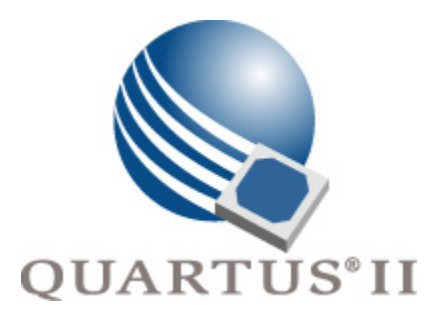

# **Quartus II Version 7.2 Handbook Volume 1: Design and Synthesis**

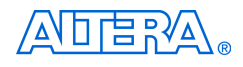

101 Innovation Drive San Jose, CA 95134 www.altera.com

**QII5V1-7.2**

Copyright © 2007 Altera Corporation. All rights reserved. Altera, The Programmable Solutions Company, the stylized Altera logo, specific device designations, and all other words and logos that are identified as trademarks and/or service marks are, unless noted otherwise, the trademarks and service marks of Altera Corporation in the U.S. and other countries. All other product or service names are the property of their respective holders. Altera products are protected under numerous U.S. and foreign patents and pending applications, maskwork rights, and copyrights. Altera warrants<br>performance of its semiconductor products to current specifications in accordan changes to any products and services at any time without notice. Altera assumes no responsibility or liability arising out of the ap-

plication or use of any information, product, or service described herein except as expressly agreed to in writing by Altera Corporation. Altera customers are advised to obtain the latest version of device specifications before relying on any published information and before placing orders for products or services.

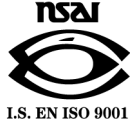

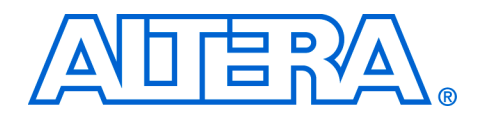

# **Contents**

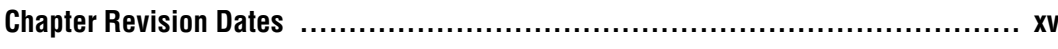

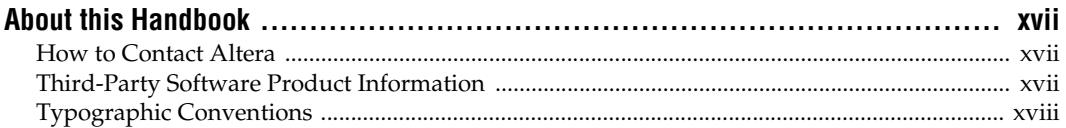

## **Section I. Design Flows**

### **Chapter 1. Design Planning with the Quartus II Software**

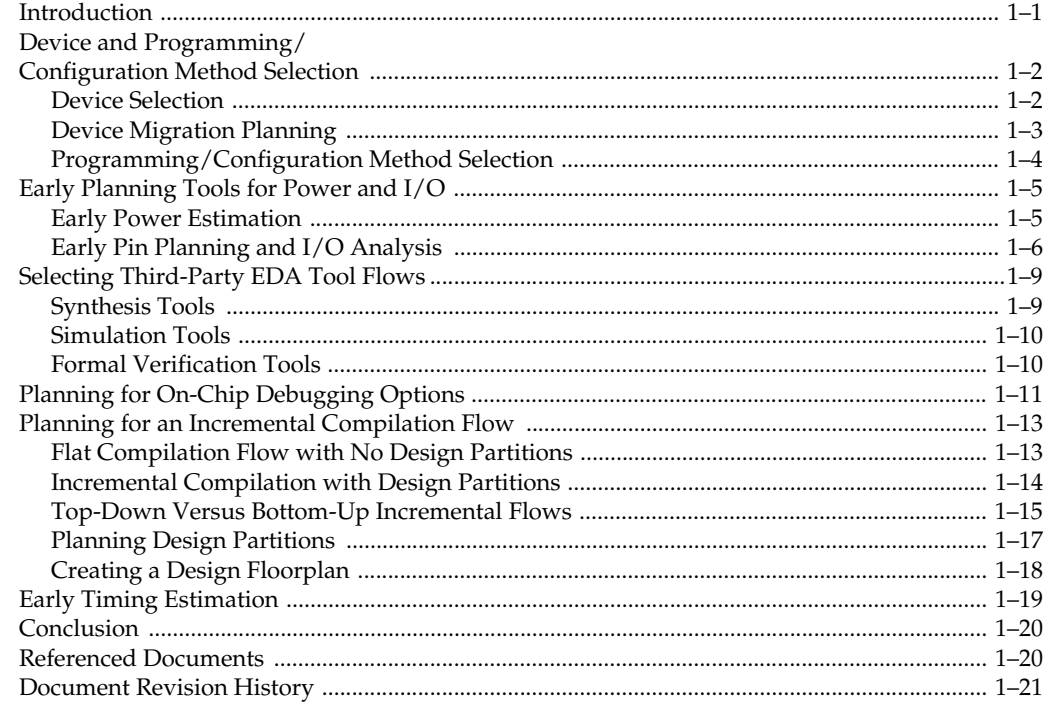

## Chapter 2. Quartus II Incremental Compilation for Hierarchical and Team-Based Design

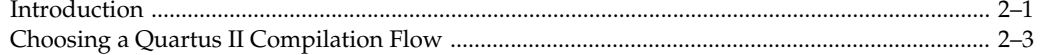

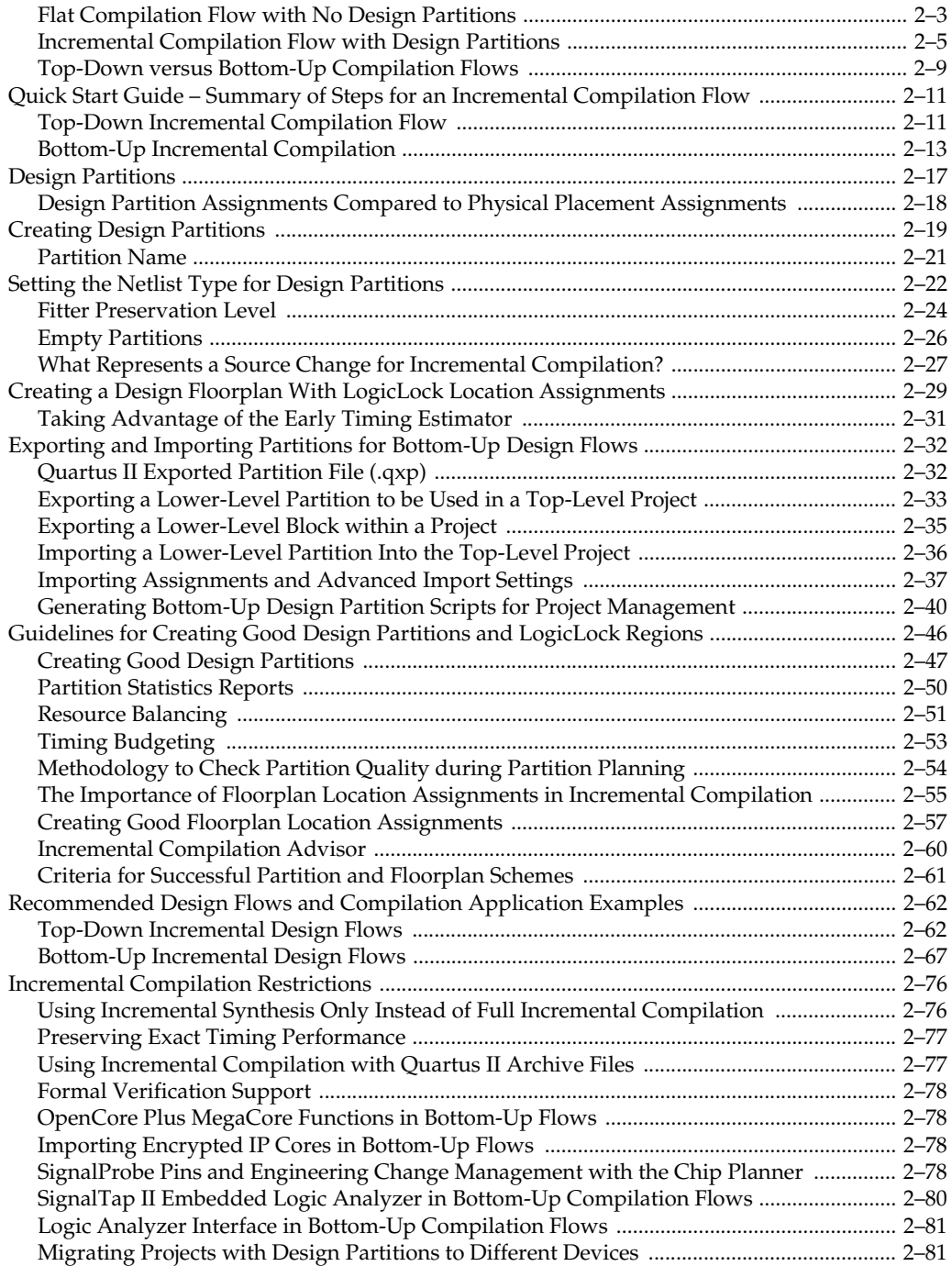

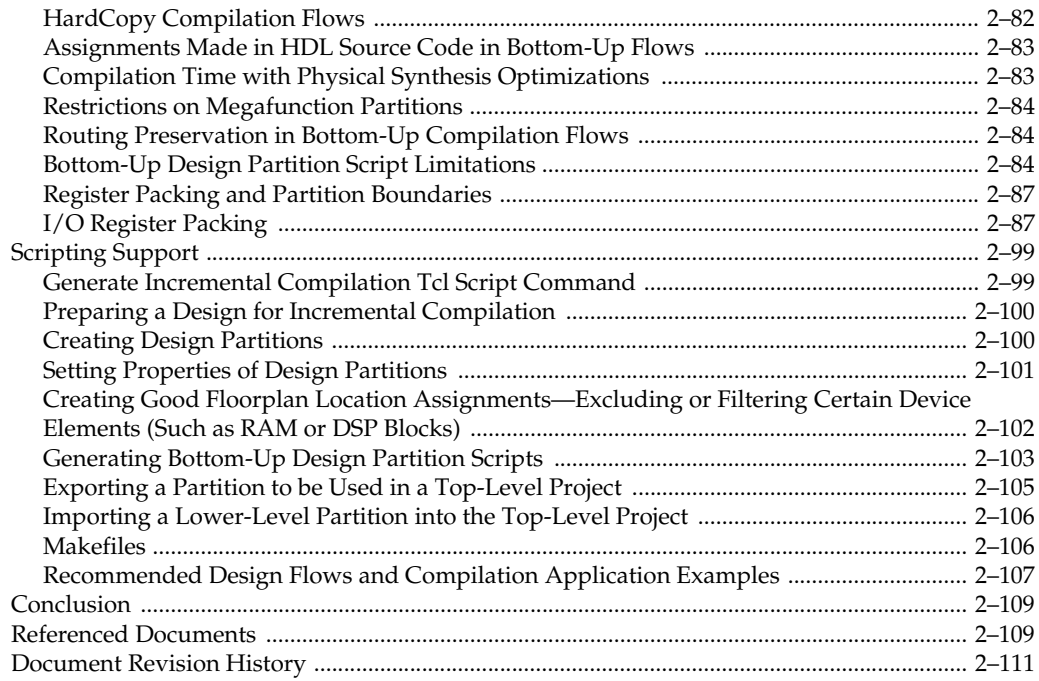

## Chapter 3. Quartus II Design Flow for MAX+PLUS II Users

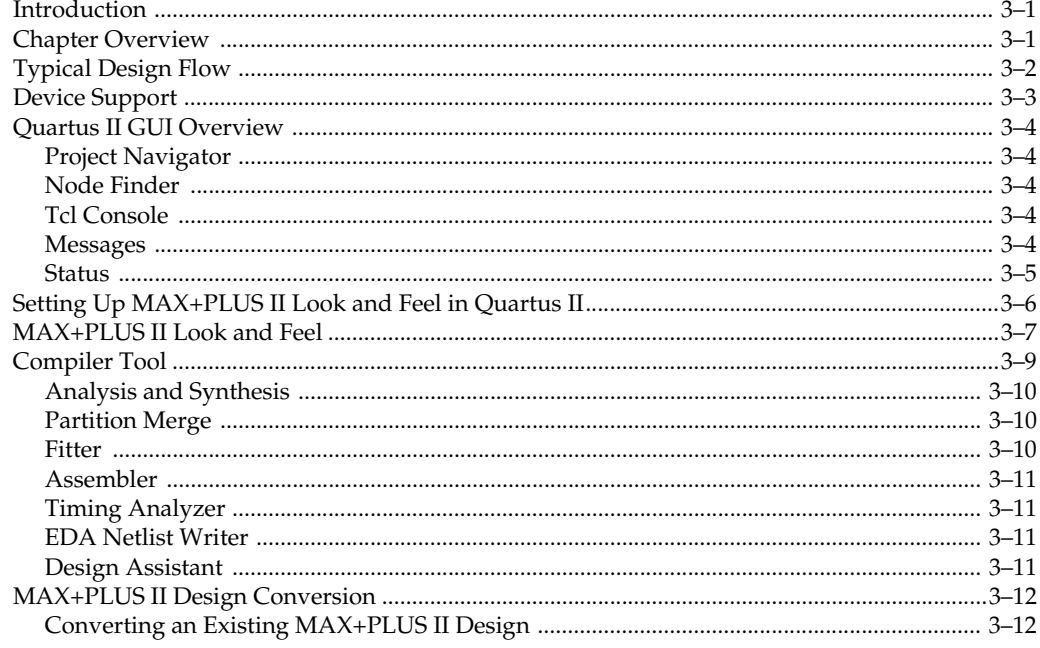

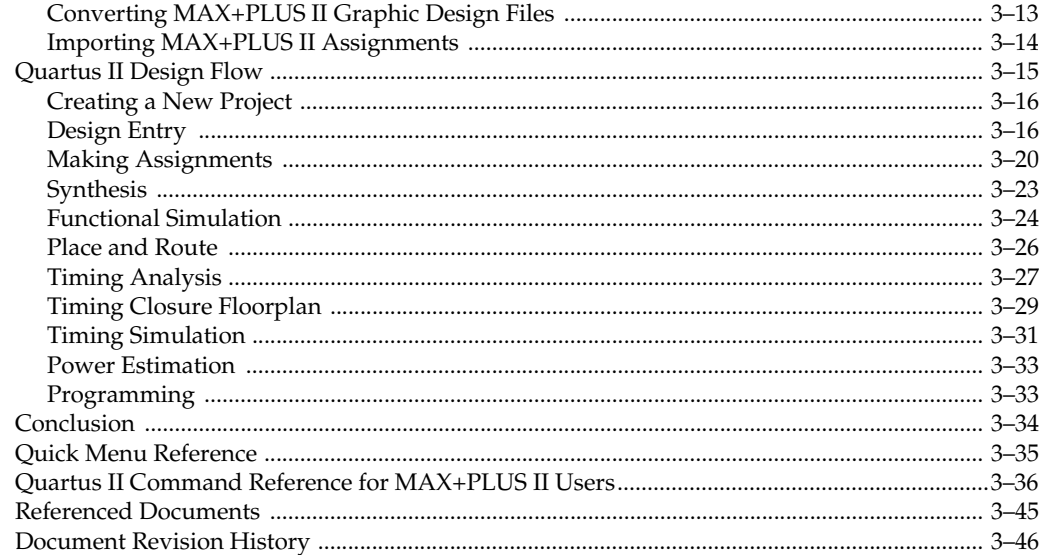

## **Chapter 4. Quartus II Support for HardCopy Series Devices**

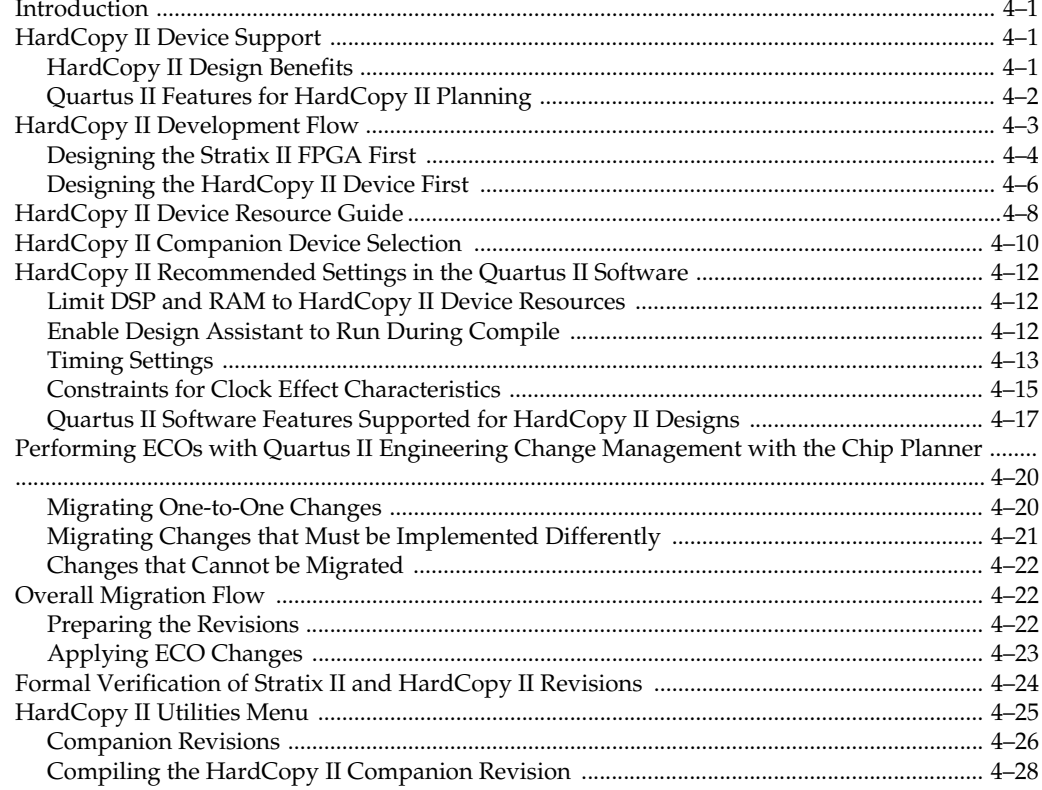

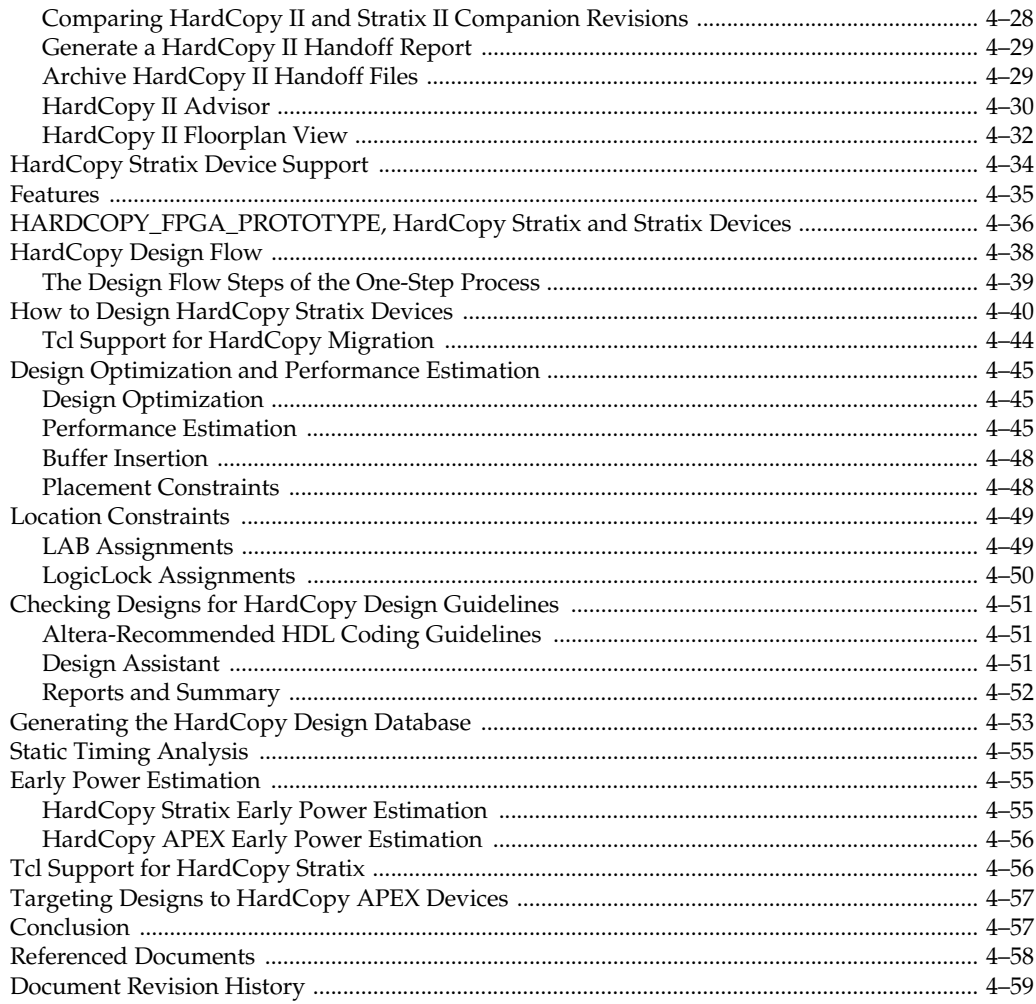

## **Section II. Design Guidelines**

## Chapter 5. Design Recommendations for Altera Devices and the Quartus II Design Assistant

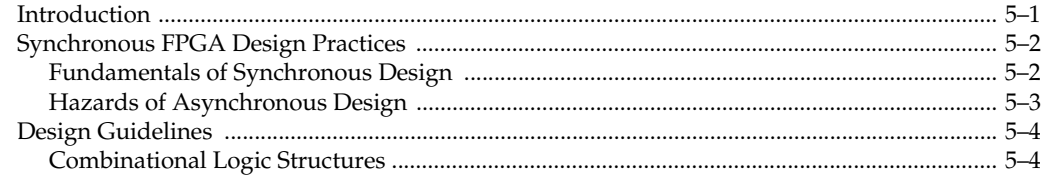

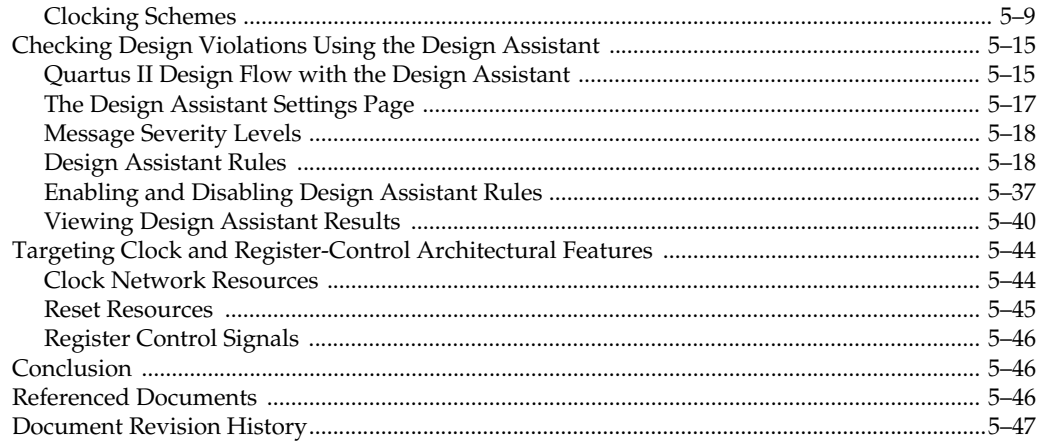

## **Chapter 6. Recommended HDL Coding Styles**

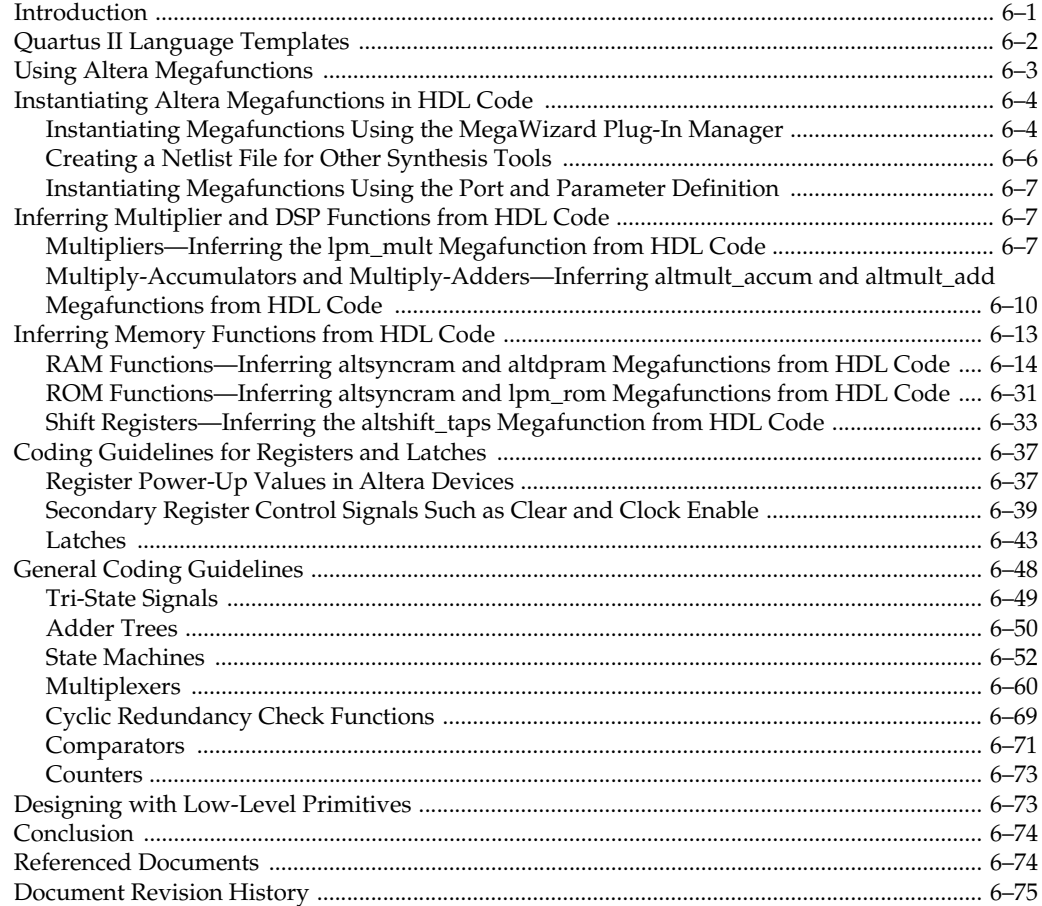

## **[Section III. Synthesis](#page-386-0)**

## **[Chapter 7. Synplicity Synplify and Synplify Pro Support](#page-388-0)**

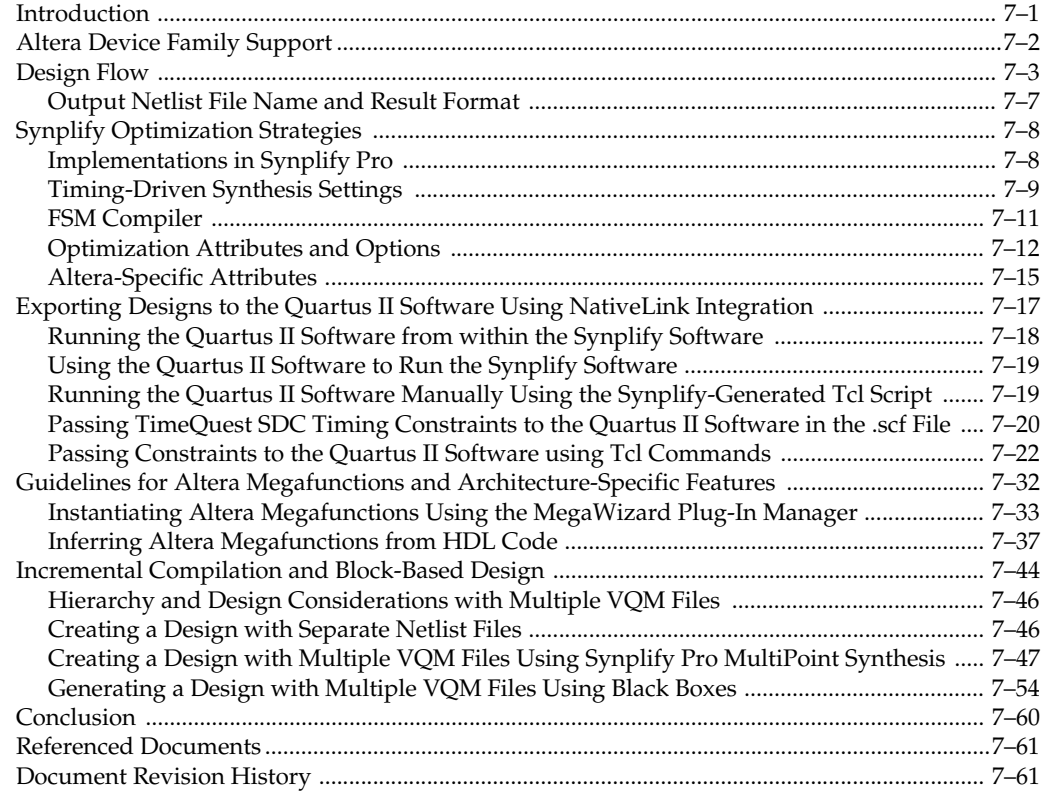

## **[Chapter 8. Quartus II Integrated Synthesis](#page-450-0)**

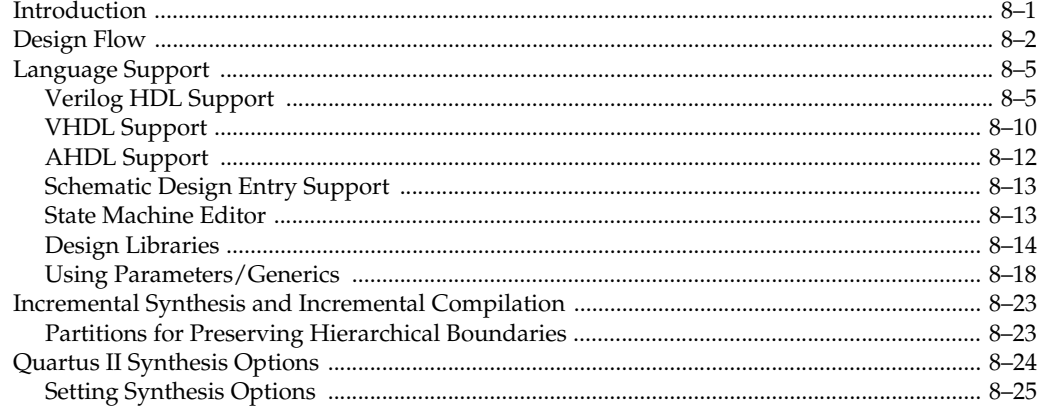

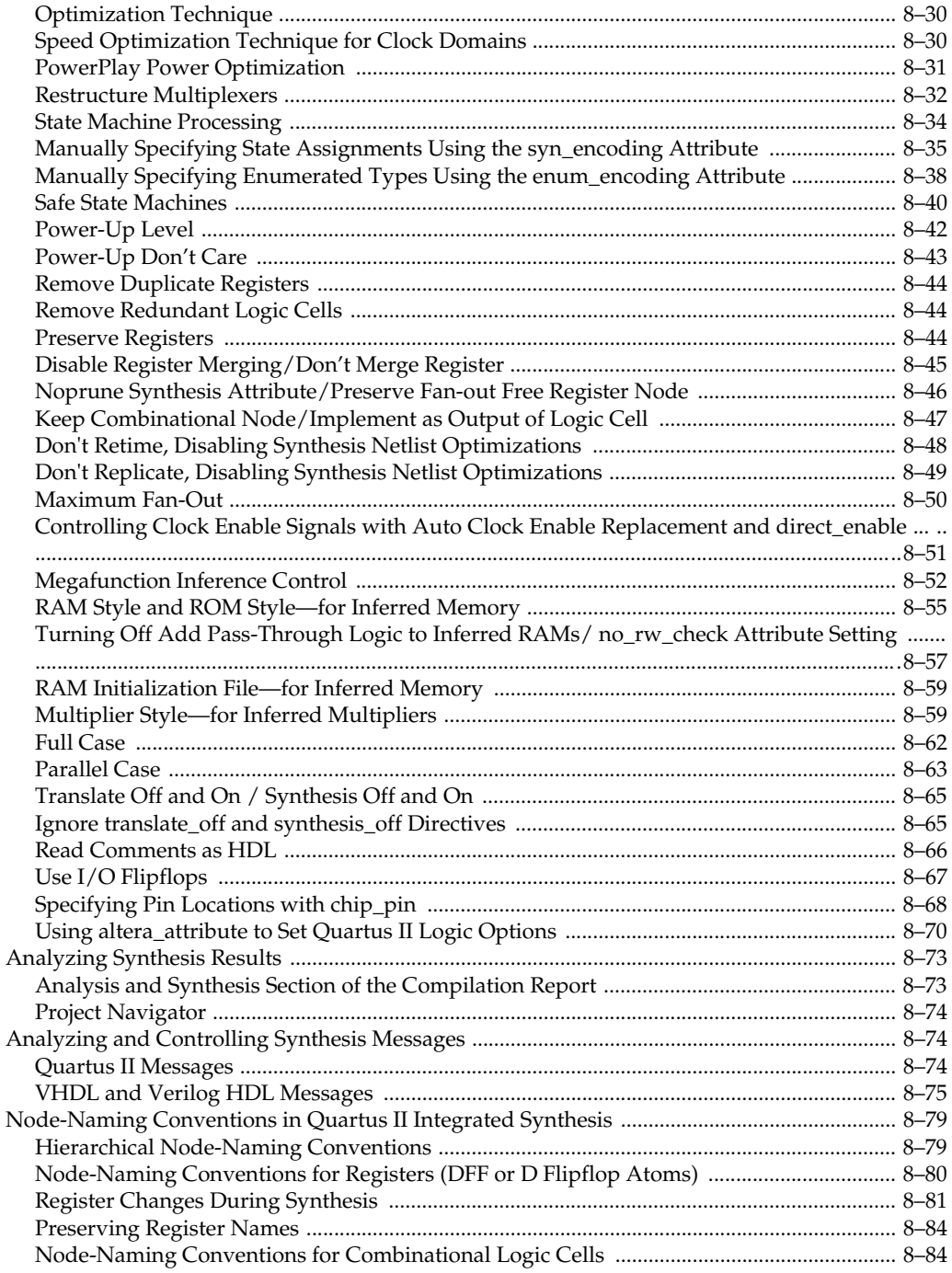

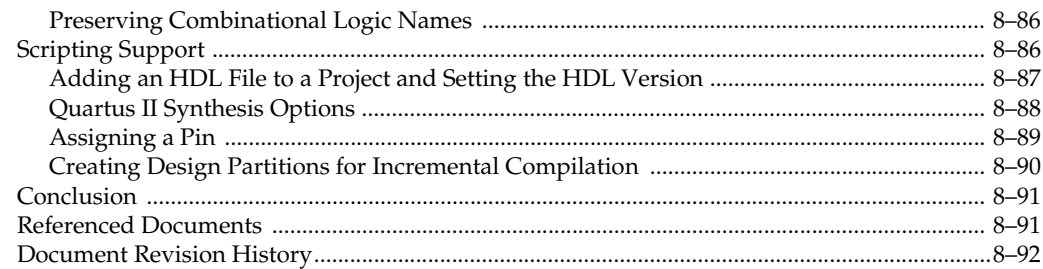

## **Chapter 9. Mentor Graphics LeonardoSpectrum Support**

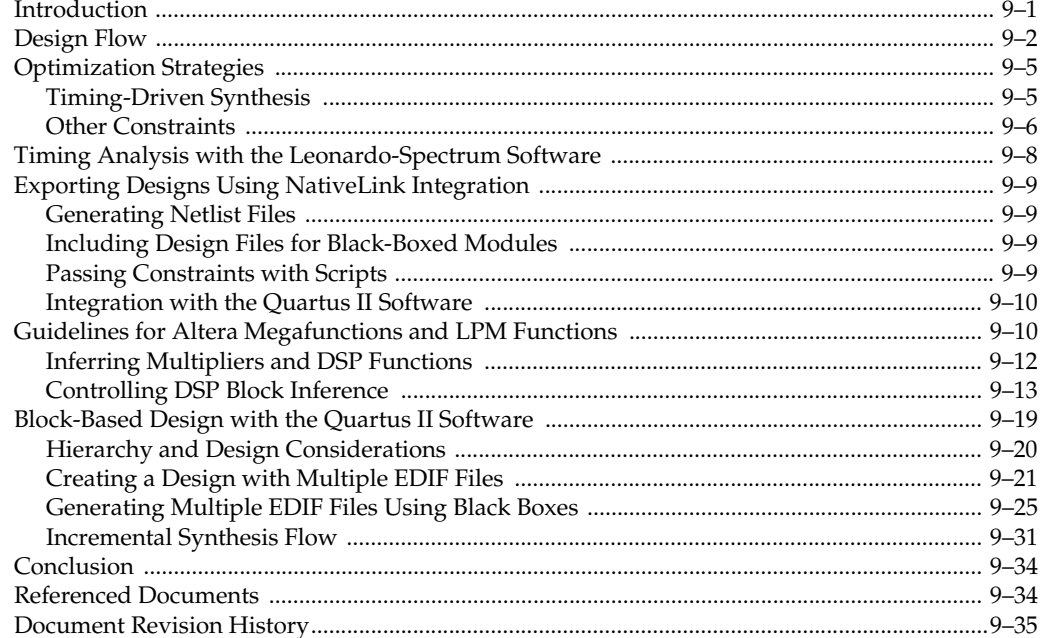

## **Chapter 10. Mentor Graphics Precision RTL Synthesis Support**

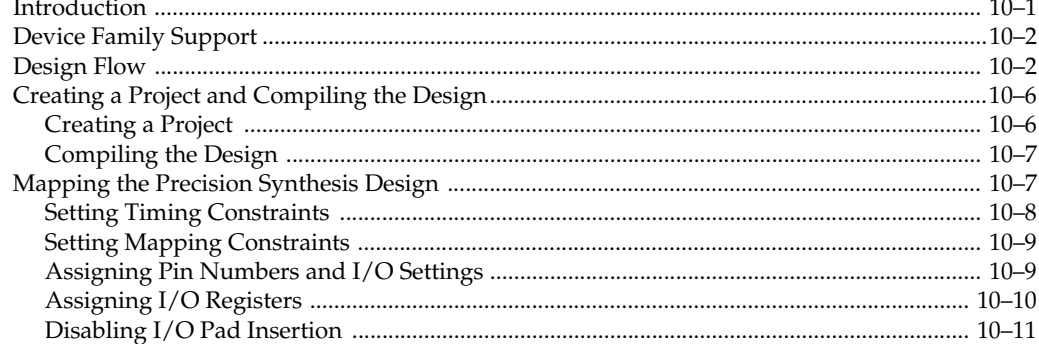

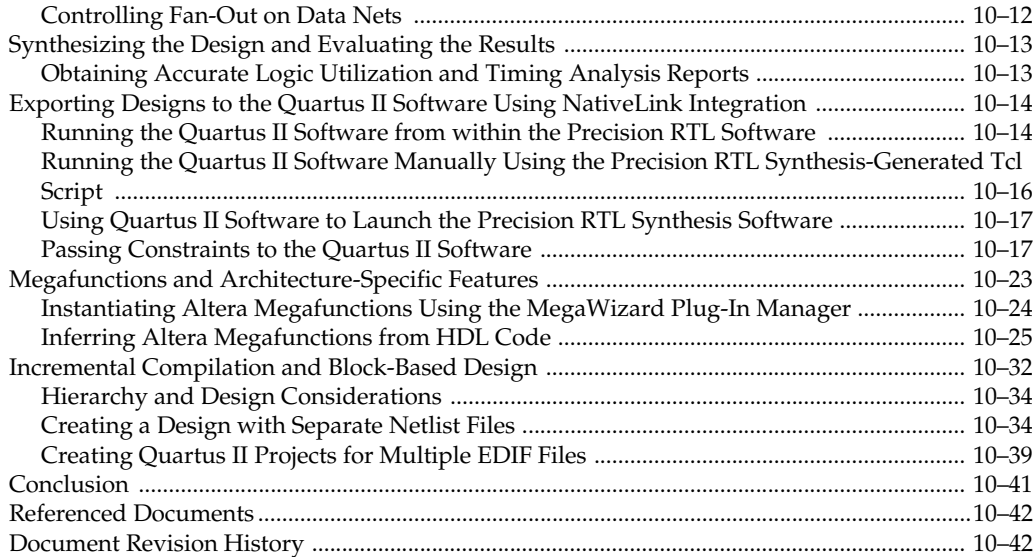

## **[Chapter 11. Synopsys Design Compiler FPGA Support](#page-624-0)**

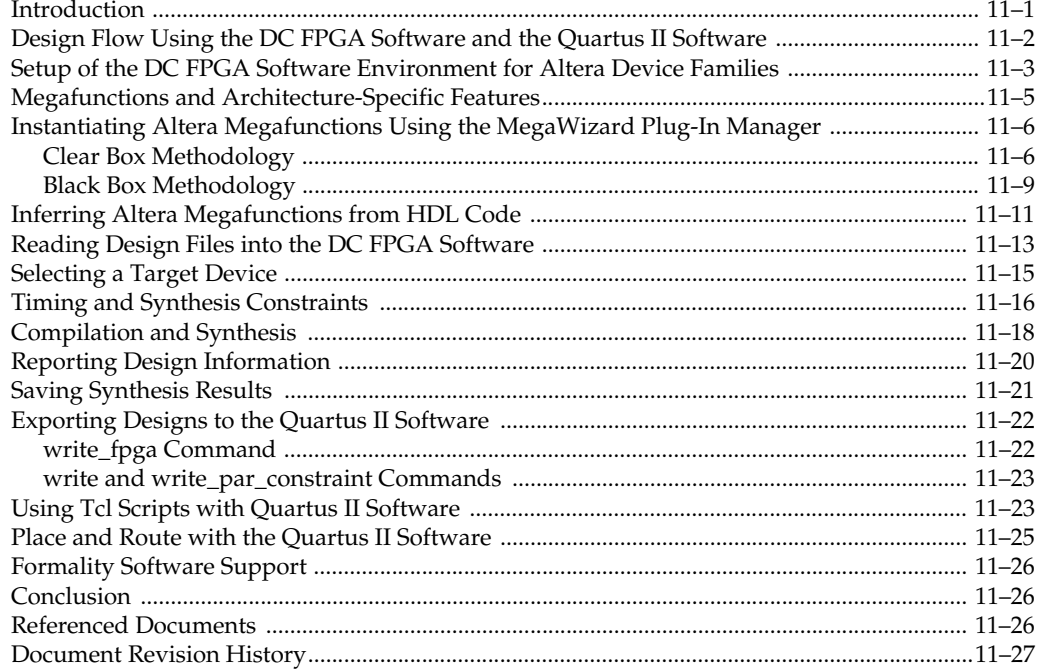

## **[Chapter 12. Analyzing Designs with Quartus II Netlist Viewers](#page-652-0)**

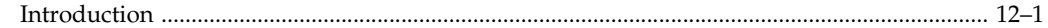

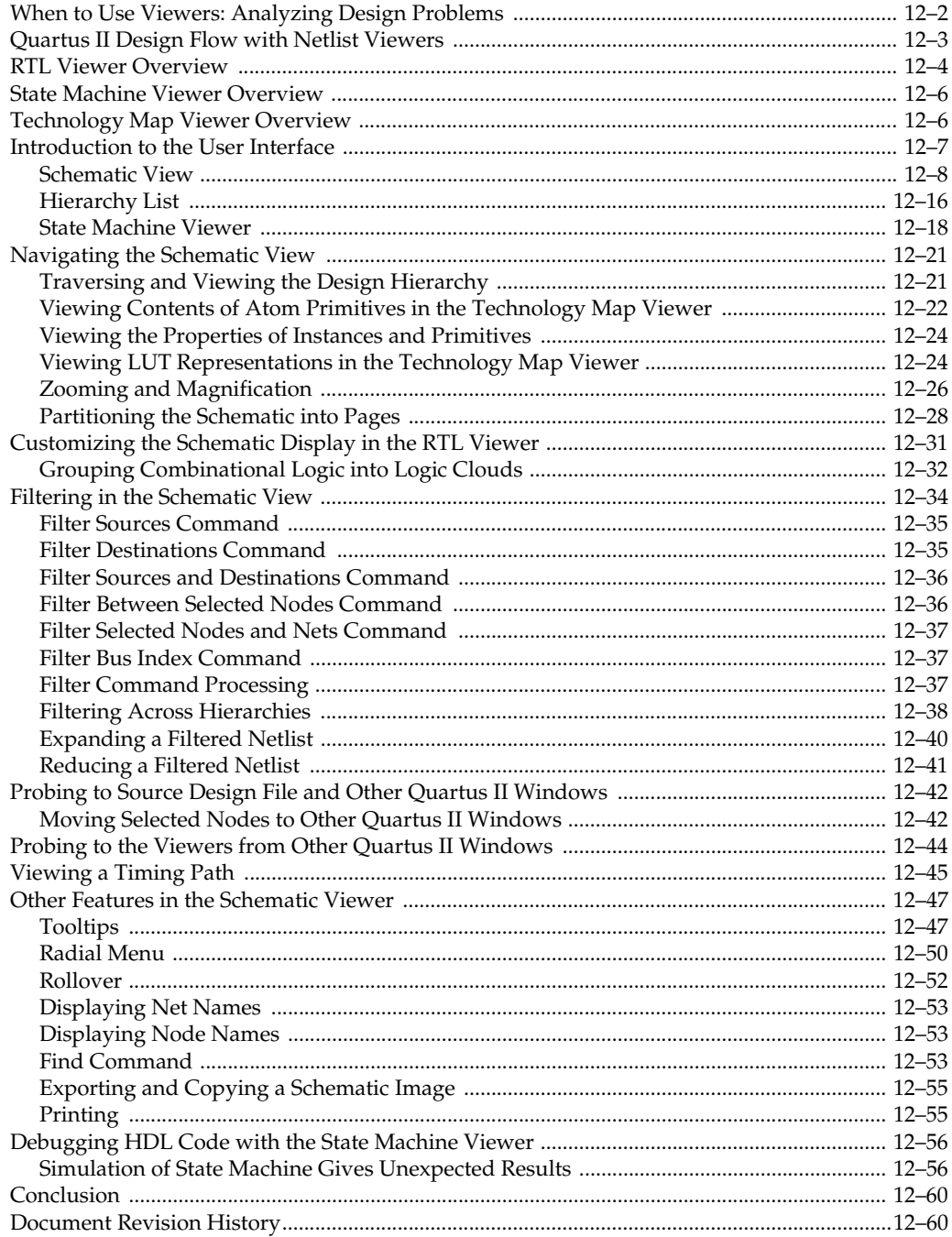

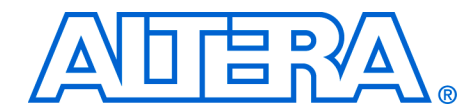

# <span id="page-14-0"></span>**Chapter Revision Dates**

The chapters in this book, *Quartus II Handbook, Volume 1*, were revised on the following dates. Where chapters or groups of chapters are available separately, part numbers are listed.

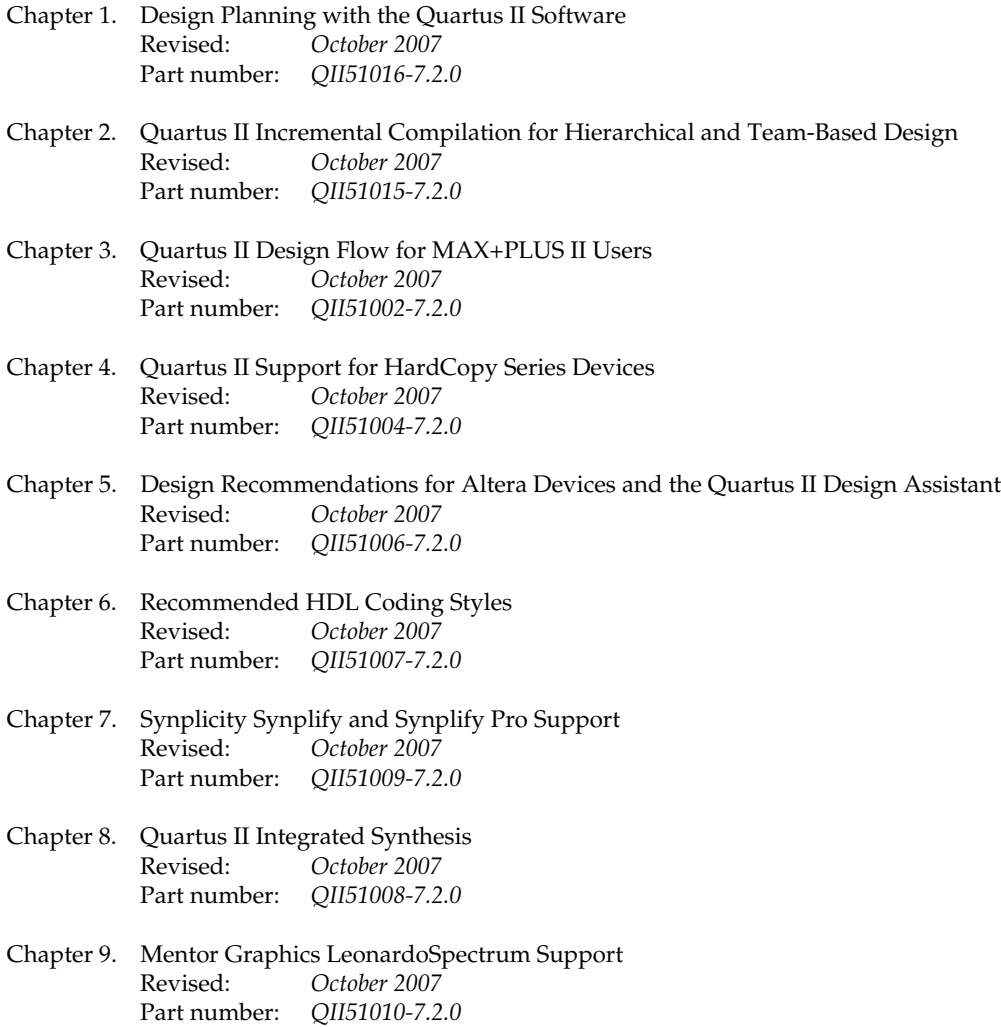

- [Chapter 10. Mentor Graphics Precision RTL Synthesis Support](#page-580-2) [Revised:](#page-580-2) *October 2007* [Part number:](#page-580-3) *QII51011-7.2.0*
- [Chapter 11. Synopsys Design Compiler FPGA Support](#page-624-2) October 2007 [Part number:](#page-624-3) *QII51014-7.2.0*
- [Chapter 12. Analyzing Designs with Quartus II Netlist Viewers](#page-652-2) [Revised:](#page-652-2) *October 2007* [Part number:](#page-652-3) *QII51013-7.2.0*

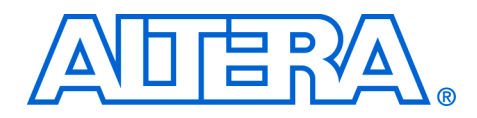

# <span id="page-16-0"></span>**About this Handbook**

This handbook provides comprehensive information about the Altera® Quartus® II design software, version 7.2.

## <span id="page-16-1"></span>**How to Contact Altera**

For the most up-to-date information about Altera products, refer to the following table.

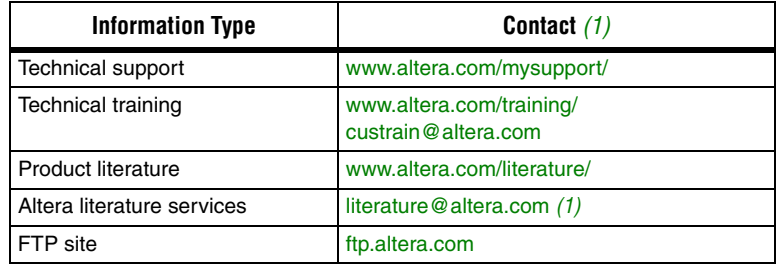

*Note to table:*

<span id="page-16-3"></span>(1) You can also contact your local Altera sales office or sales representative.

## <span id="page-16-2"></span>**Third-Party Software Product Information**

Third-party software products described in this handbook are not Altera products, are licensed by Altera from third parties, and are subject to change without notice. Updates to these third-party software products may not be concurrent with Quartus II software releases. Altera has assumed responsibility for the selection of such third-party software products and its use in the Quartus II 7.2 software release. To the extent that the software products described in this handbook are derived from third-party software, no third party warrants the software, assumes any liability regarding use of the software, or undertakes to furnish you any support or information relating to the software. EXCEPT AS EXPRESSLY SET FORTH IN THE APPLICABLE ALTERA PROGRAM LICENSE SUBSCRIPTION AGREEMENT UNDER WHICH THIS SOFTWARE WAS PROVDED TO YOU, ALTERA AND THIRD-PARTY LICENSORS DISCLAIM ALL WARRANTIES WITH RESPECT TO THE USE OF SUCH THIRD-PARTY SOFTWARE CODE OR DOCUMENTATION IN THE SOFTWARE, INCLUDING, WITHOUT LIMITATION, ANY WARRANTIES OF MERCHANTABILITY, FITNESS FOR A PARTICULAR PURPOSE, TITLE, AND NONINFRINGEMENT. For more information, including the latest available version of specific third-party software products, refer to the documentation for the software in question.

## <span id="page-17-0"></span>**Typographic Conventions**

This document uses the typographic conventions shown below.

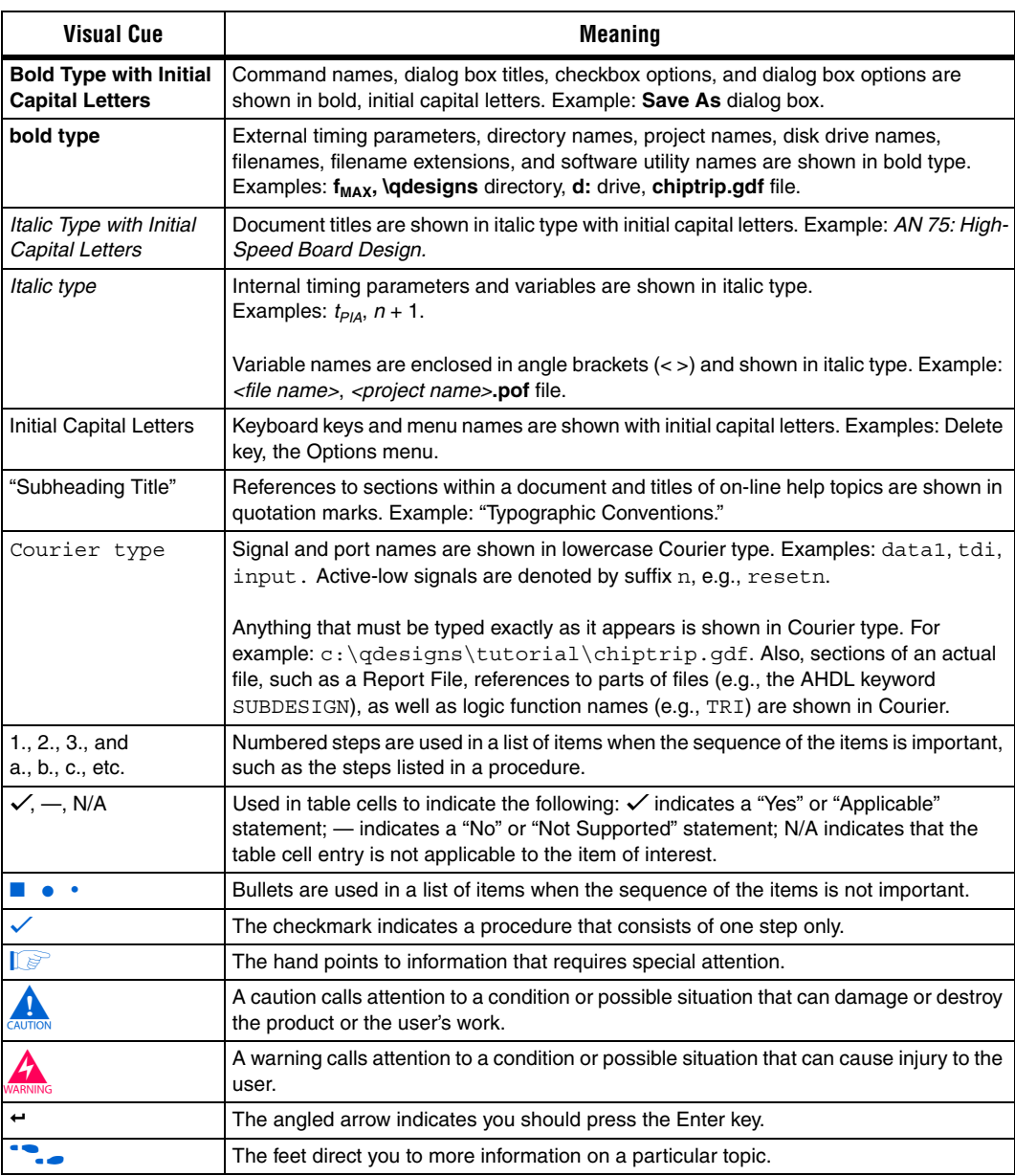

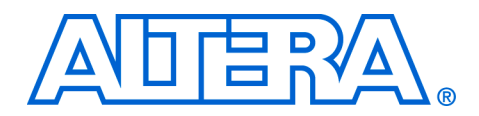

# <span id="page-18-0"></span>**Section I. Design Flows**

The Altera® Quartus® II, version 7.2 design software provides a complete multi-platform design environment that easily adapts to your specific design needs. The Quartus II software also allows you to use the Quartus II graphical user interface, EDA tool interface, or command-line interface for each phase of the design flow. This section explains the Quartus II, version 7.2 software options that are available for each of these flows.

This section includes the following chapters:

- [Chapter 1, Design Planning with the Quartus II Software](#page-20-2)
- Chapter 2, Quartus II Incremental Compilation for Hierarchical and [Team-Based Design](#page-42-2)
- [Chapter 3, Quartus II Design Flow for MAX+PLUS II Users](#page-154-5)
- [Chapter 4, Quartus II Support for HardCopy Series Devices](#page-200-4)
- For information about the revision history for chapters in this section, refer to each individual chapter for that chapter's revision history.

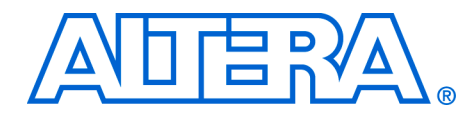

## <span id="page-20-2"></span><span id="page-20-0"></span>**1. Design Planning with the Quartus II Software**

<span id="page-20-3"></span>**QII51016-7.2.0**

<span id="page-20-1"></span>**Introduction** Due to the significant increase in FPGA device densities over the last few years, designs are increasingly complex and may involve multiple designers. The inherent flexibility of advanced FPGAs means that the pin layout, power consumption, and timing performance for each design block are all dependent on the final design implementation. The system architect must resolve these design issues when integrating design blocks, often leading to problems that affect the overall time to market and thereby increase cost. Many potential problems can be solved earlier in the design cycle by selecting the optimal device and programming method, properly planning I/O pin locations, estimating power consumption, selecting appropriate third-party tools, planning for in-system debugging options, performing good design partitioning for incremental compilation, and obtaining early timing estimates.

> This chapter discusses these important FPGA design planning issues, provides recommendations, and describes various tools available for Altera® FPGAs to help you improve design productivity. This chapter contains the following sections:

- *"*Device and Programming/ Configuration Method Selection" on [page 1–2](#page-21-0)
- ["Early Planning Tools for Power and I/O"](#page-24-0) "Early Power [Estimation" on page 1–5](#page-24-1)
- *"Early Pin Planning and I/O Analysis"* on page 1–6
- ["Selecting Third-Party EDA Tool Flows" on page 1–9](#page-28-0)
- *"Planning for On-Chip Debugging Options"* on page 1–11
- *"Planning for an Incremental Compilation Flow"* on page 1–13
- ["Early Timing Estimation" on page 1–19](#page-38-0)

Before reading the design planning guidelines discussed in this chapter, consider your design priorities: What are the important factors for your design? More device features, density, or performance can increase system cost. Signal integrity and board issues may impact I/O pin locations. Power, timing performance, and area utilization affect each other, and compilation time is affected by optimizations for these factors. The Quartus® II software optimizes designs for the best average results, but you can change settings to focus on one aspect of the design results and trade off other aspects. Certain tools or debugging options can lead to restrictions in your design flow. If you know what is important in a particular design, this knowledge will help you choose the tools, features, and methodologies that you should use with the design. This chapter

cannot cover every possible consideration for planning a complex FPGA design, but once you understand your design priorities, you can use the design planning issues described here as a guide to help ensure a productive and successful FPGA design flow.

This chapter provides an introduction to various design and planning features in the Quartus® II software. For a general overview of the Quartus II design flow and features, refer to the *Introduction to Quartus II Manual*. For more details about specific Quartus II features and methodologies, this chapter provides references to other appropriate chapters in the *Quartus II Handbook*.

<span id="page-21-0"></span>**Device and Programming/ Configuration Method Selection**

The first stage in design planning is choosing the best device for your application and determining how you want to program or configure the device in your system. These factors affect the rest of your design cycle, including board specification and layout. Most of this planning is performed outside of the Quartus II software, but this section provides a few suggestions to aid in the planning process.

### <span id="page-21-1"></span>**Device Selection**

It is important to choose the device family that best suits your design needs. Different families offer different trade-offs, including cost, performance, logic and memory density, I/O density, power utilization, and packaging. You should also consider feature requirements such as I/O standards support, high-speed transceivers, and the number of phase-locked loops (PLLs) available in the device. You can review important features of each device family in the Selector Guides available on the Altera website (**www.altera.com/literature/lit-sg.jsp**). Each device family also has a device handbook or set of data sheets that documents the device features in detail.

Determining the required device density can be a challenging part of the design planning process. Devices with more logic resources and higher I/O counts can implement larger and potentially more complex designs, but may have a higher cost. Select a device that meets your design needs with some safety margin, in case you want to add more logic later in the design cycle or reserve logic and memory for on-chip debugging (refer to ["Planning for On-Chip Debugging Options" on page 1–11](#page-30-0)). Consider needs for specific types of dedicated logic blocks, such as memory blocks of different sizes, or digital signal processing (DSP) blocks to implement certain arithmetic functions.

If you have prior designs targeting Altera devices, you can use their resource utilization as an estimate for your new design. You can compile existing designs in the Quartus II software with the device selection set to

Auto to review the resource utilization and find out which device density fits the design. Note that coding style, device architecture, and the optimization options used in the Quartus II software can significantly affect a design's resource utilization.

To obtain resource utilization estimates for certain configurations of Altera's intellectual property (IP) designs, refer to the User Guides for Altera Megafunctions and IP MegaCores on the IP Megafunctions page on the Altera website (**www.altera.com/literature/lit-ip.jsp**). You can use these numbers to help estimate the resource utilization of your design.

## <span id="page-22-0"></span>**Device Migration Planning**

Determine if you want the option of migrating your design to another device density to allow flexibility when the design nears completion, or if you want to migrate to a HardCopy® structured ASIC device when the design reaches volume production. In some cases, designers may target a smaller (and less expensive) device and then move to a larger device if necessary to fit their design. Other designers may prototype their design in a larger device to reduce optimization time and achieve timing closure more quickly, and then migrate to a final smaller device after prototyping. Similarly, many designers compile and optimize their design for an FPGA device before moving to a HardCopy structured ASIC when the design is complete and ready for higher-volume production. If you would like this flexibility, you should specify these migration options in the Quartus II software at the beginning of your design cycle. Specify the target migration devices in the **Migration compatibility** section of the **Device** page in the **Settings** dialog box.

Selecting a migration device has an impact on pin placement because some pins may serve different functions in different device densities or package sizes. When making pin assignments in the Quartus II software, the Pin Migration View in the Pin Planner highlights pins that change function between your migration devices. (Refer to ["Early Pin Planning](#page-25-0)  [and I/O Analysis" on page 1–6](#page-25-0) for more details.) Selecting a migration device may force you to restrict logic utilization to ensure that your design is compatible with a selected HardCopy device. Adding migration devices later in the design cycle is possible, but requires extra effort to check pin assignments, and may require design changes to fit into the new target device. It is much easier to consider these issues early in the design cycle than at the end, when the design is near completion and ready for migration.

In addition, if you are planning to use a HardCopy device, review HardCopy guidelines early in the design cycle for any Quartus II settings that should be used or other restrictions you should consider. It is especially important to use complete timing constraints if you want to migrate to a HardCopy device because of the rigorous verification requirements for structured ASICs.

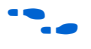

**f** For more information about timing requirements and analysis for HardCopy designs, refer to the *HardCopy Handbook*.

### <span id="page-23-0"></span>**Programming/Configuration Method Selection**

Choosing your programming or configuration method up-front allows system and board designers to determine what companion devices, if any, are needed for your system. Your board layout also depends on the type of programming or configuration method you plan to use for programmable devices. Many programming options use a JTAG interface to connect to the devices, so your design may require a JTAG chain be set up on the board.

The device family handbooks describe the configuration options available for a given device family. For more details about configuration options, refer to the *Configuration Handbook*. For information about programming CPLD devices, refer to your device data sheet or handbook. Programming and configuration of Altera devices includes the following options:

- Using enhanced configuration devices—These devices combine industry-standard flash memory with a feature-rich configuration controller, including device features such as concurrent and dynamic configuration, data compression, clock division, and an external flash memory interface. You can also implement remote and local system updates with enhanced configuration devices.
- Using Flash memory devices with a memory controller, such as an Altera MAX® device—The flash memory controller can interface with a PC or microprocessor to receive configuration data via a parallel port.
- Using the Quartus II Serial Flash Loader (SFL)—This scheme allows you to configure the FPGA and program serial configuration devices using the same JTAG interface.
- Using the Quartus II Parallel Flash Loader (PFL)—This solution quickly retrieves data from a JTAG interface and generates data formatted for the receiving target flash device, significantly reducing the flash device programming time. If your system already contains a common flash interface (CFI) flash memory, you can utilize it for the FPGA configuration storage as well, because the PFL feature supports many common industry-standard flash devices. If you

choose this method, you should check the list of supported flash devices early in your system design cycle and plan accordingly. Refer to *AN 386: Using the MAX II Parallel Flash Loader with the Quartus II Software* for the list of supported Flash devices.

## <span id="page-24-0"></span>**Early Planning Tools for Power and I/O**

You can use the Quartus II early power and I/O planning tools to provide information to PCB board and system designers. Providing FPGA device information early in the design process enables earlier planning for power and board design requirements. You can perform early power estimation, as well as early pin planning and analysis, before you have created any source code, or when you have a preliminary version of the design, and then perform the most accurate analysis when the design is complete.

## <span id="page-24-1"></span>**Early Power Estimation**

Device power consumption must be accurately estimated to develop an appropriate power budget and to design the power supplies, voltage regulators, heat sink, and cooling system. Power estimation and analysis has two significant planning requirements:

- Thermal planning—You must ensure that the cooling solution is sufficient to dissipate the heat generated by the device. In particular, the computed junction temperature must fall within normal device specifications.
- Power supply planning—Power supplies must provide adequate current to support device operation.

Power consumption in FPGA devices is dependent on the design, providing a challenge during early board specification and layout. The Altera PowerPlay Early Power Estimator spreadsheet allows you to estimate power utilization before the design is complete, by processing information about the device resources that will be used in the design, as well as the operating frequency, toggle rates, and environmental considerations.

If you have an existing design or a partially-completed design, the power estimator file generated by the Quartus II software can provide input to the spreadsheet for your current design (refer to ["Early Power Estimator](#page-25-1)  [File" on page 1–6\)](#page-25-1).

When the design is complete, the PowerPlay Power Analyzer tool in the Quartus II software provides an accurate estimation of power to help ensure that thermal and supply budgets are not violated.

The PowerPlay Early Power Estimator spreadsheets for each supported device family are available on the Altera website: **(www.altera.com/support/devices/estimator/pow-powerplay.jsp)**.

Estimating power consumption early in the design cycle allows planning of power budgets and avoids surprises for designers developing the PCB.

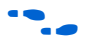

**f** For more information about power estimation and analysis, refer to the *PowerPlay Power Analysis* chapter in volume 3 of the *Quartus II Handbook.*

### <span id="page-25-1"></span>*Early Power Estimator File*

When entering data into the Early Power Estimator spreadsheet, you must include the device resources, operating frequency, toggle rates, and other parameters. Specifying these values requires familiarity with the design. If you do not have an existing design, estimate the number of device resources used in your design and enter it manually. If you have an existing design or a partially completed design, you can generate a power estimator file.

First, compile your design in the Quartus II software. After compilation is complete, on the Project menu, click **Generate PowerPlay Early Power Estimator File**. This command instructs the Quartus II software to write out a power estimator Comma-Separated Value (**.csv**) file (or a text [**.txt**] file for older device families).

The PowerPlay Early Power Estimator spreadsheet includes the Import Data macro, which parses the information in the power estimation file and transfers it into the spreadsheet. If you do not want to use the macro, you can transfer the data into the Early Power Estimator spreadsheet manually.

If the existing Quartus II project represents only a portion of your full design, you should enter the additional resources used in the final design manually. You can edit the spreadsheet and add additional device resources after importing the power estimation file information.

### <span id="page-25-0"></span>**Early Pin Planning and I/O Analysis**

It is important to plan top-level FPGA I/O pins early, so board designers can start developing the PCB design and layout. The FPGA device's I/O capabilities influence pin locations and other types of assignments. In cases where the board design team specifies an FPGA pin-out, it is crucial that the pin locations be verified in the FPGA place-and-route software as soon as possible to avoid the need for board design changes.

Traditionally, designers and system architects could not check the validity of FPGA pin assignments until the design was complete. You can now create a preliminary pin-out for an Altera FPGA using the Quartus II Pin Planner before the source code is designed, based on standard I/O interfaces (such as memory and bus interfaces) and any other I/O-related assignments defined by system requirements. Refer to ["Creating a Top-](#page-27-0)[Level Design File for I/O Analysis" on page 1–8](#page-27-0). Quartus II I/O Assignment Analysis checks that the pin locations and assignments are supported in the target FPGA architecture. You can use **I/O Assignment Analysis** to validate I/O-related assignments that you make or modify throughout the design process.

The Pin Planner enables easy I/O pin assignment planning, assignment, and validation. Use the Pin Planner Package view to make pin location and other assignments using a device package view instead of pin numbers. The Pads view displays I/O pads in order around the silicon die to help you follow pad distance and pin placement guidelines. With the Pin Planner, you can identify I/O banks, voltage reference (VREF) groups, and differential pin pairings to help you through the I/O planning process. If migration devices are selected (including HardCopy devices), as described in ["Device Migration Planning" on page 1–3](#page-22-0), the Pin Migration view highlights pins that change function in the migration device when compared to the currently selected device. Selecting pins in the Device Migration view cross-probes to the rest of the Pin Planner, so you can use device migration information when planning your pin assignments. You can also configure board trace models of selected pins for use in "board-aware" signal integrity reports generated with the **Enable Advanced I/O Timing** option. You have the option to use a Microsoft Excel spreadsheet to start the I/O planning process if you normally use a spreadsheet in your design flow, and you can export a Comma-Separated Value (**.csv**) file containing your I/O assignments for spreadsheet use when all pins are assigned.

When planning is complete, the pin location information can be passed to PCB designers. The Pin Planner is tightly integrated with certain PCB design EDA tools, and can read pin location changes from these tools to check the suggested changes. It is important that pin assignments match between the Quartus II software and your schematic and board layout tools to ensure the design works correctly on the board where it is placed, especially if changes to the pin-out must be made. The system architect can use the Quartus II software to pass pin information to team members designing individual logic blocks, for better timing closure when they compile their design. Once the design is complete, the Quartus II Fitter reports should be used for the final sign-off of pin assignments.

Starting FPGA pin planning early—before the HDL design is complete improves the confidence in early board layouts, reduces the chance of error, and improves the design's overall time to market.

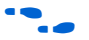

For more information about I/O assignment and analysis, refer to the *I/O Management* chapter in volume 2 of the *Quartus II Handbook*. For more information about passing I/O information between the Quartus II software and third-party EDA tools, refer to the *Mentor Graphics PCB Design Tools Support* and *Cadence PCB Design Tools Support* chapters in the *I/O and PCB Tools* section in volume 2 of the *Quartus II Handbook*.

### <span id="page-27-0"></span>*Creating a Top-Level Design File for I/O Analysis*

Early in the design process, before the source code is created, the system architect typically has information about the I/O interfaces and IP cores that to used in the design. You can use this information with the **Create/Import Megafunction** feature in the Pin Planner to specify details about the design I/O interfaces.

The Pin Planner interfaces with the MegaWizard® Plug-In Manager, and allows you to create or import custom megafunctions and IP cores that use I/O interfaces. Configure the way in which they are connected to each other by specifying matching node names for selected ports in the **Set Up Top-Level Design File** dialog box. Make any other I/O-related assignments for these interfaces or other design I/O pins in the Pin Planner.

When you have entered as much information as possible, generate a top-level design netlist file using the **Create Top-Level Design File** command. The Pin Planner creates virtual pin assignments for internal nodes, so internal nodes will not be assigned to device pins during compilation. Use the generated netlist to perform I/O Analysis with the **Start I/O Assignment Analysis** command.

You can use the I/O analysis results to change pin assignments or IP parameters and repeat the checking process until the I/O interface meets your design requirements and passes the pin checks in the Quartus II software. When this initial pin planning is complete, you can create a Quartus II Revision based on the Quartus II-generated netlist. You then have a choice for how to proceed: you can use the generated netlist to develop the top-level file for the actual design, or disregard the generated netlist and use the generated Quartus II Settings File (**.qsf**) with the actual design.

## <span id="page-28-0"></span>**Selecting Third-Party EDA Tool Flows**

Your complete FPGA design flow may include third-party EDA tools in addition to the Quartus II software. Determine which tools you want to use with the Quartus II software to ensure that they are supported and set up correctly, and that you are aware of any useful features or undesired limitations.

## <span id="page-28-1"></span>**Synthesis Tools**

You can synthesize your design using the Quartus II software's integrated synthesis tool or your preferred third-party synthesis tool. Different synthesis tools may give different results. If you want to select the best-performing tool for your application, you can experiment by synthesizing typical designs for your application and coding style and comparing the results. Be sure to perform placement and routing in the Quartus II software to get accurate timing analysis and logic utilization results. Results from synthesis are estimates before place-and-route and do not include logic that is treated as a black box for synthesis (such as megafunctions or Altera IP cores in some synthesis tools). In addition, these estimates do not take into account logic usage reduction achieved in the Quartus II Fitter through register packing or other Quartus II optimizations, such as Physical Synthesis, that may change both timing and resource utilization results.

Altera recommends that you use the most recent version of third-party synthesis tools, because tool vendors are continuously adding new features, fixing tool issues, and enhancing performance for Altera devices. The *Quartus II Release Notes* lists the version of each synthesis tool that is officially supported by that version of the Quartus II software.

Specify your synthesis tool in the New Project Wizard or the **EDA Tools Settings** page of the **Settings** dialog box to use the correct Library Mapping File for your synthesis netlist.

Synthesis tools may offer the capability to create a Quartus II project and pass constraints such as the EDA tool setting, device selection, and timing requirements that you specified in your synthesis project. You can use this capability to save time when setting up your Quartus II project for placement and routing.

If you want to take advantage of an incremental compilation methodology, you should partition your design for synthesis and generate multiple output netlist files. Refer to ["Incremental Compilation](#page-33-0)  [with Design Partitions" on page 1–14](#page-33-0) for more information.

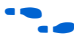

For more information about synthesis tool flows, refer to the appropriate chapter in the *Synthesis* section in volume 1 of the *Quartus II Handbook*.

## <span id="page-29-0"></span>**Simulation Tools**

You can use the built-in Quartus II Simulator to perform quick and easy functional and timing simulations. Altera also provides the ModelSim-Altera simulator with Quartus II license subscriptions, which allows you to take advantage of advanced testbench capabilities and other features. In addition, the Quartus II software can generate timing netlist files to support other third-party simulation tools.

If you use a third-party simulation tool, ensure that you use the software version that is supported with your Quartus II version. The *Quartus II Release Notes* list the version of each simulation tool that is officially supported with that particular version of the Quartus II software. Also ensure that you use the model libraries provided with your Quartus II software version. Libraries can change between versions, which might cause a mismatch with your simulation netlist.

Specify your simulation tool in the **EDA Tools Settings** page of the **Settings** dialog box to generate the appropriate output simulation netlist.

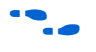

For more information about simulation tool flows, refer to the appropriate chapter in the *Simulation* section in volume 3 of the *Quartus II Handbook*.

### <span id="page-29-1"></span>**Formal Verification Tools**

The Quartus II software supports some formal verification flows. Consider whether your desired formal verification flow impacts the design and compilation stages of your design.

Using a formal verification flow can impact performance results because it requires that certain logic optimizations be turned off, such as register retiming, and forces hierarchy blocks to be preserved, which can restrict optimization. Formal verification treats memory blocks as black boxes. Therefore, it is best to keep memory in a separate hierarchy block so that other logic does not get incorporated into the black box for verification. There are other restrictions that may also limit your design, so consult the documentation for details. If formal verification is important to your design, it is easier to plan for limitations and restrictions in the beginning than to make changes later in the design flow.

Specify your formal verification tool in the **EDA Tools Settings** page of the **Settings** dialog box to generate the appropriate output netlist.

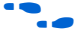

For more information about formal verification flows, refer to the appropriate chapter in the *Formal Verification* section in volume 3 of the *Quartus II Handbook*.

## <span id="page-30-0"></span>**Planning for On-Chip Debugging Options**

Altera's in-system debugging tools offer different advantages and trade-offs, so different debugging tools may work better for different systems and different designers. It is beneficial to evaluate on-chip debugging options early in your design process, to ensure that your system board, Quartus II project, and design are all set up to support the appropriate options. Planning can reduce time spent during debugging and eliminate the need to make changes later to accommodate your preferred debugging methodologies.

The Quartus II portfolio of verification tools includes the following in-system debugging features:

- SignalProbe incremental routing—This feature makes design verification more efficient by quickly routing internal signals to I/O pins without affecting the design. Starting with a fully routed design, you can select and route signals for debugging to either previously reserved or currently unused I/O pins.
- SignalTap<sup>®</sup> II Embedded Logic Analyzer—This logic analyzer helps you debug an FPGA design by probing the state of the internal signals in the design without the use of external equipment or extra I/O pins, while the design is running at full speed in an FPGA device. Defining custom trigger-condition logic provides greater accuracy and improves the ability to isolate problems. The SignalTap II Embedded Logic Analyzer does not require external probes or changes to the design files to capture the state of the internal nodes or I/O pins in the design; all captured signal data is conveniently stored in device memory until you are ready to read and analyze the data.
- Logic Analyzer Interface—This interface enables you to connect and transmit internal FPGA signals to an external logic analyzer for analysis. You can use this feature to connect a large set of internal device signals to a small number of output pins for debugging purposes, and allows you to take advantage of advanced features in your external logic analyzer or mixed signal oscilloscope.
- In-System Memory Content Editor—This feature provides read and write access to in-system FPGA memories and constants through the JTAG interface, making it easy to test changes to memory contents and constant values in the FPGA while the device is functioning in a system.
- In-System Sources and Probes—This feature sets up customized register chains to drive or sample the instrumented nodes in your logic design, providing an easy way to input simple virtual stimuli and an easy way to capture the current value of instrumented nodes. You can force trigger conditions set up using the SignalTap II Logic Analyzer, create simple test vectors to exercise your design without the use of external test equipment, and dynamically control run-time control signals with the JTAG chain.

■ Virtual JTAG Megafunction—The sld\_virtual\_jtag megafunction allows you to build your own system-level debugging infrastructure, including both processor-based debugging solutions and debugging tools in software for system-level debugging. The sld\_virtual\_jtag megafunction can be instantiated directly in your HDL code to provide one or more transparent communication channels to access parts of your FPGA design using the JTAG interface of the device.

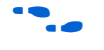

For more information about debugging tools, refer to "Referenced [Documents" on page 1–20](#page-39-1).

If you intend to use any of these features, you may have to plan for the features when developing your system board, Quartus II project, and design. The following paragraphs describe various factors to consider during your design planning stages.

The SignalTap II Embedded Logic Analyzer, Logic Analyzer Interface, In-System Memory Content Editor, In-System Sources and Probes, and Virtual JTAG Megafunction all require JTAG connections to perform insystem debugging. Plan your system and board with JTAG ports that are available for debugging.

The JTAG debugging features also require a small amount of additional logic resources to implement the JTAG hub logic. If you set up the appropriate feature early in your design cycle, you can include these device resources in your early resource estimations to ensure you do not over-fill the device with logic.

The SignalTap II Embedded Logic Analyzer uses device memory to capture data during system operation. Consider reserving device memory to be used during debugging, to ensure that you have enough memory resources to take advantage of this debugging technique.

To use incremental debugging with the SignalTap II Embedded Logic Analyzer, the **Full incremental compilation** option must be turned on. This option is on by default for projects created in the Quartus II software version 6.1 or later, but is not turned on automatically for existing projects. If incremental compilation is not enabled, you must recompile the entire design when you want to add debugging functions, or when you make certain changes to SignalTap II settings. Using incremental compilation with the SignalTap II Embedded Logic Analyzer greatly reduces the compilation time required for debugging.

SignalProbe and the Logic Analyzer Interface require I/O pins for debugging. Consider reserving I/O pins for debugging so that you do not have to change the design or board to accommodate debugging signals later. Keep in mind that the Logic Analyzer Interface can multiplex

signals with design I/O pins if required. Ensure that your board supports some kind of debugging mode, where debugging signals do not affect system operation.

If you want to use the Virtual JTAG megafunction for custom debugging applications, you must instantiate it and incorporate it as part of the design process.

The In-System Sources and Probes feature also requires that you instantiate a megafunction in your HDL code. In addition, you have the option to instantiate the SignalTap II Embedded Logic Analyzer as a megafunction so that you can connect it up to nodes in your design manually and ensure that the tapped node names are not changed during synthesis. You can add the debugging block as a separate design partition for incremental compilation to minimize recompilation times.

To use the In-System Memory Content Editor for RAM or ROM blocks or the LPM\_CONSTANT megafunction, ensure that you turn on the option **Allow In-System Memory Content Editor to capture and update content independently of the system clock** when you create the memory block in the MegaWizard Plug-In Manager.

## <span id="page-32-0"></span>**Planning for an Incremental Compilation Flow**

If you want to take advantage of the compilation-time savings and performance preservation of Quartus II incremental compilation, plan for an incremental compilation flow from the beginning of your design cycle. The following subsections describe the flat compilation flow, where the design hierarchy is flattened without design partitions, and then the incremental compilation flows that use design partitions in top-down, bottom-up, or mixed design methodologies. Incremental compilation flows offer several advantages but require more design planning to ensure good quality of results. The last subsections discuss factors to consider when planning an incremental compilation flow: planning design partitions and creating a design floorplan.

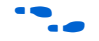

 $\bullet$  For details about using the incremental compilation flows in the Quartus II software, as well as important guidelines for creating design partitions and a design floorplan, refer to the *Quartus II Incremental Compilation for Hierarchical and Team-Based Design* chapter in volume 1 of the *Quartus II Handbook*.

## <span id="page-32-1"></span>**Flat Compilation Flow with No Design Partitions**

In this compilation flow in the Quartus II software, the entire design is compiled together in a "flat" netlist. This flow is used if you do not create any design partitions. Your source code can have hierarchy, but the design is flattened during compilation and all of the design source code

is synthesized and fit in the target device whenever the design is recompiled after any change in the design. By processing the entire design, the software performs all available logic and placement optimizations on the entire design to improve area and performance. You can use debugging tools incrementally, such as the SignalTap II Logic Analyzer, but you do not specify any design partitions to preserve design hierarchy during compilation.

The flat compilation flow is easy to use; you do not have to plan any design partitions. However, because the entire design is recompiled whenever there are any changes to the design, compilation times can be relatively long for large devices. In addition, you may find that the results for one part of the design change when you change a different part of your design.

**1** The full incremental compilation option is turned on by default in the Quartus II software (beginning with version 6.1), so the project is ready for you to create design partitions for incremental compilation. If you do not create any lower-level design partitions, the entire design is considered as a single design partition, and the software uses a flat compilation flow.

### <span id="page-33-0"></span>**Incremental Compilation with Design Partitions**

In an incremental compilation flow, the system architect splits a large design into smaller partitions which can be designed separately. Team members can work on partitions independently, which can simplify the design process and reduce compilation time.

When hierarchical design partitions are well chosen and placed in the device floorplan, you can speed up your design compilation time while maintaining or even improving the quality of results.

You may want to use incremental compilation later in the design cycle when you are not interested in improving the majority of the design any further, and want to make changes to, or optimize, one specific block. In this case, you may want to preserve the performance of modules that are unmodified and reduce compilation time on subsequent iterations.

Incremental compilation may also be useful for both reducing compilation time and achieving timing closure. For example, you may want to specify which partitions should be preserved in subsequent incremental compilations and then recompile the other partitions with advanced optimizations turned on.

If a part of your design is not yet complete, you can create an empty partition for the incomplete part of the design while compiling the completed partitions. Then save the results for the complete partitions while you work on the new part of the design.

Alternately, different designers or IP providers may be working on different blocks of the design using a team-based methodology, and you may want to combine these blocks in a bottom-up compilation flow.

In an incremental compilation flow, after you partition the design, the software performs logic synthesis and technology mapping for each partition individually. The Analysis and Synthesis stage reads the project assignments to determine the partition boundaries. If any part of the design changes, Analysis and Synthesis processes the changed partitions and keeps the existing netlist for the unchanged partitions.

If you use a third-party synthesis tool, you should create separate VQM or EDIF netlists for each design partition in your synthesis tool. You may have to create separate projects within your synthesis tool so that the tool synthesizes each partition separately and generates separate output netlist files. Refer to your synthesis tool documentation for information about support for Quartus II incremental compilation. The netlists are then considered the "source files" for incremental compilation. After completion of the Quartus II Analysis and Synthesis step, each partition has one post-synthesis netlist.

The Quartus II Partition Merge step creates a complete netlist that consists of post-synthesis netlists, post-fitting netlists, or both, or netlists imported from lower-level projects, depending on the netlist type you specify for each partition. The Fitter then processes the merged netlist, preserving the placement or placement and routing of unchanged partitions, and refitting only those partitions that have changed.

### <span id="page-34-0"></span>**Top-Down Versus Bottom-Up Incremental Flows**

The Quartus II incremental compilation feature supports both top-down and bottom-up compilation flows that are suitable for different design methodologies. You can also combine these flows in a mixed compilation flow. The following subsections briefly describe each of these compilation flows so that you can choose the flow that best meets your design needs.

### *Top-Down Incremental Compilation Flow*

With top-down compilation, one designer or project lead compiles the entire design in the software. Different designers or IP providers can design and verify different parts of the design, and the project lead can add design entities to the project as they are completed. You can also

target optimizations on one part of the design while designating the rest of the design as "empty." Regardless of the source for all the design logic, the project lead compiles and optimizes the top-level project as a whole.

Incremental compilation preserves the compilation results and performance of unchanged partitions in your design, greatly reducing design iteration time by focusing new compilations only on changed design partitions. New compilation results are then merged with the previous compilation results from unchanged design partitions. Additionally, you can target optimization techniques, such as physical synthesis, to specific design partitions while leaving other partitions untouched. You can also use this flow with empty partitions if parts of your design are incomplete or missing.

### *Bottom-Up and Team-Based Incremental Compilation Flow*

Bottom-up design flows allow individual designers to complete the optimization of their design in separate projects and then integrate each lower-level project into one top-level project. Bottom-up methodologies include team-based design flows in which design partitions are created by team members in another location or by third-party IP providers.

Incremental compilation provides export and import features to enable bottom-up design methodologies. Designers of lower-level blocks can export the optimized netlist for their design, along with a set of assignments, such as LogicLock™ regions. The system architect then imports each design block as a design partition in a top-level project.

In bottom-up design flows, it is very important that the system architect provide guidance to designers of lower-level blocks to ensure that each partition uses the appropriate device resources. Because the designs are developed independently, each lower-level designer has no information about the overall design or how their partition connects with other partitions. This lack of information can lead to problems during system integration. The top-level project information, including pin locations, physical constraints, and timing requirements, should be communicated to the designers of lower-level partitions before they start their design.

The system architect can plan design partitions at the top level and use Quartus II incremental compilation to communicate information to lower-level designers through automatically-generated scripts. The Quartus II option **Generate bottom-up design partition scripts** automates the process of transferring top-level project information to lower-level modules. The software provides a project manager interface for managing project information in the top-level design.
The scripts can create Quartus II projects for all the lower-level design blocks and pass all the relevant project assignments. Using these scripts makes it easier for designers of lower-level modules to implement the instructions from the project lead, and avoid conflicts between projects when importing and incorporating the projects into the top-level design. Using this methodology helps reduce the need to further optimize the designs after integration and improves overall designer productivity and team collaboration.

#### *Mixed Incremental Compilation Flow*

You can combine top-down and bottom-up compilation flows to take advantage of top-down flows for part of your design, while importing parts of the design that are developed independently.

The top-down flow is generally simpler to perform than its bottom-up counterpart. For example, the need to export and import lower-level designs is eliminated. A top-down approach also provides the design software with information about the entire design, so it can perform global placement optimizations when no part of the design is locked down to a specific location.

In a bottom-up design methodology, you must perform very careful resource balancing and time-budgeting, because the software does not have any information about the other partitions in the top-level design when it compiles individual lower-level partitions. Using bottom-up compilation flows where required, in combination with top-down compilation flows to reduce compilation time and preserve results for other parts of the design, can be an effective way to improve your productivity.

## **Planning Design Partitions**

Partitioning a design for an FPGA requires planning to ensure optimal results when the partitions are integrated, and ensure that each partition is placed well relative to other partitions in the device. Following Altera's recommendations for creating design partitions improves the overall quality of results. For example, registering partition I/O boundaries keeps critical timing paths inside one partition that can be optimized independently. When the design partitions are specified, you can use the **Incremental Compilation Advisor** to ensure that partitions meet Altera's recommendations.

Determining a timing budget before designers develop their individual blocks reduces the chance of timing problems during system integration. If you optimize lower-level partitions separately, any unregistered paths that cross between partitions are not optimized as an entire path. To

ensure that the software correctly optimizes the input and output logic in each partition, you may be required to perform some manual timing budgeting. For each unregistered timing path that crosses between partitions, you should make timing assignments on the corresponding I/O path in each partition to constrain both ends of the path to the budgeted timing delay. Assigning a timing budget for each part of the connection ensures that the software optimizes paths appropriately so they meet the top-level design requirements.

It is important to plan and balance resource utilization. When performing incremental compilation, the software synthesizes each partition separately, with no data about the resources used in other partitions. Therefore, device resources can be overused in the individual partitions during synthesis, and the design may not fit in the target device when the partitions are merged.

In a bottom-up design flow in which designers optimize their lower-level designs and export them to a top-level design, the software also places and routes each partition separately. In some cases, partitions can use conflicting resources when combined at the top level. Balancing resource utilization between the design partitions avoids any problems with conflicting resources when all the partitions are integrated.

## **Creating a Design Floorplan**

To take full advantage of incremental compilation, you should create a design floorplan to avoid conflicts between design partitions, and to ensure that each partition is placed well relative to other partitions. Creating location assignments for each partition ensures that no conflicts occur for locations between different partitions. In addition, a design floorplan helps to avoid a situation in which the Fitter is directed to place or replace a portion of the design in an area of the device where most resources have already been claimed. Without floorplan assignments, this situation can lead to increased compilation time and reduced quality of results.

You can use the Quartus II **Timing Closure Floorplan** or **Chip Planner**, depending on your target device, to create a design floorplan using LogicLock region assignments for each design partition. With a basic design framework for the top-level design, these floorplan editors allow you to view connections between regions, estimate physical timing delays on the chip, and move regions around the device floorplan. When you have compiled the full design, you can also view logic placement and locate areas of routing congestion to improve the floorplan assignments.

Good partition and floorplan design helps lower-level designs meet toplevel design requirements when integrated with the rest of the design, reducing the time spent integrating and verifying the timing of the toplevel design.

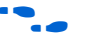

**For details about creating placement assignments in the design** floorplan, refer to the *Analyzing and Optimizing the Design Floorplan* chapter in volume 2 of the *Quartus II Handbook*.

# **Early Timing Estimation**

It is much less costly to find design issues early in the design cycle than to find problems in the final timing closure stages. Once the first version of the design source code is complete, you may want to perform a quick compilation to create a kind of silicon virtual prototype, or SVP, that you can use to perform timing analysis.

Regardless of your compilation flow, when the design source code is complete you can use the **Start Early Timing Estimate** option to perform a quick compilation and timing analysis of your design. The software chooses a device automatically if required, places any LogicLock regions used to create a floorplan, finds a quick initial placement for all the design logic, and provides a useful estimate of the final design performance. If you have entered timing constraints, timing analysis reports on these constraints.

**1 Early Timing Estimation is supported with both the TimeQuest** and Classic Timing Analyzers. Use the TimeQuest Timing Analyzer with Synopsys Design Constraint (SDC) format constraints to enable advanced timing analysis capabilities that are not available in the Classic Timing Analyzer.

Designers of individual blocks in bottom-up design flows can use this feature as they develop the design. Any issues the feature highlights in the lower level design blocks can be communicated to the system architect. Resolving these issues may require allocating additional device resources to the individual block or changing its timing budget.

A top-level designer can also use early timing estimation to prototype the entire design. Incomplete partitions can be marked as empty in an incremental compilation flow, while the rest of the design is compiled to get an early timing estimate and detect any problems with design integration.

A system architect can use early timing estimation along with design partition scripts (as described in ["Bottom-Up and Team-Based](#page-35-0)  [Incremental Compilation Flow" on page 1–16\)](#page-35-0) to pass additional constraints to lower-level designers, and provide more information about the other partitions in the design. This information can be especially useful to optimize cross-partition paths. Running early timing estimations helps designers find and resolve design problems during the early design stages.

**Conclusion** Modern FPGAs support large, complex designs with fast timing performance. By planning several aspects of your design early in the process, you can reduce unnecessary time spent handling issues in later stages of the process. You can use various features of the Quartus II software to quickly plan your design and achieve the best possible results. Choosing the correct device and programming method, planning I/O pin locations, estimating power consumption, selecting appropriate third-party tools, planning for debugging options, performing good design partitioning, and obtaining early timing estimates all improve productivity, which reduces the design cost and improves the final product's time to market.

# <span id="page-39-0"></span>**Referenced Documents**

This chapter references the following documents:

- *AN 386: Using the MAX II Parallel Flash Loader with the Quartus II Software*
- *[Analyzing and Optimizing the Design Floorplan](http://www.altera.com/literature/hb/qts/qts_qii52006.pdf) chapter in volume 2 of* the *[Quartus II Handbook](http://www.altera.com/literature/hb/qts/quartusii_handbook.pdf)*
- *[Cadence PCB Design Tools](http://www/literature/hb/qts/qts_qii52014.pdf)* chapter in volume 2 of the *Quartus II Handbook*
- *[Configuration Handbook](http://www.altera.com/literature/hb/cfg/config_handbook.pdf)*
- *Design Debugging Using the SignalTap II Embedded Logic Analyzer* chapter in volume 3 of the *Quartus II Handbook*
- *[Design Debugging Using In-System Sources and Probes](http://www/literature/hb/qts/qts_qii53021.pdf) chapter in* volume 3 of the *Quartus II Handbook*
- *[Formal Verification](http://www/literature/hb/qts/qts_qii5v3_06.pdf)* section in volume 3 of the *Quartus II Handbook*
- *[I/O Management](http://www.altera.com/literature/hb/qts/qts_qii52013.pdf)* chapter in volume 2 of the *Quartus II Handbook*
- *[In-System Debugging Using External Logic Analyzers](http://www.altera.com/literature/hb/qts/qts_qii53016.pdf) chapter in* volume 3 of the *Quartus II Handbook*
- *[In-System Updating of Memory and Constants](http://www.altera.com/literature/hb/qts/qts_qii53012.pdf) chapter in volume 3 of* the *Quartus II Handbook*
- *[Introduction to Quartus II Manual](http://www.altera.com/literature/manual/intro_to_quartus2.pdf)*
- *[Mentor Graphics PCB Design Tools Support](http://www/literature/hb/qts/qts_qii52015.pdf)* chapter in volume 2 of the *Quartus II Handbook*
- *[PowerPlay Power Analysis](http://www.altera.com/literature/hb/qts/qts_qii53013.pdf)* chapter in volume 3 of the *Quartus II Handbook*
- *Quartus II Incremental Compilation for Hierarchical and Team-Based [Design](http://www.altera.com/literature/hb/qts/qts_qii51015.pdf)* chapter in volume 1 of the *Quartus II Handbook*
- *[Quick Design Debugging Using SignalProbe](http://www.altera.com/literature/hb/qts/qts_qii53008.pdf) chapter in volume 3 of the [Quartus II Handbook](http://www.altera.com/literature/hb/qts/quartusii_handbook.pdf)*
- *[Simulation](http://www.altera.com/literature/hb/qts/qts_qii5v3_01.pdf)* section in volume 3 of the *Quartus II Handbook*
- *[sld\\_virtual\\_jtag Megafunction User Guide](http://www.altera.com/literature/ug/ug_virtualjtag.pdf)*
- [Synthesis section in volume 1 of the](http://www.altera.com/literature/hb/qts/qts_qii5v1_03.pdf) Quartus II Handbook

# **Document Revision History**

[Table 1–1](#page-40-0) shows the revision history for this chapter.

<span id="page-40-0"></span>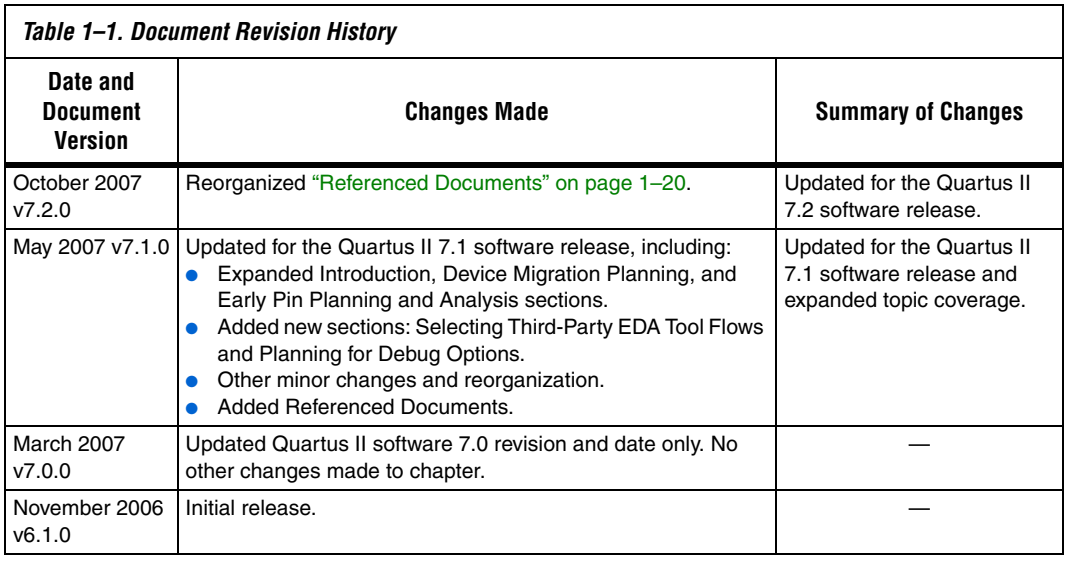

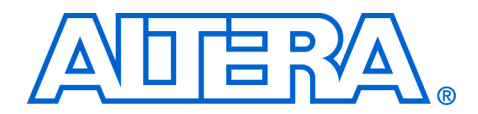

# **2. Quartus II Incremental Compilation for Hierarchical and Team-Based Design**

#### **QII51015-7.2.0**

**Introduction** For today's high-density, high-performance FPGA designs, the ability to iterate rapidly during the design and debugging stages is critical. The Quartus® II software delivers advanced technology to create designs for high-density FPGAs. Altera® introduced the FPGA industry's first true incremental design and compilation flow, which provides the following benefits:

- Preserves the results and performance for unchanged logic in your design as you make changes elsewhere.
- Reduces design iteration time by up to 70%, so you can perform more design iterations per day and achieve timing closure efficiently.
- Easy to use in the graphical user interface (GUI).
- Includes Tcl scripting, command-line, and makefile support.
- Facilitates modular hierarchical and team-based design flows using top-down or bottom-up methodologies.
- Supports the Arria<sup>™</sup> GX devices, and Stratix<sup>®</sup> and Cyclone<sup>®</sup> series of devices. Supports some incremental compilation flows for HardCopy® II devices (for details, refer to ["HardCopy Compilation](#page-123-0)  [Flows" on page 2–82](#page-123-0)).

Quartus II incremental compilation is an optional compilation flow. ["Choosing a Quartus II Compilation Flow" on page 2–3](#page-44-0) provides an overview of the Quartus II design flow with and without incremental compilation to help you decide if you should take advantage of this feature for your project. The remainder of the chapter includes the following sections:

- *"Quick Start Guide Summary of Steps for an Incremental* [Compilation Flow" on page 2–11](#page-52-0)
- *"*Design Partitions" on page 2–17
- ["Creating Design Partitions" on page 2–19](#page-60-0)
- ["Setting the Netlist Type for Design Partitions" on page 2–22](#page-63-0)
- ["Creating a Design Floorplan With LogicLock Location](#page-70-0)  [Assignments" on page 2–29](#page-70-0)
- "Exporting and Importing Partitions for Bottom-Up Design Flows" [on page 2–32](#page-73-0)
- *"Guidelines for Creating Good Design Partitions and LogicLock* [Regions" on page 2–46](#page-87-0)
- **"Recommended Design Flows and Compilation Application** [Examples" on page 2–62](#page-103-0)
- ["Incremental Compilation Restrictions" on page 2–76](#page-117-0)

■ ["Scripting Support" on page 2–99](#page-140-0)

■ ["Conclusion" on page 2–109](#page-150-0)

To take advantage of incremental compilation, you organize your design into logical partitions and physical regions for synthesis and fitting (or placement and routing). Incremental compilation preserves the compilation results and performance of unchanged partitions in your design, dramatically reducing design iteration time by focusing new compilations only on changed design partitions. New compilation results are then merged with the previous compilation results from unchanged design partitions. Additionally, you can target optimization techniques, such as physical synthesis, to specific design partitions while leaving other partitions untouched.

Incremental compilation supports two design methodologies: top-down, in which one designer manages a single project for the entire design, and bottom-up, in which each design block can be developed independently. Bottom-up methodologies include team-based design flows in which design partitions are created by team members in another location or by third-party intellectual property (IP) providers. For bottom-up flows, you can generate scripts from the top-level design that pass constraints to lower-level design blocks compiled in separate Quartus II projects.

This chapter contains information to satisfy the following goals:

- Provide an overview of the Quartus II compilation flow and help you decide whether to use incremental compilation
- Describe how to use the Quartus II incremental compilation feature with a quick start guide and then more detailed information
- Provide you with the level of understanding required to make good design decisions to achieve timing closure while speeding up design iterations
- Present several recommended design flows for incremental compilation in the form of examples, along with the rationale behind them and the steps required to carry out the tasks:
	- "Design Flow 1—Changing a Source File for One of Multiple [Partitions in a Top-Down Compilation Flow" on page 2–62](#page-103-1)
	- "Design Flow 2—Optimizing the Placement for One of Multiple [Partitions in a Top-Down Compilation Flow" on page 2–63](#page-104-0)
	- "Design Flow 3—Preserving One Critical Partition in a [Multiple-Partition Design in a Top-Down Compilation Flow" on](#page-105-0)  [page 2–64](#page-105-0)
	- "Design Flow 4—Placing All but One Critical Partition in a [Multiple-Partition Design in a Top-Down Compilation Flow" on](#page-106-0)  [page 2–65](#page-106-0)
	- "Design Flow 5—Implementing a Team-Based Bottom-Up [Design Flow" on page 2–67](#page-108-0)
- "Design Flow 6—Performing Design Iteration in a Bottom-Up [Design Flow" on page 2–71](#page-112-0)
- "Design Flow 7—Creating Hard-Wired Macros for IP Reuse" on [page 2–73](#page-114-0)

Quartus II incremental compilation enhances the standard Quartus II design flow by allowing you to reuse satisfactory results from previous compilations and save compilation time. This section outlines the flat compilation flow with no design partitions and the incremental flow, and explains the differences. The section explains when a flat compilation flow is satisfactory, and highlights some of the reasons you might want to create design partitions and use the incremental flow.

The full incremental compilation option is turned on by default in the Quartus II software, so the project is ready for you to create design partitions for incremental compilation. If you do not create any design partitions, the software uses a flat compilation flow.

## **Flat Compilation Flow with No Design Partitions**

The standard Quartus II compilation flow consists of the following essential modules:

- **Analysis and Synthesis**—performs logic synthesis to minimize the design logic and performs technology mapping to implement the design logic using device resources such as logic elements. This stage also generates the project database that integrates the design files (including netlists from third-party synthesis tools). When you are using EDIF or VQM netlists created by third-party synthesis tools, the Analysis and Synthesis stage performs logic synthesis and technology mapping only for black boxes and Altera megafunctions.
- **Fitter**—places and routes the logic of a design into a device.
- Assembler—converts the Fitter's device, logic, and pin assignments into programming files for the device.
- **Timing Analyzer—analyzes and validates the timing performance** of all the logic in a design.

# <span id="page-44-0"></span>**Choosing a Quartus II Compilation Flow**

[Figure 2–1](#page-45-0) shows a block diagram of the Quartus II design flow with no design partitions.

<span id="page-45-0"></span>*Figure 2–1. Quartus II Design Flow with No Design Partitions*

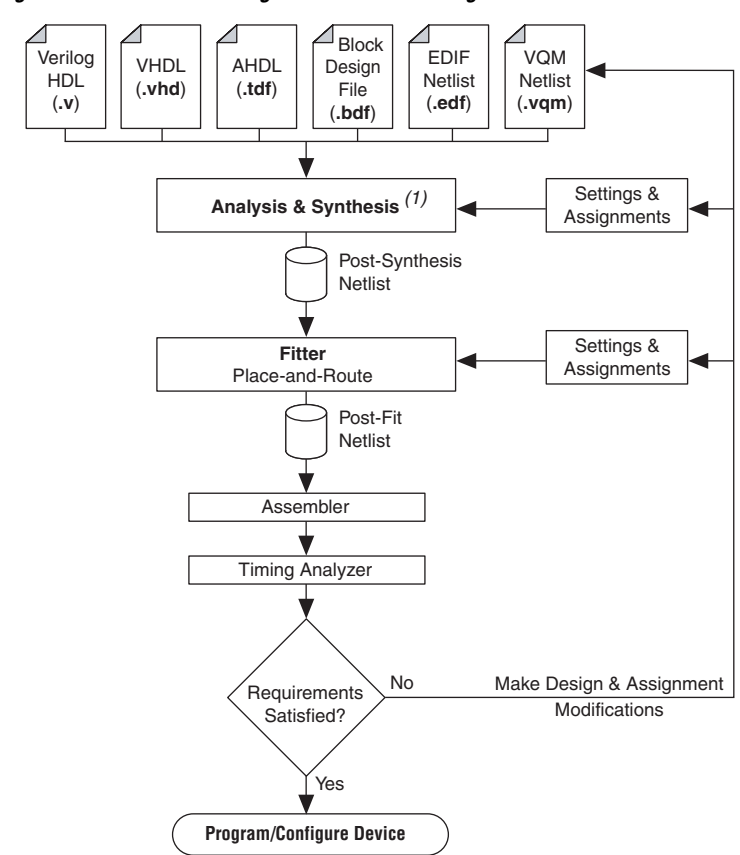

#### *Note to [Figure 2–1:](#page-45-0)*

(1) When you are using EDIF or VQM netlists created by third-party EDA synthesis tools, the Analysis and Synthesis stage of the compilation is performed to create the design database, but logic synthesis and technology mapping are performed only for black boxes and Altera megafunctions.

In any Quartus II compilation flow, you can use smart compilation to allow the compiler to determine which compiler modules are required based on the changes made to the design since the last smart compilation, and then skip any modules that are not required. For example, when smart compilation is selected, the compiler skips the Analysis & Synthesis module if the design source files were unchanged. Smart compilation skips only entire compiler stages. It cannot make incremental changes

within a given stage of the compilation flow. To turn on smart compilation, on the Assignments menu, click **Settings**. In the Category list, select **Compilation Process Settings** and click **Use Smart Compilation**.

In the default flat compilation flow, all of the source code is processed with the Analysis & Synthesis module, and all the logic is placed by the Fitter module whenever the design is recompiled after a change in any part of the design. One reason for this behavior is to obtain optimal quality of results. By processing the entire design, the compiler can perform global optimizations to improve area and performance.

You can use a flat compilation flow for small designs, such as designs in CLPD devices or low-density FPGA devices, when the timing requirements are met easily with a push-button compilation. A flat design is satisfactory when compilation time and preserving results for timing closure are not concerns.

## **Incremental Compilation Flow with Design Partitions**

There are many situations in which an incremental compilation flow is more desirable than the simple flat compilation flow. Using an incremental flow allows you to preserve the results and performance for unchanged logic in your design as you make changes elsewhere. It reduces design iteration time by up to 70%, allowing you to perform more design iterations per day and achieve timing closure more efficiently. Incremental compilation is recommended for large designs and high device densities, as well as designs that require high performance relative to the speed of the device architecture. The feature also facilitates team-based design environments, allowing designers to create and optimize design blocks independently.

In conventional FPGA design, as described in the previous section, a hierarchical design is flattened into a single netlist before logic synthesis and fitting, and the entire design is recompiled every time the design changes. To use the Quartus II incremental compilation flow, you start by splitting your design along any of its hierarchical boundaries into blocks called design partitions. Refer to ["Design Partitions" on page 2–17](#page-58-0) for more details. The Quartus II software synthesizes each individual hierarchical design partition separately, then merges the partitions into a complete netlist for subsequent stages of the compilation flow. When recompiling the design, you can choose to use source code, post-synthesis results, or post-fitting results for each partition. If you want to preserve the Fitter results, you can choose to keep just the Fitter netlist, keep the placement results, or keep both the placement and routing results.

You may want to use incremental compilation later in the design cycle when you are not interested in improving the majority of the design any further, and want to make changes to or optimize one specific block. In this case, you may want to preserve the performance of modules that are unmodified and to reduce compilation time on subsequent iterations. There are also situations in which incremental compilation is useful both for reducing compilation time and for achieving timing closure. For example, you may want to specify which partitions should be preserved in subsequent incremental compilations, and then recompile the other partitions with advanced optimizations turned on.

You might also have part of your design that is not yet complete, for which you can create an empty partition while compiling the completed partitions, and then save the results for the complete partitions while you work on the new part of the design. Alternatively, different designers or IP providers may be working on different blocks of the design using a team-based methodology, and you might want to combine them in a bottom-up compilation flow. In these cases, the Fitter can perform placement and routing on each partition independently.

If you want to use the incremental compilation feature at any point in your design flow, it is beneficial to start planning for incremental compilation from the start of your design development. It is easier to accommodate the guidelines for partitioning and creating a floorplan if you start planning at the beginning of your design cycle. Refer to ["Guidelines for Creating Good Design Partitions and LogicLock](#page-87-0)  [Regions" on page 2–46](#page-87-0) for more information. For more detailed examples that describe recommended design flows to take advantage of the incremental compilation features, refer to ["Recommended Design Flows](#page-103-0)  [and Compilation Application Examples" on page 2–62](#page-103-0).

[Figure 2–2](#page-48-0) shows a block diagram of the Quartus II design flow using incremental compilation with design partitions.

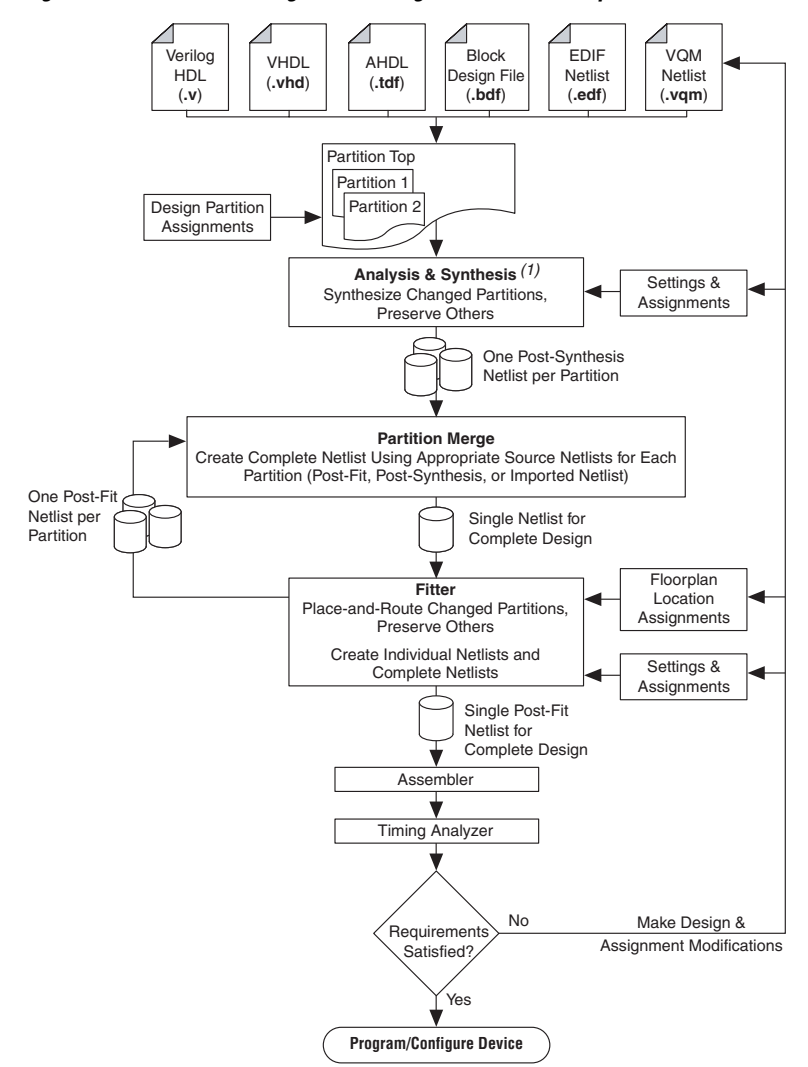

<span id="page-48-0"></span>*Figure 2–2. Quartus II Design Flow Using Incremental Compilation*

#### *Note to [Figure 2–2:](#page-48-0)*

(1) When you are using EDIF or VQM netlists created by third-party EDA synthesis tools, the Analysis and Synthesis stage of the compilation is performed to create the design database, but logic synthesis and technology mapping are performed only for black boxes and Altera megafunctions.

In this flow, Analysis and Synthesis reads the project assignments to determine the partition boundaries, and performs logic synthesis and technology mapping for each partition individually.

The diagram in [Figure 2–2](#page-48-0) shows a top-level partition and two lower-level partitions. If any part of the design changes, Analysis and Synthesis processes the changed partitions and keeps the existing netlists for the unchanged partitions. After completion of Analysis and Synthesis, there is one post-synthesis netlist for each partition.

The partition merge step creates a single, complete netlist that consists of post-synthesis netlists, post-fit netlists, and netlists imported from lower-level projects, depending on the netlist type you specify for each partition.

The Fitter then processes the merged netlist, preserving the placement or placement and routing of unchanged partitions, refitting only those partitions that have changed. The Fitter generates the complete netlist for use in further stages of the compilation flow, including timing analysis and programming file generation. It also generates individual netlists for each partition so that the partition merge step can use the post-fit netlist to preserve the placement and routing of a partition if you specify to do so in future compilations.

If the design does not meet its requirements (functionality, timing, or area), you can make changes to the design and recompile. The Quartus II software does not resynthesize or refit unchanged partitions that have a netlist type assignment that specifies the use of a post-synthesis or post-fit netlist, respectively.

For more information about using the incremental compilation feature, refer to the ["Quick Start Guide – Summary of Steps for an Incremental](#page-52-0)  [Compilation Flow" on page 2–11](#page-52-0).

See [Table 2–1](#page-49-0) for a summary of the impact of incremental compilation on your compilation results.

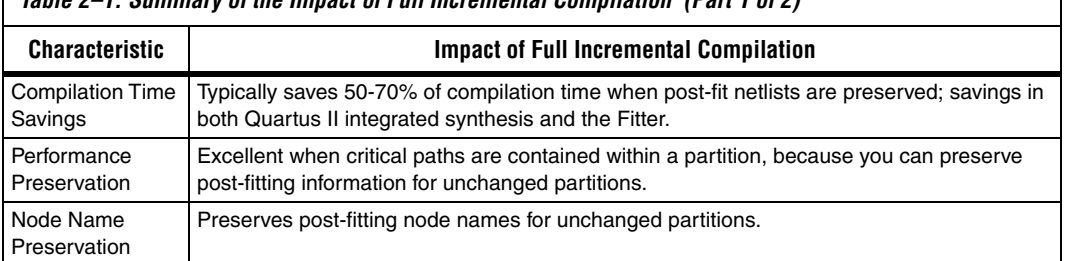

#### <span id="page-49-0"></span>*Table 2–1. Summary of the Impact of Full Incremental Compilation (Part 1 of 2)*

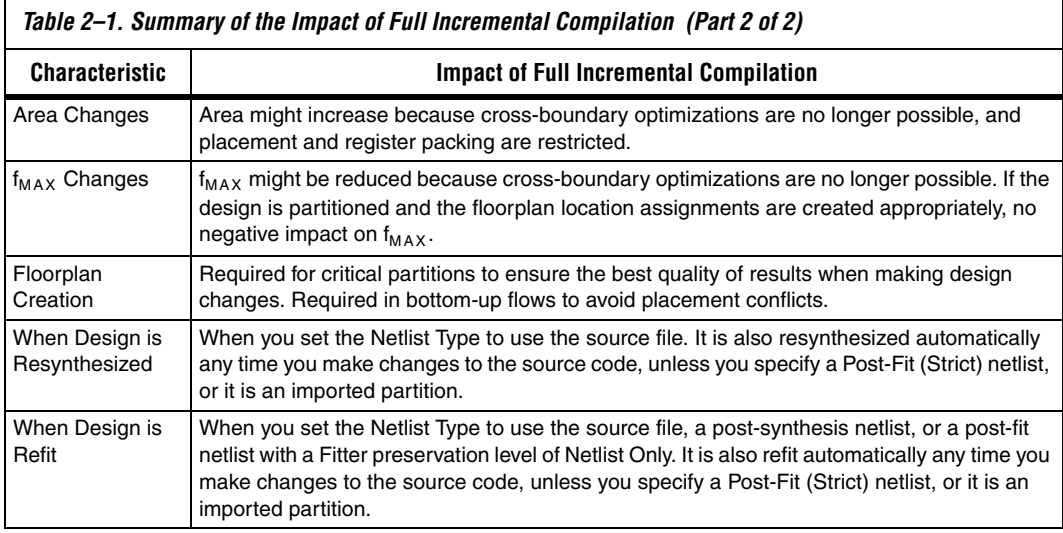

## **Top-Down versus Bottom-Up Compilation Flows**

The Quartus II incremental compilation feature supports both top-down and bottom-up compilation flows. With top-down compilation, one designer or project lead compiles the entire design in the software. Different designers or IP providers can design and verify different parts of the design, and the project lead can add design entities to the project as they are completed. You can use a top-down flow to optimize one block or IP core in which timing is critical before adding the rest of the design. However, one person (generally the project lead or system architect) compiles the top-level project as a whole. Completed parts of the design can have fitting results and performance fixed as other parts of the design are changing.

Bottom-up design flows allow individual designers or IP providers to complete the optimization of their design in separate projects and then integrate each lower-level project into one top-level project. Incremental compilation provides export and import features to enable this design methodology. Designers of lower-level blocks can export the optimized placed and routed netlist for their design, along with a set of assignments such as LogicLock™ regions. The project lead then imports each design block as a design partition in a top-level project.

The following two benefits are associated with a bottom-up design flow:

- It facilitates team-based development
- It permits the reuse of compilation results from another project, with the ultimate goals of performance preservation and compilation time reduction.

A bottom-up design flow also has the following potential drawbacks that require careful planning:

- It may be difficult to achieve timing closure for the full design because you compile the lower-level blocks independently without any information about each other. This problem may be avoided by careful timing budgeting and special design rules, such as always registering the ports at the module boundaries.
- For the same reason, resource budgeting and allocation may be required to avoid resource conflicts and overuse. Floorplan creation is typically very important in a bottom-up flow.

In a bottom-up design flow, the top-level project lead can do much of the design planning, and then pass constraints on to the designers of lower-level blocks. For more information about the export and import operations, and how to use design partition scripts to help with design planning, refer to ["Exporting and Importing Partitions for Bottom-Up](#page-73-0)  [Design Flows" on page 2–32.](#page-73-0)

It is important to understand that with the full incremental compilation flow, users who traditionally relied on a bottom-up approach for the sole reason of performance preservation can now employ a top-down approach to achieve the same goal. This ability is important for two reasons. First, a top-down flow is generally simpler to perform than its bottom-up counterpart. For example, the need to export and import lower-level designs is eliminated. Second, a top-down approach provides the design software with information about the entire design so it can perform global placement and routing optimizations.

You can also mix top-down and bottom-up flows within a single project. If the top-level design includes one or more design blocks that are created by different designers or IP providers, you can import those blocks (using a bottom-up methodology) into a project that also includes partitions for a top-down incremental methodology.

<span id="page-52-0"></span>**Quick Start Guide – Summary of Steps for an Incremental Compilation Flow**

This section provides a summary of the steps required to perform an incremental compilation flow. Detailed descriptions for some of these steps are included in later sections of this chapter. For more examples of design flows that take advantage of the incremental compilation features, refer to ["Recommended Design Flows and Compilation Application](#page-103-0)  [Examples" on page 2–62](#page-103-0).

## **Top-Down Incremental Compilation Flow**

The flow chart in [Figure 2–3](#page-52-1) illustrates the complete incremental compilation flow using a top-down methodology (all partitions are contained in one top-level project). The following subsections describe the steps in the flow. First, prepare the design for incremental compilation and perform a full compilation. Then proceed to verify or debug your design and make design changes as required. When you perform additional design iterations and recompile your design, you can choose which netlists to reuse and perform incremental compilations.

<span id="page-52-1"></span>*Figure 2–3. Summary of Top-Down Incremental Compilation Flow*

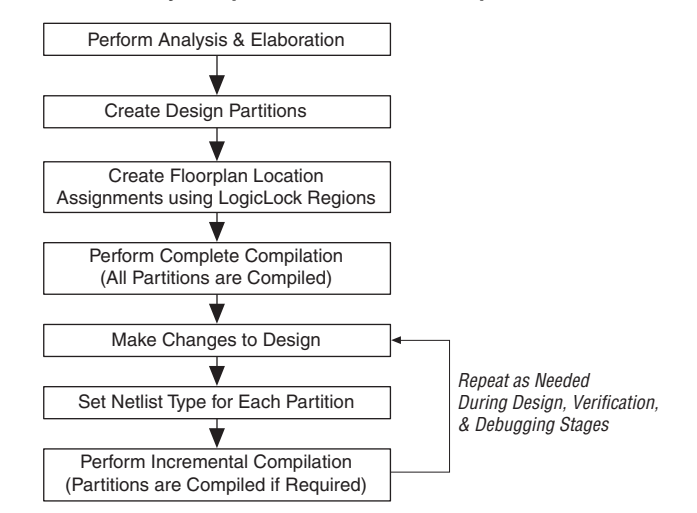

#### *Preparing a Design for Top-Down Incremental Compilation*

To set up your design for incremental compilation, use the following general steps:

- 1. Elaborate the design. On the Processing menu, point to **Start** and click **Start Analysis & Elaboration**, or run any compilation flow that includes this step. Elaboration is part of the synthesis process that identifies your design's hierarchy.
- 2. Create partitions in your design by applying the **Set as Design Partition** assignment to the appropriate instances.

Refer to ["Design Partitions" on page 2–17](#page-58-0) for an explanation of design partitions and what part of your design can be specified as a design partition. Refer to ["Creating Design Partitions" on page 2–19](#page-60-0) for details about assigning design partitions. For guidelines, refer to ["Guidelines for Creating Good Design Partitions and LogicLock](#page-87-0)  [Regions" on page 2–46](#page-87-0). The most important guidelines include using registers at the I/O boundaries of each partition, and minimizing the number of signals that cross between partitions.

- 3. Use LogicLock regions to make location assignments for each partition to create a design floorplan. Depending on your design flow and requirements, each partition may be required to be assigned to a physical region on the device. Refer to the section ["Creating a Design Floorplan With LogicLock Location](#page-70-0)  [Assignments" on page 2–29](#page-70-0) for details about these assignments. For guidelines, refer to ["Guidelines for Creating Good Design Partitions](#page-87-0)  [and LogicLock Regions" on page 2–46.](#page-87-0)
- 4. On the Processing menu, click **Start Compilation** to compile the design. The first compilation after making partition and LogicLock assignments is a complete compilation that prepares the design for subsequent incremental compilations.

#### <span id="page-53-1"></span>*Compiling a Design Using Incremental Compilation*

After compiling the design once and then making changes, you can take advantage of incremental compilation to recompile the changed parts of the design while preserving the results for the unchanged partitions, thus saving time on subsequent compilations. To do this, perform the following general steps:

<span id="page-53-0"></span>1. Choose which compilation results you would like to reuse for each partition. To preserve previous placement results for a partition, set the **Netlist Type** assignment for that partition to **Post-Fit**. To preserve routing information as well, set the **Fitter Preservation** 

**Level** to **Placement and Routing**. To save only the synthesis results, set the **Netlist Type** assignment for that partition to **Post-Synthesis**. Partitions with source code changes are recompiled automatically. You can also direct the software to recompile from the source code by choosing the **Source File** netlist type. If you do not want to compile a specific partition at all, set its **Netlist Type** to **Empty**.

For details about setting these partition properties, refer to ["Setting](#page-63-0)  [the Netlist Type for Design Partitions" on page 2–22](#page-63-0).

2. Compile the design. When you start a compilation for a partitioned design with incremental compilation turned on, the Quartus II software uses the incremental compilation flow, preserving the results you specified in Step [1](#page-53-0).

## **Bottom-Up Incremental Compilation**

The flow chart in [Figure 2–4](#page-54-0) illustrates the incremental compilation flow using a bottom-up methodology (lower-level partitions are compiled separately before being imported into the top-level project). The following subsections describe the steps involved in the flow.

First, prepare the top-level design for incremental compilation. Then design, optimize, verify, and debug the lower-level projects. Export the lower-level projects, and import them into the top-level design. Finally, compile the entire top-level design.

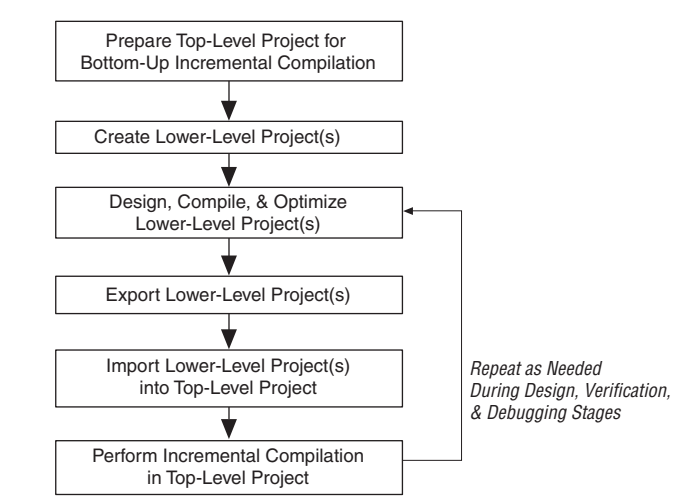

<span id="page-54-0"></span>*Figure 2–4. Summary of Bottom-Up Incremental Compilation Flow*

#### *Preparing a Design for Bottom-Up Incremental Compilation*

The design's project lead or top-level designer should perform the following steps to prepare the design for a successful bottom-up design methodology:

- 1. Create the top-level Quartus II project that will eventually incorporate the entire design, and apply project-wide settings and global assignments.
	- a. Define source code for a "skeleton" of the entire design that defines the hierarchy and the port interfaces for the lower-level designs. The top-level design file must include the top-level entity that instantiates the lower-level blocks you plan to compile in separate Quartus II projects. Include wrapper HDL files for each of these blocks that define at least the port interface. Analysis and Elaboration requires this wrapper file (also known as a "stub" or "black box" file) to connect all the separate design partitions at the top level. For example, in Verilog HDL you should include a module declaration, and in VHDL you should include an entity and architecture declaration. The wrapper file does not have to contain any logic for the design partition.
	- b. Create all global assignments, including the device assignment, pin location assignments, and timing assignments, so that the final design meets its requirements. Lower-level project designers can add their own constraints for their partitions as needed, and later provide them to the top-level designer, but the basic constraints can be passed down from the top level to avoid any conflicts and ensure that lower-level projects use the correct assignments.
- 2. Make design partition assignments for each lower-level design, and set the Netlist Type to Empty for each partition that will be imported. Refer to ["Creating Design Partitions" on page 2–19](#page-60-0) and ["Setting the Netlist Type for Design Partitions" on page 2–22](#page-63-0) for details. For guidelines, refer to ["Guidelines for Creating Good](#page-87-0)  [Design Partitions and LogicLock Regions" on page 2–46](#page-87-0).
- 3. Create LogicLock regions for each of the lower-level partitions to create a design floorplan. Refer to ["Creating a Design Floorplan](#page-70-0)  [With LogicLock Location Assignments" on page 2–29](#page-70-0). For guidelines, refer to ["Guidelines for Creating Good Design Partitions](#page-87-0)  [and LogicLock Regions" on page 2–46.](#page-87-0)

4. Optional: Perform a full compilation of the skeleton design and create scripts to pass assignments to lower-level designers. After compilation, on the Project menu, click **Generate Bottom-Up Design Partition Scripts**. Refer to ["Generating Bottom-Up Design](#page-81-0)  [Partition Scripts for Project Management" on page 2–40](#page-81-0) for details. Provide each lower-level designer with the generated Tcl file to create their project with the appropriate constraints. If you use makefiles in your design environment, provide the makefile for each partition.

### *Creating and Compiling Lower-Level Projects*

The designer of each lower-level design should create and compile their design in a separate Quartus II project.

If you are creating the project manually, create a new Quartus II project for the subdesign with all the required settings. Create with LogicLock region assignments and global assignments (including clock settings) as specified by the project lead, as well as Virtual Pin assignments for ports which represent connections to core logic instead of external device pins in the top-level module.

If you have a bottom-up design partition script from the top-level designer, source the Tcl script to create the Quartus II project with all the required settings and assignments from the top-level design.

If you are using makefiles, use the **make** command and the makefile provided by the project lead to create a Quartus II project with all the required settings and assignments, and compile the project. Specify the dependencies in the makefile to indicate which source file should be associated with which partition.

Compile and optimize each lower-level design as a separate Quartus II project.

## *Exporting Lower-Level Projects*

When you have achieved the design requirements for the lower-level design, export each design as a partition for the top-level design.

If you are not using makefiles, on the Project menu, use the **Export Design Partition** dialog box to export each lower-level design. Refer to ["Exporting a Lower-Level Partition to be Used in a Top-Level Project" on](#page-74-0)  [page 2–33](#page-74-0). If you want to export only a portion of the design in the lower-level project, refer to ["Exporting a Lower-Level Block within a](#page-76-0)  [Project" on page 2–35](#page-76-0) for instructions. Each lower-level designer must provide the Quartus II Exported Partition file (**.qxp**) to the project lead.

If your design team is using makefiles, the project lead can use the make command with the **master\_makefile** to export the lower-level partitions and create Quartus II Exported Partition files, and then import them into the top-level design.

#### *Importing Lower-Level Projects into the Top-Level Project*

The project lead then imports the files sent in by the designers of each lower-level subdesign partition.

If you are not using makefiles, on the Project menu, click **Import Design Partition** and specify the partition in the top-level project that is represented by the subdesign Quartus II Exported Partition (QXP) file. Refer to ["Importing a Lower-Level Partition Into the Top-Level Project"](#page-77-0)  [on page 2–36](#page-77-0) for details. Repeat the import process for each partition in the design.

If you are using makefiles, the **master\_makefile** command imports each partition into the top-level design. Be sure to specify which source files should be associated with which partition so that the software can rebuild the project if source files change.

For details about which assignments are imported, and how to avoid conflicts, refer to ["Importing Assignments and Advanced Import](#page-78-0)  [Settings" on page 2–37](#page-78-0).

#### *Performing an Incremental Compilation in the Top-Level Project*

After you have imported the design partitions that make up the top-level project, you can perform a full compilation. The software compiles imported partitions in the same way as partitions defined in the top-level project. The software recompiles an imported partition only if it has been imported since the last compilation.

# <span id="page-58-0"></span>**Design Partitions**

It is a common design practice to create modular or hierarchical designs in which you develop each design entity separately and then instantiate them in a higher-level entity, forming a complete design. The software does not consider each design entity automatically to be a design partition for incremental compilation; rather, you must designate one or more design hierarchies below the top-level project to be a design partition. Creating partitions prevents the compiler from performing optimizations across partition boundaries, as discussed in ["Guidelines](#page-87-0)  [for Creating Good Design Partitions and LogicLock Regions" on](#page-87-0)  [page 2–46](#page-87-0) and illustrated in [Figure 2–10](#page-87-1). However, this allows for separate synthesis and placement for each partition, making incremental compilation possible.

Partitions must have the same boundaries as hierarchical blocks in the design because a partition cannot be a portion of the logic within a hierarchical entity. When you declare a partition, every hierarchical entity within that partition becomes part of the same partition. You can create new partitions for hierarchical entities within an existing partition, in which case the entities within the new partition are no longer included in the higher-level partition, as described in the following example.

In [Figure 2–5](#page-59-0), hierarchical entities **B** and **F** form partitions in the complete design, which is made up of entities **A**, **B**, **C**, **D**, **E**, and **F**. The shaded boxes in Representation A indicate design partitions in a "tree" representation of the hierarchy. In Representation B, the lower-level entities are represented inside the higher-level entities, and the partitions are illustrated with different colored shading. The top-level partition, called Top, automatically contains the top-level entity in the design, and contains any logic not defined as part of another partition. The design file for the top level may be just a wrapper for the hierarchical entities below it, or it may contain its own logic. In this example, the partition for top-level entity **A** also includes the logic in one of its lower-level entities, **C**. Because entity **F** is contained in its own partition, it is not treated as part of the top-level partition. Another separate partition, **B**, contains the logic in entities **B**, **D**, and **E**.

<span id="page-59-0"></span>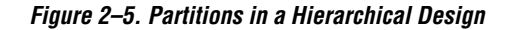

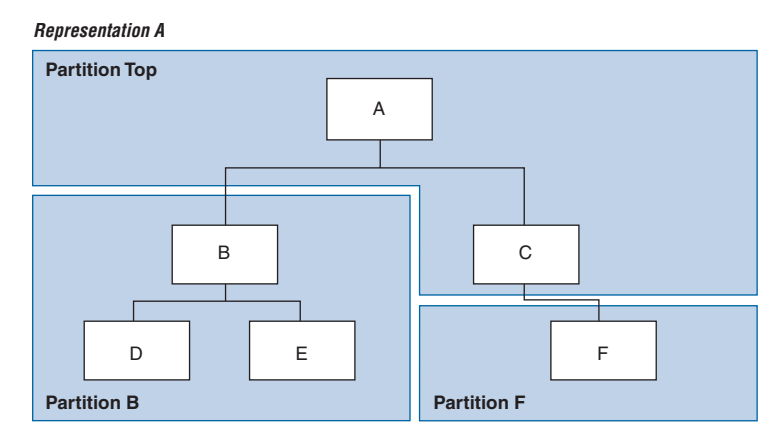

*Representation B*

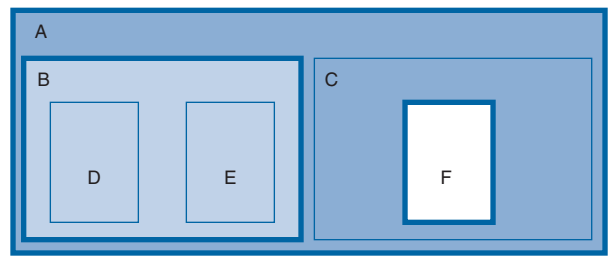

#### **Design Partition Assignments Compared to Physical Placement Assignments**

Design partitions for incremental compilation are logical partitions, different from physical placement assignments in the device floorplan. A logical design partition does not refer to a physical area of the device and does not directly control the placement of instances. A logical design partition sets up a virtual boundary between design hierarchies so each is compiled separately, preventing logical optimizations from occurring between them. The software creates a separate post-synthesis and post-fitting netlist for each partition, which allows the software to reuse the synthesis results or reuse the fitting results (including placement and routing information) in subsequent compilations.

If you preserve the compilation results using a Post-Fit netlist, it is not necessary for you to back-annotate or make any location assignments for specific logic nodes. You should not use the incremental compilation and assignment back-annotation features in the same Quartus II project. The

incremental compilation feature does not use placement "assignments" to preserve placement results; it simply reuses the netlist database that includes the placement information.

You can assign design partitions to physical regions in the device floorplan using LogicLock assignments. Altera recommends using LogicLock regions to improve the quality of results and avoid placement conflicts when performing incremental compilation. LogicLock regions have a size and location on the device floorplan, and you can assign a partition to a physical region to place it in a specific area of the device. Creating floorplan location assignments for design partitions using LogicLock regions is discussed in ["Creating a Design Floorplan With](#page-70-0)  [LogicLock Location Assignments" on page 2–29.](#page-70-0)

# <span id="page-60-0"></span>**Creating Design Partitions**

To use incremental compilation, you must first split your design into partitions, as described in ["Design Partitions" on page 2–17](#page-58-0) and ["Quick](#page-52-0)  [Start Guide – Summary of Steps for an Incremental Compilation Flow" on](#page-52-0)  [page 2–11.](#page-52-0) You can make partition assignments to HDL or schematic design instances, or to VQM or EDIF netlist instances (from third-party synthesis tools). To take advantage of incremental compilation when source files change, the top-level design entity of each partition should have a unique design file. If you define two different entities of separate partitions but they are in the same design file, you cannot maintain incremental compilation because the software would have to recompile both partitions if you changed either entity in the design file.

When you are using a third-party synthesis tool, create a separate netlist file for each partition to allow each partition to be treated incrementally. To create separate netlists for each partition, you may have to create a top-level HDL wrapper file that instantiates the lower-level netlist files and then create separate projects in your synthesis tool for each of the lower-level partitions. In this case, the lower-level blocks should be treated as a black box in the top-level design. Some synthesis tools allow you to create separate netlist files for different design blocks within a single project.

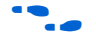

 $\bullet$  For information about using incremental compilation with third-party synthesis tools, refer to the appropriate chapter in the *Synthesis* section in volume 1 of the *Quartus II Handbook*.

> For suggestions on determining which parts of your design should be set as design partitions, refer to ["Guidelines for Creating Good Design](#page-87-0)  [Partitions and LogicLock Regions" on page 2–46](#page-87-0).

The full incremental compilation option is turned on by default (for new projects created in the Quartus II software version 6.1 and later), so the project is ready for you to create design partitions.

If full incremental compilation is not turned on when you specify your first partition, a dialog box appears that asks whether you want to enable incremental compilation. Selecting **Full incremental compilation** in this dialog box turns on incremental compilation on the **Incremental Compilation** page under **Compilation Process Settings** in the **Settings** dialog box.

Selecting **Off** on the **Incremental Compilation** page of the **Settings** dialog box does not remove any partition assignments. Partition assignments have no effect on the design if incremental compilation is turned off.

You can create design partitions in the Quartus II GUI with the Design Partitions Window or the Project Navigator.

On the Assignments menu, click **Design Partitions Window** ([Figure 2–6](#page-61-0)) to create your partitions in one of the following ways:

- Create new partitions for one or more instances by dragging and dropping them from the **Hierarchy** tab of the **Project Navigator**, into the Design Partitions window. Using this method, you can create multiple partitions at once.
- Create new partitions by double-clicking the *<<new*>> cell in the Partition Name column. In the **Create New Partitions** dialog box, select the design instance and click **OK**.

To delete partitions in the Design Partitions window, right-click a partition and click **Delete**, or select the partition and press the **Delete** key.

<span id="page-61-0"></span>*Figure 2–6. Design Partitions Window*

| <b>Partition Name</b>            | Compilation Hierarchy Path | Netlist Type   | Fitter Preservation Level |
|----------------------------------|----------------------------|----------------|---------------------------|
| □ n Design Partitions            |                            |                |                           |
| < <new></new>                    |                            |                |                           |
| B®<br>Top                        | <b>filtref</b>             | Source File    | Not Applicable            |
| -□ mult:inst6 <>> <mark>★</mark> | mult inst 6                | Post-Fit       | Placement                 |
| ⊕ taps:inst <b>Q</b>             | taps:inst                  | Post-Synthesis | Not Applicable            |
| $\Box$ hvalues:inst2 $\bigcirc$  | hvalues inst2              | Post-Synthesis | Not Applicable            |

Alternatively, you can use the list of instances under the **Hierarchy** tab in the **Project Navigator** to create and delete design partitions. Right-click on an instance in the **Project Navigator** and click **Set as Design Partition**.

 $\mathbb{R}$  A design partition icon appears next to each instance that is set as a partition [\(Figure 2–7\)](#page-62-0).

To remove an existing partition assignment, right-click the instance in the **Project Navigator** and click **Set as Design Partition** again. (This process turns off the option.)

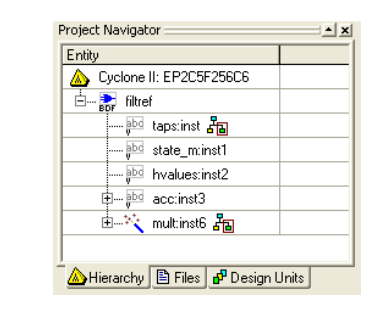

<span id="page-62-0"></span>*Figure 2–7. Project Navigator Showing Design Partitions*

## **Partition Name**

When you create a partition, the Quartus II software automatically generates a name based on the instance name and hierarchy path. You can change the name by double-clicking on the partition name in the Design Partitions window, or right-click the partition and click **Rename**. Alternatively, you can right-click the partition in the Design Partitions window and click **Properties** to open the **Design Partition Properties** dialog box. On the **General** tab, enter the new name in the **Name** field.

By renaming your partitions you can avoid referring to them by their hierarchy path, which can sometimes be long. This is especially important when using command-line commands or assignments. Partition names can be from 1 to 1024 characters in length and must be unique. The name can only contain alphanumeric characters and the pipe  $( | )$ , colon  $( : )$ , and underscore ( \_ ) characters.

# <span id="page-63-0"></span>**Setting the Netlist Type for Design Partitions**

The **Netlist Type** property controls the incremental compilation process, as described in ["Compiling a Design Using Incremental Compilation" on](#page-53-1)  [page 2–12](#page-53-1). The **Netlist Type** is a property of each design partition that allows you to specify the type of netlist or source file that the compiler should use as the input for each partition. This property determines which netlist is used by the Partition Merge stage in the next compilation.

To view and modify the **Netlist Type**, on the Assignments menu, click **Design Partitions Window**. Double-click the **Netlist Type** for an entry. Alternatively, right-click on an entry, click **Design Partition Properties**, then modify the **Netlist Type** on the **Compilation** tab.

[Table 2–2](#page-63-1) describes the different settings for the **Netlist Type** property, explains the behavior of the Quartus II software for each setting, and gives guidance on when to use a certain setting.

<span id="page-63-1"></span>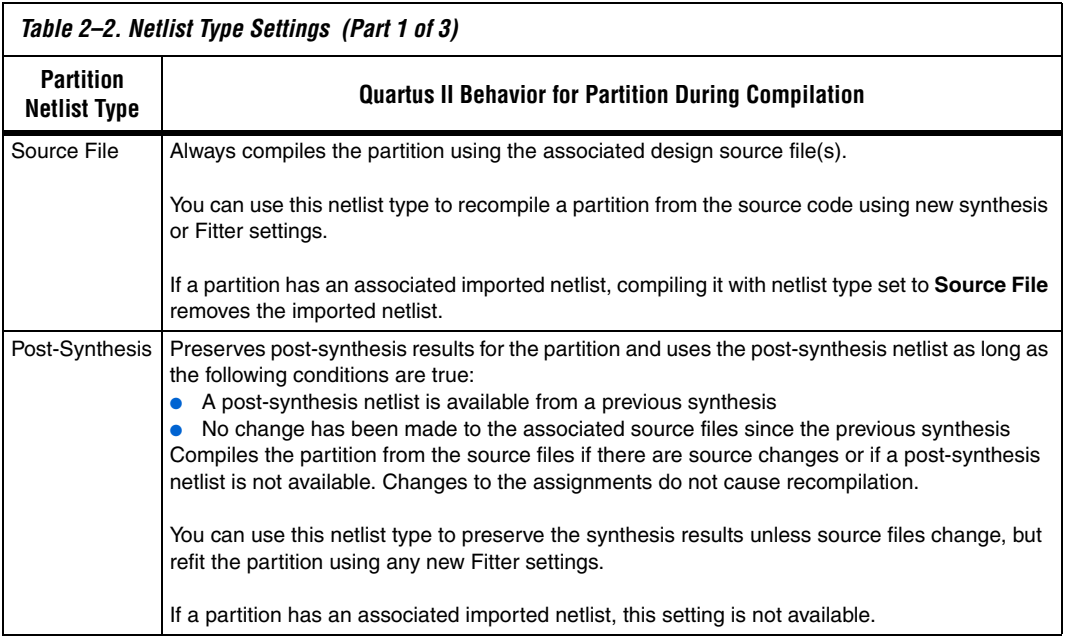

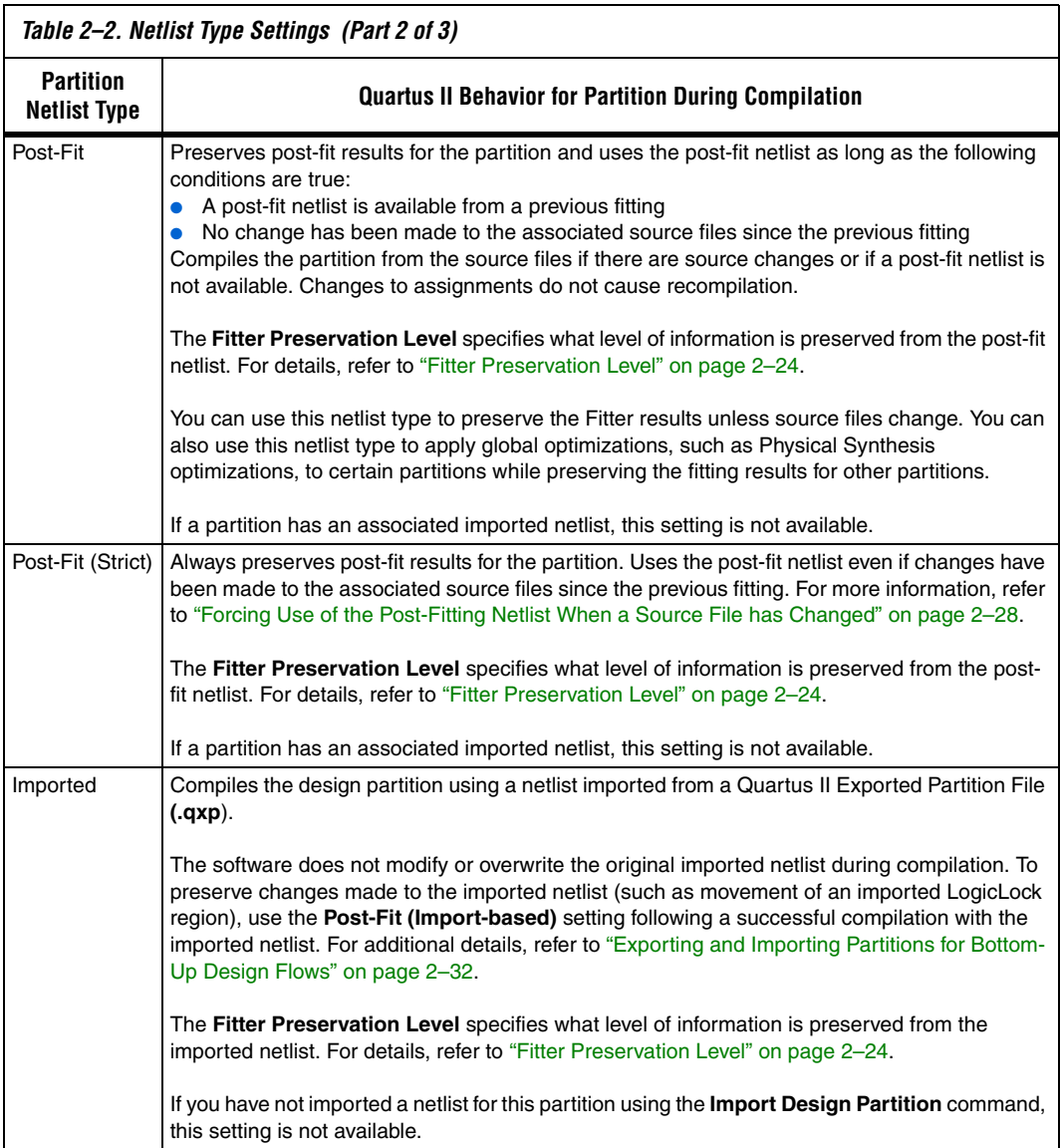

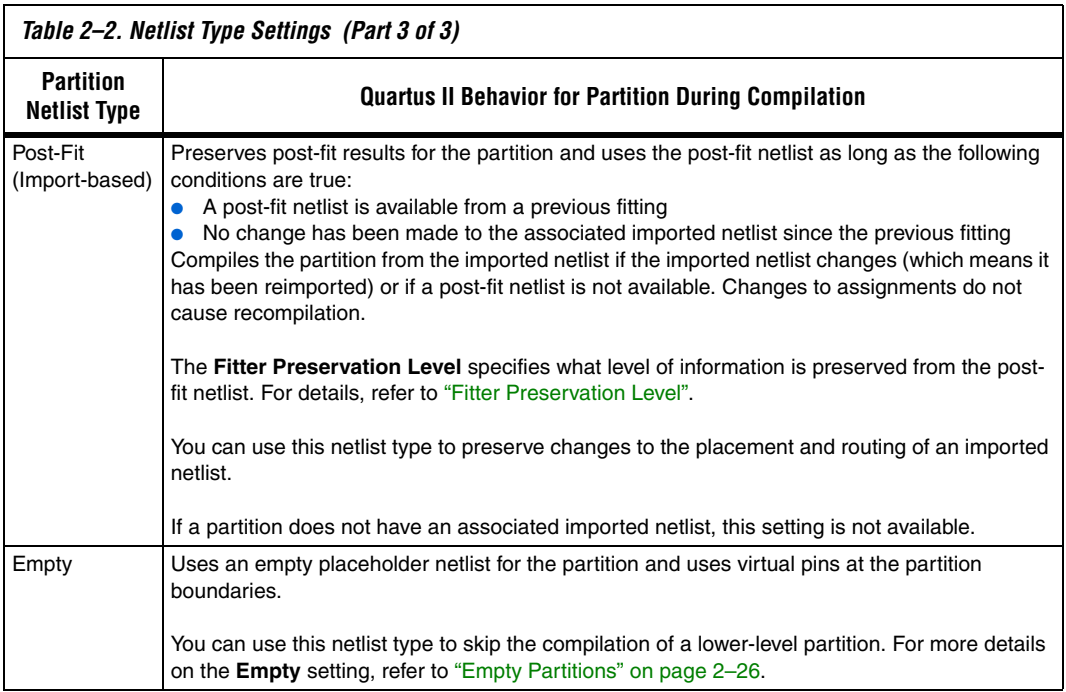

## <span id="page-65-0"></span>**Fitter Preservation Level**

The **Fitter Preservation Level** property specifies which information the compiler will use from a post-fit or imported netlist. The property is only available if the **Netlist Type** is set to **Post-Fit**, **Post-Fit (Strict)**, **Imported**, or **Post-Fit (Import-based)**.

On the Assignments menu, click **Design Partitions Window**. You can view and modify the **Fitter Preservation Level** by double-clicking an entry. You can also right-click and click **Properties**, then edit the **Fitter Preservation Level** on the **Compilation** tab.

[Table 2–3](#page-66-0) describes the Fitter Preservation Level settings.

<span id="page-66-0"></span>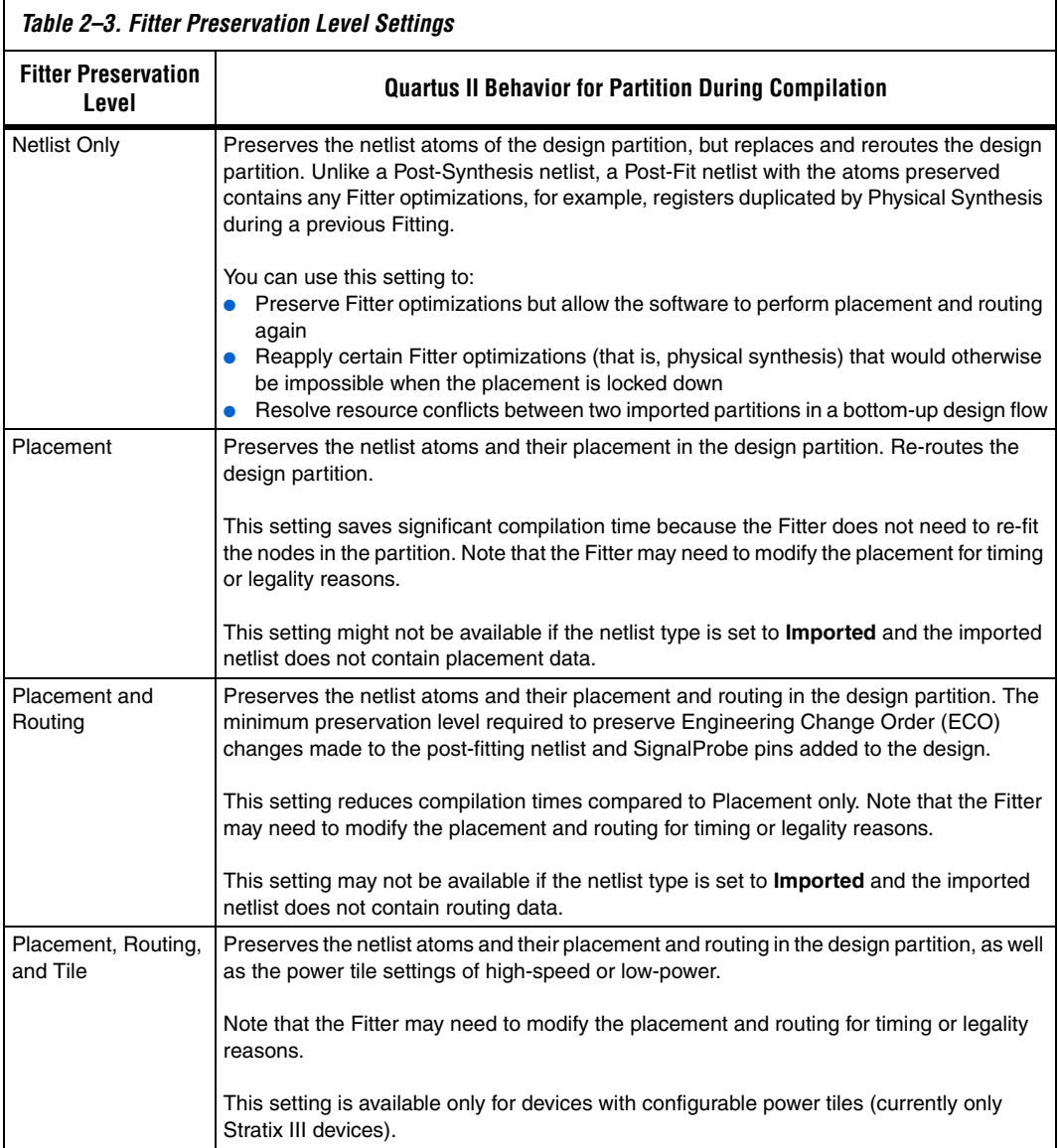

## <span id="page-67-0"></span>**Empty Partitions**

To set the **Netlist Type** to **Empty**, on the Assignments menu, click **Design Partitions Window**, or double-click an entry, or right-click an entry and click **Design Partition Properties** and select **Empty**. This setting specifies that the Quartus II Compiler should use an empty placeholder netlist for the partition.

You can use the **Empty** setting to skip the compilation of a lower-level partition that is incomplete or missing from the top-level design. You can also use it if you want to compile only some partitions in the design, such as during optimization or if the compilation time is large for one partition and you want to exclude it. This is useful if you want to optimize the placement of a timing-critical block such as an IP core and then lock its placement before adding the rest of your custom logic.

When a partition **Netlist Type** is defined as **Empty**, virtual pins are created at the boundary of the partition. This means that the software temporarily maps I/O pins in the lower-level design entity to internal cells and not to pins during compilation.

Any subpartitions below an empty partition in the design hierarchy are also treated as empty, regardless of their settings.

You can use a design flow in which some partitions are set to **Empty** in a variation of a bottom-up design flow, where you develop pieces of the design separately and then combine them at the top level at a later time. When you implement part of the design without information about the rest of the project, it is impossible for the Compiler to perform global placement optimizations. One way to reduce this effect is to ensure the input and output ports of the partitions are registered whenever possible, as recommended in ["Creating Good Design Partitions" on page 2–47.](#page-88-0)

When you set a design partition to **Empty**, a design file is required in Analysis and Synthesis to specify, at minimum, the port interface information so that it can connect the partition correctly to other logic and partitions in the design. If the design file is missing, you must create a wrapper file (called a black box or hollow-body file) that defines the design block and specifies the input, output, and bidirectional ports. For example, in Verilog HDL you should include a module declaration, and in VHDL you should include an entity and architecture declaration.

## **What Represents a Source Change for Incremental Compilation?**

Any change in any design source file that affects a partition triggers an automatic recompilation of the partition. The only exception is if the partition's **Netlist Type** is set to **Post-Fit (Strict)** – refer to ["Forcing Use of](#page-69-0)  [the Post-Fitting Netlist When a Source File has Changed" on page 2–28](#page-69-0). The Quartus II software uses an internal checksum to determine whether the contents of a source file have changed. Source files are the design files used to create the design, and consist of VHDL files, Verilog HDL files, AHDL files, Block Design Files (**.bdf**), EDIF netlists, VQM netlists, and memory initialization files. Changes in other files such as vector waveform files for simulation do not trigger recompilation.

Changes to certain project-wide assignments, such as changing the device family, also trigger automatic recompilation.

Synthesis and Fitter assignments, including optimization settings, timing assignments, or Fitter location assignments such as pin assignments or LogicLock assignments, do not trigger automatic recompilation in the incremental compilation flow. To recompile a partition with new assignments, change the **Netlist Type** assignment for that partition to one of the following:

- **Source File** to recompile with all new settings
- Post-Synthesis to recompile using existing synthesis results but new Fitter settings
- **Post-Fit** with the **Fitter preservation Level** set to **Placement** to rerun routing using existing placement results except for any new routing settings including delay chain settings

The project database folder (**\db**) includes all the netlist information for previous compilations. To avoid unnecessary recompilations, the database files must not be altered or deleted.

If you want to archive or reproduce the project in another location, you can use a Quartus II Archive (**.qar**) file. On the Project menu, click **Archive Project** and turn on **Include database from compilation and simulation** so that compilation results are preserved. To manually create a project archive that preserves compilation results without keeping the entire compilation database, you should keep all source and settings files and create and save a Quartus II Exported Partition (**.qxp**) file for each partition in the design. Refer to ["Exporting a Lower-Level Block within a](#page-76-0)  [Project" on page 2–35](#page-76-0) for more details.

#### *Determining Which Partitions Will Be Recompiled*

When design files in a partition have dependencies on other files, changing one file may trigger an automatic recompilation of another file. The **Partition Dependent Files** table in the Analysis and Synthesis report lists the design files that contribute to each design partition. You can use this table to determine which partitions will be recompiled when a specific file is changed.

For example, if a design has files **a.v** that contains entity **a**, **b.v** that contains entity **b**, and **c.v** that contains entity **c**, then the **Partition Dependent Files** table for the partition containing entity **a** lists file **a.v**, the table for the partition containing entity **b** lists file **b.v**, and the table for the partition containing entity **c** lists file **c.v**. Any dependencies are transitive, so if file **a.v** depends on **b.v**, and **b.v** depends on **c.v**, then the entities in file **a.v** depend on files **b.v** and **c.v**. In this case, files **b.v** and **c.v** are listed in the report table as dependent files for the partition containing entity **a**.

If you define module parameters in a higher-level module, you will create file dependencies. The Quartus II software checks the parameter values when determining which partitions require resynthesis. If you change a parameter in a higher-level module that affects a lower-level module, the lower-level module will be resynthesized.

If a design contains common files, such as a file **includes.v** that is referenced in each entity by the command 'include includes.v, then all partitions are dependent on this file. A change to **includes.v** causes the entire design to be recompiled. The VHDL statement use work.all also typically results in unnecessary recompilations, because it makes all entities in the work library visible in the current entity, which results in the current entity being dependent on all other entities in the design.

To avoid this type of problem, ensure that files common to all entities, such as a common include file, contain only the set of information that is truly common to all entities. Remove use work.all statements in your VHDL file or replace them by including only the specific design units needed for each entity.

#### <span id="page-69-0"></span>*Forcing Use of the Post-Fitting Netlist When a Source File has Changed*

Forcing the use of the post-fitting netlist when the contents of a source file has changed is recommended only for advanced users who thoroughly understand when a partition must be recompiled. You might want to use this assignment, for example, if you are making source code changes but do not want to recompile the partition until you finish debugging a

different partition. To force the Fitter to use a previously generated postfit netlist even when there are changes to the source files, you can use the **Post-Fit (Strict)** Netlist Type assignment.

Misuse of the **Post-Fit (Strict)** Netlist Type can result in the generation of a functionally incorrect netlist when source design files change. Use caution in applying this assignment.

After you have partitioned the design, create floorplan location assignments for the design as discussed in this section to improve the quality of results when using the full incremental compilation flow. Creating a design floorplan is not a requirement to use an incremental compilation flow, but it is highly recommended in many cases. Floorplan assignments are required if you want to import partition placement results in a bottom-up flow to avoid placement conflicts at the top level. You should also ensure that you have a LogicLock floorplan assignment for any timing-critical blocks that will be recompiled as you make changes to the design. Logic that is not timing-critical can float throughout the device in a top-down compilation flow, so a floorplan assignment might not be required in this case.

The simplest way to create a floorplan for a partitioned design is to create one LogicLock region per partition (including the top-level partition). Initially, you can leave each region with the default settings of Auto size and Floating location to allow the Quartus II software to determine the optimal size and location for the regions. Then, after compilation, use the Fitter-determined size and origin location as a starting point for your design floorplan. Check the quality of results obtained for your floorplan location assignments and make changes to the regions as needed. Alternately, you can perform synthesis, and then set the regions to the required size based on resource estimates. In this case, use your knowledge of the connections between partitions to place the regions in the floorplan.

For more information about why creating a design floorplan is important in many cases, refer to ["The Importance of Floorplan Location](#page-96-0)  [Assignments in Incremental Compilation" on page 2–55](#page-96-0). For guidelines on creating the floorplan, refer to ["Creating Good Floorplan Location](#page-98-0)  [Assignments" on page 2–57](#page-98-0).

To create a LogicLock region for each design partition, use the following general methodology:

1. On the Assignments menu, click **Design Partitions Window** and ensure that all partitions have their **Netlist Type** set to **Source File**  or **Post-Synthesis**. If the **Netlist Type** is set to **Post-Fit**, floorplan location assignments are not used when recompiling the design.

# <span id="page-70-0"></span>**Creating a Design Floorplan With LogicLock Location Assignments**

- 2. Create a LogicLock region for each partition (including the top-level entity, which is automatically considered a partition) using one of the following methods:
	- In the Design Partitions window, right-click on a partition and click **Create New LogicLock Region**. You can highlight multiple (or all) partitions by holding down the **Ctrl** key and clicking on each partition. Then you can choose the option to create a separate LogicLock region for each highlighted partition.
	- Under **Compilation Hierarchy** in the **Project Navigator**, right-click each instance that is denoted as a partition and click **Create New LogicLock Region**.
	-
	- $\mathbb{L} \mathbb{S}$  A LogicLock icon appears in the Project Navigator next to each instance that is set as a LogicLock region ([Figure 2–8\)](#page-71-0).

<span id="page-71-0"></span>*Figure 2–8. Project Navigator Showing LogicLock Regions*

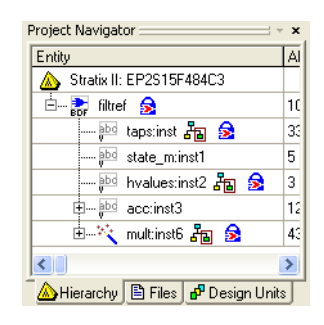

3. On the Processing menu, point to Start and click **Start Early Timing Estimate** to place auto-sized, floating-location LogicLock regions.

**1 You must perform Analysis and Synthesis and Partition** Merge before performing an Early Timing Estimate.

> To run a full compilation instead of the Early Timing Estimate, on the Processing menu, click **Start Compilation**.

- 4. On the Assignments menu, click **LogicLock Regions Window**, and click on each LogicLock region while holding the **Ctrl** key to select all regions (including the top-level region).
- 5. Right-click on the last selected LogicLock region, and click **Set Size and Origin to Previous Fitter Results**.
It is important that you use the Fitter-chosen locations only as a starting point to make the regions of a fixed size and location. On average, regions with fixed size and location yield better  $f_{MAX}$  than auto-sized regions.

> Do not back-annotate the contents of the region, just save the size and origin. Placement is preserved through the use of the post-fit netlist and not any back-annotated content assignments.

- 6. If required, modify the size and location via the **LogicLock Regions Window** or the **Chip Planner**. For example, make the regions bigger to fill up the device and allow for future logic changes.
- 7. On the Processing menu, point to **Start** and click **Start Early Timing Estimate** to estimate the timing performance of your design with these LogicLock regions.
- 8. Repeat steps 6 and 7 until you are satisfied with the quality of results for your design floorplan. On the Processing menu, click **Start Compilation** to run a full compilation.

If you do not want to use auto-sized and floating-location regions, in steps 3–5, you can estimate the size of the regions after synthesis. On the Processing menu, point to **Start**, and choose **Start Analysis & Synthesis**. Right-click on a region in the **LogicLock Regions** dialog box, and choose **Set to Estimated Size**. Then continue with step 6 to modify the size and origin of each region as appropriate.

## **Taking Advantage of the Early Timing Estimator**

The methodology for creating a good floorplan takes advantage of the Early Timing Estimator to enable quick compilations of the design while creating assignments. The Early Timing Estimator feature provides a timing estimate for a design as much as 45 times faster than running a full compilation, yet estimates are, on average, within 11% of final design timing. You can use the Chip Planner to view the "placement estimate" created by this feature, identify critical paths by locating from the timing analyzer reports, and, if necessary, add or modify floorplan constraints. You can then rerun the Early Timing Estimator to quickly assess the impact of any floorplan location assignments or logic changes, enabling rapid iterations on design variants to help you find the best solution.

# **Exporting and Importing Partitions for Bottom-Up Design Flows**

The bottom-up flow refers to the design methodology in which a project is first divided into smaller subdesigns that are implemented as separate projects, potentially by different designers. The compilation results of these lower-level projects are then exported and given to the designer (or the project lead) who is responsible for importing them into the top-level project to obtain a fully functional design.

In a bottom-up design flow, the top-level project lead can do much of the design planning, and then pass constraints on to the designers of lower-level blocks. The bottom-up design partition scripts generated by the Quartus II software can make it easier to plan a bottom-up design, and limit the difficulties that can arise when integrating separate designs. Refer to ["Generating Bottom-Up Design Partition Scripts for Project](#page-81-0)  [Management" on page 2–40](#page-81-0) for details.

Refer to ["Bottom-Up Incremental Compilation" on page 2–13](#page-54-0) in the Quick Start Guide section for an overview of the entire flow. For examples of team-based scenarios, refer to ["Bottom-Up Incremental Design Flows"](#page-108-0)  [on page 2–67.](#page-108-0)

This section describes the export and import features provided to support bottom-up compilation flows. The section covers the following topics:

- *"*Quartus II Exported Partition File (.qxp)"
- *"Exporting a Lower-Level Partition to be Used in a Top-Level* [Project" on page 2–33](#page-74-0)
- *"Exporting a Lower-Level Block within a Project"* on page 2–35
- "Importing a Lower-Level Partition Into the Top-Level Project" on [page 2–36](#page-77-0)
- "Importing Assignments and Advanced Import Settings" on [page 2–37](#page-78-0)
- ["Generating Bottom-Up Design Partition Scripts for Project](#page-81-0)  [Management" on page 2–40](#page-81-0)

## <span id="page-73-0"></span>**Quartus II Exported Partition File (.qxp)**

The bottom-up incremental compilation flow uses a file called the Quartus II Exported Partition file (or QXP) to represent lower-level design partitions. The QXP is a binary file that contains compilation results describing the exported design partition and includes a post-fit or post-synthesis netlist, LogicLock regions, and a set of assignments. Note that the QXP file does not contain the original source design files from the lower-level design.

The following sections describe how to generate a QXP file for a lower-level design partition, and how to import the QXP into the top-level project.

## <span id="page-74-0"></span>**Exporting a Lower-Level Partition to be Used in a Top-Level Project**

Each lower-level subdesign is compiled as a separate Quartus II project. In each project, use the following guidelines to improve the exporting and importing process:

- If you have a bottom-up design partition script from the top level, source the Tcl script to create the project and all the assignments from the top-level design. Doing so may create many of the assignments described below. Ensure that the LogicLock region uses only the resources allocated by the top-level project lead.
- Ensure that you know which clocks should be allocated to global routing resources so that there are no resource conflicts in the top-level design.
	- Set the **Global Signal** assignment to **On** for the high fan-out signals that should be routed on global routing lines.
	- To avoid other signals being placed on global routing lines, on the Assignments menu, click **Settings** and turn off **Auto Global Clock and Auto Global Register Controls** under **More Settings** on the Fitter page of the **Settings** dialog box.
	- Alternatively, you can set the **Global Signal** assignment to **Off** for signals that should not be placed on global routing lines. Placement for LABs depends on whether the inputs to the logic cells within the LAB use a global clock. You may encounter problems if signals do not use global lines in the lower-level design but use global routing in the top level.
- Use the **Virtual Pin** assignment to indicate pins of a subdesign that do not drive pins in the top-level design. This is critical when a subdesign has more output ports than the number of pins available in the target device. Using virtual pins also helps optimize cross-partition paths for a complete design by enabling you to provide more information about the subdesign ports, such as location and timing assignments.
- Because subdesigns are compiled independently without any information about each other, you should provide more information about the timing paths that may be affected by other partitions in the top-level design. You can apply location assignments for each pin to indicate where the port connection will be located after it is incorporated in the top-level design. You can also apply timing assignments to the I/O ports of the subdesign to perform timing budgeting as described in ["Timing Budgeting" on page 2–53.](#page-94-0)

When your subdesign partition has been compiled using these guidelines, and is ready to be incorporated into the top-level design, export a subdesign as a partition using the following steps:

1. In the subdesign project, on the Project menu, click **Export Design Partition**. The **Export Design Partition** dialog box appears ([Figure 2–9](#page-75-0)).

<span id="page-75-0"></span>*Figure 2–9. Export Design Partition Dialog Box*

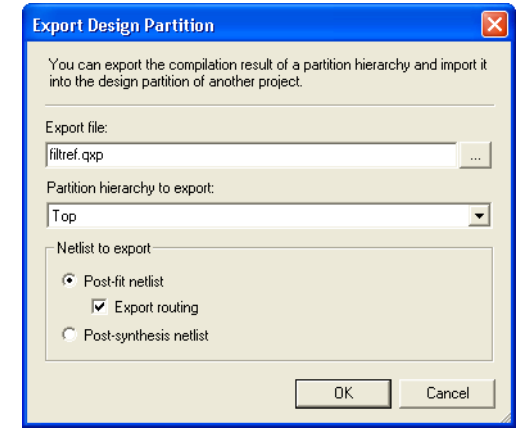

- <span id="page-75-2"></span>2. In the **Export file** box, type the name of the Quartus II Exported Partition file (**.qxp**). By default, the directory path and file name are the same as the current project.
- <span id="page-75-1"></span>3. You can also select the **Partition hierarchy to export**. By default, the **Top** partition (the entire project) is exported, but you can choose to export the compilation result of any partition hierarchy in the project, as described in ["Exporting a Lower-Level Block within a](#page-76-0)  [Project" on page 2–35.](#page-76-0) Choose the partition hierarchy from the drop-down box.
- <span id="page-75-3"></span>4. Under **Netlist to export**, select either **Post-fit netlist** or **Post-synthesis netlist**. The default is **Post-fit netlist**. For post-fit netlists, turn on or off the **Export routing** option as required.
- 5. Click **OK**. The Quartus II software creates the Quartus II Exported Partition file in the specified directory.

Alternatively, you can set up your project so that the export process is performed every time you compile the design:

- 1. On the Assignments menu, click **Settings**.
- 2. In the **Settings** dialog box, under **Compilation Process Settings**, select the **Incremental Compilation** page.
- 3. Turn on **Automatically export design partition after compilation**.
- 4. If you want to view or change the default export settings, click the **Export Design Partition Settings** button to open the **Export Design Partition Settings** dialog box ([Figure 2–9](#page-75-0)).
- 5. In the **Export Design Partition Settings** dialog box, change the settings, if required, as in steps [2](#page-75-2)[-4](#page-75-3) in the preceding export procedure. Click **OK**.
- 6. Click **OK** to close the **Settings** dialog box. During the next full compilation, the software will create the Quartus II Exported Partition file in the specified directory.

## <span id="page-76-0"></span>**Exporting a Lower-Level Block within a Project**

Step [3](#page-75-1) in ["Exporting a Lower-Level Partition to be Used in a Top-Level](#page-74-0)  [Project"](#page-74-0) enables you to create a Quartus II Exported Partition file for a lower-level block within a Quartus II project. When you do this, the command exports the entire hierarchy under the specified partition into the QXP file.

You can use this feature to add test logic around a lower-level block that will be exported as a design partition for a top-level design. You can also instantiate additional design components in a lower-level project so it matches the top-level design environment. For example, you can include a top-level PLL in your lower-level project so that you can optimize the design with information about the frequency multipliers, phase shifts, compensation delays, and any other PLL parameters. The software then captures timing and resource requirements more accurately while ensuring that the timing analysis in the lower-level project is complete and accurate. You can export the lower-level partition, without exporting any auxiliary components to the top-level design.

In addition, you can use this feature in a top-down design flow to create QXP files for specific design partitions that are complete. You can then import the QXP file back into the project and use the **Imported** netlist type. In this usage, the QXP file acts as an archive for the partition, including the netlist and placement and routing information in one file. If you need to change the source code for the partition, you must change the netlist type back to **Source File** to use the source instead of the imported information.

### <span id="page-77-0"></span>**Importing a Lower-Level Partition Into the Top-Level Project**

The import process involves importing the design netlist from the Quartus II Exported Partition file and adding the netlist to the database for the top-level project. Importing also filters the assignments from the subdesign and creates the appropriate assignments in the top-level project.

To import a subdesign partition into a top-level design:

- 1. In the top-level project, on the Project menu, click **Import Design Partition**. Alternatively, right-click on the partition that you want to import in the Design Partitions window and click **Import Design Partition**. The **Import Design Partition** dialog box appears.
- 2. In the **Partition(s)** box, browse to the desired partition. To choose a partition, highlight the partition name in the **Select Partition(s)** dialog box and use the appropriate buttons to select or deselect the desired partitions.
	- Note that you can select multiple partitions if your top-level design has multiple instances of the subdesign partition and you want to use the same imported netlist.
- 3. Under **Import file**, type the name of the Quartus II Exported Partition file or browse for the file that you want to import into the selected partition. Note that this file is required only during importation, and is not used during subsequent compilations unless you reimport the partition.
	- $\mathbb{I} \mathcal{F}$  If you have already imported the Quartus II Exported Partition file for this partition at least once, you can use the same location as the previous import instead of specifying the file name again. To do so, turn on **Reimport using the latest import files at previous locations**. This option is especially useful when you want to import the new Quartus II Exported Partition files for several partitions that you have already imported at least once. You can select all the partitions to be imported in the Partition(s) box and then use the **Reimport using latest import files at previous locations** option to import all partitions using their previous locations, without specifying individual file names.
- 4. To view the contents of the selected Quartus II Exported Partition file, click **Load Properties**. The properties displayed include the **Netlist Type**, **Entity name**, **Device**, and statistics about the partition size and ports.
- 5. Click **Advanced Import Settings** and make selections, as appropriate, to control how assignments and regions are integrated from a subdesign into a top-level design partition. During importation, some regions may be resized or slightly moved. Click **OK** to apply the settings.

For more information about the advanced settings, refer to ["Importing Assignments and Advanced Import Settings" on](#page-78-0)  [page 2–37](#page-78-0).

6. In the **Import Design Partition** dialog box, click **OK** to start importation. The specified Quartus II Exported Partition file is imported into the database for the current top-level project.

## <span id="page-78-0"></span>**Importing Assignments and Advanced Import Settings**

When you import a subdesign partition into a top-level design, the software sets certain assignments by default and also imports relevant assignments from the subdesign into the top-level design.

### *Design Partition Properties after Importing*

When you import a subdesign partition, the import process sets the partition's Netlist Type to **Imported**.

If you compile the design and make changes to the place-and-route results, use the **Post-Fit (Import-based)** Netlist Type on the subsequent compilation. To discard an imported netlist and recompile from source code, simply compile the partition with netlist type set to **Source File** and be sure to include the relevant source code with the top-level project.

The import process sets the partition's Fitter Preservation Level to the setting with the highest degree of preservation supported by the imported netlist. For example, if a post-fit netlist is imported with placement information, the level is set to **Placement**, but you can change it to the **Netlist Only** value.

Refer to ["Setting the Netlist Type for Design Partitions" on page 2–22](#page-63-0) for details about the Netlist Type and Fitter Preservation Level setting.

#### *Importing Design Partition Assignments Within the Subdesign*

Design partition assignments defined within the subdesign project are not imported into the top-level project. All logic in the subdesign is imported as one partition in the QXP file.

#### *Synopsys Design Constraint (SDC) Files for the Quartus II TimeQuest Timing Analyzer*

Timing assignments made for the Quartus II TimeQuest Timing Analyzer in an SDC file are currently not imported into the top-level project. You should manually ensure that the top-level project includes all of the timing requirements for the entire project.

If you want to copy lower-level SDC files to the top-level project, consider prefixing lower-level constraints with a variable for the design hierarchy. Then, when you copy the file to the top-level design, you can set the variable to provide the hierarchy path to the lower-level partition in the top-level design.

#### *Importing LogicLock Assignments*

LogicLock regions are set to a fixed size when imported. If you instantiate multiple instances of a subdesign in the top-level design, the imported LogicLock regions are set to a Floating location. Otherwise, they are set to a Fixed location. You can change the location of LogicLock regions after they are imported, or change them to a Floating location to allow the software to place each region but keep the relative locations of nodes within the region wherever possible. If you want to preserve changes made to a partition after compilation, use the Netlist Type **Post-Fit (Import-Based)**.

The LogicLock Member State assignment is set to **Locked** to signify that it is a preserved region.

LogicLock back-annotation and node location data is not imported because the Quartus II Exported Partition file contains all the relevant placement information. Altera strongly recommends that you do not add to or delete members from an imported LogicLock region.

#### *Importing Other Instance Assignments*

All instance assignments are imported, with the exception of design partition assignments, SDC constraints, and LogicLock assignments, as described previously.

### *Importing Global Assignments*

Global assignments are not imported. The project lead should make global assignments in the top-level design. Global assignments include clock settings for the Quartus II Classic Timing Analyzer.

### *Advanced Import Settings*

The **Advanced Import Settings** dialog box allows you to specify the options that control how assignments and regions are integrated and how to resolve assignment conflicts when importing a subdesign partition into a top-level design. The following subsections describe each of these options.

#### **Allow Creation of New Assignments**

Allows the import command to add new assignments from the imported project to the top-level project.

When this option is turned off, it imports updates to existing assignments, but no new assignments are allowed.

#### **Promote Assignments to all Instances of the Imported Entity**

Converts and promotes entity-level assignments from the subdesign into instance-level assignments in the top-level design.

#### **Assignment Conflict Resolution: LogicLock Regions**

Choose one of the following options to determine how to handle conflicting LogicLock assignments (that is, subdesign assignments that do not match the top-level assignments):

- **Always replace regions in the current project** (default)—Deletes existing regions and replaces them with the new subdesign region. Any changes made to the LogicLock region after the assignments were imported are also deleted.
- **Always update regions in the current projects**—Overwrites existing region assignments to reflect any new subdesign assignments with the exception of the LogicLock Origin, in case the project lead has made floorplan location assignments in the top-level design.
- **Skip conflicting regions**—Ignores and does not import subdesign assignments that conflict with any assignments that exist in the top-level design.

#### **Assignment Conflict Resolution: Other Assignments**

Choose one of the following options to determine how to handle conflicts with other types of assignments (that is, the subdesign assignments do not match the top-level assignments):

- **Always replace assignments in the current project** (default)— Overwrites or updates existing instance assignments with the new subdesign assignments.
- **Skip conflicting assignments**—Ignores and does not import subdesign assignments that conflict with any assignments that exist in the top-level design.

## <span id="page-81-0"></span>**Generating Bottom-Up Design Partition Scripts for Project Management**

The bottom-up design partition scripts automate the process of transferring top-level project information to lower-level modules. The software provides a project manager interface for managing resource and timing budgets in the top-level design. This makes it easier for designers of lower-level modules to implement the instructions from the project lead, and avoid conflicts between projects when importing and incorporating the projects into the top-level design. This helps reduce the need to further optimize the designs after integration, and improves overall designer productivity and team collaboration.

 $\mathbb{I}$  Generating bottom-up design partition scripts is optional in any bottom-up design methodology.

For example design scenarios using these scripts, refer to ["Bottom-Up](#page-108-0)  [Incremental Design Flows" on page 2–67](#page-108-0). In a typical bottom-up design flow, the project lead must perform some or all of the following tasks to ensure successful integration of the subprojects:

- Manually determine which assignments should be propagated from the top level to the bottom levels. This requires detailed knowledge of which Quartus II assignments are needed to set up low-level projects.
- Manually communicate the top-level assignments to the low-level projects. This requires detailed knowledge of Tcl or other scripting languages to efficiently communicate project constraints.
- Manually determine appropriate timing and location assignments that will help overcome the limitations of bottom-up design. This requires examination of the logic in the lower levels to determine appropriate timing constraints.
- Perform final timing closure and resource conflict avoidance at the top level. Because the low-level projects have no information about each other, meeting constraints at the lower levels does not guarantee they will be met when integrated at the top-level. It then becomes the project lead's responsibility to resolve the issues, even though information about the low-level implementation may not be available.

Using the Quartus II software to generate bottom-up design partition scripts from the top level of the design makes these tasks much easier and eliminates the chance of error when communicating between the project lead and lower-level designers. Partition scripts pass on assignments made in the top-level design, and create some new assignments that guide the placement and help the lower-level designers see how their design connects to other partitions. If necessary, you can exclude specific design partitions.

Generate design partition scripts after a successful compilation of the top-level design. On the Project menu, click **Generate Bottom-Up Design Partition Scripts**. The design can have empty partitions as placeholders for lower-level blocks, and you can perform an Early Timing Estimation instead of a full compilation to reduce compilation times.

The following subsections describe the information that can be included in the bottom-up design partition Tcl scripts. Use the options in the **Generate Bottom-Up Design Partition Scripts** dialog box to choose which types of assignments you want to pass down and create in the lower-level partition projects. Each time you rerun the script generation process, the Quartus II software recreates the files and replaces older versions.

For information about current limitations in the bottom-up partition scripts, refer to ["Bottom-Up Design Partition Script Limitations" on](#page-125-0)  [page 2–84](#page-125-0).

#### *Project Creation*

You can use the **Create lower-level project if one does not exist** option for the partition scripts to create lower-level projects if they are required. The Quartus II Project File for each lower-level project has the same name as the entity name of its corresponding design partition.

With this project creation feature, the scripts work by themselves to create a new project, or can be sourced to make assignments in an existing project.

#### *Excluded Partitions*

Use the **Excluded partition(s)** option at the bottom of the dialog box to exclude specific partitions from the Tcl script generation process. Use the browse button, then highlight the partition name in the **Select Partition(s)** dialog box and use the appropriate buttons to select or deselect the desired partitions.

#### *Assignments from the Top-Level Design*

By default, any assignments made at the top level (not including default assignments or project information assignments) are passed down to the appropriate lower-level projects in the scripts. The software uses the assignment variables and determines the logical partition(s) to which the assignment pertains (this includes global assignments, instance assignments, and entity-level assignments). The software then changes the assignments so that they are syntactically valid in a project with its target partition's logic as the top-level entity.

The names of the design files that apply to the specific partition are added to each lower-level project. Note that the script uses the file name(s) specified in the top-level project. If the top-level project used a placeholder wrapper file with a different name than the design file in the lower-level project, you should be sure to add the appropriate file to the lower-level project.

The scripts process wildcard assignments correctly, provided there is only one wildcard. Assignments with more than one wildcard are ignored and warning messages are issued.

Use the following options to specify which types of assignments to pass down to the lower-level projects:

- **Timing assignments**—When this option is turned on, all Classic Timing Analyzer global timing assignments for the lower-level projects are included in the script, including  $t_{CO}$ ,  $t_{SUL}$ , and  $f_{MAX}$ constraints. This option may also include timing constraints on internal partition connections.
- **Design partition assignments**—When this option is turned on, script assignments related to design partitions in the lower-level projects are included, as well as assignments associated with LogicLock regions.
- **Pin location assignments**—When this option is turned on, all pin location assignments for lower-level project ports that connect to pins in the top-level design are included in the script, controlling the overuse of I/Os at the top-level during the integration phase and preserving placement.

#### *Virtual Pin Assignments*

When **Create virtual pins at low-level ports connected to other design units** is turned on, the Quartus II software searches partition netlists and identifies all ports that have cross-partition dependencies. For each lower-level project pin associated with an internal port in another partition or in the top-level project, the script generates a virtual pin assignment, ensuring more accurate placement, because virtual pins are not directly connected to I/O ports in the top-level project. These pins are removed from a lower-level netlist when it is imported into the top-level design.

#### **Virtual Pin Timing and Location Assignments**

One of the main issues in bottom-up design methodologies is that each individual design block includes no information about how it is connected to other design blocks. If you turn on the option to write virtual pin assignments, you can also turn on options to constrain these virtual pins to achieve better timing performance after the lower-level partitions are integrated at the top level.

When **Place created virtual pins at location of top-level source/sink** is turned on, the script includes location constraints for each virtual pin created. Virtual output pins are assigned to the location of the connection's destination in the top-level project, and virtual input pins are assigned to the location of the connection's source in the top-level project. Note that if the top-level design uses Empty partitions, the final location of the connection is not known but the pin is still assigned to the LogicLock region that contains its source or destination.

As a result, these virtual pins are no longer placed inside the LogicLock region of the lower-level project, but at their location in the top-level design, eliminating resource consumption in the lower-level project and providing more information about lower-level projects and their port dependencies. These location constraints are not imported into the top-level project.

When **Add maximum delay to created virtual input pins**, **Add maximum delay from created virtual output pins**, or both, are turned on, the script includes timing constraints for each virtual pin created. The value you enter in the dialog box is the maximum delay allowed to or from all paths between virtual pins to help meet the timing requirements for the complete design. The software uses the INPUT\_MAX\_DELAY assignment or OUTPUT\_MAX\_DELAY assignment to apply the constraint.

This option allows the project lead to specify a general timing budget for all lower-level internal pin connections. The lower-level designer can override these constraints by applying individual node-level assignments on any specific pin as needed.

#### *LogicLock Region Assignments*

When **Copy LogicLock region assignments from top-level** is turned on, the script includes assignments identifying the LogicLock assignment for the partition.

The script can also pass assignments to create the LogicLock regions for all other partitions. When **Include all LogicLock regions in lower-level projects** is turned on, the script for each partition includes all LogicLock region assignments for the top-level project and each lower-level partition, revealing the floorplan for the complete design in each partition. Regions that do not belong to other partitions contain virtual pins representing the source and destination ports for cross-partition connections. This allows each designer to more easily view the connectivity between their partition and other partitions in the top-level design, and helps ensure that resource conflicts at the top level are minimized.

When **Remove existing LogicLock regions from lower-level projects** is turned on, the script includes commands to remove LogicLock regions defined in the lower-level project prior to running the script. This ensures that LogicLock regions not part of the top-level project do not become part of the complete design, and avoids any location conflicts by ensuring lower-level designs use the LogicLock regions specified at the top level.

#### *Global Signal Promotion Assignments*

To help prevent conflicts in global signal usage when importing projects into the top-level design, you can choose to write assignments that control how signals are promoted to global routing resources in the lower-level partitions. These options can help resource balancing of global routing resources.

When **Promote top-level global signals in lower-level projects** is turned on, the Quartus II software searches partition netlists and identifies global resources, including clock signals. For the relevant partitions, the script then includes a global signal promotion assignment, providing information to the lower-level projects about global resource allocation.

When **Disable automatic global promotion in lower-level projects** is turned on, the script includes assignments that turn off all automatic global promotion settings in the lower-level projects. These settings

include the Auto Global Memory Control Signals logic option, output enable logic options, and clock and register control promotions. If you select the **Disable automatic global promotion in lower-level projects** option in conjunction with the **Promote top-level global signals in lower-level projects** option, you can ensure that only signals promoted to global resources in the top-level are promoted in the lower-level projects.

### *Makefile Generation*

Makefiles allow you to use **make** commands to ensure that a bottom-up project is up-to-date if you have a make utility installed on your computer. The **Generate makefiles to maintain lower-level and top-level projects** option creates a makefile for each design partition in the top-level design, as well as a master makefile that can run the lower-level project makefiles. The Quartus II software places the master makefiles in the top-level directory, and the partition makefiles in their corresponding lower-level project directories.

You must specify the dependencies in the makefiles to indicate which source file should be associated with which partition. The makefiles use the directory locations generated using the **Create lower-level project if one does not exist** option. If you created your lower-level projects without using this option, you must modify the variables at the top of the makefile to specify the directory location for each lower-level project.

To run the makefiles, use a command such as

**make -f master\_makefile.mak** from the script output directory. The master makefile first runs each lower-level makefile, which sources its Tcl script and then generates a Quartus II Exported Partition file to export the project as a design partition. Next, run the top-level makefile that specifies these newly generated Quartus II Exported Partition files as the import files for their respective partitions in the top-level project. The top-level makefile then imports the lower-level results and performs a full compilation, producing a final design.

To exclude a certain partition from being compiled, edit the EXCLUDE\_FLAGS section of **master\_makefile.mak** according to the instructions in the file, and specify the appropriate options. You can also exclude some partitions from being built, exported, or imported using **make** commands. To exclude a partition, run the makefile using a command such as the one for the GNU **make** utility shown in the following example:

gnumake –f master\_makefile.mak exclude\_<*partition directory*>=1 r

This command instructs that the partition whose output files are in <*partition directory*> are not built. Multiple directories can be excluded by adding multiple exclude\_<*partition directory*> commands. Command-line options override any options in the makefile.

Another feature of makefiles is the ability to have the master makefile invoke the low-level makefiles in parallel on systems with multiple processors. This option can help designers working with multiple CPUs greatly improve their compilation time. For the GNU make utility, add the -j<*N*> flag to the **make** command. The value <*N*> is the number of processors that can be used to run the build.

**1** The makefile does not include a make clean option, so the design may recompile when **make** is run again and a QXP file already exists.

**Guidelines for Creating Good Design Partitions and LogicLock Regions**

This section provides guidelines for creating design partitions and floorplan location assignments that will help you achieve good quality results, as well as criteria and methodologies to check the quality of your assignments.

When planning your design, keep in mind the size and scope of each partition, and the likelihood that different parts of your design might change as your design develops. Consider placing logic that changes frequently into its own partition, so that you have to recompile only that partition if the rest of the design stays the same. Similarly, consider placing fixed logic, such as IP cores or logic reused from another project, into its own partition so that you can compile once and lock down the placement immediately with a post-fit netlist.

Creating partitions prevents the compiler from performing logic optimizations across partition boundaries ([Figure 2–10\)](#page-87-0), allowing the software to synthesize and place each partition separately.

<span id="page-87-0"></span>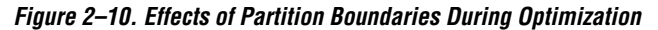

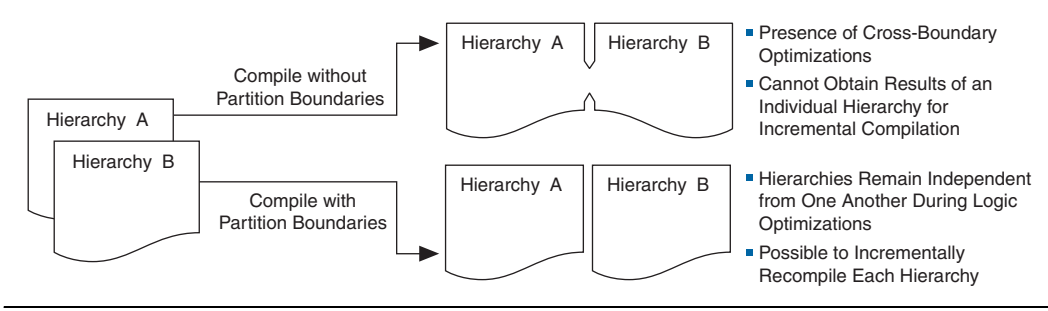

For example, consider a design with a 36-bit function defined in partition A, but with only 18 bits connected in partition B. In a flat design, you would expect the logic for the other 18 bits to be removed during synthesis. With incremental compilation, the Quartus II compiler does not remove the (unused) logic from partition A because partition B is allowed to change independently from partition A. That is, you could later connect all 36 bits in partition B. In this case, you should remove the unconnected ports and replace them with ground signals inside partition A. You can create a new wrapper file to do this.

Another example is the case in which a clock is inverted at partition boundary, but the inversion should be done in the destination LAB for best results. With incremental compilation, the Quartus II compiler uses logic to invert the signal, then routes the signal on global clock resource to its destinations within the partition. The signal acts as a gated clock with high skew. You must set up partitions to ensure that optimization does not rely on information from other partitions, so you should perform clock inversions in the destination partitions.

Because cross-boundary optimizations cannot occur when using partitions, the quality of results and performance of the design may decrease as the number of partitions increases. Although more partitions allows for greater reduction in compilation time, you should limit the number of partitions to prevent degradation of the quality of results. This effect is more pronounced in a bottom-up methodology than a top-down methodology.

In a top-down compilation where partitions are not locked down with post-fitting results, the Fitter can perform placement optimizations on the design as a whole to optimize the placement of cross-partition paths. (However, the Fitter cannot perform logic optimizations such as physical synthesis across the partition boundary.) In a bottom-up flow, partitions are compiled separately. Typically, the fitting results are exported, so there is no placement optimization across the partitions boundaries.

## <span id="page-88-0"></span>**Creating Good Design Partitions**

Altera recommends that you observe the following important hierarchical design considerations when creating partitions:

■ Register all inputs and outputs of each partition. This helps avoid any delay penalty on signals that cross partition boundaries. At the very least, either the inputs or the outputs should be registered. The Statistics reports described in the ["Partition Statistics Reports"](#page-91-0) section list the ports registered for each partition.

- While this can be difficult in practice, adherence to this principle results in less timing degradation and area increase when using incremental flows. Registering lessens the need for the cross-partition optimizations that are prevented by partitioning. By registering the ports, you can keep critical paths within a single partition, thus keeping the lengths of inter-partition register-to-register paths to a minimum.
- Minimize the number of paths that cross partition boundaries. If there are critical paths crossing between partitions, rework the partitions to avoid these inter-partition paths. Capturing as many of the timing-critical connections as possible inside a partition allows you to effectively apply optimizations to that partition to improve timing, while leaving the rest of the design unchanged. The Statistics reports described in ["Partition Statistics Reports" on page 2–50](#page-91-0) list the number of input and output ports for each partition.
- Ensure that the size of each partition is not too small (as a rough guideline, partitions should be greater than 2,000 logic elements (LEs) or adaptive logic modules (ALMs)). The Statistics reports described in the ["Partition Statistics Reports"](#page-91-0) section list the logic utilization of each partition.
- Minimize the number of unconnected ports at partition boundaries. When a port is left unconnected, optimizations that remove logic driving that port could improve results. However, these optimizations are not allowed in an incremental design, because they would lead to cross-partition dependence. Altera recommends that you either connect such ports to an appropriate node or remove them from the design. If you know the port should not be used, consider defining a wrapper module with a port interface that reflects this fact. The Statistics reports described in the ["Partition Statistics](#page-91-0)  [Reports"](#page-91-0) section list the number of unconnected input and output ports for each partition.

Do not use tri-state signals or bidirectional ports on hierarchical boundaries, unless the port is connected directly to a top-level I/O pin on the device. If you use boundary tri-states in a lower-level block, synthesis pushes the tri-states through the hierarchy to the top level to take advantage of the tri-state drivers on the output pins of the device.

In an incremental compilation flow, internal tri-states are supported only when all the destination logic is contained in the same partition, in which case Analysis and Synthesis implements the internal tri-state signals using multiplexing logic. For a bidirectional port that feeds a bidirectional pin at the top level, all the logic that forms the bidirectional I/O cell must reside in the same partition.

- Note that logic is not synthesized or optimized across partition boundaries, which means any constant value (for example, a signal set to GND) is not propagated across partitions. If a port is supposed to be connected to VCC or GND, replace the port with VCC or GND in the module's design. This allows optimizations to take place that could not be performed if VCC or GND is connected through a port.
- Do not use the same signal to drive multiple ports on a single partition. If the same driving signal feeds multiple ports of a partition, those ports are logically equivalent. However, because inter-partition optimizations cannot be performed, the compilation of that partition cannot take advantage of this fact, which usually results in sub-optimal performance. For example, if a single clock is used to drive the read and write clocks of a RAM block and the RAM block is compiled separately in a bottom-up design flow, the RAM block is implemented as though there are two unique clocks. If you know the port connectivity will not change (that is, the ports will always be driven by the same signal), redefine the port interface so there is only a single port that can then internally drive other logic in the partition. If required, you can create a wrapper module around the partition that has fewer ports.
- Do not directly connect two ports of a partition. If two ports on a module are directly connected, consider redefining the module to remove those ports. If an output port drives an input port on the same module, the connection can be made internally without going through any I/O ports. If an input port drives an output port directly, the connection can likely be implemented without the ports by connecting the signals in a higher-level design partition.
- You may have to perform some manual resource balancing across partitions if device resources are overused in the individual partitions. Refer to ["Resource Balancing" on page 2–51](#page-92-0) for details.
- You may have to perform some timing budgeting if paths that cross partition boundaries require further optimization. Refer to ["Timing](#page-94-0)  [Budgeting" on page 2–53](#page-94-0) for details.

You can use the Incremental Compilation Advisor to check that your design follows many of these guidelines. Refer to ["Incremental](#page-101-0)  [Compilation Advisor" on page 2–60](#page-101-0) for more details.

## <span id="page-91-0"></span>**Partition Statistics Reports**

You can view statistics about design partitions in the Partition Merge Partition Statistics compilation report and the **Statistics** tab in the **Design Partitions Properties** dialog box.

The **Partition Statistics** page under the **Partition Merge** folder of the **Compilation Report** lists statistics about each partition. The statistics for each partition (each row in the table) include the number of logic cells it contains, as well as the number of input and output pins it contains and how many are registered or unconnected. This report is useful when optimizing your design partitions in a top-down compilation flow, or when you are compiling the top-level design in a bottom-up compilation flow, ensuring that the partitions meet the guidelines presented in ["Creating Good Design Partitions" on page 2–47.](#page-88-0) [Figure 2–11](#page-91-1) shows the report window.

<span id="page-91-1"></span>*Figure 2–11. Partition Merge Partition Statistics Report*

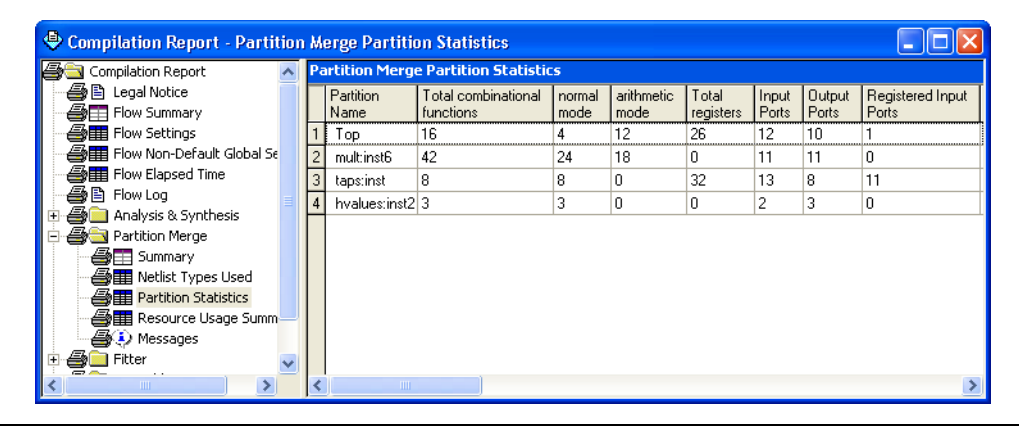

You can also view statistics about the resource and port connections for a particular partition on the **Statistics** tab of the **Design Partition Properties** dialog box. On the Assignments menu, click **Design Partitions Window**. Right-click on a partition and click **Properties** to open the dialog box. Click **Show All Partitions** to view all the partitions in the same report [\(Figure 2–12](#page-92-1)).

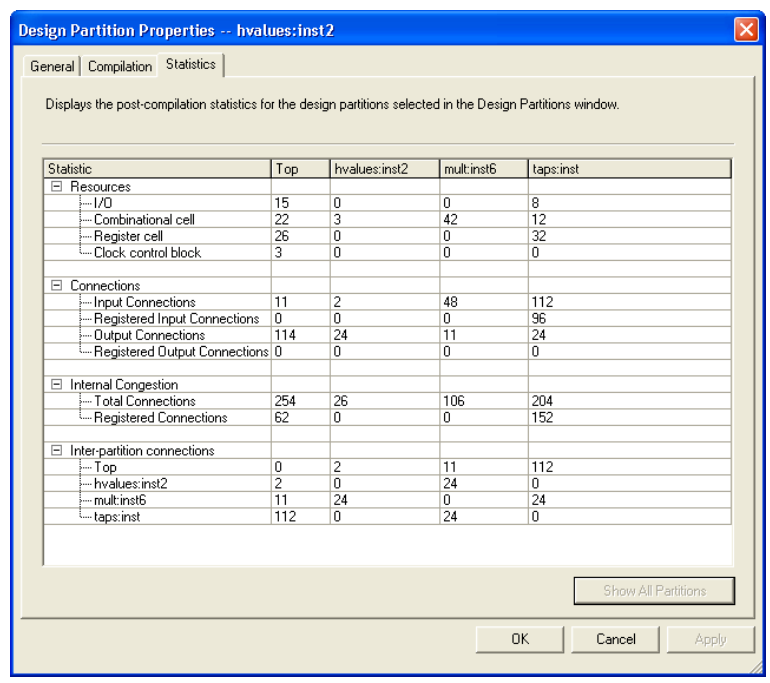

#### <span id="page-92-1"></span>*Figure 2–12. Statistics Tab in the Design Partitions Properties Dialog Box*

## <span id="page-92-0"></span>**Resource Balancing**

When using incremental compilation, the software synthesizes each partition separately, with no data about the resources used in other partitions. This means that device resources could be overused in the individual partitions during synthesis, and thus the design may not fit in the target device when the partitions are merged.

In a bottom-up design flow in which designers optimize their lower-level designs and export them to a top-level design, the software also places and routes each partition separately. In some cases, partitions can use conflicting resources when combined at the top level.

To avoid these effects, you may have to perform manual resource balancing across partitions.

#### *RAM and DSP Blocks*

In the standard synthesis flow, when DSP blocks or RAM blocks are overused, the Quartus II Compiler can perform resource balancing and convert some of the logic into regular logic cells (for example, LEs or ALMs). Without data about resources used in other partitions, it is possible for the logic in each separate partition to maximize the use of a particular device resource, such that the design does not fit after all the partitions are merged. In this case, you may be able to manually balance the resources by using the Quartus II synthesis options to control inference of megafunctions that use the DSP or RAM blocks. You can also use the MegaWizard® Plug-In Manager to customize your RAM or DSP megafunctions to use regular logic instead of the dedicated hardware blocks.

For more information about resource balancing when using Quartus II synthesis, refer to the *Megafunction Inference Control* section in the *Quartus II Integrated Synthesis* chapter in volume 1 of the *Quartus II Handbook*. For more tips about resource balancing and reducing resource utilization, refer to the appropriate *Resource Utilization Optimization Techniques* section in the *Area and Timing Optimization* chapter in volume 2 of the *Quartus II Handbook*.

Altera recommends using a LogicLock region for each partition to minimize the chance that the logic in more than one partition uses the same logic resource. However, there are situations in which partition placement may still cause conflicts at the top level. For example, you can design a partition one way in a lower-level design (such as using an M-RAM memory block) and then instantiate it in two different ways in the top level (such as one using an M-RAM block and another using an M4K block). In this case, you can use a post-fit netlist only with no placement information to allow the software to refit the logic.

#### *Global Routing Signals*

Global routing signals can cause conflicts when multiple projects are imported into a top-level design. The Quartus II software automatically promotes high fan-out signals to use global routing resources available in the device. Lower-level partitions can use the same global routing resources, thus causing conflicts at the top level.

In addition, LAB placement depends on whether the inputs to the LCELLs within the LAB are using a global clock signal. Therefore, problems can occur if a design does not use a global signal in the lower-level design, but does use a global signal in the top-level design.

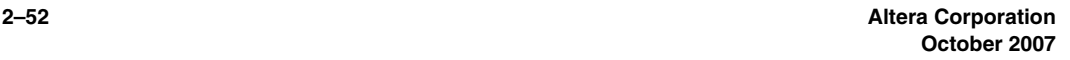

To avoid these problems, the project lead can first determine which partitions will use global routing signals. Each designer of a lower-level partition can then assign the appropriate type of global signals manually, and prevent other signals from using global routing resources. If you have all partitions available, you can compile the entire design at the top level with floorplan assignments to allow the use of regional clocks that span only a part of the chip. The Fitter automatically promotes some signals to global routing, and you can use this information when optimizing the lower-level partitions in separate Quartus II projects.

Use the **Global Signal** assignment set to a value of **On** or **Off** in the Assignment Editor to place a signal on a global routing line, or to prevent the signal from using a global routing line. You can also assign certain types of global clock resources in some device families, such as regional clocks that cover only part of the device. You can view the resource coverage of such clocks in the Chip Planner, and then align LogicLock regions that constrain partition placement with available global clock routing resources. For example, if the LogicLock region for a particular partition is limited to one device quadrant, that partition's clock can use a regional clock routing type that covers only one device quadrant.

If you want to disable the automatic global promotion performed in the Fitter, turn off the **Auto Global Clock** and **Auto Global Register Control Signals** options. On the Assignments menu, click **Settings**. On the **Fitter Settings** page, click **More Settings** and change the settings to **Off**.

Alternatively, to avoid problems when importing, direct the Fitter to discard the placement and routing of the imported netlist by setting the Fitter preservation level property of the partition to **Netlist Only**. With this option, the Fitter re-assigns all the global signals for this particular partition when compiling the top-level design.

If you are performing a bottom-up flow using the design partition scripts, the software can automatically write the commands to pass global constraints and turn off the automatic options. Refer to ["Generating](#page-81-0)  [Bottom-Up Design Partition Scripts for Project Management" on](#page-81-0)  [page 2–40](#page-81-0) for details.

## <span id="page-94-0"></span>**Timing Budgeting**

If you optimize lower-level partitions independently and import them to the top level, any unregistered paths that cross between partitions are not optimized as an entire path. One way to reduce this effect is to ensure input and output ports of the partitions are registered whenever possible.

To ensure that the Compiler correctly optimizes the input and output logic in each partition, you may be required to perform some manual timing budgeting. For each unregistered timing path that crosses between partitions, make timing assignments on the corresponding I/O path in each partition to constrain both ends of the path to the budgeted timing delay. Timing budgets may be required for these I/O ports because when the Compiler optimizes each partition, it has no information about the placement of the logic that connects to that port. If the logic in one partition is placed far away from logic in another partition, the routing delay between the logic could lead to problems meeting the timing requirements. Assigning a timing budget for each part of the connection ensures that the Compiler optimizes the paths appropriately.

When performing manual timing budgeting, you can also use **Virtual Pin** assignments to represent I/O ports of a partition that feed another partition in the full design. By assigning location and timing constraints to the **Virtual Pins** that represent the connections in the full design, you can further improve the quality of the timing budget.

If you are performing a bottom-up flow using the design partition scripts, the software can write virtual pin assignments and I/O timing budget constraints automatically. Refer to ["Generating Bottom-Up Design](#page-81-0)  [Partition Scripts for Project Management" on page 2–40](#page-81-0) for details.

## **Methodology to Check Partition Quality during Partition Planning**

There is an inherent tradeoff between compilation time and quality of results when you vary the number of partitions in a project. You can ensure that you limit this effect by following an iterative methodology during the partitioning process. In any incremental compilation flow in which you can compile the source code for each partition during the partition planning phase, Altera recommends the following iterative flow:

- 1. Start with a complete design that is not partitioned and has no location or LogicLock assignments.
- 2. To perform a placement and timing analysis estimate, on the Processing menu, point to Start and click **Start Early Timing Estimate**.

**1 You must perform Analysis and Synthesis before** performing an Early Timing Estimate. If incremental compilation is already turned on, you must also perform Partition Merge.

To run a full compilation instead of the Early Timing Estimate, on the Processing menu, click **Start Compilation**.

- <span id="page-96-0"></span>3. Record the quality of results from the Compilation Report  $(f_{MAX},$ area, and so forth).
- <span id="page-96-1"></span>4. Create design partitions as described in ["Creating Design](#page-60-0)  [Partitions" on page 2–19](#page-60-0) using the guidelines in ["Creating Good](#page-88-0)  [Design Partitions" on page 2–47](#page-88-0).
- 5. Perform another Early Timing Estimate or full compilation.
- <span id="page-96-2"></span>6. Record the quality of results from the Compilation Report. If the quality of results is significantly worse than that obtained in the previous compilation in Step [3](#page-96-0), repeat Step [4](#page-96-1) through this step (Step [6](#page-96-2)) to change your partition assignments and use a different partitioning scheme.
- 7. Even if the quality of results is acceptable, you can repeat Step [4](#page-96-1) through Step [6](#page-96-2) by further dividing a large partition into several smaller partitions. Doing so improves compilation time in future incremental compilations. You can repeat this step until you achieve a good tradeoff point (that is, all critical paths are localized within partitions, the quality of results is not negatively affected, and the size of each partition is reasonable).

## <span id="page-96-3"></span>**The Importance of Floorplan Location Assignments in Incremental Compilation**

Floorplan location planning can be very important for a design that uses full incremental compilation, for the following two reasons:

- To avoid resource conflicts between partitions
- To ensure a good quality of results when recompiling partitions and other partition placement is unchanged

Location assignments for each partition ensures that there are no conflicts for locations between different partitions. If there are no LogicLock region assignments, or if LogicLock regions are set to auto-size or floating, it is unclear which resources on the device are allocated for the logic associated with the region. Without clearly defining this resource budget, bottom-up design can produce many resource conflicts when

importing results, because each bottom-up partition has no information about its resource budget and may therefore claim resources required by another partition.

In addition, a design floorplan helps to avoid the situation that arises when the Fitter is directed to place or replace a portion of the design in an area of the device where most resources have already been claimed. In this case, the placement of the post-fit netlists of other modules forces the Fitter to place the new portion of the design in the empty parts of the device. There are two immediate disadvantages to this situation. First, the Fitter must work harder because of the higher number of physical constraints, and therefore compilation time probably increases. Second, the quality of results often decreases, sometimes dramatically, because the placement of the target module is now scattered throughout the device.

[Figures 2–13](#page-97-0) and [2–14](#page-98-0) illustrate the problems associated with refitting designs that do not have floorplan location assignments. [Figure 2–13](#page-97-0) shows the initial placement of a four-partition design (**P1**–**P4**) without floorplan location assignments. The second part of the figure shows the situation if a change occurs to **P3**. After removing the logic for the changed partition, the Fitter must replace and reroute the new logic for **P3** using the white space shown in the figure.

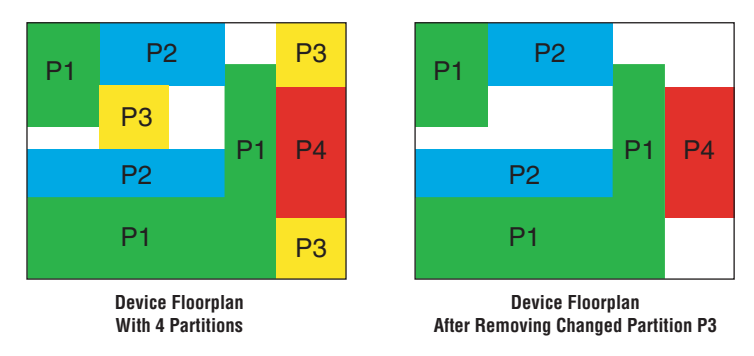

<span id="page-97-0"></span>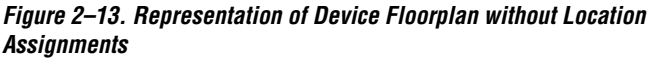

Performing this placement is very difficult. The Fitter may not be able to find any legal placement for the logic in partition **P3**, even if it was able to do so in the initial compilation. If the Fitter does find a legal placement, the results are probably sub-optimal.

[Figure 2–14](#page-98-0) shows the initial placement of a four-partition design with floorplan location assignments made by the user, and the situation after partition **P3** is removed in this case.

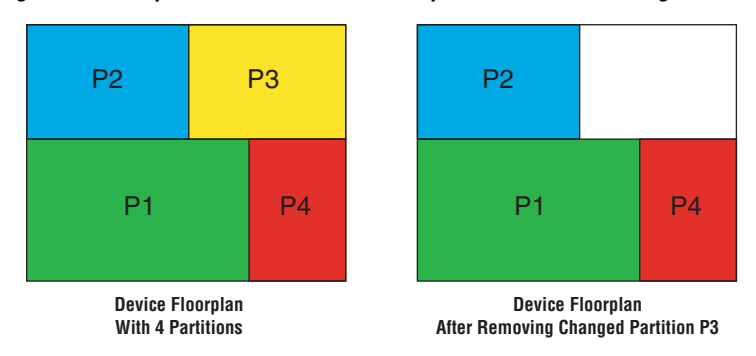

<span id="page-98-0"></span>*Figure 2–14. Representation of Device Floorplan with Location Assignments*

This placement presents a much more reasonable task to the Fitter and yields better results than the previous case that does not have floorplan location assignments. Due to this effect, you should ensure that you have a LogicLock floorplan assignment for any timing-critical blocks that will be recompiled as you make changes to the design. You can use the Reserved property to ensure that there are no placement conflicts in bottom-up flows. Logic that is not timing-critical can float throughout the device in a top-down compilation flow, so a floorplan assignment might not be required in this case.

## **Creating Good Floorplan Location Assignments**

This section presents recommendations for creating a design floorplan using LogicLock regions.

In most cases, each LogicLock region should contain logic from only one partition. This organization helps prevent resource conflicts in a bottomup design and can lead to better performance preservation when locking down parts of a project in a top-down design. One exception to this rule is the case where you want to have two lower-level partitions compiled together in the same LogicLock region because of tight interaction, but you want to separate the placement of the parent logic for each partition. In this case, you can place more than one partition in one LogicLock region, but for best results you must ensure that you recompile all partitions every time the logic in one partition changes. In addition, if your partition consists of a wrapper around more than one lower-level

module, you can place those modules in different areas of the device by using different LogicLock regions even if they are defined in the same partition.

If your design contains hierarchical partitions (that is, parent-child relationships between partitions), you can create hierarchical LogicLock regions to ensure that the logic in the child partition is physically placed inside the LogicLock region for the parent partition. This can be useful when the parent partition does not contain registers at the boundary with the lower-level child partition and has a lot of signal connectivity. To create a hierarchical relationship between regions in the **LogicLock Regions** window, drag and drop the child region to the parent region.

Ensure that all LogicLock regions in the design have a fixed size and have their origin locked to a specific location on the chip. If you use auto-sized, floating-location regions to create an initial floorplan, be sure to set the size and origin to use the fitter results before you recompile. Do not use the Soft LogicLock region property. Refer to ["The Importance of](#page-96-3)  [Floorplan Location Assignments in Incremental Compilation" on](#page-96-3)  [page 2–55](#page-96-3) for more information.

If resource utilization is low, you can enlarge the regions chosen by the Fitter with the auto-size setting. Doing so usually improves the final results because it gives the Fitter more freedom to place additional logic added to the partition during future incremental compilations.

Ideally, almost the entire device should be covered by LogicLock regions if all partitions are assigned to a region. Give more area to regions that are densely populated, because overly congested regions can lead to poor results. You may move the region origins from auto-floating region placement to satisfy this requirement, but Altera recommends preserving the Fitter-determined relative placement of the regions. Also, regions that are too large for their logic can result in wasted resources and also lead to poor results. You should define LogicLock regions that are neither too small nor too large.

Regions should not overlap in the device floorplan, especially in bottom-up flows. If two partitions are allocated an overlapping portion of the chip, each may independently claim some common resources in this region. This will lead to resource conflicts when importing bottom-up results into a final top-level design.

If two LogicLock regions have several connections between them, place them near each other to improve timing performance. By placing connected regions near each other, the Fitter has more opportunity to

optimize inter-region paths when both partitions are recompiled. Reducing the criticality of inter-region paths also allows the Fitter more flexibility when placing the other logic in each region.

You can use the Incremental Compilation Advisor to check that your design follows many of these guidelines. Refer to ["Incremental](#page-101-0)  [Compilation Advisor" on page 2–60](#page-101-0) for more details.

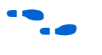

For more information about making and editing LogicLock regions, refer to the *Analyzing and Optimizing the Design Floorplan* chapter in volume 2 of the *Quartus II Handbook*.

### *Excluding Certain Device Elements (such as RAM or DSP Blocks) with Resource Exceptions*

If your design contains memory or digital signal processing (DSP) elements, you may want to exclude these elements from the LogicLock region. You can use LogicLock resource exceptions to prevent elements of certain types from being assigned to a region. Note that the filter does not prevent them from being placed inside the region boundaries unless the region's **Reserved** property is turned on. Defining a resource exception instructs the Fitter that certain blocks are not required to be inside a region.

Resource exceptions are useful in cases where it is difficult to place rectangular regions for design blocks that contain memory and DSP elements, because of their placement in columns throughout the device floorplan. Excluding these elements can help to resolve no-fit errors that are caused by regions spanning too many resources, especially for designs that are memory-intensive, DSP-intensive, or both. If desired, you can also create separate regions for the memory or DSP blocks, excluding logic cell resources, which can be shaped to accommodate the columns in the device to control the placement of those design elements.

To view any resource exceptions, right-click in the LogicLock Regions window and click **Properties**. In the **LogicLock Region Properties** dialog box, highlight the design element (module/entity) in the **Members** box and click **Edit**. To set up a resource exception, click the browse button under **Excluded element types**, then turn on the design element types to be excluded from the region. You can choose to exclude combinational logic or registers from logic cells, or any of the sizes of TriMatrix<sup>™</sup> memory blocks, or DSP blocks.

### <span id="page-101-0"></span>**Incremental Compilation Advisor**

You can use the Incremental Compilation Advisor to check that your design follows many of the recommendations presented in this chapter for creating design partitions and floorplan location assignments. On the Tools menu, point to Advisors, and click **Incremental Compilation Advisor**.

As shown in [Figure 2–15,](#page-101-1) recommendations are split into **General Recommendations** that apply to all compilation flows and **Bottom-Up Design Recommendations** that apply to bottom-up design methodologies. Each recommendation provides an explanation, describes the effect of the recommendation, and provides the action required to make the suggested change. In some cases, there is a link to the appropriate Quartus II settings page where you can make a suggested change to assignments or settings.

<span id="page-101-1"></span>*Figure 2–15. Incremental Compilation Advisor*

| 눈 Incremental Compilation Advisor<br><b>3</b> How to use the Incremental Compilation Advisor<br>Check Timing Independent Recommendations<br>Classic Timing Analyzer - Check Timing Dependent Recommend<br>Description (2) TimeOuest Timing Analyzer - Check Timing Dependent Recomn Description<br>中心 General Recommendations<br>由 3 Bottom-Up Design Recommendations | How to use the Incremental Compilation Advisor |                                                                                                    |
|----------------------------------------------------------------------------------------------------|------------------------------------------------|----------------------------------------------------------------------------------------------------|
|                                                                                                    |                                                | Recommendation Implement the recommendations in the Incremental Compilation Advisor to effectively partition your design as part of an<br>incremental design flow.                                                                                                    |
|                                                                                                    |                                                | The Incremental Compilation Advisor provides a set of recommendations for effectively partitioning your design into<br>logically independent units. The recommendations are not mandatory but represent a good set of heuristics for<br>partitioning your logic.                                                                                                    |
|                                                                                                    | Legend                                         | Design or project settings do not match Optimization Advisor recommendations.<br>Some of the design or project settings match Optimization Advisor recommendations, but some don't.<br>Design or project settings match Optimization Advisor recommendations.<br>3. Optimization Advisor cannot verify if the recommended changes have been implemented.                                                                                                    |
|                                                                                                    | Action                                         | Click the "Check Recommendations" buttons on the "Check Timing Independent Recommendations" panel and the<br>"Classic Timing Analyzer - Check Timing Dependent Recommendations" or "TimeQuest Timing Analyzer - Check Timing<br>Dependent Recommendations" (depending on your choice of timing analyzer) panel to check your design for violations<br>of any of the recommendations. Violations are reported on the appropriate recommendations panel after you have<br>clicked the "Check Recommendations" button. Use the recommendations provided by the Incremental Compilation<br>Advisor to make project or individual settings and assignments, or make design changes. |

To check whether the design follows the recommendations, go to the **Timing Independent Recommendations** page or the **Timing Dependent Recommendations** page, and click **Check Recommendations**. For large designs, these operations can take a few minutes. After you perform a check operation, symbols appear next to each recommendation to indicate whether the design or project setting follows the recommendations, or if some or all of the design or project settings do not follow the recommendations. Refer to the Legend on the **How to use the Incremental Compilation Advisor** page in the advisor for more information.

For some items in the Advisor, if your design does not follow the recommendation, the **Check Recommendations** operation lists any parts of the design that could be improved. For example, if not all of the partition I/O ports follow the **Register All Ports** recommendation, the advisor displays a list of unregistered ports with the partition name and the source and destination nodes for the port.

When the advisor provides a list of nodes, you can right-click on a node and click **Locate** to cross-probe to other Quartus II features such as the RTL Viewer, Chip Planner, or the design source code in the text editor.

**1 The first time you open the RTL or Technology Map Viewer, a** preprocessor stage runs. This preprocessor resets the Incremental Compilation Advisor, so you must rerun the Check Recommendations process. Alternatively, you can open the appropriate netlist viewer before you use the Incremental Compilation Advisor if you want to locate nodes in the viewer.

## **Criteria for Successful Partition and Floorplan Schemes**

The end results of design partitioning and floorplan creation differ from design to design. However, it is important to evaluate your results to ensure that your scheme is successful. Compare the results before creating your floorplan location assignments to the results after doing so, and consider using another scheme if any of the following guidelines are not met:

- $\blacksquare$  No degradation in  $f_{MAX}$  should be observed after the design is partitioned and floorplan location assignments are created. In many cases, a slight increase in  $f_{MAX}$  is possible.
- The area increase should be no more than 5% after the design is partitioned and floorplan location assignments are created.
- The time spent in the routing stage should not significantly increase.

The amount of compilation time spent in the routing stage is reported in the Messages window with an Info message indicating the elapsed time for Fitter routing operations. If you notice a dramatic increase in routing time, the floorplan location assignments may be creating substantial routing congestion. In this case, decrease the number of LogicLock regions. Doing so typically reduces the compilation time in subsequent incremental compilations, and may also improve design performance. To help you modify your LogicLock regions, you can identify areas of congested routing in your design using the Chip Planner. On the Tools menu, click **Chip Planner**. To view the routing congestion, click the **Layers** icon located next to the Task menu. Under **Background Color Map**, select the **Routing Utilization map**.

# **Recommended Design Flows and Compilation Application Examples**

This section provides design flows for solving common timing closure and team-based design issues using incremental compilation. Each flow describes the situation in which it should be used, and gives a step-by-step description of the commands required to implement the flow. These examples are divided into the following two sections:

- ["Top-Down Incremental Design Flows"](#page-103-0)
- ["Bottom-Up Incremental Design Flows"](#page-108-0)

### <span id="page-103-0"></span>**Top-Down Incremental Design Flows**

There are four top-down incremental design flow examples that reduce compilation time while making incremental changes to the design. The following design flow examples also allow you to achieve timing closure more quickly by optimizing or preserving the results for one partition in a larger design:

- *"Design Flow 1—Changing a Source File for One of Multiple* [Partitions in a Top-Down Compilation Flow"](#page-103-1)
- ["Design Flow 2—Optimizing the Placement for One of Multiple](#page-104-0)  [Partitions in a Top-Down Compilation Flow" on page 2–63](#page-104-0)
- ["Design Flow 3—Preserving One Critical Partition in a Multiple-](#page-105-0)[Partition Design in a Top-Down Compilation Flow" on page 2–64](#page-105-0)
- "Design Flow 4-Placing All but One Critical Partition in a [Multiple-Partition Design in a Top-Down Compilation Flow" on](#page-106-0)  [page 2–65](#page-106-0)

All examples assume you have set up the project to use the full incremental compilation flow, using the steps described in ["Quick Start](#page-52-0)  [Guide – Summary of Steps for an Incremental Compilation Flow" on](#page-52-0)  [page 2–11.](#page-52-0)

#### <span id="page-103-1"></span>*Design Flow 1—Changing a Source File for One of Multiple Partitions in a Top-Down Compilation Flow*

Use this flow to update the source file in one partition without having to recompile the other parts of the design. You can reduce the compilation time by keeping the post-fit netlists for the unchanged partitions, while also preserving the performance for these blocks to reduce additional timing closure efforts.

Example background: You have just performed a lengthy, complete compilation of a design that consists of multiple partitions. An error is found in the HDL source file for one partition and it is being fixed. Because the design is currently meeting timing requirements and the fix is not expected to affect timing performance, it makes sense to compile only the affected partition and preserve the rest of the design.

Perform the following steps to update the single source file:

- 1. Apply and save the fix to the HDL source file.
- 2. On the Assignments menu, click **Design Partitions Window**.
- 3. For the partitions that should be preserved, change the **Netlist Type** to **Post-Fit**. You can set the **Fitter Preservation Level** to either **Placement** or **Placement and Routing**. For the partition that contains the fix, you can change the netlist type to **Source File**. Making the Source File setting is optional because the Quartus II software recompiles partitions if changes are detected in a source file.
- 4. Click **Start Compilation** to incrementally compile the fixed HDL code. This compilation should take much less time than the initial full compilation.
- 5. Run simulation again to ensure that the bug is fixed, and use the Timing Analyzer report to ensure that timing results have not degraded.

### <span id="page-104-0"></span>*Design Flow 2—Optimizing the Placement for One of Multiple Partitions in a Top-Down Compilation Flow*

Use this flow when you want to optimize the results of one partition when the other partitions in the design already meet their requirements.

Example background: You have just performed a lengthy full compilation of a design that consists of multiple partitions. The Timing Analyzer reports that the clock timing requirement is not met. After some analysis, you believe that timing closure can be achieved if placement can be improved for one particular partition. You have at least three optimization techniques in mind: raising the Placement Effort Multiplier, enabling Physical Synthesis, and running the Design Space Explorer. Because these techniques all involve significant compilation time, it makes sense to apply them (or just one of them) to only the partition in question.

Perform the following steps to raise the Placement Effort Multiplier or enable Physical Synthesis:

- 1. On the Assignments menu, click **Design Partitions Window**.
- 2. For the partition in question, set the **Netlist Type** to **Post-Synthesis**. This causes the partition to be placed and routed with the new Fitter settings (but not resynthesized) during the next compilation.
- 3. For the remaining partitions (including the top-level entity), set the **Netlist Type** to **Post-Fit**. Set the **Fitter Preservation Level** to **Placement** to allow for the most flexibility during routing. To reduce compilation time further, use the **Placement and Routing** setting. These partitions are preserved during the next compilation.
- 4. Apply the desired optimization settings.
- 5. Click **Start Compilation** to incrementally compile the design with the new settings. During this compilation, the Partition Merge stage automatically merges the post-synthesis netlist of the critical partition with the post-fit netlists of the remaining partitions. This "merged" netlist is fed to the Fitter. The Fitter then refits only one partition. Since the effort is reduced as compared to the initial full compilation, the compilation time is also reduced.

To use Design Space Explorer, perform the following steps:

- 1. Repeat steps 1–3 of the previous set of steps.
- 2. Save the project and run Design Space Explorer.

#### <span id="page-105-0"></span>*Design Flow 3—Preserving One Critical Partition in a Multiple-Partition Design in a Top-Down Compilation Flow*

Use this flow to optimize one partition by itself, and then lock the placement to preserve its results while you complete the rest of your design. For example, you can incorporate some IP that comes with instructions to perform optimization before you incorporate the rest of your custom logic.

Example background: Prior to any compilation, you have some insight into which partition will be the most critical (in terms of timing) after placement and routing. To help achieve timing closure, you decide to use the following compilation flow.

The critical partition is placed and routed by itself, with all optimizations turned on (manually or through Design Space Explorer). After timing closure is achieved for this partition, its content and placement are preserved and the remaining partitions are fit with normal or reduced optimization levels so that the compilation time can be reduced.

**1** This flow generally works only if the critical path is contained inside the partition in question. This is one reason why both the inputs and outputs of each partition should be registered.

To implement this design flow, perform the following steps:

- 1. Partition the design and create floorplan location assignments.
- 2. For the partition expected to be critical, on the Assignments menu, click **Design Partitions Window** and set **Netlist Type** to **Source File**.
- 3. For the remaining partitions (other than any direct or indirect parents of the critical one), set the **Netlist Type** to **Empty**.
- <span id="page-106-2"></span>4. Click **Start Compilation** to compile with the desired optimizations turned on, or use Design Space Explorer.
- <span id="page-106-3"></span>5. Check Timing Analyzer reports to ensure that timing requirements are met. If so, proceed to step  $6$ . Otherwise, repeat steps  $4$  and  $5$  until the requirements are met.
- <span id="page-106-1"></span>6. In the **Design Partitions Window**, set the **Netlist Type** to **Post-Fit** for the critical partition. Set the **Fitter Preservation Level** to **Placement and Routing** to preserve the results.
- 7. Change the **Netlist Type** from **Empty** to **Source File** for the remaining partitions.
- <span id="page-106-4"></span>8. Turn off the optimizations set in step [4,](#page-106-2) and compile the design. Turning off the optimizations at this point does not affect the fitted partition, because its Netlist Type is set to **Post-Fit**.
- <span id="page-106-5"></span>9. Check Timing Analyzer reports to ensure that timing requirements are met. If not, make design or option changes and repeat step  $8$  and step [9](#page-106-5) until the requirements are met.
	- $\mathbb{I}$  This flow is similar to a bottom-up design flow in which a module is implemented separately and is merged into the rest of the design afterwards. Refer to ["Empty Partitions"](#page-67-0)  [on page 2–26](#page-67-0) for more information about potential issues. Ensure that if there are any partitions representing a design file that is missing from the project, you create a placeholder wrapper file that defines the port interface.

## <span id="page-106-0"></span>*Design Flow 4—Placing All but One Critical Partition in a Multiple-Partition Design in a Top-Down Compilation Flow*

Use this flow if you want to compile your design without one timing-critical partition or a partition that requires a long compilation time, and then preserve the rest of your design when you add the last design block.

Example background: Prior to any compilation, you have some insight into which partition will be the most critical (in terms of timing) after placement and routing. To help achieve timing closure, you decide to use the following compilation flow.

Only the non-critical partitions are placed and routed initially, using floorplan location assignments. These non-critical partitions are then preserved when the critical partition is introduced into the Fitter, with various optimizations turned on (manually or through Design Space Explorer).

To implement this design flow, perform the following steps:

- 1. Perform partitioning and floorplan creation.
- 2. For the partition expected to be critical, on the Assignments menu, click **Design Partitions Window** and set the **Netlist Type** to **Empty**.
- 3. For the remaining partitions, set the **Netlist Type** to **Source File**.
- <span id="page-107-2"></span>4. Click **Start Compilation** to compile the non-critical partitions.
- <span id="page-107-3"></span>5. Check the Timing Analyzer report to ensure that the timing requirements are met. If so, proceed to step [6.](#page-107-4) Otherwise, make design or option changes and repeat steps [4](#page-107-2) and [5](#page-107-3) until the requirements are met.
- <span id="page-107-4"></span>6. In the **Design Partitions Window**, set the **Netlist Type** to **Post-Fit**  for the processed partitions. Set the **Fitter Preservation Level** to **Placement** to allow for the most flexibility during routing.
- 7. Change the **Netlist Type** from **Empty** to **Source File** for the partition expected to be critical.
- <span id="page-107-0"></span>8. Click **Start Compilation** to compile the design with optimizations turned on, or use Design Space Explorer.
- <span id="page-107-1"></span>9. Check the Timing Analyzer report to ensure that the timing requirements are met. If not, make design or option changes and repeat steps [8](#page-107-0) and [9](#page-107-1) until the requirements are met.
$\mathbb{R}$  This flow is similar to a bottom-up design flow, in which a module is implemented separately and merged into the rest of the design afterwards. Refer to ["Empty Partitions" on page 2–26](#page-67-0) for more information about potential issues. If there are any partitions representing a design file that is missing from the project, ensure that you create a placeholder wrapper file that defines the port interface.

# **Bottom-Up Incremental Design Flows**

This section contains the following three bottom-up design flow examples to illustrate team-based design methodologies and IP reuse:

- "Design Flow 5—Implementing a Team-Based Bottom-Up Design [Flow" on page 2–67](#page-108-0)
- *"*Design Flow 6—Performing Design Iteration in a Bottom-Up [Design Flow" on page 2–71](#page-112-0)
- "Design Flow 7—Creating Hard-Wired Macros for IP Reuse" on [page 2–73](#page-114-0)

## <span id="page-108-0"></span>*Design Flow 5—Implementing a Team-Based Bottom-Up Design Flow*

This example describes how to use incremental compilation in a bottom-up design flow.

Example background: A project consists of several lower-level subdesigns that are implemented separately by different designers. The top-level project instantiates each of these subdesigns exactly once. The subdesign designers want to optimize their designs independently and pass on the results to the project lead.

As the project lead in this scenario, perform the following steps to prepare the design for a successful bottom-up design methodology:

- 1. Create a new Quartus II project that will ultimately contain the full implementation of the entire design.
- 2. To prepare for the bottom-up methodology, create a "skeleton" of the design that defines the hierarchy for the subdesigns that will be implemented by separate designers. The top-level design implements the top-level entity in the design and instantiates wrapper files that represent each subdesign by defining only the port interfaces but not the implementation.
- 3. Make project-wide settings. Select the device, make global assignments for clocks and device I/O ports, and make any global signal constraints to specify which signals can use global routing resources.
- 4. Ensure that **Full incremental compilation** is turned on.
- 5. Make design partition assignments for each subdesign and set the Netlist Type for each design partition that will be imported to **Empty** in the Design Partitions window.
- 6. Create LogicLock regions for each of the lower-level partitions to create a design floorplan. This floorplan should consider the connectivity between partitions and estimates of the size of each partition based on any initial implementation numbers and knowledge of the design specifications.
- 7. On the Project menu, click **Generate Bottom-Up Design Partition Scripts**, or launch the script generator from Tcl or the command prompt.
- 8. Make any changes to the default script options as desired. Altera recommends that you pass all the default constraints, including LogicLock region, for all partitions and virtual pin location assignments. Altera further recommends that you add a maximum delay timing constraint for the virtual I/O connections in each partition to help timing closure during integration at the top level. If lower-level projects have not already been created by the other designers, use the partition script to set up the projects so that you can easily take advantage of makefiles.
- 9. Provide each lower-level designer with the Tcl file to create their project with the appropriate constraints. If you are using makefiles, provide the makefile for each partition.

As the designer of a lower-level subdesign in this example, perform the appropriate set of steps to successfully export your design, whether your design team is using makefiles, or exporting and importing the design manually.

If you are using makefiles, perform the following steps:

- 1. Use the **make** command and the makefile provided by the project lead to create a Quartus II project with all design constraints, and compile the project.
- 2. The information about which source file should be associated with which partition is not available to the software automatically, so you must specify this information in the makefile. You must specify the dependencies before the software will rebuild the project after the initial call to the makefile.
- 3. When you have achieved the desired compilation results and the design is ready to be imported into the top-level design, the project lead can use the **master\_makefile** command to export this lower-level partition and create a Quartus II Exported Partition file, and then import it into the top-level design.

If you are not using makefiles, perform the following steps:

- 1. Create a new Quartus II project for the subdesign.
- 2. Make LogicLock region assignments and global assignments (including clock settings) as specified by the project lead.
- 3. Make Virtual Pin assignments for ports which represent connections to core logic instead of external device pins in the toplevel module.
- 4. Make floorplan location assignments to the Virtual Pins so that they are placed in their corresponding regions as determined by the top-level module. This provides the Fitter with more information about the timing constraints between modules. Alternatively, you can apply timing I/O constraints to the paths that connect to virtual pins.
- 5. Ensure that **Full incremental compilation** is turned on and proceed to compile and optimize the design as needed.
- 6. When you have achieved the desired compilation results, on the Project menu, click **Export Design Partition**. The **Export Design Partition** dialog box appears.
- 7. Under **Netlist to export**, select the netlist type **Post-fit netlist** to preserve the placement and performance of the subdesign, and turn on **Export routing** to include the routing information if required. You can export **Post-synthesis netlist** instead if placement or performance preservation is not required.
- 8. Provide the Quartus II Exported Partition file to the project lead.

Finally, as the project lead in this example, perform the appropriate set of steps to import the files sent in by the designers of each lower-level subdesign partition.

If you are using makefiles, perform the following steps:

- 1. Use the **master\_makefile** command to export each lower-level partition and create Quartus II Exported Partition files, and then import them into the top-level design.
- 2. The software does not have all the information about which source files should be associated with which partition, so you must specify this information in the makefile. The software cannot rebuild the project if source files change unless you specify the dependencies.

If you are not using makefiles, perform the following steps:

- <span id="page-111-0"></span>1. After you obtain the Quartus II Exported Partition file for each subdesign from the other designers on the team, on the Project menu, click **Import Design Partition** and specify the partition in the top-level project that is represented by the subdesign Quartus II Exported Partition file.
- 2. Repeat the import process described in step [1](#page-111-0) for each partition in the design. After you have imported each partition once, select all the design partitions and use the **Reimport using latest import files at previous locations** option to import all of the files from their previous locations at one time.

#### <span id="page-111-1"></span>**Resolving Assignment Conflicts During Import**

When importing the subdesigns, the project lead may become aware of some assignment conflicts. This can occur, for example, if the subdesign designers changed their LogicLock regions to account for additional logic or placement constraints, or if the designers applied I/O port timing constraints that differ from constraints added to the top-level project by the project lead. To address these conflicts, the project lead may want to take one or both of the following actions:

Allow new assignments to be imported

Allow existing assignments to be replaced or updated

When LogicLock region assignment conflicts occur, the project lead may take one of the following actions:

- Allow the imported region to replace the existing region
- Allow the imported region to update the existing region
- Skip assignment import for regions with conflicts

The project lead can address all of these situations using the **Advanced Import Settings** as described in ["Importing Assignments and Advanced](#page-78-0)  [Import Settings" on page 2–37](#page-78-0).

If the placement of different subdesigns conflict, the project lead can also set the partition's Fitter **Preservation Level to Netlist Only**, which allows the software to re-perform placement and routing with the imported netlist.

#### **Importing a Partition to be Instantiated Multiple Times**

In this variation of the scenario, one of the subdesigns is instantiated more than once in the top-level design. The designer of the subdesign may want to compile and optimize the entity once under a lower-level project, and then import the results as multiple partitions in the top-level project.

In this case, placement conflict resolution as described in ["Resolving](#page-111-1)  [Assignment Conflicts During Import"](#page-111-1) is mandatory because the top-level partitions share the same imported post-fit netlist. If you import multiple instances of a subdesign in the top-level design, the imported LogicLock regions are automatically set to Floating status.

If you choose to resolve conflicts manually, you can use the import options and manual LogicLock assignments to specify the placement of each instance in the top-level design.

#### <span id="page-112-0"></span>*Design Flow 6—Performing Design Iteration in a Bottom-Up Design Flow*

Use this flow if you want to re-optimize lower-level partitions in a bottom-up compilation by incorporating additional constraints from the integrated top-level design.

Example background: A project consists of several lower-level subdesigns that have been exported from separate Quartus II projects and imported into the top-level design in a bottom-up compilation flow. In this example, integration at the top level has failed because the timing requirements are not met. The timing requirements are met in each individual lower-level project, but critical inter-partition paths in the top level are causing timing requirements to fail.

After trying various optimizations at the top level, the project lead determines that they cannot meet the timing requirements given the current lower-level partition placements that were imported. The project lead decides to pass additional constraints to the lower-level projects to improve the placement.

To implement this design flow, perform the following steps:

- 1. In the top-level design, on the Project menu, click **Generate Bottom-Up Design Partition Scripts**, or launch the script generator from Tcl or the command line.
- 2. Because lower-level projects have already been created for each partition, turn off **Create lower-level project if one does not exist**.
- 3. Make any additional changes to the default script options as desired. Altera recommends that you pass all the default constraints, including LogicLock regions, for all partitions and virtual pin location assignments. Altera also recommends that you add a maximum delay timing constraint for the virtual I/O connections in each partition.
- 4. The Quartus II software generates Tcl scripts for all partitions, but in this scenario, you would focus on the partitions that make up the cross-partition critical paths. The following assignments are important in the script:
	- Virtual pin assignments for module pins not connected to device I/O ports in the top-level design.
	- Location constraints for the virtual pins that reflect the initial top-level placement of the pin's source or destination. These help make the lower-level placement "aware" of its surroundings in the top-level, leading to a greater chance of timing closure during integration at the top-level.
	- $\bullet$  INPUT MAX DELAY and OUTPUT MAX DELAY timing constraints on the paths to and from the I/O pins of the partition. These constrain the pins to optimize the timing paths to and from the pins.
- 5. The low-level designers source the file provided by the project lead.
	- To source the Tcl script from the Quartus II GUI, on the Tools menu, click **Utility Windows** and open the Tcl console. Navigate to the script's directory, and type the following command:

source <*filename*>  $\leftrightarrow$ 

To source the Tcl script at the system command prompt, type the following command:

quartus\_cdb -t <*filename*>.tcl r

- 6. The lower-level designers recompile their designs with the new assignments.
- 7. The lower-level designers re-export their results.
- 8. The top-level designer re-imports the results.
- 9. You can now analyze the design to determine if the timing requirements have been achieved. Since the lower-level partitions were compiled with more information about connectivity at the top level, it is more likely that the inter-partition paths have improved placement which helps to meet the timing requirements.

#### <span id="page-114-0"></span>*Design Flow 7—Creating Hard-Wired Macros for IP Reuse*

Use this design flow to create a hard-wired macro or IP block that can be instantiated in a top-level design. This flow provides the ability to export a design block with placement (and optionally routing) information and to import any number of copies of this pre-placed macro into another design.

Example background: An IP provider wants to produce and sell an IP core for a component to be used in higher-level systems. The IP provider wants to optimize the placement of their block for maximum performance in a specific Altera device and then pass on the placement information to their end customer. To preserve their IP, they also prefer to send a compiled netlist instead of providing the HDL source code to their customer.

The customer first specifies what Altera device they are using for this project and provides the design specifications.

As the IP provider in this example, perform the following steps to export a preplaced IP core (or hard macro):

- 1. Create an HDL black box wrapper file that defines the port interface for the IP core and provide the file to the customer to instantiate as an empty partition in their top-level design.
- 2. Create a Quartus II project for the IP core.
- 3. Create a LogicLock region for the design hierarchy to be exported.

**1 Creating a floorplan using LogicLock regions is recommended** although not required for the generation and use of QXP files. Using a LogicLock region for the IP core allows the customer to create an empty placeholder region to reserve space for the IP in their design floorplan. This ensures there are no conflicts with the top-level design logic, and that the IP core will not affect the timing performance of other logic in the top-level design. LogicLock regions can be effective to reduce resource utilization conflicts and to enable performance preservation. In addition, without LogicLock regions, placement can be preserved only in an absolute manner. With LogicLock regions, you can preserve placement absolutely or relative to the origin of the associated regions. This is important when a QXP file is imported for multiple partition hierarchies in the same project, because in this case the location of at least one instance in the top-level project does not match the location used by the IP provider.

4. If required, add any logic (such as PLLs or other logic that will be defined in the customer's top-level design) around the design hierarchy to be exported. If you do so, create a design partition for the design hierarchy that is to be exported as an IP core.

For more information, refer to ["Exporting a Lower-Level Block](#page-76-0)  [within a Project" on page 2–35.](#page-76-0)

- 5. Optimize the design and close timing to meet the design specifications.
- 6. Export the appropriate level of hierarchy into a single QXP file. Following a successful compilation of the project, you can generate a QXP file from the GUI, the command-line, or with Tcl commands:
	- If you are using the Quartus II GUI, use the **Export Design Partition** command.
	- If you are using command-line executables, run quartus\_cdb with the --incremental\_compilation\_export option.
	- If you are using Tcl commands, run the following command: execute flow -incremental compilation export.
- 7. Provide the QXP file to the customer. Note that you do not have to send any of your design source code to the customer; the design netlist as well as placement and routing information is contained within this single file.

As the customer in this example, incorporate the IP core in your design by performing the following steps:

- 1. Create a Quartus II project for the top-level design and instantiate a copy or multiple copies of the IP core. Add the black box wrapper file from the IP provider to your project to specify the entity name and the port interface.
- 2. On the Processing menu, point to Start and click **Perform Analysis & Elaboration** to identify the design hierarchy.
- 3. Create a design partition for each instance of the IP core (refer to ["Creating Design Partitions" on page 2–100\)](#page-141-0) with the Netlist Type set to Empty (refer to ["Setting the Netlist Type for Design](#page-63-0)  [Partitions" on page 2–22](#page-63-0)).
- 4. You can now continue work on your part of the design and accept the IP core from the IP provider whenever it is ready.
- 5. Import the QXP file from the IP provider for the appropriate partition hierarchy. You can import a QXP file from the GUI, the command-line, or with Tcl commands.
	- If you are using the Quartus II GUI, use the **Import Design Partition** command.
	- From the command-line, run **quartus\_cdb** with the --incremental compilation import option.
	- With Tcl commands, run the following command: execute flow -incremental compilation import.
- 6. You can set the imported LogicLock regions to floating or move them to a new location, with the relative locations of the region contents preserved. Routing information is preserved whenever possible.
- 
- **1** The Fitter ignores relative placement assignments if the LogicLock region's location in the top-level design is not compatible with the locations exported in the QXP file.
- 7. You can control whether to preserve the imported netlist only, placement, or placement and routing (if the placement or placement and routing information was exported in the QXP file) with the Fitter Preservation Level.

By default, the software preserves the absolute placement and routing of all nodes in the imported netlist if you choose to preserve placement and routing. However, if you use the same QXP files for multiple partitions in the same project, the software preserves the relative placement for each of the imported modules (relative to the origin of the LogicLock region).

**1** If the IP provider did not define a LogicLock region in the exported partition, the software preserves absolute placement locations and this leads to placement conflicts if the partition is imported for more than one instance.

# **Incremental Compilation Restrictions**

This section documents the restrictions and limitations that you may encounter when using incremental compilation, including interactions with other Quartus II features. Some restrictions apply to both top-down and bottom-up design flows, while some additional restrictions apply only to bottom-up design flows.

The following restrictions and limitations are covered:

- "Using Incremental Compilation with Quartus II Archive Files" on [page 2–77](#page-118-0)
- "OpenCore Plus MegaCore Functions in Bottom-Up Flows" on [page 2–78](#page-119-0)
- "SignalProbe Pins and Engineering Change Management with the [Chip Planner" on page 2–78](#page-119-1)
- "SignalTap II Embedded Logic Analyzer in Bottom-Up Compilation [Flows" on page 2–80](#page-121-0)
- ["HardCopy Compilation Flows" on page 2–82](#page-123-0)
- **"Restrictions on Megafunction Partitions"** on page 2–84
- "Routing Preservation in Bottom-Up Compilation Flows" on [page 2–84](#page-125-1)
- ["Bottom-Up Design Partition Script Limitations" on page 2–84](#page-125-2)
- ["Register Packing and Partition Boundaries" on page 2–87](#page-128-0)
- ["I/O Register Packing" on page 2–87](#page-128-1)

## **Using Incremental Synthesis Only Instead of Full Incremental Compilation**

You can turn on incremental compilation for only the synthesis stage of compilation to perform incremental synthesis, with no incremental place-and-route. This mode is not recommended for new projects because it is not compatible with certain Quartus II design flows, such as formal verification and incremental SignalTap II verification.

To use incremental synthesis only, you can follow the steps for full incremental compilation, but turn on the **Incremental synthesis only (Can reduce compilation time for a design with partition assignments)**  option on the **Incremental Compilation** page under **Compilation Process Settings** in the **Settings** dialog box.

In this mode, the Fitter uses a flattened netlist without partition boundaries, so the design is always replaced and rerouted. The difference between this flow and the one shown in [Figure 2–2 on page 2–7](#page-48-0) is that the partition merge stage does not accept post-fit netlists produced by the Fitter, and the Fitter does not compile partitions separately. The following differences exist in the impact of incremental synthesis only as compared to full incremental compilation:

- Compilation time reduction is limited to Quartus II integrated synthesis.
- You cannot preserve placement and routing, therefore the feature does not preserve partition timing performance.
- A partition is automatically resynthesized whenever you make a change to the source code or any synthesis assignments (changes to synthesis or fitting assignments do not trigger an automatic recompilation with Full Incremental Compilation).

# **Preserving Exact Timing Performance**

Timing performance might change slightly in the top-level design when all partitions are incorporated due to differences between the separate partitions and the full design. For example, there may be parasitic effects or crosstalk that was not present in the initial compilation with only part of the design. Additional fan-out on routing lines can also degrade timing performance. To ensure that the design will meet performance when all partitions are present, only approximately 2% margin is required. This applies to both bottom-up and top-down methodologies. The Fitter automatically works to achieve more than 2% margin when compiling any design.

# <span id="page-118-0"></span>**Using Incremental Compilation with Quartus II Archive Files**

The post-synthesis and post-fitting netlist information for each design partition is stored in the project database. When you archive a project, the database information is not included in the archive unless you include the database files in the Quartus II Archive file (**.qar**). In addition, when you import a design partition into a top-level design, the lower-level design netlist is stored in the project database for the top-level design (the top-level project does not use the original source files or the Quartus II Exported Partition file). If you archive the top-level project, the imported design information is not included unless the database files are included in the Quartus II Archive file.

Altera recommends that you turn on **Include database from compilation and simulation** in the **Archive Project** dialog box if any form of incremental compilation is used so that compilation results are preserved.

## **Formal Verification Support**

You cannot use design partitions if you are creating a netlist for a formal verification tool.

## <span id="page-119-0"></span>**OpenCore Plus MegaCore Functions in Bottom-Up Flows**

You can use OpenCore Plus MegaCore® functions in top-down incremental compilation flows beginning with the Quartus II software version 7.1. You cannot export partitions containing OpenCore Plus MegaCore functions, so you cannot use OpenCore Plus functions in a bottom-up design flow. Include any OpenCore IP functions in your top-level Quartus II project.

# **Importing Encrypted IP Cores in Bottom-Up Flows**

Proper license information is required to compile encrypted IP cores. The license assignment is imported in to the top-level project when a design is imported as a QXP file. However, the license assignment contains an absolute path to the licensed IP source files. Therefore, the QXP file usually works correctly only if imported into a top-level project on the same computer as the lower-level project.

To avoid this problem, you can include this partition in the top-level project instead of importing it, because IP cores generally do not require additional changes by a designer in the project team. You can set the partition that contains the core to Post-Fit after the first compilation to reduce future compilation times, because the partition will not be changing in any subsequent compilation. You can also set the partition to Empty to exclude the IP core from the database until you are ready to compile the entire design.

If you do want to import an encrypted IP core, copy the encrypted IP source files to the top-level project's computer in exactly the same path structure. For example, if the IP encrypted source file was **d:/work/my\_encrypted\_file.vhd**, the top-level designer that imports the QXP file must create the same folder and place the file in this location.

# <span id="page-119-1"></span>**SignalProbe Pins and Engineering Change Management with the Chip Planner**

When you create SignalProbe pins or use the Resource Property Editor to make changes due to engineering change orders (ECOs) after performing a full compilation, recompiling the entire design is not necessary. These changes are made directly to the netlist without performing a new placement and routing. You can preserve these changes using a post-fit

netlist with placement and routing. When a partition is recompiled, SignalProbe pins and ECO changes in unaffected partitions are preserved.

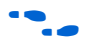

**For more information about using the SignalProbe feature to debug your** design, refer to the *Design Debugging Using the SignalTap II Embedded Logic Analyzer* chapter in volume 3 of the *Quartus II Handbook*. For more information about using the Chip Planner and the Resource Property Editor to make ECOs, refer to the *Engineering Change Management with the Chip Planner* chapter in volume 2 of the *Quartus II Handbook*.

To preserve SignalProbe pins or ECO changes, the partitions must be set to a Netlist Type of Post-fit with the Fitter Preservation Level set to Placement and routing. If any partitions with SignalProbe pins or ECO changes are set to post-fit without routing or to netlist only, the software issues a warning and internally uses the post-fit netlist with placement and routing. If the partitions are set to use the source code or a post-synthesis netlist, the software issues a warning and the post-fit SignalProbe pins or ECO changes are not included in the new compilation. However, partitions can become linked due to the SignalProbe pins or ECO changes, as described below, in which case all linked partitions inherit the netlist type from the linked partition with the highest level of preservation.

## *Linked Partitions Due to SignalProbe Pins or ECO Changes*

If ECO changes affect more than one partition or the connection between any partitions, the partitions become linked. All of the higher-level "parent" partitions up to their nearest common parent are also linked. In this case, the connection between the partitions is actually defined outside of the two partitions immediately affected, so all the partitions must be compiled together. All linked partitions use the same netlist type, and they inherit the netlist type from the linked partition with the highest level of preservation.

When a SignalProbe pin is created, it affects the partition that contains the node being probed. In addition, any pipeline registers are created in the same partition as the node being probed. The SignalProbe output pin is assigned to the top-level partition. Therefore, there is a new connection formed between the top-level partition and the lower-level partition that is being probed. Because of this connection, the lower-level partition being probed and all of the higher-level "parent" partitions up to the top level become linked. All linked partitions use the same netlist type, and they inherit the netlist type from the linked partition with the highest level of preservation.

When partitions are linked, they can change which netlists are preserved when you recompile the design, as follows:

- If all the linked partitions are set to use the source code or a post-synthesis netlist, the partitions are refit as normal. In this case, the SignalProbe pins or ECO changes are not included in the new netlists, so you must reapply the changes in the Change Manager.
- If any of the linked partitions is set to the Post-Fit netlist type, and there are no source code changes, the software issues a warning and internally uses the post-fit netlist with placement and routing for all linked partitions. By preserving the appropriate post-fit netlists, the software can preserve the SignalProbe pins or ECO changes.
- If any of the linked partitions is set to the Post-Fit (Strict) netlist type, the software issues a warning and internally uses the post-fit netlist with placement and routing for all linked partitions, regardless of any source code changes. By preserving the appropriate post-fit netlists, the software can preserve the SignalProbe pins or ECO changes. Note that in this case, source code changes in any of the linked partitions are not included in the new netlist.
- If any of the linked partitions is recompiled due to a change in source code, the software issues a warning and recompiles the other linked partition(s) as well. When this occurs, the SignalProbe pins or ECO changes are not included in the new netlist, so you must reapply the changes in the Change Manager.

#### *Exported Partitions*

In a bottom-up incremental compilation, the exported netlist includes all currently saved SignalProbe pins and ECO changes. This might require flattening and combining lower-level partitions in the child project to avoid partition boundary violations at the top level. After importing this netlist, changes made in the lower-level partition do not appear in the Change Manager at the top level.

If you make any ECO changes that affect the interface to the lower-level partition, the software issues a warning message during the export process that this netlist will not work in the top-level design without modifying the top-level HDL code to reflect the lower-level change.

## <span id="page-121-0"></span>**SignalTap II Embedded Logic Analyzer in Bottom-Up Compilation Flows**

You can use the SignalTap® II Embedded Logic Analyzer in any project that you can compile and program into an Altera device. You cannot export a lower-level project that uses a SignalTap II File (**.stp**) for the SignalTap II Logic Analyzer in a bottom-up incremental compilation flow. You must disable the SignalTap II feature and recompile the design before you export the design as a partition. You can instantiate the SignalTap II Megafunction directly in your lower-level design (instead of using an **.stp** file) and export the design to the top level in a bottom-up flow.

You can tap any nodes in a Quartus II project, including nodes imported from other projects. Use the appropriate filter in the Node Finder to find your node names. Use **SignalTap II: post-fitting** if the Netlist Type is Post-Fit to incrementally tap node names in the post-fit netlist database. Use **SignalTap II: pre-synthesis** if the Netlist Type is Source File to make connections to the source file (pre-synthesis) node names when you synthesize the partition from the source code.

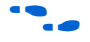

For details about using the SignalTap II logic analyzer in an incremental design flow, refer to the *Design Debugging Using the SignalTap II Embedded Logic Analyzer* chapter in volume 3 of the *Quartus II Handbook*.

# **Logic Analyzer Interface in Bottom-Up Compilation Flows**

You can use the Logic Analyzer Interface in any project that you can compile and program into an Altera device. You cannot export a lower-level project that uses the Logic Analyzer Interface in a bottom-up incremental compilation flow. You must disable the Logic Analyzer Interface feature and recompile the design before you export the design as a partition.

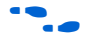

For more information about the Logic Analyzer Interface, refer to the *In-System Debugging Using External Logic Analyzers* chapter in volume 3 of the *Quartus II Handbook*.

# **Migrating Projects with Design Partitions to Different Devices**

Partition assignments are still valid if you migrate to a different device density or family. LogicLock region size is valid if you migrate to a device in the same family, but the origin location is not valid. Specific floorplan assignments are not valid for different devices or families because the location coordinates change between devices.

Post-synthesis netlists are valid if you migrate to a different-sized device in the same family. Post-fit netlists are not valid if you migrate to a different device density or family.

## <span id="page-123-0"></span>**HardCopy Compilation Flows**

#### *HardCopy APEX and HardCopy Stratix Devices*

Incremental compilation with the Quartus II software is not supported for HardCopy APEX or HardCopy Stratix design flows.

### *HardCopy II Migration Flows*

Top-down incremental compilation is supported for the base family in HardCopy II migration flows for both the Stratix II first and HardCopy II first flows. Design partitions are migrated to the companion device. LogicLock regions are suggested for design partitions but are not migrated to the companion device, due to the different device architecture. However, you can not make changes to the design after migration because the design would not match the compilation results for the base family.

The Netlist only preservation level is not supported for Post-fit netlists for Stratix II or HardCopy II device compilations when there is a migration device set (that is, for HardCopy II device compilations with a Stratix II migration device, or Stratix II device compilations with a HardCopy II migration device).

Bottom-up incremental compilation is not supported in HardCopy II or Stratix II device compilations when there is a migration device setting. The Revision Compare feature requires that the HardCopy II and FPGA netlists are the same. Therefore, all operations performed on one revision must also occur on the other revision. This is accomplished by logging all operations and replaying them on the other revision. Unfortunately, using the bottom-up flow and importing partitions does not support this requirement. You can often use a top-down flow with Empty partitions to implement behavior similar to bottom-up flows.

#### *HardCopy II Stand-Alone Compilations*

You can use both top-down and bottom-up incremental compilation for stand-alone HardCopy II compilations.

Routing preservation is not supported for HardCopy II devices. Therefore, the **Placement and Routing** preservation level is not available, and routing cannot be exported in the bottom-up flow.

# **Assignments Made in HDL Source Code in Bottom-Up Flows**

Assignments made with I/O primitives or the altera attribute HDL synthesis attribute in lower-level partitions are not currently honored at the top level in a bottom-up flow. The assignments are processed at the top level, but cannot always be applied to the netlist database after import. Fitter-related assignments (such as I/O termination setting) can be applied correctly if you use a post-synthesis QXP file.

# **Compilation Time with Physical Synthesis Optimizations**

If Physical Synthesis is turned on, the optimizations run whenever there is any partition placement that is not fixed with a post-fit netlist. For example, when using the SignalTap II logic analyzer, there is an automatic partition created for the SignalTap II instance which does not have its placement preserved. Physical synthesis cannot make any changes to partitions that are set to post-fit; however, it does still analyze the netlist as whole. Therefore, the compilation time is not reduced as much if physical synthesis optimizations are turned on.

You can set partitions to Empty to reduce compilation time if you want to use physical synthesis for other partitions. You can go back to the Post-fit netlist type directly from Empty, so the previous fitting results can be reused when you want to include all partitions in the netlist. This method works best if you assign each Empty partition to a LogicLock region with the Reserved property, so that no other logic is placed in that region of the device floorplan when the design is recompiled.

You can also turn off physical synthesis if you are recompiling a partition which does not require physical synthesis optimizations. For example, when using the SignalTap II Logic Analyzer on a design that has all partitions using post-fit netlists, you can turn off physical synthesis to reduce compilation time. You can also compile critical partitions that require Physical Synthesis first, and close timing for those partitions. If those partitions do not require any logic changes, you can set the critical partitions to post-fit and then subsequent compilations can have physical synthesis turned off. Be sure to turn the option on again if you make design changes to timing-critical partitions and want to recompile the new logic with physical synthesis optimizations.

## <span id="page-125-0"></span>**Restrictions on Megafunction Partitions**

The Quartus II software does not support partitions for megafunction instantiations. If you use the MegaWizard Plug-In Manager to customize a megafunction variation, the MegaWizard-generated wrapper file instantiates the megafunction. You can create a partition for the MegaWizard-generated megafunction custom variation wrapper file.

The Quartus II software does not support the creation of a partition for inferred megafunctions (that is, where the software infers a megafunction to implement logic in your design). If you have a module or entity for the logic that is inferred, you can create a partition for that hierarchy level in the design.

The Quartus II software does not support creation of a partition for any Quartus II internal hierarchy that is dynamically generated during compilation to implement the contents of a megafunction.

## <span id="page-125-1"></span>**Routing Preservation in Bottom-Up Compilation Flows**

There are some cases in which routing information cannot be preserved exactly, especially in bottom-up compilation, because of legality in the device architecture. For example, when multiple partitions are imported, there may be routing conflicts because you cannot pre-assign routing for each lower-level block. In addition, if an imported LogicLock region is moved in the top-level design, the relative placement of the nodes is preserved but the routing may not be preserved.

## <span id="page-125-2"></span>**Bottom-Up Design Partition Script Limitations**

The Quartus II software has some limitations related to bottom-up design partition scripts.

#### *Synopsys Design Constraint (SDC) Files for the TimeQuest Timing Analyzer*

As described in ["Importing Assignments and Advanced Import Settings"](#page-78-0)  [on page 2–37,](#page-78-0) timing assignments made for the TimeQuest Timing Analyzer in an SDC file are currently not imported into the top-level project. You should manually ensure that the top-level project includes all of the timing requirements for the entire project.

If you want to copy lower-level SDC files to the top-level project, consider prefixing lower-level constraints with a variable that describes the constraint's location in the design hierarchy. Then, when you copy the file to the top-level design, you can set the variable to provide the hierarchy path to the lower-level partition in the top-level design.

## *Wildcard Support in Bottom-Up Design Partition Scripts*

When applying constraints with wildcards, wildcards are not analyzed across hierarchical boundaries. For example, an assignment could be made to these nodes: **Top|A:inst|B:inst|\***, where **A** and **B** are lower-level partitions, and hierarchy **B** is a child of **A**, that is **B** is instantiated in hierarchy **A**. This assignment is applied to modules **A**, **B** and all children instances of **B**. However, the assignment **Top|A:inst|B:inst\*** is applied to hierarchy **A**, but is not applied to the **B** instances because the single level of hierarchy represented by **B:inst\*** is not expanded into multiple levels of hierarchy. To avoid this issue, ensure that you apply the wildcard to the hierarchical boundary if it should represent multiple levels of hierarchy.

When using the wildcard to represent a level of hierarchy, only single wildcards are supported. This means assignments such as **Top|A:inst|\*|B:inst|\*** are not supported. The Quartus II software issues a warning in these cases.

## *Derived Clocks and PLLs in Bottom-Up Design Partition Scripts*

If a clock in the top level is not directly connected to a pin of a lower-level partition, then the lower-level partition does not receive assignments and constraints from the top-level pin in the design partition scripts.

This issue is of particular importance for clock pins that require timing constraints and clock group settings. Problems can occur if your design uses logic or inversion to derive a new clock from a clock input pin. Make appropriate timing assignments in your lower-level Quartus II project to ensure that clocks are not unconstrained.

In addition, if you use a PLL in your top-level design and connect it to lower-level partitions, the lower-level partitions do not have information about the multiplication or phase shift factors in the PLL. Make appropriate timing assignments in your lower-level Quartus II project to ensure that clocks are not unconstrained or constrained with the incorrect frequency. Alternately, you can manually duplicate the top-level derived clock logic or PLL in the lower-level design file to ensure that you have the correct multiplication or phase shift factors, compensation delays and other PLL parameters for complete accurate timing analysis. Create a design partition for the rest of the lower-level design logic that will be exported to the top level. When the lower-level design is complete, export just the partition that contains the relevant logic with the ["Exporting a](#page-76-0)  [Lower-Level Block within a Project" on page 2–35](#page-76-0) feature.

#### *Virtual Pin Timing Assignments in Bottom-Up Design Partition Scripts*

The design partition scripts use INPUT\_MAX\_DELAY and OUTPUT\_MAX\_DELAY assignments to specify the inter-partition delays associated with input and output pins which would not otherwise be visible to the project. These assignments require that the software specify the clock domain for the assignment, and the software sets this clock domain to **'\*'**.

This clock domain assignment means that there may be some paths constrained and reported by the timing analysis engine that are not required.

To restrict which clock domains are included in these assignments, edit the generated scripts or change the assignments in your lower-level Quartus II project. In addition, because there is no known clock associated with the delay assignments, the software assumes the worst-case skew, which makes the paths seem more timing critical than they are in the top-level design. To make the paths appear less timing-critical, lower the delay values from the scripts. If required, you can also enter negative numbers for input and output delay values.

### *Top-Level Ports that Feed Multiple Lower-Level Pins in Bottom-Up Design Partition Scripts*

When a single top-level I/O port drives multiple pins on a lower-level module, it unnecessarily restricts the quality of the synthesis and placement at the lower-level. This occurs because in the lower-level design, the software must maintain the hierarchical boundary and cannot use any information about pins being logically equivalent at the top level. In addition, because I/O constraints are passed from the top-level pin to each of the children, it is possible to have more pins in the lower level than at the top level, and these pins use the top-level I/O constraints and placement options that might make them impossible to place at the lower-level. The software avoids this situation whenever possible, but it is best to avoid this design practice to avoid these potential problems. Restructure your design so that the single I/O port feeds the design partition boundary, and then the connection is split into multiple signals within the lower-level partition.

# <span id="page-128-0"></span>**Register Packing and Partition Boundaries**

The Quartus II software automatically performs register packing during compilation. However, when incremental compilation is enabled, logic in different partitions cannot be packed together because partition boundaries prevent cross-boundary optimization. (Refer to ["Guidelines](#page-87-0)  [for Creating Good Design Partitions and LogicLock Regions" on](#page-87-0)  [page 2–46](#page-87-0) for more information.) This restriction applies to all types of register packing, including I/O cells, DSP blocks, sequential logic, and unrelated logic.

# <span id="page-128-1"></span>**I/O Register Packing**

Cross-partition register packing of I/O registers is allowed in certain cases where your input and output pins exist in the top hierarchy level (and the Top partition), but the corresponding I/O registers exist in other partitions.

The following specific circumstances are required for cross-partition register packing of input pins:

- The input pin feeds exactly one register
- The path between the input pin and the register includes only input ports of partitions that have one fan-out each

The following specific circumstances are required for cross-partition register packing of output registers:

- The register feeds exactly one output pin
- The output pin is fed by only one signal
- The path between the register and the output pin includes only output ports of partitions that have one fan-out each

Output pins with an output enable signal cannot be packed into the device I/O cell if the output enable logic is part of a different partition from the output register. To allow register packing for output pins with an output enable signal, structure your HDL code or design partition assignments so that the register and the tri-state logic are defined in the same partition.

Bidirectional pins are handled in the same way as output pins with an output enable. If the registers that need to be packed are in the same partition as the tri-state logic, then register packing can be performed.

The restrictions on tri-state logic are due to the fact that the I/O atom (device primitive) is created as part of the partition that contains the tri-state logic. If an I/O register and its tri-state logic are contained in the same partition, the register can always be packed with the tri-state logic into the I/O atom. The same cross-partition register packing restrictions also apply to I/O atoms for input and output pins. The I/O atom must feed the I/O pin directly with exactly one signal and the path between the I/O atom and the I/O pin must include only ports of partitions that have one fan-out each.

#### *Examples of I/O Register Packing Across Partition Boundaries*

The following examples provide detailed explanations for various I/O and partition configurations. The examples use BDF schematics to illustrate the design logic.

#### **Example 1—Output Register in Partition Feeding Output Pin**

In this example, a subdesign contains a single register, as shown in [Figure 2–16.](#page-129-0) As shown in [Figure 2–17](#page-129-1), the top-level design instantiates the subdesign with a single fan-out directly feeding an output pin, and designates the subdesign as a separate design partition.

<span id="page-129-0"></span>*Figure 2–16. Subdesign with One Register, Designated as a Separate Partition*

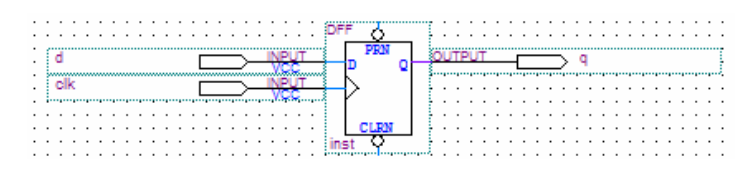

<span id="page-129-1"></span>*Figure 2–17. Top-level Design Instantiating the Subdesign in [Figure 2–16](#page-129-0) as an Output Register*

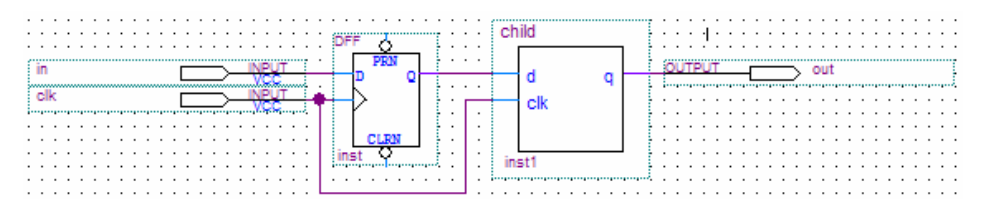

The Quartus II software performs cross-partition register packing if there is a Fast Output Register assignment on pin out. This type of cross-partition output register packing is permitted because the port interface of the subdesign partition does not need to be changed and the partition port feeds an output pin directly.

#### **Example 2—Output Register in Partition Feeding Multiple Output Pins**

In this example, a subdesign designated as a separate partition contains a register as in [Figure 2–16.](#page-129-0) The top-level design instantiates the subdesign as an output register with more than one fan-out signal, as shown in [Figure 2–18.](#page-130-0)

<span id="page-130-0"></span>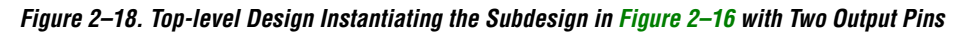

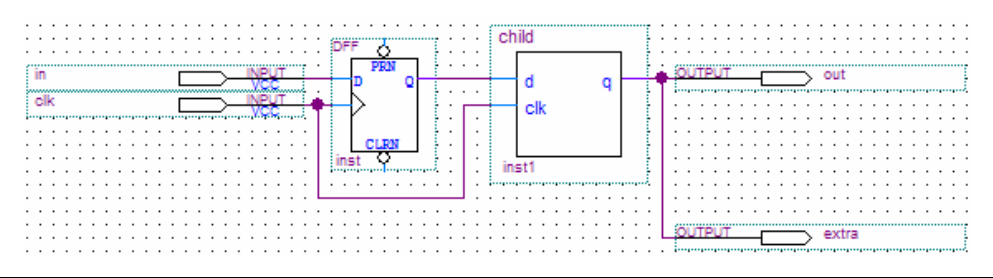

In this case, the software does not perform output register packing. If there is a Fast Output Register assignment on pin out, the software issues a warning that the Fitter can't pack the node to an I/O pin because the node and the I/O cell are connected across a design partition boundary.

This kind of cross-partition register packing is not permitted because it would require modification to the interface of the subdesign partition. In order to perform incremental compilation, the interface of design partitions must be preserved.

To allow the software to pack the register in the subdesign from [Figure 2–16](#page-129-0) with the output pin out in [Figure 2–18,](#page-130-0) make one of the following changes:

- Remove the design partition assignment to the subdesign. This allows the Fitter to perform all cross-hierarchy optimizations. However, it prevents you from using incremental compilation for this block of hierarchy. A good design partition should have a well-defined interface so that the Fitter does not have to perform cross-boundary optimizations.
- Restructure your HDL code to place the register in the same partition as the output pin. The simplest option is to move the register from the subdesign partition into the partition containing the output pin. This guarantees that the Fitter can optimize the two nodes without violating any partition boundaries.
- Restructure your HDL code so the register feeds only one output pin. Turn off the Analysis and Synthesis setting **Remove Duplicate Registers**. Duplicate the register in your subdesign HDL as in

[Figure 2–19](#page-131-0) so that each register feeds only one pin, then connect the extra output pin to the new port in the top-level design as shown in [Figure 2–20.](#page-131-1) This converts the cross-partition register packing into the simplest case where the register has a single fan-out.

<span id="page-131-0"></span>*Figure 2–19. Modified Subdesign from [Figure 2–16](#page-129-0) with Two Output Registers and Two Output Ports*

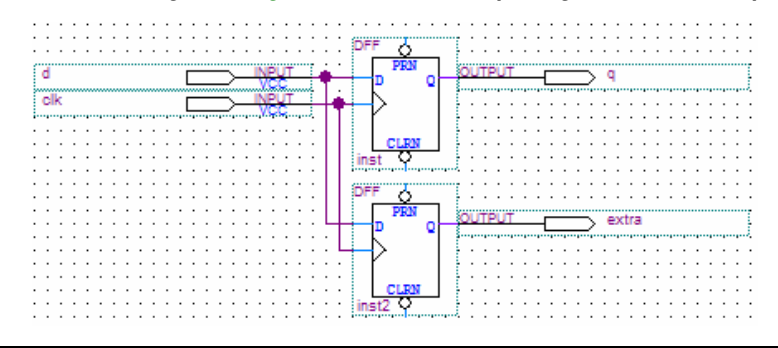

<span id="page-131-1"></span>*Figure 2–20. Modified Top-Level Design from [Figure 2–18](#page-130-0) Connecting Two Output Ports to Output Pins*

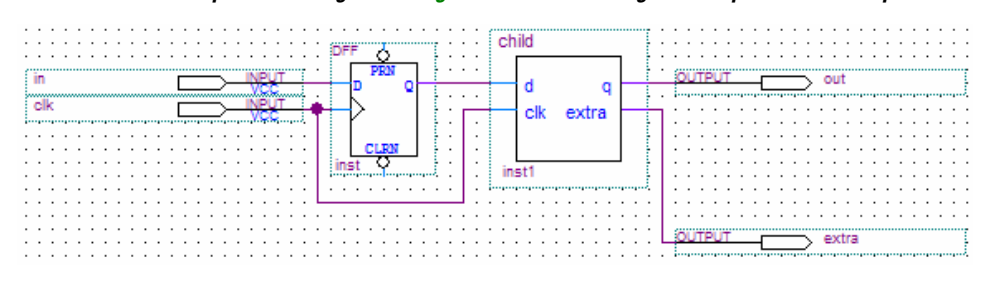

#### **Example 3—Output Register, Output Enable Register and Tri-State Logic in Partition Feeding Output Pin**

In this example, a subdesign designated as a separate partition contains an output register, an output enable register, and the tri-state logic to drive the output pin, as shown in [Figure 2–21](#page-132-0). The top-level design instantiates the subdesign with a single fan-out directly feeding an output pin, as shown in [Figure 2–22](#page-132-1).

<span id="page-132-0"></span>*Figure 2–21. Subdesign with Output Register, Output Enable Register and Tri-State Logic, Designated as a Separate Partition*

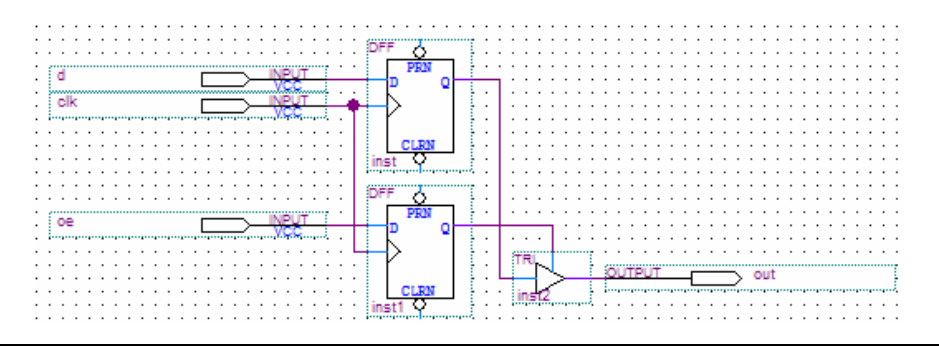

<span id="page-132-1"></span>*Figure 2–22. Top-level Design Instantiating the Subdesign in [Figure 2–21](#page-132-0)*

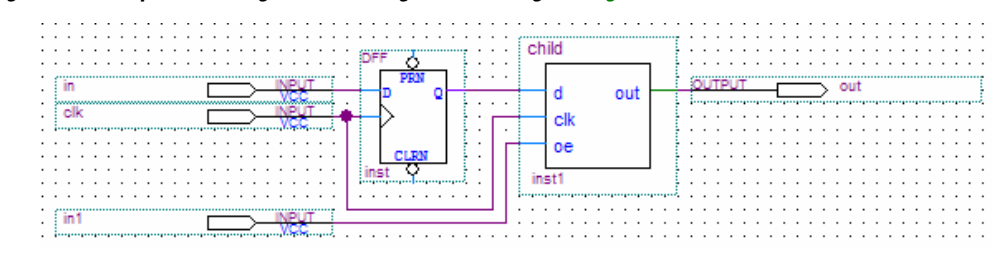

The Quartus II software performs cross-partition register packing if there is a Fast Output Register assignment, Fast Output Enable Register assignment, or both, on pin out. This kind of cross-partition output register packing is permitted because the port interface of the subdesign partition does not need to be changed, no logic needs to be optimized across the partition boundary, and the partition port feeds an output pin directly.

#### <span id="page-132-2"></span>**Example 4—Output Register, Output Enable Register, or Both, in Partition Feeding Tri-State Output Pin**

In this example, a subdesign designated as a separate partition contains two registers, as shown in [Figure 2–23](#page-133-0). The top-level design instantiates the subdesign with the registers driving the output and the output enable signal for an output pin, as shown in [Figure 2–24](#page-133-1).

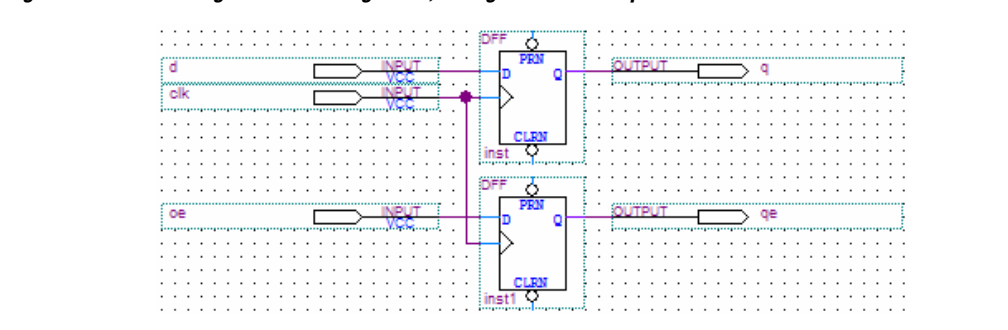

<span id="page-133-0"></span>*Figure 2–23. Subdesign with Two Registers, Designated as a Separate Partition*

<span id="page-133-1"></span>*Figure 2–24. Top-level Design Instantiating the Subdesign in [Figure 2–25](#page-135-0) to Drive Output Enable Logic*

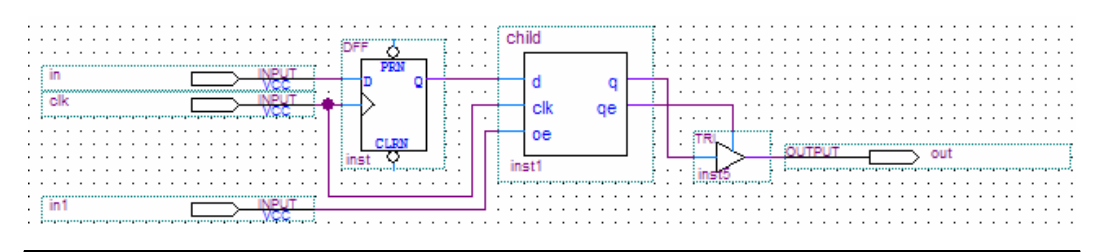

In this case, the software cannot perform register packing. If there is a Fast Output Register or Fast Output Enable Register assignment on pin out, the software issues a warning that the Fitter cannot pack the node to an I/O pin because the node and the I/O cell are connected across a design partition boundary.

The same restrictions apply in the case that the top-level design includes either the output register or the output enable register as well as the tri-state logic. The software cannot pack the register that is part of the subdesign partition into the I/O register.

This type of register packing is not permitted because it would require moving logic across a design partition boundary to place into a single I/O device atom. To perform register packing, either the registers must be moved out of the subdesign partition or the tri-state logic must be moved into the subdesign partition. In order to guarantee correctness of the design with subsequent incremental compilations, the contents of design partitions must be preserved.

To allow the software to pack the output register, output enable register, or both, in the subdesign from [Figure 2–23](#page-133-0) with the output pin out in [Figure 2–24,](#page-133-1) make one of the following changes:

- Remove the design partition assignment to the subdesign. This allows the Fitter to perform all cross-hierarchy optimizations. However, it prevents you from using incremental compilation for this block of hierarchy. A good design partition should have a well-defined interface so that the Fitter does not need to perform cross-boundary optimizations.
- Restructure your HDL code to place the register in the same partition as the output pin. The simplest option is to move the register from the subdesign partition into the top-level partition containing the output pin. This guarantees that the Fitter can optimize the two nodes without violating any partition boundaries.
- Restructure your HDL code so the register and the tri-state logic are contained in the same partition. Move the tri-state logic from the top-level block into the subdesign with both registers as shown in [Figure 2–21.](#page-132-0) Then connect the subdesign to an output pin in the top-level design, as shown in [Figure 2–22.](#page-132-1)

#### **Example 5—Bidirectional Logic in Partition Feeding Bidirectional Pin** The behavior for bidirectional pins is similar to that of an output pin with an output enable. To allow register packing, the registers must be included in the same partition as the tri-state logic that drives the

bidirectional pin.

In this example, a subdesign designated as a separate partition contains three registers and the tri-state logic for a bidirectional pin, as shown in [Figure 2–25.](#page-135-0) The top-level design instantiates the subdesign with ports feeding bidirectional and output pins, as shown in [Figure 2–26](#page-135-1).

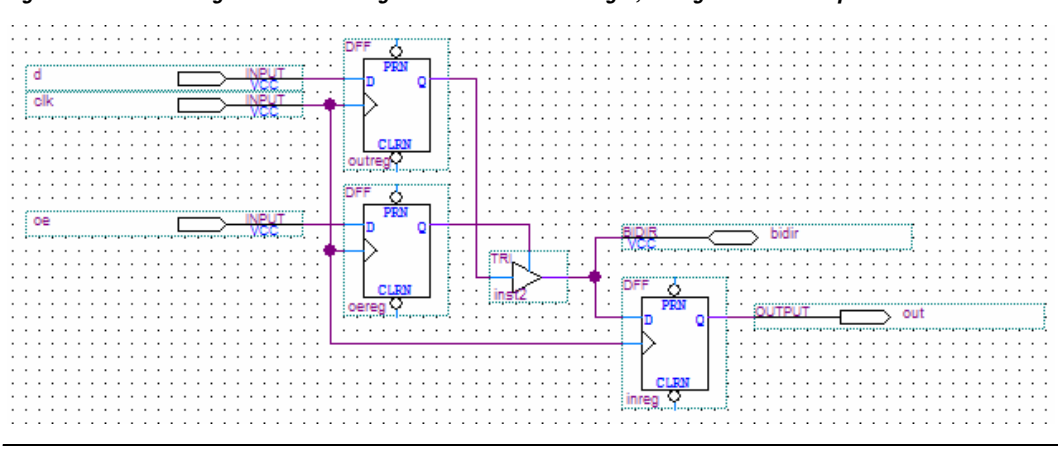

<span id="page-135-0"></span>*Figure 2–25. Subdesign with Three Registers and Tri-State Logic, Designated as a Separate Partition*

<span id="page-135-1"></span>*Figure 2–26. Top-level Design Instantiating the Subdesign in [Figure 2–28](#page-136-0)*

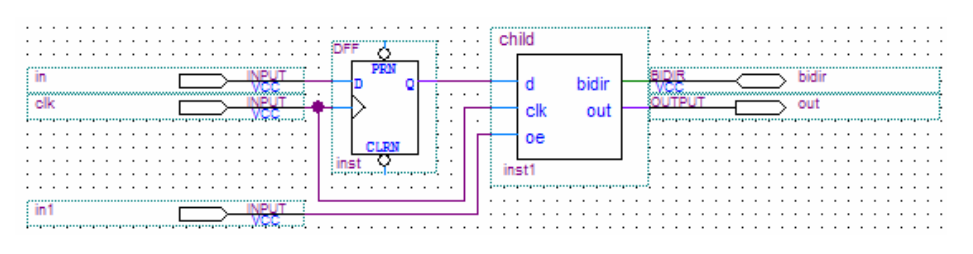

The Quartus II software performs cross-partition register packing if there is a Fast Output Register, Fast Output Enable Register, or Fast Input Register assignment on pin bidir. This type of cross-partition output register packing is permitted because the port interface of the subdesign partition does not need to be changed and the partition port feeds a bidirectional pin directly.

Registers cannot be packed in designs that have the registers and tri-state logic in different partitions. The situations described in ["Example 4—](#page-132-2) [Output Register, Output Enable Register, or Both, in Partition Feeding](#page-132-2)  [Tri-State Output Pin" on page 2–91](#page-132-2) apply similarly to bidirectional pins if you replace the output pin out with a bidirectional pin in the top-level design.

**Example 6—Input Register in Partition Fed by Input Pin**  In this example, a subdesign contains a single register, as shown in [Figure 2–27.](#page-136-1) The top-level design instantiates the subdesign with a single fanin directly fed by an input pin, as shown in [Figure 2–28](#page-136-0), and designates the subdesign to be a separate design partition.

<span id="page-136-1"></span>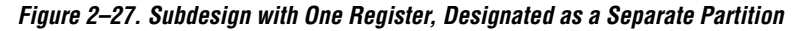

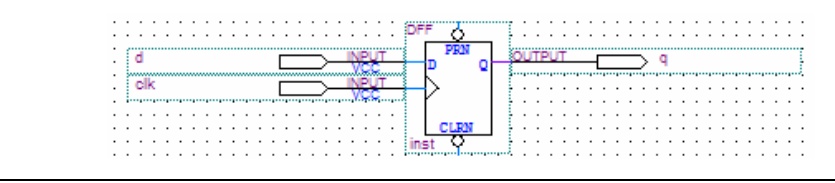

<span id="page-136-0"></span>*Figure 2–28. Top-level Design Instantiating the Subdesign in [Figure 2–27](#page-136-1) as an Input Register*

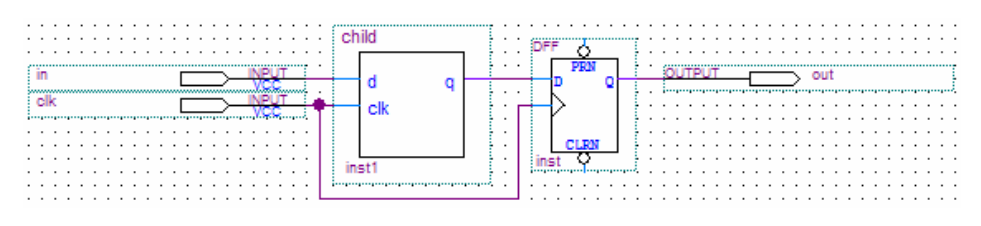

The Quartus II software performs cross-partition register packing if there is a Fast Input Register assignment on pin in. This type of cross-partition output register packing is permitted because the port interface of the subdesign partition does not have to be changed and the partition port is fed by an input pin directly.

#### **Example 7—Input Register in Partition Fed by Input with Multiple Fan-Out**

In this example, a subdesign designated as a separate partition contains a register as in [Figure 2–27.](#page-136-1) The top-level design instantiates the subdesign as an input register but the input pin also feeds another destination, as shown in [Figure 2–29.](#page-137-0)

<span id="page-137-0"></span>*Figure 2–29. Top-level Design Instantiating the Subdesign in [Figure 2–27](#page-136-1) as an Input Register for a Pin with Two Destinations*

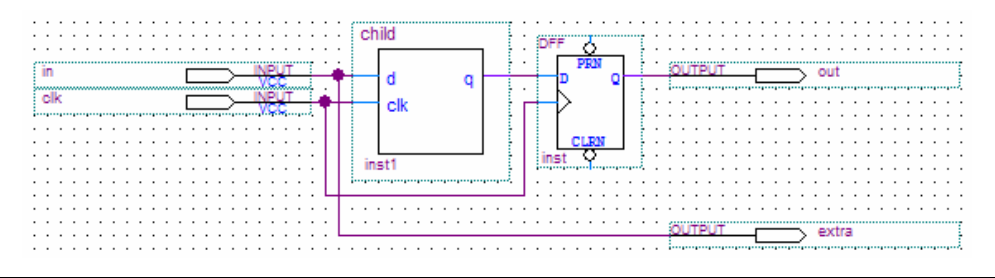

In this case, the software does not perform input register packing. If there is a Fast Input Register assignment on pin in, the software issues a warning that the Fitter cannot pack the node to an I/O pin because the node and the I/O cell are connected across a design partition boundary.

This type of cross-partition register packing is not permitted because it would require modification to the interface of the subdesign partition. In order to perform incremental compilation, the interface of design partitions must be preserved.

To allow the software to pack the register in the subdesign from Figure  $2-27$  with the input pin in in Figure  $2-29$ , make one of the following changes:

- Remove the design partition assignment to the subdesign. This allows the Fitter to perform all cross-hierarchy optimizations. However, it also prevents you from using incremental compilation for this block of hierarchy. A good design partition should have a well-defined interface so that the Fitter does not have to perform cross-boundary optimizations.
- Restructure your HDL code to place the register in the same partition as the input pin. The simplest option is to move the register from the subdesign partition into the partition containing the input pin. This guarantees that the Fitter can optimize the two nodes without violating any partition boundaries.

#### **Example 8—Inverted Input Register in Partition Fed by Input Pin** In this example, a subdesign designated as a separate partition contains an inverted register as in [Figure 2–30](#page-138-0). The top-level design instantiates the subdesign as an input register, as shown in [Figure 2–31](#page-138-1).

<span id="page-138-0"></span>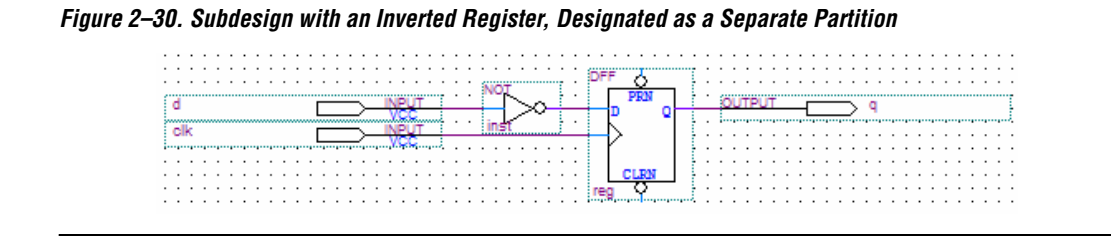

<span id="page-138-1"></span>*Figure 2–31. Top-level Design Instantiating the Subdesign in [Figure 2–30](#page-138-0) as an Input Register*

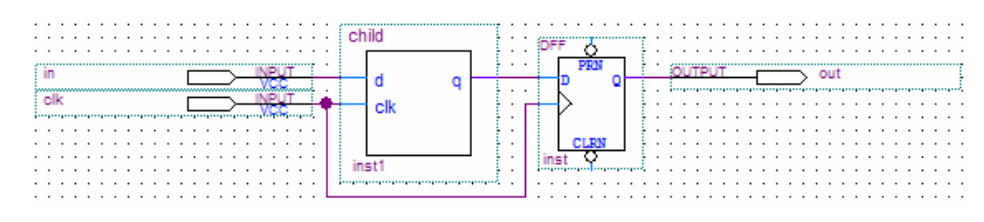

The Quartus II software performs cross-partition register packing if there is a Fast Input Register assignment on pin in. This kind of cross-partition input register packing is permitted because the software can implement the logic for the inversion with the input register inside the partition, and then the partition port is fed by an input pin directly.

#### **Example 9—Input Register in Partition Fed by Inverted Input Pin, or Output Register in Partition Feeding Inverted Output Pin**

In this example, a subdesign designated as a separate partition contains a register as in [Figure 2–32](#page-138-2). The top-level design in [Figure 2–33](#page-139-0) instantiates the subdesign as an input register with the input pin inverted. The top-level design in [Figure 2–34](#page-139-1) instantiates the subdesign as an output register with the signal inverted before feeding an output pin.

<span id="page-138-2"></span>*Figure 2–32. Subdesign with One Register, Designated as a Separate Partition*

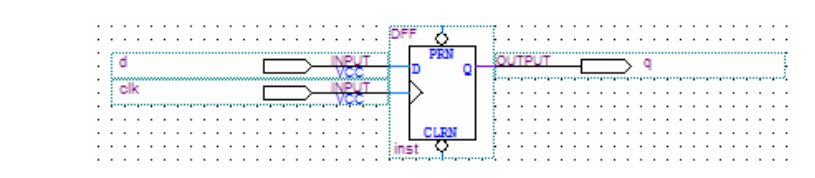

<span id="page-139-0"></span>*Figure 2–33. Top-level Design Instantiating the Subdesign in [Figure 2–32](#page-138-2) as an Input Register with an Inverted Input Pin*

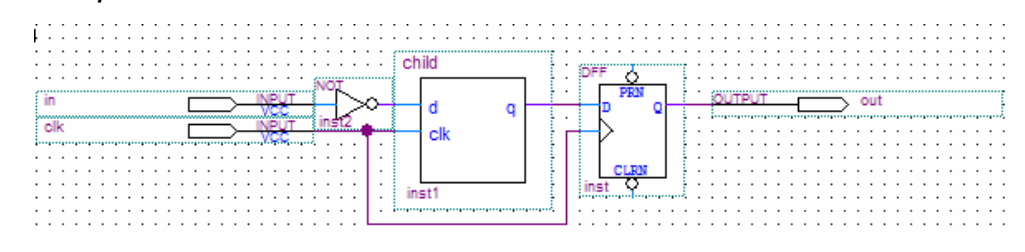

<span id="page-139-1"></span>*Figure 2–34. Top-level Design Instantiating the Subdesign in [Figure 2–33](#page-139-0) as an Output Register Feeding an Inverted Output Pin*

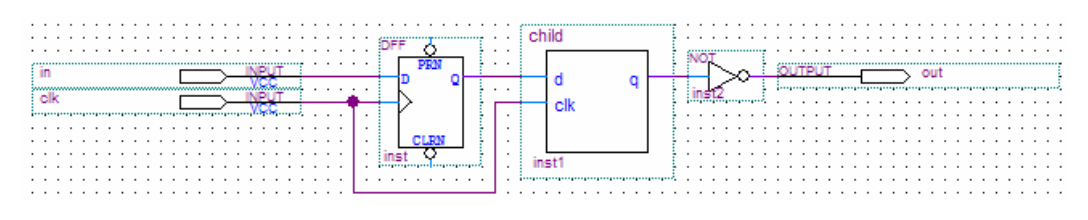

In these cases, the software does not perform register packing. If there is a Fast Input Register assignment on pin in in [Figure 2–33](#page-139-0) or a Fast Output Register assignment on pin out in [Figure 2–34](#page-139-1), the software issues a warning that the Fitter cannot pack the node to an I/O pin because the node and the I/O cell are connected across a design partition boundary.

This type of register packing is not permitted because it would require moving logic across a design partition boundary to place into a single I/O device atom. To perform register packing, either the register must be moved out of the subdesign partition or the inverter must be moved into the subdesign partition to be implemented in the register. In order to guarantee correctness of the design with subsequent incremental compilations, the contents of design partitions must be preserved.

To allow the software to pack the register in the subdesign from [Figure 2–32](#page-138-2) with the input pin in in [Figure 2–33](#page-139-0) or the output pin out in [Figure 2–34,](#page-139-1) make one of the following changes:

- Remove the design partition assignment from the subdesign. This allows the Fitter to perform all cross-hierarchy optimizations. However, it prevents you from using incremental compilation for this block of hierarchy. A good design partition should have a well-defined interface so that the Fitter does not have to perform cross-boundary optimizations.
- Restructure your HDL code to place the register in the same partition as the pin. The simplest option is to move the register from the subdesign partition into the top-level partition containing the pin. This ensures that the Fitter can optimize the two nodes without violating any partition boundaries.
- Restructure your HDL code so the register and the inverter are contained in the same partition. Move the inverter from the top-level block into the subdesign as shown in [Figure 2–30](#page-138-0) for an input pin. Then connect the subdesign to a pin in the top-level design, as shown in [Figure 2–31](#page-138-1) for an input pin.

# **Scripting Support**

You can run procedures and make settings described in this chapter in a Tcl script. You can also run some procedures at a command prompt. For detailed information about scripting command options, refer to the Quartus II Command-Line and Tcl API Help browser. To run the Help browser, type the following command at the command prompt:

quartus sh --qhelp  $\leftrightarrow$ 

The *Quartus II Scripting Reference Manual* includes the same information in PDF form.

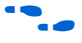

f For more information about Tcl scripting, refer to the *Tcl Scripting* chapter in volume 2 of the *Quartus II Handbook*. Refer to the *Quartus II Settings File Reference Manual* for information about all settings and constraints in the Quartus II software. For more information about command-line scripting, refer to the *Command-Line Scripting* chapter in volume 2 of the *Quartus II Handbook*.

# **Generate Incremental Compilation Tcl Script Command**

To create a template Tcl script for full incremental compilation, use the Generate Incremental Compilation Tcl Script feature. Right-click in the **Design Partitions Window** and click **Generate Incremental Compilation Tcl Script**.

If you have made any partition assignments in the user interface, this script contains the Tcl equivalents of the assignments. The Tcl assignments are described in the following sections.

## **Preparing a Design for Incremental Compilation**

To set or modify the current mode of incremental compilation, use the following command:

```
set_global_assignment -name INCREMENTAL_COMPILATION \
<value>
```
The incremental compilation <*value*> setting must be one of the following values:

- FULL INCREMENTAL COMPILATION—Full incremental compilation (this is the default)
- INCREMENTAL SYNTHESIS—Incremental synthesis only
- OFF-No incremental compilation is performed

# <span id="page-141-0"></span>**Creating Design Partitions**

To create a partition, use the following command:

set instance assignment -name PARTITION HIERARCHY \ <*file name*> -to <*destination*> -section\_id <*partition name*>

The <*destination*> should be the entity's short hierarchy path. A short hierarchy path is the full hierarchy path without the top-level name (including quotation marks), for example:

"ram:ram\_unit|altsyncram:altsyncram\_component"

For the top-level partition, you can use the pipe (|) symbol to represent the top-level entity.

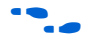

For more information about hierarchical naming conventions, refer to *Node-Naming Conventions in Quartus II Integrated Synthesis* in the *Quartus II Integrated Synthesis* chapter in volume 1 of the *Quartus II Handbook*.

The <*partition name*> is the user-designated partition name, which must be unique and less than 1024 characters. The name can consist only of alphanumeric characters, and the pipe  $( | )$ , colon  $( : )$ , and underscore  $($ ) characters. Altera recommends enclosing the name in double quotation marks (" ").

The <*file name*> is the name used for internally generated netlists files during incremental compilation. Netlists are named automatically by the Quartus II software based on the instance name if you create the partition in the user interface. If you are using Tcl to create your partitions, you must assign a custom file name that is unique across all partitions. For the top-level partition, the specified file name is ignored, and you can use any dummy value. To ensure the names are safe and platform independent, file names must be unique regardless of case. For example, if a partition uses the file name my\_file, no other partition can use the file name MY FILE. For simplicity, Altera recommends that you base each file name on the corresponding instance name for the partition.

The software stores all netlists in the **\db** compilation database directory.

# <span id="page-142-0"></span>**Setting Properties of Design Partitions**

After a partition is created, set its Netlist Type with the following command:

```
set_global_assignment -name PARTITION_NETLIST_TYPE <value> -section_id \
<partition name>
```
The netlist type <*value*> setting is one of the following values:

- SOURCE—Source File
- POST SYNTH—Post-Synthesis
- POST FIT—Post-Fit
- STRICT POST FIT—Post-Fit (Strict)
- IMPORTED—Imported
- IMPORT\_BASED\_POST\_FIT—Post-Fit (Import-based)
- EMPTY-Empty

Set the Fitter Preservation Level for a post-fit or imported netlist using the following command:

```
set_global_assignment -name PARTITION_FITTER_PRESERVATION_LEVEL <value> \
-section_id <partition name>
```
The Fitter Preservation Level <*value*> setting is one of the following values:

- NETLIST ONLY—Netlist only
- PLACEMENT—Placement
- PLACEMENT AND ROUTING—Placement and routing
- PLACEMENT AND ROUTING AND TILE— Placement and routing, as well as the power tile setting of high-speed or low-power

For details about these partition properties, refer to ["Setting Properties of](#page-142-0)  [Design Partitions"](#page-142-0).

### **Creating Good Floorplan Location Assignments—Excluding or Filtering Certain Device Elements (Such as RAM or DSP Blocks)**

Resource filtering uses the optional Tcl argument -exclude\_resources in the set\_logiclock\_contents function of the LogicLock Tcl package. If left unspecified, no resource filter is created.

The argument takes a list of resources-to-be-excluded as input. The list is a colon-delimited string of the following keywords:

| 10016 L <sup>a</sup> t. 1168001668-10-06-LAG10060 NGVW0108 |                                                    |
|------------------------------------------------------------|----------------------------------------------------|
| Keyword                                                    | <b>Resource</b>                                    |
| REGISTER                                                   | Any registers in the logic cells                   |
| COMBINATIONAL                                              | Any combinational elements in the logic cells      |
| SMALL MEM                                                  | The small TriMatrix memory blocks (M512 or MLAB)   |
| MEDIUM MEM                                                 | The medium TriMatrix memory blocks (M4K or M9K)    |
| LARGE MEM                                                  | The large TriMatrix memory blocks (M-RAM or M144K) |
| <b>DSP</b>                                                 | Any DSP blocks                                     |
| VIRTUAL PIN                                                | Any virtual pins                                   |

*Table 2–4. Resources-to-be-Excluded Keywords*

For example, the following command assigns everything under **alu:alu\_unit** to the ALU region, excluding all the DSP and M512 blocks:

```
set logiclock contents -region ALU -to alu:alu unit -exceptions \
"DSP:SMALL_MEM"
```
In the QSF, resource filtering uses an extra LogicLock membership assignment called LL\_MEMBER\_RESOURCE\_EXCLUDE. For example, the following line in the QSF is used to specify a resource filter for the **alu:alu\_unit** entity assigned to the ALU region. The value of the assignment takes the same format as the resource listing string taken by the previous Tcl command.

```
set instance assignment -name LL MEMBER RESOURCE EXCLUDE "DSP: SMALL MEM" \
-to "alu:alu_unit" -section_id ALU
```
## **Generating Bottom-Up Design Partition Scripts**

To generate scripts, type the following Tcl command at a Tcl prompt:

generate bottom up scripts <*options*>  $\rightarrow$ 

The command is part of the database manager package, which must be loaded using the following command before the command can be used:

load\_package database\_manager

You must open a project before you can generate scripts.

The Tcl options are the same as those available in the GUI. The exact format of each option is specified in [Table 2–5](#page-144-0).

<span id="page-144-0"></span>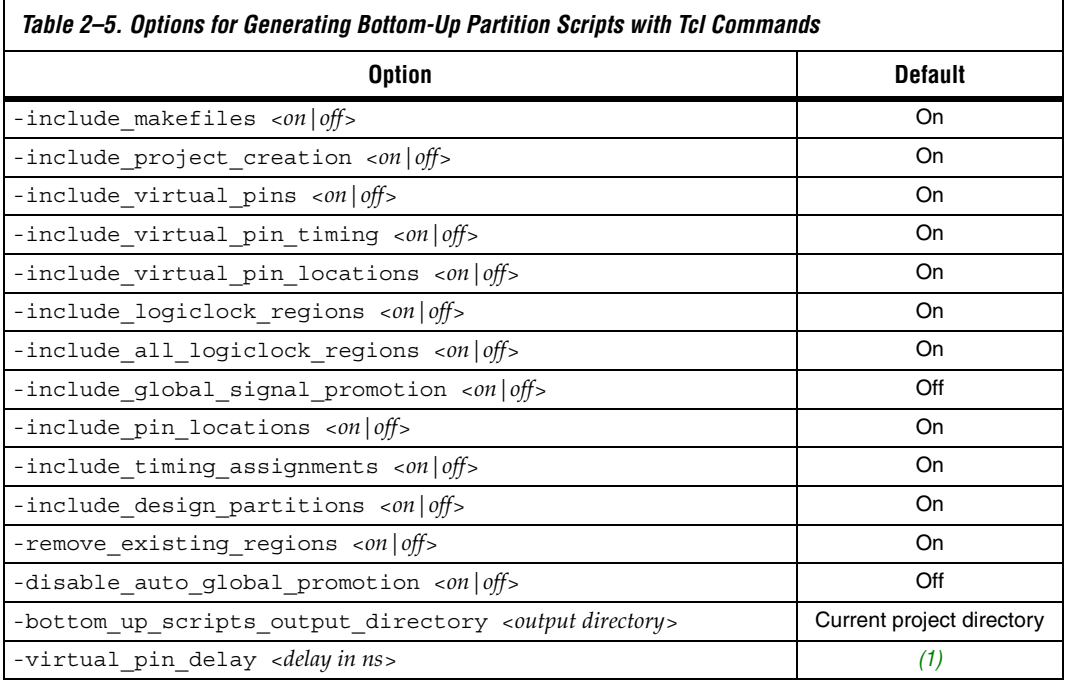

*Note to [Table 2–5:](#page-144-0)*

<span id="page-144-1"></span>(1) No default.

The following example shows how to use the Tcl command:

```
load package database manager
set project test_proj
```
project\_open \$project generate\_bottom\_up\_scripts -bottom\_up\_scripts\_output\_directory test \ -include virtual pin timing on -virtual pin delay 1.2 project\_close

### *Command Line Support*

To generate scripts at the command prompt, type the following command:

quartus\_cdb <*project name*> --generate\_bottom\_up\_scripts=on <*options*> r

Once again, the options map to the same as those in the GUI. To add an option, append "--<*option\_name*>=<*val*>" to the command line call.

The command prompt options are the same as those available in the GUI. They are listed in [Table 2–6.](#page-145-1)

<span id="page-145-1"></span>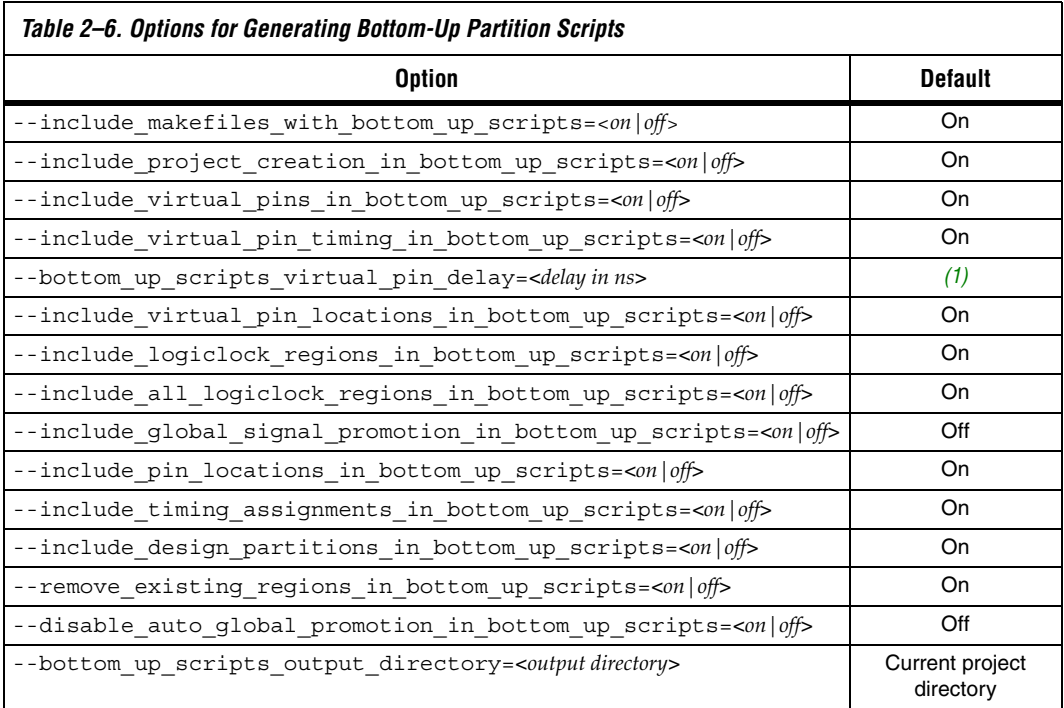

#### *Note to [Table 2–6:](#page-145-1)*

<span id="page-145-0"></span>(1) No default. You must provide this option if you are including virtual pin timing.

### **Exporting a Partition to be Used in a Top-Level Project**

Use the quartus cdb executable to export a file for a bottom-up incremental compilation flow with the following command:

```
quartus_cdb --INCREMENTAL_COMPILATION_EXPORT=<file> \
[--incremental_compilation_export_netlist_type=<POST_SYNTH|POST_FIT>] \
[--incremental_compilation_export_partition_name=<partition name>] \
[--incremental_compilation_export_routing=<on|off>]
```
The *<file>* argument is the file path to the exported file. The *<partition name>* is the name of the partition, not its hierarchical path. If you do not specify the options, the executable uses any settings in the QSF file, or otherwise uses the default values. The default partition is the top-level partition in the project, the default netlist type is post-fit, and the default for routing is on (for all device families that support exported routing).

The command reads the assignment INCREMENTAL\_COMPILATION\_EXPORT\_NETLIST\_TYPE to determine which netlist type to export; the default is post-fit.

You can also use the flow INCREMENTAL\_COMPILATION\_EXPORT in the execute flow Tcl command contained in the flow Tcl package.

Use the following commands to export a QXP file for a given partition, choose the netlist type, and specify whether to export routing.

```
load_package flow
set_global_assignment –name INCREMENTAL_COMPILATION_EXPORT_FILE <filename>
set global assignment –name INCREMENTAL COMPILATION EXPORT NETLIST TYPE \
<POST_FIT|POST_SYNTH>
set qlobal assignment -name \setminusINCREMENTAL_COMPILATION_EXPORT_PARTITION_NAME <partition name>
set_global_assignment -name INCREMENTAL_COMPILATION_EXPORT_ROUTING \
<on|off>
execute flow -INCREMENTAL COMPILATION EXPORT
```
The default partition is the top-level partition in the project, the default netlist type is post-fit, and the default for routing is on (for all device families that support exported routing).

To turn on the option to always perform exportation following compilation, use the following Tcl command:

set global assignment -name AUTO EXPORT INCREMENTAL COMPILATION ON

### **Importing a Lower-Level Partition into the Top-Level Project**

Use the quartus cdb executable to import a lower-level partition with the following command:

quartus cdb -- INCREMENTAL COMPILATION IMPORT  $\leftrightarrow$ 

You can also use the flow called INCREMENTAL COMPILATION IMPORT in the execute flow Tcl command contained in the flow Tcl package.

The following example script shows how to import a partition using a Tcl script:

```
load_package flow
# commands to set the import-related assignments for each partition
execute_flow --INCREMENTAL_COMPILATION_IMPORT
```
Specify the location for the imported file with the PARTITION IMPORT FILE assignment. Note that the file specified by this assignment is read only during importation. For example, the project is completely independent from any files from the lower-level projects after importing. In the command-line and Tcl flow, any partition that has this assignment set to a non-empty value will be imported.

The following assignments specify how the partition should be imported:

```
PARTITION IMPORT PROMOTE ASSIGNMENTS = on | off
PARTITION IMPORT NEW ASSIGNMENTS = on | off
PARTITION IMPORT EXISTING ASSIGNMENTS = \setminusreplace_conflicting | skip_conflicting
PARTITION IMPORT EXISTING LOGICLOCK REGIONS = \setminusreplace conflicting | update conflicting | skip conflicting
```
### **Makefiles**

For an example of how to use incremental compilation with a makefile as part of the bottom-up design flow, refer to the **read\_me.txt** file that accompanies the incr\_comp example located in the **/qdesigns/incr\_comp\_makefile** subdirectory. When using a bottom-up incremental compilation flow, the Generate Bottom-Up Design Partition Scripts feature can write makefiles that automatically export lower-level design partitions and import them into the top-level project whenever design files change.

### **Recommended Design Flows and Compilation Application Examples**

This section provides scripting examples that cover some of the topics discussed in the main section of the chapter.

The script shown in Example 2-1 opens a project called AB\_project, sets up two partitions, entities **A** and **B**, for the first time, and performs an initial complete compilation.

```
Example 2–1. AB_project
set project AB_project
package require ::quartus::flow
project_open $project
# Ensure that incremental compilation is turned on
set global assignment -name INCREMENTAL COMPILATION \
FULL_INCREMENTAL_COMPILATION
# Set up the partitions
set instance assignment -name PARTITION HIERARCHY \
 db/A_inst -to A –section_id "Partition_A"
set instance assignment -name PARTITION HIERARCHY \
 db/B_inst -to B –section_id "Partition_B"
# Set the netlist types to post-fit for subsequent 
# compilations (all partitions are compiled during the 
# initial compilation since there are no post-fit 
# netlists)
set global assignment -name PARTITION NETLIST TYPE \
 POST FIT -section id "Partition A"
set global assignment -name PARTITION NETLIST TYPE \
 POST_FIT –section_id "Partition_B"
# Run initial compilation:
export_assignments
execute flow -full compile
```
project\_close

*Design Flow 1—Changing a Source File for One of Multiple Partitions in a Top-Down Compilation Flow*

Example background: You have run the initial compilation shown in the example script under ["Recommended Design Flows and Compilation](#page-103-0)  [Application Examples" on page 2–62.](#page-103-0) You have modified the HDL source file for partition **A**, and would like to recompile it.

Run the standard flow compilation command in your Tcl script:

execute\_flow –full\_compile

Or, run the following command at a system command prompt:

quartus sh --flow compile AB project<sup>+</sup>

Assuming the source files for partition **B** do not depend on **A**, only **A** is recompiled. The placement of **B** and its timing performance is preserved, which also saves significant compilation time.

*Design Flow 2—Optimizing the Placement for One of Multiple Partitions in a Top-Down Compilation Flow*

Example background: You have run the initial compilation shown in the example script under ["Recommended Design Flows and Compilation](#page-103-0)  [Application Examples" on page 2–62.](#page-103-0) You would like to apply Fitter optimizations, such as physical synthesis, only to partition **A***.* No changes have been made to the HDL files.

To ensure the previous compilation result for partition **B** is preserved, and to ensure that Fitter optimizations are applied to the post-synthesis netlist of partition **A**, set the netlist type of **B** to Post-Fit (which was already done in the initial compilation, but is repeated here for safety), and the netlist type of **A** to Post-Synthesis, as shown in the following script:

```
set project AB_project
package require ::quartus::flow
project_open $project
# Turn on Physical Synthesis Optimization
set qlobal assignment -name \
PHYSICAL SYNTHESIS REGISTER RETIMING ON
# For A, set the netlist type to post-synthesis
set global assignment –name PARTITION NETLIST TYPE POST SYNTH \
–section_id "Partition_A"
# For B, set the netlist type to post-fit
set global assignment –name PARTITION NETLIST TYPE POST FIT \
–section_id "Partition_B"
# Run incremental compilation:
export_assignments
execute_flow -full_compile
project_close
```
**Conclusion** With the Quartus II incremental compilation feature described in this chapter, you can preserve the results and the performance of unchanged logic in your design as you make changes elsewhere. The various applications of incremental compilation enable you to improve your productivity while designing for high-density FPGAs, using either top-down or bottom-up design methodologies.

# **Referenced Documents**

This chapter references the following documents:

- *[Analyzing and Optimizing the Design Floorplan](http://www/literature/hb/qts/qts_qii52006.pdf) chapter in volume 2 of* the *Quartus II Handbook*
- *[Area and Timing Optimization](http://www/literature/hb/qts/qts_qii52005.pdf) chapter in volume 2 of the Quartus II Handbook*
- *[Command-Line Scripting](http://www/literature/hb/qts/qts_qii52002.pdf)* chapter in volume 2 of the *Quartus II Handbook*
- *Design Debugging Using the SignalTap II Embedded Logic Analyzer* chapter in volume 3 of the *Quartus II Handbook*
- *[Engineering Change Management with the Chip Planner](http://www.altera.com/literature/hb/qts/qts_qii52017.pdf) chapter in* volume 2 of the *Quartus II Handbook*
- *[Introduction to Quartus II Manual](http://www/literature/manual/intro_to_quartus2.pdf)*
- *[In-System Debugging Using External Logic Analyzers](http://www.altera.com/literature/hb/qts/qts_qii53016.pdf)* chapter in volume 3 of the *Quartus II Handbook*
- *[Quartus II Classic Timing Analyzer](http://www/literature/hb/qts/qts_qii53004.pdf)* chapter in volume 3 of the *Quartus II Handbook*
- *[Quartus II Integrated Synthesis](http://www/literature/hb/qts/qts_qii51008.pdf)* chapter in volume 1 of the *Quartus II Handbook*
- *[Quartus II Settings File Reference Manual](http://www/literature/manual/mnl_qsf_reference.pdf)*
- *[Quartus II TimeQuest Timing Analyzer](http://www/literature/hb/qts/qts_qii53018.pdf)* chapter in volume 3 of the *Quartus II Handbook*
- *[Switching to the TimeQuest Timing Analyzer](http://www/literature/hb/qts/qts_qii53019.pdf)* chapter in volume 3 of the *Quartus II Handbook*
- *[Synthesis](http://www/literature/hb/qts/qts_qii5v1_03.pdf)* section in volume 1 of the *Quartus II Handbook*
- *[Tcl Scripting](http://www/literature/hb/qts/qts_qii52003.pdf)* chapter in volume 2 of the *Quartus II Handbook*

# **Document Revision History**

[Table 2–7](#page-152-0) shows the revision history for this chapter.

<span id="page-152-0"></span>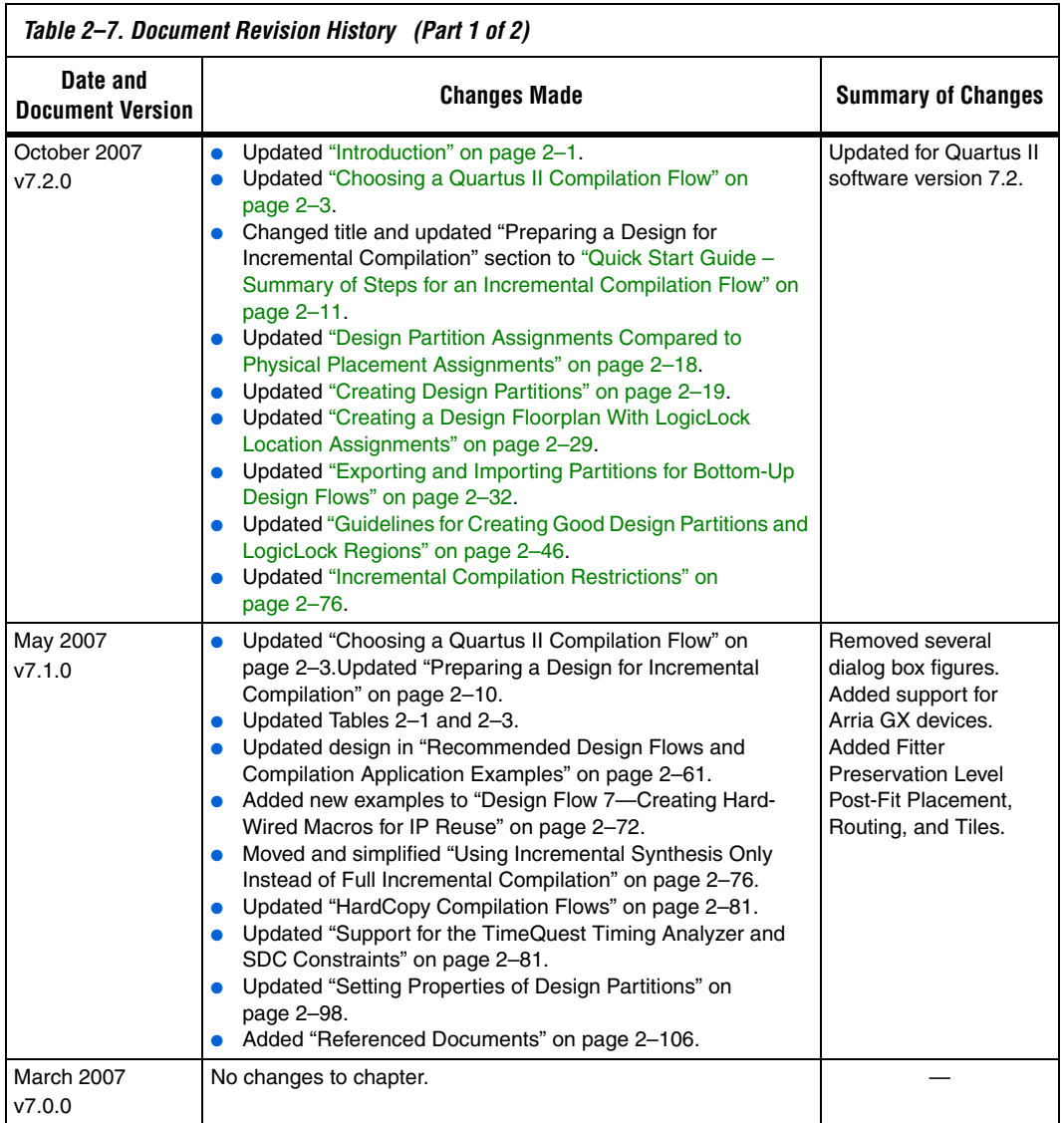

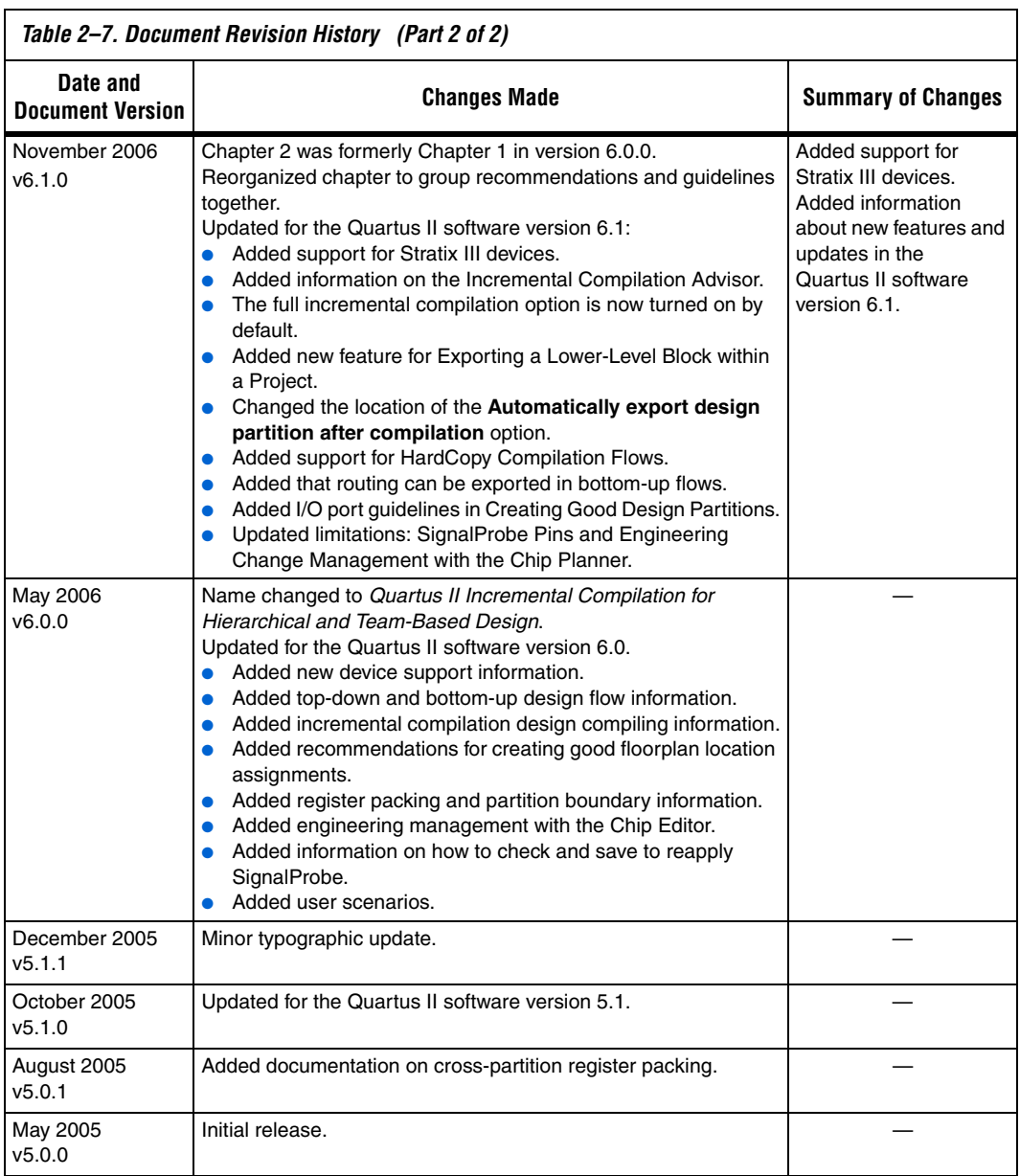

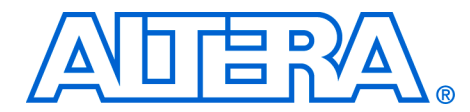

# **3. Quartus II Design Flow for MAX+PLUS II Users**

#### **QII51002-7.2.0**

**Introduction** The feature-rich Quartus® II software helps you shorten your design cycles and reduce time-to-market. With support for FLEX®, ACEX®, and  $MAX^{\circledR}$  device families, as well as all of Altera<sup>®'</sup>s newest devices, the Quartus II software is the most widely accepted Altera design software tool today.

> This chapter describes how to convert MAX+PLUS® II designs to Quartus II projects, as well as the similarities and differences between the MAX+PLUS II and Quartus II design flows. This discussion includes supported device families, graphical user interface (GUI) comparisons, and the advantages of the Quartus II software.

> There are many features in the Quartus II software to help MAX+PLUS II users easily transition to the Quartus II software design environment. These include a customizable **Look & Feel** feature, which changes the GUI to display menus, toolbars, and utility windows as they appear in the MAX+PLUS II software without sacrificing Quartus II software functionality.

This chapter covers the following topics:

# **Chapter Overview**

- ["Typical Design Flow" on page 3–2](#page-155-0)
- ["Device Support" on page 3–3](#page-156-0)
- *"Quartus II GUI Overview"* on page 3–4
- "Setting Up MAX+PLUS II Look and Feel in Quartus II" on page 3-6
- ["Compiler Tool" on page 3–9](#page-162-0)
- *"*MAX+PLUS II Design Conversion" on page 3–12
- "Quartus II Design Flow" on page 3-15
- *"Quick Menu Reference"* on page 3–35

### <span id="page-155-0"></span>**Typical Design Flow** [Figure 3–1](#page-155-1) shows a typical design flow with the Quartus II software.

<span id="page-155-1"></span>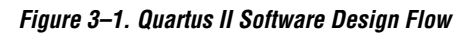

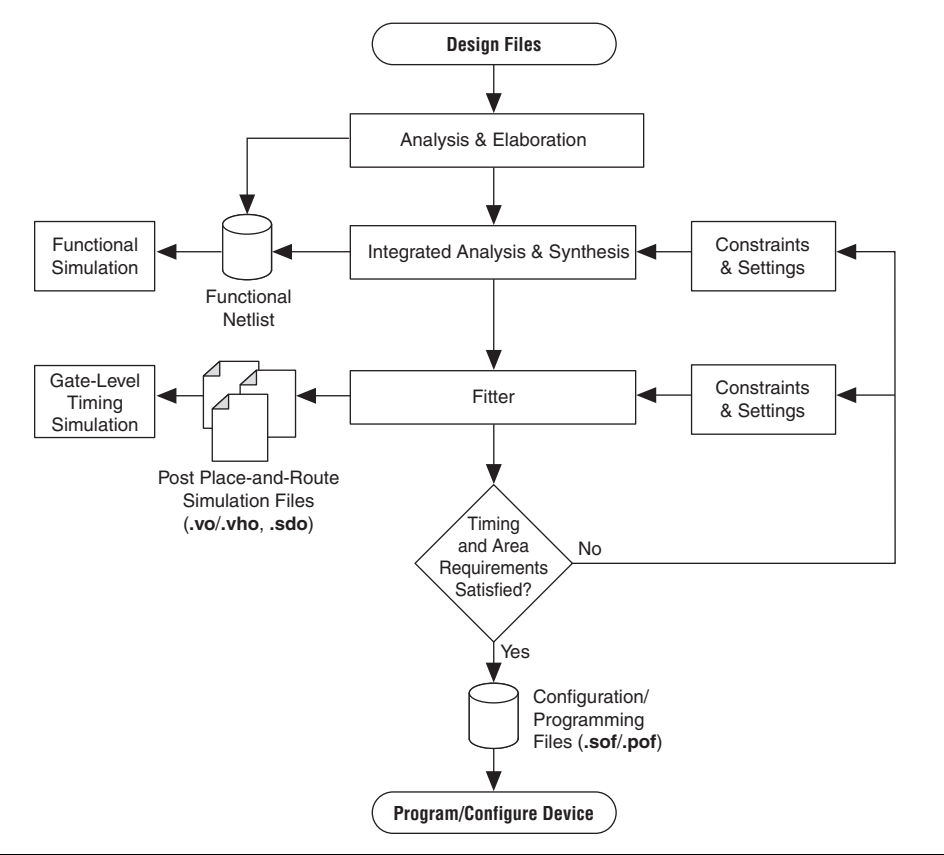

<span id="page-156-0"></span>**Device Support** The Quartus II software supports most of the devices supported in the MAX+PLUS II software, but it does not support any obsolete devices or packages. The devices supported by these two software packages are shown in [Table 3–1.](#page-156-1)

<span id="page-156-1"></span>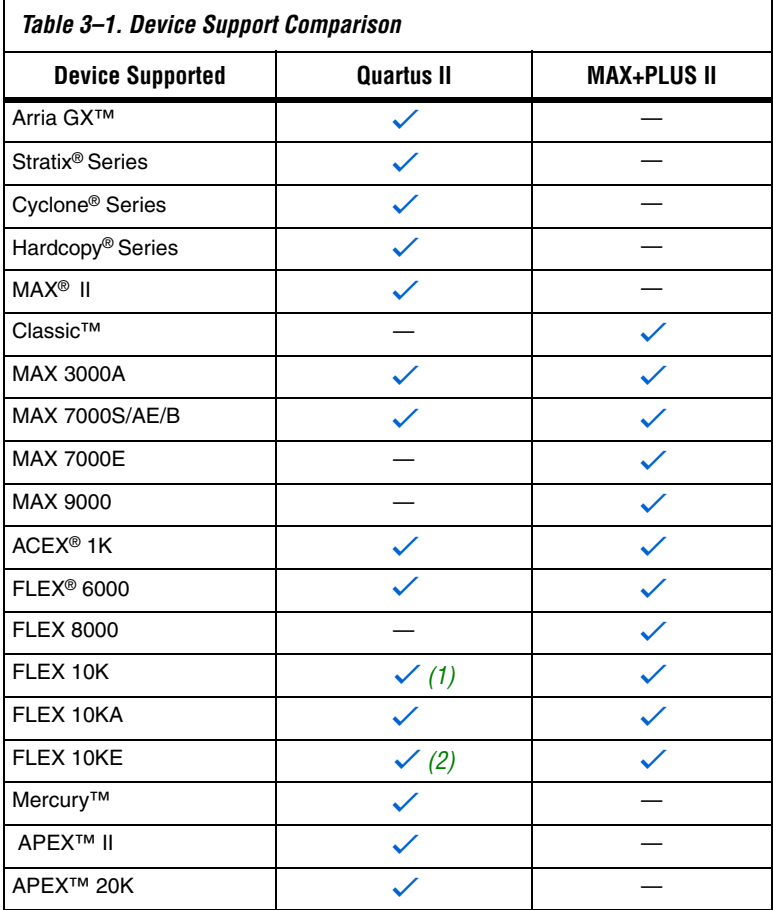

#### *Notes to [Table 3–1](#page-156-1):*

<span id="page-156-2"></span>(1) PGA packages (represented as package type G in the ordering code) are not supported in the Quartus II software.

<span id="page-156-3"></span>(2) Some packages are not supported.

# <span id="page-157-0"></span>**Quartus II GUI Overview**

The Quartus II software provides the following utility windows to assist in the development of your designs:

- Project Navigator
- Node Finder
- Tcl Console
- Messages
- **Status**
- Change Manager

## **Project Navigator**

The **Hierarchy** tab of the Project Navigator window is similar to the MAX+PLUS II Hierarchy Display and provides additional information such as logic cell, register, and memory bit resource utilization. The **Files**  and **Design Units** tabs of the Project Navigator window provide a list of project files and design units.

### **Node Finder**

The Node Finder window provides the equivalent functionality of the MAX+PLUS II **Search Node Database** dialog box and allows you to find and use any node name stored in the project database.

## **Tcl Console**

The Tcl Console window allows access to the Quartus II Tcl shell from within the GUI. You can use the Tcl Console window to enter Tcl commands and source Tcl scripts to make assignments, perform customized timing analysis, view information about devices, or fully automate and customize the way you run all components of the Quartus II software. There is no equivalent functionality in the MAX+PLUS II software.

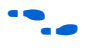

For more information on using Tcl with the Quartus II software, refer to the *Tcl Scripting* chapter in volume 2 of the *Quartus II Handbook.* 

## **Messages**

The Messages window is similar to the Message Processor window in the MAX+PLUS II software, providing detailed information, warnings, and error messages.You also can use it to locate a node from a message to various windows in the Quartus II software.

### **Status**

The Status window displays information similar to the MAX+PLUS II Compiler window. Progress and elapsed time are shown for each stage of the compilation.

## **Change Manager**

The Change Manager provides detailed tracking information on all design changes made with the Chip Planner.

For more information about the Engineering Change Manager and the Chip Editor, refer to the *Engineering Change Management with the Chip Planner* chapter in volume 2 of the *Quartus II Handbook*.

[Figure 3–2](#page-158-0) shows a typical Quartus II software display.

<span id="page-158-0"></span>*Figure 3–2. Quartus II Look and Feel*

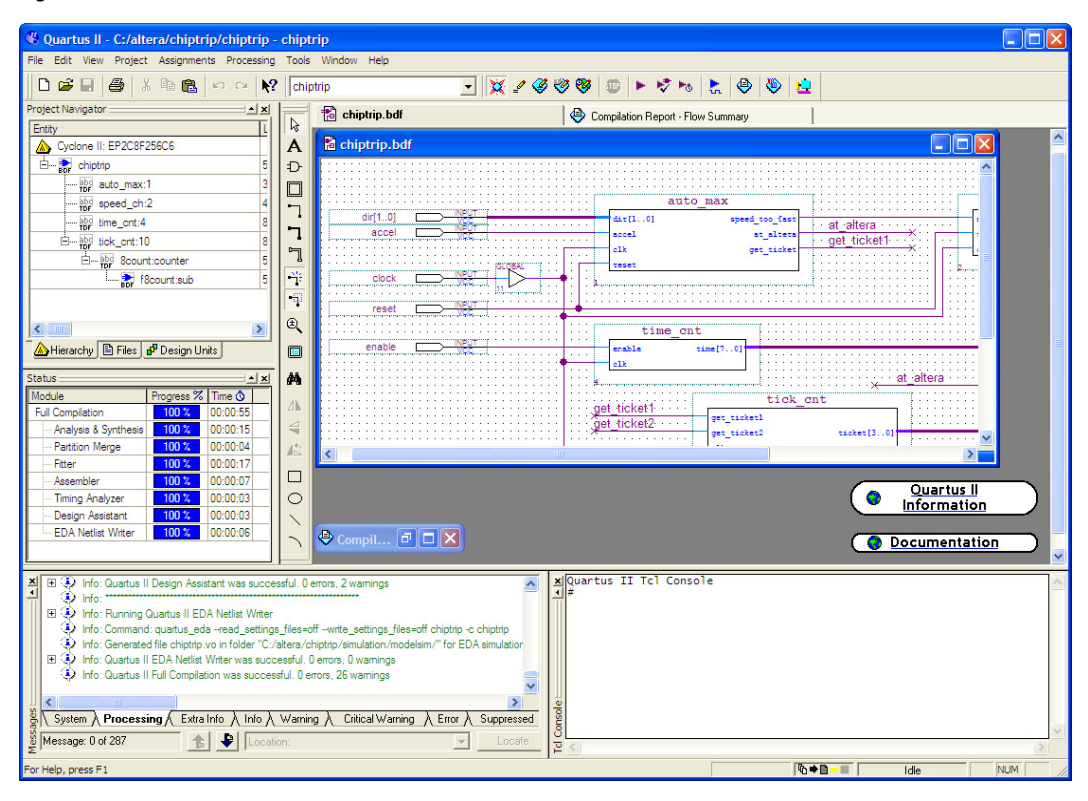

# <span id="page-159-0"></span>**Setting Up MAX+PLUS II Look and Feel in Quartus II**

You can choose the MAX+PLUS II look and feel by selecting MAX+PLUS II in the **Look & Feel** box of the **General** tab of the **Customize** dialog box on the Tools menu.

Any changes to the look and feel do not become effective until you restart the Quartus II software.

By default, when you select the MAX+PLUS II look and feel, the **MAX+PLUS II** quick menu ([Figure 3–21 on page 3–35\)](#page-188-1) appears on the left side of the menu bar. You can turn the Quartus II and MAX+PLUS II quick menus on or off. You also can change the preferred positions of the two quick menus. To change these options, perform the following steps:

- 1. On the Tools menu, click **Customize**. The **Customize** dialog box is shown.
- 2. Click the **General** tab.
- 3. Under **Quick menus**, select your preferred options.

# **MAX+PLUS II Look and Feel**

The MAX+PLUS II look and feel in the Quartus II software closely resembles the MAX+PLUS II software. [Figures 3–3](#page-160-0) and [3–4](#page-161-0) compare the MAX+PLUS II software appearance with the Quartus II MAX+PLUS II look and feel.

<span id="page-160-0"></span>*Figure 3–3. MAX+PLUS II Software GUI* 

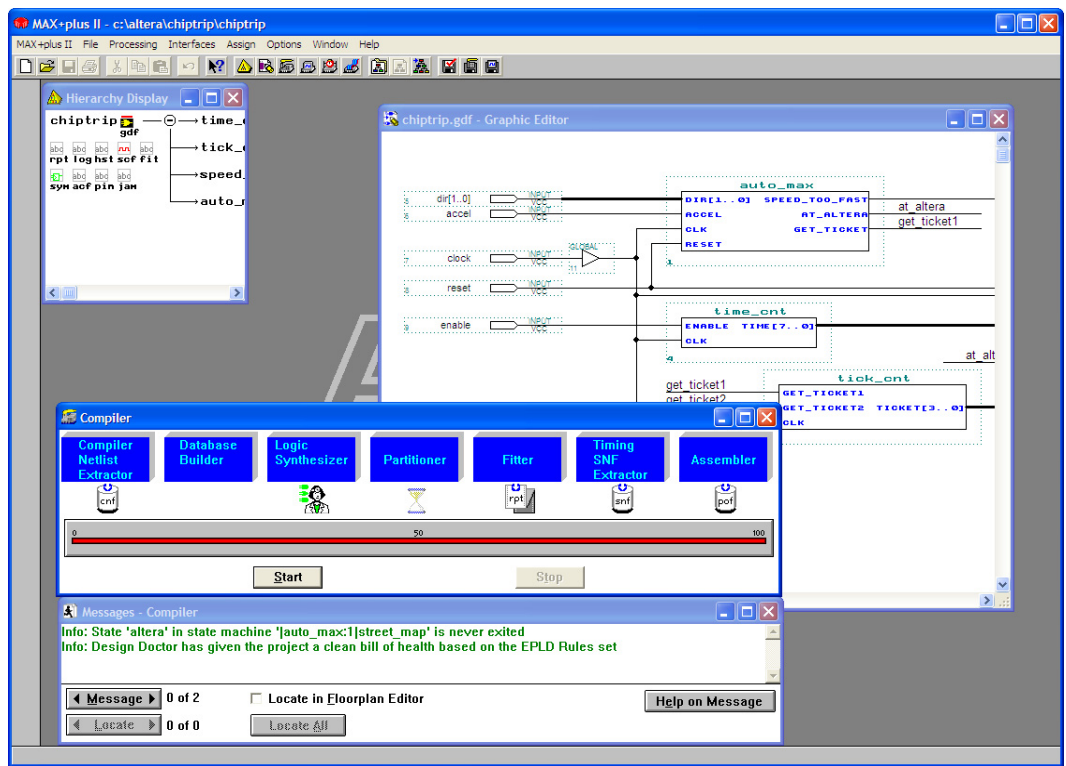

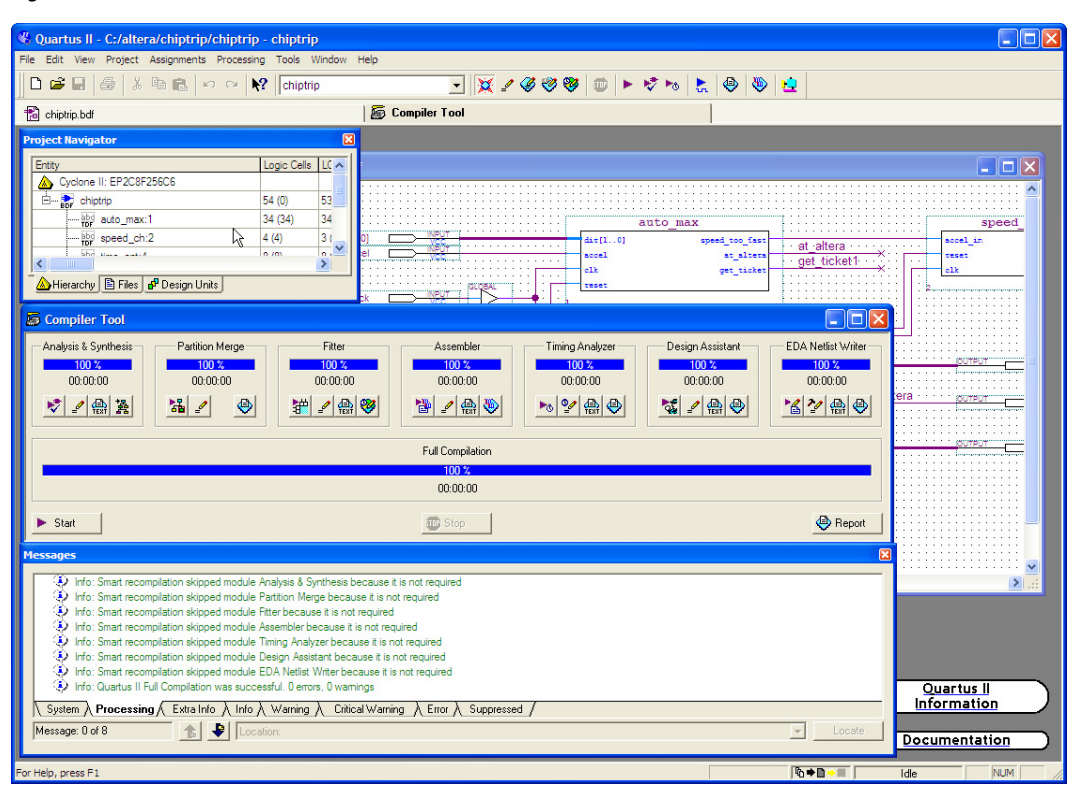

<span id="page-161-0"></span>*Figure 3–4. Quartus II Software with MAX+PLUS II Look and Feel*

The standard MAX+PLUS II toolbar is also available in the Quartus II software with the MAX+PLUS II look and feel in the Quartus II software ([Figure 3–5](#page-161-1)).

<span id="page-161-1"></span>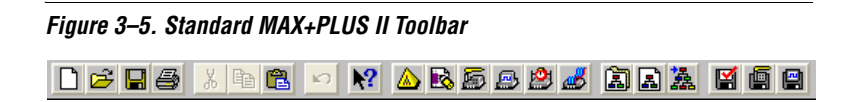

<span id="page-162-0"></span>**Compiler Tool** The Quartus II Compiler Tool provides an intuitive MAX+PLUS II style interface. You can edit the settings and view result files for the following modules:

- Analysis and Synthesis
- Partition Merge
- Fitter
- Assembler
- **Timing Analyzer**
- **EDA Netlist Writer**
- Design Assistant

Each of these modules is described later in this section.

To start a compilation using the Compiler Tool, click **Compiler Tool** from either the MAX+PLUS II menu or the Tools menu and click **Start** in the Compiler Tool. The Compiler Tool, shown in [Figure 3–6,](#page-162-1) displays all modules, including optional modules such as Partition Merge, Assembler, EDA Netlist Writer, and the Design Assistant.

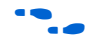

For information about using the Quartus II software modules at the command line, refer to the *Command-Line Scripting* chapter in volume 2 of the *Quartus II Handbook*.

<span id="page-162-1"></span>*Figure 3–6. Running a Full Compilation with the Compiler Tool*

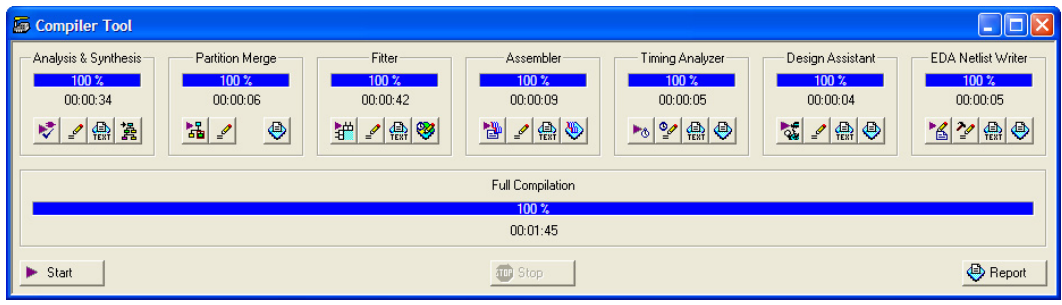

## **Analysis and Synthesis**

The Quartus II Analysis and Synthesis module analyzes your design, builds the design database, optimizes the design for the targeted architecture, and maps the technology to the design logic.

In MAX+PLUS II software, these functions are performed by the Compiler Netlist Extractor, Database Builder, and Logic Synthesizer. There is no module in the Quartus II software similar to the MAX+PLUS II Partitioner module.

# **Partition Merge**

The optional Quartus II Partition Merge module merges the partitions to create a flattened netlist for further stages of the Quartus II compilation flow. The Partition Merge module is not similar to the MAX+PLUS II Partitioner. This tool is available only if you turn on incremental compilation. You can turn on incremental compilation by performing the following steps:

- 1. On the Assignment menu, click **Settings**. The **Settings** dialog box appears.
- 2. In the **Category** list, click the **+** icon to expand **Compilation Process Settings**, and select **Incremental Compilation**. The **Full Incremental Compilation** page appears.
- 3. Under **Incremental compilation**, turn on Incremental Compilation.

## **Fitter**

The Quartus II Fitter module uses the PowerFit<sup>TM</sup> fitter to fit your design into the available resources of the targeted device. The Fitter places and routes the design. The Fitter module is similar to the Fitter stage of the MAX+PLUS II software.

### **Assembler**

The optional Quartus II Assembler module creates a device programming image of your design so that you can configure your device. You can select from the following types of programming images:

- Programmer Object File (**.pof**)
- SRAM Output File (.**sof)**
- Hexadecimal (Intel-Format) Output File (.**hexout**)
- Tabular Text File (.**ttf)**
- Raw Binary File (.**rbf**)
- Jam™ STAPL Byte Code 2.0 File (.**jbc)**
- JEDEC STAPL Format File (.**jam**)

You can turn off the Assembler module during compilation by turning off **Run assembler** in the **Compilation Process Settings** page in the **Settings** dialog box. You also can turn off the Assembler by right-clicking in the Compiler Tool window. The Assembler module is similar to the Assembler stage of the MAX+PLUS II software.

## **Timing Analyzer**

The Quartus II Timing Analyzer allows you to analyze more complex clocking schemes than is possible with the MAX+PLUS II Timing Analyzer. The Quartus II Timing Analyzer analyzes all clock domains in your design, including paths that cross clock domains, and also reports both  $f_{MAX}$  and slack. Slack is the margin by which the timing requirement is met or is not met. For more information on the Timing Analyzer, refer to ["Timing Analysis" on page 3–27](#page-180-0).

## **EDA Netlist Writer**

The optional Quartus II EDA Netlist Writer module generates a netlist for simulation with an EDA simulation tool. The EDA Netlist Writer module is comparable to the VHDL and Verilog Netlist Writer in the MAX+PLUS II software.

### **Design Assistant**

The optional Quartus II Design Assistant module checks the reliability of your design based on a set of design rules. The Design Assistant analyzes and generates messages for a design targeting any Altera device and is especially useful for checking the reliability of a design to be converted to HardCopy series devices. The Design Assistant is similar to the Design Doctor in the MAX+PLUS II software.

In the Quartus II software, you can reduce subsequent compilation time significantly by turning **Use Smart compilation** on before compiling your design. The Smart Compilation feature skips any compilation stages which are not required and which may use more disk space. This Quartus II smart compilation option is similar to the MAX+PLUS II **Smart Recompile** command. To turn the **Use Smart compilation** option on, perform the following steps: 1. On the Assignments menu, click **Settings**. The **Settings** dialog box appears. 2. In the **Category** list, select **Compilation Process Settings**. The **Compilation Process Settings** page appears. 3. Turn on **Use Smart compilation**. **MAX+PLUS II Design Conversion** With the Quartus II software, you can open MAX+PLUS II designs and convert MAX+PLUS II assignments and files. The Quartus II software is project based. All the files for your design (HDL input, simulation vectors, assignments, and other relevant files) are associated with a project file. For more information about creating a new project, refer to ["Creating a New Project" on page 3–16](#page-169-0).

## <span id="page-165-0"></span>**Converting an Existing MAX+PLUS II Design**

You can easily convert an existing MAX+PLUS II design for use with the Quartus II software with the **Convert MAX+PLUS II Project** command in the Quartus II software or the **Open Project** command. You can find these commands on the File menu

If you use the **Convert MAX+PLUS II Project** command, browse to the MAX+PLUS II Assignments and Configuration File (.**acf**) or top-level design file [\(Figure 3–7\)](#page-166-0) and click **Open**. The **Convert MAX+PLUS II Project** command generates a Quartus II Project File (.**qpf**) and a Quartus II Settings File (.**qsf**). The Quartus II software stores project and design assignments in the Quartus II Settings File, which is equivalent to the Assignments and Configuration File in the MAX+PLUS II software.

You also can open and convert a MAX+PLUS II design with the **Open Project** command. In the **Open Project** dialog box, browse to the Assignments and Configuration File or the top-level design file. Click **Open** to display the **Convert MAX+PLUS II Project** dialog box.

**1 The Quartus II software can import all MAX+PLUS II-generated** files, but it cannot save files in the MAX+PLUS II format. You cannot open a Quartus II project in the MAX+PLUS II software, nor can you convert a Quartus II project to a MAX+PLUS II project.

<span id="page-166-0"></span>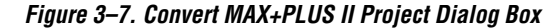

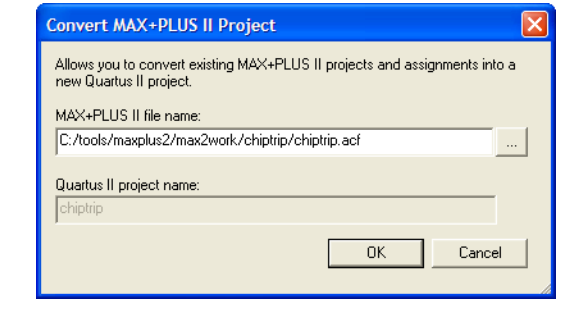

The conversion process performs the following actions:

- Converts the MAX+PLUS II Assignments and Configuration File into a Quartus II Settings File (equivalent to importing all MAX+PLUS II assignments)
- Creates a Quartus II Project File
- Displays all errors and warnings in the Quartus II message window
- **1 The Quartus II software can read MAX+PLUS II generated** Graphic Design Files (.**gdf**) and Simulation Channel Files (.**scf**) without converting them. These files are not modified during a MAX+PLUS II design conversion.

### **Converting MAX+PLUS II Graphic Design Files**

The Quartus II Block Editor (similar to the MAX+PLUS II Graphic Editor) saves files as Block Design Files (.**bdf**). You can convert your MAX+PLUS II Graphic Design File into a Quartus II Block Design File using one of the following methods:

- 1. Open the Graphic Design File and on the File menu, click **Save As**. The **Save As** dialog box is shown.
- 2. In the **Save as type** list, select **Block Diagram/Schematic File**  (\*.**bdf**).

3. Run the **quartus\_g2b.exe** command line executable located in the *\<Quartus II installation>*\**bin** directory. For example, to convert the **chiptrip.gdf** file to a Block Design File, type the following command at a command prompt:

```
quartus_g2b.exe chip_trip.gdf \leftrightarrow
```
### **Importing MAX+PLUS II Assignments**

You can import MAX+PLUS II assignments into an existing Quartus II project. Open the project, and on the Assignments menu, click **Import Assignments**. Browse to the Assignments and Configuration File ([Figure 3–8](#page-167-0)). You can also import Quartus II Settings Files and Entity Setting Files (.**esf**).

<span id="page-167-0"></span>*Figure 3–8. Import Assignments Dialog Box*

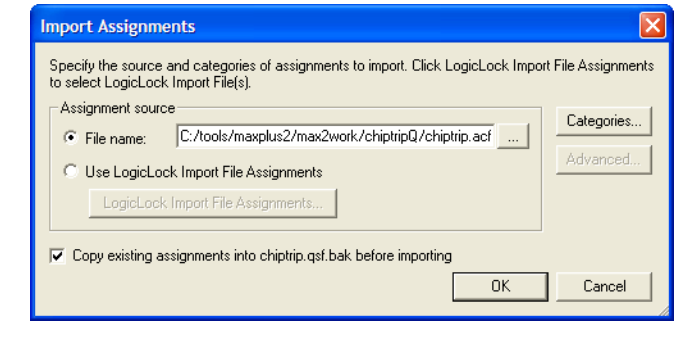

The Quartus II software accepts most MAX+PLUS II assignments. However, some assignments can be imported incorrectly from the MAX+ PLUS II software into the Quartus II software due to differences in node naming conventions and the advanced Quartus II integrated synthesis algorithms.

The differing node naming conventions in the Quartus II and MAX+PLUS II software can cause improper mapping when importing your design from MAX+PLUS II software into the Quartus II software. Improper node names can interfere with the design logic if you are unaware of these node name differences and do not take appropriate

steps to prevent improper node name mapping. [Table 3–2](#page-168-1) compares the differences between the naming conventions used by the Quartus II and MAX+PLUS II software.

<span id="page-168-1"></span>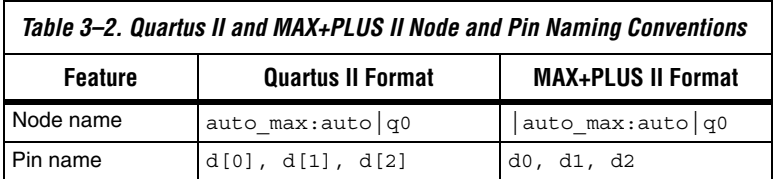

When you import MAX+PLUS II assignments containing node names that use numbers, such as signal0 or signal1, the Quartus II software imports the original assignment and also creates an additional copy of the assignment. The additional assignment has square brackets inserted around the number, resulting in signal[0] or signal[1]. The square bracket format is legal for signals that are part of a bus, but creates illegal signal names for signals that are not part of a bus in the Quartus II software. If your MAX+PLUS II design contains node names that end in a number and are not part of a bus, you can edit the Quartus II Settings File to remove the square brackets from the node names after importing them.

### **1 You can remove obsolete assignments in the Remove Assignments** dialog box. Open this dialog box on the Assignments menu by clicking **Remove Assignments**.

The Quartus II software may not recognize valid MAX+PLUS II node names, or may split MAX+PLUS II nodes into two different nodes. As a result, any assignments made to synthesized nodes are not recognized during compilation.

For more information about Quartus II node naming conventions, refer to the *Quartus II Integrated Synthesis* chapter in volume 1 of the *Quartus II Handbook.*

**Design Flow** The following sections include information to help you get started using the Quartus II software. They describe the similarities and differences between the Quartus II software and the MAX+PLUS II software. The following sections highlight improvements and benefits in the Quartus II software.

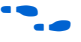

For an overview of the Quartus II software features and design flow, refer to the *Introduction to Quartus II* manual.

<span id="page-168-0"></span>**Quartus II** 

## <span id="page-169-0"></span>**Creating a New Project**

The Quartus II software provides a wizard to help you create new projects. On the File menu, click **New Project Wizard** to start the New Project Wizard. The New Project Wizard generates the Quartus II Project File and Quartus II Settings File for your project.

## **Design Entry**

The Quartus II software supports the following design entry methods:

- Altera HDL (AHDL) Text Design File (.**tdf**)
- Block Diagram File
- EDIF Netlist File (.**edf**)
- Verilog Quartus Mapping Netlist File (.**vqm**)
- VHDL (.**vhd**)
- Verilog HDL (.**v**)

The Quartus II software has an advanced integrated synthesis engine that fully supports the Verilog HDL and VHDL languages and provides options to control the synthesis process.

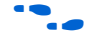

**For more information, refer to the Quartus II Integrated Synthesis chapter** in volume 1 of the *Quartus II Handbook.*

To create a new design file, perform the following steps:

- 1. On the File menu, click **New**. The **New** dialog box appears.
- 2. Click the **Device Design Files** tab.
- 3. Select a design entry type.
- 4. Click **OK** (see [Figure 3–9\)](#page-170-0).

<span id="page-170-0"></span>*Figure 3–9. New Dialog Box*

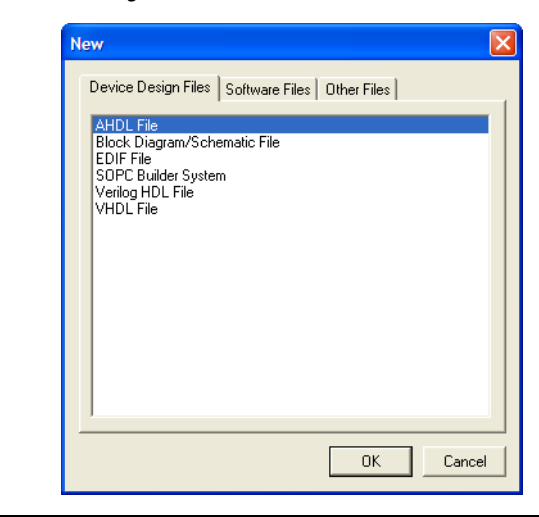

1 You can create other files from the **Software Files** tab and **Other Files** tab of the **New** dialog box on the File menu. For example, the Vector Waveform File (**.vwf**) is located in the **Other Files** tab.

To analyze a netlist file created by an EDA tool, perform the following steps:

- 1. On the Assignments menu, click **EDA Tool Settings**. The **Settings** dialog box appears.
- 2. In the **Category** list, select **Design Entry & Synthesis**. The **Design Entry & Synthesis** page appears.
- 3. In the **Tool** name list, select the synthesis tool used to generate the netlist ([Figure 3–10\)](#page-171-0).

<span id="page-171-0"></span>*Figure 3–10. Settings Dialog Box Specifying Design Entry Tool*

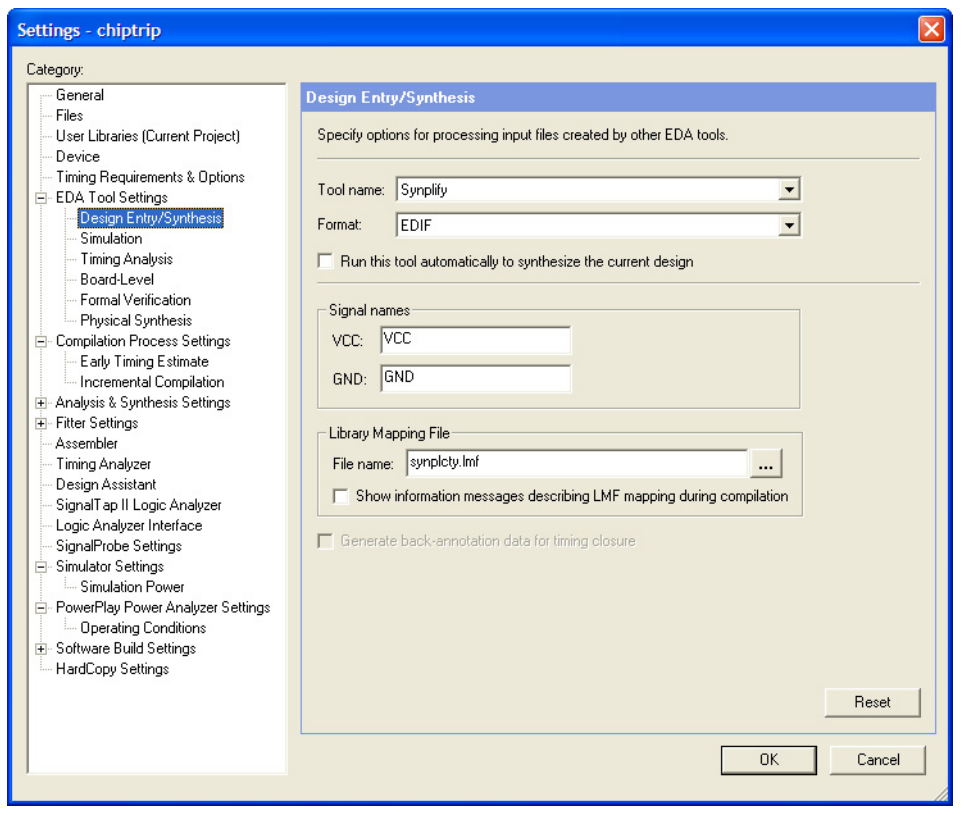

The Quartus II Block Editor has many advantages over the MAX+PLUS II Graphic Editor. The Block Editor offers an unlimited sheet size, multiple region selections, an enhanced Symbol Editor, and conduits.

The Symbol Editor allows you to change the positions of the ports in a symbol (refer to the three images in Figure 3-11). You can reduce wire congestion around a symbol by changing the positions of the ports.

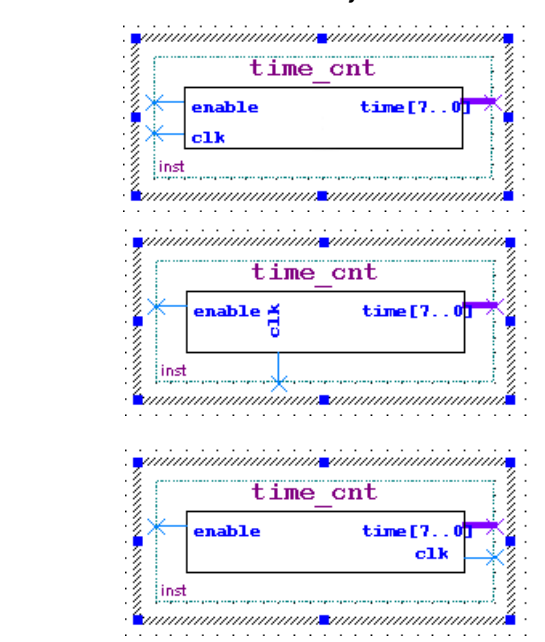

<span id="page-172-0"></span>*Figure 3–11. Various Port Position for a Symbol*

To make changes to a symbol in a Block Design File, right-click a symbol in the Block Editor and select **Properties** to display the **Symbol Properties** dialog box. This dialog box allows you to change the instance name, add parameters, and specify the line and text color.

You can use conduits to connect blocks (including pins) in the Block Editor. Conduits contain signals for the connected objects (see [Figure 3–12\)](#page-173-0). You can determine the connections between various blocks in the **Conduit Properties** dialog box by right-clicking a conduit and clicking **Properties**.

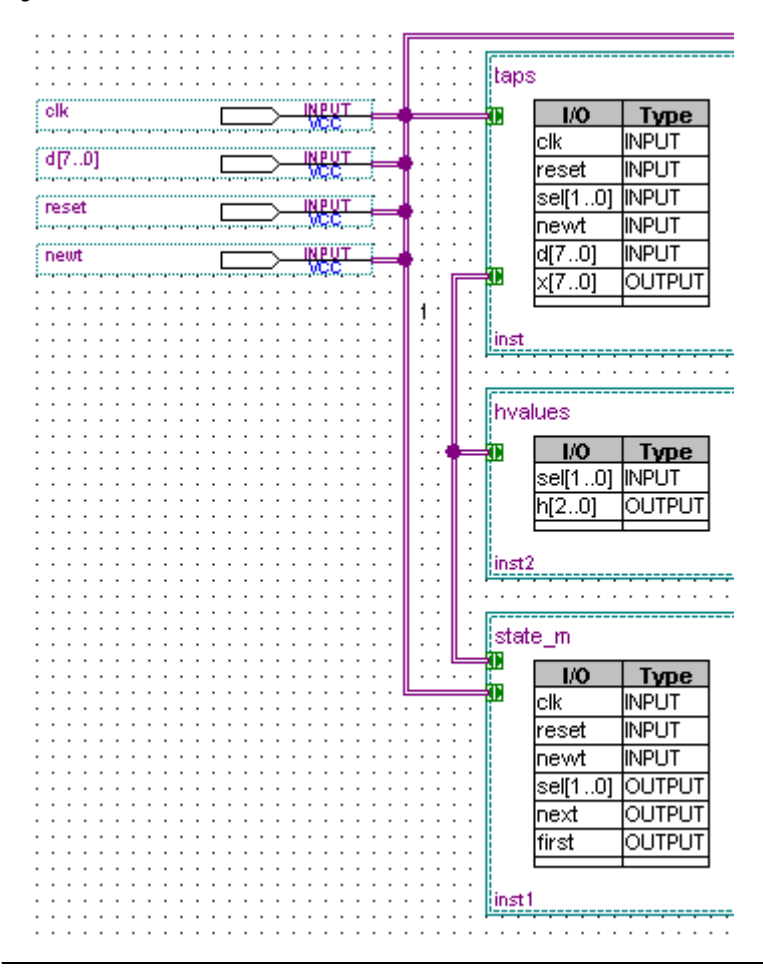

<span id="page-173-0"></span>*Figure 3–12. Blocks and Pins Connected with Conduits*

### **Making Assignments**

The Quartus II software stores all project and design assignments in a Quartus II Settings File, which is a collection of assignments stored as Tcl commands and organized by the compilation stage and assignment type. The Quartus II Settings File stores all assignments, regardless of how they are made, from the Floorplan Editor, the Pin Planner, the Assignment Editor, with Tcl, or any other method.

### *Assignment Editor*

The Assignment Editor is an intuitive spreadsheet interface designed to allow you to make, change, and manage a large number of assignments easily. With the Assignment Editor, you can list all available pin numbers and design pin names for efficiently creating pin assignments. You also can filter all assignments based on assignment categories and node names for viewing and creating assignments.

The Assignment Editor is composed of the Category Bar, Node Filter Bar, Information Bar, Edit Bar, and spreadsheet.

To make an assignment, follow these steps:

- 1. On the Assignments menu, click **Assignment Editor**. The **Assignment Editor** window appears.
- 2. Select an assignment category in the **Category** bar.
- 3. Select a node name using the Node Finder or type a node name filter into the **Node Filter** bar. (This step is optional; it excludes all assignments unrelated to the node name.)
- 4. Type the required values into the spreadsheet.
- 5. On the File menu, click **Save**.

If you are unsure about the purpose of a cell in the spreadsheet, select the cell and read the description displayed in the **Information** bar.

You can use the **Edit** bar to change the contents of multiple selected cells simultaneously. Select cells in the spreadsheet and type the value in the **Edit** box.

Other advantages of the Assignment Editor include clipboard support in the spreadsheet and automatic font coloring to identify the status of assignments.

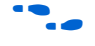

For more information, refer to the *Assignment Editor* chapter in volume 1 of the *Quartus II Handbook.*

### *Timing Assignments*

You can use the timing wizard to help you set your timing requirements. On the Assignments menu, click **Timing Wizard** to create global clock and timing settings. The settings include  $f_{MAX}$ , setup times, hold times, clock to output delay times, and individual absolute or derived clocks.

You also can set timing settings manually by performing the following steps:

- 1. On the Assignments menu, click **Settings**. The **Setting** dialog box is shown.
- 2. In the **Category** list, select **Timing Requirements & Options**. The **Timing Requirements & Options** page is shown.
- 3. Set your timing settings.

You can make more complex timing assignments with the Quartus II software than allowed by the MAX+PLUS II software, including multicycle and point-to-point assignments using wildcards and time groups.

**1** A time group is a collection of design nodes grouped together and represented as a single unit for the purpose of making timing assignments to the collection.

Multicycle timing assignments allow you to identify register-to-register paths in the design where you expect a delayed latch edge. This assignment enables accurate timing analysis of your design.

Point-to-point timing assignments allow you to specify the required delay between two pins, two registers, or a pin and a register. This assignment helps you optimize and verify your design timing requirements.

Wildcard characters "?" and " \* " allow you to apply an assignment to a large number of nodes with just a few assignments. For example, [Figure 3–13](#page-176-0) shows a 4 ns  $t_{\text{SU}}$  requirement assignment to all paths from any node to the "d" bus in the Assignment Editor.

<span id="page-176-0"></span>*Figure 3–13. Single t<sub>SU</sub> Timing Assignment Applied to All Nodes of a Bus* 

| ÷                                  |                 |                       |                           |                       | K Assignment Editor                      |          |
|------------------------------------|-----------------|-----------------------|---------------------------|-----------------------|------------------------------------------|----------|
| D Pin   O Timing   > Logic Options |                 |                       |                           | All                   | $\times$<br>$\vert + \vert$<br>Category: |          |
|                                    |                 |                       |                           | $\bullet$             | 凶<br>Edit:                               | <b>B</b> |
| Enabled                            | Value           | Assignment Name       | To                        |                       | From                                     | Ð        |
| Yes                                | 4 <sub>ns</sub> | tsu Requirement       | <b>⊙</b> d[?]             |                       | $\bigotimes$ *                           | I≉       |
|                                    |                 | $\le$ < $\le$ new $>$ | $\langle$ <new>&gt;</new> | $\le$ <new>&gt;</new> |                                          |          |
|                                    |                 |                       |                           |                       |                                          |          |
|                                    |                 |                       |                           |                       |                                          |          |
|                                    |                 |                       |                           |                       |                                          | 【開       |

For more information, refer to the Classic Timing Analyzer or the *TimeQuest Timing Analyzer* chapter in volume 3 of the *Quartus II Handbook*.

# **Synthesis**

The Quartus II advanced integrated synthesis software fully supports the hardware description languages, Verilog HDL, VHDL, and AHDL, schematic entry, and also provides options to control the synthesis process. With this synthesis support, the Quartus II software provides a complete, easy-to-use, stand-alone solution for today's designs.

You can specify synthesis options in the **Analysis & Synthesis Settings** page of the **Settings** dialog box. Similar to MAX+PLUS II synthesis options, you select one of these optimization techniques: **Speed, Area,** or **Balanced**.

To achieve higher design performance, you can turn on synthesis netlist optimizations that are available when targeting certain devices. You can unmap a netlist created by an EDA tool and remap the components in the netlist back to Altera primitives by turning on **Perform WYSIWYG primitive resynthesis**. Additionally, you can move registers across combinational logic to balance timing without changing design functionality by turning on **Perform gate-level register retiming**. Both of these options are accessible from the **Synthesis Netlist Optimizations** page under **Analysis & Synthesis Settings** in the **Settings** dialog box on the Assignments menu.

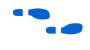

**For more information, refer to the** *Quartus II Integrated Synthesis* **chapter** in volume 1 of the *Quartus II Handbook.*

### **Functional Simulation**

Similar to the MAX+PLUS II Simulator, the Quartus II Simulator Tool performs both functional and timing simulations.

To open the Simulator Tool, on MAX+PLUS II menu, click **Simulator** or on the Tools menu, click **Simulator Tool**. Before you perform a functional simulation, an internal functional simulation netlist is required. Click **Generate Functional Simulation Netlist** in the **Simulator Tool** window ([Figure 3–14\)](#page-177-0), or on the Processing menu, click **Generate Functional Simulation Netlist**.

**1 Generating a functional simulation netlist creates a separate** database that improves the performance of the simulation significantly.

<span id="page-177-0"></span>*Figure 3–14. Simulator Tool Dialog Box*

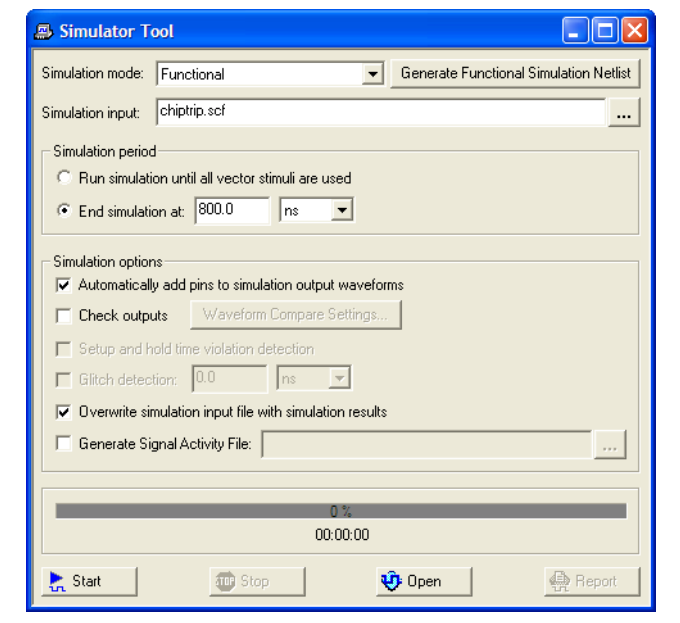

You can view and modify the simulator options on the **Simulator** page of the **Settings** dialog box or in the **Simulator Tool** window. You can set the simulation period and turn **Check outputs** on or off. You can choose to display the simulation outputs in the simulation report or in the Vector Waveform File. To display the simulation results in the simulation input vector waveform file, which is the MAX+PLUS II behavior, turn on **Overwrite simulation input file with simulation results**.

When using either the MAX+PLUS II or Quartus II software, you may have to compile additional behavioral models to perform a simulation with an EDA simulation tool. In the Quartus II software, behavioral models for library of parameterized modules (LPM) functions and Altera-specific megafunctions are available in the **altera\_mf** and **220model** library files, respectively. The **220model** and **altera\_mf** files can be found in the *\<Quartus II Installation>*\**eda\sim\_lib** directory.

The Quartus II schematic design files (Block Design File, or **.bdf**) are not compatible with EDA simulation tools. To perform a register transfer level (RTL) functional simulation of a Block Design File using an EDA tool, convert your schematic designs to a VHDL or Verilog HDL design file. Open the schematic design file and on the File menu, click **Create/Update > Create HDL Design File for Current File** to create an HDL design file that corresponds to your Block Design File.

You can export a Vector Waveform File or Simulator Channel File as a Verilog HDL or VHDL test bench file for simulation with an EDA tool. Open your Vector Waveform File or Simulator Channel File and on the File menu, click **Export**. See [Figure 3–15.](#page-178-0) Select **Verilog** or **VHDL Test Bench File (\*.vt)** from the **Save as type** list. Turn on **Add self-checking code to file** to add additional self-checking code to the test bench.

<span id="page-178-0"></span>*Figure 3–15. Export Dialog Box*

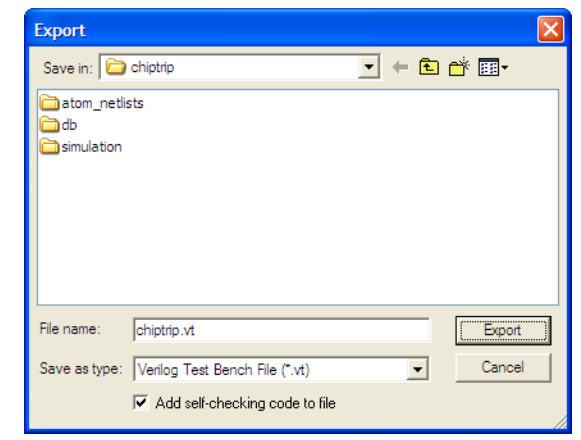

### **Place and Route**

The Quartus II PowerFit is an incremental fitter that performs place-and-route to fit your design into the targeted device. You can control the Fitter behavior with options in the **Fitter Settings** page of the **Settings** dialog box on the Assignments menu.

High-density device families supported in the Quartus II software, such as the Stratix series, sometimes require significant fitter effort to achieve an optimal fit. The Quartus II software offers several options to reduce the time required to fit a design. You can control the effort the Quartus II Fitter expends to achieve your timing requirements with these options:

- **Optimize timing** performs timing-based placement using the timing requirements you specify for the design. You can use this option by itself or with one or more of the options below.
- **Optimize hold timing** optimizes the hold times within a device to meet timing requirements and assignments you specify. You can select this option only if the Optimize timing option is also chosen.
- **Optimize fast-corner timing** instructs the Fitter, when optimizing your design, to consider fast-corner delays, in addition to slow-corner delays, from the fast-corner timing model (fastest manufactured device, operating in low-temperature and high-voltage conditions). You can select this option only if the **Optimize timing** option is also chosen.

If minimizing compilation time is more important than achieving specific timing results, you can turn these options off.

Another way to decrease the processing time and effort the Fitter expends to fit your design is to select either **Standard Fit** or **Fast Fit** in the **Fitter Effort** box of the **Fitter Settings** page in the **Settings** dialog box on the Assignments menu. The option you select affects the Fitter behavior and your design as described below.

- Select **Standard Fit** for the Fitter to use the highest effort and preserve the performance from previous compilations.
- Select **Fast Fit** for up to 50% faster compilation times, although this may reduce design performance.

You can also select **Auto Fit** to decrease compilation time by directing the Fitter to reduce Fitter effort after meeting your timing requirements. The **Auto Fit** option is available for select devices.

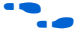

For more information, refer to the *Area and Timing Optimization* chapter in volume 2 of the *Quartus II Handbook*.
To further reduce compilation times, turn on **Limit to one fitting attempt** in the **Fitter Settings** page in the **Settings** dialog box on the Assignments menu.

If your design is very close to meeting your timing requirements, you can control the seed number used in the fitting algorithm by changing the value in the **Seed** box of the **Fitter Settings** page of the **Settings** dialog box on the Assignments menu. The default seed value is 1. You can specify any non-negative integer value. Changing the value of the seed only repositions the starting location of the Fitter, but does not affect compilation time or the Fitter effort level. However, if your design is difficult to fit optimally or takes a long time to fit, sometimes you can improve results or processing time by changing the seed value.

# **Timing Analysis**

Version 6.1 and later of the Quartus II software supports two native timing analysis tools: TimeQuest Timing Analyzer and the Classic Timing Analyzer. Both timing analysis tools provide more complex clocking schemes than is possible with the MAX\_PLUS II Timing Analyzer. The TimeQuest analyzer uses the industry-standard Synopsys Design Constraint (SDC) methodology for constraining designs and reporting results. In general, the TimeQuest Timing Analyzer provides more control in constraining a design as compared to the Classic Timing Analyzer. However, the Classic Timing Analyzer incorporates a basic graphical user interface and the timing analysis flow is similar to the flow in the MAX\_PLUS II software. As such, the section that follows provides a more detailed look at timing analysis using the Classic Timing Analyzer.

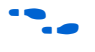

**For more information on choosing between the TimeQuest Timing** Analyzer or the Classic Timing Analyzer, refer to the Timing Analysis Section in the *Introduction to Quartus II* manual.

Launch the Classic Timing Analyzer tool on the MAX+PLUS II menu by clicking **Classic Timing Analyzer** or by selecting **Classic Timing Analyzer Tool** on the **Processing** menu. See [Figure 3–16](#page-181-0). To start the analysis, click **Start** in the Timing Analyzer Tool or on the Processing menu, by pointing to Start, and clicking **Start Timing Analyzer**.

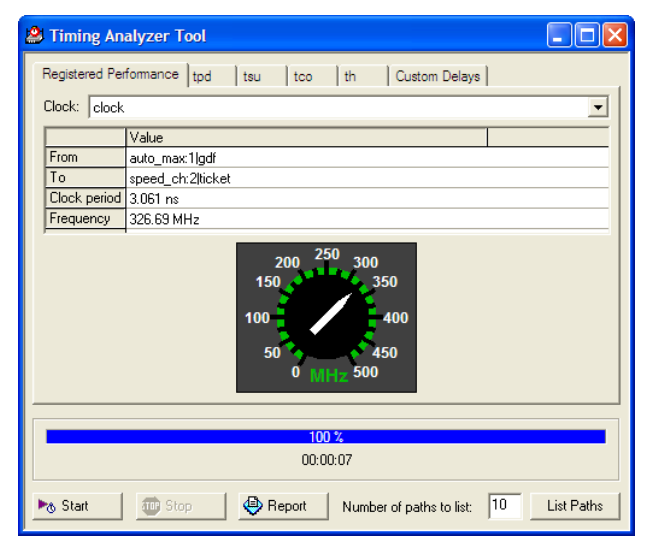

<span id="page-181-0"></span>*Figure 3–16. Registered Performance Tab of the Timing Analyzer Tool*

The Quartus II Classic Timing Analyzer analyzes all clock domains in your design, including paths that cross clock domains. You can ignore paths that cross clock domains by using the following options in the **Timing Requirements & Options** page in the **Settings** dialog box on the Assignments menu:

- **Create a Cut Timing Path** assignment
- Turn on Cut paths between unrelated clock domains

To view the results from the Classic Timing Analyzer Tool, click the **Report** button located at the bottom of the Classic Timing Analyzer dialog box, or to get specific information, click on any of the following tabs at the top of the Classic Timing Analyzer window:

- Registered Performance
- $\blacksquare$  t<sub>PD</sub>
- $t_{\rm SU}$
- $\blacksquare$  t<sub>CO</sub>
- $t_H$
- Custom Delays

The Quartus II Classic Timing Analyzer reports both  $f_{MAX}$  and slack. Slack is the margin by which the timing requirement was met or not met. A positive slack value, displayed in black, indicates the margin by which a requirement was met. A negative slack value, displayed in red, indicates the margin by which a requirement was not met.

To analyze a particular path in more detail, select a path in the Classic Timing Analyzer Tool and click **List Paths**. This displays a detailed description of the path in the **System** tab of the **Messages** window ([Figure 3–17\)](#page-182-0).

<span id="page-182-0"></span>*Figure 3–17. Messages Window Displaying Detailed Timing Information*

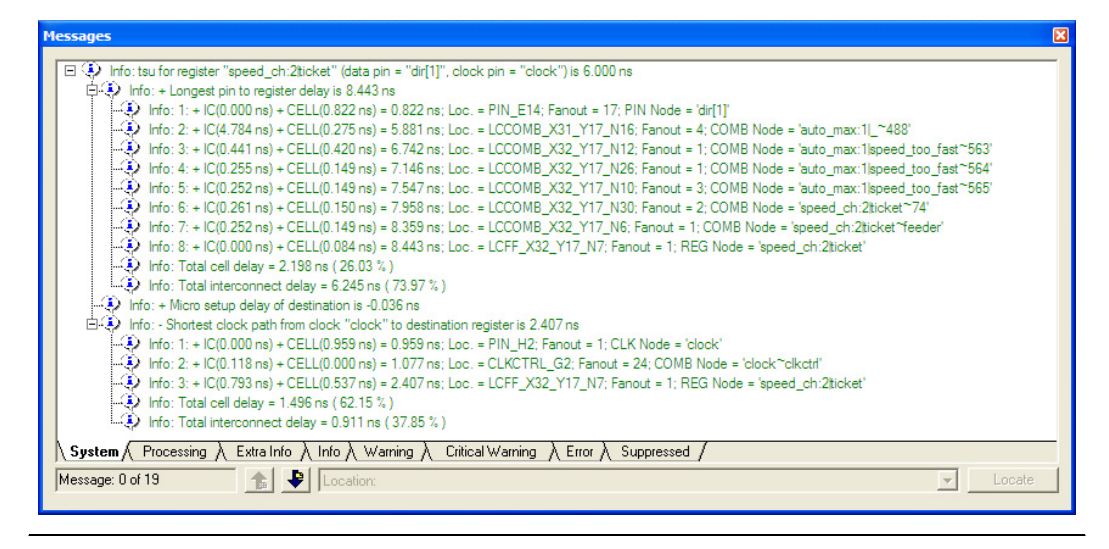

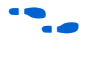

For more information, refer to the *Classic Timing Analyzer* or the *TimeQuest Timing Analyzer* chapter in volume 3 of the *Quartus II Handbook*.

# **Timing Closure Floorplan**

The Quartus II Timing Closure Floorplan is similar to the MAX+PLUS II Floorplan Editor but has many improvements to help you more effectively view and debug your design. With its ability to display logic cell usage, routing congestion, critical paths, and  $LogicLock^{TM}$  regions, the Timing Closure Floorplan also makes the task of improving your design performance much easier.

To view the Timing Closure Floorplan, on the MAX+PLUS II menu, click **Floorplan Editor** or **Timing Closure Floorplan**.

The Timing Closure Floorplan Editor provides Interior Cell views equivalent to the MAX+PLUS II logic array block (LAB) views. In addition to these views, available from the View menu, you also can select from the Interior MegaLABs (where applicable), Interior LABs, and Field views.

**1 The Pin Planner is equivalent to the MAX+PLUS II Device view.** The Pin Planner can be launched from the Timing Closure Floorplan Editor by selecting **Package** (Top or Bottom) from the View menu or on the Assignments menu by clicking **Pin Planner**.

The Interior LABs view hides cell details for logic cells, Adaptive Logic Modules (ALM), and macrocells, and shows LAB information (see [Figure 3–18\)](#page-183-0). You can display the number of cells used in each LAB on the View menu by clicking **Show Usage Numbers**.

<span id="page-183-0"></span>*Figure 3–18. Interior LAB View of the Timing Closure Floorplan*

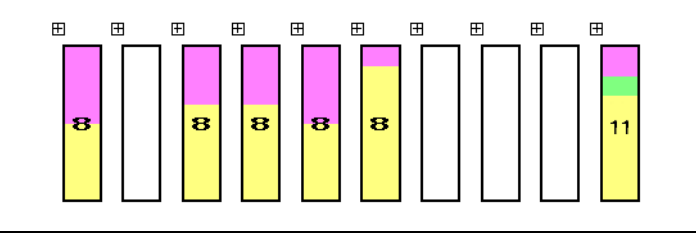

The Field view is a color-coded, high-level view of your device resources that hides both cell and LAB details. In the Field view, you can see critical paths and routing congestion in your design.

The View Critical Paths feature shows a percentage of all critical paths in your floorplan. You can enable this feature on the View menu by clicking **Show Critical Paths**. You can control the number of critical paths shown by modifying the settings in the **Critical Paths Settings** dialog box on the View menu.

The View Congestion feature displays routing congestion by coloring and shading logic resources. Darker shading shows greater resource utilization. This feature assists in identifying locations where there is a lack of routing resources.

**1 To show lower level details in any view, right-click on a resource** and click **Show Details**.

For more information, refer to the *Timing Closure Floorplan* chapter in volume 2 of the *Quartus II Handbook.*

## **Timing Simulation**

Timing simulation is an important part of the verification process. The Quartus II software supports native timing simulation and exports simulation netlists to third-party software for design verification.

#### *Quartus II Simulator Tool*

The Quartus II Simulator tool is an easy-to-use integrated solution that uses the compiler database to simulate the logical and timing performance of your design ([Figure 3–19\)](#page-184-0). When performing timing simulation, the simulator uses place-and-route timing information.

<span id="page-184-0"></span>*Figure 3–19. Quartus II Simulator Tool*

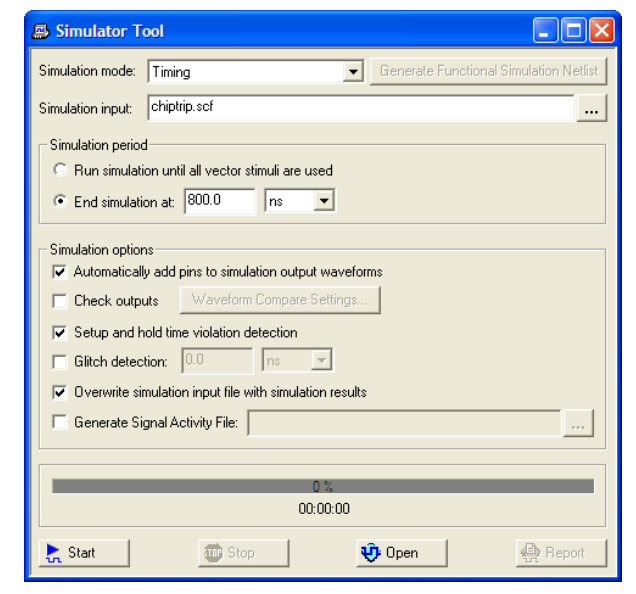

You can use Vector Table Output Files (**.tbl**), Vector Waveform Files, Vector Files (**.vec**), or an existing Simulator Channel File as the vector stimuli for your simulation.

The simulation options available are similar to the options available in the MAX+PLUS II Simulator. You can control the length of the simulation and the type of checks performed by the Simulator. When the MAX+PLUS II look and feel is selected, the **Overwrite simulation input file with simulation results** option is on by default. If you turn it off, the simulation results are written to the report file. To view the report file, click **Report** in the Simulator Tool window.

### *EDA Timing Simulation*

The Quartus II software also supports timing simulation with other EDA simulation software. Performing timing simulation with other EDA simulation software requires a Quartus II generated timing netlist file in the form of a Verilog Output File (**.vo**) or VHDL Output File (**.vho**), a Standard Delay Format Output File (**.sdo**), and a device-specific atom file (or files), shown in [Table 3–3](#page-185-0).

<span id="page-185-0"></span>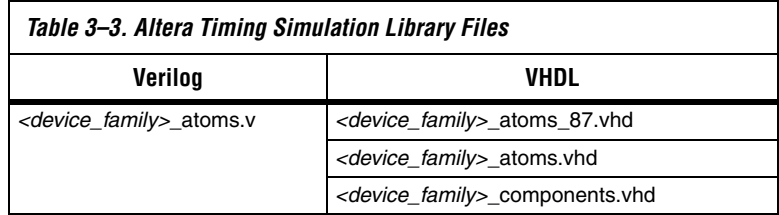

Specify your EDA simulation tool by performing the following steps:

- 1. On the Assignments menu, click **EDA Tool Settings**. The **Settings** dialog box appears.
- 2. In the **Category** list, select **Simulation**. The **Simulation** page appears.
- 3. In the **Tool name list**, select your EDA Tool.

You can generate a timing netlist for the selected EDA simulator tool by running a full compile or on the Processing menu, by pointing to Start and clicking **Start EDA Netlist Writer**. The generated netlist and SDF file are placed into the **\***<project directory>***\simulation\***<EDA simulator tool>* directory. The device-specific atom files are located in the *\<Quartus II Install>***\eda\sim\_lib** directory.

## **Power Estimation**

To develop an appropriate power budget and to design the power supplies, voltage regulators, heat sink, and cooling system, you need an accurate estimate of the power that your design consumes. You can estimate power by using the PowerPlay Early Power Estimation spreadsheet available on the Altera website at **www.altera.com**, or with the PowerPlay Power Analyzer in the Quartus II software.

You can perform early power estimation with the PowerPlay Early Power Estimation spreadsheet by entering device resource and performance information. The Quartus II PowerPlay Analyzer tool performs vector-based power analysis by reading either a Signal Activity File (**.saf**), generated from a Quartus II simulation, or a Value Change Dump File (VCD) generated from a third-party simulation.

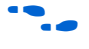

For more information about how to use the PowerPlay Power Analyzer tool, refer to the *PowerPlay Power Analysis* chapter in volume 3 of the *Quartus II Handbook.*

## **Programming**

The Quartus II Programmer has the same functionality as the MAX+PLUS II Programmer, including programming, verifying, examining, and blank checking operations. Additionally, the Quartus II Programmer now supports the erase capability for CPLDs. To improve usability, the Quartus II Programmer displays all programming-related information in one window ([Figure 3–20\)](#page-187-0).

Click **Add File** or **Add Device** in the Programmer window to add a file or device, respectively.

#### <span id="page-187-0"></span>*Figure 3–20. Programmer Window*

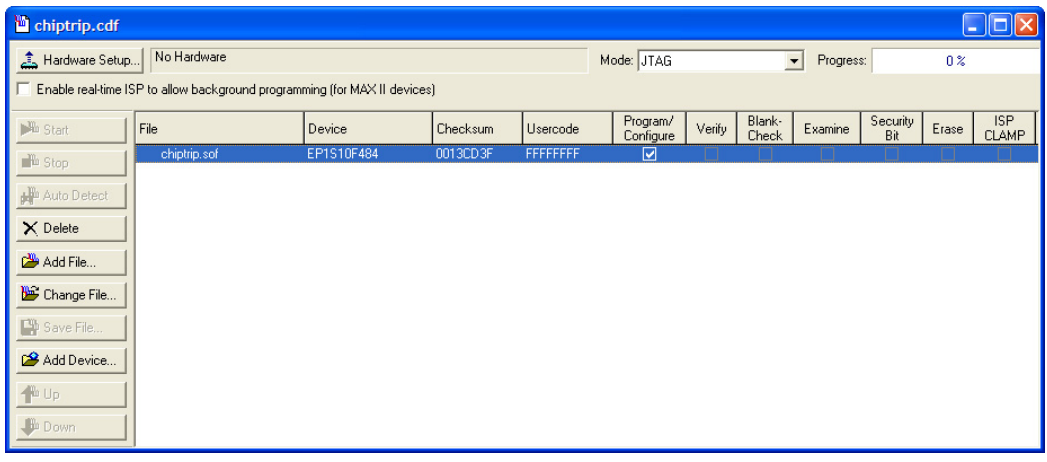

**1 [Figure 3–20](#page-187-0) shows that the Programmer Window now supports** Erase capability.

You can save the programmer settings as a Chain Description File (.**cdf**). The CDF is an ASCII text file that stores device name, device order, and programming file name information.

**Conclusion** The Quartus II software is the most comprehensive design environment available for programmable logic designs. Features such as the MAX+PLUS II look and feel help you make the transition from Altera's MAX+PLUS II design software and become more productive with the Quartus II software. The Quartus II software has all the capabilities and features of the MAX+PLUS II software and many more to speed up your design cycle.

# **Quick Menu Reference**

The commands displayed in the MAX+PLUS II Quick Menu and the Quartus II Quick Menu vary based on whichever window is active ([Figures 3–21\)](#page-188-0). In the following figure, the Graphic Editor window is active.

<span id="page-188-0"></span>*Figure 3–21. MAX+PLUS II Quick Menus in MAX+PLUS II and Quartus II Software*

| MAX+PLUS II Quick Menu               | MAX+PLUS II Quick Menu in Quartus II Software |
|--------------------------------------|-----------------------------------------------|
| MAX+PLUS II                          | Quartus II                                    |
| Hierarchy Display                    | <sup>40</sup> New Text File                   |
| Graphic Editor                       | New Block Diagram/Schematic File              |
| Symbol Editor                        | New Block Symbol File                         |
| <b>R</b> Text Editor                 | New Memory Initialization File                |
| <b>XX</b> Waveform Editor            | <sup>砂</sup> New Vector Waveform File         |
| <b>Boorplan Editor</b>               | Project Navigator<br>$Alt+0$                  |
| <b>Rep</b> Compiler                  | <b>♦ Node Finder</b><br>$Alt+1$               |
| <b>A</b> Simulator                   | <b>N</b> Tcl Console<br>$Alt+2$               |
| Timing Analyzer                      | <b>P</b> Messages<br>$Alt+3$                  |
| <b>AB</b> Programmer                 | Status<br>$Alt+4$                             |
| 术 Message Processor                  | Change Manager<br>$Alt + 5$                   |
| <b><i>Mail</i></b> Quick Start Guide | Assignment Editor Ctrl+Shift+A                |
| ٠<br>File                            | Ctrl+Shift+N<br>Pin Planner                   |
| Assign                               | Timing Closure Floorplan                      |
| Options                              | <b>S</b> LogicLock Regions Window<br>Alt+L    |
| Help                                 | ha Design Partitions Window<br>Alt+D          |
|                                      |                                               |
|                                      | Compilation Report<br>Ctrl+R                  |
|                                      | Simulation Report Ctrl+Shift+R                |
|                                      | Compiler Tool                                 |
|                                      | <b>A</b> Simulator Tool                       |
|                                      | Timing Analyzer Tool                          |
|                                      | PowerPlay Power Analyzer Tool                 |
|                                      | 8. Resource Optimization Advisor              |
|                                      | 80 Timing Optimization Advisor                |
|                                      | Chip Editor                                   |
|                                      | RTL Viewer                                    |
|                                      | Technology Map Viewer                         |
|                                      | State Machine Viewer                          |
|                                      | SignalTap II Logic Analyzer                   |
|                                      | In-System Memory Content Editor               |
|                                      | Logic Analyzer Interface Editor               |
|                                      | Programmer                                    |

# **Quartus II Command Reference for MAX+PLUS II Users**

[Table 3–4](#page-189-0) lists the commands in the MAX+PLUS II software and gives their equivalent commands in the Quartus II software.

NA means either Not Applicable or Not Available. If a command is not listed, then the command is the same in both tools.

<span id="page-189-0"></span>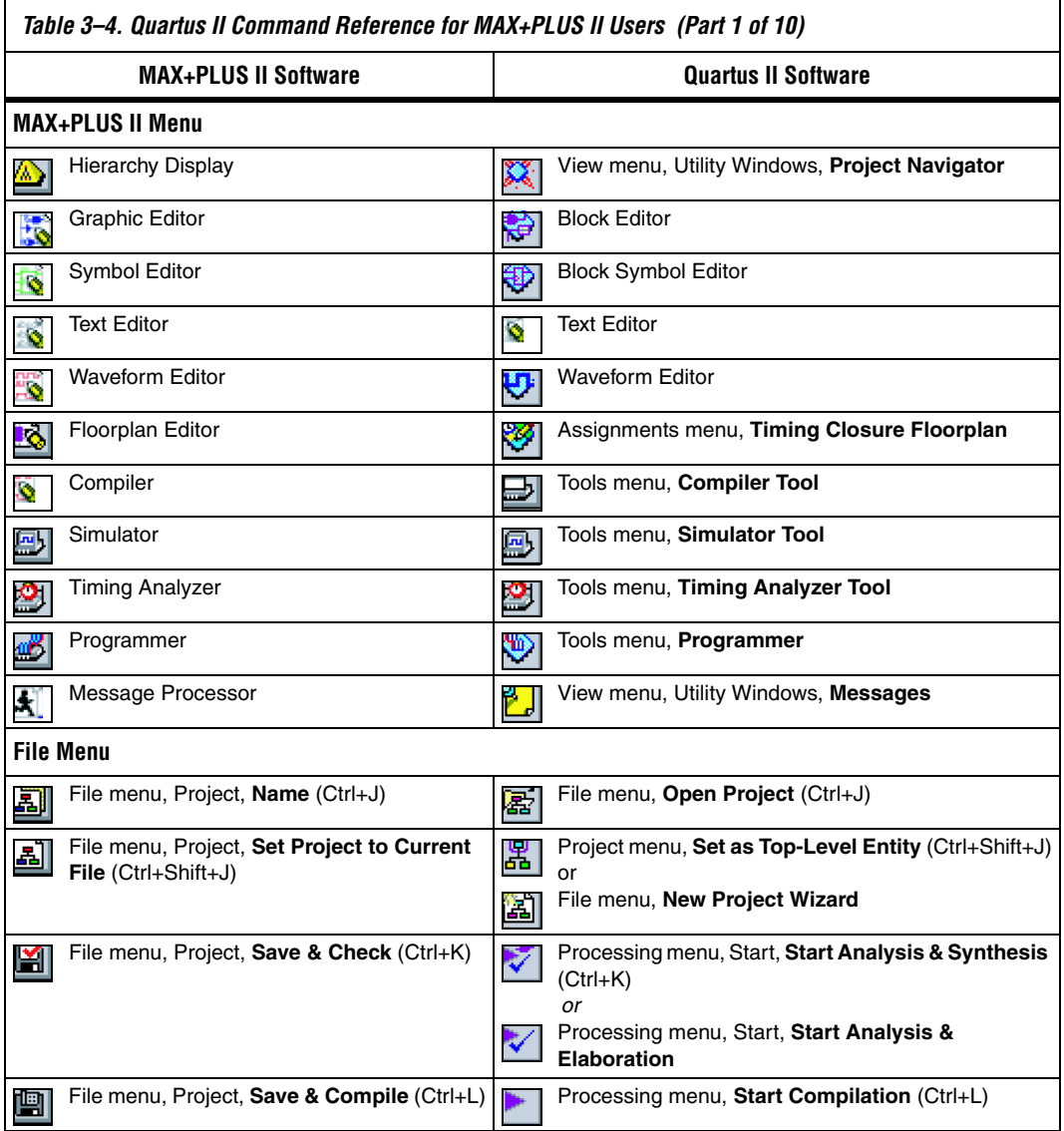

 $\overline{\phantom{a}}$ 

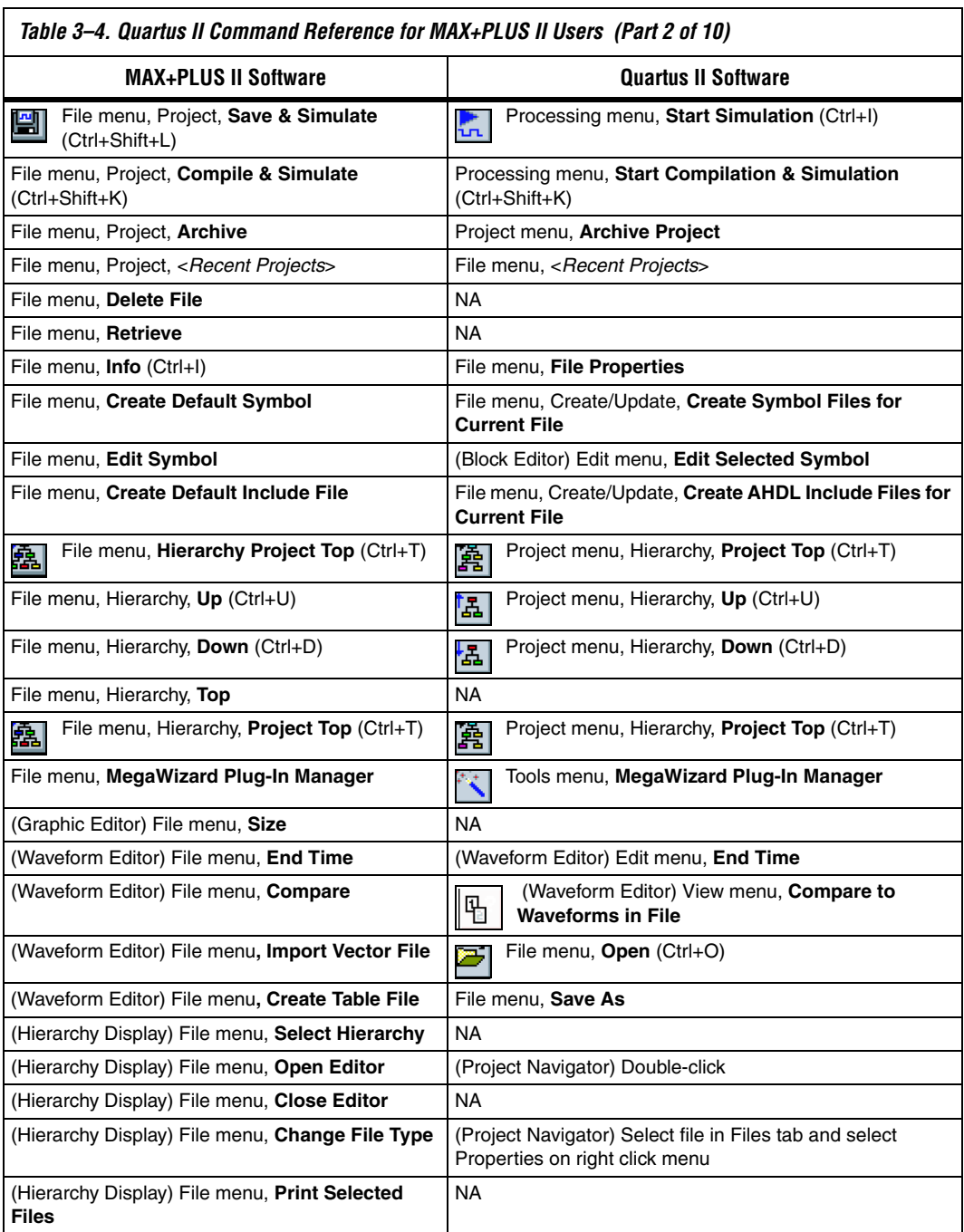

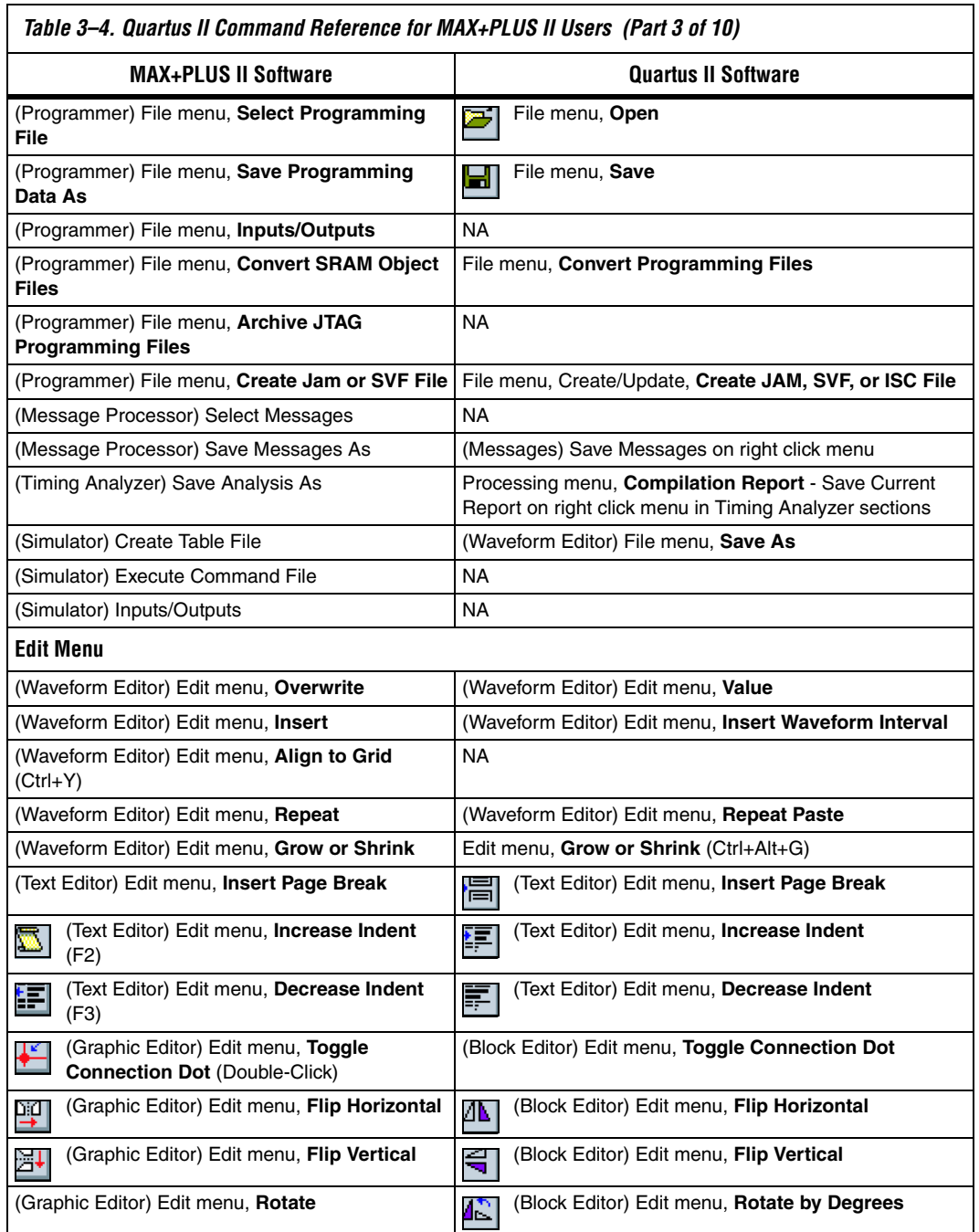

#### *Table 3–4. Quartus II Command Reference for MAX+PLUS II Users (Part 3 of 10)*

٦

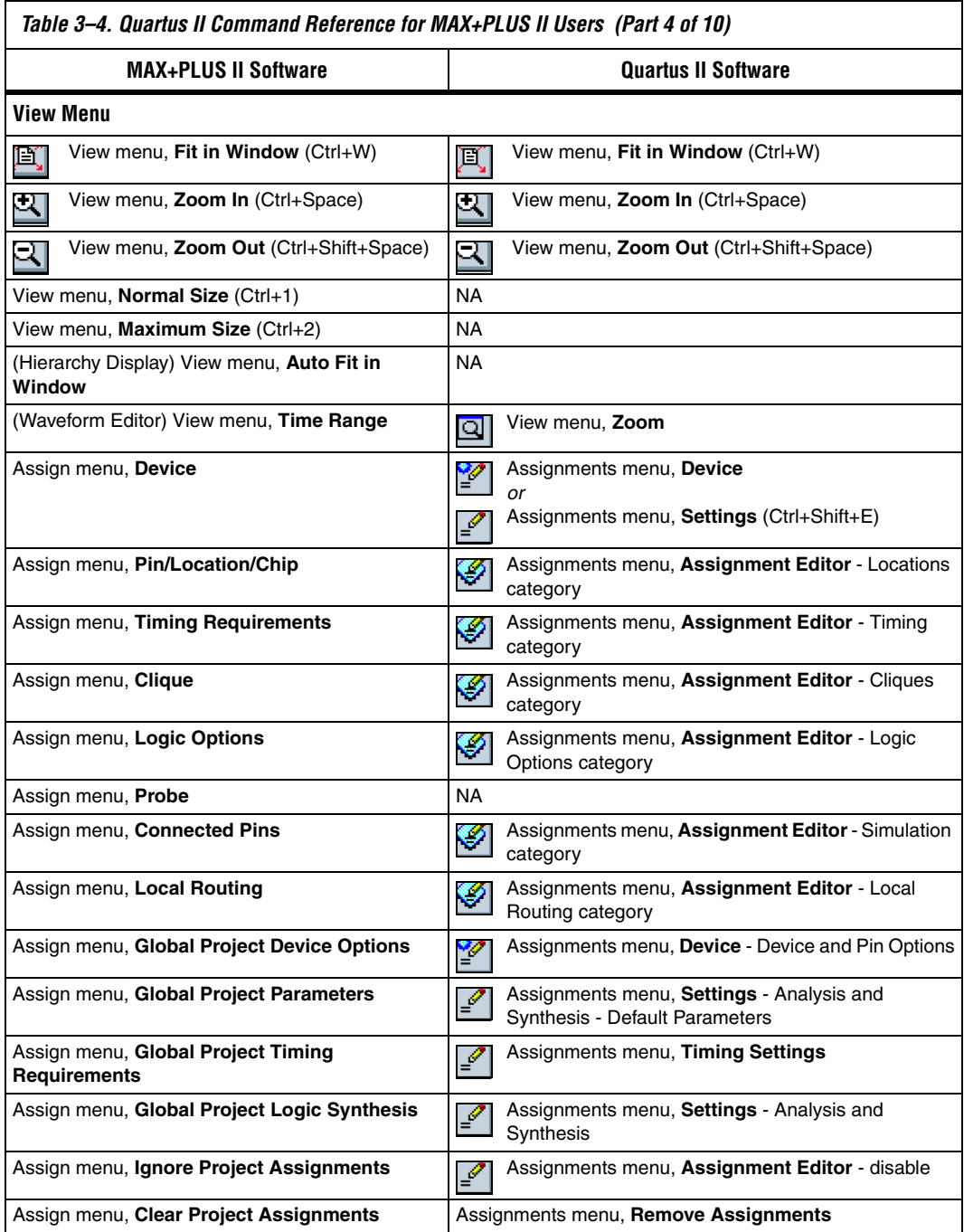

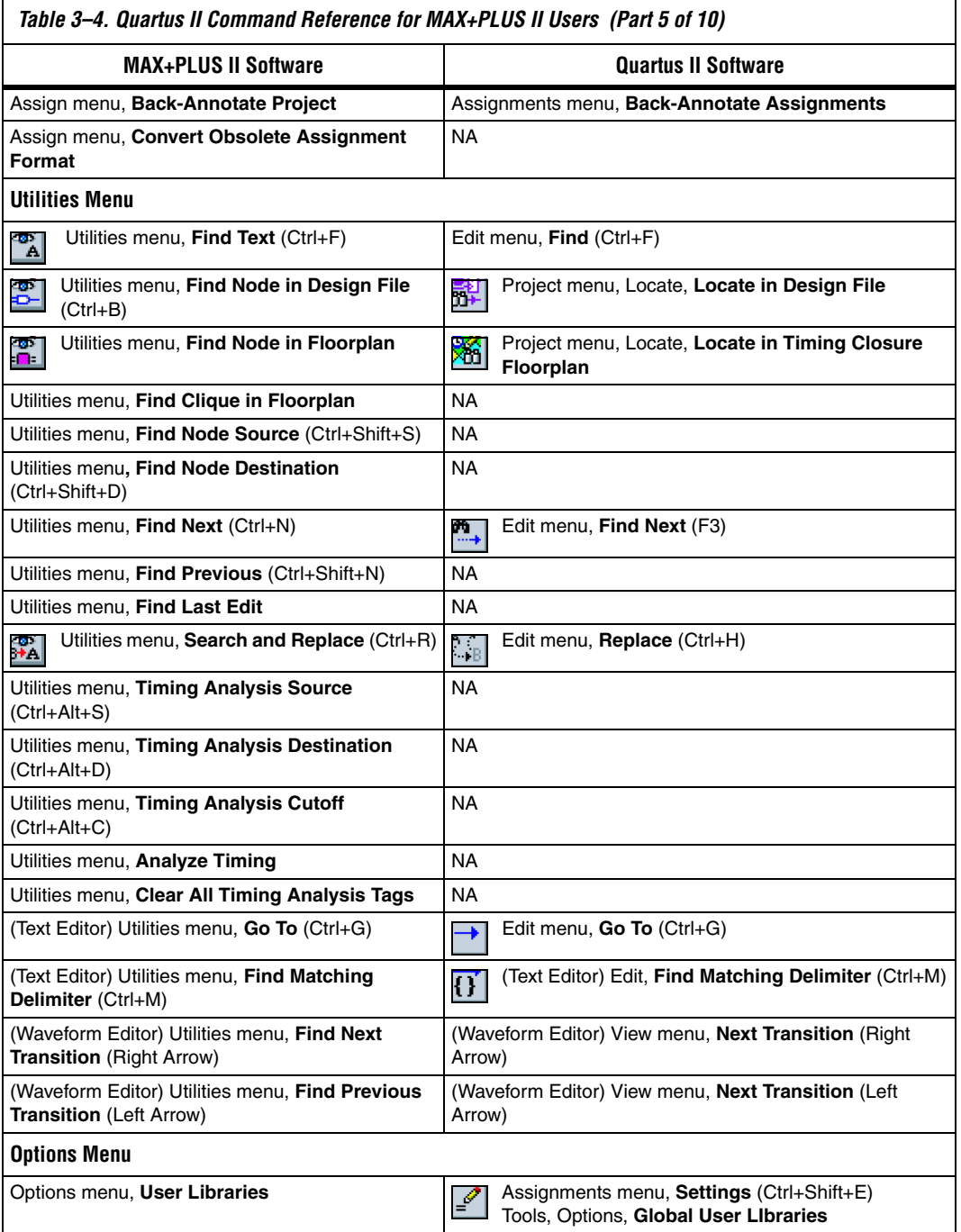

 $\overline{\phantom{0}}$ 

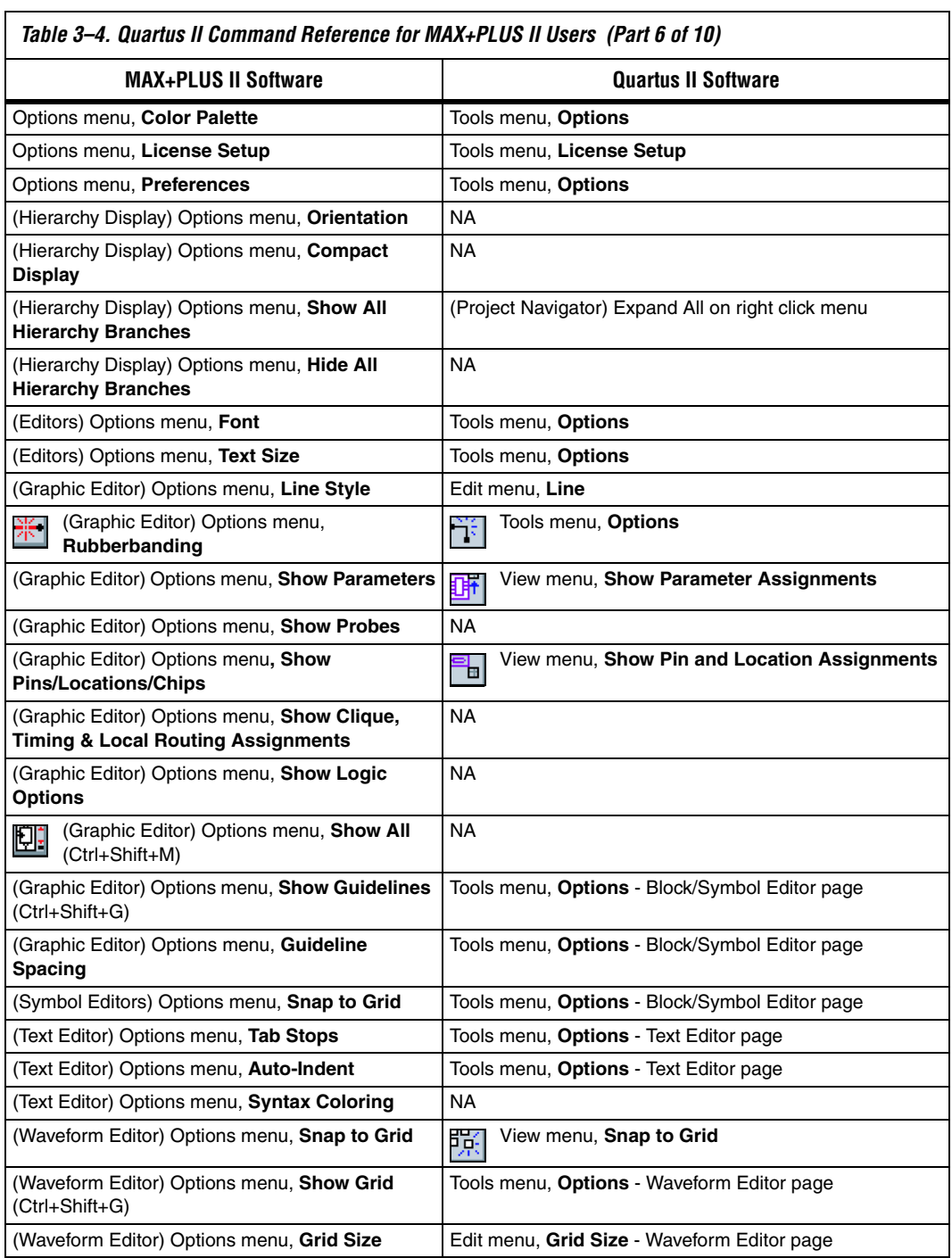

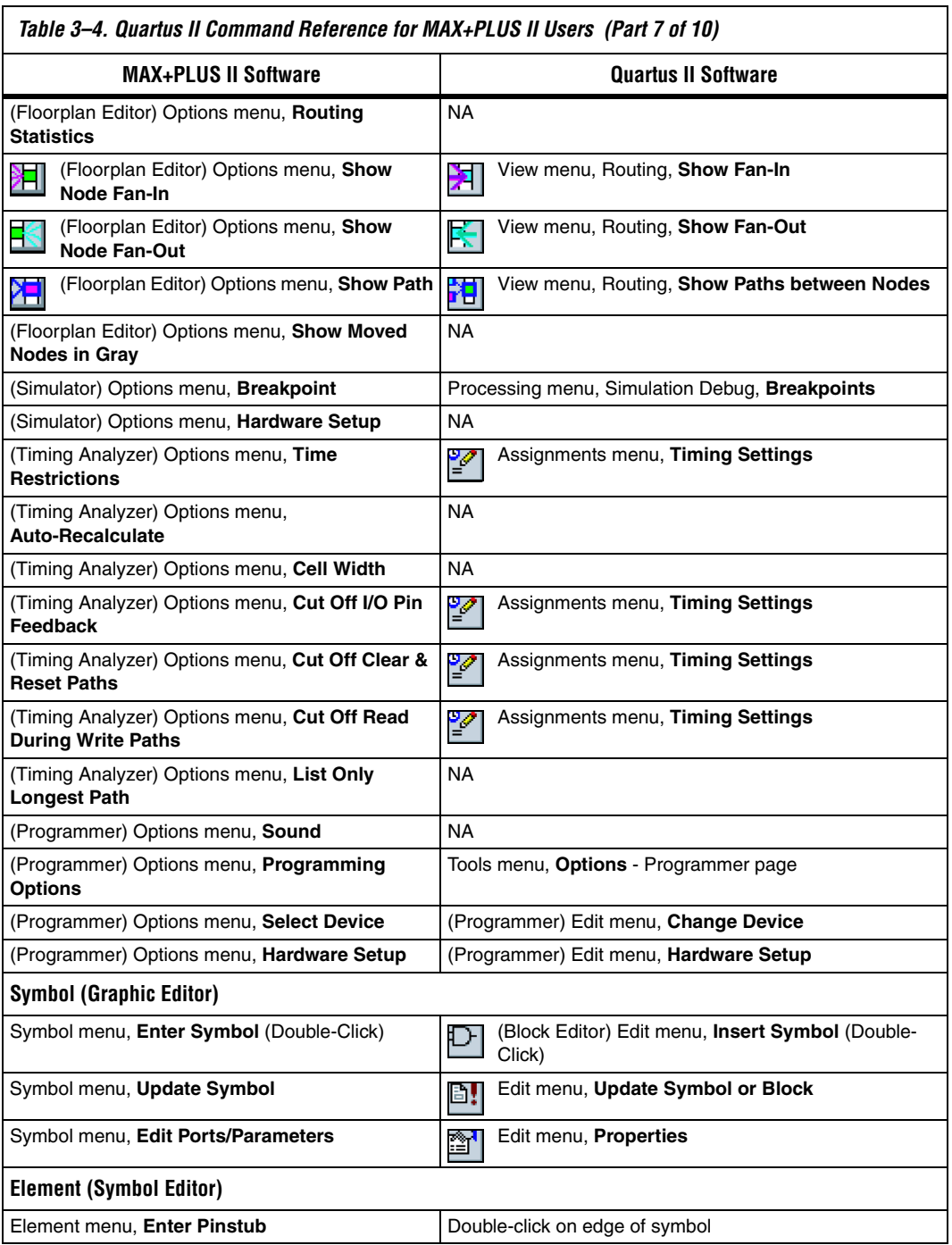

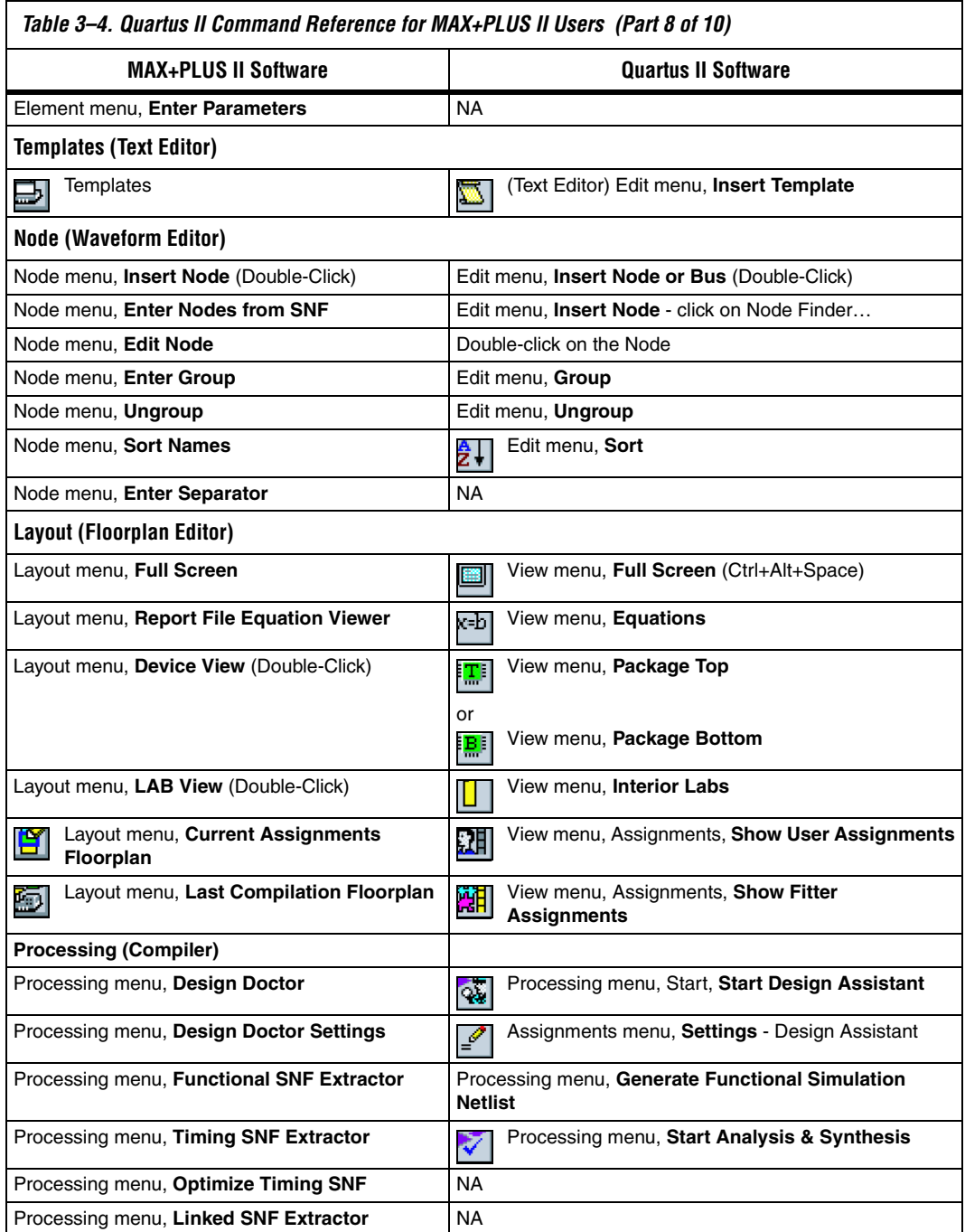

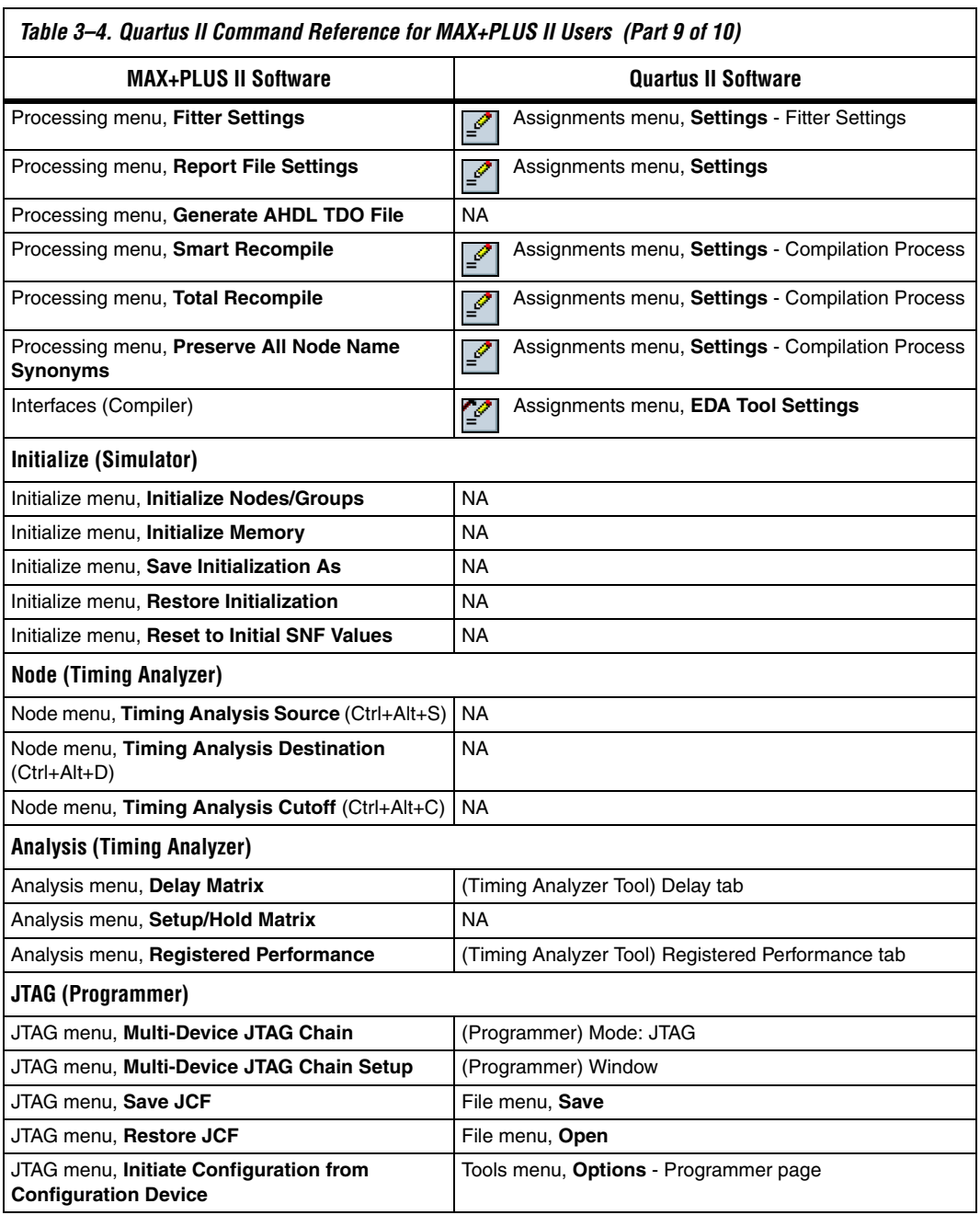

 $\overline{\phantom{a}}$ 

*Table 3–4. Quartus II Command Reference for MAX+PLUS II Users (Part 10 of 10)*

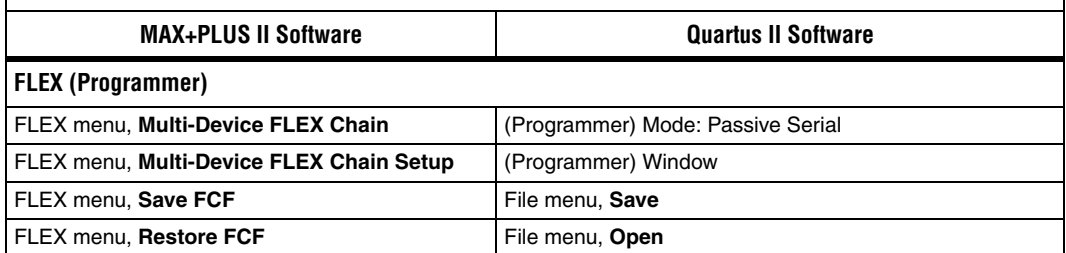

<span id="page-198-0"></span>**Referenced Documents**

This chapter references the following documents:

- *[Area and Timing Optimization](http://www.altera.com/literature/hb/qts/qts_qii52005.pdf) chapter in volume 2 of the Quartus II Handbook*
- *[Command Line Scripting](http://www.altera.com/literature/hb/qts/qts_qii52002.pdf)* chapter in volume 2 of the *Quartus II Handbook*
- *[Engineering Change Management with the Chip Planner](http://www.altera.com/literature/hb/qts/qts_qii52017.pdf) chapter in* volume 3 of the *Quartus II Handbook*
- *[Introduction to Quartus II](http://www.altera.com/literature/manual/intro_to_quartus2.pdf)* manual
- *[PowerPlay Power Analysis](http://www.altera.com/literature/hb/qts/qts_qii53013.pdf)* chapter in volume 3 of the *Quartus II Handbook*
- *[Quartus II Classic Timing Analyzer](http://www.altera.com/literature/hb/qts/qts_qii53004.pdf)* chapter in volume 3 of the *Quartus II Handbook*
- *[Quartus II Integrated Synthesis](http://www.altera.com/literature/hb/qts/qts_qii51008.pdf)* chapter in volume 1 of the *Quartus II Handbook*
- *[Quartus II TimeQuest Timing Analyzer](http://www.altera.com/literature/hb/qts/qts_qii53018.pdf)* chapter in volume 3 of the *Quartus II Handbook*
- *[Tcl Scripting](http://www.altera.com/literature/hb/qts/qts_qii52003.pdf)* chapter in volume 2 of the *Quartus II Handbook*
- *[Analyzing and Optimizing the Design Floorplan](http://www.altera.com/literature/hb/qts/qts_qii52006.pdf) chapter in volume 2 of* the *Quartus II Handbook*

# **Document Revision History**

[Table 3–5](#page-199-0) show the revision history of this chapter.

<span id="page-199-0"></span>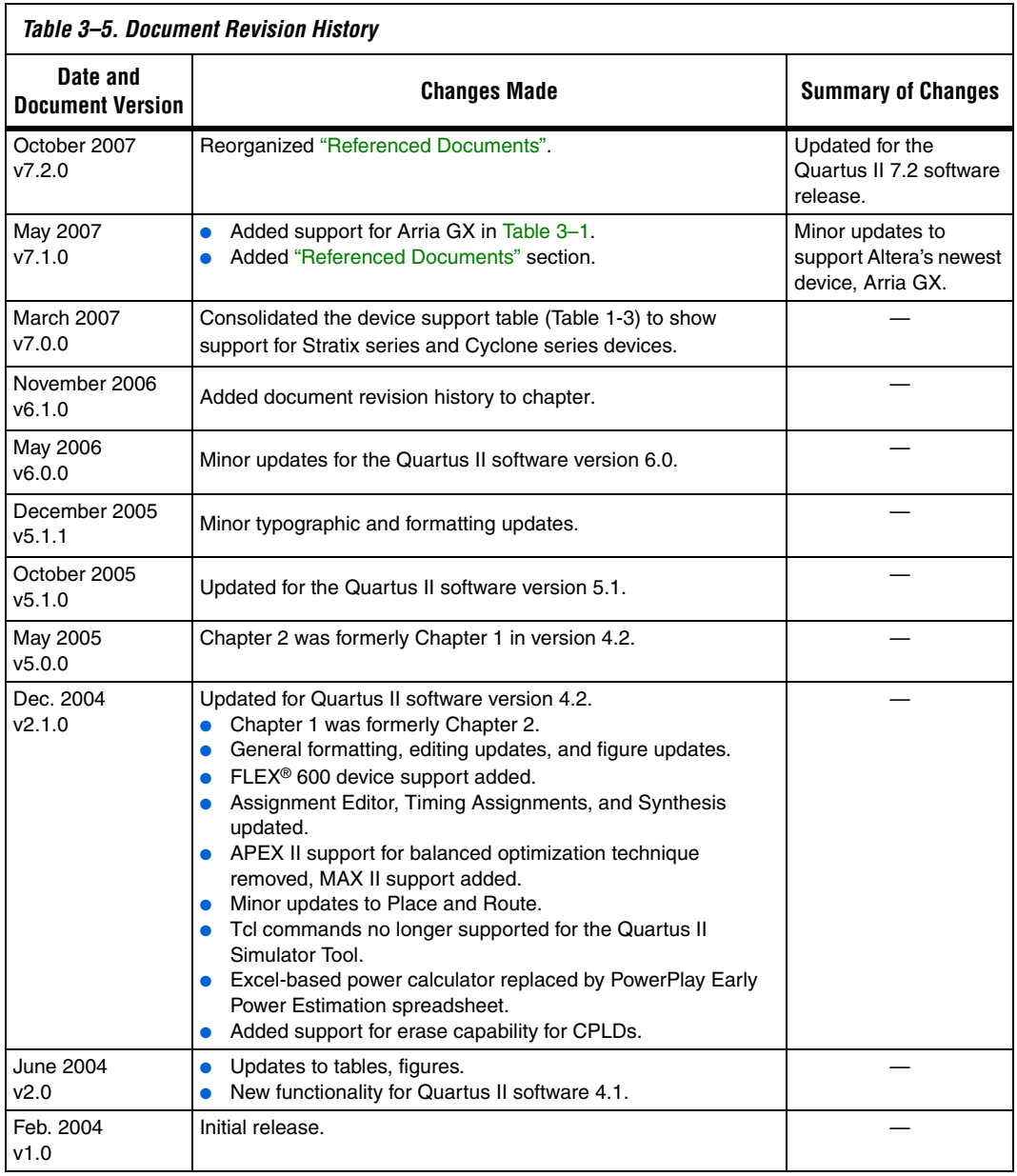

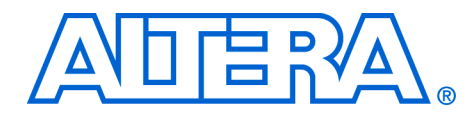

# **4. Quartus II Support for HardCopy Series Devices**

#### **QII51004-7.2.0**

**Introduction** This chapter includes Quartus<sup>®</sup> II Support for HardCopy<sup>®</sup> II and HardCopy Stratix® devices. This chapter is divided into the following sections:

- ["HardCopy II Device Support" on page 4–1](#page-200-0)
- "HardCopy Stratix Device Support" on page 4-34

# <span id="page-200-0"></span>**HardCopy II Device Support**

Altera® HardCopy II devices feature 1.2-V, 90 nm process technology, and provide a structured ASIC alternative to increasingly expensive multi-million gate ASIC designs. The HardCopy II design methodology offers a fast time-to-market schedule, providing ASIC designers with a solution to long ASIC development cycles. Using the Quartus II software, you can leverage a Stratix II FPGA as a prototype and seamlessly migrate your design to a HardCopy II device for production.

This document discusses the following topics:

- ["HardCopy II Development Flow" on page 4–3](#page-202-0)
- "HardCopy II Device Resource Guide" on page 4-8
- "HardCopy II Recommended Settings in the Quartus II Software" on [page 4–12](#page-211-0)
- "HardCopy II Utilities Menu" on page 4-25

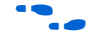

For more information about HardCopy II, HardCopy Stratix, and HardCopy APEX™ devices, refer to the respective device data sheets in the *HardCopy Series Handbook*.

## **HardCopy II Design Benefits**

Designing with HardCopy II structured ASICs offers substantial benefits over other structured ASIC offerings:

- Prototyping using a Stratix II FPGA for functional verification and system development reduces total project development time
- Seamless migration from a Stratix II FPGA prototype to a HardCopy II device reduces time to market and risk
- Unified design methodology for Stratix II FPGA design and HardCopy II design reduces the need for ASIC development software

■ Low up-front development cost of HardCopy II devices reduces the financial risk to your project

### **Quartus II Features for HardCopy II Planning**

With the Quartus II software you can design a HardCopy II device using a Stratix II device as a prototype. The Quartus II software contains the following expanded features for HardCopy II device planning:

- **HardCopy II Companion Device Assignment—Identifies** compatible HardCopy II devices for migration with the Stratix II device currently selected.
	- **1 This feature constrains the pins of your Stratix II FPGA** prototype making it compatible with your HardCopy II device. It also constrains the correct resources available for the HardCopy II device making sure that your Stratix II FPGA design does not become incompatible. In addition, you are still required to compile the design targeting the HardCopy II device to ensure that the design fits, routes, and meets timing.
- **HardCopy II Utilities—The HardCopy II Utilities functions create** or overwrites HardCopy II companion revisions, change revisions to use, and compare revisions for equivalency.
- **HardCopy II Advisor**—The HardCopy II Advisor helps you follow the necessary steps to successfully submit a HardCopy II design to Altera's HardCopy Design Center.
	- $\mathbb{I} \mathcal{F}$  The HardCopy II Advisor is similar to the Resource Optimization Advisor and Timing Optimization Advisor. The HardCopy II Advisor provides guidelines you can follow during development, reporting the tasks completed as well as the tasks that remain to be completed during development.
- **HardCopy II Floorplan—The Quartus II software can show a** preliminary floorplan view of your HardCopy II design's Fitter placement results.
- **HardCopy II Design Archiving—The Quartus II software archives** the HardCopy II design project's files needed to handoff the design to the HardCopy Design Center.
	- $\mathbb{I}$  This feature is similar to the Quartus II software HardCopy Files Wizard used for HardCopy Stratix and HardCopy APEX families.
- **HardCopy II Device Preliminary Timing—The Quartus II software** performs a timing analysis of HardCopy II devices based on preliminary timing models and Fitter placements. Final timing results for HardCopy II devices are provided by the HardCopy Design Center.
- **HardCopy II Handoff Report**—The Quartus II software generates a handoff report containing information about the HardCopy II design used by the HardCopy Design Center in the design review process.
- Formal Verification-Cadence Encounter Conformal software can now perform formal verification between the source RTL design files and post-compile gate level netlist from a HardCopy II design.

In the Quartus II software, you have two methods for designing your Stratix II FPGA and HardCopy II companion device together in one Quartus II project.

- Design the HardCopy II device first, and create the Stratix II FPGA companion device second and build your prototype for in-system verification
- Design the Stratix II FPGA first and create a HardCopy II companion device second

Both of these flows are illustrated at a high level in [Figure 4–1](#page-203-0). The added features in the HardCopy II Utilities menu assist you in completing your HardCopy II design for submission to Altera's HardCopy Design Center for back-end implementation.

# <span id="page-202-0"></span>**HardCopy II Development Flow**

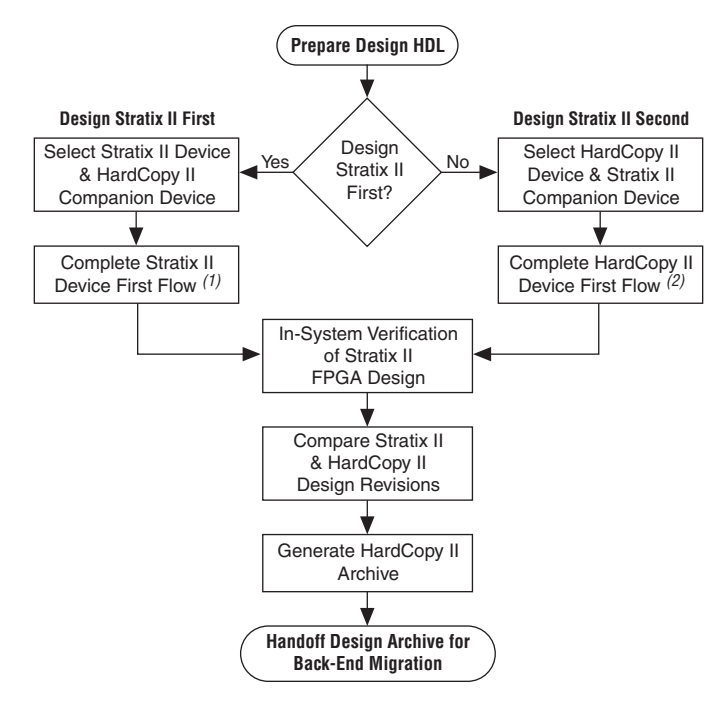

<span id="page-203-0"></span>*Figure 4–1. HardCopy II Flow in Quartus II Software*

*Notes for [Figure 4–1](#page-203-0):*

- (1) Refer to [Figure 4–2 on page 4–5](#page-204-0) for an expanded description of this process.
- (2) Refer to [Figure 4–3 on page 4–7](#page-206-0) for an expanded description of this process.

## **Designing the Stratix II FPGA First**

The HardCopy II development flow beginning with the Stratix II FPGA prototype is very similar to a traditional Stratix II FPGA design flow, but requires a few additional tasks be performed to migrate the design to the HardCopy II companion device. To design your HardCopy II device using the Stratix II FPGA as a prototype, complete the following tasks:

- Specify a HardCopy II device for migration
- Compile the Stratix II FPGA design
- Create and compile the HardCopy II companion revision
- Compare the HardCopy II companion revision compilation to the Stratix II device compilation

[Figure 4–2](#page-204-0) provides an overview highlighting the development process for designing with a Stratix II FPGA first and creating a HardCopy II companion device second.

#### <span id="page-204-0"></span>*Figure 4–2. Designing Stratix II Device First Flow*

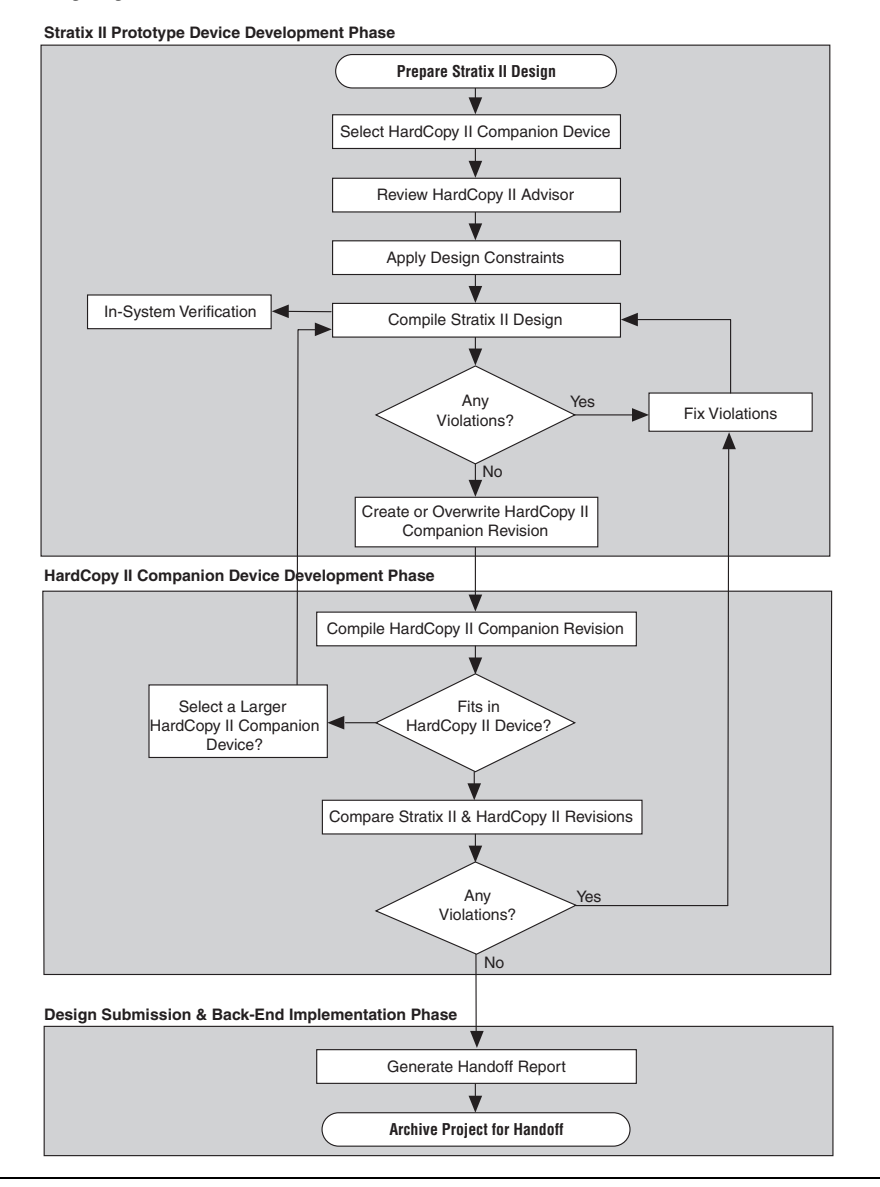

Prototype your HardCopy II design by selecting and then compiling a Stratix II device in the Quartus II software.

After you compile the Stratix II design successfully, you can view the HardCopy II Device Resource Guide in the Quartus II software Fitter report to evaluate which HardCopy II devices meet your design's resource requirements. When you are satisfied with the compilation results and the choice of Stratix II and HardCopy II devices, on the Assignments menu, click **Settings**. In the **Category** list, select **Device**. In the **Device** page, select a HardCopy II companion device.

After you select your HardCopy II companion device, do the following:

- Review the HardCopy II Advisor for required and recommended tasks to perform
- Enable Design Assistant to run during compilation
- Add timing and location assignments
- Compile your Stratix II design
- Create your HardCopy II companion revision
- Compile your design for the HardCopy II companion device
- Use the HardCopy II Utilities to compare the HardCopy II companion device compilation with the Stratix II FPGA revision
- Generate a HardCopy II Handoff Report using the HardCopy II Utilities
- Generate a HardCopy II Handoff Archive using the HardCopy II Utilities
- Arrange for submission of your HardCopy II handoff archive to Altera's HardCopy Design Center for back-end implementation

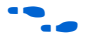

**f** For more information about the overall design flow using the Quartus II software, refer to the *Introduction to Quartus II* manual on the Altera website at **www.altera.com**.

## **Designing the HardCopy II Device First**

The HardCopy II family presents a new option in designing unavailable in previous HardCopy families. You can design your HardCopy II device first and create your Stratix II FPGA prototype second in the Quartus II software. This allows you to see your potential maximum performance in the HardCopy II device immediately during development, and you can create a slower performing FPGA prototype of the design for in-system verification. This design process is similar to the traditional HardCopy II design flow where you build the FPGA first, but instead, you merely change the starting device family. The remaining tasks to complete your design for both Stratix II and HardCopy II devices roughly follow the

same process ([Figure 4–3](#page-206-0)). The HardCopy II Advisor adjusts its list of tasks based on which device family you start with, Stratix II or HardCopy II, to help you complete the process seamlessly.

<span id="page-206-0"></span>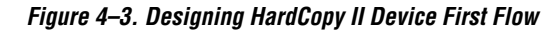

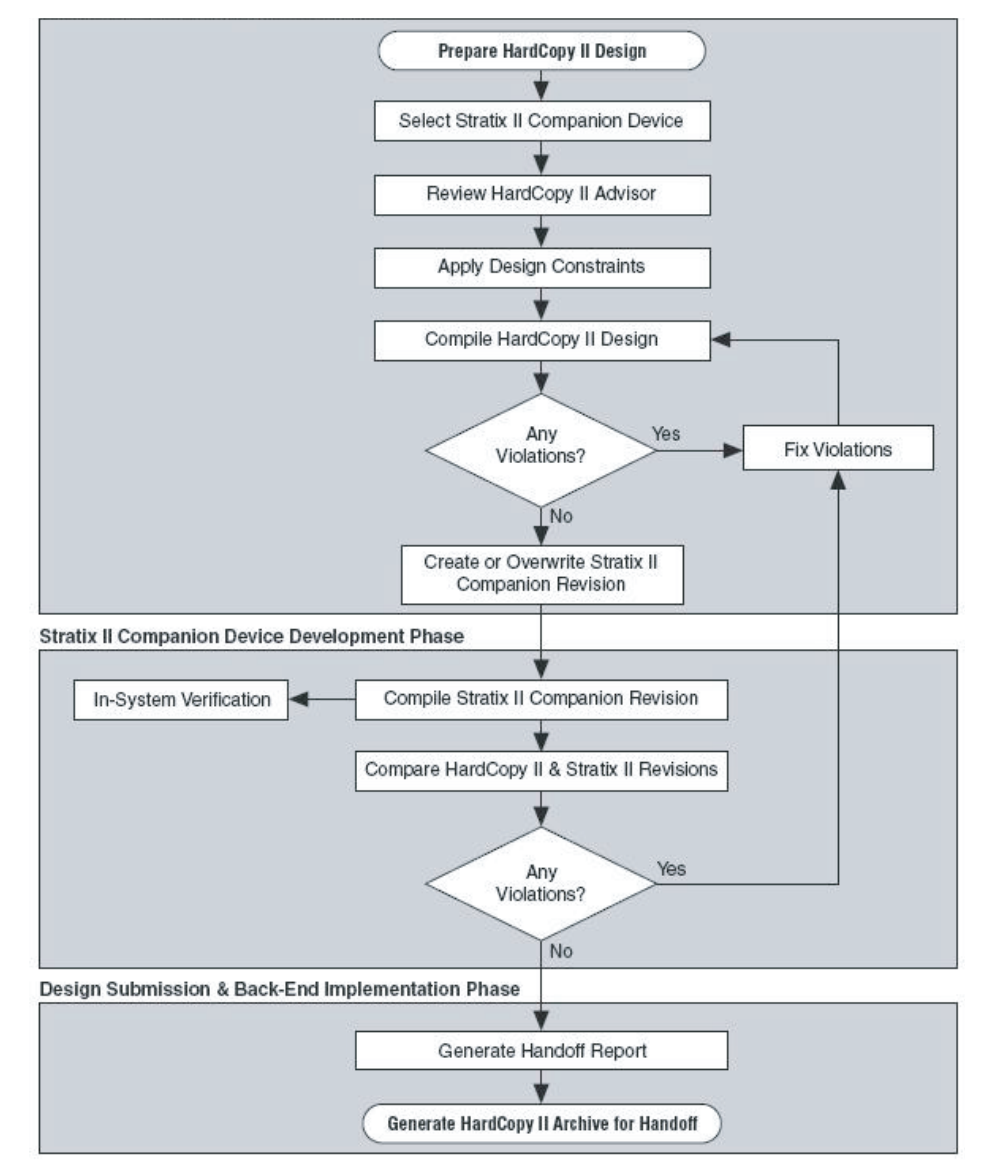

# <span id="page-207-0"></span>**HardCopy II Device Resource Guide**

The HardCopy II Device Resource Guide compares the resources required to successfully compile a design with the resources available in the various HardCopy II devices. The report rates each HardCopy II device and each device resource for how well it fits the design. The Quartus II software generates the HardCopy II Device Resource Guide for all designs successfully compiled for Stratix II devices. This guide is found in the Fitter folder of the Compilation Report. [Figure 4–4](#page-207-1) shows an example of the HardCopy II Device Resource Guide. Refer to [Table 4–1](#page-208-0) for an explanation of the color codes in [Figure 4–4](#page-207-1).

#### <span id="page-207-1"></span>*Figure 4–4. HardCopy II Device Resource Guide*

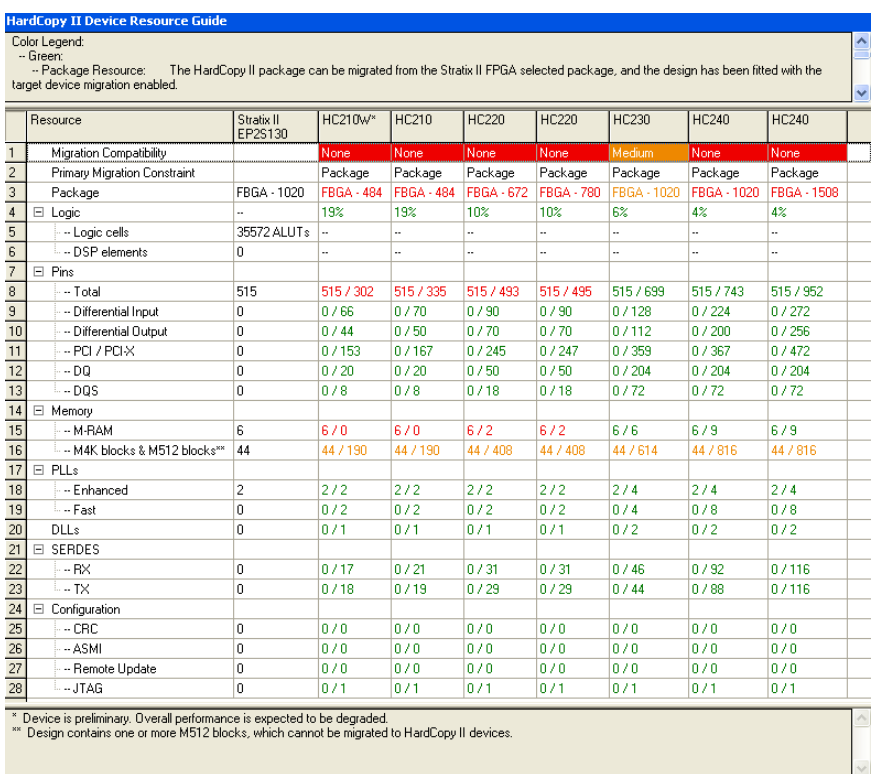

Use this report to determine which HardCopy II device is a potential candidate for migration of your Stratix II design. The HardCopy II device package must be compatible with the Stratix II device package. A logic

resource usage greater than 100% or a ratio greater than 1/1 in any category indicates that the design does not fit in that particular HardCopy II device.

<span id="page-208-0"></span>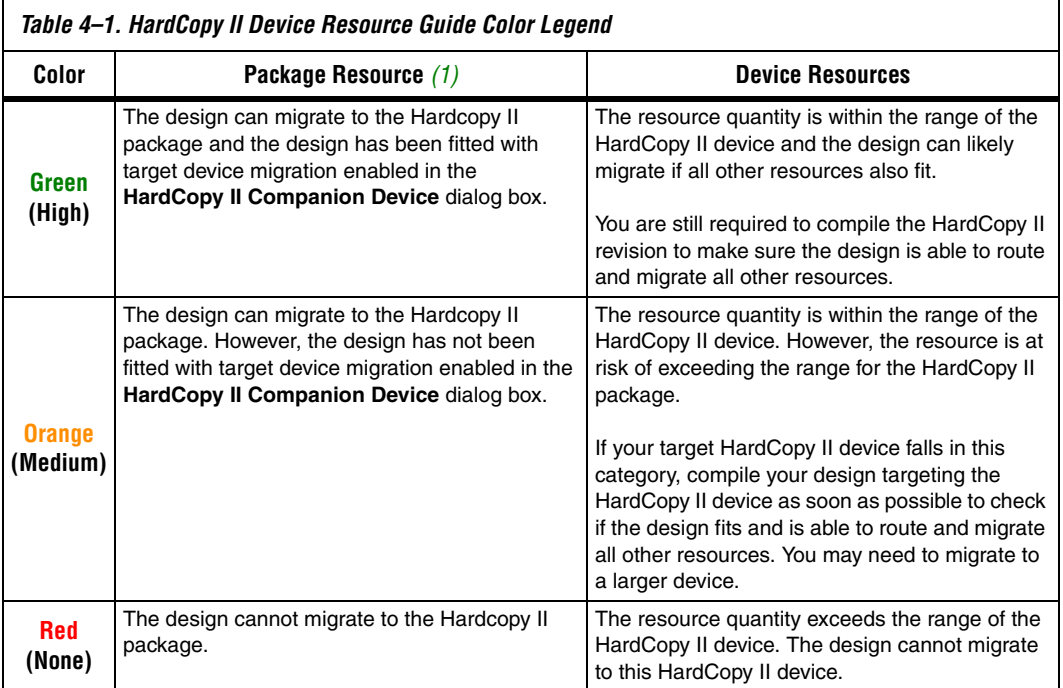

#### *Note to [Table 4–1:](#page-208-0)*

<span id="page-208-1"></span>(1) The package resource is constrained by the Stratix II FPGA for which the design was compiled. Only vertical migration devices within the same package are able to migrate to HardCopy II devices.

> The HardCopy II architecture consists of an array of fine-grained HCells, which are used to build logic equivalent to Stratix II adaptive logic modules (ALMs) and digital signal processing (DSP) blocks. The DSP blocks in HardCopy II devices match the functionality of the Stratix II DSP blocks, though timing of these blocks is different than the FPGA DSP blocks because they are constructed of HCell Macros. The M4K and M-RAM memory blocks in HardCopy II devices are equivalent to the Stratix II memory blocks. Preliminary timing reports of the HardCopy II device are available in the Quartus II software. Final timing results of the HardCopy II device are provided by the HardCopy Design Center after back-end migration is complete.

For more information about the HardCopy II device resources, refer to the *Introduction to HardCopy II Devices* and the *Description, Architecture and Features* chapters in the *HardCopy II Device Family Data Sheet* in the *HardCopy Series Handbook*.

The report example in [Figure 4–4](#page-207-1) shows the resource comparisons for a design compiled for a Stratix II EP2S130F1020 device. Based on the report, the HC230F1020 device in the 1,020-pin FineLine  $BGA^{(8)}$  package is an appropriate HardCopy II device to migrate to. If the HC230F1020 device is not specified as a migration target during the compilation, its package and migration compatibility is rated orange, or Medium. The migration compatibilities of the other HardCopy II devices are rated red, or None, because the package types are incompatible with the Stratix II device. The 1,020-pin FBGA HC240 device is rated red because it is only compatible with the Stratix II EP2S180F1020 device.

[Figure 4–5](#page-209-0) shows the report after the (unchanged) design was recompiled with the HardCopy II HC230F1020 device specified as a migration target. Now the HC230F1020 device package and migration compatibility is rated green, or High.

<span id="page-209-0"></span>*Figure 4–5. HardCopy II Device Resource Guide with Target Migration Enabled*

|                | <b>HardCopy II Device Resource Guide</b>                                                                                                    |                       |            |              |              |              |              |                    |                    |  |  |  |  |
|----------------|----------------------------------------------------------------------------------------------------|-----------------------|------------|--------------|--------------|--------------|--------------|--------------------|--------------------|--|--|--|--|
|                | Color Legend:<br>-- Green:                                                                                                    |                       |            |              |              |              |              |                    |                    |  |  |  |  |
|                | -- Package Resource:<br>The HardCopy II package can be migrated from the Stratix II FPGA selected package, and the design has been fitted with the |                       |            |              |              |              |              |                    |                    |  |  |  |  |
|                | target device migration enabled.                                                                                                    |                       |            |              |              |              |              |                    |                    |  |  |  |  |
|                | Resource                                                                                                    | Stratix II<br>EP2S130 | HC210W*    | <b>HC210</b> | <b>HC220</b> | <b>HC220</b> | <b>HC230</b> | <b>HC240</b>       | <b>HC240</b>       |  |  |  |  |
|                | Migration Compatibility                                                                                                    |                       | None       | None         | l None       | None         | High         | None               | l None             |  |  |  |  |
| $\overline{c}$ | Primary Migration Constraint                                                                                                    |                       | Package    | Package      | Package      | Package      |              | Package            | Package            |  |  |  |  |
| 3              | Package                                                                                                    | FBGA - 1020           | FBGA - 484 | FBGA - 484   | FBGA - 672   | FBGA - 780   | FBGA - 1020  | <b>FBGA - 1020</b> | <b>FBGA - 1508</b> |  |  |  |  |

# **HardCopy II Companion Device Selection**

In the Quartus II software, you can select a HardCopy II companion device to help structure your design for migration from a Stratix II device to a HardCopy II device. To make your HardCopy II companion device selection, on the Assignments menu, click **Settings**. In the **Settings** dialog box in the **Category** list, select **Device** [\(Figure 4–6\)](#page-210-0) and select your companion device from the **Available devices** list.

Selecting a HardCopy II Companion device to go with your Stratix II prototype constrains the memory blocks, DSP blocks, and pin assignments, so that your Stratix II and HardCopy II devices are migration-compatible. Pin assignments are constrained in the Stratix II design revision so that the HardCopy II device selected is

pin-compatible. The Quartus II software also constrains the Stratix II design revision so it does not use M512 memory blocks or exceed the number of M-RAM blocks in the HardCopy II companion device.

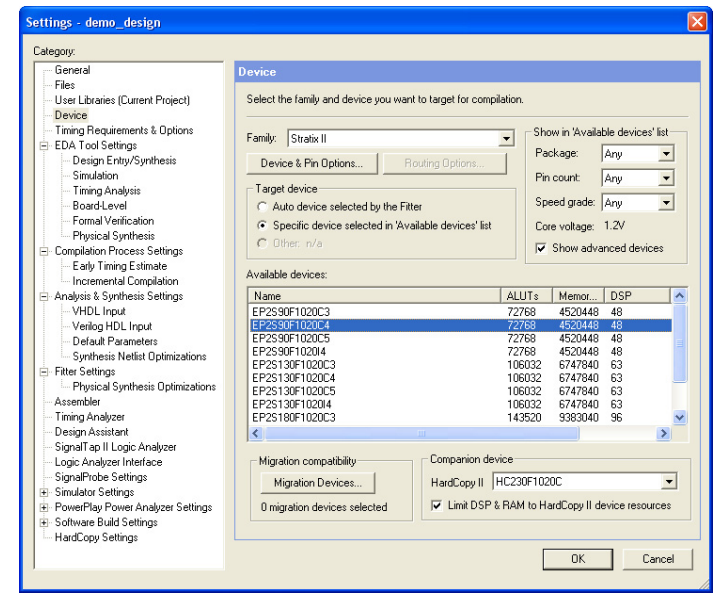

<span id="page-210-0"></span>*Figure 4–6. Quartus II Settings Dialog Box*

You can also specify your HardCopy II companion device using the following tool command language (Tcl) command:

```
set global assignment -name\
DEVICE_TECHNOLOGY_MIGRATION_LIST <HardCopy II Device Part Number>
```
For example, to select the HC230F1020 device as your HardCopy II companion device for the EP2S130F1020C4 Stratix II FPGA, the Tcl command is:

```
set qlobal assignment -name\
DEVICE_TECHNOLOGY_MIGRATION_LIST HC230F1020C
```
# <span id="page-211-0"></span>**HardCopy II Recommended Settings in the Quartus II Software**

The HardCopy II development flow involves additional planning and preparation in the Quartus II software compared to a standard FPGA design. This is because you are developing your design to be implemented in two devices: a prototype of your design in a Stratix II prototype FPGA, and a companion revision in a HardCopy II device for production. You need additional settings and constraints to make the Stratix II design compatible with the HardCopy II device and, in some cases, you must remove certain settings in the design. This section explains the additional settings and constraints necessary for your design to be successful in both Stratix II FPGA and HardCopy II structured ASIC devices.

# **Limit DSP and RAM to HardCopy II Device Resources**

On the Assignments menu, click **Settings** to view the **Settings** dialog box. In the **Category** list, select **Device**. In the **Family** list, select **Stratix II**. Under **Companion device**, **Limit DSP & RAM to HardCopy II device resources** is turned on by default ([Figure 4–7](#page-211-1)). This maintains compatibility between the Stratix II and HardCopy II devices by ensuring your design does not use resources in the Stratix II device that are not available in the selected HardCopy II device.

**1** If you require additional memory blocks or DSP blocks for debugging purposes using SignalTap® II, you can temporarily turn this setting off to compile and verify your design in your test environment. However, your final Stratix II and HardCopy II designs submitted to Altera for back-end migration must be compiled with this setting turned on.

<span id="page-211-1"></span>*Figure 4–7. Limit DSP & RAM to HardCopy II Device Resources Check Box*

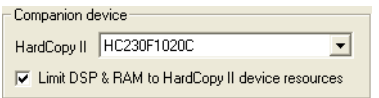

## **Enable Design Assistant to Run During Compile**

You must use the Quartus II Design Assistant to check all HardCopy series designs for design rule violations before submitting the designs to the Altera HardCopy Design Center. Additionally, you must fix all critical and high-level errors.

**1 Altera recommends turning on the Design Assistant to run** automatically during each compile, so that during development, you can see the violations you must fix.

**for more information about the Design Assistant and the rules it uses,** refer to the *Design Guidelines for HardCopy Series Devices* chapter of the *HardCopy Series Handbook*.

> To enable the Design Assistant to run during compilation, on the Assignment menu, click **Settings**. In the **Category** list, select **Design Assistant** and turn on **Run Design Assistant during compilation** ([Figure 4–8](#page-212-0)) or by entering the following Tcl command in the Tcl Console:

set\_global\_assignment -name ENABLE\_DRC\_SETTINGS ON

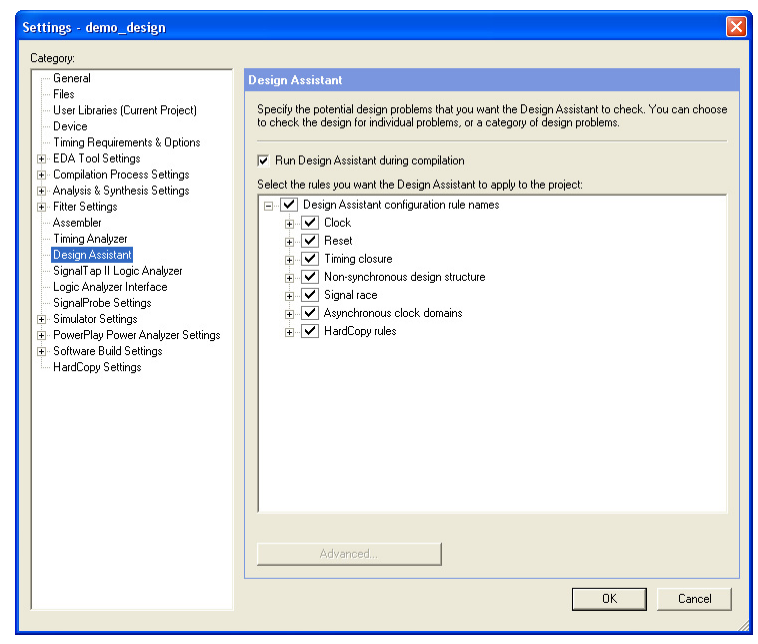

<span id="page-212-0"></span>*Figure 4–8. Enabling Design Assistant*

## **Timing Settings**

Beginning in Quartus II Software version 7.1, TimeQuest is the recommended timing analysis tool for all designs. Classic Timing Analyzer is no longer supported and the HardCopy Design Center will not accept any designs which use Classic Timing Analyzer for timing closure.

If you are still using the Classic Timing Analyzer, Altera strongly recommends that you switch to TimeQuest.

**1** For more information on how to switch to TimeQuest, refer to the *Switching to the TimeQuest Timing Analyzer* chapter of the *Quartus II Handbook*, volume 3, on the Altera website at **www.altera.com**.

When you specify the TimeQuest analyzer as the timing analysis tool, the TimeQuest analyzer guides the Fitter and analyzes timing results after compilation.

#### *TimeQuest*

The TimeQuest Timing Analyzer is a powerful ASIC-style timing analysis tool that validates timing in your design by using an industry-standard constraint, analysis, and reporting methodology. You can use the TimeQuest Timing Analyzer's GUI or command-line interface to constrain, analyze, and report results for all timing paths in your design.

Before running the TimeQuest Timing Analyzer, you must specify initial timing constraints that describe the clock characteristics, timing exceptions, and signal transition arrival and required times. You can specify timing constraints in the Synopsys Design Constraints (SDC) file format using the GUI or command-line interface. The Quartus II Fitter optimizes the placement of logic to meet your constraints.

During timing analysis, the TimeQuest Timing Analyzer analyzes the timing paths in the design, calculates the propagation delay along each path, checks for timing constraint violations, and reports timing results as slack in the Report pane and in the Console pane. If the TimeQuest Timing Analyzer reports any timing violations, you can customize the reporting to view precise timing information about specific paths, and then constrain those paths to correct the violations. When your design is free of timing violations, you can be confident that the logic will operate as intended in the target device.

The TimeQuest Timing Analyzer is a complete static timing analysis tool that you can use as a sign-off tool for Altera FPGAs and structured ASICs.

#### *Setting Up the TimeQuest Timing Analyzer*

If you want use TimeQuest for timing analysis, from the Assignments tab in the Quartus II software, click on **Timing Analysis Settings**, and in the pop-up window, click the **Use TimeQuest Timing Analyzer during compilation** tab.

Use the following Tcl command to use TimeQuest as your timing analysis engine:

set global assignment -name \ USE TIMEQUEST TIMING ANALYZER ON

You can launch the TimeQuest analyzer in one of the following modes:

- Directly from the Quartus II software
- Stand-alone mode
- Command-line mode

In order to perform a thorough Static Timing Analysis, you would need to specify all the timing requirements. The most important timing requirements are clocks and generated clocks, input and output delays, false paths and multi-cycle paths, minimum and maximum delays.

In TimeQuest, clock latency, and recovery and removal analysis are enabled by default.

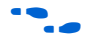

f For more information about TimeQuest, refer to the *Quartus II TimeQuest Timing Analyzer* chapter in volume 3 of the *Quartus II Handbook* on the Altera website at **www.altera.com**.

## **Constraints for Clock Effect Characteristics**

The create\_clock, create\_generated\_clock commands create ideal clocks and do not account for board effects. In order to account for clock effect characteristics, you can use the following commands:

- set clock latency
- set clock uncertainty
- For more information about how to use these commands, refer to the *Quartus II TimeQuest Timing Analyzer* chapter in volume 3 of the *Quartus II Handbook*.

Beginning in Quartus II version 7.1, you can use the new command derive\_clock\_uncertainty to automatically derive the clock uncertainties. This command is useful when you are not sure what the clock uncertainties might be. The calculated clock uncertainty values are based on I/O buffer, static phase errors (SPE) and jitter in the PLL's, clock networks, and core noises.

The derive clock uncertainty command applies inter-clock, intra-clock, and I/O interface uncertainties. This command automatically calculates and applies setup and hold clock uncertainties for each clock-to-clock transfer found in your design.

In order to get I/O interface uncertainty, you must create a virtual clock, then assign delays to the input/output ports by using the set input delay and set output delay commands for that virtual clock.

**1** These uncertainties are applied in addition to those you specified using the set\_clock\_uncertainty command. However, if a clock uncertainty assignment for a source and destination pair was already defined, the new one will be ignored. In this case, you can use either the -overwrite command to overwrite the previous clock uncertainty command or manually remove them by using the remove\_clock\_uncertainty command.

The syntax for the derive\_clock\_uncertainty is as follows:

```
derive_clock_uncertainty [-h | -help] [-long help]
[-dtw] [-overwrite]
```
where the arguments are listed in [Table 4–2:](#page-215-0)

<span id="page-215-0"></span>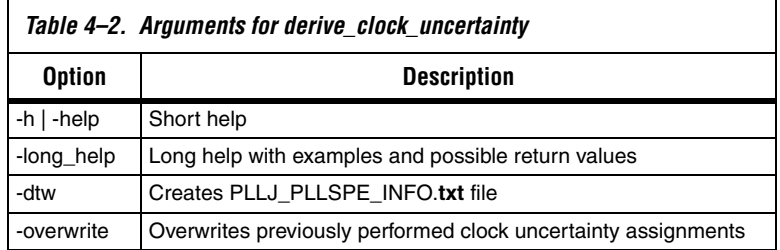

When the dtw option is used, a PLLJ\_PLLSPE\_INFO.**txt** file is generated. This file lists the name of the PLLs, as well as their jitter and SPE values in the design. This text file can be used by HCII\_DTW\_CU\_Calculator. When this option is used, clock uncertainties are not calculated.

For more information on the derive clock uncertainty command, refer to the *Quartus II TimeQuest Timing Analyzer* chapter in volume 3 of the *Quartus II Handbook*.
Altera strongly recommends that you use the

derive clock uncertainty command in the HardCopy II revision. The HardCopy Design Center will not be accepting designs that do not have clock uncertainty constraint by either using the

derive clock uncertainty command or the HardCopy II Clock Uncertainty Calculator, and then using the set\_clock\_uncertainty command.

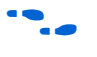

For more information on how to use the HardCopy II Clock Uncertainty Calculator, refer to the *HardCopy II Clock Uncertainty User Guide* available on the Altera website at **www.altera.com**.

# **Quartus II Software Features Supported for HardCopy II Designs**

The Quartus II software supports optimization features for HardCopy II prototype development, including:

- Physical Synthesis Optimization
- LogicLock Regions
- PowerPlay Power Analyzer
- Incremental Compilation (Synthesis and Fitter)
- Maximum Fan-Out Assignments

### *Physical Synthesis Optimization*

To enable Physical Synthesis Optimizations for the Stratix II FPGA revision of the design, on the Assignments menu, click **Settings**. In the **Settings** dialog box, in the **Category** list, select **Fitter Settings**. These optimizations are migrated into the HardCopy II companion revision for placement and timing closure. When designing with a HardCopy II device first, physical synthesis optimizations can be enabled for the HardCopy II device, and these post-fit optimizations are migrated to the Stratix II FPGA revision.

# *LogicLock™ Regions*

The use of LogicLock Regions in the Stratix II FPGA is supported for designs migrating to HardCopy II. However, LogicLock Regions are not passed into the HardCopy II Companion Revision. You can use LogicLock in the HardCopy II design but you must create new LogicLock Regions in the HardCopy II companion revision. In addition, LogicLock Regions in HardCopy II devices can not have their properties set to **Auto Size**. However, Floating LogicLock regions are supported. HardCopy II LogicLock Regions must be manually sized and placed in the floorplan. When LogicLock Regions are created in a HardCopy II device, they start with width and height dimensions set to (**1,1**), and the origin coordinates for placement are at **X1\_Y1** in the lower left corner of

the floorplan. You must adjust the size and location of the LogicLock Regions you created in the HardCopy II device before compiling the design.

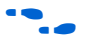

**For information about using LogicLock Regions, refer to the** *Quartus II* **<b>Fig. 7** *Analyzing and Optimizing Design Floorplan* chapter in volume 2 of the *Quartus II Handbook*.

### *PowerPlay Power Analyzer*

You can perform power estimation and analysis of your HardCopy II and Stratix II devices using the PowerPlay Early Power Estimator. Use the PowerPlay Power Analyzer for more accurate estimation of your device's power consumption. The PowerPlay Early Power Estimator is available in the Quartus II software version 5.1 and later. The PowerPlay Power Analyzer supports HardCopy II devices in version 6.0 and later of the Quartus II software.

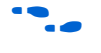

For more information about using the PowerPlay Power Analyzer, refer to the *Quartus II PowerPlay Power Analysis* chapter in volume 3 of the *Quartus II Handbook* on the Altera website at **www.altera.com**.

### *Incremental Compilation*

The use of the Quartus II Incremental Compilation in the Stratix II FPGA is supported when migrating a design to a HardCopy II device. Incremental compilation is supported in the Stratix II First design flow or HardCopy II First design flow.

To take advantage of Quartus II Incremental Compilation, organize your design into logical and physical partitions for synthesis and fitting (or place-and-route). Incremental compilation preserves the compilation results and performance of unchanged partitions in your design. This feature dramatically reduces your design iteration time by focusing new compilations only on changed design partitions. New compilation results are then merged with the previous compilation results from unchanged design partitions. You can also target optimization techniques, such as physical synthesis, to specific partitions while leaving other partitions untouched.

In addition, be aware of the following guidelines:

- User partitions and synthesis results are migrated to a companion device.
- LogicLock regions are suggested for user partitions, but are not migrated automatically.
- The first compilation after migration to a companion device requires a full compilation (all partitions are compiled), but subsequent compilations can be incremental if changes to the source RTL are not required. For example, PLL phase changes can be implemented incrementally if the blocks are partitioned.
- The entire design must be migrated between Stratix II and HardCopy II companion devices. The Quartus II software does not support migration of partitions between companion devices.
- Bottom-up Quartus II Incremental Compilation is not supported for HardCopy II devices.
- Physical Synthesis can be run on individual partitions within the originating device only. The resulting optimizations are preserved in the migration to the companion device.

For information about using Quartus II Incremental Compilation, refer to the *Quartus II Incremental Compilation for Hierarchical and Team-Based Design* chapter in volume 1 of the *Quartus II Handbook*.

### *Maximum Fanout Assignments*

This feature is supported beginning in Quartus II 6.1. In order to meet timing, it may be necessary to limit the number of fanouts of a net in your design. You can limit the maximum fanout of a given net by using this feature.

For example, you can use the following Tcl command to enable the maximum fanout setting:

```
set instance assignment -name MAX FANOUT <number>
- to\ <net name>
```
For example, if you want to limit the maximum fanout of net called "m3122\_combout\_1" to 25, the Tcl command is as follows:

```
set instance assignment -name MAX FANOUT 25 -to\
m3122_combout_1
```
# **Performing ECOs with Quartus II Engineering Change Management with the Chip Planner**

As designs grow larger and larger in density, the need to analyze the design for performance, routing congestion, logic placement, and executing Engineering Change Orders (ECOs) becomes critical. In addition to design analysis, you can use various bottom-up and top-down flows to implement and manage the design. This becomes difficult to manage since ECOs are often implemented as last minute changes to your design.

With the Altera Chip Planner tool, you can shorten the design cycle time significantly. When changes are made to your design as ECOs, you do not have to perform a full compilation in the Quartus II software. Instead, you would make changes directly to the post place-and-route netlist, generate a new programming file, test the revised design by performing a gate-level simulation and timing analysis, and proceed to verify the fix on the system (if you are using a Stratix II FPGA as a prototype). Once the fix has been verified on the Stratix II FPGA, switch to the HardCopy II revision, apply the same ECOs, run the timing analyzer and assembler, perform a revision compare and then run the HardCopy II Netlist Writer for design submission.

There are three scenarios from a migration point of view:

- There are changes which can map one-to-one (that is, the same change can be implemented on each architecture—Stratix II FPGA and HardCopy II).
- There are changes that must be implemented differently on the two architectures to achieve the same result.
- There are some changes that cannot be implemented on both architectures.

The following sections outline the methods for migrating each of these types of changes.

# **Migrating One-to-One Changes**

One-to-one changes are implemented using identical commands in both architectures. In general, such changes include those that affect only I/O cells or PLL cells. Some examples of one-to-one changes are changes such as creating, deleting or moving pins, changing pin or PLL properties, or changing pin connectivity (provided the source and destination of the connectivity changes are I/Os or PLLs). These can be implemented identically on both architectures.

If such changes are exported to Tcl, a direct reapplication of the generated Tcl script (with a minor text edit) on the companion revision should implement the appropriate changes as follows:

- Export the changes from the Change Manager to Tcl.
- Open the generated Tcl script, change the line "project\_open <*project*> -revision <*revision*>" to refer to the appropriate companion revision.
- Apply the Tcl script to the companion revision.

A partial list of examples of this type are as follows:

- I/O creation, deletion, and moves
- I/O property changes (for example, I/O standards, delay chain settings, etc.)
- PLL property changes
- Connectivity changes between non-LCELL\_COMB atoms (for example, PLL to I/O, DSP to I/O, etc.)

# **Migrating Changes that Must be Implemented Differently**

Some changes must be implemented differently on the two architectures. Changes affecting the logic of the design may fall into this category. Examples are LUTMASK changes, LC\_COMB/HSADDER creation and deletion, and connectivity changes not covered in the previous section.

Another example of this would be to have different PLL settings for the Stratix II and the HardCopy II revisions.

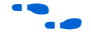

For more information about how to use different PLL settings for the Stratix II and HardCopy II Devices, refer to *AN432: Using Different PLL Settings Between Stratix II and HardCopy II Devices*.

[Table 4–3](#page-220-0) summarizes suggested implementation for various changes.

<span id="page-220-0"></span>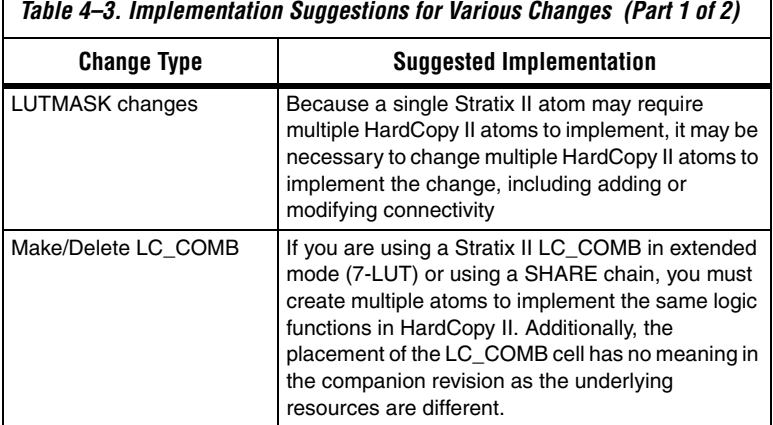

**Altera Corporation 4–21**

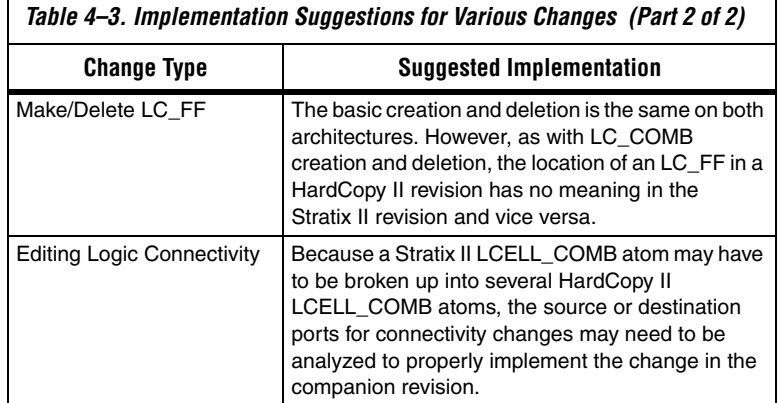

# **Changes that Cannot be Migrated**

A small set of changes cannot be implemented in the other architecture because they do not make sense in the other architecture. The best example of this occurs when moving logic in a design; because the logic fabric is different between the two architectures, locations in Stratix II make no sense in HardCopy II and vice versa.

# **Overall Migration Flow**

This section outlines the migration flow and the suggested procedure for implementing changes in both revisions to ensure a successful Revision Compare such that the design can be submitted to the HardCopy Design Center.

# **Preparing the Revisions**

The general procedure for migrating changes between devices is the same, whether going from Stratix II to HardCopy II or vice versa. The major steps are as follows:

- 1. Compile the design on the initial device.
- 2. Migrate the design from the initial device to the target device in the companion revision.
- 3. Compile the companion revision.
- 4. Perform a Revision Compare operation. The two revisions should pass the Revision Compare.

If testing identifies problems requiring ECO changes, equivalent changes can be applied to both Stratix II and HardCopy II revisions, as described in the next section.

# **Applying ECO Changes**

The general flow for applying equivalent changes in companion revisions is as follows:

- 1. Make changes in one revision using the Chip Planner tools (Chip Planner, Resource Property Editor, and Change Manager), then verify and export these changes. The procedure for doing this is as follows:
	- a. Make changes using the Chip Planner tool.
	- b. Perform a netlist check using the Check and Save All Netlist Changes command.
	- c. Verify correctness using timing analysis, simulation, and prototyping (Stratix II only). If more changes are required, repeat steps a-b.
	- d. Export change records from the Change Manager to Tcl scripts, or **.csv** or **.txt** file formats.

This exported file is used to assist in making the equivalent changes in the companion revision.

- 2. Open the companion revision in the Quartus II software.
- 3. Using the exported file, manually reapply the changes using the Chip Planner tool.

As stated previously, some changes can be reapplied directly to the companion revision (either manually or by applying the Tcl commands), while others require some modifications.

- 4. Perform a Revision Compare operation. The revisions should now match once again.
- 5. Verify the correctness of all changes (you may need to run timing analysis).
- 6. Run the HardCopy II Assembler and the HardCopy II Netlist Writer for design submission along with handoff files.

The Tcl command for running the HardCopy II Assembler is as follows:

```
execute module -tool asm -args "--
read settings files=\ off --write settings files=off"
```
The Tcl command for the HardCopy II Netlist Writer is as follows:

```
execute module -tool cdb \backslash-args "--generate hardcopyii files"\
```
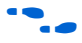

For more information about using Chip Planner, refer to the *Quartus II Engineering Change Management with Chip Planner* chapter in volume 3 of the *Quartus II Handbook* at **www.altera.com**.

Third-party formal verification software is available for your HardCopy II design. Cadence Encounter Conformal verification software is used for Stratix II and HardCopy II families, as well as several other Altera product families.

To use the Conformal software with the Quartus II software project for your Stratix II and HardCopy II design revisions, you must enable the **EDA Netlist Writer.** It is necessary to turn on the EDA Netlist Writer so it can generate the necessary netlists and command files needed to run the Conformal software. To automatically run the EDA Netlist Writer during the compile of your Stratix II and HardCopy II design revisions, perform the following steps:

- 1. On the Assignment menu, click **EDA Tool Settings**. The **Settings** dialog box displays.
- 2. In the **EDA Tool Settings** list, select **Formal Verification**, and in the **Tool name** list, select **Conformal LEC**.
- 3. Compile your Stratix II and Hardcopy II design revisions, with both the EDA Tool Settings and the Conformal LEC turned on so the EDA Netlist Writer automatically runs.

The Quartus II EDA Netlist Writer produces one netlist for Stratix II when it is run on that revision, and generates a second netlist when it runs on the HardCopy II revision. You can compare your Stratix II post-compile netlist to your RTL source code using the scripts generated by the EDA Netlist Writer. Similarly, you can compare your HardCopy II post-compile netlist to your RTL source code with scripts provided by the EDA Netlist Writer.

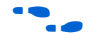

For more information about using the Cadence Encounter Conformal verification software, refer to the *Cadence Encounter Conformal Support* chapter in volume 3 of the *Quartus II Handbook*.

# **Formal Verification of Stratix II and HardCopy II Revisions**

# **HardCopy II Utilities Menu**

The **HardCopy II Utilities** menu in the Quartus II software is shown [Figure 4–9](#page-224-0). To access this menu, on the Project menu, click **HardCopy II Utilities**. This menu contains the main functions you use to develop your HardCopy II design and Stratix II FPGA prototype companion revision. From the HardCopy II Utilities menu, you can:

- Create or update HardCopy II companion revisions
- Set which HardCopy II companion revision is the current revision
- Generate a HardCopy II Handoff Report for design reviews
- Archive HardCopy II Handoff Files for submission to the HardCopy Design Center
- Compare the companion revisions for functional equivalence
- Track your design progress using the HardCopy II Advisor

<span id="page-224-0"></span>*Figure 4–9. HardCopy II Utilities Menu*

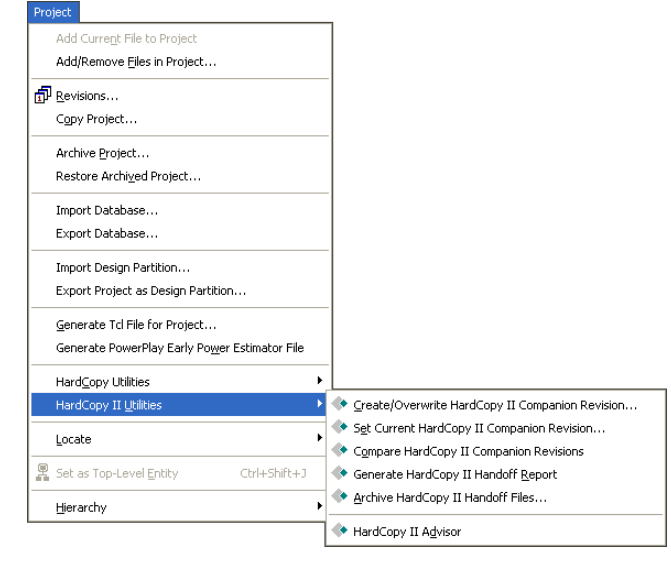

Each of the features within **HardCopy II Utilities** is summarized in [Table 4–4.](#page-225-0) The process for using each of these features is explained in the following sections.

<span id="page-225-0"></span>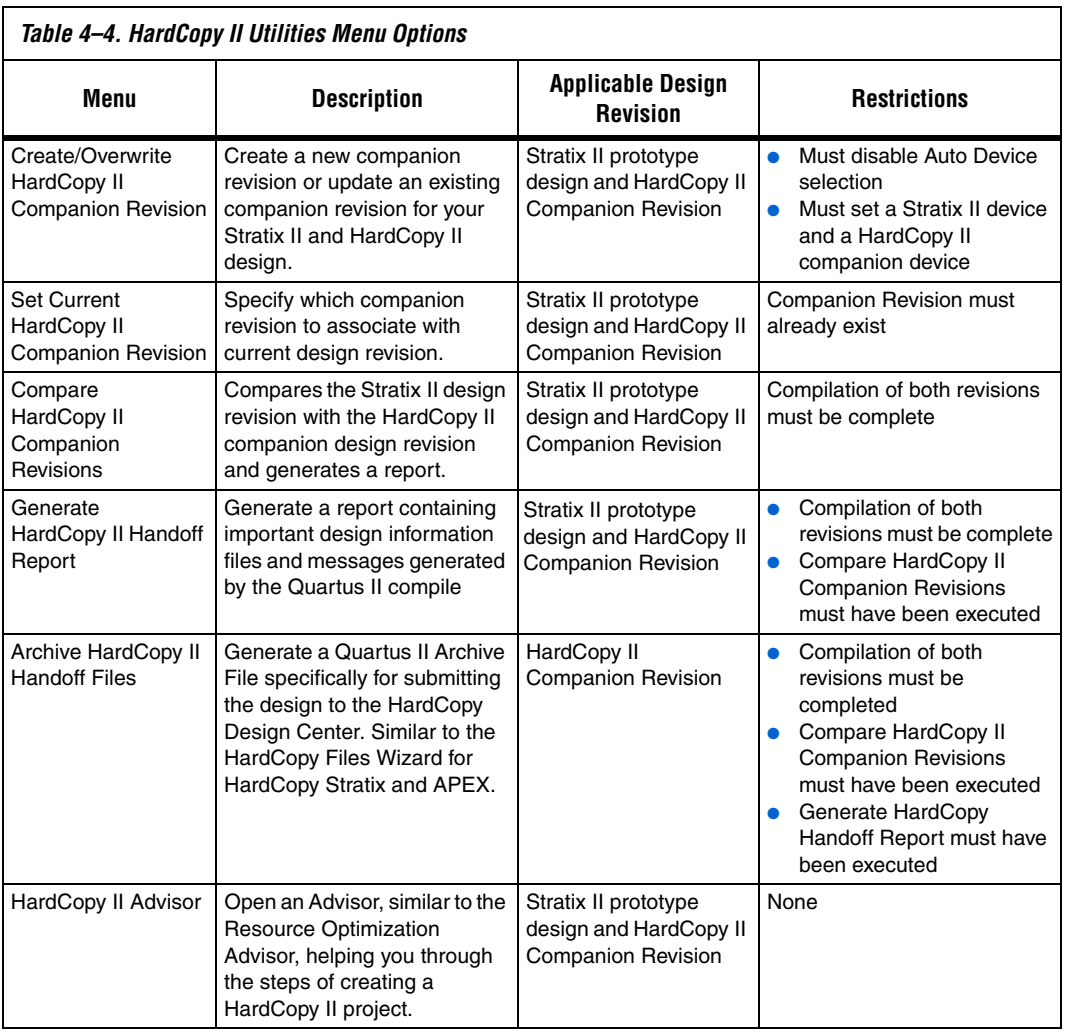

# **Companion Revisions**

HardCopy II designs follow a different development flow in the Quartus II software compared with previous HardCopy families. You can create multiple revisions of your Stratix II prototype design, but you can also create separate revisions of your design for a HardCopy II device. The Quartus II software creates specific HardCopy II design

revisions of the project in conjunction to the regular project revisions. These parallel design revisions for HardCopy II devices are called companion revisions.

**1 Although you can create multiple project revisions, Altera** recommends that you maintain only one Stratix II FPGA revision once you have created the HardCopy II companion revision.

When you have successfully compiled your Stratix II prototype FPGA, you can create a HardCopy II companion revision of your design and proceed with compiling the HardCopy II companion revision. To create a companion revision, on the Project menu, point to HardCopy II Utilities and click **Create/Overwrite HardCopy II Companion Revision**. Use the dialog box to create a new companion revision or overwrite an existing companion revision [\(Figure 4–10](#page-226-0)).

<span id="page-226-0"></span>*Figure 4–10. Create or Overwrite HardCopy II Companion Revision*

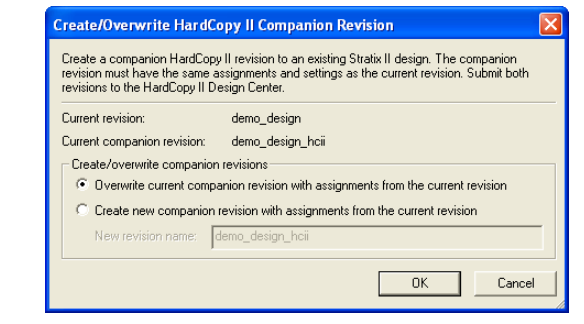

You can associate only one Stratix II revision to one HardCopy II companion revision. If you created more than one revision or more than one companion revision, set the current companion for the revision you are working on. On the Project menu, point to HardCopy II Utilities and click **Set Current HardCopy II Companion Revision** ([Figure 4–11](#page-226-1)).

<span id="page-226-1"></span>*Figure 4–11. Set Current HardCopy II Companion Revision*

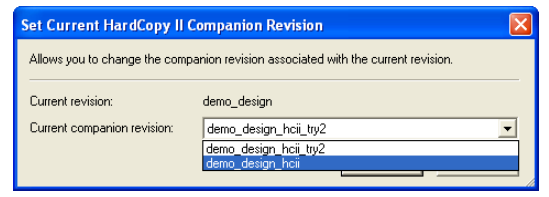

### **Compiling the HardCopy II Companion Revision**

The Quartus II software allows you to compile your HardCopy II design with preliminary timing information. The timing constraints for the HardCopy II companion revision can be the same as the Stratix II design used to create the revision. The Quartus II software contains preliminary timing models for HardCopy II devices and you can gauge how much performance improvement you can achieve in the HardCopy II device compared to the Stratix II FPGA. Altera verifies that the HardCopy II Companion Device timing requirements are met in the HardCopy Design Center.

After you create your HardCopy II companion revision from your compiled Stratix II design, select the companion revision in the Quartus II software design revision drop-down box ([Figure 4–12\)](#page-227-0) or from the **Revisions** list. Compile the HardCopy II companion revision. After the Quartus II software compiles your design, you can perform a comparison check of the HardCopy II companion revision to the Stratix II prototype revision.

<span id="page-227-0"></span>*Figure 4–12. Changing Current Revision*

|  | File Edit View Project Assignments Processing Tools Window Help                                             |  |                                 |  |
|--|----------------------------------------------------------------------------------------------------|--|---------------------------------|--|
|  | $\mathbf{B} \cup \mathbf{B}$ $\mathbf{B} \cup \mathbf{B}$ and $\mathbf{B} \cup \mathbf{B}$ and $\mathbf{B}$ |  |                                 |  |
|  |                                                                                                    |  | demo_design<br>demo design holi |  |

# **Comparing HardCopy II and Stratix II Companion Revisions**

Altera uses the companion revisions in a single Quartus II project to maintain the seamless migration of your design from a Stratix II FPGA to a HardCopy II structured ASIC. This methodology allows you to design with one set of Register Transfer Level (RTL) code to be used in both Stratix II FPGA and HardCopy II structured ASIC, guaranteeing functional equivalency.

When making changes to companion revisions, use the Compare HardCopy II Companion Revisions feature to ensure that your Stratix II design matches your HardCopy II design functionality and compilation settings. To compare companion revisions, on the Project menu, point to HardCopy II Utilities and click **Compare HardCopy II Companion Revisions**.

**1 You must perform this comparison after both Stratix II and** HardCopy II designs are compiled in order to hand off the design to Altera's HardCopy Design Center.

The Comparison Revision Summary is found in the Compilation Report and identifies where assignments were changed between revisions or if there is a change in the logic resource count due to different compilation settings.

### **Generate a HardCopy II Handoff Report**

In order to submit a design to the HardCopy Design Center, you must generate a HardCopy II Handoff Report providing important information about the design that you want the HardCopy Design Center to review. To generate the HardCopy II Handoff Report, you must:

- Successfully compile both Stratix II and HardCopy II revisions of your design
- Successfully run the Compare HardCopy II Companion Revisions utility

Once you generate the HardCopy II Handoff Report, you can archive the design using the Archive HardCopy II Handoff Files utility described in ["Archive HardCopy II Handoff Files" on page 4–29](#page-228-0).

### <span id="page-228-0"></span>**Archive HardCopy II Handoff Files**

The last step in the HardCopy II design methodology is to archive the HardCopy II project for submission to the HardCopy Design Center for back-end migration. The HardCopy II archive utility creates a different Quartus II Archive File than the standard Quartus II project archive utility generates. This archive contains only the necessary data from the Quartus II project needed to implement the design in the HardCopy Design Center.

In order to use the **Archive HardCopy II Handoff Files** utility, you must complete the following:

- Compile both the Stratix II and HardCopy II revisions of your design
- Run the Compare HardCopy II Revisions utility
- Generate the HardCopy II Handoff Report

To select this option, on the Project menu, point to HardCopy II Utilities and click **Archive HardCopy II Handoff File** utility.

# **HardCopy II Advisor**

The HardCopy II Advisor provides the list of tasks you should follow to develop your Stratix II prototype and your HardCopy II design. To run the HardCopy II Advisor, on the Project menu, point to HardCopy II Utilities and click **HardCopy II Advisor**. The following list highlights the checkpoints that the HardCopy II Advisor reviews. This list includes the major check points in the design process; it does not show every step in the process for completing your Stratix II and HardCopy II designs:

- 1. Select a Stratix II device.
- 2. Select a HardCopy II device.
- 3. Turn on the **Design Assistant**.
- 4. Set up timing constraints.
- 5. Check for incompatible assignments.
- 6. Compile and check the Stratix II design.
- 7. Create or overwrite the companion revision.
- 8. Compile and check the HardCopy II companion results.
- 9. Compare companion revisions.
- 10. Generate a Handoff Report.
- 11. Archive Handoff Files and send to Altera.

The HardCopy II Advisor shows the necessary steps that pertain to your current selected device. The Advisor shows a slightly different view for a design with Stratix II selected as compared to a design with HardCopy II selected.

In the Quartus II software, you can start designing with the HardCopy II device selected first, and build a Stratix II companion revision second. When you use this approach, the HardCopy II Advisor task list adjusts automatically to guide you from HardCopy II development through Stratix II FPGA prototyping, then completes the comparison archiving and handoff to Altera.

When your design uses the Stratix II FPGA as your starting point, Altera recommends following the Advisor guidelines for your Stratix II FPGA until you complete the prototype revision.

When the Stratix II FPGA design is complete, create and switch to your HardCopy II companion revision and follow the Advisor steps shown in that revision until you are finished with the HardCopy II revision and are ready to submit the design to Altera for back-end migration.

Each category in the HardCopy II Advisor list has an explanation of the recommended settings and constraints, as well as quick links to the features in the Quartus II software that are needed for each section. The HardCopy II Advisor displays:

- A green check box when you have successfully completed one of the steps
- A yellow caution sign for steps that must be completed before submitting your design to Altera for HardCopy development
- An information callout for items you must verify

 $\mathbb{R}$  Selecting an item within the HardCopy II flow menu provides a description of the task and recommended action. The view in the HardCopy II Advisor differs depending on the device you select.

[Figure 4–13](#page-230-0) shows the HardCopy II Advisor with the Stratix II device selected.

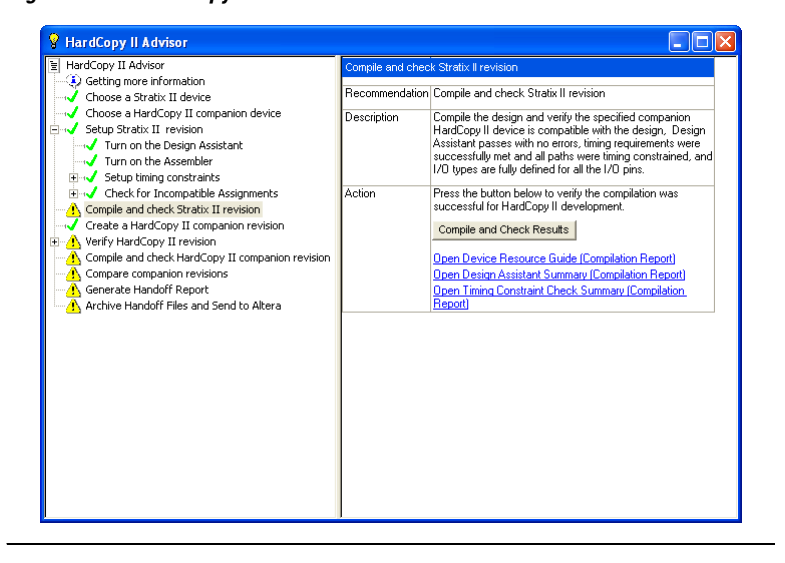

<span id="page-230-0"></span>*Figure 4–13. HardCopy II Advisor with Stratix II Selected*

[Figure 4–14](#page-231-0) shows the HardCopy II Advisor with the HardCopy II device selected.

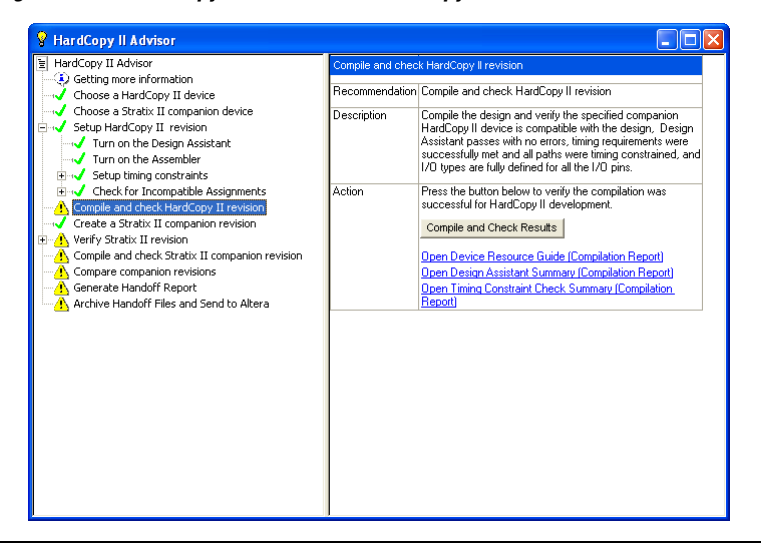

<span id="page-231-0"></span>*Figure 4–14. HardCopy II Advisor with HardCopy II Device Selected*

# **HardCopy II Floorplan View**

The Quartus II software displays the preliminary timing closure floorplan and placement of your HardCopy II companion revision. This floorplan shows the preliminary placement and connectivity of all I/O pins, PLLs, memory blocks, HCell macros, and DSP HCell macros. Congestion mapping of routing connections can be viewed using the **Layers Setting** dialog box (in the View menu) settings. This is useful in analyzing densely packed areas of your floorplan that could be reducing the peak performance of your design. The HardCopy Design Center verifies final HCell macro timing and placement to guarantee timing closure is achieved.

[Figure 4–15](#page-232-0) shows an example of the HC230F1020 device floorplan.

<span id="page-232-0"></span>*Figure 4–15. HC230F1020 Device Floorplan*

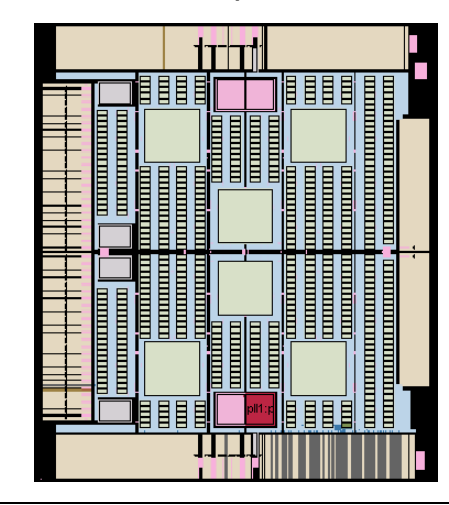

In this small example design, the logic is placed near the bottom edge. You can see the placement of a DSP block constructed of HCell Macros, various logic HCell Macros, and an M4K memory block. A labeled close-up view of this region is shown in [Figure 4–16.](#page-232-1)

<span id="page-232-1"></span>*Figure 4–16. Close-Up View of Floorplan*

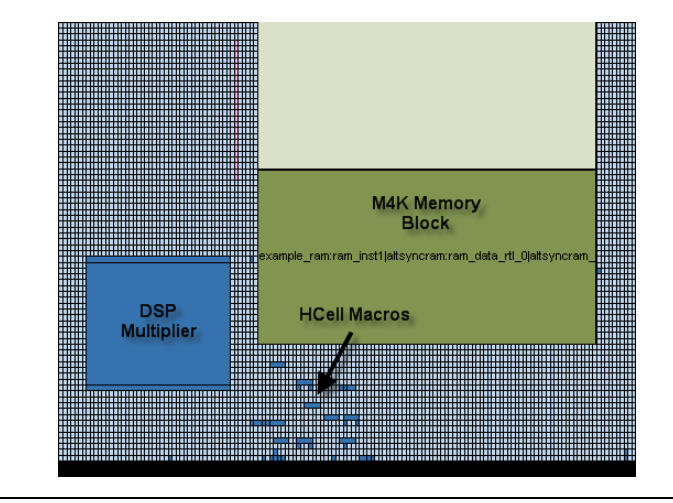

The HardCopy Design Center performs final placement and timing closure on your HardCopy II design based on the timing constraints provided in the Stratix II design.

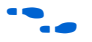

**For more information about the HardCopy Design Center's process,** refer to the *Back-End Design Flow for HardCopy Series Devices* chapter in volume 1 of the *HardCopy Series Device Handbook*.

# **HardCopy Stratix Device Support**

Altera HardCopy devices provide a comprehensive alternative to ASICs. HardCopy structured ASICs offer a complete solution from prototype to high-volume production, and maintain the powerful features and high-performance architecture of their equivalent FPGAs with the programmability removed. You can use the Quartus II design software to design HardCopy devices in a manner similar to the traditional ASIC design flow and you can prototype with Altera's high density Stratix, APEX 20KC, and APEX 20KE FPGAs before seamlessly migrating to the corresponding HardCopy device for high-volume production.

HardCopy structured ASICs provide the following key benefits:

- Improves performance, on the average, by 40% over the corresponding -6 speed grade FPGA device
- Lowers power consumption, on the average, by 40% over the corresponding FPGA
- Preserves the FPGA architecture and features and minimizes risk
- Guarantees first-silicon success through a proven, seamless migration process from the FPGA to the equivalent HardCopy device
- Offers a quick turnaround of the FPGA design to a structured ASIC device—samples are available in about eight weeks

Altera's Quartus II software has built-in support for HardCopy Stratix devices. The HardCopy design flow in Quartus II software offers the following advantages:

- Unified design flow from prototype to production
- Performance estimation of the HardCopy Stratix device allows you to design systems for maximum throughput
- Easy-to-use and inexpensive design tools from a single vendor
- An integrated design methodology that enables system-on-a-chip designs

This section discusses the following areas:

- How to design HardCopy Stratix and HardCopy APEX structured ASICs using the Quartus II software
- An explanation of what the HARDCOPY\_FPGA\_PROTOTYPE devices are and how to target designs to these devices
- Performance and power estimation of HardCopy Stratix devices
- How to generate the HardCopy design database for submitting HardCopy Stratix and HardCopy APEX designs to the HardCopy Design Center

### **Features** Beginning with version 4.2, the Quartus II software contains several powerful features that facilitate design of HardCopy Stratix and HardCopy APEX devices:

### ■ **HARDCOPY\_FPGA\_PROTOTYPE Devices**

These are virtual Stratix FPGA devices with features identical to HardCopy Stratix devices. You must use these FPGA devices to prototype your designs and verify the functionality in silicon.

### ■ **HardCopy Timing Optimization Wizard**

Using this feature, you can target your design to HardCopy Stratix devices, providing an estimate of the design's performance in a HardCopy Stratix device.

### ■ **HardCopy Stratix Floorplans and Timing Models** The Quartus II software supports post-migration HardCopy Stratix device floorplans and timing models and facilitates design optimization for design performance.

#### ■ **Placement Constraints**

Location and LogicLock constraints are supported at the HardCopy Stratix floorplan level to improve overall performance.

#### ■ **Improved Timing Estimation**

Beginning with version 4.2, the Quartus II software determines routing and associated buffer insertion for HardCopy Stratix designs, and provides the Timing Analyzer with more accurate information about the delays than was possible in previous versions of the Quartus II software. The Quartus II Archive File automatically receives buffer insertion information, which greatly enhances the timing closure process in the back-end migration of your HardCopy Stratix device.

### ■ **Design Assistant**

This feature checks your design for compliance with all HardCopy device design rules and establishes a seamless migration path in the quickest time.

### ■ **HardCopy Files Wizard**

This wizard allows you to deliver to Altera the design database and all the deliverables required for migration. This feature is used for HardCopy Stratix and HardCopy APEX devices.

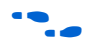

The HardCopy Stratix and HardCopy APEX PowerPlay Early Power Estimator is available on the Altera website at **www.altera.com**.

**HARDCOPY\_FPGA \_PROTOTYPE, HardCopy Stratix and Stratix Devices**

You must use the HARDCOPY\_FPGA\_PROTOTYPE virtual devices available in the Quartus II software to target your designs to the actual resources and package options available in the equivalent post-migration HardCopy Stratix device. The programming file generated for the HARDCOPY\_FPGA\_PROTOTYPE can be used in the corresponding Stratix FPGA device.

The purpose of the HARDCOPY\_FPGA\_PROTOTYPE is to guarantee seamless migration to HardCopy by making sure that your design only uses resources in the FPGA that can be used in the HardCopy device after migration. You can use the equivalent Stratix FPGAs to verify the design's functionality in-system, then generate the design database necessary to migrate to a HardCopy device. This process ensures the seamless migration of the design from a prototyping device to a production device in high volume. It also minimizes risk, assures samples in about eight weeks, and guarantees first-silicon success.

**1 HARDCOPY\_FPGA\_PROTOTYPE devices are only available** for HardCopy Stratix devices and are not available for the HardCopy II or HardCopy APEX device families.

[Table 4–5](#page-235-0) compares HARDCOPY\_FPGA\_PROTOTYPE devices, Stratix devices, and HardCopy Stratix devices.

<span id="page-235-0"></span>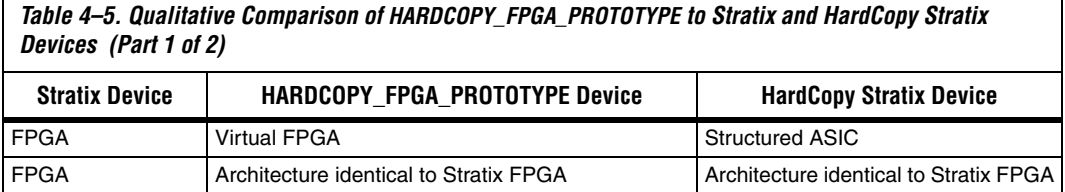

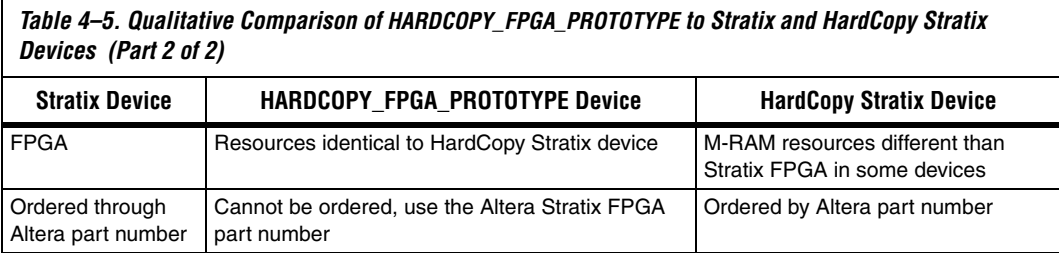

[Table 4–6](#page-236-2) lists the resources available in each of the HardCopy Stratix devices.

<span id="page-236-2"></span>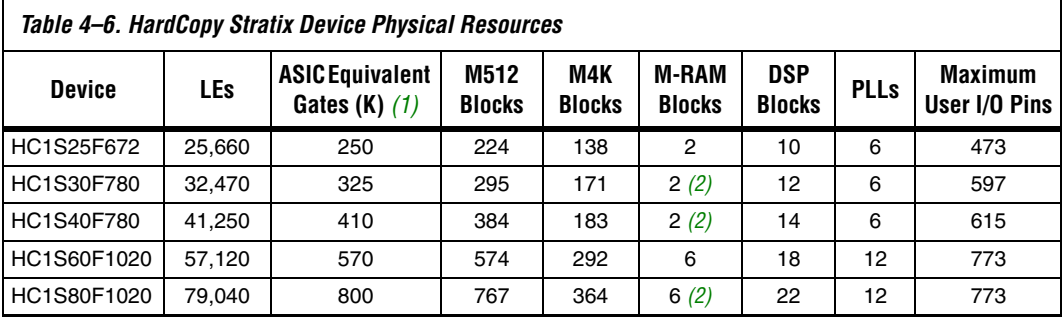

#### *Notes to [Table 4–6](#page-236-2):*

<span id="page-236-0"></span>(1) Combinational and registered logic do not include DSP blocks, on-chip RAM, or PLLs.

<span id="page-236-1"></span>(2) The M-RAM resources for these HardCopy devices differ from the corresponding Stratix FPGA.

For a given device, the number of available M-RAM blocks in HardCopy Stratix devices is identical with the corresponding HARDCOPY\_FPGA\_PROTOTYPE devices, but may be different from the corresponding Stratix devices. Maintaining the identical resources between HARDCOPY\_FPGA\_PROTOTYPE and HardCopy Stratix devices facilitates seamless migration from the FPGA to the structured ASIC device.

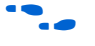

For more information about HardCopy Stratix devices, refer to the *HardCopy Stratix Device Family Data Sheet* section in volume 1 of the *HardCopy Series Handbook.*

The three devices, Stratix FPGA, HARDCOPY\_FPGA\_PROTOTYPE, and HardCopy device, are distinct devices in the Quartus II software. The HARDCOPY\_FPGA\_PROTOTYPE programming files are used in the Stratix FPGA for your design. The three devices are tied together with the same netlist, thus a single SRAM Object File (**.sof)** can be used to achieve the various goals at each stage. The same SRAM Object File is generated

in the HARDCOPY\_FPGA\_PROTOTYPE design, and is used to program the Stratix FPGA device, the same way that it is used to generate the HardCopy Stratix device, guaranteeing a seamless migration.

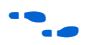

**f For more information about the SRAM Object File and programming** Stratix FPGA devices, refer to the *Programming and Configuration* chapter of the *Introduction to Quartus II Manual*.

# **HardCopy Design Flow**

[Figure 4–17](#page-238-0) shows a HardCopy design flow diagram. The design steps are explained in detail in the following sections of this chapter. The HardCopy Stratix design flow utilizes the HardCopy Timing Optimization Wizard to automate the migration process into a one-step process. The remainder of this section explains the tasks performed by this automated process.

For a detailed description of the HardCopy Timing Optimization Wizard and HardCopy Files Wizard, refer to ["HardCopy Timing Optimization](#page-241-0)  [Wizard" on page 4–42](#page-241-0) and ["Generating the HardCopy Design Database"](#page-252-0)  [on page 4–53.](#page-252-0)

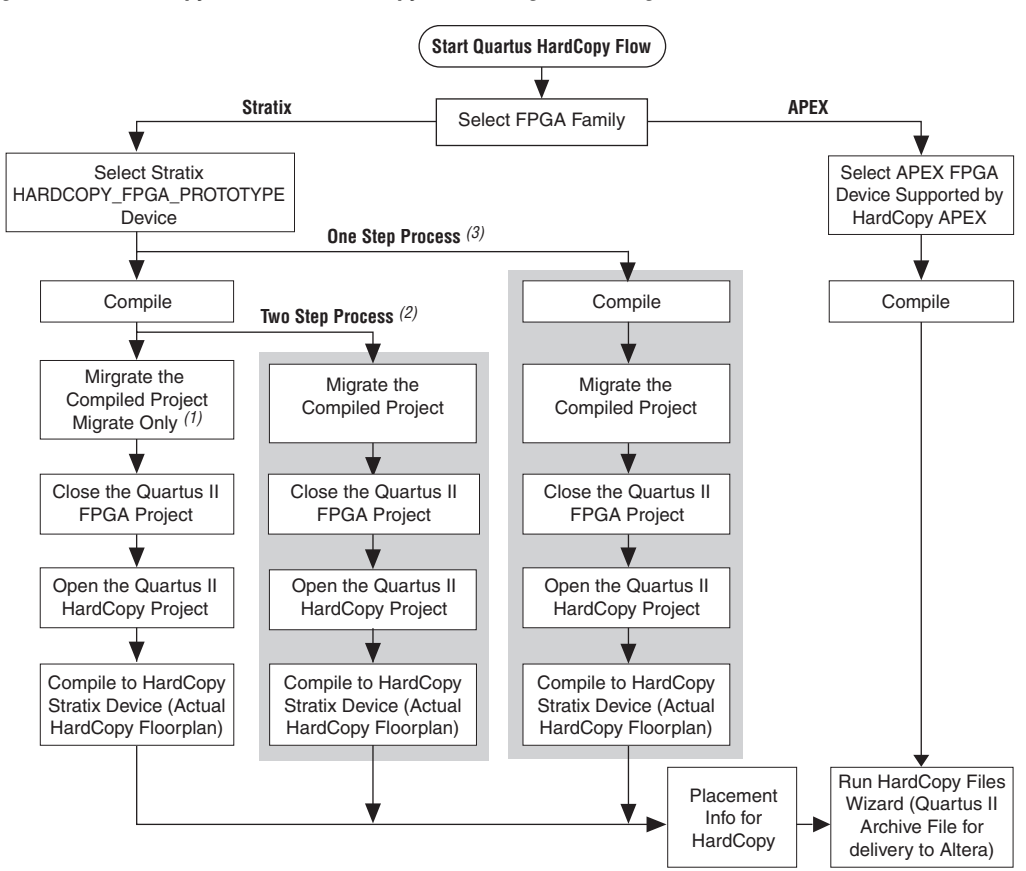

<span id="page-238-0"></span>*Figure 4–17. HardCopy Stratix and HardCopy APEX Design Flow Diagram*

#### *Notes for [Figure 4–17](#page-238-0):*

- (1) Migrate-Only Process: The displayed flow is completed manually.
- (2) Two-Step Process: Migration and Compilation are done automatically (shaded area).
- (3) One-Step Process: Full HardCopy Compilation. The entire process is completed automatically (shaded area).

# **The Design Flow Steps of the One-Step Process**

The following sections describe each step of the full HardCopy compilation (the One Step Process), as shown in [Figure 4–17.](#page-238-0)

### *Compile the Design for an FPGA*

This step compiles the design for a HARDCOPY\_FPGA\_PROTOTYPE device and gives you the resource utilization and performance of the FPGA.

### <span id="page-239-0"></span>*Migrate the Compiled Project*

This step generates the Quartus II Project File (**.qpf**) and the other files required for HardCopy implementation. The Quartus II software also assigns the appropriate HardCopy Stratix device for the design migration.

### *Close the Quartus FPGA Project*

Because you must compile the project for a HardCopy Stratix device, you must close the existing project which you have targeted your design to a HARDCOPY\_FPGA\_PROTOTYPE device.

### *Open the Quartus HardCopy Project*

Open the Quartus II project that you created in the ["Migrate the](#page-239-0)  [Compiled Project"](#page-239-0) step. The selected device is one of the devices from the HardCopy Stratix family that was assigned during that step.

### *Compile for HardCopy Stratix Device*

Compile the design for a HardCopy Stratix device. After successful compilation, the Timing Analysis section of the compilation report shows the performance of the design implemented in the HardCopy device.

# **How to Design HardCopy Stratix Devices**

This section describes the process for designing for a HardCopy Stratix device using the HARDCOPY\_FPGA\_PROTOTYPE as your initial selected device. In order to use the HardCopy Timing Optimization Wizard, you must first design with the HARDCOPY\_FPGA\_PROTOTYPE in order for the design to migrate to a HardCopy Stratix device.

To target a design to a HardCopy Stratix device in the Quartus II software, follow these steps:

- 1. If you have not yet done so, create a new project or open an existing project.
- 2. On the Assignments menu, click **Settings**. In the **Category** list, select **Device**.
- 3. On the **Device** page, in the **Family** list, select **Stratix**. Select the desired HARDCOPY\_FPGA\_PROTOTYPE device in the **Available Devices** list ([Figure 4–18\)](#page-240-0).

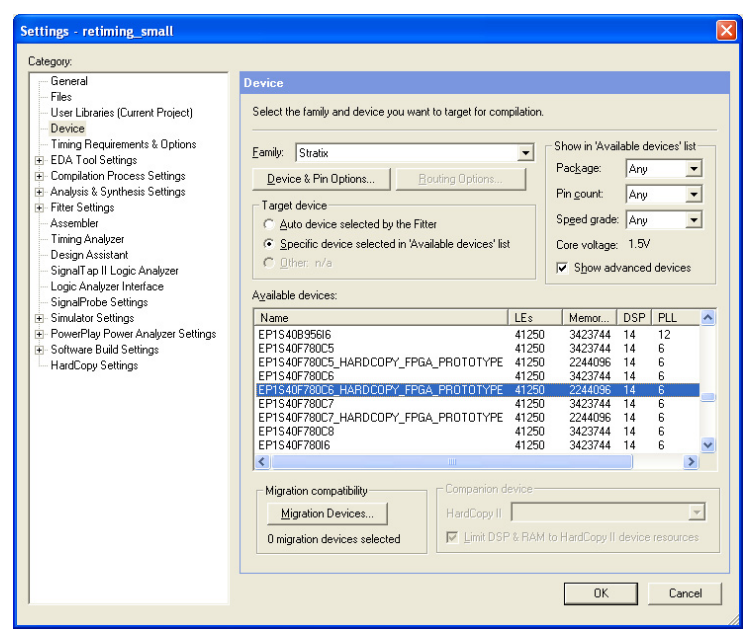

<span id="page-240-0"></span>*Figure 4–18. Selecting a HARDCOPY\_FPGA\_PROTOTYPE Device*

By choosing the HARDCOPY\_FPGA\_PROTOTYPE device, all the design information, available resources, package option, and pin assignments are constrained to guarantee a seamless migration of your project to the HardCopy Stratix device. The netlist resulting from the HARDCOPY\_FPGA\_PROTOTYPE device compilation contains information about the electrical connectivity, resources used, I/O placements, and the unused resources in the FPGA device.

- 4. On the Assignments menu, click **Settings**. In the **Category** list, select **HardCopy Settings** and specify the input transition timing to be modeled for both clock and data input pins. These transition times are used in static timing analysis during back-end timing closure of the HardCopy device.
- 5. Add constraints to your HARDCOPY\_FPGA\_PROTOTYPE device, and on the Processing menu, click **Start Compilation** to compile the design.

### <span id="page-241-0"></span>*HardCopy Timing Optimization Wizard*

After you have successfully compiled your design in the HARDCOPY\_FPGA\_PROTOTYPE, you must migrate the design to the HardCopy Stratix device to get a performance estimation of the HardCopy Stratix device. This migration is required before submitting the design to Altera for the HardCopy Stratix device implementation. To perform the required migration, on the Project menu, point to HardCopy Utilities and click **HardCopy Timing Optimization Wizard**.

At this point, you are presented with the following three choices to target the designs to HardCopy Stratix devices [\(Figure 4–19\)](#page-242-0):

■ **Migration Only**: You can select this option after compiling the HARDCOPY\_FPGA\_PROTOTYPE project to migrate the project to a HardCopy Stratix project.

You can now perform the following tasks manually to target the design to a HardCopy Stratix device. Refer to["Performance](#page-244-0)  [Estimation" on page 4–45](#page-244-0) for additional information about how to perform these tasks.

- Close the existing project
- Open the migrated HardCopy Stratix project
- Compile the HardCopy Stratix project for a HardCopy Stratix device
- **Migration and Compilation**: You can select this option after compiling the project. This option results in the following actions:
	- Migrating the project to a HardCopy Stratix project
	- Opening the migrated HardCopy Stratix project and compiling the project for a HardCopy Stratix device
- **Full HardCopy Compilation**: Selecting this option results in the following actions:
	- Compiling the existing HARDCOPY\_FPGA\_PROTOTYPE project
	- Migrating the project to a HardCopy Stratix project
	- Opening the migrated HardCopy Stratix project and compiling it for a HardCopy Stratix device

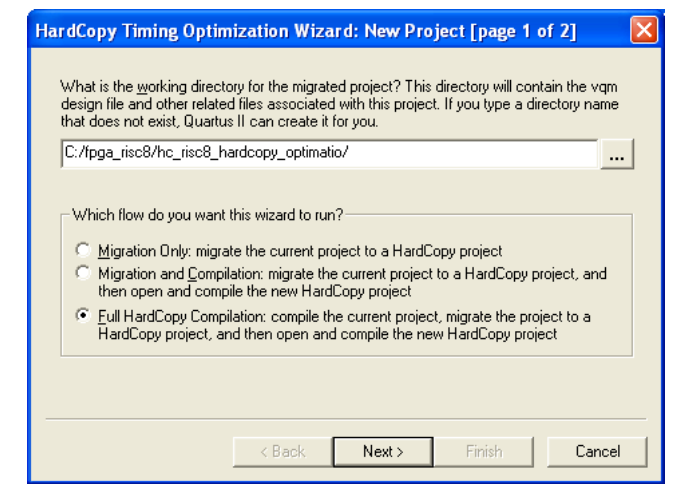

<span id="page-242-0"></span>*Figure 4–19. HardCopy Timing Optimization Wizard Options*

The main benefit of the HardCopy Timing Wizard's three options is flexibility of the conversion process automation. The first time you migrate your HARDCOPY\_FPGA\_PROTOTYPE project to a HardCopy Stratix device, you may want to use Migration Only, and then work on the HardCopy Stratix project in the Quartus II software. As your prototype FPGA project and HardCopy Stratix project constraints stabilize and you have fewer changes, the Full HardCopy Compilation is ideal for one-click compiling of your HARDCOPY\_FPGA\_PROTOTYPE and HardCopy Stratix projects.

After selecting the wizard you want to run, the "HardCopy Timing Optimization Wizard: Summary" page shows you details about the settings you made in the Wizard, as shown in [Figure 4–20.](#page-243-0)

<span id="page-243-0"></span>*Figure 4–20. HardCopy Timing Optimization Wizard Summary Page*

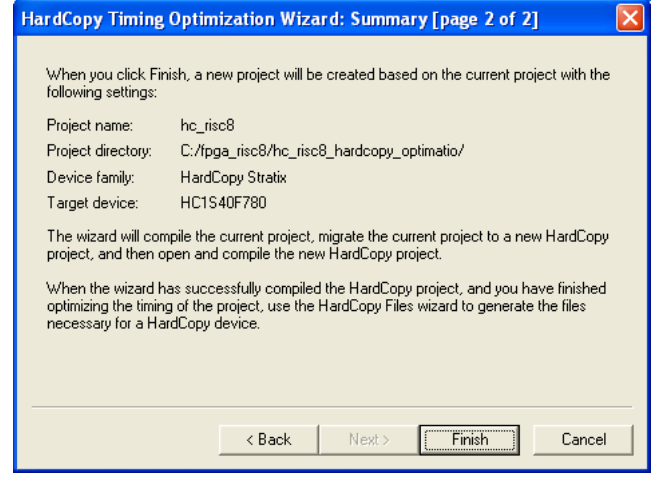

When either of the second two options in [Figure 4–19](#page-242-0) are selected (**Migration and Compilation** or **Full HardCopy Compilation**), designs are targeted to HardCopy Stratix devices and optimized using the HardCopy Stratix placement and timing analysis to estimate performance. For details on the performance optimization and estimation steps, refer to ["Performance Estimation" on page 4–45](#page-244-0). If the performance requirement is not met, you can modify your RTL source, optimize the FPGA design, and estimate timing until you reach timing closure.

# **Tcl Support for HardCopy Migration**

To complement the GUI features for HardCopy migration, the Quartus II software provides the following command-line executables (which provide the tool command language (Tcl) shell to run the --flow Tcl command) to migrate the HARDCOPY\_FPGA\_PROTOTYPE project to HardCopy Stratix devices:

```
quartus_sh --flow migrate_to_hardcopy <project_name> [-c <revision>] r
```
This command migrates the project compiled for the HARDCOPY\_FPGA\_PROTOTYPE device to a HardCopy Stratix device.

quartus\_sh --flow hardcopy\_full\_compile <*project\_name*> [-c <*revision>*] r

This command performs the following tasks:

- Compiles the exsisting project for a HARDCOPY\_FPGA\_PROTOTYPE device.
- Migrates the project to a HardCopy Stratix project.
- Opens the migrated HardCopy Stratix project and compiles it for a HardCopy Stratix device.

The HardCopy Timing Optimization Wizard creates the HardCopy Stratix project in the Quartus II software, where you can perform design optimization and performance estimation of your HardCopy Stratix device.

# **Design Optimization**

Beginning with version 4.2, the Quartus II software supports HardCopy Stratix design optimization by providing floorplans for placement optimization and HardCopy Stratix timing models. These features allows you to refine placement of logic array blocks (LAB) and optimize the HardCopy design further than the FPGA performance. Customized routing and buffer insertion done in the Quartus II software are then used to estimate the design's performance in the migrated device. The HardCopy device floorplan, routing, and timing estimates in the Quartus II software reflect the actual placement of the design in the HardCopy Stratix device, and can be used to see the available resources, and the location of the resources in the actual device.

# <span id="page-244-0"></span>**Performance Estimation**

[Figure 4–21](#page-245-0) illustrates the design flow for estimating performance and optimizing your design. You can target your designs to HARDCOPY\_FPGA\_PROTOTYPE devices, migrate the design to the HardCopy Stratix device, and get placement optimization and timing estimation of your HardCopy Stratix device.

In the event that the required performance is not met, you can:

Work to improve LAB placement in the HardCopy Stratix project.

*or*

Go back to the HARDCOPY\_FPGA\_PROTOTYPE project and optimize that design, modify your RTL source code, repeat the migration to the HardCopy Stratix device, and perform the optimization and timing estimation steps.

# **Design Optimization and Performance Estimation**

**1 On average, HardCopy Stratix devices are 40% faster than the** equivalent -6 speed grade Stratix FPGA device. These performance numbers are highly design dependent, and you must obtain final performance numbers from Altera.

<span id="page-245-0"></span>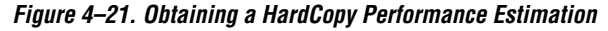

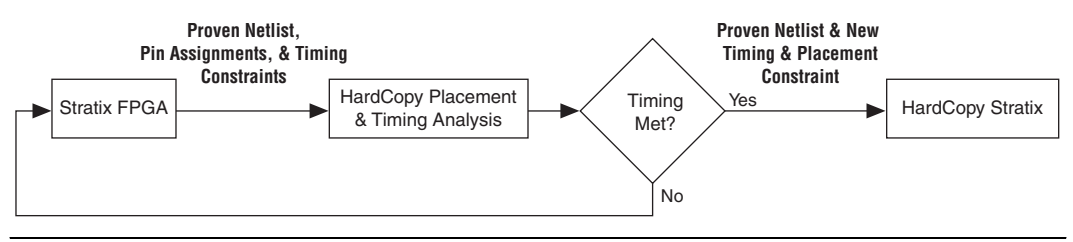

To perform Timing Analysis for a HardCopy Stratix device, follow these steps:

- 1. Open an existing project compiled for a HARDCOPY\_FPGA\_PROTOYPE device.
- 2. On the Project menu, point to HardCopy Utilities and click **HardCopy Timing Optimization Wizard**.
- <span id="page-245-1"></span>3. Select a destination directory for the migrated project and complete the HardCopy Timing Optimization Wizard process.

On completion of the HardCopy Timing Optimization Wizard, the destination directory created contains the Quartus II project file, and all files required for HardCopy Stratix implementation. At this stage, the design is copied from the HARDCOPY\_FPGA\_PROTOTYPE project directory to a new directory to perform the timing analysis. This two-project directory structure enables you to move back and forth between the HARDCOPY\_FPGA\_PROTOTYPE design database and the HardCopy Stratix design database. The Quartus II software creates the <*project name*>**\_hardcopy\_optimization** directory.

You do not have to select the HardCopy Stratix device while performing performance estimation. When you run the HardCopy Timing Optimization Wizard, the Quartus II software selects the HardCopy Stratix device corresponding to the specified HARDCOPY\_FPGA\_PROTOTYPE FPGA. Thus, the information necessary for the HardCopy Stratix device is available from the earlier HARDCOPY\_FPGA\_PROTOTYPE device selection.

All constraints related to the design are also transferred to the new project directory. You can modify these constraints, if necessary, in your optimized design environment to achieve the necessary timing closure. However, if the design is optimized at the HARDCOPY\_FPGA\_PROTOTYPE device level by modifying the RTL code or the device constraints, you must migrate the project with the HardCopy Timing Optimization Wizard.

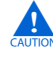

**c** If an existing project directory is selected when the HardCopy Timing Optimization Wizard is run, the existing information is overwritten with the new compile results.

The project directory is the directory that you chose for the migrated project. A snapshot of the files inside the

*<project name>***\_hardcopy\_optimization** directory is shown in [Table 4–7.](#page-246-0)

### <span id="page-246-0"></span>*Table 4–7. Directory Structure Generated by the HardCopy Timing Optimization Wizard*

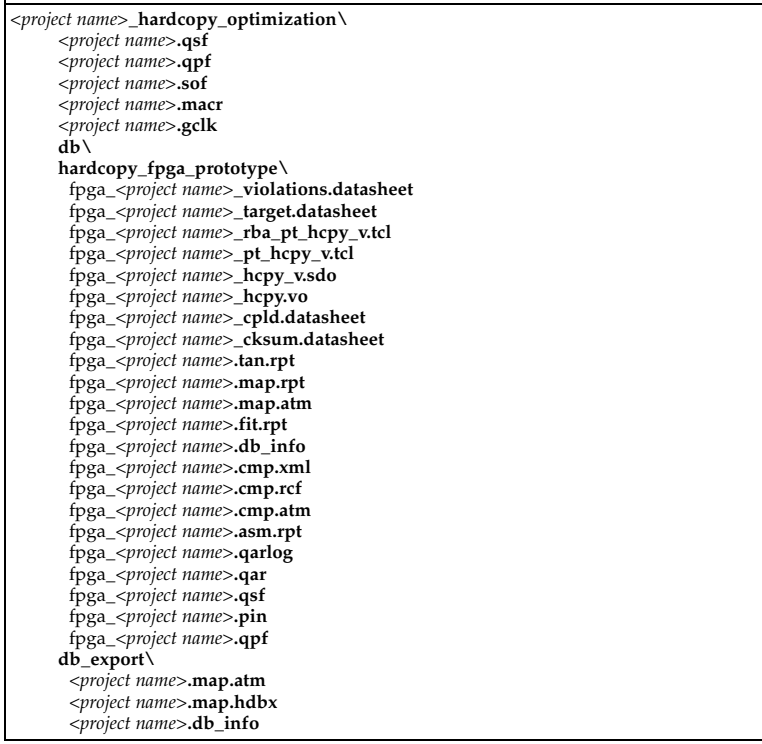

- 4. Open the migrated Quartus II project created in Step [3](#page-245-1).
- 5. Perform a full compilation.

After successful compilation, the Timing Analysis section of the Compilation Report shows the performance of the design.

**1 Performance estimation is not supported for HardCopy APEX** devices in the Quartus II software. Your design can be optimized by modifying the RTL code or the FPGA design and the constraints. You should contact Altera to discuss any desired performance improvements with HardCopy APEX devices.

### **Buffer Insertion**

Beginning with version 4.2, the Quartus II software provides improved HardCopy Stratix device timing closure and estimation, to more accurately reflect the results expected after back-end migration. The Quartus II software performs the necessary buffer insertion in your HardCopy Stratix device during the Fitter process, and stores the location of these buffers and necessary routing information in the Quartus II Archive File. This buffer insertion improves the estimation of the Quartus II Timing Analyzer for the HardCopy Stratix device.

# **Placement Constraints**

Beginning with version 4.2, the Quartus II software supports placement constraints and LogicLock regions for HardCopy Stratix devices. [Figure 4–22](#page-248-0) shows an iterative process to modify the placement constraints until the best placement for the HardCopy Stratix device is achieved.

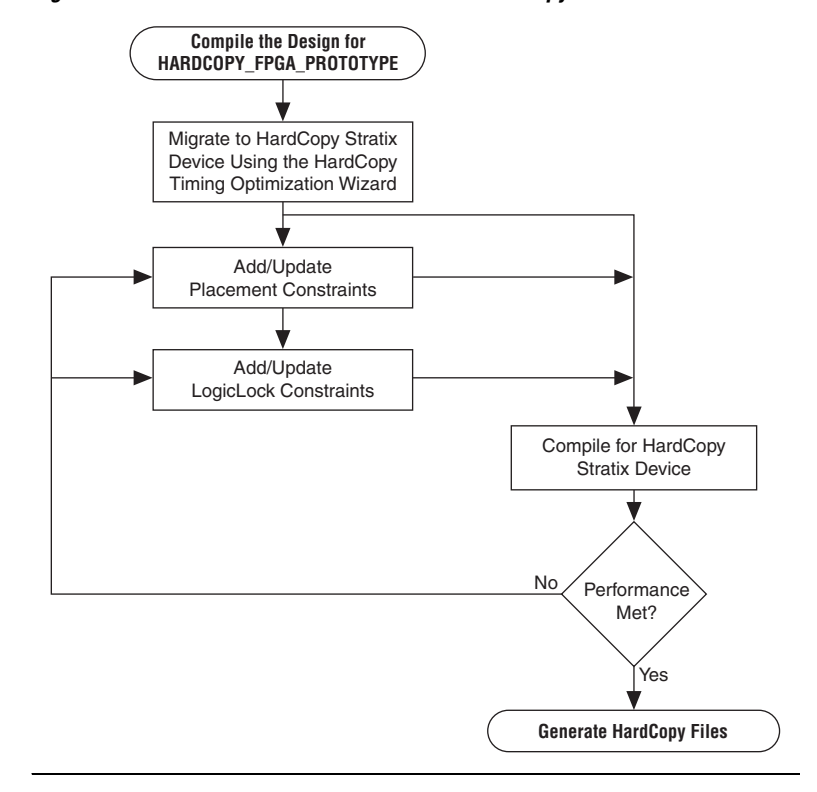

<span id="page-248-0"></span>*Figure 4–22. Placement Constraints Flow for HardCopy Stratix Devices*

# **Location Constraints**

This section provides information about HardCopy Stratix logic location constraints.

# **LAB Assignments**

Logic placement in HardCopy Stratix is limited to LAB placement and optimization of the interconnecting signals between them. In a Stratix FPGA, individual logic elements (LE) are placed by the Quartus II Fitter into LABs. The HardCopy Stratix migration process requires that LAB contents cannot change after the Timing Optimization Wizard task is done. Therefore, you can only make LAB-level placement optimization and location assignments after migrating the HARDCOPY\_FPGA\_PROTOTYPE project to the HardCopy Stratix device.

The Quartus II software supports these LAB location constraints for HardCopy Stratix devices. The entire contents of a LAB is moved to an empty LAB when using LAB location assignments. If you want to move the logic contents of LAB A to LAB B, the entire contents of LAB A are moved to an empty LAB B. For example, the logic contents of LAB\_X33\_Y65 can be moved to an empty LAB at LAB\_X43\_Y56 but individual logic cell LC\_X33\_Y65\_N1 can not be moved by itself in the HardCopy Stratix Timing Closure Floorplan.

### **LogicLock Assignments**

The LogicLock feature of the Quartus II software provides a block-based design approach. Using this technique you can partition your design and create each block of logic independently, optimize placement and area, and integrate all blocks into the top level design.

f To learn more about this methodology, refer to the *Quartus II Analyzing and Optimizing Design Floorplan* chapter in volume 2 of the *Quartus II Handbook*.

LogicLock constraints are supported when you migrate the project from a HARDCOPY\_FPGA\_PROTOTYPE project to a HardCopy Stratix project. If the LogicLock region was specified as "Size=Fixed" and "Location=Locked" in the HARDCOPY\_FPGA\_PROTOTYPE project, it is converted to have "Size=Auto" and "Location=Floating" as shown in the following LogicLock examples. This modification is necessary because the floorplan of a HardCopy Stratix device is different from that of the Stratix device, and the assigned coordinates in the HARDCOPY\_FPGA\_PROTOTYPE do not match the HardCopy Stratix floorplan. If this modification did not occur, LogicLock assignments would lead to incorrect placement in the Quartus II Fitter. Making the regions auto-size and floating, maintains your LogicLock assignments, allowing you to easily adjust the LogicLock regions as required and lock their locations again after HardCopy Stratix placement.

[Example 4–1](#page-249-0) and [Example 4–2](#page-250-0) show two examples of LogicLock assignments.

<span id="page-249-0"></span>*Example 4–1. LogicLock Region Definition in the HARDCOPY\_FPGA\_PROTOTYPE Quartus II Settings File* set global assignment -name LL HEIGHT 15 -entity risc8 -section id test set global assignment -name LL WIDTH 15 -entity risc8 -section id test set global assignment -name LL STATE LOCKED -entity risc8 -section id test set\_global\_assignment -name LL\_AUTO\_SIZE OFF -entity risc8 -section\_id test

<span id="page-250-0"></span>*Example 4–2. LogicLock Region Definition in the Migrated HardCopy Stratix Quartus II Settings File* set qlobal assignment -name LL HEIGHT 15 -entity risc8 -section id test set global assignment -name LL WIDTH 15 -entity risc8 -section id test set global assignment -name LL STATE FLOATING -entity risc8 -section id test set global assignment -name LL AUTO SIZE ON -entity risc8 -section id test

# **Checking Designs for HardCopy Design Guidelines**

When you develop a design with HardCopy migration in mind, you must follow Altera-recommended design practices that ensure a straightforward migration process or the design will not be able to be implemented in a HardCopy device. Prior to starting migration of the design to a HardCopy device, you must review the design and identify and address all the design issues. Any design issues that have not been addressed can jeopardize silicon success.

# **Altera-Recommended HDL Coding Guidelines**

Designing for Altera PLD, FPGA, and HardCopy structured ASIC devices requires certain specific design guidelines and hardware description language (HDL) coding style recommendations be followed.

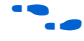

**For more information about design recommendations and HDL coding** styles, refer to the *Design Guidelines* section in volume 1 of the *Quartus II Handbook*.

# **Design Assistant**

The Quartus II software includes the Design Assistant feature to check your design against the HardCopy design guidelines. Some of the design rule checks performed by the Design Assistant include the following rules:

- Design should not contain combinational loops
- Design should not contain delay chains
- Design should not contain latches

To use the Design Assistant, you must run Analysis and Synthesis on the design in the Quartus II software. Altera recommends that you run the Design Assistant to check for compliance with the HardCopy design guidelines early in the design process and after every compilation.

### *Design Assistant Settings*

You must select the design rules in the **Design Assistant** page prior to running the design. On the Assignments menu, click **Settings**. In the **Settings** dialog box, in the Category list, select **Design Assistant** and turn on **Run Design Assistant during compilation**. Altera recommends enabling this feature to run the Design Assistant automatically during compilation of your design.

### *Running Design Assistant*

To run Design Assistant independently of other Quartus II features, on the Processing menu, point to Start and click **Start Design Assistant**.

The Design Assistant automatically runs in the background of the Quartus II software when the HardCopy Timing Optimization Wizard is launched, and does not display the Design Assistant results immediately to the display. The design is checked before the Quartus II software migrates the design and creates a new project directory for performing timing analysis.

Also, the Design Assistant runs automatically whenever you generate the HardCopy design database with the HardCopy Files Wizard. The Design Assistant report generated is used by the Altera HardCopy Design Center to review your design.

# **Reports and Summary**

The results of running the Design Assistant on your design are available in the Design Assistant Results section of the Compilation Report. The Design Assistant also generates the summary report in the <*project name*>\**hardcopy** subdirectory of the project directory. This report file is titled <*project name*>\_**violations.datasheet**. Reports include the settings, run summary, results summary, and details of the results and messages. The Design Assistant report indicates the rule name, severity of the violation, and the circuit path where any violation occurred.

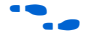

To learn about the design rules and standard design practices to comply with HardCopy design rules, refer to the Quartus II Help and the *HardCopy Series Design Guidelines* chapter in volume 1 of the *HardCopy Series Handbook.*
# <span id="page-252-0"></span>**Generating the HardCopy Design Database**

You can use the HardCopy Files Wizard to generate the complete set of deliverables required for migrating the design to a HardCopy device in a single click. The HardCopy Files Wizard asks questions related to the design and archives your design, settings, results, and database files for delivery to Altera. Your responses to the design details are stored in *<project name>***\_hardcopy\_optimization\***<project name>***.hps.txt**.

You can generate the archive of the HardCopy design database only after compiling the design to a HardCopy Stratix device. The Quartus II Archive File is generated at the same directory level as the targeted project, either before or after optimization.

**1 The Design Assistant automatically runs when the HardCopy** Files Wizard is started.

[Table 4–8](#page-253-0) shows the archive directory structure and files collected by the HardCopy Files Wizard.

<span id="page-253-0"></span>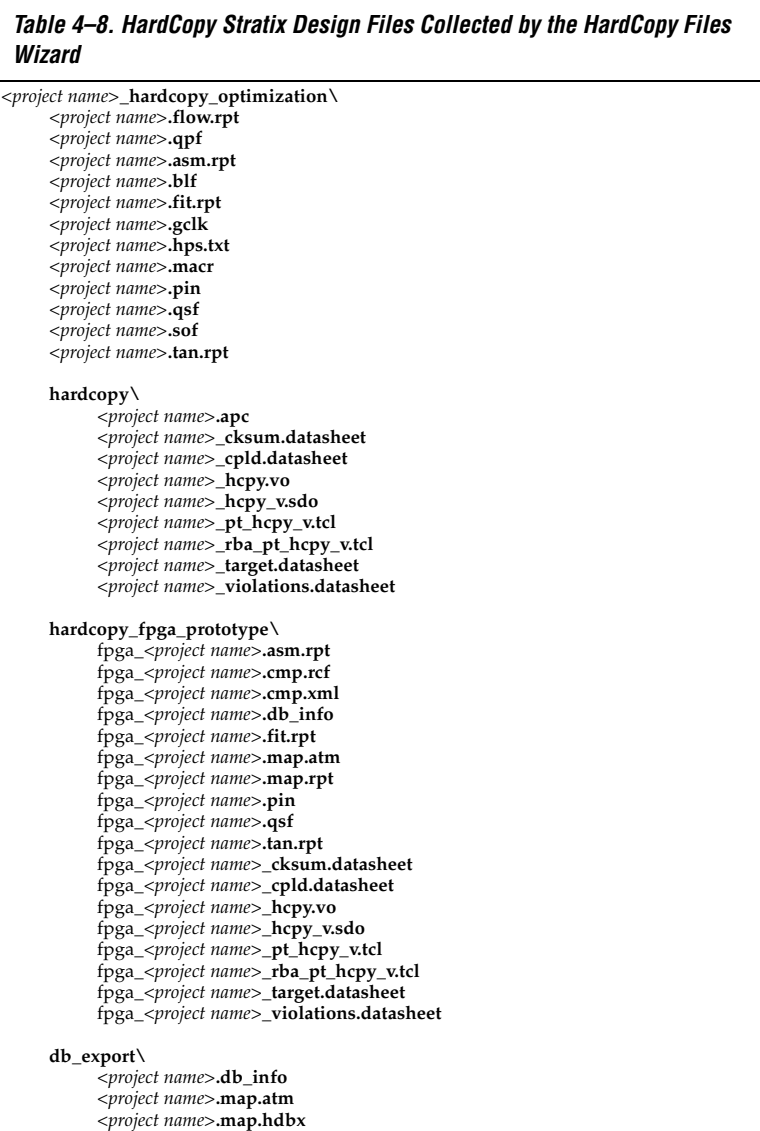

After creating the migration database with the HardCopy Timing Optimization Wizard, you must compile the design before generating the project archive. You will receive an error if you create the archive before compiling the design.

# **Static Timing Analysis**

In addition to performing timing analysis, the Quartus II software also provides all of the requisite netlists and Tcl scripts to perform static timing analysis (STA) using the Synopsys STA tool, PrimeTime. The following files, necessary for timing analysis with the PrimeTime tool, are generated by the HardCopy Files Wizard:

- <*project name*>**\_hcpy.vo**—Verilog HDL output format
- <*project name*>**\_hpcy\_v.sdo**—Standard Delay Format Output File
- <*project name*>**\_pt\_hcpy\_v.tcl**—Tcl script

These files are available in the <*project name*>**\hardcopy** directory. PrimeTime libraries for the HardCopy Stratix and Stratix devices are included with the Quartus II software.

Use the HardCopy Stratix libraries for PrimeTime to perform STA during timing analysis of designs targeted to HARDCOPY\_FPGA\_PROTOTYPE device.

For more information about static timing analysis, refer to the *Classic Timing Analyzer* and the *Synopsys PrimeTime Support* chapters in volume 3 of the *Quartus II Handbook*.

# **Early Power Estimation**

You can use PowerPlay Early Power Estimation to estimate the amount of power your HardCopy Stratix or HardCopy APEX device will consume. This tool is available on the Altera website. Using the Early Power Estimator requires some knowledge of your design resources and specifications, including:

- Target device and package
- Clock networks used in the design
- Resource usage for LEs, DSP blocks, PLL, and RAM blocks
- High speed differential interfaces (HSDI), general I/O power consumption requirements, and pin counts
- Environmental and thermal conditions

## **HardCopy Stratix Early Power Estimation**

The PowerPlay Early Power Estimator provides an initial estimate of  $I_{CC}$ for any HardCopy Stratix device based on typical conditions. This calculation saves significant time and effort in gaining a quick understanding of the power requirements for the device. No stimulus vectors are necessary for power estimation, which is established by the clock frequency and toggle rate in each clock domain.

This calculation should only be used as an estimation of power, not as a specification. The actual  $I_{CC}$  should be verified during operation because this estimate is sensitive to the actual logic in the device and the environmental operating conditions.

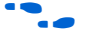

For more information about simulation-based power estimation, refer to the *Power Estimation and Analysis* Section in volume 3 of the *Quartus II Handbook.*

**1 On average, HardCopy Stratix devices are expected to consume** 40% less power than the equivalent FPGA.

#### **HardCopy APEX Early Power Estimation**

The PowerPlay Early Power Estimator can be run from the Altera website in the device support section

(**http://www.altera.com/support/devices/dvs-index.html**). You cannot open this feature in the Quartus II software.

With the HardCopy APEX PowerPlay Early Power Estimator, you can estimate the power consumed by HardCopy APEX devices and design systems with the appropriate power budget. Refer to the web page for instructions on using the HardCopy APEX PowerPlay Early Power Estimator.

**1 HardCopy APEX devices are generally expected to consume** about 40% less power than the equivalent APEX 20KE or APEX 20KC FPGA devices.

# **Tcl Support for HardCopy Stratix**

The Quartus II software also supports the HardCopy Stratix design flow at the command prompt using Tcl scripts.

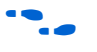

For details on Quartus II support for Tcl scripting, refer to the *Tcl Scripting* chapter in volume 2 of the *Quartus II Handbook*.

# **Targeting Designs to HardCopy APEX Devices**

Beginning with version 4.2, the Quartus II software supports targeting designs to HardCopy APEX device families. After compiling your design for one of the APEX 20KC or APEX 20KE FPGA devices supported by a HardCopy APEX device, run the HardCopy Files Wizard to generate the necessary set of files for HardCopy migration.

The HardCopy APEX device requires a different set of design files for migration than HardCopy Stratix. [Table 4–9](#page-256-0) shows the files collected for HardCopy APEX by the HardCopy Files Wizard.

<span id="page-256-0"></span>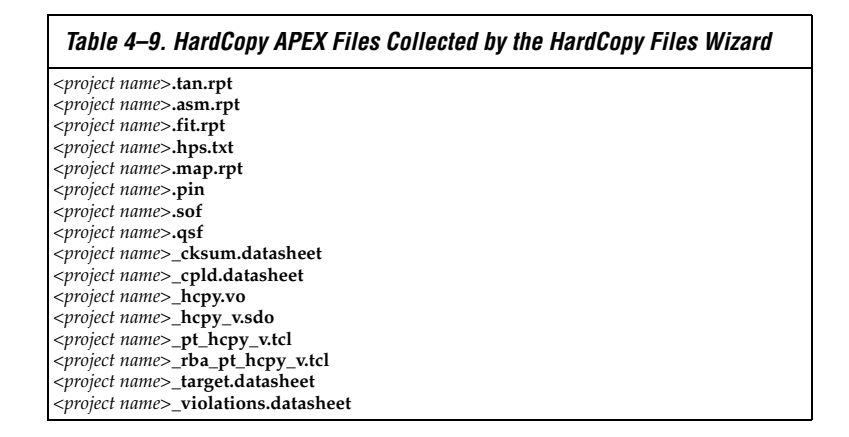

Refer to ["Generating the HardCopy Design Database" on page 4–53](#page-252-0) for information about generating the complete set of deliverables required for migrating the design to a HardCopy APEX device. After you have successfully run the HardCopy Files Wizard, you can submit your design archive to Altera to implement your design in a HardCopy device. You should contact Altera for more information about this process.

**Conclusion** The methodology for designing HardCopy Stratix devices using the Quartus II software is the same as that for designing the Stratix FPGA equivalent. You can use the familiar Quartus II software tools and design flow, target designs to HardCopy Stratix devices, optimize designs for higher performance and lower power consumption than the Stratix FPGAs, and deliver the design database for migration to a HardCopy Stratix device. Compatible APEX FPGA designs can migrate to HardCopy APEX after compilation using the HardCopy Files Wizard to archive the design files. Submit the files to the HardCopy Design Center to complete the back-end migration.

# <span id="page-257-0"></span>**Referenced Documents**

This chapter references the following documents:

- *AN432: Using Different PLL Settings Between Stratix II and HardCopy II Devices*
- *Back-End Design Flow for HardCopy Series Devices chapter in volume 1 of the HardCopy Series Device Handbook*
- Cadence Encounter Conformal Support chapter in volume 3 of the *Quartus II Handbook*
- *[Classic Timing Analyzer chapter in volume 3 of the Quartus II Handbook](http://www.altera.com/literature/hb/qts/qts_qii53004.pdf)*
- *[Description, Architecture and Features chapter in the HardCopy II Device](http://www.altera.com/literature/hb/hrd/hc_h51016.pdf)  Family Data Sheet in the HardCopy Series Handbook*
- *Design Guidelines for HardCopy Series Devices chapter of the HardCopy Series Handbook*
- *[Design Guidelines Section in volume 1 of the Quartus II Handbook](http://www.altera.com/literature/hb/qts/qts_qii5v1_02.pdf)*
- *[HardCopy Series Handbook](http://www.altera.com/literature/hb/hrd/hc_h5v1.pdf)*
- *HardCopy Stratix Device Family Data Sheet section in volume 1 of the HardCopy Series Handbook*
- *[Introduction to Quartus II Manual](http://www.altera.com/literature/manual/intro_to_quartus2.pdf)*
- *Introduction to HardCopy II Devices chapter in the HardCopy II Device Family Data Sheet in the HardCopy Series Handbook*
- *Power Estimation and Analysis section in volume 3 of the Quartus II Handbook*
- *Programming and Configuration chapter of the Introduction to Quartus II Manual*
- *Quartus II Analyzing and Optimizing Design Floorplan chapter in [volume 2 of the Quartus II Handbook](http://www.altera.com/literature/hb/qts/qts_qii52006.pdf)*
- *[Quartus II Handbook](http://www.altera.com/literature/hb/qts/quartusii_handbook.pdf)*
- *Quartus II Incremental Compilation for Hierarchical and Team-Based Design chapter in volume 1 of the Quartus II Handbook*
- *Quartus II PowerPlay Power Analysis chapter in volume 3 of the Quartus II Handbook*
- *Quartus II TimeQuest Timing Analyzer chapter in volume 3 of the Quartus II Handbook*
- *Synopsys PrimeTime Support chapter in volume 3 of the Quartus II Handbook*
- *[Tcl Scripting chapter in volume 2 of the Quartus II Handbook](http://www.altera.com/literature/hb/qts/qts_qii52003.pdf)*

# **Document Revision History**

[Table 4–10](#page-258-0) shows the revision history for this chapter.

<span id="page-258-0"></span>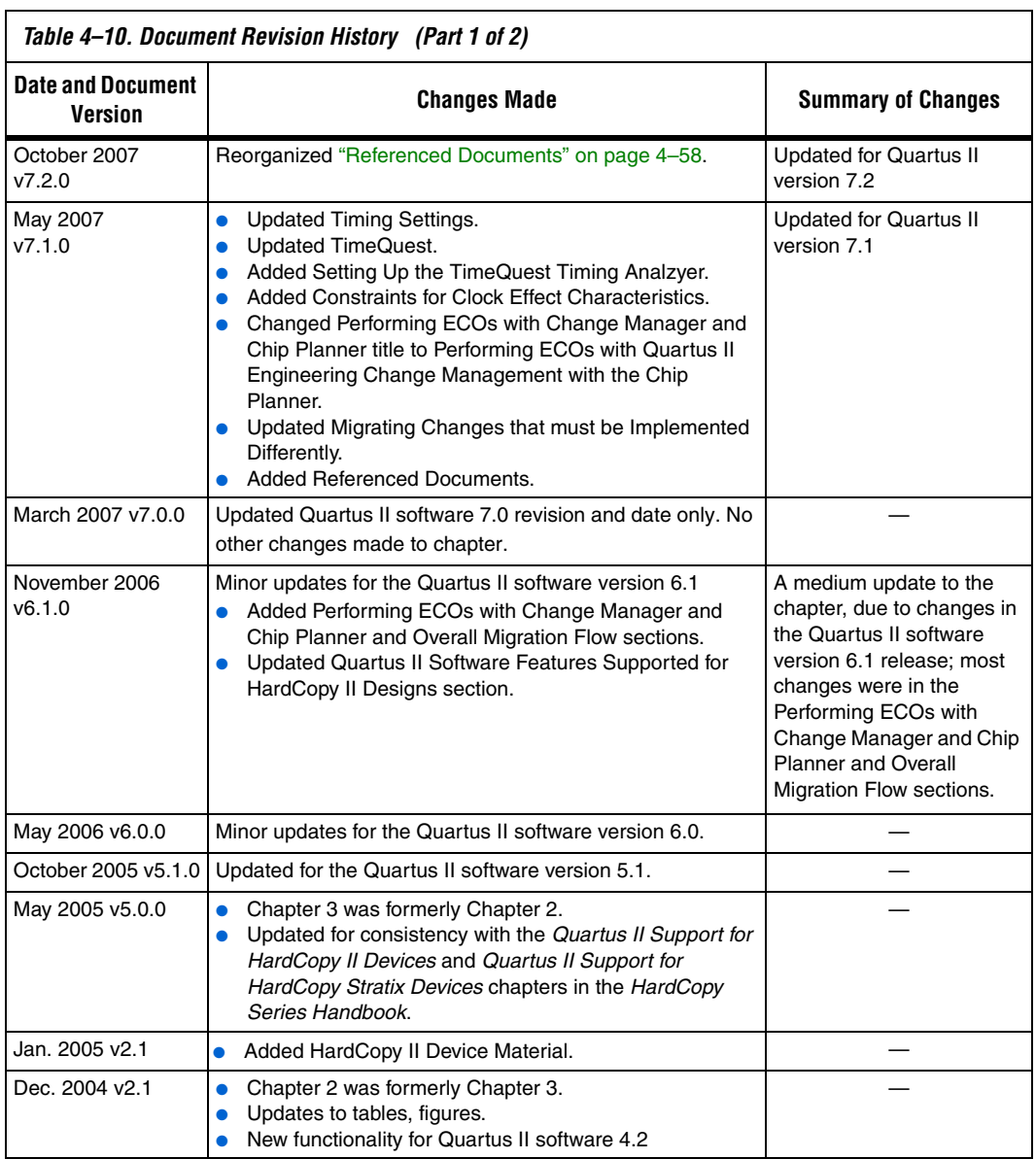

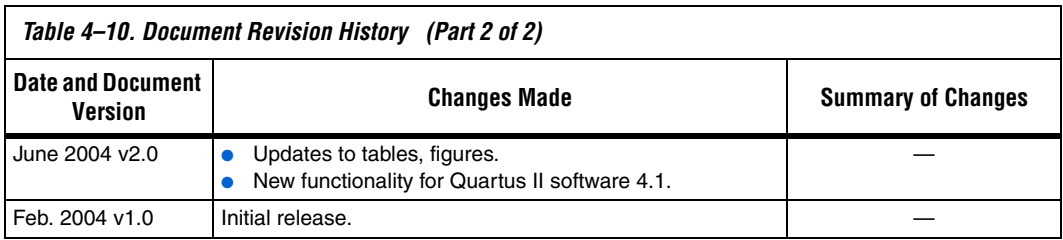

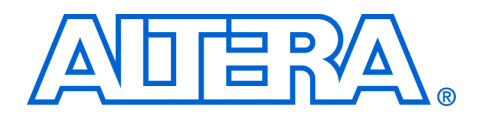

# **Section II. Design Guidelines**

Today's programmable logic device (PLD) applications have reached the complexity and performance requirements of ASICs. In the development of such complex system designs, good design practices have an enormous impact on your device's timing performance, logic utilization, and system reliability. Designs coded optimally will behave in a predictable and reliable manner, even when re-targeted to different device families or speed grades. This section presents design and coding style recommendations for Altera® devices.

This section includes the following chapters:

- Chapter 5, Design Recommendations for Altera Devices and the [Quartus II Design Assistant](#page-262-0)
- [Chapter 6, Recommended HDL Coding Styles](#page-310-0)
- $\mathbb{I}$  For information about the revision history for chapters in this section, refer to each individual chapter for that chapter's revision history.

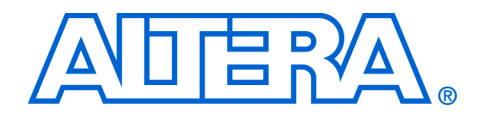

<span id="page-262-0"></span>**5. Design Recommendations for Altera Devices and the Quartus II Design Assistant**

**QII51006-7.2.0**

**Introduction** Current FPGA applications have reached the complexity and performance requirements of ASICs. In the development of such complex system designs, good design practices have an enormous impact on your device's timing performance, logic utilization, and system reliability. Well-coded designs behave in a predictable and reliable manner even when re-targeted to different families or speed grades. Good design practices also aid in successful design migration between FPGA and HardCopy<sup>®</sup> or ASIC implementations for prototyping and production.

> For optimal performance, reliability, and faster time-to-market when designing with Altera® devices, you should adhere to the following guidelines:

- Understand the impact of synchronous design practices
- Follow recommended design techniques including hierarchical design partitioning
- Take advantage of the architectural features in the targeted device

This chapter presents design recommendations in these areas, and describes the Quartus® II Design Assistant that can help you check your design for violations of design recommendations.

This chapter contains the following sections:

- ["Synchronous FPGA Design Practices" on page 5–2](#page-263-0)
- ["Design Guidelines" on page 5–4](#page-265-0)
- ["Checking Design Violations Using the Design Assistant" on](#page-276-0)  [page 5–15](#page-276-0)
- "Targeting Clock and Register-Control Architectural Features" on [page 5–44](#page-305-0)

For specific HDL coding examples and recommendations, including coding guidelines for targeting dedicated device hardware, such as memory and DSP blocks, refer to the *Recommended HDL Coding Styles* chapter in volume 1 of the *Quartus II Handbook*. For information about migrating designs to HardCopy devices, refer to the *Design Guidelines for HardCopy Series Devices* chapter in the *HardCopy Series Handbook*. For guidelines on partitioning a hierarchical design for incremental compilation, refer to the *Quartus II Incremental Compilation for Hierarchical and Team-Based Design* chapter in volume 1 of the *Quartus II Handbook*.

# <span id="page-263-0"></span>**Synchronous FPGA Design Practices**

The first step in a good design methodology is to understand the implications of your design practices and techniques. This section outlines some of the benefits of optimal synchronous design practices and the hazards involved in other techniques. Good synchronous design practices can help you meet your design goals consistently. Problems with other design techniques can include reliance on propagation delays in a device, incomplete timing analysis, and possible glitches.

In a synchronous design, a clock signal triggers all events. As long as all of the registers' timing requirements are met, a synchronous design behaves in a predictable and reliable manner for all process, voltage, and temperature (PVT) conditions. You can easily target synchronous designs to different device families or speed grades. In addition, synchronous design practices help ensure successful migration if you plan to migrate your design to a high-volume solution such as Altera HardCopy devices, or if you are prototyping an ASIC.

#### **Fundamentals of Synchronous Design**

In a synchronous design, everything is related to the clock signal. On every active edge of the clock (usually the rising edge), the data inputs of registers are sampled and transferred to outputs. Following an active clock edge, the outputs of combinational logic feeding the data inputs of registers change values. This change triggers a period of instability due to propagation delays through the logic as the signals go through a number of transitions and finally settle to new values. Changes happening on data inputs of registers do not affect the values of their outputs until the next active clock edge.

Because the internal circuitry of registers isolates data outputs from inputs, instability in the combinational logic does not affect the operation of the design as long as the following timing requirements are met:

- Before an active clock edge, the data input has been stable for at least the setup time of the register
- After an active clock edge, the data input remains stable for at least the hold time of the register

When you specify all of your clock frequencies and other timing requirements, the Quartus II Classic Timing Analyzer issues actual hardware requirements for the setup times  $(t_{\text{SU}})$  and hold times  $(t_{\text{H}})$  for every pin of your design. By meeting these external pin requirements and following synchronous design techniques, you ensure that you satisfy the setup and hold times for all registers within the Altera device.

 $\mathbb{R}$  To meet setup and hold time requirements on all input pins, any inputs to combinational logic that feeds a register should have a synchronous relationship with the clock of the register. If signals are asynchronous, you can register the signals at the input of the Altera device to help prevent a violation of the required setup and hold times.

When the setup or hold time of a register is violated, the output can be set to an intermediate voltage level between the high and low levels, called a metastable state. In this unstable state, small perturbations like noise in power rails can cause the register to assume either the high or low voltage level, resulting in an unpredictable valid state. Various undesirable effects can occur, including increased propagation delays and incorrect output states. In some cases, the output can even oscillate between the two valid states for a relatively long period of time.

For details about timing requirements and analysis in the Quartus II software, refer to the *Quartus II Classic Timing Analyzer* or the *Quartus II TimeQuest Timing Analyzer* chapters in volume 3 of the *Quartus II Handbook*.

#### <span id="page-264-0"></span>**Hazards of Asynchronous Design**

In the past, designers have often used asynchronous techniques such as ripple counters or pulse generators in programmable logic device (PLD) designs, enabling them to take "short cuts" to save device resources. Asynchronous design techniques have inherent problems such as relying on propagation delays in a device, which can result in incomplete timing constraints and possible glitches and spikes. Because current FPGAs provide many high-performance logic gates, registers, and memory, resource and performance trade-offs have changed. Now it is more important to focus on design practices that help you meet design goals consistently than to save device resources using problematic asynchronous techniques.

Some asynchronous design structures rely on the relative propagation delays of signals to function correctly. In these cases, race conditions can arise where the order of signal changes can affect the output of the logic. PLD designs can have varying timing delays, depending on how the design is placed and routed in the device with each compilation. Therefore, it is almost impossible to determine the timing delay associated with a particular block of logic ahead of time. As devices become faster because of device process improvements, the delays in an asynchronous design may decrease, resulting in a design that does not function as expected. Specific examples are provided in ["Design](#page-265-0)

[Guidelines" on page 5–4](#page-265-0). Relying on a particular delay also makes asynchronous designs very difficult to migrate to different architectures, devices, or speed grades.

The timing of asynchronous design structures is often difficult or impossible to model with timing assignments and constraints. If you do not have complete or accurate timing constraints, the timing-driven algorithms used by your synthesis and place-and-route tools may not be able to perform the best optimizations, and reported results may not be complete.

Some asynchronous design structures can generate harmful glitches, which are pulses that are very short compared with clock periods. Most glitches are generated by combinational logic. When the inputs of combinational logic change, the outputs exhibit a number of glitches before they settle to their new values. These glitches can propagate through the combinational logic, leading to incorrect values on the outputs in asynchronous designs. In a synchronous design, glitches on the data inputs of registers are normal events that have no negative consequences because the data is not processed until the clock edge.

# <span id="page-265-0"></span>**Design Guidelines**

When designing with HDL code, it is important to understand how a synthesis tool interprets different HDL design techniques and what results to expect. Your design techniques can affect logic utilization and timing performance, as well as the design's reliability. This section discusses some basic design techniques that ensure optimal synthesis results for designs targeted to Altera devices while avoiding several common causes of unreliability and instability. Design your combinational logic carefully to avoid potential problems and pay attention to your clocking schemes so you can maintain synchronous functionality and avoid timing problems.

#### **Combinational Logic Structures**

Combinational logic structures consist of logic functions that depend only on the current state of the inputs. In Altera FPGAs, these functions are implemented in the look-up tables (LUTs) of the device's architecture, using either logic elements (LEs) or adaptive logic modules (ALMs). For some cases in which combinational logic feeds registers, the register control signals can also be used to implement part of the logic function to save LUT resources. By following the recommendations in this section, you can improve the reliability of your combinational design.

#### <span id="page-266-1"></span>*Combinational Loops*

Combinational loops are among the most common causes of instability and unreliability in digital designs, and should be avoided whenever possible. In a synchronous design, feedback loops should include registers. Combinational loops generally violate synchronous design principles by establishing a direct feedback loop that contains no registers. For example, a combinational loop occurs when the left-hand side of an arithmetic expression also appears on the right-hand side in HDL code. A combinational loop also occurs when you feed back the output of a register to an asynchronous pin of the same register through combinational logic, as shown in [Figure 5–1.](#page-266-0)

#### <span id="page-266-0"></span>*Figure 5–1. Combinational Loop through Asynchronous Control Pin*

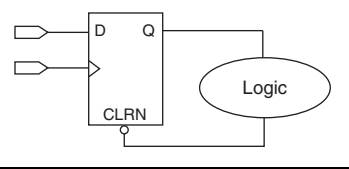

Use recovery and removal analysis to perform timing analysis on asynchronous ports such as clear or reset in the Quartus II software. On the Assignments menu, click **Settings**. In the **Settings** dialog box, under **Timing Analysis Settings**, select **Classic Timing Analyzer Settings**. On the **Classic Timing Analyzer Settings** page, click **More Settings**, and turn on the **Enable Recovery/Removal Analysis** option.

Combinational loops are inherently high-risk design structures for the following reasons:

- Combinational loop behavior generally depends on the relative propagation delays through the logic involved in the loop. As discussed, propagation delays can change, which means the behavior of the loop is unpredictable.
- Combinational loops can cause endless computation loops in many design tools. Most tools break open combinational loops to process the design. The various tools used in the design flow may open a given loop in a different manner, processing it in a way that is inconsistent with the original design intent.

#### <span id="page-266-2"></span>*Latches*

A latch is a small combinational loop that holds the value of a signal until a new value is assigned. Latches can also be inferred from HDL code when you did not intend to use a latch. FPGA architectures are based on

registers. In FPGA devices, latches actually use more logic resources and lead to lower performance than registers. This is different from other device architectures where latches may add less delay and can be implemented with less silicon area than registers.

Latches can cause various difficulties in the design. Although latches are memory elements, they are fundamentally different from registers. When a latch is in feed-through or transparent mode, there is a direct path between the data input and the output. Glitches on the data input can pass through the output. The timing for latches is also inherently ambiguous. For example, when analyzing a design with a D-latch, the software cannot determine whether you intended to transfer data to the output on the leading edge of the clock or on the trailing edge. In many cases, only the original designer knows the full intent of the design; therefore, another designer cannot easily modify the design or reuse the code.

In some cases, your synthesis tool can infer a latch that does not exhibit problems with glitches. Inferring the Altera lpm\_latch function ensures that the implementation is glitch-free in Altera architectures. Some thirdparty synthesis tools list the number of lpm\_latch functions that are inferred. When using Quartus II integrated synthesis, these latches are reported in the **User-Specified and Inferred Latches** section of the Compilation Report. If a latch or combinational loop in your design is not listed in this report, it means that it was not inferred as a "safe" latch by the software and is not considered glitch-free.

However, even glitch-free latches may not be analyzed completely during timing analysis. The **Analyze latches as synchronous elements** option in the Quartus II software allows you to treat latches as start and end points for timing analysis (a typical analysis performed in FPGA design tools). With this option turned on, latches are analyzed as registers (with an inverted clock). The Quartus II software does not perform cycle-borrowing analysis, such as that performed by third-party timing analysis tools such as Synopsys PrimeTime.

In addition, latches have a limited support in formal verification tools. Therefore, it is especially important to ensure that you do not use latches when using formal verification.

Altera recommends avoiding using latches to ensure that you can completely analyze and verify the timing performance and reliability of your design.

#### <span id="page-268-1"></span>*Delay Chains*

Delay chains occur when two or more consecutive nodes with a single fan-in and a single fan-out are used to cause delay. Inverters are often chained together to add delay. Delay chains are sometimes used to resolve race conditions created by other asynchronous design practices.

As described earlier in this chapter, delays in PLD designs can change with each place-and-route cycle. Effects such as rise/fall time differences and on-chip variation mean that delay chains, especially those placed on clock paths, can cause significant problems in your design. See ["Hazards](#page-264-0)  [of Asynchronous Design" on page 5–3](#page-264-0) for examples of the kinds of problems that delay chains can cause. Avoid using delay chains to prevent these kind of problems.

In some ASIC designs, delays are used for buffering signals as they are routed around the device. This functionality is not needed in FPGA devices because the routing structure provides buffers throughout the device.

#### <span id="page-268-2"></span>*Pulse Generators and Multivibrators*

Delay chains are sometimes used to generate either one pulse (pulse generators) or a series of pulses (multivibrators). There are two common methods for pulse generation, as shown in [Figure 5–2](#page-268-0). These techniques are purely asynchronous and should be avoided.

<span id="page-268-0"></span>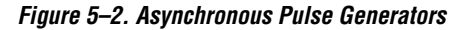

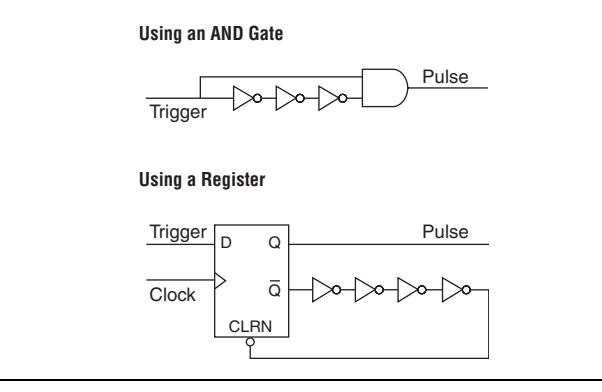

In "Using an AND Gate" ([Figure 5–2](#page-268-0)), a trigger signal feeds both inputs of a 2-input AND gate, but the design inverts or adds a delay chain to one of the inputs. The width of the pulse depends on the relative delays of the path that feeds the gate directly and the one that goes through the delay.

This is the same mechanism responsible for the generation of glitches in combinational logic following a change of input values. This technique artificially increases the width of the glitch by using a delay chain.

In "Using a Register" ([Figure 5–2](#page-268-0)), a register's output drives the same register's asynchronous reset signal through a delay chain. The register resets itself asynchronously after a certain delay.

The width of pulses generated in this way are difficult for synthesis and place-and-route software to determine, set, or verify. The actual pulse width can only be determined after placement and routing, when routing and propagation delays are known. You cannot reliably determine the width of the pulse when creating HDL code, and it cannot be set by EDA tools. The pulse may not be wide enough for the application under all PVT conditions, and the pulse width changes if you change to a different device. In addition, static timing analysis cannot be used to verify the pulse width, so verification is very difficult.

Multivibrators use a glitch generator to create pulses, together with a combinational loop that turns the circuit into an oscillator. This creates additional problems because of the number of pulses involved. In addition, when the structures generate multiple pulses, they also create a new artificial clock in the design that has to be analyzed by the design tools.

When you must use a pulse generator, use synchronous techniques, as shown in [Figure 5–3](#page-269-0).

<span id="page-269-0"></span>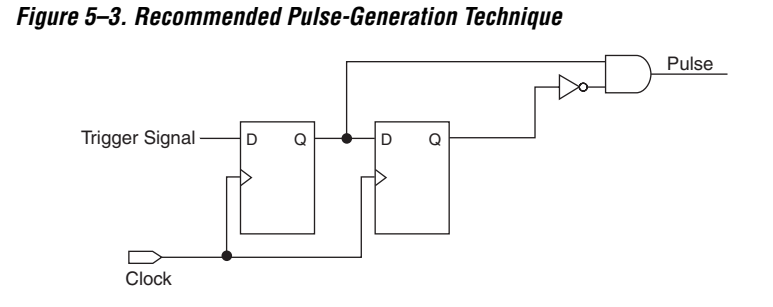

In this design, the pulse width is always equal to the clock period. This pulse generator is predictable, can be verified with timing analysis, and is easily moved to other architectures, devices, or speed grades.

#### <span id="page-270-1"></span>**Clocking Schemes**

Like combinational logic, clocking schemes have a large effect on your design's performance and reliability. Avoid using internally generated clocks wherever possible because they can cause functional and timing problems in the design. Clocks generated with combinational logic can introduce glitches that create functional problems, and the delay inherent in combinational logic can lead to timing problems. The following sections provide some specific examples and recommendations for avoiding these problems.

 $\mathbb{R}$  Specify all clock relationships in the Quartus II software to allow for the best timing-driven optimizations during fitting and to allow correct timing analysis. Use clock setting assignments on any derived or internal clocks to specify their relationship to the base clock.

> Altera recommends using global device-wide, low-skew dedicated routing for all internally-generated clocks, instead of routing clocks on regular routing lines. See ["Clock Network](#page-305-1)  [Resources" on page 5–44](#page-305-1) for a detailed explanation.

> Avoid data transfers between different clocks wherever possible. If a data transfer between different clocks is needed, use FIFO circuitry. You can use the clock uncertainty features in the Quartus II software to compensate for the variable delays between clock domains. Consider setting a Clock Setup Uncertainty and Clock Hold Uncertainty value of 10% to 15% of the clock delay.

#### <span id="page-270-0"></span>*Internally Generated Clocks*

If you use the output from combinational logic as a clock signal or as an asynchronous reset signal, you should expect to see glitches in your design. In a synchronous design, glitches on data inputs of registers are normal events that have no consequences. However, a glitch or a spike on the clock input (or an asynchronous input) to a register can have significant consequences. Narrow glitches can violate the register's minimum pulse width requirements. Setup and hold times may also be violated if the data input of the register is changing when a glitch reaches the clock input. Even if the design does not violate timing requirements, the register output can change value unexpectedly and cause functional hazards elsewhere in the design.

Because of these problems, always register the output of combinational logic before you use it as a clock signal. See [Figure 5–4.](#page-271-0)

<span id="page-271-0"></span>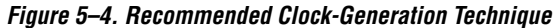

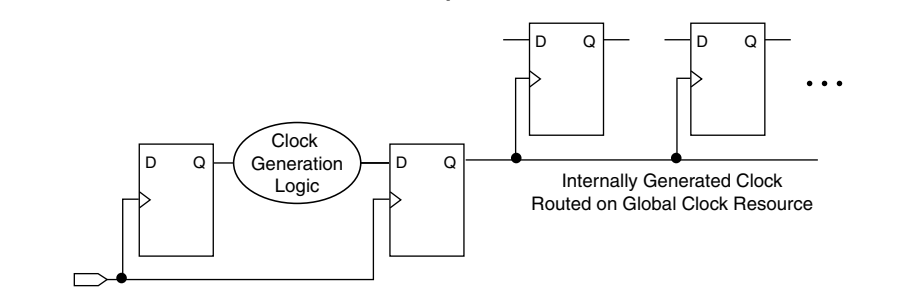

Registering the output of combinational logic ensures that the glitches generated by the combinational logic are blocked at the data input of the register.

#### *Divided Clocks*

Designs often require clocks created by dividing a master clock. Most Altera FPGAs provide dedicated phase-locked loop (PLL) circuitry for clock division. Using dedicated PLL circuitry can help you to avoid many of the problems that can be introduced by asynchronous clock division logic.

When you must use logic to divide a master clock, always use synchronous counters or state machines. In addition, create your design so that registers always directly generate divided clock signals, as described in ["Internally Generated Clocks" on page 5–9](#page-270-0), and route the clock on global clock resources. To avoid glitches, you should not decode the outputs of a counter or a state machine to generate clock signals.

#### <span id="page-271-1"></span>*Ripple Counters*

To simplify verification, Altera recommends avoiding ripple counters in your design. In the past, FPGA designers implemented ripple counters to divide clocks by a power of two because the counters are easy to design and may use fewer gates than their synchronous counterparts. Ripple counters use cascaded registers, in which the output pin of each register feeds the clock pin of the register in the next stage. This cascading can cause problems because the counter creates a ripple clock at each stage. These ripple clocks have to be handled properly during timing analysis, which can be difficult and may require you to make complicated timing assignments in your synthesis and place-and-route tools.

Ripple clock structures are often used to make ripple counters out of the smallest amount of logic possible. However, in all Altera devices supported by the Quartus II software, using a ripple clock structure to reduce the amount of logic used for a counter is unnecessary because the device allows you to construct a counter using one logic element per counter bit. Altera recommends that you avoid using ripple counters under any circumstances.

#### *Multiplexed Clocks*

Clock multiplexing can be used to operate the same logic function with different clock sources. In these designs, multiplexing selects a clock source, as in [Figure 5–5](#page-272-0). For example, telecommunications applications that deal with multiple frequency standards often use multiplexed clocks.

<span id="page-272-0"></span>*Figure 5–5. Multiplexing Logic and Clock Sources*

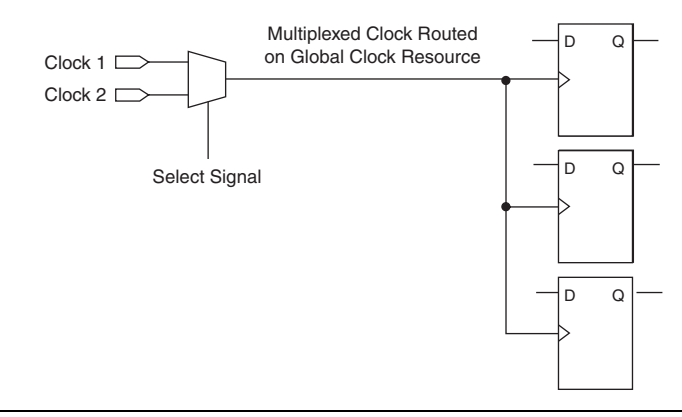

Adding multiplexing logic to the clock signal can create the problems addressed in the previous sections, but requirements for multiplexed clocks vary widely depending on the application. Clock multiplexing is acceptable when the clock signal uses global clock routing resources, if the following criteria are met:

- The clock multiplexing logic does not change after initial configuration
- The design uses multiplexing logic to select a clock for testing purposes
- Registers are always reset when the clock switches
- A temporarily incorrect response following clock switching has no negative consequences

If the design switches clocks in real time with no reset signal, and your design cannot tolerate a temporarily incorrect response, you must use a synchronous design so that there are no timing violations on the registers, no glitches on clock signals, and no race conditions or other logical problems. By default, the Quartus II software optimizes and analyzes all possible paths through the multiplexer and between both internal clocks that may come from the multiplexer. This may lead to more restrictive analysis than required if the multiplexer is always selecting one particular clock. If you do not need the more complete analysis, you can assign the output of the multiplexer as a base clock in the Quartus II software, so that all register-register paths are analyzed using that clock.

Altera recommends using dedicated hardware to perform clock multiplexing when it is available, instead of using multiplexing logic. For example, you can use the Clock Switchover feature or the Clock Control Block available in certain Altera devices. These dedicated hardware blocks ensure that you use global low-skew routing lines and avoid any possible hold time problems on the device due to logic delay on the clock line.

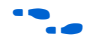

Refer to the appropriate device data sheet or handbook for device-specific information about clocking structures.

#### <span id="page-273-1"></span>*Gated Clocks*

Gated clocks turn a clock signal on and off using an enable signal that controls some sort of gating circuitry, as shown in [Figure 5–6](#page-273-0). When a clock is turned off, the corresponding clock domain is shut down and becomes functionally inactive.

<span id="page-273-0"></span>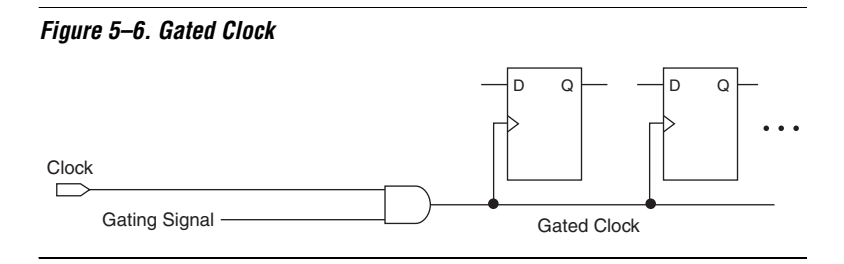

You can use gated clocks to reduce power consumption in some device architectures by effectively shutting down portions of a digital circuit when they are not in use. When a clock is gated, both the clock network and the registers driven by it stop toggling, thereby eliminating their contributions to power consumption. However, gated clocks are not part of a synchronous scheme and therefore can significantly increase the

effort required for design implementation and verification. Gated clocks contribute to clock skew and make device migration difficult. These clocks are also sensitive to glitches, which can cause design failure.

Altera recommends that you use dedicated hardware to perform clock gating rather than using multiplexing logic, if it is available in your target device. For example, you can use the clock control block in newer Altera devices to shut down an entire clock network. Dedicated hardware blocks ensure that you use global routing with low skew and avoid any possible hold time problems on the device due to logic delay on the clock line.

Refer to the appropriate device data sheet or handbook for device-specific information about clocking structures.

From a functional point of view, you can shut down a clock domain in a purely synchronous manner using a synchronous clock enable signal. However, when using a synchronous clock enable scheme, the clock network continues toggling. This practice does not reduce power consumption as much as gating the clock at the source does. In most cases, you should use a synchronous scheme such as those described in ["Synchronous Clock Enables"](#page-274-0). For improved power reduction when gating clocks with logic, refer to ["Recommended Clock-Gating Methods"](#page-275-0)  [on page 5–14.](#page-275-0)

#### <span id="page-274-0"></span>*Synchronous Clock Enables*

To turn off a clock domain in a synchronous manner, use a synchronous clock enable signal. FPGAs efficiently support clock enable signals because there is a dedicated clock enable signal available on all device registers. This scheme does not reduce power consumption as much as gating the clock at the source because the clock network keeps toggling, but it will perform the same function as a gated clock by disabling a set of registers. Insert a multiplexer in front of the data input of every register to either load new data or copy the output of the register [\(Figure 5–7\)](#page-274-1).

#### <span id="page-274-1"></span>*Figure 5–7. Synchronous Clock Enable*

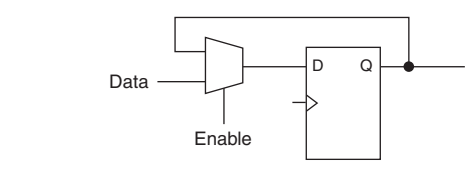

#### <span id="page-275-0"></span>*Recommended Clock-Gating Methods*

Use gated clocks only when your target application requires power reduction and when gated clocks are able to provide the required reduction in your device architecture. If you must use clocks gated by logic, implement these clocks using the robust clock-gating technique shown in [Figure 5–8](#page-275-1) and ensure that the gated clock signal uses dedicated global clock routing.

You can gate a clock signal at the source of the clock network, at each register, or somewhere in between. Because the clock network contributes to switching power consumption, gate the clock at the source whenever possible, so you can shut down the entire clock network instead of gating it further along the clock network at the registers.

<span id="page-275-1"></span>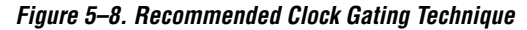

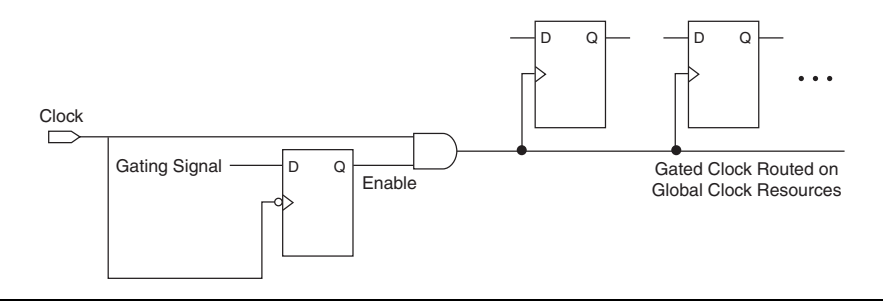

In the technique shown in [Figure 5–8](#page-275-1), a register generates the enable signal to ensure that the signal is free of glitches and spikes. The register that generates the enable signal is triggered on the inactive edge of the clock to be gated (use the falling edge when gating a clock that is active on the rising edge, as shown in [Figure 5–8\)](#page-275-1). Using this technique, only one input of the gate that turns the clock on and off changes at a time. This prevents any glitches or spikes on the output. Use an AND gate to gate a clock that is active on the rising edge. For a clock that is active on the falling edge, use an OR gate to gate the clock and register the enable command with a positive edge-triggered register.

When using this technique, pay attention to the duty cycle of the clock and the delay through the logic that generates the enable signal, because the enable signal must be generated in half the clock cycle. This situation might cause problems if the logic that generates the enable command is particularly complex, or if the duty cycle of the clock is severely unbalanced. However, careful management of the duty cycle and logic delay may be an acceptable solution when compared with problems created by other methods of gating clocks.

Ensure that you apply a clock setting to the gated clock in the Quartus II software. As shown in [Figure 5–8](#page-275-1), apply a clock setting to the output of the AND gate. Otherwise, the timing analyzer may analyze the circuit using the clock path through the register as the longest clock path and the path that skips the register as the shortest clock path, resulting in artificial clock skew.

# <span id="page-276-0"></span>**Checking Design Violations Using the Design Assistant**

To improve the reliability, timing performance, and logic utilization of your design, practicing good design methodology and understanding how to avoid design rule violations are important. The Quartus II software provides a tool that automatically checks for design rule violations, and tells you where they occur.

The Design Assistant is a design rule checking tool that allows you to check for design issues early in the design flow. The Design Assistant checks your design for adherence to Altera-recommended design guidelines. You can specify which rules you want the Design Assistant to apply to your design. This is useful if you know that your design violates particular rules that are not critical, so you want to allow these rule violations. The Design Assistant generates design violation reports with clear details about each violation, based on the settings you specified.

The first parts in this section provide an introduction to the Quartus II design flow with Design Assistant, message severity levels, and an explanation about how to set up the Design Assistant. The last parts of the section describe the design rules and the reports generated by the Design Assistant.

## **Quartus II Design Flow with the Design Assistant**

You can run the Design Assistant after Analysis and Elaboration, Analysis and Synthesis, fitting, or a full compilation. To run the Design Assistant, on the Processing menu, point to Start, and click **Start Design Assistant**.

To set the Design Assistant to run automatically during compilation, on the Assignments menu, click **Settings**. In the **Category** list, select **Design Assistant**. Turn on **Run Design Assistant during compilation**. This enables the Design Assistant to perform a post-fitting netlist analysis of your design. The default is to apply all of the rules to your project. But if there are some rules that are unimportant to your design, you can turn off the rules that you do not want the Design Assistant to use. Refer to ["The](#page-278-0)  [Design Assistant Settings Page" on page 5–17.](#page-278-0)

[Figure 5–9](#page-277-0) shows the Quartus II software design flow with the Design Assistant.

<span id="page-277-0"></span>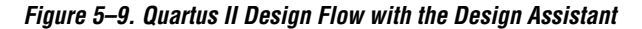

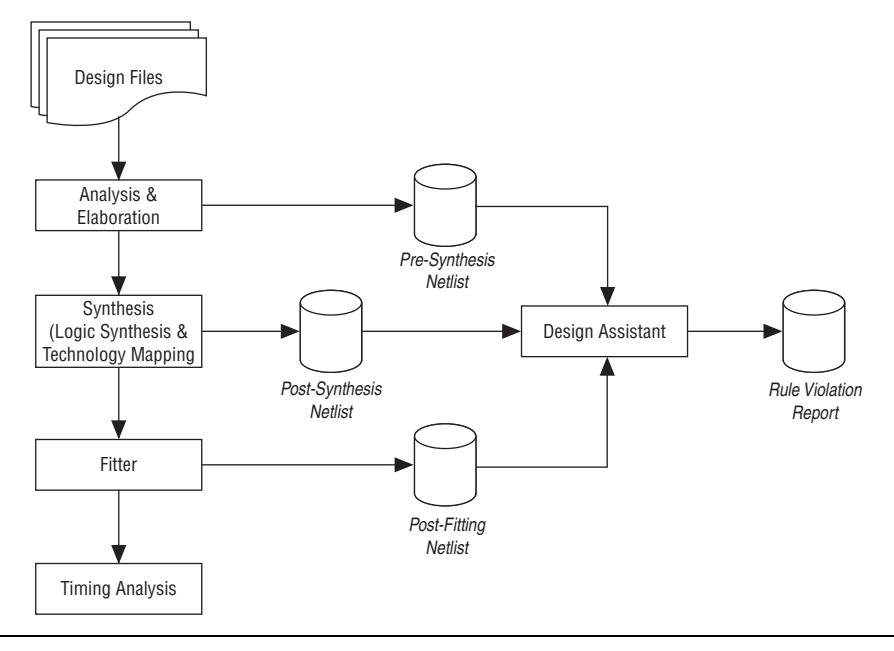

The Design Assistant analyzes your design netlist at different stages of the compilation flow and may yield different warnings or errors, even though the netlists are functionally the same. Your pre-synthesis, post-synthesis, and post-fitting netlists may be different due to optimizations performed by the Quartus II software. For example, a warning message in a pre-synthesis netlist may be removed after the netlist has been synthesized into a post-synthesis or post-fitting netlist.

When you run the Design Assistant after running a full compilation or fitting, the Design Assistant performs a post-fitting analysis on the design. When you start the Design Assistant after performing Analysis and Synthesis, the Design Assistant performs post-synthesis analysis on the design. When you start the Design Assistant after performing Analysis and Elaboration, the Design Assistant performs a pre-synthesis analysis on the design. You can also perform pre-synthesis analysis with the Design Assistant using the command-line. You can use -rtl option with the **quartus\_drc** executable, as shown in the following example:

quartus drc <*project name*> --rtl=on +

The Design Assistant generates warning messages when your design violates design rules, and generates information messages to provide information regarding the rules. The Design Assistant supports all Altera devices supported by the Quartus II software.

## <span id="page-278-0"></span>**The Design Assistant Settings Page**

To apply design rules in the Design Assistant, on the Assignments menu, click **Settings**. In the **Settings** dialog box, in the **Category** list, select **Design Assistant**. In the **Design Assistant** page, turn on the rules that you want the Design Assistant to apply during analysis. By default, all of the rules except the finite state machine rules are turned on.

In the **Timing Closure** category, if **Nodes with more than specified number of fan-outs** or **Top nodes with highest fan-out** are turned on, you can use the **High Fan-Out Net Settings** dialog box to specify the number of fan-out a node must have to be reported by the Design Assistant. To open the **High Fan-Out Net Settings** dialog box, in the **Design Assistant** page, in the **Timing Closure** category, select **Nodes with more than specified number of fan-outs** or **Top nodes with highest fan-out**. Click **High Fan-Out Net Settings**.

In the **Clock** category, if you turn on **Clock signal should be a global signal**, you can use the **Global Clock Threshold Settings** dialog box to specify the number of nodes with the highest fan-out which you want the Design Assistant to report. To open the **Global Clock Threshold Settings** dialog box, on the **Design Assistant** page, in the **Clock** category, select **Clock signal should be a global signal**. Click **Global Clock Threshold Settings**.

To specify the maximum number of messages reported by the Design Assistant, on the **Design Assistant** page, click **Report Settings**, and enter the maximum number of violation messages and detail messages to be reported.

## **Message Severity Levels**

The Design Assistant classifies messages and rules using the four severity levels described in [Table 5–1.](#page-279-0) Following Altera guidelines is very important for designs that are migrated to the HardCopy series of devices, therefore the table highlights the impact of a rule violation on a HardCopy migration. Designs that adhere to Altera recommended design guidelines do not produce any messages with critical, high, or medium level of severity.

<span id="page-279-0"></span>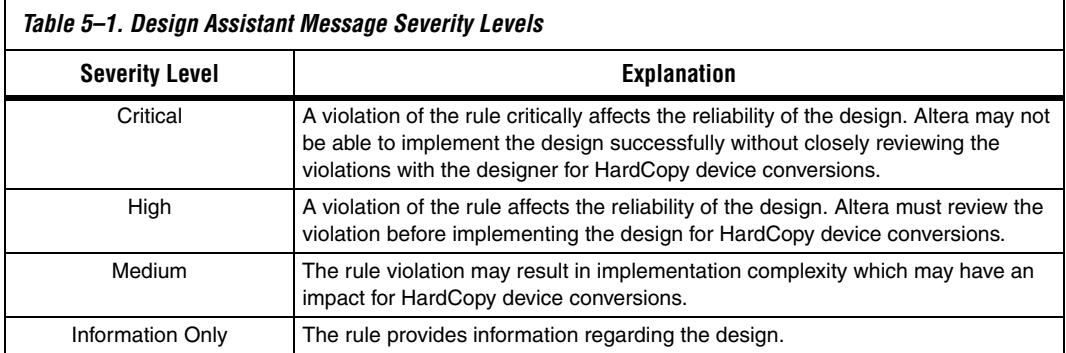

## **Design Assistant Rules**

This section describes the Design Assistant rules and details some of the reasons that Altera recommends following certain guidelines. Many of the Design Assistant rules enforce the design guidelines discussed in previous sections of this chapter.

Every rule is represented by a rule ID and has its own severity level. The rule ID is normally used in Tcl commands for rule suppression. The letter in each rule ID corresponds to the group of rules based on the following scheme.

- **A**—Asynchronous design structure rules
- **C—Clock rules**
- **R**—Reset rules
- **S**—Signal race rules
- **T**—Timing closure rules
- **D**—Asynchronous clock domain rules
- **H**—HardCopy rules
- **M**—Finite state machine rules

For example, the rule ["Design Should Not Contain Combinational](#page-281-0)  [Loops"](#page-281-0) is the first rule in the asynchronous design structure rules; therefore it is represented by rule ID A101.

*Summary of Rules and IDs*

[Table 5–2](#page-280-0) lists the rules, their rule IDs, and their severity level.

<span id="page-280-0"></span>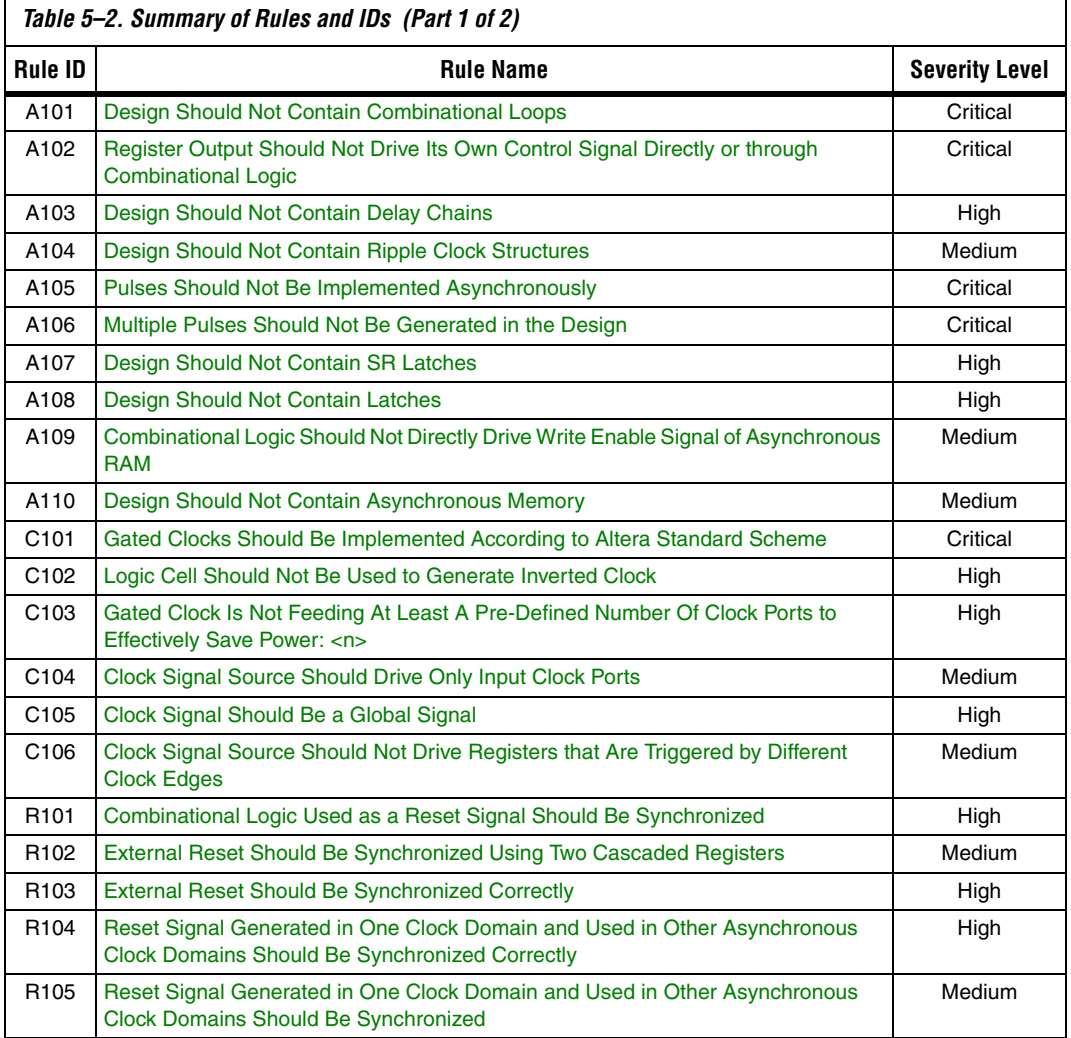

**<sup>1</sup> The finite state machine rules are applicable only to RTL level** verification.

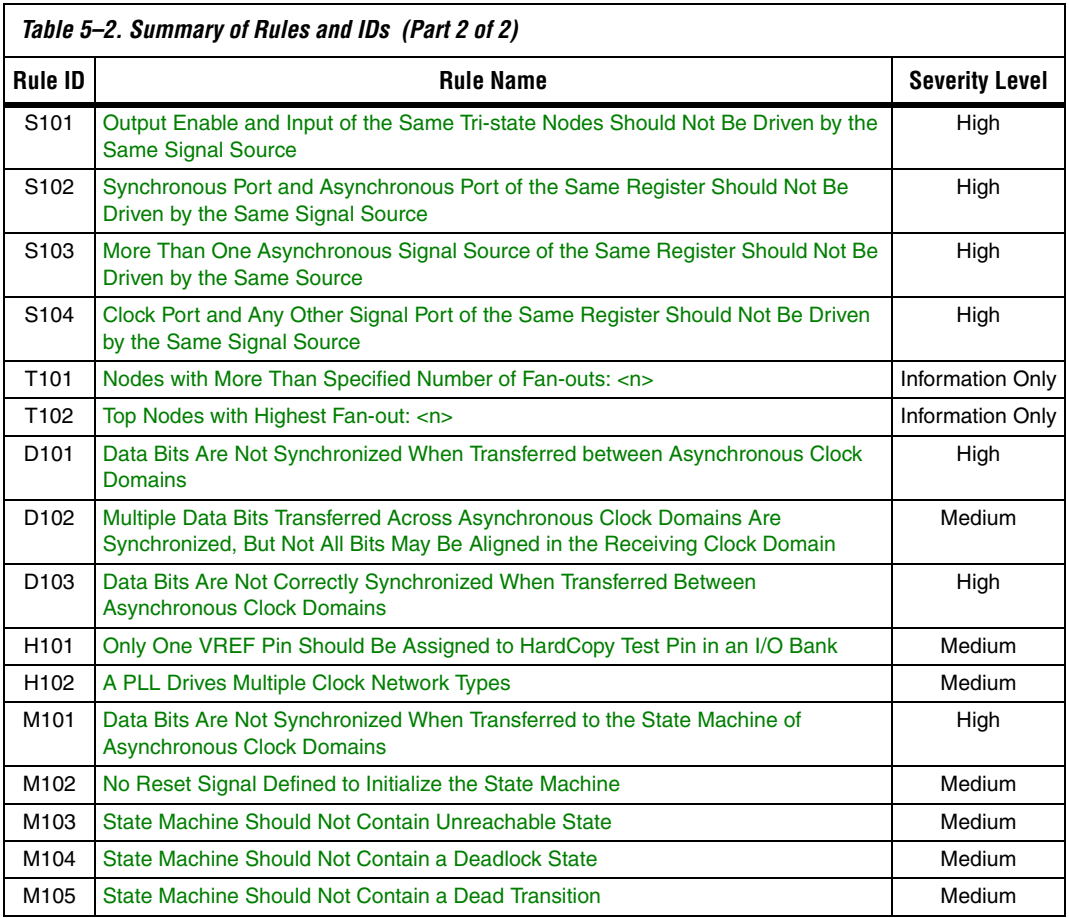

#### <span id="page-281-0"></span>*Design Should Not Contain Combinational Loops*

Severity Level: Critical Rule ID: A101

A combinational loop is created by establishing a direct feedback loop on combinational logic that is not synchronized by a register. A combinational loop also occurs when the output of a register is fed back to an asynchronous pin of the same register through combinational logic. Combinational loops are among the most common causes of instability and reliability in your designs, and should be avoided whenever possible. Refer to ["Combinational Loops" on page 5–5](#page-266-1) for examples of the kinds of problems that combinational loops can cause.

<span id="page-282-0"></span>*Register Output Should Not Drive Its Own Control Signal Directly or through Combinational Logic*

Severity Level: Critical Rule ID: A102

A combinational loop occurs when you feed back the output of a register to an asynchronous pin of the same register (for example, the register's preset or asynchronous load signal), or the register drives combinational logic that drives one of the control signals on the same register. Combinational loops are among the most common causes of instability and reliability in your designs, and should be avoided whenever possible. Refer to ["Combinational Loops" on page 5–5](#page-266-1) for examples of the kinds of problems that combinational loops can cause.

#### <span id="page-282-1"></span>*Design Should Not Contain Delay Chains*

Severity Level: High Rule ID: A103

Delay chains are created when one or more consecutive nodes with a single fan-in and a single fan-out are used to cause delay. Delay chains are sometimes used to create intentional delay to resolve race conditions. Delay chains may cause significant problems, because they affect the rise and fall time differences in your design.

This rule applies only for delay chains implemented in logic cells, and is limited to the clock and reset path of your design. This rule does not apply to delay chains in the data path. Altera recommends that you do not instantiate a cell that does not benefit the design, and is used only to delay the signal. Refer to ["Delay Chains" on page 5–7](#page-268-1) for examples of the kinds of problems that delay chains can cause.

#### <span id="page-282-2"></span>*Design Should Not Contain Ripple Clock Structures*

Severity Level: Medium Rule ID: A104

Designs should not contain ripple clock structures. These structures use two or more cascaded registers in which the output of each register feeds the clock pin of the register in the next stage. Cascading structures cause large skew in the output signal because each stage of the structure causes a new clock domain to be defined. The additional clock domains from each stage of the ripple clock are difficult for static timing analysis tools to analyze. Refer to ["Ripple Counters" on page 5–10](#page-271-1) for examples of the kinds of problems that ripple clock structures can cause.

<span id="page-283-0"></span>*Pulses Should Not Be Implemented Asynchronously*

Severity Level: Critical Rule ID: A105

There are two common methods for pulse generation:

- Increasing the width of a glitch using a 2-input AND, NAND, OR, or NOR gate, where the source for the two gate inputs are the same, but one of the gate inputs is inverted
- Using a register where the register output drives the register's own asynchronous reset signal through a delay chain (refer to ["Delay](#page-268-1)  [Chains" on page 5–7](#page-268-1) for more details).

These techniques are purely asynchronous and therefore should be avoided. Refer to ["Pulse Generators and Multivibrators" on page 5–7](#page-268-2) for recommended pulse generation guidelines.

#### <span id="page-283-1"></span>*Multiple Pulses Should Not Be Generated in the Design*

Severity Level: Critical Rule ID: A106

A common asynchronous multiple-pulse-generation technique consists of a combinational logic gate in which the inverted output feeds back to one of the inputs of the same gate. This feedback path causes a combinational loop which forces the output to change state, and therefore oscillate. Sometimes multiple pulse generators or multivibrator circuits are built out of a series of cascaded inverters in a structure called a "ring oscillator." Oscillation creates a new artificial clock in your design that is difficult for the Quartus II software to determine, set, or verify.

Structures that generate multiple pulses cause more problems than pulse generators because of the number of pulses involved. In addition, multi-pulse generators also increase the frequency of the design. See ["Pulse Generators and Multivibrators" on page 5–7](#page-268-2) for recommended pulse generation guidelines.

<span id="page-284-0"></span>*Design Should Not Contain SR Latches*

Severity Level: High Rule ID: A107

A latch is a combinational loop that holds the value of a signal until a new value is assigned. Combinational loops are hazardous to your design and are the most common causes of instability and reliability. Refer to ["Combinational Loops" on page 5–5](#page-266-1) for examples of the kinds of problems that combinational loops can cause.

Rule A107 triggers only when your design contains SR latches. An SR latch can cause glitches and ambiguous timing, which complicates the timing analysis of your design. Refer to ["Latches" on page 5–5](#page-266-2) for details about latches, and for more examples of the kinds of problems that latches can cause.

#### <span id="page-284-1"></span>*Design Should Not Contain Latches*

Severity Level: High Rule ID: A108

The Design Assistant generates warnings when it identifies one or more structures as latches.

Refer to ["Latches" on page 5–5](#page-266-2) for details about latches, and for examples of the kinds of problems that latches can cause.

**1 The difference between A107 ("Design Should Not Contain SR** [Latches"\)](#page-284-0) and A108 is that A107 triggers only when an SR latch is detected. A108 triggers when there's an unidentified latch in your design.

<span id="page-284-2"></span>*Combinational Logic Should Not Directly Drive Write Enable Signal of Asynchronous RAM*

Severity Level: Medium Rule ID: A109

Altera FPGA devices contain flexible embedded memory structures that can be configured into many different modes. One possible mode is asynchronous RAM. The definition of an asynchronous RAM circuit is one in which the write-enable signal driving into the RAM causes data to be written into it without a clock being required.

You should not use combinational logic to directly drive the write-enable signal of an asynchronous RAM. Any glitches that exist on the write-enable signal can cause the asynchronous RAM to be corrupted. Also, the data and write address ports of the RAM should be stable before the write pulse is asserted, and must remain stable until the write pulse is de-asserted. Because of the limitations to using memory structures in this asynchronous mode, synchronous memories are always preferred. In addition, synchronous memories provide higher design performance.

As a guideline, a register should be used between the combinational logic and the asynchronous RAM, or the asynchronous RAM should be replaced with synchronous memory. Refer to ["Hazards of Asynchronous](#page-264-0)  [Design" on page 5–3](#page-264-0) for examples of the kinds of problems asynchronous techniques can cause.

This rule applies only to device families that support asynchronous RAM.

#### <span id="page-285-0"></span>*Design Should Not Contain Asynchronous Memory*

Severity Level: Medium Rule ID: A110

You should avoid using asynchronous memory (for example, asynchronous RAM) in your design, because asynchronous memory can become corrupted by glitches created in the combinational logic that drives the write-enable signal of the memory. Asynchronous memory requires that the data and write address ports of the memory be stable before the write pulse is asserted, and must remain stable until the write pulse is de-asserted. In addition, asynchronous memory has lower performance than synchronous memory.

As a guideline, a register should be used between the combinational logic and the asynchronous RAM, or the asynchronous RAM should be replaced with synchronous memory. Immediately registering both input and output of the RAM improves performance and timing closure. Refer to ["Hazards of Asynchronous Design" on page 5–3](#page-264-0) for examples of the kinds of problems asynchronous techniques can cause.

This rule applies only to device families that support asynchronous RAM.

<span id="page-286-0"></span>*Gated Clocks Should Be Implemented According to Altera Standard Scheme*

Severity Level: Critical Rule ID: C101

Clock gating is sometimes used to turn parts of a circuit on and off to reduce the total power consumption of a device. Clock gating is implemented using an enable signal that controls some sort of gating circuitry. The gated clock signal prevents any of the logic driven by it from switching so the logic does not consume any power. For example, when a clock is turned off, the corresponding clock domain is shut down and becomes functionally inactive. However, the disadvantage of using this type of circuit is that it can lead to unexpected glitches on the resultant gated clock signal if certain rules are not followed.

Refer to ["Gated Clocks" on page 5–12](#page-273-1) for examples of the kinds of problems gated clocks can cause. Refer to ["Recommended Clock-Gating](#page-275-0)  [Methods" on page 5–14](#page-275-0) for a recommended clock gating technique. However, when following the recommended clock gating techniques, your design must have a minimum number of fan-outs to meet rule C103, ["Gated Clock Is Not Feeding At Least A Pre-Defined Number Of Clock](#page-287-0)  [Ports to Effectively Save Power: <n>](#page-287-0)."

<span id="page-286-1"></span>*Logic Cell Should Not Be Used to Generate Inverted Clock*

Severity Level: High Rule ID: C102

Your design may require both positive and negative edges of a clock to operate. However, you should not implement an inverter to drive the clock input of a register in your design with a logic cell. Implementing the inverter with a logic cell can lead to clock insertion delay and skew, which is hazardous to your design and can cause problems with the timing closure of the design.

In addition, using a logic cell to implement an inverter is unnecessary. You should use the programmable clock inversion featured in the register to generate the inverted clock signal. Refer to ["Clocking Schemes" on](#page-270-1)  [page 5–9](#page-270-1) for details about different types of clocking methods.

<span id="page-287-0"></span>*Gated Clock Is Not Feeding At Least A Pre-Defined Number Of Clock Ports to Effectively Save Power: <n>*

Severity Level: Medium Rule ID: C103

Your design can contain an input clock pin that fans out to more than one gated clock. However, to effectively reduce power consumption, Altera recommends that the gated clock feed at least a pre-defined number of clock ports (*n* ports). The default value for *n* is 30. You can set the number of clock ports (*n*) by clicking **Settings** on the Assignments menu. In the **Category** list, select **Design Assistant**. On the **Design Assistant** page, expand the **Clock** category, and turn on **Gated clock is not feeding at least a pre-defined number of clock port to effectively save power: <n>**. Click on the **Gated Clock Settings** button, and in the **Gated Clock Settings** dialog box, set the number of clock ports a gated clock should feed. Refer to ["Clocking Schemes" on page 5–9,](#page-270-1) and ["Recommended](#page-275-0)  [Clock-Gating Methods" on page 5–14](#page-275-0) for proper clock-gating techniques.

<span id="page-287-1"></span>*Clock Signal Source Should Drive Only Input Clock Ports*

Severity Level: Medium Rule ID: C104

Clock signal sources in a design should drive only input clock ports of registers. Rule C104 triggers when a design contains a clock signal source of a register that connects to port rather than the clock port of another register. Note that if the clock signal source and ports are of the same register, rule S104 ["Clock Port and Any Other Signal Port of the Same](#page-293-2)  [Register Should Not Be Driven by the Same Signal Source"](#page-293-2) is triggered instead. Such a design is considered asynchronous and should be avoided. Asynchronous design structures can be hazardous to your design because some of them rely on the relative propagation delays of signals to function correctly, which can result in incomplete timing constraints and possible glitches and spikes. Refer to ["Hazards of](#page-264-0)  [Asynchronous Design" on page 5–3](#page-264-0) for examples of the kinds of problems that asynchronous design structures can cause. Also refer to ["Clocking Schemes" on page 5–9](#page-270-1) for proper clocking techniques.

This rule does not apply in the following conditions:

- When the clock signal source drives combinational logic that is used as a clock signal, and the combinational logic is implemented according to the Altera standard scheme
- When the clock signal source drives only a clock multiplexer that selects one clock source from a number of different clock sources
- $\mathbb{R}$  This type of multiplexer adds complexity to the timing analysis of a design. You should avoid using the multiplexer in the design.
- Using a clock multiplexer causes the "Gated Clocks Should Be [Implemented According to Altera Standard Scheme"](#page-286-0) rule (C101) to be applied; refer to ["Multiplexed Clocks" on page 5–11](#page-272-0) for recommended clock multiplexing techniques

#### *Clock Signal Should Be a Global Signal*

Severity Level: High Rule ID: C105

You should ensure that all clock signals in your design use the global clock networks that exist in the target FPGA. Mapping clock signals to use non-dedicated clock networks can negatively affect the performance of your design. A non-global signal can be slower and have larger skew than a global signal because the clock must be distributed using regular FPGA routing resources.

To specify the number of minimum fan-outs that you want the Design Assistant to report, on the **Design Assistant** page, in the **Clock** category, select **Clock signal should be a global signal**. Click **Global Clock Threshold Settings**, and enter the number in the dialog box.

If a design contains more clock signals than are available in the target device, you should consider reducing the number of clock signals in the design, such that only dedicated clock resources are used for clock distribution. However, if the design must use more clock signals than you can specify as global signals, implement the clock signals with the lowest fan-out using regular routing resources. Also, implement the fastest clock signals as global signals. Refer to ["Clock Network Resources" on](#page-305-0)  [page 5–44](#page-305-0) for detailed information about clock resources.

*Clock Signal Source Should Not Drive Registers that Are Triggered by Different Clock Edges*

Severity Level: Medium Rule ID: C106

This rule triggers an error message if your design contains a clock signal source that drives the clock inputs of both positive and negative edge-sensitive registers. This error also triggers if your design contains an inverted clock signal that drives the clock inputs of either positive or negative edge-sensitive registers.

These two scenarios can cause an increase in timing requirement complexity and difficulties in design optimization. Also, because those registers are clocked on the different edges, synchronous resetting is impossible. Refer to ["Clocking Schemes" on page 5–9](#page-270-0) for some specific examples and recommended clocking methods.

*Combinational Logic Used as a Reset Signal Should Be Synchronized*

Severity Level: High Rule ID: R101

All combinational logic used to drive reset signals in your design should be synchronized. This means that a register should be placed between the combinational logic that drives reset signal and the input reset pin. Unsynchronized combinational logic can cause glitches and spikes that lead to unintentional reset signals. Synchronizing the combinational logic that drives the reset signal delays the resulting reset signal by an extra clock cycle and avoids unintentional reset. You should consider the extra clock cycle delay when using this method in your design.

Rule R101 does not trigger if the combinational logic used is either a 2-input AND or NOR that feeds active low reset port, or either a 2-input OR or NAND that feeds active high reset port.

### <span id="page-289-0"></span>*External Reset Should Be Synchronized Using Two Cascaded Registers*

Severity Level: Medium Rule ID: R102

The only way to put your design into a reset state in the absence of a clock signal is to use an asynchronous reset or external reset. However, the asynchronous reset can affect the recovery time of a register, cause design stability problems, and unintentionally reset the state machines in your design to incorrect states.

As a guideline, you can synchronize an external reset signal by using a double-buffer circuit, which consists of two cascaded registers triggered on the same clock edge, and on the same clock domain as the targeted registers.

This rule does not apply in the following two conditions:

When the targeted registers use active-high reset ports, and the external reset signal drives the PRE ports on the cascaded registers with the input port of the first cascaded registers is fed to GND. Refer to [Figure 5–11.](#page-290-0)

<span id="page-290-1"></span>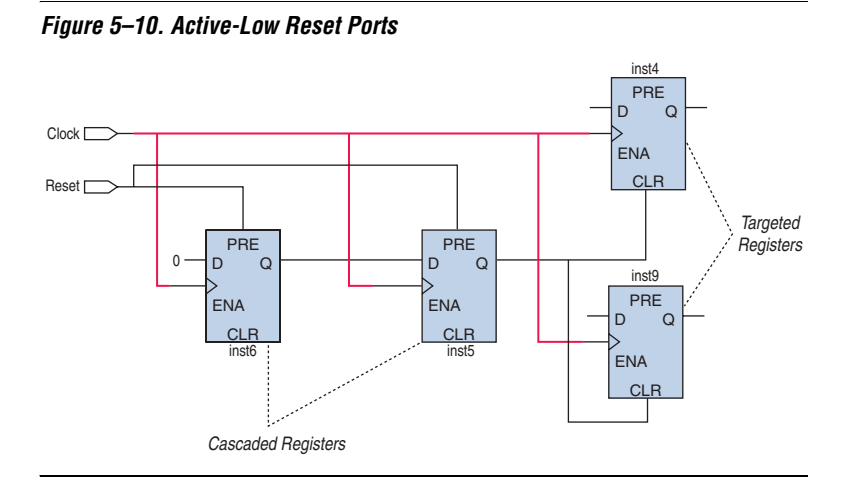

■ When the targeted registers use active-low reset ports, and the external reset signal drives the CLR ports on the cascaded registers with the input port of the first cascaded registers is fed to  $V_{CC}$ . Refer to [Figure 5–10](#page-290-1).

<span id="page-290-0"></span>*Figure 5–11. Active-High Reset Ports*

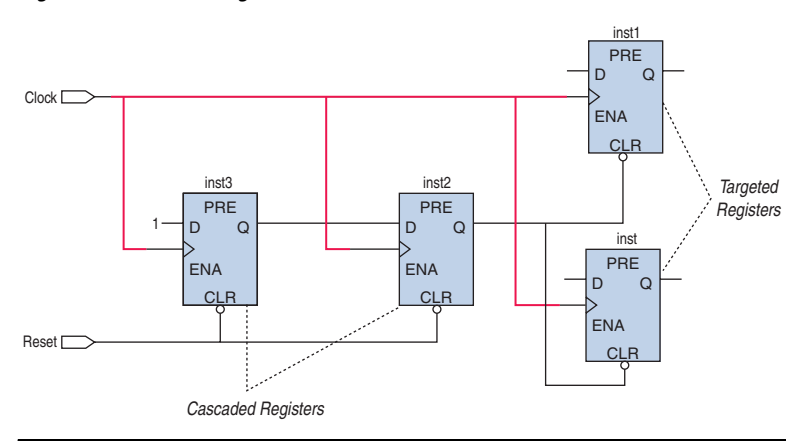

*External Reset Should Be Synchronized Correctly*

Severity Level: High Rule ID: R103

The only way to put your design into a reset state in the absence of a clock signal is to use an asynchronous reset or external reset. However, the asynchronous reset can affect the recovery time of a register, cause design stability problems, and unintentionally reset the state machines in your design to incorrect states.

As a guideline, you can synchronize an external reset signal by using two cascaded registers. The registers should be triggered on the same clock edge, and on the same clock domain as the targeted registers.

This rule applies when an asynchronous reset or external reset signal is synchronized but fails to follow the recommended guidelines as described in rule R102 (["External Reset Should Be Synchronized Using](#page-289-0)  [Two Cascaded Registers"\)](#page-289-0). This violation happens when the external reset is synchronized with only one register, or the cascaded synchronization registers are triggered on different clock edges.

**1 R102** triggers when you don't use two cascaded registers to synchronize the external reset. R103 triggers when the external reset is synchronized but fails to follow the recommended guidelines.

<span id="page-291-0"></span>*Reset Signal Generated in One Clock Domain and Used in Other Asynchronous Clock Domains Should Be Synchronized Correctly*

Severity Level: High Rule ID: R104

If your design uses an internally generated reset signal generated in one clock domain and used in one or more other asynchronous clock domain, the reset signal should be synchronized. An unsynchronized reset signal can cause metastability issues. To synchronize reset signals across clock domains, use the following guidelines:

- The reset signal should be synchronized with two or more cascading registers in the receiving asynchronous clock domain.
- The cascading registers should be triggered on the same clock edge.

There should be no logic between the output of the transmitting clock domain and the cascaded registers in the receiving asynchronous clock domain. The synchronization registers may sample unintended data due to the glitches caused by the logic.

This rule applies when the internal reset signal is synchronized but fails to follow the recommended guidelines. This happens when the external reset is only synchronized with one register, or the cascaded synchronization registers are triggered on different clock edges, or there is logic between the output of the transmitting clock domain and the cascaded registers in the receiving asynchronous clock domain. Synchronizing the reset signal delays the signal by an extra clock cycle. You should consider this delay when using the reset signal in a design.

*Reset Signal Generated in One Clock Domain and Used in Other Asynchronous Clock Domains Should Be Synchronized*

Severity Level: Medium Rule ID: R105

If your design uses an internally generated reset signal that is generated in one clock domain and used in one or more other asynchronous clock domain, the reset signal should be synchronized. An unsynchronized reset signal can cause metastability issues. To synchronize reset signals across clock domains, you should follow guidelines described in Rule R104 (["Reset Signal Generated in One Clock Domain and Used in Other](#page-291-0)  [Asynchronous Clock Domains Should Be Synchronized Correctly"\)](#page-291-0).

This rule applies when the internally generated reset signal is not being synchronized.

*Output Enable and Input of the Same Tri-state Nodes Should Not Be Driven by the Same Signal Source*

Severity Level: High Rule ID: S101

This rule applies when your design contains a tri-state node in which the input and output enable are driven by the same signal source. Signal race occurs between the input and output enable signals of the tri-state when they are propagated simultaneously. Race conditions lead to incorrect design function and unpredictable results. To avoid violation of this rule, the input and output enable of the tri-state should be driven by separate signal sources.

*Synchronous Port and Asynchronous Port of the Same Register Should Not Be Driven by the Same Signal Source*

Severity Level: High Rule ID: S102

A purely synchronous design is free of signal race conditions as long as the clock signal is properly distributed and the timing requirements of the registers are met. However, race conditions can occur typically when the synchronous and asynchronous input pins of the register are driven by the same signal source. Race conditions can cause incorrect design function and unpredictable results. Rule S102 triggers when the synchronous and asynchronous pins of a register are driven by the same signal source. Rule S102 does not trigger if the signal source is from a negative-edge sensitive register of the same clock, and if the source register is directly feeding the reset port, provided there is no combinational logic in-between the signal and the register.

*More Than One Asynchronous Signal Source of the Same Register Should Not Be Driven by the Same Source*

Severity Level: High Rule ID: S103

To avoid race conditions in your design, Altera recommends that you avoid using the same signal source to drive more than one port on a register. The following ports are affected: ALOAD, ADATA, Preset, and Clear.

*Clock Port and Any Other Signal Port of the Same Register Should Not Be Driven by the Same Signal Source*

Severity Level: High Rule ID: S104

Any clock signal source in your design should drive only input clock ports of registers. Rule S104 triggers only when your design contains clock signal sources that connect to ports other than the clock ports of the same register. Rule S104 is a sub rule of C104 "[Clock Signal Source Should](#page-287-0)  [Drive Only Input Clock Ports](#page-287-0)." Such a design is considered asynchronous and should be avoided. Refer to "[Hazards of Asynchronous Design"](#page-264-0) for examples of the kinds of problems that asynchronous design structures can cause. Refer to ["Clocking Schemes"](#page-270-0) for proper clocking techniques.

*Nodes with More Than Specified Number of Fan-outs: <n>*

Severity Level: Information Only Rule ID: T101

This rule reports nodes that have more than a specified number of fan-outs, which can create timing challenges for your design.

To specify the number of fan-outs, on the Assignments menu, click **Settings**. In the **Category** list, select **Design Assistant**. On the **Design Assistant** page, expand the **Timing closure** category by clicking the icon next to **Timing closure**. Turn on **Nodes with more than specified number of fan-outs**. Click **High Fan-Out Net Settings**. In the **High Fan-Out Net Settings** dialog box, enter the number of fan-outs a node must have to be reported by the Design Assistant.

#### *Top Nodes with Highest Fan-out: <n>*

Severity Level: Information Only Rule ID: T102

This rule reports the specified number of nodes with the highest fan-out, which can create timing challenges for your design.

To specify the number of fan-outs, on the Assignments menu, click **Settings**. In the **Category** list, select **Design Assistant**. On the **Design Assistant** page, click the  $\equiv$  icon next to **Timing closure** to expand the folder. Select **Nodes with more than specified number of fan-outs**. Click **High Fan-out Net Settings**. In the **High Fan-Out Net Settings** dialog box, enter the number of nodes with the highest fan-out to be reported by the Design Assistant.

<span id="page-294-0"></span>*Data Bits Are Not Synchronized When Transferred between Asynchronous Clock Domains*

Severity Level: High Rule ID: D101

The data bits transferred between asynchronous clock domains in a design should be synchronized to avoid metastability problems.

If the data bits belong to single-bit data, each data bit should be synchronized with two cascading registers in the receiving asynchronous clock domain, in which the cascaded registers are triggered on the same clock edge. There should be no logic between the output of the transmitting clock domain and the cascaded registers in the receiving asynchronous clock domain.

If the data bits belong to multiple-bit data, a handshake protocol should be used to guarantee that all bits of the data bus are stable when the receiving clock domain samples the data. If a handshake protocol is used, only the data bits that act as REQ (request) and ACK (acknowledge) signals should be synchronized. The data bits that belong to multiple-bit data do not need to be synchronized. You can ignore the violation on the data bits that use a handshake protocol.

*Multiple Data Bits Transferred Across Asynchronous Clock Domains Are Synchronized, But Not All Bits May Be Aligned in the Receiving Clock Domain*

Severity Level: Medium Rule ID: D102

This rule applies when data bits from a multiple-bit data that are transferred between asynchronous clock domains are synchronized. However, not all data bits may be aligned in the receiving clock domain. Propagation delays may cause skew when the data reaches the receiving clock domain.

If the data bits belong to multiple-bit data and a handshake protocol is used, only the data bits that act as REQ, ACK, or both signals for the transfer should be synchronized with two or more cascading registers in the receiving asynchronous clock domain.

If all of the data bits belong to single-bit data, the synchronization of the data bits does not cause problems in the design.

### <span id="page-295-0"></span>**Data Bits Are Not Correctly Synchronized When Transferred Between** *Asynchronous Clock Domains*

Severity Level: High Rule ID: D103

The data bits that are transferred between asynchronous clock domains in a design should be synchronized to avoid metastability problems.

If the data bits belong to single-bit data, each data bit should be synchronized with two cascading registers in the receiving asynchronous clock domain. In this case, the cascaded registers are triggered on the same clock edge, and there should be no logic between the output of the transmitting clock domain. The cascaded registers in the receiving asynchronous clock domain.

This rule only applies when the data bits across asynchronous clock domains are synchronized but fail to follow the guidelines.

<span id="page-296-0"></span>*Only One VREF Pin Should Be Assigned to HardCopy Test Pin in an I/O Bank*

Severity Level: Medium Rule ID: H101

If your design targets a HardCopy APEX™ 20K device, you should not assign more than one VREF pin to a HardCopy test pin in an I/O bank in that targeted device. The assignment of more than one VREF pin to a HardCopy test pin can cause contention of the VREF bus.

You can find the list of the HardCopy test pins that are in each of a HardCopy APEX 20K device's I/O banks in the Messages window, the Design Assistant Messages report, and the Design Assistant HardCopy Test Pins report. You should use this information to ensure that only one VREF pin is assigned to a HardCopy test pin.

However, the Fitter may have assigned the VREF pins to the HardCopy test pins during compilation. To prevent the Fitter from making these assignments during the next compilation, create and assign the VREF pins manually instead of allowing the Fitter to do so automatically.

This rule applies only to designs that target HardCopy APEX 20K devices.

#### *A PLL Drives Multiple Clock Network Types*

Severity Level: Medium Rule ID: H102

A PLL can compensate only one of the clock network types; therefore, the other non-compensated clock network types have a non-zero delay. However, the non-zero delay for the non-compensated clock network types can change between a Stratix device and its corresponding HardCopy Stratix device, or a Stratix II device and its corresponding HardCopy II device.

Therefore, if a Stratix FPGA design relies on the relative offset between the compensated clock network type and the non-compensated clock network types driven by a PLL, an error can occur in the corresponding HardCopy Stratix design because the relative offset in the HardCopy Stratix design may differ from the relative offset in the original Stratix FPGA design.

This rule reports only nodes in a design where a PLL drives multiple clock network types.

*Data Bits Are Not Synchronized When Transferred to the State Machine of Asynchronous Clock Domains*

Severity Level: High Rule ID: M101

The data bits that are transferred between asynchronous clock domains in your design should be synchronized to avoid metastability problems. Rule M101 is a state machine specific rule that triggers when input signals of a state machine across asynchronous clock domains are not synchronized or improperly synchronized. Rule M101 applies to state machines only, while the ["Data Bits Are Not Synchronized When](#page-294-0)  [Transferred between Asynchronous Clock Domains"](#page-294-0) rule (D101) and the ["Data Bits Are Not Correctly Synchronized When Transferred Between](#page-295-0)  [Asynchronous Clock Domains"](#page-295-0) rule (D103) apply only for data synchronization between registers.

*No Reset Signal Defined to Initialize the State Machine*

Severity Level: Medium Rule ID: M102

A finite state machine (FSM) should have a reset signal that initializes to its initial state. A finite state machine without a proper initialization state is susceptible to functional problems and can introduce extra difficulty in analysis, verification, and maintenance.

*State Machine Should Not Contain Unreachable State*

Severity Level: Medium Rule ID: M103

An unreachable state is a state that can never be reached from the initial state. Having an unreachable state in your design causes logic redundancy and affects your design functionality. Rule M103 triggers when the initial state cannot traverse to a state through any of the reachable states and transitions.

*State Machine Should Not Contain a Deadlock State*

Severity Level: Medium Rule ID: M104

A deadlock state is a state that does not have any transitions to another state except to loop to itself. When the state machine enters a deadlock state, it stays in that state until the state machine is reset. Your design may have a single state, or a few states forming a deadlock structure. Having a deadlock state in your design leads to design functionality problems, and theoretically may consume more power.

You can change the maximum number of states to be detected as a deadlock structure by clicking **Settings** on the Assignments menu, and in the **Settings** dialog box, in the **Category** list, select **Design Assistant**. In the **Design Assistant** page, click **Finite State Machine Deadlock Settings**. In the **Finite State Machine Deadlock Settings** dialog box, specify the maximum number of states to be reported as a deadlock structure. The default setting is 2.

### *State Machine Should Not Contain a Dead Transition*

Severity Level: Medium Rule ID: M105

A dead transition is a redundant transition that never occurs regardless of the event sequence input to the state machine. A dead transition indicates logic redundancy in your design, although it may not affect your design functionality. Rule M105 triggers when the condition required to trigger a transition is not possible.

### <span id="page-298-0"></span>**Enabling and Disabling Design Assistant Rules**

You can selectively enable or disable Design Assistant rules on individual nodes by making an assignment in the Assignment Editor, or using the altera\_attribute synthesis attribute in Verilog HDL or VHDL, or using a Tcl command.

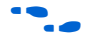

For a list of the types of nodes that allow Design Assistant rule suppression, refer to *Node Types Eligible for Rule Suppression* in the Quartus II Help.

**18** Assignments made with Assignment Editor, the Quartus Settings File (**.qsf**), and Tcl scripts and commands take precedence over assignments made with the altera\_attribute synthesis attribute. Assignments made to nodes, entities, or instances take precedence over global assignments.

### *Using the Assignment Editor*

You can enable or disable a Design Assistant rule on selected nodes in your design by using the Assignments Editor. You must first compile your design if you have not already done so. On the Assignments menu, click **Assignment Editor**. In the spreadsheet, for the desired node, entity, or instance, double-click the cell in the Assignment Name column and select **Enable Design Assistant Rule** or **Disable Design Assistant Rule** in the pull-down menu. Then double-click the **Value** cell and type in the Rule ID, or click **Browse** to open the **Design Assistant Rules** dialog box. In the **Design Assistant Rules** dialog box, select the rule you want to enable or disable for that particular node.

**1 You can enable or disable multiple rules by typing more than** one Rule ID in the cell, and separating each Rule ID with a comma.

### *Using Verilog HDL*

You can use the altera attributes synthesis attribute in your Verilog HDL code to enable or disable a Design Assistant rule on the selected nodes in your design.

To enable the rule on the selected node, the syntax is as shown in the following example:

```
<entity class> <object> /* synthesis 
altera_attribute="enable_da_rule=<ruleID>" */
```
You can enable more than one rule on a selected node as shown in the following example:

```
<entity class> <object> /* synthesis 
altera_attribute="enable_da_rule=\"<ruleID>,<ruleID>,
<ruleID>\""*/
```
To disable the rule on the selected node, the syntax is as shown in the following example:

```
<entity class> <object> /* synthesis 
altera_attribute="disable_da_rule=<ruleID>" */
```
You can disable more than one rule on a selected node as shown in the following example:

```
<entity class> <object> /* synthesis 
altera_attribute="disable_da_rule=\"<ruleID>,
<ruleID>,<ruleID>\""*/
```
When enabling or disabling multiple rules in Verilog HDL, you must separate the Rule ID strings with commas and spaces only, and they must be enclosed with the  $\mathcal{N}$  and  $\mathcal{N}$  characters.

#### *Using VHDL*

You can use the altera attributes synthesis attribute in your VHDL code to enable or disable a Design Assistant rule on the selected nodes in your design.

To enable the rule on the selected node, use the following syntax:

```
attribute altera attribute : string;attribute
altera_attribute of <object>: <entity class> is 
"enable_da_rule=<ruleID>"
```
You can enable more than one rule on a selected node as shown in the following example:

```
attribute altera_attribute : string;attribute 
altera_attribute of <object>: <entity class> is 
"enable da rule=""<ruleID>, <ruleID>, <ruleID>"""
```
To disable the rule on the selected node, use the following syntax:

```
attribute altera_attribute : string;attribute 
altera_attribute of <object>: <entity class> is 
"disable_da_rule=<ruleID>"
```
You can disable more than one rule on a selected node as shown in the following example:

```
attribute altera_attribute : string;attribute 
altera_attribute of <object>: <entity class> is 
"disable da rule=""<ruleID>, <ruleID>, <ruleID>"""
```
**1 When enabling or disabling multiple rules in VHDL, you must** separate the Rule ID strings with commas and spaces only, and they must be enclosed with double quotation mark ("") characters.

*Using TCL Commands*

To enable a Design Assistant rule on the selected node in your design using Tcl in a script or at a command or Tcl prompt, use the following Tcl command:

```
set instance assignment -name enable da rule "<rule ID>" -to <design element> \leftrightarrow
```
To enable more than one rule on a selected node, use the following Tcl command:

```
set instance assignment -name enable da rule "<rule ID>, <rule ID>" -to <design element> \leftrightarrow
```
To disable a Design Assistant rule on a selected node in your design using Tcl in a script, or at a command or Tcl prompt, use the following Tcl command:

```
set instance assignment -name disable da rule "<rule ID>" -to <design element> \leftrightarrow
```
To disable more than one rule on a selected node, use the following Tcl command:

set instance assignment -name disable da rule "<*rule ID>*,<*rule ID>*" -to <*design element*> <del>"</del>

## **Viewing Design Assistant Results**

If your design violates a design rule, the Design Assistant generates warning messages and information messages about the violated design rule. The Design Assistant displays these messages in the Messages window, in the Design Assistant Messages report, and in the Design Assistant report files. You can find the Design Assistant report files called <*project\_name*>**.drc.rpt** in the <*project\_name*> subdirectory of the project directory.

The Design Assistant generates the following reports based on the settings specified in the Design Assistant page:

- **[Summary Report](#page-302-0)**
- **[Settings Report](#page-302-1)**
- [Detailed Results Report](#page-303-0)
- [Messages Report](#page-304-0)
- [HardCopy Test Pins Report](#page-304-1)
- [Rule Suppression Assignments Report](#page-305-1)
- [Ignored Design Assistant Assignments Report](#page-305-2)

### <span id="page-302-0"></span>*Summary Report*

The Design Assistant Summary report contains summary of the Design Assistant process on a particular project. This includes Design Assistant Status, Revision Name, Top-level Entity, Targeted Family Device, and total number of design violations of the project. The Design Assistant Summary report provides the following information:

- Design Assistant Status—the status, end date, and end time of the Design Assistant operation
- **Revision Name—the revision name specified in the Revisions** dialog box
- **Top-level Entity Name**—the top-level entity of your design
- **Family—the device family name specified in the <b>Device** page of the **Settings** dialog box
- **Total Critical Violations**, **Total High Violations**, **Total Medium Violations**, and **Total Information Only Violations**—the total violations of the rules organized by level, some of which might affect the reliability of the design
- **1** You must first review the violations closely before converting your design for HardCopy devices to achieve a successful conversion.

### <span id="page-302-1"></span>*Settings Report*

The Design Assistant Settings report contains a list of enabled Design Assistant rules and options that you specified in the **Design Assistant Settings** page, as shown in [Figure 5–12.](#page-303-1)

| <b>Compilation Report - Design Assistant Settings</b>              |                                  |                                                                                                    |                |    |  |  |  |  |
|--------------------------------------------------------------------|----------------------------------|----------------------------------------------------------------------------------------------------|----------------|----|--|--|--|--|
| Compilation Report                                                 | <b>Design Assistant Settings</b> |                                                                                                    |                |    |  |  |  |  |
| ▲ Legal Notice<br>elected Flow Summary                             |                                  | Option                                                                                                    | Setting        | To |  |  |  |  |
| A Flow Settings                                                    |                                  | Design Assistant mode                                                                                                    | Post-Fitting   |    |  |  |  |  |
| <b>BE Flow Non-Default Global Se</b>                               | 2                                | Threshold value for clock net not mapped to clock spines rule                                                                                                    | 25             |    |  |  |  |  |
| <b>All Flow Elapsed Time</b>                                       | 3                                | Minimum number of node fan-out                                                                                                    | 30             |    |  |  |  |  |
| ▲ Plow Log                                                         | 4                                | Maximum number of nodes to report                                                                                                    | 50             |    |  |  |  |  |
| Analysis & Synthesis                                               | 5                                | Rule C101: Gated clock should be implemented according to Altera standard scheme                                                                                                    | n <sub>n</sub> |    |  |  |  |  |
| <b>Fitter</b><br>$+$                                               | 6                                | Rule C102: Logic cell should not be used to generate inverted clock                                                                                                    | <b>On</b>      |    |  |  |  |  |
| Assembler                                                          |                                  | Rule C103: Input clock pin should fan out to only one set of clock gating logic.                                                                                                    | 0n             |    |  |  |  |  |
| Timing Analyzer<br>Design Assistant                                | 8                                | Rule C104: Clock signal source should drive only input clock ports                                                                                                    | On             |    |  |  |  |  |
| Summary<br><b>All Settings</b>                                     | 9                                | Rule C105: Clock signal should be a global signal (Rule applies during post-fitting analysis.<br>This rule applies during both post-fitting analysis and post-synthesis analysis if the design<br>targets a MAX 3000 or MAX 7000 device. For more information, see the Help for the rule.) | nn.            |    |  |  |  |  |
| <b>All Medium Violations</b><br><b>合</b> 目 Information only Violat | 10 <sup>1</sup>                  | Rule C106: Clock signal source should not drive registers that are triggered by different clock <sub>On</sub><br>edges                                                                                                    |                |    |  |  |  |  |
| 合O Messages                                                        | 11                               | Rule R101: Combinational logic used as reset signal should be synchronized                                                                                                    | nn.            |    |  |  |  |  |
| <b>BDA Netlist Writer</b>                                          |                                  | Rule R102: External reset should be synchronized using two cascaded registers                                                                                                    | 0n             |    |  |  |  |  |
|                                                                    | 13 <sup>1</sup>                  | Rule R103: External reset should be correctly synchronized                                                                                                    | On             |    |  |  |  |  |
|                                                                    | 14                               | Rule R104: Reset signal that is generated in one clock domain and used in other,<br>asynchronous clock domains should be correctly synchronized                                                                                                    | On             |    |  |  |  |  |
|                                                                    | 15 <sup>1</sup>                  | Rule R105: Reset signal that is generated in one clock domain and used in other,<br>asynchronous clock domains should be synchronized                                                                                                    | Dn.            |    |  |  |  |  |
|                                                                    | 16 <sup>1</sup>                  | Rule T101: Nodes with more than specified number of fan-outs                                                                                                    | 0n             |    |  |  |  |  |
|                                                                    |                                  | 17 Dule T102: Top podos with bighoot fax out<br><b>TITLE</b>                                                                                                    | In.            |    |  |  |  |  |

<span id="page-303-1"></span>*Figure 5–12. The Design Assistant Settings Report*

### <span id="page-303-0"></span>*Detailed Results Report*

The Detailed Results report contains detailed information of every rule violation including the rule name, the node name, and the fan-out. This report only appears if you specify settings in the **Design Assistant Settings** page. Refer to ["The Design Assistant Settings Page" on](#page-278-0)  [page 5–17](#page-278-0) for more information about how to specify the settings.

Separate Detailed Results reports are generated for critical, high, medium, and information only results. [Figure 5–13](#page-304-2) shows the **Information Only Violations** report.

| <b>Compilation Report - Information only Violations</b> |                 |                                           |                                                                      |  |  |  |
|---------------------------------------------------------|-----------------|-------------------------------------------|----------------------------------------------------------------------|--|--|--|
| <b>Compilation Report</b>                               |                 | <b>Information only Violations</b>        |                                                                      |  |  |  |
| ▲ Legal Notice<br><b>All Flow Summary</b>               |                 | Rule<br>name                              | Name                                                                 |  |  |  |
| <b>All Flow Settings</b>                                |                 | Rule T102: Top nodes with highest fan-out | clock                                                                |  |  |  |
| <b>All Flow Non-Default Global Settings</b>             | $\overline{2}$  | Rule T102: Top nodes with highest fan-out | clken                                                                |  |  |  |
| <b>All Flow Elapsed Time</b><br>▲ Elow Log              | 3               | Rule T102: Top nodes with highest fan-out | aclr                                                                 |  |  |  |
| Analysis & Synthesis                                    | 4               | Rule T102: Top nodes with highest fan-out | my_divider:instllpm_divide:lpm_divide_componentllpm_divide_6is:aul   |  |  |  |
| <b>Fitter</b><br>$\overline{+}$                         | 5               | Rule T102: Top nodes with highest fan-out | my_divider:inst lpm_divide:lpm_divide_component lpm_divide_6is:aul   |  |  |  |
| Assembler<br>$\overline{+}$                             | 6               | Rule T102: Top nodes with highest fan-out | my_divider:inst lpm_divide:lpm_divide_component lpm_divide_6is:aul   |  |  |  |
| <b>Timing Analyzer</b><br>$+$                           |                 | Rule T102: Top nodes with highest fan-out | denom[0]                                                             |  |  |  |
| <b>B</b> Design Assistant<br>Θ                          | 8               | Rule T102: Top nodes with highest fan-out | my divideninst lpm divide:lpm divide component lpm divide 6is:aul    |  |  |  |
| <del>9</del> E⊟ Summary                                 | 9               | Rule T102: Top nodes with highest fan-out | denom[1]                                                             |  |  |  |
| ■ Settings<br><b>△</b> ■ Medium Violations              | 10              | Rule T102: Top nodes with highest fan-out | my_divider:inst lpm_divide:lpm_divide_component lpm_divide_6is:aul   |  |  |  |
| <b>All Information only Violations</b>                  |                 | Rule T102: Top nodes with highest fan-out | denom[3]                                                             |  |  |  |
| <b>4</b> D Messages                                     |                 | Rule T102: Top nodes with highest fan-out | my_divider:instllpm_divide:lpm_divide_componentllpm_divide_6is:aul   |  |  |  |
| <b>EDA Netlist Writer</b><br>Ð<br>$+$                   | 13              | Rule T102: Top nodes with highest fan-out | denom[2]                                                             |  |  |  |
|                                                         | 14              | Rule T102: Top nodes with highest fan-out | my_divider:inst lpm_divide:lpm_divide_component lpm_divide_6is:aul   |  |  |  |
|                                                         | 15              | Rule T102: Top nodes with highest fan-out | my divideninst lpm divide:lpm divide component lpm divide 6is:aul    |  |  |  |
|                                                         | 16              | Rule T102: Top nodes with highest fan-out | my divideninst lpm divide:lpm divide_component lpm_divide_6is:aul    |  |  |  |
|                                                         |                 | Rule T102: Top nodes with highest fan-out | my_divider:inst lpm_divide:lpm_divide_component lpm_divide_6is:aul   |  |  |  |
|                                                         | 18 <sup>1</sup> | Rule T102: Top nodes with highest fan-out | my divider:inst lpm divide:lpm divide component lpm divide 6is:aul   |  |  |  |
|                                                         | 19 <sub>l</sub> | Rule T102: Top nodes with highest fan-out | my_divider:inst lpm_divide:lpm_divide_component lpm_divide_6is:aul ↓ |  |  |  |
|                                                         |                 | <b>TITLE</b>                              |                                                                      |  |  |  |

<span id="page-304-2"></span>*Figure 5–13. The Design Detailed Results Report, Information Only*

### <span id="page-304-0"></span>*Messages Report*

The **Messages** report contains current information, warning, and error messages generated during the Design Assistant process. You can right-click a message in the **Messages** report and click **Help** to display the Quartus II software Help with details about the selected message, or click **Locate** to trace or cross-probe the selected node and locate the source of the violation.

### <span id="page-304-1"></span>*HardCopy Test Pins Report*

The HardCopy Test Pins report appears only if you turn on **Run Design Assistant during compilation** in the **Design Assistant** page, and if your design violates the ["Only One VREF Pin Should Be Assigned to](#page-296-0)  [HardCopy Test Pin in an I/O Bank"](#page-296-0) rule (H101). The report lists all the HardCopy design rule violations, and also list all of the test pins in the HardCopy device.

### <span id="page-305-1"></span>*Rule Suppression Assignments Report*

The Rule Suppression Assignments report contains detailed information about which Design Assistant rules are enabled or disabled, as explained in the ["Enabling and Disabling Design Assistant Rules" on page 5–37.](#page-298-0) The report shows you the following information:

- Assignment—shows the name of the assignment
- Value—identifies the rule
- To—shows the name of the node where the rule is being applied

### <span id="page-305-2"></span>*Ignored Design Assistant Assignments Report*

The Ignored Design Assistant Assignments report lists detailed information about the invalid and conflicting rule assignments reported by the Design Assistant. Note that this report is generated only if you specify an invalid rule ID in the rule suppression, or a conflicting rule assignment. The following information appears in the report:

- Assignment—shows the name of the assignment
- Value-identifies the rule
- To—shows the name of the node where the rule is being applied
- Comment—shows why the assignment is being ignored

In addition to following general design guidelines, it is important to code your design with the device architecture in mind. FPGAs provide device-wide clocks and register control signals that can improve performance.

### <span id="page-305-0"></span>**Clock Network Resources**

Altera FPGAs provide device-wide global clock routing resources and dedicated inputs. You should use the FPGA's low-skew, high fan-out, dedicated routing where available. By assigning a clock input to one of these dedicated clock pins or using a Quartus II logic option to assign global routing, you can take advantage of the dedicated routing available for clock signals.

In ASIC design, balancing the clock delay as it is distributed across the device can be important. Because Altera FPGAs provides device-wide global clock routing resources and dedicated inputs, there is no need to manually balance delays on the clock network.

Altera recommends limiting the number of clocks in your design to the number of dedicated global clock resources available in your FPGA. Clocks feeding multiple locations that do not use global routing may exhibit clock skew across the device that could lead to timing problems.

# **Targeting Clock and Register-Control Architectural Features**

In addition, when you use combinational logic to generate an internal clock, it adds delays on the clock line. In some cases, delay on a clock line can result in a clock skew greater than the data path length between two registers. If the clock skew is greater than the data delay, the timing parameters of the register (such as hold time requirements) are violated and the design will not function correctly.

Current FPGAs offer increasing numbers of global clocks to address large designs with many clock domains. Many large FPGA devices provide dedicated global clock networks, regional clock networks, and dedicated fast regional clock networks. These clocks are typically organized into a hierarchical clock structure that allows many clocks in each device region with low skew and delay. There are typically a number of dedicated clock pins to drive either the global or regional clock networks and both PLL outputs and internal clocks can drive various clock networks.

To reduce the clock skew within a given clock domain and ensure that hold times are met within that clock domain, assign each clock signal to one of the global high fan-out, low-skew clock networks in the FPGA device. Quartus II automatically uses global routing for high fan-out control signals, PLL outputs, and signals feeding the global clock pins on the device. You can make explicit **Global Signal** logic option settings by turning on the signal logic option settings. On the Assignment menu, click **Assignment Editor**. Use this option when it is necessary to force the software to use the global routing for particular signals.

To take full advantage of these routing resources, the sources of clock signals in a design (input clock pins or internally-generated clocks) should drive only the clock input ports of registers. In older Altera device families (such as  $FLEX^{\circledast}$  10K and  $ACEX^{\circledast}$  1K), if a clock signal feeds the data ports of a register, the signal may not be able to use the dedicated routing, which can lead to decreased performance and clock skew problems. In general, allowing clock signals to drive the data ports of registers is not considered synchronous design, and it can complicate timing analysis. It is not a recommended practice.

# **Reset Resources**

ASIC designs may use local resets to avoid long routing delays on the signal. You should take advantage of the device-wide asynchronous reset pin available on most FPGAs to eliminate these problems. This reset signal provides low-skew routing across the device.

# **Register Control Signals**

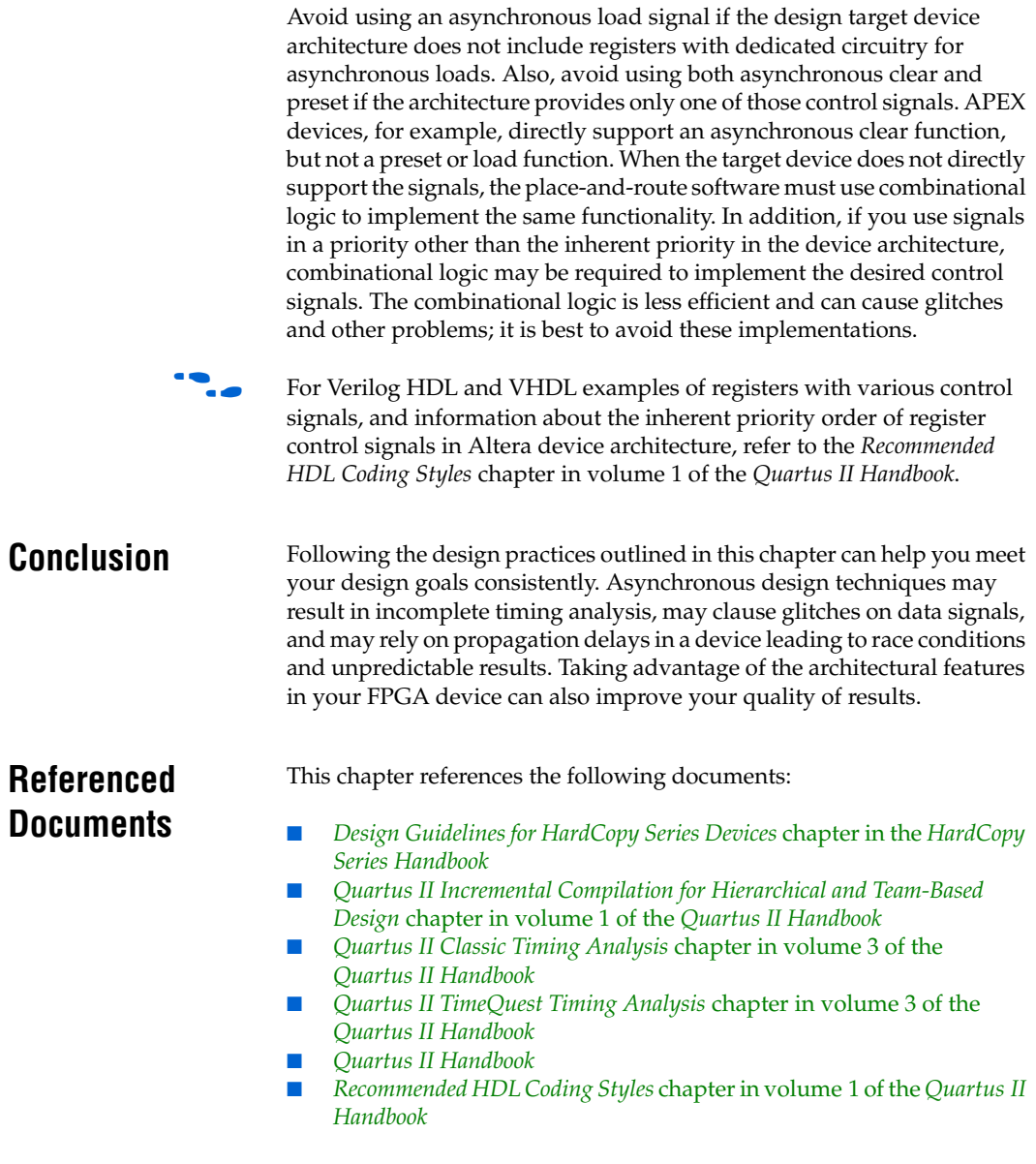

# **Document Revision History**

[Table 5–3](#page-308-0) shows the revision history for this chapter.

<span id="page-308-0"></span>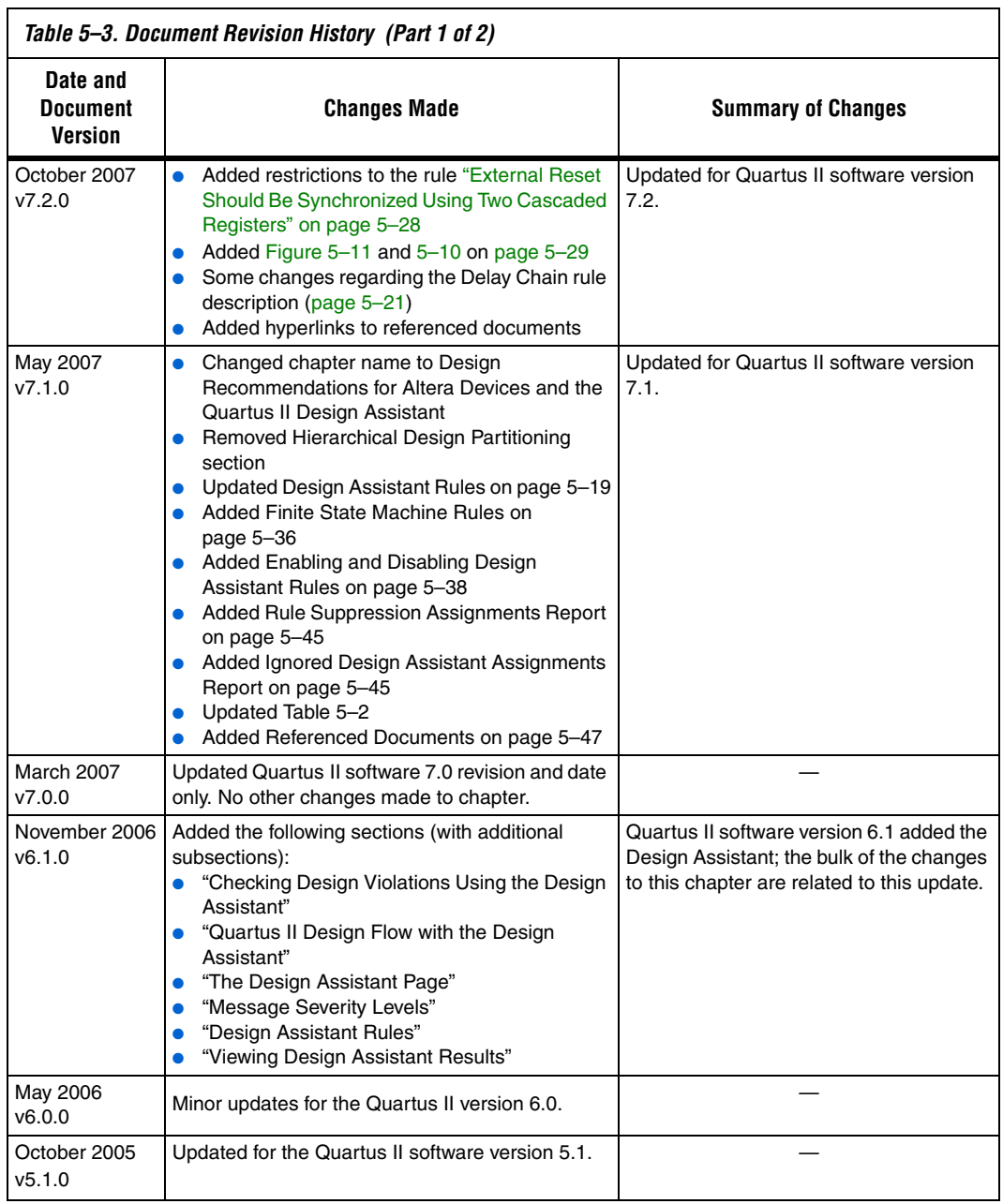

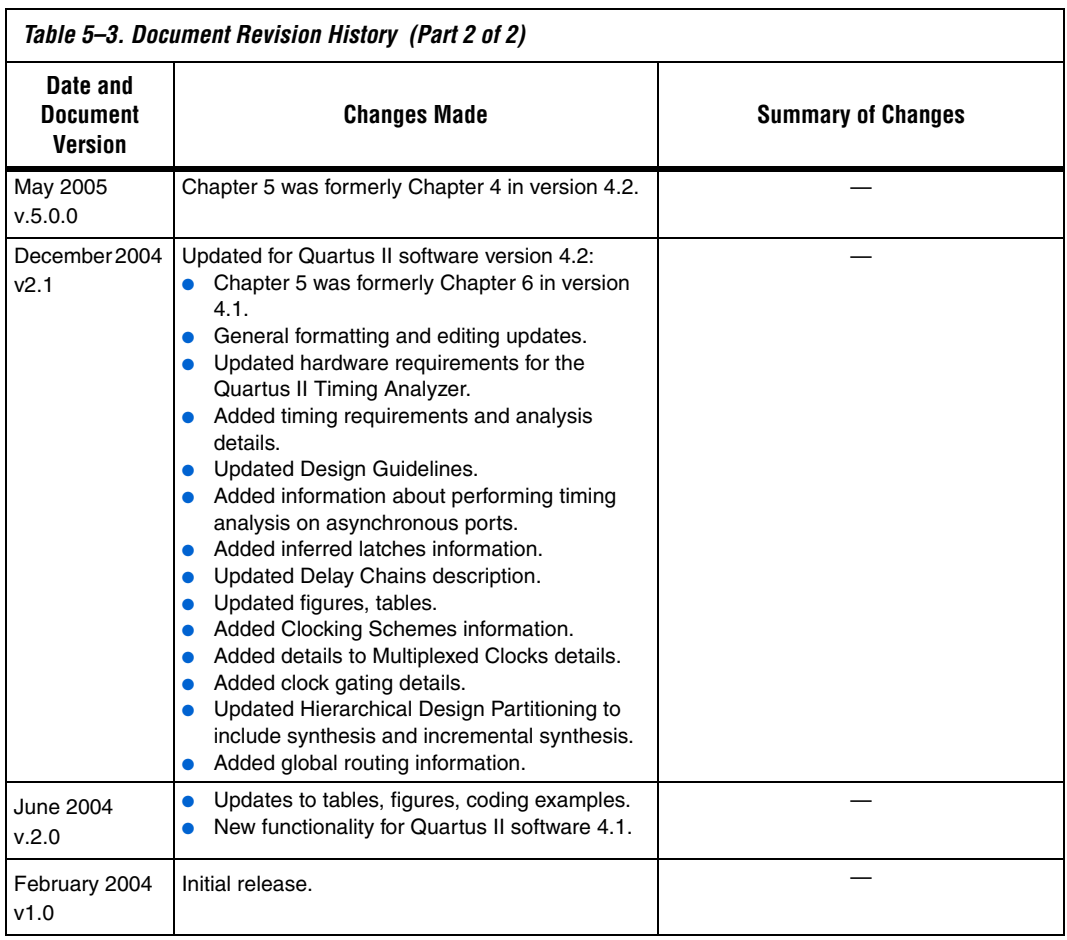

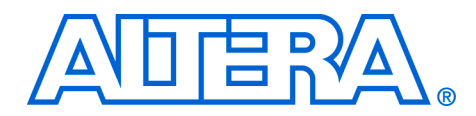

# **6. Recommended HDL Coding Styles**

#### **QII51007-7.2.0**

**Introduction** HDL coding styles can have a significant effect on the quality of results that you achieve for programmable logic designs. Synthesis tools optimize HDL code for both logic utilization and performance. However, sometimes the best optimizations require human understanding of the design, and synthesis tools have no information about the purpose or intent of the design. You are often in the best position to improve your quality of results.

> This chapter addresses HDL coding style recommendations to ensure optimal synthesis results when targeting Altera® devices, including the following sections:

- ["Quartus II Language Templates" on page 6–2](#page-311-0)
- *"*Using Altera Megafunctions" on page 6–3
- *["Instantiating Altera Megafunctions in HDL Code" on page 6–4](#page-313-0)*
- "Inferring Multiplier and DSP Functions from HDL Code" on [page 6–7](#page-316-0)
- ["Inferring Memory Functions from HDL Code" on page 6–13](#page-322-0)
- ["Coding Guidelines for Registers and Latches" on page 6–37](#page-346-0)
- "General Coding Guidelines" on page 6-48
- ["Designing with Low-Level Primitives" on page 6–73](#page-382-0)
- 

f For additional guidelines on structuring your design, refer to the *Design Recommendations for Altera Devices* chapter in volume 1 of the *Quartus II Handbook*.

For style recommendations, options, or HDL attributes specific to your synthesis tool (including Quartus® II Integrated Synthesis and other EDA tools), refer to the tool vendor's documentation or the appropriate chapter in the *Synthesis* section in volume 1 of the *Quartus II Handbook*.

# <span id="page-311-0"></span>**Quartus II Language Templates**

The Quartus II software provides Verilog HDL, VHDL, AHDL, Tcl script, and megafunction language templates that can help you with your design.

Many of the Verilog HDL and VHDL examples in this document correspond with examples in the templates. You can easily insert examples from this document into your HDL source code using the **Insert Template** dialog box in the Quartus II user interface, shown in [Figure 6–1](#page-311-1).

<span id="page-311-1"></span>*Figure 6–1. Insert Template Dialog Box*

| Language templates:                                                                                                    | Preview:                                                                                                    |
|----------------------------------------------------------------------------------------------------|----------------------------------------------------------------------------------------------------|
| ⊟- Verilog HDL<br>白· Full Designs<br>白· RAMs and ROMs<br>Single Port RAM<br>Simple Dual Port RAM (single clock)<br>Simple Dual Port RAM (dual clock)<br>True Dual Port RAM (single clock)<br>-- True Dual Port RAM (dual clock)<br>Single Port ROM<br>Dual Port ROM<br>El-Shift Registers<br>Fi-State Machines<br>Fi-Arithmetic<br>白· Constructs<br><b>E</b> Design Units<br>F Declarations<br>Sequential Statements<br>FI-VHDL<br>E Full Designs<br>F- Constructs<br>E-AHDL<br>Fi-Architecture<br><b>Quartus II TCL</b><br>向·TCL<br>F- Commands<br>E Megafunctions<br>Fi-Instances | // Quartus II Verilog Template<br>// Single port RAM with single read/write address<br>module single port ram<br>input [(DATA_WIDTH-1):0] data,<br>input [[ADDR_WIDTH-1]:0] addr,<br>input we, clk,<br>output reg [(DATA WIDTH-1):0] g<br>D:<br>parameter DATA WIDTH = 8:<br>parameter ADDR WIDTH = 6;<br>// Declare the RAM variable<br>req [DATA_WIDTH-1:0] ram[2**ADDR_WIDTH-1:0];<br>always @ (posedge clk)<br>begin<br>// Write<br>if (we)<br>ram[addr] = data;<br>// Read returns NEW data at addrif we == 1'b1. This is the<br>// natural behavior of TriMatrix memory blocks in Single Port<br>$11$ mode<br>$q \leq r$ am[addr];<br>end<br>endmodule<br>$\langle$ |

To open the Insert Template dialog box when you have a file open in the Quartus II Text Editor, on the Edit menu, click **Insert Template**. Alternately, you can right-click in the Text Editor window and choose **Insert Template**.

# <span id="page-312-0"></span>**Using Altera Megafunctions**

Altera provides parameterizable megafunctions that are optimized for Altera device architectures. Using megafunctions instead of coding your own logic saves valuable design time. Additionally, the Altera-provided megafunctions may offer more efficient logic synthesis and device implementation. You can scale the megafunction's size and set various options by setting parameters. Megafunctions include the library of parameterized modules (LPM) and Altera device-specific megafunctions.

To use megafunctions in your HDL code, you can instantiate them as described in ["Instantiating Altera Megafunctions in HDL Code" on](#page-313-0)  [page 6–4.](#page-313-0)

Sometimes it is preferable to make your code independent of device family or vendor, and you do not want to instantiate megafunctions directly. For some types of logic functions, such as memory and DSP functions, you can infer a megafunction instead of instantiating it. Synthesis tools, including Quartus II integrated synthesis, recognize certain types of HDL code and automatically infer the appropriate megafunction. The synthesis tool uses the Altera megafunction code when compiling your design—even when you do not specifically instantiate the megafunction. Synthesis tools infer megafunctions to take advantage of logic that is optimized for Altera devices or to target dedicated architectural blocks.

In cases where you prefer to use generic HDL code instead of instantiating a megafunction, follow the guidelines and coding examples in ["Inferring Multiplier and DSP Functions from HDL Code" on page 6–7](#page-316-0) and ["Inferring Memory Functions from HDL Code" on page 6–13](#page-322-0) to ensure your HDL code infers the appropriate Altera megafunction.

**1 You must use megafunctions to access some Altera** device-specific architecture features. You can infer or instantiate megafunctions to target some features such as memory and DSP blocks. You must instantiate megafunctions to target certain device and high-speed features such as LVDS drivers, PLLs, transceivers, and double-data rate input/output (DDIO) circuitry.

For some designs, generic HDL code can provide better results than instantiating a megafunction. Refer to the following general guidelines and examples that describe when to use standard HDL code and when to use megafunctions:

- For simple addition or subtraction functions, use the  $+$  or  $-$  symbol instead of an LPM function. Instantiating an LPM function for simple arithmetic operations can result in a less efficient result because the function is hard coded and the synthesis algorithms cannot take advantage of basic logic optimizations.
- For simple multiplexers and decoders, use array notation (such as out = data[sel]) instead of an LPM function. Array notation works very well and has simple syntax. You can use the lpm\_mux function to take advantage of architectural features such as cascade chains in APEX<sup>™</sup> series devices, but use the LPM function only if you understand the device architecture in detail and want to force a specific implementation.
- Avoid division operations where possible. Division is an inherently slow operation. Many designers use multiplication creatively to produce division results.

# <span id="page-313-0"></span>**Instantiating Altera Megafunctions in HDL Code**

The following sections describe how to use megafunctions by instantiating them in your HDL code with the following methods:

- *"Instantiating Megafunctions Using the MegaWizard Plug-In* [Manager"](#page-313-1)—You can use the MegaWizard® Plug-In Manager to parameterize the function and create a wrapper file.
- *"*Creating a Netlist File for Other Synthesis Tools"—You can optionally create a netlist file instead of a wrapper file.
- *"Instantiating Megafunctions Using the Port and Parameter* [Definition"—](#page-316-1)You can instantiate the function directly in your HDL code.

# <span id="page-313-1"></span>**Instantiating Megafunctions Using the MegaWizard Plug-In Manager**

Use the MegaWizard Plug-In Manager as described in this section to create megafunctions in the Quartus II GUI that you can instantiate in your HDL code. The MegaWizard Plug-In Manager provides a graphical user interface to customize and parameterize megafunctions, and ensures that you set all megafunction parameters properly. When you finish setting parameters, you can specify which files you want to be generated. Depending on which language you choose, the MegaWizard Plug-In

Manager instantiates the megafunction with the correct parameters and generates a megafunction variation file (wrapper file) in Verilog HDL (**.v**), VHDL (**.vhd**), or AHDL (**.tdf**) along with other supporting files.

The MegaWizard Plug-In Manager provides options to create the following files:

- A sample instantiation template for the language of the variation file (**\_inst.v**|**vhd**|**tdf**).
- Component Declaration File (.**cmp**) that can be used in VHDL Design Files
- ADHL Include File (.inc) that can be used in Text Design Files (.tdf)
- Quartus II Block Symbol File (.**bsf**) for schematic designs
- Verilog HDL module declaration file that can be used when instantiating the megafunction as a black box in a third-party synthesis tool (**\_bb.v**).
- If you enable the option to generate a synthesis area and timing estimation netlist, the MegaWizard Plug-In Manager generates an additional synthesis netlist file (**\_syn.v**). Refer to ["Creating a Netlist](#page-315-0)  [File for Other Synthesis Tools" on page 6–6](#page-315-0) for details.

Refer to [Table 6–1](#page-314-0) for a list and description of files generated by the MegaWizard Plug-In Manager.

<span id="page-314-0"></span>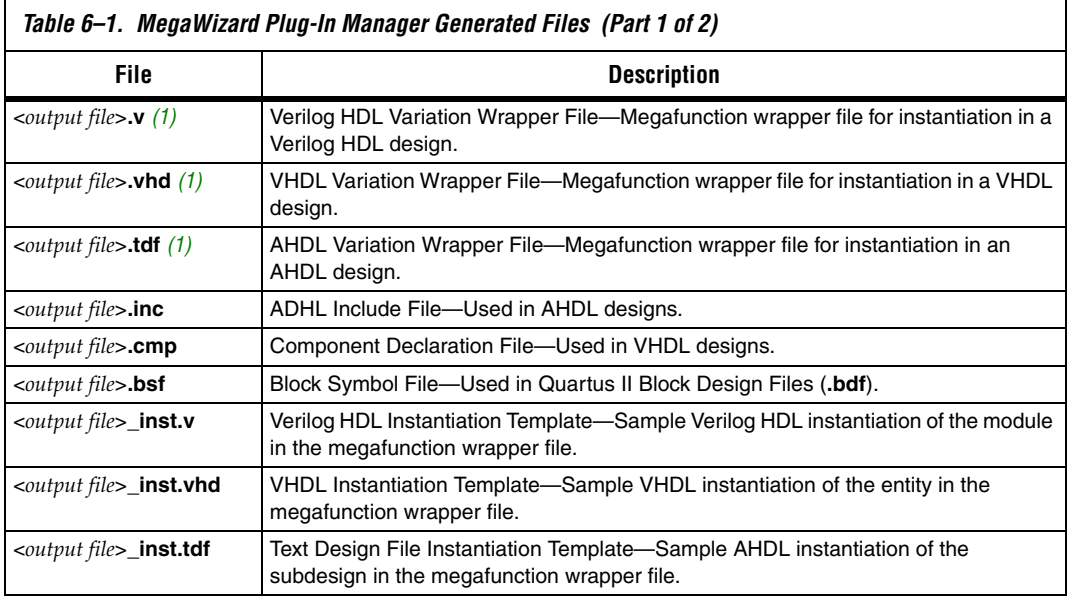

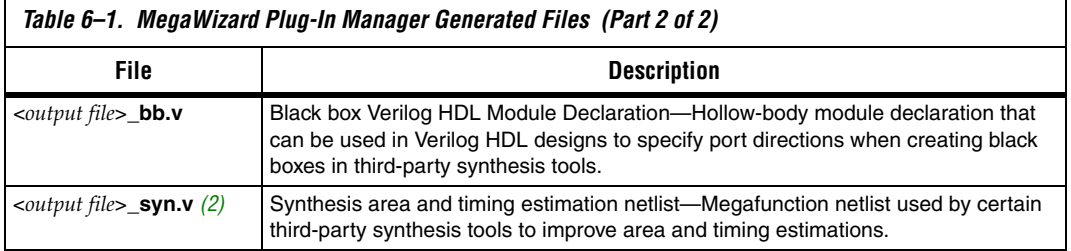

#### *Notes to [Table 6–1](#page-314-0):*

- <span id="page-315-1"></span>(1) The MegaWizard Plug-In Manager generates either the Verilog HDL, VHDL, or AHDL Variation Wrapper File, depending on the language you select for the output file on the megafunction-selection page of the wizard.
- <span id="page-315-2"></span>(2) The MegaWizard Plug-In Manager generates this file only if you turn on the **Generate a synthesis area and timing estimation netlist** option on the EDA page of the wizard.

# <span id="page-315-0"></span>**Creating a Netlist File for Other Synthesis Tools**

When you use certain megafunctions with third-party EDA synthesis tools (that is, tools other than Quartus II integrated synthesis), you can optionally create a netlist for area and timing estimation instead of a wrapper file.

The netlist file is a representation of the customized logic used in the Quartus II software. The file provides the connectivity of architectural elements in the megafunction but may not represent true functionality. This information enables certain third-party synthesis tools to better report area and timing estimates. In addition, synthesis tools can use the timing information to focus timing-driven optimizations and improve the quality of results.

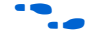

For information about support for area and timing estimation netlists in your synthesis tool, refer to the tool vendor's documentation or the appropriate chapter in the *Synthesis* section in volume 1 of the *Quartus II Handbook*.

To generate the netlist, turn on **Generate a synthesis area and timing estimation netlist** on the EDA page of the MegaWizard Plug-In Manager. The netlist file is called <*output file*>**\_syn.v**.

# <span id="page-316-1"></span>**Instantiating Megafunctions Using the Port and Parameter Definition**

You can instantiate the megafunction directly in your Verilog HDL, VHDL, or AHDL code by calling the megafunction and setting its parameters as you would any other module, component, or subdesign.

**f Refer to the specific megafunction in the Quartus II Help for a list of the** megafunction ports and parameters. Quartus II Help also provides a sample VHDL component declaration and AHDL function prototype for each megafunction.

> **1 Altera strongly recommends that you use the MegaWizard** Plug-In Manager for complex megafunctions such as PLLs, transceivers, and LVDS drivers. For details on using the MegaWizard Plug-In Manager, refer to ["Instantiating](#page-313-1)  [Megafunctions Using the MegaWizard Plug-In Manager" on](#page-313-1)  [page 6–4.](#page-313-1)

# <span id="page-316-0"></span>**Inferring Multiplier and DSP Functions from HDL Code**

The following sections describe how to infer multiplier and DSP functions from generic HDL code, and, if applicable, how to target the dedicated DSP block architecture in Altera devices:

- *"*Multipliers—Inferring the lpm\_mult Megafunction from HDL [Code" on page 6–7](#page-316-2)
- *"*Multiply-Accumulators and Multiply-Adders—Inferring [altmult\\_accum and altmult\\_add Megafunctions from HDL Code" on](#page-319-0)  [page 6–10](#page-319-0)

For synthesis tool features and options, refer to your synthesis tool documentation or the appropriate chapter in the *Synthesis* section in volume 1 of the *Quartus II Handbook*.

# <span id="page-316-2"></span>**Multipliers—Inferring the lpm\_mult Megafunction from HDL Code**

To infer multiplier functions, synthesis tools look for multipliers and convert them to lpm\_mult or altmult\_add megafunctions, or may map them directly to device atoms. For devices with DSP blocks, the software can implement the function in a DSP block instead of logic,

depending on device utilization. The Quartus II Fitter can also place input and output registers in DSP blocks (that is, perform register packing) to improve performance and area utilization.

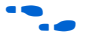

f For additional information about the DSP block and the supported functions, refer to the appropriate Altera device family handbook and Altera's DSP Solutions Center website at **[www.altera.com](http://www.altera.com)**.

> The following four code samples show Verilog HDL and VHDL examples for unsigned and signed multipliers that synthesis tools can infer as an lpm\_mult or altmult\_add megafunction. Each example fits into one DSP block 9-bit element. In addition, when register packing occurs, no extra logic cells for registers are required.

 $\mathbb{R}$  The signed declaration in Verilog HDL is a feature of the Verilog 2001 Standard.

*Example 6–1. Verilog HDL Unsigned Multiplier*

```
module unsigned mult (out, a, b);
   output \overline{[15:0]} out;
   input [7:0] a;
   input [7:0] b;
   assign out = a * b;
endmodule
```
*Example 6–2. Verilog HDL Signed Multiplier with Input and Output Registers (Pipelining = 2)*

```
module signed mult (out, clk, a, b);
   output [15:0] out;
   input clk;
   input signed [7:0] a;
   input signed [7:0] b;
  reg signed [7:0] a_reg;
   reg signed [7:0] b_reg;
   reg signed [15:0] out;
   wire signed [15:0] mult out;
  assign mult_out = a_{reg} * b_{reg};
   always @ (posedge clk)
   begin
      a reg \leq a;
     b reg \leq b;
      out <= mult_out;
   end
endmodule
```

```
Example 6–3. VHDL Unsigned Multiplier with Input and Output Registers (Pipelining = 2)
```

```
LIBRARY ieee;
USE ieee.std_logic_1164.ALL;
USE ieee.numeric std.all;
ENTITY unsigned_mult IS
   PORT (
      a: IN UNSIGNED (7 DOWNTO 0);
      b: IN UNSIGNED (7 DOWNTO 0);
      clk: IN STD_LOGIC;
      aclr: IN STD_LOGIC;
     result: OUT UNSIGNED (15 DOWNTO 0)
   );
END unsigned_mult;
ARCHITECTURE rtl OF unsigned_mult IS
   SIGNAL a_reg, b_reg: UNSIGNED (7 DOWNTO 0);
BEGIN
   PROCESS (clk, aclr)
  BEGIN
      IF (\text{aclr} = '1') THEN
         a reg \leq (OTHERS => '0');
         b reg \leq (OTHERS \implies '0');
         result \leq (OTHERS \Rightarrow '0');
      ELSIF (clk'event AND clk = '1') THEN
         a reg \leq a;
         b_{reg} \le b;
         result <= a_reg * b_reg;
      END IF;
   END PROCESS;
END rtl;
```
#### *Example 6–4. VHDL Signed Multiplier*

```
LIBRARY ieee;
USE ieee.std_logic_1164.ALL;
USE ieee.numeric std.all;
ENTITY signed_mult IS
  PORT (
     a: IN SIGNED (7 DOWNTO 0);
     b: IN SIGNED (7 DOWNTO 0);
     result: OUT SIGNED (15 DOWNTO 0)
  );
END signed_mult;
BEGIN
  result <= a * b;
END rtl;
```
# <span id="page-319-0"></span>**Multiply-Accumulators and Multiply-Adders—Inferring altmult\_accum and altmult\_add Megafunctions from HDL Code**

Synthesis tools detect multiply-accumulators or multiply-adders and convert them to altmult\_accum or altmult\_add megafunctions, respectively, or may map them directly to device atoms. The Quartus II software then places these functions in DSP blocks during placement and routing.

**1 Synthesis tools infer multiply-accumulator and multiply-adder** functions only if the Altera device family has dedicated DSP blocks that support these functions.

A multiply-accumulator consists of a multiplier feeding an addition operator. The addition operator feeds a set of registers that then feeds the second input to the addition operator. A multiply-adder consists of two to four multipliers feeding one or two levels of addition, subtraction, or addition/subtraction operators. Addition is always the second-level operator, if it is used. In addition to the multiply-accumulator and multiply-adder, the Quartus II Fitter also places input and output registers into the DSP blocks to pack registers and improve performance and area utilization.

The Verilog HDL and VHDL code samples shown in [Examples 6–5](#page-320-0) through [6–8](#page-322-1) infer specific multiply-accumulators and multiply-adders.

*(Latency = 3)*  module unsig altmult accum (dataout, dataa, datab, clk, aclr, clken); input [7:0] dataa; input [7:0] datab; input clk; input aclr; input clken; output [31:0] dataout; reg [31:0] dataout; reg [7:0] dataa\_reg; reg [7:0] datab\_reg; reg [15:0] multa\_reg; wire  $[15:0]$  multa; wire  $[31:0]$  adder out; assign multa = dataa reg \* datab reg; assign adder out = multa reg + dataout; always @ (posedge clk or posedge aclr) begin if (aclr) begin dataa reg  $\leq 8'$ b0; datab  $req \leq 8'b0;$  $mu$ lta $\text{reg}$  <= 16'b0;  $dataout \leq 32'bb:$ end else if (clken) begin dataa\_reg <= dataa; datab\_reg <= datab; multa reg <= multa;  $dataout \leq adder out;$ end end

# <span id="page-320-0"></span>*Example 6–5. Verilog HDL Unsigned Multiply-Accumulator with Input, Output and Pipeline Registers*

#### *Example 6–6. Verilog HDL Signed Multiply-Adder (Latency = 0)*

```
module sig altmult add (dataa, datab, datac, datad, result);
  input signed [15:0] dataa;
  input signed [15:0] datab;
  input signed [15:0] datac;
  input signed [15:0] datad;
  output [32:0] result;
  wire signed [31:0] mult0 result;
  wire signed [31:0] mult1 result;
  assign mult0_result = dataa * datab;
  assign mult1_result = datac * datad;
  assign result = (mult0_result + mult1_result);
endmodule
```
endmodule

```
LIBRARY ieee;
USE ieee.std_logic_1164.ALL;
USE ieee.numeric_std.all;
ENTITY unsignedmult_add IS
   PORT (
      a: IN UNSIGNED (7 DOWNTO 0);
      b: IN UNSIGNED (7 DOWNTO 0);
      c: IN UNSIGNED (7 DOWNTO 0);
      d: IN UNSIGNED (7 DOWNTO 0);
      clk: IN STD_LOGIC;
      aclr: IN STD_LOGIC;
      result: OUT UNSIGNED (15 DOWNTO 0)
   );
END unsignedmult_add;
ARCHITECTURE rtl OF unsignedmult_add IS
   SIGNAL a_reg, b_reg, c_reg, d_reg: UNSIGNED (7 DOWNTO 0);
   SIGNAL pdt reg, pdt2 reg: UNSIGNED (15 DOWNTO 0);
   SIGNAL result reg: UNSIGNED (15 DOWNTO 0);
BEGIN
   PROCESS (clk, aclr)
   BEGIN
      IF (\text{aclr} = '1') THEN
         a reg \leq (OTHERS => '0');
         b reg \leq (OTHERS \implies '0');
         c reg \leq (OTHERS => '0');
         d reg \leq (OTHERS => '0');
         pdt reg \leq (OTHERS \implies '0');
         pdt2_reg <= (OTHERS => '0');
      ELSIF (clk'event AND clk = '1') THEN
         a reg \leq a;
         b_reg \le b;c reg \leq c;
         d reg \leq d;
         pdt reg \leq a reg * b reg;
         pdt2 reg \leq c reg * d reg;
         result_reg <= pdt_reg + pdt2_reg;
      END IF;
      END PROCESS;
   result <= result_reg;
END rtl;
```
*Example 6–7. VHDL Unsigned Multiply-Adder with Input, Output and Pipeline Registers (Latency = 3)*

```
LIBRARY ieee;
USE ieee.std_logic_1164.ALL;
USE ieee.numeric_std.all;
ENTITY sig_altmult_accum IS
  PORT (
      a: IN SIGNED(7 DOWNTO 0);
     b: IN SIGNED (7 DOWNTO 0);
     clk: IN STD_LOGIC;
     accum_out: OUT SIGNED (15 DOWNTO 0)
  ) ;
END sig_altmult_accum;
ARCHITECTURE rtl OF sig_altmult_accum IS
   SIGNAL a_reg, b_reg: SIGNED (7 DOWNTO 0);
  SIGNAL pdt_reg: SIGNED (15 DOWNTO 0);
  SIGNAL adder out: SIGNED (15 DOWNTO 0);
BEGIN
  PROCESS (clk)
  BEGIN
      IF (clk'event and clk = '1') THEN
        a_{reg} \leq (a);b reg \leq (b);
           pdt_reg <= a_reg * b_reg;
        adder out \leq adder out + pdt reg;
     END IF;
  END process;
  accum_out <= adder_out;
END rtl;
```

```
Example 6–8. VHDL Signed Multiply-Accumulator with Input, Output and Pipeline Registers (Latency = 3)
```
# <span id="page-322-0"></span>**Inferring Memory Functions from HDL Code**

The following sections describe how to infer memory functions from generic HDL code and, if applicable, to target the dedicated memory architecture in Altera devices:

- **"RAM Functions—Inferring altsyncram and altdpram** [Megafunctions from HDL Code" on page 6–14](#page-323-0)
- **"ROM Functions—Inferring altsyncram and lpm\_rom** [Megafunctions from HDL Code" on page 6–31](#page-340-0)
- "Shift Registers—Inferring the altshift\_taps Megafunction from HDL [Code" on page 6–33](#page-342-0)

**for synthesis tool features and options, refer to your synthesis tool** documentation or the appropriate chapter in the *Synthesis* section in volume 1 of the *Quartus II Handbook*.

> Altera's dedicated memory architecture offers a number of advanced features that can be easily targeted using the MegaWizard Plug-In Manager as described in ["Instantiating Altera Megafunctions in HDL](#page-313-0)  [Code" on page 6–4](#page-313-0). The coding recommendations in the following

sections provide portable examples of generic HDL code that infer the appropriate megafunction. However, if you want to use some of the advanced memory features in Altera devices, consider using the megafunction directly so that you can control the ports and parameters more easily.

# <span id="page-323-0"></span>**RAM Functions—Inferring altsyncram and altdpram Megafunctions from HDL Code**

To infer RAM functions, synthesis tools detect sets of registers and logic that can be replaced with the altsyncram or altdpram megafunctions for device families that have dedicated RAM blocks, or may map them directly to device memory atoms.

Standard synthesis tools recognize single-port and simple dual-port (one read port and one write port) RAM blocks. Some tools (such as the Quartus II software) also recognize true dual port RAM blocks that map to the memory blocks in certain Altera devices. Tools usually do not infer small RAM blocks because small RAM blocks typically can be implemented more efficiently using the registers in regular logic.

- If you are using Quartus II integrated synthesis, you can direct the software to infer ROM blocks for all sizes with the **Allow Any RAM Size for Recognition** option under **More Settings** on the **Analysis & Synthesis Settings** page of the **Settings** dialog box.
- If your design contains a RAM block that your synthesis tool does not recognize and infer, the design might require a large amount of system memory that potentially can cause compilation problems.

Some synthesis tools provide options to control the implementation of inferred RAM blocks for Altera devices with TriMatrix™ memory blocks. For example, Quartus II integrated synthesis provides the ramstyle synthesis attribute to specify the type of memory block or to specify the use of regular logic instead of a dedicated memory block. Quartus II integrated synthesis does not map inferred memory into Stratix III MLABs unless the HDL code specifies the appropriate ramstyle attribute, although the Fitter may map some memories to MLABs.

For details about using the ramstyle attribute, refer to the *Quartus II Integrated Synthesis* chapter in volume 1 of the *Quartus II Handbook*. For information about synthesis attributes in other synthesis tools, refer to the appropriate chapter in the *Synthesis* section in volume 1 of the *Quartus II Handbook*.
When you are using a formal verification flow, Altera recommends that you create RAM blocks in separate entities or modules that contain only the RAM logic. In certain formal verification flows, for example, when using Quartus II integrated synthesis, the entity or module containing the inferred RAM is put into a black box automatically because formal verification tools do not support RAM blocks. The Quartus II software issues a warning message when this occurs. If the entity or module contains any additional logic outside the RAM block, this logic also must be treated as a black box for formal verification and therefore cannot be verified.

This section presents several guidelines for inferring RAM functions that match the dedicated memory architecture in Altera devices, and then provides recommended HDL code for different types of memory logic.

# *Use Synchronous Memory Blocks*

Altera recommends using synchronous memory blocks for Altera designs. The TriMatrix memory blocks in Altera's newest devices are synchronous, so RAM designs that are targeted towards architectures that contain these dedicated memory blocks must be synchronous to be mapped directly into the device architecture. Asynchronous memory logic is not inferred as a memory block or placed in the device dedicated memory blocks; the logic is implemented in regular logic cells.

Synchronous memories are supported in all Altera device families. A memory block is considered synchronous if it uses one of the following read behaviors:

- Memory read occurs in a Verilog always block with a clock signal or a VHDL clocked process.
- Memory read occurs outside a clocked block, but there is a synchronous read address (that is, the address used in the read statement is registered). This type of logic is not always inferred as a memory block, depending on the target device architecture.
- $\Box$  The synchronous memory structures in Altera devices differ from the structures in other vendors' devices. Match your design to the target device architecture to achieve the best results.

Later subsections provide coding recommendations for various memory types. All of these examples are synchronous to ensure that they can be directly mapped into the dedicated memory architecture available in Altera FPGAs.

For additional information about the dedicated memory blocks in your specific device, refer to the appropriate Altera device family data sheet on the Altera website at **www.altera.com**.

## *Avoid Unsupported Reset Conditions*

You cannot clear the RAM contents of Altera memory blocks. If your HDL code describes a RAM with a reset signal for the RAM contents, the logic is not inferred as a memory block or mapped to dedicated memory architecture. As a general rule, avoid putting RAM read or write operations in an always block or process block with a reset signal.

[Example 6–9](#page-325-0) shows an example of undesirable code where there is a reset signal that clears part of the RAM contents. Avoid this coding style because it is not supported in Altera memories.

<span id="page-325-0"></span>*Example 6–9. Verilog RAM with Reset Signal that Clears RAM Contents: Not Supported in Device Architecture*

```
module clear_ram
\left(input clock,
   input reset,
    input we,
    input [7:0] data_in,
    input [4:0] address,
   output reg [7:0] data_out
);
    reg [7:0] mem [0:31];
    integer i;
    always @ (posedge clock or posedge reset)
    begin
        if (reset == 1'b1)mem[address] <= 0;
        else if (we == 1'b1)mem[address] <= data in;
        data out <= mem[address];
    end
endmodule
```
[Example 6–10](#page-326-0) shows an example of undesirable code where the reset signal affects the RAM, although the effect may not be intended. Avoid this coding style because it is not supported in Altera memories.

<span id="page-326-0"></span>*Example 6–10. Verilog RAM with Reset Signal that Affects RAM: Not Supported in Device Architecture*

```
module bad_reset
(
    input clock,
    input reset,
    input we,
    input [7:0] data_in,
    input [4:0] address,
    output reg [7:0] data_out,
    input d,
   output reg q
);
    reg [7:0] mem [0:31];
    integer i;
    always @ (posedge clock or posedge reset)
    begin
        if (reset == 1'b1)q \leq 0;else
        begin
            if (we == 1'b1)
                 mem[address] <= data_in;
            data out \leq mem[address];
            \sigma \leq d:
        end
    end
endmodule
```
### <span id="page-326-1"></span>*Check Read-During-Write Behavior*

It is important to check the read-during-write behavior of the memory block described in your HDL design as compared to the behavior in your target device architecture. HDL source code specifies the memory behavior when you attempt to read and write from the same memory address in the same clock cycle. The code specifies that the read returns either the old data at the address, or the new data being written to the address. This is referred to as the read-during-write behavior of the memory block. Altera memory blocks have different read-during-write behavior depending on the target device family, memory mode and block type.

Synthesis tools map an HDL design into the target device architecture, with the goal of maintaining the functionality described in your source code. In some cases, memory blocks map directly into the device

architecture; however, in some cases, the device architecture cannot implement the memory behavior described in your source code, so the logic is not mapped to the dedicated memory blocks in the device. In still other cases, the software can implement the memory functionality using some extra logic in addition to the dedicated RAM block. To implement the behavior in the target device, synthesis software may add bypass logic around the memory block, which increases the area utilization of the design and decreases the performance if the memory block is part of the design's critical path.

In many synthesis tools, you can specify that the read-during-write behavior is not important to your design; for example, if you never read from the same address to which you write in the same clock cycle. For Quartus II integrated synthesis, add the synthesis attribute ramstyle="no\_rw\_check" to allow the software to choose the read-during-write behavior of a RAM, rather than use the behavior specified by your HDL code. Using this type of attribute prevents the synthesis tool from using extra logic to implement the memory block, and in some cases, can allow memory inference when it would otherwise be impossible.

**for more information about attribute syntax, the no\_rw\_check** attribute value, or specific options for your synthesis tool, refer to your synthesis tool documentation or to the appropriate chapter in the *Synthesis* section in volume 1 of the *Quartus II Handbook*.

> The following subsections provide coding recommendations for various memory types. Each example describes the read-during-write behavior and addresses the support for the memory type in Altera devices.

# <span id="page-327-0"></span>*Single-Clock Synchronous RAM with Old Data Read-During-Write Behavior*

The code examples in this section show Verilog HDL and VHDL code that infers simple dual port, single-clock synchronous RAM. Single-port RAM blocks use a similar coding style.

The read-during-write behavior in these examples is to read the old data at the memory address. Refer to ["Check Read-During-Write Behavior" on](#page-326-1)  [page 6–17](#page-326-1) for details. Altera recommends that you use this coding style as long as your design does not require that a simultaneous read and write to the same RAM location read the new value that is currently being written to that RAM location.

If you require that the read-during-write results in new data, refer to ["Single-Clock Synchronous RAM with New Data Read-During-Write](#page-329-0)  [Behavior" on page 6–20](#page-329-0).

The simple dual-port RAM code samples shown in [Examples 6–11](#page-328-0) and [6–12](#page-329-1) map directly into Altera TriMatrix memory.

Single-port versions of memory blocks (that is, using the same read address and write address signals) can allow better RAM utilization than dual-port memory blocks, depending on the device family.

<span id="page-328-0"></span>*Example 6–11. Verilog HDL Single-Clock Simple Dual-Port Synchronous RAM with Old Data Read-During-Write Behavior*

```
module single_clk_ram( 
   output reg [7:0] q,
    input [7:0] d,
    input [6:0] write_address, read_address,
   input we, clk
);
   reg [7:0] mem [127:0];
    always @ (posedge clk) begin
        if (we)
            mem[write address] \leq d;
        q \leq mem[read_address]; // q doesn't get d in this clock cycle
    end
endmodule
```
<span id="page-329-1"></span>*Example 6–12. VHDL Single-Clock Simple Dual-Port Synchronous RAM with Old Data Read-During-Write Behavior*

```
LIBRARY ieee;
USE ieee.std_logic_1164.ALL;
ENTITY single_clock_ram IS
   PORT (
       clock: IN STD_LOGIC;
       data: IN STD LOGIC VECTOR (2 DOWNTO 0);
       write address: IN INTEGER RANGE 0 to 31;
       read address: IN INTEGER RANGE 0 to 31;
       we: IN STD_LOGIC;
       q: OUT STD_LOGIC_VECTOR (2 DOWNTO 0)
    );
END single_clock_ram;
ARCHITECTURE rtl OF single_clock_ram IS
   TYPE MEM IS ARRAY(0 TO 31) OF STD LOGIC VECTOR(2 DOWNTO 0);
   SIGNAL ram_block: MEM;
BEGIN
    PROCESS (clock)
    BEGIN
       IF (clock'event AND clock = '1') THEN
            IF (we = '1') THEN
               ram block(write address) <= data;
           END IF;
            q <= ram_block(read_address); 
            -- VHDL semantics imply that q doesn't get data 
            -- in this clock cycle
       END IF;
   END PROCESS;
END rtl;
```
## <span id="page-329-0"></span>*Single-Clock Synchronous RAM with New Data Read-During-Write Behavior*

These examples describe RAM blocks in which a simultaneous read and write to the same location reads the new value that is currently being written to that RAM location.

To implement this behavior in the target device, synthesis software adds bypass logic around the RAM block. This bypass logic increases the area utilization of the design and decreases the performance if the RAM block is part of the design's critical path. Refer to ["Check Read-During-Write](#page-326-1)  [Behavior" on page 6–17](#page-326-1) for details. If this behavior is not required for your design, use the examples from ["Single-Clock Synchronous RAM](#page-327-0)  [with Old Data Read-During-Write Behavior" on page 6–18](#page-327-0).

The simple dual-port RAM examples shown in [Examples 6–13](#page-330-0) and [6–14](#page-331-0) require bypass the software to create this logic around the RAM block.

Single-port versions of the Verilog memory block (that is, using the same read address and write address signals) do not require any logic cells to create bypass logic in Arria™ GX devices, and Stratix® and Cyclone® series of devices, because the device memory supports new data readduring-write behavior when in single-port mode (same clock, same read and write address).

<span id="page-330-0"></span>*Example 6–13. Verilog HDL Single-Clock Simple Dual-Port Synchronous RAM with New Data Read-During-Write Behavior*

```
module single_clock_wr_ram(
   output reg [7:0] q,
    input [7:0] d,
   input [6:0] write_address, read_address,
   input we, clk
);
   reg [7:0] mem [127:0];
    always @ (posedge clk) begin
       if (we)
            mem[write address] = d;
        q = mem[read address]; // q does get d in this clock cycle if we is highend
endmodule
```
Note that [Example 6–13](#page-330-0) is similar to [Example 6–11](#page-328-0), but [Example 6–13](#page-330-0) uses a blocking assignment for the write so that the data is assigned immediately.

An alternative way to create a single-clock RAM is to use an assign statement to read the address of mem to create the output q, as shown in following the coding style. By itself, the code describes new data read-during-write behavior. However, if the RAM output feeds a register in another hierarchy, then a read-during-write would result in the old data. Synthesis tools may not infer a RAM block if the tool cannot determine which behavior is described, such as when the memory feeds a hard hierarchical partition boundary. For this reason, avoid using this alternate type of coding style.

```
reg [7:0] mem [127:0];
reg [6:0] read_address_reg;
always @ (posedge clk) begin
    if (we)
        mem[write address] \leq d;
    read_address_reg <= read_address;
end
assign q = \text{mem}[read address reg];
```
[Example 6–14](#page-331-0) uses a concurrent signal assignment to read from the RAM. By itself, this example describes new data read-during-write behavior. However, if the RAM output feeds a register in another hierarchy, then a read-during-write would result in the old data. Synthesis tools may not infer a RAM block if the tool cannot determine which behavior is described, such as when the memory feeds a hard hierarchical partition boundary.

<span id="page-331-0"></span>*Example 6–14. VHDL Single-Clock Simple Dual-Port Synchronous RAM with New Data Read-During-Write Behavior*

```
LIBRARY ieee;
USE ieee.std_logic_1164.ALL;
ENTITY single_clock_rw_ram IS
   PORT (
       clock: IN STD_LOGIC;
        data: IN STD LOGIC VECTOR (2 DOWNTO 0);
        write address: IN INTEGER RANGE 0 to 31;
        read address: IN INTEGER RANGE 0 to 31;
        we: IN STD_LOGIC;
        q: OUT STD_LOGIC_VECTOR (2 DOWNTO 0)
    );
END single_clock_rw_ram;
ARCHITECTURE rtl OF single_clock_rw_ram IS
   TYPE MEM IS ARRAY(0 TO 31) OF STD_LOGIC_VECTOR(2 DOWNTO 0);
   SIGNAL ram_block: MEM;
   SIGNAL read address reg: INTEGER RANGE 0 to 31;
BEGIN
   PROCESS (clock)
   BEGIN
        IF (clock'event AND clock = '1') THEN
           IF (we = '1') THEN
               ram block(write address) <= data;
           END IF;
           read address reg <= read address;
       END IF;
   END PROCESS;
    q <= ram_block(read_address_reg);
END rtl;
```
This example does not infer a RAM block for APEX, ACEX, or FLEX devices by default because the read-during-write behavior depends on surrounding logic. For Quartus II integrated synthesis, if you do not require the read-through-write capability, add the synthesis attribute ramstyle="no\_rw\_check" to allow the software to choose the read-during-write behavior of a RAM, rather than use the behavior specified by your HDL code.

### *Simple Dual-Port, Dual-Clock Synchronous RAM*

In dual clock designs, synthesis tools cannot accurately infer the read-during-write behavior because it depends on the timing of the two clocks within the target device. Therefore, the read-during-write behavior of the synthesized design is undefined and may differ from your original HDL code. Refer to ["Check Read-During-Write Behavior"](#page-326-1)  [on page 6–17](#page-326-1) for details.

When Quartus II integrated synthesis infers this type of RAM, it issues a warning because of the undefined read-during-write behavior. If this functionality is acceptable in your design, you can avoid the warning by adding the synthesis attribute ramstyle="no\_rw\_check" to allow the software to choose the read-during-write behavior of a RAM.

The code samples shown in [Examples 6–15](#page-332-0) and [6–16](#page-332-1) show Verilog HDL and VHDL code that infers dual-clock synchronous RAM. The exact behavior depends on the relationship between the clocks.

<span id="page-332-0"></span>*Example 6–15. Verilog HDL Simple Dual-Port, Dual-Clock Synchronous RAM* 

```
module dual_clock_ram(
  output reg [7:0] q,
   input [7:0] d,
   input [6:0] write address, read address,
   input we, clk1, clk2
);
   reg [6:0] read_address_reg;
   reg [7:0] mem [127:0];
  always @ (posedge clk1)
   begin
      if (we)
         mem[write address] \leq d;
   end
   always @ (posedge clk2) begin
      q <= mem[read_address_reg];
      read address reg <= read address;
   end
endmodule
```
### <span id="page-332-1"></span>*Example 6–16. VHDL Simple Dual-Port, Dual-Clock Synchronous RAM*

```
LIBRARY ieee;
USE ieee.std_logic_1164.ALL;
ENTITY dual_clock_ram IS
   PORT (
       clock1, clock2: IN STD_LOGIC;
       data: IN STD LOGIC VECTOR (3 DOWNTO 0);
       write address: IN INTEGER RANGE 0 to 31;
       read address: IN INTEGER RANGE 0 to 31;
       we: IN STD_LOGIC;
       q: OUT STD_LOGIC_VECTOR (3 DOWNTO 0)
```

```
);
END dual_clock_ram;
ARCHITECTURE rtl OF dual_clock_ram IS
   TYPE MEM IS ARRAY(0 TO 31) OF STD LOGIC VECTOR(3 DOWNTO 0);
   SIGNAL ram_block: MEM;
   SIGNAL read_address_reg : INTEGER RANGE 0 to 31;
BEGIN
    PROCESS (clock1)
   BEGIN
       IF (clock1'event AND clock1 = '1') THEN
           IF (we = '1') THEN
               ram block(write address) <= data;
           END IF;
       END IF;
    END PROCESS;
    PROCESS (clock2)
    BECTN
        IF (clock2'event AND clock2 = '1') THEN
            q \leq ram block(read address reg);
            read address req <= read address;
        END IF;
   END PROCESS;
END rtl;
```
## *True Dual-Port Synchronous RAM*

The code examples in this section show Verilog HDL and VHDL code that infers true dual-port synchronous RAM. Different synthesis tools may differ in their support for these types of memories. This section describes the inference rules for Quartus II integrated synthesis. This type of RAM inference is supported only for Arria GX devices, and the Stratix and Cyclone series of devices.

Altera TriMatrix memory blocks have two independent address ports, allowing for operations on two unique addresses simultaneously. A read operation and a write operation can share the same port if they share the same address. The Quartus II software infers true dual-port RAMs in Verilog HDL and VHDL with any combination of independent read or write operations in the same clock cycle, with at most two unique port addresses, performing two reads and one write, two writes and one read, or two writes and two reads in one clock cycle with one or two unique addresses.

In the TriMatrix RAM block architecture, there is no priority between the two ports. Therefore if you write to the same location on both ports at the same time, the result is indeterminate. You must ensure your HDL code does not imply priority for writes to the memory block. For example, if both ports are defined in the same process block, the code is synthesized

and simulated sequentially so there would be a priority between the two ports. If you code does imply a priority, the logic cannot be implemented in the device RAM blocks.

You must also consider the read-during-write behavior of the RAM block, to ensure that it can be mapped directly to the device RAM architecture. Refer to ["Check Read-During-Write Behavior" on page 6–17](#page-326-1) for details.

When a read and write operation occur on the same port for the same address, the read operation may behave as follows:

- **Read new data.** This mode matches the behavior of TriMatrix memory blocks.
- **Read old data.** This mode is supported only by Stratix III and Cyclone III TriMatrix memory blocks. This behavior is not possible in TriMatrix memory blocks of other families.

When a read and write operation occur on different ports for the same address (also known as mixed port), the read operation may behave as follows:

- **Read new data.** Quartus II integrated synthesis supports this mode by creating bypass logic around the TriMatrix memory block.
- **Read old data.** This behavior is supported by TriMatrix memory blocks.

The Verilog HDL single-clock code sample shown in [Example 6–17](#page-334-0) maps directly into Altera TriMatrix memory. When a read and write operation occur on the same port for the same address, the new data being written to the memory is read. When a read and write operation occur on different ports for the same address, the old data in the memory is read. Simultaneous writes to the same location on both ports results in indeterminate behavior.

A dual-clock version of this design describes the same behavior, but the memory in the target device will have undefined mixed port readduring-write behavior because it depends on the relationship between the clocks.

<span id="page-334-0"></span>*Example 6–17. Verilog HDL True Dual-Port RAM with Single Clock* module true\_dual\_port\_ram\_single\_clock  $\left($ 

```
input [(DATA_WIDTH-1):0] data_a, data_b,
    input [(ADDR_WIDTH-1):0] addr_a, addr_b,
    input we_a, we_b, clk,
   output reg [(DATA_WIDTH-1):0] q_a, q_b
);
```

```
parameter DATA WIDTH = 8;
   parameter ADDR WIDTH = 6;
    // Declare the RAM variable
    reg [DATA_WIDTH-1:0] ram[2**ADDR_WIDTH-1:0];
    always @ (posedge clk)
    begin // Port A
        if (we_a) 
        begin
            ram[addr_a] <= data_a;
            q a \leq data a;
        end
        else 
            q a \leq ram[addr a];
    always @ (posedge clk)
    begin // Port b
        if (we_b) 
        begin
            ram[addr b] <= data b;
            q b \leq  data b;
        end
        else 
            q b \leq ram[addr b];
    end
endmodule
```
If you use Verilog read statements shown below instead of the if-else statements in [Example 6–17,](#page-334-0) the read results in old data when a read and write operation occur at the same time for the same address on the same port or mixed ports. This behavior is supported only in the TriMatrix memories of Stratix III and Cyclone III devices, and is not inferred as memory for other device families.

```
always @ (posedge clk)
begin // Port A
  if (we_a) 
     ram[addr_a] <= data_a;
  q a \leq ram[addr a];
end
always @ (posedge clk)
begin // Port B 
   if (we_b) 
     ram[addr b] <= data b;
  q b \leq x ram[addr b];
end
```
The VHDL single-clock code sample shown in [Example 6–18](#page-336-0) maps directly into Altera TriMatrix memory. When a read and write operation occur on the same port for the same address, the new data being written to the memory is read. When a read and write operation occur on

different ports for the same address, the old data in the memory is read. Simultaneous writes to the same location on both ports results in indeterminate behavior.

A dual-clock version of this design describes the same behavior, but the memory in the target device will have undefined mixed port readduring-write behavior because it depends on the relationship between the clocks.

<span id="page-336-0"></span>*Example 6–18. VHDL True Dual-Port RAM with Single Clock*

```
library ieee;
use ieee.std logic 1164.all;
entity true_dual_port_ram_single_clock is
    generic 
    (
        DATA WIDTH : natural := 8;ADDR WIDTH : natural := 6
    );
    port 
    (
        clk : in std_logic;
        addr_a: in natural range 0 to 2**ADDR_WIDTH - 1;
        addr b: in natural range 0 to 2**ADDR WIDTH - 1;
        data_a: in std_logic_vector((DATA_WIDTH-1) downto 0);
        data b: in std logic vector((DATA WIDTH-1) downto 0);
        we a: in std logic := '1';we b: in std logic := '1';q_a : out std_logic_vector((DATA_WIDTH -1) downto 0)
        q_b : out std_logic_vector((DATA_WIDTH -1) downto 0)
    );
end true_dual_port_ram_single_clock;
architecture rtl of true dual port ram single clock is
    -- Build a 2-D array type for the RAM
    subtype word t is std logic vector((DATA WIDTH-1) downto 0);
    type memory_t is array(raddr'high downto 0) of word_t;
    -- Declare the RAM signal.
    signal ram : memory t;
begin
   process(clk)
   begin
    if(rising_edge(clk)) then -- Port A
        if (we a = '1') then
            ram(addr_a) <= data_a;
            -- Read-during-write on the same port returns NEW data
            q a \leq data a;
        else 
            -- Read-during-write on the mixed port returns OLD data
```

```
q a \leq \text{ram}(\text{addr }a);end if;
    end process;
    process(clk)
    begin
    if(rising_edge(clk)) then -- Port B 
        if (we b = '1') then
             ram(addr b) <= data b;
             -- Read-during-write on the same port returns NEW data
             q b \leq data b;
        else 
             -- Read-during-write on the mixed port returns OLD data
             q b \leq ram(addr b);
        end if;
    end if;
    end process;
end rtl;
```
## *Specifying Initial Memory Contents at Power-Up*

Your synthesis tool may offer various ways to specify the initial contents of an inferred memory.

- **1 Certain device memory types do not support initialized** memory, such as the M-RAM blocks in Stratix and Stratix II devices.
- $\mathbb{R}$  Note that there are slight power-up and initialization differences between dedicated RAM blocks and the Stratix III MLAB memory due to the continuous read of the MLAB. Altera dedicated RAM block outputs always power-up to zero and are set to the initial value on the first read. For example, if address 0 is pre-initialized to FF, the RAM block powers up with the output at 0. A subsequent read after power up from address 0 outputs the pre-initialized value of FF. Therefore, if a RAM is powered up and an enable (read enable or clock enable) is held low, then the power-up output of "0" is maintained until the first valid read cycle. The Stratix III MLAB is implemented using registers that power-up to 0, but are initialized to their initial value immediately at power-up or reset. You will therefore see the initial value regardless of the enable status. Quartus II integrated synthesis does not map inferred memory to MLABs unless the HDL code specifies the appropriate ramstyle attribute.

Quartus II integrated synthesis supports the ram\_init\_file synthesis attribute that allows you to specify a Memory Initialization File (**.mif**) for an inferred RAM block.

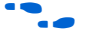

f For information about the ram\_init\_file attribute, refer to the *Quartus II Integrated Synthesis* chapter in volume 1 of the *Quartus II Handbook*. For information about synthesis attributes in other synthesis tools, refer to the tool vendor's documentation.

> In Verilog HDL, you can use an initial block to initialize the contents of an inferred memory. Quartus II integrated synthesis automatically converts the initial block into a MIF for the inferred RAM. [Example 6–19](#page-338-1) shows Verilog HDL code that infers a simple dual-port RAM block and corresponding MIF file.

### <span id="page-338-1"></span>*Example 6–19. Verilog HDL RAM with Initialized Contents*

```
module ram_with_init(
  output reg [7:0] q,
   input [7:0] d,
   input [4:0] write_address, read_address,
   input we, clk
);
  reg [7:0] mem [0:31];
  integer i;
   initial begin
     for (i = 0; i < 32; i = i + 1)mem[i] = i[7:0];end
   always @ (posedge clk) begin
      if (we)
         mem[write address] \leq d;
      q <= mem[read_address];
   end
endmodule
```
Quartus II integrated synthesis and other synthesis tools also support the \$readmemb and \$readmemh commands so that RAM and ROM initialization work identically in synthesis and simulation. [Example 6–20](#page-338-0) shows an initial block that initializes an inferred RAM block using the \$readmemb command.

<span id="page-338-0"></span>*Example 6–20. Verilog HDL RAM Initialized with the readmemb Command*

```
reg [7:0] ram[0:15];
initial 
begin
  $readmemb("ram.txt", ram);
end
```
In VHDL, you can initialize the contents of an inferred memory by specifying a default value for the corresponding signal. Quartus II integrated synthesis automatically converts the default value into a MIF for the inferred RAM. [Example 6–21](#page-339-0) shows VHDL code that infers a simple dual-port RAM block and corresponding MIF file.

```
Example 6–21. VHDL RAM with Initialized Contents
```

```
LIBRARY ieee;
USE ieee.std_logic_1164.ALL;
use ieee.numeric std.all;
ENTITY ram_with_init IS
   PORT(
            clock: IN STD_LOGIC;
            data: IN UNSIGNED (7 DOWNTO 0);
            write address: IN integer RANGE 0 to 31;
            read address: IN integer RANGE 0 to 31;
            we: IN std_logic;
            q: OUT UNSIGNED (7 DOWNTO 0));
END;
ARCHITECTURE rtl OF ram_with_init IS
    TYPE MEM IS ARRAY(31 DOWNTO 0) OF unsigned(7 DOWNTO 0);
    FUNCTION initialize_ram
       return MEM is
       variable result : MEM;
    BEGIN 
        FOR i IN 31 DOWNTO 0 LOOP
           result(i) := to unsigned(natural(i), natural'(8));
        END LOOP; 
       RETURN result;
    END initialize_ram;
    SIGNAL ram block : MEM := initialize ram;
BEGIN
    PROCESS (clock)
    BEGIN
        IF (clock'event AND clock = '1') THEN
            IF (we = '1') THEN
            ram_block(write_address) <= data;
           END IF;
            q <= ram_block(read_address);
        END IF;
   END PROCESS;
END rtl;
```
# **ROM Functions—Inferring altsyncram and lpm\_rom Megafunctions from HDL Code**

To infer ROM functions, synthesis tools detect sets of registers and logic that can be replaced with the altsyncram or lpm\_rom megafunctions, depending on the target device family, only for device families that have dedicated memory blocks.

ROMs are inferred when a case statement exists in which a value is set to a constant for every choice in the case statement. Because small ROMs typically achieve the best performance when they are implemented using the registers in regular logic, each ROM function must meet a minimum size requirement to be inferred and placed into memory.

If you are using Quartus II integrated synthesis, you can direct the software to infer ROM blocks for all sizes with the **Allow Any ROM Size for Recognition** option under **More Settings** on the **Analysis & Synthesis Settings** page of the **Settings** dialog box.

Some synthesis tools provide options to control the implementation of inferred ROM blocks for Altera devices with TriMatrix memory blocks. For example, Quartus II integrated synthesis provides the romstyle synthesis attribute to specify the type of memory block or to specify the use of regular logic instead of a dedicated memory block.

For details about using the romstyle attribute, refer to the *Quartus II Integrated Synthesis* chapter in volume 1 of the *Quartus II Handbook*. For information about synthesis attributes in other synthesis tools, refer to the appropriate chapter in the *Synthesis* section in volume 1 of the *Quartus II Handbook*.

When you are using a formal verification flow, Altera recommends that you create ROM blocks in separate entities or modules that contain only the ROM logic because you may need to treat the entity and module as a black box during formal verification.

**1 Because formal verification tools do not support ROM** megafunctions, Quartus II integrated synthesis does not infer ROM megafunctions when a formal verification tool is selected.

The Verilog HDL and VHDL code samples shown in [Examples 6–22](#page-341-0) and [6–23](#page-341-1) infer synchronous ROM blocks. Depending on the device family's dedicated RAM architecture, the ROM logic may have to be synchronous; consult the device family handbook for details.

For device architectures with synchronous RAM blocks, such as the Stratix series devices and newer device families, either the address or the output has to be registered for ROM code to be inferred. When output registers are used, the registers are implemented using the input registers of the RAM block, but the functionality of the ROM is not changed. If you register the address, the power-up state of the inferred ROM can be different from the HDL design. In this scenario, the synthesis software issues a warning. The Quartus II Help explains the condition under which the functionality changes when you are using Quartus II integrated synthesis.

These ROM code samples map directly to the Altera TriMatrix memory architecture.

### <span id="page-341-0"></span>*Example 6–22. Verilog HDL Synchronous ROM*

```
module sync rom (clock, address, data out);
   input clock;
   input [7:0] address;
   output [5:0] data_out;
   reg [5:0] data_out;
   always @ (posedge clock)
   begin
       case (address)
            8'b00000000: data_out = 6'b101111;
            8'b00000001: data_out = 6'b110110;
            ...
            8'b11111110: data_out = 6'b000001;
            8'b11111111: data_out = 6'b101010;
        endcase
   end
endmodule
```
### <span id="page-341-1"></span>*Example 6–23. VHDL Synchronous ROM*

```
LIBRARY ieee;
USE ieee.std_logic_1164.ALL;
ENTITY sync_rom IS
   PORT (
        clock: IN STD_LOGIC;
        address: IN STD LOGIC VECTOR(7 downto 0);
       data out: OUT STD LOGIC VECTOR(5 downto 0)
   );
END sync_rom;
ARCHITECTURE rtl OF sync_rom IS
BEGIN
PROCESS (clock)
   BEGIN
   IF rising_edge (clock) THEN
       CASE address IS
```

```
WHEN "00000000" => data out <= "101111";
            WHEN "00000001" => data out <= "110110";
            ...
            WHEN "11111110" => data_out <= "000001";
            WHEN "11111111" => data_out <= "101010";
            WHEN OTHERS => data out <= "101111";
        END CASE;
   END IF;
   END PROCESS;
END rtl;
```
# **Shift Registers—Inferring the altshift\_taps Megafunction from HDL Code**

To infer shift registers, synthesis tools detect a group of shift registers of the same length and convert them to an altshift taps megafunction. To be detected, all the shift registers must have the following characteristics:

- Use the same clock and clock enable
- Do not have any other secondary signals
- Have equally spaced taps that are at least three registers apart

When you are using a formal verification flow, Altera recommends that you create shift register blocks in separate entities or modules containing only the shift register logic, because you may need to treat the entity or module as a black box during formal verification.

**1** Because formal verification tools do not support shift register megafunctions, the Quartus II integrated synthesis does not infer the altshift taps megafunction when a formal verification tool is selected. You can select EDA tools for use with your Quartus II project on the **EDA Tool Settings** page of the **Settings** dialog box.

Synthesis software recognizes shift registers only for device families that have dedicated RAM blocks and the software uses certain guidelines to determine the best implementation. The following guidelines are followed in Quartus II integrated synthesis and also are generally followed by other EDA tools:

- For FLEX<sup>®</sup> 10K and ACEX<sup>®</sup> 1K devices, the software does not infer altshift taps megafunctions because FLEX 10K and ACEX 1K devices have a relatively small amount of dedicated memory.
- For APEX<sup>™</sup> 20K and APEX II devices, the software infers the altshift taps megafunction only if the shift register has more than a total of 128 bits. Smaller shift registers typically do not benefit from implementation in dedicated memory.
- For Arria GX devices, and the Stratix and Cyclone series devices, the software determines whether to infer the altshift\_taps megafunction based on the width of the registered bus (*W*), the length between each tap (*L*), and the number of taps (*N*).
	- If the registered bus width is one  $(W = 1)$ , the software infers altshift taps if the number of taps times the length between each tap is greater than or equal to  $64$  ( $N \times L \ge 64$ ).
	- If the registered bus width is greater than one  $(W > 1)$ , the software infers altshift taps if the registered bus width times the number of taps times the length between each tap is greater than or equal to 32 ( $W \times N \times L \ge 12$ ).

If the length between each tap (*L*) is not a power of two, the software uses more logic to decode the read and write counters. This situation occurs because for different sizes of shift registers, external decode logic that uses logic elements (LEs) or Adaptive Logic Modules (ALMs) is required to implement the function. This decode logic eliminates the performance and utilization advantages of implementing shift registers in memory.

The registers that the software maps to the altshift taps megafunction and places in RAM are not available in a Verilog HDL or VHDL output file for simulation tools because their node names do not exist after synthesis.

## *Simple Shift Register*

The code sample shown in [Example 6–24](#page-343-0) and [Example 6–25](#page-344-0) show a simple, single-bit wide, 64-bit long shift register. The synthesis software implements the register ( $W = 1$  and  $M = 64$ ) in an altshift taps megafunction for supported devices. If the length of the register is less than 64 bits, the software implements the shift register in logic.

## <span id="page-343-0"></span>*Example 6–24. Verilog HDL Single-Bit Wide, 64-Bit Long Shift Register*

```
module shift 1x64 (clk, shift, sr in, sr out);
     input clk, shift;
    input sr_in;
    output sr_out;
    reg [63:0] sr;
    always @ (posedge clk)
    begin
        if (\text{shift} == 1'b1)begin
            sr[63:1] \leq sfr[62:0];sr[0] \leq srs in;
        end
    end
    assign sr out = sr[63];endmodule
```
<span id="page-344-0"></span>*Example 6–25. VHDL Single-Bit Wide, 64-Bit Long Shift Register*

```
LIBRARY IEEE;
USE IEEE.STD_LOGIC_1164.ALL;
ENTITY shift_1x64 IS
   PORT (
       clk: IN STD_LOGIC;
       shift: IN STD_LOGIC;
      sr_in: IN STD_LOGIC;
      sr_out: OUT STD_LOGIC
    );
  END shift 1x64;ARCHITECTURE arch OF shift_1x64 IS
  TYPE sr length IS ARRAY (63 DOWNTO 0) OF STD LOGIC;
   SIGNAL sr: sr_length;
BEGIN
   PROCESS (clk)
   BEGIN
       IF (clk'EVENT and clk = '1') THEN
         IF (shift = '1') THEN
            sr(63 DOWNTO 1) <= sr(62 DOWNTO 0);
            sr(0) \leq sr_in; END IF;
      END IF;
   END PROCESS;
   sr out <= sr(63);
END arch;
```
### *Shift Register with Evenly Spaced Taps*

The code samples shown in [Examples 6–26](#page-344-1) and [6–27](#page-345-0) show a Verilog HDL and VHDL 8-bit wide, 64-bit long shift register (*W* > 1 and *M* = 64) with evenly spaced taps at 15, 31, and 47. The synthesis software implements this function in a single altshift\_taps megafunction and maps it to RAM in supported devices.

### <span id="page-344-1"></span>*Example 6–26. Verilog HDL 8-Bit Wide, 64-Bit Long Shift Register with Evenly Spaced Taps*

```
module shift_8x64_taps (clk, shift, sr_in, sr_out, sr_tap_one, sr_tap_two, sr_tap_three );
    input clk, shift;
    input [7:0] sr_in;
    output [7:0] sr_tap_one, sr_tap_two, sr_tap_three, sr_out;
    reg [7:0] sr [63:0];
    integer n;
     always @ (posedge clk)
    begin
        if (\text{shift} == 1'b1)begin
            for (n = 63; n>0; n = n-1)begin
                sr[n] \leq sr[n-1];end
```

```
sr[0] \leq sr \text{ in};end 
    end 
    assign sr tap one = sr[15];
    assign sr tap two = sr[31];
    assign sr tap three = sr[47];
    assign sr out = sr[63];
endmodule
```

```
Example 6–27. VHDL 8-Bit Wide, 64-Bit Long Shift Register with Evenly Spaced Taps
LIBRARY IEEE;
USE IEEE.STD_LOGIC_1164.ALL;
ENTITY shift 8x64 taps IS
    PORT (
        clk: IN STD_LOGIC;
        shift: IN STD LOGIC;
        sr_in: IN STD_LOGIC_VECTOR(7 DOWNTO 0);
        sr_tap_one: OUT STD_LOGIC_VECTOR(7 DOWNTO 0);
        sr_tap_two : OUT STD_LOGIC_VECTOR(7 DOWNTO 0);
        sr_tap_three: OUT STD_LOGIC_VECTOR(7 DOWNTO 0);
        sr_out: OUT STD_LOGIC_VECTOR(7 DOWNTO 0)
    );
    END shift 8x64 taps;
ARCHITECTURE arch OF shift 8x64 taps IS
    SUBTYPE sr_width IS STD_LOGIC_VECTOR(7 DOWNTO 0);
    TYPE sr length IS ARRAY (63 DOWNTO 0) OF sr width;
    SIGNAL sr: sr_length;
BEGIN
   PROCESS (clk)
    BEGIN
        IF (clk'EVENT and clk = '1') THEN
            IF (shift = '1') THEN
                sr(63 DOWNTO 1) <= sr(62 DOWNTO 0);
                sr(0) \leq sr \text{ in};END IF;
        END IF;
    END PROCESS;
    sr tap one \leq sr(15);
    sr tap two \leq sr(31);
    sr_tap_three \leq sr(47);
   sr out \leq sr(63);
END arch;
```
# **Coding Guidelines for Registers and Latches**

This section provides device-specific coding recommendations for Altera registers and latches. Understanding the architecture of the target Altera device helps ensure that your code provides the expected results and achieves the optimal quality of results.

This section provides guidelines in the following areas:

- ["Register Power-Up Values in Altera Devices"](#page-346-0)
- "Secondary Register Control Signals Such as Clear and Clock [Enable" on page 6–39](#page-348-0)
- *"Latches"* on page 6–43

# <span id="page-346-0"></span>**Register Power-Up Values in Altera Devices**

Registers in the device core always power up to a low (0) logic level on all Altera devices. However, there are ways to implement logic such that registers behave as if they were powering up to a high (1) logic level.

If you use a preset signal on a device that does not support presets in the register architecture, then your synthesis tool may convert the preset signal to a clear signal, which requires synthesis to perform an optimization referred to as NOT gate push-back. NOT gate push-back adds an inverter to the input and the output of the register so that the reset and power-up conditions will appear to be high but the device operates as expected. In this case, your synthesis tool may issue a message informing you about the power-up condition. The register itself powers up low, but the register output is inverted so the signal that arrives at all destinations is high.

Due to these effects, if you specify a non-zero reset value, you may cause your synthesis tool to use the asynchronous clear (aclr) signals available on the registers to implement the high bits with NOT gate push-back. In that case, the registers look as though they power up to the specified reset value. You see this behavior, for example, if your design targets FLEX 10KE or ACEX devices.

When a load signal is available in the device, your synthesis tools can implement a reset of 1 or 0 value by using an asynchronous load of 1 or 0. When the synthesis tool uses an asynchronous load signal, it is not performing NOT gate push-back, so the registers power up to a 0 logic level.

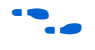

For additional details, refer to the appropriate device family handbook or the appropriate handbook of the Altera website at www.altera.com.

Designers typically use an explicit reset signal for the design, which forces all registers into their appropriate values after reset but not necessarily at power-up. You can create your design such that the asynchronous reset allows the board to operate in a safe condition and then you can bring up the design with the reset active. This is a good practice so you do not depend on the power-up conditions of the device.

You can make the your design more stable and avoid potential glitches by synchronizing external or combinational logic of the device architecture before you drive the asynchronous control ports of registers.

For additional information about good synchronous design practices, refer to the *Design Recommendations for Altera Devices* chapter in volume 1 of the *Quartus II Handbook*.

If you want to force a particular power-up condition for your design, use the synthesis options available in your synthesis tool. With Quartus II integrated synthesis, you can apply the **Power-Up Level** logic option. You can also apply the option with an altera attribute assignment in your source code. Using this option forces synthesis to perform NOT gate push-back because synthesis tools cannot actually change the power-up states of core registers.

You can apply the Quartus II integrated synthesis **Power-Up Level** assignment to a specific register or to a design entity, module or subdesign. If you do so, every register in that block receives the value. Registers power up to 0 by default; therefore you can use this assignment to force all registers to power up to 1 using NOT gate push-back.

 $\mathbb{R}$  Be aware that using NOT gate push-back as a global assignment could slightly degrade the quality of results due to the number of inverters that are needed. In some situations, issues are caused by enable or secondary control logic inference. It may also be more difficult to migrate such a design to an ASIC or a HardCopy® device. You can simulate the power-up behavior in a functional simulation if you use initialization.

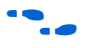

The **Power-Up Level** option and the altera attribute assignment are described in the *Quartus II Integrated Synthesis* chapter in volume 1 of the *Quartus II Handbook*.

Some synthesis tools can also read the default or initial values for registered signals and implement this behavior in the device. For example, Quartus II integrated synthesis converts default values for registered signals into Power-Up Level settings. That way, the synthesized behavior matches the power-up state of the HDL code during a functional simulation.

For example, the code samples in [Example 6–28](#page-348-2) and [Example 6–29](#page-348-1) both infer a register for q and set its power-up level to high (while the reset value is 0).

<span id="page-348-2"></span>*Example 6–28. Verilog Register with Reset and High Power-Up Value* 

```
reg q = 1'b1;always @ (posedge clk or posedge aclr)
begin
     if (aclr)
       q \leq 1'b0; else
        q \leq d;
end
```
### <span id="page-348-1"></span>*Example 6–29. VHDL Register with Reset and High Power-Up Level*

SIGNAL  $q$  : STD LOGIC := '1'; --  $q$  has a default value of '1' PROCESS (clk, reset) **BEGIN** IF (reset =  $'1'$ ) THEN  $q \leq 0$ ; ELSIF (rising\_edge(clk)) THEN  $q \leq d$ ; END IF; END PROCESS;

# <span id="page-348-0"></span>**Secondary Register Control Signals Such as Clear and Clock Enable**

FPGA device architectures contain registers, also known as "flipflops". The registers in Altera FPGAs provide a number of secondary control signals (such as clear and enable signals) that you can use to implement control logic for each register without using extra logic cells. Device families vary in their support for secondary signals, so consult the device family data sheet to verify which signals are available in your target device.

To make the most efficient use of the signals in the device, your HDL code should match the device architecture as closely as possible. The control signals have a certain priority due to the nature of the architecture, so your HDL code should follow that priority where possible.

Your synthesis tool can emulate any control signals using regular logic, so getting functionally correct results is always possible. However, if your design requirements are flexible in terms of which control signals are used and in what priority, match your design to the target device architecture to achieve the most efficient results. If the priority of the signals in your design is not the same as that of the target architecture, then extra logic may be required to implement the control signals. This extra logic uses additional device resources, and can cause additional delays for the control signals.

In addition, there are certain cases where using logic other than the dedicated control logic in the device architecture can have a larger impact. For example, the clock enable signal has priority over the synchronous reset or clear signal in the device architecture. The clock enable turns off the clock line in the logic array block (LAB), and the clear signal is synchronous. So in the device architecture, the synchronous clear takes effect only when a clock edge occurs.

If you code a register with a synchronous clear signal that has priority over the clock enable signal, the software must emulate the clock enable functionality using data inputs to the registers. Because the signal does not use the clock enable port of a register, you cannot apply a Clock Enable Multicycle constraint. In this case, following the priority of signals available in the device is clearly the best choice for the priority of these control signals, and using a different priority causes unexpected results with an assignment to the clock enable signal.

**1 The priority order for secondary control signals in Altera** devices differs from the order for other vendors' devices. If your design requirements are flexible regarding priority, verify that the secondary control signals meet design performance requirements when migrating designs between FPGA vendors and try to match your target device architecture to achieve the best results.

The signal order is the same for all Altera device families, although as noted previously, not all device families provide every signal. The following priority order is observed:

- 1. Asynchronous Clear, aclr—highest priority
- 2. Preset, pre
- 3. Asynchronous Load, aload
- 4. Enable, ena
- 5. Synchronous Clear, sclr
- 6. Synchronous Load, sload
- 7. Data In, data—lowest priority

The following examples provide Verilog HDL and VHDL code that creates a register with the aclr, aload, and ena control signals.

**1 The Verilog HDL example (Example 6-30) does not have adata** on the sensitivity list, but the VHDL example ([Example 6–31\)](#page-351-0) does. This is a limitation of the Verilog HDL language—there is no way to describe an asynchronous load signal (in which q toggles if adata toggles while aload is high). All synthesis tools should infer an aload signal from this construct despite this limitation. When they perform such inference, you may see information or warning messages from the synthesis tool.

### <span id="page-350-0"></span>*Example 6–30. Verilog HDL D-Type Flipflop (Register) with ena, aclr and aload Control Signals*

```
module dff control(clk, aclr, aload, ena, data, adata, q);
    input clk, aclr, aload, ena, data, adata;
    output q;
    reg q;
    always @ (posedge clk or posedge aclr or posedge aload)
    begin
        if (aclr)
            q \leq 1'b0;else if (aload)
            q \leq adata;else if (ena)
            q \leq data;end
endmodule
```

```
LIBRARY ieee;
USE ieee.std_logic_1164.all;
ENTITY dff_control IS
   PORT (
      clk: IN STD_LOGIC;
       aclr: IN STD_LOGIC;
      aload: IN STD_LOGIC;
      adata: IN STD_LOGIC;
      ena: IN STD_LOGIC;
      data: IN STD_LOGIC;
      q: OUT STD_LOGIC
   );
END dff_control;
ARCHITECTURE rtl OF dff_control IS
BEGIN
    PROCESS (clk, aclr, aload, adata)
    BEGIN
        IF (\text{aclr} = '1') THEN
         q \leq 0;
         ELSIF (aload = '1') THEN
          q <= adata;
         ELSE
           IF (clk = '1' AND clk'event) THEN
                IF (ena ='1') THEN
                q \leq data;END IF;
            END IF;
        END IF;
   END PROCESS;
END rtl;
```
<span id="page-351-0"></span>*Example 6–31. VHDL D-Type Flipflop (Register) with ena, aclr and aload Control Signals*

The preset signal is not available in many device families, so the preset signal is not included in the examples.

Creating many registers with different sload and sclr signals can make packing the registers into LABs difficult for the Quartus II Fitter because the sclr and sload signals are LAB-wide signals. In addition, using the LAB-wide sload signal prevents the Fitter from packing registers using the quick feedback path in the device architecture, which means that some registers cannot be packed with other logic.

Synthesis tools typically restrict use of sload and sclr signals to cases in which there are enough registers with common signals to allow good LAB packing. Using the LUT to implement the signals is always more flexible if it is available. Because different device families offer different numbers of control signals, inference of these signals is also devicespecific. For example, Stratix II devices have more flexibility than Stratix devices with respect to secondary control signals, so synthesis tools might infer more sload and sclr signals for Stratix II devices.

If you use these additional control signals, use them in the priority order that matches the device architecture. To achieve the most efficient results, ensure the sclr signal has a higher priority than the sload signal in the same way that aclr has higher priority than aload in the previous examples. Remember that the register signals are not inferred unless the design meets the conditions described previously. However, if your HDL described the desired behavior, the software always implements logic with the correct functionality.

In Verilog HDL, the following code for sload and sclr could replace the if (ena)  $q \leq data$ ; statements in the Verilog HDL example shown in [Example 6–30](#page-350-0) on [page 6–41](#page-350-0) (after adding the control signals to the module declaration).

*Example 6–32. Verilog HDL sload and sclr Control Signals*

```
if (ena) begin
    if (sclr)
      q \leq 1'b0; else if (sload)
       q <= sdata;
    else
      q \leq  data;
end
```
In VHDL, the following code for sload and sclr could replace the IF (ena ='1') THEN  $q \leq$  data; END IF; statements in the VHDL example shown in [Example 6–31](#page-351-0) on [page 6–42](#page-351-0) (after adding the control signals to the entity declaration).

### *Example 6–33. VHDL sload and sclr Control Signals*

```
IF (ena ='1') THEN
   IF (sclr = '1') THEN
     q \leq 0;
    ELSIF (sload = '1') THEN
       q <= sdata;
    ELSE
     q \leq data; END IF;
END IF;
```
# <span id="page-352-0"></span>**Latches**

A latch is a small combinational loop that holds the value of a signal until a new value is assigned.

**1** Altera recommends that you design without the use of latches whenever possible.

For additional information about the issues involved in designing with latches and all combinational loops, refer to the *Design Recommendations for Altera Devices* chapter in volume 1 of the *Quartus II Handbook*.

Latches can be inferred from HDL code when you did not intend to use a latch as detailed in ["Unintentional Latch Generation"](#page-353-0). If you do intend to infer a latch, it is important to infer it correctly to guarantee correct device operation as detailed in ["Inferring Latches Correctly" on page 6–45](#page-354-0).

## <span id="page-353-0"></span>*Unintentional Latch Generation*

When you are designing combinational logic, certain coding styles can create an unintentional latch. For example, when CASE or IF statements do not cover all possible input conditions, latches may be required to hold the output if a new output value is not assigned. Check your synthesis tool messages for references to inferred latches. If your code unintentionally creates a latch, make code changes to remove the latch.

**1** Latches have limited support in formal verification tools. Therefore, ensure that you do not infer latches unintentionally. For example, an incomplete CASE statement may create a latch when you are using formal verification in your design flow.

The full case attribute can be used in Verilog HDL designs to treat unspecified cases as don't care values (X). However, using the full\_case attribute can cause simulation mismatches because this attribute is a synthesis-only attribute, so simulation tools still treat the unspecified cases as latches.

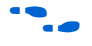

f Refer to the appropriate chapter in the *Synthesis* section in volume 1 of the *Quartus II Handbook* for more information about using attributes in your synthesis tool. The *Quartus II Integrated Synthesis* chapter provides an example explaining possible simulation mismatches.

Omitting the final ELSE or WHEN OTHERS clause in an IF or CASE statement can also generate a latch. Don't care (X) assignments on the default conditions are useful in preventing latch generation. For the best logic optimization, assign the default CASE or final ELSE value to don't care (X) instead of a logic value.

The VHDL sample code shown in [Example 6–34](#page-354-1) prevents unintentional latches. Without the final ELSE clause, this code creates unintentional latches to cover the remaining combinations of the sel inputs. When you are targeting a Stratix device with this code, omitting the final ELSE condition can cause the synthesis software to use up to six LEs, instead of the three it uses with the ELSE statement. Additionally, assigning the final ELSE clause to 1 instead of X can result in slightly more LEs because the synthesis software cannot perform as much optimization when you specify a constant value compared to a don't care value.

<span id="page-354-1"></span>*Example 6–34. VHDL Code Preventing Unintentional Latch Creation*

```
LIBRARY ieee;
USE IEEE.std_logic_1164.all;
ENTITY nolatch IS
   PORT (a,b,c: IN STD_LOGIC;
       sel: IN STD LOGIC VECTOR (4 DOWNTO 0);
       oput: OUT STD_LOGIC);
END nolatch;
ARCHITECTURE rtl OF nolatch IS
BEGIN
   PROCESS (a,b,c,sel) BEGIN
       IF sel = "00000" THEN
           oput <= a;
       ELSIF sel = "00001" THEN
           opt \leq b;
       ELSIF sel = "00010" THEN
           oput <= c;
       ELSE --- Prevents latch inference
           oput <= ''X'; --/
       END IF;
   END PROCESS;
END rtl;
```
## <span id="page-354-0"></span>*Inferring Latches Correctly*

Synthesis tools can infer a latch that does not exhibit the glitch and timing hazard problems typically associated with combinational loops.

**1 Any use of latches generates warnings and is flagged if the** design is migrated to a HardCopy structured ASIC. In addition, timing analysis does not completely model latch timing in some cases. Do not use latches unless you are very certain that your design requires it, and you fully understand the impact of using the latches.

When using Quartus II integrated synthesis, latches that are inferred by the software are reported in the **User-Specified and Inferred Latches** section of the Compilation Report. This report indicates whether the latch is considered safe and free of timing hazards.

If a latch or combinational loop in your design is not listed in the **User-Specified and Inferred Latches** report, it means that it was not inferred as a safe latch by the software and is not considered glitch-free.

All combinational loops listed in the **Analysis & Synthesis Logic Cells Representing Combinational Loops** table in the **Compilation Report** are at risk of timing hazards. These entries indicate possible problems with your design that you should investigate. However, it is possible to have

a correct design that includes combinational loops. For example, it is possible that the combinational loop cannot be sensitized. This can occur in cases where there is an electrical path in the hardware, but either the designer knows that the circuit will never encounter data that causes that path to be activated, or the surrounding logic is set up in a mutually exclusive manner that prevents that path from ever being sensitized, independent of the data input.

For macrocell-based devices such as MAX® 7000AE and MAX 3000A, all data (D-type) latches and set-reset (S-R) latches listed in the **Analysis & Synthesis User-Specified and Inferred Latches** table have an implementation free of timing hazards such as glitches. The implementation includes a cover term to ensure there is no glitching, and includes a single macrocell in the feedback loop.

For 4-input LUT-based devices such as Stratix devices, the Cyclone series, and MAX II devices, all latches in the **User-Specified and Inferred Latches** table with a single LUT in the feedback loop are free of timing hazards when a single input changes. Because of the hardware behavior of the LUT, the output does not glitch when a single input toggles between two values that are supposed to produce the same output value. For example, a D-type input toggling when the enable input is inactive, or a set input toggling when a reset input with higher priority is active. This hardware behavior of the LUT means that no cover term is needed for a loop around a single LUT. The Quartus II software uses a single LUT in the feedback loop whenever possible. A latch that has data, enable, set, and reset inputs in addition to the output fed back to the input cannot be implemented in a single 4-input LUT. If the Quartus II software cannot implement the latch with a single-LUT loop because there are too many inputs, then the **User-Specified and Inferred Latches** table indicates that the latch is not free of timing hazards.

For 6-input LUT-based devices, the software can implement all latch inputs with a single adaptive look-up table (ALUT) in the combinational loop. Therefore, all latches in the **User-Specified and Inferred Latches** table are free of timing hazards when a single input changes.

If a latch is listed as a safe latch, other Quartus II optimizations, such as physical synthesis netlist optimizations in the Fitter, maintain the hazard-free performance.

To ensure hazard-free behavior, only one control input may change at a time. Changing two inputs simultaneously, such as deasserting set and reset at the same time, or changing data and enable at the same time, can produce incorrect behavior in any latch.

Quartus II integrated synthesis infers latches from always blocks in Verilog HDL and process statements in VHDL, but not from continuous assignments in Verilog HDL or concurrent signal assignments in VHDL. These rules are the same as for register inference. The software infers registers or flipflops only from always blocks and process statements.

The Verilog HDL code sample shown in [Example 6–35](#page-356-0) infers a S-R latch correctly in the Quartus II software.

<span id="page-356-0"></span>*Example 6–35. Verilog HDL Set-Reset Latch*

```
module simple_latch (
  input SetTerm,
   input ResetTerm,
  output reg LatchOut
  );
  always @ (SetTerm or ResetTerm) begin
     if (SetTerm)
        LatchOut = 1'b1else if (ResetTerm)
        LatchOut = 1'b0end
endmodule
```
The VHDL code sample shown in [Example 6–36](#page-356-1) infers a D-type latch correctly in the Quartus II software.

### <span id="page-356-1"></span>*Example 6–36. VHDL Data Type Latch*

```
LIBRARY IEEE;
USE IEEE.std_logic_1164.all;
ENTITY simple_latch IS
   PORT (
     enable, data : IN STD LOGIC;
      q : OUT STD_LOGIC
   );
END simple_latch;
ARCHITECTURE rtl OF simple_latch IS
BEGIN
latch : PROCESS (enable, data)
   BEGIN
      IF (enable = '1') THEN
         q <= data;
      END IF;
   END PROCESS latch;
END rtl;
```
The following example shows a Verilog HDL continuous assignment that does not infer a latch in the Quartus II software. The behavior is similar to a latch, but it may not function correctly as a latch and its timing is not analyzed as a latch.

assign latch\_out =  $(-en \&$  latch\_out) |  $(en \& data);$ 

Quartus II integrated synthesis also creates safe latches when possible for instantiations of the lpm\_latch megafunction. You can use this megafunction to create a latch with any combination of data, enable, set, and reset inputs. The same limitations apply for creating safe latches as for inferring latches from HDL code.

Inferring the Altera lpm\_latch function in another synthesis tool ensures that the implementation is also recognized as a latch in the Quartus II software. If a third-party synthesis tool implements a latch using the lpm\_latch megafunction, then the Quartus II integrated synthesis lists the latch in the **User-Specified and Inferred Latches** table in the same way as it lists latches created in HDL source code. The coding style necessary to produce an lpm\_latch implementation may depend on your synthesis tool. Some third-party synthesis tools list the number of lpm\_latch functions that are inferred.

For LUT-based families, the Fitter uses global routing for control signals including signals that Analysis and Synthesis identifies as latch enables. In some cases the global insertion delay may decrease the timing performance. If necessary, you can turn off the Quartus II **Global Signal** logic option to manually prevent the use of global signals. Global latch enables are listed in the **Global & Other Fast Signals** table in the Compilation Report.

# **General Coding Guidelines**

This section helps you understand how synthesis tools map various types of HDL code into the target Altera device. Following Altera recommended coding styles, and in some cases designing logic structures to match the appropriate device architecture, can provide significant improvements in the design's quality of results.

This section provides coding guidelines for the following logic structures:

- *"Tri-State Signals"*. This section explains how to create tri-state signals for bidirectional I/O pins.
- ["Adder Trees" on page 6–50.](#page-359-0) This section explains the different coding styles that lead to optimal results for devices with 4-input look-up tables and 6-input adaptive look-up tables.
- ["State Machines" on page 6–52.](#page-361-0) This section helps ensure the best results when you use state machines.
- ["Multiplexers" on page 6–60](#page-369-0). This section explains how multiplexers can be synthesized for 4-input LUT devices, addresses common problems, and provides guidelines to achieve optimal resource utilization.
- *"Cyclic Redundancy Check Functions"* on page 6–69. This section provides guidelines for getting good results when designing CRC functions.
- ["Comparators" on page 6–71](#page-380-0). This section explains different comparator implementations and provides suggestions for controlling the implementation.
- *"*Counters" on page 6–73. This section provides guidelines to ensure your counter design targets the device architecture optimally.

# <span id="page-358-0"></span>**Tri-State Signals**

When you are targeting Altera devices, you should use tri-state signals only when they are attached to top-level bidirectional or output pins. Avoid lower level bidirectional pins, and avoid using the Z logic value unless it is driving an output or bidirectional pin.

Synthesis tools implement designs with internal tri-state signals correctly in Altera devices using multiplexer logic, but Altera does not recommend this coding practice.

In hierarchical block-based or incremental design flows, a hierarchical boundary cannot contain any bidirectional ports, unless the lower level bidirectional port is connected directly through the hierarchy to a top-level output pin without connecting to any other design logic. If you use boundary tri-states in a lower level block, synthesis software must push the tri-states through the hierarchy to the top-level to make use of the tri-state drivers on output pins of Altera devices. Because pushing tri-states requires optimizing through hierarchies, lower level tri-states are restricted with block-based design methodologies.

The code examples shown in [Examples 6–37](#page-358-1) and [6–38](#page-359-1) show Verilog HDL and VHDL code that creates tri-state bidirectional signals.

### <span id="page-358-1"></span>*Example 6–37. Verilog HDL Tri-State Signal*

```
module tristate (myinput, myenable, mybidir);
    input myinput, myenable;
   inout mybidir;
   assign mybidir = (myenable ? myinput : 1'bZ);
endmodule
```

```
Example 6–38. VHDL Tri-State Signal
```

```
LIBRARY ieee;
USE ieee.std_logic_1164.ALL;
USE ieee.std_logic_arith.ALL;
ENTITY tristate IS
PORT (
   mybidir : INOUT STD_LOGIC;
  myinput : IN STD_LOGIC;
  myenable : IN STD_LOGIC
   );
END tristate;
ARCHITECTURE rtl OF tristate IS
BEGIN
   mybidir <= 'Z' WHEN (myenable = '0') ELSE myinput;
END rtl;
```
# <span id="page-359-0"></span>**Adder Trees**

Structuring adder trees appropriately to match your targeted Altera device architecture can result in significant performance and density improvements. A good example of an application using a large adder tree is a finite impulse response (FIR) correlator. Using a pipelined binary or ternary adder tree appropriately can greatly improve the quality of your results.

This section explains why coding recommendations are different for Altera 4-input LUT devices and 6-input LUT devices.

## *Architectures with 4-Input LUTs in Logic Elements*

Architectures such as Stratix devices and the Cyclone series, APEX series, and FLEX series devices contain 4-input LUTs as the standard combinational structure in the LE.

If your design can tolerate pipelining, the fastest way to add three numbers A, B, and C in devices that use 4-input lookup tables is to add A+B, register the output, and then add the registered output to C. Adding  $A + B$  takes one level of logic (one bit is added in one LE), so this runs at full clock speed. This can be extended to as many numbers as desired.
In the code sample shown in [Example 6–39](#page-360-0), five numbers  $A$ ,  $B$ ,  $C$ ,  $D$ , and  $E$ are added. Adding five numbers in devices that use 4-input lookup tables requires four adders and three levels of registers for a total of 64 LEs (for 16-bit numbers).

#### <span id="page-360-0"></span>*Example 6–39. Verilog HDL Pipelined Binary Tree*

```
module binary adder tree (A, B, C, D, E, CLK, OUT);
   parameter WIDTH = 16;
    input [WIDTH-1:0] A, B, C, D, E;
    input CLK;
   output [WIDTH-1:0] OUT;
   wire [WIDTH-1:0] sum1, sum2, sum3, sum4;
   reg [WIDTH-1:0] sumreg1, sumreg2, sumreg3, sumreg4;
   // Registers
    always @ (posedge CLK)
        begin
            sumreg1 \leq sum1;sumreg2 <= sum2;
           sumreg3 \leq s sum3;
            sumreg4 \leq sum4;
        end
   // 2-bit additions
   assign sum1 = A + B;
   assign sum2 = C + D;
   assign sum3 = sumreg1 + sumreg2;
   assign sum4 = sumreg3 + E;
   assign OUT = sumreg4;
endmodule
```
#### *Architectures with 6-Input LUTs in Adaptive Logic Modules*

Newer high-performance Altera device families use a 6-input LUT in their basic logic structure, so these devices benefit from a different coding style from the previous example presented for 4-input LUTs. Specifically, in these devices, ALMs can simultaneously add three bits. Therefore, the tree in the previous example must be two levels deep and contain just two add-by-three inputs instead of four add-by-two inputs.

Although the code in the previous example compiles successfully for 6-input LUT devices, the code is inefficient and does not take advantage of the 6-input adaptive look-up table (ALUT). By restructuring the tree as a ternary tree, the design becomes much more efficient, significantly improving density utilization. Therefore, when you are targeting with ALUTs and ALMs, large pipelined binary adder trees designed for 4-input LUT architectures should be rewritten to take advantage of the advanced device architecture.

[Example 6–40](#page-361-0) uses just 32 ALUTs in a Stratix II device—more than a 4:1 advantage over the number of LUTs in the prior example implemented in a Stratix device.

**1 You cannot pack a LAB full when using this type of coding style** because of the number of LAB inputs. However, in a typical design, the Quartus II Fitter can pack other logic into each LAB to take advantage of the unused ALMs.

### <span id="page-361-0"></span>*Example 6–40. Verilog HDL Pipelined Ternary Tree*

```
module ternary adder tree (A, B, C, D, E, CLK, OUT);
   parameter WIDTH = 16;
   input [WIDTH-1:0] A, B, C, D, E;
   input CLK;
   output [WIDTH-1:0] OUT;
   wire [WIDTH-1:0] sum1, sum2;
   reg [WIDTH-1:0] sumreg1, sumreg2;
    // Registers
   always @ (posedge CLK)
       begin
           sumreg1 <= sum1;
            sumreg2 <= sum2;
        end
    // 3-bit additions
    assign sum1 = A + B + C;
    assign sum2 = sumreg1 + D + E;
   assign OUT = sumreg2;endmodule
```
These examples show pipelined adders, but partitioning your addition operations can help you achieve better results in nonpipelined adders as well. If your design is not pipelined, a ternary tree provides much better performance than a binary tree. For example, depending on your synthesis tool, the HDL code sum =  $(A + B + C) + (D + E)$  is more likely to create the optimal implementation of a 3-input adder for  $A + B + C$  followed by a 3-input adder for sum1 + D + E than the code without the parentheses. If you do not add the parentheses, the synthesis tool may partition the addition in a way that is not optimal for the architecture.

# **State Machines**

Synthesis tools can recognize and encode Verilog HDL and VHDL state machines during synthesis. This section presents guidelines to ensure the best results when you use state machines. Ensuring that your synthesis tool recognizes a piece of code as a state machine allows the tool to recode the state variables to improve the quality of results, and allows the tool to

use the known properties of state machines to optimize other parts of the design. When synthesis recognizes a state machine it is often able to improve the design area and performance.

To achieve the best results on average, synthesis tools often use one-hot encoding for FPGA devices and minimal-bit encoding for CPLD devices, although the choice of implementation can vary for different state machines and different devices. Refer to your synthesis tool documentation for specific ways to control the manner in which state machines are encoded.

For information about state machine encoding in Quartus II integrated synthesis, refer to the *State Machine Processing* section in the *Quartus II Integrated Synthesis* chapter in volume 1 of the *Quartus II Handbook.*

To ensure proper recognition and inference of state machines and to improve the quality of results, Altera recommends that you observe the following guidelines, which apply to both Verilog HDL and VHDL:

- Assign default values to outputs derived from the state machine so that synthesis does not generate unwanted latches.
- Separate the state machine logic from all arithmetic functions and data paths, including assigning output values.
- If your design contains an operation that is used by more than one state, define the operation outside the state machine and cause the output logic of the state machine to use this value.
- Use a simple asynchronous or synchronous reset to ensure a defined power-up state. If your state machine design contains more elaborate reset logic, such as both an asynchronous reset and an asynchronous load, the Quartus II software generates regular logic rather than inferring a state machine.

If a state machine enters an illegal state due to a problem with the device, the design likely ceases to function correctly until the next reset of the state machine. Synthesis tools do not provide for this situation by default. The same issue applies to any other registers if there is some kind of fault in the system. A default or when others clause does not affect this operation, assuming that your design never deliberately enters this state. Synthesis tools remove any logic generated by a default state if it is not reachable by normal state machine operation.

Many synthesis tools (including Quartus II integrated synthesis) have an option to implement a safe state machine. The software inserts extra logic to detect an illegal state and force the state machine's transition to the reset state. It is commonly used when the state machine can enter an

illegal state. The most common cause of this situation is a state machine that has control inputs that come from another clock domain, such as the control logic for a dual-clock FIFO.

Of course this option protects only state machines, and all other registers in the design are not protected this way.

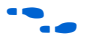

**For additional information about tool-specific options for implementing** state machines, refer to the tool vendor's documentation or the appropriate chapter in the *Synthesis* section in volume 1 of the *Quartus II Handbook*.

> The following two sections, ["Verilog HDL State Machines"](#page-363-0) and ["VHDL](#page-367-0)  [State Machines" on page 6–58](#page-367-0), describe additional language-specific guidelines and coding examples.

# <span id="page-363-0"></span>*Verilog HDL State Machines*

To ensure proper recognition and inference of Verilog HDL state machines, observe the following additional Verilog HDL guidelines. Some of these guidelines may be specific to Quartus II integrated synthesis. Refer to your synthesis tool documentation for specific coding recommendations.

If the state machine is not recognized by the synthesis software (such as Quartus II integrated synthesis), the state machine is implemented as regular logic gates and registers and the state machine is not listed as a state machine in the **Analysis & Synthesis** section of the Quartus II Compilation Report. In this case, the software does not perform any of the optimizations that are specific to state machines.

- If you are using the SystemVerilog standard, use enumerated types to describe state machines (as shown in the ["SystemVerilog State](#page-366-0)  [Machine Coding Example" on page 6–57\)](#page-366-0).
- Represent the states in a state machine with the parameter data types in Verilog-1995 and -2001 and use the parameters to make state assignments (as shown below in the ["Verilog HDL State Machine](#page-364-0)  [Coding Example"](#page-364-0)). This implementation makes the state machine easier to read and reduces the risk of errors during coding.
	- $\mathbb{I} \mathcal{F}$  Altera recommends against the direct use of integer values for state variables such as next\_state <= 0. However, using an integer does not prevent inference in the Quartus II software.

No state machine is inferred in the Quartus II software if the state transition logic uses arithmetic similar to that shown in the following example:

```
case (state)
   0: begin
       if (ena) next state \le state + 2;
       else next state \le state + 1;
   end
   1: begin
   ...
endcase
```
- No state machine is inferred in the Quartus II software if the state variable is an output.
- No state machine is inferred in the Quartus II software for signed variables

#### <span id="page-364-0"></span>**Verilog HDL State Machine Coding Example**

The following module verilog fsm is an example of a typical Verilog HDL state machine implementation ([Example 6–41\)](#page-364-1).

This state machine has five states. The asynchronous reset sets the variable state to state 0. The sum of in 1 and in 2 is an output of the state machine in state\_1 and state\_2. The difference  $(in_1 - in_2)$ is also used in state\_1 and state\_2. The temporary variables tmp\_out\_0 and tmp\_out\_1 store the sum and the difference of in\_1 and in 2. Using these temporary variables in the various states of the state machine ensures proper resource sharing between the mutually exclusive states.

#### <span id="page-364-1"></span>*Example 6–41. Verilog-2001 State Machine*

```
module verilog fsm (clk, reset, in 1, in 2, out);
    input clk;
   input reset;
   input [3:0] in_1;
    input [3:0] in_2;output [4:0] out;
   parameter state 0 = 3'b000;parameter state 1 = 3'b001;
   parameter state_2 = 3'b010;
   parameter state_3 = 3'b011;
   parameter state 4 = 3'b100;reg [4:0] tmp out 0, tmp out 1, tmp out 2;
   reg [2:0] state, next_state;
   always @ (posedge clk or posedge reset)
   begin
       if (reset)
           state <= state 0;
       else
```

```
state <= next_state;
    end
    always @ (state or in_1 or in_2)
    begin
        tmp out 0 = in 1 + in 2;tmp out 1 = \text{in } 1 - \text{in } 2;case (state)
             state 0: begin
                tmp out 2 \le \text{in } 1 + 5' \text{b}00001;
                next state <= state 1;
             end
             state_1: begin
                  if (in 1 < in 2) begin
                      next state \leq state 2;
                      tmp_out 2 \leq t tmp_out 0;
                 end
                  else begin
                      next state \leq state 3;
                      tmp_out 2 \leq t tmp_out 1;
                  end
             end
             state_2: begin
                  tmp_out 2 \leq \text{tmp} out 0 - 5'b00001;
                 next state \leq state 3;
             end
             state_3: begin
                  tmp_out_2 <= tmp_out_1 + 5'b00001;
                 next state <= state 0;
             end
             state_4:begin
                  tmp out 2 \le \text{in } 2 + 5' \text{b}00001;
                 next state \leq state 0;
             end
             default:begin
                 tmp\_out_2 \leq 5'b00000;next state <= state 0;
             end
        endcase
    end
    assign out = tmp out 2;
endmodule
```
An equivalent implementation of this state machine can be achieved by using 'define instead of the parameter data type, as follows:

'define state\_0 3'b000 'define state\_1 3'b001 'define state\_2 3'b010 'define state\_3 3'b011 'define state\_4 3'b100

In this case, the state and next\_state assignments are assigned a 'state\_x instead of a state\_x, as shown in the following example:

```
next state \leq 'state 3;
```
 $\mathbb{R}$  Although the 'define construct is supported, Altera strongly recommends the use of the parameter data type because doing so preserves the state names throughout synthesis.

### <span id="page-366-0"></span>**SystemVerilog State Machine Coding Example**

The module enum  $f \text{sm}$  shown in [Example 6–42](#page-366-1) is an example of a SystemVerilog state machine implementation that uses enumerated types. Altera recommends using this coding style to describe state machines in SystemVerilog.

Is In Quartus II integrated synthesis, the enumerated type that defines the states for the state machine must be of an unsigned integer type as shown in [Example 6–42](#page-366-1). If you do not specify the enumerated type as int unsigned, a signed int type is used by default. In this case, the Quartus II integrated synthesis synthesizes the design, but does not infer or optimize the logic as a state machine.

#### <span id="page-366-1"></span>*Example 6–42. SystemVerilog State Machine Using Enumerated Types*

```
module enum fsm (input clk, reset, input int data[3:0], output int o);
   enum int unsigned \{ S0 = 0, S1 = 2, S2 = 4, S3 = 8 \} state, next state;
   always comb begin : next state logic
      next_state = S0:
       case(state)
       S0: next state = S1;
       S1: next state = S2;
       S2: next state = S3;
        S3: next state = S3;
       endcase
    end
    always_comb begin
      case(state) 
        S0: o = data[3];S1: o = data[2];S2: \Omega = \text{data}[1]:S3: \Omega = \text{data}[0]; endcase
    end
   always ff@(posedge clk or negedge reset) begin
       if(~reset) 
         state \leq S0;
       else 
         state <= next state;
    end
endmodule
```
#### <span id="page-367-0"></span>*VHDL State Machines*

To ensure proper recognition and inference of VHDL state machines, represent the states in a state machine with enumerated types and use the corresponding types to make state assignments. This implementation makes the state machine easier to read and reduces the risk of errors during coding. If the state is not represented by an enumerated type, synthesis software (such as Quartus II integrated synthesis) does not recognize the state machine. Instead, the state machine is implemented as regular logic gates and registers and the state machine is not listed as a state machine in the **Analysis & Synthesis** section of the Quartus II Compilation Report. In this case, the software does not perform any of the optimizations that are specific to state machines.

#### **VHDL State Machine Coding Example**

The following entity, vhd1 fsm, is an example of a typical VHDL state machine implementation ([Example 6–43\)](#page-367-1).

This state machine has five states. The asynchronous reset sets the variable state to state 0. The sum of in1 and in2 is an output of the state machine in state\_1 and state\_2. The difference (in1 - in2) is also used in state\_1 and state\_2. The temporary variables tmp\_out\_0 and tmp\_out\_1 store the sum and the difference of in1 and in2. Using these temporary variables in the various states of the state machine ensures proper resource sharing between the mutually exclusive states.

#### <span id="page-367-1"></span>*Example 6–43. VHDL State Machine*

```
LIBRARY ieee;
USE ieee.std logic 1164.all;
USE ieee.numeric std.all;
ENTITY vhdl_fsm IS
  PORT(
     clk: IN STD_LOGIC;
     reset: IN STD_LOGIC;
     in1: IN UNSIGNED(4 downto 0);
     in2: IN UNSIGNED(4 downto 0);
     out 1: OUT UNSIGNED (4 downto 0)
     );
END vhdl fsm;
ARCHITECTURE rtl OF vhdl_fsm IS
  TYPE Tstate IS (state 0, state 1, state 2, state 3, state 4);
  SIGNAL state: Tstate;
  SIGNAL next_state: Tstate;
BEGIN
  PROCESS(clk, reset)
  BEGIN
        IF reset = '1' THEN
           state <= state 0;
```

```
ELSIF rising_edge(clk) THEN
          state <= next_state;
      END IF;
   END PROCESS;
   PROCESS (state, in1, in2)
      VARIABLE tmp_out_0: UNSIGNED (4 downto 0);
      VARIABLE tmp out 1: UNSIGNED (4 downto 0);
   BEGIN
      tmp out 0 := in1 + in2;tmp\_out_1 := in1 - in2;CASE state IS
         WHEN state_0 =>
           out 1 \leq i in1;
            next state \leq state 1;
         WHEN state 1 =>
            IF (in1 < in2) then
               next state \leq state 2;
               out 1 \leq t tmp out 0;
            ELSE
               next state \leq state 3;
               out 1 \leq t tmp out 1;
            END IF;
         WHEN state_2 =>
            IF (in1 < "0100") then
               out 1 \leq t tmp out 0;
            ELSE
               out 1 \leq t tmp out 1;
            END IF;
               next_state <= state_3;
         WHEN state 3 =>
               out_1 <= "11111";
               next state \leq state 4;
         WHEN state 4 =>
               out 1 \leq i in2;
               next_state <= state_0;
         WHEN OTHERS =>
               out 1 \leq "00000";
               next state \leq state 0;
      END CASE;
   END PROCESS;
END rtl;
```
# **Multiplexers**

Multiplexers form a large portion of the logic utilization in many FPGA designs. By optimizing your multiplexer logic, you ensure the most efficient implementation in your Altera device. This section addresses common problems and provides design guidelines to achieve optimal resource utilization for multiplexer designs. The section also describes various types of multiplexers, and how they are implemented in the 4-input LUT found in many FPGA architectures, such as Altera's Stratix devices.

**1 Stratix II and newer high-performance devices have 6-input** ALUTs and are not specifically addressed here. Although many of the principles and techniques for optimization are similar, device utilization differs in the 6-input LUT devices. For example, these devices can implement wider multiplexers in one ALM than can be implemented in the 4-input LUT of an LE.

# *Quartus II Software Option for Multiplexer Restructuring*

Quartus II integrated synthesis provides the **Restructure Multiplexers** logic option that extracts and optimizes buses of multiplexers during synthesis. In certain situations, this option automatically performs some of the recoding functions described in this section without changing the HDL code in your design. This option is on by default, when the Optimization technique is set to **Balanced** (the default for most device families) or set to **Area**.

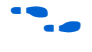

**For details, refer to the** *Restructure Multiplexers* **subsection in the** *Quartus II Integrated Synthesis* chapter in volume 1 of the *Quartus II Handbook*.

> Even with this Quartus II-specific option turned on, it is beneficial to understand how your coding style can be interpreted by your synthesis tool, and avoid the situations that can cause problems in your design.

# *Multiplexer Types*

This first subsection addresses how multiplexers are created from various types of HDL code. CASE statements, IF statements, and state machines are all common sources of multiplexer logic in designs. These HDL structures create different types of multiplexers including binary multiplexers, selector multiplexers, and priority multiplexers. Understanding how multiplexers are created from HDL code and how they might be implemented during synthesis is the first step towards optimizing multiplexer structures for best results.

#### **Binary Multiplexers**

Binary multiplexers select inputs based on binary-encoded selection bits. [Example 6–44](#page-370-0) shows Verilog HDL code for two ways to describe a simple 4:1 binary multiplexer.

#### <span id="page-370-0"></span>*Example 6–44. Verilog HDL Binary-Encoded Multiplexers*

case (sel) 2'b00: z = a; 2'b01: z = b;  $2'$ b10: z = c;  $2'$ b11:  $z = d$ ; endcase

> A 4:1 binary multiplexer is efficiently implemented by using two 4-input LUTs. Larger binary multiplexers can be constructed that use the 4:1 multiplexer; constructing an *N*-input multiplexer (*N*:1 multiplexer) from a tree of 4:1 multiplexers can result in a structure using as few as  $0.66*(N-1)$  LUTs.

#### **Selector Multiplexers**

Selector multiplexers have a separate select line for each data input. The select lines for the multiplexer are one-hot encoded. [Example 6–45](#page-370-1) shows a simple Verilog HDL code example describing a one-hot selector multiplexer.

#### <span id="page-370-1"></span>*Example 6–45. Verilog HDL One-Hot-Encoded Case Statement*

```
case (sel)
  4'b0001: z = a:
  4'b0010: z = b;
  4'b0100: z = c:
   4'b1000: z = d;
  default: z = 1'bx;endcase
```
Selector multiplexers are commonly built as a tree of AND and OR gates. Using this scheme, two inputs can be selected using two select lines in a single 4-input LUT that uses two AND gates and an OR gate. The outputs of these LUTs can be combined with a wide OR gate. An *N*-input selector multiplexer of this structure requires at least 0.66\*(*N*-0.5) LUTs, which is just slightly worse than the best binary multiplexer.

#### **Priority Multiplexers**

In priority multiplexers, the select logic implies a priority. The options to select the correct item must be checked in a specific order based on signal priority. These structures commonly are created from IF, ELSE, WHEN,

SELECT, and ?: statements in VHDL or Verilog HDL. The example VHDL code in [Example 6–46](#page-371-1) will probably result in the schematic implementation illustrated in [Figure 6–2](#page-371-0).

<span id="page-371-1"></span>*Example 6–46. VHDL IF Statement Implying Priority*

IF cond1 THEN  $z \leq a$ ; ELSIF cond2 THEN  $z \leq b$ : ELSIF cond3 THEN  $z \leq c$ ; ELSE  $z \leq d$ ; END IF;

> The multiplexers shown in Figure 6-2 form a chain, evaluating each condition or select bit, one at a time.

<span id="page-371-0"></span>*Figure 6–2. Priority Multiplexer Implementation of an IF Statement* 

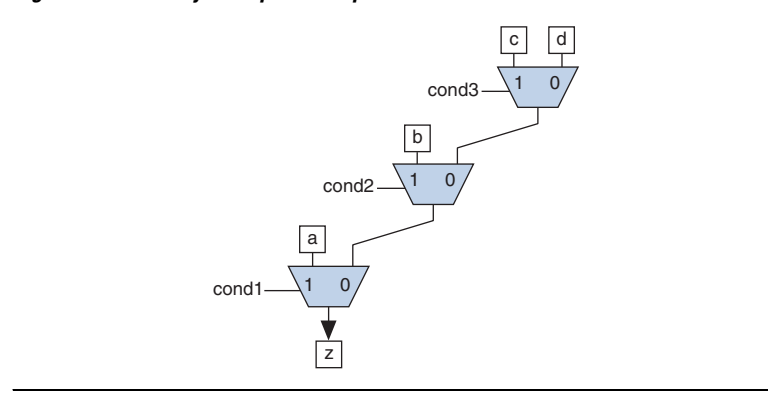

An *N*-input priority multiplexer uses a LUT for every 2:1 multiplexer in the chain, requiring *N*-1 LUTs. This chain of multiplexers generally increases delay because the critical path through the logic traverses every multiplexer in the chain.

To improve the timing delay through the multiplexer, avoid priority multiplexers if priority is not required. If the order of the choices is not important to the design, use a CASE statement to implement a binary or selector multiplexer instead of a priority multiplexer. If delay through the structure is important in a multiplexed design requiring priority, consider recoding the design to reduce the number of logic levels to minimize delay, especially along your critical paths.

### *Default or Others Case Assignment*

To fully specify the cases in a CASE statement, include a DEFAULT (Verilog HDL) or OTHERS (VHDL) assignment. This assignment is especially important in one-hot encoding schemes where many combinations of the select lines are unused. Specifying a case for the unused select line combinations gives the synthesis tool information about how to synthesize these cases, and is required by the Verilog HDL and VHDL language specifications.

Some designs do not require that the outcome in the unused cases be considered, often because designers assume these cases will not occur. For these types of designs, you can choose any value for the DEFAULT or OTHERS assignment. However, be aware that the assignment value you choose can have a large effect on the logic utilization required to implement the design due to the different ways synthesis tools treat different values for the assignment, and how the synthesis tools use different speed and area optimizations.

In general, to obtain best results, explicitly define invalid CASE selections with a separate DEFAULT or OTHERS statement instead of combining the invalid cases with one of the defined cases.

If the value in the invalid cases is not important, specify those cases explicitly by assigning the X (don't care) logic value instead of choosing another value. This assignment allows your synthesis tool to perform the best area optimizations.

You can experiment with different DEFAULT or OTHERS assignments for your HDL design and your synthesis tool to test the effect they have on logic utilization in your design.

### *Implicit Defaults*

The IF statements in Verilog HDL and VHDL can be a convenient way to specify conditions that do not easily lend themselves to a CASE-type approach. However, using IF statements can result in complicated multiplexer trees that are not easy for synthesis tools to optimize.

In particular, every IF statement has an implicit ELSE condition, even when it is not specified. These implicit defaults can cause additional complexity in a multiplexed design.

The code in [Example 6–47](#page-373-1) represents a multiplexer with four inputs (a, b, c, d) and one output (z).

#### <span id="page-373-1"></span>*Example 6–47. VHDL IF Statement with Implicit Defaults*

```
IF cond1 THEN
   IF cond2 THEN
     z \leq a;
  END IF;
ELSIF cond3 THEN
   IF cond4 THEN
      z \leq b;
   ELSIF cond5 THEN
     Z \leq C;
  END IF;
ELSIF cond6 THEN
   z \leq d;
END IF;
```
This is not a recommended coding style. Although the code appears to implement a 4:1 multiplexer, each of the three separate IF statements in the code has an implicit ELSE condition that is not specified. Because the output values for the ELSE cases are not specified, the synthesis tool assumes the intent is to maintain the same output value for these cases and infers a combinational loop, such as a latch. Latches add to the design's logic utilization and can also make timing analysis difficult and lead to other problems.

The code sample shown in [Example 6–48](#page-373-0) shows code with the same functionality as the code shown in [Example 6–47](#page-373-1), but specifies the ELSE cases explicitly. (This is not a recommended coding style improvement, but it explicitly shows the default conditions from the previous example.)

<span id="page-373-0"></span>*Example 6–48. VHDL IF Statement with Default Conditions Explicitly Specified*

```
IF cond1 THEN
    IF cond2 THEN
        z \leq a;
   ELSE
       z \leq z;
   END IF;
ELSIF cond3 THEN
   IF cond4 THEN
       z \leq b:
   ELSIF cond5 THEN
       z \leq C:
   ELSE 
       \overline{z} \overline{z} \overline{z} \overline{z} \overline{z}END IF;
ELSIF cond6 THEN
   z \leq d;
ELSE
   z \leq z;
END IF;
```
[Figure 6–3](#page-374-0) is a schematic representing the code in [Example 6–48,](#page-373-0) which illustrates that the multiplexer logic is significantly more complicated than a basic 4:1 multiplexer, although there are only four inputs.

<span id="page-374-0"></span>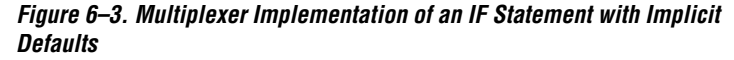

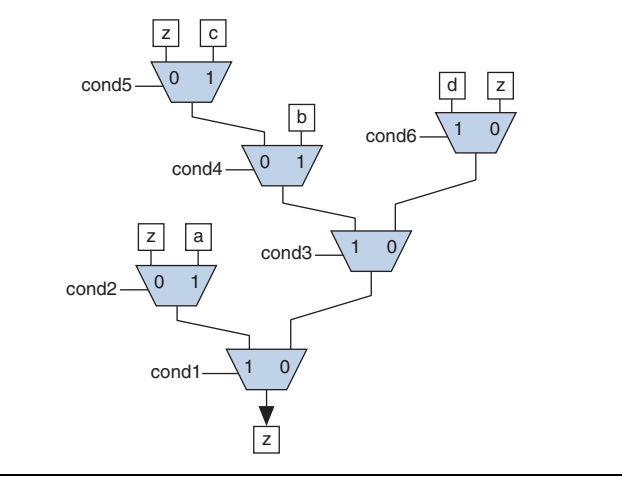

There are several ways you can simplify the multiplexed logic and remove the unneeded defaults. The optimal method may be to recode the design so the logic takes the structure of a 4:1 CASE statement. Alternatively, if priority is important, you can restructure the code to deduce default cases and flatten the multiplexer. In this example, instead of IF cond1 THEN IF cond2, use IF (cond1 AND cond2), which performs the same function. In addition, examine whether the defaults are don't care cases. In this example, you can promote the last ELSIF cond6 statement to an ELSE statement if no other valid cases can occur.

Avoid unnecessary default conditions in your multiplexer logic to reduce the complexity and logic utilization required to implement your design.

# *Degenerate Multiplexers*

A degenerate multiplexer is a multiplexer in which not all of the possible cases are used for unique data inputs. The unneeded cases tend to contribute to inefficiency in the logic utilization for these multiplexers. You can recode degenerate multiplexers so they take advantage of the efficient logic utilization possible with full binary multiplexers.

[Example 6–49](#page-375-1) shows a VHDL CASE statement describing a degenerate multiplexer.

<span id="page-375-1"></span>*Example 6–49. VHDL CASE Statement Describing a Degenerate Multiplexer*

```
CASE sel[3:0] IS
   WHEN "0101" => z \le a;
   WHEN "0111" => z \le b;
   WHEN "1010" => z \leq c;
   WHEN OTHERS => z <= d;
END CASE;
```
The number of select lines in a binary multiplexer normally dictates the size of a multiplexer needed to implement the desired function. For example, the multiplexer structure represented in [Figure 6–4](#page-375-0) has four select lines capable of implementing a binary multiplexer with 16 inputs. However, the design does not use all 16 inputs, which makes this multiplexer a degenerate 16:1 multiplexer.

<span id="page-375-0"></span>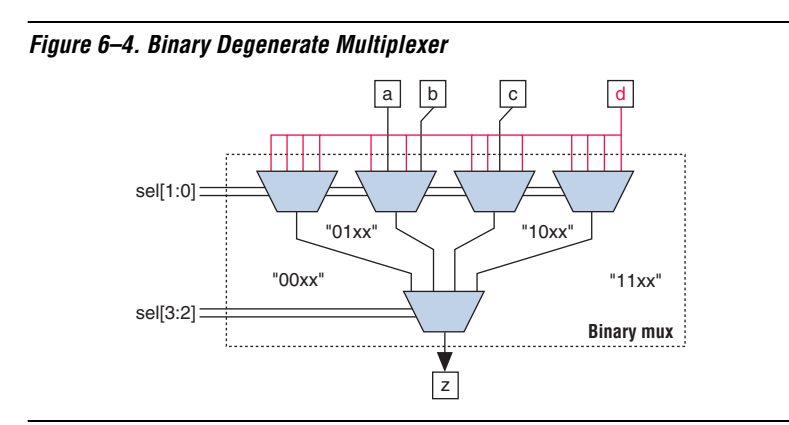

In the example in [Figure 6–4,](#page-375-0) the first and fourth multiplexers in the top level can easily be eliminated because all four inputs to each multiplexer are the same value, and the number of inputs to the other multiplexers can be reduced, as shown in [Figure 6–5](#page-376-0).

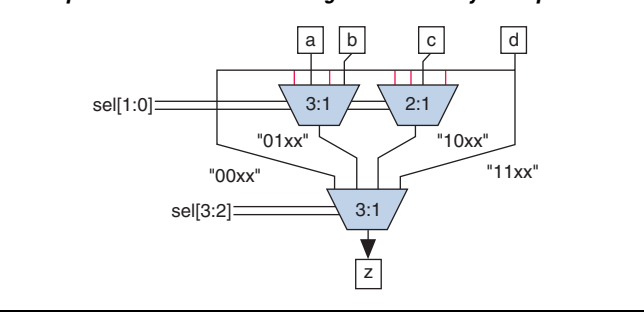

<span id="page-376-0"></span>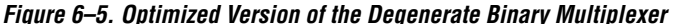

Implementing this version of the multiplexer still requires at least five 4-input LUTs, two for each of the remaining 3:1 multiplexers and one for the 2:1 multiplexer. This design selects an output from only four inputs, a 4:1 binary multiplexer can be implemented optimally in two LUTs, so this degenerate multiplexer tree reduces the efficiency of the logic.

You can improve logic utilization of this structure by recoding the select lines to implement a full 4:1 binary multiplexer. The code sample shown in [Example 6–50](#page-376-2) shows a recoder design that translates the original select lines into the z\_sel signal with binary encoding.

#### <span id="page-376-2"></span>*Example 6–50. VHDL Recoder Design for Degenerate Binary Multiplexer*

```
CASE sel[3:0] IS
   WHEN "0101" => z sel <= "00";
   WHEN "0111" => \overline{z} sel <= "01";
   WHEN "1010" => z sel <= "10";
   WHEN OTHERS \Rightarrow z sel \leq "11";
END CASE;
```
The code sample shown in [Example 6–51](#page-376-1) shows you how to implement the full binary multiplexer.

<span id="page-376-1"></span>*Example 6–51. VHDL 4:1 Binary Multiplexer Design*

```
CASE z_sel[1:0] IS
  WHEN "00" => z <= a;
  WHEN "01" => z \le b;WHEN "10" => z \leq C;
  WHEN "11" => z <= d;
END CASE;
```
Use the new z sel control signal from the recoder design to control the 4:1 binary multiplexer that chooses between the four inputs a, b, c, and d, as illustrated in [Figure 6–6](#page-377-0). The complexity of the select lines is handled in the recoder design, and the data multiplexing is performed with simple binary select lines enabling the most efficient implementation.

### <span id="page-377-0"></span>*Figure 6–6. Binary Multiplexer with Recorder*

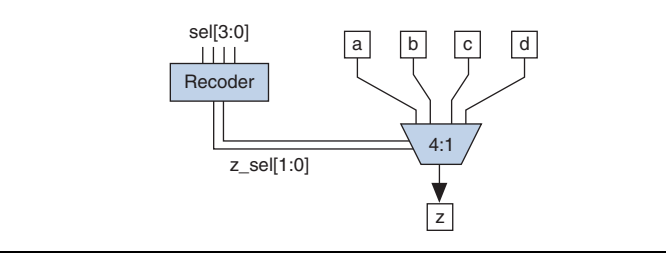

The design for the recoder can be implemented in two LUTs and the efficient 4:1 binary multiplexer uses two LUTs, for a total of four LUTs. The original degenerate multiplexer required five LUTs, so the recoded version uses 20% less logic than the original.

You can often improve the logic utilization of multiplexers by recoding the select lines into full binary cases. Although logic is required to perform the encoding, the overall logic utilization is often improved.

### *Buses of Multiplexers*

The inputs to multiplexers are often data input buses in which the same multiplexer function is performed on a set of data input buses. In these cases, any inefficiency in the multiplexer is multiplied by the number of bits in the bus. The issues described in the previous sections become even more important for wide multiplexer buses.

For example, the recoding of select lines into full binary cases detailed in the previous section can often be used in multiplexed buses. Recoding the select lines may need to be completed only once for all the multiplexers in the bus. By sharing the recoder logic among all the bits in the bus, you can greatly improve the logic efficiency of a bus of multiplexers.

The degenerate multiplexer in the previous section requires five LUTs to implement. If the inputs and output are 32 bits wide, the function could require  $32 \times 5$  or 160 LUTs for the whole bus. The recoder design uses only two LUTs, and the select lines only need to be recoded once for the entire bus. The binary 4:1 multiplexer requires two LEs per bit of the bus. The

total logic utilization for the recoded version could be  $2 + (2 \times 32)$  or 66 LUTs for the whole bus, compared to 160 LUTs for the original version. The logic savings become more important with wide multiplexer buses.

Using techniques to optimize degenerate multiplexers, removing unneeded implicit defaults, and choosing the optimal DEFAULT or OTHERS case can play an important role when optimizing buses of multiplexers.

# **Cyclic Redundancy Check Functions**

Cyclic redundancy check (CRC) computations are used heavily by communications protocols and storage devices to detect any corruption of the data. These functions are highly effective; there is a very low probability that corrupted data can pass a 32-bit CRC check.

CRC functions typically use wide XOR gates to compare the data. The way that synthesis tools flatten and factor these XOR gates to implement the logic in FPGA LUTs can greatly impact the area and performance results for the design. XOR gates have a cancellation property which creates an exceptionally large number of reasonable factoring combinations, so synthesis tools cannot always choose the best result by default.

The 6-input ALUT has a significant advantage over 4-input LUTs for these designs. When properly synthesized, CRC processing designs can run at high speeds in devices with 6-input ALUTs.

The following guidelines help you improve the quality of results for CRC designs in Altera devices.

# *If Performance is Important, Optimize for Speed*

Synthesis tools flatten XOR gates to minimize area and depth of levels of logic. Synthesis tools such as Quartus II integrated synthesis target area optimization by default for these logic structures. Therefore, for more focus on depth reduction, set the synthesis optimization technique to speed.

 $\mathbb{R}$  Note that flattening for depth sometimes causes a significant increase in area.

# *Use Separate CRC Blocks Instead of Cascaded Stages*

Some designers optimize their CRC designs to use cascaded stages, for example, four stages of 8 bits. In such designs, intermediate calculations are used as needed (such as the calculations after 8, 24, or 32 bits)

depending on the data width. This design is not optimal in FPGA devices. The XOR cancellations that can be performed in CRC designs mean that the function does not require all the intermediate calculations to determine the final result. Therefore, forcing the use of intermediate calculations increases the area required to implement the function, as well as increasing the logic depth because of the cascading. It is typically better to create full separate CRC blocks for each data width that you need in the design, then multiplex them together to choose the appropriate mode at a given time.

# *Use Separate CRC Blocks Instead of Allowing Blocks to Merge*

Synthesis tools often attempt to optimize CRC designs by sharing resources and extracting duplicates in two different CRC blocks because of the factoring options in the XOR logic. As addressed previously, the CRC logic allows significant reductions but this works best when each CRC function is optimized separately. Check for duplicate extraction behavior if you have different CRC functions that are driven by common data signals or that feed the same destination signals.

If you are having problems with the quality of results and you see that two CRC functions are sharing logic, ensure that the blocks are synthesized independently using one of the following methods:

- Define each CRC block as a separate design partition in an incremental compilation design flow.
	- **For details, refer to the Quartus II Incremental Compilation** *for Hierarchical and Team-Based Design* chapter in volume 1 of the *Quartus II Handbook*.
- Synthesize each CRC block as a separate project and then write a separate VQM or EDIF netlist file for each.

# *Take Advantage of Latency if Available*

If your design can use more than one cycle to implement the CRC functionality, adding registers and retiming the design can help reduce area, improve performance, and reduce power utilization. If your synthesis tool offers a retiming feature (such as the Quartus II software **Perform gate-level register retiming** option), you can insert an extra bank of registers at the input and allow the retiming feature to move the registers for better results. You can also build the CRC unit half as wide and alternate between halves of the data in each clock cycle.

# *Save Power by Disabling CRC Blocks When Not in Use*

CRC designs are heavy consumers of dynamic power because the logic toggles whenever there is a change in the design. To save power, use clock enables to disable the CRC function for every clock cycle that the logic is not needed. Some designs don't check the CRC results for a few clock cycles while other logic is performed. It is valuable to disable the CRC function even for this short amount of time.

# *Use the Device Synchronous Load (sload) Signal to Initialize*

The data in many CRC designs must be initialized to 1's before operation. If your target device supports the use of the sload signal, you should use it to set all the registers in your design to 1's before operation. To enable use of the sload signal, follow the coding guidelines presented in ["Secondary Register Control Signals Such as Clear and Clock Enable" on](#page-348-0)  [page 6–39](#page-348-0). You can check the register equations in the Timing Closure Floorplan or the Chip Planner to ensure that the signal was used as expected.

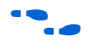

If you must force a register implementation using an sload signal, you can use low-level device primitives as described in the *Introduction to Low-Level Primitives Design User Guide*.

# **Comparators**

Synthesis software, including Quartus II integrated synthesis, uses device and context-specific implementation rules for comparators (<, >, or ==) and selects the best one for your design. This section provides some information about the different types of implementations available and provides suggestions on how you can code your design to encourage a specific implementation.

The == comparator is implemented in general logic cells. The < comparison can be implemented using the carry chain or general logic cells. In devices with 6-input ALUTs, the carry chain is capable of comparing up to three bits per cell. In devices with 4-input LUTs, the capacity is one bit of comparison per cell, similar to an add/subtract chain. The carry chain implementation tends to be faster than the general logic on standalone benchmark test cases, but can result in lower performance when it is part of a larger design due to the increased restriction on the Fitter. The area requirement is similar for most input patterns. The synthesis software selects an appropriate implementation based on the input pattern.

If you are using Quartus II integrated synthesis, you can guide the synthesis by using specific coding styles. To select a carry chain implementation explicitly, rephrase your comparison in terms of addition. As a simple example, the following coding style allows the synthesis tool to select the implementation, which is most likely using general logic cells in modern device families:

```
wire [6:0] a,b;
wire alb = a < b;
```
In the following coding style, the synthesis tool uses a carry chain (except for a few cases, such as when the chain is very short or the signals a and b minimize to the same signal):

```
wire [6:0] a,b;
wire [7:0] tmp = a - b;
wire alb = tmp[7]
```
This second coding style uses the top bit of the tmp signal, which is 1 in twos complement logic if *a* is less than *b*, because the subtraction *a* – *b* results in a negative number.

If you have any information about the range of the input, you have "don't care" values that you can use to optimize the design. Because this information is not available to the synthesis tool, you can often reduce the device area required to implement the comparator with specific hand implementation of the logic.

You can also check whether a bus value is within a constant range with a small amount of logic area by using the logic structure shown in [Figure 6–7](#page-381-0). This type of logic occurs frequently in address decoders.

<span id="page-381-0"></span>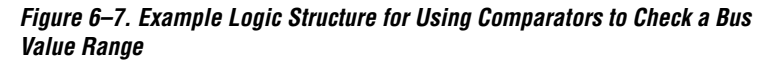

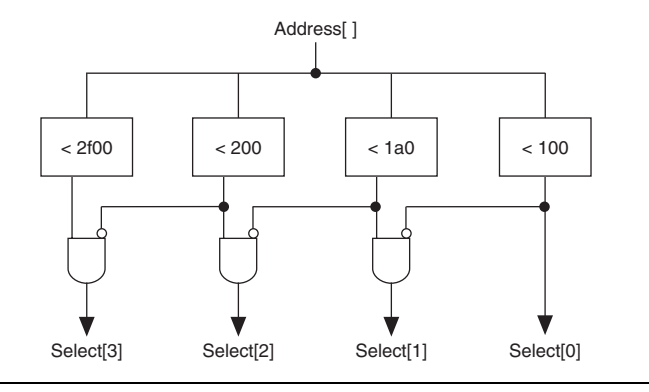

# **Counters**

Implementing counters in HDL code is easy; they are implemented with an adder followed by registers. Remember that the register control signals, such as enable (ena), synchronous clear (sclr) and synchronous load (sload), are available. For the best area utilization, ensure that the up/down control or controls are expressed in terms of one addition instead of two separate addition operators.

If you use the following coding style, your synthesis tool may implement two separate carry chains for addition (if it doesn't detect the issue and optimize the logic):

```
out \le count up ? out + 1 : out - 1;
```
The following coding style requires only one adder along with some other logic:

```
out \le out + (count up ? 1 : -1);
```
In this case, the coding style better matches the device hardware because there is only one carry chain adder, and the –1 constant logic is implemented in the look-up table in front of the adder without adding extra area utilization.

# **Designing with Low-Level Primitives**

Low-level HDL design is the practice of using low-level primitives and assignments to dictate a particular hardware implementation for a piece of logic. Low-level primitives are small architectural building blocks that assist you in creating your design. With the Quartus II software, you can use low-level HDL design techniques to force a specific hardware implementation that can help you achieve better resource utilization or faster timing results.

# Using low-level primitives is an advanced technique to help with specific design challenges, and is optional in the Altera design flow. For many designs, synthesizing generic HDL source code and Altera megafunctions gives you the best results.

Low-level primitives allow you to use the following types of coding techniques:

- Instantiate the logic cell or LCELL primitive to prevent Quartus II integrated synthesis from performing optimizations across a logic cell
- Create carry and cascade chains using CARRY, CARRY\_SUM, and CASCADE primitives
- Instantiate registers with specific control signals using DFF primitives
- Specify the creation of LUT functions by identifying the LUT boundaries
- Use I/O buffers to specify I/O standards, current strengths, and other I/O assignments
- Use I/O buffers to specify differential pin names in your HDL code, instead of using the automatically-generated negative pin name for each pair

Refer to the *Designing With Low-Level Primitives User Guide* for details about and examples of using these types of assignments.

**Conclusion** Because coding style and megafunction implementation can have such a large effect on your design performance, it is important to match the coding style to the device architecture from the very beginning of the design process. To improve design performance and area utilization, take advantage of advanced device features, such as memory and DSP blocks, as well as the logic architecture of the targeted Altera device by following the coding recommendations presented in this chapter.

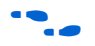

For additional optimization recommendations, refer to the *Area and Timing Optimization* chapter in volume 2 of the *Quartus II Handbook.*

# <span id="page-383-0"></span>**Referenced Documents**

This chapter references the following documents:

- *[Area and Timing Optimization](http://www.altera.com/literature/hb/qts/qts_qii52005.pdf)* in volume 2 of the *Quartus II Handbook*
- *Design Recommendations for Altera Devices* in volume 1 of the *Quartus II Handbook*
- *[Quartus II Integrated Synthesis](http://www.altera.com/literature/hb/qts/qts_qii51008.pdf)* in volume 1 of the *Quartus II Handbook*
- *[Synthesis](http://www.altera.com/literature/hb/qts/qts_qii5v1_03.pdf)* section in volume 1 of the *Quartus II Handbook*

# [Table 6–2](#page-384-0) shows the revision history for this chapter.

# **Document Revision History**

<span id="page-384-0"></span>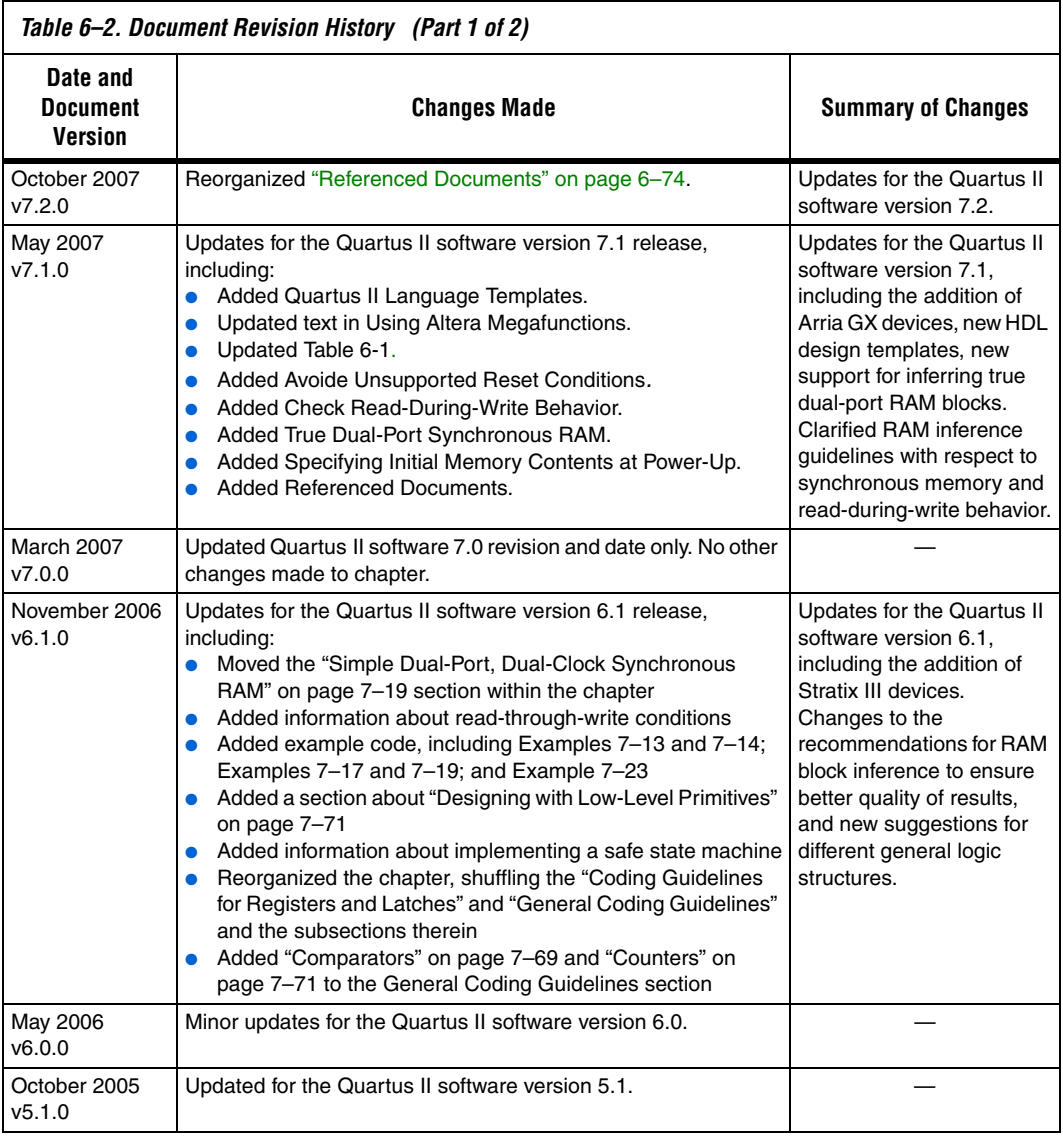

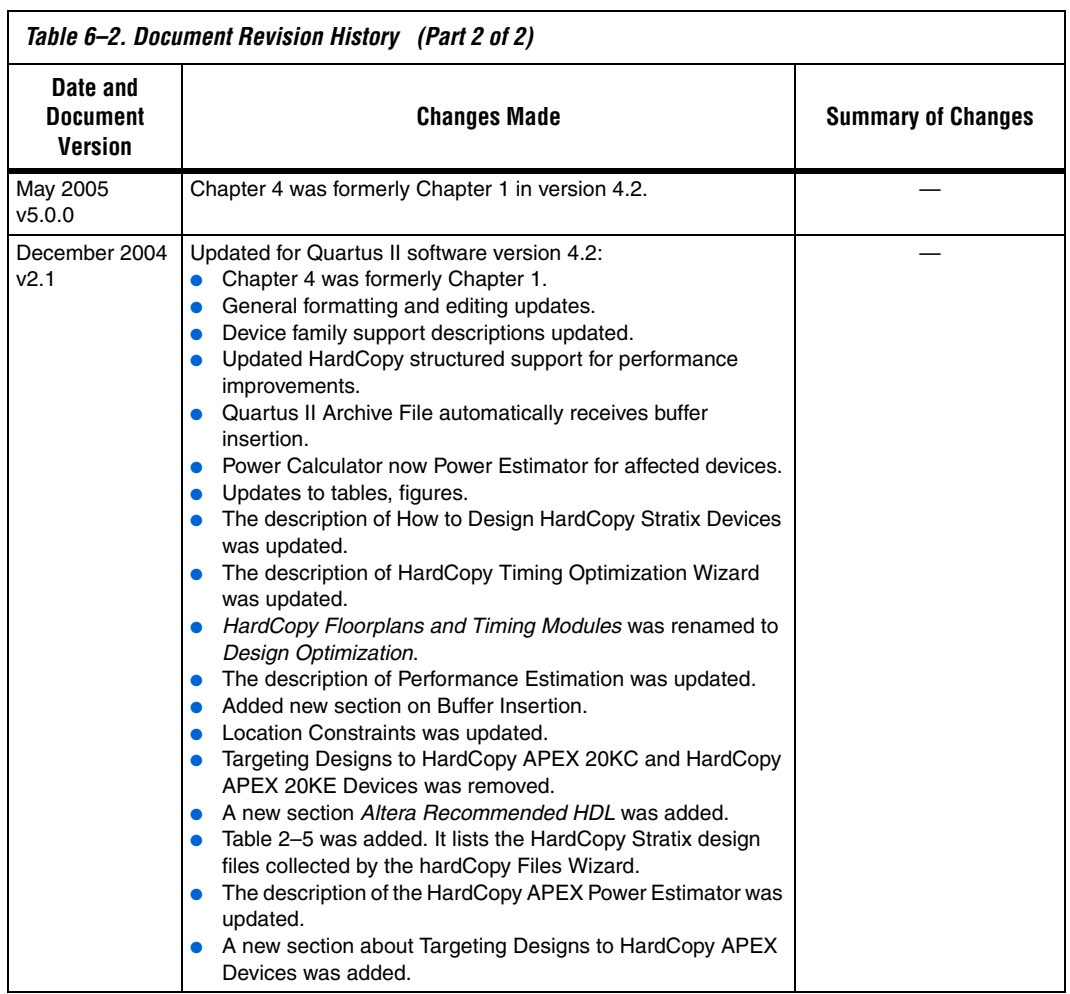

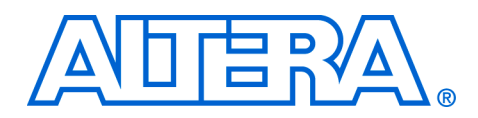

# **Section III. Synthesis**

As programmable logic devices (PLDs) become more complex and require increased performance, advanced design synthesis has become an important part of the design flow. In the Quartus® II software you can use the Analysis and Synthesis module of the Compiler to analyze your design files and create the project database. You can also use other EDA synthesis tools to synthesize your designs, and then generate EDIF netlist files or VQM files that can be used with the Quartus II software. This section explains the options that are available for each of these flows, and how they are supported in the Quartus II, version 7.2 software.

This section includes the following chapters:

- [Chapter 7, Synplicity Synplify and Synplify Pro Support](#page-388-0)
- [Chapter 8, Quartus II Integrated Synthesis](#page-450-0)
- [Chapter 9, Mentor Graphics LeonardoSpectrum Support](#page-544-0)
- [Chapter 10, Mentor Graphics Precision RTL Synthesis Support](#page-580-0)
- [Chapter 11, Synopsys Design Compiler FPGA Support](#page-624-0)
- [Chapter 12, Analyzing Designs with Quartus II Netlist Viewers](#page-652-0)
- For information about the revision history for chapters in this section, refer to each individual chapter for that chapter's revision history.

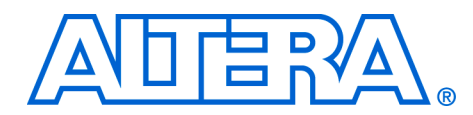

# <span id="page-388-0"></span>**7. Synplicity Synplify and Synplify Pro Support**

#### **QII51009-7.2.0**

**Introduction** As programmable logic device (PLD) designs become more complex and require increased performance, advanced synthesis has become an important part of the design flow. This chapter documents support for the Synplicity Synplify and Synplify Pro software in the Quartus® II software, as well as key design flows, methodologies, and techniques for achieving good results in Altera® devices. This chapter includes the following topics:

- General design flow with the Synplify and Quartus II software
- Synplify software optimization strategies, including timing-driven compilation settings, optimization options, and Altera-specific attributes
- Exporting designs and constraints to the Quartus II software using NativeLink® integration
- Guidelines for Altera megafunctions and library of parameterized module (LPM) functions, instantiating them with the MegaWizard<sup>®</sup> Plug-In Manager, and tips for inferring them from hardware description language (HDL) code
- Incremental compilation and block-based design, including the Synplify Pro software MultiPoint flow

The content in this chapter applies to both the Synplify and Synplify Pro software unless otherwise specified.This chapter includes the following sections:

- *"Altera Device Family Support"* on page 7–2
- *"Design Flow"* on page 7–3
- ["Synplify Optimization Strategies" on page 7–8](#page-395-0)
- *"Exporting Designs to the Quartus II Software Using NativeLink* [Integration" on page 7–17](#page-404-0)
- *"Guidelines for Altera Megafunctions and Architecture-Specific* [Features" on page 7–32](#page-419-0)
- "Incremental Compilation and Block-Based Design" on page 7-44

This chapter assumes that you have set up, licensed, and are familiar with the Synplify or Synplify Pro software.

# <span id="page-389-0"></span>**Altera Device Family Support**

The Synplify software maps synthesis results to Altera device families. The following list shows the Altera device families supported by the Synplify software version 9.0, with the Quartus II software version 7.2:

- Cyclone<sup>®</sup> III
- Stratix® III
- Stratix II, Stratix II GX, Hardcopy® II
- Stratix, Stratix GX, HardCopy Stratix
- Cyclone II
- Cyclone
- MAX® II
- MAX<sup>®</sup> 7000, MAX 3000
- $APEX^{TM}$  II
- APEX 20K, APEX 20KC, APEX 20KE
- FLEX<sup>®</sup> 10K, FLEX 6000
- $ACEX^{\circledR}$  1K

[The Synplify software also supports the following legacy devices that are](http://www.altera.com/mysupport)  supported in the Quartus II software only with a specific license [requested at](http://www.altera.com/mysupport) **www.altera.com/mysupport**:

- Excalibur™ ARM®
- Mercury™

The Synplify software also supports the following legacy devices that are supported only in the Altera MAX+PLUS II software:

- **ELEX 8000**
- MAX 9000
- $\mathbb{R}$  To learn about new device support for a specific Synplify version, refer to the release notes on Synplicity's web site at **[www.synplicity.com.](www.synplicity.com)**

# <span id="page-390-0"></span>**Design Flow** A Quartus II software design flow using the Synplify software consists of the following steps:

- 1. Create Verilog HDL or VHDL design files in the Quartus II software, Synplify software, or a text editor.
- 2. Set up a project in the Synplify software and add the HDL design files for synthesis.
- 3. Select a target device and add timing constraints and compiler directives to optimize the design during synthesis.
- 4. Create a Quartus II project and import the technology-specific EDIF (**.edf**) or VQM (**.vqm**) netlist, the Synopsys Constraints Format (**.scf**) file (for TimeQuest constraints if a Stratix III or Cyclone III device is selected), and the tool command language (**.tcl)** constraint file generated by the Synplify software into the Quartus II software for placement and routing, and for performance evaluation.
- 5. After obtaining place-and-route results that meet your needs, configure or program the Altera device.

[Figure 7–1](#page-391-0) shows the recommended design flow when using the Synplify and the Quartus II software.

<span id="page-391-0"></span>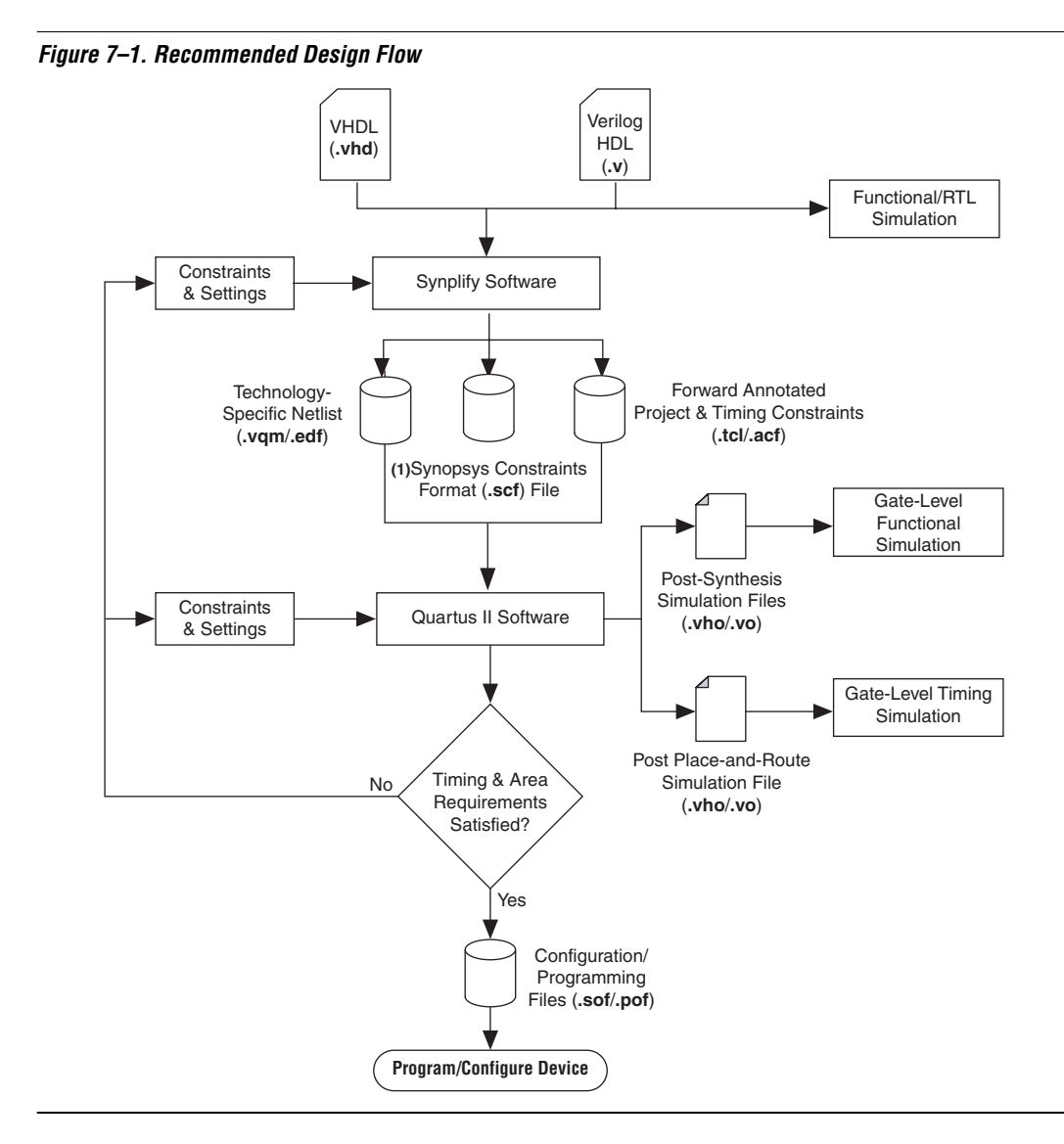

The Synplify and Synplify Pro software support both VHDL and Verilog HDL source files. The Synplify Pro software also supports mixed synthesis, allowing a combination of VHDL and Verilog HDL source files.

Specify timing constraints and attributes for the design in a Synplify Constraints File (**.sdc**) with the SCOPE window in the Synplify software or directly in the HDL source file. Compiler directives can also be defined in the HDL source file. Many of these constraints are forward-annotated for use by the Quartus II software.

The HDL Analyst that is included in the Synplify software is a graphical tool for generating schematic views of the technology-independent register transfer level (RTL) view netlist (**.srs**) and technology-view netlist (**.srm**) files. You can use the Synplify HDL Analyst to analyze and debug your design visually. The HDL Analyst supports cross probing between the RTL and Technology views, the HDL source code, and the Finite State Machine (FSM) viewer. Refer to ["FSM Compiler" on page 7–11](#page-398-0).

 $\mathbb{R}$  A separate license file is required to enable the HDL Analyst in the Synplify software. The Synplify Pro software includes the HDL Analyst.

Once synthesis is complete, import the electronic design interchange format (EDIF) or Verilog Quartus Mapping (VQM) netlist to the Quartus II software for place-and-route. You can use the Tcl file generated by the Synplify software to forward-annotate your constraints (including device selection), and optionally to set up your project in the Quartus II software.

If a Stratix III or Cyclone III device is selected, the Quartus II software uses the SDC-format timing constraints from the **.scf** file with the TimeQuest Timing Analyzer by default. For other devices, the Quartus II software uses the Tcl Classic Timing Analyzer timing constraints written to the Quartus Setting File (**.qsf**). Refer to ["Passing TimeQuest SDC](#page-407-0)  [Timing Constraints to the Quartus II Software in the .scf File" on](#page-407-0)  [page 7–20](#page-407-0) for information about to manually changing from the TimeQuest Timing Analyzer to the Classic Timing Analyzer manually for Stratix III and Cyclone III devices.

If the area and timing requirements are satisfied, use the files generated by the Quartus II software to program or configure the Altera device. As shown in [Figure 7–1,](#page-391-0) if your area or timing requirements are not met, you can change the constraints in the Synplify software or the Quartus II software and repeat the synthesis. Repeat the process until the area and timing requirements are met.

While you can perform simulation at various points in the process, final timing analysis should be performed after placement and routing is complete. Formal verification may also be performed at various stages of the design process.

For more information about how the Synplify software supports formal verification, refer to the *Formal Verification* section in volume 3 of the *Quartus II Handbook*.

You can also use other options and techniques in the Quartus II software to meet area and timing requirements. One such option is called WYSIWYG Primitive Resynthesis, which can perform optimizations on your VQM netlist within the Quartus II software.

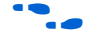

For information about netlist optimizations, refer to the *Netlist Optimizations and Physical Synthesis* chapter in volume 2 of the *Quartus II Handbook*.

In some cases, you may be required to modify the source code if area and timing requirements cannot be met using options in the Synplify and Quartus II software.

After synthesis, the Synplify software produces several intermediate and output files. [Table 7–1](#page-393-0) lists these file types.

<span id="page-393-0"></span>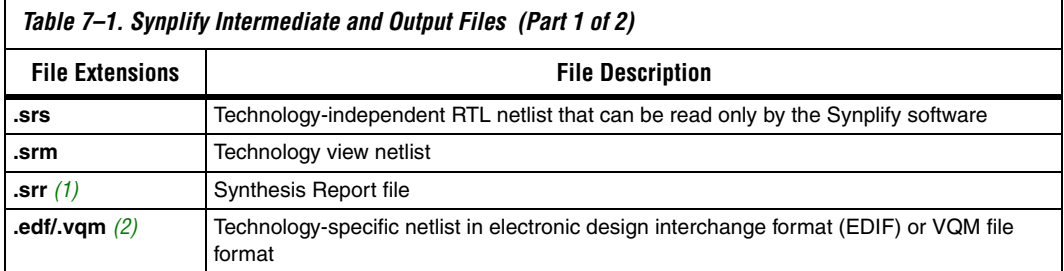

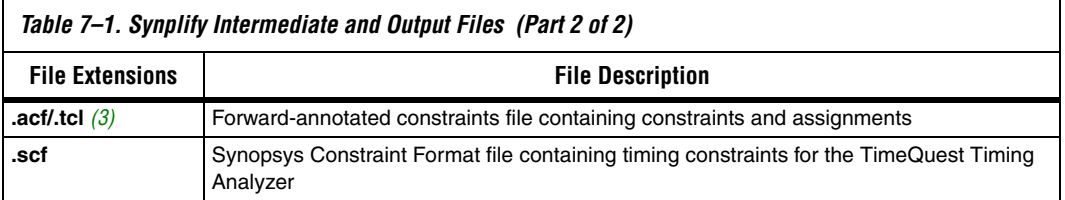

#### *Notes to [Table 7–1](#page-393-0):*

- <span id="page-394-0"></span>(1) This report file includes performance estimates that are often based on pre-place-and-route information. Use the  $f_{MAX}$  reported by the Quartus II software after place-and-route—it is the only reliable source of timing information. This report file includes post-synthesis device resource utilization statistics that may inaccurately predict resource usage after place-and-route. The Synplify software does not account for black box functions nor for logic usage reduction achieved through register packing performed by the Quartus II software. Register packing combines a single register and look-up table (LUT) into a single logic cell, reducing the logic cell utilization below the Synplify software estimate. Use the device utilization reported by the Quartus II software after place-and-route.
- <span id="page-394-1"></span>(2) An EDIF output file (**.edf**) is created for ACEX 1K, FLEX 10K, FLEX 10KA, FLEX 10KE, FLEX 6000, FLEX 8000, MAX 7000, MAX 9000, and MAX 3000 devices. A VQM file is created for all other Altera device families.
- <span id="page-394-2"></span>(3) An Assignment and Configuration File (**.acf**) file is created only for ACEX 1K, FLEX 10K, FLEX 10KA, FLEX 10KE, FLEX 6000, FLEX 8000, MAX 7000, MAX 9000, and MAX 3000 devices. The ACF is generated for backward compatibility with the MAX+PLUSII software. A Tcl file for the Quartus II software is created for all devices. The Tcl file contains the appropriate Tcl commands to create and set up a Quartus II project and, if applicable, the MAX+PLUS II assignments are imported from the ACF file.

# **Output Netlist File Name and Result Format**

Specify the output netlist directory location and name by performing the following steps:

- 1. On the Project menu, click **Implementation Options**.
- 2. Click the **Implementation Results** tab.
- 3. In the **Results Directory** box, type your output netlist file directory location.
- 4. In the **Result File Name** box, type your output netlist file name.

By default, directory and file name are set to the project implementation directory and the top-level design module or entity name.

The **Result Format** and **Quartus version** options are also available on the **Implementation Results** tab. The **Result Format** list specifies an EDIF or VQM netlist depending on your device family. The software creates an EDIF output netlist file only for ACEX 1K, FLEX 10K, FLEX 6000, FLEX 8000, MAX 7000, MAX 9000, and MAX 3000 devices. For other Altera devices, the software generates a VQM-formatted netlist.

<span id="page-395-0"></span>**Synplify** 

**Optimization Strategies**

Beginning with the Synplify software version 8.4, select the version of the Quartus II software that you are using in the **Quartus version** list. This option ensures that the netlist is compatible with the software version and supports the newest features. Altera recommends using the latest version of the Quartus II software whenever possible. If your Quartus II software is newer than the versions available in the **Quartus version** list, check if there is a newer version of the Synplify software available that supports the current Quartus II software version. Otherwise, choose the latest version in the list for the best compatibility.

 $\Box$  The Quartus version list is available only after selecting an Altera device.

As designs become more complex and require increased performance, using different optimization strategies has become important. Combining Synplify software constraints with VHDL and Verilog HDL coding techniques and Quartus II software options can help you obtain the required results.

For additional design and optimization techniques, refer to the *Design Recommendations for Altera Devices* chapter in volume 1 and the *Area and Timing Optimization* chapter in volume 2 of the *Quartus II Handbook*.

The Synplify software offers many constraints and optimization techniques to improve your design's performance. The Synplify Pro software adds some additional techniques that are not supported in the basic Synplify software. Wherever this document describes Synplify support, this includes both the basic Synplify and the Synplify Pro software; Synplify Pro-only features are labeled as such. This section provides an overview of some of the techniques you can use to help improve the quality of your results.

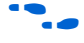

For more information about applying the attributes discussed in this section, refer to the *Tasks and Tips* chapter of the *Synplify Software User Guide*.

# **Implementations in Synplify Pro**

To create different synthesis results without overwriting the others, In the Synplify Pro software, on the Project menu, click **New Implementation**. For each implementation, specify the target device, synthesis options, and constraint files. Each implementation generates its own subdirectory that contains all the resulting files, including VQM/EDIF, **.scf** and Tcl files, from a compilation of the particular implementation. You can then compare the results of the different implementations to find the optimal set of synthesis options and constraints for a design.
## **Timing-Driven Synthesis Settings**

The Synplify software supports timing-driven synthesis with user-assigned timing constraints to optimize the performance of the design. The Synplify software optimizes the design to attempt to meet these constraints.

The Quartus II NativeLink feature allows timing constraints that are applied in the Synplify software to be forward-annotated for the Quartus II software using either a Tcl script file or a **.scf** file for timing-driven place and route. Refer to ["Passing TimeQuest SDC Timing](#page-407-0)  [Constraints to the Quartus II Software in the .scf File" on page 7–20](#page-407-0) or ["Passing Constraints to the Quartus II Software using Tcl Commands" on](#page-409-0)  [page 7–22](#page-409-0) for more details about how constraints such as clock frequencies, false paths, and multicycle paths are forward-annotated. This section explains some of the important timing constraints in the Synplify software.

**1 The Synplify Synthesis Report File (.srr) contains timing reports** of estimated place-and-route delays. The Quartus II software can perform further optimizations on a post-synthesis netlist from third-party synthesis tools. In addition, designs may contain black boxes or intellectual property (IP) functions that have not been optimized by the third-party synthesis software. Actual timing results are obtained only after the design has gone through full placement and routing in the Quartus II software. For these reasons, the Quartus II post place-and-route timing reports provide a more accurate representation of the design. The statistics in these reports should be used to evaluate design performance.

## *Clock Frequencies*

For single-clock designs, specify a global frequency when using the push-button flow. While this flow is simple and provides good results, often it does not meet the performance requirements for more advanced designs. You can use timing constraints, compiler directives, and other attributes to help optimize the performance of a design. You can enter these attributes and directives directly in the HDL code. Alternatively, you can enter attributes (not directives) into an **.sdc** file with the SCOPE window in the Synplify software.

Use the SCOPE window to set global frequency requirements for the entire design and individual clock settings. Use the **Clocks** tab in the SCOPE window to specify frequency (or period), rise times, fall times, duty cycle, and other settings. Assigning individual clock settings, rather than over-constraining the global frequency, helps the Quartus II

software and the Synplify software achieve the fastest clock frequency for the overall design. The define\_clock attribute assigns clock constraints.

### *Multiple Clock Domains*

The Synplify software can perform timing analysis on unrelated clock domains. Each clock group is a different clock domain and is treated as unrelated to the clocks in all other clock groups. All the clocks in a single clock group are assumed to be related and the Synplify software automatically calculates the relationship between the clocks. You can assign clocks to a new clock group, or put related clocks in the same clock group by using the **Clocks** tab in the SCOPE window or with the define clock attribute.

#### *Input/Output Delays*

Specify the input and output delays for the ports of a design in the **Input/Output** tab of the SCOPE window or with the define\_input\_delay and define\_output\_delay attributes. The Synplify software does not allow you to assign the  $t_{CO}$  and  $t_{SUI}$  values directly to inputs and outputs. However, a  $t_{CO}$  value can be inferred by setting an external output delay, and a  $t_{\text{SU}}$  value can be inferred by setting an external input delay. [Equation 1](#page-397-0) and [2](#page-397-1) below illustrate the relationship between  $t_{CO}$  / $t_{SU}$  and the input/output delays:

- <span id="page-397-0"></span> $t_{CO} = clock$  *period – external output delay*
- <span id="page-397-1"></span> $t_{\text{SU}} = clock$  *period – external input delay*

When the syn\_forward\_io\_constraints attribute is set to 1, the Synplify software passes the external input and output delays to the Quartus II software using NativeLink integration. The Quartus II software then uses the external delays to calculate the maximum system frequency.

#### *Multicycle Paths*

Specify any multicycle paths in the design in the **Multi-Cycle Paths** tab of the SCOPE window or with the define\_multicycle\_path attribute. A multicycle path is a path that requires more than one clock cycle to propagate. It is important to specify which paths are multicycle to avoid having the Quartus II and the Synplify compilers work excessively on a non-critical path. Not specifying these paths can also result in an inaccurate critical path being reported during timing analysis.

### <span id="page-398-1"></span>*False Paths*

False paths are paths that should not be considered during timing analysis or which should be assigned low (or no) priority during optimization. Some examples of false paths are slow asynchronous resets and test logic added to the design. Set these paths in the **False Paths** tab of the SCOPE window. Use the define\_false\_path attribute.

## **FSM Compiler**

If the FSM Compiler is turned on, the compiler automatically detects state machines in a design. The compiler can then extract and optimize the state machine. The FSM Compiler analyzes the state machine and decides to implement sequential, gray, or one-hot encoding based on the number of states. It also performs unused-state analysis, optimization of unreachable states, and minimization of transition logic.

If the FSM Compiler is turned off, the compiler does not infer state machines. The state machines are implemented as coded in the HDL code. Thus, if the coding style for the state machine was sequential, then the implementation is also sequential. If the FSM Compiler is turned on, the compiler infers the state machines. The implementation is based on the number of states regardless of the coding style in the HDL code.

You can use the syn state machine complier directive to specify or prevent a state machine from being extracted and optimized. To override the default encoding of the FSM Compiler, use the syn\_encoding directive.

<span id="page-398-0"></span>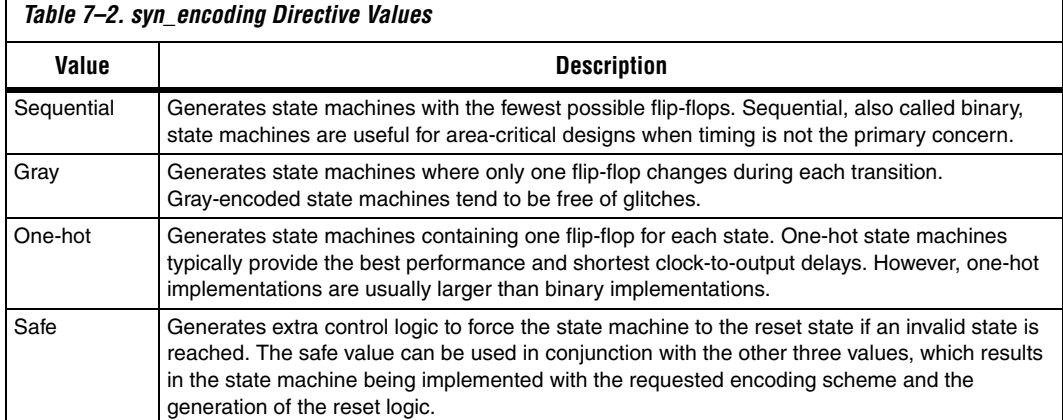

The values for the syn encoding directive are shown in [Table 7–2.](#page-398-0)

[Example 7–1](#page-399-0) shows sample VHDL code for applying the syn\_encoding directive.

#### <span id="page-399-0"></span>*Example 7–1. VHDL Code for syn\_encoding*

SIGNAL current state : STD LOGIC VECTOR(7 DOWNTO 0); ATTRIBUTE syn\_encoding : STRING; ATTRIBUTE syn\_encoding OF current\_state : SIGNAL IS "sequential";

> The default is to optimize state machine logic for speed and area, but this is potentially undesirable for critical systems. The safe value generates extra control logic to force the state machine to the reset state if an invalid state is reached.

#### *FSM Explorer in Synplify Pro*

The Synplify Pro software can use the FSM Explorer to explore different encoding styles for a state machine automatically, and then implement the best encoding based on the overall design constraints. The FSM Explorer uses the FSM Compiler to identify and extract state machines from a design. However, unlike the FSM Compiler which chooses the encoding style based on the number of states, the FSM Explorer tries several different encoding styles before choosing a specific one. The trade-off is that the compilation requires more time to perform the analysis of the state machine, but finds an optimal encoding scheme for the state machine.

## **Optimization Attributes and Options**

The following sections describe other attributes and options that you can modify in the Synplify software to improve your design performance.

#### *Retiming in Synplify Pro*

The Synplify Pro software can retime a design, which can improve the timing performance of sequential circuits by moving registers (register balancing) across combinational elements. Be aware that retimed registers incur name changes. To retime your design, turn on the **Retiming** option in the **Device** tab in the **Implementation Options** section, or use the syn allow retiming attribute.

#### *Maximum Fan-Out*

When your design has critical path nets with high fan-out, you can use the syn\_maxfan attribute to control the fan-out of the net. Setting this attribute for a specific net results in the replication of the driver of the net to reduce the overall fan-out. The syn\_maxfan attribute takes an integer

value and applies it to inputs or registers. (The syn\_maxfan attribute cannot be used to duplicate control signals, and the minimum allowed value of the attribute is 4.) Using this attribute may result in increased logic resource utilization, thus putting a strain on routing resources and leading to long compile times and difficult fitting.

If you need to duplicate an output register or output enable register, you can create a register for each output pin by using the syn useioff attribute (refer to ["Register Packing"\)](#page-400-0).

### *Preserving Nets*

During synthesis, the compiler maintains ports, registers, and instantiated components. However, some nets may not be maintained to create an optimized circuit. Applying the syn\_keep directive overrides the optimization of the compiler and preserves the net during synthesis. The syn keep directive takes a Boolean value and can be applied to wires (Verilog HDL) and signals (VHDL). Setting the value to **true** preserves the net through synthesis.

## <span id="page-400-0"></span>*Register Packing*

Altera devices allow for the packing of registers into I/O cells. Altera recommends allowing the Quartus II software to make the I/O register assignments. However, it is possible to control register packing with the syn\_useioff attribute. The syn\_useioff attribute takes a Boolean value and can be applied to ports or entire modules. Setting the value to 1 instructs the compiler to pack the register into an I/O cell. Setting the value to 0 prevents register packing in both the Synplify and Quartus II software.

## *Resource Sharing*

The Synplify software uses resource sharing techniques during synthesis by default to reduce area. Turning off the **Resource Sharing** option on the **Options** tab of the **Implementation Options** dialog box can improve performance results for some designs. If you turn off this option, be sure to check the results to determine if it helps the timing performance; if it does not help, then you should leave **Resource Sharing** turned on.

## *Preserving Hierarchy*

The Synplify software performs cross-boundary optimization by default. This results in the flattening of the design to allow optimization. Use the syn hier attribute to over-ride the default compiler settings. The

syn hier attribute takes a string value and applies it to modules and/or architectures. Setting the value to **hard** maintains the boundaries of a module and/or architecture, and prevents cross-boundary optimization.

By default, the Synplify software generates a hierarchical VQM file. To flatten the file, set the syn\_netlist\_hierarchy attribute equal to 0.

## *Register Input and Output Delays*

The advanced options called define reg input delay and define reg output delay can speed up paths feeding a register or coming from a register by a specific number of nanoseconds. The Synplify software attempts to meet the global clock frequency goals for a design as well as the individual clock frequency goals (set with define\_clock). You can use these attributes to add delay to paths feeding into or out of registers to further constrain critical paths.

These options are useful to close timing when your design does not meet timing goals because the routing delay after placement and routing exceeds the delay predicted by the Synplify software. Rerun synthesis using this option, specifying the actual routing delay (from place-and-route results) so that the tool can meet the required clock frequency.

In the SCOPE constraint window, use the registers panel with the following entries:

- **Register**—Specifies the name of the register. If you have initialized a compiled design, you can choose the name from the list.
- **Type**—Specifies whether the delay is an input or output delay.
- **Route**—Shrinks the effective period for the constrained registers by the specified value without affecting the clock period that is forward-annotated to the Quartus II software.

Use the following Tcl command syntax to specify an input or output register delay in nanoseconds.

*Example 7–2. Specifying an Input or Output Register Delay Using Tcl Command Syntax* define\_reg\_input\_delay {<*register*>} -route <*delay in ns*> define\_reg\_output\_delay {<*register*>} -route <*delay in ns*>

#### *syn\_direct\_enable*

This attribute controls the assignment of a clock-enable net to the dedicated enable pin of a register. Using this attribute, you can direct the Synplify mapper to use a particular net as the only clock enable when the design has multiple clock enable candidates.

You can also use this attribute as a compiler directive to infer registers with clock enables. To do so, enter the syn\_direct\_enable directive in your source code, not the SCOPE spreadsheet.

The syn\_direct\_enable data type is Boolean. A value of **1** or **true** enables net assignment to the clock-enable pin. The syntax for Verilog HDL is shown below:

object /\* synthesis syn direct enable =  $1$  \*/ ;

### *Standard I/O Pad*

For certain Altera devices and the equivalent device I/O standard, you can specify the I/O standard type to use for the I/O pad in the design using the **I/O Standard** panel in the Synplify SCOPE window.

[Example 7–3](#page-402-0) shows the Synplify SDC syntax for the **define\_io\_standard** constraint, in which the delay\_type must be either input\_delay or output\_delay.

```
Example 7–3. Synplify SDC Syntax for the define_io_standard Constraint
define_io_standard [-disable|-enable] {<objectName>} -delay_type \
[input_delay|output_delay] <columnTclName>{<value>} \ 
[<columnTclName>{<value>}...]
```
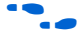

For details about supported I/O standards, refer to *Altera I/O Standards* in the *Synplify Reference Manual.*

## **Altera-Specific Attributes**

The following attributes are for use with specific Altera device features. These attributes are forward-annotated to the Quartus II project and are used during the place-and-route process.

*altera\_chip\_pin\_lc*

Use this attribute to make pin assignments. This attribute takes a string value and applies it to inputs and outputs. The attribute can be used only on the ports of the top-level entity in the design, and cannot be used to assign pin locations from entities at lower levels of the design hierarchy.

 $\mathbb{R}$  This attribute is not supported for any of the MAX series devices. In the SCOPE window, select the attribute **altera\_chip\_pin\_lc** and set the value to a pin number or a list of pin numbers.

[Example 7–4](#page-403-0) shows VHDL code for making location assignments to ACEX 1K and FLEX 10KE devices.

**1 The "@"** is used to specify pin locations for ACEX 1K and FLEX 10KE devices. For these devices, the pin location assignments are written to the output EDIF.

```
Example 7–4. Making Location Assignments to ACEX 1K and FLEX 10KE Devices, VHDL
ENTITY sample (data in : IN STD LOGIC_VECTOR (3 DOWNTO 0);
   data out: OUT STD LOGIC VECTOR (3 DOWNTO 0));
ATTRIBUTE altera chip pin lc : STRING;
ATTRIBUTE altera chip pin lc OF data out : SIGNAL IS "@14, @5,@16, @15";
```
[Example 7–5](#page-403-1) shows VHDL code for making location assignments for other Altera devices. The pin location assignments for these devices are written to the output Tcl script.

```
Example 7–5. Making Location Assignments to Other Devices, VHDL
ENTITY sample (data in : IN STD LOGIC VECTOR (3 DOWNTO 0);
   data out: OUT STD LOGIC VECTOR (3 DOWNTO 0));
ATTRIBUTE altera chip pin lc : STRING;
ATTRIBUTE altera chip pin lc OF data out : SIGNAL IS "14, 5, 16,
   15";
```
**1** The data\_out signal is a 4-bit signal; data\_out [3] is assigned to pin 14 and data\_out[0] is assigned to pin 15.

```
altera_implement_in_esb or altera_implement_in_eab
```
You can use these attributes to implement logic in either embedded system blocks (ESBs) or embedded array blocks (EABs) rather than in logic resources to improve area utilization. The modules selected for such implementation cannot have feedback paths, and either all or none of the

I/Os must be registered. This attribute takes a boolean value and can be applied to instances. (This option is applicable for devices with ESBs/EABs only. For example, the Stratix family of devices is not supported by this option. This attribute is ignored for designs targeting devices that do not have ESBs or EABs.)

## *altera\_io\_powerup*

You can use this attribute to define the power-up value of an I/O register that has no set or reset. This attribute takes a string value (high|low) and applies it to ports that have I/O registers.

## *altera\_io\_opendrain*

Use this attribute to specify open-drain mode I/O ports. This attribute takes a boolean value and applies it to outputs or bidirectional ports for devices that support open-drain mode.

**Exporting Designs to the Quartus II Software Using NativeLink Integration**

The NativeLink feature in the Quartus II software facilitates the seamless transfer of information between the Quartus II software and EDA tools, and allows you to run other EDA design entry or synthesis, simulation, and timing analysis tools automatically from within the Quartus II software. After a design is synthesized in the Synplify software, a VQM (or EDIF) netlist file, an **.scf** file for TimeQuest Timing Analyzer timing constraints, and Tcl files are used to import the design into the Quartus II software for place-and-route. You can run the Quartus II software from within the Synplify software or as a standalone application. Once you have imported the design into the Quartus II software, you can specify different options to further optimize the design.

 $\mathbb{I}$  When you are using NativeLink integration, the path to your project must not contain white space. The Synplify software uses Tcl scripts to communicate with the Quartus II software, and the Tcl language does not accept arguments with white space in the path.

You can use NativeLink integration to integrate the Synplify software and Quartus II software with a single GUI for both the synthesis and place-and-route operations. NativeLink integration allows you to run the Quartus II software from within the Synplify software GUI or to run the Synplify software from within the Quartus II software GUI.

This section explains the different Nativelink flows and provides details on how constraints are passed to the Quartus II software. This section describes the following topics:

- **"Running the Quartus II Software from within the Synplify** [Software" on page 7–18](#page-405-0)
- "Using the Quartus II Software to Run the Synplify Software" on [page 7–19](#page-406-0)
- *"Running the Quartus II Software Manually Using the* [Synplify-Generated Tcl Script" on page 7–19](#page-406-1)
- "Passing TimeQuest SDC Timing Constraints to the Quartus II [Software in the .scf File" on page 7–20](#page-407-0)
- *"Passing Constraints to the Quartus II Software using Tcl* [Commands" on page 7–22](#page-409-0)

## <span id="page-405-0"></span>**Running the Quartus II Software from within the Synplify Software**

To use the Quartus II software from within the Synplify software, you must first verify that the QUARTUS\_ROOTDIR environment variable contains the Quartus II software installation directory. This environment variable is required to use the Synplify and Quartus II software together.

Under each Implementation in the Synplify Pro software, you can create a place-and-route implementation called **pr\_**<*number*> **Altera Place and Route**. You can create new place and route implementations using the **New P&R** button in the GUI. To run the Quartus II software in command-line mode after each synthesis run, use the text box to turn on the place-and-route implementation. The results of the place and route are written to a log file in the **pr\_**<*number*> directory under the current implementation directory.

You can also use the commands in the Quartus II menu to run the Quartus II software at any time following a successful completion of synthesis. Use one of the following commands from the **Quartus II** submenu under the Options menu in the Synplify software:

- **Launch Quartus**—Opens the Quartus II software GUI and creates a Quartus II project with the synthesized output file, forward-annotated timing constraints, and pin assignments. You can use this to configure options for the project and execute any Quartus II commands.
- **Run Background Compile—Runs the Quartus II software in** command-line mode with the project settings from the synthesis run. The results of the place-and-route are written to a log file.

The <*project\_name*>**\_cons.tcl** file is used to set up the Quartus II project and calls the <*project\_name*>**.tcl** file to pass constraints from the Synplify software to the Quartus II software. By default, the <*project\_name*>**.tcl** file contains device, timing, and location assignments. If a Stratix III or a Cyclone III device is selected, the <*project\_name*>**.tcl** file contains the command to use the Synplify-generated **.scf** constraints file with the TimeQuest Timing Analyzer instead of using the Tcl constraints with the Classic Timing Analyzer.

## <span id="page-406-0"></span>**Using the Quartus II Software to Run the Synplify Software**

You can set up the Quartus II software to run the Synplify software for synthesis using NativeLink integration. This feature allows you to use the Synplify software to synthesize a design as part of a normal compilation in the Quartus II software.

To set up Synplify in Quartus II, on the Tools menu, click **Options**. In the **Options** window, click **EDA Tool Options** and specify the path of Synplify or Synplify Pro software.

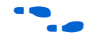

For detailed information about using NativeLink integration with the Synplify software, refer to the Quartus II Help.

**1 If you are running the Quartus II software version 7.1 or later,** running the Synplify software with NativeLink integration is supported on both floating network and node-locked single-PC licenses. Both types of licenses support batch mode compilation.

## <span id="page-406-1"></span>**Running the Quartus II Software Manually Using the Synplify-Generated Tcl Script**

You can also use the Quartus II software separately from the Synplify software. To run the Tcl script generated by the Synplify software to set up your project and set up assignments such as the device selection, perform the following steps:

- 1. Ensure the VQM/EDIF, .**scf** (if you are using the TimeQuest Timing Analyzer timing constraints), and Tcl files are located in the same directory (they should be located in the implementation directory by default).
- 2. In the Quartus II software, on the View menu, point to **Utility Windows** and click **Tcl Console**. The Quartus II Tcl Console opens.
- 3. At the Tcl Console command prompt, type the following:

source <path>/<project name> cons.tcl  $\leftarrow$ 

## <span id="page-407-0"></span>**Passing TimeQuest SDC Timing Constraints to the Quartus II Software in the .scf File**

The TimeQuest Timing Analyzer is a powerful ASIC-style timing analysis tool that validates the timing performance of all logic in your design using an industry standard constraints format, Synopsys Design Constraints (SDC). This section explains how timing constraints set in Synplify are passed to the Quartus II software for use with the TimeQuest Timing Analyzer.

The timing constraints you set in Synplify are stored in the Synplify Design Constraints (**.sdc**) file. The Tcl file always contains all other constraints for the Quartus II software, such as the device specification and any location constraints. The timing constraints are forward-annotated using the Tcl file for the Quartus II Classic Timing Analyzer, as described in ["Passing Constraints to the Quartus II Software](#page-409-0)  [using Tcl Commands" on page 7–22.](#page-409-0) For the TimeQuest Timing Analyzer, the timing constraints are forward-annotated in the Synopsys Constraints Format (**.scf**) file.

Altera recommends that you use the TimeQuest Timing Analyzer for Stratix III and Cyclone III devices, as specified in the Synplify Tcl file that sets up the Quartus II project. However, you can continue to use the Tcl commands for the Classic Timing Analyzer if required. You can manually change from the TimeQuest Timing Analyzer to the Classic Timing Analyzer in the Quartus II software by performing the following steps:

- 1. From the Assignments menu, select **Settings**.
- 2. Click **Timing Analysis Settings.**
- 3. Under **Timing analysis processing,** click the **Use Classic Timing Analyzer during compilation** radio button. Click **OK**.
- **1 For addition information about the TimeQuest Timing** Analyzer, refer to the *Quartus II TimeQuest Timing Analyzer* chapter in the *Quartus II Handbook*.

Synplicity recommends that you modify constraints using the SCOPE constraint editor window and not through the generated **.sdc**, **.scf** or **.tcl** file.

The following list of Synplify constraints are converted to the equivalent Quartus II SDC commands and are forward-annotated to the Quartus II software in the **.scf** file:

define clock

- define input delay
- define output delay
- define multicycle path
- define false path

All Synplify constraints described in the following sections use the same Synplify commands as described in ["Passing Constraints to the](#page-409-0)  [Quartus II Software using Tcl Commands" on page 7–22](#page-409-0); however, the constraints are mapped to SDC commands for the TimeQuest Timing Analyzer.

For the syntax and arguments for these commands, refer to the applicable subsection or refer to the Synplify Help. For a list of corresponding commands in the Quartus II software, refer to the Quartus II Help.

## *Individual Clocks and Frequencies*

You can specify clock frequencies for individuals clocks in Synplify software with the command, define\_clock*.* This command is passed to Quartus II software with create\_clock*.* 

## *Input and Output Delay*

You can specify input delay and output delay constraints in Synplify software with the commands define input delay and define output delay respectively. These commands are passed to the Quartus II software with set\_input\_delay and set output delay.

## *Multicycle Path*

You can specify a multicycle path constraint in Synplify with the command define\_multicycle\_path*.* This command is passed to the Quartus II software with define\_multicycle\_path*.*

## *False Path*

You can specify a false path constraint in Synplify software with the command define\_false\_path. This command is passed to the Quartus II software with set\_false\_path.

## <span id="page-409-0"></span>**Passing Constraints to the Quartus II Software using Tcl Commands**

This section describes how Synplify constraints are converted to the equivalent Quartus II assignments and are forward-annotated to the Quartus II software with Tcl commands.

This section discusses timing constraints for the Quartus II Classic Timing Analyzer. If you are using the TimeQuest Timing Analyzer, the Quartus II timing constraints described in this section do not apply. Refer to ["Passing TimeQuest SDC Timing Constraints to the Quartus II](#page-407-0)  [Software in the .scf File" on page 7–20](#page-407-0) for information about timing constraints supported by TimeQuest.

## *Global Signals*

The Synplify software automatically promotes clock signals to global routing lines and passes **Global Signal** assignments to the Quartus II software. The assignments ensure that the same global routing constraints are applied during placement and routing.

**1 The signals promoted to global routing can be different than the** ones that the Quartus II software promotes to global routing by default. Synplify promotes only clock signals and not other control signals such as reset or enable. By default, without constraints from the Synplify software, the Quartus II software promotes control signals to global routing if they have high fanout.

## *Default or Global Clock Frequency*

Use the following Synplify command to set the Synplify default or global clock frequency that applies to the entire project:

set\_option -frequency <*frequency*>

The <*frequency*> is specified in MHz. If a global frequency is not specified, the software uses the default global clock frequency of 1 MHz.

The set option Synplify constraint is passed to the Quartus II software with the following command:

set global assignment -name FMAX REQUIREMENT <*frequency*> MHz

If a frequency is not specified in the Quartus II software, the software uses the default global clock frequency of 1 GHz.

## *Individual Clocks and Frequencies*

You can specify clock frequencies for individual clocks with the following Synplify commands:

### *Example 7–6. Specifying Clock Frequencies for Individual Clocks*

define\_clock -name {<*clock\_name*>} -freq <*frequency*> -clockgroup <*clock\_group*> -rise <*rise\_time*> -fall <*fall\_time*> define\_clock -name {<*clock\_name*>} -period <*period*> -clockgroup <*clock\_group*> -rise <*rise\_time*> -fall <*fall\_time*>

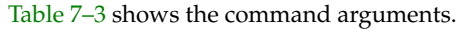

<span id="page-410-0"></span>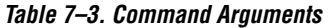

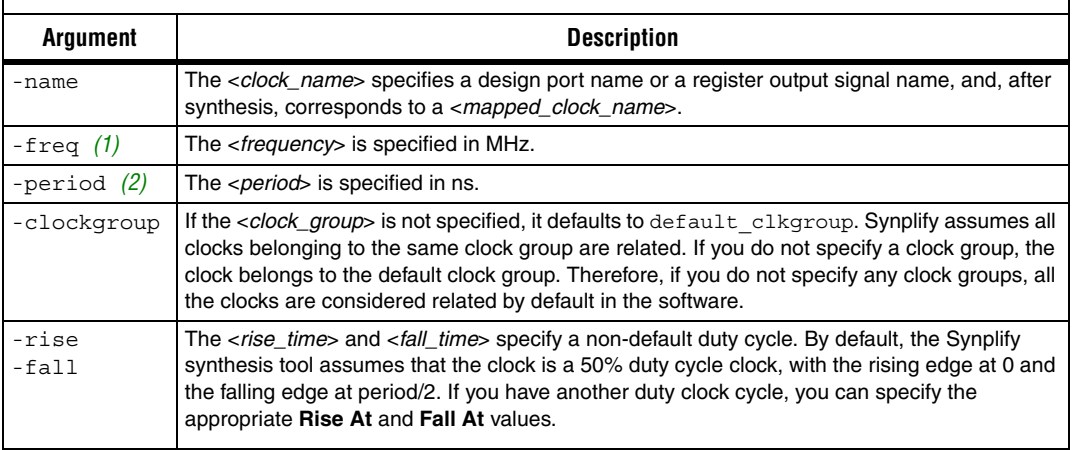

*Notes to [Table 7–3](#page-410-0):*

<span id="page-410-1"></span>(1) When the <*frequency*> is specified, the Synplify software uses <*fall\_time*> and <*frequency*> to calculate the duty\_cycle with the following formula: duty\_cycle = (<*fall\_time*> – <*rise\_time*>) × <*frequency*> ÷ 10.

<span id="page-410-2"></span>(2) When the <*period*> is specified, the Synplify software uses <*fall\_time*> and <*period*> to calculate the duty\_cycle with the following formula: duty cycle =  $100 \times (\text{of all\_time} > -\text{~rise\_time} >) \div \text{~period}>$ .

> The equivalent Quartus II Classic Timing Analyzer commands depend on how the clock groups are defined. In the Quartus II software, clocks that belong to the same or related clock settings are considered related clocks. Clocks assigned to unrelated clock settings are unrelated clocks. There is a one-to-one correspondence between each Quartus II clock setting and a Synplify clock group.

**1** The following sections describe only the frequency constraints. You can use the corresponding constraints for period.

#### *Virtual Clocks*

The Quartus II software supports virtual clocks. If you use the virtual clock setting in Synplify, the setting is mapped to a constraint in the Quartus II software.

### *Route Delay Option*

The -route option in Synplify clock constraints is designed for use for synthesis only if you do not meet timing goals because the routing delay after placement and routing exceeds the delay predicted by the Synplify software. This constraint does not have to be forward annotated to the Quartus II software.

#### *Multiple Clocks in Different Clock Groups*

You can specify clock frequencies for multiple clocks with the Synplify commands shown in [Example 7–7.](#page-411-0)

#### <span id="page-411-0"></span>*Example 7–7. Specifying Clock Frequencies for Multiple Clocks*

define\_clock -name {<*clock\_name1*>} -freq <*frequency1*> \ -clockgroup <*clock\_group1*> -rise <*rise\_time1*> -fall <*fall\_time1*> define\_clock -name {<*clock\_name2*>} -freq <*frequency2*> \ -clockgroup <*clock\_group2*> -rise <*rise\_time2*> -fall <*fall\_time2*>

> <*clock\_group1*> and <*clock\_group2*> are unique names defined in the Synplify software for base clock settings in the Quartus II Classic Timing Analyzer.

> If the clock <*rise\_time*> is zero ("0"), multiple separate clocks are passed to the Quartus II software with the commands shown in [Example 7–8:](#page-411-1)

## <span id="page-411-1"></span>*Example 7–8. Quartus II Assignments for Multiple Clocks if the Clock Rise Time is Zero* create\_base\_clock -fmax <*frequency1*>MHz -duty\_cycle <*duty\_cycle1*> \ -target mapped\_clock\_name1 <*base\_clock\_setting1*> create\_base\_clock -fmax <*frequency2*>MHz -duty\_cycle <*duty\_cycle2*> \

-target mapped\_clock\_name2 <*base\_clock\_setting2*>

If the clock <*rise\_time*> is non-zero, multiple separate clocks are passed to the Quartus II software with the following commands shown in [Example 7–9:](#page-412-0)

#### <span id="page-412-0"></span>*Example 7–9. Quartus II Assignments for Multiple Clocks if the Clock Rise Time is Not Zero*

create\_base\_clock -fmax <*frequency1*>MHz -duty\_cycle <*duty cycle1*> \ -no\_target <*base clock setting1*>

```
create_base_clock -fmax <frequency2>MHz -duty_cycle <duty cycle2> \
-no_target <base clock setting2>
```
create relative clock -base clock <br/>*<br/>k setting1>* -offset <*rise time1>ns* \ -duty\_cycle <*duty cycle1*> -multiply <*multiply by*> -divide <*divide by*> \ -target <*mapped clock name1*> <*derived clock setting1*>

```
create relative clock -base clock <base clock setting2> -offset <rise time2>ns \
-duty_cycle <duty cycle2> -multiply <multiply by> -divide <divide by> \
-target <mapped clock name2> <derived clock_setting2>
```
*Multiple Clocks with Different Frequencies in the Same Clock Group*

You can specify multiple clocks with relative clock settings in the same clock group in Synplify with different frequencies with the commands shown in [Example 7–10](#page-412-1):

```
Example 7–10. Specifying Multiple Clocks with Different Frequencies in the Same Clock Group
define_clock -name {<clock_name1>} -freq <frequency1> -clockgroup <clock_group1> \
-rise <rise_time1> -fall <fall_time1>
define_clock -name {<clock_name2>} -freq <frequency2> -clockgroup <clock_group1> \
-rise <rise_time2> -fall <fall_time2>
```
 $\mathbb{R}$  When you specify clocks with different frequencies in the same clock group, the software calculates the <*multiply\_by*> and the <*divide\_by*> factors for relative clock settings from <*frequency1*> and <*frequency2*> in the clock group settings.

If the clock <*rise\_time*> is zero, multiple clocks with relative clock settings in the same clock group with different frequencies are passed to the Quartus II software with the commands shown in [Example 7–11:](#page-413-0)

### <span id="page-413-0"></span>*Example 7–11. Quartus II Assignments for Multiple Clocks with Different Frequencies in the Same Clock Group, if the Clock Rise Time is Zero*

```
create_base_clock -fmax <frequency1>MHz -duty_cycle <duty_cycle1> \
-target <mapped_clock_name1> <base_clock_setting1>
```
create\_relative\_clock -base\_clock <*base\_clock\_setting1*> \ -duty\_cycle <duty\_cycle2> -multiply <*multiply\_by*> -divide <*divide\_by*> \ -target <*mapped\_clock\_name2*> <*derived\_clock\_setting2*>

*Inter-Clock Relationships*—*Delays and False Paths between Clocks*

You can set a clock-to-clock delay constraint in Synplify with the commands in [Example 7–12](#page-413-1).

#### <span id="page-413-1"></span>*Example 7–12. Specifying Clock-to-Clock Delay Constraints*

```
define_clock_delay -fall <clock_name1> -rise <clock_name2> <delay_value>
define_clock_delay -rise <clock_name1> -fall <clock_name2> <delay_value>
define_clock_delay -rise <clock_name1> -rise <clock_name2> <delay_value>
define_clock_delay -fall <clock_name1> -fall <clock_name2> <delay_value>
```
If <*delay\_value*> is set to false, these constraints in Synplify indicate a false path between the two clocks. If all four rise/fall clock-edge pairs are specified in the Synplify software, the Synplify constraints are mapped to the following constraint in the Quartus II software:

```
set timing cut assignment -from <clock_name1> \
-to <clock_name2>
```
If all four clock-edge pairs are not specified in Synplify, the constraint cannot be mapped to a constraint for the Quartus II Classic Timing Analyzer.

If <*delay\_value*> is set to a value other than false, these constraints in Synplify is not mapped to a constraint in the Quartus II software. The Quartus II Classic Timing Analyzer does not support clock-edge to clockedge delay constraints.

#### *False Paths*

You can specify the false path constraint in Synplify with the following command:

```
define_false_path -from <sig_name1> -to <sig_name2>
```
The signals *<sig\_name1>* and *<sig\_name1>* can be design port names or register instance names.

The **define\_false\_path** constraint in Synplify is mapped to the constraint in the Quartus II software, as shown below.

```
set timing cut assignment -from <sig_name1> \
-to <sig_name2>
```
Synplify can identify pairs of signal sets such that every member of the cross-product of these two sets is a valid false path constraint. Signal groups can be defined in the Quartus II Classic Timing Analyzer with the following commands:

```
timegroup -add_member sig_name1_i <sig_group1>
(for every signal in <sig_group1>)
timegroup -add_member sig_name2_i <sig_group2>
(for every signal in <sig_group2>)
```

```
set_timing_cut_assignment -from <sig_group1> \
-to <sig_group2>
```
If the signals <*sig\_name1*> or <*sig\_name2*> represent multiple signals such as a wildcard, group, or bus, the constraints you can expand appropriately for representation in the Quartus II software. The Quartus II software supports wildcard signal names, and signal groups for timing assignments. The Quartus II software does not support bus notation, such as **A[7:4]**.

#### **False Path from a Signal**

You can specify a false path constraint from a signal in Synplify with the following command:

```
define_false_path -from <sig_name>
```
The Quartus II Classic Timing Analyzer does not support "from-only" path specifications. You must also include a "to-path" specification. However, you can specify a wildcard for the -to signal. This constraint in Synplify is mapped to the following constraint in the Quartus II software:

set timing cut assignment -from <*sig\_name*> -to {\*}

#### **False Path to a Signal**

You can specify a false path constraint to a signal in Synplify with the following command:

define\_false\_path -to <*sig\_name*>

The Quartus II Classic Timing Analyzer does not support **to-only** path specifications. You must include a **from-path** specification." However, you can specify a wildcard for the -from signal. This constraint in Synplify is mapped to the following constraint in the Quartus II software:

set timing cut assignment -from  $\{*\}$  -to <*sig\_name*>

#### **False Path Through a Signal**

You can specify a false path constraint through a signal in Synplify with the following command:

```
define_false_path -from <sig_name1> -to <sig_name2> \
-through <sig_name3>
```
The Quartus II Classic Timing Analyzer does not support false paths with a "through path" specification. Any constraint in Synplify with a -through specification is not mapped to a constraint for the Quartus II Classic Timing Analyzer.

#### *Multicycle Paths*

You can specify a multicycle path constraint in Synplify with the following command:

```
define_multicycle_path -from <sig_name1> \
-to <sig_name2> <clock_cycles>
```
This constraint in Synplify is mapped to the following constraint in the Quartus II software:

```
set multicycle assignment -from <sig_name1> \
-to <sig_name2> <clock_cycles>
```
If the signals <*sig\_name1*> or <*sig\_name2*> represent multiple signals such as a wildcard, group, or bus, the constraints can be appropriately expanded for representation in the Quartus II software as described in ["False Paths" on page 7–11.](#page-398-1)

**1**  $\mathbb{R}^3$  <*clock\_cycles*> is the number of clock cycles for the multicycle path.

#### **Multicycle Path from a Signal**

You can specify a multicycle path constraint from a signal in Synplify with the following command:

define\_multicycle\_path -from <*sig\_name*> <*clock\_cycles*>

This constraint is mapped using a wildcard for the -to value in the Quartus II Classic Timing Analyzer, similar to the false path constraints:

```
set_multicycle_assignment -from <sig_name> \
-to {*} <clock_cycles>
```
#### **Multicycle Path to a Signal**

You can specify a multicycle path constraint to a signal in Synplify with the following command:

define\_multicycle\_path -to <*sig\_name*> <*clock\_cycles*>

This constraint is mapped using a wildcard for the -from value in the Quartus II Classic Timing Analyzer, similar to the false path constraints:

```
set_multicycle_assignment -from {*} <sig_name> \
<clock_cycles>
```
#### **Multicycle Path Through a Signal**

You can specify a multicycle path constraint through a signal in Synplify using the following command:

define\_multicycle\_path -from <*sig\_name1*> -to <*sig\_name2*> \ -through <*sig\_name3*> <*clock\_cycles*>

The Quartus II Classic Timing Analyzer does not support multicycle paths with a "through path" specification. Any constraint in Synplify with a -through specification is not mapped to a constraint for the Quartus II Classic Timing Analyzer.

#### *Maximum Path Delays*

You can specify the maximum path delay relationships between signals in Synplify with the following command:

```
define_path_delay -from <sig_name1> -to <sig_name2> \
-max <delay_value>
```
This constraint in Synplify is mapped to the following constraint in the Quartus II software:

```
set instance assignment -from <sig_name1> \
-to <sig_name2> -name SETUP_RELATIONSHIP <delay_value>ns
```
The Quartus II Classic Timing Analyzer does not support signal groups or bus notation, and supports only register names for this constraint.

#### **Maximum Path Delay from a Signal**

You can specify the maximum path delay constraint from a signal in Synplify with the following command:

define\_path\_delay -from <*sig\_name*> -max <*delay\_value*>

This constraint is mapped using a wildcard for the -to value in the Quartus II Classic Timing Analyzer, similar to false path constraints:

```
set_instance_assignment -from <sig_name> -to {*} \
-name SETUP_RELATIONSHIP <delay_value>ns
```
#### **Maximum Path Delay to a Signal**

You can specify the maximum path delay constraint to a signal in Synplify with the following command:

```
define_path_delay -to <sig_name> -max <delay_value>
```
This constraint is mapped using a wildcard for the -from value in the Quartus II Classic Timing Analyzer, similar to the false path constraints.

```
set instance assignment -from \{\star\} < sig\_name> \setminus-to <sig_name> -name SETUP_RELATIONSHIP <delay_value>ns
```
#### **Maximum Path Delay through a Signal**

You can specify the maximum path delay constraint through a signal in Synplify with the following command:

```
define_path_delay -from <sig_name1> -to <sig_name2> \
-through <sig_name3> -max <delay_value>
```
The Quartus II Classic Timing Analyzer does not support maximum path delay constraints with a "through path" specification. Any constraint in Synplify with a -through specification is not mapped to a constraint for the Quartus II Classic Timing Analyzer.

#### **Register Input and Output Delays**

These register input delay and register output delay constraints in Synplify are for use in synthesis only, and therefore are not forward-annotated to the Quartus II software.

#### **Default External Input Delay**

You can specify the default input delay constraint in Synplify with the following command:

```
define_input_delay -default <delay_value>
```
This constraint is mapped to the following constraint in the Quartus II software:

```
set input delay -clock {*} <delay_value> {*}
```
#### **Port-Specific External Input Delay**

You can specify a port-specific input delay constraint in Synplify with the following command:

```
define_input_delay <input_port_name> <delay_value> \
-ref <clock_name>:<clock_edge>
```
The <*clock\_edge*> can be set to r (rising edge) or f (falling edge).

When the clock edge is  $r$  (rising edge), this constraint is mapped to the following constraint in the Quartus II software:

```
set_input_delay -clock <clock_name> <delay_value> \
<input_port_name>
```
When the clock\_edge is f (falling edge), this constraint is not mapped to a constraint in the Quartus II software. The Quartus II Classic Timing Analyzer does not support the specification of input delays with respect to the falling edge of the clock.

#### **Default External Output Delay**

You can specify the default output delay constraint in Synplify with the following command:

```
define_output_delay -default <delay_value>
```
This constraint is mapped to the following constraint in the Quartus II software:

```
set output delay -clock \{*\} <delay_value> \{*\}
```
#### **Port-Specific External Output Delay**

You can specify a port-specific input delay constraint in Synplify with the following command:

```
define_output_delay <output_port_name> <delay_value> \
-ref <clock_name>:<clock_edge>
```
The <*clock\_edge*> can be set to r (rising edge) or f (falling edge). When the clock edge is r (rising edge), this constraint is mapped to the following constraint in the Quartus II software:

```
set_output_delay -clock <clock_name> <delay_value> \
<output_port_name>
```
When the clock\_edge is f (falling edge), this constraint is not mapped to a constraint in the Quartus II software. The Quartus II Classic Timing Analyzer does not support the specification of output delays with respect to the falling edge of the clock.

**Guidelines for Altera Megafunctions and Architecture-Specific Features**

Altera provides parameterizable megafunctions including the LPMs, device-specific Altera megafunctions, IP available as Altera MegaCore® functions, and IP available through the Altera Megafunction Partners Program (AMPP<sup>SM</sup>). You can use megafunctions by instantiating them in your HDL code or inferring them from generic HDL code.

If you want to instantiate a megafunction in your HDL code, you can do so with the MegaWizard Plug-In Manager to parameterize the function or instantiating the function using the port and parameter definition. The MegaWizard Plug-In Manager provides a graphical interface within the Quartus II software for customizing and parameterizing any available megafunction for the design. ["Instantiating Altera Megafunctions Using](#page-420-0)  [the MegaWizard Plug-In Manager" on page 7–33](#page-420-0) describes the MegaWizard Plug-In Manager flow with the Synplify software.

**for more information about specific Altera megafunctions, refer to the** Quartus II Help. For more information about IP functions, refer to the appropriate IP documentation.

> The Synplify software also automatically recognizes certain types of HDL code and infers the appropriate megafunction when a megafunction provides optimal results. The Synplify software provides options to control inference of certain types of megafunctions, as described in ["Inferring Altera Megafunctions from HDL Code" on page 7–37](#page-424-0).

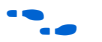

f For a detailed discussion about instantiating versus inferring megafunctions, refer to the *Recommended HDL Coding Styles* chapter in volume 1 of the *Quartus II Handbook*. The *Recommended HDL Coding Styles* chapter also provides details on using the MegaWizard Plug-In Manager in the Quartus II software and explains the files generated by the wizard, as well as providing coding style recommendations and HDL examples for inferring megafunctions in Altera devices.

## <span id="page-420-0"></span>**Instantiating Altera Megafunctions Using the MegaWizard Plug-In Manager**

When you use the MegaWizard Plug-In Manager to set up and parameterize a megafunction, the MegaWizard Plug-In Manager creates a VHDL or Verilog HDL wrapper file that instantiates the megafunction.

**1** Beginning with the Quartus II software version 7.1, there is an option in the MegaWizard Plug-In Manager to create a netlist for area and timing estimation instead of a wrapper file. This option is not supported with the Synplify software version 8.8, therefore you must use the megafunction wrapper file as described in this section.

Using the MegaWizard Plug-In Manager-generated wrapper file is referred to as a black box methodology because the megafunction is treated as a black box in the Synplify software. The black box methodology does not allow the synthesis tool any visibility into the function module and therefore does not take full advantage of the synthesis tool's timing-driven optimization. For better timing optimization, especially if the black box does not have registered inputs and outputs, add timing models to black boxes. Refer to ["Other Synplify](#page-423-0)  [Software Attributes for Creating Black Boxes" on page 7–36](#page-423-0) for details.

Make sure to set the correct Quartus II version in the Synplify software before compiling the Megawizard-generated file. The Quartus version setting should match the version of the Quartus II software used to generate the customized megafunction in the MegaWizard Plug-In Manager.

- 1. On the Project menu, click **Implementation Options**.
- 2. Click the Implementation Results tab, then click **Quartus Version**.
- 3. Choose the correct version number in the list.

Alternately, use the following command from the command line:

set\_option -quartus\_version <*version number*>  $\rightarrow$ 

## *Using MegaWizard Plug-In Manager-Generated Verilog HDL Files for Black Box Megafunction Instantiation*

If you check the <*output file*>**\_inst.v** and <*output file*>**\_bb.v** options on the last page of the wizard, the MegaWizard Plug-In Manager generates a Verilog HDL instantiation template file and a hollow-body black box module declaration for use in your Synplify design. The instantiation template file helps to instantiate the megafunction variation wrapper file, <*output file*>**.v**, in your top-level design. Do not include the megafunction variation wrapper file in your Synplify Project, but add it, with your Synplify-generated VQM netlist, to your Quartus II project. Add the hollow-body black box module declaration <*output file*>**\_bb.v** to your Synplify project to describe the port connections of the black box.

**1 The Synplify software reads black box instantiations for the** alt\_pll megafunction and writes the phase-locked loop (PLL) instance into the resulting VQM output netlist. Reading the PLL function allows the Synplify software to interpret the multiplication and division factors in the PLL instantiation to make the correct timing assignments. Therefore, for alt pll instantiations, make sure to include the megafunction variation wrapper file <*output file*>**.v** in your Synplify project and do not declare it as a black box. Because the instance is written in the VQM file, do not include the alt\_pll megafunction variation wrapper file <*output file*>**.v** in your Quartus II project.

You can use the syn black box compiler directive to declare a module as a black box. The top-level design files must contain the megafunction port mapping and hollow-body module declaration, as described above. You can apply the syn black box directive to the module declaration in the top-level file or a separate file included in the project (such as the <*output file*>**\_bb.v** file) to instruct the Synplify software that this is a black box. The software compiles successfully without this directive, but reports an additional warning message. Using this directive allows you to add other directives as discussed in ["Other Synplify Software](#page-423-0)  [Attributes for Creating Black Boxes" on page 7–36](#page-423-0).

[Example 7–13](#page-422-0) shows a sample top-level file that instantiates **verilogCount.v**, which is a customized variation of the lpm\_counter generated by the MegaWizard Plug-In Manager.

#### <span id="page-422-0"></span>*Example 7–13. Top-Level Verilog HDL Code with Black Box Instantiation of lpm\_counter*

```
module topCounter (clk, count);
   input clk;
   output[7:0] count;
   verilogCounter verilogCounter_inst (
       .clock ( clk ),
       .q ( count )
);
endmodule
// Module declaration found in verilogCounter_bb.v
// The following attribute is added to create a
// black box for this module.
module verilogCounter (
   clock,
   q) /* synthesis syn black box */;
   input clock;
   output[7:0] q;
endmodule
```
## *Using MegaWizard Plug-In Manager-Generated VHDL Files for Black Box Megafunction Instantiation*

If you check the <*output file*>**.cmp** and <*output file*>**\_inst.vhd** options on the last page of the wizard, the MegaWizard Plug-In Manager generates a VHDL component declaration file and a VHDL instantiation template file for use in your Synplify design. These files can help you instantiate the megafunction variation wrapper file, <*output file*>**.vhd**, in your top-level design. Do not include the megafunction variation wrapper file in your Synplify project, but add it, along with your Synplify-generated VQM netlist, to your Quartus II project.

**1 The Synplify software reads black box instantiations for the** alt pll megafunction and writes the phase-locked loop (PLL) instance into the resulting VQM output netlist. Reading the PLL function allows the Synplify software to interpret the multiplication and division factors in the PLL instantiation to make the correct timing assignments. Therefore, for alt pll instantiations, make sure to include the megafunction variation wrapper file <*output file*>**.vhd** in your Synplify project and do not declare it as a black box. Because the instance is written in the VQM file, do not include the alt pll megafunction variation wrapper file <*output file*>**.vhd** in your Quartus II project.

You can use the syn\_black\_box compiler directive to declare a component as a black box. The top-level design files must contain the megafunction variation component declaration and port mapping, as described above. Apply the syn\_black\_box directive to the component declaration in the top-level file. The software compiles successfully without this directive, but reports an additional warning message. Using this directive allows you to add other directives such as the ones in the ["Other Synplify Software Attributes for Creating Black Boxes"](#page-423-0) section.

[Example 7–14](#page-423-1) shows a sample top-level file that instantiates **vhdlCount.vhd**, which is a customized variation of the lpm\_counter generated by the MegaWizard Plug-In Manager.

<span id="page-423-1"></span>*Example 7–14. Top-Level VHDL Code with Black Box Instantiation of lpm\_counter*

```
LIBRARY ieee;
USE ieee.std_logic_1164.all;
ENTITY testCounter IS
   PORT
   (
      clk: IN STD LOGIC ;
      count: OUT STD_LOGIC_VECTOR (7 DOWNTO 0)
   );
   END testCounter;
ARCHITECTURE top OF testCounter IS
component vhdlCount
   PORT (
      clock: IN STD_LOGIC ;
      q: OUT STD_LOGIC_VECTOR (7 DOWNTO 0)
   );
end component;
attribute syn black box : boolean;
attribute syn black box of vhdlCount: component is true;
BEGIN
   vhdlCount_inst : vhdlCount PORT MAP (
      clock \Rightarrow c1k,q => count
   );
END top;
```
## <span id="page-423-0"></span>*Other Synplify Software Attributes for Creating Black Boxes*

The black box methodology does not allow the synthesis tool any visibility into the function module. Thus, it does not take full advantage of the synthesis tool's timing-driven optimization. For better timing optimization, especially if the black box does not have registered inputs and outputs, add timing models to black boxes. This can be done by adding the syn tpd, syn tsu, and syn tco attributes. Refer to [Example 7–15](#page-424-1) for a Verilog HDL example.

#### <span id="page-424-1"></span>*Example 7–15. Verilog HDL Example*

```
module ram32x4(z,d,addr,we,clk);
/* synthesis syn black box syn tco1="clk->z[3:0]=4.0"syn tpd1="addr[3:0]->z[3:0]=8.0"
   syn_tsu1="addr[3:0]->clk=2.0"
   syn tsu2="we->c1k=3.0" */output[3:0]z;
input[3:0]d;
input[3:0]addr;
input we
input clk
endmodule
```
The following additional attributes are supported by the Synplify software to communicate details about the characteristics of the black box module within the HDL code:

- syn\_resources—Specifies the resources used in a particular black box
- black box pad pin—Prevents mapping to  $I/O$  cells
- black box tri pin—Indicates a tri-stated signal

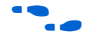

**for more information about applying these attributes, refer to the** *Tasks and Tips* chapter of the *Synplify User Guide*.

## <span id="page-424-0"></span>**Inferring Altera Megafunctions from HDL Code**

The Synplify software uses Behavior Extraction Synthesis Technology (BEST) algorithms to infer high-level structures such as RAMs, ROMs, operators, FSMs, and so forth. It then keeps the structures abstract for as long as possible in the synthesis process. This allows the use of technology-specific resources to implement these structures by inferring the appropriate Altera megafunction when a megafunction provides optimal results. The following sections outline some of the Synplify-specific details when inferring Altera megafunctions. The Synplify software provides options to control inference of certain types of megafunctions, which is also described in the following sections.

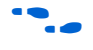

For coding style recommendations and examples for inferring megafunctions in Altera devices, refer to the *Recommended HDL Coding Styles* chapter in volume 1 of the *Quartus II Handbook*.

### *Inferring Multipliers*

Figure  $7-2$  shows the HDL Analyst view of an unsigned  $8 \times 8$  multiplier with two pipeline stages after synthesis as seen in HDL Analyst in the Synplify software. This multiplier is converted into an 1pm mult megafunction. For devices with DSP blocks, the software may implement the lpm\_mult function in a DSP block instead of regular logic, depending on device utilization. For Stratix II and Stratix III devices, the software maps directly to DSP block device atoms instead of instantiating a megafunction in the **.vqm** file.

### <span id="page-425-0"></span>*Figure 7–2. HDL Analyst View of lpm\_mult Megafunction (Unsigned 8 × 8 Multiplier with Pipeline=2)*

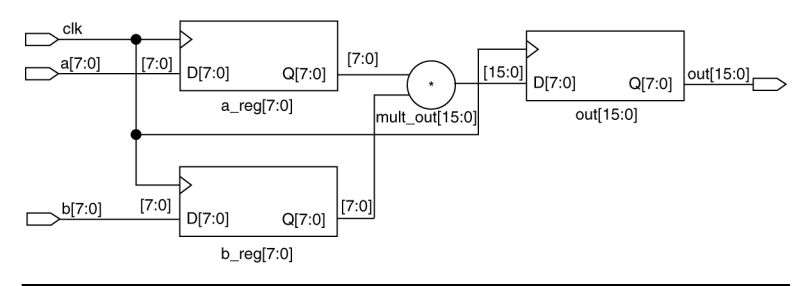

#### **Resource Balancing**

While mapping multipliers to DSP blocks, the Synplify software performs resource balancing for optimum performance.

Altera devices have a fixed number of DSP blocks, which include a fixed number of embedded multipliers. If the design uses more multipliers than are available, the Synplify software automatically maps the extra multipliers to logic elements (LEs), or adaptive logic modules (ALMs).

If a design uses more multipliers than are available in the DSP blocks, the Synplify software maps the multipliers in the critical paths to DSP blocks. Next, any wide multipliers, which may or may not be in the critical paths, are mapped to DSP blocks. Smaller multipliers and multipliers that are not in the critical paths may then be implemented in the logic (LEs or ALMs). This ensures that the design fits successfully in the device.

#### **Controlling the Inferring of DSP Blocks**

Multipliers can be implemented in DSP blocks or in logic in Altera devices that contain DSP blocks. You can control this implementation through attribute settings in the Synplify software.

#### **Signal Level Attribute**

You can control the implementation of individual multipliers by using the syn\_multstyle attribute as shown below:

<*signal\_name*> /\* synthesis syn\_multstyle = "logic" \*/

where *signal\_name* is the name of the signal.

**1** This setting applies to wires only; it cannot be applied to registers.

[Table 7–4](#page-426-0) shows the values for the signal level attribute in the Synplify software that controls the implementation of the multipliers in the DSP blocks or LEs.

<span id="page-426-0"></span>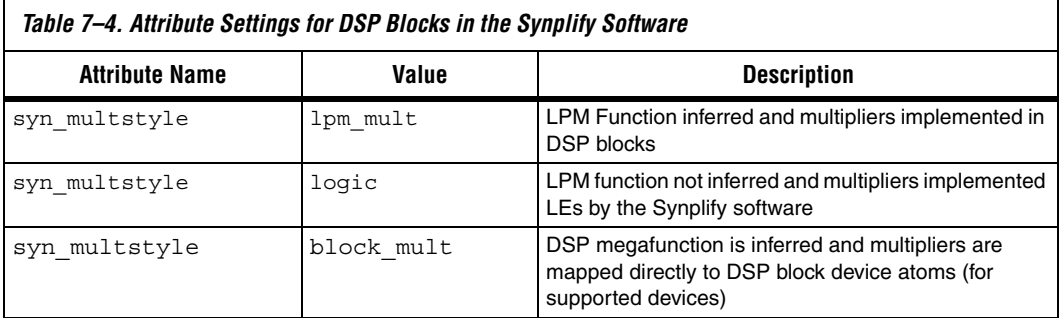

[Example 7–16](#page-426-1) and [Example 7–17](#page-427-0) show simple Verilog HDL and VHDL code using the syn\_multstyle attribute.

```
Example 7–16. Signal Attributes for Controlling DSP Block Inference in Verilog HDL Code
module mult(a,b,c,r,en);
```

```
input [7:0] a,b;
output [15:0] r;
input [15:0] c;
input en;
wire [15:0] temp /* synthesis syn multstyle="logic" */;
assign temp = a*b;
assign r = en ? temp : c;
endmodule
```

```
Example 7–17. Signal Attributes for Controlling DSP Block Inference in VHDL Code
library ieee;
use ieee.std logic 1164.all;
use ieee.std logic unsigned.all;
entity onereg is port (
   r : out std_logic_vector(15 downto 0);
   en : in std_logic;
   a : in std logic vector(7 downto 0);
   b : in std_logic_vector(7 downto 0);
   c : in std_logic_vector(15 downto 0)
   );
end onereg;
architecture beh of onereg is
signal temp : std_logic_vector(15 downto 0);
attribute syn multstyle : string;
attribute syn multstyle of temp : signal is "logic";
begin
temp \leq a \star b;
   r <= temp when en='1' else c;
end beh;
```
#### *Inferring RAM*

When a RAM block is inferred from an HDL design, the software uses an Altera megafunction to target the device memory architecture. For Stratix II and Stratix III devices, the software maps directly to memory block device atoms instead of instantiating a megafunction in the VQM file.

Follow the guidelines below for the Synplify software to successfully infer RAM in a design:

- The address line must be at least two bits wide.
- Resets on the memory are not supported. Refer to the device family documentation for information about whether read and write ports must be synchronous.
- Some Verilog HDL statements with blocking assignments may not be mapped to RAM blocks, so avoid blocking statements when modeling RAMs in Verilog HDL.

For certain device families, the syn\_ramstyle attribute specifies the implementation to use for an inferred RAM. You can apply syn ramstyle globally, to a module, or to a RAM instance, to specify registers or block\_ram values. To turn off RAM inference, set the attribute value to registers.

When inferring RAM for certain Altera device families, the Synplify software generates additional bypass logic. This logic is generated to resolve a half-cycle read/write behavior difference between the RTL and post-synthesis simulations. The RTL simulation shows the memory being updated on the positive edge of the clock, and the post-synthesis simulation shows the memory being updated on the negative edge. To eliminate the bypass logic, the output of the RAM must be registered. By adding this register, the output of the RAM is seen after a full clock cycle, by which time the update has occurred; thus, eliminating the need for the bypass logic.

For devices with TriMatrix memory blocks, you can disable the creation of glue logic by setting the syn\_ramstyle value to no\_rw\_check. Use syn ramstyle with a value of no rw check to disable the creation of glue logic in dual-port mode.

[Example 7–18](#page-428-0) shows sample VHDL code for inferring dual-port RAM.

<span id="page-428-0"></span>*Example 7–18. VHDL Code for Inferred Dual-Port RAM*

```
LIBRARY ieee;
USE ieee.std logic 1164.all;
USE ieee.std logic signed.all;
ENTITY dualport_ram IS
PORT ( data_out: OUT STD_LOGIC_VECTOR (7 DOWNTO 0);
   data in: IN STD LOGIC VECTOR (7 DOWNTO 0);
   wr_addr, rd_addr: IN STD_LOGIC_VECTOR (6 DOWNTO 0);
   we: IN STD_LOGIC;
   clk: IN STD_LOGIC);
END dualport_ram;
ARCHITECTURE ram_infer OF dualport_ram IS
TYPE Mem Type IS ARRAY (127 DOWNTO 0) OF STD LOGIC VECTOR (7 DOWNTO 0);
SIGNAL mem: Mem_Type;
SIGNAL addr_reg: STD_LOGIC_VECTOR (6 DOWNTO 0);
BEGIN
   data out <= mem (CONV INTEGER(rd addr));
   PROCESS (clk, we, data_in) BEGIN
      IF (clk='1' AND clk'EVENT) THEN
          IF (we='1') THEN
          mem(CONV_INTEGER(wr_addr)) <= data_in;
          END IF;
      END IF;
   END PROCESS;
END ram_infer;
```
[Example 7–19](#page-429-0) shows an example of the VHDL code preventing bypass logic for inferring dual-port RAM. The extra latency behavior stems from the inferring methodology and is not required when instantiating a megafunction.

<span id="page-429-0"></span>*Example 7–19. VHDL Code for Inferred Dual-Port RAM Preventing Bypass Logic*

```
LIBRARY ieee;
USE ieee.std_logic_1164.all;
USE ieee.std logic signed.all;
ENTITY dualport_ram IS
PORT ( data out: OUT STD LOGIC VECTOR (7 DOWNTO 0);
   data in : IN STD LOGIC VECTOR (7 DOWNTO 0);
   wr_addr, rd_addr : IN STD_LOGIC_VECTOR (6 DOWNTO 0);
   we : IN STD LOGIC;
   clk : IN STD_LOGIC);
END dualport_ram;
ARCHITECTURE ram_infer OF dualport_ram IS
TYPE Mem Type IS ARRAY (127 DOWNTO 0) OF STD LOGIC VECTOR (7 DOWNTO 0);
SIGNAL mem : Mem_Type;
SIGNAL addr reg : STD LOGIC VECTOR (6 DOWNTO 0);
SIGNAL tmp_out : STD_LOGIC_VECTOR(7 DOWNTO 0); --output register
BEGIN
   tmp_out <= mem (CONV_INTEGER(rd_addr));
   PROCESS (clk, we, data_in) BEGIN
      IF (clk='1' AND clk'EVENT) THEN
          IF (we='1') THEN
          mem(CONV_INTEGER(wr_addr)) <= data_in;
          END IF;
          data_out <= tmp_out; --registers output preventing
                             -- bypass logic generation.
      END IF;
   END PROCESS;
END ram_infer;
```
#### *RAM Initialization*

You can use Verilog system tasks \$readmemb or \$readmemh in your HDL code to initialize RAM memories. The Synplify compiler forward-annotates the initialization values in the **.srs** (technology-independent RTL netlist) file and the mapper generates a corresponding hexadecimal memory initialization (**.hex**) file. One HEX file is created for each of the altsyncram megafunctions that are inferred in the design. The HEX file is associated with the altsyncram instance in the **.vqm** file using the init\_file attribute.

[Example 7–20](#page-430-0) and [Example 7–21](#page-430-1) illustrate how RAM memories can be initialized through HDL code, and how the corresponding HEX file is generated using Verilog HDL.

<span id="page-430-0"></span>*Example 7–20. Using \$readmemb System Task to Initialize an Inferred RAM in Verilog HDL Code*

```
initial
begin 
       $readmemb("mem.ini", mem);
end
always @(posedge clk)
begin
   raddr_reg <= raddr;
   if(we)
       begin
          m[waddr] <= data;
       end
end
```
#### <span id="page-430-1"></span>*Example 7–21. Sample VQM Instance Containing Memory Initialization File from [Example 7–20](#page-430-0)*

```
altsyncram mem hex( .wren a(we), .wren b(GND), ...);
defparam mem_hex.lpm_type = "altsyncram";
defparam mem hex.operation mode = "Dual Port";
defparam mem hex.init file = "mem hex.hex";
```
#### *Inferring ROM*

When a ROM block is inferred from an HDL design, the software uses an Altera megafunction to target the device memory architecture. For Stratix II and Stratix III devices, the software maps directly to memory block device atoms instead of instantiating a megafunction in the VQM file. Follow the guidelines below for the Synplify software to successfully infer ROM in a design:

- The address line must be at least two bits wide.
- ROM must be at least half full.
- A CASE or IF statement must make 16 or more assignments using constant values of the same width.

#### *Inferring Shift Registers*

The software infers shift registers for sequential shift components so that they can be placed in dedicated memory blocks in supported device architectures using the altshift taps megafunction.

If required, set the implementation style with the syn\_srlstyle attribute. If you do not want the components automatically mapped to shift registers, set the value to registers. You can set the value globally or on individual modules or registers.

For some designs, turning off shift register inference can improve the design performance.

# **Incremental Compilation and Block-Based Design**

As designs become more complex and designers work in teams, a block-based hierarchical or incremental design flow is often an effective design approach. In an incremental compilation flow, you can make changes to part of the design while maintaining the placement and performance of unchanged parts of the design. Design iterations are made dramatically faster by focusing new compilations on a particular design partitions and merging results with previous compilation results of other partitions. In a bottom-up or team-based approach, you can perform optimization on individual subblocks and then preserve the results before you integrate the blocks into a final design and optimize it at the top level.

MultiPoint synthesis, which is available for certain device technologies in the Synplify Pro software, provides an automated block-based incremental synthesis flow. The MultiPoint feature manages a design hierarchy to let you design incrementally and synthesize designs that take too long for top-down synthesis of the entire project. MultiPoint synthesis allows different netlist files to be created for different sections of a design hierarchy, and supports Quartus II incremental compilation and LogicLock design methodologies. It also ensures that only those sections of a design that have been updated are resynthesized when the design is compiled, reducing synthesis run time and preserving the results for the unchanged blocks. You can change and resynthesize one section of a design without affecting other sections of the design.

You can also partition your design and create different netlist files manually with the Synplify software (basic Synplify and Synplify Pro) by creating a separate project for the logic in each partition of the design. Creating different netlist files for each partition of the design means that each partition is independent of the others. When synthesizing the entire project, only portions of a design that have been updated have to be resynthesized when you compile the design. You can make changes and resynthesize one partition of a design to create a new netlist file without affecting the synthesis results and placement of other partitions.

Hierarchical design methodologies can improve the efficiency of your design process, providing better design reuse opportunities and fewer integration problems when working in a team environment. When you use these incremental synthesis methodologies, you can take advantage
of the incremental compilation and methodologies in the Quartus II software. You can perform placement and routing on only the changed partitions of the design, reducing place-and-route time and preserving your fitting results. Following the guidelines in this section can help you achieve good results with these methodologies.

The following list shows the general top-down compilation flow when using these features of the Quartus II software:

- 1. Create Verilog HDL or VHDL design files as in the regular design flow.
- 2. Determine which hierarchical blocks are to be treated as separate partitions in your design.
- 3. Set up your design using the MultiPoint feature or separate projects so that a separate netlist file is created for each partition of the design.
- 4. If using separate projects, disable I/O pad insertion in the implementations for lower-level partitions.
- 5. Compile and technology-map each partition in the Synplify Pro or Synplify software, making constraints as you would in the regular design flow.
- 6. Import the VQM or EDIF netlist and the Tcl file for each partition into the Quartus II software and set up the Quartus II project(s) to use incremental compilation.
- 7. Compile your design in the Quartus II software and preserve the compilation results using the post-fit netlist in incremental compilation.
- 8. When you make design or synthesis optimization changes to part of your design, resynthesize only the changed partition to generate a new netlist and Tcl file. Do not regenerate netlist files for the unchanged partitions.
- 9. Import the new netlist and Tcl file into the Quartus II software and recompile the design in the Quartus II software using incremental compilation.

For more information about creating partitions and using the incremental compilation in the Quartus II software, refer to the *Quartus II Incremental Compilation for Hierarchical and Team-Based Design*  chapter in volume 1 of the *Quartus II Handbook*.

# **Hierarchy and Design Considerations with Multiple VQM Files**

To ensure the proper functioning of the synthesis flow, you can create separate netlist files only for modules and entities. In addition, each module or entity should have its own design file. If two different modules are in the same design file but are defined as being part of different partitions, you cannot maintain incremental compilation since both partitions would have to be recompiled when you change one of the modules.

Altera recommends that you register all inputs and outputs of each partition. This makes logic synchronous and avoids any delay penalty on signals that cross partition boundaries.

If you use boundary tri-states in a lower-level block, the Synplify software pushes (or "bubbles") the tri-states through the hierarchy to the top level to make use of the tri-state drivers on output pins of Altera devices. Because bubbling tri-states requires optimizing through hierarchies, lower-level tri-states are not supported with a block-based compilation methodology. You should use tri-state drivers only at the external output pins of the device and in the top-level block in the hierarchy.

# **Creating a Design with Separate Netlist Files**

The first stage of a hierarchical or incremental design flow is to ensure that different parts of your design do not affect each other. Ensure that you have separate netlists for each partition in your design so that you can take advantage of incremental compilation in the Quartus II software. If the entire design is in one netlist file, changes in one partition may affect other partitions because of possible node name changes when you resynthesize the design.

You can generate multiple VQM files either by using the MultiPoint synthesis flow and LogicLock attributes in the Synplify Pro software, or by manually creating separate Synplify projects and creating a black box for each block that you want to be considered as a separate design partition.

In the MultiPoint synthesis flow (Synplify Pro only), you create multiple VQMs from one easy-to-manage, top-level synthesis project. By using the manual black box method (Synplify or Synplify Pro), you have multiple synthesis projects, which may be required for certain team-based or bottom-up designs where a single top-level project is not desired.

Once you have created multiple VQM files using one of these two methods, you must create the appropriate Quartus II projects to place-and-route the design.

# **Creating a Design with Multiple VQM Files Using Synplify Pro MultiPoint Synthesis**

This section describes how to generate multiple VQM files using the Synplify Pro MultiPoint synthesis flow. You must first set up your compile points, constraint files, and Synplify Pro options, then apply Altera-specific attributes to write multiple VQM files and create LogicLock region assignments.

# *Set Compile Points and Create Constraint Files*

The MultiPoint flow lets you segment a design into smaller synthesis units, called "Compile Points." The synthesis software treats each Compile Point as a partition for incremental mapping, which allows you to isolate and work on individual Compile Point modules as independent segments of the larger design without impacting other design modules. A design can have any number of Compile Points, and Compile Points can be nested. The top-level module is always treated as a Compile Point.

Compile Points are optimized in isolation from their parent, which can be another Compile Point or a top-level design. Each block created with a Compile Point is unaffected by critical paths or constraints on its parent or other blocks. A Compile Point is independent, with its own individual constraints. During synthesis, any Compile Points that have not yet been synthesized are synthesized before the top level. Nested Compile Points are synthesized before the parent Compile Points in which they are contained. When you apply the appropriate Synplify Pro LogicLock constraints to a Compile Point module, then a separate netlist is created for that Compile Point, isolating that logic from any other logic in the design.

[Figure 7–3 on page 7–48](#page-435-0) shows an example of a design hierarchy that can be split into multiple partitions. The top-level block of each partition can be synthesized as a separate Compile Point.

<span id="page-435-0"></span>*Figure 7–3. Partitions in a Hierarchical Design*

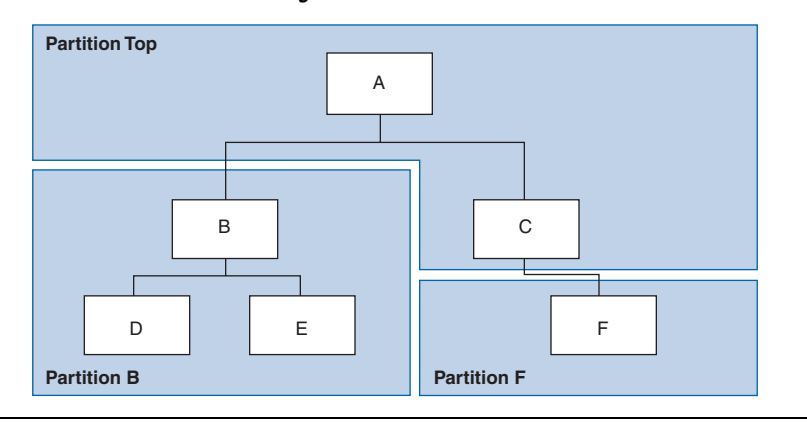

In this case, modules A, B, and F are Compile Points. The top-level Compile Point consists of the top-level block in the design (that is, block A in this example), including the logic that is not defined under another Compile Point. In this example, the design for top-level Compile Point A also includes the logic in one of its subblocks, C. Because block F is defined as its own Compile Point, it is not treated as part of the top-level Compile Point A. Another separate Compile Point B contains the logic in blocks B, D, and E. One netlist is created for the top-level module A and submodule C, another netlist is created for B and its submodules D and E, while a third netlist is created for F.

Apply Compile Points to the module or architecture in the Synplify Pro SCOPE spreadsheet or in the **.sdc** file. You cannot set a Compile Point in the Verilog HDL or VHDL source code. You can set the constraints manually using Tcl or by editing the **.sdc** file. You can also use the GUI which provides two methods, manual or automated, as shown below.

#### **Defining Compile Points Using Tcl or SDC**

To set Compile Points using Tcl or an **.sdc** file, use the define compile point command, as shown in [Example 7–22](#page-435-1).

#### <span id="page-435-1"></span>*Example 7–22. The define\_compile\_point Command*

define\_compile\_point [-disable] [-comment <*comment*>] <*objname*> \ [-type <*compile point type*>]

> In the syntax statement above, *objname* represents any module in the design. Currently, locked is the only Compile Point type supported.

Each Compile Point has a set of constraint files that begin with the define current design command to set up the SCOPE environment, as shown below.

define\_current\_design {<*my\_module*>}

#### **Manually Defining Compile Points from the GUI**

The manual method requires you to separately create constraint files for the top-level and the lower-level Compile Points. To use the manual method:

- 1. From the top level, select the **Compile Points** tab in the SCOPE spreadsheet.
- 2. Select the modules that you want to define as Compile Points.

Currently, locked Compile Points are the only type supported. All Compile Points must be defined from the top level because the **Compile Points** tab is not available in the SCOPE spreadsheet from lower level modules.

3. Manually create a constraint file for each module.

To ensure that changes to a Compile Point do not affect the top-level parent module, disable the **Update Compile Point Timing Data** option on the **Implementation Options** dialog box. If this option is enabled, updates to a child module can impact the top-level module.

#### **Automatically Defining Compile Points from the GUI**

When you use the automated process, the lower-level constraint file is created automatically. This eliminates the manual step necessary to set up each Compile Point. To use the automated method, perform the following steps:

- 1. On the File menu, select **New**. Click to create a new **Constraint File**, or click the **SCOPE** icon in the tool bar.
- 2. From the **Select File Type** tab of the **Create a New SCOPE File**  dialog box, select **Compile Point**.
- 3. Select the module you want to designate as a Compile Point. The software automatically sets the Compile Points in the top-level constraint file and creates a lower-level constraint file for each Compile Point.

To ensure that changes to a Compile Point do not affect the top-level parent module, disable the **Update Compile Point Timing Data** option on the **Implementation Options** dialog box. If this option is enabled, updates to a child module can impact the top-level module.

When using Compile Points with incremental compilation, keep the following restrictions in mind:

- To use Compile Points effectively, you must provide timing constraints (timing budgeting) for each Compile Point; the more accurate the constraints, the better your results are. Constraints are not automatically budgeted, so manual time budgeting is essential. Altera recommends that you register all inputs and outputs of each partition. This avoids any logic delay penalty on signals that cross partition boundaries.
- When using the Synplify Pro attribute syn\_useioff to pack registers in the I/O Elements (IOEs) of Altera devices, these registers must be in the top-level module, not a lower level. Otherwise, you must allow the Quartus II software to perform I/O register packing instead of the syn\_useioff attribute. You can use the **Fast Input Register** or **Fast Output Register** options, or set I/O timing constraints and turn on **Optimize I/O cell register placement for timing** on the Fitter Settings page of the **Settings** dialog box in the Quartus II software.
- There is no incremental synthesis support for top-level logic; any logic in the top-level is resynthesized during every compilation in the Synplify Pro software.

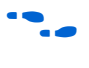

f For more information about Compile Points, refer to the *Synplify Pro User Guide and Reference Manual* on the Synplicity web site at **[www.synplicity.com](http://www.synplicity.com)**.

## *Apply the LogicLock Attributes*

To instruct the Synplify Pro software to create a separate VQM netlist file for each Compile Point, you must indicate that the Compile Point is being used with LogicLock regions in the incremental compilation or LogicLock design methodology. Because separate netlist files are required for incremental compilation, you must use the LogicLock attributes if you plan to use the incremental compilation feature in the Quartus II software. When you apply the appropriate LogicLock attributes, the Synplify Pro software also writes out Tcl commands for the Quartus II software to create a LogicLock region for each netlist.

LogicLock regions in the Quartus II software have size and location properties. The region's size is defined by the height and width of the rectangular area. If the region is specified as auto-size, then the Quartus II software determines the appropriate size to fit the logic assigned to the region. When you specify the size, you must include enough device resources to accommodate the assigned logic. The location of a region is defined by its origin, which is the position of its bottom-left corner or top-left corner, depending on the target device family. In the Quartus II software, this location can be specified as "locked" or "floating." If the location is floating, the Quartus II software determines the location during its optimization process.

**1** Floating locations are the only type currently supported in the Synplify Pro software.

When you use incremental compilation in the Quartus II software, you should lock down the size and location of the region in the Quartus II software after the first compilation to achieve the best quality of results.

[Table 7–5](#page-438-0) shows the valid combinations of the LogicLock attributes.

<span id="page-438-0"></span>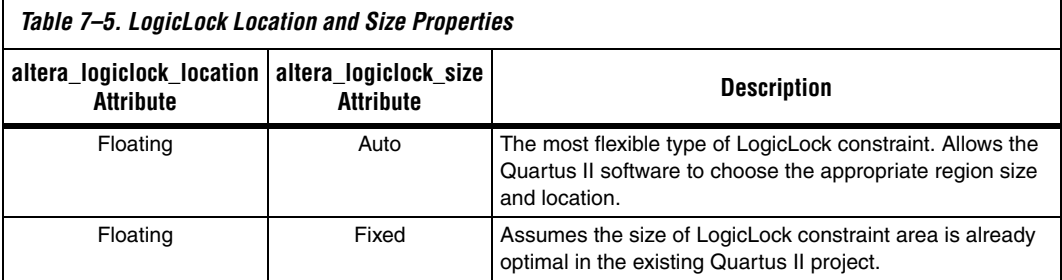

You can apply these attributes to the top-level constraint file or to the individual constraint files for each lower-level Compile Point. You can use the **Attribute** tab of the SCOPE spreadsheet to set attributes.

Synplify Pro offers another attribute, syn\_allowed\_resources, which restricts the number of resources for a given module. You can apply the syn\_allowed\_resources attribute to any Compile Point view.

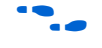

For specific information about these attributes, refer to the Synplify Pro online help or reference manual.

# *Creating a Quartus II Project for Multiple VQM Files*

During compilation, the Synplify Pro software creates a <*top-level project*>**.tcl** file that provides the Quartus II software with the appropriate constraints and LogicLock assignments, creating a region for each VQM file along with the information to set up a Quartus II project.

The Tcl file contains the following commands for each LogicLock region. [Example 7–23](#page-439-0) is for module A (instance u1) in the project named top where the region name cpll\_1 was selected by Synplify Pro for the Compile Point.

#### <span id="page-439-0"></span>*Example 7–23. Commands for Each LogicLock Region in a Tcl File*

```
set global assignment -section id{taps region} -name{LL AUTO SIZE}{ON}
set_global_assignment -section_id{taps_region} -name{LL_STATE}{FLOATING}
set_instance_assignment -section_id{taps_region} -to{|taps:u1} \ 
-name{LL_MEMBER_OF} {taps_region}
```
These commands create a LogicLock region with auto size and floating origin properties. This flexible LogicLock region allows the Quartus II Compiler to select the size and location of the region.

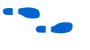

For more information about Tcl commands, refer to the *Tcl Scripting* chapter in volume 2 of the *Quartus II Handbook*.

Depending on your design methodology, you can create one Quartus II project for all netlists (a top-down placement and routing flow) or a separate Quartus II project for each netlist (a bottom-up placement and routing flow). In a top-down incremental compilation design flow, you create design partition assignments and LogicLock floorplan location assignments for each partition in the design within a single Quartus II project. This methodology allows for the best quality of results and performance preservation during incremental changes to your design.

You may require a bottom-up design flow if each partition must be optimized separately, such as in certain team-based design flows. To perform a bottom-up compilation in the Quartus II software, create separate Quartus II projects and import each design partition into a top-level design using the incremental compilation export and import features to maintain placement results.

The following sections describe how to create the Quartus II projects for these two design flows.

#### **Creating a Single Quartus II Project for a Top-Down Incremental Compilation Flow**

Use the <*top-level project*>**.tcl** file that contains the Synplify Pro assignments for all partitions within the project. This method allows you to import all the partitions into one Quartus II project and optimize all modules within the project at once, taking advantage of the performance preservation and compilation-time reduction incremental compilation offers. [Figure 7–4](#page-440-0) shows a visual representation of the design flow for the example design in [Figure 7–3](#page-435-0).

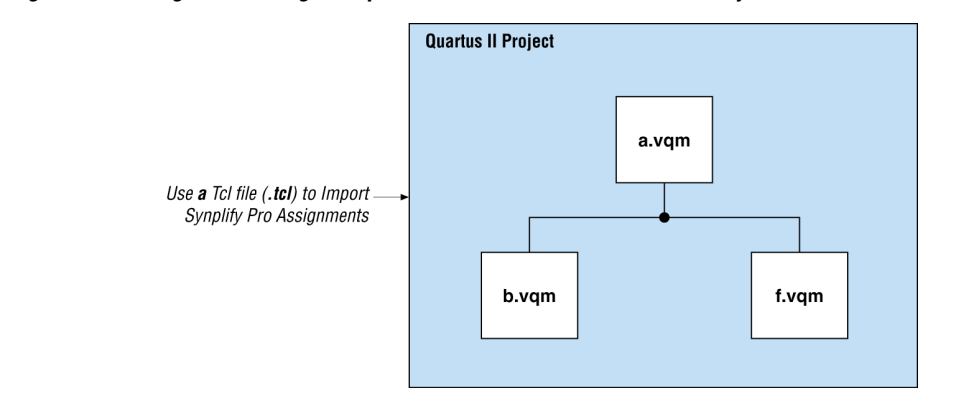

<span id="page-440-0"></span>*Figure 7–4. Design Flow Using Multiple VQM Files with One Quartus II Project*

### **Creating Multiple Quartus II Projects for a Bottom-Up LogicLock Design Flow**

Generate multiple Quartus II projects, one for each partition and netlist in the design. Each designer in the project can optimize their partition separately within the Quartus II software and export the placement for their partitions. [Figure 7–5](#page-440-1) shows a visual representation of the design flow for the example design in [Figure 7–3.](#page-435-0) The optimized sub-designs can be brought into one top-level Quartus II project using incremental compilation.

<span id="page-440-1"></span>*Figure 7–5. Design Flow Using Multiple VQM Files with Multiple Quartus II Projects*

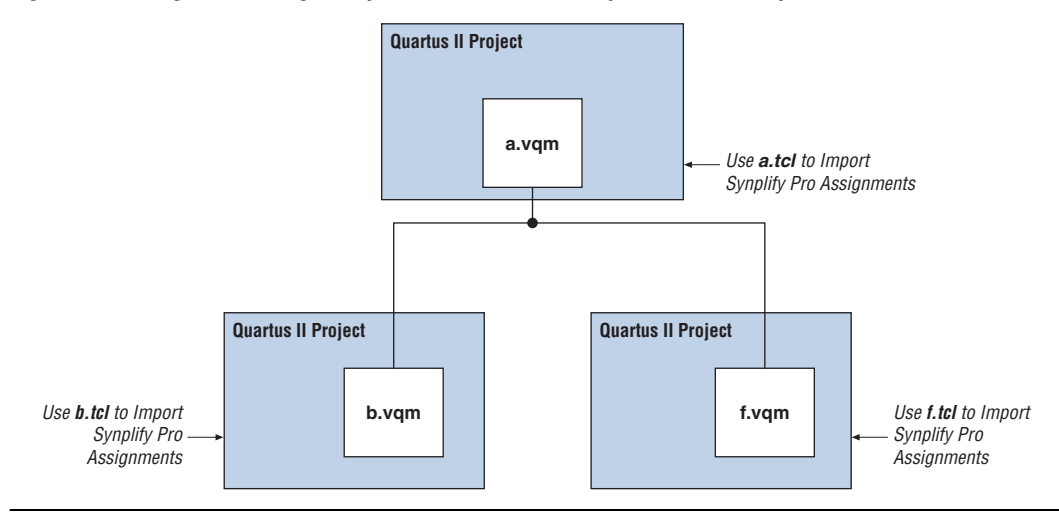

# **Generating a Design with Multiple VQM Files Using Black Boxes**

This section describes how to manually generate multiple VQM files using black boxes. This manual flow is supported in versions of the Synplify software that do not include the MultiPoint Synthesis feature.

#### *Manually Creating Multiple VQM Files Using Black Boxes*

To create multiple VQM files manually in the Synplify software, create a separate project for each low-level module and the top-level design that you want to maintain as a separate VQM file. Implement black box instantiations of lower-level partitions in your top-level project.

When synthesizing the projects for the lower-level modules, perform the following steps:

- 1. In the **Implementation Options** dialog box, turn on **Disable I/O Insertion** for the target technology.
- 2. Read the HDL files for the modules.
	- $\mathbb{I}$  Modules may include black box instantiations of lower-level modules that are also maintained as separate VQM files.
- 3. Add constraints with the SCOPE constraint window.
- 4. Enter the clock frequency to ensure that the sub-design is correctly optimized.
- 5. In the **Attributes** tab, set **syn\_netlist\_hierarchy** to **0**.

When synthesizing the top-level design project, perform the following steps:

- 1. Turn off **Disable I/O Insertion** for the target technology.
- 2. Read the HDL files for top-level designs.
- 3. Create black boxes using lower-level modules in the top-level design.
- 4. Add constraints with the SCOPE constraint window.
- 5. Enter the clock frequency to ensure that the design is correctly optimized.

6. In the **Attributes** tab, set **syn\_netlist\_hierarchy** to **0**.

The following sections describe an example of black box implementation to create separate VQM files. [Figure 7–3](#page-435-0) for an example of a design hierarchy that is split into multiple partitions.

*Figure 7–6. Partitions in a Hierarchical Design*

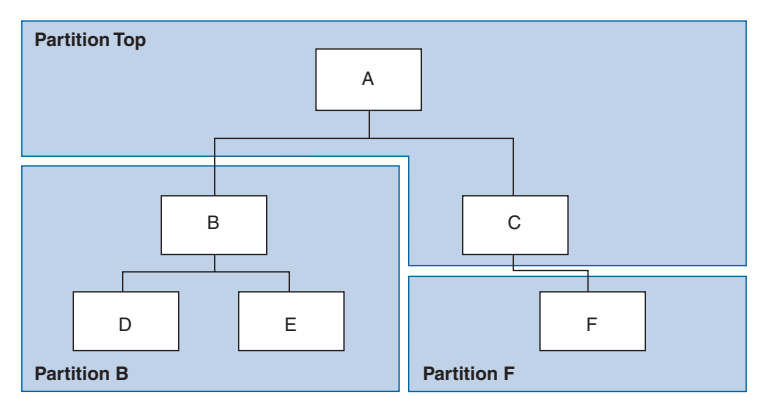

In [Figure 7–3,](#page-435-0) the partition top contains the top-level block in the design (block A) and the logic that is not defined as part of another partition. In this example, the partition for top-level block A also includes the logic in one of its sub-blocks, C. Because block F is contained in its own partition, it is not treated as part of the top-level partition A. Another separate partition, B, contains the logic in blocks B, D, and E. In a team-based design, different engineers may work on the logic in different partitions. One netlist is created for the top-level module A and its submodule C, another netlist is created for B and its submodules D and E, while a third netlist is created for F. To create multiple VQM files for this design, follow these steps:

- 1. Generate a VQM file for module B. Use **B.v/.vhd**, **D.v/.vhd**, and **E.v/.vhd** as the source files.
- 2. Generate a VQM file for module F. Use **F.v/.vhd** as the source files.
- 3. Generate a top-level VQM file for module A. Use **A.v/.vhd** and **C.v/.vhd** as the source files. Ensure that you use black box modules B and F, which were optimized separately in the previous steps.

#### **Creating Black Boxes in Verilog HDL**

Any design block that is not defined in the project or included in the list of files to be read for a project are treated as a black box by the software. Use the syn black box attribute to indicate that you intend to create a black box for the given module. In Verilog HDL, you must provide an empty module declaration for the module that is treated as a black box.

[Example 7–24](#page-443-0) shows an example of the **A.v** top-level file. Follow the same procedure below for lower-level files which also contain a black box for any module beneath the current level hierarchy.

```
Example 7–24. Verilog HDL Black Box for Top-Level File A.v
```

```
module A (data in, clk, e, ld, data out);
   input data_in, clk, e, ld;
   output [15:0] data_out;
   wire [15:0] cnt out;
   B U1 (.data in (data in),.clk(clk), .ld (ld),.data out(cnt out));
   F U2 (.d(cnt out), .clk(clk), .e(e), .q(data out));
   // Any other code in A.v goes here.
endmodule
// Empty Module Declarations of Sub-Blocks B and F follow here.
// These module declarations (including ports) are required for black 
boxes.
module B (data in, clk, ld, data out) /* synthesis syn black box */ ;
   input data_in, clk, ld;
   output [15:0] data_out;
endmodule
module F (d, clk, e, q) / *synthesis syn_black_box */ ;
   input [15:0] d; 
   input clk, e;
   output [15:0] q;
endmodule
```
#### **Creating Black Boxes in VHDL**

Any design block that is not defined in the project or included in the list of files to be read for a project are treated as a black box by the software. Use the syn\_black\_box attribute to indicate that you intend to treat the given component as a black box. In VHDL, you need a component declaration for the black box just like any other block in the design.

**1 Although VHDL** is not case-sensitive, VQM (a subset of Verilog HDL) is case-sensitive. Entity names and their port declarations are forwarded to the VQM. Black box names and port declarations are also passed to the VQM. To prevent case-based mismatches between VQM, use the same capitalization for black box and entity declarations in VHDL designs.

[Example 7–25](#page-444-0) shows an example of the **A.vhd** top-level file. Follow this same procedure for any lower-level files that contain a black box for any block beneath the current level of hierarchy.

<span id="page-444-0"></span>*Example 7–25. VHDL Black Box for Top-Level File A.vhd*

```
LIBRARY ieee;
USE ieee.std_logic_1164.all;
LIBRARY synplify;
use synplify.attributes.all;
ENTITY A IS
PORT ( data in : IN INTEGER RANGE 0 TO 15;
   clk, e, ld : IN STD_LOGIC;
   data out : OUT INTEGER RANGE 0 TO 15 );
END A;
ARCHITECTURE a_arch OF A IS
COMPONENT B PORT(
   data in : IN INTEGER RANGE 0 TO 15;
   clk, ld : IN STD_LOGIC;
   d out : OUT INTEGER RANGE 0 TO 15 );
END COMPONENT;
COMPONENT F PORT(
   d : IN INTEGER RANGE 0 TO 15;
   clk, e: IN STD_LOGIC;
   q : OUT INTEGER RANGE 0 TO 15 );
END COMPONENT;
attribute syn_black_box of B: component is true;
attribute syn black box of F: component is true;
-- Other component declarations in A.vhd go here
```
signal cnt out : INTEGER RANGE 0 TO 15; BEGIN U1 : B PORT MAP ( data in  $=$  data in,  $clk \Rightarrow clk,$  $ld \Rightarrow ld,$ d out =>  $cnt out$  ); U2 : F PORT MAP (  $d \Rightarrow$  cnt out,  $clk \Rightarrow clk,$  $e \Rightarrow e$ ,  $q \Rightarrow data_out$  ; -- Any other code in A.vhd goes here END a\_arch;

> After you have completed the steps described in this section, you have a netlist file for each partition of the design. These files are ready for use with incremental compilation in the Quartus II software.

#### *Creating a Quartus II Project for Multiple VQM Files*

The Synplify software creates a Tcl file for each VQM file that provides the Quartus II software with the appropriate constraints and information to set up a project. For details about using the Tcl script generated by the Synplify software to set up your Quartus II project and pass your constraints, refer to ["Running the Quartus II Software Manually Using](#page-406-0)  [the Synplify-Generated Tcl Script" on page 7–19](#page-406-0).

Depending on your design methodology, you can create one Quartus II project for all netlists (a top-down placement and routing flow) or a separate Quartus II project for each netlist (a bottom-up placement and routing flow). In a top-down incremental compilation design flow, you create design partition assignments and LogicLock floorplan location assignments for each partition in the design within a single Quartus II project. This methodology allows for the best quality of results and performance preservation during incremental changes to your design. You may require a bottom-up design flow where each partition must be optimized separately, such as in certain team-based design flows.

To perform a bottom-up compilation in the Quartus II software, create separate Quartus II projects and import each design partition into a top-level design using the incremental compilation export and import features to maintain placement results.

The following sections describe how to create the Quartus II projects for these two design flows.

#### **Creating Compile Points in a Single Quartus II Project for a Top-Down Incremental Compilation Flow**

Use the <*top-level project*>**.tcl** file that contains the Synplify assignments for the top-level design. This method allows you to import all of the partitions into one Quartus II project and optimize all modules within the project at once, taking advantage of the performance preservation and compilation time reduction offered by incremental compilation. [Figure 7–7](#page-446-0) shows a visual representation of the design flow for the example design in [Figure 7–3](#page-435-0).

All of the constraints from the top-level project are passed to the Quartus II software in the top-level Tcl file, but any constraints made in the lower-level projects within the Synplify software is not forward-annotated. Enter these constraints manually in your Quartus II project.

<span id="page-446-0"></span>*Figure 7–7. Design Flow Using Multiple VQM Files with One Quartus II Project*

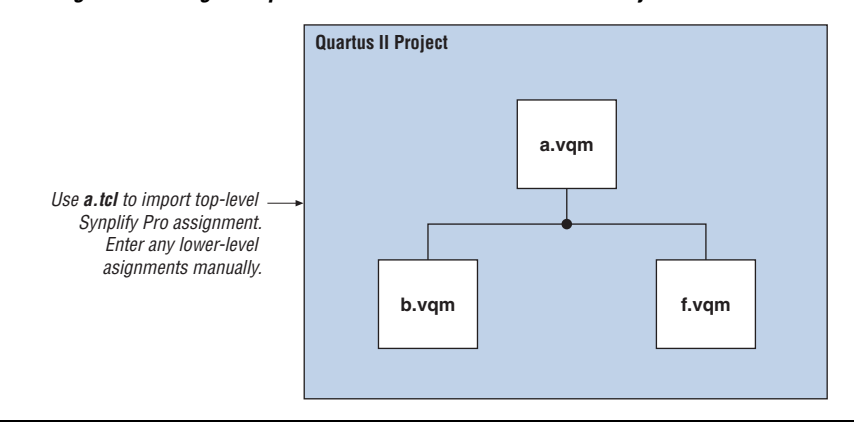

#### **Creating Multiple Quartus II Projects for a Bottom-Up Design Flow**

Use the Tcl file that is created for each VQM file by the Synplify software for each Synplify Project. This method generates multiple Quartus II projects, one for each block in the design. Each designer in the project can optimize their block separately within the Quartus II software and export the placement of their blocks. [Figure 7–8](#page-447-0) shows a visual representation of the design flow for the example in [Figure 7–3 on page 7–48.](#page-435-0)

Designers should create a LogicLock region for each block; the top-level designer should then import all the blocks and assignments into the toplevel project. This method allows each block in the design to be treated separately; each block can then be imported into one top-level project.

<span id="page-447-0"></span>*Figure 7–8. Design Flow Using Multiple Synplify Projects and Multiple Quartus II Projects*

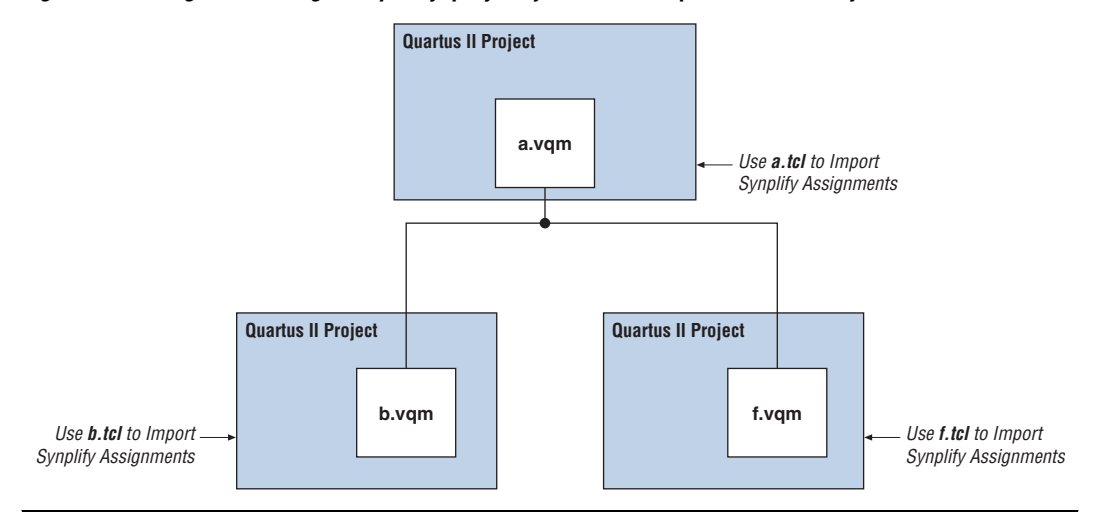

**Conclusion** Advanced synthesis is an important part of the design flow. Taking advantage of the Synplicity Synplify and Quartus II design flows allow you to control how your design files are prepared for the Quartus II place-and-route process, as well as improve performance and optimize a design for use with Altera devices. Several of the methodologies outlined in this chapter can help optimize a design to achieve performance goals and save design time.

# **Referenced Documents**

This chapter references the following documents:

- *[Netlist Optimizations and Physical Synthesis](http://www./altera.com/literature/hb/qts/qts_qii52007.pdf) chapter in volume 2 of the Quartus II Handbook*
- *Design Recommendations for Altera Devices* chapter in volume 1 of the *Quartus II Handbook*
- *[Area and Timing Optimization](http://www./altera.com/literature/hb/qts/qts_qii52005.pdf)* chapter in volume 2 of the *Quartus II Handbook*
- *Tasks & Tips* chapter of the *Synplify Software User Guide*
- *[Altera I/O Standards](http://www.synplicity.com/literature/pdf/synplify_ref_1001.pdf)* in the *Synplify Reference Manual*
- *Quartus II Incremental Compilation for Hierarchical and Team-Based [Design](http://www.altera.com/literature/hb/qts/qts_qii51015.pdf)* chapter in volume 1 of the *Quartus II Handbook*
- *Synplify Pro User Guide and Reference Manual* on the Synplicity web site at **www.synplicity.com/literature/index.html**
- *[Tcl Scripting](http://www./altera.com/literature/hb/qts/qts_qii52003.pdf)* chapter in volume 2 of the *Quartus II Handbook*

**Document Revision History**

г

[Table 7–6](#page-448-0) shows the revision history for this chapter.

<span id="page-448-0"></span>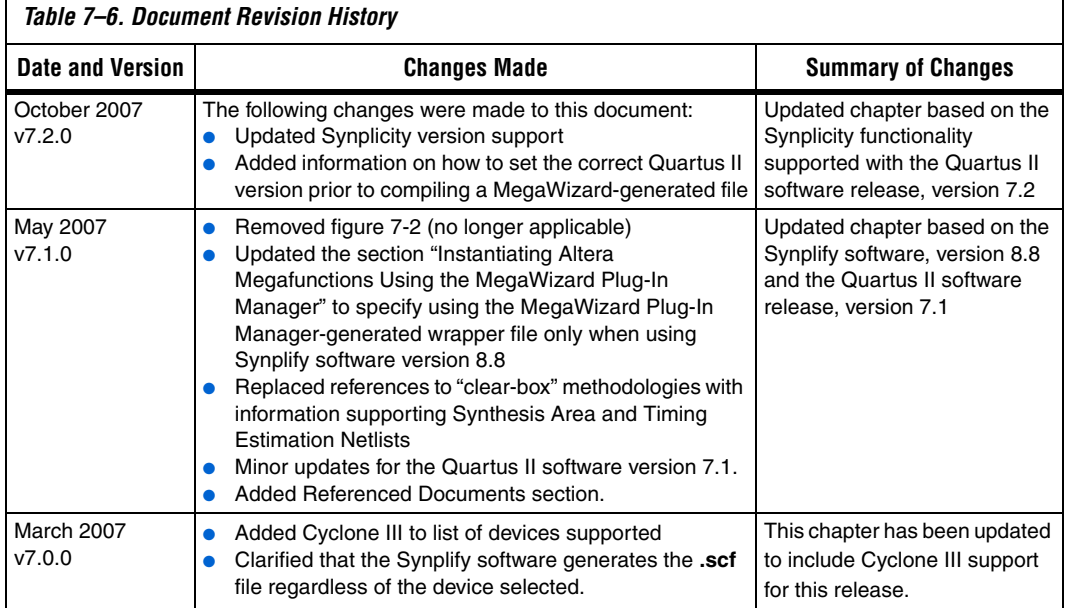

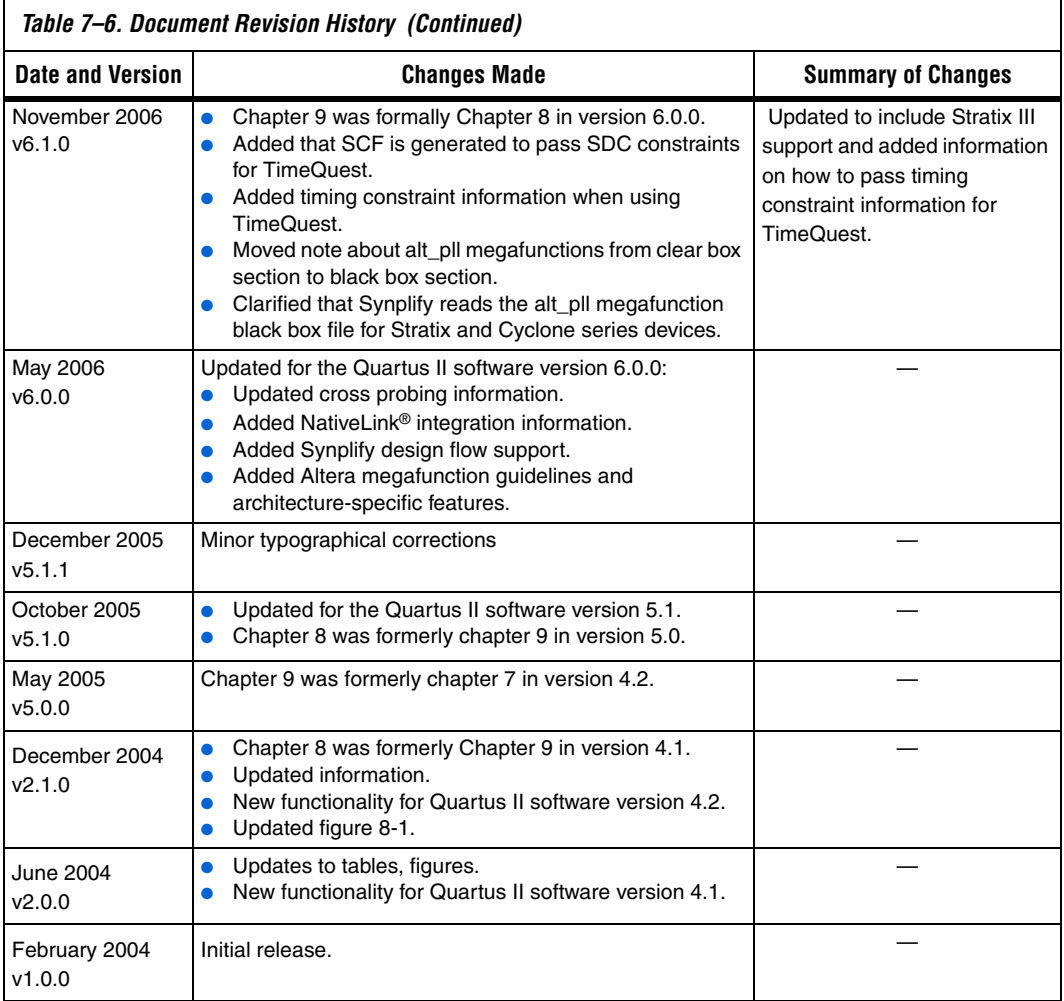

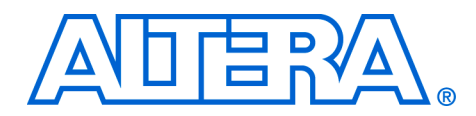

# **8. Quartus II Integrated Synthesis**

#### **QII51008-7.2.0**

**Introduction** As programmable logic designs become more complex and require increased performance, advanced synthesis has become an important part of the design flow. The Quartus® II software includes advanced integrated synthesis that fully supports VHDL and Verilog HDL, as well as Altera®-specific design entry languages, and provides options to control the synthesis process. With this synthesis support, the Quartus II software provides a complete, easy-to-use solution.

> This chapter documents the design flow and language support in the Quartus II software. It explains how you can use incremental compilation to reduce your compilation time, and how you can improve synthesis results with Quartus II synthesis options and by controlling the inference of architecture-specific megafunctions. This chapter also explains some of the node-naming conventions used during synthesis to help you better understand your synthesized design, and the messages issued during synthesis to improve your HDL code. Scripting techniques for applying all the options and settings described are also provided.

This chapter contains the following sections:

- ["Design Flow" on page 8–2](#page-451-0)
- *"Language Support"* on page 8–5
- *"Incremental Synthesis and Incremental Compilation"* on page 8–23
- ["Quartus II Synthesis Options" on page 8–24](#page-473-0)
- ["Analyzing Synthesis Results" on page 8–73](#page-522-0)
- "Analyzing and Controlling Synthesis Messages" on page 8-74
- "Node-Naming Conventions in Quartus II Integrated Synthesis" on [page 8–79](#page-528-0)
- ["Scripting Support" on page 8–86](#page-535-0)

This chapter provides examples of how to use attributes described within the chapter, but does not cover specific coding examples.

For examples of Verilog HDL and VHDL code synthesized for specific logic functions, refer to the *Recommended HDL Coding Styles* chapter in volume 1 of the *Quartus II Handbook*. For information about coding with primitives that describe specific low-level functions in Altera devices, refer to the *Designing With Low-Level Primitives User Guide*.

<span id="page-451-0"></span>**Design Flow** The Quartus II Analysis and Synthesis process includes Quartus II integrated synthesis, which fully supports Verilog HDL and VHDL languages as well as Altera-specific languages, and supports major features in the SystemVerilog language (refer to ["Language Support" on](#page-454-0)  [page 8–5](#page-454-0) for details). This stage of the compilation flow performs logic synthesis to optimize design logic, and performs technology mapping to implement the design logic using device resources, such as logic elements (LEs) or adaptive logic modules (ALMs) and other dedicated logic blocks. This stage also generates the single project database that integrates all the design files in a project (including any netlists from third-party synthesis tools).

> You can use the Analysis and Synthesis stage of the Quartus II compilation to perform any of the following levels of analysis and synthesis:

- **Analyze Current File**—Parse the current design source file to check for syntax errors. This command does not report on many semantic errors that require further design synthesis. On the Processing menu, click **Analyze Current File**.
- Analysis & Elaboration—Check a design for syntax and semantic errors and perform elaboration to identify the design hierarchy. On the Processing menu, point to **Start**, then click **Start Analysis & Elaboration**.
- **Analysis & Synthesis**—Perform complete analysis and synthesis on a design, including technology mapping. On the Processing menu, point to **Start**, then click **Start Analysis & Synthesis**. This is the most commonly used command and is part of the full compilation flow.

The Quartus II design and compilation flow using Quartus II integrated synthesis is made up of the following steps:

- 1. Create a project in the Quartus II software, and specify the general project information, including the top-level design entity name. On the File menu, click **New Project Wizard**.
- 2. Create design files in the Quartus II software or with a text editor.
- 3. On the Project menu, click **Add/Remove Files in Project** and add all design files to your Quartus II project using the **Files** page of the **Settings** dialog box.
- 4. Specify compiler settings that control the compilation and optimization of the design during synthesis and fitting. For synthesis settings, refer to ["Quartus II Synthesis Options" on](#page-473-0)  [page 8–24](#page-473-0). Add timing constraints to specify the timing requirements.
- 5. Compile the design in the Quartus II software. To synthesize the design, on the Processing menu, point to **Start**, and click **Start Analysis & Synthesis**.
	- **1.8 On the Processing menu, click Start Compilation** to run a complete compilation flow including placement, routing, creation of a programming file, and timing analysis.
- 6. After obtaining synthesis and place-and-route results that meet your needs, program or configure the Altera device.

The software provides netlists that allow you to perform functional simulation and gate-level timing simulation in the Quartus II simulator or a third-party simulator, perform timing analysis in a third-party timing analysis tool in addition to the TimeQuest Timing Analyzer or Classic Timing Analyzer, and/or perform formal verification in a third-party formal verification tool. The Quartus II software also provides many additional analysis and debugging features.

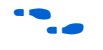

For more information about creating a project, compilation flow, and other features in the Quartus II software, refer to the Quartus II Help. For an overall summary of Quartus II features, refer to the *Introduction to the Quartus II Software*.

[Figure 8–1](#page-453-0) shows the basic design flow using Quartus II integrated synthesis.

<span id="page-453-0"></span>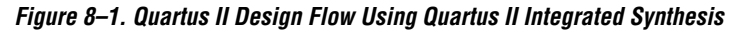

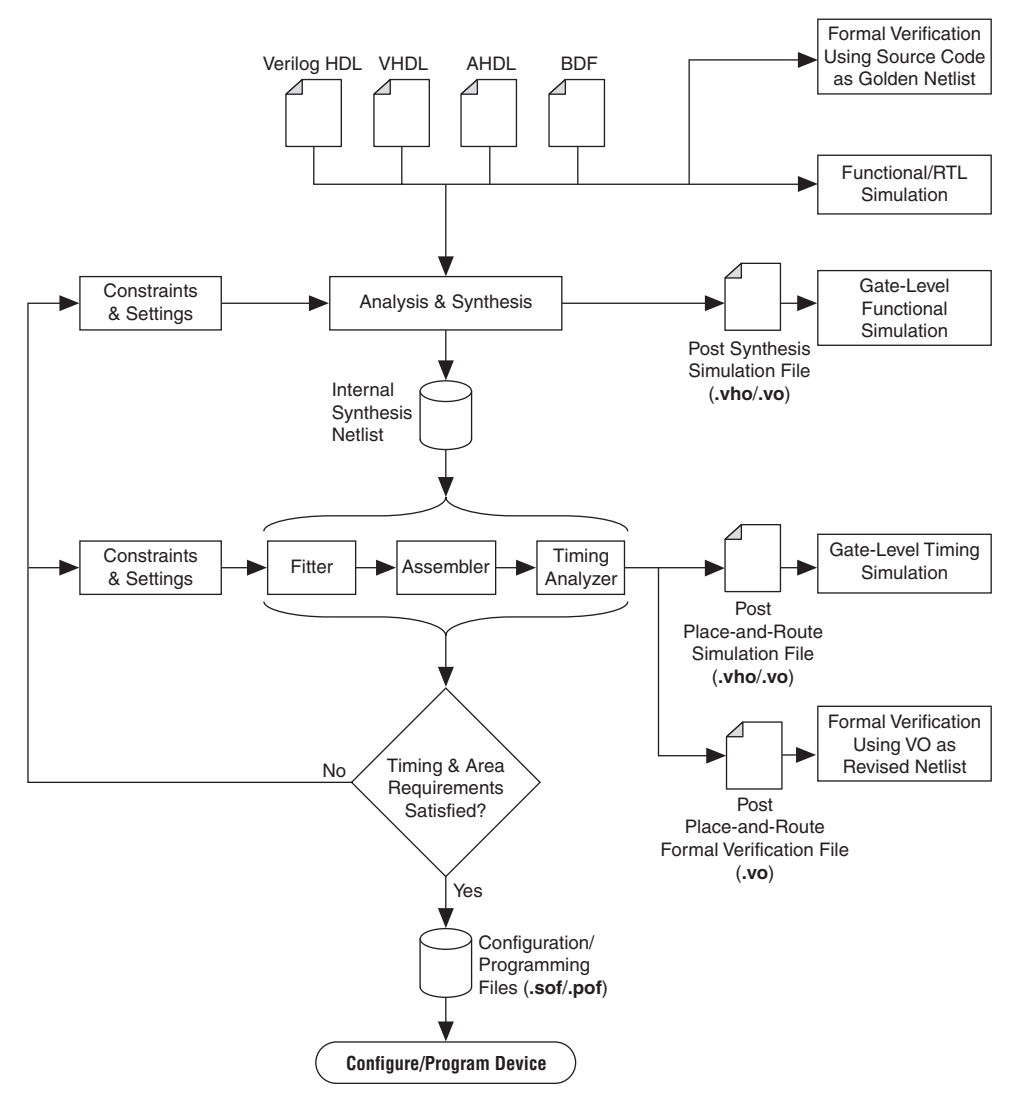

# <span id="page-454-0"></span>**Language Support**

This section explains the Quartus II software's integrated synthesis support for HDL and schematic design entry, as well as graphical state machine entry, and explains how to specify the Verilog or VHDL language version used in your design. It also documents language features such as Verilog macros, initial constructs and memory system tasks, and VHDL libraries. ["Design Libraries" on page 8–14](#page-463-0) describes how to compile and reference design units in different custom libraries and ["Using Parameters/Generics" on page 8–18](#page-467-0) describes how to use parameters or generics and how to pass them between different languages.

To ensure that the software reads all associated project files, add each file to your Quartus II project. To add files to your project in the Quartus II GUI, on the Project menu, click **Add/Remove Files In Project**. Design files can be added to the project in any order. You can mix all supported languages and netlists generated by third-party synthesis tools in a single Quartus II project.

# **Verilog HDL Support**

The Quartus II Compiler's analysis and synthesis module supports the following Verilog HDL standards:

- Verilog-1995 (IEEE Standard 1364-1995)
- Verilog-2001 (IEEE Standard 1364-2001)
- SystemVerilog-2005 (IEEE Standard 1800-2005) (not all constructs are supported)

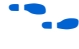

For complete information about specific Verilog syntax features and language constructs, refer to the Quartus II Help.

The Quartus II Compiler uses the Verilog-2001 standard by default for files that have the extension **.v**, and the SystemVerilog standard for files that have the extension **.sv**.

**1 The Verilog HDL code samples provided in this document** follow the Verilog-2001 standard unless otherwise specified.

To specify a default Verilog HDL version for all files, perform the following steps:

- 1. On the Assignments menu, click **Settings**.
- 2. In the **Settings** dialog box, under Category, expand **Analysis & Synthesis Settings**, and select **Verilog HDL Input**.

3. On the **Verilog HDL Input** page, under **Verilog version**, select the appropriate Verilog version, then click **OK**.

You can override the default Verilog HDL version for each Verilog design file by performing the following steps:

- 1. On the Project menu, click **Add/Remove Files in Project**. The **Settings** dialog box appears.
- 2. On the **Files** page, click on the appropriate file in the list and click the **Properties** button.
- 3. In the **HDL Version** list, select **SystemVerilog\_2005**, **Verilog\_2001**, or **Verilog\_1995** and click **OK**.

You can also control the Verilog HDL version inside a design file using the VERILOG\_INPUT\_VERSION synthesis directive, as shown in [Example 8–1.](#page-455-0) This directive overrides the default HDL version and any HDL version specified in the **File Properties** dialog box.

#### <span id="page-455-0"></span>*Example 8–1. Controlling the Verilog HDL Input Version with a Synthesis Directive* // synthesis VERILOG\_INPUT\_VERSION <*language version*>

The variable <*language version*> takes one of the following values:

- VERILOG 1995
- VERILOG\_2001
- SYSTEMVERILOG 2005

When the software reads a VERILOG INPUT VERSION synthesis directive, the current language version changes as specified until the end of the file, or until the next VERILOG\_INPUT\_VERSION directive is reached.

**1** You cannot change the language version in the middle of a Verilog module.

For more information about specifying synthesis directives, refer to ["Synthesis Directives" on page 8–29.](#page-478-0)

If you use scripts to add design files, you can use the -HDL\_VERSION command to specify the HDL version for each design file. Refer to ["Adding an HDL File to a Project and Setting the HDL Version" on](#page-536-0)  [page 8–87](#page-536-0).

The Quartus II software support for Verilog HDL is case-sensitive in accordance with the Verilog HDL standard. The Quartus II software supports the compiler directive `define, in accordance with the Verilog HDL standard.

The Quartus II software supports the include compiler directive to include files with absolute paths (with either "/" or " $\gamma$ " as the separator), or relative paths (relative to project root, user libraries, or current file location). When searching for a relative path, the Quartus II software initially searches relative to the project directory. If the software cannot find the file, it then searches relative to all user libraries, and finally relative to the directory location of the current file.

#### *Verilog-2001 Support*

The Quartus II software does not support Verilog-2001 libraries and configurations.

#### *SystemVerilog Support*

The Quartus II software supports the following SystemVerilog constructs:

- Parameterized interfaces, generic interfaces, and modport constructs
- Packages
- Extern module declarations
- Built-in data types logic, bit, byte, shortint, longint, int
- Unsized integer literals '0, '1, 'x, 'z, 'X, and 'Z
- Structure data types using struct
- Ports and parameters with unrestricted data types
- Unpacked and packed arrays (does not support packed arrays with more than one dimension)
- User-defined types using typedef
- Global declarations of task/functions/parameters/types (does not support global variables)
- Coding constructs always\_comb, always\_latch, always\_ff
- Continuous assignments to nodes other than nets, and procedural assignments to nodes other than reg
- Enumeration methods First, Last, Next(n), Prev(n), Num, and Name
- Assignment operators +=, -=, \*=, /=,  $\frac{1}{6}$  =, &=, |=, ^=, <<=, >>=,  $<<=$ , and  $>>=$
- Increment + + and decrement -
- Jump statements return, break, and continue
- Enhanced for loop (declare loop variables inside initial condition)
- Do-while loop
- Assignment patterns
- Keywords unique and priority in case statements
- Default values for function/task arguments
- Closing labels
- Extensions to directives 'define and 'include
- Expression size system function \$bits
- Array query system functions \$dimensions, \$unpacked\_dimensions, \$left, \$right, \$high, \$low, \$increment, \$size

Quartus II integrated synthesis also parses, but otherwise ignores, SystemVerilog assertions.

 $\mathbb{I}$  Designs written to comply with the Verilog-2001 standard may not compile successfully using the SystemVerilog setting because the SystemVerilog standard adds a number of new reserved keywords. For a list of reserved words in each language standard, refer to the Quartus II Help.

#### *Initial Constructs and Memory System Tasks*

The Quartus II software infers power-up conditions from Verilog initial constructs. The software creates power-up settings for variables, including RAM blocks. If the Quartus II software encounters non-synthesizable constructs in an initial block, it generates an error. To avoid such errors, enclose non-synthesizable constructs (such as those intended only for simulation) in translate\_off and translate\_on synthesis directives, as described in ["Translate Off and On / Synthesis Off](#page-514-0)  [and On" on page 8–65](#page-514-0). Synthesis of initial constructs enables the power-up state of the synthesized design to match, as closely as possible, the power-up state of the original HDL code in simulation.

 $\mathbb{R}$  Initial blocks do not infer power-up conditions in some third-party EDA synthesis tools. If converting between synthesis tools, ensure that your power-up conditions are set correctly.

Quartus II integrated synthesis supports the \$readmemb and \$readmemh system tasks to initialize memories. [Example 8–2](#page-458-0) shows an initial construct that initializes an inferred RAM with \$readmemb.

```
Example 8–2. Verilog Example of Initializing RAM with the readmemb Command
reg [7:0] ram[0:15];
initial 
begin
   $readmemb("ram.txt", ram);
end
```
When creating a text file to use for memory initialization, specify the address using the format @<*location*> on a new line, then specify the memory word such as 110101 or abcde on the next line. [Example 8–3](#page-458-2) shows a portion of a memory initialization file for the RAM in [Example 8–2.](#page-458-0)

<span id="page-458-2"></span>*Example 8–3. Text File Format for Initializing RAM with the readmemb Command*

@0 00000000 @1 00000001 @2 00000010 …  $@ \ominus$ 00001110 @f 00001111

#### *Verilog HDL Macros*

The Quartus II software fully supports Verilog HDL macros, which you can define with the `define compiler directive in your source code. You can also define macros in the GUI or on the command line.

#### **Setting a Verilog Macro Default Value in the GUI**

To specify a macro in the GUI, on the Assignments menu, click **Settings**. Under **Category**, expand **Analysis & Synthesis Settings** and click **Verilog HDL Input**. Under **Verilog HDL macro**, type the macro name in the **Name** box, the value in the **Setting** box, and click **Add**.

#### **Setting a Verilog Macro Default Value on the Command Line**

To set a default value for a Verilog macro on the command line, use the --verilog macro option, as shown in [Example 8–4.](#page-458-1)

#### <span id="page-458-1"></span>*Example 8–4. Command Syntax for Specifying a Verilog Macro* quartus\_map <*Design name*> --verilog\_macro= "<*Macro Name*>=<*Macro Setting*>" r

The command in [Example 8–5](#page-459-0) has the same effect as specifying `define a 2 in the Verilog HDL source code.

#### <span id="page-459-0"></span>*Example 8–5. Specifying a Verilog Macro a = 2*

quartus\_map my\_design --verilog\_macro="a=2" ←

To specify multiple macros, you can repeat the option more than once, as in [Example 8–6.](#page-459-1)

#### <span id="page-459-1"></span>*Example 8–6. Specifying Verilog Macros a = 2 and a = 3*

quartus map my design --verilog macro="a=2" --verilog macro="b=3"  $\leftrightarrow$ 

### **VHDL Support**

The Quartus II Compiler's Analysis and Synthesis module supports the following VHDL standards:

- VHDL 1987 (IEEE Standard 1076-1987)
- VHDL 1993 (IEEE Standard 1076-1993)

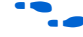

For information about specific VHDL syntax features and language constructs, refer to the Quartus II Help.

The Quartus II Compiler uses the VHDL 1993 standard by default for files that have the extension **.vhdl** or **.vhd**.

**1** The VHDL code samples provided in this document follow the VHDL 1993 standard.

To specify a default VHDL version for all files, perform the following steps:

- 1. On the Assignments menu, click **Settings**.
- 2. In the **Settings** dialog box, under **Category**, expand **Analysis & Synthesis Settings**, and select **VHDL Input**.
- 3. On the **VHDL Input** page, under **VHDL version**, select the appropriate version, then click **OK**.

You can override the default VHDL version for each VHDL design file by performing the following steps:

- 1. On the Project menu, click **Add/Remove Files in Project**. The **Settings** dialog box appears.
- 2. On the **Files** page, click on the appropriate file in the list and click **Properties**.
- 3. In the HDL version list, select **VHDL93** or **VHDL87** and click **OK**.

You can also specify the VHDL version for each design file using the VHDL INPUT VERSION synthesis directive, as shown in [Example 8–7.](#page-460-0) This directive overrides the default HDL version and any HDL version specified in the **File Properties** dialog box.

#### <span id="page-460-0"></span>*Example 8–7. Controlling the VHDL Input Version with a Synthesis Directive*

--synthesis VHDL\_INPUT\_VERSION <*language version*>

The variable <*language version*> takes one of the following values:

- VHDL87
- VHDL93

When the software reads a VHDL INPUT VERSION synthesis directive, it changes the current language version as specified until the end of the file, or until it reaches the next VHDL\_INPUT\_VERSION directive.

 $\mathbb{R}$  You cannot change the language version in the middle of a VHDL design unit.

For more information about specifying synthesis directives, refer to ["Synthesis Directives" on page 8–29.](#page-478-0)

If you use scripts to add design files, you can use the —HDL\_VERSION command to specify the HDL version for each design file. Refer to ["Adding an HDL File to a Project and Setting the HDL Version" on](#page-536-0)  [page 8–87](#page-536-0).

The Quartus II software reads default values for registered signals defined in the VHDL code and converts the default values into power-up level settings. This enables the power-up state of the synthesized design to match, as closely as possible, the power-up state of the original HDL code in simulation.

#### *VHDL Standard Libraries and Packages*

The Quartus II software includes the standard IEEE libraries and a number of vendor-specific VHDL libraries. For information about organizing your own design units into custom libraries, refer to "Design [Libraries" on page 8–14.](#page-463-0)

The **IEEE** library includes the standard VHDL packages std logic 1164, numeric std, numeric bit, and math real. The **STD** library is part of the VHDL language standard and includes the packages standard (included in every project by default) and textio. For compatibility with older designs, the Quartus II software also supports the following vendor-specific packages and libraries:

- Synopsys packages such as std logic arith and std\_logic\_unsigned in the **IEEE** library
- Mentor Graphics<sup>®</sup> packages such as  $std$  logic arith in the **ARITHMETIC** library
- Altera primitive packages altera primitives components (for primitives such as GLOBAL and DFFE) and maxplus2 (for legacy support of MAX+PLUS® II primitives) in the **ALTERA** library
- Altera megafunction packages altera mf components and stratixgx\_mf\_components in the **ALTERA\_MF** library (for Altera-specific megafunctions including LCELL), and lpm\_components in the **LPM** library for library of parameterized modules (LPM) functions.

For a complete listing of library and package support, refer to the Quartus II Help.

**1.8** Beginning with the Quartus II software version 5.1, you should import component declarations for Altera primitives such as GLOBAL and DFFE from the altera\_primitives\_components package and not the altera mf components package.

# **AHDL Support**

The Quartus II Compiler's Analysis and Synthesis module fully supports the Altera Hardware Description Language (AHDL).

AHDL designs use Text Design Files (**.tdf**). You can import AHDL Include Files (**.inc**) into a Text Design File with an AHDL include statement. Altera provides AHDL Include Files for all megafunctions shipped with the Quartus II software.

For information about specific AHDL syntax features and language constructs, refer to the Quartus II Help.

> **1 The AHDL language does not support the synthesis directives** or attributes described in this chapter.

# **Schematic Design Entry Support**

The Quartus II Compiler's analysis and synthesis module fully supports Block Design Files (**.bdf**) for schematic design entry.

You can use the Quartus II software's Block Editor to create and edit Block Design Files and open Graphic Design Files (**.gdf**) imported from the MAX+PLUS II software. Use the Symbol Editor to create and edit Block Symbol Files (**.bsf**) and open MAX+PLUS II Symbol Files (**.sym**). You can read and edit these legacy MAX+PLUS II formats with the Quartus II Block and Symbol Editors; however, the Quartus II software saves them as **.bdf** or **.bsf** files.

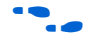

For information about creating and editing schematic designs, refer to the Quartus II Help.

**1** Schematic entry methods do not support the synthesis directives or attributes described in this chapter.

# **State Machine Editor**

The Quartus II software supports graphical state machine entry. To create a new finite state machine (FSM) design, on the File menu, click **New**. On the **Device Design Files** tab, choose **State Machine Editor.**

In the editor, you can use the State Machine Wizard to step you through the state machine creation. Click the **State Machine Wizard** icon. Specify the reset information, define the input ports, states, and transitions, and then define the output ports and output conditions. Click **Finish** to create the state machine diagram.

Alternately, create the state machine diagram in the editor GUI. Use the icons or right-click menu options to insert new input and output signals and create states in the schematic display. To specify transitions, select the **Transition Tool** and click on the source state, then drag the mouse to the destination state. Double-click on a transition to specify the transition equation, using a syntax that conforms to Verilog HDL. Double-click on a state to open the **State Properties** dialog box, where you can change the state name, specify whether it acts as the reset state, and change the incoming and outgoing transition equations.

To view and edit state machine information in a table format, click the **State Machine Table** icon.

The state machine diagram is saved as a State Machine File (**.smf**). When you have finished defining the state machine logic, create a Verilog HDL or VHDL design file by clicking the **Generate HDL File** icon. You can then instantiate the state machine in your design using any design entry language.

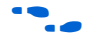

 $\bullet$  For more information about creating and editing state machine diagrams, refer to the Quartus II Help.

# <span id="page-463-0"></span>**Design Libraries**

By default, the Quartus II software compiles all design files into the work library. If you do not specify a design library, or if a file refers to a library that does not exist, or if the library does not contain a referenced design unit, the software searches the work library. This behavior allows the Quartus II software to compile most designs with minimal setup. (Creating separate custom design libraries is optional.)

To compile your design files into specific libraries (for example, when you have two or more functionally different design entities that share the same name), you can specify a destination library for each design file in various ways, as described in the following subsections:

- "Specifying a Destination Library Name in the Settings Dialog Box" [on page 8–15](#page-464-0)
- "Specifying a Destination Library Name in the Quartus II Settings [File or Using Tcl" on page 8–15](#page-464-1)

When the Quartus II Compiler analyzes the file, it stores the analyzed design units in the file's destination library.

**1 Beginning with the Quartus II software version 6.1, a design can** contain two or more entities with the same name if they are compiled into separate libraries.

When compiling a design instance, the Quartus II software initially searches for the entity in the library associated with the instance (which is the work library if no other library is specified). If the entity definition is not found, the software searches for a unique entity definition in all design libraries. If more than one entity with the same name is found, the software generates an error. If your design uses multiple entities with the same name, you must compile the entities into separate libraries.

In VHDL, there are several ways to associate an instance with a particular entity, as described in ["Mapping a VHDL Instance to an Entity in a](#page-465-0)  [Specific Library" on page 8–16](#page-465-0). In Verilog HDL, BDF, AHDL, as well as VQM and EDIF netlists, use different libraries for each of the entities that have the same name, and compile the instantiation into the same library as the appropriate entity.

#### <span id="page-464-0"></span>*Specifying a Destination Library Name in the Settings Dialog Box*

To specify a library name for one of your design files, perform the following steps:

- 1. On the Assignments menu, click **Settings**.
- 2. On the **Files** page of the **Settings** dialog box, select the file in the **File Name** list.
- 3. Click **Properties**.
- 4. In the **File Properties** dialog box, select the type of design file from the **Type** list.
- 5. Type the desired library name in the **Library** field.
- 6. Click **OK**.

#### <span id="page-464-1"></span>*Specifying a Destination Library Name in the Quartus II Settings File or Using Tcl*

You can specify the library name with the -library option to the <*language type*>\_FILE assignment in the Quartus II Settings File or with Tcl commands.

For example, the following Quartus II Settings File or Tcl assignments specify that the Quartus II software analyze **my\_file.vhd** and store its contents (design units) in the VHDL library **my\_lib**, and analyze the Verilog file **my\_header\_file.h** and store its contents in a library called **another\_lib**.

#### *Example 8–8. Specifying a Destination Library Name*

```
set global assignment -name VHDL FILE my file.vhd -library my lib
set_global_assignment -name VERILOG FILE my header file.h -library\
another_lib
```
For more information about Tcl scripting, refer to ["Scripting Support" on](#page-535-0)  [page 8–86](#page-535-0).

### *Specifying a Destination Library Name in a VHDL File*

You can use the library synthesis directive to specify a library name in your VHDL source file. This directive takes a single string argument: the name of the destination library. Specify the library directive in a VHDL comment prior to the context clause for a primary design unit (that is, a package declaration, an entity declaration, or a configuration), using one of the supported keywords for synthesis directives, that is, altera, synthesis, pragma, synopsys, or exemplar.

For more information about specifying synthesis directives, refer to ["Synthesis Directives" on page 8–29.](#page-478-0)

The library directive overrides the default library destination **work**, the library setting specified for the current file through the **Settings** dialog box, any existing Quartus II Settings File setting, any setting made through the Tcl interface, or any prior library directive in the current file. The directive remains effective until the end of the file or the next library synthesis directive.

[Example 8–9](#page-465-1) uses the library synthesis directive to create a library called **my\_lib** that contains the design unit my entity.

#### <span id="page-465-1"></span>*Example 8–9. Using the library Synthesis Directive*

```
-- synthesis library my_lib
library ieee;
use ieee.std logic 1164.all;
entity my entity(\dots)
end entity my entity;
```
 $\mathbb{R}$  You can specify a single destination library for all the design units in a given source file by specifying the library name in the the **Settings** dialog box, editing the Quartus II Settings File, or using the Tcl interface. Using the library directive to change the destination VHDL library within a source file gives you the option of organizing the design units in a single file into different libraries, rather than just a single library.

The Quartus II software produces an error if you use the library directive within a design unit.

#### <span id="page-465-0"></span>*Mapping a VHDL Instance to an Entity in a Specific Library*

The VHDL language provides a number of ways to map or bind an instance to an entity in a specific library, as described in the following subsections.

#### **Direct Entity Instantiation**

In the direct entity instantiation method, the instantiation refers to an entity in a specific library, as shown in [Example 8–10](#page-466-0).

#### <span id="page-466-0"></span>*Example 8–10. VHDL Example of Direct Entity Instantiation*

```
entity entity1 is
port(...);
end entity entity1;
architecture arch of entity1 is
begin
    inst: entity lib1.foo
    port map(...);
end architecture arch;
```
#### **Component Instantiation—Explicit Binding Indication**

There is more than one mechanism for binding a component to an entity. In an explicit binding indication, you bind a component instance to a specific entity, as shown in [Example 8–11.](#page-466-1)

#### <span id="page-466-1"></span>*Example 8–11. VHDL Example of Explicit Binding Instantiation*

```
entity entity1 is
port(...);
end entity entity1;
package components is
    component entity1 is
       port map (...);
    end component entity1;
end package components;
entity top_entity is
port(...);
end entity top entity;
use lib1.components.all;
architecture arch of top_entity is
-- Explicitly bind instance I1 to entity1 from lib1
for I1: entity1 use
    entity lib1.entity1
      port map(...);
begin
    I1: entity1 port map(...);
end architecture arch;
```
#### **Component Instantiation—Default Binding**

If you do not provide an explicit binding indication, a component instance is bound to the nearest visible entity with the same name. If no such entity is visible in the current scope, the instance is bound to the entity in the library in which the component was declared. For example, if the component is declared in a package in library  $MY$   $LIB$ , an instance of the component is bound to the entity in library MY\_LIB. The portions of code in [Example 8–12](#page-467-2) and [8–13](#page-467-1) show this instantiation method.

<span id="page-467-2"></span>*Example 8–12. VHDL Example of Default Binding to the Entity in the Same Library as the Component Declaration*

```
use mylib.pkg.foo; -- import component declaration from package "pkg" in 
                    -- library "mylib"
architecture rtl of top 
...
begin
     -- This instance will be bound to entity "foo" in library "mylib"
     inst: foo 
     port map(...);
end architecture rtl;
```
#### <span id="page-467-1"></span>*Example 8–13. VHDL Example of Default Binding to the Directly Visible Entity*

```
use mylib.foo; -- make entity "foo" in library "mylib" directly visible
architecture rtl of top 
     component foo is
         generic (…)
         port ( );
     end component;
begin
     -- This instance will be bound to entity "foo" in library "mylib"
     inst: foo 
     port map(...);
end architecture rtl;
```
## <span id="page-467-0"></span>**Using Parameters/Generics**

This section describes how parameters (called generics in VHDL) are supported in the Quartus II software, and how you can pass these parameters between different design languages.

You can enter default parameter values for your design in the **Default Parameters** box in the **Analysis & Synthesis Settings** page of the **Settings** dialog box. Default parameters allow you to specify the parameter overrides for your top-level entity. In AHDL, parameters are inherited, so any default parameters apply to all AHDL instances in the design. You can also specify parameters for instantiated modules in a
**Block Design File**. To modify parameters on a BDF instance, double-click on the parameter value box for the instance symbol, or right-click on the symbol and choose **Properties**, then click the **Parameters** tab. For these GUI-based entry methods, refer to ["Setting Default Parameter Values and](#page-468-0)  [BDF Instance Parameter Values" on page 8–19](#page-468-0) for information about how parameter values are interpreted, and for recommendations about the format you should use.

You can specify parameters for instantiated modules in your design source files, using the syntax provided for that language. Some designs instantiate entities in a different language; for example, they may instantiate a VHDL entity from a Verilog design file. You can pass parameters or generics between VHDL, Verilog HDL, AHDL, and BDF schematic entry, and from EDIF or VQM to any of these languages. In most cases, you do not have to do anything special to pass parameters from one language to another. However, in some cases you may have to specify the type of the parameter you are passing. In those cases you should follow certain guidelines to ensure that the parameter value is interpreted correctly. Refer to ["Passing Parameters Between Two Design](#page-469-0)  [Languages" on page 8–20](#page-469-0) for parameter type rules.

#### <span id="page-468-0"></span>*Setting Default Parameter Values and BDF Instance Parameter Values*

Default parameter values and BDF instance parameter values do not have an explicitly declared type. In most cases, the Quartus II software can correctly infer the type from the value without ambiguity. For example, "ABC" is interpreted as a string, 123 as an integer, and 15.4 as a floating-point value. In other cases, such as when the instantiated subdesign language is VHDL, the Quartus II software uses the type of the parameter/generic in the instantiated entity to determine how to interpret the value, so that a value of 123 is interpreted as a string if the VHDL parameter is of type string. In addition, you can set the parameter value in a format that is legal in the language of the instantiated entity. For example, to pass an unsized bit literal value from BDF to System/Verilog, you can use '1 as the parameter value, and to pass a 4-bit binary vector from BDF to Verilog, you can use 4'b1111 as the parameter value.

In a few cases, the Quartus II software cannot infer the correct type of parameter value. To avoid ambiguity, specify the parameter value in a type-encoded format where the first or first and second character of the parameter indicate the type of the parameter, and the rest of the string indicates the value in a quoted sub-string. For example, to pass a binary string 1010 from BDF to Verilog HDL, you cannot simply use the value 1001, because the Quartus II software interprets it as a decimal value. You also cannot use the string "1001", because the Quartus II software interprets it as an ASCII string. You must use the type-encoded string B"1001" for the Quartus II software to interpret the parameter value

correctly. [Table 8–1](#page-469-1) provides a list of valid parameter strings and shows how they are interpreted within the Quartus II software. Altera recommends using the type-encoded format only when necessary to resolve ambiguity.

<span id="page-469-1"></span>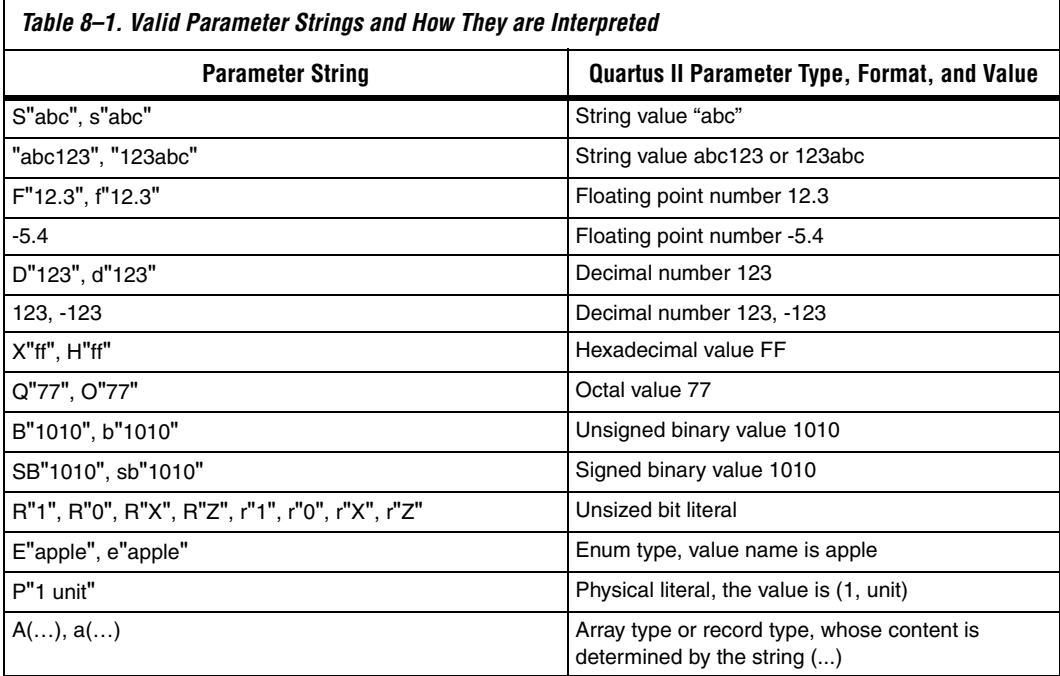

### <span id="page-469-0"></span>*Passing Parameters Between Two Design Languages*

When passing a parameter between two different languages, a design block that is higher in the design hierarchy instantiates a lower-level subdesign block and provides parameter information. It is essential that the parameter be correctly interpreted by the subdesign language (the design entity that is instantiated). Based on the information provided by the higher-level design and the value format, and sometimes by the parameter type of the subdesign entity, the Quartus II software interprets the type and value of the passed parameter.

When passing a parameter whose value is an enumerated type value or literal from a language that does not support enumerated types to one that does (for example from Verilog to VHDL), it is essential that the enumeration literal is spelled correctly in the higher-level design. The parameter value is passed as a string literal, and it is up to the language of the lower-level design to correctly convert the string literal into the correct enumeration literal.

If the lower-level language is SystemVerilog, it is essential that the enum value is used in the correct case. In SystemVerilog, it is recommended that two enumeration literals do not only differ in case. For example, enum {item, ITEM} is not a good choice of item names because these names can create confusion among users and it is more difficult to pass parameters from case-insensitive HDLs, such as VHDL.

Arrays have different support in different design languages. For details about the array parameter format, refer to the **Parameter** section in the Analysis & Synthesis Report of a design that contains array parameters or generics.

The following code shows examples of passing parameters from one design entry language to a subdesign written in another language. [Example 8–14](#page-470-0) shows a VHDL subdesign that is instantiated into a top-level Verilog design in [Example 8–15.](#page-470-1) [Example 8–16](#page-471-0) shows a Verilog subdesign that is instantiated in a top-level VHDL design in [Example 8–17](#page-471-1).

#### <span id="page-470-0"></span>*Example 8–14. VHDL Parameterized Subdesign Entity*

```
type fruit is (apple, orange, grape);
entity vhdl_sub is
   generic (
       name : string := "default",
       width : integer := 8,
      number string : string := "123",
       f : fruit := apple,
      binary vector : std logic vector(3 downto 0) := "0101",
      signed vector : signed (3 downto 0) := "1111");
```
#### <span id="page-470-1"></span>*Example 8–15. Verilog HDL Top-level Design Instantiating and Passing Parameters to VHDL Entity from [Example 8–14](#page-470-0)*

```
vhdl sub inst (...); defparam inst.name = "lower";
     defparam inst.width = 3;
     defparam inst.num string = "321";
     defparam inst.f = "grape"; // Must exactly match enum value
     defparam inst.binary vector = 4'b1010;
     defparam inst.signed vector = 4'sb1010;
```
<span id="page-471-0"></span>*Example 8–16. Verilog HDL Parameterized Subdesign Module*

module veri\_sub (...) parameter name = "default"; parameter width =  $8;$ parameter number\_string = "123"; parameter binary vector =  $4'$ b0101; parameter signed\_vector = 4'sb1111;

<span id="page-471-1"></span>*Example 8–17. VHDL Top-level Design Instantiating and Passing Parameters to the Verilog Module from [Example 8–16](#page-471-0)*

```
inst:veri_sub
    generic map (
       name => "lower",
      width \Rightarrow 3,
       number_string => "321"
       binary_vector = "1010"
      signed vector = "1010")
```
To use an HDL subdesign such as the one shown in [Example 8–16](#page-471-0) in a top-level BDF design, you must first generate a symbol for the HDL file, as shown in [Figure 8–2](#page-471-2). Open the HDL file in the Quartus II software, and then, on the File menu, point to **Create/Update** and click **Create Symbol Files for Current File**.

To modify parameters on a BDF instance, double-click on the parameter value box for the instance symbol, or right-click on the symbol and choose **Properties**, then click the **Parameters** tab.

<span id="page-471-2"></span>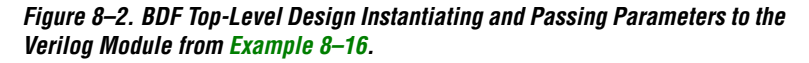

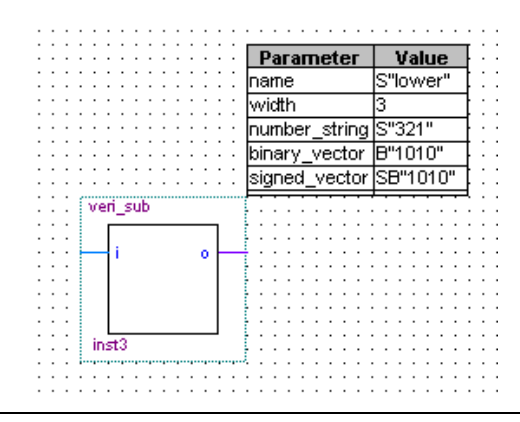

# **Incremental Synthesis and Incremental Compilation**

The incremental compilation feature in the Quartus II software manages a design hierarchy for incremental design by allowing you to divide the design into multiple partitions. Incremental compilation ensures that when a design is compiled, only those partitions of the design that have been updated will be resynthesized, reducing compilation time and runtime memory usage. This also means that node names are maintained during synthesis for all registered and combinational nodes in unchanged partitions.

You can use just incremental synthesis, or use the default full incremental compilation flow in which you can also preserve the placement (and optionally routing) information for unchanged partitions. This feature allows you to preserve performance of unchanged blocks in your design and reduces the time required for placement and routing, which significantly reduces your design compilation time. Altera recommends using the full incremental compilation feature even if you want to preserve just the synthesis information. You can perform incremental synthesis by using full incremental compilation with the Netlist Type for all design partitions set to Post-Synthesis. Some Quartus II features, such as formal verification and incremental SignalTap® II logic analysis, require that the full incremental compilation feature be turned on.

For information about using the recommended full incremental compilation flow, refer to the *Quartus II Incremental Compilation for Hierarchical and Team-Based Design* chapter in volume 1 of the *Quartus II Handbook*. For information about the Incremental synthesis only option, refer to the Quartus II Help.

## <span id="page-472-0"></span>**Partitions for Preserving Hierarchical Boundaries**

A design partition represents a portion of the design that you want to synthesize and fit incrementally. Incremental compilation maintains the hierarchical boundaries of design partitions, so you can use design partitions if you need to preserve hierarchical boundaries through the synthesis and fitting process. For example, if you are performing formal verification, you must use partitions with the full incremental compilation flow to ensure that no optimizations occur across specific design hierarchies.

**1 Beginning with the Quartus II software version 6.0, Altera** recommends that you use Design Partition assignments instead of the **Preserve Hierarchical Boundary** logic option, which may be removed in future versions of the Quartus II software.

# **Quartus II Synthesis Options**

The Quartus II software offers a number of options to help you control the synthesis process and achieve the optimal results for your design. ["Setting Synthesis Options" on page 8–25](#page-474-0) describes the **Analysis & Synthesis Settings** page of the **Settings** dialog box, where you can set the most common global settings and options, and defines the following three types of synthesis options: Quartus II logic options, synthesis attributes, and synthesis directives. The other subsections describe the following common synthesis options in the Quartus II software, and provide HDL examples of how to use each option where applicable:

- **Major Optimization Settings** 
	- ["Optimization Technique" on page 8–30](#page-479-0)
	- "Speed Optimization Technique for Clock Domains" on [page 8–30](#page-479-1)
	- ["PowerPlay Power Optimization" on page 8–31](#page-480-0)
	- "Restructure Multiplexers" on page 8-32
- State Machine Settings and Enumerated Types
	- "State Machine Processing" on page 8-34
	- "Manually Specifying State Assignments Using the [syn\\_encoding Attribute" on page 8–35](#page-484-0)
	- "Manually Specifying Enumerated Types Using the [enum\\_encoding Attribute" on page 8–38](#page-487-0)
	- "Safe State Machines" on page 8-40
- Register Power-Up Settings
	- "Power-Up Level" on page 8-42
	- "Power-Up Don't Care" on page 8-43
- Controlling, Preserving, Removing, and Duplicating Logic and Registers
	- "Remove Duplicate Registers" on page 8-44
	- ["Remove Redundant Logic Cells" on page 8–44](#page-493-2)
	- ["Preserve Registers" on page 8–44](#page-493-0)
	- ["Disable Register Merging/Don't Merge Register" on page 8–45](#page-494-0)
	- "Noprune Synthesis Attribute/Preserve Fan-out Free Register [Node" on page 8–46](#page-495-0)
	- ["Keep Combinational Node/Implement as Output of Logic](#page-496-0)  [Cell" on page 8–47](#page-496-0)
	- ["Don't Retime, Disabling Synthesis Netlist Optimizations" on](#page-497-0)  [page 8–48](#page-497-0)
	- ["Don't Replicate, Disabling Synthesis Netlist Optimizations" on](#page-498-0)  [page 8–49](#page-498-0)
	- ["Maximum Fan-Out" on page 8–50](#page-499-0)
	- ["Controlling Clock Enable Signals with Auto Clock Enable](#page-500-0)  [Replacement and direct\\_enable" on page 8–51](#page-500-0)
- To preserve design hierarchy, refer to "Partitions for Preserving [Hierarchical Boundaries" on page 8–23](#page-472-0)
- Megafunction Inference Options
	- "Megafunction Inference Control" on page 8-52
	- "RAM Style and ROM Style-for Inferred Memory" on [page 8–55](#page-504-0)
	- "Turning Off Add Pass-Through Logic to Inferred RAMs/ [no\\_rw\\_check Attribute Setting" on page 8–57](#page-506-0)
	- "RAM Initialization File—for Inferred Memory" on page 8-59
	- ["Multiplier Style—for Inferred Multipliers" on page 8–59](#page-508-1)
- Controlling Synthesis with Other Synthesis Directives
	- "Full Case" on page 8-62
	- *"*Parallel Case" on page 8–63
	- ["Translate Off and On / Synthesis Off and On" on page 8–65](#page-514-0)
	- "Ignore translate\_off and synthesis\_off Directives" on page 8-65
	- ["Read Comments as HDL" on page 8–66](#page-515-0)
- Specifying I/O-Related Assignments
	- "Use I/O Flipflops" on page  $8-67$
	- ["Specifying Pin Locations with chip\\_pin" on page 8–68](#page-517-0)
- Setting Quartus II Logic Options in Your HDL Source Code
	- "Using altera\_attribute to Set Quartus II Logic Options" on [page 8–70](#page-519-0)

### <span id="page-474-0"></span>**Setting Synthesis Options**

You can set synthesis options in the **Settings** dialog box, or with logic options in the Quartus II software, or you can use synthesis attributes and directives within the HDL source code.

#### *Analysis & Synthesis Settings Page of the Settings Dialog Box*

On the Assignments menu, click **Settings** to open the **Settings** dialog box. The **Analysis & Synthesis Settings** page allows you to set global synthesis options that apply to the entire project. These options are described in later subsections.

#### *Quartus II Logic Options*

Quartus II logic options control many aspects of the synthesis and place-and-route process. To set logic options in the Quartus II graphical user interface, on the Assignments menu, click **Assignment Editor**. You can also use a corresponding Tcl command. Quartus II logic options allow you to set instance or node-specific assignments without editing the source HDL code. Logic options can be used with all design entry languages supported by the Quartus II software.

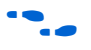

**f** For more information about using the Assignment Editor, refer to the *Assignment Editor* chapter in volume 2 of the *Quartus II Handbook*.

#### *Synthesis Attributes*

The Quartus II software supports synthesis attributes for Verilog HDL and VHDL, also commonly called pragmas. These attributes are not standard Verilog HDL or VHDL commands; synthesis tools use attributes to control the synthesis process in a particular manner. Attributes always apply to a specific design element, and are applied in the HDL source code. Some synthesis attributes are also available as Quartus II logic options via the Quartus II user interface or with Tcl. Each attribute description in this chapter indicates whether there is a corresponding setting or logic option that can be set in the user interface; some attributes can be specified only with HDL synthesis attributes.

Attributes specified in your HDL code are not visible in the Assignment Editor or in the Quartus II Settings File. Assignments or settings made through the Quartus II user interface, the Quartus II Settings File, or the Tcl interface take precedence over assignments or settings made with synthesis attributes in your HDL code. The Quartus II software generates warning messages if invalid attributes are found, but does not generate an error or stop the compilation. This behavior is required because attributes are specific to various design tools, and attributes not recognized in the Quartus II software may be intended for a different EDA tool. The Quartus II software lists the attributes specified in your HDL code in the **Source assignments** table in the Analysis & Synthesis report.

The Verilog-2001, SystemVerilog, and VHDL language definitions provide specific syntax for specifying attributes, but in Verilog-1995 HDL, you must embed attribute assignments in comments. You can enter attributes in your code using the syntax in Examples [8–18](#page-476-0), [8–19](#page-476-1), and [8–20](#page-477-0), where <*attribute>*, <*attribute type>*, <*value>*, <*object>*, and <*object type>* are variables, and the entry in brackets is optional. The examples in this chapter demonstrate each syntax form.

**1** Verilog HDL is case-sensitive; therefore, synthesis attributes are also case-sensitive.

#### <span id="page-476-0"></span>*Example 8–18. Synthesis Attributes in Verilog-1995 HDL*

// synthesis <*attribute*> [ = <*value*> ] *or* /\* synthesis <*attribute*> [ = <*value*> ] \*/

> Verilog-1995 comment-embedded attributes, as shown in [Example 8–18,](#page-476-0) must be used as a suffix to (that is, placed after) the declaration of an item and must appear before the semicolon when one is required.

> **1 You cannot use the open one-line comment in Verilog HDL** when a semicolon is required at the end of the line, because it is not clear to which HDL element the attribute applies. For example, you cannot make an attribute assignment such as reg r; // synthesis <*attribute*> because the attribute could be read as part of the next line.

> To apply multiple attributes to the same instance in Verilog-1995, separate the attributes with spaces, as follows:

//synthesis <*attribute1*> [ = <*value*> ] <*attribute2*> [ = <*value*> ]

For example, to set the maxfan attribute to 16 (Refer to ["Maximum Fan-](#page-499-0)[Out" on page 8–50](#page-499-0) for details) and set the preserve attribute (refer to ["Preserve Registers" on page 8–44](#page-493-0) for details) on a register called my\_reg, use the following syntax:

```
reg my reg /* synthesis maxfan = 16 preserve */;
```
In addition to the synthesis keyword as shown above, the keywords pragma, synopsys, and exemplar are supported for compatibility with other synthesis tools. The keyword altera is also supported, which allows you to add synthesis attributes that will be recognized only by Quartus II integrated synthesis and not by other tools that recognize the same synthesis attribute.

**18** Because formal verification tools do not recognize the exemplar, pragma, and altera keywords, avoid using these attribute keywords when using formal verification.

## <span id="page-476-1"></span>*Example 8–19. Synthesis Attributes in Verilog-2001 and SystemVerilog*

(\* <*attribute*> [ = <*value*> ] \*)

Verilog-2001 attributes, as shown in [Example 8–19,](#page-476-1) must be used as a prefix to (that is, placed before) a declaration, module item, statement, or port connection, and used as a suffix to (that is, placed after) an operator or a Verilog HDL function name in an expression.

 $\mathbb{R}$  Because formal verification tools do not recognize the syntax, the Verilog-2001 attribute syntax is not supported when using formal verification.

To apply multiple attributes to the same instance in Verilog-2001 or SystemVerilog, separate the attributes with commas, as shown in the following example:

```
(* <attribute1> [ = <value1>], <attribute2> [ = <value2> ] *)
```
For example, to set the maxfan attribute to 16 (refer to["Maximum Fan-](#page-499-0)[Out" on page 8–50](#page-499-0) for details) and set the preserve attribute (refer to ["Preserve Registers" on page 8–44](#page-493-0) for details) on a register called my\_reg, use the following syntax:

```
(* preserve, maxfan = 16 *) reg my_reg;
```
#### <span id="page-477-0"></span>*Example 8–20. Synthesis Attributes in VHDL*

attribute <*attribute*> : <*attribute type*> ; attribute <*attribute*> of <*object*> : <*object type*> is <*value*>;

> VHDL attributes, as shown in [Example 8–20,](#page-477-0) declare the attribute type and then apply it to a specific object. For VHDL designs, all supported synthesis attributes are declared in the altera\_syn\_attributes package in the Altera library. You can call this library from your VHDL code to declare the synthesis attributes, as follows:

```
LIBRARY altera;
USE altera.altera syn attributes.all;
```
### *Synthesis Directives*

The Quartus II software supports synthesis directives, also commonly called compiler directives or pragmas. You can include synthesis directives in Verilog HDL or VHDL code as comments. These directives are not standard Verilog HDL or VHDL commands; synthesis tools use directives to control the synthesis process in a particular manner. Directives do not apply to a specific design node but change the behavior of the synthesis tool from the point where they occur in the HDL source code. Other tools, such as simulators, ignore these directives and treat them as comments.

You can enter synthesis directives in your code using the syntax shown in [Example 8–21](#page-478-0) and [8–22,](#page-478-1) where <*directive>* and <*value>* are variables, and the entry in brackets is optional. Notice that for synthesis directives there is no = sign before the value; this is different than the syntax for synthesis attributes. The examples in this chapter demonstrate each syntax form.

 $\Box$  Verilog HDL is case-sensitive; therefore, all synthesis directives are also case-sensitive.

#### <span id="page-478-0"></span>*Example 8–21. Synthesis Directives in Verilog HDL*

// synthesis <*directive*> [ <*value*> ] *or* /\* synthesis <*directive*> [ <*value*> ] \*/

#### <span id="page-478-1"></span>*Example 8–22. Synthesis Directives in VHDL*

-- synthesis <*directive*> [ <*value*> ]

In addition to the synthesis keyword shown above, the pragma, synopsys, and exemplar keywords are supported in both Verilog HDL and VHDL for compatibility with other synthesis tools. The keyword altera is also supported, which allows you to add synthesis directives that will be recognized only by Quartus II integrated synthesis and not by other tools that recognize the same synthesis directive.

 $\mathbb{R}$  Because formal verification tools ignore keywords exemplar, pragma, and altera, avoid using these directive keywords when you are using formal verification to prevent mismatches with the Quartus II results.

## <span id="page-479-0"></span>**Optimization Technique**

The **Optimization Technique** logic option specifies the goal for logic optimization during compilation; that is, whether to attempt to achieve maximum speed performance or minimum area usage, or a balance between the two. [Table 8–2](#page-479-2) lists the settings for this logic option, which you can apply only to a design entity. You can also set this logic option for your whole project on the **Analysis & Synthesis Settings** page in the **Settings** dialog box.

<span id="page-479-2"></span>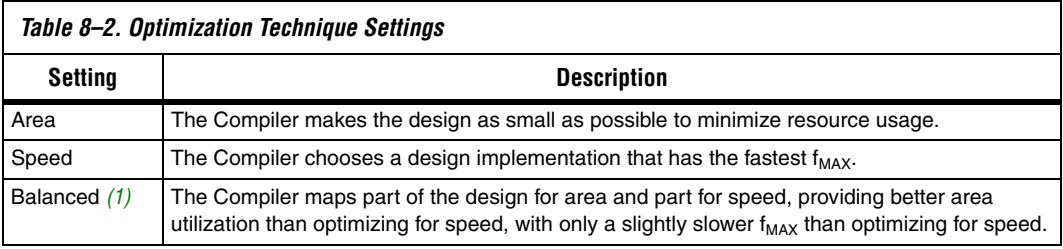

*Note to [Table 8–2:](#page-479-2)*

<span id="page-479-3"></span>(1) The balanced optimization technique is not supported for all device families.

The default setting varies by device family, and is generally optimized for the best area/speed trade-off. Results are design-dependent and vary depending on which device family you use.

### <span id="page-479-1"></span>**Speed Optimization Technique for Clock Domains**

The **Speed Optimization Technique for Clock Domains** logic option specifies that all combinational logic in or between the specified clock domain(s) is optimized for speed.

When this option is set on a particular clock signal, all the logic in this clock domain is optimized for speed during synthesis. The remainder of the design in other clock domains is synthesized with the project-wide **Optimization Technique** that is set in the **Analysis & Synthesis Settings**. The option can also be set from one clock to another clock signal, in which case the logic in paths from registers in the first clock domain to registers in the second clock domain are synthesized for speed. The advantage of using this option over the project-wide setting to optimize for speed is that there is less penalty to the area of the design because a smaller part of the circuit is optimized for speed. This may also have a positive effect on clock speed. This option also has an advantage over setting the **Optimization Technique** on a design entity because that option forces the hierarchical blocks to be synthesized separately. Doing so may increase area and decrease performance due to the lack of optimizations across hierarchies. The **Speed Optimization Technique for Clock** 

**Domains** option does not treat hierarchical entities separately, and can optimize across hierarchical boundaries for logic within the same clock domain.

This option is useful if you have one or more clock domains that do not meet your timing requirements. When there are failing paths within a clock domain, the option can be set on the clock of that clock domain. When there are failing paths between clock domains, the option can be set from one clock domain to the other clock domain.

This option is available for the following device families: Arria<sup>™</sup> GX, Stratix® series, Cyclone® series, HardCopy® II, HardCopy Stratix, and  $MAX^{\circledR}$  II.

### <span id="page-480-0"></span>**PowerPlay Power Optimization**

This logic option controls the power-driven compilation setting of Analysis and Synthesis and determines how aggressively Analysis and Synthesis optimizes the design for power. On the Assignments menu, click **Settings**, and under **Category**, click **Analysis & Synthesis Settings**. This displays the **Analysis & Synthesis Settings** page. The following three settings are available for the **PowerPlay Power Optimization** option:

- **Off—Analysis and Synthesis does not perform any power** optimizations.
- Normal Compilation—Analysis and Synthesis performs power optimizations, without reducing design performance.
- **Extra Effort**—Analysis and Synthesis performs additional power optimizations, which may reduce design performance.

This logic option is available for the following device families: Arria GX, Stratix series, Cyclone series, HardCopy II, and MAX II.

For more information about optimizing your design for power utilization, refer to the *Power Optimization* chapter in volume 2 of the *Quartus II Handbook*. For information about analyzing your power results, refer to the *PowerPlay Power Analysis* chapter in volume 3 of the *Quartus II Handbook*.

### <span id="page-481-0"></span>**Restructure Multiplexers**

This option specifies whether the Quartus II software should extract and optimize buses of multiplexers during synthesis.

This option is useful if your design contains buses of fragmented multiplexers. This option restructures multiplexers more efficiently for area, allowing the design to implement multiplexers with a reduced number of LEs or ALMs. This option is available for the following device families: Arria GX, Stratix series, Cyclone series, HardCopy II, and MAX II.

The **Restructure Multiplexers** option works on entire trees of multiplexers. Multiplexers may arise in different parts of the design through Verilog HDL or VHDL constructs such as the "if," "case," or "?:" statements. When multiplexers from one part of the design feed multiplexers in another part of the design, trees of multiplexers are formed. Multiplexer buses occur most often as a result of multiplexing together vectors in Verilog HDL, or STD\_LOGIC\_VECTOR signals in VHDL. The **Restructure Multiplexers** option identifies buses of multiplexer trees that have a similar structure. When it is turned on, the **Restructure Multiplexers** option optimizes the structure of each multiplexer bus for the target device to reduce the overall amount of logic used in the design.

Results of the multiplexer optimizations are design dependent, but area reductions as high as 20% are possible. The option may negatively affect your design's  $f_{MAX}$ .

[Table 8–3](#page-481-1) lists the settings for the logic option, which you can apply only to a design entity. You can also specify this option on the **Analysis & Synthesis Settings** page in the **Settings** dialog box for your whole project.

<span id="page-481-1"></span>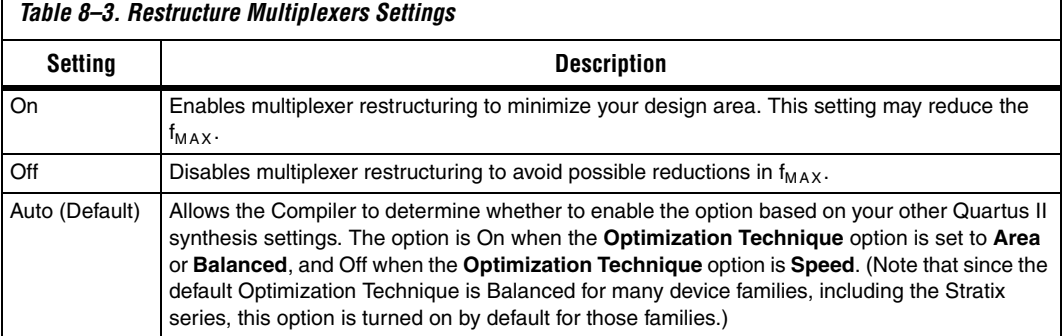

After you have compiled your design, you can view multiplexer restructuring information in the **Multiplexer Restructuring Statistics**  report in the **Multiplexer Statistics** folder under **Analysis & Synthesis Optimization Results** in the **Analysis & Synthesis** section of the **Compilation Report**. [Table 8–4](#page-482-0) describes the information that is listed in the **Multiplexer Restructuring Statistics** report table for each bus of multiplexers.

<span id="page-482-0"></span>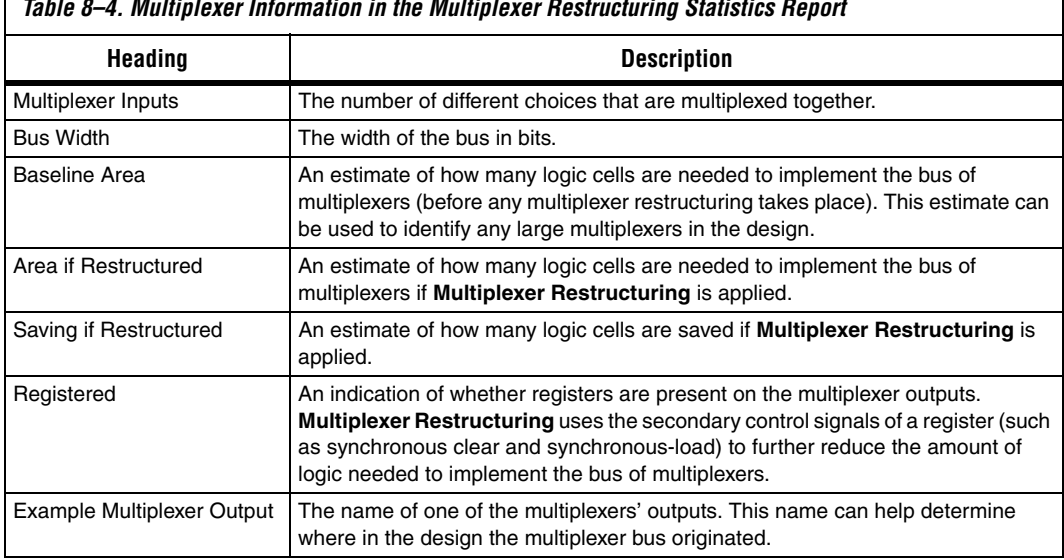

*Table 8–4. Multiplexer Information in the Multiplexer Restructuring Statistics Report*

For more information about optimizing for multiplexers, refer to the *Multiplexers* section of the *Design Recommendations for Altera Devices and the Quartus II Design Assistant* chapter in volume 1 of the *Quartus II Handbook*.

Г

### <span id="page-483-0"></span>**State Machine Processing**

This logic option specifies the processing style used to compile a state machine. Table 8-5 lists the settings for this logic option, which you can apply to a state machine name or to a design entity containing a state machine. You can also set this option for your whole project on the **Analysis & Synthesis Settings** page in the **Settings** dialog box.

<span id="page-483-1"></span>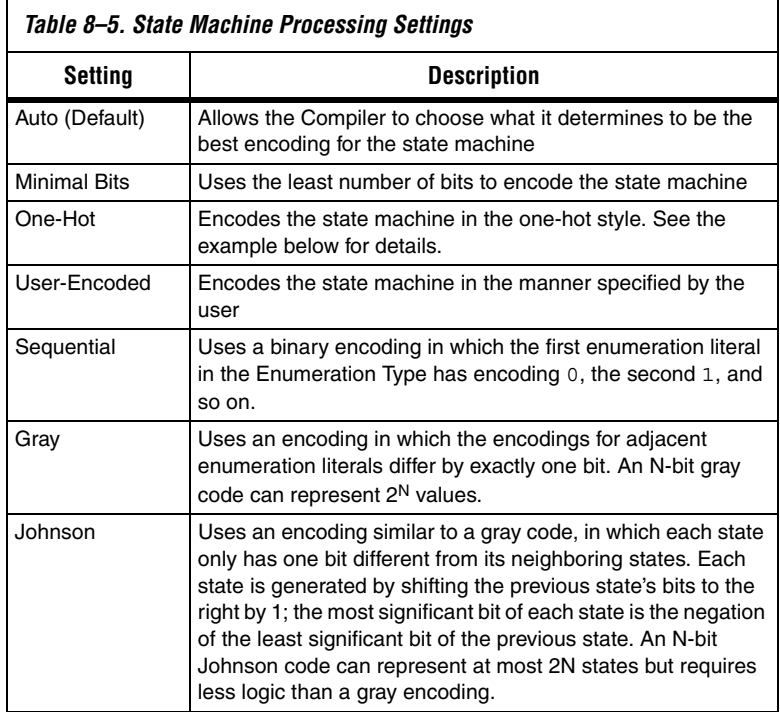

The default state machine encoding, which is Auto, uses one-hot encoding for FPGA devices and minimal-bits encoding for CPLDs. These settings achieve the best results on average, but another encoding style might be more appropriate for your design, so this option allows you to control the state machine encoding.

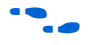

For guidelines to ensure that your state machine is inferred and encoded correctly, refer to the *Recommended HDL Coding Styles* chapter in volume 1 of the *Quartus II Handbook*.

For one-hot encoding, the Quartus II software does not guarantee that each state has one bit set to one and all other bits to zero. Quartus II integrated synthesis creates one-hot register encoding by using standard

one-hot encoding and then inverting the first bit. This results in an initial state with all zero values, and the remaining states have two 1 values. Quartus II integrated synthesis encodes the initial state with all zeros for the state machine power-up because all device registers power up to a low value. This encoding has the same properties as true one-hot encoding: each state can be recognized by the value of one bit. For example, in a one-hot-encoded state machine with five states including an initial or reset state, the software uses the following register encoding:

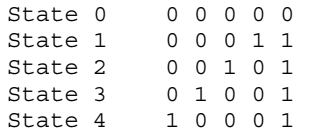

If the **State Machine Processing** logic option is set to **User-Encoded** in a Verilog HDL design, the software starts with the original design values for the state constants. For example, a Verilog HDL design can contain a declaration such as the following:

parameter S0 = 4'b1010, S1 = 4'b0101, ...

If the software infers states  $\text{SO}_1, \text{S1}, \ldots$  it uses the encoding 4 'b1010, 4'b0101,... . If necessary, the software inverts bits in a user-encoded state machine to ensure that all bits of the reset state of the state machine are zero.

To assign your own state encoding with the **User-Encoded** setting of the **State Machine Processing** option in a VHDL design, you must apply specific binary encoding to the elements of an enumerated type because enumeration literals have no numeric values in VHDL. Use the syn\_encoding synthesis attribute to apply your encoding values. Refer to ["Manually Specifying State Assignments Using the syn\\_encoding](#page-484-0)  [Attribute"](#page-484-0) for more information.

For information about the **Safe State Machine** option, refer to ["Safe State](#page-489-0)  [Machines" on page 8–40.](#page-489-0)

### <span id="page-484-0"></span>**Manually Specifying State Assignments Using the syn\_encoding Attribute**

The Quartus II software infers state machines from enumerated types and automatically assigns state encoding based on ["State Machine](#page-483-0)  [Processing" on page 8–34](#page-483-0). With this logic option, you can choose the value **User-Encoded** to use the encoding from your HDL code. However, in standard VHDL code, you cannot specify user encoding in the state machine description because enumeration literals have no numeric values in VHDL.

To assign your own state encoding for the **User-Encoded State Machine Processing** setting, use the syn\_encoding synthesis attribute to apply specific binary encodings to the elements of an enumerated type or to specify an encoding style. The Quartus II software can implement Enumeration Types with the different encoding styles shown in [Table 8–6.](#page-485-0)

<span id="page-485-0"></span>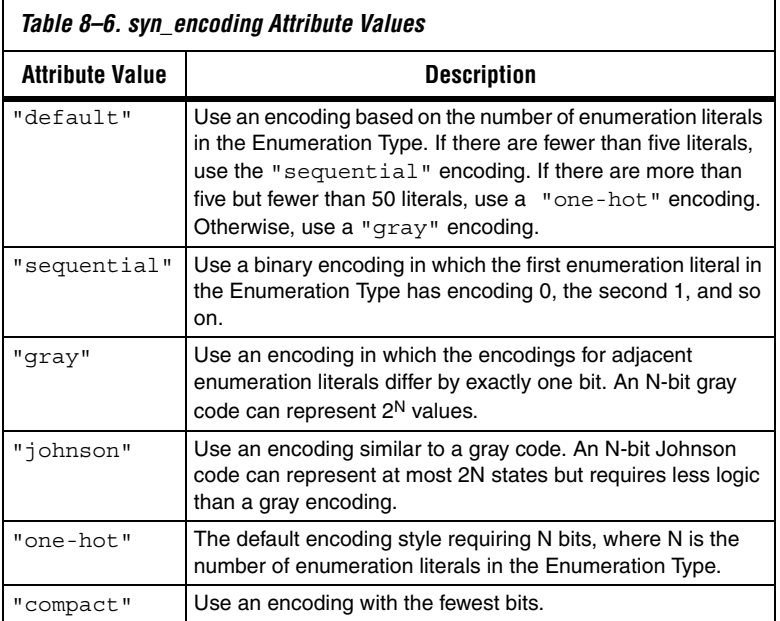

The syn encoding attribute must follow the enumeration type definition but precede its use.

In [Example 8–23,](#page-486-0) the syn\_encoding attribute associates a binary encoding with the states in the enumerated type count state. In this example, the states are encoded with the following values: zero = "11", one = "01", two = "10", three = "00".

<span id="page-486-0"></span>*Example 8–23. Specifying User Encoded States with the syn\_encoding Attribute in VHDL*

```
ARCHITECTURE rtl OF my_fsm IS
   TYPE count state is (zero, one, two, three);
   ATTRIBUTE syn_encoding : STRING;
   ATTRIBUTE syn encoding OF count state : TYPE IS "11 01 10 00";
   SIGNAL present state, next state : count state;
BEGIN
```
You can also use the syn\_encoding attribute in Verilog HDL to direct the synthesis tool to use the encoding from your HDL code, instead of using the **State Machine Processing** option.

The syn encoding value "user" instructs the Quartus II software to encode each state with its corresponding value from the Verilog source code. By changing the values of your state constants, you can change the encoding of your state machine.

<span id="page-486-1"></span>*Example 8–24. Specifying User Encoded States with the syn\_encoding Attribute in Verilog-2001*

```
(* syn encoding = "user" *) reg [1:0] state;
parameter init = 0, last = 3, next = 1, later = 2;
always @ (state) begin
     case (state)
         init:
            out = 2'bb01; next:
            out = 2'bl0; later:
            out = 2'bl1; last:
            out = 2'b00; endcase
end
```
In [Example 8–24,](#page-486-1) the states will be encoded as follows:

```
init = "00"last = "11"
next = "01"later = "10"
```
Without the syn\_encoding attribute, the Quartus II software would encode the state machine based on the current value of the **State Machine Processing** logic option.

If you are also specifying a safe state machine (as described in ["Safe State](#page-489-0)  [Machines" on page 8–40\)](#page-489-0), separate the encoding style value in the quotation marks with the safe value with a comma, as follows: "safe, one-hot" or "safe, gray".

### <span id="page-487-0"></span>**Manually Specifying Enumerated Types Using the enum\_encoding Attribute**

By default, the Quartus II software one-hot encodes all user-defined Enumerated Types. With the enum\_encoding attribute, you can specify the logic encoding for an Enumerated Type and override the default one-hot encoding to improve the logic efficiency.

 $\mathbb{I}$  If an Enumerated Type represents the states of a state machine, using the enum encoding attribute to specify a manual state encoding prevents the Compiler from recognizing state machines based on the Enumerated Type. Instead, the Compiler processes these state machines as "regular" logic using the encoding specified by the attribute, and they are not listed as state machines in the **Report** window for the project. If you wish to control the encoding for a recognized state machine, use the **State Machine Processing** logic option and the syn encoding synthesis attribute.

To use the enum\_encoding attribute in a VHDL design file, associate the attribute with the Enumeration Type whose encoding you want to control. The enum\_encoding attribute must follow the Enumeration Type Definition but precede its use. In addition, the attribute value must be a string literal that specifies either an arbitrary user encoding or an encoding style of "default", "sequential", "gray", "johnson", or "one-hot".

An arbitrary user encoding consists of a space-delimited list of encodings. The list must contain as many encodings as there are enumeration literals in your Enumeration Type. In addition, the encodings must all have the same length, and each encoding must consist solely of values from the std\_ulogic type declared by the std\_logic\_1164 package in the IEEE library. In the code fragment of [Example 8–25](#page-487-1), the enum\_encoding attribute specifies an arbitrary user encoding for the Enumeration Type fruit.

#### <span id="page-487-1"></span>*Example 8–25. Specifying an Arbitrary User Encoding for Enumerated Type*

type fruit is (apple, orange, pear, mango); attribute enum encoding : string; attribute enum\_encoding of fruit : type is "11 01 10 00"; In this example, the enumeration literals are encoded as:

 $apple = "11"$  $orange = "01"$  $pear = "10"$  $mango = "00"$ 

You may wish to specify an encoding style, rather than a manual user encoding, especially when the Enumeration Type has a large number of enumeration literals. The Quartus II software can implement Enumeration Types with the different encoding styles shown in [Table 8–7.](#page-488-0)

| <b>Attribute Value</b> | <b>Description</b>                                                                                                    |
|------------------------|----------------------------------------------------------------------------------------------------|
| "default"              | Use an encoding based on the number of enumeration literals<br>in the Enumeration Type. If there are fewer than five literals,<br>use the "sequential" encoding. If there are more than<br>five but fewer than 50 literals, use a "one-hot" encoding.<br>Otherwise, use a "qray" encoding. |
| "sequential"           | Use a binary encoding in which the first enumeration literal in<br>the Enumeration Type has encoding $0$ , the second $1$ , and so<br>on.                                                                                                    |
| "qray"                 | Use an encoding in which the encodings for adjacent<br>enumeration literals differ by exactly one bit. An N-bit gray<br>code can represent 2 <sup>N</sup> values.                                                                                                    |
| "johnson"              | Use an encoding similar to a gray code. An N-bit Johnson<br>code can represent at most 2N states but requires less logic<br>than a gray encoding.                                                                                                    |
| "one-hot"              | The default encoding style requiring N bits, where N is the<br>number of enumeration literals in the Enumeration Type.                                                                                                    |

<span id="page-488-0"></span>*Table 8–7. enum\_encoding Attribute Values*

Observe that in [Example 8–25](#page-487-1), the enum encoding attribute manually specified a gray encoding for the Enumeration Type fruit. This example could be written more concisely by specifying the "gray" encoding style instead of a manual encoding, as shown in [Example 8–26](#page-488-1).

```
Example 8–26. Specifying the "gray" Encoding Style or Enumeration Type
type fruit is (apple, orange, pear, mango);
attribute enum encoding : string;
attribute enum encoding of fruit : type is "gray";
```
### <span id="page-489-0"></span>**Safe State Machines**

The **Safe State Machine** option and corresponding syn\_encoding attribute value safe specify that the software should insert extra logic to detect an illegal state and force the state machine's transition to the reset state.

It is possible for a finite state machine to enter an illegal state—meaning the state registers contain a value that does not correspond to any defined state. By default, the behavior of the state machine that enters an illegal state is undefined. However, you can set the syn\_encoding attribute to safe or use the **Safe State Machine** logic option if you want the state machine to recover deterministically from an illegal state. Use this option if you have asynchronous inputs to your state machine. The most common cause of this situation is a state machine that has control inputs that come from another clock domain, such as the control logic for a clock-crossing FIFO, because the state machine must have inputs from another clock domain. An alternative is to add synchronizer registers to the inputs.

It is important to note that the safe state machine value does not use any user-defined default logic from your HDL code that corresponds to unreachable states. Verilog HDL and VHDL allow you to explicitly specify a behavior for all states in the state machine, including unreachable states. However, synthesis tools detect if state machine logic is unreachable and minimize or remove the logic. Any flag signals or logic used in the design to indicate such an illegal state are also removed. If the state machine is implemented as safe, the recovery logic forces its transition from an illegal state to the reset state.

The **Safe State Machine** option can be set globally, or on individual state machines. To set this option, perform the following steps:

- 1. On the Assignments menu, click **Settings**. The **Settings** dialog box appears.
- 2. In the **Category** list, select **Analysis & Synthesis Settings**. The **Analysis & Synthesis Settings** page appears.
- 3. Click **More Settings**. The **More Analysis & Synthesis Settings** dialog box appears.
- 4. In the **Existing option settings** list, select **Safe State Machine**.
- 5. Under **Option**, in the **Setting** list, select **On**.
- 6. Click **OK**.

7. Click **OK** to close the **Settings** dialog box.

You can also use the Assignment Editor to turn on the **Safe State Machine**  option for specific state machines.

You can set the syn encoding safe attribute on a state machine in HDL, as shown in [Example 8–27](#page-490-0), [8–28,](#page-490-2) and [8–29.](#page-490-1)

<span id="page-490-0"></span>*Example 8–27. Verilog HDL Example of a Safe State Machine Attribute* reg  $[2:0]$  my\_fsm /\* synthesis syn\_encoding = "safe" \*/;

```
Example 8–28. Verilog-2001 Example of a Safe State Machine Attribute
```
(\* syn encoding = "safe" \*) reg  $[2:0]$  my fsm;

<span id="page-490-1"></span>*Example 8–29. VHDL Example of a Safe State Machine Attribute* ATTRIBUTE syn encoding OF my fsm : TYPE IS "safe";

> If you are also specifying an encoding style (as described in ["Manually](#page-484-0)  [Specifying State Assignments Using the syn\\_encoding Attribute" on](#page-484-0)  [page 8–35](#page-484-0)), separate the encoding style value in the quotation marks with the safe value with a comma, as follows: "safe, one-hot" or "safe, gray".

> Safe state machine implementation can result in a noticeable area increase for the design. Therefore, Altera recommends that you set this option only on the critical state machines in the design where the safe mode is required, such as a state machine that uses inputs from asynchronous clock domains. You can also reduce the necessity of this option by correctly synchronizing inputs coming from other clock domains.

> Note that if the safe state machine assignment is made on an instance that is not recognized as a state machine, or an entity that contains a state machine, the software takes no action. You must restructure the code so that the instance is recognized and properly inferred as a state machine.

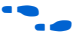

For guidelines to ensure that your state machine is inferred correctly, refer to the *Recommended HDL Coding Styles* chapter in volume 1 of the *Quartus II Handbook*.

### <span id="page-491-0"></span>**Power-Up Level**

This logic option causes a register (flipflop) to power up with the specified logic level, either **High** (1) or **Low** (0). Registers in the device core hardware power up to 0 in all Altera devices. For the register to power up with a logic level **High** specified using this option, the Compiler performs an optimization referred to as NOT-gate push back on the register. NOT-gate push back adds an inverter to the input and the output of the register so that the reset and power-up conditions will appear to be high and the device operates as expected. The register itself still powers up low, but the register output is inverted so the signal arriving at all destinations is high. This option is available for all Altera devices supported by the Quartus II software except MAX® 3000A and MAX 7000S devices.

The **Power-Up Level** option supports wildcard characters, and you can apply this option to any register, registered logic cell WYSIWYG primitive, or to a design entity containing registers if you want to set the power level for all registers in the design entity. If this option is assigned to a registered logic cell WYSIWYG primitive, such as an atom primitive from a third-party synthesis tool, you must turn on the **Perform WYSIWYG Primitive Resynthesis** logic option for it to take effect. You can also apply the option to a pin with the logic configurations described in the following list:

- If this option is turned on for an input pin, the option is transferred automatically to the register that is driven by the pin if the following conditions are present:
	- There is no logic, other than inversion, between the pin and the register
	- The input pin drives the data input of the register
	- The input pin does not fan-out to any other logic
- If this option is turned on for an output or bidirectional pin, it is transferred automatically to the register that feeds the pin, if the following conditions are present:
	- There is no logic, other than inversion, between the register and the pin
	- The register does not fan-out to any other logic

### *Inferred Power-Up Levels*

Quartus II integrated synthesis reads default values for registered signals defined in Verilog HDL and VHDL code, and converts the default values into Power-Up Level settings. The software also synthesizes variables that are assigned values in Verilog HDL initial blocks into power-up

conditions. Synthesis of these default and initial constructs enables the design's synthesized behavior to match, as closely as possible, the power-up state of the HDL code during a functional simulation.

For example, the following register declarations all set a power-up level of  $V_{CC}$  or a logic value "1":

```
signal q : std logic = '1'; -- power-up to VCCreg q = 1'b1; // power-up to VCC
reg q;
initial begin q = 1'b1; end // power-up to VCC
```
For more information about NOT gate push-back, the power-up states for Altera devices, and how the power-up level is affected by set and reset control signals, refer to *Recommended HDL Coding Styles* chapter in volume 1 of the *Quartus II Handbook*.

### <span id="page-492-0"></span>**Power-Up Don't Care**

This logic option allows the compiler to optimize registers in the design which do not have a defined power-up condition. This option is turned on by default.

For example, your design may have a register with its D input tied to  $V_{CC}$ and with no clear signal or other secondary signals. If this option is enabled, the compiler can choose for the register to power up to  $V_{CC}$ . Therefore, the output of the register is always  $V_{CC}$ . The compiler can remove the register and connect its output to  $V_{CC}$ . If you turn this option off or if you set a Power-Up Level assignment of low for this register, the register transitions from GND to  $V_{CC}$  when the design starts up on the first clock signal. Thus, the register is not stuck at  $V_{CC}$  and cannot be removed. Similarly, if the register has a clear signal, it will not be removed because after the clear is asserted, the register will again transition to GND and back to  $V_{CC}$ .

If the Compiler performs a Power-Up Don't Care optimization that allows it to remove a register, it issues a message indicating it is doing so.

This project-wide option does not apply to registers that have the **Power-Up Level** logic option set to either **High** or **Low**.

### <span id="page-493-1"></span>**Remove Duplicate Registers**

If you turn on this logic option, the Compiler removes registers that are identical to another register. If two registers generate the same logic, the Compiler removes the second one, and the first one fans out to the second one's destinations. Also, if the deleted register has different logic option assignments, the Compiler ignores them. This option is turned on by default.

Typically, you should use this option only if you want to prevent the Compiler from removing duplicate registers. That is, you should use this option only with the **Off** setting. You can apply this option to an individual register or a design entity that contains registers.

### <span id="page-493-2"></span>**Remove Redundant Logic Cells**

This logic option removes redundant LCELL primitives or WYSIWYG cells. The option is off by default to preserve logic cells that have been used intentionally. If you turn on this option, the Compiler optimizes a circuit for area and speed. You can set this option globally or apply it to individual nodes and entities. If you turn on the option at the global level, you can use the keep attribute or **Implement as Output of Logic Cell**  logic option to preserve specific wire signals or nodes (refer to ["Keep](#page-496-0)  [Combinational Node/Implement as Output of Logic Cell" on page 8–47\)](#page-496-0).

### <span id="page-493-0"></span>**Preserve Registers**

This attribute and logic option directs the Compiler not to minimize or remove a specified register during synthesis optimizations or register netlist optimizations. Optimizations can eliminate redundant registers and registers with constant drivers; this option prevents a register from being reduced to a constant or merged with a duplicate register. This option can preserve a register so you can observe it during simulation or with the SignalTap II logic analyzer. Additionally, it can preserve registers if you are creating a preliminary version of the design in which secondary signals are not specified. You can also use the attribute to preserve a duplicate of an I/O register so that one copy can be placed in an I/O cell and the second can be placed in the core. By default, the software may remove one of the two duplicate registers. In this case, the preserve attribute can be added to both registers to prevent this.

**1** This option cannot preserve registers that have no fan-out. To prevent the removal of registers with no fan-out, refer to ["Noprune Synthesis Attribute/Preserve Fan-out Free Register](#page-495-0)  [Node" on page 8–46.](#page-495-0)

The **Preserve Registers** option prevents a register from being inferred as a state machine.

You can set the **Preserve Registers** logic option in the Quartus II GUI or you can set the preserve attribute in your HDL code, as shown in [Example 8–30](#page-494-1), [8–31,](#page-494-2) and [8–32](#page-494-3). In these examples, the my reg register is preserved.

I In addition to preserve, the Quartus II software supports the syn preserve attribute name for compatibility with other synthesis tools.

```
Example 8–30. Verilog HDL Example of a syn_preserve Attribute
reg my reg /* synthesis syn preserve = 1 */;
```
#### <span id="page-494-2"></span>*Example 8–31. Verilog-2001 Example of a syn\_preserve Attribute* (\* syn preserve =  $1 *$ ) reg my reg;

 $\Box$  The " = 1" after the "preserve" in [Example 8–30](#page-494-1) and [8–31](#page-494-2) is optional, because the assignment uses a default value of 1 when it is specified.

#### <span id="page-494-3"></span>*Example 8–32. VHDL Example of a preserve Attribute*

```
signal my reg : stdlogic;
attribute preserve : boolean;
attribute preserve of my reg : signal is true;
```
### <span id="page-494-0"></span>**Disable Register Merging/Don't Merge Register**

This logic option and attribute prevents the specified register from being merged with other registers, and prevents other registers from being merged with the specified register. When applied to a design entity, it applies to all registers in the entity.

You can use this option to instruct the Compiler to correctly use your timing constraints for the register during synthesis. For example, if the register has a multicycle constraint, this option prevents the Compiler from merging other registers into the specified register, avoiding unintended timing effects and functional differences.

This option differs from the **Preserve Register** option because it does not prevent a register with constant drivers or a redundant register from being removed. In addition, this option prevents other registers from merging with the specified register.

You can set the **Disable Register Merging** logic option in the Quartus II GUI, or you can set the dont\_merge attribute in your HDL code, as shown in [Example 8–33](#page-495-1), [8–34,](#page-495-2) and [8–35.](#page-495-3) In these examples, the my reg register is prevented from merges.

```
Example 8–33. Verilog HDL Example of a dont_merge Attribute
reg my_reg /* synthesis dont_merge */;
```
# <span id="page-495-2"></span>*Example 8–34. Verilog-2001 Example of a dont\_merge Attribute*

(\* dont merge \*) reg my reg;

#### <span id="page-495-3"></span>*Example 8–35. VHDL Example of a dont\_merge Attribute*

signal my reg : stdlogic; attribute dont merge : boolean; attribute dont merge of my reg : signal is true;

### <span id="page-495-0"></span>**Noprune Synthesis Attribute/Preserve Fan-out Free Register Node**

This synthesis attribute and corresponding logic option direct the Compiler to preserve a fan-out-free register through the entire compilation flow. This is different from the **Preserve Registers** option, which prevents a register from being reduced to a constant or merged with a duplicate register. Standard synthesis optimizations remove nodes that do not directly or indirectly feed a top-level output pin. This option can retain a register so you can observe it in the Simulator or the SignalTap II logic analyzer. Additionally, it can retain registers if you are creating a preliminary version of the design in which the registers' fan-out logic is not specified. This option is supported for inferred registers in the following device families: Arria GX, Stratix series, Cyclone series, and MAX II.

You can set the **Preserve Fan-out Free Register Node** logic option in the Quartus II GUI, or you can set the noprune attribute in your HDL code, as shown in [Example 8–36,](#page-496-1) [8–37](#page-496-2), and [8–38.](#page-496-3) In these examples, the my reg register is preserved.

 $\mathbb{R}$  You must use the noprune attribute instead of the logic option if the register has no immediate fan-out in its module or entity. If you do not use the synthesis attribute, registers with no fan-out are removed (or "pruned") during analysis and elaboration before the logic synthesis stage applies any logic options. If the register has no fan-out in the full design, but has fan-out within its module or entity, you can use the logic option to retain the register through compilation.

> The attribute name syn\_noprune is supported for compatibility with other synthesis tools.

```
Example 8–36. Verilog HDL Example of a syn_noprune Attribute
```
reg my reg /\* synthesis syn noprune \*/;

#### <span id="page-496-2"></span>*Example 8–37. Verilog-2001 Example of a noprune Attribute*

(\* noprune \*) reg my\_reg;

#### <span id="page-496-3"></span>*Example 8–38. VHDL Example of a noprune Attribute*

signal my reg : stdlogic; attribute noprune: boolean; attribute noprune of my reg : signal is true;

### <span id="page-496-0"></span>**Keep Combinational Node/Implement as Output of Logic Cell**

This synthesis attribute and corresponding logic option direct the Compiler to keep a wire or combinational node through logic synthesis minimizations and netlist optimizations. A wire that has a keep attribute or a node that has the **Implement as Output of Logic Cell** logic option applied becomes the output of a logic cell in the final synthesis netlist, and the name of the logic cell will be the same as the name of the wire or node. You can use this directive to make combinational nodes visible to the SignalTap II logic analyzer.

**1** The option cannot keep nodes that have no fan-out. Node names cannot be maintained for wires with tri-state drivers, or if the signal feeds a top-level pin of the same name (in this case the node name is changed to a name such as <*net name*>~buf0).

You can set the **Implement as Output of Logic Cell** logic option in the Quartus II GUI, or you can set the keep attribute in your HDL code, as shown in [Example 8–39,](#page-497-1) [8–40,](#page-497-2) and [8–41](#page-497-3). In these examples, the Compiler maintains the node name my\_wire.

 $\mathbb{I}$  In addition to keep, the Quartus II software supports the syn keep attribute name for compatibility with other synthesis tools.

<span id="page-497-1"></span>*Example 8–39. Verilog HDL Example of a keep Attribute* wire my\_wire  $/*$  synthesis keep = 1  $*/$ ;

# <span id="page-497-2"></span>*Example 8–40. Verilog-2001 Example of a keep Attribute*

 $(* \text{ keep } = 1 *) \text{ wire my\_wire};$ 

#### <span id="page-497-3"></span>*Example 8–41. VHDL Example of a syn\_keep Attribute*

signal my wire: bit; attribute syn\_keep: boolean; attribute syn\_keep of my\_wire: signal is true;

### <span id="page-497-0"></span>**Don't Retime, Disabling Synthesis Netlist Optimizations**

This attribute disables synthesis retiming optimizations on the specified register. When applied to a design entity, it applies to all registers in the entity.

You can use this option to turn off retiming optimizations and prevent node name changes so that the Compiler can correctly use your timing constraints for the register.

You can set the **Netlist Optimizations** logic option to **Never Allow** in the Quartus II GUI to disable retiming along with other synthesis netlist optimizations, or you can set the dont\_retime attribute in your HDL code, as shown in [Example 8–42](#page-497-4) and [8–43](#page-497-5). In these examples, the my reg register is prevented from being retimed.

## <span id="page-497-4"></span>*Example 8–42. Verilog HDL Example of a dont\_retime Attribute*

reg my\_reg /\* synthesis dont\_retime \*/;

#### <span id="page-497-5"></span>*Example 8–43. Verilog-2001 Example of a dont\_retime Attribute*

(\* dont\_retime \*) reg my\_reg;

### *Example 8–44. VHDL Example of a dont\_retime Attribute* signal my reg : std logic;

attribute dont retime : boolean; attribute dont\_retime of my\_reg : signal is true;

> $\mathbb{I}$  For compatibility with third-party synthesis tools, Quartus II integrated synthesis also supports the attribute syn\_allow\_retiming. To disable retiming, set syn allow retiming to 0 (Verilog) or false (VHDL). This attribute does not have any effect when set to 1 or true.

### <span id="page-498-0"></span>**Don't Replicate, Disabling Synthesis Netlist Optimizations**

This attribute disables synthesis replication optimizations on the specified register. When applied to a design entity, it applies to all registers in the entity.

You can use this option to turn off register replication (or duplication) optimizations so that the Compiler can use your timing constraints for the register.

You can set the **Netlist Optimizations** logic option to **Never Allow** in the Quartus II GUI to disable replication along with other synthesis netlist optimizations, or you can set the dont\_replicate attribute in your HDL code, as shown in [Example 8–45](#page-498-1) and [8–46.](#page-498-2) In these examples, the my\_reg register is prevented from being replicated.

<span id="page-498-1"></span>*Example 8–45. Verilog HDL Example of a dont\_replicate Attribute* reg my\_reg /\* synthesis dont replicate \*/:

#### <span id="page-498-2"></span>*Example 8–46. Verilog-2001 Example of a dont\_replicate Attribute*

(\* dont replicate \*) reg my reg;

#### *Example 8–47. VHDL Example of a dont\_replicate Attribute*

```
signal my reg : std logic;
attribute dont replicate : boolean;
attribute dont replicate of my reg : signal is true;
```
 $\Box$  For compatibility with third-party synthesis tools, Quartus II integrated synthesis also supports the attribute syn replicate. To disable replication, set syn replicate to 0 (Verilog) or false (VHDL). This attribute does not have any effect when set to 1 or true.

### <span id="page-499-0"></span>**Maximum Fan-Out**

This attribute and logic option directs the Compiler to control the number of destinations fed by a node. The Compiler duplicates a node and splits its fan-out until the individual fan-out of each copy falls below the maximum fan-out restriction. You can apply this option to a register or a logic cell buffer, or to a design entity that contains these elements. You can use this option to reduce the load of critical signals, which can improve performance. You can use the option to instruct the Compiler to duplicate (or replicate) a register that feeds nodes in different locations on the target device. Duplicating the register may allow the Fitter to place these new registers closer to their destination logic, minimizing routing delay.

This option is available for all devices supported in the Quartus II software except MAX 3000, MAX 7000, FLEX 10K®, ACEX® 1K, and Mercury<sup>™</sup> devices. To turn off the option for a given node if the option is set at a higher level of the design hierarchy, in the **Netlist Optimizations**  logic option, select **Never Allow**. If not disabled by the **Netlist Optimizations** option, the maximum fan-out constraint is honored as long as the following conditions are met:

- The node is not part of a cascade, carry, or register cascade chain
- The node does not feed itself
- The node feeds other logic cells, DSP blocks, RAM blocks, and/or pins through data, address, clock enable, etc, but not through any asynchronous control ports (such as asynchronous clear)

The software does not create duplicate nodes in these cases either because there is no clear way to duplicate the node, or, to avoid the possible situation that small differences in timing could produce functional differences in the implementation (in the third condition above where asynchronous control signals are involved). If the constraint cannot be applied because one of these conditions is not met, the Quartus II software issues a message indicating that it ignored maximum fan-out assignment. To instruct the software not to check the node's destinations for possible problems like the third condition, you can set the **Netlist Optimizations** logic option to **Always Allow** for a given node.

 $\mathbb{I}$  If you have enabled any of the Quartus II netlist optimizations that affect registers, add the preserve attribute to any registers to which you have set a maxfan attribute. The preserve attribute ensures that the registers are not affected by any of the netlist optimization algorithms, such as register retiming.

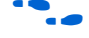

f For details about netlist optimizations, refer to the *Netlist Optimization and Physical Synthesis* chapter in volume 2 of the *Quartus II Handbook*.

You can set the **Maximum Fan-Out** logic option in the Quartus II GUI, and this option supports wildcard characters. You can also set the maxfan attribute in your HDL code, as shown in [Example 8–48](#page-500-1), [8–49,](#page-500-2) and  $8-50$ . In these examples, the Compiler duplicates the clk gen register, so its fan-out is not greater than 50.

I In addition to maxfan, the Quartus II software supports the syn maxfan attribute name for compatibility with other synthesis tools.

#### <span id="page-500-1"></span>*Example 8–48. Verilog HDL Example of a syn\_maxfan Attribute*

reg clk gen /\* synthesis syn maxfan = 50 \*/;

#### <span id="page-500-2"></span>*Example 8–49. Verilog-2001 Example of a maxfan Attribute*  $(* \text{ maxfan} = 50 * ) \text{ reg} \text{clk} \text{gen};$

#### <span id="page-500-3"></span>*Example 8–50. VHDL Example of a maxfan Attribute*

signal clk gen : stdlogic; attribute maxfan : signal ; attribute maxfan of clk gen : signal is 50;

### <span id="page-500-0"></span>**Controlling Clock Enable Signals with Auto Clock Enable Replacement and direct\_enable**

The **Auto Clock Enable Replacement** logic option allows the software to find logic that feeds a register and move the logic to the register's clock enable input port. The option is on by default. You can set this option to **Off** for individual registers or design entities to solve fitting or performance issues with designs that have many clock enables. Turning the option off prevents the software from using the register's clock enable port, and the software implements the clock enable functionality using multiplexers in logic cells.

If specific logic is not automatically moved to a clock enable input with the **Auto Clock Enable Replacement** logic option, you can instruct the software to use a direct clock enable signal. Applying the direct enable attribute to a specific signal instructs the software to use the clock enable port of a register to implement the signal. The attribute ensures that the clock enable port is driven directly by the signal, and the signal is not optimized or combined with any other logic.

[Example 8–51](#page-501-1), [8–52,](#page-501-3) and [8–53](#page-501-2) show how to set this attribute to ensure that the signal is preserved and used directly as a clock enable.

 $\mathbb{I} \mathcal{B}$  In addition to direct\_enable, the Quartus II software supports the syn\_direct\_enable attribute name for compatibility with other synthesis tools.

<span id="page-501-1"></span>*Example 8–51. Verilog HDL Example of a direct\_enable attribute* wire my enable /\* synthesis direct enable =  $1 *$ / ;

### <span id="page-501-3"></span>*Example 8–52. Verilog-2001 Example of a syn\_direct\_enable attribute*

(\* syn direct enable \*) wire my enable;

#### <span id="page-501-2"></span>*Example 8–53. VHDL Example of a direct\_enable attribute*

attribute direct enable: boolean; attribute direct enable of my enable: signal is true;

### <span id="page-501-0"></span>**Megafunction Inference Control**

The Quartus II Compiler automatically recognizes certain types of HDL code and infers the appropriate megafunction. The software uses the Altera megafunction code when compiling your design, even when you do not specifically instantiate the megafunction. The software infers megafunctions to take advantage of logic that is optimized for Altera devices. The area and performance of such logic may be better than the results obtained by inferring generic logic from the same HDL code.

Additionally, you must use megafunctions to access certain architecture-specific features, such as RAM, digital signal processing (DSP) blocks, and shift registers, that generally provide improved performance compared with basic logic cells.

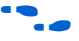

For details about coding style recommendations when targeting megafunctions in Altera devices, refer to the *Recommended HDL Coding Styles* chapter in volume 1 of the *Quartus II Handbook*.

The Quartus II software provides options to control the inference of certain types of megafunctions, as described in the following subsections.

#### *Multiply-Accumulators and Multiply-Adders*

Use the **Auto DSP Block Replacement** logic option to control DSP block inference for multiply-accumulations and multiply-adders. This option is turned on by default. To disable inference, turn off this option for your whole project on the **Analysis & Synthesis Settings** page of the **Settings** dialog box, or disable the option for a specific block with the **Assignment Editor**.

**1 Any registers that the software maps to the altmult\_accum and** altmult\_add megafunctions and places in DSP blocks are not available in the Simulator because their node names do not exist after synthesis.

#### <span id="page-502-0"></span>*Shift Registers*

Use the **Auto Shift Register Replacement** logic option to control shift register inference. This option is turned on by default. To disable inference, turn off this option for your whole project on the **Analysis & Synthesis Settings** page of the **Settings** dialog box, or for a specific block with the **Assignment Editor**. The software may not infer small shift registers because small shift registers typically do not benefit from implementation in dedicated memory. However, you can use the **Allow Any Shift Register Size for Recognition** logic option to instruct synthesis to infer a shift register even when its size is considered too small.

**1** The registers that the software maps to the altshift\_taps megafunction and places in RAM are not available in the Simulator because their node names do not exist after synthesis.

> The **Auto Shift Register Replacement** logic option is turned off automatically when a formal verification tool is selected in the **EDA Tool Settings**. The software issues a warning and lists shift registers that would have been inferred if no formal verification tool was selected in the compilation report. To allow the use of a megafunction for the shift register in the formal verification flow, you can either instantiate a shift register explicitly using the MegaWizard® Plug-in Manager or black box the shift register in a separate entity/module.

#### *RAM and ROM*

Use the **Auto RAM Replacement** and **Auto ROM Replacement** logic options to control RAM and ROM inference, respectively. These options are turned on by default. To disable inference, turn off the appropriate option for your whole project on the **Analysis & Synthesis Settings** page of the **Settings** dialog box, or disable the option for a specific block with the **Assignment Editor**.

**1 Although inferred shift registers are implemented in RAM** blocks, you cannot turn off the Auto RAM replacement option to disable shift register replacement. Use the **Auto Shift Register Replacement** option (refer to ["Shift Registers"\)](#page-502-0).

The software may not infer very small RAM or ROM blocks because very small memory blocks can typically be implemented more efficiently by using the registers in the logic. However, you can use the **Allow Any RAM Size for Recognition** and **Allow Any ROM Size for Recognition** logic options to instruct synthesis to infer a memory block even when its size is considered too small.

**1 The Auto ROM Replacement** logic option is automatically turned off when a formal verification tool is selected in the **EDA Tool Settings** page. A warning is issued and a report panel lists ROMs that would have been inferred if no formal verification tool was selected. To allow the use of a megafunction for the shift register in the formal verification flow, you can either instantiate a ROM explicitly using the MegaWizard Plug-In Manager or create a black box for the ROM in a separate entity/module.

Although formal verification tools do not support inferred RAM blocks, because of the importance of inferring RAM in many designs, the **Auto RAM Replacement** logic option remains on when a formal verification tool is selected in the **EDA Tool Settings** page. The Quartus II software automatically black boxes any module or entity that contains a RAM block that is inferred. The software issues a warning and lists the black box that is created in the compilation report. This block box allows formal verification tools to proceed; however, the entire module or entity containing the RAM cannot be verified in the tool. Altera recommends that you explicitly instantiate RAM blocks in separate modules or entities so that as much logic as possible can be verified by the formal verification tool.
## *RAM to Logic Cell Conversion*

The **Auto RAM to Logic Cell Conversion** option allows the Quartus II integrated synthesis to convert RAM blocks that are small in size to logic cells if the logic cell implementation is deemed to give better quality of results. Only single-port or simple-dual port RAMs with no initialization files can be converted to logic cells. This option is off by default. You can set this option globally or apply it to individual RAM nodes.

For FLEX 10K, APEX, Arria GX, and the Stratix series of devices, the software uses the following rules to determine whether a RAM should be placed in logic cells or a dedicated RAM block:

- If the number of words is less than 16, use a RAM block if the total number of bits is greater than or equal to 64.
- If the number of words is greater than or equal to 16, use a RAM block if the total number of bits is greater than or equal to 32.
- Otherwise, implement the RAM in logic cells.

For the Cyclone series of devices, the software uses the following rules:

- If the number of words is greater than or equal to 64, use a RAM block.
- If the number of words is greater than or equal to 16 and less than 64, use a RAM block if the total number of bits is greater than or equal to 128.
- Otherwise, implement the RAM in logic cells.

# **RAM Style and ROM Style—for Inferred Memory**

These attributes specify the implementation for an inferred RAM or ROM block. You can specify the type of TriMatrix™ embedded memory block to be used, or specify the use of standard logic cells (LEs or ALMs). The attributes are supported only for device families with TriMatrix embedded memory blocks.

The ramstyle and romstyle attributes take a single string value. The values "M512", "M4K", "M-RAM", "MLAB", "M9K", and "M144K" (as applicable for the target device family) indicate the type of memory block to use for the inferred RAM or ROM. If you set the attribute to a block type that does not exist in the target device family, the software generates a warning and ignores the assignment. The value logic indicates that the RAM or ROM should be implemented in regular logic rather than dedicated memory blocks. You can set the attribute on a module or entity, in which case it specifies the default implementation style for all inferred memory blocks in the immediate hierarchy. You can also set the attribute

on a specific signal (VHDL) or variable (Verilog HDL) declaration, in which case it specifies the preferred implementation style for that specific memory, overriding the default implementation style.

 $\mathbb{I}$  If you specify a value of logic, the memory still appears as a RAM or ROM block in the RTL Viewer, but it is converted to regular logic during a later synthesis step.

> In addition to ramstyle and romstyle, the Quartus II software supports the syn\_ramstyle attribute name for compatibility with other synthesis tools.

[Example 8–54](#page-505-0), [8–55,](#page-505-1) and [8–56](#page-505-2) specify that all memory in the module or entity my\_memory\_blocks should be implemented using a specific type of block.

<span id="page-505-0"></span>*Example 8–54. Verilog-1995 Example of Applying a romstyle Attribute to a Module Declaration* module my memory blocks (...) /\* synthesis romstyle = "M4K" \*/

<span id="page-505-1"></span>*Example 8–55. Verilog-2001 Example of Applying a ramstyle Attribute to a Module Declaration*  $(*$  ramstyle = "M512" \*) module my memory blocks  $(...);$ 

```
Example 8–56. VHDL Example of Applying a romstyle Attribute to an Architecture
architecture rtl of my my memory blocks is
attribute romstyle : string;
attribute romstyle of rtl : architecture is "M-RAM";
begin
```
[Example 8–57](#page-505-3), [8–58,](#page-505-4) and [8–59](#page-506-0) specify that the inferred memory my  $\tau$ am or my\_rom should be implemented using regular logic instead of a TriMatrix memory block.

<span id="page-505-3"></span>*Example 8–57. Verilog-1995 Example of Applying a syn\_ramstyle Attribute to a Variable Declaration* reg  $[0:7]$  my ram $[0:63]$  /\* synthesis syn ramstyle = "logic" \*/;

<span id="page-505-4"></span>*Example 8–58. Verilog-2001 Example of Applying a romstyle Attribute to a Variable Declaration*  $(*$  romstyle = "logic" \*) reg  $[0:7]$  my rom $[0:63]$ ;

<span id="page-506-0"></span>*Example 8–59. VHDL Example of Applying a ramstyle Attribute to a Signal Declaration*

type memory t is array (0 to 63) of std logic vector (0 to 7); signal my ram : memory  $t$ ; attribute ramstyle : string; attribute ramstyle of my ram : signal is "logic";

# **Turning Off Add Pass-Through Logic to Inferred RAMs/ no\_rw\_check Attribute Setting**

Setting the no\_rw\_check value for the ramstyle attribute, or turning off the corresponding global logic option **Add Pass-Through Logic to Inferred RAMs** indicates that your design does not depend on the behavior of the inferred RAM when there are reads and writes to the same address in the same clock cycle. If you specify the attribute or turn off the logic option, the Quartus II software can choose a read-during-write behavior instead of using the read-during-write behavior of your HDL source code.

In some cases, an inferred RAM must be mapped into regular logic cells because it has a read-during-write behavior that is not supported by the TriMatrix memory blocks in your target device. In other cases, the Quartus II software must insert extra logic to mimic read-during-write behavior of the HDL source, increasing the area of your design and potentially reducing its performance. In these cases, you can use the attribute to specify that the software can implement the RAM directly in a TriMatrix memory block without using logic. You can also use the attribute to prevent a warning message for dual-clock RAMs in the case that the inferred behavior in the device does not exactly match the read-during-write conditions described in the HDL code.

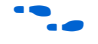

For more information about recommended styles for inferring RAM and some of the issues involved with different read-during-write conditions, refer to the *Recommended HDL Coding Styles* chapter in volume 1 of the *Quartus II Handbook*.

To set the **Add Pass-Through Logic to Inferred RAMs** logic option through the Quartus II GUI, click **More Settings** on the **Analysis & Synthesis Settings** page of the **Settings** dialog box. [Example 8–60](#page-507-0) and [8–61](#page-507-1) use two addresses and normally require extra logic after the RAM to ensure that the read-during-write conditions in the device match the HDL code. If you don't require a defined read-during-write condition in your design, this extra logic is not required. With the no\_rw\_check attribute, Quartus II integrated synthesis won't generate the extra logic.

```
Example 8–60. Verilog HDL Inferred RAM Using no_rw_check Attribute
```

```
module ram infer (q, wa, ra, d, we, clk);
   output [7:0] q;
   input [7:0] d;
   input [6:0] wa;
   input [6:0] ra;
   input we, clk;
   reg [6:0] read_add;
   (* ramstyle = "no rw check" *) reg [7:0] mem [127:0];
   always @ (posedge clk) begin
      if (we)
          m[wa] <= d;
      read add \leq ra;
   end
   assign q = \text{mem}[read add];
endmodule
```
<span id="page-507-1"></span>*Example 8–61. VHDL Inferred RAM Using no\_rw\_check Attribute*

```
LIBRARY ieee;
USE ieee.std_logic_1164.ALL;
ENTITY ram IS
   PORT (
      clock: IN STD_LOGIC;
      data: IN STD LOGIC VECTOR (2 DOWNTO 0);
      write address: IN INTEGER RANGE 0 to 31;
      read address: IN INTEGER RANGE 0 to 31;
      we: IN STD_LOGIC;
      q: OUT STD_LOGIC_VECTOR (2 DOWNTO 0)
   );
END ram;
ARCHITECTURE rtl OF ram IS
   TYPE MEM IS ARRAY(0 TO 31) OF STD LOGIC VECTOR(2 DOWNTO 0);
   SIGNAL ram_block: MEM;
   ATTRIBUTE ramstyle : string;
   ATTRIBUTE ramstyle of ram_block : signal is "no_rw_check";
   SIGNAL read address reg: INTEGER RANGE 0 to 31;
BEGIN
   PROCESS (clock)
   BEGIN
      IF (clock'event AND clock = '1') THEN
          IF (we = '1') THEN
             ram_block(write_address) <= data;
          END IF;
          read_address_reg <= read_address;
      END IF;
   END PROCESS;
   q <= ram_block(read_address_reg);
END rtl;
```
## **RAM Initialization File—for Inferred Memory**

The ram\_init\_file attribute specifies the initial contents of an inferred memory in the form of a Memory Initialization File (**.mif**). The attribute takes a string value containing the name of the RAM initialization file.

```
Example 8–62. Verilog-1995 Example of Applying a ram_init_file Attribute
reg [7:0] mem[0:255] /* synthesis ram_init_file 
= " my init file.mif" */;
```
*Example 8–63. Verilog-2001 Example of Applying a ram\_init\_file Attribute*  $(*$  ram init file = "my init file.mif" \*) reg [7:0] mem[0:255];

### *Example 8–64. VHDL Example of Applying a ram\_init\_file Attribute*

```
type mem t is array(0 to 255) of unsigned(7 downto 0);
signal ram : mem t;
attribute ram init file : string;
attribute ram init file of ram :
signal is "my init file.mif";
```
 $\Box$  In VHDL, you can also initialize the contents of an inferred memory by specifying a default value for the corresponding signal. In Verilog HDL, you can use an initial block to specify the memory contents. Quartus II integrated synthesis automatically converts the default value into a MIF for the inferred RAM.

## **Multiplier Style—for Inferred Multipliers**

The multstyle attribute specifies the implementation style for multiplication operations (\*) in your HDL source code. You can use this attribute to specify whether you prefer the Compiler to implement a multiplication operation in general logic or dedicated hardware, if available in the target device.

The multstyle attribute takes a string value of "logic" or "dsp", indicating a preferred implementation in logic or in dedicated hardware, respectively. In Verilog HDL, apply the attribute to a module declaration, a variable declaration, or a specific binary expression containing the \* operator. In VHDL, apply the synthesis attribute to a signal, variable, entity, or architecture.

**1** Specifying a multstyle of "dsp" does not guarantee that the Quartus II software can implement a multiplication in dedicated DSP hardware. The final implementation depends on several things, including the availability of dedicated hardware in the target device, the size of the operands, and whether or not one or both operands are constant.

> In addition to multstyle, the Quartus II software supports the syn\_multstyle attribute name for compatibility with other synthesis tools.

When applied to a Verilog HDL module declaration, the attribute specifies the default implementation style for all instances of the \* operator in the module. For example, in the following code examples, the multstyle attribute directs the Quartus II software to implement all multiplications inside module my\_module in dedicated multiplication hardware.

*Example 8–65. Verilog-1995 Example of Applying a multstyle Attribute to a Module Declaration* module my module  $(...)$  /\* synthesis multstyle = "dsp" \*/;

*Example 8–66. Verilog-2001 Example of Applying a multstyle Attribute to a Module Declaration* (\* multstyle = "dsp" \*) module my module(...);

> When applied to a Verilog HDL variable declaration, the attribute specifies the implementation style to be used for a multiplication operator whose result is directly assigned to the variable. It overrides the multstyle attribute associated with the enclosing module, if present. In [Example 8–67](#page-509-0) and [8–68,](#page-509-1) the multstyle attribute applied to variable result directs the Quartus II software to implement a \* b in general logic rather than dedicated hardware.

```
Example 8–67. Verilog-2001 Example of Applying a multstyle Attribute to a Variable Declaration
wire [8:0] a, b;
(* multstyle = "logic" *) wire [17:0] result;
assign result = a * b; //Multiplication must be
                           //directly assigned to result
```

```
Example 8–68. Verilog-1995 Example of Applying a multstyle Attribute to a Variable Declaration
wire [8:0] a, b;
wire [17:0] result /* synthesis multstyle = "logic" */;
assign result = a * b; //Multiplication must be
                           //directly assigned to result
```
When applied directly to a binary expression containing the  $*$  operator, the attribute specifies the implementation style for that specific operator alone and overrides any multstyle attribute associated with the target variable or enclosing module. In [Example 8–69](#page-510-0), the multstyle attribute indicates that a \* b should be implemented in dedicated hardware.

```
Example 8–69. Verilog-2001 Example of Applying a multstyle Attribute to a Binary Expression
wire [8:0] a, b;
wire [17:0] result;
```

```
assign result = a * (* \text{multstyle} = "dsp" *) b;
```
 $\mathbb{R}$  You cannot use Verilog-1995 attribute syntax to apply the multstyle attribute to a binary expression.

When applied to a VHDL entity or architecture, the attribute specifies the default implementation style for all instances of the \* operator in the entity or architecture. In Example 8-70, the multstyle attribute directs the Quartus II software to use dedicated hardware, if possible, for all multiplications inside architecture rtl of entity my\_entity.

### <span id="page-510-1"></span>*Example 8–70. VHDL Example of Applying a multstyle Attribute to an Architecture*

```
architecture rtl of my_entity is
      attribute multstyle : string;
      attribute multstyle of rtl : architecture is "dsp";
begin
```
When applied to a VHDL signal or variable, the attribute specifies the implementation style to be used for all instances of the \* operator whose result is directly assigned to the signal or variable. It overrides the multstyle attribute associated with the enclosing entity or architecture, if present. In Example 8-71, the multstyle attribute associated with signal result directs the Quartus II software to implement  $a * b$  in general logic rather than dedicated hardware.

```
Example 8–71. VHDL Example of Applying a multstyle Attribute to a Signal or Variable
signal a, b : unsigned (8 downto 0);
signal result : unsigned(17 downto 0);
attribute multstyle : string;
attribute multstyle of result : signal is "logic";
result \leq a * b;
```
## **Full Case**

A Verilog HDL case statement is considered full when its case items cover all possible binary values of the case expression or when a default case statement is present. A full case attribute attached to a case statement header that is not full forces the unspecified states to be treated as a "don't care" value. VHDL case statements must be full, so the attribute does not apply to VHDL.

Using this attribute on a case statement that is not full avoids the latch inference problems discussed in the *Design Recommendations for Altera Devices and the Quartus II Design Assistant* chapter in volume 1 of the *Quartus II Handbook*.

**1** Latches have limited support in formal verification tools. It is important to ensure that you do not infer latches unintentionally, for example, through an incomplete case statement when using formal verification. Formal verification tools do support the full\_case synthesis attribute (with limited support for attribute syntax, as described in ["Synthesis](#page-475-0)  [Attributes" on page 8–26](#page-475-0)).

When you are using the  $full$  case attribute, there is a potential cause for a simulation mismatch between Verilog HDL functional and post-Quartus II simulation because unknown case statement cases may still function like latches during functional simulation. For example, a simulation mismatch may occur with the code in [Example 8–72](#page-512-0) when sel is 2'b11 because a functional HDL simulation output behaves like a latch while the Quartus II simulation output behaves like "don't care."

 $\mathbb{I} \mathcal{F}$  Altera recommends making the case statement "full" in your regular HDL code, instead of using the full case attribute.

The case statement in [Example 8–72](#page-512-0) is not full because not all binary values for sel are specified. Because the full\_case attribute is used, synthesis treats the output as "don't care" when the sel input is 2'b11. <span id="page-512-0"></span>*Example 8–72. Verilog HDL Example of a full\_case Attribute*

```
module full case (a, sel, y);
   input [3:0] a;
   input [1:0] sel;
   output y;
   reg y;
   always @ (a or sel)
   case (sel) // synthesis full case
      2'b00: y=a[0];
      2'b01: y=a[1];
      2'b10: y=a[2];
      endcase 
endmodule
```
Verilog-2001 syntax also accepts the statements in [Example 8–73](#page-512-1) in the case header instead of the comment form shown in [Example 8–72.](#page-512-0)

```
Example 8–73. Verilog-2001 Syntax for the full_case Attribute
(* full case *) case (sel)
```
## **Parallel Case**

The parallel case attribute indicates that a Verilog HDL case statement should be considered parallel; that is, only one case item can be matched at a time. Case items in Verilog HDL case statements may overlap. To resolve multiple matching case items, the Verilog HDL language defines a priority relationship among case items in which the case statement always executes the first case item that matches the case expression value. By default, the Quartus II software implements the extra logic required to satisfy this priority relationship.

Attaching a parallel case attribute to a case statement's header allows the Quartus II software to consider its case items as inherently parallel; that is, at most one case item matches the case expression value. Parallel case items reduce the complexity of the generated logic.

In VHDL, the individual choices in a case statement may not overlap, so they are always parallel and this attribute does not apply.

Use this attribute only when the case statement is truly parallel. If you use the attribute in any other situation, the generated logic will not match the functional simulation behavior of the Verilog HDL.

 $\mathbb{R}$  Altera recommends that you avoid using the parallel case attribute, due to the possibility of introducing mismatches between Verilog HDL functional and post-Quartus II simulation.

> If you specify the supported Verilog HDL version as SystemVerilog-2005 for your design, you can use the SystemVerilog keyword unique to achieve the same result as the parallel\_case directive without causing simulation mismatches.

The following example shows a casez statement with overlapping case items. In functional HDL simulation, the three case items have a priority order that depends on the bits in sel. For example, sel[2] takes priority over sel[1], which takes priority over sel[0]. However, the synthesized design may simulate differently because the parallel\_case attribute eliminates this priority order. If more than one bit of sel is high, more than one output (a, b, or c) is high as well, a situation that cannot occur in functional HDL simulation.

### <span id="page-513-1"></span>*Example 8–74. Verilog HDL Example of a parallel\_case Attribute*

```
module parallel case (sel, a, b, c);
   input [2:0] sel;
   output a, b, c;
   reg a, b, c;
   always @ (sel)
   begin
       {a, b, c} = 3^{\dagger}b0;casez (sel) // synthesis parallel_case 
          3'b1??: a = 1'b1;
          3'b?1?: b = 1'b1;
          3'b??1: c = 1'b1;
       endcase
   end 
endmodule
```
Verilog-2001 syntax also accepts the statements as shown in [Example 8–75](#page-513-0) in the case (or casez) header instead of the comment form, as shown in [Example 8–74.](#page-513-1)

## <span id="page-513-0"></span>*Example 8–75. Verilog-2001 Syntax*

(\* parallel\_case \*) casez (sel)

## **Translate Off and On / Synthesis Off and On**

The translate off and translate on synthesis directives indicate whether the Quartus II software or a third-party synthesis tool should compile a portion of HDL code that is not relevant for synthesis. The translate\_off directive marks the beginning of code that the synthesis tool should ignore; the translate on directive indicates that synthesis should resume. You can also use the synthesis\_on and synthesis off directives as a synonym for translate on and off.

A common use of these directives is to indicate a portion of code that is intended for simulation only. The synthesis tool reads synthesis-specific directives and processes them during synthesis; however, third-party simulation tools read the directives as comments and ignore them. [Example 8–76](#page-514-0) and [Example 8–77](#page-514-1) show these directives.

### <span id="page-514-0"></span>*Example 8–76. Verilog HDL Example of Translate Off and On*

// synthesis translate\_off parameter tpd =  $2$ ; // Delay for simulation #tpd; // synthesis translate\_on

### <span id="page-514-1"></span>*Example 8–77. VHDL Example of Translate Off and On*

-- synthesis translate\_off use std.textio.all; -- synthesis translate on

> If you wish to ignore a portion of code in Quartus II integrated synthesis only, you can use the Altera-specific attribute keyword altera. For example, use the // altera translate off and // altera translate\_on directives to direct Quartus II integrated synthesis to ignore a portion of code that is intended only for other synthesis tools.

## **Ignore translate\_off and synthesis\_off Directives**

The **Ignore translate\_off and synthesis\_off directives** logic option directs Quartus II integrated synthesis to ignore the translate\_off and synthesis off directives described in the previous section. This allows you to compile code that was previously intended to be ignored by third-party synthesis tools, for example, megafunction declarations that were treated as black boxes in other tools but can be compiled in the Quartus II software. To set the **Ignore translate\_off and synthesis\_off directives** logic option, click **More Settings** on the **Analysis & Synthesis Settings** page of the **Settings** dialog box.

# **Read Comments as HDL**

The read comments as HDL synthesis directive indicates that the Quartus II software should compile a portion of HDL code that is commented out. This directive allows you to comment out portions of HDL source code that are not relevant for simulation, while instructing the Quartus II software to read and synthesize that same source code. Setting the read comments as HDL directive to on marks the beginning of commented code that the synthesis tool should read; setting the read\_comments\_as\_HDL directive to off indicates the end of the code.

 $\mathbb{R}$  You can use this directive with translate off and translate on to create one HDL source file that includes both a megafunction instantiation for synthesis and a behavioral description for simulation.

> Because formal verification tools do not recognize the read comments as HDL directive, it is not supported when you are using formal verification.

In [Example 8–78](#page-515-0) and [8–79](#page-515-1), the commented code enclosed by read\_comments\_as\_HDL is visible to the Quartus II Compiler and is synthesized.

 $\mathbb{I}$  Because synthesis directives are case-sensitive in Verilog HDL, you must match the case of the directive, as shown in the following examples.

## <span id="page-515-0"></span>*Example 8–78. Verilog HDL Example of Read Comments as HDL*

```
// synthesis read comments as HDL on
// my_rom lpm_rom (.address (address),
\frac{1}{1} .data (data));
// synthesis read_comments_as_HDL off
```
### <span id="page-515-1"></span>*Example 8–79. VHDL Example of Read Comments as HDL*

```
-- synthesis read_comments_as_HDL on
-- my_rom : entity lpm_rom
-- port map (
     address => address,
     data = > data, );
-- synthesis read_comments_as_HDL off
```
## **Use I/O Flipflops**

This attribute directs the Quartus II software to implement input, output, and output enable flipflops (or registers) in I/O cells that have fast, direct connections to an I/O pin, when possible. Applying the useioff synthesis attribute can improve I/O performance by minimizing setup, clock-to-output, and clock-to-output enable times. This synthesis attribute is supported using the **Fast Input Register**, **Fast Output Register**, and **Fast Output Enable Register** logic options that can also be set in the **Assignment Editor**.

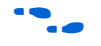

For more information about which device families support fast input, output, and output enable registers, refer to the device family data sheet, device handbook, or the Quartus II Help.

The useioff synthesis attribute takes a Boolean value and can only be applied to the port declarations of a top-level Verilog HDL module or VHDL entity (it is ignored if applied elsewhere). Setting the value to 1 (Verilog HDL) or TRUE (VHDL) instructs the Quartus II software to pack registers into I/O cells. Setting the value to 0 (Verilog HDL) or FALSE (VHDL) prevents register packing into I/O cells.

In [Example 8–80](#page-516-0) and [8–81](#page-517-0), the useioff synthesis attribute directs the Quartus II software to implement the registers a\_reg, b\_reg, and  $\circ$  reg in the I/O cells corresponding to the ports a, b, and  $\circ$ , respectively.

### <span id="page-516-0"></span>*Example 8–80. Verilog HDL Example of the useioff Attribute*

```
module top level(clk, a, b, o);
        input clk;
       input [1:0] a, b /* synthesis useioff = 1 \cdot \frac{1}{i}output [2:0] o /* synthesis useioff = 1 */;
       reg [1:0] a reg, b reg;
       reg [2:0] o reg;
       always @ (posedge clk) 
       begin
            a reg \leq a;
            b_{reg} \le b;
            o reg \leq a reg + b reg;
       end 
       assign o = o reg;
endmodule
```
Verilog-2001 syntax also accepts the type of statements shown in [Example 8–81](#page-517-0) and [8–82](#page-517-1) instead of the comment form shown in [Example 8–80](#page-516-0).

<span id="page-517-0"></span>*Example 8–81. Verilog-2001 Syntax for the useioff Attribute*  $(* use  $if = 1 *)$  input  $[1:0]$  a, b;$  $(* use  $if = 1 *)$  output [2:0] o;$ 

### <span id="page-517-1"></span>*Example 8–82. VHDL Example of the useioff Attribute*

```
library ieee;
use ieee.std logic 1164.all;
use ieee.numeric std.all;
entity useioff_example is
   port (
      clk : in std_logic;
      a, b : in unsigned(1 downto 0);
      o : out unsigned(1 downto 0));
   attribute useioff : boolean;
   attribute useioff of a : signal is true;
   attribute useioff of b : signal is true;
   attribute useioff of o : signal is true;
end useioff_example;
architecture rtl of useioff_example is
   signal o_reg, a_reg, b_reg : unsigned(1 downto 0);
begin 
  process(clk)
   begin
      if (clk = '1' AND clk'event) then
          a reg \leq a;
          b reg \leq b;
          o reg \leq a reg + b reg;
      end if;
end process;
   o \le o reg;
end rtl;
```
# **Specifying Pin Locations with chip\_pin**

This attribute enables you to assign pin locations in your HDL source. The attribute can be used only on the ports of the top-level entity or module in the design, and cannot be used to assign pin locations from entities at lower levels of the design hierarchy. You may assign pins only to single-bit or one-dimensional bus ports in your design.

For single-bit ports, the value of the chip\_pin attribute is the name of the pin on the target device, as specified by the device's pin table.

I In addition to chip pin, the Quartus II software supports the altera chip pin lc attribute name for compatibility with other synthesis tools. When using this attribute in other synthesis tools, some older device families require an "@" symbol in front of each pin assignment. In the Quartus II software, the "@" is optional.

[Example 8–83](#page-518-0), [8–84](#page-518-1), and [8–85](#page-518-2) show different ways of assigning input pin my\_pin1 to Pin C1 and my\_pin2 to Pin 4 on a different target device.

```
Example 8–83. Verilog-1995 Examples of Applying Chip Pin to a Single Pin
input my pin1 /* synthesis chip pin = "C1" */;
input my pin2 /* synthesis altera chip pin lc = ^{\prime\prime} (^{\prime\prime} iii)
```
### <span id="page-518-1"></span>*Example 8–84. Verilog-2001 Example of Applying Chip Pin to a Single Pin*

(\* chip pin = "C1" \*) input my pin1;  $(*$  altera chip\_pin\_lc = "@4" \*) input my\_pin2;

### <span id="page-518-2"></span>*Example 8–85. VHDL Example of Applying Chip Pin to a Single Pin*

```
entity my_entity is
    port(my_pin1: in std logic; my pin2: in std logic;...);
end my entity;
attribute chip pin : string;
attribute altera chip pin lc : string;
attribute chip_pin of my pin1 : signal is "C1";
attribute altera chip pin lc of my pin2 : signal is "@4"
```
For bus I/O ports, the value of the chip pin attribute is a comma-delimited list of pin assignments. The order in which you declare the port's range determines the mapping of assignments to individual bits in the port. To leave a particular bit unassigned, simply leave its corresponding pin assignment blank.

[Example 8–86](#page-518-3) assigns my  $pin[2]$  to  $Pin_4$ , my\_pin[1] to Pin\_5, and my\_pin[0] to Pin\_6.

<span id="page-518-3"></span>*Example 8–86. Verilog-1995 Example of Applying Chip Pin to a Bus of Pins* input  $[2:0]$  my pin /\* synthesis chip pin = "4, 5, 6" \*/;

> [Example 8–87](#page-519-0) reverses the order of the signals in the bus, assigning my pin[0] to Pin 4 and my pin[2] to Pin 6 but leaves my pin[1] unassigned.

<span id="page-519-0"></span>*Example 8–87. Verilog-1995 Example of Applying Chip Pin to Part of a Bus* input  $[0:2]$  my pin /\* synthesis chip pin = "4, ,6" \*/;

> [Example 8–88](#page-519-1) assigns my\_pin[2] to Pin 4 and my\_pin[0] to Pin 6, but leaves my pin[1] unassigned.

```
Example 8–88. VHDL Example of Applying Chip Pin to Part of a Bus of Pins
entity my_entity is
     port(my_pin: in std logic vector(2 downto 0);…);
end my entity;
attribute chip_pin of my_pin: signal is "4, , 6";
```
# **Using altera\_attribute to Set Quartus II Logic Options**

This attribute enables you to apply Quartus II options and assignments to an object in your HDL source code. You can set this attribute on an entity, architecture, instance, register, RAM block, or I/O pin. You cannot set it on an arbitrary combinational node such as a net. With altera\_attribute, you can control synthesis options from your HDL source even when the options lack a specific HDL synthesis attribute (such as many of the logic options presented earlier in this chapter). You can also use this attribute to pass entity-level settings and assignments to phases of the Compiler flow beyond Analysis and Synthesis, such as Fitting.

Assignments or settings made through the Quartus II user interface, the Quartus II Settings File (**.qsf**) or the Tcl interface take precedence over assignments or settings made with the altera\_attribute synthesis attribute in your HDL code.

The syntax for setting this attribute in HDL is the same as the syntax for other synthesis attributes, as shown in ["Synthesis Attributes" on](#page-475-0)  [page 8–26](#page-475-0).

The attribute value is a single string containing a list of Quartus II Settings File variable assignments separated by semicolons, as shown in the following example:

-name <*variable\_1*> <*value\_1*>;-name <*variable\_2*> <*value\_2*>[;…]

If the Quartus II option or assignment includes a target, source, and/or section tag, use the following syntax for each Quartus II Settings File variable assignment:

```
-name <variable> <value>
-from <source> -to <target> -section_id <section>
```
The syntax for the full attribute value, including the optional target, source, and section tags for two different Quartus II Settings File assignments is shown in the following example:

```
" -name <variable_1> <value_1> [-from <source_1>] [-to 
<target_1>] [-section_id <section_1>]; -name <variable_2>
<value_2> [-from <source_2>] [-to <target_2>] [-section_id 
<section_2>] "
```
If a variable's assigned value is a string of text, you must use escaped quotes around the value in Verilog HDL, or double-quotes in VHDL, as in the following examples (using non-existent variable and value terms):

```
Verilog HDL
```
"VARIABLE\_NAME \"STRING\_VALUE\""

*VHDL*

"VARIABLE\_NAME ""STRING\_VALUE"""

To find the Quartus II Settings File variable name or value corresponding to a specific Quartus II option or assignment, you can make the option setting or assignment in the Quartus II user interface and then note the changes in the QSF. You can also refer to the *Quartus II Settings File Reference Manual*, which documents all variable names.

[Example 8–89](#page-520-0), [8–90,](#page-521-0) and [8–91](#page-521-1) use altera attribute to set the power-up level of an inferred register. Note that for inferred instances, you cannot apply the attribute to the instance directly, so you should apply the attribute to one of the instance's output nets. The Quartus II software moves the attribute to the inferred instance automatically.

```
Example 8–89. Verilog-1995 Example of Applying Altera Attribute to an Instance
reg my reg /* synthesis altera attribute = "-name POWER UP LEVEL HIGH" */;
```
<span id="page-521-0"></span>*Example 8–90. Verilog-2001 Example of Applying Altera Attribute to an Instance* (\* altera\_attribute = "-name POWER\_UP\_LEVEL HIGH" \*) reg my\_reg;

<span id="page-521-1"></span>*Example 8–91. VHDL Example of Applying Altera Attribute to an Instance* signal my\_reg : std\_logic; attribute altera attribute : string; attribute altera attribute of my reg: signal is "-name POWER UP LEVEL HIGH";

> Example 8-92, 8-93, and 8-94 use the altera attribute to disable the **Auto Shift Register Replacement** synthesis option for an entity. To apply the Altera Attribute to a VHDL entity, you must set the attribute on its architecture rather than on the entity itself.

<span id="page-521-2"></span>*Example 8–92. Verilog-1995 Example of Applying Altera Attribute to an Entity* module my entity(…) /\* synthesis altera attribute = "-name AUTO SHIFT REGISTER RECOGNITION OFF" \*/;

<span id="page-521-3"></span>*Example 8–93. Verilog-2001 Example of Applying Altera Attribute to an Entity* (\* altera\_attribute = "-name AUTO\_SHIFT\_REGISTER\_RECOGNITION OFF" \*) module my entity $(\ldots)$  ;

```
Example 8–94. VHDL Example of Applying Altera Attribute to an Entity
entity my_entity is
-- Declare generics and ports
end my entity;
architecture rtl of my_entity is
     attribute altera attribute : string;
      -- Attribute set on architecture, not entity
      attribute altera_attribute of rtl: architecture is "-name 
AUTO_SHIFT_REGISTER_RECOGNITION OFF";
begin
    -- The architecture body
end rtl;
```
You can also use altera attribute for more complex assignments involving more than one instance. In [Example 8–95,](#page-522-0) [8–96](#page-522-1), and [8–97](#page-522-2), the altera attribute is used to cut all timing paths from reg1 to reg2, equivalent to this Tcl or QSF command:

set instance assignment -name CUT ON -from reg1 -to reg2

<span id="page-522-0"></span>*Example 8–95. Verilog-1995 Example of Applying Altera Attribute with -to* reg reg2; reg reg1 /\* synthesis altera attribute = "-name CUT ON -to reg2"  $*/;$ 

### <span id="page-522-1"></span>*Example 8–96. Verilog-2001 Example of Applying Altera Attribute with -to*

```
reg reg2;
(* altera attribute = "-name CUT ON -to reg2" *) reg reg1;
```
### <span id="page-522-2"></span>*Example 8–97. VHDL Example of Applying Altera Attribute with -to*

```
signal reg1, reg2 : std_logic;
attribute altera attribute: string;
attribute altera attribute of reg1 : signal is "-name CUT ON -to reg2";
```
You may specify either the -to option or the -from option in a single altera attribute; integrated synthesis automatically sets the remaining option to the target of the altera attribute. You may also specify wildcards for either option. For example, if you specify "\*" for the -to option instead of reg2 in these examples, the Quartus II software cuts all timing paths from reg1 to every other register in this design entity.

The altera attribute can be used only for entity-level settings, and the assignments (including wildcards) apply only to the current entity.

# **Analyzing Synthesis Results**

After you have performed synthesis, you can check your synthesis results in the Analysis and Synthesis Section of the Compilation Report and the Project Navigator.

## **Analysis and Synthesis Section of the Compilation Report**

The Compilation Report, which provides a summary of results for the project, appears after a successful compilation, or you can choose it from the Processing menu. After Analysis and Synthesis, before the Fitter begins, the Summary information provides a summary of utilization based on synthesis data, before Fitter optimizations have occurred. Synthesis-specific information is listed in the **Analysis & Synthesis** section.

There are various report sections under Analysis and Synthesis, including a list of the source files read for the project, the resource utilization by entity after synthesis, and information about state machines, latches, optimization results, and parameter settings.

For more information about each report section, refer to the Quartus II Help.

# **Project Navigator**

The **Hierarchy** tab of the Project Navigator provides a summary of resource information about the entities in the project. After Analysis and Synthesis, before the Fitter begins, the Project Navigator provides a summary of utilization based on synthesis data, before Fitter optimizations have occurred.

If you hold your mouse pointer over one of the entities in the **Hierarchy** tab, a tooltip appears that shows parameter information for each instance.

This section provides information about the messages generated during synthesis, and how you can control which messages appear during compilation.

## **Quartus II Messages**

The messages that appear during Analysis and Synthesis describe many of the optimizations that the software performs during the synthesis stage, and provide information about how the design is interpreted. You should always check the messages to analyze Critical Warnings and Warnings, because these messages may relate to important design problems. It is also useful to read the information messages Info and Extra Info to get more information about how the software processes your design.

The **Info**, **Extra Info**, **Warning**, **Critical Warning**, and **Error** tabs display messages grouped by type.

You can right-click on a message in the Messages window and get help on the message, locate the source of the message in your design, and manage messages.

You can use message suppression to reduce the number of messages listed after a compilation by preventing individual messages and entire categories of messages from being displayed. For example, if you review a particular message and determine that it is not caused by something in your design that should be changed or fixed, you can suppress the message so it is not displayed during subsequent compilations. This saves time because you see only new messages during subsequent compilations.

# **Analyzing and Controlling Synthesis Messages**

You can right-click on an individual message in the Messages window and choose commands in the **Suppress** submenu entry. Alternately, you can open the Message Suppression Manager. To do so, right-click in the Messages window and from the **Suppress** submenu item, click **Message Suppression Manager**.

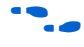

For more information about messages and suppressing them, refer to the *Managing Quartus II Projects* chapter in volume 2 of the *Quartus II Handbook.*

# **VHDL and Verilog HDL Messages**

The Quartus II software issues a variety of messages when it is analyzing and elaborating the Verilog HDL and VHDL files in your design. These HDL messages are a subset of all Quartus II messages that help you identify potential problems early in the design process.

HDL messages fall into the following three categories:

- **Info message—Lists a property of your design.**
- **Warning message—Indicates a potential problem in your design.** Potential problems come from a variety of sources, including typos, inappropriate design practices, or the functional limitations of your target device. Though HDL warning messages do not always identify actual problems, you should always investigate code that generates an HDL warning. Otherwise, the synthesized behavior of your design might not match your original intent or its simulated behavior.
- **Error message—Indicates an actual problem with your design. Your** HDL code may be invalid due to a syntax or semantic error, or it may not be synthesizable as written. Consult the Help associated with any HDL error messages for assistance in removing the error from your design.

In [Example 8–98,](#page-524-0) the sensitivity list contains multiple copies of the variable i. While the Verilog HDL language does not prohibit duplicate entries in a sensitivity list, it is clear that this design has a typo: Variable j should be listed on the sensitivity list to avoid a possible simulation/synthesis mismatch.

### <span id="page-524-0"></span>*Example 8–98. Generating an HDL Warning Message*

```
//dup.v
module dup(input i, input j, output reg o);
always @ (i or i)
   o = i \& j;endmodule
```
When processing this HDL code, the Quartus II software generates the following warning message:

Warning: (10276) Verilog HDL sensitivity list warning at dup.v(2): sensitivity list contains multiple entries for "i".

In Verilog HDL, variable names are case-sensitive, so the variables my reg and MY REG in [Example 8–99](#page-525-0) are two different variables. However, declaring variables whose names only differ in case may confuse some users, especially those users who use VHDL, where variables are not case-sensitive.

<span id="page-525-0"></span>*Example 8–99. Generating HDL Info Messages* 

```
// namecase.v
module namecase (input i, output o);
   reg my_reg;
   reg MY_REG;
   assign o = i;
endmodule
```
When processing this HDL code, the Quartus II software generates the following informational message:

```
Info: (10281) Verilog HDL information at 
namecase.v(3): variable name "MY_REG" and variable 
name "my reg" should not differ only in case.
```
In addition, the Quartus II software generates additional HDL info messages to inform you that neither my\_reg or MY\_REG are used in this small design:

Info: (10035) Verilog HDL or VHDL information at namecase.v(3): object "my\_reg" declared but not used Info: (10035) Verilog HDL or VHDL information at namecase.v(4): object "MY\_REG" declared but not used

The Quartus II software allows you to control how many HDL messages you see during the analysis and elaboration of your design files. You can set the HDL Message Level to enable or disable groups of HDL messages, or you can enable or disable specific messages, as described in the following sections.

For more information about synthesis directives and their syntax, refer to ["Synthesis Directives" on page 8–29.](#page-478-0)

## *Setting the HDL Message Level*

The HDL Message Level specifies the types of messages that the Quartus II software displays when it is analyzing and elaborating your design files. [Table 8–8](#page-526-0) details the information about the HDL message levels.

<span id="page-526-0"></span>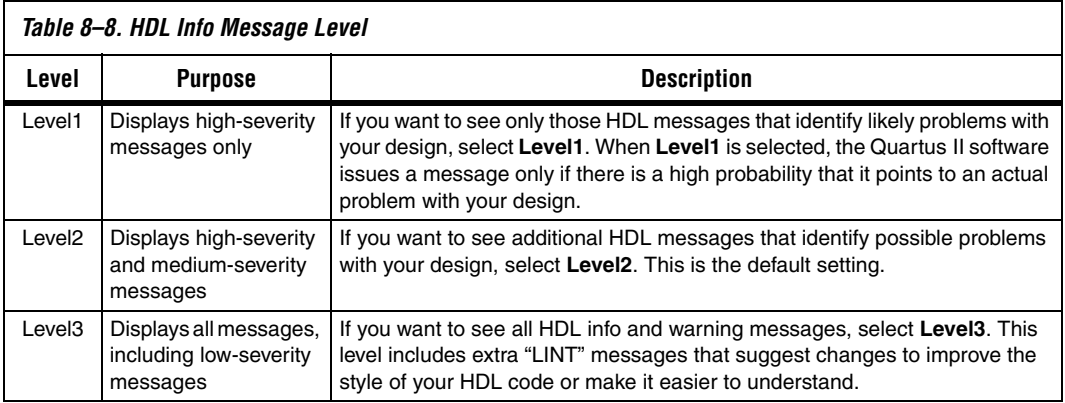

You should address all issues reported at the **Level1** setting. The default HDL message level is **Level2**.

To set the HDL Message Level in the user interface, on the Assignments menu, click **Settings**; under **Category**, click **Analysis & Synthesis Settings**. Set the HDL Message Level.

You can override this default setting in a source file with the message level synthesis directive, which takes the values level1, level2, and level3, as shown in [Example 8–100](#page-526-1) and [8–101.](#page-526-2)

### <span id="page-526-1"></span>*Example 8–100. Verilog HDL Examples of message\_level Directive*

```
// altera message_level level1
                    or
/* altera message_level level3 */
```
## <span id="page-526-2"></span>*Example 8–101. VHDL Example of message\_level Directive*

-- altera message level level2

A message level synthesis directive remains effective until the end of a file or until the next message level directive. In VHDL, you can use the message\_level synthesis directive to set the HDL Message Level for entities and architectures, but not for other design units. An HDL Message Level for an entity applies to its architectures, unless overridden by another message\_level directive. In Verilog HDL, you can use the message level directive to set the HDL Message Level for a module.

## *Enabling or Disabling Specific HDL Messages by Module/Entity*

You can enable or disable a specific HDL info or warning message with its Message ID, which is displayed in parentheses at the beginning of the message. Enabling or disabling a specific message overrides its HDL Message Level. This method is different from the message suppression in the Messages window because you can use this method to disable messages for a specific module or entity. This method applies only the HDL messages, and if you disable a message with this method, the message is listed as a **Suppressed** message in the Quartus II GUI.

To disable specific HDL messages in the GUI, on the Assignments menu, click **Settings**. Select **Analysis & Synthesis Settings** and click the **Advanced** button next to the HDL Message Level setting. In the A**dvanced Message Settings** dialog box, add the Message IDs you wish to enable or disable.

To enable or disable specific HDL messages in your HDL, use the message on and message off synthesis directives. Both directives take a space-separated list of Message IDs. You can enable or disable messages with these synthesis directives immediately before Verilog HDL modules, VHDL entities, or VHDL architectures. You cannot enable or disable a message in the middle of an HDL construct.

A message enabled or disabled via a message on or message off synthesis directive overrides its HDL Message Level or any message\_level synthesis directive. The message will remain disabled until the end of the source file or until its status is changed by another message on or message off directive.

```
Example 8–102. Verilog HDL message_off Directive for Message with ID 10000
// altera message_off 10000
                       or
/* altera message off 10000 */
```
### *Example 8–103. VHDL message\_off Directive for Message with ID 10000*

```
-- altera message off 10000
```
# <span id="page-528-1"></span>**Node-Naming Conventions in Quartus II Integrated Synthesis**

Being able to find the logic node names after synthesis can be useful during verification or while debugging a design. This section provides an overview of the conventions used by the Quartus II software when it names the nodes created from your HDL design. The section focuses on the conventions for Verilog HDL and VHDL code, but AHDL and BDFs are discussed when appropriate.

Whenever possible, as described in this section, Quartus II integrated synthesis uses wire or signal names from your source code to name nodes such as LEs or ALMs. Some nodes, such as registers, have predictable names that typically do not change when a design is resynthesized, although certain optimizations can affect register names. The names of other nodes, particularly LEs or ALMs that contain only combinational logic, can change due to logic optimizations that the software performs.

This section discusses the following topics:

- ["Hierarchical Node-Naming Conventions" on page 8–79](#page-528-0)
- "Node-Naming Conventions for Registers (DFF or D Flipflop [Atoms\)" on page 8–80](#page-529-0)
- ["Register Changes During Synthesis" on page 8–81](#page-530-0)
- ["Preserving Register Names" on page 8–84](#page-533-0)
- "Node-Naming Conventions for Combinational Logic Cells" on [page 8–84](#page-533-1)
- ["Preserving Combinational Logic Names" on page 8–86](#page-535-0)

# <span id="page-528-0"></span>**Hierarchical Node-Naming Conventions**

To make each name in the design unique, the Quartus II software adds the hierarchy path to the beginning of each name. The "|" separator is used to indicate a level of hierarchy. For each instance in the hierarchy, the software adds the entity name and the instance name of that entity, using the ":" separator between each entity name and its instance name. For example, if a design instantiates entity A with the name my\_A\_inst, the hierarchy path of that entity would be  $A:my_A$  inst. The full name of any node is obtained by starting with the hierarchical instance path; followed by a "|", and ending with the node name inside that entity, using the following convention:

<*entity 0*>:<*instance\_name 0*>|<*entity 1*>: <*instance\_name 1*>|...|<*instance\_name n*>

For example, if entity A contains a register (DFF atom) called my dff, its full hierarchy name would be  $A:my_A$  inst  $my_d$  dff.

On the **Compilation Process Settings** page of the **Settings** dialog box, click **More Settings** and turn off **Display entity name for node name** to instruct the Compiler to generate node names that do not contain the name for each level of the hierarchy. With this option off, the node names use the following convention:

<*instance\_name 0*>|<*instance\_name 1*>|...|<*instance\_name n*>

## <span id="page-529-0"></span>**Node-Naming Conventions for Registers (DFF or D Flipflop Atoms)**

In Verilog HDL and VHDL, inferred registers are named after the reg or signal connected to the output.

[Example 8–104](#page-529-2) is a description of a register in Verilog HDL that creates a DFF primitive called my\_dff\_out:

### <span id="page-529-2"></span>*Example 8–104. Verilog HDL Register*

wire dff in, my dff out, clk;

always @ (posedge clk) my dff out  $\leq$  dff in;

> Similarly, [Example 8–105](#page-529-1) is a description of a register in VHDL that creates a DFF primitive called my\_dff\_out.

#### <span id="page-529-1"></span>*Example 8–105. VHDL Register*

```
signal dff in, my dff out, clk;
process (clk)
  begin
   if (rising_edge(clk)) then
    my dff out \leq dff in;
   end if;
end process;
```
In AHDL designs, DFF registers are declared explicitly rather than inferred, so the software uses the user-declared name for the register.

For schematic designs using BDF, all elements are given a name when they are instantiated in the design, so the software uses the user-defined name for the register or DFF.

In the special case that a wire or signal (such as my dff out in the preceding examples) is also an output pin of your top-level design, the Quartus II software cannot use that name for the register (for example,

cannot use my\_dff\_out) because the software requires that all logic and I/O cells have unique names. In this case, the Quartus II integrated synthesis appends ~reg0 to the register name.

For example, the Verilog HDL code in [Example 8–106](#page-530-1) produces a register called q~reg0:

```
Example 8–106. Verilog HDL Register Feeding Output Pin
```

```
module my dff (input clk, input d, output q);
   always @ (posedge clk)
    q \leq d;
endmodule
```
This situation occurs only for registers driving top-level pins. If a register drives a port of a lower level of the hierarchy, the port is removed during hierarchy flattening and the register retains its original name, in this case, q.

# <span id="page-530-0"></span>**Register Changes During Synthesis**

On some occasions, you may not be able to find registers that you expect to see in the synthesis netlist. Registers may be removed by logic optimization, or their names may be changed due to synthesis optimization. Common optimizations include inference of a state machine, counter, adder-subtractor, or shift register from registers and surrounding logic. Other common register changes occur when registers are packed into dedicated hardware on the FPGA, such as a DSP block or a RAM block.

This section describes the following factors that can affect register names:

- ["Synthesis and Fitting Optimizations" on page 8–82](#page-531-0)
- ["State Machines" on page 8–83](#page-532-1)
- "Inferred Adder-Subtractors, Shift Registers, Memory, and DSP [Functions" on page 8–83](#page-532-0)
- "Packed Input and Output Registers of RAM and DSP Blocks" on [page 8–83](#page-532-2)
- **"Preserving Register Names"** on page 8–84
- ["Preserving Combinational Logic Names" on page 8–86](#page-535-0)

## <span id="page-531-0"></span>*Synthesis and Fitting Optimizations*

Registers may be removed by synthesis logic optimization if they are not connected to inputs or outputs in the design, or if the logic can be simplified due to constant signal values. Register names may also be changed due to synthesis optimizations, such as when duplicate registers are merged together to reduce resource utilization.

NOT-gate push back optimizations may affect registers that use preset signals. This type of optimization can impact your timing assignments when registers are used as clock dividers. If this situation occurs in your design, change the clock settings to work on the new register name.

Synthesis netlist optimizations often change node names because registers may be combined or duplicated to optimize the design.

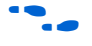

For more information about the type of optimizations performed by synthesis netlist optimizations, refer to the *Netlist Optimization and Physical Synthesis* chapter in volume 2 of the *Quartus II Handbook*.

The Quartus II **Compilation Report** provides a list of registers that are removed during synthesis optimizations, and a brief reason for the removal. In the **Analysis & Synthesis** folder, open **Optimization Results**, and then open **Register Statistics**, and click on the **Registers Removed During Synthesis** report, and the **Removed Registers Triggering Further Register Optimizations** report. The second report contains a list of registers that are the cause of other registers being removed in the design. It provides a brief reason for the removal, and a list of registers that were removed due to the removal of the initial register.

Synthesis creates synonyms for registers duplicated with the **Maximum Fan-Out** option (or maxfan attribute). Therefore, timing assignment applied to nodes that are duplicated with this option are applied to the new nodes as well.

The Quartus II Fitter can also change node names after synthesis (for example, when the Fitter uses register packing to pack a register into an I/O element, or when logic is modified by physical synthesis). The Fitter creates synonyms for duplicated registers so that timing analysis can use the existing node name when applying assignments.

You can instruct the Quartus II software to preserve certain nodes throughout compilation so that you can use them for verification or making assignments. For more information, refer to ["Preserving Register](#page-533-0)  [Names" on page 8–84.](#page-533-0)

## <span id="page-532-1"></span>*State Machines*

If a state machine is inferred from your HDL code, the registers that represent the states are mapped into a new set of registers that implement the state machine. Most commonly, the software converts the state machine into a one-hot form where each state is represented by one register. In this case, for Verilog HDL or VHDL designs, the registers are named according to the name of the state register and the states, where possible.

For example, consider a Verilog HDL state machine where the states are parameter state0 = 1, state1 = 2, state2 = 3, and where the state machine register is declared as  $reg$   $[1:0]$  my fsm. In this example, the three one-hot state registers are named my fsm.state0, my\_fsm.state1, and my\_fsm.state2.

In AHDL, state machines are explicitly specified with a machine name. State machine registers are given synthesized names based on the state machine name but not the state names. For example, if a state machine is called my\_fsm and has four state bits, they may be synthesized with names such as my fsm~12, my fsm~13, my fsm~14, and my fsm~15.

## <span id="page-532-0"></span>*Inferred Adder-Subtractors, Shift Registers, Memory, and DSP Functions*

The Quartus II software infers megafunctions from Verilog HDL and VHDL code for logic that forms adder-subtractors, shift registers, RAM, ROM, and arithmetic functions that can be placed in DSP blocks.

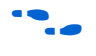

**Formation about inferring megafunctions, refer to the** *Recommended HDL Coding Styles* chapter in volume 1 of the *Quartus II Handbook*.

Because adder-subtractors are part of a megafunction instead of generic logic, the combinational logic exists in the design with different names. For shift registers, memory, and DSP functions, the registers and logic are typically implemented inside the dedicated RAM or DSP blocks in the device. Thus, the registers are not visible as separate LEs or ALMs.

## <span id="page-532-2"></span>*Packed Input and Output Registers of RAM and DSP Blocks*

Registers can be packed into the input registers and output registers of RAM and DSP blocks, so that they are not visible as separate registers in LEs or ALMs.

For information about packing registers into RAM and DSP megafunctions, refer to the *Recommended HDL Coding Styles* chapter in volume 1 of the *Quartus II Handbook.*

# <span id="page-533-0"></span>**Preserving Register Names**

You may want to preserve certain register names for verification or debugging, or to ensure that timing assignments are applied correctly. Quartus II integrated synthesis preserves certain nodes automatically if they are likely to be used in a timing constraint.

Use the preserve attribute to instruct the Compiler not to minimize or remove a specified register during synthesis optimizations or register netlist optimizations. Refer to ["Preserve Registers" on page 8–44](#page-493-0) for details.

Use the noprune attribute to preserve a fan-out-free register through the entire compilation flow. Refer to ["Noprune Synthesis Attribute/Preserve](#page-495-0)  [Fan-out Free Register Node" on page 8–46](#page-495-0) for details.

Use synthesis attribute syn\_dont\_merge to make sure registers are not merged with other registers, and other registers are not merged with it. Refer to ["Disable Register Merging/Don't Merge Register" on page 8–45](#page-494-0) for details.

# <span id="page-533-1"></span>**Node-Naming Conventions for Combinational Logic Cells**

Whenever possible for Verilog HDL, VHDL, and AHDL code, the Quartus II software uses wire names that are the targets of assignments, but may change the node names due to synthesis optimizations.

For example, consider the Verilog HDL code in [Example 8–107](#page-533-2). Quartus II integrated synthesis uses the names c, d, e, and f for the combinational logic cells that are produced.

### <span id="page-533-2"></span>*Example 8–107. Naming Nodes for Combinational Logic Cells in Verilog HDL*

```
wire c;
reg d, e, f;
assign c = a \mid b;
always @ (a or b)
    d = a \& b;always @ (a or b) begin : my_label
    e = a \wedge b;
end
always @ (a or b)
    f = \sim (a \mid b);
```
For schematic designs using BDF, all elements are given a name when they are instantiated in the design and the software uses the user-defined name when possible.

**1 Node naming conventions for schematic buses in the Quartus II** software version 7.2 and later are different than the MAX+PLUS II software and older versions of the Quartus II software. In most cases, the Quartus II software uses the appropriate naming convention for the design source file. For designs created using the Quartus II software version 7.1 or earlier, it uses the MAX+PLUS II naming convention. For designs created in the Quartus II software version 7.2 and later, it uses the Quartus II naming convention that matches the behavior of standard HDLs. In some cases, however, a design may contain files created in various versions. To set an assignment for a particular instance in the Assignment Editor, enter the instance name in the **To** field, choose **Block Design Naming** from the Assignment Name list, and set the value to **MaxPlusII** or **QuartusII**.

If logic cells, such as those created in [Example 8–107,](#page-533-2) are packed with registers in device architectures such as the Stratix and Cyclone device families, those names may not appear in the netlist after fitting. In other devices, such as newer families in the Stratix and Cyclone series device families, the register and combinational nodes are kept separate throughout the compilation, so these names are more often maintained through fitting.

When logic optimizations occur during synthesis, it is not always possible to retain the initial names as described. In some cases, synthesized names will be used, which are the wire names with a tilde  $(\sim)$ and a number appended. For example, if a complex expression is assigned to a wire w and that expression generates several logic cells, those cells may have names such as w, w~1, w~2, and so on. Sometimes the original wire name w is removed, and an arbitrary name such as rtl~123 is created. It is a goal of Quartus II integrated synthesis to retain user names whenever possible. Any node name ending with ~<*number*> is a name created during synthesis, which may change if the design is changed and re-synthesized. Knowing these naming conventions can help you understand your post-synthesis results and make it easier to debug your design or make assignments.

The software maintains combinational clock logic by making sure nodes that are likely to be a clock don't get changed during synthesis. The software also maintains (or "protects") multiplexers in clock trees so that the TimeQuest Timing Analyzer has information about which paths are unate, to allow complete and correct analysis of combinational clocks.

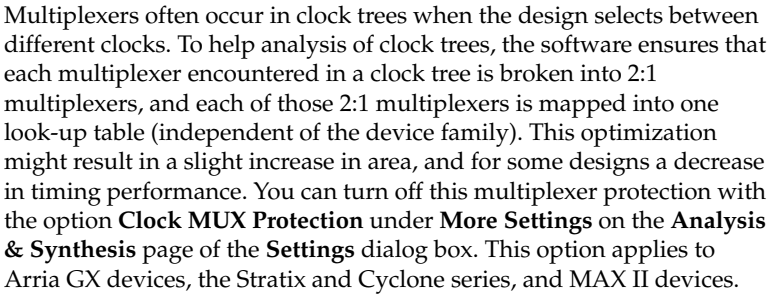

# <span id="page-535-0"></span>**Preserving Combinational Logic Names**

You may want to preserve certain combinational logic node names for verification or debugging, or to ensure that timing assignments are applied correctly.

Use the keep attribute to keep a wire name or combinational node name through logic synthesis minimizations and netlist optimizations. Refer to ["Keep Combinational Node/Implement as Output of Logic Cell" on](#page-496-0)  [page 8–47](#page-496-0) for details.

For any internal node in your design clock network, use keep to protect the name so that you can apply correct clock settings. Also, set the attribute on combinational logic involved in cut assignments and –through assignments.

**1** Setting the keep attribute on combinational logic may increase the area utilization and increase the delay of the final mapped logic because it requires the insertion of extra combinational logic. Use the attribute only when necessary.

# **Scripting Support**

You can run procedures and make settings described in this chapter in a Tcl script. You can also run some procedures at a command prompt. For detailed information about scripting command options, refer to the Quartus II Command-Line and Tcl API Help browser. To run the Help browser, type the following command at the command prompt:

quartus sh --qhelp  $\leftrightarrow$ 

The *Quartus II Scripting Reference Manual* includes the same information in PDF form.

**f** For more information about Tcl scripting, refer to the *[Tcl Scripting](http://www.altera.com/literature/hb/qts/qts_qii52003.pdf)* chapter in volume 2 of the *Quartus II Handbook*. Refer to the *[Quartus II](http://www.altera.com/literature/manual/mnl_qsf_reference.pdf)  [Settings File Reference Manual](http://www.altera.com/literature/manual/mnl_qsf_reference.pdf)* for information about all settings and constraints in the Quartus II software. For more information about command-line scripting, refer to the *[Command-Line Scripting](http://www.altera.com/literature/hb/qts/qts_qii52002.pdf)* chapter in volume 2 of the *Quartus II Handbook*.

> You can specify many of the options described in this section either on an instance, global level, or both.

Use the following Tcl command to make a global assignment:

set\_global\_assignment -name <*QSF Variable Name*> <*Value*>

Use the following Tcl command to make an instance assignment:

set\_instance\_assignment -name <*QSF Variable Name*> <*Value*>\ -to <*Instance Name*>

## **Adding an HDL File to a Project and Setting the HDL Version**

Use the following Tcl assignments to add an HDL or schematic entry design file to your project:

```
set global assignment -name VERILOG FILE <file name>.<v|sv>
set_global_assignment –name SYSTEMVERILOG_FILE <file name>.sv
set qlobal assignment –name VHDL FILE <file name>.<vhd|vhdl>
set_global_assignment -name AHDL_FILE <file name>.tdf
set_global_assignment -name BDF_FILE <file name>.bdf
```
 $\mathbb{R}$  You can use any file extension for design files, as long as you specify the correct language when adding the design file. For example, you can use **.h** for Verilog header files.

To specify the Verilog HDL or VHDL version, use the following option at the end of the VERILOG\_FILE or VHDL\_FILE command:

–HDL\_VERSION <*language version*>

The variable <*language version*> takes one of the following values:

- **U** VERILOG<sub>1995</sub>
- VERILOG\_2001
- SYSTEMVERILOG 2005
- VHDL87
- VHDL93

For example, to add a Verilog HDL file called **my\_file** that is written in Verilog-1995, use the following command:

set\_global\_assignment –name VERILOG\_FILE my\_file.v –HDL\_VERSION VERILOG\_1995

# **Quartus II Synthesis Options**

[Table 8–9](#page-537-0) lists the Quartus II Settings File variable names and applicable values for the settings discussed in this chapter. The Quartus II Settings File variable name is used in the Tcl assignment to make the setting along with the appropriate value. The *Type* column indicates whether the setting is supported as a Global setting, or an Instance setting, or both.

<span id="page-537-0"></span>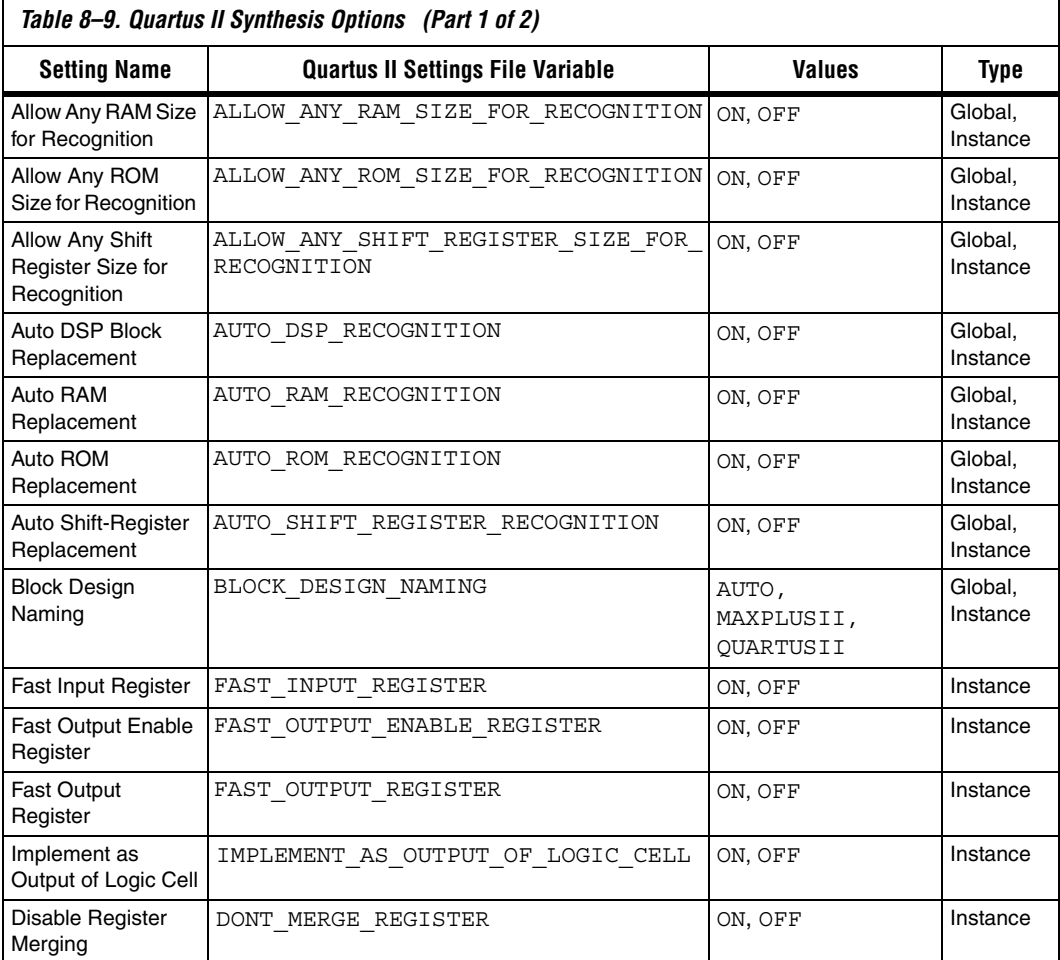

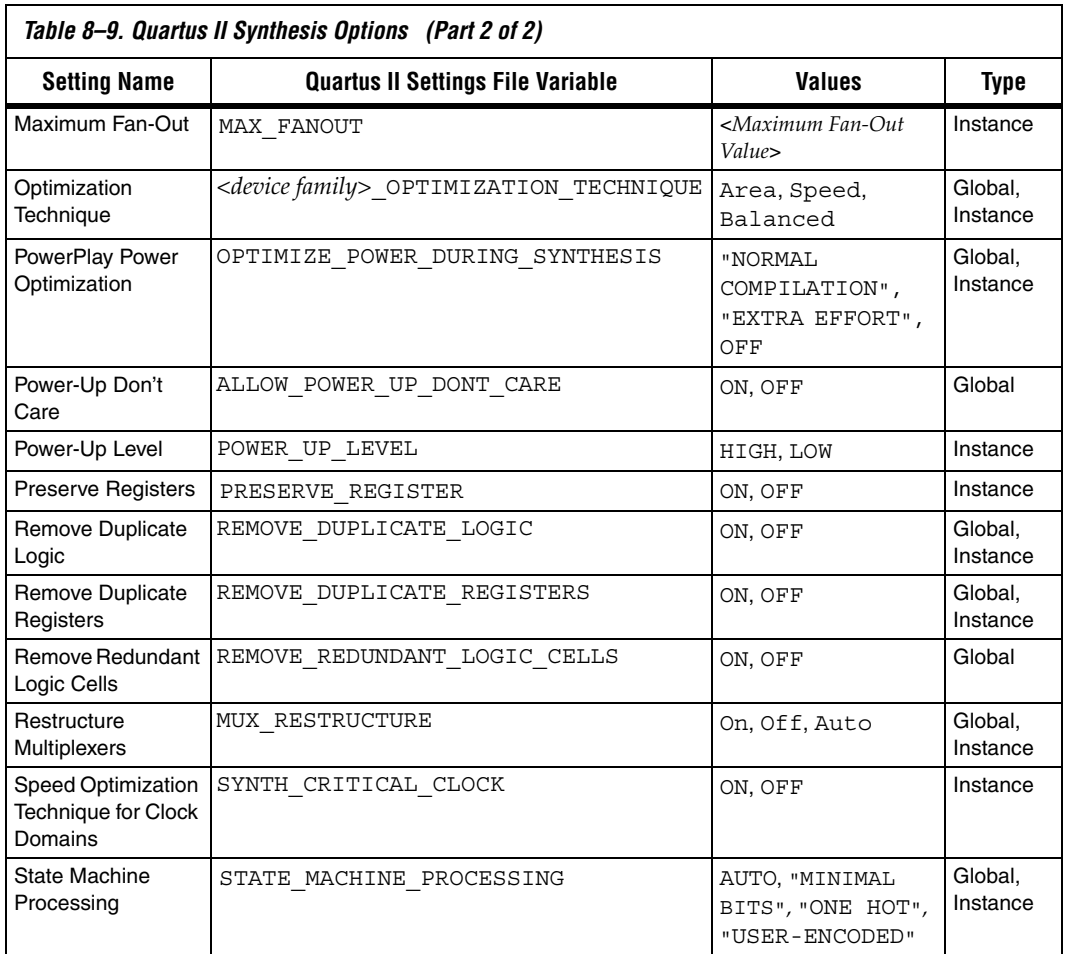

# **Assigning a Pin**

Use the following Tcl command to assign a signal to a pin or device location.

set\_location\_assignment -to <*signal name*> <*location*>

For example, set\_location\_assignment -to data\_input Pin\_A3 Valid locations are pin location names. Some device families also support edge and I/O bank locations. Edge locations are EDGE\_BOTTOM, EDGE LEFT, EDGE TOP, and EDGE RIGHT.  $I/O$  bank locations include IOBANK  $1$  to IOBANK n, where n is the number of I/O banks in a particular device.

# **Creating Design Partitions for Incremental Compilation**

To create a partition, use the following command:

set\_instance\_assignment -name PARTITION\_HIERARCHY \ <*file name*> -to <*destination*> -section\_id <*partition name*>

The <*destination*> should be the entity's short hierarchy path. A short hierarchy path is the full hierarchy path without the top-level name, for example: "ram: ram\_unit|altsyncram:altsyncram\_component" (with quotation marks). For the top-level partition, you can use the pipe (|) symbol to represent the top-level entity.

For more information about hierarchical naming conventions, refer to ["Node-Naming Conventions in Quartus II Integrated Synthesis" on](#page-528-1)  [page 8–79](#page-528-1).

The <*partition name*> is the user-designated partition name, which must be unique and less than 1024 characters long. The name can consist only of alpha-numeric characters, as well as pipe ( | ), colon ( : ), and underscore () characters. Altera recommends enclosing the name in double quotation marks (" ").

The <*file name*> is the name used for internally generated netlists files during incremental compilation. Netlists are named automatically by the Quartus II software based on the instance name if you create the partition in the user interface. If you are using Tcl to create your partitions, you must assign a custom file name that is unique across all partitions. For the top-level partition, the specified file name is ignored, and you can use any dummy value. To ensure the names are safe and platform independent, file names must be unique regardless of case. For example, if a partition uses the file name my file, no other partition can use the file name MY FILE. For simplicity, Altera recommends that you base each file name on the corresponding instance name for the partition.

The software stores all netlists in the **db** compilation database directory.
**Conclusion** The Quartus II software includes complete Verilog HDL and VHDL language support, as well as support for Altera-specific languages, making it an easy-to-use, standalone solution for Altera designs. You can use the synthesis options available in the software to help you improve your synthesis results, giving you more control over the way your design is synthesized. Use Quartus II reports and messages to analyze your compilation results.

# **Referenced Documents**

This chapter references the following documents:

- [Assignment Editor chapter in volume 2 of the](http://www.altera.com/literature/hb/qts/qts_qii52001.pdf) *Quartus II Handbook*
- *[Command-Line Scripting](http://www.altera.com/literature/hb/qts/qts_qii52002.pdf)* chapter in volume 2 of the *Quartus II Handbook*
- *[Designing With Low-Level Primitives User Guide](http://www.altera.com/literature/ug/ug_low_level.pdf)*
- *Design Recommendations for Altera Devices and the Quartus II Design [Assistant](http://www.altera.com/literature/hb/qts/qts_qii51006.pdf)* chapter in volume 1 of the *Quartus II Handbook*
- *[Introduction to the Quartus II Software](http://www.altera.com/literature/manual/intro_to_quartus2.pdf)*
- *[Managing Quartus II Projects](http://www.altera.com/literature/hb/qts/qts_qii52012.pdf)* chapter in volume 2 of the *Quartus II Handbook*
- *[Netlist Optimization and Physical Synthesis](http://www.altera.com/literature/hb/qts/qts_qii52007.pdf)* chapter in volume 2 of the *Quartus II Handbook*
- *[PowerPlay Power Analysis](http://www.altera.com/literature/hb/qts/qts_qii53013.pdf)* chapter in volume 3 of the *Quartus II Handbook*
- Cuartus II Incremental Compilation for Hierarchical and Team-Based *[Design](http://www.altera.com/literature/hb/qts/qts_qii51015.pdf)* chapter in volume 1 of the *Quartus II Handbook*
- *[Quartus II Scripting Reference Manual](http://www.altera.com/literature/manual/TclScriptRefMnl.pdf)*
- *[Quartus II Settings File Reference Manual](http://www.altera.com/literature/manual/mnl_qsf_reference.pdf)*
- *[Recommended HDL Coding Styles](http://www.altera.com/literature/hb/qts/qts_qii51007.pdf)* chapter in volume 1 of the *Quartus II Handbook*
- *[Tcl Scripting](http://www.altera.com/literature/hb/qts/qts_qii52003.pdf)* chapter in volume 2 of the *Quartus II Handbook*

# **Document Revision History**

[Table 8–10](#page-541-0) shows the revision history for this chapter.

<span id="page-541-0"></span>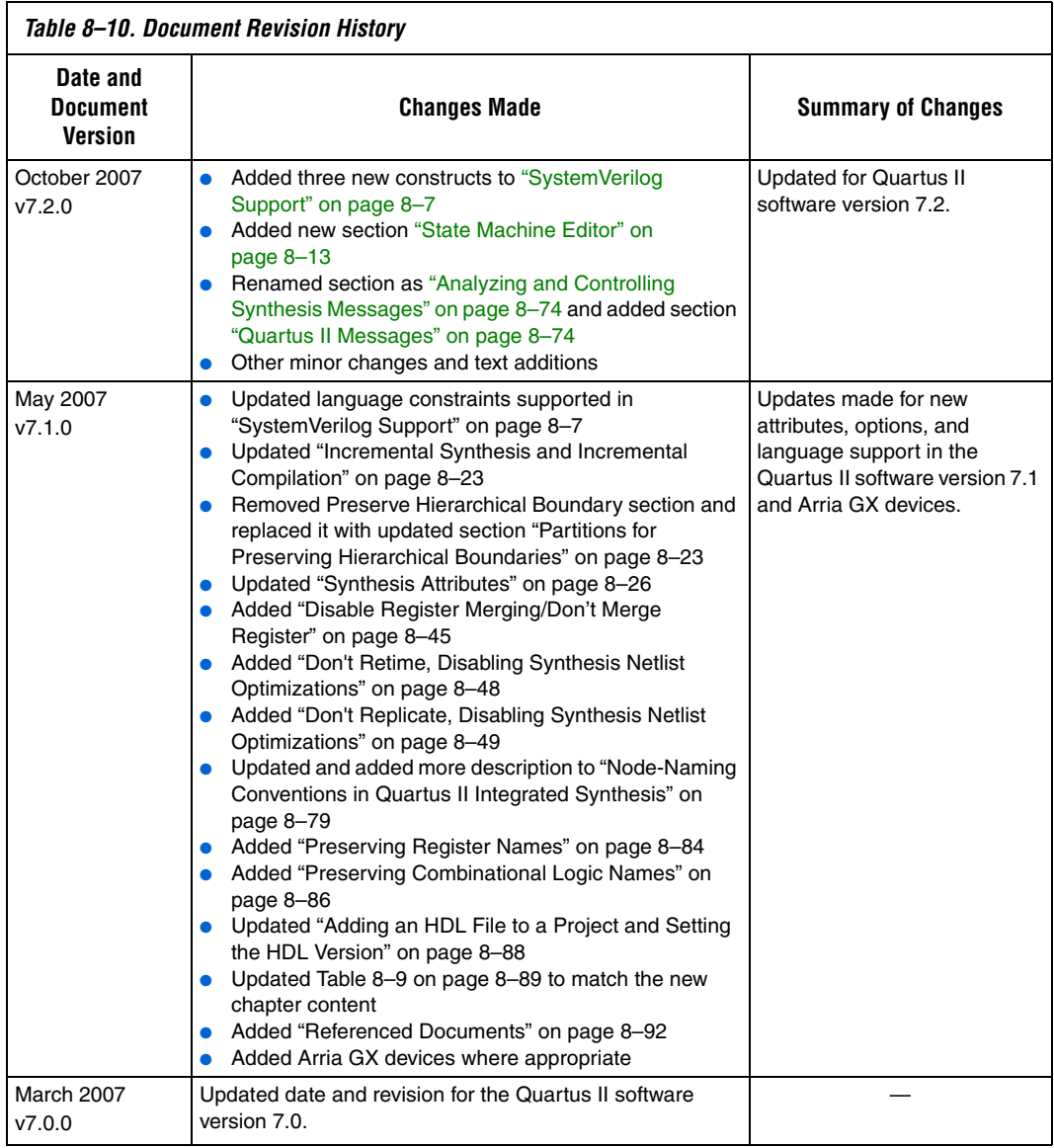

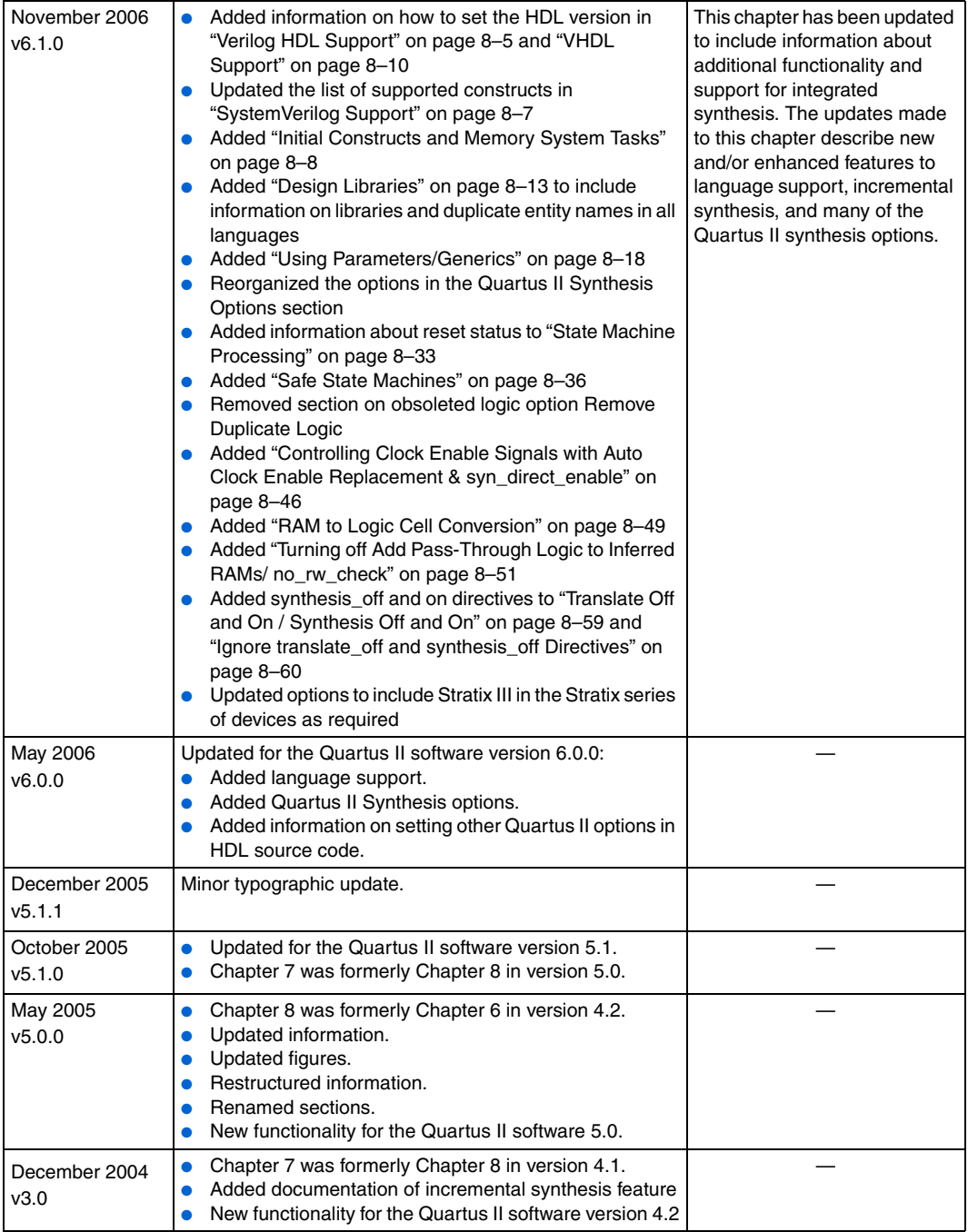

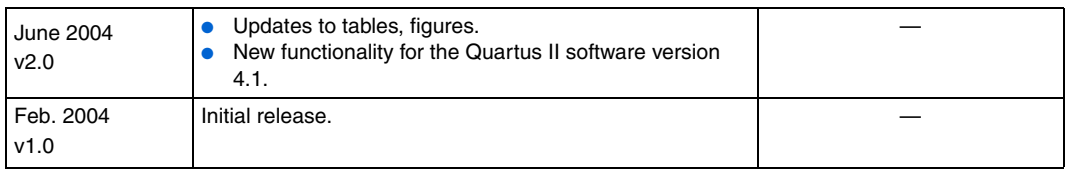

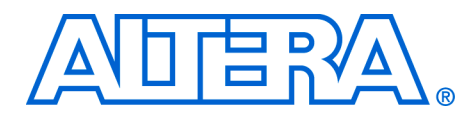

# **9. Mentor Graphics LeonardoSpectrum Support**

#### **QII51010-7.2.0**

**Introduction** As programmable logic devices (PLDs) become more complex and require increased performance, advanced synthesis has become an important part of the design flow. Combining HDL coding techniques, Mentor Graphics LeonardoSpectrum™ software constraints, and Quartus® II options provide the performance increase needed for today's system-on-a-programmable-chip (SOPC) designs.

> The LeonardoSpectrum software is a mature synthesis tool supporting legacy devices and many current devices. The LeonardoSpectrum software version 2007a supports the Stratix® III, Stratix II, Stratix, Stratix GX, Cyclone™ II, Cyclone, MAX® II, MAX series, APEX™ series, FLEX® series, and ACEX® series device families. Altera® recommends using the advanced Precision Synthesis software for new designs in new device families.

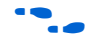

For more information about Precision RTL Synthesis, refer to the *Mentor Graphics Precision RTL Synthesis Support* chapter in volume 1 of the *Quartus II Handbook*.

This chapter documents key design methodologies and techniques for achieving better performance in Altera devices using the LeonardoSpectrum and Quartus II design flow.

**1** This chapter assumes that you have set up, licensed, and are familiar with the LeonardoSpectrum software.

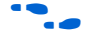

To obtain and license the LeonardoSpectrum software, refer to the Mentor Graphics website at **www.mentor.com**. For information about installing the LeonardoSpectrum software and setting up your working environment, refer to the *LeonardoSpectrum Installation Guide* and the *LeonardoSpectrum User's Manual*.

## **Design Flow** Following are the basic steps in a LeonardoSpectrum-Quartus II design flow:

- 1. Create Verilog HDL or VHDL design files in the LeonardoSpectrum software or a text editor.
- 2. Import the Verilog HDL or VHDL design files into the LeonardoSpectrum software for synthesis.
- 3. Select a target device and add timing constraints and compiler directives to help optimize the design during synthesis.
- 4. Synthesize the project in the LeonardoSpectrum software.
- 5. Create a Quartus II project and import the technology-specific EDIF Input File (.**edf**) netlist and the Tcl Script File (.**tcl**) generated by the LeonardoSpectrum software into the Quartus II software for placement and routing, and for performance evaluation.
- 6. After obtaining place-and-route results that meet your needs, configure or program the Altera device.

[Figure 9–1](#page-546-0) shows the recommended design flow using the LeonardoSpectrum and Quartus II software.

If your area and timing requirements are satisfied, use the programming files generated from the Quartus II software to program or configure the Altera device. As shown in [Figure 9–1,](#page-546-0) if the area or timing requirements are not met, change the constraints in the LeonardoSpectrum software and re-run the synthesis. Repeat the process until the area and timing requirements are met. You can also use other Quartus II software options and techniques to meet the area and timing requirements.

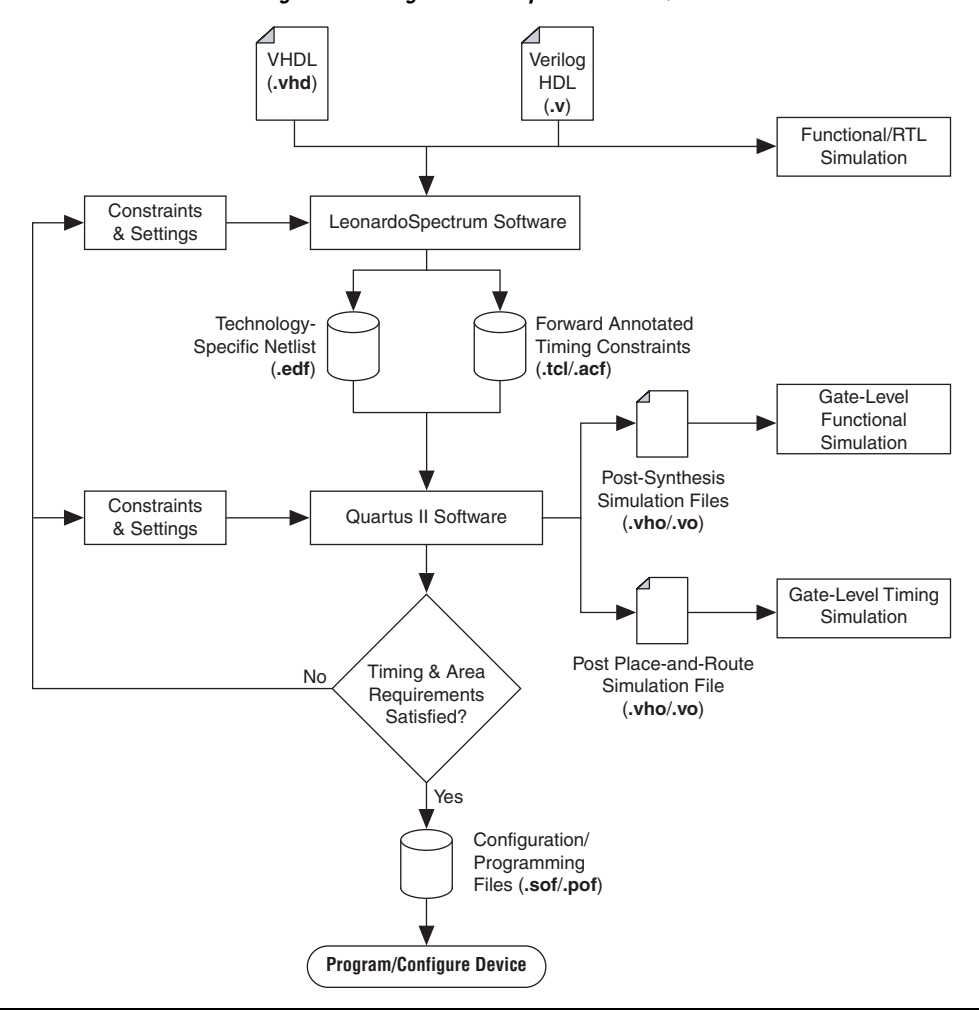

<span id="page-546-0"></span>*Figure 9–1. Recommended Design Flow Using LeonardoSpectrum and Quartus II Software*

The LeonardoSpectrum software supports both VHDL and Verilog HDL source files. With the appropriate license, it also supports mixed synthesis, allowing a combination of VHDL and Verilog HDL source

files. After synthesis, the LeonardoSpectrum software produces several intermediate and output files. Table 9-1 lists these file extensions with a short description of each file.

<span id="page-547-1"></span>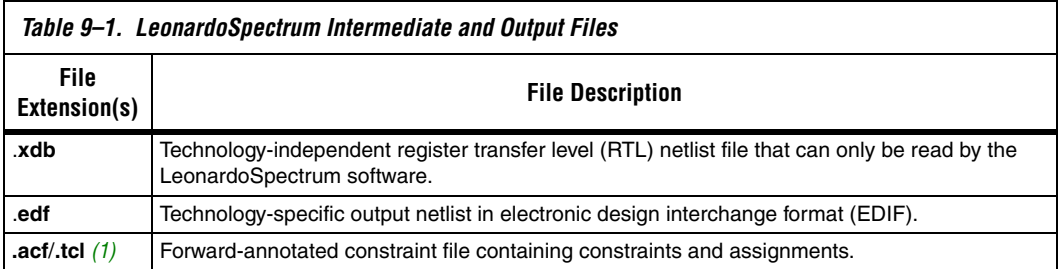

*Note to [Table 9–1:](#page-547-1)*

- <span id="page-547-0"></span>(1) An assignment and configuration (**.acf**) file is created only for ACEX 1K, FLEX series, and MAX series devices. The assignment and configuration file is generated for backward compatibility with the MAX+PLUS® II software. A Tcl Script File (**.tcl**) is generated for the Quartus II software which also contains Tcl commands to create a Quartus II project.
	- **1 Altera recommends that you do not use project directory names** that include spaces. Some file operations in the LeonardoSpectrum software do not work correctly if the path name contains spaces.

Specify timing constraints and compiler directives for the design in the LeonardoSpectrum software, or in a constraint file (**.ctr**). Many of these constraints are forward-annotated in the Tcl file for use by the Quartus II software.

The LeonardoInsight™ Schematic Viewer is an add-on graphical tool for schematic views of the technology-independent RTL netlist (**.xdb**) and the technology-specific gate-level results. You can use the Schematic Viewer to visually analyze and debug the design. It also supports cross probing between the RTL and gate-level schematics, the design browser, and the source code in the HDLInventor<sup>™</sup> text editor.

# **Optimization Strategies**

You can configure most general settings in the **Quick Setup** tab in the LeonardoSpectrum user interface. Other Flow tabs provide additional options, and some Flow tabs include multiple Power tabs (at the bottom of the screen) with still more options. Advanced optimization options in the LeonardoSpectrum software include timing-driven synthesis, encoding style, resource sharing, and mapping I/O registers.

## **Timing-Driven Synthesis**

The LeonardoSpectrum software supports timing-driven synthesis through user-assigned timing constraints to optimize the performance of the design. Setting constraints in the LeonardoSpectrum software are straightforward. Constraints such as clock frequency can be specified globally or for individual clock signals. The following sections describe how to set the various types of timing constraints in the LeonardoSpectrum software.

The timing constraints described in the ["Global Power Tab"](#page-548-0) section are set in the **Constraints** Flow tab. In this tab, there are Power tabs at the bottom, such as **Global** and **Clock**, for setting various constraints.

## <span id="page-548-0"></span>*Global Power Tab*

The **Global** tab is the default Power tab in the **Constraints** Flow tab. Specify the global clock frequency here. The **Clock Frequency** on the **Quick Setup** tab is equivalent to the **Registers to Registers** delay setting. You can also specify the following: **Input Ports to Registers**, **Registers to Output Ports**, and **Inputs to Outputs** delays that correspond to global  $t_{\text{SU}}$ ,  $t_{\text{CO}}$ , and  $t_{\text{PD}}$  requirements, respectively, in the Quartus II software. The timing diagram on this tab reflects the settings you have made.

## *Clock Power Tab*

You can set various constraints for each clock in your design. First, select the clock name in the **Clock(s)** window. The clock names appear after the design is read from the **Input** Flow tab. Configure settings for that particular clock and click **Apply**. If necessary, you can also set the **Duty Cycle** to a value other than the default 50%. The timing diagram shows these settings.

If a clock has an **Offset** from the main clock, which is considered to be time "0", this constraint corresponds to the OFFSET\_FROM\_BASE\_CLOCK setting in the Quartus II software.

You can specify the pin number for the clock input pin in the **Pin Location** field. This pin number is passed to the Quartus II software for place-and-route, but does not affect synthesis in the LeonardoSpectrum software.

## *Input and Output Power Tabs*

Configure settings for individual input or output pins in the **Input** and **Output** tabs. First, select a name in the **Input Ports** or **Output Ports** window. The names appear after the design is read from the **Input** Flow tab. Then make the setting for that pin as described below.

The **Arrival Time** setting indicates that the input signal arrives a specified time after the rising clock edge (time "0"). This setting constrains the path from the pin to the first register by including the arrival time in the total delay, and corresponds to the EXTERNAL\_INPUT\_DELAY assignment in the Quartus II software.

The **Required Time** setting indicates the maximum delay after time "0" that the output signal should arrive at the output pin. This setting directly constrains the register to output delay, and corresponds with the EXTERNAL\_OUTPUT\_DELAY assignment in the Quartus II software.

Specify the pin number for the I/O pin in the **Pin Location** field. This pin number is passed to the Quartus II software for place-and-route, but does not affect synthesis in the LeonardoSpectrum software.

## **Other Constraints**

The following sections describe other constraints that can be set with the LeonardoSpectrum user interface.

## *Encoding Style*

The LeonardoSpectrum software encodes state machines during the synthesis process. To improve performance when coding state machines, separate state machine logic from all arithmetic functions and data paths. Once encoded, a design cannot be re-encoded later in the optimization process. You must follow a particular VHDL or Verilog HDL coding style for the LeonardoSpectrum software to identify the state machine.

[Table 9–2](#page-550-0) shows the state machine encoding styles supported by the LeonardoSpectrum software.

<span id="page-550-0"></span>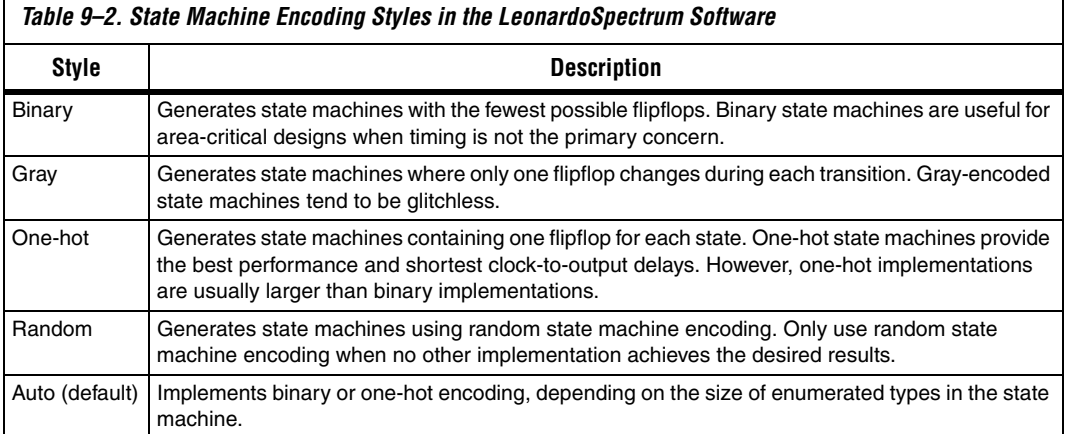

The **Encoding Style** setting is created in the **Input** Flow tab. It instructs the software to use a particular state machine encoding style for all state machines. The default **Auto** selection implements binary or one-hot encoding, depending on the size of enumerated types in the state machine.

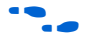

To ensure proper recognition and improve performance when coding state machines, refer to the *Recommended HDL Coding Styles* chapter in volume 1 of the *Quartus II Handbook* for design guidelines*.*

## *Resource Sharing*

You can also enable the **Resource Sharing** setting in the **Input** Flow tab. This setting allows optimization to reduce device resources. You should generally leave this setting turned on.

## *Mapping I/O Registers*

The **Map I/O Registers** option is located in the **Technology** Flow tab. The **Map I/O Registers** option applies to Altera FPGAs containing I/O cells (IOCs) or I/O elements (IOE). If the option is turned on, input or output registers are moved into the device's I/O cells for faster setup or clock-to-output times.

# **Timing Analysis with the Leonardo-Spectrum Software**

The LeonardoSpectrum software reports successful synthesis with an information message in the **Transcript** or **Information** window. Estimated device usage and timing results are reported in the Device Utilization section of this window. [Figure 9–2](#page-551-0) shows an example of a LeonardoSpectrum compilation report.

<span id="page-551-0"></span>*Figure 9–2. LeonardoSpectrum Compilation Report*

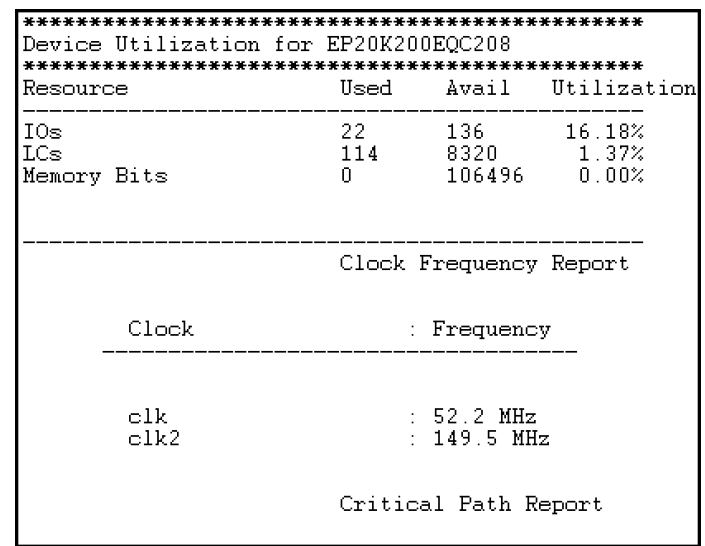

The LeonardoSpectrum software estimates the timing results based on timing models. The LeonardoSpectrum software has no information about how the design is placed and routed in the Quartus II software, so it cannot report accurate routing delays. Additionally, if the design includes any black-boxed Altera-specific functions, the LeonardoSpectrum software does not report timing information for these functions.

Final timing results are generated by the Quartus II software and are reported separately in the **Transcript** or **Information** window if the **Run Integrated Place and Route** option is turned on. Refer to ["Integration](#page-553-0)  [with the Quartus II Software" on page 9–10](#page-553-0) for more information.

# **Exporting Designs Using NativeLink Integration**

You can use NativeLink<sup>®</sup> integration to integrate the LeonardoSpectrum software and the Quartus II software with a single GUI for both the synthesis and place-and-route operations. NativeLink integration allows you to run the Quartus II software from within the LeonardoSpectrum software GUI, or to run the LeonardoSpectrum software from within the Quartus II software GUI for device families supported in the Quartus II software.

## **Generating Netlist Files**

The LeonardoSpectrum software generates an EDIF netlist file readable as an input file in the Quartus II software for place-and-route. Select the EDIF file option name in the **Output** Flow tab. The EDIF netlist is also generated if the **Auto** option is turned on in the **Output** Flow tab.

## **Including Design Files for Black-Boxed Modules**

If the design has black-boxed megafunctions, be sure to include the MegaWizard® Plug-In Manager-generated custom megafunction variation design file in the Quartus II project directory, or add it to the list of project files for place-and-route.

## **Passing Constraints with Scripts**

The LeonardoSpectrum software can write out a Tcl file called <*project name*>**.tcl**. This file contains commands to create a Quartus II project along with constraints and other assignments. To output a Tcl script, turn on the **Write Vendor Constraint Files** option in the **Output** Flow tab.

To create and compile a Quartus II project using the Tcl file generated from the LeonardoSpectrum software, perform the following steps in the Quartus II software:

- 1. Place the EDIF netlist files and Tcl scripts in the same directory.
- 2. On the View menu, point to Utility, and click **Tcl Console** to open the Quartus II Tcl Console.
- 3. Type source <path>/<project name>.tcl .tcl **c**, at a **Tcl Console** command prompt.
- 4. On the File menu, click **Open Project** to open the new project. On the Processing menu, click **Start Compilation**.

## <span id="page-553-0"></span>**Integration with the Quartus II Software**

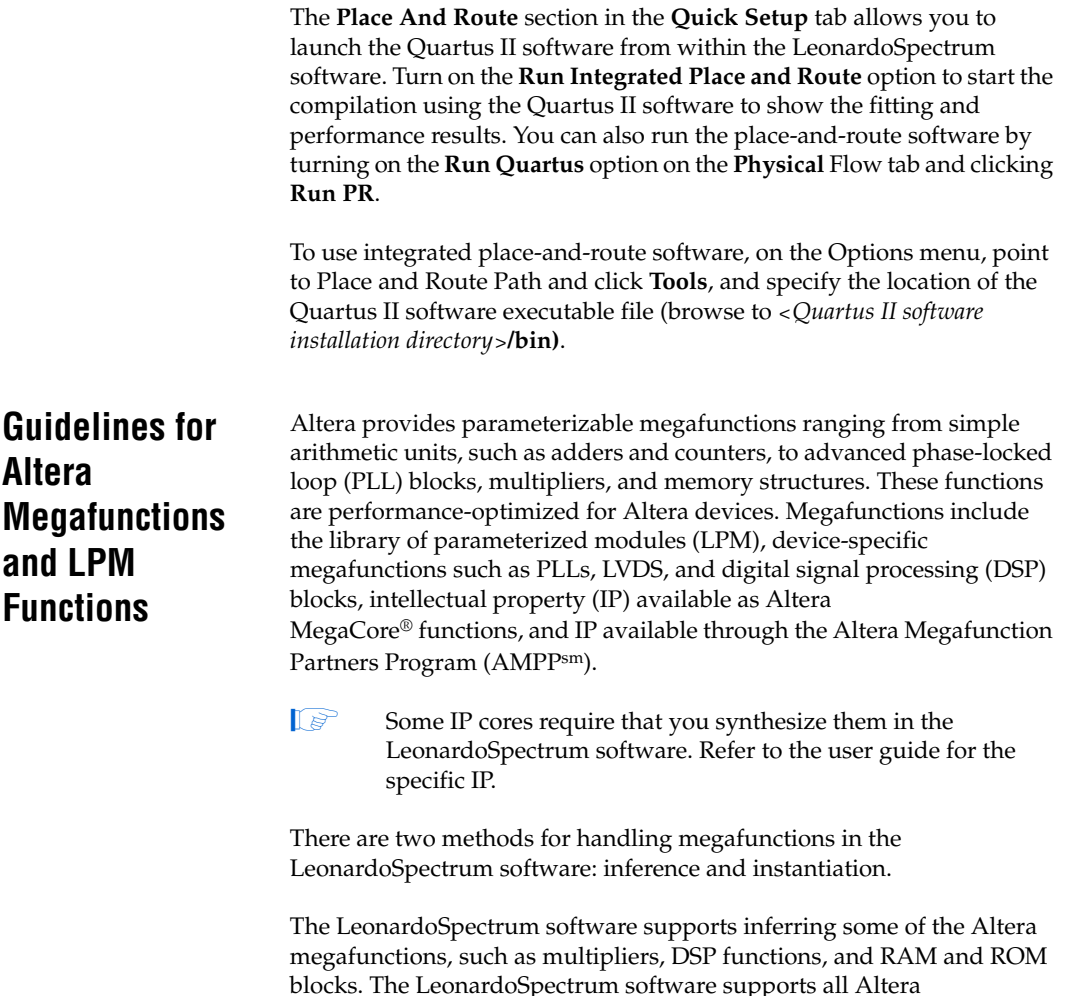

*Instantiating Altera Megafunctions*

megafunctions through instantiation.

There are two methods of instantiating Altera megafunctions in the LeonardoSpectrum software. The first and least common method is to directly instantiate the megafunction in the Verilog HDL or VHDL code. The second method, to maintain target technology awareness, is to use the MegaWizard Plug-In Manager in the Quartus II software to setup and parameterize a megafunction variation. The megafunction wizard creates a wrapper file that instantiates the megafunction. The advantage of using the megafunction wizard in place of the instantiation method is the

megafunction wizard properly sets all the parameters and you do not need the library support required in the direct instantiation method. This is referred to as the black box methodology.

**1** Altera recommends using the megafunction wizard to ensure that the ports and parameters are set correctly.

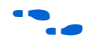

**Figure 1** When directly instantiating megafunctions, see the Quartus II Help for a list of the ports and parameters.

#### *Inferring Altera Memory Elements*

The LeonardoSpectrum software can infer memory blocks from Verilog HDL or VHDL code. When the LeonardoSpectrum software detects a RAM or ROM from the style of the RTL code at a technology-independent level, it then maps the element to a generic module in the RTL database. During the technology-mapping phase of synthesis, the LeonardoSpectrum software maps the generic module to the most optimal primitive memory cells, or Altera megafunction, for the target Altera technology.

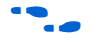

**for more information about inferring RAM and ROM megafunctions,** including examples of VHDL and Verilog HDL code, see the *Recommended HDL Coding Styles* chapter in volume 1 of the *Quartus II Handbook.*

#### **Inferring RAM**

The LeonardoSpectrum software supports RAM inference for various device families. The restrictions for the LeonardoSpectrum software to successfully infer RAM in a design are listed below:

- The write process must be synchronous
- The read process can be asynchronous or synchronous depending on the target Altera architecture
- Resets on the memory are not supported

[Table 9–3](#page-555-0) shows a summary of the minimum memory sizes and minimum address widths for inferring RAM in various device families.

To disable RAM inference, set the extract\_ram and infer\_ram variables to "false." On the Tools menu, click **Variable Editor** to enter the value "false" when synthesizing in the user interface with the Advanced Flow tabs, or add the commands set extract\_ram false and set infer ram false to your synthesis script.

<span id="page-555-0"></span>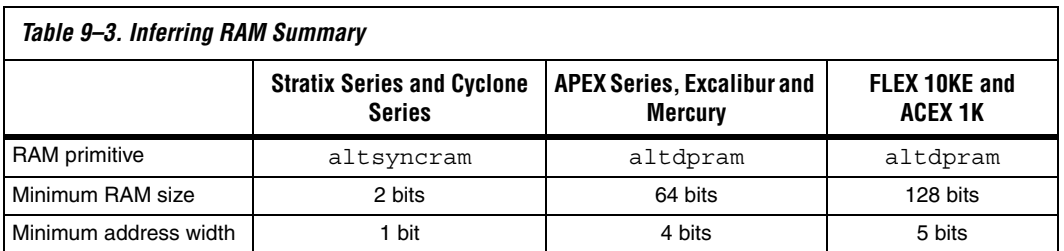

## **Inferring ROM**

You can implement ROM behavior in HDL source code with CASE statements or specify the ROM as a table. The LeonardoSpectrum software infers both synchronous and asynchronous ROM depending on the target Altera device. For example, memory for the Stratix series devices must be synchronous to be inferred.

To disable ROM inference, set the extract\_rom variable to "false." To enter the value "false" when synthesizing in the user interface with the **Advanced Flow** tabs, on the Tools menu, click **Variable Editor**, or add the commands set extract\_rom false to your synthesis script.

## **Inferring Multipliers and DSP Functions**

Some Altera devices include dedicated DSP blocks optimized for DSP applications. The following Altera megafunctions are used with DSP block modes:

- lpm\_mult
- altmult\_accum
- altmult\_add

You can instantiate these megafunctions in the design or have the LeonardoSpectrum software infer the appropriate megafunction by recognizing a multiplier, multiplier-accumulator (MAC), or multiplier-adder in the design. The Quartus II software maps the functions to the DSP blocks in the device during place-and-route.

**formore information about inferring multipliers and DSP functions,** including examples of VHDL and Verilog HDL code, refer to the *Recommended HDL Coding Styles* chapter in volume 1 of *The Quartus II Handbook.*

#### *Simple Multipliers*

The 1pm\_mult megafunction implements the DSP block in the simple multiplier mode. The following functionality is supported in this mode:

- The DSP block includes registers for the input and output stages, and an intermediate pipeline stage
- Signed and unsigned arithmetic is supported

#### *Multiplier Accumulators*

The altmult\_accum megafunction implements the DSP block in the multiply-accumulator mode. The following functionality is supported in this mode:

- The DSP block includes registers for the input and output stages, and an intermediate pipeline stage
- The output registers are required for the accumulator
- The input and pipeline registers are optional
- Signed and unsigned arithmetic is supported
- $\mathbb{I}$  If the design requires input registers to be used as shift registers, use the black-boxing method to instantiate the altmult\_accum megafunction.

#### *Multiplier Adders*

The LeonardoSpectrum software can infer multiplier adders and map them to either the two-multiplier adder mode or the four-multiplier adder mode of the DSP blocks. The LeonardoSpectrum software maps the HDL code to the correct altmult\_add function.

The following functionality is supported in these modes:

- The DSP block includes registers for the input and output stages and an intermediate pipeline stage
- Signed and unsigned arithmetic is supported, but support for the Verilog HDL "signed" construct is limited

## **Controlling DSP Block Inference**

In devices that include dedicated DSP blocks, multipliers, multiply-accumulators, and multiply-adders can be implemented either in DSP blocks or in logic. You can control this implementation through attribute settings in the LeonardoSpectrum software.

As shown in [Table 9–4,](#page-557-0) attribute settings in the LeonardoSpectrum software control the implementation of the multipliers in DSP blocks or logic at the signal block (or module), and project level.

<span id="page-557-0"></span>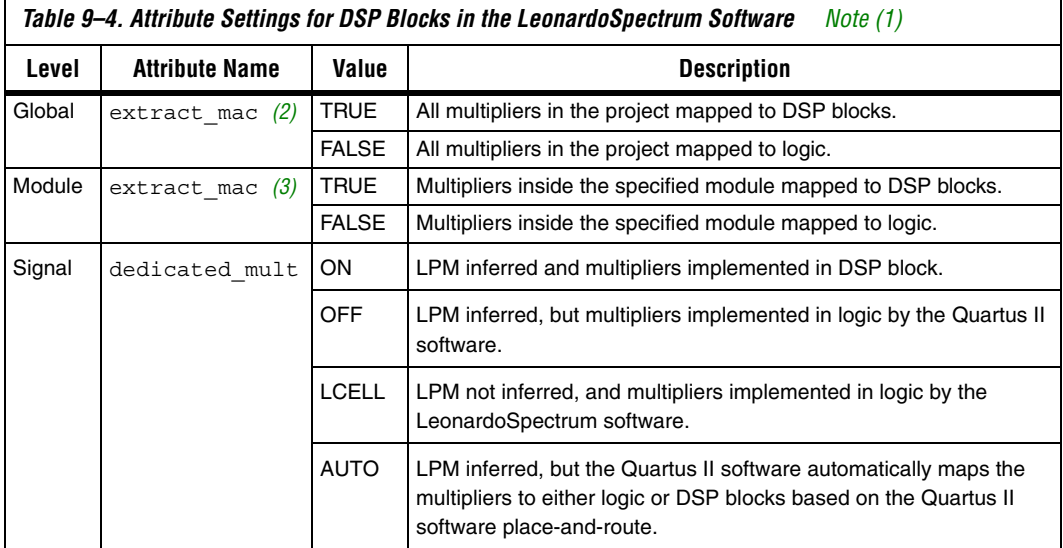

#### *Notes to [Table 9–4](#page-557-0):*

<span id="page-557-1"></span>(1) The extract\_mac attribute takes precedence over the dedicated\_mult attribute.

<span id="page-557-2"></span>(2) For devices with DSP blocks, the extract\_mac attribute is set to "true" by default for the entire project.

<span id="page-557-3"></span>(3) For devices with DSP blocks, the extract\_mac attribute is set to "true" by default for all modules.

#### *Global Attribute*

You can set the global attribute extract\_mac to control the implementation of multipliers in DSP blocks for the entire project. You can set this attribute using the script interface. The script command is:

set extract\_mac <*value*>

### *Module Level Attributes*

You can control the implementation of multipliers inside a module or component by setting attributes in the Verilog HDL source code. The attribute used is extract\_mac. Setting this attribute for a module affects only the multipliers inside that module. The command is:

//synthesis attribute *<module name>* extract\_mac *<value>*

The Verilog HDL and VHDL codes samples shown in [Examples 9–1](#page-558-0) and  $9-2$  show how to use the extract mac attribute.

#### <span id="page-558-0"></span>*Example 9–1. Using Module Level Attributes in Verilog HDL Code*

```
module mult_add ( dataa, datab, datac, datad, result);
//synthesis attribute mult_add extract_mac FALSE
// Port Declaration
input [15:0] dataa;
input [15:0] datab;
input [15:0] datac;
input [15:0] datad;
output [32:0] result;
// Wire Declaration
wire [31:0] mult0 result;
wire [31:0] mult1 result;
// Implementation
// Each of these can go into one of the 4 mults in a
// DSP block
assign mult0 result = dataa * `signed datab;
//synthesis attribute mult0_result preserve_signal TRUE
assign mult1 result = datac * datad;
// This adder can go into the one-level adder in a DSP
// block
assign result = (mult0 result + mult1 result);
endmodule
```

```
Example 9–2. Using Module Level Attributes in VHDL Code
library ieee ;
USE ieee.std_logic_1164.all;
USE ieee.std logic arith.all;
entity mult_acc is
  generic (size : integer := 4) ;
    port (
      a: in std logic vector (size-1 downto 0) ;
      b: in std logic vector (size-1 downto 0) ;
       clk : in std_logic;
        accum out: inout std logic vector (2*size downto 0)
   );
   attribute extract_mac : boolean;
  attribute extract mac of mult acc : entity is FALSE;
end mult acc;
architecture synthesis of mult_acc is
     signal a_int, b_int : signed (size-1 downto 0);
    signal pdt int : signed (2*size-1 downto 0);
     signal adder_out : signed (2*size downto 0);
begin
    a int \leq signed (a);
    b int \leq signed (b);
   pdt int \leq a int * b int;
    adder out \leq pdt int + signed(accum out);
     process (clk) 
     begin
        if (clk'event and clk = '1') then
          accum out \le std logic vector (adder out);
        end if;
     end process;
end synthesis ;
```
#### *Signal Level Attributes*

You can control the implementation of individual 1pm\_mult multipliers by using the dedicated\_mult attribute as shown below:

//synthesis attribute *<signal\_name*> dedicated\_mult <*value*>

 $\mathbb{R}$  The dedicated mult attribute is only applicable to signals or wires; it is not applicable to registers.

Table 9-5 shows the supported values for the dedicated mult attribute.

<span id="page-560-0"></span>*Table 9–5. Values for the dedicated\_mult Attribute* **Value description** ON LPM inferred and multipliers implemented in DSP block. OFF LPM inferred and multipliers synthesized, implemented in logic, and optimized by the Quartus II software. *[\(1\)](#page-560-1)*  $LCELL \mid LPM$  not inferred and multipliers synthesized, implemented in logic, and optimized by the LeonardoSpectrum software. *[\(1\)](#page-560-1)* AUTO LPM inferred but the Quartus II software maps the multipliers automatically to either the DSP block or logic based on resource availability.

*Note to [Table 9–5:](#page-560-0)*

<span id="page-560-1"></span>(1) Although both dedicated\_mult=OFF and dedicated\_mult=LCELLS result in logic implementations, the optimized results in these two cases may differ.

> $\mathbb{R}$  Some signals for which the dedicated mult attribute is set may get synthesized away by the LeonardoSpectrum software due to design optimization. In such cases, if you want to force the implementation, the signal is preserved from being synthesized away by setting the preserve signal attribute to "true."

> > The extract mac attribute must be set to "false" for the module or project level when using the dedicated\_mult attribute.

[Examples 9–3](#page-561-0) and [9–4](#page-561-1) are samples of Verilog HDL and VHDL codes, respectively, using the dedicated\_mult attribute.

```
Example 9–3. Signal Attributes for Controlling DSP Block Inference in Verilog HDL Code
```

```
module mult (AX, AY, BX, BY, m, n, o, p);
input [7:0] AX, AY, BX, BY;
output [15:0] m, n, o, p;
wire [15:0] m_i = AX * AY; // synthesis attribute m_i dedicated_mult ON
// synthesis attribute m_i preserve_signal TRUE
//Note that the preserve_signal attribute prevents 
// signal m_i from getting synthesized away
wire [15:0] n_i = BX * BY; // synthesis attribute n_i dedicated_mult OFF
wire [15:0] o_i = AX * BY; // synthesis attribute o_i dedicated_mult AUTO
wire [15:0] p_i = BX * AY; // synthesis attribute p_i dedicated_mult LCELL
// since n_i , o_i , p_i signals are not preserved, 
// they may be synthesized away based on the design
assign m = m i;
assign n = n i;
assign o = o_i;assign p = p_i;
endmodule
```
<span id="page-561-1"></span>*Example 9–4. Signal Attributes for Controlling DSP Block Inference in VHDL Code*

```
library ieee ;
USE ieee.std_logic_1164.all;
USE ieee.std logic arith.all;
USE ieee.std logic unsigned.all;
USE ieee.std logic signed.all;
ENTITY mult is
PORT( AX,AY,BX,BY: IN
   std logic vector (17 DOWNTO 0);
m,n,o,p: OUT 
   std logic vector (35 DOWNTO 0));
attribute dedicated mult: string;
attribute preserve signal : boolean
END mult;
ARCHITECTURE struct of mult is
signal m_i, n_i, o_i, p_i : unsigned (35 downto 0);
attribute dedicated mult of m_i:signal is "ON";
attribute dedicated mult of n i:signal is "OFF";
attribute dedicated mult of o i:signal is "AUTO";
attribute dedicated mult of p_i:signal is "LCELL";
begin
m i <= unsigned (AX) * unsigned (AY);
n i <= unsigned (BX) * unsigned (BY);
o i <= unsigned (AX) * unsigned (BY);
p i <= unsigned (BX) * unsigned (AY);
m \leq std logic vector(m i);
n <= std_logic_vector(n_i);
o <= std_logic_vector(o_i);
p \leq std logic vector(p i);
end struct;
```
## *Guidelines for Using DSP Blocks*

In addition to the guidelines mentioned earlier in this section, use the following guidelines while designing with DSP blocks in the LeonardoSpectrum software:

- To access all the control signals for the DSP block, such as sign A, sign B, and dynamic addnsub, use the black-boxing technique.
	- While performing signed operations, ensure that the specified data width of the output port matches the data width of the expected result. Otherwise, the sign bit may be lost or data may be incorrect because the sign is not extended.

For example, if the data widths of input A and B are width a and width b, respectively, then the maximum data width of the result can be (width  $a + width$  b +2) for the four-multipliers adder mode. Thus, the data width of the output port should be less than or equal to (width  $a + width$  b +2).

- While using the accumulator, the data width of the output port should be equal to or greater than (width  $a + width$  b). The maximum width of the accumulator can be (width  $a + width b + 16$ ). Accumulators wider than this are implemented in logic.
- If the design uses more multipliers than are available in a particular device, you may get a no fit error in the Quartus II software. In such cases, use the attribute settings in the LeonardoSpectrum software to control the mapping of multipliers in your design to DSP blocks or logic.

# **Block-Based Design with the Quartus II Software**

The incremental compilation and LogicLock™ block-based design flows enable users to design, optimize, and lock down a design one section at a time. You can independently create and implement each logic module into a hierarchical or team-based design. With this method, you can preserve the performance of each module during system integration and have more control over placement of your design. To maximize the benefits of the incremental compilation or LogicLock design methodology in the Quartus II software, you can partition a new design into a hierarchy of netlist files during synthesis in the LeonardoSpectrum software.

The LeonardoSpectrum software allows you to create different netlist files for different sections of a design hierarchy. Different netlist files mean that each section is independent of the others. When synthesizing the entire project, only portions of a design that have been updated have to be re-synthesized when you compile the design. You can make changes, optimize, and re-synthesize your section of a design without affecting other sections.

For more information about incremental compilation, refer to the *Quartus II Incremental Compilation for Hierarchical and Team-Based Design*  chapter in volume 1 of the *Quartus II Handbook*. For more information about the LogicLock feature, refer to the *LogicLock Design Methodology* chapter in volume 2 of the *Quartus II Handbook.*

## **Hierarchy and Design Considerations**

You must plan your design's structure and partitioning carefully to use incremental compilation and LogicLock features effectively. Optimal hierarchical design practices include partitioning the blocks at functional boundaries, registering the boundaries of each block, minimizing the I/O between each block, separating timing-critical blocks, and keeping the critical path within one hierarchical block.

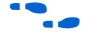

**For more recommendations for hierarchical design partitioning, refer to** the *Design Recommendations for Altera Devices* chapter in volume 1 of the *Quartus II Handbook.*

> To ensure the proper functioning of the synthesis tool, you can apply the LogicLock option in the LeonardoSpectrum software only to modules, entities, or netlist files. In addition, each module or entity should have its own design file. If two different modules are in the same design file but are defined as being part of different regions, it is difficult to maintain incremental synthesis since both regions would have to be recompiled when you change one of the modules or entities.

> If you use boundary tri-states in a lower-level block, the LeonardoSpectrum software pushes (or "bubbles") the tri-states through the hierarchy to the top-level to take advantage of the tri-state drivers on the output pins of the Altera device. Because bubbling tri-states requires optimizing through hierarchies, lower-level tri-states are not supported with a block-level design methodology. You should use tri-state drivers only at the external output pins of the device and in the top-level block in the hierarchy.

> If the hierarchy is flattened during synthesis, logic is optimized across boundaries, preventing you from making LogicLock assignments to the flattened blocks. Altera recommends preserving the hierarchy when compiling the design. In the **Optimize** command of your script, use the **Hierarchy Preserve** command or in the user interface select **Preserve** in the **Hierarchy** section on the **Optimize** Flow tab.

If you are compiling your design with a script, you can use an alternative method for preventing optimization across boundaries. In this case, use the **Auto** hierarchy setting and set the auto\_dissolve attribute to false on the instances or views that you want to preserve (that is, the modules with LogicLock assignments) using the following syntax:

```
set attribute -name auto dissolve -value false
   .work.<block1>.INTERFACE
```
This alternative method flattens your design according to the auto\_dissolve limits, but does not optimize across boundaries where you apply the attribute as described.

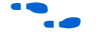

**For more details on LeonardoSpectrum attributes and hierarchy levels,** refer to the LeonardoSpectrum documentation in the Help menu.

## **Creating a Design with Multiple EDIF Files**

The first stage of a hierarchical design flow is to generate multiple EDIF files, enabling you to take advantage of the incremental compilation flows in the Quartus II software. If the whole design is in one EDIF file, changes in one block affect other blocks because of possible node name changes. You can generate multiple EDIF files either by using the LogicLock option in the LeonardoSpectrum software, or by manually black boxing each block that you want to be part of a LogicLock region.

Once you have created multiple EDIF files using one of these methods, you must create the appropriate Quartus II project(s) to place-and-route the design.

## *Generating Multiple EDIF Files Using the LogicLock Option*

This section describes how to generate multiple EDIF files using the LogicLock option in the LeonardoSpectrum software. When synthesizing a top-level design that includes LogicLock regions, use the following general steps:

- 1. Read in the Verilog HDL or VHDL source files.
- 2. Add LogicLock constraints.
- 3. Optimize and write output netlist files, or choose **Run** Flow.

To set the correct constraints and compile the design, use the following steps in the LeonardoSpectrum software:

- 1. Switch to the **Advanced** Flow tab instead of the **Quick Setup** tab (Tools menu).
- 2. Set the target technology and speed grade for the device on the **Technology** Flow tab.
- 3. Open the input source files on the **Input** Flow tab.
- <span id="page-565-2"></span>4. Click **Read** on the **Input** Flow tab to read the source files but not begin optimization.
- 5. Select the **Module** Power tab located at the bottom of the **Constraints** Flow tab.
- <span id="page-565-0"></span>6. Click on a module to be placed in a LogicLock region in the **Modules** section.
- 7. Turn on the **LogicLock** option.
- 8. Type the desired LogicLock region name in the text field under the **LogicLock** option.
- <span id="page-565-1"></span>9. Click **Apply**.
- 10. Repeat steps [6-](#page-565-0)[9](#page-565-1) for any other modules that you want to place in LogicLock regions.
- Is In some cases, you are prompted to save your LogicLock and other non-global constraints in a Constraints File (**.ctr**) when you click anywhere off the **Constraints** Flow tab. The default name is <*project name*>**.ctr**. This file is added to your **Input** file list, and must be manually included later if you recreate the project.

The command written into the LeonardoSpectrum Information or Transcript Window is the Tcl command that gets written into the CTR file. The format of the "path" for the module specified in the command should be work.<*module*>.**INTERFACE**. To ensure that you don't see an optimized version of the module, do not perform a **Run Flow** on the **Quick Setup** tab prior to setting LogicLock constraints. Always use the **Read** command, as described in step [4.](#page-565-2)

11. Continue making any other settings as required on the **Constraints** tab.

- 12. Select **Preserve** in the **Hierarchy** section on the **Optimize** tab to ensure that the hierarchy names are not flattened during optimization.
- 13. Continue making any other settings as required on the **Optimize** tab.
- 14. Run your synthesis flow using each Flow tab, or click **Run Flow**.

Synthesis creates an EDIF file for each module that has a LogicLock assignment in the **Constraints** Flow tab. You can now use these files with the incremental compilation flows in the Quartus II software.

**1 You might occasionally see multiple EDIF files and LogicLock** commands for the same module. An "unfolded" version of a module is created when you instantiate a module more than once and the boundary conditions of the instances are different. For example, if you apply a constant to one instance of the block, it might be optimized to eliminate unneeded logic. In this case, the LeonardoSpectrum software must create a separate module for each instantiation (unfolding). If this unfolding occurs, you see more than one EDIF file, and each EDIF file has a LogicLock assignment to the same LogicLock region. When you import the EDIF files to the Quartus II software, the EDIF files created from the module are placed in different LogicLock regions. Any optimizations performed in the Quartus II software using the LogicLock methodology must be performed separately for each EDIF netlist.

## *Creating a Quartus II Project for Multiple EDIF Files Including LogicLock Regions*

The LeonardoSpectrum software creates Tcl files that provide the Quartus II software with the appropriate LogicLock assignments, creating a region for each EDIF file along with the information to set up a Quartus II project.

The Tcl file contains the commands shown in [Example 9–5](#page-567-0) for each LogicLock region. This example is for module taps where the name taps\_region was typed as the LogicLock region name in the **Constraints** Flow tab in the LeonardoSpectrum software.

#### <span id="page-567-0"></span>*Example 9–5. Tcl File for Module Taps with taps\_region as LogicLock Region Name*

```
project add assignment {taps} {taps region} {} {}
    {LL_AUTO_SIZE} {ON}
project add_assignment {taps} {taps_region} {} {}
    {LL_STATE} {FLOATING}
project add assignment {taps} {taps region} {} {}
    {LL_MEMBER_OF} {taps_region}
```
These commands create a LogicLock region with Auto**-**Size and Floating**-**Origin properties. This flexible LogicLock region allows the Quartus II Compiler to select the size and location of the region.

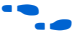

f For more information about Tcl commands, refer to the *TCL Scripting*  chapter in volume 2 of the *Quartus II Handbook*.

You can use the following methods to import the EDIF file and corresponding Tcl file into the Quartus II software:

■ Use the Tcl file that is created for each EDIF file by the LeonardoSpectrum software. This method allows you to generate multiple Quartus II projects, one for each block in the design. Each designer in the project can optimize their block separately in the Quartus II software and preserve their results. Altera recommends this method for bottom-up incremental and hierarchical design methodologies because it allows each block in the design to be treated separately. Each block can be brought into one top-level project with the import function.

*or*

Use the <*top-level project*>.tcl file that contains the assignments for all blocks in the project. This method allows the top-level designer to import all the blocks into one Quartus II project. You can optimize all modules in the project at once in a top-down design flow. If additional optimization is required for individual blocks, each designer can use their EDIF file to create a separate project at that time. You would then have to add new assignments to the top-level project using the import function.

In both methods, you can use the following steps to create the Quartus II project, import the appropriate LogicLock assignments, and compile the design:

- 1. Place the EDIF and Tcl files in the same directory.
- 2. On the View menu, point to Utility Windows and click **Tcl Console**  to open the Quartus II **Tcl Console**.
- 3. Type source <*path>*/<*project name*>.tcl ←.
- 4. To open the new completed project, on the File menu, click **Open Project**. Browse to and select the project name, and click **Open**.
- 

**formore information about importing design using incremental** compilation, refer to the *Quartus II Incremental Compilation for Hierarchical and Team-Based Design* chapter in volume 1 of the *Quartus II Handbook*. For more information about importing LogicLock assignments, see the *LogicLock Design Methodology* chapter in volume 2 of the *Quartus II Handbook.*

## **Generating Multiple EDIF Files Using Black Boxes**

This section describes how to manually generate multiple EDIF files using the black-boxing technique. The manual flow, described below, was supported in older versions of the LeonardoSpectrum software. The manual flow is discussed here because some designers want more control over the project for each submodule.

To create multiple EDIF files in the LeonardoSpectrum software, create a separate project for each module and top-level design that you want to maintain as a separate EDIF file. Implement black-box instantiations of lower-level modules in your top-level project.

When synthesizing the projects for the lower-level modules and the top-level design, use the following general guidelines.

For lower-level modules:

- Turn off **Map IO Registers** for the target technology on the **Technology** Flow tab.
- Read the HDL files for the modules. Modules may include black-box instantiations of lower-level modules that are also maintained as separate EDIF files.
- Add constraints.
- Turn off **Add I/O Pads** on the **Optimize** Flow tab.

For the top-level design:

- Turn on **Map IO Registers** if you want to implement input and/or output registers in the IOEs for the target technology on the **Technology** Flow tab.
- Read the HDL files for the top-level design.
	- Black-box lower-level modules in the top-level design
- Add constraints (clock settings should be made at this time).

The following sections describe examples of black-box modules in a block-based and team-based design flow.

In [Figure 9–3,](#page-569-2) the top-level design A is assigned to one engineer (designer 1), while two-engineers work on the lower levels of the design. Designer 2 works on B and its submodules D and E, while designer 3 works on C and its submodule F.

<span id="page-569-2"></span>*Figure 9–3. Block-Based and Team-Based Design Example*

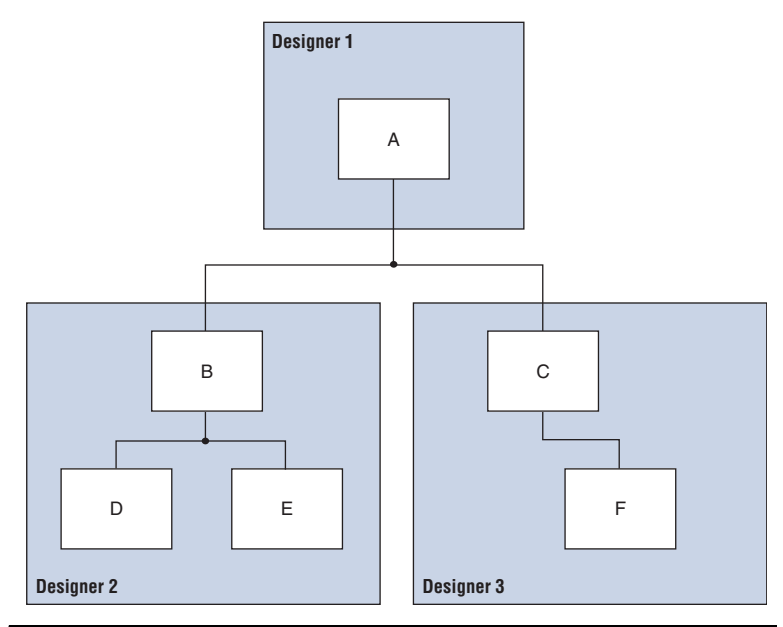

One netlist is created for the top-level module A, another netlist is created for B and its submodules D and E, while another netlist is created for C and its submodule F. To create multiple EDIF files, perform the following steps:

- <span id="page-569-0"></span>1. Generate an EDIF file for module C. Use **C.v** and **F.v** as the source files.
- <span id="page-569-1"></span>2. Generate an EDIF file for module B. Use **B.v**, **D.v**, and **E.v** as the source files.
- 3. Generate a top-level EDIF file **A.v** for module A. Ensure that your black-box modules B and C were optimized separately in steps [1](#page-569-0) and [2.](#page-569-1)

*Black Boxing in Verilog HDL*

Any design block that is not defined in the project, or included in the list of files to be read for a project, is treated as a black box by the software. In Verilog HDL, you must also provide an empty module declaration for the module that you plan to treat as a black box.

[Example 9–6](#page-570-0) shows an example of the **A.v** top-level file. If any of your lower-level files also contain a black-boxed lower-level file in the next level of hierarchy, follow the same procedure.

#### <span id="page-570-0"></span>*Example 9–6. Verilog HDL Top-Level File Black-Boxing Example*

```
module A (data in,clk,e,ld,data out);
    input data_in, clk, e, ld;
   output [15:0] data_out;
    reg [15:0] cnt_out;
   reg [15:0] reg_a_out;
   B U1 ( .data_in (data_in),.clk (clk), .e(e), .ld (ld),
            .data_out(cnt_out) );
   C U2 ( .d(cnt_out), .clk (clk), .e(e), .q (reg_out));
    // Any other code in A.v goes here.
endmodule
// Empty Module Declarations of Sub-Blocks B and C follow here.
// These module declarations (including ports) are required for blackboxing.
```

```
module B (data in,e,ld,data out );
   input data_in, clk, e, ld;
   output [15:0] data_out;
endmodule
module C (d,clk,e,q );
   input d, clk, e;
   output [15:0] q;
endmodule
```
**1 Previous versions of the LeonardoSpectrum software required** an attribute statement //exemplar attribute U1 NOOPT TRUE, which instructs the software to treat the instance U1 as a black box. This attribute is no longer required, although it is still supported in the software.

*Black Boxing in VHDL*

Any design block that is not defined in the project, or included in the list of files to be read for a project, is treated as a black box by the software. In VHDL, you need a component declaration for the black box which is normal for any other block in the design.

[Example 9–7](#page-572-0) shows an example of the **A.vhd** top-level file. If any of your lower-level files also contain a black-boxed lower-level file in the next level of hierarchy, follow the same procedure.

<span id="page-572-0"></span>*Example 9–7. VHDL Top-Level File Black-Boxing Example*

LIBRARY ieee;

```
USE ieee.std_logic_1164.all;
ENTITY A IS
PORT ( data in : IN INTEGER RANGE 0 TO 15;
   clk : IN STD_LOGIC;
   e : IN STD_LOGIC;
    ld : IN STD_LOGIC;
    data_out : OUT INTEGER RANGE 0 TO 15
);
END A;
ARCHITECTURE a_arch OF A IS
COMPONENT B PORT(
   data in : IN INTEGER RANGE 0 TO 15;
   clk : IN STD_LOGIC;
   e : IN STD_LOGIC;
   ld : IN STD_LOGIC;
    data out : OUT INTEGER RANGE 0 TO 15
);
END COMPONENT;
COMPONENT C PORT(
   d : IN INTEGER RANGE 0 TO 15;
   clk : IN STD_LOGIC;
   e : IN STD_LOGIC;
   q : OUT INTEGER RANGE 0 TO 15
);
END COMPONENT;
-- Other component declarations in A.vhd go here
signal cnt_out : INTEGER RANGE 0 TO 15;
signal reg a out : INTEGER RANGE 0 TO 15;
BEGIN
CNT : C
PORT MAP (
   data_in => data_in,
   clk => clk,
   e \Rightarrow e,
   ld \Rightarrow ld,data_out => cnt_out
);
REG_A : D
PORT MAP (
   d \Rightarrow cnt out,
   clk => clk,
   e => e,
   q => reg_a_out
);
-- Any other code in A.vhd goes here
END a_arch;
```
**1 Previous versions of the LeonardoSpectrum software required** the attribute statement noopt of C: component is TRUE, which instructed the software to treat the component C as a black box. This attribute is no longer required, although it is still supported in the software.

After you have completed the steps outlined in this section, you have a different EDIF netlist file for each block of code. You can now use these files for incremental compilation flows in the Quartus II software.

#### *Creating a Quartus II Project for Multiple EDIF Files*

The LeonardoSpectrum software creates a Tcl file for each EDIF file, which provides the Quartus II software with the information to set up a project.

As in the previous section, there are two different methods for bringing each EDIF and corresponding Tcl file into the Quartus II software:

■ Use the Tcl file that is created for each EDIF file by the LeonardoSpectrum software. This method generates multiple Quartus II projects, one for each block in the design. Each designer in the project can optimize their block separately in the Quartus II software and preserve their results. Designers should create a LogicLock region for each block; the top-level designer should then import all the blocks and assignments into the top-level project. Altera recommends this method for bottom-up incremental and hierarchical design methodology because it allows each block in the design to be treated separately; each block can be imported into one top-level project.

*or* 

Use the <*top-level project*>.tcl file that contains the information to set up the top-level project. This method allows the top-level designer to create LogicLock regions for each block and bring all the blocks into one Quartus II project. Designers can optimize all modules in the project at once in a top-down design flow. If additional optimization is required for individual blocks, each designer can take their EDIF file and create a separate Quartus II project at that time. New assignments would then have to be added to the top-level project manually or through the import function.

 $\bullet$  For more information about importing designs using incremental compilation, refer to the *Quartus II Incremental Compilation for Hierarchical and Team-Based Design* chapter in volume 1 of the *Quartus II Handbook*. For more information about importing LogicLock regions, refer to the *LogicLock Design Methodology* chapter in the volume 2 of the *Quartus II Handbook.*

> In both methods, you can use the following steps to create the Quartus II project and compile the design:

- 1. Place the EDIF and Tcl files in the same directory.
- 2. On the View menu, point to Utility Windows and click **Tcl Console**. The Quartus II **Tcl Console** is shown.
- 3. At a Tcl prompt, type source <*path>*/<*project name*>.tcl ...
- 4. On the File menu, click **Open Project**. In the **New Project** window, browse to and select the project name. Click **Open**.
- 5. To create LogicLock assignments, on the Assignments menu, click **LogicLock Regions Window**.
- 6. On the Processing menu, click **Start Compilation**.

## **Incremental Synthesis Flow**

If you make changes to one or more submodules, you can manually create new projects in the LeonardoSpectrum software to generate a new EDIF netlist file when there are changes to the source files. Alternatively, you can use incremental synthesis to generate a new netlist for the changed submodule(s). To perform incremental synthesis in the LeonardoSpectrum software, use the script described in this section to reoptimize and generate a new EDIF netlist for only the affected modules using the LeonardoSpectrum top-level project. This method applies only when you are using the **LogicLock** option in the LeonardoSpectrum software.

## *Modifications Required for the LogicLock\_Incremental.tcl Script File*

There are three sets of entries in the file that must be modified before beginning incremental synthesis. The variables in the Tcl file are surrounded by angle brackets (*< >*).

1. Add the list of source files that are included in the project. You can enter the full path to the file or just the file name if the files are located in the working directory.

- 2. Indicate which modules in the design have changed. These modules are the EDIF files that are regenerated by the LeonardoSpectrum software. These modules contain a LogicLock assignment in the original compilation.
	- **1 Obtain the LeonardoSpectrum software path for each** module by looking at the CTR file that contains the LogicLock assignments from the original project. Each LogicLock assignment is applied to a particular module in the design.
- 3. Enter the target device family using the appropriate device keyword. The device keyword is written into the **Transcript** or **Information** window when you select a target Technology and click **Load Library** or **Apply** on the **Technology Flow** tab in the graphical user interface.

[Example 9–8](#page-576-0) shows the **LogicLock\_Incremental.tcl** file for the incremental synthesis flow. You must modify the Tcl file before you can use it for your project.
```
Example 9–8. LogicLock_Interface.tcl Script File for Incremental Synthesis
##############################################
#### LogicLock Incremental Synthesis Flow ####
##############################################
## You must indicate which modules have changed (based on the source files
## that have changed) and provide the complete path to each module
## You must also specify the list of design files and the target Altera 
## technology being used
# Read the design source files.
read <list of design files separated by spaces (such as block1.v block2.v)>
# Get the list of modified modules in bottom-up "depth first search" order 
# where the lower-level blocks are listed first (these should be modules 
# that had LogicLock assignments and separate EDIF netlist files in the 
# first pass and had their source code modified)
set list of modified modules \{ .work.-block2>.INTERFACE .work.<br/>block1>.INTERFACE}
foreach module $list_of_modified_modules {
    set err rc [regexp \{\.\,(\,.*)\.\,(\,.*)\} $module unused lib module name arch]
    present_design $module
    # Run optimization, preserving hierarchy. You must specify a technology.
    optimize -ta <technology> -hierarchy preserve
    # Ensure that the lower-level module is not optimized again when 
    # optimizing higher-level modules.
    dont_touch $module
}
foreach module $list_of_modified_modules {
    set err rc [regexp {\overline{\{\ldots,*,\ldots,(\ldots*)\ldots(\ldots*)\}}} $module unused lib module name arch]
    present_design $module
   undont_touch $module
    auto write $module name.edf
    # Ensure that the lower-level module is not written out in the EDIF file
    # of the higher-level module.
   noopt $module
}
```
#### *Running the Tcl Script File in LeonardoSpectrum*

Once you have modified the Tcl script, as described in the ["Modifications](#page-574-0)  [Required for the LogicLock\\_Incremental.tcl Script File" on page 9–31](#page-574-0), you can compile your design using the script.

You can run the script in batch mode at the command line prompt using the following command:

spectrum -file <Tcl file>  $\leftrightarrow$ 

To run the script from the interface, on the File menu, click **Run Script**, then browse to your Tcl file and click **Open**.

The LogicLock incremental design flow uses module-based design to help you preserve performance of modules and have control over placement. By tagging the modules that require separate EDIF files, you can make multiple EDIF files for use with the Quartus II software from a single LeonardoSpectrum software project.

**Conclusion** Advanced synthesis is an important part of the design flow. Taking advantage of the Mentor Graphics LeonardoSpectrum software and the Quartus II design flow allows you to control how your design files are prepared for the Quartus II place-and-route process, as well as to improve performance and optimize a design for use with Altera devices. The methodologies outlined in this chapter can help optimize a design to achieve performance goals and save design time.

# <span id="page-577-0"></span>**Referenced Documents**

This chapter references the following documents:

- *[Design Recommendations for Altera Devices](http://www.altera.com/literature/hb/qts/qts_qii51006.pdf)* chapter in volume 1 of the *Quartus II Handbookk*
- *[LeonardoSpectrum Installation Guide](http://www.mentor.com/)* and the *LeonardoSpectrum User's Manual*.
- [LogicLock Design Methodology](http://www.altera.com/literature/hb/qts/qts_qii52009.pdf) chapter in volume 2 of the *Quartus II Handbook*
- *[Mentor Graphics Precision RTL Synthesis Support](http://www.altera.com/literature/hb/qts/qts_qii51011.pdf)* chapter in volume 1 of the *Quartus II Handbook*
- Cuartus II Incremental Compilation for Hierarchical and Team-Based *[Design](http://www.altera.com/literature/hb/qts/qts_qii51015.pdf)* chapter in volume 1 of the *Quartus II Handbook*
- *[Recommended HDL Coding Styles](http://www.altera.com/literature/hb/qts/qts_qii51007.pdf)* chapter in volume 1 of the *Quartus II Handbook*
- *[TCL Scripting](http://www.altera.com/literature/hb/qts/qts_qii52003.pdf)* chapter in volume 2 of the *Quartus II Handbook*

# **Document Revision History**

[Table 9–6](#page-578-0) shows the revision history of this chapter.

<span id="page-578-0"></span>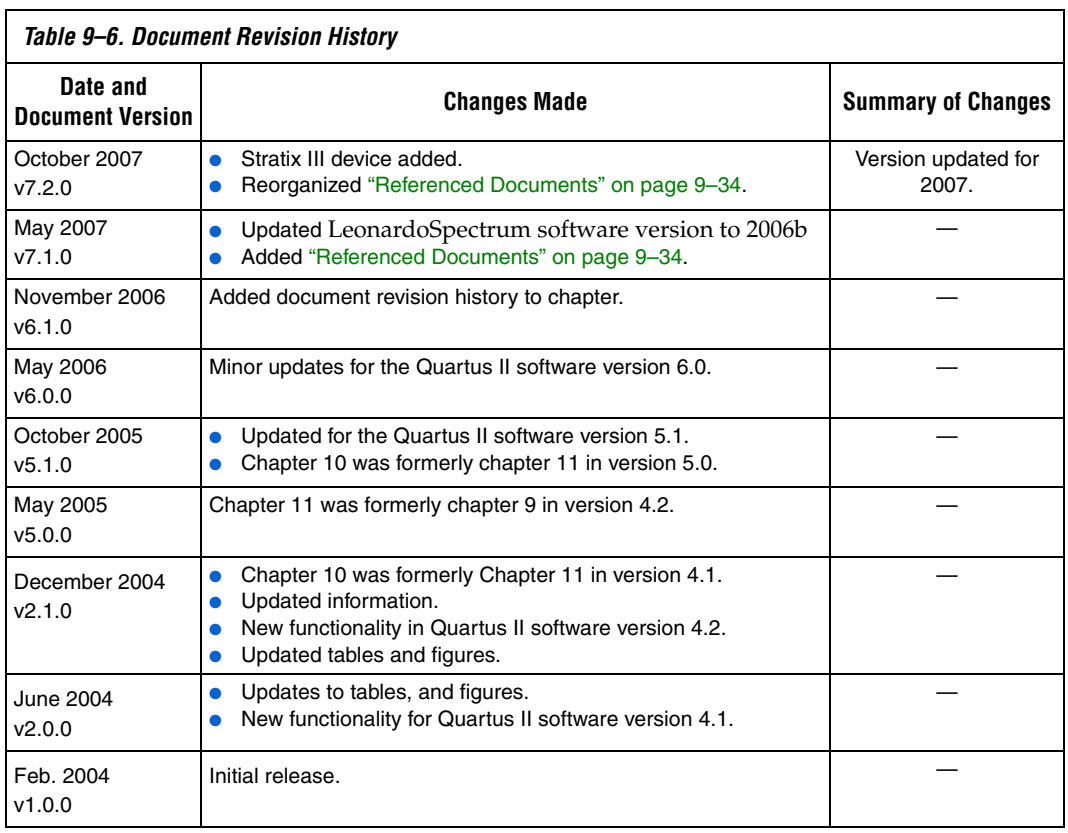

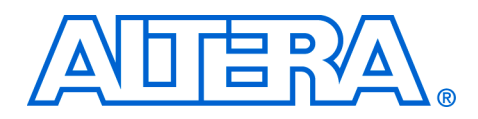

# **10. Mentor Graphics Precision RTL Synthesis Support**

#### **QII51011-7.2.0**

**Introduction** As programmable logic device (PLD) designs become more complex and require increased performance, advanced synthesis has become an important part of the design flow. When integrated into the Quartus  $II^{\circledR}$ design flow, Mentor Graphics® Precision RTL Synthesis can be used to improve performance results for Altera® devices.

> This chapter documents support for the Mentor Graphics Precision RTL Synthesis software in the Quartus II software design flow, as well as key design methodologies and techniques for improving your results for Altera devices.

The topics discussed in this chapter include:

- ["Design Flow" on page 10–2](#page-581-0)
- *"Creating a Project and Compiling the Design"* on page 10–6
- ["Mapping the Precision Synthesis Design" on page 10–7](#page-586-0)
- ["Synthesizing the Design and Evaluating the Results" on page 10–13](#page-592-0)
- *"Exporting Designs to the Quartus II Software Using NativeLink* [Integration" on page 10–14](#page-593-0)
- "Megafunctions and Architecture-Specific Features" on page 10-23
- ["Incremental Compilation and Block-Based Design" on page 10–32](#page-611-0)

This chapter assumes that you have installed and licensed the Precision RTL Synthesis software and the Quartus II software.

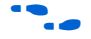

To obtain and license the Precision RTL Synthesis software, refer to the Mentor Graphics web site at **[www.mentor.com](http://www.mentor.com)**. To install and run the Precision RTL Synthesis software and to set up your work environment, refer to the *Precision RTL Synthesis User's Manual* in the Precision Manuals Bookcase in the Help menu.

# **Device Family Support**

The following list shows the Altera device families supported by the Mentor Graphics Precision RTL Synthesis software version 2007a when used with the Quartus II software version 7.2:

- $\blacksquare$  Arria™ GX
- $C$ yclone® III
- $Stratix^{\circledR}$ III
- Stratix II, Stratix II GX, Hardcopy<sup>®</sup> II
- Stratix, Stratix GX, HardCopy Stratix
- Cyclone II
- Cyclone
- MAX® 3000A, MAX 7000, MAX 7000AE, MAX 7000B, MAX 7000E, MAX 7000S, MAX II
- $ACEX^{\circledR}$  1K
- APEX™ 20K, APEX 20KC, APEX 20KE, APEX II
- FLEX<sup>®</sup> 10K, FLEX 10KA, FLEX 10KB, FLEX 10KE, FLEX 6K

The Precision software also supports the following legacy devices that are supported in the Quartus II software (as applicable to the specific license requested at the support section of **[www.altera.com\)](http://www.altera.com)**.

- Excalibur™ ARM®
- Mercury<sup>™</sup>

In addition, the Precision software supports the following legacy devices that are supported in the Altera MAX+PLUS II software only:

- MAX 9000
- FLEX 8000

# <span id="page-581-0"></span>**Design Flow** The basic steps in a Quartus II design flow using the Precision RTL

Synthesis software includes:

- 1. Create Verilog HDL or VHDL design files in the Quartus II design software, the Precision RTL Synthesis software, or with a text editor.
- 2. Create a project in the Precision RTL Synthesis software that contains the HDL files for your design, select your target device, and set global constraints.
- 3. Compile the project in the Precision RTL Synthesis software.
- 4. Add specific timing constraints, optimization attributes, and compiler directives to optimize the design during synthesis.
- **1 For best results, Mentor Graphics recommends specifying** constraints that are as close as possible to actual operating requirements. Properly setting clock and I/O constraints, assigning clock domains, and indicating false and multicycle paths guide the synthesis algorithms more accurately toward a suitable solution in the shortest synthesis time.
- 5. Synthesize the project in the Precision RTL Synthesis software. With the design analysis capabilities and cross-probing of Precision RTL Synthesis software, you can identify and improve circuit area and performance issues using pre-layout timing estimates.
- 6. Create a Quartus II project and import the technology-specific EDIF (**.edf**) netlist, the Quartus II design constraints file (**.sdc**) in Synopsys Design Constraints (SDC) format (TimeQuest constraints if a Stratix III, Arria GX, or Cyclone III device is selected), and the tool command language (**.tcl**) file generated by the Precision RTL Synthesis software into the Quartus II software for placement and routing, and for performance evaluation using actual post-layout timing data.
- 7. After obtaining place-and-route results that meet your needs, configure or program the Altera device.

These steps are described in detail throughout this chapter. [Figure 10–1](#page-583-0) shows the Quartus II design flow using Precision RTL Synthesis as described in the above steps.

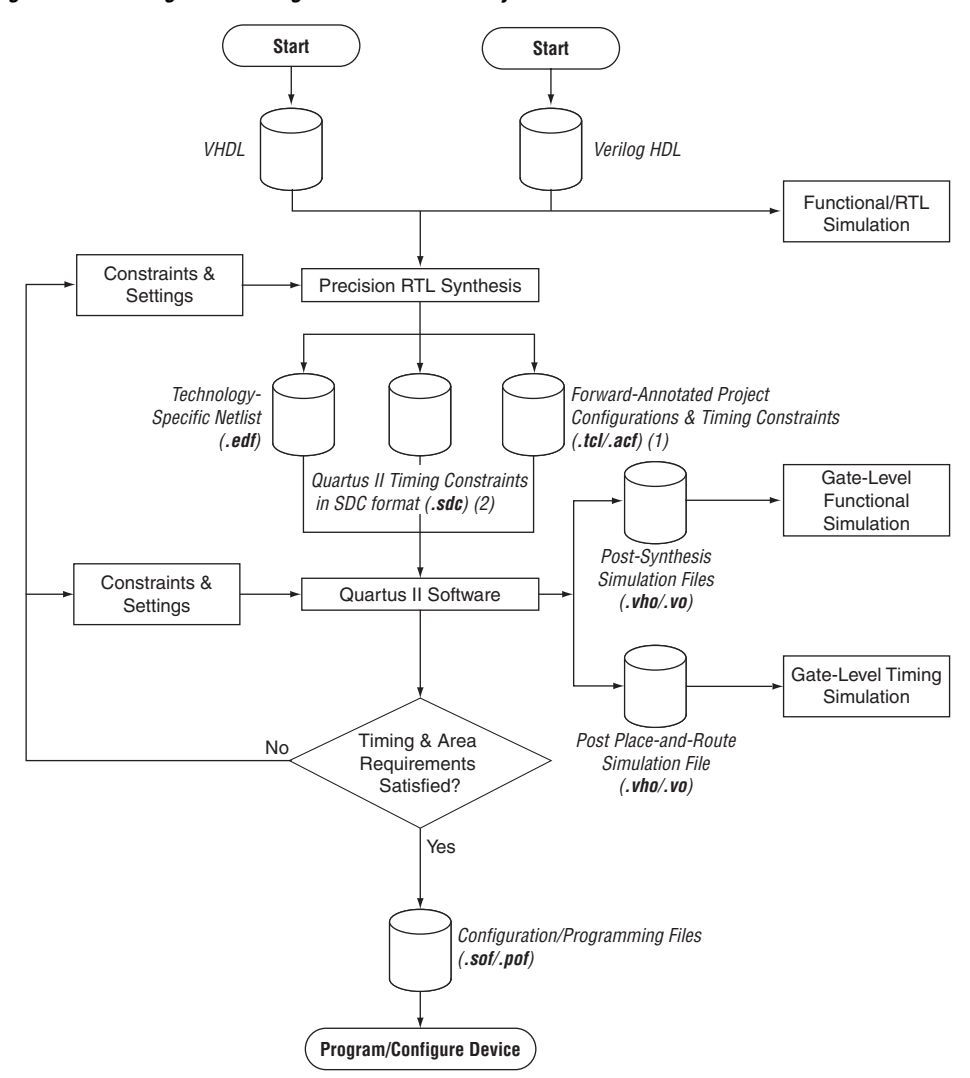

<span id="page-583-0"></span>*Figure 10–1. Design Flow Using the Precision RTL Synthesis Software and Quartus II Software*

#### *Notes to [Figure 10–1](#page-583-0):*

- (1) If a device other than Stratix III, Arria GX, or Cyclone III is selected, two **.tcl** files are generated. One file acts as a Quartus II Project Configuration file, while the other file contains timing constraints for the Classic Timing Analyzer. If a Stratix III, Arria GX, or Cyclone III device is selected, only the Quartus II Project Configuration **.tcl**  file is generated.
- (2) This file is generated automatically only if a Stratix III, Arria GX, or Cyclone III device is selected.

If your area or timing requirements are not met, you can change the constraints and resynthesize the design in the Precision RTL Synthesis software, or you can change constraints to optimize the design during place-and-route in the Quartus II software. Repeat the process until the area and timing requirements are met ([Figure 10–1\)](#page-585-1).

You can use other options and techniques in the Quartus II software to meet area and timing requirements. One such option is the **WYSIWYG Primitive Resynthesis** option, which can perform optimizations on your EDIF netlist in the Quartus II software.

For information about netlist optimizations, refer to the *Netlist Optimizations and Physical Synthesis* chapter in volume 2 of the *Quartus II Handbook*. For more recommendations about how to optimize your design, refer to the *Area and Timing Optimization* chapter in volume 2 of the *Quartus II Handbook.*

While simulation and analysis can be performed at various points in the design process, final timing analysis should be performed after placement and routing is complete.

During the synthesis process, the Precision RTL Synthesis software produces several intermediate and output files. [Table 10–1](#page-585-1) lists these files with a short description of each file type.

<span id="page-585-1"></span>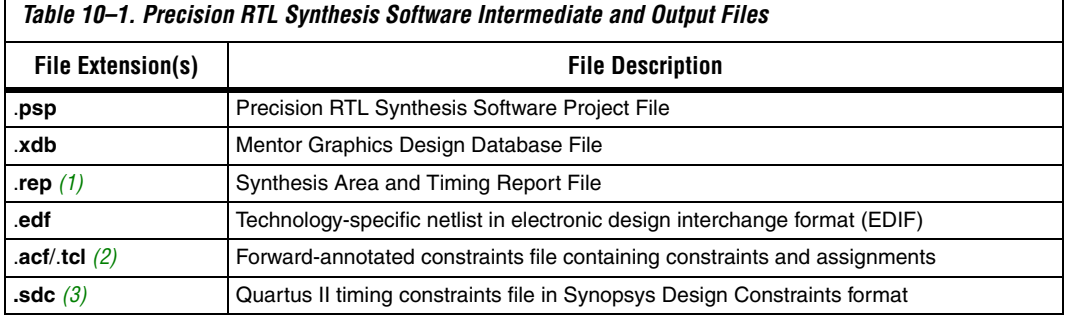

#### *Notes to [Table 10–1](#page-585-1):*

- <span id="page-585-2"></span>(1) The timing report file includes performance estimates that are based on pre-place-and-route information. Use the  $f_{MAX}$  reported by the Quartus II software after place-and-route for accurate post-place-and-route timing information. The area report file includes post-synthesis device resource utilization statistics that may differ from the resource usage after place-and-route due to black-boxes or further optimizations performed during placement and routing. Use the device utilization reported by the Quartus II software after place-and-route for final resource utilization results. See ["Synthesizing the Design and Evaluating the Results" on page 10–13](#page-592-0) for details.
- <span id="page-585-3"></span>(2) An Assignment and Configuration File (**.acf**) file is created only for ACEX 1K, FLEX 10K, FLEX 10KA, FLEX 6000, FLEX 8000, MAX 7000, MAX 9000, and MAX 3000 devices. The Assignment and Configuration File is generated for backward compatibility with the MAX+PLUS® II software. Two **.tcl** files are generated, depending on the device selected: **<***project name***>.tcl** and **<***project name***>\_pnr\_constraints.tcl**. The **<***project name***>.tcl** file is generated regardless of device selected. It acts as the Quartus II Project Configuration file and is used to make basic project assignments and to create and compile a Quartus II project for your EDIF netlist. If an Stratix III, Arria GX, or Cyclone III device is selected, this file contains the command required to use the TimeQuest Timing Analyzer instead of the Classic Timing Analyzer. The **<***project name***>\_pnr\_constraints.tcl** file is generated automatically only if a device other than Stratix III, Arria GX, or Cyclone III is selected. It contains timing constraints called by **<***project name***>.tcl** to perform placement and routing.
- <span id="page-585-4"></span>(3) This file is generated automatically only if a Stratix III, Arria GX, or Cyclone III device is selected, and has the naming convention **<***project name***>\_pnr\_constraints.sdc**

# <span id="page-585-0"></span>**Creating a Project and Compiling the Design**

After creating your design files, create a project in the Precision RTL Synthesis software that contains the basic settings for compiling the design.

## **Creating a Project**

Set up your design files as follows:

- 1. In the Precision RTL Synthesis software, click the **New Project** icon in the Design Bar on the left side of the GUI.
- 2. Set the **Project Name** and the **Project Folder**. The implementation name of the design corresponds to this project name.
- 3. Add input files to the project with the **Add Input Files** icon in the Design Bar. Precision RTL Synthesis software automatically detects the top-level module/entity of the design. It uses the top-level module/entity to name the current implementation directory, logs, reports, and netlist files.
- 4. In the Design Bar, click the **Setup Design** icon.
- 5. To specify a target device family, expand the Altera entry, and choose the target device and speed grade.
- 6. If desired, set a global design frequency and/or default input and output delays. This constrains all clock paths and all I/O pins in your design. Modify the settings for individual paths or pins that do not require such a setting.

To generate additional netlist files (for example, an HDL netlist for simulation), on the Tools menu, point to **Set Options** and **Output** and select the desired output format. The Precision RTL Synthesis software generates a separate file for each selected type of file: EDIF, Verilog HDL, and VHDL.

# **Compiling the Design**

To compile the design into a technology-independent implementation, on the Design Bar, click the **Compile** icon.

In the next steps, you set constraints and map the design to technology-specific cells. The Precision RTL Synthesis software maps the design by default to the fastest possible implementation that meets your timing constraints. To accomplish this, you must specify timing requirements for the automatically determined clock sources. With this information, the Precision RTL Synthesis software performs static timing analysis to determine the location of the critical timing paths. The Precision RTL Synthesis software achieves the best results for your design when you set as many realistic constraints as possible. Be sure to set constraints for timing, mapping, false paths, multicycle paths, and others that control the structure of the implemented design.

> Mentor Graphics recommends creating a Synopsys Design Constraint file (**.sdc**) and adding this file to the **Constraint Files** section of the Project Files list. You can create this file with a text editor, by issuing command line constraint parameters, or using the Precision RTL Synthesis software to generate one automatically for you on the first synthesis run. To create a constraint file with the user interface, set constraints on design objects (such as clocks, design blocks, or pins) in the Design Hierarchy browser.

# <span id="page-586-0"></span>**Mapping the Precision Synthesis Design**

By default, the Precision RTL Synthesis software saves all timing constraints and attributes in two files: **precision\_rtl.sdc** and **precision\_tech.sdc**. The **precision\_rtl.sdc** file contains constraints set on the RTL-level database (after compilation) and the **precision\_tech.sdc** file contains constraints set on the gate-level database (after synthesis) located in the current implementation directory.

You can also enter constraints at the command line. After adding constraints at the command line, update the **.sdc** file with the **update constraint file** command.

 $\mathbb{I} \mathcal{F}$  You can add constraints that change infrequently directly to the HDL source files with HDL attributes or pragmas.

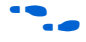

f For more details and examples, refer to the *Attributes* chapter in the *Precision Synthesis Reference Manual* in the Precision Manual Bookcase in the Help menu.

# **Setting Timing Constraints**

Timing constraints, based on the industry-standard Synopsys Design Constraint file format, help the Precision RTL Synthesis software to deliver optimal results. Missing timing constraints can result in incomplete timing analysis and may prevent timing errors from being detected. Precision RTL Synthesis software provides constraint analysis prior to synthesis to ensure that designs are fully and accurately constrained. If a device other than Stratix III, Arria GX, or Cyclone III is selected, all timing constraints are forward-annotated to the Quartus II software using Tcl scripts for the Quartus II Classic Timing Analyzer. If a Stratix III, Arria GX, or Cyclone III device is selected, **<***project name***>\_pnr\_constraints.sdc** is generated that contains timing constraints in SDC format. So, instead of using the Classic Timing Analyzer, the Quartus II software uses the TimeQuest Timing Analyzer for timing analysis.

**1 Because the Synopsys Design Constraint file format requires** that timing constraints must be set relative to defined clocks, you must specify your clock constraints before applying any other timing constraints.

You also can use multicycle path and false path assignments to relax requirements or exclude nodes from timing requirements. Doing so can improve area utilization and allow the software optimizations to focus on the most critical parts of the design.

**f For details about the syntax of Synopsys Design Constraint commands,** refer to the *Precision RTL Synthesis Users Manual* and the *Precision Synthesis Reference Manual* available in the Precision Manual Bookcase in the Help menu.

## **Setting Mapping Constraints**

Mapping constraints affect how your design is mapped into the target Altera device. You can set mapping constraints in the user interface, in HDL code, or with the **set\_attribute** command in the constraint file.

## **Assigning Pin Numbers and I/O Settings**

The Precision RTL Synthesis software supports assigning device pin numbers, I/O standards, drive strengths, and slew-rate settings to top-level ports of the design. You can set these timing constraints with the **set\_attribute** command, the GUI, or by specifying synthesis attributes in your HDL code. These constraints are written into the Tcl file that is read by the Quartus II software during place-and-route and do not affect synthesis.

You can use the **set\_attribute** command in the Synopsys Design Constraint file to specify pin number constraints, I/O standards, drive strengths, and slow slew-rate settings. [Table 10–2](#page-588-0) outlines the format to use for entries in the Synopsys Design Constraint file.

<span id="page-588-0"></span>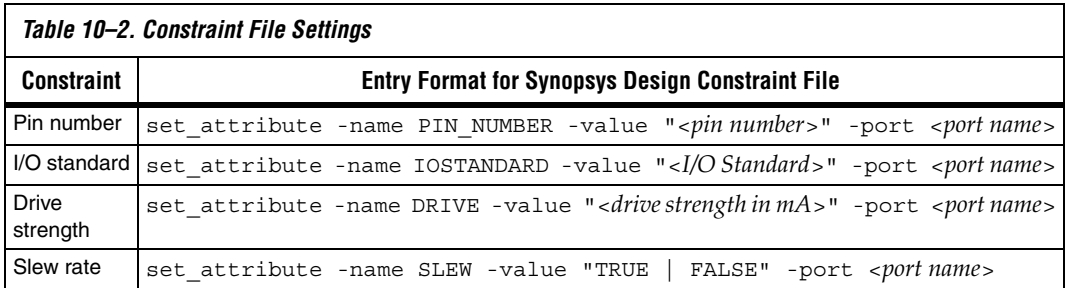

You can also specify these options in the GUI. To specify a pin number or other I/O setting in the Precision RTL Synthesis GUI, follow these steps:

- 1. After compiling the design, expand the **Ports** entry in the Design Hierarchy Browser.
- 2. Under **Ports,** expand the **Inputs** or **Outputs** entry.
- $\Box$  You also can assign I/O settings by right-clicking the pin in the Schematic Viewer.
- 3. Right-click the desired pin name and select the **Set Input Constraints** option under **Inputs** or **Set Output Constraints** option under **Outputs**.
- 4. Enter the desired pin number on the Altera device in the **Pin Number** box (**Port Constraints** dialog box).
- 5. Select the I/O standard from the **IO\_STANDARD** list.
- 6. For output pins, you can also select a drive strength setting and slew rate setting using the **DRIVE** and **SLOWSLEW** lists.

You also can use synthesis attributes or pragmas in your HDL code to make these assignments. [Example 10–1](#page-589-0) and [Example 10–2](#page-589-1) show code samples that makes a pin assignment in your HDL code.

#### <span id="page-589-0"></span>*Example 10–1. Verilog HDL Pin Assignment*

//pragma attribute clk pin number P10;

#### <span id="page-589-1"></span>*Example 10–2. VHDL Pin Assignment*

```
attribute pin number : string
attribute pin_number of clk : signal is "P10";
```
You can use the same syntax to assign the I/O standard using the attribute IOSTANDARD, drive strength using the attribute DRIVE, and slew rate using the attribute SLEW.

 $\mathbb{R}$  For more details about attributes and how to set these attributes in your HDL code, refer to the *Precision Synthesis Reference Manual.* To access this manual, in the Synplify software, click **Help** and select **Open Manuals Bookcase**.

## **Assigning I/O Registers**

The Precision RTL Synthesis software performs timing-driven I/O register mapping by default. It moves registers into an I/O element (IOE) when it does not negatively impact the register-to-register performance of your design, based on the timing constraints.

You can force a register to the device's IOE using the Complex I/O constraint. This option does not apply if you turn off **I/O pad insertion.** Refer to ["Disabling I/O Pad Insertion" on page 10–11](#page-590-0) for more information.

To force an I/O register into the device's IOE using the GUI, follow these steps:

- 1. After compiling the design, expand the **Ports** entry in the Design Hierarchy browser.
- 2. Under **Ports**, expand the **Inputs** or **Outputs** entry, as desired.
- 3. Under **Inputs** or **Outputs**, right-click the desired pin name, point to **Map Input Register to IO** or **Map Output Register to IO** for input or output respectively, and click **True**.
- **1 You also can make the assignment by right-clicking on the pin** in the Schematic Viewer.

For the Stratix and Cyclone series, and MAX II device families, the Precision RTL Synthesis software can move an internal register to an I/O register without any restrictions on design hierarchy.

For more mature devices, the Precision RTL Synthesis software can move an internal register to an I/O register only when the register exists in the top level of the hierarchy. If the register is buried in the hierarchy, you must flatten the hierarchy so that the buried registers are moved to the top level of the design.

# <span id="page-590-0"></span>**Disabling I/O Pad Insertion**

The Precision RTL Synthesis software assigns I/O pad atoms (device primitives used to represent the I/O pins and I/O registers) to all ports in the top level of a design by default. In certain situations, you may not want the software to add I/O pads to all I/O pins in the design. The Quartus II software can compile a design without I/O pads; however, including I/O pads provides the Precision RTL Synthesis software with the most information about the top-level pins in the design.

*Preventing the Precision RTL Synthesis Software from Adding I/O Pads*

If you are compiling a subdesign as a separate project, I/O pins cannot be primary inputs or outputs of the device and therefore should not have an I/O pad associated with them. To prevent the Precision RTL Synthesis software from adding I/O pads, perform the following steps:

- 1. On the Tools menu, click **Set Options**.
- 2. On the **Optimization** page of the **Options** dialog box, turn off **Add IO Pads**, then click **Apply**.

This procedure adds the following command to the project file:

setup\_design -addio=false

*Preventing the Precision RTL Synthesis Software from Adding an I/O Pad on an Individual Pin*

To prevent I/O pad insertion on an individual pin when you are using a black box, such as Double Data Rate (DDR) or a Phase-Locked Loop (PLL), at the external ports of the design, follow these steps:

- 1. After compiling the design, in the Design Hierarchy browser, expand the **Ports** entry by clicking the + icon.
- 2. Under **Ports**, expand the **Inputs** or **Outputs** entry.
- 3. Under **Inputs** or **Outputs**, right-click the desired pin name and click **Set Input Constraints**.
- 4. In the **Port Constraints** dialog box for the selected pin name, turn off **Insert Pad**.
- **1 You also can make the assignment by right-clicking on the pin** in the Schematic Viewer or by attaching the nopad attribute to the port in the HDL source code.

## **Controlling Fan-Out on Data Nets**

Fan-out is defined as the number of nodes driven by an instance or top-level port. High fan-out nets can have significant delays which can result in an unroutable net. On a critical path, high fan-out nets can cause larger delay in a single net segment which can result in the timing constraints not being met. To prevent this behavior, each device family has a global fan-out value set in the Precision RTL Synthesis software

library. In addition, the Quartus II software automatically routes high fan-out signals on global routing lines in the Altera device whenever possible.

To eliminate routability and timing issues associated with high fan-out nets, the Precision RTL Synthesis software also allows you to override the library default value on a global or individual net basis. You can override the library value by setting a max\_fanout attribute on the net.

To synthesize the design for the target device, click on the **Synthesize** icon in the Precision RTL Synthesis Design Bar. During synthesis, the Precision RTL Synthesis software optimizes the compiled design, then writes out netlists and reports to the implementation subdirectory of your working directory after the implementation is saved, using the naming convention:

#### <*project name*>\_impl\_<*number*>

After synthesis is complete, you can evaluate the results in terms of area and timing. The *Precision RTL Synthesis User's Manual* on the Mentor Graphics web site describes different results that can be evaluated in the software.

There are several schematic viewers available in the Precision RTL Synthesis software: RTL schematic, Technology-mapped schematic, and Critical Path schematic. These analysis tools allow you to quickly and easily isolate the source of timing or area issues, and to make additional constraint or code changes to optimize the design.

## **Obtaining Accurate Logic Utilization and Timing Analysis Reports**

Historically, designers have relied on post-synthesis logic utilization and timing reports to determine how much logic their design requires, how big a device they need, and how fast the design will run. However, today's FPGA devices provide a wide variety of advanced features in addition to basic registers and look-up tables (LUTs). The Quartus II software has advanced algorithms to take advantage of these features, as well as optimization techniques to both increase performance and reduce the amount of logic required for a given design. In addition, designs may contain black boxes and functions that take advantage of specific device features. Because of these advances, synthesis tool reports provide post-synthesis area and timing estimates, but the place-and-route software should be used to obtain final logic utilization and timing reports.

# <span id="page-592-0"></span>**Synthesizing the Design and Evaluating the Results**

# <span id="page-593-0"></span>**Exporting Designs to the Quartus II Software Using NativeLink Integration**

The NativeLink feature in the Quartus II software facilitates the seamless transfer of information between the Quartus II software and EDA tools, which allows you to run other EDA design entry/synthesis, simulation, and timing analysis tools automatically from within the Quartus II software.

After a design is synthesized in the Precision RTL Synthesis software, the technology-mapped design is written to the current implementation directory as an EDIF netlist file, along with a Quartus II Project Configuration File and a place-and-route constraints file. You can use the Project Configuration script, <*project name*>**.tcl**, to create and compile a Quartus II project for your EDIF netlist. This script makes basic project assignments, such as assigning the target device specified in the Precision RTL Synthesis software. For the Quartus II Timing Analyzer, the Project Configuration script calls the place-and-route constraints script, <*project name*>**\_pnr\_constraints.tcl**, to make your timing constraints. If you select an Arria GX, Stratix III, or Cyclone III device, the constraints are written in SDC format to the **<***project name***>\_pnr\_constraints.sdc** file by default and is used by the Fitter and the TimeQuest Timing Analyzer in the Quartus II software.

If you want to use the Quartus II TimeQuest Timing Analyzer, use the following Precision command before compilation:

setup\_design -timequest\_sdc

With this command, a file named *<project name*>**\_pnr\_constraints.sdc** is generated after the synthesize command. You can also use the following command to generate the SDC constraint file but not set up the entire project to use TimeQuest:

report\_constraints -timequest

The report\_constraints - timequest command also generates the file <*project\_name*>**\_pnr\_constraints.sdc**

# **Running the Quartus II Software from within the Precision RTL Software**

Precision RTL Synthesis software also has a built-in place-and-route environment that allows you to run the Quartus II Fitter and view the results in the Precision RTL Synthesis GUI. This feature is useful when performing an initial compilation of your design to view post-place-and-route timing and device utilization results, but not all the advanced Quartus II options that control the compilation process are available.

After you specify an Altera device as the target, set the options for the Quartus II software. On the Tools menu, click **Set Options**. On the **Integrated Place and Route** page (under **Quartus II Modular**), specify the path to the Quartus II executables in the **Path to Quartus II installation tree**  box.

To automate the place-and-route process, click the **Run Quartus II** icon in the **Quartus II Modular** window of the Precision RTL Synthesis Toolbar. The Quartus II software uses the current implementation directory as the Quartus II project directory and runs a full compilation in the background (that is, no user interface appears).

Two primary Precision RTL Synthesis software commands control the place-and-route process. Place-and-route options are set by the **setup\_place\_and\_route** command. The process is started with the **place\_and\_route** command.

Precision RTL Synthesis software versions 2004a and later support using individual Quartus II executables, such as analysis and synthesis (**quartus\_map**), Fitter (**quartus**\_**fit**), and the Classic Timing Analyzer (**quartus\_tan**) or the TimeQuest Timing Analyzer (**quartus\_sta**) (only for software version 2006a and later), for improved runtime and memory utilization during place and route. This flow is referred to as the **Quartus II Modular** flow option in Precision RTL Synthesis software and is compatible with Quartus II software versions beginning with version 4.0. By default, the Precision RTL Synthesis software generates this Quartus II Project Configuration File (Tcl file) for Arria GX, Stratix series, MAX II, and Cyclone series device families. When you use this flow, all timing constraints that you set during synthesis are exported to the Quartus II place-and-route constraints file <*project name*>**\_pnr\_constraints.tcl**, or **<***project name***>\_pnr\_constraints.sdc**, depending on which Quartus II timing analyzer the Precision RTL Synthesis software is targeting.

For other device families, the Precision RTL Synthesis software uses the **Quartus II** flow option, which enables the Quartus II compilation flow that existed in Precision RTL Synthesis software versions earlier than 2004a. The Quartus II Project Configuration File (Tcl file) is written when using the **Quartus II** flow option that includes supported timing constraints that you specified during synthesis. This Tcl file is compatible with all versions of the Quartus II software; however, the format and timing constraints do not take full advantage of the features in the Quartus II software introduced with version 4.0.

To force the use of a particular flow when it is not the default for a certain device family, use the following command to set up the integrated place-and-route flow:

setup\_place\_and\_route -flow "<*Altera Place-and-Route flow*>"

Depending on the device family, you can use one of the following flow options in the command above:

■ Quartus II Modular ■ Quartus II ■ MAX+PLUS II

For example, for the Stratix II or MAX II device families (which were not supported in Quartus II software versions earlier than 4.0), you can use only the **Quartus II Modular** flow. For the Stratix device family, you can use either the **Quartus II Modular** or **Quartus II** flows. The FLEX 8000 device family, which is not supported in the Quartus II software, is supported only by the **MAX+PLUS II** flow.

After the design is compiled in the Quartus II software from within the Precision RTL Synthesis software, you can invoke the Quartus II GUI manually and then open the project using the generated Quartus II project file. You can view reports, run analysis tools, specify options, and run the various processing flows available in the Quartus II software.

## **Running the Quartus II Software Manually Using the Precision RTL Synthesis-Generated Tcl Script**

You can use the Quartus II software separately from the Precision RTL Synthesis software. To run the Tcl script generated by the Precision RTL Synthesis software to set up your project and start a full compilation, perform the following steps:

- 1. Ensure the EDIF, Tcl files, and SDC file (if using the TimeQuest Timing Analyzer) are located in the same directory (by default, the files should be located in the implementation directory).
- 2. In the Quartus II software, on the View menu, point to Utility Windows and click **Tcl Console**.
- 3. At the Tcl Console command prompt, type the command:

source <path>/<project name>.tcl <sup>+</sup>

- 4. On the File menu, click **Open Project**. Browse to the project name, and click **Open**.
- 5. Compile the project in the Quartus II software.

## **Using Quartus II Software to Launch the Precision RTL Synthesis Software**

Using NativeLink integration, you can set up the Quartus II software to run the Precision RTL Synthesis software. This feature allows you to use the Precision RTL Synthesis software to synthesize a design as part of a normal compilation.

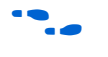

For detailed information about using NativeLink integration with the Precision RTL Synthesis software, go to *Specifying EDA Tool Settings* in the Quartus II Help index.

# **Passing Constraints to the Quartus II Software**

The place-and-route constraints script forward-annotates timing constraints that you made in the Precision RTL Synthesis software. This integration allows you to enter these constraints once in the Precision RTL Synthesis software, and then pass them automatically to the Quartus II software.

All of the constraints you set in the Precision software are mapped to the Quartus II software. For same constraint you set in the Precision software, there may be a different command mapped to the Quartus II software, depending on whether you are using the TimeQuest Timing Analyzer or the Classic Timing Analyzer.

**Fig.** Refer to the introductory text in the section Exporting Designs to the [Quartus II Software Using NativeLink Integration](#page-593-0) on [page 10–14](#page-593-0) for information on how to ensure Precision targets the TimeQuest Timing Analyzer.

> The following constraints are translated by the Precision RTL Synthesis software and are applicable to the Classic Timing Analyzer and the TimeQuest Timing Analyzer:

- create clock
- set input delay
- set\_output\_delay
- set max delay
- set min delay
- set false path
- set\_multicycle\_path

*create\_clock*

You can specify a clock in the Precision RTL Synthesis software, as shown in [Example 10–3](#page-597-0).

#### <span id="page-597-0"></span>*Example 10–3. Specifying a Clock using create\_clock*

create\_clock -name <*clock\_name*> -period <*period in ns*> -waveform {<*edge\_list*>} -domain <*ClockDomain*> <*pin*>

> The period is specified in units of nanoseconds (ns). If no clock domain is specified, the clock belongs to a default clock domain main. All clocks in the same clock domain are treated as synchronous (related) clocks. If no <*clock\_name*> is provided, the default name virtual\_default is used. The <*edge\_list*> sets the rise and fall edges of the clock signal over an entire clock period. The first value in the list is a rising transition, typically the first rising transition after time zero. The waveform can contain any even number of alternating edges, and the edges listed should alternate between rising and falling. The position of any edge can be equal to or greater than zero but must be equal to or less than the clock period.

> If -waveform <*edge\_list*> is not specified, and -period <*period\_value*> is specified, the default waveform has a rising edge of 0.0 and a falling edge of <*period\_value*>/2.

> The Precision RTL Synthesis software passes the clock definitions to the Quartus II software with the create\_base\_clock command in the place-and-route constraints file for the Classic Timing Analyzer. For the TimeQuest Timing Analyzer, the clock constraint is mapped to the TimeQuest create\_clock setting in the Quartus II software.

The following list describes some differences in the clock properties supported by the Precision RTL Synthesis software and the Quartus II software:

- The Quartus II software supports only clock waveforms with two edges in a clock cycle. If the Precision RTL Synthesis software finds a multi-edge clock, it issues an error message when you synthesize your design in Precision RTL Synthesis software. This applies to both the Quartus II TimeQuest Timing Analyzer and the Quartus II Classic Timing Analyzer.
- Clocks in the same clock -domain are annotated with the create relative clock command to create related clocks for the Quartus II Classic Timing Analyzer.
- The Quartus II Classic Timing Analyzer assumes the first clock edge to be at time 0.0. If the Precision RTL Synthesis software waveform has a first transition at a time different than time zero (0.0), the

Precision RTL Synthesis software creates a base clock without any target, then uses this to create a relative clock with an offset set to the first clock edge.

*set\_input\_delay*

This port-specific input delay constraint is specified in the Precision RTL Synthesis software, as shown in [Example 10–4](#page-598-0).

#### <span id="page-598-0"></span>*Example 10–4. Specifying set\_input\_delay*

```
set_input_delay {<delay_value> <port_pin_list>} -clock <clock_name> -rise 
-fall -add_delay
```
This constraint is mapped to the set input delay setting in the Quartus II software.

When the reference clock <*clock\_name*> is not specified, all clocks are assumed to be the reference clocks for this assignment. The input pin name for the assignment can be an input pin name of a time group. The software can use the option clock\_fall to specify delay relative to the falling edge of the clock.

**1 Although the Precision RTL Synthesis software allows you to set** input delays on pins inside the design, these constraints are not sent to the Quartus II software, and a message is displayed.

*set\_output\_delay*

This port-specific output delay constraint is specified in the Precision RTL Synthesis software, as shown in [Example 10–5](#page-598-1).

#### <span id="page-598-1"></span>*Example 10–5. Using the set\_output\_delay Constraint*

```
set_output_delay {<delay_value> <port_pin_list>} -clock <clock_name> -rise -fall 
-add delay
```
This constraint is mapped to the set output delay setting in the Quartus II software.

When the reference clock <*clock\_name*> is not specified, all clocks are assumed to be the reference clocks for this assignment. The output pin name for the assignment can be an output pin name of a time group.

**1 Although the Precision RTL Synthesis software allows you to set** output delays on pins inside the design, these constraints are not sent to the Quartus II software.

#### *set\_max\_delay*

The total delay for a point-to-point timing path constraint is specified in the Precision RTL Synthesis software, as shown in [Example 10–6.](#page-599-0)

<span id="page-599-0"></span>*Example 10–6. Using the set\_max\_delay Constraint* set\_max\_delay -from {<*from\_node\_list*>} -to {<*to\_node\_list*>} <*delay\_value*>

> This command specifies that the maximum required delay for any start point in <*from\_node\_list*> to any endpoint in <*to\_node\_list*> must be less than <*delay\_value*>. Typically, this command is used to override the default setup constraint for any path with a specific maximum time value for the path.

> The node lists can contain a collection of clocks, registers, ports, pins, or cells. The -from, and -to parameters specify the source (start point), and the destination (endpoint) of the timing path respectively. The source list (<*from\_node\_list*>) cannot include output ports, and the destination list (<*to\_node\_list*>) cannot include input ports. If you include more than one node on a list, you must enclose the nodes in quotes or in '{ }' braces.

> If you specify a clock in the source list, you must specify a clock in the destination list. Applying set\_max\_delay between clocks applies the exception from all registers or ports driven by the source clock to all registers or ports driven by the destination clock. Applying exceptions between clocks is more efficient than applying them for specific node to node, or node to clock paths. If you want to specify pin names in the list, the source must be a clock pin, and the destination must be any non-clock input pin to a register. Assignments from clock pins, or to and from cells, apply to all registers in the cell or for those driven by the clock pin.

#### *set\_min\_delay*

The minimum delay for a point-to-point timing path constraint is specified in the Precision RTL Synthesis software, as shown in [Example 10–7](#page-599-1).

#### <span id="page-599-1"></span>*Example 10–7. Using the set\_min\_delay Constraint*

set\_min\_delay -from {<*from\_node\_list*>} -to {<*to\_node\_list*>} <*delay\_value*>

This command specifies that the minimum required delay for any start point in <*from\_node\_list*> to any endpoint in <*to\_node\_list*> must be greater than <*delay\_value*>. Typically, you use this command to override the default setup constraint for any path with a specific minimum time value for the path.

The node lists can contain a collection of clocks, registers, ports, pins, or cells. The -from, and -to specify the source (start point), and the destination (endpoint) of the timing path respectively. The source list (<*from\_node\_list*>) cannot include output ports, and the destination list (<*to\_node\_list*>) cannot include input ports. If you include more than one node to a list, you must enclose the nodes in quotes or in '{ }' braces.

If you specify a clock in the source list, you must specify a clock in the destination list. Applying set\_min\_delay between clocks applies the exception from all registers or ports driven by the source clock to all registers or ports driven by the destination clock. Applying exceptions between clocks is more efficient than applying them for specific node to node, or node to clock paths. If you want to specify pin names in the list, the source must be a clock pin, and the destination must be any non-clock input pin to a register. Assignments from clock pins, or to and from cells, apply to all registers in the cell or for those driven by the clock pin.

### *set\_false\_path*

The false path constraint is specified in the Precision RTL Synthesis software, as shown in [Example 10–8](#page-600-0).

<span id="page-600-0"></span>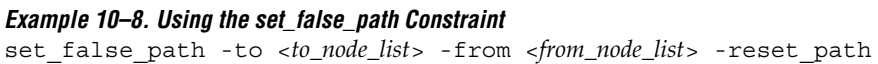

The node lists can be a list of clocks, ports, instances, and pins. Multiple elements in the list can be represented using wildcards such as "\*" and "?."

In place-and-route Tcl constraints file, this setting in the Precision RTL Synthesis software is mapped to a set timing cut assignment setting for the Classic Timing Analyzer. For the TimeQuest Timing Analyzer, this constraint is mapped to the set false path setting.

The node lists for this assignment represents top-level ports and/or nets connected to instances (end points of timing assignments).

The Quartus II software supports setup, hold, rise, or fall options for this assignment only if you are using the TimeQuest Timing Analyzer.

The Quartus II Classic Timing Analyzer does not support false paths with the through path specification. Any setting in the Precision RTL Synthesis software with a through specification can be mapped to a setting in the Quartus II software only if you use the TimeQuest Timing Analyzer.

For the Classic Timing Analyzer, if you use the from or to option without using both options, the Precision RTL Synthesis command is converted to a Quartus II command using wildcards. [Table 10–3](#page-601-0) lists these set false path constraints in the Precision RTL Synthesis software and the Quartus II software equivalent when the Classic Timing Analyzer is used.

<span id="page-601-0"></span>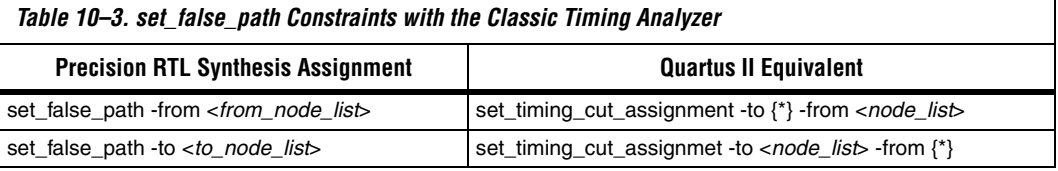

#### *set\_multicycle\_path*

This multi-cycle path constraint is specified in the Precision RTL Synthesis software, as shown in [Example 10–9](#page-601-1).

### <span id="page-601-1"></span>*Example 10–9. Using the set\_multicycle\_path Constraint* set\_multicycle\_path <*multiplier\_value*> [-start] [-end] -to <*to\_node\_list*> -from

<*from\_node\_list*> -reset\_path

The node lists can contain clocks, ports, instances, and pins. Multiple elements in the list can be represented using wildcards such as "\*" and "?." Paths without multicycle path definitions are identical to paths with multipliers of 1. To add one additional cycle to the datapath, use a multiplier value of 2. The option start is to indicate that source clock cycles should be considered for the multiplier. The option end is to indicate that destination clock cycles should be considered for the multiplier. The default is to reference the end clock.

In the place-and-route Tcl constraints file, this setting in the Precision RTL Synthesis software is mapped to a set multicycle assignment setting for the Classic Timing Analyzer. For TimeQuest Timing Analyzer, this constraint is mapped to the set multicycle path setting.

The node lists represent top-level ports and/or nets connected to instances (end points of timing assignments). The node lists can contain wildcards (such as '\*'); the Quartus II software automatically expands all wildcards.

For the Classic Timing Analyzer, if you use the from or to option without using both options, the Precision RTL Synthesis command is converted to a Quartus II command using wildcards. [Table 10–4](#page-602-1) lists the set\_multicycle\_path constraints in the Precision RTL Synthesis software and the Quartus II software equivalent, when the Classic Timing Analyzer is used.

<span id="page-602-1"></span>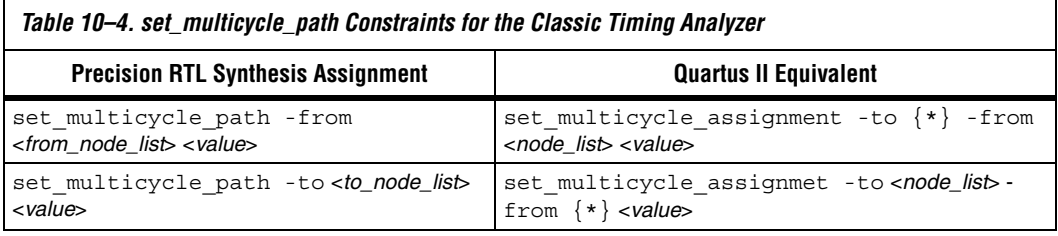

The Quartus II software supports the rise or fall options on this assignment only if you use the TimeQuest Timing Analyzer.

The Quartus II Classic Timing Analyzer does not support multicycle path with a through path specification. Any setting in Precision RTL Synthesis software with a -through specification can be mapped to a setting in the Quartus II software only if you use the TimeQuest Timing Analyzer.

# <span id="page-602-0"></span>**Megafunctions and Architecture-Specific Features**

Altera provides parameterizable megafunctions including LPM, device-specific Altera megafunctions, intellectual property (IP) available as Altera MegaCore functions, and IP available through the Altera Megafunction Partners Program (AMPPSM). You can use megafunctions by instantiating them in your HDL code or inferring them from generic HDL code.

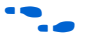

For more details about specific Altera megafunctions, refer to the Quartus II Help. For more information about IP functions, consult the appropriate IP documentation.

To instantiate a megafunction in your HDL code, you can use the MegaWizard® Plug-In Manager to parameterize the function or you can instantiate the function using the port and parameter definition. The

MegaWizard Plug-In Manager provides a graphical interface for customizing and parameterizing any available megafunction for the design. ["Instantiating Altera Megafunctions Using the MegaWizard](#page-603-0)  [Plug-In Manager" on page 10–24](#page-603-0) describes the MegaWizard flow with the Precision RTL Synthesis software.

The Precision RTL Synthesis software automatically recognizes certain types of HDL code and infers the appropriate megafunction when a megafunction will provide optimal results. The Precision RTL Synthesis software also provides options to control inference of certain types of megafunctions, as described in ["Inferring Altera Megafunctions from](#page-604-0)  [HDL Code" on page 10–25](#page-604-0).

**For a detailed information about instantiating versus inferring** megafunctions, refer to the *Recommended HDL Coding Styles* chapter in volume 1 of the *Quartus II Handbook*. This chapter also provides details about using the MegaWizard Plug-In Manager in the Quartus II software and explains the files generated by the wizard. In addition, the chapter provides coding style recommendations and examples for inferring megafunctions in Altera devices.

## <span id="page-603-0"></span>**Instantiating Altera Megafunctions Using the MegaWizard Plug-In Manager**

When you use the MegaWizard Plug-In Manager to set up and parameterize a megafunction and to create a custom megafunction variation, the MegaWizard creates either a VHDL or Verilog HDL wrapper file.

Instantiating the MegaWizard Plug-In Manager-generated wrapper file is referred to as a black-box methodology because the megafunction is treated as a black box in the Precision RTL Synthesis software.

**1 Beginning with Quartus II software version 7.1, there is an** option in the MegaWizard Plug-In Manager to create a netlist for area and timing estimation instead of a wrapper file. This option is not currently supported with the Precision RTL Synthesis software, therefore you must use the megafunction wrapper file as described in this section.

#### **Using MegaWizard Plug-In Manager-Generated Verilog HDL Files for Black-Box Megafunction Instantiation**

The MegaWizard Plug-In Manager generates a Verilog HDL instantiation template file <*output file*>\_**inst.v** and a hollow-body black-box module declaration <*output file*>\_**bb.v** for use in your Precision RTL Synthesis design. The instantiation template file helps to instantiate the megafunction variation wrapper file, <*output file*>**.v**, in your top-level

design. Add the hollow-body black-box module declaration <*output file*>**\_bb.v** to your Precision RTL Synthesis project to describe the port connections of the black box.

Including the megafunction variation wrapper file <*output file*>**.v** in your Precision RTL Synthesis project is optional, but you must add it to your Quartus II project along with your Precision RTL synthesis-generated EDIF netlist. Alternately, you can include the file in your Precision project and then right-click on the file in the input file list, and select **Properties**. In the **input file properties** dialog box, turn on **Exclude file from Compile Phase** and click **OK**. When this option is on, the Precision RTL Synthesis software does not compile this file and the tool makes a copy of the file in the appropriate directory so that the Quartus II software can compile the design during placement and routing.

#### **Using MegaWizard Plug-In Manager-Generated VHDL Files for Black-Box Megafunction Instantiation**

The MegaWizard Plug-In Manager generates a VHDL Component declaration file <*output file*>**.cmp** and a VHDL Instantiation template file <*output file*>\_**inst.vhd** for use in your Precision RTL Synthesis design. These files can help you instantiate the megafunction variation wrapper file, <*output file*>.**vhd**, in your top-level design.

Including the megafunction variation wrapper file, <*output file*>.**vhd**, in your Precision RTL synthesis project is optional, but you must add it to your Quartus II project with your Precision RTL synthesis-generated EDIF netlist. Alternately, you can include the file in your Precision project and then right-click on the file in the input file list, and select **Properties**. In the **input file properties** dialog box, turn on **Exclude file from Compile Phase** and click **OK**. When this option is on, the Precision RTL Synthesis software does not compile this file and the tool makes a copy of the file in the appropriate directory so that the Quartus II software can compile the design during placement and routing.

# <span id="page-604-0"></span>**Inferring Altera Megafunctions from HDL Code**

The Precision RTL Synthesis software automatically recognizes certain types of HDL code and maps arithmetic and relational operators, and memory (RAM and ROM), to efficient technology-specific implementations. This allows for the use of technology-specific resources to implement these structures by inferring the appropriate Altera megafunction when a megafunction will provide optimal results. In some cases, the Precision RTL Synthesis software has options that you can use to disable or control inference.

For coding style recommendations and examples for inferring megafunctions in Altera devices, refer to the *Recommended HDL Coding Styles* chapter in volume 1 of the *Quartus II Handbook*, and the *Precision Synthesis Style Guide* in the Precision RTL Synthesis Manuals Bookcase in the Help menu.

### *Multipliers*

The Precision RTL Synthesis software detects multipliers in HDL code and maps them directly to device atoms to implement the multiplier in the appropriate type of logic. The Precision RTL Synthesis software also allows you to control the device resources that are used to implement individual multipliers, as described in the following section.

#### **Controlling DSP Block Inference for Multipliers**

By default, the Precision RTL Synthesis software uses DSP blocks available in the Stratix series of devices to implement multipliers. The default setting is **AUTO**, to allow Precision RTL Synthesis software the flexibility to choose between logic look-up tables (LUTs) and DSP blocks, depending on the size of the multiplier. You can use the Precision RTL Synthesis GUI or HDL attributes to direct the mapping to only logic elements or to only DSP blocks. The options for multiplier mapping in the Precision RTL Synthesis software are shown in [Table 10–5.](#page-605-0)

<span id="page-605-0"></span>*Table 10–5. Options for dedicated\_mult Parameter to Control Multiplier Implementation in Precision RTL Synthesis*

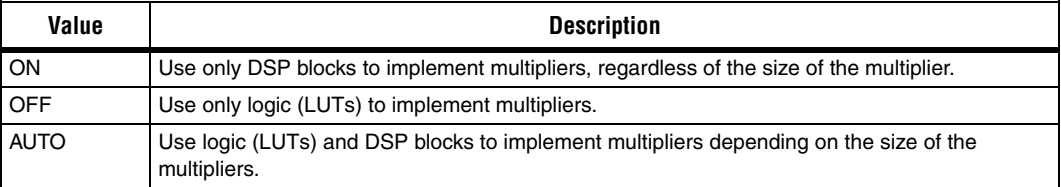

### *Using the GUI*

To set the **Use Dedicated Multiplier** option in the Precision RTL Synthesis GUI, perform the following steps:

- 1. Compile the design.
- 2. In the Design Hierarchy browser, right-click the operator for the desired multiplier and click **Use Dedicated Multiplier**.

### *Using Attributes*

To control the implementation of a multiplier in your HDL code, use the dedicated mult attribute with the appropriate value from Table 10–5 on [page 10–26,](#page-605-0) as shown in [Example 10–10](#page-606-0) and [Example 10–11](#page-606-1).

#### <span id="page-606-0"></span>*Example 10–10. Setting the dedicated\_mult Attribute in Verilog HDL* //synthesis attribute <*signal name*> dedicated\_mult <*value*>

#### <span id="page-606-1"></span>*Example 10–11. Setting the dedicated\_mult Attribute in VHDL*

ATTRIBUTE dedicated\_mult: STRING; ATTRIBUTE dedicated\_mult OF <*signal name*>: SIGNAL IS <*value*>;

> The dedicated mult attribute can be applied to signals and wires; it does not work when applied to a register. This attribute can be applied only to simple multiplier code, such as  $a = b * c$ .

Some signals for which the dedicated\_mult attribute is set may be synthesized away by the Precision RTL Synthesis software because of design optimization. In such cases, if you want to force the implementation, you should preserve the signal by setting the preserve signal attribute to TRUE, as shown in [Example 10–12](#page-606-2) and [Example 10–13.](#page-606-3)

<span id="page-606-2"></span>*Example 10–12. Setting the preserve\_signal Attribute in Verilog HDL* //synthesis attribute <*signal name*> preserve\_signal TRUE

#### <span id="page-606-3"></span>*Example 10–13. Setting the preserve\_signal Attribute in VHDL*

ATTRIBUTE preserve signal: BOOLEAN; ATTRIBUTE preserve\_signal OF <*signal name*>: SIGNAL IS TRUE;

[Example 10–14](#page-607-0) and [Example 10–15](#page-607-1) are examples in Verilog HDL and VHDL of using the dedicated\_mult attribute to implement the given multiplier in regular logic in the Quartus II software.

#### <span id="page-607-0"></span>*Example 10–14. Verilog HDL Multiplier Implemented in Logic*

```
module unsigned mult (result, a, b);
   output [15:0] result;
   input [7:0] a;
   input [7:0] b;
   assign result = a * b; //synthesis attribute result dedicated mult OFF
endmodule
```
#### <span id="page-607-1"></span>*Example 10–15. VHDL Multiplier Implemented in Logic*

```
LIBRARY ieee;
USE ieee.std_logic_1164.ALL;
USE ieee.std logic arith.ALL;
USE ieee.std_logic_unsigned.ALL;
ENTITY unsigned_mult IS
   PORT(
      a: IN std logic vector (7 DOWNTO 0);
      b: IN std logic vector (7 DOWNTO 0);
      result: OUT std logic vector (15 DOWNTO 0));
ATTRIBUTE dedicated_mult: STRING;
END unsigned_mult;
ARCHITECTURE rtl OF unsigned_mult IS
   SIGNAL a int, b int: UNSIGNED (7 downto 0);
   SIGNAL pdt int: UNSIGNED (15 downto 0);
ATTRIBUTE dedicated mult OF pdt int: SIGNAL IS "OFF";
BEGIN
   a int \leq UNSIGNED (a);
   b int \leq UNSIGNED (b);
   pdt int \leq a int * b int;
   result \le std logic vector(pdt int);
END rtl;
```
#### *Multiplier-Accumulators and Multiplier-Adders*

The Precision RTL Synthesis software detects multiply-accumulators or multiply-adders in HDL code and infers an altmult\_accum or altmult add megafunction so that the logic can be placed in DSP blocks, or maps directly to device atoms to implement the multiplier in the appropriate type of logic.

**1 The Precision RTL Synthesis software supports inference for** these functions only if the target device family has dedicated DSP blocks.

The Precision RTL Synthesis software also allows you to control the device resources used to implement multiply-accumulators or multiply-adders in your project or in a particular module. Refer to the ["Controlling DSP Block Inference" on page 10–29](#page-608-1) section for more information.

For more information about DSP blocks in Altera devices, refer to the appropriate Altera device family handbook and device-specific [documentation. For details about which functions a given DSP block can](http://www.altera.com)  implement, refer to the DSP Solutions Center on the Altera web site at **www.altera.com**.

For more information about inferring Multiply-Accumulator and Multiply-Adder megafunctions in HDL code, refer to the *Recommended HDL Coding Styles* chapter in volume 1 of the *Quartus II Handbook*, and the *Precision Synthesis Style Guide* in the Precision RTL Synthesis Manuals Bookcase in the Help menu.

#### <span id="page-608-1"></span>*Controlling DSP Block Inference*

By default, the Precision RTL Synthesis software infers the altmult\_add or altmult\_accum megafunction as appropriate for your design. These megafunctions allow the Quartus II software the flexibility to choose regular logic or DSP blocks depending on the device utilization and the size of the function.

You can use the extract mac attribute to prevent the inference of an altmult\_add or altmult\_accum megafunction in a certain module or entity. The options for this attribute are shown in [Table 10–6](#page-608-0).

<span id="page-608-0"></span>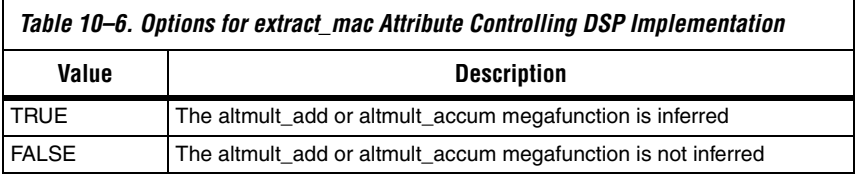

To control inference, use the extract\_mac attribute with the appropriate value from [Table 10–6 on page 10–29](#page-608-0) in your HDL code, as shown in [Example 10–16](#page-609-0) and [Example 10–17.](#page-609-1)

#### <span id="page-609-0"></span>*Example 10–16. Setting the extract\_mac Attribute in Verilog HDL*

//synthesis attribute <*module name*> extract\_mac <*value*>

#### <span id="page-609-1"></span>*Example 10–17. Setting the extract\_mac Attribute in VHDL*

ATTRIBUTE extract mac: BOOLEAN; ATTRIBUTE extract\_mac OF <*entity name*>: ENTITY IS <*value*>;

> To control the implementation of the multiplier portion of a multiply-accumulator or multiply-adder, you must use the dedicated mult attribute as described in "Controlling DSP Block [Inference" on page 10–29](#page-608-1) (see this section for syntax details).

[Example 10–18](#page-610-0) and [Example 10–19](#page-610-1) use the extract\_mac, dedicated\_mult, and preserve\_signal attributes (in Verilog HDL and VHDL) to implement the given DSP function in logic in the Quartus II software.

```
module unsig altmult accum1 (dataout, dataa, datab, clk, aclr, clken);
   input [7:0] dataa, datab;
   input clk, aclr, clken;
   output [31:0] dataout;
   reg [31:0] dataout;
   wire [15:0] multa;
   wire [31:0] adder out;
   assign multa = dataa * datab;
   //synthesis attribute multa preserve_signal TRUE
   //synthesis attribute multa dedicated_mult OFF
   assign adder out = multa + dataout;
   always @ (posedge clk or posedge aclr)
   begin
      if (aclr)
      dataout \leq 0;
   else if (clken)
      dataout \leq adder out;
   end
   //synthesis attribute unsig_altmult_accum1 extract_mac FALSE
```
<span id="page-610-0"></span>*Example 10–18. Using extract\_mac, dedicated\_mult and preserve\_signal in Verilog HDL*

```
endmodule
```

```
Example 10–19. Using extract_mac, dedicated_mult, and preserve_signal in VHDL
LIBRARY ieee;
USE ieee.std_logic_1164.all;
USE ieee.std logic arith.all;
USE ieee.std logic signed.all;
ENTITY signedmult_add IS
   PORT(
       a, b, c, d: IN STD LOGIC VECTOR (7 DOWNTO 0);
       result: OUT STD_LOGIC_VECTOR (15 DOWNTO 0)
   );
   ATTRIBUTE preserve signal: BOOLEAN;
   ATTRIBUTE dedicated_mult: STRING;
   ATTRIBUTE extract_mac: BOOLEAN;
   ATTRIBUTE extract mac OF signedmult add: ENTITY IS FALSE;
END signedmult_add;
ARCHITECTURE rtl OF signedmult_add IS
   SIGNAL a int, b int, c int, d int : signed (7 DOWNTO 0);
   SIGNAL pdt int, pdt2 int : signed (15 DOWNTO 0);
   SIGNAL result int: signed (15 DOWNTO 0);
```

```
ATTRIBUTE preserve signal OF pdt int: SIGNAL IS TRUE;
   ATTRIBUTE dedicated_mult OF pdt_int: SIGNAL IS "OFF";
   ATTRIBUTE preserve signal OF pdt2 int: SIGNAL IS TRUE;
   ATTRIBUTE dedicated mult OF pdt2 int: SIGNAL IS "OFF";
BEGIN
   a int \leq signed (a);
   b int \leq signed (b);
   c int \leq signed (c);
   d int \leq signed (d);
   pdt int \leq a int * b int;
   pdt2_int <= c_int * d_int;
   result_int <= pdt_int + pdt2_int;
   result <= STD LOGIC VECTOR(result int);
END rtl;
```
#### *RAM and ROM*

The Precision RTL Synthesis software detects memory structures in HDL code and converts them to an operator that infers an altsyncram or lpm\_ram\_dp megafunction, depending on the device family. The software then places these functions in memory blocks.

The software supports inference for these functions only if the target device family has dedicated memory blocks.

 $\bullet\bullet\bullet\bullet\bullet$  For more information about inferring RAM and ROM megafunctions in HDL code, refer to the *Recommended HDL Coding Styles* chapter in volume 1 of the *Quartus II Handbook,* and the *Precision Synthesis Style Guide* in the Precision RTL Synthesis Manuals Bookcase in the Help menu*.*

# <span id="page-611-0"></span>**Incremental Compilation and Block-Based Design**

As designs become more complex and designers work in teams, a block-based hierarchical or incremental design flow is often an effective design approach. In an incremental compilation flow, you can make changes to a part of the design while maintaining the placement and performance of unchanged parts of the design. Design iterations can be made dramatically faster by focusing new compilations on particular design partitions and merging results with the results of previous compilations of other partitions. In a bottom-up or team-based approach, you can perform optimization on individual blocks and then integrate them into a final design and optimize it at the top level.

Using the Precision RTL Synthesis software, you can create different netlist files for different partitions of a design hierarchy. This makes each partition independent of the others for either a top-down or a bottom-up incremental compilation flow. In either case, only the portions of a design
that have been updated must be recompiled during design iterations. You can make changes and resynthesize one partition in a design to create a new netlist without affecting the synthesis results or fitting of other partitions. The following steps show the general top-down compilation flow when using these features of the Quartus II software:

- 1. Create Verilog HDL or VHDL design files as you do in the regular design flow.
- 2. Determine which hierarchical blocks you want to treat as separate partitions in your design.
- 3. Create a project with multiple implementations (or create multiple projects) in the Precision RTL Synthesis software, one for each partition in the design.
- 4. Disable I/O pad insertion in the implementations for lower-level partitions.
- 5. Compile and synthesize each implementation or each project in the Precision RTL Synthesis software, and make constraints as in the regular design flow.
- 6. Import the EDIF netlist and the Tcl file for each partition into the Quartus II software and set up the Quartus II project(s) to use incremental compilation.
- 7. Compile your design in the Quartus II software and preserve the compilation results using the post-fit netlist type.
- 8. When you make design or synthesis optimization changes to part of your design, resynthesize only the changed partition to generate the new EDIF netlist and Tcl file. Do not resynthesize the implementations or projects for the unchanged partitions.
- 9. Import the new EDIF netlist and Tcl file into the Quartus II software and recompile the design in the Quartus II software using incremental compilation.
- For more information about creating partitions and using the incremental compilation in the Quartus II software, refer to the *Quartus II Incremental Compilation for Hierarchical and Team-Based Design*  chapter in volume 1 of the *Quartus II Handbook*.

# **Hierarchy and Design Considerations**

To ensure the proper functioning of the synthesis flow, you can create separate partitions only for modules, entities, or existing netlist files. In addition, each module or entity must have its own design file. If two different modules are in the same design file but are defined as being part of different partitions, you cannot maintain incremental synthesis because both regions must be recompiled when you change one of the modules.

Altera recommends that you register all inputs and outputs of each partition. This makes logic synchronous and avoids any delay penalty on signals that cross partition boundaries.

If you use boundary tri-states in a lower level block, the Precision RTL Synthesis software pushes the tri-states through the hierarchy to the top level to make use of the tri-state drivers on output pins of Altera devices. Because pushing tri-states requires optimizing through hierarchies, lower level tri-states are not supported with a block-based compilation methodology. You should use tri-state drivers only at the external output pins of the device and in the top-level block in the hierarchy.

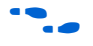

For more tips on design partitioning, refer to the *Quartus II Incremental Compilation for Hierarchical and Team-Based Design* chapter in volume 1 of the *Quartus II Handbook*.

# **Creating a Design with Separate Netlist Files**

The first step in a hierarchical or incremental design flow is to ensure that different parts of your design do not affect each other. Ensure that you have separate netlists for each partition in your design so that you can take advantage of the incremental compilation design flow in the Quartus II software. If the whole design is in one netlist file, changes in one partition affect other partitions because of possible node name changes when you resynthesize the design.

You can create different implementations for each partition in your Precision RTL project, which allows you to switch between partitions without leaving the current project file, or you can create a separate project for each partition if you need separate projects for a bottom-up or team-based design flow.

Create a separate implementation or a separate project for each lower level module and for the top-level design that you want to maintain as a separate EDIF netlist file. Implement black-box instantiations of lower level modules in your top-level implementation or project.

 $\bullet\hspace{0.1cm}$  For more information about managing implementations and projects, refer to the *Precision RTL Synthesis User's Manual* in the Precision Manuals Bookcase in the Help menu.

> When synthesizing the implementations for lower level modules, perform these steps:

- 1. On the **Tools** menu, turn off **Add IO Pads** on the **Optimization** page under **Set Options**.
- 2. Read the HDL files for the modules.
- $\mathbb{R}$  Modules may include black-box instantiations of lower level modules that are also maintained as separate EDIF files.
- 3. Add constraints for all partitions in the design.

When synthesizing the top-level design implementation, perform these steps:

- 1. Read the HDL files for top-level designs.
- 2. Create black boxes for lower level modules in the top-level design.
- 3. Add constraints.
- Is In a top-down incremental compilation flow, constraints made on lower level modules are not passed to the Quartus II software. Ensure that appropriate constraints are made in the top-level Precision RTL Synthesis project, or in the Quartus II project.

The following sections describe an example of implementing black boxes to create separate EDIF netlists. [Figure 10–2](#page-615-0) shows an example of a design hierarchy separated into various partitions.

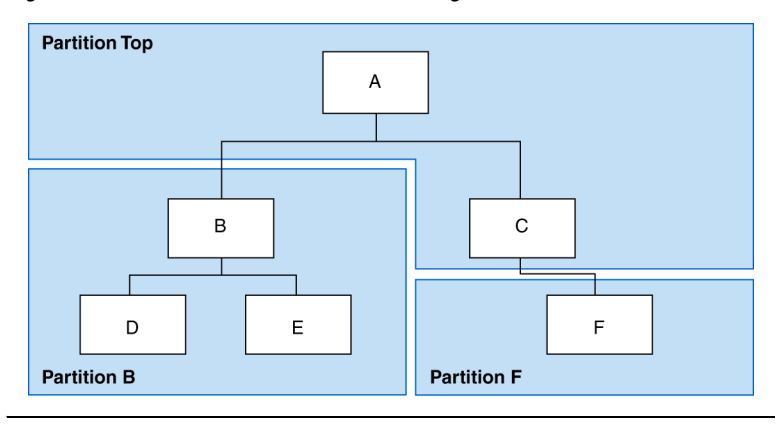

<span id="page-615-0"></span>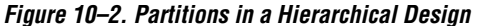

In [Figure 10–2](#page-615-0), the top-level partition contains the top-level block in the design (block A) and the logic that is not defined as part of another partition. In this example, the partition for top-level block A also includes the logic in the C subblock. Because block F is contained in its own partition, it is not treated as part of the top-level partition A. Another separate partition, B, contains the logic in blocks B, D, and E. In a team-based design, different engineers may work on the logic in different partitions. One netlist is created for the top-level module A and its submodule C, another netlist is created for B and its submodules D and E, while a third netlist is created for F. To create multiple EDIF netlist files for this design, follow these steps:

- 1. Generate an EDIF file for module B. Use **B.v/.vhd**, **D.v/.vhd**, and **E.v/.vhd** as the source files.
- 2. Generate an EDIF file for module F. Use **F.v/.vhd** as the source file.
- 3. Generate a top-level EDIF file for module A. Use **A.v/.vhd** and **C.v/.vhd** as the source files. Ensure that you create black boxes for modules B and F, which were optimized separately in the previous steps.

## *Creating Black Boxes in Verilog HDL*

Any design block that is not defined in the project or included in the list of files to be read for a project is treated as a black box by the software. In Verilog HDL, you must provide an empty module declaration for any module that is treated as a black box.

A black-box example for top-level file **A.v** follows. Use this same procedure for any lower level files, which also contain a black box for any module beneath the current level of hierarchy.

```
Example 10–20. Verilog HDL Black Box for Top-Level File A.v
```

```
module A (data in, clk, e, ld, data out);
   input data_in, clk, e, ld;
   output [15:0] data_out;
   wire [15:0] cnt_out;
   B U1 (.data_in (data_in),.clk(clk), .ld (ld),.data_out(cnt_out));
   F U2 (.d(cnt out), .clk(clk), .e(e), .q(data out));
// Any other code in A.v goes here.
endmodule
// Empty Module Declarations of Sub-Blocks B and F follow here.
// These module declarations (including ports) are required for black
// boxes.
module B (data in, clk, ld, data out);
   input data_in, clk, ld;
   output [15:0] data out;
endmodule
module F (d, clk, e, q);
   input [15:0] d; 
   input clk, e;
   output [15:0] q;
endmodule
```
*Creating Black Boxes in VHDL*

Any design block that is not defined in the project or included in the list of files to be read for a project is treated as a black box by the software. In VHDL, you need a component declaration for the black box just like any other block in the design.

A black box for the top-level file **A.vhd** is shown in the following example. Follow this same procedure for any lower level files that also contain a black box or for any block beneath the current level of hierarchy.

## *Example 10–21. VHDL Black Box for Top-Level File A.vhd*

```
LIBRARY ieee;
USE ieee.std_logic_1164.all;
ENTITY A IS
PORT ( data in : IN INTEGER RANGE 0 TO 15;
   clk, e, ld : IN STD_LOGIC;
   data out : OUT INTEGER RANGE 0 TO 15);
END A;
ARCHITECTURE a_arch OF A IS
COMPONENT B PORT(
   data in : IN INTEGER RANGE 0 TO 15;
   clk, ld : IN STD_LOGIC;
   d_out : OUT INTEGER RANGE 0 TO 15);
END COMPONENT;
COMPONENT F PORT(
   d : IN INTEGER RANGE 0 TO 15;
   clk, e: IN STD_LOGIC;
   q : OUT INTEGER RANGE 0 TO 15);
END COMPONENT;
-- Other component declarations in A.vhd go here
signal cnt out : INTEGER RANGE 0 TO 15;
BEGIN
U1 : B
PORT MAP (
   data in => data in,
   clk \Rightarrow clk,ld \Rightarrow ld,d out => cnt out);
U2 : F
PORT MAP (
   d \Rightarrow cnt out,
   clk \Rightarrow clk,e \Rightarrow e,
   q \Rightarrow data out);-- Any other code in A.vhd goes here
END a_arch;
```
After you complete the steps outlined in this section, you have different EDIF netlist files for each partition of the design. These files are ready for use in the incremental compilation or LogicLock design methodologies in the Quartus II software.

# **Creating Quartus II Projects for Multiple EDIF Files**

The Precision RTL Synthesis software creates a Tcl file for each EDIF file, and provides the Quartus II software with the appropriate constraints and information to set up a project. For details about using the Tcl script generated by the Precision RTL software to set up your Quartus II project and to pass your top-level constraints, refer to ["Running the Quartus II](#page-595-0)  [Software Manually Using the Precision RTL Synthesis-Generated Tcl](#page-595-0)  [Script" on page 10–16](#page-595-0).

Depending on your design methodology, you can create one Quartus II project for all EDIF netlists (a top-down flow), or a separate Quartus II project for each EDIF netlist (a bottom-up flow). In a top-down compilation design flow, you create design partition assignments and floorplan location assignments for each partition in the design within a single Quartus II project. This methodology provides the best quality of results and performance preservation during incremental changes to your design. You may need to use a bottom-up design flow when each partition must be optimized separately, such as in certain team-based design flows.

To perform a bottom-up compilation in the Quartus II software, create separate Quartus II projects and import each design partition into a top-level design using the incremental compilation export and import features to maintain placement results. Alternately, you can use the LogicLock design methodology to import each lower-level partition and maintain placement results.

The following sections describe how to create the Quartus II projects for these two design flows.

## *Creating a Single Quartus II Project for a Top-Down Incremental Compilation Flow*

Use the <*top-level project*>**.tcl** file generated for the top-level partition to create your Quartus II project and import all the netlists into this one Quartus II project for an incremental compilation flow. You can optimize all partitions within the single Quartus II project and take advantage of the performance preservation and compilation time reduction that incremental compilation provides. [Figure 10–3](#page-619-0) shows the design flow for the example design in [Figure 10–2 on page 10–36.](#page-615-0)

All the constraints from the top-level implementation are passed to the Quartus II software in the top-level Tcl file, but any constraints made only in the lower level implementations within the Precision RTL Synthesis software are not forward-annotated. Enter these constraints manually in your Quartus II project.

<span id="page-619-0"></span>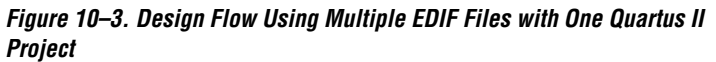

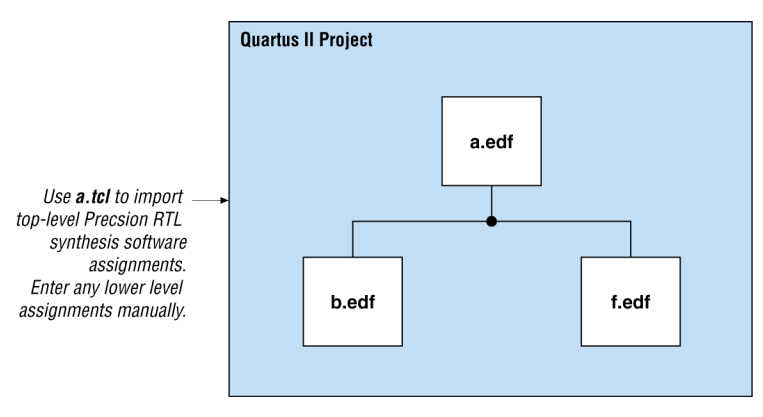

## *Creating Multiple Quartus II Projects for a Bottom-Up Flow*

Use the Tcl files generated by the Precision RTL Synthesis software for each Precision RTL Synthesis software implementation or project to generate multiple Quartus II projects, one for each partition in the design. Each designer in the project can optimize their block separately in the Quartus II software and export the placement of their blocks using the incremental compilation or LogicLock design methodology. Designers should create a LogicLock region for each block; the top-level designer should then import all the blocks and assignments into the top-level project. [Figures 10–4](#page-620-0) shows the design flow for the example design in [Figure 10–2 on page 10–36](#page-615-0).

<span id="page-620-0"></span>*Figure 10–4. Design Flow: Using Multiple EDIF Files with Multiple Quartus II Projects*

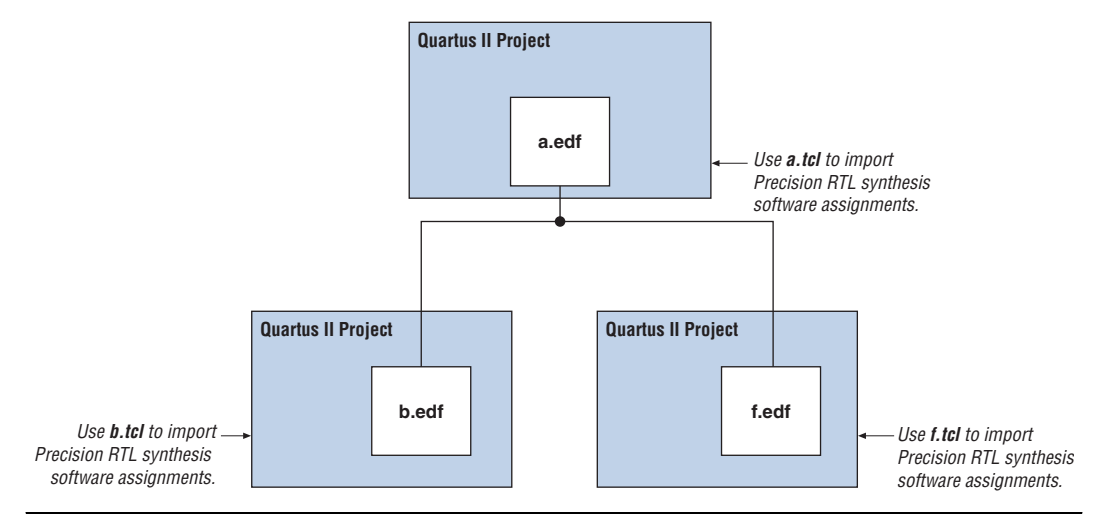

**Conclusion** Advanced synthesis is an important part of the design flow. The Mentor Graphics Precision RTL Synthesis software and Quartus II design flow allows you to control how to prepare your design files for the Quartus II place-and-route process. This allows you to improve performance and optimize a design for use with Altera devices. Several of the methodologies outlined in this chapter can help you optimize a design to achieve performance goals and decrease design time.

# **Referenced Documents**

This chapter references the following documents:

- *[Analyzing and Optimizing the Design Floorplan](http://www.altera.com/literature/hb/qts/qts_qii52006.pdf) chapter in volume 2 of* the *Quartus II Handbook*
- *[Area and Timing Optimization](http://www.altera.com/literature/hb/qts/qts_qii52005.pdf) chapter in volume 2 of the Quartus II Handbook*
- *[Netlist Optimizations and Physical Synthesis](http://www.altera.com/literature/hb/qts/qts_qii52007.pdf)* chapter in volume 2 of the *Quartus II Handbook*
- *Precision RTL Synthesis User's Manual* in the Precision Manuals Bookcase in the Help menu
- *Precision Synthesis Style Guide* in the Precision RTL Synthesis Manuals Bookcase in the Help menu
- *Precision Synthesis Reference Manual* in the Precision Manuals Bookcase in the Help menu
- *Specifying EDA Tool Settings* in the Quartus II Help index
- *[Quartus II Incremental Compilation for Hierarchical and Team-Based](http://www.altera.com/literature/hb/qts/qts_qii51015.pdf)  [Design](http://www.altera.com/literature/hb/qts/qts_qii51015.pdf)* chapter in volume 1 of the *Quartus II Handbook*
- *[Recommended HDL Coding Styles](http://www.altera.com/literature/hb/qts/qts_qii51007.pdf)* chapter in volume 1 of the *Quartus II Handbook*

# **Document Revision History**

[Table 10–7](#page-621-0) shows the revision history for this chapter.

<span id="page-621-0"></span>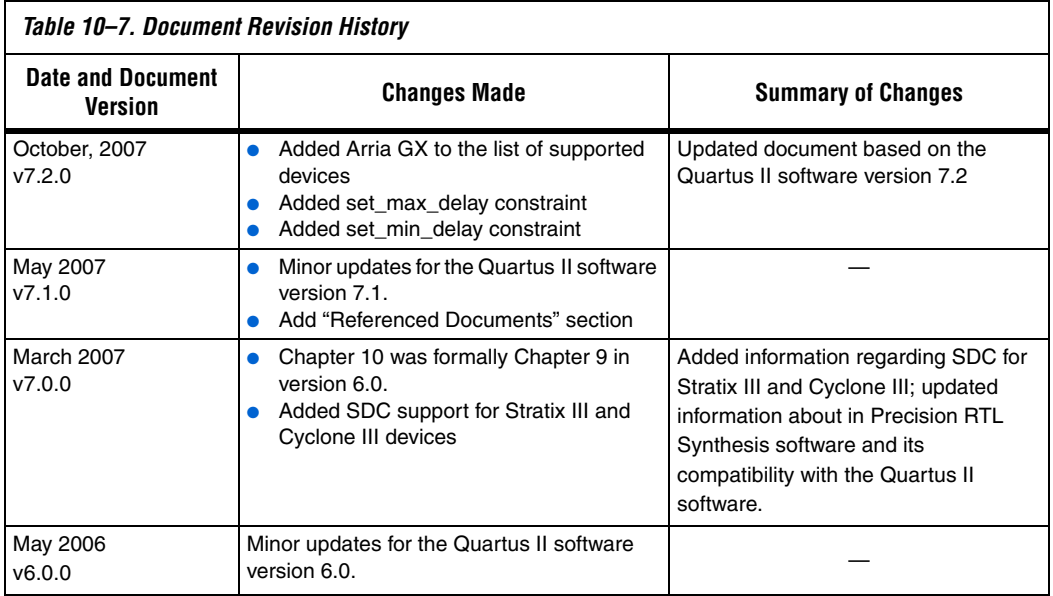

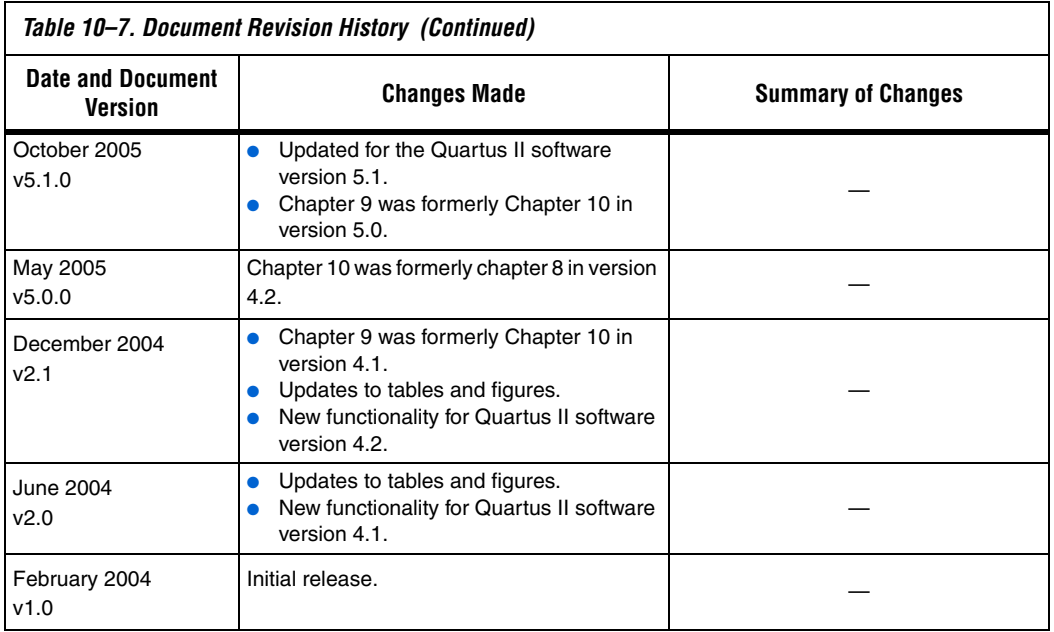

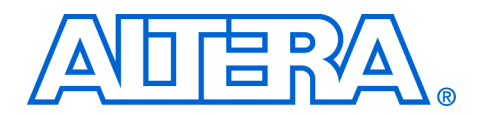

# **11. Synopsys Design Compiler FPGA Support**

#### **QII51014-7.2.0**

**Introduction** Programmable logic device (PLD) designs have reached the complexity and performance requirements of ASIC designs. As a result, advanced synthesis has taken on a more important role in the design process. This chapter documents the usage and design flow of the Synopsys Design Compiler FPGA (DC FPGA) synthesis software with Altera® devices and Quartus® II software. DC FPGA supports Stratix® II, Stratix, Stratix GX, Cyclone® II, and Cyclone devices.

> This chapter assumes that you have set up and licensed the DC FPGA software and Altera Quartus II software.

This chapter is primarily intended for ASIC designers experienced with the Design Compiler (DC) software who are now developing PLD designs, and experienced PLD designers who would like an introduction to the Synopsys DC FPGA software.

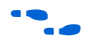

To obtain the DC FPGA software, libraries, and instructions on general product usage, go to the Synopsys website at **http://solvnet.synopsys.com/retrieve/012889.html**

The following areas are covered in this chapter:

- General design flow with the DC FPGA software and the Quartus II software
- Initialization procedure using the **.synopsys\_dc.setup** file for targeting Altera devices
- Using Altera megafunctions with the DC FPGA software
- Reading design files into the DC FPGA software
- Applying synthesis and timing constraints
- Reporting and saving design information
- Exporting designs to the Quartus II software

# **Design Flow Using the DC FPGA Software and the Quartus II Software**

A high-level overview of the recommended design flow for using the DC FPGA software with the Quartus II software is shown in Figure 11-1.

<span id="page-625-0"></span>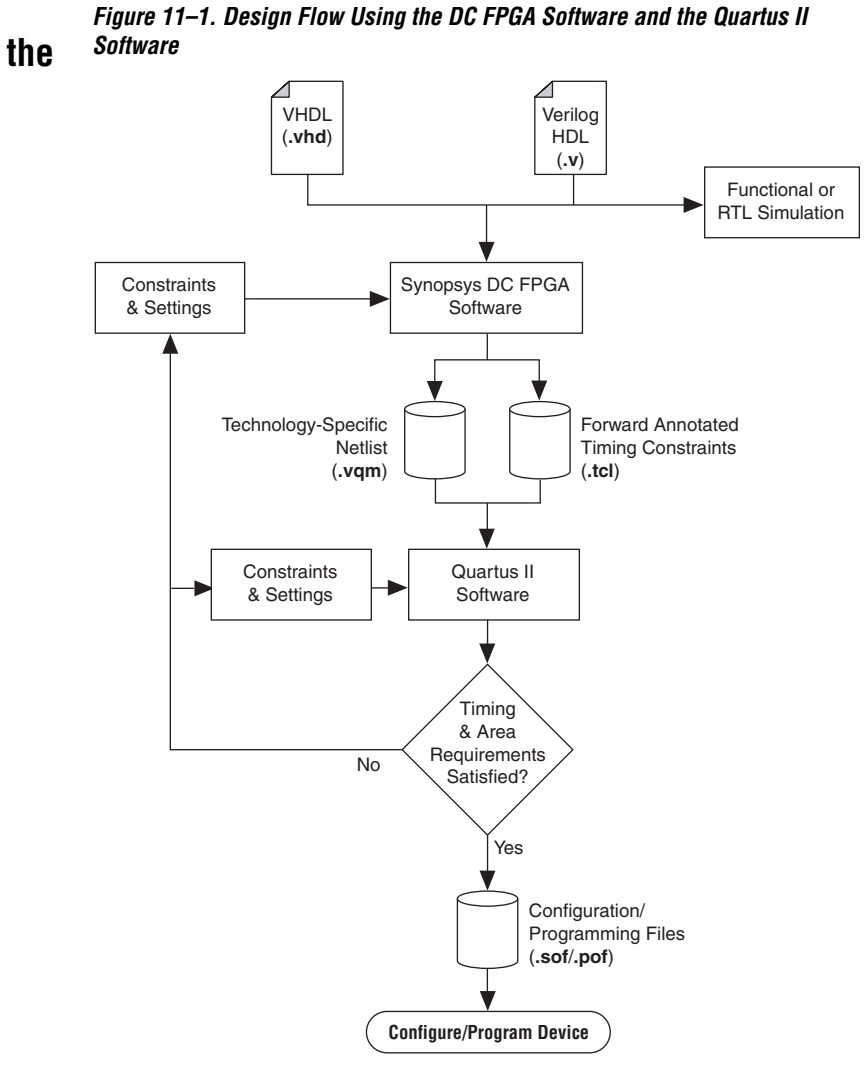

# **Setup of the DC FPGA Software Environment for Altera Device Families**

Altera recommends that you organize your project directory with several subdirectories. A recommended project hierarchy is shown in [Figure 11–2](#page-626-0).

<span id="page-626-0"></span>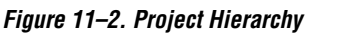

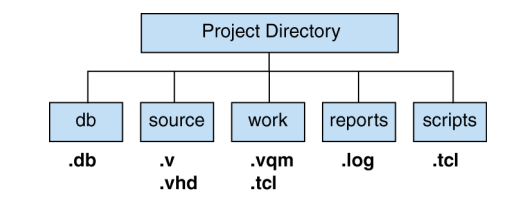

To use the DC FPGA software to synthesize HDL designs for use with the Quartus II software, the required settings should be included in your **.synopsys\_dc.setup** initialization file. This file is used to define global variables and direct the DC FPGA software to the proper libraries used for synthesis, as well as set internal assignments for synthesizing designs for Altera devices.

The **.synopsys\_dc.setup** file can reside in any one of three locations and be read by the DC FPGA software. The DC FPGA software automatically reads the **.synopsys\_dc.setup** file at startup in the following order of precedence:

- 1. Current directory where you run the DC FPGA software shell.
- 2. Home directory.
- 3. The DC FPGA software installation directory.

The DC FPGA software has vendor-specific setup files for each of the Altera logic families in the installation directory. These vendor-specific setup files are found where you have installed the libraries (<*dcfpga\_rootdir*>**/libraries/fpga/altera**) and are named in the form **synopsys\_dc\_**<*logic family*>**.setup**. For example, if you want to use the default setup for synthesizing an Altera Stratix device, you must link to or copy the **synopsys\_dc\_stratix.setup** to your home or current directory and rename the file **.synopsys\_dc.setup**.

Synopsys recommends using the vendor-specific setup files provided with each release of the DC FPGA software to ensure that you have all the correct settings and obtain the best quality results.

[Example 11–1](#page-627-0) contains the recommended synthesis settings for the Stratix II device architecture.

#### <span id="page-627-0"></span>*Example 11–1. Recommended Synthesis Settings for Stratix II Device Architecture*

```
# Setup file for Altera Stratixii
# TCL style setup file but will work for original DC shell as well
# Need to define the root location of the libraries by chaning the variable 
$dcfpga_lib_path
set dcfpga_lib_path "<dcfpga_rootdir>/libraries/fpga/altera"
set search_path ". $dcfpga_lib_path $dcfpga_lib_path/STRATIXII $search_path"
set target_library "stratixii.db"
set synthetic library "tmg.sldb altera mf.sldb lpm.sldb"
set link_library "* stratixii.db tmg.sldb altera_mf.sldb lpm.sldb stratixii_mf.sldb"
```

```
set_fpga_defaults altera_stratixii
```
After generating your **.synopsys\_dc.setup** file, run the DC FPGA software in either the Tcl shell or in the Design Compiler software shell without Tcl support. Run the DC FPGA software shell at a command prompt by typing fpga\_shell-t or fpga\_shell -tcl for the Tcl shell version of the DC FPGA software. Run the non-Tcl version of the DC FPGA software with the fpga\_shell command. Altera recommends using the Tcl shell for all of your synthesis work.

If you have created a Tcl synthesis script for use in the DC FPGA software and wish to run it immediately at startup, you can start the DC FPGA software shell and run the script with the command shown in the example below:

fpga\_shell-t -f <*path*>/<*script filename*>.tcl r

Otherwise, you can run your scripts at any time at the fpga\_shell-t> prompt with the source command. An example is shown below:

source <*path>/<script filename>*.tcl ←

# **Megafunctions and Architecture-Specific Features**

Altera provides parameterized megafunctions including library of parameterized modules (LPMs), device-specific Altera megafunctions, intellectual property (IP) available as Altera MegaCore® functions, and IP available through the Altera Megafunction Partners Program (AMPP). You can use megafunctions by instantiating them in your HDL code, or by inferring them from your HDL code during synthesis in the DC FPGA software.

For more details on specific Altera megafunctions, refer to the Quartus II Help.

The DC FPGA software automatically recognizes certain types of HDL code and infers the appropriate megafunction when a megafunction provides optimal results. The DC FPGA software also provides options to control inference of certain types of megafunctions, as described in the section ["Instantiating Altera Megafunctions Using the MegaWizard](#page-629-0)  [Plug-In Manager" on page 11–6.](#page-629-0)

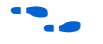

For a detailed discussion about instantiating versus inferring megafunctions, refer to the *Recommended HDL Coding Styles* chapter in volume 1 of the *Quartus II Handbook*. This chapter also provides details about using the MegaWizard® Plug-In Manager in the Quartus II software and explains the files generated by the wizard. In addition, the chapter provides coding style recommendations and examples for inferring megafunctions in Altera devices.

If you instantiate a megafunction in your HDL code, you can use the MegaWizard Plug-In Manager to parameterize the function, or you can instantiate the function using the port and parameter definition. The MegaWizard Plug-In Manager provides a graphical interface in the Quartus II software for customizing and parameterizing megafunctions. ["Instantiating Altera Megafunctions Using the MegaWizard Plug-In](#page-629-0)  [Manager" on page 11–6](#page-629-0) describes the MegaWizard Plug-In Manager flow with the DC FPGA synthesis software.

# <span id="page-629-0"></span>**Instantiating Altera Megafunctions Using the MegaWizard Plug-In Manager**

When you use the MegaWizard Plug-In Manager to set up and parameterize a megafunction, the MegaWizard Plug-In Manager creates a VHDL or Verilog HDL wrapper file that instantiates the megafunction (a black box methodology). The MegaWizard can also generate a fully elaborated netlist that is read by EDA synthesis tools, such as the DC FPGA (a clear box methodology). Both clear box and black box methodologies are described in the following sections.

# **Clear Box Methodology**

You can use the MegaWizard Plug-In Manager to generate a fully synthesizeable netlist. This flow is referred to as a clear box methodology because starting in V-2005.06, the DC FPGA software can look into the megafunction file. The clear box feature enables the synthesis tool to report more accurate timing estimates and resource utilization, while taking a better advantage of timing driven optimization than a black box methodology.

This clear box feature is enabled by turning on the **Generate clear box netlist file instead of a default wrapper file (for use with supported EDA synthesis tools only)** option in the MegaWizard Plug-In Manager for certain megafunctions. DC FPGA supports clear box megafunctions for altmult\_add, almult\_accum, altsyncram and altshift taps. If the option does not appear, then clear box models are not supported for the selected megafunction.

**1 The library declarations in the MegaWizard generated VHDL** output files need to be manually commented out to work properly with the DC FPGA.

# *Reading Megafunction Wizard-Generated Synthesizable Clear Box Netlist Files for Megafunction Instantiation*

The DC FPGA software analyzes and elaborates the Megafunction Wizard-generated Verilog HDL <*output file*>**.v** or VHDL <*output fil*e>**.vhd** netlist that contains the parameters needed by the Quartus II software to properly configure and instantiate your megafunction. Analyze the clear box netlist files along with the rest of the RTL files during synthesis in DC FPGA. The resulting netlist contains all the primitives that are part of the clear box netlist. There is no need to put the clear box netlist file in your Quartus II project along with your DC FPGA generated netlist file.

Using the clear box Megafunction Wizard-generated netlist files provides the DC FPGA software an understanding of their timing arcs and resource usage. The DC FPGA software uses timing information to optimize the surrounding circuits and resource data to better manage the overall resource usage for the whole design. The DC FPGA software takes the clear box netlist timing and area data into account when reporting the timing and resource utilization for the device.

# *Advanced Clear Box Support for the Direct-Instantiated or Inferred Clear Box Megafunctions*

The DC FPGA provides advanced clear box support that enables a clear box implementation for the direct-instantiated or inferred megafunctions in your design. This methodology allows the DC FPGA to obtain the most accurate interface timing and area data for the megafunctions. Therefore, synthesis optimization is more effective, and timing and area reports are more accurate.

The following describes the setup and usage model for this advanced clear box support.

## **Design Compiler FPGA Setup**

The advanced clear box flow will be enabled in the DC FPGA only when the **clearbox.sldb** synthetic library is added to the synthetic\_library variable. For example:

set synthetic library [concat clearbox.sldb \$synthetic library] set link library [concat clearbox.sldb \$link library]

Specify the path to the clear box loader (executable) in one of the following ways:

- Set the synlib cbx exec path variable to the absolute path of the clear box loader before the compile command: set synlib\_cbx\_exec\_path <*Quartus II installation directory /bin/clearbox*>
- Set the UNIX environment variable CLEARBOX\_EXEC\_PATH to the absolute path of the clear box loader. For example: setenv CLEARBOX\_EXEC\_PATH <*Quartus II installation directory /bin/clearbox*>

By default, the advance clear box flow is turned off. To enable the clear box advanced flow, add the following to your DC FPGA script. Set it before the compile command:

set fpga altera clearbox for user cells true

## **UNIX Environment Setting**

For the DC FPGA to work with the clear box loader, the following setting is necessary for the LD\_LIBRARY\_PATH environment variable. Assume the QuartusII\_Path used below is set to the Quartus II installation directory.

On a Linux platform:

setenv LD\_LIBRARY\_PATH QuartusII\_Path/linux:\$LD\_LIBRARY\_PATH

On a Solaris platform:

setenv LD\_LIBRARY\_PATH QuartusII\_Path/solaris:\$LD\_LIBRARY\_PATH

#### **Error Message**

The only error message that you might encounter when trying to enable the advanced clear box flow is: DCFPGA\_UEGI-1

The DC FPGA reports this error when one of the following situations occurs:

- It cannot find the clear box loader path. For example, the defined path is incorrect.
- The Loader is not found in the specified path.
- The Loader specified is not executable.

### **Sample Design Compiler FPGA Clear Box Setup Script**

The TCL script shown in [Example 11–2](#page-631-0) is a DC FPGA clear box setup script. Use it before compiling the design in DC FPGA.

### <span id="page-631-0"></span>*Example 11–2. Sample Clear Box Setup Script*

```
set QuartusII Path /tools/altera/qii51
set unix variable CLEARBOX EXEC PATH $QuartusII Path/bin/clearbox
set old llp [get unix variable LD LIBRARY PATH]
set platform [sh uname]
if \{ $platform == "Linux" \} \{set unix variable LD LIBRARY PATH $QuartusII Path/linux: old llp
} else {
     # Assume, if not linux, it is solaris
    set unix variable LD_LIBRARY_PATH $QuartusII_Path/solaris: old_llp
set synthetic library [concat clearbox.sldb $synthetic library]
set link library [concat clearbox.sldb $link library]
set fpga altera clearbox for user cells true
```
# **Black Box Methodology**

Using the MegaWizard Plug-In Manager-generated wrapper file is referred to as a black box methodology because the megafunction is treated as a black box in the DCFPGA software. The black box wrapper file is generated by default in the MegaWizard Plug-In Manager and is available for all megafunctions. The black box methodology does not allow the synthesis tool any visibility into the function module and therefore, does not take full advantage of the synthesis tool's timing driven optimization.

There are two ways of instantiating Megafunction Wizard-generated functions in your design hierarchy loaded in the DC FPGA software. You can instantiate and compile the Verilog HDL or VHDL variation wrapper file description of your megafunction in the DC FPGA software, or you can instantiate a black box that just describes the ports of your megafunction variation wrapper file.

 $\mathbb{I}$  The library declarations in the MegaWizard generated VHDL output files need to be manually commented out to work properly with the DC FPGA.

## *Reading Megafunction Wizard-generated Variation Wrapper Files*

The DC FPGA software has the ability to analyze and elaborate the Megafunction Wizard-generated Verilog HDL <*output file*>**.v** or VHDL <*output file*>**.vhd** netlist that contains the parameters needed by the Quartus II software to properly configure and instantiate your megafunction. The DC FPGA software may take advantage of this variation wrapper file during the optimization of your design to reduce area utilization and improve path delays. DC FPGA also supports altpll in a non-black box flow (that is, the DC FPGA can automatically derive PLL output clocks when the user has specified only the PLL input clock).

Using the megafunction variation wrapper file <*output file*>**.v** or <*output file*>**.vhd** in the DC FPGA software synthesis provides good synthesis results for area estimates, but actual timing results are best predicted after place-and-route inside the Quartus II software. However, reading the megafunction variation wrapper allows the DC FPGA software to provide better synthesis estimates over a black box methodology.

## *Using Megafunction Wizard-Generated Variation Wrapper Files in a Black Box Methodology*

Instantiating the megafunction wizard-generated wrapper file without reading it in the DC FPGA software is referred to as a black box methodology because the megafunction is treated as an unknown container in the DC FPGA software.

The black box methodology does not allow synthesis software to have any visibility into the module, thereby not taking full advantage of the timing driven optimization of the DC FPGA software and preventing the software from estimating logic resources for the black box design.

## **Using Megafunction Wizard-Generated Verilog HDL Files for Black Box Megafunction Instantiation**

By default, the MegaWizard Plug-In Manager generates the Verilog HDL instantiation template file <*output file*>**\_inst.v** and the black box module declaration <*output\_file*>**\_bb.v** for use in your design in the DC FPGA software. The instantiation template file helps to instantiate the megafunction variation wrapper file, <*output file*>**.v**, in your top-level design. Do not include the megafunction variation wrapper file in the DC FPGA software project if you are following the black box methodology. Instead, add the wrapper file and your generated Verilog Quartus Mapping (**.vqm**) netlist in your Quartus II project. Add the hollow body black box module declaration <*output file*>**\_bb.v** to your linked design files in the DC FPGA software to describe the port connections of the black box.

## **Using Megafunction Wizard-Generated VHDL Files for Black Box Megafunction Instantiation**

By default, the MegaWizard Plug-In Manager generates a VHDL component declaration file <*output file*>**.cmp** and a VHDL instantiation template file <*output file*>**\_inst.vhd** for use in your design. These files can help you instantiate the megafunction variation wrapper file, <*output file*>**.vhd**, in your top-level design. Do not include the megafunction variation wrapper file in the DC FPGA software project. Instead, add the wrapper file and your generated Verilog Quartus Mapping netlist in your Quartus II project.

- **1 The DC FPGA software supports direct instantiation of all LPMs** and megafunctions. For a complete list of all LPMs and Megafunctions, refer to the following two files in your Quartus II installation directory:
	- <Quartus II installation directory> **/libraries/vhdl/lpm/lpm\_pack.vhd**
	- <Quartus II installation directory> **/libraries/vhdl/altera\_mf/altera\_mf\_components.vhd**

DC FPGA supports direct instantiation of LPMs and megafunctions only. These macro functions include all Altera IP cores and all components listed in:

## <*Quartus II installation directory***>/libraries/vhdl/ altera\_mf\_components.vhd** or **stratixgx\_mf\_components.vhd**.

The following example is the usage model using the **mypll** for direct instantiation:

- 1. During synthesis in DC FPGA, analyze the variation file **mypll.[v|vhd]** along with the rest of the RTL files.
- 2. During place-and-route in the Quartus II software, simply run the self-contained Verilog Quartus Mapping File. You do not need to put the variation file in the Verilog Quartus Mapping directory.

The benefit of using the direct instantiation method is that the DC FPGA is able to utilize the available clock enable pins of the LPMs and megafunctions during the automatic gated-clock conversion process.

# **Inferring Altera Megafunctions from HDL Code**

The DC FPGA software automatically recognizes certain types of HDL code, and maps digital signal processing (DSP) functions and memory (RAM and ROM) to efficient, technology-specific implementations. This allows the use of technology-specific resources to implement these structures by inferring the appropriate Altera megafunction when it provides optimal results.

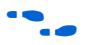

**For coding style recommendations and examples for inferring** megafunctions in Altera devices, refer to the *Recommended HDL Coding Styles* chapter in volume 1 of the *Quartus II Handbook*.

> Depending on the coding style, if you do not adhere to these recommended HDL coding style guidelines, it is possible that the DC FPGA software and Quartus II software will not take advantage of the high performance DSP blocks and RAMs, and may instead

implement your logic using regular logic elements (LEs). This causes your logic to consume more area in your device and may adversely affect your design performance. Altera device families do not all share the same resources, so your HDL coding style may cause your logic to be implemented differently in each family. For example, Stratix devices contain dedicated DSP blocks which Cyclone devices lack. In a Cyclone device, multipliers are implemented in LEs.

[Example 11–3](#page-635-0) shows Verilog HDL code that infers a two-port RAM that can be synthesized into an M512 RAM block of a Stratix device.

```
Example 11–3. Verilog HDL Code Inferring a Two-Port RAM
```

```
module example ram (clk, we, rd addr, wr addr, data in, data out);
input clk, we;
input [15:0] data_in;
output [15:0] data_out;
input [7:0] rd_addr;
input [7:0] wr_addr;
reg [15:0] ram_data [7:0];
reg [15:0] data_out_reg;
always @ (posedge clk)
begin
if (we)
        ram data[wr addr] <= data in;
data out reg \leq ram data[rd addr];
end
assign data out = data out reg;
endmodule
```
One of the strengths of the DC FPGA software is its gated clock conversion feature. Inferring megafunctions in HDL takes advantage of this feature. For gated clocks or clock enables designed outside of LPMs, Altera-specific megafunctions, and registers, the DC FPGA software merges the gated clock functions into these design elements using dedicated clock enable functionality during synthesis. The DC FPGA software reconfigures the megafunction block or register to synthesize the clock enable control logic. This can save area in your design and improve your design performance by reducing the gated clock path delay and the amount of logic used to implement the design. An illustration of this kind of gated clock optimization is shown in [Figure 11–3](#page-636-0).

<span id="page-636-0"></span>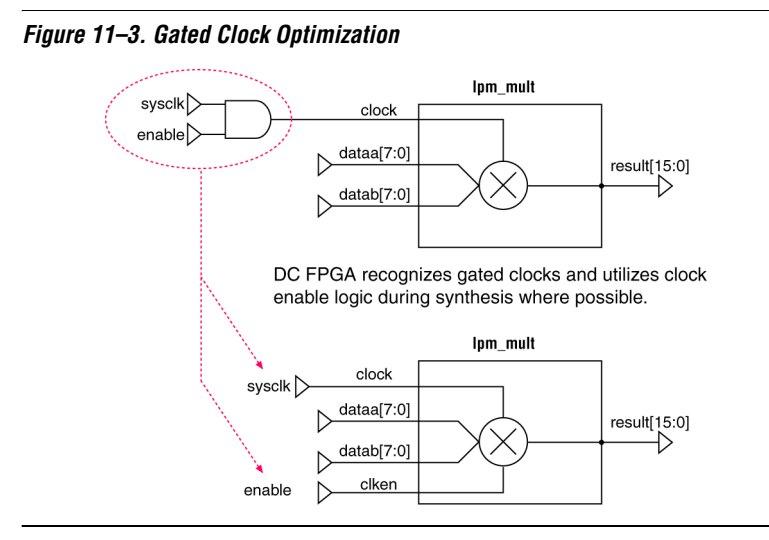

The DC FPGA software does not perform gated clock optimization on instantiated black box megafunctions or on instantiated megafunction variation wrapper file. The DC FPGA software performs gated clock optimization only on synthesizable inferred megafunctions.

# **Reading Design Files into the DC FPGA Software**

The process of reading design files into the DC FPGA software is a two-step process where the DC FPGA software analyzes your HDL design for syntax errors, then elaborates the specified design. The elaboration process finds analyzed designs and instantiates them in the elaborated design's hierarchy. You must identify which supported language the files are written in when reading designs into the DC FPGA software. The supported HDL languages are listed in [Table 11–1.](#page-636-1)

<span id="page-636-1"></span>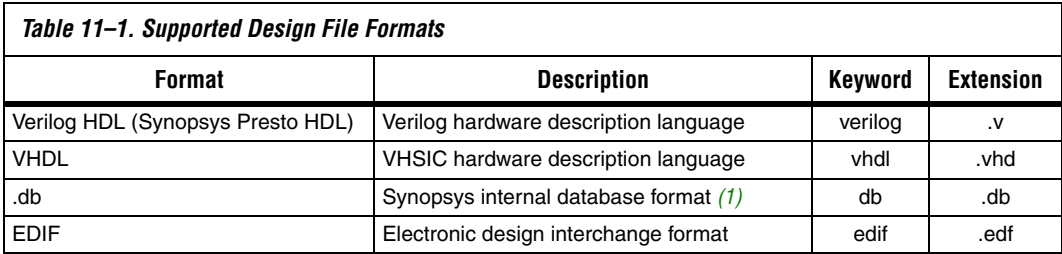

#### *Note to [Table 11–1](#page-636-1):*

<span id="page-636-2"></span>(1) The Design Compiler DB format file requires additional license keys.

To set most of the required synthesis settings to generate an optimal netlist, use the following command:

set fpga defaults <architecture name>

For example:

set fpga defaults altera stratixii

Use the following commands to analyze and elaborate HDL designs in the DC FPGA software:

```
analyze -f <verilog|vhdl> <design file> r
```
elaborate <*design name*> ←

Once a design is analyzed, it is stored in a Synopsys library format file in your working directory for reuse. You need to re-analyze the design only when you change the source HDL file. Elaboration is performed after you have analyzed all of the subdesigns below your current design.

Another way to read your design is by using the read\_file command. This can be used to read in gate-level netlists that are already mapped to a specific technology. The read\_file command performs analysis and elaboration on Verilog HDL and VHDL designs that are written in register transfer level (RTL) format. The difference between the read file command and the analyze and elaborate combination is that the read file command elaborates every design read, which is unnecessary. Only the top-level design must be elaborated. The read\_file command is useful if you have a previously synthesized block of logic that you want to re-use in your design.

To use the read\_file command for a specific language, type the following command:

read\_file -f <*verilog*|*vhdl*|*db*|*edif*> <*design file*> r

You can also read files in specific languages using the read verilog, read\_vhdl, read\_db, and read\_edif commands.

Once you have read all of your design files, specify the design you want to focus your work on with the current\_design command. This is usually the top module or entity in your design that you wish to compile up to. To use this command, type the following:

current design <*design name*> "

You then need to build your design from all of the analyzed HDL files with the link command. To use this command, type the following:

 $link$  $\leftrightarrow$ 

After linking your designs successfully in the DC FPGA software, you should specify the constraints you are applying to your design. In the DC FPGA software, you have the capability of loading multiple levels of hierarchy and synthesizing specific blocks in a bottom-up synthesis methodology, or you can synthesize the entire design from the top-level module in a top-down synthesis methodology.

You can switch the current focus of the DC FPGA software between the designs loaded by using the current\_design command. This changes your current focus onto the design specified, and all subsequent constraints and commands will apply to that design.

If you have read Quartus II megafunction wizard-generated designs or third-party IP into the DC FPGA software, you can instruct the DC FPGA software not to synthesize the IP. Use the set\_dont\_touch constraint and apply it to each module of your design that you do not want synthesized. To use this command, type the following:

```
set_dont_touch <design name> +
```
Using the set dont touch command can be helpful in a bottom-up synthesis methodology, where you optimize designs at the lower levels of your hierarchy first and do not allow the DC FPGA software to resynthesize them later during the top-level integration. However, depending on the design's HDL coding, you might want to allow top-level resynthesis to get further area reduction and improved path delays. For best results, Altera recommends following the top-down synthesis methodology and not using the set\_dont\_touch command on lower level designs.

# **Selecting a Target Device**

If you do not select an Altera device, the DC FPGA software, by default, synthesizes for the fastest speed grade of the logic family library that is loaded in your **.synopsys\_dc.setup** file. If you are targeting a specific device of an Altera family, you must have the correct library linked, then specify the device for synthesis with the set\_fpga\_target\_device command**.** To use this command, type the following:

set fpga target device <*device name*> "

You can have the DC FPGA software produce a list of all available devices in the linked library by adding the -show\_all option to the set fpga target device command. An example of this list of devices for the Stratix II library is shown in [Example 11–4](#page-639-0).

#### <span id="page-639-0"></span>*Example 11–4. List of Available Devices in the Linked Library Using the -show\_all Option* Loading db file '/dc\_fpga/libraries/fpga/altera/STRATIXII/stratixii.db'

Valid device names are:

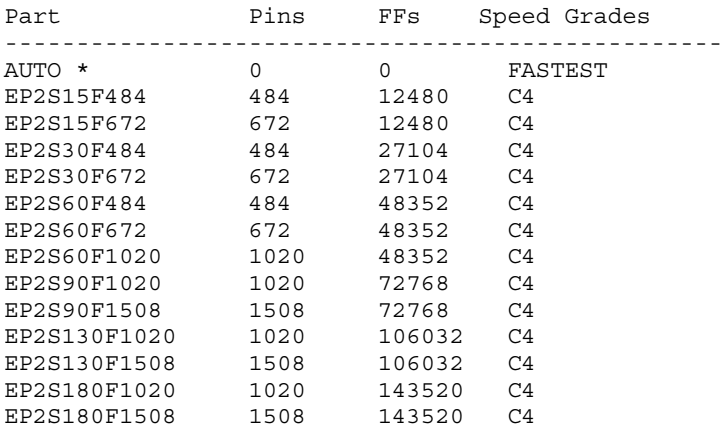

\* Default part

For example, if you want to target the C4 speed grade device of the Stratix II EP2S60F672 device, apply the following constraint:

set fpga target device EP2S60F672C4

# **Timing and Synthesis Constraints**

You must create timing and synthesis constraints for your design for the DC FPGA software to optimize your design performance. The timing constraints specify your desired clocks and their characteristics, input and output delays, and timing exceptions such as false paths and multicycle paths. The synthesis constraints define the device, the type of I/O buffers that should be used for top-level ports, and the maximum register fan-out threshold before buffer insertion is performed. Synopsys Design Constraints (SDCs) are Tcl-format commands that are widely used in many EDA software applications. The DC FPGA software supports the same SDC commands that the full version of the Design Compiler software supports. However, certain constraints that are used in ASIC synthesis are not applicable to programmable logic synthesis, so the DC FPGA software ignores them.

The DC FPGA software supports the following constraints:

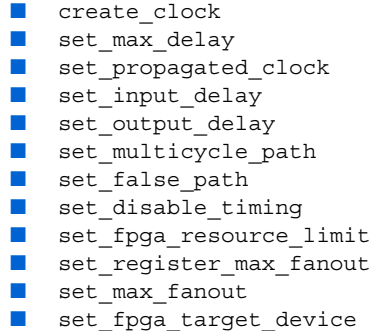

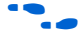

For the syntax and full usage of these commands, refer to the *Synopsys DC FPGA User Guide*.

**1 For synthesis with the DC FPGA software, minimum timing** analysis is not necessary, as it primarily looks at setup timing optimization to achieve the fastest clock frequency for your design. Altera recommends adding additional minimum timing constraints to your design inside the Quartus II software.

The DC FPGA forward annotates all the clock, timing exceptions, and I/O delay constraints to Quartus II when the write\_par\_constraint command is used in the DC FPGA. For more information about this command, refer to ["Exporting Designs to the Quartus II Software" on](#page-645-0)  [page 11–22](#page-645-0). Since the Quartus II software does not support the through option for the timing exception constraints, the DC FPGA does not forward annotate constraints that use the through option.

In the DC FPGA software, timing constraints applied to inferred RAM, ROM, shift registers, and DSP MAC functions are obeyed. However, these constraints are not forward-annotated to the Quartus II software because these functions are inferred to Altera megafunctions. The Quartus II software does not support timing constraints applied to megafunctions. The workaround is to run the Verilog Quartus Mapping/EDIF netlist through analysis and synthesis in the Quartus II software (**quartus\_map**). All megafunctions expand to atom primitives. These atom primitives can be processed by the Quartus II software. You can then apply constraints to the internal atoms of the megafunctions.

The timing reports generated from the DC FPGA software are preliminary estimates of the path delays in your design, and accurate timing is reported only after place-and-route is performed with the Quartus II software.

The DC FPGA software also performs cross-hierarchical boundary optimization. Altera recommends running this command before a compilation:

ungroup -small 500 $\rightarrow$ 

This allows the DC FPGA software to potentially improve area reduction and performance improvement by ungrouping smaller blocks of logic in your design hierarchy and combining functions.

# **Compilation and Synthesis**

After applying timing and synthesis constraints, you can begin the compilation and synthesis process. The compile command runs this process within the DC FPGA software. To run a compilation, at the shell prompt type:

compile  $\rightarrow$ 

The compilation process performs two kinds of optimization:

- Architectural optimization focuses on the HDL description and performs high-level synthesis tasks such as sharing resources and sub-expressions, selecting Synopsys Design Ware implementations, and re-ordering operators.
- Gate-level optimization works on the generic netlist created by logic synthesis and works to improve the mapping efficiency to save area and improve performance by minimizing path delays.

Compilation can be done using a top-down synthesis methodology or a bottom-up synthesis methodology. The top-down synthesis methodology involves a single compilation of your entire design with the focus on the top module or entity of your design. The bottom-up synthesis methodology involves incremental compilation of major blocks in your design hierarchy and top-level integration and optimization. Either methodology can be applied when synthesizing for Altera devices. For best results, Altera recommends following the top-down synthesis methodology.

An example synthesis script that reads the design, applies timing constraints, reports results, saves the synthesized netlist file in the Verilog Quartus Mapping File format, and creates the Tcl scripts to work with the Quartus II software is shown in [Example 11–5](#page-642-0). It uses the command write fpga, which is described in "write\_fpga Command" on [page 11–22](#page-645-1).

#### <span id="page-642-0"></span>*Example 11–5. Sample Synthesis Script*

```
# Setup output directories
set outdir ./design
file delete -force $outdir
file mkdir $outdir
set rptdir ./report
file delete -force $rptdir
file mkdir $rptdir
# Enable Presto compiler for VHDL design files
# set hdlin enable presto for vhdl TRUE
# Setup libraries
define design lib work-path .$outdir/work
file mkdir $outdir/work
analyze -format verilog ./source/mult box.v
analyze -format verilog ./source/mult ram.v
analyze -format verilog ./source/top module.v
elaborate top_module
link
current design top module
create clock -period 5 [get ports clk]
set input delay -max 2 -clock clk [get ports {data in * mode in}]
set input delay -min 0.5 -clock clk [get ports \{\text{data}\ \text{in}\ * mode in}]
set output delay -max 2 -clock clk [get ports {data out ram data out port} ]
set output delay -min 0.5 -clock clk [get ports {data out ram data out port} ]
set false path -from [get ports reset]
ungroup -small 500
compile
report_timing > $rptdir/top_module.log 
report_fpga > $rptdir/top_module_fpga.log 
write_fpga $outdir
quit
```
# **Reporting Design Information**

After compilation is complete, the DC FPGA software reports information about your design. You can specify which kinds of reports you want generated with the reporting commands shown in [Table 11–2](#page-643-0).

<span id="page-643-0"></span>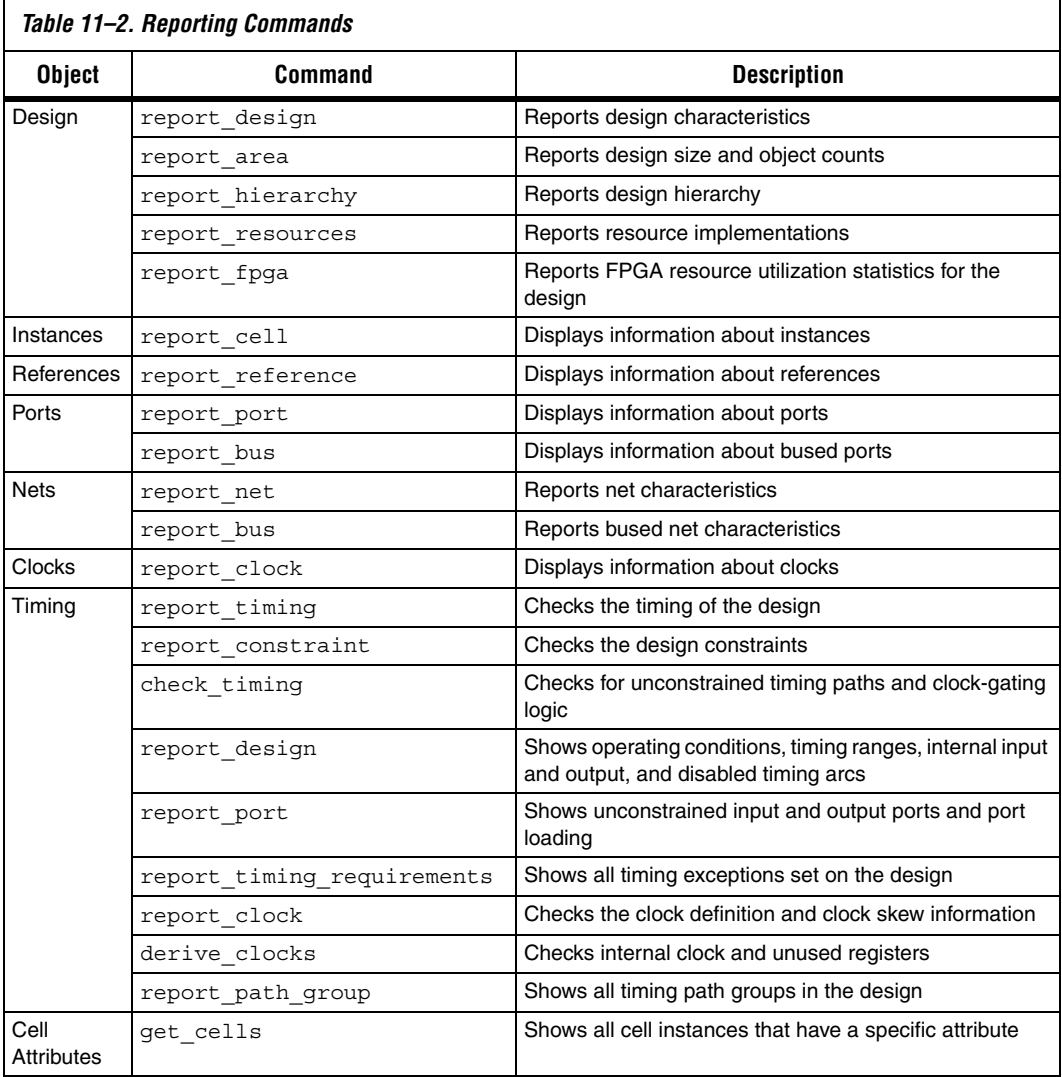

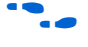

**f** For more information about the usage of these commands, refer to the *Synopsys DC FPGA User Guide*.

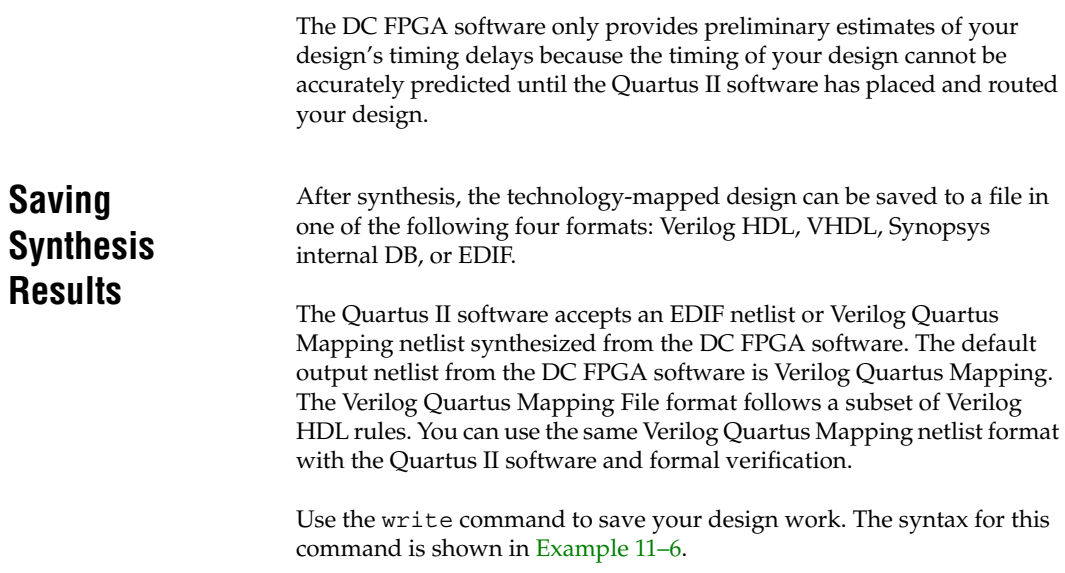

#### <span id="page-644-0"></span>*Example 11–6. Syntax Using the write Command*

```
write -format <verilog|db|edif> -output <file name> <design list> 
[-hierarchy] \leftrightarrow
```
The -hierarchy option causes the DC FPGA software to write all the designs within the hierarchy of the current design. The DC FPGA default flow to interface with Quartus II software uses the Verilog Quartus Mapping netlist.

To generate a Verilog Quartus Mapping netlist, set the required settings using the commands shown in [Example 11–7.](#page-644-1)

#### <span id="page-644-1"></span>*Example 11–7. Generating a Verilog Quartus Mapping Netlist*

```
define name rules ALTERA -remove internal net bus
change_names -rules ALTERA -hier
change names -rules verilog -hier
write -format verilog -hier -o <design_top>.vqm
```
The Synopsys internal DB format is useful when you have synthesized your design and want to reuse it later in the DC FPGA software. The DB file contains your constraints and synthesized design netlist, and loads into the DC FPGA software faster than Verilog HDL or VHDL designs.

You can also write out your design constraints in Tcl format for export to the Quartus II software with the write\_par\_constraint command or by using the write\_fpga command. These commands are explained in ["Exporting Designs to the Quartus II Software"](#page-645-0).

# <span id="page-645-0"></span>**Exporting Designs to the Quartus II Software**

The DC FPGA software can create two Tcl scripts that start the Quartus II software, create your initial design project, apply the exported timing constraints, and compile your design in the Quartus II software.

You can generate the two Tcl scripts by using write and write par constraint command together, or by using the write fpga command alone.

# <span id="page-645-1"></span>**write\_fpga Command**

The recommended method to export all of the place-and-route files from the DC FPGA software is to use the write\_fpga command. This command is used after the compile. [Example 11–8](#page-645-2) shows how the write fpga command is used.

## <span id="page-645-2"></span>*Example 11–8. Using the write\_fpga Command after Compile*

compile write fpga <outputdir>

The write fpga command will do the following in one step:

### *Example 11–9. Using the write\_fpga Command to Generate All Files* write -hier -f db -o \$outputdir/top\_module.db write -hier -f edif -o \$outputdir/top module.edf define name rules ALTERA -remove internal net bus change\_names -rules ALTERA -hier change names -rules verilog -hier write -format verilog -hier -o <design\_top>.vqm write par constraint \$outputdir/top module quartus setup.tcl

When you use the write\_fpga command, it generates all files in the current work directory or in the directory you specify (entering an output directory is optional) and generates the output files based on the current design file name.

## **write and write\_par\_constraint Commands**

The write command is used to generate a post synthesis netlist for place-and-route and formal verification. You should use a Verilog Quartus Mapping formatting netlist to work with the Quartus II software, beginning with the DC FPGA software, version 2005.09. [Example 11–10](#page-646-0) uses the write and write\_par\_constraint commands to generate the Verilog Quartus Mapping File and Tcl scripts:

```
Example 11–10. Using the write and write_par_constraint Commands
define name rules ALTERA -remove internal net bus
change names -rules ALTERA -hier
change names -rules verilog -hier
write -format verilog -hier -o <design_top>.vqm
```
Tcl scripts that start the Quartus II software and forward annotate the timing constraints can be generated using the write\_par\_constraint command.

```
write par constraint <user-specified file name>.tcl \leftrightarrow
```
This command generates both Tcl scripts in one operation. The first Tcl script has the name you specify in the write par constraint command. This script creates and compiles your Quartus II project. The second script is automatically generated and named <*top\_module*>\_const**.tcl** by default and contains your exported timing constraints from the DC FPGA software. This constraint file is sourced by the <*user-specified file name*>**.tcl** script and applies the timing constraints used in the DC FPGA software to your project in the Quartus II software.

For example, if your design is called **dma\_controller**, and you run the command, write par constraint run quartus.tcl, the DC FPGA software produces two Tcl scripts called run quartus.tcl and dma\_controller\_const.tcl.

**Using Tcl Scripts with Quartus II Software**

To use this Tcl script in the Quartus II Tcl shell, type the following command at a command prompt:

quartus\_sh -t <*user-specified file name*>.tcl r

To run this Tcl script in the Quartus II software GUI, type the following command at the Quartus II Tcl console prompt:

source <*user-specified file name*>.tcl  $\leftrightarrow$ 

The ability to run scripts in the Tcl console is useful when performing an initial compilation of your design to view post place-and-route timing and device utilization results, but the advanced Quartus II options that control the compilation process are not available.

To create a Quartus II project without performing compilation automatically, remove these lines from the script:

load\_package flow execute flow -compile

#### *Example 11–11. An Example Script*

```
################################################################################
# Generated by DC FPGA X-2005.09 on Wed Aug 10 04:20:01 2005
#
# Description: This TCL script is generated by DC FPGA using 
              write par constraint command. It is used to create a new Quartus
# II project, specify timing constraint assignments in Quartus II, 
# and run quartus map, quartus fit, quartus tan, & quartus asm.
#
# Usage: To execute this TCL script in batch mode: quartus sh -t turboTop.tcl
        To execute this TCL script in Quartus II GUI: source turboTop.tcl
#
#
#************ WARNING ********** WARNING ***************************
#
# Please ensure the P&R netlist name is represented correctly in this tcl file.
# You may need to change the file name variable to match your actual netlist
# name.
#
################################################################################
# Set the file name and project name variable
set file name turboTop.vqm
set project name turboTop
# Close the project if open 
if [is_project_open] { 
   project_close 
} 
# Create a new project
project_new -overwrite -family STRATIXII -part EP2S30F484C3 $project_name
# Make global assignments 
set global assignment -name TOP LEVEL ENTITY $project name
################################################################################
# if you are using Verilog P&R netlist, please comment out EDIF assignment
# and uncomment the VERILOG assignment below.
#set global assignment -name EDIF FILE $file name
set global assignment -name VQM FILE $file name
################################################################################
```
```
set qlobal assignment -name ADV NETLIST OPT SYNTH WYSIWYG REMAP ON
#set qlobal assignment -name ADV NETLIST OPT SYNTH WYSIWYG REMAP OFF
set_global_assignment -name EDA_DESIGN_ENTRY_SYNTHESIS_TOOL -value "Design Compiler FPGA" 
set global assignment -name EDA_INPUT_VCC_NAME -value VDD -section id
eda_design_synthesis
set global assignment -name EDA INPUT GND NAME -value GND -section id
eda_design_synthesis
set qlobal assignment -name EDA LMF FILE -value dc fpga.lmf -section id
eda_design_synthesis
set global assignment -name VERILOG LMF FILE dc fpga.lmf
set global assignment -name FITTER EFFORT "STANDARD FIT"
# Source in the design timing constraint file
source $project name\ cons.tcl
# The following runs quartus map, quartus fit, quartus tan, & quartus asm
load_package flow
execute flow -compile
project_close
```
After synthesis in the DC FPGA software, the technology-mapped design is written to the current project directory as an Verilog Quartus Mapping netlist file. The project configuration script (<*user-specified file name*>**.tcl**) is used to create and compile a Quartus II project containing your Verilog Quartus Mapping netlist. The example script makes basic project assignments such as assigning the target device as specified in the DC FPGA software. The project configuration script calls the place-androute constraints script to make your timing constraints. The place-androute constraints script (<*top module*>\_const**.tcl**) forward-annotates the timing constraints that you made in the DC FPGA software, including false path assignments, multi-cycle assignments, timing groups, and related clocks. This integration means that you need to enter these constraints only once, in the DC FPGA software, and they are passed automatically to the Quartus II software.

# **Place and Route with the Quartus II Software**

After you have created your Quartus II project and successfully loaded your Verilog Quartus Mapping netlist into the Quartus II project, you can use the Quartus II software to perform place-and-route. The Synopsys DC FPGA software uses only worst case timing delays and constraints, and does not optimize minimum timing requirements. Altera recommends that you add minimum timing constraints and perform minimum timing analysis in the Quartus II software.

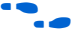

**f For more information about these advance features, area optimization,** and timing closure, refer to the *Quartus II Handbook*.

<span id="page-649-0"></span>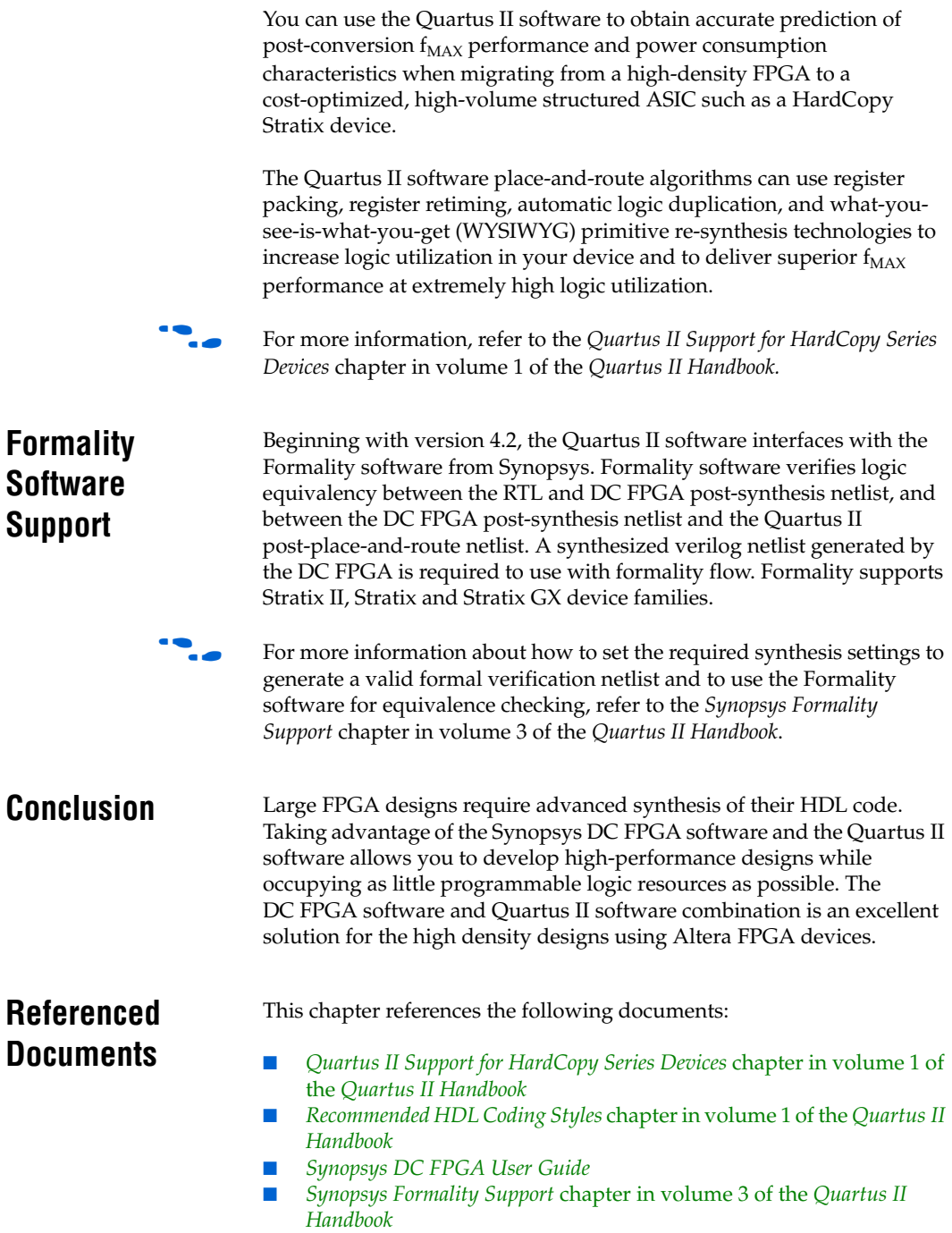

# **Document Revision History**

[Table 11–3](#page-650-0) shows the revision history for this chapter.

<span id="page-650-0"></span>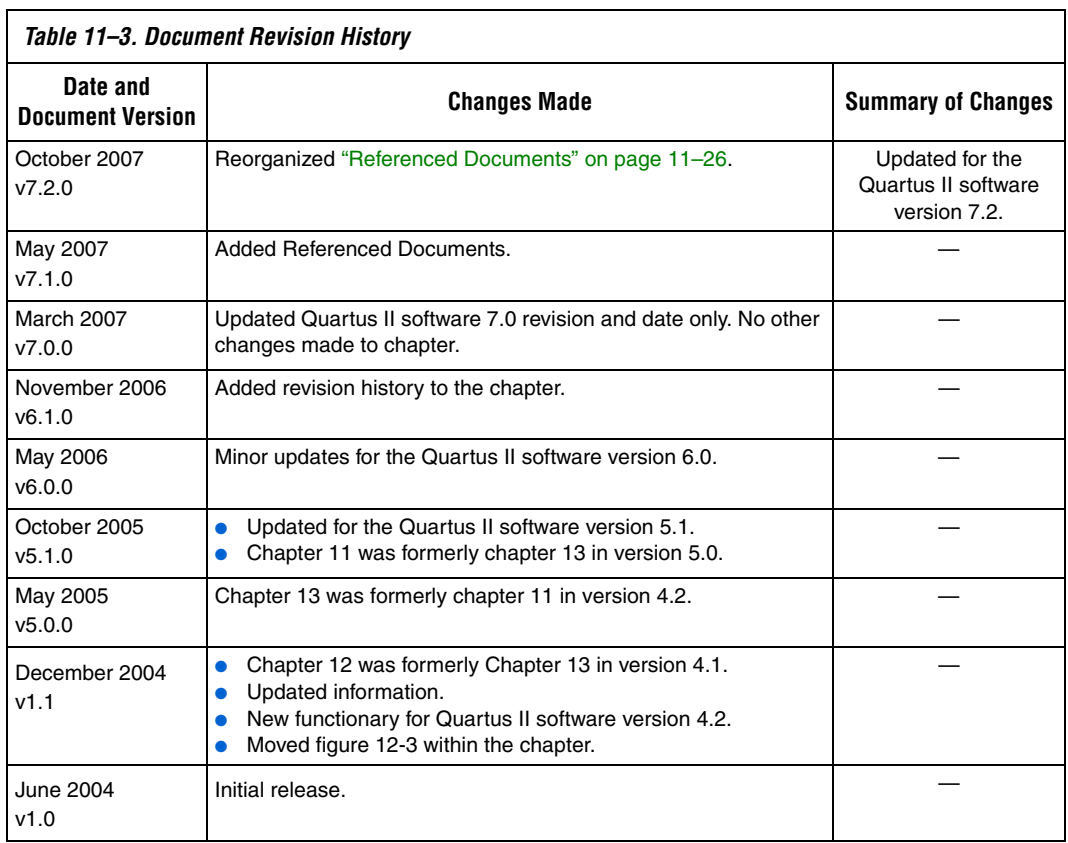

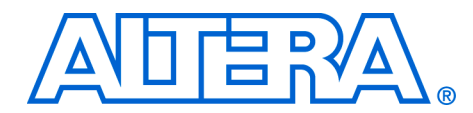

# **12. Analyzing Designs with Quartus II Netlist Viewers**

#### **QII51013-7.2.0**

**Introduction** As FPGA designs grow in size and complexity, the ability to analyze how your synthesis tool interprets your design becomes critical. Often, with today's advanced designs, several design engineers are involved in coding and synthesizing different design blocks, making it difficult to analyze and debug the design. The Quartus® II RTL Viewer, State Machine Viewer, and Technology Map Viewer provide powerful ways to view your initial and fully mapped synthesis results during the debugging, optimization, or constraint entry process.

> The first section in this chapter, ["When to Use Viewers: Analyzing Design](#page-653-0)  [Problems",](#page-653-0) describes examples of using the viewers to analyze your design at various stages of the design cycle. The sections following this provide an introduction to the Quartus II design flow using the netlist viewers, an overview of each viewer, and an explanation of the user interface. These sections describe the following tasks:

- How to navigate and filter schematics
- How to probe to and from other windows within the Quartus II software
- How to view a timing path from the Timing Analyzer report

This chapter contains the following sections regarding the netlist viewers:

- *"*Introduction to the User Interface" on page 12–7
- ["Navigating the Schematic View" on page 12–21](#page-672-0)
- ["Filtering in the Schematic View" on page 12–34](#page-685-0)
- "Probing to Source Design File and Other Quartus II Windows" on [page 12–42](#page-693-0)
- "Probing to the Viewers from Other Quartus II Windows" on [page 12–44](#page-695-0)
- "Viewing a Timing Path" on page 12-45
- ["Other Features in the Schematic Viewer" on page 12–47](#page-698-0)

The final section, ["Debugging HDL Code with the State Machine](#page-707-0)  [Viewer",](#page-707-0) provides a detailed example that uses the viewer to analyze a design and quickly resolve a design problem.

# <span id="page-653-0"></span>**When to Use Viewers: Analyzing Design Problems**

You can use the netlist viewers to analyze your design to determine how it was interpreted by the Quartus II software. This section provides simple examples of how to use the RTL viewers, State Machine, and Technology Map Viewers to analyze problems encountered in the design process.

The following sections contain information about how the netlist viewers display your design:

- "Ouartus II Design Flow with Netlist Viewers"
- ["RTL Viewer Overview"](#page-655-0)
- ["State Machine Viewer Overview"](#page-657-1)
- ["Technology Map Viewer Overview"](#page-657-0)

Using the RTL Viewer is a good way to view your initial synthesis results to determine whether you have created the desired logic, and that the logic and connections have been interpreted correctly by the software. You can use the RTL Viewer and the State Machine Viewer to visually check your design before simulation or other verification processes. Catching design errors at this early stage of the design process can save you valuable time.

If you see unexpected behavior during verification, you can use the RTL Viewer to trace through the netlist and ensure that the connections and the logic in your design are as expected. You can also use the State Machine Viewer to view state machine transitions and transition equations. Viewing the design can help you find and analyze the source of design problems. If your design looks correct in the RTL Viewer, you know to focus your analysis on later stages of the design process and investigate potential timing violations or issues in the verification flow itself.

You can use the Technology Map Viewer to look at the results at the end of synthesis and technology mapping by running the viewer after performing Analysis and Synthesis. If you have compiled your design through the Fitter stage, you can view your post-mapping netlist in the Technology Map Viewer (Post-Mapping), and your post-fitting netlist in the Technology Map Viewer. If you perform only Analysis and Synthesis, both viewers display the same post-mapping netlist.

In addition, you can use the RTL Viewer or Technology Map Viewer to locate the source of a particular signal, which can help you debug your design. Use the navigation techniques described in this chapter to search easily through the design. You can trace back from a point of interest to find the source of the signal and ensure the connections are as expected.

You can also use the Technology Map Viewer to help you locate post-synthesis nodes in your netlist and make assignments when optimizing your design. This functionality is useful, for example, when making a multicycle clock timing assignment between two registers in your design. Start at an I/O port and trace forward or backward through the design and through levels of hierarchy to find nodes that interest you, or locate a specific register by visually inspecting the schematic.

The RTL Viewer, State Machine Viewer, and Technology Map Viewer can be used in many other ways throughout the design, debugging, and optimization stages. Viewing the design netlist is a powerful way to analyze design problems. This chapter shows how you can use the various features of the netlist viewers to increase your productivity when analyzing a design.

# <span id="page-654-0"></span>**Quartus II Design Flow with Netlist Viewers**

The first time you open one of the netlist viewers after compiling the design, a preprocessor stage runs automatically before the viewer opens. If you close the viewer and open it again later without recompiling the design, the viewer opens immediately without performing the preprocessing stage. [Figure 12–1](#page-654-1) shows how the netlist viewers fit into the basic Quartus II design flow.

<span id="page-654-1"></span>*Figure 12–1. Quartus II Design Flow Including the RTL Viewer and Technology Map Viewer*

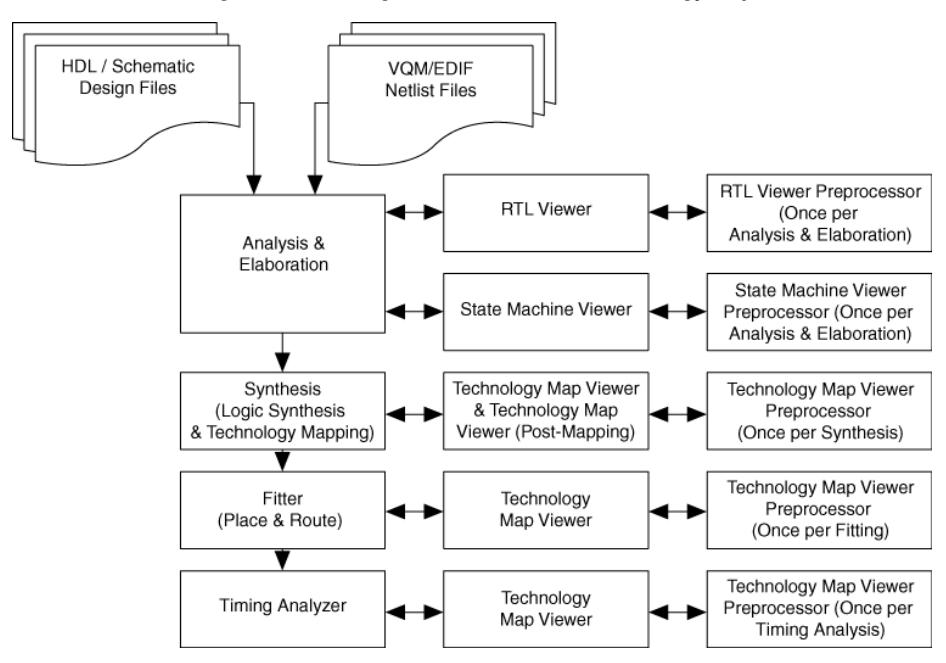

Each viewer requires that your design has been compiled with the minimum compilation stage listed below before the viewer can run the preprocessor and open the design.

- To open the RTL Viewer or State Machine Viewer, you must first perform Analysis and Elaboration.
- To open the Technology Map Viewer or the Technology Map Viewer (Post-Mapping), you must first perform Analysis and Synthesis.
- $\mathbb{R}$  If you open one of the viewers without first compiling the design with the appropriate minimum compilation stage, the viewer does not appear. Instead, the Quartus II software issues an error message instructing you to run the necessary compilation stage and restart the viewer.

Both viewers display the results of the last successful compilation. Therefore, if you make a design change that causes an error during Analysis and Elaboration, you cannot view the netlist for the new design files, but you can still see the results from the last successfully compiled version of the design files. If you receive an error during compilation and you have not yet successfully run the appropriate compilation stage for your project, the viewer cannot be displayed; in this case, the Quartus II software issues an error message when you try to open the viewer.

 $\mathbb{R}$  If the viewer window is open when you start a new compilation, the viewer closes automatically. You must open the viewer again to view the new design netlist after compilation completes successfully.

# <span id="page-655-0"></span>**RTL Viewer Overview**

The Quartus II RTL Viewer allows you to view a register transfer level (RTL) graphical representation of your Quartus II integrated synthesis results or your third-party netlist file within the Quartus II software.

You can view results after Analysis and Elaboration when your design uses any supported Quartus II design entry method, including Verilog HDL Design Files (**.v**), SystemVerilog Design Files (**.sv**), VHDL Design Files (**.vhd**), AHDL Text Design Files (**.tdf**), schematic Block Design Files (**.bdf),** or schematic Graphic Design Files (**.gdf)** imported from the MAX+PLUS® II software. You can also view the hierarchy of atom primitives (such as device logic cells and I/O ports) when your design uses a synthesis tool to generate a Verilog Quartus Mapping File (**.vqm**) or Electronic Design Interchange Format (.**edf**) netlist file. Refer to [Figure 12–1](#page-654-1) for a flow diagram.

The Quartus II RTL Viewer displays a schematic view of the design netlist after analysis and elaboration or netlist extraction is performed by the Quartus II software, but before technology mapping and any synthesis or fitter optimization algorithms occur. This view is not the final design structure because optimizations have not yet occurred. This view most closely represents your original source design. If you synthesized your design using the Quartus II integrated synthesis, this view shows how the Quartus II software interpreted your design files. If you are using a third-party synthesis tool, this view shows the netlist written by your synthesis tool.

When displaying your design, the RTL Viewer optimizes the netlist to maximize readability in the following ways:

- Logic with no fan-out (its outputs are unconnected) and logic with no fan-in (its inputs are unconnected) are removed from the display.
- Default connections such as VCC and GND are not shown.
- Pins, nets, wires, module ports, and certain logic are grouped into buses where appropriate.
- Constant bus connections are grouped.
- Values are displayed in hexadecimal format.
- NOT gates are converted to bubble inversion symbols in the schematic.
- Chains of equivalent combinational gates are merged into a single gate. For example, a 2-input AND gate feeding a 2-input AND gate is converted to a single 3-input AND gate.
- State machine logic is converted into a state diagram, state transition table, and state encoding table, which are displayed in the State Machine Viewer.

To run the RTL Viewer for a Quartus II project, first analyze the design to generate an RTL netlist. To analyze the design and generate an RTL netlist, on the Processing menu, point to Start and click **Start Analysis & Elaboration**. You can also perform a full compilation on any process that includes the initial Analysis and Elaboration stage of the Quartus II compilation flow.

To run the viewer, on the Tools menu, point to Netlist Viewers and click **RTL Viewer**, or select **RTL Viewer** from the **Applications** toolbar.

**18 By default, the Applications** toolbar does not display in the Quartus II user interface. To add the toolbar, on the Tools menu, click **Customize**. On the **Customize** dialog box, click the **Toolbars** tab under **Toolbars**, and turn on **Applications**. Click **Close**.

<span id="page-657-1"></span><span id="page-657-0"></span>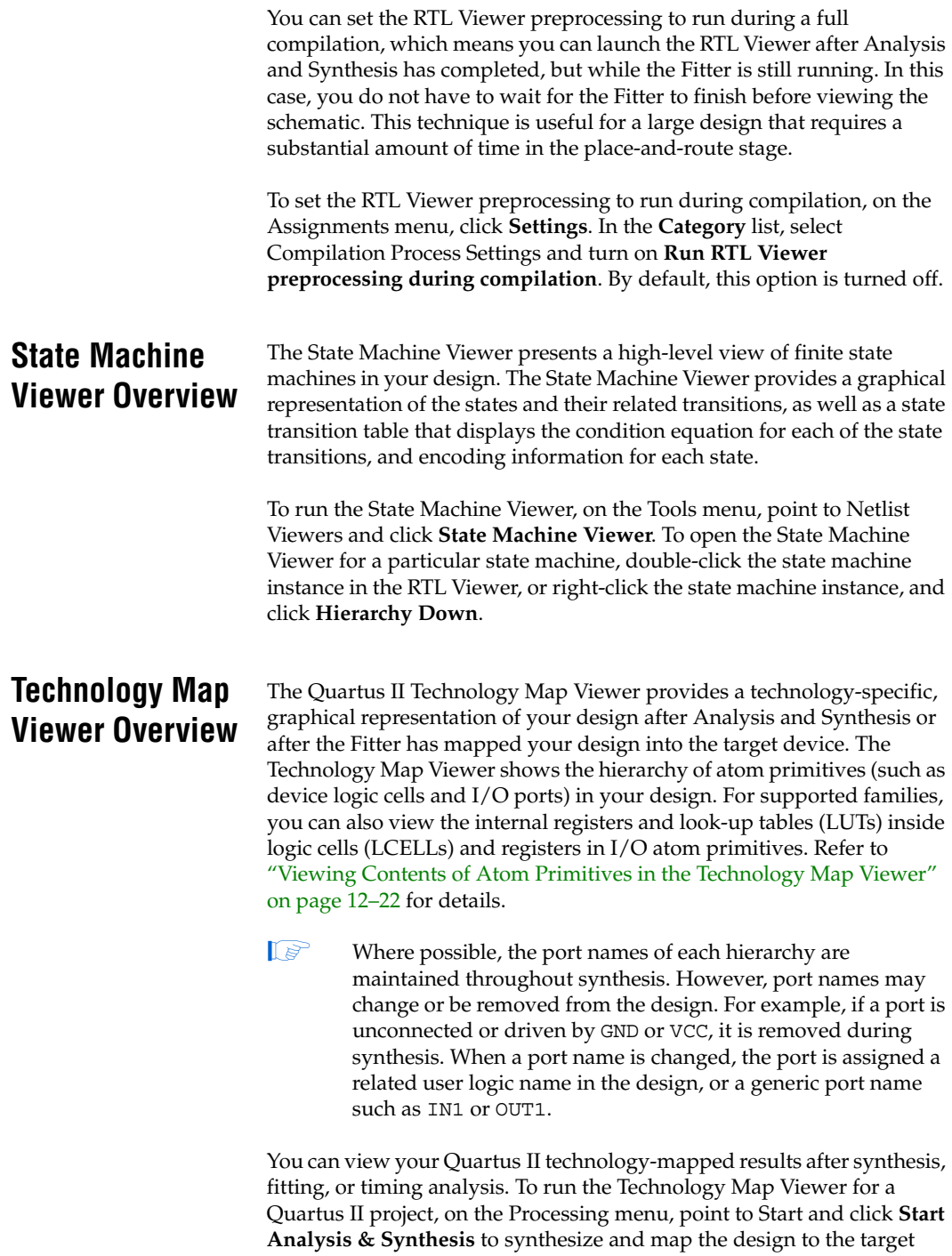

<span id="page-658-0"></span>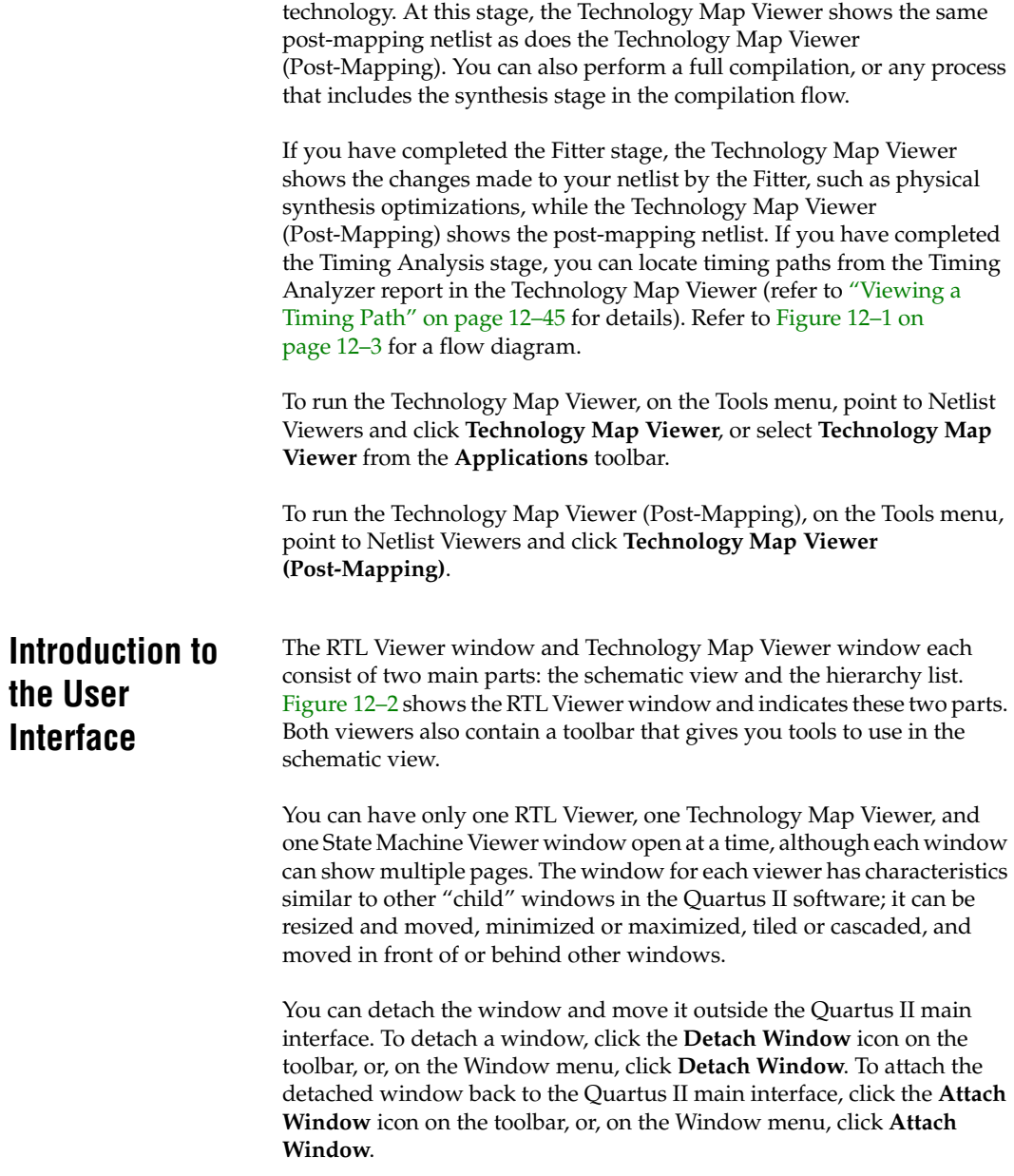

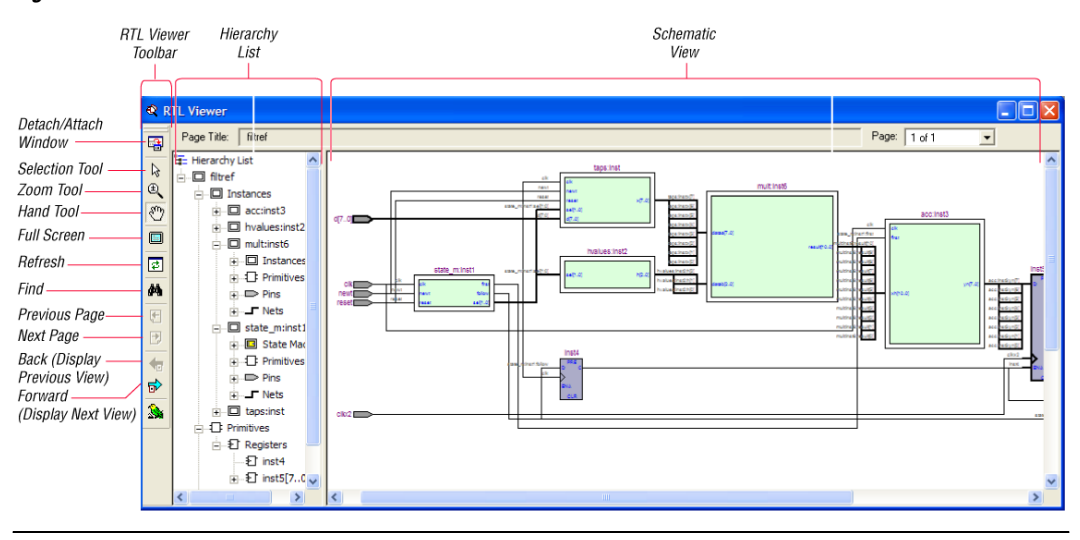

<span id="page-659-0"></span>*Figure 12–2. RTL Viewer Window and RTL Toolbar*

# **Schematic View**

The schematic view is shown on the right side of the RTL Viewer and Technology Map Viewer. It contains a schematic representing the design logic in the netlist. This view is the main screen for viewing your gate-level netlist in the RTL Viewer and your technology-mapped netlist in the Technology Map Viewer.

#### *Schematic Symbols*

The symbols for nodes in the schematic represent elements of your design netlist. These elements include input and output ports, registers, logic gates, Altera® primitives, high-level operators, and hierarchical instances.

[Figure 12–3](#page-660-0) shows an example of an RTL Viewer schematic for a 3-bit synchronous loadable counter. [Example 12–1](#page-660-1) shows the Verilog HDL code that produced this schematic. This example includes multiplexers and a group of registers [\(Table 12–1 on page 12–10](#page-661-0)) in a bus along with an ADDER operator ([Table 12–3 on page 12–13](#page-664-0)) inferred by the counting function in the HDL code.

The schematic in [Figure 12–3](#page-660-0) displays wire connections between nodes with a thin black line, and bus connections with a thick black line.

<span id="page-660-0"></span>*Figure 12–3. Example Schematic Diagram in the RTL Viewer*

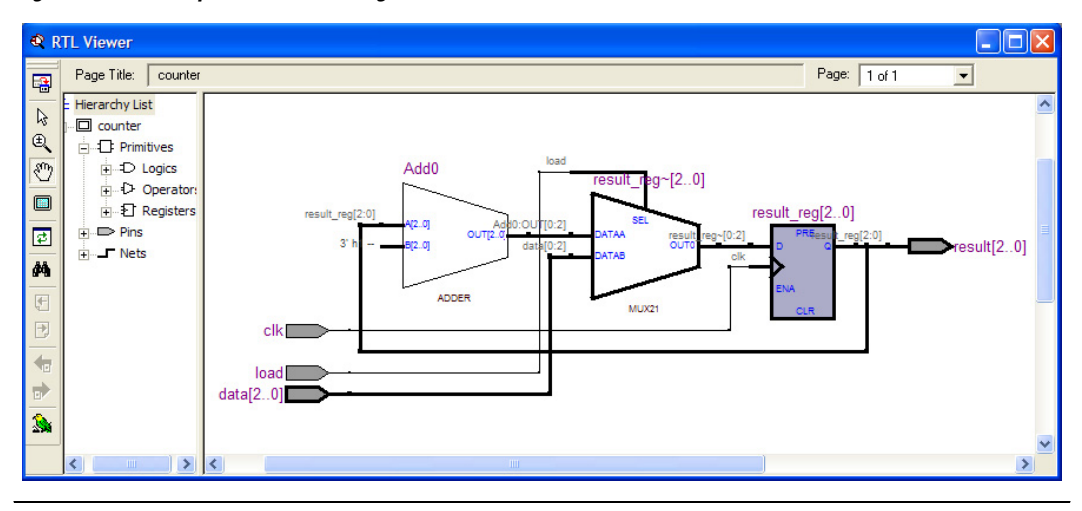

#### <span id="page-660-1"></span>*Example 12–1. Code Sample for Counter Schematic Shown in [Figure 12–3](#page-660-0)*

```
module counter (input [2:0] data, input clk, input load, output [2:0] result);
    reg [2:0] result_reg;
    always @ (posedge clk)
        if (load)
            result req \leq data;
        else
            result reg \leq result reg + 1;
    assign result = result reg;
endmodule
```
[Figure 12–4](#page-661-1) shows a portion of the corresponding Technology Map Viewer schematic with a compiled design that targets a Stratix® device. In this schematic, you can see the LCELL (logic cell) device-specific primitives that represent the counter function, labeled with their post-synthesis node names. The REGOUT port represents the output of the register in the LCELL, and the COMBOUT port represents the output of the combinational logic in the LUT of the LCELL. The hexadecimal number in parentheses below each LCELL primitive represents the LUT mask, which is a hexadecimal representation of the logic function of the LCELL.

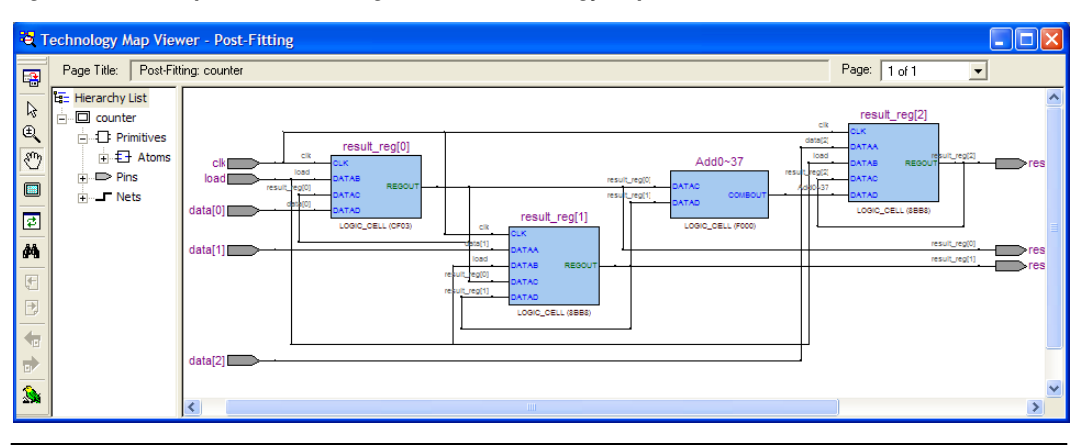

<span id="page-661-1"></span>*Figure 12–4. Example Schematic Diagram in the Technology Map Viewer*

[Table 12–1](#page-661-0) lists and describes the primitives and basic symbols that you can display in the schematic view of the RTL Viewer and Technology Map Viewer. [Table 12–3 on page 12–13](#page-664-0) lists and describes the additional higher level operator symbols used in the RTL Viewer schematic view.

**1 The logic gates and operator primitives appear only in the RTL** Viewer. Logic in the Technology Map Viewer is represented by atom primitives such as registers and LCELLs.

<span id="page-661-0"></span>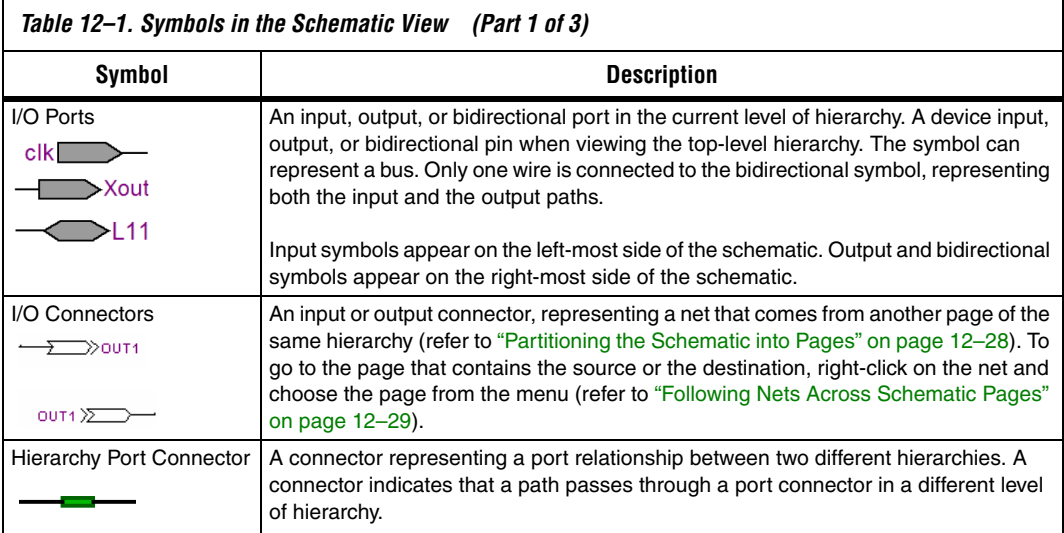

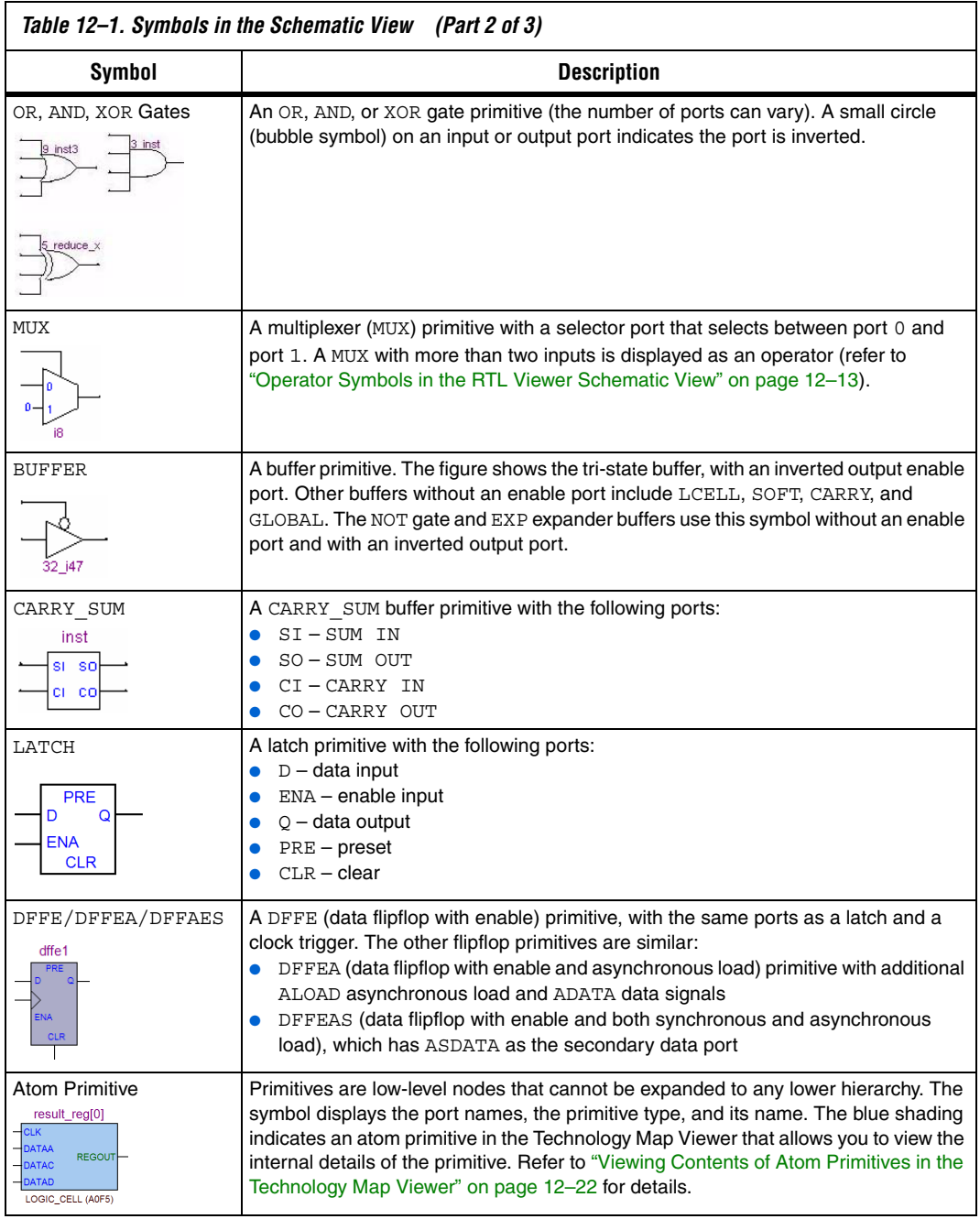

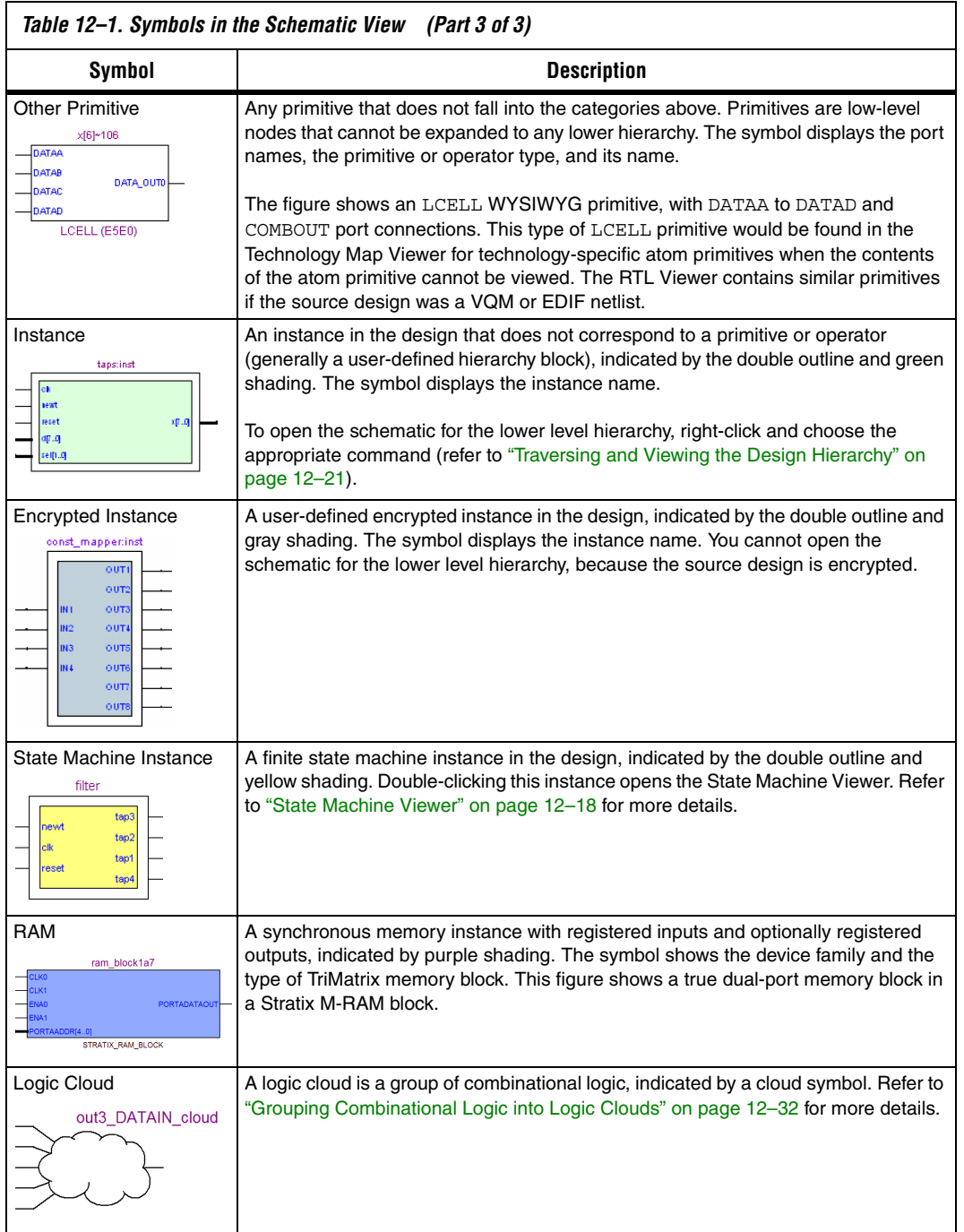

[Table 12–2](#page-664-1) lists and describes the symbol used only in the State Machine Viewer.

<span id="page-664-1"></span>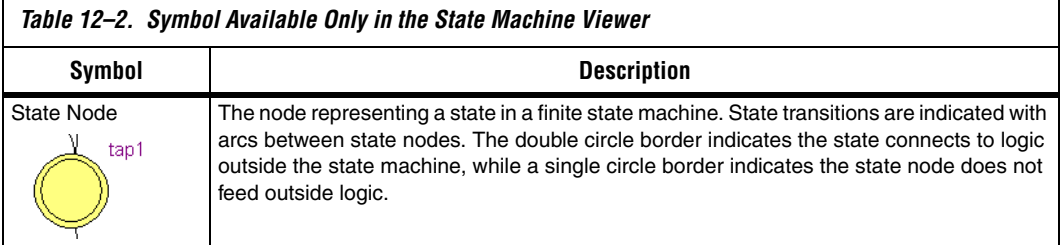

[Table 12–3](#page-664-0) lists and describes the additional higher level operator symbols used in the RTL Viewer schematic view.

<span id="page-664-0"></span>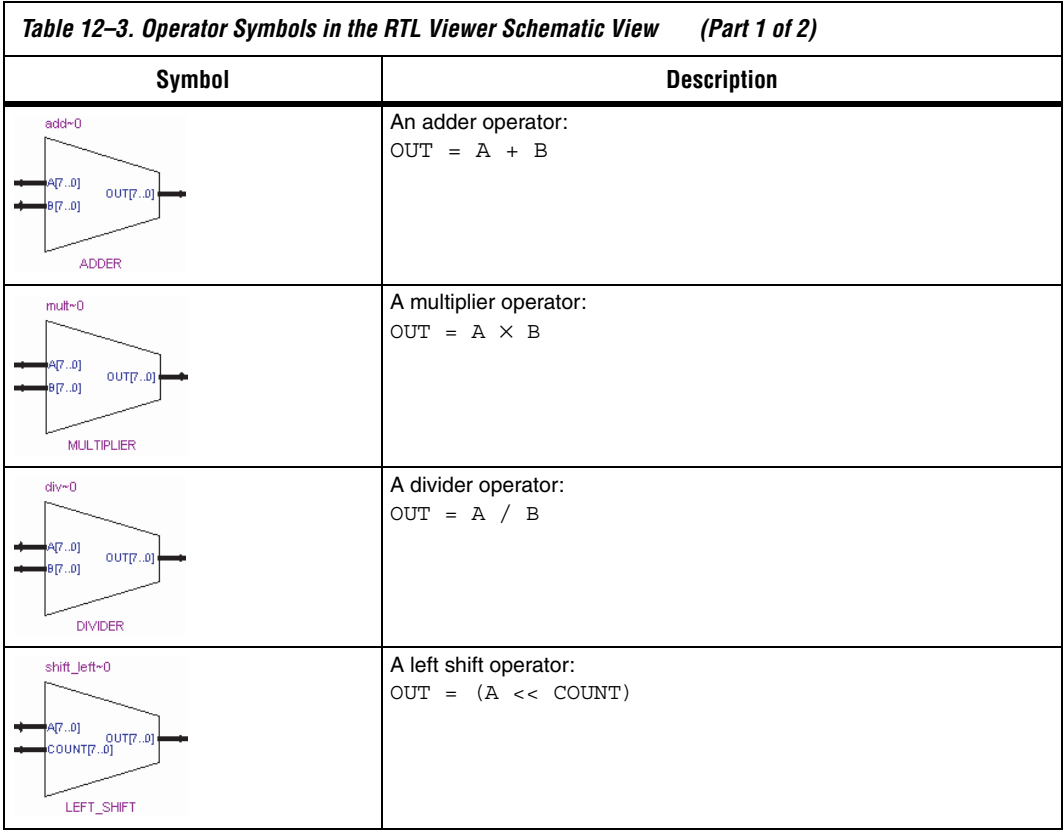

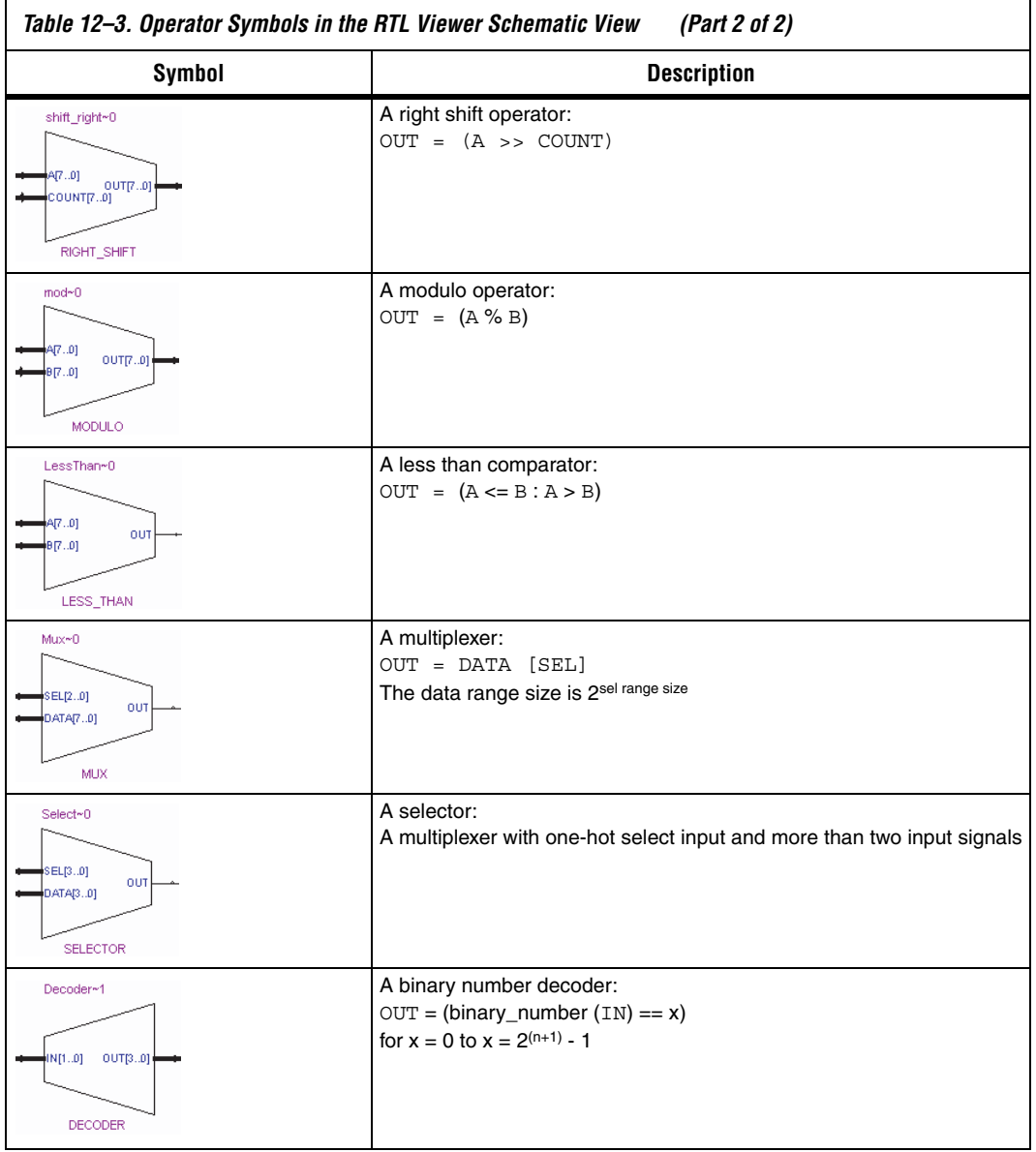

#### *Selecting an Item in the Schematic View*

To select an item in the schematic view, ensure that the **Selection Tool** is enabled in the viewer toolbar (this tool is enabled by default). Click on an item in the schematic view to highlight it in red.

Select multiple items by pressing the Shift or Ctrl key while selecting with your mouse. You can also select all nodes in a region by selecting a rectangular box area with your mouse cursor when the **Selection Tool** is enabled. To select nodes in a box, move your mouse to one corner of the area you want to select, click the mouse button, and drag the mouse to the opposite corner of the box, then release the mouse button. By default, creating a box like this highlights and selects all nodes in the selected area (instances, primitives, and pins), but not the nets. The **Viewer Options** dialog box provides an option to select nets. To include nets, right-click in the schematic and click **Viewer Options**. In the **Net Selection** section, turn on the **Select entire net when segment is selected** option.

Items selected in the schematic view are automatically selected in the hierarchy list (refer to the ["Hierarchy List" on page 12–16\)](#page-667-0). The list expands automatically if required to show the selected entry. However, the list does not collapse automatically when entries are not being used or are deselected.

When you select a hierarchy box, node, or port in the schematic view, the item is highlighted in red but none of the connecting nets are highlighted. When you select a net (wire or bus) in the schematic view, all connected nets are highlighted in red. The selected nets are highlighted across all hierarchy levels and pages. Net selection can be useful when navigating a netlist because you see the net highlighted when you traverse between hierarchy levels or pages.

In some cases, when you select a net that connects to nets in other levels of the hierarchy, these connected nets also are highlighted in the current hierarchy. If you prefer that these nets not be highlighted, use the **Viewer Options** dialog box option to highlight a net only if the net is in the current hierarchy. Right-click in the schematic and click **Viewer Options**. In the **Net Selection** section, turn on the **Limit selections to current hierarchy** option.

#### *Moving and Panning in the Schematic View*

When the schematic view page is larger than the portion currently displayed, you can use the scroll bars at the bottom and right side of the schematic view to see other areas of the page.

You can also use the Hand Tool to "grab" the schematic page and drag it in any direction. Enable the Hand Tool with the toolbar button. Click and drag to move around the schematic view without using the scroll bars.

In addition to the scroll bars and Hand Tool, you can use the middle-mouse/wheel button to move and pan in the schematic view. Click the middle-mouse/wheel button once to enable the feature. Move the mouse or scroll the wheel to move around the schematic view. Click the middle-mouse/wheel button again to turn the feature off.

# <span id="page-667-0"></span>**Hierarchy List**

The hierarchy list is displayed on the left side of the viewer window. The hierarchy list displays the entire netlist in a tree format based on the hierarchical levels of the design. Within each level, similar elements are grouped into sub-categories. Using the hierarchy list, you can traverse through the design hierarchy to view the logic schematic for each level. You can also select an element in the hierarchy list to be highlighted in the schematic view.

**1** Nodes inside atom primitives are not listed in the hierarchy list.

For each module in the design hierarchy, the hierarchy list displays the applicable elements listed in Table  $12-4$ . Click the  $+$  icon to expand an element.

<span id="page-668-0"></span>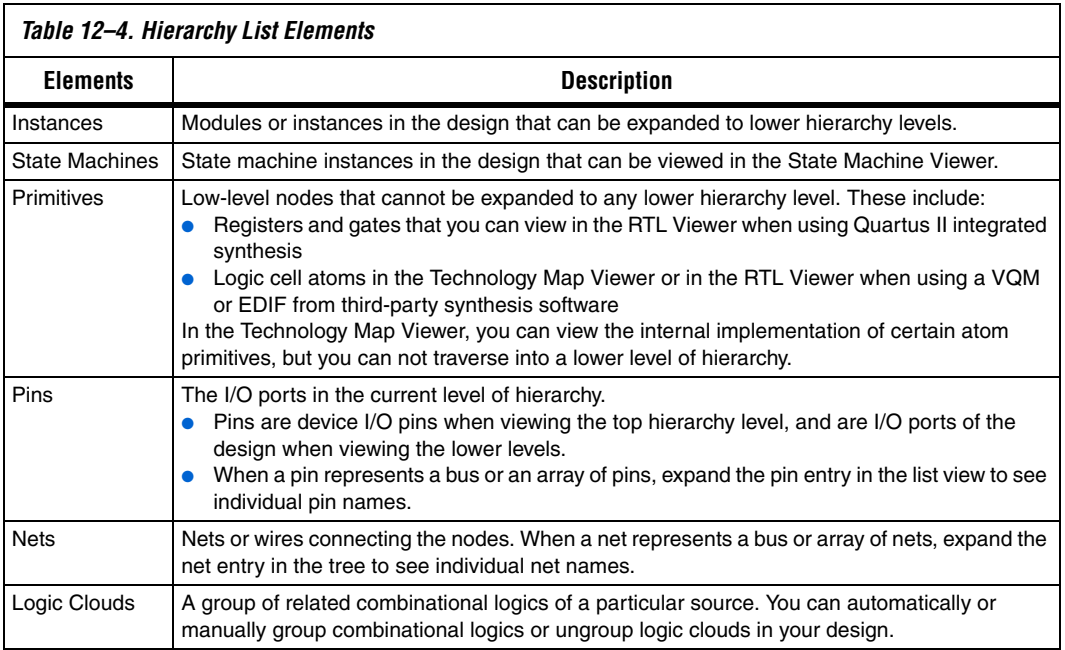

## *Selecting an Item in the Hierarchy List*

When you click any item in the hierarchy list, the viewer performs the following actions:

- Searches for the item in the currently viewed pages, and displays the page containing the selected item in the schematic view if it is not currently displayed. (If you are currently viewing a filtered netlist, for example, the relevant page within the filtered netlist is displayed.)
- If the selected item is not found in the currently viewed pages, the entire design netlist is searched, and the item is displayed in a default view.
- Highlights the selected item in red in the schematic view.

When you double-click an instance in the hierarchy list, the viewer displays the underlying implementation of the instance.

You can select multiple items by pressing the Shift or Ctrl key while selecting with your mouse. When you right-click an item in the hierarchy list, you can navigate in the schematic view using the **Filter** and **Locate**  commands. Refer to ["Filtering in the Schematic View" on page 12–34](#page-685-0) and ["Probing to Source Design File and Other Quartus II Windows" on](#page-693-0)  [page 12–42](#page-693-0) for more information.

# <span id="page-669-0"></span>**State Machine Viewer**

The State Machine Viewer displays a graphical representation of the state machines in your design. You can open the State Machine Viewer in any of the following ways:

- On the Tools menu, point to Netlist Viewers, and click **State Machine Viewer**
- Double-click on a state machine instance in the RTL Viewer
- Right-click on a state machine instance in the RTL Viewer, and click **Hierarchy Down**
- Select a state machine instance in the RTL Viewer, and on the Project menu, point to Hierarchy and click **Down**

[Figure 12–5](#page-670-0) shows an example of the State Machine Viewer for a simple state machine. The State Machine toolbar on the left side of the viewer provides tools you can use in the state diagram view.

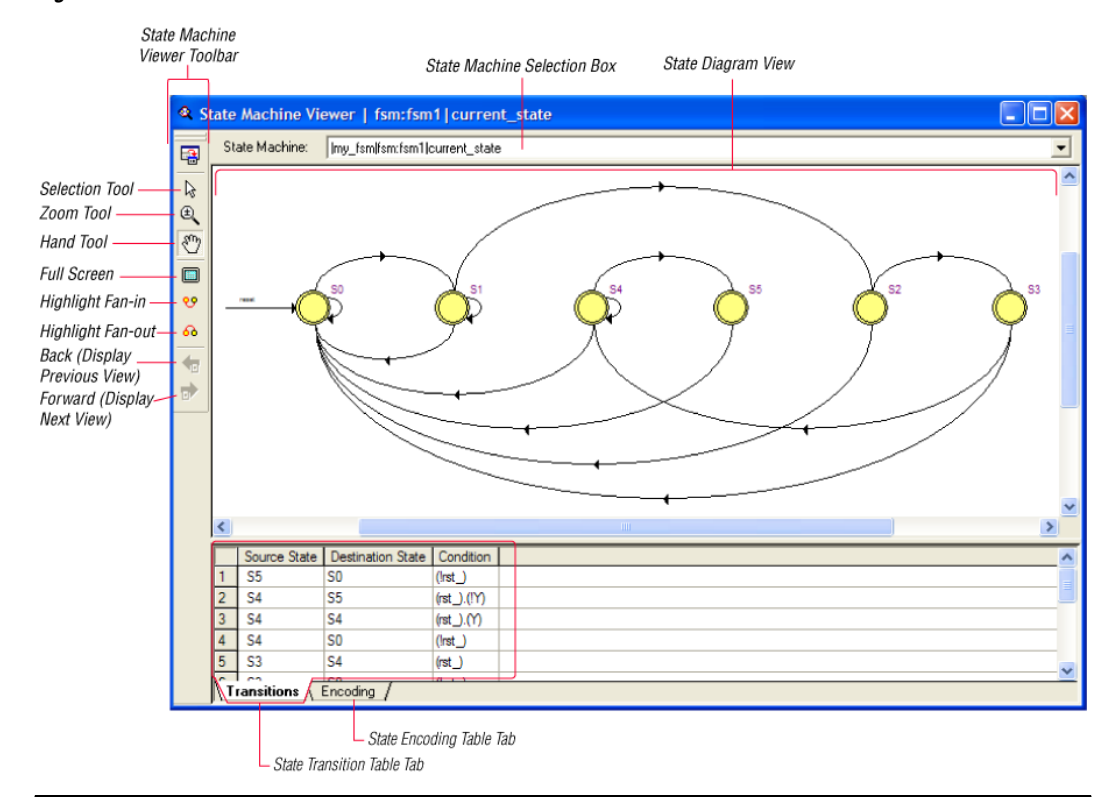

<span id="page-670-0"></span>*Figure 12–5. State Machine in the State Machine Viewer*

#### *State Diagram View*

The state diagram view is shown at the top of the State Machine Viewer window. It contains a diagram of the states and state transitions.

The nodes that represent each state are arranged horizontally in the state diagram view with the initial state (the state node that receives the reset signal) in the left-most position. Nodes that connect to logic outside of the state machine instance are represented by a double circle. The state transition is represented by an arc with an arrow pointing in the direction of the transition.

When you select a node in the state diagram view, if you turn on the **Highlight Fan-in** or **Highlight Fan-out** command from the View menu or the State Machine Viewer toolbar, the respective fan-in or fan-out transitions from the node are highlighted in red.

 $\Box$  An encrypted block with a state machine displays encoding information in the state encoding table, but does not display a state transition diagram or table.

## *State Transition Table*

The state transition table on the **Transitions** tab at the bottom of the State Machine Viewer window displays the condition equation for each state transition. Each transition (each arc in the state diagram view) is represented by a row in the table. The table has the following three columns:

- **Source State—the name of the source state for the transition**
- **Destination State—the name of the destination state for the** transition
- **Condition—the condition equation that causes the transition from** source state to destination state

To see all of the transitions to and from each state name, click the appropriate column heading to sort on that column.

The text in each column is left-aligned by default; to change the alignment and more easily see the relevant part of the text, right-click in the column and click **Align Right**. To change back to left alignment, click **Align Left**.

You can click in any cell in the table to select it. To select all cells, right-click in the cell and click **Select All**; or, on the Edit menu, click **Select All**. To copy selected cells to the clipboard, right-click the cells and click **Copy Table**; or, on the Edit menu, point to Copy and click **Copy Table**. You can paste the table into any text editor as tab-separated columns.

## *State Encoding Table*

The state encoding table on the **Encoding** tab at the bottom of the State Machine Viewer window displays the encoding information for each state transition.

To view state encoding information in the State Machine Viewer, you must have synthesized your design using **Start Analysis & Synthesis**. If you have only elaborated your design using **Start Analysis & Elaboration**, the encoding information is not displayed.

## *Selecting an Item in the State Machine Viewer*

You can select and highlight each state node and transition in the State Machine Viewer. To select a state transition, click the arc that represents the transition.

When you select a state node, transition arc, or both in the state diagram view, the matching state node and equation conditions in the state transition table are highlighted. Conversely, when you select a state node, equation condition, or both in the state transition table, the corresponding state node and transition arc are highlighted in the state diagram view.

## *Switching Between State Machines*

A design may contain multiple state machines. To choose which state machine to view, use the **State Machine** selection box located at the top of the State Machine Viewer. Click in the drop-down box and select the desired state machine.

# <span id="page-672-0"></span>**Navigating the Schematic View**

The previous sections provided an overview of the user interface for each netlist viewer, and how to select an item in each viewer. This section describes methods to navigate through the pages and hierarchy levels in the schematic view of the RTL Viewer and Technology Map Viewer.

# <span id="page-672-1"></span>**Traversing and Viewing the Design Hierarchy**

You can open different hierarchy levels in the schematic view using the hierarchy list (refer to ["Hierarchy List" on page 12–16](#page-667-0)), or the **Hierarchy Up** and **Hierarchy Down** commands in the schematic view.

Use the **Hierarchy Down** command to go down into, or expand an instance's hierarchy, and open a lower level schematic showing the internal logic of the instance. Use the **Hierarchy Up** command to go up in hierarchy, or collapse a lower level hierarchy, and open the parent higher level hierarchy. When the **Selection Tool** is selected, the appropriate option is available when your mouse pointer is located over an area of the schematic view that has a corresponding lower or higher level hierarchy.

The mouse pointer changes as it moves over different areas of the schematic to indicate whether you can move up, down, or both up and down in the hierarchy [\(Figure 12–6](#page-673-1)). To open the next hierarchy level, right-click in that area of the schematic, and click **Hierarchy Down** or **Hierarchy Up**, as appropriate, or double-click in that area of the schematic.

<span id="page-673-1"></span>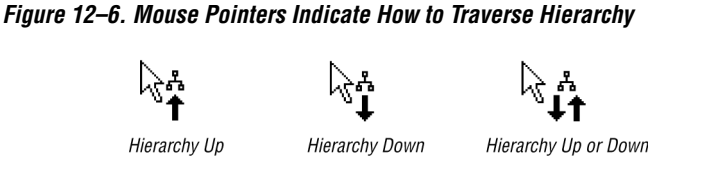

# *Flattening the Design Hierarchy*

You can flatten the design hierarchy to view the design without hierarchical boundaries. To flatten the hierarchy from the current level and all the lower level hierarchies of the current design hierarchy, right-click in the schematic and click **Flatten Netlist**. To flatten the entire design, choose **Flatten Netlist** from the top-level schematic of the design.

# *Viewing the Contents of a Design Hierarchy within the Current Schematic*

You can use the **Display Content** and **Hide Content** commands to show or hide a lower hierarchy level for a specific instance within the schematic for the current hierarchy level.

To display the lower hierarchy netlist of an instance on the same schematic as the remaining logic in the currently viewed netlist, right-click the selected instance and click **Display Content**.

To hide all of the lower hierarchy logic of a hierarchy box into a closed instance, right-click the selected instance and click **Hide Content**.

# <span id="page-673-0"></span>**Viewing Contents of Atom Primitives in the Technology Map Viewer**

In the Technology Map Viewer, you can view the contents of certain device atom primitives to see their underlying implementation details. For logic cell (LCELL) atoms in the Stratix and Cyclone® series of devices and in MAX® II devices, you can view the LUTs, registers, and logic gates. For I/O atoms in the Stratix and Cyclone series of devices, and HardCopy<sup>®</sup> II devices, you can view the registers and logic gates.

In addition, you can view the implementation of RAM and DSP blocks in certain devices. You can view the implementation of RAM blocks in the Stratix and Cyclone series of devices. You can view the implementation of DSP blocks only in the Stratix series of devices.

If you can view the contents of an atom instance, it is blue in the schematic view ([Figure 12–7\)](#page-674-0).

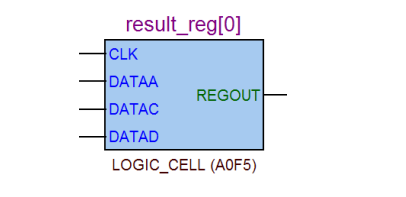

#### <span id="page-674-0"></span>*Figure 12–7. Instance That Can Be Expanded to View Internal Contents*

To view the contents of one or more atom primitive instances, select the desired atom instances. Right-click a selected instance and click **Display Content**. You can also double-click on the desired atom instance to view the contents. [Figure 12–8](#page-674-1) shows an expanded version of the instance in [Figure 12–7.](#page-674-0)

<span id="page-674-1"></span>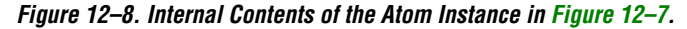

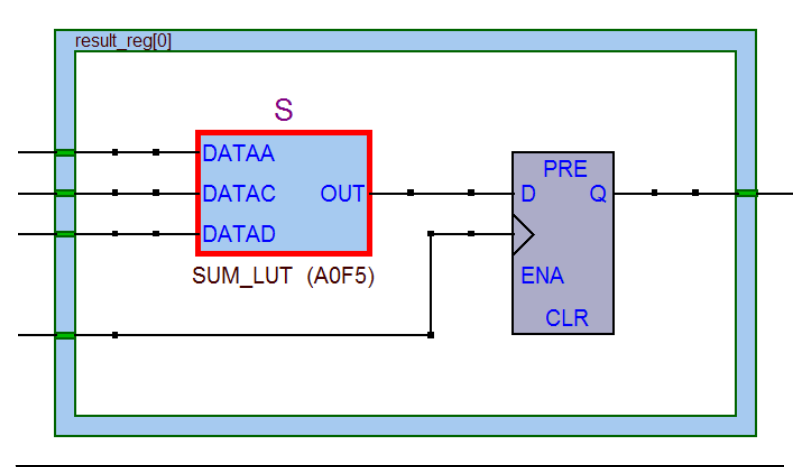

To hide the contents (and revert to the compact format), select and right-click the atom instance(s), and click **Hide Content**.

 $\mathbb{R}$  In the schematic view, the internal details within an atom instance can not be selected as individual nodes. Any mouse action on any of the internal details is treated as a mouse action on the atom instance.

# <span id="page-675-1"></span>**Viewing the Properties of Instances and Primitives**

You can view the properties of an instance or a primitive using the Properties dialog box. To view the properties of an instance or a primitive in the RTL Viewer or the Technology Map Viewer, right-click the node and click **Properties**.

The **Properties** dialog box contains the following information about the selected node:

- The parameter values of an instance.
- The active level of the port (for example, active high or active low). An active low port is denoted with an exclamation mark "!".
- The port's constant value (for example, VCC or GND). Table 12-5 describes the possible value of a port.

<span id="page-675-0"></span>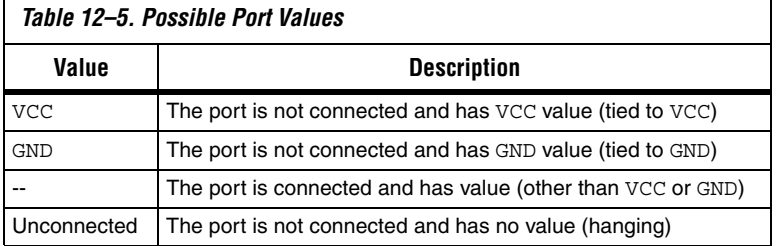

In the look-up-table (LUT) of a logic cell (LCELL), the **Properties** dialog box contains the following additional information:

- The schematic of the LCELL.
- The Truth Table representation of the LCELL.
- The Karnaugh map representation of the LCELL.

# **Viewing LUT Representations in the Technology Map Viewer**

You can view different representations of an LUT by right-clicking on the selected LUT, and selecting **Properties**. This feature is only applicable for the Stratix and Cyclone series of devices, and in MAX II devices. There are three tabs in the **Properties** dialog box, which you can choose from to view the LUT representations. The **Schematic** tab (see [Figure 12–9\)](#page-676-0) shows you the equivalent gate representations of the LUT. The **Truth Table** tab (see [Figure 12–10](#page-676-1)) shows the truth table representations, and the **Karnaugh Map** tab (see [Figure 12–11\)](#page-677-0) shows the Karnaugh map representations of the LUT. The Karnaugh map supports up to 6 input LUTs. For details on the **Ports** tab, see ["Viewing the Properties of](#page-675-1)  [Instances and Primitives".](#page-675-1)

<span id="page-676-0"></span>*Figure 12–9. Schematic Tab*

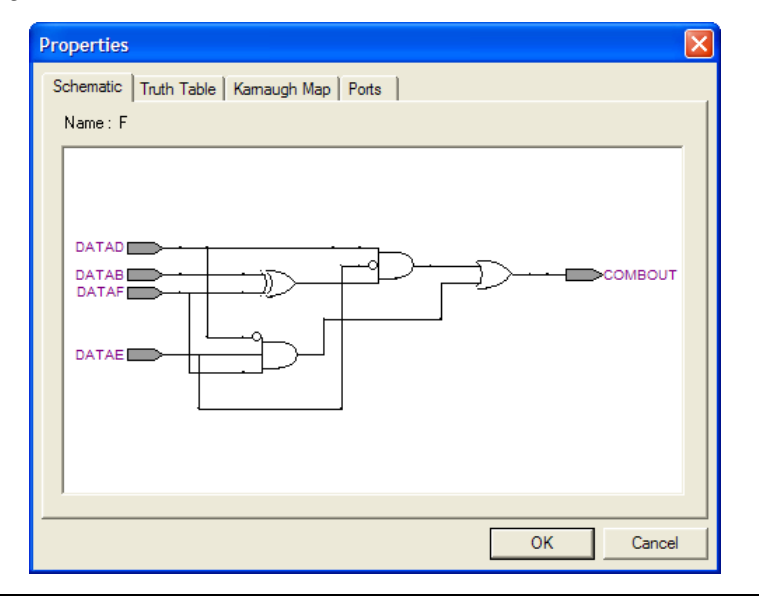

<span id="page-676-1"></span>*Figure 12–10. Truth Table Tab*

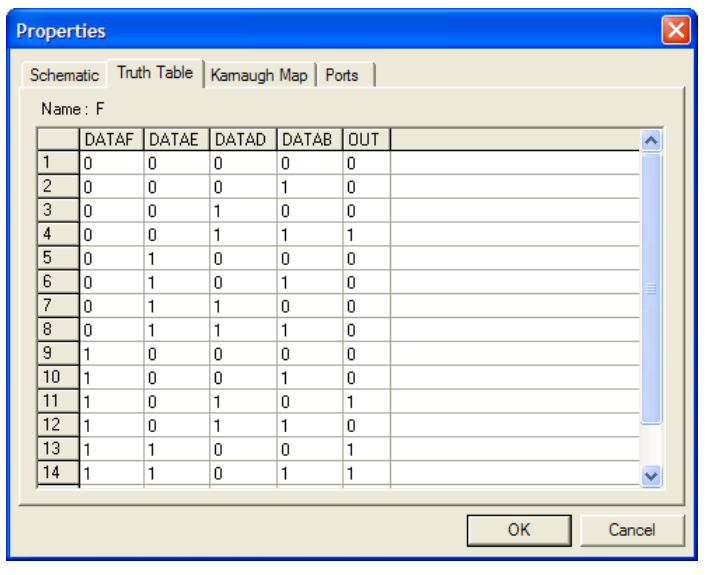

<span id="page-677-0"></span>*Figure 12–11. Karnaugh Map Tab*

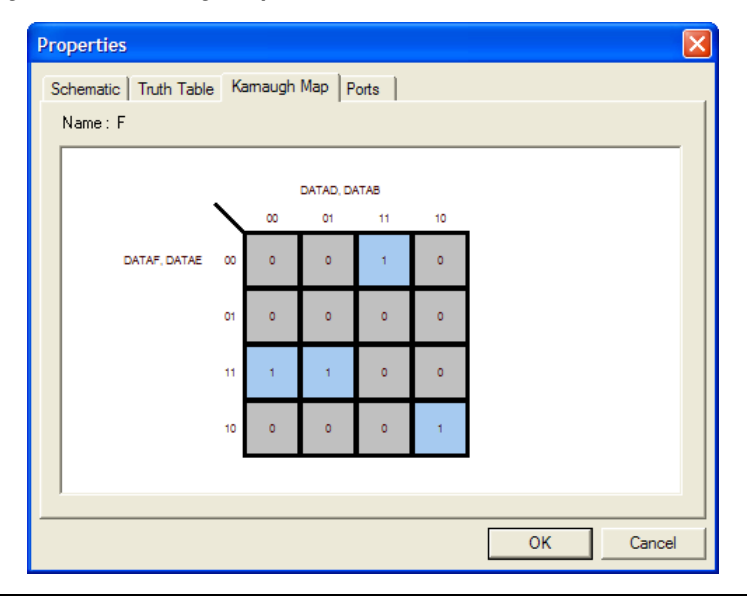

# **Zooming and Magnification**

You can control the magnification of your schematic with the View menu, the **Zoom Tool** in the toolbar, or the Ctrl key and mouse wheel button, as described in this section.

The **Fit in Window**, **Fit Selection in Window**, **Zoom In**, **Zoom Out**, and **Zoom** commands are available from the View menu, by right-clicking in the schematic view and selecting **Zoom,** or from the **Zoom** toolbar. To enable the zoom toolbar, on the Tools menu, click **Customize**. Click the **Toolbars** tab and click **Zoom** to enable the toolbar.

By default, the viewer displays most pages sized to fit in the window. If the schematic page is very large, the schematic is displayed at the minimum zoom level, and the view is centered on the first node. Select **Zoom In** to view the image at a larger size, and select **Zoom Out** to view the image (when the entire image is not displayed) at a smaller size. The **Zoom** command allows you to specify a magnification percentage (100% is considered the normal size for the schematic symbols).

The **Fit Selection in Window** command zooms in on the selected nodes in a schematic to fit within the window. Use the **Selection Tool** to select one or more nodes (instances, primitives, pins, and nets), then select **Fit Selection in Window** to enlarge the area covered by the selection. This

feature is helpful when you want to see a particular element in a large schematic. After you select a node, you can easily zoom in to view the particular node.

You can also use the **Zoom Tool** on the viewer toolbar to control magnification in the schematic view. When you select the **Zoom Tool** in the toolbar, clicking on the schematic zooms in and centers the view on the location you clicked. Right-click on the schematic (or press the Shift key or the Ctrl key and click) to zoom out and center the view on the location you clicked. When you select the **Zoom Tool**, you can also zoom in to a certain portion of the schematic by selecting a rectangular box area with your mouse cursor. The schematic is enlarged to show the selected area. To change the minimum and the maximum zoom level, on the Tools menu, click **Options**. In the **Options** dialog box, in the **Category** list, select **Netlist Viewers**, and set the desired minimum and maximum zoom level.

By default, the viewers maintain the zoom level when filtering on the schematic (refer to ["Filtering in the Schematic View" on page 12–34\)](#page-685-0). To change the behavior so that the zoom level is always reset to "Fit in Window," on the Tools menu, click **Options**. In the **Category** list, select **Netlist Viewers**, and turn off **Maintain zoom level**.

## *Schematic Debugging and Tracing Using the Bird's Eye View*

Viewing the entire schematic can be useful when debugging and tracing through a large netlist. The Quartus II software allows you to view the entire schematic in a single window. The bird's eye view is displayed in a separate window that is linked directly to the netlist viewers. This feature is available in the RTL, Technology Map, and Technology Map (Post-Mapping) viewers.

The bird's eye view shows the current area of interest. Select the desired area by clicking and dragging the indicator or using the right-mouse button to form a rectangular box around the desired area. You can also click and drag the rectangular box to move around the schematic. To open the bird's eye view, on the View menu, click **Bird's Eye View**, or click on the Bird's Eye View icon in the Viewer toolbar ([Figure 12–12](#page-678-0)).

#### <span id="page-678-0"></span>*Figure 12–12. Bird's Eye View Icon*

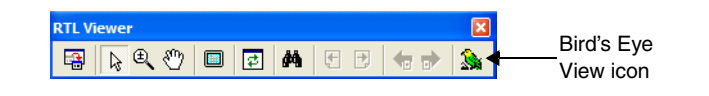

## *Full Screen View*

To set the viewer window to fill the whole screen, on the View menu, click **Full Screen**, or click the **Full Screen** icon in the viewer toolbar, or press Ctrl+Alt+Space. The keyboard shortcut toggles between the full screen and standard screen views.

# <span id="page-679-0"></span>**Partitioning the Schematic into Pages**

For large design hierarchies, the RTL Viewer and Technology Map Viewer partition your netlist into multiple pages in the schematic view. To control how much of the design is visible on each page, on the Tools menu, click **Options**. In the **Category** list, select **Netlist Viewers**, and set the desired options under **Display Settings**.

The **Nodes per page** option specifies the number of nodes per partitioned page. The default value is 50 nodes; the range is 1 to 1,000 nodes. The **Ports per page** option specifies the number of ports (or pins) per partitioned page. The default value is 1,000 ports (or pins); the range is 1 to 2,000 ports (or pins). The viewers partition your design into a new page if either the node number or the port number exceeds the limit you have specified. You may occasionally see the number of ports exceed the limit, depending on the configuration of nodes on the page.

If the **Display boundary around hierarchy levels** option is turned on, and the total number of nodes or ports within the hierarchy exceeds the value of **Nodes per page** or **Ports per page**, the boundary is displayed as a hierarchy port connector (refer to [Table 12–1 on page 12–10\)](#page-661-0). For more information about the **Display boundary around hierarchy levels** option, refer to ["Filtering Across Hierarchies" on page 12–38.](#page-689-0)

When a hierarchy level is partitioned into multiple pages, the title bar for the schematic window indicates which page is displayed and how many total pages exist for this level of hierarchy (shown in the format: Page <*current page number*> of <*total number of pages*>), as shown in [Figure 12–13](#page-680-1).

#### <span id="page-680-1"></span>*Figure 12–13. RTL Viewer Title Bars Indicating Page Number Information*

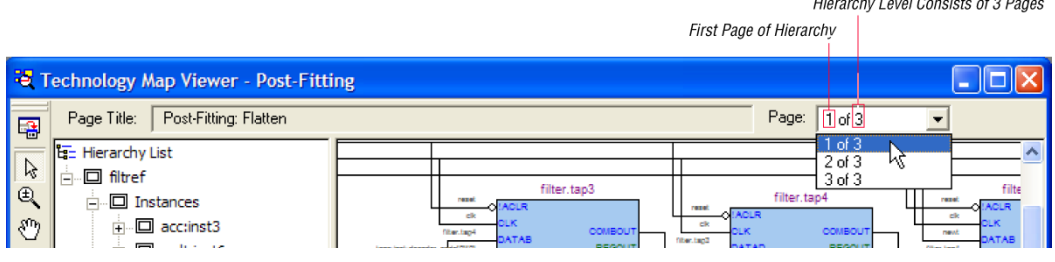

When you change the number of nodes or ports per page, the change applies only to new pages that are shown or opened in the viewer. To refresh the current page so that it displays the changed number of nodes or ports, click the **Refresh** button in the toolbar.

## *Moving Between Schematic Pages*

To move to another schematic page, on the View menu, click **Previous Page** or **Next Page**, or click the **Previous Page** icon or the **Next Page** icon in the viewer toolbar.

To go to a particular page of the schematic, on the Edit menu, click **Go To**, or right-click in the schematic view, and click **Go To**. In the **Page** list, select the desired page number. You can also go to a particular page by selecting the desired page number from the drop down list on the top right of the viewer window.

# *Moving Back and Forward Through Schematic Pages*

To return to the previous view after changing the page view, click **Back** on the View menu, or click the **Back** icon on the viewer toolbar. To go to the next view, click **Forward** on the View menu, or click the **Forward** icon on the viewer toolbar.

**1 You can go Forward** only if you have not made any changes to the view since going **Back**. Use **Back** and **Forward** to switch between page views. These commands do not undo an action such as selecting a node.

## <span id="page-680-0"></span>*Following Nets Across Schematic Pages*

Input and output connectors indicate nodes that connect across pages of the same hierarchy. Right-click on a connector to display a menu of commands that trace the net through the pages of the hierarchy.

**1** After you right-click to follow a connector port, the viewer opens a new page, which centers the view on the particular source or destination net using the same zoom factor used by the previous page. To trace a specific net to the new page of the hierarchy, Altera recommends that you first select the desired net, which highlights it in red, before you right-click to traverse pages.

#### **Input Connectors**

[Figure 12–14](#page-681-0) shows an example of the menu that appears when you right-click an input connector. The **From** command opens the page containing the source of the signal. The **Related** commands, if applicable, open the specified page containing another connection fed by the same source.

<span id="page-681-0"></span>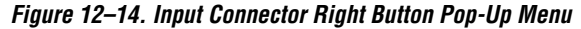

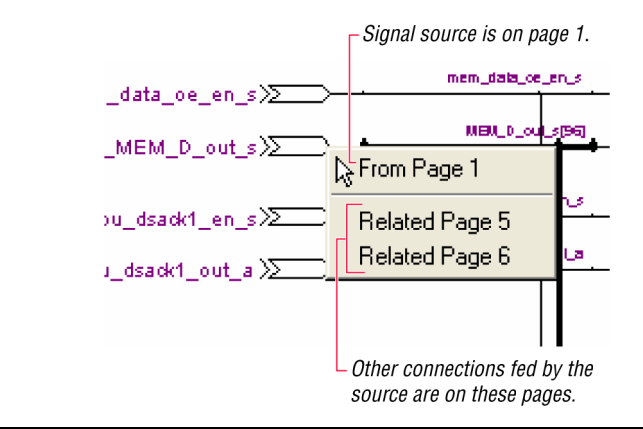

#### **Output Connectors**

[Figure 12–15](#page-682-0) shows an example of the menu that appears when you right-click an output connector. The **To** command opens the specified page that contains a destination of the signal.

<span id="page-682-0"></span>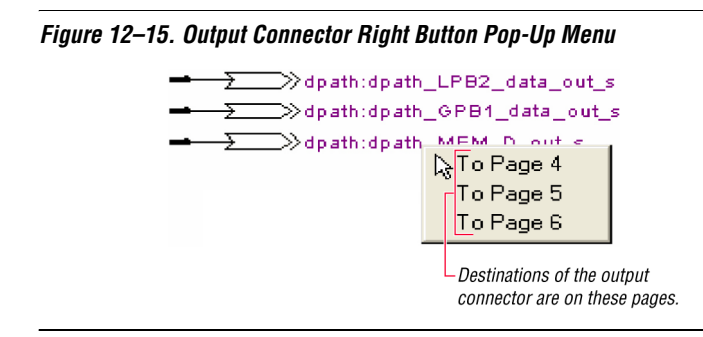

## *Go to Net Driver*

To locate the source of a particular net in the schematic view, select the net to highlight it, right-click the selected net, point to Go to Net Driver, and click **Current page**, **Current hierarchy**, or **Across hierarchies**. Refer to [Table 12–6](#page-682-1) for details.

<span id="page-682-1"></span>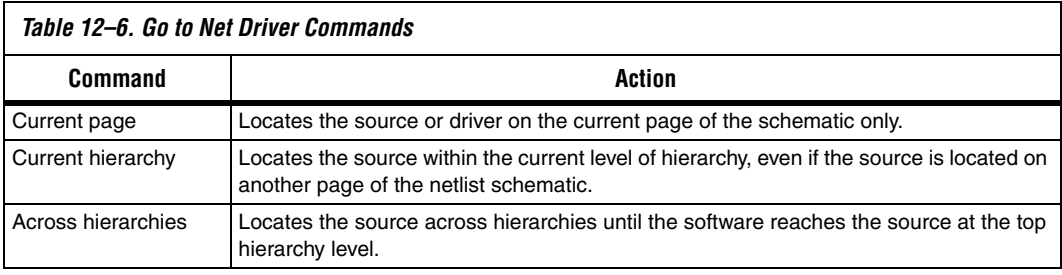

The schematic view opens the correct page of the schematic if needed, and adjusts the centering of the page so that you can see the net source. The schematic shows the default page for the net driver. The view is an unfiltered view, so no filtering results are kept.

# **Customizing the Schematic Display in the RTL Viewer**

You can customize the schematic display for better viewing and to speed up your debugging process. The options that control the schematic display are available in the **Customize View** tab of the **RTL/Technology Map Viewer Options** dialog box. To open the dialog box, right-click in the schematic and click **Viewer Options**. You can turn on the options to remove fan-out free nodes, simplify logic, group or ungroup related nodes, and group combinational logic into a logic cloud.

You can also customize the schematic view in the RTL Viewer by clicking **Options** on the Tools menu, in the Category list expand Netlist Viewers, and selecting **RTL Viewer**. Set the desired customization for your schematic display.

 $\mathbb{R}$  When the settings are changed, the list of previously viewed pages is cleared. The settings are revision-specific, so different revisions could have different settings.

To remove fan-out free registers from your schematic display, turn on **Remove registers without fan-out**. By default, this option is turned on.

To remove all single-input nodes and merge a chain of equivalent combinational gates that have direct connections (without inversion in between) into a single multiple-input gate, turn on **Show simplified logic.** By default, this option is turned on.

To group all related nodes into a single node, turn on **Group all related nodes**. This option is turned on by default. You can manually group or ungroup any nodes by right-clicking the selected nodes in the schematic and selecting **Group Related Nodes** to group, or **Ungroup Selected Nodes** to ungroup.

# <span id="page-683-0"></span>**Grouping Combinational Logic into Logic Clouds**

You can automatically group all combinational logic nodes in your design into logic clouds by clicking **Options** on the Tools menu, in the Category list expand Netlist Viewers, and select **RTL Viewer**. In the **RTL Viewer** page, turn on **Group combinational logic in logic cloud**. You can also set this option by right-clicking in the schematic and click **Viewer Options**. In the **RTL/Technology Map Viewer Options** dialog box, click on the **Customize View** tab. In the Customize Groups section, turn on the **Group combinational logic in logic cloud** option. [Figure 12–16](#page-684-0) and [Figure 12–17](#page-684-1) show the schematic before and after the combinational logic grouping operation.
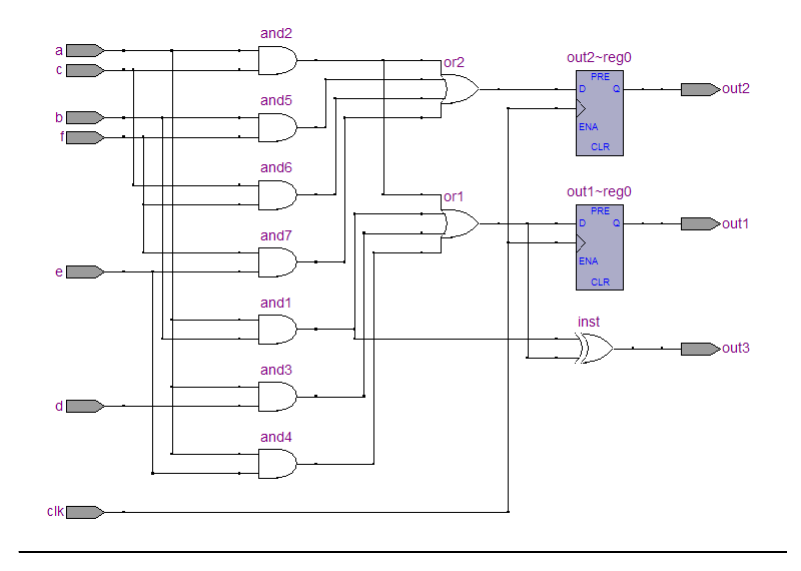

*Figure 12–16. Schematic Before Combinational Logic Grouping*

*Figure 12–17. Schematic After Combinational Logic Grouping*

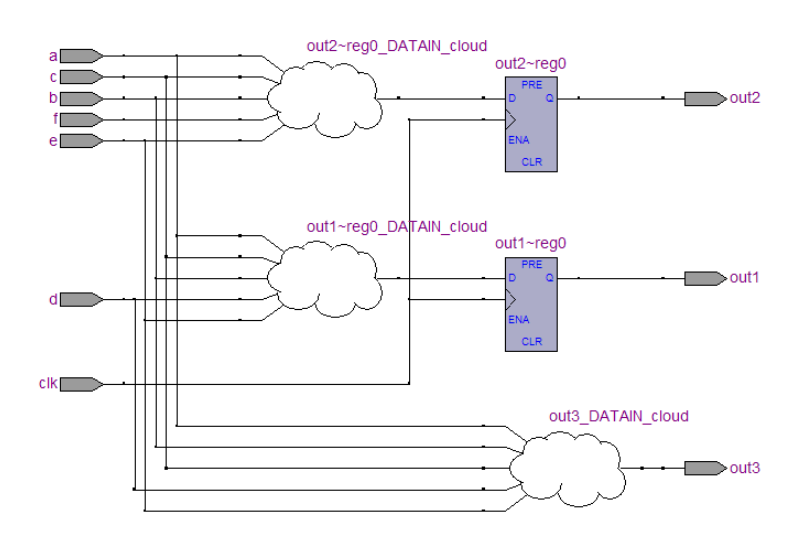

To manually group combinational logic nodes into a logic cloud, right-click the selected node or input port, and select **Group Source Logic into Logic Cloud**. To manually ungroup logic cloud, right-click on the selected logic cloud and select **Ungroup Source Logic from Logic Cloud**. You can also manually ungroup a logic cloud by double-clicking on the selected logic cloud. These options are not available if the nodes cannot be grouped.

# <span id="page-685-0"></span>**Filtering in the Schematic View**

Filtering allows you to filter out nodes and nets in your netlist to view only the logic that interests you.

Filter your netlist by selecting hierarchy boxes, nodes, ports of a node, net, or states in a state machine that are part of the path you want to see. The following filter commands are available:

- **Sources**—Displays the sources of the selection
- Destinations-Displays the destinations of the selection
- **Sources & Destinations**—Displays both the sources and destinations of the selection
- **Selected Nodes and Nets—Displays only the selected nodes and** nets with the connections between them
- Between Selected Nodes-Displays nodes and connections in the path between the selected nodes
- **Bus Index—Displays the sources or destinations for one or more** indices of an output or input bus port

Select a hierarchy box, node, port, net, or state node, right-click in the window, point to Filter and click the appropriate filter command. The viewer generates a new page showing the netlist that remains after filtering.

When filtering in a state diagram in the State Machine Viewer, sources and destinations refer to the previous and next transition states or paths between transition states in the state diagram. The transition table and encoding table also reflect the filtering.

You can go back to the netlist page before it was filtered using the **Back** command, described in ["Moving Back and Forward Through Schematic](#page-680-0)  [Pages" on page 12–29](#page-680-0).

 $\mathbb{I}$  When viewing a filtered netlist, clicking an item in the hierarchy list causes the schematic view to display an unfiltered view of the appropriate hierarchy level. You cannot use the hierarchy list to select items or navigate in a filtered netlist.

#### **Filter Sources Command**

To filter out all but the source of the selected item, right click the item, point to Filter and click **Sources**. The selected object type determines what is displayed, as outlined in [Table 12–7](#page-686-0), and shown in [Figure 12–18](#page-687-0)  [on page 12–36](#page-687-0).

<span id="page-686-0"></span>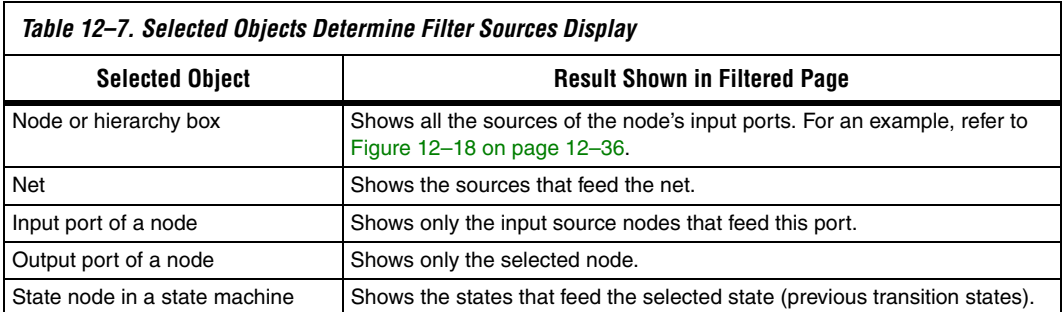

#### **Filter Destinations Command**

To filter out all but the destinations of the selected node or port as outlined in [Table 12–8](#page-686-1), and shown in [Figure 12–18 on page 12–36](#page-687-0), right-click the node or port, point to Filter, and click **Destinations**.

<span id="page-686-1"></span>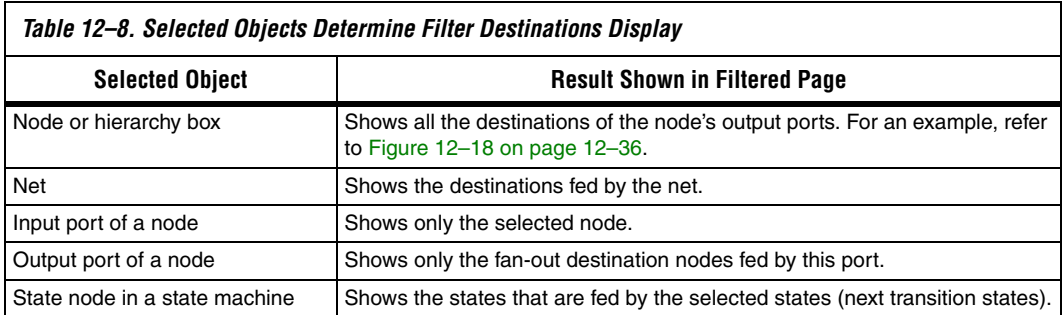

#### **Filter Sources and Destinations Command**

The **Sources & Destinations** command is a combination of the **Sources** and **Destinations** filtering commands, in which the filtered page shows both the sources and the destinations of the selected item. To select this option, right-click on the desired object, point to Filter, and click **Sources & Destinations**. Refer to the example in [Figure 12–18.](#page-687-0)

<span id="page-687-0"></span>*Figure 12–18. Sources, Destinations, and Sources and Destinations Filtering for inst4*

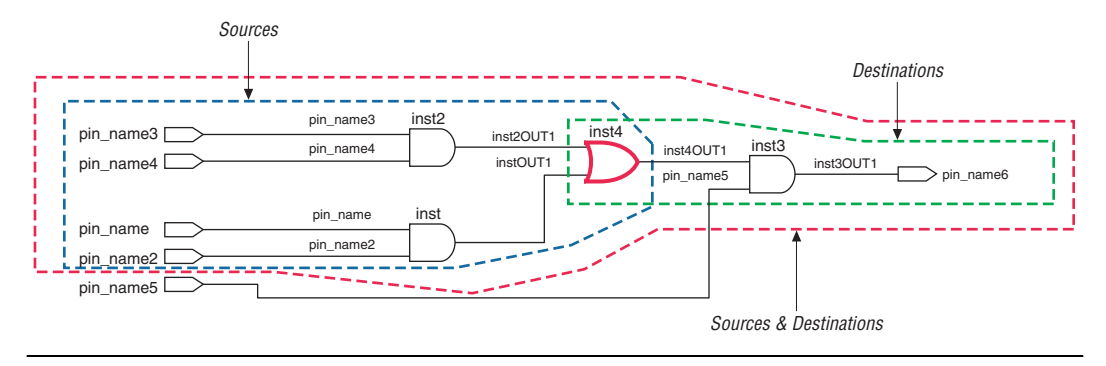

#### **Filter Between Selected Nodes Command**

To show the nodes in the path between two or more selected nodes or hierarchy boxes, right-click, point to Filter, and click **Between Selected Nodes**. For this option, selecting a port of a node is the same as selecting the node. For an example, refer to [Figure 12–19](#page-687-1).

<span id="page-687-1"></span>*Figure 12–19. Between Selected Nodes Filtering Between inst2 and inst3*

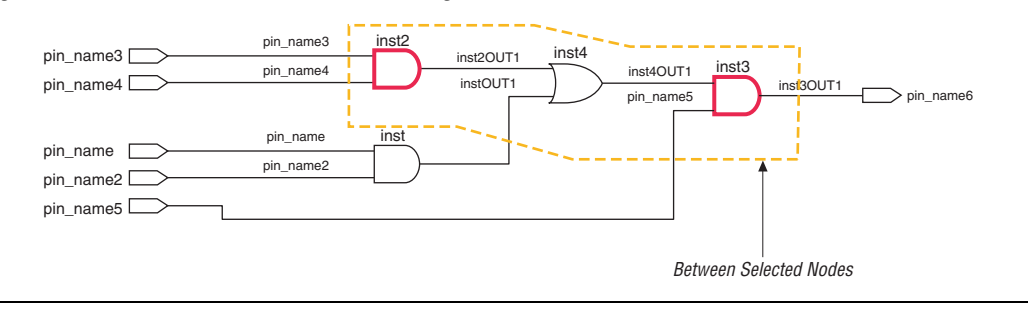

#### **Filter Selected Nodes and Nets Command**

To create a filtered page that shows only the selected nodes, nets, or both, and, if applicable, the connections between the selected nodes, nets, or both, right-click, point to Filter, and click **Selected Nodes & Nets**. [Figure 12–20](#page-688-0) shows a schematic with several nodes selected.

<span id="page-688-0"></span>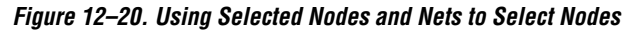

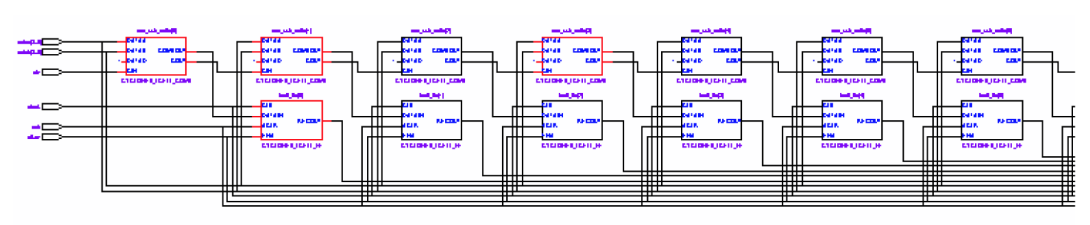

[Figure 12–21](#page-688-1) shows the schematic after filtering has been performed. If you select a net, the filtered page shows the immediate sources and destinations of the selected net.

<span id="page-688-1"></span>*Figure 12–21. Selected Nodes and Nets Filtering on [Figure 12–20](#page-688-0) Schematic* 

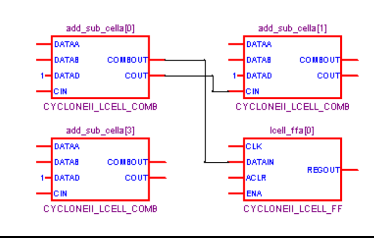

#### **Filter Bus Index Command**

To show the path related to a specific index of a bus input or output port in the RTL Viewer, right-click the port, point to Filter, and click **Bus Index**. The **Select Bus Index** dialog box allows you to select the indices of interest.

#### **Filter Command Processing**

The options to control filtering are available in the **Tracing** section of the **RTL/Technology Map Viewer Options** dialog box. Right-click in the schematic, and click **Viewer Options** to open the dialog box.

For all the filtering commands, the viewer stops tracing through the netlist to obtain the filtered netlist when it reaches one of the following objects:

- A pin
- A specified number of filtering levels, counting from the selected node or port; the default value is 3
	- 1 Specify the **Number of filtering** levels in the **Tracing**  section of the **RTL/Technology Map Viewer Options** dialog box. The default value is 3 to ensure optimal processing time when performing filtering, but you can specify a value from 1 to 100.
- A register (optional; turned on by default)
	- **1.8 Turn the Stop filtering at register** option on or off in the **Tracing** section of the **RTL/Technology Map Viewer Options** dialog box. Right-click in the schematic and click **Viewer Options** to open the dialog box.

By default, the filtered schematic shows all possible connections between the nodes shown in the schematic. To remove the connections that are not directly part of the path that was traced to generate a filtered netlist, turn off the **Shows all connections between nodes** option in the Tracing section of the **RTL/Technology Map Viewer Option**s dialog box.

#### **Filtering Across Hierarchies**

The filtering commands display nodes in all hierarchies by default. When the filtered path passes through levels of hierarchy on the same schematic page, green hierarchy boxes group the logic and show the hierarchy boundaries. A green rectangular symbol appears on the border that represents the port relationship between two different hierarchies ([Figure 12–22](#page-690-0) and [Figure 12–23\)](#page-691-0).

The **RTL/Technology Map Viewer Options** dialog box provides an option to control filtering if you prefer to filter only within the current hierarchy. Right-click in the schematic, and click **Viewer Options**. In the **Tracing** section, turn off the **Filter across hierarchy** option.

To disable the box hierarchy display, on the Tools menu, click **Options**. In the **Category** list, select **Netlist Viewers** and turn off **Display boundary around hierarchy levels**.

**1 Netlists of the same hierarchy that are displayed over more than** one page are not grouped with a box. Filtering and expanding on a blue atom primitive does not trace the underlying netlist even when **Filter across hierarchy** is enabled.

[Figures 12–22](#page-690-0) and [12–23](#page-691-0) show examples of filtering across hierarchical boundaries. [Figure 12–22](#page-690-0) shows an example after the **Sources** filter has been applied to an input port of the taps instance, where the input port of the lower level hierarchical block connects directly to an input pin of the design. The name of the instance is indicated within the green border and appears as a tooltip when you move your mouse pointer over the instance.

<span id="page-690-0"></span>*Figure 12–22. Filtering Across Hierarchical Boundaries, Small Example*

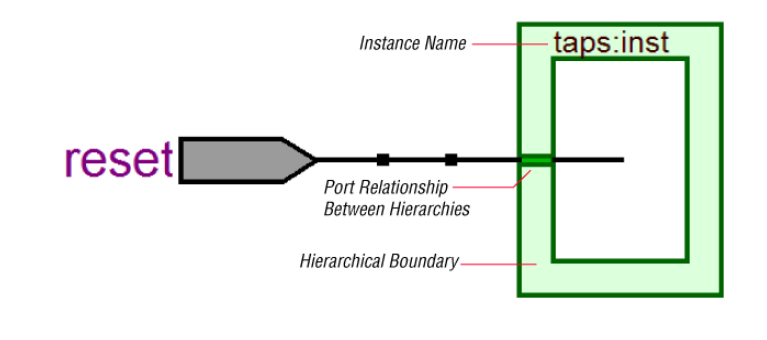

[Figure 12–23](#page-691-0) shows a larger example after the **Sources** filter has been applied to an input port of an instance, in which the source comes from input pins that are fed through another level of hierarchy.

<span id="page-691-0"></span>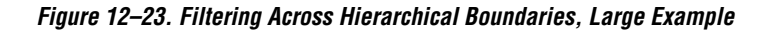

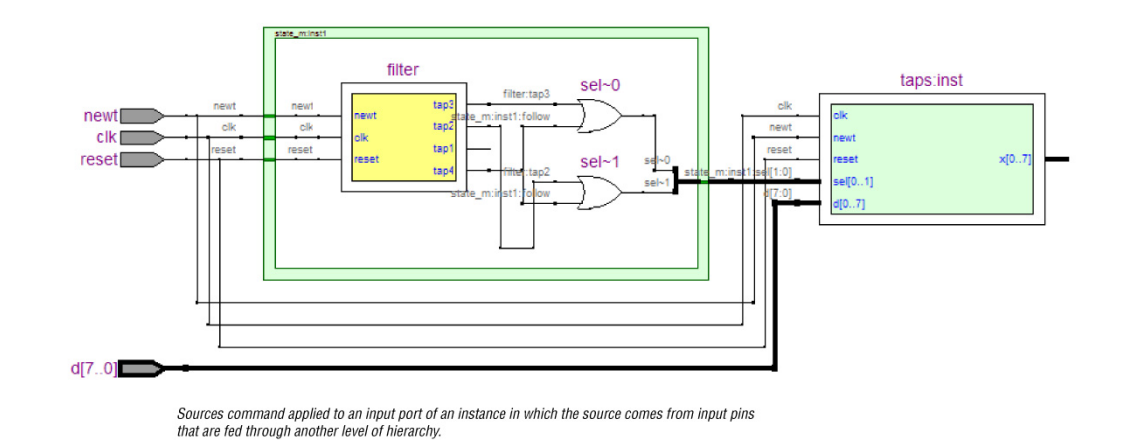

#### **Expanding a Filtered Netlist**

After a netlist is filtered, some ports may have no connections displayed because their connections are not part of the main path through the netlist. Two expansion features, immediate expansion and the **Expand** command, allow you to add the fan-in or fan-out signals of these ports to the schematic display of a filtered netlist.

You can immediately expand any port whose connections are not displayed. When you double-click that port in the filtered schematic, one level of logic is expanded.

To expand more than one level of logic, right-click the port and click the **Expand** command. This command expands logic from the selected port by the amount specified in the **Viewer Options**. To set these options, right-click in the schematic view, and click **Viewer Options**. In the Expansion section, set the **Number of expansion levels** option to specify the number of levels to expand (the default value is 3 and the range is 1 to 100 levels). You can also set the **Stop expanding at register** option (which is turned on by default) to specify whether netlist expansion should stop when a register is reached.

You can select multiple nodes to expand when using the **Expand** command. If you select ports that are located on multiple schematic pages, only the ports on the currently viewed page appear in the expanded schematic.

In the State Machine Viewer, the **Expand** command has the following three options:

- **Sources—Displays the states that feed the selected states (previous** transition states)
- **Destinations**—Displays the states that are fed by the selected states (next transition states)
- **Sources & Destinations**—Displays both the previous and next transition states

The state transition table and state encoding table also reflect the changes to the filtering.

The expansion feature works across hierarchical boundaries if the filtered page containing the port to be expanded was generated with the **Filter across hierarchy** option turned on (refer to ["Filtering in the Schematic](#page-685-0)  [View" on page 12–34](#page-685-0) for details on this option). When viewing timing paths in the Technology Map Viewer, the **Expand** command always works across hierarchical boundaries because filtering across hierarchy is always turned on for these schematics (refer to ["Viewing a Timing Path"](#page-696-0)  [on page 12–45](#page-696-0) for details on these schematics).

#### **Reducing a Filtered Netlist**

In some cases, removing logic from a filtered schematic or state diagram makes the schematic view easier to read or minimizes distracting logic that you do not need to view in the schematic.

To reduce elements in the filtered schematic or state diagram view, right-click the node or nodes you want to remove and click **Reduce**.

# **Probing to Source Design File and Other Quartus II Windows**

The RTL, Technology Map, and State Machine Viewers let you cross-probe from the viewer to the source design file and to various other windows within the Quartus II software. You can select one or more hierarchy boxes, nodes, nets, state nodes, or state transition arcs that interest you in the viewer and locate the corresponding items in another applicable Quartus II software window. You then can view and make changes or assignments in the appropriate editor or floorplan.

To locate an item from the viewer in another window, right-click the items of interest in the schematic or state diagram view, point to Locate, and click the appropriate command. The following commands are available:

- **Locate in Assignment Editor**
- **Locate in Pin Planner**
- **Locate in Timing Closure Floorplan**
- **Locate in Chip Planner**
- **Locate in Resource Property Editor**
- **Locate in RTL Viewer**
- **Locate in Technology Map Viewer**
- **Locate in Design File**

The options available for locating depend on the type of node and whether it exists after placement and routing. If a command is enabled in the menu, then it is available for the selected node. You can use the **Locate in Assignment Editor** command for all nodes, but assignments may be ignored during placement and routing if they are applied to nodes that do not exist after synthesis.

The viewer automatically opens another window for the appropriate editor or floorplan, and highlights the selected node or net in the newly opened window. You can switch back to the viewer by selecting it in the Window menu or by closing, minimizing, or moving the new window.

 $\mathbb{R}$  When probing to a logic cloud in the RTL Viewer, a message box appears that prompts you to ungroup the logic cloud or allow it to remain grouped.

#### **Moving Selected Nodes to Other Quartus II Windows**

You can drag selected nodes from the netlist viewers to the Text Editor, Block Editor, Pin Planner, SignalTap® II, and Waveform Editor windows within the Quartus II software. Whenever you see the drag-and-drop pointer on the selected node in the netlist viewers, it means that the node can be dragged to other child windows within the Quartus II software.

[Figure 12–24](#page-694-0) shows the drag-and-drop pointer and an example of dragging a node from the RTL Viewer to the SignalTap II Logic Analyzer.

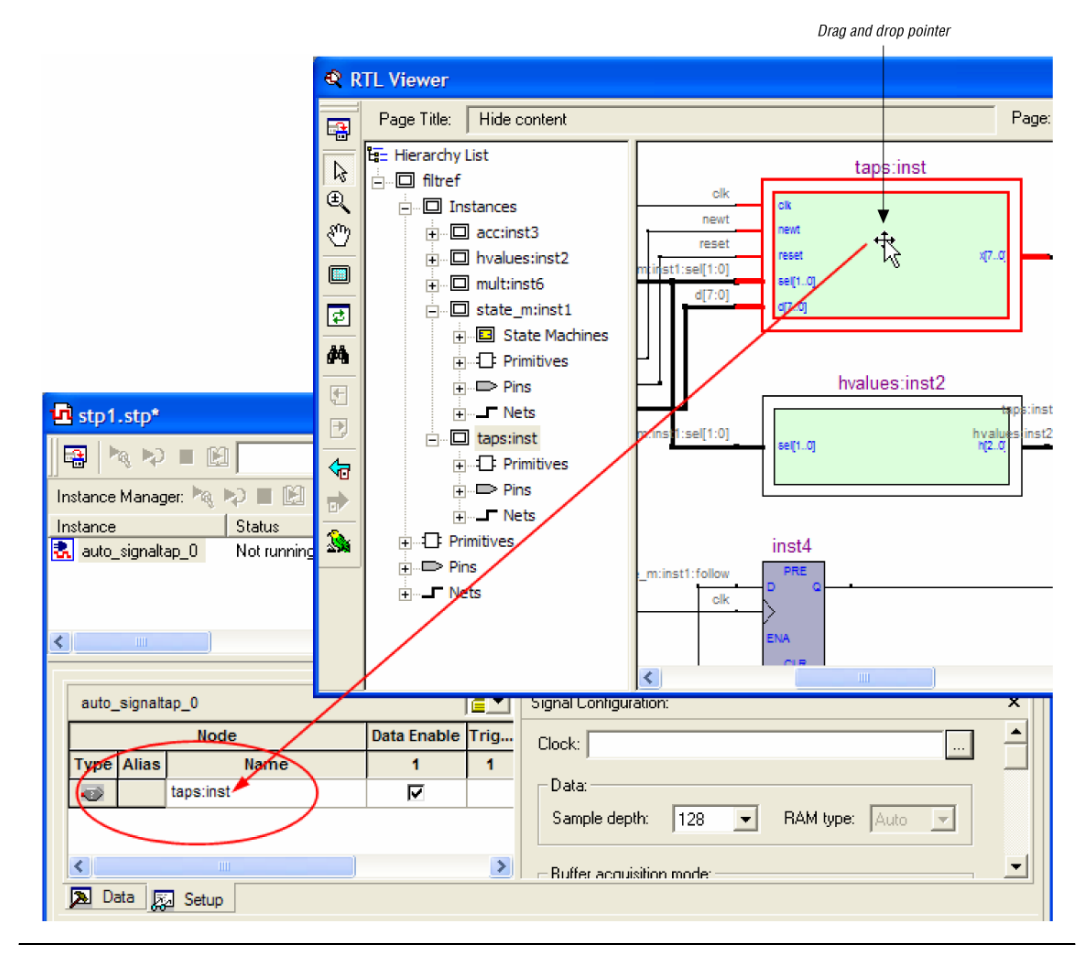

<span id="page-694-0"></span>*Figure 12–24. Dragging a Node to the SignalTap II Logic Analyzer*

## **Probing to the Viewers from Other Quartus II Windows**

You can cross-probe to the RTL Viewer and Technology Map Viewer from other windows within the Quartus II software. You can select one or more nodes or nets in another window and locate them in one of the viewers.

You can locate nodes between the RTL, State Machine, and Technology Map Viewers, and you can locate nodes in the RTL Viewer or Technology Map Viewer from the following Quartus II software windows:

- Project Navigator
- Timing Closure Floorplan
- Chip Planner
- Resource Property Editor
- Node Finder
- Assignment Editor
- Messages Window
- Compilation Report
- TimeQuest Timing Analyzer (only supports the Technology Map Viewer)

To locate elements in the viewer from another Quartus II window, select the node or nodes in the appropriate window; for example, select an entity in the **Entity** list on the **Hierarchy** tab in the Project Navigator, or select nodes in the **Timing Closure Floorplan**, or select node names in the **From** or **To** column in the Assignment Editor. Next, right-click the selected object, point to Locate, and click **Locate in RTL Viewer** or **Locate in Technology Map Viewer**. After you choose this command, the viewer window opens, or is brought to the foreground if the viewer window is already open.

 $\mathbb{I}$  The first time the window opens after a compilation, the preprocessor stage runs before the viewer window opens.

The viewer shows the selected nodes and, if applicable, the connections between the nodes. The display is similar to what you see if you right-click the object, point to Filter, and click **Selected Nodes & Nets** using **Filter Across Hierarchy**. If the nodes cannot be found in the viewer, a message box displays the message: "Can't find requested location."

# <span id="page-696-0"></span>**Viewing a Timing Path**

To see a visual representation of a timing path, you can cross-probe from the Timing Analysis section of the Compilation Report with the Classic Timing Analyzer, or from a report panel in the TimeQuest Timing Analyzer.

To take advantage of this feature, you must first successfully complete a full compilation of your design, including the timing analyzer stage. To access the timing analyzer report that contains the timing results for your design, on the Processing menu, click **Compilation Report**. On the left side of the Compilation Report, select **Timing Analyzer** or **TimeQuest Timing Analyzer**. When you select a detailed report, the timing information is listed in a table format on the right side of the Compilation Report; each row of the table represents a timing path in the design. You can also view timing paths in TimeQuest report panels. To view a particular timing path in the Technology Map Viewer or the RTL Viewer, highlight the appropriate row in the table, right-click, point to Locate, and click **Locate in Technology Map Viewer** or **Locate in RTL Viewer**.

In the Technology Map Viewer, the schematic page displays the nodes along the timing path with a summary of the total delay. If you locate from the Classic Timing Analyzer, the timing path also includes timing data representing the interconnect (IC) and cell delays associated with each node. The delay for each node is shown in the following format: <*post-synthesis node name*> (<*IC delay*> ns, <*cell delay*> ns). When you locate the timing path from the TimeQuest Timing Analyzer to the Technology Map Viewer, the interconnect and cell delay associated with each node is not displayed.

[Figure 12–25](#page-697-0) shows a portion of a Classic Timing Analyzer timing path represented in the Technology Map Viewer. The total delay for the entire path through several levels of logic (only three levels are shown in [Figure 12–25](#page-697-0)) is 7.159 ns. The delays are indicated for each level of logic. For example, the IC delay to the first LCELL primitive is 0.383 ns and the cell delay through the LCELL is 0.075 ns. When the timing path passes through a level of hierarchy, green hierarchy boxes group the logic and show the hierarchical boundaries. A green rectangular symbol on the border indicates the path passes between two different hierarchies.

<span id="page-697-0"></span>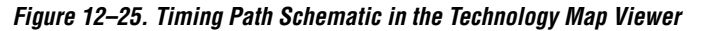

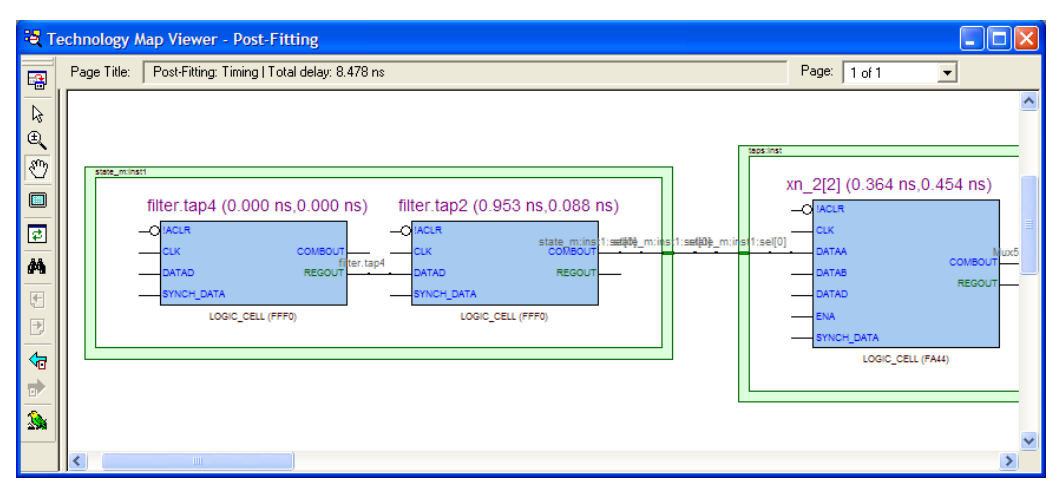

In the RTL Viewer, the schematic page displays the nodes in the path(s) between the source and destination registers with a summary of the total delay.

The RTL Viewer netlist is based on an initial stage of synthesis, so the post-fitting nodes may not exist in the RTL Viewer netlist. Therefore, the internal delay numbers are not displayed in the RTL Viewer as they are in the Technology Map Viewer, and the timing path may not be displayed exactly as it appears in the timing analysis report. If multiple paths exist between the source and destination registers, the RTL Viewer may display more than just the timing path. There are also some cases in which the path cannot be displayed, such as paths through state machines, encrypted intellectual property (IP), or registers that are created during the fitter process. In cases where the timing path displayed in the RTL Viewer might not be the correct path, the compiler issues messages.

### **Other Features in the Schematic Viewer**

This section describes other features in the schematic view that enhance usability and help you analyze your design.

#### **Tooltips**

A tooltip is displayed whenever the mouse pointer is held over an element in the schematic. The tooltip contains useful information about a node, net, logic cloud, input port, and output port. [Table 12–9](#page-699-0) lists the information contained in the tooltip for each type of node.

The tooltip information for an instance (the first row in [Table 12–9](#page-699-0)) includes a list of the primitives found within that level of hierarchy, and the number of each primitive contained in the current instance. The number includes all hierarchical blocks below the current instance in the hierarchy. This information lets you estimate the size and complexity of a hierarchical block without navigating into the block.

The tooltip information for atom primitives in the Technology Map Viewer (the second row of [Table 12–9](#page-699-0)) shows the equation for the design atom. The equations are an expanded version of the equations you can view in the Equations window in the Timing Closure Floorplan. Advanced users can use these equations to analyze the design implementation in detail.

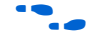

For details on understanding equations, refer to the Quartus II Help.

To copy tooltips into the clipboard for use in other applications, right-click the desired node or netlist, and click **Copy Tooltip**.

To turn off tooltips or change the duration of time that a tooltip is displayed in the view, on the Tools menu, click **Options**. In the **Category** list, select **Netlist Viewers** and set the desired options under **Tooltip settings**.

The **Show names in tooltip for** option specifies the number of seconds to display the names of assigned nodes and pins in a tooltip when the pointer is over the assigned nodes and pins. Selecting **Unlimited** displays the tooltip as long as the pointer remains over the node or pin. Selecting **0** turns off tooltips. The default value is 5 seconds.

The **Delay showing tooltip for** option specifies the number of seconds you must hold the mouse pointer over assigned nodes and pins before the tooltip displays the names of the assigned nodes and pins. Selecting **0** displays the tooltip immediately when the pointer is over an assigned node or pin. Selecting **Unlimited** prevents tooltips from being displayed. The default value is 1 second.

<span id="page-699-0"></span>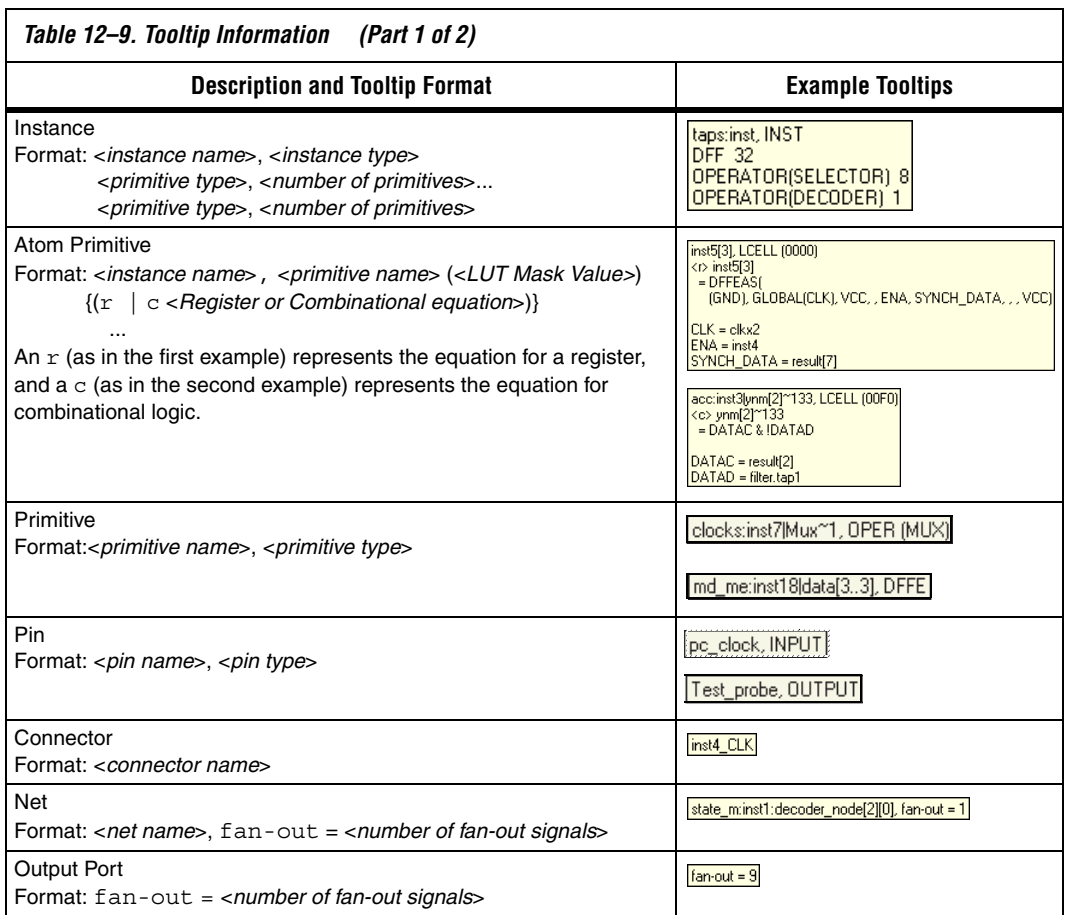

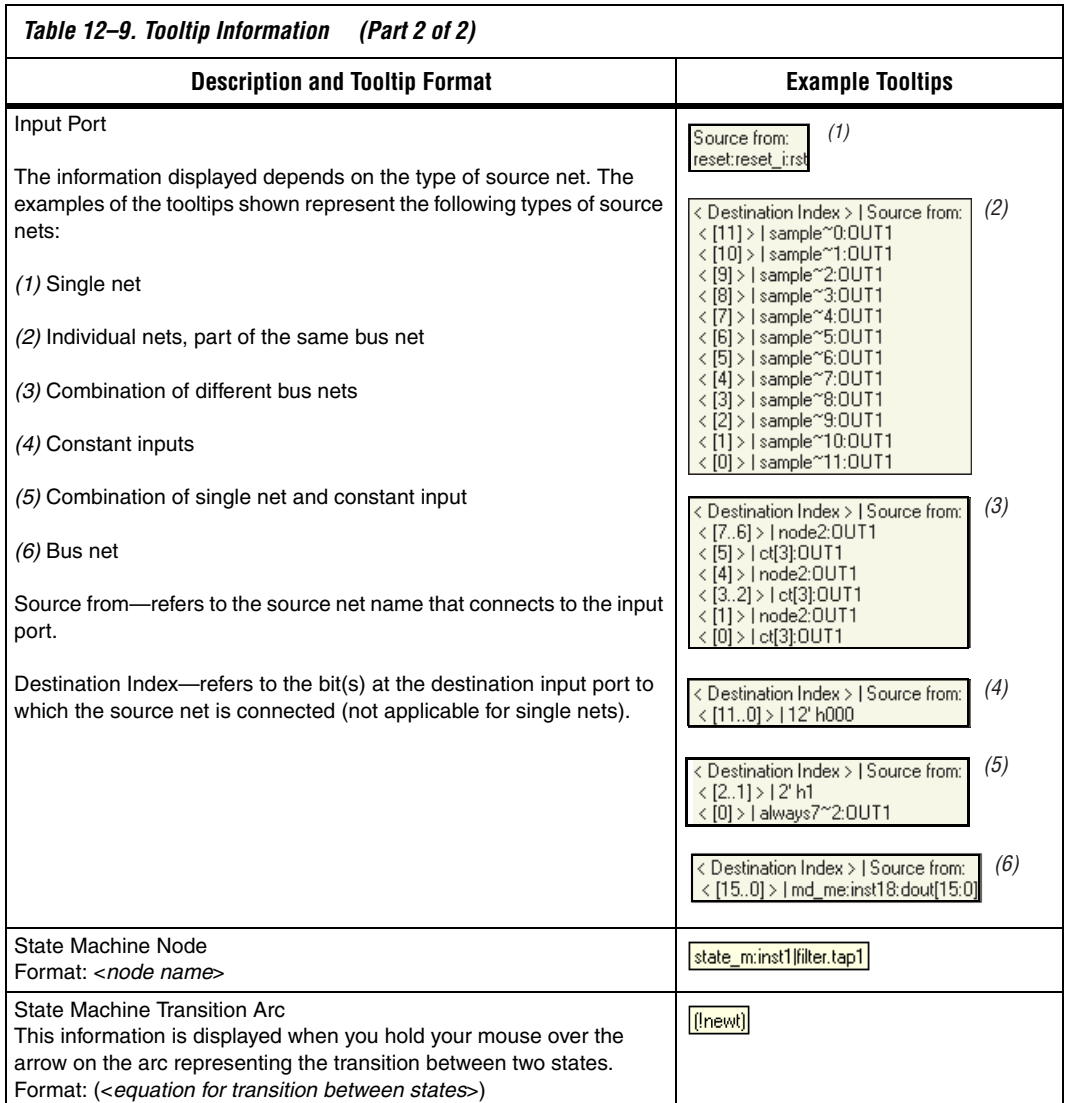

#### <span id="page-701-0"></span>**Radial Menu**

This user interface feature provides a quick method to perform some shortcut commands in the schematic view. The commands are listed in an octagon-shaped menu, and you can perform the commands via mouse stroke.

To launch the Radial menu, hold down the CTRL key and right-click the mouse anywhere in the schematic view. The Radial menu appears with the mouse cursor always at the center point. To trigger the desired command, you can do either of the following:

- While holding the CTRL key, click the desired region/command in the Radial menu to execute the command.
- While holding the CTRl key, right-click and hold the mouse button, drag the pointer onto the desired command, and then release to execute the command.

However, if you release the CTRL key while performing either of the above actions, the Radial menu disappears, without executing the command.

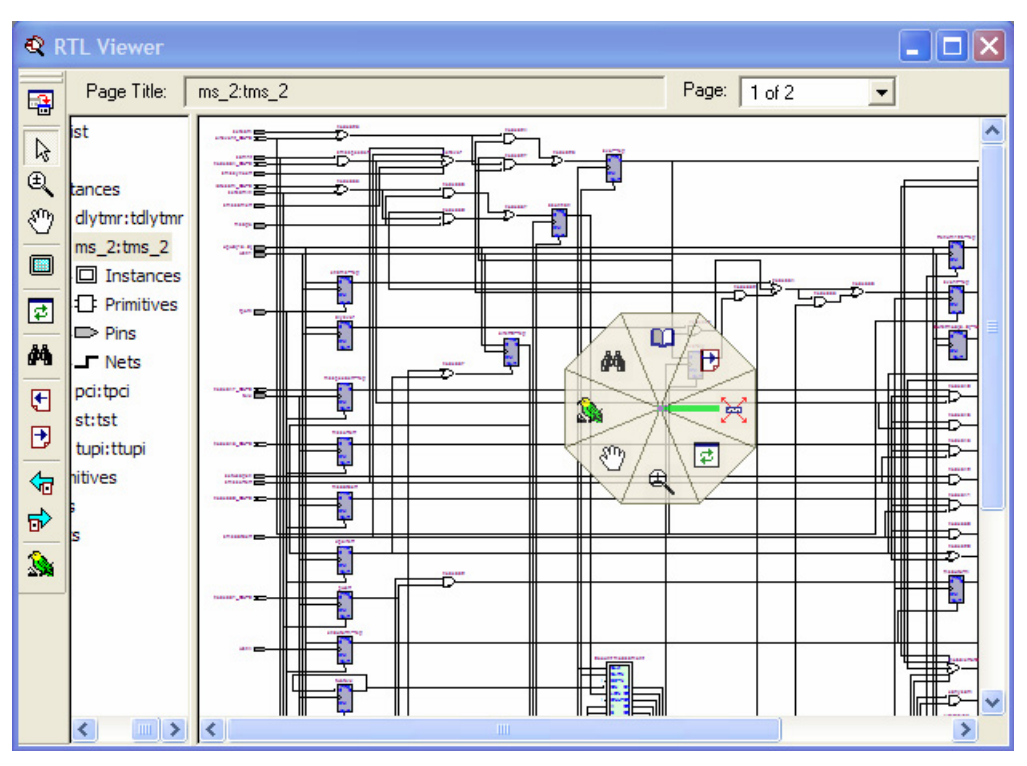

[Figure 12–26](#page-702-0) shows the radial menu in action.

<span id="page-702-0"></span>*Figure 12–26. Radial Menu*

#### *Customizing the Radial Menu*

You can customize all eight commands in the Radial menu. To customize the radial menu, you first need to launch the RTL Viewer or the Technology Map Viewer. Then on the Tools menu, click **Customize RTL Viewer**, **Customize Technology Map Viewer**, or **Customize Technology Map Viewer (Post-Mapping)** and click on the Shortcut Commands tab. The Buttons section of the dialog box shows a list of Netlist Viewer commands that you can choose. You can click on a command to see its description in the Description section. To make the desired command appear on the radial menu, drag-and-drop the command onto the Radial menu diagram in the Shortcut Commands Popup section. Repeated commands are allowed in the radial menu.

[Figure 12–27](#page-703-0) shows the Shortcut Commands tab for customizing the radial menu.

<span id="page-703-0"></span>*Figure 12–27. Shortcut Command Tab*

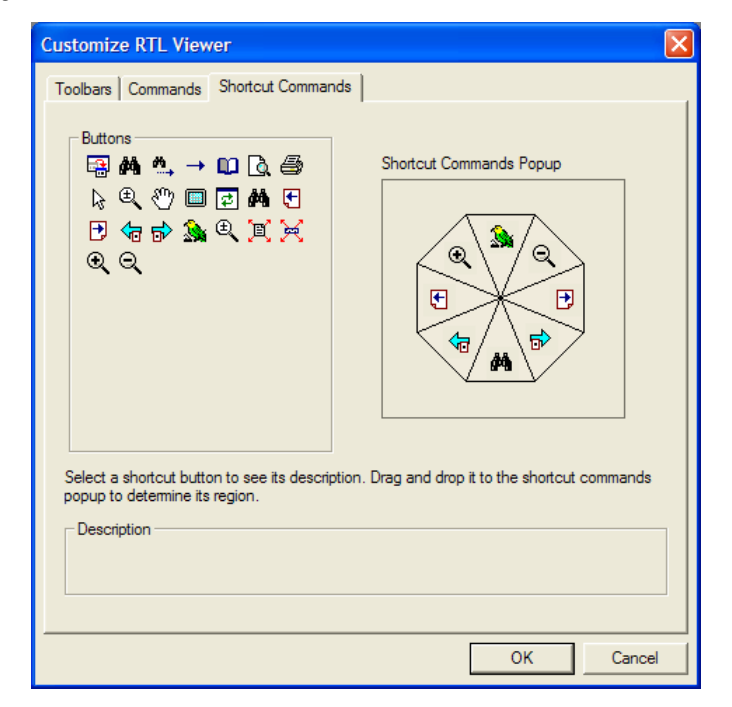

#### **Rollover**

You can highlight an element and view its name in your schematic using the rollover feature. When you place your mouse pointer over an object, the object is highlighted and the name is displayed [\(Figure 12–28](#page-704-0)). This feature is enabled by default in the netlist viewers. To turn off the Rollover feature, on the Tools menu, click **Options**. In the **Options** dialog box, in the **Category** list, select **Netlist Viewers** and turn off **Enable Rollover**.

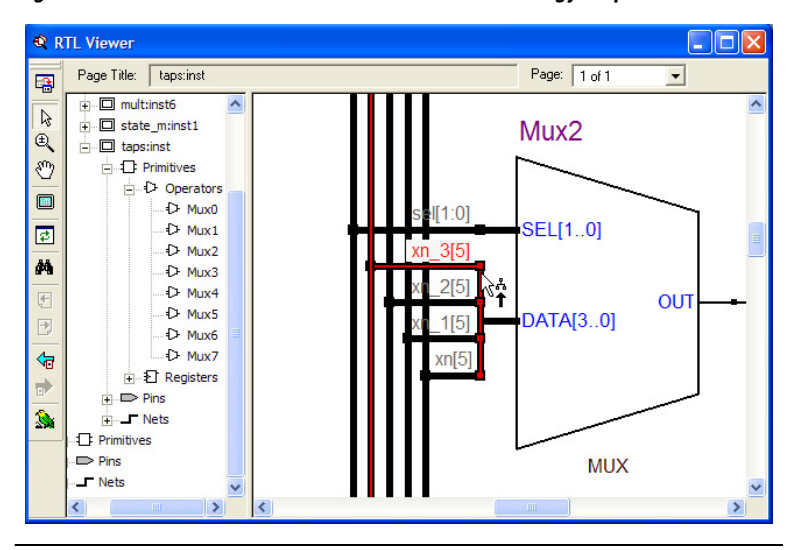

<span id="page-704-0"></span>*Figure 12–28. Rollover in the RTL Viewer and Technology Map Viewer*

#### **Displaying Net Names**

To see the names of all the nets displayed in your schematic, on the Tools menu, click **Options**. In the **Category** list, select **Netlist Viewers** and turn on **Show Net Name** under **Display Settings**. This option is disabled by default. If you turn on this option, the schematic view refreshes automatically to display the net names.

#### **Displaying Node Names**

In some designs, nodes have long names that overlap the ports of other symbols in the schematic. To remove the node names from the schematic, on the Tools menu, click **Options**. In the **Category** list, select **Netlist Viewers** and turn off **Show node name** under **Display Settings**. This option is turned on by default.

#### **Find Command**

To open the **Find** dialog box shown in [Figure 12–29](#page-705-0), on the Edit menu, click **Find**, or click the **Find** icon in the viewer toolbar, orright-click in the schematic view, and click **Find**.

<span id="page-705-0"></span>*Figure 12–29. Find Dialog Box*

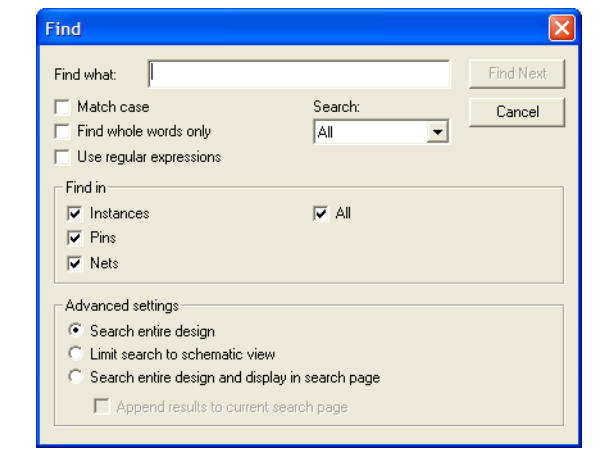

You can choose to search only instances (nodes) in the design, or to also search pins and nets. By default, only instances are searched.

When you click **Find**, the viewer selects and highlights the first item found, opens the appropriate page of the schematic, if necessary, and centers the page so that the node is visible in the viewable area (but does not zoom in to the node). To find the next matching node, click **Find Next**. When the node that you search for is part of a logic cloud, the logic cloud that contains the node is highlighted. A message box appears that prompts you to ungroup the logic cloud or allow it to remain grouped.

You can use the options in the Advanced settings section to control the scope of the results found during a search and how they are displayed in the viewer. The default selection, **Search entire design**, searches for the item in all design elements across the entire design. To search only in the pages of the currently displayed netlist, such as a schematic showing filtering results, choose **Limit search to schematic view**.

To display the results in a new page, select **Search entire design and display in search page**. This command searches all design elements across the entire design, and displays the results on a separate page dedicated to search results. You can also append new search results to an existing search page with the **Append results to current search page** command. The appended items appear in the same relative position as they do in the full schematic. You can use this method to find and select two objects that are not on the same page and display them on the same page after performing the **Find** command.

**f Refer to "Finding Nodes in the RTL Viewer and Technology Map** Viewer" in the Quartus II Help for more details about using the **Find** dialog box.

#### **Exporting and Copying a Schematic Image**

You can export the RTL Viewer or Technology Map Viewer schematic view in JPEG File Interchange Format (**.jpg**) or Windows Bitmap (**.bmp**) file format, which allows you to include the schematic in project documentation or share it with other project members. To export the schematic view, on the File menu, click **Export**. In the **Export** dialog box, type a file name and location, and select the desired file type. The default file name is based on the current instance name and the default file type is JPEG Interchange Format (**.jpg**). However, for pages that use filtering, expanding, or reducing operations, the default name is **Filter**<*number of export operation*>.jpg. Nodes grouped as logic clouds are not shown in the exported or copied schematic image.

You can copy the whole image or only a portion of the image. To copy the full image, on the Edit menu, point to Copy and click **Full Image**. To copy a portion of the image, on the Edit menu, point to Copy and click **Partial Image**. The cursor changes to a plus sign to indicate that you can draw a box shape. Drag the cursor around the portion of the schematic you want to copy. When you release the mouse button, the partial image is copied to the clipboard.

 $\mathbb{I} \mathcal{F}$  Occasionally, due to the design size and objects selected, an image is too large to copy to the clipboard. In this case, the Quartus II software displays an error message.

> To export or copy a schematic that is too large to copy in one piece, first split the design into multiple pages to export or to copy smaller portions of the design. For information about how to control how much of your design is shown on each schematic page, refer to ["Partitioning the Schematic into Pages" on](#page-679-0)  [page 12–28.](#page-679-0) As an alterative, use the Partial Image feature to copy a portion of the image.

The **Copy** feature is not available on UNIX platforms.

#### **Printing**

To print your schematic page, on the File menu, click **Print**. You can print each schematic page onto one full page, or you can print the selected parts of your schematic onto one page with the **Selection** option. Refer to ["Partitioning the Schematic into Pages" on page 12–28](#page-679-0) to control how much of your design is shown on each schematic page.

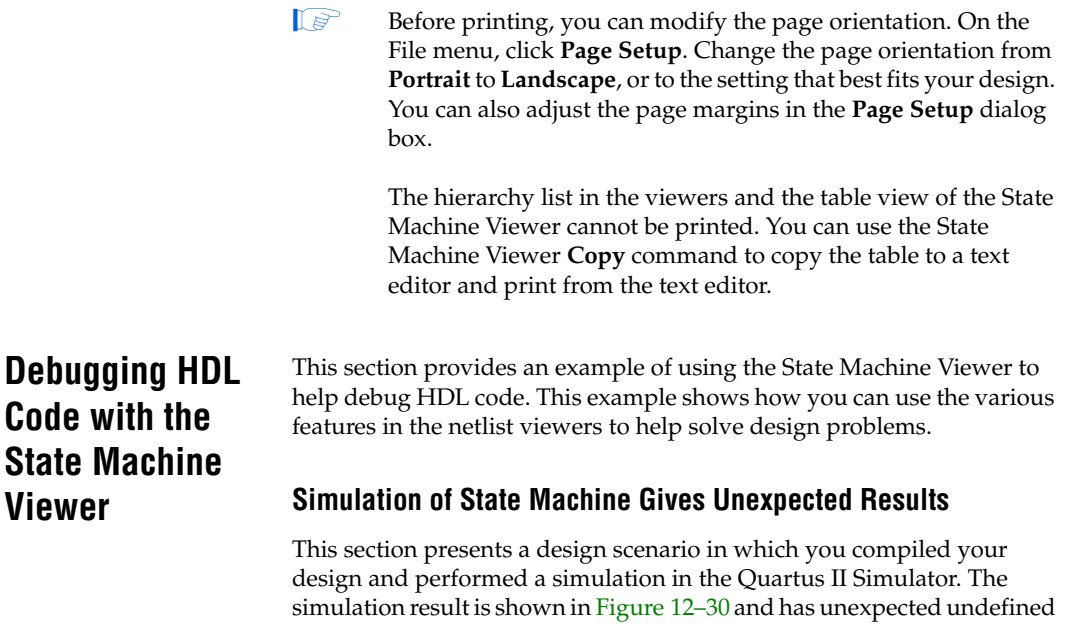

<span id="page-707-0"></span>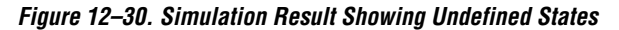

states.

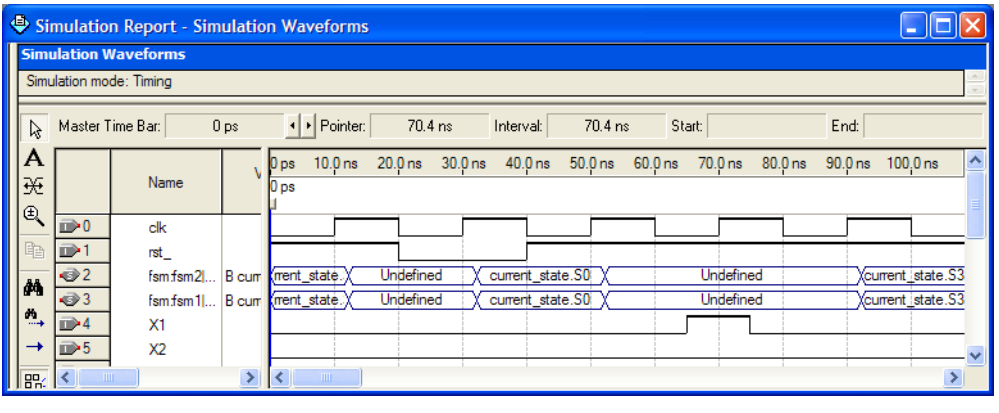

To analyze the state machine design in the State Machine Viewer, follow these steps:

<span id="page-707-1"></span>1. Open the State Machine Viewer for the state machine of interest. You can do this in any of the following ways:

- On the Tools menu, point to Netlist Viewers and click **State Machine Viewer**. In the State Machine selection box, choose the state machine that you want to view.
- On the Tools menu, point to Netlist Viewers, and click **RTL Viewer**. Browse to the hierarchy block that contains the state machine definition and double-click the yellow state machine instance to open the State Machine Viewer [\(Figure 12–31\)](#page-708-0).You can open the State Machine Viewer using either of two methods:
	- In the schematic view, double-click an instance in the hierarchy to open the lower level hierarchy. You can traverse through the schematic hierarchy in this way to open the schematic page that contains the state machine ([Figure 12–31](#page-708-0)).

<span id="page-708-0"></span>*Figure 12–31. State Machine Instance in RTL Viewer Schematic View*

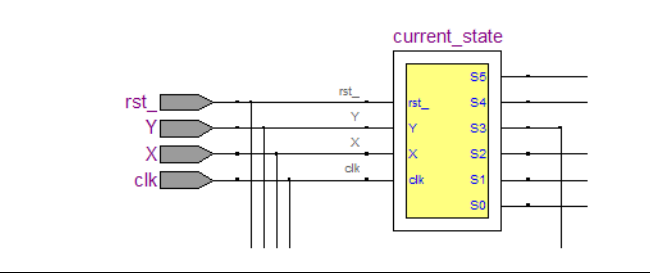

• In the hierarchy list, click the **+** symbol next to **Instances** to open a list of the instances in that hierarchy level of the design. You can traverse down the hierarchy tree in this way to find the instance that contains the state machine. Click on the name of the state machine in the **State Machines** folder [\(Figure 12–32\)](#page-709-0) to open the appropriate schematic in the schematic view ([Figure 12–31](#page-708-0)).

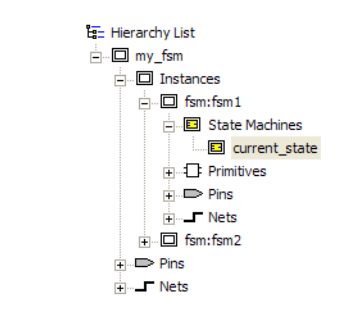

<span id="page-709-0"></span>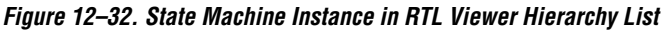

The State Machine Viewer opens ([Figure 12–33](#page-709-1)).

<span id="page-709-1"></span>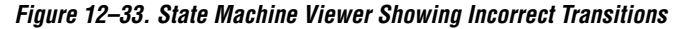

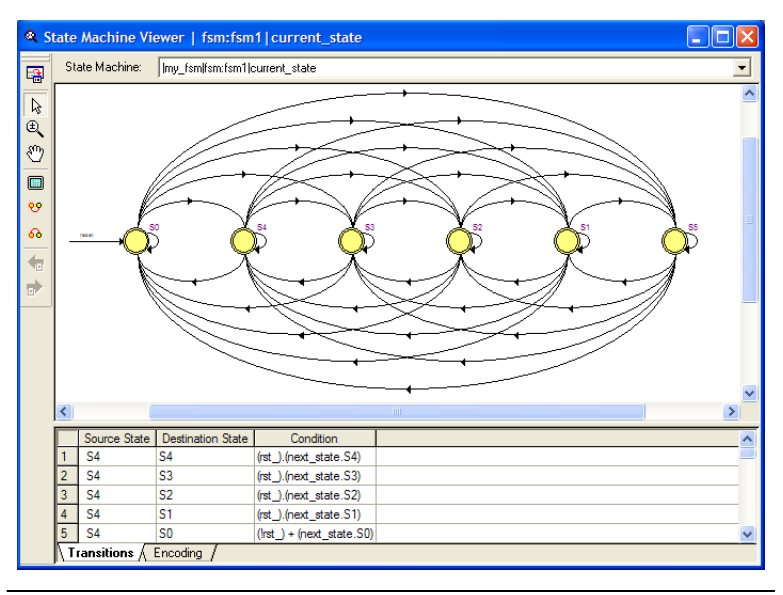

<span id="page-709-2"></span>2. You can analyze this state machine instance using the state machine diagram, transition table, and encoding table. Clearly something is wrong with the state machine because every state has a transition to every other state. After inspecting the state machine behavior, you determine that in this scenario, the designer forgot to create default assignments for the next state (that is, next  $\text{state} =$ current state if the conditions are not met).

3. After fixing the error in the HDL code, recompile the design and repeat steps [1](#page-707-1)[-2](#page-709-2) to view the new state machine diagram and transition table (shown in [Figure 12–34\)](#page-710-1) and check that the state transitions now occur correctly.

<span id="page-710-1"></span>*Figure 12–34. State Machine Viewer Showing Correct Transitions*

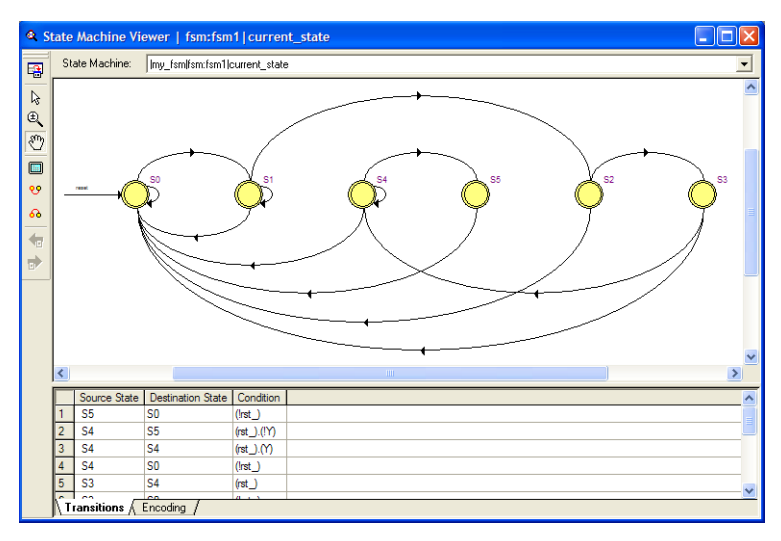

4. Perform a new simulation, as shown in [Figure 12–35,](#page-710-0) and verify that the state machine now performs as expected.

<span id="page-710-0"></span>*Figure 12–35. Simulation Result Showing Correct States*

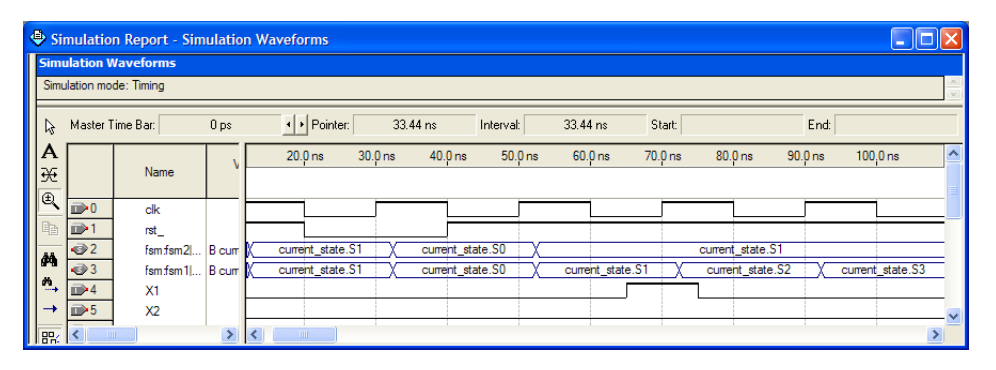

**Document** 

**Revision History**

**Conclusion** The Quartus II RTL Viewer, State Machine Viewer, and Technology Map Viewer allow you to explore and analyze your initial synthesis netlist, post-synthesis netlist, or post-fitting and physical synthesis netlist. The viewers provide a number of features in the hierarchy list and schematic view to help you quickly trace through your netlist and find specific hierarchies or nodes of interest. These capabilities can help you debug, optimize, or constrain your design more efficiently to increase your productivity.

[Table 12–10](#page-711-0) shows the revision history for this chapter.

<span id="page-711-0"></span>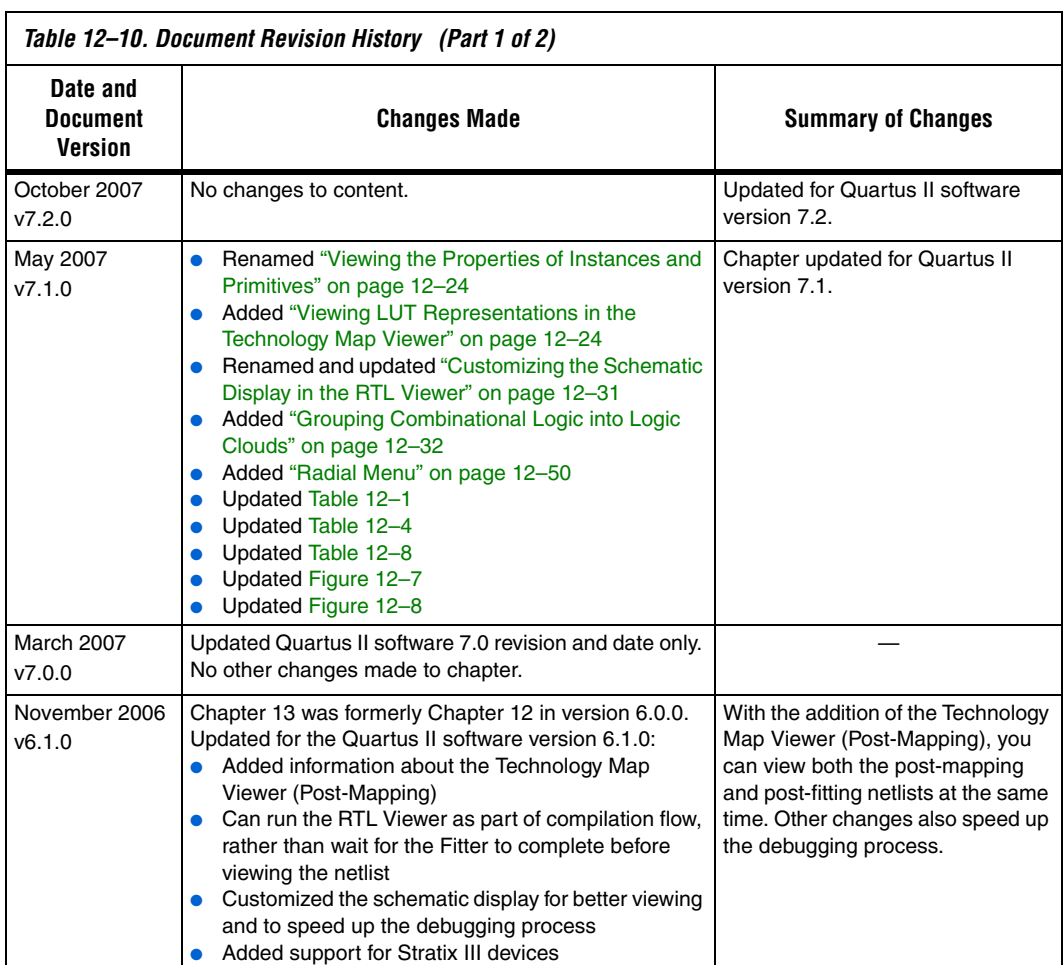

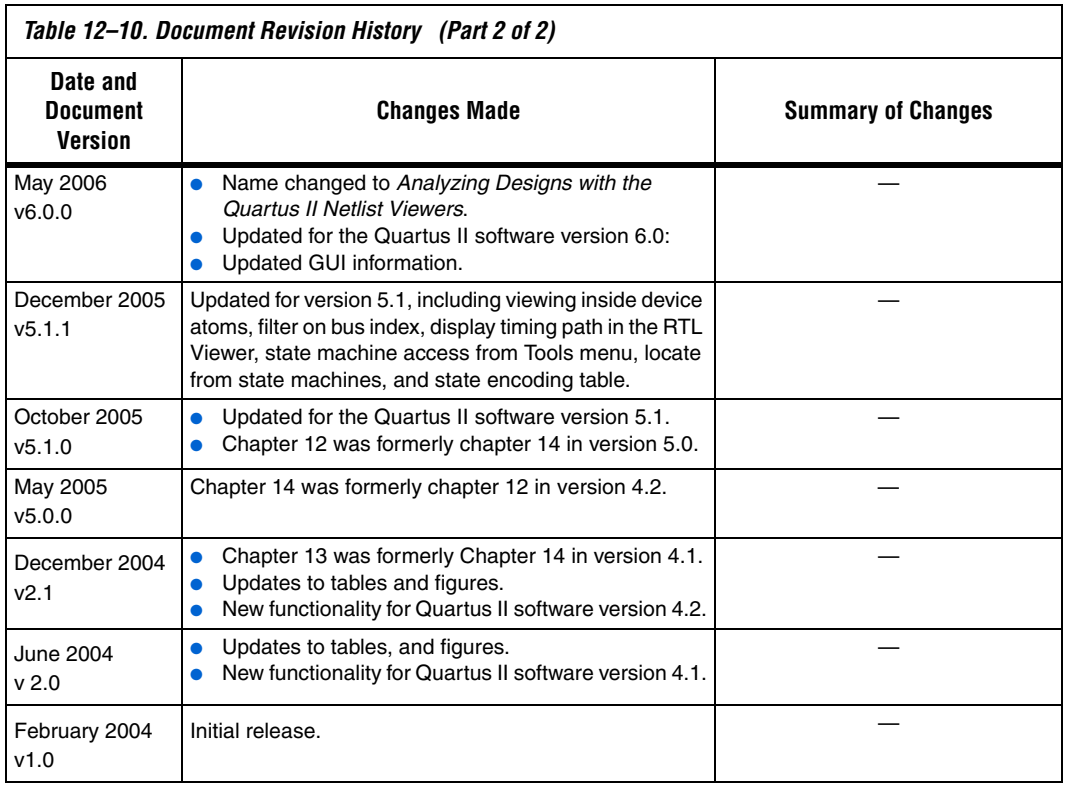

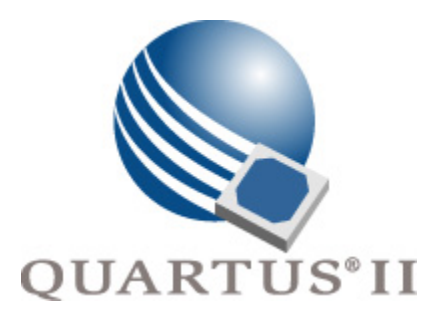

# **Quartus II Version 7.2 Handbook Volume 2: Design Implementation and Optimization**

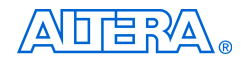

[101 Innovation Drive](http://www.altera.com) San Jose, CA 95134 www.altera.com

**QII5V2-7.2**

Copyright © 2007 Altera Corporation. All rights reserved. Altera, The Programmable Solutions Company, the stylized Altera logo, specific device designations, and all other words and logos that are identified as trademarks and/or service marks are, unless noted otherwise, the trademarks and service marks of Altera Corporation in the U.S. and other countries. All other product or service names are the property of their respective holders. Altera products are protected under numerous U.S. and foreign patents and pending applications, maskwork rights, and copyrights. Altera warrants<br>performance of its semiconductor products to current specifications in accordan changes to any products and services at any time without notice. Altera assumes no responsibility or liability arising out of the ap-

plication or use of any information, product, or service described herein except as expressly agreed to in writing by Altera Corporation. Altera customers are advised to obtain the latest version of device specifications before relying on any published information and before placing orders for products or services.

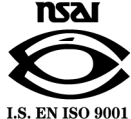

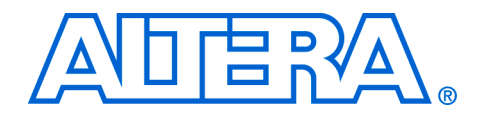

# **Contents**

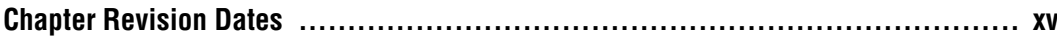

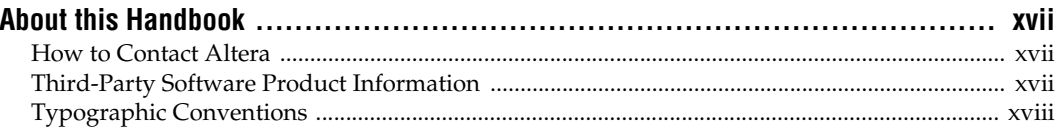

# **Section I. Scripting and Constraint Entry**

#### **Chapter 1. Assignment Editor**

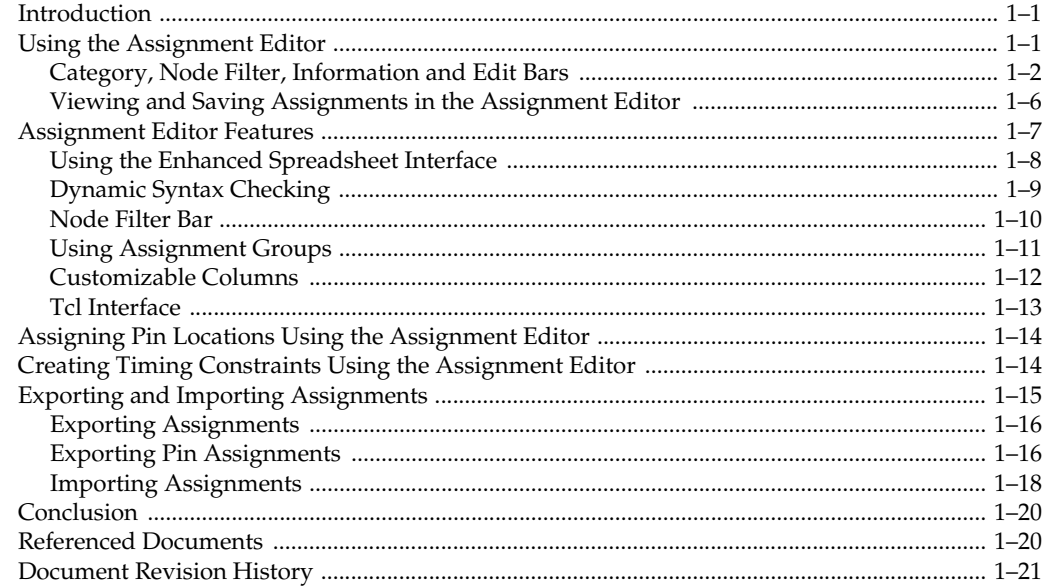

#### **Chapter 2. Command-Line Scripting**

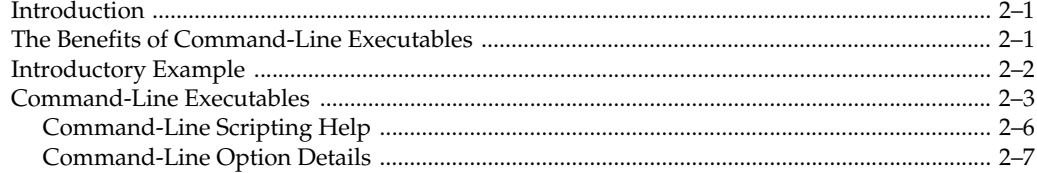

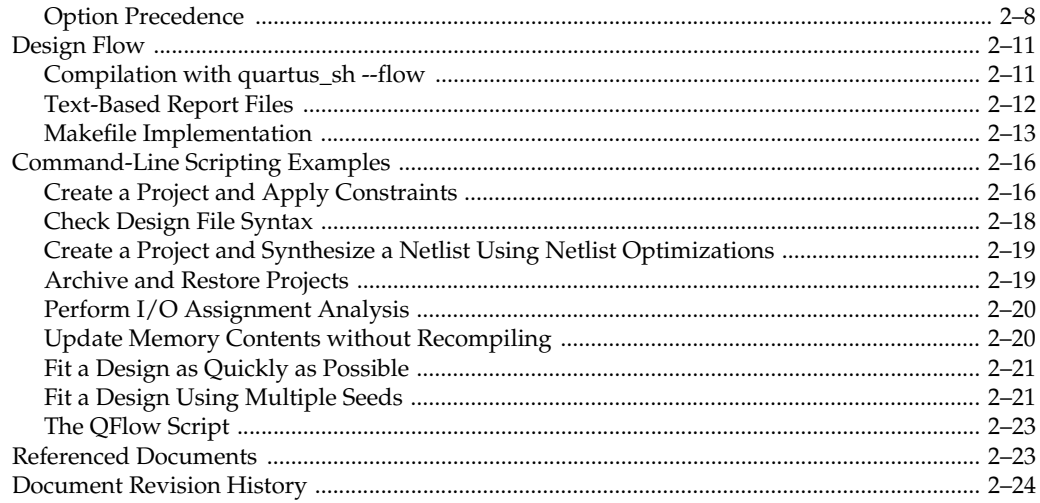

# **Chapter 3. Tcl Scripting**

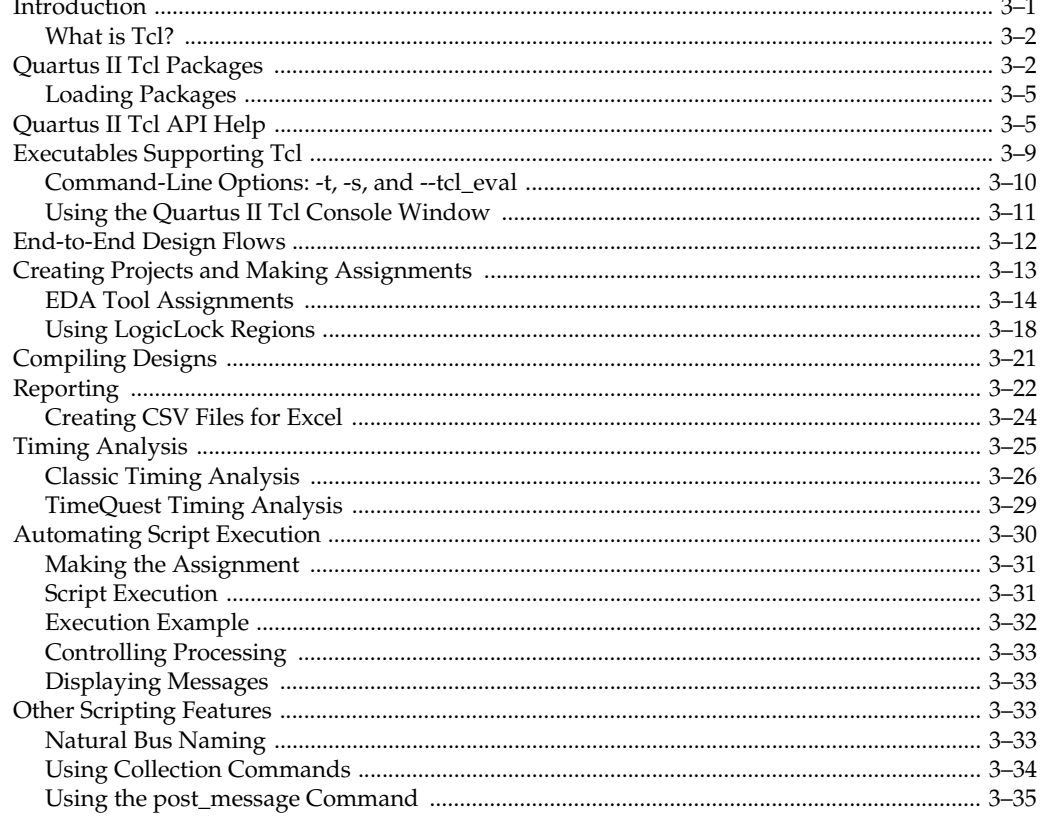

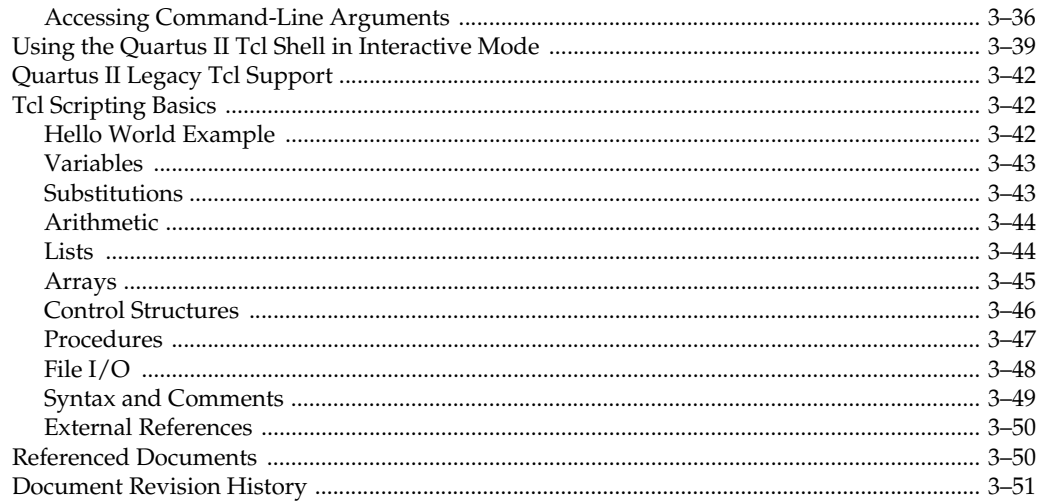

### **Chapter 4. Managing Quartus II Projects**

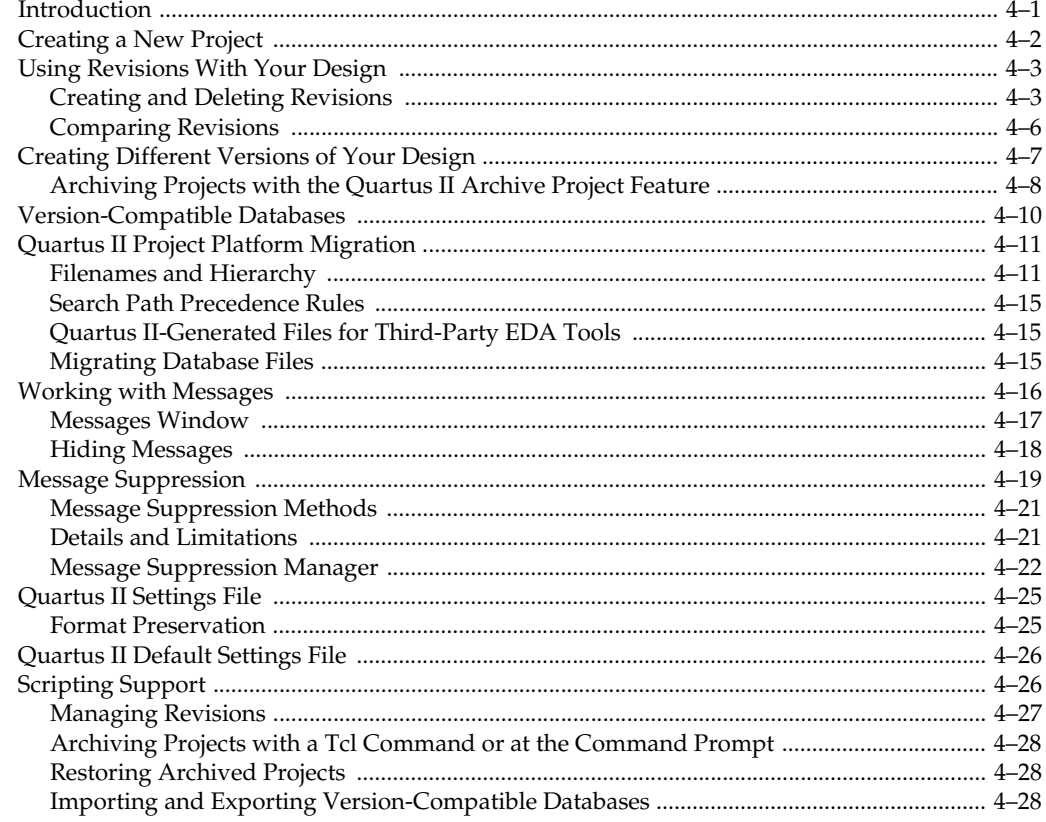

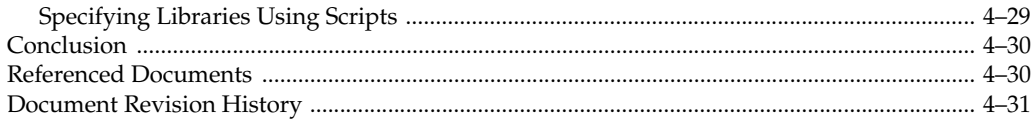

# **Section II. I/O and PCB Tools**

#### **Chapter 5. I/O Management**

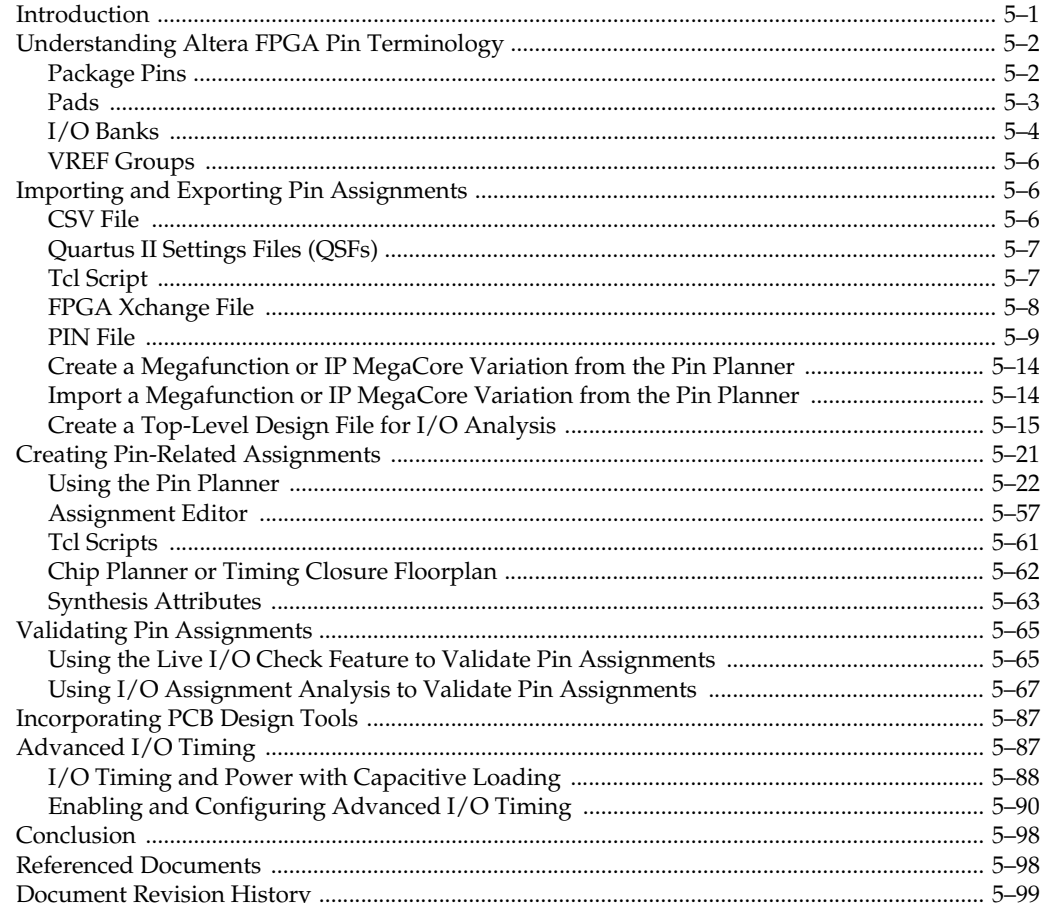

#### **Chapter 6. Mentor Graphics PCB Design Tools Support**

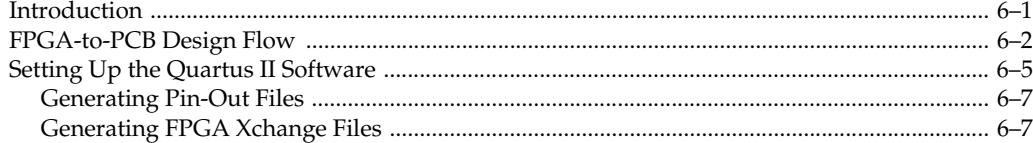
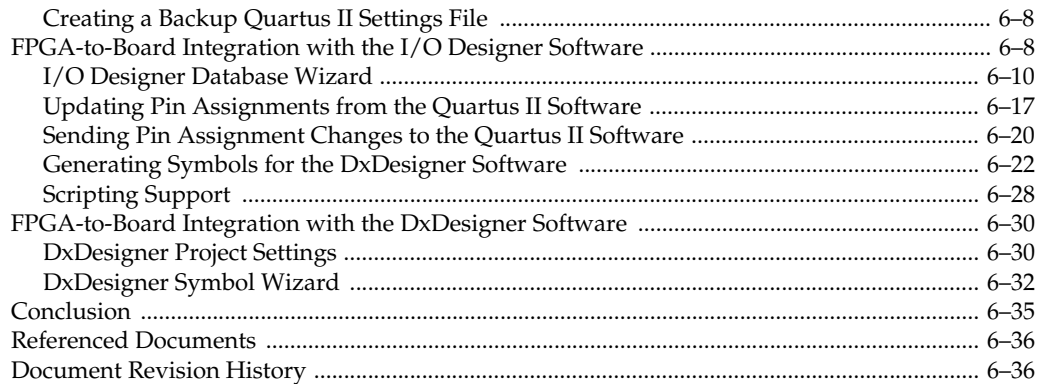

### **Chapter 7. Cadence PCB Design Tools Support**

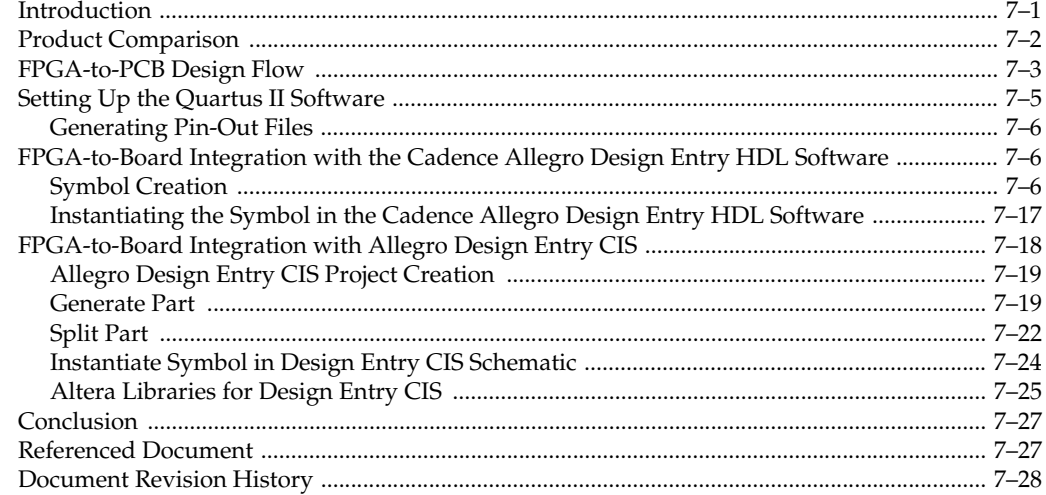

# Section III. Area, Timing and Power Optimization

### **Chapter 8. Area and Timing Optimization**

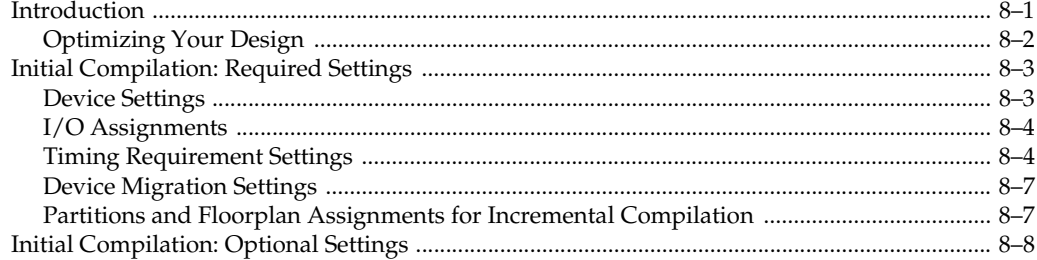

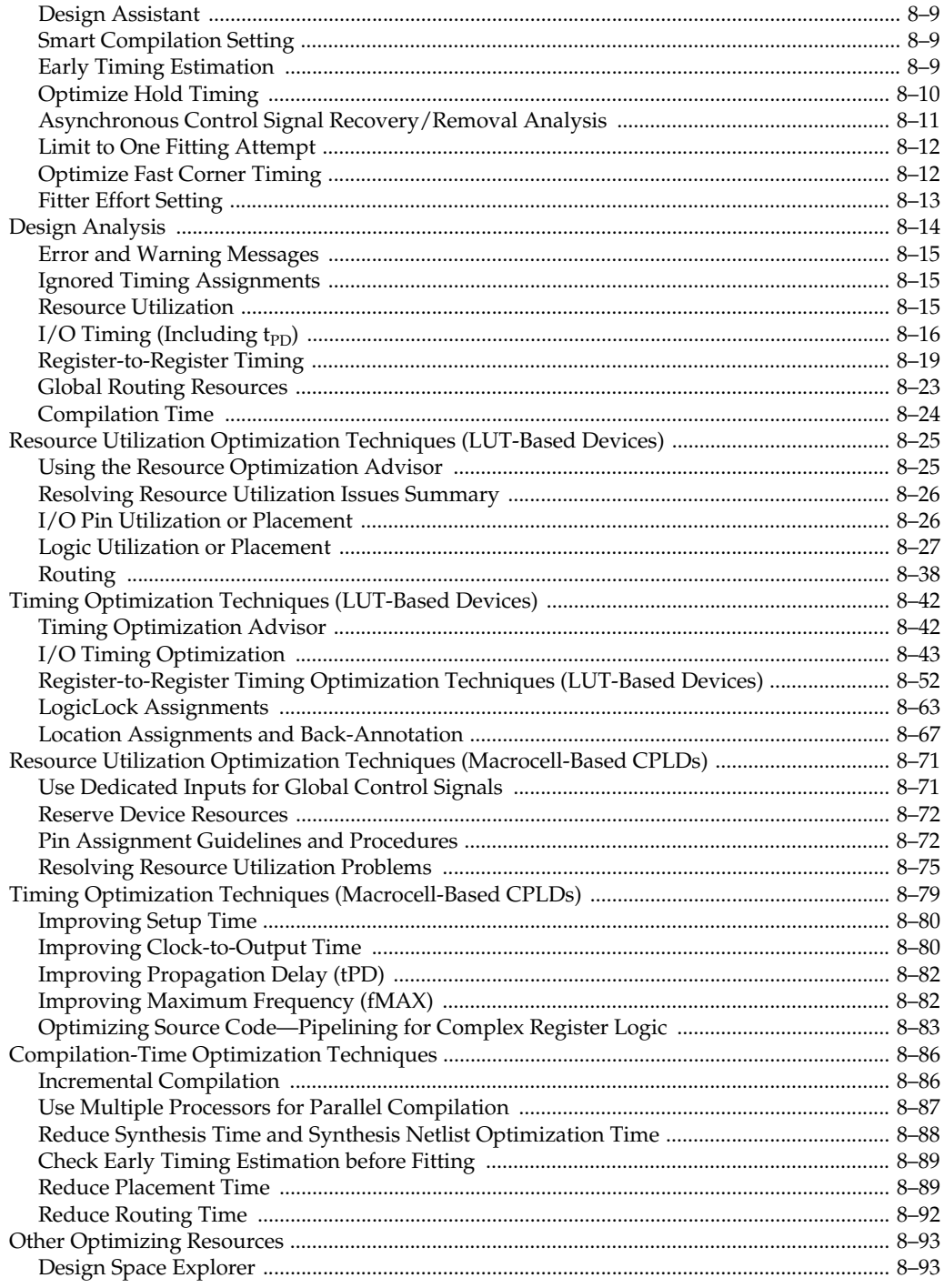

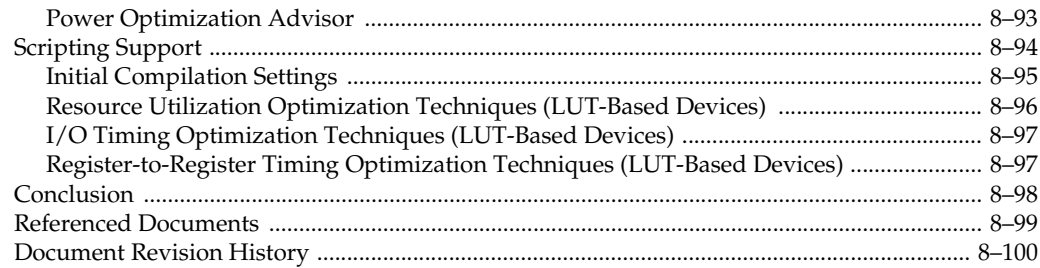

### **Chapter 9. Power Optimization**

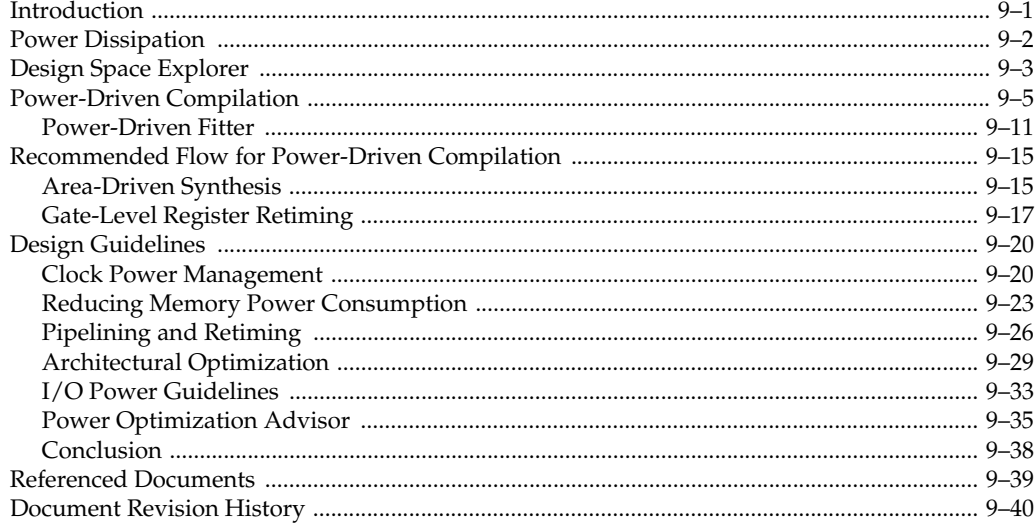

### Chapter 10. Analyzing and Optimizing the Design Floorplan

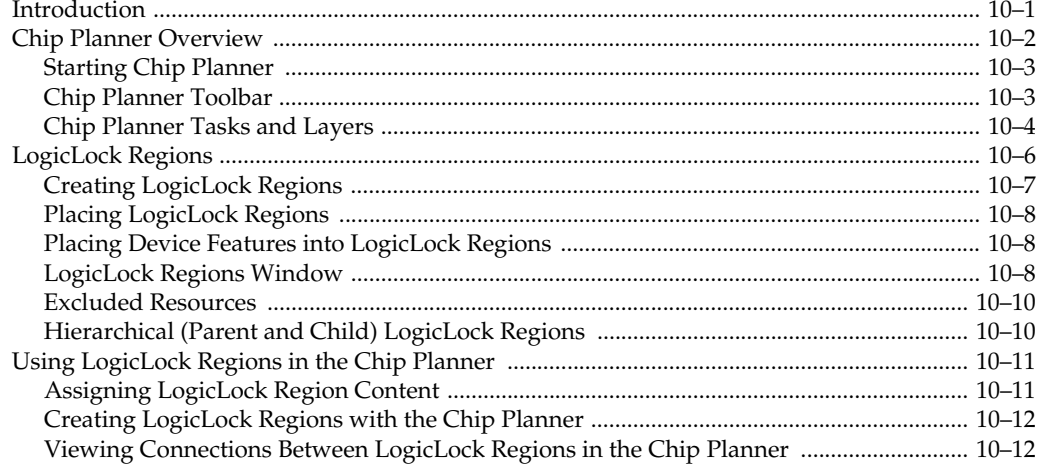

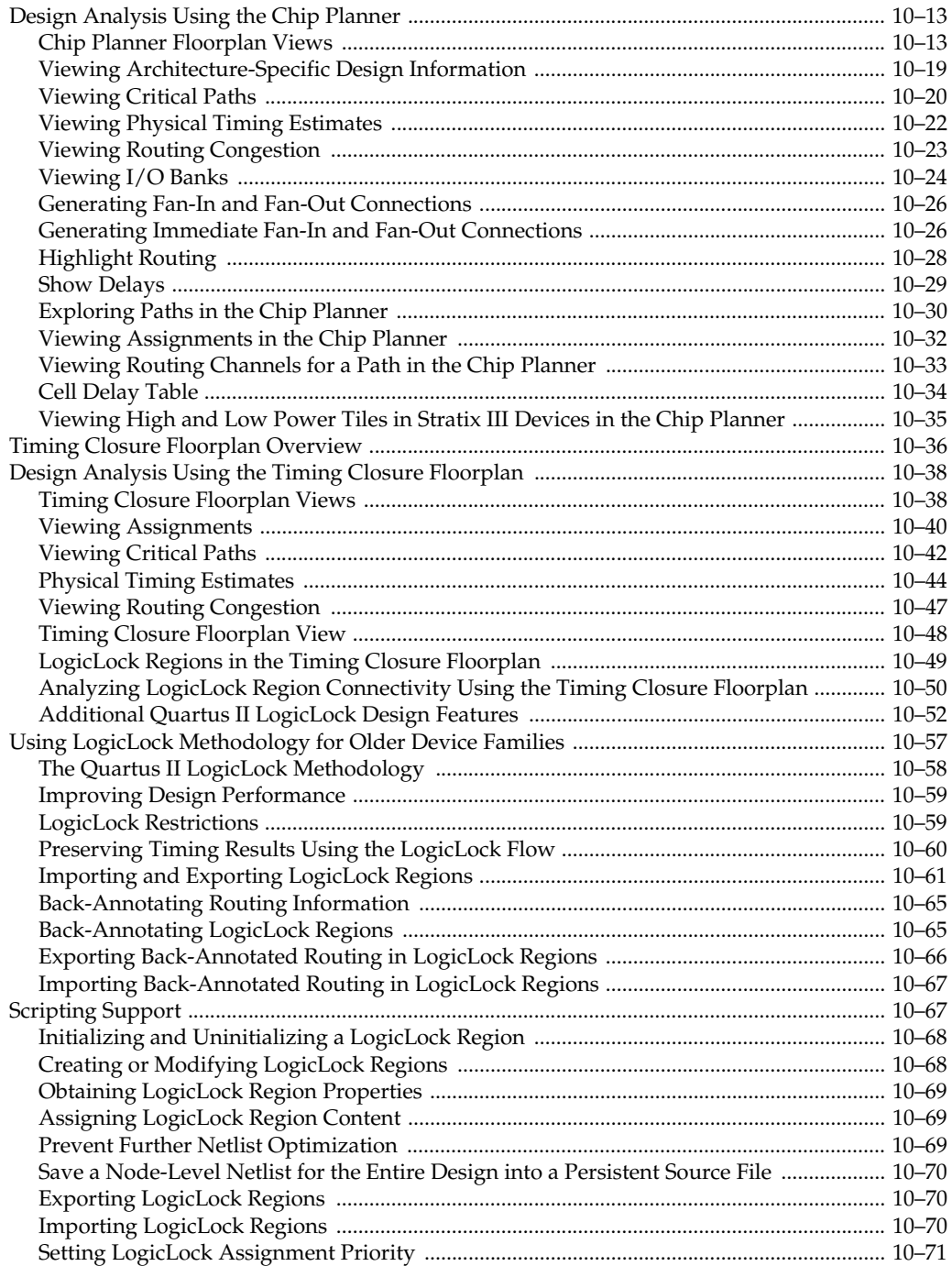

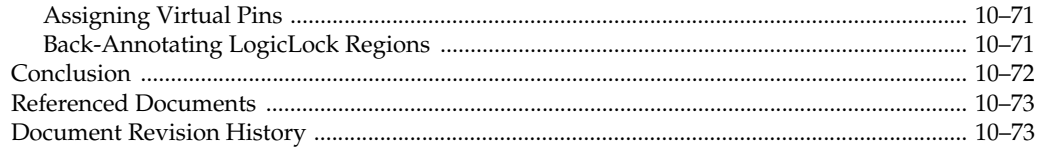

## **Chapter 11. Netlist Optimizations and Physical Synthesis**

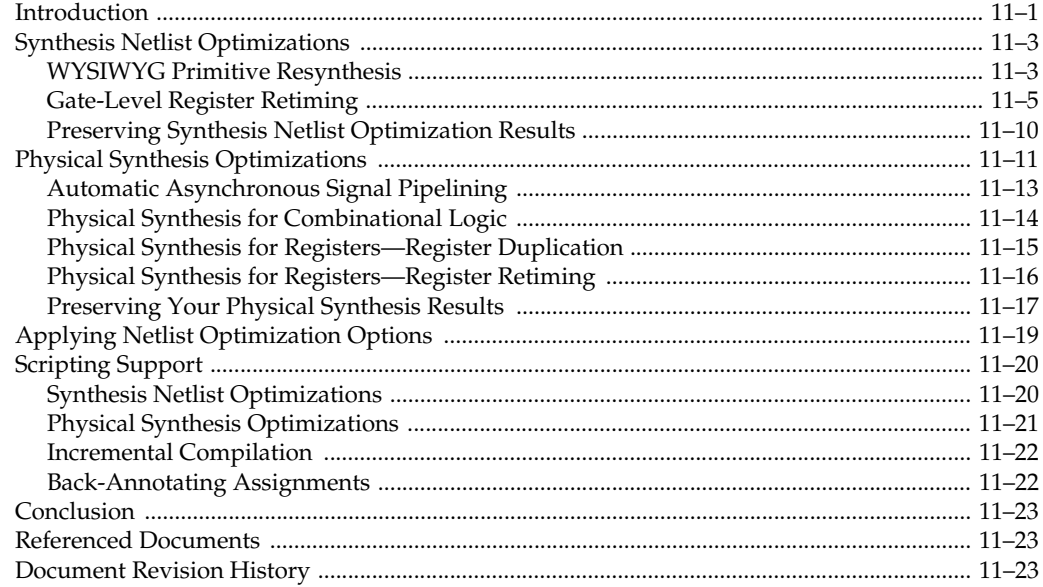

### **Chapter 12. Design Space Explorer**

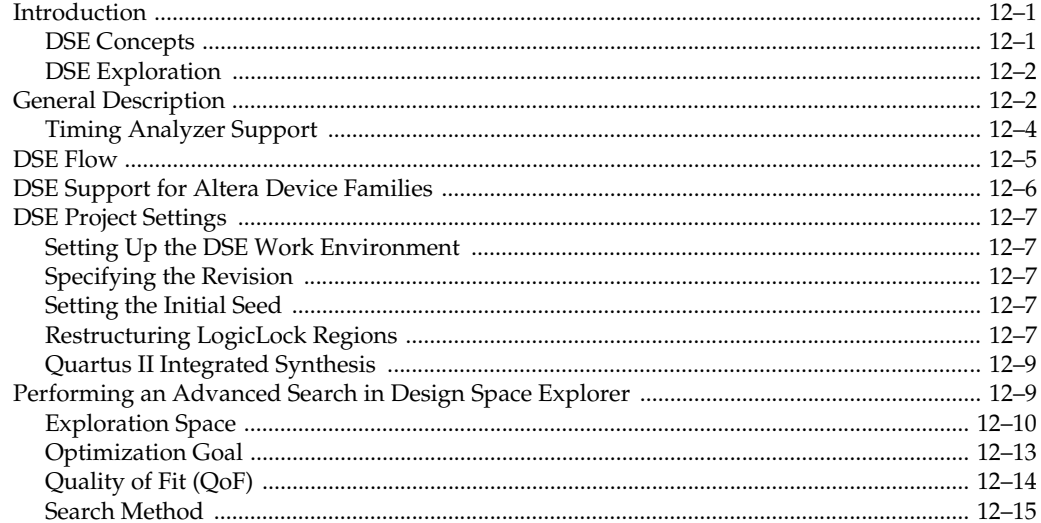

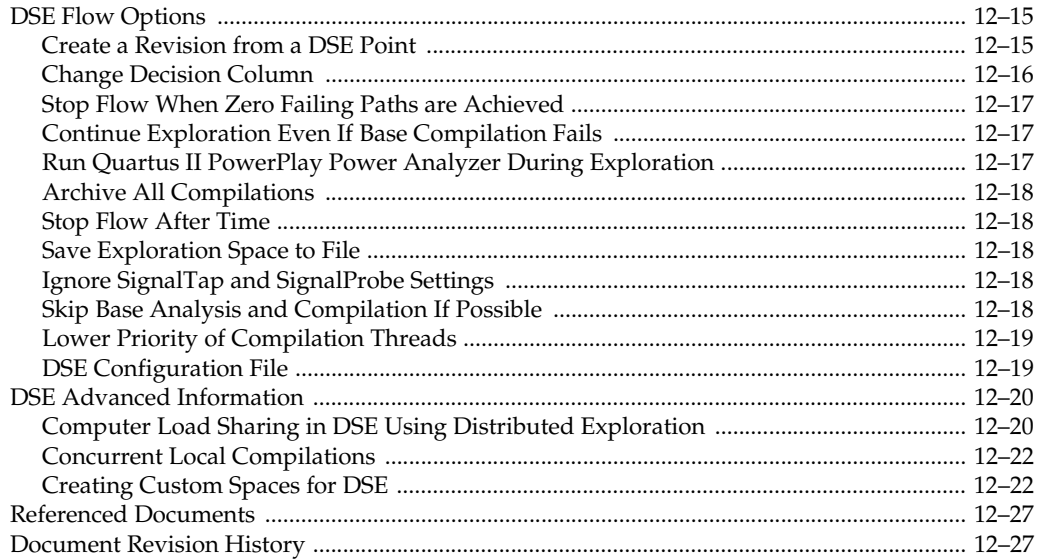

# **Chapter 13. Synplicity Amplify Physical Synthesis Support**

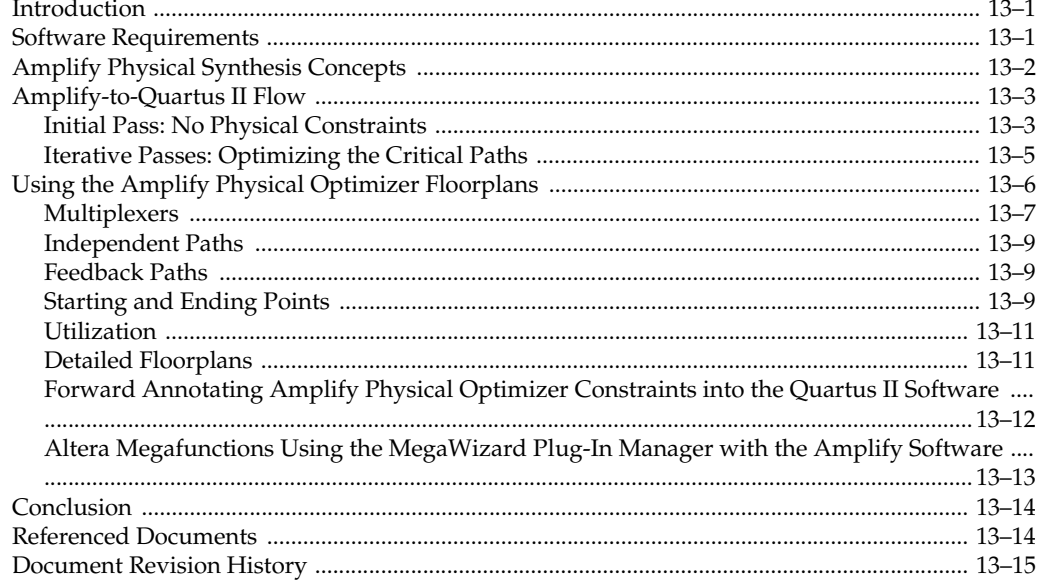

# **Section IV. Engineering Change Management**

### Chapter 14. Engineering Change Management with the Chip Planner

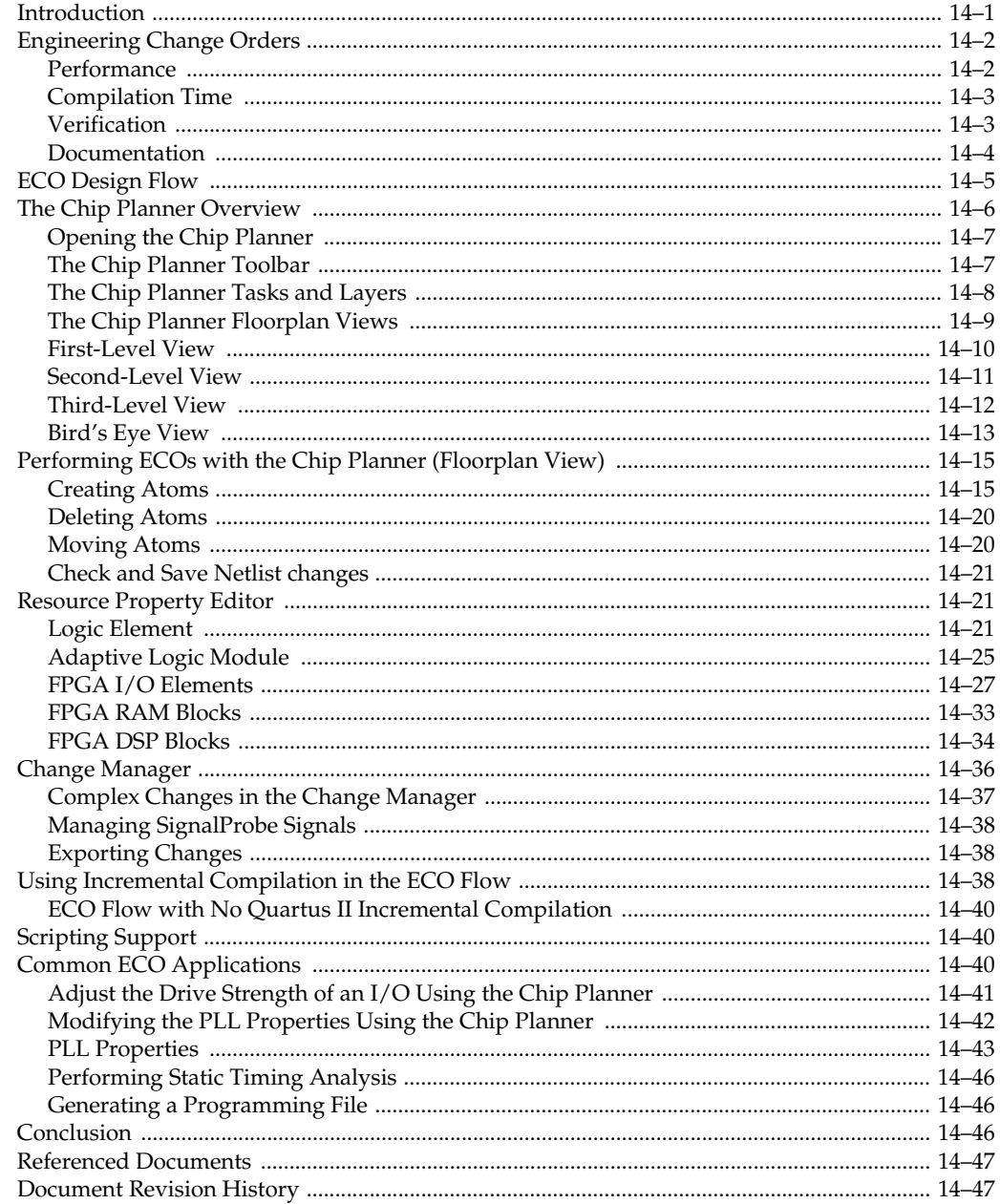

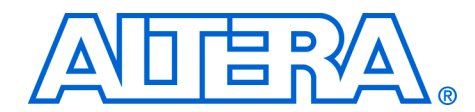

# **[Chapter Revision Dates](#page-734-0)**

The chapters in this book, *Quartus II Handbook, Volume 2*, were revised on the following dates. Where chapters are available separately, part numbers are listed.

- [Chapter 1. Assignment Editor](#page-734-0) [Revised:](#page-734-0) *October 2007* [Part number:](#page-734-1) *QII52001-7.2.0*
- [Chapter 2. Command-Line Scripting](#page-756-0) [Revised:](#page-756-0) *October 2007* [Part number:](#page-756-1) *QII52002-7.2.0*
- [Chapter 3. Tcl Scripting](#page-780-0) [Revised:](#page-780-0) *October 2007* [Part number:](#page-780-1) *QII52003-7.2.0*
- [Chapter 4. Managing Quartus II Projects](#page-832-0) [Revised:](#page-832-0) *October 2007* [Part number:](#page-832-1) *QII52012-7.2.0*
- [Chapter 5. I/O Management](#page-866-0) [Revised:](#page-866-0) *October 2007* [Part number:](#page-866-1) *QII52013-7.2.0*
- [Chapter 6. Mentor Graphics PCB Design Tools Support](#page-966-0) [Revised:](#page-966-0) *October 2007* [Part number:](#page-966-1) *QII52015-7.2.0*
- [Chapter 7. Cadence PCB Design Tools Support](#page-1002-2) [Revised:](#page-1002-2) *October 2007* [Part number:](#page-1002-3) *QII52014-7.2.0*
- [Chapter 8. Area and Timing Optimization](#page-1032-2) [Revised:](#page-1032-2) *October 2007* [Part number:](#page-1032-3) *QII52005-7.2.0*
- [Chapter 9. Power Optimization](#page-1134-2) [Revised:](#page-1134-2) *October 2007* [Part number:](#page-1134-3) *QII52016-7.2.0*
- [Chapter 10. Analyzing and Optimizing the Design Floorplan](#page-1174-2) [Revised:](#page-1174-2) *October 2007* [Part number:](#page-1174-3) *QII52006-7.2.0*
- [Chapter 11. Netlist Optimizations and Physical Synthesis](#page-1248-2) [Revised:](#page-1248-2) *October 2007* [Part number:](#page-1248-3) *QII52007-7.2.0*
- Chapter 12. Design Space Explorer Revised: *October 2007* [Part number:](#page-1272-1) *QII52008-7.2.0*
- [Chapter 13. Synplicity Amplify Physical Synthesis Support](#page-1300-3) October 2007 [Part number:](#page-1300-4) *QII52011-7.2.0*
- [Chapter 14. Engineering Change Management with the Chip Planner](#page-1318-2) [Revised:](#page-1318-2) *October 2007* [Part number:](#page-1318-3) *QII52017-7.2.0*

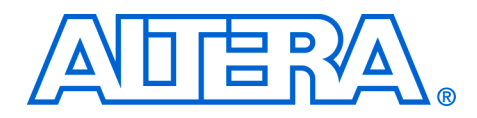

# **About this Handbook**

This handbook provides comprehensive information about the Altera® Quartus® II design software, version 7.2.

# **How to Contact Altera**

For the most up-to-date information about Altera products, refer to the following table.

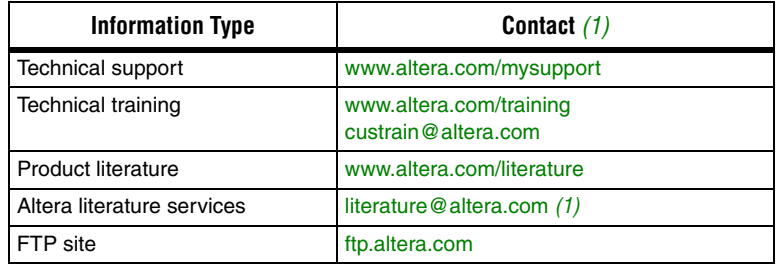

*Note to table:*

<span id="page-730-0"></span>(1) You can also contact your local Altera sales office or sales representative.

# **Third-Party Software Product Information**

Third-party software products described in this handbook are not Altera products, are licensed by Altera from third parties, and are subject to change without notice. Updates to these third-party software products may not be concurrent with Quartus II software releases. Altera has assumed responsibility for the selection of such third-party software products and its use in the Quartus II 7.2 software release. To the extent that the software products described in this handbook are derived from third-party software, no third party warrants the software, assumes any liability regarding use of the software, or undertakes to furnish you any support or information relating to the software. EXCEPT AS EXPRESSLY SET FORTH IN THE APPLICABLE ALTERA PROGRAM LICENSE SUBSCRIPTION AGREEMENT UNDER WHICH THIS SOFTWARE WAS PROVDED TO YOU, ALTERA AND THIRD-PARTY LICENSORS DISCLAIM ALL WARRANTIES WITH RESPECT TO THE USE OF SUCH THIRD-PARTY SOFTWARE CODE OR DOCUMENTATION IN THE SOFTWARE, INCLUDING, WITHOUT LIMITATION, ANY WARRANTIES OF MERCHANTABILITY, FITNESS FOR A PARTICULAR PURPOSE, TITLE, AND NONINFRINGEMENT. For more information, including the latest available version of specific third-party software products, refer to the documentation for the software in question.

# **Typographic Conventions**

This document uses the typographic conventions shown below.

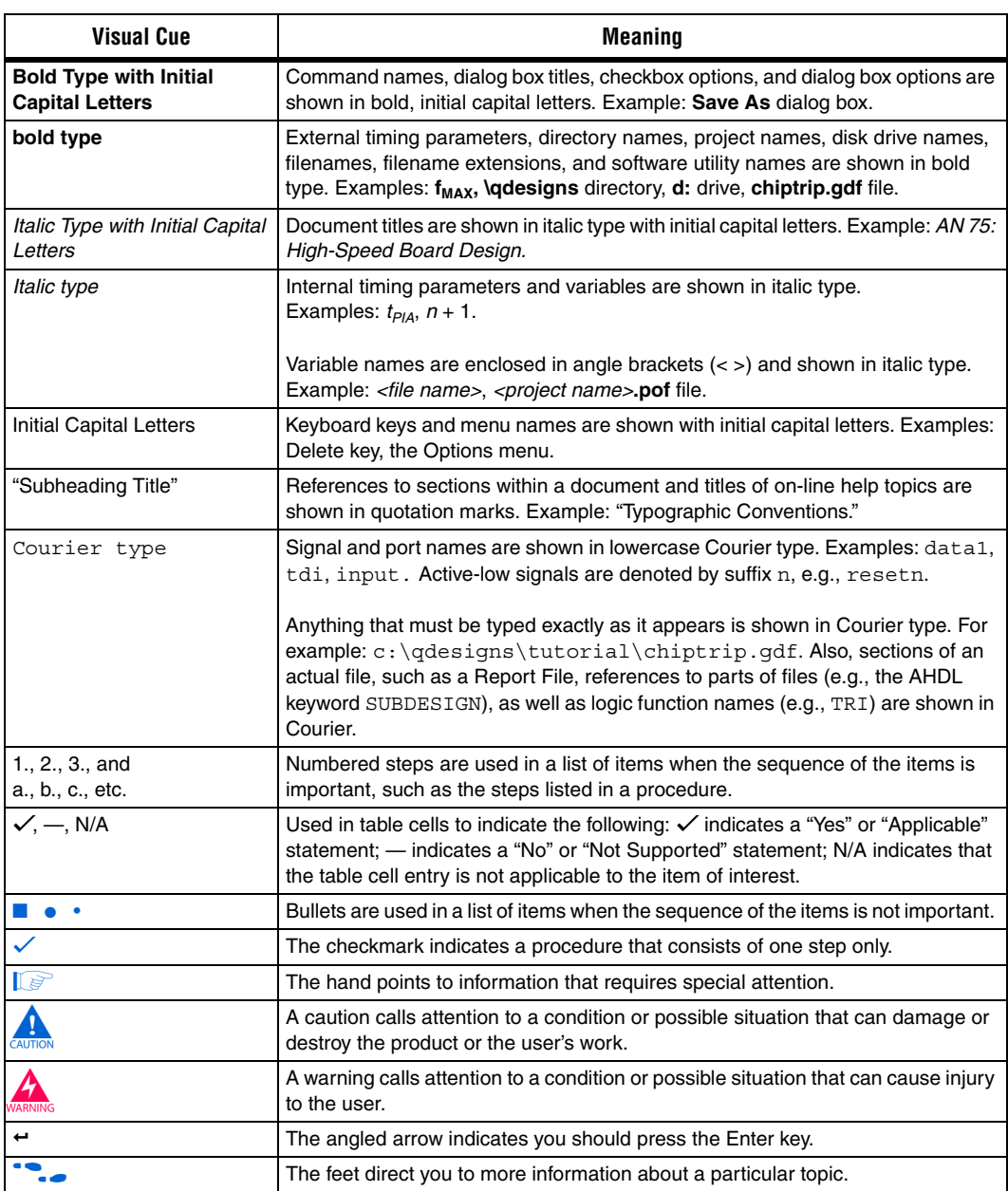

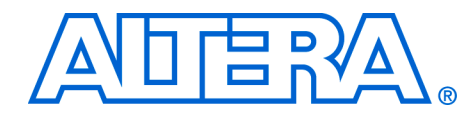

# **Section I. Scripting and Constraint Entry**

As a result of the increasing complexity of today's FPGA designs and the demand for higher performance, designers must make a large number of complex timing and logic constraints to meet their performance requirements. Once you have created a project and your design, you can use the Quartus® II software Assignment Editor and other GUI features to specify your initial design constraints, such as pin assignments, device options, logic options, and timing constraints.

This section describes how to enter constraints in the Quartus II software, how to take advantage of Quartus II modular executables, and how to develop and run tool command language (Tcl) scripts to perform a wide range of functions, and how to manage the Quartus II project for your design.

This section includes the following chapters:

- [Chapter 1, Assignment Editor](#page-734-0)
- [Chapter 2, Command-Line Scripting](#page-756-0)
- [Chapter 3, Tcl Scripting](#page-780-0)
- [Chapter 4, Managing Quartus II Projects](#page-832-0)
- For information about the revision history for chapters in this section, refer to each individual chapter for that chapter's revision history.

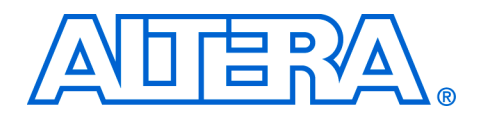

# <span id="page-734-0"></span>**1. Assignment Editor**

#### <span id="page-734-1"></span>**QII52001-7.2.0**

**Introduction** The complexity of today's FPGA designs is compounded by the increasing density and associated pin counts of current FPGAs. It requires that you make a large number of pin assignments that include the pin locations and I/O standards to successfully implement a complex design in the latest generation of FPGAs.

> To facilitate the process of entering these assignments, Altera® has developed an intuitive, spreadsheet interface called the Assignment Editor. The Assignment Editor is designed to make the process of creating, changing, and managing a large number of assignments as easy as possible.

This chapter discusses the following topics:

- ["Using the Assignment Editor"](#page-734-2)
- "Assignment Editor Features" on page 1-7
- "Assigning Pin Locations Using the Assignment Editor" on [page 1–14](#page-747-0)
- *"Creating Timing Constraints Using the Assignment Editor"* on [page 1–14](#page-747-1)
- ["Exporting and Importing Assignments" on page 1–15](#page-748-0)

# <span id="page-734-2"></span>**Using the Assignment Editor**

You can use the Assignment Editor throughout the design cycle. Before board layout begins, you can make pin assignments with the Assignment Editor. Throughout the design cycle, use the Assignment Editor to help achieve your design performance requirements by making timing assignments. You can also use the Assignment Editor to view, filter, and sort assignments based on node names or assignment type.

The Assignment Editor is a resizable window. This scalability makes it easy to view or edit your assignments right next to your design files. To open the Assignment Editor, click the **Assignment Editor** icon in the toolbar, or on the Assignments menu, click **Assignment Editor**.

 $\Box$  You can also launch the Assignment Editor by pressing Ctrl+Shift+A.

### **Category, Node Filter, Information and Edit Bars**

The Assignment Editor window is divided into four bars and a spreadsheet ([Figure 1–1](#page-735-0)).

<span id="page-735-0"></span>*Figure 1–1. The Assignment Editor Window*

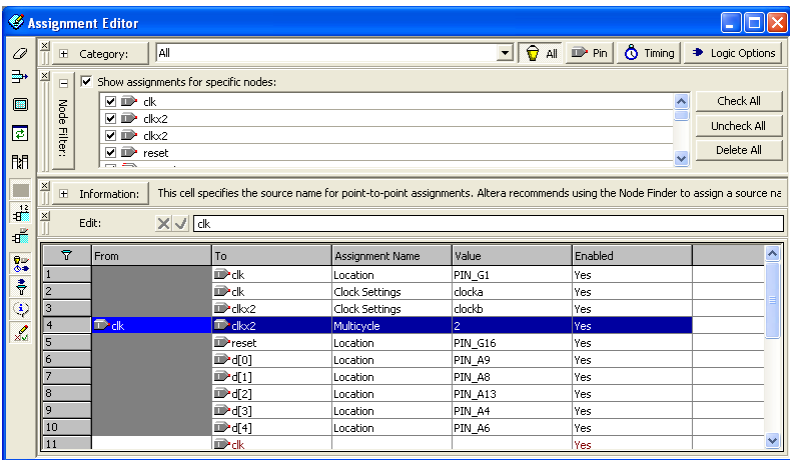

You can hide all four bars in the View menu if desired, and you can collapse the **Category**, **Node Filter**, and **Information** bars. [Table 1–1](#page-735-1) provides a brief description of each bar.

<span id="page-735-1"></span>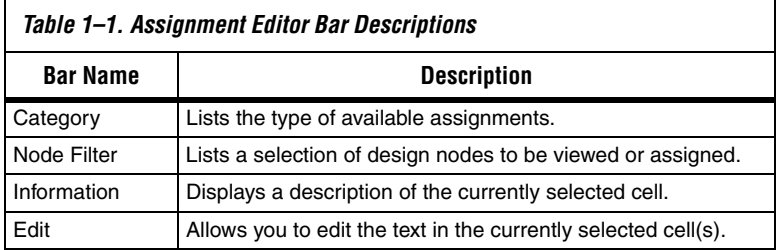

#### *Category Bar*

The **Category** bar lists all assignment categories available for the selected device. You can use the **Category** bar to select a particular assignment type and to filter out all other assignments. Selecting an assignment category from the **Category** list changes the spreadsheet to show only applicable options and values. To search for a particular type of assignment, use the **Category** bar to filter out all other assignments.

To view all t<sub>SU</sub> assignments in your project, select tsu in the Category list ([Figure 1–2](#page-736-0)).

<span id="page-736-0"></span>*Figure 1–2. t<sub>su</sub> Selected in the Category List* 

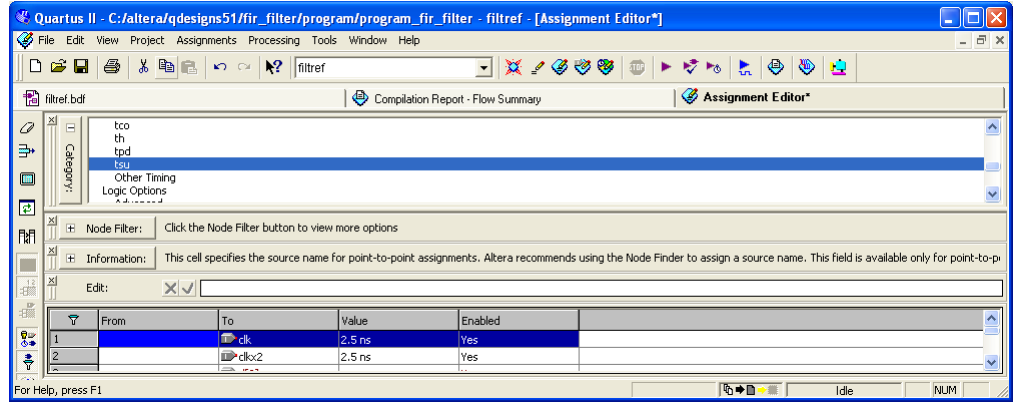

If you select **All** in the **Category** bar [\(Figure 1–3\)](#page-736-1), the Assignment Editor displays all assignments.

<span id="page-736-1"></span>*Figure 1–3. All Selected in the Category List* 

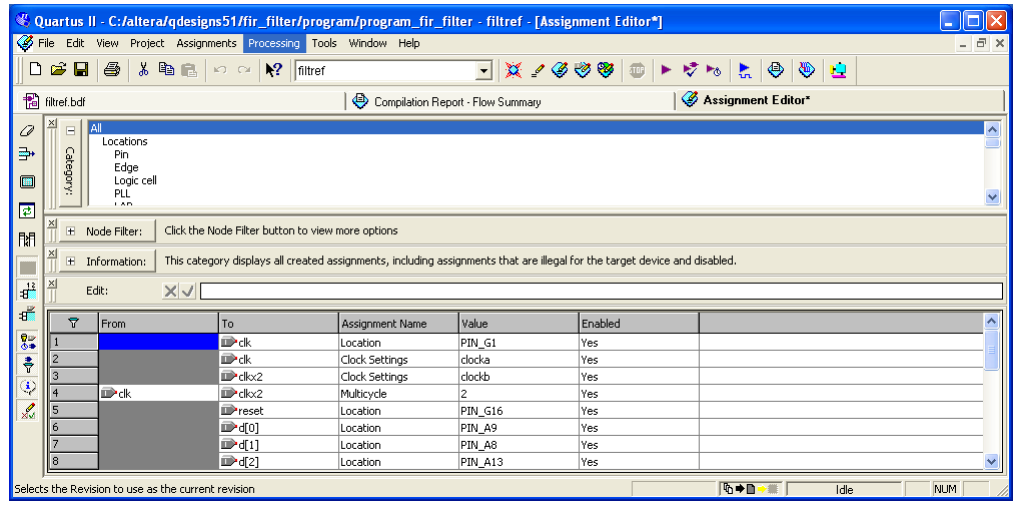

When you collapse the **Category** bar, four shortcut buttons are displayed allowing you to select from various preset categories [\(Figure 1–4\)](#page-737-0).

<span id="page-737-0"></span>*Figure 1–4. Category Bar*

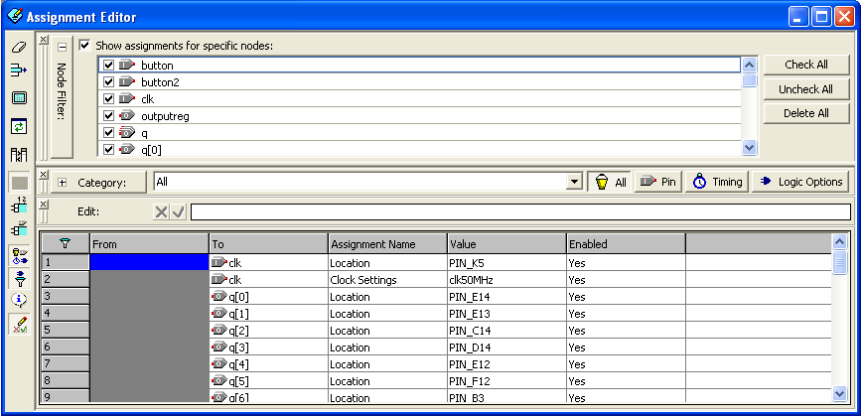

Use the **Pin** category to create pin location assignments. The **Pin** category displays additional information about each FPGA pin including its I/O Bank number, VREF group number, corresponding pad number, and primary and secondary functions.

When entering a pin number, the Assignment Editor auto completes the pin number. For example, instead of typing Pin\_AA3, you can type AA3 and let the Assignment Editor auto complete the pin number to Pin\_AA3. You can also choose a pin location from the pins list by double clicking the cell in the location column. All occupied pin locations are shown in italics.

### *Node Filter Bar*

When **Show assignments for specific nodes** is turned on, the spreadsheet shows only assignments for nodes matching the selected node name filters in the **Node Filter** bar. You can selectively enable individual node name filters listed in the **Node Filter** bar. You can create a new node name filter by selecting a node name with the Node Finder or typing a new node name filter. The Assignment Editor automatically inserts a spreadsheet row and pre-populates the **To** field with the node name filter. You can easily add an assignment to the matching nodes by entering it in the new row. Rows with incomplete assignments are shown in dark red. When you choose **Save** on the File menu, and there are incomplete assignments, a prompt gives you the choice to save and lose incomplete assignments, or cancel the save.

As shown in [Figure 1–5,](#page-738-0) when all the bits of the d input bus are enabled in the **Node Filter** bar, all unrelated assignments are filtered out.

**1 In the Node Filter** bar, selecting a dinput bus only highlights the row. If you want to enable the bus, you must turn on the bus.

<span id="page-738-0"></span>*Figure 1–5. Using the Node Filter Bar in the Assignment Editor*

| File Edit View<br>$\boldsymbol{\varepsilon}$ . $\boldsymbol{\varepsilon}$<br>n.<br>x<br>Ø<br>$\times$<br>$\blacksquare$<br>0 | <b>Assignment Editor</b><br>$\overline{\mathsf{v}}$ Show assignments for specific nodes:                                                                             | Project Assignments Processing Tools Window Help<br>$\lambda$ to $\approx$ $\sqrt{2}$ filtref | œ               | $\blacktriangledown$ |                                                                               | $ \bar{p}$ x |
|----------------------------------------------------------------------------------------------------|----------------------------------------------------------------------------------------------------|-----------------------------------------------------------------------------------------------|-----------------|----------------------|-------------------------------------------------------------------------------|--------------|
|                                                                                                    |                                                                                                    |                                                                                               |                 |                      |                                                                               |              |
|                                                                                                    |                                                                                                    |                                                                                               |                 |                      |                                                                               |              |
|                                                                                                    |                                                                                                    |                                                                                               |                 |                      |                                                                               |              |
| Node Filter<br>∌<br>曰<br> ₽<br>閒                                                                                             | ⊽ ঔ ժ*<br>$\overline{\triangledown}$ $\blacksquare$ $\blacksquare$<br>$\nabla \mathbb{D}$ d[1]<br><b>⊻ ■ d[2]</b><br><b>☑ ■</b> d[3]<br><b>☑ ■ d[4]</b><br>v in d∫51 |                                                                                               |                 |                      | Check All<br>$\hat{\phantom{a}}$<br>Uncheck All<br>Delete All<br>$\checkmark$ |              |
| $\frac{\times}{\sqrt{2}}$<br>$\frac{12}{3}$                                                                                  | $X \sqrt{$ PIN_42<br>Edit:                                                                                                    |                                                                                               |                 |                      |                                                                               |              |
| ď<br>$\overline{\mathbf{r}}$                                                                                                 | From                                                                                                    | To.                                                                                           | Assignment Name | Value                | Enabled                                                                       | ۸            |
| з<br>$\frac{1}{2}$                                                                                                    |                                                                                                    | <b>D</b> d[5]                                                                                 | Location        | PIN 70               | Yes                                                                           |              |
| $\overline{4}$                                                                                                    |                                                                                                    | <b>■ d[4]</b>                                                                                 | Location        | <b>PIN 86</b>        | Yes                                                                           |              |
| ÷<br>5                                                                                                    |                                                                                                    | <b>D</b> <sup>-</sup> d[3]                                                                    | Location        | <b>PIN 42</b>        | Yes                                                                           |              |
| Q<br>6                                                                                                    |                                                                                                    | <b>■ d[2]</b>                                                                                 | Location        | PIN 69               | Yes                                                                           |              |
| 7<br>$\overline{\mathscr{L}}$                                                                                                |                                                                                                    | <b>■d[1]</b>                                                                                  | Location        | PIN_79               | Yes                                                                           |              |
| 8                                                                                                    |                                                                                                    | <b>IDP</b> d[0]                                                                               | Location        | PIN 78               | Yes                                                                           |              |
| $\overline{9}$                                                                                                    |                                                                                                    | in¥d                                                                                          | Location        |                      | Yes                                                                           |              |
| 10                                                                                                    |                                                                                                    | ⊕ď                                                                                            |                 |                      | Yes                                                                           |              |
| 11                                                                                                    |                                                                                                    | in d[0]                                                                                       |                 |                      | Yes                                                                           |              |
| 12                                                                                                    |                                                                                                    | <b>■d[1]</b>                                                                                  |                 |                      | Yes                                                                           |              |
| 13<br>14                                                                                                    |                                                                                                    | <b>■ d[2]</b>                                                                                 |                 |                      | Yes                                                                           |              |
| 15                                                                                                    |                                                                                                    | <b>IDPd[3]</b>                                                                                |                 |                      | Yes                                                                           |              |
| 16                                                                                                    |                                                                                                    | <b>■ d[4]</b><br><b>D</b> <sup>-</sup> d[5]                                                   |                 |                      | Yes                                                                           |              |
| 17                                                                                                    |                                                                                                    | <b>IDPd[6]</b>                                                                                |                 |                      | Yes<br>Yes                                                                    |              |
| 18                                                                                                    |                                                                                                    | ■ d[7]                                                                                        |                 |                      | Yes                                                                           |              |
|                                                                                                    |                                                                                                    |                                                                                               |                 |                      |                                                                               |              |
| For Help, press F1                                                                                                    |                                                                                                    |                                                                                               |                 | <b>D-D-W</b><br>Idle | NUM                                                                           |              |

#### *Information Bar*

The **Information** bar provides a brief description of the currently selected cell and what information you should enter into the cell. For example, the **Information** bar describes if it is correct to enter a node name, or a number value into a cell. If the selected cell is a logic option, then the **Information** bar shows a description of that option.

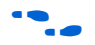

For more information on logic options, refer to the Quartus<sup>®</sup> II Help.

#### *Edit Bar*

The **Edit** bar is an efficient way to enter a value into one or more spreadsheet cells.

To change the contents of multiple cells at the same time, select the cells in the spreadsheet [\(Figure 1–6\)](#page-739-0), then type the new value into the **Edit** box in the **Edit** bar, and click **Accept** ([Figure 1–7](#page-739-1)).

<span id="page-739-0"></span>*Figure 1–6. Edit Bar Selection*

|                |                                                                                                    |                     |               |          | C:/altera/qdesigns51/fir_filter/compile/compile_fir_filter - filtref - [Assignment Editor*] |                  |                                |          |                    |                          |  |  |  |
|----------------|----------------------------------------------------------------------------------------------------|---------------------|---------------|----------|---------------------------------------------------------------------------------------------|------------------|--------------------------------|----------|--------------------|--------------------------|--|--|--|
|                | File Edit View Project Assignments Processing Tools Window Help                                                                                                    |                     |               |          |                                                                                             |                  |                                |          |                    |                          |  |  |  |
|                | $\Box$ $\bigcirc$ $\Box$ $\bigcirc$ $\bigcirc$<br>▔▏ <del>这</del> ◢ <b>♂</b> ◎◎  ▶ けゎ   "   ◎   ◎   ⊔ |                     |               |          |                                                                                             |                  |                                |          |                    |                          |  |  |  |
|                | Assignment Editor"<br>Compilation Report - Flow Summary                                                                                                    |                     |               |          |                                                                                             |                  |                                |          |                    |                          |  |  |  |
| $\mathcal{Q}$  | $\times$<br>Click the Node Filter button to view more options<br>El Node Filter:                                                                                                    |                     |               |          |                                                                                             |                  |                                |          |                    |                          |  |  |  |
| ₽              | Edit:<br>X V LVTTL                                                                                                    |                     |               |          |                                                                                             |                  |                                |          |                    |                          |  |  |  |
| $\square$      | $\overline{\nabla}$                                                                                                    | l To                | Location      | I/O Bank | I/O Standard                                                                                | General Function | Special Function               | Reserved | SignalProbe Source | SignalProbe Enabled      |  |  |  |
| ∌              |                                                                                                    | $\mathbb{D}$ d[6]   | <b>PIN 48</b> |          | LVTTL                                                                                       | Column I/O       | DQ1B2                          |          |                    |                          |  |  |  |
| 聞              |                                                                                                    | <b>■ d[7]</b>       | PIN_90        |          | LVTTL                                                                                       | Column I/O       | DM1T                           |          |                    |                          |  |  |  |
|                | l 3                                                                                                    | $\mathbf{D}$ d[0]   | <b>PIN_48</b> |          | <b>LVTTL</b>                                                                                | Column I/O       | DO <sub>1</sub> B <sub>2</sub> |          |                    |                          |  |  |  |
|                |                                                                                                    |                     |               |          |                                                                                             |                  |                                |          |                    |                          |  |  |  |
| ≡              |                                                                                                    | $\mathbb{D}^4$ d[1] | PIN_50        |          | LVTTL                                                                                       | Column I/O       | DQ1B0                          |          |                    |                          |  |  |  |
|                | 15                                                                                                    | $\mathbb{D}$ d[2]   | PIN_53        |          | <b>LVTTL</b>                                                                                | Row I/O          | DOOR7                          |          |                    |                          |  |  |  |
| $\frac{13}{2}$ |                                                                                                    | $\mathbb{D}$ d[3]   | PIN 65        |          | LYTTL                                                                                       | Row I/O          | DMOR.                          |          |                    | $\overline{\phantom{a}}$ |  |  |  |
| ď              |                                                                                                    |                     |               |          |                                                                                             |                  |                                |          |                    | $\blacktriangleright$    |  |  |  |

#### <span id="page-739-1"></span>*Figure 1–7. Edit Bar Change*

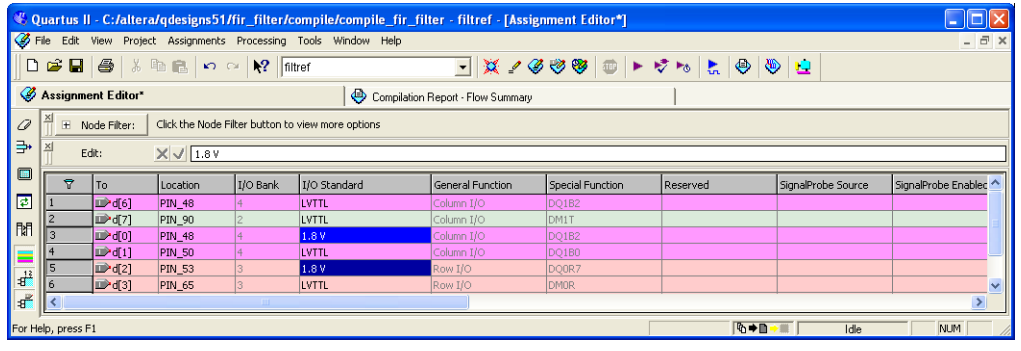

### **Viewing and Saving Assignments in the Assignment Editor**

Although the Assignment Editor is the most common method of entering and modifying assignments, there are other methods you can use to make and edit assignments. For this reason, you can refresh the Assignment Editor after you add, remove, or change an assignment outside the Assignment Editor.

By default, all assignments made in the Quartus II software are first stored into memory, then to the Quartus II Setting File (**.qsf**) on the disk after you start a processing task, or if you save or close your project. Saving assignments to memory avoids reading and writing to your disk drive and improves the performance of the software.

After making assignments in the Assignment Editor, on the File menu, click **Save** to save your assignments and update the Quartus II Settings File outside the Assignment Editor.

Starting with the Quartus II software version 5.1, you can force all assignments to be written to a disk drive. This is performed by turning off **Update assignments to disk during design processing only** in the **Processing** page of the **Options** settings dialog box on the Tools menu.

For more information on how the Quartus II software writes to the Quartus II Settings File, refer to the *Managing Quartus II Projects* chapter in volume 2 of the *Quartus II Handbook*.

You can refresh the Assignment Editor window by clicking **Refresh** from the View menu. If you make an assignment in the Quartus II software, such as in the Tcl console or in the Pin Planner, the Assignment Editor reloads the new assignments from memory. If you directly modify the Quartus II Settings File outside the Assignment Editor, click **Refresh** on the View menu to view the assignments.

**1 If the Quartus II Settings File is edited while the project is open,** go to the File menu and click **Save Project** to ensure that you are editing the latest Quartus II Settings File.

Each time the Assignment Editor is refreshed, the following message displays in the Message window:

Info: Assignments reloaded -- assignments updated outside Assignment Editor

# <span id="page-740-0"></span>**Assignment Editor Features**

You can open the Assignment Editor from many locations in the Quartus II software, including the Text Editor, the Node Finder, the Timing Closure Floorplan, the Pin Planner, the Compilation Report, and the Messages window. For example, you can highlight a node name in your design file and open the Assignment Editor with the node name populated.

You can also open other windows from the Assignment Editor. From a node listed in the Assignment Editor spreadsheet, you can locate the node in any of the following windows: Pin Planner, Timing Closure Floorplan, Chip Planner, Block Editor, or Text Editor.

### **Using the Enhanced Spreadsheet Interface**

One of the key features of the Assignment Editor is the spreadsheet interface. With the spreadsheet interface, you can sort columns, use pull-down list boxes, and copy and paste multiple cells into the Assignment Editor. As you enter an assignment, the font color of the row changes to indicate the status of the assignment. Refer to ["Dynamic](#page-742-0)  [Syntax Checking" on page 1–9](#page-742-0) for more information.

There are many ways to select or enter nodes into the spreadsheet including: the Node Finder, the Node Filter bar, the Edit bar, or by directly typing the node name into the cell in the spreadsheet. A node type icon is shown beside each node name and node name filter to identify its type. The node type icon identifies the entry as an input, output, bidirectional pin, a register, combinational logic, or an assignment group [\(Figure 1–8](#page-741-0)). The node type icon appears as an asterisk for node names and node name filters that use a wildcard character (\* or ?).

<span id="page-741-0"></span>*Figure 1–8. Node Type Icon Displayed Beside Each Node Name in the Spreadsheet*

| ▼            | To                  | Location      | I/O Bank | I/O Standard | General Function | Special Function               | Reserved | SignalProbe Source |
|--------------|---------------------|---------------|----------|--------------|------------------|--------------------------------|----------|--------------------|
| ll 1         | <b>I</b> follow     | <b>PIN 68</b> |          | LVTTL        | Row I/O          | VREF1B3                        |          |                    |
| 2            | $\blacksquare$ df6] | PIN 48        |          | <b>LVTTL</b> | Column I/O       | DQ1B2                          |          |                    |
| 13           | $\blacksquare$ d[7] | PIN 90        |          | LVTTL        | Column I/O       | DM1T                           |          |                    |
| $\mathbf{I}$ | ತಿ∛                 | PIN 99        |          | LVTTL        | Column I/O       | DEV OE/DQ1T6                   |          |                    |
| 5            | $\n  inst4\n$       | PIN 98        |          | LVTTL        | Column I/O       | DQ1T5                          |          |                    |
| 16           | <b>D</b> inst5      | <b>PIN 57</b> |          | LVTTL        | Row I/O          | VREF2B3                        |          |                    |
| 17           | Dinst5[0] PIN 29    |               |          | <b>LVTTL</b> | Column I/O       | DO <sub>1</sub> B <sub>5</sub> |          |                    |

The Assignment Editor supports wildcards in the following types of assignments:

- All timing assignments
- Point-to-point global signal assignments (applicable to Stratix<sup>®</sup> II and Stratix devices)
- Point-to-point or pad-to-core delay chain assignments
- All assignments that support wild cards are shown in the drop list under the Assignment Name column of the Assignment Edito**r** with "(Accepts wildcards/groups)" displayed beside it

The spreadsheet also supports customizable columns that allow you to show, hide, and arrange columns. For more information, refer to ["Customizable Columns" on page 1–12](#page-745-0).

When making pin location assignments, the background color of the cells coordinates with the color of the I/O bank shown in the Pin Planner ([Figure 1–9](#page-742-1)).

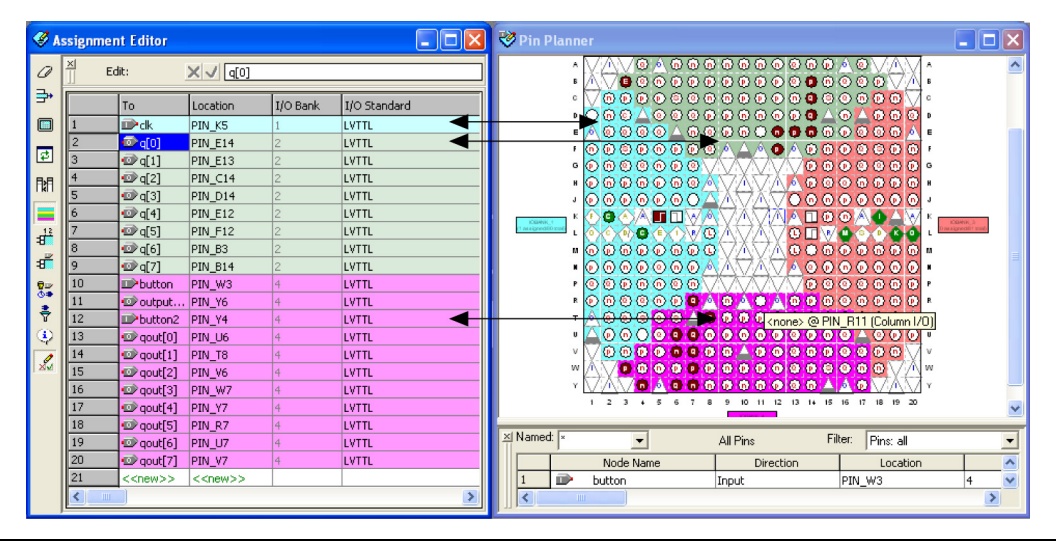

<span id="page-742-1"></span>*Figure 1–9. Cells Coordinates with the Color of the I/O Bank*

### <span id="page-742-0"></span>**Dynamic Syntax Checking**

As you enter your assignments, the Assignment Editor performs simple legality and syntax checks. This checking is not as thorough as the checks performed during compilation, but it rejects incorrect settings. For example, the Assignment Editor does not allow assignment of a pin name to a no-connect pin. In this case, the assignment is not accepted and you must enter a different pin location.

The color of the text in each row indicates if the assignment is incomplete, incorrect, or disabled [\(Table 1–2\)](#page-742-2). To customize the colors in the Assignment Editor, on the Tools menu, click **Options**.

<span id="page-742-2"></span>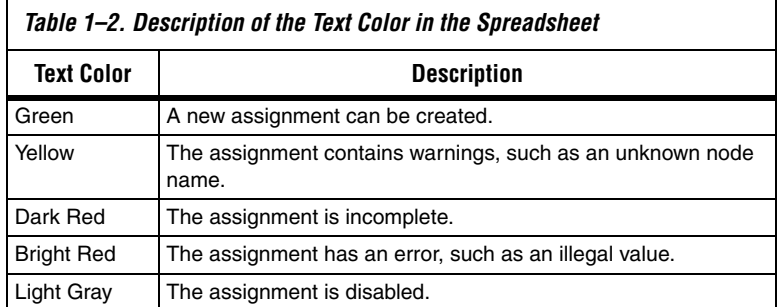

### **Node Filter Bar**

The **Node Filter** bar provides flexibility in how you view and make your settings. The **Node Filter** bar contains a list of node filters. To create a new entry, use the **Node Finder** or manually type the node name. Double-click an empty row in the **Node Filter** list, click on the **arrow**, and click **Node Finder** [\(Figure 1–10](#page-743-0)) to open the **Node Finder** dialog box.

<span id="page-743-0"></span>*Figure 1–10. Node Finder Option*

|                                                               | 즤                         | Ky Assignment Editor                                                               |                                                                                             |                |                     |                         |                         |          |                                                                                                    |
|---------------------------------------------------------------|---------------------------|------------------------------------------------------------------------------------|---------------------------------------------------------------------------------------------|----------------|---------------------|-------------------------|-------------------------|----------|----------------------------------------------------------------------------------------------------|
| $\Rightarrow$<br>$\blacksquare$<br>$\vert \vec{z} \vert$<br>聞 | $\Box$<br>Node<br>Filter: | v <sup>o</sup> qout[3]<br>$\Box$ $\Box$ qout[4]<br>⊽ ⊚<br>☑ @ qout[6]<br>7 ®<br>□◆ | $\overline{\blacktriangledown}$ Show assignments for specific nodes:<br>qout[5]<br>[qout[7] |                |                     |                         |                         |          | Check All<br>$\blacktriangle$<br>Uncheck All<br>Delete All<br>٠<br>Node Finder<br>Select Assignment Group |
| ▄                                                             | $\overline{\mathbf{r}}$   | l To                                                                               | Location                                                                                    | I/O Bank       | <b>I/O Standard</b> | <b>General Eunction</b> | Special Function        | Reserved | SignalProbe Source<br>ㅅ                                                                                   |
| $\frac{4^{12}}{12}$                                           |                           | <b>D</b> ck                                                                        | PIN_K5                                                                                      |                | LVTTL               | Dedicated Clock         | CLK0/LVDSCLK1p          |          |                                                                                                    |
| $\mathbf{a}^{\mathbf{z}}$                                     | 2                         | $\mathbb{D}$ q[0]                                                                  | PIN E14                                                                                     | 12             | LVTTL               | Column I/O              | LVDS56n                 |          |                                                                                                    |
|                                                               | 13                        | $\mathcal{D}q[1]$                                                                  | PIN E13                                                                                     | l2             | LVTTL               | Column I/O              | LVD556p                 |          |                                                                                                    |
| $\frac{9}{6}$                                                 |                           | $\mathbb{D}q[2]$                                                                   | $PIN_C14$                                                                                   | Iz.            | LVTTL               | Column I/O              | LVD555n/DO0T4           |          |                                                                                                    |
| 휴                                                             | 5                         | $\mathbb{D}$ q[3]                                                                  | PIN D14                                                                                     | l2             | LVTTL               | Column I/O              | LVDS55p/DQ0T5           |          |                                                                                                    |
| ٤                                                             | 16                        | $\Phi$ q[4]                                                                        | PIN E12                                                                                     | Iz.            | LVTTL               | Column I/O              | LVD552n                 |          |                                                                                                    |
|                                                               |                           | $\mathbb{D}$ q[5]                                                                  | $PIN_F12$                                                                                   | l2             | LVTTL               | Column I/O              | LVD552p                 |          |                                                                                                    |
| $\mathscr{L}$                                                 | l 8                       | $\mathbb{D}$ q[6]                                                                  | PIN B3                                                                                      | $\overline{2}$ | LVTTL               | Column I/O              | LVD532n/DEV OE          |          |                                                                                                    |
|                                                               | 19                        | $\Phi$ q[7]                                                                        | PIN B14                                                                                     | 2              | LVTTL               | Column I/O              | LVDS57p                 |          |                                                                                                    |
|                                                               | 10                        | <b>ID</b> >button                                                                  | PIN W3                                                                                      | 4              | LVTTL               | Column I/O              | LVDS128p                |          |                                                                                                    |
|                                                               | 11                        | O output PIN_Y6                                                                    |                                                                                             | $\overline{a}$ | LVTTL               | Column I/O              | LVD5124n/DO1B5          |          |                                                                                                    |
|                                                               | 12                        | D <sup>&gt;</sup> button2                                                          | PIN Y4                                                                                      | 4              | LVTTL               | Column I/O              | LVD5128n                |          |                                                                                                    |
|                                                               | 13                        | co <sup>2</sup> qout[0]                                                            | PIN U6                                                                                      | $\overline{4}$ | LVTTL               | Column I/O              | LVDS123p/DQ1B4          |          |                                                                                                    |
|                                                               | 14                        | cover 11                                                                           | PIN T8                                                                                      | 4              | LVTTL               | Column I/O              | LVD5121n/DQ1B2          |          |                                                                                                    |
|                                                               | 15                        | o qout[2]                                                                          | PIN V6                                                                                      | 4              | LVTTL               | Column I/O              | LVD5123n                |          | $\checkmark$                                                                                              |
|                                                               | $\overline{1}$            | <b>COL</b>                                                                         | <b>Contact Contact Contact</b>                                                              |                | ومصدقا              | $-1.0$                  | <b><i>Francisco</i></b> |          |                                                                                                    |

In the **Node Filter** bar, you can turn each filter on or off. To turn off the **Node Filter** bar, turn off **Show assignments for specific nodes**. The wildcards (\* and ?) are used to filter for a selection of all the design nodes with one entry in the Node Filter. For example, you can enter  $d*$  into the **Node Filter** list to view all assignments for d[0], d[1], d[2], and d[3] ([Figure 1–11](#page-744-0)).

<span id="page-744-0"></span>*Figure 1–11. Using the Node Filter Bar with Wildcards*

|                            | K Assignment Editor                                                       |                                                      |             |          |              |                  |                                                                             | $\Box$ d $\times$          |  |
|----------------------------|---------------------------------------------------------------------------|------------------------------------------------------|-------------|----------|--------------|------------------|-----------------------------------------------------------------------------|----------------------------|--|
| O                          | $\frac{\mathsf{x}}{\mathsf{y}}$<br>$\boxed{\textcolor{blue}{\textbf{+}}}$ | Pin<br>Category:                                     |             |          |              |                  | $\blacktriangleright$ $\bigcirc$ All $\triangleright$ Pin $\bigcirc$ Timing | Logic Options<br>$\bullet$ |  |
| ₽,                         | $\times$<br>$\Box$                                                        | $\triangledown$ Show assignments for specific nodes: |             |          |              |                  |                                                                             |                            |  |
| $\blacksquare$             |                                                                           | ☑ ☺ ₫                                                |             |          |              |                  |                                                                             | Check All                  |  |
| ₽                          |                                                                           | $\bullet$                                            |             |          |              |                  |                                                                             | Uncheck All                |  |
|                            | Node Filter:                                                              |                                                      |             |          |              |                  |                                                                             | Delete All                 |  |
| 聞                          |                                                                           |                                                      |             |          |              |                  |                                                                             |                            |  |
| ≡                          | $\times$                                                                  | $\times$ $\sqrt{d[0]}$<br>Edit:                      |             |          |              |                  |                                                                             |                            |  |
| $\frac{1}{2}$              |                                                                           |                                                      |             |          |              |                  |                                                                             |                            |  |
| $\mathbf{a}^{\mathcal{L}}$ | $\overline{\mathbf{r}}$                                                   | To                                                   | Location    | I/O Bank | I/O Standard | General Function | Special Function                                                            | ٨                          |  |
|                            |                                                                           |                                                      |             |          |              |                  |                                                                             | Reserved                   |  |
|                            |                                                                           | <b>D</b> <sup>d[0]</sup>                             | PIN E9      |          | <b>LVTTL</b> | Column I/O       | DQSn5T                                                                      |                            |  |
|                            | $\overline{2}$                                                            | $\blacksquare$ d[1]                                  | PIN D8      |          | <b>LVTTL</b> | Column I/O       | DQS5T/DQ0T                                                                  |                            |  |
| $\frac{9}{6}$              | 3                                                                         | $\mathbb{P}^d[2]$                                    | PIN_G9      |          | <b>LVTTL</b> | Column I/O       |                                                                             |                            |  |
| 흉                          |                                                                           | D <sup>3</sup> d[3]                                  | PIN E8      |          | LVTTL        | Column I/O       | DQ5T                                                                        |                            |  |
| ۷                          | 15                                                                        | $\mathbb{D}$ d[4]                                    | PIN_F2      |          | <b>LVTTL</b> | Row I/O          | DIFFIO_RX22n                                                                |                            |  |
|                            | 6                                                                         | $\mathbb{D}$ <sup>d[5]</sup>                         | PIN G4      |          | LVTTL        | Row I/O          | DIFFIO TX22n                                                                |                            |  |
| L                          |                                                                           | $D \cdot d[6]$                                       | PIN_D1      |          | <b>LVTTL</b> | Row I/O          | DIFFIO_RX20p                                                                |                            |  |
|                            | 18                                                                        | $\mathbb{D}^d[7]$                                    | PIN F8      |          | LVTTL        | Column I/O       |                                                                             | $\checkmark$               |  |
|                            | ≺                                                                         |                                                      | <b>TILL</b> |          |              |                  |                                                                             |                            |  |

### **Using Assignment Groups**

An assignment group is a collection of design nodes grouped together and represented as a single unit for the purpose of making assignments to the collection. Using assignment groups with the Assignment Editor provides the flexibility required for making complex fitting or timing assignments to a large number of nodes.

To create an assignment group, on the Assignments menu, click **Assignment (Time) Groups.** The **Assignment Groups** dialog box is shown. You can add or delete members of each assignment group with wild cards in the Node Finder ([Figure 1–12](#page-745-1)).

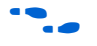

For more information on using Assignment Groups for timing analysis, refer to the *Quartus II Classic Timing Analyzer* chapter in volume 3 of the *Quartus II Handbook*.

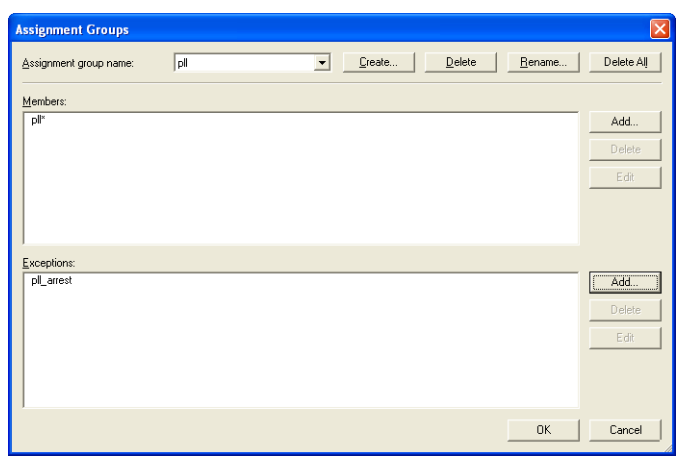

<span id="page-745-1"></span>*Figure 1–12. Assignment Groups Dialog Box*

There are cases when wildcards are not flexible enough to select a large number of nodes that have similar node names. You can use assignment groups to combine wildcards, which select a large number of nodes, and use exceptions to remove nodes that you did not intend to select. Although settings may not always display correctly when you have wildcards or assignment groups, the Fitter always recognizes assignments created with wildcards and assignment groups when the design is compiled.

### <span id="page-745-0"></span>**Customizable Columns**

To provide more control over the display of information in the spreadsheet, the Assignment Editor supports customizable columns.

You can move columns, sort them in ascending or descending order, show or hide individual columns, and align the content of the column left, center, or right for improved readability.

When the Quartus II software starts for the first time, you see a pre-selected set of columns. For example, when the Quartus II software is first started, the Comment column is hidden. To show or hide any of the available columns, on the View menu, click **Customize Columns**. When you restart the Quartus II software, your column settings are maintained. Depending on the category selected, there are many different hidden columns you can display. For example, with the Pins category selected, there are many columns that are not shown by default, such as VREF group, pad number, output pin load, toggle rate, timing requirements, and fast input and output register options.

You can use the Comments column to document the purpose of a pin or to explain why you applied a timing or logic constraint. You can use the Enabled column to disable any assignment without deleting it. This feature is useful when performing multiple compilations with different timing constraints or logic optimizations.

**1 Even though you can make many pin-related assignments with** the **Pin** category selected, only the pin location assignment is disabled when you disable a row using the Enabled column.

### **Tcl Interface**

Whether you use the Assignment Editor or another feature to create your design assignments, you can export them to a Tcl file. You can then use the Tcl file to reapply the settings or to archive your assignments. On the File menu, click **Export** to export your assignments (currently displayed in the spreadsheet of the Assignment Editor) to a Tcl script.

1 On the Project menu, click **Generate TCL File for Project** to generate a Tcl script file that sets up your design and applies all the assignments.

In addition, as you use the Assignment Editor to enter assignments, the equivalent Tcl commands are shown in the System Message window. You can reference these Tcl commands to create customized Tcl scripts ([Figure 1–13\)](#page-746-0). To copy a Tcl command from the Messages window, right-click the message and click **Copy**.

<span id="page-746-0"></span>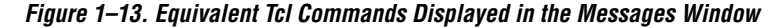

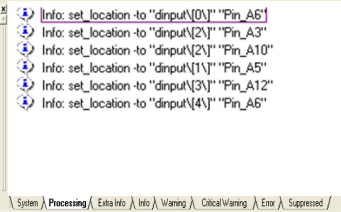

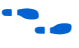

# <span id="page-747-0"></span>**Assigning Pin Locations Using the Assignment Editor**

For more information on Tcl scripting with the Quartus II software, refer to the *Tcl Scripting* chapter in volume 2 of the *Quartus II Handbook.*

There are two methods for making pin assignments with the Assignment Editor. The first approach involves choosing a design node name for each device pin location. It is important to understand the properties of each pin on the FPGA device before you assign a design node to the location. For example, when following pin placement guidelines, you need to know which I/O bank or VREF group each pin belongs to.

On the Assignments menu, click **Assignment Editor**. To view all pin numbers in the targeted package, click the **Pin** category. On the View menu, click **Show All Assignable Pin Numbers**. You can customize the columns shown in the Assignment Editor to display property information about each pin including their pad numbers, as well as primary and secondary functions.

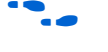

f For more information on pin placement guidelines, refer to the *Selectable I/O Standards* chapters in the appropriate device handbook.

> The second approach involves choosing a pin location for each pin in your design. To view all pin numbers in the targeted package, open the **Assignment Editor**, click the **Pin** category, and on the View menu, click **Show All Known Pin Names**. For each pin name, select a pin location.

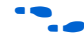

For more information about creating pin assignments, refer to the *I/O Management* chapter in volume 2 of the *Quartus II Handbook*.

# <span id="page-747-1"></span>**Creating Timing Constraints Using the Assignment Editor**

Accurate timing constraints guide the place-and-route engine in the Quartus II software to help optimize your design into the FPGA. After completing a place-and-route, perform a static timing analysis using the Quartus II Classic Timing Analyzer or the Quartus II TimeQuest Timing Analyzer to analyze slack and critical paths in your design.

If you are using the Quartus II Classic Timing Analyzer, create timing constraints using the Assignment Editor. On the Assignments menu, click **Assignment Editor**. In the **Category** list, select **Timing**, and make timing assignments in the spreadsheet section of the Assignment Editor.

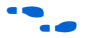

For more information on the Quartus II Classic Timing Analyzer, refer to the *Quartus II Classic Timing Analyzer* chapter in volume 3 of the *Quartus II Handbook*.

If you are using the Quartus II TimeQuest Timing Analyzer, the TimeQuest Timing Analyzer uses timing assignments from a Synopsys Design Constraint (**.sdc**) file.

# <span id="page-748-0"></span>**Exporting and Importing Assignments**

Designs that use the LogicLock™ hierarchal design methodology use the **Import Assignment** command to import assignments into the current project. You can also use the **Export Assignments** command to save all the assignments in your project to a file to be used for archiving or to transfer assignments from one project to another.

For information on converting the timing assignments in your Quartus Settings File to an Synopsys Design Constraint file, refer to the *Switching to the Quartus II TimeQuest Timing Analyzer* chapter in volume 3 of the

*Quartus II Handbook*.

On the Assignments menu, click **Export Assignments** or **Import Assignments** to do the following:

- Export your Quartus II assignments to a Quartus II Settings File.
- Import assignments from a Quartus II Entity Settings File (**.esf**), a MAX+PLUS® II Assignment and Configuration File (**.acf**), or a Comma Separated Value (**.csv**) file.

In addition to the **Export Assignments** and **Import Assignments** dialog boxes, the **Export** command on the File menu allows you to export your assignments to a Tcl Script (**.tcl**) file.

**1 When applicable, the Export command exports the contents of** the active window in the Quartus II software to another file format.

You can use these file formats for many different aspects of your project. For example, you can use a Comma Separated Value file for documentation purposes, or to transfer pin-related information to board layout tools. The Tcl file makes it easy to apply assignments in a scripted design flow. The LogicLock design flow uses the Quartus II Settings File to transfer your LogicLock region settings.

### **Exporting Assignments**

You can use the **Export Assignments** dialog box to export your Quartus II software assignments into a Quartus II Settings File, generate a node-level netlist file, and export back-annotated routing information as a Routing Constraints File (*.***rcf***)* ([Figure 1–14\)](#page-749-0).

<span id="page-749-0"></span>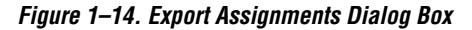

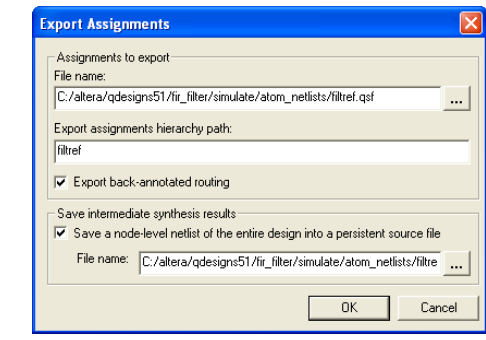

On the Assignments menu, click **Export Assignments** to open the **Export Assignments** dialog box. The LogicLock design flow also uses this dialog box to export LogicLock regions.

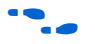

f For more information on using the **Export Assignments** dialog box to export LogicLock regions, refer to the *LogicLock Design Methodology* chapter in volume 2 of the *Quartus II Handbook*.

On the File menu, click **Export** to export all assignments to a Tcl file or export a set of assignments to a Comma Separated Value file. When you export assignments to a Tcl file, only user-created assignments are written to the Tcl script file; default assignments are not exported.

When assignments are exported to a Comma Separated Value file, only the assignments displayed in the current view of the Assignment Editor are exported.

### **Exporting Pin Assignments**

To export your pin assignments to a Comma Separated Value file, you can open the Assignment Editor and select **Pin** from the Category bar. The **Pin** category displays detailed properties about each pin similar to that of the device pin-out files in addition to the pin name and pin number. On the File menu, click **Export**, and select **Comma Separated Value File** from the **Save as type** list.

The first uncommented row of the Comma Separated Value file is a list of the column headings displayed in the Assignment Editor separated by commas. Each row below the header row represents the rows in the spreadsheet of the Assignment Editor ([Figure 1–15\)](#page-750-0). On the View menu, click **Customize Columns** to add and remove columns that are displayed in the spreadsheet. You can view and make edits to the Comma Separated Value file with Excel or other spreadsheet tools. If you intend to import the Comma Separated Value file back into the Quartus II software, the column headings must remain unedited and in the same order.

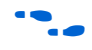

For more information on exporting pin assignments, refer to the *I/O Management* chapter in volume 2 of the *Quartus II Handbook*.

<span id="page-750-0"></span>*Figure 1–15. Assignment Editor With Category Set to Pin*

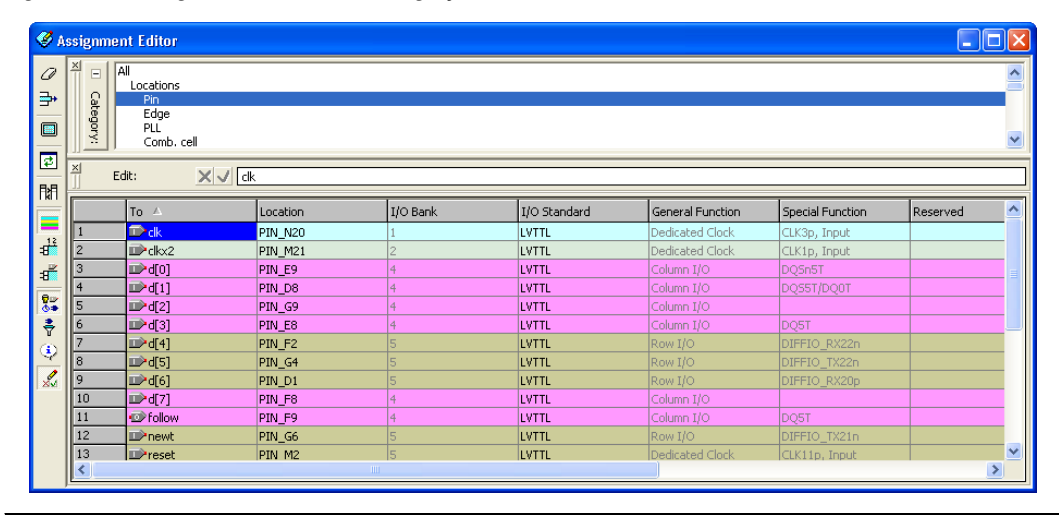

The following code is an example of an exported Comma Separated Value file from the Assignment Editor:

# Note: The column header names should not be changed if you wish to import this .csv file # into the Quartus II software.

```
To, Location, I/O Bank, I/O Standard, General Function, Special Function, Reserved, Enabled
clk,PIN_N20,1,LVTTL,Dedicated Clock,"CLK3p, Input",,Yes
clkx2,PIN_M21,2,LVTTL,Dedicated Clock,"CLK1p, Input",,Yes
d[0],PIN_E9,4,LVTTL,Column I/O,DQSn5T,,Yes
d[1],PIN_D8,4,LVTTL,Column I/O,DQS5T/DQ0T,,Yes
d[2], PIN G9, 4, LVTTL, Column I/O, , Yes
d[3],PIN_E8,4,LVTTL,Column I/O,DQ5T,,Yes
d[4],PIN_F2,5,LVTTL,Row I/O,DIFFIO_RX22n,,Yes
d[5],PIN_G4,5,LVTTL,Row I/O,DIFFIO_TX22n,,Yes
d[6],PIN_D1,5,LVTTL,Row I/O,DIFFIO_RX20p,,Yes
d[7], PIN F8, 4, LVTTL, Column I/O, , Yes
```
### **Importing Assignments**

The **Import Assignments** dialog box allows you to import Quartus II assignments from a Quartus II Settings File, a Quartus II Entity Settings File, a MAX+PLUS II Assignment Configuration File, or a Comma Separated Value ([Figure 1–16\)](#page-751-0).

To import assignments from any of the supported assignment files, perform the following steps:

1. On the Assignments menu, click **Import Assignments**. The **Import Assignments** dialog box is shown [\(Figure 1–16](#page-751-0)).

<span id="page-751-0"></span>*Figure 1–16. Import Assignments Dialog Box*

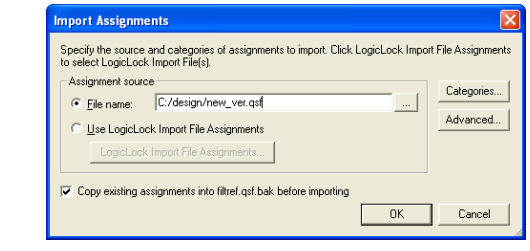

- 2. In the **File name** text-entry box, type the file name, or browse to the assignment file. The **Select File** dialog box is shown.
- 3. In the **Select File** dialog box**,** select the file, and click **Open**.
- 4. Click **OK**.

**18 When you import a Comma Separated Value file, the first** uncommented row of the file must be in the exact format as it was when exported.

When using the LogicLock flow methodology to import assignments, perform the following steps:

- 1. On the Assignments menu, click **Import Assignments**. The **Import Assignments** dialog box appears [\(Figure 1–16](#page-751-0)).
- 2. Turn on **Use LogicLock Import File Assignments,** and click **LogicLock Import File Assignments**.
- 3. When the **LogicLock Import File Assignments** dialog box opens, select the assignments to import and click **OK**.

**For more information on using the Import Assignments** dialog box to import LogicLock regions, refer to the *LogicLock Design Methodology* chapter in volume 2 of the *Quartus II Handbook*.

> You can create a backup copy of your assignments before importing new assignments by turning on the **Copy existing assignments into <***revision name***>.qsf.bak before importing** option.

When importing assignments from a file, you can choose which assignment categories to import by following these steps:

- 1. Click **Categories** in the **Import Assignments** dialog box.
- 2. Turn on the categories you want to import from the **Assignment categories** list [\(Figure 1–17](#page-753-0)).

To select specific types of assignments to import, click **Advanced** in the **Import Assignments** dialog box. The **Advanced Import Settings** dialog box appears. You can choose to import instance, entity, or global assignments, and select various assignment types to import.

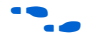

For more information on these options, refer to the Quartus II Help.

#### **Assignment Categories** Specify the assignment categories you want to import. Assignment categories:  $\nabla M$  $\overline{\phantom{a}}$ Device Assignments Pin & Location Assignments Timing Assignments Analysis & Synthesis Assignments Fitter Assignments Timing Analysis Assignments **DEDA Netlist Writer Assignments DAssembler Assignments** Simulator Assignments Software Builder Assignments Design Assistant Assignments Programmer Assignments SignalProbe Assignments SignalTap II Assignments Assignment Group Assignments Parameter Assignments  $0K$ Cancel

**Conclusion** As FPGAs continue to increase in density and pin count, it is essential to be able to quickly create and view design assignments. The Assignment Editor provides an intuitive and effective way of making assignments. With the spreadsheet interface and the **Category, Node Filter, Information**, and **Edit** bars, the Assignment Editor provides an efficient assignment entry solution for FPGA designers.

<span id="page-753-0"></span>*Figure 1–17. Assignment Categories Dialog Box*

# <span id="page-753-1"></span>**Referenced Documents**

This chapter references the following documents:

- *[I/O Management](http://www.altera.com/literature/hb/qts/qts_qii52013.pdf)* chapter in volume 2 of the *Quartus II Handbook*
- *[LogicLock Design Methodology](http://www.altera.com/literature/hb/qts/qts_qii52009.pdf)* chapter in volume 2 of the *Quartus II Handbook*
- *[Managing Quartus II Projects](http://www.altera.com/literature/hb/qts/qts_qii52012.pdf)* chapter in volume 2 of the *Quartus II Handbook*
- *[Quartus II Classic Timing Analyzer](http://www.altera.com/literature/hb/qts/qts_qii53004.pdf)* chapter in volume 3 of the *Quartus II Handbook*
- [Selectable I/O Standards](http://www.altera.com/literature/lit-index.html) chapters in the appropriate device handbook
- *[Switching to the Quartus II TimeQuest Timing Analyzer](http://www.altera.com/literature/hb/qts/qts_qii53019.pdf) chapter in* volume 3 of the *Quartus II Handbook*
- *[Tcl Scripting](http://www.altera.com/literature/hb/qts/qts_qii52003.pdf)* chapter in volume 2 of the *Quartus II Handbook*

# **Document Revision History**

[Table 1–3](#page-754-0) shows the revision history for this chapter.

<span id="page-754-0"></span>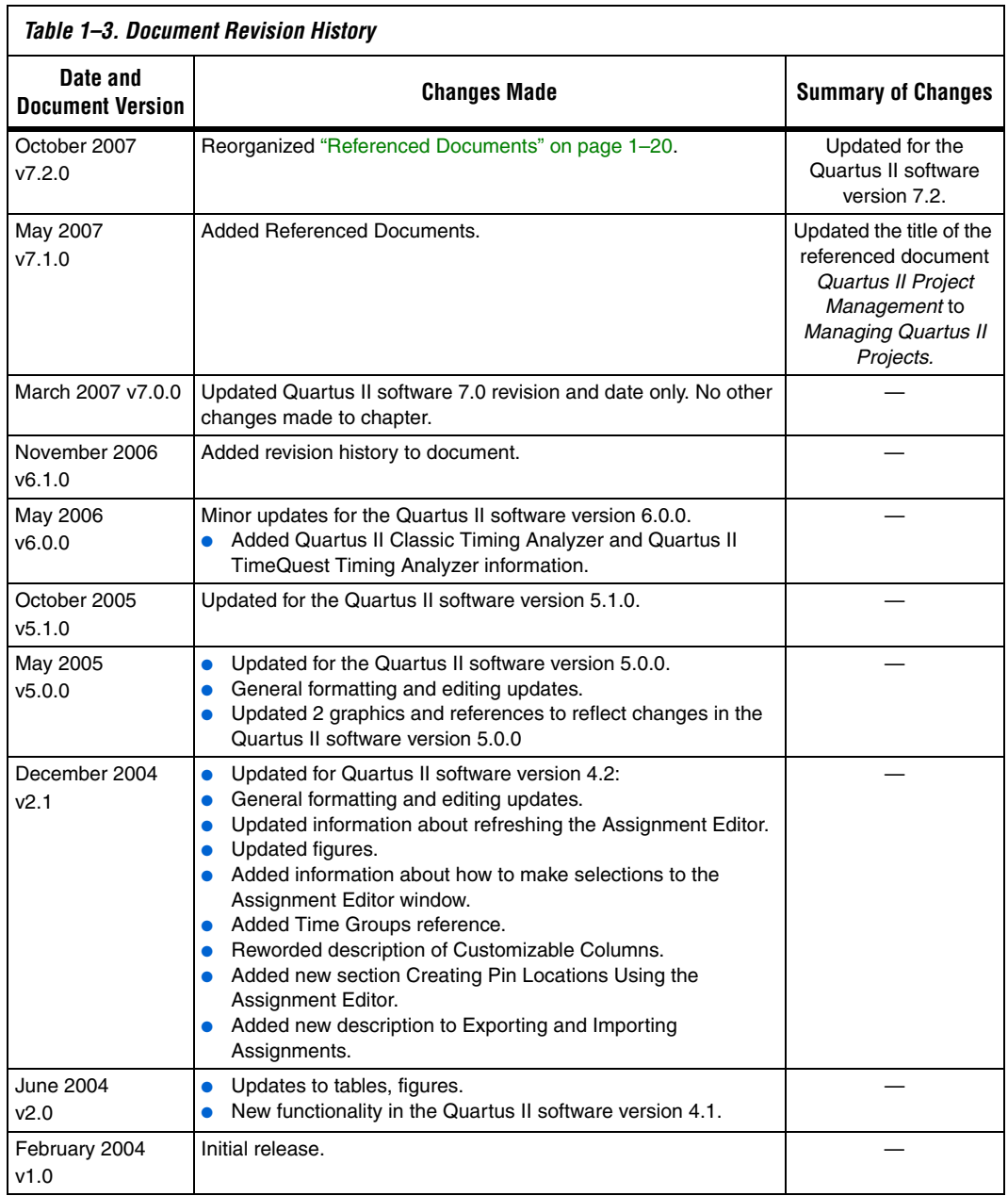
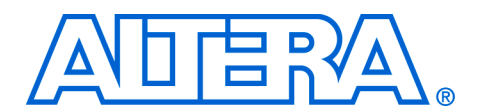

# **2. Command-Line Scripting**

#### **QII52002-7.2.0**

**Introduction** FPGA design software that easily integrates into your design flow saves time and improves productivity. The Altera® Quartus® II software provides you with a command-line executable for each step of the FPGA design flow to make the design process customizable and flexible.

The benefits provided by command-line executables include:

- Command-line control over each step of the design flow
- Easy integration with scripted design flows including makefiles
- Reduced memory requirements
- Improved performance

The command-line executables are also completely compatible with the Quartus II GUI, allowing you to use the exact combination of tools that you prefer.

This chapter describes how to take advantage of Quartus II command-line executables, and provides several examples of scripts that automate different segments of the FPGA design flow.

# **The Benefits of Command-Line Executables**

The Quartus II command-line executables provide command-line control over each step of the design flow. Each executable includes options to control commonly used software settings. Each executable also provides detailed, built-in help describing its function, available options, and settings.

Command-line executables allow for easy integration with scripted design flows. It is simple to create scripts in any language with a series of commands. These scripts can be batch-processed, allowing for integration with distributed computing in server farms. You can also integrate the Quartus II command-line executables in makefile-based design flows. All of these features enhance the ease of integration between the Quartus II software and other EDA synthesis, simulation, and verification software.

Command-line executables add integration and scripting flexibility without sacrificing the ease-of-use of the Quartus II GUI. You can use the Quartus II GUI and command-line executables at different stages in the design flow. For example, you might use the Quartus II GUI to edit the

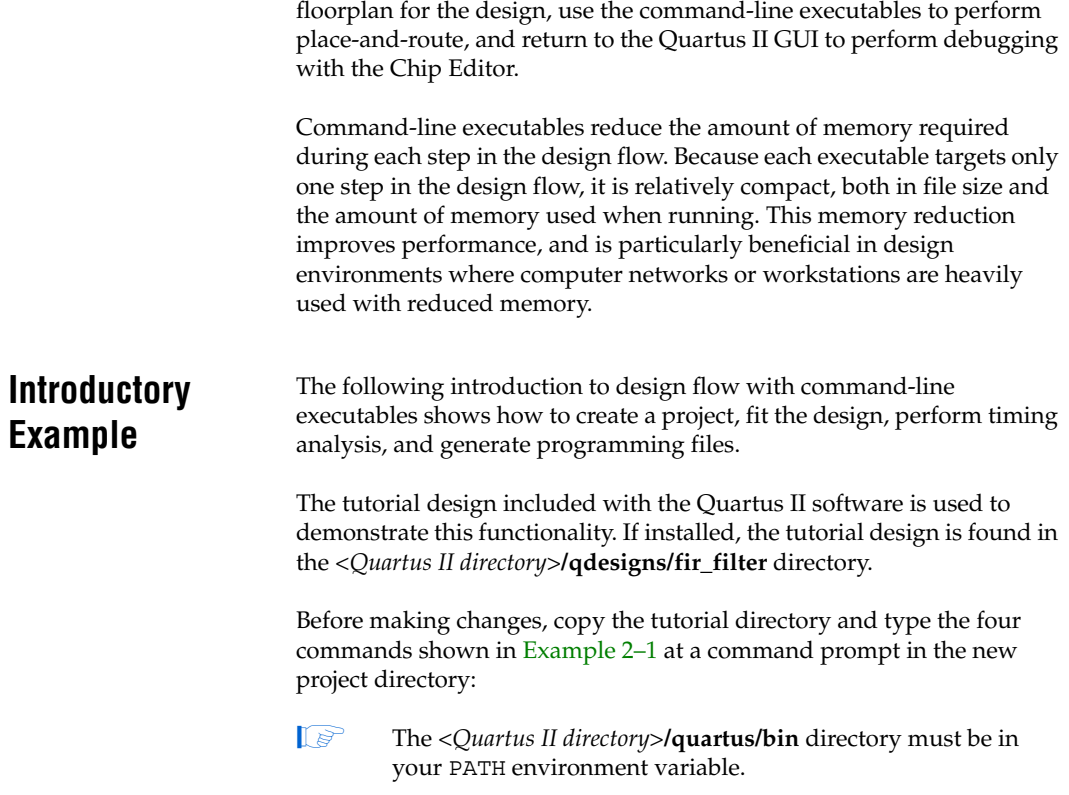

#### <span id="page-757-0"></span>*Example 2–1. Introductory Example*

```
quartus map filtref --source=filtref.bdf --family=CYCLONE \leftrightarrowquartus fit filtref --part=EP1C12Q240C6 --fmax=80MHz --tsu=8ns +
quartus_asm filtref \leftrightarrowquartus tan filtref \leftrightarrow
```
The **quartus\_map filtref --source=filtref.bdf --family=CYCLONE** command creates a new Quartus II project called **filtref** with the **filtref.bdf** file as the top-level file. It targets the Cyclone® device family and performs logic synthesis and technology mapping on the design files.

The **quartus\_fit filtref --part=EP1C12Q240C6 --fmax=80MHz --tsu=8ns** command performs fitting on the **filtref** project. This command specifies an EP1C12Q240C6 device and the Fitter attempts to meet a global  $f_{MAX}$ requirement of 80 MHz and a global  $t_{\text{SU}}$  requirement of 8 ns.

The **quartus\_asm filtref** command creates programming files for the **filtref** project.

The **quartus\_tan filtref** command performs timing analysis on the **filtref** project to determine whether the design meets the timing requirements that were specified to the **quartus\_fit** executable.

You can put the four commands from Example 2-1 into a batch file or script file, and run them. For example, you can create a simple UNIX shell script called **compile.sh**, which includes the code shown in [Example 2–2.](#page-758-1)

#### <span id="page-758-1"></span>*Example 2–2. UNIX Shell Script: compile.sh*

```
#!/bin/sh
PROJECT=filtref
TOP LEVEL FILE=filtref.bdf
FAMILY=Cyclone
PART=EP1C12Q240C6
FMAX=80MHz
quartus_map $PROJECT --source=$TOP_LEVEL_FILE --family=$FAMILY
quartus_fit $PROJECT --part=$PART --fmax=$FMAX
quartus_asm $PROJECT
quartus_tan $PROJECT
```
Edit the script as necessary and compile your project.

# **Command-Line Executables**

[Table 2–1](#page-758-0) details the command-line executables and their respective descriptions.

<span id="page-758-0"></span>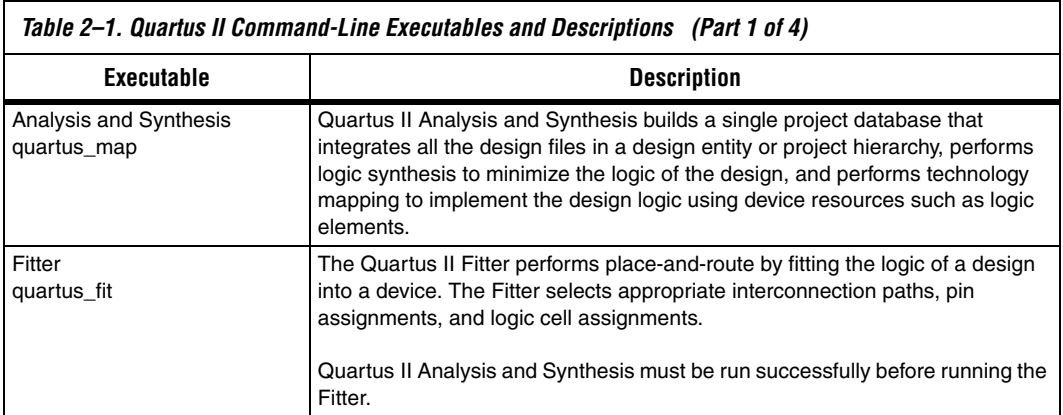

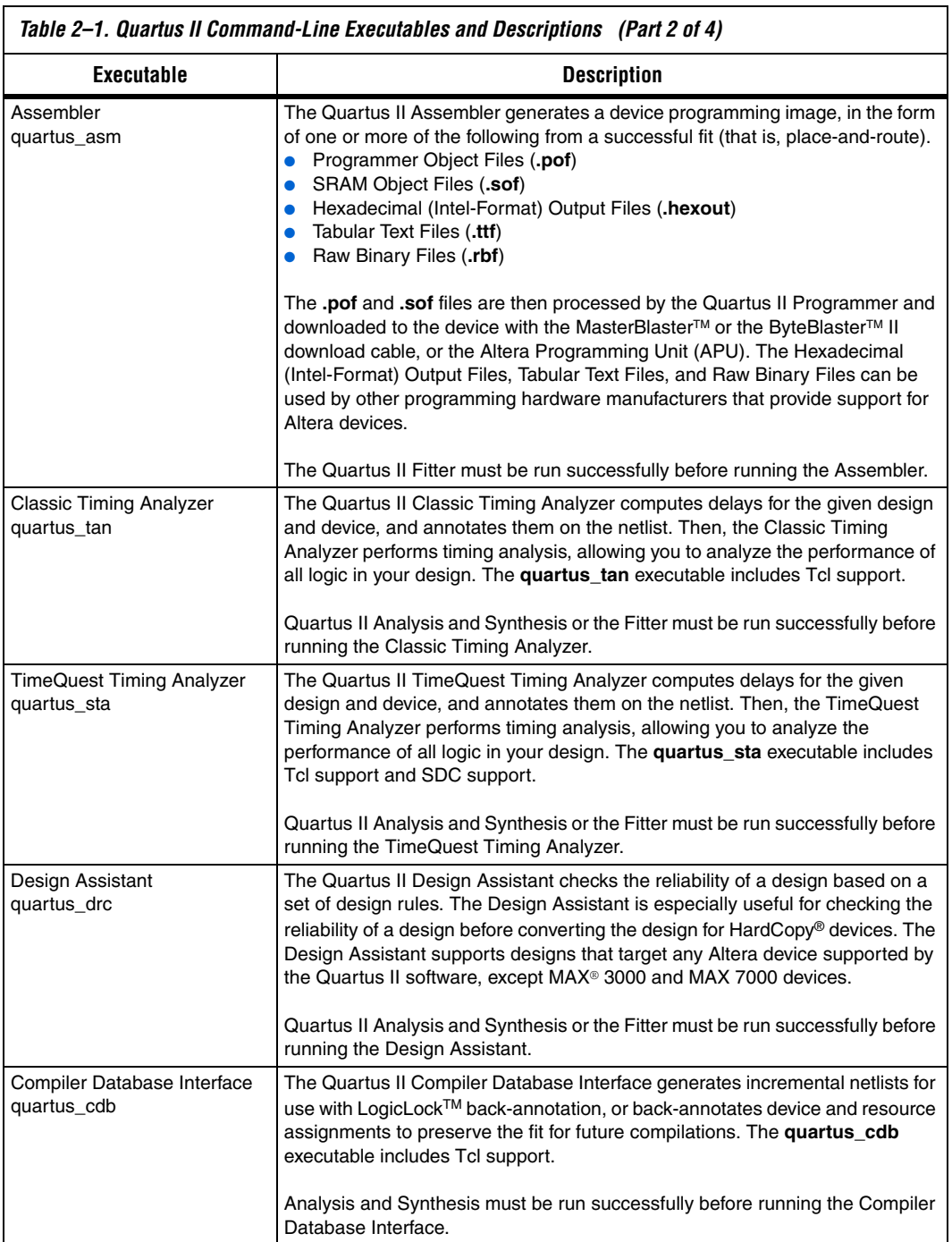

 $\overline{\phantom{a}}$ 

٦

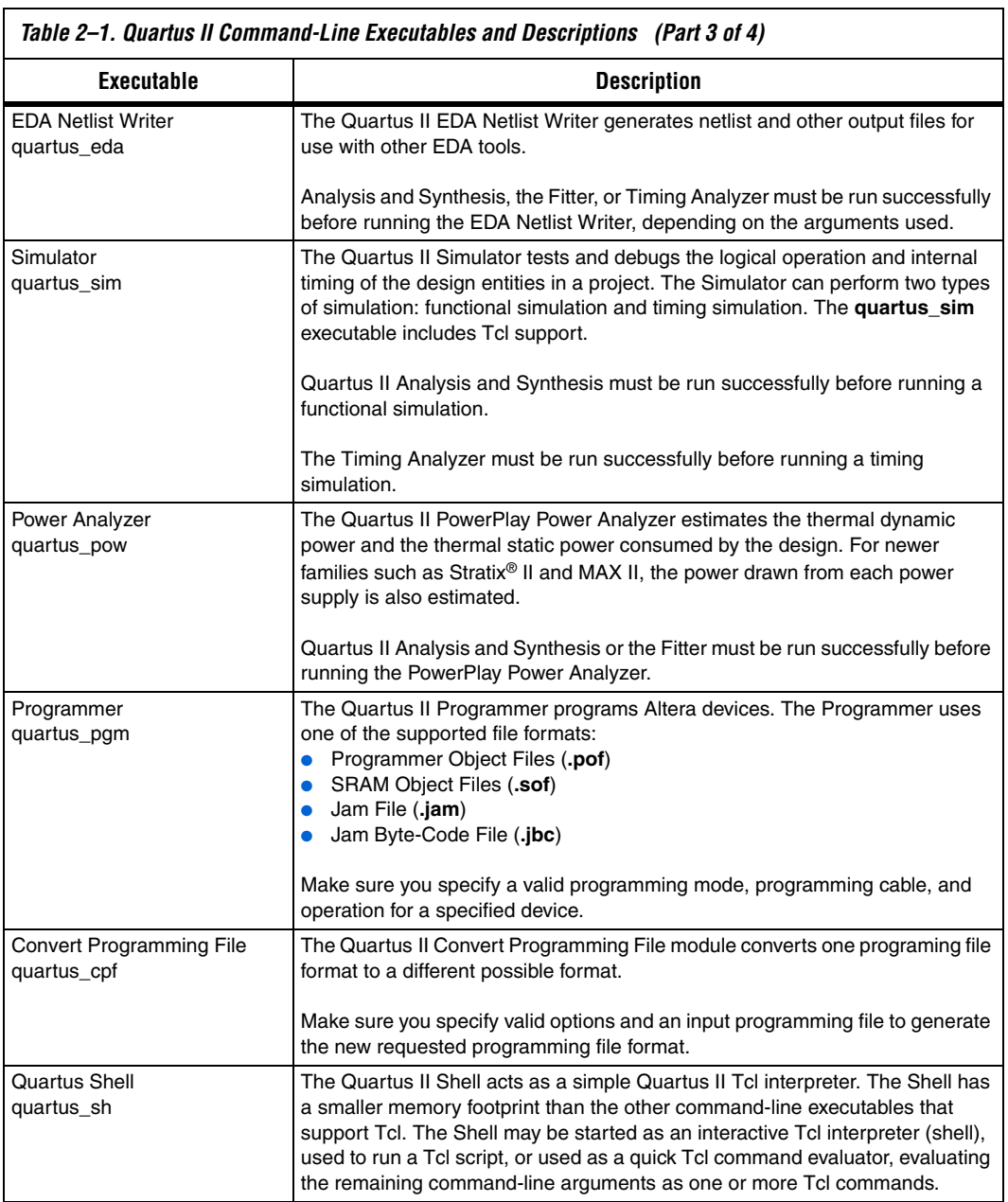

**Contract Contract** 

г

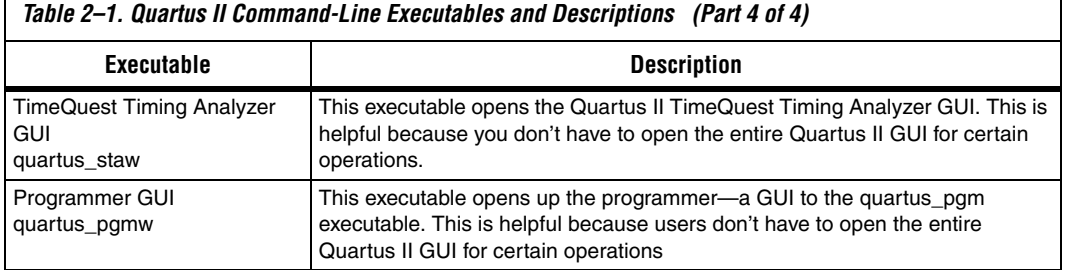

# <span id="page-761-0"></span>**Command-Line Scripting Help**

Help on command-line executables is available through different methods. You can access help built in to the executables with command-line options. You can use the Quartus II Command-Line and Tcl API Help browser for an easy graphical view of the help information. Additionally, you can refer to the *Scripting Reference Manual* on the Quartus II literature page on Altera's website, which has the same information in PDF format.

To use the Quartus II Command-Line and Tcl API Help browser, type the following:

quartus sh --qhelp  $\leftrightarrow$ 

This command starts the Quartus II Command-Line and Tcl API Help browser, a viewer for information about the Quartus II Command-Line executables and Tcl API ([Figure 2–1](#page-762-0)).

Use the -h option with any of the Quartus II Command-Line executables to get a description and list of supported options. Use the --help=<*option name*> option for detailed information about each option.

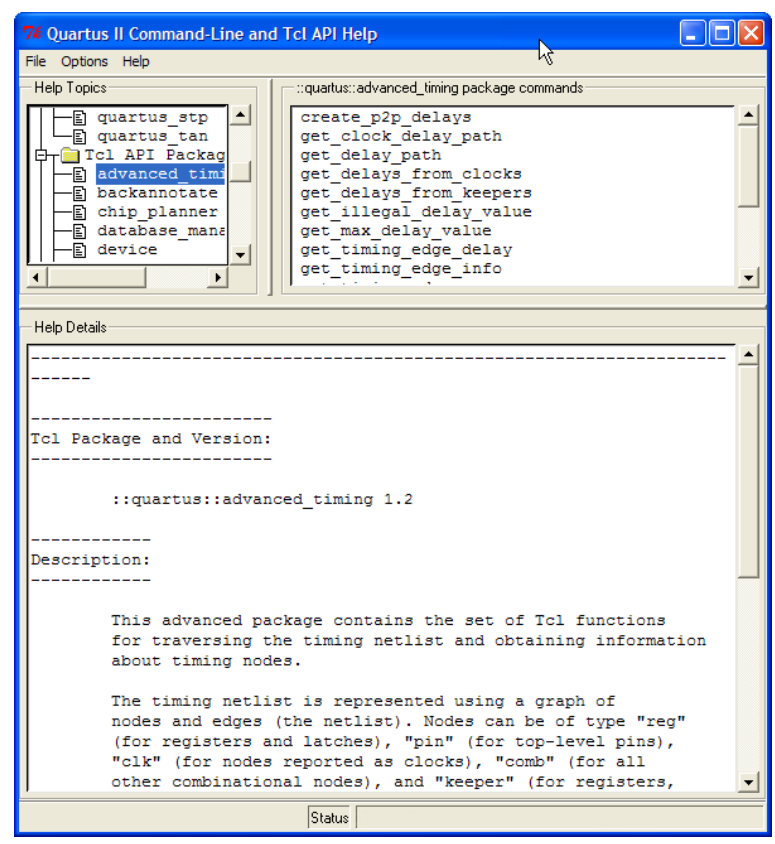

<span id="page-762-0"></span>*Figure 2–1. Quartus II Command-Line and Tcl API Help Browser*

# **Command-Line Option Details**

Command-line options are provided for many common global project settings and performing common tasks. You can use either of two methods to make assignments to an individual entity. If the project exists, open the project in the Quartus II GUI, change the assignment, and close the project. The changed assignment is updated in the Quartus II Settings File. Any command-line executables that are run after this update use the updated assignment. Refer to ["Option Precedence" on page 2–8](#page-763-0) for more information. You can also make assignments using the Quartus II Tcl scripting API. If you want to completely script the creation of a Quartus II project, choose this method.

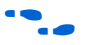

f Refer to the *Tcl Scripting* chapter in volume 2 of the *Quartus II Handbook*. Scripting information for all Quartus II project settings and assignments is located in the *QSF Reference Manual*.

# <span id="page-763-0"></span>**Option Precedence**

If you use command-line executables, you should be aware of the precedence of various project assignments and how to control the precedence. Assignments for a particular project exist in the Quartus II Settings File for the project. Assignments for a project can also be made with command-line options, as described earlier in this document. Project assignments are reflected in compiler database files that hold intermediate compilation results and reflect assignments made in the previous project compilation.

All command-line options override any conflicting assignments found in the Quartus II Settings File or the compiler database files. There are two command-line options to specify whether Quartus II Settings File or compiler database files take precedence for any assignments not specified as command-line options.

 $\mathbb{I}$  Any assignment not specified as a command-line option or found in the Quartus II Settings File or compiler database file is set to its default value.

The file precedence command-line options are --read settings files and --write settings files.

By default, the --read\_settings\_files and

--write settings files options are turned on. Turning on the --read\_settings\_files option causes a command-line executable to read assignments from the Quartus II Settings File instead of from the compiler database files. Turning on the --write settings files option causes a command-line executable to update the Quartus II Settings File to reflect any specified options, as happens when closing a project in the Quartus II GUI.

[Table 2–2](#page-764-0) lists the precedence for reading assignments depending on the value of the --read settings files option.

<span id="page-764-0"></span>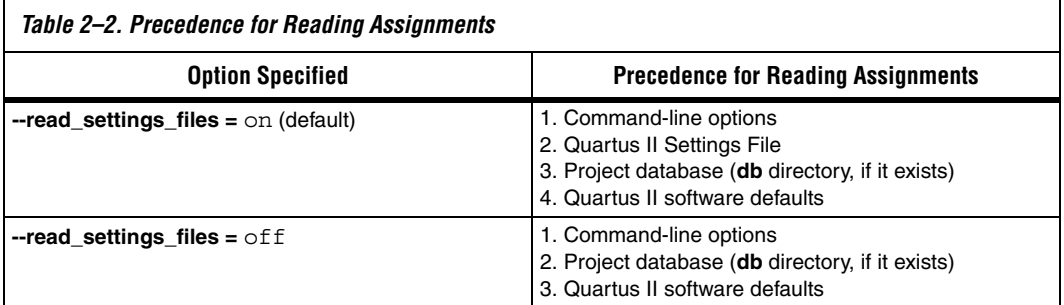

[Table 2–3](#page-764-1) lists the locations to which assignments are written, depending on the value of the --write settings files command-line option.

<span id="page-764-1"></span>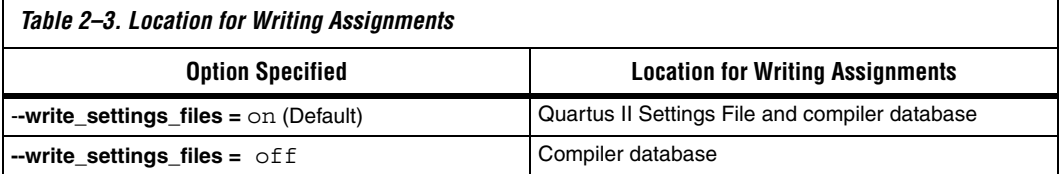

[Example 2–3](#page-764-2) assumes that a project named **fir\_filter** exists, and that the analysis and synthesis step has been performed (using the **quartus\_map** executable).

#### <span id="page-764-2"></span>*Example 2–3. Write Settings Files*

```
quartus fit fir filter --fmax=80MHz \leftrightarrowquartus tan fir filter \leftrightarrowquartus_tan fir_filter --fmax=100MHz --tao=timing_result-100.tao
    --write_settings_files=off \leftrightarrow
```
The first command, **quartus\_fit fir\_filter --fmax=80MHz**, runs the **quartus\_fit** executable and specifies a global f<sub>MAX</sub> requirement of 80 MHz.

The second command, **quartus\_tan fir\_filter**, runs Quartus II timing analysis for the results of the previous fit.

The third command reruns Quartus II timing analysis with a global  $f_{MAX}$ requirement of 100 MHz and saves the result in a file called **timing\_result-100.tao**. By specifying the

--write\_settings\_files=off option, the command-line executable does not update the Quartus II Settings File to reflect the changed  $f_{MAX}$ requirement. The compiler database files reflect the changed  $f_{MAX}$ requirement. If the --write\_settings\_files=off option is not specified, the command-line executable updates the Quartus II Settings File to reflect the 100-MHz global  $f_{MAX}$  requirement.

Use the options --read settings files=off and --write settings files=off (where appropriate) to optimize the way that the Quartus II software reads and updates settings files. [Example 2–4](#page-765-0) shows how to avoid unnecessary reading and writing.

#### <span id="page-765-0"></span>*Example 2–4. Avoiding Unnecessary Reading and Writing*

```
quartus_map filtref --source=filtref 
    --part=ep1s10f780c5 \leftrightarrowquartus_fit filtref --fmax=100MHz 
    --read settings files=off \leftrightarrowquartus tan filtref --read settings files=off
    --write settings files=off \leftrightarrowquartus_asm filtref --read_settings_files=off 
    --write settings files=off \leftrightarrow
```
The **quartus\_tan** and **quartus\_asm** executables do not read or write settings files because they do not change any settings in the project.

**Design Flow** [Figure 2–2](#page-766-0) shows a typical design flow.

<span id="page-766-0"></span>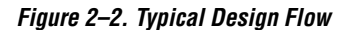

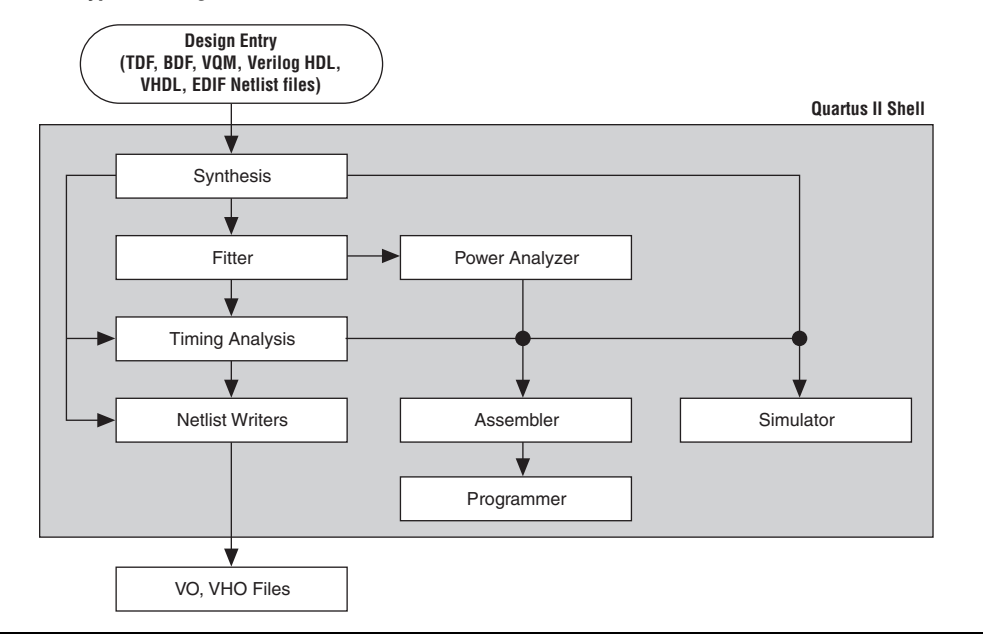

## **Compilation with quartus\_sh --flow**

Use the **quartus\_sh** executable with the --flow option to perform a complete compilation flow with a single command. (For information about specialized flows, type quartus\_sh --help=flow  $\leftrightarrow$  at a command prompt.) The --flow option supports the smart recompile feature and efficiently sets command-line arguments for each executable in the flow.

**1 If you used the quartus\_cmd** executable to perform command-line compilations in earlier versions of the Quartus II software, you should use the quartus sh --flow command beginning with the Quartus II software version 3.0.

The following example runs compilation, timing analysis, and programming file generation with a single command:

```
quartus sh --flow compile filtref \leftrightarrow
```
## **Text-Based Report Files**

Each command-line executable creates a text report file when it is run. These files report success or failure, and contain information about the processing performed by the executable.

Report file names contain the revision name and the short-form name of the executable that generated the report file: *<revision>***.***<executable>***.rpt**. For example, using the **quartus\_fit** executable to place and route a project with the revision name **design\_top** generates a report file named **design\_top.fit.rpt**. Similarly, using the **quartus\_tan** executable to perform timing analysis on a project with the revision name **fir\_filter** generates a report file named **fir\_filter.tan.rpt**.

As an alternative to parsing text-based report files, you can use the Tcl package called **::quartus::report**. For more information about this package, refer to ["Command-Line Scripting Help" on page 2–6.](#page-761-0)

You can use Quartus II command-line executables in scripts that control a design flow that uses other software in addition to the Quartus II software. For example, if your design flow uses other synthesis or simulation software, and you can run the other software at a system command prompt, you can include it in a single script. The Quartus II command-line executables include options for common global project settings and operations, but you must use a Tcl script or the Quartus II GUI to set up a new project and apply individual constraints, such as pin location assignments and timing requirements. Command-line executables are very useful for working with existing projects, for making common global settings, and for performing common operations. For more flexibility in a flow, use a Tcl script, which makes it easier to pass data between different stages of the design flow and have more control during the flow.

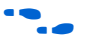

For more information about Tcl scripts, refer to the *Tcl Scripting* chapter in volume 2 of the *Quartus II Handbook*, or the *Quartus II Scripting Reference Manual*.

For example, your script could run other synthesis software, then place-and-route the design in the Quartus II software, then generate output netlists for other simulation software. [Example 2–5](#page-768-0) shows how to do this with a UNIX shell script for a design that targets a Cyclone II device.

```
Example 2–5. Script for End-to-End Flow
#!/bin/sh
# Run synthesis first.
# This example assumes you use Synplify software
synplify -batch synthesize.tcl
# If your Quartus II project exists already, you can just
# recompile the design.
# You can also use the script described in a later example to
# create a new project from scratch
quartus_sh --flow compile myproject
# Use the quartus tan executable to do best and worst case
# timing analysis
quartus tan myproject --tao=worst case
quartus_tan myproject --fast_model --tao=best_case
# Use the quartus eda executable to write out a gate-level
# Verilog simulation netlist for ModelSim
quartus_eda my_project --simulation --tool=modelsim
  --format=verilog
# Perform the simulation with the ModelSim software
vlib cycloneii_ver
vlog -work cycloneii_ver c:/quartusii/eda/sim_lib/cycloneii_atoms.v
vlib work
vlog -work work my_project.vo
vsim -L cycloneii_ver -t 1ps work.my_project
```
#### **Makefile Implementation**

You can also use the Quartus II command-line executables in conjunction with the **make** utility to automatically update files when other files they depend on change. The file dependencies and commands used to update files are specified in a text file called a makefile.

To facilitate easier development of efficient makefiles, the following "smart action" scripting command is provided with the Quartus II software:

quartus sh --determine smart action  $\leftrightarrow$ 

Because assignments for a Quartus II project are stored in the Quartus II Settings File (**.qsf**), including it in every rule results in unnecessary processing steps. For example, updating a setting related to programming file generation (which requires re-running only **quartus\_asm**) modifies the Quartus II Settings File, requiring a complete recompilation if the Quartus II Settings File is included in every rule.

The smart action command determines the earliest command-line executable in the compilation flow that must be run based on the current Quartus II Settings File, and generates a change file corresponding to that executable. For a given command-line executable named **quartus\_**<*executable*>, the change file is named with the format <*executable*>**.chg**. For example, if **quartus\_map** must be re-run, the smart action command creates or updates a file named **map.chg**. Thus, rather than including the Quartus II Settings File in each makefile rule, include only the appropriate change file.

[Example 2–6](#page-770-0) uses change files and the smart action command. You can copy and modify it for your own use. A copy of this example is included in the help for the makefile option, which is available by typing:

quartus sh --help=makefiles  $\leftrightarrow$ 

#### <span id="page-770-0"></span>*Example 2–6. Sample Makefile*

################################################################### # Project Configuration: # # Specify the name of the design (project), the Quartus II Settings # File (.qsf), and the list of source files used. ################################################################### PROJECT = chiptrip SOURCE FILES = auto\_max.v chiptrip.v speed\_ch.v tick\_cnt.v time\_cnt.v  $ASSIGNMENT$  FILES = chiptrip.qpf chiptrip.qsf ################################################################### # Main Targets # # all: build everything # clean: remove output files and database ################################################################### all: smart.log \$(PROJECT).asm.rpt \$(PROJECT).tan.rpt clean: rm -rf \*.rpt \*.chg smart.log \*.htm \*.eqn \*.pin \*.sof \*.pof db map: smart.log \$(PROJECT).map.rpt fit: smart.log \$(PROJECT).fit.rpt asm: smart.log \$(PROJECT).asm.rpt tan: smart.log \$(PROJECT).tan.rpt smart: smart.log ################################################################### # Executable Configuration ###################################################################  $MAP$  *ARGS* =  $-$  *family=Stratix*FIT ARGS =  $--part=EPIS20F484C6$ ASM\_ARGS =  $TAN$  ARGS = ################################################################### # Target implementations ################################################################### STAMP = echo done > \$(PROJECT).map.rpt: map.chg \$(SOURCE\_FILES) quartus map \$(MAP ARGS) \$(PROJECT) \$(STAMP) fit.chg \$(PROJECT).fit.rpt: fit.chg \$(PROJECT).map.rpt quartus fit  $$$ (FIT ARGS) \$(PROJECT)

```
$(STAMP) asm.chg
   $(STAMP) tan.chg
$(PROJECT).asm.rpt: asm.chg $(PROJECT).fit.rpt
   quartus_asm $(ASM_ARGS) $(PROJECT)
$(PROJECT).tan.rpt: tan.chg $(PROJECT).fit.rpt
   quartus_tan $(TAN_ARGS) $(PROJECT) 
smart.log: $ (ASSIGNMENT FILES)
   quartus_sh --determine_smart_action $(PROJECT) > smart.log
###################################################################
# Project initialization
###################################################################
$(ASSIGNMENT FILES):
   quartus_sh --prepare $(PROJECT)
map.chg:
   $(STAMP) map.chg
fit.chg:
   $(STAMP) fit.chg
tan.chg:
   $(STAMP) tan.chg
asm.chg:
   $(STAMP) asm.chg
```
A Tcl script is provided with the Quartus II software to create or modify files that can be specified as dependencies in the make rules, assisting you in makefile development. Complete information about this Tcl script and how to integrate it with makefiles is available by running the following command:

```
quartus_sh --help=determine_smart_action +
```
# **Command-Line Scripting Examples**

This section of the chapter presents various examples of command-line executable use.

## **Create a Project and Apply Constraints**

The command-line executables include options for common global project settings and commands. To apply constraints such as pin locations and timing assignments, run a Tcl script with the constraints in it. You can write a Tcl constraint file from scratch, or generate one for an existing project. From the Project menu, click **Generate Tcl File for Project**.

[Example 2–7](#page-772-0) creates a project with a Tcl script and applies project constraints using the tutorial design files in the <*Quartus II installation directory*>**/qdesigns/fir\_filter/** directory.

#### <span id="page-772-0"></span>*Example 2–7. Tcl Script to Create Project and Apply Constraints*

```
project_new filtref -overwrite
# Assign family, device, and top-level file
set global assignment -name FAMILY Cyclone
set global assignment -name DEVICE EP1C12Q240C6
set global assignment -name BDF FILE filtref.bdf
# Assign pins
set_location_assignment -to clk Pin_28 
set location assignment -to clkx2 Pin 29
set location assignment -to d[0] Pin 139
set location assignment -to d[1] Pin 140
# Other pin assignments could follow 
# Create timing assignments 
create base clock -fmax "100 MHz" -target clk clocka
create relative clock -base clock clocka -divide 2 \setminus-offset "500 ps" -target clkx2 clockb 
set multicycle assignment -from clk -to clkx2 2
# Other timing assignments could follow 
project_close
```
Save the script in a file called **setup\_proj.tcl** and type the commands illustrated in Example  $2-8$  at a command prompt to create the design, apply constraints, compile the design, and perform fast-corner and slowcorner timing analysis. Timing analysis results are saved in two files.

#### <span id="page-772-1"></span>*Example 2–8. Script to Create and Compile a Project* quartus sh -t setup proj.tcl  $\leftrightarrow$

```
quartus map filtref \triangleleftquartus fit filtref \triangleleftquartus asm filtref \leftrightarrowquartus_tan filtref --fast_model --tao=min.tao
    --export settings=off \blacktriangleleftquartus_tan filtref --tao=max.tao 
    --export settings=off \leftrightarrow
```
You can use the following two commands to create the design, apply constraints, and compile the design:

```
quartus sh -t setup proj.tcl \vdashquartus sh --flow compile filtref \leftrightarrow
```
The **quartus\_sh --flow compile** command performs a full compilation, and is equivalent to clicking the **Start Compilation** button in the toolbar.

## **Check Design File Syntax**

The UNIX shell script example shown in [Example 2–9](#page-773-0) assumes that the Quartus II software **fir\_filter** tutorial project exists in the current directory. (You can find the **fir\_filter** project in the *<Quartus II directory>***/qdesigns/fir\_filter** directory unless the Quartus II software tutorial files are not installed.)

The --analyze file option performs a syntax check on each file. The script checks the exit code of the **quartus\_map** executable to determine whether there is an error during the syntax check. Files with syntax errors are added to the FILES WITH ERRORS variable, and when all files are checked, the script prints a message indicating syntax errors. When options are not specified, the executable uses the project database values. If not specified in the project database, the executable uses the Quartus II software default values. For example, the **fir\_filter** project is set to target the Cyclone device family, so it is not necessary to specify the --family option.

<span id="page-773-0"></span>*Example 2–9. Shell Script to Check Design File Syntax*

```
#!/bin/sh
FILES_WITH_ERRORS=""
# Iterate over each file with a .bdf or .v extension
for filename in `ls *.bdf *.v`
do
   # Perform a syntax check on the specified file
    quartus_map fir_filter --analyze_file=$filename
  # If the exit code is non-zero, the file has a syntax error
    if [ $? -ne 0 ]
    then
       FILES WITH ERRORS="$FILES WITH ERRORS $filename"
    fi
done
if [ -z "$FILES_WITH_ERRORS" ]
then
    echo "All files passed the syntax check"
    exit 0
else
    echo "There were syntax errors in the following file(s)"
    echo $FILES_WITH_ERRORS
    exit 1
fi
```
## **Create a Project and Synthesize a Netlist Using Netlist Optimizations**

This example creates a new Quartus II project with a file **top.edf** as the top-level entity. The --enable\_register\_retiming=on and --enable wysiwyg resynthesis=on options allow the technology mapper to optimize the design using gate-level register retiming and technology remapping.

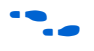

**For more details about register retiming, WYSIWYG primitive** resynthesis, and other netlist optimization options, refer to the Quartus II Help.

> The --part option tells the technology mapper to target an EP20K600EBC652-1X device. To create the project and synthesize it using the netlist optimizations described above, type the command shown in [Example 2–10](#page-774-0) at a command prompt.

#### <span id="page-774-0"></span>*Example 2–10. Creating a Project and Synthesizing a Netlist Using Netlist Optimizations*

quartus\_map top --source=top.edf --enable\_register\_retiming=on --enable wysiwyg resynthesis=on --part=EP20K600EBC652-1X +

## **Archive and Restore Projects**

You can archive or restore a Quartus II project with a single command. This makes it easy to take snapshots of projects when you use batch files or shell scripts for compilation and project management. Use the --archive or --restore options for **quartus\_sh** as appropriate. Type the command shown in [Example 2–11](#page-774-1) at a system command prompt to archive your project.

#### <span id="page-774-1"></span>*Example 2–11. Archiving a Project*

quartus\_sh --archive *<project name>* r

The archive file is automatically named <*project name>*.**qar**. If you want to use a different name, rename the archive after it has been created. This command overwrites any existing archive with the same name.

To restore a project archive, type the command shown in [Example 2–12](#page-774-2) at a system command prompt:

#### <span id="page-774-2"></span>*Example 2–12. Restoring a Project Archive*

quartus\_sh --restore *<archive name>* r

The command restores the project archive to the current directory and overwrites existing files.

#### **Perform I/O Assignment Analysis**

You can perform I/O assignment analysis with a single command. I/O assignment analysis checks pin assignments to ensure they do not violate board layout guidelines. I/O assignment analysis does not require a complete place and route, so it is a quick way to ensure your pin assignments are correct. The command shown in  $Example 2-13$  performs I/O assignment analysis for the specified project and revision.

```
Example 2–13. Performing I/O Assignment Analysis
```
quartus\_fit --check\_ios *<project name>* --rev=*<revision name>* r

## **Update Memory Contents without Recompiling**

You can use two simple commands to update the contents of memory blocks in your design without recompiling. Use the **quartus\_cdb** executable with the --update\_mif option to update memory contents from Memory Initialization Files or Hexadecimal (Intel-Format) Files. Then re-run the assembler with the **quartus\_asm** executable to regenerate the SOF, POF, and any other programming files.

[Example 2–14](#page-775-0) shows these two commands.

<span id="page-775-0"></span>*Example 2–14. Commands to Update Memory Contents without Recompiling* quartus\_cdb --update\_mif *<project name>* [--rev=*<revision name>*]r quartus\_asm *<project name>* [--rev=*<revision name>*]r

> [Example 2–15](#page-775-1) shows the commands for a DOS batch file for this example. You can paste the following lines into a DOS batch file called **update\_memory.bat**.

<span id="page-775-1"></span>*Example 2–15. Batch file to Update Memory Contents without Recompiling* quartus\_cdb --update\_mif %1 --rev=%2 quartus\_asm %1 --rev=%2

Type the following command at a system command prompt:

update\_memory.bat <project name> <revision name> <

## **Fit a Design as Quickly as Possible**

This example assumes that a project called **top** exists in the current directory, and that the name of the top-level entity is **top**. The --effort=fast option causes the Fitter to use the fast fit algorithm to increase compilation speed, possibly at the expense of reduced  $f_{MAX}$ performance. The --one\_fit\_attempt=on option restricts the Fitter to only one fitting attempt for the design.

To attempt to fit the project called **top** as quickly as possible, type command shown in [Example 2–16](#page-776-0) at a command prompt.

```
Example 2–16. Fitting a Project Quickly
quartus fit top --effort=fast --one fit attempt=on \leftrightarrow
```
## **Fit a Design Using Multiple Seeds**

This shell script example assumes that the Quartus II software tutorial project called **fir\_filter** exists in the current directory (defined in the file **fir\_filter.qpf**). If the tutorial files are installed on your system, this project exists in the *<Quartus II directory>***/qdesigns**<*quartus\_version\_number*> /**fir\_filter** directory. Because the top-level entity in the project does not have the same name as the project, you must specify the revision name for the top-level entity with the --rev option. The --seed option specifies the seeds to use for fitting.

A seed is a parameter that affects the random initial placement of the Quartus II Fitter. Varying the seed can result in better performance for some designs.

After each fitting attempt, the script creates new directories for the results of each fitting attempt and copies the complete project to the new directory so that the results are available for viewing and debugging after the script has completed.

[Example 2–17](#page-777-0) is designed for use on UNIX systems using **sh** (the shell).

<span id="page-777-0"></span>*Example 2–17. Shell Script to Fit a Design Using Multiple Seeds*

```
#!/bin/sh
ERROR_SEEDS=""
quartus map fir filter --rev=filtref
# Iterate over a number of seeds
for seed in 1 2 3 4 5
do
echo "Starting fit with seed=$seed"
# Perform a fitting attempt with the specified seed
         quartus_fit fir_filter --seed=$seed --rev=filtref
# If the exit-code is non-zero, the fitting attempt was
# successful, so copy the project to a new directory
         if [ $? -eq 0 ]
         then
          mkdir ../fir_filter-seed_$seed
          mkdir ../fir filter-seed $seed/db
          cp * ../fir_filter-seed_$seed
          cp db/* ../fir_filter-seed_$seed/db
         else
          ERROR_SEEDS="$ERROR_SEEDS $seed"
         fi
done
if [ -z "$ERROR_SEEDS" ]
then
         echo "Seed sweeping was successful"
         exit 0
else
         echo "There were errors with the following seed(s)" 
         echo $ERROR_SEEDS
         exit 1
fi
```
- 
- $\Box$  Use the Design Space Explorer included with the Quartus II software (DSE) script (by typing quartus  $sh$  --dse  $\leftrightarrow$  at a command prompt) to improve design performance by performing automated seed sweeping.
- 
- For more information about the DSE, type quartus  $sh$  --help=dse  $\leftrightarrow$  at the command prompt, or refer to the *Design Space Explorer* chapter in volume 2 of the *Quartus II Handbook,* or see the Quartus II Help.

# **The QFlow Script**

A Tcl/Tk-based graphical interface called QFlow is included with the command-line executables. You can use the QFlow interface to open projects, launch some of the command-line executables, view report files, and make some global project assignments. The QFlow interface can run the following command-line executables:

- **quartus\_map** (Analysis and Synthesis)
- **u quartus\_fit** (Fitter)
- **quartus\_tan** (Timing Analysis)
- **quartus\_asm** (Assembler)
- **quartus\_eda** (EDA Netlist Writer)

To view floorplans or perform other GUI-intensive tasks, launch the Quartus II software.

Start QFlow by typing the following command at a command prompt: quartus sh -q  $\leftrightarrow$ . [Figure 2–3](#page-778-0) shows the OFlow interface.

<span id="page-778-0"></span>*Figure 2–3. QFlow Interface*

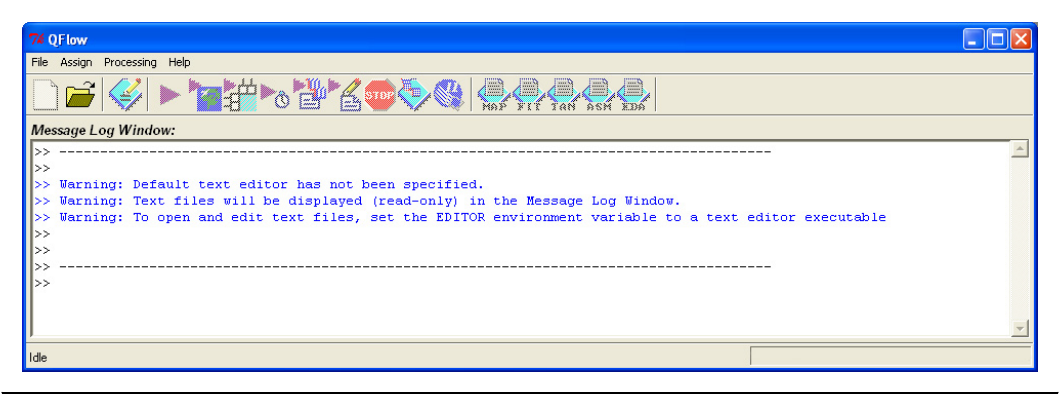

 $\Box$  The QFlow script is located in the *<Quartus II directory>***/common/tcl/apps/qflow/** directory.

# <span id="page-778-1"></span>**Referenced Documents**

This chapter references the following documents:

- *[Design Space Explorer](http://www.altera.com/literature/hb/qts/qts_qii52008.pdf)* chapter in volume 2 of the *Quartus II Handbook*
- *[Quartus II Settings File Reference Manual](http://www.altera.com/literature/manual/mnl_qsf_reference.pdf)*
- *[Tcl Scripting](http://www.altera.com/literature/hb/qts/qts_qii52003.pdf)* chapter in volume 2 of the *Quartus II Handbook*

# **Document Revision History**

[Table 2–4](#page-779-0) shows the revision history for this document.

<span id="page-779-0"></span>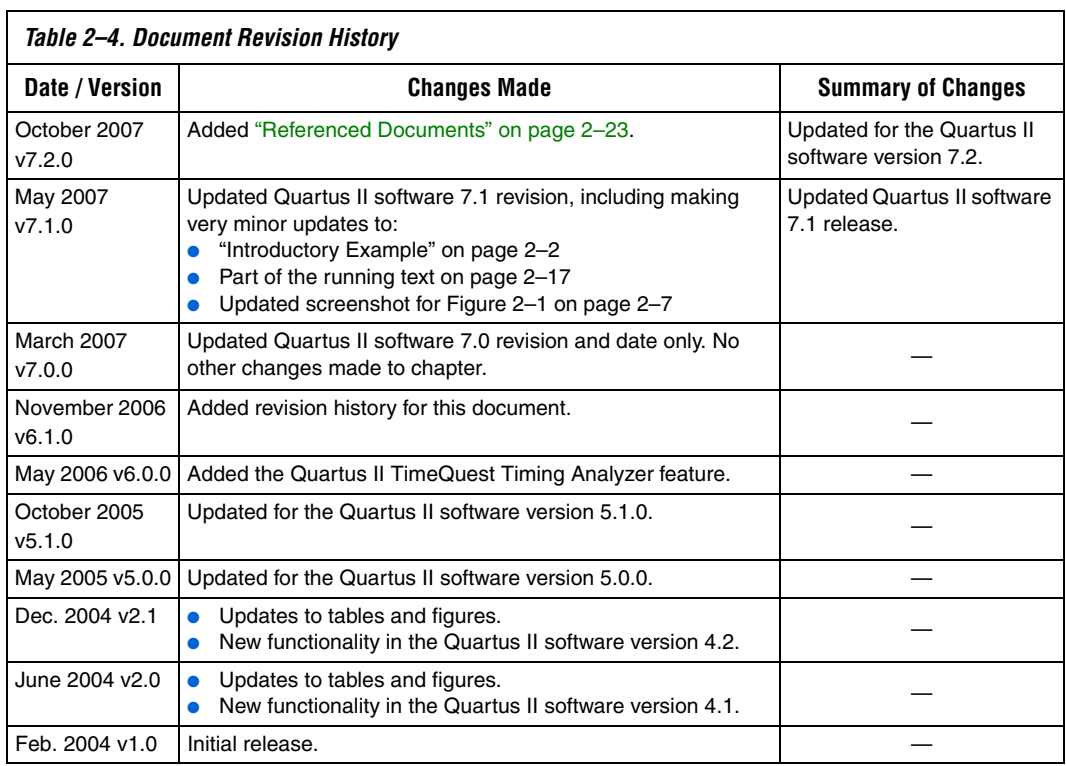

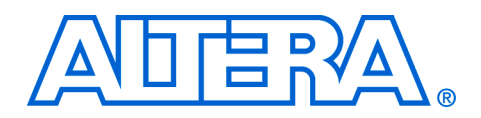

# **3. Tcl Scripting**

#### **QII52003-7.2.0**

<span id="page-780-0"></span>**Introduction** Developing and running tool command language (Tcl) scripts to control the Altera® Quartus® II software allows you to perform a wide range of functions, such as compiling a design or writing procedures to automate common tasks.

> You can use Tcl scripts to manage a Quartus II project, make assignments, define design constraints, make device assignments, run compilations, perform timing analysis, import LogicLock™ region assignments, use the Quartus II Chip Editor, and access reports. You can automate your Quartus II assignments using Tcl scripts so that you do not have to create them individually. Tcl scripts also facilitate project or assignment migration. For example, when using the same prototype or development board for different projects, you can automate reassignment of pin locations in each new project. The Quartus II software can also generate a Tcl script based on all the current assignments in the project, which aids in switching assignments to another project.

> The Quartus II software Tcl commands follow the EDA industry Tcl application programming interface (API) standards for using command-line options to specify arguments. This simplifies learning and using Tcl commands. If you encounter an error using a command argument, the Tcl interpreter gives help information showing correct usage.

> This chapter includes sample Tcl scripts for automating the Quartus II software. You can modify these example scripts for use with your own designs. You can find more Tcl scripts in the Design Examples section of the Support area of Altera's website.

This chapter includes the following topics:

- ["Introduction"](#page-780-0)
- *"*Quartus II Tcl Packages" on page 3–2
- ["Quartus II Tcl API Help" on page 3–5](#page-784-0)
- *"Executables Supporting Tcl"* on page 3–9
- *"End-to-End Design Flows"* on page 3–12
- *"Creating Projects and Making Assignments"* on page 3–13
- ["Compiling Designs" on page 3–21](#page-800-0)
- "Reporting" on page 3-22
- *"Timing Analysis"* on page 3–25
- *"*Automating Script Execution" on page 3–30
- *"Other Scripting Features"* on page 3–33
- "Using the Quartus II Tcl Shell in Interactive Mode" on page 3-39
- ["Quartus II Legacy Tcl Support" on page 3–42](#page-821-1)
- "Tel Scripting Basics" on page 3–42

## **What is Tcl?**

Tcl (pronounced "tickle") is a popular scripting language that is similar to many shell scripting and high-level programming languages. It provides support for control structures, variables, network socket access, and APIs. Tcl is the EDA industry-standard scripting language used by Synopsys, Mentor Graphics®, Synplicity, and Altera software. It allows you to create custom commands and works seamlessly across most development platforms. For a list of recommended literature on Tcl, refer to ["External References" on page 3–50](#page-829-0).

You can create your own procedures by writing scripts containing basic Tcl commands, user-defined procedures, and Quartus II API functions. You can then automate your design flow, run the Quartus II software in batch mode, or execute the individual Tcl commands interactively in the Quartus II Tcl interactive shell.

If you're unfamiliar with Tcl scripting, or are a Tcl beginner, refer to the ["Tcl Scripting Basics" on page 3–42](#page-821-0) for an introduction to Tcl scripting.

The Quartus II software, beginning with version 4.1, supports Tcl/Tk version 8.4, supplied by the Tcl DeveloperXchange at **tcl.activestate.com**.

# <span id="page-781-0"></span>**Quartus II Tcl Packages**

The Quartus II Tcl commands are grouped in packages by function. [Table 3–1](#page-781-1) describes each Tcl package.

<span id="page-781-1"></span>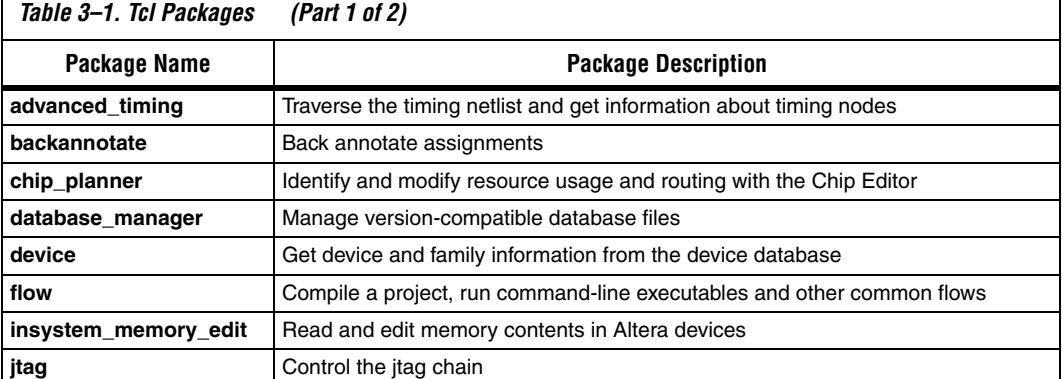

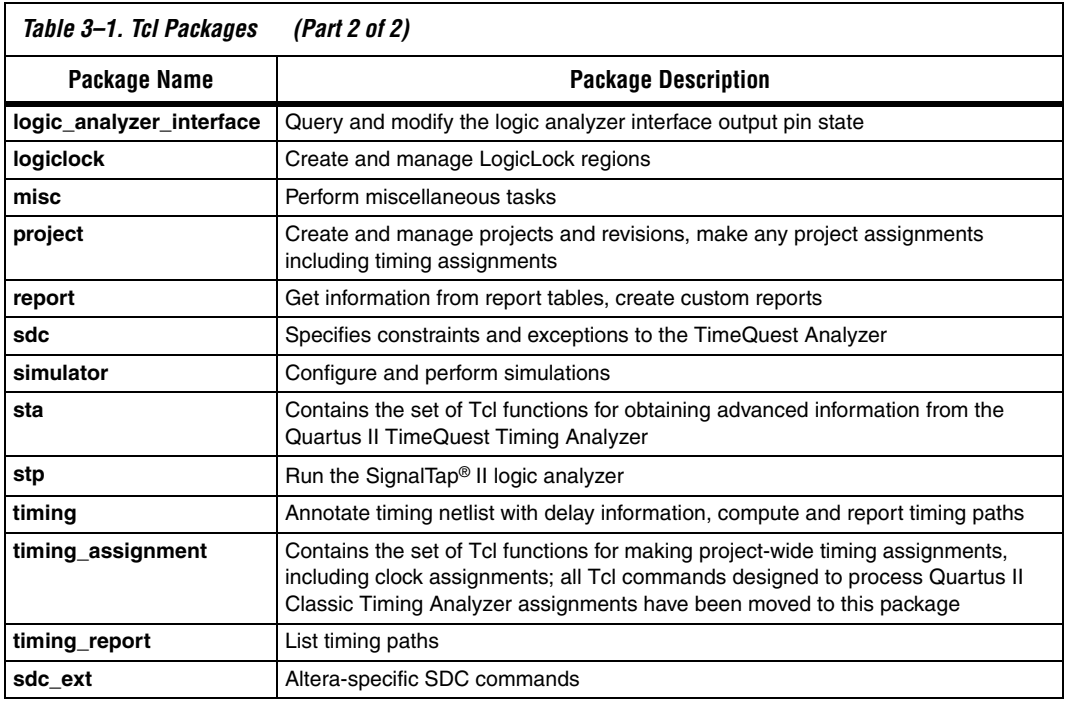

By default, only the minimum number of packages is loaded automatically with each Quartus II executable. This keeps the memory requirement for each executable as low as possible. Because the minimum number of packages is automatically loaded, you must load other packages before you can run commands in those packages.

[Table 3–2](#page-782-0) lists the Quartus II Tcl packages available with Quartus II executables and indicates whether a package is loaded by default  $(•)$  or is available to be loaded as necessary  $(\Theta)$ . A clear circle  $(\circ)$  means that the package is not available in that executable.

<span id="page-782-0"></span>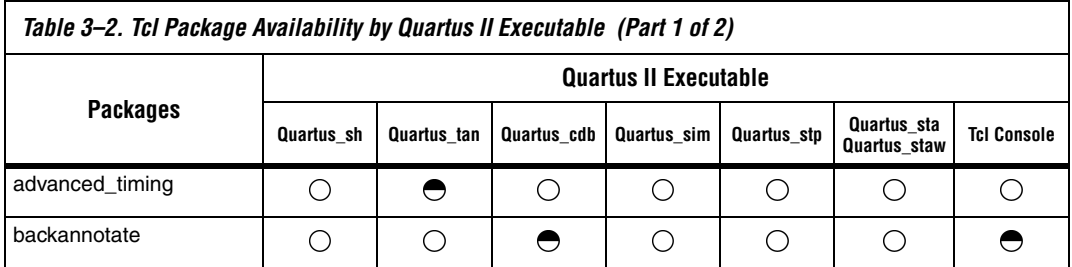

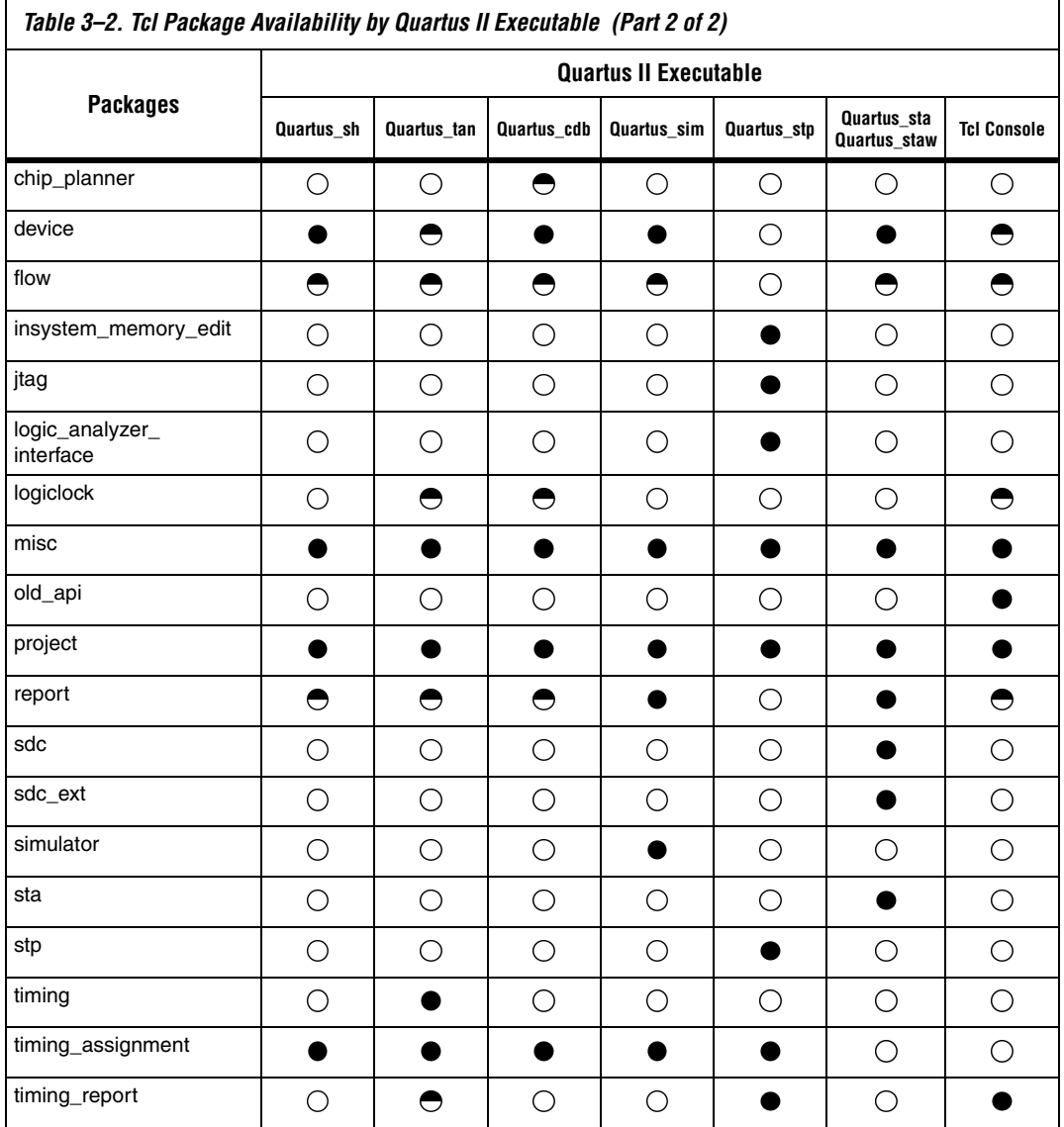

#### *Notes to [Table 3–2](#page-782-0):*

(1) A dark circle  $(•)$  indicates that the package is loaded automatically.

(2) A half-circle  $(①)$  means that the package is available but not loaded automatically.

(3) A white circle  $(O)$  means that the package is not available for that executable.

Because different packages are available in different executables, you must run your scripts with executables that include the packages you use in the scripts. For example, if you use commands in the **timing** package, you must use the **quartus\_tan** executable to run the script because the **quartus\_tan** executable is the only one with support for the **timing** package.

# **Loading Packages**

To load a Quartus II Tcl package, use the **load\_package** command as follows:

load\_package [-version <*version number*>] <*package name*>

This command is similar to the **package require** Tcl command (described in [Table 3–3 on page 3–6](#page-785-0)), but you can easily alternate between different versions of a Quartus II Tcl package with the **load\_package** command.

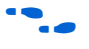

For additional information about these and other Quartus II command-line executables, refer to the *Command-Line Scripting* chapter in volume 2 of the *Quartus II Handbook.*

# <span id="page-784-0"></span>**Quartus II Tcl API Help**

Access the Quartus II Tcl API Help reference by typing the following command at a system command prompt:

quartus sh --qhelp  $\leftrightarrow$ 

This command runs the Quartus II Command-Line and Tcl API help browser, which documents all commands and options in the Quartus II Tcl API. It includes detailed descriptions and examples for each command.

In addition, the information in the Tcl API help is available in the *Quartus II Scripting Reference Manual*, which is available in PDF on the Quartus II Literature page on the Altera website.

Quartus II Tcl help allows easy access to information about the Quartus II Tcl commands. To access the help information, type help at a Tcl prompt, as shown in [Example 3–1.](#page-785-1)

#### <span id="page-785-1"></span>*Example 3–1. Help Output*

```
tcl> help
-------------------------------------------------------------------------
----------------------------------
Available Quartus II Tcl Packages:
----------------------------------
Loaded Not Loaded
---------------------------- -----------------------
:: quartus:: misc :: quartus:: device
:: quartus:: old api :: quartus:: backannotate
::quartus::project ::quartus::flow
::quartus::timing_assignment ::quartus::logiclock
::quartus::timing_report ::quartus::report
```

```
* Type "help -tcl"
   to get an overview on Quartus II Tcl usages.
```
Using the -tcl option with help displays an introduction to the Quartus II Tcl API that focuses on how to get help for Tcl commands (short help and long help) and Tcl packages.

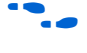

f The Tcl API help is also available in Quartus II online help. Search for the command or package name to find details about that command or package.

[Table 3–3](#page-785-0) summarizes the help options available in the Tcl environment.

<span id="page-785-0"></span>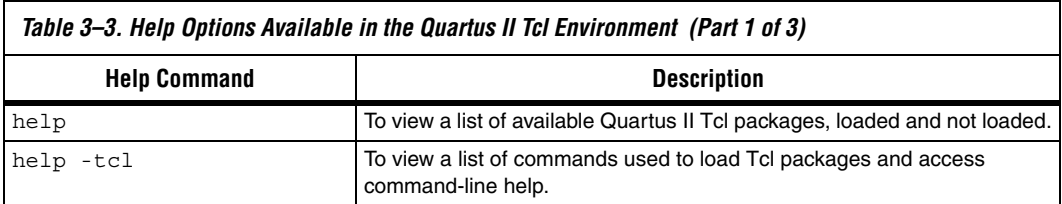

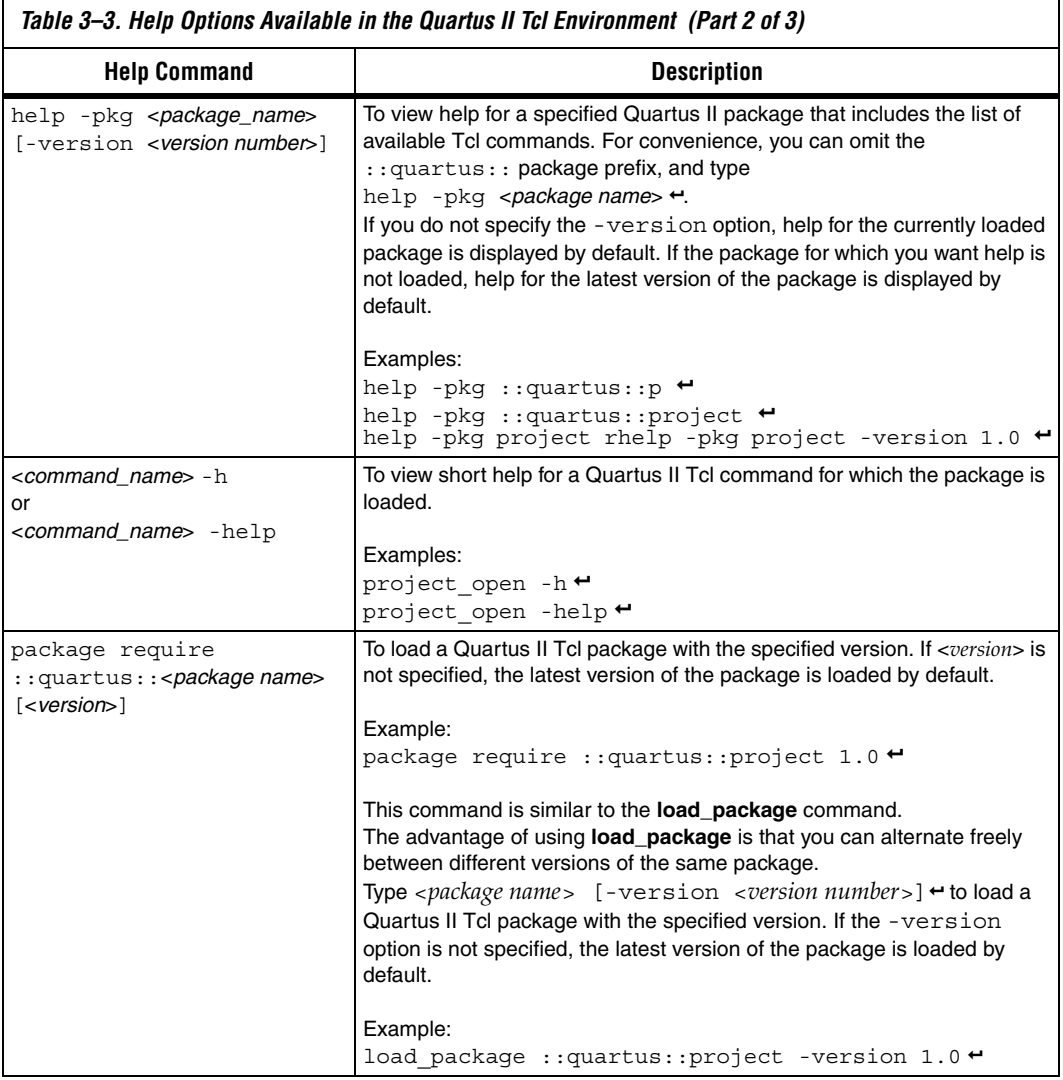

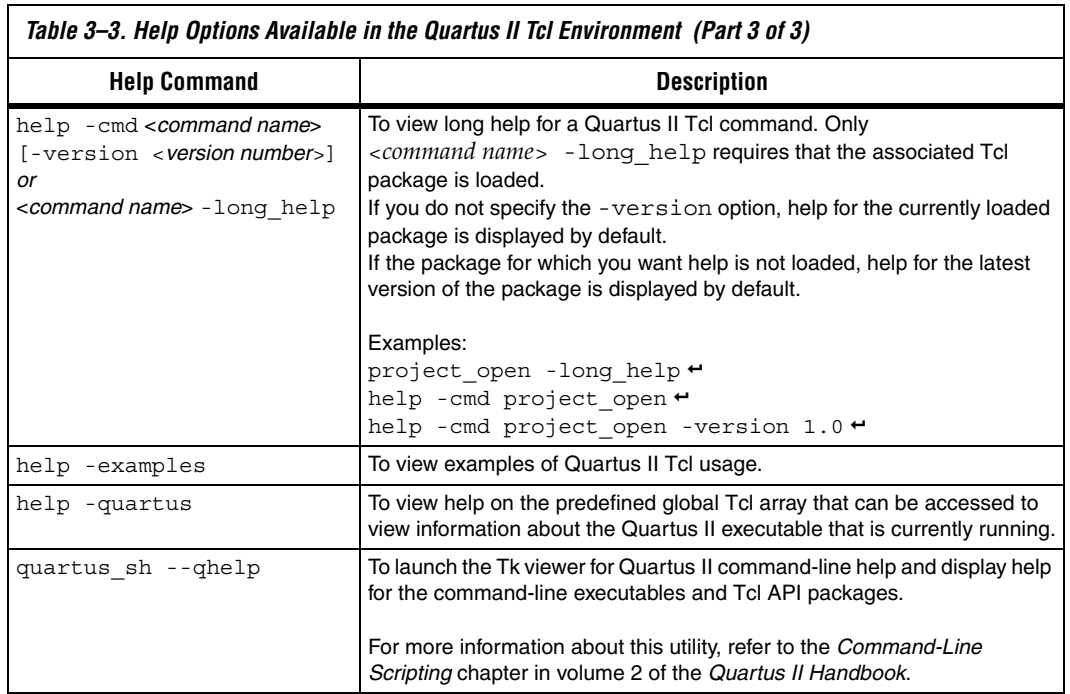

*Table 3–3. Help Options Available in the Quartus II Tcl Environment (Part 3 of 3)*

٦

# <span id="page-788-0"></span>**Executables Supporting Tcl**

Some of the Quartus II command-line executables support Tcl scripting (refer to [Table 3–4\)](#page-788-1). Each executable supports different sets of Tcl packages. Refer to [Table 3–4](#page-788-1) to determine the appropriate executable to run your script.

<span id="page-788-1"></span>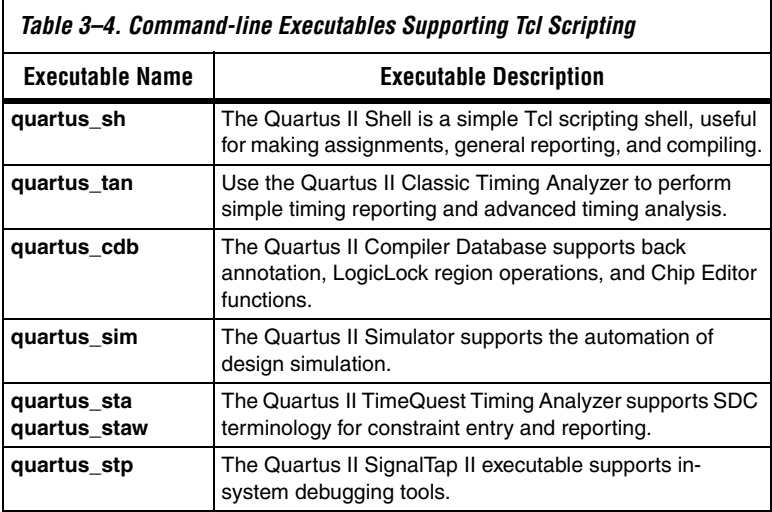

The **quartus\_tan** and **quartus\_cdb** executables support supersets of the packages supported by the **quartus\_sh** executable. Use the **quartus\_sh** executable if you run Tcl scripts with only project management and assignment commands, or if you need a Quartus II command-line executable with a small memory footprint.

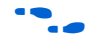

**For more information about these command-line executables, refer to the** *Command-Line Scripting* chapter in volume 2 of the *Quartus II Handbook*.

## **Command-Line Options: -t, -s, and --tcl\_eval**

[Table 3–5](#page-789-0) lists three command-line options you can use with executables that support Tcl.

<span id="page-789-0"></span>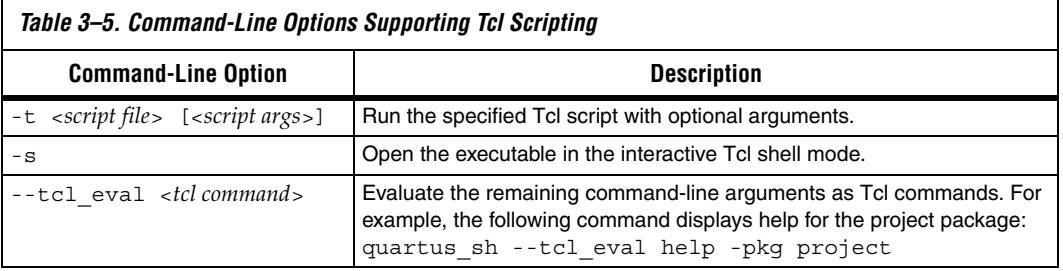

#### *Run a Tcl Script*

Running an executable with the -t option runs the specified Tcl script. You can also specify arguments to the script. Access the arguments through the argv variable, or use a package such as **cmdline**, which supports arguments of the following form:

-<*argument name*> <*argument value*>

The **cmdline** package is included in the <*Quartus II directory*>**/common/tcl/packages** directory.

For example, to run a script called **myscript.tcl** with one argument, Stratix, type the following command at a system command prompt:

quartus sh -t myscript.tcl Stratix  $\rightarrow$ 

**1.8** Beginning with version 4.1, the Quartus II software supports the argv variable. In previous software versions, script arguments are accessed in the quartus(args) global variable.

Refer to ["Accessing Command-Line Arguments" on page 3–36](#page-815-0) for more information.

#### *Interactive Shell Mode*

Running an executable with the -s option starts an interactive Tcl shell that displays a tcl > prompt. For example, type quartus tan  $-s \leftarrow at$ a system command prompt to open the Quartus II Classic Timing

Analyzer executable in interactive shell mode. Commands you type in the Tcl shell are interpreted when you press **Enter**. You can run a Tcl script in the interactive shell with the following command:

source <*script name*>  $\leftrightarrow$ 

If a command is not recognized by the shell, it is assumed to be an external command and executed with the **exec** command.

#### *Evaluate as Tcl*

Running an executable with the --tcl\_eval option causes the executable to immediately evaluate the remaining command-line arguments as Tcl commands. This can be useful if you want to run simple Tcl commands from other scripting languages.

For example, the following command runs the Tcl command that prints out the commands available in the **project** package.

quartus sh --tcl eval help -pkg project  $\leftrightarrow$ 

## **Using the Quartus II Tcl Console Window**

You can run Tcl commands directly in the Quartus II Tcl Console window. On the View menu, click **Utility Windows**. By default, the Tcl Console window is docked in the bottom-right corner of the Quartus II GUI. Everything typed in the Tcl Console is interpreted by the Quartus II Tcl shell.

**1 The Quartus II Tcl Console window supports the Tcl API used** in the Quartus II software version 3.0 and earlier for backward compatibility with older designs and EDA tools.

Tcl messages appear in the **System** tab (Messages window). Errors and messages written to stdout and stderr also are shown in the Quartus II Tcl Console window.

Note that you can do limited timing analysis in the Tcl console in the Quartus II GUI. With the **timing\_report** package, you can use the **list\_path** command to get details on paths listed in the timing report. However, if you want to get information about timing paths that are not listed in the timing report, you must use the **quartus\_tan** executable in shell mode or run a script that reports on the paths in which you are interested.

If your design uses the Quartus II TimeQuest Timing Analyzer, you should perform scripted timing analysis in the TimeQuest Tcl console.

As [Table 3–2](#page-782-0) shows, the Tcl console in the Quartus II GUI does not include support for every package, so you cannot run scripts that use commands in packages that are not supported.

# <span id="page-791-0"></span>**End-to-End Design Flows**

You can use Tcl scripts to control all aspects of the design flow, including controlling other software if it includes a scripting interface.

Typically, EDA tools include their own script interpreters that extend core language functionality with tool-specific commands. For example, the Quartus II Tcl interpreter supports all core Tcl commands, and adds numerous commands specific to the Quartus II software. You can include commands in one Tcl script to run another script, which allows you to combine or chain together scripts to control different tools. Because scripts for different tools must be executed with different Tcl interpreters, it is difficult to pass information between the scripts unless one script writes information into a file and another script reads it.

Within the Quartus II software, you can perform many different operations in a design flow (such as synthesis, fitting, and timing analysis) from a single script, making it easy to maintain global state information and pass data between the operations. However, there are some limitations on the operations you can perform in a single script due to the various packages supported by each executable. For example, you cannot write a single script that performs simulation with commands in the **simulator** package while using commands in the **advanced\_timing** package; those two packages are not available in the same executable. In a case where you wanted to include Tcl simulation and advanced timing analysis commands, you must write two scripts.

There are no limitations on running flows from any executable. Flows include operations found in the Start section of the Processing menu in the Quartus II GUI, and are also documented with the **execute\_flow** Tcl command. If you can make settings in the Quartus II software and run a flow to get your desired result, you can make the same settings and run the same flow in any command-line executable.
To revisit the example with simulation and timing analysis, you could write one script that includes settings that configure a simulation, with settings that configure timing analysis. Then, run the simulation and timing analysis flows with the **execute** flow command.

Configuring a simulation includes specifying settings such as name and location of the stimulus file, the duration of the simulation, whether to perform glitch detection or not, and more. Configuring timing analysis includes specifying settings such as the required clock frequency, the number of paths to report, and which timing model to use. You can make the settings, then run the flows with the **execute\_flow** command, in any Quartus II command-line executable.

# **Creating Projects and Making Assignments**

One benefit of the Tcl scripting API is that it is easy to create a script that makes all the assignments for an existing project. You can use the script at any time to restore your project settings to a known state. From the Project menu, click **Generate Tcl File for Project** to automatically generate a Tcl file with all of your assignments. You can source this file to recreate your project, and you can edit the file to add other commands, such as compiling the design. The file is a good starting point to learn about project management commands and assignment commands.

**1 Refer to ["Interactive Shell Mode" on page 3–10](#page-789-0) for information** about sourcing a script. Scripting information for all Quartus II project settings and assignments is located in the *QSF Reference Manual*.

[Example 3–2](#page-793-0) shows how to create a project, make assignments, and compile the project. It uses the **fir\_filter** tutorial design files.

### <span id="page-793-0"></span>*Example 3–2. Create and Compile a Project*

load\_package flow

```
# Create the project and overwrite any settings
# files that exist
project new fir filter -revision filtref -overwrite
# Set the device, the name of the top-level BDF,
# and the name of the top level entity
set global assignment -name FAMILY Cyclone
set_global_assignment -name DEVICE EP1C6F256C6
set qlobal assignment -name BDF FILE filtref.bdf
set global assignment -name TOP LEVEL ENTITY filtref
# Add other pin assignments here
set location assignment -to clk Pin G1
# Create a base clock and a derived clock 
create base clock -fmax "100 MHz" -target clk clocka
create_relative_clock -base_clock clocka -divide 2 \
   -offset "500 ps" -target clkx2 clockb
# Create a multicycle assignment of 2 between
# the two clock domains in the design.
set multicycle assignment -from clk -to clkx2 2
execute_flow -compile
project_close
```
**1** The assignments created or modified while a project is open are not committed to the Quartus II settings files unless you explicitly call **export\_assignments** or **project\_close** (unless -dont export assignments is specified). In some cases, such as when running **execute\_flow**, the Quartus II software automatically commits the changes.

### *HardCopy Device Design*

**For information about using a scripted design flow for HardCopy II** designs, refer to the *Script-Based Design for HardCopy Devices* chapter of the *HardCopy Handbook*. It contains sample scripts and recommendations to make your HardCopy II design flow easy.

> A separate chapter in the *HardCopy Handbook* called *Timing Constraints for HardCopy II Devices* also contains information about script-based design for HardCopy II devices, with an emphasis on timing constraints.

# **EDA Tool Assignments**

You can target EDA tools for a project in the Quartus II software in Tcl with the **set\_global\_assignment** Tcl command. To use the default tool settings for each EDA tool, you need only specify the EDA tool to be used. The EDA interfaces available for the Quartus II software cover design

entry, simulation, timing analysis, and board design tools. More advanced EDA tools such as those for formal verification and resynthesis are supported by their own global assignment.

By default, the EDA interface options are set to <none>. [Table 3–6](#page-794-0) lists the EDA interface options available in the Quartus II software. Enclose interface assignment options that contain spaces in quotation marks.

<span id="page-794-0"></span>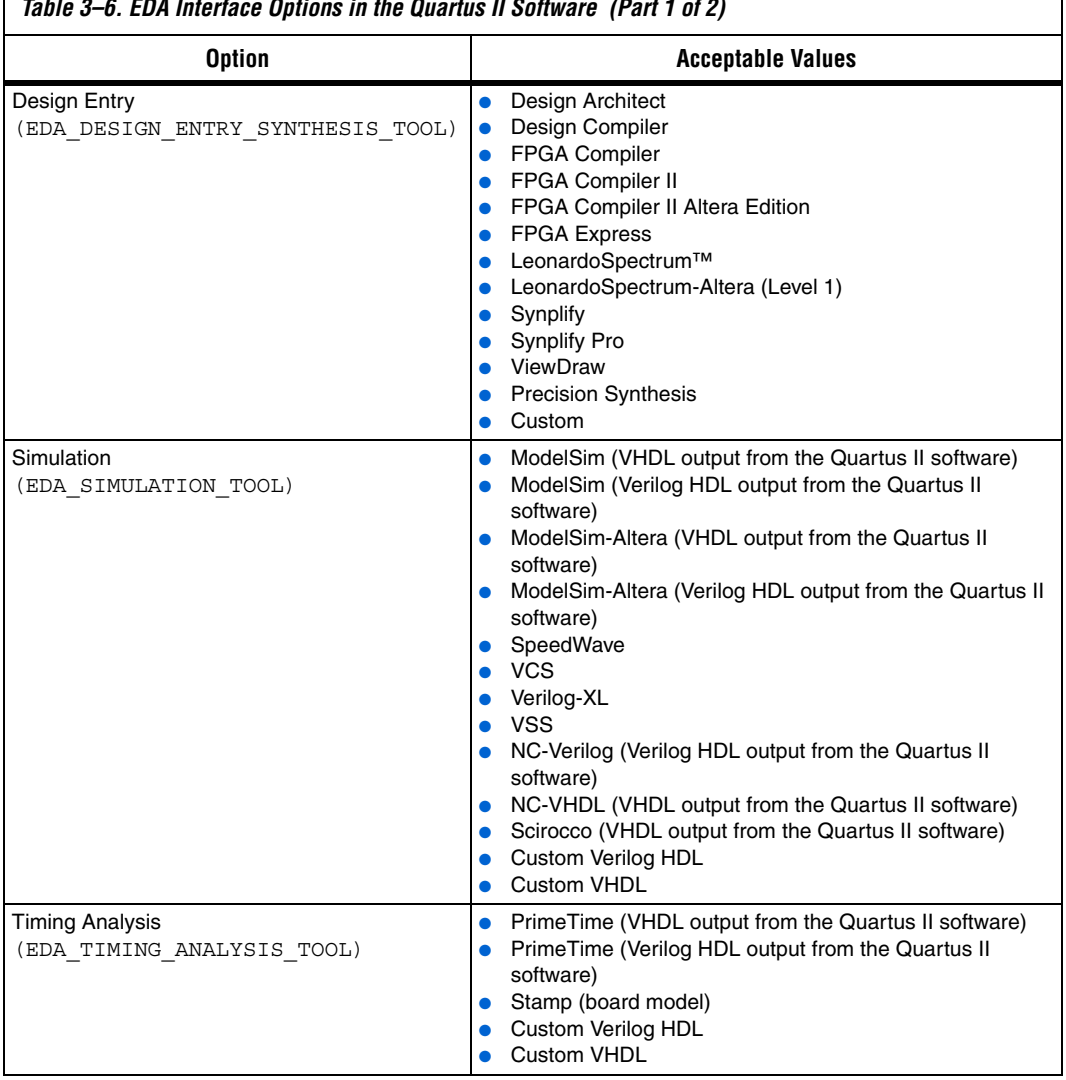

*Table 3–6. EDA Interface Options in the Quartus II Software (Part 1 of 2)*

٦

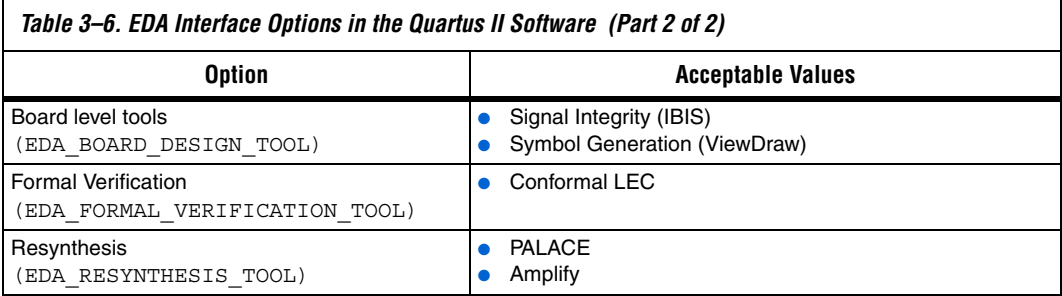

For example, to generate an NC-Sim Verilog simulation output file, EDA\_SIMULATION\_TOOL should be set to target NC-Sim Verilog as the desired output, as shown in [Example 3–3](#page-795-0).

## <span id="page-795-0"></span>*Example 3–3.*

```
set_global_assignment -name eda_simulation_tool \
"NcSim (Verilog HDL output from Quartus II)"
```
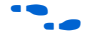

**for information about using third-party simulation tools, refer to** volume 3 of the *Quartus II Handbook*.

> [Example 3–4](#page-796-0) shows compilation of the fir\_filter design files, generating a VHDL Output (**.vho**) file output for NC-Sim Verilog simulation.

<span id="page-796-0"></span>*Example 3–4. Simple Design with .vho Output* # This script works with the quartus sh executable # Set the project name to filtref set project name filtref # Open the Project. If it does not already exist, create it if [catch {project\_open \$project\_name}] {project\_new \ \$project\_name} # Set Family set\_global\_assignment -name family APEX 20KE # Set Device set global assignment -name device ep20k100eqc208-1 # Optimize for speed set\_global\_assignment -name optimization\_technique speed # Turn-on Fastfit fitter option to reduce compile times set global assignment -name fast fit compilation on # Generate a NC-Sim Verilog simulation Netlist set global assignment -name eda simulation tool "NcSim\ (Verilog HDL output from Quartus II)" # Create an FMAX=50MHz assignment called clk1 to pin clk create\_base\_clock -fmax 50MHz -target clk clk1 # Create a pin assignment on pin clk set location -to clk Pin 134 # Compilation option 1 # Always write the assignments to the constraint files before # doing a system call. Else, stand-alone files will not pick up # the assignments #export\_assignments #qexec quartus\_map <project\_name> #qexec quartus fit <project name> #qexec quartus\_asm <project\_name> #qexec quartus tan <project name> #qexec quartus eda <project name> # Compilation option 2 (better) # Using the ::quartus::flow package, and execute\_flow command will # export assignments automatically and be equivalent to the steps # outlined in compilation option 1 load\_package flow execute\_flow -compile # Close Project project\_close

Custom options are available to target other EDA tools. For custom EDA configurations, you can change the individual EDA interface options by making additional assignments.

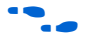

f For a complete list of each EDA setting line available, refer to the Quartus II Help.

# **Using LogicLock Regions**

You can use Tcl commands to work with LogicLock™ regions. The following examples show how to export and import LogicLock regions for use in other designs. The examples use the files in the LogicLock tutorial design.

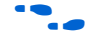

**For additional information about the LogicLock design methodology,** see the *Analyzing and Optimizing the Design Floorplan* chapter in volume 2 of the *Quartus II Handbook*.

To compile a design and export LogicLock regions, follow these steps:

- 1. Create a project and add assignments.
- 2. Assign virtual pins.
- 3. Create a LogicLock region.
- 4. Assign a design entity to the region.
- 5. Compile the project.
- 6. Back-annotate the region.
- 7. Export the region.

[Example 3–5](#page-798-0) shows a script that creates a project called **lockmult**, and makes all the required assignments to compile the project. Next, the script compiles the project, back-annotates the design, and exports the LogicLock region. The script uses a procedure called **assign\_virtual\_pins**, which is described after the example. Use the **quartus\_cdb** executable to run this script.

<span id="page-798-0"></span>*Example 3–5. LogicLock Export Script*

```
load_package flow
load_package logiclock
load_package backannotate
project_new lockmult -overwrite
set global assignment -name BDF FILE pipemult.bdf
set global assignment -name FAMILY Cyclone
set qlobal assignment -name DEVICE EP1C6F256C6
set global assignment -name TOP LEVEL ENTITY pipemult
# These two assignments cause the Quartus II software 
# to generate a VQM file for the logic in the LogicLock 
# region. The VQM file is imported into the top-level 
# design.
set qlobal assignment -name \
   LOGICLOCK_INCREMENTAL_COMPILE_FILE pipemult.vqm
set qlobal assignment -name \setminusLOGICLOCK_INCREMENTAL_COMPILE_ASSIGNMENT ON
create_base_clock -fmax 200MHz -target clk clk_200
assign virtual pins \{ clk \}#Prepare LogicLock data structures before
#LogicLock-related commands.
initialize_logiclock
# Create a region named lockmult and assign pipemult
# to it.
# The region is auto-sized and floating.
set logiclock -region lockmult -auto size true \
-floating true
set_logiclock_contents -region lockmult -to pipemult
execute flow -compile
# Back annotate the LogicLock Region and export a QSF 
logiclock_back_annotate -region lockmult -lock
logiclock_export -file_name pipemult.qsf
uninitialize_logiclock
```
project\_close

The **assign\_virtual\_pins** command is a procedure that makes virtual pin assignments to all bottom-level design pins, except for signals specified as arguments to the procedure. The procedure is defined in [Example 3–6.](#page-799-0)

### <span id="page-799-0"></span>*Example 3–6. assign\_virtual\_pins Procedure*

```
proc assign_virtual_pins { skips } {
   # Analysis and elaboration must be run first to get the pin names
   execute_flow -analysis_and_elaboration
   # Get all pin names as a collection.
   set name ids [get names -filter * -node type pin]
   foreach in collection name id $name ids {
      # Get the hierarchical path name of the pin.
      set hname [get name info -info full path $name id]
      #Skip the virtual pin assignment if the
      #pin is in the list of signals to be skipped.
      if {[lsearch -exact $skips $hname] == -1} {
          post message "Setting VIRTUAL PIN on $hname"
          set instance assignment -to $hname -name VIRTUAL PIN ON
      } else {
          post message "Skipping VIRTUAL PIN for $hname"
      }
   }
}
```
When the script runs, it generates a netlist file named **pipemult.vqm**, and a Quartus II Settings File named **pipemult.qsf**, which contains the back-annotated assignments. You can then import the LogicLock region in another design. This example uses the top-level design in the **topmult** directory.

To import it four times in the top-level LogicLock tutorial design, follow these steps:

- 1. Create the top-level project.
- 2. Add assignments.
- 3. Elaborate the design.
- 4. Import the LogicLock constraints.
- 5. Compile the project.

[Example 3–7](#page-800-0) shows a script that demonstrates the previous steps.

#### <span id="page-800-0"></span>*Example 3–7. LogicLock Import Script*

```
load_package flow
load_package logiclock
project_new topmult -overwrite
set global assignment -name BDF FILE topmult.bdf
set global assignment -name VQM FILE pipemult.vqm
set global assignment -name FAMILY Cyclone
set global assignment -name DEVICE EP1C6F256C6
create_base_clock -fmax 200MHz -target clk clk_200
# The LogicLock region will be used four times
# in the top-level design. These assignments
# specify that the back-annotated assignments in
# the QSF will be applied to the four entities
# in the top-level design.
set instance assignment -name LL IMPORT FILE pipemult.qsf \setminus-to pipemult:inst
set instance assignment -name LL IMPORT FILE pipemult.gsf \setminus-to pipemult:inst1
set_instance_assignment -name LL_IMPORT_FILE pipemult.qsf \
   -to pipemult:inst2
set instance assignment -name LL IMPORT FILE pipemult.qsf \setminus-to pipemult:inst3
execute flow -analysis and elaboration
initialize_logiclock
logiclock_import
uninitialize_logiclock
execute_flow -compile
project_close
```
For additional information about the LogicLock design methodology, refer to the *Analyzing and Optimizing the Design Floorplan* chapter in volume 2 of the *Quartus II Handbook*.

# **Compiling Designs**

You can run the Quartus II command-line executables from Tcl scripts. Use the included **flow** package to run various Quartus II compilation flows, or run each executable directly.

### *The flow Package*

The **flow** package includes two commands for running Quartus II command-line executables, either individually or together in standard compilation sequence. The **execute\_module** command allows you to run an individual Quartus II command-line executable. The **execute\_flow** command allows you to run some or all of the modules in commonlyused combinations.

Altera recommends using the **flow** package instead of using system calls to run compiler executables.

Another way to run a Quartus II command-line executable from the Tcl environment is by using the **qexec** Tcl command, a Quartus II implementation of the Tcl **exec** command. For example, to run the Quartus II technology mapper on a given project, type:

```
qexec "quartus map <project_name>" ←
```
When you use the **qexec** command to compile a design, assignments made in the Tcl script (or from the Tcl shell) are not exported to the project database and settings file before compilation. Use the **export\_assignments** command or compile the project with commands in the **flow** package to ensure assignments are exported to the project database and settings file.

**1 You should use the <b>qexec** command to make system calls.

You can also run executables directly in a Tcl shell, using the same syntax as at the system command prompt. For example, to run the Quartus II technology mapper on a given project, type the following at the Tcl shell prompt:

quartus\_map <*project\_name*> r

**Reporting** Once compilation finishes, it is sometimes necessary to extract information from the report to evaluate the results. For example, you may need to know how many device resources the design uses, or whether it meets your performance requirements. The Quartus II Tcl API provides easy access to report data so you don't have to write scripts to parse the text report files.

> Use the commands that access report data one row at a time, or one cell at a time. If you know the exact cell or cells you want to access, use the **get\_report\_panel\_data** command and specify the row and column names (or *x* and *y* coordinates) and the name of the appropriate report panel. You may often search for data in a report panel. To do this, use a loop that reads the report one row at a time with the **get\_report\_panel\_row** command.

Column headings in report panels are in row 0. If you use a loop that reads the report one row at a time, you can start with row 1 to skip the row with column headings. The **get\_number\_of\_rows** command returns the number of rows in the report panel, including the column heading row. Because the number of rows includes the column heading row, your loop should continue as long as the loop index is less than the number of rows, as illustrated in the following example.

Report panels are hierarchically arranged, and each level of hierarchy is denoted by the string "||" in the panel name. For example, the name of the Fitter Settings report panel is **Fitter||Fitter Settings** because it is in the Fitter folder. Panels at the highest hierarchy level do not use the "||" string. For example, the Flow Settings report panel is named **Flow Settings**.

[Example 3–8](#page-802-0) shows code that prints a list of all report panel names in your project.

### <span id="page-802-0"></span>*Example 3–8. Print All Report Panel Names*

```
set panel names [qet report panel names]
foreach panel_name $panel_names {
   post_message "$panel_name"
}
```
[Example 3–9](#page-803-0) prints the number of failing paths in each clock domain in your design. It uses a loop to access each row of the **Timing Analyzer Summary** report panel. Clock domains are listed in the column named **Type** with the format Clock Setup:'<*clock name*>'. Other summary information is listed in the **Type** column as well. If the **Type** column matches the pattern "Clock Setup\*", the script prints the number of failing paths listed in the column named **Failed Paths**.

```
Example 3–9. Print Number of Failing Paths per Clock
load_package report
project_open my-project
load_report
set report panel name "Timing Analyzer||Timing Analyzer Summary"
set num rows [get number of rows -name $report panel name]
# Get the column indices for the Type and Failed Paths columns
set type column [get report panel column index -name \setminus$report_panel_name "Type"]
set failed paths column [qet report panel column index -name \setminus$report panel name "Failed Paths"]
# Go through each line in the report panel
for \{set i 1\} \{xi i < \text{shum rows}\} \{incr i\} {
   # Get the row of data, then the type of summary 
   # information in the row, and the number of failed paths
   set report row [get report panel row -name \
   $report panel name -row $i]
   set row type [lindex $report row $type column]
   set failed paths [lindex $report row $failed paths column]
   if { [string match "Clock Setup*" $row_type] } {
      puts "$row type has $failed paths failing paths"
   }
}
unload_report
```
# **Creating CSV Files for Excel**

The Microsoft Excel software is sometimes used to view or manipulate timing analysis results. You can create a CSV file to import into Excel with data from any Quartus II report. [Example 3–10](#page-804-0) shows a simple way to create a CSV file with data from a timing analysis panel in the report. You could modify the script to use command-line arguments to pass in the name of the project, report panel, and output file to use.

```
Example 3–10. Create CSV Files from Reports
load_package report
project_open my-project
load_report
# This is the name of the report panel to save as a CSV file
set panel name "Timing Analyzer||Clock Setup: 'clk'"
set csv file "output.csv"
set fh [open $csv_file w]
set num rows [get number of rows -name $panel name]
# Go through all the rows in the report file, including the
# row with headings, and write out the comma-separated data
for { set i 0 } { \sin \theta } { \sin \theta } { \sin \theta } { \sin \theta } {
   set row data [get report panel row -name $panel name \
       -row $i]
   puts $fh [join $row_data ","]
}
close $fh
unload_report
```
### *Short Option Names*

Beginning with version 6.0 of the Quartus II software, you can use short versions of command options, as long as they distinguish between the command's options. For example, the **project\_open** command supports two options: -current\_revision and -revision. You can use any of the following shortened versions of the -revision option:  $-r$ , -re, -rev, -revi, -revis, and -revisio. You can use an option as short as -r because no other option starts with the same letters as revision. However, the **report\_timing** command includes the options -recovery and -removal. You cannot use -r or -re to shorten either of those options, because they do not uniquely distinguish between either option. You could use -rec or -rem.

**Timing Analysis** The Quartus II software includes comprehensive Tcl APIs for both the Classic and TimeQuest analyzers. This section includes simple and advanced script examples for the Classic analyzer and introductory scripting information about the TimeQuest Tcl API.

# **Classic Timing Analysis**

The following example script uses the **quartus\_tan** executable to perform a timing analysis on the **fir\_filter** tutorial design.

The **fir\_filter** design is a two-clock design that requires a base clock and a relative clock relationship for timing analysis. This script first does an analysis of the two-clock relationship and checks for  $t_{\text{SU}}$  slack between clk and clkx2. The first pass of timing analysis discovers a negative slack for one of the clocks. The second part of the script adds a multicycle assignment from clk to clkx2 and re-analyzes the design as a multi-clock, multicycle design.

The script does not recompile the design with the new timing assignments, and timing-driven compilation is not used in the synthesis and placement of this design. New timing assignments are added only for the timing analyzer to analyze the design with the **create\_timing\_netlist** and **report\_timing** Tcl commands.

 $\mathbb{I}$   $\mathbb{F}$  You must compile the project before running the script example shown in [Example 3–11.](#page-805-0)

#### <span id="page-805-0"></span>*Example 3–11. Classic Timing Analysis*

```
# This Tcl file is to be used with quartus tan.exe
# This Tcl file will do the Quartus II tutorial fir filter design
# timing analysis portion by making a global timing assignment and
# creating multi-clock assignments and run timing analysis 
# for a multi-clock, multi-cycle design
# set the project name to fir filter
# set the revision name to filtref
set project name fir filter
set revision name filtref
# open the project
# project name is the project name
project open -revision $revision name $project name;
# Doing TAN tutorial steps this section re-runs the timing 
# analysis module with multi-clock and multi-cycle settings
#------ Make timing assignments ------#
#Specifying a global FMAX requirement (tan tutorial)
set global assignment -name FMAX REQUIREMENT 45.0MHz
set_global_assignment -name CUT_OFF_IO_PIN_FEEDBACK ON
# create a base reference clock "clocka" and specifies the 
# following:
# BASED ON CLOCK SETTINGS = clocka;
# INCLUDE EXTERNAL PIN DELAYS IN FMAX CALCULATIONS = OFF;
# FMAX REQUIREMENT = 50MHZ;
# DUTY_CYCLE = 50;
# Assigns the reference clocka to the pin "clk"
create base clock -fmax 50MHZ -duty cycle 50 clocka -target clk
```

```
# creates a relative clock "clockb" based on reference clock
# "clocka" with the following settings:
# BASED ON CLOCK SETTINGS = clocka;
# MULTIPLY BASE CLOCK PERIOD BY = 1;
# DIVIDE BASE CLOCK PERIOD BY = 2;clock period is half the base clk
\# DUTY CYCLE = 50;
# OFFSET FROM BASE CLOCK = 500ps; The offset is .5 ns (or 500 ps)
# INVERT BASE CLOCK = OFF;
# Assigns the reference clock to pin "clkx2"
create_relative_clock -base_clock_clocka -duty_cycle 50\
-divide 2 -offset 500ps -target clkx2 clockb
# create new timing netlist based on new timing settings
create_timing_netlist
# does an analysis for clkx2
# Limits path listing to 1 path
# Does clock setup analysis for clkx2
report_timing -npaths 1 -clock_setup -file setup_multiclock.tao
# The output file will show a negative slack for clkx2 when only 
# specifying a multi-clock design. The negative slack was created
# by the 500 ps offset from the base clock
# removes old timing netlist to allow for creation of a new timing
# netlist for analysis by report timing
delete timing netlist
# adding a multi-cycle setting corrects the negative slack by adding a
# multicycle assignment to clkx2 to allow for more set-up time
set multicycle assignment 2 -from clk -to clkx2
# create a new timing netlist based on additional timing 
# assignments create timing netlist
# outputs the result to a file for clkx2 only
report_timing -npaths 1 -clock_setup -clock_filter clkx2 \
-file clkx2 setup multicycle.tao
# The new output file will show a positive slack for the clkx2
project_close
```
### *Advanced Classic Timing Analysis*

There may be times when the commands available for timing analysis reporting do not provide access to specific data you need. The **advanced\_timing** package provides commands to access the data structures representing the timing netlist for your design. These commands provide low-level details about timing delays, node fan-in and fan-out, and timing data. Writing procedures to traverse the timing netlist and extract information gives you the most control to get exactly the data you need.

The timing netlist is represented with a graph, which is a collection of nodes and edges. Nodes represent elements in your design such as registers, combinational nodes, pins, and clocks. Edges connect the nodes and represent the connections between the logic in your design. Edges and nodes have unique positive integer IDs that identify them in the timing netlist. All the commands for getting information about the timing netlist use node and edge IDs instead of text-based names.

As an example of how to use the **advanced\_timing** package, [Example 3–12](#page-807-0) shows one way to show the register-to-pin delays from all registers that drive the pins of an output bus. Specify the name of an output bus (for example, address), and the script prints out the names of all registers driving the pins of the bus and the delays from registers to pins.

<span id="page-807-0"></span>*Example 3–12. Report Register-to-Pin Delays*

```
load_package advanced_timing
package require cmdline
# This procedure returns a list of IDs for pins with names
# that match the bus name passed in
proc find { bus_name } {
    set to_return [list]
    foreach_in_collection node_id [get_timing_nodes -type pin] {
        set node name [get timing node info -info name $node id]
        if { [string match $bus_name* $node_name] } {
            lappend to return $node id
        }
    }
    return $to_return
}
# Required arguments for the script are the name of the project and
# revision, as well as the name of the bus to analyze
set options {\
    { "project.arg" "" "Project name" } \
     { "revision.arg" "" "Revision name" } \
    { "bus name.arg" "" "Name of the bus to get timing data for" } \
} 
array set opts [::cmdline::getoptions quartus(args) $options] 
project_open $opts(project) -revision $opts(revision)
# The timing netlist must be created before accessing it.
create_timing_netlist
# This creates a data structure with additional timing data
create_p2p_delays
# Walk through each pin in the specified bus
foreach pin_id [find $opts(bus_name)] {
    set pin_name [get_timing_node_info -info name $pin_id]
```

```
puts "$pin name source reqisters and delays"
    # The get delays from keepers command returns a list of all the
    # non-combinational nodes in the design that fan in to the
    # specified timing node, with the associated delays.
    foreach data [get_delays_from_keepers $pin_id] {
        set source node [lindex $data 0]
        set max_delay [lindex $data 1]
        set source node name \
[get timing node info -info name $source node]
        puts " $source node name $max delay"
    }
}
project_close
```
Type the command shown in  $Example 3-13$  at a system command prompt to run this script.

### <span id="page-808-0"></span>*Example 3–13.*

quartus\_tan -t script.tcl -project fir\_filter -revision filtref -bus\_name yn\_out  $\leftrightarrow$ 

## **TimeQuest Timing Analysis**

The Quartus II TimeQuest Timing Analyzer includes support for SDC commands in the **::quartus::sdc** package.

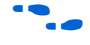

f Refer to the *Quartus II TimeQuest Timing Analyzer* chapter in volume 3 of the *Quartus II Handbook* for detailed information about how to perform timing analysis with the Quartus II TimeQuest Timing Analyzer.

### *TimeQuest Scripting*

In versions of the Quartus II software before 6.0, the **::quartus::project** Tcl package contained the following SDC-like commands for making timing assignments:

- create base clock
- **create\_relative\_clock**
- **get\_clocks**
- **set\_clock\_latency**
- **set\_clock\_uncertainty**
- **set\_input\_delay**
- **set\_multicycle\_assignment**
- **set\_output\_delay**
- **set\_timing\_cut\_assignment**

These commands are not SDC-compliant. Beginning with version 6.0, these commands are in a new package named

**::quartus::timing\_assignment**. To ensure backwards compatibility with existing Tcl scripts, the **::quartus::timing\_assignment** package is loaded by default in the following executables:

- **quartus**
- **quartus\_sh**
- **quartus\_cdb**
- **quartus\_sim**
- **quartus\_stp**
- **quartus\_tan**

The **::quartus::timing\_assignment** package is not loaded by default in the **quartus\_sta** executable. The **::quartus::sdc** Tcl package includes SDC-compliant versions of the commands listed above. The package is available only in the **quartus\_sta** executable, and it is loaded by default.

# <span id="page-809-0"></span>**Automating Script Execution**

Beginning with version 4.0 of the Quartus II software, you can configure scripts to run automatically at various points during compilation. Use this capability to automatically run scripts that perform custom reporting, make specific assignments, and perform many other tasks.

The following three global assignments control when a script is run automatically:

- PRE\_FLOW\_SCRIPT\_FILE —before a flow starts
- POST\_MODULE\_SCRIPT\_FILE —after a module finishes
- POST\_FLOW\_SCRIPT\_FILE -after a flow finishes

The POST\_FLOW\_SCRIPT\_FILE and POST\_MODULE\_SCRIPT\_FILE assignments are supported beginning in version 4.0, and the PRE\_FLOW\_SCRIPT\_FILE assignment is supported beginning in version 4.1

A module is a Quartus II executable that performs one step in a flow. For example, two modules are Analysis and Synthesis (**quartus\_map**) and timing analysis (**quartus\_tan**).

A flow is a series of modules that the Quartus II software runs with predefined options. For example, compiling a design is a flow that typically consists of the following steps (performed by the indicated module):

- 1. Analysis and synthesis (**quartus\_map**)
- 2. Fitter (**quartus\_fit**)
- 3. Assembler (**quartus\_asm**)
- 4. Timing Analyzer (**quartus\_tan**)

Other flows are described in the help for the **execute\_flow** Tcl command. In addition, many commands in the Processing menu of the Quartus II GUI correspond to this design flow.

### **Making the Assignment**

To make an assignment to automatically run a script, add an assignment with the following form to your project's Quartus II Settings File:

```
set_global_assignment -name <assignment name> \
   <executable>:<script name>
```
The assignment name is one of the following:

- **PRE\_FLOW\_SCRIPT\_FILE**
- POST\_MODULE\_SCRIPT\_FILE
- POST\_FLOW\_SCRIPT\_FILE

The executable is the name of a Quartus II command-line executable that includes a Tcl interpreter.

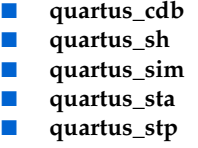

■ **quartus\_tan** 

The script name is the name of your Tcl script.

## **Script Execution**

The Quartus II software runs the scripts as shown in [Example 3–14](#page-810-0).

<span id="page-810-0"></span>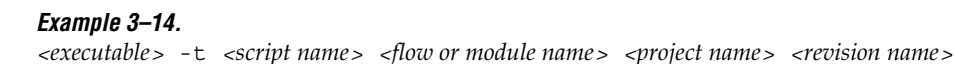

The first argument passed in the argv variable (or quartus(args) variable) is the name of the flow or module being executed, depending on the assignment you use. The second argument is the name of the project, and the third argument is the name of the revision.

When you use the POST\_MODULE\_SCRIPT\_FILE assignment, the specified script is automatically run after every executable in a flow. You can use a string comparison with the module name (the first argument passed in to the script) to isolate script processing to certain modules.

# **Execution Example**

[Example 3–15](#page-811-0) illustrates how automatic script execution works in a complete flow, assuming you have a project called **top** with a current revision called **rev\_1**, and you have the following assignments in the Quartus II Settings File for your project.

### <span id="page-811-0"></span>*Example 3–15.*

set\_global\_assignment -name PRE\_FLOW\_SCRIPT\_FILE quartus\_sh:first.tcl set global assignment -name POST MODULE SCRIPT FILE quartus sh:next.tcl set global assignment -name POST FLOW SCRIPT FILE quartus sh:last.tcl

> When you compile your project, the PRE\_FLOW\_SCRIPT\_FILE assignment causes the following command to be run before compilation begins:

quartus\_sh -t first.tcl compile top rev\_1

Next, the Quartus II software starts compilation with analysis and synthesis, performed by the **quartus\_map** executable. After the analysis and synthesis finishes, the POST\_MODULE\_SCRIPT\_FILE assignment causes the following command to be run:

quartus\_sh -t next.tcl quartus\_map top rev\_1

Then, the Quartus II software continues compilation with the Fitter, performed by the **quartus\_fit** executable. After the Fitter finishes, the POST\_MODULE\_SCRIPT\_FILE assignment runs the following command:

quartus\_sh -t next.tcl quartus\_fit top rev\_1

Corresponding commands are run after the other stages of the compilation. Finally, after the compilation is over, the POST\_FLOW\_SCRIPT\_FILE assignment runs the following command:

quartus\_sh -t last.tcl compile top rev\_1

# **Controlling Processing**

The POST\_MODULE\_SCRIPT\_FILE assignment causes a script to run after every module. Because the same script is run after every module, you may need to include some conditional statements that restrict processing in your script to certain modules.

For example, if you want a script to run only after timing analysis, you should include a conditional test like the one shown in [Example 3–16](#page-812-0). It checks the flow or module name passed as the first argument to the script and executes code when the module is quartus\_tan.

### <span id="page-812-0"></span>*Example 3–16. Restrict Processing to a Single Module*

```
set module [lindex $quartus(args) 0]
if [string match "quartus_tan" $module] {
   # Include commands here that are run 
   # after timing analysis
   # Use the post-message command to display
   # messages
   post_message "Running after timing analysis"
}
```
### **Displaying Messages**

Because of the way the Quartus II software runs the scripts automatically, you must use the **post\_message** command to display messages, instead of the **puts** command. This requirement applies only to scripts that are run by the three assignments listed in ["Automating Script Execution" on](#page-809-0)  [page 3–30](#page-809-0).

 $\mathbb{I} \mathbb{S}^3$  Refer to ["Using the post\\_message Command" on page 3–35](#page-814-0) for more information about this command.

# **Other Scripting Features**

The Quartus II Tcl API includes other general-purpose commands and features described in this section.

### **Natural Bus Naming**

Beginning with version 4.2, the Quartus II software supports natural bus naming. Natural bus naming means that square brackets used to specify bus indexes in hardware description languages do not have to be escaped to prevent Tcl from interpreting them as commands. For example, one

signal in a bus named address can be identified as address[0] instead of address  $\left[0\right]$ . You can take advantage of natural bus naming when making assignments, as in [Example 3–17.](#page-813-0)

### <span id="page-813-0"></span>*Example 3–17. Natural Bus Naming*

set\_location\_assignment -to address[10] Pin\_M20

The Quartus II software defaults to natural bus naming. You can turn off natural bus naming with the **disable\_natural\_bus\_naming** command. For more information about natural bus naming, type enable\_natural\_bus\_naming  $-h \leftarrow$  at a Quartus II Tcl prompt.

# **Using Collection Commands**

Some Quartus II Tcl functions return very large sets of data that would be inefficient as Tcl lists. These data structures are referred to as collections and the Quartus II Tcl API uses a collection ID to access the collection. There are two Quartus II Tcl commands for working with collections, **foreach\_in\_collection** and **get\_collection\_size**. Use the **set** command to assign a collection ID to a variable.

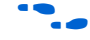

For information about which Quartus II Tcl commands return collection IDs, see the Quartus II Help and search for the **foreach\_in\_collection** command.

*The foreach\_in\_collection Command*

The **foreach\_in\_collection** command is similar to the **foreach** Tcl command. Use it to iterate through all elements in a collection. [Example 3–18](#page-813-1) prints all instance assignments in an open project.

### <span id="page-813-1"></span>*Example 3–18. Using Collection Commands*

```
set all instance assignments [get all instance assignments -name *]
foreach in collection asgn $all instance assignments {
   # Information about each assignment is
   # returned in a list. For information
   # about the list elements, refer to Help
   # for the get-all-instance-assignments command.
   set to [lindex $asgn 2]
   set name [lindex $asgn 3]
   set value [lindex $asgn 4]
   puts "Assignment to $to: $name = $value"
}
```
*The get\_collection\_size Command*

Use the **get** collection size command to get the number of elements in a collection. [Example 3–19](#page-814-1) prints the number of global assignments in an open project.

### <span id="page-814-1"></span>*Example 3–19. get\_collection\_size Command*

```
set all_global_assignments [get_all_global_assignments -name *]
set num qlobal assignments [get collection size $all qlobal assignments]
puts "There are $num_global_assignments global assignments in your project"
```
# <span id="page-814-0"></span>**Using the post\_message Command**

To print messages that are formatted like Quartus II software messages, use the **post\_message** command. Messages printed by the **post\_message** command appear in the **System** tab of the Messages window in the Quartus II GUI, and are written to standard at when scripts are run. Arguments for the **post\_message** command include an optional message type and a required message string.

The message type can be one of the following:

- info (default)
- extra\_info
- warning
- critical\_warning
- error

If you do not specify a type, Quartus II software defaults to info.

When you are using the Quartus II software in Windows, you can color code messages displayed at the system command prompt with the **post\_message** command. Add the following line to your **quartus2.ini** file:

```
DISPLAY COMMAND LINE MESSAGES IN COLOR = on
```
[Example 3–20](#page-814-2) shows how to use the **post\_message** command.

#### <span id="page-814-2"></span>*Example 3–20. post\_message command*

post\_message -type warning "Design has gated clocks"

# **Accessing Command-Line Arguments**

Many Tcl scripts are designed to accept command-line arguments, such as the name of a project or revision. The global variable quartus(args) is a list of the arguments typed on the command-line following the name of the Tcl script. [Example 3–21](#page-815-1) shows code that prints all of the arguments in the quartus(args) variable.

<span id="page-815-1"></span>*Example 3–21. Simple Command-Line Argument Access*

```
set i 0
foreach arg $quartus(args) {
   puts "The value at index $i is $arg"
   incr i
}
```
If you copy the script in the previous example to a file named **print\_args.tcl**, it displays the following output when you type the command shown in [Example 3–22](#page-815-2) at a command prompt.

### <span id="page-815-2"></span>*Example 3–22. Passing Command-Line Arguments to Scripts*

```
quartus sh -t print args.tcl my project 100MHz \leftrightarrowThe value at index 0 is <my_project>
The value at index 1 is 100MHz
```
Beginning with version 4.1, the Quartus II software supports the Tcl variables argv**,** argc**,** and argv0 for command-line argument access. [Table 3–7](#page-815-0) shows equivalent information for earlier versions of the software.

<span id="page-815-0"></span>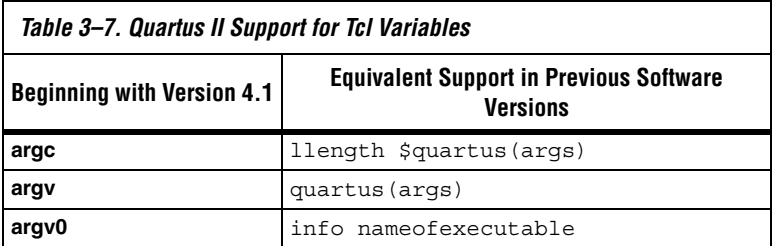

*Using the cmdline Package*

You can use the **cmdline** package included with the Quartus II software for more robust and self-documenting command-line argument passing. The **cmdline** package supports command-line arguments with the form -<*option*> <*value*>.

[Example 3–23](#page-816-0) uses the **cmdline** package.

### <span id="page-816-0"></span>*Example 3–23. cmdline Package*

```
package require cmdline
variable ::argv0 $::quartus(args)
set options {\
   \{ "project.arg" "" "Project name" \} \setminus\{ "frequency.arg" "" "Frequency" \} \setminus}
set usage "You need to specify options and values"
array set optshash [::cmdline::getoptions ::argv $options $usage]
puts "The project name is $optshash(project)"
puts "The frequency is $optshash(frequency)"
```
If you save those commands in a Tcl script called **print\_cmd\_args.tcl** you see the following output when you type the command shown in [Example 3–24](#page-816-1) at a command prompt.

### <span id="page-816-1"></span>*Example 3–24. Passing Command-Line Arguments for Scripts*

```
quartus sh -t print cmd args.tcl -project my project -frequency 100MHz +
The project name is <my_project>
The frequency is 100MHz
```
Virtually all Quartus II Tcl scripts must open a project. [Example 3–25](#page-817-0) opens a project, and you can optionally specify a revision name. The example checks whether the specified project exists. If it does, the example opens the current revision, or the revision you specify.

### <span id="page-817-0"></span>*Example 3–25. Full-Featured Method to Open Projects*

```
package require cmdline
variable ::argv0 $::quartus(args)
set options { \
 { "project.arg" "" "Project Name" } \
{ "revision.arg" "" "Revision Name" } \
}
array set optshash [::cmdline::getoptions ::argv0 $options]
# Ensure the project exists before trying to open it
if {[project_exists $optshash(project)]} {
   if {[string equal "" $optshash(revision)]} {
      # There is no revision name specified, so default
      # to the current revision
      project open $optshash(project) -current revision
   } else {
      # There is a revision name specified, so open the
      # project with that revision
      project open $optshash(project) -revision \
          $optshash(revision)
   }
} else {
   puts "Project $optshash(project) does not exist"
   exit 1
}
# The rest of your script goes here
```
If you do not require this flexibility or error checking, you can use just the **project\_open** command, as shown in [Example 3–26.](#page-817-1)

### <span id="page-817-1"></span>*Example 3–26. Simple Method to Open Projects*

set proj name [lindex \$arqv 0] project\_open \$proj\_name

**For more information about the <b>cmdline** package, refer to the documentation for the package at <*Quartus II installation directory*> **/common/tcl/packages**.

# **Using the Quartus II Tcl Shell in Interactive Mode**

This section presents an example of using the **quartus\_sh** interactive shell to make some project assignments and compile the finite impulse response (FIR) filter tutorial project. This example assumes that you already have the FIR filter tutorial design files in a project directory.

To begin, run the interactive Tcl shell. The command and initial output are shown in [Example 3–27.](#page-818-0)

### <span id="page-818-0"></span>*Example 3–27. Interactive Tcl Shell*

```
tcl> quartus_sh -s
tcl> Info: *******************************************************************
Info: Running Quartus II Shell
    Info: Version 7.1 Full Version
    Info: Copyright (C) 1991-2007 Altera Corporation. All rights reserved.
    Info: Your use of Altera Corporation's design tools, logic functions 
    Info: and other software and tools, and its AMPP partner logic 
    Info: functions, and any output files any of the foregoing 
    Info: (including device programming or simulation files), and any 
    Info: associated documentation or information are expressly subject 
    Info: to the terms and conditions of the Altera Program License 
    Info: Subscription Agreement, Altera MegaCore Function License 
    Info: Agreement, or other applicable license agreement, including, 
    Info: without limitation, that your use is for the sole purpose of 
    Info: programming logic devices manufactured by Altera and sold by 
    Info: Altera or its authorized distributors. Please refer to the 
    Info: applicable agreement for further details.
    Info: Processing started: Wed Apr 04 12:24:13 2007
Info: *******************************************************************
Info: The Quartus II Shell supports all TCL commands in addition
Info: to Quartus II Tcl commands. All unrecognized commands are
Info: assumed to be external and are run using Tcl's "exec"
Info: command.
Info: - Type "exit" to exit.
Info: - Type "help" to view a list of Quartus II Tcl packages.
Info: - Type "help <package name>" to view a list of Tcl commands
Info: available for the specified Quartus II Tcl package.
Info: - Type "help -tcl" to get an overview on Quartus II Tcl usages.
Info: *******************************************************************
```
 $tcl$ 

Create a new project called **fir\_filter**, with a revision called **filtref** by typing the following command at a Tcl prompt:

project new -revision filtref fir filter  $\rightarrow$ 

 $\Box$  If the project file and project name are the same, the Quartus II software gives the revision the same name as the project.

Because the revision named **filtref** matches the top-level file, all design files are automatically picked up from the hierarchy tree.

Next, set a global assignment for the device with the following command:

set\_global\_assignment -name family Cyclone +

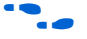

f To learn more about assignment names that you can use with the -name option, refer to the Quartus II Help.

> $\mathbb{R}$  For assignment values that contain spaces, the value should be enclosed in quotation marks.

> To quickly compile a design, use the ::quartus::flow package, which properly exports the new project assignments and compiles the design using the proper sequence of the command-line executables. First, load the package:

load package flow  $\blacktriangleleft$ 

It returns the following:

1.0

For additional help on the ::quartus::flow package, view the command-line help at the Tcl prompt by typing:

help -pkg :: quartus:: flow  $\vdash$ 

[Example 3–28](#page-819-0) shows an alternative command and the resulting output.

### <span id="page-819-0"></span>*Example 3–28. Help Output*

```
tcl> help -pkg flow
----------------------------------------------------------------
------------------------
Tcl Package and Version:
------------------------
::quartus::flow 1.0
------------
Description:
------------
         This package contains the set of Tcl functions
         for running flows or command-line executables.
-------------
Tcl Commands:
-------------
        execute_flow
        execute module
----------------------------------------------------------------
```
This help display gives information about the flow package and the commands that are available with the package.To learn about the options available for the **execute\_flow** Tcl command, type the following command at a Tcl prompt:

```
execute flow -h
```
To view additional information and example usage type the following command at a Tcl prompt:

```
execute_flow -long_help \rightarrowor
help -cmd execute flow \leftrightarrow
```
To perform a full compilation of the FIR filter design, use the execute\_flow command with the -compile option, as shown in [Example 3–29](#page-820-0).

### <span id="page-820-0"></span>*Example 3–29.*

```
tcl> execute flow -compile \leftrightarrowInfo:***********************************************************
Info: Running Quartus II Analysis & Synthesis
Info: Version 6.0 SJ Full Version
Info: Processing started: Tues Apr 04 09:30:47 2006
Info: Command: quartus_map --import_settings_files=on --
export settings files=of fir filter -c filtref
.
.
.
Info: Writing report file filtref.tan.rpt
tcl>
```
This script compiles the FIR filter tutorial project, exporting the project assignments and running **quartus\_map**, **quartus\_fit**, **quartus\_asm,** and **quartus\_tan**. This sequence of events is the same as selecting **Start Compilation** from the Processing menu in the Quartus II GUI.

When you are finished with a project, close it using the **project\_close** command as shown in [Example 3–30.](#page-820-1)

## <span id="page-820-1"></span>*Example 3–30.* project close +

Then, to exit the interactive Tcl shell, type  $ext{exit} \leftarrow$  at a Tcl prompt.

# **Quartus II Legacy Tcl Support**

Beginning with the Quartus II software version 3.0, command-line executables do not support the Tcl commands used in previous versions of the Quartus II software. These commands are supported in the GUI with the Quartus II Tcl console or by using the **quartus\_cmd** executable at the system command prompt. If you source Tcl scripts developed for an earlier version of the Quartus II software using either of these methods, the project assignments are ported to the project database and settings file. You can then use the command-line executables to process the resulting project. This may be necessary if you create a Tcl file using EDA tools that do not generate Tcl scripts for the most recent version of the Quartus II software.

**1 You should create all new projects and Tcl scripts with the latest** version of the Quartus II Tcl API.

# **Tcl Scripting Basics**

The core Tcl commands support variables, control structures, and procedures. Additionally, there are commands for accessing the file system and network sockets, and running other programs. You can create platform-independent graphical interfaces with the Tk widget set.

Tcl commands are executed immediately as they are typed in an interactive Tcl shell. You can also create scripts (including this chapter's examples) as files and run them with a Tcl interpreter. A Tcl script does not need any special headers.

To start an interactive Tcl interpreter, type quartus  $\sh$  -s  $\blacktriangle$  at a command prompt. The commands you type are executed immediately at the interpreter prompt. If you save a series of Tcl commands in a file, you can run it with a Tcl interpreter. To run a script named **myscript.tcl**, type quartus\_sh -t myscript.tcl  $\blacktriangleleft$  at a command prompt.

# **Hello World Example**

The following shows the basic "Hello world" example in Tcl:

```
puts "Hello world"
```
Use double quotation marks to group the words hello and world as one argument. Double quotation marks allow substitutions to occur in the group. Substitutions can be simple variable substitutions, or the result of running a nested command, described in ["Substitutions" on page 3–43](#page-822-0). Use curly braces {} for grouping when you want to prevent substitutions.

# **Variables**

Use the **set** command to assign a value to a variable. You do not have to declare a variable before using it. Tcl variable names are case-sensitive. [Example 3–31](#page-822-1) assigns the value 1 to the variable named a.

### <span id="page-822-1"></span>*Example 3–31. Assigning Variables*

set a 1

To access the contents of a variable, use a dollar sign before the variable name. Example 3-32 prints "Hello world" in a different way.

#### <span id="page-822-2"></span>*Example 3–32. Accessing Variables*

set a Hello set b world puts "\$a \$b"

### <span id="page-822-0"></span>**Substitutions**

Tcl performs three types of substitution:

- Variable value substitution
- Nested command substitution
- Backslash substitution

### *Variable Value Substitution*

Variable value substitution, as shown in [Example 3–32,](#page-822-2) refers to accessing the value stored in a variable by using a dollar sign ("\$") before the variable name.

### *Nested Command Substitution*

Nested command substitution refers to how the Tcl interpreter evaluates Tcl code in square brackets. The Tcl interpreter evaluates nested commands, starting with the innermost nested command, and commands nested at the same level from left to right. Each nested command result is substituted in the outer command. [Example 3–33](#page-822-3) sets a to the length of the string foo.

### <span id="page-822-3"></span>*Example 3–33. Command Substitution*

set a [string length foo]

### *Backlash Substitution*

Backslash substitution allows you to quote reserved characters in Tcl, such as dollar signs ("\$") and braces ("[ ]"). You can also specify other special ASCII characters like tabs and new lines with backslash substitutions. The backslash character is the Tcl line continuation character, used when a Tcl command wraps to more than one line. [Example 3–34](#page-823-0) shows how to use the backslash character for line continuation.

### <span id="page-823-0"></span>*Example 3–34. Backslash Substitution*

```
set this is a long variable name [string length "Hello \setminusworld."]
```
# **Arithmetic**

Use the **expr** command to perform arithmetic calculations. Using curly braces (" $\{ \}$ ") to group the arguments of this command makes arithmetic calculations more efficient and preserves numeric precision. [Example 3–35](#page-823-1) sets b to the sum of the value in the variable a and the square root of 2.

### <span id="page-823-1"></span>*Example 3–35. Arithmetic with the expr Command*

set a 5 set b  $[expr { $a + sqrt(2) } ]$ 

> Tcl also supports boolean operators such as  $\&\&(AND)$ ,  $\mid$   $|$   $(OR)$ ,  $\mid$   $(NOT)$ , and comparison operators such as  $\langle$  (less than),  $\rangle$  (greater than), and  $=$ (equal to).

### **Lists**

A Tcl list is a series of values. Supported list operations include creating lists, appending lists, extracting list elements, computing the length of a list, sorting a list, and more. [Example 3–36](#page-823-2) sets a to a list with three numbers in it.

<span id="page-823-2"></span>*Example 3–36. Creating Simple Lists* set a { 1 2 3 }

You can use the **lindex** command to extract information at a specific index in a list. Indexes are zero-based. You can use the index end to specify the last element in the list, or the index end-<*n*> to count from the end of the list. [Example 3–37](#page-824-0) prints the second element (at index 1) in the list stored in a.

### <span id="page-824-0"></span>*Example 3–37. Accessing List Elements*

puts [lindex \$a 1]

The **llength** command returns the length of a list. [Example 3–38](#page-824-1) prints the length of the list stored in a.

### <span id="page-824-1"></span>*Example 3–38. List Length*

puts [llength \$a]

The **lappend** command appends elements to a list. If a list does not already exist, the list you specify is created. The list variable name is not specified with a dollar sign. [Example 3–39](#page-824-2) appends some elements to the list stored in a.

# <span id="page-824-2"></span>*Example 3–39. Appending to a List*

lappend a 4 5 6

### **Arrays**

Arrays are similar to lists except that they use a string-based index. Tcl arrays are implemented as hash tables. You can create arrays by setting each element individually or by using the **array set** command. To set an element with an index of Mon to a value of Monday in an array called days, use the following command:

```
set days(Mon) Monday
```
The array set command requires a list of index/value pairs. This example sets the array called days:

array set days { Sun Sunday Mon Monday Tue Tuesday \ Wed Wednesday Thu Thursday Fri Friday Sat Saturday } [Example 3–40](#page-825-0) shows how to access the value for a particular index.

### <span id="page-825-0"></span>*Example 3–40. Accessing Array Elements*

set day abbreviation Mon puts \$days(\$day\_abbreviation)

> Use the **array names** command to get a list of all the indexes in a particular array. The index values are not returned in any specified order. [Example 3–41](#page-825-1) shows one way to iterate over all the values in an array.

### <span id="page-825-1"></span>*Example 3–41. Iterating Over Arrays*

```
foreach day [array names days] {
   puts "The abbreviation $day corresponds to the day \
name $days($day)"
}
```
Arrays are a very flexible way of storing information in a Tcl script and are a good way to build complex data structures.

## **Control Structures**

Tcl supports common control structures, including **if-then-else** conditions and **for**, **foreach**, and **while** loops. The position of the curly braces as shown in the following examples ensures the control structure commands are executed efficiently and correctly. [Example 3–42](#page-825-2) prints whether the value of variable a positive, negative, or zero.

### <span id="page-825-2"></span>*Example 3–42. If-Then-Else Structure*

```
if \{ $a > 0 \} {
   puts "The value is positive"
} elseif { $a < 0 } {
   puts "The value is negative"
} else {
   puts "The value is zero"
}
```
[Example 3–43](#page-825-3) uses a **for** loop to print each element in a list.

### <span id="page-825-3"></span>*Example 3–43. For Loop*

```
set a { 1 2 3 }
for { set i 0 } { $i < [llength $a] } { incr i } {
   puts "The list element at index $i is [lindex $a $i]"
}
```
[Example 3–44](#page-826-0) uses a **foreach** loop to print each element in a list.

```
Example 3–44. foreach Loop
set a { 1 2 3 }
foreach element $a {
   puts "The list element is $element"
}
```
[Example 3–45](#page-826-1) uses a **while** loop to print each element in a list.

### <span id="page-826-1"></span>*Example 3–45. while Loop*

```
set a { 1 2 3 }
set i 0
while \{ \xi i \times [1] \in \mathbb{R} \}puts "The list element at index $i is [lindex $a $i]"
   incr i
}
```
You do not need to use the **expr** command in boolean expressions in control structure commands because they invoke the **expr** command automatically.

### **Procedures**

Use the **proc** command to define a Tcl procedure (known as a subroutine or function in other scripting and programming languages). The scope of variables in a procedure is local to the procedure. If the procedure returns a value, use the **return** command to return the value from the procedure. [Example 3–46](#page-826-2) defines a procedure that multiplies two numbers and returns the result.

### <span id="page-826-2"></span>*Example 3–46. Simple Procedure*

```
proc multiply { x y } {
   set product [expr { $x * $y }]
   return $product
}
```
[Example 3–47](#page-827-0) shows how to use the **multiply** procedure in your code. You must define a procedure before your script calls it, as shown below.

### <span id="page-827-0"></span>*Example 3–47. Using a Procedure*

```
proc multiply \{ x y \} {
   set product [expr { $x * $y }]
   return $product
}
set a 1
set b 2
puts [multiply $a $b]
```
You should define procedures near the beginning of a script. If you want to access global variables in a procedure, use the **global** command in each procedure that uses a global variable. [Example 3–48](#page-827-1) defines a procedure that prints an element in a global list of numbers, then calls the procedure.

### <span id="page-827-1"></span>*Example 3–48. Accessing Global Variables*

```
proc print global list element \{ i \}global my_data
   puts "The list element at index $i is [lindex $my_data $i]"
}
set my data \{ 1 2 3 \}print_global_list_element 0
```
# **File I/O**

Tcl includes commands to read from and write to files. You must open a file before you can read from or write to it, and close it when the read and write operations are done. To open a file, use the **open** command; to close a file, use the **close** command. When you open a file, specify its name and the mode in which to open it. If you do not specify a mode, Tcl defaults to read mode. To write to a file, specify w for write mode as shown in [Example 3–49](#page-827-2).

### <span id="page-827-2"></span>*Example 3–49. Open a File for Writing*

set output [open myfile.txt w]

Tcl supports other modes, including appending to existing files and reading from and writing to the same file.

The **open** command returns a file handle to use for read or write access. You can use the **puts** command to write to a file by specifying a filehandle, as shown in [Example 3–50](#page-828-0).
#### *Example 3–50. Write to a File*

set output [open myfile.txt w] puts \$output "This text is written to the file." close \$output

> You can read a file one line at a time with the **gets** command. [Example 3–51](#page-828-0) uses the **gets** command to read each line of the file and then prints it out with its line number.

#### <span id="page-828-0"></span>*Example 3–51. Read from a File*

```
set input [open myfile.txt]
set line_num 1
while \{ [gets $input line] >= 0 \} \{# Process the line of text here
   puts "$line_num: $line"
   incr line_num
} 
close $input
```
#### **Syntax and Comments**

Arguments to Tcl commands are separated by white space, and Tcl commands are terminated by a newline character or a semicolon. As shown in ["Substitutions" on page 3–43](#page-822-0), you must use backslashes when a Tcl command extends more than one line.

Tcl uses the hash or pound character (#) to begin comments. The # character must begin a comment. If you prefer to include comments on the same line as a command, be sure to terminate the command with a semicolon before the # character. [Example 3–52](#page-828-1) is a valid line of code that includes a **set** command and a comment.

#### <span id="page-828-1"></span>*Example 3–52. Comments*

set a 1;# Initializes a

Without the semicolon, it would be an invalid command because the **set** command would not terminate until the new line after the comment.

The Tcl interpreter counts curly braces inside comments, which can lead to errors that are difficult to track down. [Example 3–53](#page-829-0) causes an error because of unbalanced curly braces.

<span id="page-829-0"></span>*Example 3–53. Unbalanced Braces in Comments*

```
# if { $x > 0 } { 
if \{ \frac{1}{2}y > 0 \}# code here 
}
```
### **External References**

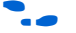

For more information about using Tcl, refer to the following sources:

- *Practical Programming in Tcl and Tk*, Brent B. Welch
- *Tcl and the TK Toolkit*, John Ousterhout
- *Effective Tcl/TK Programming*, Michael McLennan and Mark Harrison
- Quartus II Tcl example scripts at http://www.altera.com/support/examples/tcl/tcl.html
- Tcl Developer Xchange at http://tcl.activestate.com/

<span id="page-829-1"></span>**Referenced Documents**

This chapter references the following documents:

- *[Command-Line Scripting](http://www.altera.com/literature/hb/qts/qts_qii52002.pdf) chapter in volume 2 of the Quartus II Handbook*
- *[Analyzing and Optimizing the Design Floorplan](http://www.altera.com/literature/hb/qts/qts_qii52006.pdf) chapter in volume 2 of* the *Quartus II Handbook*
- *[Quartus II](http://www.altera.com/literature/hb/qts/qts_qii53018.pdf) TimeQuest Timing Analyzer* chapter in volume 3 of the *Quartus II Handbook*
- *[Script-Based Design for HardCopy Devices](http://www.altera.com/literature/hb/hrd/hc_h51025.pdf)* chapter of the *HardCopy Handbook*
- *[Volume 3: Verification](http://www.altera.com/literature/quartus2/lit-qts-verification.jsp)* of the *Quartus II Handbook*

# **Document Revision History**

[Table 3–8](#page-830-0) shows the revision history for this document.

<span id="page-830-0"></span>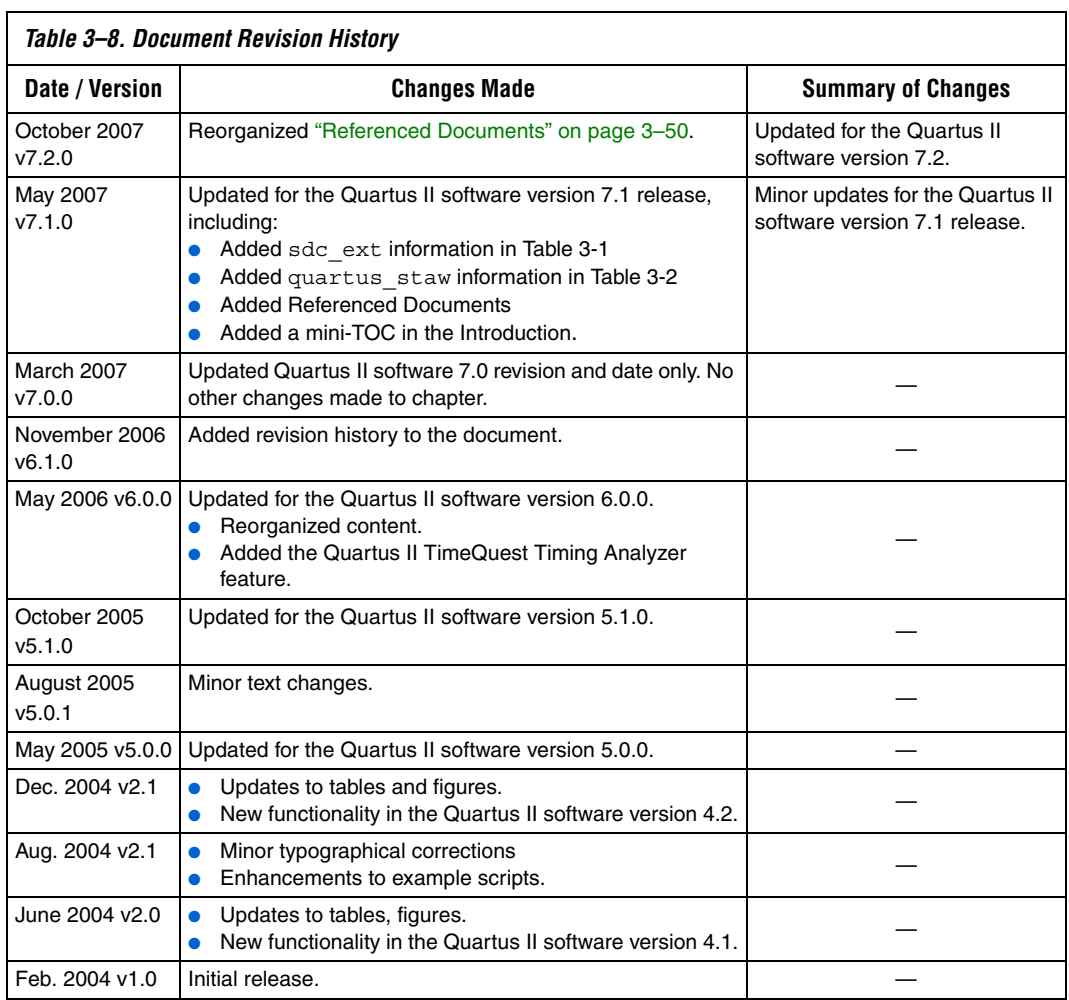

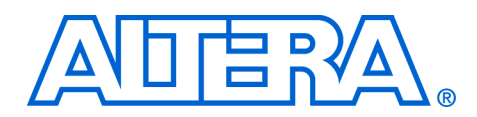

# **4. Managing Quartus II Projects**

#### **QII52012-7.2.0**

**Introduction** FPGA designs once required just one or two engineers, but today's larger and more sophisticated FPGA designs are often developed by several engineers and are constantly changing throughout the project. To ensure efficient design coordination, designers must track their project changes.

> To help designers manage their FPGA designs, the Quartus® II software provides the following capabilities:

- Creating revisions
- Copying and archiving projects
- Making a version-compatible database
- Controlling message suppression

In the Quartus II software, a revision is one set of assignments and settings. A project typically has multiple revisions, with each revision having its own set of assignments and settings. Creating multiple revisions allows you to change assignments and settings while preserving the previous results.

A version is a Quartus II project that includes one set of design files and one or more revisions (assignments and settings for your project). Creating multiple versions with the Copy Project feature allows you to edit a copy of your design files while preserving the original functionality of your design.

The Quartus II Version-Compatible Database feature allows Quartus II databases to be compatible across different versions of the Quartus II software, which saves valuable design time by avoiding unnecessary compilations ([Figure 4–1](#page-833-0)). This chapter also discusses how to migrate your projects from one computing platform to another as well as message suppression.

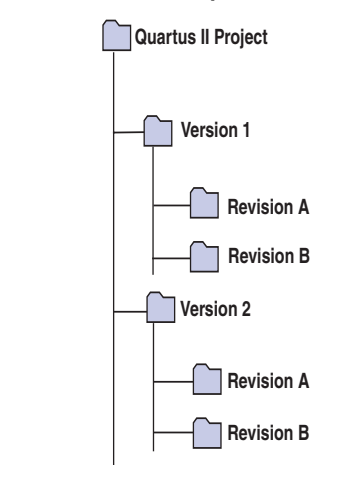

#### <span id="page-833-0"></span>*Figure 4–1. Quartus II Version-Compatible Database Structure*

# **Creating a New Project**

A Quartus II project contains all of the design files, settings files, and other files necessary for the successful compilation of your design. These files include two Quartus II settings files:

- Quartus II Project File (.qpf) containing the name of your project and all revisions of your project, described in ["Using Revisions With Your](#page-834-0)  [Design" on page 4–3.](#page-834-0)
- **Quartus II Settings File (.qsf)** containing all assignments applied to your design including assignments to help fit your design and meet performance requirements. For more information on the Quartus II Settings File, refer to ["Quartus II Settings File" on page 4–25](#page-856-0).

To start a new Quartus II project, use the **New Project Wizard**. From the File menu, click the **New Project Wizard,** and add the following project information:

- Project name and directory
- Name of the top-level design entity
- Project files and user libraries
- Target device family and device
- EDA tool settings

For more information on user libraries, refer to "Specifying [Libraries" on page 4–13](#page-844-0) and ["Specifying Libraries Using](#page-860-0)  [Scripts" on page 4–29.](#page-860-0)

# <span id="page-834-0"></span>**Using Revisions With Your Design**

The Revisions feature allows you to create a new set of assignments and settings for your design without losing your previous assignments and settings. This feature allows you to explore different assignments and settings for your design and then compare the results. You can use the Revisions feature in the following ways:

- Create a unique revision which is not based on a previous revision. Creating a unique revision lets you optimize a design for different fundamental reasons such as to optimize by area in one revision, then optimize for  $f_{MAX}$  in another revision. When you create a unique revision (a revision that is not based on an existing revision), all default settings are turned on.
- Create a revision based on an existing revision, but try new settings and assignments in the new revision. A new revision already includes all the assignments and settings applied in the previous revision. If you are not satisfied with the results in the new revision, you can revert to the original revision. You can compare revisions manually or with the Compare feature.

# <span id="page-834-1"></span>**Creating and Deleting Revisions**

All Quartus II assignments and settings are stored in the Quartus II Settings File. Each time you create a new revision of a project, the Quartus II software creates a new Quartus II Settings File and adds the name of the new revision to the list of revisions in the Quartus II Settings File.

- 
- **1 The name of a new Quartus II Settings File matches the revision** name.

You can manage revisions with the **Revisions** dialog box, which allows you to set the current revision, as well as create, delete, and compare revisions in a project.

# *Creating a Revision*

To create a revision, follow these steps:

- 1. If you have not already done so, create a new project or open an existing project. On the File menu, click **New Project Wizard** or **Open Project.**
- 2. On the Project menu, click **Revisions**.
- 3. To base the new revision on an existing revision for the current design, select the existing revision in the **Revisions** list.

4. Click **Create** ([Figure 4–2](#page-835-0)).

<span id="page-835-0"></span>*Figure 4–2. Revisions Dialog Box*

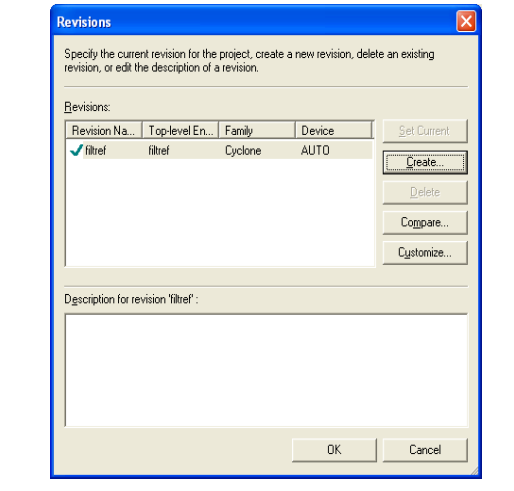

- 5. In the **Create Revision** dialog box ([Figure 4–3](#page-836-0)), type the name of the new revision in the **Revisions name** box.
- 6. To base the new revision on an existing revision for the current design, if you did not select the correct revision in Step 3, select the revision in the **Based on revision** list [\(Figure 4–3\)](#page-836-0).

*or*

To create a unique revision that is not based on an existing revision of the current design, select the "blank entry" in the **Based on revision** list.

#### <span id="page-836-0"></span>*Figure 4–3. Create Revision Dialog Box*

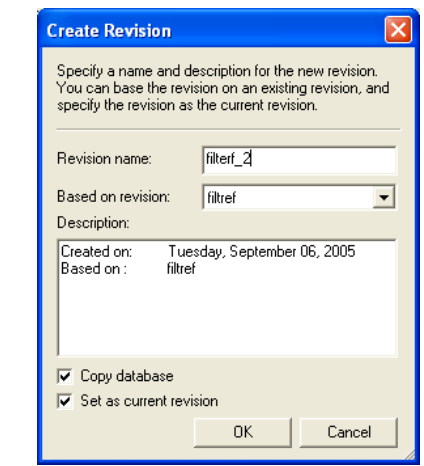

- 7. Optionally, edit the description of the revision in the **Description** box ([Figure 4–3](#page-836-0)).
- 8. Turn off the **Copy database** option if you do not want the new revision to contain the database information from the existing revision. The **Copy database** option is on by default.
	- **1 Copying the database allows you to view the results from** the previous compilation while you are making changes to the settings of the new revision.
- 9. If you do not want to use the new revision immediately, turn off **Set as current revision.** The **Set as current revision** option is on by default.
- 10. Click **OK**.

#### *Delete a Revision*

To delete a revision, follow these steps:

- 1. If you have not already done so, open an existing project by clicking **Open Project on the File menu and selecting a Quartus II Project File.**
- 2. On the Project menu, click **Revisions**.
- 3. In the **Revisions** list, select the revision you want to delete and click **Delete**.
	- $\mathbb{R}$  You cannot delete the current revision when it is active; you must first open another revision. For example, if revision A is currently active, you need to create (if the revision does not exist) and open revision B before you delete revision A.

### **Comparing Revisions**

You can compare the results of multiple revisions side by side with the **Compare Revisions** dialog box.

- 1. On the Project menu, click **Revisions**.
- 2. In the **Revisions** dialog box, click **Compare** to compare all revisions in a single window.

The **Compare Revisions** dialog box ([Figure 4–4](#page-837-0)) compares the results of each revision in three assignment categories: Analysis & Synthesis, Fitter, and Timing Analyzer.

<span id="page-837-0"></span>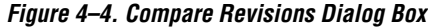

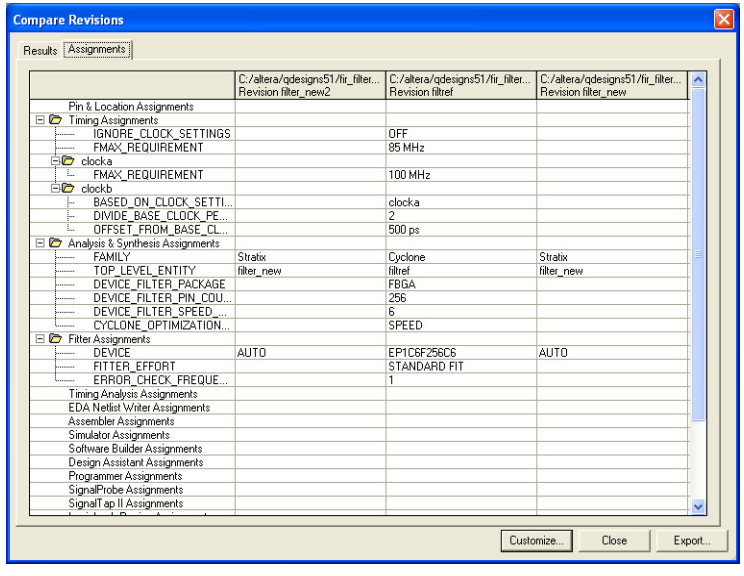

In addition to viewing the results of each revision, you also can show the assignments for each revision. Click the **Assignments** tab in the **Compare Revisions** dialog box to view all assignments applied to each revision ([Figure 4–4](#page-837-0)). To export both **Results** and **Assignments** for your revisions, click on **Export.** When the dialog box appears, enter the name of the Comma-Separated Value (.**csv**) file into which the software will export the data when you click **OK**. Gain better understanding of how different optimization options affect your design by viewing the results of each revision and their assignments.

Managing different versions of design files in a large project can become difficult. To assist in this task, the Quartus II software provides utilities to copy and save different versions of your project. Creating a version of your project includes copying all your design files, your Quartus II settings file, and all your associated revisions (all assignments and settings).

To create a new version of your project with the Quartus II software, create a copy of your project and edit your design files. An example is if you have a design that is compatible with a 32-bit data bus and you require a new version of the design to interface with a 64-bit data bus. To solve this problem, create a new version of your project and edit the new version of the design files by performing the following steps:

1. On the Project menu, click **Copy Project.** The **Copy Project** dialog box appears [\(Figure 4–5\)](#page-838-0).

#### <span id="page-838-0"></span>*Figure 4–5. Copy Project Dialog Box*

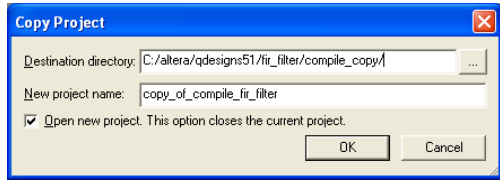

- 2. Specify the path to your new project in the **Destination directory** box.
- 3. Type the new project name in the **New project name** box.
- 4. To open the new project immediately, turn on **Open new project**. This option closes the current project option.
- 5. Click **OK**.

# **Creating Different Versions of Your Design**

When creating a new version of your project with an Electronic Data Interchange Format (EDIF) or Verilog Quartus Mapping (.**vqm**) netlist from a third-party EDA synthesis tool, create a copy of your project and then replace the previous netlist file with the newly generated netlist file. On the Project menu, click **Copy Project** to create a copy of your design. On the Project menu, click the **Add/Remove Files** command to add and remove design files, if necessary.

# **Archiving Projects with the Quartus II Archive Project Feature**

A single project can contain hundreds of files in many directories, which can make transferring a project between engineers difficult. You can use the Quartus II Archive Project feature to create a single compressed Quartus II Archive File (**.qar**) of your project containing all your design, project, and settings files. The Quartus II Archive File contains all the files, including the Quartus II Default Settings File (**.qdf**), required to perform a full compilation to restore the original results. The Quartus II Default Settings File contains all the project and assignment default settings from the current version of the Quartus II software. It is necessary to archive the Default Settings File to preserve your results when you restore the archive in a different version of the Quartus II software. For more information on the Quartus II Default Settings File, refer to ["Quartus II Default Settings File" on page 4–26](#page-857-0).

With the archive file generated by the Archive Project feature ([Figure 4–6](#page-839-0)), you can easily share projects between engineers.

<span id="page-839-0"></span>*Figure 4–6. Archive Project Dialog Box*

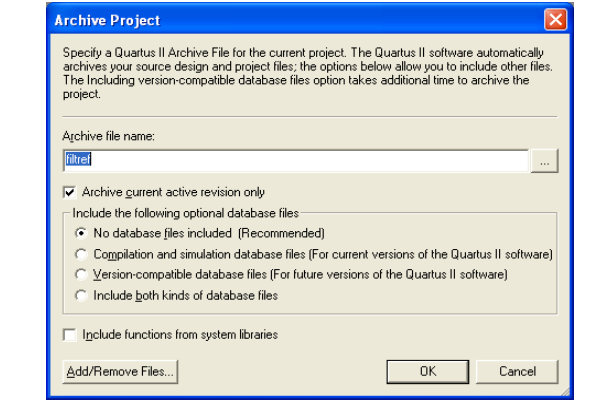

#### *Archive a Project*

To archive a project, perform these steps:

- 1. Create a new project or open an existing project. On the File menu, click **New Project Wizard** or **Open Project.**
- 2. On the Processing menu, point to Start and click **Start Analysis & Elaboration.**
- **1 Altera® recommends that you perform analysis and elaboration** before archiving a project to ensure that all design files are located and archived.
- 3. On the Project menu, click **Archive Project**. The **Archive Project** dialog box appears ([Figure 4–6](#page-839-0)).
- 4. Under **Archive file name**, type the file name of the Quartus II Archive File you want to archive, or click **Browse** to select a Quartus II Archive File name.
- 5. Turn on **Archive current active revision only** to archive the currently active revision. If you do not turn on this option, all revisions within the project are included in the project archive.
- 6. Under **Include the following optional database files**, select one of the following items:
	- a. Select **No database files included** to exclude both compilation and simulation database files and version-compatible database files from the archive.
	- b. Select **Compilation and simulation database files** to include the compilation and simulation database files in the archive.
	- c. Select **Version-compatible database files** to include the version-compatible database files in the archive.
	- d. Select **Include both kinds of database files** to include both compilation and simulation database files and version-compatible database files in the archive.
- 7. Turn on **Include functions from system libraries** to include functions from system libraries in the archive.
- 8. Click **Add/Remove Files** to add or remove files from the archive.
- 9. Click **OK**.

### <span id="page-841-0"></span>*Restore an Archived Project*

To restore an archived project, perform the following steps:

- 1. On the Project menu, click **Restore Archived Project**.
- 2. In the **Archive file name** box, type the file name of the Quartus II Archive File you wish to restore, or click **Browse to** select a Quartus II Archive File.
- 3. In the **Destination folder** box, specify the directory path into which you will restore the contents of the Quartus II Archive File, or browse to a directory.
- 4. Click **Show log** to view the Quartus II Archive Log File (**.qarlog**) for the project you are restoring from the Quartus II Archive File.
- 5. Click **OK**.
- 6. If you did not include the compilation and simulation database files in the project archive [\(Figure 4–6\)](#page-839-0), you must recompile the project.

# <span id="page-841-1"></span>**Version-Compatible Databases**

Prior to the Quartus II software version 4.1, compilation databases were locked to the current version of the Quartus II software. With the introduction of the Version-Compatible Database feature in the Quartus II software version 4.1, you can export a version-compatible database and import it into a later version. For example, using one set of design files, you can export a database generated from the Quartus II software version 4.1 and import it into the Quartus II software version 5.1 and later without recompiling your design. Using this feature eliminates unnecessary compilation time.

#### *Migrate to a New Version*

To migrate a design from one Quartus II software version to a newer version, perform the following steps:

- 1. On the File menu, open the older version of the Quartus II software project by clicking **Open Project**.
- 2. On the Project menu, click **Copy Project** to make a new copy of the project. The copied project will open in the older version.
- 3. On the Project menu, click **Export Database**. By default, the database is exported to the **export\_db directory** of the copied project. If desired, a new directory can be created.
- 4. Open the copied project from the new version of the Quartus II software. The Quartus II software deletes the existing database but not the exported database.
- 5. On the Project menu, click **Import Database**. By default, the directory of the database you just exported is selected.

#### *Save the Database in a Version-Compatible Format*

To save the database in a version-compatible format during every compilation, perform the following steps:

- 1. On the Assignments menu, click **Settings.** The **Settings** dialog box displays.
- 2. In the **Category** list, select the **Compilation Process** page. The Compilation Process page displays.
- 3. Turn on the **Export version-compatible database** option.
- 4. Browse to the directory where you want to save the database.
- 5. Click **OK**.

# **Quartus II Project Platform Migration**

When moving your project from one computing platform to another, you must think about the following cross-platform issues:

- Filenames and Hierarchy
- Specifying Libraries
- Quartus II Search Path Precedence Rules
- Quartus II-Generated Files for Third-Party EDA Tools
- Migrating Database Files

### **Filenames and Hierarchy**

To ensure migration across platforms, you must consider a few basic differences between operating systems when naming source files, especially when interacting with these from the system-command prompt or a Tcl script:

- Some operating system file systems are case-sensitive. When writing scripts, ensure you specify paths exactly, even if the current operating system is not case-sensitive. For best results, use lowercase letters when naming files.
- Use a character set common to all the used platforms.
- You do not have to convert the forward-slash / and back-slash \ path separators in the Quartus Settings File because the Quartus II software changes all back-slash \ path separators to forward-slashes /.
- Observe the shortest file name length limit of the different operating systems you are using.

You can specify files and directories inside a Quartus II project as paths relative to the project directory. For instance, for a project titled **foo\_design** with a directory structure shown in [Figure 4–7,](#page-843-0) specify the source files as: **top.v, foo\_folder/foo1.v**, **foo\_folder/foo2.v**, and **foo\_folder/bar\_folder/bar1.vhdl**.

<span id="page-843-0"></span>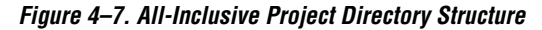

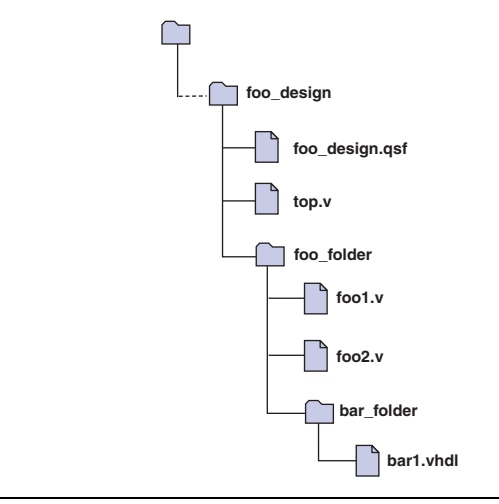

If the Quartus II Settings File is in a directory that is separate from the source files, you can specify paths using the following options:

- Relative paths
- Absolute paths
- **Libraries**

#### *Relative Paths*

If the source files are very near the Quartus II project directory, you can express relative paths using the .. notation. For example, given the directory structure shown in [Figure 4–8,](#page-844-1) you can specify **top.v** as **../source/top.v** and **foo1.v** as **../source/foo\_folder/foo1.v**.

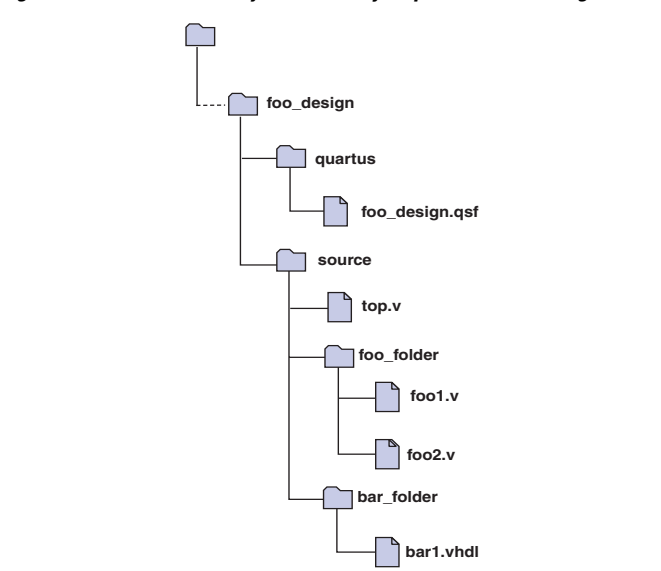

<span id="page-844-1"></span>*Figure 4–8. Quartus II Project Directory Separate from Design Files*

**1 When you copy a directory structure to a different platform,** ensure that any subdirectories are in the same hierarchical structure and relative path as in the original platform.

### <span id="page-844-0"></span>*Specifying Libraries*

You also can specify the directory (or directories) containing source files as a library that the Quartus II software searches when you compile your project. A Quartus II library is a directory containing design files used by your Quartus II project. You can specify the following two kinds of libraries in the Quartus II software:

- User libraries, which apply to a specific project
- Global libraries, which all projects use

Use the procedures in this section to specify user or global libraries.

All files in the directories specified as libraries are relative to the libraries. For example, if you want to include the file **/user\_lib1/foo1.v** and the **user\_lib1** directory is specified as a user library in the project, the **foo1.v** file can be specified in the Quartus II Settings File as **foo1.v**. The Quartus II software searches directories that are specified as libraries and finds the file.

### *Specifying User Libraries*

To specify user libraries from the GUI: from the Assignments menu, click **Settings**, and select **User Libraries (Current Project).** Type the name of the directory in the **Library name** box, or browse to it. User libraries are stored in the Quartus II Settings File of the current revision.

### *Specifying Global Libraries*

Specify global libraries from the GUI: On the Tools menu, click **Options**, and select **Global User Libraries (All Project).** Type the name of the directory in the **Library name** box, or browse to it. Global libraries are stored in the **quartus2.ini** file. The Quartus II software searches for the **quartus2.ini** file in the following order:

- USERPROFILE, for example,
- **C:\Documents and Settings\***<user name>*
- **Directory specified by the TMP** environmental variable
- **Directory specified by TEMP** environmental variable
- Root directory, for example, **C**:

For UNIX and Linux users, the file is created in the **altera.quartus** directory under the *<home>* directory, if the **altera.quartus** directory exists. If the **altera.quartus** directory does not exist, the file is created in the *<home>* directory.

**1** Whenever you specify a directory name in the GUI or in Tcl, the name you use is maintained verbatim in the Quartus II Settings File rather than resolved to an absolute path.

If the directory is outside of the project directory, the path returned in the dialog box is an absolute path, and you can use the **Browse** button in either the **Settings** dialog box or the **Options** dialog box to select a directory. However, you can change this absolute path to a relative path by editing the absolute path displayed in the Library name field to create a relative path before you click **Add** to put the directory in the **Libraries** list.

When copying projects that specify user libraries, you must either copy your user library files along with the project directory or ensure that your user library files exist in the target platform.

### **Search Path Precedence Rules**

If two files have the same file name, the file found is determined by the Quartus II software's search path precedence rules. The Quartus II software resolves relative paths by searching for the file in the following directories and order:

- 1. The project directory, which is the directory containing the Quartus II Settings File.
- 2. The project's database (**db)** directory.
- 3. User libraries are searched in the order specified by the **USER\_LIBRARIES** setting of the Quartus II Settings File for the current revision.
- 4. Global user libraries are searched in the order specified by the **USER\_LIBRARIES** setting on the **Global User Libraries** page in the **Options** dialog box.
- 5. The Quartus II software **libraries** directory.
	- $\mathbb{I}$  For more information on libraries, refer to "Specifying" [Libraries Using Scripts" on page 4–29](#page-860-0).

### **Quartus II-Generated Files for Third-Party EDA Tools**

When you copy your project to another platform, regenerate any Quartus II software-generated files for use by other EDA tools, using the GUI or the **quartus\_eda** executable.

# **Migrating Database Files**

There is nothing inherent in the file format and syntax of exported version-compatible database files that might cause problems for migrating the files to other platforms. However, the contents of the database can cause problems for platform migration. For example, use of absolute paths in version-compatible database files generated by the Quartus II software can cause problems for migration. Altera recommends that you change absolute paths to relative paths before migrating files whenever possible.

# **Working with Messages**

The Quartus II software generates various types of messages, including Information, Warning, and Error messages. Some messages include information on software status during a compilation and alert you to possible problems with your design. Messages are displayed in the Messages window in the Quartus II GUI [\(Figure 4–9](#page-847-0)), and written to standard out and when you use command-line executables. In both cases, messages are written to Quartus II report files.

<span id="page-847-0"></span>*Figure 4–9. Viewing Quartus II Messages* 

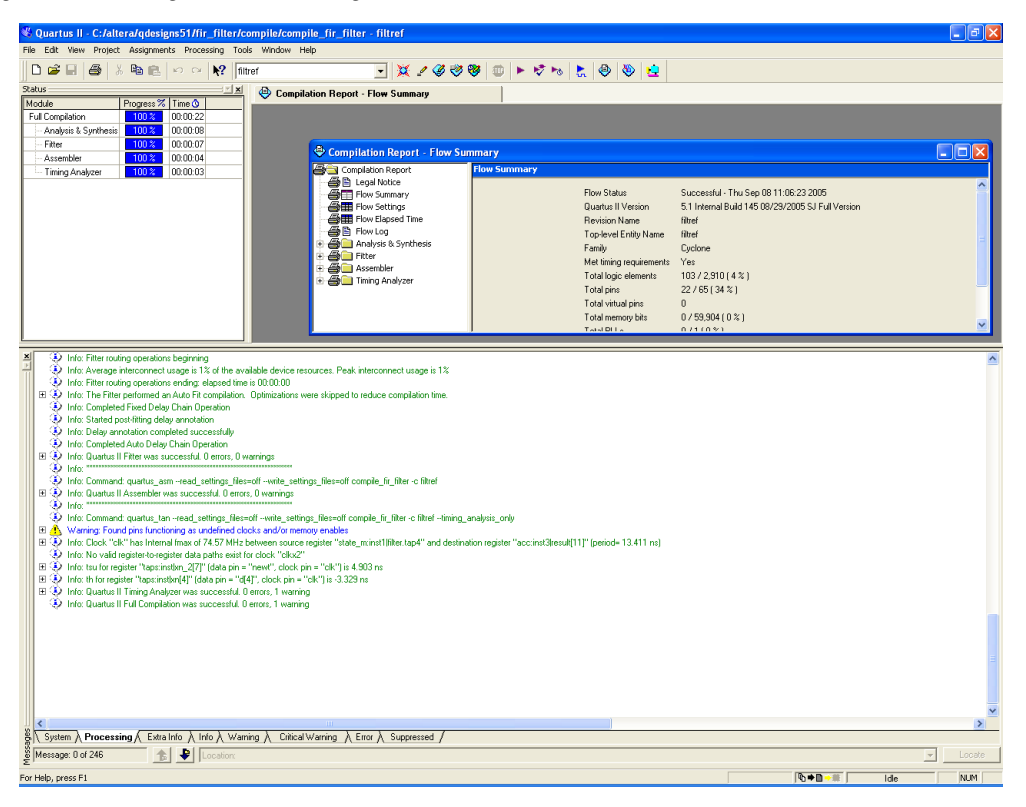

You can right-click on a message in the Message window and get help on the message, locate the source of the message of your design, and manage messages.

Messages provide useful information if you take time to review them after each compilation. However, it can be tedious if there are thousands of them. Beginning with version 5.1 and later, the Quartus II software includes new features to help you manage messages.

# **Messages Window**

By default, the Messages window displays eight message tabs ([Table 4–1\)](#page-848-0), which makes it easy to review all messages of a certain type.

<span id="page-848-0"></span>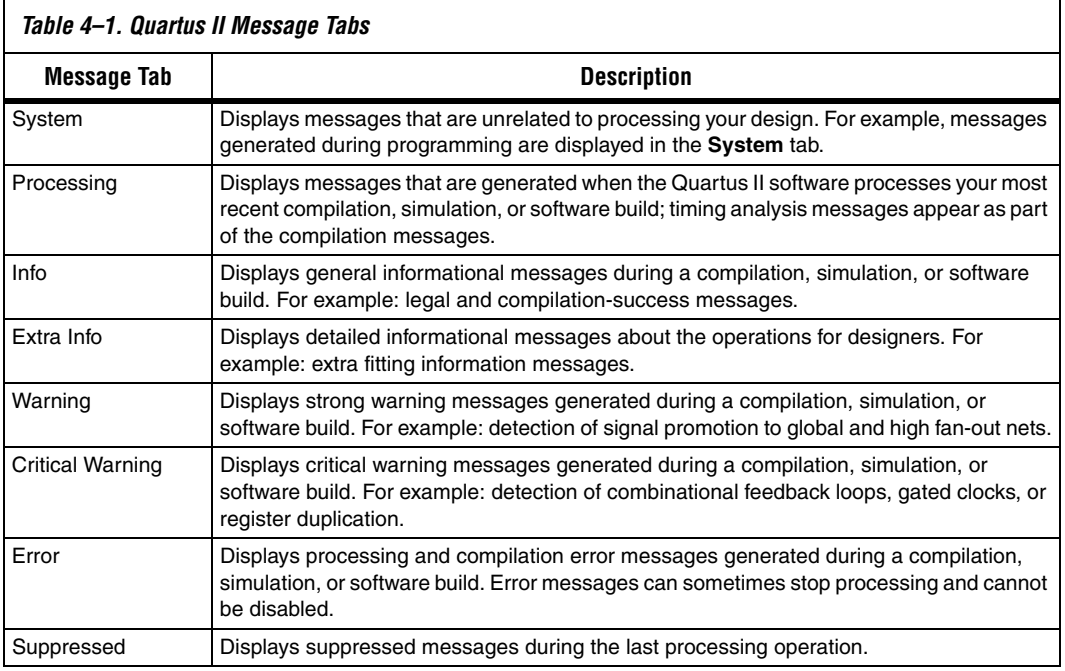

The **Info**, **Extra Info**, **Warning**, **Critical Warning**, and **Error** tabs display messages grouped by type. Warning messages are shown with all other types of messages in the Processing message window; all warning messages also appear in the **Warning message** tab.

You can control which tabs are displayed by right-clicking in the Messages window and choosing options from the right button pop-up menu, and with the options in the **Display Message** tabs section of the Messages page in the **Options** dialog box of the Tools menu ([Figure 4–10\)](#page-849-0).

<span id="page-849-0"></span>*Figure 4–10. Message Tab Options*

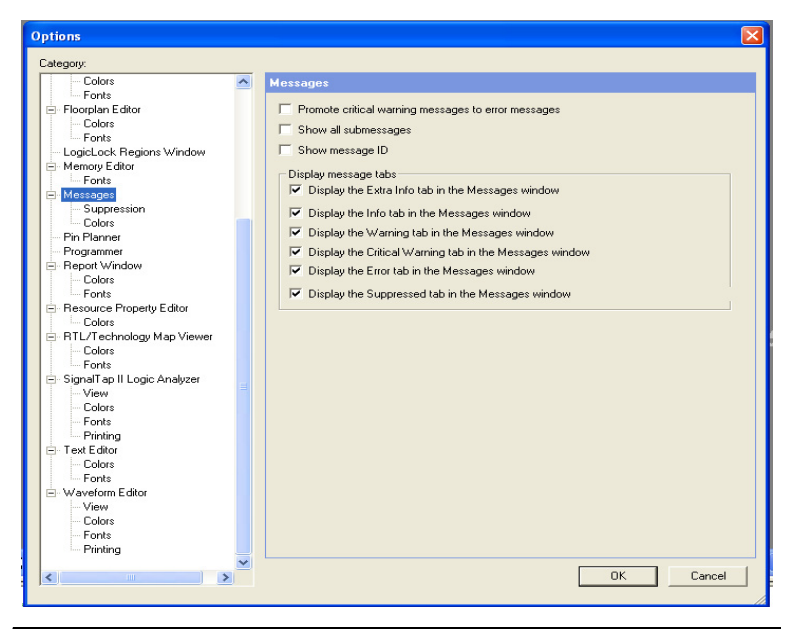

The **Suppressed** tab shows messages suppressed during the last processing operation. You can also prevent the **Suppressed** tab from being displayed with an option in the **Display Message** tabs section of the Messages pane in the **Options** dialog box of the Tools menu.

# **Hiding Messages**

In the Messages window, you can hide all messages of a particular type. For example, to hide Info messages, follow these steps:

- 1. On the **Processing** tab, right-click in the Processing message window, and click the **Hide** option [\(Figure 4–11\)](#page-850-0).
- 2. Select the Info message type.

<span id="page-850-0"></span>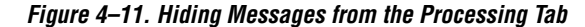

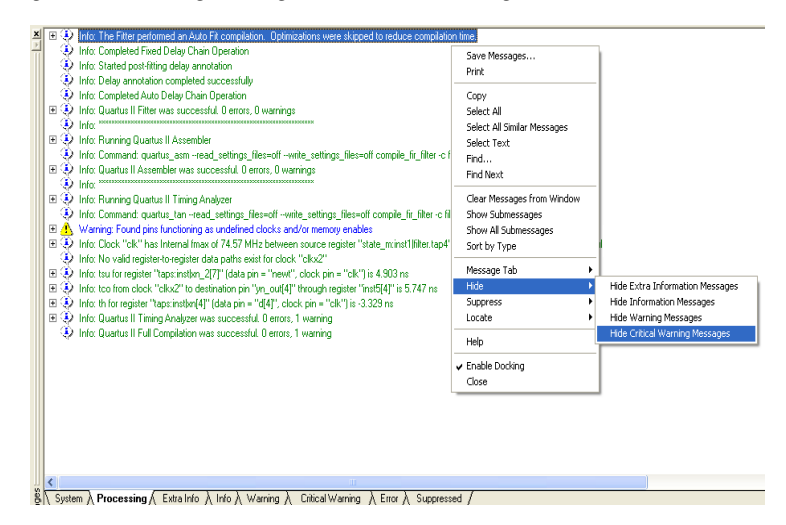

All messages of the specified types are removed from the list of messages in the **Processing** tab, although they are still included in the separate tabs corresponding to the message type. For example, if you hide Info messages, no Info messages are shown in the Processing message window, but all the Info messages are shown in the Info messages window.

# **Message Suppression**

Message suppression is a new feature in version 5.1 or later of the Quartus II software. You can use message suppression to reduce the number of messages to be reviewed after a compilation by preventing individual messages and entire categories of messages from being displayed. For example, if you review a particular message and determine that it is not caused by something in your design that should be changed or fixed, you can suppress the message so it is not displayed during subsequent compilations. This saves time because you see only new messages during subsequent compilations.

Every time you add a message to be suppressed, a suppression rule is created. Suppressing exact selected messages adds patterns that are exact strings to the suppression rules. Suppressing all similar messages adds patterns with wildcards to the suppression rules.

Furthermore, you can suppress all messages of a particular type in a particular stage of the compilation flow. On the Tools menu, click **Options, and click Suppression** from under the Messages section ([Figure 4–12\)](#page-851-0).

<span id="page-851-0"></span>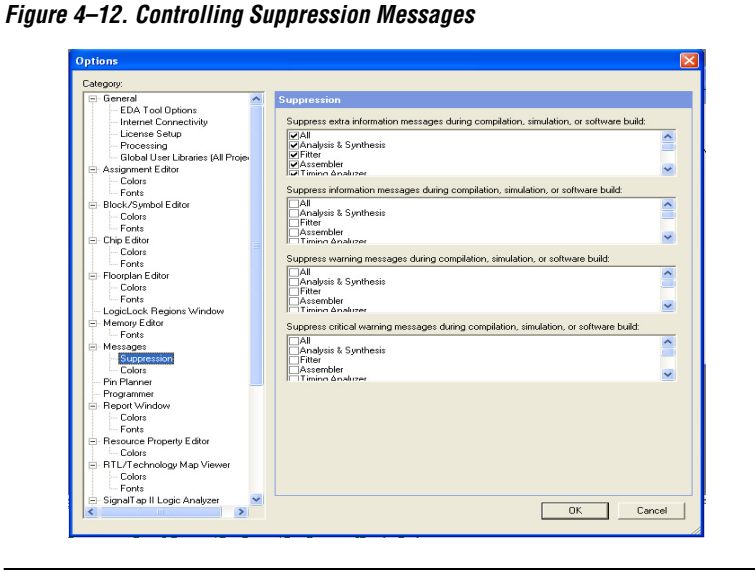

Suppressing individual messages is controlled in two locations in the Quartus II GUI. You can right-click on a message in the Messages window and choose commands in the Suppress sub-menu entry. To open the Message Suppression Manager, right-click in the Messages window. From the Suppress sub-menu item, click **Message Suppression Manager (**[Figure 4–13](#page-851-1)*)*.

<span id="page-851-1"></span>*Figure 4–13. Message Suppression Manager*

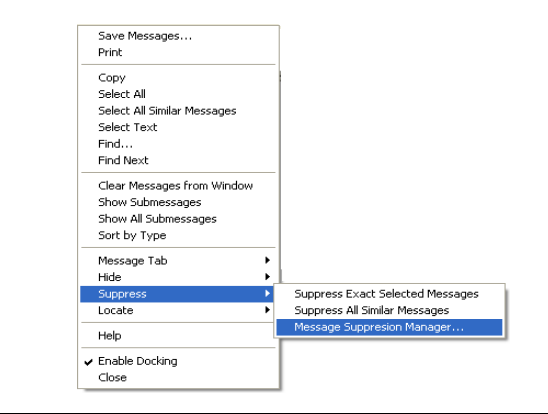

Refer to ["Message Suppression Manager" on page 4–22](#page-853-0) for further information.

### <span id="page-852-0"></span>**Message Suppression Methods**

There are two methods you can use to create suppression rules: Suppress Exact Selected Messages and Suppress All Similar Messages. If you suppress a message with the exact selected messages option, only messages matching the exact text will be suppressed during subsequent compilations. The All Similar Messages option behaves like a wildcard pattern on variable fields in messages.

For an example of suppressing all similar messages, consider the following message:

```
Info: Found 1 design units, including 1 entities, in source file mult.v.
```
This type of message is common during synthesis and is displayed for each source file that is processed, with varying information about the number of design units, entities, and source file name.

Help for this message shows it is in the form Found *<number>* design units, including *<number>* entities, in source file *<name>*. Choosing to suppress all similar messages effectively replaces the variable parts of that message (*<number>*, *<number>*, and *<name>*) with wildcards, resulting in the following suppression rule:

```
Info: Found * design units, including * entities, in source file *.
```
As a result, all similar messages (ones that match the pattern) are suppressed.

# **Details and Limitations**

The following limitations apply to which messages can be suppressed and how they can be suppressed:

- You cannot suppress error messages or messages with information about Altera legal agreements.
- Suppressing a message also suppresses all its submessages, if there are any.
- Suppressing a submessage causes matching submessages to be suppressed only if the parent messages are the same.
- You cannot create your own custom wildcards to suppress messages.
- You must use the Quartus II GUI to manage message suppression, including choosing messages to suppress. These messages are suppressed during compilation in the GUI and when using command-line executables.
- Messages are suppressed on a per-revision basis, not for an entire project. Information about which messages to suppress is stored in a file called *<revision>***.srf**. If you create a revision based on a revision for which messages are suppressed, the suppression rules file is copied to the new revision. You cannot make all revisions in one project use the same suppression rules file.
- You cannot remove messages or modify message suppression rules while a compilation is running.

# <span id="page-853-0"></span>**Message Suppression Manager**

You can use the Message Suppression Manager to view and suppress messages, view and delete suppression rules, and view suppressed messages.

Open the Message Suppression Manager by clicking the **Processing** tab. Right-click anywhere in the Messages window and click **Message Suppression Manager** from the Suppression sub-menu. The Message Suppression Manager has three tabs labeled **Suppressible Messages, Suppression Rules, and Suppressed Messages (**[Figure 4–14](#page-853-1)).

<span id="page-853-1"></span>*Figure 4–14. Message Suppression Manager Window*

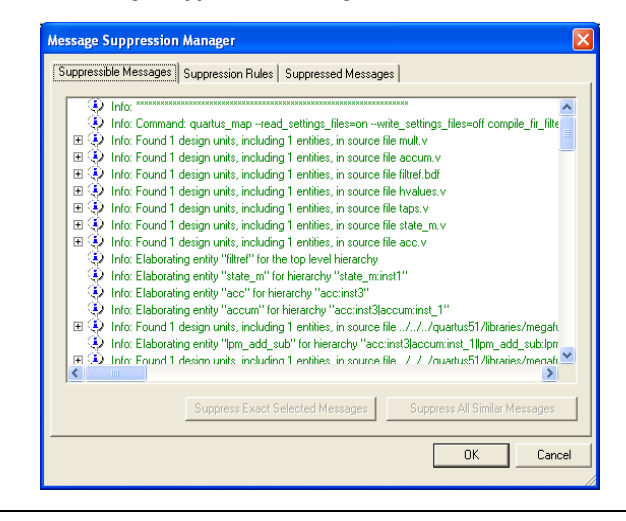

#### *Suppressible Messages*

Messages that are listed in the **Suppressible Messages** tab are messages that were not suppressed during the last compilation. These messages can be suppressed. The **Select All Similar Messages** option in the right click menu selects messages according to the example described in the ["Message Suppression Methods" on page 4–21](#page-852-0). You can select all similar messages to see which messages are suppressed if you choose to suppress all similar messages.

#### *Suppression Rules*

Items listed in the **Suppression Rules** tab are the patterns that the Quartus II software uses to determine whether to suppress a message. Messages matching any of the items listed in the **Suppression Rules** tab are suppressed during compilations [\(Figure 4–15](#page-854-0)).

<span id="page-854-0"></span>*Figure 4–15. Message Suppression Manager*

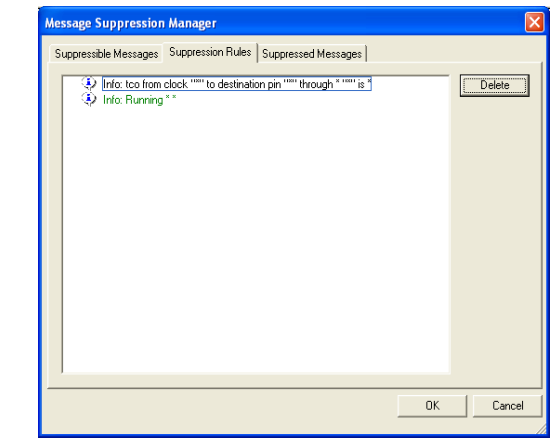

An entry in the **Suppression Rules** tab that includes a message with submessages indicates the submessage is suppressed only when all its parent messages match.

You can stop suppressing messages by deleting the suppression rules that match them (causing them to be suppressed). Merely deleting suppression rules does not cause the formerly suppressed messages to be added to the messages generated during the previous compilation; you must recompile the design for the changed suppression rules to take effect.

#### *Suppressed Messages*

Messages listed in the **Suppressed Messages** tab are divided in two sub-tabs:

- Messages Suppressed During Previous Compilation
- Messages to Suppress During Next Compilation

The messages listed in the Messages Suppressed During Previous Compilation sub-tab are all the suppressed messages from the previous compilation ([Figure 4–16\)](#page-855-0).

<span id="page-855-0"></span>*Figure 4–16. Messages Suppressed During Previous Compilation*

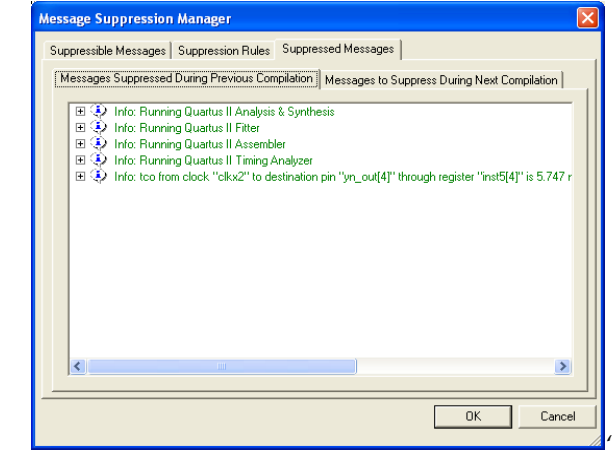

These messages are also listed in the **Suppressed** tab in the Messages window. Messages listed in the Messages to Suppress During Next Compilation are messages that will be suppressed during the next compilation that match suppression rules created after the last compilation finished.

In addition to appearing in the **Suppressed** tab in the Messages window, suppressed messages are included in a Suppressed Messages entry in the Quartus II compilation report, viewable in the GUI. Suppressed messages are not included in the *<revision>*.*<module>*.**rpt** text files; they are written to a separate text report file called *<revision name>.<module*>**.smsg**.

# <span id="page-856-0"></span>**Quartus II Settings File**

All assignments made in the Quartus II software are stored as Tcl commands in the Quartus II Settings File. The Quartus II Settings File is a text based file containing Tcl commands and comments. The Quartus II Settings File is not a Tcl script and does not support the full Tcl scripting language.

As you make assignments in the Quartus II software, the assignments are either stored temporarily in memory or written out to the Quartus II Settings File. This is determined by the **Update assignments to disk during design processing only** option, which is located in the Tools menu under Options on the Processing page. If the option is turned on, then all assignments are stored in memory and are written to the Quartus II Settings File when a compilation has started or when you save or close the project. By saving assignments to memory, the performance of the software is improved because it avoids unnecessary reading and writing to the Quartus II Settings File on the disk. This performance improvement is seen more dramatically when the project files are stored on a remote data disk.

Beginning with the Quartus II software version 5.1, you can add lines of comments into the Quartus II Settings File, such as are shown in the following example:

```
# Assignments for input pin clk
# Clk is being driven by FPGA 1
set location assignment PIN 6 -to clk
set instance assignment -name IO STANDARD "2.5 V" -to clk
```
Sourcing other Quartus II Settings Files is supported using the following Tcl command:

source *<filename>*.qsf

### **Format Preservation**

Beginning with the Quartus II software version 5.1, the Quartus II software maintains the order of assignments within the Quartus II Settings File. When you make new assignments, they are appended to the end of the Quartus II Settings File. If you modify an assignment, the corresponding line in the Quartus II Settings File is modified and the order of assignments in the Quartus II Settings File is maintained except when you add and remove project source files, or when you add, remove, and exclude members from an assignment group. In these cases, all assignments are moved to the end of the Quartus II Settings File. For example, if you add a new design file into the project, the list of all your design files is removed from its current location in the file and moved to the end of the Quartus II Settings File.

<span id="page-857-0"></span>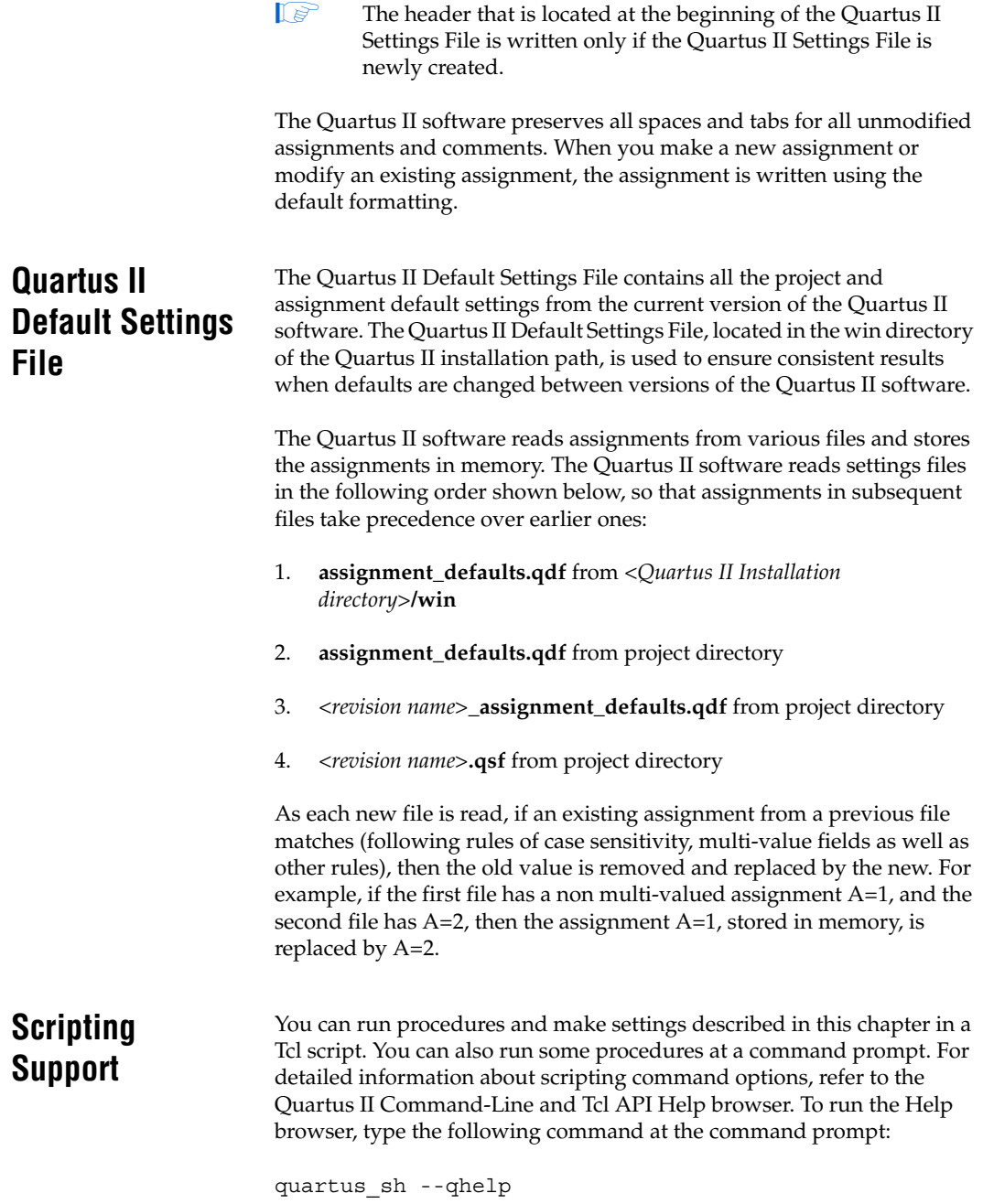

The *Scripting Reference Manual* includes the same information in PDF form.

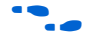

For more information about Tcl scripting, refer to the *Tcl Scripting* chapter in volume 2 of the *Quartus II Handbook*. Refer to the *Quartus II Settings File Reference Manual* for information about all settings and constraints in the Quartus II software. For more information about command-line scripting, refer to the *Command-Line Scripting* chapter in volume 2 of the *Quartus II Handbook*.

# **Managing Revisions**

You can use the following commands to create and manage revisions. For more information about managing revisions, including creating and deleting revisions, setting the current revision, and getting a list of revisions, refer to ["Creating and Deleting Revisions" on page 4–3](#page-834-1).

### *Creating Revisions*

The following Tcl command creates a new revision called **speed\_ch**, based on a revision called **chiptrip** and sets the new revision as the current revision. The **–based\_on** and **–set\_current** options are optional.

create revision speed ch -based on chiptrip -set current

#### *Setting the Current Revision*

Use the following Tcl command to specify the current revision:

set current revision <*revision name>* 

#### *Getting a List of Revisions*

Use the following Tcl command to get a list of revisions in the opened project:

get\_project\_revisions

#### *Deleting Revisions*

Use the following Tcl command to delete a revision:

delete\_revision <*revision name*>

# **Archiving Projects with a Tcl Command or at the Command Prompt**

You can archive projects with a Tcl command or with a command run at the system command prompt.

The following Tcl command creates a project archive with the default settings and overwrites the specified archived file if it already exists:

```
project_archive archive.qar -overwrite
```
Type the following command at a command prompt to create a project archive called **top**:

```
quartus sh --archive top \leftrightarrow
```
# **Restoring Archived Projects**

You can restore archived projects with a Tcl command or with a command run at a command prompt. For more information about restoring archived projects, refer to "Restore an Archived Project" on [page 4–10](#page-841-0).

The following Tcl command restores the project archive named **archive.qar** in the **restored** subdirectory and overwrites existing files:

project\_restore archive.qar -destination restored -overwrite

Type the following command at a command prompt to restore a project archive:

```
quartus sh --restore archive.qar \leftrightarrow
```
# **Importing and Exporting Version-Compatible Databases**

You can import and export version-compatible databases with either a Tcl command or a command run at a command prompt. For more information about importing and exporting version-compatible databases, refer to ["Version-Compatible Databases" on page 4–10](#page-841-1).

 $\mathbb{R}$  The flow and database manager packages contain commands to manage version-compatible databases.

Use the following Tcl commands from the database manager package to import or export version-compatible databases.

```
export_database <directory>
import_database <directory>
```
Use the following Tcl commands from the flow package to import or export version-compatible databases. If you use the flow package, you must specify the database directory variable name.

```
set global assignment \
-name VER_COMPATIBLE_DB_DIR <directory>
execute flow –flow export database
execute flow -flow import database
```
Add the following Tcl commands to automatically generate version-compatible databases after every compilation:

```
set global assignment \
-name AUTO EXPORT VER COMPATIBLE DB ON
set global assignment \
-name VER_COMPATIBLE_DB_DIR <directory>
```
The **quartus\_cdb** and the **quartus\_sh** executables provide commands to manage version-compatible databases:

```
quartus_cdb <project> -c <revision> \
--export database=<directory> \rightarrowquartus_cdb <project> -c <revision> \
--import_database=<directory>r
quartus_sh –flow export_database <project> -c \ 
<revision> \rightarrowquartus_sh –flow import_database <project> -c \ 
\epsilonrevision\epsilon<sup>\rightarrow</sup>
```
### <span id="page-860-0"></span>**Specifying Libraries Using Scripts**

In Tcl, use commands in the ::quartus::project package to specify user libraries. To specify user libraries, use the **set\_global\_assignment** command. To specify global libraries use the **set\_user\_option** command. The following examples show typical usage of the **set\_global\_assignment** and **set\_user\_option** commands:

```
set global assignment -name USER LIBRARIES \
"../other_dir/library1"
set user option -name USER LIBRARIES \
"../an other dir/library2"
```
<span id="page-861-0"></span>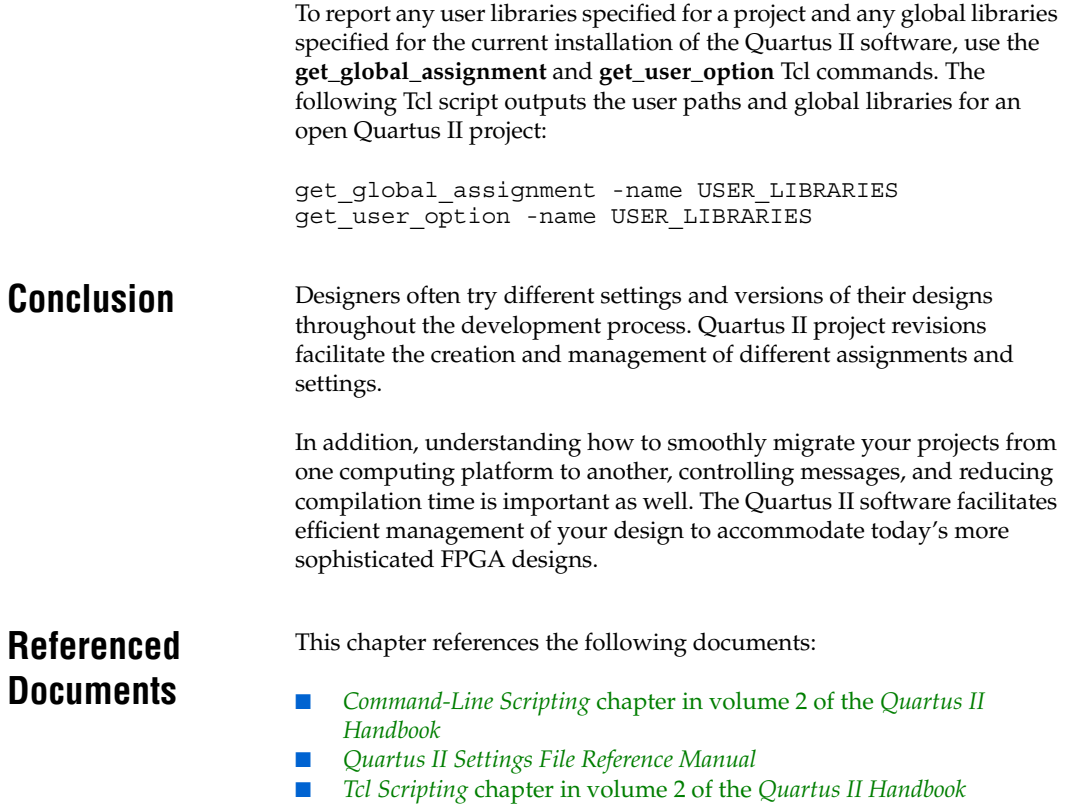

# **Document Revision History**

[Table 4–2](#page-862-0) shows the revision history for this chapter.

<span id="page-862-0"></span>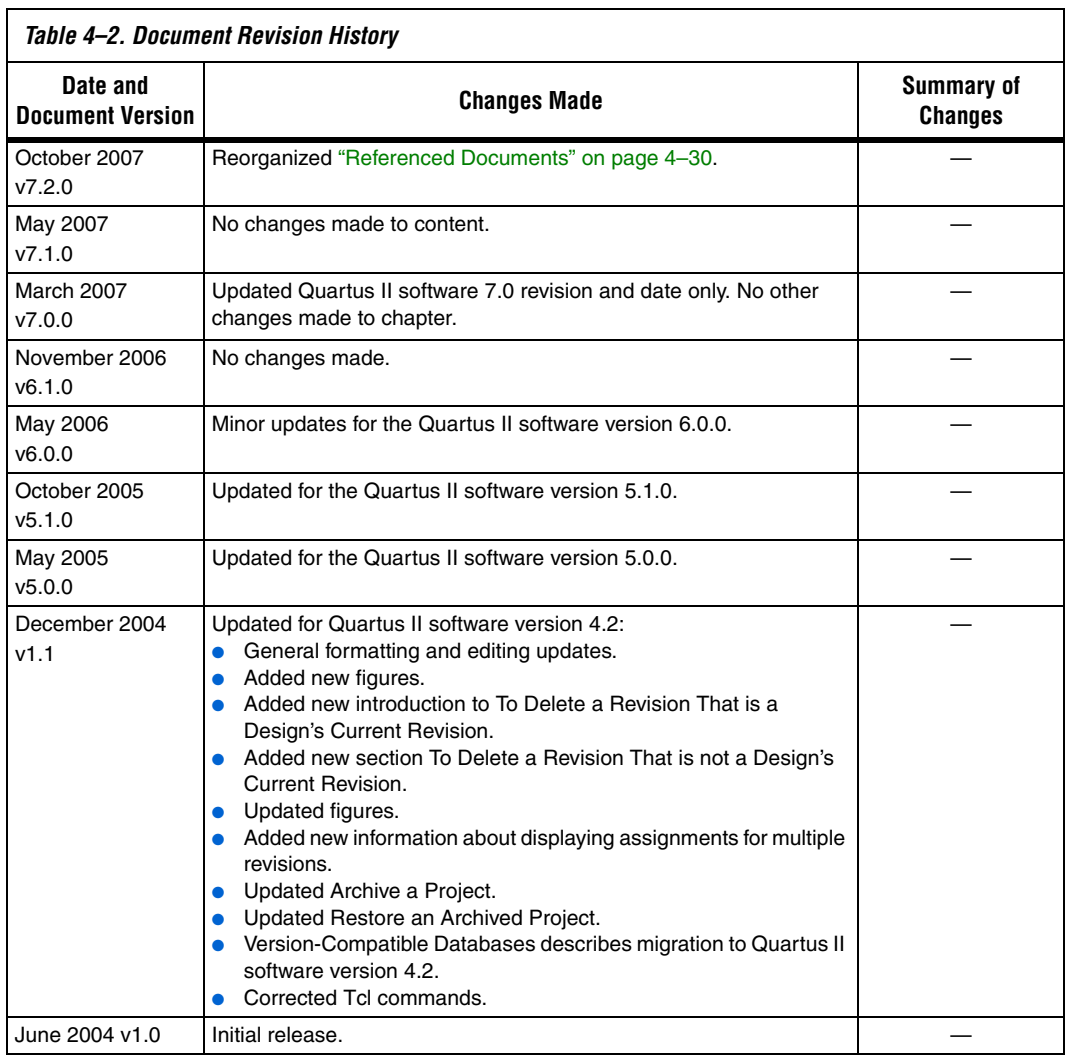
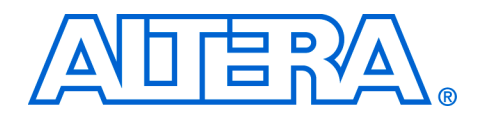

This section provides an overview of the I/O planning process, Altera's FPGA pin terminology, as well as the various methods for importing, exporting, creating, and validating pin-related assignments using Quartus® II software. This section also describes the design flow that includes making and analyzing pin assignments using the **Start I/O Assignment Analysis** command in the Quartus II software, during and after the development of your HDL design. It also describes interfaces with third-party PCB design tools

This section includes the following chapters:

- [Chapter 5, I/O Management](#page-866-0)
- [Chapter 6, Mentor Graphics PCB Design Tools Support](#page-966-0)
- [Chapter 7, Cadence PCB Design Tools Support](#page-1002-0)
- $\mathbb{I}$  For information about the revision history for chapters in this section, refer to each individual chapter for that chapter's revision history.

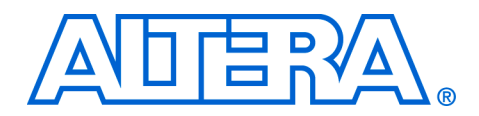

# <span id="page-866-0"></span>**5. I/O Management**

#### **QII52013-7.2.0**

**Introduction** The process of managing I/Os for current leading FPGA devices involves more than just fitting design pins into a package. The increasing complexity of I/O standards and pin placement guidelines are just some of the factors that influence pin-related assignments. The I/O capabilities of the FPGA device and board layout guidelines influence pin location and other types of assignments for each of your design pins. Therefore, it is necessary to begin I/O planning and printed circuit board (PCB) development even before starting the FPGA design.

> This chapter provides an overview of the I/O planning process, FPGA pin terminology and the various methods for importing, exporting, creating, and validating pin-related assignments.

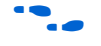

For guidelines on PCB designs for Altera<sup>®</sup> high-speed FPGAs, refer to *AN 315: Guidelines for Designing High-Speed FPGA PCBs*.

This chapter contains the following topics:

- *"*Understanding Altera FPGA Pin Terminology" on page 5–2
- "Importing and Exporting Pin Assignments" on page 5-6
- *"I/O Planning Overview"* on page 5–10
- *"Early I/O Planning Using the Pin Planner"* on page 5–13
- ["Creating Pin-Related Assignments" on page 5–21](#page-886-0)
- "Using the Live I/O Check Feature to Validate Pin Assignments" on [page 5–65](#page-930-0)
- "Using I/O Assignment Analysis to Validate Pin Assignments" on [page 5–67](#page-932-0)
- ["Incorporating PCB Design Tools" on page 5–87](#page-952-0)
- *"*Advanced I/O Timing" on page 5–87

# <span id="page-867-0"></span>**Understanding Altera FPGA Pin Terminology**

Altera FPGA devices are available in a variety of packages to meet all of your complex design needs. To describe Altera FPGA pin terminology, this chapter uses a wirebond ball grid array (BGA) package in its examples. On the top surface of the silicon die, there is a ring of bond pads that connect to the I/O pins of the silicon. In a wirebond BGA package, the device is placed in the package and copper wires connect the bond pads to the solder balls of the package. [Figure 5–1](#page-867-1) shows a cross section of a wirebond BGA package.

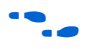

For a list of all BGA packages available for each Altera FPGA device, refer to the *Altera Device Package Information Datasheet*.

<span id="page-867-1"></span>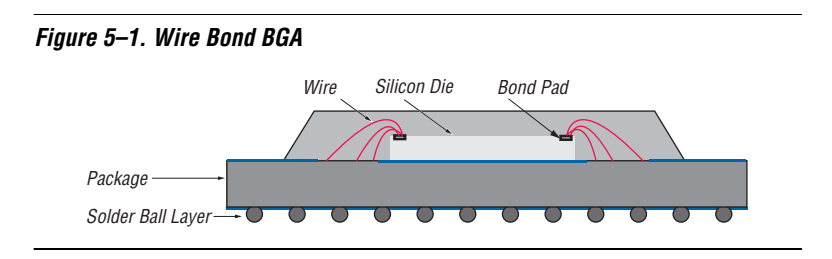

# **Package Pins**

The pins of a BGA package are small solder balls arranged in a grid pattern on the bottom of the package. In the Quartus® II software, the package pins are represented as pin numbers. The pin numbers are determined by their locations using a coordinate system with letters and numbers identifying the row and column of the pins, respectively.

The upper-most row of pins is labeled "A" and continues alphabetically as you move downward ([Figure 5–2](#page-867-2)). The left-most column of pins is labeled "1" and continues with increments of 1 as you move to the right. For example, pin number "B4" represents row "B" and column "4."

<span id="page-867-2"></span>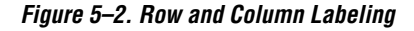

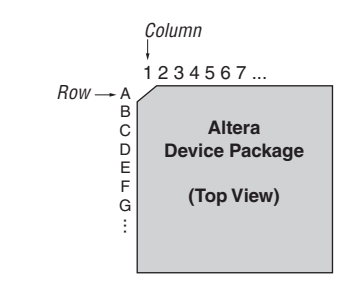

The letters I, O, Q, S, X, and Z are never used in pin numbers. If there are more rows than letters of the alphabet, then the alphabet is repeated, prefixed with the letter "A."

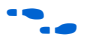

 $\bullet$  For more information about the pin numbers for your Altera device, refer to the device pin-out information available on the Altera website at **www.altera.com**.

### **Pads**

Package pins are connected to pads located on the perimeter of the top metal layer of the silicon die [\(Figure 5–1\)](#page-867-1). Each pad is identified by a pad ID, which is numbered starting at 0, incrementing by 1 in a counterclockwise direction ([Figure 5–3](#page-868-0)).

<span id="page-868-0"></span>*Figure 5–3. Pad Number Ordering*

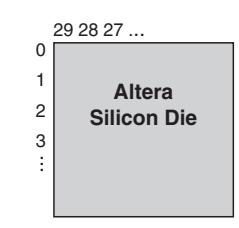

To prevent signal integrity issues, the Quartus II software uses pin placement rules to validate your pin placements and pin-related assignments. It is important that you understand which pad locations your pins were assigned, because some pin placement rules describe pad placement restrictions. For example, in certain devices, there is a restriction on the number of I/O pins supported by a VREF pad to ensure signal integrity. There are also restrictions on the number of pads between single-ended input or output pins and a differential pin. The Quartus II software performs pin placement analysis, and if pins are not placed according to pin placement rules, the design compilation fails and the Quartus II software reports an error.

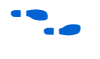

For more information about pin placement guidelines, refer to the *Selectable I/O Standards* chapter in volume 1 of the appropriate device handbook.

### **I/O Banks**

I/O pins are organized into I/O banks designed to facilitate the various supported I/O standards. Each I/O bank is numbered and has its own voltage source pins, called VCCIO, to offer the highest I/O performance. Depending on the device and I/O standards for the pins within the I/O bank, the specified voltage of the VCCIO pin is between 1.5 V and 3.3 V. Each I/O bank can support multiple pins with different I/O standards that share the same  $V<sub>CCIO</sub>$ .

It is important to refer to the appropriate device handbook to determine the capabilities of each I/O bank. For example, the pins in the I/O banks on the left and right side of a Stratix® II device support high-speed I/O standards such as LVDS, whereas the pins on the top and bottom I/O banks support all single-ended I/O standards, including data strobe signaling (DQS) ([Figure 5–4](#page-870-0)). Pins belonging to the same I/O bank must use the same VCCIO signal.

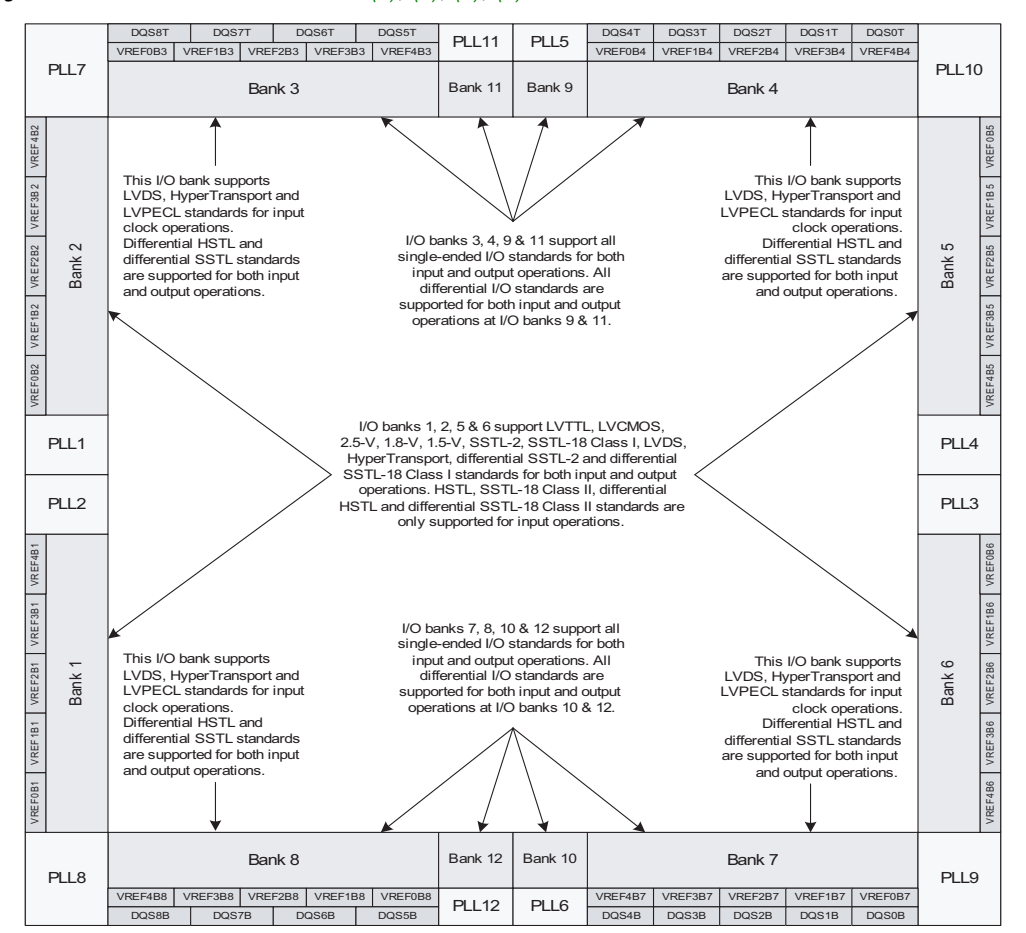

#### <span id="page-870-0"></span>*Figure 5–4. Stratix II I/O Banks [Notes \(1\)](#page-870-1), [\(2\)](#page-870-2), [\(3\)](#page-870-3), [\(4\)](#page-870-4)*

#### *Notes to [Figure 5–4](#page-870-0):*

- <span id="page-870-1"></span>(1) This figure shows a top view of the silicon die which corresponds to a reverse view for flip chip packages. It is a graphical representation only.
- <span id="page-870-2"></span>(2) Depending on the size of the device, different device members have a different number of  $V_{REF}$  groups. Refer to the pin list and the Quartus II software for exact locations.
- <span id="page-870-3"></span>(3) Banks 9 through 12 are enhanced phase locked loop (PLL) external clock output banks.
- <span id="page-870-4"></span>(4) Horizontal I/O banks feature SERDES and DPA circuitry for high speed differential I/O standards. For more information about differential I/O standards, refer to the *High-Speed Differential I/O Interfaces with DPA in Stratix II and Stratix II GX Devices* chapter in volume 2 of the *Stratix II Device Handbook*.

### **VREF Groups**

A VREF group is a group of pins that includes one dedicated VREF pin as required by voltage-referenced I/O standards. A VREF group is made up of a small number of pins, as compared to the I/O bank, to maintain the signal integrity of the VREF pin.One or more VREF groups exist in an I/O bank. The pins in a VREF group share the same  $V_{\text{CCIO}}$  and  $V_{\text{REF}}$  voltages.

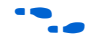

For more information about I/O banks, VREF groups, and supported I/O standards, refer to the *Architecture* and *Selectable I/O Standards* chapters in the appropriate device handbook.

# <span id="page-871-0"></span>**Importing and Exporting Pin Assignments**

You can transfer pin-related assignments between the Quartus II software and other tools by importing and exporting these assignments in the following file formats: Comma Separated Value (**.csv**) file, Quartus II Settings File (**.qsf**), Tool command language (Tcl), FPGA Xchange (**.fx**) file, and Pin-Out (**.pin**) file (export only).

# **CSV File**

You can transfer pin-related assignments as a CSV file. This file consists of a row of column headings followed by rows of comma-separated data. The row of column headings in the exported file is in the same order and format as the columns displayed in the Pin category in the Assignment Editor or in the All Pins List in the Pin Planner when the export is performed. Do not modify the row of column headings if you plan to import the CSV file later.

To import a CSV file into your project, on the Assignment menu, click **Import Assignments** and browse to the file.

You can export pin-related assignments from the Quartus II Pin Planner or the Assignment Editor. To export your pin-related assignments to a CSV file, on the Assignment menu, click **Pin Planner** or **Assignment Editor**. For the Pin Planner, make sure the All Pins List is visible. If the list is not visible, on the View menu, click **All Pins List**. For the Assignment Editor, from the **Category** list, select the **Pin** category. Then, to create the CSV file, on the File menu, click **Export**.

 $\Box$  The All Pins List in the Quartus II Pin Planner, the Pin category in the Quartus II Assignment Editor, and the device PIN files all display detailed properties about each pin of the device, in addition to the pin name and pin number. The device PIN files are available on the Altera web site at **www.altera.com**.

For more information about importing and exporting CSV files and the Assignment Editor, refer to the *[Assignment Editor](http://www/literature/hb/qts/qts_qii52001.pdf)* chapter in volume 2 of the *Quartus II Handbook*.

# **Quartus II Settings Files (QSFs)**

You can transfer pin-related assignments as a QSF. The pin-related assignments are stored as Tcl commands in the QSF.

To import a QSF, on the Assignments menu, click **Import Assignments** and browse to the file, or source the file in the Tcl console. To export a QSF, on the Assignments menu, click **Export Assignments**, type in a file name, and click **OK**.

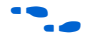

For more information about QSFs, refer to the *Managing Quartus II Projects* chapter in volume 2 of the *Quartus II Handbook*.

# **Tcl Script**

To import the pin-related assignments from a Tcl script, source the Tcl script in the Tcl console or run the Tcl script with the quartus sh executable. For example, type the following command at a system command prompt:

quartus sh -t my pins.tcl  $\triangleleft$ 

You can export pin-related assignments from the Quartus II Pin Planner or the Assignment Editor. To export pin-related assignments as a Tcl script, on the Assignments menu, click **Pin Planner** or **Assignment Editor**. For the Pin Planner, make sure the All Pins List is visible. If the list is not visible, on the View menu, click **All Pins List**. For the Assignment Editor, select the **Pin** category from the **Category** list. Then, to create the Tcl file, on the File menu, click **Export**. In the **Export** dialog box, type in a file name, select **Tcl Script File** (**\*.tcl**), and click **OK**. All pin-related assignments displayed in the All Pins List of the Pin Planner and the spreadsheet of the Assignment Editor are saved as Tcl commands in the Tcl script.

For more information about the All Pins List in the Pin Planner, refer to ["Using the Pin Planner" on page 5–22.](#page-887-0)

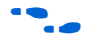

**for more information about Quartus II scripting support including** examples, refer to the *Tcl Scripting* and *Command-Line Scripting* chapters in volume 2 of the *Quartus II Handbook*.

# **FPGA Xchange File**

An FPGA Xchange file contains device and pin-related information that allows you to transfer information between the Quartus II software and your PCB schematic or design tool. For example, to transfer pin information from the Mentor Graphics I/O Designer software to the Quartus II software to validate pin assignment changes using the I/O Assignment Analyzer, use an FPGA Xchange file.

To import an FPGA Xchange file into the Quartus II software, perform the following steps:

- 1. On the Assignments menu, click **Import Assignments**.
- 2. In the **File name** box, click the browse button and click FPGA Xchange Files **(\*.fx)** in the **Files of type** list.
- 3. Browse to and select the FPGA Xchange file and click **Open**.
- 4. Click **OK**.

To generate an FPGA Xchange file in the Quartus II software, perform the following steps:

- 1. Perform an I/O Assignment Analysis or a full compilation in the Quartus II software.
- 2. On the Assignments menu, click **EDA Tool Settings**. The **Settings** dialog box appears.
- 3. Select **Board-Level**. The **Board-Level** page appears.
- 4. Under **Board-level symbol**, in the **Format** list, select **FPGA Xchange**.
- 5. Set the Output directory to the location where you want to save the file. The default output file path is <*project directory*>**/symbols/fpgaxchange**.
- 6. Click **OK**.
- 7. On the Processing menu, point to Start and click **Start EDA Netlist Writer**.

The output directory you selected is created when you generate the FPGA Xchange file using the Quartus II software.

# **PIN File**

A PIN file is an ASCII text file containing pin location results and other pin information. To generate a PIN file for your project, you must successfully perform an I/O Assignment Analysis or full compilation.

Use the PIN file to understand which signals should be connected to which pins, or to transfer your project's pin information into third-party PCB tools for board development. [Figure 5–5](#page-874-0) shows an example PIN file, and [Table 5–1](#page-874-1) describes the columns in a PIN file.

<span id="page-874-0"></span>*Figure 5–5. Example of a PIN File*

| <b>Pin Name/Usage   Location</b> |         | Dir.           | I/O Standard | <b>Voltage</b> | $I/O$ Bank | User Assignment |
|----------------------------------|---------|----------------|--------------|----------------|------------|-----------------|
| <b>VCCA PLL1</b><br>$c$ lk       | 9<br>10 | power<br>input | LVTTL        | 1.5V           |            | N               |

<span id="page-874-1"></span>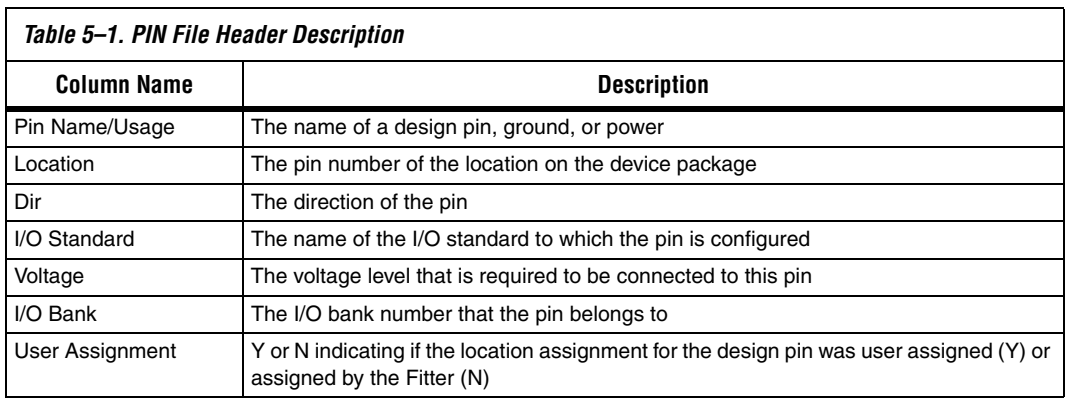

For more information about Pin Name/Usage, refer to the Device Pin-Out for the targeted device, available on the Altera website at **www.altera.com**.

**For more information about using Cadence PCB tools with the** Quartus II software, refer to the *Cadence PCB Design Tools Support* chapter in volume 2 of the *Quartus II Handbook.* For more information about using the Mentor Graphics PCB tools with the Quartus II software, refer to the *Mentor Graphics PCB Design Tools Support* chapter in volume 2 of the *Quartus II Handbook.*

# <span id="page-875-0"></span>**I/O Planning Overview**

I/O planning includes importing any existing pin assignments, optionally using the early pin planning flow, creating and editing pinrelated assignments and validating them against pin placement rules. The I/O planning process ensures a successful fit in your Altera FPGA device. The Quartus® II software includes the Pin Planner and I/O Assignment Analysis to assist you in I/O planning.

The method you use to create your pin assignments depends on your requirements. If your PCB is partially designed, create your FPGA assignments in your PCB tool and import them into the Quartus II software for validation ([Figure 5–6](#page-875-1)).

**1** Currently, only the Mentor Graphics<sup>®</sup> I/O Designer PCB tool is supported in this reverse I/O planning flow.

Create & Modify Pin Assignments **PCB Tool** I/O Assignment Analysis Validate? **Altera Quartus II Software** Import Pin Assignments Design Files (if available) Yes No Analysis & Synthesis **Pins have been Validated** FPGA Xchange File **.fx**

<span id="page-875-1"></span>*Figure 5–6. I/O Planning Flow Using an FPGA Xchange File from a PCB Tool*

For more information about board layout and  $I/O$  pin assignment import and export, refer to the *Cadence PCB Design Tools Support* and the *Mentor Graphics PCB Design Tools Support* chapters in volume 2 of the *Quartus II Handbook*.

If you have not designed the PCB yet, create and validate your I/O assignments in the Quartus II software, then export them to the PCB tool ([Figure 5–7](#page-876-0)). This is the recommended design flow for creating I/O assignments for an FPGA design.

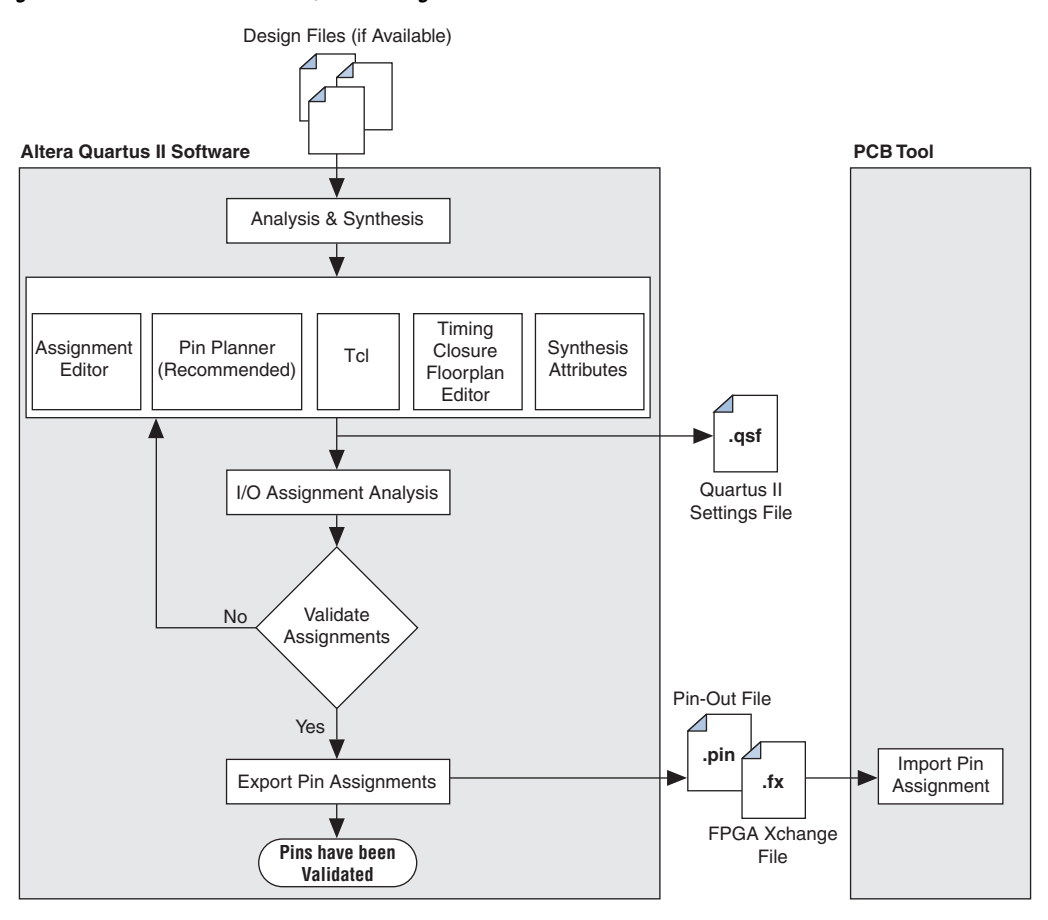

<span id="page-876-0"></span>*Figure 5–7. Quartus II Software I/O Planning Flow*

The preferred method for validating pin-related assignments is to perform a full compilation. If design files are not available, create a toplevel netlist wrapper file while making pin assignments and creating custom megafunctions [\(Figure 5–8\)](#page-877-0). With the wrapper file, you can use the I/O Assignment Analysis to validate your I/O assignments early in the FPGA design process.

For more details about this early I/O planning design flow, refer to ["Using I/O Assignment Analysis to Validate Pin Assignments" on](#page-932-0)  [page 5–67](#page-932-0).

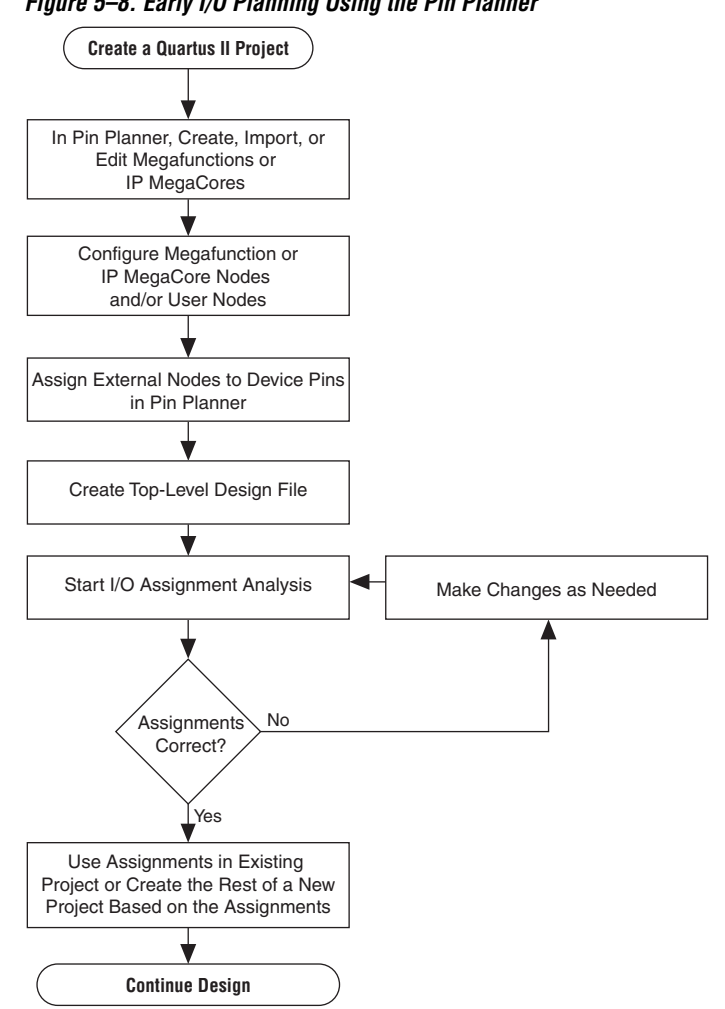

<span id="page-877-0"></span>*Figure 5–8. Early I/O Planning Using the Pin Planner*

# <span id="page-878-0"></span>**Early I/O Planning Using the Pin Planner**

It may be difficult to plan your I/Os early in the design cycle because the design files, including the top-level design, may not be available yet. However, the interfaces between your FPGA and other devices are typically determined and documented in the design specifications. By adding the bus or memory interfaces needed to connect your FPGA with these other devices in the Pin Planner, you can plan your FPGA I/Os efficiently without design files.

The Pin Planner can interface with the MegaWizard® Plug-in Manager, allowing you to create or import custom megafunctions and intellectual-property (IP) cores. You can add many types of interfaces, including megafunctions such as altpll and altddio, and IP MegaCores such as PCI Compiler, QDR II, and Rapid IO. Adding the interface information while planning your I/Os allows you to assign each required pin without manually creating each pin individually in the Pin Planner. Furthermore, you can add and configure your own user ports that are top-level ports in your design.

**1 Any IP megafunction that has a pin planning file (ppf) can be** imported to the Pin Planner. For details about creating a specific [megafunction, refer to the user guide for that megafunction on](http://www.altera.com/literature/lit-ug.jsp)  the User Guides literature page of the Altera website at **[w](http://www.altera.com/literature/lit-ug.jsp)ww.altera.com**.

Reading in the pin planning files and defining the top-level ports automatically populates the All Pins list and the Groups list in the Pin Planner with all the external pins of your megafunctions and IP MegaCores. For more information about the All Pins list and the Groups list, refer to ["Using the Pin Planner" on page 5–22](#page-887-0).

You can then make I/O pin assignments for all the external pins of your interfaces, create the required top-level wrapper file, and validate the assignments. [Figure 5–8 on page 5–12](#page-877-0) shows a flow diagram for this type of early I/O planning flow.

After you complete and validate the I/O assignments, you can proceed with your design in any of the following ways:

- Transfer the assignments to an existing project that includes design files, making sure the pin names match the design.
- Continue working with this early I/O project, adding design files to work with the planned I/O assignments.
- Create a revision of your existing design that uses the wrapper file and verified I/O assignments and decide later whether to integrate them with your project.

For information about revisions in the Quartus II software, refer to the Quartus II Help.

### **Create a Megafunction or IP MegaCore Variation from the Pin Planner**

You can create or customize some megafunction variations from within the Pin Planner. To create a megafunction or IP MegaCore variation from the Pin Planner, perform the following steps:

- 1. In the Pin Planner, right-click anywhere in the Groups List or All Pins List.
- 2. On the shortcut (right-click) menu, click **Create/Import Megafunction**. The **Create/Import Megafunction** dialog box appears. You can also open this dialog box from the Edit menu or directly from the Toolbar.
- 3. To create a new megafunction, select **Create a new custom megafunction** and click **OK**. The **MegaWizard Plug-In Manager** dialog box appears.
- 4. In the list of all of the supported megafunctions and IP MegaCores, select the megafunction or IP MegaCore you want to create, and complete the MegaWizard Plug-In pages.
- 5. After you complete the wizard, a new group, based on the file name you provided, is created and all the I/O names, directions, and I/O standards are listed as members of the group in the Groups List. Make pin location assignments for the group or for each individual pin.

For more information about a particular megafunction, refer to the appropriate megafunction user guide, available on the User Guides literature page of the Altera website at **www.altera.com**.

### **Import a Megafunction or IP MegaCore Variation from the Pin Planner**

To import a megafunction variation to the Pin Planner, perform the following steps:

1. In the Pin Planner, right-click anywhere in the Groups List or All Pins List.

- 2. On the right-click menu, click **Create/Import Megafunction**. The **Create/Import Megafunction** dialog box appears. You can also open this dialog box from the Edit menu.
- 3. Select **Import an existing custom megafunction** and click the browse button**.** Select the Pin Planner File (**.ppf**) that was generated along with your megafunction variation or your IP MegaCore files.
- 4. In the **Instance name** box, type in an instance name and click **OK**.
	- $\mathbb{I}$  To avoid pin name conflicts when there is more than one instance of a megafunction or IP MegaCore, the instance name is appended to the beginning of each pin name.

When the wizard is complete, a new group based on the file name you provided is created, and all the I/Os that are used externally are listed as members of the group. Make pin location assignments for the group or for each individual pin.

# **Create a Top-Level Design File for I/O Analysis**

You can create a top-level design file after you add or modify user ports, megafunction nodes, or IP MegaCore nodes in your project with the Pin Planner. Even before the internal logic is defined, the top-level design file enables you to validate your I/O assignments and provides a base on which to build the rest of your design. Before you create a top-level design file, you must first configure the user ports, megafunction nodes, and IP MegaCore nodes created in the Pin Planner for integration with each other and the rest of the design.

### *Configure Megafunction Nodes*

After creating or importing custom megafunctions or IP MegaCores in the Pin Planner, you must configure how they will be connected to each other. You do this by specifying matching node names for selected ports of the megafunctions or IP MegaCores.

I In this section, ports and port names refer to the generic port names of megafunctions and IP MegaCores in the MegaWizard Plug-In Manager. Node names refer to the unique names assigned to ports when the megafunction or IP MegaCore is created based on the instance name given when the MegaWizard Plug-In Manager is started. By default, node names are the original port names prefixed with <*instance name*>**\_**.

To configure your custom megafunctions and IP MegaCores for creating a top-level design file, on the Edit menu of the Package View, click **Set Up Top-Level Design File**. The **Set Up Top-Level Design File** dialog box appears ([Figure 5–9](#page-881-0)).

| <b>Set Up Top-Level Design File</b><br>Megafunctions | Megafunction: ALTDDIO IN     |             |          | Instance: input  | × |
|------------------------------------------------------|------------------------------|-------------|----------|------------------|---|
| input (ALTDDIO_IN)                                   | Port Name                    | Direction   | Type     | Node Name        |   |
| output (ALTDDIO OUT)                                 | aclr                         | Input       | External | input_aclr       |   |
| User Nodes                                           | datain[70]                   | Input       | External | input_datain[70] |   |
|                                                      | inclock                      | Input       | External | clk              |   |
|                                                      | dataout_h[70]                | Output      | Internal |                  |   |
|                                                      | dataout [70]                 | Output      | Internal |                  |   |
|                                                      | $\left\langle \right\rangle$ | <b>IIII</b> |          | $\rightarrow$    |   |

<span id="page-881-0"></span>*Figure 5–9. Set Up Top-Level Design File Dialog Box*

Click the name of a megafunction or IP MegaCore in the list on the left. The list on the right contains all the ports for the selected megafunction.

The columns in the **Set Up Top-Level Design File** dialog box provide information about megafunctions created in or imported to the Pin Planner and allow you to make adjustments to connect megafunctions together. The **Direction** column indicates the direction of the port or port group as defined by the megafunction. The direction of a port cannot be changed.

The **Type** column indicates whether a port is available externally to the device. By default, all ports on all megafunctions created through the Pin Planner are of the **External** type, meaning they appear in the Groups List and All Pins List and can be assigned to I/O pins. You can change the port type by double-clicking the cell in the **Type column** for a port and selecting **Internal** or **External** from the list. Any ports on any megafunction connected to a port that has its type changed have their type changed to match automatically. This prevents internal and external megafunction ports from being connected to each other accidentally. Internal ports do not appear in the Groups List or All Pins List. If all the ports of a megafunction are internal, the megafunction does not appear in the Groups List.

The **Node Name** column is used to assign node names or device pins to ports. To connect a port to an existing location, double-click the cell in the **Node Name** column and select an existing node or device pin. To rename the selected port, enter a new node name in the **Node Name** column. This procedure only changes the name as it appears as a group member in the Groups List. To connect ports to each other, enter a node name that matches the node name of the ports of other megafunctions or an existing node.

[Figure 5–10](#page-882-0) shows an example of the port names of the megafunction named "output". When the port types and node names for both the input and output megafunctions are configured as in the two figures, they create a circuit similar to the one shown in [Figure 5–11](#page-883-0). In this way, you can connect megafunctions to each other and to other nodes in the design, improving the thoroughness of an I/O assignment analysis. This is especially useful for clock networks that are typically attached to multiple megafunctions or IP MegaCores.

| Megafunctions        | Megafunction: ALTDDIO OUT |                | Instance: output     |                    |  |
|----------------------|---------------------------|----------------|----------------------|--------------------|--|
| input (ALTDDIO_IN)   | Port Name                 | Direction      | Type                 | Node Name          |  |
| output (ALTDDIO OUT) | aclr.                     | Input          | External             | input aclr         |  |
| User Nodes           | datain_h[70]              | Input          | Internal             |                    |  |
|                      | datain_l[70]<br>outclock  | Input<br>Input | Internal<br>External | clk                |  |
|                      | dataout[70]               | Output         | External             | output_dataout[70] |  |
|                      |                           |                |                      |                    |  |

<span id="page-882-0"></span>*Figure 5–10. Port Names of the Megafunction Named "Output"*

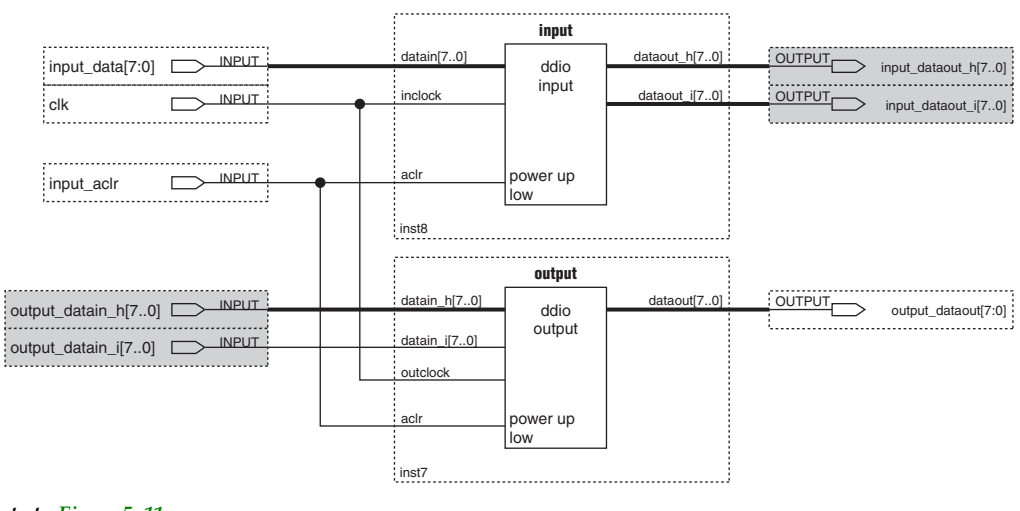

<span id="page-883-0"></span>*Figure 5–11. Schematic Representing Connections between Input and Output Megafunctions*

#### *Note to [Figure 5–11:](#page-883-0)*

(1) Gray pins indicate internal nodes of the design.

To edit the megafunction or IP MegaCore you created in the Pin Planner, select it in the Groups List. On the Edit menu, click **Edit Megafunction** to reopen the MegaWizard Plug-In Manager and make changes as necessary. If you make changes to a megafunction, you must import it again and reconfigure its node connections in the **Set Up Top-Level Design File** dialog box.

 $\mathbb{R}$  If you edit the megafunction outside of the Pin Planner, you must reimport its **.ppf** file to the Pin Planner.

#### *Configure User Nodes for Creating a Top-Level Design File*

Besides importing, creating, and configuring megafunctions for your project, you can also add your own nodes as top-level ports in your design. After you add user nodes, you can connect them to pins of the device. Creating and configuring user nodes early in the design cycle enables you to do early I/O analysis of these connections. Eventually, your user nodes will be connected to the internal logic of your design. In the **Set-Up Top Level Design File** dialog box, click **User Nodes** and enter new node information [\(Figure 5–12](#page-884-0)).

| Megafunctions        | Node Name                 | Direction |
|----------------------|---------------------------|-----------|
| input (ALTDDIO_IN)   | clk                       | Input     |
| output (ALTDDIO_OUT) | clkx2                     | Input     |
| <b>User Nodes</b>    | d[70]                     | Input     |
|                      | follow                    | Output    |
|                      | newt                      | Input     |
|                      | reset                     | Input     |
|                      | yn_out[70]                | Output    |
|                      | yvalid                    | Output    |
|                      | < <new node="">&gt;</new> |           |
|                      |                           |           |
|                      |                           |           |

<span id="page-884-0"></span>*Figure 5–12. User Nodes*

Each user node is associated with a node name and a direction. The direction is input, output, bidirectional, or unknown. If you do not select a direction, the node's direction is unknown. When you enter new node names in this window, the All Pins List and Groups List in the Pin Planner are also updated.

To create a new node, double-click in the *<<***new node***>>* row and enter the new node's name. If you have an existing top-level file, the ports of the top-level design file are always shown as existing user nodes ([Figure 5–12\)](#page-884-0). If you have no top-level design file, the newly created user nodes appear under the **User Nodes** list. The user nodes are also displayed when you configure node names for megafunctions. For example, to connect a user node named "reset" to a megafunction's reset input port, in the Node Name column, select "reset" to make this connection, as shown in [Figure 5–13](#page-885-0).

<span id="page-885-0"></span>*Figure 5–13. Connecting a User Node to a Megafunction Port*

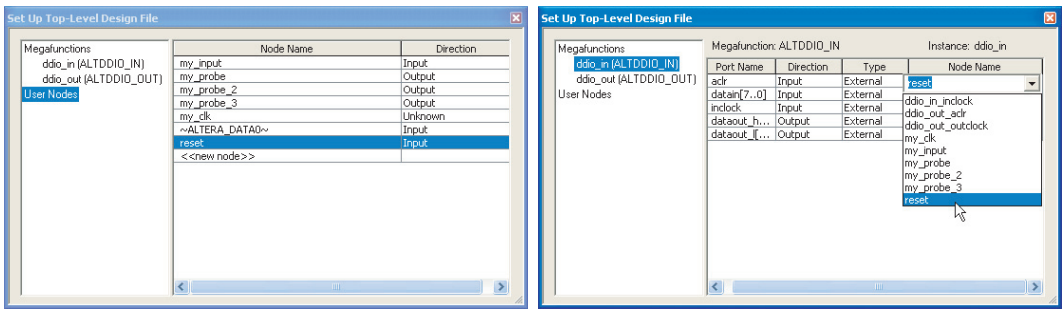

#### *Create a Top-Level Design File*

After you configure the user nodes, megafunctions, and IP MegaCores created in the Pin Planner, you can create a top-level design file in an HDL format. Use this file as the basis for the rest of your project, or use it to validate the I/O assignments already made.

To generate a top-level design file, right-click in the Package View and click **Create Top-Level Design File**. You can also generate a top-level file on the File menu by pointing to **Create/Update** and clicking **Create Top-Level Design File From Pin Planner**. The **Create Top-Level Design File** dialog box appears. Enter a name and select an HDL format (Verilog or VHDL). If the file already exists, you can choose to create a backup of the original file.

The top-level HDL file contains the external nodes of the megafunction and all other top-level user ports. The Pin Planner makes virtual pin assignments to internal nodes, so internal nodes are not assigned to device pins during compilation. If you use this top-level file as the basis for your project, internal megafunction ports must be connected to internal logic.

 $\mathbb{I}$  The top-level design file must be updated whenever changes are made to the design's top-level ports, including any node changes made in the **Set Up Top-Level Design File** dialog box.

# <span id="page-886-0"></span>**Creating Pin-Related Assignments**

A pin-related assignment is any assignment applied to a pin. For example, a pin-related assignment is a pin location assignment that assigns a design pin to a pin number (location) on the targeted device. Other pin-related assignments include assigning an I/O standard or current drive strength to a pin.

You can make pin-related assignments at any time during the design cycle, even before any design files have been developed. The accuracy and completeness of the pin-related assignments determines the accuracy of the I/O assignment analysis. If you do not have design files, create reserved pins to temporarily represent your top-level design I/O pins until the I/O pins are defined in your design files. If you do not have design files in your project, create an empty Verilog HDL or VHDL file with all the ports of the design defined.

Reserved pins are intended for future use but do not currently perform a function in your design. Reserved pins require a unique pin name and a pin location. Using reserved pins as place holders for future design pins increases the accuracy of the I/O assignment analysis.

The Quartus II software offers many tools and features for creating reserved pins and other pin-related assignments ([Table 5–2\)](#page-886-1). Each tool and feature is described in more detail in the following sections.

<span id="page-886-1"></span>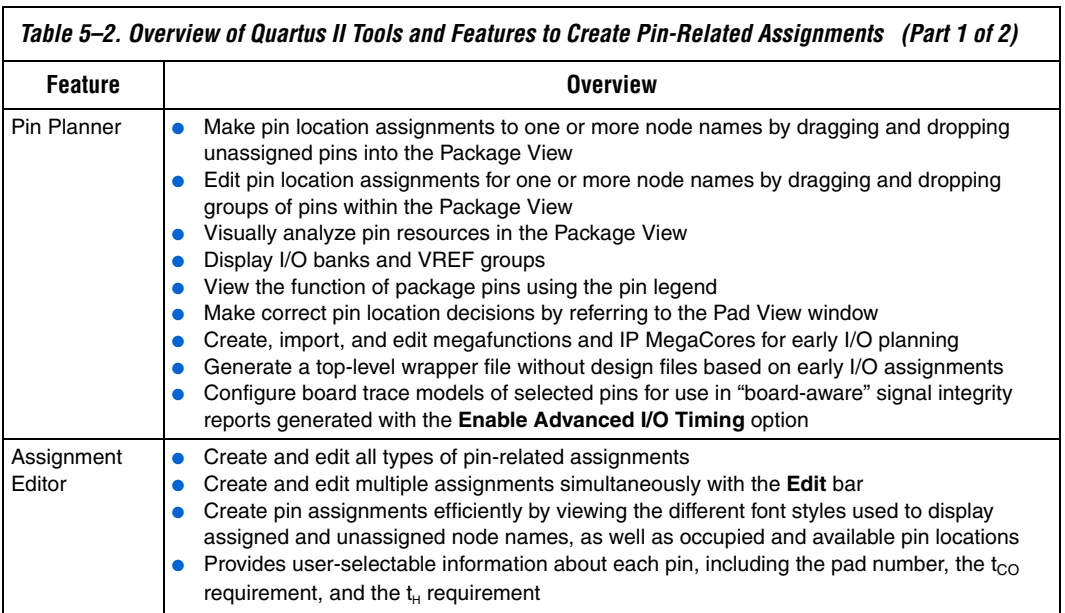

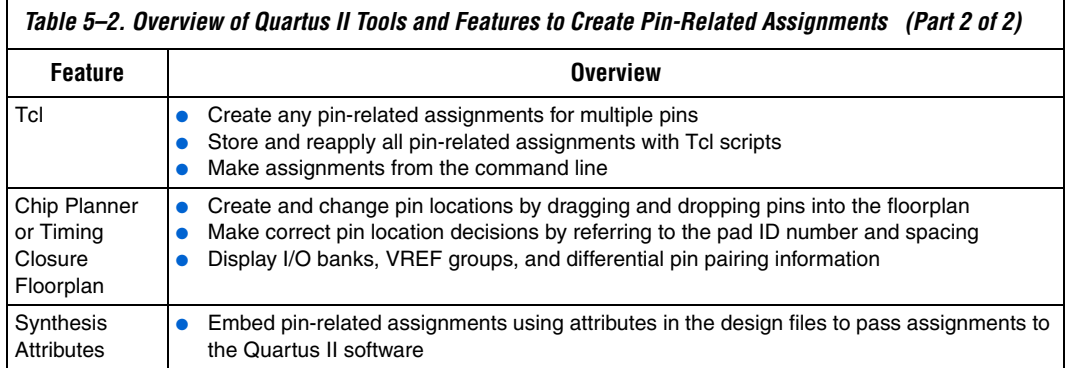

## <span id="page-887-0"></span>**Using the Pin Planner**

The Pin Planner is the main interface for creating and editing pin-related assignments. Use the Pin Planner Package View to make pin location and other assignments using a device package view instead of pin numbers. With the Pin Planner, you can identify I/O banks, VREF groups, and differential pin pairings to help you through the I/O planning process.

When planning your I/Os, it can be cumbersome to try to correlate pin numbers with their relative location on the package and their pin properties. The Pin Planner provides an intuitive graphical representation of the targeted device, also known as the Package View, that makes it easy to plan your I/Os, create reserved pins, and make pin location assignments. When deciding on a pin location, use the Pin Planner to gather information about available resources, as well as the functionality of each individual pin, I/O bank, and VREF group. You can assign locations to design pins by dragging and dropping each pin into the Package View.

 $\mathbb{R}$  Maintaining good signal integrity (SI) requires that you follow pad distance and pin placement rules. Complementing the Pin Planner is the Pad View window, which displays the pads in order around the silicon die.

The Pin Planner includes the following sections (refer to [Figures 5–14](#page-888-0) through  $5-19$ :

- ["Groups List" on page 5–24](#page-889-0)
- *"All Pins List"* on page 5–27
- ["Pad View Window" on page 5–30](#page-895-0)
- ["Package View" on page 5–31](#page-896-1)
- ["Pin Migration View" on page 5–34](#page-899-0)
- "Using the Pin Finder to Find Compatible Pin Locations" on [page 5–36](#page-901-0)
- ["Creating Reserved Pin Assignments" on page 5–38](#page-903-0)
- ["Creating Pin Location Assignments" on page 5–39](#page-904-0)
- "Changing Pin Locations" on page 5-46
- <span id="page-888-1"></span>"Show I/O Banks" on page 5-47
- ["Show VREF Groups" on page 5–49](#page-914-0)
- "Show Edges" on page 5-51
- "Show DQ/DQS Pins" on page 5-53
- ["Displaying and Accepting Fitter Placements" on page 5–54](#page-919-0)

#### <span id="page-888-0"></span>*Figure 5–14. Pin Planner*

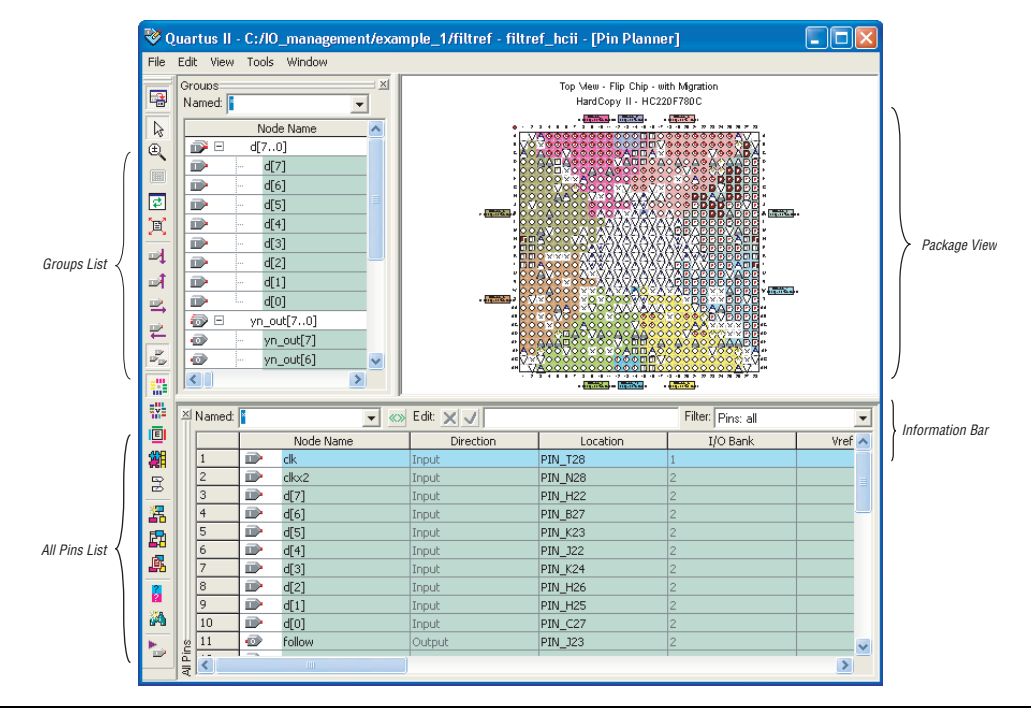

The Pin Planner feature supports cross-probing that allows you to select a pin in one view while simultaneously highlighting the pin in all of the different views. For example, if you select a pin in the Package View of the Pin Planner, the corresponding pad in the Pad View window is highlighted. If the pin has an assigned node name, the node name in the All Pins List and the Groups List is highlighted.

The Pin Planner and the Assignment Editor get their I/O Bank colors from Timing Closure Floorplan colors, which you can customize by performing the following steps:

- 1. On Tools menu, click **Options**. The **Options** dialog box appears.
- 2. In the **Category** list, under **Timing Closure Floorplan**, select **Colors**. The Colors page appears.
- 3. Make your color selections and click **OK**.

#### <span id="page-889-0"></span>*Groups List*

The Groups List displays all of the buses from the top-level ports of your design and all the assignment groups in your project ([Figure 5–15\)](#page-890-0). Filter the group names displayed by typing in a wild card filter into the **Named** list. The Groups List allows you to create your own custom groups of pins and make location assignments to groups by dragging them into the Package View of the Pin Planner.

Is In the Groups List, all members of an assignment group are displayed, regardless of whether the member is a pin or an internal node.

The background color of pin locations in the Groups List easily identifies which pins belong to which I/O banks. The colors match the I/O bank colors in the Package View when **Show I/O Banks** is enabled. You can turn off the colors in both the Groups List and the All Pins List. On the Tools menu, click **Options**. In the **Category** list, select **Pin Planner**, and turn off **Show I/O bank color in lists**.

You can create and organize custom groups and group members in the **Assignment Groups** dialog box or directly in the Groups List in the Pin Planner. To open the **Assignment Groups** dialog box, on the Assignments menu, click **Assignment (Time) Groups**.

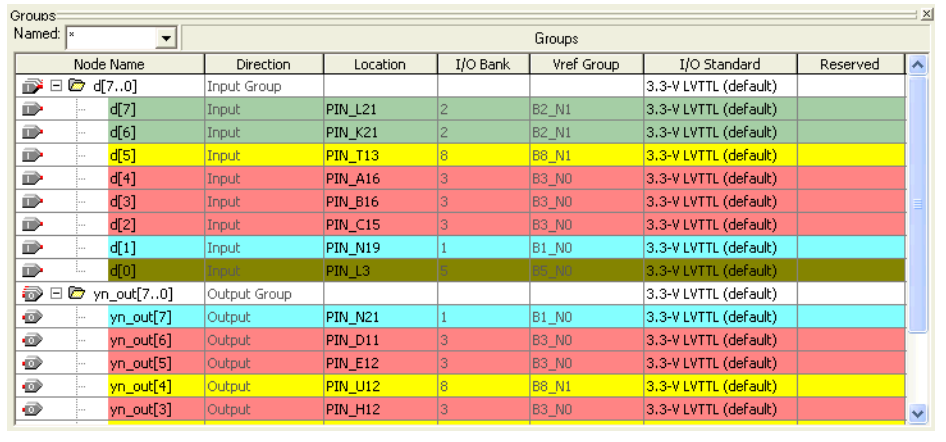

#### <span id="page-890-0"></span>*Figure 5–15. Groups List*

To add a new group to the Groups List without opening the **Assignment Groups** dialog box, perform the following steps:

- 1. In the Groups List, in the **Node Name** column, double-click **<<new node>>**.
- 2. Type the group name.
- 3. Press **Enter**. The **Add Members** dialog box appears.
- 4. Type node names, wild cards, and assignment groups in the **Members** box, or browse to and select the node names from the **Node Finder** dialog box.
- 5. Click **OK**.

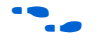

For more information about using Assignment Groups, refer to the *Assignment Editor* chapter in volume 2 of the *Quartus II Handbook*.

You can also create a new group by selecting one or more node names within the Groups List or All Pins List. Right-click one of the selected node names, and on the right-click menu, click **Add to Group**.

As you plan your I/O placement, you may decide to add and remove members from a group.

To add a member to a custom group in the Groups List without opening the **Assignment Groups** dialog box, perform the following steps:

- 1. Right-click a group name in the Groups List and click **Add Members**.
- 2. Type in the name of the member or click the browse button to select one or more nodes from the **Node Finder** dialog box.

To remove a member from a group in the Groups List, perform the following steps:

- 1. Expand the group from which you want to remove a member.
- 2. Select one or more members that you want to remove.
- 3. Right-click the selected members, point to Edit and click **Delete**.

The Groups List provides many columns, some for information purposes and others to make assignments. You can edit the following columns only:

- Node Name
- Location
- I/O Standard
- Reserved
- **Enable**

Make changes to any of the values in these columns to adjust pin-related assignments. Other columns provide useful information during I/O planning, including the I/O Bank number, the VREF group, and the direction. To show or hide a column, right-click the column and click **Customize Columns**. You can also reorder and sort the columns from this menu.

- 
- **1** If an assignment group contains pins with different directions, the direction of the assignment group is a bidir group.

You can edit the columns in the Groups List in the same manner as a spreadsheet. You can copy and paste the Location, I/O Standard, and Reserved assignments to other rows in the list within the same column. You can also use Auto Fill to copy these assignments to other rows quickly.

To automatically fill a block of rows, set the desired assignment in one row and select the assignment's cell. Place the cursor over the lower righthand corner of the cell until it changes to a cross with the word FILL ([Figure 5–16\)](#page-892-1). Click and drag up or down the column to select which cells to fill. When all the desired cells are selected, release the mouse button. The selected assignment is copied to all of the selected cells.

| Groups:<br>Named: $\sqrt{ }$<br>$\blacktriangledown$ |                  |                       |                | Groups          |                                                             |          | $\pm 1$                  |
|------------------------------------------------------|------------------|-----------------------|----------------|-----------------|-------------------------------------------------------------|----------|--------------------------|
| Node Name                                            | <b>Direction</b> | Location              | I/O Bank       | Vref Group      | I/O Standard                                                | Reserved | $\overline{\phantom{a}}$ |
| ■ 日● d[7.0]                                          | Input Group      |                       |                |                 | 3.3-V LVTTL (default)                                       |          |                          |
| $\mathbf{D}$<br>d[7]                                 | Input            | PIN L21               | $\overline{2}$ | <b>B2_N1</b>    | 2.5 V                                                       |          |                          |
| D<br>d[6]<br>.                                       | Input            | PIN K21               | 2              | <b>B2 N1</b>    | 3.3-V LVTTL (default)                                       |          |                          |
| $\mathbb{D}$<br>df5]                                 | Input            | <b>PIN T13</b>        |                | <b>B8 N1</b>    | 3.3-V LVTTL (default)                                       |          |                          |
| $\mathbb{D}$<br>d[4]                                 | Input            | <b>PIN_A16</b>        |                | <b>B3 NO</b>    | 3.3-V LVTTL (default)                                       |          |                          |
| $\mathbb{D}$<br>d[3]                                 | Input            | <b>PIN B16</b>        |                | <b>B3 NO</b>    | 3.3-V LVTTL (default)                                       |          |                          |
| $\mathbb{D}$<br>d[2]                                 | Input            | <b>PIN C15</b>        |                | <b>B3 NO</b>    | 3.3-V LVTTL (default) 1                                     |          |                          |
| $\mathbb{D}$<br>d[1]                                 | Input            | PIN N19               |                | B1_N0           | 3.3-V LVTTL (default) FILE                                  |          |                          |
| $\Box$<br>d <sub>[0</sub> ]<br>                      | Input:           | PIN L <sub>3</sub>    |                | <b>B5_N0</b>    | 3.3-V LVTTL (default)                                       |          |                          |
| $\Rightarrow$ $\Box$ $\Rightarrow$ yn_out[70]        | Output Group     |                       |                |                 | 3.3-V LVTTL (default)                                       |          |                          |
| $\rightarrow$<br>$10 - 7$                            | $\sim$ $\sim$    | <b>POTA ALL ANNUA</b> |                | <b>Industry</b> | <b>Constitution of the Constitution of the Constitution</b> |          |                          |

<span id="page-892-1"></span>*Figure 5–16. Auto Fill the Groups List*

### <span id="page-892-0"></span>*All Pins List*

The All Pins List displays all of the pins in your design, including user-created pins [\(Figure 5–17](#page-893-0)). The All Pins list does not display buses; instead, it displays each individual pin of the bus. The background color of pin locations in the All Pins List easily identifies which pins belong to which I/O banks. The colors match the I/O bank colors in the Package View when **Show I/O Banks** is turned on. You can turn off the colors in both the All Pins List and the Groups List. On the Tools menu, click **Options**. In the **Category** list, select **Pin Planner**, and turn off **Show I/O bank color in lists**.

You must perform Analysis and Elaboration successfully to display pins in your design in the All Pins List. Individual user-reserved pins and nodes with pin-related assignments are always shown in the All Pins List.

#### <span id="page-893-0"></span>*Figure 5–17. All Pins List*

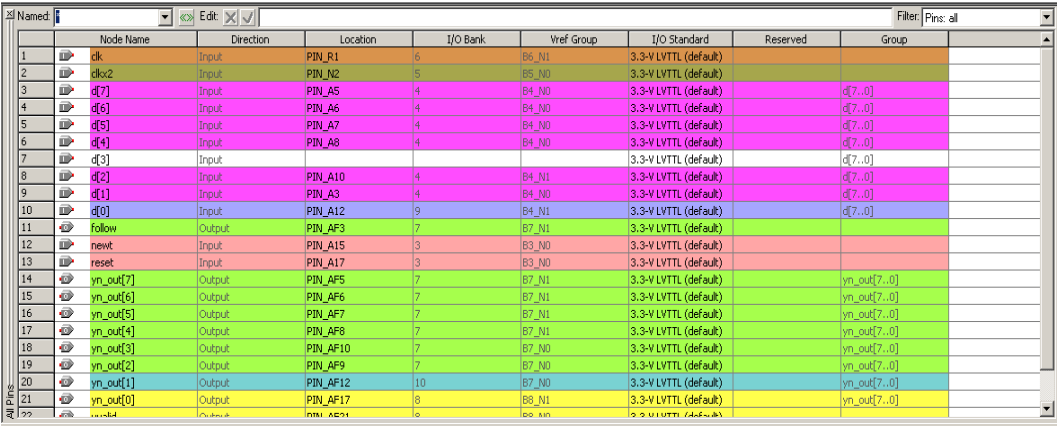

You can filter the list of pins in the All Pins List based on their node names by typing in a portion of the pin name in combination with wild card characters in the **Named** list. You can also filter the list of pins in the All Pins List based on the pins' attributes by selecting from the **Filter** list.

To create your own custom filter in the **Filter** list, specify a set of conditions from the following list:

- Assigned or unassigned
- Current strength
- Direction
- Edge location
- I/O Bank location
- I/O Standard
- VREF Group

To create a new filter in the All Pins List, in the **Filter** list in the All Pins List, select <<*new filter*>>. The **Customize Filter** dialog box appears ([Figure 5–18\)](#page-894-0).

<span id="page-894-0"></span>*Figure 5–18. Customize Filter Dialog Box*

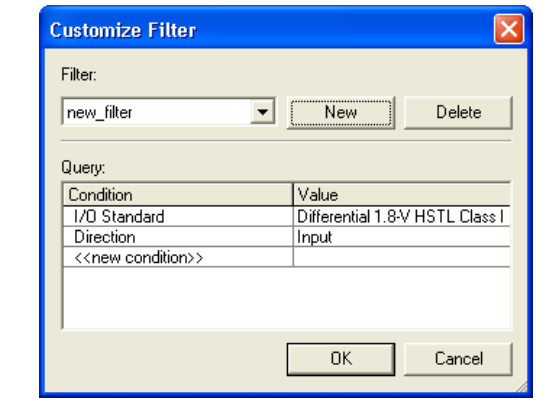

To create a custom filter for the All Pins List, perform the following steps:

- 1. In the **Customize Filter** dialog box, click **New**. The **New Filter** dialog box appears.
- 2. Enter the name of your custom filter in the **Filter name** text box.
- 3. You can base your new custom filter on existing filters by selecting from the **Based on Filter** list. If you do not want to base your custom filter on any other filter, select **Pins: all** from the **Based on Filter** list.
- 4. Click **OK**.
- 5. Add as many conditions as you require to the **Query** list. To add a condition, double-click **<<new condition>>** and select a condition from the **Condition** list. Select a value for the condition by double-clicking the cell next to your selected condition under the **Value** column.
- **1** To remove a condition from your filter, right-click the condition in the **Query** list and select **Delete**.

After specifying your conditions, the pins meeting the specified conditions are the only pins shown in the All Pins list. If the set of conditions contains a condition with more than one value, then the pins displayed must meet at least one of the values for that multiple-value condition.

To edit an existing custom filter, select **<<***new filter***>>** from the **Filter** list in the All Pins List. In the **Customize Filter** dialog box, select the custom filter you want to edit from the **Filter** list and add and remove conditions to the **Query** list.

Pins generated from a compilation or from a bus group are not editable. All other user-created pins are editable.

The All Pins List provides many columns, some for information purposes and others to make assignments. To show or hide a column, right-click the column heading and select **Customize Columns**. In addition, you can reorder and sort the columns from this menu.

You can edit the columns in the Groups List in the same manner as a spreadsheet. You can copy and paste assignments to other rows in the list within the same column. You can also use Auto Fill to quickly copy these assignments to other rows. To automatically fill a block of rows, set the desired assignment in one row and select the assignment's cell. Place the cursor over the lower right-hand corner of the cell until it changes to a cross with the word FILL as shown with the Groups List in [Figure 5–16](#page-892-1)  [on page 5–27](#page-892-1). Click and drag up or down the column to select which cells to fill. When all the desired cells are selected, release the mouse button. The selected assignment is copied to all the selected cells.

#### <span id="page-895-0"></span>*Pad View Window*

To maintain good signal integrity in designs, use the Pad View window to guide your pin placement decisions. Each device family is accompanied with pin placement rules, including pad spacing between various pin types.

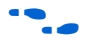

For more information about pin placement rules, refer to the appropriate device handbook.

Edit or make pin assignments in the Pad View window by dragging and dropping a design pin into an available pad location.

When you drag and drop a design pin into an available pad location, the corresponding pin number of the pad is assigned to the design pin. To assign a pad number to the design pin, perform the following steps:

- 1. On the Tools menu, click **Options**. The **Options** dialog box appears.
- 2. Click **Pin Planner** and turn on **Create pad assignment in the Pad View window**.

The column and row numbering around the Pad View window helps identify which pad row or pad column each pad is located. This is useful when the pin placement guidelines for your targeted device refer to pad rows and columns.

Since the Pad View window is a view of the I/O ring of the silicon within the package, flip chip packages appear inverted. Notice the reversed ALTERA logo in [Figure 5–19.](#page-896-0) To understand the correlation between the package pins and the pads on the silicon die, the Pad View window and Package View are closely integrated together. When a pad is selected, the corresponding pin in the Package View is highlighted. Similarly, when a pin is selected in the Package View, the corresponding pad is highlighted in the Pad View window.

<span id="page-896-0"></span>*Figure 5–19. Pad View Window of a Stratix II Flip-Chip Device*

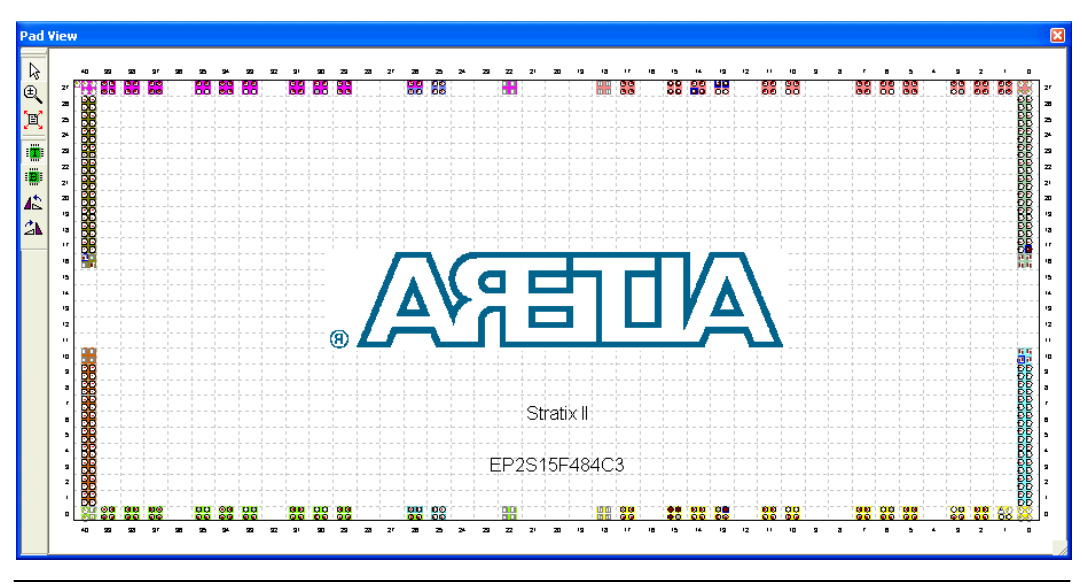

#### <span id="page-896-1"></span>*Package View*

The Package View in the Pin Planner uses annotated pin symbols in different shapes and colors as visual representations of pins of the actual package ([Figure 5–14 on page 5–23\)](#page-888-0). The Package View eliminates the need to cross-reference each pin number with its physical location on the package described in the device package datasheet. When making pin location assignments in the Package View, switch between the different views to help you decide on a pin location. The different views in the Package View include I/O banks, VREF groups, Edges, DQ/DQS pins,

and differential pin pairs. For more information about the different views in the Package View, refer to the section in this chapter about the specific view you want to use. The sections are listed on page [page 5–23.](#page-888-1)

The Pin Legend window provides a quick reference to the meanings of the pin symbol shapes, notations, and colors in the Package View. To view the Pin Legend window, on the View menu, click **Pin Legend Window** [\(Figure 5–20](#page-897-0)). You can also open the Pin Legend window from the Pin Planner toolbar or from the right-click menu in the Package View.

<span id="page-897-0"></span>*Figure 5–20. Pin Legend Window* 

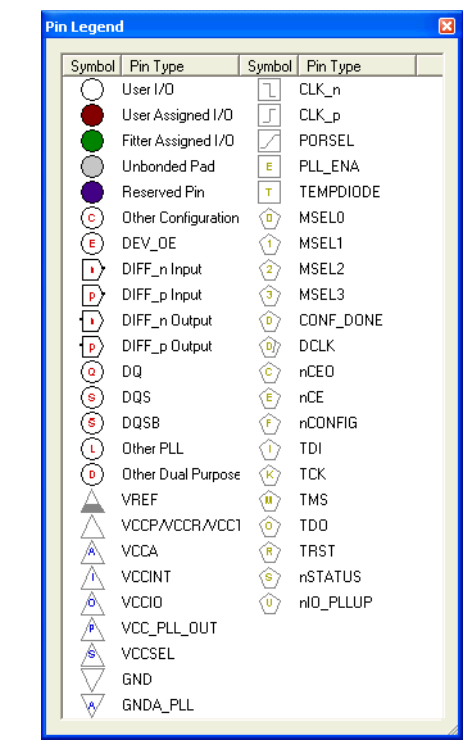

Planning your FPGA I/O assignments with your board design is necessary. If your FPGA device is oriented differently than in the Package View and Pad View window of the Pin Planner, rotate the Package View.

To rotate the Package View, on the View menu, point to Show and click **Rotate Left 90°** or **Rotate Right 90°** until your FPGA is shown in the desired orientation in the Package View. The red dot in the Package View indicates the location of the first pin. For example, the red circle identifies where Pin A1 is located on a BGA package and where Pin 1 is located on a TQFP package.

You can also print the Package View with the pin names and pin types visible [\(Figure 5–21](#page-898-0)). To show the pin name (if available) or pin type for each pin in the Package View, on the View menu, click **Show Node Names** and **Show Pin Types**.

<span id="page-898-0"></span>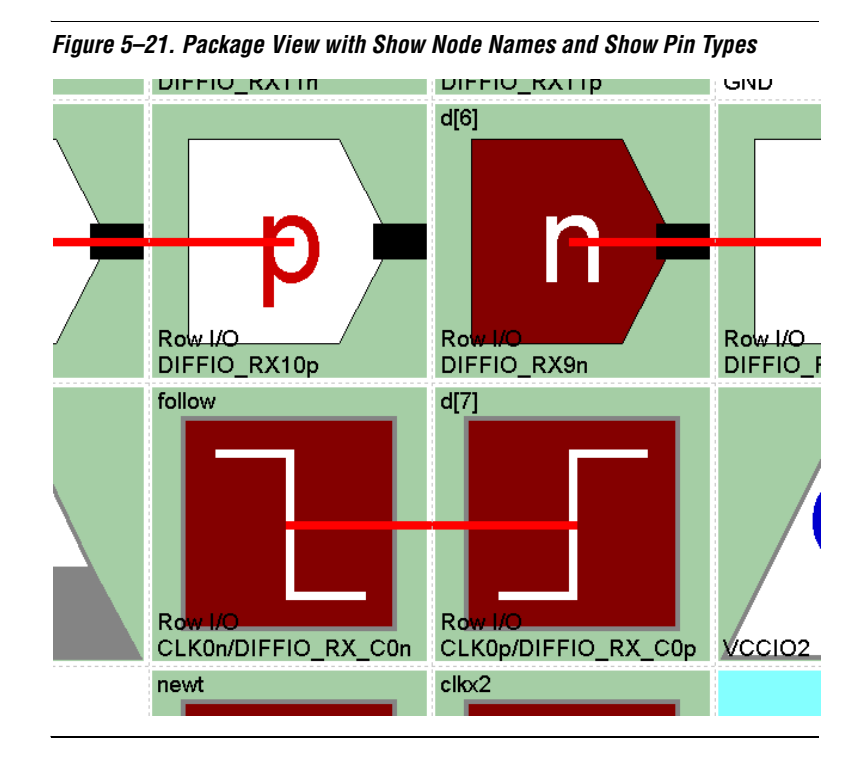

To view pin resource usage, on the View menu, click **Resources Window**. The **Resources** dialog box appears ([Figure 5–22\)](#page-899-1).

**1** For more detailed information about resources, view the Resource section of the Compilation Report.

#### <span id="page-899-1"></span>*Figure 5–22. Resources Window*

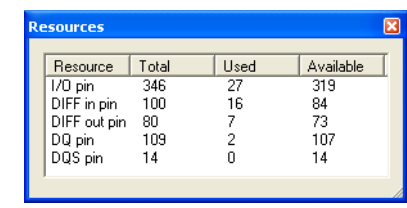

If a HardCopy<sup>®</sup> II companion device is selected, the Pin Planner shows the Package View for the Stratix II device. To ensure correct pin migration between Stratix II and HardCopy II devices, run the I/O Assignment Analysis command or the Fitter.

#### <span id="page-899-0"></span>*Pin Migration View*

The Pin Migration View in the Pin Planner shows the pins that change function in a migration device if you select one or more migration devices for your project. You can see changes for a pin by checking the **Show migration differences** box in the migration view. On the View menu, click **Pin Migration View** to open the Pin Migration View window. A pin is also highlighted in other views of the Pin Planner when you select any pin in the Pin Migration View.

The migration view provides detailed information about the pins which are affected in the migrated device. To select migration devices, perform the following steps:

- 1. On the Assignments menu, click **Device**. The **Settings** dialog box appears.
- 2. Click **Migration Devices**. The **Migration Devices** dialog box appears.
- 3. Make your migration device selections and click **OK**.

The Pin Migration View helps you identify the difference in pins that can exist between migration devices. For example, in [Figure 5–23,](#page-900-0) the highlighted pin AC24 existed in the original EP2S30 device selected, but does not exist in one of the migration devices. Therefore, the migration result is a No Connect (NC). If you select your migration devices after you have successfully compiled a design and these migration devices have certain differences, an error occurs if you try to recompile your design.
For example, if you have a pin assignment in the original design, it might not be present in a migration device. You would have a successful fit if you had no migration devices selected. But if you select a migration device or devices for which the pin assignment cannot be honored because the pin does not exist in that device, an error occurs when you try to recompile. Therefore, Altera recommends you choose the supported migration devices early in the design planning process. When you select migration devices early in the design process, only the pins that exist in all migration devices are available in the Pin Planner and the Assignment Editor.

Additional differences may exist between migration devices, as shown in [Figure 5–23.](#page-900-0)

|                          | <b>Pin Migration View</b> |                     |                  |                      |                                                                     |                    |                              |                 |                    |                      |                          |                          |                      | $\overline{\mathbf{x}}$ |
|--------------------------|---------------------------|---------------------|------------------|----------------------|---------------------------------------------------------------------|--------------------|------------------------------|-----------------|--------------------|----------------------|--------------------------|--------------------------|----------------------|-------------------------|
|                          |                           |                     |                  |                      |                                                                     |                    | Current Device: EP2S30F672C4 |                 |                    |                      |                          |                          |                      |                         |
|                          |                           |                     | Migration Result |                      | <b>Migration Devices</b>                                            |                    |                              |                 |                    |                      |                          | ㅅ                        |                      |                         |
|                          | Pin                       |                     |                  |                      |                                                                     | EP2530F672C4       |                              |                 | EP2515F672C4       |                      |                          | EP2560F672C4             |                      |                         |
|                          | Number                    | Pin<br>Function     | 1/0<br>Bank      | <b>VREF</b><br>Group | Pin<br>Function                                                     | 1/0<br><b>Bank</b> | <b>VREF</b><br>Group         | Pin<br>Function | 1/0<br><b>Bank</b> | <b>VREF</b><br>Group | Pin<br>Function          | 1/0<br>Bank              | <b>VREF</b><br>Group |                         |
| 45                       | PIN AB24                  | NC.                 |                  |                      | Row I/O                                                             | 1                  | <b>B1 N1</b>                 | <b>NC</b>       |                    |                      | Row I/O                  | $\mathbf{1}$             | <b>B1_N1</b>         |                         |
| 46                       | PIN AB25                  | <b>NC</b>           |                  |                      | Row I/O                                                             | 1                  | <b>B1 N1</b>                 | INC.            |                    |                      | Row I/O                  | 1                        | <b>B1 N1</b>         |                         |
| 47                       | PIN AB26                  | <b>NC</b>           |                  |                      | Row I/O                                                             | $\mathbf{1}$       | <b>B1 N1</b>                 | <b>NC</b>       |                    |                      | Row I/O                  | $\mathbf{1}$             | <b>B1 N1</b>         |                         |
| 48                       | PIN AC2                   | <b>NC</b>           |                  |                      | Row I/O                                                             | f.                 | <b>B6 N0</b>                 | <b>NC</b>       |                    |                      | Row I/O                  | 6                        | <b>B6_N1</b>         |                         |
| 49                       | PIN AC3                   | NC.                 |                  |                      | Row I/O                                                             | 6                  | <b>B6 N0</b>                 | NC              |                    |                      | Row I/O                  | 6                        | <b>B6 N1</b>         |                         |
| 50                       | PIN AC4                   | VREFB6N2            | 6                |                      | Column I/O                                                          | $\overline{7}$     | <b>B7 N1</b>                 | NC              |                    |                      | <b>VREFB6N0</b>          | 6                        | <b>B6 N0</b>         |                         |
| 51                       | PIN AC5                   | VREFB7N1            | 7                | B7 N1                | VREFB7N1                                                            | 7                  | <b>B7 N1</b>                 | VREFB7N1        | 7                  | B7 N1                | VREFB7N2                 | 17                       | <b>B7 N2</b>         |                         |
| 52                       | PIN AC6                   | Column I/O          | 7                | <b>B7 N1</b>         | Column I/O                                                          | 7                  | <b>B7 N1</b>                 | Column I/O      | 7                  | B7_N1                | Column I/O               | 7                        | <b>B7_N2</b>         |                         |
| 53                       | PIN AC8                   | Column I/O          | 7                | <b>B7 N0</b>         | Column I/O                                                          | 7                  | <b>B7 N0</b>                 | Column I/O      | 7                  | <b>B7 N0</b>         | Column I/O               | 7                        | <b>B7 N1</b>         |                         |
| 54                       | PIN AC9                   | Column I/O          | 7                | <b>B7 NO</b>         | Column I/O                                                          | 7                  | <b>B7 N0</b>                 | Column I/O      | 7                  | <b>B7_N0</b>         | Column I/O               | $\overline{7}$           | <b>B7_N1</b>         |                         |
| 55                       | PIN AC14                  | Column I/O          | 8                | <b>B8 N1</b>         | Column I/O                                                          | 8                  | <b>B8 N1</b>                 | Column I/O      | 8                  | <b>B8 N1</b>         | Column I/O               | 8                        | <b>B8 N2</b>         |                         |
| 56                       | PIN AC15                  | <b>NC</b>           |                  |                      | Column I/O                                                          | 8                  | <b>B8 N1</b>                 | NC.             |                    |                      | Column I/O               | 12                       | <b>B8 N2</b>         |                         |
| 57                       | PIN AC16                  | VREFB8N1            | 8                | <b>B8 N1</b>         | VREFB8N1                                                            | 8                  | <b>B8 N1</b>                 | VREFB8N1        | 8                  | <b>B8 N1</b>         | VREFB8N2                 | 8                        | <b>B8 N2</b>         |                         |
| 58                       |                           | PIN AC18 Column I/O | 8                | <b>B8 NO</b>         | Column I/O                                                          | 8                  | <b>B8 NO</b>                 | Column I/O      | 8                  | <b>B8 N1</b>         | Column I/O               | 8                        | <b>B8 NO</b>         |                         |
| 59                       |                           | PIN AC23 VREFB1N2   | $\vert$ 1        |                      | Column I/O                                                          | 8                  | <b>B8 NO</b>                 | <b>NC</b>       |                    |                      | VREFB1N2                 | 11                       | <b>B1 N2</b>         |                         |
| 60                       | PIN AC24 NC               |                     |                  |                      | Row I/O                                                             | $\vert$ 1          | <b>B1 N1</b>                 | <b>NC</b>       |                    |                      | Row I/O                  | 11                       | <b>B1 N1</b>         |                         |
| 61                       | PIN_AC25                  | <b>NC</b>           |                  |                      | Row I/O                                                             | $\mathbf{1}$       | <b>B1_N1</b>                 | NC.             |                    |                      | Row I/O                  | 1                        | <b>B1_N1</b>         |                         |
| 62                       | PIN AD1                   | NC                  |                  |                      | Row I/O                                                             | $\mathsf{f}$       | <b>B6 N0</b>                 | <b>NC</b>       |                    |                      | Row I/O                  | 6                        | <b>B6 N1</b>         |                         |
| 63                       | PIN AD2                   | NC                  |                  |                      | Row I/O                                                             | 6                  | <b>B6 N0</b>                 | NC              |                    |                      | Row I/O                  | 6                        | <b>B6 N1</b>         |                         |
| 64                       | PIN AD3                   | Column I/O          | 7                | <b>B7 N1</b>         | Column I/O                                                          | 7                  | <b>B7 N1</b>                 | Column I/O      | 7                  | B7 N1                | Column I/O               | 7                        | <b>B7 N2</b>         |                         |
| 65                       | PIN AD4                   | Column I/O          | 7                | B7_N1                | Column I/O                                                          | 7                  | <b>B7_N1</b>                 | Column I/O      | 7                  | B7_N1                | Column I/O               | 7                        | <b>B7 N2</b>         |                         |
| 66                       | PIN AD5                   | Column I/O          | 7                | B7 N1                | Column I/O                                                          | 7                  | <b>B7_N1</b>                 | Column I/O      | 7                  | B7_N1                | Column I/O               | 7                        | <b>B7 N2</b>         |                         |
| 67                       | PIN AD6                   | Column I/O          | 7                | <b>B7 N1</b>         | Column I/O                                                          | 7                  | <b>B7 N1</b>                 | Column I/O      | 7                  | B7 N1                | Column I/O               | 7                        | <b>B7 N2</b>         |                         |
| 68                       | PIN AD8                   | Column I/O          | 7                | <b>B7 NO</b>         | Column I/O                                                          | $\overline{7}$     | <b>B7 N0</b>                 | Column I/O      | 7                  | <b>B7 N0</b>         | Column I/O               | 7                        | <b>B7_N1</b>         |                         |
| 69                       | PIN AD9                   | Column I/O          | 7                | <b>B7 N0</b>         | Column I/O                                                          | 7                  | <b>B7 N0</b>                 | Column I/O      | 7                  | <b>B7 N0</b>         | Column I/O               | 7                        | <b>B7 N1</b>         |                         |
| $\overline{\phantom{a}}$ | make a modern             | $1.1 - 1.0$         |                  |                      |                                                                     | La                 | $n = 14$                     |                 |                    |                      | $\sim$ $\cdot$<br>$\sim$ | $\overline{\phantom{a}}$ | $n \times 10^{-1}$   |                         |
| Device                   |                           | Pin Finder          |                  |                      | $\Box$ Show only highlighted pins $\Box$ Show migration differences |                    |                              |                 |                    |                      |                          |                          |                      |                         |
|                          |                           |                     |                  |                      |                                                                     |                    |                              |                 |                    |                      |                          |                          |                      |                         |

<span id="page-900-0"></span>*Figure 5–23. Pin Migration View*

Notice that for PIN AC23, the Migration Result for Pin Function is not an NC but a voltage reference VREFB1N2. This is because it is an NC in one of the migration devices, but a VREFB1N2 in the other migration device. In this type of result, VREF standards have a higher priority than an NC

and the result is VREFB1N2. You might not be making use of that pin for a port connection in your design, but you need to tie the VREF standard to supported standards on the actual board for the migration device.

If a migration device is selected, the Pin Planner shows only pins that are available for migration. Selecting a migration device allows you to either vertically migrate to a different density while using the same package, or migrate between packages with different densities and ball counts.

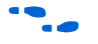

**For more information about migration, refer to** *AN90: SameFrame Pin-Out Design for FineLine BGA Packages*. For more information about designing for HardCopy II devices**,** refer to the *Quartus II Support for HardCopy Series Devices* chapter in volume 1 of the *Quartus II Handbook*.

### *Using the Pin Finder to Find Compatible Pin Locations*

As FPGA pin-counts and I/O capabilities continue to increase, it becomes more difficult to understand the capabilities of each I/O pin and to correctly assign your design I/Os. To help you address this problem, the Pin Planner highlights all pins that match the list of conditions that you enter. To enter your conditions, perform the following steps with the Pin Planner open:

1. On the View menu, click **Pin Finder.** The Pin Finder window appears ([Figure 5–24\)](#page-902-0).

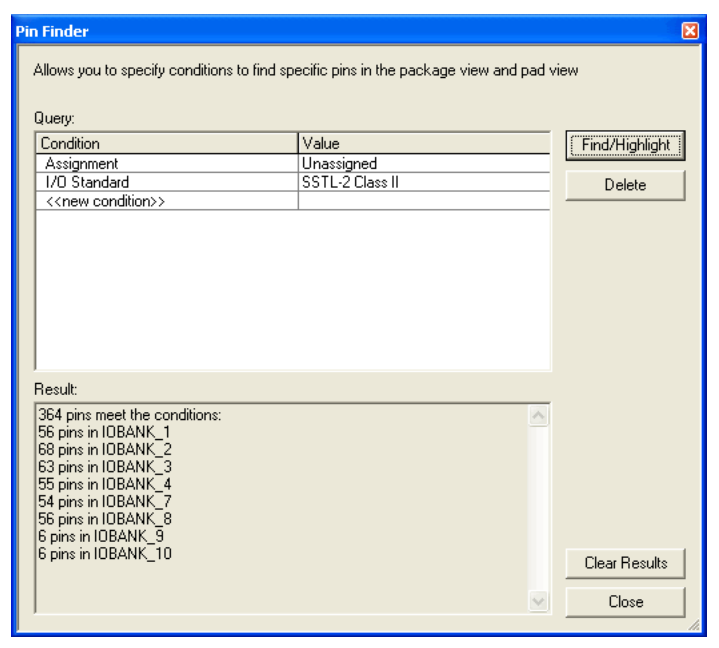

<span id="page-902-0"></span>*Figure 5–24. Pin Finder Window*

2. In the Pin Finder window, create a list of conditions in the **Query** list.

To add a condition to the **Query** list, double-click **<<new condition>>**, and select a condition from the list. Double-click the cell next to the new condition and select a desired value. For example, if you want to highlight all available pins that support the SSTL-2 Class II I/O standard, create an assignment condition and an I/O standard condition as shown in [Figure 5–24](#page-902-0).

If the same condition type occurs more than once in the list, the Pin Finder searches for results that match any of its specified values. If you add more than one condition type, the Pin Finder searches for results that match all of the specified conditions.

3. In the Pin Finder window, click **Find/Highlight**. All of the pins that meet the specified conditions are highlighted in the Package View and in the Pad View window.

At the same time, the **Results** list in the Pin Finder window displays a summary of the number of pins in each I/O Bank that meet the specified conditions.

## <span id="page-903-1"></span>*Creating Reserved Pin Assignments*

You can make reserved pin assignments to act as place holders for future design pins in the Package View or in the All Pins List. To create a reserved pin in the Package View, right-click an available pin, point to Reserve and click one of the available configurations.

When you reserve a pin from the Package View, the name of the reserved pin is set to user\_reserve\_<*number*> by default, and the pin symbol is filled with a dark purple color. The number increments by 1 for each additional reserved pin.

Alternately, you can reserve a pin in the All Pins List by performing the following steps:

- 1. Type the pin name into an empty cell in the **Node Name** column. The pin name must not already exist in your design.
- 2. Select a pin configuration from the **Reserved** list [\(Figure 5–25](#page-903-0)).

The following configurations are available:

- **Bidirectional**
- Input tri-stated
- Output driving an unspecified signal
- Output driving ground
- Output driving VCC
- SignalProbe output

<span id="page-903-0"></span>*Figure 5–25. Reserving a Pin in the All Pins List in the Pin Planner*

| <b>⊠</b> Named:<br>Edit $\times$ $\sqrt$<br><b>«»</b> |    |                |               |           |                    |                 |              |                       |                                                                          | Filter: F                  |
|-------------------------------------------------------|----|----------------|---------------|-----------|--------------------|-----------------|--------------|-----------------------|--------------------------------------------------------------------------|----------------------------|
|                                                       |    |                | Node Name     | Direction | Location           | <b>I/O Bank</b> | Vref Group   | I/O Standard          | Reserved                                                                 | Group                      |
|                                                       |    | $\Rightarrow$  | ck            | Input     | PIN R1             |                 | <b>B6 N1</b> | 3.3-V LVTTL (default) |                                                                          |                            |
|                                                       |    | $\Box$         | dkx2          | Input     | PIN N <sub>2</sub> |                 | <b>B5 NO</b> | 3.3-V LVTTL (default) |                                                                          |                            |
|                                                       |    | $\mathbb{D}$   | d[7]          | Input     | PIN A5             |                 | <b>B4 NO</b> | 3.3-V LVTTL (default) |                                                                          | $\blacktriangledown$ d[70] |
|                                                       |    | $\mathbb{D}$   | d[6]          | Input     | PIN A6             |                 | <b>B4 NO</b> | 3.3-V LVTTL (default) |                                                                          |                            |
|                                                       |    | $\mathbb{D}$   | d[5]          | Input     | PIN A7             |                 | <b>B4 NO</b> | 3.3-V LVTTL (default) | As bidirectional                                                         |                            |
|                                                       |    | D              | d[4]          | Input     | PIN A8             |                 | <b>B4 NO</b> | 3.3-V LVTTL (default) | As input tri-stated<br>As output driving an unspecified signal $\lambda$ |                            |
|                                                       |    | $\blacksquare$ | d[3]          | Input     |                    |                 |              | 3.3-V LVTTL (default) | As output driving ground                                                 |                            |
|                                                       | i8 | $\bigcirc$     | d[2]          | Input     | PIN A10            |                 | <b>B4 N1</b> | 3.3-V LVTTL (default) | As output driving VCC                                                    |                            |
|                                                       |    | D              | d[1]          | Input     | PIN A3             |                 | <b>B4 NO</b> | 3.3-V LVTTL (default) | As SignalProbe output                                                    | 77 T T T T                 |
|                                                       | 10 | $\blacksquare$ | d[0]          | Input     | PIN A12            |                 | <b>B4_N1</b> | 3.3-V LVTTL (default) |                                                                          | df70]                      |
|                                                       | 11 | $\bullet$      | <b>Follow</b> | Output    | PIN AF3            |                 | <b>B7 N1</b> | 3.3-V LVTTL (default) |                                                                          |                            |
|                                                       | 12 | D              | newt          | Input     | PIN A15            |                 | <b>B3 NO</b> | 3.3-V LVTTL (default) |                                                                          |                            |
|                                                       | 13 | $\blacksquare$ | reset         | Input     | PIN A17            |                 | <b>B3_N0</b> | 3.3-V LVTTL (default) |                                                                          |                            |
|                                                       | 14 | ō              | vn_out[7]     | Output    | PIN AF5            |                 | B7 N1        | 3.3-V LVTTL (default) |                                                                          | vn outľ7…01                |

Release reserved pins by selecting the blank entry from the **Reserved** list.

- 
- **1 The Direction** column is a read-only column and changes direction depending on the reserved selection.

# *Creating Pin Location Assignments*

You can create pin locations assignments for one or more pins with the following methods:

- Assigning a location for unassigned pins
- Assigning a location for differential pins
- Assigning an unassigned pin to a pin location

You can disable or prevent any of these assignments using the **Enable** column in either the Groups List or the All Pins List. The **Enable** column is a special column that allows you to disable only the location assignment for a selected pin. Change the value of the cell in the **Enable** column for a selected pin from **Yes** to **No** by double-clicking the cell and selecting **No** from the list. A disabled pin only prevents location assignments when signals are assigned using drag and drop as described below. You can still make assignments directly in the **Location** columns in both the Groups List and All Pins List. To enable the location assignment again, change the **Enable** column back to **Yes**.

### **Assigning Locations for Unassigned Pins**

To assign locations for all of your design pins, perform the following steps:

1. On the Edit menu, select an assignment direction.

You can assign several pins simultaneously by choosing an assignment direction [\(Table 5–3](#page-904-0)). When assigning an entire bus, assignments are made in order from the most significant bit (MSB) to the least significant bit (LSB).

<span id="page-904-0"></span>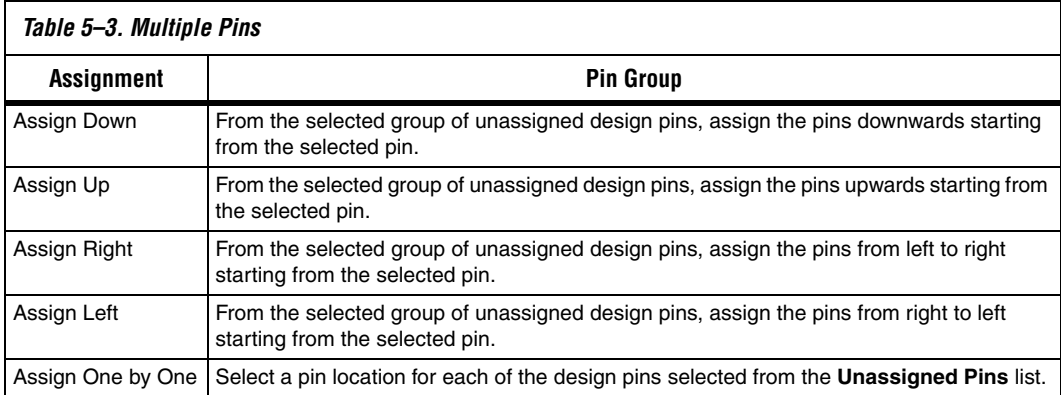

- $\mathbb{I}$  If there is an unassignable location in the path of the selected assignment direction, pins are assigned as far in the assignment direction as possible. Assign the rest of the pins in a separate location.
- 2. In the **Filter** list, select **Pins: unassigned**.
- 3. In the All Pins List, select one or more unassigned node names, or in the Groups List, select one or more buses.

You can click on multiple node names using the control and shift keys. When you click on a pin or bus in the All Pins List or Groups List, the node name is highlighted and a crossing arrow displays above the cursor. Drag the selected cells into the Package View ([Figure 5–26\)](#page-905-0).

<span id="page-905-0"></span>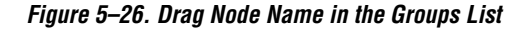

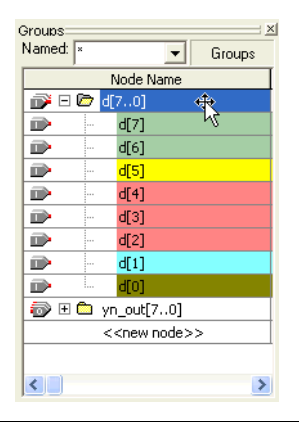

4. Drag and drop the selected pins or buses from the **All Pins** or Groups List to a location in the Package View.

Before you drag and drop your pins, you can optionally use the Pin Finder to locate pin locations that support your selected pins. When creating a query in the Pin Finder, add an Assignment condition and set it to **Unassigned**.

If you don't use the Pin Finder, you can drop pins directly into any of the following locations in the Pin Planner Package View: an available user I/O pin, I/O Bank, VREF Group, or Edge. On the View menu, you can display either I/O banks, VREF groups, or edges by going to the Show

submenu and toggling between **Show I/O Banks**, **Show VREF Groups**, and **Show Edges**. You can also toggle between these views from the Pin Planner toolbar or from the right-click menu in the Package View.

Available single-ended user I/O pins are represented by empty circles in the Package View. The letter inside the circle provides information about the user I/O pin. Negative and positive differential pins are shaped like hexagons and contain the letters "n" and "p", respectively. For a complete listing of I/O pin shapes, notations, and colors, from the View menu, toolbar, or Package View right-click menu, open the Pin Legend window.

In the Package View, I/O banks are displayed as rectangles labeled IOBANK\_<*number*> ([Figure 5–31 on page 5–48\)](#page-913-0). In each I/O bank, there are one or more VREF groups. VREF groups are displayed as rectangles labeled VREFGROUP\_B<*I/O Bank number*>\_N<*index*> ([Figure 5–33 on](#page-915-0)  [page 5–50](#page-915-0)).

Edge locations are displayed as rectangles labeled EDGE\_<*direction*>. To make an edge assignment, drag and drop pins into one of the four edges, EDGE\_TOP, EDGE\_BOTTOM, EDGE\_LEFT, or EDGE\_RIGHT.

**1 Product** You can drag and drop pins from the **Node Finder** dialog box or from the Block Diagram/Schematic File into the Package View.

Click on the **New Node** button  $(\infty)$  in the All Pins List to jump directly to the new node row without scrolling all the way down. When you click on the **Location Assignment** cell in the All Pins List, a drop-down combo box with all the assignable pins is opened [\(Figure 5–27](#page-906-0)).

| PIN AF3  |            | B7 N1        |                   | 3.3-V LVTTL (default) |
|----------|------------|--------------|-------------------|-----------------------|
| PIN AE22 | I/O Bank 8 | Column I/O   | DO17B             |                       |
| PIN AE23 | I/O Bank 8 | Column I/O   | DQS17B/DQ3B       |                       |
| PIN AE24 | I/O Bank 8 | Column I/O   | DO17B             |                       |
| PIN AF3  | I/O Bank 7 | Column I/O   | DQ1B              |                       |
| PIN AF5  | I/O Bank 7 | Column I/O   | DO3B              |                       |
| PIN AF6  | I/O Bank 7 | Column I/O   | DQ3B              |                       |
| PIN AF7  | I/O Bank 7 | Column I/O   | DO5B              |                       |
| PIN AF8  | I/O Bank 7 | Column I/O   | DO <sub>5</sub> B |                       |
| PIN AF21 | 8          | <b>B8 NO</b> |                   | 3.3-V LVTTL (default) |

<span id="page-906-0"></span>*Figure 5–27. Combo Box in the Pin Planner*

The combo box shown in [Figure 5–27](#page-906-0) displays each row in a color matching its I/O bank color. In the combo box, each pin location row displays the location assignment column, its I/O bank column, and its special function column. While making assignments for a node, if you

double click the **Edit** field in the All Pins List, a pull-down box appears with all the possible values for the assignment.Choose a value and click the green check button ( $\bigtriangledown$ ) to make the assignment or click the red cross button  $(\mathbf{x})$  to cancel the assignments change.

### **Assigning a Location for Differential Pins**

To identify and assign differential pins using the Pin Planner, perform the following steps:

1. On the View menu, click **Show Differential Pin Pair Connections**.

A red line connects the positive and negative pins of the differential pin pairing. The positive and negative pins are labeled in the Package View with the letters "p" and "n", respectively [\(Figure 5–28](#page-907-0)).

2. Use the tool tips to identify LVDS-compatible pin locations by holding the mouse pointer over a differential pin in the Package View ([Figure 5–28\)](#page-907-0).

<span id="page-907-0"></span>*Figure 5–28. Tool Tip of a Differential Pin*

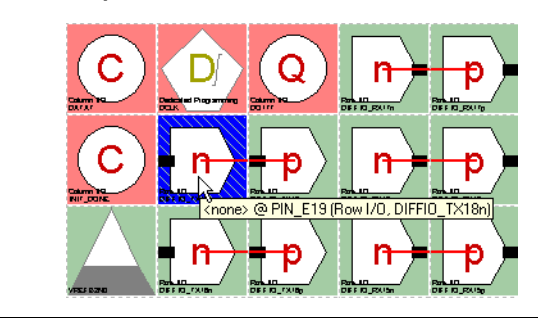

The tool tip shows the design pin name and pin number, as well as its general and special functions.

The tool tip for differential receiver and transmitter channel pins that are also available as user I/O is shown in the following format:

<*design pin name*> @ PIN\_<*Package Pin Number*> (<*Row|Column*> I/O, DIFFIO\_<*RX/TX*>*<differential pin pair number*><*p|n*>)

The tool tip for dual-purpose LVDS I**/**O channel pins is shown in the following format:

<*design pin name*> @ PIN\_<*Package Pin Number*> (<*Row|Column*> I/O, LVDS*<differential pin pair number*><p|n>)

- 3. From the All Pins List or Groups List, click on the differential pin.
- 4. From the All Pins List or Groups List, drag and drop the selected pin to a differential positive pin location in the Package View.
	- $\mathbb{I} \mathcal{F}$  Optionally, before you drag and drop your pins, you can use the Pin Finder to locate pin locations that support your selected pins. When creating a query in the Pin Finder, add an assignment condition set to **Unassigned** and an I/O standard condition set to your differential I/O standard.

The unassigned differential pin that you drag to the Package View represents the positive pin of the differential pair. The Fitter recognizes the negative pin of the differential pair automatically and creates it in the PIN file.

 $\mathbb{I}$  If you assign a differential pin to a pin location, the negative pin becomes unassignable. The Quartus II software recognizes the negative pin as part of the differential pin pair assignment. However, the assignment is not entered in the QSF.

> If you have a single-ended clock that feeds a PLL, assign the pin only to the positive clock pin in the targeted device. Single-ended pins that feed a PLL and are assigned to the negative clock pin in the targeted device cause the design to fail to fit.

For more information about the general and special functions displayed by the tool tip, refer to the Device Pin-Outs available at **www.altera.com**.

#### **Assigning an Unassigned Pin to a Pin Location**

Use the following steps to select a pin location and assign a design pin to that location:

- 1. In the Package View, select an available pin location.
- 2. On the View menu, click **Pin Properties.** The **Pin Properties** dialog box appears [\(Figure 5–29](#page-909-0)).

### <span id="page-909-0"></span>*Figure 5–29. Pin Properties Dialog Box*

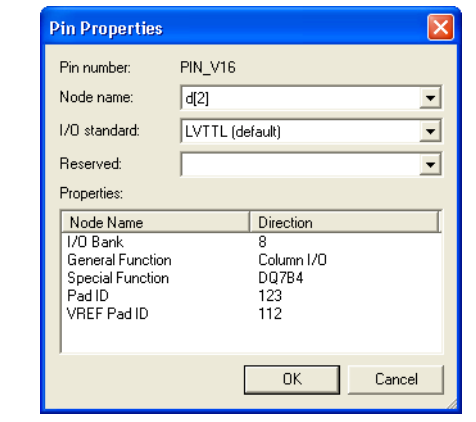

You can use the **Pin Properties** dialog box to create pin location and I/O standard assignments. The **Pin Properties** dialog box also displays the properties of the pin location, including the pad ID ([Table 5–4\)](#page-910-0). The pad ID is important information when following pin spacing guidelines. Adjacent pin numbers do not always represent adjacent pads on the die. Use the Pad View window to help correlate pad location and the distance between your user I/O pins and VREF pins.

- 3. Select a pin from the **Node Name** list.
- 4. To assign or change the I/O standard, select an I/O standard from the **I/O standard** list.
- 5. Click **OK**.
- For more information about pin placement, refer to the appropriate device handbook.

[Table 5–4](#page-910-0) provides a description of each field in the **Pin Properties** dialog box.

<span id="page-910-0"></span>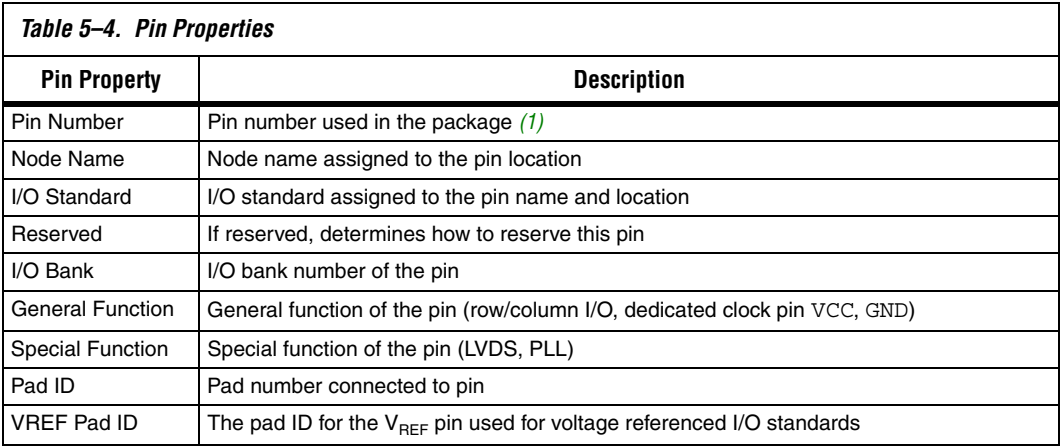

#### *Note to [Table 5–4:](#page-910-0)*

<span id="page-910-1"></span>(1) For more information about how pin numbers are derived, refer to the device pin-out on the Altera website, [w](http://www.altera.com/literature/lit-dp.jsp)ww.altera.com.

> **1 You can also open the Pin Properties** dialog box by double-clicking on a pin in the Package View of the Pin Planner, or by right-clicking the pin in the Package View of the Pin Planner, and clicking **Pin Properties**.

#### **Error Checking Capability**

The Pin Planner has basic pin placement checking capability, preventing pin placements that violate the fitting rules. The following checks are performed by the Pin Planner as you make pin-related assignments:

- An I/O bank or VREF group is an unassignable location if there are no available pins in the I/O bank or VREF group.
- The negative pin of a differential pair is unassignable if the positive pin of the differential pair has been assigned with a node name with a differential I/O standard.
- Dedicated input pins (for example, dedicated clock pins) are an unassignable location if you attempt to assign an output or bidirectional node name.
- Pin locations that do not support the I/O standard assigned to the selected node name become unassignable.
- All nodes in the same VREF group must have the same VREF voltage. Apply this only to HSTL- and SSTL-type I/O standards.

 $\mathbb{R}$  To perform a more comprehensive check on your pin placements, perform I/O assignment analysis.

For more information about assignment analysis, refer to ["Using I/O](#page-932-0)  [Assignment Analysis to Validate Pin Assignments" on page 5–67.](#page-932-0)

To display live information about the warnings and errors in your pin-related assignments, enable the live I/O check feature in the Quartus II software. For more information about the live I/O check feature, refer to the section ["Using the Live I/O Check Feature to Validate](#page-930-0)  [Pin Assignments" on page 5–65.](#page-930-0)

After creating a pin location, the **Location**, **I/O Bank**, and **VREF Group** columns are populated in both the All Pins List and the Groups List. In the Package View, the occupied pins are filled with a dark brown color.

# *Changing Pin Locations*

The Pin Planner allows you to change the location of multiple pins simultaneously. To change pin locations, select one or more pins in the Package View or Pad View window, and drag the pins to a new location.

You can change pin locations more quickly and easily if you understand which user I/O pins are available and where they are, physically, on the device. For example, in the Package View, you can move a column of pins closer to the edge of the device for easier PCB routing ([Figure 5–30\)](#page-912-0). In this example, you are moving multiple I/O pins to the area closest to the edge of the I/O bank. To change pin locations, perform the following steps:

- 1. In the Package View, select multiple pins by holding down the left mouse button and dragging over the pins you want to move ([Figure 5–30,](#page-912-0) step A).
- 2. Drag the group of pins to the area of placement [\(Figure 5–30](#page-912-0), step B).
- 3. Drop the pins into the area closest to the edge of the I/O bank ([Figure 5–30,](#page-912-0) step C).

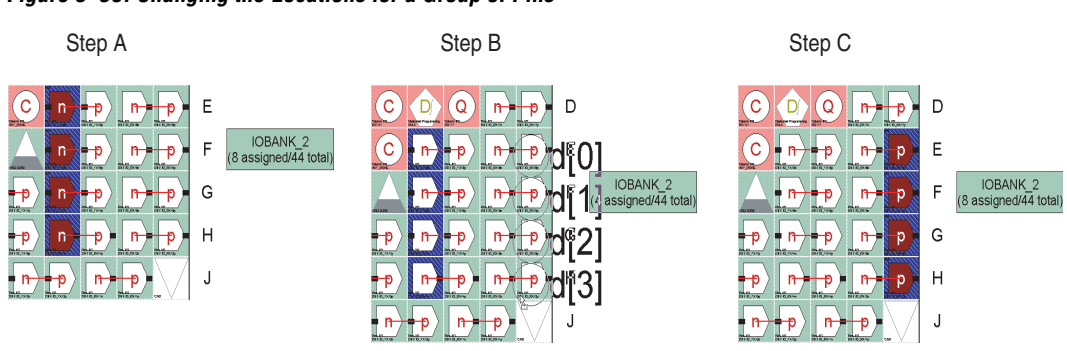

<span id="page-912-0"></span>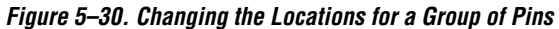

# *Show I/O Banks*

When you turn on **Show I/O Banks** in the View menu, in the Show submenu, or on the right-click menu in the Package View, the Package View groups I/O pins that share the same VCCIO pin using different colors [\(Figure 5–31\)](#page-913-0). When planning your I/O pins, it is important to guide your pin placement decisions by placing pins with compatible I/O standards into the same I/O bank. For example, you cannot place an LVTTL pin with an I/O standard of LVTTL in the same bank as another pin with an I/O standard of 1.5 V HSTL Class I.

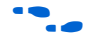

For more information about compatible I/O standards, refer to the appropriate device handbook.

<span id="page-913-0"></span>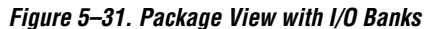

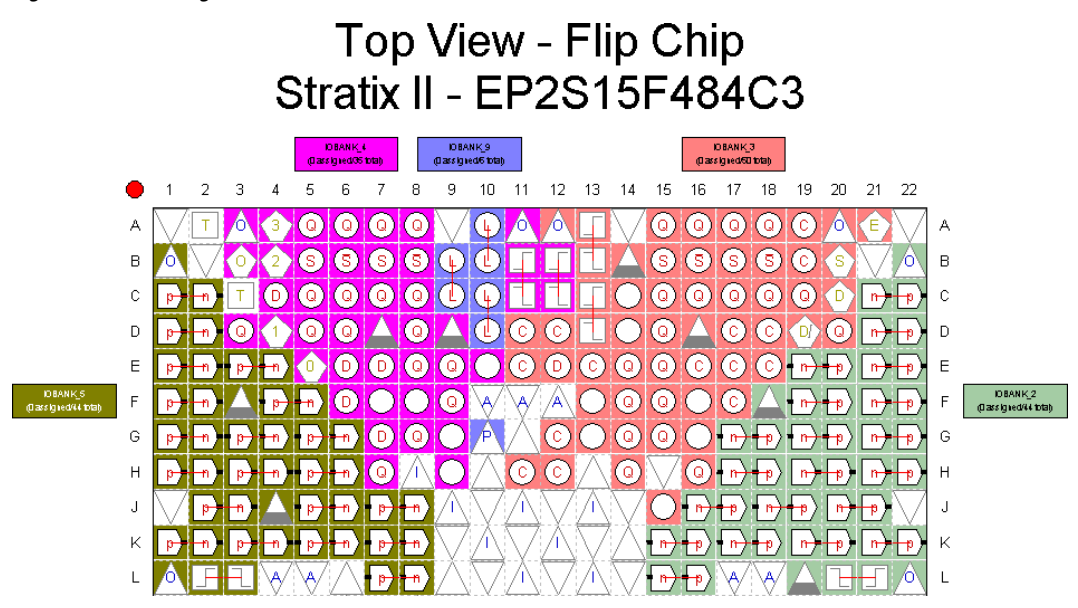

When you turn on **Show I/O Banks**, the Package View allows you to view the properties of each I/O bank. Select an I/O bank in the Package View. On the View menu, click **I/O Bank Properties.** The **I/O Bank Properties**  dialog box appears ([Figure 5–32\)](#page-914-0). The **I/O Bank Properties** dialog box lists all node names assigned to that I/O bank.

To view all node names that are assigned within the I/O bank, click **Show Details** in the **I/O Bank Properties** dialog box. You can also assign the V<sub>CCIO</sub> for the I/O bank by selecting a voltage from the **I/O bank VCCIO** list.

<span id="page-914-0"></span>*Figure 5–32. I/O Bank Properties* 

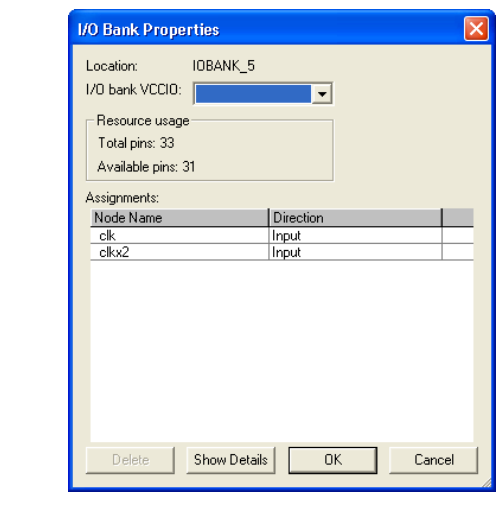

Under **Resource Usage**, the total number of pins in the I/O banks is displayed, including assignable and unassignable pins, as well as the total number of available assignable pins. Adjust the intensity of colors of the I/O banks in the Package View by performing the following steps:

- 1. On the Tools menu, click **Options**. The **Options** dialog box appears.
- 2. In the **Category** list, select **Pin Planner**. The **Pin Planner** page appears.
- 3. Under **I/O banks color setting**, adjust the **I/O bank color intensity** using the slide bar.
- 4. Click **OK**.

### *Show VREF Groups*

You can use different colors to indicate different groups of I/O pins sharing the same VCCIO and VREF pins in the package view (Figure  $5-33$ ). When planning your I/O pins, it is important to place pins with compatible voltage-referenced I/O standards in the same I/O bank. To guide your pin placement decisions by placing compatible I/O standards requiring VREF pins into the same VREF group, on the View menu, point to Show and click **Show VREF Groups**. For example, pins with I/O standards SSTL-18 Class II and 1.8V-HSTL Class II are

compatible and can be placed into the same VREF group. It is also important to be aware of the number and direction of pins within a VREF group for simultaneous switching noise (SSN) analysis.

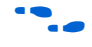

For more information about compatible I/O standards, refer to the appropriate device handbook.

<span id="page-915-0"></span>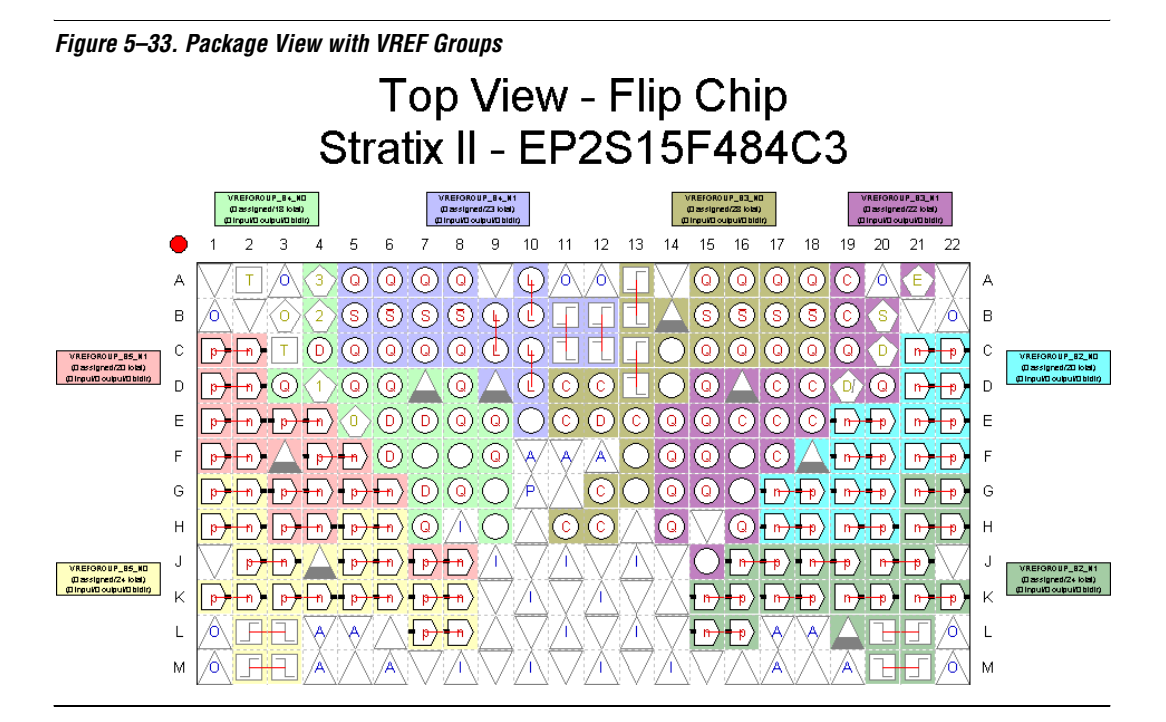

When you turn on **Show VREF Groups**, the Package View allows you to show the properties of each VREF group. Select a VREF group in the Package View, and on the View menu, click **VREF Group Properties.** The **VREF Group Properties** dialog box appears [\(Figure 5–34](#page-916-0)).

In the **VREF Group Properties** dialog box, all node names assigned to the VREF group are listed. Click **Show Details** to view node names that are assigned to pin numbers within the VREF group.

Any design pins that are assigned to the VREF group and not to a pin number are listed in the **Assignments** list. The Resource usage section describes the total number of pins in the VREF group and the total number of available assignable pins. It also keeps a running tally of the input, output, and bidirectional pins.

<span id="page-916-0"></span>*Figure 5–34. VREF Group Properties*

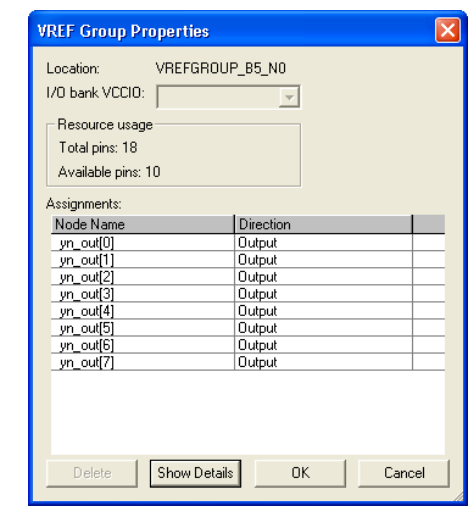

# *Show Edges*

You can use different colors to indicate the four edges of the package in the Package View [\(Figure 5–35](#page-917-0)). To do this, on the View menu, point to show and click **Show Edges**, or from the right-click menu, click **Show Edges**. If the exact location of a pin is not a priority when planning your I/O pins, use an Edge assignment.

<span id="page-917-0"></span>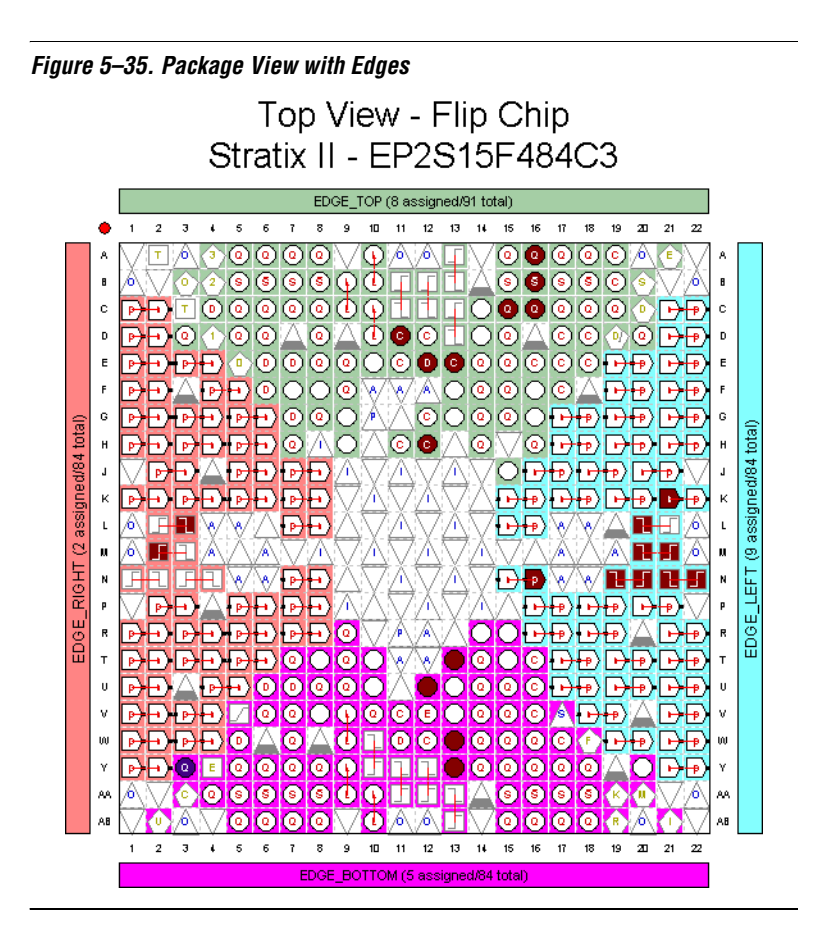

When you turn on **Show Edges**, the Package View allows you to show the properties of each Edge. Select an Edge in the Package View. On the View menu, click **Edge Properties.** The **Edge Properties** dialog box appears.

In the **Edge Properties** dialog box, all node names assigned to the Edge are listed ([Figure 5–36\)](#page-918-0). To view all node names assigned to a pin number within an Edge, in the **Edge Properties** dialog box, click **Show Details**.

<span id="page-918-0"></span>*Figure 5–36. Edge Properties*

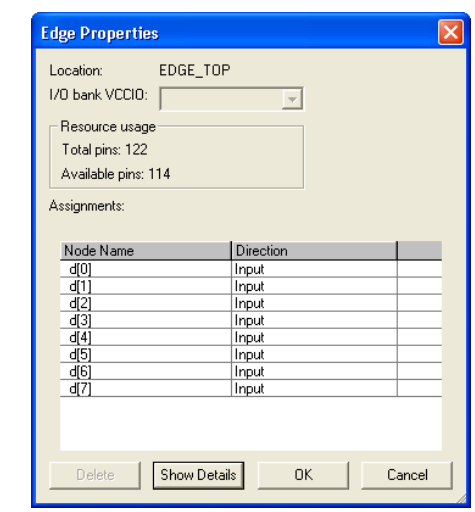

## *Show DQ/DQS Pins*

You can use different colors to highlight groups of DQ and DQS pins in the Package View[\(Figure 5–37](#page-919-0)). To do this, on the View menu, point to Show and click **Show DQ/DQS Pins**, or from the right-click menu, click **Show DQ/DQS Pins**. Highlighting these DQ/DQS groups easily identifies which DQ pins are associated with a specific DQS strobe pin. Select between the following DQ/DQS modes:

- ×4 Mode
- $\blacksquare$  ×8/×9 Mode
- $\blacksquare$  ×16/×18 Mode
- $\blacksquare$   $\times$ 32/ $\times$ 36 Mode

<span id="page-919-0"></span>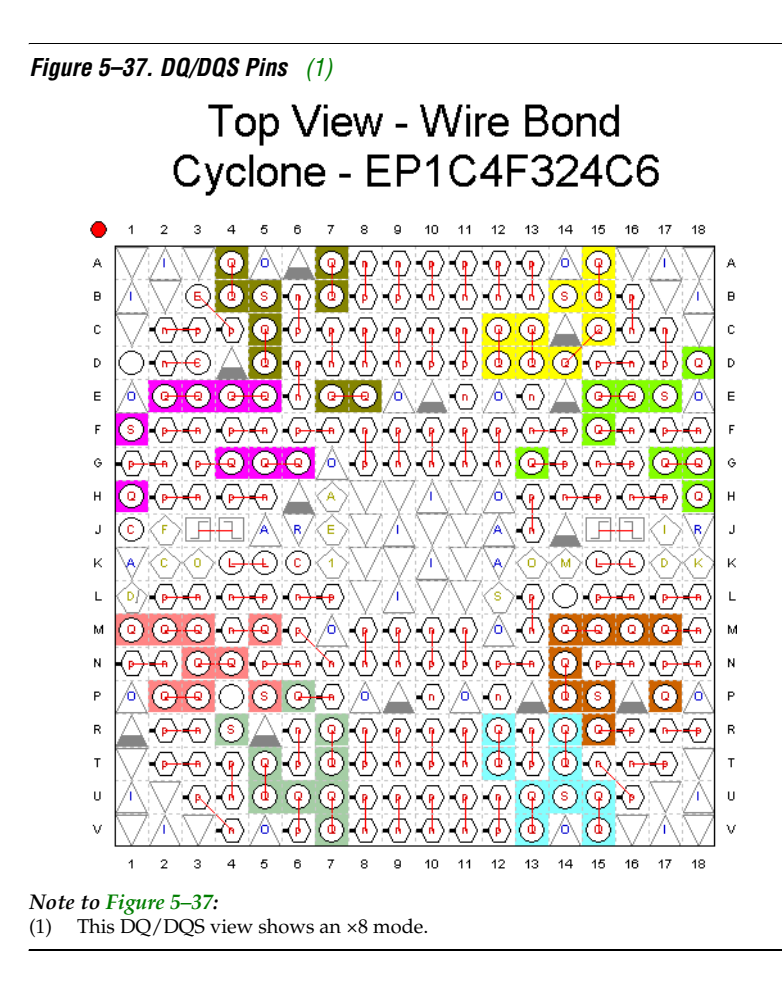

<span id="page-919-1"></span>For example, when implementing DDR II in a Stratix II device, there are dedicated pins designed specifically to be used as DQ and DQS pins.

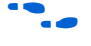

For information about using the altdq and altdqs megafunctions to configure DQ and DQS pins, refer to the *altdq & altdqs Megafunction User Guide.*

# *Displaying and Accepting Fitter Placements*

In addition to the **Show I/O Banks**, the **Show VREF Groups**, and the **Show Edge** views, you can also show pins placed by the Fitter. To display these pins, on the View menu, or in the Pin Planner toolbar, or on the right-click menu in the Package View, point to Show and click **Show Fitter Placements**.

The Fitter provides optimal placement to unassigned pins based on design constraints when you perform a compilation or an I/O Assignment Analysis. When you choose **Show Fitter Placements**, the Fitter-placed pins are shown as green-filled pins in the Package View. You can create a copy of the Fitter placements in your project QSF using the Back-Annote Assignments command.

To create assignments for all Fitter-placed pins into your project QSF, perform the following steps:

- 1. On the Processing menu, click **Start Compilation**, or on the Processing menu, point to Start and click **I/O Assignment Analysis**.
- 2. On the Assignments menu, click **Pin Planner**. The Pin Planner appears.
- 3. On the View menu, point to Show and click **Show Fitter Placements**. You can also access this command from the Pin Planner toolbar or on the right-click menu in the Package View.
- 4. Review the Fitter placements.
- 5. To create location assignments for these Fitter placements, perform the following steps:
	- a. On the Assignments menu, click **Back-Annotate Assignments**. The **Back-Annotate Assignments** dialog box appears.
	- b. Select **Pin & device assignments** ([Figure 5–38\)](#page-921-0).
	- c. Click **OK**.

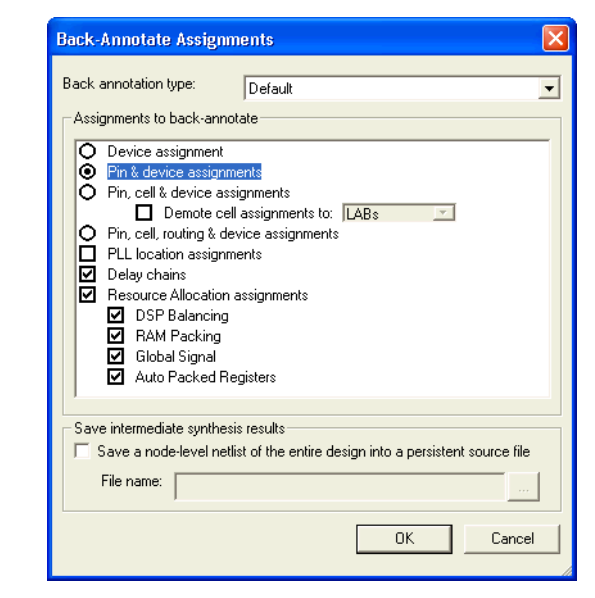

<span id="page-921-0"></span>*Figure 5–38. Back-Annotate Assignments Dialog Box*

To create assignments for a selection of the Fitter-placed pins, perform the following steps:

- 1. On the Processing menu, click **Start Compilation**, or on the Processing menu, point to Start**,** and click **I/O Assignment Analysis**.
- 2. On the Assignments menu, click **Pin Planner**.
- 3. On the View menu, point to Show and click **Show Fitter Placements**, and review the placements.
- 4. In the Pin Planner, select one or more Fitter-placed pins for which you want to create assignments.
- 5. Right-click one of the selected pins, and click **Back Annotate**.
- 6. On the File menu, click **Save Project**. The Assignments are written to the QSF.

For more information about how the Quartus II software writes and updates the QSF, refer to the *Managing Quartus II Projects* chapter in volume 2 of the *Quartus II Handbook*.

Altera recommends you use the Pin Planner to create and edit pin-related assignments. However, you may find some of the other tools provided for use with the Quartus II software to be useful for working with pin-related assignments. The following sections describe these tools.

# **Assignment Editor**

The Assignment Editor provides a spreadsheet-like interface that allows you to create and change all pin-related assignments.

Two methods are available for making pin assignments with the Assignment Editor. The first involves selecting from all assignable pin numbers of the device and assigning a pin name from your design to this location.

The second involves selecting from all pin names in your design and assigning a device pin number to the design pin name. In either method, take advantage of row background coloring (pin numbers within the same I/O bank have a common background color), auto fill node names, and pin numbers to assist in making your assignments.

### *Setting Pin Locations from the Device Pin Number List*

It is important to understand the properties of a pin location before assigning that location to a pin in your design. For example, you must know which I/O bank or VREF group the pin belongs to when following pin placement guidelines.

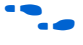

For more information about pin placement guidelines, refer to the appropriate device handbook.

Before creating pin-related assignments, perform analysis and elaboration or analysis and synthesis on your design to create a database of your design pin names. Then perform the following steps:

- 1. To open the Assignment Editor, on the Assignments menu, click **Assignment Editor.**
- 2. In the **Category list**, select **Pin**.

Creating pin assignments can be difficult when you need to check which I/O bank the pin belongs to or which VREF pad the pin uses. By selecting the **Pin** category, more pin-related information is visible in the spreadsheet to help you create pin location assignments.

- **18** The Assignment Editor does not show assignments to individual nodes made with wildcards or assignment groups.
- 3. On the View menu, click **Show All Assignable Pin Numbers**.
- **1 You can also view all assignable pins in the All Pins List in the** Pin Planner. Right-click anywhere in the Groups List or All Pins List, and click **Show Assignable Pins**. When the All Pins List filter is set to **Pins: unassigned** or **Pins: all**, a list of all assignable pin numbers for the targeted device is shown in the **Location** column [\(Figure 5–39](#page-923-0)).

<span id="page-923-0"></span>*Figure 5–39. Assignment Editor with Show All Assignable Pin Numbers*

| KAssignment Editor*            |                                                                                                    |                 |                   |          |              |                  |                         |        |  |  |
|--------------------------------|----------------------------------------------------------------------------------------------------|-----------------|-------------------|----------|--------------|------------------|-------------------------|--------|--|--|
| 粵                              | $\times$<br>ه<br>€<br>$\overline{\phantom{a}}$<br>Timing<br>All<br>Logic Options<br>٠<br>Pin<br>$\overline{+}$<br>Category:<br>$\times$<br>This cell specifies the pin name to which you want to make an assignment.<br>$\overline{F}$<br>Information:<br>$\times$<br>$\times$<br>∣≉<br>Edit: |                 |                   |          |              |                  |                         |        |  |  |
| $\varnothing \Rightarrow$      |                                                                                                    |                 |                   |          |              |                  |                         |        |  |  |
| ▣                              |                                                                                                    |                 |                   |          |              |                  |                         |        |  |  |
| 聞                              |                                                                                                    | To              | Location          | I/O Bank | I/O Standard | General Function | <b>Special Function</b> | Reserv |  |  |
| $\frac{12}{4}$<br>$\mathbf{F}$ |                                                                                                    |                 | PIN A6            | 4        | 3.3-V LVTTL  | Column I/O       | DQ7T                    |        |  |  |
|                                | $\overline{2}$                                                                                                    |                 | PIN_C21           | 2        | 3.3-V LVTTL  | Row I/O          | DIFFIO_RX22n            |        |  |  |
| $rac{1}{\sqrt{2}}$<br>휴        | 3                                                                                                    |                 | PIN_C22           | 2        | 3.3-V LVTTL  | Row I/O          | DIFFIO RX22p            |        |  |  |
| $\mathcal{L}$                  | $\overline{4}$                                                                                                    |                 | <b>PIN E20</b>    | 2        | 3.3-V LVTTL  | Row I/O          | DIFFIO TX22p            |        |  |  |
|                                | 5                                                                                                    |                 | PIN A6            | 4        | 3.3-V LVTTL  | Column I/O       | DQ7T                    |        |  |  |
| «»                             | 6                                                                                                    |                 | <b>PIN A16</b>    | 3        | 3.3-V LVTTL  | Column I/O       | DQ11T                   |        |  |  |
|                                | $\overline{7}$                                                                                                    |                 | <b>PIN A18</b>    | з        | 3.3-V LVTTL  | Column I/O       | DQ13T                   |        |  |  |
|                                | l 8                                                                                                    | $<$ <new></new> | < <new>&gt;</new> |          |              |                  |                         |        |  |  |
|                                | $\mathbf{1}$<br><b>TIT</b>                                                                                                    |                 |                   |          |              |                  |                         |        |  |  |

- 4. Find a pin number in the spreadsheet. In the same row, double-click the cell in the **To** column. Type the pin name or select a pin from the pull-down list. If analysis and elaboration has been performed, your design pins are listed in the pull-down list.
	- $\mathbb{I} \mathcal{F}$  As you type in a pin name, the Assignment Editor automatically completes the field by looking up the pin names stored in the database created from the initial analysis and elaboration. Pin names already assigned to a pin location are shown in italics.

# *Setting Pin Locations from the Design Signal Name List*

It is important to understand the properties of a pin location before assigning that location to a pin in your design. For example, you must know which I/O bank or VREF group the pin belongs to when following pin placement guidelines.

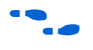

**For more information about pin placement guidelines, refer to the** appropriate device handbook.

> To set the pin locations from the design pin name list, perform the following steps:

- 1. To open the Assignment Editor, on the Assignments menu, click **Assignment Editor**.
- 2. In the **Category** list, select **Pin**.

Creating pin assignments can be difficult when you have to check which I/O bank the pin belongs to, or which VREF pad the pin uses. By selecting the **Pin** category, more pin-related information is visible in the spreadsheet to help you create pin location assignments.

 $\mathbb{I}$  The Assignment Editor does not show assignments to nodes made with wildcards or assignment groups.

3. On the View menu, click **Show All Known Pin Names**.

A list of all pin names in your design is shown in the **To** column ([Figure 5–40\)](#page-925-0).

|                         |                                                                                                    | Couartus II - C:/10 management/firfilter/filtref - filtref - [Assignment Editor] |          |          |                                                                                                    |                  |               |  |  |  |  |
|-------------------------|----------------------------------------------------------------------------------------------------|----------------------------------------------------------------------------------|----------|----------|----------------------------------------------------------------------------------------------------|------------------|---------------|--|--|--|--|
| <b>File</b>             | Edit                                                                                                    | View Tools Window                                                                |          |          |                                                                                                    |                  |               |  |  |  |  |
| 粵                       | ×<br>$\boxed{\textcolor{blue}{\textbf{H}}}$                                                                                                    | Pin<br>Category:                                                                 |          |          | $\overline{\phantom{a}}$ $\overline{\phantom{a}}$ $\overline{\phantom{a}}$ all $\overline{\phantom{a}}$ of Timing $\overline{\phantom{a}}$ | + Logic Options  |               |  |  |  |  |
| Ô                       | $\frac{\mathsf{x}}{\mathsf{u}}$<br>Information:<br>This cell specifies the pin name to which you want to make an assignment.<br>$\overline{+}$ |                                                                                  |          |          |                                                                                                    |                  |               |  |  |  |  |
| ₽                       | $\times$<br>Edit:<br>ddio in actr<br>XJ                                                                                                    |                                                                                  |          |          |                                                                                                    |                  |               |  |  |  |  |
| 圃                       |                                                                                                    | To                                                                               | Location | I/O Bank | I/O Standard                                                                                                    | General Function | <sup>Sp</sup> |  |  |  |  |
| 国                       |                                                                                                    | ddio in aclr                                                                     |          |          | 3.3-V LVTTL                                                                                                    |                  |               |  |  |  |  |
|                         | $\overline{2}$                                                                                                    | ddio in datain                                                                   |          |          | 3.3-V LVTTL                                                                                                    |                  |               |  |  |  |  |
| 閒                       | 3                                                                                                    | ddio in datain[0]                                                                |          |          | 3.3-V LVTTL                                                                                                    |                  |               |  |  |  |  |
| 뀵                       | $\overline{4}$                                                                                                    | ddio in datain[1]                                                                |          |          | 3.3-V LVTTL                                                                                                    |                  |               |  |  |  |  |
|                         | 5                                                                                                    | ddio_in_datain[2]                                                                |          |          | 3.3-V LVTTL                                                                                                    |                  |               |  |  |  |  |
| $\overline{\mathbf{f}}$ | 6                                                                                                    | ddio_in_datain[3]                                                                |          |          | 3.3-V LVTTL                                                                                                    |                  |               |  |  |  |  |
| $\frac{9}{6}$           | 7                                                                                                    | ddio in datain[4]                                                                |          |          | 3.3-V LVTTL                                                                                                    |                  |               |  |  |  |  |
|                         | 8                                                                                                    | ddio in datain[5]                                                                |          |          | 3.3-V LVTTL                                                                                                    |                  |               |  |  |  |  |
| 휴                       | 9                                                                                                    | ddio in datain[6]                                                                |          |          | 3.3-V LVTTL                                                                                                    |                  |               |  |  |  |  |
| $\overline{\mathbb{Q}}$ | 10                                                                                                    | ddio_in_datain[7]                                                                |          |          | 3.3-V LVTTL                                                                                                    |                  |               |  |  |  |  |
| $\sqrt{2}$              | 11                                                                                                    | ddio in dataout h                                                                |          |          | 3.3-V LVTTL                                                                                                    |                  |               |  |  |  |  |
|                         | 12                                                                                                    | dio in dataout h[0]                                                              |          |          | 3.3-V LVTTL                                                                                                    |                  |               |  |  |  |  |
| «»                      | 13                                                                                                    | dio in dataout h[1]                                                              |          |          | 3.3-V LVTTL                                                                                                    |                  |               |  |  |  |  |
|                         | 14                                                                                                    | dio_in_dataout_h[2]                                                              |          |          | 3.3-V LVTTL                                                                                                    |                  |               |  |  |  |  |
|                         | 15                                                                                                    | dio in dataout h[3]                                                              |          |          | 3.3-V LVTTL                                                                                                    |                  |               |  |  |  |  |
|                         | 16                                                                                                    | ddio_in_dataout_h[4]                                                             |          |          | 3.3-V LVTTL                                                                                                    |                  |               |  |  |  |  |
|                         | 17                                                                                                    | dio in dataout h[5]                                                              |          |          | 3.3-V LVTTL                                                                                                    |                  |               |  |  |  |  |
|                         | 18                                                                                                    | dio in dataout h[6]                                                              |          |          | 3.3-V LVTTL                                                                                                    |                  |               |  |  |  |  |
|                         | 19                                                                                                    | dio_in_dataout_h[7]                                                              |          |          | 3.3-V LVTTL                                                                                                    |                  |               |  |  |  |  |
|                         | 20                                                                                                    | ddio_in_dataout_l                                                                |          |          | 3.3-V LVTTL                                                                                                    |                  |               |  |  |  |  |
|                         | 21                                                                                                    | dio in dataout [0]                                                               |          |          | 3.3-V LVTTL                                                                                                    |                  |               |  |  |  |  |
|                         | 22                                                                                                    | ddio in dataout [1]                                                              |          |          | 3.3-V LVTTL                                                                                                    |                  |               |  |  |  |  |
|                         | 23                                                                                                    | dio_in_dataout_[[2]                                                              |          |          | 3.3-V LVTTL                                                                                                    |                  |               |  |  |  |  |
|                         | 24                                                                                                    | dio in dataout [3]                                                               |          |          | 3.3-V LVTTL                                                                                                    |                  |               |  |  |  |  |
|                         | 25                                                                                                    | moddie in datanut If41                                                           |          |          | <b>RIGHTMENTS</b>                                                                                                    |                  |               |  |  |  |  |
|                         | ∢                                                                                                    | ШI                                                                               |          |          |                                                                                                    |                  |               |  |  |  |  |
|                         |                                                                                                    |                                                                                  |          |          |                                                                                                    |                  |               |  |  |  |  |

<span id="page-925-0"></span>*Figure 5–40. Assignment Editor with Show All Known Pin Names*

**1** To list a selection of pin names from your design into the spreadsheet of the Assignment Editor, type the pin names with or without wild cards into the **Node Filter** bar. This is effective when you want to assign common pin-related assignments to a selection of pins in your design.

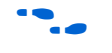

For more information about using the **Node Filter** bar, refer to the *Assignment Editor* chapter in volume 2 of the *Quartus II Handbook*.

- 4. Find a pin name in the spreadsheet, and double-click the cell in the same row of the **Location** column. Select a pin number from the pull-down list which contains all assignable pin numbers in the selected device. You can also start typing the pin number and let the **Assignment Editor** automatically complete it for you. Instead of typing PIN\_AA3, type AA3 and let the Assignment Editor auto complete the pin number to PIN\_AA3.
- **1 Pin locations that already have a pin name assignment appear in** the Assignment Editor in italics.

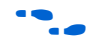

For more information about using the Assignment Editor, refer to the *Assignment Editor* chapter in volume 2 of the *Quartus II Handbook*.

# **Tcl Scripts**

Tcl scripting allows you to write scripts to create pin-related assignments. To run a Tcl script with your project, type the following command at a system prompt:

quartus\_sh -t my\_tcl\_script.tcl <sup>←</sup>

You can also type individual Tcl commands into the Tcl console window. To use the Tcl console, on the View menu, point to Utility Windows and click **Tcl Console**. In the Tcl Console window, type your Tcl commands. The following example shows a list of Tcl commands that creates pin-related assignments to the input pin address[10].

### *Example 5–1. Tcl Commands to Create Pin-Related Assignments*

```
set_location_assignment PIN M20 -to address[10] -comment"Address pin to Second FPGA"
set instance assignment -name IO STANDARD "2.5 V" -to address[10]
set instance assignment -name CURRENT STRENGTH NEW "MAXIMUM CURRENT" -to address[10]
```
When you make an assignment in the Assignment Editor or the Pin Planner, display the equivalent Tcl command in the Messages window by performing the following steps:

- 1. On the Tools menu, click **Options**. The **Options** dialog box appears.
- 2. In the **Category** list, select **Assignment Editor**. The **Assignment Editor** page opens.
- 3. Turn on **Echo Tcl Commands**.
- 4. Click **OK**.

For more information about using Tcl scripts to create pin-related assignments, refer to the *Tcl Scripting* chapter in volume 2 of the *Quartus II Handbook*.

# **Chip Planner or Timing Closure Floorplan**

The floorplan of the device shows the pins in the same order as the pads of the device. Understanding the relative distance between a pad and related logic can help you meet your timing requirements.

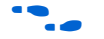

You can view the floorplan of the device in the Chip Planner or the Timing Closure Floorplan. For more information about supported device families in the Chip Planner or the Timing Closure Floorplan, refer to the *Engineering Change Management with the Chip Planner* chapter in volume 2 of the *Quartus II Handbook*.

Use either tool to find the distances between user I/O pads and  $V_{CC}$ , GND, and VREF pads to avoid signal integrity issues ([Figure 5–41\)](#page-927-0).

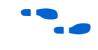

For more information about pin placement guidelines, refer to the *Selectable I/O Standards* chapter of the appropriate device handbook.

<span id="page-927-0"></span>*Figure 5–41. Timing Closure Floorplan of EP1C6F256I7*

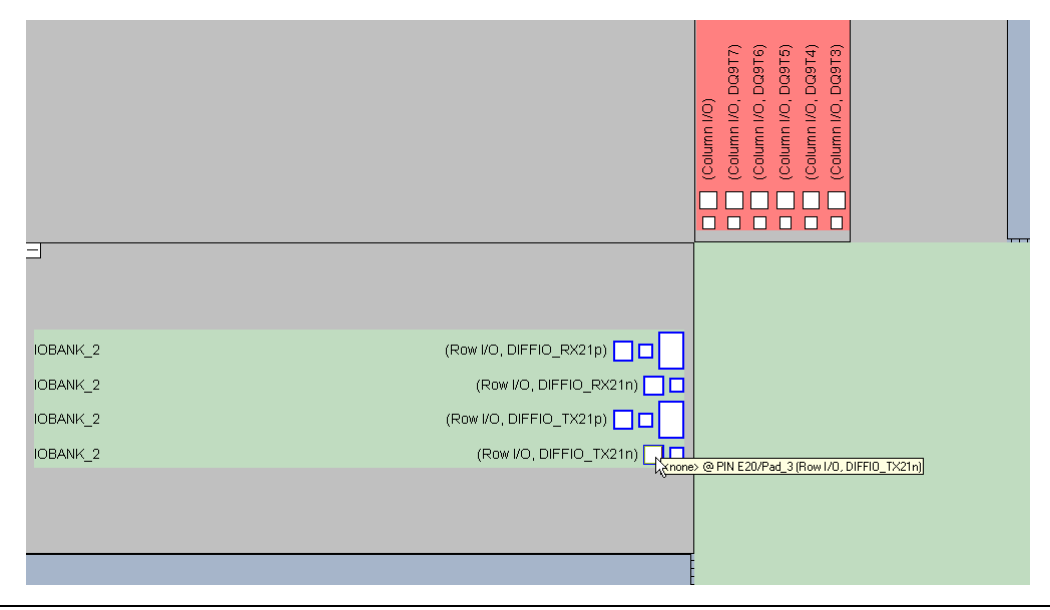

You can create a pin location assignment by selecting a pin and selecting a desired location. To do this, perform the following steps:

- 1. To open the Timing Closure Floorplan, on the Assignment menu, click **Timing Closure Floorplan**. To open the Chip Planner, on the Tools menu, click **Chip Planner (Floorplan & Chip Editor)**.
- 2. On the View Chip Planner, point to Utility Windows and click **Node Finder**. The **Node Finder** dialog box appears.
- 3. In the **Filter** list, select **Pins: all** and click **List** to see all the nodes in the design.
- 4. Select a node from the **Nodes Found** list and drag the selection into a pin location in the floorplan.

For more information about using the Timing Closure Floorplan, refer to the *Analyzing and Optimizing the Design Floorplan* chapter in volume 2 of the *Quartus II Handbook*.

# **Synthesis Attributes**

Synthesis attributes allow you to embed assignments in your HDL code. The Quartus II software reads these synthesis attributes and translates them into assignments. The Quartus II integrated synthesis supports chip pin, useioff, and altera attribute synthesis attributes.

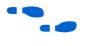

For more information about integrated synthesis, refer to the *Quartus II Integrated Synthesis* chapter in volume 1 of the *Quartus II Handbook*.

For synthesis attribute support by third-party synthesis tools, contact your vendor.

*chip\_pin and useioff*

You can use the chip pin and useioff synthesis attributes to embed pin location and fast output/input register assignments, respectively. For all other assignments, including pin-related assignments, use the altera\_attribute synthesis attribute as discussed in ["altera\\_attribute"](#page-929-0).

Synthesis attributes translated into assignments are stored in the database and take precedence over other assignments in the QSF. [Example 5–2](#page-929-1) and [Example 5–3](#page-929-2) embed a location and fast input assignment into both a Verilog HDL and VHDL design file using the chip\_pin and useioff synthesis attributes.

### <span id="page-929-1"></span>*Example 5–2. Verilog HDL Example*

```
input my pin1 /* synthesis chip pin = "C1" useioff = 1 */;
```
### <span id="page-929-2"></span>*Example 5–3. VHDL Example*

```
entity my_entity is
      port(
                 my_pin1: in std_logic
      );
end my_entity;
architecture rtl of my_entity is
attribute useioff : boolean;
attribute useioff of my pin1 : signal is true;
attribute chip pin : string;
attribute chip pin of my pin1 : signal is "C1";
begin -- The architecture body 
end rtl;
```
### <span id="page-929-0"></span>*altera\_attribute*

To create other pin-related assignments, use the altera\_attribute attribute. The altera attribute attribute is understood only by the Quartus II integrated synthesis and supports all types of instance assignments. Example 5-4 and Example 5-5 use altera attribute to embed the fast input register and I/O standard assignments into both a Verilog HDL and a VHDL design file.

### <span id="page-929-3"></span>*Example 5–4. Verilog HDL Example*

input my\_pin1 /\* synthesis altera attribute = "-name FAST\_INPUT\_REGISTER ON; -name IO STANDARD \"2.5 V\" " \*/ ;

#### <span id="page-930-1"></span>*Example 5–5. VHDL Example*

```
entity my_entity is
      port(
             my_pin1: in std_logic
       );
end my entity;
architecture rtl of my_entity is 
begin
attribute altera attribute : string;
attribute altera attribute of my pin1: signal is "-name FAST_INPUT_REGISTER
ON;
-- The architecture body 
end rtl;
```
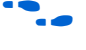

For detailed information about synthesis attributes and their usage syntax, refer to the *Quartus II Integrated Synthesis* chapter in volume 1 of the *Quartus II Handbook*.

# **Validating Pin Assignments**

You must validate all pin-related assignments in your design. You can enable the live I/O check feature and use I/O Assignment Analysis to validate pin-related assignments against the predefined I/O rules encoded in the Quartus II software. To fully validate these assignments against all the I/O timing checks, you must perform full compilation.

# <span id="page-930-0"></span>**Using the Live I/O Check Feature to Validate Pin Assignments**

In the Quartus II software version 7.2 and later, the live I/O check feature provides live I/O rules checking capability. When the live I/O check feature is enabled, pin-related assignment error and warning messages appear immediately in the Quartus II messages window as you create pin-related assignments in the Pin Planner.

The Quartus II software includes built-in I/O rules to guide you in pin placement. The Quartus II software checks your pin-related assignments against these rules at various stages of the design flow. With the live I/O check feature, your pin-related assignments are checked immediately against a subset of these rules. This feature enhances your productivity by showing you warnings and errors as you create pin-related assignments, before you proceed to the next step in your design flow.

The most basic I/O rules are the I/O buffer rules. The I/O buffer rules checked by the live I/O Check feature include:

- VCCIO voltage compatibility rules
- VREF Voltage compatibility rules
- Electromigration (current density rules)
- Simultaneous Switching Output (SSO) rules
- I/O properties compatibility rules such as drive strength compatibility, I/O standard compatibility, PCI\_IO clamp diode compatibility, I/O direction compatibility

An additional category of I/O rules is the set of I/O system rules. These rules can be checked only after you generate a synthesized (mappped) netlist of your design. The I/O system rules are checked when you perform I/O assignment analysis as described in ["Using I/O Assignment](#page-932-0)  [Analysis to Validate Pin Assignments" on page 5–67](#page-932-0).

You can enable or disable the live I/O check feature at any time. By default, the live I/O check feature is turned off.

To enable or disable the live I/O check feature in the Quartus II user interface:

- 1. Verify the Pin Planner tool in the Quartus II software is active.
- 2. In the Quartus II Processing menu, select **Enable Live I/O Check,** or, in the Pin Planner, click on the **Live I/O Check** icon.

While the live I/O check feature is enabled, the Quartus II software immediately checks whether your new pin-related assignments and revisions pass the basic I/O buffer rules. The detailed messages are printed in the messages window of the Quartus II software. The Live I/O Check Status window displays the total numbers of errors and warnings while you create and edit pin-related assignments. To open the Live I/O Check Status window, shown in [Figure 5–42,](#page-932-1) in the Quartus II View menu, click on **Live I/O Check Status**.

For details about a specific message, refer to the Quartus II Help.

<span id="page-932-1"></span>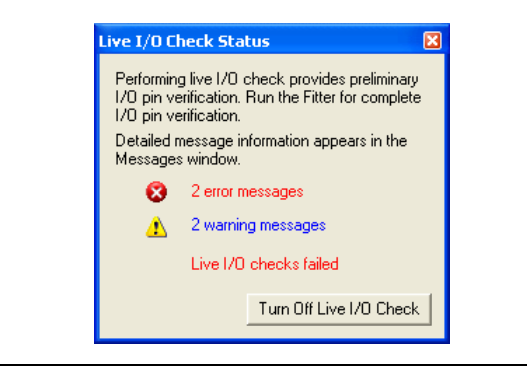

*Figure 5–42. Live I/O Check Status Window in the Quartus II Software*

Though the live I/O check feature checks all the basic I/O buffer rules, you must use I/O assignment analysis to validate your pin-related assignments against the complete set of I/O system rules. All rules including the basic I/O buffer rules and I/O system rules can be found in [Table 5–5 on page 5–83](#page-948-0) and [Table 5–6 on page 5–84](#page-949-0).

# <span id="page-932-0"></span>**Using I/O Assignment Analysis to Validate Pin Assignments**

This section describes a design flow that includes making and analyzing pin assignments with the **Start I/O Assignment Analysis** command in the Quartus II software during and after the development of your HDL design.

The **Start I/O Assignment Analysis** command allows you to check your I/O assignments early in the design process. With this command, you can check the legality of pin assignments before, during, or after you compile your design. If design files are available, you can use this command to perform more thorough legality checks on your design's I/O pins and surrounding logic. These checks include proper reference voltage pin usage, valid pin location assignments, and acceptable mixed I/O standards.

**1 The Start I/O Assignment Analysis** command can be used for designs that target Stratix series, Cyclone® series, and MAX® II device families.

### *I/O Assignment Analysis Design Flows*

The I/O assignment analysis design flows depend on whether your project contains design files. The following examples show two different circumstances in which I/O assignment analysis can be used:

- Use the flow shown in [Figure 5–43 on page 5–69](#page-934-0) if the board layout must be complete before starting the FPGA design. This flow does not require design files and checks the legality of your pin assignments.
- With a complete design, use the flow shown in Figure 5–45 on [page 5–72](#page-937-0). This flow thoroughly checks the legality of your pin assignments against any design files provided.

Each flow involves creating pin assignments, running the analysis, and reviewing the report file.

You should run the analysis each time you add or modify a pin-related assignment. You can use the **Start I/O Assignment Analysis** command frequently because it completes quickly.

The analysis checks pin assignments and surrounding logic for illegal assignments and violations of board layout rules. For example, the analysis checks whether your pin location supports the assigned I/O standard, current strength, supported  $V_{REF}$  voltages, and whether a PCI diode is permitted.

Along with the pin-related assignments, the **Start I/O Assignment Analysis** command also checks blocks that directly feed or are fed by resources such as a PLLs, LVDS, or gigabit transceiver blocks.

### **I/O Assignment Analysis without Design Files**

During the early stages of developing an FPGA device, board layout engineers may request preliminary or final pin-outs. It is time consuming to manually check whether the pin-outs violate any design rules. Instead, use the **Start I/O Assignment Analysis** command to quickly perform basic checks on the legality of your pin assignments.

**1** Without a complete design, the analysis performs limited checks and cannot guarantee that your assignments do not violate design rules.

The I/O Assignment Analysis command can perform limited checks on pin assignments made in a Quartus II project that has a device specified, but may not yet include any HDL design files. For example, you can create a Quartus II project with only a target device specified and create pin-related assignments based on circuit board layout considerations that

are already determined. Even though the Quartus II project does not yet contain any design files, you can reserve input and output pins and make pin-related assignments for each pin using the Pin Planner or Assignment Editor. After you assign an I/O standard to each reserved pin, run the I/O Assignment Analysis to ensure that there are no I/O standard conflicts in each I/O bank. [Figure 5–43](#page-934-0) shows the work flow for assigning and analyzing pin-outs without design files.

<span id="page-934-0"></span>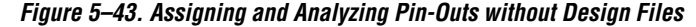

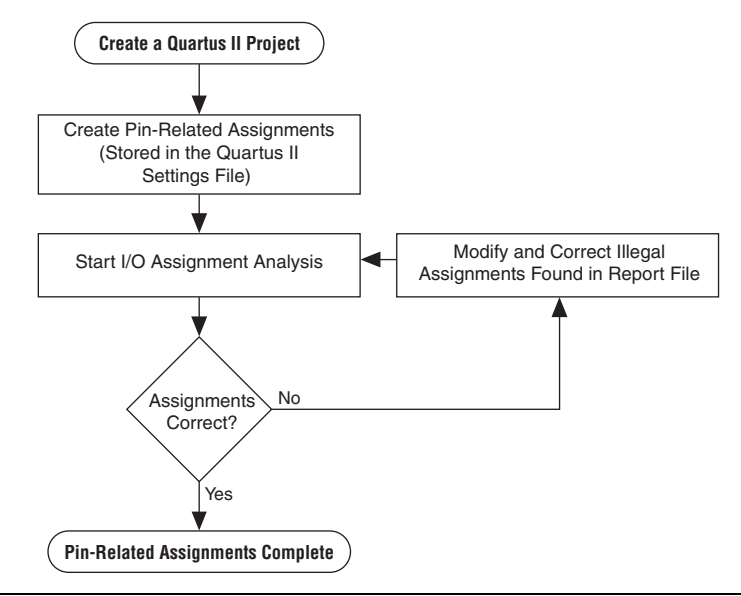

To assign and analyze pin-outs using the **Start I/O Assignment Analysis** command without design files, perform the following steps:

- <span id="page-934-1"></span>1. In the Quartus II software, create a project.
- 2. Use the Pin Planner, Assignment Editor, or a Tcl script to create pin locations and related assignments. For the I/O assignment analysis to determine the type of pin, you must reserve your I/O pins. For information about reserving pins in the Pin Planner, refer to ["Creating Reserved Pin Assignments" on page 5–38.](#page-903-1) For information about reserving pins in the Assignment Editor, refer to ["Reserving Pins" on page 5–75](#page-940-0).
	- $\mathbb{I} \mathcal{F}$  If you make pin-related assignments in the Mentor Graphics I/O Designer software, you can import an FPGA Xchange file into the Quartus II software.
- 3. To start the analysis, on the Processing menu, point to Start and click **Start I/O Assignment Analysis**.
	- $\mathbb{I} \rightarrow \mathbb{R}$  For information about using a Tcl script or command prompt to start the analysis, refer to ["Scripting Support" on](#page-950-0)  [page 5–85](#page-950-0).
- 4. View the messages in the Compilation Report window, Fitter report file (<*project name*>.**fit**.**rpt**), or in the Messages window.
- <span id="page-935-0"></span>5. Correct any errors and violations reported by the I/O assignment analysis.

Repeat steps [1](#page-934-1) through [5](#page-935-0) until all of the errors are corrected.

### **I/O Assignment Analysis with Design Files**

During a full compilation, the Quartus II software does not report illegal pin assignments until the Fitter stage. To validate pin assignments sooner, run the **Start I/O Assignment Analysis** command after performing analysis and synthesis and before performing a full compilation. Typically, the analysis runs quickly. [Figure 5–44](#page-935-1) shows the benefits of using the **Start I/O Assignment Analysis** command.

<span id="page-935-1"></span>*Figure 5–44. Saving Compilation Time with the Start I/O Assignment Analysis Command*

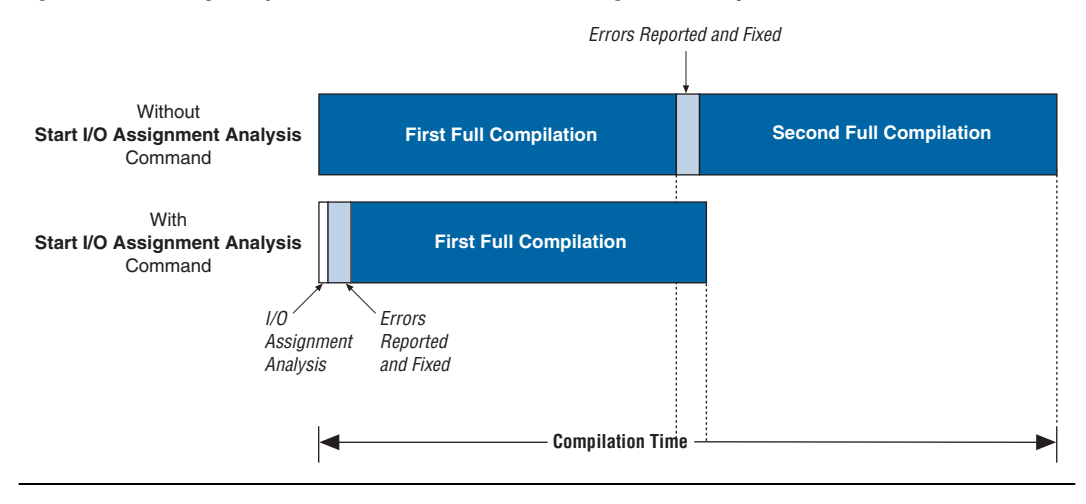

The rules that are checked by the I/O assignment analysis depend on the completeness of the design. With a complete design, the **Start I/O Assignment Analysis** command thoroughly checks the legality of all pin-related assignments. With a partial design, which can be just the
top-level wrapper file, the **Start I/O Assignment Analysis** command checks the legality of those pin-related assignments for which it has enough information.

For example, you might assign a clock to a user I/O pin instead of assigning it to a dedicated clock pin, or design the clock to drive a PLL that has not yet been instantiated in the design. Because the **Start I/O Assignment Analysis** command does not account for the logic that the pin drives, it is not able to check that only a dedicated clock input pin can drive the clock port of a PLL.

To obtain better coverage, analyze as much of the design as possible, especially logic that connects to pins. For example, if your design includes PLLs or LVDS blocks, you should include these MegaWizard Plug-In Manager-generated files in your project for analysis [\(Figure 5–45](#page-937-0)).

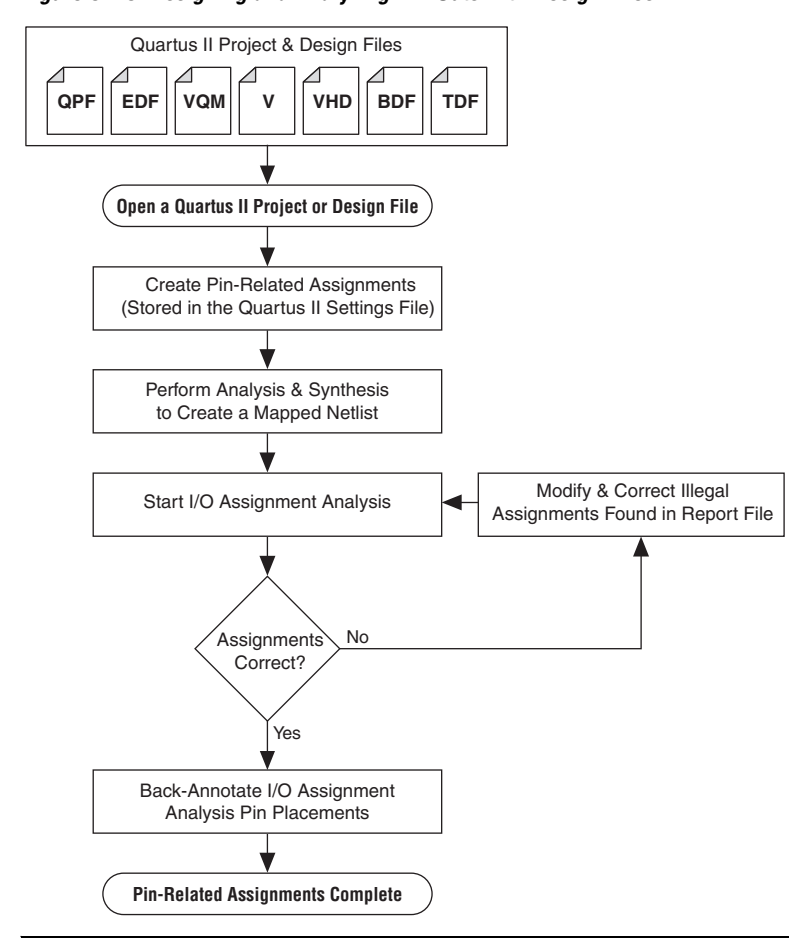

<span id="page-937-0"></span>*Figure 5–45. Assigning and Analyzing Pin-Outs with Design Files*

To assign and analyze pin-outs using the **Start I/O Assignment Analysis**  command with design files, perform the following steps:

- 1. Create a project including your design files.
- 2. Create pin-related assignments with the Pin Planner or Assignment Editor.
	- $\mathbb{R}$  You can also create pin-related assignments by importing them from a CSV or FPGA Xchange file, executing Tcl commands, or editing the QSF directly. On the Processing menu, point to Start and click **Start Analysis & Synthesis** to generate an internal mapped netlist.

For information about using a Tcl script or the command prompt to start the analysis, refer to ["Scripting Support" on](#page-950-0)  [page 5–85](#page-950-0).

- 3. On the Processing menu, point to Start and click **Start I/O Assignment Analysis** to start the analysis.
- 4. View the messages in the Compilation Report or in the Messages window.
- 5. Use the Pin Planner or Assignment Editor to correct any errors and violations reported.
- 6. Use the **Start I/O Assignment Analysis** command until all errors are corrected.

## **Using Output Enable Group Logic Option Assignments with I/O Assignment Analysis**

Each device has a certain number of VREF pins, and each VREF pin supports a certain number of I/O pins. Check the device pin-outs to locate the VREF pins and their associated I/O pins. A VREF pin and its supported I/O pins are called a VREF bank. The VREF pins are only used for VREF I/O standards; for example, SSTL and HSTL input pins. VREF outputs do not require the VREF pin. When a voltage-referenced input is present in a VREF bank, only a certain number of outputs can be present in that VREF bank. For the Stratix II flip chip package, only 20 outputs can be present in a VREF bank when a VREF I/O standard input is present in that bank.

For interfaces that use bidirectional VREF I/O pins, the VREF restriction must be met when the pins are driving in either direction. If a set of bidirectional signals are controlled by different output enables, the **I/O Assignment Analysis** command treats these as independent output

enables. Use the output enable group logic option assignment to treat the set of bidirectional signals as a single output enable. This is important in the case of external memory interfaces.

For example, in the case of a DDR2 interface in a Stratix II device, a Stratix II device can have 30 pins in a VREF group. Each byte lane for a ×8 DDR2 interfaces has 1 DQS pin and 8 DQ pins, for a total of 9 pins per byte lane. DDR2 uses SSTL18 as its I/O standard, which is a VREF I/O standard. In typical interfaces, each byte lane has its own output enable. In this example, the DDR2 interface has 4 byte lanes. Using 30 I/O pins in a VREF group, there are 3 byte lanes, and an extra byte lane that supports the 3 remaining pins. If you do not use the output enable group logic option assignment, the I/O Assignment Analysis command analyzes each byte lane as an independent group driven by a unique output enable. With this arrangement, the worst-case scenario is when the 3 pins are inputs, and the other 27 pins are outputs. In this case, the 27 output pins violate the 20-output pin limit.

In a DDR2 interface, all DQS and DQ pins are always driven in the same direction. Therefore, the I/O Assignment Analysis reports an error that is not applicable to your design. Assigning an output enable group logic option assignment to the DQS and DQ pins forces the I/O Assignment Analyzer to check these pins as a group driven by a common output enable. When using the output enable group logic option assignment, the DQS and DQ pins are checked as all input pins or all output pins. This does not violate the rules described in [Table 5–5 on page 5–83](#page-948-0) and [Table 5–6 on](#page-949-0)  [page 5–84](#page-949-0).

The value for the output enable group logic option assignment should be an integer value. All sets of signals that are driving in the same direction should be given the same integer value. The output enable group logic option assignment can also be used with pins that are driven only at certain times. For example, the data mask signal in DDR2 interfaces is an output signal, but it is driven only when the DDR2 is writing (bidirectional signals are outputs). Therefore, an output enable group logic option assignment should assign to the data mask the same value as to the DQ and DQS signals.

Output enable groups can also be used on VREF input pins. If the VREF input pins are not active during the time the outputs are driving, add the VREF input pins to the output enable group. This procedure removes the VREF input pins from the VREF analysis. For example, the QVLD signal for RLDRAM II is only active during a read. During a write, the QVLD pin is not active and so it does not count as an active VREF input pin within the VREF group. The QVLD pins can be placed in the same output enable group as the RLDRAM II data pins.

## *Inputs for I/O Assignment Analysis*

The **Start I/O Assignment Analysis** command reads the following inputs:

- Internal mapped netlist
- Quartus II Settings File (QSF)

The internal mapped netlist is used when you have a partial or complete design. The QSF is always used to read all pin-related assignments for analysis.

## <span id="page-940-0"></span>**Generating a Mapped Netlist**

The **Start I/O Assignment Analysis** command uses a mapped netlist, if available, to identify the pin type and the surrounding logic. The mapped netlist is stored internally in the Quartus II software database.

To generate a mapped netlist, on the Processing menu, point to Start and click **Start Analysis & Synthesis**.

To use the quartus map executable to run analysis and synthesis, type the following command at a system command prompt:

quartus\_map <*project name*> r

## **Creating Pin-Related Assignments**

The **I/O Assignment Analysis** command reads a QSF containing all of your pin-related assignments. These pin-related assignments include pin settings such as I/O standards, drive strength, and location assignments. The following sections highlight some of the location assignments you can make.

#### <span id="page-940-1"></span>**Reserving Pins**

If you do not have any design files, you can still reserve pin locations and create pin-related assignments. Reserving pins is necessary so that the **Start I/O Assignment Analysis** command has information about the pin and the pin type (input, output, or bidirectional) to correctly analyze the pins.

To reserve a pin, on the Assignments menu, click **Assignment Editor**. In the **Category** list, click **Pin** to open the Pin assignment category. Double-click the cell in the **Reserved** column that corresponds to the pin that you want to reserve. Use the drop-down arrow to select from the reserve pin options ([Figure 5–46\)](#page-941-0).

|   | To                                       | Reserved <b>△</b>     | Location                                                                                   | I/O Bank |  |  |  |  |
|---|------------------------------------------|-----------------------|--------------------------------------------------------------------------------------------|----------|--|--|--|--|
|   | ď.                                       |                       |                                                                                            |          |  |  |  |  |
|   | $\mathbb{P}_{q[0]}$                      |                       |                                                                                            |          |  |  |  |  |
| з | $\mathbb{P}_{d[1]}$                      | As bidirectional      |                                                                                            |          |  |  |  |  |
|   | <b>■</b> a[2]                            |                       | As input tri-stated<br>As output driving an unspecified signal<br>As output driving ground |          |  |  |  |  |
|   | p a[3]                                   |                       |                                                                                            |          |  |  |  |  |
|   | profe(4)                                 | As output driving VCC |                                                                                            |          |  |  |  |  |
|   | <b>Contract Contract</b><br><b>TITLE</b> |                       |                                                                                            |          |  |  |  |  |

<span id="page-941-0"></span>*Figure 5–46. Reserving an Input Pin with the Assignment Editor*

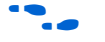

**For more information about using the Assignment Editor, refer to the** *Assignment Editor* chapter in volume 2 of the *Quartus II Handbook*.

You can also reserve pins using the Pin Planner. For more information about the Pin Planner, refer to ["Creating Reserved Pin Assignments" on](#page-903-0)  [page 5–38](#page-903-0).

### <span id="page-941-1"></span>**Location Assignments**

You can create the following types of location assignments for your design and its reserved pins:

- Pin number
- I/O bank
- VREF group
- Edge

I/O bank, VREF group, and Edge location assignments are supported only for Stratix and Cyclone series device families.

You can assign a location to your pins using the Pin Planner or the Assignment Editor. To make a pin location assignment using the Assignment Editor, on the Assignments menu, click **Assignment Editor**  and select the **Pin** category from the **Category** list. Type the pin name and select a location from the **Location** list.

It is common to place a group of pins (or bus) with compatible I/O standards in the same I/O bank or VREF group. For example, two buses with two compatible I/O standards, such as 2.5 V and SSTL-II, can be placed in the same I/O bank.

An easy way to place large buses that exceed the pins available in a particular I/O bank is to use edge location assignments. Edge location assignments improve the circuit board routing ability of large buses, because they are close together near an edge. [Figure 5–47](#page-942-0) shows the Altera device package edges.

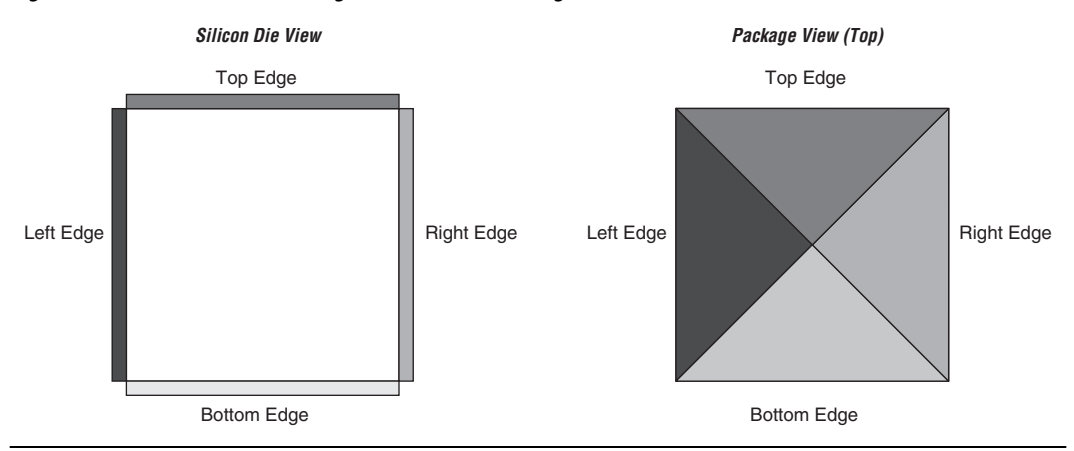

<span id="page-942-0"></span>*Figure 5–47. Die View and Package View of the Four Edges on an Altera Device*

## **Suggested and Partial Placement**

The **Start I/O Assignment Analysis** command automatically assigns suggested pin locations to unassigned pins in your design so it can perform pin legality checks. For example, if you assign an edge location to a group of LVDS pins, the **I/O Assignment Analysis** command assigns pin locations for each LVDS pin in the specified edge location and then performs legality checks.

To accept these suggested pin locations, on the Assignments menu, click **Back-Annotate Assignments**, select **Pin & device** assignments, and click **OK**. Back-annotation saves your pin and device assignments in the QSF.

## <span id="page-942-1"></span>*Understanding the I/O Assignment Analysis Report and Messages*

The **Start I/O Assignment Analysis** command generates detailed analysis reports and a PIN file. The detailed messages in the reports help you quickly understand and resolve pin assignment errors. Each message includes a related node name and a description of the problem.

To view the report file, on the Project menu, click **Compilation Report.** The Fitter section of the Compilation Report contains the following sections:

- Summary
- Settings
- Resource Section
- I/O Rules Section
- Device Options
- Advanced Fitter Data
- Pin-Out File
- Fitter Messages

The Resource Section categorizes the pins as Input Pins, Output Pins, and Bidir Pins. View the utilization of each I/O bank in your device in the I/O Bank Usage section [\(Figure 5–48](#page-943-0)).

<span id="page-943-0"></span>*Figure 5–48. I/O Bank Usage Summary in the I/O Assignment Analysis Report*

| <b>Compilation Report - 1/0 Bank Usage</b> |                 |             |                 |                         |                          |  |  |  |  |  |  |
|--------------------------------------------|-----------------|-------------|-----------------|-------------------------|--------------------------|--|--|--|--|--|--|
| Compilation Report                         | I/O Bank Usage  |             |                 |                         |                          |  |  |  |  |  |  |
| Legal Notice<br>Ð<br>Flow Summary          |                 | I/O<br>Bank | Usage           | <b>VCCIO</b><br>Voltage | <b>VREF</b><br>Voltage   |  |  |  |  |  |  |
| Filew Settings                             |                 | 1           | $0/40[0\%]$     | 3.3V                    |                          |  |  |  |  |  |  |
| Flow Non-Default Global Settir             | $\overline{2}$  | 2           | $0/44[0\%]$     | 3.3V                    | --                       |  |  |  |  |  |  |
| <b>H</b> Flow Elapsed Time                 | 3               | 3           | $3/52$ (6 %)    | 3.3V                    | $\overline{\phantom{a}}$ |  |  |  |  |  |  |
| Flow Log<br>Ð                              | 4               | 4           | 7/42 (17%) 3.3V |                         | --                       |  |  |  |  |  |  |
| Analysis & Synthesis<br>$\overline{}$      | 5               | 5.          | $1/44$ (2%)     | 3.3V                    | ٠.                       |  |  |  |  |  |  |
| Partition Merge<br>Fitter                  | 6               | 6           | 1/40(3%)        | 3.3V                    | --                       |  |  |  |  |  |  |
| Summary                                    | 7               | 7           | 7/42 (17%) 3.3V |                         | ٠.                       |  |  |  |  |  |  |
| settings                                   | 8               | 8           | $2/50(4\%)$     | 3.3V                    | --                       |  |  |  |  |  |  |
| 台唱 HardCopy II Device Resoul               | 9               | 9           | $1/6$ $(17%)$   | 3.3V                    | ٠.                       |  |  |  |  |  |  |
| Pin-Out File                               | 10 <sup>1</sup> | 10          | 1/6(17%)        | 3.3V                    | --                       |  |  |  |  |  |  |
| Resource Section                           |                 |             |                 |                         |                          |  |  |  |  |  |  |
| 台唱 Resource Usage Summ                     |                 |             |                 |                         |                          |  |  |  |  |  |  |
| 台目 Input Pins                              |                 |             |                 |                         |                          |  |  |  |  |  |  |
| 台唱 Output Pins                             |                 |             |                 |                         |                          |  |  |  |  |  |  |
| 台 il I/O Bank Usage                        |                 |             |                 |                         |                          |  |  |  |  |  |  |
| 台唱 All Package Pins                        |                 |             |                 |                         |                          |  |  |  |  |  |  |
| Output Pin Default Loa                     |                 |             |                 |                         |                          |  |  |  |  |  |  |

The I/O Rules Section includes detailed information about the I/O rules tested during I/O Assignment Analysis, in three sub-reports. The I/O Rules Summary report provides a quick summary of the number of I/O rules tested and how many applicable rules passed, how many failed, and how many were unchecked because of other failing rules [\(Figure 5–49](#page-944-0)).

<span id="page-944-0"></span>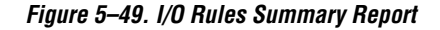

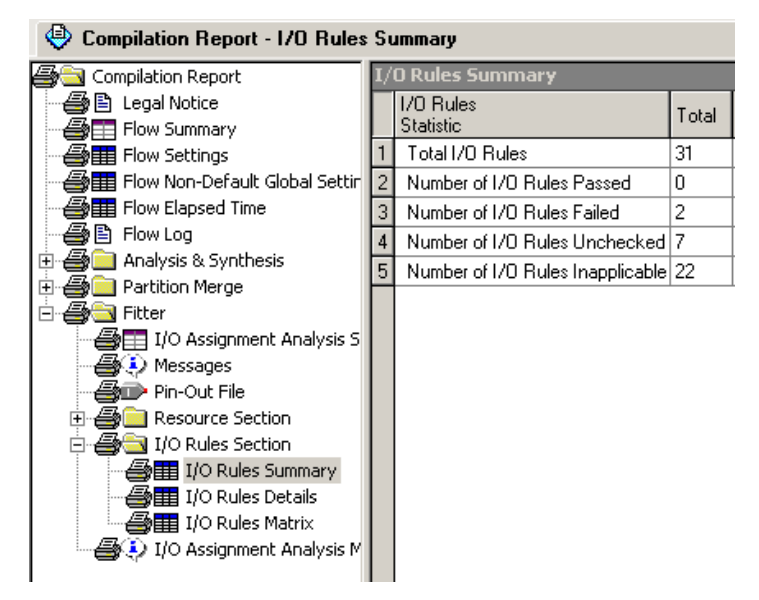

The I/O Rules Details report provides detailed information on all I/O rules. Applicable rules indicate whether they passed, failed, or could not be checked ([Figure 5–50](#page-945-0)). All rules are given a level of severity from Low to Critical to indicate their level of importance for an effective analysis.

| <b>Compilation Report - I/O Rules Details</b>          |                |                        |                        | <b>图</b> Pin Planner              | Assignment Editor                                                                                            |          |
|--------------------------------------------------------|----------------|------------------------|------------------------|-----------------------------------|----------------------------------------------------------------------------------------------------|----------|
| <b>Compilation Report</b>                              |                | /O Rules Details       |                        |                                   |                                                                                                    |          |
| <b>合</b> 目 Legal Notice<br><b>SEE</b> Flow Summary     |                | <b>Status</b>          | ID                     | Category                          | <b>Bule</b><br>Description                                                                                   | Severity |
| <b>Alm</b> Flow Settings                               |                | Unchecked 10 000001    |                        | Capacity Checks                   | Number of pins in an I/O bank should not exceed the number of locations available.                           | Critical |
| A III Flow Non-Default Global Settin                   |                | Inapplicable 10 000002 |                        | Capacity Checks                   | Number of clocks in an I/O bank should not exceed the number of clocks available                             | Critical |
| <b>Bullet</b> Flow Elapsed Time                        | $\overline{3}$ | Unchecked IO 000003    |                        | Capacity Checks                   | Number of pins in a Vrefgroup should not exceed the number of locations available.                           | Critical |
| 合骨 Flow Log                                            |                | Inapplicable 10 000004 |                        | Voltage Compatibility Checks      | The I/O bank should support the requested VCCIO                                                              | Critical |
| Analysis & Synthesis                                   | 5              | Inapplicable 10 000005 |                        | Voltage Compatibility Checks      | The I/O bank should not have competing VREF values.                                                          | Critical |
| <b>Reference</b> Partition Merge<br>白 <b>母司</b> Fitter | 6              | Unchecked IO 000006    |                        | Voltage Compatibility Checks      | The I/O bank should not have competing VCCIO values.                                                         | Critical |
| Settle I/O Assignment Analysis S                       |                | Unchecked IO 000007    |                        | Valid Location Checks             | Checks for unavailable locations.                                                                            | Critical |
| <b>B</b> D Messages                                    | $\overline{8}$ | Inapplicable 10 000008 |                        | Valid Location Checks             | Checks for reserved locations.                                                                               | Critical |
| <b>Alene</b> Pin-Out File                              | 9              | Unchecked IO 000009    |                        | 1/0 Properties Checks for One 1/0 | The location should support the requested I/O standard.                                                      | Critical |
| æn<br>Resource Section                                 | 10             | Unchecked IO 000010    |                        | 1/0 Properties Checks for One 1/0 | The location should support the requested I/O direction.                                                     | Critical |
| <b>B</b> 49 I/O Rules Section                          | 11             | Fail                   | 10 000011              | 1/0 Properties Checks for One 1/0 | The location should support the requested Current Strength.                                                  | Critical |
| <b>④Ⅲ</b> I/O Rules Summary                            | 12             |                        | Inapplicable IO 000012 | 1/0 Properties Checks for One I/O | The location should support the requested On Chip Termination value.                                         | Critical |
| <i>A</i> 田 I/O Rules Details                           | 13             | Inapplicable 10 000013 |                        | 1/0 Properties Checks for One 1/0 | The location should support the requested Bus Hold value.                                                    | Critical |
| <b>参图 I/O Rules Matrix</b><br>10 Assignment Analysis M | 14             | Inapplicable 10 000014 |                        | 1/0 Properties Checks for One 1/0 | The location should support the requested Weak Pull Up value.                                                | Critical |
|                                                        | 15             | Inapplicable IO 000015 |                        | 1/0 Properties Checks for One I/O | The location should support the requested PCI Clamp Diode.                                                   | Critical |
|                                                        | 16             | Fail                   | 10 000018              | 1/0 Properties Checks for One 1/0 | The I/O standard should support the requested Current Strength.                                              | Critical |
|                                                        |                | Inapplicable 10_000019 |                        | 1/0 Properties Checks for One 1/0 | The I/O standard should support the requested On Chip Termination value.                                     | Critical |
|                                                        | 18             | Inapplicable 10 000020 |                        | 1/0 Properties Checks for One I/O | The I/O standard should support the requested PCI Clamp Diode.                                               | Critical |
|                                                        | 19             | Inapplicable 10 000021 |                        | 1/0 Properties Checks for One 1/0 | The I/O standard should support the requested Weak Pull Up value.                                            | Critical |
|                                                        | 20             | Inapplicable 10_000022 |                        | 1/0 Properties Checks for One 1/0 | The I/O standard should support the requested Bus Hold value.                                                | Critical |
|                                                        | 21             | Inapplicable 10 000023 |                        | 1/0 Properties Checks for One I/O | The I/O standard should support the Open Drain value.                                                        | Critical |
|                                                        |                | Inapplicable 10 000024 |                        | 1/0 Properties Checks for One 1/0 | The I/O direction should support the On Chip Termination value.                                              | Critical |
|                                                        | 23             | Inapplicable 10_000026 |                        | 1/0 Properties Checks for One I/O | On Chip Termination and Current Strength should not be used at the same time                                 | Critical |
|                                                        | 24             | Inapplicable IO 000027 |                        | 1/0 Properties Checks for One 1/0 | Weak Pull Up and Bus Hold should not be used at the same time.                                               | Critical |
|                                                        | 25             | Inapplicable 10 000032 |                        |                                   | 170 Properties Checks for Multiple 170s 170 registers and SERDES should not be used at the same XY location. | Critical |
|                                                        | 26             | Unchecked 10 000033    |                        | <b>Electromigration Checks</b>    | Current density for consecutive I/Os should not exceed 250mA for row I/Os and 250mA for column I/Os.         | Critical |
|                                                        | 27             | Inapplicable 10 000034 |                        | <b>SI Related Distance Checks</b> | Single-ended outputs should be 1 LAB row(s) away from a differential I/O.                                    | High     |
|                                                        | 28             | Inapplicable 10 000037 |                        | SI Related Distance Checks        | Single-ended I/O and differential I/O should not coexist in a PLL output I/O bank.                           | High     |
|                                                        | 29             |                        | Inapplicable 10_000038 | SI Related SSD Limit Checks       | Single-ended outputs and High-speed LVDS should not coexist in an I/O bank.                                  | High     |
|                                                        | 30             | Inapplicable 10 000042 |                        | SI Belated SSO Limit Checks       | No more than 20 outputs are allowed in a VREF group when VREF is being read from.                            | High     |
|                                                        |                |                        | Inapplicable IO 000040 | SI Related SSO Limit Checks       | The total drive strength of single ended outputs in a DPA bank should not exceed 120mA.                      | High     |

<span id="page-945-0"></span>*Figure 5–50. I/O Rules Details Report*

The I/O Rules Matrix shows how each I/O rule was tested on each pin in the design [\(Figure 5–51](#page-946-0)). Applicable rules that could be checked either pass or fail for each pin.

To find and make pin assignment adjustments on a pin that fails an I/O rule, right-click the pin name. Point to Locate, and select a location where the pin exists, such as the Pin Planner. Make appropriate changes to fix the pin assignments and rerun I/O Assignment Analysis. Check the resulting I/O Rules Matrix to verify that your changes fixed the problem and allowed the failing pin assignment to pass. To rerun I/O rule analysis, on the Processing menu, point to Start and click **Start I/O Assignment Analysis**.

### <span id="page-946-0"></span>*Figure 5–51. I/O Rules Matrix*

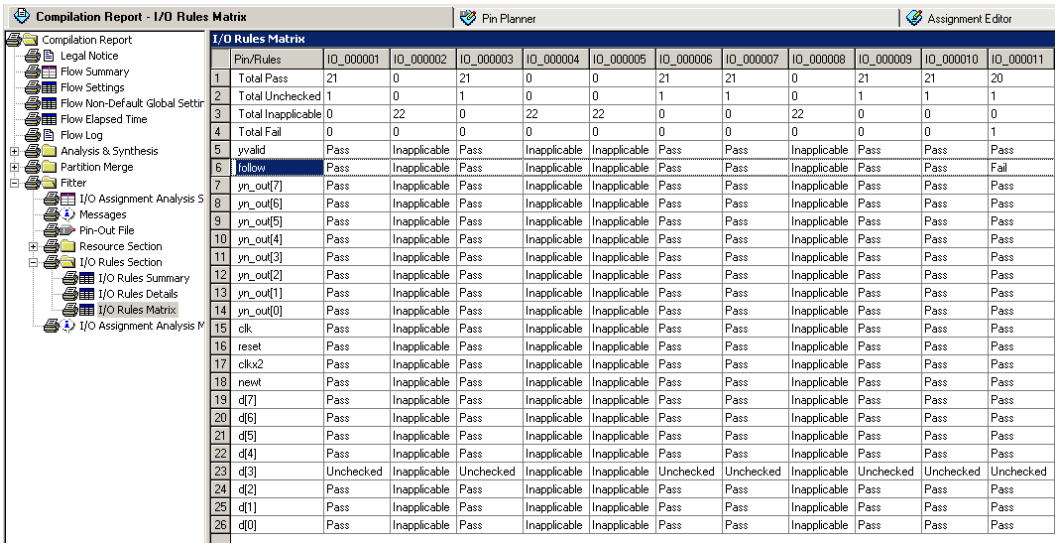

The **Fitter Messages** page stores all messages including errors, warnings, and information messages.

You can view the detailed messages in the **Fitter Messages** page in the compilation report and in the **Processing** tab in the Messages window. To open the Messages window, on the View menu, point to Utility windows and click Messages.

Use the **Location** box to help resolve the error messages. Select from the **Location** list, and click **Locate**.

[Figure 5–52](#page-947-1) shows an example of error messages reported by I/O assignment analysis.

<span id="page-947-1"></span>*Figure 5–52. Error Message Report by I/O Assignment Analysis*

```
Error: Current Strength logic option is set to 10mA for pin follow, but setting is not supported by I/O standard 3.3-V LVTTL
  Ø
  ē
         Error: Pin AF3 does not support I/O standard 3.3-V LVTTL with Current Strength 10mA for location follow
         Error: Can't fit design in device
\overline{+}Ā
         Error: Quartus II I/O Assignment Analysis was unsuccessful. 3 errors, 1 warning
```
The Fitter messages can also be seen in the Package View [\(Figure 5–53](#page-947-0)). Right click in the Package View and click **Show Fitter Placements** to see the failing pins. The failing pins are shown with a cross sign as shown in [Figure 5–53](#page-947-0) and a tool tip is displayed when the mouse cursor is pointed over the failing pin. The tooltip displays the failed I/O rules.

<span id="page-947-0"></span>*Figure 5–53. Tool Tip*

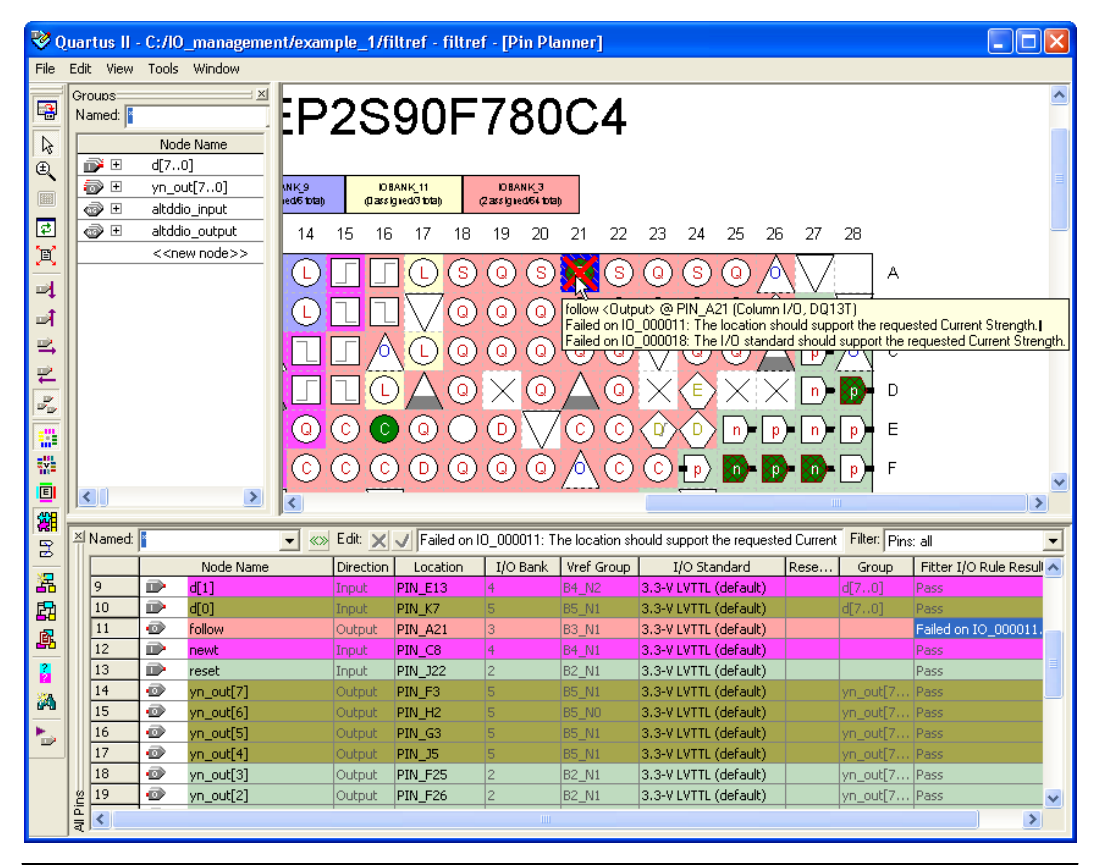

You can correct the I/O assignment analysis failure shown for the pin in [Figure 5–52](#page-947-1) and [Figure 5–53](#page-947-0) easily by setting the proper current drive strength for the I/O standard assigned for that pin. Current drive strength can be set in Assignment editor using the "Current Drive Strength" Assignment.

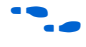

For more information about the Assignment Editor, refer to the *Assignment Editor* chapter in volume 2 of the *Quartus II Handbook*.

The effectiveness of the I/O Assignment Analysis is relative to the completeness of your pin-related assignments and design. To ensure your design functions correctly, include all pin-related assignments and as many design files as possible in your Quartus II project.

[Table 5–5 on page 5–83](#page-948-0) and [Table 5–6 on page 5–84](#page-949-0) list a subset of the I/O rule checks performed when you run an I/O Assignment Analysis with and without design files.

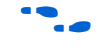

For more detailed information about each I/O rule, refer to the appropriate device handbook.

<span id="page-948-0"></span>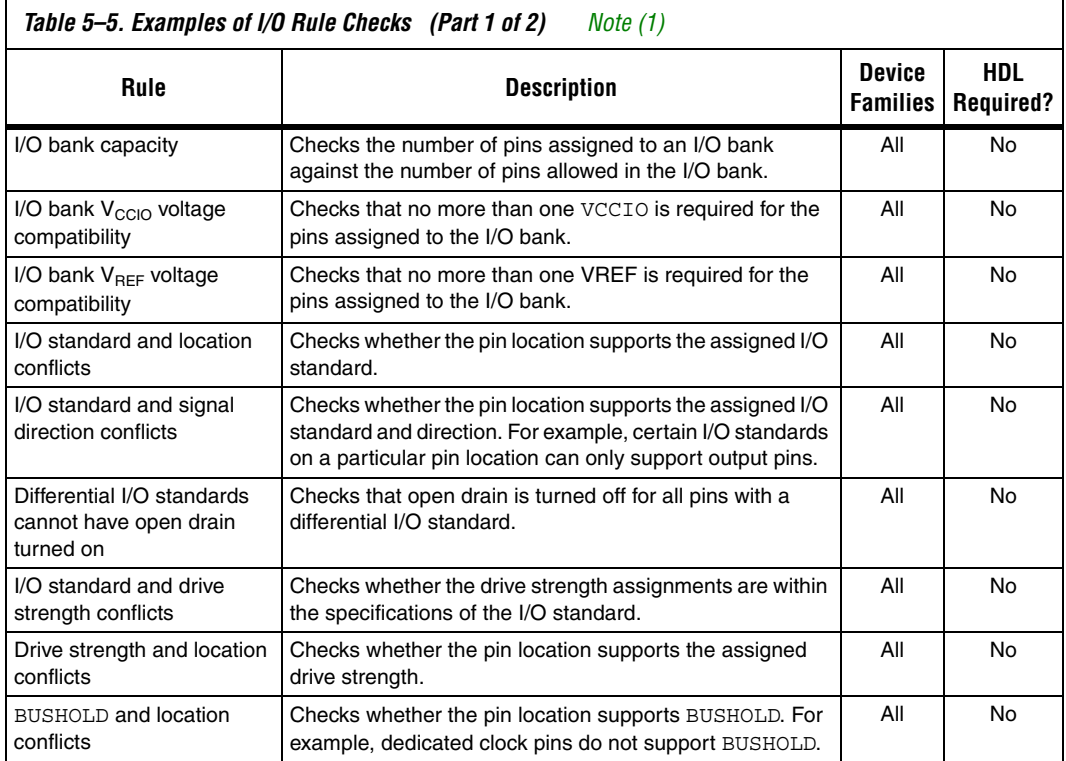

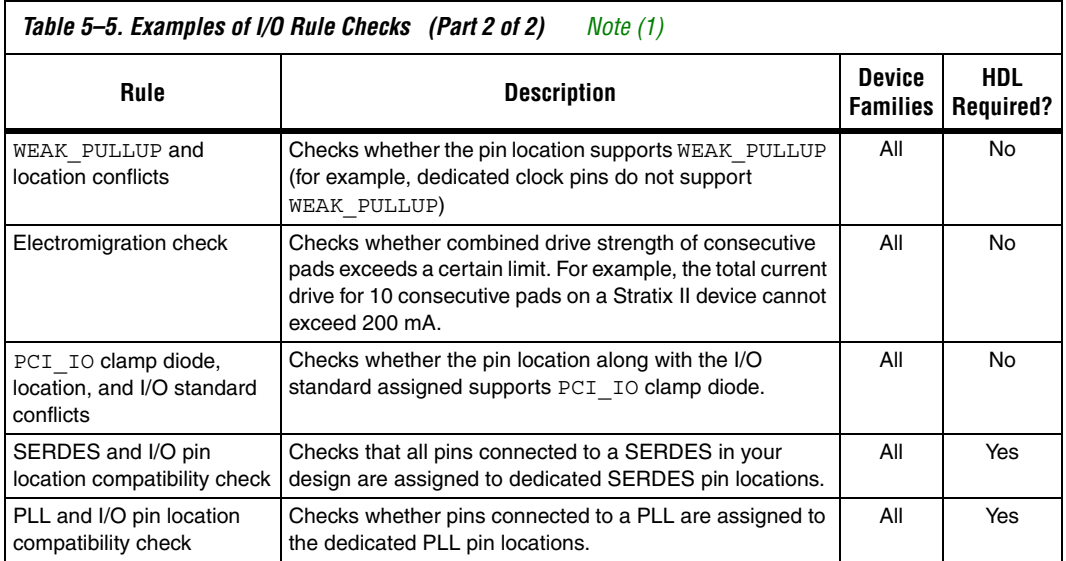

## *Note to [Table 5–5:](#page-948-0)*

<span id="page-949-1"></span>(1) The supported device families are: Arria™ GX, Stratix III, Stratix II, Stratix II GX, Stratix, Stratix GX, Cyclone® III, Cyclone II, Cyclone, HardCopy, and MAX II devices.

<span id="page-949-0"></span>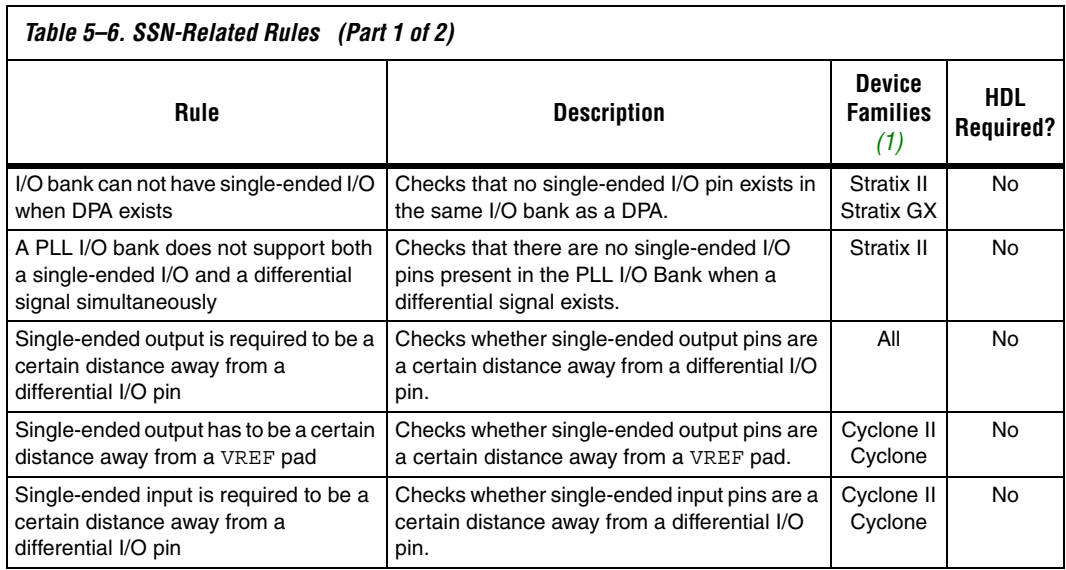

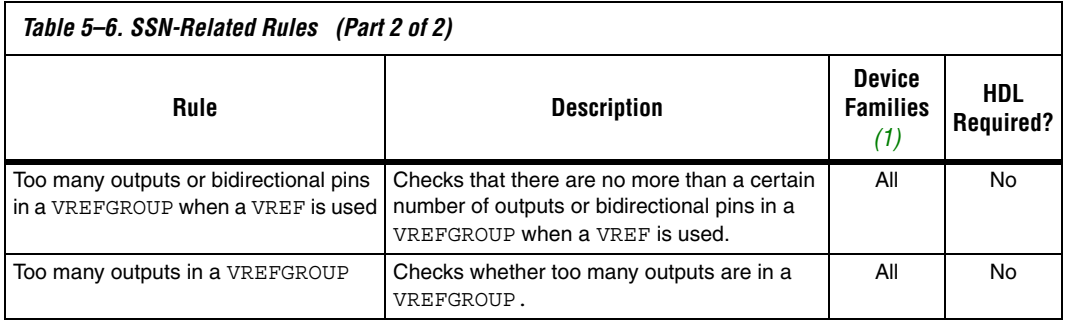

*Note to [Table 5–6:](#page-949-0)*

<span id="page-950-1"></span>(1) "All" includes the following device families: Arria GX, Stratix III, Stratix II, Stratix II GX, Stratix, Stratix GX, Cyclone III, Cyclone II, Cyclone, HardCopy, and MAX II devices.

## <span id="page-950-0"></span>*Scripting Support*

A Tcl script allows you to run procedures and determine settings described in this chapter. You can also run some of these procedures at a command prompt.

For detailed information about specific scripting command options and Tcl API packages, type the following command at a system command prompt to run the Quartus II Command-Line and Tcl API Help browser:

quartus\_sh --qhelp  $\rightarrow$ 

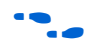

**f** For more information about Quartus II scripting support, including examples, refer to the *Tcl Scripting* and *Command-Line Scripting* chapters in volume 2 of the *Quartus II Handbook*.

## **Running the I/O Assignment Analysis**

You can run the I/O Assignment Analysis with a Tcl command or with a command run at a command prompt. For more information about running the I/O Assignment Analysis, refer to ["Understanding the I/O](#page-942-1)  [Assignment Analysis Report and Messages" on page 5–77](#page-942-1).

Enter the following in a Tcl console or script:

execute flow -check ios

Type the following at a (non-Tcl) system command prompt:

quartus\_fit <project-name> --check\_ios ←

## **Generating a Mapped Netlist**

You can generate a mapped netlist with a Tcl command or with a command-line command. For more information about generating a mapped netlist, refer to ["Generating a Mapped Netlist" on page 5–75](#page-940-0).

Enter the following in the Tcl console or in a script:

execute module -tool map

The execute module command is in the flow package.

Type the following at a system command prompt:

quartus\_map <*project name*>r

## **Reserving Pins**

Use the following Tcl command to reserve a pin. For more information about reserving pins, refer to ["Reserving Pins" on page 5–75](#page-940-1).

set\_instance\_assignment -name RESERVE\_PIN <*value*> -to <*signal name*>

Valid values are:

- "AS BIDIRECTIONAL"
- "AS INPUT TRI-STATED"
- "AS OUTPUT DRIVING AN UNSPECIFIED SIGNAL"
- "AS OUTPUT DRIVING GROUND"
- "AS SIGNALPROBE OUTPUT"

Include the quotes when specifying the value.

#### **Location Assignments**

Use the following Tcl command to assign a signal to a pin or device location. For more information about location assignments, refer to ["Location Assignments" on page 5–76.](#page-941-1)

set\_location\_assignment <*location*> -to <*signal name*>

Valid locations are pin location names, such as PIN\_A3. The Stratix and Cyclone series of devices also support edge and I/O bank locations. Edge locations are EDGE\_BOTTOM, EDGE\_LEFT, EDGE\_TOP, and EDGE\_RIGHT. I/O bank locations include IOBANK\_1 up to IOBANK\_*n*, in which *n* is the number of I/O banks in a particular device.

- In Stratix III devices only, I/O bank names have the form IOBANK  $nx$  where n is a number and  $x$  is the letter  $A$ ,  $B$ , or  $C$ . Though I/O banks may share the same number with different letters, such as 1A and 1C, they are separate banks and not related to each other.
	- f For more information, refer to the *Stratix III Device Handbook*.

# **Incorporating PCB Design Tools**

Signal and pin assignments are initially made by the FPGA or ASIC designer, and it is up to the board designer to transfer these assignments to the symbols used in their system circuit schematics and board layout correctly. As the board design progresses, pin reassignments may be requested or required to optimize the layout. These reassignments must in turn be relayed to the FPGA designer, so that the new assignments can be validated with the I/O Assignment Analyzer and processed through an updated place-and-route of the FPGA.

The Quartus II software interacts with board layout tools by importing and exporting pin information files, including the QSF, the PIN file, and the FPGA Xchange file.

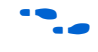

For more information about incorporating PCB design tools, refer to the *Cadence PCB Design Tools Support* and the *Mentor Graphics PCB Design Tools Support* chapters in volume 2 of the *Quartus II Handbook*.

# **Advanced I/O Timing**

As part of I/O planning, especially with high-speed designs, you should take board-level signal integrity and timing into account. When adding an FPGA device with high-speed interfaces to a board design, the quality of the signal at the far end of the board route, as well as the propagation delay in getting there, is vital for proper system operation.

The Quartus II software provides features to take these factors into consideration, making the software "board-aware." The Quartus II software can take into account board routing and external devices to generate advanced timing reports and board simulation modeling files. The Quartus II software supports three different methods of analysis:

- I/O timing using a default or user-specified capacitive load with no signal integrity analysis (default)
- The Quartus II **Advanced I/O Timing** option utilizing a user-defined board trace model to produce enhanced timing reports from accurate, "board-aware" simulation models
- Full board routing simulation in third-party tools using Altera-provided or generated IBIS or HSPICE I/O models

I/O timing using a default or user-specified capacitive load is not supported for Stratix III and Cyclone III devices. Use the **Advanced I/O Timing** option for Stratix III and Cyclone III devices.

In the first method, timing reports created by the Quartus II TimeQuest Timing Analyzer and the Quartus II Classic Timing Analyzer measure  $t_{CO}$  to an I/O pin using a default or user-specified value for a capacitive load.

The second method, the Quartus II **Advanced I/O Timing** option, lets you configure a complete board trace model for each I/O standard or pin used in your design. With **Advanced I/O Timing** turned on, the Quartus II TimeQuest Timing Analyzer uses the results of simulations of the I/O buffer, package, and board trace model to generate more accurate I/O delays and extra reports to give insight into signal behavior at the system level. You can use these advanced timing reports as a guide to make changes to your I/O assignments and board design to improve timing and signal integrity.

This section details the first and second methods. The third method of analysis, the creation of simulation model files for use by third-party board simulation tools, is achieved with the IBIS and HSPICE Writers. The IBIS and HSPICE Writers in the Quartus II software can export accurate simulation models for use in applications such as Mentor Graphics HyperLynx and Synopsys HSPICE.

**For information about creating IBIS and HSPICE models with the** Quartus II software and integrating those models into HyperLynx and HSPICE simulations, refer to the *Signal Integrity Analysis with Third Party Tools* chapter in volume 3 of the *Quartus II Handbook*.

# **I/O Timing and Power with Capacitive Loading**

When calculating  $t_{CO}$  and power for output and bidirectional pins, the Quartus II TimeQuest Timing Analyzer, the Quartus II Classic Timing Analyzer, and power analysis use a bulk capacitive load. This is the default method for these pins. You can adjust the value of the capacitive load per I/O standard to get  $t_{CO}$  and power measurements that more accurately reflect the behavior of the output or bidirectional net on your PCB. Input pins ignore this setting. To adjust the value of the capacitive load, on the Assignments menu, click **Device**. Click **Device & Pin Options**, and click the **Capacitive Loading** tab [\(Figure 5–54](#page-954-0)).

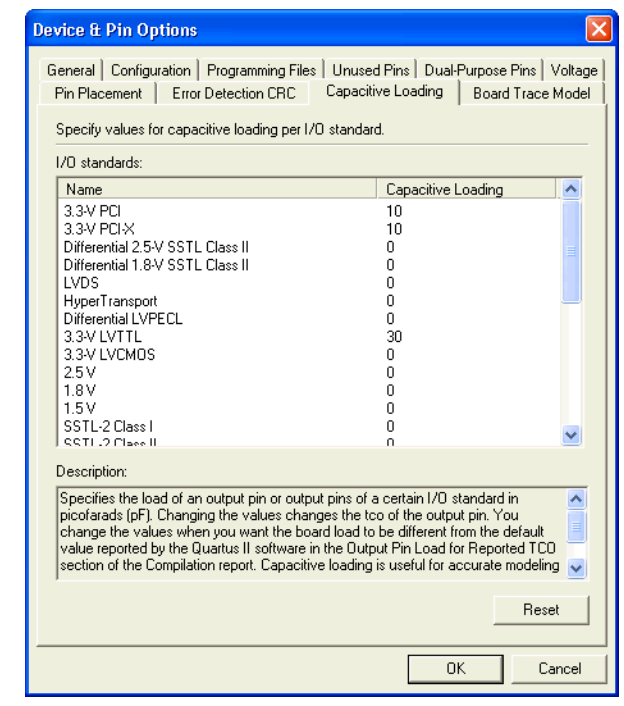

<span id="page-954-0"></span>*Figure 5–54. Capacitive Tab of the Device and Pin Options Dialog Box*

All of the available I/O standards for your selected device are listed with their default loading values in picofarads (pF). Adjust the loading values as desired for the I/O standards used in your design. Power and  $t_{CO}$ measurements in the Compilation Report are adjusted based on the settings.

**1 You can also adjust the load on any individual pin in the Groups** List or All Pins List in the Pin Planner by adding the Output Pin Load column. Right-click anywhere in either list and select **Customize Columns**. Select **Output Pin Load** from the list of available custom columns, and add it to the list of visible columns. You can customize the load for individual pins or multiple pins with different I/O standards.

 $\bullet$  For more information about capacitive loading, the devices that support it, and how  $t_{CO}$  and power are adjusted based on the setting, refer to the Quartus II Help.

# **Enabling and Configuring Advanced I/O Timing**

With the Quartus II **Advanced I/O Timing** turned on, you can expand upon the basic timing and power measurements made with the **Capacitive Loading** settings. Advanced I/O Timing gives you the ability to fully define not only the capacitive load, but also any termination components and trace impedances in the board routing for any output pin or bidirectional pin in output mode. You can configure an overall board trace model for each I/O standard as well as customize the model for specific pins using a graphical interface.

When the **Enable Advanced I/O Timing** option is turned on, the board trace model replaces the **Capacitive Loading** tab settings because the load is included in the model. For timing measurements, the entire board trace model is taken into account when calculating I/O delays. For power measurements, an effective capacitive load is used based on the sum of the capacitive elements in the model. This includes the **Near capacitance**, **Far capacitance**, and **Transmission line distributed capacitance** elements of the model.

**1 For Stratix III and Cyclone III devices, Advanced I/O Timing is** the only way to measure I/O timing. Advanced I/O Timing is currently supported for Stratix II devices also. All other devices use Capacitive Loading for  $I/O t_{CO}$  and power measurements. Check the Altera website at **[www.altera.com](http://www.altera.com/literature)** to determine which devices are supported in newer versions of the Quartus II software.

Before you configure a board trace model for Advanced I/O Timing, you must select a device from a supported device family for your design and you must turn on the Advanced I/O Timing option. To select a device that supports Advanced I/O Timing, on the Assignments menu, click **Device** to open the **Settings** dialog box [\(Figure 5–55](#page-956-0)). From the **Family** list, select the supported device. You can set the other controls under **Show in 'Available devices list'** to filter the **Available devices** list and to select any migration devices. Under the **Available devices** list, select a device. All devices in each supported family work with Advanced I/O Timing.

<span id="page-956-0"></span>*Figure 5–55. Device Page of the Settings Dialog Box*

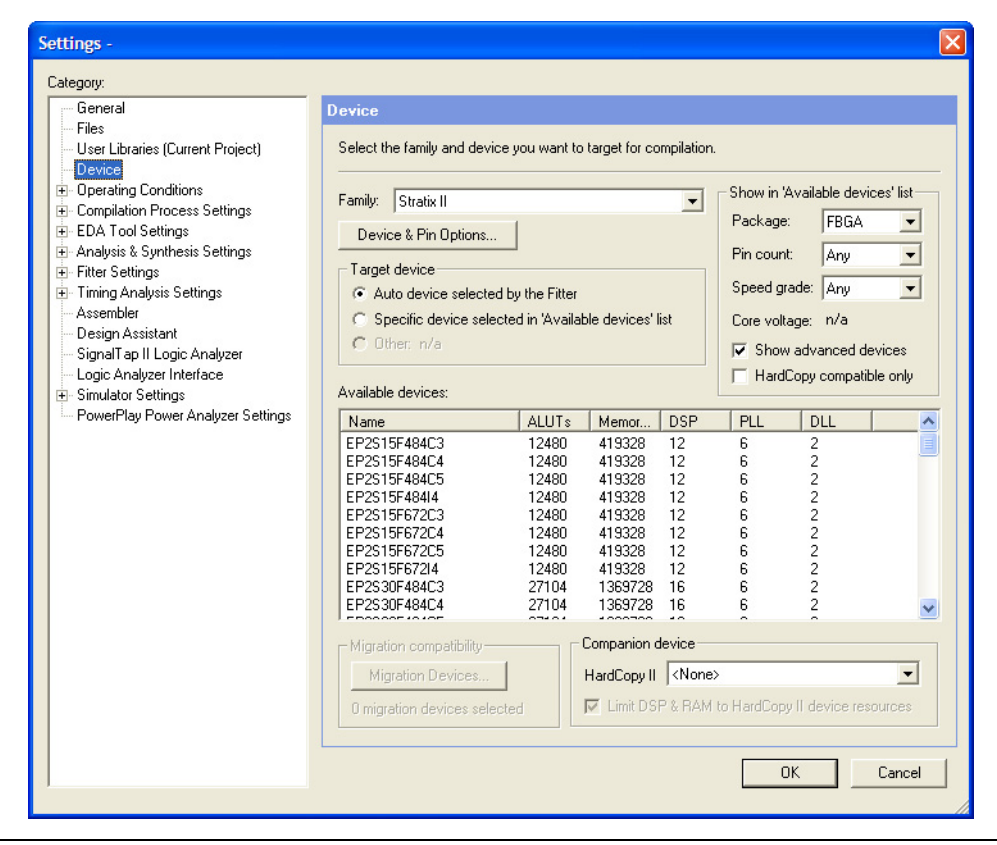

Turn on **Enable Advanced I/O Timing**. If the **Settings** dialog box is not currently open, on the Assignments menu, click **Settings**. In the **Category** list, click the "+" icon to expand **Timing Analysis Settings**. Select **TimeQuest Timing Analyzer**. The **TimeQuest Timing Analysis** page appears. Turn on **Enable Advanced I/O Timing**.

For Stratix III and Cyclone III devices, the **Advanced I/O Timing** option is turned on by default and is always performed when you run the Quartus II TimeQuest Timing Analyzer.

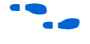

**f For more information on the Quartus II TimeQuest Timing Analyzer,** refer to the *Quartus II TimeQuest Timing Analyzer* chapter in volume 3 of the *Quartus II Handbook*.

## *Define Overall Board Trace Models*

You can now define an overall board trace model for each I/O standard in your design. This is the default model for all pins that use a particular I/O standard. After configuring the overall board trace model, customize the model for specific pins using the Board Trace Model view in the Pin Planner.

With the **Settings** dialog box open, in the **Category** list, click **Device**. Click **Device & Pin Options** and click the **Board Trace Model** tab ([Figure 5–56\)](#page-957-0).

<span id="page-957-0"></span>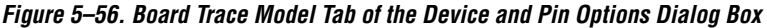

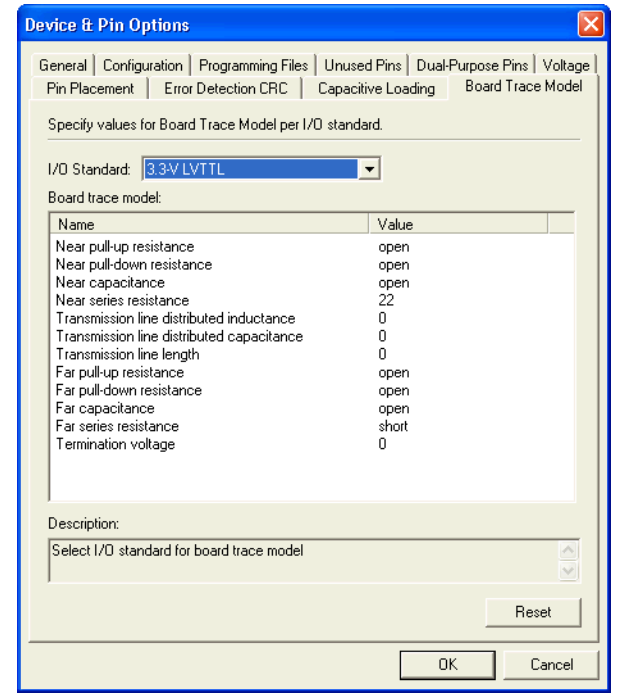

**1 You can still click the Capacitive Loading tab. However,** because you can configure all capacitive loading settings as part of the board trace model, the tab indicates that you must use the settings in the **Board Trace Model** tab.

All of the I/O standards available to the device are listed. Select any I/O standard from the list. The **Board trace model** list displays the names and values of all configurable components of the board trace for the selected

I/O standard. Components of the model are initially set to **short**, **open**, or a numeric value depending on the component. The default settings for components in the model for each I/O standard are device-specific and match the default test model used for calculating delay when the **Enable Advanced I/O Timing** option is turned off. In this way, default delay measurements are the same whether or not the **Enable Advanced I/O Timing** option is used.

For information about the default models used for measuring  $I/O$  delay, refer to the *DC & Switching Characteristics* chapter in the relevant device handbook.

All of the component values listed in [Figure 5–56](#page-957-0) are adjustable. For differential I/O standards, the component values you set are used for both the positive and negative signals of a differential pair. An additional component, **Far differential resistance**, is also included. To reset individual settings to their defaults, leave the setting blank. If you want all the settings for an I/O standard to revert to their original settings, click **Reset**. Click **OK** to close the **Device & Pin Options** dialog box. Click **OK** again to close the **Settings** dialog box.

**1 Any component value changes made in the Board Trace Model** tab for a particular I/O standard are reflected in the Board Trace Model view in the Pin Planner of all pins assigned with the same I/O standard (described in ["Customize the Board Trace Model](#page-958-0)  [in the Pin Planner"\)](#page-958-0). However, custom component value changes made to selected pins in the Board Trace Model view in the Pin Planner take priority and are not affected by changes made to an I/O standard in the **Board Trace Model** tab.

## <span id="page-958-0"></span>*Customize the Board Trace Model in the Pin Planner*

In addition to the views available in the Package View in the Pin Planner, you can also view a graphical representation of the board trace model you have configured using the Board Trace Model view. To open the Board Trace Model view, right-click on an output or bidirectional pin in the Groups List, the All Pins List, or the Package View and click **Board Trace Model**. The Board Trace Model view opens in a floating window ([Figure 5–57\)](#page-959-0).

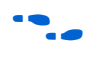

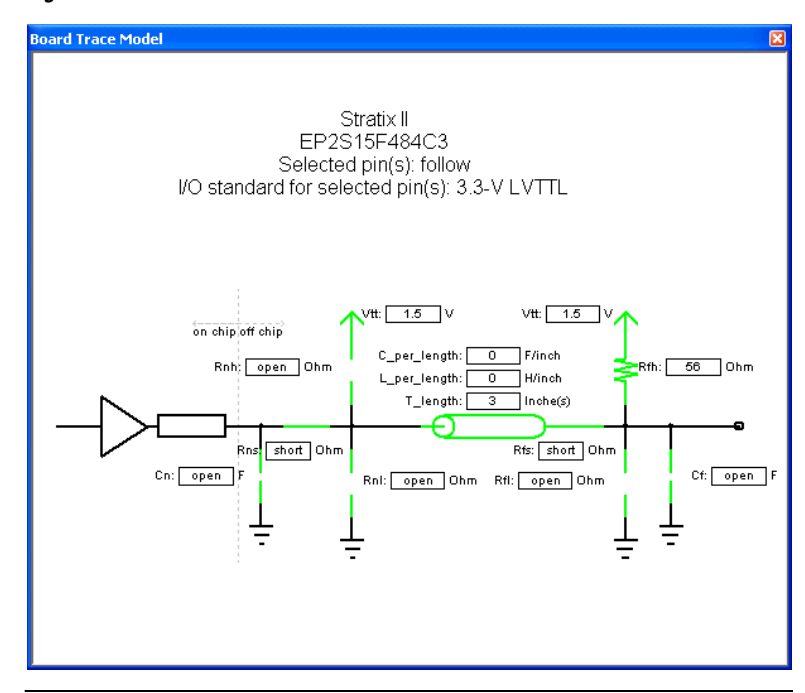

<span id="page-959-0"></span>*Figure 5–57. Board Trace Model View*

For differential signals, the Board Trace Model view displays the routing and components for both the positive and negative signals of the differential pair [\(Figure 5–58](#page-960-0)).

<span id="page-960-0"></span>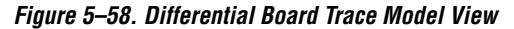

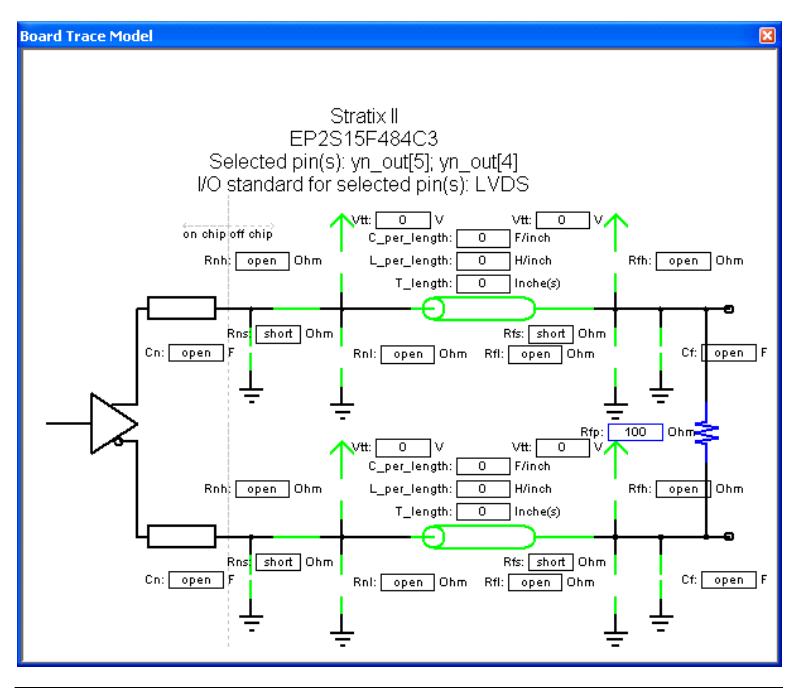

Any changes made to the Board Trace Model view for a differential signal pair must be performed on the positive signal of the pair. The settings must match between the positive and negative signals of a differential pair, so the changes are automatically reflected in the settings for the negative signal.

Double-click a component value to edit it. For numerical values, use standard unit prefixes such as *p*, *n*, and *k* to represent pico, nano, and kilo, respectively. To short across a series component or have an open circuit for a parallel component, double-click the component value and select **short** or **open** from the list.

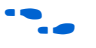

For more details about configuring component values for a board trace model, including a complete list of the supported unit prefixes, refer to the Quartus II Help.

To view a display of the model for a particular pin, in the Package View, Groups List, or All Pins List, click on the pin. This changes the Board Trace Model view to display the model of the pin. To select multiple pins that share the same I/O standard, open the Board Trace Model view, and edit the model for all of the selected pins. If an input pin or multiple pins

with different I/O standards are selected, the Board Trace Model view window indicates that it cannot display the model for the selected pin or pins.

The components in the Board Trace Model view correspond to the components listed in the **Board Trace Model** tab directly, and the settings match initially. You can click and edit any value in the Board Trace Model view to customize the model for the selected pin or pins. Changes made in the Board Trace Model view do not affect the settings in the **Board Trace Model** tab.

To configure board trace models for the pins in your design efficiently with these two methods of entry, define the model for each I/O standard in the **Board Trace Model** tab. With the overall model defined, use the Board Trace Model view in the Pin Planner to customize individual pins as needed. These customizations take priority over the settings in the **Board Trace Model** tab on a per pin and per model component basis, so they will not affect the settings on any other pin.

## *Create Signal Integrity Result Reports*

After you have turned on **Enable Advanced I/O Timing** and configured board trace models for the pins you want to analyze, compile your project or run the Quartus II TimeQuest Timing Analyzer after a full compilation. The **Enable Advanced I/O Timing** option creates signal integrity sub-reports under TimeQuest Timing Analyzer in the Compilation Report window.

The Board Trace Model Assignments report [\(Figure 5–59](#page-961-0)) summarizes the board trace model component settings for each output and bidirectional signal.

<span id="page-961-0"></span>*Figure 5–59. Board Trace Model Assignments Report*

| <b>Compilation Report - Board Trace Model Assignments</b><br>⇔ |                                      |        |                             |             |              |                |      |        |             |             |                   |             |               |
|----------------------------------------------------------------|--------------------------------------|--------|-----------------------------|-------------|--------------|----------------|------|--------|-------------|-------------|-------------------|-------------|---------------|
| <b>Gompilation Report</b>                                      | <b>Board Trace Model Assignments</b> |        |                             |             |              |                |      |        |             |             |                   |             |               |
| <b>叠目 Legal Notice</b><br><b>BEE</b> Flow Summary              |                                      | Pin    | 1/0                         | Near Series | Near Pull-up | Near Pull-down | Near | Tline  | Tline L per | Tline C per | <b>Far Series</b> | Far Pull-up | Far Pull-down |
|                                                                |                                      |        | Standard                    |             |              |                | υ    | Length | Length      | Length      |                   |             |               |
| <b>合</b> 目 Flow Settings                                       |                                      | yvalid | 3.3-V LVTTL short           |             | open         | open           | open | n      |             |             | short             | open        | open          |
| <b>SHE Flow Non-Default Global Settings</b>                    | $\overline{2}$                       | follow | 3.3-V LVTTL short           |             | open         | open           | open |        |             |             | short             | open        | open          |
| <b>All Flow Elapsed Time</b>                                   |                                      |        | yn_out[7] 3.3-V LVTTL short |             | open         | open           | open | In     |             |             | short             | open        | open          |
| ⊕ Flow Log                                                     |                                      |        | yn_out[6] 3.3-V LVTTL short |             | open         | open           | open |        |             |             | short             | open        | open          |
| 由 40 Analysis & Synthesis<br><b>E</b> Partition Merge          |                                      |        | yn_out[5] 3.3-V LVTTL short |             | open         | open           | open | m      |             |             | short             | open        | open          |
| <b>B</b> Fitter<br>由                                           | 6                                    |        | yn_out[4] 3.3-V LVTTL short |             | open         | open           | open |        |             |             | short             | open        | open          |
| <b>ED</b> Assembler                                            |                                      |        | yn_out[3] 3.3-V LVTTL short |             | open         | open           | open | 10     |             |             | short             | open        | open          |
| <b>But</b> Timing Analyzer<br>画                                |                                      |        | yn_out[2] 3.3-V LVTTL short |             | open         | open           | open |        |             |             | short             | open        | open          |
| <b>B</b> EDA Netlist Writer<br>庙                               |                                      |        | yn_out[1] 3.3-V LVTTL short |             | open         | open           | open | о      | ١o          |             | short             | open        | open          |
| <b>BO</b> TimeQuest Timing Analyzer<br>白                       |                                      |        | yn_out[0] 3.3-V LVTTL short |             | open         | open           | open | c      | ١o          |             | short             | open        | open          |
| <b>合田 Summary</b>                                              |                                      |        |                             |             |              |                |      |        |             |             |                   |             |               |
| Advance I/O Timing                                             |                                      |        |                             |             |              |                |      |        |             |             |                   |             |               |
| <b>Board Trace Model Assignments</b>                           |                                      |        |                             |             |              |                |      |        |             |             |                   |             |               |
| E Signal Integrity Metrics                                     |                                      |        |                             |             |              |                |      |        |             |             |                   |             |               |

The Signal Integrity Metrics subfolder contains detailed reports listing all of the metrics calculated by the **Advanced I/O Timing** option ([Figure 5–60\)](#page-962-0).

<span id="page-962-0"></span>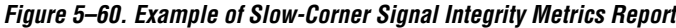

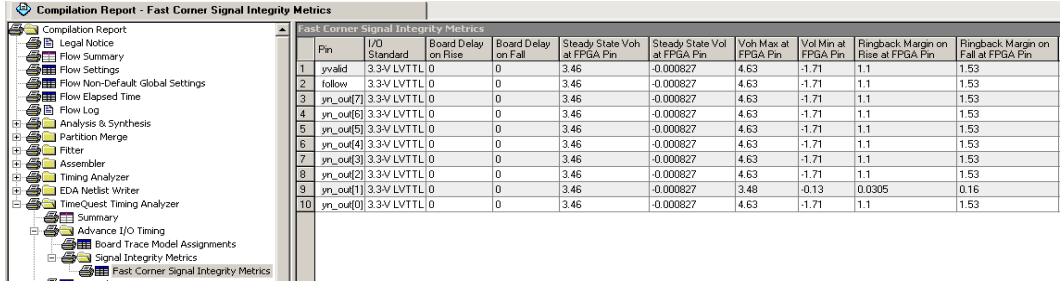

The Slow- and Fast-Corner Signal Integrity Metrics reports are generated by the **Enable Advanced I/O Timing** option. They list, in tabular format, all of the signal integrity metrics calculated by the **Enable Advanced I/O Timing** option, based on the board trace model settings for each output or bidirectional pin. The reports contain many metrics, including measurements at both the FPGA and at the far-end load of board delay, steady state voltages, and rise and fall times.

The slow- or fast-corner reports are generated depending on the Timing Netlist option in the Quartus II TimeQuest Timing Analyzer. To select whether to create a slow- or a fast-corner report, in the TimeQuest Timing Analyzer on the Netlist menu, click **Create Timing Netlist**. Under Delay model, select **Slow corner** or **Fast corner** to create reports of that type.

For complete descriptions of all of the metrics calculated when the **Enable Advanced I/O Timing** [option is turned on and diagrams illustrating the](http://www.altera.com/technology/signal/sgl-index.html)  metrics on output waveforms, refer to the Quartus II Help. For more information about board level signal integrity and tips on how to [improve signal integrity in your high-speed designs, refer to the Altera](http://www.altera.com/technology/signal/sgl-index.html)  Signal Integrity Center.

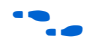

For information about the configuration and use of the Quartus II TimeQuest Timing Analyzer, refer to the Quartus II Help or the *Timing Analysis* section in volume 3 of the *Quartus II Handbook*.

**Conclusion** The Quartus II software provides many tools and features to help you with the I/O planning process. The I/O assignment analysis process offers the ability to validate pin assignments in all design stages, even before the development of the design. The ability to import and export assignments between the Quartus II software and other PCB tools also enables you to make iterative changes efficiently. Finally, the ability to enter a board trace model and create advanced timing reports based on how I/O signals are routed on a board truly makes the Quartus II software "board-aware."

# **Referenced Documents**

The following documents were referenced in this chapter:

- *[AN90: SameFrame Pin-Out Design for FineLine BGA Packages](http://www.altera.com/literature/an/an090.pdf)*
- *[AN 315: Guidelines for Designing High-Speed FPGA PCBs](http://www/literature/an/an315.pdf)*
- *[altdq & altdqs Megafunction User Guide](http://www/literature/ug/ug_altdq_dqs.pdf)*
- *[Altera Device Package Information Datasheet](http://www.altera.com/literature/ds/dspkg.pdf)*
- *[Analyzing and Optimizing the Design Floorplan](http://www/literature/hb/qts/qts_qii52006.pdf) chapter in volume 2 of* the *Quartus II Handbook*
- *[Assignment Editor](http://www/literature/hb/qts/qts_qii52001.pdf)* chapter in volume 2 of the *Quartus II Handbook*
- [Cadence PCB Design Tools Support](http://www/literature/hb/qts/qts_qii52014.pdf) chapter in volume 2 of the *Quartus II Handbook*
- *[Command-Line Scripting](http://www/literature/hb/qts/qts_qii52002.pdf)* chapter in volume 2 of the *Quartus II Handbook*
- *[DC & Switching Characteristics](http://www/literature/hb/stx2/stx2_sii51005.pdf)* chapter in volume 1 of the *Stratix II Device Handbook*
- *[Engineering Change Management with the Chip Planner](http://www/literature/hb/qts/qts_qii52017.pdf)* chapter in volume 2 of the *Quartus II Handbook*
- *[Managing Quartus II Projects](http://www/literature/hb/qts/qts_qii52012.pdf)* chapter in volume 2 of the *Quartus II Handbook*
- *[Mentor Graphics PCB Design Tools Support](http://www/literature/hb/qts/qts_qii52015.pdf)* chapter in volume 2 of the *Quartus II Handbook*
- *[Quartus II Integrated Synthesis](http://www/literature/hb/qts/qts_qii51008.pdf)* chapter in volume 1 of the *Quartus II Handbook*
- *[Quartus II Support for HardCopy Series Devices](http://www.altera.com/literature/hb/qts/qts_qii51004.pdf)* chapter in volume 1 of the *Quartus II Handbook*
- *[Quartus II TimeQuest Timing Analyzer](http://www/literature/hb/qts/qts_qii53018.pdf)* chapter in volume 3 of *Quartus II Handbook*
- *[Signal Integrity Analysis with Third Party Tools](http://www/literature/hb/qts/qts_qii53020.pdf)* chapter in volume 3 of the *Quartus II Handbook*
- *[Stratix III Device Handbook](http://www.altera.com/literature/hb/stx3/stratix3_handbook.pdf)*
- *[Tcl Scripting](http://www/literature/hb/qts/qts_qii52003.pdf)* chapter in volume 2 of the *Quartus II Handbook*
- *[Timing Analysis](http://www/literature/hb/qts/qts_qii5v3_02.pdf)* section in volume 3 of the *Quartus II Handbook*

# **Document Revision History**

[Table 5–7](#page-964-0) shows the revision history for this chapter.

<span id="page-964-0"></span>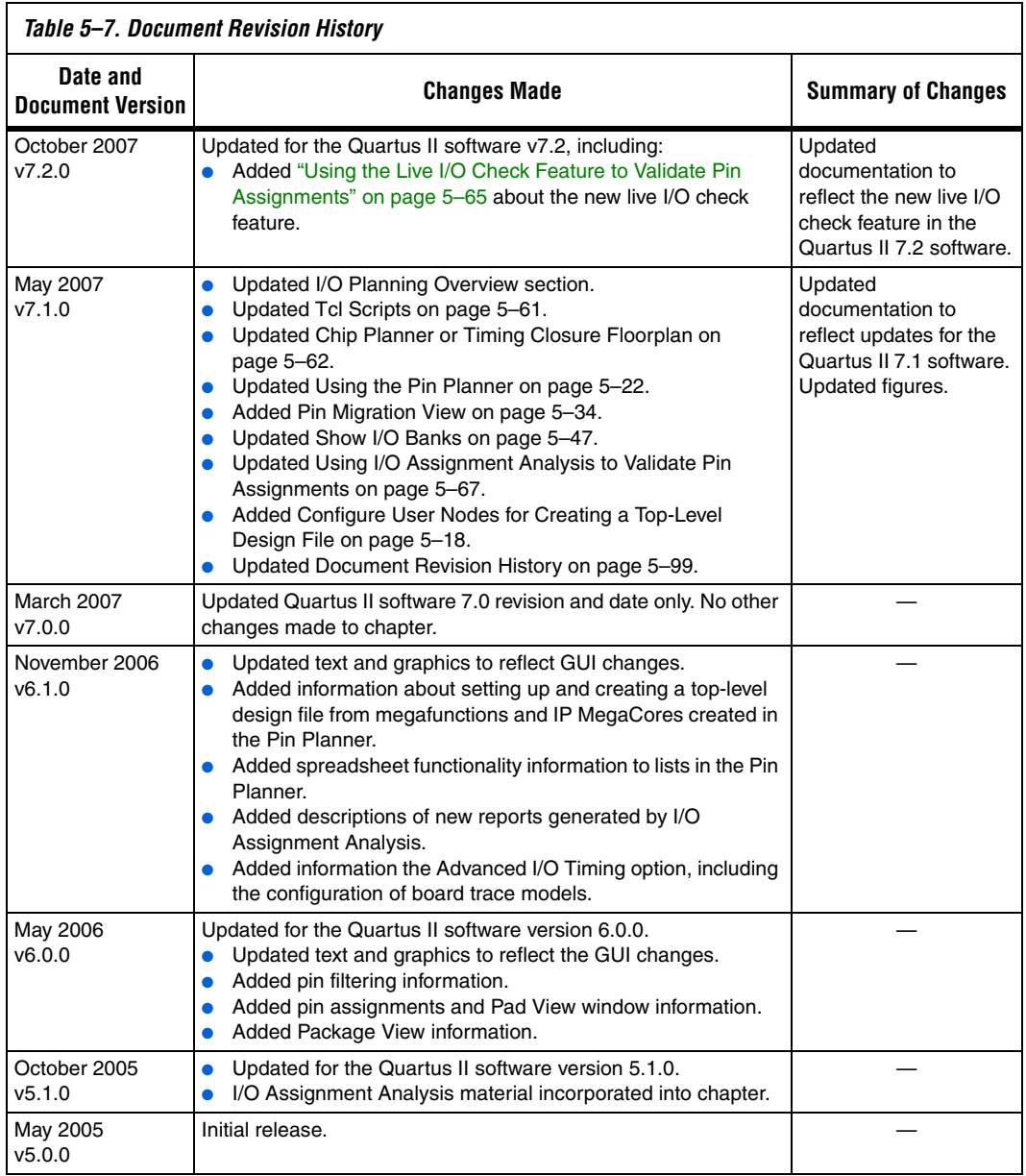

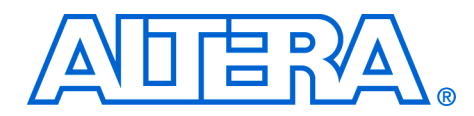

**6. Mentor Graphics PCB Design Tools Support**

#### **QII52015-7.2.0**

**Introduction** With today's large, high-pin-count and high-speed FPGA devices, good and correct printed circuit board (PCB) design practices are more essential than ever for ensuring correct system operation. Typically, the PCB design takes place concurrently with the design and programming of the FPGA. Signal and pin assignments are initially made by the FPGA or ASIC designer, and the board designer must correctly transfer these assignments to the symbols used in their system circuit schematics and board layout. As the board design progresses, pin reassignments may be needed to optimize the PCB layout. These reassignments must in turn be relayed back to the FPGA designer so that the new assignments can be processed through an updated placement and routing of the FPGA design.

> Mentor Graphics® provides tools to support this type of design flow. This chapter discusses how the Quartus® II software interacts with the Mentor Graphics I/O Designer software and the DxDesigner software to provide a completely cyclical FPGA-to-board integration design workflow. This chapter covers the following topics:

- General design flow between the Quartus II software, the Mentor Graphics I/O Designer software, and the DxDesigner software
- Setting up the Quartus II software to create the design flow files
- Creating an I/O Designer database project to incorporate the Quartus II software signal and pin assignment data
- Updating signal and pin assignment changes between the I/O Designer software and the Quartus II software
- Generating symbols in the  $I/O$  Designer software
- Creating symbols in the DxDesigner software from the Quartus II software output files without the use of the I/O Designer software

This chapter is intended primarily for board design and layout engineers who want to start the FPGA board integration while the FPGA is still in the design phase. Optionally, the board designer can plan the FPGA pinout and routing requirements in the Mentor Graphics tools and pass the information back to the Quartus II software for place-and-route. In addition, part librarians benefit from learning how to take output from the Quartus II software and use it to create new library parts and symbols.

The procedures in this chapter require the following software:

- The Quartus II software version 5.1 or higher
- DxDesigner software version 2004 or higher

Mentor Graphics I/O Designer software is optional.

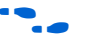

**f To obtain and license the Mentor Graphics tools and obtain product** information, support, and training, go to the Mentor Graphics website at **www.mentor.com**.

**FPGA-to-PCB Design Flow**

In the examples in this section, you create a design flow integrating an Altera® FPGA design from the Quartus II software, and a circuit schematic in the DxDesigner software. [Figure 6–1](#page-968-0) shows the design flow with and without the I/O Designer software.

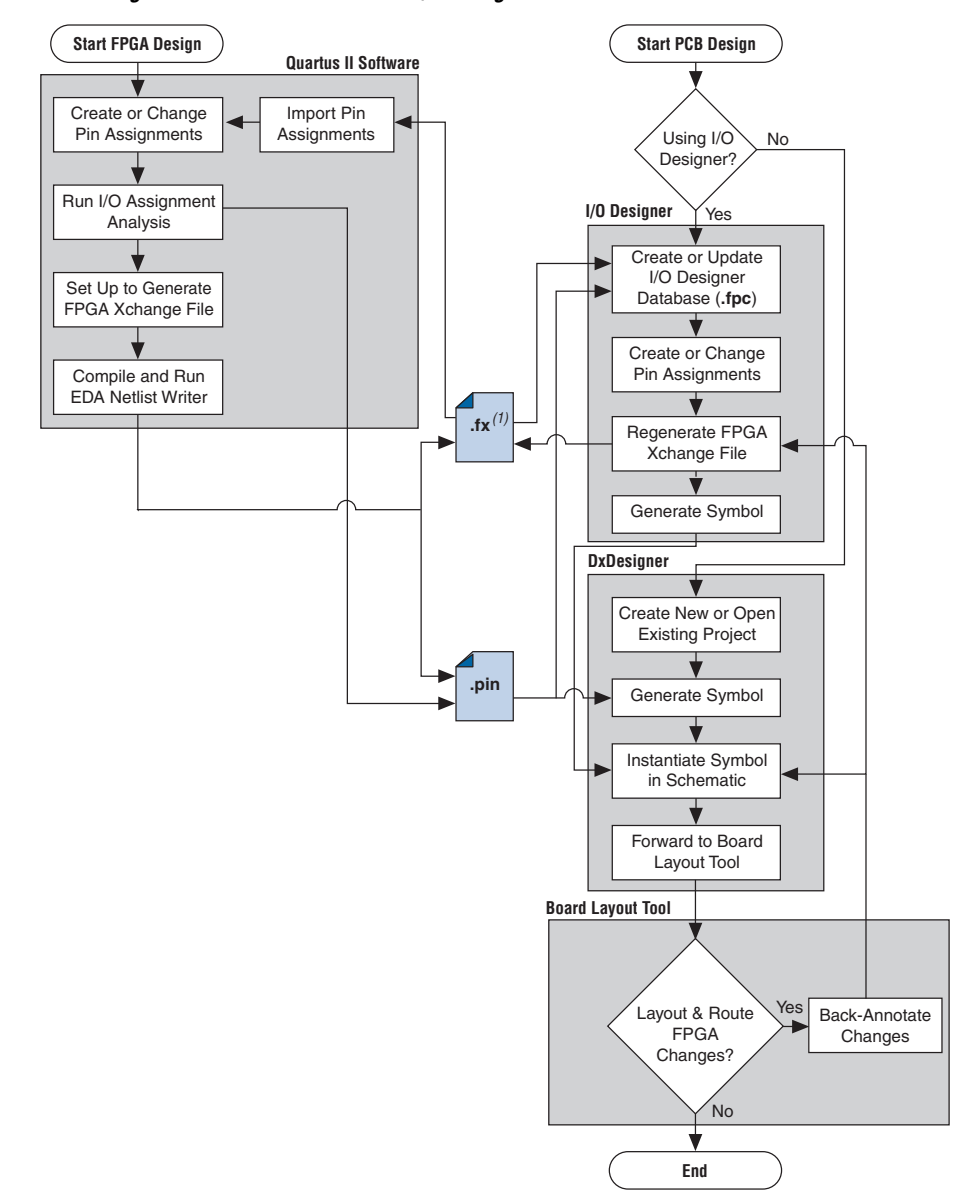

<span id="page-968-0"></span>*Figure 6–1. Design Flow with and without the I/O Designer Software*

## *Note to [Figure 6–1:](#page-968-0)*

(1) The Quartus II software generates the FPGA Xchange file in the output directory you specify in the Board-Level Assignment Settings. However, the Quartus II software and the I/O Designer software can import pin assignments from an FPGA Xchange file located in any directory. Altera recommends that you work with a backup of the FPGA Xchange file to prevent overwriting existing assignments or importing invalid assignments.

The following tasks, which are described in this chapter, describe how to proceed through the design flow shown in [Figure 6–1:](#page-968-0)

- Set up the board-level assignment settings to generate an FPGA Xchange file (**.fx**) for symbol generation in the Quartus II software
- Compile the design and generate the FPGA Xchange file and the Pin-Out file (**.pin**), which are located in the Quartus II project directory
- Create a board design using the DxDesigner software together with the I/O Designer software, which involves the following steps:
	- Create a new I/O Designer database based on the FPGA Xchange file and the Pin-Out file
	- Make adjustments to signal and pin assignments in the I/O Designer software
	- Regenerate the FPGA Xchange file in the I/O Designer software to reflect the I/O Designer software changes in the Quartus II software
	- Generate a single or fractured symbol for use in the DxDesigner software
	- Add the symbol to the **sym** directory of a DxDesigner project, or specify a new DxDesigner project with the new symbol
	- Instantiate the symbol in your DxDesigner schematic and export the design to the board layout tool
	- Back-annotate pin changes created in the board layout tool to the DxDesigner software and back to the I/O Designer software and the Quartus II software
- Create a board design using the DxDesigner software without the I/O Designer software, which involves the following steps:
	- Create a new DxBoardLink symbol using the Symbol Wizard and reference the Pin-Out file output from the Quartus II software in an existing DxDesigner project
	- Instantiate the symbol in your DxDesigner schematic and pass the design to a board layout tool

The I/O Designer software allows you to take advantage of the full FPGA symbol design, creation, editing, and back-annotation flow supported by Mentor Graphics tools.

**1 Symbols can be updated with design changes at any point with** or without the I/O Designer software. However, if symbols are changed in the DxDesigner software, the I/O Designer software does not see the changes. If you change symbols using the DxDesigner software, you must reimport the symbols into I/O Designer to avoid overwriting your symbol changes.

# **Setting Up the Quartus II Software**

You can transfer pin and signal assignments from the Quartus II software to the Mentor Graphics tools by generating two output files, a Pin-Out file (**.pin**) and an FPGA Xchange file (**.fx**) [\(Figure 6–2\)](#page-970-0).

<span id="page-970-0"></span>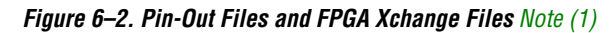

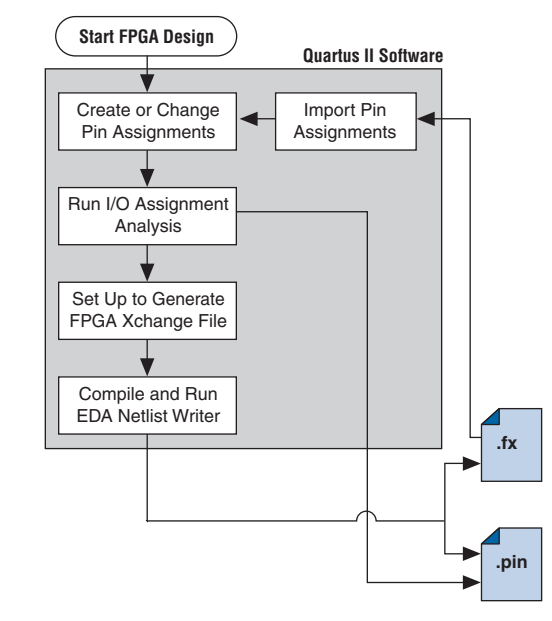

*Note to [Figure 6–2:](#page-970-0)*

<span id="page-970-1"></span>(1) Refer to [Figure 6–1](#page-968-0) for the full design flow, which includes the I/O Designer software, the DxDesigner software, and the board layout tool flowchart details. The two output files, the Pin-Out file and the FPGA Xchange file, are described in [Table 6–1.](#page-971-0)

<span id="page-971-0"></span>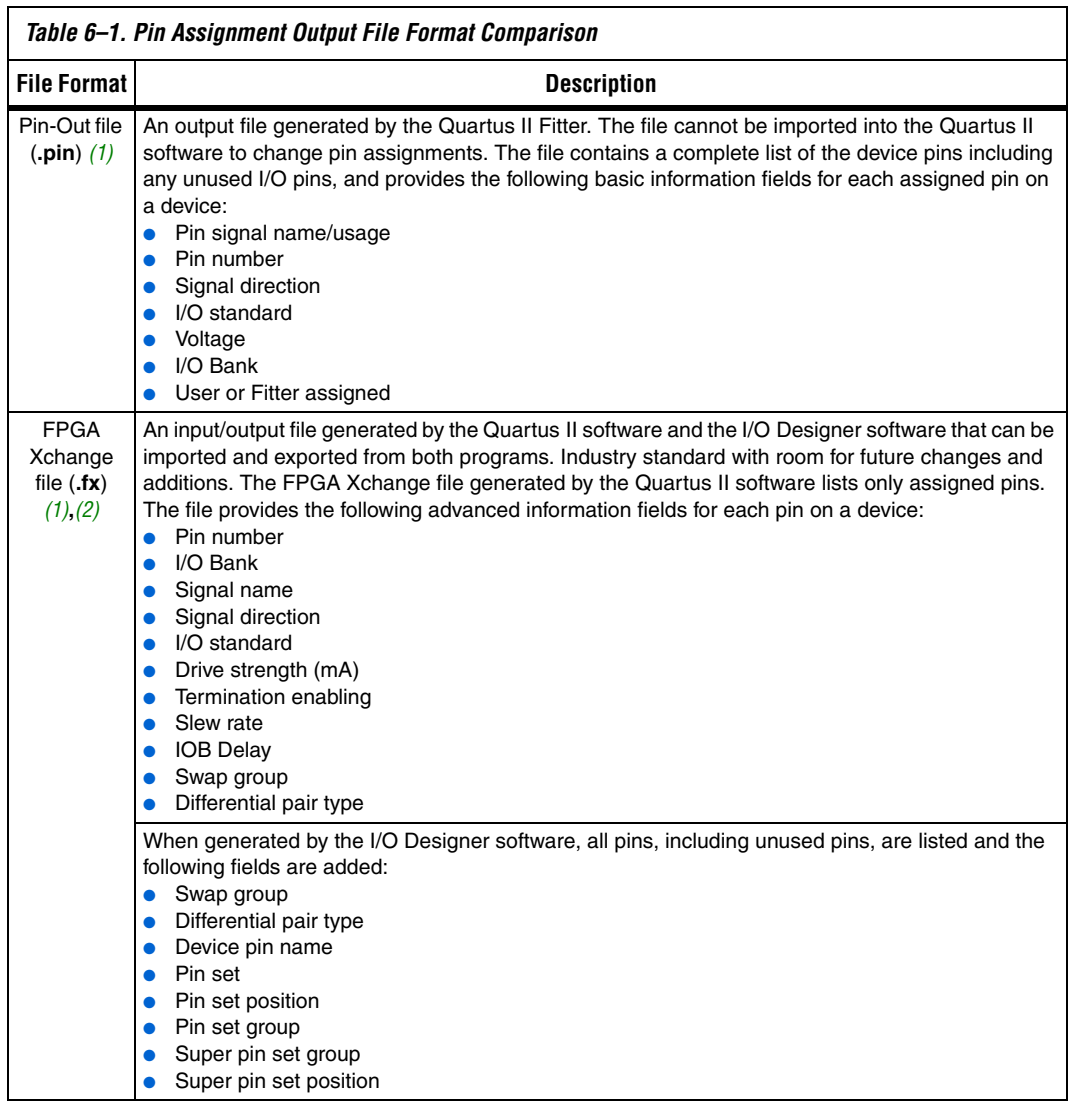

*Notes to [Table 6–1](#page-971-0):*

- <span id="page-971-1"></span>(1) For additional information about these file formats, refer to the Quartus II Help.
- <span id="page-971-2"></span>(2) For additional information about the information fields added by the Mentor Graphics software, refer to the Mentor Graphics website at www.mentor.com.

٦
The I/O Designer software can also read from or update a Quartus II Settings File (**.qsf**). The Quartus II Settings File is used in the design flow in a similar manner to the FPGA Xchange file, but does not transfer pin swap group information between the I/O Designer software and the Quartus II software.

**1 The Quartus II Settings File** also contains additional important information about your project that is not used by the I/O Designer software. Because of this, Altera recommends that you use the FPGA Xchange file instead of the Quartus II Settings File for this design flow

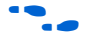

For more information about the Quartus II Settings File, refer to the *Quartus II Settings File Reference Manual*.

# **Generating Pin-Out Files**

The Quartus II Fitter generates the Pin-Out file whenever you perform a full compilation or I/O Assignment Analysis on your design. The file is generated and placed in your design directory and your file is named <*project name*>**.pin**. The Mentor Graphics tools do not alter this file. The Quartus II software cannot import assignments from an existing Pin-Out file.

# **Generating FPGA Xchange Files**

The FPGA Xchange file is not created automatically. To set up the Quartus II software to create the FPGA Xchange file, follow these steps:

- 1. Start the Quartus II software. On the Assignments menu, click **Settings**. The **Settings** dialog box appears.
- 2. Under EDA Tool Settings, click **Board-Level**. In the Board-Level Symbol Format list, choose **FPGA Xchange**.
- 3. Set the Output directory to the location where you want to save the file. The default output file path is <*project directory*>**/symbols/fpgaxchange**. Click **OK**.
- 4. On the Processing menu, point to Start and click **Start EDA Netlist Writer**.

The output directory you selected is created when you generate the FPGA Xchange file.

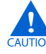

**c** Both the Quartus II software and the I/O Designer software can export and import an FPGA Xchange file. It is therefore possible to overwrite the FPGA Xchange file and import incorrect assignments into one or both programs. To prevent this occurrence from happening, make a backup copy of the file before importing, and import the copy instead of the file generated by the Quartus II software. In addition, assignments in the Quartus II software can be protected by following the steps in ["Protecting Assignments in the Quartus II Software" on](#page-987-0)  [page 6–22](#page-987-0).

### **Creating a Backup Quartus II Settings File**

To create a backup Quartus II Settings File, perform the following steps:

- 1. On the Assignments menu, click **Import Assignments**. The **Import Assignments** dialog box appears.
- 2. In the **Import Assignments** dialog box, browse to your project and turn on **Copy existing assignments into** <*project name*>**.qsf.bak**.
- 3. Click **OK**.

Following these steps automatically creates a backup Quartus II Settings File of your current pin assignments.

For more information about pin and signal assignment transfer, and files the Quartus II software can import and export, refer to the *I/O Management* chapter in volume 2 of the *Quartus II Handbook*.

# **FPGA-to-Board Integration with the I/O Designer Software**

The Mentor Graphics I/O Designer software allows you to integrate your FPGA and PCB designs. Pin and signal assignment changes can be made anywhere in the design flow, typically using either the Quartus II Pin Planner or the I/O Designer software. The I/O Designer software facilitates moving these changes, as well as synthesis, placement, and routing changes, between the Quartus II software, an external synthesis tool (if used), and a schematic capture tool such as the DxDesigner software.

This section describes how to use the I/O Designer software to transfer pin and signal assignment information to and from the Quartus II software with the FPGA Xchange file, and how to create symbols for the DxDesigner software.

[Figure 6–3](#page-974-0) shows the design flow using the I/O Designer software.

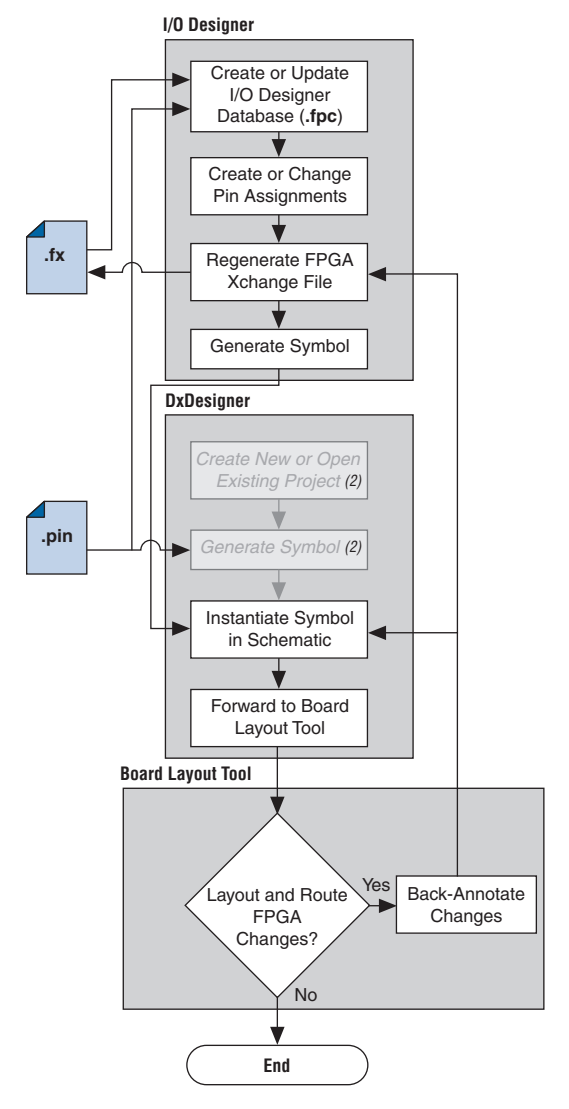

<span id="page-974-0"></span>*Figure 6–3. Design Flow Using the I/O Designer Software [Note \(1\)](#page-974-1)*

#### *Notes to [Figure 6–3](#page-974-0):*

- <span id="page-974-1"></span>(1) Refer to [Figure 6–1](#page-968-0) for the full design flow including the Quartus II software flowchart details.
- (2) These are DxDesigner software-specific steps in the design flow and are not part of the I/O Designer flow.

For more information about the I/O Designer software, and to obtain usage, support, and product updates, use the Help menu in the I/O Designer software or refer to the Mentor Graphics website at **www.mentor.com**.

# **I/O Designer Database Wizard**

All I/O Designer project information is stored in an I/O Designer Database (**.fpc**) file. You can create a new database that incorporates the FPGA Xchange file and Pin-Out file information generated by the Quartus II software by using the I/O Designer Database Wizard. You can also create a new, empty database and manually add the assignment information. If there is no signal or pin assignment information currently available, you can create an empty database that contains only a selection of the target device. This is useful if you know the signals in your design and the pins you want to assign. You can transfer this information at a later time to the Quartus II software for place-and-route.

It is possible to create an I/O Designer database with only one type of file or the other. However, if only a Pin-Out file is used, any I/O assignment changes made in the I/O Designer software cannot be imported back into the Quartus II software without first generating an FPGA Xchange file. If only an FPGA Xchange file is used to create the I/O Designer database, the database may not contain a complete picture of all of the I/O assignment information available. The FPGA Xchange file generated by the Quartus II software only lists pins with assigned signals. Since the Pin-Out file lists all device pins—whether signals are assigned to them or not—its use, along with the FPGA Xchange file, produces the most complete set of information for creating the I/O Designer Database.

To create a new I/O Designer database using the Database Wizard, perform the following steps:

- $\mathbb{I}$  If you skip a step in this process, you can complete the skipped step later, filling in the appropriate information. To return to a skipped step, on the Properties menu, click **File**.
- 1. Start the I/O Designer software. The **Welcome to I/O Designer** dialog box appears ([Figure 6–4](#page-976-0)). Select **Wizard to create new database** and click **OK**.
	- **1 If the Welcome to I/O Designer** dialog box is not shown because it was disabled, you can access the Wizard through the menus. To access the Wizard on the File menu, click **Database Wizard**.

<span id="page-976-0"></span>*Figure 6–4. I/O Designer Welcome Dialog Box*

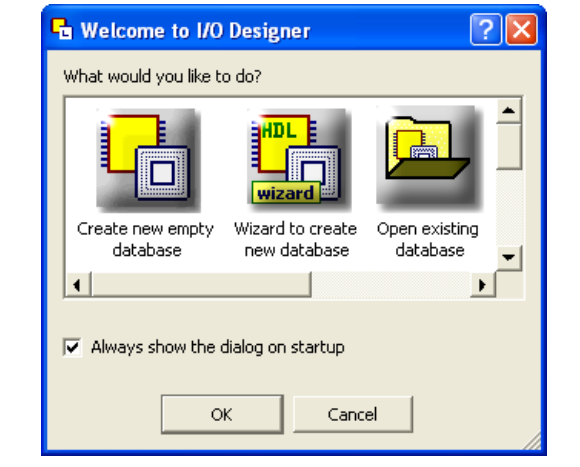

2. Click **Next**. The **Define HDL source file** page opens ([Figure 6–5](#page-976-1)).

<span id="page-976-1"></span>*Figure 6–5. Database Wizard HDL File Page*

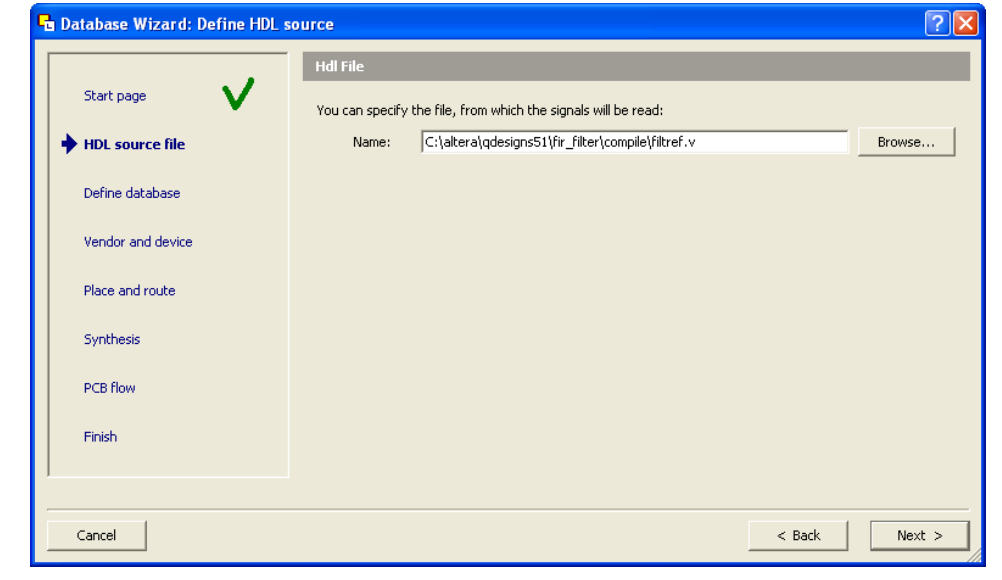

For more information about creating and using HDL files in the Quartus II software, refer to the *Recommended HDL Coding Styles* chapter in volume 1 of the *Quartus II Handbook,* or refer to the I/O Designer Help.

- $\mathbb{I}$  If no HDL files are available, or if your signal and pin assignments are already contained in the FPGA Xchange file, you do not have to complete step [3](#page-977-0) and can proceed to step [4](#page-977-2).
- <span id="page-977-0"></span>3. If you have created a Verilog HDL or VHDL file in your Quartus II software design, you can enter a top-level Verilog HDL or VHDL file. Adding a file allows you to create functional blocks or get signal names from your design. All physical pin assignments must be created in I/O Designer if no FPGA Xchange file or Pin-Out file is used. Click **Next**. The Database Name page is shown.
- <span id="page-977-2"></span>4. In the Database Name window, enter your database file name. Click **Next**. The Database Location window is shown.
- 5. Enter a path to the new database or an existing one in the **Location** field, or browse to a database location. Click **Next**. The **FPGA flow** page is shown [\(Figure 6–6\)](#page-977-1).

<span id="page-977-1"></span>*Figure 6–6. Database Wizard Vendor and Device Page*

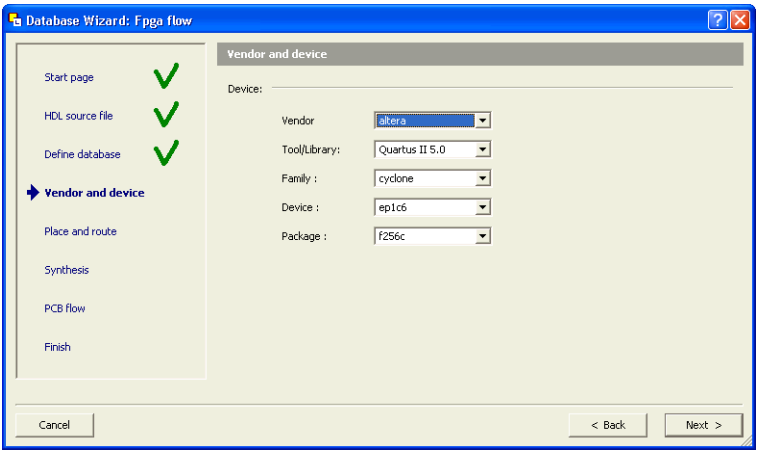

- 6. In the Vendor menu, click **Altera**.
- 7. In the Tool/Library menu, click **Quartus II 5.0**, or a later version of the Quartus II software.
- 8. Select the appropriate device family, device, package, and speed (if applicable), from the corresponding menus. Click **Next**. The **Place and route** page is shown [\(Figure 6–7\)](#page-978-0).
	- **1 The Quartus II software version selections in the** Tool/Library menu may not reflect the version of the Quartus II software currently installed on your system even if you are using the most current version of the I/O Designer software. The version number selection in this window is used in the I/O Designer software to identify the devices that were available or obsolete in that particular version of the Quartus II software. If you are unsure of the version to select, use the most recent version listed in the menu. If the device you are targeting does not appear in the device menu after making this selection, the device may be new and not yet added to the I/O Designer software. For I/O Designer software updates, contact Mentor Graphics or refer to their website at **www.mentor.com**.

<span id="page-978-0"></span>*Figure 6–7. Database Wizard Place and Route Page*

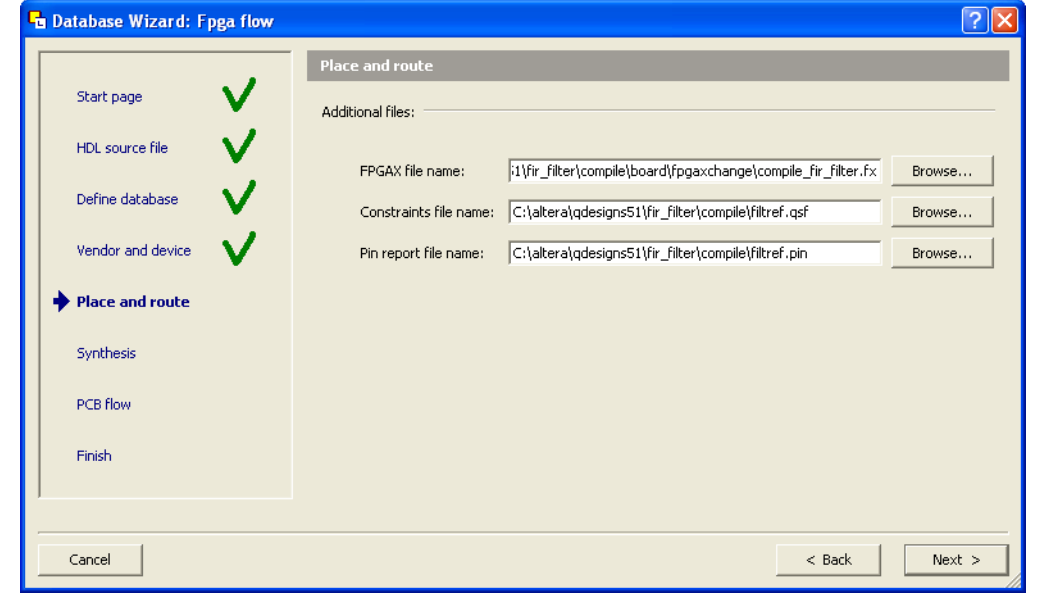

9. In the **FPGAX file name** field, type or browse to the backup copy of the FPGA Xchange file generated by the Quartus II software.

10. In the **Pin report file name** field, type or browse to the Pin-Out file generated by the Quartus II software. Click **Next**.

In addition, you can select a Quartus II Settings File for update. The I/O Designer software can update the pin assignment information in the Quartus II Settings File without affecting any other information contained in the file.

- **1 You can select a Pin-Out file without selecting an FPGA** Xchange file for import. The I/O Designer software does not generate a Pin-Out file. To transfer assignment information to the Quartus II software, select an additional file and file type. Altera recommends selecting an FPGA Xchange file in addition to a Pin-Out file for transferring all of the assignment information contained within both types of files.
- In some versions of the I/O Designer software, the standard file picker may incorrectly look for a Pin-Out file instead of an FPGA Xchange file. In this case, select **All Files (\*.\*)** from the **Save as type** list and select the file from the list.
- 11. The **Synthesis** page displays. On the **Synthesis** page, you can specify an external synthesis tool and a synthesis constraints file for use with the tool. If you do not use an external synthesis tool, click **Next**.
- For more information about third-party synthesis tools, refer to volume 3 of the *Quartus II Handbook*.
	- 12. The **PCB Flow** page is shown [\(Figure 6–8\)](#page-980-0). On the **PCB Flow** page, you can select an existing schematic project or create a new project as a destination for symbol information.
		- To select an existing project, select **Choose existing project** and click **Browse** after the Project Path field. The **Select project** dialog box appears. Select the project.
		- To create a new project, in the **Select project** dialog box, select **Create new empty project**. Enter the project file name in the **Name** field and browse to the location where you want to save the file [\(Figure 6–9\)](#page-980-1). Click **OK**.

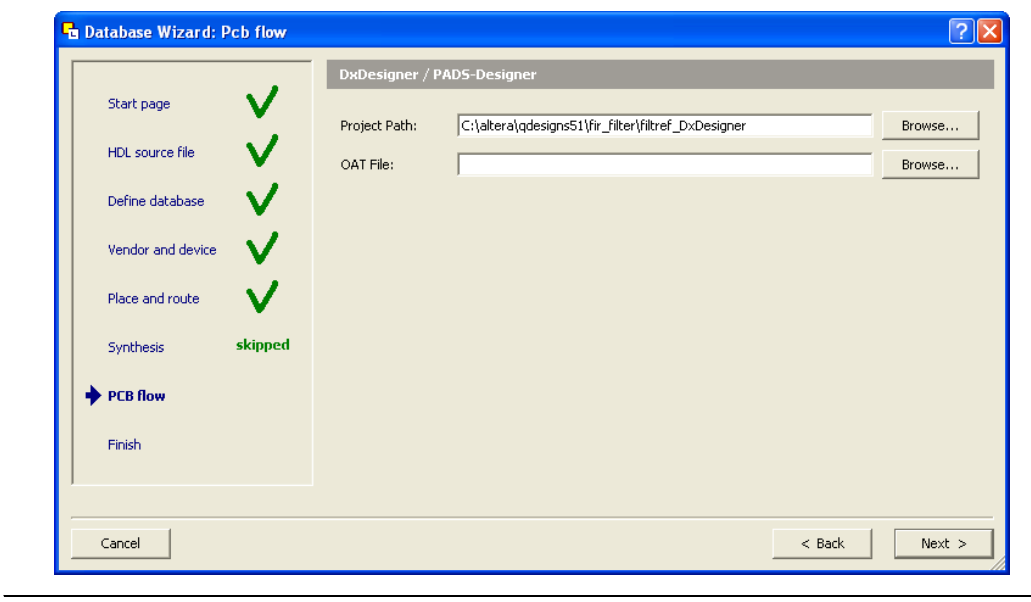

<span id="page-980-0"></span>*Figure 6–8. PCB Flow Page*

<span id="page-980-1"></span>*Figure 6–9. Select Project Dialog Box*

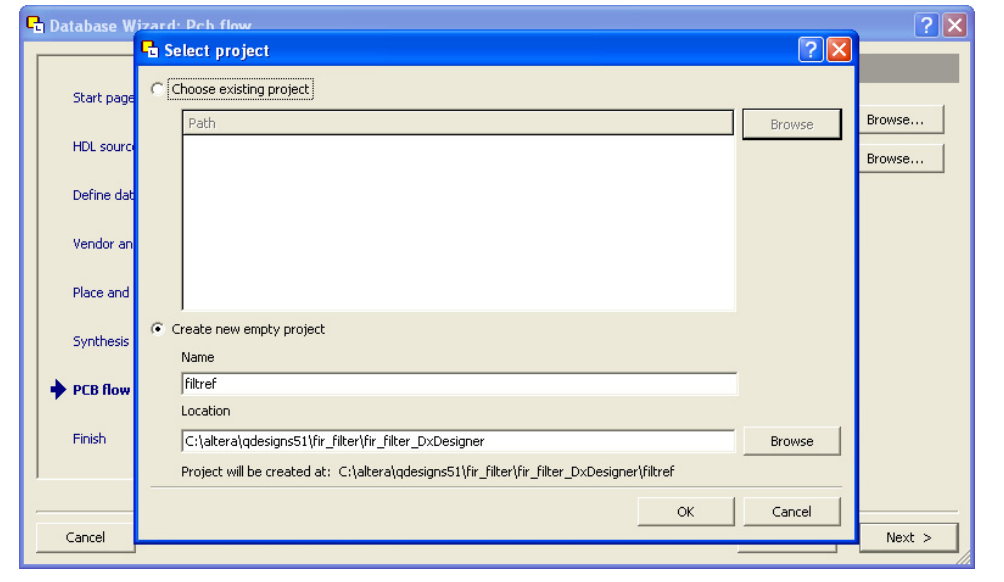

If you have not specified a design tool for sending symbol information to in I/O Designer, click **Advanced** in the **PCB Flow** page and select your design tool. If the DxDesigner software is selected, you have the option of specifying a Hierarchical Occurrence Attributes (**.oat**) file to import into the I/O Designer software ([Figure 6–8](#page-980-0)). Click **Next**, then click **Finish** to create the database.

In I/O Designer version 2005 or later, the Update Wizard (refer to [Figure 6–13 on page 6–20\)](#page-985-0) is shown when you finish creating the database using the database wizard. Use the Update Wizard to confirm creation of the I/O Designer database using the selected FPGA Xchange and Pin-Out files.

Use the I/O Designer software and your newly created database to make pin assignment changes, create pin swap groups, or adjust signal and pin properties in the I/O Designer GUI ([Figure 6–10\)](#page-981-0).

<span id="page-981-0"></span>*Figure 6–10. I/O Designer Main Window*

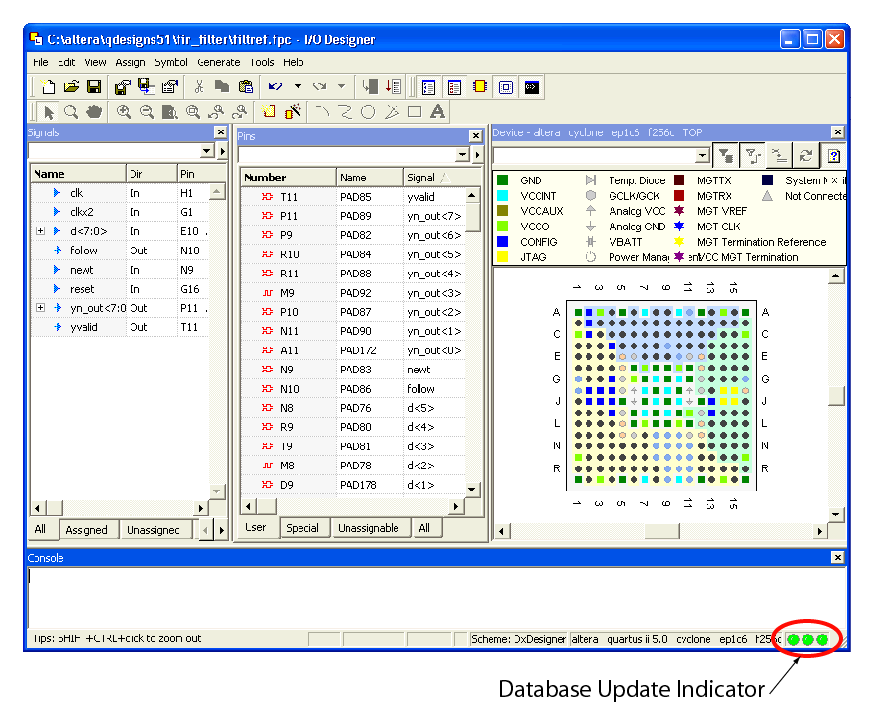

For more information about using the I/O Designer software and the DxDesigner software, refer to the Mentor Graphics website at **www.mentor.com** or refer to the I/O Designer software or the DxDesigner Help.

# <span id="page-982-2"></span>**Updating Pin Assignments from the Quartus II Software**

As the design process continues, the FPGA designer may need to make changes to the logic design in the Quartus II software that place signals on different pins after the design is recompiled, or manually by using the Quartus II Pin Planner. These types of changes must be carried forward to the circuit schematic and board layout tools to ensure that signals are connected to the correct pins on the FPGA. Updating the FPGA Xchange file and the Pin-Out file in the Quartus II software facilitates this flow ([Figure 6–11](#page-982-0)).

<span id="page-982-0"></span>*Figure 6–11. Updating the I/O Designer Pin Assignments in the Design Flow [Note \(1\)](#page-982-1)*

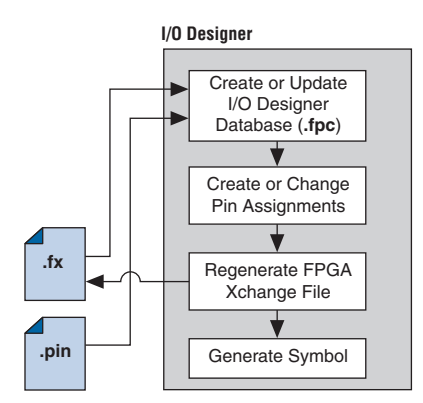

#### *Note to [Figure 6–11:](#page-982-0)*

<span id="page-982-1"></span>Refer to [Figure 6–1](#page-968-0) for the full design flow, which includes the Quartus II software, the DxDesigner software, and the board layout tool flowchart details.

To update the FPGA Xchange file and the Pin-Out file in the Quartus II software after making changes to the design, run a full compilation, or on the Start menu, point to Processing and click **Start EDA Netlist Writer**. The FPGA Xchange file in your selected output directory and the Pin-Out file in your project directory are updated. You must rerun the I/O Assignment Analyzer whenever you make I/O changes in the Quartus II software. To rerun the I/O Assignment Analyzer, on the Processing menu, click **Start Compilation**, or to run a full compilation, on the Processing menu, point to Start and click **Start I/O Assignment Analysis**.

f Refer to the *I/O Management* chapter in volume 2 of the *Quartus II Handbook* for more information about setting up the FPGA Xchange file and running the I/O Assignment Analyzer.

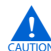

 $\mathbf{I}$  If your I/O Designer database points to the FPGA Xchange file generated by the Quartus II software instead of a backup copy of the file, updating the file in the Quartus II software overwrites any changes made to the file by the I/O Designer software. If there are I/O Designer assignments in the FPGA Xchange file that you want to preserve, create a backup copy of the file before updating it in the Quartus II software, and verify that your I/O Designer database points to the backup copy. To point to the backup copy, perform the steps in the following section.

Whenever the FPGA Xchange file or the Pin-Out file is updated in the Quartus II software, the changes can be imported into the I/O Designer database. You must set up the locations for the files in the I/O Designer software.

1. To set up the file locations if they are not already set, on the File menu, click **Properties**. The project **Properties** dialog box appears ([Figure 6–12\)](#page-984-0).

<span id="page-984-0"></span>*Figure 6–12. Project Properties Dialog Box*

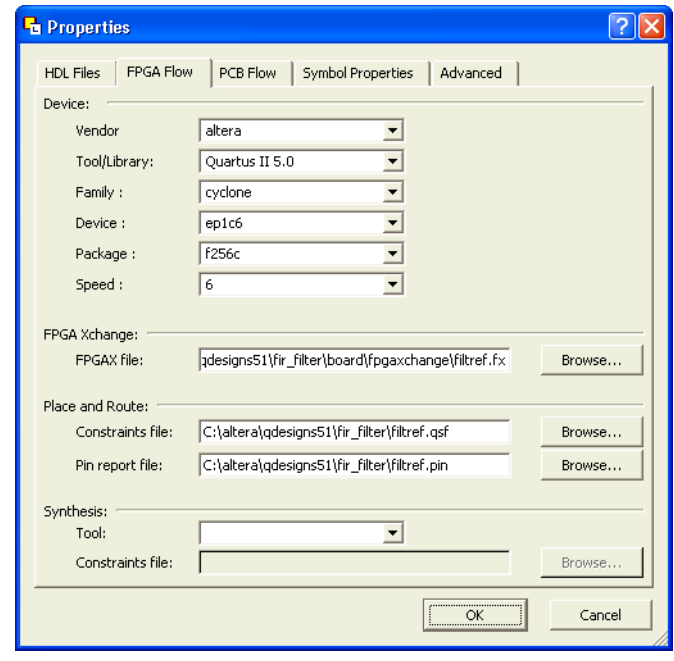

- 2. Under **FPGA Xchange**, click **Browse** to select the FPGA Xchange file name and file location.
- 3. To specify a Pin report file, under **Place and Route**, click **Browse** to select the Pin-Out file name and file location.

Once you have set up these file locations, the I/O Designer software monitors these files for changes. If the FPGA Xchange file or Pin-Out file changes during the design flow, three indicators flash red in the lower right-hand corner of the I/O Designer main window (see Figure 6-10 on [page 6–16](#page-981-0)). You can continue working or click on the indicators to open the I/O Designer Update Wizard. If you have made changes to your design in the Quartus II software that result in an updated FPGA Xchange file or Pin-Out file and the update indicators do not flash or you have previously canceled an indicated update, manually open the Update Wizard. To open the Wizard, on the File menu, click **Update**.

In versions of the I/O Designer software before version 2005, instead of using flashing indicators, the I/O Designer software displays a dialog box asking if you want to open the Update Wizard.

The I/O Designer Update Wizard lists the updated files associated with the database ([Figure 6–13\)](#page-985-0).

<span id="page-985-0"></span>*Figure 6–13. Update Wizard Dialog Box*

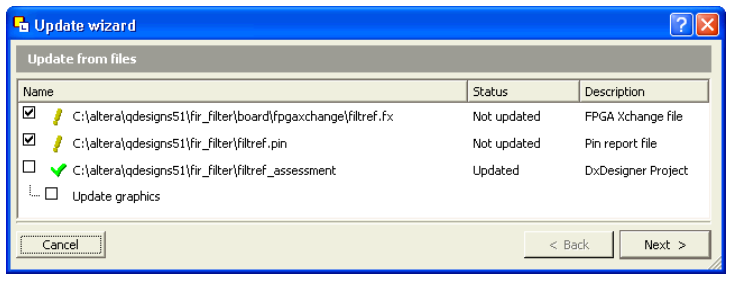

The paths to the updated files have yellow exclamation points and the **Status** column shows **Not updated**, indicating that the database has not yet been updated with the newer information contained in the files. A checkmark to the left of any updated file indicates that the file will update the database. Turn on any files you want to use to update the I/O Designer database, and click **Next**. If you are not satisfied with the database update, on the Edit menu, click **Undo**.

**1 You can update the I/O Designer database using both the FPGA** Xchange file and the Pin-Out file at the same time. Turning on both the FPGA Xchange file and the Pin-Out file for update causes the Update Wizard to provide options for using assignments from one file or the other exclusively or merging the assignments contained in both files into the I/O Designer database. Versions of the I/O Designer software older than version 2005 simply merge assignments contained in multiple files.

### **Sending Pin Assignment Changes to the Quartus II Software**

In the same way that the FPGA designer can make adjustments that affect the PCB design, the board designer can make changes to optimize signal routing and layout that must be applied to the FPGA. The FPGA designer can take these required changes back into the Quartus II software to refit the logic to match the adjustments to the pinout. The I/O Designer software can accommodate this reverse flow as shown in [Figure 6–14.](#page-986-0)

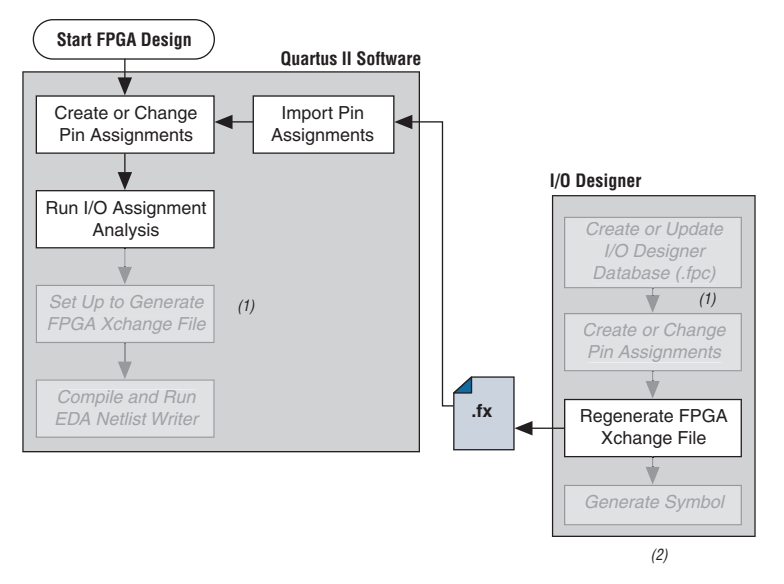

<span id="page-986-0"></span>*Figure 6–14. Updating the Quartus II Pin Assignments in the Reverse Design Flow*

#### *Notes to [Figure 6–14](#page-986-0):*

- (1) These are software-specific steps in the design flow and are not necessary for the reverse flow steps of the design.
- (2) Refer to [Figure 6–1](#page-968-0) for the full design flow, which includes the complete I/O Designer software, the DxDesigner software, and the board layout tool flowchart details.

Pin assignment changes are made directly in the I/O Designer software, or the software automatically updates changes made in a board layout tool that are back-annotated to a schematic entry program such as the DxDesigner software. You must update the FPGA Xchange file to reflect these updates in the Quartus II software. To perform this update in the I/O Designer software, on the Generate menu, click **FPGA Xchange File**.

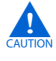

If your I/O Designer database points to the FPGA Xchange file generated by the Quartus II software instead of a backup copy, updating the file from the I/O Designer software overwrites any changes that may have been made to the file by the Quartus II software. If there are assignments from the Quartus II software in the file that you want to preserve, make a backup copy of the file before updating it in the I/O Designer software, and verify that your I/O Designer database points to the backup copy. To point to the backup copy, perform the steps in ["Updating Pin Assignments from the Quartus II Software" on](#page-982-2)  [page 6–17](#page-982-2).

After the FPGA Xchange file is updated, you must import it into the Quartus II software. To import the file, perform the following steps:

- 1. Start the Quartus II software and open your project.
- 2. On the Assignments menu, click **Import Assignments**.
- 3. In the File name box, click **Browse** and from the **Files of type** list, select **FPGA Xchange Files (\*.fx)**.
- 3. Select the FPGA Xchange file and click **Open**.
- 4. Click **OK**.

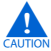

**EXECUTE:** Both the Quartus II software and the I/O Designer software can export and import an FPGA Xchange file. It is therefore possible to overwrite the FPGA Xchange file and import incorrect assignments into one or both programs. To prevent this occurrence from happening, make a backup copy of the file before importing, and import the copy instead of the file generated by the Quartus II software. In addition, assignments in the Quartus II software can be protected by following the steps in ["Protecting Assignments in the Quartus II Software"](#page-987-0).

### <span id="page-987-0"></span>*Protecting Assignments in the Quartus II Software*

To protect assignments in the Quartus II software, use the following steps:

- 1. Start the Quartus II software.
- 2. On the Assignments menu, click **Import Assignments**. The **Import Assignments** dialog box appears.
- 3. Turn on **Copy existing assignments into** <*project name*>**.qsf.bak before importing** before importing the FPGA Xchange file. This action automatically creates a backup Quartus II constraints file that contain all of your current pin assignments.

# **Generating Symbols for the DxDesigner Software**

Along with circuit simulation, circuit board schematic creation is one of the first tasks required in the design of a new PCB. Schematics are required to understand how the PCB will work, and to generate a netlist that is passed to a board layout tool for board design and routing. The I/O Designer software provides the ability to create schematic symbols based on the FPGA design exported from the Quartus II software.

Most FPGA devices contain hundreds of pins, requiring large schematic symbols that may not fit on a single schematic page. Symbol designs in the I/O Designer software can be split or fractured into a number of functional blocks, allowing multiple part fractures on the same schematic page or across multiple pages. In the DxDesigner software, these part fractures are joined together with the use of the HETERO attribute.

The I/O Designer software can generate symbols for use in a number of Mentor Graphics schematic entry tools, and can import changes back-annotated by board layout tools to update the database and feed updates back to the Quartus II software using the FPGA Xchange file. This section discusses symbol creation specifically for the DxDesigner software.

Schematic symbols are created in the I/O Designer software in the following ways:

- Manually
- Using the I/O Symbol Wizard
- Importing previously created symbols from the DxDesigner software

The I/O Designer Symbol Wizard can be used as a design base that allows you to quickly create a symbol for manual editing at a later time. If you have already created symbols in a DxDesigner project and want to apply a different FPGA design to them, you can manually import these symbols from the DxDesigner project. To import the symbols, open the I/O Designer software, and on the File menu, click **Import Symbol**.

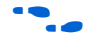

**for more information about importing symbols from the DxDesigner** software into an I/O Designer database, refer to the I/O Designer Help.

> Symbols created in the I/O Designer software are either functional, physical (PCB), or a combination of functional and physical. A functional symbol is based on signals imported into the database, usually from Verilog HDL or VHDL files. No physical device pins must be associated with the signals to generate a functional symbol. This section focuses on board-level PCB symbols with signals directly mapped to physical device pins through assignments in either the Quartus II Pin Planner or in the I/O Designer database.

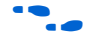

**For information about manually creating symbols, importing symbols,** and editing symbols in the I/O Designer software, as well as the different types of symbols the software can generate, refer to the I/O Designer Help.

### *Setting Up the I/O Designer Software to Work with the DxDesigner Software*

If you created your I/O Designer database using the Database Wizard, you may already be set up to export symbols to a DxDesigner project. To verify this, or to manually set up the I/O Designer software to work with the DxDesigner software, you must set the path to the DxDesigner executable, set the export type to DxDesigner, and set the path to a DxDesigner project directory.

To set these options, perform the following steps:

- 1. Start the I/O Designer software.
- 2. On the Tools menu, click **Preferences**. The **Preferences** dialog box appears.
- 3. Click **Paths**, double-click on the DxDesigner executable file path field, and click **Browse** to select the location of the DxDesigner application ([Figure 6–15\)](#page-989-0).
- 4. Click **Apply**.

<span id="page-989-0"></span>*Figure 6–15. Path Preferences Dialog Box*

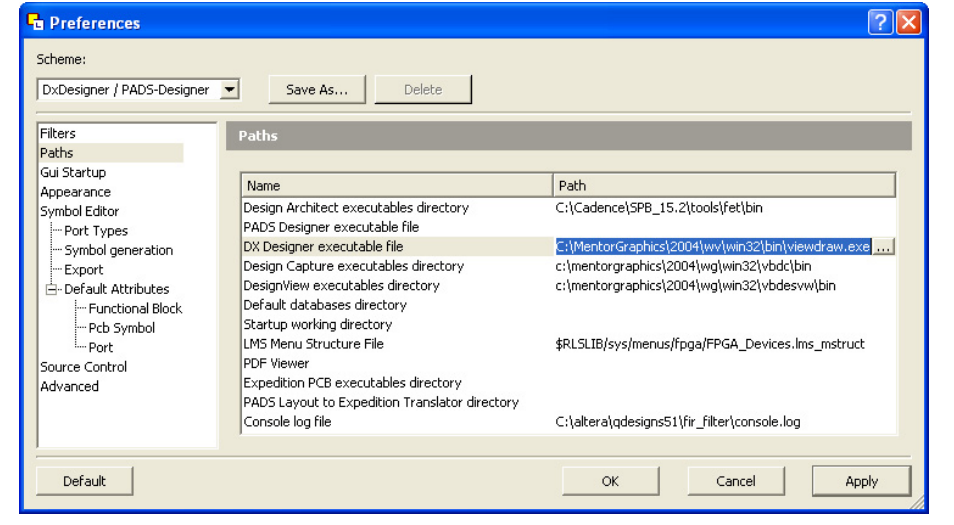

- 5. Click **Symbol Editor** and click **Export**. In the Export type menu, under General, select **DxDesigner/PADS-Designer** ([Figure 6–16\)](#page-990-0).
- 6. Click **Apply** and click **OK**.

<span id="page-990-0"></span>*Figure 6–16. Symbol Editor Export Preferences*

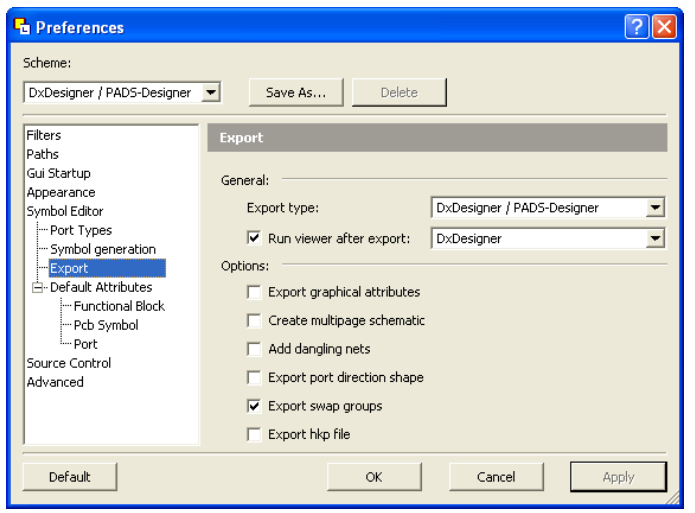

- 7. On the File menu, click **Properties**. The project **Properties** dialog box appears.
- 8. Click the **PCB Flow** tab and click **Path to a DxDesigner project directory**.
- 9. Click **OK**.

If you did not create a new DxDesigner project in the Database Wizard and you do not already have a DxDesigner project, you must create a new database using the DxDesigner software, and point the I/O Designer software to this new project.

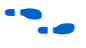

**For information about creating and working with DxDesigner projects,** refer to the DxDesigner Help.

### *Create Symbols with the Symbol Wizard*

FPGA symbols based on Altera devices can be created, fractured, and edited using the I/O Designer Symbol Wizard. To create a symbol based on a selected Altera FPGA device:

- 1. Start the I/O Designer software.
- 2. Click **Symbol Wizard** in the toolbar, or on the Symbol menu, click **Symbol Wizard**. The **Symbol Wizard (1 of 6) page** is shown ([Figure 6–17\)](#page-991-0).

<span id="page-991-0"></span>*Figure 6–17. Symbol Wizard*

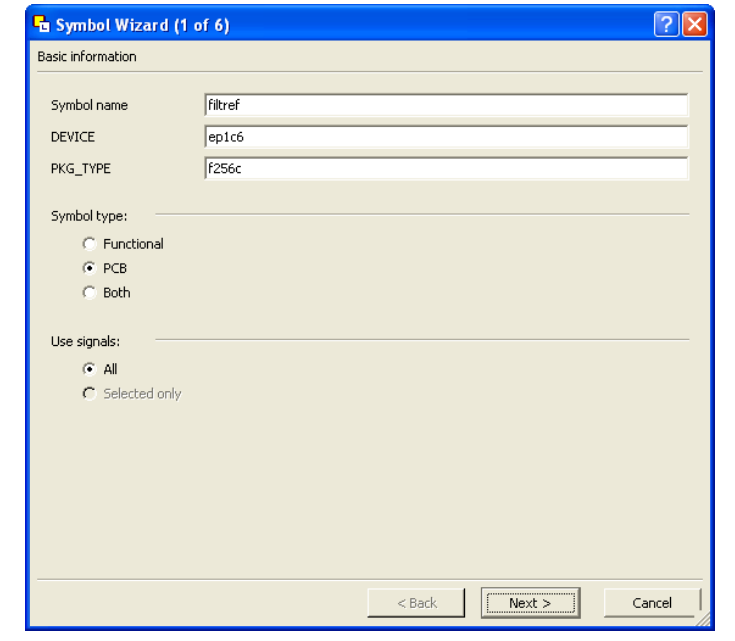

- 3. On the first Symbol Wizard page, in the **Symbol name** field, enter the symbol name. The **DEVICE** and **PKG\_TYPE** fields are populated with the device and package information automatically. Under Symbol type, click **PCB**. Under Use signals, click **All**.
- 4. Click **Next**. The **Symbol Wizard (2 of 6)** page is shown.
- **1 If the DEVICE and PKG\_TYPE** fields are blank or incorrect, cancel the Symbol Wizard and select the correct device information. On the File menu, click **Properties**. In the Properties window, click the **FPGA Flow** tab and enter the correct device information.
- 5. On page 2 of the Symbol Wizard, select fracturing options for your symbol. If you are using the Symbol Wizard to edit a previously created fractured symbol, you must turn on **Reuse existing fractures** so that your current fractures are not altered. Select other options on this page as appropriate for your symbol.
- 6. Click **Next**. The **Symbol Wizard (3 of 6)** page is shown.
- 7. Additional fracturing options are available on page 3 of the Symbol Wizard. After selecting the desired options, click **Next**. The **Symbol Wizard (4 of 6)** page is shown.
- 8. On page 4 of the Symbol Wizard, select the options for how the symbols will look. Select the desired options and click **Next**. The **Symbol Wizard (5 of 6)** page is shown.
- 9. On page 5 of the Symbol Wizard, define what information will be labeled for the entire symbol and for individual pins. Select the desired options and click **Next**. The **Symbol Wizard (6 of 6)** page is shown.
- 10. On the final page of the Symbol Wizard, add additional signals and pins that have not already been placed in the symbol. Click **Finish** when you complete your selections.

Your symbol is complete. You can view your symbol and any fractures you created using the Symbol Editor [\(Figure 6–18](#page-993-0)). You can edit parts of the symbol, delete fractures, or rerun the Symbol Wizard.

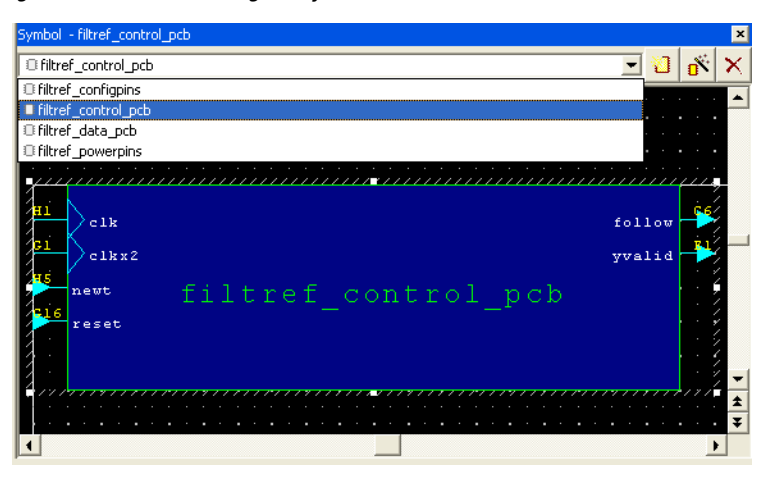

<span id="page-993-0"></span>*Figure 6–18. The I/O Designer Symbol Editor*

If assignments in the I/O Designer database are updated, the symbols created in the I/O Designer software automatically reflect these changes. Assignment changes can be made within the I/O Designer software, with an updated FPGA Xchange file from the Quartus II software, or from a back-annotated change in your board layout tool.

### *Export Symbols to the DxDesigner Software*

After you have completed your symbols, export the symbols to your DxDesigner project. To generate all the fractures of a symbol, on the Generate menu, click **All Symbols**. To generate a symbol for the currently displayed symbol in Symbol Editor, click **Current Symbol Only**. Each symbol in the database is saved as a separate file in the **/sym** directory in your DxDesigner project. The symbols can be instantiated in your DxDesigner schematics.

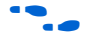

For more information about working with DxDesigner projects, refer to the DxDesigner Help.

# **Scripting Support**

The I/O Designer software features a command line Tcl interpreter. All commands issued through the GUI in the I/O Designer software are translated into Tcl commands that are run by the tool. You can view the generated Tcl commands and run scripts, or enter individual commands in the I/O Designer Console window.

The following section includes commands that perform some of the operations described in this chapter.

If you want to change the FPGA Xchange file from which the I/O Designer software updates assignments, type the following command at an I/O Designer Tcl prompt:

set\_fpga\_xchange\_file <*file name*>

After the FPGA Xchange file is specified, use the following command to update the I/O Designer database with assignment updates made in the Quartus II software:

update from fpga xchange file

Use the following command to update the FPGA Xchange file with changes made to the assignments in the I/O Designer software for transfer back into the Quartus II software:

generate\_fpga\_xchange\_file

If you want to import assignment data from a Pin-Out file created by the Quartus II software, use the following command:

set pin report file -quartus pin <*file name*>

Run the I/O Designer Symbol Wizard with the following command:

symbolwizard

Set the DxDesigner project directory path where symbols are saved with the following command:

set\_dx\_designer\_project -path <*path*>

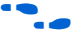

For more information about Tcl scripting and Tcl scripting with the Quartus II software, refer to the *Tcl Scripting* chapter in volume 2 of the *Quartus II Handbook*. For more information about the Tcl scripting capabilities of the I/O Designer software as well as a list of all the commands available, refer to the I/O Designer Help.

# **FPGA-to-Board Integration with the DxDesigner Software**

The Mentor Graphics DxDesigner software is a design entry tool for schematic capture. You can use it to create flat circuit schematics for all types of PCB design. You can also use the DxDesigner software to create hierarchical schematics that facilitate design reuse and a team-based design. You can use the DxDesigner software in the design flow alone or in conjunction with the I/O Designer software. However, if you use the DxDesigner software without the I/O Designer software, the design flow is one-way, using only the Pin-Out file generated by the Quartus II software.

Signal and pin assignment changes can be made only in the Quartus II software and are reflected in updated symbols in a DxDesigner schematic. You cannot back-annotate changes made in a board layout tool or in a DxDesigner symbol to the Quartus II software. [Figure 6–19](#page-995-0) shows the design flow when the I/O Designer software is not used.

<span id="page-995-0"></span>*Figure 6–19. Design Flow Without the I/O Designer Software [Note \(1\)](#page-995-1)*

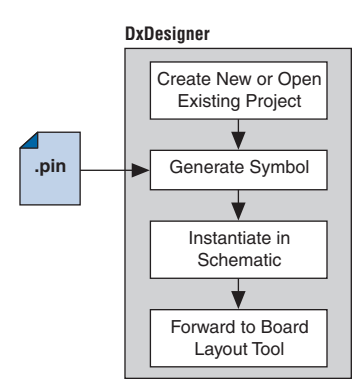

#### *Note to [Figure 6–19:](#page-995-0)*

<span id="page-995-1"></span>(1) Refer to  $Figure 6-1$  for the full design flow, which includes the Quartus II software, the I/O Designer software, and the board layout tool flowchart details.

**f** For more information about the DxDesigner software, including usage, support, training, and product updates, refer to the Mentor Graphics web page at **www.mentor.com**, or choose Schematic Design Help Topics in the DxDesigner Help.

# **DxDesigner Project Settings**

New projects in the DxDesigner software are already set up to create FPGA symbols by default. However, for complete support and compatibility with the I/O Designer software, if it is used with the DxDesigner software, you should enable the DxBoardLink Flow options. You can enable the DxBoardLink flow design configuration while creating a new DxDesigner project or after a project is created.

To enable the DxBoardLink flow design configuration when creating a new DxDesigner project, perform the following steps:

- 1. Start the DxDesigner software.
- 2. On the File menu, click **New** and click the **Project** tab. The **New** dialog box appears ([Figure 6–20\)](#page-996-0).

<span id="page-996-0"></span>*Figure 6–20. New Project Dialog Box*

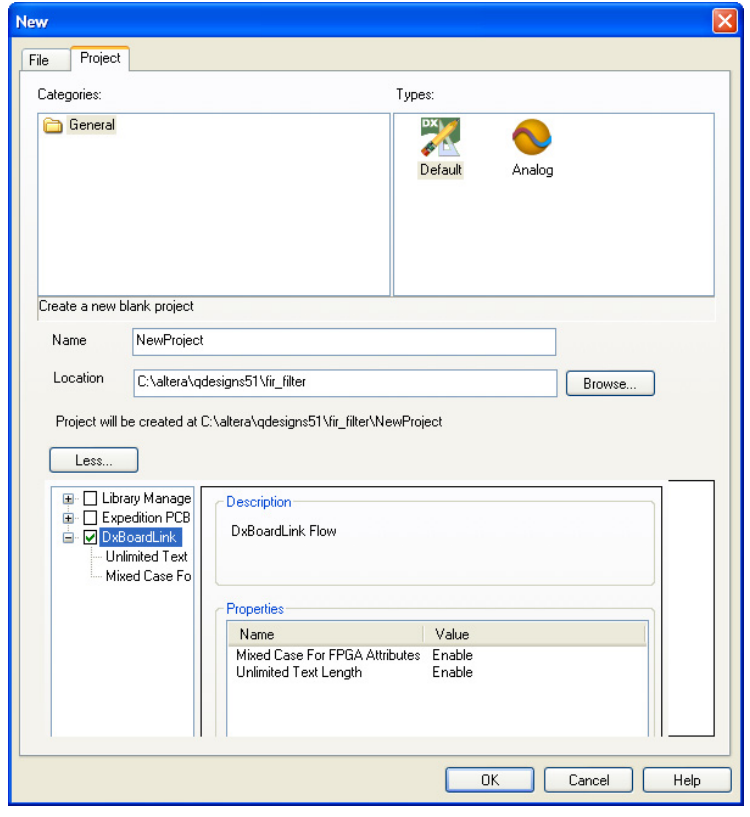

3. Click **More**. Turn on **DxBoardLink** ([Figure 6–20\)](#page-996-0).

**1 To enable the DxBoardLink Flow design configuration in** an existing project, click **Design Configurations** in the Design Configuration toolbar and turn on **DxBoardLink**  ([Figure 6–21\)](#page-997-0).

<span id="page-997-0"></span>*Figure 6–21. DxBoardLink Design Configuration*

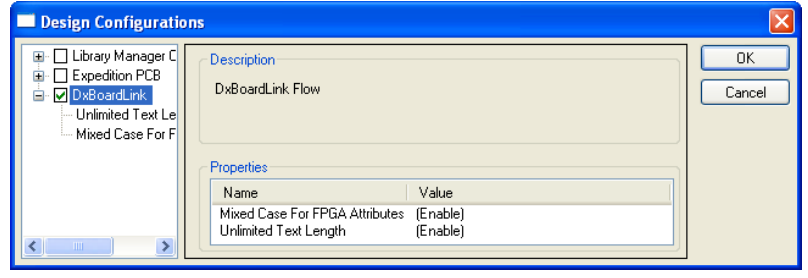

### <span id="page-997-1"></span>**DxDesigner Symbol Wizard**

In addition to circuit simulation, circuit board schematic creation is one of the first tasks required in the design of a new PCB. Schematics are required to understand how the PCB will work, and to generate a netlist that is passed on to a board layout tool for board stackup design and routing.

You can create schematic symbols using the DxDesigner software based on FPGA designs exported from the Quartus II software through the Pin-Out file for instantiation in DxDesigner schematic design files. Most FPGA devices are physically large with hundreds of pins, requiring large schematic symbols that may not fit on a single schematic page. You can split or fracture symbols created in the DxDesigner software into a number of functional blocks, allowing multiple part fractures on the same schematic page or across multiple pages. In the DxDesigner software, these part fractures are joined together with the use of the HETERO attribute.

You can create schematic symbols in the DxDesigner software manually or with the Symbol Wizard. The DxDesigner Symbol Wizard is similar to the I/O Designer Symbol Wizard, but with fewer fracturing options.

FPGA symbols based on Altera devices can be created, fractured, and edited using the DxDesigner Symbol Wizard. To start the Symbol Wizard, perform the following steps:

- 1. Start the DxDesigner software.
- 2. Click **Symbol Wizard** in the toolbar, or on the File menu, click **New**. The New window is shown. Click the **File** tab and create a new file of type **Symbol Wizard**.
- 3. Enter the new symbol name in the name field and click **OK**. The **Symbol Wizard** page is shown (Figure 6-22).

<span id="page-998-0"></span>*Figure 6–22. Wizard Task Selection*

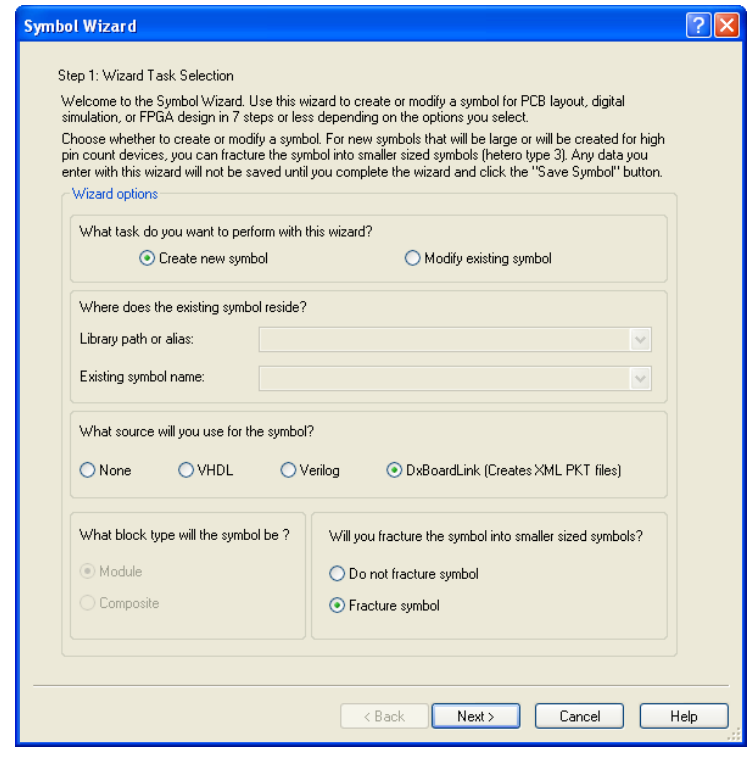

4. On the **Wizard Task Selection** page, choose to create a new symbol or modify an existing symbol. If you are modifying an existing symbol, specify the library path or alias, and select the existing symbol. If you are creating a new symbol, select DxBoardLink for the symbol source. The DxDesigner block type defaults to Module

because the FPGA design does not have an underlying DxDesigner schematic. Define whether or not to fracture the symbol. After making your selections, click **Next**. The **New Symbol and Library Name** page is shown.

- 5. On the **New Symbol and Library Name** page, enter a name for the symbol, an overall part name for all of the symbol fractures, and a library name for the new library created for this symbol. By default, the part and library names are the same as the symbol name. Click **Next**. The **Symbol Parameters** page is shown.
- 6. On the **Symbol Parameters** page, decide how the generated symbol will look and how it will match up with the grid you have set in your DxDesigner project schematic. After making your selections, click **Next**. The **DxBoardLink Pin List Import** page is shown ([Figure 6–23\)](#page-999-0).

<span id="page-999-0"></span>*Figure 6–23. DxBoardLink Pin List Import*

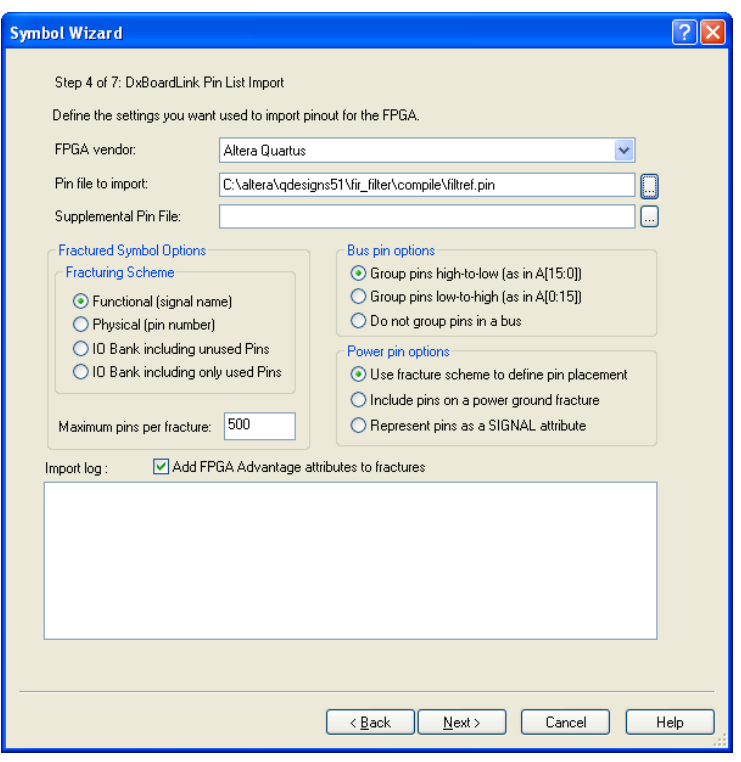

- 7. On the **DxBoardLink Pin List Import** page, in the **FPGA vendor** list, select **Altera Quartus**. In the Pin-Out file to import field, browse to and select the Pin-Out file from your Quartus II design project directory. Additionally, select choices from the Fracturing Scheme options, Bus pin options, and Power pin options. After you make your selections, click **Next**. The **Symbol Attributes** page is shown.
- 8. On the **Symbol Attributes** page, select to create or modify symbol attributes for use in the DxDesigner software. After you make your selections, click **Next**. The **Pin Settings** page is shown.
- 9. On the **Pin Settings** page, make any final adjustments to pin and label location and information. Each tabbed spreadsheet represents a fracture of your symbol. After you make your selections, click **Save Symbol**.

After you save the symbol, you can examine and place any fracture of the symbol in your schematic. When you are finished with the Symbol Wizard, all the fractures you created are saved as separate files in the library you specified or created in the **/sym** directory in your DxDesigner project. You can add the symbols to your schematics or you can edit the symbols manually or with the Symbol Wizard.

- **1 Symbols created in the DxDesigner software can be edited and** updated with newer versions of the Pin-Out file generated by the Quartus II software. However, symbol fracturing is fixed, and the symbol cannot be fractured again. To create new fractures for your design, create a new symbol in the Symbol Wizard, and follow the steps in ["DxDesigner Symbol Wizard"](#page-997-1)  [on page 6–32.](#page-997-1)
- 

For more information about creating, editing, and instantiating component symbols in DxDesigner, choose Schematic Design Help Topics from the Help menu in the DxDesigner software.

**Conclusion** Transferring a complex, high-pin-count FPGA design to a PCB for prototyping or manufacturing is a daunting process that can lead to errors in the PCB netlist or design, especially when multiple engineers are working on different parts of the project. The design workflow available when the Quartus II software is used in conjunction with the Mentor Graphics toolset assists the FPGA designer and the board designer in preventing errors and focusing their attention on the design.

# <span id="page-1001-0"></span>**Referenced Documents**

This chapter references the following documents:

- *[I/O Management](http://www.altera.com/literature/hb/qts/qts_qii52013.pdf)* chapter in volume 2 of the *Quartus II Handbook*
- *[Quartus II Settings File Reference Manual](http://www.altera.com/literature/manual/mnl_qsf_reference.pdf)*
- *[Recommended HDL Coding Styles](http://www.altera.com/literature/hb/qts/qts_qii51007.pdf)* chapter in volume 1 of the *Quartus II Handbook*
- *[Tcl Scripting](http://www.altera.com/literature/hb/qts/qts_qii52003.pdf)* chapter in volume 2 of the *Quartus II Handbook*
- *[Volume 3: Verification](http://www.altera.com/literature/quartus2/lit-qts-verification.jsp)* of the *Quartus II Handbook*

# **Document Revision History**

[Table 6–2](#page-1001-1) shows the revision history for this chapter.

<span id="page-1001-1"></span>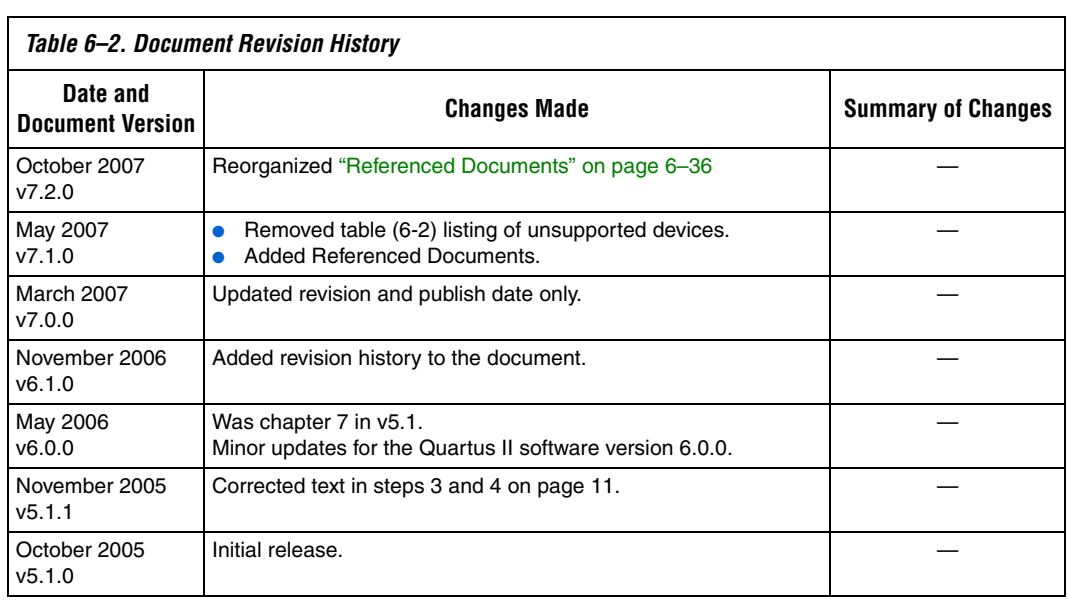

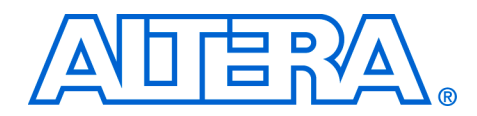

# **7. Cadence PCB Design Tools Support**

#### **QII52014-7.2.0**

**Introduction** With today's large, high-pin-count and high-speed FPGA devices, good printed circuit board (PCB) design practices are more essential than ever to ensure the correct operation of your system. Typically, the PCB design takes place concurrently with the design and programming of the FPGA. Signal and pin assignments are initially made by the FPGA or ASIC designer, and it is up to the board designer to correctly transfer these assignments to the symbols used in their system circuit schematics and board layout. As the board design progresses, pin reassignments may be requested or required to optimize the layout. These reassignments must in turn be relayed to the FPGA designer so that the new assignments can be processed through the FPGA using updated place-and-route.

> Cadence provides tools to support this type of design flow. This chapter addresses how the Quartus® II software interacts with the Cadence Allegro Design Entry HDL software and the Allegro Design Entry CIS (Component Information System) software (also known as OrCAD Capture CIS) to provide a complete FPGA-to-board integration design workflow. This chapter provides information about the following topics:

- Cadence tool description, history, and comparison
- The general design flow between the Quartus II software and the Cadence Allegro Design Entry HDL software and the Cadence Allegro Design Entry CIS software
- Generating schematic symbols from your FPGA design for use in the Cadence Allegro Design Entry HDL software
- Updating Design Entry HDL symbols when signal and pin assignment changes are made in the Quartus II software
- Creating schematic symbols in the Cadence Allegro Design Entry CIS software from your FPGA design
- Updating symbols in the Cadence Allegro Design Entry CIS software when signal and pin assignment changes are made in the Quartus II software
- Using Altera<sup>®</sup>-provided device libraries in the Cadence Allegro Design Entry CIS software

This chapter is intended primarily for board design and layout engineers who want to begin the FPGA board integration process while the FPGA is still in the design phase. In addition, part librarians benefit from learning how to take output from the Quartus II software and use it to create new library parts and symbols.

The instructions in this chapter require the following software:

- The Quartus II software version 5.1 or later
- The Cadence Allegro Design Entry HDL or the Cadence Allegro Design Entry CIS software version 15.2 or later
- If you are using the OrCAD Capture software, you must have version 10.3 or later (CIS is optional)
- **1 Because the Cadence Allegro Design Entry CIS software is based** on OrCAD Capture, these programs are very similar. For this reason, this chapter refers to the Allegro Design Entry CIS software in directions; however, these directions also apply to OrCAD Capture unless otherwise noted.

To obtain and license the Cadence tools described in this chapter, and for product information, support, and training, refer to the Cadence website, www.cadence.com. For information about OrCAD Capture and the CIS option, refer to the OrCAD website, www.orcad.com. For Cadence and OrCAD support and training, refer to the EMA Design Automation website, www.ema-eda.com.

# **Product Comparison**

The design tools described in this chapter have similar functionality, but there are differences in their use as well as where to access product information. [Table 7–1](#page-1003-0) lists the products described in this chapter and provides information about changes, product information, and support.

<span id="page-1003-0"></span>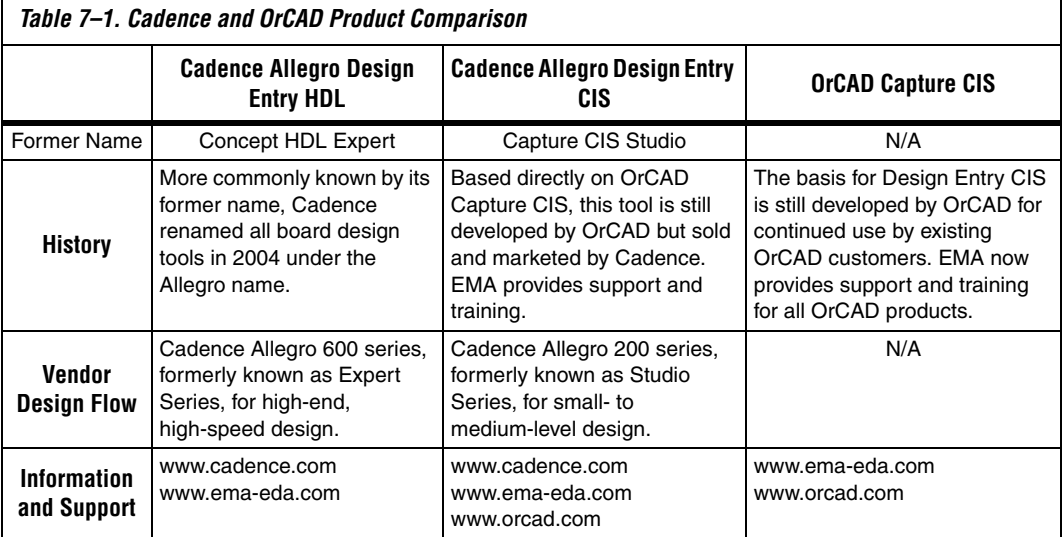

# **FPGA-to-PCB Design Flow**

In the examples in this section, you create a design flow integrating an Altera FPGA design from the Quartus II software through a circuit schematic in the Allegro Design Entry HDL software ([Figure 7–1](#page-1004-0)) or the Allegro Design Entry CIS software ([Figure 7–2](#page-1005-0)).

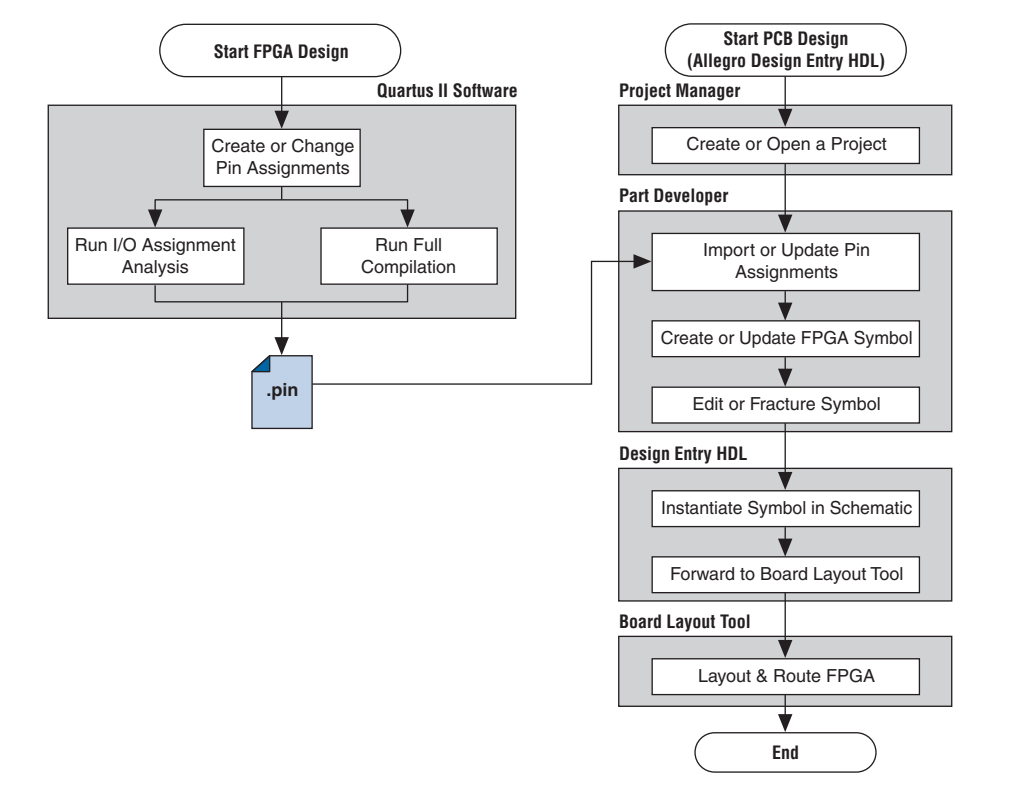

<span id="page-1004-0"></span>*Figure 7–1. Design Flow with the Allegro Design Entry HDL Software*

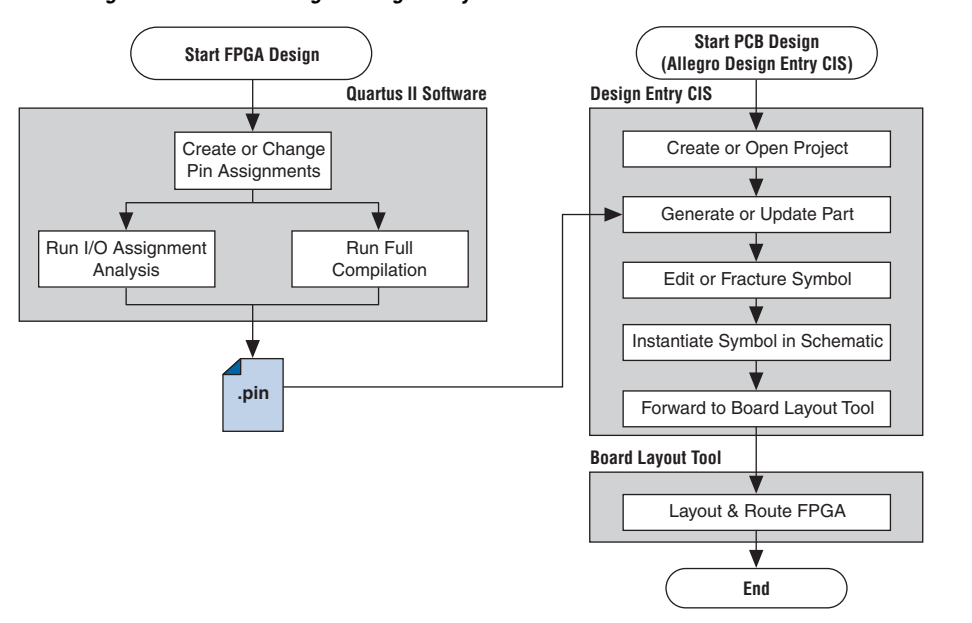

<span id="page-1005-0"></span>*Figure 7–2. Design Flow with the Allegro Design Entry CIS Software*

The basic steps in a complete design flow to integrate an Altera FPGA design starting in the Quartus II software through to a circuit schematic in Design Entry HDL or Design Entry CIS are as follows:

- Start the Quartus II software.
- In the Quartus II software, compile your design to generate a Pin-Out (**.pin**) file to transfer assignments to the Cadence tool.
- If you are using the Cadence Allegro Design Entry HDL software for your schematic design:
	- Open an existing project or create a new project in the Allegro Project Manager.
	- Construct a new symbol or update an existing symbol using the Allegro PCB Librarian Part Developer.
	- With the Part Developer, edit your symbol or fracture it into smaller parts, if desired.
	- Instantiate the symbol in your Design Entry HDL software schematic and transfer the design to your board layout tool.
- If you are using the Cadence Allegro Design Entry CIS software for your schematic design, perform the following steps:
	- Generate a new part within an existing or new Allegro Design Entry CIS project, referencing the Pin-Out file output from the Quartus II software. You can update an existing symbol with a new Pin-Out file.
	- Split the symbol into smaller parts as desired.
	- Instantiate the symbol in your Design Entry CIS schematic and transfer the design to your board layout tool.

[Figures 7–1](#page-1004-0) and [7–2](#page-1005-0) show the possible design flows, depending on your tool choice. The Cadence PCB Librarian Expert license is required to use the PCB Librarian Part Developer to create FPGA symbols. You can update symbols with changes made to the FPGA design at any point using any of these tools.

# **Setting Up the Quartus II Software**

You can transfer pin and signal assignments from the Quartus II software to the Cadence design tools by generating the Quartus II project Pin-Out file. The Pin-Out file is an output file generated by the Quartus II Fitter that contains pin assignment information. Use the Quartus II Pin Planner or Assignment Editor to set and change the assignments contained in the Pin-Out file. This file cannot be used to import pin assignment changes into the Quartus II software. Use it only to transfer assignments for use with the Cadence design tools.

The Pin-Out file lists all used and unused pins on your selected Altera device. It also provides the following basic information fields for each assigned pin on a device:

- Pin signal name and usage
- Pin number
- Signal direction
- I/O standard
- Voltage
- I/O bank
- User or Fitter-assigned

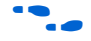

For information about using the Quartus II Pin Planner to create or change pin assignment details, refer to the *I/O Management* chapter in volume 2 of the *Quartus II Handbook*.

# **Generating Pin-Out Files**

The Quartus II software automatically generates the Pin-Out file when your FPGA design is fully compiled or when you start I/O Assignment Analysis. To start I/O Assignment Analysis, on the Processing menu, point to Start and click **Start I/O Assignment Analysis**. The file is output by the Quartus II Fitter. The file is generated and placed in your Quartus II design directory with the name *<project name>***.pin***.* The Cadence design tools do not generate or change this file.

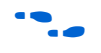

For more information about pin and signal assignment transfer and the files that the Quartus II software can import and export, refer to the *I/O Management* chapter in volume 2 of the *Quartus II Handbook.*

**FPGA-to-Board Integration with the Cadence Allegro Design Entry HDL Software**

The Cadence Allegro Design Entry HDL software is Cadence's high-end schematic capture tool (part of the Cadence 600 series design flow). Use this software to create flat circuit schematics for all types of PCB design. The Cadence Allegro Design Entry HDL software can also create hierarchical schematics to facilitate design reuse and team-based design. With the Cadence Allegro Design Entry HDL software, the design flow from FPGA-to-board is one-way, using only the Pin-Out file generated by the Quartus II software. Signal and pin assignment changes can only be made in the Quartus II software and are reflected in updated symbols in a Design Entry HDL project.

**1 Routing or pin assignment changes made in a board layout tool** or a Design Entry HDL symbol cannot be back-annotated to the Quartus II software.

[Figure 7–1](#page-1004-0) shows the design flow with the Cadence Allegro Design Entry HDL software.

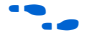

For more information about the Cadence Allegro Design Entry HDL software and the Part Developer, including licensing, support, usage, training, and product updates, refer to the Help in the software or refer to the Cadence webpage at **www.cadence.com**.

# **Symbol Creation**

In addition to circuit simulation, circuit board schematic creation is one of the first tasks required in the design of a new PCB. Schematics are required to understand how the PCB works, and to generate a netlist that is passed on to a board layout tool for board design and routing. The Allegro PCB Librarian Part Developer provides the ability to create schematic symbols based on FPGA designs exported from the Quartus II software.
Create symbols for Design Entry HDL with the Allegro PCB Librarian Part Developer available in the Allegro Project Manager. The Part Developer is the recommended method for importing FPGA designs into the Cadence Allegro Design Entry HDL software.

You must have a PCB Librarian Expert license from Cadence to run the Part Developer. The Part Developer provides a graphical interface with many options for creating, editing, fracturing, and updating symbols. If you do not use the Part Developer, you must create and edit symbols manually in the Symbol Schematic View in the Cadence Allegro Design Entry HDL software.

If you do not have a PCB Librarian Expert license, you can still automatically create FPGA symbols using the programmable IC (PIC) design flow found in the Allegro Project Manager. For more information about using the PIC design flow, refer to the Help in the Cadence design tools, or go to the Cadence website at **www.cadence.com**.

Before you create a symbol from an FPGA design, you must open or create a Design Entry HDL design project. You can do this with the Allegro Project Manager, the main interface to all of the Cadence tools.

To open an existing design in the Allegro Project Manager, on the File menu, click **Open** and select the main design file for your project (found in your Allegro Design Entry HDL project directory and called <*project directory*>**.cpm**).

To create a new project, on the File menu, point to New and click **New Design**. The New Project Wizard appears. Use the wizard to name your new project, set the file location, and define associated part libraries.

## *Allegro PCB Librarian Part Developer*

Create, fracture, and edit schematic symbols for your FPGA designs in Altera devices using the Part Developer. Most FPGA devices are physically large with hundreds of pins, requiring large schematic symbols that may not fit on a single schematic page. Symbols designed in the Part Developer can be split or fractured into a number of functional blocks called slots, allowing multiple smaller part fractures to exist on the same schematic page or across multiple pages. [Figure 7–3](#page-1009-0) highlights how the Part Developer fits into the design flow.

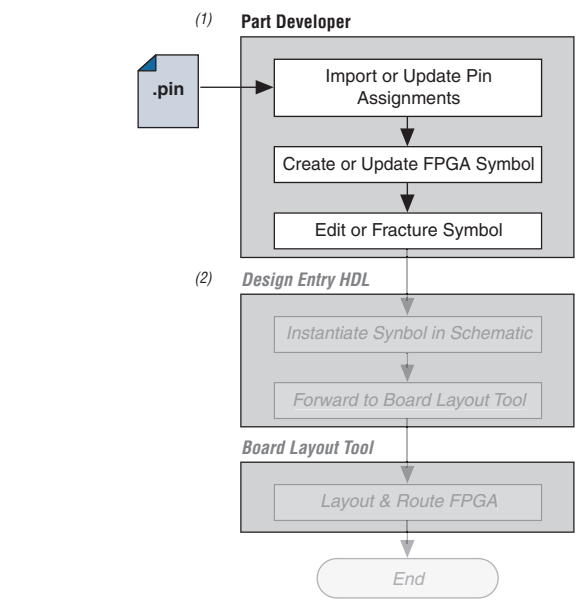

<span id="page-1009-0"></span>*Figure 7–3. Part Developer in the Design Flow*

#### *Notes to [Figure 7–3](#page-1009-0):*

- (1) Refer to [Figure 7–1](#page-1004-0) for the full design flow flowchart details.
- (2) Grayed out steps are not part of the FPGA Symbol creation or update process.

Run the Part Developer from the Project Manager [\(Figure 7–4\)](#page-1010-0). To start the Part Developer in the Project Manager, on the Flows menu, click **Library Management**. Click **Part Developer** to start the tool.

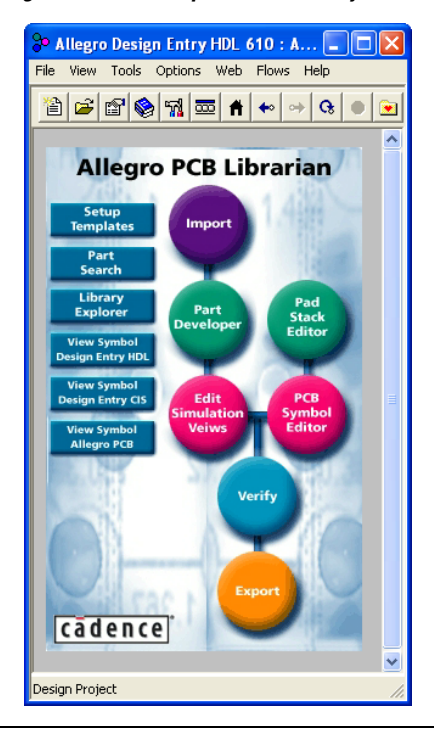

<span id="page-1010-0"></span>*Figure 7–4. Invoking the Part Developer from the Project Manager*

#### **Import and Export Wizard**

Once you are in the Part Developer, you can use the Import and Export Wizard to import your pin assignments from the Quartus II software. To access the Wizard, perform the following steps:

1. On the File menu, click **Import and Export**. The Import and Export Wizard appears ([Figure 7–5](#page-1011-0)).

<span id="page-1011-0"></span>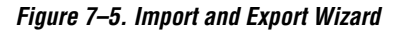

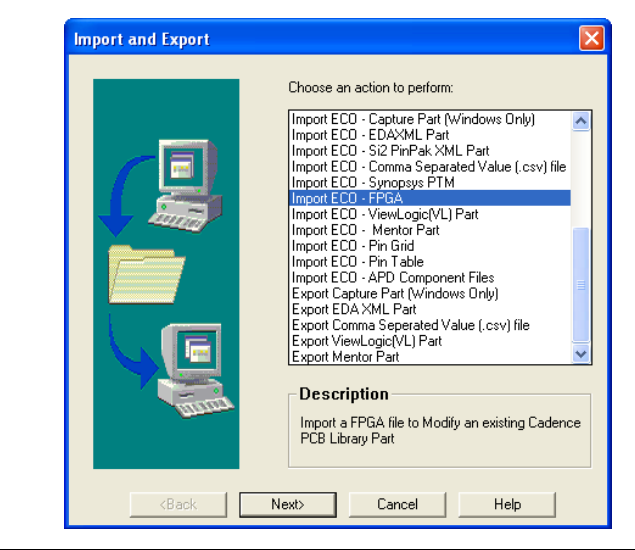

2. Select **Import FPGA**. Click **Next**. The **Select Source** page appears ([Figure 7–6](#page-1011-1)).

<span id="page-1011-1"></span>*Figure 7–6. Select Source Page*

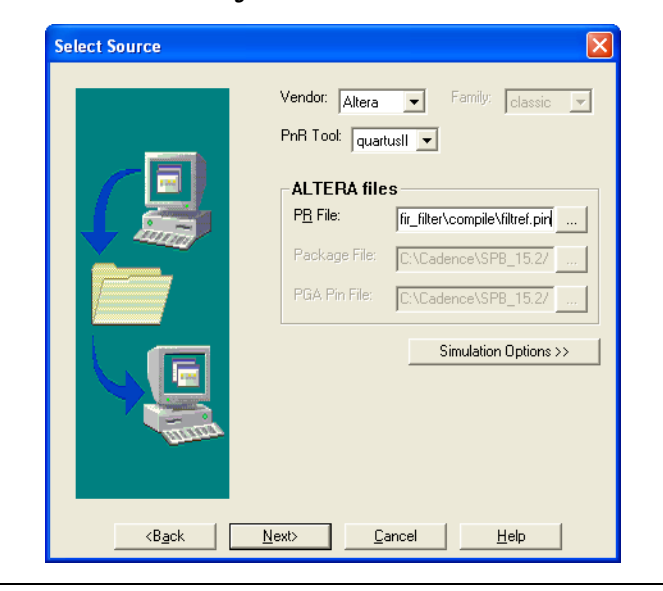

3. In the **Vendor** list, select **Altera**. In the **PnR Tool** list, select **quartusII**. To specify the Pin-Out file in the **PR File** field, select the Pin-Out file in your Quartus II project directory. Click **Simulation Options** if you want to select simulation input files. Click **Next**. The **Select Destination** page is shown [\(Figure 7–7\)](#page-1012-0).

<span id="page-1012-0"></span>*Figure 7–7. Select Destination Page*

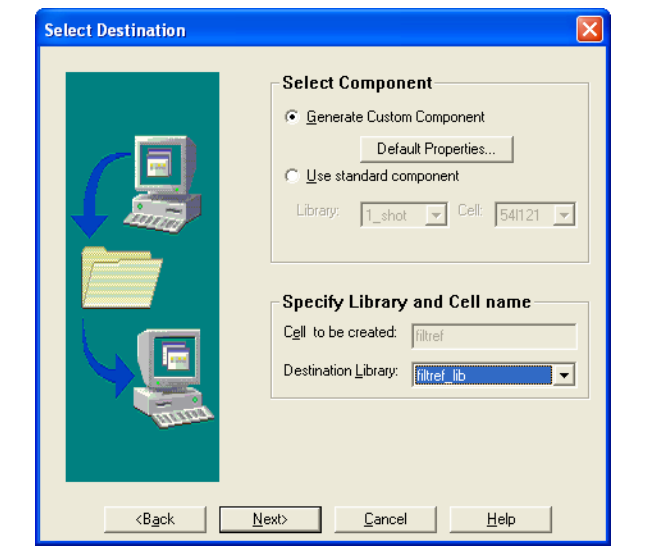

- 4. To create a new component in a library, click **Generate Custom Component**. To base your symbol on an existing component, click **Use standard component**.
	- $\mathbb{I}$  You may want to do this if you previously created generic symbols for an FPGA device. You can place your pin and signal assignments from the Quartus II software on this symbol and reuse the symbol as a base any time you have a new FPGA design.

In the **Library** list, select an existing library. You can now select from the cells contained in the selected library. Each cell represents all of the symbol versions and part fractures for that particular part. In the **Cell** list, select the existing cell to use as a base for your part. In the **Destination Library** list, select a destination library for the component. Click **Next**. A preview of your import data is shown ([Figure 7–8](#page-1013-0)).

<span id="page-1013-0"></span>*Figure 7–8. Preview of Import Data Window*

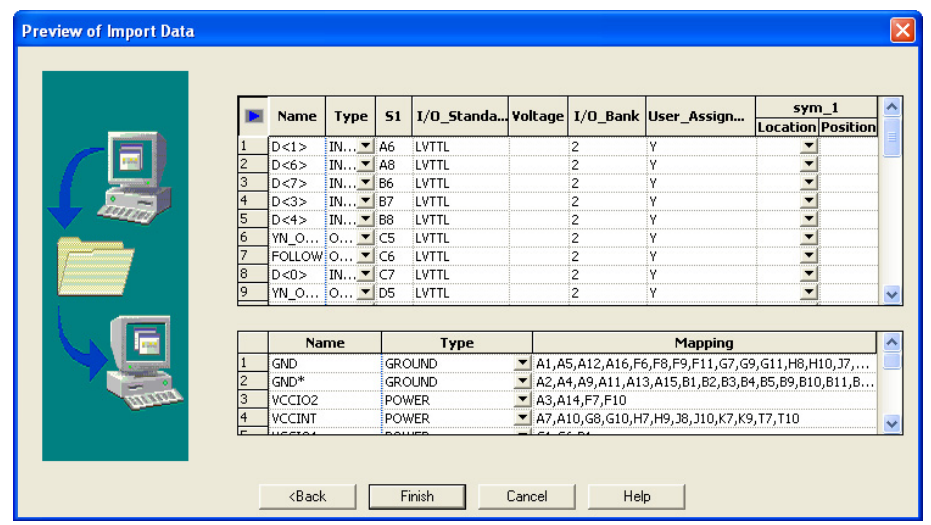

- 5. Review the assignments you are importing into the Part Developer based on the data in the Pin-Out file. The location of each pin is not included in the information in this window, but inputs are placed on the left side of the created symbol, outputs on the right, power pins on the top, and ground pins on the bottom. Make any desired changes. When you have completed your changes, click **Finish** to create the symbol. The Part Developer main screen is shown.
- If the Part Developer is not set up to point to your PCB Librarian Expert license file, an error message displays in red at the bottom of the message text window of the **Part Developer** when you select the Import and Export command. To point to your PCB Librarian Expert license, on the **File** menu, click **Change Product** and select the correct product license.

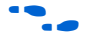

For more information about licensing and obtaining licensing support, contact Cadence or refer to their website at **www.cadence.com**.

#### **Edit and Fracture Symbol**

After you save your new symbol in the Part Developer software, you can edit the symbol graphics, fracture the symbol into multiple slots, and add or change package or symbol properties. These actions are available from the **Part Developer** main window.

The Part Developer Symbol Editor contains many graphical tools to edit the graphics of a particular symbol. Select the symbol in the cell hierarchy to edit the symbol graphics. The **Symbol Pins** tab is shown. Edit the preview graphic of the symbol in the **Symbol Pins** tab.

Fracturing a Part Developer package into separate symbol slots is especially useful for FPGA designs. A single symbol for most FPGA packages may be too large for a single schematic page. Splitting the part into separate slots allows you to organize parts of the symbol by function, creating cleaner circuit schematics. For example, you could create one slot for an I/O symbol, a second slot for a JTAG symbol, and a third slot for a power/ground symbol.

[Figure 7–9](#page-1014-0) shows a part fractured into separate slots.

<span id="page-1014-0"></span>*Figure 7–9. Splitting a Symbol into Multiple Slots [Notes \(1\)](#page-1014-2), [\(2\)](#page-1014-1)*

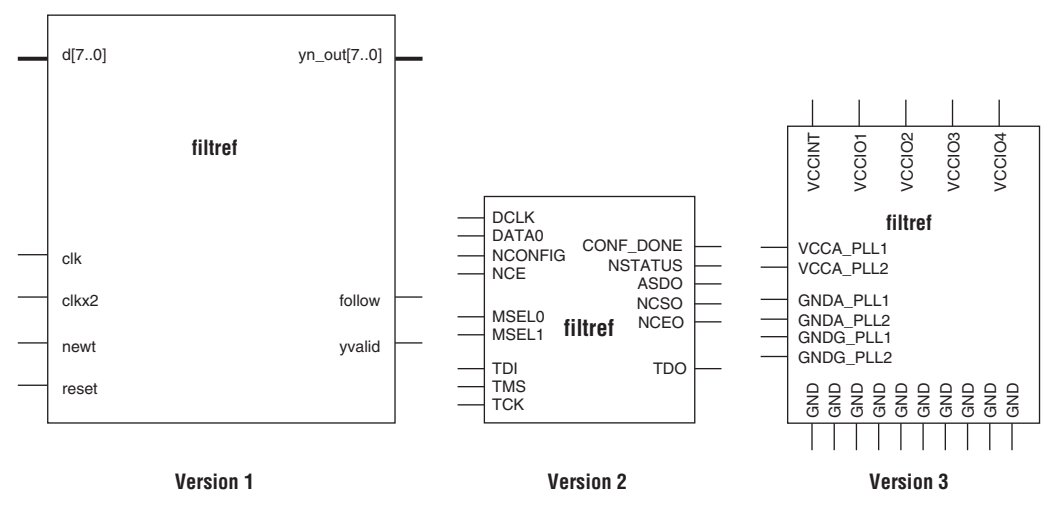

#### *Notes to [Figure 7–9](#page-1014-0):*

- <span id="page-1014-2"></span>(1) [Figure 7–9](#page-1014-0) represents a Cyclone device with JTAG or passive serial (PS) mode configuration option settings. Symbols created for other devices or other configuration modes may have different sets of configuration pins, but can be fractured in a similar manner.
- <span id="page-1014-1"></span>(2) Symbol fractures are referred to in different ways in each of the tools described in this chapter. Refer to [Table 7–2](#page-1015-0) for the specific tool naming conventions.
- (3) The power/ground slot shows only a representation of power and ground pins. In actuality, the device contains a high number of power and ground pins.

While the Part Developer software refers to symbol fractures as slots, the other tools described in this chapter use different names to refer to symbol fractures. [Table 7–2](#page-1015-0) lists the symbol fracture naming conventions for each of the tools addressed in this chapter.

<span id="page-1015-0"></span>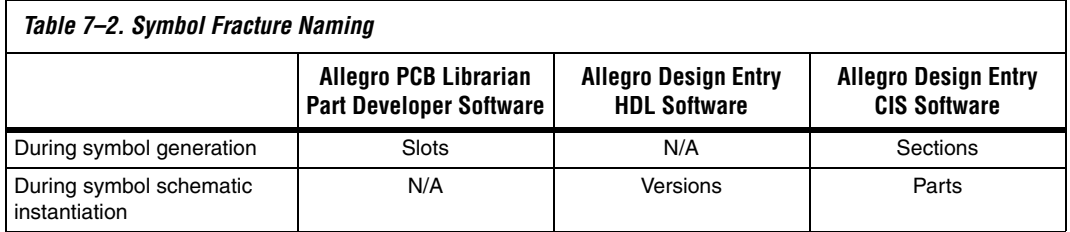

To fracture a part into separate slots, or modify the slot locations of pins on parts that are already fractured in the Part Developer, perform the following steps:

- 1. Start the Cadence Allegro Design Project Manager.
- 2. On the Flows menu, click **Library Management**. The Library Management design flow is shown. Click **Part Developer**. The Part Developer launches.
- 3. Click on the name of the package you want to change in the cell hierarchy. The **Package Pin** tab appears.
- 4. Click **Functions/Slots**. If you are not creating new slots but want to change the slot location of some pins, proceed to step [5.](#page-1015-1) If you are creating new slots, click **Add**. A dialog box appears, allowing you to add extra symbol slots. Set the number of extra slots you want to add to the existing symbol, not the total number of desired slots for the part. Click **OK**.
- <span id="page-1015-1"></span>5. Click **Distribute Pins**. Set the slot where each pin should reside. Use the checkboxes in each column to move pins from one slot to another. You can use the standard cut, copy, and paste keyboard commands on selected groups of checkboxes to move multiple pins from one slot to another. Click **OK**.
- 6. After distributing the pins, click the **Package Pin** tab and click **Generate Symbol(s)**. the **Generate Symbols** dialog box appears.
- 7. Select whether to create a new symbol or modify an existing symbol in each slot. Click **OK**.

The newly generated or modified slot symbols display as separate symbols in the cell hierarchy. Each of these symbols can be edited individually.

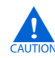

The Part Developer lets you remap pin assignments in the Package Pin tab of the main **Part Developer** window. If signals are remapped to different pins in the Part Developer, the changes are reflected only in regenerated symbols for use in your schematics. You cannot transfer pin assignment changes to the Quartus II software from the Part Developer, which creates a potential mismatch of the schematic symbols and assignments in the FPGA design. If pin assignment changes are necessary, make the changes in the Quartus II Pin Planner instead of the Part Developer, and update the symbol as described in the following sections.

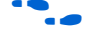

For more information about creating, editing, and organizing component symbols with the Allegro PCB Librarian Part Developer, refer to the Part Developer Help.

### **Update FPGA Symbol**

As the design process continues, you may need to make changes to the logic design in the Quartus II software, placing signals on different pins after the design is recompiled, or use the Quartus II Pin Planner to make changes manually. The board designer may request such changes to improve the board routing and layout. These types of changes must be carried forward to the circuit schematic and board layout tools to ensure signals are connected to the correct pins on the FPGA. Updating the Pin-Out file in the Quartus II software facilitates this flow. [Figure 7–10](#page-1017-0) shows this part of the design flow.

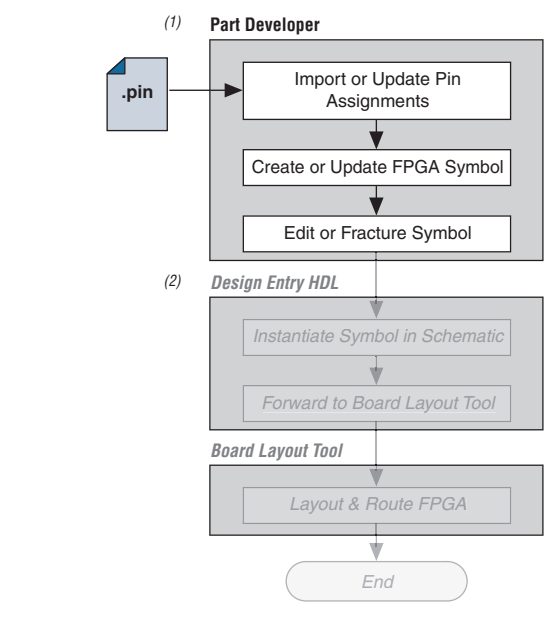

<span id="page-1017-0"></span>*Figure 7–10. Updating the FPGA Symbol in the Design Flow*

#### *Notes to [Figure 7–10](#page-1017-0):*

- (1) Refer to [Figure 7–1](#page-1004-0) for the full design flow flowchart details.
- (2) Grayed out steps are not part of the FPGA Symbol update process.

Once the Pin-Out file has been updated, perform the following steps to update the symbol using the Allegro PCB Librarian Part Developer:

- 1. On the File menu, click **Import and Export**. The Import and Export Wizard appears.
- 2. In the list of actions to perform, select **Import ECO FPGA.** Click **Next**. The **Select Source Page** is shown.
- 3. Select the updated source of the FPGA assignment information. In the **Vendor** list, select **Altera**. In the **PnR Tool** list, select **quartusII**. In the **PR File** field, click browse to specify the updated Pin-Out file in your Quartus II project directory. Click **Next**. The Select Destination window is shown.
- 4. Select the source component and a destination cell for the updated symbol. To create a new component based on the updated pin assignment data, select **Generate Custom Component**. This replaces the cell listed under the Specify Library and Cell name header with a new, non-fractured cell. Any symbol edits or fractures

are lost. You can preserve these edits by selecting **Use standard component and select the existing library and cell**. Select the destination library for the component and click **Next**. The Preview of Import Data page is shown.

- 5. Make any additional changes to your symbol. Click **Next**. A list of ECO messages displays summarizing what changes will be made to the cell. To accept the changes and update the cell, click **Finish**.
- 6. The main **Part Developer** window is shown. You can edit, fracture, and generate the updated symbols as usual from this window.
- If the Part Developer is not set up to point to your PCB Librarian Expert license file, an error message displays in red at the bottom of the message text window of the **Part Developer** when you select the **Import and Export** command. To point to your PCB Librarian Expert license, on the File menu, click **Change Product**, and select the correct product license. For more information about licensing and obtaining licensing support, contact Cadence or refer to their website at **www.cadence.com**.

## **Instantiating the Symbol in the Cadence Allegro Design Entry HDL Software**

Once the new symbol is saved in the Part Developer, instantiate the symbol in your Design Entry HDL schematic.

- 1. In the Allegro Project Manager, switch to the board design flow.
- 2. On the Flows menu, click **Board Design**.
- 3. Click **Design Entry** to start the Design Entry HDL software.
- 4. To add the newly created symbol to your schematic, right-click in the main schematic window and choose **Add Component**, or on the Component menu, click **Add**. The **Add Component** dialog box appears.
- 5. Select the new symbol library location, and select the name of the cell you created from the list of cells.

The symbol is now "attached" to your cursor for placement in the schematic. If you fractured the symbol into slots, right-click the symbol and choose **Version** to select one of the slots for placement in the schematic.

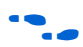

For more information about the Cadence Allegro Design Entry HDL software, including licensing, support, usage, training, and product updates, refer to the Help in the software or go to the Cadence website at **www.cadence.com**.

## **FPGA-to-Board Integration with Allegro Design Entry CIS**

The Cadence Allegro Design Entry CIS software is Cadence's mid-level schematic capture tool (part of the Cadence 200 series design flow based on OrCAD Capture CIS). Use this software to create flat circuit schematics for all types of PCB design. You can also create hierarchical schematics to facilitate design reuse and team-based design using this software. With the Cadence Allegro Design Entry CIS software, the design flow from FPGA-to-board is unidirectional using only the Pin-Out file generated by the Quartus II software. Signal and pin assignment changes can only be made in the Quartus II software and are reflected in updated symbols in a Design Entry CIS schematic project.

**1** Routing or pin assignment changes made in a board layout tool or a Design Entry CIS symbol cannot be back-annotated to the Quartus II software. [Figure 7–11](#page-1019-0) shows the design flow with the Cadence Allegro Design Entry CIS software.

<span id="page-1019-0"></span>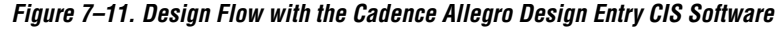

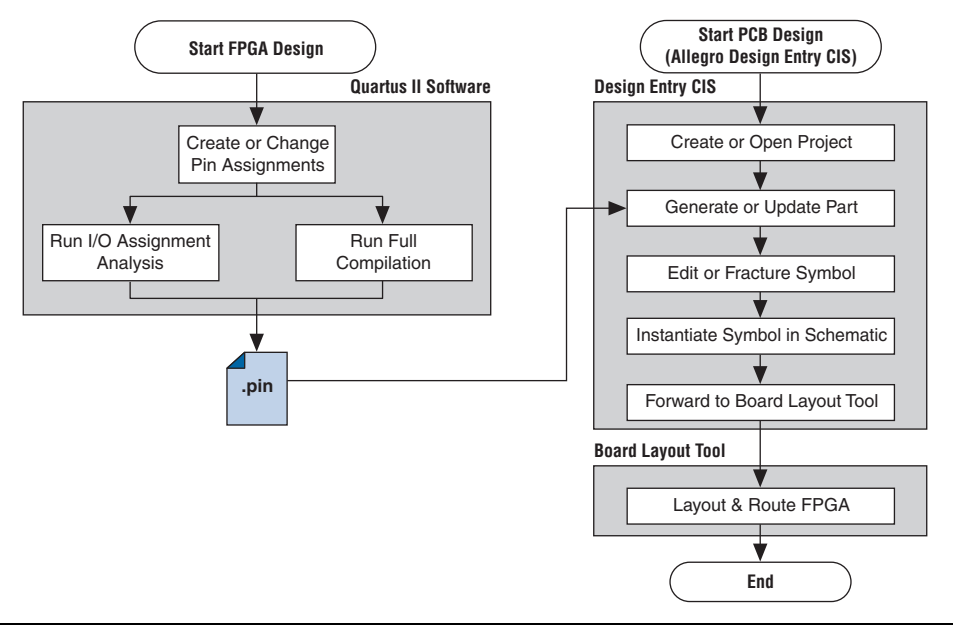

**for more information about the Cadence Allegro Design Entry CIS** software, including licensing, support, usage, training, and product updates, refer to the Help in the software, go to the Cadence website at **www.cadence.com**, or go to the EMA Design Automation website at **www.ema-eda.com**.

## **Allegro Design Entry CIS Project Creation**

The Cadence Allegro Design Entry CIS software has built-in support for creating schematic symbols using pin assignment information imported from the Quartus II software.

If you have not already created a new project in the Cadence Allegro Design Entry CIS software, perform the following steps to create a new project:

1. On the File menu, point to **New** and click **Project**. The New Project Wizard starts.

When you create a new project, you can select the PC Board Wizard, the Programmable Logic Wizard, or a blank schematic.

2. Select the **PC Board Wizard** to create a project where you can select which part libraries to use, or select a blank schematic.

The Programmable Logic Wizard is used only to build an FPGA logic design in the Cadence Allegro Design Entry CIS software, which is unnecessary when using the Quartus II software.

No other special configuration for your project is required. Your new project is created in the specified location and initially consists of two files: the OrCAD Capture Project (**.opj**) file and the Schematic Design (**.dsn**) file.

## **Generate Part**

After you create a new project or open an existing project in the Allegro Design Entry CIS software, you can generate a new schematic symbol based on your Quartus II FPGA design. You can also update an existing symbol if your Pin-Out file has been updated in the Quartus II software. The Cadence Allegro Design Entry CIS software stores component symbols in OrCAD Library (**.olb**) files. When a symbol is placed in a library attached to a project, it is immediately available for instantiation in the project schematic.

You can add symbols to an existing library or you can create a new library specifically for the symbols generated from your FPGA designs. To create a new library, perform the following steps:

- 1. On the File menu, point to New and click **Library** in the Cadence Allegro Design Entry CIS software to create a default library named library1.olb. This library appears in the Library folder in the Project Manager window of the Cadence Allegro Design Entry CIS software.
- 2. Right-click the new library and choose **Save As** to specify a desired name and location for the library. The library file is not created until you save the new library.

You can now create a new symbol to represent your FPGA design in your schematic. To generate a schematic symbol, perform the following steps:

- 1. Start the Cadence Allegro Design Entry CIS software.
- 2. On the Tools menu, click **Generate Part**. The **Generate Part** dialog box appears [\(Figure 7–12](#page-1021-0)).

<span id="page-1021-0"></span>*Figure 7–12. Generate Part Dialog Box*

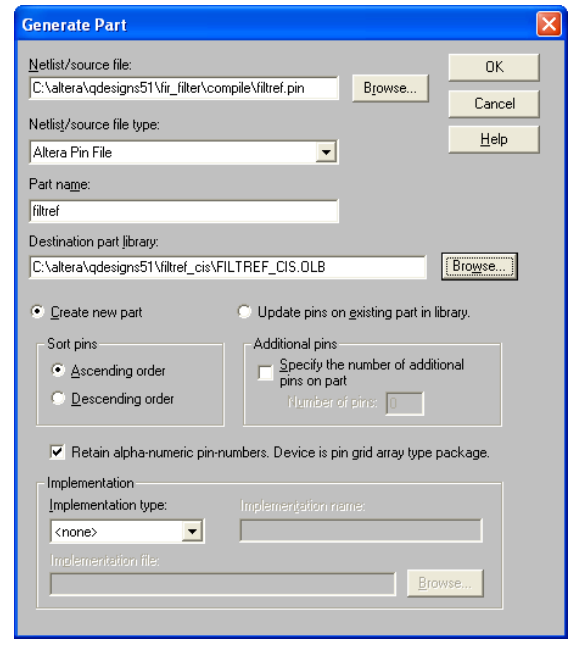

- 3. In the **Netlist/source file type** field, click **Browse** to specify the Pin-Out file from your Quartus II design.
- 4. In the **Netlist/source file type** list, select **Altera Pin File**.
- 5. Enter the new part name.
- 6. Specify the Destination part library for the symbol. If you do not select an existing library for the part, a new library is created with a default name that matches the name of your Design Entry CIS project.
- 7. Select **Create new part** if you are creating a brand new symbol for this design. Select **Update pins on existing part in library** if you updated your Pin-Out file in the Quartus II software and want to transfer any assignment changes to an existing symbol.
- 8. Select any other desired options and set Implementation type to **<none>**. The symbol is for a primitive library part based only on the Pin-Out file and does not need a special implementation. Click **OK**.
- 9. Review the Undo warning and click **Yes** to complete the symbol generation.

The symbol is generated and placed in the selected library or in a new library found in the Outputs folder of the design in the Project Manager window ([Figure 7–13\)](#page-1022-0). Double-click the name of the new symbol to see its graphical representation and edit it manually using the tools available in the Cadence Allegro Design Entry CIS software.

#### <span id="page-1022-0"></span>*Figure 7–13. Project Manager Window*

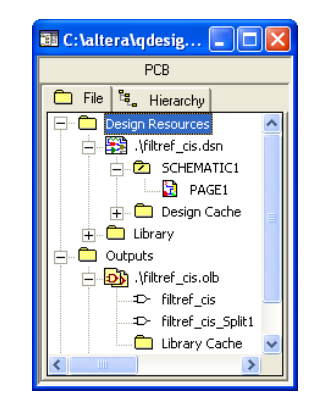

For more information about creating and editing symbols in the Allegro Design Entry CIS software, refer to the Help in the software.

### **Split Part**

Once a new symbol is saved in a project's library, you can fracture the symbol into multiple parts called sections. Fracturing a part into separate sections is especially useful for FPGA designs. A single symbol for most FPGA packages may be too large for a single schematic page. Splitting the part into separate sections allows you to organize parts of the symbol by function, creating cleaner circuit schematics. For example, you could create one slot for an I/O symbol, a second slot for a JTAG symbol, and a third slot for a power/ground symbol.

[Figure 7–14](#page-1023-0) shows a part fractured into separate sections.

<span id="page-1023-0"></span>*Figure 7–14. Splitting a Symbol into Multiple Sections [Notes \(1\)](#page-1023-1), [\(2\)](#page-1023-2)*

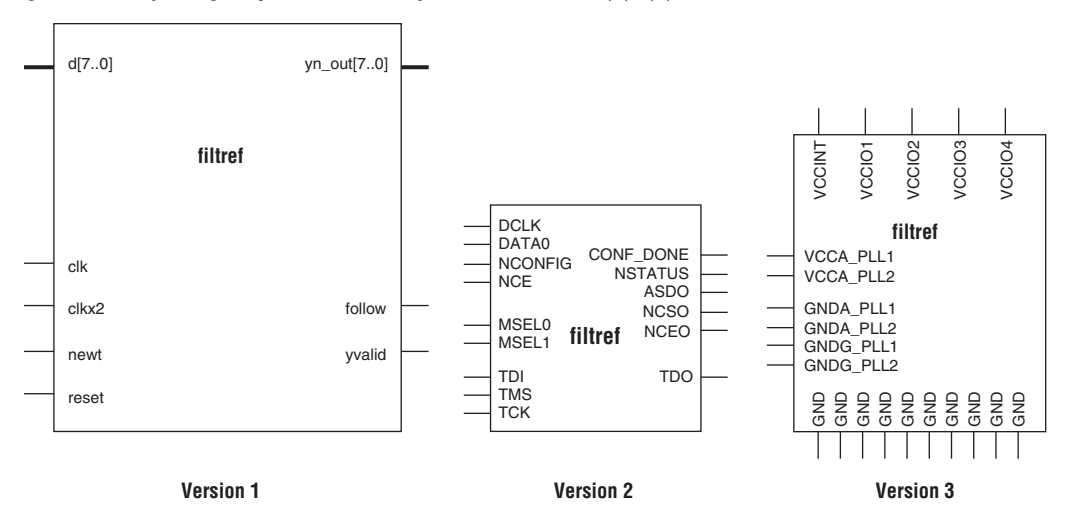

#### *Notes to [Figure 7–14](#page-1023-0):*

- <span id="page-1023-1"></span>(1) [Figure 7–14](#page-1023-0) represents a Cyclone device with JTAG or passive serial (PS) mode configuration option settings. Symbols created for other devices or other configuration modes may have different sets of configuration pins, but can be fractured in a similar manner.
- <span id="page-1023-2"></span>(2) Symbol fractures are referred to in different ways in each of the tools described in this chapter. Refer to [Table 7–2](#page-1015-0) for the specific tool naming conventions.
- (3) The power/ground section shows only a representation of power and ground pins. In actuality, the device contains a high number of power and ground pins.

While symbol generation in the Design Entry CIS software refers to symbol fractures as sections, the other tools described in this chapter use different names to refer to symbol fractures. Refer to [Table 7–2 on page 7–14](#page-1015-0) for the symbol fracture naming conventions for each of the tools addressed in this chapter.

To split a part into sections, select the part in its library in the Project Manager window of Design Entry CIS. On the Tools menu, click **Split Part** or right-click the part and choose **Split Part**. The **Split Part Section Input Spreadsheet** is shown [\(Figure 7–15](#page-1024-0)).

<span id="page-1024-0"></span>*Figure 7–15. Split Part Section Input Spreadsheet*

| Split Part Section Input Spreadsheet |                |                   |                      |                |      |  |                |  |                                                                            |       |                |                               |
|--------------------------------------|----------------|-------------------|----------------------|----------------|------|--|----------------|--|----------------------------------------------------------------------------|-------|----------------|-------------------------------|
|                                      | Number         | <b>Name</b>       | Type                 | Order          |      |  |                |  | Length   User Assig   I/O Bank   Voltage   I/O Standard Location   Section |       |                |                               |
| $\overline{1}$                       | IH1            | clk               | Input                | ۱o             | Line |  |                |  |                                                                            | Left  | и              | $\frac{\lambda}{\frac{1}{2}}$ |
| $\overline{2}$                       | G <sub>1</sub> | clkx2             | Input                | 1              | Line |  | $\overline{1}$ |  |                                                                            | Left  | 1              |                               |
| 3                                    | K13            | CONF DONE Passive |                      | $\overline{2}$ | Line |  | з              |  |                                                                            | Left  | $\overline{2}$ |                               |
| $\overline{4}$                       | C7             | d[0]              | Input                | 3              | Line |  | $\overline{a}$ |  |                                                                            | Left  | 1              |                               |
| 5                                    | A <sub>6</sub> | d[1]              | Input                | 4              | Line |  | $\overline{2}$ |  |                                                                            | Left  | 1              |                               |
| 6                                    | lD7            | d[2]              | Input                | 5              | Line |  | $\overline{2}$ |  |                                                                            | Left  | 1              |                               |
| $\overline{7}$                       | B7             | d[3]              | Input                | 6              | Line |  | $\overline{a}$ |  |                                                                            | Left  | 1              |                               |
| 8                                    | B <sub>8</sub> | d[4]              | Input                | $\overline{7}$ | Line |  | $\overline{2}$ |  |                                                                            | Left  | ŀ1             |                               |
| $\overline{9}$                       | M7             | d[5]              | Input                | 8              | Line |  | 4              |  |                                                                            | Left  | 1              |                               |
| 10                                   | A <sub>8</sub> | d[6]              | Input                | l9             | Line |  | $\overline{2}$ |  |                                                                            | Left  | ŀ1             |                               |
| 11                                   | B <sub>6</sub> | d[7]              | Input                | 10             | Line |  | 2              |  |                                                                            | Left  | 1              |                               |
| 12                                   | H <sub>2</sub> | DATA0             | Input                | 11             | Line |  | $\overline{1}$ |  |                                                                            | Left  | 2              |                               |
| 13                                   | lK4            | <b>DCLK</b>       | <b>Bidirectional</b> | 12             | Line |  | $\overline{1}$ |  |                                                                            | Left  | $\overline{2}$ |                               |
| 14                                   | C <sub>6</sub> | follow            | Output               | 13             | Line |  | $\overline{2}$ |  |                                                                            | Right | l1             |                               |
| 15                                   | J3             | <b>MSEL0</b>      | Passive              | 14             | Line |  | $\overline{1}$ |  |                                                                            | Left  | 2              |                               |
| 16                                   | J <sub>2</sub> | MSEL1             | Passive              | 15             | Line |  | h              |  |                                                                            | Left  | 2              |                               |
| 17                                   | J4             | nCE               | Passive              | 16             | Line |  | $\overline{1}$ |  |                                                                            | Left  | $\overline{2}$ |                               |
| 18                                   | H4             | nCEO              | Passive              | 17             | Line |  | $\overline{1}$ |  |                                                                            | Left  | 2              |                               |
| 19                                   | H <sub>3</sub> | <b>nCONFIG</b>    | Passive              | 18             | Line |  | $\overline{1}$ |  |                                                                            | Left  | $\overline{2}$ |                               |
| 20                                   | H <sub>5</sub> | newt              | Input                | 19             | Line |  | $\overline{1}$ |  |                                                                            | Left  | 1              |                               |
| 21                                   | J13            | nSTATUS           | Passive              | 20             | Line |  | 3              |  |                                                                            | Left  | $\overline{2}$ |                               |
| 22                                   | G16            | reset             | Input                | 21             | Line |  | з              |  |                                                                            | Left  | ħ              | $\ddotmark$                   |

Each row in the spreadsheet represents a pin in the symbol. The spreadsheet column labeled Section indicates the section of the symbol to which each pin is assigned. By default, all pins in a new symbol are located in section 1. Change the values in this column to assign pins to different, new sections of the symbol. You can also specify the side of a section on which the pin will reside by changing the values in the Location column. When you are finished, click **Split**. A new symbol appears in the same library as the original with the name <*original part name*>\_**Split1.**

View and edit each section individually. To view the new sections of the part, double-click the part. The Part Symbol Editor window is shown. The first section of the part is displayed for editing. On the View menu, click **Package** to view thumbnails of all the part sections. Double-click a thumbnail to edit that section of the symbol.

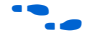

For more information about splitting parts into sections and editing symbol sections in the Cadence Allegro Design Entry CIS software, refer to the Help in the software.

## **Instantiate Symbol in Design Entry CIS Schematic**

After a new symbol is saved in a library in your Design Entry CIS project, you can instantiate it on a page in your schematic. Open a schematic page in the Project Manager window of the Cadence Allegro Design Entry CIS software. On the schematic page, to add the newly created symbol to your schematic, on the Place menu, click **Part**. The **Place Part** dialog box appears ([Figure 7–16\)](#page-1025-0).

<span id="page-1025-0"></span>*Figure 7–16. Place Part Dialog Box*

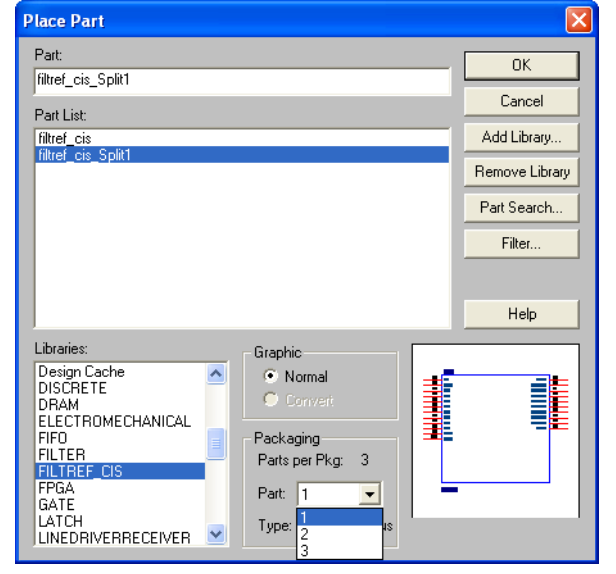

Select the new symbol library location and the newly created part name. If you select a part that is split into sections, you can select the section to place from the Part pop-up menu. Click **OK**. The symbol is now attached to your cursor for placement in the schematic. Click on the schematic page to place the symbol.

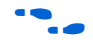

For more information about using the Cadence Allegro Design Entry CIS software, refer to the Help in the software.

## **Altera Libraries for Design Entry CIS**

Altera provides downloadable OrCAD Library Files for many of its device packages. You can add these libraries to your Design Entry CIS project and update the symbols with the pin assignments contained in the Pin-Out file generated by the Quartus II software. This allows you to use the downloaded library symbols as a base for creating custom schematic symbols with your pin assignments that you can edit or fracture as desired. This can increase productivity by reducing the amount of time it takes to create and edit a new symbol.

To use the Altera-provided libraries with your Design Entry CIS project, perform the following steps:

- 1. Download the library of your target device from the Download Center page found through the Support page on the Altera website at **www.altera.com**.
- 2. Make a copy of the appropriate OrCAD Library file so that the original symbols are not altered. Place the copy in a convenient location such as your Design Entry CIS project directory.
- 3. In the Project Manager window of the Cadence Allegro Design Entry CIS software, click once on the Library folder to select it. On the Edit menu, click **Project** or right-click the Library folder and choose **Add File** to select the copy of the downloaded OrCAD Library file and add it to your project. The new library is added to the list of part libraries for your project.
- 4. On the Tools menu, click **Generate Part.** The **Generate Part** dialog box appears [\(Figure 7–17](#page-1027-0)).

<span id="page-1027-0"></span>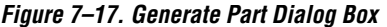

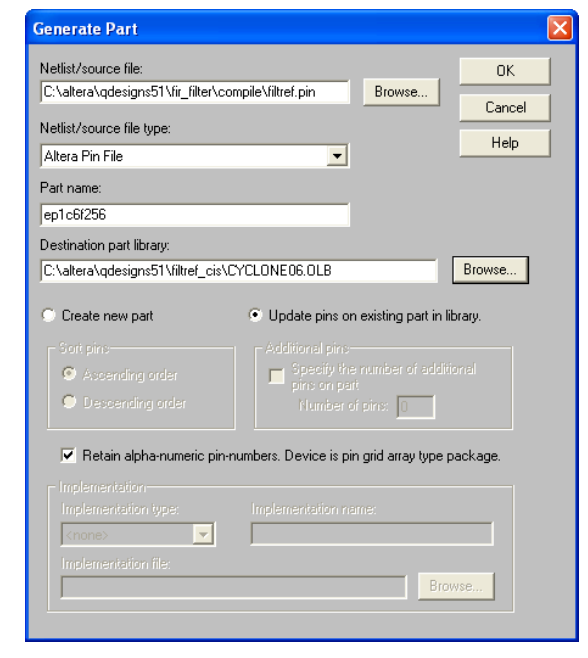

- 5. In the **Netlist/source file type** field, click **Browse** to specify the Pin-Out file in your Quartus II design.
- 6. From the **Netlist/source file type** list, select **Altera Pin File**.
- 7. For the part name, enter the name of the target device the same as it appears in the downloaded library file. For example, if you are using a device from the CYCLONE06.OLB library, set the part name to match one of the devices in this library such as ep1c6f256. You can rename the symbol later in the Project Manager window after the part is updated.
- 8. Set the Destination part library to the copy of the downloaded library you added to the project.
- 9. Select **Update pins on existing part in library**. Click **OK,** then click **Yes**.

The symbol is updated with your pin assignments. Double-click the symbol in the Project Manager window to view and edit the symbol. On the View menu, click **Package** if you want to view and edit other sections

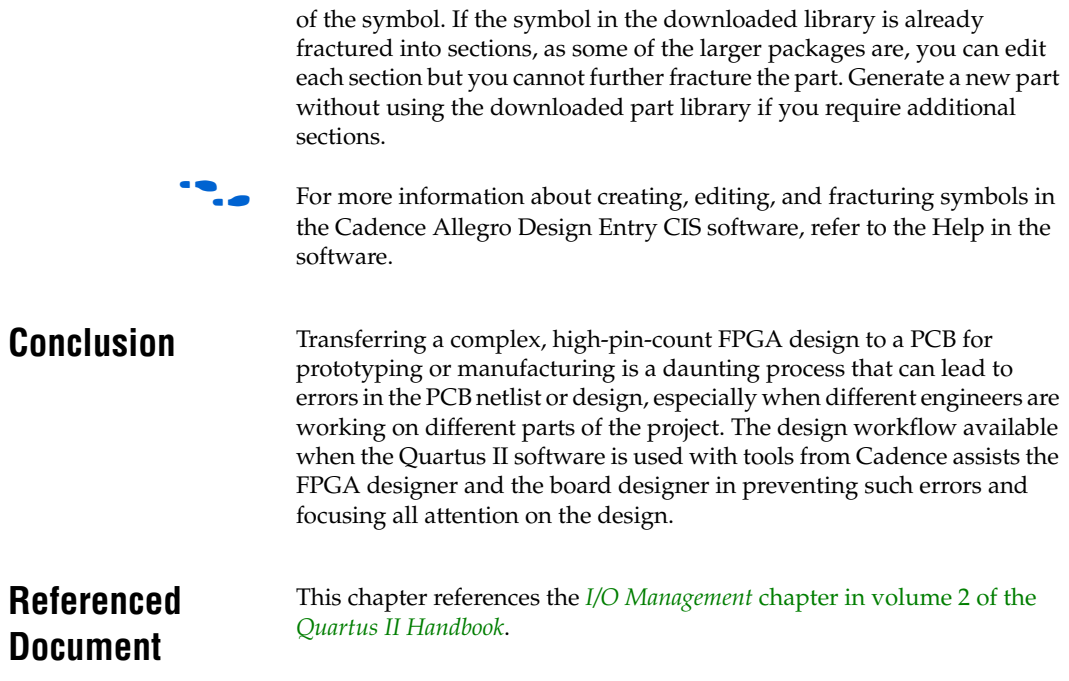

## **Document Revision History**

[Table 7–3](#page-1029-0) shows the revision history for this chapter.

<span id="page-1029-0"></span>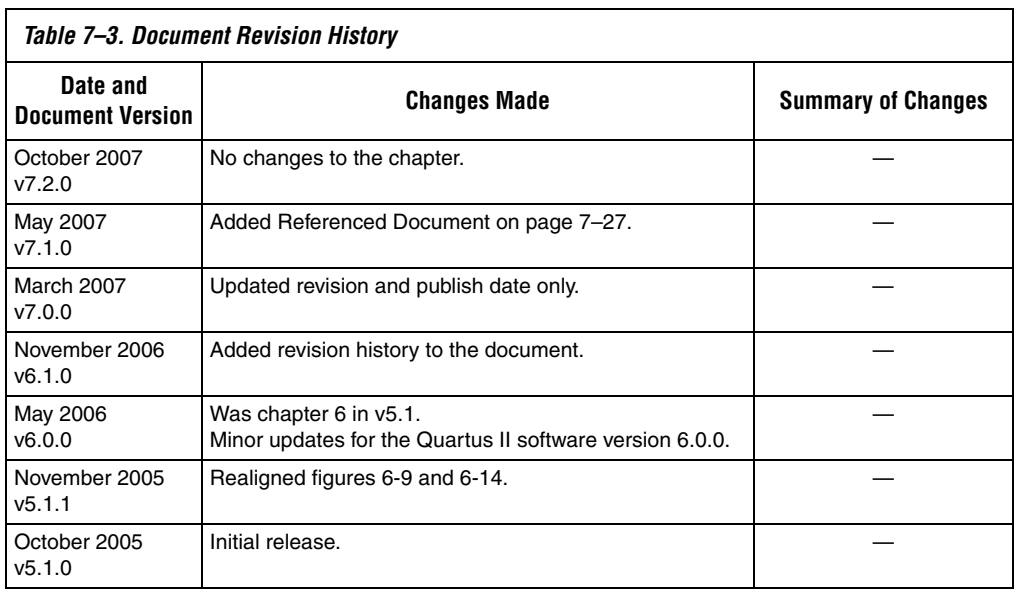

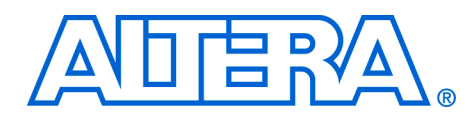

# **Section III. Area, Timing and Power Optimization**

Techniques for achieving the highest design performance are important when designing for programmable logic devices (PLDs), especially higher density FPGAs. The Altera® Quartus® II software offers a number of features to help you optimize your design. The software also includes advanced tools that allow for detailed analysis of your design, including fully integrated floorplan tools that allow you to easily determine and locate critical paths in the targeted device floorplan. This section explains how to use these tools and options to enhance your FPGA design analysis flow.

This section includes the following chapters:

- [Chapter 8, Area and Timing Optimization](#page-1032-0)
- [Chapter 9, Power Optimization](#page-1134-0)
- [Chapter 10, Analyzing and Optimizing the Design Floorplan](#page-1174-0)
- [Chapter 11, Netlist Optimizations and Physical Synthesis](#page-1248-0)
- [Chapter 12, Design Space Explorer](#page-1272-0)
- [Chapter 13, Synplicity Amplify Physical Synthesis Support](#page-1300-0)
- For information about the revision history for chapters in this section, refer to each individual chapter for that chapter's revision history.

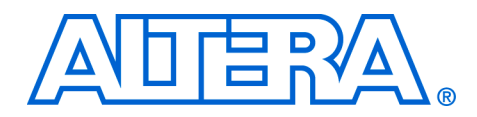

## <span id="page-1032-0"></span>**8. Area and Timing Optimization**

#### **QII52005-7.2.0**

**Introduction** Good optimization techniques are essential for achieving the highest possible quality of results when designing for programmable logic devices (PLDs). The optimization features available in the Quartus® II software are designed to allow you to meet design requirements by applying these techniques at multiple points in the design process.

> This chapter explains techniques to reduce resource usage, improve timing performance, and reduce compilation times when designing for Altera<sup>®</sup> devices. It also explains how and when to use some of the features described in other chapters of the *Quartus II Handbook*. This introduction describes the various stages in a design optimization process, and points you to the appropriate sections in the chapter for area, timing, or compilation time optimization.

Topics in this chapter include:

- "Initial Compilation: Required Settings" on page 8-3
- *"Initial Compilation: Optional Settings"* on page 8–8
- ["Design Analysis" on page 8–14](#page-1045-0)
- "Resource Utilization Optimization Techniques (LUT-Based [Devices\)" on page 8–25](#page-1056-0)
- "Timing Optimization Techniques (LUT-Based Devices)" on [page 8–42](#page-1073-0)
- **"Resource Utilization Optimization Techniques (Macrocell-Based** [CPLDs\)" on page 8–71](#page-1102-0)
- "Timing Optimization Techniques (Macrocell-Based CPLDs)" on [page 8–79](#page-1110-0)
- *"*Compilation-Time Optimization Techniques" on page 8–86
- ["Other Optimizing Resources" on page 8–93](#page-1124-0)
- ["Scripting Support" on page 8–94](#page-1125-0)

The applicability of these techniques varies from design to design. Applying each technique does not always improve design results. Settings and options in the Quartus II software have default values that generally provide the best trade-off between compilation time, resource utilization, and timing performance. You can adjust these settings to determine whether other settings provide better results for your design.

When using advanced optimization settings and tools, it is important to benchmark their effect on your quality of results and to use them only if they improve results for your design.

Use the optimization flow described in this chapter to explore various compiler settings and determine the techniques that provide the best results.

## **Optimizing Your Design**

The first stage in the optimization process is to perform an initial compilation to view the quality of results for your design. ["Initial](#page-1034-0)  [Compilation: Required Settings" on page 8–3](#page-1034-0) provides guidelines on some of the settings and assignments that are recommended for your initial compilation. ["Initial Compilation: Optional Settings" on page 8–8](#page-1039-0) gives you a set of settings that you may have to turn on based on your design requirements. ["Design Analysis" on page 8–14](#page-1045-0) explains how to analyze the compilation results.

**1 The incremental compilation methodology can be used as a part** of the optimization process. Even though incremental compilation alone may not reduce the resource usage, it can be used as a tool for timing preservation and compilation time reduction when used in conjunction with other techniques. Incremental compilation can be used as a tool to attain timing closure.

For more details about the incremental compilation methodology with the Quartus II software, refer to the *Quartus II Incremental Compilation for Hierarchical and Team-Based Design* chapter in volume 1 of the *Quartus II Handbook*.

After you have analyzed the compilation results, perform the optimization stages in the recommended order, as described in this chapter.

For LUT-based devices (FPGAs and MAX® II CPLDs), perform optimizations in the following order:

- 1. If your design does not fit, refer to ["Resource Utilization](#page-1056-0)  [Optimization Techniques \(LUT-Based Devices\)" on page 8–25](#page-1056-0) before trying to optimize I/O timing or register-to-register timing.
- 2. If your design does not meet the required I/O timing performance, refer to ["I/O Timing Optimization Techniques \(LUT-Based](#page-1128-0)  [Devices\)" on page 8–97](#page-1128-0) before trying to optimize register-to-register timing.
- 3. If your design does not meet the required slack on any of the clock domains in the design, refer to ["Register-to-Register Timing](#page-1083-0)  [Optimization Techniques \(LUT-Based Devices\)" on page 8–52.](#page-1083-0)

For macrocell-based devices (MAX 7000 and MAX 3000 CPLDs), perform optimizations in the following order:

- 1. If your design does not fit, refer to ["Resource Utilization](#page-1102-0)  [Optimization Techniques \(Macrocell-Based CPLDs\)" on page 8–71](#page-1102-0) before trying to optimize I/O timing or register-to-register timing.
- 2. If your timing performance requirements are not met, refer to ["Timing Optimization Techniques \(Macrocell-Based CPLDs\)" on](#page-1110-0)  [page 8–79](#page-1110-0).

For device-independent techniques to reduce compilation time, refer to ["Compilation-Time Optimization Techniques" on page 8–86](#page-1117-0).

You can use all these techniques in the GUI or with Tcl commands. For more information about scripting techniques, refer to ["Scripting](#page-1125-0)  [Support" on page 8–94.](#page-1125-0)

## <span id="page-1034-0"></span>**Initial Compilation: Required Settings**

This section describes the basic assignments and settings for your initial compilation. Ensure that you check all the following suggested compilation assignments before compiling the design in the Quartus II software. Significantly different compilation results can occur depending on the assignments you have set.

The following settings are required:

- *"*Device Settings" on page 8–3
- *"I/O Assignments"* on page 8–4
- **Timing Requirement Settings**" on page 8–4
- ["Device Migration Settings" on page 8–7](#page-1038-0)
- "Partitions and Floorplan Assignments for Incremental [Compilation" on page 8–7](#page-1038-1)

## <span id="page-1034-1"></span>**Device Settings**

Assigning a specific device determines the timing model that the Quartus II software uses during compilation. Choose the correct speed grade to obtain accurate results and the best optimization. The device size and the package determine the device pin-out and how many resources are available in the device.

To choose the target device, on the Assignments menu, click **Device**.

In a Tcl script, use the following command to set the device.

set\_global\_ssignment -name DEVICE <*device*>

## <span id="page-1035-0"></span>**I/O Assignments**

The I/O standards and drive strengths specified for a design affect I/O timing. Specify I/O assignments so that the Quartus II software uses accurate I/O timing delays in timing analysis and Fitter optimizations.

The Quartus II software can choose pin locations automatically for best quality of results. If your pin locations are not fixed due to printed circuit board (PCB) layout requirements, leave pin locations unconstrained to achieve the best results. If your pin locations are already fixed, make pin assignments to constrain the compilation appropriately. ["Resource](#page-1102-0)  [Utilization Optimization Techniques \(Macrocell-Based CPLDs\)" on](#page-1102-0)  [page 8–71](#page-1102-0) includes recommendations for making pin assignments that can have a larger effect on your quality of results in smaller macrocell-based architectures.

Use the **Assignment Editor** and **Pin Planner** to assign I/O standards and pin locations.

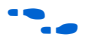

**For more information about I/O standards and pin constraints, refer to** the appropriate handbook. For information about planning and checking I/O assignments, refer to the *I/O Management* chapter in volume 2 of the *Quartus II Handbook*. For information about using the Assignment Editor, refer to the *Assignment Editor* chapter in volume 2 of the *Quartus II Handbook*.

## <span id="page-1035-1"></span>**Timing Requirement Settings**

An important step in the optimal quality of results, especially for high-performance FPGA designs, is to make comprehensive timing requirement settings. It is important to apply these settings for the following reasons:

- Correct timing assignments allow the software to work hardest to optimize the performance of the timing-critical parts of the design, and make trade-offs for performance. This optimization can also save area or power utilization in non-critical parts of the design.
- If enabled, the Quartus II software performs physical synthesis optimizations based on timing requirements (refer to ["Synthesis](#page-1085-0)  [Netlist Optimizations and Physical Synthesis Optimizations" on](#page-1085-0)  [page 8–54](#page-1085-0) for more information).

Depending on the Fitter Effort setting, the Quartus II Fitter may reduce runtime considerably if your timing requirements are being met. For a full description of the different effort levels, refer to ["Fitter](#page-1044-0)  [Effort Setting" on page 8–13](#page-1044-0).

As a general rule, do not over-constrain the software by applying timing requirements that are higher than your design requirements. Use your real design requirements to get the best results. Power utilization may also be larger in an over-constrained design, when the software balances power and performance during compilation.

 $\Box$  In some designs with multiple clocks, it may be possible to improve the timing performance on one clock domain while reducing the performance on other clock domains by overconstraining the most important clock. If you use this technique, ensure that any performance improvements that you see are real gains by performing a sweep over multiple seeds. For more information, refer to ["Fitter Seed" on page 8–62](#page-1093-0).

When you are over-constraining one of the clocks, Altera recommends that you use the Auto Fit option rather than the Standard Fit option in the Fitter settings. This helps to reduce the compilation time.

The Auto Fit option may increase the number of routing wires used. This can lead to an increase in the dynamic power, when compared to using the Standard Fit option, unless **Extra effort PowerPlay power optimization** is also enabled. When you turn on **Extra effort PowerPlay power optimization**, Auto Fit continues to optimize for reduction of wire usage even after meeting the register-to-register requirement. There is no adverse effect on the dynamic power consumption. If dynamic power consumption is a concern, make sure to set the PowerPlay power optimization to Extra effort in both the Analysis and Synthesis settings and the Fitter settings.

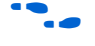

For more details, refer to the *Power Driven Compilation* section in the *Power Optimization* chapter of the *Quartus II Handbook*.

■ The Timing Analyzer (Classic or TimeQuest) checks your design against the timing assignments. The compilation report and timing analysis reporting commands show whether timing requirements are met, and provide detailed timing information about paths that violate timing requirements.

To make clock assignments for the Quartus II Classic Timing Analyzer, on the Assignments menu, click **Timing Analysis Settings**. Select the **Classic Timing Analyzer Settings** page. Use the **Delay requirements**, **Minimum delay requirements**, and **Clock Settings** boxes to make global settings, or to apply settings to individual clocks, click **Individual Clocks** (recommended for multiple-clock designs). Create the clock setting, and apply it to the appropriate clock node in the design. The Timing Wizard can also step you through the process of making individual clock constraints for the Quartus II Classic Timing Analyzer. To run the Timing Wizard, on the Assignments menu, click **Timing Wizard**.

To make clock and timing assignments for the Quartus II TimeQuest Timing Analyzer, create a Synopsys Design Constraint (**.sdc**) file that contains all of your constraints. You can also create constraints in the TimeQuest GUI. Use the write\_sdc command, or, in the TimeQuest Timing Analyzer, on the Constraints menu, click **Write SDC File** to write your constraints to an SDC file. You can add an SDC file to your project on the **TimeQuest Timing Analyzer** page under **Timing Analysis Settings**.

Ensure that every clock signal has an accurate clock setting assignment. If clocks come from a common oscillator, they may be considered related. Ensure that all related or derived clocks are set up correctly in the assignments. All I/O pins that require I/O timing optimization must have settings. You should also specify minimum timing constraints as applicable. If there is more than one clock or there are different I/O requirements for different pins, make multiple clock settings and individual I/O assignments instead of using the global settings.

Make any complex timing assignments required in the design, including any cut-timing and multicycle path assignments. Common situations for these types of assignments include reset or static control signals, cases in which it is not important how long it takes a signal to reach a destination, and paths that can operate in more than one clock cycle. These assignments allow the Quartus II software to make appropriate trade-offs between timing paths, and can enable the Compiler to improve timing performance in other parts of the design. Specify these settings in the Assignment Editor.

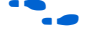

**For more information about timing assignments and timing analysis,** refer to the *Quartus II Classic Timing Analyzer* and the *Quartus II TimeQuest Timing Analyzer* chapters in volume 3 of the *Quartus II Handbook*.

### *Timing Constraint Check—Report Unconstrained Paths*

To ensure that all constraints or assignments have been applied to design nodes, you can report all unconstrained paths in your design.

While using the Quartus II TimeQuest Timing Analyzer, you can report all the unconstrained paths in your design with the Report Unconstrained Paths command (report ucp) in the Task pane.

If you are using the Quartus II Classic Timing Analyzer, on the Assignments menu, click **Timing Analysis Settings**. In the **Settings** dialog box, under Timing Analysis Settings, select **Classic Timing Analyzer Settings**. Click **More Settings**. The **More Timing Settings** dialog box appears. From the **Existing option settings** list, select **Report Unconstrained Paths**. From the Setting drop-down list, select **On**.

## <span id="page-1038-0"></span>**Device Migration Settings**

If you anticipate a change to the target device later in the design cycle either because of changes in the design or other considerations, plan for it at the beginning of your design cycle. Whenever you select a target device in the **Settings** page from the **Assignments** menu, you can also list any other compatible devices you can migrate to by clicking on the **Migration Devices** tab in the **Settings** page. If you plan to move your design to a HardCopy device, make sure to select the device from the pull-down menu under the **Companion device** tab in the **Settings** page.

Selecting the migration device and companion device early in the design cycle helps you to minimize changes to the design at a later stage.

### <span id="page-1038-1"></span>**Partitions and Floorplan Assignments for Incremental Compilation**

The Quartus II incremental compilation feature enables hierarchical and team-based design flows in which you compile parts of your design while other parts of the design remain unchanged, or import parts of your design from separate Quartus II projects.

Using the incremental compilation methodology with a good partitioning of the design can often help to achieve timing closure. Creating LogicLock regions and using incremental compilation can help you achieve timing closure block by block, preserve the timing performance between iterations, and therefore help achieve timing closure for the entire design.

Using incremental compilation also helps reduce compilation times. You can analyze the critical paths in the Chip Planner, then make changes in the floorplan to meet timing requirements with the Incremental Design methodology.

For information about using the incremental compilation feature to reduce your compilation time, refer to ["Incremental Compilation" on](#page-1117-1)  [page 8–86](#page-1117-1).

If you want to take advantage of this feature for a team-based design flow, to reduce your compilation times, or to improve the timing performance of your design during iterative compilation runs, make meaningful design partitions as well as create a floorplan for your design partitions. Assignments can negatively affect a design's quality of results if you do not follow Altera's recommendations. Good assignments can improve your quality of results.

 $\mathbb{I}$  If you plan to use incremental compilation, you must create a floorplan for your design. If you are not using incremental compilation, this step is optional.

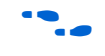

For guidelines about how to create partition and floorplan assignments for your design, refer to the *Quartus II Incremental Compilation for Hierarchical and Team-Based Design* chapter in volume 1 of the *Quartus II Handbook*.

<span id="page-1039-0"></span>**Initial Compilation: Optional Settings**

This section describes the settings that are optional, but which may be helpful for compiling your design. You can selectively set all the optional settings that help to improve performance (if required) and reduce compilation time. These settings vary between designs, and there is no standard set that applies to all designs. Significantly different compilation results can occur depending on the assignments you have set.

The following settings are optional:

- ["Design Assistant" on page 8–9](#page-1040-0)
- ["Smart Compilation Setting" on page 8–9](#page-1040-1)
- ["Early Timing Estimation" on page 8–9](#page-1040-2)
- ["Optimize Hold Timing" on page 8–10](#page-1041-0)
- "Asynchronous Control Signal Recovery/Removal Analysis" on [page 8–11](#page-1042-0)
- ["Limit to One Fitting Attempt" on page 8–12](#page-1043-0)

### <span id="page-1040-0"></span>**Design Assistant**

You can run the Design Assistant to analyze the post-fitting results of your design during a full compilation. The Design Assistant checks rules related to areas such as gated clocks, reset signals, asynchronous design practices, and signal race conditions. This is especially useful during the early stages of your design, so that you can work on any areas of concern in your design before proceeding with design optimization.

On the Assignments menu, click **Settings**. In the **Category** list**,** select **Design Assistant** and turn on **Run Design Assistant during compilation**.

You can also specify which rules you want the Design Assistant to apply when analyzing and generating messages for a design.

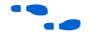

For more information about the rules in the design assistant, refer to the *Design Recommendations for Altera Devices and the Quartus II Design Assistant* chapter in volume 1 of the *Quartus II Handbook*.

## <span id="page-1040-1"></span>**Smart Compilation Setting**

Smart compilation can reduce compilation time by skipping compiler stages that are not needed to recompile the design. This is especially useful when you perform multiple compilation iterations during the optimization phase of the design process. However, smart compilation uses more disk space. To turn on smart compilation, on the Assignments menu, click **Settings**. In the **Category** list, select **Compilation Process Settings** and turn on **Use Smart Compilation**.

**1 This feature skips entire compiler stages (such as Analysis and** Synthesis) when they are not needed. This feature is different from incremental compilation, which you can use to compile parts of your design while preserving results for unchanged parts. For information about using the incremental compilation feature to reduce your compilation time, refer to ["Incremental](#page-1117-1)  [Compilation" on page 8–86.](#page-1117-1)

## <span id="page-1040-2"></span>**Early Timing Estimation**

The Quartus II software provides an Early Timing Estimation feature that estimates your design's timing results before the software performs full placement and routing. On the Processing menu, point to Start, and click **Start Early Timing Estimate** to generate initial compilation results after you have run analysis and synthesis. When you want a quick estimate of a design's performance before proceeding with further design or synthesis tasks, this command can save significant compilation time.

Using this feature provides a timing estimate up to 45× faster than running a full compilation, and the fit is not fully optimized or routed. Therefore, the timing report is only an estimate. On average, the estimated delays are within 11% of those achieved by a full compilation compared to the final timing results.

You can specify what type of delay estimates to use with this feature. On the Assignments menu, click **Settings**. In the **Category** list, select **Compilation Process Settings**, and select **Early Timing Estimate**. On the **Early Timing Estimate** page, the following options are available:

- The **Realistic** option, which is the default, generates delay estimates that will likely be close to the results of a full compilation.
- The **Optimistic** option uses delay estimates that are lower than those likely to be achieved by a full compilation, which results in an optimistic performance estimate.
- The **Pessimistic** option uses delay estimates that are higher than those likely to be achieved by a full compilation, which results in a pessimistic performance estimate.

All three options offer the same reduction in compilation time.

You can use the Chip Planner or the Timing Closure Floorplan (for older devices) to view the placement estimate created by this feature to identify critical paths in the design. Then, if necessary, you can add or modify floorplan constraints such as LogicLock™ regions, or make other changes to the design. You can then rerun the Early Timing Estimator to quickly assess the impact of any floorplan assignments or logic changes, enabling you to try different design variations and find the best solution.

## <span id="page-1041-0"></span>**Optimize Hold Timing**

The **Optimize Hold Timing** option directs the Quartus II software to optimize minimum delay timing constraints. This option is available only for the Arria<sup>TM</sup> GX devices, Stratix<sup>®</sup> series of devices, Cyclone<sup>®</sup> series of devices, and MAX II devices. When you turn on this option, the Quartus II software adds delay to connections to guarantee that the minimum delay requirements are satisfied.

In the **Fitter Settings** panel, if you choose **I/O Paths and Minimum TPD Paths** (the default choice if you turn on **Optimize Hold Timing**), the Fitter works to meet the following criteria:

- $\blacksquare$  Hold times ( $t_H$ ) from device input pins to registers
- Minimum delays from  $I/O$  pins to  $I/O$  registers or from  $I/O$ registers to I/O pins
- Minimum clock-to-out time  $(t_{CO})$  from registers to output pins

If you select **All paths**, the Fitter also works to meet hold requirements from registers to registers, as in [Figure 8–1,](#page-1042-1) where a derived clock generated with logic causes a hold time problem on another register. However, if your design has internal hold time violations between registers, Altera recommends that you correct the problems by making changes to your design, such as using a clock enable signal instead of a derived or gated clock.

<span id="page-1042-1"></span>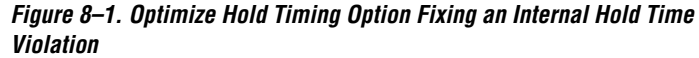

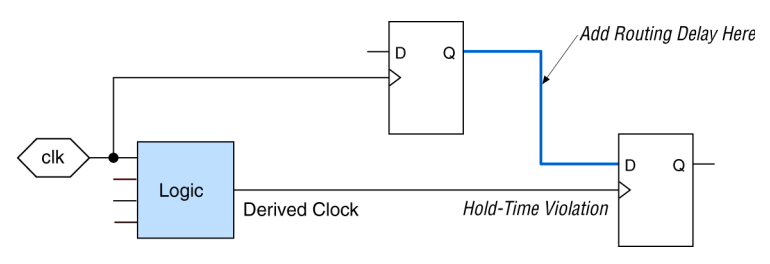

For design practices that can help eliminate internal hold time violations, refer to the *Design Recommendations for Altera Devices and the Quartus II Design Assistant* chapter in volume 1 of the *Quartus II Handbook*.

## <span id="page-1042-0"></span>**Asynchronous Control Signal Recovery/Removal Analysis**

This option determines whether you want the software to analyze the results of recovery and removal checks for paths that end at an asynchronous clear, preset, or load signal of a register. Recovery time is the minimum length of time an asynchronous control signal, for example, clear and preset, must be stable before the active clock edge. Removal time is the minimum time an asynchronous control signal must be stable after the active clock edge. Recovery and removal requirements are similar to setup and hold time requirements, respectively.

When using the Quartus II Classic Timing Analyzer for timing analysis, Recovery/Removal analysis is turned off by default. Turning on the option adds additional constraints during placement and routing which can increase compilation time and reduce performance. If this analysis is required, on the Assignments menu, click **Settings**. In the **Category** list, select **Timing Requirements & Options**, then click **More Settings**. Turn on **Enable Recovery/Removal analysis**. By running the Recovery/Removal analysis, you can make sure that no timing failures are related to the asynchronous control signals in your design.

When using TimeQuest for timing analysis, Recovery/Removal analysis and optimization are always performed during placement and routing. You can use the create timing summary Tcl command to report the recovery and removal analysis. The slack for Removal/Recovery is determined in a similar way to Setup and Hold checks.

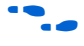

For more details about Recovery/Removal analysis with the TimeQuest Timing Analyzer, refer to *The Quartus II TimeQuest Timing Analyzer*  chapter in volume 3 of the *Quartus II Handbook*.

For designs containing FIFOs, Altera recommends turning on Recovery/Removal analysis. Recovery/Removal analysis helps to analyze corner-case conditions to achieve better functional coverage.

## <span id="page-1043-0"></span>**Limit to One Fitting Attempt**

A design may fail to fit for several reasons, such as logic overuse or illegal assignments. For most of these failures, the Quartus II software informs you of the problem. However, if the design uses too much routing, the Quartus II software makes up to two additional attempts to fit your design, each time trying harder than the last to reduce routing resource utilization. Each of these fit attempts takes significantly longer than the previous attempt.

However, for large designs, you may not wish to wait for all three attempts, and would rather receive an error message earlier. This would allow you to take corrective action sooner.

To have the software indicate whether the design fails to fit after the first attempt, in the Fitter settings, check **Limit to One Fitting Attempt**.

Refer to ["Routing" on page 8–38](#page-1069-0) for instructions about how to lower the design's routing utilization, so your design may be made to fit into the target device if it fails to fit due to the lack of routing resources.

## **Optimize Fast Corner Timing**

Historically, FPGA timing analysis has been performed using only worst-case delays, which are described in the slow corner timing model. However, due to process variation and changes in the operating conditions, delays on some paths can be significantly smaller than those in the slow corner timing model. This can result in hold time violations on those paths, and in rare cases, additional setup time violations.
By default, the Fitter optimizes constraints using only the slow corner timing model. You can turn on the Optimize Fast Corner Timing setting to instruct the Fitter to also optimize constraints using the fast corner timing model to avoid the possible timing violations described above.

To turn on the Optimize Fast Corner Timing setting, from the Assignments menu, click **Settings**. In the **Category** list, select **Fitter Settings** and turn on **Optimize Fast Corner Timing**. Using the two different timing models can be important to account for process, voltage, and temperature variations for each device. Turning this option on increases compilation time by approximately 10%.

For designs with DDR interfaces (that interface to external memories), make sure you turn on the Optimize Fast Corner Timing switch, so that your timing analysis results are accurate.

# **Fitter Effort Setting**

On the Assignments menu, click **Settings**. In the **Category** list, select **Fitter Settings**. The Fitter effort settings are **Auto Fit**, **Standard Fit**, and **Fast Fit**. The default setting depends on the device family specified.

# *Auto Fit*

The **Auto Fit** option (available only for Arria GX devices, the Stratix and Cyclone series of devices, and MAX II devices) focuses full Fitter effort on those aspects of the design that require further optimization. Auto Fit can significantly reduce compilation time relative to Standard Fit if your design has some easy-to-meet timing requirements, low routing resource utilization, or both. However, those designs that require full optimization generally receive the same effort as is achieved by selecting Standard Fit. Auto Fit is the default Fitter effort setting for all devices for which this option is available.

If you want the Fitter to attempt to exceed the timing requirements by a certain margin instead of simply meeting them, specify a minimum slack in the **Desired worst-case slack** box.

**1 Specifying a minimum slack does not guarantee that the Fitter** achieves the slack requirement; it only guarantees that the Fitter applies full optimization unless the target slack is exceeded.

> There may be cases in which your design has one or two clock domains on which you want to maximize the slack, while on the other clock domains you want to meet the timing without any requirement of maximizing the slack. Over-constraining the

clock on which you need to maximize the slack, while using the Auto Fit option, increases the chances that the Fitter is able to meet this requirement.

The Auto Fit option also causes the Quartus II Fitter to optimize for shorter compilation times instead of maximum performance if the design includes no timing assignments. For designs with no timing assignments, the resulting  $f_{MAX}$  is, on average 10% lower than that achieved using the Standard Fit option. If your design has aggressive timing requirements or is hard to route, the placement does not stop early, and the compilation time is the same as using the Standard Fit option. For designs with no timing requirements or easily achieved timing requirements, you can achieve an average compilation time reduction of 40% by using the Auto Fit option.

#### *Standard Fit*

Use the **Standard Fit** option to exceed specified timing requirements and achieve the best possible timing results and lowest routing resource utilization for your design. However, this setting usually increases compilation time relative to Auto Fit, because it applies full optimization, regardless of the design requirement.

#### *Fast Fit*

The **Fast Fit** option reduces the amount of optimization effort for each algorithm employed during fitting. This option reduces the compilation time by about 50%, resulting in a fit that has, on average, 10% lower  $f_{MAX}$ than that achieved using the **Standard Fit** setting. For a small fraction of hard-to-fit circuits, the reduced optimization that results from using the **Fast Fit** option can cause the first fitting attempt to fail due to routing problems, resulting in multiple fitting attempts and increased compilation time.

You can also set the Fitter Effort using the following Tcl command in your script:

set\_global\_assignment -name FITTER\_EFFORT <*value*>

In this case, <*value*> can be AUTO\_FIT, FAST\_FIT, or STANDARD\_FIT.

**Design Analysis** The initial compilation establishes whether the design achieves a successful fit and meets the specified performance. This section describes how to analyze your design results in the Quartus II software. After design analysis, proceed to optimization as described in ["Optimizing](#page-1033-0)  [Your Design" on page 8–2](#page-1033-0).

# **Error and Warning Messages**

After your initial compilation, it is important to evaluate all error and warning messages to see if any design or setting changes are required. If needed, make these changes and recompile the design before proceeding with design optimization.

To suppress messages that you have evaluated and that can be ignored, right-click on the message in the Messages window and click **Suppress**.

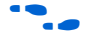

For more information about message suppression, refer to the *Message Suppression* section in the *Managing Quartus II Projects* chapter in volume 2 of the *Quartus II Handbook*.

# **Ignored Timing Assignments**

You can use the Ignored Timings Assignments page in the Compilation Report to view any assignments that were ignored by the Quartus II Classic Timing Analyzer during the previous compilation. The Quartus II Classic Timing Analyzer ignores assignments that are invalid, conflict with other assignments, or become obsolete through the use of other assignments. If any assignments are ignored, analyze why they were ignored. If necessary, correct the assignments and recompile the design before proceeding with design optimization.

If you are using TimeQuest for timing analysis, you can use the following command to generate a listing of ignored timing constraints:

report\_sdc -ignored -panel\_name "Ignored Constraints"

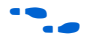

 $\bullet$  For more information about the report  $\theta$  sdc command and its options, refer to *The Quartus II TimeQuest Timing Analyzer* chapter in volume 3 of the *Quartus II Handbook*.

# **Resource Utilization**

Determining device utilization is important regardless of whether a successful fit is achieved. If your compilation results in a no-fit error, resource utilization information is important for analyzing the fitting problems in your design. If your fitting is successful, review the resource utilization information to determine whether the future addition of extra logic or other design changes may introduce fitting difficulties.

To determine resource usage, refer to the **Flow Summary** section of the Compilation Report. This section reports how many resources are used, including pins, memory bits, digital signal processing (DSP) block 9-bit elements (for Arria GX, Stratix, and Stratix II devices) or 18-bit elements

(for Stratix III devices), and phase-locked loops (PLLs). The **Flow Summary** indicates whether the design exceeds the available device resources. More detailed information is available by viewing the reports under **Resource Section** in the **Fitter** section of the **Compilation Report**.

 $\Box$  For Arria GX, Stratix II, and Stratix III devices, a device with low utilization does not have the lowest adaptive logic module (ALM) utilization possible. For these devices, the Fitter uses adaptive look-up tables (ALUTs) in different ALMs—even when the logic can be placed within one ALM—to achieve the best timing and routability results. In achieving these results, the Fitter may spread logic throughout the device. As the device fills up, the Fitter automatically searches for logic functions with common inputs to place in one ALM. The number of partnered ALUTs and packed registers also increases. Therefore, a design that is reported as close to 100% full might still have space for extra logic if logic and registers can be packed together more aggressively.

If resource usage is reported as less than 100% and a successful fit cannot be achieved, either there are not enough routing resources or some assignments are illegal. In either case, a message appears in the **Processing** tab of the Messages window describing the problem.

If the Fitter finishes very quickly compared to Fitter runs on similar designs, then a resource might be over-utilized or there might be an illegal assignment. If the Quartus II software seems to run for an excessively long time compared to runs on similar designs, then a legal placement or route probably cannot be found. Look for errors and warnings that indicate these types of problems.

Refer to ["Limit to One Fitting Attempt" on page 8–12](#page-1043-0) for more information about how to get a quick error message on hard-to-fit designs.

You can use the Chip Planner or the Timing Closure Floorplan (for older devices) to find areas of the device that have routing congestion.

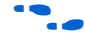

**For details about using the Chip Planner and the Timing Closure** Floorplan tools, refer to the *Analyzing and Optimizing the Design Floorplan*  chapter in volume 2 of the *Quartus II Handbook*.

# $I/O$  Timing (Including  $t_{\text{PD}}$ )

The Quartus II TimeQuest Timing Analyzer supports the Synopsys Design Constraints (SDC) format for constraining your design. When using TimeQuest for timing analysis, use the set\_input\_delay

constraint to specify the data arrival time at an input port with respect to a given clock. For output ports, use the set output delay command with respect to a given clock. You can use the report timing Tcl command to generate the required I/O timing reports.

The rest of this section refers to timing settings and analysis in the Quartus II Classic Timing Analyzer. For more details about equivalent settings and analysis in the Quartus II TimeQuest Timing Analyzer, refer to *The Quartus II TimeQuest Timing Analyzer* and *Switching to the Quartus II TimeQuest Timing Analyzer* chapters in volume 3 of the *Quartus II Handbook*.

If you are using the Quartus II Classic Timing Analyzer, from the Compilation Report, select the **Timing Analyzer** to determine whether or not I/O timing has been met. The  $t_{\text{SU}}$ ,  $t_{\text{H}}$ , and  $t_{\text{CO}}$  reports list the I/O paths, together with the required timing number if you have specified a timing requirement, the actual timing number for the timing as reported by the Quartus II software, and the slack (the difference between your requirement and the actual number). If you have any point-to-point propagation delay ( $t_{PD}$ ) assignments, the  $t_{PD}$  report lists the corresponding paths.

The I/O paths that do not meet the required timing performance are reported as having negative slack and are displayed in red [\(Figure 8–2\)](#page-1049-0). In cases when you do not make an explicit I/O timing assignment to an I/O pin, the Quartus II timing analysis software still reports the **Actual** number, which is the timing number that must be met for that timing parameter when the device runs in your system.

| Compilation Report                    | tsu            |                                       |                                                     |                     |      |                   |       |             |  |  |
|---------------------------------------|----------------|---------------------------------------|-----------------------------------------------------|---------------------|------|-------------------|-------|-------------|--|--|
| <b>A</b> Legal Notice<br>Flow Summary |                | Slack                                 | Required<br>tsu                                     | Actual<br>tsu       | From | To                |       | To<br>Clock |  |  |
| <b>▲■ Flow Settings</b>               | 1              | $-0.049$ ns $0.300$ ns                |                                                     | $0.349$ ns          | newt | taps:inst xn_2[6] |       | clk         |  |  |
| File Flow Elapsed Time                | $\overline{c}$ |                                       | $-0.049$ ps $0.300$ ps.                             | 0.349 ne Inewt      |      | tans:instlynf61   |       | clk         |  |  |
| a<br>Flow Log<br>B                    | 3              | $-0.049$                              | Copy                                                |                     |      | Ctrl+C            |       | elk         |  |  |
| a<br>Analysis & Synthesis<br>$+$      | $\overline{4}$ | $-0.049$                              | Select All                                          |                     |      | Ctrl+A            |       | clk         |  |  |
| Fitter<br>$+$<br>Assembler<br>$+$     | 5              | 0.061r                                | Align Left                                          |                     |      |                   | (ap1) | clk         |  |  |
| Timing Analyzer<br>$\overline{a}$     | 6              | 0.065r                                | Align Right                                         |                     |      |                   | dle.  | clk         |  |  |
| 马民 Summary                            | $\overline{7}$ | 0.072r                                |                                                     |                     |      |                   |       | clk         |  |  |
| 马里 Settings                           | 8              | 0.173r                                | <b>List Paths</b>                                   |                     |      |                   |       | clk         |  |  |
| E Clock Settings Summ                 | $\overline{9}$ | 0.173r                                | Locate                                              |                     |      |                   |       | clk         |  |  |
| <b>③■ Clock Setup: 'clk'</b>          | 10             | 0.173r<br>Timing Settings             |                                                     |                     |      |                   | clk   |             |  |  |
| Clock Hold: 'clk'                     | 11             | 0.173r                                |                                                     |                     |      |                   |       | clk         |  |  |
| tsu<br>ПN.                            | 12             | 0.173r                                | Save Current Report Section As                      |                     |      |                   |       | clk         |  |  |
| tco<br>th<br>表                        | 13             | $0.173$ ns                            | $0.300$ ns                                          | $0.127$ ns newt     |      | taps:inst xn 2[0] |       | clk         |  |  |
| <b>B</b> D Messages                   | 14             | $0.173 \text{ ns}$ $0.300 \text{ ns}$ |                                                     | $0.127$ ns $ $ newt |      | taps:inst xn[0]   |       | clk         |  |  |
|                                       | 15             |                                       | $0.173 \,\mathrm{ns}$ $\vert$ $0.300 \,\mathrm{ns}$ | $0.127$ ns $ $ newt |      | taps:inst xn_3[5] |       | clk         |  |  |
| ۶<br>TITL.                            | 16             |                                       | $0.173 \,\mathrm{ns}$ $\, 0.300 \,\mathrm{ns}$      | $0.127$ ns $ $ newt |      | taps:inst xn 3[4] |       | clk         |  |  |

<span id="page-1049-0"></span>*Figure 8–2. I/O Timing Analyzer Report*

To analyze the reasons why your timing requirements are not met, right-click an entry in the report and click **List Paths** ([Figure 8–2](#page-1049-0)). A message listing the paths appears in the **System** tab of the Messages

window. To expand a selection, click the  $\blacksquare$  icon at the beginning of the line ([Figure 8–3](#page-1049-1)). This is a good method to determine where the greatest delay is located along the path.

The List Paths report lists the slack time and how that slack time was calculated. By expanding the various entries, you can see the incremental delay through each node in the path as well as the total delay. The incremental delay is the sum of the interconnect delay (IC) and the cell delay (CELL) through the logic.

#### <span id="page-1049-1"></span>*Figure 8–3. I/O Slack Report*

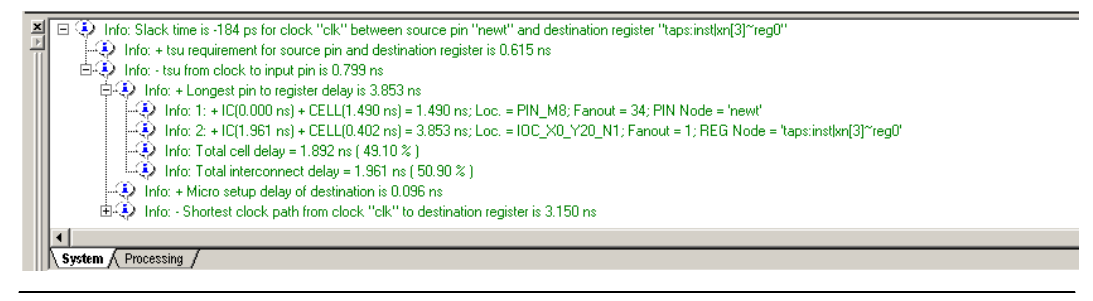

To analyze I/O timing, right-click on an I/O entry in the report, point to Locate, and click **Locate in Chip Planner** or **Timing Closure Floorplan**  (for older devices) to highlight the I/O path on the floorplan. Negative slack indicates paths that failed to meet their timing requirements. Other options allow you to see all the intermediate nodes (combinational logic cells) on a path and the delay for each level of logic, or to see the fan-in and fan-out of a selected node.

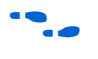

For more information about how timing numbers are calculated, refer to the *Quartus II Classic Timing Analyzer* chapter or the *Quartus II TimeQuest Timing Analyzer* chapter in volume 3 of the *Quartus II Handbook*.

# **Register-to-Register Timing**

If you are using TimeQuest for timing analysis, analyze the path between any two registers by using the appropriate constraints. Use the report timing command to generate the required timing reports for any register-to-register path. Your design meets timing requirements when you do not have negative slack on any register-to-register path on any of the clock domains.

### *Timing Analysis with the Classic Timing Analyzer*

If you are using the Quartus II Classic Timing Analyzer, in the Compilation Report window, use the **Timing Analyzer** section to determine whether register-to-register timing requirements are met. The **Clock Setup** folder displays you figures for the actual register-to-register for each clock as reported by the Quartus II software, and the slack delays. The paths that do not meet timing requirements are shown with a negative slack and appear in red [\(Figure 8–4\)](#page-1051-0).

<span id="page-1051-0"></span>*Figure 8–4. f<sub>MAX</sub> Timing Analysis Report* 

| Compilation Report - Clock Setup: 'clk'                        |                |                                                                      |                                     |                                        |                                      |                           |                      |  |
|----------------------------------------------------------------|----------------|----------------------------------------------------------------------|-------------------------------------|----------------------------------------|--------------------------------------|---------------------------|----------------------|--|
| Compilation Report<br>▲ Legal Notice<br><b>合田</b> Flow Summary |                | <b>Clock Setup: 'clk'</b><br>Actual fmax<br><b>Slack</b><br>(period) |                                     |                                        |                                      | To                        | From $\sim$<br>Clock |  |
| <b>△■</b> Flow Settings                                        |                | $-0.321$ ns                                                          | 138.56 MHz [ period = 7.217 ns ]    | state m:inst1 filter.tap3              |                                      | acc:inst3lresult[11] clk  |                      |  |
| <b>合用</b> Flow Elapsed Time                                    | $\overline{c}$ | $-0.250$ ns                                                          | $139.94$ MHz ( $normal = 7.146$ ns) | state_m:inst1lfilter.tap3              |                                      | acc:inst3 result[10]  clk |                      |  |
| 合目 Flow Log                                                    | 3              | $-0.179$ ns                                                          | Copy                                | Ctrl+C                                 | filter.tap3                          | acc:inst3 result[9]       | lelk                 |  |
| <b>Bullet</b> Analysis & Synthesis<br>$+$                      | $\overline{4}$ | $-0.173$ ns                                                          | Select All                          | Ctrl+A                                 | filter.tap4 <sup>∞</sup> Duplicate_1 | acc:inst3 result[11]  clk |                      |  |
| 4.<br><b>T</b> Fitter<br>$\overline{+}$<br>Assembler<br>$+$    | 5              | $-0.108$ ns                                                          | Align Left                          |                                        | filter.tap3                          | acc:inst3lresult[8]       | lelk                 |  |
| Timing Analyzer<br>н                                           | 6              | $-0.102$ ns                                                          | Align Right                         | filter.tap4 <sup>∞</sup> Duplicate 1   | acc:inst3 result[10] clk             |                           |                      |  |
| 合表 Summary                                                     |                | $-0.037$ ns                                                          | List Paths                          |                                        | filter.tap3                          | acc:inst3lresult[7]       | lelk                 |  |
| <b>△■</b> Settings                                             | 8              | $-0.031$ ns                                                          | Νç                                  |                                        | filter.tap4 <sup>∼</sup> Duplicate 1 | acc:inst3 result[9]       | lclk                 |  |
| ettings Summ                                                   | 9              | $0.026$ ns                                                           | Locate                              |                                        | filter.tap2                          | acc:inst3 result[11] clk  |                      |  |
| <b>合味</b> Clock Setup: 'clk'                                   | 10             | $0.034$ ns                                                           | Timing Settings                     |                                        | filter.tap3                          | acc:inst3lresult[6]       | lclk                 |  |
| <mark>● ま</mark> Clock Hold: 'clk'                             | 11             | $0.040 \text{ ns}$                                                   |                                     |                                        | filter.tap4~ Duplicate 1             | acc:inst3 result[8]       | clk                  |  |
| <i>母</i> 的 tsu                                                 | 12             | $0.097$ ns                                                           | Save Current Report Section As      |                                        | filter.tap2                          | acc:inst3 result[10] clk  |                      |  |
| <mark>⊜■ to</mark><br>▲■■                                      | 13             | $0.105$ ns                                                           | 147.25 MHz [ period = 6.791 ns ]    | state m:inst1 filter.tap3              |                                      | acc:inst3 result[5]       | lclk                 |  |
| <b>BD</b> Messages                                             | 14             | $0.111$ ns                                                           | 147.38 MHz [ period = 6.785 ns ]    | state_m:inst1 filter.tap4~_Duplicate_1 |                                      | acc:inst3 result[7]       | clk                  |  |
|                                                                | 15             | $0.176$ ns                                                           | 148.81 MHz (period = 6.720 ns)      | state m:inst1lfilter.tap3              |                                      | acc:inst3lresult[4]       | clk                  |  |
| <b>TITL</b>                                                    |                |                                                                      | <b>IIII</b>                         |                                        |                                      |                           |                      |  |

To analyze why your timing requirements were not met, right-click on an entry in the report and click **List Paths** [\(Figure 8–4\)](#page-1051-0). A message listing the paths appears in the **System** tab of the Messages window. To expand a selection. The expanded report for the path appears [\(Figure 8–5\)](#page-1052-0). Click the  $\equiv$  icon at the beginning of the line. Use this method to determine where the greatest delay is located along the path.

The List Paths report shows the slack time and how that slack time was calculated. By expanding the various entries, you can see the incremental delay through each node in the path as well as the total delay. The incremental delay is the sum of the interconnect delay (IC) and the cell delay (CELL) through the logic.

<span id="page-1052-0"></span>**Figure 8–5. f<sub>MAX</sub> Slack Report** 

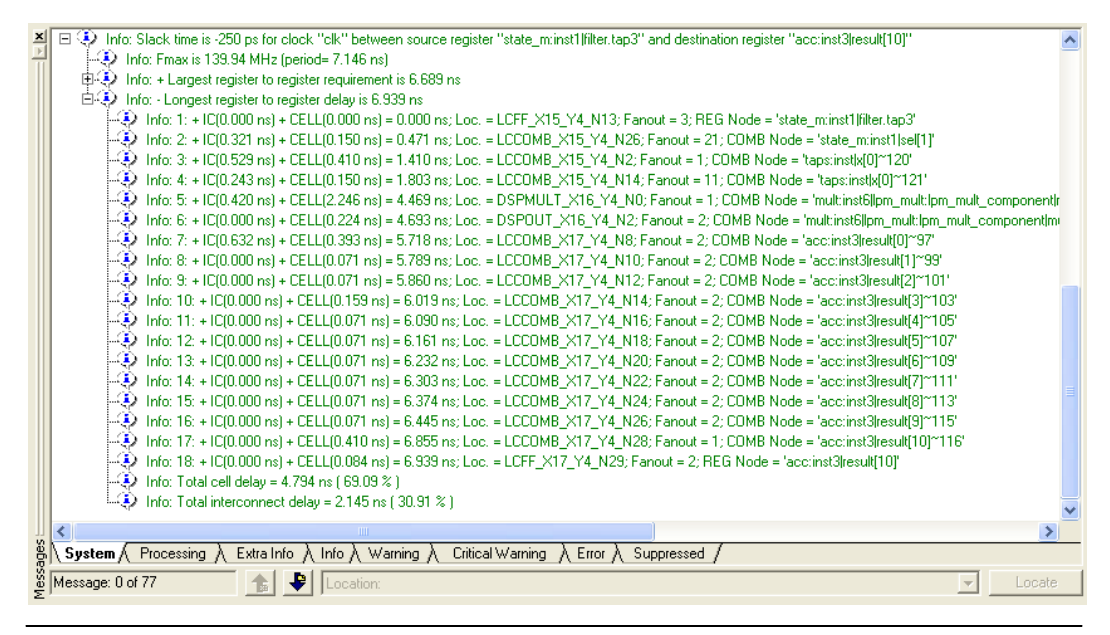

To visually analyze register-to-register timing paths, right-click on a path, point to Locate, and click **Locate in Chip Planner**. For older devices, such as APEX, ACEX, FLEX 10K and MAX 7000 devices, click **Locate in Timing Closure Floorplan** to perform this analysis. The Chip Planner or Timing Closure Floorplan appears with the path highlighted. Use the **Critical Path Settings** to select which failing paths to show. To turn critical paths on or off, use the **Show Critical Paths** command.

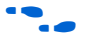

For more information about how timing analysis results are calculated, refer to the *Quartus II Classic Timing Analyzer* or the *Quartus II TimeQuest Timing Analyzer* chapter in volume 3 of the *Quartus II Handbook*.

You also can see the logic in a particular path by cross-probing to the RTL Viewer or Technology Map Viewer. These viewers allow you to see a gate-level or technology-mapped representation of your design netlist. To locate a timing path in one of the viewers, right-click on a path in the report, point to Locate, and click **Locate in RTL Viewer** or **Locate in Technology Map Viewer**. When you locate a timing path in the Technology Map Viewer, the annotated schematic displays the same delay information that is shown when you use the **List Paths** command.

For more information about the netlist viewers, refer to the *Analyzing Designs with Quartus II Netlist Viewers* chapter in volume 1 of the *Quartus II Handbook*.

## *Tips for Analyzing Failing Paths*

When you are analyzing clock path failures, focus on improving the paths that show the worst slack. The Fitter works hardest on paths with the least slack. If you fix these paths, the Fitter may be able to improve the other failing timing paths in the design.

Check for particular nodes that appear in many failing paths. Look for paths that have common source registers, destination registers, or common intermediate combinational nodes. In some cases, the registers may not be identical, but are part of the same bus. In the timing analysis report panels, clicking on the **From** or **To** column headings can be helpful to sort the paths by the source or destination registers. Clicking first on **From**, then on **To**, uses the **To** register as the primary sort and **From** as the secondary sort. If you see common nodes, these nodes indicate areas of your design that might be improved through source code changes or Quartus II optimization settings. Constraining the placement for just one of the paths might decrease the timing performance for other paths by moving the common node further away in the device.

#### *Tips for Analyzing Failing Clock Paths that Cross Clock Domains*

When analyzing clock path failures, check whether these paths cross between two clock domains. This is the case if the **From Clock** and **To Clock** in the timing analysis report are different. There can also be paths that involve a different clock in the middle of the path, even if the source and destination register clock are the same. To analyze these paths in more detail, right-click on the entry in the report and click **List Paths**.

Expand the **List Paths** entry in the Messages window and analyze the largest register-to-register requirement. Evaluate the setup relationship between the source and destination (launch edge and latch edge) to determine if that is reducing the available setup time. For example, the path may go from a rising edge to a falling edge, which reduces the setup relationship by one half clock cycle.

Check if the PLL phase shift is reducing the setup requirement. You may be able to adjust this using PLL parameters and settings.

Check if the PLL compensation delay is reducing the setup relationship. If you are using the Quartus II Classic Timing Analyzer, you can direct the software to analyze this delay as clock skew by enabling Clock Latency analysis. On the **Assignments** menu, click **Settings** and choose **Timing Requirements & Options**. Click **More Settings** and turn on **Enable Clock Latency**. Typically, you must enable this option if your design results in timing violations for paths that pass between PLL clock domains. The Quartus II TimeQuest Timing Analyzer performs this analysis by default.

Paths that cross clock domains are generally protected with synchronization logic (for example, FIFOs or double-data synchronization registers) to allow asynchronous interaction between the two clock domains. In such cases, you can ignore the timing paths between registers in the two clock domains while running timing analysis, even if the clocks are related.

The Fitter attempts to optimize all failing timing paths. If there are paths that can be ignored for optimization and timing analysis, but the paths do not have constraints that instruct the Fitter to ignore them, then the Fitter tries to optimize those paths as well. In some cases, optimizing unnecessary paths can prevent the Fitter from meeting the timing requirements on timing paths that are critical to the design. It is beneficial to specify all paths that can be ignored, so the Fitter can put more effort into the paths that must meet their timing requirements instead of optimizing paths that may be ignored.

**For more details about how to ignore timing paths that cross clock** domains, refer to the *Quartus II Classic Timing Analyzer* chapter or the *Quartus II TimeQuest Timing Analyzer* chapter in volume 3 of the Quartus II handbook.

> Evaluate the clock skew between the source clock and the destination clock to determine if that is reducing the available setup time. You can check the shortest and longest clock path reports to see what is causing the clock skew. Avoid using combinational logic in clock paths because it contributes to clock skew. Differences in the logic or in its routing between the source and destination can cause clock skew problems and result in warnings during compilation.

# **Global Routing Resources**

Global routing resources are designed to distribute high-fan-out, low-skew signals (such as clocks) without consuming regular routing resources. Depending on the device, these resources may span the entire chip, or some smaller portion, such as a quadrant. The Quartus II

software attempts to assign signals to global routing resources automatically, but you may be able to make more suitable assignments manually.

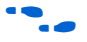

**f Refer to the relevant device handbook for details about the number and** types of global routing resources available.

> Check the global signal utilization in your design to ensure that appropriate signals have been placed on global routing resources. In the Compilation Report, open the Fitter report and click the **Resource Section**. Analyze the **Global & Other Fast Signals** and **Non-Global High Fan-out Signals** reports to determine whether any changes are required.

> You may be able to reduce clock skew for high fan-out signals by placing them on global routing resources. Conversely, you can reduce the insertion delay of low fan-out signals by removing them from global routing resources. Doing so can improve clock enable timing and control signal recovery/removal timing, but increases clock skew. You can also use the **Global Signal** setting in the **Assignment Editor** to control global routing resources.

# **Compilation Time**

In long compilations, most of the time is spent in the Analysis & Synthesis and Fitter modules. Analysis & Synthesis includes synthesis netlist optimizations, if you have turned on those options. The Fitter includes two steps, placement and routing, and also includes physical synthesis if you turned on that option. The **Flow Elapsed Time** section of the Compilation Report shows how much time is spent running the Analysis & Synthesis and Fitter modules. The **Fitter Messages** report in the **Fitter** section of the Compilation Report shows specifically how much time was spent in placement and how much time was spent in routing.

 $\mathbb{R}$  The applicable messages are indicated as shown in the following example, with each time component in two-digit format:

```
Info: Fitter placement operations ending: 
elapsed time = <days:hours:mins:secs> 
Info: Fitter routing operations ending: elapsed 
time = <days:hours:mins:secs>
```
Note that "days" are not shown if the time is less than one day.

While the Fitter is running (including Placement and Routing), hourly info messages similar to the one below are displayed every hour to indicate Fitter operations are progressing normally.

Info: Placement optimizations have been running for *x* hour(s)

In this case, *x* indicates the number of hours the process has been running.

Placement is the process of finding optimum locations for the logic in your design. Routing is the process of connecting the nets between the logic in your design. There are many possible placements for the logic in a design, and finding better placements typically takes more compilation time. Good logic placement allows you to more easily meet your timing requirements and makes the design easier to route.

The elapsed time summary in the flow report indicates the percentage of time spent in each executable using parallel compilation; the metric is the average number of processors used. For example, if 50% of a compilation (by runtime) used four processors and the other 50% used one processor, this value would be  $0.5 \times 4 + 0.5 \times 1 = 2.5$ .

After design analysis, the next stage of design optimization is to improve resource utilization. Complete this stage before proceeding to I/O timing optimization or register-to-register timing optimization. Ensure that you have already set the basic constraints described in ["Initial Compilation:](#page-1034-0)  [Required Settings" on page 8–3](#page-1034-0) before proceeding with the resource utilization optimizations discussed in this section. If a design does not fit into a specified device, use the techniques in this section to achieve a successful fit. After you optimize resource utilization and your design fits in the desired target device, optimize I/O timing as described in ["I/O](#page-1128-0)  [Timing Optimization Techniques \(LUT-Based Devices\)" on page 8–97.](#page-1128-0) These tips are valid for all FPGA families and the MAX II family of CPLDs.

# **Using the Resource Optimization Advisor**

The Resource Optimization Advisor provides guidance in determining settings that optimize the resource usage. To run the Resource Optimization Advisor, on the **Tools** menu, point to **Advisors**, and click **Resource Optimization Advisor**.

The Resource Optimization Advisor provides step-by-step advice about how to optimize the resource usage (logic element, memory block, DSP block, I/O, and routing) of your design. Some of the recommendations in these categories may contradict each other. Altera recommends evaluating the options, and choosing the settings that best suit your requirements.

# **Resource Utilization Optimization Techniques (LUT-Based Devices)**

## **Resolving Resource Utilization Issues Summary**

Resource utilization issues can be divided into the following three categories:

- Issues relating to  $I/O$  pin utilization or placement, including dedicated I/O blocks such as PLLs or LVDS transceivers [\("I/O Pin](#page-1057-0)  [Utilization or Placement" on page 8–26](#page-1057-0)).
- Issues relating to logic utilization or placement, including logic cells containing registers and look-up tables as well as dedicated logic such as memory blocks and DSP blocks [\("Logic Utilization or](#page-1058-0)  [Placement" on page 8–27\)](#page-1058-0).
- Issues relating to routing (["Routing" on page 8–38](#page-1069-0)).

# <span id="page-1057-0"></span>**I/O Pin Utilization or Placement**

Use the suggestions in the following sections to help you resolve I/O resource problems.

#### *Use I/O Assignment Analysis*

On the Processing menu, point to **Start** and click **Start I/O Assignment Analysis** to help with pin placement. The **Start I/O Assignment Analysis**  command allows you to check your I/O assignments early in the design process. You can use this command to check the legality of pin assignments before, during, or after compilation of your design. If design files are available, you can use this command to perform more thorough legality checks on your design's I/O pins and surrounding logic. These checks include proper reference voltage pin usage, valid pin location assignments, and acceptable mixed I/O standards.

Common issues with I/O placement relate to the fact that differential standards have specific pin pairings, and certain I/O standards may be supported only on certain I/O banks.

If your compilation or I/O assignment analysis results in specific errors relating to I/O pins, follow the recommendations in the error message. Right-click on the message in the Messages window and click **Help** to open the Quartus II Help topic for this message.

#### *Modify Pin Assignments or Choose a Larger Package*

If a design that has pin assignments fails to fit, compile the design without the pin assignments to determine whether a fit is possible for the design in the specified device and package. You can use this approach if a Quartus II error message indicates fitting problems due to pin assignments.

If the design fits when all pin assignments are ignored or when several pin assignments are ignored or moved, you may have to modify the pin assignments for the design or choose a larger package.

If the design fails to fit because of lack of available I/Os, a successful fit can often be obtained by using a larger device package (which can be the same device density) that has more available user I/O pins.

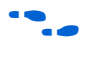

f For more information about I/O assignment analysis, refer to the *I/O Management* chapter in volume 2 of the *Quartus II Handbook*.

# <span id="page-1058-0"></span>**Logic Utilization or Placement**

Use the suggestions in the following subsections to help you resolve logic resource problems, including logic cells containing registers and lookup tables (LUTs) as well as dedicated logic such as memory blocks and DSP blocks.

# *Optimize Synthesis for Area, Not Speed*

If your design fails to fit because it uses too much logic, resynthesize the design to improve the area utilization. First, ensure that you have set your device and timing constraints correctly in your synthesis tool. Particularly when the area utilization of the design is a concern, ensure that you do not over-constrain the timing requirements for the design. Synthesis tools generally try to meet the specified requirements, which can result in higher device resource usage if the constraints are too aggressive.

If resource utilization is an important concern, some synthesis tools offer an easy way to optimize for area instead of speed. If you are using Quartus II integrated synthesis, choose **Balanced** or **Area** for the **Optimization Technique**. You can also specify this logic option for specific modules in your design with the Assignment Editor in cases where you want to reduce area using the **Area** setting (potentially at the expense of register-to-register timing performance) while leaving the default **Optimization Technique** setting at **Balanced** (for the best trade-off between area and speed for certain device families) or **Speed**. You can also use the **Speed Optimization Technique for Clock Domains** logic option to specify that all combinational logic in or between the specified clock domain(s) is optimized for speed.

In some synthesis tools, not specifying an  $f_{MAX}$  requirement may result in less resource utilization.

- **1 In the Quartus II software, the Balanced setting typically** produces utilization results that are very similar to those produced by the **Area** setting, with better performance results. The **Area** setting may give better results in some unusual cases.
- For information about setting timing requirements and synthesis options in Quartus II integrated synthesis and other synthesis tools, refer to the appropriate chapter in the *Synthesis* section in volume 1 of the *Quartus II Handbook*, or your synthesis software's documentation.

The Quartus II software provides additional attributes and options that can help improve the quality of your synthesis results.

#### *Restructure Multiplexers*

Multiplexers form a large portion of the logic utilization in many FPGA designs. By optimizing your multiplexed logic, you can achieve a more efficient implementation in your Altera device.

The Quartus II software provides the **Restructure Multiplexers** logic option, which can extract and optimize buses of multiplexers during synthesis. This option is available on the **Analysis & Synthesis Settings** page of the **Settings** dialog box and is useful if your design contains buses of fragmented multiplexers. This option restructures multiplexers more efficiently for area, allowing the design to implement multiplexers with a reduced number of LEs or ALMs. Using the **Restructure Multiplexers** logic option can reduce your design's register-to-register timing performance. This option is turned on automatically when you set the **Quartus II Analysis & Synthesis Optimization Technique** option to **Area** or **Balanced**. To change the default setting, on the Assignments menu, click **Settings**. In the **Category** list, select **Analysis & Synthesis Settings**, and click the appropriate option from the **Restructure Multiplexers** list to set the option globally.

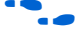

For design guidelines to achieve optimal resource utilization for multiplexer designs, refer to the *Recommended HDL Coding Styles* chapter in volume 1 of the *Quartus II Handbook*. For more information about the **Restructure Multiplexers** option in the Quartus II software, refer to the *Quartus II Integrated Synthesis* chapter in volume 1 of the *Quartus II Handbook*.

#### *Perform WYSIWYG Resynthesis with Balanced or Area Setting*

If you use another EDA synthesis tool and want to determine if the Quartus II software can remap the circuit to use fewer LEs or ALMs, follow these steps:

- 1. On the Assignments menu, click **Settings**. In the **Category** list, select **Analysis & Synthesis Settings**, and turn on **Perform WYSIWYG primitive resynthesis (using optimization techniques specified in Analysis & Synthesis settings)** on the **Synthesis Netlist Optimizations** page. Or, on the Assignments menu, click **Assignment Editor**, and apply the **Perform WYSIWYG Primitive Resynthesis** logic option to a specific module in your design.
- 2. On the Assignments menu, click **Settings**. In the **Category** list, select **Analysis & Synthesis Settings**, and choose **Balanced** or **Area** under Optimization Technique. Or, on the Assignments menu, click **Assignment Editor**. Set the Optimization Technique to **Balanced** or **Area** for a specific module in your design.
- 3. Recompile the design.
- **1 The Balanced** setting typically produces utilization results that are very similar to the **Area** setting, with better performance results. The **Area** setting may give better results in some unusual cases. Performing WYSIWYG resynthesis for area in this way typically reduces register-to-register timing performance.

#### <span id="page-1060-0"></span>*Use Register Packing*

The **Auto Packed Registers** option implements the functions of two cells into one logic cell by combining the register of one cell in which only the register is used with the LUT of another cell in which only the LUT is used. [Figure 8–6](#page-1061-0) shows register packing and the gain of one logic cell in the design.

<span id="page-1061-0"></span>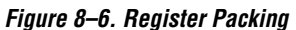

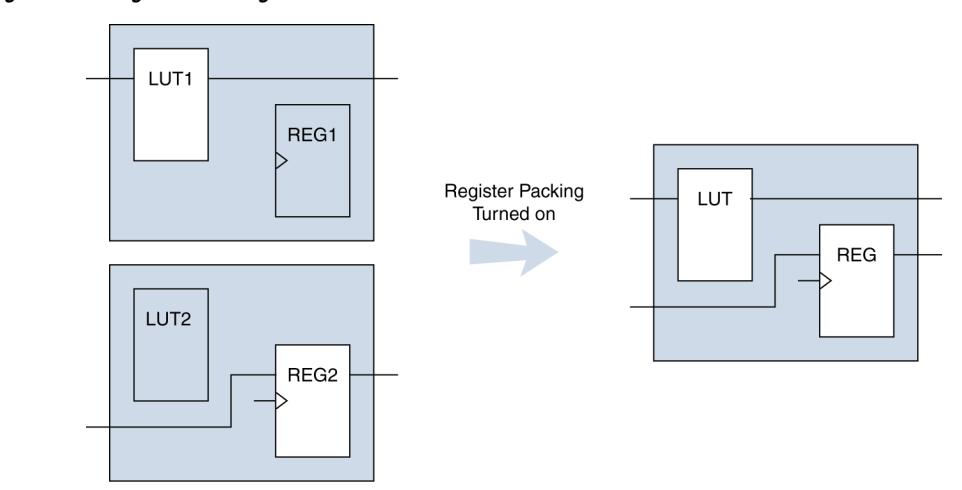

Registers can also be packed into DSP blocks ([Figure 8–7](#page-1061-1)).

<span id="page-1061-1"></span>*Figure 8–7. Register Packing in DSP Blocks*

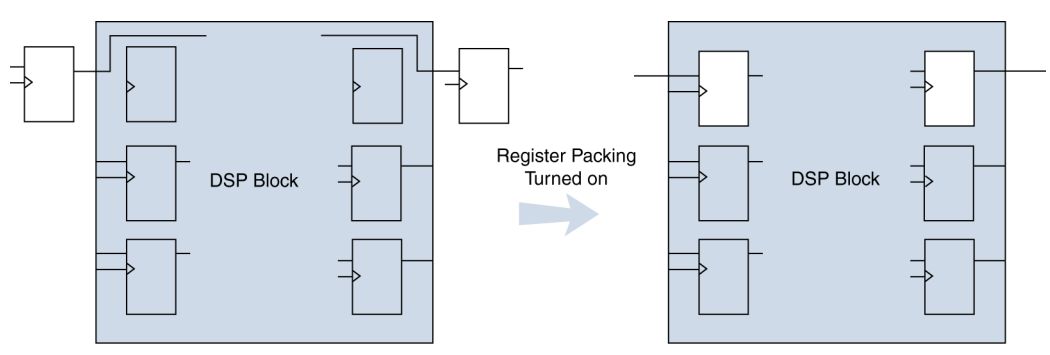

The following list shows the most common cases in which register packing helps to optimize a design:

- A LUT can be implemented in the same cell as an unrelated register with a single data input
- A LUT can be implemented in the same cell as the register that is fed by the LUT
- A LUT can be implemented in the same cell as the register that feeds the LUT
- A register can be packed into a RAM block
- A register can be packed into a DSP block
- A register can be packed into an I/O Element (IOE)

The following options are available for register packing (for certain device families):

- **Off**—Does not pack registers.
- **Normal**—Packs registers when this is not expected to hurt timing results.
- Minimize Area—Aggressively packs registers to reduce area.
- Minimize Area with Chains-Aggressively packs registers to reduce area. This option packs registers with carry chains. It also converts registers into register cascade chains and packs them with other logic to reduce area. This option is available only for Arria GX devices, the Stratix and Cyclone series of devices, and MAX II devices.
- **Auto—This is the default setting for register packing. This setting** tells the Fitter to attempt to achieve the best performance while maintaining a fit for the design in the specified device. The Fitter combines all combinational (LUT) and sequential (register) functions that benefit circuit speed. In addition, more aggressive combinations of unrelated combinational and sequential functions are performed to the extent required to reduce the area of the design to achieve a fit in the specified device. This option is available only for Arria GX devices, the Stratix and Cyclone series of devices, and MAX II devices.
- **Sparse**—In this mode, the combinational (LUT) and sequential (register) functions are combined such that the combined logic has either a combinational output or a sequential output but not both. This mode is available only for Arria GX, Stratix III, Stratix II, Cyclone III, and Cyclone II devices. This option results in a higher logic array block (LAB) usage, but might give you better timing performance because of reduced routing congestion.
- **Sparse Auto**—In this mode, the Quartus II Fitter starts with sparse mode packing, and then attempts to achieve best performance while maintaining a fit for the specified device. Later optimizations are

carried out in a way similar to the **Auto** mode. This mode is available only for Arria GX, Stratix III, Stratix II, Cyclone III, and Cyclone II devices.

Turning on register packing decreases the number of logic elements (LEs) or adaptive logic modules (ALMs) in the design, but could also decrease performance in some cases. On the Assignments menu, click **Settings**. In the **Category** list, select **Fitter Settings**, and then click **More Settings.**  Turn on **Auto Packed Registers** to turn on register packing.

The area reduction and performance results can vary greatly depending on the design. Typical results for register packing are shown in the following tables. [Table 8–1](#page-1063-1) shows typical results for Arria GX devices. [Table 8–2](#page-1063-0) shows typical results for Cyclone III and Cyclone II devices, and [Table 8–3](#page-1064-0) shows typical results for Stratix, Stratix GX, and Cyclone devices.

The **Auto** setting performs more aggressive register packing as needed, so the typical results vary depending on the device resource utilization.

<span id="page-1063-1"></span>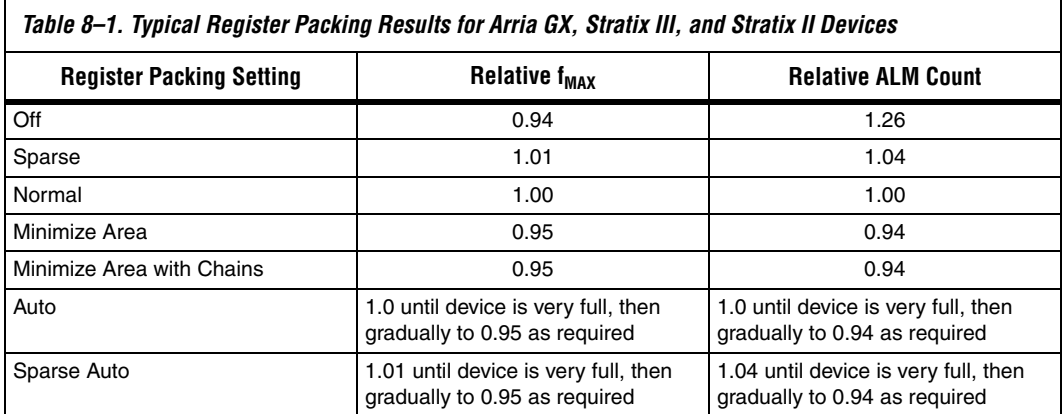

[Table 8–2](#page-1063-0) shows typical results for Cyclone III and Cyclone II devices.

<span id="page-1063-0"></span>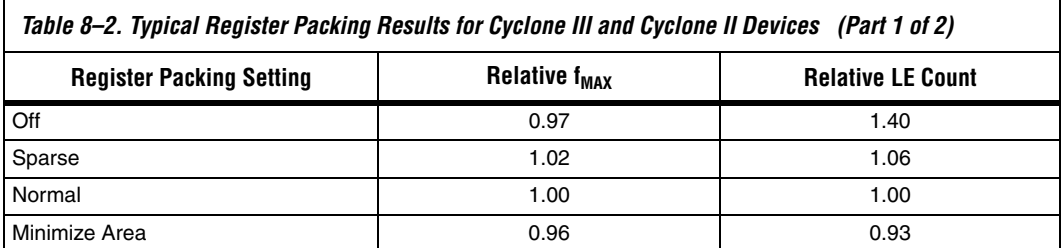

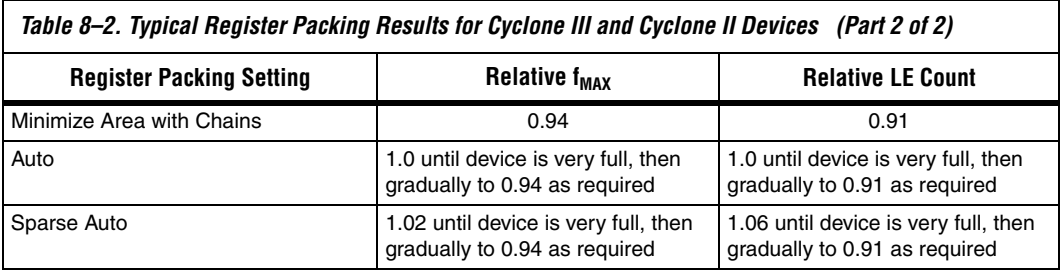

[Table 8–3](#page-1064-0) shows results for Stratix, Stratix GX, and Cyclone devices.

<span id="page-1064-0"></span>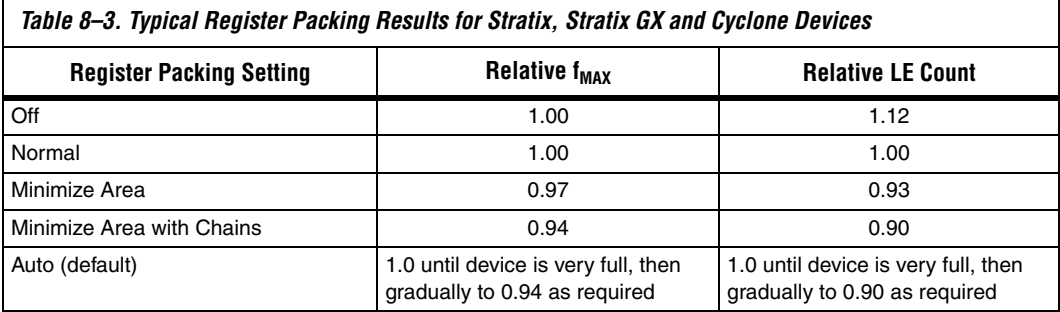

# *Remove Fitter Constraints*

A design with conflicting constraints or constraints that are difficult to meet may not fit in the targeted device. This can occur when the location or LogicLock assignments are too strict and not enough routing resources are available on the device.

In this case, use the **Routing Congestion** view in the Chip Planner or Timing Closure Floorplan (for older devices) to locate routing problems in the floorplan, then remove any location or LogicLock region assignments in that area. If your design still does not fit, the design is over-constrained. To correct the problem, remove all location and LogicLock assignments and run successive compilations, incrementally constraining the design before each compilation. You can delete specific location assignments in the Assignment Editor or the Chip Planner or the Timing Closure Floorplan. To remove LogicLock assignments in the Chip Planner (or in the Timing Closure Floorplan), in the **LogicLock Regions Window**, or, on the Assignments menu, click **Remove Assignments.** Turn on the assignment categories you want to remove from the design in the **Available assignment categories** list.

For more information about the **Routing Congestion** view in the Chip Planner and the Timing Closure Floorplan, refer to *Analyzing and Optimizing the Design Floorplan* in volume 2 of the *Quartus II Handbook*. Also refer to the Quartus II Help.

#### *Change State Machine Encoding*

State machines can be encoded using various techniques. Using binary or gray code encoding typically results in fewer state registers than one-hot encoding, which requires one register for every state bit. If your design contains state machines, changing the state machine encoding to one that uses the minimal number of registers may reduce resource utilization. The effect of state machine encoding varies depending on the way your design is structured.

If your design does not manually encode the state bits, you can specify the state machine encoding in your synthesis tool. When using Quartus II Integrated Synthesis, go to the Assignments menu and click **Settings**. In the **Category** list, select A**nalysis & Synthesis Settings** and turn on **Minimal Bits for State Machine Processing**. You also can specify this logic option for specific modules or state machines in your design with the Assignment Editor.

You can also use the following Tcl command in scripts to modify the state machine encoding.

set\_global\_assignment -name <*state\_machine\_processing*> <*value*>

In this case, <*value*> could be AUTO, ONE-HOT, MINIMAL BITS, or USER-ENCODE.

#### *Flatten the Hierarchy During Synthesis*

Synthesis tools typically provide the option of preserving hierarchical boundaries, which may be useful for verification or other purposes. However, optimizing across hierarchical boundaries allows the synthesis tool to perform the most logic minimization, which can reduce area. Therefore, to achieve the best results, flatten your design hierarchy whenever possible. If you are using Quartus II integrated synthesis, ensure that the **Preserve Hierarchical Boundary** logic option is turned off, that is, make sure that you have not turned on the option in the Assignment Editor or with Tcl assignments. If you are using Quartus II incremental compilation, you cannot flatten your design across design partitions. Incremental compilation always preserves the hierarchical boundaries between design partitions. Follow Altera's recommendations for design partitioning, such as registering partition boundaries to reduce the effect of cross-boundary optimizations.

For more information about using incremental compilation and recommendations for design partitioning, refer to the *Quartus II Incremental Compilation for Hierarchical and Team-Based Design* chapter in volume 1 of the *Quartus II Handbook*. If you are using an incremental synthesis flow that requires separate hierarchy blocks, you can find additional recommendations for design partitioning in the *Design Recommendations for Altera Devices and the Quartus II Design Assistant*  chapter in volume 1 of the *Quartus II Handbook.*

#### *Retarget Memory Blocks*

If the design fails to fit because it runs out of device memory resources, your design may require a certain type of memory the device does not have. For example, a design that requires two M-RAM blocks can be targeted to a Stratix EP1S10 device, which has only one M-RAM block. By building one of the memories with a different size memory block, such as an M4K memory block, you might obtain a fit.

If the memory block was created with the MegaWizard® Plug-In Manager, open the MegaWizard Plug-In Manager and edit the RAM block type so it targets a new memory block size.

ROM and RAM memory blocks can also be inferred from your HDL code, and your synthesis software can place large shift registers into memory blocks by inferring the altshift taps megafunction. This inference can be turned off in your synthesis tool to cause the memory to be placed in logic instead of in memory blocks. To disable inference when using Quartus II integrated synthesis, on the Assignments menu, click **Settings**. In the **Category** list, select **Analysis & Synthesis**, and turn off the **Auto RAM Replacement**, **Auto ROM Replacement**, or **Auto Shift Register Replacement** logic option as appropriate for your project. Or, disable the option for a specific entity in the Assignment Editor.

Depending on your synthesis tool, you can also set the RAM block type for inferred memory blocks. In Quartus II integrated synthesis, set the **ramstyle** attribute to the desired memory type for the inferred RAM blocks, or set the option to **logic** to implement the memory block in standard logic instead of a memory block.

Consider the resource utilization by hierarchy in the report file, and determine whether there is an unusually high register count in any of the modules. Some coding styles may prevent the Quartus II software from inferring RAM blocks from the source code because of their architectural implementation, and forcing the software to implement the logic in flipflops, instead. As an example, a function such as an asynchronous reset on a register bank might make it incompatible with the RAM blocks

in the device architecture, so that the register bank is implemented in flipflops. Often it is possible to move a large register bank into RAM by slight modification of associated logic.

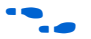

 $\bullet$  For more information about memory inference control in other synthesis tools, refer to the appropriate chapter in the *Synthesis* section in volume 1 of the *Quartus II Handbook,* or your synthesis software's documentation. For more information about coding styles and HDL examples that ensure memory inference, refer to the *Recommended HDL Coding Styles*  chapter in volume 1 of the *Quartus II Handbook*.

#### *Use Physical Synthesis Options to Reduce Area*

The physical synthesis options for fitting may help you decrease the resource usage; additional optimizations for fitting are available. When you enable these settings for physical synthesis for fitting, the Quartus II software makes placement-specific changes to the netlist that reduce resource utilization for a specific Altera device.

The following physical synthesis optimizations for fitting are available:

- Physical synthesis for combinational logic
- Map logic into memory

On the Assignments menu, click **Settings**. In the **Category** list, select **Fitter Settings**, and specify the physical synthesis optimization options on the **Physical Synthesis Optimizations** page. You can also specify the physical synthesis effort, which sets the level of physical synthesis optimization that you want the Quartus II software to perform.

The Perform physical synthesis for combinational logic for fitting option allows the Quartus II Fitter to resynthesize the combinational logic in a design to reduce the resource utilization to help achieve a fit.

The Map logic into memory for fitting option allows the Quartus II Fitter to automatically map logic into unused memory blocks during fitting, reducing the number of logic elements required to implement the design.

#### *Retarget or Balance DSP Blocks*

A design may not fit because it requires too many DSP blocks. All DSP block functions can be implemented with logic cells, so you can retarget some of the DSP blocks to logic to obtain a fit.

If the DSP function was created with the MegaWizard Plug-In Manager, open the MegaWizard Plug-In Manager and edit the function so it targets logic cells instead of DSP blocks. The Quartus II software uses the DEDICATED\_MULTIPLIER\_CIRCUITRY megafunction parameter to control the implementation.

DSP blocks also can be inferred from your HDL code for multipliers, multiply-adders, and multiply-accumulators. This inference can be turned off in your synthesis tool. When you are using Quartus II integrated synthesis, you can disable inference by turning off the **Auto DSP Block Replacement** logic option for your whole project. On the Assignments menu, click **Settings**. In the **Category** list, select **Analysis & Synthesis Settings**, and turn off **Auto DSP Block Replacement**. Alternatively, you can disable the option for a specific block with the Assignment Editor.

**For more information about disabling DSP block inference in other** synthesis tools, refer to the appropriate chapter in the Synthesis section in volume 1 of the *Quartus II Handbook,* or your synthesis software's documentation.

The Quartus II software also offers the **DSP Block Balancing** logic option, which implements DSP block elements in logic cells or in different DSP block modes. The default **Auto** setting allows DSP block balancing to convert the DSP block slices automatically as appropriate to minimize the area and maximize the speed of the design. You can use other settings for a specific node or entity, or on a project-wide basis, to control how the Quartus II software converts DSP functions into logic cells and DSP blocks. Using any value other than **Auto** or **Off** overrides the DEDICATED\_MULTIPLIER\_CIRCUITRY parameter used in megafunction variations.

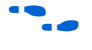

**For more details about the Quartus II logic options described in this** section, refer to the Quartus II Help.

# *Optimize Source Code*

If your design does not fit because of logic utilization, and the methods described in the preceding sections do not sufficiently improve the resource utilization of the design, modify the design at the source to achieve the desired results. You can often improve logic significantly by making design-specific changes to your source code. This is typically the most effective technique for improving the quality of your results.

If your design does not fit into available LEs or ALMs, but you have unused memory or DSP blocks, check to see if you have code blocks in your design that describe memory or DSP functions that are not being

inferred and placed in dedicated logic. You may be able to modify your source code to allow these functions to be placed into dedicated memory or DSP resources in the target device.

Ensure that your state machines are recognized as state machine logic and optimized appropriately in your synthesis tool. State machines that are recognized are generally optimized better than if the synthesis tool treats them as generic logic. In the Quartus II software, you can check for the **State Machine** report under **Analysis & Synthesis** in the Compilation Report. This report provides details, including the state encoding for each state machine that was recognized during compilation. If your state machine is not being recognized, you may need to change your source code to enable it to be recognized.

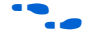

For coding style guidelines including examples of HDL code for inferring memory and DSP functions, refer to the *Instantiating Altera Megafunctions* and the *Inferring Altera Megafunctions* sections of the *Recommended HDL Coding Styles* chapter in volume 1 of the *Quartus II Handbook*. For guidelines and sample HDL code for state machines, refer to the *General Coding Guidelines* section of the *Recommended HDL Coding Styles* chapter in volume 1 of the *Quartus II Handbook*.

#### *Use a Larger Device*

If a successful fit cannot be achieved because of a shortage of LEs or ALMs, memory, or DSP blocks, you may need to use a larger device.

# <span id="page-1069-0"></span>**Routing**

Use the suggestions in the following subsections to help you resolve routing resource problems.

#### *Set Auto Register Packing to Auto*

This option is useful for reducing LE or ALM count in a design. This option is available for Arria GX devices and for the Cyclone and Stratix series of devices. On the Settings menu, select **Fitter Settings**. Click **More Settings**. From the options list, select **Auto Register Packing** and select the **Auto** option from the drop-down menu.

When you choose a register packing setting to perform more register packing than the **Auto** setting, the extra register packing may affect the routability of the design as an unintended result. The **Minimize the area with chains** setting restricts placement and reduces routability significantly more than using the **Minimize Area** setting. For more information about register packing, refer to ["Use Register Packing" on](#page-1060-0)  [page 8–29](#page-1060-0).

#### *Set Fitter Aggressive Routability Optimizations to Always*

If routing resources are resulting in no-fit errors, use this option to reduce routing wire utilization. On the Assignments menu, click **Settings**. In the **Category** list, select **Fitter Settings**. Click **More Settings**. In the More Fitter Settings dialog box, set **Fitter Aggressive Routability Optimizations** to **Always** and click **OK**.

On average, in Arria GX and Stratix II devices, this option saves approximately 3% wire utilization but can reduce performance by approximately 1%. In Stratix III devices, this option saves approximately 6% wire utilization, at the same time reducing the performance by approximately 3%. In Cyclone III devices, using this option saves approximately 4.5% wire utilization while reducing the performance by about 4%.

These optimizations are used automatically when the Fitter performs more than one fitting attempt, but turning the option on increases the optimization effort on the first fitting attempt. This option also ensures that the Quartus II software uses maximum optimization to reduce routability, even if the Fitter Effort is set to **Auto Fit**.

You can modify the Placement Effort Multiplier using the following Tcl command; <*value*> can be any positive, non-zero number.

```
set global assignment \
   -name PLACEMENT_EFFORT_MULTIPLIER <value>
```
#### *Increase Placement Effort Multiplier*

Increasing the placement effort can improve the routability of the design, allowing the software to route a design that otherwise requires too many routing resources. On the Assignments menu, click **Settings**. In the **Category** list, select **Fitter Settings**. Click **More Settings**. In the **More Fitter Settings** dialog box, increase the value of the **Placement Effort Multiplier** to increase placement effort. The default value is 1.0. Legal values must be greater than 0 and can be non-integer values. Higher numbers increase compilation time but may improve placement quality. For example, a value of 4 increases fitting time by approximately 2 to 4 times but may increase the quality of results. Increasing the placement effort multiplier does not tend to improve timing optimization unless the design also has very high routing resource usage.

Increased effort is used automatically when the Fitter performs more than one fitting attempt. Setting a multiplier higher than one (before compilation) increases the optimization effort on the first fitting attempt.

The second and third fitting loops increase the Placement Effort Multiplier to 4 and then to 16. These loops result in increased compilation times, with possible improvement in the quality of placement.

#### *Increase Router Effort Multiplier*

The Router Effort Multiplier controls how quickly the router tries to find a valid solution. The default value is 1.0, and legal values must be greater than 0. Numbers higher than 1 (as high as 3 is generally reasonable) may improve routing quality at the expense of run-time on difficult-to-route circuits. Numbers closer to 0 (for example, 0.1) can reduce router runtime, but usually reduce routing quality slightly. Experimental evidence shows that a multiplier of 3.0 reduces overall wire usage by about 2%. There is usually no gain in performance beyond a multiplier value of 3.

You can set the Router Effort Multiplier to a value higher than the default value for difficult-to-route designs. To set the Router Effort Multiplier, from the Assignments menu, click **Settings**, and then click **Fitter Settings**. Click the **More Settings** button. From the options available, select **Router Effort Multiplier** and edit the value in the dialog box that appears.

You can modify the Router Effort Multiplier by the following Tcl command, where <*value*> can be any positive, non-zero number.

```
set global assignment \
   -name ROUTER_EFFORT_MULTIPLIER <value>
```
#### *Remove Fitter Constraints*

A design with conflicting constraints or constraints that are difficult to meet may not fit the targeted device. This can occur when location or LogicLock assignments are too strict and there are not enough routing resources.

In this case, use the **Routing Congestion** view in the Chip Planner or the Timing Closure Floorplan (for older devices) to locate routing problems in the floorplan, then remove all location and LogicLock region assignments from that area. If your design still does not fit, the design is over-constrained. To correct the problem, remove all location and LogicLock assignments and run successive compilations, incrementally constraining the design before each compilation. You can delete specific location assignments in the Assignment Editor or the Chip Planner or Timing Closure Floorplan (for supported devices). Remove LogicLock assignments in the Chip Planner (or in the Timing Closure Floorplan), in

the **LogicLock Regions Window**, or, on the Assignments menu, click **Remove Assignments**. Turn on the assignment categories you want to remove from the design in the **Available assignment categories** list.

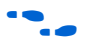

For more information about the **Routing Congestion** view in the Chip Planner or the Timing Closure Floorplan, refer to the "Routing Congestion View" section in the *Analyzing and Optimizing the Design Floorplan* chapter in volume 2 of the *Quartus II Handbook*. You can also refer to the Quartus II Help.

### *Set Maximum Router Timing Optimization Level*

To improve routability in cases in which the router did not pick up the optimal routing lines, set the Router Timing Optimization Level to **Maximum**. This setting determines how aggressively the router tries to meet timing requirements. Setting this option to Maximum can increase design speed slightly, at the cost of increased compilation time. Setting this option to **Minimum** can reduce compilation time, at the cost of slightly reduced design speed. The default value is **Normal**.

To modify the Router Timing Optimization level, on the Assignments menu, click **Settings**. The **Settings** dialog box appears. In the **Category** list, click **Fitter Settings**. Click on the **More Settings** tab. From the available settings, select **Router Timing Optimization Level** and choose the required setting from the drop-down menu.

# *Optimize Synthesis for Area, Not Speed*

In some cases, resynthesizing the design to improve the area utilization can also improve the routability of the design. First, ensure that you have set your device and timing constraints correctly in your synthesis tool. Ensure that you do not over-constrain the timing requirements for the design, particularly when the area utilization of the design is a concern. Synthesis tools generally try to meet the specified requirements, which can result in higher device resource usage if the constraints are too aggressive.

If resource utilization is important to improving the routing results in your design, some synthesis tools offer an easy way to optimize for area instead of speed. If you are using Quartus II integrated synthesis, on the Assignments menu, click **Settings**. In the **Category** list, select **Analysis & Synthesis Settings**, and choose **Balanced** or **Area** under **Optimization Technique**.

You can also specify this logic option for specific modules in your design with the Assignment Editor in cases where you want to reduce area using the **Area** setting (potentially at the expense of register-to-register timing

performance). You can apply the setting to specific modules while leaving the default Optimization Technique setting at **Balanced** (for the best trade-off between area and speed for certain device families) or **Speed**. You can also use the **Speed Optimization Technique for Clock Domains** logic option to specify that all combinational logic in or between the specified clock domain(s) is optimized for speed.

**1 In the Quartus II software, the Balanced setting typically** produces utilization results that are very similar to those obtained with the **Area** setting, with better performance results. The Area setting may give better results in some unusual cases.

In some synthesis tools, not specifying an  $f_{MAX}$  requirement may result in less resource utilization which may improve routability.

For information about setting timing requirements and synthesis options in Quartus II integrated synthesis and other synthesis tools, refer to the appropriate chapter in the *Synthesis* section in volume 1 of the *Quartus II Handbook*, or your synthesis software's documentation.

#### *Optimize Source Code*

If your design does not fit because of routing problems, and the methods described in the preceding sections do not sufficiently improve the routability of the design, modify the design at the source to achieve the desired results. You can often improve results significantly by making design-specific changes to your source code, such as duplicating logic or changing the connections between blocks that require significant routing resources.

#### *Use a Larger Device*

If a successful fit cannot be achieved because of a shortage of routing resources, you may need to use a larger device.

This section contains guidelines if your design does not meet its timing requirements.

#### **Timing Optimization Advisor**

The Timing Optimization Advisor guides you to make settings that optimize your design to meet your timing requirements. To run the Timing Optimization Advisor, on the Tools menu, point to Advisors, and click on **Timing Optimization Advisor**. This advisor describes many of the suggestions made in this section.

**Timing Optimization Techniques (LUT-Based Devices)**

When you open the Timing Optimization Advisors after compilation, you find recommendations to improve the timing performance of your design. Some of the recommendations in these advisors may contradict each other. Altera recommends evaluating these options and choosing the settings that best suit the given requirements.

# **I/O Timing Optimization**

The example in [Figure 8–8](#page-1074-0) shows the Timing Optimization Advisor after compiling a design that meets its frequency requirements, but requires settings changes to improve the timing.

<span id="page-1074-0"></span>*Figure 8–8. Timing Optimization Advisor*

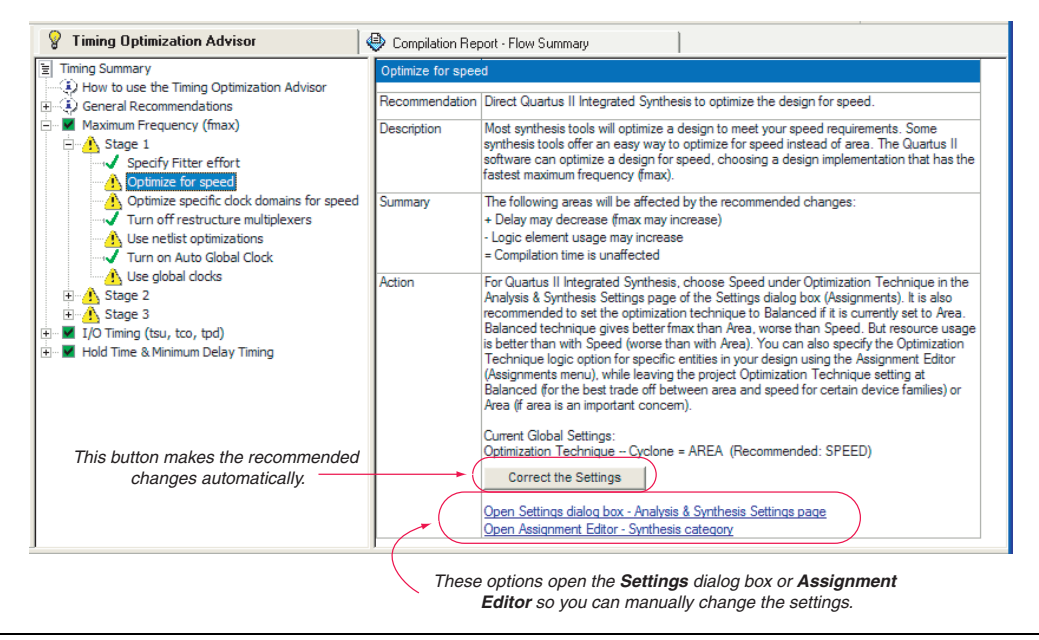

When you expand one of the categories in the Advisor, such as **Maximum Frequency (fmax)** or **I/O Timing (tsu, tco, tpd)**, the recommendations are divided into stages. The stages show the order in which you should apply the recommended settings. The first stage contains the options that are easiest to change, make the least drastic changes to your design optimization, and have the least effect on compilation time. Icons indicate whether each recommended setting has been made in the current project. In [Figure 8–8,](#page-1074-0) the check mark icons in the list of recommendations for **Stage 1** indicate recommendations that are already implemented. The warning icons indicate recommendations that are not followed for this compilation. The information icon indicates general suggestions. For

these entries, the advisor does not report whether these recommendations were followed, but instead explains how you can achieve better performance. Refer to the "How to use" page in the Advisor for a legend that provides more information for each icon.

There is a link from each recommendation to the appropriate location in the Quartus II user interface where you can change the settings. For example, consider the **Synthesis Netlist Optimizations** page of the **Settings** dialog box or the **Global Signals** category in the Assignment Editor. This approach provides the most control over which settings are made, and helps you learn about the settings in the software. In some cases, you can also use the **Correct the Settings** button, shown in the advisor in [Figure 8–8,](#page-1074-0) to automatically make the suggested change to global settings.

For some entries in the advisor, a button appears that allows you to further analyze your design and gives you more information. For example, [Figure 8–9](#page-1075-0) shows the guidelines for the **Use Global Clocks**  entry, after the user has clicked **List all clocks**. The advisor provides a table with the clocks in the design, and indicates whether they have been assigned a timing constraint.

<span id="page-1075-0"></span>*Figure 8–9. Timing Optimization Advisor*

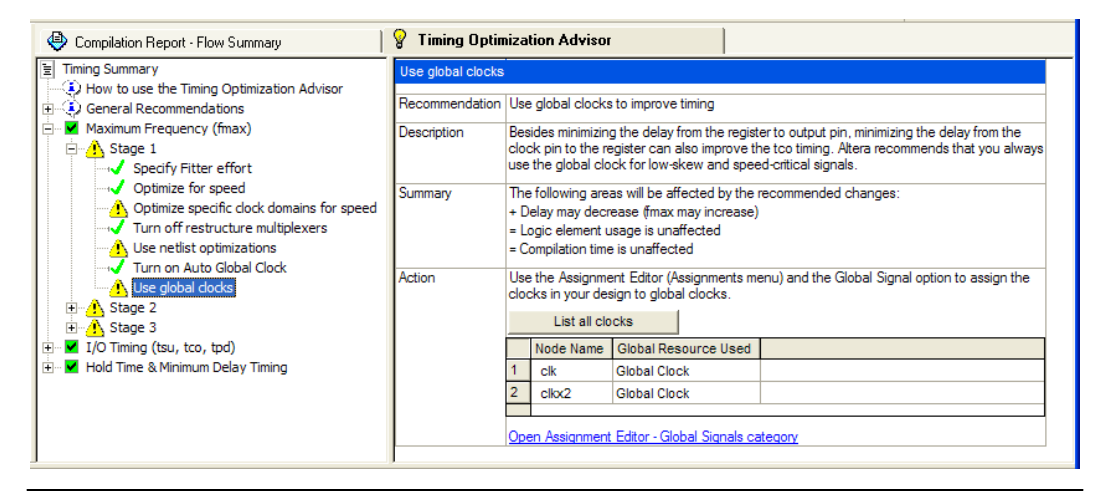

The next stage of design optimization focuses on I/O timing. Ensure that you have made the appropriate assignments as described in "Initial [Compilation: Required Settings" on page 8–3,](#page-1034-0) and that the resource utilization is satisfactory, before proceeding with I/O timing optimization. The suggestions given in this section are applicable to all Altera FPGA families and to the MAX II family of CPLDs.

Because changes to the I/O paths affect the internal register-to-register timing, complete this stage before proceeding to the register-to-register timing optimization stage as described in the ["Register-to-Register](#page-1083-0)  [Timing Optimization Techniques \(LUT-Based Devices\)" on page 8–52](#page-1083-0).

The options presented in this section address how to improve I/O timing, including the setup delay ( $t_{\text{SU}}$ ), hold time ( $t_{\text{H}}$ ), and clock-to-output ( $t_{\text{CO}}$ ) parameters.

#### *Improving Setup and Clock-to-Output Times Summary*

[Table 8–4](#page-1076-0) shows the recommended order in which to use techniques to reduce  $t_{SU}$  and  $t_{CO}$  times. Check marks indicate which timing parameters are affected by each technique. Reducing  $t_{\text{SI}}$  times increases hold  $(t_{\text{H}})$ times.

<span id="page-1076-0"></span>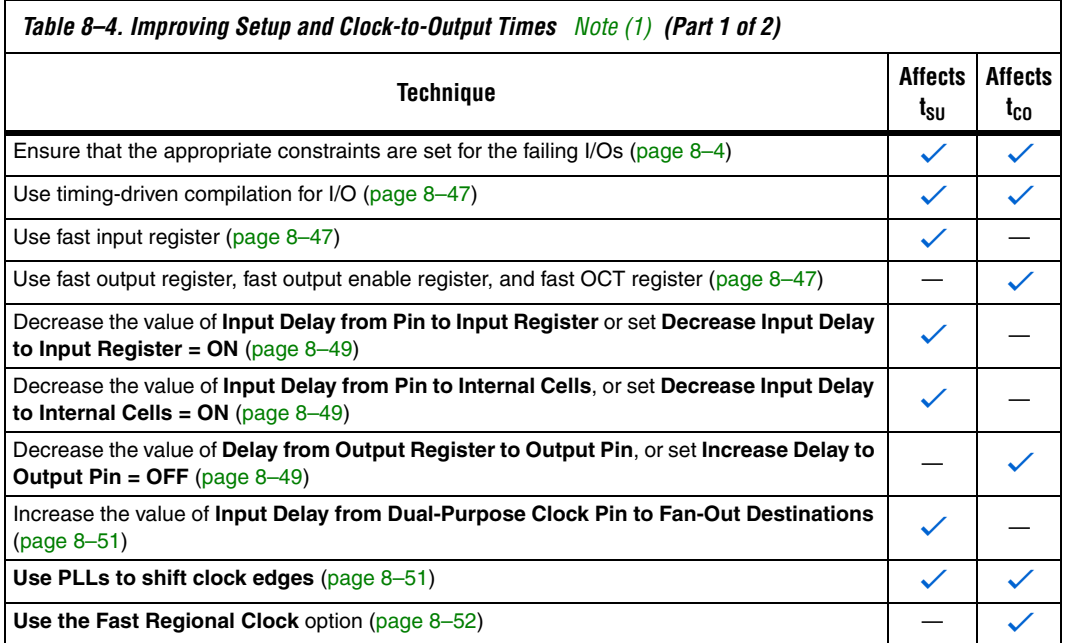

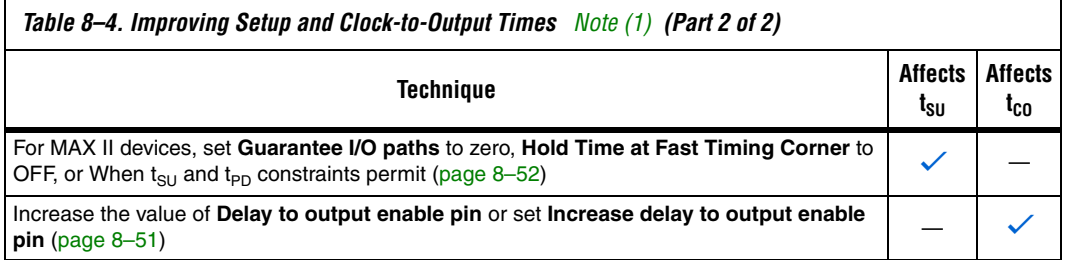

#### *Note to [Table 8–4:](#page-1076-0)*

<span id="page-1077-0"></span>(1) These options may not apply to all device families.

#### *Timing-Driven Compilation*

To perform IOC timing optimization using the **Optimize IOC Register Placement For Timing** option, perform the following steps.

- 1. On the Assignments menu, click **Settings**.
- 2. In the Category list, select **Fitter Settings** and click **More Settings**.
- 3. In the **More Fitter Settings** dialog box, under **Existing options settings**, select **Optimize IOC Register Placement for Timing**.

This option moves registers into  $I/O$  elements if required to meet  $t_{\text{SU}}$  or  $t_{CO}$  assignments, duplicating the register if necessary (as in the case where a register fans out to multiple output locations). This option is enabled by default and is a global setting. The option does not apply to MAX II devices because they do not contain I/O registers.

For APEX™ 20KE and APEX 20KC devices, if the I/O register is not available, the Fitter tries to move the register into the logic array block (LAB) adjacent to the I/O element.

The **Optimize IOC Register Placement for Timing** option affects only pins that have a t<sub>SU</sub> or t<sub>CO</sub> requirement. Using the I/O register is possible only if the register directly feeds a pin or is fed directly by a pin. This setting does not affect registers with any of the following characteristics:

- Have combinational logic between the register and the pin
- Are part of a carry or cascade chain
- Have an overriding location assignment
- Use the synchronous load or asynchronous clear ports of APEX 20K and APEX II devices
- Are input registers that use the synchronous load port and the value is not 1 (in device families where the port is available, other than APEX 20K, APEX II, and FLEX® 6000 devices)
- Use the asynchronous load port and the value is not 1 (in device families where the port is available)

Registers with the characteristics listed are optimized using the regular Quartus II Fitter optimizations.

#### <span id="page-1078-0"></span>*Fast Input, Output and Output Enable Registers*

You can place individual registers in I/O cells manually by making fast I/O assignments with the Assignment Editor. For an input register, use the **Fast Input Register** option; for an output register, use the **Fast Output Register** option; and for an output enable register, use the **Fast Output Enable Register** option. Stratix II devices also support the Fast OCT (on-chip termination) Register option. In MAX II devices, which have no I/O registers, these assignments lock the register into the LAB adjacent to the I/O pin if there is a pin location assignment for that I/O pin.

If the fast I/O setting is on, the register is always placed in the I/O element. If the fast I/O setting is off, the register is never placed in the I/O element. This is true even if the **Optimize IOC Register Placement for Timing** option is turned on. If there is no fast I/O assignment, the Quartus II software determines whether to place registers in I/O elements if the **Optimize IOC Register Placement for Timing** option is turned on.

The four fast I/O options (**Fast Input Register**, **Fast Output Register**, **Fast Output Enable Register**, and **Fast OCT Register**) also can be used to override the location of a register that is in a LogicLock region, and force it into an I/O cell. If this assignment is applied to a register that feeds multiple pins, the register is duplicated and placed in all relevant I/O elements. In MAX II devices, the register is duplicated and placed in each distinct LAB location that is next to an I/O pin with a pin location assignment.

#### <span id="page-1078-1"></span>*Programmable Delays*

Various programmable delay options can be used to minimize the  $t_{\text{SU}}$  and  $t_{CO}$  times. For Arria GX devices, Stratix and Cyclone series devices, and MAX II devices, the Quartus II software automatically adjusts the applicable programmable delays to help meet timing requirements. For APEX series devices, the default values are set to avoid any hold time problems. Programmable delays are advanced options that you should

use only after you compile a project, check the I/O timing, and determine that the timing is unsatisfactory. For detailed information about the effect of these options, refer to the device family handbook or data sheet.

After you have made a programmable delay assignment and compiled the design, you can view the value of every delay chain for every I/O pin in the **Delay Chain Summary** section of the Compilation Report.

You can assign programmable delay options to supported nodes with the Assignment Editor. You also can view and modify the delay chain setting for the target device with the Chip Planner and Resource Property Editor. When you use the Resource Property Editor to make changes after performing a full compilation, recompiling the entire design is not necessary; you can save changes directly to the netlist. Because these changes are made directly to the netlist, the changes are not made again automatically when you recompile the design. The change management features allow you to reapply the changes on subsequent compilations.

Though the programmable delays in Stratix III devices are user-controllable, Altera recommends their use for advanced users only. However, the Quartus II software may use the programmable delays internally during the Fitter phase.

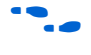

**For more details about Stratix III programmable delays, refer to the** *Stratix III Device Handbook* and *AN 474: Stratix III Programmable I/O Delay Settings in Quartus II*.

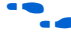

For more information about using the Chip Planner and Resource Property Editor, refer to the *Design Analysis and Engineering Change Management with Chip Planner* chapter in volume 3 of the *Quartus II Handbook*.
[Table 8–5](#page-1080-0) summarizes the programmable delays available for Altera devices.

<span id="page-1080-0"></span>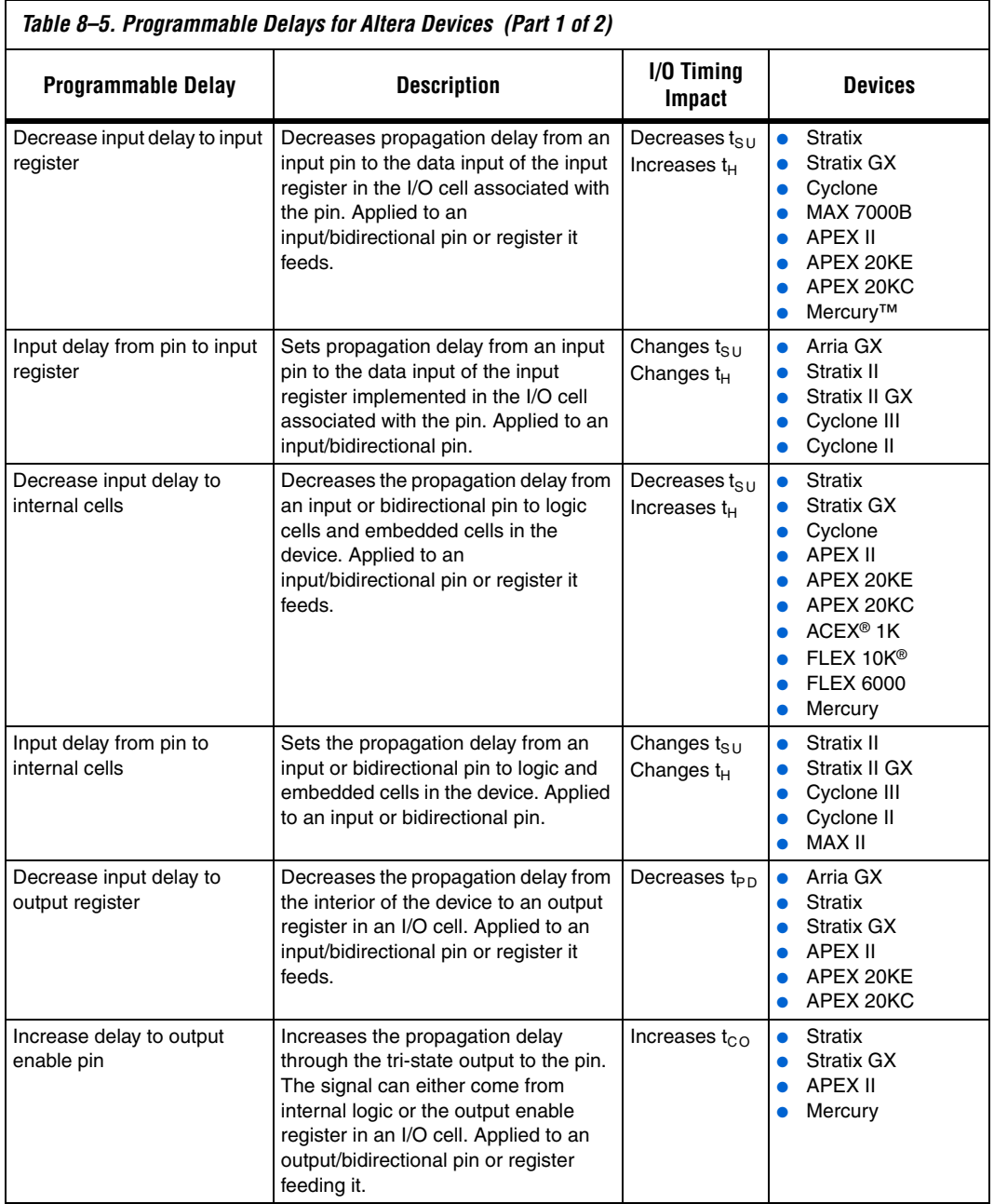

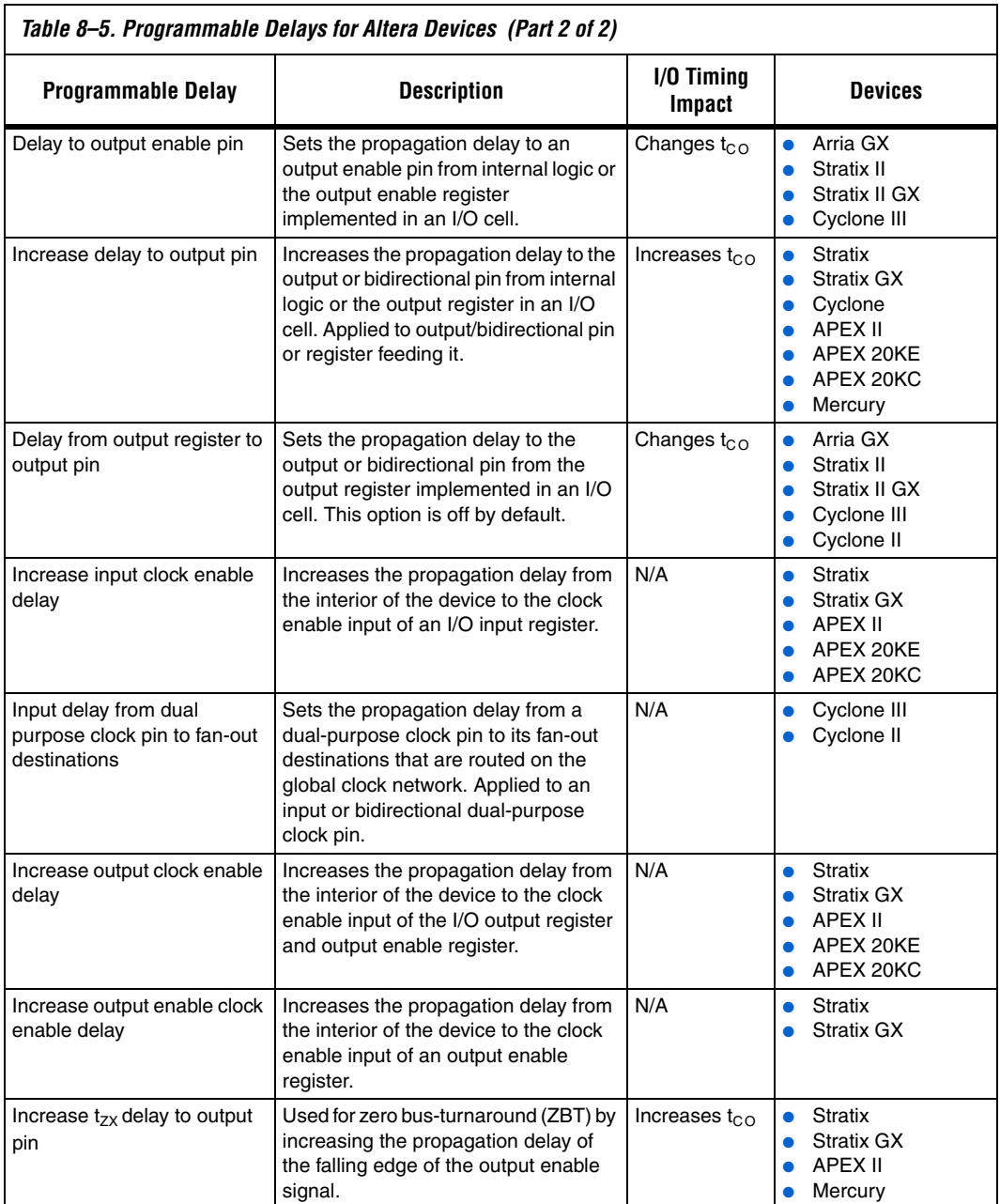

#### *Use PLLs to Shift Clock Edges*

Using a PLL typically improves I/O timing automatically. If the timing requirements are still not met, most devices allow the PLL output to be phase shifted in order to change the I/O timing. Shifting the clock backwards gives a better  $t_{CO}$  at the expense of  $t_{SU}$ , while shifting it forward gives a better  $t_{\text{SU}}$  at the expense of  $t_{\text{CO}}$  and  $t_{\text{H}}$ . Refer to [Figure 8–10.](#page-1082-0) This technique can be used only in devices that offer PLLs with the phase shift option.

<span id="page-1082-0"></span>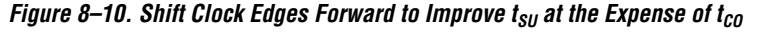

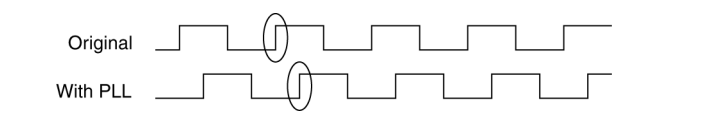

You can achieve the same type of effect in certain devices using the programmable delay called **Input Delay from Dual Purpose Clock Pin to Fan-Out Destinations**, described in [Table 8–5.](#page-1080-0)

#### *Use Fast Regional Clock Networks and Regional Clocks Networks*

Stratix EP1S25, EP1S20, and EP1S10 devices, and Stratix GX EP1SGX25 and EP1SGX10 devices, contain two fast regional clock networks, FCLK [1..0], in each quadrant, fed by input pins that can connect to other fast regional clock networks.

In Stratix EP1S30, Stratix GX EP1SGX40, and larger devices in both families, there are two fast regional clock networks in each half-quadrant. Dedicated FCLK input pins feed these clock nets directly. Stratix fast regional clocks have less delay to I/O elements than do regional and global clocks, and are used for high fan-out control signals.

Stratix III, Stratix II GX, and Stratix II devices provide 32 regional clock networks. Eight regional clock networks, RCLK[7..0], in each quadrant of the device are driven by the dedicated input pins CLK[15..0], by PLL outputs, or by internal logic. These regional clock networks provide the lowest clock delay and skew for logic contained in a single quadrant. Placing clocks on these low-skew and low-delay clock nets provides better  $t_{CO}$  performance.

#### *Change How Hold Times are Optimized for MAX II Devices*

For MAX II devices, you can use the **Guarantee I/O paths have zero hold time at Fast Timing Corner** option to control how hold time is optimized by the Quartus II software. On the Assignments menu, click **Settings**. In the **Category** list, select **Fitter Settings**. Click **More Settings.** In the More Fitter Settings dialog box, set the option globally. Or, on the Assignments menu, click **Assignment Editor** to set this option for specific I/Os.

The option controls whether the Fitter uses timing-driven compilation to optimize a design to achieve a zero hold time for I/Os that feed globally clocked registers at the fast (best-case) timing corner, even in the absence of any user timing assignments. When this option is set to **On** (default), the Fitter guarantees zero hold time  $(t_H)$  for I/Os feeding globally clocked registers at the fast timing corner, at the expense of possibly violating  $t_{\text{SU}}$ or t<sub>PD</sub> timing constraints. When this option is set to **When tsu and tpd constraints permit**, the Fitter achieves zero hold time for I/Os feeding globally clocked registers at the fast timing corner only when  $t_{\text{SU}}$  or  $t_{\text{PD}}$ timing constraints are not violated. When this option is set to **Off**, designs are optimized to meet user timing assignments only.

By setting this option to **Off** or **When tsu and tpd constraints permit**, you improve  $t_{\text{SU}}$  at the expense of  $t_{\text{H}}$ .

## **Register-to-Register Timing Optimization Techniques (LUT-Based Devices)**

The next stage of design optimization is to improve register-to-register  $(f_{MAX})$  timing. There are a number of options available if the performance requirements are not achieved after compilation.

**1 When using the Quartus II TimeQuest Timing Analyzer,** register-to-register timing optimization is the same as maximizing the slack on the clock domains in your domain. You can use the techniques described in this section to improve the slack on different timing paths in your design.

Before optimizing your design, you should understand the structure of your design as well as the type of logic affected by each optimization. An optimization can decrease performance if the optimization does not benefit your logic structure.

## *Improving Register-to-Register Timing Summary*

The choice of options and settings to improve the timing margin (slack) or to improve register-to-register timing depends on the failing paths in the design. To achieve the results that best approximate your performance requirements, apply the following techniques, and compile the design after each:

- 1. Ensure that your timing assignments are complete. For details, refer to ["Timing Requirement Settings" on page 8–4.](#page-1035-0)
- 2. Ensure that you have reviewed all warning messages from your initial compilation, and have checked for ignored timing assignments. Refer to ["Design Analysis" on page 8–14](#page-1045-0) for details and fix any of these problems before proceeding with optimization.
- 3. Apply netlist synthesis optimization options and physical synthesis ([page 8–54](#page-1085-0)).
- 4. Try multiple different Fitter seeds [\(page 8–62\)](#page-1093-0). You can omit this step if a large number of critical paths are failing, or if paths are failing badly.
- 5. Apply the following synthesis options to optimize for speed:
	- [Optimize Synthesis for Speed, Not Area](#page-1089-0) ([page 8–58](#page-1089-0))
	- [Flatten the Hierarchy During Synthesis](#page-1090-0) ([page 8–59](#page-1090-0))
	- [Set the Synthesis Effort to High](#page-1091-0) [\(page 8–60\)](#page-1091-0)
	- [Change State Machine Encoding](#page-1091-1) [\(page 8–60\)](#page-1091-1)
	- [Duplicate Logic for Fan-Out Control](#page-1091-2) ([page 8–60](#page-1091-2))
	- [Prevent Shift Register Inference](#page-1092-0) [\(page 8–61\)](#page-1092-0)
	- [Use Other Synthesis Options Available in Your Synthesis Tool](#page-1092-1)  ([page 8–61](#page-1092-1))
- 6. Make LogicLock assignments ([page 8–64](#page-1095-0)) to control placement.
- 7. Make design source code modifications to fix areas of the design that are still failing timing requirements by significant amounts ([page 8–63](#page-1094-0)).
- 8. Make location assignments, or, as a last resort, perform manual placement by back-annotating the design ([page 8–67](#page-1098-0)).

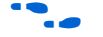

**Follow** You can use the Design Space Explorer (DSE) to automate the process of running several different compilations with different settings. For more information, refer to the Design Space Explorer chapter in volume 2 of the *Quartus II Handbook*.

If these techniques do not achieve performance requirements, additional design source code modifications may be required ([page 8–63](#page-1094-0)).

#### *Synthesis Netlist Optimizations and Physical Synthesis Optimizations*

The Quartus II software offers advanced netlist optimization options, including physical synthesis. Various netlist optimizations can help improve the performance of many designs regardless of the synthesis tool used. Netlist optimizations can be applied both during synthesis and during fitting.

The synthesis netlist optimizations occur during the synthesis stage of the Quartus II compilation. Operating either on the output from another EDA synthesis tool or as an intermediate step in Quartus II integrated synthesis, these optimizations make changes to the synthesis netlist to improve either area or speed, depending on your selected optimization technique.

The following synthesis netlist optimizations are available during the synthesis stage:

- <span id="page-1085-0"></span>WYSIWYG primitive resynthesis (for netlists from third-party EDA synthesis tools)
- Gate-level register retiming

On the Assignments menu, click **Settings**. In the **Category** list, expand **Analysis & Synthesis Settings** and select **Synthesis Netlist Optimizations** to view and modify the synthesis netlist optimization options.

If you use another EDA synthesis tool and want to determine if the Quartus II software can remap the circuit to improve performance, you can use the **Perform WYSIWYG Primitive Resynthesis** option. This option directs the Quartus II software to unmap the LEs in an atom netlist to logic gates, and then map the gates back to Altera-specific primitives. Using Altera-specific primitives enables the Fitter to remap the circuits using architecture-specific techniques.

To turn on the **Perform WYSIWYG Primitive Resynthesis** option, on the Assignments menu, click **Settings**. In the **Category** list, expand **Analysis & Synthesis Settings** and select **Synthesis Netlist Optimizations**. Turn on **Perform WYSIWYG primitive resynthesis (using optimization techniques specified in Analysis & Synthesis settings)**.

The Quartus II technology mapper optimizes the design for **Speed**, **Area**, or **Balanced**, according to the setting of the **Optimization Technique** option. To change this setting, on the Assignments menu, click **Settings**. In the **Category** list, select **Analysis & Synthesis Settings**, and choose **Speed** or **Balanced** under **Optimization Technique**.

The **Perform gate-level register retiming** option enables movement of registers across combinational logic to balance timing, allowing the Quartus II software to balance the delay between timing-critical paths and non-critical paths. You can use this option with Quartus II integrated synthesis, or if you are using a third-party EDA synthesis tool, you can use this option if you have turned on **Perform WYSIWYG primitive resynthesis (using optimization techniques specified in Analysis & Synthesis settings)**. After you turn on the **Perform gate-level register retiming**, you can optionally check the Trade off  $t_{CO}/t_{SU}$  with  $f_{MAX}$ setting. When you turn on this setting, register retiming can affect registers that are connected to the I/O pins. If this setting is not turned on, the Quartus II software does not touch any of the registers that are connected to the I/O pins when doing register retiming.

The physical synthesis optimizations occur during the Fitter stage of Quartus II compilation. Physical synthesis optimizations make placement-specific changes to the netlist that improve speed performance results for a specific Altera device.

The following physical synthesis optimizations are available during the trigger stage for improving performance:

- Physical synthesis for combinational logic
- Automatic asynchronous signal pipelining
- Physical synthesis for registers
	- Register duplication
	- Register retiming

On the Assignments menu, click **Settings**. In the **Category** list, select **Fitter Settings**, and specify the physical synthesis optimization options on the **Physical Synthesis Optimizations** page. You can also specify the **Physical synthesis effort**, which sets the level of physical synthesis optimization that you want the Quartus II software to perform.

The **Perform physical synthesis for combinational logic** option allows the Quartus II Fitter to resynthesize the combinational logic in a design to reduce delay along the critical path and improve design performance.

The **Perform automatic asynchronous signal pipelining** option allows the Quartus II Fitter to insert pipeline stages for asynchronous clear and asynchronous load signals automatically during fitting to increase circuit performance. You can use this option if asynchronous control signal recovery and removal times do not meet your requirements. The option improves performance for designs in which asynchronous signals in very fast clock domains cannot be distributed across the chip quickly enough (because of long global network delays).

**1 The Perform automatic asynchronous signal pipelining** option adds registers to nets driving the asynchronous clear or asynchronous load ports of registers. This adds register delays (and latency) to the reset, adding the same number of register delays for each destination using the reset. Therefore, the option should be used only when adding latency to reset signals does not violate any design requirements. This option also prevents the promotion of signals to use global routing resources.

The **Perform register duplication** Fitter option allows the Quartus II Fitter to duplicate registers based on Fitter placement information to improve design performance. The Fitter can also duplicate combinational logic when this option is enabled.

The **Perform register retiming** Fitter option allows the Quartus II Fitter to move registers across combinational logic to balance timing. This option turns on algorithms similar to the **Perform gate-level register retiming** option. This option applies to registers and combinational logic that have already been placed into logic cells, and it compliments the synthesis gate-level option.

**For more information and detailed descriptions of these netlist** optimization options, refer to the *Netlist Optimizations and Physical Synthesis* chapter in volume 2 of the *Quartus II Handbook*.

> Because performance results are design-dependent, try these options in different combinations until you achieve the best results. Generally, turning on all the options gives the best results but significantly increases compilation time. This section provides typical benchmark results on different designs with varying amounts of logic using synthesis netlists from leading third-party synthesis tools and compiled with Quartus II software. These results use the default Balanced setting for the Optimization Technique for WYSIWYG resynthesis. Changing the setting to Speed or Area can affect your results.

[Tables 8–6](#page-1088-0) through [8–8](#page-1089-1) show the average results for different device families, using the following measures for the quality of results:

- $f_{MAX}$  **Gain**—The percentage gain in clock  $f_{MAX}$  performance
- Win Ratio-The percentage of designs that showed better performance with the option on than without the option on
- **Winner's f<sub>MAX</sub> Gain—The average percentage improvement for the** designs that showed better performance with these settings (the designs considered a win)
- **Logic Area Change—The percentage gain in logic utilization.** Negative values mean reduced area; positive values mean increased area
- **Compile Time Change—The multiplication factor for the** compilation time when the option is used

<span id="page-1088-0"></span>*Table 8–6. Average Results of Synthesis Netlist and Physical Synthesis Optimizations for Stratix and Cyclone Designs*

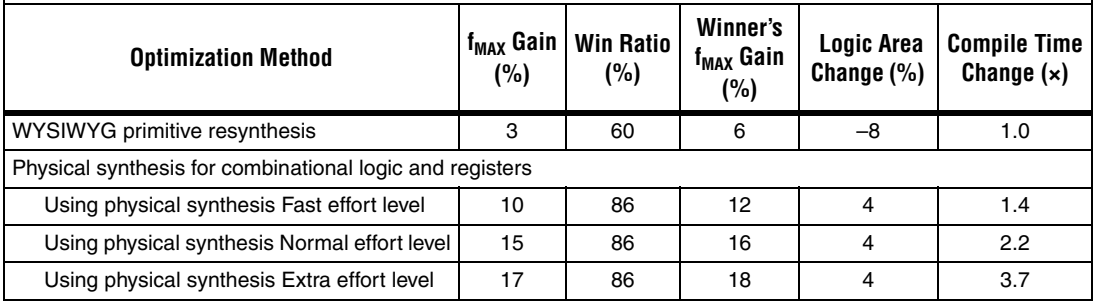

## *Table 8–7. Average Results of Synthesis Netlist and Physical Synthesis Optimizations for Arria GX, Stratix II, Stratix II GX, and Cyclone II Designs*

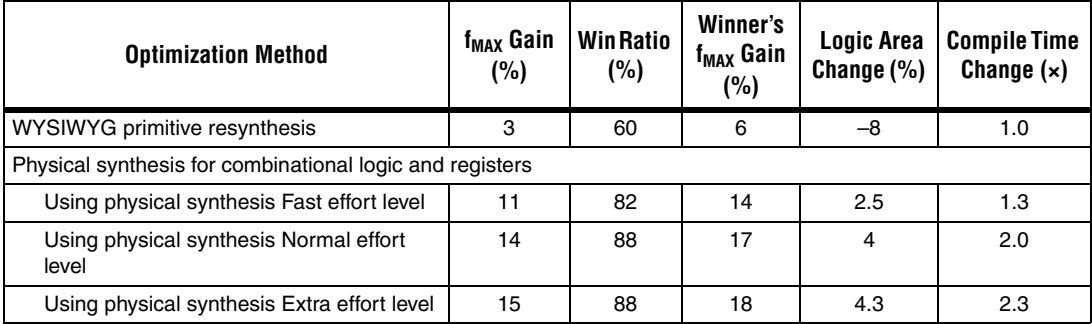

<span id="page-1089-1"></span>*Table 8–8. Average Performance of Synthesis Netlist and Physical Synthesis Optimizations for Stratix III and Cyclone III Designs*

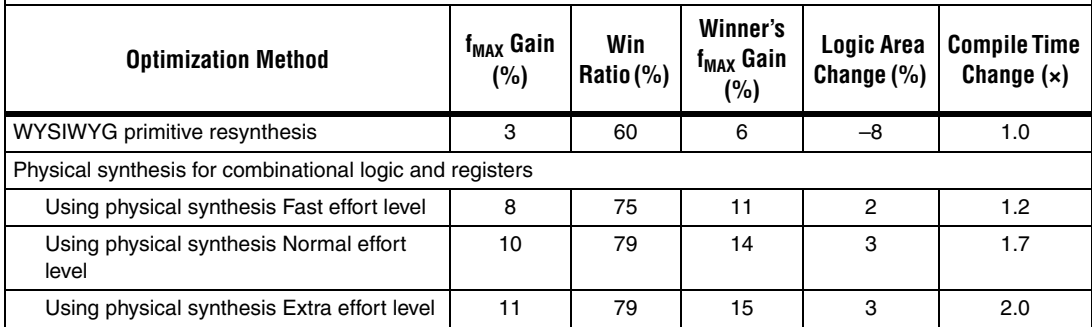

## *Turn Off Extra-Effort Power Optimization Settings*

If PowerPlay Power Optimization settings are set to **Extra Effort**, your design performance may be affected. If improving timing performance is more important than reducing power use, set the Power Optimization setting to **Normal**.

To change the PowerPlay Power Optimization level, on the Assignments menu, choose **Settings**. The Setting dialog box appears. From the **Category** list, select **Analysis & Synthesis Settings**. From the drop-down menu, select the appropriate level of PowerPlay Power Optimization level.

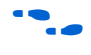

For more information about reducing power use, refer to the *Power Optimization* chapter in volume 2 of the *Quartus II Handbook*.

#### <span id="page-1089-0"></span>*Optimize Synthesis for Speed, Not Area*

The manner in which the design is synthesized has a large impact on design performance. Design performance varies depending on the way the design is coded, the synthesis tool used, and the options specified when synthesizing. Change your synthesis options if a large number of paths are failing, or if specific paths are failing badly and have many levels of logic.

Set your device and timing constraints in your synthesis tool. Synthesis tools are timing-driven and optimized to meet specified timing requirements. If you do not specify target frequency, some synthesis tools optimize for area.

Some synthesis tools offer an easy way to instruct the tool to focus on speed instead of area.

For Quartus II integrated synthesis, on the Assignments menu, click **Settings**. In the **Category** list, select **Analysis & Synthesis Settings**, and specify **Speed** as the **Optimization Technique** option. You can also specify this logic option for specific modules in your design with the Assignment Editor while leaving the default **Optimization Technique** setting at **Balanced** (for the best trade-off between area and speed for certain device families) or **Area** (if area is an important concern). You can also use the **Speed Optimization Technique for Clock Domains** option to specify that all combinational logic in or between the specified clock domain(s) is optimized for speed.

To achieve best performance with push-button compilation, follow the recommendations in the following sections for other synthesis settings. You can use DSE to experiment with different Quartus II synthesis options to optimize your design for the best performance.

For information about setting timing requirements and synthesis options in Quartus II integrated synthesis and third-party synthesis tools, refer to the appropriate chapter in the *Synthesis* section in volume 1 of the *Quartus II Handbook*, or refer to your synthesis software documentation.

#### <span id="page-1090-0"></span>*Flatten the Hierarchy During Synthesis*

Synthesis tools typically let you preserve hierarchical boundaries, which can be useful for verification or other purposes. However, the best optimization results generally occur when the synthesis tool optimizes across hierarchical boundaries because doing so often allows the synthesis tool to perform the most logic minimization, which can improve performance. Whenever possible, flatten your design hierarchy to achieve the best results. If you are using Quartus II integrated synthesis, ensure that the **Preserve Hierarchical Boundary** option is turned off. If you are using Quartus II incremental compilation, you cannot flatten your design across design partitions. Incremental compilation always preserves the hierarchical boundaries between design partitions. Follow Altera's recommendations for design partitioning such as registering partition boundaries to reduce the effect of cross-boundary optimizations.

**For more information about using incremental compilation and** recommendations for design partitioning, refer to the *Quartus II Incremental Compilation for Hierarchical and Team-Based Design* chapter in volume 1 of the *Quartus II Handbook*. If you are using an incremental synthesis flow that requires separate hierarchy blocks, you can find additional recommendations for design partitioning in the *Design Recommendations for Altera Devices* chapter in volume 1 of the *Quartus II Handbook*.

#### <span id="page-1091-0"></span>*Set the Synthesis Effort to High*

Some synthesis tools offer varying synthesis effort levels to trade off compilation time with synthesis results. Set the synthesis effort to high to achieve best results when applicable.

## <span id="page-1091-1"></span>*Change State Machine Encoding*

State machines can be encoded using various techniques. One-hot encoding, which uses one register for every state bit, usually provides the best performance. If your design contains state machines, changing the state machine encoding to one-hot can improve performance at the cost of area.

If your design does not manually encode the state bits, you can select the state machine encoding chosen in your synthesis tool. In Quartus II integrated synthesis, on the Assignments menu, click **Settings**. In the **Category** list, select **Analysis & Synthesis Settings**, and for **State Machine Processing,** choose **One-Hot**. You also can specify this logic option for specific modules or state machines in your design with the Assignment Editor.

In some cases (especially in Stratix II and Stratix III devices), encoding styles other than the default offer better performance. Experiment with different encoding styles to see what effect the style has on your resource utilization and timing performance.

#### <span id="page-1091-2"></span>*Duplicate Logic for Fan-Out Control*

Duplicating logic or registers can help improve timing in cases where moving a register in a failing timing path to reduce routing delay creates other failing paths, or where there are timing problems due to the fan-out of the registers.

Many synthesis tools support options or attributes that specify the maximum fan-out of a register. When using Quartus II integrated synthesis, you can set the **Maximum Fan-Out** logic option in the Assignment Editor to control the number of destinations for a node so that the fan-out count does not exceed a specified value. You can also use the maxfan attribute in your HDL code. The software duplicates the node as needed to achieve the specified maximum fan-out.

**1 Logic duplication using Maximum Fan-Out assignments** normally increases resource utilization, and can potentially increase compilation time, depending on the placement and the total resource usage within the selected device. The improvement in timing performance that results because of Maximum Fan-Out assignments is very design-specific.

If you are using Maximum Fan-Out assignments, Altera recommends benchmarking your design with and without these assignments to evaluate whether they give the expected improvement in timing performance, and use the assignments only when you get improved results.

You can manually duplicate registers in the Quartus II software regardless of the synthesis tool used. To duplicate a register, apply the **Manual Logic Duplication** option to the register with the Assignment Editor.

The manual logic duplication option also accepts wildcards. This is an easy and powerful duplication technique that you can use without editing your source code. You can use this technique, for example, to make a duplicate of a large fan-out node for all of its destinations in a certain design hierarchy, such as hierarchy\_A. To apply such an assignment in the Assignment Editor, make an entry such as the one shown in [Table 8–9:](#page-1092-2)

<span id="page-1092-2"></span>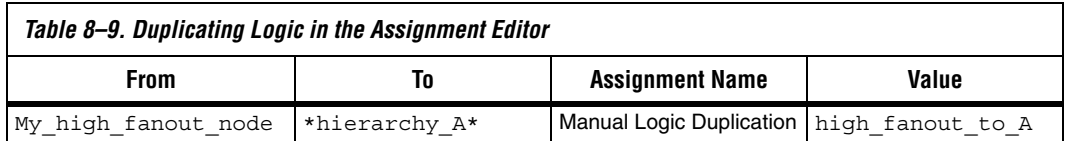

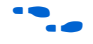

**for more information about the manual logic duplication option, refer to** the Quartus II Help.

## <span id="page-1092-0"></span>*Prevent Shift Register Inference*

In some cases, turning off the inference of shift registers increases performance. Doing so forces the software to use logic cells to implement the shift register instead of implementing the registers in memory blocks using the altshift taps megafunction. If you implement shift registers in logic cells instead of memory, logic utilization is increased.

## <span id="page-1092-1"></span>*Use Other Synthesis Options Available in Your Synthesis Tool*

With your synthesis tool, experiment with the following options if they are available:

- Turn on register balancing or retiming
- Turn on register pipelining
- Turn off resource sharing

These options may increase performance. They typically increase the resource utilization of your design.

#### <span id="page-1093-0"></span>*Fitter Seed*

The Fitter seed affects the initial placement configuration of the design. Changing the seed value changes the Fitter results because the fitting results change whenever there is a change in the initial conditions. Because each seed value results in a somewhat different fit, you can experiment with several different seeds to attempt to obtain better fitting results and timing performance.

When there are changes in your design, there is some random variation in performance between compilations. This variation is inherent in placement and routing algorithms—there are too many possibilities to try them all and get the absolute best result, so the initial conditions change the compilation result.

Note that any design change that directly or indirectly affects the Fitter has the same type of random effect as changing the seed value. This includes any change in source files, Analysis and Synthesis settings, Fitter settings, or Timing Analyzer settings. The same effect can appear if you use a different computer processor type or different operating system because different systems can change the way floating point numbers are calculated in the Fitter.

If a change in optimization settings slightly affects the register-to-register timing or number of failing paths, you can't always be certain that your change caused the improvement or degradation or whether it could be due to random effects in the Fitter. If your design is still changing, running a seed sweep (compiling your design with multiple seeds) determines whether the average result has improved after an optimization change and whether a setting that increases compilation time has benefits worth the increased time (such as turning the Physical Synthesis Effort to **Extra**). The sweep also shows the amount of random variation you should expect for your design.

If your design is finalized, you can compile your design with different seeds to obtain one optimal result. However, if you subsequently make any changes to your design, you will likely have to perform seed sweep again.

On the Assignments menu, select **Fitter Settings** to control the initial placement with the Seed. You can use the Design Space Explorer (DSE) to perform a seed sweep easily.

You can use the following Tcl command from a script to specify a Fitter seed:

set\_global\_assignment -name SEED <*value*>

For more information about compiling with different seeds using the DSE script, refer to the *Design Space Explorer* chapter in volume 2 of the *Quartus II Handbook*.

#### *Optimize Source Code*

If the methods described in the preceding sections do not sufficiently improve timing of the design, modify your design files to achieve the desired results. Try restructuring the design to use pipelining or more efficient coding techniques. In many cases, optimizing the design's source code can have a very significant effect on your design performance. In fact, optimizing your source code is typically the most effective technique for improving the quality of your results, and is often a better choice than using LogicLock or location assignments.

<span id="page-1094-0"></span>If the critical path in your design involves memory or DSP functions, check whether you have code blocks in your design that describe memory or functions that are not being inferred and placed in dedicated logic. You may be able to modify your source code to cause these functions to be placed into high-performance dedicated memory or resources in the target device.

Ensure that your state machines are recognized as state machine logic and optimized appropriately in your synthesis tool. State machines that are recognized are generally optimized better than if the synthesis tool treats them as generic logic. In the Quartus II software, you can check for the State Machine report under **Analysis & Synthesis** in the Compilation Report. This report provides details, including the state encoding for each state machine that was recognized during compilation. If your state machine is not being recognized, you may need to change your source code to enable it to be recognized.

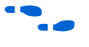

For coding style guidelines including examples of HDL code for inferring memory, and functions and guidelines and sample HDL code for state machines, refer to the *Recommended HDL Coding Styles* chapter in volume 1 of the *Quartus II Handbook*.

## **LogicLock Assignments**

You can make LogicLock assignments for optimization based on nodes, design hierarchy, or critical paths. This method can be used if a large number of paths are failing, and recoding the design does not seem to be necessary. LogicLock assignments can help if routing delays form a large portion of your critical path delay, and placing logic closer together in the device improves the routing delay. This technique is most beneficial for devices with hierarchical routing structures such as the APEX 20K device family.

Improving fitting results with LogicLock assignments, especially for larger devices, such as the Stratix series of devices and Arria GX devices, can be difficult. The LogicLock feature is intended to be used for performance preservation; therefore, LogicLock assignments do not always improve the performance of the design. In many cases, you cannot improve upon results from the Fitter by making location assignments.

<span id="page-1095-0"></span>If there are existing LogicLock assignments in your design, remove the assignments if your design methodology permits it. Recompile the design to see if the assignments are making the performance worse.

When making LogicLock assignments, it is important to consider how much flexibility to give the Fitter. LogicLock assignments provide more flexibility than hard location assignments. Assignments that are more flexible require higher Fitter effort, but reduce the chance of design over-constraint. The following types of LogicLock assignments are available, listed in order of decreasing flexibility:

- Soft LogicLock regions
- Auto size, floating location regions
- Fixed size, floating location regions
- Fixed size, locked location regions

To determine what to put into a LogicLock region, refer to the timing analysis results and the Chip Planner (Timing Closure Floorplan for older devices). The register-to-register timing paths in the Timing Analyzer section of the Compilation Report helps you recognize patterns.

The following sections describe cases in which LogicLock regions can help to optimize a design.

For more information about using LogicLock regions, refer to the *Analyzing and Optimizing the Design Floorplan* chapter in volume 2 of the *Quartus II Handbook*.

#### *Hierarchy Assignments*

For a design with the hierarchy shown in Figure 8–11, which has failing paths in the timing analysis results similar to those shown in Table 8–10, mod\_A is probably a problem module. In this case, a good strategy to fix the failing paths is to place the mod\_A hierarchy block in a LogicLock region so that all the nodes are closer together in the floorplan.

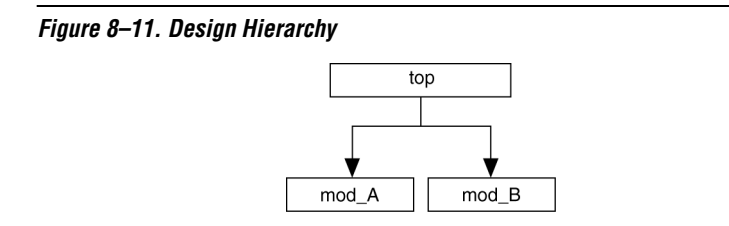

[Table 8–10](#page-1096-0) shows the failing paths connecting two regions together within mod\_A listed in the timing analysis report.

<span id="page-1096-0"></span>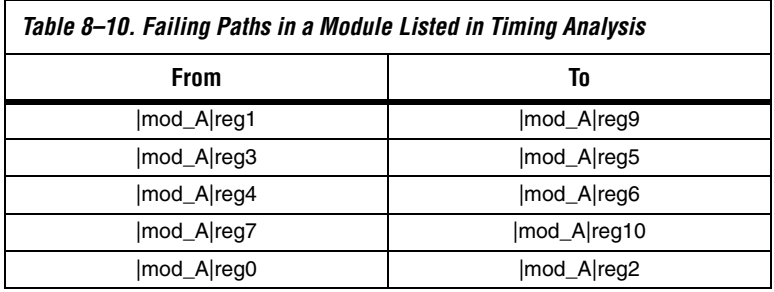

Hierarchical LogicLock regions are also important if you are using an incremental compilation flow. Each design partition for incremental compilation should be placed in a separate LogicLock region to reduce conflicts and ensure good quality of results as the design develops. In this case, you should not use soft LogicLock regions because they allow the Fitter to move nodes away from the region. You can use auto size and floating location regions to find a good design floorplan, but you should then fix the size and placement to achieve the best results in future compilations.

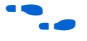

For more information about using incremental compilation and recommendations for creating a design floorplan using LogicLock regions, refer to the *Quartus II Incremental Compilation for Hierarchical and Team-Based Design* chapter in volume 1 of the *Quartus II Handbook*, and *Analyzing and Optimizing the Design Floorplan* chapter in volume 2 of the *Quartus II Handbook*.

#### *Path Assignments*

If you see a pattern such as the one shown in [Figure 8–12](#page-1097-1) and [Table 8–11,](#page-1097-0) it often indicates paths with a common problem. In this case, a path-based assignment can be made from all d reg registers to all memaddr

registers. You can make a path-based assignment to place all source registers, destination registers, and the nodes between them in a LogicLock region with the wildcard characters "\*" and "?".

You also can explicitly place the nodes of a critical path in a LogicLock region. However, using this method instead of path assignments can result in alternate paths between the source and destination registers becoming critical paths.

<span id="page-1097-1"></span>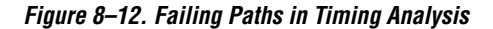

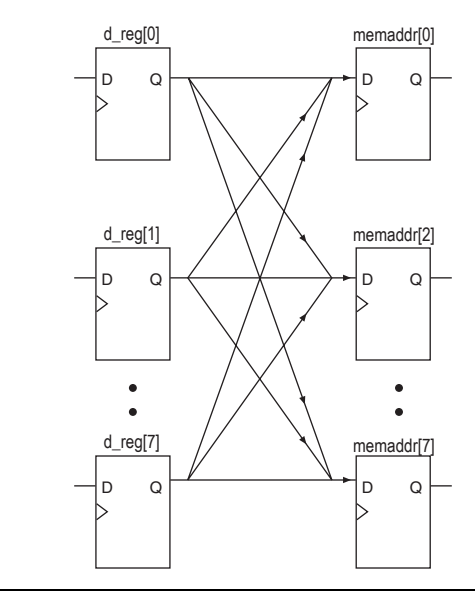

[Table 8–11](#page-1097-0) shows the failing paths listed in the timing analysis report.

<span id="page-1097-0"></span>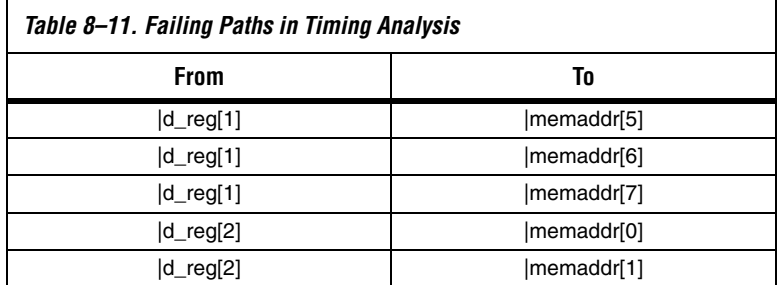

**f** For more information about path-based LogicLock assignments, refer to the *Analyzing and Optimizing the Design Floorplan* chapter in volume 2 of the *Quartus II Handbook*.

## <span id="page-1098-0"></span>**Location Assignments and Back-Annotation**

If a small number of paths are failing to meet their timing requirements, you can use hard location assignments to optimize placement. Location assignments are less flexible for the Quartus II Fitter than LogicLock assignments. In some cases, when you are very familiar with your design, you can enter location constraints in a way that produces better results.

Improving fitting results, especially for larger devices, such as the Stratix series of devices and Arria GX devices, can be difficult. Location assignments do not always improve the performance of the design. In many cases, you cannot improve upon the results from the Fitter by making location assignments.

The following are commonly used location assignments, listed in order of decreasing flexibility:

- Custom regions
- Back-annotated LAB location assignments
- Back-annotated LE or ALM location assignments

#### *Custom Regions*

A custom region is a rectangular region containing user-assigned nodes, which are constrained in the region's boundaries. If any portion of a block in the device floorplan, such as an M-RAM block, overlaps a custom region, it is considered to be entirely in that region.

Custom regions are hard location assignments that cannot be overridden and are very similar to fixed-size, locked-location, LogicLock regions. Custom regions are commonly used when logic must be constrained to a specific portion of the device.

#### *Back-Annotation and Manual Placement*

Assigning the location of nodes in a design to the locations to which they were assigned during the last compilation is called "back-annotation". When nodes are locked to their assigned locations in a back-annotated design, you can manually move specific nodes without affecting other back-annotated nodes. The process of manually moving and reassigning specific nodes is called manual placement.

**1** Back-annotation is very restrictive to the compiler, so you should back-annotate only when the design has been finalized and no further changes are expected. Assignments can become invalid if the design is changed. Combinational nodes often change names when a design is resynthesized, even if they are unrelated to the logic that was changed.

> Moving nodes manually can be very difficult for large devices. In many cases, you cannot improve upon the Fitter's results.

Illegal or unroutable location constraints can cause "no fit" errors.

Before making location assignments, determine whether to back-annotate to lock down the assigned locations of all nodes in the design. When you are using a hierarchical design flow, you can lock down node locations in one LogicLock region only, while other node locations are left floating in a fixed LogicLock region. By implementing a hierarchical approach, you can use the LogicLock design methodology to reduce the dependence of logic blocks on other logic blocks in the device.

Consistent node names are required to perform back-annotation. If you use Quartus II integrated synthesis or any Quartus II optimizations, such as the WYSIWYG primitive resynthesis netlist optimization or any physical synthesis optimizations, you must create an atom netlist before you back-annotate to lock down the placement of any nodes. This creates consistent node names.

**1** Physical synthesis optimizations are placement-specific as well as design-specific. Unless you back-annotate the design before recompilation, the physical synthesis results can differ. This happens because the atom netlist creates different placement results. By back-annotating the design, the design source and the atom netlist use the same placement when the design is recompiled. When you are using an atom netlist and you want to maintain the same placement results as a previous compilation, use LogicLock regions and back-annotate the placement of all nodes in the design. Not back-annotating the design can result in the design source and the atom netlist having different placement results and therefore different synthesis results.

**f For more information about creating atom netlists for your design, refer** to the *Analyzing and Optimizing the Design Floorplan* chapter in volume 2 of the *Quartus II Handbook*.

When you back-annotate a design, you can choose whether to assign the nodes either to LABs (this is preferred because of increased flexibility) or LEs/ALMs. You also can choose to back-annotate routing to further restrict the Fitter and force a specific routing within the device.

 $\mathbb{R}$  Using back-annotated routing with physical synthesis optimizations can result in a routing failure.

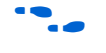

For more information about back-annotating routing, refer to the Quartus II Help.

When performing manual placement at a detailed level, Altera recommends that you move LABs, not logic cells (LEs or ALMs). The Quartus II software places nodes that share the same control signals in appropriate LABs. Successful placement and routing is more difficult when you move individual logic cells. This is because LEs with different control signals are put into the same LAB may not have any unused control signals available and the design may not fit.

In general, when you are performing manual placement and routing, fix all I/O paths first, because often fewer options are available to meet I/O timing. After I/O timing is met, focus on manually placing register-toregister timing paths. This strategy is consistent with the methodology outlined in this chapter.

The best way to meet performance is to move nodes closer together. For a critical path such as the one shown in Figure  $8-13$ , moving the destination node closer to the other nodes reduces the delay and helps meet your timing requirements.

<span id="page-1100-0"></span>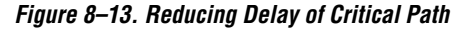

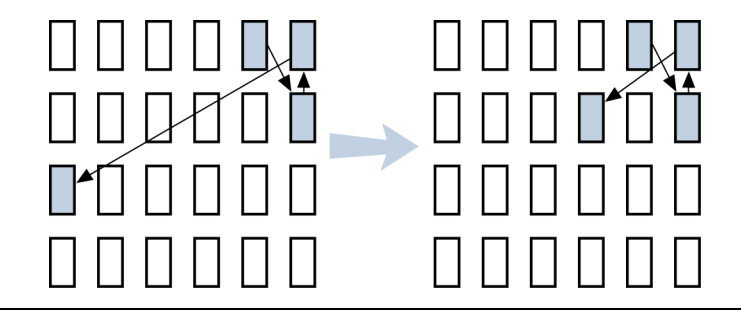

## *Optimizing Placement for Stratix, Stratix II, Arria GX, and Cyclone II Devices*

In the Arria GX devices and Stratix and Cyclone series of devices, the row interconnect delay is slightly faster than the column interconnect delay. Therefore, when placing nodes, optimal placement is typically an ellipse around the source or destination node. In [Figure 8–14](#page-1101-0), if the source is located in the center, any of the shaded LABs should give approximately the same delay.

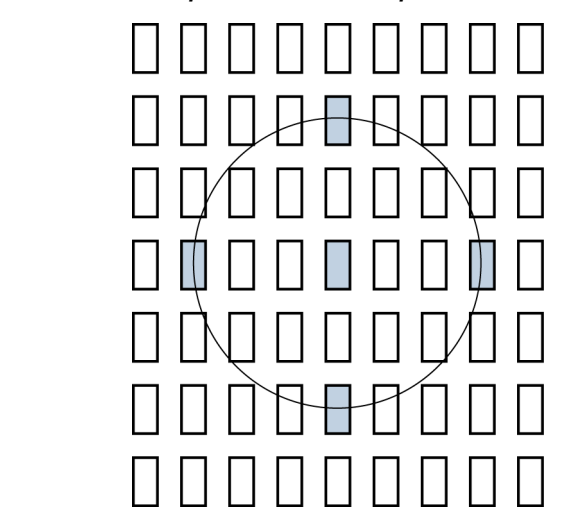

<span id="page-1101-0"></span>*Figure 8–14. Possible Optimal Placement Ellipse*

In addition, you should avoid crossing any M-RAM memory blocks for node-to-node routing, because routing paths across M-RAM blocks requires using R24 or C16 routing lines.

The Quartus II software calculates the interconnect delay based on different electrical characteristics of each individual wire, such as the length, fan-out, distribution of the parasitic loading on the wire, and so forth.

To determine the actual delays to and from a resource, use the **Show Physical Timing Estimate** feature in the Chip Planner.

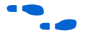

For more information about using the Chip Planner or the Timing Closure Floorplan, refer to the *Analyzing and Optimizing the Design Floorplan* chapter in volume 2 of the *Quartus II Handbook*.

## *Optimizing Placement for Cyclone Devices*

In Cyclone devices, the row and column interconnect delays are similar; therefore, when placing nodes, optimal placement is typically a circle around the source or destination node.

Try to avoid long routes across the device. Long routes require more than one routing line to cross the Cyclone device.

## *Optimizing Placement for Mercury, APEX II, and APEX 20KE/C Devices*

For the Mercury, APEX II, and APEX 20KE/C device families, the delay for paths is reduced by placing the source and destination nodes in the same geographical resource location. The following list shows the device resources, listed in order from fastest to slowest:

- LAB
- MegaLAB structure
- MegaLAB column
- Row

For example, if the nodes cannot be placed in the same MegaLAB structure to reduce the delay, place them in the same MegaLAB column. For the actual delays to and from resources, use the **Show Physical Timing Estimate** feature in the Timing Closure Floorplan.

The following recommendations help you take advantage of the macrocell-based architecture in the MAX 7000 and MAX 3000 device families to yield maximum speed, reliability, and device resource utilization while minimizing fitting difficulties.

After design analysis, the first stage of design optimization is to improve resource utilization. Complete this stage before proceeding to timing optimization. First, ensure that you have set the basic constraints described in ["Initial Compilation: Required Settings" on page 8–3.](#page-1034-0) If your design is not fitting into a specified device, use the techniques in this section to achieve a successful fit.

## **Use Dedicated Inputs for Global Control Signals**

MAX 7000 and MAX 3000 devices have four dedicated inputs that can be used for global register control. Because the global register control signals can bypass the logic cell array and directly feed registers, product terms can be preserved for primary logic. Also, because each signal has a dedicated path into the LAB, global signals also can bypass logic and data path interconnect resources.

**Resource Utilization Optimization Techniques (Macrocell-Based CPLDs)** Because the dedicated input pins are designed for high fan-out control signals and provide low skew, you should always assign global signals (such as clock, clear, and output enable) to the dedicated input pins.

You can use logic-generated control signals for global control signals instead of dedicated inputs. However, the following list shows the disadvantages to using logic-generated control signals:

- More resources are required (logic cells, interconnect).
- More data skew is introduced.
- If the logic-generated control signals have high fan-out, the design may be more difficult to fit.

By default, the Quartus II software uses dedicated inputs for global control signals automatically. You can assign control signals to dedicated input pins in one of the following ways:

- In the Assignment Editor, choose one of the two following methods:
	- Assign pins to dedicated pin locations.
	- Assign a **Global Signal** setting to the pins.
- On the Assignments menu, click **Settings**. On the **Analysis & Synthesis Settings** page, in the **Auto Global Options** section, in the **Category** list, select **Register Control Signals**.
- Insert a GLOBAL primitive after the pins.
- If you have already assigned pins for the design in the MAX+PLUS® II software, on the Assignments menu, click **Import Assignments**.

## **Reserve Device Resources**

Because pin and logic option assignments may be necessary for board layout and performance requirements, and because full utilization of the device resources can increase the difficulty of fitting the design, Altera recommends that you leave 10% of the device's logic cells and 5% of the I/O pins unused to accommodate future design modifications. Following the Altera-recommended device resource reservation guidelines for macrocell-based CPLDs increases the chance that the Quartus II software can fit the design during recompilation after changes or assignments have been made.

## <span id="page-1103-0"></span>**Pin Assignment Guidelines and Procedures**

Sometimes user-specified pin assignments are necessary for board layout. This section discusses pin assignment guidelines and procedures.

To minimize fitting issues with pin assignments, follow these guidelines:

- Assign speed-critical control signals to dedicated inputs.
- Assign output enables to appropriate locations.
- Estimate fan-in to assign output pins to the appropriate LAB.
- Assign output pins that require parallel expanders to macrocells numbered 4 to 16.

**1** Altera recommends that you allow the Quartus II software to choose pin assignments automatically when possible.

## *Control Signal Pin Assignments*

Assign speed-critical control signals to dedicated input pins. Every MAX 7000 and MAX 3000 device has four dedicated input pins (GCLK1, OE2/GCLK2, OE1, and GCLRn). You can assign clocks to global clock dedicated inputs (GCLK1, and OE2/GCLK2), clear to the global clear dedicated input (GCLRn), and speed-critical output enable to global OE dedicated inputs (OE1, and OE2/GCLK2).

## *Output Enable Pin Assignments*

Occasionally, because the total number of required output enable pins is more than the dedicated input pins, output enable signals must be assigned to I/O pins.

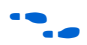

**Four To minimize possible fitting errors when assigning the output enable** pins for MAX 7000 and MAX 3000 devices, refer to Pin-Out Files for Altera Devices on the Altera website **[\(www.altera.com](http://www.altera.com)**).

## *Estimate Fan-In When Assigning Output Pins*

Macrocells with high fan-in can cause more placement problems for the Quartus II Fitter than those with low fan-in. The maximum fan-in per LAB should not exceed 36 in MAX 7000 and MAX 3000 devices. Therefore, estimate the fan-in of logic (such as an *x*-input AND gate) that feeds each output pin. If the total fan-in of logic that feeds each output pin in the same LAB exceeds 36, compilation may fail. To save resources and prevent compilation errors, avoid assigning pins that have high fan-in.

## *Outputs Using Parallel Expander Pin Assignments*

[Figure 8–15](#page-1105-0) illustrates how parallel expanders are used within a LAB. MAX 7000 and MAX 3000 devices contain chains that can lend or borrow parallel expanders. The Quartus II Fitter places macrocells in a location that allows them to lend and borrow parallel expanders appropriately.

As shown in [Figure 8–15,](#page-1105-0) only macrocells 2 through 16 can borrow parallel expanders. Therefore, assign output pins that may need parallel expanders to pins adjacent to macrocells 4 through 16. Altera recommends using macrocells 4 through 16 because they can borrow the largest number of parallel expanders.

<span id="page-1105-0"></span>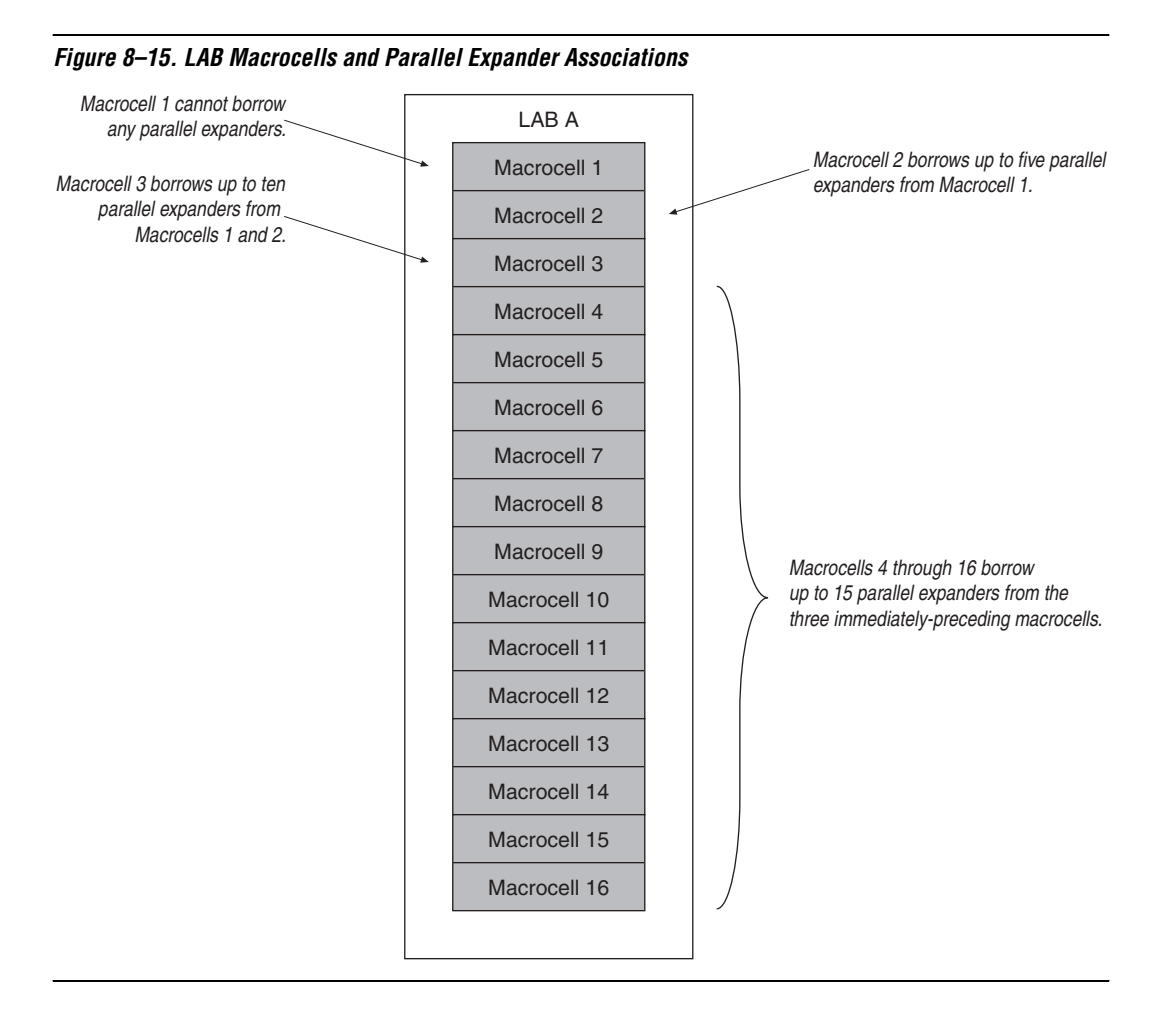

## **Resolving Resource Utilization Problems**

Two common Quartus II compilation fitting issues cause errors: excessive macrocell usage and lack of routing resources. Macrocell usage errors occur when the total number of macrocells in the design exceeds the available macrocells in the device. Routing errors occur when the available routing resources are insufficient to implement the design. Check the Message window for the compilation results.

**1 Messages in the Messages window are also copied in the Report** Files. Right-click on a message and select **Help** for more information.

## <span id="page-1106-0"></span>*Resolving Macrocell Usage Issues*

Occasionally, a design requires more macrocell resources than are available in the selected device, which results in the design not fitting. The following list provides tips for resolving macrocell usage issues as well as tips to minimize the number of macrocells used.

- On the Assignments menu, click **Settings**. In the **Category** list, select **Analysis & Synthesis Settings**, and turn off **Auto Parallel Expanders**. If the design's clock frequency  $(f_{MAX})$  is not an important design requirement, turn off parallel expanders for all or part of the project. The design usually requires more macrocells if parallel expanders are turned on.
- Change Optimization Technique from **Speed** to **Area**. Selecting **Area** instructs the compiler to give preference to area utilization rather than speed  $(f_{MAX})$ . On the Assignments menu, click **Settings**. In the **Category** list, change the **Optimization Technique** option in the **Analysis & Synthesis Settings** page.
- Use D-type flipflops instead of latches. Altera recommends that you always use D-type flipflops instead of latches in your design because D-type flipflops can reduce the macrocell fan-in, and thus reduce macrocell usage. The Quartus II software uses extra logic to implement latches in MAX 7000 and MAX 3000 designs because MAX 7000 and MAX 3000 macrocells contain D-type flipflops instead of latches.
- Use asynchronous clear and preset instead of synchronous clear and preset. To reduce the product term usage, use asynchronous clear and preset in your design whenever possible. Using other control signals such as synchronous clear produces macrocells and pins with higher fan-out.

**1** After following the suggestions in this section, if your project still does not fit the targeted device, consider using a larger device. When upgrading to a different density, the vertical package-migration feature of the MAX 7000 and MAX 3000 device families allows pin assignments to be maintained.

#### *Resolving Routing Issues*

Routing is another resource that can cause design fitting issues. For example, if the total fan-in into a LAB exceeds the maximum allowed, a no-fit error can occur during compilation. If your design does not fit the targeted device because of routing issues, consider the following suggestions.

- Use dedicated inputs/global signals for high fan-out signals. The dedicated inputs in MAX 7000 and MAX 3000 devices are designed for speed-critical and high fan-out signals. Always assign high fan-out signals to dedicated inputs/global signals.
- Change the **Optimization Technique** option from **Speed** to **Area**. This option may resolve routing resource and macrocell usage issues. Refer to the same suggestion in ["Resolving Macrocell Usage Issues"](#page-1106-0)  [on page 8–75.](#page-1106-0)
- Reduce the fan-in per cell. If you are not limited by the number of macrocells used in the design, you can use the **Fan-in per cell (%)** option to reduce the fan-in per cell. The allowable values are 20–100%; the default value is 100%. Reducing the fan-in can reduce localized routing congestion but increase the macrocell count. You can set this logic option in the Assignment Editor or under **More Settings** in the **Analysis & Synthesis Settings** page of the **Settings** dialog box.
- On the Assignments menu, click **Settings**. In the **Category** list, select **Analysis & Synthesis Settings**, and turn off **Auto Parallel Expanders**. By turning off the parallel expanders, you give Quartus II software more fitting flexibility for each macrocell, allowing macrocells to be relocated. For example, each macrocell (previously grouped together in the same LAB) can be moved to a different LAB to reduce routing constraints.
- Insert logic cells. Inserting logic cells reduces fan-in and shared expanders used per macrocell, increasing routability. By default, the Quartus II software automatically inserts logic cells when necessary. Otherwise, **Auto Logic Cell** can be disabled as follows. On the Assignments menu, click **Settings**. In the **Category** list, select **Analysis & Synthesis Settings**. Under More Settings, turn off **Auto Logic Cell Insertion**. Refer to ["Using LCELL Buffers to Reduce](#page-1108-0)  [Required Resources" on page 8–77](#page-1108-0) for more information.
- Change pin assignments. If you are willing to discard your pin assignments, you can let the Quartus II Fitter ignore some or all the assignments.
	- $\mathbb{I}$  If you prefer reassigning pins to increase routing efficiency, refer to ["Pin Assignment Guidelines and Procedures" on](#page-1103-0)  [page 8–72](#page-1103-0).

## <span id="page-1108-0"></span>*Using LCELL Buffers to Reduce Required Resources*

Complex logic, such as multilevel XOR gates, are often implemented with more than one macrocell. When this occurs, the Quartus II software automatically allocates shareable expanders—or additional macrocells (called synthesized logic cells)—to supplement the logic resources that are available in a single macrocell. You also can break down complex logic by inserting logic cells in the project to reduce the average fan-in and the total number of shareable expanders needed. Manually inserting logic cells can provide greater control over speed-critical paths.

Instead of using the Quartus II software's **Auto Logic Cell Insertion** option, you can manually insert logic cells. However, Altera recommends that you use the **Auto Logic Cell Insertion** option unless you know which part of the design is causing the congestion.

A good location to manually insert LCELL buffers is where a single complex logic expression feeds multiple destinations in your design. You can insert an LCELL buffer just after the complex expression; the Quartus II Fitter extracts this complex expression and places it in a separate logic cell. Rather than duplicate all the logic for each destination, the Quartus II software feeds the single output from the logic cell to all destinations.

To reduce fan-in and prevent no-fit compilations caused by routing resource issues, insert an LCELL buffer after a NOR gate ([Figure 8–16\)](#page-1109-0). The design in [Figure 8–16](#page-1109-0) was compiled for a MAX 7000AE device. Without the LCELL buffer, the design requires two macrocells and eight shareable expanders, and the average fan-in is 14.5 macrocells. However, with the LCELL buffer, the design requires three macrocells and eight shareable expanders, and the average fan-in is just 6.33 macrocells.

<span id="page-1109-0"></span>*Figure 8–16. Reducing the Average Fan-In by Inserting LCELL Buffers*

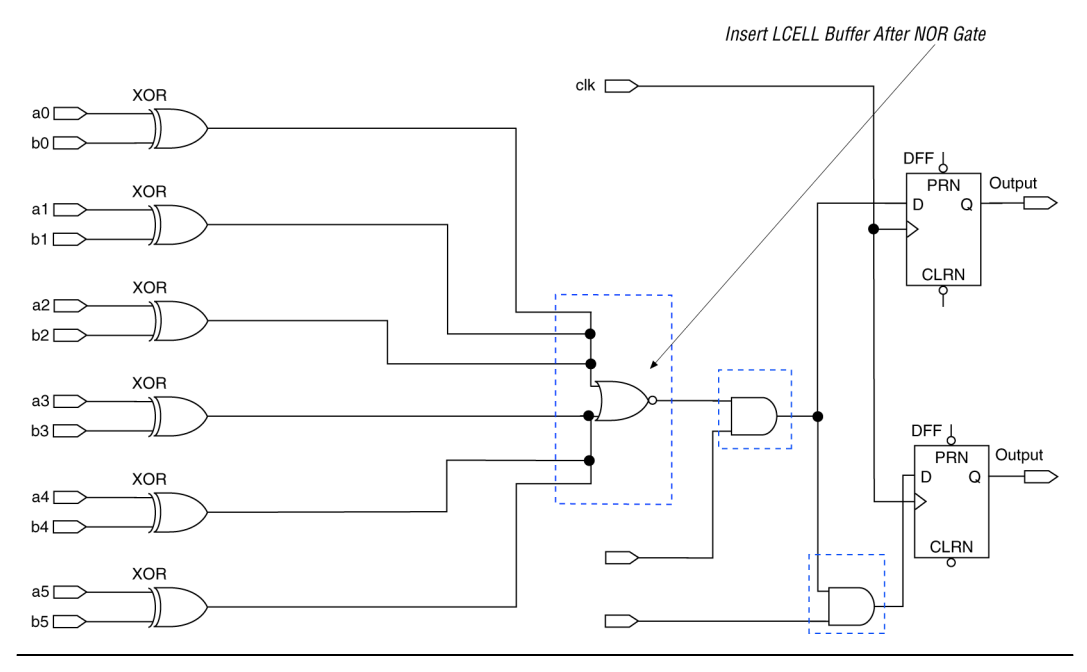

# **Timing Optimization Techniques (Macrocell-Based CPLDs)**

After resource optimization, design optimization focuses on timing. Ensure that you have made the appropriate assignments as described in ["Initial Compilation: Required Settings" on page 8–3](#page-1034-0), and that the resource utilization is satisfactory before proceeding with timing optimization.

Maintaining system performance at or above certain timing requirements is an important goal of circuit designs. The following five timing parameters are primarily responsible for a design's performance:

- Setup time  $(t_{\text{SU}})$ , the propagation time for input data signals
- $\blacksquare$  Hold time (t<sub>H</sub>), the propagation time for input data signals
- Clock-to-output time  $(t_{CO})$ , the propagation time for output signals
- $\blacksquare$  Pin-to-pin delays (t<sub>PD</sub>), the time required for a signal from an input pin to propagate through combinational logic and appear at an external output pin
- $\blacksquare$  Maximum clock frequency ( $f_{MAX}$ ), the internal register-to-register performance

This section provides guidelines to improve the timing if the timing requirements are not met. [Figure 8–17](#page-1110-0) shows the parts of the design that determine the  $t_{\text{SU}}$ ,  $t_{\text{H}}$ ,  $t_{\text{CO}}$ ,  $t_{\text{PD}}$ , and  $f_{\text{MAX}}$  timing parameters.

#### <span id="page-1110-0"></span>*Figure 8–17. Main Timing Parameters that Determine the System's Performance*

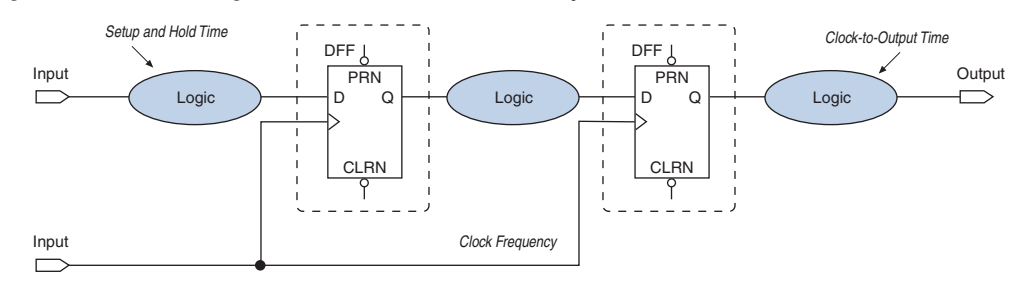

Timing results for t<sub>SU</sub>, t<sub>H</sub>, t<sub>CO</sub>, t<sub>PD</sub>, and f<sub>MAX</sub> are found in the Compilation Report for the Quartus II Classic Timing Analyzer, as discussed in ["Design Analysis" on page 8–14.](#page-1045-0)

When you are analyzing a design to improve performance, be sure to consider the two major contributors to long delay paths:

- Excessive levels of logic
- Excessive loading (high fan-out)

When a MAX 7000 or MAX 3000 device signal drives more than one LAB, the programmable interconnect array (PIA) delay increases by 0.1 ns per additional LAB fan-out. Therefore, to minimize the added delay, concentrate the destination macrocells into fewer LABs, minimizing the number of LABs that are driven. The main cause of long delays in circuit design is excessive levels of logic.

## **Improving Setup Time**

Sometimes the  $t_{\text{SU}}$  timing reported by the Quartus II Fitter does not meet your timing requirements. To improve the  $t_{\text{SU}}$  timing, refer to the following guidelines:

- Turn on the Fast Input Register option using the Assignment Editor. The **Fast Input Register** option allows input pins to directly drive macrocell registers via the fast-input path, thus minimizing the pin-to-register delay. This option is useful when a pin drives a D-type flipflop and there is no combinational logic between the pin and the register.
- Reduce the amount of logic between the input and the register. Excessive logic between the input pin and register causes more delays. To improve setup time, Altera recommends that you reduce the amount of logic between the input pin and the register whenever possible.
- Reduce fan-out. The delay from input pins to macrocell registers increases when the fan-out of the pins increases. To improve the setup time, minimize the fan-out.

## **Improving Clock-to-Output Time**

To improve a design's clock-to-output time, minimize the register-to-output-pin delay. To improve the  $t_{CO}$  timing, refer to the following guidelines.

- Use the global clock. In addition to minimizing the delay from a register to an output pin, minimizing the delay from the clock pin to the register can also improve  $t_{CO}$  timing. Always use the global clock for low-skew and speed-critical signals.
- Reduce the amount of logic between the register and output pin. Excessive logic between the register and the output pin causes more delay. Always minimize the amount of logic between the register and output pin for faster clock-to-output time.

[Table 8–12](#page-1112-0) shows the timing results for an EPM7064AETC100-4 device when a combination of the **Fast Input Register** option, global clock, and minimal logic is used. When the **Fast Input Register** option is turned on, the t<sub>SU</sub> timing is improved (t<sub>SU</sub> decreases from 1.6 ns to 1.3 ns and from 2.8 ns to 2.5 ns). The  $t_{CO}$  timing is improved when the global clock is used for low-skew and speed-critical signals ( $t<sub>CO</sub>$  decreases from 4.3 ns to 3.1 ns). However, if there is additional logic used between the input pin and the register or the register and the output pin, the  $t_{\text{SU}}$  and  $t_{\text{CO}}$  delays increase.

<span id="page-1112-0"></span>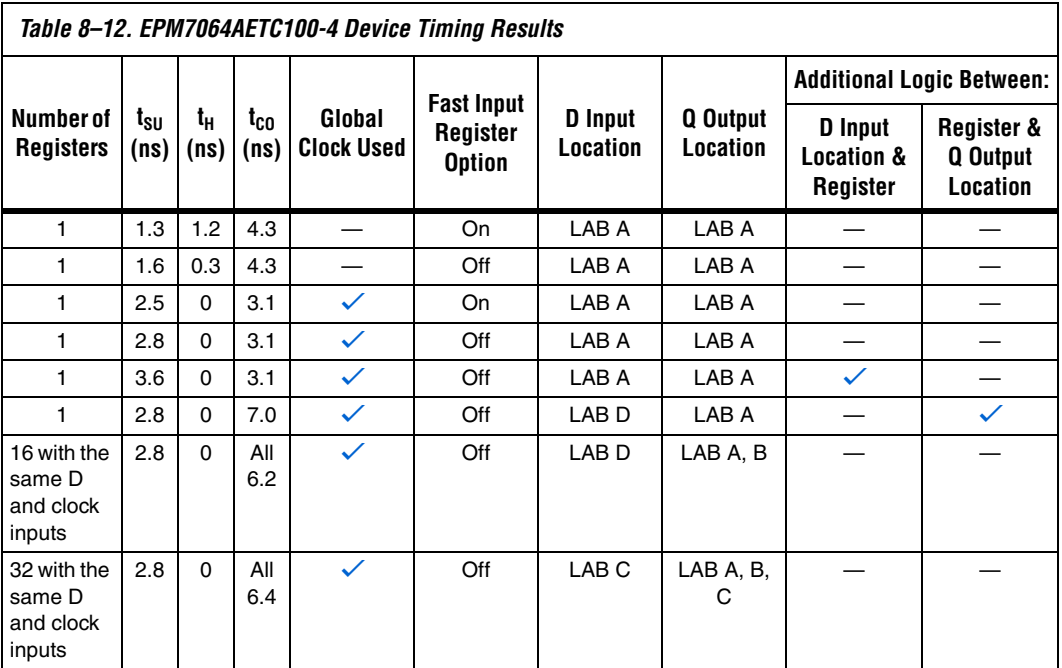

## **Improving Propagation Delay (t<sub>PD</sub>)**

Achieving fast propagation delay  $(t_{PD})$  timing is required in many system designs. However, if there are long delay paths through complex logic, achieving fast propagation delays can be difficult. To improve your design's  $t_{\text{PD}}$ , refer to the following guidelines.

- On the Assignments menu, click **Settings**. In the **Category** list, select **Analysis & Synthesis Settings**, and turn on **Auto Parallel Expanders**. Turning on the parallel expanders for individual nodes or sub-designs can increase the performance of complex logic functions. However, if the project's pin or logic cell assignments use parallel expanders placed physically together with macrocells (which can reduce routability), parallel expanders can cause the Quartus II Fitter to have difficulties finding and optimizing a fit. Additionally, the number of macrocells required to implement the design increases and results in a no-fit error during compilation if the device resources are limited. For more information about turning the **Auto Parallel Expanders** option on, refer to ["Resolving Macrocell](#page-1106-0)  [Usage Issues" on page 8–75.](#page-1106-0)
- Set the Optimization Technique to Speed. By default, the Quartus II software sets the **Optimization Technique** option to **Speed** for MAX 7000 and MAX 3000 devices. Reset the **Optimization Technique** option to **Speed** only if you previously set it to **Area**. On the Assignments menu, click **Settings**. In the **Category** list, select **Analysis & Synthesis Settings**, and turn on **Speed** under **Optimization Technique**.

## **Improving Maximum Frequency (f<sub>MAX</sub>)**

Maintaining the system clock at or above a certain frequency is a major goal in circuit design. For example, if you have a fully synchronous system that must run at 100 MHz, the longest delay path from the output of any register to the inputs of the registers it feeds must be less than 10 ns. Maintaining the system clock speed can be difficult if there are long delay paths through complex logic. Altera recommends that you follow the following guidelines to improve your design's clock speed  $(f_{MAX})$ .

- On the Assignments menu, click **Settings**. In the **Category** list, select **Analysis & Synthesis Settings** and turn on **Auto Parallel Expanders**. Turning on the parallel expanders for individual nodes or subdesigns can increase the performance of complex logic functions. However, if the project's pin or logic cell assignments use parallel expanders placed physically together with macrocells (which can reduce routability), parallel expanders can cause the Quartus II compiler to have difficulties finding and optimizing a fit. Additionally, the number of macrocells required to implement the design also increases and can result in a no-fit error during compilation if the device's resources are limited. For more information about using the **Auto Parallel Expanders** option, refer to ["Resolving Macrocell Usage Issues" on page 8–75.](#page-1106-0)
- Use global signals or dedicated inputs. Altera MAX 7000 and MAX 3000 devices have dedicated inputs that provide low skew and high speed for high fan-out signals. Minimize the number of control signals in the design and use the dedicated inputs to implement them.
- Set the **Optimization Technique** to **Speed**. By default, the Quartus II software sets the **Optimization Technique** option to **Speed** for MAX 7000 and MAX 3000 devices. Reset the **Optimization Technique** option to **Speed** only if you have previously set it to **Area**. You can reset the **Optimization Technique** option. In the **Category** list, choose **Analysis & Synthesis Settings**, and turn on **Speed** under Optimization Technique.
- Pipeline the design. Pipelining, which increases clock frequency  $(f_{MAX})$ , refers to dividing large blocks of combinational logic by inserting registers. For more information about pipelining, refer to ["Optimizing Source Code—Pipelining for Complex Register Logic"](#page-1114-0)  [on page 8–83.](#page-1114-0)

# <span id="page-1114-0"></span>**Optimizing Source Code—Pipelining for Complex Register Logic**

If the methods described in the preceding sections do not sufficiently improve your results, modify the design at the source to achieve the desired results. Using a pipelining technique can consume device resources, but it also lowers the propagation delay between registers, allowing you to maintain high system clock speed.

The benefits of pipelining can be demonstrated with a 4-to-16 pipelined decoder that decodes 4-bit numbers. The decoder is based on five 2-to-4 pipelined decoders with outputs that are registered using D-type flipflops. [Figure 8–18](#page-1115-0) shows one of the 2-to-4 pipelined decoders. The function 2TO4DEC is the 2-to-4 decoder that feeds all four decoded outputs (out1, out2, out3, and out4) to the D-type flipflops in 4REG.

<span id="page-1115-0"></span>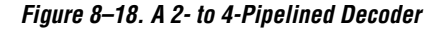

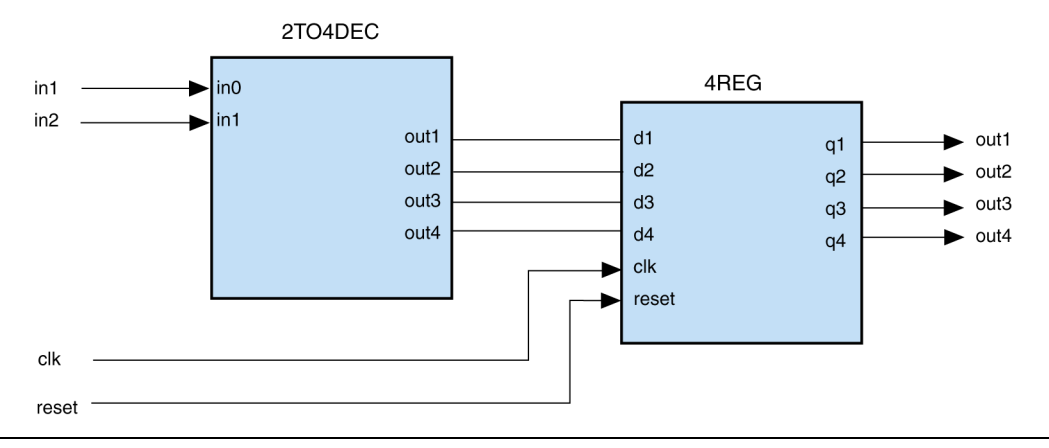

[Figure 8–19](#page-1116-0) shows five 2-to-4 decoders (2TO4REGDEC) that are combined to form a 4-to-16 pipelined decoder. The first decoder (2TO4REGDEC1) decodes the two most significant bits (MSB) (in3 and in4) of the 4-to-16 decoder. The decoded output from the 2TO4REGDEC1 decoder enables only one of the rest of the 2-to-4 decoders (2TO4REGDEC2, 2TO4REGDEC3, 2TO4REGDEC4, or 2TO4REGDEC5). The inputs in1 and in2 are decoded by the enabled 2-to-4 decoder. Because the time to generate the decoded output increases with the size of the decoder, pipelining the design reduces the time consumed to generate the decoded output, thus improving the maximum frequency. In [Figure 8–19](#page-1116-0), the MSBs (in3 and in4) are decoded in the first clock cycle, while the other bits (in1 and in2) are decoded in the following clock cycle.
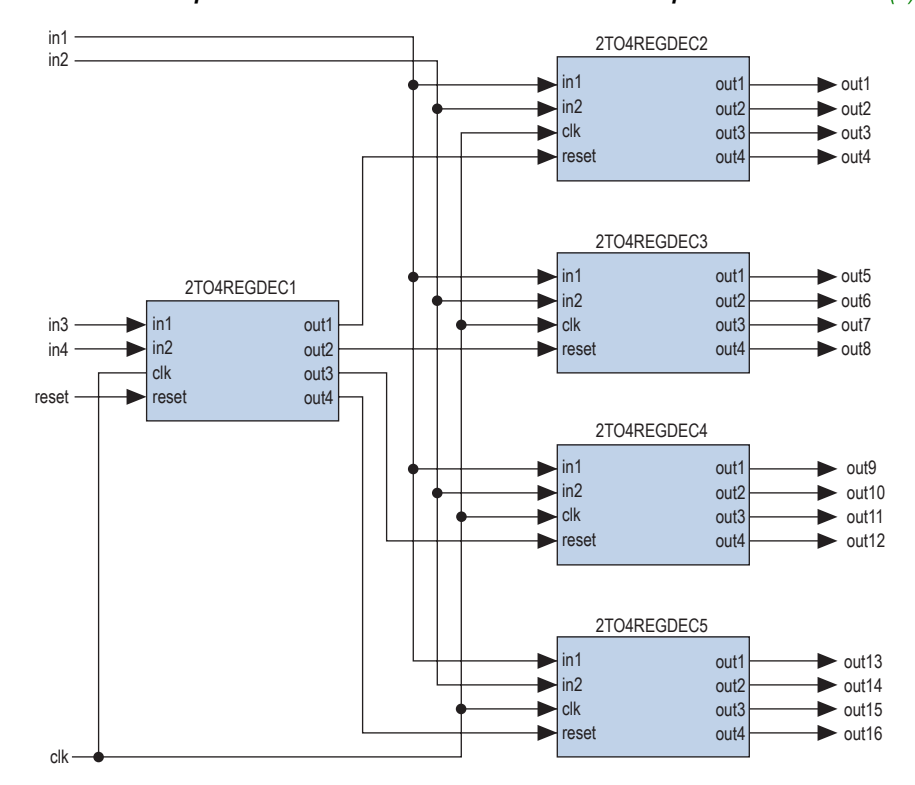

<span id="page-1116-0"></span>*Figure 8–19. Five 2-to-4 Pipelined Decoders Combined to Form a 4-to-16 Pipelined Decoder [Note \(1\)](#page-1116-1)*

*Note to [Figure 8–19](#page-1116-0)*:

<span id="page-1116-1"></span>(1) This figure assumes an active low reset.

# **Compilation-Time Optimization Techniques**

If reducing the compilation time of your design is important, use the techniques in this section. Be aware that reducing compilation time using some of these techniques can reduce the overall quality of results. A Compilation Time Advisor is also available in the Quartus II software, which helps you to reduce the compilation time. You can run the Compilation Time Advisor by pointing to **Advisors** on the **Tools** menu, and then clicking on the **Compilation Time Advisor**. You can find all the compilation time optimizing techniques described in this section in the Compilation Time Advisor as well.

If you open the Compilation Time Advisor after compilation, it displays recommendations on settings that can reduce the compilation time. Some of the recommendations from different advisors may contradict each other; Altera recommends evaluating the options, and choosing the settings that best suit your design requirements.

# <span id="page-1117-0"></span>**Incremental Compilation**

You can speed up design iteration time by an average of 60% when making changes to the design and reach design timing closure more efficiently with the incremental compilation feature. Using incremental compilation allows you to organize your design into logical and physical partitions for design synthesis and fitting. Design iterations can be made dramatically faster by recompiling only a particular design partition and merging results with previous compilation results from other partitions. You can also use physical synthesis optimization techniques for specific design partitions while leaving other modules untouched to preserve performance.

When making changes to the design, use the incremental synthesis feature (part of incremental compilation) to save synthesis time. Incremental synthesis allows you to set design partitions to ensure that only those sections of a design that have been updated are resynthesized when the design is compiled, which reduces synthesis time and run-time memory usage.

If you are using a third-party synthesis tool, you can create separate atom netlist files for parts of your design that you already have synthesized and optimized so that you update only the parts of the design that change.

Regardless of your synthesis tool, you can use full incremental compilation along with LogicLock regions to preserve your placement and routing results for unchanged partitions while working on other partitions. This ability provides the most reduction in compilation time and run-time memory usage because neither synthesis nor fitting is performed for unchanged partitions in the design.

You can also perform a bottom-up compilation in which parts of the design are compiled completely independently in separate Quartus II projects, and then exported into the top-level design. This flow is useful in team-based designs or when incorporating third-party IP.

For information about the full incremental compilation flow in the Quartus II software, refer to the *Quartus II Incremental Compilation for Hierarchical and Team-Based Design* chapter in volume 1 of the *Quartus II Handbook*. For information about using the Quartus II incremental synthesis feature alone, refer to the *Quartus II Integrated Synthesis* chapter in volume 1 of the *Quartus II Handbook*. For information about creating multiple netlist files in third-party tools for use with incremental compilation, refer to the appropriate chapter in the *Synthesis* section in volume 1 of the *Quartus II Handbook*.

## **Use Multiple Processors for Parallel Compilation**

The Quartus II software can run some algorithms in parallel to take advantage of multiple processors and reduce compilation time when more than one processor is available to compile the design. You can specify the maximum number of processors that the software can use. The Quartus II software supports up to four processors. The software does not necessarily use all the processors that you specify during a given compilation, but it never uses more than the specified number of processors. This allows you to work on other tasks on your machine without becoming slow or less responsive.

By allowing the Quartus II software to use two processors, you may be able to reduce the compilation time by up to 10% on systems with dual-core processors. Four processors can reduce compilation time by up to 15%. With certain design flows in which timing analysis runs alone, using multiple processors can reduce the time required for timing analysis by an average of 12% when using two processors. This reduction can reach an average of 15% when using four processors.

The actual reduction in compilation time depends on the design and on the specific settings used for compilation. For example, compilations with fast-corner optimization turned on benefit more from using multiple processors than do compilations that do not use fast-corner optimization. The runtime requirement is not reduced for some other compilation stages, such as Analysis and Synthesis. The Fitter (quartus\_fit), the Classic Timing Analyzer (quartus\_tan) and the TimeQuest Timing Analyzer (quartus\_sta) stages in the compilation may benefit from the use of multiple processors. In the Compilation Report, on the **Flow Elapsed Time** panel, the average number of processors used for these stages is shown.

**1** Do not consider processors with Intel Hyper-Threading to be more than one processor. If you have a single processor with Intel Hyper-Threading enabled, you should set the number of processors to one. Altera recommends that you do not use the Intel Hyper-Threading feature for Quartus II compilations, as it can increase runtimes.

**Figure 1.** Many factors can impact the performance of parallel compilation. For detailed information and instructions that can help improve the performance of this feature, refer to the solution to the problem "How can I improve the compilation time performance of the parallel compilation feature in the Quartus II software?" on the Altera website, **[www.altera.com](http://www.altera.com)**.

> The Quartus II software does not check the number of processors physically available, but instead simply configures its algorithms to use the specified number of processors. Therefore, you should not specify more processors than those actually available. Doing so could result in increased compilation time.

> Using multiple processors does not affect the quality of the fit. For a given Fitter seed on a specific design, the fit is exactly the same, regardless of whether the Quartus II software uses one processor or multiple processors. The only difference between such compilations using different number of processors is the compilation time.

> To set the number of processors available for Quartus II compilation, on the Assignments menu, select **Settings**. From the **Settings** dialog box, under Category, click **Compilation Process Settings**. In the dialog box that appears, specify the **Maximum processors for parallel Quartus II use**. The default value for the number of processors is 1.

You can also set the number of processors available for Quartus II compilation using the following Tcl command in your script.

set\_global\_assignment -name NUM\_PARALLEL\_PROCESSORS <*value*> ;

In this case, <*value*> is an integer between 1 and 4.

### **Reduce Synthesis Time and Synthesis Netlist Optimization Time**

You can reduce synthesis time by reducing your use of netlist optimizations and by using incremental compilation. Use incremental compilation (with Netlist Type set to Post-Synthesis) to reduce the synthesis time, without affecting the Fitter time. For more ideas about reducing synthesis time in third-party EDA synthesis tools, refer to your synthesis software's documentation.

#### *Synthesis Netlist Optimizations*

You can use Quartus II integrated synthesis to synthesize and optimize HDL designs, and you can use synthesis netlist optimizations to optimize netlists that were synthesized by third-party EDA software. Using these netlist optimizations can cause the Analysis and Synthesis module to take much longer to run. Look at the Analysis and Synthesis messages to find out how much time these optimizations take. The compilation time spent in Analysis and Synthesis is typically small compared to the compilation time spent in the Fitter.

If your design meets your performance requirements without synthesis netlist optimizations, turn off the optimizations to save time. If you need to turn on synthesis netlist optimizations to meet performance, you can optimize parts of your design hierarchy separately to reduce the overall time spent in analysis and synthesis.

# **Check Early Timing Estimation before Fitting**

The Quartus II software can provide an estimate of your timing results after synthesis, before the design is fully processed by the Fitter. In cases where you want a quick estimate of your design results before proceeding with further design or synthesis tasks, this feature can save you significant compilation time. For more information, refer to ["Early](#page-1040-0)  [Timing Estimation" on page 8–9.](#page-1040-0)

After you perform analysis and synthesis in the Quartus II software, in the Processing menu, point to **Start,** and click **Start Early Timing Estimate**.

# **Reduce Placement Time**

The time needed to place a design depends on two factors: the number of ways the logic in the design can be placed in the device and the settings that control how hard the placer works to find a good placement. You can reduce the placement time in two ways:

- Change the settings for the placement algorithm.
- Use incremental compilation to preserve the placement for parts of the design.

Sometimes there is a trade-off between placement time and routing time. Routing time can increase if the placer does not run long enough to find a good placement. When you reduce placement time, make sure that it does not increase routing time and negate the overall time reduction.

### *Fitter Effort Setting*

Standard Fit takes the most runtime and usually does not yield a better result than Auto Fit. To switch from Standard to Auto Fit, on the Assignments menu, click **Settings**. In the **Category** list, select **Fitter Settings**, and use the **Fitter effort** setting to shorten runtime by changing the effort level to **Auto Fit**. If you are certain that your design has only easy-to-meet timing constraints and low routing resource usage, you can select **Fast Fit** for an even greater runtime saving.

### *Placement Effort Multiplier Settings*

You can control the amount of time the Fitter spends in placement by reducing one aspect of placement effort with the **Placement Effort Multiplier** option. On the Assignments menu, click **Settings**. Select Fitter Settings, and click **More Settings**. Under **Existing Option Settings**, select **Placement Effort Multiplier**. The default is 1.0. Legal values must be greater than 0 and can be non-integer values. Numbers between 0 and 1 can reduce fitting time, but also can reduce placement quality and design performance. Numbers higher than 1 increase placement time and placement quality, but may reduce routing time for designs with routing congestion. For example, a value of 4 increases placement time by approximately 2 to 4 times, but may increase quality.

### *Final Placement Optimization Levels*

The **Final Placement Optimization Level** option specifies whether the Fitter performs final placement optimizations. This can be set to **Always**, **Never**, and **Automatically**. Performing optimizations may improve register-to-register timing and fitting, but may require longer compilation times. The default setting of **Automatically** can be used with the **Auto Fit Fitter** Effort Level (also the default) to let the Fitter decide whether these optimizations should run based on the routability and timing requirements of the design.

Setting the Final Placement Optimization to **Never** often reduces your compilation time, but typically affects routablity negatively and reduces timing performance.

To change the Final Placement Optimization level, on the Assignments menu, choose **Settings**. The **Settings** dialog box appears. From the Category list, select **Fitter Settings**. Click the **More Settings** button. Select **Final Placement Optimization Level**, and then from the drop-down menu, select the required setting.

#### *Physical Synthesis Effort Settings*

You can use the physical synthesis options to optimize your post-synthesis netlist and improve your timing performance. These options, which affect placement, can significantly increase compilation time. Refer to [Table 8–6 on page 8–57](#page-1088-0) for detailed results.

If your design meets your performance requirements without physical synthesis options, turn them off to save time. You also can use the **Physical synthesis effort** setting on the **Physical Synthesis Optimizations** page under **Fitter Settings** in the **Category** list to reduce the amount of extra compilation time that these optimizations use. The **Fast** setting directs the Quartus II software to use a lower level of physical synthesis optimization that, compared to the normal level, can cause a smaller increase in compilation time. However, the lower level of optimization can result in a smaller increase in design performance.

#### *Limit to One Fitting Attempt*

This option causes the software to quit after one fitting attempt option, instead of repeating placement and routing with increased effort.

From the Assignments menu, select **Settings**. On the Fitter Settings page, turn on **Limit to one fitting attempt**.

For more details about this option, refer to ["Limit to One Fitting Attempt"](#page-1043-0)  [on page 8–12.](#page-1043-0)

#### *Preserving Placement, Incremental Compilation, and LogicLock Regions*

Preserving information about previous placements can make future placements take less time. The incremental compilation provides an easy-to-use methodology for preserving placement results. For more information, refer to ["Incremental Compilation" on page 8–86](#page-1117-0) and the references listed in the section.

# **Reduce Routing Time**

The time needed to route a design depends on three factors: the device architecture, the placement of the design in the device, and the connectivity between different parts of the design. Typically, the routing time is not a significant amount of the compilation time. If your design takes a long time to route, perform one or more of the following actions:

- Check for routing congestion
- Let the placer run longer to find a more routable placement
- Use incremental compilation to preserve routing information for parts of your design

#### *Identify Routing Congestion in the Chip Planner*

To identify areas of congested routing in your design, open the Chip Planner. On the Tools menu, click Chip Planner. To view the routing congestion in the Chip Planner, click the Layers icon located next to the Task menu. Under Background Color Map, select the Routing Utilization. Routing resource usage above 90% indicates routing congestion. You can change the connections in your design to reduce routing congestion. If the area with routing congestion is in a LogicLock region or between LogicLock regions, change or remove the LogicLock regions and recompile the design. If the routing time remains the same, the time is a characteristic of the design and the placement. If the routing time decreases, consider changing the size, location, or contents of LogicLock regions to reduce congestion and decrease routing time.

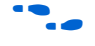

**For information about identifying areas of congested routing using the** Chip Planner tool, refer to the *Viewing Routing Congestion* subsection in the *Analyzing and Optimizing the Design Floorplan* chapter in volume 2 of the *Quartus II Handbook*.

## *Identify Routing Congestion in the Timing Closure Floorplan for Legacy Devices*

If the device you have in your design is not supported by the Chip Planner, you have to use the Timing Closure Floorplan tool. To identify areas of congested routing in your design. To open Timing Closure Floorplan, on the Assignments menu, click **Timing Closure Floorplan,** and turn on **Show Routing Congestion**. This feature is available only when you choose the **Field View** on the View menu. Routing resource usage above 90% indicates routing congestion. You can change the connections in your design to reduce routing congestion. If the area with routing congestion is in a LogicLock region or between LogicLock regions, change or remove the LogicLock regions and recompile the design. If the routing time remains the same, the time is a characteristic of

the design and the placement. If the routing time decreases, consider changing the size, location, or contents of LogicLock regions to reduce congestion and decrease routing time.

### *Placement Effort Multiplier Setting*

Some designs may be difficult to route, and take a long time to route because the placement is less than optimal. In such cases, you can increase the Placement Effort Multiplier to get a better placement. Though this may increase the placement time, it can reduce the routing time, and even overall compilation time in some cases.

### *Preserve Routing Incremental Compilation and LogicLock Regions*

Preserving information about the previous routing results for part of the design can make future routing efforts take less time. The use of LogicLock regions with incremental compilation provides an easy-to-use methodology that preserves placement and routing results. For more information, refer to ["Incremental Compilation" on page 8–86](#page-1117-0) and the references listed in the section.

# **Other Optimizing Resources**

The Quartus II software has additional resources to help you optimize your design for resource, performance, compilation time and power.

# **Design Space Explorer**

The Design Space Explorer (DSE) automates the process of running multiple compilations with different settings. You can use the DSE to try the techniques described in this chapter. The DSE utility helps automate the process of finding the best set of options for your design. The DSE explores the design space by applying various optimization techniques and analyzing the results.

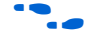

f For more information, refer to the *Design Space Explorer* chapter in volume 2 of the *Quartus II Handbook*.

## **Power Optimization Advisor**

The Quartus II software has a Power Optimization Advisor to provide guidance for reducing power consumption. In addition, the Incremental Compilation Advisor provides suggestions to improve your quality of results when partitioning your design for a hierarchical or team-based design flow using the Quartus II incremental compilation feature.

For more information about using the Power Optimization Advisor, refer to the *Power Optimization* chapter in volume 2 of the *Quartus II Handbook*. Fore more information about using the Incremental Compilation Advisor, refer to the *Quartus II Incremental Compilation for Hierarchical and Team-Based Design* chapter in volume 1 of the *Quartus II Handbook*.

# **Scripting Support**

You can run procedures and make settings described in this chapter in a Tcl script. You can also run some procedures at a command prompt. For detailed information about scripting command options, refer to the Quartus II Command-Line and Tcl API Help browser. To run the Help browser, type the following command at the command prompt:

quartus sh --qhelp  $\leftrightarrow$ 

The *Quartus II Scripting Reference Manual* includes the same information in PDF form.

For more information about Tcl scripting, refer to the *Tcl Scripting* chapter in volume 2 of the *Quartus II Handbook*. Refer to the *Quartus II Settings File Reference Manual* for information about all settings and constraints in the Quartus II software. For more information about command-line scripting, refer to the *Command-Line Scripting* chapter in volume 2 of the *Quartus II Handbook*.

You can specify many of the options described in this section either in an instance, or at a global level, or both.

Use the following Tcl command to make a global assignment:

set\_global\_assignment -name <*QSF variable name*> <*value*>

Use the following Tcl command to make an instance assignment:

set instance assignment -name <*OSF variable name>* <*value*> \ -to <*instance name*>

**1 If the <value> field includes spaces (for example, "Standard** Fit"), the value must be enclosed by straight double quotation marks.

# **Initial Compilation Settings**

The Quartus Settings File variable name is used in the Tcl assignment to make the setting along with the appropriate value. The Type column indicates whether the setting is supported as a global setting, an instance setting, or both.

**1** This chapter refers to timing settings and analysis in the Quartus II Classic Timing Analyzer. For equivalent settings and analysis in the Quartus II TimeQuest Timing Analyzer, refer to the *Quartus II TimeQuest Timing Analyzer* or the *Switching to the Quartus II TimeQuest Timing Analyzer* chapters in volume 3 of the *Quartus II Handbook*.

[Table 8–13](#page-1126-0) lists the Quartus Settings File variable name and applicable values for the settings discussed in ["Initial Compilation: Required](#page-1034-0)  [Settings" on page 8–3.](#page-1034-0)

<span id="page-1126-0"></span>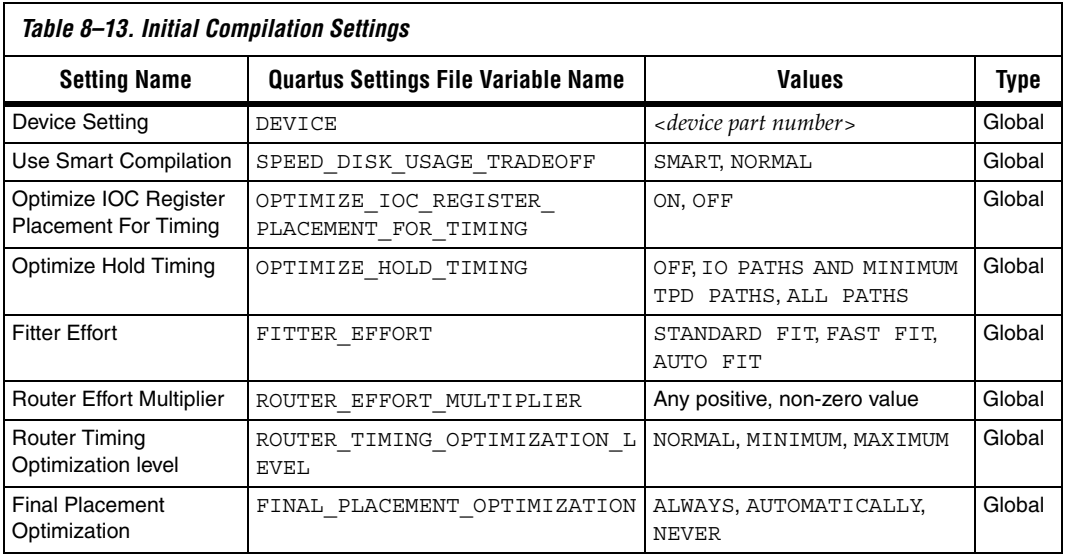

# **Resource Utilization Optimization Techniques (LUT-Based Devices)**

[Table 8–14](#page-1127-0) lists the Quartus Settings File variable name and applicable values for the settings discussed in ["Resource Utilization Optimization](#page-1056-0)  [Techniques \(LUT-Based Devices\)" on page 8–25.](#page-1056-0) The QSF variable name is used in the Tcl assignment to make the setting along with the appropriate value. The Type column indicates whether the setting is supported as a global setting, an instance setting, or both.

<span id="page-1127-0"></span>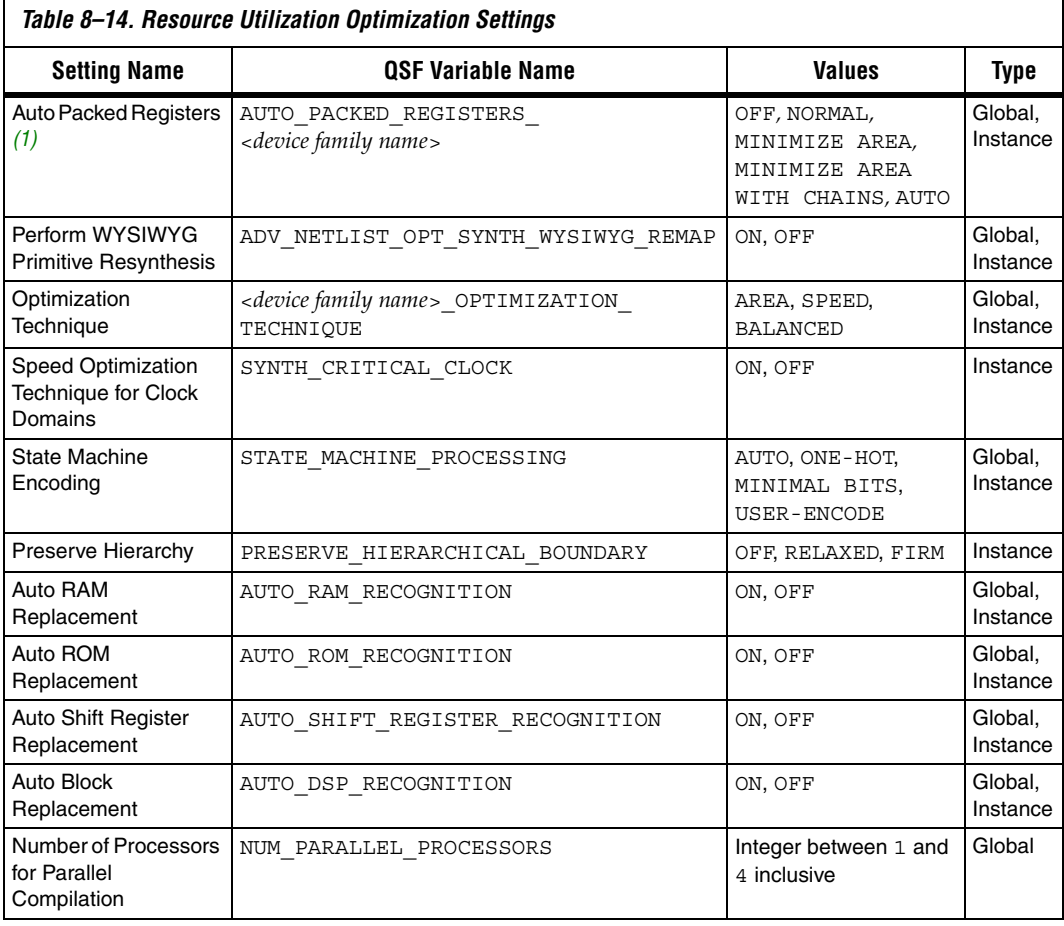

*Note to Table 8–15:*

(1) Allowed values for this setting depend on the device family that is selected.

# <span id="page-1128-1"></span>**I/O Timing Optimization Techniques (LUT-Based Devices)**

[Table 8–15](#page-1128-0) lists the QSF variable name and applicable values for the settings discussed in ["I/O Timing Optimization Techniques \(LUT-Based](#page-1128-1)  [Devices\)" on page 8–97.](#page-1128-1) The QSF variable name is used in the Tcl assignment to make the setting along with the appropriate value. The **Type** column indicates whether the setting is supported as a global setting, an instance setting, or both.

<span id="page-1128-0"></span>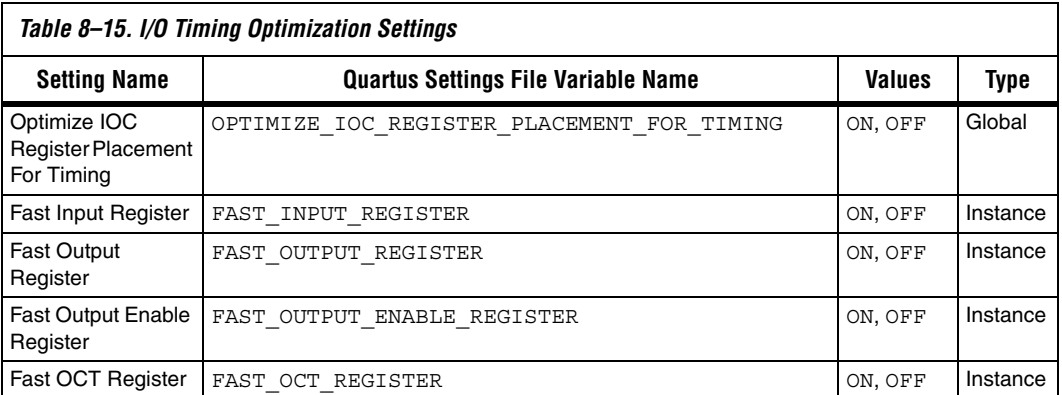

# **Register-to-Register Timing Optimization Techniques (LUT-Based Devices)**

[Table 8–16](#page-1128-2) lists the QSF variable name and applicable values for the settings discussed in ["Register-to-Register Timing Optimization](#page-1083-0)  [Techniques \(LUT-Based Devices\)" on page 8–52](#page-1083-0). The QSF variable name is used in the Tcl assignment to make the setting along with the appropriate value. The **Type** column indicates whether the setting is supported as a global setting, an instance setting, or both.

<span id="page-1128-2"></span>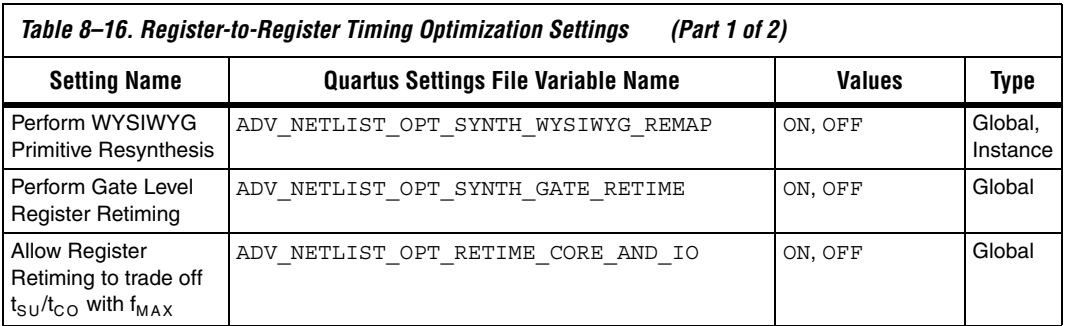

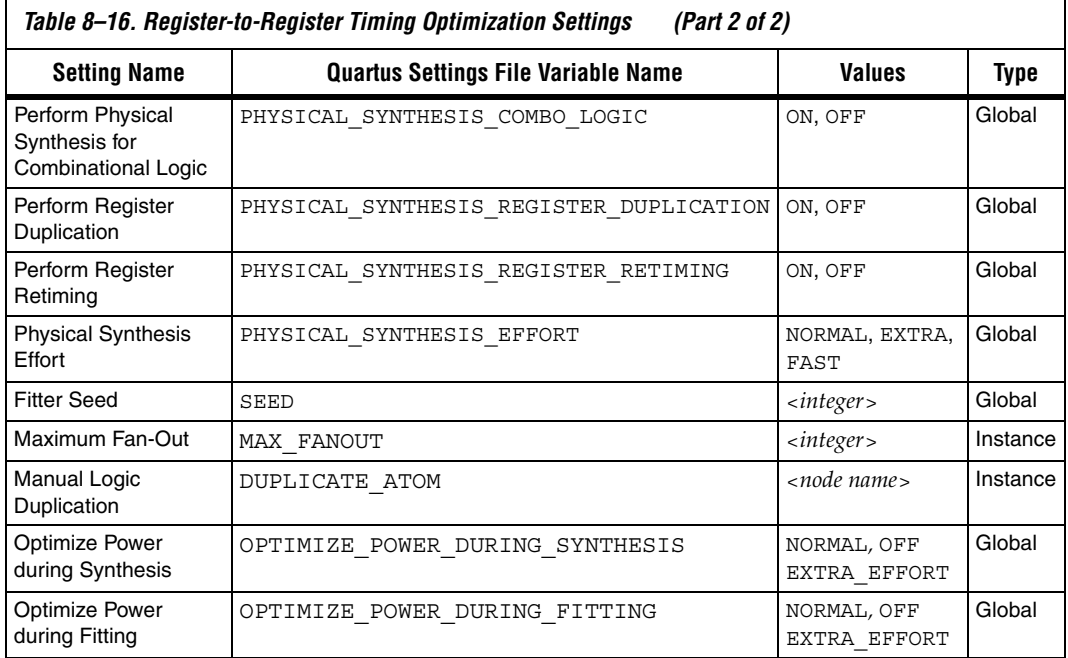

## *Duplicate Logic for Fan-Out Control*

The manual logic duplication option accepts wildcards. This is an easy and powerful duplication technique that you can use without editing your source code. You can use this technique, for example, to make a duplicate of a large fan-out node for all of its destinations in a certain design hierarchy, such as hierarchy\_A. To make such an assignment with Tcl, use a command similar to [Example 8–1](#page-1129-0).

### <span id="page-1129-0"></span>*Example 8–1. Duplication Technique*

```
set instance assignment -name DUPLICATE ATOM \
high fanout to A -from high fanout node \setminus-to *hierarchy_A*
```
**Conclusion** Complex designs have complex requirements. Methodologies for fitting your design and for achieving timing closure are fundamental to optimal performance of your design. Using the Quartus II design optimization methodology closes timing quickly on complex designs, reduces iterations by providing more intelligent and better linkage between analysis and assignment tools, and balances multiple design constraints including multiple clocks, routing resources, and area constraints.

The Quartus II software provides many features to achieve optimal results. Follow the techniques presented in this chapter to efficiently optimize a design for area or timing performance, or to reduce compilation time.

# **Referenced Documents**

This chapter references the following documents:

- *[Analyzing and Optimizing the Design Floorplan](http://www.altera.com/literature/hb/qts/qts_qii5v2_03.pdf)* chapter in volume 2 of the *Quartus II Handbook*
- *[Analyzing Designs with Quartus II Netlist Viewers](http://www.altera.com/literature/hb/qts/qts_qii51013.pdf) chapter in volume 1* of the *Quartus II Handbook*
- *[Assignment Editor](http://www.altera.com/literature/hb/qts/qts_qii52001.pdf)* chapter in volume 2 of the *Quartus II Handbook*
- *[Command-Line Scripting](http://www.altera.com/literature/hb/qts/qts_qii52002.pdf)* chapter in volume 2 of the *Quartus II Handbook*
- *Design Recommendations for Altera Devices* chapter in volume 1 of the *Quartus II Handbook*
- *Design Analysis and Engineering Change Management with Chip Planner* chapter in volume 3 of the *Quartus II Handbook*
- *[Design Space Explorer](http://www.altera.com/literature/hb/qts/qts_qii52008.pdf)* chapter in volume 2 of the *Quartus II Handbook*
- *[I/O Management](http://www.altera.com/literature/hb/qts/qts_qii52013.pdf)* chapter in volume 2 of the *Quartus II Handbook*
- *[Instantiating Altera Megafunctions](http://www.altera.com/literature/hb/qts/qts_qii51007.pdf)* and the *Inferring Altera Megafunctions* sections of the *Recommended HDL Coding Styles* chapter in volume 1 of the *Quartus II Handbook*
- *[Message Suppression](http://www.altera.com/literature/hb/qts/qts_qii52012.pdf)* section in the *Managing Quartus II Projects*  chapter in volume 2 of the *Quartus II Handbook*
- *[Power Optimization](http://www.altera.com/literature/hb/qts/qts_qii52016.pdf)* chapter in volume 2 of the *Quartus II Handbook*
- *[Quartus II Classic Timing Analyzer](http://www.altera.com/literature/hb/qts/qts_qii53004.pdf)* chapter in volume 3 of the *Quartus II Handbook*
- *Quartus II Incremental Compilation for Hierarchical and Team-Based [Design](http://www.altera.com/literature/hb/qts/qts_qii53018.pdf)* chapter in volume 1 of the *Quartus II Handbook*
- *[Quartus II TimeQuest Timing Analyzer](http://www.altera.com/literature/hb/qts/qts_qii53018.pdf) chapter in volume 3 of the Quartus II Handbook*
- *[Quartus II Settings File Reference Manual](http://www.altera.com/literature/manual/mnl_qsf_reference.pdf)*
- [Switching to the Quartus II TimeQuest Timing Analyzer](http://www.altera.com/literature/hb/qts/qts_qii53019.pdf) chapter in volume 3 of the *Quartus II Handbook*
- *[Recommended HDL Coding Styles](http://www.altera.com/literature/hb/qts/qts_qii51007.pdf)* chapter in volume 1 of the *Quartus II Handbook*
- *[Tcl Scripting](http://www.altera.com/literature/hb/qts/qts_qii52003.pdf)* chapter in volume 2 of the *[Quartus II Handbook](http://www.altera.com/literature/hb/qts/qts_qii52002.pdf)*

# **Document Revision History**

[Table 8–17](#page-1131-0) shows the revision history for this chapter.

<span id="page-1131-0"></span>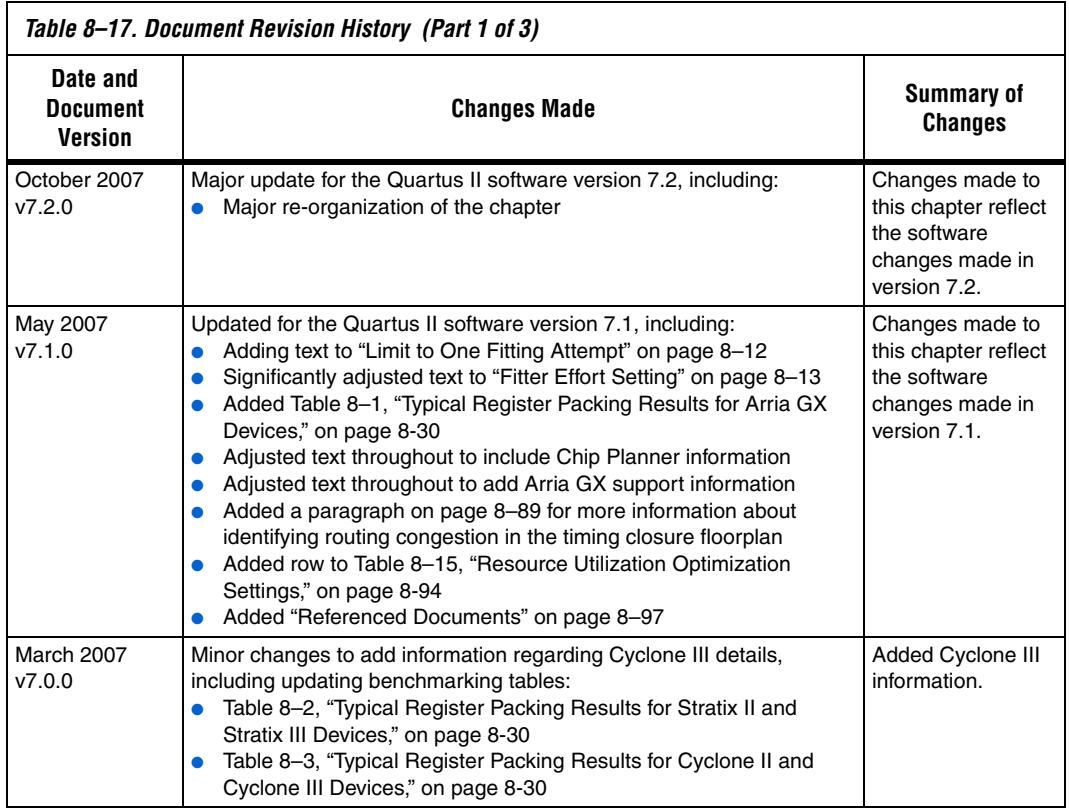

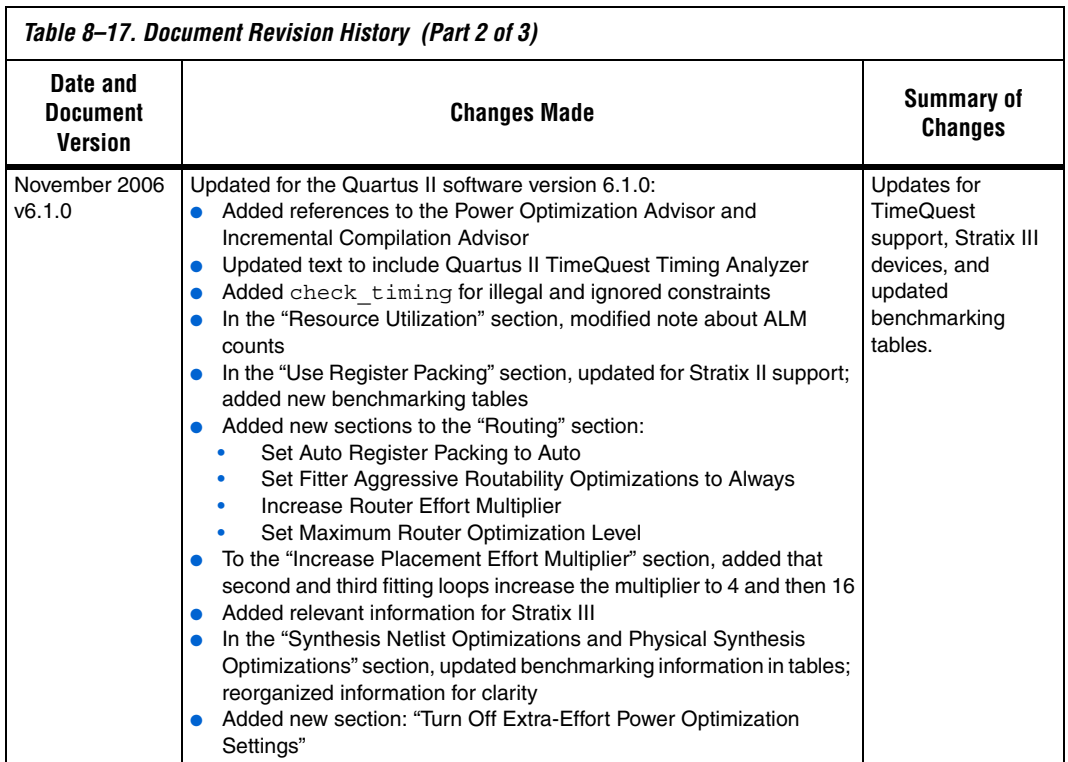

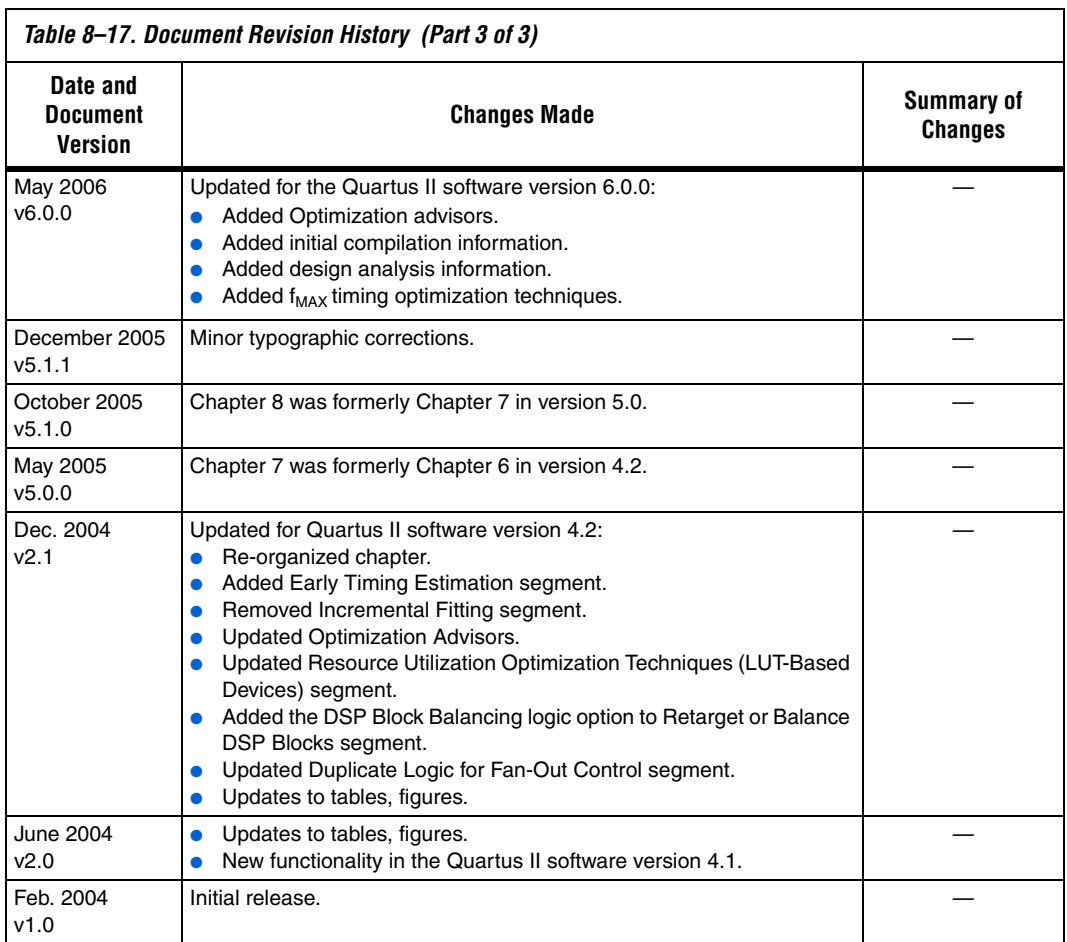

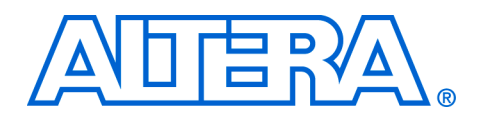

# **9. Power Optimization**

#### **QII52016-7.2.0**

**Introduction** The Quartus<sup>®</sup> II software offers power-driven compilation to fully optimize device power consumption. Power-driven compilation focuses on reducing your design's total power consumption using power-driven synthesis and power-driven place-and-route. This chapter describes the power-driven compilation feature and flow in detail, as well as low power design techniques that can further reduce power consumption in your design. The techniques primarily target Arria<sup>™</sup> GX, Stratix<sup>®</sup> and Cyclone® series of devices, and HardCopy® II devices. These devices utilize a low-k dielectric material that dramatically reduces dynamic power and improves performance. Stratix III and Stratix II devices include new, more efficient, logic structures called adaptive logic modules (ALMs) that obtain maximum performance while minimizing power consumption. Cyclone III and Cyclone II devices offer the optimal blend of high performance and low power in a low-cost FPGA.

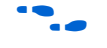

For more information about Stratix III architecture, refer to the *Stratix III Device Handbook*.

Altera provides the Quartus II PowerPlay Power Analyzer to aid you during the design process by delivering fast and accurate estimations of power consumption. You can minimize power consumption, while taking advantage of the industry's leading FPGA performance, by using the tools and techniques described in this chapter.

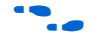

**For more information about the PowerPlay Power Analyzer, refer to the** *PowerPlay Power Analyzer* chapter in volume 3 of the *Quartus II Handbook*.

Total FPGA power consumption is comprised of I/O power, core static power, and core dynamic power. This chapter focuses on design optimization options and techniques that help reduce core dynamic power and I/O power. In addition to these techniques there are additional power optimization techniques available for Stratix III devices. These techniques include:

- Selectable Core Voltage
- Programmable Power Technology
- Device Speed Grade Selection

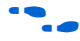

For more information about power optimization techniques available for Stratix III devices, refer to application note *AN: 437 Power Optimization in Stratix III FPGAs*.

# **Power Dissipation**

This section describes the sources of power dissipation in Stratix II and Cyclone II devices. You can refine techniques that reduce power consumption in your design by understanding the sources of power dissipation.

[Figure 9–1](#page-1135-0) shows the power dissipation of Stratix II and Cyclone II devices in different designs. All designs were analyzed at a fixed clock rate of 200 MHz and exhibited varied logic resource utilization across available resources.

<span id="page-1135-0"></span>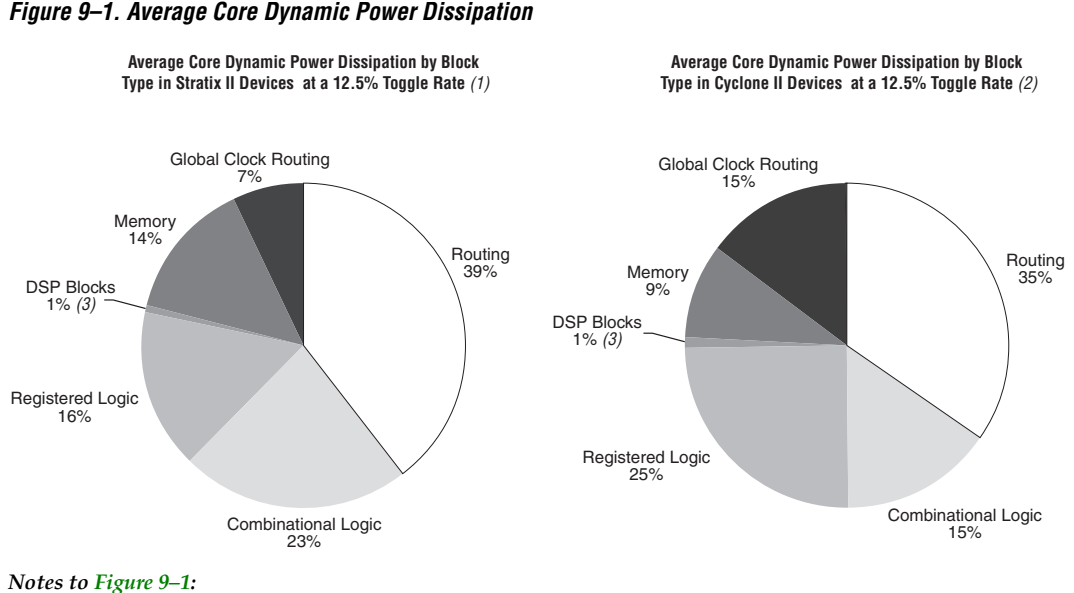

#### (1) 112 different designs were used to obtain these results.

- (2) 93 different designs were used to obtain these results.
- (3) In designs using DSP blocks, DSPs consumed 5% of core dynamic power.

As shown in [Figure 9–1,](#page-1135-0) a significant amount of the total power is dissipated in routing for both Stratix II and Cyclone II devices, with the remaining power dissipated in logic, clock, and RAM blocks.

In Stratix and Cyclone device families, a series of column and row interconnect wires of varying lengths provide signal interconnections between logic array blocks (LABs), memory block structures, and digital signal processing (DSP) blocks or multiplier blocks. These interconnects dissipate the largest component of device power.

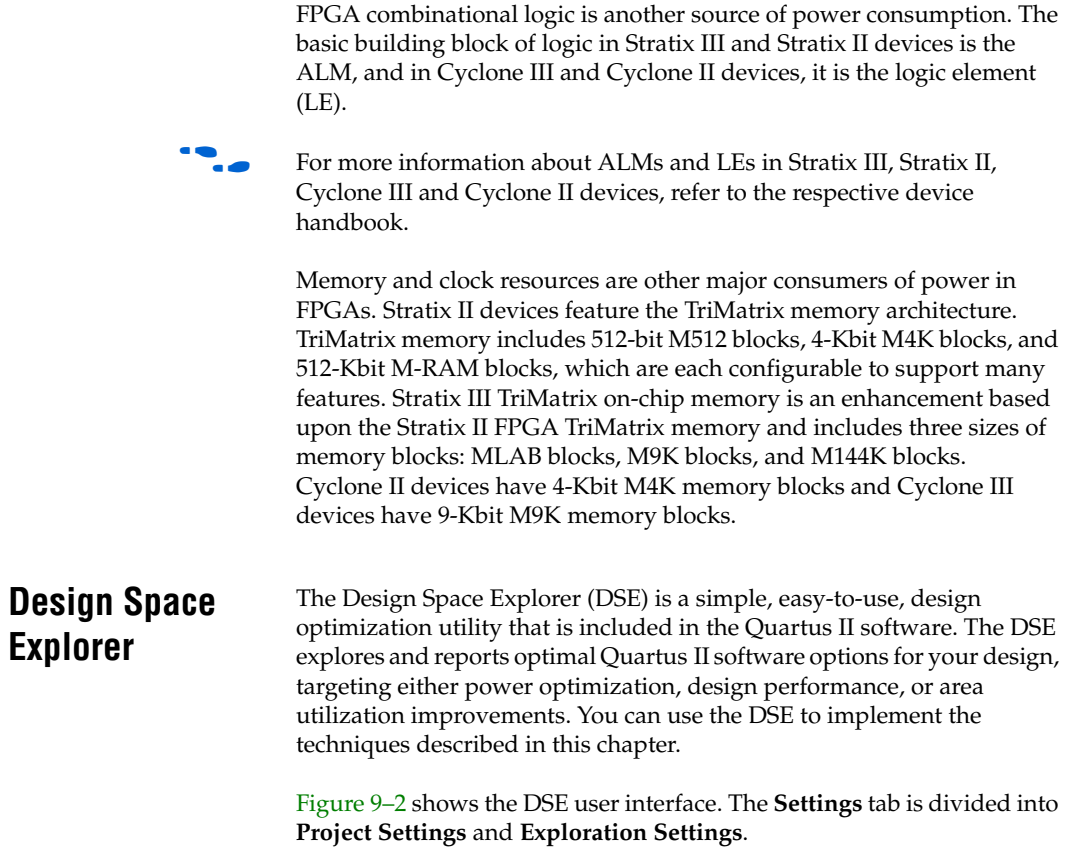

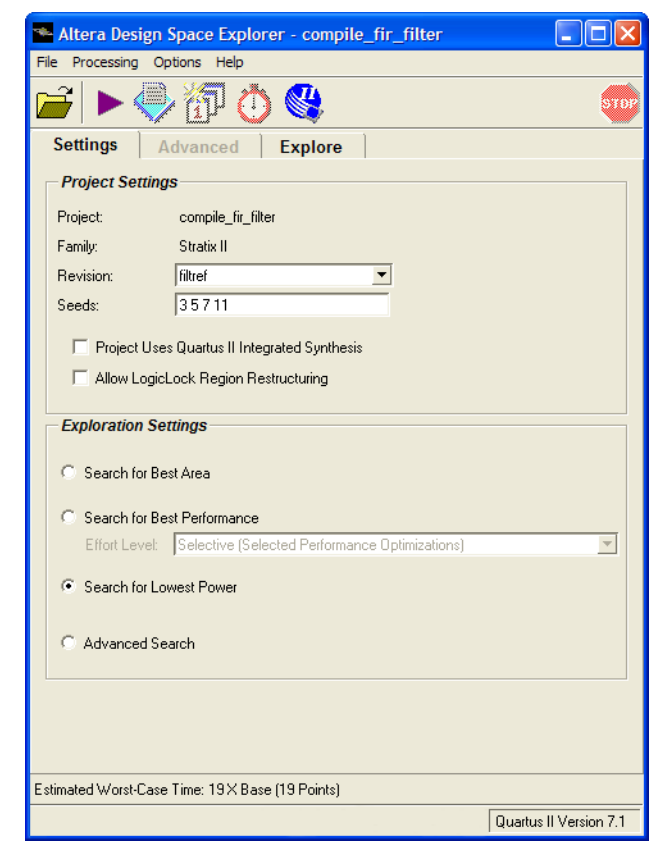

<span id="page-1137-0"></span>*Figure 9–2. Design Space Explorer User Interface*

The **Search for Lowest Power** option, under **Exploration Settings**, uses a predefined exploration space that targets overall design power improvements. This setting focuses on applying different options that specifically reduce total design thermal power. You can also set the **Optimization Goal** option for your design using the **Advanced** tab in the DSE window. You can select your design optimization goal, such as optimize for power, from the list of available settings in the **Optimization Goal** list. The DSE then uses the selection from the **Optimization Goal** list, along with the **Search for Lowest Power** selection, to determine the best compilation results.

By default, the Quartus II PowerPlay Power Analyzer is run for every exploration performed by the DSE when the **Search for Lowest Power** option is selected. This helps you debug your design and determine trade-offs between power requirements and performance optimization.

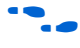

For more information about the DSE, refer to the *Design Space Explorer* chapter in volume 2 of the *Quartus II Handbook*.

# **Power-Driven Compilation**

The standard Quartus II compilation flow consists of Analysis and Synthesis, Fitter, Assembler, and Timing Analysis. Power-driven compilation takes place at the analysis and synthesis and Fitter levels. Power-driven compilation settings are divided in the **PowerPlay power optimization** list on the **Analysis & Synthesis Settings** page, and **PowerPlay power optimization** on the **Fitter Settings** page. The following section describes these power optimization options at the analysis and synthesis and Fitter levels.

### <span id="page-1138-0"></span>*Power-Driven Synthesis*

Synthesis netlist optimization occurs during the synthesis stage of the compilation flow. The optimization technique makes changes to the synthesis netlist to optimize your design according to the selection of area, speed, or power optimization. This section describes power optimization techniques at the synthesis level.

The **Analysis & Synthesis Settings** page allows you to specify logic synthesis options. The **PowerPlay power optimization** option is available for the Arria GX, Stratix and Cyclone families of devices, and MAX® II devices ([Figure 9–3](#page-1139-0)).

To perform power optimization at the synthesis level in the Quartus II software, perform the following steps:

- 1. On the Assignments menu, click **Settings**. The **Settings** dialog box appears.
- 2. In the **Category** list, select **Analysis & Synthesis**. The **Analysis & Synthesis** page appears.
- 3. In the **PowerPlay power optimization** list, select your preferred setting. This option determines how aggressively Analysis and Synthesis optimizes the design for power.

<span id="page-1139-0"></span>*Figure 9–3. Analysis & Synthesis Settings Page*

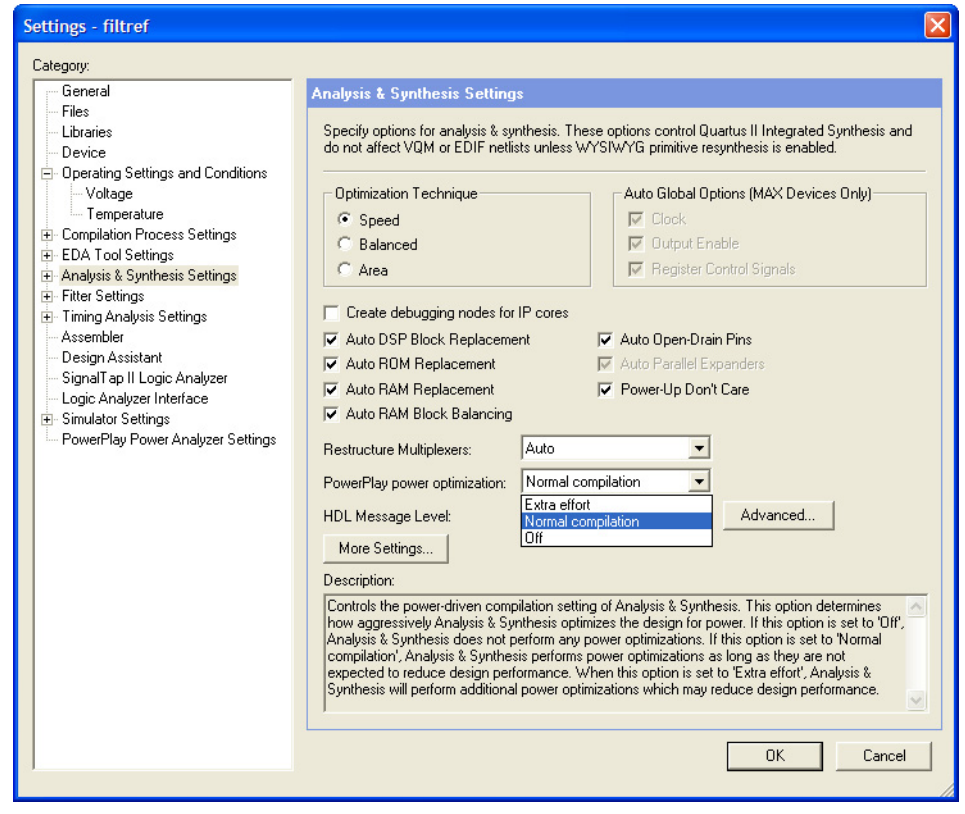

[Table 9–1](#page-1139-1) shows the settings in the **PowerPlay power optimization** list. You can apply these settings on a project or entity level.

<span id="page-1139-1"></span>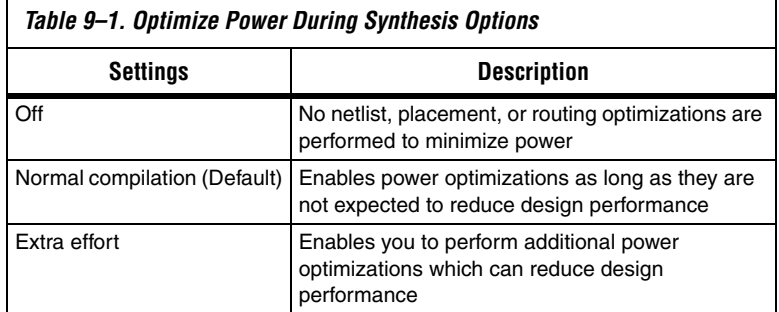

The **Normal compilation** setting is turned on by default. This setting performs memory optimization and power-aware logic mapping during synthesis.

Memory blocks can represent a large fraction of total design dynamic power as described in ["Reducing Memory Power Consumption" on](#page-1156-0)  [page 9–23](#page-1156-0). Minimizing the number of memory blocks accessed during each clock cycle can significantly reduce memory power. Memory optimization involves effective movement of user-defined read/write enable signals to associated read-and-write clock enable signals for all memory types ([Figure 9–4](#page-1140-0)).

<span id="page-1140-0"></span>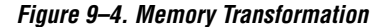

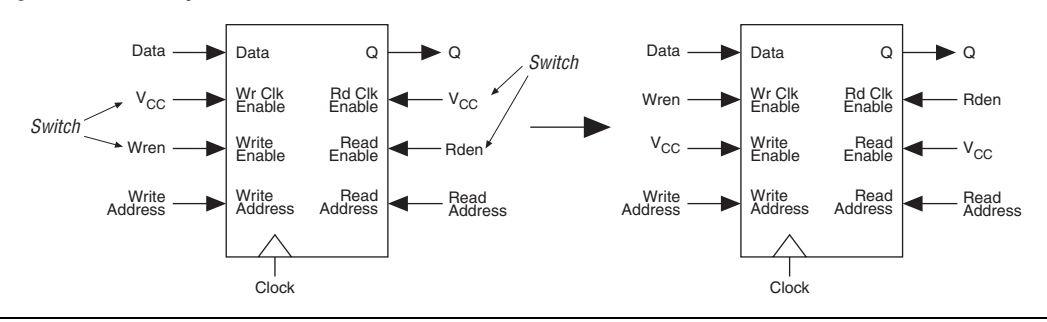

[Figure 9–4](#page-1140-0) shows a default implementation of a simple dual-port memory block in which write-clock enable and read-clock enable signals are connected to  $V_{CC}$ , making both read-and-write memory ports active during each clock cycle. Memory transformation effectively moves the read-enable and write-enable signals to the respective read-clock enable and write-clock enable signals. By using this technique, memory ports are shut down when they are not accessed. This significantly reduces your design's memory power consumption. For more information about clock enable signals, refer to ["Reducing Memory Power Consumption" on](#page-1156-0)  [page 9–23](#page-1156-0). For Stratix III devices, the memory transformation takes place at the Fitter level by selecting the **Normal compilation** settings for the power optimization option.

In Stratix III and Cyclone III devices, the specified read-during-write behavior can significantly impact the power of single-port and bidirectional dual-port RAMs. It is best to set the read-during-write parameter to "Don't care" (at the HDL level), as it allows an optimization whereby the read-enable signal can be set to the inversion of the existing write-enable signal (if one exists). This allows the core of the RAM to shut down (that is, not toggle), which saves a significant amount of power.

The other type of power optimization that takes place with the **Normal compilation** setting is power-aware logic mapping. The power-aware logic mapping reduces power by rearranging the logic during synthesis to eliminate nets with high toggle rates.

The **Extra effort** setting performs the functions of the **Normal compilation** setting and other memory optimizations to further reduce memory power by shutting down memory blocks that are not accessed. This level of memory optimization may require extra logic which can reduce design performance.

The **Extra effort** setting also performs power-aware memory balancing. Power-aware memory balancing automatically chooses the best memory configuration for your memory implementation and provides optimal power saving by determining the number of memory blocks, decoder, and multiplexer circuits needed. If you have not previously specified target-embedded memory blocks for your design's memory functions, the power-aware balancer automatically selects them during memory implementation.

[Figure 9–5](#page-1142-0) shows an example of a  $4K \times 4$  (4K deep and 4 bits wide) memory implementation in two different configurations using M4K memory blocks available in Stratix II devices. The minimum logic area implementation uses M4K blocks configured as  $4K \times 1$ . This implementation is the default in the Quartus II software because it has the minimum logic area (0 logic cells) and the highest speed. However, all four M4K blocks are active on each memory access in this implementation, which increases RAM power. The minimum RAM power implementation is created by selecting **Extra effort** in the **PowerPlay power optimization** list. This implementation automatically uses four M4K blocks configured as  $1K \times 4$  for optimal power saving. An address decoder is implemented by the altsyncram megafunction to select which of the four M4K blocks should be activated on a given cycle, based on the state of the top two user address bits. The altsyncram megafunction automatically implements a multiplexer to feed the downstream logic by choosing the appropriate M4K output. This

implementation reduces RAM power because only one M4K block is active on any cycle, but it requires extra logic cells, costing logic area and potentially impacting design performance.

There is a trade-off between power saved by accessing fewer memories and power consumed by the extra decoder and multiplexor logic. The Quartus II software automatically balances the power savings against the costs to choose the lowest power configuration for each logical RAM.

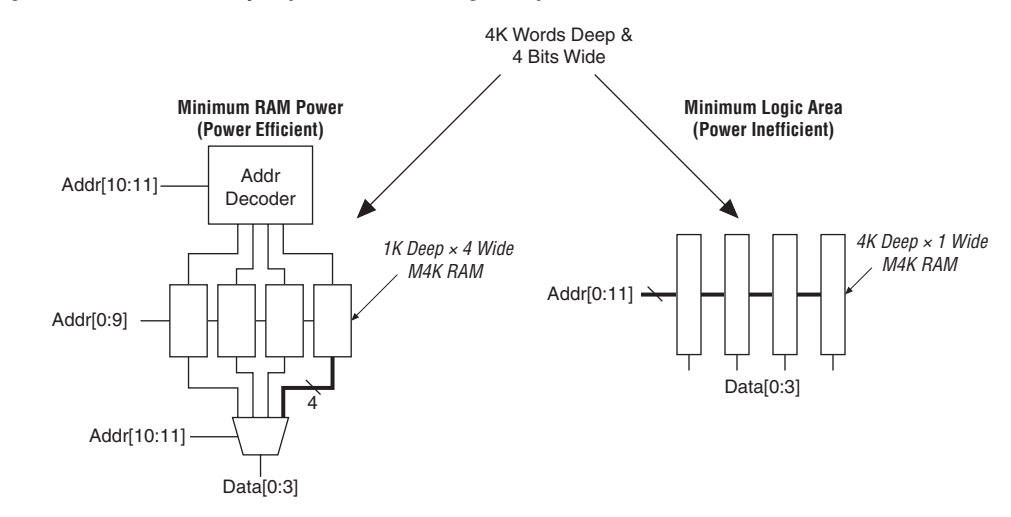

<span id="page-1142-0"></span>*Figure 9–5. 4K × 4 Memory Implementation Using Multiple M4K Blocks*

Memory optimization options can also be controlled by the Low\_Power\_Mode parameter in the **Default Parameters** page of the **Settings** dialog box. The settings for this parameter are **None**, **Auto**, and **ALL**. **None** corresponds to the **Off** setting in the **PowerPlay power optimization** list. **Auto** corresponds to the **Normal compilation** setting and **ALL** corresponds to the **Extra effort** setting, respectively. You can apply PowerPlay power optimization either on a compiler basis or on individual entities. The Low\_Power\_Mode parameter always takes precedence over the Optimize Power for Synthesis option for power optimization on memory.

You can also set the MAXIMUM DEPTH parameter manually to configure the memory for low power optimization. This technique is the same as the power-aware memory balancer, but it is manual rather than automatic like the **Extra effort** setting in the **PowerPlay power optimization** list. You can set the MAXIMUM\_DEPTH parameter for memory modules manually in the megafunction instantiation or in the MegaWizard® Plug-In Manager for power optimization as described in

["Reducing Memory Power Consumption" on page 9–23](#page-1156-0). The MAXIMUM DEPTH parameter always takes precedence over the Optimize Power for Synthesis options for power optimization on memory optimization.

#### *Power-Driven Synthesis Experiment for Stratix II Devices*

In this experiment for Stratix II devices, three designs are compiled with the Quartus II software using **Normal compilation** and **Extra effort** settings in the **PowerPlay power optimization** list. The default setting for Fitter is **Normal compilation**. [Table 9–2](#page-1143-1) shows resources used in the power-driven synthesis experiment.

<span id="page-1143-1"></span>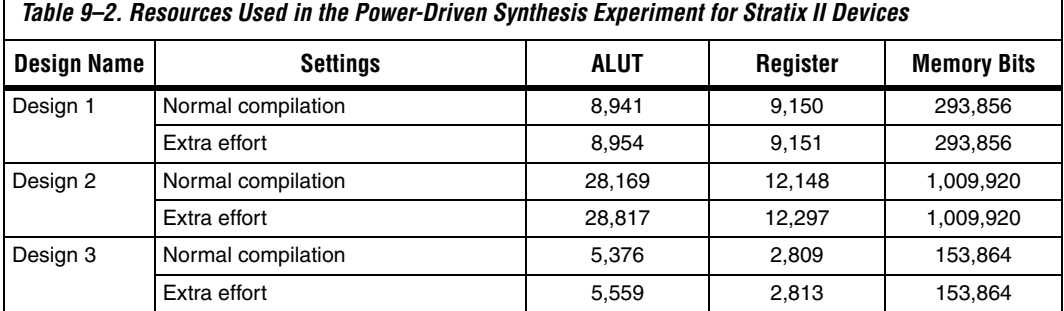

The PowerPlay Power Analyzer estimates the power using a gate-level simulation output file. [Figure 9–6](#page-1143-0) shows that the power-driven synthesis reduces memory power consumption by as much as 68% in Stratix II devices.

#### <span id="page-1143-0"></span>*Figure 9–6. Memory Blocks Power Savings Using the Power-Driven Synthesis for Stratix II Devices*

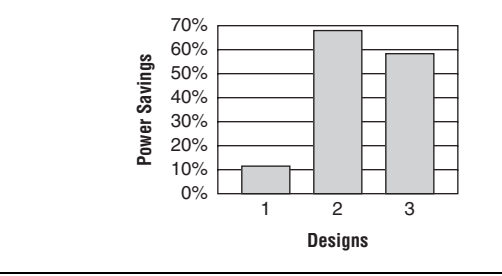

# **Power-Driven Fitter**

The **Fitter Settings** page enables you to specify options for fitting ([Figure 9–7](#page-1145-0)). The **PowerPlay power optimization** option is available for Arria GX, Stratix III, Stratix II, Stratix II GX, Cyclone III, Cyclone II, HardCopy II, and MAX II devices.

To perform power optimization at the Fitter level, perform the following steps:

- 1. On the Assignments menu, click **Settings**. The **Settings** dialog box appears.
- 2. In the **Category** list, select **Fitter Settings**. The **Fitter Settings** page appears.
- 3. In the **PowerPlay power optimization** list, select your preferred setting. This option determines how aggressively the Fitter optimizes the design for power.

<span id="page-1145-0"></span>*Figure 9–7. Fitter Settings Page*

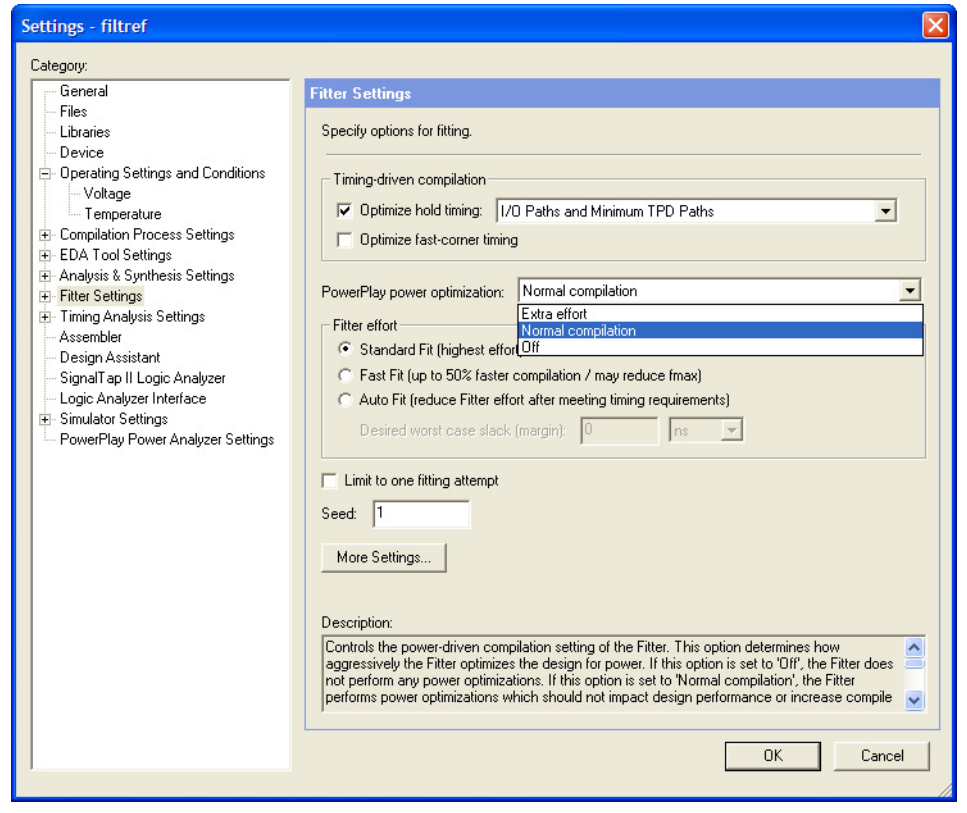

[Table 9–3](#page-1145-1) lists the settings in the **PowerPlay power optimization** list. These settings can only be applied on a project-wide basis. The **Extra effort** setting for the Fitter requires extensive effort to optimize the design for power and can increase the compilation time.

<span id="page-1145-1"></span>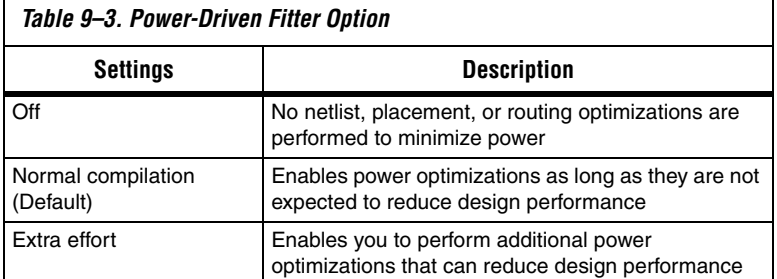

 $\mathbf{r}$ 

The **Normal compilation** setting is selected by default and performs DSP optimization by creating power-efficient DSP block configurations for your DSP functions. For Stratix III devices, this setting, which is based on timing constraints entered for the design, enables the Programmable Power Technology to configure tiles as high-speed mode or low-power mode. Programmable Power Technology is always turned **ON** even when the **OFF** setting is selected for the Fitter PowerPlay power optimization option. Tiles are the combination of LAB and MLAB pairs (including the adjacent routing associated with LAB and MLAB) which can be configured to operate in high-speed or low-power mode. This level of power optimization will not have any affect on the fitting, timing results, or compile time. Also, for Stratix III devices, this setting enables the memory transformation as described in ["Power-Driven Synthesis" on](#page-1138-0)  [page 9–5.](#page-1138-0)

**f** For more information about Stratix III power optimization, refer to *AN 437:Power Optimization in Stratix III FPGAs*.

> The **Extra effort** setting performs the functions of the **Normal compilation** setting and other place-and-route optimizations during fitting to fully optimize the design for power. The Fitter applies an extra effort to minimize power even after timing requirements have been met by effectively moving the logic closer during placement to localize high-toggling nets, and using routes with low capacitance. However, this effort can increase the compilation time.

> The **Extra effort** setting uses a Signal Activity File (**.saf**) or Verilog Value Change Dump File (**.vcd**) that guides the Fitter to fully optimize the design for power based on the signal activity of the design. The best power optimization during fitting results from using the most accurate signal activity information. Signal activities from full post-fit netlist (timing) simulation provide the highest accuracy because all node activities reflect the actual design behavior, provided that supplied input vectors are representative of typical design operation. If you do not have a Signal Activity File (from simulation or other source), the Quartus II software uses assignments, clock assignments, and vectorless estimation values (PowerPlay Power Analyzer Tool settings) to estimate the signal activities. This information is used to optimize your design for power during fitting.

> 1 Only the **Extra effort** setting in the **PowerPlay power optimization** list for the Fitter option uses the signal activities (from Value Change Dump File or SAF) during fitting. The settings made in the **PowerPlay Power Analyzer Settings** page in the **Settings** dialog box are used to calculate the signal activity of your design.

**Altera Corporation 9–13 October 2007 Preliminary**

For more information about Signal Activity Files and Verilog Value Change Dump Files, and how to create them, refer to the *PowerPlay Power Analysis* chapter in volume 3 of the *Quartus II Handbook*.

#### *Power-Driven Fitter Experiment for Stratix II Devices*

In this experiment for Stratix II devices, three designs are compiled with the Quartus II software using the **Normal compilation** and **Extra effort** settings in the Fitter for the PowerPlay power optimization list. The default setting for Analysis and Synthesis is **Normal compilation**.

[Table 9–4](#page-1147-0) shows resources used in the power-driven Fitter experiment.

<span id="page-1147-0"></span>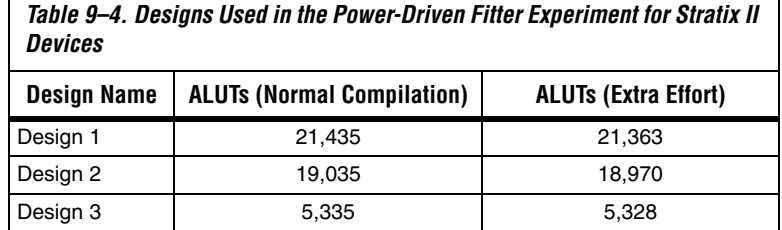

The PowerPlay Power Analyzer estimates the power using a gate-level simulation output file. [Figure 9–8](#page-1147-1) shows that the power-driven Fitter technique reduces power consumption by as much as 19% in Stratix II devices.

#### <span id="page-1147-1"></span>*Figure 9–8. Power Savings Using the Power-Driven Fitter for Stratix II Devices*

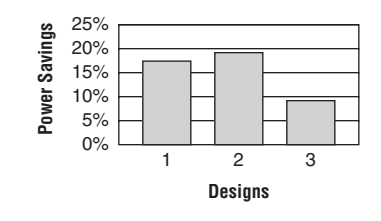

# **Recommended Flow for Power-Driven Compilation**

[Figure 9–9](#page-1148-0) shows the recommended design flow to fully optimize your design for power during compilation. This flow utilizes the power-driven synthesis and power-driven Fitter options. On average, you can reduce core dynamic power by 16% with the extra effort synthesis and extra effort fitting settings, as compared to off settings in both synthesis and Fitter options for power-driven compilation.

<span id="page-1148-0"></span>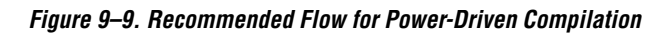

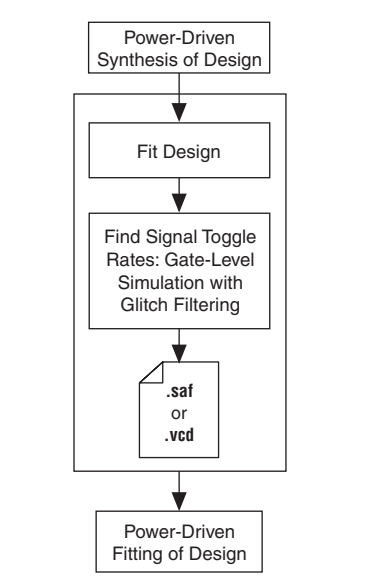

# **Area-Driven Synthesis**

Using area optimization rather than timing or delay optimization during synthesis saves power because you use fewer logic blocks. Using less logic usually means less switching activity.

# *Area-Driven Synthesis Experiment for Stratix II Devices*

In this experiment for Stratix II devices, five designs are compiled with the Quartus II software in two ways. First, the designs are compiled optimizing for area. The same designs are then compiled optimizing for speed. The power optimization settings for synthesis and fitting are set to **Off**.

<span id="page-1149-0"></span>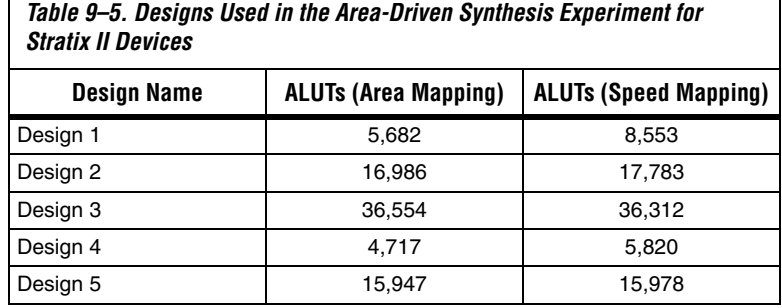

[Table 9–5](#page-1149-0) shows ALUT usage in the area-driven synthesis experiment.

The PowerPlay Power Analyzer estimates the power using a gate-level simulation output file. [Figure 9–10](#page-1149-1) shows that the area-driven technique reduces power consumption by as much as 31% in Stratix II devices.

<span id="page-1149-1"></span>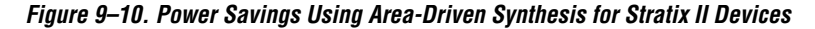

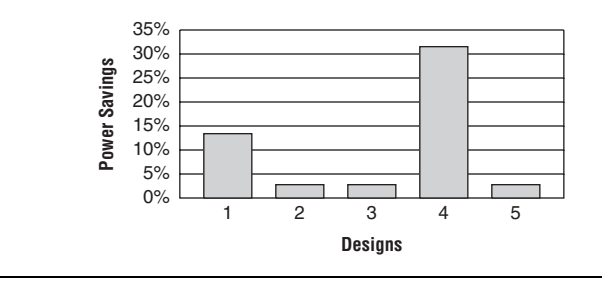

### *Area-Driven Synthesis Experiment for Cyclone II Devices*

In this experiment for Cyclone II devices, five designs are compiled with the Quartus II software in two ways. First, the designs are compiled optimizing for area. The same designs are then compiled optimizing for speed.

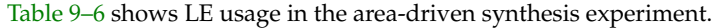

<span id="page-1150-0"></span>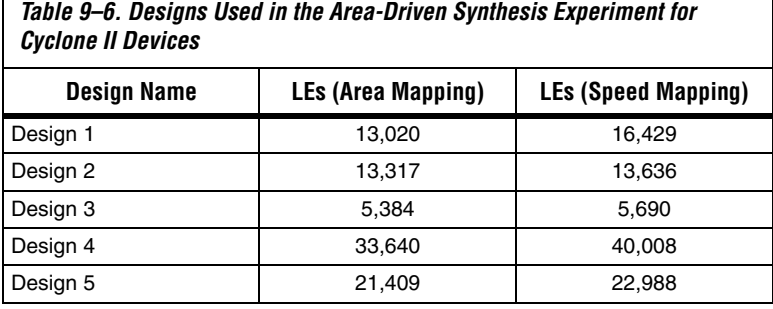

The PowerPlay Power Analyzer estimates the power using a gate-level simulation output file. Figure 9-11 shows that the area-driven technique reduces power consumption by as much as 15% in Cyclone II devices.

<span id="page-1150-1"></span>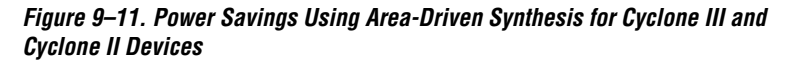

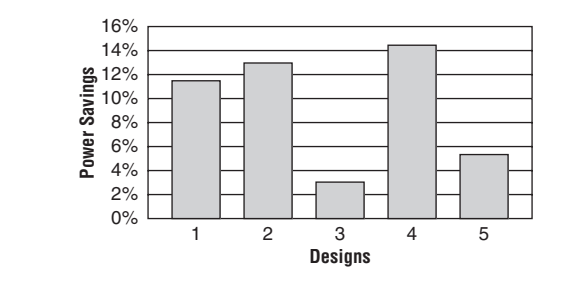

# **Gate-Level Register Retiming**

You can also use gate-level register retiming to reduce circuit switching activity. Retiming shuffles registers across combinational blocks without changing design functionality. The **Perform gate-level register retiming** option in the Quartus II software enables the movement of registers across combinational logic to balance timing, allowing the software to trade off the delay between timing critical and non-critical timing paths.

Retiming uses fewer registers than pipelining. [Figure 9–12](#page-1151-0) shows an example of gate-level register retiming, where the 10 ns critical delay is reduced by moving the register relative to the combinational logic, resulting in the reduction of data depth and switching activity.

#### <span id="page-1151-0"></span>*Figure 9–12. Gate-Level Register Retiming*

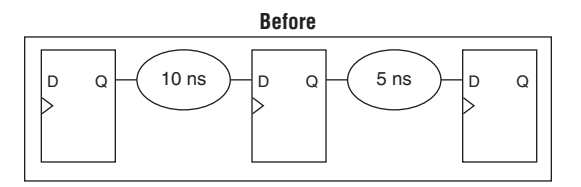

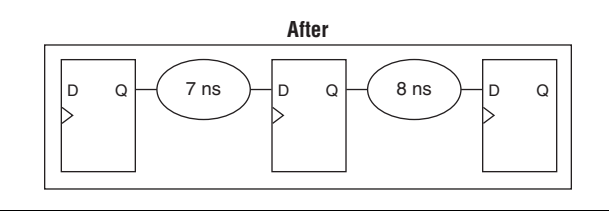

Gate-level register retiming makes changes at the gate level. If you are using an atom netlist from a third-party synthesis tool, you must also select the **Perform WYSIWYG primitive resynthesis** option to undo the atom primitives to gates mapping (so that register retiming can be performed), and then to remap gates to Altera® primitives. When using the Quartus II integrated synthesis, retiming occurs during synthesis before the design is mapped to Altera primitives.

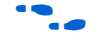

For more information about register retiming, refer to the *Netlist Optimizations and Physical Synthesis* chapter in volume 2 of the *Quartus II Handbook*.

#### *Gate-Level Register Retiming Experiment for Stratix II Devices*

In this experiment for Stratix II devices, three designs are compiled with the Quartus II software in two ways. First, a netlist from a third-party synthesis tool is compiled. Then, the same netlist is compiled after selecting the **Perform WYSIWYG primitive resynthesis** and **Perform gate-level register retiming** options.
<span id="page-1152-1"></span>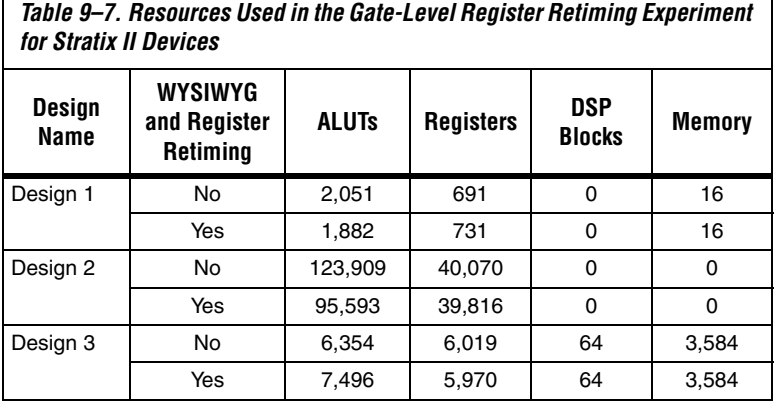

[Table 9–7](#page-1152-1) shows resource usage results.

The PowerPlay Power Analyzer estimates the power using a gate-level simulation output file. [Figure 9–13](#page-1152-0) shows that the combination of WYSIWYG remapping and gate-level register retiming reduces power consumption by nearly 6% in Stratix II devices.

<span id="page-1152-0"></span>*Figure 9–13. Power Savings Using Retiming for Stratix II Devices*

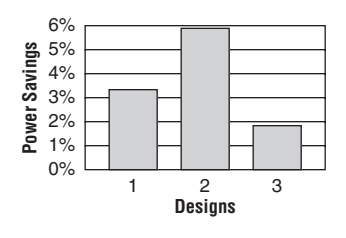

### *Gate-Level Register Retiming Experiment for Cyclone II Devices*

In this experiment for Cyclone II devices, three designs are compiled with the Quartus II software in two ways. First, a netlist from a third-party synthesis tool is compiled. Then, the same netlist is compiled by selecting the **Perform WYSIWYG primitive resynthesis** and **Perform gate-level register retiming** options.

<span id="page-1153-0"></span>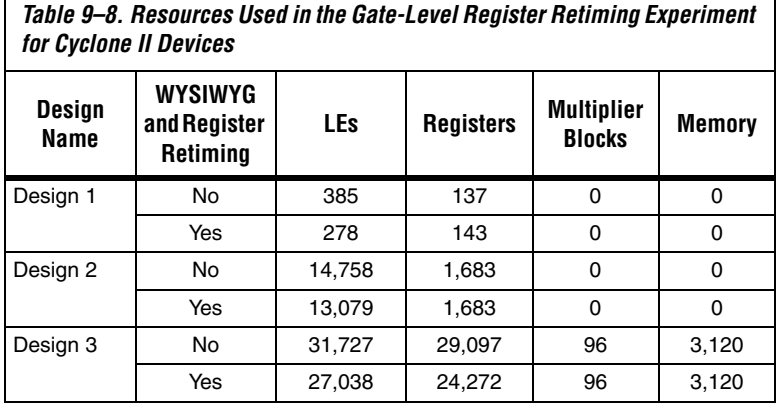

[Table 9–8](#page-1153-0) shows resource usage results.

The PowerPlay Power Analyzer estimates the power using a gate-level simulation output file. [Figure 9–14](#page-1153-1) shows that the combination of WYSIWYG remapping and gate-level register retiming reduces power consumption by as much as 21% in Cyclone II devices.

<span id="page-1153-1"></span>*Figure 9–14. Power Savings Using Retiming for Cyclone II Devices*

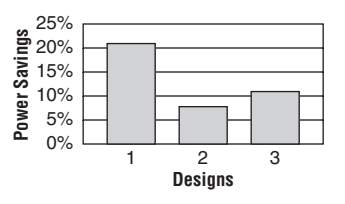

# **Design Guidelines**

Several low-power design techniques can reduce power consumption when applied during FPGA design implementation. This section provides detailed design techniques for Stratix III, Stratix II, Cyclone III, and Cyclone II devices that affect overall design power. The results of these techniques may be different from design to design.

## <span id="page-1153-2"></span>**Clock Power Management**

Clocks represent a significant portion of dynamic power consumption due to their high switching activity and long paths. [Figure 9–1 on](#page-1135-0)  [page 9–2](#page-1135-0) shows a 7% average contribution to power consumption for global clock routing in Stratix II devices and 15% in Cyclone II devices. Actual clock-related power consumption is higher than this because the power consumed by local clock distribution within logic, memory, and DSP or multiplier blocks is included in the power consumption for the respective blocks.

Clock routing power is automatically optimized by the Quartus II software, which only enables those portions of the clock network that are required to feed downstream registers. Power can be further reduced by gating clocks when they are not needed. It is possible to build clock gating logic, but this approach is not recommended because it is difficult to generate a glitch-free clock in FPGAs using ALMs or LEs.

Arria GX, Stratix III, Stratix II, Cyclone III, and Cyclone II devices use clock control blocks that include an enable signal. A clock control block is a clock buffer that lets you dynamically enable or disable the clock network and dynamically switch between multiple sources to drive the clock network. You can use the Quartus II MegaWizard Plug-In Manager to create this clock control block with the altclkctrl megafunction. Arria GX, Stratix III, Stratix II, Cyclone III, and Cyclone II devices provide clock control blocks for global clock networks. In addition, Stratix III and Stratix II devices have clock control blocks for regional clock networks. The dynamic clock enable feature lets internal logic control the clock network. When a clock network is powered down, all the logic fed by that clock network does not toggle, thereby reducing the overall power consumption of the device. [Figure 9–15](#page-1154-0) shows a 4-input clock control block diagram.

<span id="page-1154-0"></span>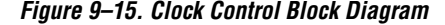

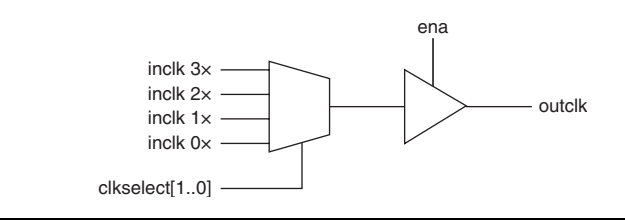

The enable signal is applied to the clock signal before being distributed to global routing. Therefore, the enable signal can either have a significant timing slack (at least as large as the global routing delay) or it can reduce the  $f_{MAX}$  of the clock signal.

For more information about using clock control blocks, refer to the *altclkctrl Megafunction User Guide*.

Another contributor to clock power consumption is the LAB clock that distributes a clock to the registers within a LAB. LAB clock power can be the dominant contributor to overall clock power. For example, in Cyclone III and Cyclone II devices, each LAB can use two clocks and two clock enable signals, as shown in [Figure 9–16](#page-1155-0). Each LAB's clock signal and clock enable signal are linked. For example, an LE in a particular LAB using the labclk1 signal also uses the labclkena1 signal.

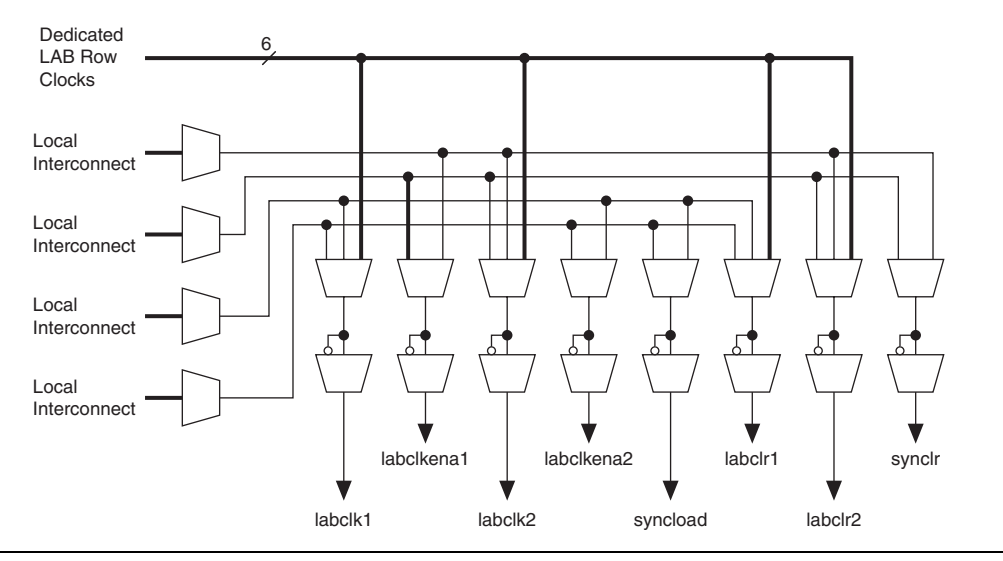

<span id="page-1155-0"></span>*Figure 9–16. LAB-Wide Control Signals*

To reduce LAB-wide clock power consumption without disabling the entire clock tree, use the LAB-wide clock enable to gate the LAB-wide clock. The Quartus II software automatically promotes register-level clock enable signals to the LAB-level. All registers within an LAB that share a common clock and clock enable are controlled by a shared gated clock. To take advantage of these clock enables, use a clock enable construct in the relevant HDL code for the registered logic.

### *LAB-Wide Clock Enable Example*

This VHDL code makes use of a LAB-wide clock enable. This clock-gating logic is automatically turned into an LAB-level clock enable signal.

```
IF clk'event AND clock = '1' THEN
    IF logic is enabled = '1' THEN
         reg <= value;
     ELSE
```

```
 reg <= reg;
     END IF;
END IF;
```
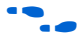

For more information about LAB-wide control signals, refer to the *Stratix II Architecture*, *Cyclone III Architecture,* or *Cyclone II Architecture* chapters in the respective device handbook*.*

### **Reducing Memory Power Consumption**

The memory blocks in FPGA devices can represent a large fraction of typical core dynamic power. Memory represents 14% of the core dynamic power in a typical Stratix II device design and 9% in a Cyclone II device design. Memory blocks are unlike most other blocks in the device because most of their power is tied to the clock rate, and is insensitive to the toggle rate on the data and address lines.

When a memory block is clocked, there is a sequence of timed events that occur within the block to execute a read or write. The circuitry controlled by the clock consumes the same amount of power regardless of whether or not the address or data has changed from one cycle to the next. Thus, the toggle rate of input data and the address bus have no impact on memory power consumption.

The key to reducing memory power consumption is to reduce the number of memory clocking events. You can achieve this through clock network-wide gating described in ["Clock Power Management" on](#page-1153-2)  [page 9–20](#page-1153-2), or on a per-memory basis through use of the clock enable signals on the memory ports. [Figure 9–17](#page-1156-0) shows the logical view of the internal clock of the memory block. Use the appropriate enable signals on the memory to make use of the clock enable signal instead of gating the clock.

<span id="page-1156-0"></span>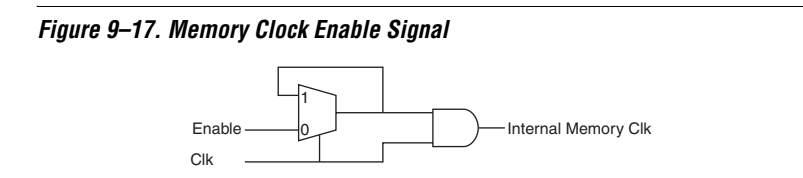

Using the clock enable signal enables the memory only when necessary and shuts it down for the rest of the time, reducing the overall memory power consumption. You can use the Quartus II MegaWizard Plug-In Manager to create these enable signals by selecting the **Clock enable signal** option for the appropriate port when generating the memory block function [\(Figure 9–18](#page-1157-0)).

<span id="page-1157-0"></span>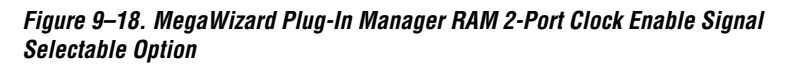

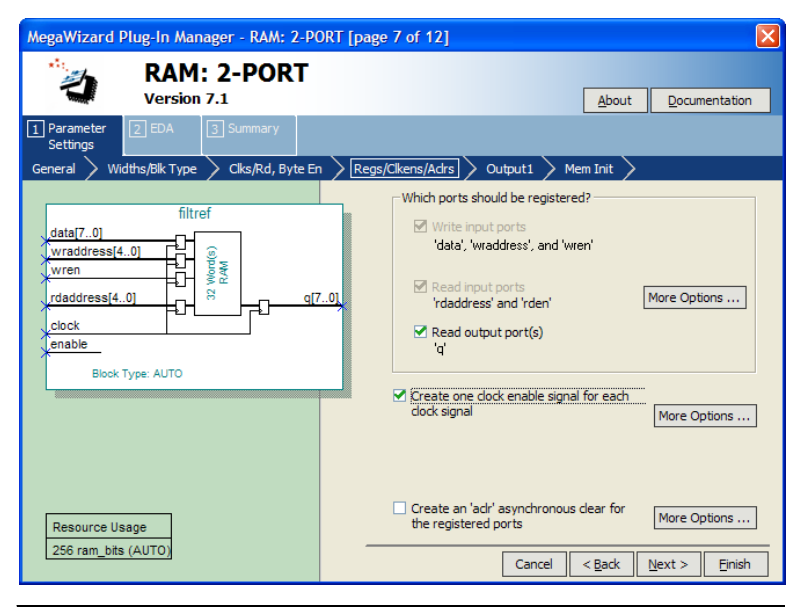

For example, consider a design that contains a 32-bit-wide M4K memory block in ROM mode that is running at 200 MHz. Assuming that the output of this block is only needed approximately every four cycles, this memory block will consume 8.45 mW of dynamic power according to the demands of the downstream logic. By adding a small amount of control logic to generate a read clock enable signal for the memory block only on the relevant cycles, the power can be cut 75% to 2.15 mW.

You can also use the MAXIMUM\_DEPTH parameter in your memory megafunction to save power in Stratix III, Stratix II, Cyclone III, and Cyclone II devices; however, this approach may increase the number of LEs required to implement the memory and affect design performance.

You can set the MAXIMUM DEPTH parameter for memory modules manually in the megafunction instantiation or in the MegaWizard Plug-In Manager ([Figure 9–19\)](#page-1158-0). The Quartus II software automatically chooses the best design memory configuration for optimal power as, described in ["Power-Driven Compilation" on page 9–5.](#page-1138-0)

<span id="page-1158-0"></span>*Figure 9–19. MegaWizard Plug-In Manager RAM 2-Port Maximum Depth Selectable Option*

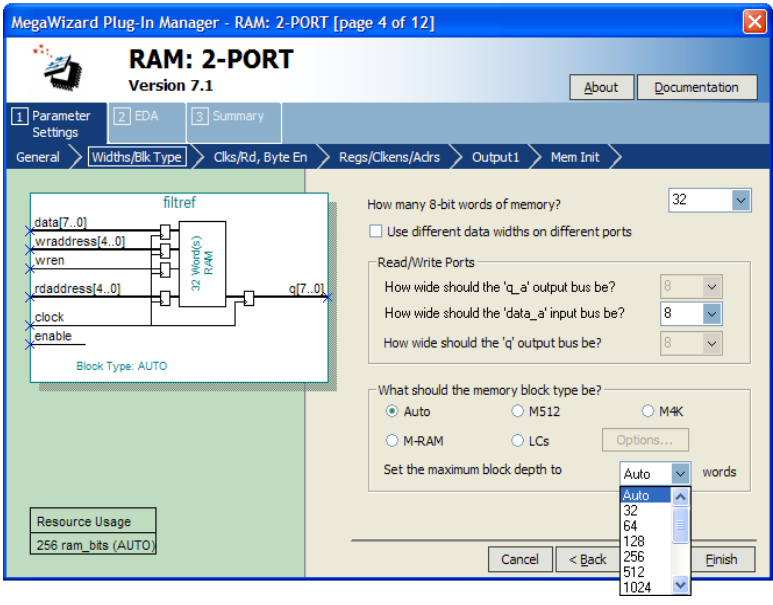

### *Memory Power Reduction Example*

[Table 9–9](#page-1158-1) shows power usage measurements for a  $4K \times 36$  simple dual-port memory implemented using multiple M4K blocks in a Stratix II EP2S15 device. For each implementation, the M4K blocks are configured with a different memory depth.

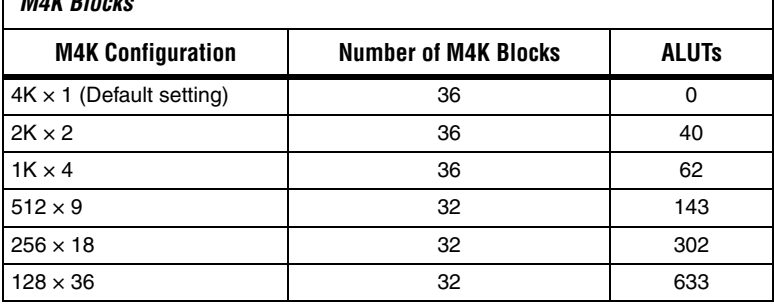

### <span id="page-1158-1"></span>*Table 9–9. 4K × 36 Simple Dual-Port Memory Implemented Using Multiple M4K Blocks*

[Figure 9–20](#page-1159-0) shows the amount of power saved using the MAXIMUM\_DEPTH parameter. For all implementations, a user-provided read enable signal is present to indicate when read data is needed. Using this power-saving technique can reduce power consumption by as much as 60%.

<span id="page-1159-0"></span>*Figure 9–20. Power Savings Using the MAXIMUM\_DEPTH Parameter*

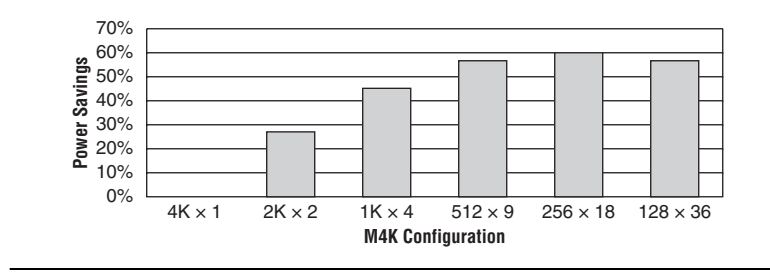

As the memory depth becomes more shallow, memory dynamic power decreases because unaddressed M4K blocks can be shut off using a decoded combination of address bits and the read enable signal. For a 128-deep memory block, power used by the extra LEs starts to outweigh the power gain achieved by using a more shallow memory block depth. The power consumption of the memory blocks and associated LEs depends on the memory configuration.

## **Pipelining and Retiming**

Designs with many glitches consume more power because of faster switching activity. Glitches cause unnecessary and unpredictable temporary logic switches at the output of combinational logic. A glitch usually occurs when there is a mismatch in input signal timing leading to unequal propagation delay.

For example, consider an input change on one input of a 2-input XOR gate from 1 to 0, followed a few moments later by an input change from 0 to 1 on the other input. For a moment, both inputs become 1 (high) during the state transition, resulting in 0 (low) at the output of the XOR gate. Subsequently, when the second input transition takes place, the XOR gate output becomes 1 (high). During signal transition, a glitch is produced before the output becomes stable, as shown in [Figure 9–21](#page-1160-0). This glitch can propagate to subsequent logic and create unnecessary switching activity, increasing power consumption. Circuits with many XOR functions, such as arithmetic circuits or cyclic redundancy check (CRC) circuits, tend to have many glitches if there are several levels of combinational logic between registers.

<span id="page-1160-0"></span>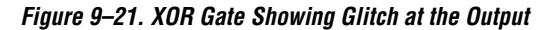

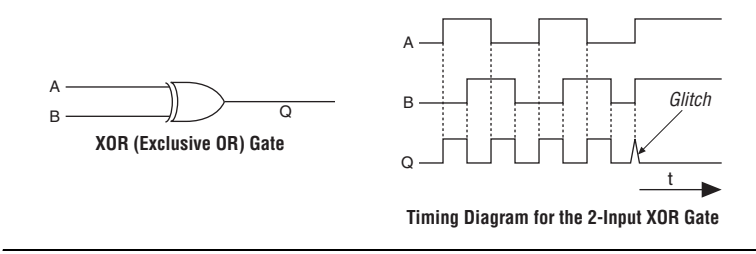

Pipelining can reduce design glitches by inserting flipflops into long combinational paths. Flip-flops do not allow glitches to propagate through combinational paths. Therefore, a pipelined circuit tends to have less glitching. Pipelining has the additional benefit of generally allowing higher clock speed operations, although it does increase the latency of a circuit (in terms of the number of clock cycles to a first result). [Figure 9–22](#page-1160-1) shows an example where pipelining is applied to break up a long combinational path.

### <span id="page-1160-1"></span>*Figure 9–22. Pipelining Example*

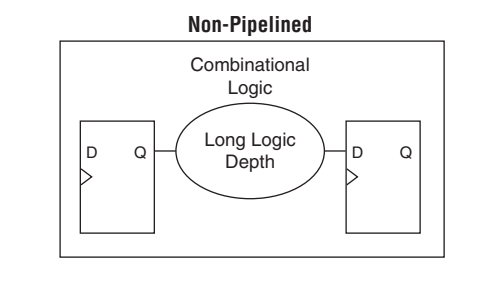

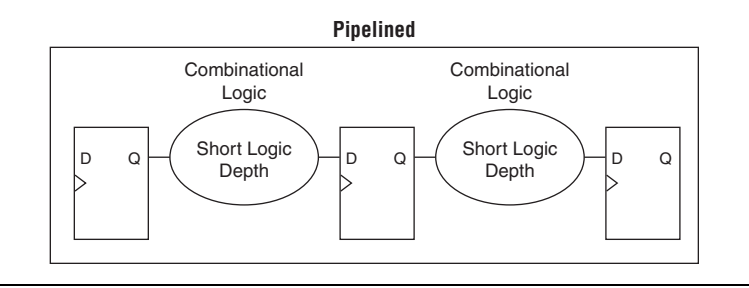

Pipelining is very effective for glitch-prone arithmetic systems because it reduces switching activity, resulting in reduced power dissipation in combinational logic. Additionally, pipelining allows higher-speed

operation by reducing logic-level numbers between registers. The disadvantage of this technique is that if there are not many glitches in your design, pipelining may increase power consumption by adding unnecessary registers. Pipelining can also increase resource utilization.

### *Pipelining Experiment for Stratix II Devices*

In this experiment, three designs are implemented in Stratix II devices with and without pipelining. These three designs use arithmetic heavily (based on XOR functions) and may result in significant glitching.

[Table 9–10](#page-1161-0) shows the resource utilization for the designs used in the experiment.

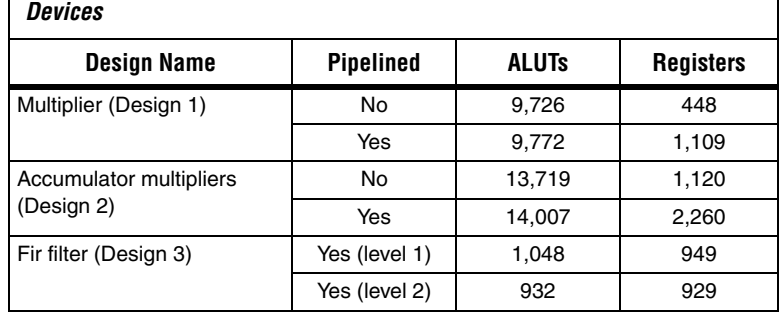

<span id="page-1161-0"></span>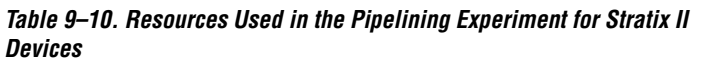

The PowerPlay Power Analyzer estimates the power using a gate-level simulation output file. [Figure 9–23](#page-1161-1) shows that pipelining reduces dynamic power consumption by as much as 31% in Stratix II devices.

### <span id="page-1161-1"></span>*Figure 9–23. Power Savings Using Pipelining for Stratix II Devices*

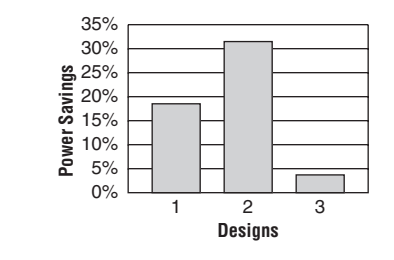

### *Pipelining Experiment for Cyclone II Devices*

In this experiment, three designs are implemented in Cyclone II devices with and without pipelining. These three designs use arithmetic heavily (based on XOR functions) and may result in significant glitching.

[Table 9–11](#page-1162-0) shows resource utilization for the designs used in the experiment.

<span id="page-1162-0"></span>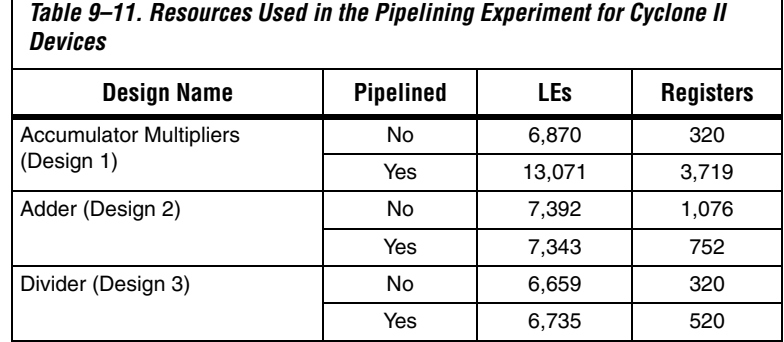

The PowerPlay Power Analyzer estimates the power using a gate-level simulation output file. [Figure 9–24](#page-1162-1) shows that pipelining reduces dynamic power by as much as 31% in Cyclone II devices.

<span id="page-1162-1"></span>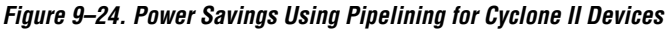

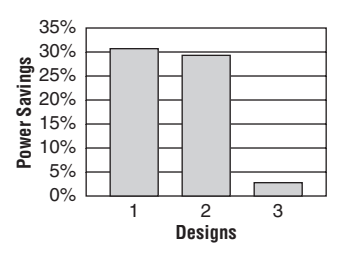

## **Architectural Optimization**

You can use design-level architectural optimization by taking advantage of specific device architecture features. These features include dedicated memory and DSP or multiplier blocks available in FPGA devices to perform memory or arithmetic-related functions. You can use these

blocks in place of LUTs to reduce power consumption. For example, you can build large shift registers from RAM-based FIFO buffers instead of building the shift registers from the LE registers.

The Stratix device family allows you to efficiently target small, medium, and large memories with the TriMatrix memory architecture. Each TriMatrix memory block is optimized for a specific function. The M512 memory blocks available in Stratix II devices are useful for implementing small FIFO buffers, DSP, and clock domain transfer applications. M512 memory blocks are more power-efficient than the distributed memory structures in some competing FPGAs. The M4K memory blocks are used to implement buffers for a wide variety of applications, including processor code storage, large look-up table implementation, and large memory applications. The M-RAM blocks are useful in applications where a large volume of data must be stored on-chip. Effective utilization of these memory blocks can have a significant impact on power reduction in your design.

The Cyclone device family has configurable M4K and M9K memory blocks that provide various memory functions such as RAM, FIFO buffers, and ROM.

For more information about using DSP and memory blocks efficiently, refer to the *Area and Timing Optimization* chapter in volume 2 of the *Quartus II Handbook*.

### *Architectural Optimization Experiment for Stratix II Devices*

In this experiment, three designs are implemented in Stratix II devices in three ways to illustrate the power-reducing capabilities of dedicated blocks. The first two designs use logic elements and DSP blocks. The third design uses M4K and M-RAM blocks. In the third design, you can see that using MRAM blocks is more power efficient than using M4K blocks for large memory applications. The power optimization options for synthesis and fitting are turned off in this experiment.

[Table 9–12](#page-1163-0) shows relative resource usage results.

<span id="page-1163-0"></span>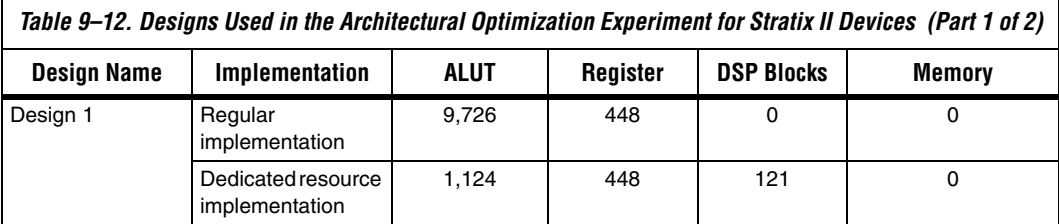

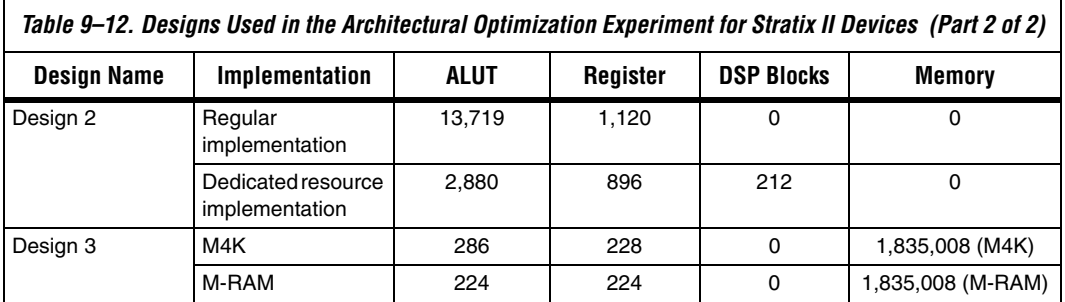

The PowerPlay Power Analyzer estimates the power using a gate-level simulation output file. [Figure 9–25](#page-1164-0) shows that the architectural optimization technique has power savings of over 60% in Stratix II devices.

<span id="page-1164-0"></span>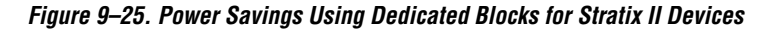

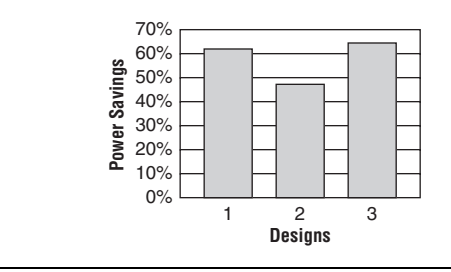

### *Architectural Optimization Experiment for Cyclone II*

In this experiment, three designs are implemented in Cyclone II devices in three ways to illustrate the power-reducing capabilities of dedicated blocks. The first two designs use LEs and multiplier blocks. The third design uses LEs and M4K blocks.

<span id="page-1165-0"></span>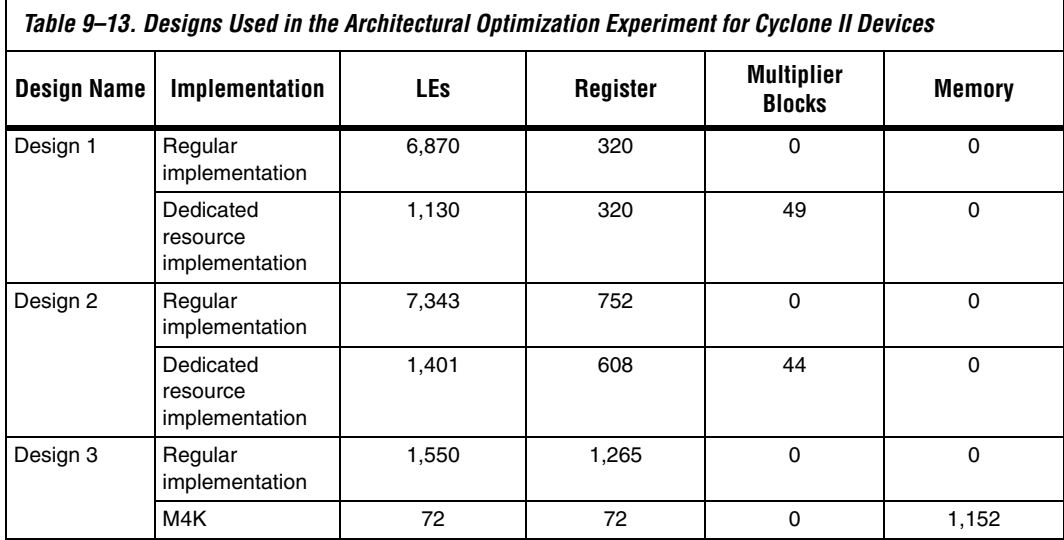

[Table 9–13](#page-1165-0) shows relative resource usage results.

The PowerPlay Power Analyzer estimates the power using a gate-level simulation output file. [Figure 9–26](#page-1165-1) shows that the architectural optimization technique has power savings of as much as 88% in Cyclone II devices.

<span id="page-1165-1"></span>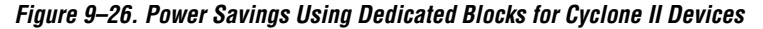

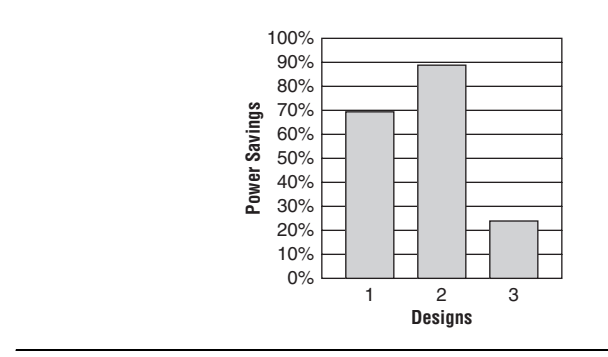

### **I/O Power Guidelines**

Non-terminated I/O standards such as LVTTL and LVCMOS have a rail-to-rail output swing. The voltage difference between logic-high and logic-low signals at the output pin is equal to the  $V_{\text{CCIO}}$  supply voltage. If the capacitive loading at the output pin is known, the dynamic power consumed in the I/O buffer can be calculated as:

 $P = 0.5 \times F \times C \times V^2$ 

In this equation, *F* is the output transition frequency and *C* is the total load capacitance being switched. *V* is equal to  $V_{CCIO}$  supply voltage. Because of the quadratic dependence on  $V_{CCIO}$ , lower voltage standards consume significantly less dynamic power. In addition, lower pin capacitance is an important factor in considering I/O power consumption. Hardware and simulation data show that Stratix II device I/O pins have half the pin capacitance of the nearest competing FPGA. Cyclone II devices exhibit 20% less I/O power consumption than competitive, low-cost, 90 nm FPGAs.

Transistor-to-transistor logic (TTL) I/O buffers consume very little static power. As a result, the total power consumed by a LVTTL or LVCMOS output is highly dependent on load and switching frequency.

When using resistively terminated I/O standards like SSTL and HSTL, the output load voltage swings by a small amount around some bias point. The same dynamic power equation is used, where *V* is the actual load voltage swing. Because this is much smaller than  $V_{\text{CCIO}}$ , dynamic power is lower than for non-terminated I/O under similar conditions. These resistively terminated I/O standards dissipate significant static (frequency-independent) power, because the I/O buffer is constantly driving current into the resistive termination network. However, the lower dynamic power of these I/O standards means they often have lower total power than LVCMOS or LVTTL for high-frequency applications. Use the lowest drive strength I/O setting that meets your speed and waveform requirements to minimize I/O power when using resistively terminated standards.

You can save a small amount of static power by connecting unused I/O banks to the lowest possible  $V_{\text{CCIO}}$  voltage of 1.2 V.

[Table 9–14](#page-1167-0) shows the total supply and thermal power consumed by outputs using different I/O standards for Stratix II devices. The numbers are for an I/O pin transmitting random data clocked at 200 MHz with a 10 pF capacitive load.

<span id="page-1167-0"></span>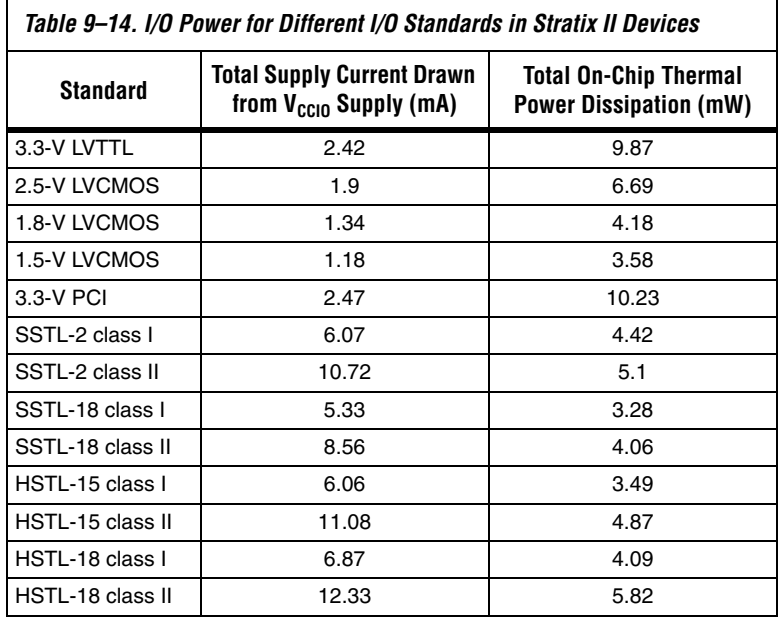

For this configuration, non-terminated standards generally use less power, but this is not always the case. If the frequency or the capacitive load is increased, the power consumed by non-terminated outputs increases faster than the power of terminated outputs.

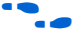

f For more information about I/O Standards, refer to the *Selectable I/O Standards in Stratix II Devices and Stratix II GX Devices* chapter in volume 2 of the *Stratix II Device Handbook* or the S*electable I/O Standards in Cyclone II Devices* chapter in the *Cyclone II Device Handbook* or the *Cyclone III Device Handbook.*

When calculating I/O power, the PowerPlay Power Analyzer uses the default capacitive load set for the I/O standard in the **Capacitive Loading** tab of the **Device & Pin Options** dialog box. If **Enable Advanced I/O Timing** is turned on, I/O power is measured using an equivalent load calculated as the sum of the near capacitance, the transmission line distributed capacitance, and the far end capacitance as defined in the **Board Trace Model** tab of the **Device & Pin Options** dialog box or the

Board Trace Model view in the Pin Planner. Any other components defined in the board trace model are not taken into account for the power measurement.

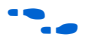

**For information about using Advanced I/O Timing and configuring a** board trace model, refer to the *I/O Management* chapter in volume 2 of the *Quartus II Handbook*.

## **Power Optimization Advisor**

The Quartus II software includes the Power Optimization Advisor, which provides specific power optimization advice and recommendations based on the current design project settings and assignments. The advisor covers many of the suggestions listed in this chapter. The following example shows how to reduce your design power with the Power Optimization Advisor.

### *Power Optimization Advisor Example*

After compiling your design, run the PowerPlay Power Analyzer to determine your design power and to see where power is dissipated in your design. Based on this information, you can run the Power Optimization Advisor to implement recommendations that can reduce design power. [Figure 9–27](#page-1169-0) shows the Power Optimization Advisor after compiling a design that is not fully optimized for power.

<span id="page-1169-0"></span>*Figure 9–27. Power Optimization Advisor*

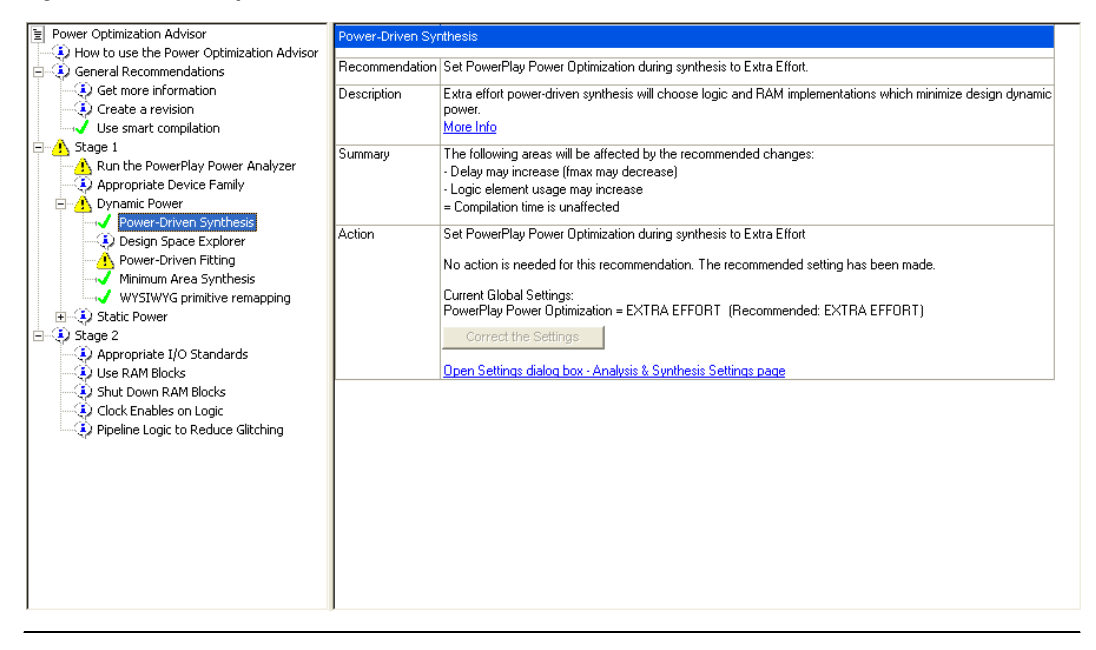

The Power Optimization Advisor shows the recommendations that can reduce power in your design. The recommendations are split into stages to show the order in which you should apply the recommended settings. The first stage shows the mostly CAS settings options that are easy to implement and highly effective in reducing design power. An icon indicates whether each recommended setting is made in the current project. In [Figure 9–27,](#page-1169-0) the checkmark icon for Stage 1 shows the recommendations that are already implemented. The warning icons indicate recommendations that are not followed for this compilation. The information icon shows the general suggestions. Each recommendation includes the description, summary of the affect of the recommendation, and the action required to make the appropriate setting.

There is a link from each recommendation to the appropriate location in the Quartus II user interface where you can change the setting, such as the **Power-Driven Synthesis** setting. You can change the **Power-Driven Synthesis** setting by clicking **Open Settings dialog box - Analysis & Synthesis Settings page** ([Figure 9–28\)](#page-1170-0). The **Settings** dialog box is shown with the **Analysis & Synthesis Settings** page selected, where you can change the **PowerPlay power optimization** settings.

<span id="page-1170-0"></span>*Figure 9–28. Analysis & Synthesis Settings Page*

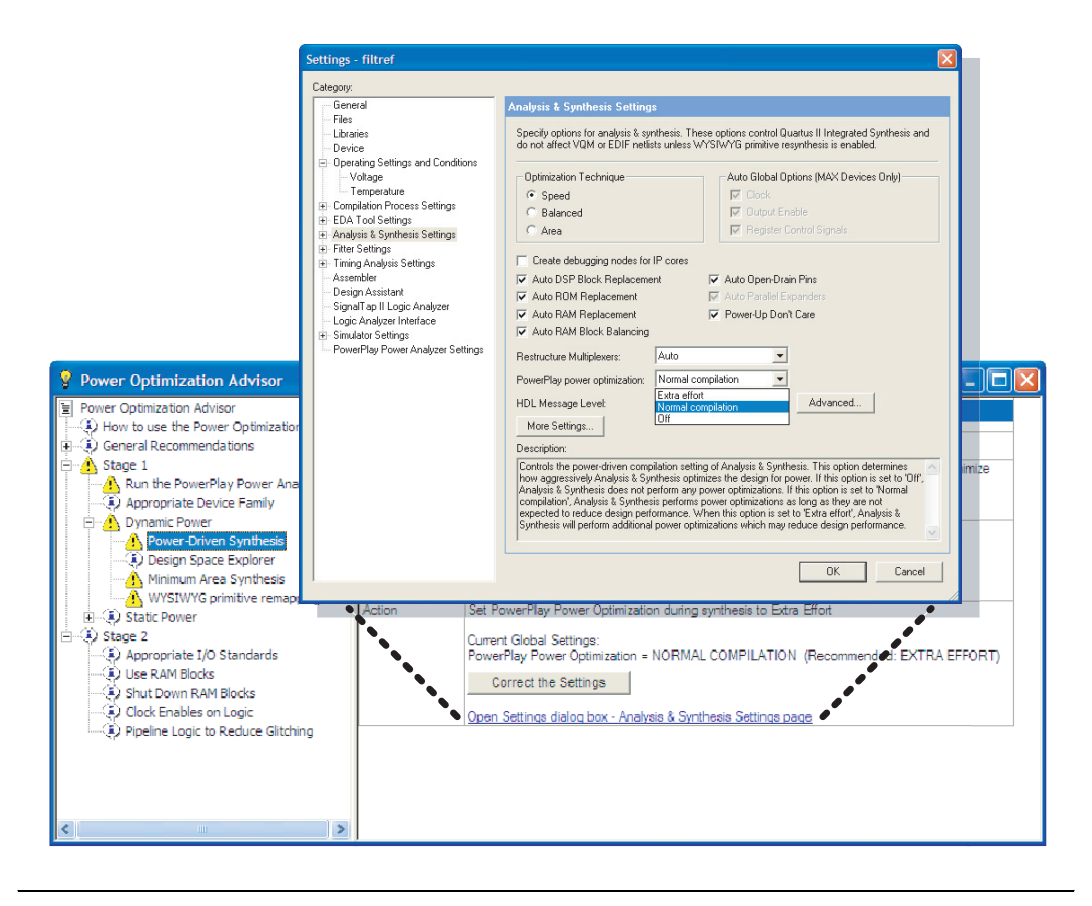

After making the recommended changes, recompile your design. The Power Optimization Advisor indicates with green checkmarks that the recommendations were implemented successfully [\(Figure 9–29](#page-1171-0)). You can use the PowerPlay Power Analyzer to verify your design power results.

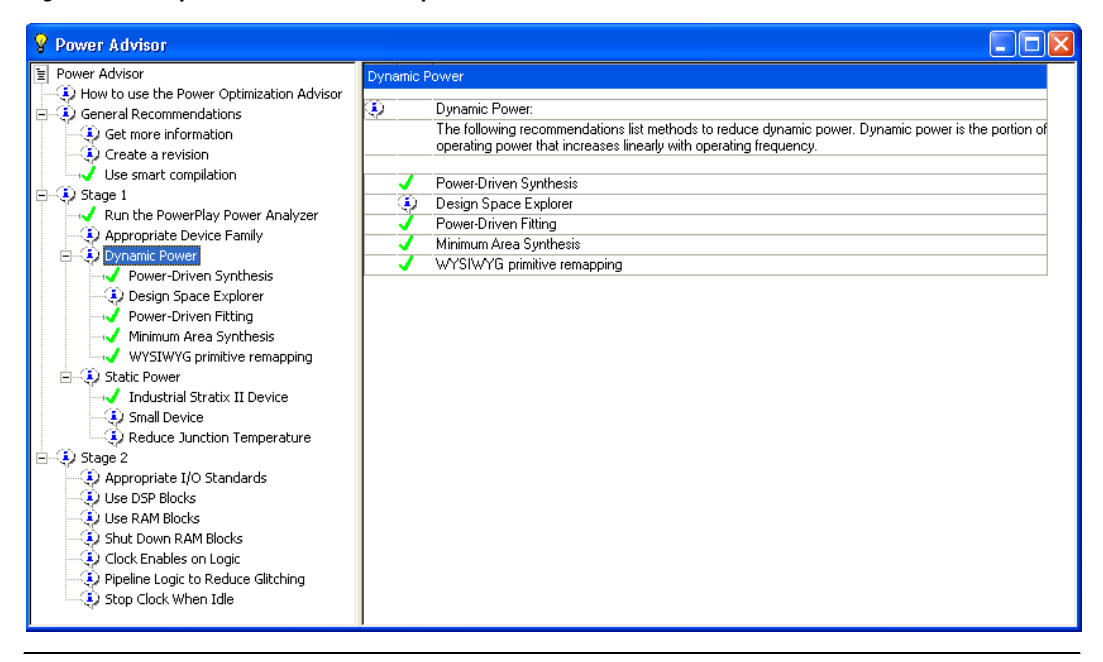

<span id="page-1171-0"></span>*Figure 9–29. Implementation of Power Optimization Advisor Recommendations*

The recommendations listed in Stage 2 generally involve design changes, rather than CAD settings changes as in Stage 1. You can use these recommendations to further reduce your design power consumption. Altera recommends that you implement Stage 1 recommendations first, then the Stage 2 recommendations.

### **Conclusion**

The combination of a smaller process technology, the use of low-k dielectric material, and reduced supply voltage significantly reduces dynamic power consumption in the latest FPGAs. To further reduce your dynamic power, you should use the design recommendations presented in this chapter to optimize resource utilization and minimize power consumption.

# <span id="page-1172-0"></span>**Referenced Documents**

This chapter references the following documents:

- *[altclkctrl Megafunction User Guide](http://www.altera.com/literature/ug/ug_altclock_mf.pdf)*
- *[AN: 437 Power Optimization in Stratix III FPGAs](http://www.altera.com/literature/an/AN437.pdf)*
- *[Cyclone III Device Family Overview](http://www.altera.com/literature/hb/cyc3/cyc3_ciii51001.pdf) chapter in the Cyclone III Device Handbook*
- *[Cyclone II Architecture](http://www.altera.com/literature/hb/cyc2/cyc2_cii51002.pdf)* chapter in the *Cyclone II Device Handbook*
- *[Design Space Explorer](http://www.altera.com/literature/hb/qts/qts_qii52008.pdf)* chapter in volume 2 of the *Quartus II Handbook*
- *[I/O Management](http://www.altera.com/literature/hb/qts/qts_qii52013.pdf)* chapter in volume 2 of the *Quartus II Handbook*
- *[Netlist Optimizations and Physical Synthesis](http://www.altera.com/literature/hb/qts/qts_qii52007.pdf)* chapter in volume 2 of the *Quartus II Handbook*
- *[PowerPlay Power Analyzer](http://www.altera.com/literature/hb/qts/qts_qii53013.pdf)* chapter in volume 3 of the *Quartus II Handbook*
- *[Stratix II Architecture](http://www.altera.com/literature/hb/stx2/stx2_sii51002.pdf)* chapter in volume 1 in the *Stratix II Device Handbook*
- *[Selectable I/O Standards in Stratix II Devices and Stratix II GX Devices](http://www.altera.com/literature/hb/stx2/stx2_sii52004.pdf)* chapter in volume 2 of the *Stratix II Device Handbook*
- *[Selectable I/O Standards in Cyclone II Devices](http://www.altera.com/literature/hb/cyc2/cyc2_cii51010.pdf) chapter in the Cyclone II Device Handbook*
- *[Selectable I/O Standards in Cyclone II Devices](http://www.altera.com/literature/hb/cyc2/cyc2_cii51010.pdf) chapter in the Cyclone II Device Handbook*
- *[Area and Timing Optimization](http://www.altera.com/literature/hb/qts/qts_qii52005.pdf)* chapter in volume 2 of the *Quartus II Handbook*
- *[Stratix III Device Handbook](http://www.altera.com/literature/hb/stx3/stratix3_handbook.pdf)*
- *[Stratix II Device Handbook](http://www.altera.com/literature/hb/stx2/stratix2_handbook.pdf)*

# **Document Revision History**

[Table 9–15](#page-1173-0) shows the revision history for this chapter.

<span id="page-1173-0"></span>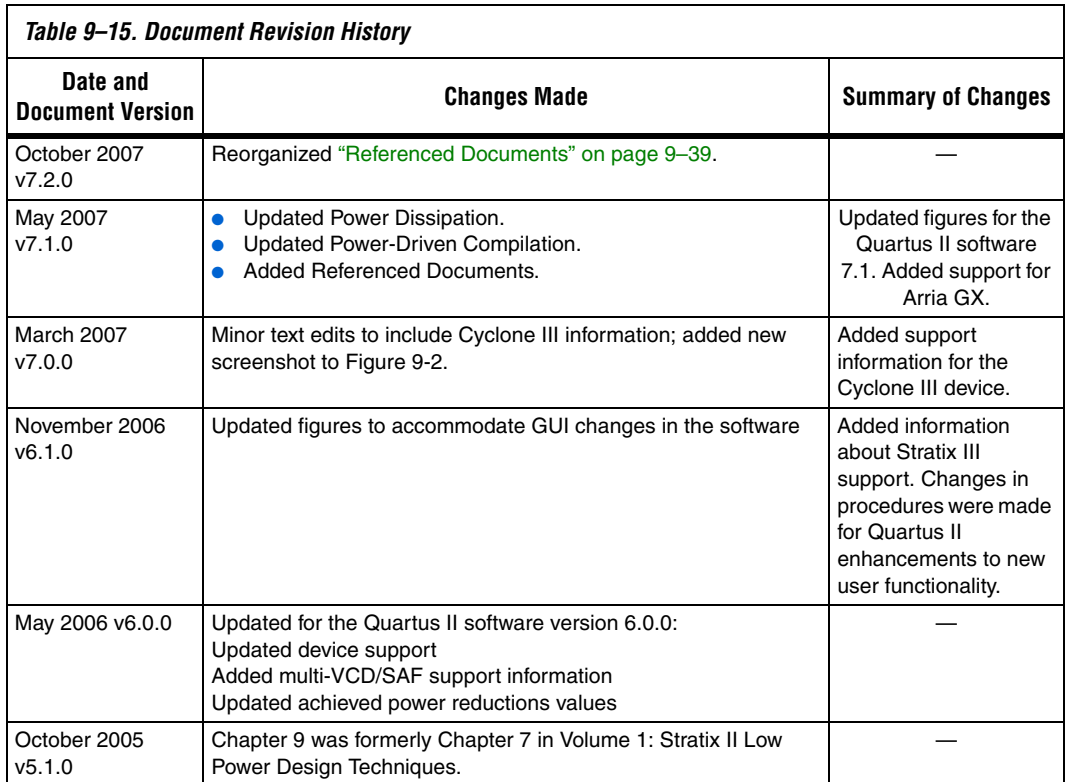

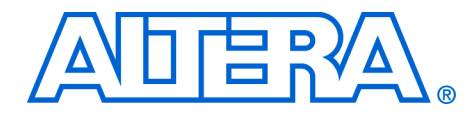

# **10. Analyzing and Optimizing the Design Floorplan**

### **QII52006-7.2.0**

**Introduction** As FPGA designs grow larger and larger in density, the need to analyze the design for performance, routing congestion, and logic placement to meet the design requirements becomes critical.

> You can use the Chip Planner as a powerful tool to perform design analysis and create a design floorplan. With some of the older device families, you must use the Timing Closure Floorplan tool to analyze the device floorplan.

> This chapter discusses how to analyze the design floorplan with both the Chip Planner and the Timing Closure Floorplan tools. It also shows you how to create LogicLock™ regions in the design floorplan and how to use the LogicLock design methodology as a performance preservation tool for older device families.

This chapter includes the following topics:

- "Chip Planner Overview" on page 10-2
- *"LogicLock Regions"* on page 10–6
- ["Using LogicLock Regions in the Chip Planner" on page 10–11](#page-1184-0)
- ["Design Analysis Using the Chip Planner" on page 10–13](#page-1186-0)
- ["Timing Closure Floorplan Overview" on page 10–36](#page-1209-0)
- *"*Design Analysis Using the Timing Closure Floorplan" on [page 10–38](#page-1211-0)
- ["Using LogicLock Methodology for Older Device Families" on](#page-1230-0)  [page 10–57](#page-1230-0)
- ["Scripting Support" on page 10–67](#page-1240-0)

To view and create assignments for a design floorplan in supported devices, use the Chip Planner. To make I/O assignments, you must use the Pin Planner tool.

For more information about the Pin Planner tool, refer to the *Early I/O Planning Using the Pin Planner* section of the *I/O Management* chapter in volume 2 of the *Quartus II Handbook*.

[Table 10–1](#page-1175-1) lists the device families supported by the Chip Planner and the Timing Closure Floorplan.

<span id="page-1175-1"></span>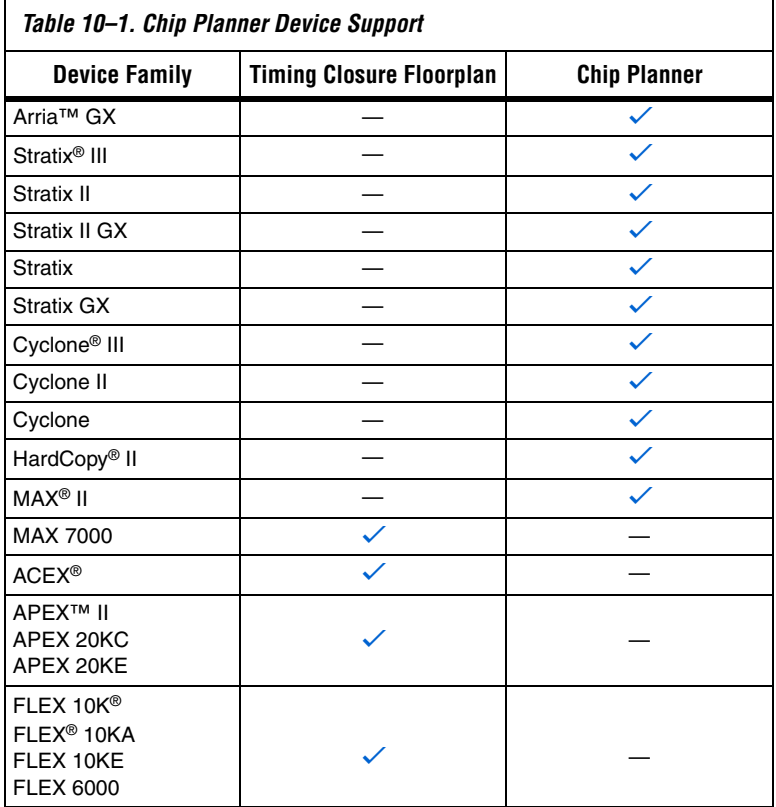

This chapter describes how to use the Chip Planner—and the Timing Closure Floorplan for devices not supported by the Chip Planner—for design analysis.

# <span id="page-1175-0"></span>**Chip Planner Overview**

The Chip Planner provides a visual display of chip resources. It can show logic placement, LogicLock and custom regions, relative resource usage, detailed routing information, fan-in and fan-out paths between registers, and delay estimates for paths. With the Chip Planner, you can view critical path information, physical timing estimates, and routing congestion.

The Chip Planner can perform assignment changes, such as creating and deleting resource assignments, as well as post-compilation changes, such as creating, moving, and deleting logic cells and I/O atoms. By using the Chip Planner in conjunction with the Resource Property Editor, you can change connections between resources and make post-compilation changes to the properties of logic cells, I/O elements, PLLs, and RAM and DSP blocks. With the Chip Planner, you can view and create assignments for a design floorplan, perform power and design analyses, and implement ECOs in a single tool.

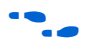

**f for details about how to implement ECOs in your design using the Chip** Planner tool, refer to the *Engineering Change Management with the Chip Planner* chapter in volume 2 of the *Quartus II Handbook*.

### **Starting Chip Planner**

To start the Chip Planner, on the Tools menu, click **Chip Planner (Floorplan & Chip Editor)**. Other methods to start the Chip Planner include:

- Click the Chip Planner icon on the Quartus II software toolbar
	- Use the shortcut menu from the following sources and use the Locate menu:
		- Compilation Report
		- Project Navigator window
		- RTL source code
		- Node Finder
		- **•** Simulation Report
		- RTL Viewer
- $\mathbb{R}$  If the device in your project is not supported by the Chip Planner and you attempt to start the Chip Planner, the following message appears: Can't display Chip Planner: the current device family is unsupported. Use the Timing Closure Floorplan for these devices.

### **Chip Planner Toolbar**

The Chip Planner gives you powerful capabilities for design analysis with a very user-friendly GUI. Many functions within the Chip Planner can be selected or performed from the menu items or by clicking the icons on the toolbar. [Figure 10–1](#page-1177-0) shows an example of the Chip Planner Toolbar and provides descriptions for commonly used icons available from the Chip Planner toolbar.

<span id="page-1177-0"></span>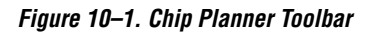

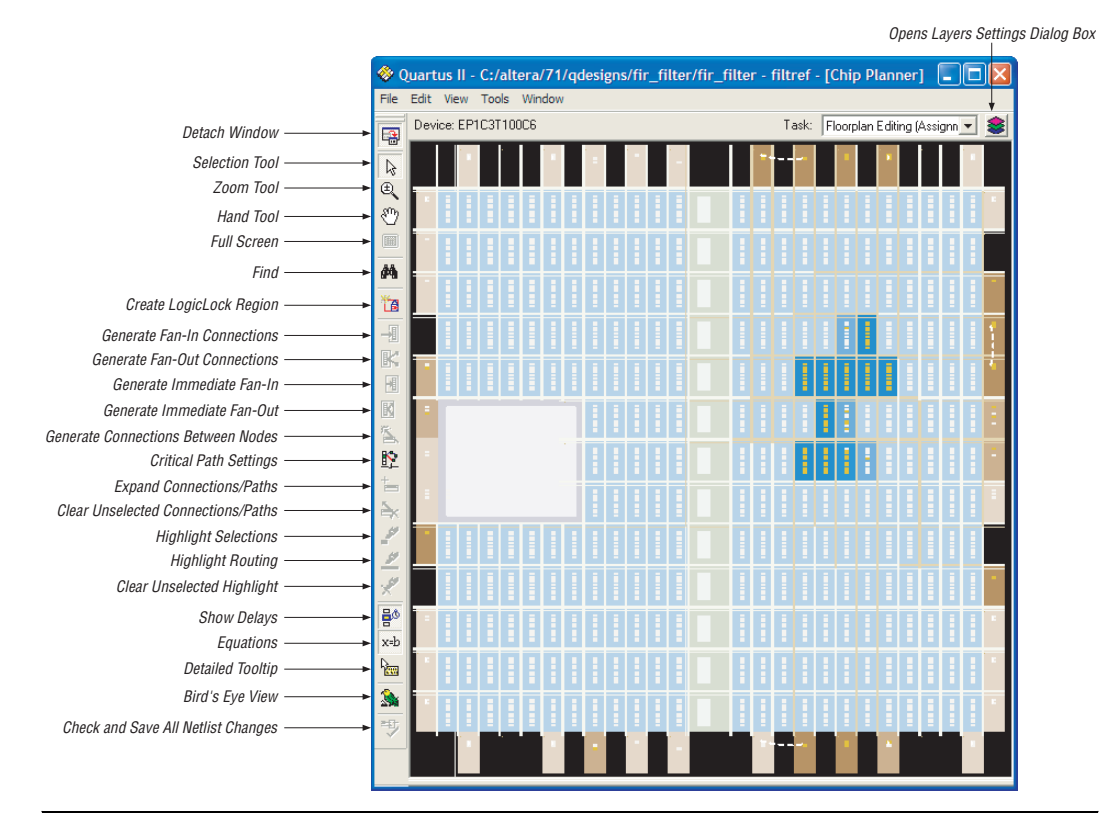

You can customize the icons present on the Chip Planner's toolbar by clicking **Customize Chip Planner** on the Tools menu (if the Chip Planner window is attached) or by clicking **Customize** on the Tools menu (if the Chip Planner window is detached).

### **Chip Planner Tasks and Layers**

The Chip Planner has predefined tasks that enable you to quickly implement ECO changes or manipulate assignments for the floorplan of the device. To select a task, click on it in the Task pull-down menu. The predefined tasks in the Chip Planner are:

- Floorplan Editing (Assignment)
- Post-Compilation Editing (ECO)
- Partition Display (Assignment)
- Global Clock Network (Assignment)
- Power Analysis (Assignment) available for Stratix III, Stratix II, Stratix II GX, Cyclone III, Cyclone II, and HardCopy II devices only

In the Chip Planner, layers allow you to specify the graphic elements that are displayed for a given task. You can turn off the display of specific graphic elements to increase the window refresh speed and reduce visual clutter when viewing complex designs. The Background Color Map indicates the relative level of resource usage for different areas of the device. For example, Routing Utilization indicates the relative routing utilization, and Physical Timing Estimate indicates the relative physical timing.

Each predefined task in the Chip Planner has a Background Color Map, a set of displayed layers, and an editing mode associated with it. Click the **Layers** icon (shown in [Figure 10–1](#page-1177-0)) to display the Layers Settings window [\(Figure 10–2](#page-1178-0)). In this window you can select the layers and background color map for each task.

<span id="page-1178-0"></span>*Figure 10–2. Layers in the Chip Planner* 

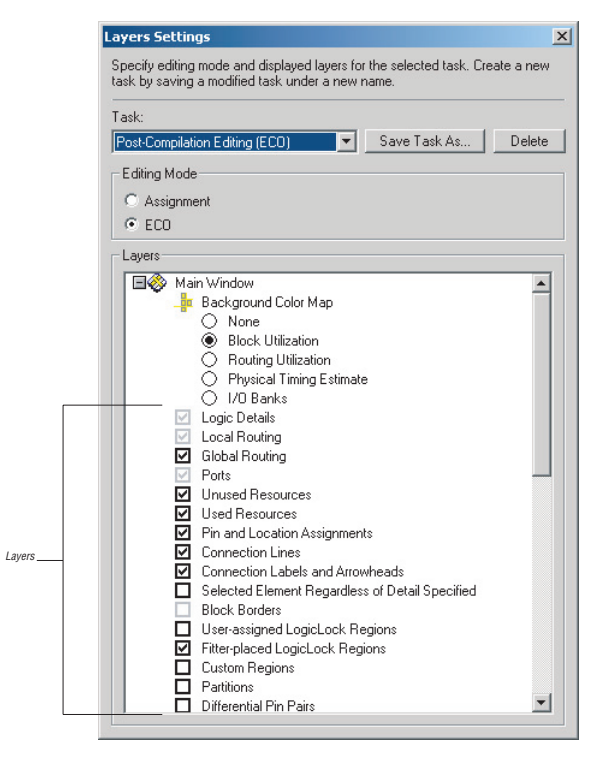

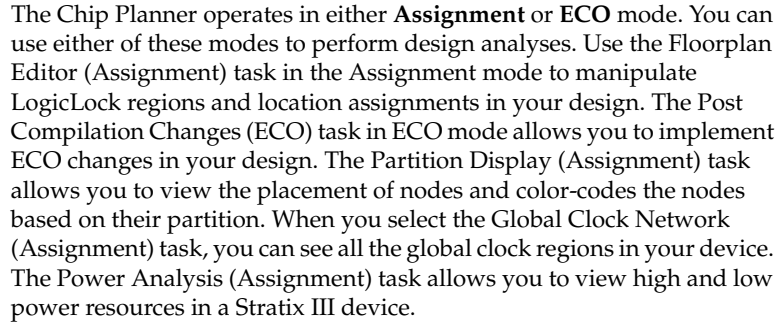

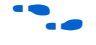

For more information about the ECO mode of operation, refer to the *Engineering Change Management with the Chip Planner* chapter in volume 2 of the *Quartus II Handbook*.

You can also create and save your own custom tasks. When you create a custom task, you can turn on or off any layer in your task. Layers can be turned on or off by checking the appropriate box located next to each layer. You can also select different Background Color Maps to be used for your custom task. After selecting the required settings, you can click **Save Task As** to save your custom task.

<span id="page-1179-0"></span>**LogicLock Regions** LogicLock regions are user-defined rectangular regions within the device. You can use LogicLock regions to create a floorplan for your design. Your floorplan may contain several non-overlapping LogicLock regions. A LogicLock region is defined by its size (height and width) and location (where the region is located on the device). You can specify the size or location of a region, or both, or the Quartus® II software can generate these properties automatically. The Quartus II software bases the size and location of a region on the region's contents and the module's timing requirements. [Table 10–2](#page-1179-1) describes the options for creating LogicLock regions.

<span id="page-1179-1"></span>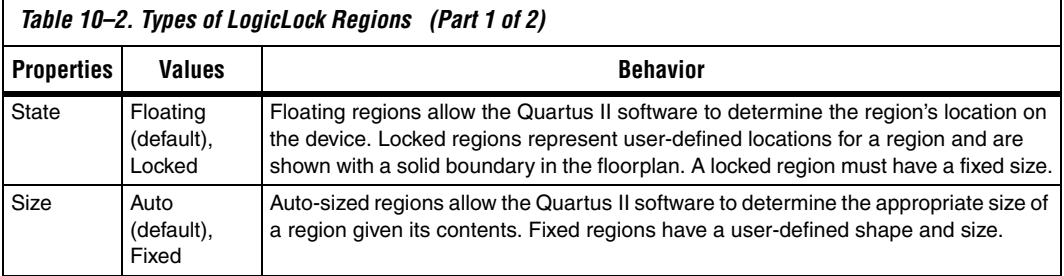

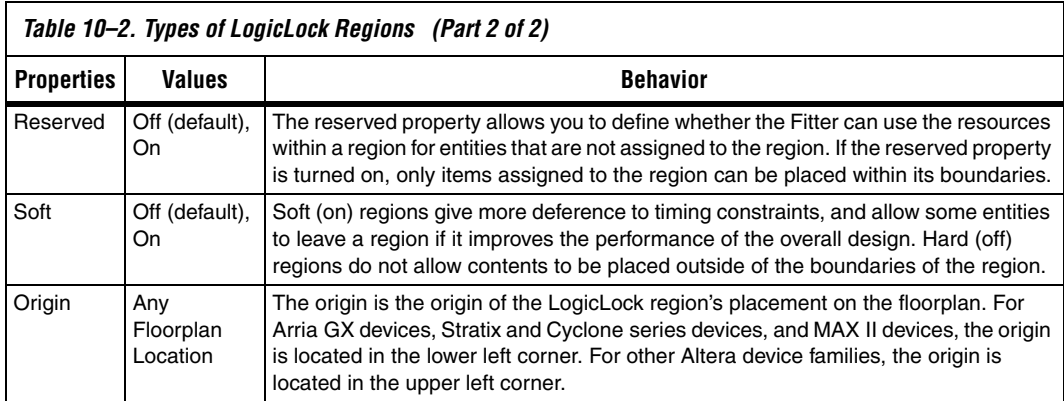

**1 The Quartus II software cannot automatically define a region's** size if the location is locked. Therefore, if you want to specify the exact location of the region, you must also specify the size. Mercury devices support only locked and fixed regions.

## **Creating LogicLock Regions**

After you perform either a full compilation or analysis and elaboration on the design, the Quartus II software displays the hierarchy of the design. On the View menu, click **Project Navigator**. With the hierarchy of the design fully expanded, as shown in [Figure 10–3](#page-1180-0), right-click on any design entity in the design and click **Create New LogicLock Region** to create a LogicLock region.

<span id="page-1180-0"></span>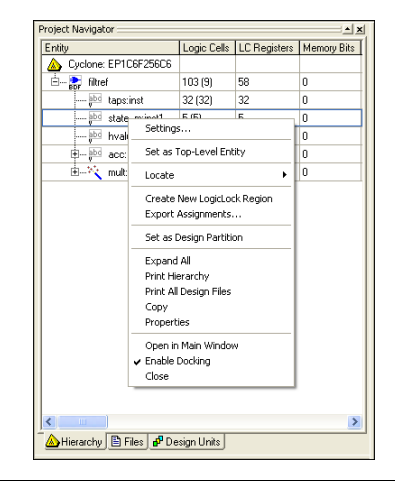

*Figure 10–3. Using the Project Navigator to Create LogicLock Regions*

### **Placing LogicLock Regions**

A fixed region must contain all resources required for the module. Although the Quartus II software can automatically place and size LogicLock regions to meet resource and timing requirements, you can manually place and size regions to meet your design needs. To do so, follow these guidelines:

- LogicLock regions with pin assignments must be placed on the periphery of the device, adjacent to the pins. (For Stratix and Cyclone series of devices and MAX II devices, you must also include the I/O block).
- Floating LogicLock regions cannot overlap.
- Avoid creating fixed and locked regions that overlap.
- $\mathbb{I}$  If you want to import multiple instances of a module into a top-level design, you must ensure that the device has two or more locations with exactly the same device resources. If the device does not have another area with exactly the same resources, the Quartus II software generates a fitting error during compilation of the top-level design.

### **Placing Device Features into LogicLock Regions**

A LogicLock region includes all device resources within its boundaries, including memory and pins. You can assign pins to LogicLock regions; however, this placement puts location constraints on the region. When the Quartus II software places a floating auto-sized region, it places the region in an area that meets the requirements of the LogicLock region's contents.

**1 Pin assignments to LogicLock regions are effective only in fixed** and locked regions. Pins assigned to floating regions do not influence the region's placement.

Only one LogicLock region can claim a device resource. If the boundary includes part of a device resource, the Quartus II software allocates the entire resource to the LogicLock region.

### **LogicLock Regions Window**

The LogicLock window consists of the LogicLock Regions window ([Figure 10–4\)](#page-1182-0) and the **LogicLock Region Properties** dialog box. Use the LogicLock Regions window to create LogicLock regions and assign nodes and entities to them. The dialog box provides a summary of all LogicLock regions in your design. In the LogicLock Regions window, you can modify a LogicLock region's size, state, width, height, and origin as well

as whether the region is soft or reserved. When the region is back-annotated, the placement of each node within the region is relative to the region's origin, and the region's node placements are maintained during subsequent compilations.

**1 The origin location varies based on device family. For Arria GX** devices, Stratix and Cyclone series devices, and MAX II devices, the LogicLock region's origin is located at the lower left corner of the region. For all other supported devices, the origin is located at the upper left corner of the region.

<span id="page-1182-0"></span>*Figure 10–4. LogicLock Regions Window*

| <b>LogicLock Regions</b>  |       |       |        |          |               |          | 図 |
|---------------------------|-------|-------|--------|----------|---------------|----------|---|
| Region Name               | Size  | Width | Height | State    | <b>Origin</b> | Reserved |   |
| ଛ<br>LogicLock Regions    |       |       |        |          |               |          |   |
| Root Region               | Fixed | 34    | 26     | Locked   | LAB_1_A1      | Off      |   |
| ۰o<br>  < <new>&gt;</new> |       |       |        |          |               |          |   |
| -n usb1_ctrl:u4           | Fixed |       | 6      | Locked   | $LAB_8A1$     | Off      |   |
| usb1_idma:u2              | Fixed | 3     | 3      | Floating | Floating      | Off      |   |
| l usb1_pe:u3              | Fixed | 4     | 4      | Floating | Floating      | Off      |   |
|                           |       |       |        |          |               |          |   |
|                           |       |       |        |          |               |          |   |

You can customize the LogicLock Regions window by dragging and dropping the various columns. Columns can also be hidden.

**18 The Soft and Reserved** columns are not shown by default.

For designs targeting Stratix and Cyclone series and MAX II devices, the Quartus II software automatically creates a LogicLock region that encompasses the entire device. This default region is labelled Root\_region, and it is effectively locked and fixed.

Use the **LogicLock Region Properties** dialog box to obtain detailed information about your LogicLock region, such as which entities and nodes are assigned to your region and what resources are required. The **LogicLock Region Properties** dialog box shows the properties of the current selected regions.

**18 To open the LogicLock Region Properties** dialog box, double-click any region in the LogicLock Regions window, or right-click the region and click **Properties**.

### **Excluded Resources**

The Excluded Resources feature allows you to easily exclude specific device resources such as DSP blocks or M4K memory blocks from a LogicLock region. For example, you can specify resources that belong to a specific entity that are assigned to a LogicLock region, and specify that these resources be included with the exception of the DSP blocks. Use the Excluded Resources feature on a per-LogicLock region member basis.

To exclude certain device resources from an entity, in the **LogicLock Region Properties** dialog box, highlight the entity in the **Design Element**  column, and click **Edit**. In the **Edit Node** dialog box, under **Excluded Element Types**, click on **(...)**. In the **Excluded Resources Element Types**  dialog box, you can select the device resources you want to exclude from the entity. Once you have selected the resources to exclude, the **Excluded Resources** column is updated in the **LogicLock Region Properties** dialog box to reflect the excluded resources.

**1 The Excluded Resources feature prevents certain resource types** from being included in a region, but it does not prevent the resources from being placed inside the region unless the region's "Reserved" property is set to **On**. To inform the Fitter that certain resources are not required inside a LogicLock region, define a resource filter.

### **Hierarchical (Parent and Child) LogicLock Regions**

You can define a hierarchy for a group of regions by declaring parent and child regions. The Quartus II software places a child region completely within the boundaries of its parent region, allowing you to further constrain module locations. Additionally, parent and child regions allow you to further improve a module's performance by constraining the nodes in the module's critical path.

To make one LogicLock region a child of another LogicLock region, in the LogicLock Regions window, select the new child region and drag and drop it in its new parent region.

 $\Box$  The LogicLock region hierarchy does not have to be the same as the design hierarchy.

A child region's location can float within its parent or remain locked relative to its parent's origin. A locked parent region's location is locked relative to the device. If the child's location is locked and the parent's location is changed, the child's origin changes but maintains the same

placement relative to the origin of its parent. Either you or the Quartus II software can determine a child region's size; however, the child region must fit entirely within the parent region.

# <span id="page-1184-0"></span>**Using LogicLock Regions in the Chip Planner**

### **Assigning LogicLock Region Content**

Once you have defined a LogicLock region, you must assign resources to it using the Chip Planner, the **LogicLock Regions** dialog box, or a Tcl script.

You can drag selected logic displayed in the **Hierarchy** tab of the **Project Navigator**, in the Node Finder, or in a schematic design file, and drop it into the Chip Planner or the **LogicLock Regions** dialog box. [Figure 10–5](#page-1184-1) shows logic that has been dragged from the **Hierarchy** tab of the **Project Navigator** and dropped into a LogicLock region in the **Chip Planner**.

### <span id="page-1184-1"></span>*Figure 10–5. Drag and Drop Logic in the Chip Planner*

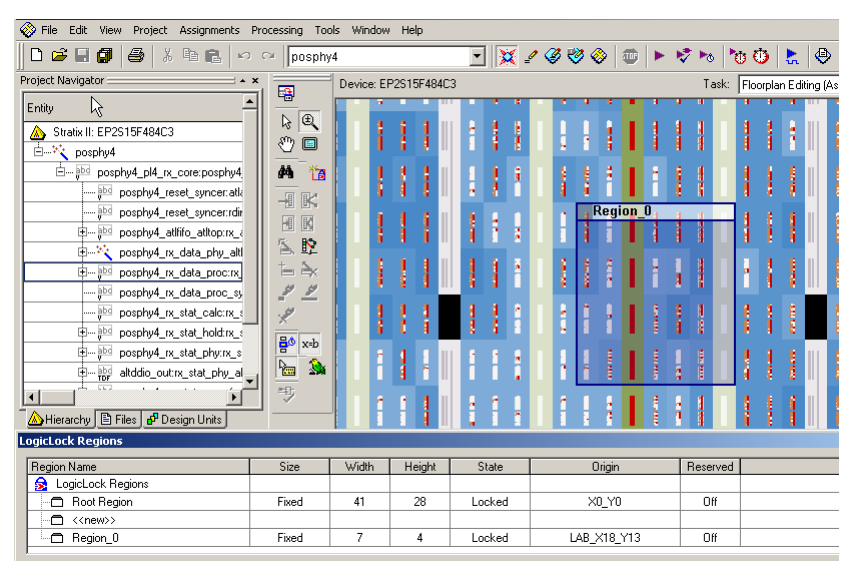

You can also drag logic from the **Hierarchy** tab of the **Project Navigator** and drop it in the **LogicLock Regions Properties** dialog box. Logic can also be dropped into the **Design Element Assigned** column of the **Contents** tab of the **LogicLock Region Properties** box.

**1 You must assign pins to a LogicLock region manually. The** Quartus II software does not include pins automatically when you assign an entity to a region. The software only obeys pin assignments to locked regions that border the periphery of the device. For the Stratix and Cyclone series of devices and MAX II devices, the locked regions must include the I/O pins as resources.

### **Creating LogicLock Regions with the Chip Planner**

This section explains the basics of creating LogicLock regions. You can use the following methods s to create a LogicLock region in the Chip Planner:

- On the Assignments menu, click **LogicLock Regions Window**.
- On the View menu, click **Project Navigator**. Use the **Hierarchy** tab.
- In the View menu of the Chip Planner, click the **Create LogicLock Region** tab.
- Use a Tcl script.

### **Viewing Connections Between LogicLock Regions in the Chip Planner**

You can view and edit LogicLock regions using Chip Planner. Select the task **Floorplan Editing (Assignment)** or select any custom task with "Assignment" as the editing mode to manipulate LogicLock regions.

The Chip Planner shows the connections between LogicLock regions. Rather than showing multiple connection lines from one LogicLock region to another, you can select the option of viewing connections between LogicLock regions as a single bundled connection. To use this option, open the Chip Planner floorplan, and on the View menu, click **Generate Inter-region Bundles**.

In the **Generate Inter-region Bundles** dialog box, specify the **Source node to region fanout less than** and the **Bundle width greater than** values.

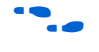

**f For more information about the parameters in the Generate Inter-region Bundles** dialog box, refer to the Quartus II Help.

## <span id="page-1186-0"></span>**Design Analysis Using the Chip Planner**

The Chip Planner assists you in visually analyzing your design at any stage of your design cycle. With the Chip Planner tool, you can view post-compilation placement, connections, and routing paths. You can also create LogicLock regions and location assignments. The Chip Planner allows you to create new logic cells and I/O atoms and to move existing logic cells and I/O atoms using the architectural floorplan of your design. You can also see global and regional clock regions within the device, and the connections between both I/O atoms and PLLs and the different clock regions.

From the Chip Planner, you can launch the Resource Property Editor. The Resource Property Editor lets you make changes to the properties and parameters of device resources, and modify connectivity between certain types of device resources. Changes that you perform are logged within the Change Manager. The Change Manager helps you track the various changes you make on your design floorplan, so that you can selectively undo the changes if necessary.

**For more information about the Resource Property Editor and the** Change Manager, refer to the *Engineering Change Management with the Chip Planner* chapter in volume 2 of the *Quartus II Handbook*.

> The following sections present design analysis procedures and views of Chip Planner, which can be used with any predefined task of the Chip Planner (unless explicitly stated that a certain procedure requires a particular task or editing mode).

## **Chip Planner Floorplan Views**

The Chip Planner uses a hierarchical zoom viewer that shows various abstraction levels of the targeted Altera device. As you increase the zoom level, the level of abstraction decreases, thus revealing more detail about your design.

### *First-Level View*

The first level provides a high-level view of the entire device floorplan. You can locate and view the placement of any node in your design. [Figure 10–6](#page-1187-0) shows the Chip Planner's Floorplan first level view of a Stratix device.

<span id="page-1187-0"></span>*Figure 10–6. Chip Planner's First-Level Floorplan View*

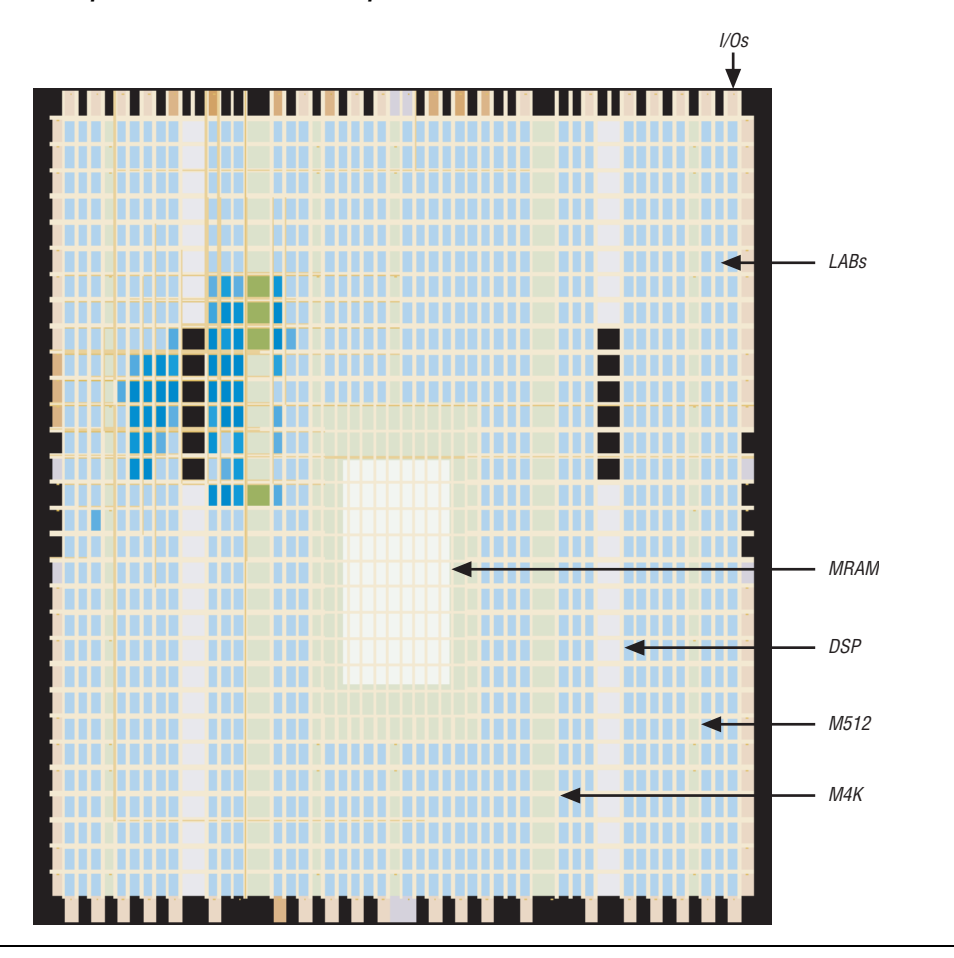

Each resource is shown in a different color. The Chip Planner floorplan uses a gradient color scheme in which the color becomes darker as the utilization of a resource increases. For example, as more LEs are used in the LAB, the color of the LAB becomes darker.

When you place the mouse pointer over a resource at this level, a tooltip appears that describes, at a high level, the utilization of the resource ([Figure 10–7\)](#page-1188-0).
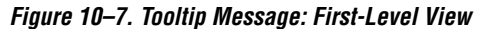

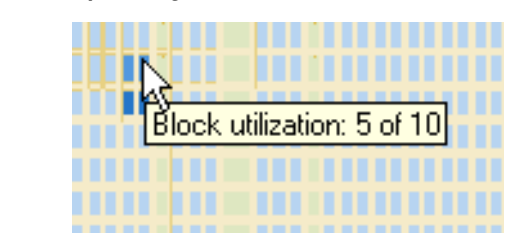

#### *Second-Level View*

As you zoom in, the level of detail increases. [Figure 10–8](#page-1188-0) shows the second-level view of the Chip Planner Floorplan for a Stratix device.

<span id="page-1188-0"></span>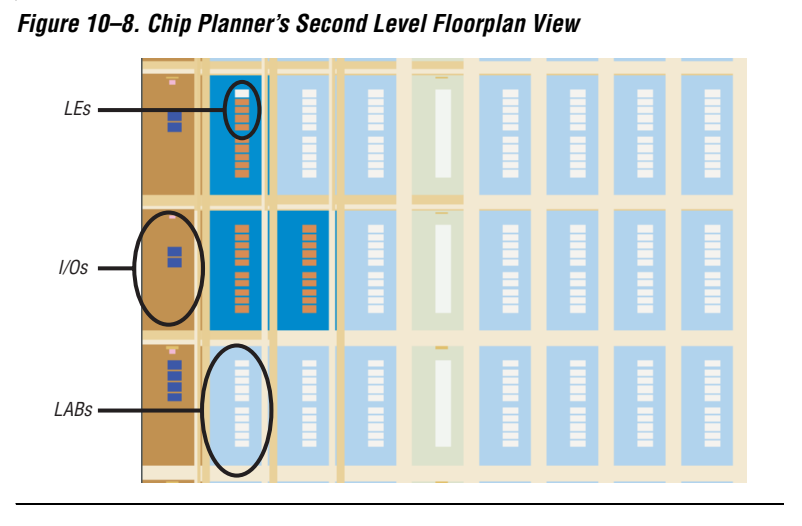

At this level, the contents of LABs and I/O banks and the routing channels that are used to connect resources are all visible.

When you place the mouse pointer over an LE or ALM at this level, a tooltip is displayed ([Figure 10–9\)](#page-1189-0) that shows the name of the LE/ALM, the location of the LE/ALM, and the number of resources that are used with that LAB. When you place the mouse pointer over an interconnect, the tooltip shows the routing channels that are used by that interconnect. At this level, you can move LEs, ALMs, and I/Os from one physical location to another.

<span id="page-1189-0"></span>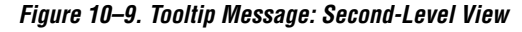

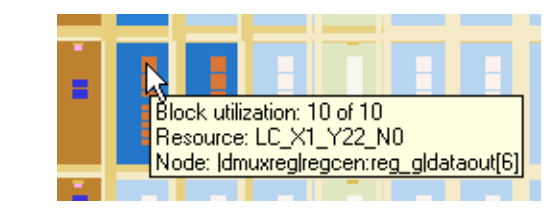

#### *Third-Level View*

At the third level, which provides a more detailed view, you can see each routing resource that is used within a LAB in the FPGA. [Figure 10–10](#page-1190-0) shows the level of detail at the third level view for a Stratix device.

From the third level, you can move LEs, ALMs, and I/Os from one physical location to another. You can move a resource by selecting, dragging, and dropping it into the desired location. At this level, you can also create new LEs and I/Os when you are in the post-compilation (ECO) mode.

 $\mathbb{R}$  You can delete a resource only after all of its fan-out connections are removed. Moving nodes in the Floorplan Editing (Assignment) task creates an assignment. However, if you move logic nodes in the Post-Compilation Editing (ECO) task, that change is considered an ECO change.

For more information about Floorplan Assignments, refer to ["Viewing](#page-1205-0)  [Assignments in the Chip Planner" on page 10–32](#page-1205-0).

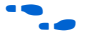

For more information about performing ECOs, refer to the *Engineering Change Management with the Chip Planner* chapter in volume 2 of the *Quartus II Handbook.*

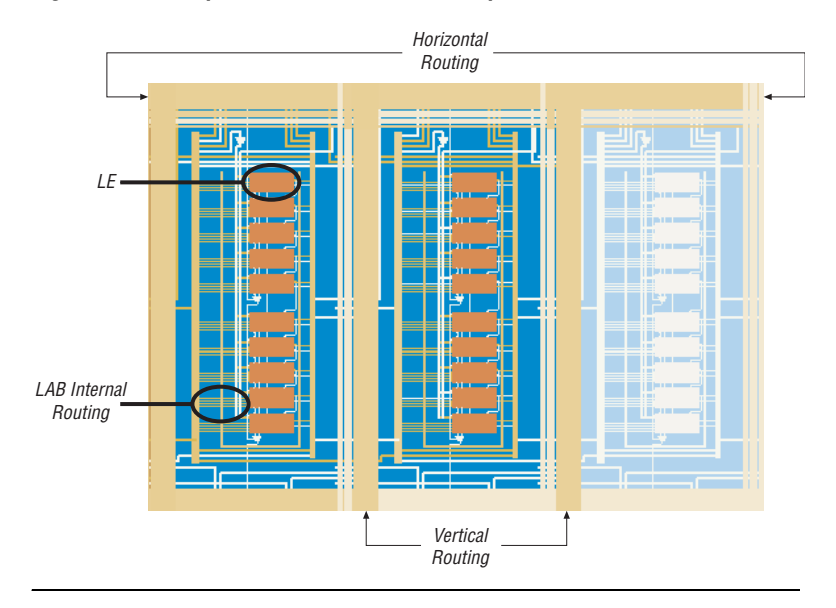

<span id="page-1190-0"></span>*Figure 10–10. Chip Planner's Third Level Floorplan View*

### *Bird's Eye View*

The Bird's Eye View ([Figure 10–11](#page-1191-0)) displays a high-level picture of resource usage for the entire chip and provides a fast and efficient way to navigate between areas of interest in the Chip Planner.

<span id="page-1191-0"></span>*Figure 10–11. Bird's Eye View*

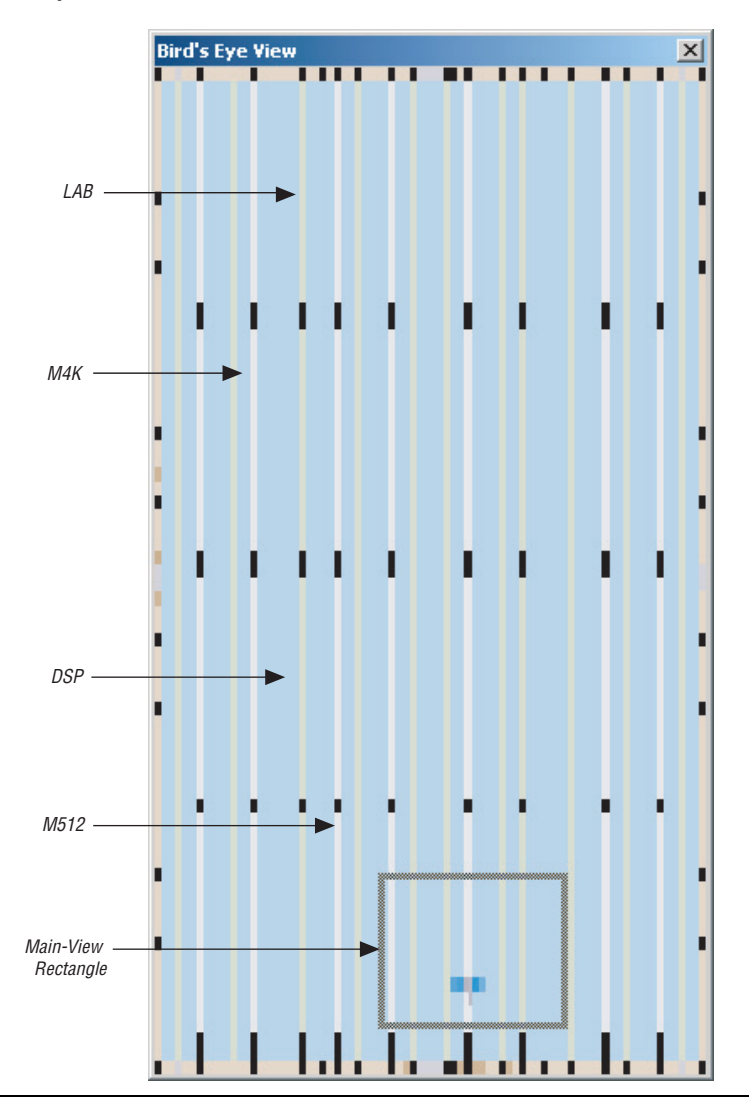

The Bird's Eye View is displayed as a separate window that is linked to the Chip Planner floorplan. When you select an area of interest in the Bird's Eye View, the Chip Planner floorplan automatically refreshes to show that region of the device. As you change the size of the main-view rectangle in the Bird's Eye View window, the main Chip Planner

floorplan window also zooms in (or zooms out). You can make the main-view rectangle smaller in the Bird's Eye View to see more detail on the Chip Planner floorplan window.

The Bird's Eye View is particularly useful when parts of your design that you are interested in are at opposite ends of the chip, and you want to quickly navigate between resource elements without losing your frame of reference.

### **Viewing Architecture-Specific Design Information**

With the Chip Planner, you can view the following architecture-specific information related to your design:

- **Device routing resources used by your design—View how blocks** are connected, as well as the signal routing that connects the blocks.
- **LE configuration**—View how a logic element (LE) is configured within your design. For example, you can view which LE inputs are used; if the LE utilizes the register, the look-up table (LUT), or both; as well as the signal flow through the LE.
- ALM configuration—View how an adaptive logic module (ALM) is configured within your design. For example, you can view which ALM inputs are used, if the ALM utilizes the registers, the upper LUT, the lower LUT, or all of them. You can also view the signal flow through the ALM.
- **I/O configuration**—View how the device I/O resources are used. For example, you can view which components of the I/O resources are used, if the delay chain settings are enabled, which I/O standards are set, and the signal flow through the I/O.
- **PLL configuration**—View how a phase-locked loop (PLL) is configured within your design. For example, you can view which control signals of the PLL are used with the settings for your PLL.
- **Timing—View the delay between the inputs and outputs of FPGA** elements. For example, you can analyze the timing of DATAB input to the COMBOUT output.

In addition, you can modify the following properties of an Altera device with the Chip Planner:

- LEs and ALMs
- I/O cells
- PLLs
- Registers in RAM and DSP blocks
- Connections between elements
- Placement of elements

For more information about LEs, ALMs, and other resources of an FPGA device, refer to the relevant device handbook.

#### **Viewing Critical Paths**

Critical paths are timing paths in your design that have a negative slack. These timing paths can span from device I/Os to internal registers, registers-to-registers, or registers-to-devices I/Os. The View Critical Paths feature displays routing paths in the Chip Planner, as shown in [Figure 10–12](#page-1194-0). The criticality of a path is determined by its slack and is shown in the timing analysis report. Design analysis for timing closure is a fundamental requirement for optimal performance in highly complex designs. The Quartus II Chip Planner helps you close timing on complex designs with its analysis capability.

Viewing critical paths in the Chip Planner helps you analyze why a specific path is failing. You will be able to see if any modification in the placement can potentially reduce the negative slack.

To view critical paths in the Chip Planner while using the Quartus II Classic Timing Analyzer, on the View menu, click **Critical Path Settings**. In the **Critical Path Settings** dialog box, click **Show Path** (see [Figure 10–13 on page 10–22\)](#page-1195-0).

If you are using the TimeQuest Timing Analyzer to locate the critical paths, run the Report Timing task from the Custom Reports group in the Tasks pane of the TimeQuest GUI. From the View pane, which lists the failing paths, you can right-click on any failing path or node, and select **Locate Path**. From the pop-up dialog box, select **Chip Planner** to see the failing path in the Chip Planner.

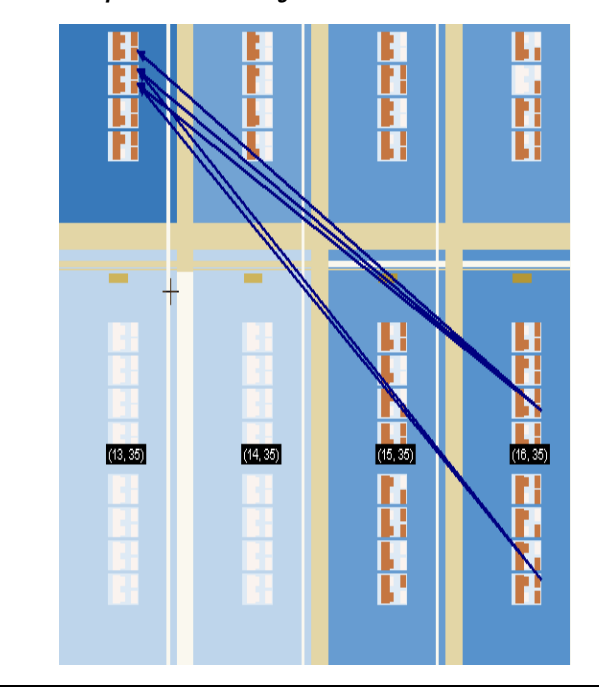

<span id="page-1194-0"></span>*Figure 10–12. Chip Planner Showing Critical Path*

When viewing critical paths, you can specify the clock in the design you want to view. You determine the paths to be displayed by specifying the slack threshold in the slack field of the **Critical Path Settings** dialog box. This dialog box also helps you to filter specific paths based on the source and destination registers.

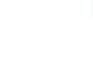

**1** Timing settings must be made and a timing analysis performed for paths to be displayed in the floorplan.

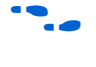

For more information about performing static timing analysis with the Quartus II Classic Timing Analyzer, refer to the *Quartus II Classic Timing Analyzer* chapter in volume 3 of the *Quartus II Handbook*.

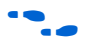

For more information about performing static timing analysis with the Quartus II TimeQuest Timing Analyzer, refer to the *Quartus II TimeQuest Timing Analyzer* chapter in volume 3 of the *Quartus II Handbook*.

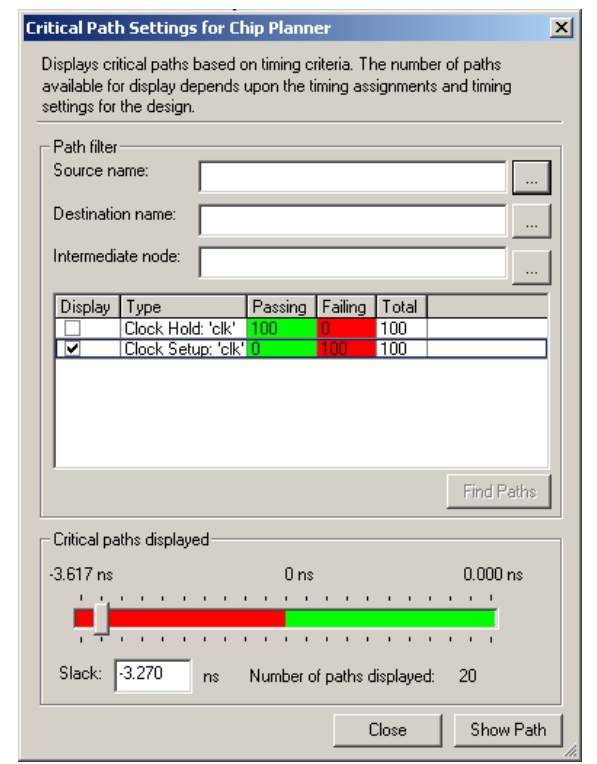

<span id="page-1195-0"></span>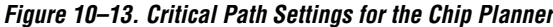

# **Viewing Physical Timing Estimates**

In the Chip Planner, you can select a resource and see the approximate delay to any other resource on the device. After you select a resource, the delay is represented by the color of potential destination resources. The lighter the color of the resource, the longer the delay.

To see the physical timing map of the device, in the Chip Planner, click the **Layers** icon located next to the **Task** pull-down menu. Under the Background Color Map, select **Physical Timing Estimate**. Select a source and move your cursor to a destination resource. The Chip Planner displays the approximate routing delay between your selected source and destination register.

You can use the physical timing estimate information when attempting to improve the Fitter results by manually moving logic in a device or when creating LogicLock regions to group logic together. This feature allows

you to estimate the physical routing delay between different nodes so that you can place critical nodes and modules closer together, and move non-critical or unrelated nodes and modules further apart.

In addition to reducing delay between critical nodes, you can make placement assignments to reduce the routing congestion between critical and noncritical entities and modules. This allows the Quartus II Fitter to meet the design timing requirements.

**1 Note that moving logic and creating manual placements is an** advanced technique to meet timing requirements and must be done after careful analysis of the design. Moving nodes in the Floorplan Editing (Assignment) task creates an assignment. However, if you move logic nodes in the Post-Compilation Editing (ECO) task, that change is considered an ECO change.

For more information about Floorplan Assignments, refer to ["Viewing](#page-1205-0)  [Assignments in the Chip Planner" on page 10–32](#page-1205-0).

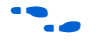

f For more information about performing ECOs, refer to the *Engineering Change Management with the Chip Planner* chapter in volume 2 of the *Quartus II Handbook.*

# **Viewing Routing Congestion**

The Routing Congestion view allows you to determine the percentage of routing resources used after a compilation. This feature identifies where there is a lack of routing resources. This information helps you to make decisions about design changes that may be necessary to ease the routing congestion and thus meet design requirements. The congestion is visually represented by the color and shading of logic resources. The darker shading represents a greater routing resource utilization. To view the routing congestion in the Chip Planner, click the **Layers** icon located next to the **Task** menu. Under **Background Color Map,** select the **Routing Utilization** map ([Figure 10–14](#page-1197-0)).

If you intend to use a HardCopy II device, there is no selection for Background Color. To get to the routing congestion view with HardCopy II, turn on **Routing Congestion**.

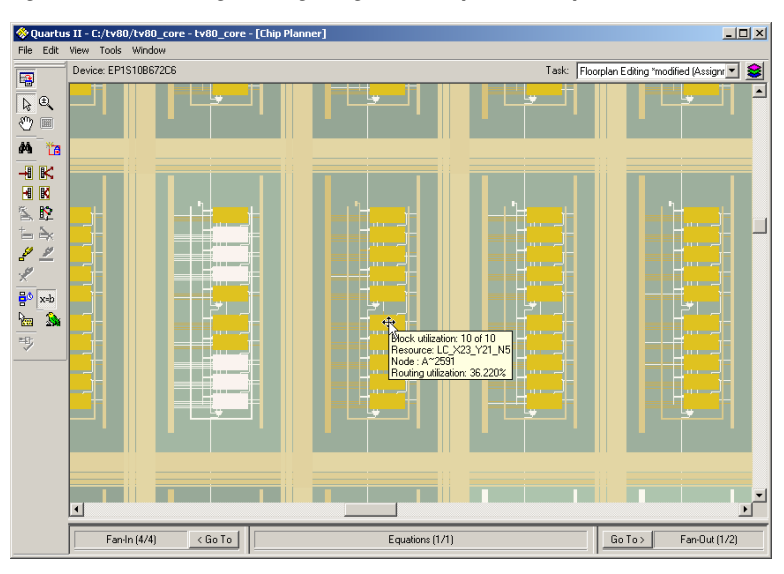

<span id="page-1197-0"></span>*Figure 10–14. Viewing Routing Congestion Map in the Chip Planner*

### **Viewing I/O Banks**

The Chip Planner can show all of the I/O banks of the device displayed in different colors. To see the I/O bank map of the device, click the **Layers** icon located next to the **Task** menu. Under **Background Color Map,**  select the **I/O Banks** map. See [Figure 10–15](#page-1198-0).

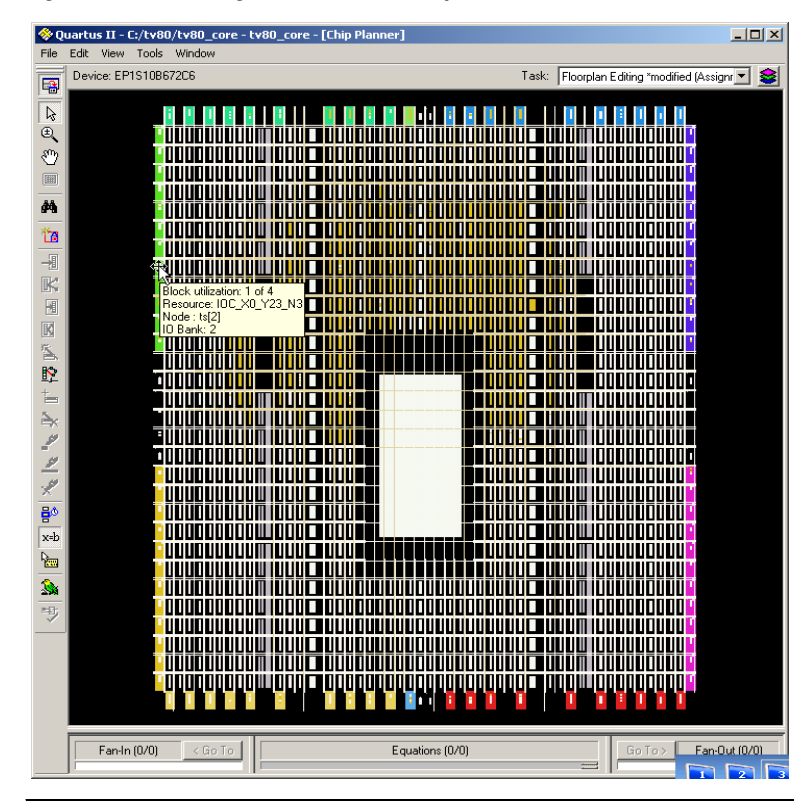

<span id="page-1198-0"></span>*Figure 10–15. Viewing I/O Banks in the Chip Planner*

**18 All predefined tasks in the Chip Planner show the Block** Utilization Map as the default Background Color Map.

# **Generating Fan-In and Fan-Out Connections**

This feature enables you to view the atoms that fan-in to or fan-out from the selected atom. To remove the connections displayed, use the **Clear Connections** icon in the Chip Planner toolbar. [Figure 10–16](#page-1199-0) shows the fan-in connections for the selected resource.

<span id="page-1199-0"></span>*Figure 10–16. Generated Fan-In*

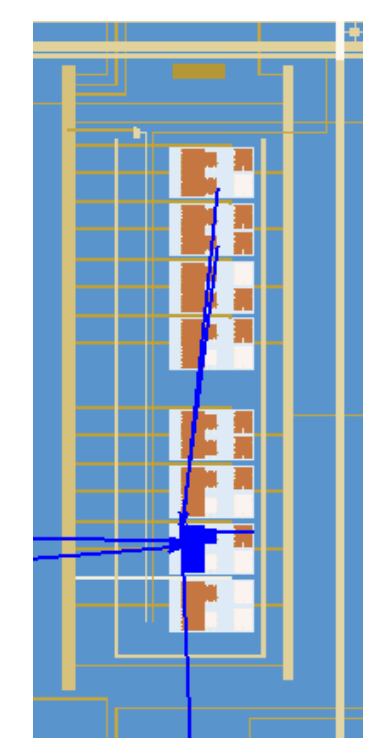

# **Generating Immediate Fan-In and Fan-Out Connections**

This feature enables you to view the immediate resource that is the fan-in or fan-out connection for the selected atom. For example, selecting a logic resource and choosing to view the immediate fan-in enables you to see the routing resource that drives the logic resource. You can generate immediate fan-in and fan-outs for all logic resources and routing resources. To remove the connections that are displayed, use the **Clear Connections** icon in the toolbar. [Figure 10–17](#page-1200-0) shows the immediate fan-out connections for the selected resource.

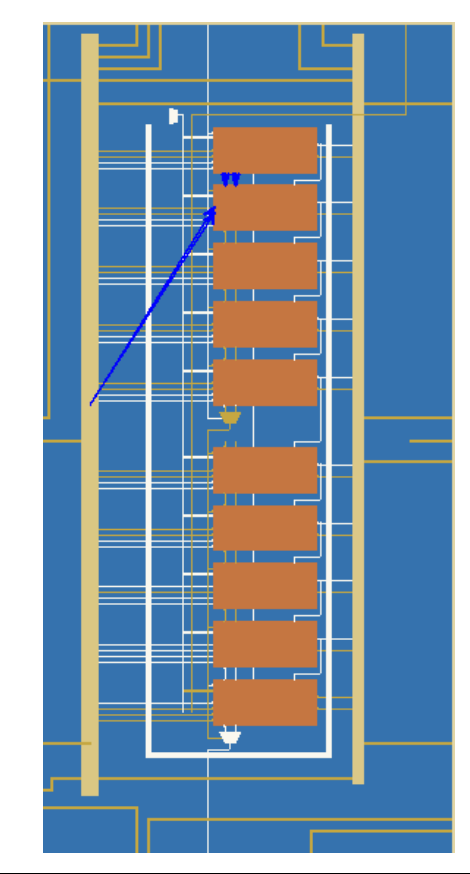

<span id="page-1200-0"></span>*Figure 10–17. Immediate Fan-Out Connection*

# **Highlight Routing**

This feature enables you to highlight the routing resources used for a selected path or connection. [Figure 10–18](#page-1201-0) shows the routing resources used between two logic elements.

<span id="page-1201-0"></span>*Figure 10–18. Highlight Routing*

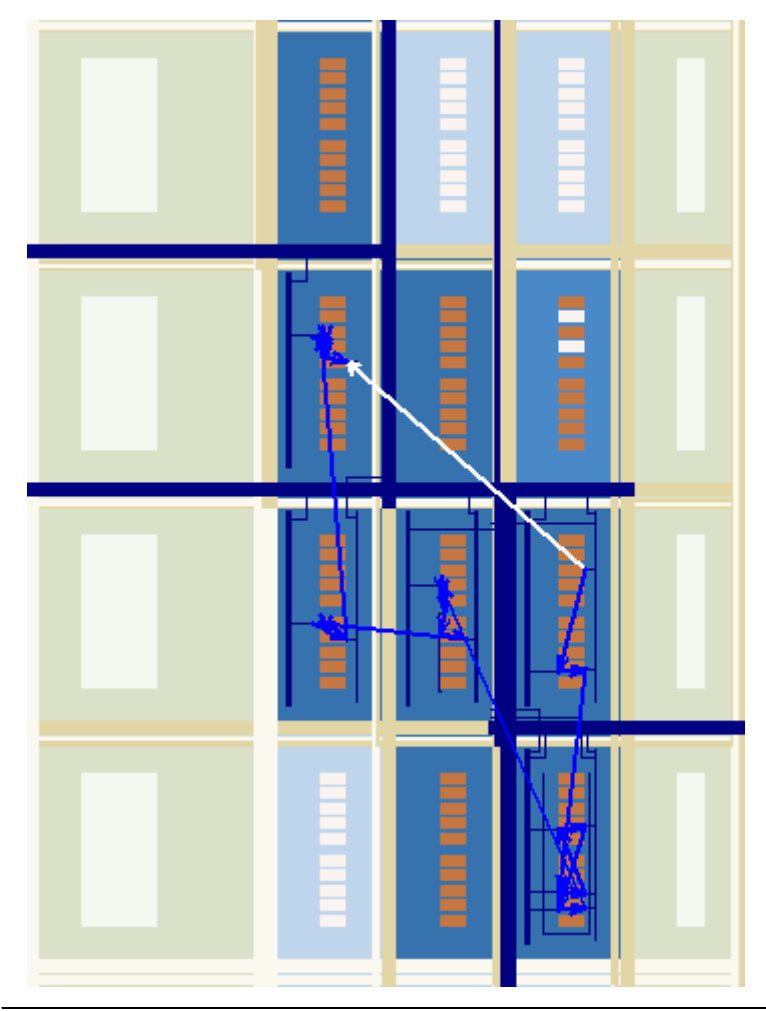

# **Show Delays**

You can view the timing delays for the highlighted connections when generating connections between elements. For example, you can view the delay between two logic resources or between a logic resource and a routing resource. [Figure 10–19](#page-1202-0) shows the delays between several logic elements.

<span id="page-1202-0"></span>*Figure 10–19. Show Delays*

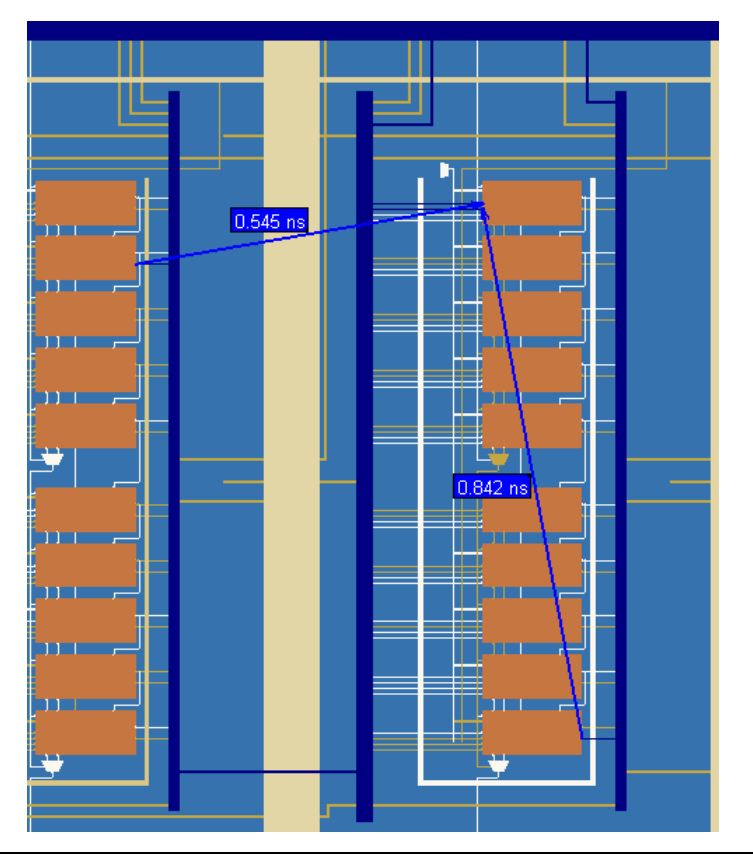

# **Exploring Paths in the Chip Planner**

You can use the Chip Planner to explore paths between logic elements. The following example uses the Chip Planner to traverse paths from the Timing Analysis report.

#### *Locate Path from the Timing Analysis Report to the Chip Planner*

To locate a path from the Timing Analysis Report to the Chip Planner, perform the following steps:

- 1. Select the path you want to locate.
- 2. Right-click the path in the Timing Analysis Report, right-click **Locate**, then click **Locate in Chip Planner (Floorplan & Chip Editor)** ([Figure 10–20](#page-1203-0)).

<span id="page-1203-0"></span>*Figure 10–20. Locate a Timing Path from the Chip Planner Timing Analysis Report*

| <b>Clock Setup: 'clk'</b> |                                                   |                                      |                                                |                                                  |                          |               |            |
|---------------------------|---------------------------------------------------|--------------------------------------|------------------------------------------------|--------------------------------------------------|--------------------------|---------------|------------|
|                           | Slack                                             | Actual fmax<br>(period)              |                                                | <b>From</b>                                      | To                       | From<br>Clock | To<br>Cloc |
| 37                        | L 0.085 ns.                                       | $203.46$ MHz ( $period = 4.915$ ns.) |                                                | state_m:inst1 filter.tap2 acc:inst3 result[4]    |                          | clk           | clk        |
| 38                        | Copy                                              |                                      | Ctrl+C                                         | aps:inst xn_1[0]                                 | acc:inst3 result[10] clk |               | clk        |
| $\frac{35}{25}$           | Select All                                        |                                      | Ctrl+A                                         | aps:inst xn_1[1]                                 | acc:inst3 result[11] clk |               | clk        |
| 4C                        | Alian Left                                        |                                      |                                                | aps:inst xn=1[0]                                 | acc:inst3 result[9]      | clk           | clk        |
| 41                        | Alian Right                                       |                                      |                                                | aps:inst xn=2[0]                                 | acc:inst3 result[7]      | clk           | clk        |
| $\frac{42}{43}$           | List Paths                                        |                                      |                                                | aps:inst xn[1]                                   | acc:inst3 result[11] clk |               | clk        |
|                           | Advanced List Paths                               |                                      |                                                | aps:inst xn=1[1]                                 | acc:inst3 result[10] clk |               | clk        |
| 44                        |                                                   |                                      | state_m;inst1lfilter.tap2 acc;inst3lresult[3]_ |                                                  | clk                      | clk           |            |
| 45                        | Locate                                            |                                      |                                                | Locate in Assignment Editor                      |                          |               |            |
| 4E                        | Timing Settings<br>Save Current Report Section As |                                      |                                                | Locate in Pin Planner                            |                          |               |            |
| 47                        |                                                   |                                      |                                                | Locate in Timing Closure Floorplan               |                          |               |            |
| 48                        |                                                   |                                      |                                                | Locate in Chip Planner (Floorplan & Chip Editor) |                          |               |            |
| 49                        | $0.195$ ns                                        | 208.12 MHz [ period = 4.805 ns ]     |                                                | Locate in Resource Property Editor               |                          |               | M          |
| 50                        | $0.199$ ns                                        | 208.29 MHz [ period = 4.801 ns ]     | Locate in Technology Map Viewer                |                                                  |                          |               |            |
| 51                        | $0.222$ ns                                        | 209.29 MHz [ period = 4.778 ns ]     |                                                | Locate in RTL Viewer<br>Locate in Design File    |                          |               |            |
| 52                        | $0.231$ ns                                        | 209.69 MHz (period = 4.769 ns)       |                                                |                                                  |                          |               |            |

[Figure 10–21](#page-1204-0) shows the path that is displayed in the Chip Planner.

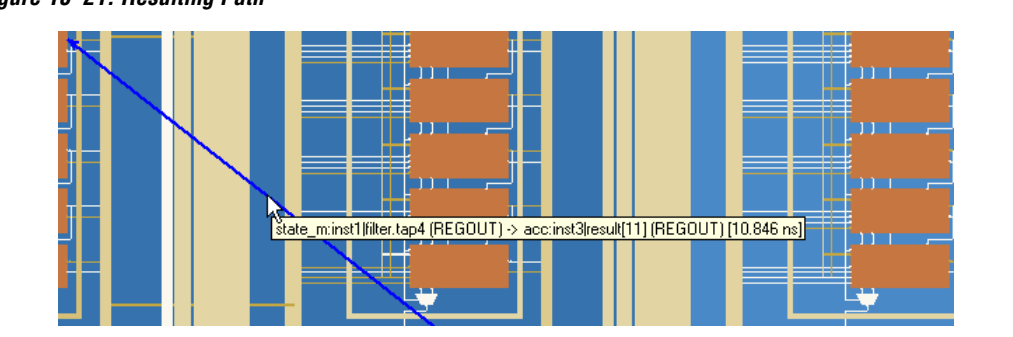

#### <span id="page-1204-0"></span>*Figure 10–21. Resulting Path*

To view the routing resources taken for a path you have located in the Chip Planner, click the **Highlight Routing** icon in the Chip Planner toolbar, or from the View menu, click **Highlight Routing**.

#### *Analyzing Connections for a Path*

To determine the connections between items in the Chip Planner, use the **Expand Connections/Paths** icon on the toolbar. To add the timing delays between each connection, use the **Show Delays** icon on the toolbar. [Figure 10–22](#page-1205-1) shows the connections for the selected path that are displayed in the Chip Planner.

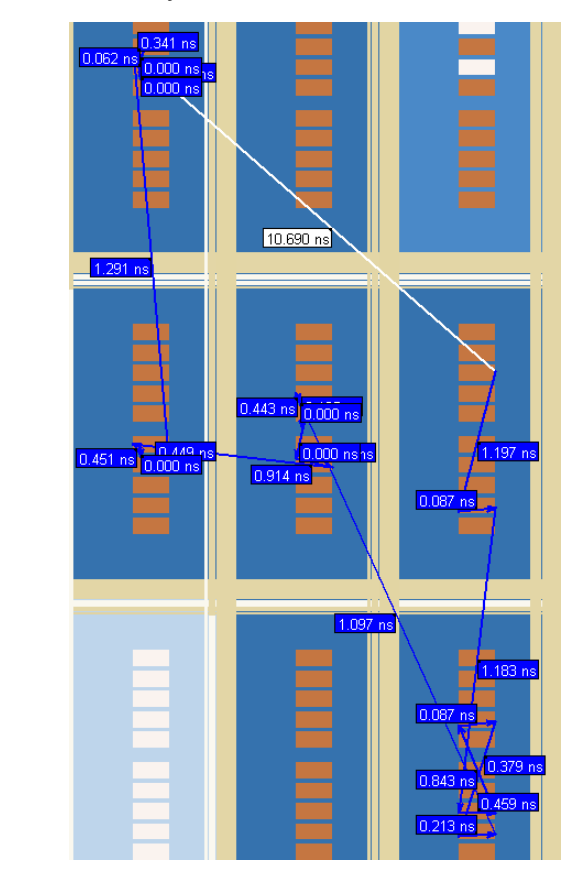

<span id="page-1205-1"></span>*Figure 10–22. Path Analysis*

# <span id="page-1205-0"></span>**Viewing Assignments in the Chip Planner**

Location Assignments can be viewed by selecting the appropriate layer set from the tool. To view Location Assignments in Chip Planner, select the task **Floorplan Editing (Assignment)** or any custom task with Assignment editing mode. See [Figure 10–23.](#page-1206-0)

The Chip Planner shows location assignments graphically, by displaying assigned resources in a particular color (gray, by default). You can create or move an assignment by dragging the selected resource to a new location.

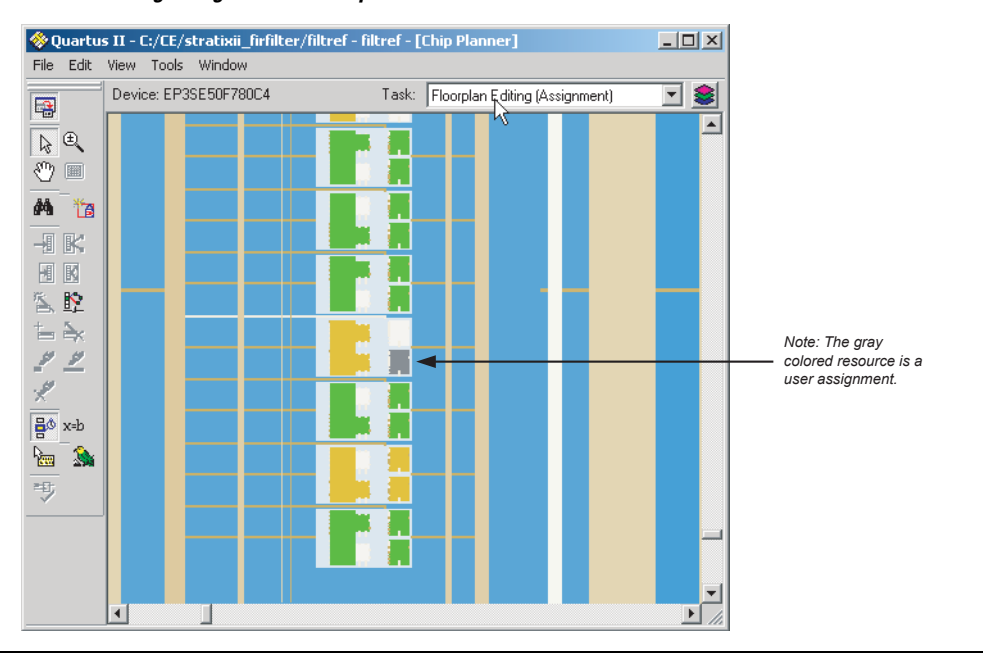

<span id="page-1206-0"></span>*Figure 10–23. Viewing Assignments in Chip Planner*

You can make node and pin location assignments and assignments to LogicLock regions and custom regions using the drag-and-drop method in the Chip Planner. The assignments that you create are applied by the Fitter during the next place and route operation.

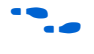

**Following To learn more about working with location assignments, refer to the** Quartus II Help.

# **Viewing Routing Channels for a Path in the Chip Planner**

To determine the routing channels between connections, click the **Highlight Routing** icon on the toolbar. [Figure 10–24](#page-1207-0) shows the routing channels used for the selected path in the Chip Planner.

<span id="page-1207-0"></span>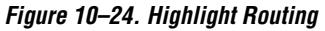

You can view and edit resources in the FPGA using the Resource Property Editor mode of the Chip Planner tool. For more information, refer to the *Engineering Change Management with the Chip Planner* chapter in volume 2 of the *Quartus II Handbook*.

# **Cell Delay Table**

You can view the propagation delay from all inputs to all outputs for any LE in your design. To see the Cell Delay Table for an atom, select the atom in the Chip Planner and right-click. From the pop-up menu, click **Locate** and then click **Locate in Resource Property Editor**. The Resource Property window shows you the atom properties along with the Cell Delay Table, indicating the propagation delay from all inputs to all outputs. [Figure 10–25](#page-1208-0) shows the Cell Delay Table.

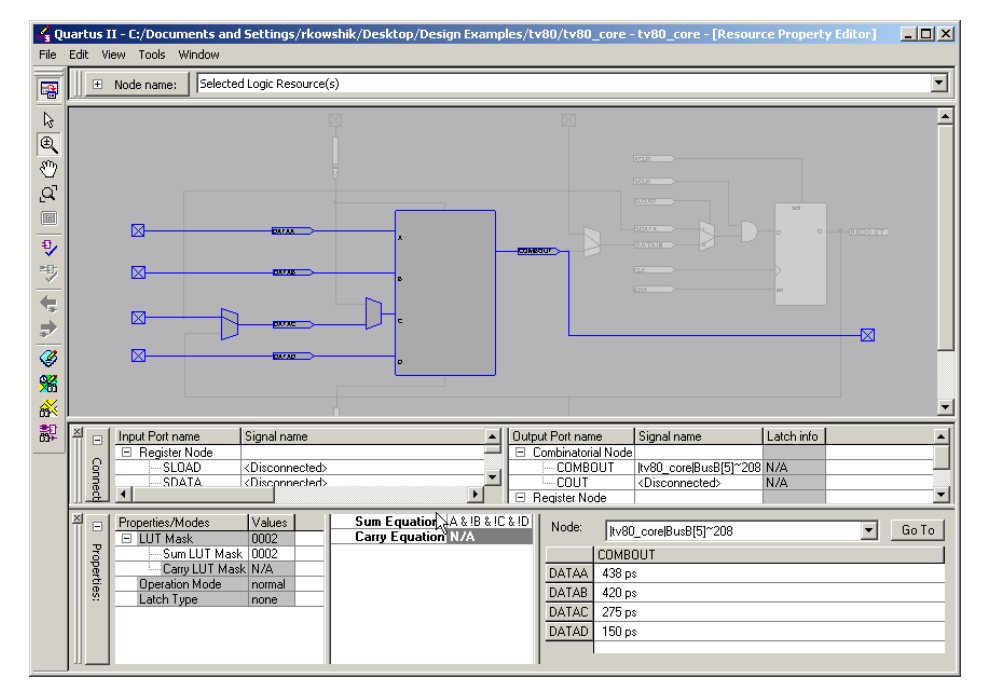

<span id="page-1208-0"></span>*Figure 10–25. Cell Delay Table*

# **Viewing High and Low Power Tiles in Stratix III Devices in the Chip Planner**

The Chip Planner has a predefined task, **Power Analysis (Assignment)**, which shows the power map of a Stratix III device. Stratix III devices have Adaptive Logic Modules (ALMs) that can operate in either high power mode or low power mode. The power mode is set during the fitting process in the Quartus II software. These ALMs are grouped together to form a larger block, called a "tile".

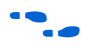

To learn more about power analyses and optimizations in Stratix III devices, refer to the application note *AN 437: Power Optimization in Stratix III FPGAs*.

When the **Power Analysis (Assignment)** task is selected in the Chip Planner for Stratix III devices, low-power and high-speed tiles are displayed in different colors; yellow tiles operate in a high-speed mode, while blue tiles operate in a low-power mode (see [Figure 10–26](#page-1209-0)). The

editing mode in the Power Analysis task is "Assignment." In this mode, you can perform all floor plan-related functions for this task; however, you cannot edit any tiles to change the power mode.

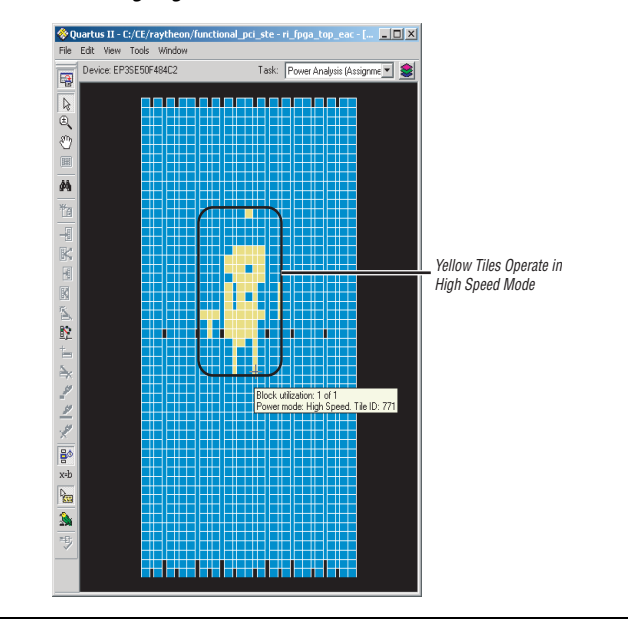

<span id="page-1209-0"></span>*Figure 10–26. Viewing High and Low Power Tiles in a Stratix III Device*

# **Timing Closure Floorplan Overview**

For the older device families not supported by the Chip Planner, you can perform the floorplan analysis using the Timing Closure Floorplan. The APEX, ACEX, FLEX, and MAX 7000 families of devices are supported only by the Timing Closure Floorplan. This section explains how to use the Timing Closure Floorplan to enhance your FPGA design analysis.

[Table 10–1 on page 10–2](#page-1175-0) lists the device families supported by the Timing Closure Floorplan Editor and the Chip Planner.

To start the Timing Closure Floorplan Editor, on the Assignments menu, click **Timing Closure Floorplan**.

 $\Box$  If the device in your project is not supported by the Timing Closure Floorplan, the following message appears: Can't display a floorplan: the current device family is only supported by Chip Planner.

If your target device is supported by the Timing Closure Floorplan, you can also start the Timing Closure Floorplan tool by right-clicking any of the following sources, pointing to **Locate**, and clicking **Locate in Timing Closure Floorplan**:

- Compilation Report
- Node Finder
- Project Navigator
- RTL source code
- **RTL Viewer**
- Simulation Report
- Timing Report

[Figure 10–27](#page-1210-0) shows the icons in the Timing Closure Floorplan toolbar.

<span id="page-1210-0"></span>*Figure 10–27. Timing Closure Floorplan Icons*

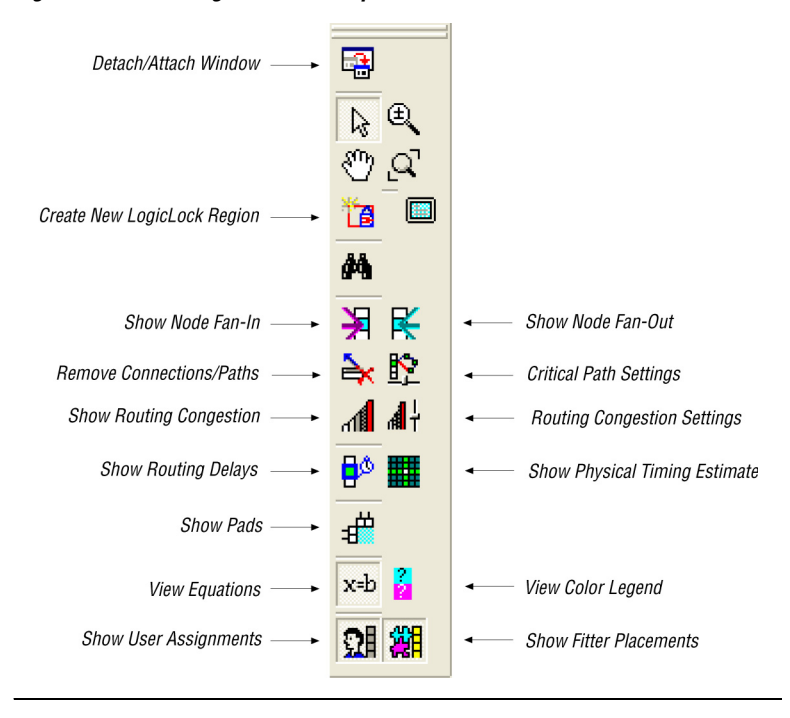

# **Design Analysis Using the Timing Closure Floorplan**

The Timing Closure Floorplan Editor allows you to analyze your designs visually before and after performing a full design compilation in the Quartus II software. This floorplan editor, used in conjunction with the Quartus II timing analyzer, provides a method for performing design analysis.

# **Timing Closure Floorplan Views**

The Timing Closure Floorplan Editor provides the following five views of your design:

- Field view
- **Interior Cells view**
- Interior Labs view
- Package Top view
- Package Bottom view

#### *Field View*

The Field view provides a color-coded, high-level view of the resources used in the device floorplan. All device resources, such as embedded system blocks (ESBs) and MegaLAB blocks, are outlined. [Figure 10–28](#page-1212-0) shows the Field view of an APEX II device.

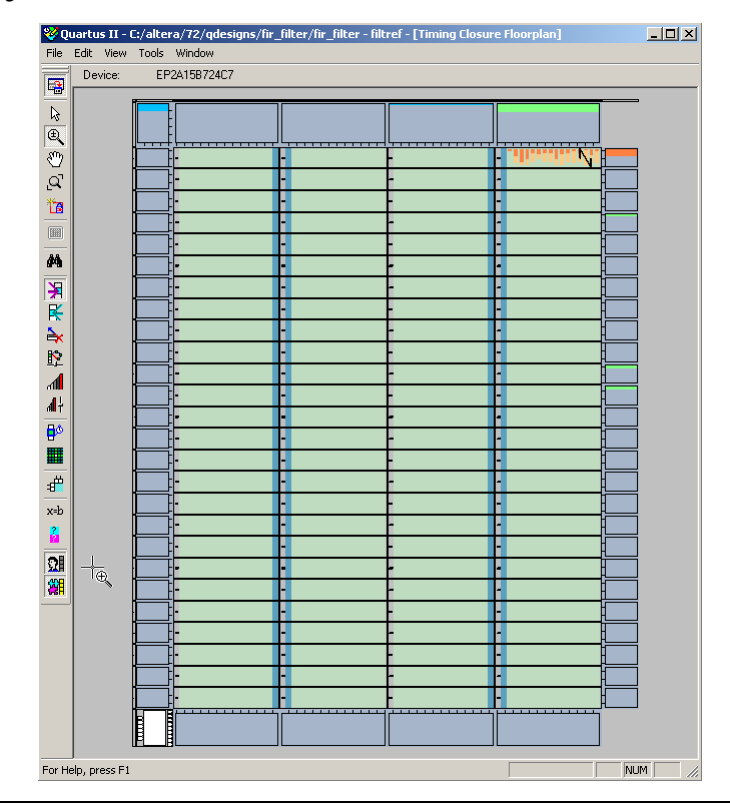

<span id="page-1212-0"></span>*Figure 10–28. Field View of an APEX II Device*

To view the details of a resource in the Field view, select the resource, right-click, and click **Show Details**. To hide the details, select all the resources, right-click, and click **Hide Details** [\(Figure 10–29\)](#page-1213-0).

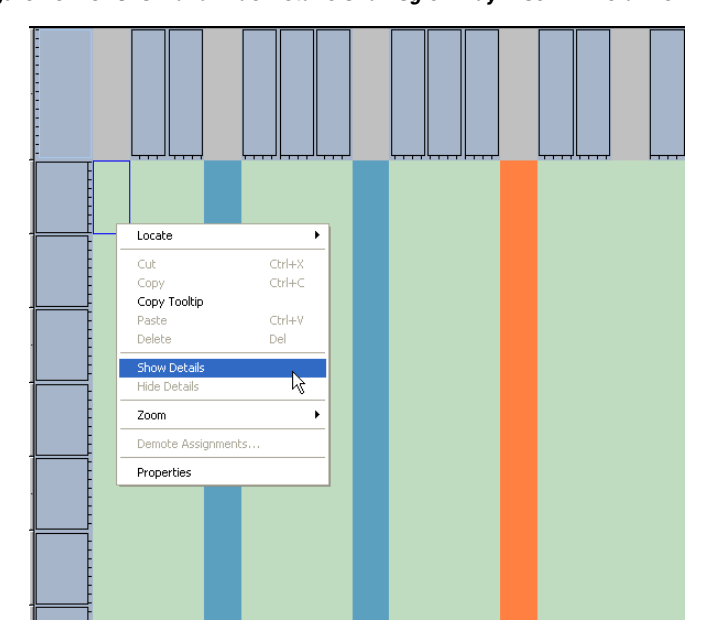

<span id="page-1213-0"></span>*Figure 10–29. Show and Hide Details of a Logic Array Block in Field View*

#### *Other Views*

You can also view your design in the Timing Closure Floorplan Editor with the Interior Cells, Interior Labs, Package Top, and Package Bottom views. Use the View menu to display the various floorplan views. The Interior Cells view provides a detailed view of device resources, including device pins and individual logic elements within a MegaLAB.

### **Viewing Assignments**

The Timing Closure Floorplan Editor differentiates between user assignments and Fitter placements. User assignments include LogicLock regions and are made by a user.

If the device is changed after a compilation, the user assignment and Fitter placement options cannot be used together. When this situation occurs, the Fitter placement displays the last compilation result and the user assignment displays the floorplan of the newly selected device.

To see the user assignments, click the **Show User Assignments** icon in the Floorplan Editor toolbar, or, on the View menu, point to Assignments and click **Show User Assignments**. To see the Fitter placements, click the

**Show Fitter Placements** icon in the Floorplan Editor toolbar, or, on the View menu, point to Assignments and click **Show Fitter Placements**. [Figure 10–30](#page-1214-0) shows the Fitter placements.

<span id="page-1214-0"></span>*Figure 10–30. Fitter Placements*

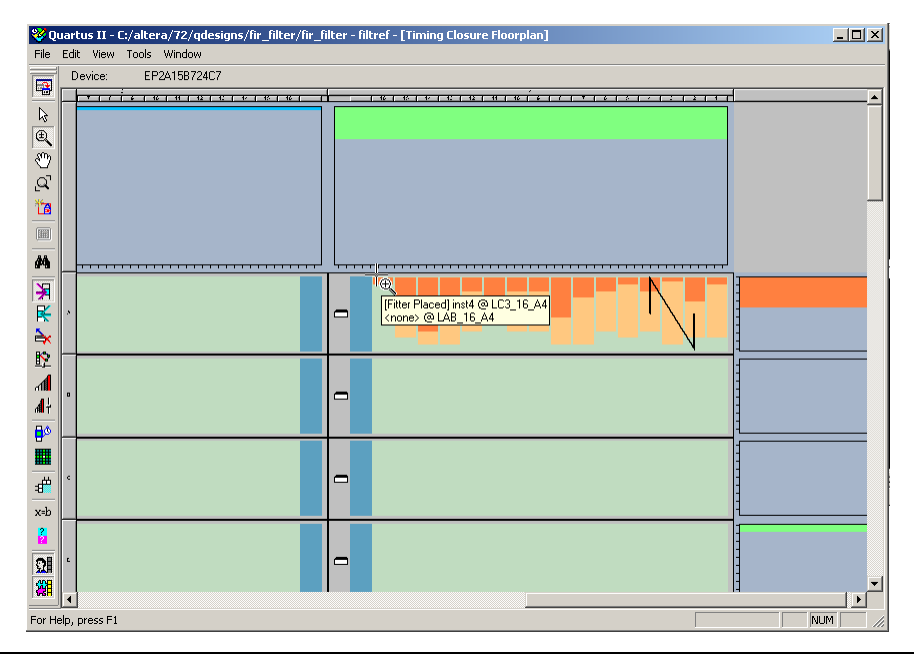

# **Viewing Critical Paths**

The View Critical Paths feature displays routing paths in the floorplan, as shown in [Figure 10–31.](#page-1215-0) The criticality of a path is determined by its slack and is also shown in the timing analysis report.

<span id="page-1215-0"></span>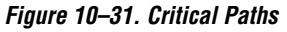

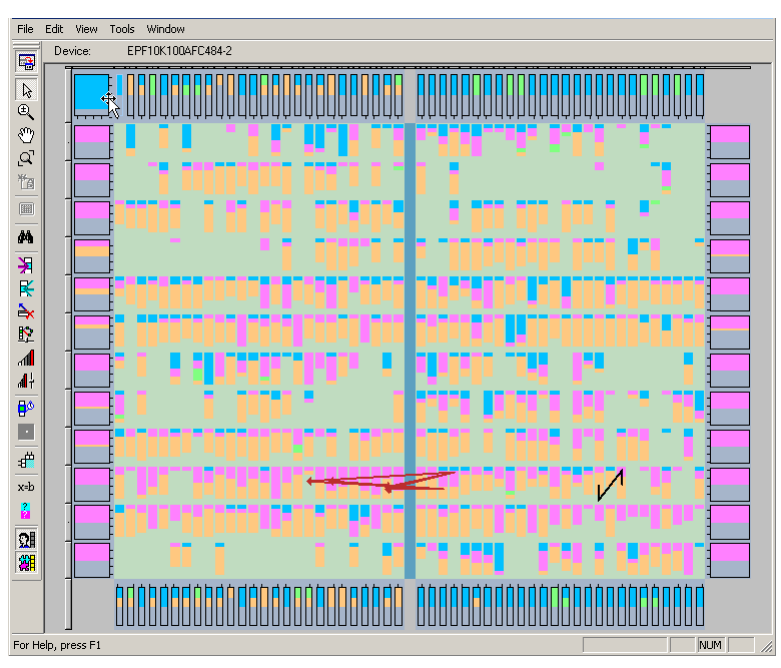

To view critical paths in the Timing Closure Floorplan, click the **Critical Path Settings** icon on the toolbar, or, on the View menu, point to Routing and click **Critical Paths Settings**.

When viewing critical paths, you can specify the clock in the design to be viewed. You can determine which paths to display by specifying the slack threshold in the slack field.

**1** Timing settings must be made and timing analysis performed for paths to be displayed in the floorplan.

For more information about performing static timing analyses of your design with a timing analyzer, refer to the *Quartus II Classic Timing Analyzer* and the *Quartus II TimeQuest Timing Analyzer* chapters in volume 3 of the *Quartus II Handbook*.

Viewing the critical paths is useful for determining the criticality of nodes based on placement. There are a number of ways to view the details of the critical path.

The default view in the Timing Closure Floorplan shows the path with the source and destination registers displayed. You can also view all the combinational nodes along the worst-case path between the source and destination nodes. To view the full path, click on the delay label to select the path, right-click, and select **Show Path Edges**. [Figure 10–32](#page-1216-0) shows the critical path through combinational nodes. To hide the combinational nodes, select the path, right-click, and select **Hide Path Edges**.

**1 You must view the routing delays to select a path.** 

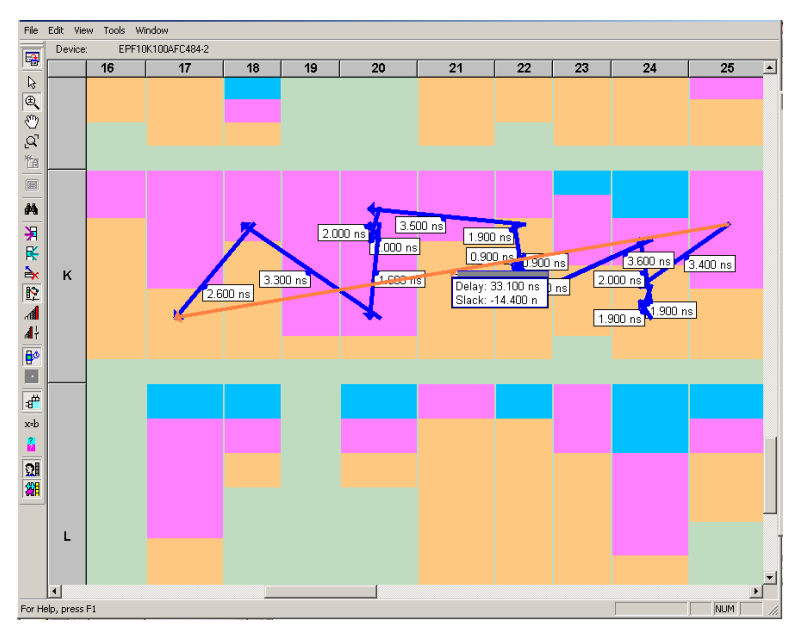

<span id="page-1216-0"></span>*Figure 10–32. Worst-Case Combinational Path Showing Path Edges*

To assign the path to a LogicLock region using the **Paths** dialog box, select the path, right-click, and select **Properties**.

You can determine the maximum routing delay between two nodes within a LogicLock region. To use this feature, on the View menu, point to Routing and click **Show Intra-region Delay**. Place your cursor over a Fitter-placed LogicLock region to see the maximum delay.

For more information about making path assignments with the **Paths** dialog box, refer to ["Timing Closure Floorplan View" on page 10–48.](#page-1221-0)

After running timing analysis, you can locate timing paths from the timing reports file produced. Right-click on any row in the report file, point to Locate, and click **Locate in Timing Closure Floorplan**. The Timing Closure Floorplan window opens with the timing path highlighted.

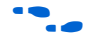

 $\bullet$  For more information about optimizing your design in the Quartus II software, refer to the *Area and Timing Optimization* chapter in volume 2 of the *Quartus II Handbook*. With the options and tools available in the Timing Closure Floorplan and the techniques described in that chapter, the Quartus II software can help you achieve timing closure in a more time-efficient manner.

# **Physical Timing Estimates**

In the Timing Closure Floorplan Editor, you can select a resource and see the approximate delay to any other resource on the device. After you select a resource, the delay is represented by the color of potential destination resources. The darker the color of the resource, the longer the delay [\(Figure 10–33\)](#page-1218-0).

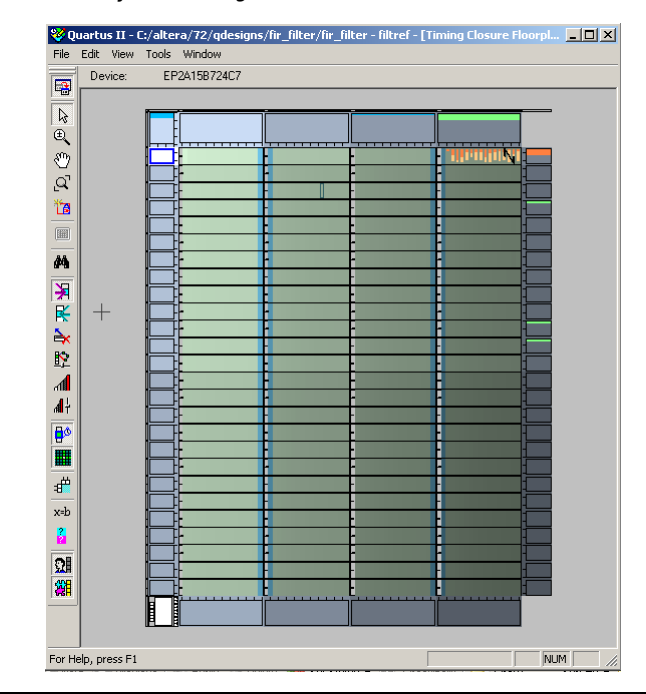

<span id="page-1218-0"></span>*Figure 10–33. Physical Timing Estimates View*

You can also obtain an approximation of the delay between two points by selecting a source and holding your cursor over a potential destination resource ([Figure 10–34](#page-1219-0)).

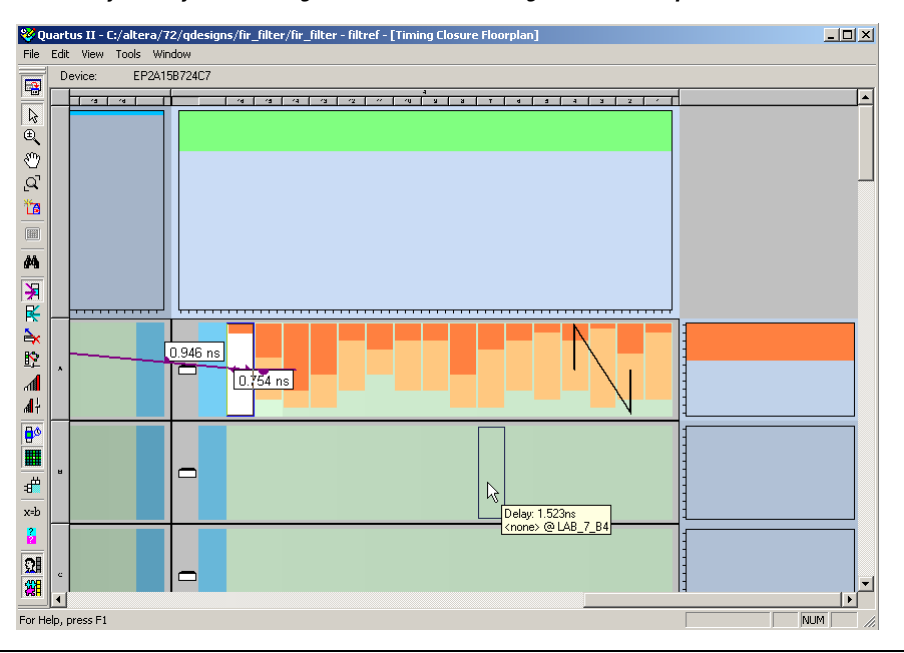

<span id="page-1219-0"></span>*Figure 10–34. Delay for Physical Timing Estimate in the Timing Closure Floorplan*

The delays represent an estimate based on probable best-case routing. The delay may be greater than what is shown, depending on the availability of routing resources. In general, there is a strong correlation between the probable and actual delay.

To view the physical timing estimates, click the **Show Physical Timing Estimate** icon, or, on the View menu, point to Routing and click **Show Physical Timing Estimates**.

You can use the physical timing estimate information when manually placing logic in a device. This information allows you to place critical nodes and modules closer together, and non-critical or unrelated nodes and modules further apart, reducing the routing congestion between critical and non-critical entities and modules. This placement enables the Quartus II Fitter to meet the timing requirements.

### **Viewing Routing Congestion**

The View Routing Congestion feature allows you to determine the percentage of routing resources used after a compilation. This feature identifies where there is a lack of routing resources.

The congestion is shown by the color and shading of logic resources. The darker shading represents a greater routing resource utilization. Logic resources that are red have routing resource utilization greater than the specified threshold.

The routing congestion view is only available from the View menu when you enable the Field View. To view routing congestion in the floorplan, click the **Show Routing Congestion** icon, or, on the View menu, point to Routing and click **Show Routing Congestion**. To set the criteria for the critical path you want to view, click the **Routing Congestion Settings** icon, or, on the View menu, point to Routing and click **Routing Congestion Settings**.

In the **Routing Congestion Settings** dialog box, you can choose the routing resource (interconnect type) you want to examine and set the congestion threshold. Routing congestion is calculated based on the total resource usage divided by the total available resources ([Figure 10–35](#page-1220-0)).

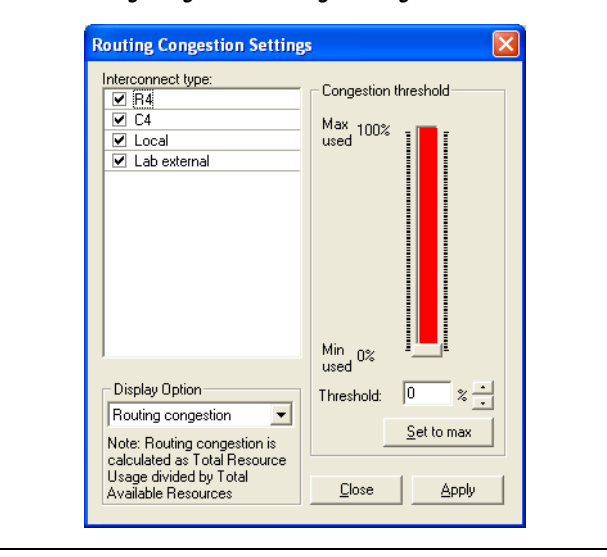

<span id="page-1220-0"></span>*Figure 10–35. Routing Congestion Settings Dialog Box*

If you use the routing congestion viewer to determine where there is a lack of routing resources, examine each routing resource individually to determine which ones use close to 100% of the available resources ([Figure 10–36](#page-1221-1)).

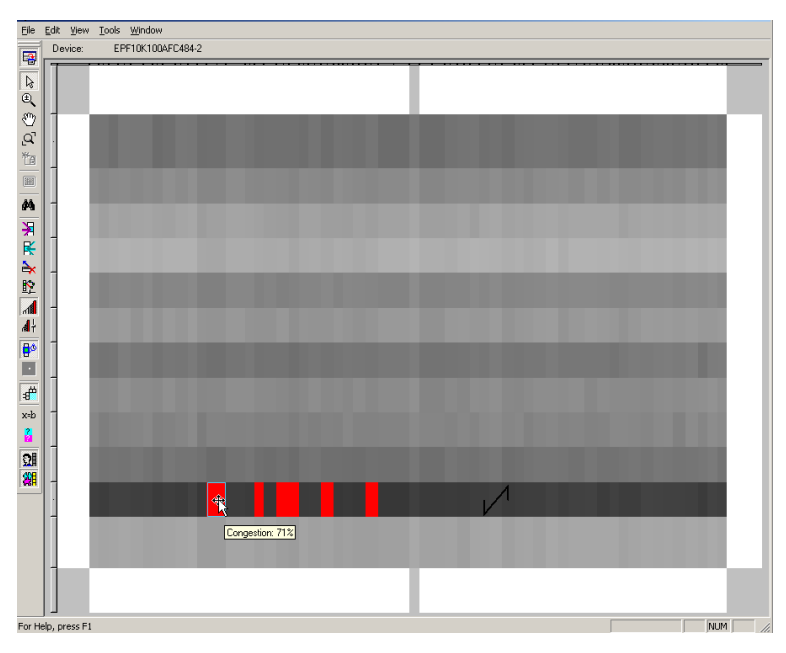

<span id="page-1221-1"></span>*Figure 10–36. Routing Congestion of a Sample Design in a Cyclone Device*

# <span id="page-1221-0"></span>**Timing Closure Floorplan View**

The **Timing Closure Floorplan** view provides you with current and previous compilation assignments on one screen. You can display device resources in either of two views: the Field View and the Interior Cells View, as shown in [Figure 10–37.](#page-1222-0) The Field View provides an uncluttered view of the device floorplan in which all device resources, such as embedded system blocks (ESBs) and MegaLAB blocks, are outlined. The Interior Cells View provides a detailed view of device resources, including individual logic elements within a MegaLAB and device pins.

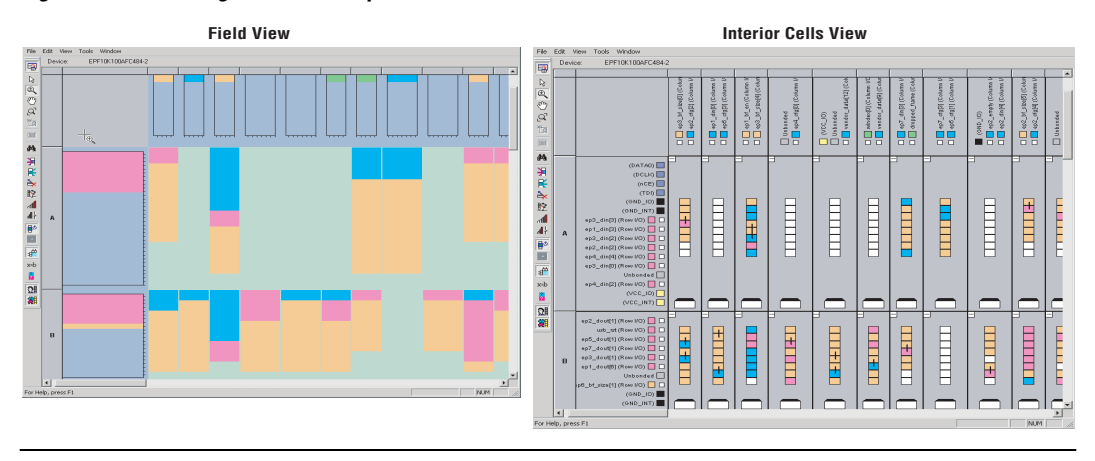

<span id="page-1222-0"></span>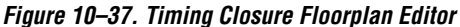

# **LogicLock Regions in the Timing Closure Floorplan**

After you have defined a LogicLock region in a device supported by the Timing Closure Floorplan, you must assign resources to it using the Timing Closure Floorplan, the **LogicLock Regions** dialog box, or a Tcl script.

### *Creating LogicLock Regions in the Timing Closure Floorplan Editor*

The Timing Closure Floorplan Editor has toolbar buttons that are used to manipulate LogicLock regions as shown in [Figure 10–38.](#page-1223-0) You can use the **Create New LogicLock Region** button to draw LogicLock regions in the device floorplan.

**1 The Timing Closure Floorplan Editor displays LogicLock** regions when you select **Show User Assignments** or **Show Fitter Placements**. The type of region determines its appearance in the floorplan.

The Timing Closure Floorplan Editor differentiates between user assignments and Fitter placements. When the **Show User Assignments**  option is turned on in the Timing Closure Floorplan, you can see current assignments made to a LogicLock region. When the Fitter Placement option is turned on, you can see the properties of the LogicLock region after the most recent compilation. User-assigned LogicLock regions appear in the Timing Closure Floorplan Editor with a dark blue border. Fitter-placed regions appear in the Timing Closure Floorplan Editor with a magenta border [\(Figure 10–38\)](#page-1223-0).

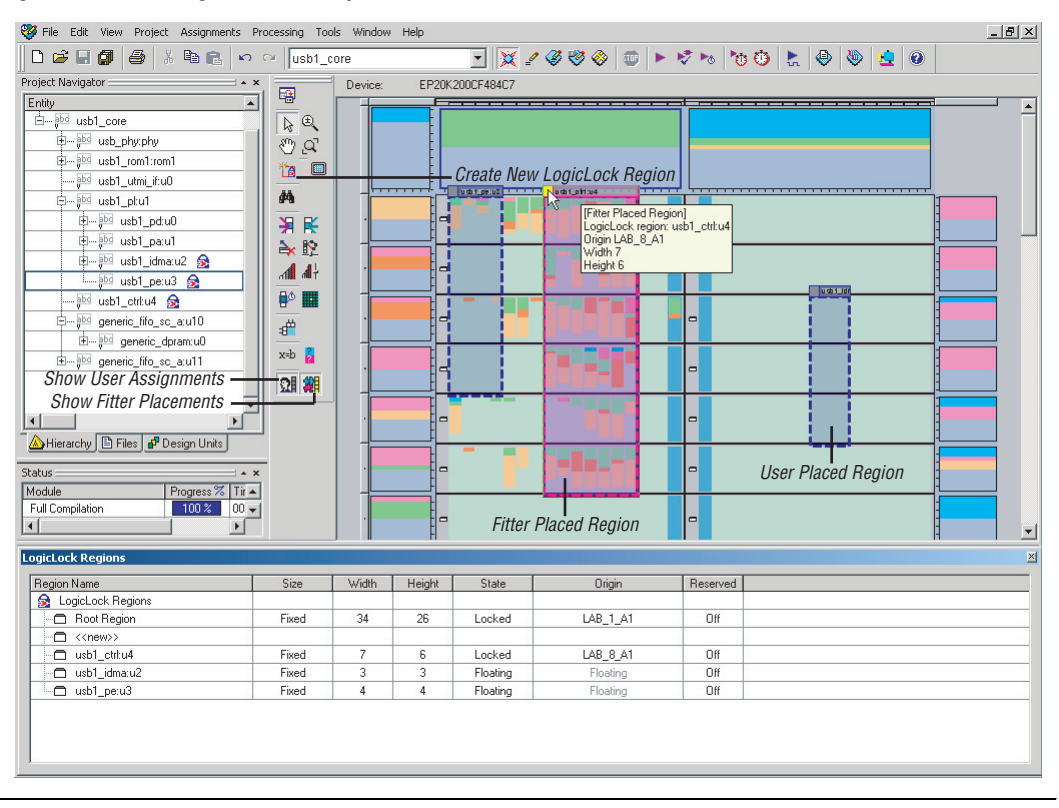

<span id="page-1223-0"></span>*Figure 10–38. Timing Closure Floorplan Editor Toolbar Buttons*

### *Using Drag and Drop to Place Logic*

You can drag selected logic displayed in the **Hierarchy** tab of the **Project Navigator**, in the Node Finder, or in a schematic design file, and drop it into the Timing Closure Floorplan or the **LogicLock Regions** dialog box. [Figure 10–5](#page-1184-0) shows logic that has been dragged from the **Hierarchy** tab of the **Project Navigator** and dropped into a LogicLock region in the **Timing Closure Floorplan**.

# **Analyzing LogicLock Region Connectivity Using the Timing Closure Floorplan**

To see how logic in LogicLock regions interfaces, view the connectivity between LogicLock regions. This capability is extremely useful when entities are assigned to LogicLock regions. You can also see the fan-in and fan-out of selected LogicLock regions.
To view the connections in the timing closure floorplan, on the View menu, point to Routing and click **Show LogicLock Regions Connectivity**. [Figure 10–39](#page-1224-0) shows standard LogicLock region connections.

<span id="page-1224-0"></span>*Figure 10–39. LogicLock Region Connections with Connection Count*

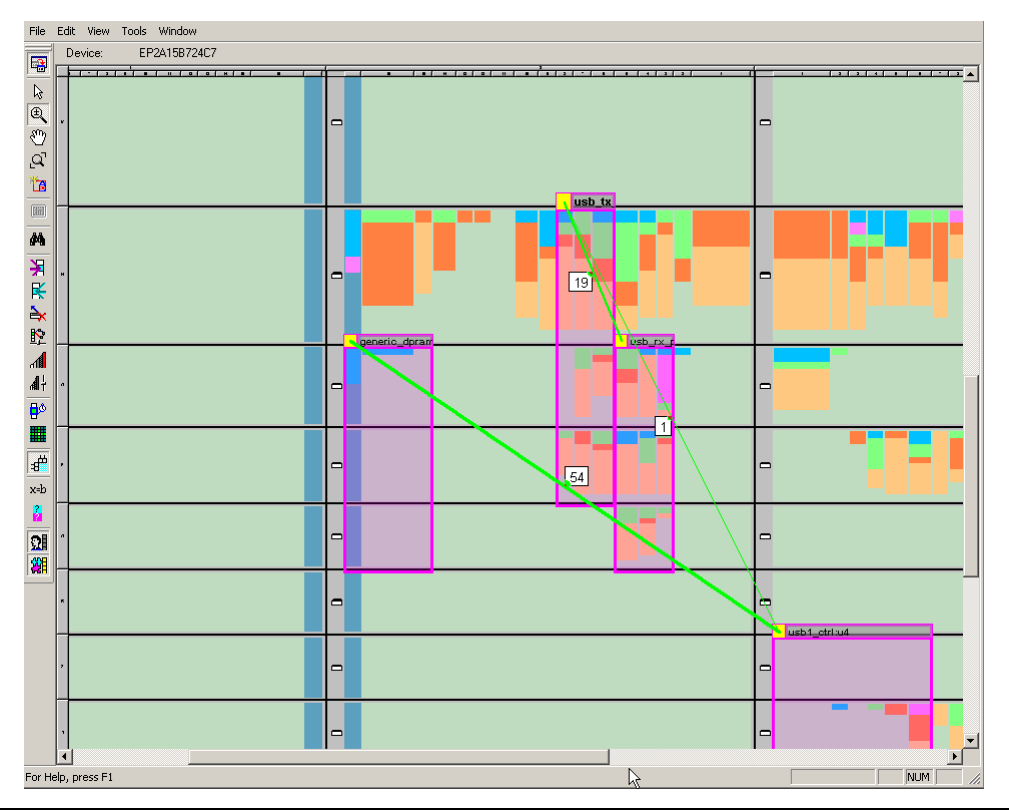

As shown in [Figure 10–39](#page-1224-0), the thickness of the connection line indicates how many connections exist between regions. To see the number of connections between regions, on the View menu, point to Routing and click **Show Connection Count**.

LogicLock region connectivity is applicable only when the user assignments are enabled in the Timing Closure Floorplan. When you use floating LogicLock regions, the origin of the user-assigned region is not necessarily the same as that of the Fitter-placed region. You can change the origin of your floating LogicLock regions to that of the most recent

compilation either in the LogicLock Regions window or by selecting **Back-Annotate Origin and Lock** under **Location** in the **LogicLock Regions Properties** dialog box.

To view the fan-in or fan-out of a LogicLock region in the Timing Closure Floorplan, select the user-assigned LogicLock region while the fan-in or the fan-out option is turned on.

To turn on the fan-in option, click the **Show Node Fan-In** icon, or, on the View menu, point to Routing and click **Show Node Fan-In**. To turn on the fan-out option, click the **Show Node Fan-Out** icon, or, on the View menu, point to Routing and click **Show Node Fan-Out**. Only the nodes that have user assignments are visible when viewing fan-in or fan-out of LogicLock regions.

# **Additional Quartus II LogicLock Design Features**

To complement the **LogicLock Regions** dialog box and Device Floorplan view, the Quartus II software has additional features to help you design with the LogicLock feature.

#### *Tooltips*

When you move the mouse pointer over a LogicLock region name on the **LogicLock Regions** dialog box, or over the top bar of the LogicLock region in the Timing Closure Floorplan, the Quartus II software displays a tooltip with information about the properties of the LogicLock region.

Placing the mouse pointer over Fitter-placed LogicLock regions displays the maximum routing delay within the LogicLock region. To enable this feature, on the View menu, point to Routing and click **Show Intra-region Delay**.

## *Reserve LogicLock Region*

The Quartus II software honors all entity and node assignments to LogicLock regions. Occasionally, entities and nodes do not occupy an entire region, which leaves some of the region's resources unoccupied. To increase the region's resource utilization and performance, the Quartus II software's default behavior fills the unoccupied resources with other nodes and entities that have not been assigned to any other region. You can prevent this behavior by turning on the **Reserved** option on the **General** tab of the **LogicLock Region Properties** dialog box. When this option is turned on, your LogicLock region only contains the entities and nodes that you have specifically assigned to your LogicLock region.

In a team-based design environment, this option is extremely helpful in creating a device floorplan. When this option is turned on, each team can be assigned a portion of the device floorplan where placement and optimization of each submodule occurs. Device resources can be distributed to every module without affecting the performance of other modules.

## *Prevent Assignment to LogicLock Regions Option*

Turning on the **Prevent Assignment to LogicLock Regions** option excludes the specified entity or node from being a member of any LogicLock region. However, it does not prevent the entity or node from physically overlapping LogicLock regions. The Fitter places the entity or node anywhere on the device as if no regions exist. For example, if an entire module is assigned to a LogicLock region, when this option is turned on, you can exclude a specific subentity or node from the region.

**1 You can make the Prevent Assignment to LogicLock Regions** assignment to an entity or node in the Assignment Editor under **Assignment Name**.

## *LogicLock Regions Connectivity*

The Timing Closure Floorplan Editor allows you to see connections between various LogicLock regions that exist within a design. The connection between the regions is drawn as a single line between the LogicLock regions. The thickness of this line is proportional to the number of connections between the regions.

# *Rubber Banding*

On the View menu, click Routing, and select **Rubber Banding** to show existing connections between LogicLock regions and nodes during movement of LogicLock regions within the Floorplan Editor.

## *Show Critical Paths*

You can display the critical paths in the design by turning on the **Show Critical Paths** option. Use this option with the **Critical Paths Settings** option to display paths based on the Timing Analysis report.

## *Show Connection Count*

You can determine the number of connections between LogicLock regions by turning on the **Show Connection Count** option.

#### *Analysis and Synthesis Resource Utilization by Entity*

The Compilation Report contains an **Analysis and Synthesis Resource Utilization by Entity** section, which reports accurate resource usage statistics, including entity-level information. This feature is useful when manually creating LogicLock regions.

#### *Path-Based Assignments*

You can assign paths to LogicLock regions based on source and destination nodes, allowing you to easily group critical design nodes into a LogicLock region. Any of the following types of nodes can be the source and destination nodes:

- Valid register-to-register path, meaning that the source and destination nodes must be registers
- Valid pin-to-register path, meaning the source node is a pin and the destination node is a register
- Valid register to pin path, meaning that the source node is a register and the destination node is a pin
- Valid pin-to-pin path, meaning that both the source and destination nodes are pins

To open the **Paths** dialog box, on the **General** tab of the **Logic Lock Regions** dialog box, click **Add Path**.

**1** Both "\*" and "?" wildcard characters are allowed for the source and destination nodes. When creating path-based assignments, you can exclude specific nodes using the **Name exclude** field in the **Paths** dialog box. Quartus II ignores all paths passing through the nodes that match the setting in the Name exclude field. For example, consider a case with two paths between the source and destination—one passing through node A and the other passing through node B. If you specify node B in the Name exclude field, only the path assignment through node A is valid.

You can also use the Quartus II Timing Analysis Report to create path-based assignments by following these steps:

- 1. Expand the **Timing Analyzer** section in the **Compilation Report**.
- 2. Select any of the clocks in the section labeled "Clock Setup:<*clock name*>."
- 3. Locate a path that you want to assign to a LogicLock region. Drag this path from the Report window and drop it in the row labeled in the LogicLock Region pane in the Quartus II GUI.

This operation creates a path-based assignment from the source register to the destination register as shown in the **Timing Analysis Report**.

#### *Quartus II Revisions Feature*

When you create, modify, or import LogicLock regions into a top-level design, you may need to experiment with different configurations to achieve your desired results. The Quartus II software Revisions feature provides a convenient way to organize the same project with different settings until an optimum configuration is found.

On the Project menu, click **Revisions**. In the **Revisions** dialog box, create and set revisions. Revision can be based on the current design or any previously created revisions. Each Revision may have an associated description. Revisions are a convenient way to organize the placement constraints created for your LogicLock regions.

#### *LogicLock Assignment Precedence*

Conflicts can arise during the assignment of entities and nodes to LogicLock regions. For example, an entire top-level entity might be assigned to one region and a node within this top-level entity assigned to another region. To resolve conflicting assignments, the Quartus II software maintains an order of precedence for LogicLock assignments. The following order of precedence, from highest to lowest, applies:

- 1. Exact node-level assignments
- 2. Path-based and wildcard assignments
- 3. Hierarchical assignments

However, conflicts can also occur within path-based and wildcard assignments. Path-based and wildcard assignment conflicts arise when one path-based or wildcard assignment contradicts another path-based or wildcard assignment. For example, a path-based assignment is made containing a node labeled X and assigned to LogicLock region PATH\_REGION. A second assignment is made using wildcard assignment X\* with node X being placed into region WILDCARD\_REGION. As a result of these two assignments, node X is assigned to two regions: PATH\_REGION and WILDCARD\_REGION.

To resolve this type of conflict, the Quartus II software maintains the order in which the assignments were made and treats the most recent assignment created with the highest priority.

**1 Open the Priority dialog box by selecting Priority** on the **General** tab of the **LogicLock properties** dialog box. You can change the priority of path-based and wildcard assignments by using the Up and Down buttons in the **Priority** dialog box. To prioritize assignments between regions, you must select multiple LogicLock regions. Once the regions have been selected, you can open the **Priority** dialog box from the LogicLock Properties window.

#### *LogicLock Regions Versus Soft LogicLock Regions*

Normally all nodes assigned to a particular LogicLock region reside within the boundaries of that region. Soft LogicLock regions can enhance design performance by removing the fixed rectangular boundaries of LogicLock regions. When you assign the "Soft" property to a LogicLock region, the Quartus II software attempts to place as many nodes assigned to the region as close together as possible, and has the added flexibility to move nodes outside of the soft region to meet your design performance requirement. This process allows the Quartus II Fitter greater flexibility in placing nodes in the device to meet your performance requirements.

When you assign nodes to a soft LogicLock region, they can be placed anywhere in the device, but if the soft region is the child of a region, the nodes are not assigned outside the boundaries of the first non-soft parent region. If a non-soft parent does not exist (in a design targeting a Stratix II, Stratix GX, Stratix, Cyclone II, Cyclone, or MAX II device), the region floats within the Root\_region, that is, the boundaries of the device. You can turn on the **Soft Region** option on the **Location** tab of the **LogicLock Region Properties** dialog box.

- 
- **1 Soft regions can have an arbitrary hierarchy that allows any** combination of parent and child to be a soft region. The **Reserved** option is not compatible with soft regions.

Soft LogicLock regions cannot be back-annotated because the Quartus II software may have placed nodes outside of the LogicLock region, resulting in location assignments incompatible with the region's origin and size.

Soft LogicLock regions are available for all device families that support floating LogicLock regions.

#### <span id="page-1229-0"></span>*Virtual Pins*

When you compile a design in the Quartus II software, all I/O ports are directly mapped to pins on the targeted device. The I/O port mapping may create problems for a modular and hierarchical design as lower level modules may have I/O ports that exceed device pins available on the targeted device. Or, the I/O ports may not directly feed a device pin, but instead drive other internal nodes. The Quartus II software accommodates this situation by supporting virtual pins.

The Virtual Pin assignment communicates to the Quartus II software which I/O ports of the design module are internal nodes in the top-level design. These assignments prevent the number of I/O ports in the lower-level modules from exceeding the total number of available device pins. Every I/O port that is designated a virtual pin is mapped to either an LCELL or an ALM, depending on the target device.

 $\Box$  Bidirectional, registered I/O pins, and I/O pins with output enable signals cannot be virtual pins.

In the top-level design, these virtual pins are connected to an internal node of another module. Making assignments to virtual pins allows you to place them in the same location or region on the device as that of the corresponding internal nodes in the top-level module. This feature has the added benefit of providing accurate timing information during lower-level module optimization.

Use the following guidelines for creating virtual pins in the Quartus II software:

- Do not declare clock pins
- Nodes or signals that drive physical device pins in the top-level design should not be declared as virtual pins
- 1 In the Node Finder, setting **Filter Type to Pins: Virtual** allows you to display all assigned virtual pins in the design. From the Assignment Editor, to access the Node Finder, double-click the **To** field; when the arrow appears on the right side of the field, click the arrow and select **Node Finder**.

# **Using LogicLock Methodology for Older Device Families**

The LogicLock methodology is recommended as an optimization method only for older device families, such as the MAX II and APEX II device families, that do not support incremental compilation. In this methodology, you optimize your design and lock it down one module at a time. Using the LogicLock feature, you can create and implement each logic module independently in a hierarchical or team-based design. You can use this LogicLock methodology to optimize and preserve timing, placement, or both for devices that do not support incremental compilation.

Using the LogicLock methodology as an optimization strategy is less effective on newer device families such as those device families in the Cyclone and Stratix series of devices. Altera does not recommend using the LogicLock methodology for designs in such devices, although the feature may be supported on some devices in these series. However, you can use LogicLock regions in conjunction with Incremental Compilation to create a floorplan and preserve timing results for these devices in the Stratix and Cyclone series of devices.

For more information about hierarchical and team-based design, refer to the *Quartus II Incremental Compilation for Hierarchical and Team-Based Design* chapter in volume 1 of the *Quartus II Handbook.*

# **The Quartus II LogicLock Methodology**

When you use the LogicLock methodology for older devices, you can place the logic in each netlist file in a fixed or floating region in an Altera device. You can then maintain the placement and, if necessary, the routing of your blocks in the Altera device, thus retaining performance.

To design with the LogicLock feature, create a LogicLock region in a supported device and then assign logic to the region. After you optimize the logic placed within the boundaries of a region to achieve the required performance, you must back-annotate the region's contents to lock the logic placement and routing. Locking the placement and routing preserves the performance when you integrate the region with the rest of the design.

[Figures 10–40](#page-1231-0) compares the traditional design flow with the LogicLock design flow.

<span id="page-1231-0"></span>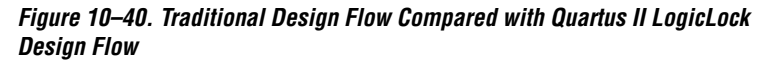

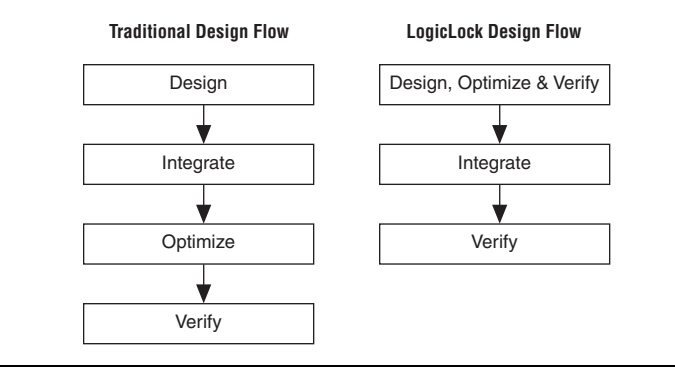

**f** For more information about block-based design with the LogicLock feature, refer to the *Quartus II Incremental Compilation for Hierarchical and Team-Based Design* chapter in volume 1 of the *Quartus II Handbook.*

# **Improving Design Performance**

The LogicLock methodology helps you optimize and preserve performance. You can use the LogicLock regions to place modules, entities, or any group of logic into regions in a device's floorplan. LogicLock assignments can be hierarchical, which allows you to have more control over the placement and performance of each module and group of modules.

In addition to hierarchical blocks, you can apply LogicLock constraints to individual nodes; for example, you can make a wildcard path-based LogicLock assignment on a critical path. This technique is useful if the critical path spans multiple design blocks.

 $\mathbb{I}$  Although LogicLock constraints can improve performance, they can also degrade performance if they are not applied correctly. They can also result in increased resource usage.

# <span id="page-1232-0"></span>**LogicLock Restrictions**

During the design process, placing restrictions on nodes or entities in the design is often necessary. These restrictions can conflict with the node or entity assignments for a LogicLock region. To avoid conflicts, consider the order of precedence given to constraints by the Quartus II software during fitting. The following assignments have priority over LogicLock region assignments:

- Assignments to device resources and location assignments
- Fast input-register and fast output-register assignments
- Local clock assignments for Stratix devices
- Custom region assignments
- I/O standard assignments

The Quartus II software removes nodes and entities from LogicLock regions if any of these constraints are applied to them.

 $\mathbb{I} \mathcal{B}$  After a LogicLock region is back-annotated, the Quartus II software can place the region only in areas of the device with exactly the same resources.

## **Preserving Timing Results Using the LogicLock Flow**

To preserve the timing results for a design module in the Quartus II software, you must preserve the placement and routing information for all the logic in the design module. For older device families, you can use the LogicLock design methodology to back-annotate logic locations within a LogicLock region, which makes assignments to each node in the design.

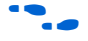

f For more information about block-based design with the LogicLock feature, refer to the *Quartus II Incremental Compilation for Hierarchical and Team-Based Design* chapter in volume 1 of the *Quartus II Handbook*.

> When preserving logic placement in an Altera device using LogicLock back-annotation, an atom netlist preserves the node names in subblocks of your design. An atom netlist contains design information that fully describes the submodule logic in terms of the device architecture. In the atom netlist, the nodes are fixed as Altera primitives and the node names do not change if the atom netlist does not change. If a node name changes, any placement information associated with that node, such as LogicLock assignments made when back-annotating a region, is invalid and ignored by the compiler.

If all the netlists are contained in one Quartus II project, use the LogicLock flow to back-annotate the logic in each region. If a design region changes, only the netlist associated with the changed region is affected. When you place and route the design using the Quartus II software, the software needs to re-fit only the LogicLock region associated with the changed netlist file.

**1.8 Turn on the Prevent further netlist optimization** option when back-annotating a region with the **Synthesis Netlist Optimizations** option, the **Physical Synthesis Optimization** option, or both, turned on. This sets the **Netlist Optimizations**  option to **Never Allow** for all nodes in the region, preventing node name changes in the top-level design when the region is recompiled.

You must remove previously back-annotated assignments for a modified block if the node names are different in the newly synthesized version. When you recompile with one new netlist file, the placement and assignments for the unchanged netlist files assigned to other LogicLock regions are not affected. Therefore, you can make changes to code in an independent block and not interfere with another designer's changes, even when all the blocks are integrated into the same top-level design.

With the LogicLock design methodology, you can develop and test submodules without affecting other areas of a design.

#### **Importing and Exporting LogicLock Regions**

This section describes the steps required to import and export the LogicLock regions when you are using the LogicLock methodology as an optimization tool for older devices.

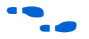

For information about importing and exporting the assignments for lower-level design partitions using the incremental compilation flow, refer to the *Quartus II Incremental Compilation for Hierarchical and Team-Based Design* chapter in volume 1 of the *Quartus II Handbook*.

For the Quartus II software to achieve optimal placement, you must specify timing assignments, including  $t_{\text{SU}}$ ,  $t_{\text{CO}}$ , and  $t_{\text{PD}}$ , for all clock signals in the design.

To facilitate the LogicLock design flow, the **Timing Closure Floorplan**  highlights resources that have back-annotated LogicLock regions.

#### <span id="page-1234-1"></span>*Export the Module*

This section describes how to export a module's constraints in a format that can be imported to a top-level design. To be exported, a module requires design information stored as an atom netlist (VQM or EDF), placement information stored in a Quartus II Settings File, and routing information stored in a Routing Constraints File (**.rcf**).

#### <span id="page-1234-0"></span>**Atom Netlist Design Information**

The atom netlist contains design information that fully describes the module's logic in terms of an Altera device architecture. If the design was synthesized using a third-party tool and then brought into the Quartus II software, an atom netlist already exists and the node names are fixed. You do not have to generate another atom netlist. However, if you use any synthesis netlist optimizations or physical synthesis optimizations, you must generate a Verilog Quartus Mapping Netlist File (**.vqm**) using the Quartus II software, because the original atom netlist may have changed as a result of these optimizations.

**1 Turn on the Prevent further netlist optimization** option when back-annotating a region with the **Synthesis Netlist Optimizations** and/or **Physical Synthesis Optimization** options turned on. This sets the **Netlist Optimizations** to **Never Allow** for all nodes in the region, avoiding the possibility of a node name change when the region is imported into the top-level design.

If you synthesized the design from a VHDL Design File (**.vhd**), Verilog Design File (**.v**), Text Design File (**.tdf**), or Block Design File (**.bdf**) in the Quartus II software, you must also create an atom netlist to fix the node names. During compilation, the Quartus II software creates a Verilog Quartus Mapping Netlist File in the **atom\_netlists** subdirectory in the project directory.

 $\mathbb{I}$  If the atom netlist is generated by a third-party synthesis tool and the design has a black box library of parameterized modules (LPM) functions or Altera megafunctions, you must generate a Quartus II Verilog Quartus Mapping Netlist File for the black box modules.

 $\bullet$  For instructions about creating an atom netlist in the Quartus II software, refer to *Saving Synthesis Results to a Verilog Quartus Mapping File* in the Quartus II Help.

When you export LogicLock regions, all your design assignments are exported. Filtering occurs only when the design is imported. However, you can export a subentity of the compilation hierarchy and all of its relevant regions. To do this, right-click on the entity in the **Hierarchy** tab of the **Project Navigator** and click **Export Assignments.**

#### **Placement Information**

The Quartus II Settings File contains the module's LogicLock constraint information, including clock settings, pin assignments, and relative placement information for back-annotated regions. To maintain performance, you must back-annotate the module.

#### **Routing Information**

The Routing Constraints File (**.rcf**) contains the module's LogicLock routing information. To maintain performance, you must back-annotate the module.

#### **Exporting the Routing Constraint File and Atom Netlist**

To specify the Routing Constraint File and Atom Netlist to export, perform the following steps:

- 1. Run a full compilation.
- 2. On the Assignments menu, click **LogicLock Regions Window**.
- 3. Right-click the region name, and click **Properties**.
- 4. In the **LogicLock Region Properties** dialog box, click **Back-Annotate Contents**.
- 5. Enable or disable any of the advanced options such as **Prevent further netlist optimization**.
- 6. Turn on **Routing**, and click **OK**.
- 7. In the **LogicLock Region Properties** dialog box, click **OK**.
- 8. On the Assignments menu, click **Export Assignments**.
- 9. In the **Export Assignments** dialog box, turn on **Export back-annotated routing** and **Save a node-level netlist of the entire design into a persistent source file**, then click **OK**.
- For instructions about exporting a LogicLock region assignment in the Quartus II software, refer to *Importing and Exporting LogicLock Region Assignments* in the Quartus II Help.

#### <span id="page-1236-0"></span>*Import the Module*

To specify the Quartus II Settings File for a specific instance or entity, use the **LogicLock Import File Name** option in the Assignment Editor. This option lets you specify different LogicLock region constraints for each instance of an entity and import them into the top-level design. You can also specify an RCF file with the **LogicLock Routing Constraints File Name** option in the Assignment Editor.

When importing LogicLock regions into the top-level design, you must specify the Quartus II Settings File and Routing Constraints File for the modules in the project. If the design instantiates a module multiple times, the Quartus II software applies the LogicLock regions multiple times.

 $\mathbb{I} \mathcal{F}$  Before importing LogicLock regions, you must perform analysis and elaboration, or compile the top-level design, to ensure the Quartus II software is aware of all instances of the lower-level modules.

The following sections describe how to specify a Quartus II Settings File for a module and how to import the LogicLock assignments into the top-level design.

**Importing the Routing Constraints File and the Atom Netlist File** To specify the Quartus II Settings File and atom netlist to import, perform the following steps:

- 1. On the Assignments menu, click **Import Assignments**. In the **Import Assignments** dialog box, click **Advanced**.
- 2. In the **Advanced Import Settings** dialog box, turn on **Back-annotated routing**.

Now, when you import a LogicLock region, the routing constraint file is also imported.

#### **Import the Assignments**

On the Assignments menu, click **Import Assignments** to import the assignments. The **Import Assignments** dialog box appears. In the **Import Assignments** dialog box, click **Advanced**. The **Advanced Import Settings** dialog box appears. Use the options available in the **Advanced Import Settings** dialog box to control how you import your LogicLock regions.

To prevent spurious no-fit errors, parent or top-level regions with multiple instances (that do not contain back-annotated routing information) are imported with their states set to floating. Otherwise, the region's state remains as specified in the Quartus II Settings File. This default allows the Quartus II software to move LogicLock regions to areas on the device with free resources. A child region is locked or floating relative to its parent region's origin as specified in the module's original LogicLock constraints.

 $\mathbb{I}$  If you want to lock a LogicLock region to a location, you can manually lock down the region in the **LogicLock Regions** dialog box or the Timing Closure Floorplan.

Each imported LogicLock region has a name that corresponds to the original LogicLock region name combined with the instance name in the form of <*instance name*>|<*original LogicLock region name*>. For example, if a LogicLock region for a module is named LLR 0 and the instance name for the module is Filter:inst1, then the LogicLock region name in the top-level design is Filter:inst1|LLR\_0.

#### *Compile and Verify the Top-Level Design*

After importing all modules, you can compile and verify the top-level design. The compilation report shows whether system timing requirements are met.

## <span id="page-1238-0"></span>**Back-Annotating Routing Information**

LogicLock regions not only allow you to preserve the placement of logic from one compilation to the next, they also allow you to retain the routing inside the LogicLock regions. With both placement and routing locked, you have an extremely portable design module that can be used many times in a top-level design without requiring further optimization.

 $\mathbb{I}$  Back-annotate routing only when necessary because doing so can prevent the Quartus II Fitter from finding an optimal fit for your design.

Back-annotate the routing from the Assignments menu, by choosing **Routing** from the **Back-Annotate Assignments** dialog box.

1 If you are not using an atom netlist, you must turn on the **Save a node-level netlist of the entire design into a persistent source file** option (on the Assignments menu, click **Back-Annotate Assignments**) if back-annotation of routing is selected. Writing out a Verilog Quartus Mapping Netlist File causes the Quartus II software to enforce persistent naming of nodes when saving the routing information. The Verilog Quartus Mapping Netlist File is then used as the design's source.

Back-annotated routing information is valid only for regions with fixed sizes and locked locations. The Quartus II software ignores the routing information for LogicLock regions you specify as floating and automatically sized.

The **Disable Back-Annotated Node locations** option in the **LogicLock Region Properties** dialog box is not available if the region contains both back-annotated routing and back-annotated nodes.

## **Back-Annotating LogicLock Regions**

To back-annotate the contents of your LogicLock regions, perform these steps:

- 1. In the **LogicLock Region Properties** dialog box, click **Back-Annotate Contents**. The **Back-Annotate Assignments** dialog is shown.
- 2. In the **Back-Annotate Assignments** dialog box, in the **Back annotation type** list, select **Advanced** and click **OK**.
- 3. In the **LogicLock Region Properties** dialog box, click **OK**.
- $\mathbb{I}$  If you are using the incremental compilation flow, logic back-annotation is not required. Preserve placement results using the Post-Fit Netlist Type instead of making placement assignments with back-annotation as described in this section.
- $\mathbb{R}$  You can also back-annotate routing within LogicLock regions to preserve performance of the regions. For more information about back-annotating routing, refer to ["Back-Annotating](#page-1238-0)  [Routing Information" on page 10–65](#page-1238-0).

When you back-annotate a region's contents, all of the design element nodes appear under **Back-annotated nodes** with an assignment to a device resource under **Node Location**, for example, logic array block (LAB), memory block, or digital signal processing (DSP) block. Each node's location is the placement of the node after the most recent compilation. If the origin of the region changes, the node's location changes to maintain the same relative placement. This relative placement preserves the performance of the module. If cell assignments are demoted, the nodes are assigned to LABs rather than directly to logic cells. This provides more flexibility to the Fitter, and improves the chances of a fit.

## **Exporting Back-Annotated Routing in LogicLock Regions**

To export the LogicLock region routing information, on the Assignments menu, click **Export Assignments,** and in the **Export Assignments** dialog box, turn on **Export Back-annotated routing**. This option generates a Quartus II Settings File and a Routing Constraints File in the specified directory. The Quartus II Settings File contains all LogicLock region properties as specified in the current design. The Routing Constraints File contains all the necessary routing information for the exported LogicLock regions.

This Routing Constraints File works only with the atom netlist for the entity being exported.

Only regions that have back-annotated routing information have their routing information exported when you export the LogicLock regions. All other regions are exported as regular LogicLock regions.

To determine if a LogicLock region contains back-annotated routing, refer to the **Content Status** box shown on the **Contents** tab of the **LogicLock Region Properties** dialog box. If routing has been back-annotated, the status is "Nodes and Routing Back-Annotated".

The Quartus II software also reports whether routing information has been back-annotated in the Timing Closure Floorplan. LogicLock regions with back-annotated routing have an "R" in the top-left corner of the region.

## **Importing Back-Annotated Routing in LogicLock Regions**

To import LogicLock region routing information, you must specify the instance that will have its routing information imported. This is done with the assignment LogicLock Routing Constraints File in the Assignment Editor.

**1 A Routing Constraints File must be explicitly specified using the** LogicLock **Back-annotated Routing Import File Name** assignment before importing any LogicLock region.

The Quartus II software imports LogicLock regions with back-annotated routing as regions locked to a location and of fixed size.

You can import back-annotated routing if only one instance of the imported region exists in the top level of the design. If more than one instance of the imported region exists in the top level of the design, the routing constraint is ignored and the LogicLock region is imported without back-annotation of routing. This is because routing resources from one part of the device may not be exactly the same in another area of the device.

**1 When importing the Routing Constraints File for a lower level** entity, you must use the same atom netlist, that is, the Verilog Quartus Mapping Netlist File that was used to generate the Routing Constraints File. This restriction ensures that the node names annotated in the Routing Constraints File match those in the atom netlist.

# **Scripting Support**

You can run procedures and create the settings described in this chapter in a Tcl script. You can also run some procedures at a command prompt. For detailed information about scripting command options, refer to the Quartus II Command-Line and Tcl API Help browser. To run the Help browser, type the following command at the command prompt:

quartus\_sh --qhelp  $\leftrightarrow$ 

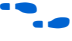

f The same information is available in the Quartus II Help, and in PDF format in the *Quartus II Scripting Reference Manual*.

For more information about Tcl scripting, refer to the *Tcl Scripting* chapter in volume 2 of the *Quartus II Handbook*. For more information about command-line scripting, refer to the *Command-Line Scripting* chapter in volume 2 of the *Quartus II Handbook*.

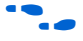

for information about all settings and constraints in the Quartus II software, refer to the *Quartus II Settings File Reference Manual*.

# **Initializing and Uninitializing a LogicLock Region**

You must initialize the LogicLock data structures before creating or modifying any LogicLock regions and before executing any of the Tcl commands listed below.

Use the following Tcl command to initialize the LogicLock data structures:

initialize\_logiclock

Use the following command to uninitialize the LogicLock data structures before closing your project:

uninitialize\_logiclock

# **Creating or Modifying LogicLock Regions**

Use the following Tcl command to create or modify a LogicLock region:

```
set logiclock -auto size true -floating true -region \
<my_region-name>
```
 $\mathbb{R}$  In the above example, the region's size is set to auto and the state set to floating.

If you specify a region name that does not exist in the design, the command creates the region with the specified properties. If you specify the name of an existing region, the command changes all properties you specify, and leaves unspecified properties unchanged.

For more information about creating LogicLock regions, refer to the sections ["Creating LogicLock Regions" on page 10–7](#page-1180-0) and ["Creating](#page-1185-0)  [LogicLock Regions with the Chip Planner" on page 10–12.](#page-1185-0)

## **Obtaining LogicLock Region Properties**

Use the following Tcl command to obtain LogicLock region properties. This example returns the height of the region named my region.

```
get logiclock -region my region -height
```
#### **Assigning LogicLock Region Content**

Use the following Tcl commands to assign or change nodes and entities in a LogicLock region. This example assigns all nodes with names matching fifo\* to the region named my region.

```
set logiclock contents -region my region -to fifo*
```
You can also make path-based assignments with the following Tcl command:

```
set logiclock contents -region my region -from \
fifo -to ram*
```
For more information about assigning LogicLock Region Content, refer to ["Assigning LogicLock Region Content" on page 10–11](#page-1184-0).

## **Prevent Further Netlist Optimization**

Use this Tcl code to prevent further netlist optimization for nodes in a back-annotated LogicLock region. In your code, specify the name of your LogicLock region.

```
foreach node [get_logiclock_contents -region \ 
<region name> -node_locations] {
   set node name [lindex $node 0]
   set instance assignment -name
ADV_NETLIST_OPT_ALLOWED "NEVER ALLOW" -to $node_name
The get_logiclock_contents command is in the logiclock
package.
```
## **Save a Node-Level Netlist for the Entire Design into a Persistent Source File**

Make the following assignments to cause the Quartus II Fitter to save a node-level netlist for the entire design into a Verilog Quartus Mapping Netlist File:

```
set_global_assignment \
-name LOGICLOCK_INCREMENTAL_COMPILE_ASSIGNMENT ON
set global assignment \
-name LOGICLOCK_INCREMENTAL_COMPILE_FILE <file name>
```
Any path specified in the file name is relative to the project directory. For example, specifying **atom\_netlists/top.vqm** places **top.vqm** in the **atom\_netlists** subdirectory of your project directory.

A Verilog Quartus Mapping Netlist File is saved in the directory specified at the completion of a full compilation.

For more information about saving a node-level netlist, refer to ["Atom](#page-1234-0)  [Netlist Design Information" on page 10–61.](#page-1234-0)

# **Exporting LogicLock Regions**

Use the following Tcl command to export LogicLock region assignments. This example exports all LogicLock regions in your design to a file called **export.qsf**.

```
logiclock_export -file export.qsf
```
For more information about exporting LogicLock regions refer to ["Export](#page-1234-1)  [the Module" on page 10–61](#page-1234-1).

# **Importing LogicLock Regions**

Use the following Tcl commands to import LogicLock region assignments. This example ignores any pin assignments in the imported region.

```
set instance assignment -name LL IMPORT FILE \
my_region.qsf -to my_destination
```
logiclock\_import -no\_pins

Running the import command imports the assignment types for each entity in the design hierarchy. The assignments are imported from the file specified in the LL\_IMPORT\_FILE setting.

For more information about importing LogicLock regions, refer to ["Import the Module" on page 10–63](#page-1236-0).

#### **Setting LogicLock Assignment Priority**

Use the following Tcl code to set the priority for a LogicLock region's members. This example reverses the priorities of the LogicLock region in your design.

```
set reverse [list]
for each member [get_logiclock_member_priority] {
   set reverse [insert $reverse 0 $member]
{
set logiclock member priority $reverse
```
For more information about setting the LogicLock assignment priority, refer to ["LogicLock Restrictions" on page 10–59.](#page-1232-0)

#### **Assigning Virtual Pins**

Use the following Tcl command to turn on the virtual pin setting for a pin called my\_pin:

```
set instance assignment -name VIRTUAL PIN ON \
-to my_pin
```
For more information about assigning virtual pins, refer to ["Virtual Pins"](#page-1229-0)  [on page 10–56](#page-1229-0).

#### **Back-Annotating LogicLock Regions**

The Quartus II software provides the back-annotate Tcl package that allows you to back-annotate the contents of a LogicLock region.

```
logiclock back annotate [-h | -help] [-long help]
[-region <region name>] [-from <source name>] 
[-to <destination name>] [-exclude_from] [-exclude_to] [-path_exclude <path_exclude name>] 
[-no delay chain] [-no contents] [-lock] [-routing]
[-resource_filter <resource_filter value>] [-no_dont_touch]
```
[-remove assignments] [-no demote lab] [-no demote mac] [-no demote pin] [-no demote ram]

For example, the following command back-annotates all nodes and routing in the region, one\_region.

```
package require ::quartus::backannotate 
logiclock_back_annotate -routing -lock -no_demote_lab -region one_region
```
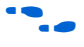

f For more information about Tcl scripting, refer to the *Tcl Scripting* chapter in volume 2 of the *Quartus II Handbook*.

**Conclusion** Design analysis for timing closure is a fundamental requirement for optimal performance in highly complex designs. With their analysis capability, the Quartus II Timing Closure Floorplan Editor and Chip Planner tools help you close timing quickly on complex designs. Using these tools along with the LogicLock and Incremental Compilation methodologies, enables you to compile your designs hierarchically, preserving the timing results from individual compilation runs. You can use LogicLock regions as part of an incremental compilation methodology to improve your productivity. You can also include a module in one or more projects while maintaining performance and reducing development costs and time-to-market. LogicLock region assignments give you complete control over logic and memory placement, and you can use LogicLock region assignments to improve the performance of non-hierarchical designs as well.

# **Referenced Documents**

This chapter references the following documents:

- *[AN 437: Power Optimization in Stratix III FPGAs](http://www.altera.com/literature/an/an437.pdf)*
- *Area and Timing Optimization* chapter in volume 2 of the *Quartus II Handbook*
- *[Command-Line Scripting](http://www.altera.com/literature/hb/qts/qts_qii52002.pdf)* chapter in volume 2 of the *Quartus II Handbook*
- *[Engineering Change Management with the Chip Planner](http://www.altera.com/literature/hb/qts/qts_qii) chapter in* volume 2 of the *Quartus II Handbook*
- *[I/O Management](http://www.altera.com/literature/hb/qts/qts_qii52013.pdf)* chapter in volume 2 of the *Quartus II Handbook*
- *[Quartus II Classic Timing Analyzer](http://www.altera.com/literature/hb/qts/qts_qii53004.pdf) chapter in volume 3 of the Quartus II Handbook*
- *[Quartus II Incremental Compilation for Hierarchical and Team-Based](http://www.altera.com/literature/hb/qts/qts_qii51015.pdf)  [Design](http://www.altera.com/literature/hb/qts/qts_qii51015.pdf)* chapter in volume 1 of the *Quartus II Handbook*
- *[Quartus II Scripting Reference Manual](http://www.altera.com/literature/manual/TclScriptRefMnl.pdf)*
- *[Quartus II Settings File Reference Manual](http://www.altera.com/literature/manual/mnl_qsf_reference.pdf)*
- *[Quartus II TimeQuest Timing Analyzer](http://www.altera.com/literature/hb/qts/qts_qii53018.pdf) chapter in volume 3 of the Quartus II Handbook*
- *[Tcl Scripting](http://www.altera.com/literature/hb/qts/qts_qii52003.pdf)* chapter in volume 2 of the *Quartus II Handbook*

# **Document Revision History**

[Table 10–3](#page-1246-0) shows the revision history for this chapter.

<span id="page-1246-0"></span>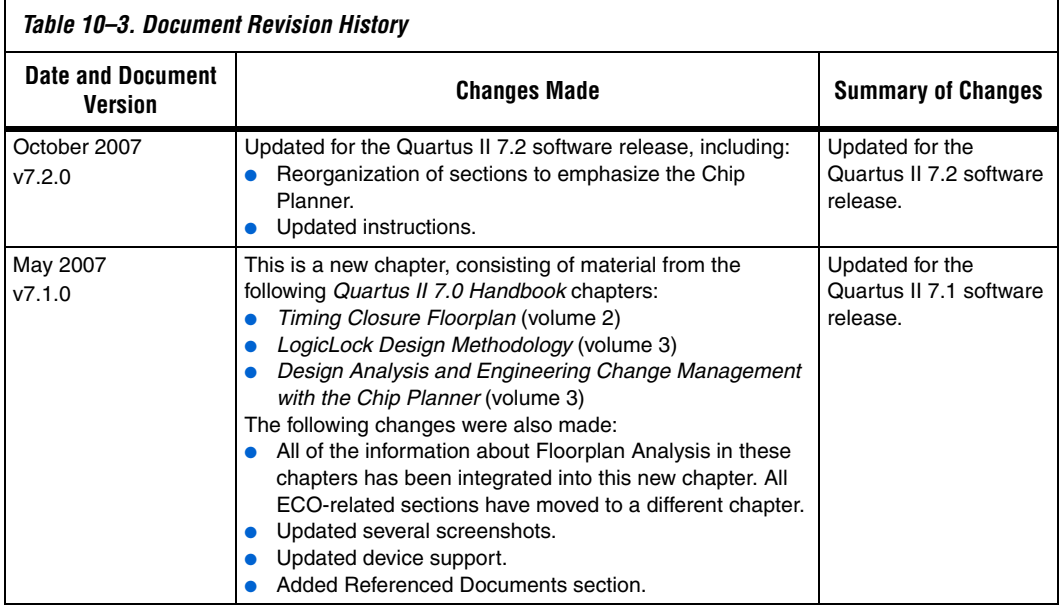

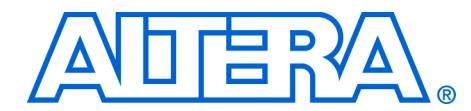

# **11. Netlist Optimizations and Physical Synthesis**

**QII52007-7.2.0**

**Introduction** The Quartus<sup>®</sup> II software offers advanced netlist optimization options, including physical synthesis, to optimize your design beyond the optimization performed in the course of the standard Quartus II compilation flow. The effect of these options depends on the structure of your design, but netlist optimizations can help improve the performance of your design regardless of the synthesis tool used. Device support for these optimizations varies; see the appropriate section for details.

> Netlist optimization options work with your design's atom netlist, which describes a design in terms of Altera®-specific primitives. An atom netlist file can take the form of an Electronic Design Interchange Format file (**.edf**) or a Verilog Quartus Mapping file (**.vqm**) generated by a third-party synthesis tool, or a netlist used internally by the Quartus II software. Netlist optimizations are applied at different stages of the Quartus II compilation flow, either during synthesis or during fitting.

> The synthesis netlist optimizations occur during the synthesis stage of the Quartus II compilation flow. The synthesis netlist optimizations make changes to the synthesis netlist output from a third-party synthesis tool or make changes as an intermediate step in Quartus II integrated synthesis (one of the optimizations applies only to third-party synthesis netlists). These netlist changes are beneficial in terms of area or speed, depending on your selected optimization technique.

> Physical synthesis optimizations take place during the Fitter stage of the Quartus II compilation flow. These optimizations make placement-specific changes to the netlist that improve performance results for a specific Altera device.

> This chapter explains how the netlist optimizations in the Quartus II software can modify your design's netlist and help improve your quality of results. The sections ["Synthesis Netlist Optimizations" on page 11–3](#page-1250-0) and ["Physical Synthesis Optimizations" on page 11–11](#page-1258-0) explain how the available optimizations work. This chapter also provides information about preserving your compilation results through back-annotation and writing out a new netlist, and provides guidelines for applying the various options.

 $\mathbb{R}$  When synthesis netlist optimization or physical synthesis options are turned on, the node names for primitives in the design can change. The fact that nodes may be renamed must be considered if you are using a LogicLock™ or verification flow that may require fixed node names, such as the SignalTap® II logic analyzer or formal verification. If your design flow requires fixed node names, you may need to turn off the synthesis netlist optimization and physical synthesis options.

> Primitive node names are specified during synthesis. When netlist optimizations are applied, node names may change as primitives are created and removed. Hardware description language (HDL) attributes applied to preserve logic in third-party synthesis tools cannot be honored because those attributes are not written into the atom netlist read by the Quartus II software. If you are synthesizing in the Quartus II software, you can use the Preserve Register (preserve) and Keep Combinational Logic (keep) attributes to maintain certain nodes in the design.

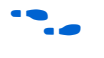

For more information about using these attributes during synthesis in the Quartus II software, refer to the *Quartus II Integrated Synthesis*  chapter in volume 1 of the *Quartus II Handbook.* 

# <span id="page-1250-0"></span>**Synthesis Netlist Optimizations**

To view and modify the synthesis netlist optimization options, on the Assignments menu, click **Settings**. In the **Category** list, select **Analysis & Synthesis Settings**, select **Synthesis Netlist Optimizations**, and specify the options for performing netlist optimization during synthesis, as shown in [Figure 11–1](#page-1250-2).

<span id="page-1250-2"></span>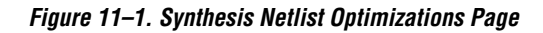

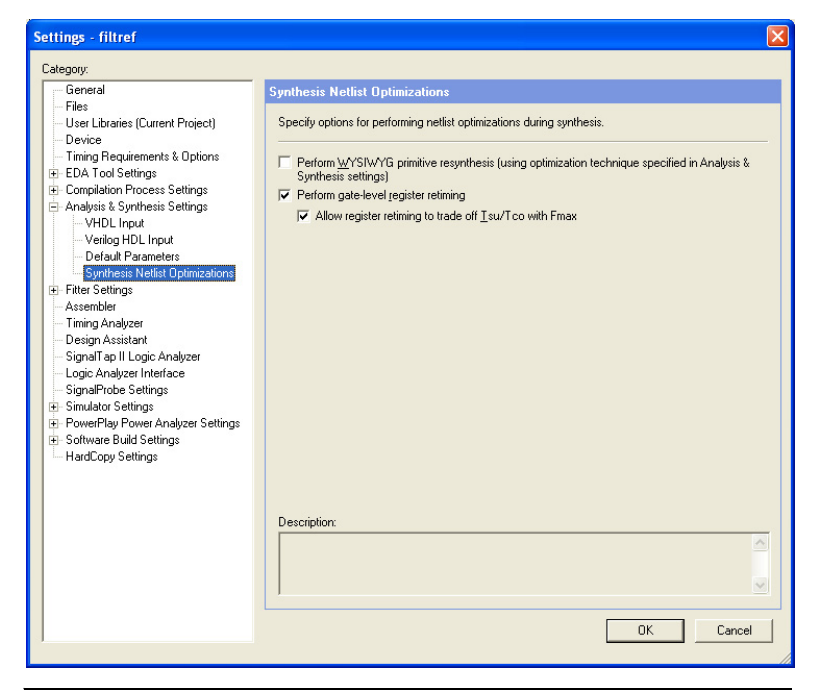

The sections ["WYSIWYG Primitive Resynthesis"](#page-1250-1) and ["Gate-Level](#page-1252-0)  [Register Retiming" on page 11–5](#page-1252-0) describe these synthesis netlist optimizations, and how they can help improve the quality of results for your design.

# <span id="page-1250-1"></span>**WYSIWYG Primitive Resynthesis**

You can use the **Perform WYSIWYG primitive resynthesis (using optimization technique specified in Analysis & Synthesis settings)** synthesis option when you have an atom netlist file that specifies a design as Altera-specific primitives. Atom netlist files can take the form of either an Electronic Design Interchange Format file or a Verilog Quartus Mapping file generated by a third-party synthesis tool. To select this option, on the Assignments menu, click **Settings**. In the **Category list**, select **Analysis & Synthesis Settings**, select **Synthesis Netlist** 

**Optimizations**, and turn on **Perform WYSIWYG primitive resynthesis (using optimization technique specified in Analysis & Synthesis Settings)**. If you want to perform WYSIWYG resynthesis on only a portion of your design, you can use the Assignment Editor to assign the **Perform WYSIWYG primitive resynthesis** logic option to a lower-level entity in your design. This option can be used with Arria™ GX, HardCopy® series, Stratix® series, Cyclone® series, MAX® II, or APEX™ series device families.

The Perform WYSIWYG primitive resynthesis option directs the Quartus II software to un-map the logic elements (LEs) in an atom netlist to logic gates, and then re-map the gates back to Altera-specific primitives. This feature allows the Quartus II software to use different techniques specific to the device architecture during the re-mapping process. This feature re-maps the design using the Optimization Technique specified for your project.

To turn on this option, on the Assignments menu, click **Settings**. In the **Category** list, select **Analysis & Synthesis Settings**. In the **Analysis & Synthesis Settings** page, under **Optimization Technique**, select **Speed**, **Area**, or **Balanced** to specify how the Quartus II technology mapper optimizes the design. The **Balanced** setting is the default for many Altera device families; this setting optimizes the timing critical parts of the design for speed and the rest for area.

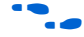

f Refer to the *Quartus II Integrated Synthesis* chapter in volume 1 of the *Quartus II Handbook* for details on the Optimization Technique option.

[Figure 11–2](#page-1251-0) shows the Quartus II software flow for this feature.

<span id="page-1251-0"></span>*Figure 11–2. WYSIWYG Primitive Resynthesis*

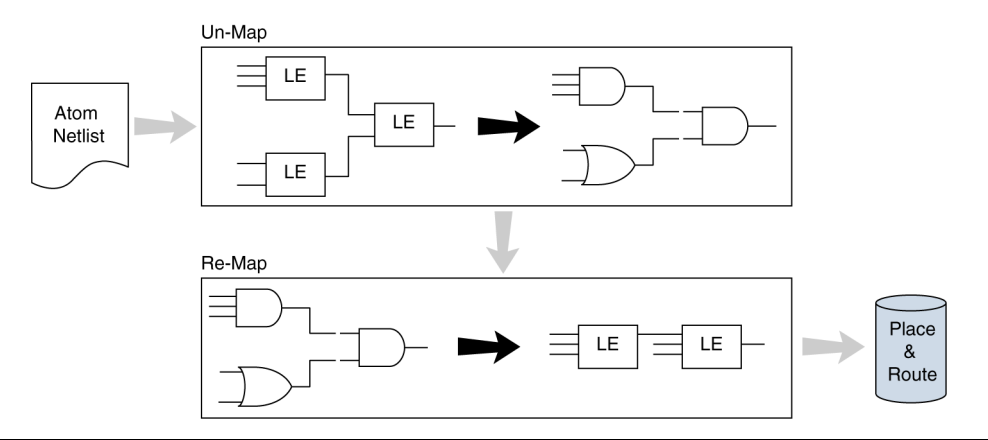

The **Perform WYSIWYG primitive resynthesis** option is not applicable if you are using Quartus II integrated synthesis. With the Quartus II synthesis, you do not have to un-map Altera primitives; they are already mapped during the synthesis step using the techniques that are used with the WYSIWYG primitive resynthesis option.

The **Perform WYSIWYG primitive resynthesis** option un-maps and re-maps only logic cell, also referred to as LCELL or LE primitives, and regular I/O primitives (which may contain registers). Double data rate (DDR) I/O primitives, memory primitives, digital signal processing (DSP) primitives, and logic cells in carry/cascade chains are not touched. Logic specified in an encrypted Verilog Quartus Mapping file or an Electronic Design Interchange Format file, such as third-party intellectual property (IP), is not touched.

Turning on this option can cause drastic changes to the node names in the Verilog Quartus Mapping file or Electronic Design Interchange Format file from your third-party synthesis tool, because the primitives in the atom netlist are being broken apart and then remapped within the Quartus II software. Registers can be minimized away and duplicates removed, but registers that are not removed have the same name after remapping.

Any nodes or entities that have the **Netlist Optimizations** logic option set to **Never Allow** are not affected during WYSIWYG primitive resynthesis. To apply this logic option, on the Assignments menu, click **Assignment Editor**. This option disables WYSIWYG resynthesis for parts of your design.

## <span id="page-1252-0"></span>**Gate-Level Register Retiming**

The **Perform gate-level register retiming** option enables movement of registers across combinational logic to balance timing, allowing the Quartus II software to trade off the delay between timing-critical paths and non-critical paths. See [Figure 11–3 on page 11–6](#page-1253-0) for an example. This option can be used with Arria GX, HardCopy series, Stratix series, Cyclone series, MAX II, and APEX series device families. To set this option, on the Assignments menu, click **Settings**. In the **Category list**, select **Analysis & Synthesis Settings**, select **Synthesis Netlist Optimizations**. In the **Synthesis Netlist Optimizations** page, turn on **Perform gate-level register retiming**.

The functionality of your design is not changed when the **Perform gate-level register retiming** option is turned on. However, if any registers in your design have the **Power-Up Don't Care** logic option assigned, the values of registers during power-up may change due to this register and logic movement. The **Power-Up Don't Care** logic option is turned on globally by default. To change the default setting for this option, on the Assignments menu, click **Settings**. In the **Category** list, select **Analysis & Synthesis Settings**. In the **Analysis & Synthesis Settings** page, click **More Settings**.

You can set the **Power-Up Don't Care** logic option for individual registers or entities using the Assignment Editor. You can also specify a power-up value for individual registers or entities with the **Power-Up Level** logic option. Registers that are explicitly assigned power-up values are not combined with registers that have been explicitly assigned other values.

[Figure 11–3](#page-1253-0) shows an example of gate-level register retiming where the 10 ns critical delay is reduced by moving the register relative to the combinational logic.

<span id="page-1253-0"></span>*Figure 11–3. Gate-Level Register Retiming Diagram*

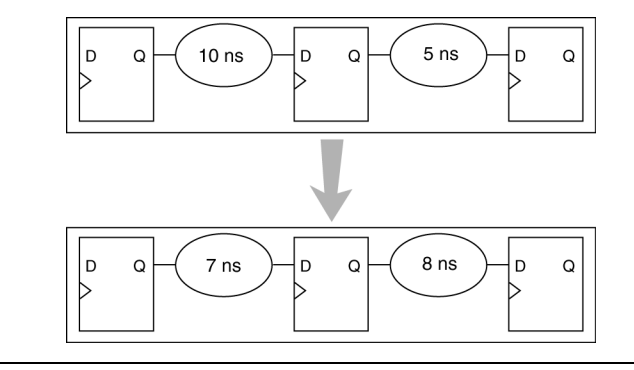

Register retiming makes changes at the gate level. If you are using an atom netlist from a third-party synthesis tool, you must also use the **Perform WYSIWYG primitive resynthesis** option to un-map atom primitives to gates (so that register retiming can be performed) and then to re-map gates to Altera primitives. If your design uses Quartus II integrated synthesis, retiming occurs during synthesis before the design is mapped to Altera primitives. Megafunctions instantiated in a design are always synthesized using the Quartus II software.

The design flows for the case of integrated Quartus II synthesis and a third-party atom netlist are shown in [Figure 11–4](#page-1254-0).

<span id="page-1254-0"></span>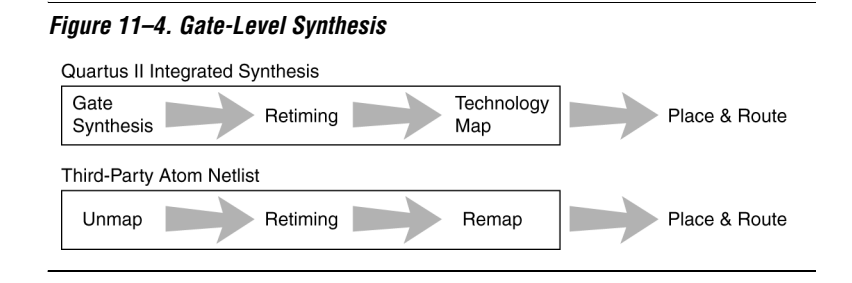

The gate-level register retiming option only moves registers across combinational gates. Registers are not moved across LCELL primitives instantiated by the user, memory blocks, DSP blocks, or carry/cascade chains that you have instantiated. Carry/cascade chains are always left intact when performing register retiming.

One benefit of register retiming is the ability to move registers from the inputs of a combinational logic block to the output, potentially combining the registers. In this case, some registers are removed, and one is created at the output, as shown in [Figure 11–5.](#page-1254-1)

<span id="page-1254-1"></span>*Figure 11–5. Combining Registers with Register Retiming*

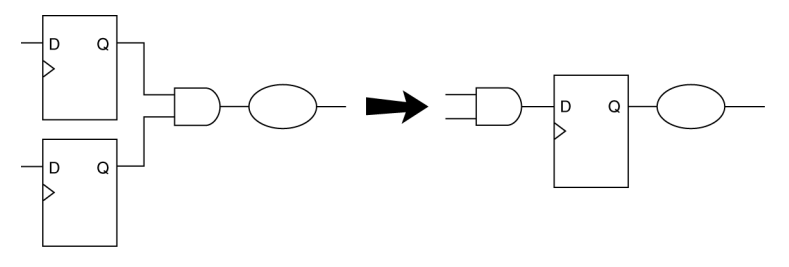

The register retiming option can only move and combine registers in this type of situation if the following conditions are met:

- All registers have the same clock signal
- All registers have the same clock enable signal
- All registers have asynchronous control signals that are active under the same conditions
- Only one register has an asynchronous load other than VCC or GND

Retiming can always create multiple registers at the input of a combinational block from a register at the output of a combinational block. In this case, the new registers have the same clock and clock enable. The asynchronous control signals and power-up level are derived from previous registers to provide equivalent functionality.

The **Gate-level Retiming** report provides a list of registers that were created and removed during register retiming. To access this report, on the Processing menu, click **Compilation Report**. In the **Analysis & Synthesis** list, select **Optimization Results**, select **Netlist Optimizations**, and click **Gate-level Retiming** [\(Figure 11–6\)](#page-1255-0).

**1** The node names for these registers change during the retiming process.

<span id="page-1255-0"></span>*Figure 11–6. Gate-Level Retiming Report*

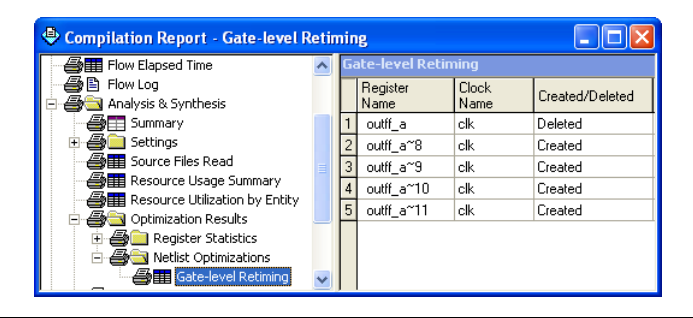

You can set the **Netlist Optimizations** logic option to **Never Allow** to prevent register movement during register retiming. This option can be applied either to individual registers or entities in the design using the Assignment Editor.

The following registers are not moved during gate-level register retiming:

- Registers that have any timing constraint other than global  $f_{MAX}$ , t<sub>SU</sub>, or  $t_{CO}$ . For example, any node affected by a Multicycle or Cut Timing assignment is not moved.
- Registers that feed asynchronous control signals on another register.
- Registers feeding the clock of another register.
- Registers feeding a register in another clock domain.
- Registers that are fed by a register in another clock domain.
- Registers connected to serializer/deserializer (SERDES).
- Registers that have the **Netlist Optimizations** logic option set to **Never Allow**.
- Registers feeding output pins (without logic between the register and the pin).
- Registers fed by an input pin (without logic between register and input pin).
- Both registers in a direct connection from input pin-to-register-toregister if both registers have the same clock and the first register does not fan out to anywhere else. These registers are considered synchronization registers.
- Both registers in a direct connection from register-to-register if both registers have the same clock, the first register does not fan out to anywhere else, and the first register is fed by another register in a different clock domain (directly or through combinational logic). These registers are considered synchronization registers.

You can change the retiming behavior for a sequence of synchronization or meta-stability registers by changing the value of the **Retiming Meta-Stability Register Sequence Length** logic option. The value of this option indicates the number of synchronization registers that will not be moved during gate-level register retiming. The default value is 2. To set the value to any number greater than 0, on the Assignments menu, click Settings. In the Settings dialog box, select **Analysis & Synthesis Settings** and click **More Settings**. A value of 1 means that any registers connected to the first register in a register-to-register connection can be moved during retiming. A value of  $n > 1$  means that any registers in a sequence of length 1, 2,… *n* are not moved during gate-level register retiming as long as all of the following are true:

- The first register is fed either directly by a pin or by a register in another clock domain (directly or through combinational logic)
- All registers in the sequence have the same clock
- All but the last register feed the next register in the sequence directly and do not fan out to anywhere else

If you want to consider registers with any of these conditions for register retiming, you can override these rules by setting the **Netlist Optimizations** logic option to **Always Allow** for a given set of registers.

#### Allow Register Retiming to Trade-Off t<sub>SU</sub>/t<sub>CO</sub> with f<sub>MAX</sub>

To determine whether the Quartus II compiler should attempt to increase  $f_{MAX}$  at the expense of  $t_{SU}$  or  $t_{CO}$  times, on the Assignments menu, click **Settings**. In the **Category** list, select **Analysis & Synthesis Settings**, and select **Synthesis Netlist Optimizations**. In the **Synthesis Netlist Optimizations** page, turn on **Allow register retiming to trade off Tsu/Tco with Fmax**. This option affects the optimizations performed due to the gate-level register retiming option.

When both the **Perform gate-level register retiming** and the **Allow register retiming to trade off Tsu/Tco with Fmax** options are turned on, retiming can affect registers that feed and are fed by I/O pins. If the latter option is not turned on, the retiming option does not touch any registers that connect to I/O pins through one or more levels of combinational logic.

# **Preserving Synthesis Netlist Optimization Results**

The Quartus II software generates the same results on every compilation for the same source code and settings on a given system. Therefore, it is typically not necessary to take any steps to preserve your results from compilation to compilation. When changes are made to the source code or to the settings, you usually get the best results by allowing the software to compile without using any previous compilation results or location assignments. In some cases, if you avoid running **Analysis & Synthesis**, or **quartus\_map**, and run the Fitter or another desired Quartus II executable instead, you can skip the synthesis stage of the compile.

You can use the incremental compilation feature to preserve synthesis results for a particular partition of your design by choosing a netlist type of post-synthesis.

 $\mathbb{R}$  You should use the incremental compilation flow to preserve compilation results instead of the LogicLock back-annotation flow described here.

 $\bullet$  For information about the incremental compilation design methodology, refer to the *Quartus II Incremental Compilation for Hierarchical and Team-Based Design* chapter in volume 1 of the *Quartus II Handbook*.

If you wish, you may preserve the nodes resulting from netlist optimizations. Preserving the nodes may be required if you use the LogicLock flow to back-annotate placement and/or import one design into another. (Note that this is not needed if you use the incremental compilation design flow along with the LogicLock feature).

If you are using any Quartus II synthesis netlist optimization options, you can save your optimized results. To do so, on the Assignments menu, click **Settings**. In the **Category** list, select **Compilation Process Settings**. In the **Compilation Process Settings** page, turn on **Save a node-level netlist of the entire design into a persistent source file**. This option saves your final results as an atom-based netlist in Verilog Quartus Mapping file format. By default, the Quartus II software places the Verilog Quartus Mapping file in the **atom\_netlists** directory under the current project directory. If you want to create a different Verilog Quartus Mapping file

using different Quartus II settings, on the Assignments menu, click **Settings**. In the **Category** list, select **Compilation Process Settings**. In the **Compilation Process Settings** page, change the **File name** setting.

If you are using the synthesis netlist optimizations (and not any physical synthesis optimizations), generating a Verilog Quartus Mapping file is optional. To lock down the location of all logic and device resources in the design with or without a Quartus II-generated Verilog Quartus Mapping file, on the Assignments menu, click **Back-Annotate Assignments** and specify the desired options. You should use back-annotated location assignments unless the design has been finalized. Making any changes to the design invalidates your back-annotated location assignments. If you need to make changes later on, use the new source HDL code as your input files, and remove the back-annotated assignments corresponding to the old code or netlist.

If you create a Verilog Quartus Mapping file and wish to recompile the design, use the new Verilog Quartus Mapping file as the input source file and turn off the synthesis netlist optimizations for the new compilation.

# <span id="page-1258-0"></span>**Physical Synthesis Optimizations**

Traditionally, the Quartus II design flow has involved separate steps of synthesis and fitting. The synthesis step optimizes the logical structure of a circuit for area, speed, or both. The Fitter then places and routes the logic cells to ensure critical portions of logic are close together and use the fastest possible routing resources. While this push-button flow produces excellent results, the synthesis stage is unable to anticipate the routing delays seen in the Fitter. Since routing delays are a significant part of the typical critical path delay, performing synthesis operations with physical delay knowledge allows the tool to target its timing-driven optimizations at these parts of the design. This tight integration of the fitting and synthesis processes is known as physical synthesis.

The following sections describe the physical synthesis optimizations available in the Quartus II software, and how they can help improve your performance results. Physical synthesis optimization options can be used with Arria GX, the Stratix and Cyclone series device families, as well as with HardCopy II devices.

If you are migrating your design to a HardCopy II device, you can target physical synthesis optimizations to the FPGA architecture in the FPGAfirst flow or to the HardCopy II architecture in the HardCopy-first flow. The optimizations are mapped to the other device architecture during the migration process. Note that you cannot target optimizations to optimize for both device architectures individually because doing so would result in a different post-fitting netlist for each device.

For more information about using physical synthesis with HardCopy devices, refer to the *Quartus II Support of HardCopy Series Devices* chapter in volume 1 of the *Quartus II Handbook*.

To view and modify the physical synthesis optimization options, on the Assignments menu, click **Settings**. In the **Category** list, select **Fitter Settings** and select **Physical Synthesis Optimizations**, as shown in [Figure 11–7](#page-1259-0).

Settings - filtref Category: General **Physical Synthesis Optimization:** Files User Libraries (Current Project) Specify options for performing physical synthesis optimizations during fitting. Device Timing Requirements & Options F Perform physical synthesis for gombinational logic E-EDA Tool Settings F Perform automatic asynchronous signal pipelining F Compilation Process Settings Analysis & Synthesis Settings Physical synthesis for registers Fitter Settings Perform register duplication Physical Synthesis Optimizations  $\Box$  Perform register retiming Assembler Timing Analyzer - Physical synthesis effor Design Assistant C Normal (default effort level; average of 2 to 3 times compile time) SignalTap II Logic Analyzer C Extra (more compile time than Normal; should improve performance gains) Logic Analyzer Interface SignalProbe Settings C East (less compile time than Normal; may reduce performance gains) + Simulator Settings F PowerPlay Power Analyzer Settings E-Software Build Settings HardCopy Settings Description:  $0K$ Cancel

<span id="page-1259-0"></span>*Figure 11–7. Physical Synthesis Optimization Settings*

The physical synthesis optimizations are split into two groups: those that affect only combinational logic and not registers, and those that can affect registers. The options are split to allow you to keep your registers intact for formal verification or other reasons.

The following physical synthesis optimizations are available:

- Physical synthesis for combinational logic
- Automatic asynchronous signal pipelining
- Physical synthesis for registers:
	- Register duplication
	- Register retiming
You can control the effect of physical synthesis with the **Physical synthesis effort** option. The default selection is **Normal**. The **Extra** effort setting uses extra compilation time to try to achieve extra circuit performance, while the **Fast** effort setting uses less compilation time than **Normal** but may not achieve the same gains.

All Physical Synthesis optimizations write results to the **Netlist Optimizations** report. To access this report, on the Processing menu, click **Compilation Report**. In the **Category** list, select **Fitter** and select **Compilation Report**. This report provides a list of atom netlist files that were modified, created, and deleted during physical synthesis.

The node names for these atoms change during the physical synthesis process.

Nodes or entities that have the **Netlist Optimizations** logic option set to **Never Allow** are not affected by the physical synthesis algorithms. To access this logic option, on the Assignments menu, click **Assignment Editor**. Use this option to disable physical synthesis optimizations for parts of your design.

#### **Automatic Asynchronous Signal Pipelining**

The **Perform automatic asynchronous signal pipelining** option on the **Physical Synthesis Optimizations** page in the **Fitter Settings** section of the **Settings** dialog box allows the Quartus II Fitter to perform automatic insertion of pipeline stages for asynchronous clear and asynchronous load signals during fitting when these signals negatively affect performance. You can use this option if asynchronous control signal recovery and removal times are not achieving their requirements.

This option improves performance for designs in which asynchronous signals in very fast clock domains cannot be distributed across the chip fast enough due to long global network delays. This optimization performs automatic pipelining of these signals, while attempting to minimize the total number of registers inserted.

**1 The Perform automatic asynchronous signal pipelining** option adds registers to nets driving the asynchronous clear or asynchronous load ports of registers. This adds register delays (adds latency) to the reset, adding the same number of register delays for each destination using the reset, changing the behavior of the signal in the design. Therefore this option should only be used when adding latency to reset signals does not violate any design requirements. This option also prevents the promotion of signals to global routing resources.

The Quartus II software performs automatic asynchronous signal pipelining only if **Recovery/Removal Analysis** is enabled. Pipelining is allowed only on asynchronous signals that have the following properties:

- The asynchronous signal is synchronized to a clock (a synchronization register drives the signal)
- The asynchronous signal fans-out only to asynchronous control ports of registers

To access the **Recovery/Removal Analysis** option, on the Assignments menu, click **Settings**. In the **Category** list, select **Timing Requirements & Options**. On the **Timing Requirements & Options** page, click **More Settings**.

The Quartus II software does not perform automatic asynchronous signal pipelining on asynchronous signals that have the **Netlist Optimization logic** option set to **Never Allow**.

## **Physical Synthesis for Combinational Logic**

To resynthesize the design and reduce delay along the critical path using the Quartus II Fitter, on the Assignments menu, click **Settings**. In the **Category** list, select **Fitter Settings** and select **Physical Synthesis Optimizations**. In the **Physical Synthesis Optimizations** page, click **Perform physical synthesis for combinational logic**. The software can accomplish this type of optimization by swapping the look-up table (LUT) ports within LEs so that the critical path has fewer layers through which to travel. See [Figure 11–8](#page-1261-0) for an example. This option also allows the duplication of LUTs to enable further optimizations on the critical path.

<span id="page-1261-0"></span>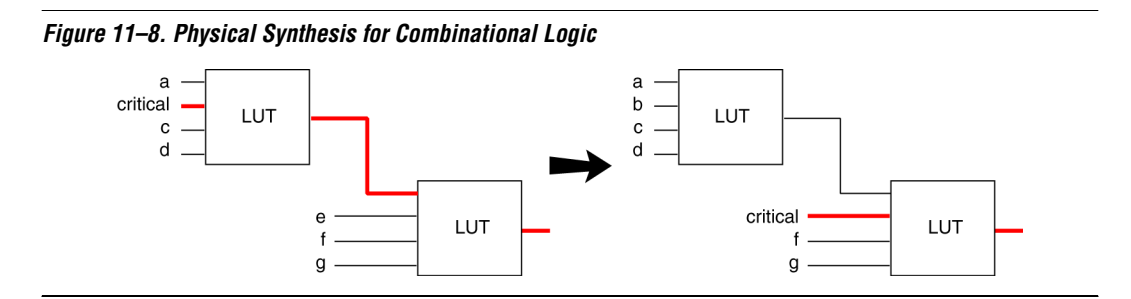

In the first case, the critical input feeds through the first LUT to the second LUT. The Quartus II software swaps the critical input to the first LUT with an input feeding the second LUT. This reduces the number of LUTs contained in the critical path. The synthesis information for each LUT is altered to maintain design functionality.

The **Physical synthesis for combinational logic** option affects only combinational logic in the form of LUTs. The registers contained in the affected logic cells are not modified. Inputs into memory blocks, DSP blocks, and I/O elements (IOEs) are not swapped.

The Quartus II software does not perform combinational optimization on logic cells that have the following properties:

- Are part of a chain
- Drive global signals
- Are constrained to a single logic array block (LAB) location
- Have the **Netlist Optimizations** option set to **Never Allow**

If you want to consider logic cells with any of these conditions for physical synthesis, you can override these rules by setting the **Netlist Optimizations** logic option to **Always Allow** on a given set of nodes.

#### **Physical Synthesis for Registers—Register Duplication**

The **Perform register duplication** Fitter option on the **Physical synthesis Optimizations** page in the **Fitter Settings** section of the **Settings** dialog box allows the Quartus II Fitter to duplicate registers based on Fitter placement information. Combinational logic can also be duplicated when this option is enabled. A logic cell that fans out to multiple locations can be duplicated to reduce the delay of one path without degrading the delay of another. The new logic cell may be placed closer to critical logic without affecting the other fan-out paths of the original logic cell. [Figure 11–9](#page-1262-0) shows an example of register duplication.

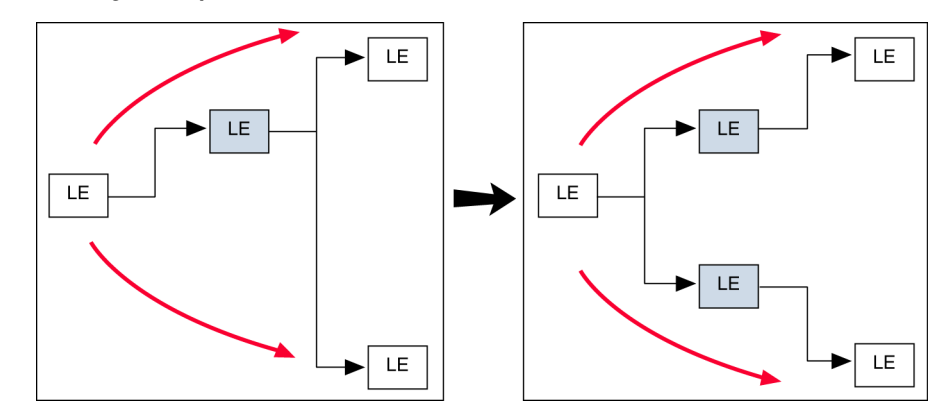

<span id="page-1262-0"></span>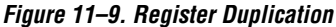

The Quartus II software does not perform register duplication on logic cells that have the following properties:

- Are part of a chain
- Contain registers that drive asynchronous control signals on another register
- Contain registers that drive the clock of another register
- Contain registers that drive global signals
- Contain registers that are constrained to a single LAB location
- Contain registers that are driven by input pins without a  $t_{\text{SU}}$ constraint
- Contain registers that are driven by a register in another clock domain
- Are considered virtual I/O pins
- Have the **Netlist Optimizations** option set to **Never Allow**

**For more information about virtual I/O pins, see the** *LogicLock Design Methodology* chapter in volume 2 of the *Quartus II Handbook.*

> If you want to consider logic cells that meet any of these conditions for physical synthesis, you can override these rules by setting the **Netlist Optimizations** logic option to **Always Allow** on a given set of nodes.

## **Physical Synthesis for Registers—Register Retiming**

The **Perform register retiming** fitter option in the **Physical Synthesis Optimizations** page in the **Fitter Settings** section of the **Settings** dialog box allows the Quartus II fitter to move registers across combinational logic to balance timing. This option enables algorithms similar to the **Perform gate-level register retiming** option (see ["Gate-Level Register](#page-1252-0)  [Retiming" on page 11–5\)](#page-1252-0). This option applies to the atom level (registers and combinational logic have already been placed into logic cells), and it compliments the synthesis gate-level option.

The Quartus II software does not perform register retiming on logic cells that have the following properties:

- Are part of a cascade chain
- Contain registers that drive asynchronous control signals on another register
- Contain registers that drive the clock of another register
- Contain registers that drive a register in another clock domain
- Contain registers that are driven by a register in another clock domain
- Contain registers that are constrained to a single LAB location
- Contain registers that are connected to SERDES
- Are considered virtual  $I/O$  pins
- Registers that have the **Netlist Optimizations** logic option set to **Never Allow**

f For more information about virtual I/O pins, refer to the *LogicLock Design Methodology* chapter in volume 2 of the *Quartus II Handbook.*

If you want to consider logic cells that meet any of these conditions for physical synthesis, you can override these rules by setting the **Netlist Optimizations** logic option to **Always Allow** on a given set of registers.

## <span id="page-1264-0"></span>**Preserving Your Physical Synthesis Results**

Given the same source code and settings on a given system, the Quartus II software generates the same results for every compilation. Therefore, it is typically not necessary to take any steps to preserve your results from compilation to compilation. When changes are made to the source code or to the settings, you usually get the best results by allowing the software to compile without using any previous compilation results or location assignments. However, if you do wish to preserve the compilation results, make sure to follow the guidelines outlined in this section.

You can use the incremental compilation feature to preserve fitting results for a particular partition of your design by choosing a netlist type of post-fit.

**1 You should use the incremental compilation flow to preserve** compilation results instead of the LogicLock back-annotation flow described here.

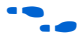

 $\bullet$  For information about the incremental compilation design methodology, refer to the *Quartus II Incremental Compilation for Hierarchical and Team-Based Design* chapter in volume 1 of the *Quartus II Handbook*.

If you wish, you can preserve the nodes resulting from physical synthesis. Preserving the nodes may be required if you use the LogicLock flow to back-annotate placement and/or import one design into another. (Note that this is not needed if you use the incremental compilation design flow along with the LogicLock feature).

If you are using any Quartus II physical synthesis optimization options, you can save the nodes in your optimized result using the **Save a node-level netlist into a persistent source file (Verilog Quartus Mapping File)** option on the **Compilation Process Settings** page in the **Settings** dialog box. This option saves your final results as an atom-based netlist in Verilog Quartus Mapping file format. By default, the Quartus II software places the Verilog Quartus Mapping file in the **atom\_netlists** directory under the current project directory. If you want to create a different Verilog Quartus Mapping file using different Quartus II settings, you may do so by changing the **File name** setting on the **Compilation Process Settings** page in the **Settings** dialog box.

If you are using the physical synthesis optimizations and you wish to lock down the location of all LEs and other device resources in the design using the **Back-Annotate Assignments** command, a Verilog Quartus Mapping file netlist is required to preserve the changes that were made to your original netlist. Since the physical synthesis optimizations depend on the placement of the nodes in the design, back-annotating the placement changes the results from physical synthesis. Changing the results means that node names are different, and your back-annotated locations are no longer valid. To access this option, on the Assignments menu, click **Back-Annotate Assignments**.

You should not use a Quartus II-generated Verilog Quartus Mapping file or back-annotated location assignments with physical synthesis optimizations unless the design has been finalized. Making any changes to the design invalidates your physical synthesis results and back-annotated location assignments. If you need to make changes later, use the new source HDL code as your input files, and remove the back-annotated assignments corresponding to the Quartus II-generated Verilog Quartus Mapping file.

To back-annotate logic locations for a design that was compiled with physical synthesis optimizations, first create a Verilog Quartus Mapping file. When recompiling the design with the hard logic location assignments, use the new Verilog Quartus Mapping file as the input source file and turn off the physical synthesis optimizations for the new compilation.

If you are importing a Verilog Quartus Mapping file and back-annotated locations into another project that has any **Netlist Optimizations** turned on, it is important to apply the **Netlist Optimizations** = **Never Allow** constraint, to make sure node names don't change, otherwise the back-annotated location or LogicLock assignments are invalid.

 $\mathbb{I}$   $\mathbb{R}$  You should use the incremental compilation flow to preserve compilation results instead of using logic back-annotation.

# **Applying Netlist Optimization Options**

Netlist optimizations options can have various effects on different designs. Designs that are well coded or have already been restructured to balance critical path delays may not see a noticeable difference in performance.

To obtain optimal results when using netlist optimization options, you may need to vary the options applied to find the best results. By default, all options are off. Turning on additional options leads to the largest effect on the node names in the design. Take this into consideration if you are using a LogicLock or verification flow such as the SignalTap II logic analyzer or formal verification that requires fixed or known node names. On average, applying all of the **physical synthesis** options at the **Extra**  effort level produces the best results for those options, but adds significantly to the compilation time. You can also use the **Physical synthesis effort** option to decrease the compilation time.

The synthesis netlist optimizations typically do not add much compilation time, relative to the overall design compilation time.

**1 When you are using a third-party atom netlist (Verilog Quartus** Mapping file or Electronic Design Interchange Format file), the **WYSIWYG Primitive Resynthesis** option must be turned on in order to use the **Gate-level Register Retiming** option.

The Design Space Explorer (DSE) tool command language (Tcl)/Tk script is provided with the Quartus II software to automate the application of various sets of netlist optimization options.

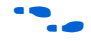

For more information about using the DSE script to run multiple compilations, refer to the *Design Space Explorer* chapter in volume 2 of the *Quartus II Handbook*. For information about typical performance results using combinations of netlist optimization options and other optimization techniques, refer to the *Area and Timing Optimization* chapter in volume 2 of the *Quartus II Handbook*.

# **Scripting Support**

You can run procedures and make settings described in this chapter in a Tcl script. You can also run some procedures at a command prompt. For detailed information about scripting command options, refer to the Quartus II Command-Line and Tcl API Help browser. To run the Help browser, type the following command at the command prompt:

quartus sh --qhelp  $\leftrightarrow$ 

The *Scripting Reference Manual* includes the same information in PDF form.

f For more information about Tcl scripting, refer to the *Tcl Scripting* chapter in volume 2 of the *Quartus II Handbook*. Refer to the *Quartus II Settings File Reference Manual* for information about all settings and constraints in the Quartus II software. For more information about command-line scripting, refer to the *Command-Line Scripting* chapter in volume 2 of the *Quartus II Handbook*.

You can specify many of the options described in this section either on an instance, or at a global level, or both.

Use the following Tcl command to make a global assignment:

set\_global\_assignment -name <*QSF variable name> <value>*

Use the following Tcl command to make an instance assignment:

set\_instance\_assignment -name <*QSF variable name> <value>* -to <*instance name*>

#### **Synthesis Netlist Optimizations**

[Table 11–1](#page-1268-0) lists the Quartus II Settings File (**.qsf**) variable name and applicable values for the settings discussed in ["Synthesis Netlist](#page-1250-0)  [Optimizations" on page 11–3.](#page-1250-0) The Quartus II Settings File variable name is used in the Tcl assignment to make the setting along with the appropriate value. The Type column indicates whether the setting is supported as a global setting, an instance setting, or both.

<span id="page-1268-0"></span>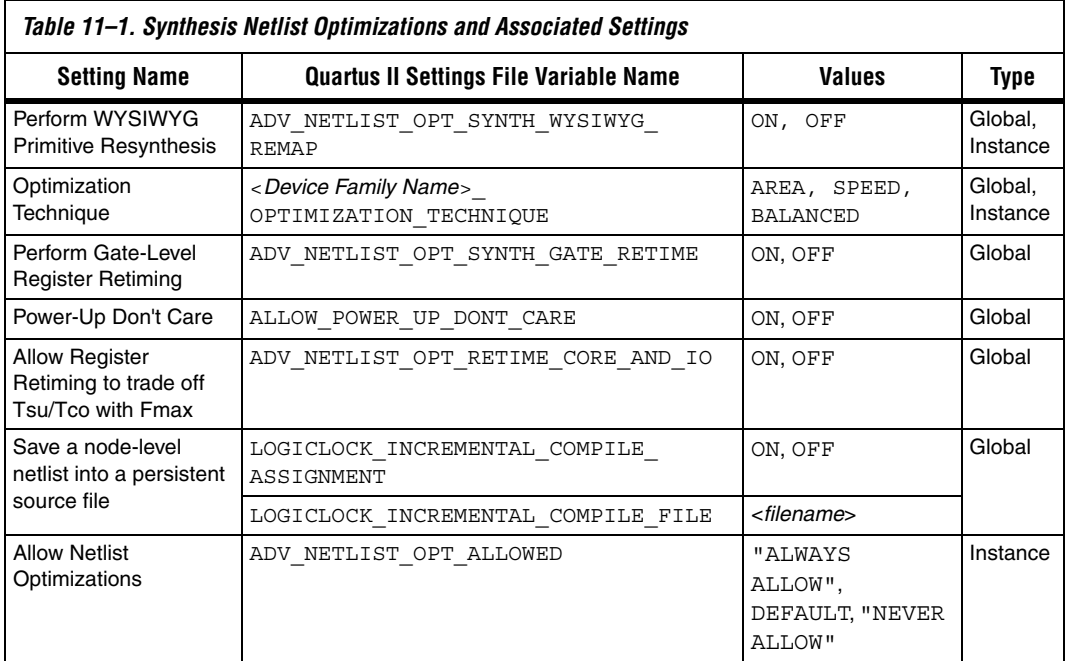

## **Physical Synthesis Optimizations**

[Table 11–2](#page-1268-1) lists the Quartus II Settings File variable name and applicable values for the settings discussed in ["Physical Synthesis Optimizations"](#page-1258-0)  [on page 11–11](#page-1258-0). The Quartus II Settings File variable name is used in the Tcl assignment to make the setting, along with the appropriate value. The Type column indicates whether the setting is supported as a global setting, an instance setting, or both.

<span id="page-1268-1"></span>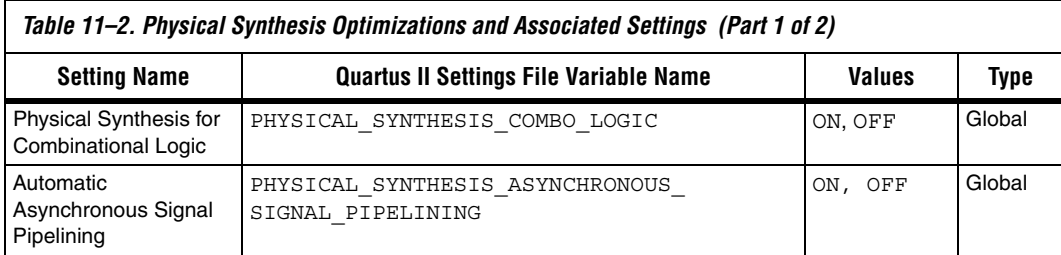

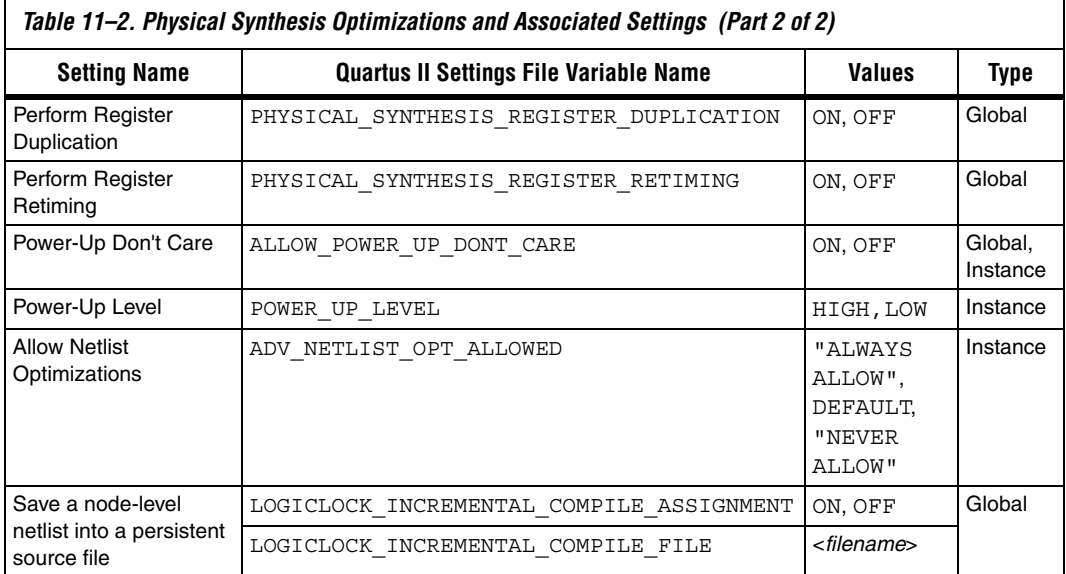

## **Incremental Compilation**

For information about scripting and command line usage for incremental compilation as mentioned in ["Preserving Synthesis Netlist Optimization](#page-1257-0)  [Results" on page 11–10](#page-1257-0) or ["Preserving Your Physical Synthesis Results"](#page-1264-0)  [on page 11–17,](#page-1264-0) refer to the *Quartus II Incremental Compilation* chapter in volume 1 of the *Quartus II Handbook*.

# **Back-Annotating Assignments**

You can use the logiclock back annotate Tcl command to back-annotate resources in your design. This command can back-annotate resources in LogicLock regions, and resources in designs without LogicLock regions.

For more information about back-annotating assignments, see ["Preserving Synthesis Netlist Optimization Results" on page 11–10](#page-1257-0) or ["Preserving Your Physical Synthesis Results" on page 11–17](#page-1264-0).

The following Tcl command back-annotates all registers in your design.

logiclock\_back\_annotate -resource\_filter "REGISTER"

The logiclock\_back\_annotate command is in the backannotate package.

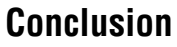

**Conclusion** Synthesis netlist optimizations and physical synthesis optimizations work in different ways to restructure and optimize your design netlist. Taking advantage of these Quartus II netlist optimizations can help improve your quality of results.

# <span id="page-1270-0"></span>**Referenced Documents**

This chapter references the following documents:

- [Command-Line Scripting](http://www.altera.com/literature/hb/qts/qts_qii52002.pdf) chapter in volume 2 of the *Quartus II Handbook*
- *[Design Space Explorer](http://www.altera.com/literature/hb/qts/qts_qii52008.pdf)* chapter in volume 2 of the *Quartus II Handbook*
- *[LogicLock Design Methodology](http://www.altera.com/literature/hb/qts/qts_qii52009.pdf)* chapter in volume 2 of the *Quartus II Handbook*
- *Quartus II Incremental Compilation for Hierarchical and Team Based [Design](http://www.altera.com/literature/hb/qts/qts_qii51015.pdf)* chapter in volume 1 of the *Quartus II Handbook*
- *[Quartus II Integrated Synthesis](http://www.altera.com/literature/hb/qts/qts_qii51008.pdf)* chapter in volume 1 of the *Quartus II Handbook*
- *[Quartus II Settings File Reference Manual](http://www.altera.com/literature/manual/mnl_qsf_reference.pdf)*
- *[Quartus II Support of HardCopy Series Devices](http://www.altera.com/literature/hb/qts/qts_qii51004.pdf)* chapter in volume 1 of the *Quartus II Handbook*
- *[Tcl Scripting](http://www.altera.com/literature/hb/qts/qts_qii52003.pdf)* chapter in volume 2 of the *Quartus II Handbook*

# **Document Revision History**

The following table shows the revision history for this chapter.

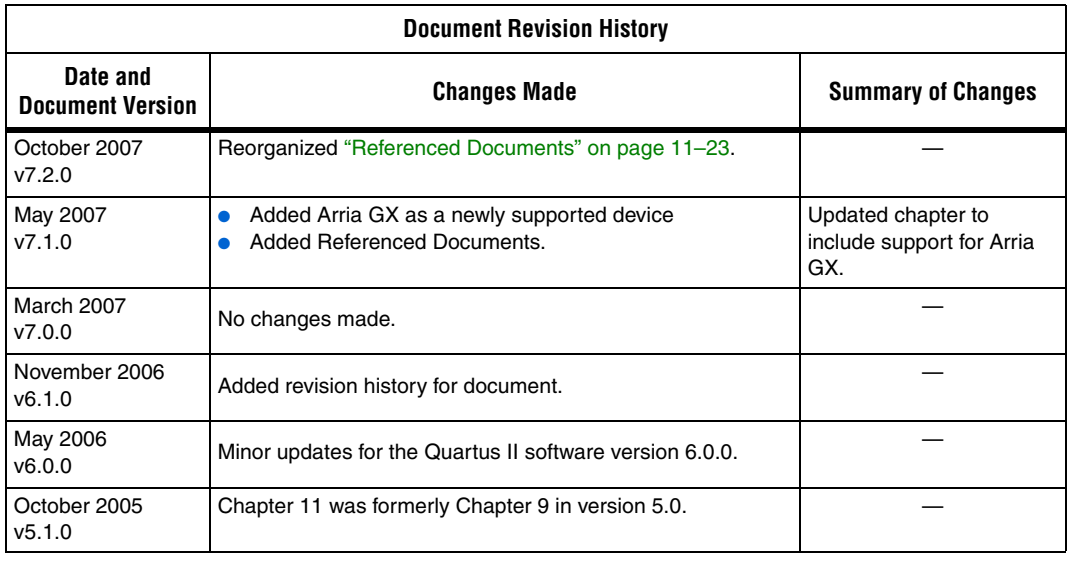

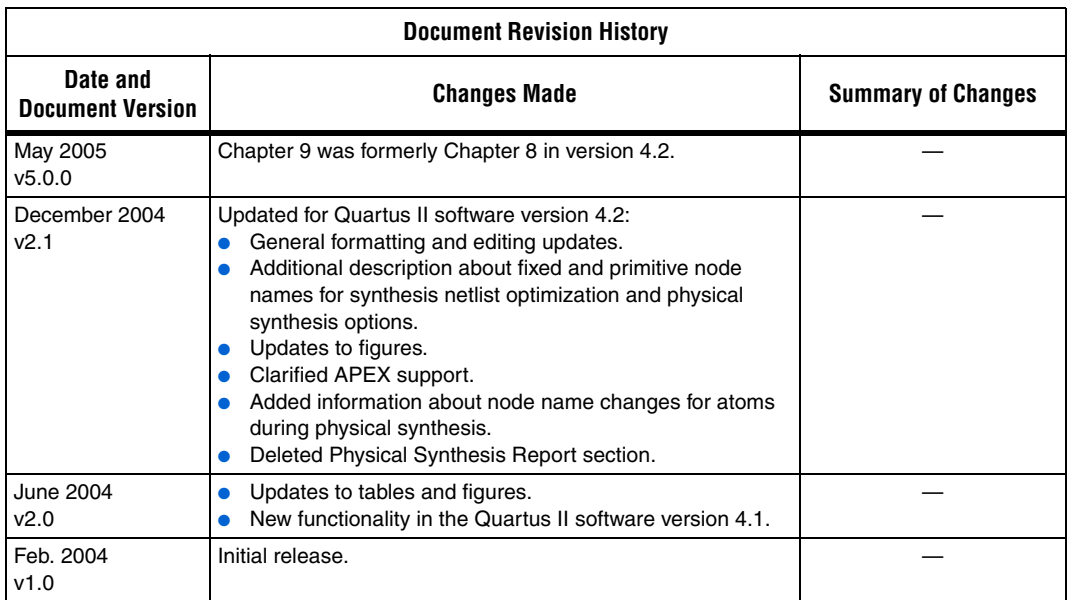

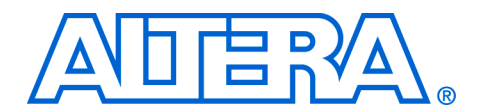

# **12. Design Space Explorer**

#### **QII52008-7.2.0**

**Introduction** The Quartus<sup>®</sup> II software includes many advanced optimization algorithms to help you achieve timing closure, optimize area, and reduce dynamic power. The various settings and parameters control the behavior of the algorithms. These options provide complete control over the Quartus II software optimization and power techniques.

> Each FPGA design is unique. There is no standard set of options that always results in the best performance or power utilization. Each design requires a unique set of options to achieve optimal performance. This chapter describes the Design Space Explorer (DSE), a utility written in Tcl/Tk that automates finding the best set of options for your design. DSE explores the design space of your design by applying various optimization techniques and analyzing the results.

## **DSE Concepts**

This section explains the concepts and terminology used by DSE.

#### *Exploration Space and Exploration Point*

Before DSE explores a design, DSE creates an exploration space, which consists of Synthesis and Fitter settings available in the Quartus II software. Each group of settings in an exploration space is referred to as a *point*. An exploration space contains one or more points. DSE traverses the points in the exploration space to determine optimal settings for your design.

#### *Seed and Seed Sweeping*

The Quartus II Fitter uses a seed to specify the starting value that randomly determines the initial placement for the current design. The seed value can be any non-negative integer value. Changing the starting value may or may not produce better fitting. However, varying the value of the seed or seed sweeping allows the Quartus II software to determine an optimal value for the current design.

DSE extends Fitter seed sweeping in exploration spaces by providing a method for sweeping through general compilation and Fitter parameters to find the best options for your design. You can run DSE in various exploration space modes, ranging from an exhaustive try-all-options-and-values mode to a mode that focuses on one parameter.

## **DSE Exploration**

DSE compares all exploration point results with the results of a base compilation, generated from the initial settings that you specify in the original Quartus II project files. As DSE traverses all points in the exploration space, all settings, not explicitly modified by DSE, default to the base compilation setting. For example, if an exploration point turns on register retiming but does not modify the register packing setting, the register packing setting defaults to the value you specified in the base compilation.

**1 DSE performs the base compilation with the settings you** specified in the original Quartus II project. These settings are restored after DSE traverses all points in the exploration space.

# **General Description**

You can use DSE in either the graphical user interface (GUI) or from a command line. To run DSE with the GUI, either click **Design Space Explorer** on the Tools menu in the Quartus II software, or at the command prompt, type:

quartus sh --dse  $\leftrightarrow$ 

To run DSE from a command line, type the following command at the command prompt:

quartus\_sh --dse -nogui [<*options*>] r

You can run DSE with the following options:

```
-archive
-concurrent-compiles [0..6]
-custom-file <filename>
-decision-column <"column name">
-exploration-space <"space">
-ignore-failed-base
-ignore-signalprobe
-ignore-signaltap
-llr-restructuring
-lower-priority
-lsf-queue <queue name>
-nogui
-optimization-goal <"goal">
-project <project name>
-revision <revision name>
-run-power
-search-method <"method">
-seeds <seed list>
-skip-base
-slaves <"slave list">
-stop-after-time <dd:hh:mm>
-stop-after-zero-failing-paths
-use-lsf
```
The DSE script is in the default Quartus II software installation in <*Quartus II installation directory*>**/common/tcl/apps/dse/dse.tcl** on the PC, Solaris, HP-UX, and Linux platforms. You can launch DSE using one of the following methods:

- On the Tools menu, click **Launch Design Space Explorer.**
- On Windows, select **Start** > **Programs** > **Altera** > **Design Space Explorer** or **Quartus II** <*version number*>.
- For more information on DSE, launch the DSE GUI. On the Help menu, click **Contents** or press the **F1** key.

[Figure 12–1](#page-1275-0) shows the DSE user interface. The **Settings** tab is divided into two sections: **Project Settings** and **Exploration Settings**.

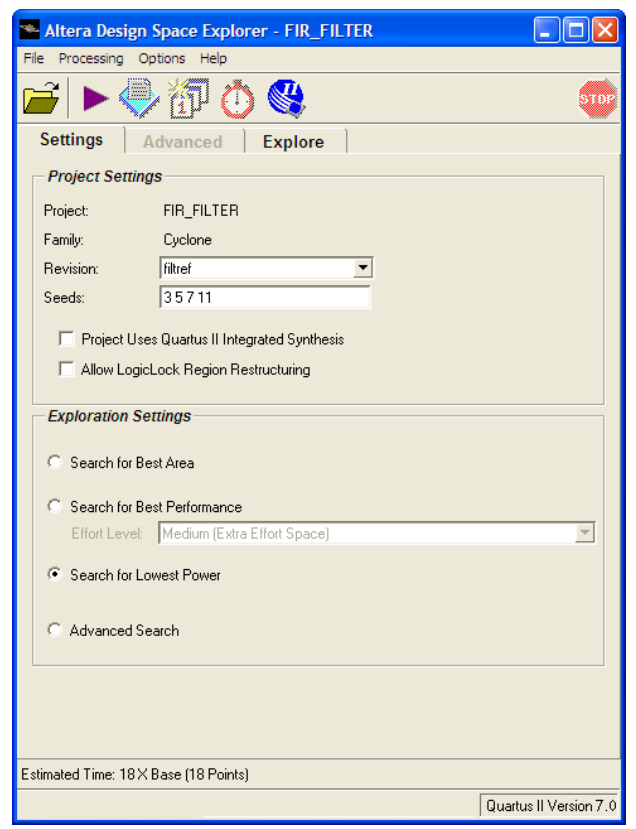

<span id="page-1275-0"></span>*Figure 12–1. DSE User Interface* 

#### **Timing Analyzer Support**

DSE supports both the Quartus II Classic Timing Analyzer and the Quartus II TimeQuest Timing Analyzer. You must set the timing analyzer prior to opening the project in DSE. Once the timing analyzer is set, DSE performs the design exploration with the selected timing analyzer that guides the fitter.

**1** TimeQuest is launched directly from DSE if you set the default timing analyzer to TimeQuest.

**DSE Flow** You can run DSE at any point in the design process. However, Altera recommends that you run DSE late in your design cycle when you are focusing on optimizing performance and power. The results gained from different combinations of optimization options may not persist over large changes in a design. Running DSE in signature mode (refer to ["Signature](#page-1284-0)  [Mode" on page 12–13](#page-1284-0)) at the midpoint of your design cycle shows you the affect of various parameters such as the register packing logic option on your design.

> DSE runs the Quartus II software for every compilation specified in the **Exploration Settings** options. DSE selectively determines the best settings for your design based on the **Optimization Goal** selected for the exploration. The Quartus II software always attempts to achieve all your timing requirements regardless of the Optimization Goal set in DSE. The Optimization Goal changes the metrics that DSE evaluates to determine if one compilation is better than another. Design Space Explorer does not change the behavior of the Quartus II software.

> DSE reports the compilation that has the smallest slack. Specifying all timing requirements before you use DSE to explore your design is very important to ensure that DSE finds the optimal set of parameters for your design based on design criteria you set in your initial design.

You can change the initial placement configuration used by the Quartus II Fitter by varying the **Fitter Seed** value. You can enter seed values in the **Seeds** field of the DSE user interface.

**1 To set the seed value on the Assignments menu, click Fitter Settings** in the **Settings** dialog box.

Compilation time increases as DSE exploration spaces become more comprehensive. Increased compilation time results from running several compilations and comparing the generated results with the original base compilation results.

For typical designs, varying only the seed value results in a 5%  $f_{MAX}$ increase. For example, when compiling with three different seeds, one-third of the time  $f_{MAX}$  does not improve over the initial compilation, one-third of the time  $f_{MAX}$  gets 5% better, and one-third of the time  $f_{MAX}$ gets 10% better.

# <span id="page-1277-1"></span>**DSE Support for Altera Device Families**

DSE setting support varies across device families. To see the range of settings DES supports, click the **Advanced Search** radio button on the **Settings** tab, then select the **Advanced** tab to access the settings listed in the following categories:

- Exploration Space
- Optimization Goal
- Search Method

The following device families support all **Advanced** setting types:

- Arria™ GX
- Stratix<sup>®</sup> III
- Stratix II
- **Stratix**
- Stratix GX
- Cyclone<sup>®</sup> III
- Cyclone II
- Cyclone
- $MAX^{\circledR}$  II

The following device families support only the **Advanced Exploration Space** and **Optimization Goal** settings shown in [Table 12–1:](#page-1277-0)

- APEX™ 20K
- APEX 20KC
- APEX 20KE
- APEX II
- **ELEX 10K®**
- FLEX<sup>®</sup> 10KA
- FLEX 10KE

Click the **Advanced Search** radio button on the **Settings** tab before you select the **Advanced** tab to access the settings in [Table 12–1.](#page-1277-0)

<span id="page-1277-0"></span>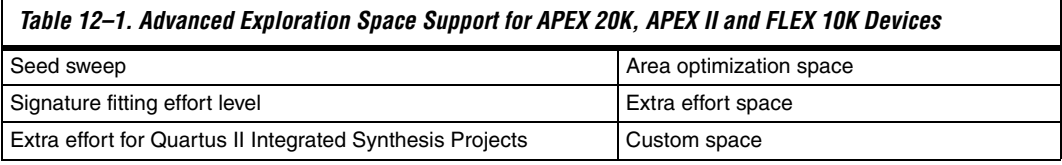

# **DSE Project Settings**

This section provides the following information about DSE project settings:

- Setting up the DSE work environment
- Specifying the revision
- Setting the initial seed
- Ouartus II integrated synthesis
- Restructuring LogicLock regions

#### **Setting Up the DSE Work Environment**

From the DSE GUI, you can open a Quartus II project for a design exploration with either of the following actions:

- On the File menu, click **Open Project** and browse to your project.
- Use the **Open** icon to open a project.

#### **Specifying the Revision**

You can specify the revision to be explored with the **Revision** field in the DSE user interface. The **Revision** field is populated after the Quartus II project has been opened.

 $\mathbb{I}$  If no revisions were created in the Quartus II project, the default revision, which is the top-level entity, is used. For more information, refer to *Quartus II Project Management* chapter in volume 2 of the *Quartus II Handbook.*

## **Setting the Initial Seed**

To specify the seed that DSE uses for an exploration, specify a non-negative integer value in the **Seed** box under **Project Settings** on the **Settings** tab. The seed value determines your design's initial placement in a Quartus II compilation.

To specify a range of seeds, type the low end of the range followed by a hyphen, followed by the high end of the range. For example, 2-5 specifies that DSE uses the values 2, 3, 4, and 5 as seeds.

#### **Restructuring LogicLock Regions**

The **Allow LogicLock Region Restructuring** option allows DSE to modify LogicLock region properties in your design, if any exist. DSE applies the **Soft** property to LogicLock regions to improve timing. In addition, DSE can remove LogicLock regions that negatively affect the performance of the design.

**1 The Exploration Space" on page 12–10 describes the type of** explorations you can perform.

#### *Search for Best Performance, Search for Best Area Options, or Search for Lowest Power Option*

Use the **Exploration Settings** list to select the type of exploration to perform: **Search for Best Area**, **Search for Best Performance**, **Search for Lowest Power**, or **Advanced Search**.

The **Search for Best Performance** option uses a predefined exploration space that targets performance improvements for your design. Depending on the device your design targets, you can select up to four predefined exploration spaces: **Low** (**Seed Sweep**), **Medium** (**Extra Effort Space**), **High (Physical Synthesis Space)**, and **Highest** (**Physical Synthesis with Retiming Space**). As you move from **Low** to **Highest**, the number of options explored by DSE increases, causing compilation time to increase.

The **Search for Lowest Power** option uses a predefined exploration space that targets overall power improvements for your design. When **Search for Lowest Power** is selected, DSE automatically runs the PowerPlay Power Analyzer for each point in the space. You must ensure that the PowerPlay Power Analyzer is configured correctly to ensure accurate results. DSE issues a warning if the confidence level for any power estimate is low.

The **Search for Best Area** option uses a predefined exploration space that targets device utilization improvements for your design.

#### *Advanced Search Option*

The **Advanced Search** option provides full control over the exploration space, the optimization goal for your design, and the search method used in a design exploration. Refer to ["Performing an Advanced Search in](#page-1280-0)  [Design Space Explorer" on page 12–9](#page-1280-0) for detailed information on how to set up and perform an **Advanced Search** in DSE.

**1 You can use Advanced Search** to define exploration spaces that are equivalent to the **Search for Best Area**, **Search for Lowest Power**, and **Search for Best Performance** options.

## **Quartus II Integrated Synthesis**

The **Project Uses Quartus II Integrated Synthesis** option works only for designs that have been synthesized with Quartus II integrated synthesis. With this option turned on, DSE explores options that affect the synthesis stage of compilation.

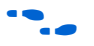

**for more information on integrated synthesis options, refer to the** *Quartus II Integrated Synthesis* chapter in volume 1 of the *Quartus II Handbook*.

<span id="page-1280-0"></span>**Performing an Advanced Search in Design Space Explorer**

You must make three exploration settings in the **Advanced Search** dialog box before exploring a design. These three settings, **Exploration Space**, **Optimization Goal**, and **Search Method**, are described in the following sections. [Figure 12–2](#page-1280-1) shows the **Advanced Search** dialog box.

**1 You can access the Advanced** tab only after you open a Quartus II project in DSE and select **Advanced Search** on the **Settings** tab.

<span id="page-1280-1"></span>*Figure 12–2. DSE Advanced Search Dialog Box* 

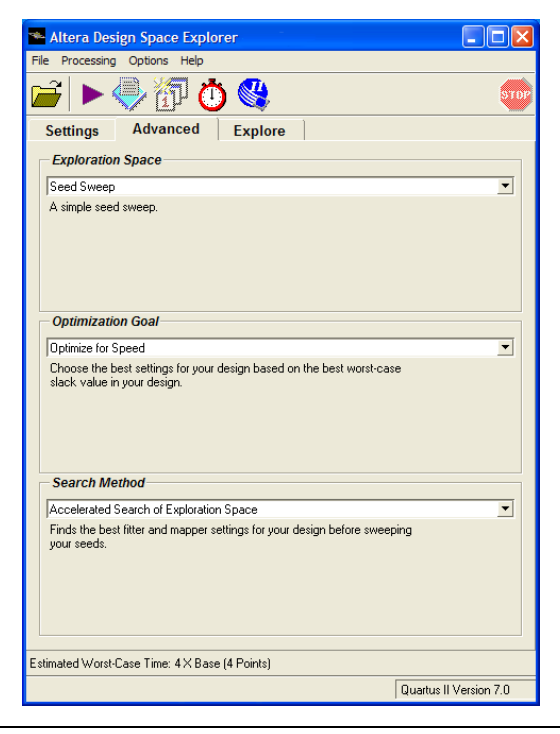

## <span id="page-1281-0"></span>**Exploration Space**

The **Exploration Space** list controls the types of explorations that DSE performs on your design. DSE traverses the points in the exploration space, applying the settings to the design and comparing compilation results to determine the best settings for your design. DSE offers the following exploration space types:

- Seed Sweep
- Extra Effort Spaces
- Physical Synthesis Spaces
- **Retiming Spaces**
- Area Optimization Space
- Selective Performance Optimization Space
- Custom Space
- Signature mode—Power Optimization Spaces
- **1 Not all Advanced** exploration space types are available for every device family. Refer to ["DSE Support for Altera Device](#page-1277-1)  [Families" on page 12–6](#page-1277-1) for **Advanced** exploration space support for various device families.

Compilation time increases proportionally to the breadth of the explorations. The exploration space compilation time increases with the number and type of exploration spaces DSE explores, especially with exploration space types that have more optimization options and parameters.

On the Options menu, point to **Advanced**, and turn on **Save Exploration Space to File** to save an XML file representing the exploration space. DSE writes the exploration space to a file named **<***project name***>.dse** in the project directory. You can modify this file to create a custom exploration space.

For more information on using custom exploration spaces in DSE, refer to ["Creating Custom Spaces for DSE" on page 12–22.](#page-1293-0)

#### *Seed Sweep*

Enter the seed values in the **Seeds** field in the DSE user interface. There are no "magic" seeds. The variation between seeds is truly random, any non-negative integer value is as likely to produce good results. DSE defaults to seeds 3, 5, 7, and 11. The **Seed Sweep** exploration space does not change your netlist.

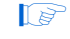

**1 The Seeds** field accepts individual seed values, for example, 2, 3, 4, and 5, or seed ranges, for example, 2-5.

Compilation time increases  $1\times$  for every seed value you specify. For example, if you enter five seeds, the compilation time increases to 5× the initial compilation time.

#### *Extra Effort Spaces*

The **Extra Effort Space** exploration space adds the **Register Packing** option to the exploration space done by the **Seed Sweep**. The **Extra Effort Space** exploration space also increases the Quartus II Fitter effort during placement and routing. However, the **Extra Effort Space** exploration space does not change your netlist.

## *Physical Synthesis Spaces*

The **Physical Synthesis Space** exploration space adds physical synthesis options such as register retiming and physical synthesis for combinational logic to the options included in the **Extra Effort Space**  exploration space. These netlist optimizations move registers in your design. Look-up tables (LUTs) are modified by these options. However, the design behavior is not affected by these options.

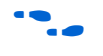

**f** For more information about physical synthesis, refer to the *Netlist Optimizations & Physical Synthesis* chapter in volume 2 of the *Quartus II Handbook*.

> The **Physical Synthesis for Quartus II Integrated Synthesis Projects**  exploration space includes all the options in the **Physical Synthesis**  exploration space and explores various Quartus II integrated synthesis optimization options. The **Physical Synthesis for Quartus II Integrated Synthesis Projects** exploration space works only for designs that have been synthesized using Quartus II integrated synthesis software.

#### *Retiming Space*

The **Physical Synthesis with Retiming Space** exploration space includes all the options in the **Physical Synthesis Space** exploration space and explores register retiming. Register retiming can move registers in your design.

The **Physical Synthesis Retiming Space for Quartus II Integrated Synthesis Projects** exploration space includes all the options in **Physical Synthesis with Retiming Space** exploration space, and also explores various Quartus II integrated synthesis optimization options. The **Physical Synthesis with Retiming Space for Quartus II Integrated Synthesis Projects** exploration space works only for designs that have been synthesized using the Quartus II integrated synthesis.

#### *Area Optimization Space*

The **Area Optimization Space** exploration space explores options that affect logic cell utilization for your design. These options include register packing and **Optimization Technique** set to **Area**.

#### *Selective Performance Optimization Space*

The Selective Performance Optimization combines a seed sweep with various performance fitter settings to improve the timing of your design. The seed sweep is performed over a limited number of points in such a way that the base settings are not replicated. This is the recommended option for large designs where other spaces may be too large.

#### *Custom Space*

Use the **Custom Space** exploration space to selectively explore the effects of various optimization options on your design. This exploration space gives you complete control over which options are explored and in what mode. In the **Custom Space** mode you can explore all optimization options available in DSE.

[Table 12–2](#page-1283-1) shows the settings adjusted by each exploration space.

<span id="page-1283-1"></span>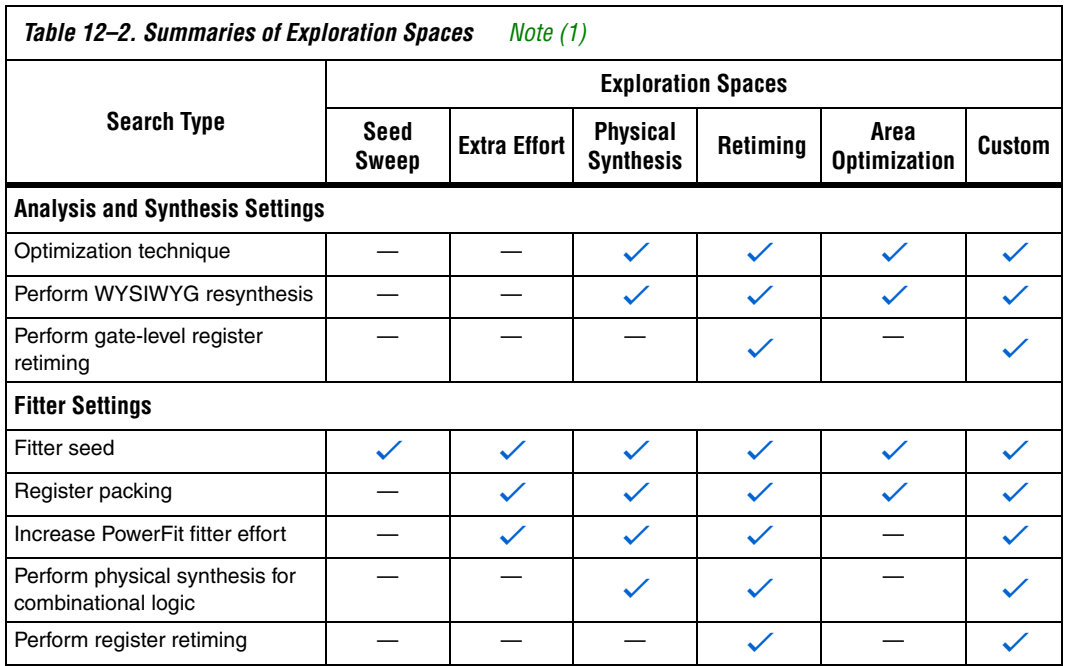

*Note to [Table 12–2:](#page-1283-1)*

<span id="page-1283-0"></span>(1) For exploration spaces that includes Quartus II Integrated Synthesis Projects, DSE increases the synthesis effort.

For more information about using custom exploration spaces with DSE, refer to ["Creating Custom Spaces for DSE" on page 12–22](#page-1293-0).

#### <span id="page-1284-0"></span>*Signature Mode*

In **Signature** mode, DSE analyzes the f<sub>MAX</sub>, slack, compilation time, and area trade-offs of a single parameter. Running the single parameter over multiple seeds, DSE reports the average of the resulting values. With this information you gain a better understanding of how that parameter affects your design. There are four signature mode settings in DSE:

- Signature: Fitting Effort Level
- Signature: Netlist Optimizations
- Signature: Fast Fit
- Signature: Register Packing

Each setting explores a specific optimization option for your design. For example, in **Signature: Register Packing** mode, DSE explores the **Auto Packed Registers** logic option with its four settings (**OFF, Normal**, **Minimized Area**, and **Minimize Area with Chains**), and reports the effects of each on your design.

# **Optimization Goal**

Design metrics are extremely important in exploring your design, whether the metric is performance, logic utilization, or a combination of both. These metrics allow you to determine which compilation is best, based on the design requirements. By specifying options in the **Optimization Goal** settings, you specify your optimization design goals. DSE then uses the **Optimization Goal** settings to determine the best compilation results. [Table 12–3](#page-1284-1) summarizes the six available optimization settings.

<span id="page-1284-1"></span>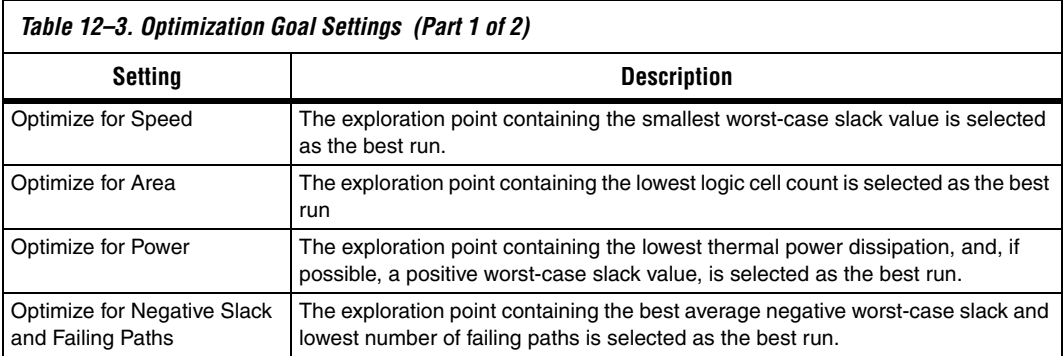

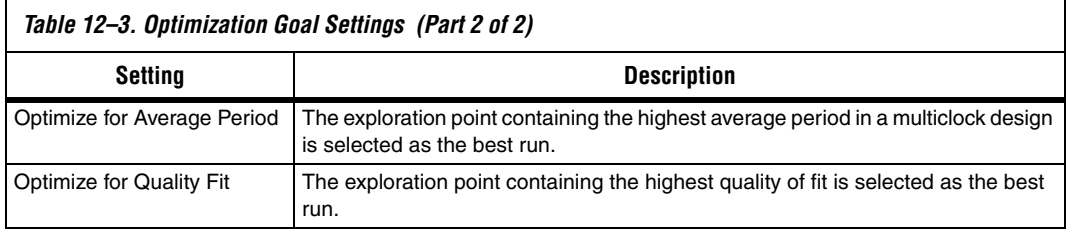

# **Quality of Fit (QoF)**

Quality of Fit (QoF) is a better evaluation of fit than traditional worst-case slack metrics, because QoF considers all timing domains. QoF is not susceptible to the common mistake of accepting a fit because it has marginally better worst-case slack than other marginal timing domains with much worse slack. For example, the traditional worst-case slack metric favors a fit that achieves -2 ns slack for clock A and -5 ns slack for clock B, over a fit that achieves 1 ns slack for clock A and -5.5 ns slack for clock B. By applying a piece-wise linear function to each domain slack value, QoF ensures that large improvements in domains with ample slack do not unnecessarily skew the overall quality assessment of the fit.

To achieve a representative QoF value, ensure that slack values from domains that are easily meeting timing requirements do not offset the slack values from domains that are marginally meeting timing requirements. To correlate these values correctly, DSE applies a piece-wise linear function to the individual slack values before they are added together. This function reduces the improvement per unit of additional slack in a domain, as the domain slack improves. For example, the improvement of 100 ps in a domain that begins with 0 ns of slack is weighted more significantly than a 100 ps improvement in a domain that begins with 10 ns of slack.

To calculate the QoF for a design, use the sum of worst- case slack values for all timing domains reported by timing analysis. Timing domains include: Clock Setup, Clock Hold,  $t_{\text{SU}}$ ,  $t_{\text{CO}}$ ,  $t_{\text{PD}}$ ,  $t_{\text{H}}$ , min  $t_{\text{CO}}$ , min  $t_{\text{PD}}$ , and other timing parameters. For example, if clock A has a Clock Setup slack of -500 ps, and clock B has a Clock Setup slack of 200 ps, the QoF for these two domains is -700 ps. The higher the QoF value reported, the better the QoF.

The QoF can be calculated for any fully compiled design by entering the following Tcl command in the Tcl console:

```
source [file join $::quartus(tclpath) apps dse 
calculate quality of fit.tcl]
```
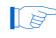

**1** All variables in the above statement are predefined; type the statement as shown without any variable substitution.

## **Search Method**

The **Search Method** setting allows you to control the breadth of the search that DSE performs. DSE provides two search methods: **Exhaustive search of exploration space** and **Accelerated search of exploration space**. These search methods are described in [Table 12–4](#page-1286-1).

<span id="page-1286-1"></span>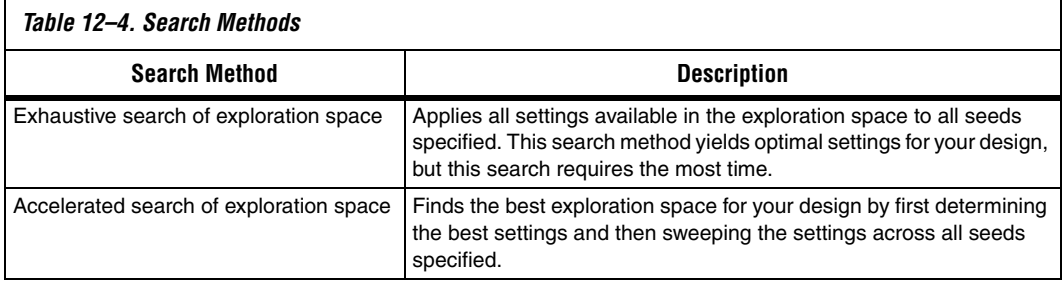

# **DSE Flow Options**

You can control the configuration of DSE with the following options:

## ■ [Create a Revision from a DSE Point](#page-1286-0)

- [Change Decision Column](#page-1287-1)
- [Stop Flow When Zero Failing Paths are Achieved](#page-1288-2)
- [Continue Exploration Even If Base Compilation Fails](#page-1288-0)
- [Run Quartus II PowerPlay Power Analyzer During Exploration](#page-1288-1)
- [Archive All Compilations](#page-1289-1)
- [Stop Flow After Time](#page-1289-2)
- [Save Exploration Space to File](#page-1289-0)
- [Ignore SignalTap and SignalProbe Settings](#page-1289-3)
- [Skip Base Analysis and Compilation If Possible](#page-1289-4)
- [Lower Priority of Compilation Threads](#page-1290-0)
- [DSE Configuration File](#page-1290-1)

## <span id="page-1286-0"></span>**Create a Revision from a DSE Point**

After you have performed a design exploration with DSE, a Quartus II revision can be made from any exploration point. This option facilitates the creation of multiple revisions based on the same space point for further optimization within the Quartus II software. [Figure 12–3](#page-1287-0) shows the **Create a Revision From a DSE Point** dialog box.

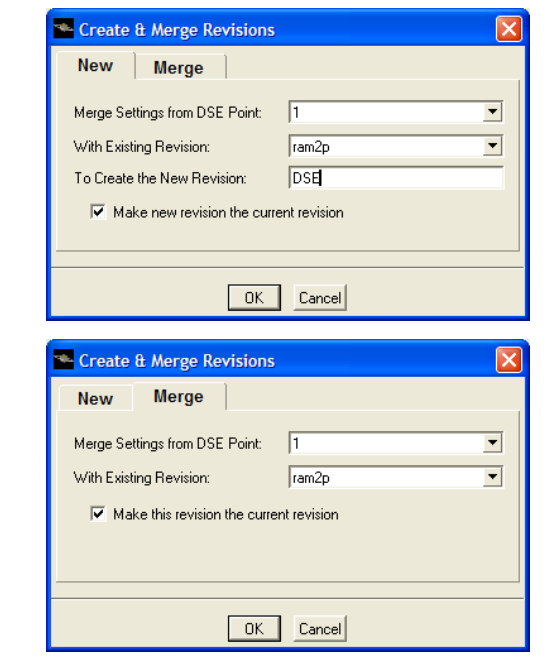

<span id="page-1287-0"></span>*Figure 12–3. Create a Revision from a DSE Point*

## <span id="page-1287-1"></span>**Change Decision Column**

The criteria DSE uses to determine the best space point in an exploration is known as the **Decision** column. As DSE explores a design space, the best exploration point changes according to the following inequality:

<*Current Decision Column Value*> > *<Previous Decision Column Value>*

By default, DSE uses worst-case slack as the **Decision** column for an exploration. The worst-case slack **Decision** column is the greatest slack value in an exploration, which can be I/O timing or clock slack values. You can change the **Decision** column on the Options menu. On the

Options menu, click **Advanced**, and select **Change Decision Column**. [Table 12–5](#page-1288-3) lists the available **Decision** columns. The **Decision** column can be any column within the Quartus II Timing Analyzer Report.

<span id="page-1288-3"></span>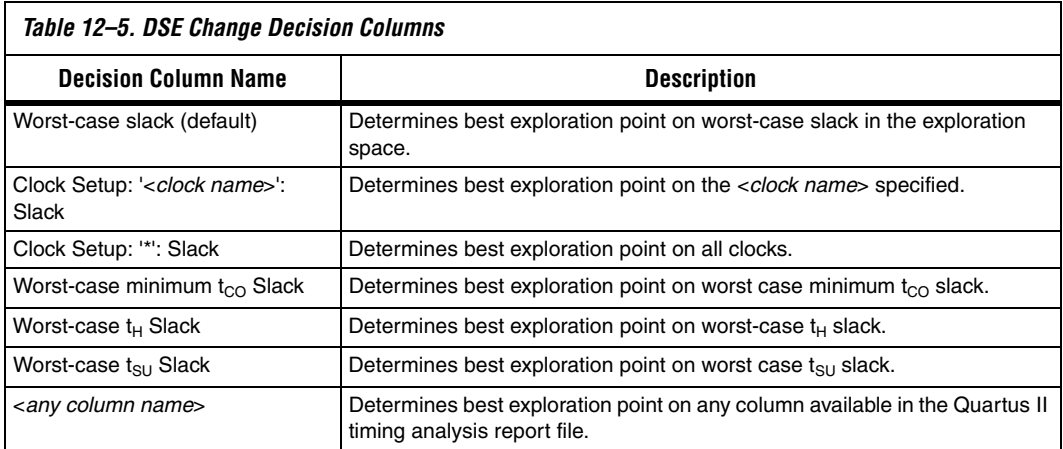

#### <span id="page-1288-2"></span>**Stop Flow When Zero Failing Paths are Achieved**

Instructs DSE to stop exploring the space after it encounters any point, including the base point, that has zero failing paths. DSE uses the failing path count reported in the **All Failing Paths report** column to make this decision.

#### <span id="page-1288-0"></span>**Continue Exploration Even If Base Compilation Fails**

With the **Continue Exploration Even If Base Compilation Fails** option turned on, DSE continues the exploration even when a design compilation error occurs. For example, if timing settings are not applied to your design, a DSE error occurs. To cause DSE to continue with the exploration instead of halting when an error occurs, turn on this option.

#### <span id="page-1288-1"></span>**Run Quartus II PowerPlay Power Analyzer During Exploration**

Turn on **Run Quartus II PowerPlay Power Analyzer During Exploration** to invoke the Quartus II PowerPlay Analyzer for every exploration performed by DSE. Using this option can help you debug your design and determine trade-offs between power requirements and performance optimization.

#### <span id="page-1289-1"></span>**Archive All Compilations**

Turn on **Archive All Compilations** to create a Quartus II Archive File (.**qar**) for each compilation. These archive files are saved to the **dse**  directory in the design's working directory.

#### <span id="page-1289-2"></span>**Stop Flow After Time**

Turn on **Stop Flow After Time** to stop further exploration after a specified number of days, hours, and/or minutes.

 $\mathbb{R}$  Exploration time might exceed the specified value because DSE does not stop in the middle of a compilation.

#### <span id="page-1289-0"></span>**Save Exploration Space to File**

Turn on **Save Exploration Space to File** to write out a <*project name*>**.dse**  file containing all options explored by DSE. You can use or modify this file to perform a custom exploration.

#### <span id="page-1289-3"></span>**Ignore SignalTap and SignalProbe Settings**

DSE uses advanced physical synthesis options that are not compatible with the SignalTap<sup>®</sup> II or SignalProbe<sup>™</sup> features. As a result, DSE issues an error message when a project is opened for exploration that has either SignalTap II or SignalProbe turned on. The error message is similar to the following:

Error Opening Project--------------------------- Project is using SignalProbe. Please turn off SignalProbe before using this project with Design Space Explorer or Ignore SignalProbe Setting in your Design on the Options menu.

When the **Ignore SignalTap and SignalProbe Settings** option is turned on, DSE bypasses this check.

If you have already verified the design, you might save compilation time and improve resource utilization by turning this option on.

#### <span id="page-1289-4"></span>**Skip Base Analysis and Compilation If Possible**

Skip Base Analysis and Compilation If Possible allows the DSE to skip the Analysis and Elaboration stage or the compilation of the base point if base point compilation results are available from a previous Quartus II compilation.

## <span id="page-1290-0"></span>**Lower Priority of Compilation Threads**

The **Lower Priority of Compilation Threads** option allows DSE to run the Quartus II executables with the lower\_priority option. The lower priority option lowers the priority of the Quartus II executable.

# <span id="page-1290-1"></span>**DSE Configuration File**

Many options exist that allow you to customize the behavior of each DSE exploration. For example, you can specify seed values or a list of slave computers to be used for a distributed exploration run. Each time you close the DSE GUI it saves these values in a configuration file, **dse.conf**. The net time you launch the DSE GUI, it reads the values from **dse.conf** and restores the previous exploration settings.

Where the **dse.conf** file is stored varies based on the operating system that launches DSE. [Table 12–6](#page-1290-2) specifies the locations where **dse.conf** files are stored based on operating system usage.

<span id="page-1290-2"></span>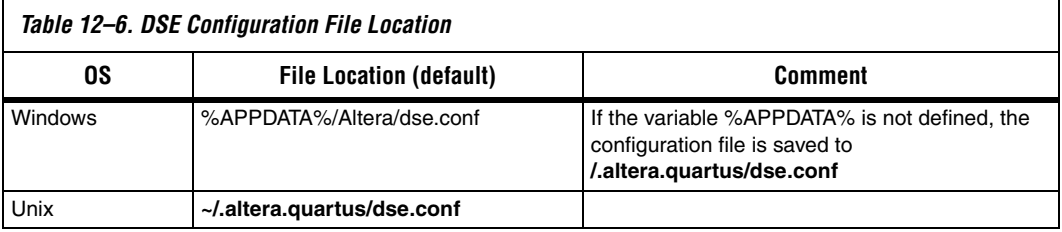

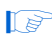

**1** Settings specified in the DSE command-line mode are not saved to a **dse.conf** configuration file.

# **DSE Advanced Information**

This section covers advanced features that are available in DSE. These features increase the processing efficiency of design space exploration and provide further customization of the design space.

## **Computer Load Sharing in DSE Using Distributed Exploration**

When you select **Distribute Compiles to Other Machines**, the DSE uses cluster computing technology to decrease exploration time. DSE uses multiple client computers to compile points in the specified exploration space. When you select the **Distributed DSE** option, DSE functions in one of the following operation modes:

- **Use LSF Resources: DSE uses the Platform LSF grid computing** technology to distribute exploration space points to a computing network.
- **Distribute Compiles to Other Machines** uses a Quartus II master process: DSE acts as a master and distributes exploration space points to client computers.

#### *Distributed DSE Using LSF Resources*

The easiest way to use distributed DSE technology is to submit the compilations to a preconfigured LSF cluster at your local site. For more information on LSF software, refer to **www.platform.com**, or contact your system administrator. To run Distributed DSE using LSF resources, from the Options menu, select **Distributed DSE** and click the **Configure Resources** option.

#### *Distributed DSE Using a Quartus II Master Process*

Before DSE can use computers in the local area network to compile points in the exploration space, you must create Quartus II software slave instances on the computers that will be used as clients. Type the following command at a command prompt on a client computer:

quartus sh --qslave  $\leftrightarrow$ 

Repeating this on several computers creates a cluster of Quartus II software slaves for DSE to use. After you have created a set of Quartus II software slaves on the network, add the names of each slave computer in the QSlave tab of the **Configure Resources** dialog box.

To access the **Configure Resources** dialog box, from the Options menu, point to **Distributed DSE** and click **Configure Resources**. To add resources, click **Add** and type the client name. Click **OK**.

[Figure 12–4](#page-1292-0) shows an example of client entries for a distributed search.

<span id="page-1292-0"></span>*Figure 12–4. Client Entry in DSE*

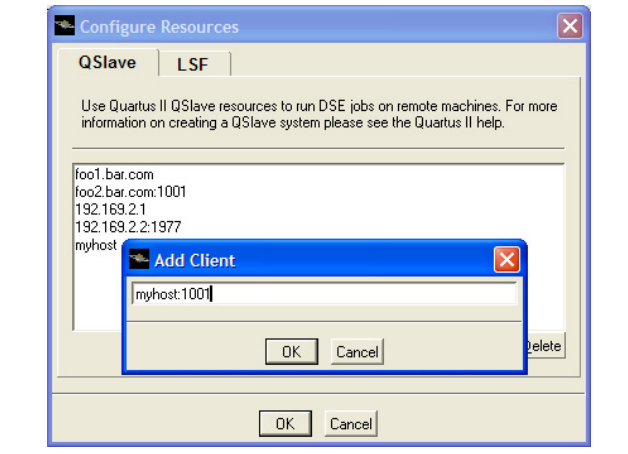

At the start of an exploration, DSE assumes the role of a Quartus II software master process and submits points to the slaves on the list to compile. If the list is empty, DSE issues an error and the search stops.

 $\mathbb{R}$  For more information about running and configuring Quartus slaves, at the command prompt, type:

quartus sh --help=qslave  $\leftrightarrow$ 

**1 Distributed DSE** uses a protocol based on FTP to move files between the master and the slaves. By default, the qslave client listens to port number 1977 for communication with the master. If you are running a firewall on a machine that is running the qslave client, make sure you configure the firewall software such that it allows incoming and outgoing transmission control protocol (TCP) and user datagram protocol (UDP) packets on the port used by qslave.

> You must set this up in every machine that is used as a slave in a distributed DSE environment.

 $\Box$  You can change the default port number used by qslave by running the following command:

quartus\_sh --qslave port=<*new\_port\_number*> r

You must use the same version of the Quartus II software to run the slave processes as you use to run DSE. To determine which Quartus II software version that you are using to run DSE, select Help and click **About DSE.**  Unexpected results can occur if you mix different Quartus II software versions when using the Distributed DSE feature.

## **Concurrent Local Compilations**

To reduce compilation time, DSE can compile exploration points concurrently. The **Concurrent Local Compilations** option allows you to specify the number of local compilations that DSE performs. For the **Concurrent Local Compilations** option, you can specify up to six concurrent compilations by choosing an integer value ranging from 1 through 6. You can use this option in conjunction with Distributed DSE. However, your system must have both the appropriate resources and licenses to perform concurrent compilations, and distributed processing. Multiprocessor or multicore systems are recommended for concurrent local compilations.

**1 Concurrent Local Compilations** require a separate Quartus II software license for each concurrent compilation. For example, if you compile four concurrent compilations, you need four licenses. Be sure before you choose a **Concurrent Local Compilations** value and start compilation that sufficient licenses are available.

## <span id="page-1293-0"></span>**Creating Custom Spaces for DSE**

You can use custom spaces to explore combinations of options that are not in the predefined **Exploration Space** list. An exploration space is defined in an XML file. The following sections describe the tags you use to create a **Custom Space** that DSE can process.

A custom space is defined by the following three pairs of tags:

- <DESIGNSPACE> and </DESIGNSPACE>
- <POINT> and </POINT>
- <PARAM> and </PARAM>

#### *DESIGNSPACE Tag*

The <DESIGNSPACE> tag defines the start of the exploration space of a custom space. The end tag </DESIGNSPACE> defines the end of the exploration space. Both of these tags are required for all custom spaces.

#### *POINT Tag*

The POINT tag pair must occur within the DESIGNSPACE tag pair. The <POINT *<name>="<stage>"* enabled=*"<value>"*> tag defines the start of the exploration point in a custom exploration space. The end tag </POINT> defines the end of the exploration point. The POINT tag also allows you to specify the <*stage*> value and whether a particular point is active for a particular DSE exploration.

The "<*stage*>" value in the POINT tag can be one of the following:

- map—indicates an Analysis and Synthesis setting change for that point
- fit—indicates a Fitter setting change for that point
- seed—indicates a Fitter seed change
- **llr**—indicates a LogicLock property change

The *"<value>"* value in the POINT tag can either be "**1**," indicating that for a specific stage the exploration point is active, or "**0**" for an inactive point.

An example of a POINT tag is shown in [Example 12–1:](#page-1294-1)

#### <span id="page-1294-1"></span>*Example 12–1. Example of the POINT Tag*

<POINT space="map" enabled="1">

 $<$ /POINT>

...

The preceding point indicates a point that has Analysis and Synthesis setting changes and is active during Analysis and Synthesis.

#### *PARAM Tag*

The PARAM tag pair must occur within the POINT tag pair. The <PARAM name=*"*<*parameter*>"> tag defines the start of a parameter to be modified for a particular exploration point. The end tag  $\lt$ /PARAM> defines the end of the parameter.

An example of a PARAM tag is shown in [Example 12–2:](#page-1294-0)

#### <span id="page-1294-0"></span>*Example 12–2. Example of the PARAM tag*

<PARAM name +"ADV\_NETLIST\_OPT\_SYNTH\_GATE\_RETIME"> ON </PARAM>

The **Analysis and Synthesis** settings and the "<*parameter*>" values are shown in [Table 12–7](#page-1295-2).

<span id="page-1295-2"></span>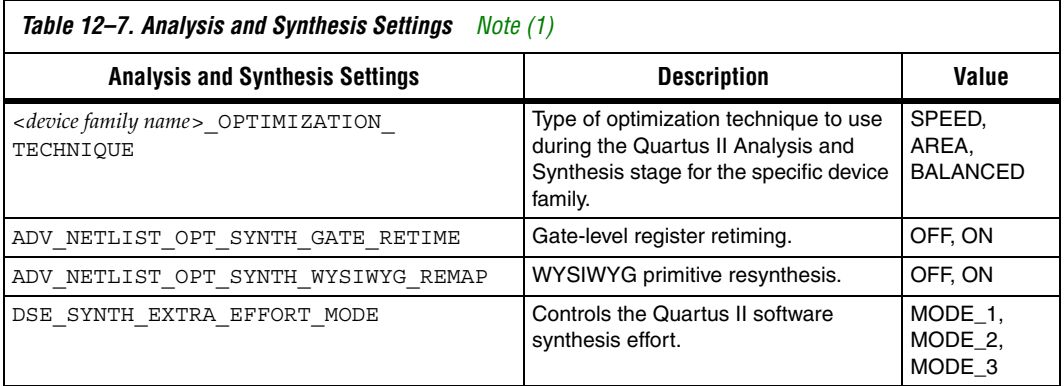

*Note to [Table 12–7:](#page-1295-2)*

<span id="page-1295-1"></span>(1) Not all Analysis and Synthesis settings are available for all device families.

The point in [Example 12–2](#page-1294-0) indicates that the Analysis and Synthesis setting gate-level retiming is turned on for the exploration space point.

[Table 12–8](#page-1295-0) shows the Fitter settings.

<span id="page-1295-0"></span>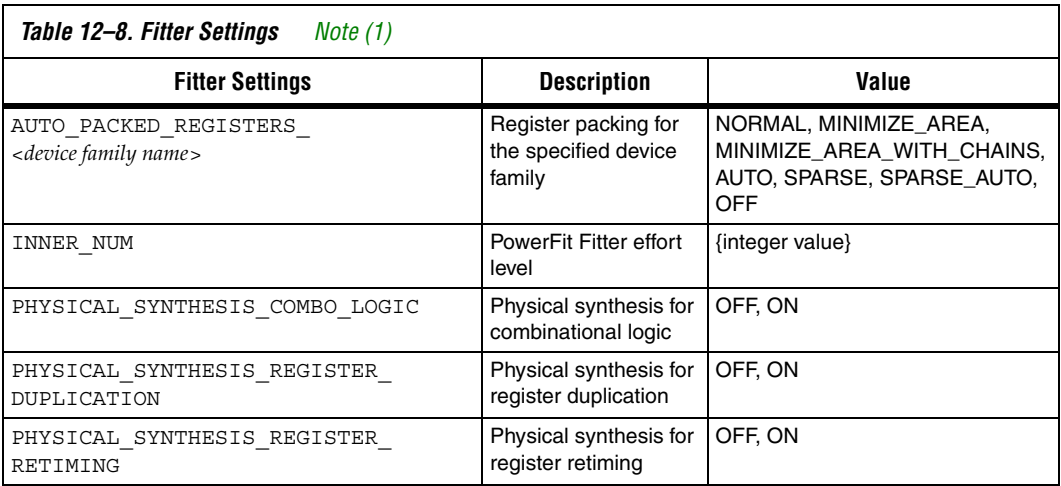

#### *Note to [Table 12–8:](#page-1295-0)*

<span id="page-1295-3"></span>(1) Not all Fitter settings are available for all device families.
*Simple Custom Space*

[Example 12–3](#page-1296-0) shows a simple custom exploration space performing a seed sweep with settings for the Analysis and Synthesis and the Fitter compilation stages.

#### <span id="page-1296-0"></span>*Example 12–3. Simple Custom Exploration Space*

```
<DESIGNSPACE>
   <POINT space="map" enabled="1">
    <PARAM name="CYCLONE_OPTIMIZATION_TECHNIQUE">SPEED</PARAM>
     <PARAM name="ADV_NETLIST_OPT_SYNTH_GATE_RETIME">ON</PARAM>
     <PARAM name="ADV_NETLIST_OPT_SYNTH_WYSIWYG_REMAP">ON</PARAM>
     <PARAM name="STRATIX_OPTIMIZATION_TECHNIQUE">SPEED</PARAM>
  </POINT>
   <POINT space="fit" enabled="1">
  <PARAM name="PHYSICAL_SYNTHESIS_REGISTER_RETIMING">ON</PARAM>
  <PARAM name="PHYSICAL_SYNTHESIS_REGISTER_DUPLICATION"> 
  ON</PARAM>
  <PARAM name="AUTO_PACKED_REG_CYCLONE">OFF</PARAM>
  <PARAM name="AUTO_PACKED_REGISTERS_STRATIX">OFF</PARAM>
  <PARAM name="SEED">3</PARAM>
  <PARAM name="PHYSICAL_SYNTHESIS_COMBO_LOGIC">ON</PARAM>
        </POINT>
</DESIGNSPACE>
```
The example defines a custom exploration space that has two points: one map exploration point which changes synthesis settings, and one fit exploration point which change the Quartus II Fitter settings. The map point sets the optimization technique to speed, turns on gate-level retiming, and turns on the WYSIWYG resynthesis. For the fit point, register retiming, register duplication, and physical synthesis for combinational logic are turned on; register packing is turned off; and a seed value of three is used.

*Custom Space XML Schema*

[Example 12–4](#page-1297-0) contains an XML Schema describing the XML format for custom exploration space files. You can use an advanced XML editor or XML verification tool to validate any custom exploration files against this schema.

#### <span id="page-1297-0"></span>*Example 12–4. XML Schema*

```
<?xml version="1.0" encoding="UTF-8"?>
<xs:schema xmlns:xs="http://www.w3.org/2001/XMLSchema" elementFormDefault="qualified" 
attributeFormDefault="unqualified">
 <xs:element name="DESIGNSPACE">
   <xs:complexType>
     <xs:sequence>
        <xs:element name="COPYRIGHT" type="xs:string" minOccurs="0"/>
          <xs:element name="POINT" maxOccurs="unbounded">
            <xs:complexType>
              <xs:sequence>
                <xs:element name="PARAM" minOccurs="0" maxOccurs="unbounded">
                  <xs:complexType>
                    <xs:simpleContent>
                      <xs:extension base="xs:string">
                        <xs:attribute name="name" type="xs:string" use="required"/>
                      </xs:extension>
                    </xs:simpleContent>
                  </xs:complexType>
                </xs:element>
              </xs:sequence>
             <xs:attribute name="space" type="xs:string" use="required"/>
             <xs:attribute name="enabled" type="xs:boolean" use="optional" default="1"/>
            </xs:complexType>
          </xs:element>
        </xs:sequence>
     <xs:attribute name="name" type="xs:string" use="optional"/>
    </xs:complexType>
  </xs:element:
</xs:schema
```
# <span id="page-1298-0"></span>**Referenced Documents**

This chapter references the following documents:

- *[Netlist Optimizations & Physical Synthesis](http://www.altera.com/literature/hb/qts/qts_qii52007.pdf)* chapter in volume 2 of the *Quartus II Handbook*
- *[Quartus II Integrated Synthesis](http://www.altera.com/literature/hb/qts/qts_qii51008.pdf)* chapter in volume 1 of the *Quartus II Handbook*

# **Document Revision History**

[Table 12–9](#page-1298-1) shows the revision history for this chapter.

<span id="page-1298-1"></span>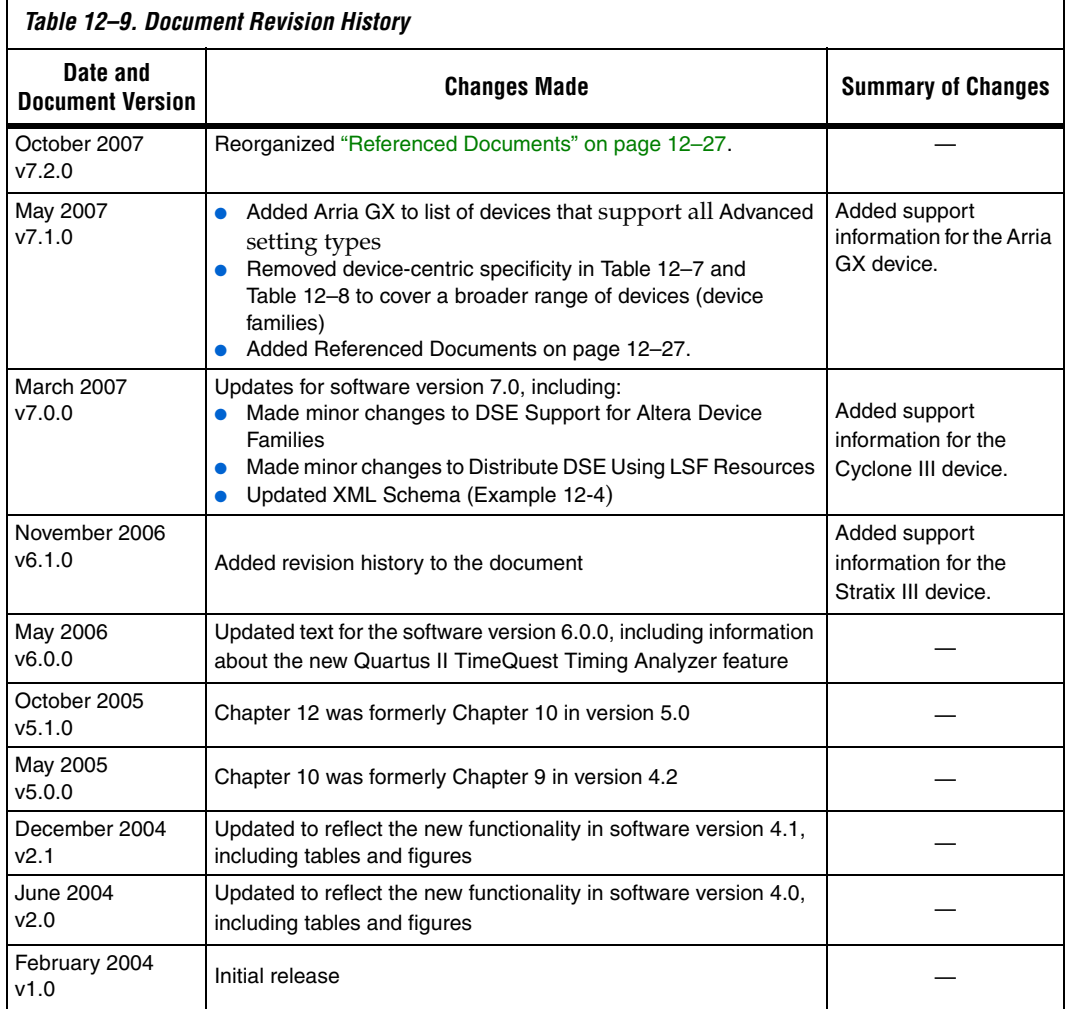

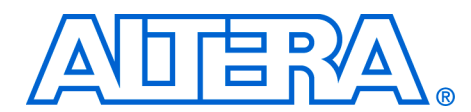

# **13. Synplicity Amplify Physical Synthesis Support**

#### **QII52011-7.2.0**

**Introduction** Synplicity has developed the Amplify Physical Optimizer physical synthesis software to help designers meet performance and time-to-market goals. You can use this software to create location assignments and optimize critical paths outside the Quartus® II software design environment. The Amplify Physical Optimizer design software, which runs on the Synplify Pro synthesis engine, creates a Tcl script with hard location assignments and LogicLock™ regions to control logic placement in the Quartus II software. Depending on the design, the Amplify Physical Optimizer software can improve Altera® device performance over Synplify Pro-compiled designs by reducing the number of logic levels and the interconnect delays in critical paths. Moreover, the Amplify Physical Optimizer software allows designers to compile multiple implementations in parallel to reduce optimization time.

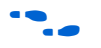

f For more information on the Synplify Pro software, refer to *Synplicity Synplify & SynplifyPro Support* chapter in volume 1 of the *Quartus II Handbook*.

This chapter explains the physical synthesis concepts, including an overview of the Amplify Physical Optimizer software and Quartus II flow.

# **Software Requirements**

The examples in this document were generated using the following software versions:

- Quartus II, version 5.1
- Amplify Physical Optimizer, version 3.7

# **Amplify Physical Synthesis Concepts**

The Amplify Physical Optimizer physical synthesis tool uses information about the interconnect architectures of Altera devices to reduce interconnect and logic delays in the critical paths. Timing-driven synthesis tools cannot accurately predict how place-and-route tools function; therefore, determining the real critical path with the synthesis tool is a difficult task.

Synthesis tools create technology-level netlist files that work with floorplans using place-and-route tools. Synthesis tools also define netlist names that are used in place-and-route, which means hard location assignments may not apply in the next revision of the resynthesized netlist as nodes names might have been renamed or removed.

Physical synthesis allows you to create floorplans at the register transfer level (RTL) of a design, giving you the ability to perform logic tunneling and replication. Physical synthesis also gives you the flexibility to make changes at the RTL level, allowing these changes to reflect in previously planned paths.

Physical synthesis uses knowledge of the FPGA device architecture to place paths into customized regions. This process will minimize interconnect delays as interconnect and placement information influences the synthesis process of the design.

When the Amplify Physical Optimizer software synthesizes a design, it creates a .**vqm** atom-netlist and Tcl script files, which are read by the Quartus II software. You can create a Quartus II project with the VQM netlist as the top-level module and source the Tcl script generated by the Amplify Physical Optimizer software. The Tcl script sets the design's device, timing constraints (Timing Driven Compilation [TDC] value, multicycle paths, and false paths), and any other constraints specified by the Amplify Physical Optimizer software. After you source the Tcl script, you can compile the design in the Quartus II software.

Refer to ["Forward Annotating Amplify Physical Optimizer Constraints](#page-1311-0)  [into the Quartus II Software" on page 13–12](#page-1311-0) for more information on setting up a Quartus II project with Amplify Physical Optimizer Tcl script files.

After the Quartus II software compiles the design, the software performs a timing analysis on the design. The timing analysis reports all timingrelated information for the design. If the design does not meet the timing requirements, you can use the timing analysis numbers as a reference when running the next iteration of physical synthesis through the Amplify Physical Optimizer software. This same timing analysis information is also reported in a file called <*revision name*>**.tan.rpt** in the design directory.

# **Amplify-to-Quartus II Flow**

If timing requirements are not met with the Amplify Physical Optimizer flow, you should first place and route the design in the Quartus II software without physical constraints. After compilation, you can determine which critical paths should be optimized in the Amplify Physical Optimizer tool in the next iteration. [Figure 13–1](#page-1302-0) shows the Amplify Physical Optimizer design flow.

<span id="page-1302-0"></span>*Figure 13–1. Software Design Flow*

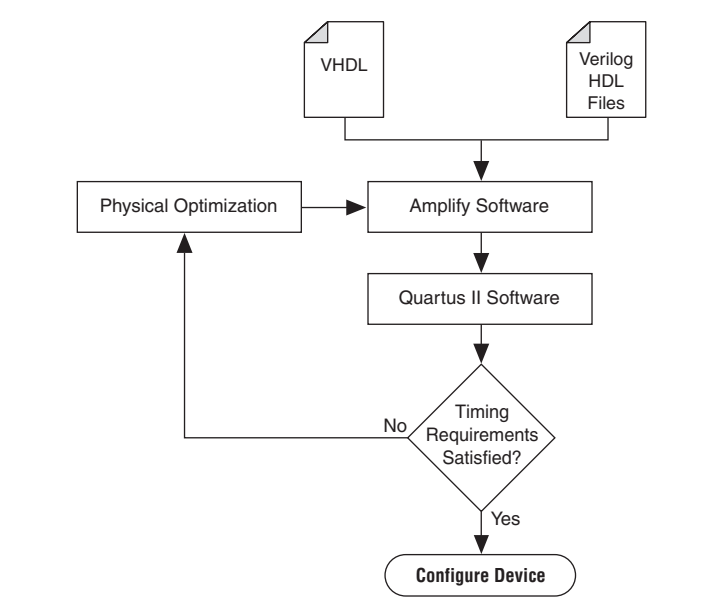

# **Initial Pass: No Physical Constraints**

The initial iteration involves synthesizing the design in the Amplify Physical Optimizer software without physical constraints.

Before beginning the physical synthesis flow, run an initial pass in the Amplify Physical Optimizer without physical constraints. At the completion of every Quartus II compilation, the Quartus II Timing Analyzer performs a comprehensive static timing analysis on your design and reports your design's performance and any timing violations. If the design does not meet performance requirements after the first pass, additional passes can be made in the Amplify software.

### *Create New Implementations*

To set the Amplify Physical Optimizer software options, perform the following steps:

- 1. Compile the design with the **Resource Sharing** and **FSM Compiler** options selected and the **Frequency** setting specified in MHz. For optimal synthesis, the Amplify software includes the retiming, pipelining, and FSM Explorer options. For designs with multiple clocks, set the frequency of individual clocks with Synthesis Constraints Optimization Environment (SCOPE).
- 2. Select **New Implementation**. The **Options for Implementation** dialog box appears.
- 3. Specify the part, package, and speed grade of the targeted device in the **Device** tab.
- 4. Turn on the **Map Logic to Atoms** option in the **Device Mapping Options** dialog box.
- 5. Turn off the **Disable I/O Insertion** and **Perform Cliquing** options.
- 6. Specify the name and directory in the **Implementation Results** tab. The result format should be VQM, and you should select **Optional Output Files** as the **Write Vendor Constraint File** option so that the software can generate the Tcl script containing the project constraints.
- 7. Specify the number of critical paths and the number of start and end points to report in the **Timing Report** tab. [Figure 13–2](#page-1304-0) shows the main Amplify Physical Optimizer project window.

These steps create a directory where the results of this pass are recorded. Ensure that the Amplify Physical Optimizer software implementation options are set as described in the initial pass.

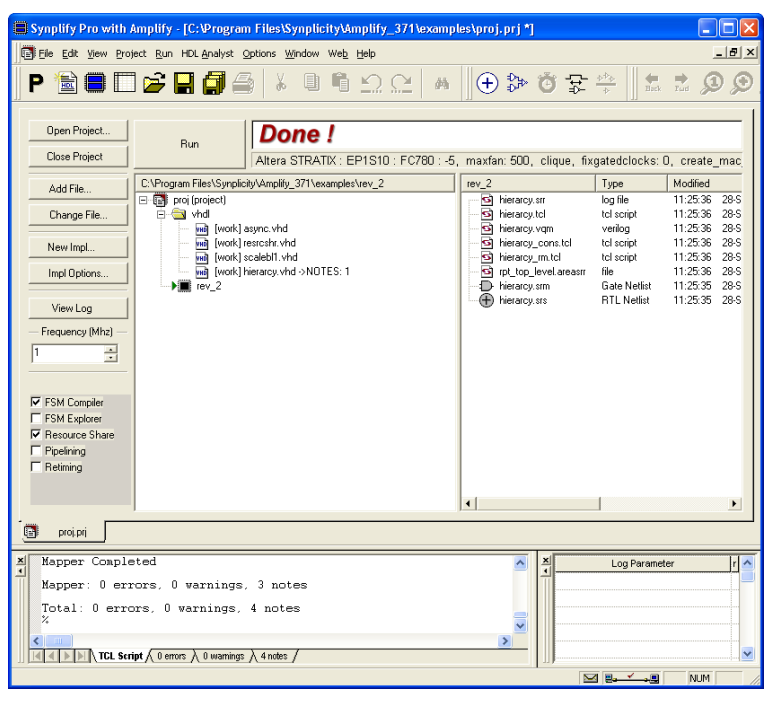

<span id="page-1304-0"></span>*Figure 13–2. Amplify Physical Optimizer Project Window*

## **Iterative Passes: Optimizing the Critical Paths**

In the iterative passes, you optimize the design by placing logic in the device floorplan within the Amplify software. Amplify's floorplan is a high-level view of the device architecture. The floorplan view is dependent upon the target device family. When the Amplify Physical Optimizer re-optimizes the current critical path, additional critical paths may be created. Continue to add new constraints to the existing floorplan until it meets the performance requirements. The design may need several iterations to meet these performance requirements. Since optimizing critical paths involves trying different implementations, the creation of various Amplify project implementations will help in organizing the placement of logic in the floorplan.

# **Using the Amplify Physical Optimizer Floorplans**

When designs do not meet performance requirements with the initial pass through the Amplify Physical Optimizer software, you can create location assignments to reduce interconnect and logic delays to improve your design's performance.

You must determine which paths to constrain based on the critical paths from the previous implementation. When Quartus II projects are launched with the Amplify Tcl script, the Quartus II software generates a **<***revision name***>.tan. rpt** file that lists the critical paths for the design. You can then create custom structure regions for critical paths. After critical paths are implemented in a floorplan with the Amplify Physical Optimizer software, you must resynthesize the design. The software will then attempt to optimize the critical paths and reduce the number of logic levels. After the Amplify Physical Optimizer software resynthesizes the design, the Quartus II software must compile the new implementation. If the design does not meet timing requirements, perform another physical synthesis iteration.

Use the following steps to create a floorplan in the Amplify Physical Optimizer software:

- 1. Click the **New Physical Constraint File** icon at the top of the Amplify Physical Optimizer window.
- 2. Click **Yes** on the **Estimation Needed** dialog box; the floorplan window appears [\(Figure 13–3](#page-1305-0)).

<span id="page-1305-0"></span>*Figure 13–3. Stratix 1S20 Floorplan in the Amplify Physical Optimizer Software*

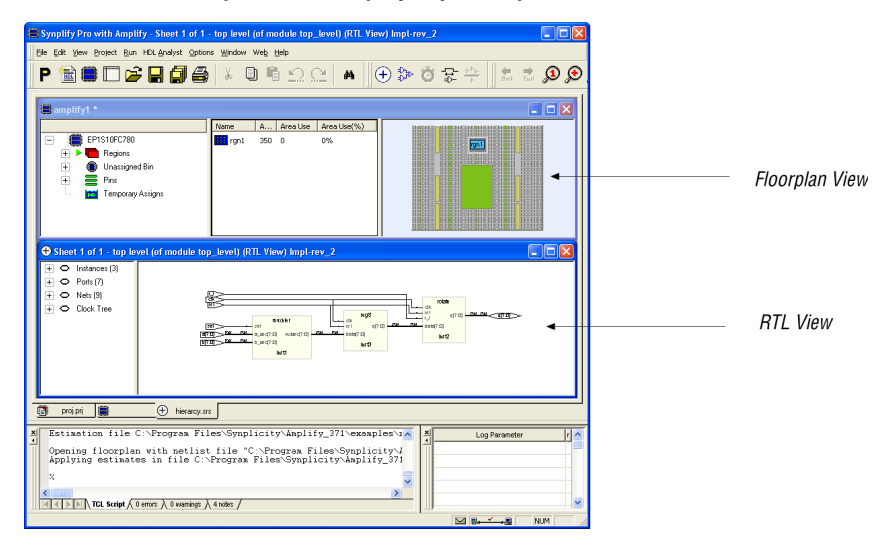

The floorplan view is located at the top of the screen and the RTL view is at the bottom of the screen.

You can specify modules or individual paths in the Amplify Physical Optimizer software. Using modules can quickly resolve timing problems.

Use the following steps in the software to create a floorplan module:

- 1. Create a region in the Amplify Physical Optimizer device floorplan window and select the module in the RTL view of the design.
- 2. Drag the module to the new region. The software will then report the utilization of the region.
- 3. Resynthesize the design in the software to reoptimize the critical path after the modules have location constraints.
- 4. Write out the placement constraints into the VQM netlist and the Tcl script.

Repeat the above procedure to create as many regions as required.

## **Multiplexers**

To create a floorplan for critical paths with one or more multiplexers, create multiple regions and assign the multiplexer to one region and the logic to another. [Figure 13–4](#page-1306-0) shows placing critical paths with multiplexers.

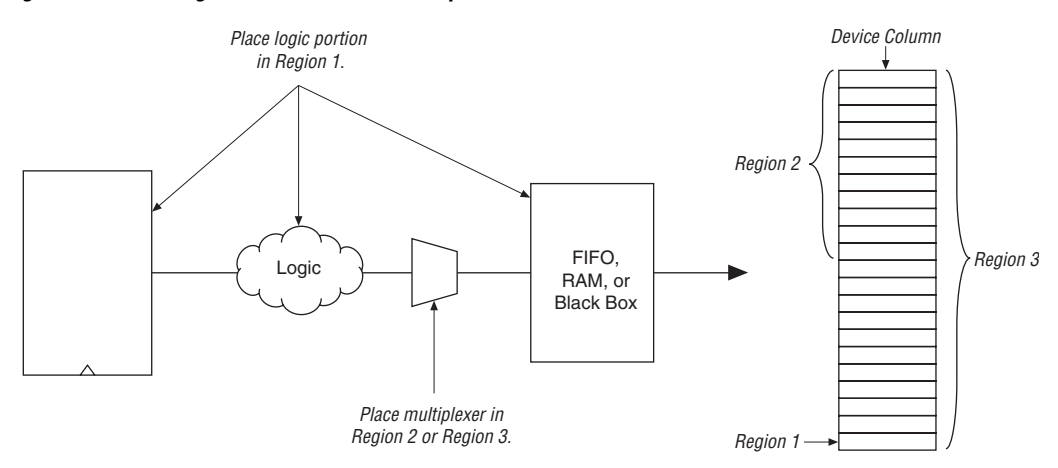

<span id="page-1306-0"></span>*Figure 13–4. Placing Critical Paths with Multiplexers*

If the critical path contains a multiplexer feeding a register, create a region and place the multiplexer along with the entire critical path in the region ([Figure 13–5\)](#page-1307-0).

<span id="page-1307-0"></span>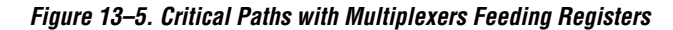

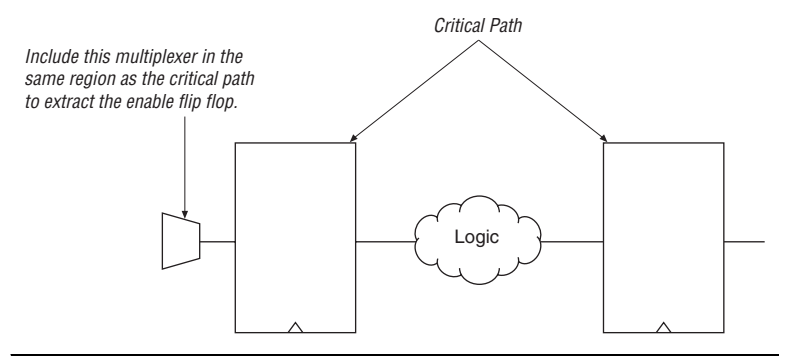

If the critical path is too large for the region, divide the critical path and ensure that the multiplexer and register are in the same region. [Figure 13–6](#page-1307-1) shows large critical paths with multiplexers feeding registers.

<span id="page-1307-1"></span>*Figure 13–6. Large Critical Paths with Multiplexers Feeding Registers*

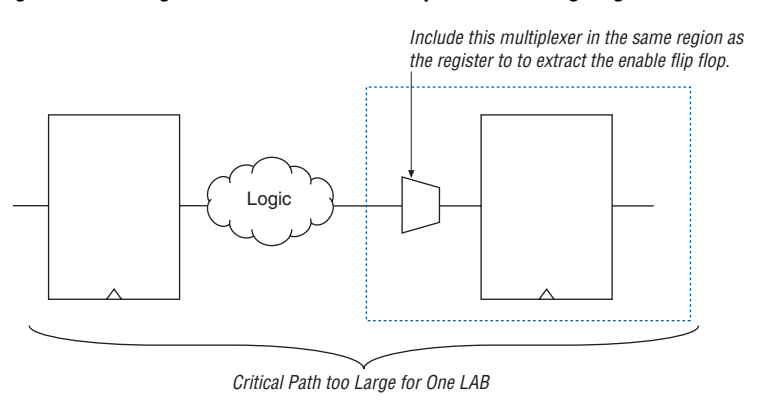

## **Independent Paths**

Designs may have two or more independent critical paths. To create an independent path in the Amplify Physical Optimizer software, follow the steps below:

- 1. Create a region and assign the first critical path to that region.
- 2. Create another region, leaving one MegaLAB structure between the first and second regions.
- 3. Assign the second critical path to the second region.

## **Feedback Paths**

If critical paths have the same start and end points, follow the steps below in the Amplify Physical Optimizer software ([Figure 13–7\)](#page-1308-0):

- 1. Select the register and instance not directly connected to the register.
- 2. Right-click and select **Filter Schematic** twice.
- 3. Highlight the line leading out of the register and either press **P** or right-click the line. Select **Expand Paths**. Assign this logic to a region.

<span id="page-1308-0"></span>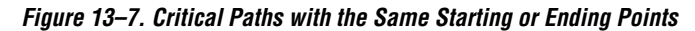

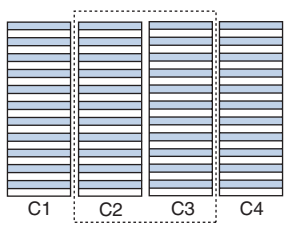

If the critical path does not include I/O pins, create region in columns C2 or C3.

# **Starting and Ending Points**

[Figure 13–8](#page-1309-0) shows a critical path that has multiple starting and ending points. Use **Find** to display all the starting and ending points in the RTL view in Amplify. Expand the paths between those points. If there is unrelated logic between the multiple starting points and ending points,

assign the starting points and ending points to the same region. Similarly, if there is unrelated logic between starting points and multiple ending points, assign the starting points and ending points to the same region.

<span id="page-1309-0"></span>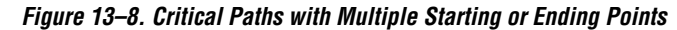

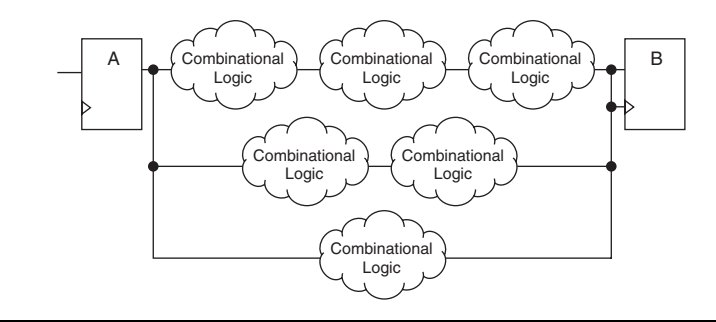

If the two critical paths share a register at the starting or ending point, assign one critical path to one region, and assign the other critical path to an adjacent region. [Figure 13–9](#page-1309-1) shows two critical paths that share a register.

<span id="page-1309-1"></span>*Figure 13–9. Two Critical Paths Sharing a Register*

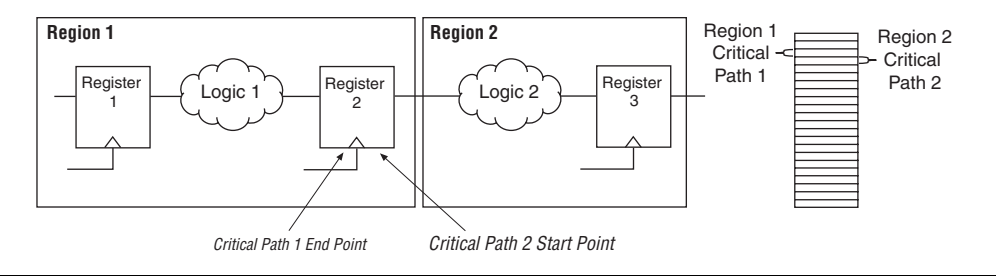

If the fanout is on the shared region, replicate the register and assign both registers to two regions ([Figure 13–10](#page-1310-0)). This is done by dragging the same register to the required regions. Entities and nodes are also replicated by performing the same procedure.

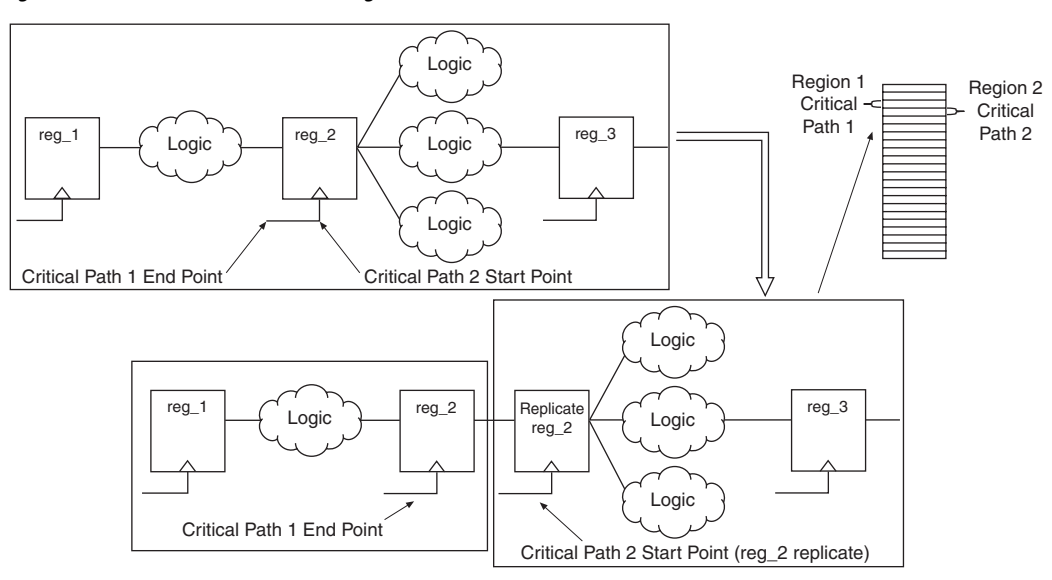

<span id="page-1310-0"></span>*Figure 13–10. Fanout on a Shared Region*

## **Utilization**

Designs with device utilizations of 90% or higher may have difficulties during fitting in the Quartus II software. If the device has several finite state machines, you should implement the state machines with sequential encoding, as opposed to one-hot encoding.

To check area utilization, check the Amplify Physical Optimizer **log** file and .**srr** file for region utilization, after the mapping stage is complete. On the Run menu, click **Estimate Area** to update the utilization estimates.

# **Detailed Floorplans**

If the critical path does not meet timing requirements after physical optimization, you can create new regions to achieve timing closure. It is recommended that regions do not overlap. Regions should either be entirely contained in another region or remain entirely outside of it. Select the logic requiring optimization from the existing region. Deselect the logic and assign it to the new region. Run the Amplify Physical Optimizer software on the design with the modified physical constraints. Then place and route the design.

## <span id="page-1311-0"></span>**Forward Annotating Amplify Physical Optimizer Constraints into the Quartus II Software**

The Amplify Physical Optimizer software simplifies the forward annotating of both timing and location constraints into the Quartus II software through the generation of three Tcl scripts. At the completion of a physical synthesis run, in the Amplify Physical Optimizer software, the following Tcl scripts are generated:

- <*project name*>**\_cons.tcl**
- <*project name*>**.tcl**
- <*project name*>**\_rm.tcl**

[Table 13–1](#page-1311-1) provides a description of each script's purpose.

<span id="page-1311-1"></span>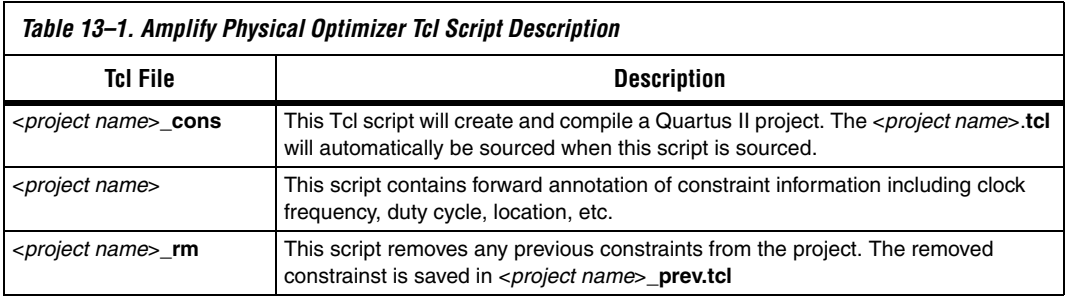

To forward annotate Amplify Physical Optimizer's constraints into the Quartus II software you must use **quartus\_cmd**. The **quartus\_cmd** command must be used as Amplify Physical Optimizer's Tcl scripts are not compatible with **quartus\_sh**. The following command will execute the <*project name*>**\_cons**, which will create a Quartus II project with all Amplify Physical Optimizer constraints forward annotated, and will perform a compilation.

<command prompt>quartus cmd f-my project cons.tcl ←

1 You must run the <*project name*>**\_cons.tcl** first.

After compilation, you may customize the project either in the Quartus II GUI or sourcing a custom Tcl script.

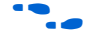

f Refer to the *Tcl Scripting* chapter in volume 2 of the *Quartus II Handbook*  for more information on creating and understanding Tcl scripts in the Quartus II software.

## **Altera Megafunctions Using the MegaWizard Plug-In Manager with the Amplify Software**

When you use the Quartus II MegaWizard® Plug-In Manager to set up and parameterize a megafunction, it creates either a VHDL or Verilog HDL wrapper file. This file instantiates the megafunction (a black box methodology) or, for some megafunctions, generates a fully synthesizeable netlist for improved results with EDA synthesis tools such as Synplify (a clear box methodology).

### *Clear Box Methodology*

The MegaWizard Plug-In Manager-generated fully synthesizeable netlist is referred to as a clear box methodology because the Amplify Physical Optimizer software can "see" into the megafunction file. The clear box feature enables the synthesis tool to report more accurate timing estimates and take better advantage of timing driven optimization.

To turn on the clear box, go to the Tools menu, and select the **MegaWizard Plug-In Manager.** Turn on the **Generate Clearbox body (for EDA tools only)** option. This option is only for certain megafunctions. If this option does not appear, then clear box models are not supported for the selected megafunction. Turning on this option causes the MegaWizard Plug-In Manager to generate a synthesizable clear box netlist instead of the megafunction wrapper file described in ["Black Box Methodology" on page 13–14](#page-1313-0).

#### **Using MegaWizard Plug-In Manager-generated Verilog HDL Files for Clear Box Megafunction Instantiation**

If you check the <*output file*>**\_inst.v** option on the last page of the wizard, the MegaWizard Plug-In Manager generates a Verilog HDL instantiation template file for use in your Synplify design. This file can help you instantiate the megafunction clear box netlist file, <*output file*>**.v**, in your top-level design. Include the megafunction clear box netlist file in your Amplify Physical Optimizer project and the information gets passed to the Quartus II software in the Amplify Physical Optimizer-generated VQM output file.

#### **Using MegaWizard Plug-In Manager-generated VHDL Files for Clear Box Megafunction Instantiation**

If you check the <*output file*>.**cmp** and <*output file*>**\_inst.vhd** options on the last page of the wizard, the MegaWizard Plug-In Manager generates a VHDL component declaration file and a VHDL instantiation template file for use in your design. These files help to instantiate the megafunction clear box netlist file, <*output file*>.**vhd**, in your top-level design. Include

the megafunction clear box netlist file in your Amplify Physical Optimizer project and the information gets passed to the Quartus II software in the Amplify Physical Optimizer-generated VQM output file.

#### <span id="page-1313-0"></span>*Black Box Methodology*

The MegaWizard Plug-In Manager-generated wrapper file is referred to as a black-box methodology because the megafunction is treated as a "black box" in the Amplify Physical Optimizer software. The black box wrapper file is generated by default in the MegaWizard Plug-In Manager and is available for all megafunctions.

The black-box methodology does not allow the synthesis tool any visibility into the function module thus not taking full advantage of the synthesis tool's timing driven optimization. For better timing optimization, especially if the black box does not have registered inputs and outputs, add timing models to black boxes.

f For more information on instantiating MegaWizard Plug-In Manager modules or black boxes, refer to the *Synplicity Synplify & SynplifyPro Support* chapter in volume 1 of the *Quartus II Handbook*.

**Conclusion** Physical synthesis uses improved delay estimation to optimize critical paths. The Amplify Physical Optimizer software uses the hierarchical structure of logic and interconnect in Altera devices so that designers can direct a critical path to be placed into several well-defined blocks. The Amplify Physical Optimizer-to-Quartus II software flow is one of the steps to solving the problem of achieving timing closure through physical synthesis.

# <span id="page-1313-1"></span>**Referenced Documents**

This chapter references the following documents:

#### ■ *[Synplicity Synplify and SynplifyPro Support](http://www.altera.com/literature/hb/qts/qts_qii51009.pdf)* chapter in volume 1 of the *Quartus II Handbook*

■ *[Tcl Scripting](http://www.altera.com/literature/hb/qts/qts_qii52003.pdf)* chapter in volume 2 of the *Quartus II Handbook*

# **Document Revision History**

[Table 13–2](#page-1314-0) shows the revision history for this chapter.

<span id="page-1314-0"></span>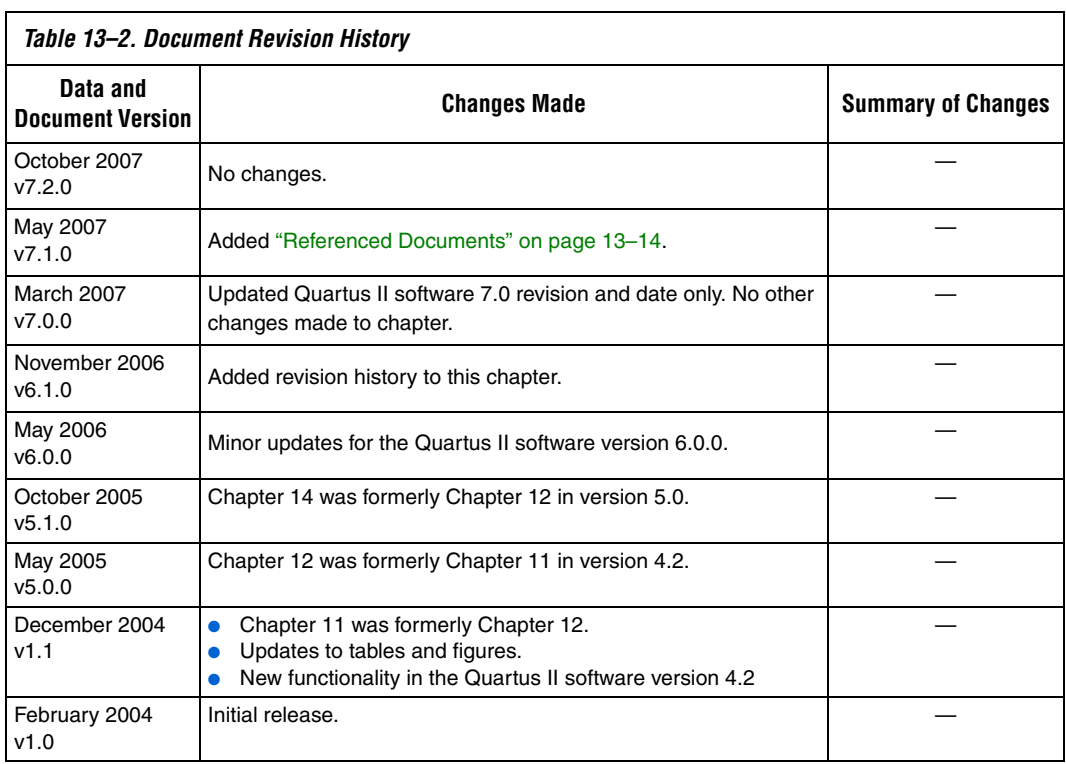

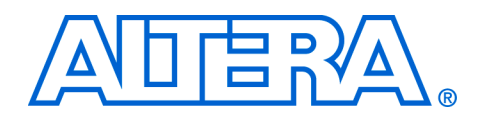

# **Section IV. Engineering Change Management**

Programmable logic can accommodate changes to a system specification late in the design cycle. Last-minute design changes, commonly referred to as engineering change orders (ECOs), are small changes to the functionality of a design after the design has been fully compiled. This section describes how the Chip Planner feature in the Quartus II software supports ECOs by allowing quick and efficient changes to your logic late in the design cycle.

This section includes the following chapter:

- Chapter 14, Engineering Change Management with the Chip [Planner](#page-1318-0)
- $\mathbb{R}$  For information about the revision history for chapters in this section, refer to each individual chapter for that chapter's revision history.

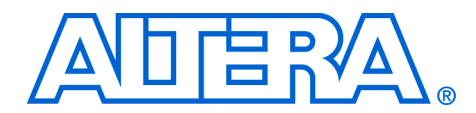

# <span id="page-1318-0"></span>**14. Engineering Change Management with the Chip Planner**

#### **QII52017-7.2.0**

**Introduction** Programmable logic can accommodate changes to a system specification late in the design cycle. In a typical engineering project development cycle, the specification for the programmable logic portion is likely to change after engineering development begins or while integrating all system elements.

> Last-minute design changes, commonly referred to as engineering change orders (ECOs), are small changes to the functionality of a design after the design has been fully compiled. A design is fully compiled when synthesis and place-and-route are completed.

> The Chip Planner supports ECOs by allowing quick and efficient changes to your logic late in the design cycle. It provides a visual display of your post place-and-route design mapped to the device architecture of your chosen FPGA, from LAB placement in the device to each mapped Logic Element (LE) or Adaptive Logic Module (ALM). You can analyze your design with the visual display to alter how device resources are mapped to support ECOs.

This chapter addresses the impact that ECOs have on the design cycle, discusses the design flow for performing ECOs, and describes how you can use the Chip Planner to perform ECOs.

Is In addition to performing ECOs, the Chip Planner allows you to perform detailed analysis on routing congestion, relative resource usage, logic placement, LogicLock™ and customized regions, fan-ins and fan-outs, paths between registers, and delay estimates for paths.

For detailed information about using the Chip Planner for design analysis, refer to the *Analyzing and Optimizing the Design Floorplan* chapter in volume 2 of the *Quartus II Handbook*.

The Chip Planner supports the following device families:

- $Arri^M$  GX
- Stratix<sup>®</sup> III
- Stratix II
- Stratix II GX
- **Stratix**
- Stratix GX
- HardCopy<sup>®</sup> II
- HardCopy
- $C$ vclone® III
- Cyclone II
- **Cyclone**
- $MAX II<sup>®</sup>$

# **Engineering Change Orders**

ECOs are typically performed during the verification stage of a design cycle. When a small change is required on a design, such as modifying a PLL for a different clock frequency or routing a signal out to a pin for analysis, recompilation of the entire design can be time consuming, especially for larger designs. Because several iterations of small design changes can occur during the verification cycle, recompilation times can quickly add up. Furthermore, a full recompilation due to a small design change can result in the loss of previous design optimizations. Performing ECOs, instead of performing a full recompilation on your design, limits the change only to the affected portions of logic.

This section discusses the areas in which ECOs have an impact on a system design and how the Quartus II software can help you optimize the design in these areas. The following topics are discussed in this section:

- ["Performance"](#page-1319-0)
- ["Compilation Time" on page 14–3](#page-1320-0)
- ["Verification" on page 14–3](#page-1320-1)
- ["Documentation" on page 14–4](#page-1321-0)

## <span id="page-1319-0"></span>**Performance**

Making a small change to the design functionality can result in a loss of previous design optimizations. Typical examples of design optimizations are floorplan optimizations and physical synthesis. Ideally, you should preserve previous design optimizations.

The Chip Planner allows you to perform ECOs directly on the post place-and-route database of your design. Any changes you make are restricted to the affected device resources, so the timing performance of the remaining portions of your design are not affected. The Chip Planner performs design rule checks on all changes to prevent illegal modifications to your design.

Additionally, the Quartus II software offers an incremental compilation feature that preserves the optimizations and placement of your design during recompilation. This feature allows you to create partitions of your

design, so that if a change is required after the design is fully placed and optimized, only the affected partition is recompiled to implement the change.

The incremental compilation flow fully supports performing ECOs with the Chip Planner.

When recompiling a project with the Quartus II incremental compilation enabled, the compiler preserves all ECOs performed with the Chip Planner in partitions that have not been modified.

For more information about how to use the incremental compilation feature in the Quartus II software, refer to the *Quartus II Incremental Compilation for Hierarchical and Team-Based Design* chapter in volume 1 of the *Quartus II Handbook*.

For more information about using the ECO flow in conjunction with incremental compilation, refer to ["Using Incremental Compilation in the](#page-1355-0)  [ECO Flow" on page 14–38](#page-1355-0).

# <span id="page-1320-0"></span>**Compilation Time**

In the traditional programmable logic design flow, a small change in the design requires a complete recompilation of the design. A complete recompilation of the design consists of synthesis and place-and-route. Making small changes to the design to reach the final implementation on a board can be a long process. Since the Chip Planner works only on the post place-and-route database, you can implement your design changes in minutes without performing a full compilation.

# <span id="page-1320-1"></span>**Verification**

After you make a design change, you can verify the impact to your design. To verify that you have not violated timing, you can perform a static timing analysis using the Quartus II Classic Timing Analyzer or the Quartus II TimeQuest Timing Analyzer after you check and save your netlist changes within the Chip Planner.

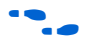

**For more information about the Quartus II TimeQuest Timing Analyzer,** refer to the *Quartus II TimeQuest Timing Analyzer* chapter in volume 3 of the *Quartus II Handbook*. For more information about the Quartus II Classic Timing Analyzer, refer to the *Quartus II Classic Timing Analyzer* chapter in volume 3 of the *Quartus II Handbook*.

> Additionally, you can perform a gate-level or timing simulation of the ECO-modified design by using the post place-and-route netlist generated by the Quartus II software.

## <span id="page-1321-0"></span>**Documentation**

All ECOs made with the Chip Planner are logged in the Change Manager to provide a track record of all changes. By using the Change Manager, you can easily revert back to the original post-fit netlist or you can pick and choose which ECOs you want to have applied.

For more information about the Change Manager, refer to ["Change](#page-1353-0)  [Manager" on page 14–36.](#page-1353-0)

Additionally, the Quartus II software provides support for multiple compilation revisions of the same project. You can use ECOs made with the Chip Planner in conjunction with revision support to compare several different ECO changes and to provide the ability to revert back to previous project revisions.

# **ECO Design Flow**

[Figure 14–1](#page-1322-0) shows the design flow for performing ECOs.

<span id="page-1322-0"></span>*Figure 14–1. Design Flow to Support ECO Changes*

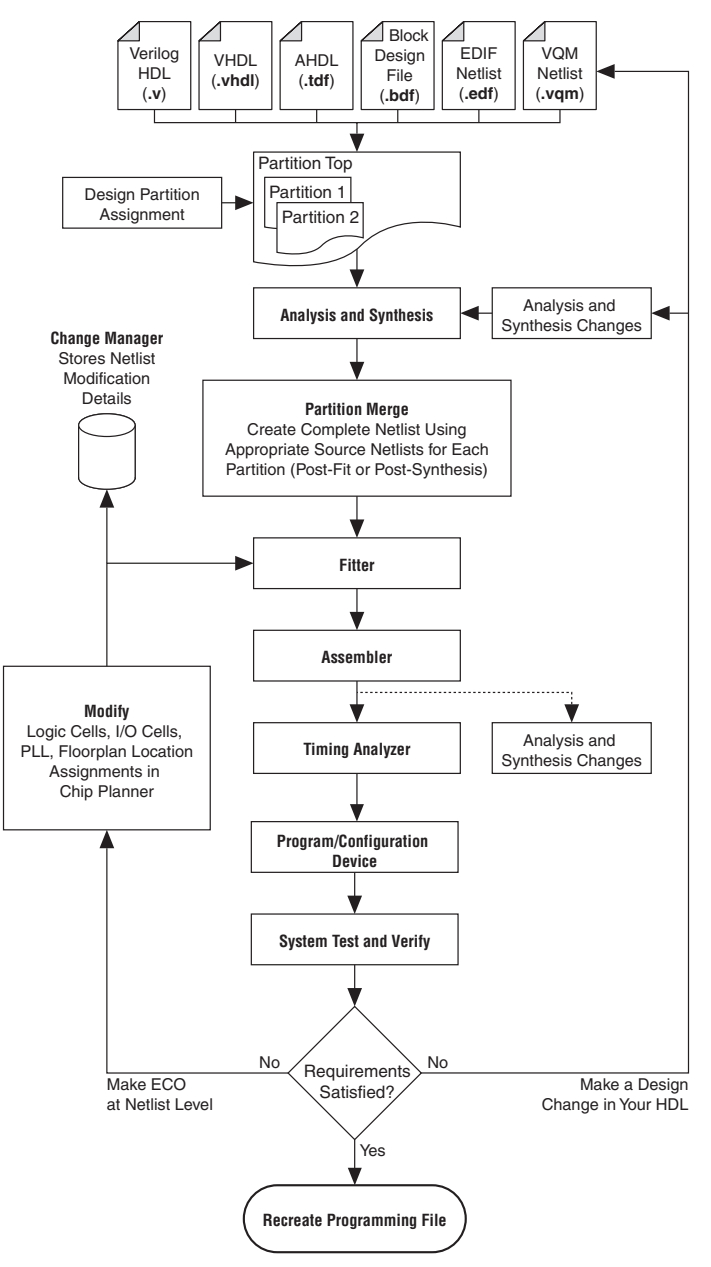

For iterative verification cycles, implementing small design changes at the netlist level can be faster than making an RTL code change. As such, making ECO changes are especially helpful when you debug the design on silicon and need a fast turnaround to generate a programming file for debugging the system.

A typical ECO application occurs when you uncover a problem on the board and isolate the problem to the appropriate nodes or I/O cells on the device. You must be able to correct the functionality quickly and generate a new programming file. Performing small changes using the Chip Planner allows you to modify the post place-and-route netlist directly. This bypasses the need to perform synthesis and logic mapping, thus decreasing the turn around time for programming file generation during the verification cycle. If the change corrects the problem, no modification of the HDL source code is necessary. You can use the Chip Planner to perform the following ECO-related changes to your design:

- Document the changes made with the Change Manager
- Easily recreate the steps taken to produce design changes
- Generate EDA simulation netlists for design verification
- Perform static timing analysis on the design
- **1 The Quartus II software can help reduce recompilation time** with incremental recompilation for more complex changes that require HDL source code modifications.

The Chip Planner provides a visual display of device resources. It shows the arrangement and usage of the resource atoms in the device architecture that you are targeting. Resource atoms are the building blocks for your device, such as ALMs, LEs, PLLS, DSP blocks, memory block, or IOEs.

The Chip Planner also provides an integrated platform for design analysis and for making ECOs to your design after place-and-route. The toolset consists of the Chip Planner (providing a device floorplan view of your mapped design) and two integrated subtools —the Resource Property Editor and the Change Manager.

For analysis, the Chip Planner can show logic placement, LogicLock and custom regions, relative resource usage, detailed routing information, routing congestion, fan-ins and fan-outs, paths between registers, and delay estimates for paths. Additionally, the Chip Planner allows you to create location constraints or resource assignment changes, such as moving or deleting logic cells or I/O atoms using the device floorplan. For ECO changes, the Chip Planner enables you to create, move, or delete logic cells in the post place-and-route netlist for fast programming file generation. Additionally, you can open the Resource Property Editor

# **The Chip Planner Overview**

from the Chip Planner to edit the properties of resource atoms or to edit the connections between them. All changes to resource atoms and connections are logged automatically with the Change Manager.

# **Opening the Chip Planner**

To open the Chip Planner, on the Tools menu, click **Chip Planner**. Alternatively, click the **Chip Planner** icon on the Quartus II software toolbar.

Optionally, the Quartus II software supports cross-probing to open the Chip Planner. To open the Chip Planner by cross-probing, use the shortcut menu in the following tools:

- Compilation Report
- Project Navigator window
- RTL source code
- Timing Closure Floorplan
- Node Finder
- Simulation Report
- RTL Viewer
- $\Box$  If the device in your project is not supported by the Chip Planner and you attempt to open the Chip Planner, the Quartus II software displays the following message: "Can't display Chip Planner: the current device family is unsupported." In such cases, use the Timing Closure Floorplan.

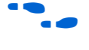

For more information about the Timing Closure Floorplan, refer to the *Analyzing and Optimizing the Design Floorplan* chapter in volume 2 of the *Quartus II Handbook*.

## **The Chip Planner Toolbar**

The Chip Planner gives you design analysis capabilities with a user-friendly GUI. You can perform many functions within the Chip Planner from the menu items or by clicking the icons on the toolbar. [Figure 14–2](#page-1325-0) shows an example of the Chip Planner toolbar and describes the commonly used icons.

<span id="page-1325-0"></span>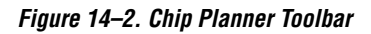

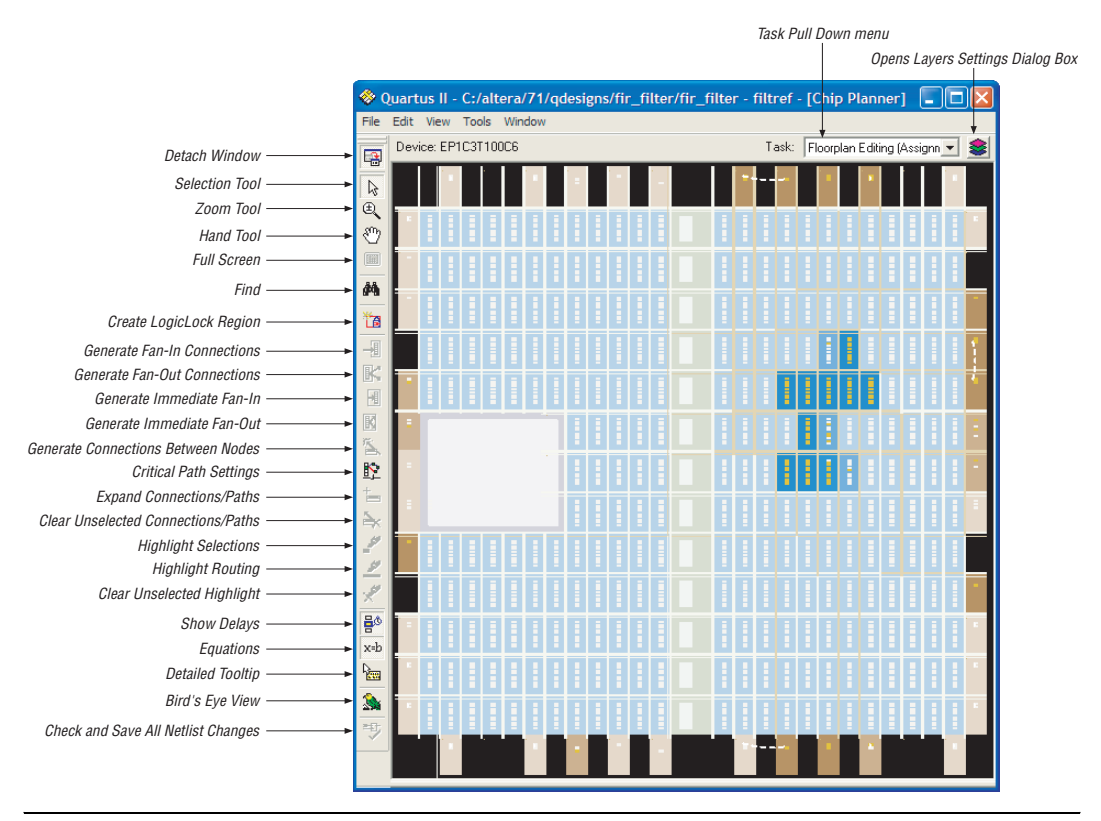

**1 You can also customize the icons on the Chip Planner toolbar. To** customize the icon toolbar if the Chip Planner window is attached, on the Tools menu, click **Customize Chip Planner**. If the Chip Planner window is detached, on the Tools menu, click **Customize**.

 $\bullet$  For more information about using the Chip Planner for analyzing your design, refer to the *Analyzing and Optimizing the Design Floorplan* chapter in volume 2 of the *Quartus II Handbook*.

# **The Chip Planner Tasks and Layers**

The Chip Planner enables you to set up tasks to quickly implement ECO changes or manipulate assignments for the floorplan of the device. Each task consists of an editing mode and a set of customized layer settings.

The editing modes available in the Chip Planner are the Assignment mode and the ECO mode. Assignment mode enables you to create or manipulate LogicLock regions and make location constraints on the resource atoms used in your design. Assignments made are reflected in the Quartus II Settings File (**.qsf)** and the Assignment Editor. With ECO mode, you can create atoms, delete atoms, and move existing atoms to different locations. The changes made with ECO mode are made in the post place-and-route database. You can analyze your design with both modes.

The layers settings enable you to specify the displayed graphic elements for a given task. You can turn off the display of specific graphic elements to increase the window refresh speed and reduce visual clutter when viewing complex designs. The Background Color Map indicates the relative level of resource usage for different areas of the device. For example, **Routing Utilization** indicates the relative routing utilization and **Physical Timing Estimate** indicates the relative physical timing.

The Chip Planner has predefined tasks that enable you to quickly implement ECO changes or manipulate assignments for the floorplan of the device. The Chip Planner provides the following predefined tasks:

- Post-Compilation Editing (ECO)
- Floorplan Editing (Assignment)
- Power Analysis (Assignment)—available for Stratix III devices only

You can choose the predefined task by selecting it in the **Task** pull down menu located in the upper right corner of the Chip Planner floorplan view.

To customize your own task, click on the layers icon to open the **Layers Settings** dialog box.

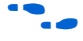

For more information about assignments and analysis with the Chip Planner, refer to the *Analyzing and Optimizing the Design Floorplan* chapter in volume 2 of the *Quartus II Handbook*.

For more information about performing ECOs using the ECO mode, refer to ["Performing ECOs with the Chip Planner \(Floorplan View\)" on](#page-1332-0)  [page 14–15.](#page-1332-0)

## **The Chip Planner Floorplan Views**

The Chip Planner uses a hierarchical zoom viewer that shows various abstraction levels of the targeted Altera device. As you increase the zoom level, the level of abstraction decreases, thus revealing more detail about your design.

## **First-Level View**

The first zoom level provides a high-level view of the entire device floorplan. This view provides a level of detail similar to the Field View in the Quartus II Timing Closure Floorplan. You can locate and view the placement of any node in your design. [Figure 14–3](#page-1327-0) shows the Chip Planner Floorplan first-level view of a Stratix device.

<span id="page-1327-0"></span>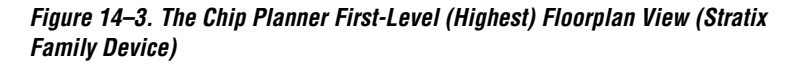

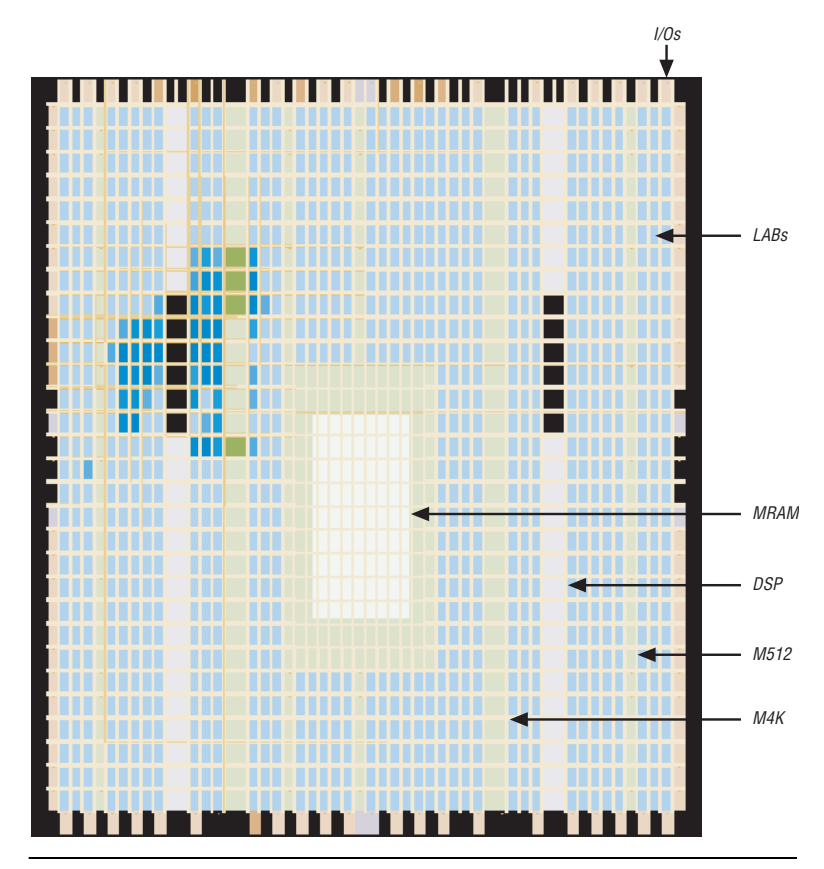

Each resource is shown in a different color to help you distinguish between resources. The Chip Planner Floorplan uses a gradient color scheme in which the color becomes darker as the utilization of a resource increases. For example, as more LEs are used in the LAB, the color of the LAB becomes darker.

When you place the mouse pointer over a resource at this level, a tooltip appears that describes, at a high level, the utilization of the resource ([Figure 14–4\)](#page-1328-0).

<span id="page-1328-0"></span>*Figure 14–4. Tooltip Message: First-Level View*

| Block utilization: 5 of 10                      |
|-------------------------------------------------|
| ,,,,,,,,,,,,,,,,,,,,,<br>,,,,,,,,,,,,,,,,,,,,,, |

### **Second-Level View**

As you zoom in, you see an increase in the level of detail. [Figure 14–5](#page-1328-1) shows the second-level view of the Chip Planner Floorplan for a Stratix device.

<span id="page-1328-1"></span>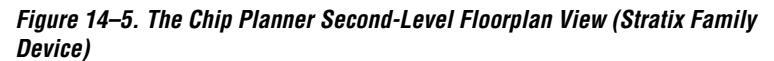

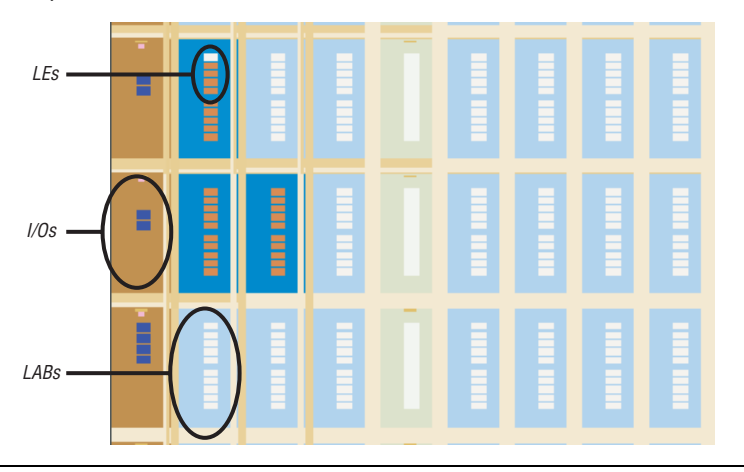

At this level you can see the contents of LABs and I/O banks. You also see the routing channels that are used to connect resources. When you place the mouse pointer over an LE or ALM at this level, a tooltip is displayed ([Figure 14–6\)](#page-1329-0) that shows the name of the LE/ALM, the location of the LE/ALM, and the number of resources that are used with that LAB. When you place the mouse pointer over an interconnect, the tooltip shows the routing channels that are used by that interconnect.

#### <span id="page-1329-0"></span>*Figure 14–6. Tooltip Message: Second-Level View*

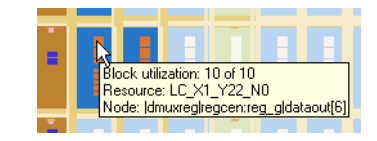

### **Third-Level View**

At the third level, which provides the greatest level of detail, you can see each routing resource that is used within a LAB in the FPGA. [Figure 14–7](#page-1329-1) shows the level of detail at the third-level view for a Stratix device.

<span id="page-1329-1"></span>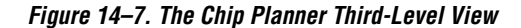

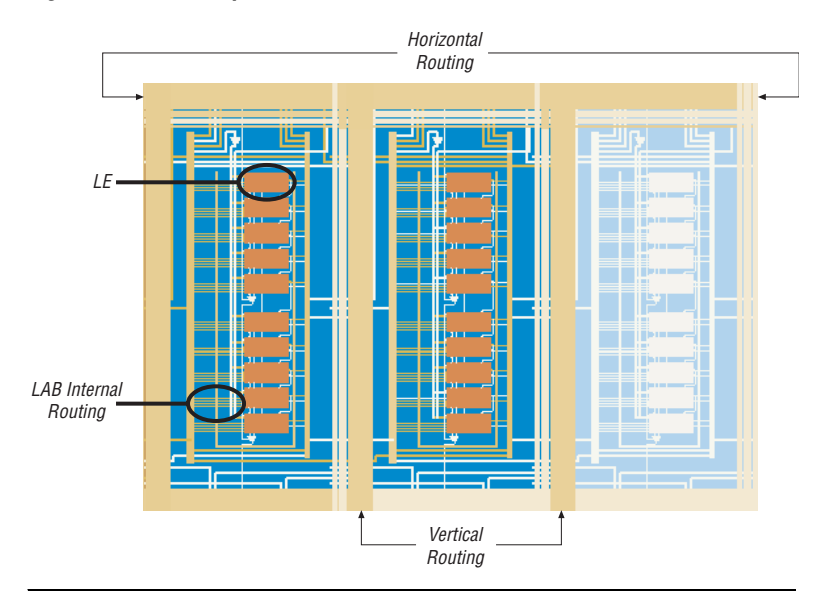

The second and third level of zoom allows you to move LEs, ALMs, and I/Os from one physical location to another. You can move a resource by selecting, dragging, and dropping it into the desired location. At this level you can also create new LEs and I/Os.

For more information about creating atoms, deleting atoms, or reallocating device atoms, refer to the section ["Performing ECOs with the](#page-1332-0)  [Chip Planner \(Floorplan View\)" on page 14–15](#page-1332-0).

For more information about creating Floorplan Assignments, refer to the *Analyzing and Optimizing the Design Floorplan* chapter in volume 2 of the *Quartus II Handbook*.

# **Bird's Eye View**

The Bird's Eye View ([Figure 14–8](#page-1331-0)) displays a high-level picture of resource usage for the entire chip and provides a fast and efficient way to navigate between areas of interest in the Chip Planner.

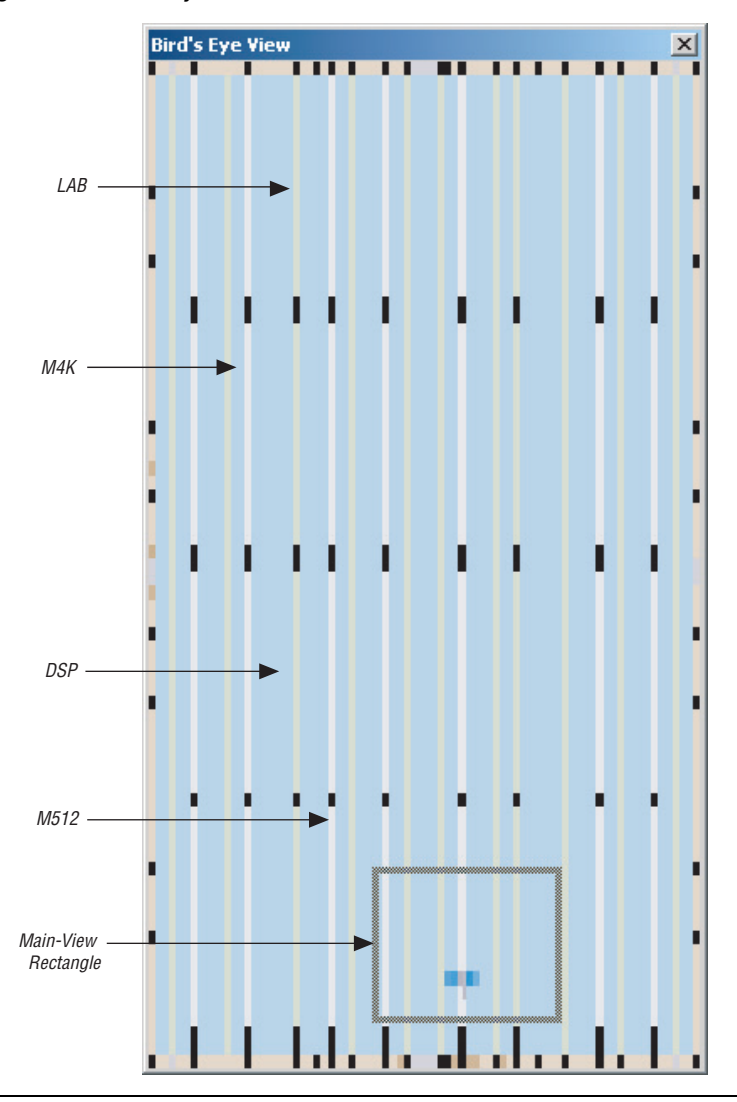

<span id="page-1331-0"></span>*Figure 14–8. Bird's Eye View*

The Bird's Eye View is displayed as a separate window that is linked to the Chip Planner Floorplan. When you select an area of interest in the Bird's Eye View, the Chip Planner Floorplan automatically refreshes to show that region of the device. As you change the size of the main-view rectangle in the Bird's Eye View window, the main Chip Planner
Floorplan window also zooms in (or zooms out). You can make the main-view rectangle smaller in the Bird's Eye View to see more detail on the Chip Planner Floorplan window.

The Bird's Eye View is particularly useful when the parts of your design that you are interested in are at opposite ends of the chip and you want to quickly navigate between resource elements without losing your frame of reference.

You can manipulate resource atoms in the Chip Planner when you select the **ECO** editing mode. The following ECO changes can be performed with the Chip Planner Floorplan view:

- ["Creating Atoms"](#page-1332-0)
- ["Deleting Atoms" on page 14–20](#page-1337-0)
- ["Moving Atoms" on page 14–20](#page-1337-1)

To select the **ECO** editing mode in the Chip Planner, perform the following steps with the Chip Planner open:

- 1. On the View menu, click **Layers Settings**. The Layers Setting window appears.
- 2. Under **Editing Mode**, select **ECO**.

### <span id="page-1332-0"></span>**Creating Atoms**

While in the **ECO** editing mode, the Chip Planner enables you to easily create atoms by moving the mouse pointer over the desired resource atom, right-clicking, and then clicking **Create Atom**. After the atoms are created, the properties can be edited by double-clicking the resource atom, which opens the Resource Property Editor.

The type of atoms that you can create are:

- ALMs (for Arria GX, Stratix III, Stratix II, and Stratix II GX)
- LEs (for Stratix, Stratix GX, Cyclone III, Cyclone II, Cyclone, and MAX II)
- I/O Elements

**1.** Creating resource atoms is not supported in the **Assignment** editing mode.

Refer to ["Resource Property Editor" on page 14–21](#page-1338-0) for details about editing atom resource properties.

# **Performing ECOs with the Chip Planner (Floorplan View)**

### *Creating ALM Atoms*

Each ALM for Stratix III, Stratix II, and Arria GX device families has two combinational LUT outputs and two registered outputs. In the Chip Planner, you can divide each ALM into four resource atoms according to the type of output path. [Figure 14–9](#page-1333-0) shows an ALM as shown in the Chip Planner.

<span id="page-1333-0"></span>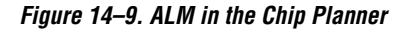

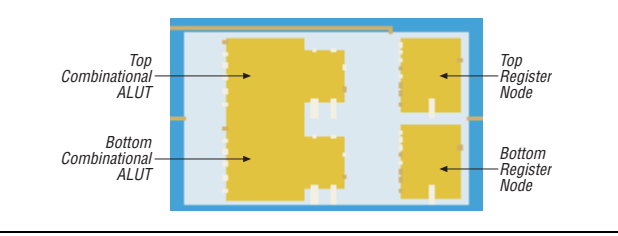

To create a combinational ALM LUT atom, perform the following steps:

- 1. Right click on the left side of any unused (not shaded) ALM and click **Create Atom**. The **Resource Selection** dialog box appears.
- 2. In the **Resource Selection** dialog box, select the atom that you wish to create. The lower index number refers to the top combinational node and the higher index refers to the bottom combinational node.
- 3. Click **OK**. The **Create <***Altera device***> LUT Atom** dialog box appears.
- 4. In the **Atom Name** box, type the name of the resource atom.
- 5. Under **LUT Mode**, select from **Normal**, **Extended**, or **Arithmetic**.
- 6. If applicable, in the **Partition** list, select the partition that the newly created atom should reside in. The default partition for newly created atoms is the top-level partition.
- 7. Click **OK**.

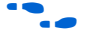

To find more information about the LUT mode, refer to the data sheet of the appropriate device.

When you have successfully created a combinational output, the combinational element is colored in the Chip Planner. [Figure 14–10](#page-1334-0) shows a combinational ALUT atom.

<span id="page-1334-0"></span>*Figure 14–10. Combinational ALUT Atom*

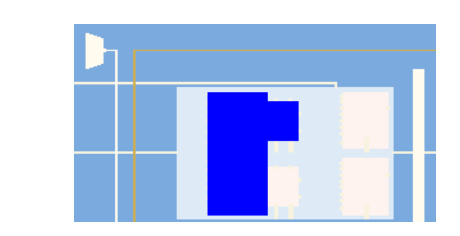

To create a registered ALM atom, perform the following steps:

- 1. Right click on any ALM register resource and click **Create Atom**. The **Create Register Atom** dialog box appears.
- 2. In the **Atom Name** box, type the atom name.
- 3. Click **OK**.

### *Creating Logic Element Atoms*

The Chip Planner shows resource atoms for Stratix, Cyclone, and MAX device families as logic elements. For Cyclone II devices, the Chip Planner shows resource atoms as the combinational output of the logic element LUT and the registered output of the logic element. [Figure 14–11](#page-1335-0) show an example of an atom resource in the Chip Planner for the Stratix, Cyclone, and MAX devices. [Figure 14–12](#page-1336-0) shows the Cyclone II resource atom in the Chip Planner.

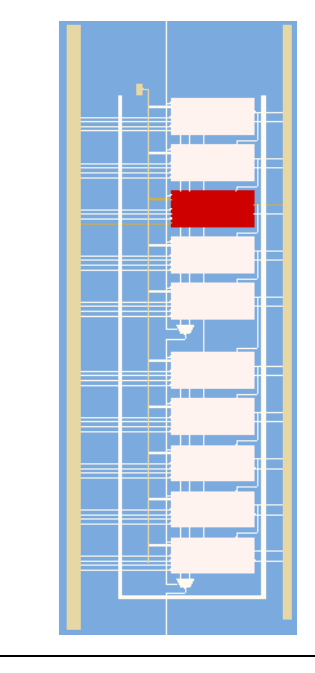

<span id="page-1335-0"></span>*Figure 14–11. Logic Element for Stratix, Cyclone, and MAX Devices in the Chip Planner*

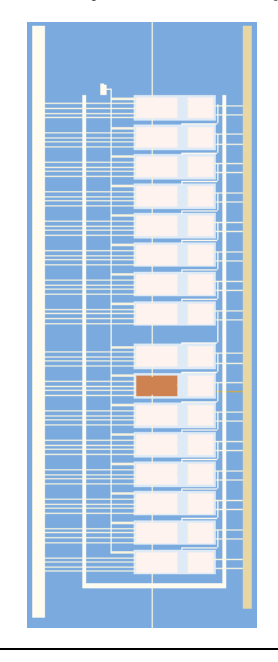

<span id="page-1336-0"></span>*Figure 14–12. Logic Element for Cyclone II in the Chip Planner*

To create a logic element resource for Stratix, Cyclone, and MAX device families, perform the following steps:

- 1. Right-click on any available (unshaded) LE resource and click **Create Atom**. The **Create Logic Cell Atom** dialog box appears.
- 2. If applicable, in the **Partition** list, select the partition that the newly created atom should reside in. The default partition for newly created atoms is the top-level partition.
- 3. In the **Atom Name** box, type the atom name.
- 4. Click **OK**.

To create a combinational resource atoms for Cyclone II devices, perform the following steps:

1. Right-click on the left side of an available (unshaded) LE resource and click **Create Atom**. The **Create Cyclone II LUT Atom** dialog box appears.

- 2. If applicable, in the **Partition** list, select the partition that the newly created atom should reside in. The default partition for newly created atoms is the top-level partition.
- 3. In the **Atom Name** box, type the atom name.
- 4. Click **OK**.

To create a register resource atom for Cyclone II devices, perform the following steps:

- 1. Right-click on right side of an available (unshaded) LE resource and click **Create Atom**. The **Create Cyclone II Register Atom** dialog box appears.
- 2. If applicable, in the **Partition** list, select the partition that the newly created atom should reside in. The default partition for newly created atoms is the top-level partition.
- 3. In the **Atom Name** box, type the atom name.
- 4. Click **OK**.

### <span id="page-1337-0"></span>**Deleting Atoms**

To delete a resource atoms, right-click on the desired resource atom in the Chip Planner and click **Delete Atom**.

You can delete a resource only after all of its fan-out connections are removed. Protected resources, such as resources in megafunctions or IP cores, cannot be deleted.

Refer to ["Resource Property Editor" on page 14–21](#page-1338-0) for more details about removing fan-out connections.

### <span id="page-1337-1"></span>**Moving Atoms**

You can move resource atoms by clicking on the desired resource and dragging the selected atom to a free resource atom. Moving nodes as an ECO can only be done in the ECO editing mode. Changes made while in Assignment mode create location constraints on the design and require a recompilation to incorporate the change.

Resource atoms from protected resources, such as resources of Megafunction IP cores, cannot be moved.

### **Check and Save Netlist changes**

After making all ECOs, you can run the Fitter to incorporate the changes by clicking on the **Check and Save All Netlist Changes** icon in the Chip Planner toolbar. The Fitter compiles the ECO changes, performs design rule checks on the design, and generates a programming file.

# <span id="page-1338-0"></span>**Resource Property Editor**

You can view and edit the following resources with the Resource Property Editor:

- ["Logic Element"](#page-1338-1) (Stratix, Stratix GX, Cyclone III, Cyclone II, Cyclone, and MAX II) on [page 14–21](#page-1338-1)
- ["Adaptive Logic Module"](#page-1342-0)(Arria GX, Stratix II, Stratix II GX, and Stratix III) on [page 14–25](#page-1342-0)
- ["FPGA I/O Elements"\(](#page-1344-0)I/O resources) on [page 14–27](#page-1344-0)
- ["PLL Properties"](#page-1360-0)on [page 14–43](#page-1360-0)

You can view (but not edit) the following resources with the Resource Property Editor:

- RAM
- DSP blocks

## <span id="page-1338-1"></span>**Logic Element**

An Altera LE contains a four-input LUT, which is a function generator that can implement any function of four variables. In addition, each LE contains a register that is fed by the output of the LUT or by an independent function generated in another LE.

You can use the Resource Property Editor to view and edit any LE in the FPGA. Open the Resource Property Editor for an LE by pointing to Locate and clicking **Locate in Resource Property Editor** in one of the following views:

- Timing Closure Floorplan
- **RTL Viewer**
- Technology Map Viewer
- Node Finder
- Chip Planner

**f For more information about LE architecture for a particular device** family, refer to the device family handbook or data sheet.

You can use the Resource Property Editor to change the following LE properties:

- Data input to the LUT
- LUT mask or LUT equation

### *Logic Element Schematic View*

[Figure 14–13](#page-1339-0) shows how the LE appears in the Resource Property Editor.

<span id="page-1339-0"></span>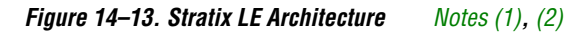

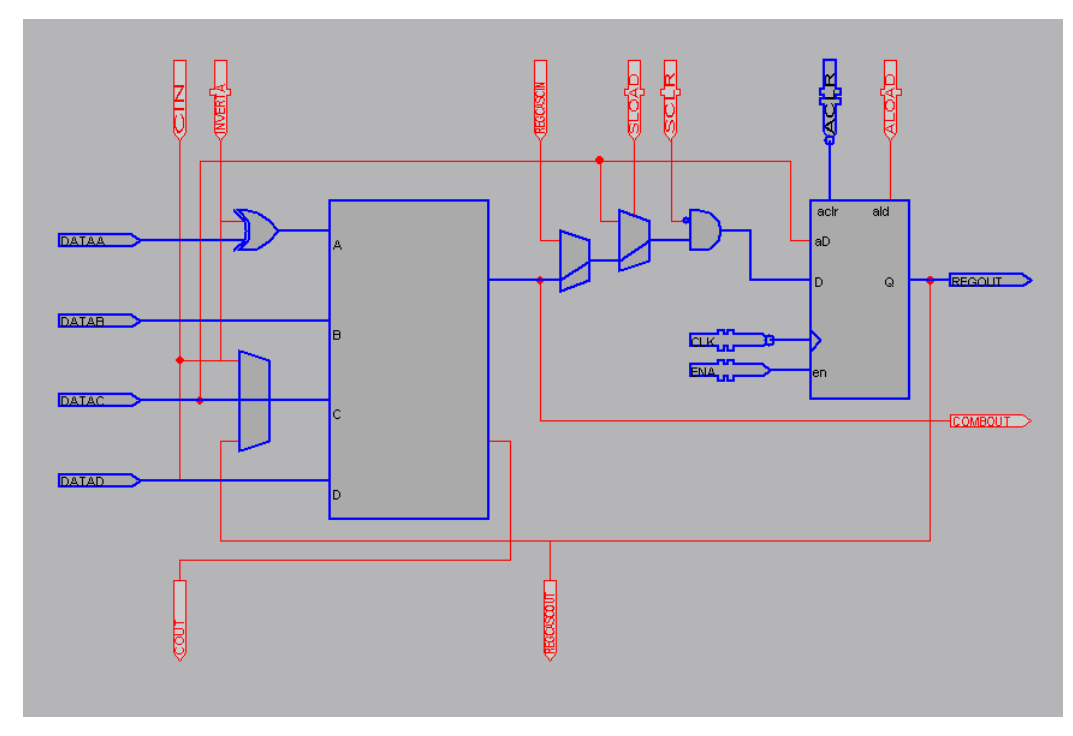

#### *Notes to [Figure 14–13](#page-1339-0):*

- <span id="page-1339-1"></span>(1) By default, the Quartus II software displays the used resources in blue and the unused in gray. For [Figure 14–13,](#page-1339-0) the used resources are in blue and the unused resources are in red.
- <span id="page-1339-2"></span>(2) For more information about the Stratix device's LE Architecture, refer to the *Stratix Device Handbook*.

### *LE Properties*

[Figure 14–14](#page-1340-0) shows an example of the properties that can be viewed for a selected LE in the Resource Property Editor. To view LE properties, on the View menu, click **View Properties** to view these properties.

<span id="page-1340-0"></span>*Figure 14–14. LE Properties* 

| $\times$<br>$\blacksquare$ | Properties/Modes<br><b>EI LUT Mask</b>    | Values<br><b>FC22</b> | Sum Equation $D & (B \# C) \# D & A & B$<br><b>Carry Equation N/A</b> | Node:          | Filtreftaps:instbn 1[7] |        |
|----------------------------|-------------------------------------------|-----------------------|-----------------------------------------------------------------------|----------------|-------------------------|--------|
| Properties:                | -Sum LUT Mask                             | FC22                  |                                                                       |                | COMBOUT(0) REGOUT(0)    |        |
|                            | Carry LUT Mask                            | N/A                   |                                                                       | ACLR(0)        | N/A                     | 880 ps |
|                            | Operation Mode                            | nomal                 |                                                                       | CLK(0)         | N/A                     | 560 ps |
|                            | Synchronous Mode<br>Register Cascade Mode | on<br>off             |                                                                       | DATAA(0)       | 459 ps                  | N/A    |
|                            | Latch Type                                | none                  |                                                                       | DATAB(0)       | 332 ps                  | N/A    |
|                            |                                           |                       |                                                                       |                |                         |        |
|                            |                                           |                       |                                                                       | DATAD(0) 87 ps |                         | N/A    |

*Modes of Operation*

LUTS in an LE can operate in either normal or arithmetic mode.

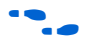

For more information about LE modes of operation, refer to volume 1 of the appropriate device handbook.

When an LE is configured in normal mode, the LUT in the LE can implement a function of four inputs.

When the LE is configured in arithmetic mode, the LUT in the LE is divided into two 3-input LUTs. The first LUT generates the signal that drives the output of the LUT, while the second LUT generates the carry-out signal. The carry-out signal can only drive a carry-in signal of another LE.

### *Sum and Carry Equations*

You can change the logic function implemented by the LUT by changing the sum and carry equations. When the LE is configured in normal mode, you can only change the SUM equation. When the LE is configured in arithmetic mode, you can change both the SUM and the CARRY equations.

The LUT mask is the hexadecimal representation of the LUT equation output. When you change the LUT equation, the Quartus II software automatically changes the LUT mask. Conversely, when you change the LUT mask, the Quartus II software automatically computes the LUT equation.

#### *sload and sclear Signals*

Each LE register contains a synchronous load (sload) signal and a synchronous clear (sclear) signal. You can invert either the sload or sclr signal feeding into the LE. If the design uses the sload signal in an LE, the signal and its inversion state must be the same for all other LEs in the same LAB. For example, if two LEs in a LAB have the sload signal connected, both LEs must have the sload signal set to the same value. This is also true for the sclr signal.

#### *Register Cascade Mode*

When register cascade mode is enabled, the cascade-in port feeds the input to the register. The register cascade mode is used most often when the design implements shift registers. You can change the register cascade mode by connecting (or disconnecting) the cascade in port. However, if you create this port, you must ensure that the source port LE is directly above the destination LE.

#### *Cell Delay Table*

The cell delay table describes the propagation delay from all inputs to all outputs for the selected LE.

#### *LE Connections*

On the View menu, click **View Port Connections** to view the connections that feed in and out of an LE. [Figure 14–15](#page-1341-0) shows the LE connections in the Connectivity window.

#### <span id="page-1341-0"></span>*Figure 14–15. View Connections*

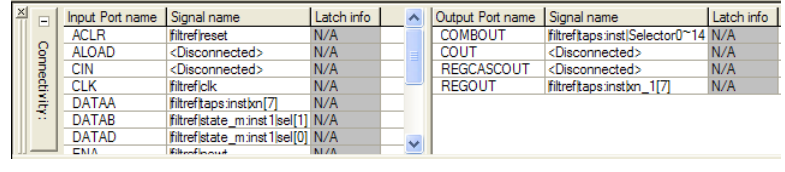

#### *Delete an LE*

To delete an LE, perform the following steps:

1. Right click the desired LE in the Resource Property Editor, point to Locate and click **Locate in Resource Property Editor**.

- 2. You must remove all fan-out connections from an LE prior to deletion. To delete fan-out connections, right-click each connected output signal, point to remove, and click **Fanouts**. Select all of the fan-out signals on the dialog box that appear and click **OK**.
- 3. Remove fan-out connections. After you locate the LE in the Resource Property Editor, delete the fan-out connections. On the right-click menu, point to Remove and click **Fanouts** on all outputs.
- 4. To delete an atom after all fan-out connections are removed, reference the atom back in the Chip Planner. Right-click and choose **Delete Atom**.

### <span id="page-1342-0"></span>**Adaptive Logic Module**

The basic building block of logic in the Arria GX, Stratix II, Stratix II GX, and Stratix III architectures is the ALM. The ALM provides advanced features that have efficient logic utilization. Each ALM contains LUT-based resources that can be divided between two adaptive LUTs (ALUTs). With up to eight inputs to the two ALUTs, each ALM can implement various combinations of two functions. This adaptability allows the ALM to be completely backward-compatible with four-input LUT architectures. One ALM can implement any function with up to six inputs and certain seven-input functions. In addition to the adaptive LUT-based resources, each ALM contains two programmable registers, two dedicated full adders, a carry chain, a shared arithmetic chain, and a register chain. The ALM can efficiently implement various arithmetic functions and shift registers using these dedicated resources.

You can implement the following types of functions in a single ALM:

- Two independent 4-input functions
- An independent 5-input function and an independent 3-input function
- A 5-input function and a 4-input function, if they share one input
- Two 5-input functions, if they share two inputs
- An independent 6-input functions
- Two 6-input functions, if they share four inputs and share function
- Certain 7-input functions

You can use the Resource Property Editor to change the following LE properties:

- Existing ALM atom location
- Data input to the LUT
- LUT mask or LUT equation

### *ALM Schematic*

You can view and edit any ALM atom with the Resource Property Editor by right-clicking the ALM in the Timing Closure Floorplan, the RTL Viewer, the Node Finder, or the Chip Planner, and clicking **Locate in Resource Property Editor** [\(Figure 14–16\)](#page-1343-0).

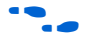

For a detailed description of the ALM, refer to the device handbooks for Arria GX, Stratix II, Stratix II GX, or Stratix III device families.

<span id="page-1343-0"></span>*Figure 14–16. ALM Schematic [Note \(1\)](#page-1343-1)*

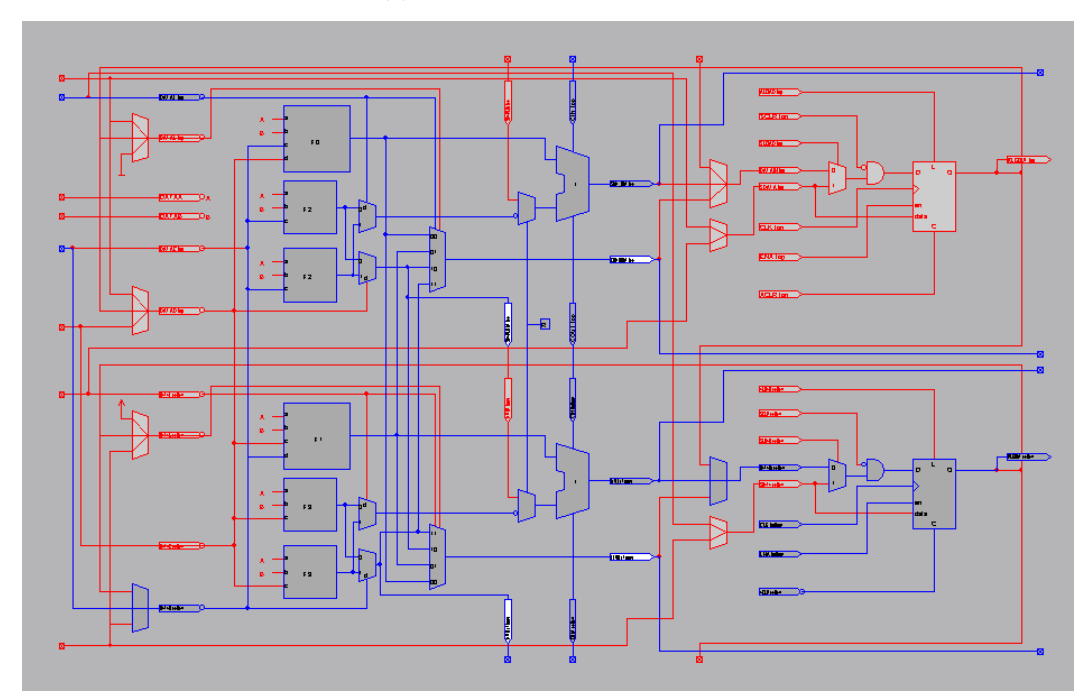

#### *Note to [Figure 14–16:](#page-1343-0)*

<span id="page-1343-1"></span>(1) By default, the Quartus II software displays the used resources in blue and the unused in gray. For [Figure 14–16,](#page-1343-0) the used resources are in blue and the unused resources are in red.

### *ALM Properties*

The properties that you can display for the ALM include an equations table that shows the name and location of each of the two combinational nodes and two register nodes in the ALM, the individual LUT equations for each of the combinational nodes and the combout, sumout, carryout, and shareout equations for each combinational node.

### *ALM Connections*

On the View menu, click **View Port Connections** to view the connections that feed in and out of an ALM.

## <span id="page-1344-0"></span>**FPGA I/O Elements**

Altera FPGAs, with high-performance I/O elements including up to six registers, are equipped with support for a number of I/O standards allowing you to run your design at peak speeds.

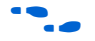

For a detailed description of the device I/O elements, refer to the applicable device handbook.

You can change the following I/O properties:

- Delay chain
- Bus hold
- Weak pull up
- Slow slew rate
- I/O standard
- Current strength
- Extend OE disable
- PCI I/O
- Register reset mode
- Register synchronous reset mode
- Register power up
- Register mode

### *Arria GX, Stratix II, Stratix, and Stratix GX I/O Elements*

The I/O elements in Stratix series device families and Arria GX devices contain a bidirectional I/O buffer, six registers, and a latch for a complete bidirectional single data rate or DDR transfer. [Figure 14–17](#page-1345-0) shows the Stratix and Stratix GX I/O element structure. The I/O element structure contains two input registers (plus a latch), two output registers, and two output enable registers.

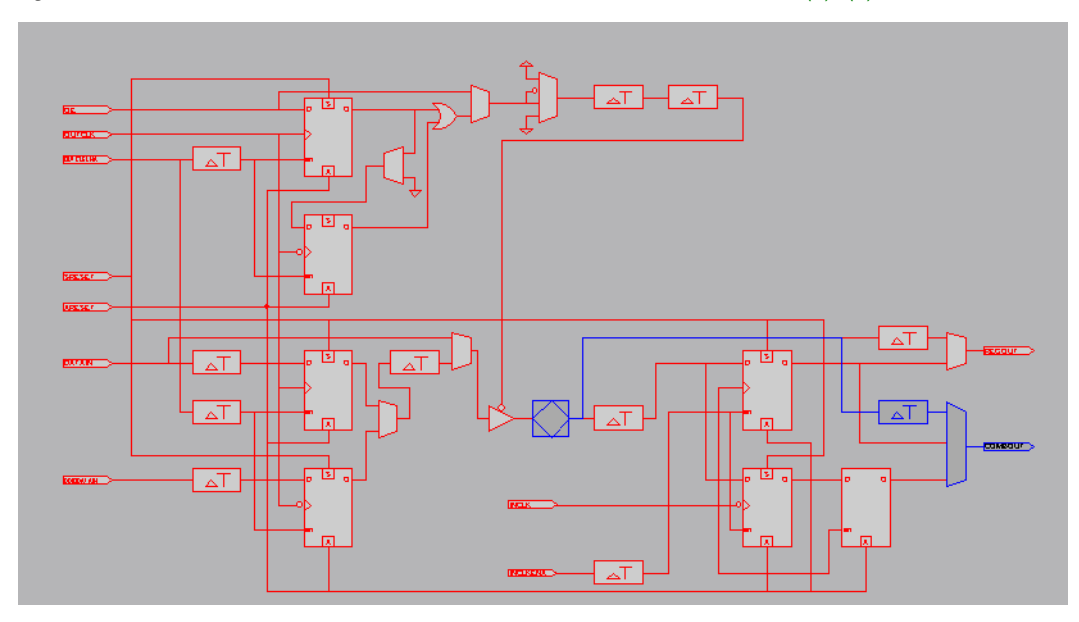

<span id="page-1345-0"></span>*Figure 14–17. Stratix and Stratix GX Device I/O Element and Structure [Notes \(1\)](#page-1345-1), [\(2\)](#page-1345-2)*

#### *Notes to [Figure 14–17](#page-1345-0):*

- <span id="page-1345-1"></span>(1) By default, the Quartus II software displays the used resources in blue and the unused resources in gray. In [Figure 14–17](#page-1345-0), the used resources are in blue and the unused resources are in red.
- <span id="page-1345-2"></span>(2) For more information about I/O elements in Stratix and Stratix GX devices, refer to the *Stratix Device Handbook* and the *Stratix GX Device Handbook*.

<span id="page-1346-0"></span>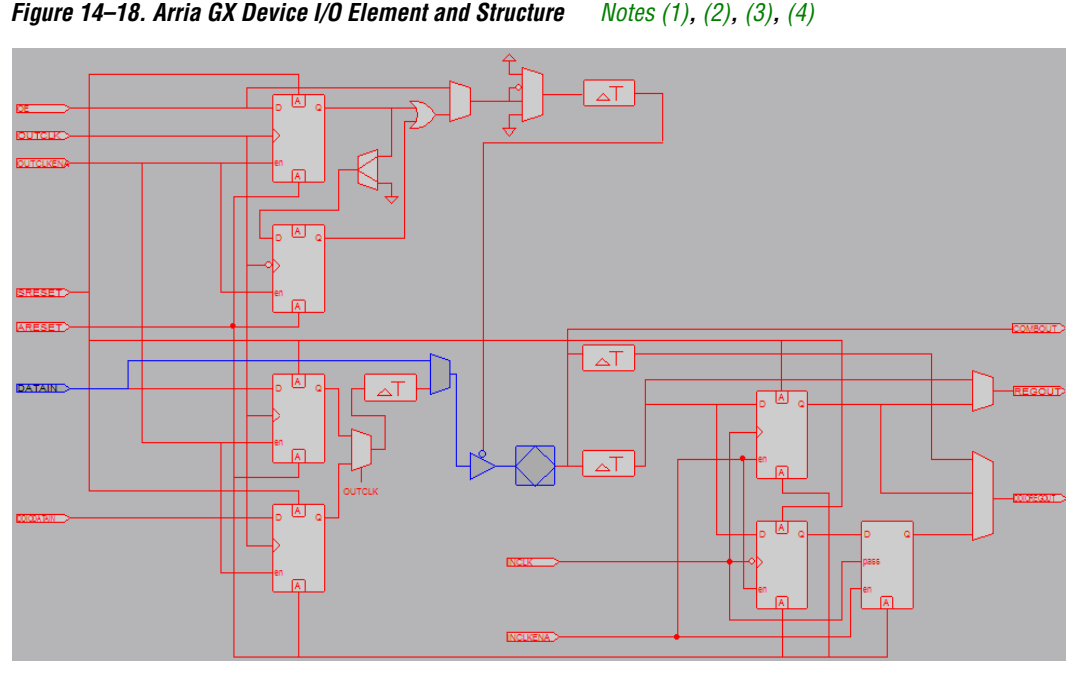

[Figure 14–18](#page-1346-0) shows the Arria GX I/O element structures.

- <span id="page-1346-1"></span>*Notes to [Figure 14–18](#page-1346-0):*<br>(1) By default, the Oua By default, the Quartus II software displays the used resources in blue and the unused resources in gray. In [Figure 14–18](#page-1346-0), the used resources are in blue and the unused resources are in red.
- <span id="page-1346-2"></span>(2) For more information about I/O elements in Stratix II devices, refer to the *Stratix II Device Handbook*.
- <span id="page-1346-3"></span>(3) This diagram also applies to Stratix II devices.
- <span id="page-1346-4"></span>(4) Current IOE shown in a DQS pin. Non-DQS pins do no contain DQS delay circuitry.

### *Stratix III I/O Elements*

The I/O element (IOE) in Stratix III devices contain a bi-directional I/O buffer and I/O registers to support a complete embedded bi-directional single data rate or DDR transfer (shown in [Figure 14–19](#page-1347-0)). The IOEs are located in I/O blocks around the periphery of the Stratix III device. The I/O registers are composed of the input path for handling data from the pin to the core, the output path for handling data from the core to the pin, and the output enable (OE) path for handling the OE signal for the output buffer. The output and OE paths are divided into output/OE registers, alignment registers, and HDR blocks. You can bypass each block of the output and output-enable path.

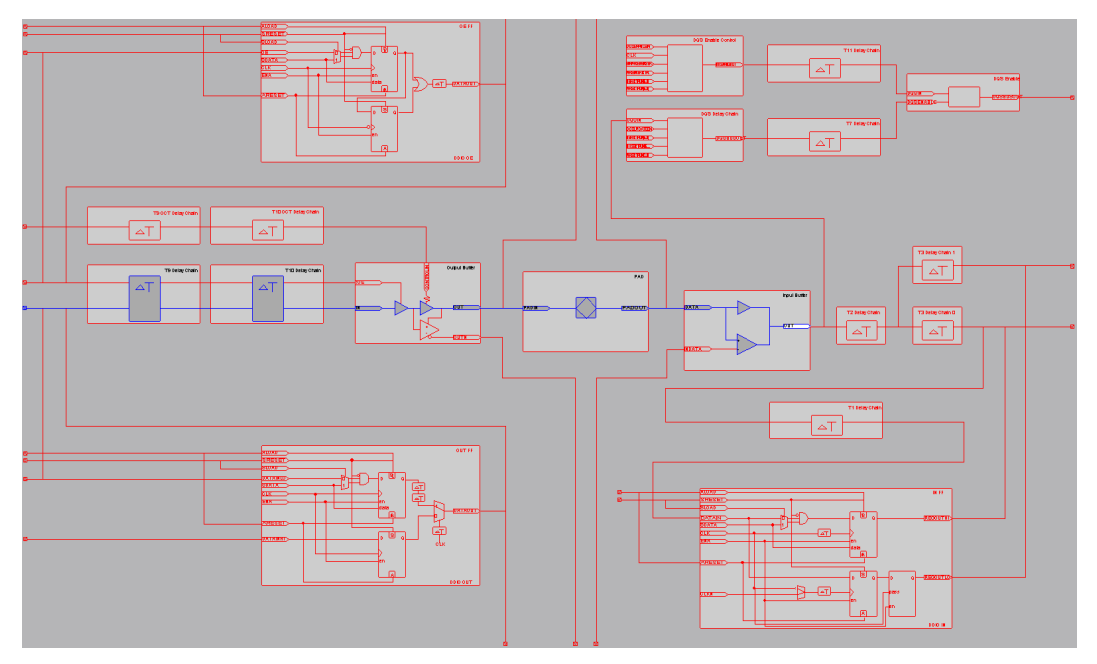

<span id="page-1347-0"></span>*Figure 14–19. Stratix III Device I/O Element and Structure [Notes \(1\)](#page-1347-1), [\(2\)](#page-1347-2)*

#### *Notes to [Figure 14–19](#page-1347-0):*

- <span id="page-1347-1"></span>(1) By default, the Quartus II software displays the used resources in blue and the unused resources in gray. In [Figure 14–19](#page-1347-0), the used resources are in blue and the unused resources are in red.
- <span id="page-1347-2"></span>(2) For more information about I/O elements in Stratix III devices, refer to the *Stratix III Device Handbook*.

#### *Cyclone II and Cyclone I/O Elements*

The I/O elements in Cyclone III, Cyclone II, and Cyclone devices contain a bidirectional I/O buffer and three registers for complete bidirectional single data-rate transfer. [Figure 14–20](#page-1348-0) shows the Cyclone II and Cyclone I/O element structure. The I/O element contains one input register, one output register, and one output enable register.

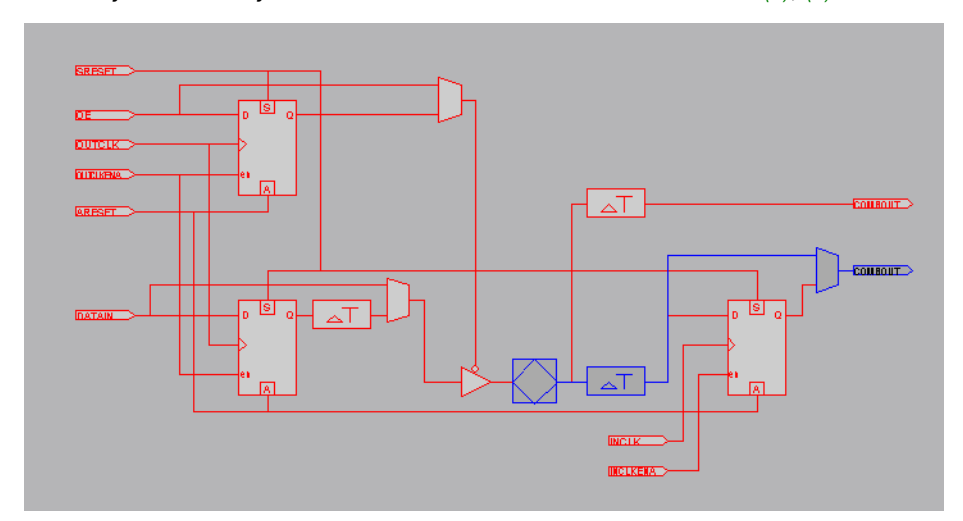

<span id="page-1348-0"></span>*Figure 14–20. Cyclone II and Cyclone Device I/O Elements and Structure [Notes \(1\)](#page-1348-1), [\(2\)](#page-1348-2)*

#### *Notes to [Figure 14–20](#page-1348-0):*

- <span id="page-1348-1"></span>(1) By default, the Quartus II software displays the used resources in blue and the unused resources in gray. In [Figure 14–20](#page-1348-0), the used resources are in blue and the unused resources are in red.
- <span id="page-1348-2"></span>(2) For more information about I/O elements in Cyclone II and Cyclone devices, refer to the *Cyclone II Device Handbook* and *Cyclone Device Handbook*, respectively.

#### *Cyclone III I/O Elements*

Cyclone III device IOEs contain a bidirectional I/O buffer and five registers for complete embedded bidirectional single-data rate transfer. [Figure 14–21](#page-1349-0) shows the Cyclone III IOE structure. The IOE contains one input register, two output registers, and two output-enable registers. The two output registers and two output-enable registers are utilized for double-data rate (DDR) applications. You can use the input registers for fast setup times and the output registers for fast clock-to-output times. Additionally, you can use the output-enable (OE) registers for fast clock-to-output enable timing. You can use IOEs for input, output, or bidirectional data paths.

<span id="page-1349-0"></span>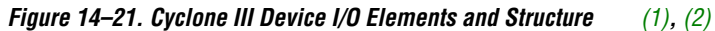

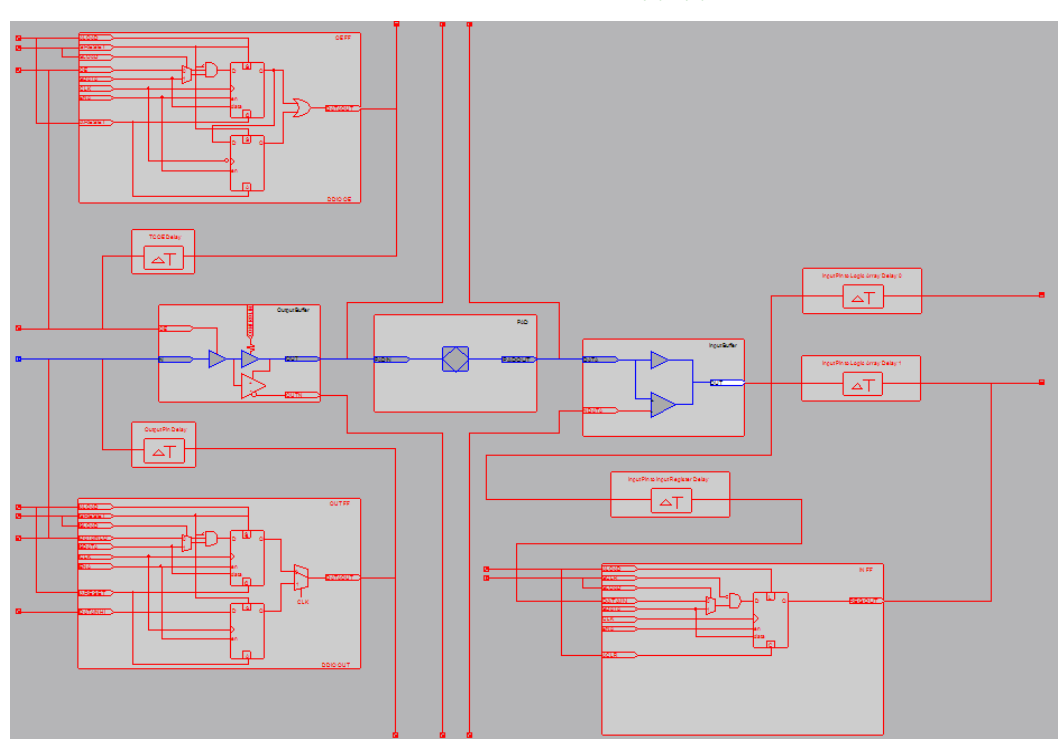

#### *Notes to [Figure 14–21](#page-1349-0):*

- <span id="page-1349-1"></span>(1) By default, the Quartus II software displays the used resources in blue and the unused resources in gray. In [Figure 14–21](#page-1349-0), the used resources are in blue and the unused resources are in red.
- <span id="page-1349-2"></span>(2) For more information about I/O elements in Cyclone III devices, refer to the *Cyclone III Device Handbook*.

*MAX II I/O Elements*

MAX II device I/O elements contain a bidirectional I/O buffer. [Figure 14–22](#page-1350-0) shows the MAX II I/O element structure. Registers from adjacent LABs can drive to or be driven from the I/O element's bidirectional I/O buffers.

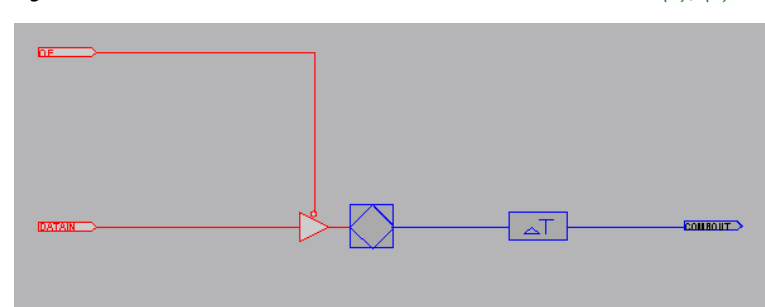

<span id="page-1350-0"></span>*Figure 14–22. MAX II Device I/O Elements and Structure [Notes \(1\)](#page-1350-1), [\(2\)](#page-1350-2)*

#### *Notes to [Figure 14–22](#page-1350-0):*

- <span id="page-1350-1"></span>(1) By default, the Quartus II software displays the used resources in blue and the unused resources in gray. In [Figure 14–22,](#page-1350-0) the used resources are in blue and the unused resources are in red.
- <span id="page-1350-2"></span>(2) For more information about I/O elements in MAX II devices, refer to the *MAX II Device Handbook*.

### *I/O Element Features in the Resource Property Editor*

You use the Resource Property Editor to view, change connectivity, and edit the properties of the I/O elements. You can use the Chip Planner to change placement, delete, and create new I/O elements. You can perform all these operations on Arria GX, Stratix III, Stratix II, Stratix II GX, Stratix, Stratix GX, Cyclone III, Cyclone II, Cyclone, and MAX II devices.

### **FPGA RAM Blocks**

In the Quartus II software beginning with version 6.1, you can view the architecture of different RAM blocks in the device. [Figure 14–23](#page-1351-0) shows a M9K RAM view in a Stratix III device. You can only view the connections and properties of RAM blocks in the Resource Property Editor.

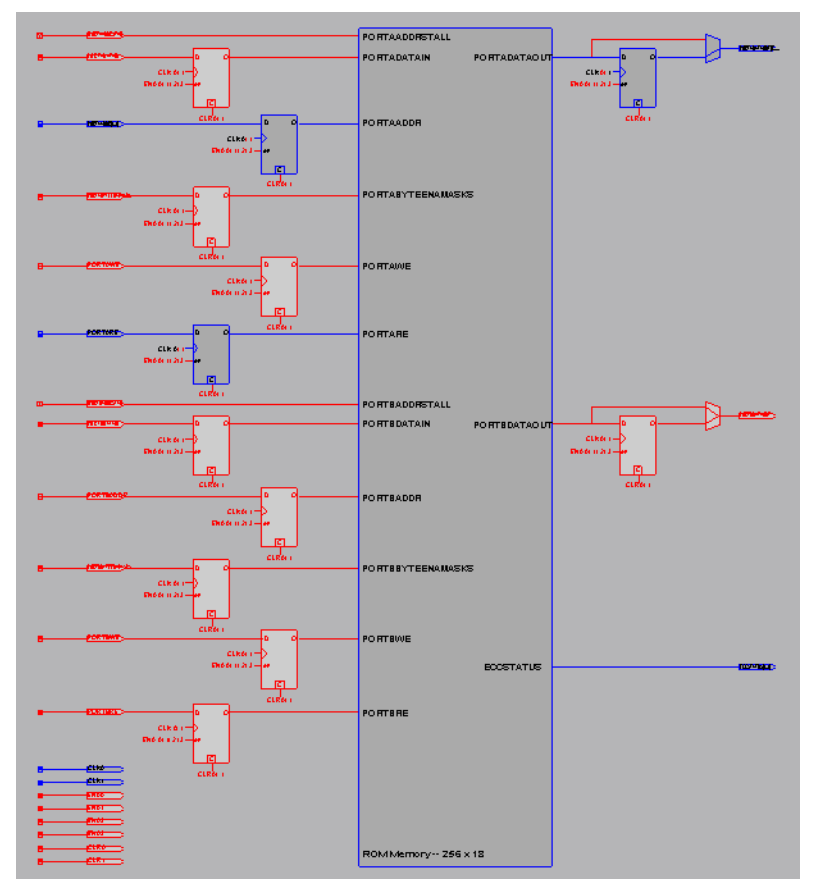

<span id="page-1351-0"></span>*Figure 14–23. M9k RAM View in a Stratix III Device [Note \(1\)](#page-1351-1)*

#### *Note to [Figure 14–23:](#page-1351-0)*

<span id="page-1351-1"></span>(1) By default, the Quartus II software displays the used resources in blue and the unused resources in gray. In [Figure 14–23](#page-1351-0), the used resources are in blue and the unused resources are in red.

### **FPGA DSP Blocks**

Dedicated hardware DSP circuit blocks in Altera devices provide performance benefits for the critical DSP functions in your design. Beginning with version 6.1 of the Quartus II software, you can view the architecture of DSP blocks in the Resource Property Editor for Stratix and Cyclone series of devices. [Figure 14–24](#page-1352-0) shows a view of a DSP architecture in a Stratix III device. You can view the properties and connections of DSP blocks in the Resource Property Editor but you cannot edit them.

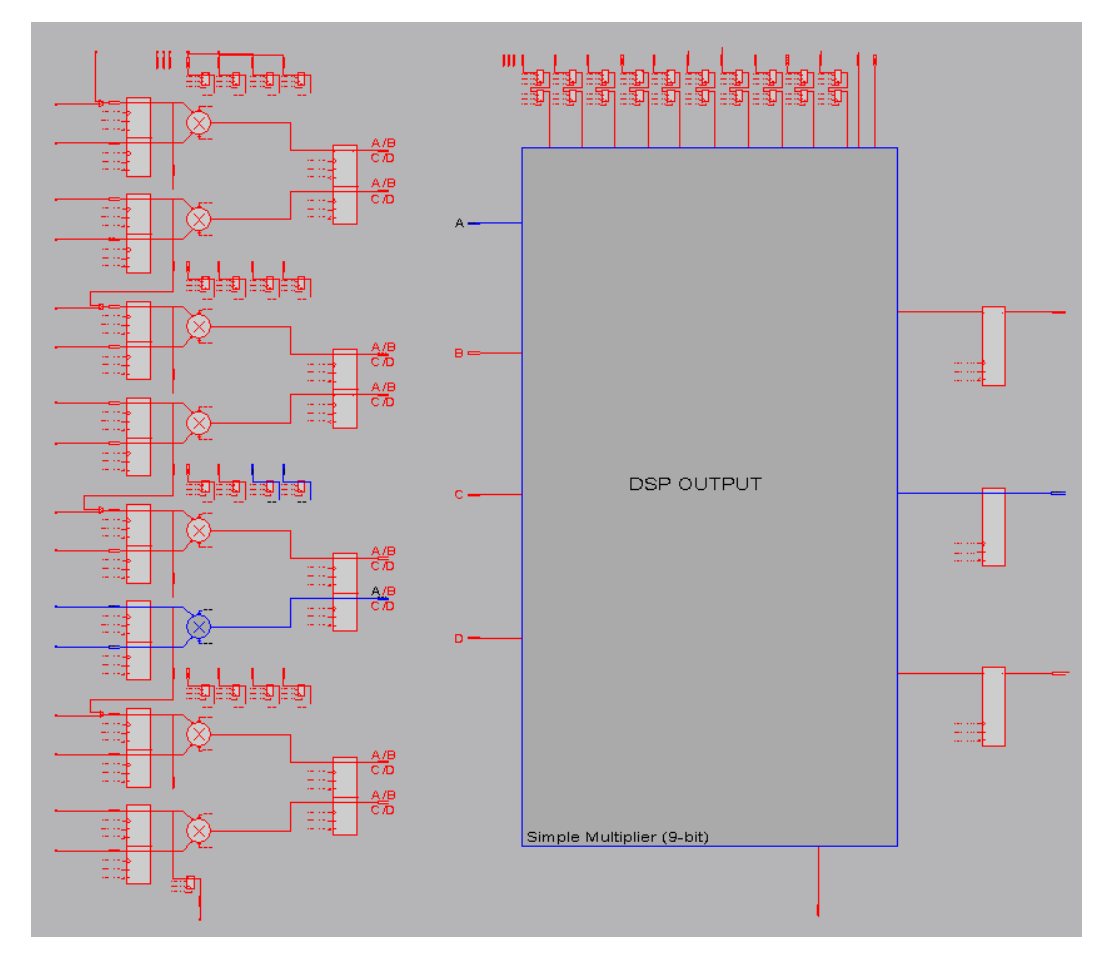

<span id="page-1352-0"></span>*Figure 14–24. DSP Block View in a Stratix III Device [Note \(1\)](#page-1352-1)*

# *Note to [Figure 14–24:](#page-1352-0)*<br>(1) By default, the Qu

<span id="page-1352-1"></span>By default, the Quartus II software displays the used resources in blue and the unused resources in gray. In [Figure 14–24](#page-1352-0), the used resources are in blue and the unused resources are in red.

# **Change Manager**

Г

The Change Manager maintains a record of every change that you perform with the Resource Property Editor. Each row in the Change Manager represents one ECO performed. The changes are numbered sequentially, such that the larger the number, the more recent the change.

More complex changes are marked in the Change Manager with a plus icon. You can expand a complex entry in the Change Manager by clicking the plus icon to reveal all the changes that occurred. An example of a complex change is the creation or deletion of an atom.

[Table 14–1](#page-1353-0) summarizes the information shown by the Change Manager.

<span id="page-1353-0"></span>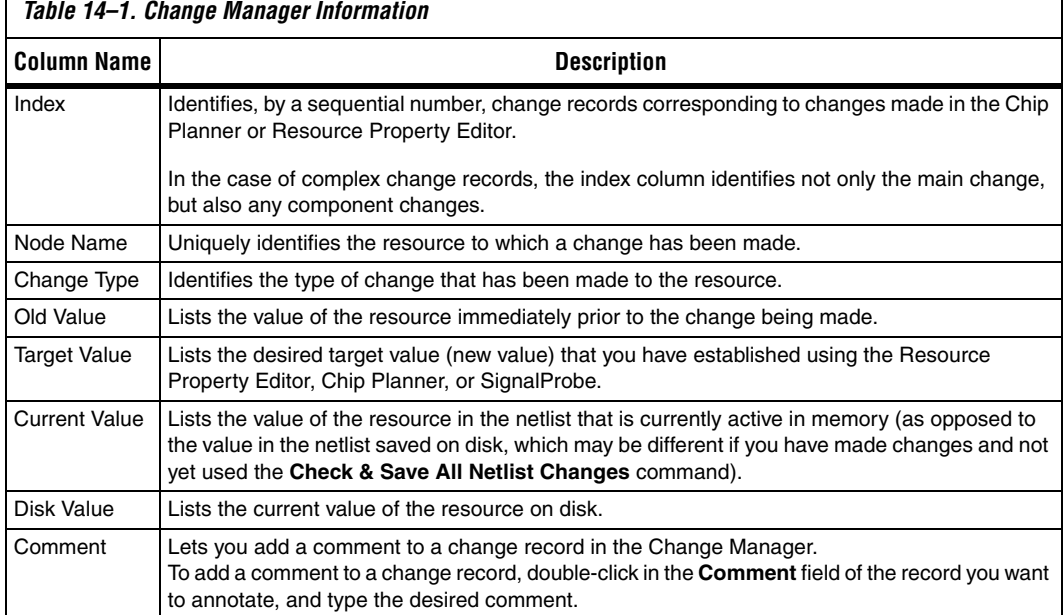

After you complete all of your design modifications, check the integrity of the netlist by right-clicking in the Change Manager and clicking **Check & Save All Netlist Changes**. If the applied changes successfully pass the netlist check, they are written to disk. If the changes do not pass the netlist

check, all changes made since the previous successful netlist check are

reversed. [Figure 14–25](#page-1354-0) shows the Change Manager.

Colored indicators in the **Current Value** and **Disk Value** columns indicate the present status of the data in those columns. Green in the **Current Value** column indicates that the change has occurred. Blue in the **Disk Value** column indicates that the change has successfully passed a **Check & Save Netlist Changes** operation. Choose **Check & Save All Netlist Changes**.

<span id="page-1354-0"></span>*Figure 14–25. Change Manager Results*

| ×                                                     | Index $\angle$ | Node Name                                 | Change Type          | Old Value       | <b>Target Value</b>                    | <b>Current Value</b>  | Disk Value            |  |  |  |  |
|-------------------------------------------------------|----------------|-------------------------------------------|----------------------|-----------------|----------------------------------------|-----------------------|-----------------------|--|--|--|--|
|                                                       | $\overline{+}$ | test1                                     | SignalProbe          | Disconnected    | <b>Filtreflinst4</b>                   | Disconnected          | Disconnected          |  |  |  |  |
|                                                       | $\boxplus$ 2   | mult:inst6llpm_mult:lpm_mult_component mu | Modify Source        | filtrefitaps:in | Disconnected                           | filtreftaps:instbn[4] | filtreftaps:instbn[4] |  |  |  |  |
|                                                       | $\boxplus$ 3   | mult:inst6llpm_mult:lpm_mult_component mu | <b>Modify Source</b> | filtrefitaps:in | Disconnected                           | filtreftaps:instbn[4] | filtreftaps:instbn[4] |  |  |  |  |
|                                                       | $\pm$ 4        | taps:instkn 1[4] feeder:DATAF:0           | Modify Source        | filtrefitaos:in | Disconnected                           | filtreftaps:instbn[4] | filtreftaps:instbn[4] |  |  |  |  |
| Manager                                               | □ 5            | multiinst6llpm_multilpm_mult_component mu | Modify Source        | filtrefitaps:in | Disconnected                           | Disconnected          | Disconnected          |  |  |  |  |
|                                                       | $E$ 6          | mult:inst6llpm_mult:lpm_mult_component mu | Modify Source        | filtrefitaps:in | Disconnected                           | Disconnected          | Disconnected          |  |  |  |  |
|                                                       | $\overline{H}$ | taps:instom 1[0] Heeder:DATAF:0           | Modify Source        |                 | <b>filtreftaps:in   Disconnected  </b> | Disconnected          | Disconnected          |  |  |  |  |
| $\overline{8}$                                        |                |                                           |                      |                 |                                        |                       |                       |  |  |  |  |
|                                                       |                |                                           |                      |                 |                                        |                       |                       |  |  |  |  |
| Netlist Check Required -- 3 Pending Changes<br>學<br>뿻 |                |                                           |                      |                 |                                        |                       |                       |  |  |  |  |
|                                                       |                |                                           |                      |                 |                                        |                       |                       |  |  |  |  |

For more information about SignalProbe pins, refer to the *Quick Design Debugging Using SignalProbe* chapter in volume 3 of the *Quartus II Handbook*.

**18 Each line in the Change Manager represents a change record.** Simple changes appear as a single line. More complex changes, which require that several actions be performed to achieve the change, appear as a single line marked by a plus icon. Click the plus icon to show all the component actions performed as part of the change.

### **Complex Changes in the Change Manager**

Certain types of changes that you make in the Resource Property Editor or the Chip Planner (including creating or deleting atoms and changing connectivity) may appear to be self-contained, but these changes are actually composed of multiple actions. Complex changes are indicated with a plus icon in the **Index** column.

The change record in the **Change Manager** is a single-line representation of the actual change actions that occurred. You expand the change record to show the component actions that make up the change by clicking the plus icon.

After expanding a change entry in the Change Manager, you can see that creation of an atom consists of three actions:

- The creation of a new logic cell
- The creation of an output port on the newly created logic cell
- The assignment of a location index to the newly created logic cell

You cannot select individual components of a complex change record; if you select any part of a complex change record, the entire complex change record is selected.

**1 For examples of managing changes with the Change Manager,** refer to "Example of Managing Changes With the Change Manager" in the Quartus II Help.

### **Managing SignalProbe Signals**

The SignalProbe pins that you create from the **SignalProbe Pins** dialog box are recorded in the Change Manager. After you have created a SignalProbe assignment, you can use the Change Manager to quickly disable SignalProbe assignments by selecting **Revert to Last Saved Netlist** from the right-click menu in the Change Manager.

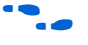

f For more information about SignalProbe pins, refer to the *Quick Design Debugging Using SignalProbe* chapter in volume 3 of the *Quartus II Handbook*.

### **Exporting Changes**

You can export all your changes to a tool command language (Tcl) script, a Comma Separated Value (**.csv)** file, or a Text **(.txt)** file. The Tcl file enables you to write a script that reapplies changes that were deleted by compilation. You can also write a script that applies to other Quartus II software projects that you create. The Comma-Separated Value or Text files provide a list of changes in a tabular format. To export changes, perform the following steps:

- 1. On the right-click menu, click **Export Changes**.
- 2. Specify the Tcl file name.
- 3. Click **OK**.

The resulting Tcl script can also implement similar changes to another Quartus II design.

**Using Incremental Compilation in the ECO Flow**

Beginning with the Quartus II software version 6.1, the incremental compilation feature is turned on by default. The top-level design is automatically set to a design partition when the incremental compilation feature is on. A design partition during incremental compilation can have different netlist types (netlist types can be set to source HDL, post synthesis, or post-fit). The netlist type indicates whether that partition should be resynthesized or refit during the recompilation. Incremental

compilation saves you time and preserves the placement of unchanged partitions in your design if small changes must be made to some partitions late in the design cycle.

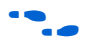

 $\bullet$  For more information about partitions, their netlist types and the Quartus II incremental compilation, refer to the *Quartus Incremental Compilation for Hierarchical and Team-Based Design* chapter in volume 1 of the Quartus II *Handbook*.

The behavior of ECOs during an incremental compilation depends on the netlist type of your design partitions. The Quartus II software preserves ECOs if the partition containing the ECO satisfies the following two conditions:

- The netlist type of the affected partition is set to post-fit with the Fitter preservation level set to Placement and Routing.
- There are no source code changes in the affected partition that would cause the partition to be resynthesized during recompilation.

If you have ECOs that affect multiple partitions in your design, the Quartus II software preserves your ECOs during recompilation if any of the affected partitions are set to post-fit. Note that whenever an ECO affects multiple partitions, all of the affected partitions become linked. All of the higher-level "parent" partitions up to their nearest common parent are also linked. In such cases, the connection between the partitions is actually defined outside of the two partitions immediately affected, so all the partitions must be compiled together. The linked partition inherits the netlist type of the partition with the highest level of preservation. For example, if an ECO is performed on a lower-level partition of a post-fit type and a top-level partition of a post-synthesis type, the two partitions will be linked and will have a post-fit netlist type.

If the partitions are set to use the source code or a post-synthesis netlist, the software issues a warning and the post-fit ECO changes are not included in the new compilation.

For example, if your top-level partition netlist type is set to post–synthesis, and either you have no other lower-level partitions or the lower-level partitions netlist type is also set to post-synthesis, during recompilation, your ECOs are not preserved and a warning message appears in the messages window, indicating that ECO modifications are discarded; however, all of the ECO information is retained in the Change Manager. In this case, you can apply ECOs from the change manager and perform the **Check & Save All Netlist Changes** step as described in [""ECO Flow with No Quartus II Incremental Compilation" on](#page-1357-0)  [page 14–40.](#page-1357-0)

### <span id="page-1357-0"></span>**ECO Flow with No Quartus II Incremental Compilation**

If you do not use the Quartus II incremental compilation feature and have implemented ECOs, those ECOs are not preserved during recompilation of your design; however, all of the ECOs remain in the Change Manager. To apply an ECO, right click the Change Manager and click **Apply Selected Change**. (If the Change Manager window is not visible at the bottom of your screen, from the View menu, point to Utility Windows and click **Change Manager**.)

After applying the selected ECO, perform one of the following steps:

v From the menu within the Change Manager, click **Check & Save All Netlist Changes**.

*or*

v From Processing menu, point to Start and click **Start Check & Save All Netlist Changes**.

# **Scripting Support**

You can run procedures and make settings described in this chapter in a Tcl script. You can also run some procedures at a command prompt. The Tcl commands for controlling the Chip Planner are located in the chip\_planner package of the quartus\_cdb executable. A comprehensive list of Tcl commands for the Chip Planner can be found in the *Quartus Scripting Reference Manual*.

f For more information about Tcl scripting, refer to the *Tcl Scripting* chapter in volume 2 of the *Quartus II Handbook*. For more information about all settings and constraints in the Quartus II software, refer to the *Quartus II Settings File Reference Manual*. For more information about command-line scripting, refer to the *Command-Line Scripting* chapter in volume 2 of the *Quartus II Handbook*.

# **Common ECO Applications**

This section provides examples of the situations in which you might use an ECO to make a post-compilation change to your design. To help build your system quickly, you can use Chip Planner functions to perform the following activities:

- Adjust the drive strength of an  $I/O$  using the Chip Planner
- Modifying the PLL properties using the Chip Planner (see [page 14–42\)](#page-1359-0)

### **Adjust the Drive Strength of an I/O Using the Chip Planner**

To adjust the drive strength of an I/O, follow the steps in this section to run the Fitter and assembler to incorporate the ECO changes into the netlist of the design.

- 1. In Chip Planner, select the **Post Compilation Editing (ECO)** task.
- 2. Locate the I/O in the **Resource Property Editor**, as shown in [Figure 14–26](#page-1358-0).

<span id="page-1358-0"></span>*Figure 14–26. I/O in the Resource Property Editor* 

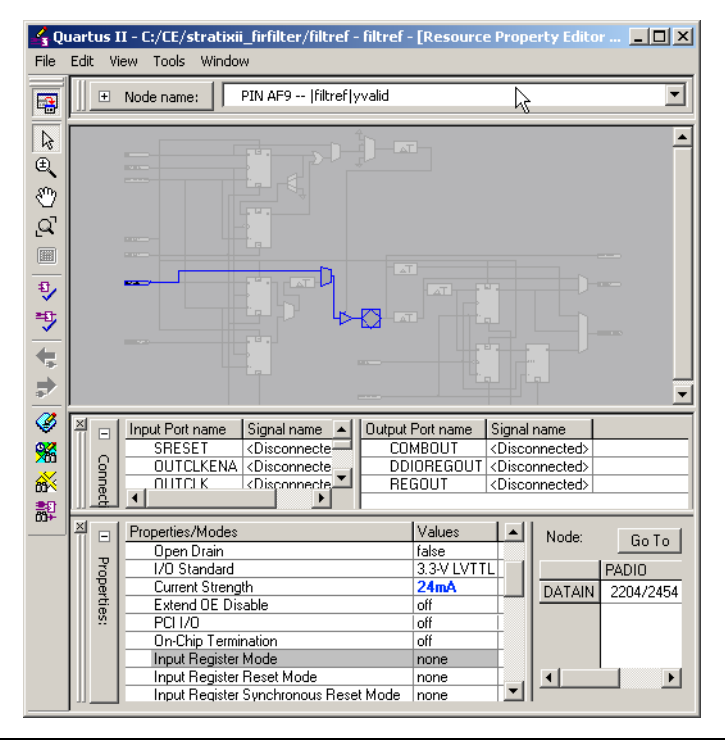

- 3. Click the **Current Strength** box for the selected I/O, then click **Edit**.
- 4. Change the value for the desired current strength.
- 5. Right-click the ECO change in the Change Manager tool and click **Check & Save All Netlist Changes** to apply the ECO change.

**1** Changing the pin locations of input/output ports can be done using the ECOs flow as well. You can drag and move the signal from an existing pin location to a new location while in the Post Compilation Editing (ECO) task in the Chip Planner. Afterward, you can set **Check & Save All Netlist Changes** to compile the ECO.

### <span id="page-1359-0"></span>**Modifying the PLL Properties Using the Chip Planner**

PLLs are used to modify and generate clock signals to meet design requirements. Additionally, PLLs are used for distributing clock signals to different devices in a design, reducing clock skew between devices, improving I/O timing, and generating internal clock signals.

The Resource Property Editor enables you to view and modify PLL properties to meet your design requirements. Using the Stratix PLL as an example, the rest of this section describes the adjustable PLL properties and the equations as a function of the adjustable PLL properties that govern the PLL output parameters. [Figure 14–27](#page-1360-1) shows a Stratix PLL as shown in the Resource Property Editor.

<span id="page-1360-1"></span>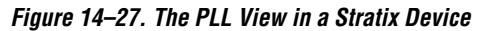

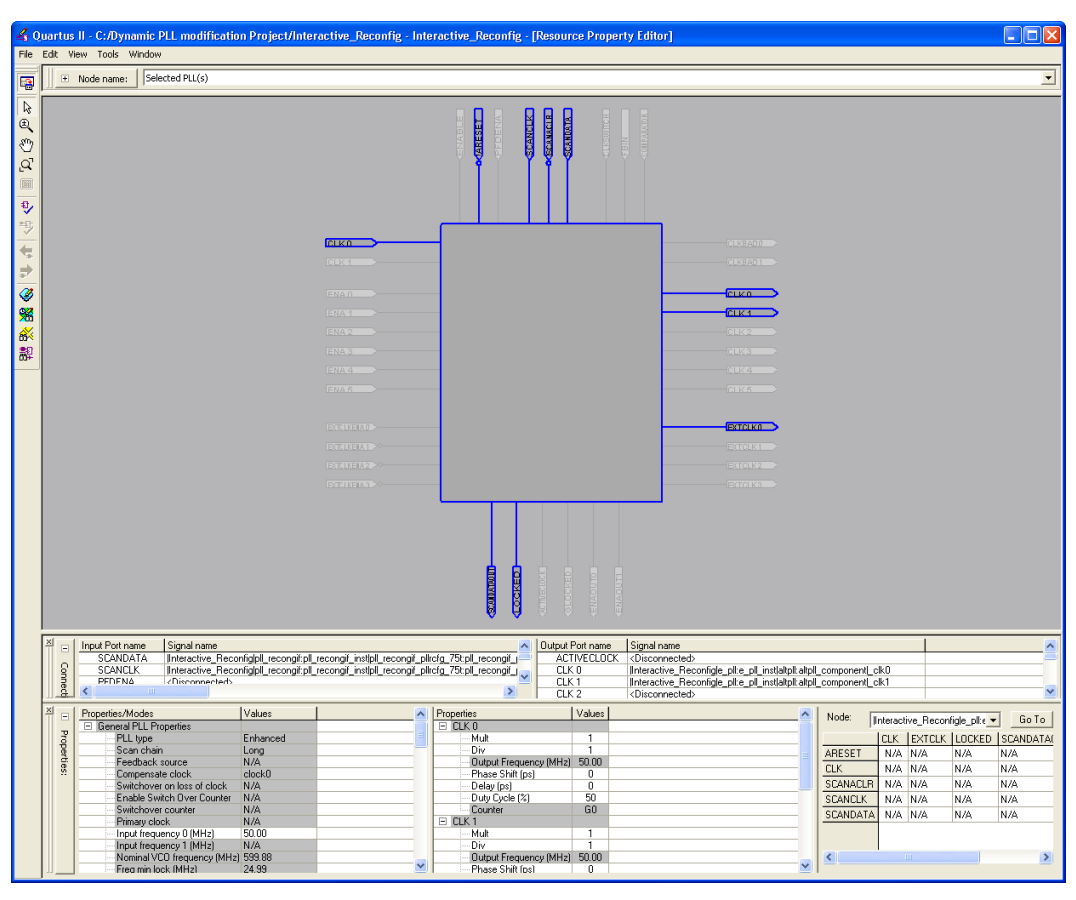

## <span id="page-1360-0"></span>**PLL Properties**

The Resource Property Editor enables you to modify PLL options, such as phase shift, output clock frequency, and duty cycle. You can also change the following PLL properties with the Resource Property Editor:

- Input frequency
- M VCO tap
- M initial
- M value
- N value
- M counter delay
- N counter delay
- M2 value
- N<sub>2</sub> value
- SS counter
- Charge pump current
- Loop filter resistance
- Loop filter capacitance
- Counter delay
- Counter high
- Counter low
- Counter mode
- Initial
- VCO tap

#### *Adjusting the Duty Cycle*

Use the following equation to adjust the duty cycle of individual output clocks:

(1) High % = Counter High/(Counter High + Counter Low) Low  $%$  = Counter Low/(Counter High + Counter Low)

### *Adjusting the Phase Shift*

Use the following equation to adjust the phase shift of an output clock of a PLL:

(2)

Phase Shift = (Period  $V_{CO} \times 0.125 \times$  Tap  $V_{CO}$ ) + (Initial  $V_{CO} \times$ Period  $V_{CO}$ )

For normal mode Period  $V_{CO}$ , Tap  $V_{CO}$ , and Initial  $V_{CO}$  are governed by the following settings:

Tap  $V_{CO}$  = Counter Delay — M Tap  $V_{CO}$ Initial  $V_{CO}$  = Counter Initial — M Initial Period  $V_{CO}$  = In Clock Period  $\times$  N / M

For external feedback mode, Tap  $V_{CO}$ , Initial  $V_{CO}$ , and Period  $V_{CO}$  are governed by the following settings:

Tap  $V_{CO}$  = Counter Delay — M Tap  $V_{CO}$ Initial  $V_{CO}$  = Counter Initial — M Initial Period  $V_{CO}$  = In Clock Period  $\times$  N / (M + Counter High + Counter Low) **1 For a detailed description of the settings, refer to the Quartus II** Help. For more information about Stratix device PLLs, refer to the *Stratix Architecture* chapter in volume 1 of the *Stratix Device Handbook*. For more information about PLLs in Arria GX, Stratix II, Cyclone II, and Cyclone devices, refer to the appropriate device handbook.

### *Adjusting the Output Clock Frequency*

Use the following equation to adjust the PLL output clock in normal mode:

(3) Output Clock Frequency = Input Frequency  $\cdot \frac{M \text{ initial}}{M \cdot M}$ **N initial + Counter High + Counter Low** 

Use the following equation to adjust the PLL output clock in external feedback mode:

(4) **OUTCLK = INCLK · M** initial + External Feedback Counter High + External Feedback Counter Low **N initial + Counter High + Counter Low**

### *Adjusting the Spread Spectrum*

Use the following equation to adjust the spread spectrum for your PLL:

(5) 
$$
\% \text{spread} = 1 - \frac{M_2 N_1}{M_1 N_2}
$$

**Post ECO Steps** This section describes the operations you can perform after making an ECO change with the Chip Planner.

### **Performing Static Timing Analysis**

After you make an ECO change with the Chip Planner, you must perform static timing analysis of your design with either the Quartus II Classic Timing Analyzer or the Quartus II TimeQuest Timing Analyzer to ensure that your changes have not adversely affected your design's timing performance.

For example, when you turn on one of the delay chain settings for a specific pin, you change the I/O timing. Therefore, to ensure that all timing requirements are still met, you should perform static timing analysis.

Whenever you change your design using the Chip Planner, Altera also recommends that you perform a gate-level timing simulation on your design with either the Quartus II Simulator or a third-party EDA simulation tool.

**1** For more information about performing a static timing analysis of your design, refer to the Quartus II *Classic Timing Analyzer* or Quartus II *TimeQuest Timing Analyzer* chapters in volume 3 of the Quartus II *Handbook*.

### **Generating a Programming File**

After you have performed simulation and static timing analysis and are confident that the changes meet your design requirements, generate a new programming file with the Quartus II Assembler. Use the programming file to implement your modified design in an Altera device.

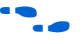

For more information about programming your FPGA, refer to the *Quartus II Programmer* chapter in volume 3 of the *Quartus II Handbook*.

**Conclusion** As the time-to-market pressure mounts, it is more and more important to produce a fully functional design in the shortest amount of time. To address this challenge, Altera developed the Chip Planner in the Quartus II software suite. The Chip Planner enables you to analyze and modify your design floorplan. Also, ECO changes made with the Chip Planner do not require a full recompilation, eliminating the lengthy process of RTL modification, resynthesis, and another place-and-route cycle. In summary, the Chip Planner shortens the verification cycle and brings timing closure to your design in a shorter period of time.

# <span id="page-1364-0"></span>**Referenced Documents**

This chapter references the following documents:

- *[Analyzing and Optimizing the Design Floorplan](http://www.altera.com/literature/hb/qts/qts_qii52006.pdf) chapter in volume 2 of* the *Quartus II Handbook*
- *[Command-Line Scripting](http://www/literature/hb/qts/qts_qii52002.pdf)* chapter in volume 2 of the *Quartus II Handbook*
- *[Cyclone Device Handbook](http://www.altera.com/literature/hb/cyc/cyc_c5v1.pdf)*
- *[MAX II Device Handbook](http://www.altera.com/literature/hb/cyc/cyc_c5v1.pdf)*
- *[Quartus II Classic Timing Analyzer](http://www.altera.com/literature/hb/qts/qts_qii53004.pdf)* chapter in volume 3 of the *Quartus II Handbook*
- *Quartus II Incremental Compilation for Hierarchical and Team-Based [Design](http://www.altera.com/literature/hb/qts/qts_qii51015.pdf)* chapter in volume 1 of the *Quartus II Handbook*
- *[Quartus II Programmer](http://www.altera.com/literature/hb/qts/qts_qii53022.pdf)* chapter in volume 3 of the *Quartus II Handbook*
- *[Quartus II Settings File Reference Manual](http://www.altera.com/literature/manual/mnl_qsf_reference.pdf)*
- *[Quartus II TimeQuest Timing Analyzer](http://www.altera.com/literature/hb/qts/qts_qii53018.pdf)* chapter in volume 3 of the *Quartus II Handbook*
- *[Quick Design Debugging Using SignalProbe](http://www.altera.com/literature/hb/qts/qts_qii53008.pdf)* chapter in volume 3 of the *Quartus II Handbook*
- *[Stratix Architecture](http://www.altera.com/literature/hb/stx/ch_2_vol_1.pdf)* chapter in volume 1 of the *Stratix Device Handbook*
- *[Stratix Device Handbook](http://www.altera.com/literature/hb/stx/stratix_handbook.pdf)*
- *[Tcl Scripting](http://www.altera.com/literature/hb/qts/qts_qii52003.pdf)* chapter in volume 2 of the *Quartus II Handbook*

# **Document Revision History**

[Table 14–2](#page-1364-1) shows the revision history for this chapter.

### <span id="page-1364-1"></span>*Table 14–2. Document Revision History* **Date and Version Summary of Changes Made Summary of Changes** Changes Made Summary of Changes October 2007 v7.2.0 Reorganized "Referenced Documents" on page 14-47. May 2007 v7.1.0 Initial Release.

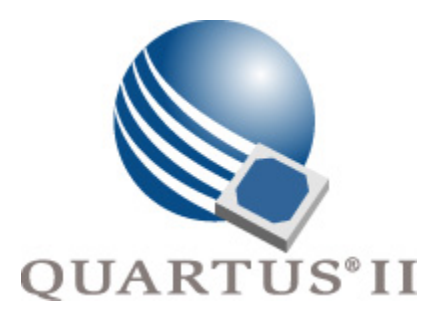

# **Quartus II Version 7.2 Handbook Volume 3: Verification**

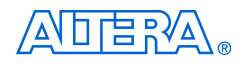

101 Innovation Drive San Jose, CA 95134 www.altera.com

**QII5V3-7.2**

Copyright © 2007 Altera Corporation. All rights reserved. Altera, The Programmable Solutions Company, the stylized Altera logo, specific device designations, and all other words and logos that are identified as trademarks and/or service marks are, unless noted otherwise, the trademarks and service marks of Altera Corporation in the U.S. and other countries. All other product or service names are the property of their respective holders. Altera products are protected under numerous U.S. and foreign patents and pending applications, maskwork rights, and copyrights. Altera warrants<br>performance of its semiconductor products to current specifications in accordan changes to any products and services at any time without notice. Altera assumes no responsibility or liability arising out of the ap-

plication or use of any information, product, or service described herein except as expressly agreed to in writing by Altera Corporation. Altera customers are advised to obtain the latest version of device specifications before relying on any published information and before placing orders for products or services.

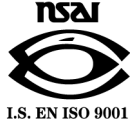
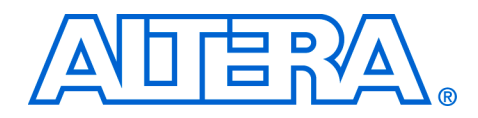

# **Contents**

### 

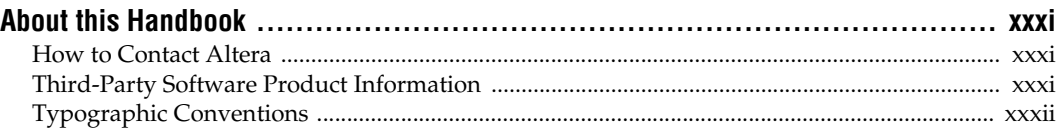

## **Section I. Simulation**

#### **Chapter 1. Quartus II Simulator**

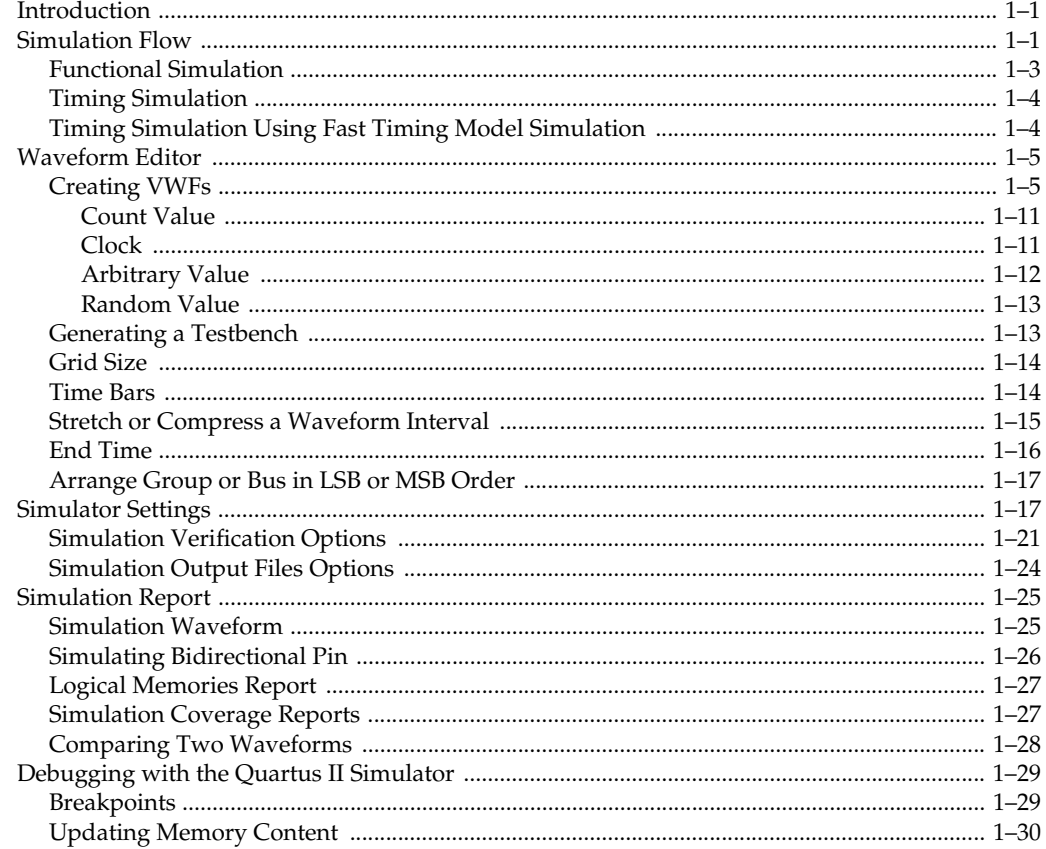

#### **Altera Corporation**

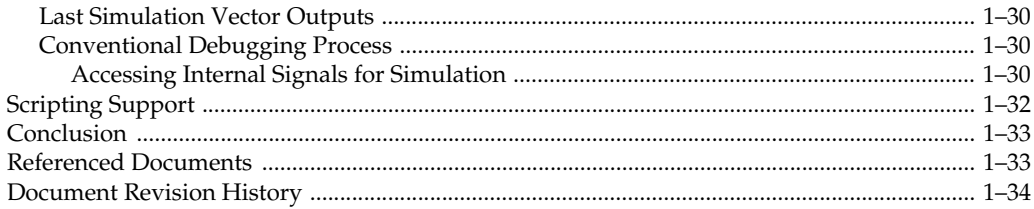

#### **[Chapter 2. Mentor Graphics ModelSim Support](#page-1434-0)**

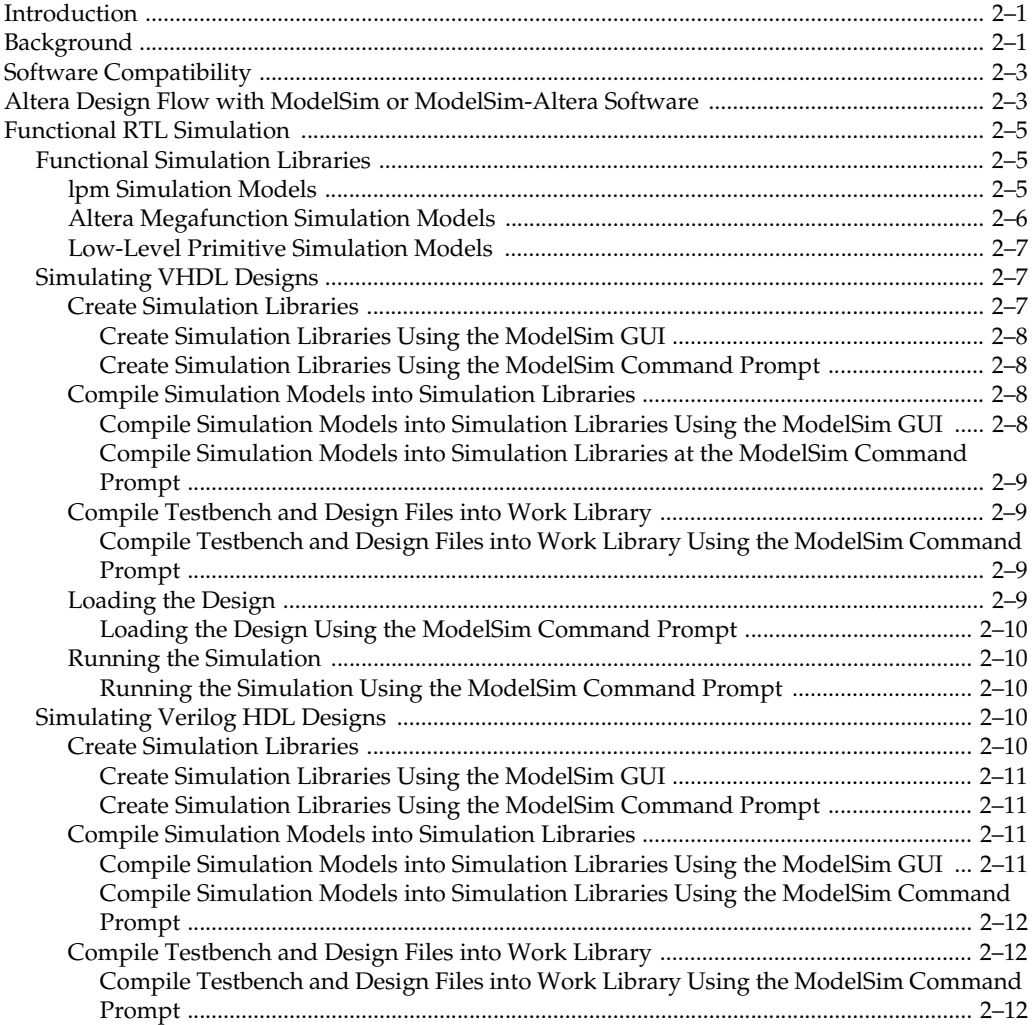

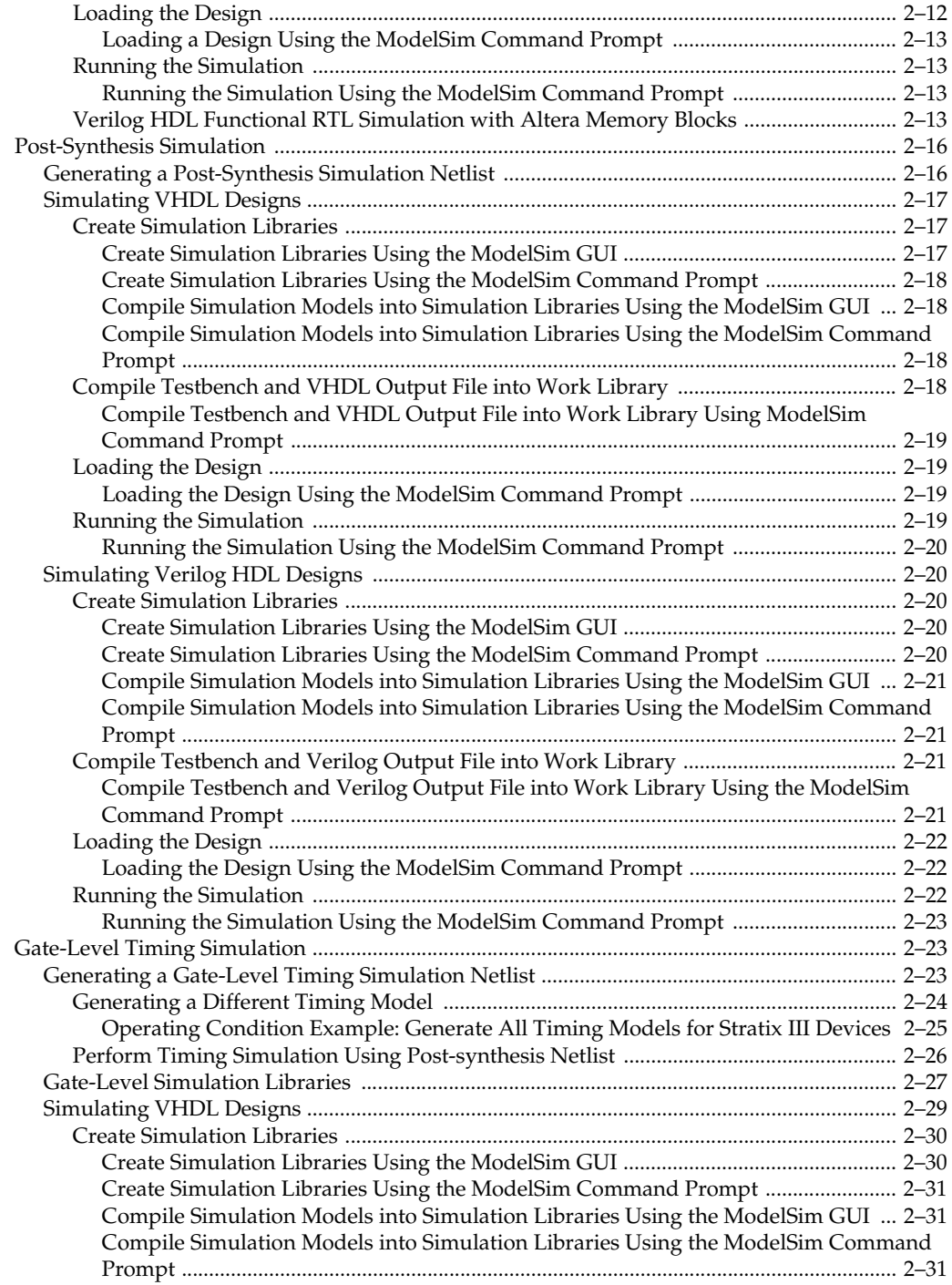

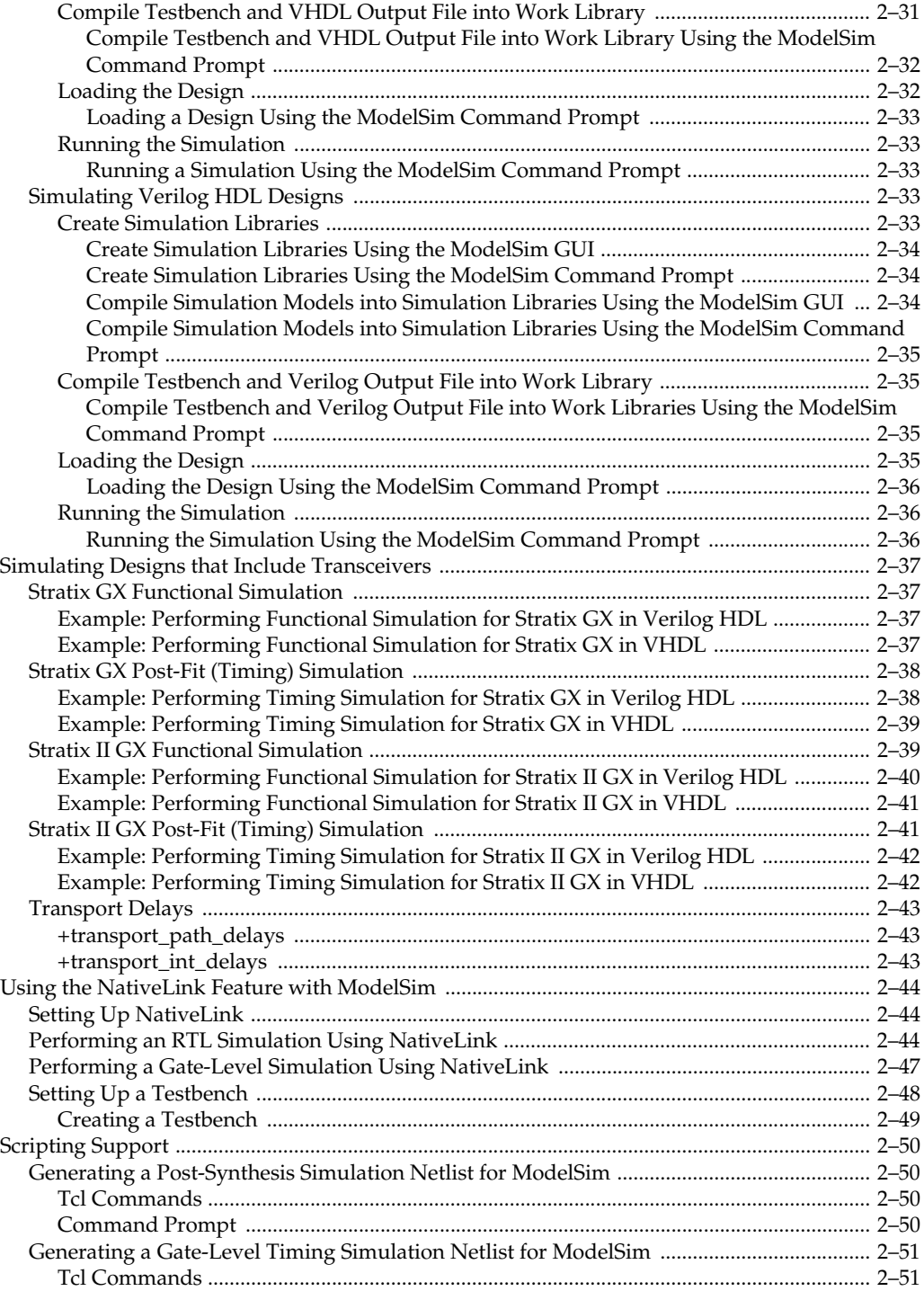

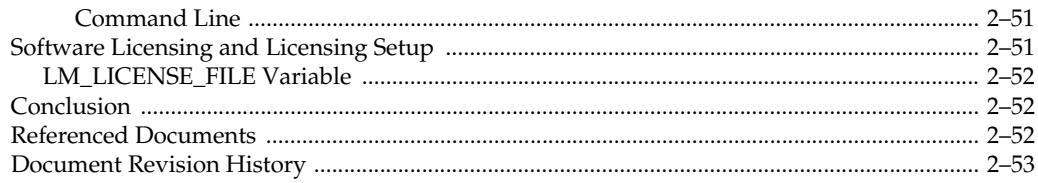

### **Chapter 3. Synopsys VCS Support**

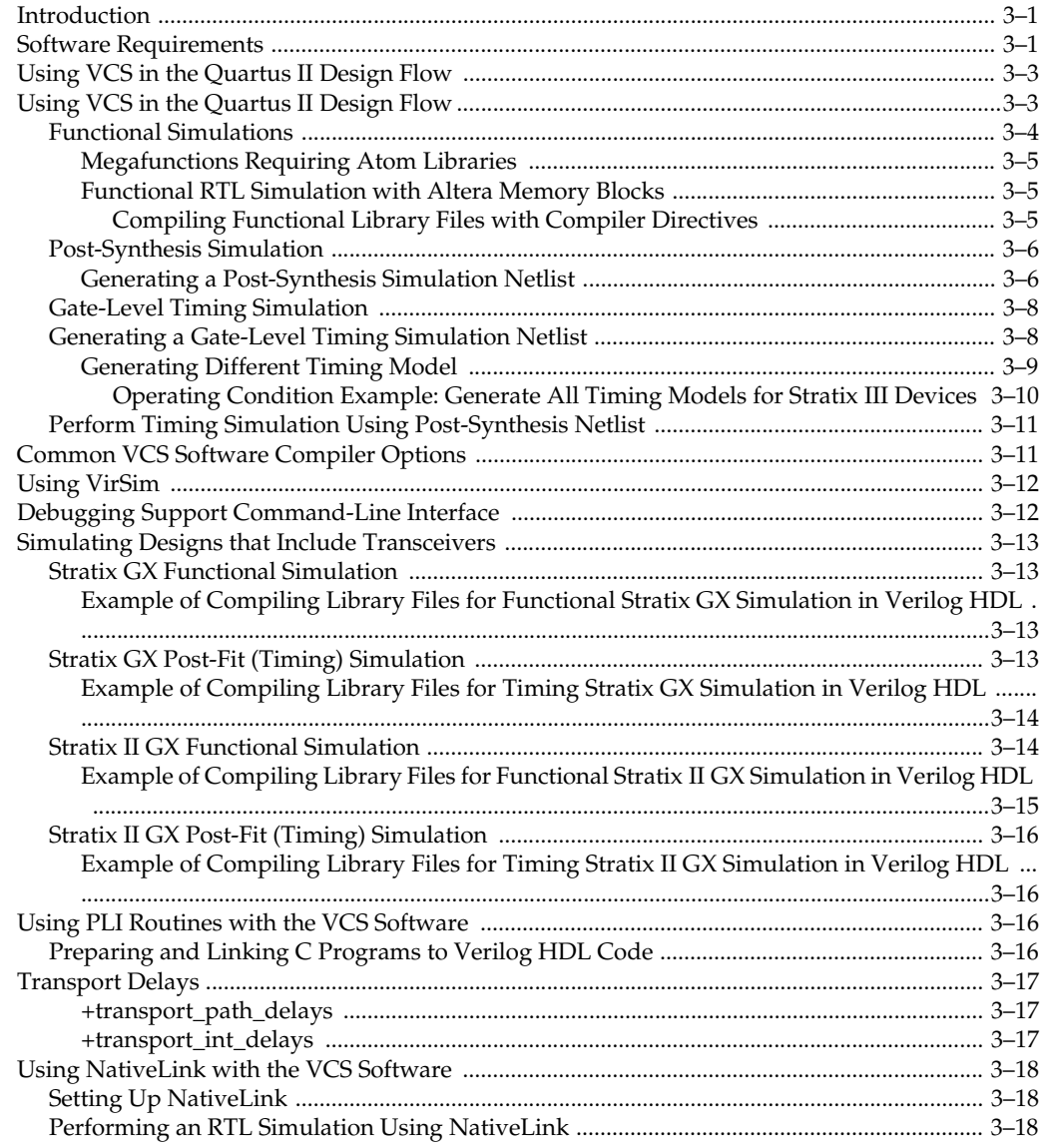

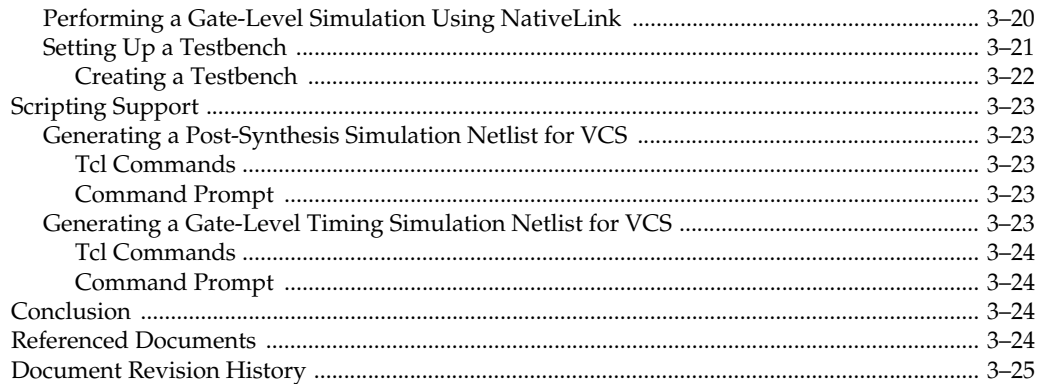

### **Chapter 4. Cadence NC-Sim Support**

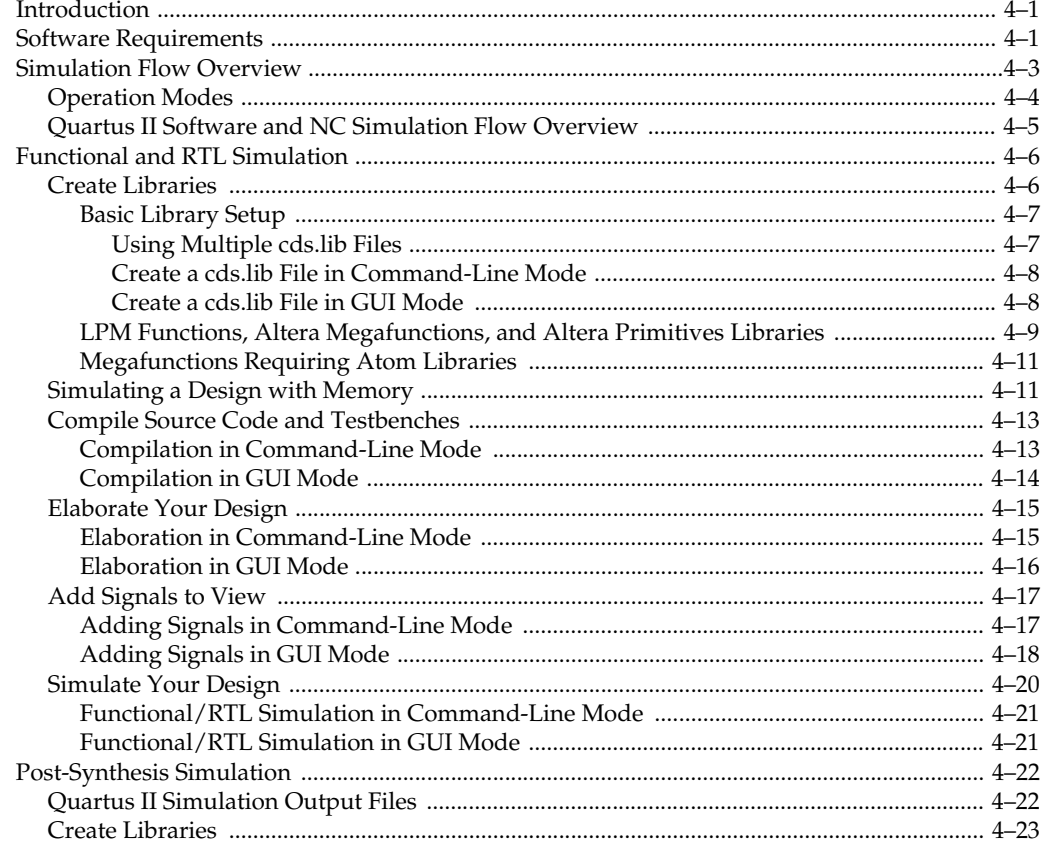

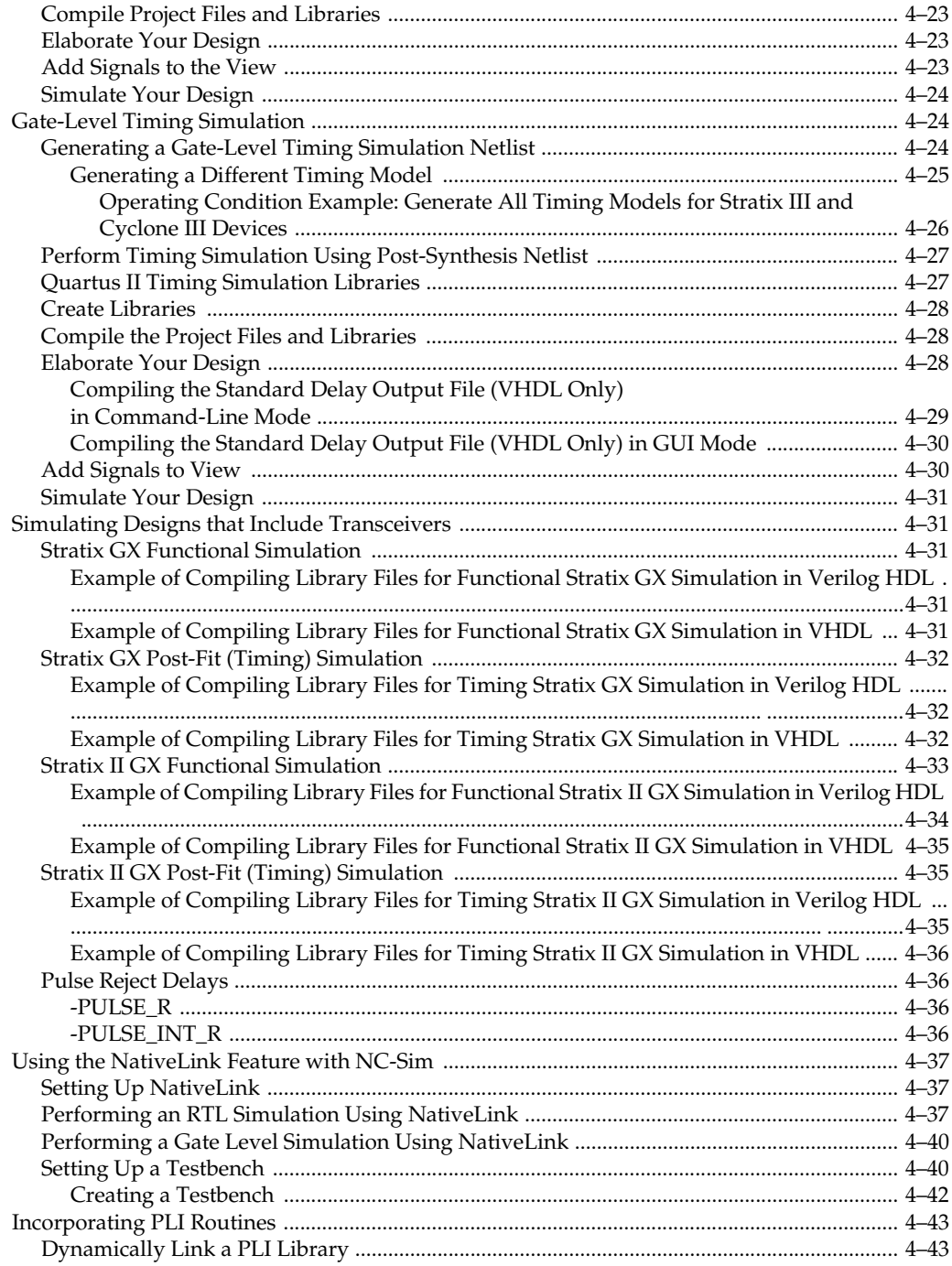

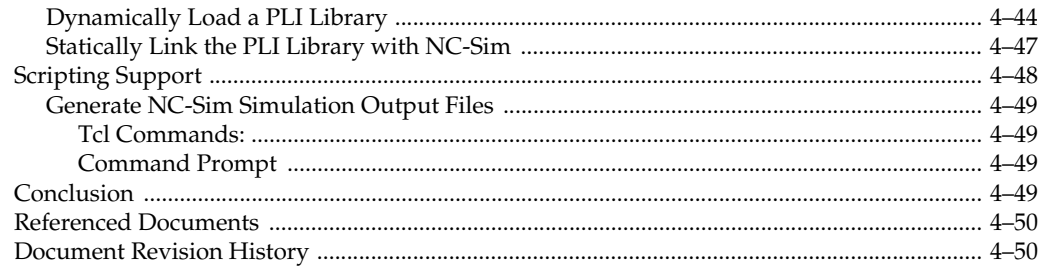

#### **Chapter 5. Simulating Altera IP in Third-Party Simulation Tools**

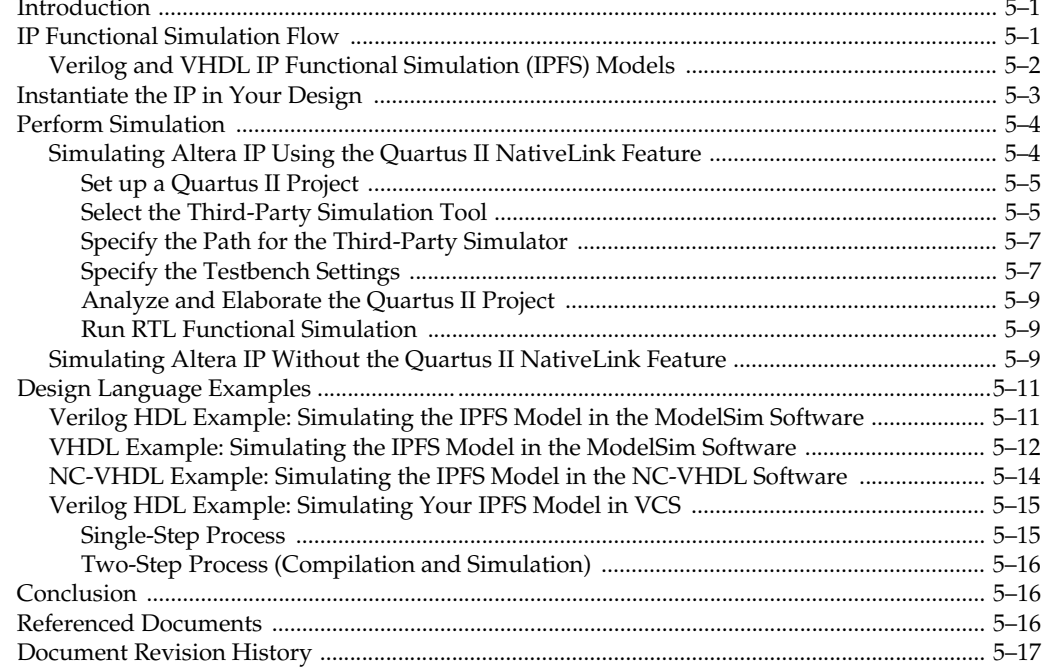

## **Section II. Timing Analysis**

#### **Chapter 6. The Quartus II TimeQuest Timing Analyzer**

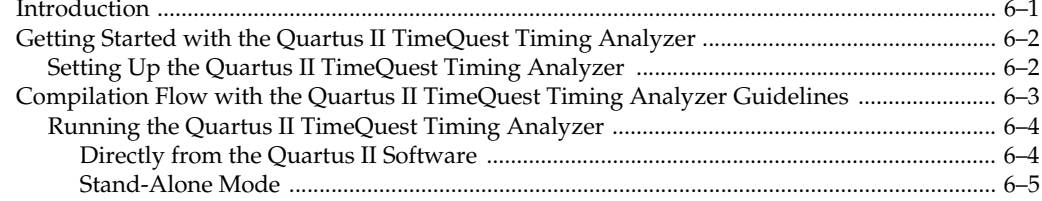

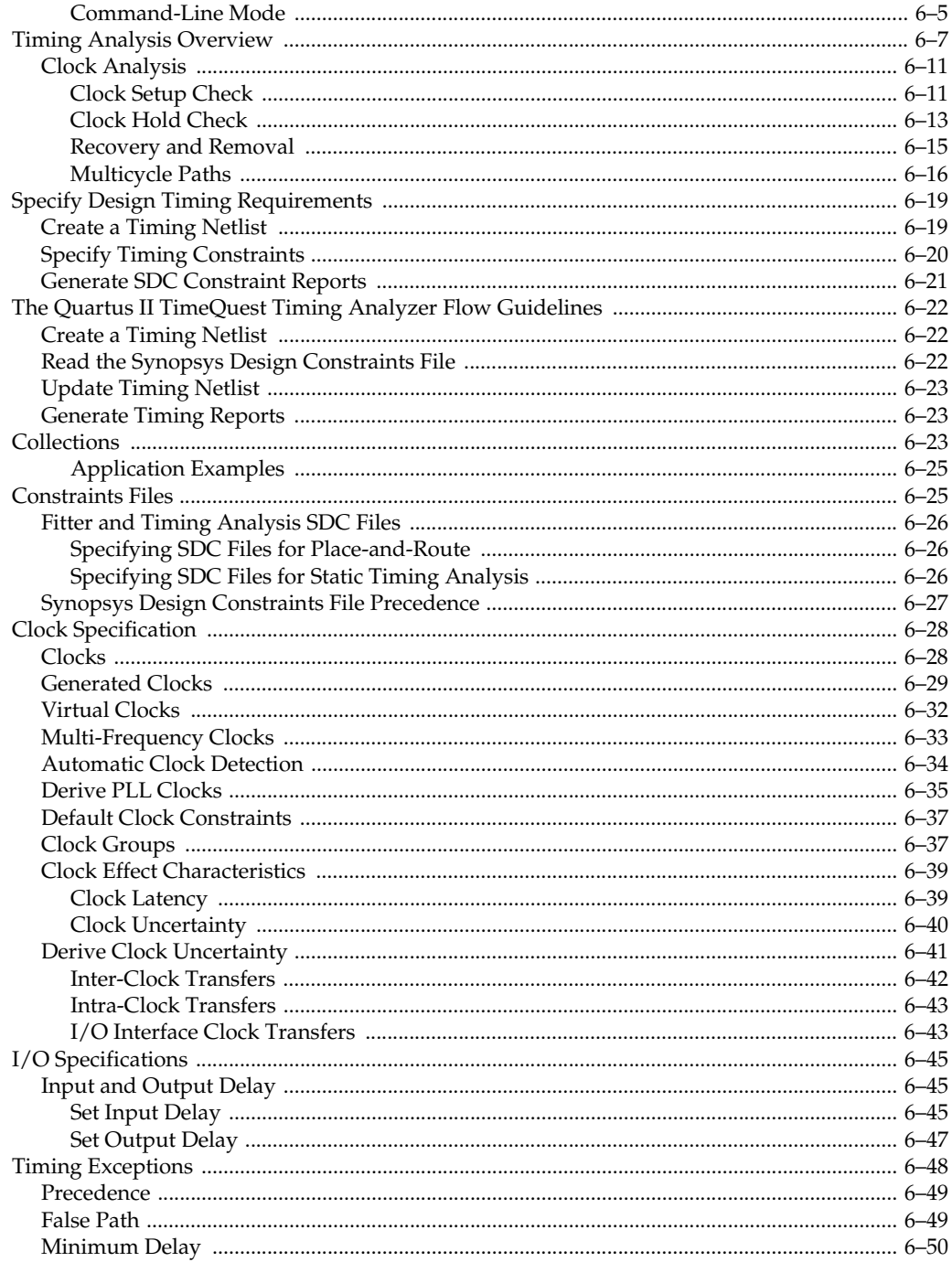

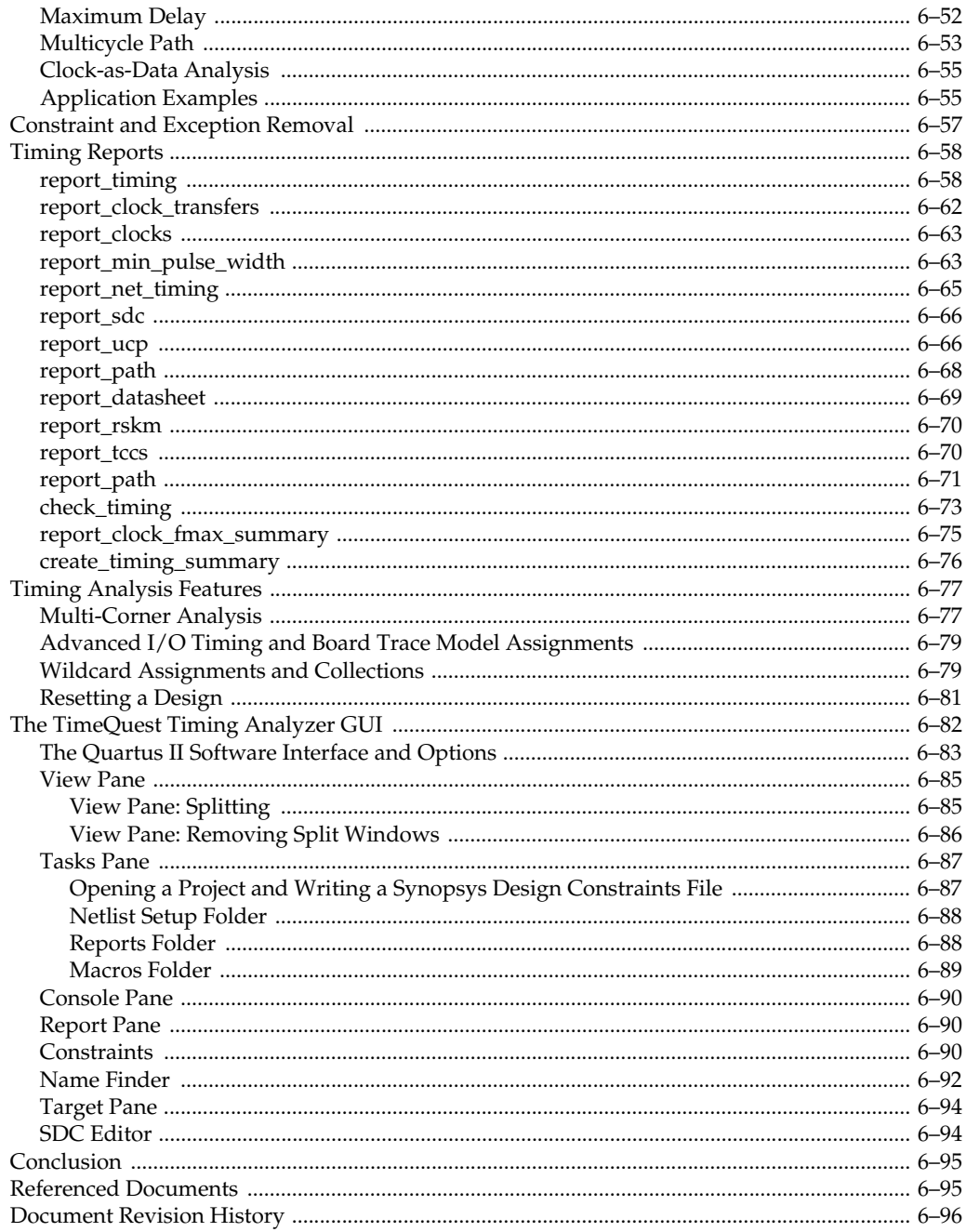

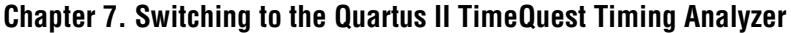

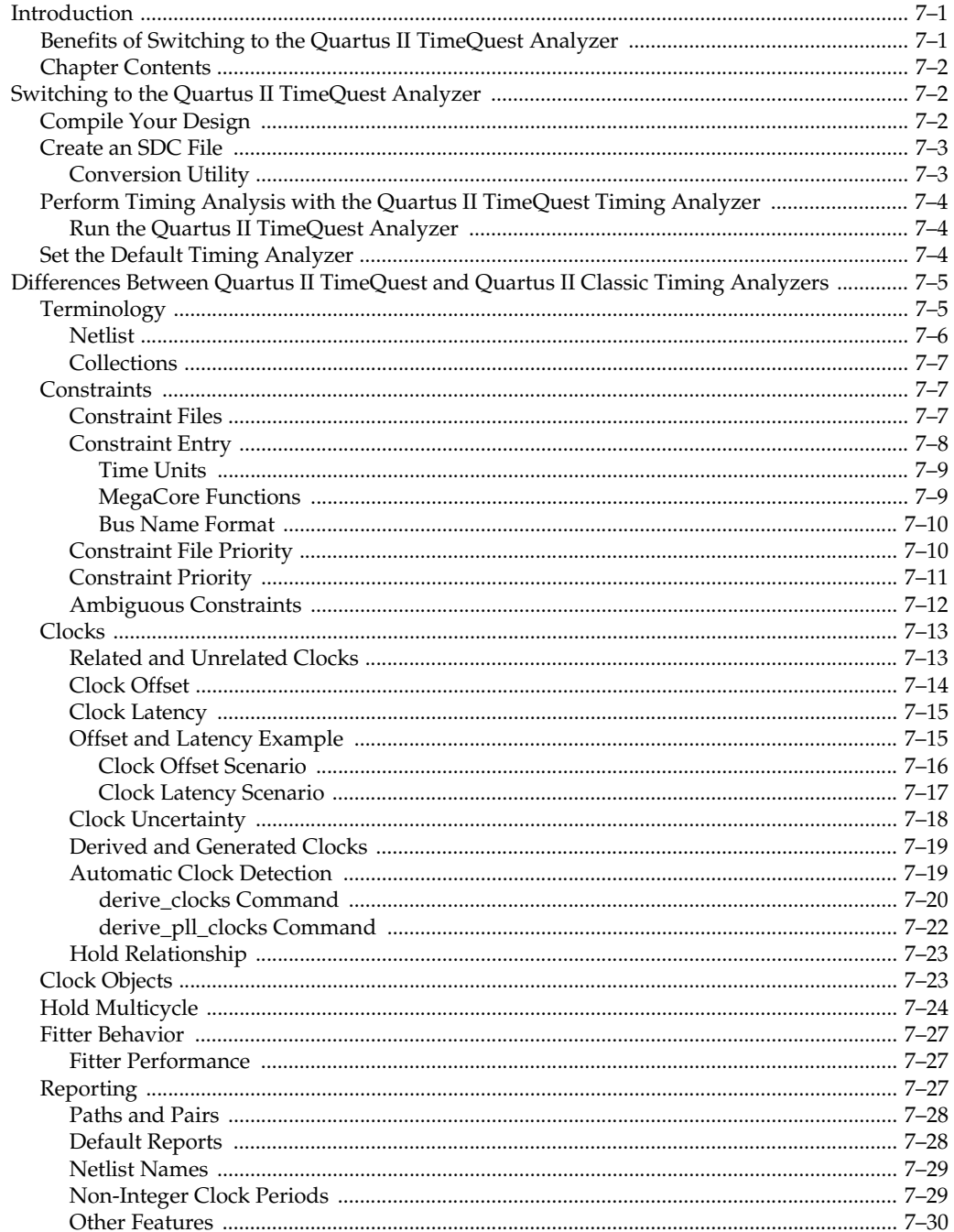

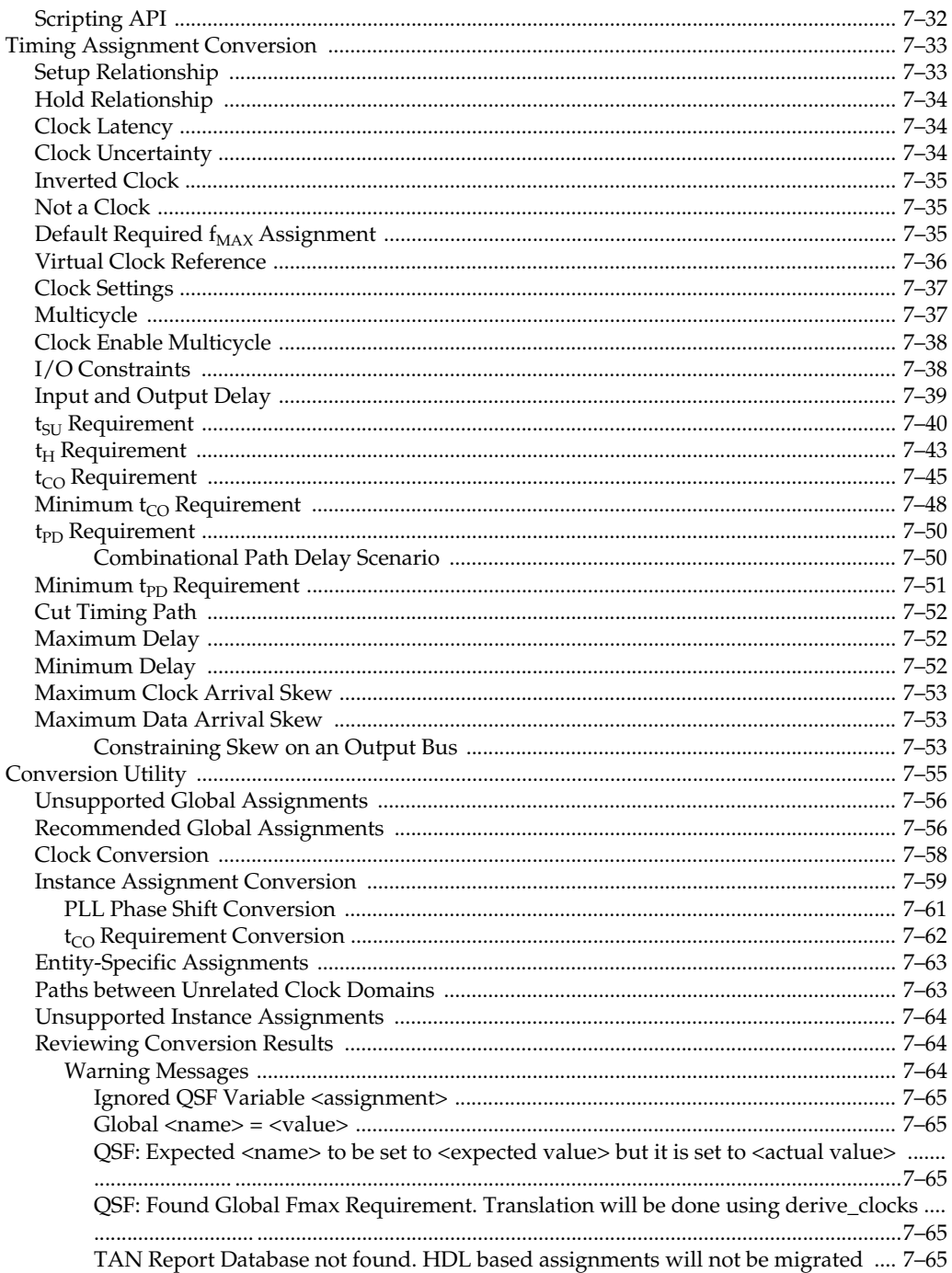

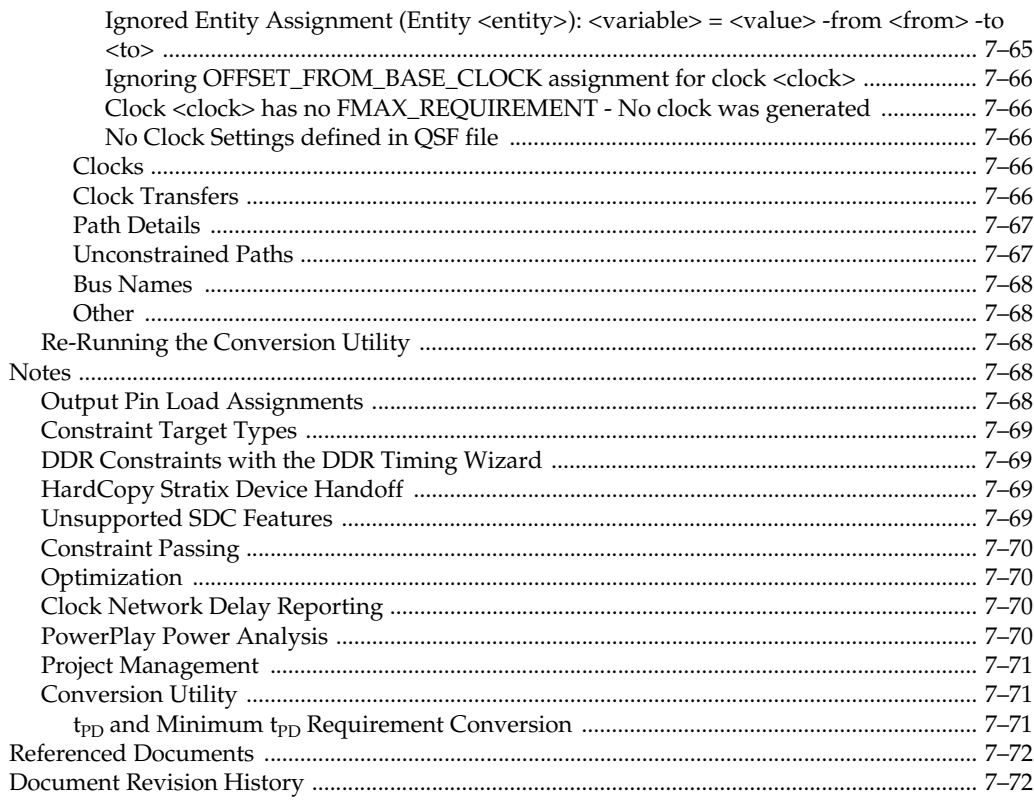

### **Chapter 8. Quartus II Classic Timing Analyzer**

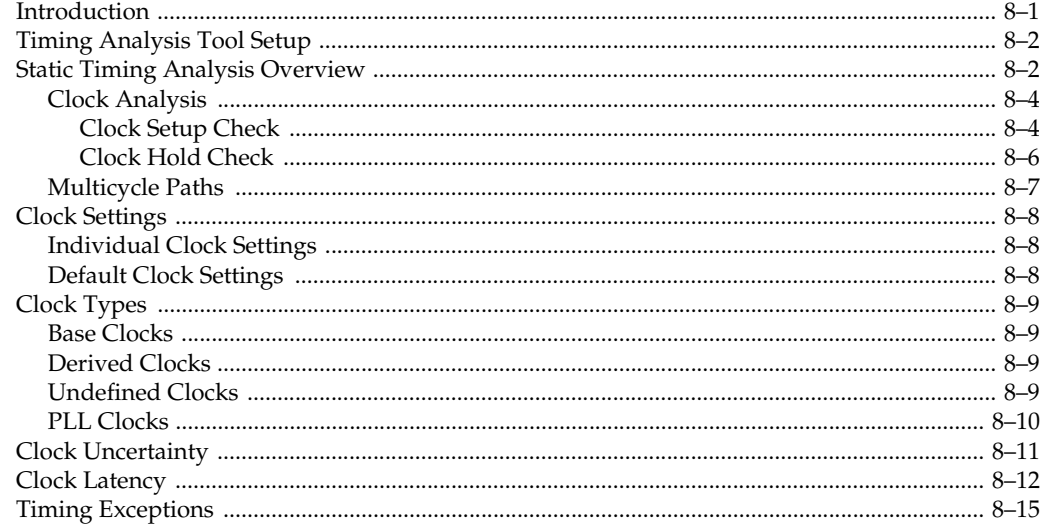

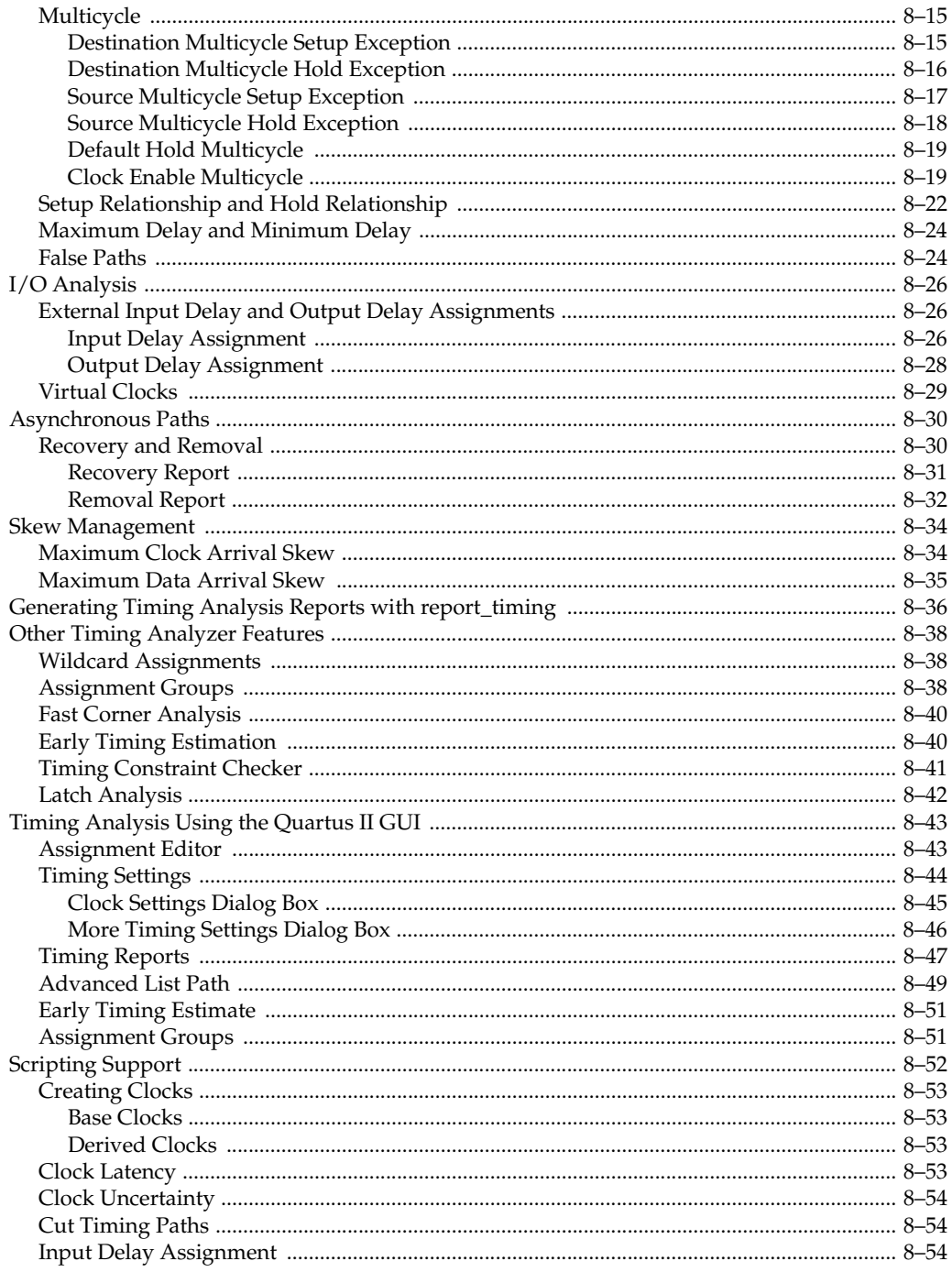

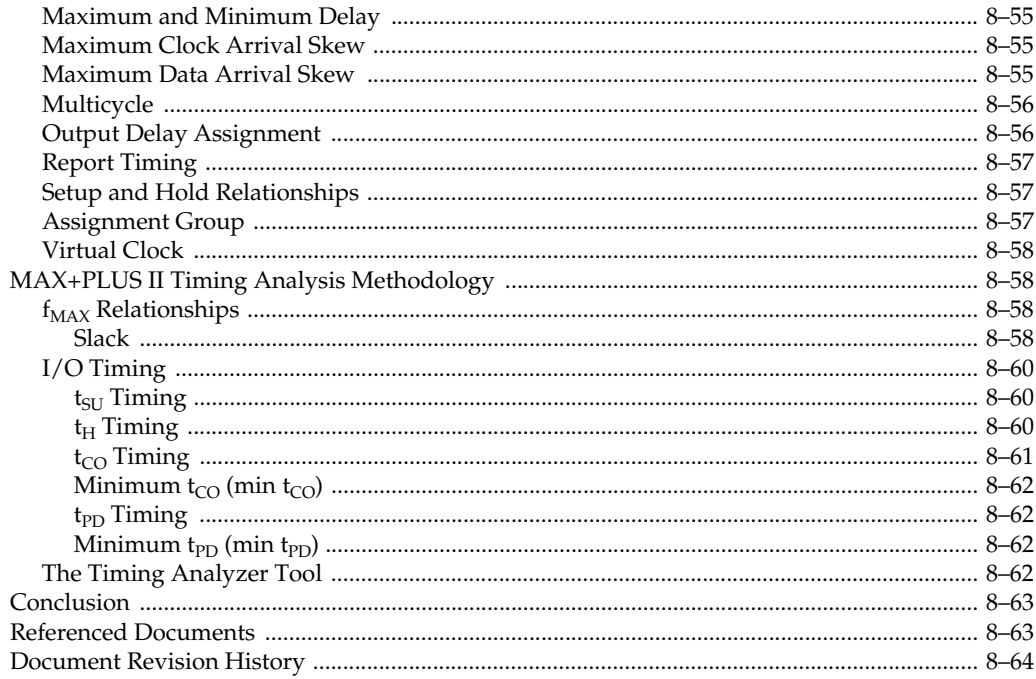

#### **Chapter 9. Synopsys PrimeTime Support**

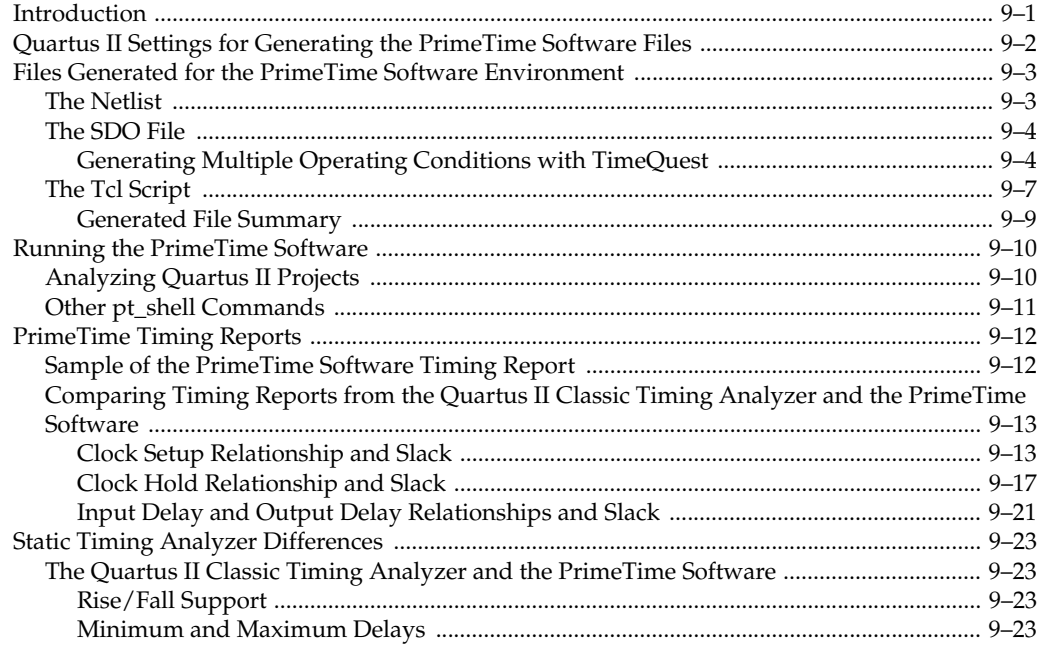

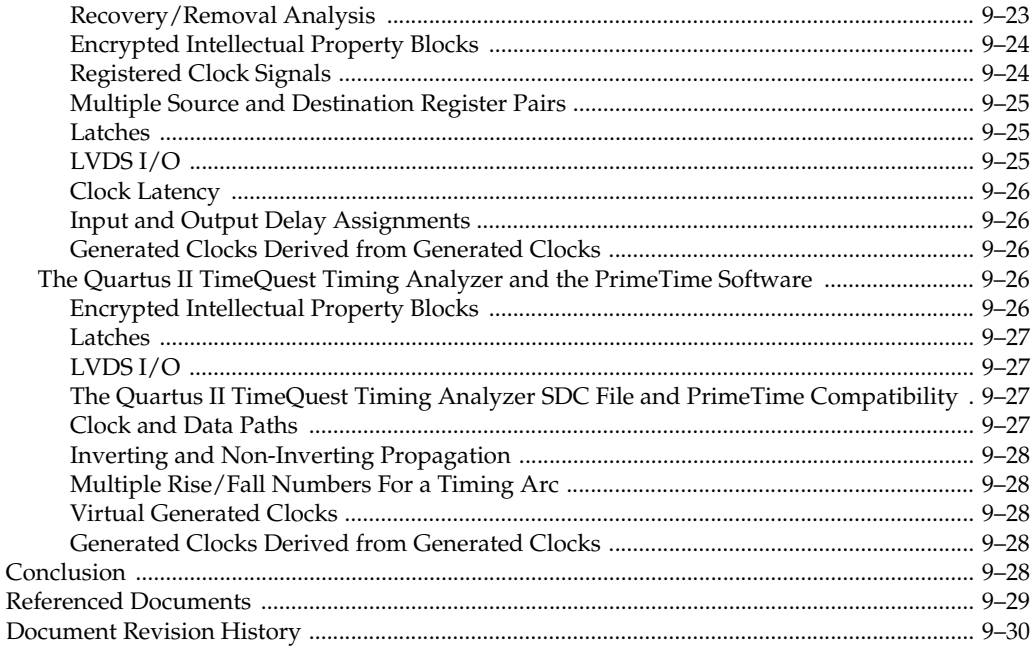

## **Section III. Power Estimation and Analysis**

#### **Chapter 10. PowerPlay Power Analysis**

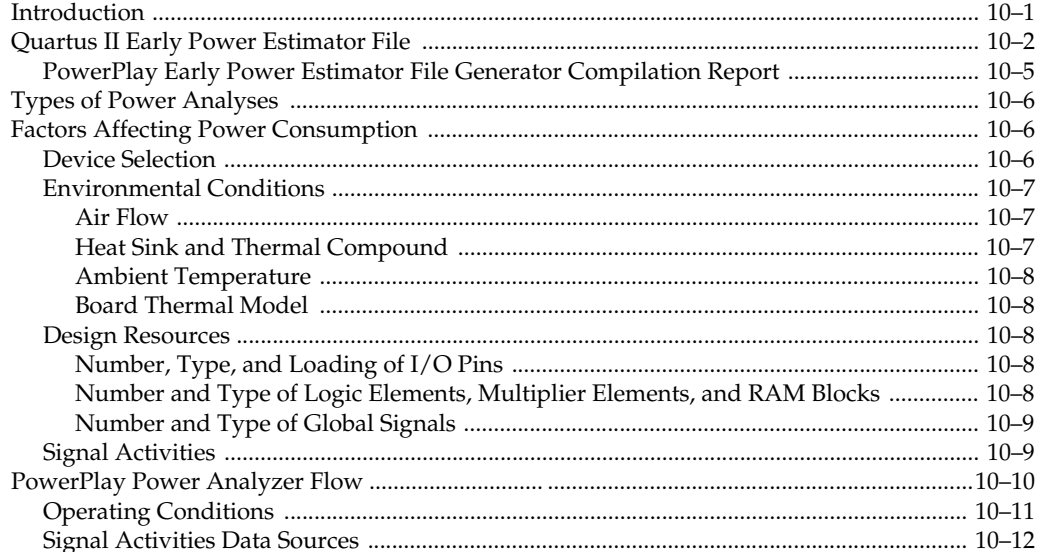

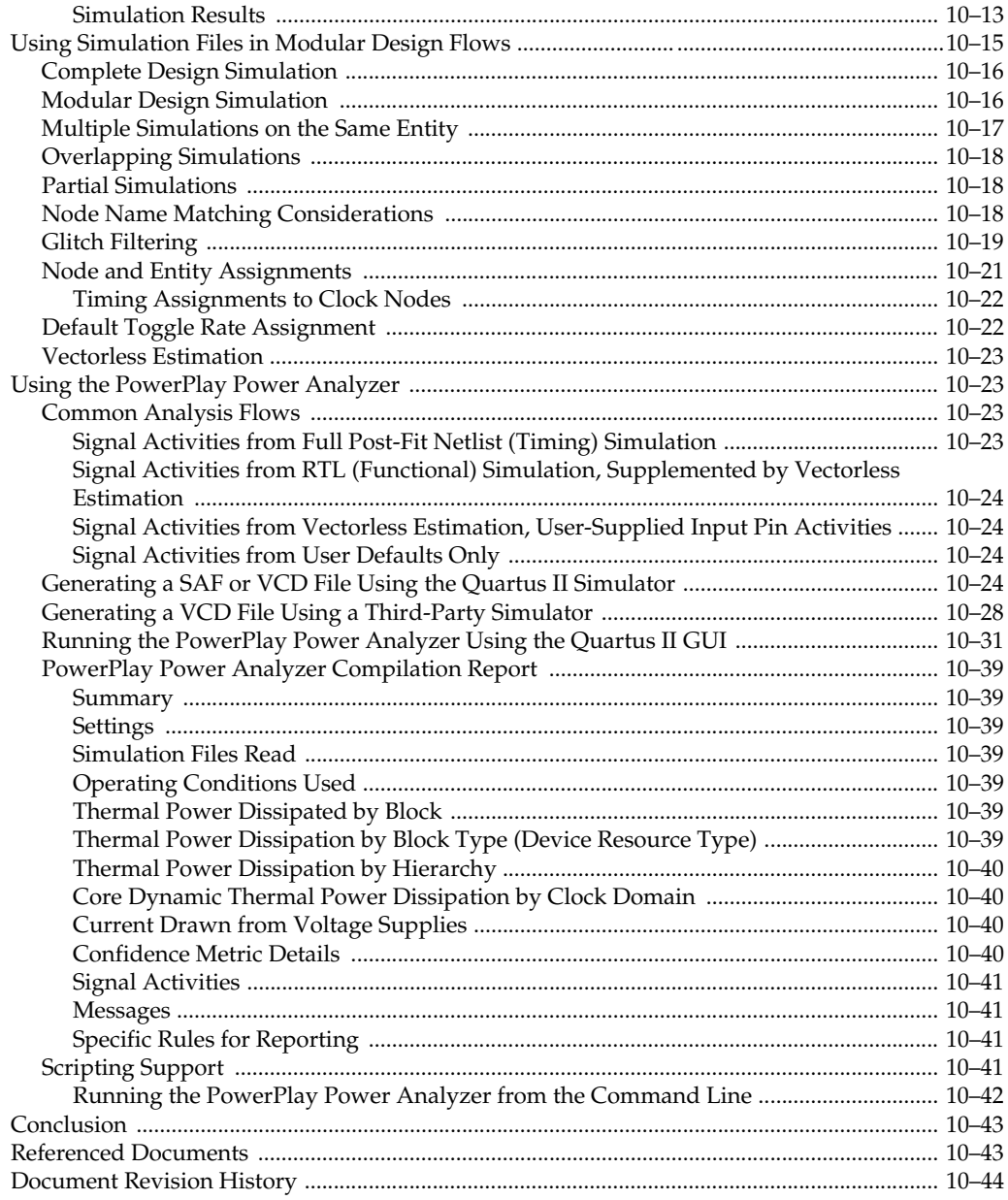

## **[Section IV. Signal Integrity](#page-1896-0)**

#### **[Chapter 11. Signal Integrity Analysis with Third-Party Tools](#page-1898-0)**

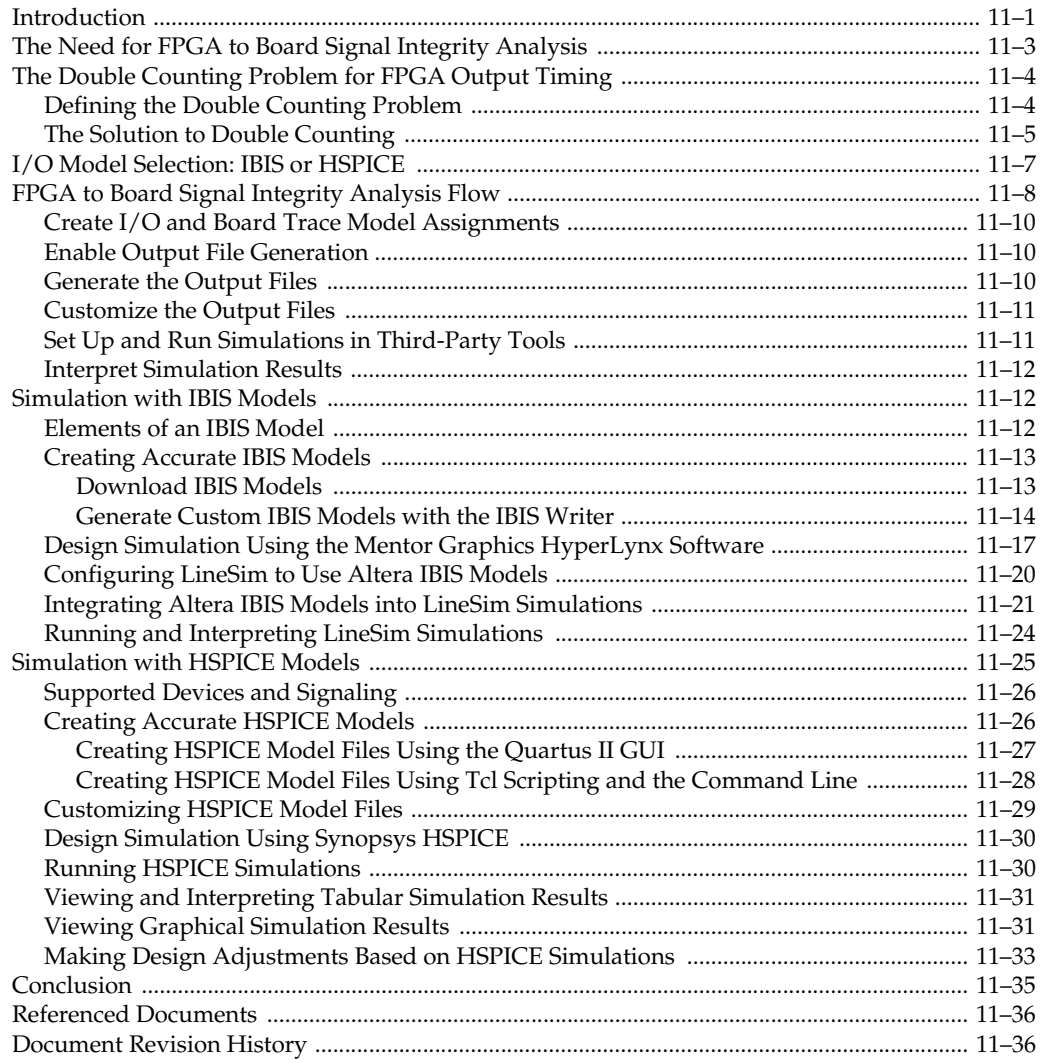

## **[Section V. In-System Design Debugging](#page-1934-0)**

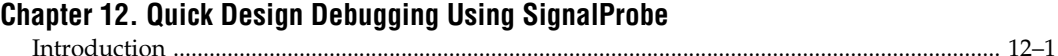

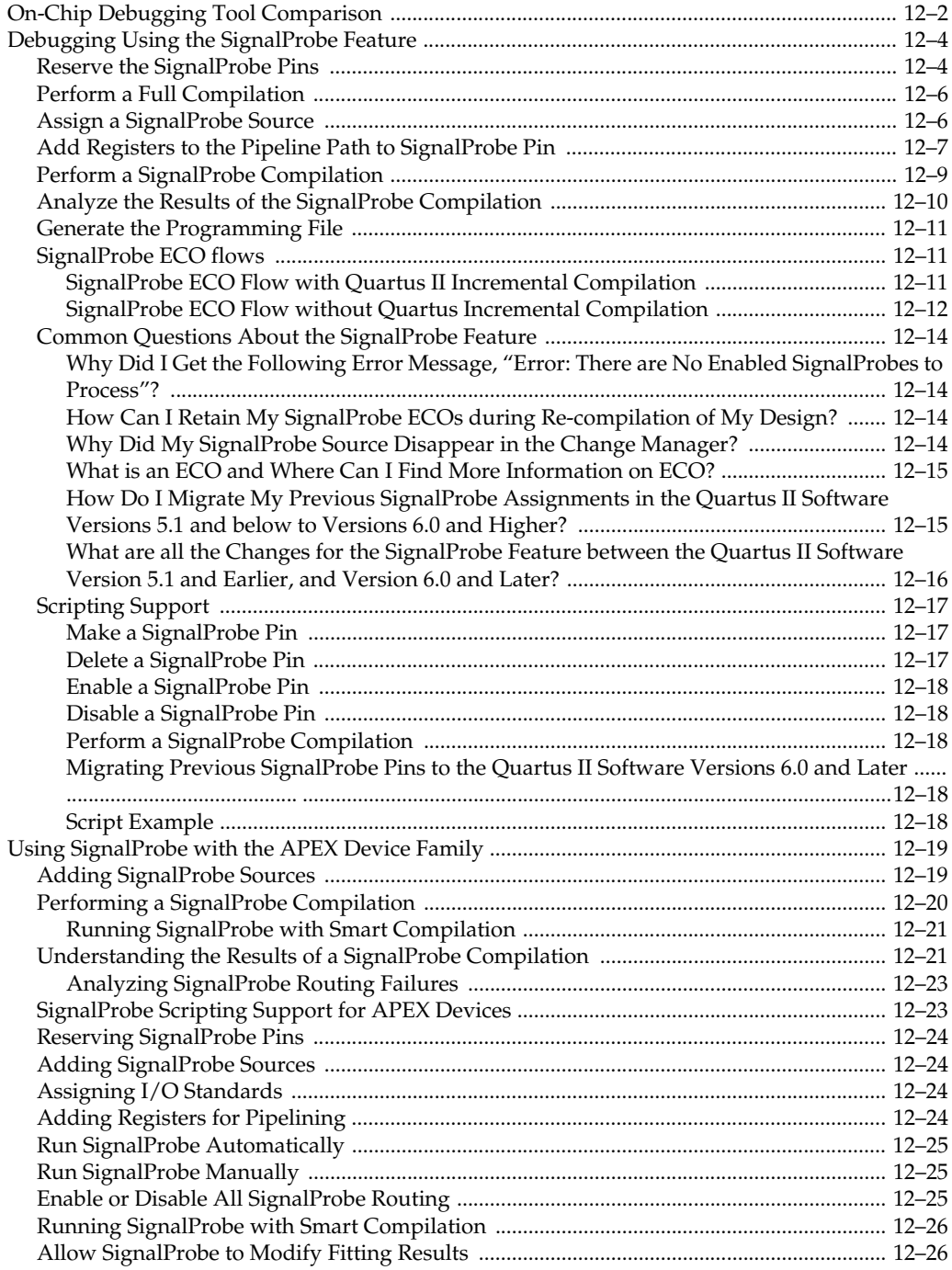

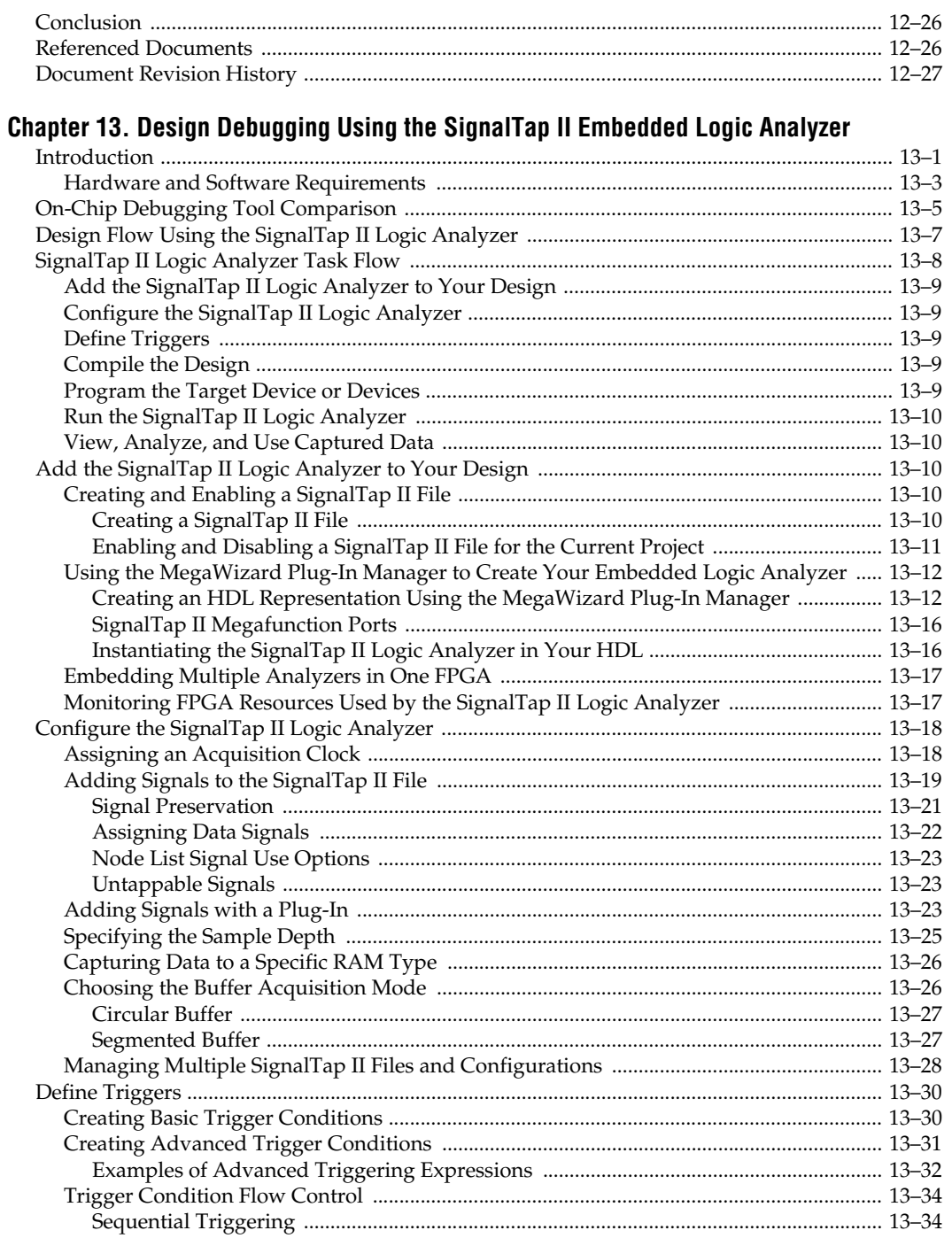

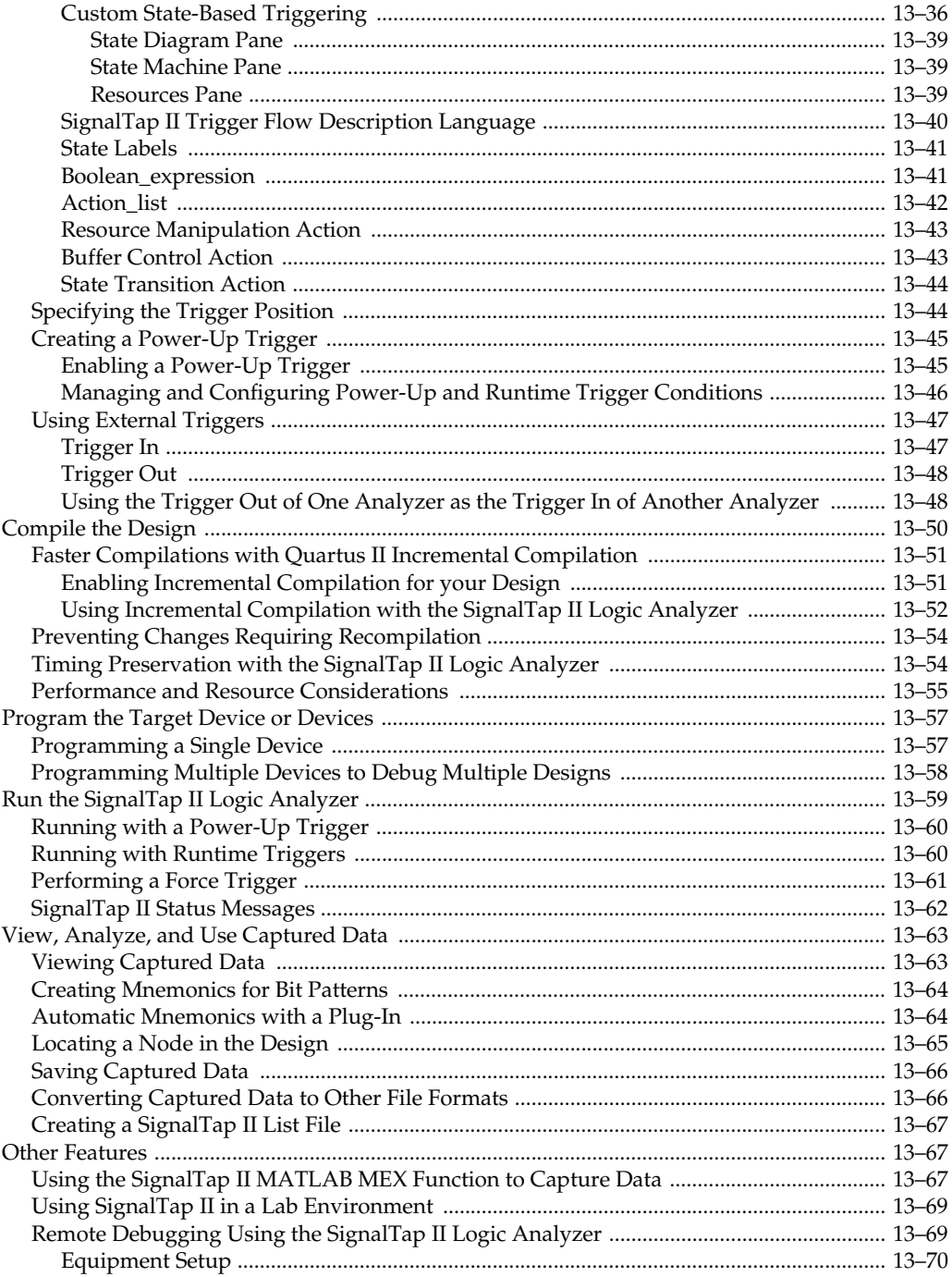

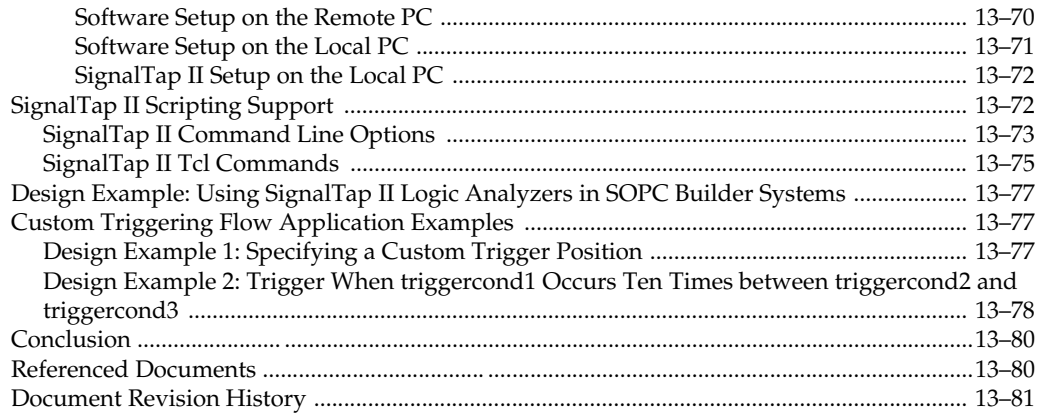

### **[Chapter 14. In-System Debugging Using External Logic Analyzers](#page-2046-0)**

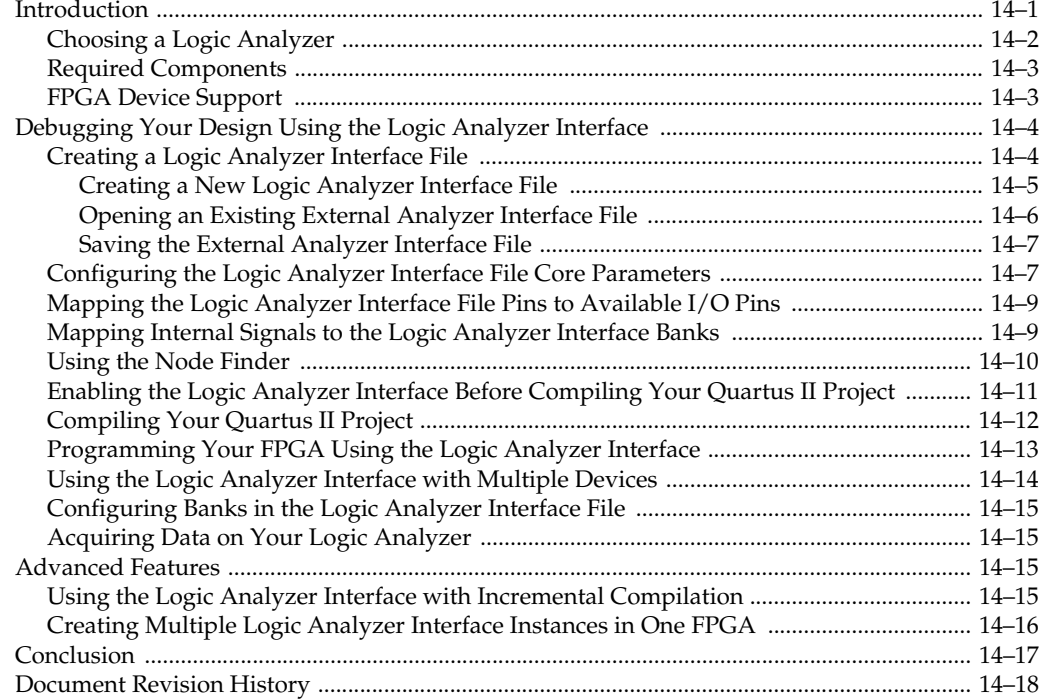

#### **[Chapter 15. In-System Updating of Memory and Constants](#page-2064-0)**

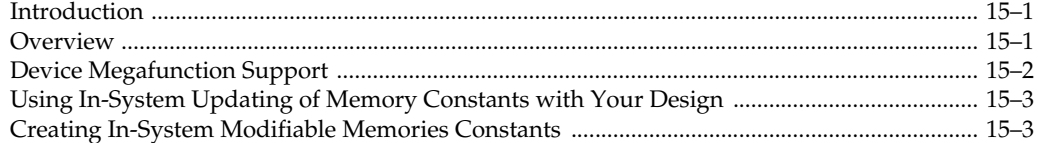

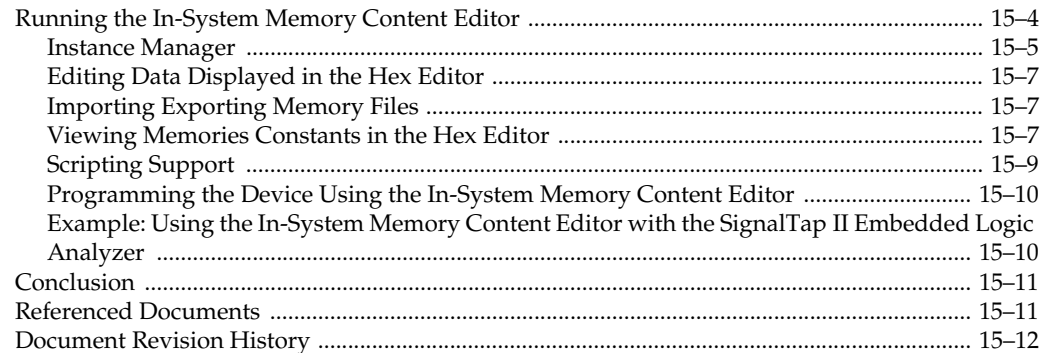

#### Chapter 16. Design Debugging Using In-System Sources and Probes

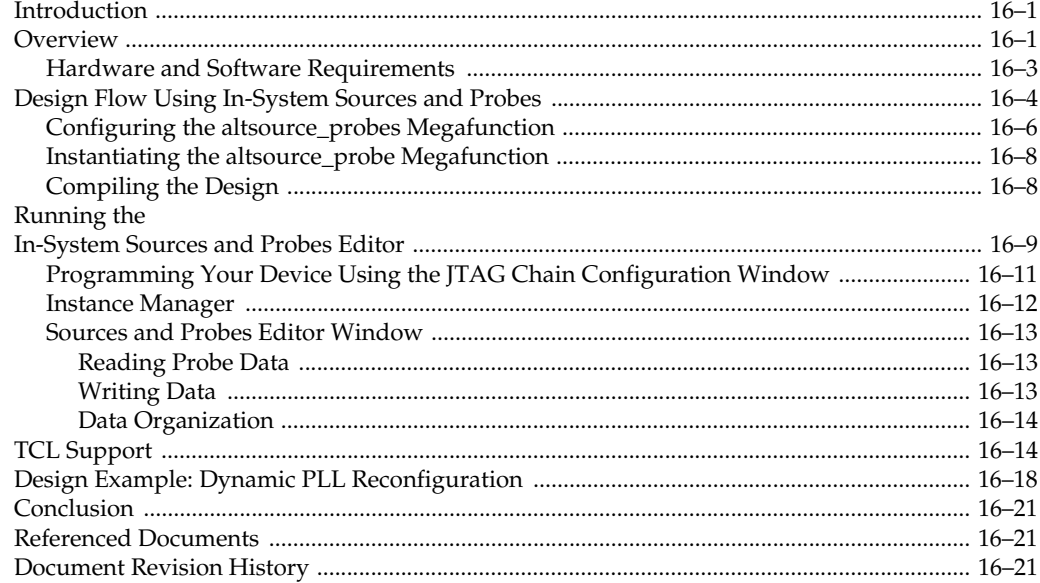

## **Section VI. Formal Verification**

#### **Chapter 17. Cadence Encounter Conformal Support**

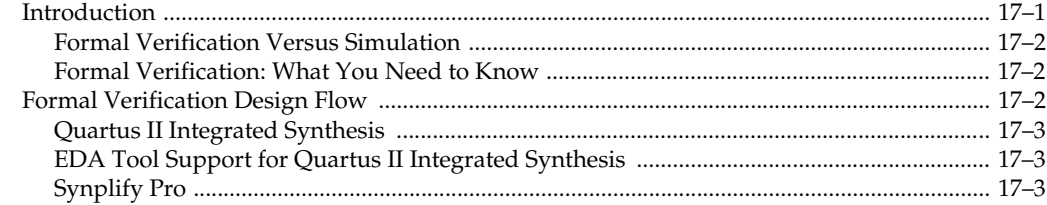

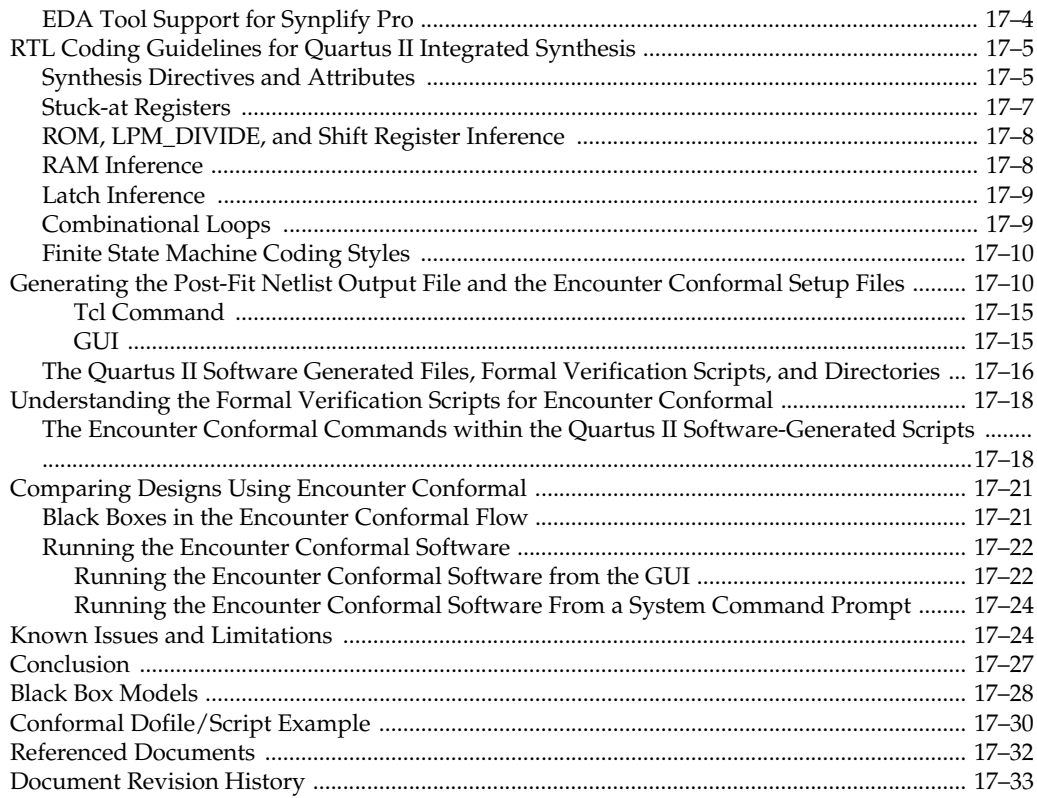

## **Chapter 18. Synopsys Formality Support**

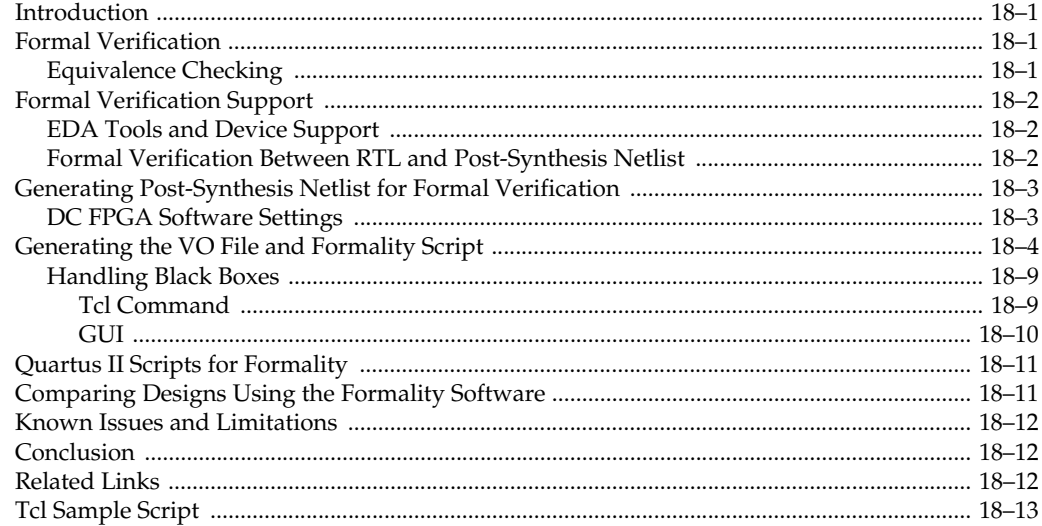

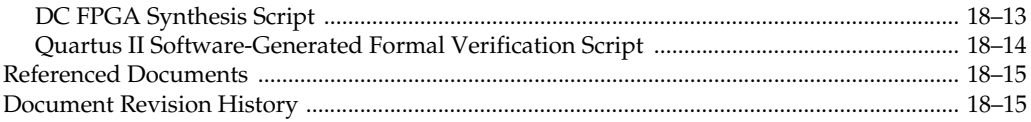

# **Section VII. Device Programming**

### **Chapter 19. Quartus II Programmer**

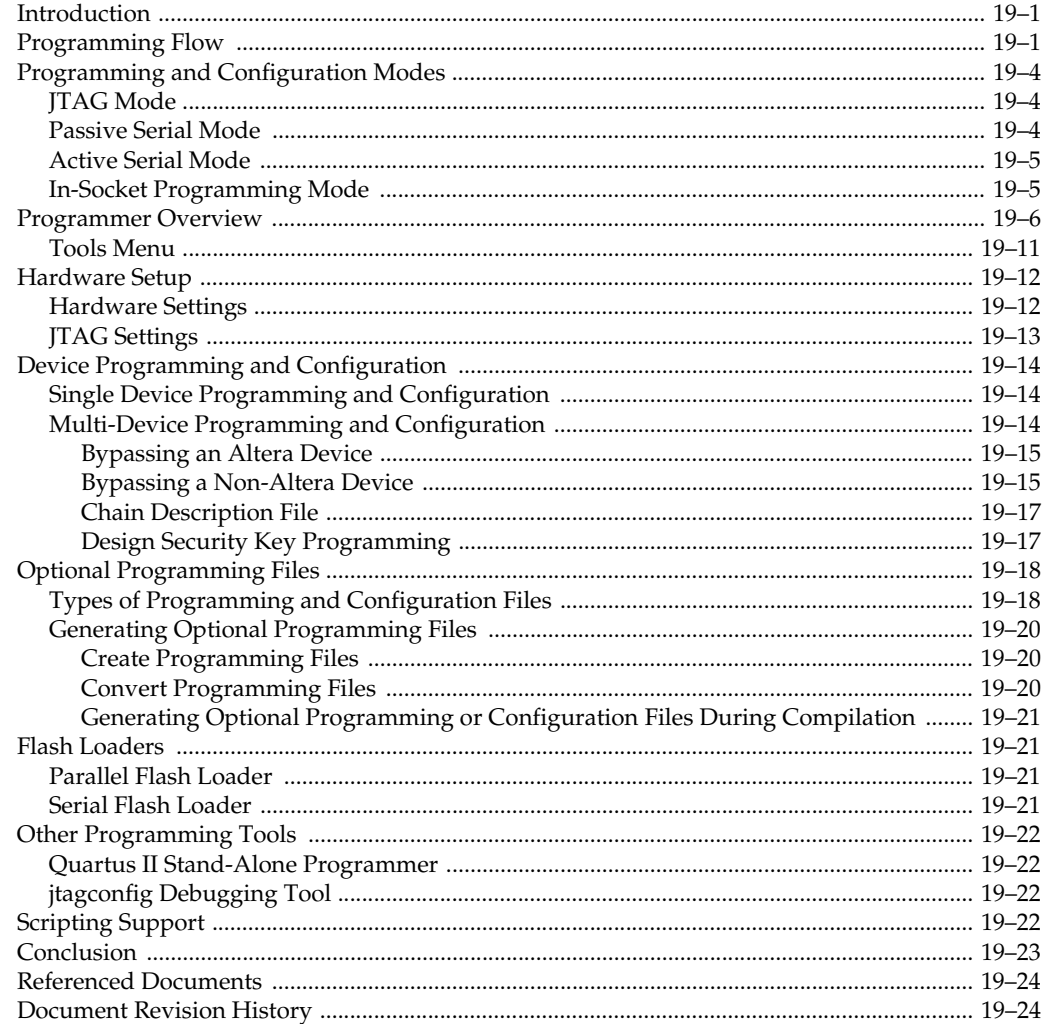

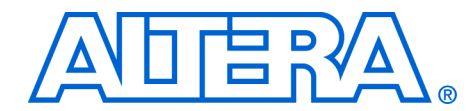

# <span id="page-1394-0"></span>**Chapter Revision Dates**

The chapters in this book, the Quartus II Handbook, Volume 3, were revised on the following dates. Where chapters or groups of chapters are available separately, part numbers are listed.

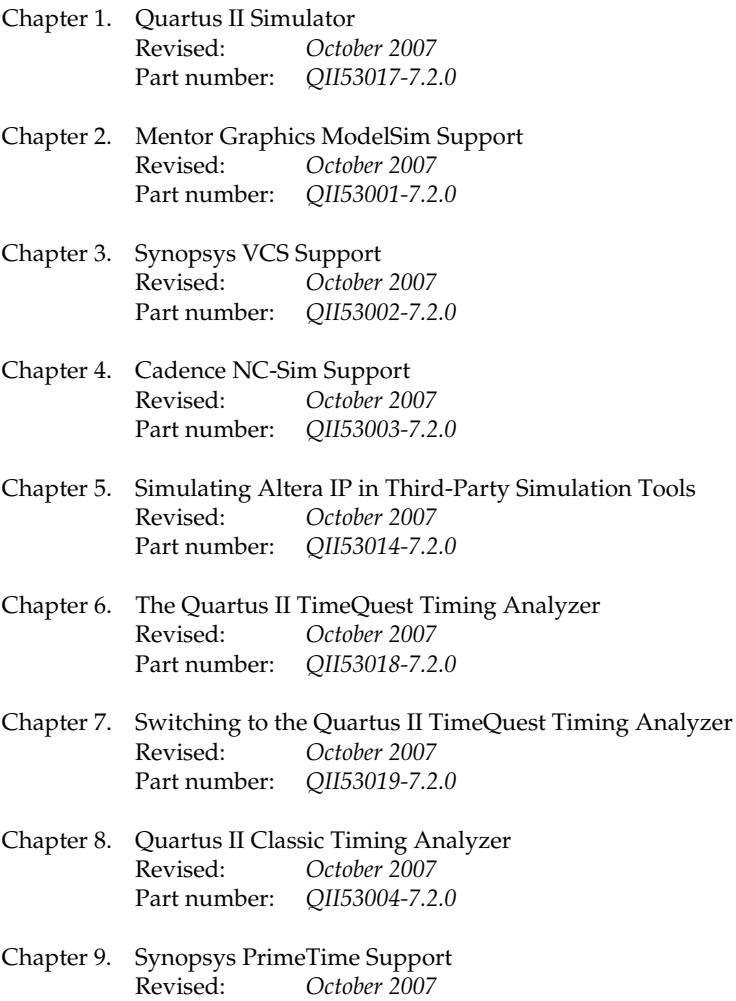

[Part number:](#page-1820-3) *QII53005-7.2.0*

[Chapter 10. PowerPlay Power Analysis](#page-1852-2) [Revised:](#page-1852-2) *October 2007* [Part number:](#page-1852-3) *QII53013-7.2.0* [Chapter 11. Signal Integrity Analysis with Third-Party Tools](#page-1898-2) [Revised:](#page-1898-2) *October 2007* [Part number:](#page-1898-3) *QII53020-7.2.0* [Chapter 12. Quick Design Debugging Using SignalProbe](#page-1936-2) [Revised:](#page-1936-2) *October 2007* [Part number:](#page-1936-3) *QII53008-7.2.0* [Chapter 13. Design Debugging Using the SignalTap II Embedded Logic Analyzer](#page-1964-2) [Revised:](#page-1964-2) *October 2007* [Part number:](#page-1964-3) *QII53009-7.2.0* [Chapter 14. In-System Debugging Using External Logic Analyzers](#page-2046-2) [Revised:](#page-2046-2) *October 2007* [Part number:](#page-2046-3) *QII53016-7.2.0* [Chapter 15. In-System Updating of Memory and Constants](#page-2064-3) [Revised:](#page-2064-3) *October 2007* [Part number:](#page-2064-4) *QII53012-7.2.0* [Chapter 16. Design Debugging Using In-System Sources and Probes](#page-2076-3) [Revised:](#page-2076-3) *October 2007* [Part number:](#page-2076-4) *QII53021-7.2.0* [Chapter 17. Cadence Encounter Conformal Support](#page-2100-2) [Revised:](#page-2100-2) *October 2007* [Part number:](#page-2100-3) *QII53011-7.2.0* [Chapter 18. Synopsys Formality Support](#page-2134-4) [Revised:](#page-2134-4) *October 2007* [Part number:](#page-2134-5) *QII53015-7.2.0* [Chapter 19. Quartus II Programmer](#page-2152-3) [Revised:](#page-2152-3) *October 2007* [Part number:](#page-2152-4) *QII53022-7.2.0*

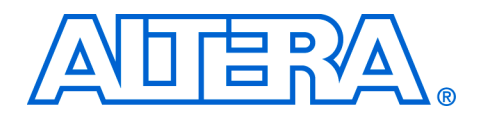

# <span id="page-1396-0"></span>**About this Handbook**

This handbook provides comprehensive information about the Altera® Quartus® II design software, version 7.2.

## <span id="page-1396-1"></span>**How to Contact Altera**

For the most up-to-date information about Altera products, refer to the following table.

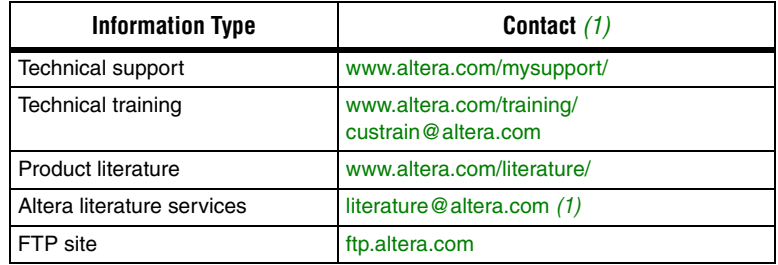

*Note to table:*

<span id="page-1396-3"></span>(1) You can also contact your local Altera sales office or sales representative.

## <span id="page-1396-2"></span>**Third-Party Software Product Information**

Third-party software products described in this handbook are not Altera products, are licensed by Altera from third parties, and are subject to change without notice. Updates to these third-party software products may not be concurrent with Quartus II software releases. Altera has assumed responsibility for the selection of such third-party software products and its use in the Quartus II 7.2 software release. To the extent that the software products described in this handbook are derived from third-party software, no third party warrants the software, assumes any liability regarding use of the software, or undertakes to furnish you any support or information relating to the software. EXCEPT AS EXPRESSLY SET FORTH IN THE APPLICABLE ALTERA PROGRAM LICENSE SUBSCRIPTION AGREEMENT UNDER WHICH THIS SOFTWARE WAS PROVDED TO YOU, ALTERA AND THIRD-PARTY LICENSORS DISCLAIM ALL WARRANTIES WITH RESPECT TO THE USE OF SUCH THIRD-PARTY SOFTWARE CODE OR DOCUMENTATION IN THE SOFTWARE, INCLUDING, WITHOUT LIMITATION, ANY WARRANTIES OF MERCHANTABILITY, FITNESS FOR A PARTICULAR PURPOSE, TITLE, AND NONINFRINGEMENT. For more information, including the latest available version of specific third-party software products, refer to the documentation for the software in question.

## <span id="page-1397-0"></span>**Typographic Conventions**

This document uses the typographic conventions shown below.

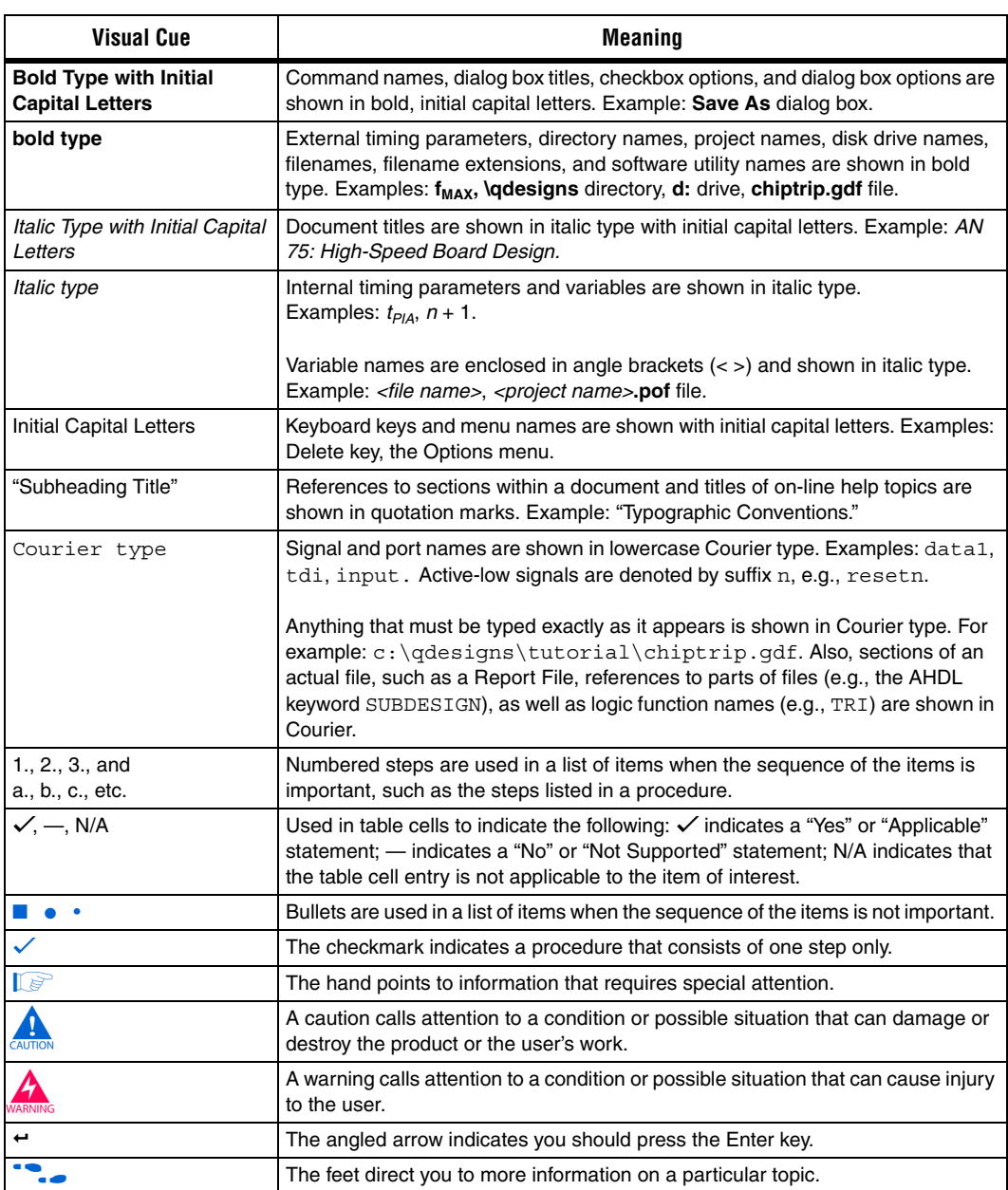

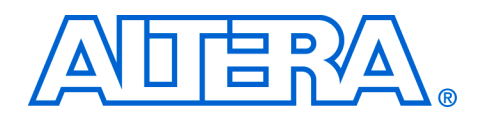

# <span id="page-1398-0"></span>**Section I. Simulation**

As the design complexity of FPGAs continues to rise, verification engineers are finding it increasingly difficult to simulate their system-ona-programmable-chip (SOPC) designs in a timely manner. The verification process is now the bottleneck in the FPGA design flow. You can perform functional and timing simulation of your design by using the Quartus® II Simulator. The Quartus II software also provides a wide range of features for performing simulation of designs in EDA simulation tools.

This section includes the following chapters:

- [Chapter 1, Quartus II Simulator](#page-1400-3)
- [Chapter 2, Mentor Graphics ModelSim Support](#page-1434-3)
- [Chapter 3, Synopsys VCS Support](#page-1488-3)
- [Chapter 4, Cadence NC-Sim Support](#page-1514-3)
- [Chapter 5, Simulating Altera IP in Third-Party Simulation Tools](#page-1566-3)
- For information about the revision history for chapters in this section, refer to each individual chapter for that chapter's revision history.

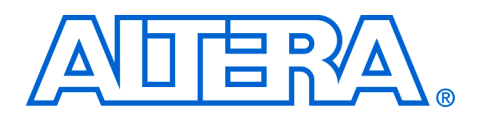

# <span id="page-1400-3"></span><span id="page-1400-0"></span>**1. Quartus II Simulator**

#### <span id="page-1400-4"></span>**QII53017-7.2.0**

<span id="page-1400-2"></span><span id="page-1400-1"></span>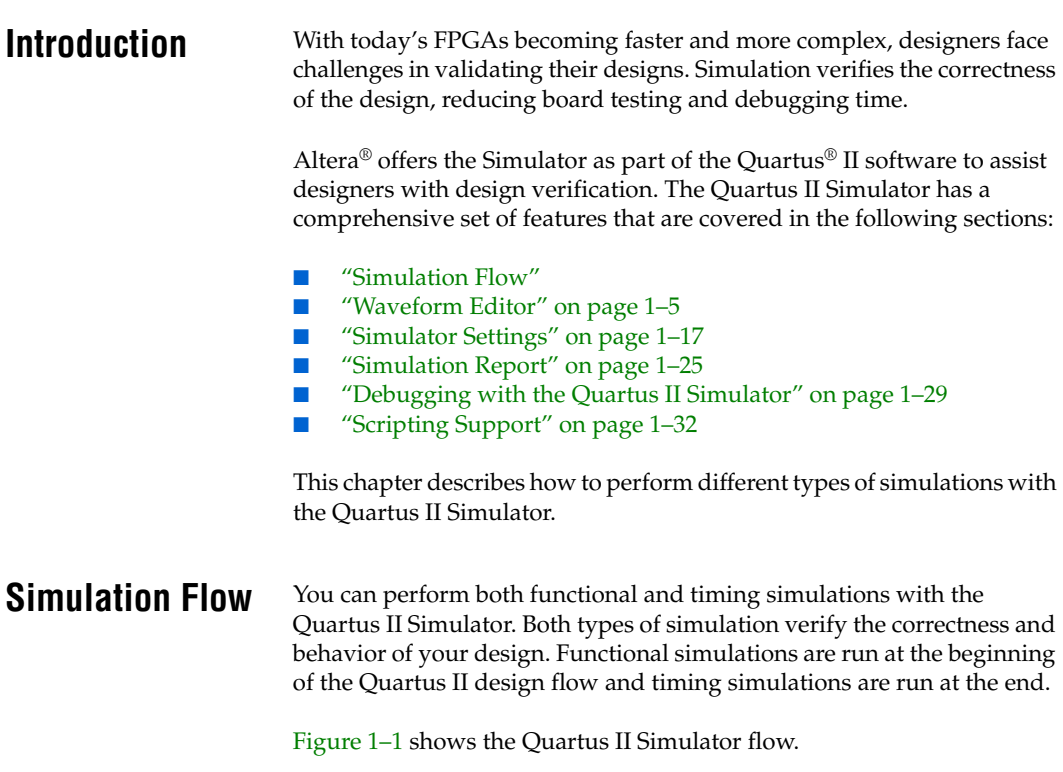

<span id="page-1401-0"></span>*Figure 1–1. Simulation Flow*

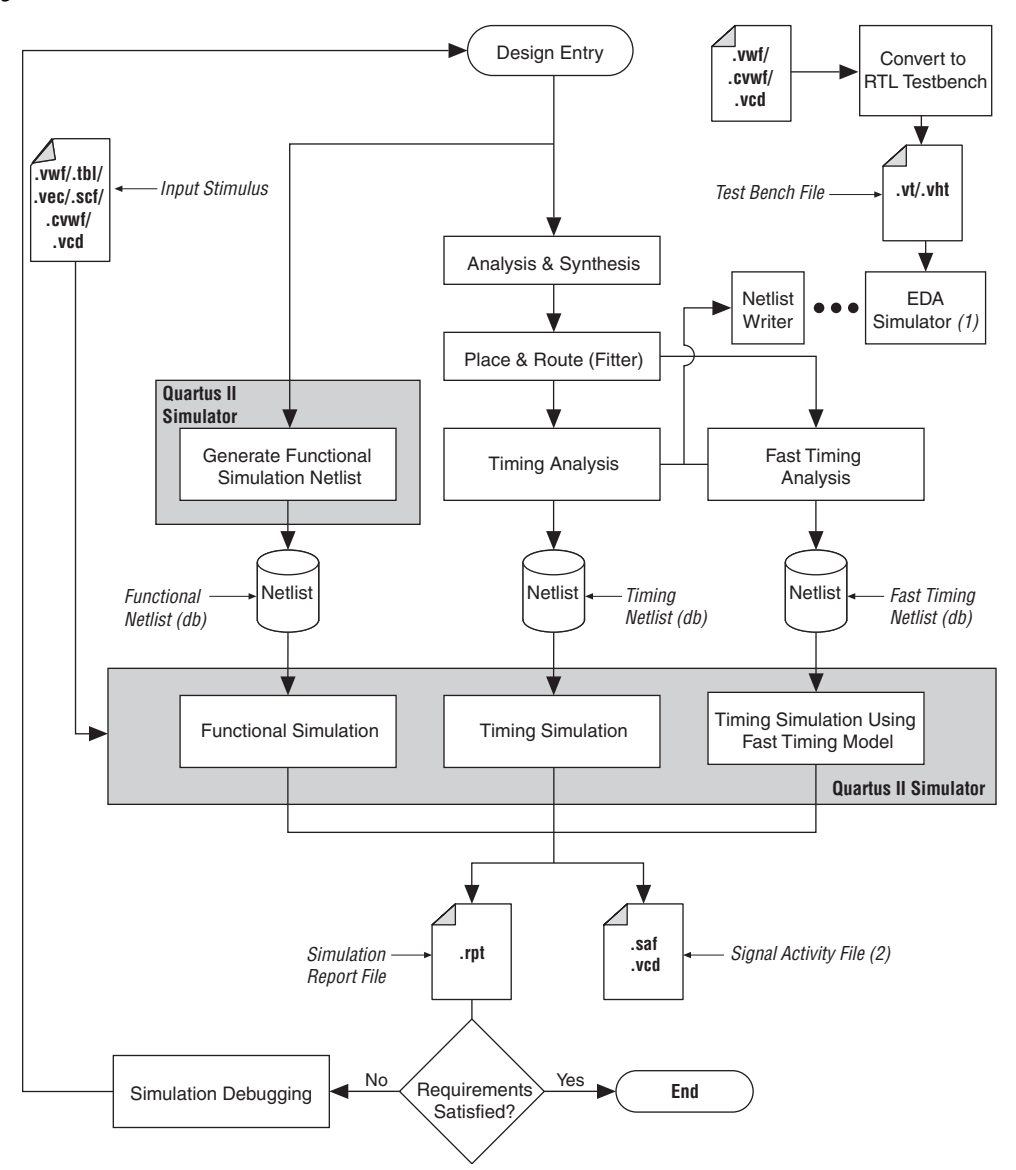

#### *Notes to [Figure 1–1](#page-1401-0):*

- (1) For more information on EDA Simulators, refer to the *Simulation* section in volume 3 of the *Quartus II Handbook*.
- (2) You can use Signal Activity Files (**.saf**) or Value Change Dump Files (**.vcd**) in the PowerPlay Power Analyzer to check power resources.

As shown in [Figure 1–1,](#page-1401-0) your design simulation can happen at the functional level, where your design's logical behavior is verified and no timing information is used in simulation. Timing simulation can happen after your design has been compiled (synthesized and placed and routed) and after you use the timing data of your design's resources. In Timing simulation, your design's logical behavior is verified with the device's worst-case timing models. Timing simulation using the Fast Timing Model is also a type of Timing simulation where best-case timing data is used.

To perform functional simulations with the Quartus II Simulator, you must first generate a functional simulation netlist. A functional netlist file is a flattened netlist extracted from the design files that does not contain timing information.

For timing simulations, you must first perform place-and-route and static timing analysis to generate a timing simulation netlist. A timing simulation netlist includes timing delays of each device atom block and the routing delays.

If you want to use third-party EDA simulation tools, you can generate a netlist using EDA Netlist Writer. You can use this netlist with your testbench files in third-party simulation tools.

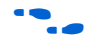

For more information about third-party simulators, refer to the respective EDA Simulation chapter in the *Simulation* section in volume 3 of the *Quartus II Handbook*.

The Quartus II Simulator supports Functional, Timing, and Timing using Fast Timing Model simulations. The following sections describe how to perform these simulations.

#### <span id="page-1402-0"></span>**Functional Simulation**

To run a functional simulation, perform the following steps:

- 1. On the Processing menu, click **Generate Functional Simulation Netlist**. This flattens the functional simulation netlist extracted from the design files. The netlist does not contain timing information.
- 2. On the Assignments menu, click **Settings**. The **Settings** dialog box appears.
- 3. In the **Category** list, select **Simulator Settings**. The **Simulator Settings** page appears.
- 4. In the **Simulation mode** list, select **Functional**.
- 5. In the **Simulation input** box, specify the vector source. You must specify the vector file to run the simulation.
- 6. Click **OK**.
- 7. On the Processing menu, click **Start Simulation**.

#### <span id="page-1403-0"></span>**Timing Simulation**

To run a timing simulation, perform the following steps:

- 1. On the Processing menu, click **Start Compilation** or click the **Compilation** button on the toolbar. This flattens the design and generates an internal netlist with timing delay information annotated.
- 2. On the Assignments menu, click **Settings**. The **Settings** dialog box appears.
- 3. In the **Category** list, select **Simulator Settings**. The **Simulator Settings** page appears.
- 4. In the **Simulation Mode** list, select **Timing**.
- 5. In the **Simulation input** list, specify the vector source. You need to specify the vector file to run the simulation.
- 6. Click **OK**.
- 7. On the Processing menu, click **Start Simulation**.

#### <span id="page-1403-1"></span>**Timing Simulation Using Fast Timing Model Simulation**

To run a timing simulation using a fast timing model, perform the following steps:

- 1. On the Processing menu, point to Start and click **Start Analysis and Synthesis**.
- 2. On the Processing menu, point to Start and click **Start Fitter**.

You must perform fast timing analysis before you can perform a timing simulation using the fast timing models.

3. On the Processing menu, point to Start and click **Start Classic Timing Analyzer (Fast Timing Model)**.
- 4. On the Assignments menu, click **Settings**. The **Settings** dialog box appears.
- 5. In the **Category** list, select **Simulator Settings**. The **Simulator Settings** page appears.
- 6. In the **Simulation mode** list, select **Timing using Fast Timing Model**.
- 7. In the **Simulation input** box, specify the vector source. You need to specify the vector file to run the simulation.
- 8. Click **OK**.
- 9. On the Processing menu, click **Start Simulation**.

#### <span id="page-1404-0"></span>**Waveform Editor** The most common input stimulus for the Quartus II Simulator are VWFs. You can use the Quartus II Waveform Editor to generate a VWF.

## **Creating VWFs**

To create a VWF, perform the following steps:

- 1. On the File menu, click **New**. The **New** dialog box appears.
- 2. Click the **Other Files** tab, and select **Vector Waveform File**.
- 3. Click **OK**. A blank Waveform Editor window appears ([Figure 1–2](#page-1405-0)).

#### <span id="page-1405-0"></span>*Figure 1–2. Waveform Editor Window*

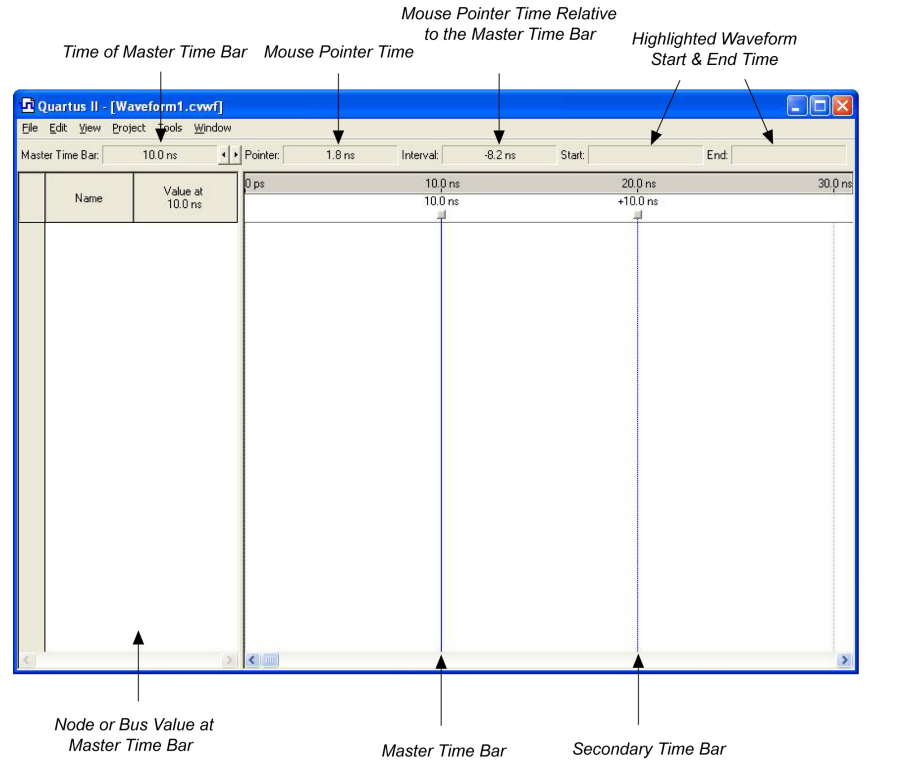

- 4. Add nodes and buses. To add a node or bus, on the Edit menu, click **Insert** and click **Insert Node or Bus**. The **Insert Node or Bus** dialog box appears [\(Figure 1–3\)](#page-1406-0). All nodes and buses, as well as the internal signals, are listed under **Name** in the Waveform Editor window.
- **1 You can also open the Insert Node or Bus** dialog box by double-clicking under **Name** in the Waveform Editor.

<span id="page-1406-0"></span>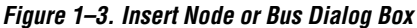

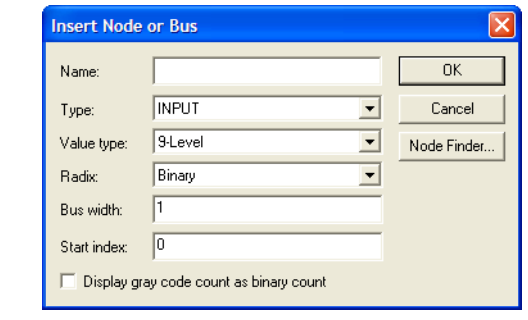

5. You can customize the type of node or bus you want to add. If you have a large design with many nodes or buses, you may want to use the Node Finder for node or bus selection. To use the Node Finder, click **Node Finder**. The **Node Finder** dialog box appears ([Figure 1–4](#page-1407-0)).

#### <span id="page-1407-0"></span>*Figure 1–4. Node Finder Dialog Box*

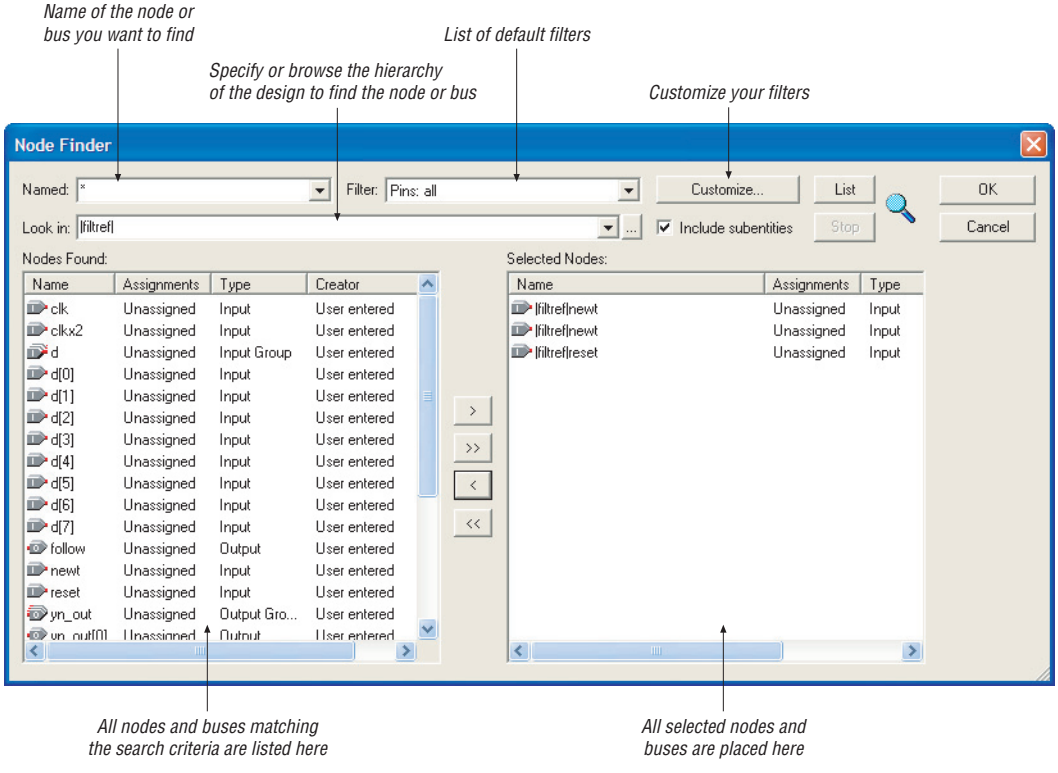

You can use the Node Finder to find your nodes for simulation among all the nodes and buses in your design. Use the Node Finder to filter and add nodes to your waveform. The Node Finder is equipped with multiple default filter options. By using the correct filter in the Node Finder, you can find the internal node's name and add it to your Vector Waveform File for simulation.

**18** Your node might not appear in the simulation waveform and might be ignored during simulation. This happens because the node has been renamed or synthesized away by the Quartus II software. To prevent this from happening, Altera recommends using the register and pin nodes to simulate your design.

<span id="page-1408-0"></span>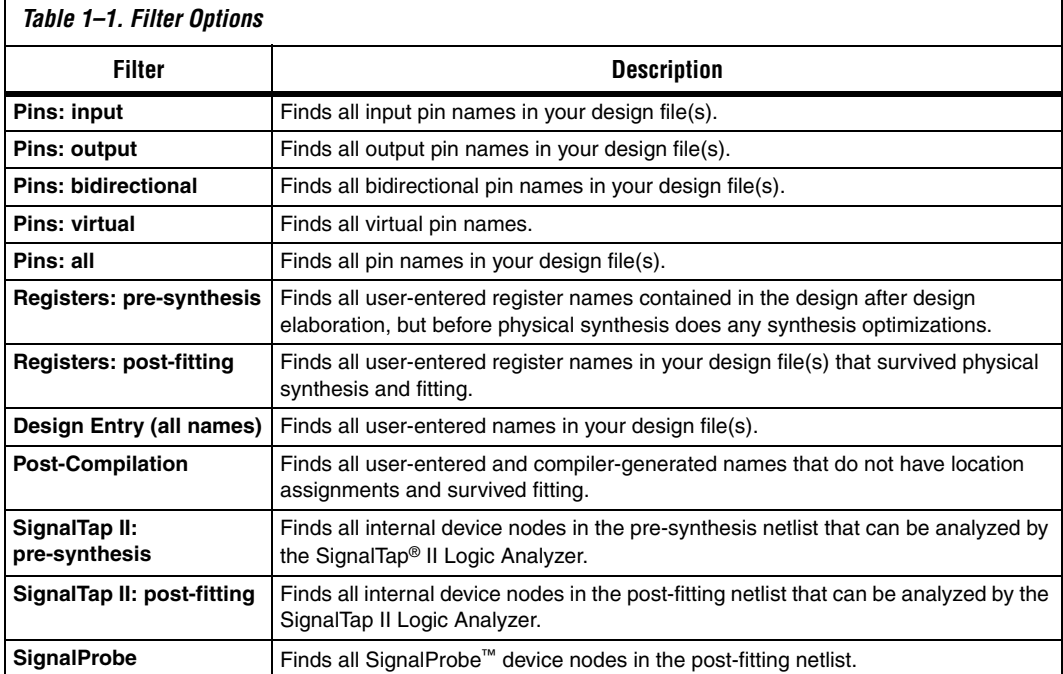

[Table 1–1](#page-1408-0) describes twelve of the Node Finder default filters.

To customize your own filters in the Node Finder, perform the following steps:

- a. Click **Customize**. The **Customize Filter** dialog box appears.
- b. To configure settings, click **New**. The **New Custom Filter** dialog box appears.
- c. In the **Filter name** box, type the name of the custom filter.
- d. In the **Copy settings from filter** list, select the filter setting.
- e. Click **OK**.
- f. You can now customize your filters in the **Customize Filter** dialog box.
- 6. In the **Look in** box, you can view and edit the current search hierarchy path. You can type the search hierarchy path or you can browse for the hierarchy path by clicking the browse button.

You can move up the search hierarchy by selecting hierarchical names in the **Select Hierarchy Level** dialog box. This ensures that in a large design with many signals, you can specify which hierarchy you would like to get the node from to reduce the amount of signals displayed.

7. After you have configured the filter and specified the correct hierarchy in the **Node Finder** dialog box, click **List** to display all relevant nodes or buses.

Select any node(s) or bus(es) from the **Nodes Found** list and click **>** to include it in the waveform, or you can click **>>** to include all nodes and buses displayed in the **Nodes Found** list.

- 8. Click **OK**.
- $\mathbb{I}$  You can also add nodes to the Waveform Editor by dragging nodes from the Project Navigator, Netlist Viewers, or Block Diagram, and dropping them into the Waveform Editor.
- 9. Create a waveform for a signal. The Quartus II Waveform Editor toolbar includes some of the most common waveform settings, making waveform vector drawings easier and user friendly. [Figure 1–5](#page-1409-0) shows the options available on the Waveform Editor toolbar.

#### <span id="page-1409-0"></span>*Figure 1–5. Waveform Editor Toolbar*

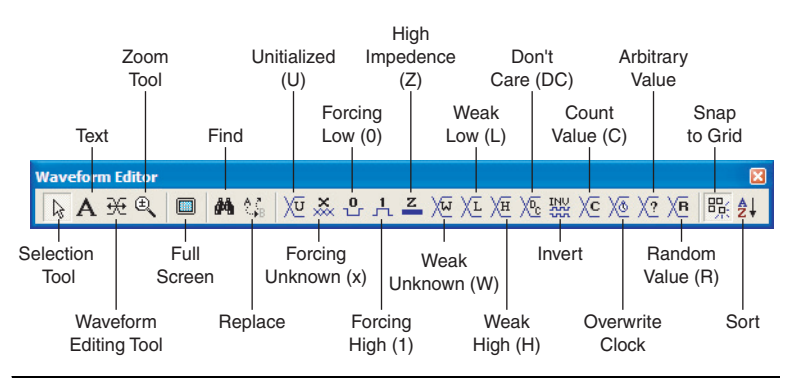

10. After you edit your waveform, save the waveform. On the File menu, click **Save As**. The **Save As** dialog box appears. Type your file name, specify the file type, and click **Save**.

Is listead of using the Node Finder to insert your nodes for your VWF, you can also drag-and-drop any nodes from the Netlist Viewer to your Simulation Vector Waveform File. For more information on Netlist Viewers, refer to *Analyzing Designs with the Quartus II Netlist Viewers* in volume 1 of the *Quartus II Handbook*.

#### *Count Value*

Count Value applies a count value to a bus to increment the value of the bus by a specified time interval. Instead of manually editing the values for each node, the Count Value feature on the Waveform Editor toolbar automatically creates the counting values for buses. This feature enables you to specify a starting value for a bus, what time interval to increment, and when to stop counting. You can also configure transition occurrences, while setting the count type and increment number. When you click on the **Count Value** button in the Waveform Editor toolbar, the **Count Value** dialog box appears [\(Figure 1–6\)](#page-1410-0). You can also open the **Count Value** dialog box by right-clicking the selected node, pointing to Value, and clicking **Count Value**.

<span id="page-1410-0"></span>*Figure 1–6. Count Value Dialog Box*

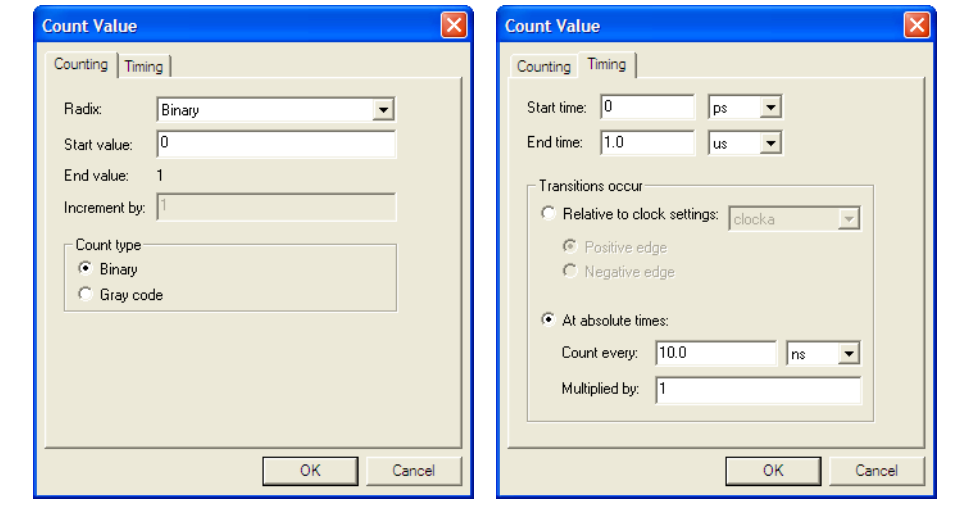

#### *Clock*

You can use the Clock feature in the Waveform Editor toolbar to automatically generate the clock wave, rather than drawing each clock triggering pulse. To generate a clock signal with the **Clock** dialog box,

click the **Overwrite Clock** button on the Waveform Editor toolbar. Furthermore, you can determine the start and end time of a clock signal, whether to manually configure the period (the offset and the duty cycle), or whether to generate the clock based on a specified clock. [Figure 1–7](#page-1411-0) shows the **Clock** dialog box.

<span id="page-1411-0"></span>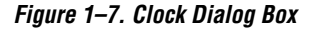

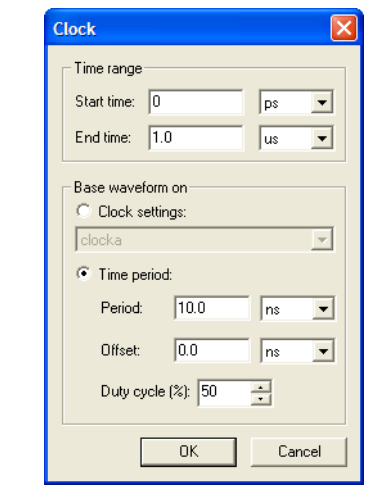

#### *Arbitrary Value*

Arbitrary Value allows you to overwrite a node value over the selected waveform, waveform interval, or across one or more nodes or groups. To overwrite a node value, perform the following steps:

- 1. Select a node or a bus and click the **Arbitrary Value** button on the Waveform Editor toolbar ([Figure 1–5\)](#page-1409-0). The **Arbitrary Value** dialog box appears [\(Figure 1–8\)](#page-1412-0).
- 2. Under **Time range**, specify the start and end time you want to overwrite for the node value.
- 3. In the **Radix** list, select the radix type.
- 4. Specify the new value you want overwritten in the **Numeric or named value** box.
- 5. Click **OK**.

<span id="page-1412-0"></span>*Figure 1–8. Arbitrary Value Dialog Box*

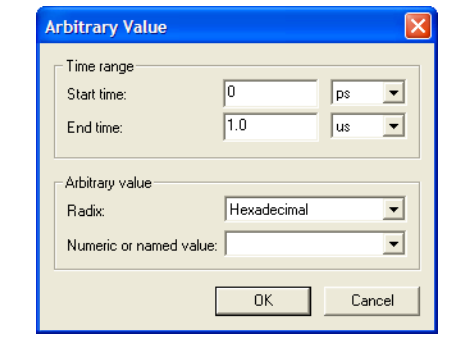

#### *Random Value*

Random Value allows you to generate random node values over the selected waveform, waveform interval, or across one or more nodes or groups. [Figure 1–9](#page-1412-1) shows the **Random Values** dialog box.

You can generate random node values by every grid interval, every half grid interval, at random intervals, or at fixed intervals.

<span id="page-1412-1"></span>*Figure 1–9. Random Values Dialog Box*

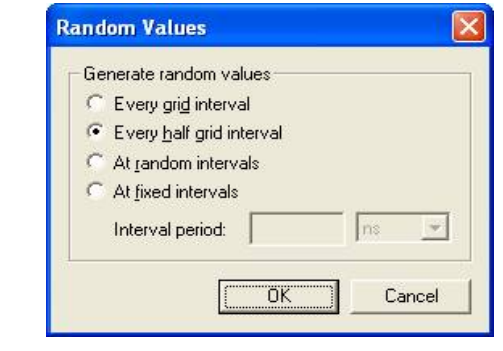

## **Generating a Testbench**

You can export your VWF as a VHDL Test Bench File (**.vht**) or Verilog Test Bench File (**.vt**). This is useful when you want to use a vector waveform in different EDA tools. You must run an analysis and

elaboration before you can export a waveform vector. To export a waveform vector, have your vector waveform open and perform the following steps:

- 1. On the File menu, click **Export**. The **Export** dialog box appears.
- 2. In the **Save as type** list, select **VHDL Test Bench File (\*.vht)** or **Verilog Test Bench File (\*.vt)**.
- 3. You can optionally turn on **Add self-checking code to file**. This option adds additional logic to check the results of the output and compares it to the original VWF.

For more information about using the generated test bench in other EDA tools, refer to the respective EDA simulator chapter in the *Simulation*  section in volume 3 of the *Quartus II Handbook*.

## **Grid Size**

When you select portions of your waveform, the selection area snaps to time intervals specified in the **Grid Size** dialog box. You can customize the grid size in the Waveform Editor. You can change the grid size based on the clock settings or by setting the time period. To customize the grid size, on the Edit menu, click **Grid Size**.

## **Time Bars**

Add time bars in the Waveform Editor to compare edges between different signals. You can also use time bars to jump forward and backward to the next edge transition in the selected signal, and read the logic level of signals by sliding the Time Bar in your waveform. The logic level is displayed in the **Value at** column of the Waveform Editor.

The **Time Bar Organizer** dialog box enables you to create, delete, and edit a time bar, and to create a master time bar. Only one master time bar is allowed per waveform file. To use the Time Bar Organizer, on the Edit menu, point to Time Bar and click **Time Bar Organizer**.

**1 Under Existing time bars**, in the **Absolute time** column, the red **M** indicates the master time bar ([Figure 1–10\)](#page-1414-0).

 $\mathbb{I}$  You must open your project in the Quartus II software before you can export a VWF.

<span id="page-1414-0"></span>*Figure 1–10. Time Bar Organizer Dialog Box*

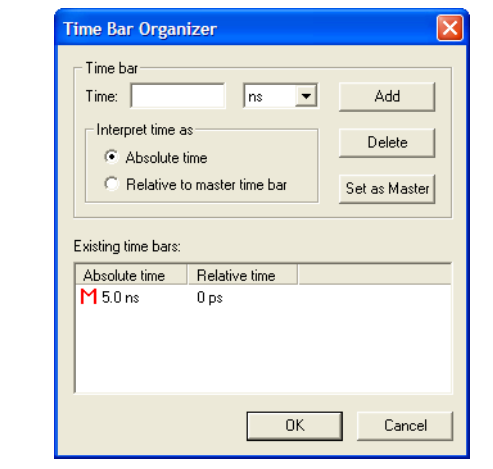

## **Stretch or Compress a Waveform Interval**

You can stretch or compress a waveform interval in the Waveform Editor, which enables you to analyze the effects on a waveform. For example, you can check the behavior of your design at high speeds for a short interval by using the compress option to compress the waveform. You can also use this feature to delay the transition of a signal by stretching the waveform.

You have to specify the original start and end time, and the new time for the waveform you want to stretch or compress. If you want to stretch or compress all the nodes or buses, deselect all nodes and buses and set the stretch or compress feature.

To stretch or compress a waveform interval, on the Edit menu, point to Value and click **Stretch or Compress Waveform Interval**. The **Stretch or Compress Waveform Interval** dialog box appears.

The "To time value" end time specified in the **Stretch or Compress Waveform Interval** dialog box cannot be larger than the "End Time" specified in the **Simulator Settings** page of the **Settings** dialog box ([Figure 1–12\)](#page-1417-0). Otherwise, the Quartus II software displays a message indicating the invalid time value.

# <span id="page-1415-1"></span>**End Time**

The End Time setting enables you to change the end time of the VWF. The end time represents the maximum length of time in the VWF. You can specify the end time and your preferred time unit, and have different extension values for different nodes or buses. With the waveform open, specify the end time by performing the following steps:

1. On the Edit menu, click **End Time**. The **End Time** dialog box appears ([Figure 1–11](#page-1415-0)).

<span id="page-1415-0"></span>*Figure 1–11. End Time Dialog Box*

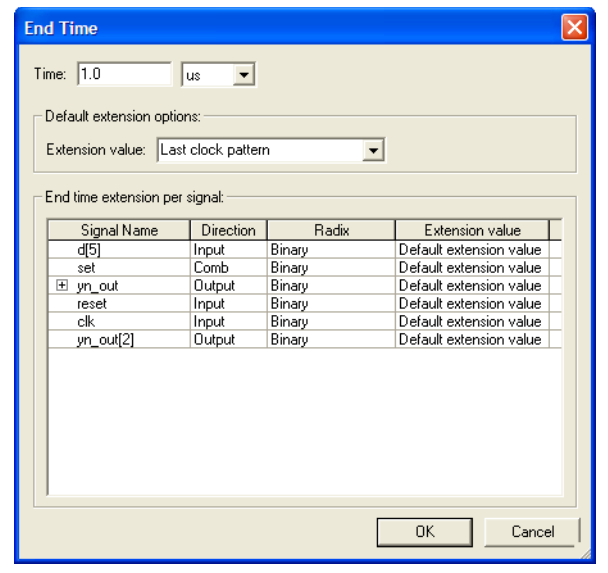

- 2. In the **Time** box, specify the end time and select the time unit in the **Time** list.
- 3. Under **Default extension options**, in the **Extension value** list, select the value.
- 4. Under **End time extension per signal**, you can select specific extension values for each signal by clicking in the **Extension value** column.

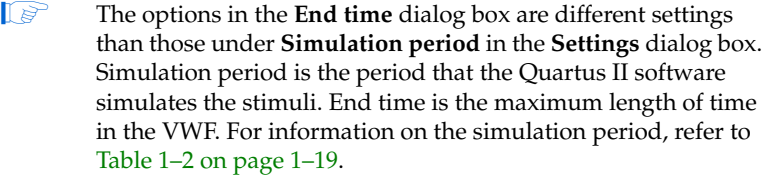

## **Arrange Group or Bus in LSB or MSB Order**

You can arrange a group or bus in Least Significant Bit (LSB) or Most Significant Bit (MSB) order. If you arrange in LSB order, the LSB is on top and MSB is at bottom. If you arrange in MSB order, the MSB is on top and LSB is at bottom.

To arrange a group or bus in LSB or MSB order, perform the following steps:

- 1. Select the bus that you want to change the LSB or MSB order. You can also select multiple buses in the waveform editor.
- 2. On the Edit, point to Group and Bus Bit Order and click either **MSB on top, LSB on Bottom** to change the bus or group in MSB order or click **LSB on top, MSB on Bottom** to change the bus or group in LSB order.

# **Simulator Settings**

You can enhance your output, reduce debugging time, and provide better coverage before running a simulation. This section covers the different simulation modes supported by the Quartus II Simulator. Additionally, the Quartus II Simulator offers common setup features like glitch filtering, setup and hold violation detection, and simulation coverage.

To setup simulation settings, perform the following steps:

- 1. On the Assignments menu, click **Settings**. The **Settings** dialog box appears.
- 2. In the **Category** list, select **Simulator Settings**. The **Simulator Settings** page appears ([Figure 1–12\)](#page-1417-0).

<span id="page-1417-0"></span>*Figure 1–12. Simulator Settings Page*

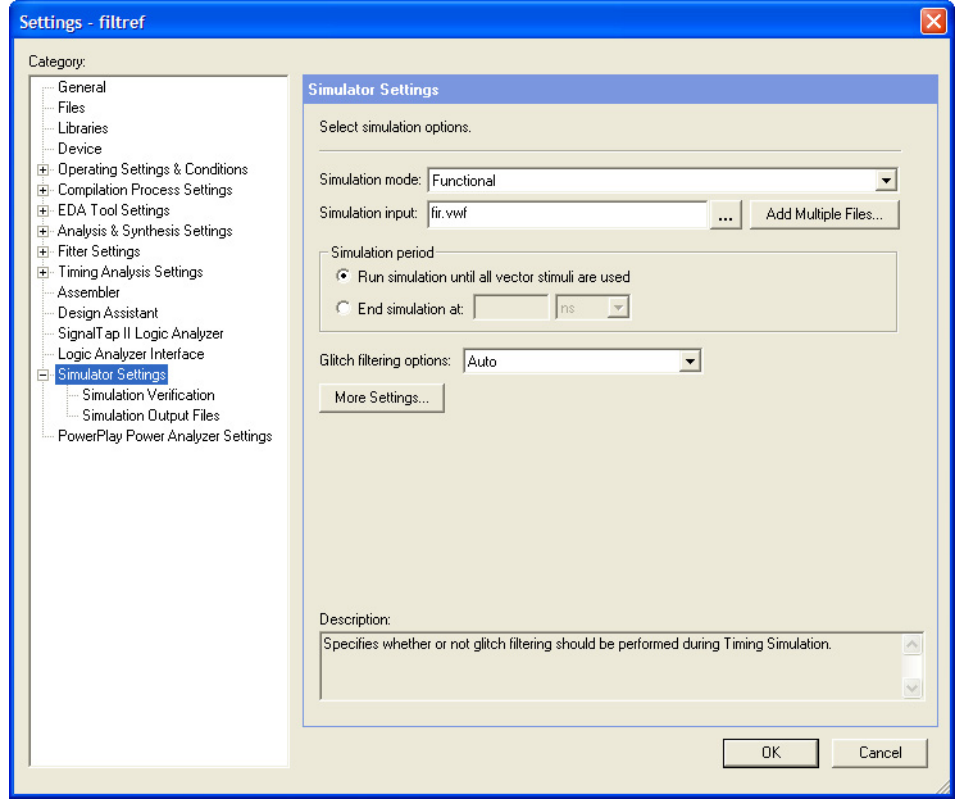

٦

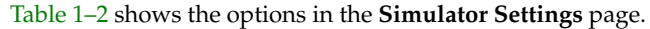

<span id="page-1418-0"></span>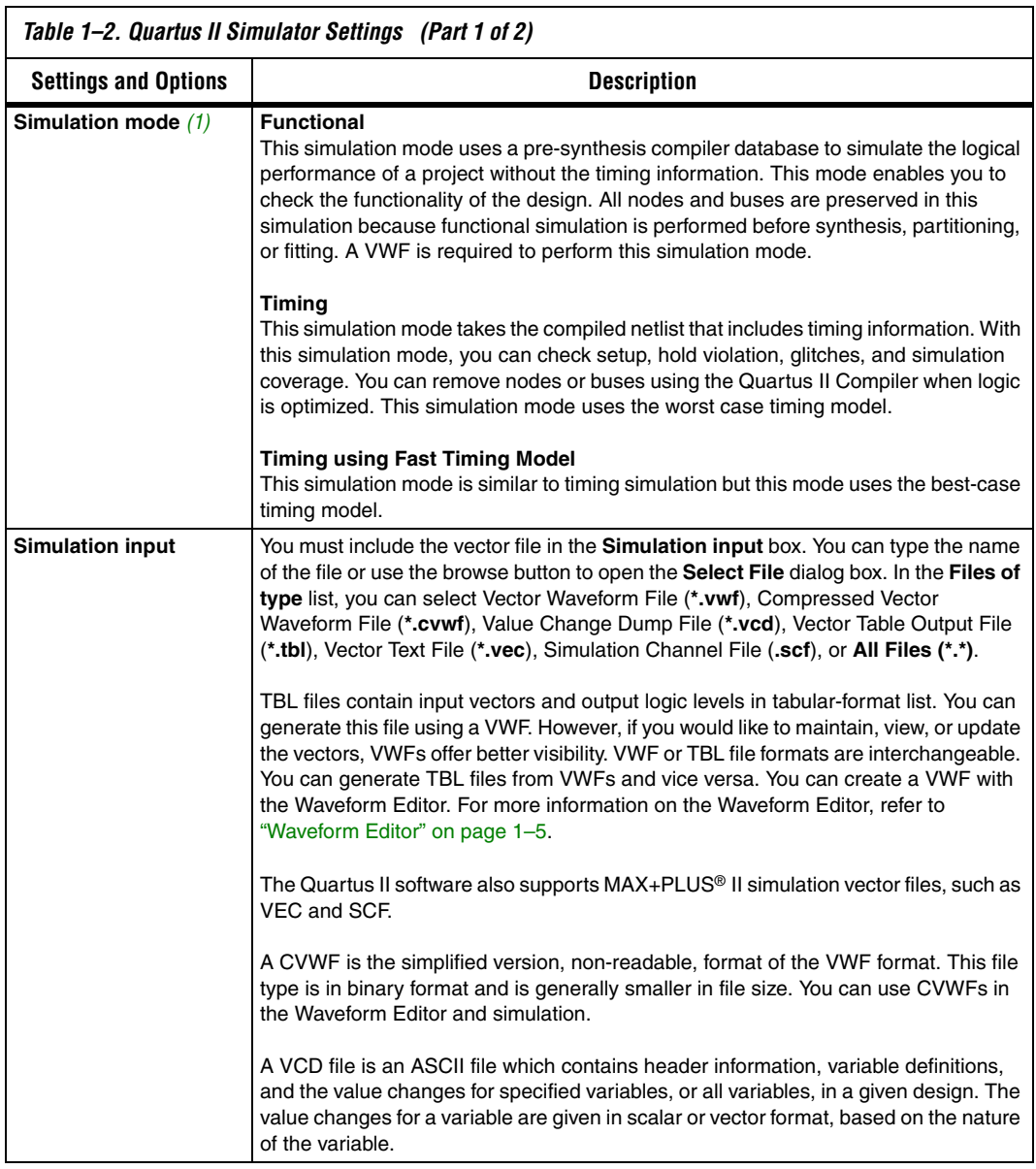

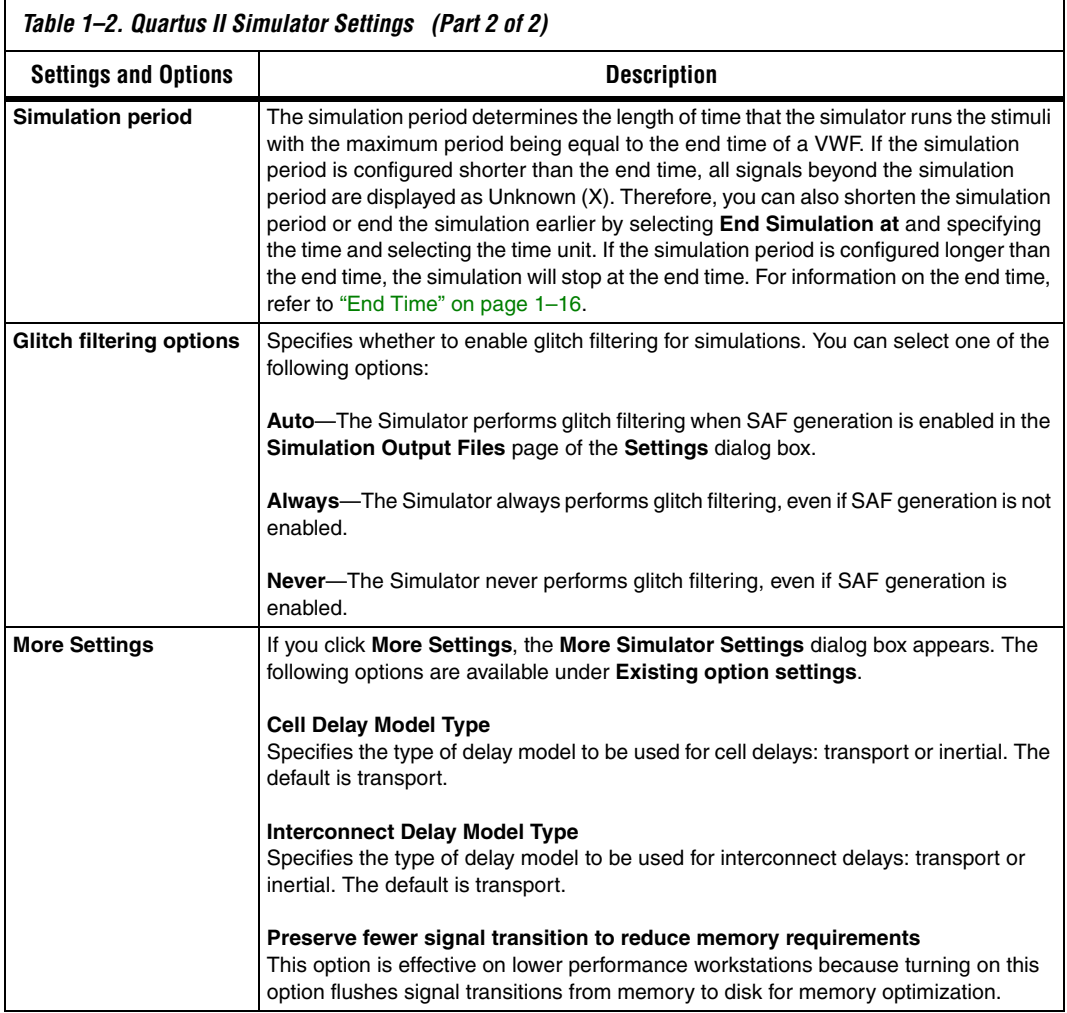

*Note to [Table 1–2:](#page-1418-0)*

<span id="page-1419-0"></span>(1) The Quartus II Simulator may flag an error message if zero-time oscillation happens in your design. Zero-time oscillation happens when a particular output signal does not achieve a stable output value at a particular fixed time, which may be due to your design containing combinational logic path loops.

# **Simulation Verification Options**

[Figure 1–13](#page-1420-0) shows the simulation verification page.

<span id="page-1420-0"></span>*Figure 1–13. Simulation Verification Page*

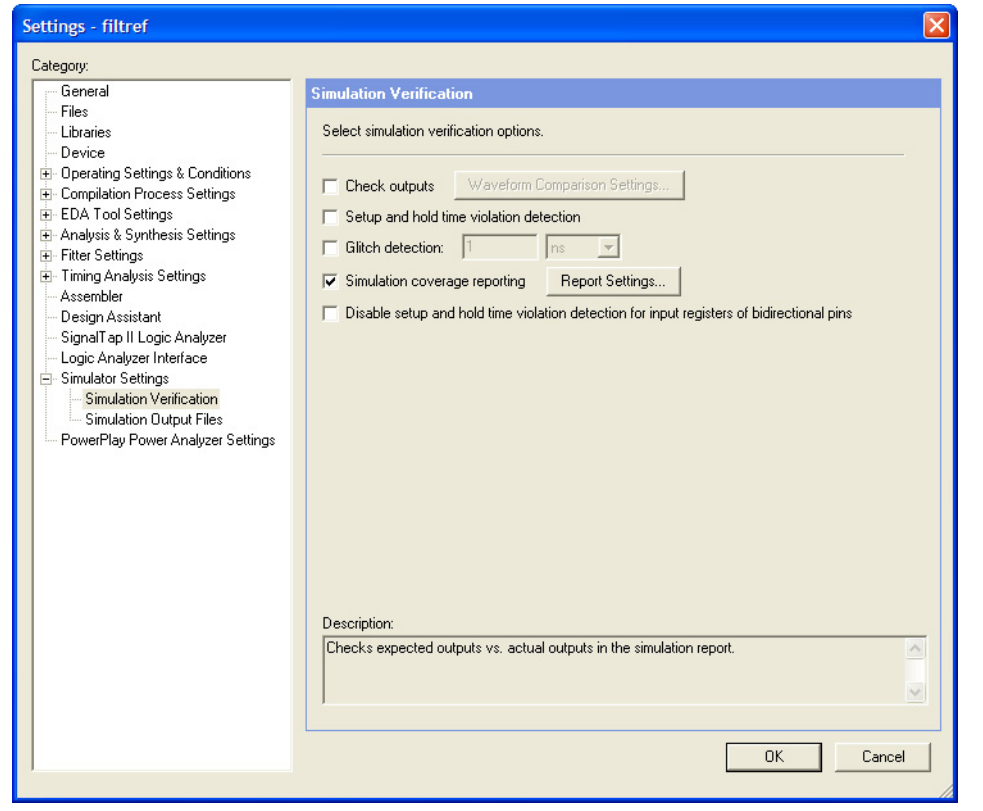

×

[Table 1–3](#page-1421-0) shows the options in the simulation verification page.

<span id="page-1421-0"></span>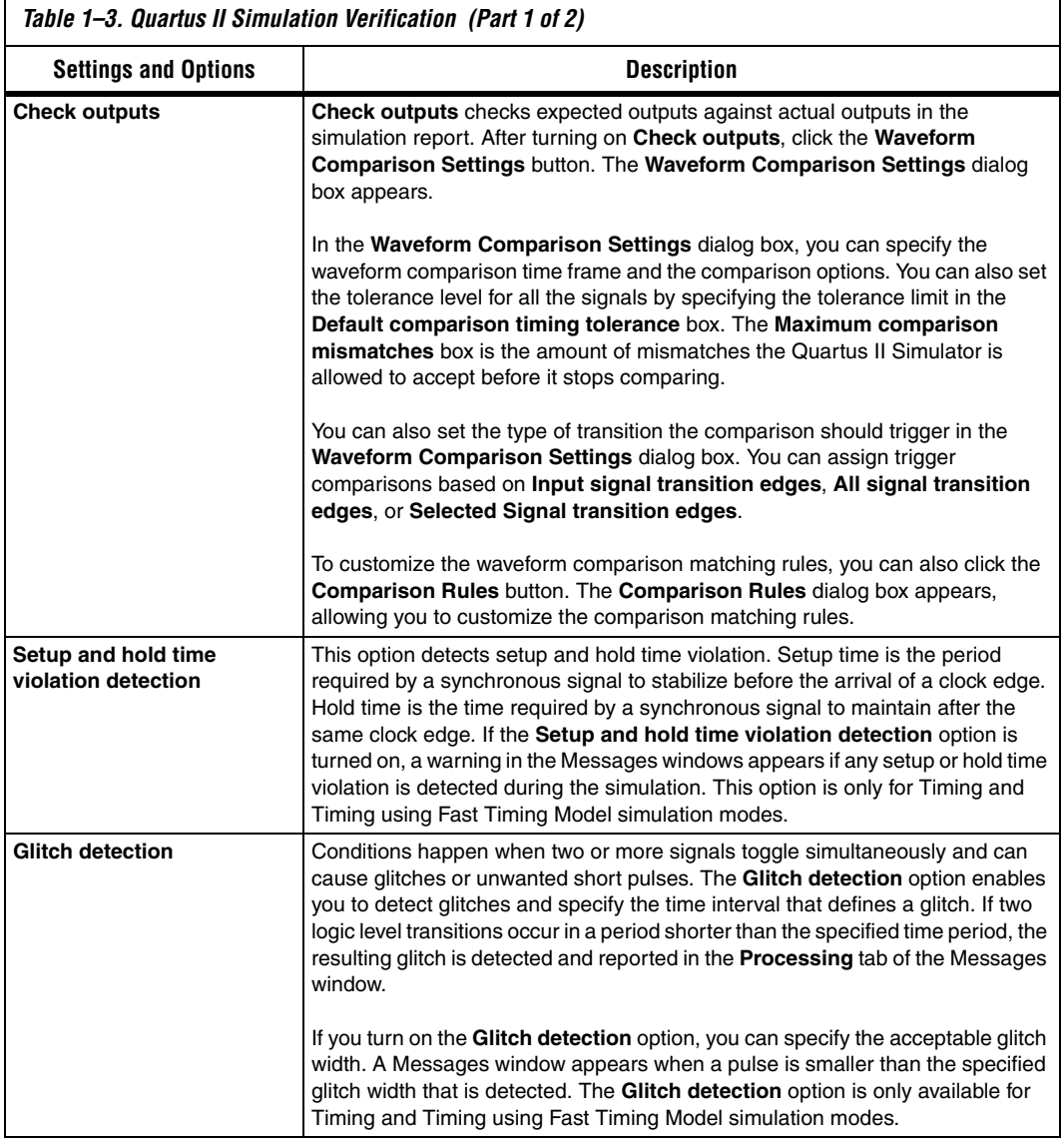

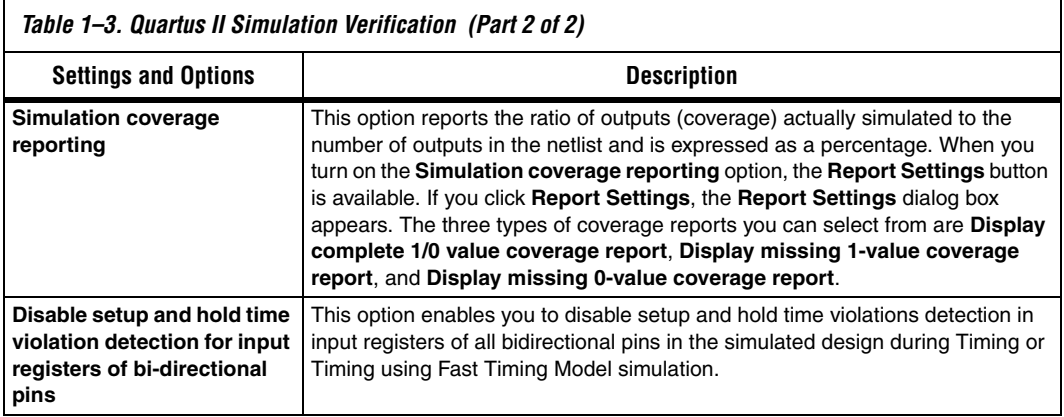

# **Simulation Output Files Options**

[Figure 1–14](#page-1423-0) shows the simulation output file page.

<span id="page-1423-0"></span>*Figure 1–14. Simulation Output Files Page*

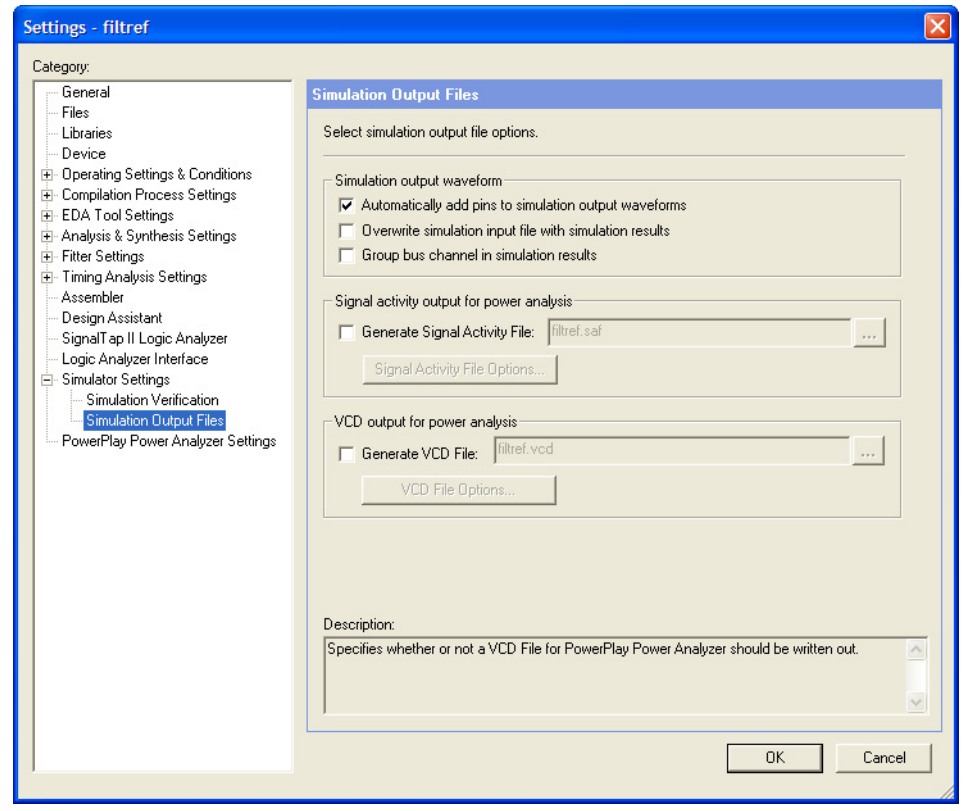

<span id="page-1424-0"></span>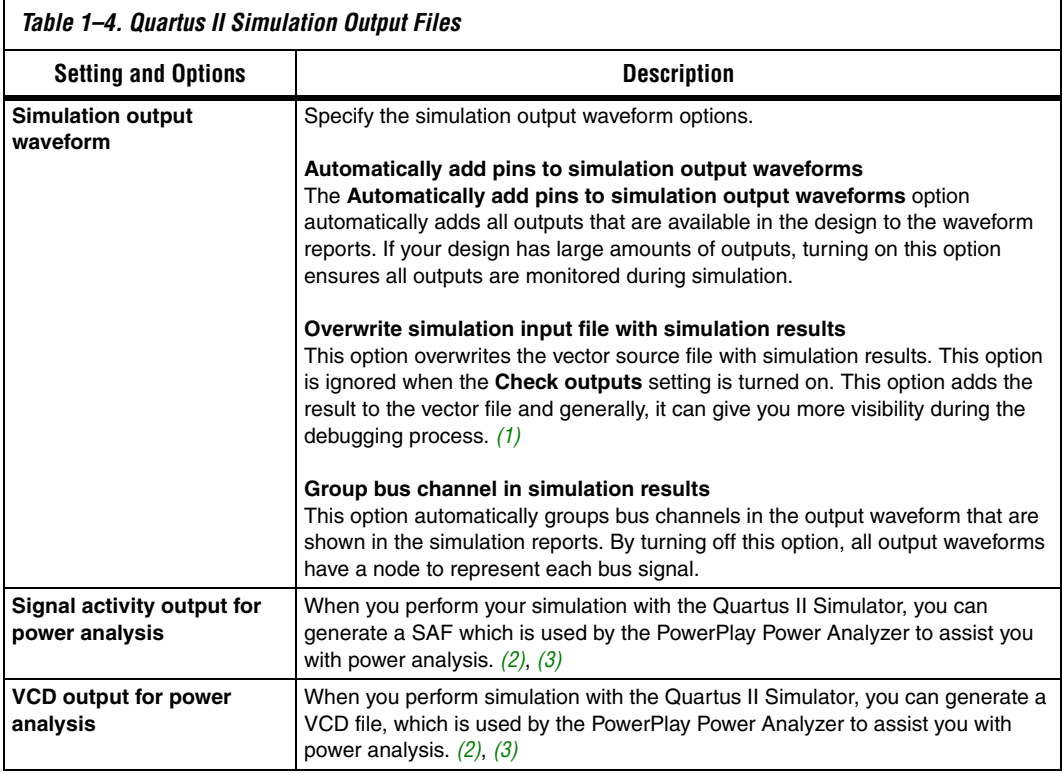

[Table 1–4](#page-1424-0) shows the options in the simulation output file page.

*Notes to [Table 1–4](#page-1424-0):*

<span id="page-1424-1"></span>(1) A backup copy of the source vector file is saved under the **db** folder with the name <*project*>**.sim\_ori.** <*vector file format type*>.

<span id="page-1424-2"></span>(2) Instead of using the SAF or Generate VCD file (**\*.vcd**), you can also save your output waveform as a VCD file to perform power analysis.

<span id="page-1424-3"></span>(3) For more information about the PowerPlay Power Analyzer, refer to the *PowerPlay Power Analysis* chapter in volume 3 of the *Quartus II Handbook*.

# **Simulation Report**

Comprehensive reports are shown after the completion of each simulation. These reports are important to ensure designs meet timing and logical correctness. These simulation reports also play an important role in debugging.

# **Simulation Waveform**

Simulation Waveforms are part of the Simulation report. In this report, the stimuli and the results of the simulation are displayed.

You can export the simulation waveform as a VHDL Test Bench File or a Verilog Test Bench File for use in other EDA tools. You can also save a simulation as a VWF or Vector Table Output File for use with the Quartus II software.

When you try to edit the Simulation Waveform, the **Edit Input Vector File** dialog box appears, asking whether you would like to edit the vector input file with the results of the simulation or if you would like to overwrite the vector input file with other vector inputs ([Figure 1–15\)](#page-1425-0).

<span id="page-1425-0"></span>*Figure 1–15. Edit Input Vector File*

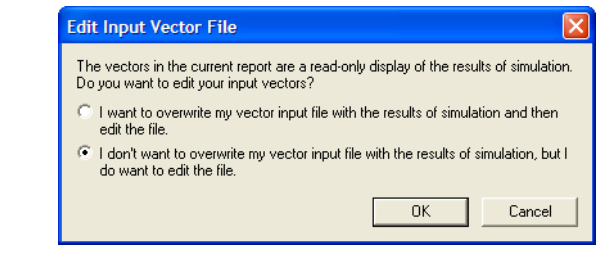

You can overwrite your simulation input file with the simulation results so that your input vector file is updated with the resulting waveform after a simulation. For more information, refer to the **Overwrite simulation input file with simulation results** option in [Table 1–2.](#page-1418-0)

If you do not want to overwrite the simulation input file in every simulation run, perform the following to overwrite simulation input files with simulation results after a simulation:

On the Processing Menu, point to Simulation Debug and click **Overwrite Vector Inputs with Simulation Outputs**.

## **Simulating Bidirectional Pin**

A bidirectional pin is represented in the waveform by two channels. One channel represents the input to the bidirectional pin, and the other channel represents the output from the bidirectional pin. You can enter the input channel into the waveform by using the **Node Finder** dialog box. The output channel is automatically created by the Quartus II Simulator and named <*bidir pin name*> ~result.

## **Logical Memories Report**

The Quartus II software writes out the contents of each memory module after simulation. Therefore, if you use memory cells in your design, you can analyze the contents of the logic memory structures in the device in the Logical Memories Report. The Logical Memories Report displays individual reports for each memory block and contains the data stored in the memory cell used at the end of simulation.

After being simulated, a memory module's contents are stored in the Logical Memories section of the simulation report file.

To view this section, perform the following steps:

- 1. On the Processing menu, click **Simulation Report**. The Simulation Report window appears.
- 2. In the report window, click on the "+" next to **Logical Memories**.

## **Simulation Coverage Reports**

The **Coverage Summary** report contains the following summary information for the simulation:

- Total toggling coverage as a percentage
- Total nodes checked in the design
- Total output ports checked
- Total output ports with complete 1/0-value coverage
- Total output ports with no 1/0-value coverage
- Total output ports with no 1-value coverage
- Total output ports with no 0-value coverage

The **Complete 1/0-Value Coverage** report lists the following information:

- Node name
- Output port name
- Output port type for output ports that toggle between 1 and 0 during the simulation

The **Missing 0-Value Coverage** report and **Missing 1-Value Coverage** report list the following information:

- Node name
- Output port name
- Output port type for output ports that do not toggle to the designated value

For more information about Simulation Coverage reports, refer to the **Simulation coverage reporting** option in [Table 1–2 on page 1–19](#page-1418-0).

The following are individual reports and their definition:

**Complete 1/0 value coverage report**

Displays all the nodes or buses that toggle between 1 and 0 during simulation.

**Missing 1-value coverage** and **Missing 0-value coverage reports** Displays all the nodes that do not toggle to the designated value.

## **Comparing Two Waveforms**

You can compare your simulation results against previous simulations using the compare option. To compare two waveforms in the **Simulation Report**, turn on the **Check outputs** option. For more information on the **Check outputs** option, refer to [Table 1–2 on page 1–19](#page-1418-0). With the **Check outputs** option turned on, the two comparable waveforms are visible in black and red. The black waveforms represent the original output or the expected output, and the red waveforms represent the compared output or the actual output. [Figure 1–16](#page-1427-0) shows an example of expected output waveform versus actual output waveform.

<span id="page-1427-0"></span>*Figure 1–16. Example of Simulation Waveform from the Simulation Report When Check Output is Turned On* 

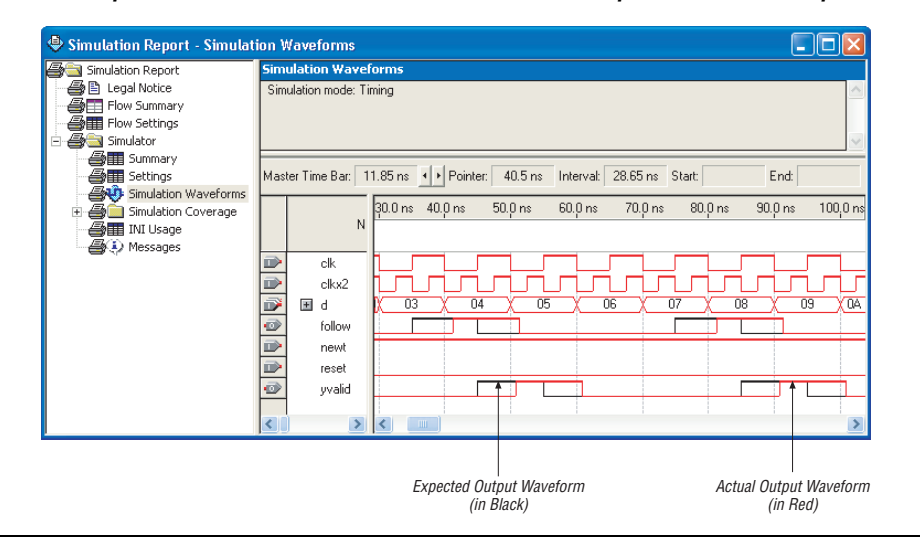

# **Debugging with the Quartus II Simulator**

The Quartus II software includes tools to help with simulation debugging. This section covers some debugging tools and their use.

## **Breakpoints**

Inserting breakpoints into the simulation process enables the simulator to break at the desired time or on the desired node or bus condition. You can monitor the activity of nodes or buses during specified times and pinpoint the cause of mismatched signal levels between expected and actual. To use breakpoints, perform the following steps:

1. On the Processing menu, point to Simulation Debug and click **Breakpoints**. The **Breakpoints** dialog box appears ([Figure 1–17\)](#page-1428-0).

<span id="page-1428-0"></span>*Figure 1–17. Breakpoints Dialog Box*

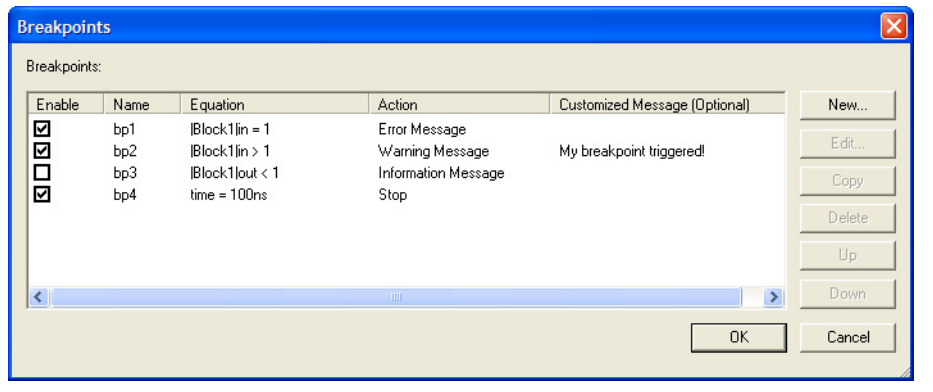

- 2. Click **New** to create a new breakpoint. The **New Breakpoint** dialog box appears. In this dialog box, you can specify the name, the equation, and the action of the breakpoint. You can also enable or disable this breakpoint by using the **Enable Breakpoint** check box.
- 3. In the Equation text box, click **condition**. You can configure the logical conditions of individual nodes or buses, or you can set the time.
- 4. After you configure the equation conditions, select the action for the Quartus II Simulator. In the Action drop down list, select **Stop**, **Warning Message**, **Error Message**, or **Information Message**. This selection defines the action once the condition is met.

5. You can also enter the text that appears when the Simulator encounters the breakpoint. If you do not make an entry in this box, the Quartus II software displays a default message.

# **Updating Memory Content**

If your design includes memories, when the simulator stops at a breakpoint, you can view and edit the contents of the memories. To view your memories during a breakpoint in the simulation, on the Processing menu, point to Simulation Debug and click **Embedded Memory**.

## **Last Simulation Vector Outputs**

The Last Simulation Vector Outputs command opens the Output Simulation Waveforms report generated by the last simulation. To use this command, on the Processing menu, point to Simulation Debug and click **Last Simulation Vector Outputs**.

You can open the current input vectors that you defined in the **Simulator Settings** dialog box with the Current Vector Inputs command. To use this command, on the Processing menu, point to Simulation Debug and click **Current Vector Inputs**. Lastly, you can overwrite the vector source file with the simulation outputs which open the resulting file.

## **Conventional Debugging Process**

During the design phase, tapping out internal signals is a common practice to debug simulation errors. Therefore, the Quartus II software enables you to tap out the signal for simulation debug and also enables you to pull out the internal signal to the physical I/O. The Quartus II software also offers SignalTap II and SignalProbe to further assist you with debugging.

#### *Accessing Internal Signals for Simulation*

You can conventionally debug by probing out the internal signals, which enables you to preserve the internal signals during synthesis. You can probe the internal signal by selecting the node or bus and specifying a name, and then adding an output port to the schematic with a similar name. Figure  $1-18$  shows an example of accessing internal signals for simulation from a schematic diagram.

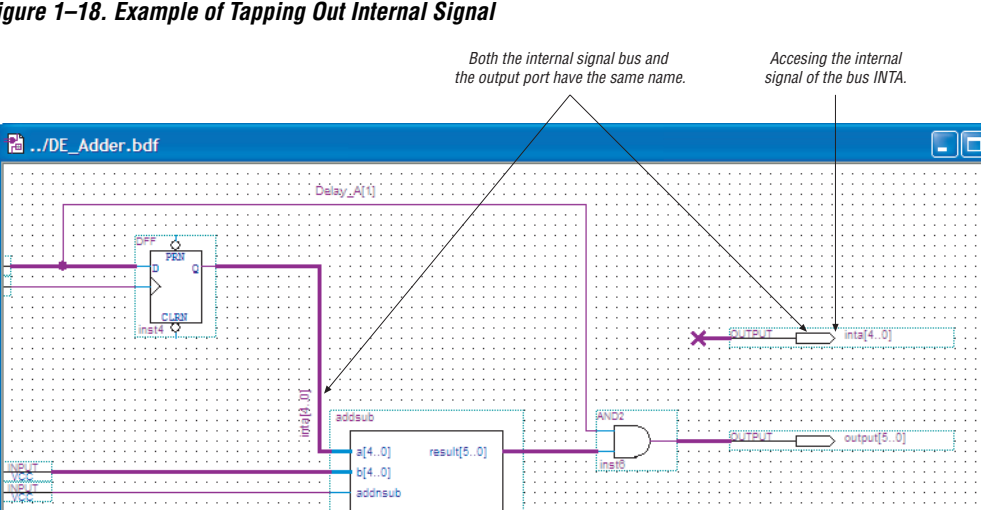

inst1

<span id="page-1430-0"></span>*Figure 1–18. Example of Tapping Out Internal Signal*

For timing simulations, the simulation netlist is based on the Compilation post-Synthesis and post-Fitting netlist. Therefore, some of the internal nodes or buses are optimized away during compilation of the netlist. If an internal node is optimized away, the Quartus II software shows a warning in the **Warning** tab of the Messages window similar to the following message:

Warning: Compiler packed, optimized or synthesized away node "DataU". Ignored vector source file node.

This internal node is ignored by the Quartus II Simulator.

If you would like to tap out the D and Q ports of registers, turn on **Add D and Q ports of register node to Simulation Output Waveform** from the Assignment Editor. This feature is only available for functional simulations.

# **Scripting Support**

You can run procedures and make settings described in this chapter in a Tcl script. You can also run some procedures at a command prompt. For detailed information about scripting command options, refer to the Quartus II Command-Line and Tcl API Help browser. To run the Help browser, type the following command at the command prompt:

quartus sh --qhelp  $\leftrightarrow$ 

The Scripting Reference Manual includes the same information in PDF form.

f For more information about Tcl scripting, refer to the *Tcl Scripting* chapter in volume 2 of the *Quartus II Handbook*. Refer to the *Quartus II Settings File Reference Manual* for information about all settings and constraints in the Quartus II software. For more information about command-line scripting, refer to the *Command-Line Scripting* chapter in volume 2 of the *Quartus II Handbook*.

> You can change the Functional, Timing, or Timing using Fast Timing Model simulation modes with the following command:

simulation mode <*mode*> **+** 

To initialize the simulation for the current design, use the following command. During initialization, the Simulator builds the simulation netlist and sets the simulation time to zero.

The option -ignore\_vector\_file is set to **Off** by default, when the source vector file exists for simulation. The Quartus II software ignores the source vector file during simulation if the option -ignore vector file is set to On. The -end time option is used only when the -ignore\_vector\_file option is set to **On**.

```
initialize_simulation [-h | -help] [-long_help] [-check_outputs <On | Off>] \
[-end time <end_time>] [-glitch filtering <On | Off>] [-ignore vector file <On | Off>] \setminus[-memory_limiter <On | Off>] [-power_vcd_output <target_file>] [-read_settings_files <On | 
Off>] \ [-saf_output <target_file>] [-sim_mode <functional | timing | timing_using_fast_timing_model >] \
[-vector_source <vector_source_file>] [-write_settings_files <On | Off>] \
-simulation_results_format <VWF | CVWF | VCD> -vector_source <vector source file>
```
To force the specified signal or group of signals to the specified value, type the following at a command prompt:

force\_simulation\_value [-h | -help] [-long\_help] -node <*hpath*> <*value*> r

To turn on the simulator to simulate the design for a specified time, type the following at a command prompt:

run simulation [-h | -help] [-long help] [-time <*time*>]  $\rightarrow$ 

 $\mathbb{I}$  If you do not specify the length of time the simulation runs, it runs until the simulation is complete.

To create a breakpoint with a specified equation and action, type the following at a command prompt:

```
create simulation breakpoint [-h | -help] [-long help] \setminus-action [Give Warning | Give Info | Give Error] \
-breakpoint <breakpoint_name> -equation <equation> [-user_message <message_text>]r
```
To delete a breakpoint with a specified name, type the following at a command prompt:

```
delete_simulation_breakpoint [-h | -help] [-long_help] \
-breakpoint <breakpoint_name> r
```
**Conclusion** Simulation plays an important role in ensuring the quality of a product. The Quartus II software offers various tools to assist you with simulation and helps reduce debugging time with the introduction of features like Glitch Filtering and Breakpoints.

# <span id="page-1432-0"></span>**Referenced Documents**

This chapter references the following documents:

- *[Quartus II Settings File Reference Manual](http://www.altera.com/literature/manual/mnl_qsf_reference.pdf)*
- *[Section I: Simulation](http://www.altera.com/literature/hb/qts/qts_qii5v3_01.pdf)* section in volume 3 of the *Quartus II Handbook*
- *[Tcl Scripting](http://www.altera.com/literature/hb/qts/qts_qii52003.pdf)* chapter in volume 2 of the *Quartus II Handbook*

# **Document Revision History**

[Table 1–5](#page-1433-0) shows the revision history for this chapter.

<span id="page-1433-0"></span>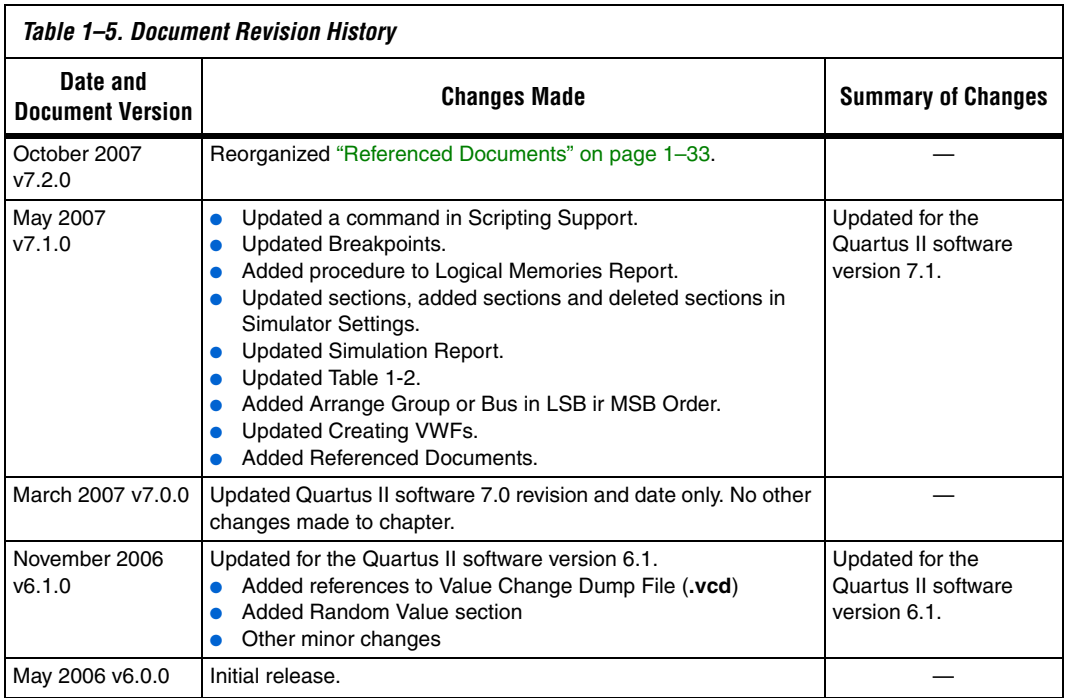

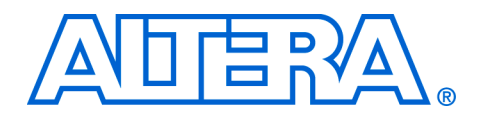

# **2. Mentor Graphics ModelSim Support**

#### **QII53001-7.2.0**

**Introduction** An Altera<sup>®</sup> software subscription includes a license for the ModelSim-Altera software on a PC or UNIX platform. The ModelSim-Altera software can be used to perform functional register transfer level (RTL), post-synthesis, and gate-level timing simulations for either Verilog HDL or VHDL designs that target an Altera FPGA. This chapter provides detailed instructions on how to simulate your design in the ModelSim-Altera version or the Mentor Graphics® ModelSim® software version. This chapter gives you details on the specific libraries that are needed for a functional RTL simulation or a gate-level timing simulation.

> This document describes using ModelSim-Altera software version 6.1g and the Mentor Graphics ModelSim software version 6.1g. It also contains references to features available in the Altera Quartus® II software version 7.2.

The following topics are discussed in this chapter:

- ["Background"](#page-1434-0)
- ["Software Compatibility" on page 2–3](#page-1436-0)
- *"*Altera Design Flow with ModelSim or ModelSim-Altera Software" [on page 2–3](#page-1436-1)
- **"Functional RTL Simulation"** on page 2–5
- ["Post-Synthesis Simulation" on page 2–16](#page-1449-0)
- ["Gate-Level Timing Simulation" on page 2–23](#page-1456-0)
- "Simulating Designs that Include Transceivers" on page 2-37
- ["Using the NativeLink Feature with ModelSim" on page 2–44](#page-1477-0)
- ["Scripting Support" on page 2–50](#page-1483-0)
- "Software Licensing and Licensing Setup" on page 2-51

For more information about the current Quartus II software version, refer to the Altera website at www.altera.com.

<span id="page-1434-0"></span>**Background** The ModelSim-Altera software version 6.1g is included with your Altera software subscription and can be licensed for the PC, Solaris, or Linux platforms to support either Verilog HDL or VHDL hardware description language (HDL) simulation. The ModelSim-Altera software supports VHDL or Verilog functional RTL, post-synthesis, and gate-level timing simulations for all Altera devices.

[Table 2–1](#page-1435-0) describes the differences between the Mentor Graphics ModelSim SE/PE and ModelSim-Altera software versions.

<span id="page-1435-0"></span>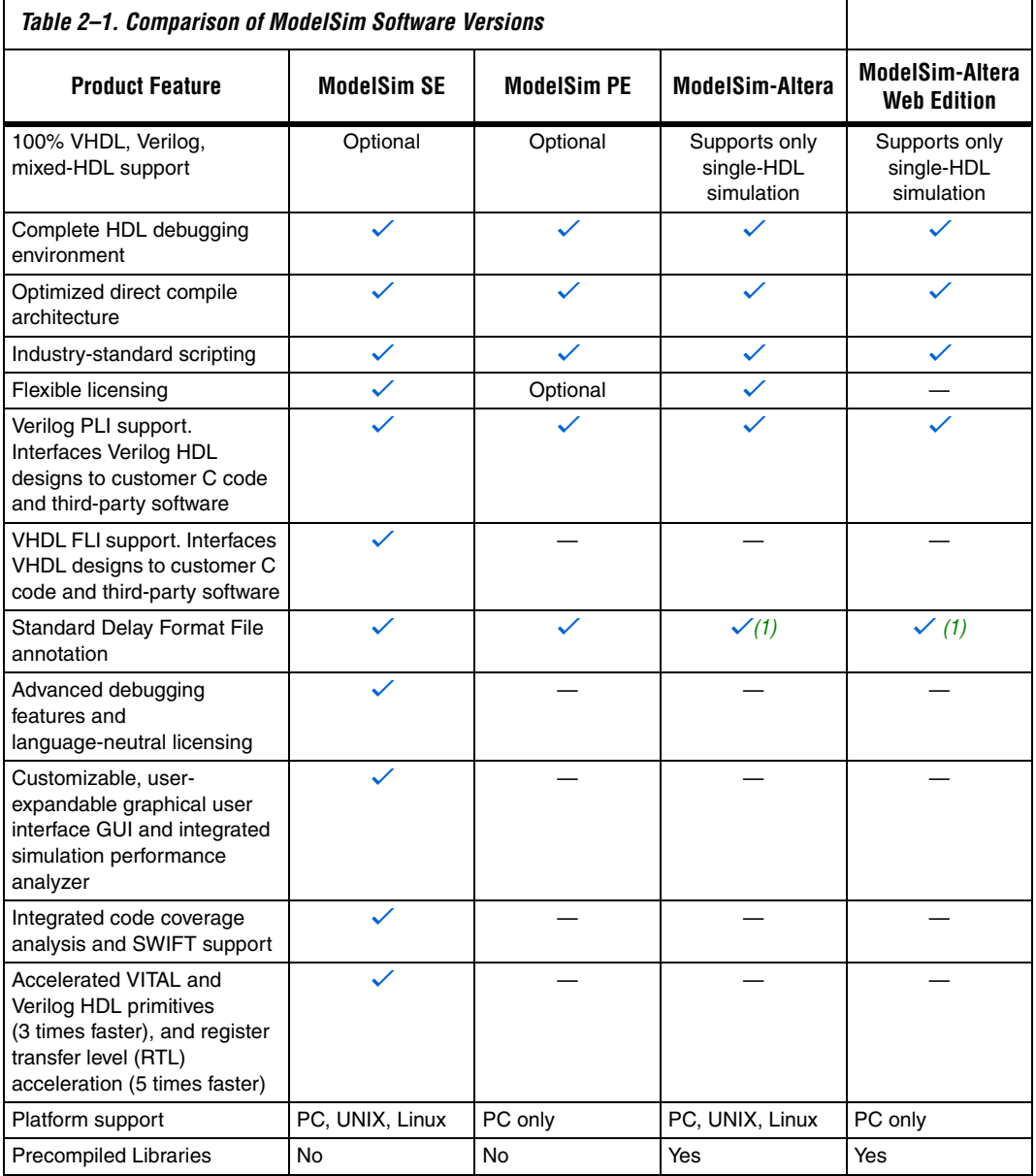

*Note to [Table 2–1:](#page-1435-0)*

<span id="page-1435-1"></span>(1) ModelSim-Altera will only allow SDF annotation to modules in the Altera library.

# <span id="page-1436-0"></span>**Software Compatibility**

[Table 2–2](#page-1436-3) shows which ModelSim-Altera software version is compatible with the Quartus II software versions. ModelSim versions provided directly from Mentor Graphics do not correspond to specific Quartus II software versions.

For help with ModelSim-Altera licensing set up, refer to ["Software](#page-1484-0)  [Licensing and Licensing Setup" on page 2–51.](#page-1484-0)

<span id="page-1436-3"></span>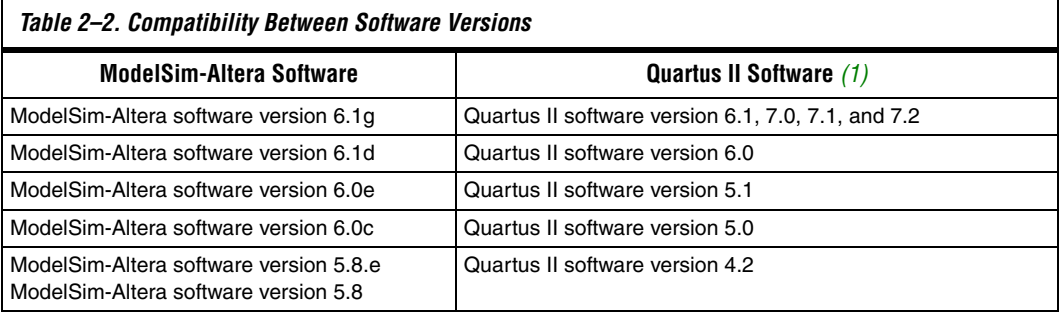

*Note to [Table 2–2:](#page-1436-3)*

<span id="page-1436-2"></span>(1) Updated ModelSim-Altera precompiled libraries are available for download on Altera's website for each release of the Quartus II service pack.

<span id="page-1436-1"></span>**Altera Design Flow with ModelSim or ModelSim-Altera Software**

- This chapter contains the following sections:
- Functional RTL simulations
- Post-synthesis simulations
- Gate-level timing simulations
- Using the NativeLink® feature with ModelSim

[Figure 2–1](#page-1437-0) illustrates an Altera design flow using the Mentor Graphics ModelSim software or ModelSim-Altera software.

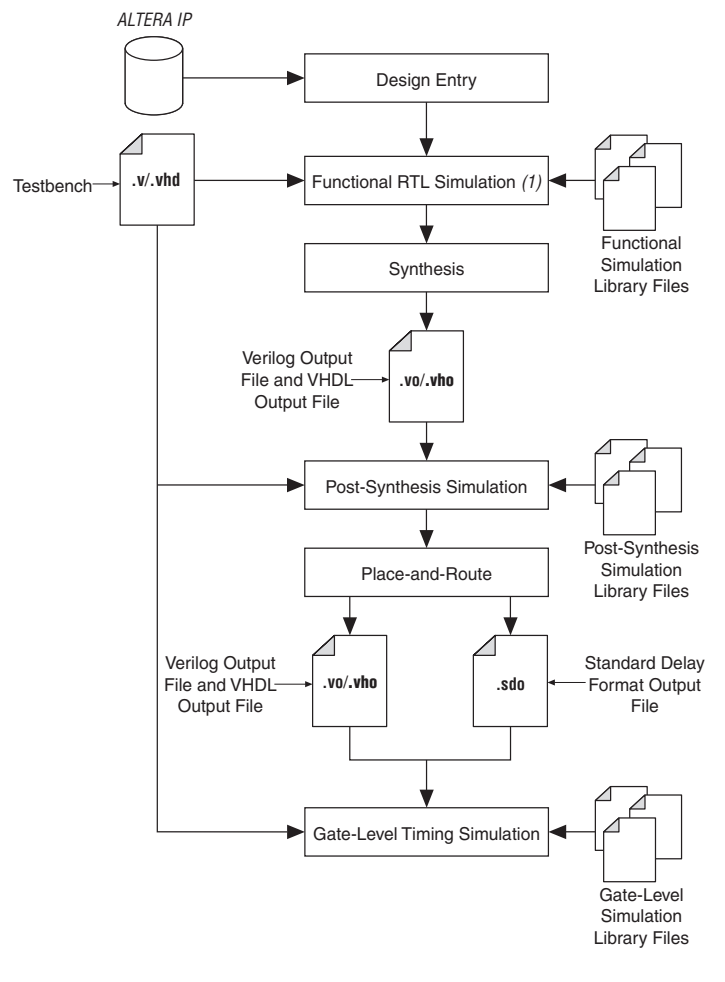

<span id="page-1437-0"></span>*Figure 2–1. Altera Design Flow with ModelSim-Altera and Quartus II Software*

#### *Note to [Figure 2–1:](#page-1437-0)*

(1) If you are performing a functional simulation through NativeLink, you must complete analysis and elaboration first.

# <span id="page-1438-0"></span>**Functional RTL Simulation**

A functional RTL simulation is performed before a gate-level simulation or post-synthesis simulation. Functional RTL simulation verifies the functionality of the design before synthesis and place-and-route. This section provides detailed instructions on how to perform a functional RTL simulation in the ModelSim-Altera software and highlights some of the differences in performing similar steps in the Mentor Graphics ModelSim software versions for Verilog HDL and VHDL designs.

# **Functional Simulation Libraries**

Pre-compiled libraries are available for functional simulation with the ModelSim-Altera software. These libraries include the **lpm** library and the **altera\_mf** library. To create these libraries for simulation with the ModelSim SE/PE software, compile the library files described in the following sections.

#### *lpm Simulation Models*

To simulate designs containing lpm functions, use the following functional simulation models:

- **220model.v** (for Verilog HDL)
- **220pack.vhd** and **220model.vhd** (for VHDL)
- **1 When you are simulating a design that uses VHDL-1987, use the 220model\_87.vhd** model file.

[Table 2–3](#page-1438-2) shows the location of these simulation model files and precompiled libraries in the Quartus II software and the ModelSim-Altera software.

<span id="page-1438-2"></span>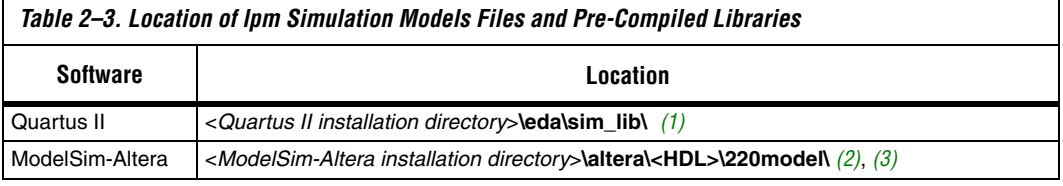

#### *Notes to [Table 2–3](#page-1438-2):*

- <span id="page-1438-1"></span>(1) For ModelSim SE/PE, compile the files provided with the Quartus II software.
- <span id="page-1438-3"></span>(2) For ModelSim-Altera, use the precompiled libraries for simulation.
- <span id="page-1438-4"></span>(3) <*HDL*> can be either Verilog HDL or VHDL.

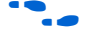

For more information about LPM functions, refer to the Quartus II Help.

#### *Altera Megafunction Simulation Models*

To simulate a design that contains Altera megafunctions, use the following simulation models:

- altera mf.v (for Verilog HDL)
- altera\_mf.vhd and altera\_mf\_components.vhd (for VHDL)
- **1 When you are simulating a design that uses VHDL-1987, use altera\_mf\_87.vhd.**

[Table 2–4](#page-1439-2) shows the location of these simulation files and precompiled libraries in the Quartus II software and the ModelSim-Altera software.

<span id="page-1439-2"></span>*Table 2–4. Location of Altera Megafunction Simulation Models Files and Precompiled Libraries*

| Software        | Location                                                                                                    |
|-----------------|----------------------------------------------------------------------------------------------------|
| Quartus II      | < Quartus II installation directory>\eda\sim lib\ $(1)$                                                                           |
| ModelSim-Altera | <modelsim-altera directory="" installation="">\altera\<hdl>\altera_mf\ <math>(2)</math>, <math>(3)</math></hdl></modelsim-altera> |

#### *Notes to [Table 2–4](#page-1439-2):*

- (1) For ModelSim SE/PE, compile the files provided with the Quartus II software.
- <span id="page-1439-0"></span>(2) For ModelSim-Altera, use the precompiled libraries for simulation.
- <span id="page-1439-1"></span>(3) <*HDL*> can be either Verilog HDL or VHDL.

The following Altera megafunctions require device atom libraries to perform a functional simulation in a third-party simulator:

- altclkbuf
- altclkctrl
- altdqs
- altdq
- altddio\_in
- altddio\_out
- altddio\_bidir
- altufm\_none
- altufm\_parallel
- altufm\_spi
- altmemmult
- altremote\_update

The device atom library files are located in the following directory:

<*Quartus II installation directory*>**/eda/sim\_lib**
# *Low-Level Primitive Simulation Models*

You can simulate a design that contains low-level Altera primitives with the following simulation models:

- altera primitives.v (for Verilog HDL)
- altera\_primitives.vhd and altera\_primitives\_components.vhd (for VHDL)

[Table 2–5](#page-1440-3) shows the location of these simulation library files and precompiled libraries in the Quartus II software and the ModelSim-Altera software.

<span id="page-1440-3"></span>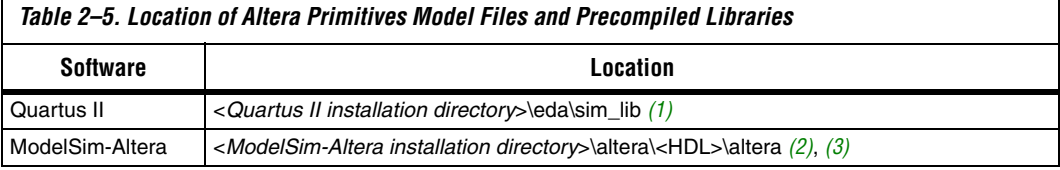

#### *Notes to [Table 2–5](#page-1440-3):*

- <span id="page-1440-0"></span>(1) For ModelSim SE/PE, compile the files provided with the Quartus II software.
- <span id="page-1440-1"></span>(2) For ModelSim-Altera, use the precompiled libraries for simulation.
- <span id="page-1440-2"></span>(3) <*HDL*> can be either Verilog HDL or VHDL.

# **Simulating VHDL Designs**

Use the following instructions to perform a functional RTL simulation for VHDL designs in the ModelSim software.

 $\Box$  The steps in the following section assume you have already created a ModelSim project.

> The ModelSim-Altera software comes with precompiled simulation libraries. Creating simulation libraries and compiling simulation models steps are not required. You can proceed directly to ["Compile Testbench and Design Files into](#page-1442-0)  [Work Library" on page 2–9.](#page-1442-0)

# *Create Simulation Libraries*

Simulation libraries are required to simulate a design that contains an Altera primitive, lpm function, or Altera megafunction. These libraries have already been compiled if you are using the ModelSim-Altera software. However, if you are using the Mentor Graphics ModelSim software, you must create the simulation libraries and link them to your design correctly.

**Create Simulation Libraries Using the ModelSim GUI** Perform the following steps to create simulation libraries:

- 1. In the ModelSim software, on the File menu, point to New and click **Library**. The **Create a New Library** dialog box appears.
- 2. Select **a new library and a logical mapping to it**.
- 3. In the **Library Name** box, type the name of the newly created library.

For example, the library name for Altera megafunctions should be **altera\_mf**, and the library name for LPM should be **lpm**.

4. Click **OK**.

**Create Simulation Libraries Using the ModelSim Command Prompt** Type the following commands at the ModelSim command prompt:

```
vlib altera mf\overline{\cdot}vmap altera_mf altera_mf <
vlib lpm \leftrightarrowvmap lpm lpmvlib altera \vdashvmap altera altera\triangleleft
```
*Compile Simulation Models into Simulation Libraries* 

The following steps are not required for the ModelSim-Altera software.

#### **Compile Simulation Models into Simulation Libraries Using the ModelSim GUI**

Perform the following steps to compile simulation models into simulation libraries:

- 1. On the File menu, point to Add to Project and click **Existing File**.
- 2. Browse to the <*Quartus II installation directory>***/eda/sim\_lib** and add the necessary simulation model files to your project.
- **1 The altera\_mf.vhd** model file should be compiled into the **altera\_mf** library. The **220pack.vhd** and **220model.vhd** model files should be compiled into the **lpm** library.
- 3. In the Workspace window, select the simulation model file, and on the View menu, click **Properties**.
- 4. Choose the correct library from the **Compile to Library** list.
- 5. Click **OK**.
- 6. On the Compile menu, click **Compile selected**.

# **Compile Simulation Models into Simulation Libraries at the ModelSim Command Prompt**

Type the following commands at the ModelSim command prompt:

```
vcom -work altera_mf <Quartus II installation directory>/eda/sim_lib/altera_mf_components.vhd <
vcom -work altera_mf <Quartus II installation directory>/eda/sim_lib/altera_mf.vhd +
vcom -work lpm <Quartus II installation directory>/eda/sim_lib/220pack.vhd <
vcom -work lpm <Quartus II installation directory>/eda/sim_lib/220model.vhd r
vcom -work altera <Quartus II installation directory>/eda/sim_lib/altera_primitives_components.vhd <
vcom -work altera <Quartus II installation directory>/eda/sim_lib/altera_primitives.vhd +
```
#### <span id="page-1442-0"></span>*Compile Testbench and Design Files into Work Library*

Compile a testbench and design files into a work library by clicking **Compile All** or by clicking the **Compile All** toolbar icon on the Compile menu.

### **Compile Testbench and Design Files into Work Library Using the ModelSim Command Prompt**

Type the following command at the ModelSim command prompt:

vcom -work work <*my\_test bench.vhd*> <*my\_design\_files.vhd*>r

**1 Resolve compile-time errors before proceeding to the following** section*.*

#### *Loading the Design*

To load a design, perform the following steps:

- 1. On the Simulate menu, click **Start Simulation**. The **Start Simulation** dialog box appears.
- 2. Expand the work library in the **Start Simulation** dialog box.
- 3. Select the top-level design unit (your testbench).
- 4. In the **Resolution** list, select **ps**.
- 5. Click **OK**.

**Loading the Design Using the ModelSim Command Prompt** Type the following command at the ModelSim command prompt:

```
vsim work.<my test bench> -t ps ←
```
### *Running the Simulation*

Perform the following steps to run a simulation:

- 1. On the View menu, point to Debug Windows and click **Objects**. This command displays all objects in the current scope.
- 2. On the View menu, point to Debug Windows and click **Wave**.
- 3. Drag signals to monitor from the Objects window and drop them into the Wave window.
- 4. Type the following command at the ModelSim command prompt:

run <*time period*> ←

**Running the Simulation Using the ModelSim Command Prompt** Type the following commands at the ModelSim command prompt:

add wave /<*signal name*> <sup>←</sup> run <*time period*> ←

# **Simulating Verilog HDL Designs**

The following instructions provide step-by-step instructions to perform functional RTL simulation for Verilog HDL designs in the ModelSim software.

**1 The following steps assume you have already created a** ModelSim project.

> If you are using the ModelSim-Altera software, a set of precompiled libraries are created when you install the software. Creating simulation libraries and compiling simulation models steps are not required. You can proceed directly to ["Compile](#page-1445-0)  [Testbench and Design Files into Work Library" on page 2–12.](#page-1445-0)

# *Create Simulation Libraries*

Simulation libraries are needed to properly simulate a design that contains an lpm function or an Altera megafunction. These libraries have already been compiled if you are using the ModelSim-Altera software.

However, if you are using the Mentor Graphics ModelSim software, you must create the simulation libraries and correctly link them to your design.

**Create Simulation Libraries Using the ModelSim GUI** Perform the following steps to create simulation libraries:

- 1. On the File menu, point to New and click **Library**. The **Create a New Library** dialog box appears.
- 2. Select **a new library and a logical mapping to it**.
- 3. In the **Library Name** box, type the name of the newly created library.

For example, the library name for Altera megafunctions should be **altera\_mf**, and the library name for LPM should be **lpm**.

4. Click **OK**.

**Create Simulation Libraries Using the ModelSim Command Prompt** Type the following commands at the ModelSim command prompt:

```
vlib altera mf\triangleleftvmap altera mf altera mf\leftarrowvlib lpm \leftrightarrowvmap lpm lpm \rightarrowvlib altera\overline{\phantom{a}}vmap altera altera +
```
*Compile Simulation Models into Simulation Libraries*

The following steps are not required for the ModelSim-Altera software.

### **Compile Simulation Models into Simulation Libraries Using the ModelSim GUI**

Perform the following steps to compile simulation models into simulation libraries:

- 1. On the File menu, point to Add to Project and click **Existing File**.
- 2. Browse to the <*Quartus II installation directory>***/eda/sim\_lib** and add the necessary simulation model files to your project.

**1. Compile the altera\_mf.v** into the **altera\_mf** library. Compile the **220model.v** into the **lpm** library.

- 3. Select the simulation model file and on the View menu, click **Properties**.
- 4. Choose the correct library from the **Compile to Library** list.
- 5. Click **OK**.
- 6. On the Compile menu, click **Compile selected**.

# **Compile Simulation Models into Simulation Libraries Using the ModelSim Command Prompt**

Type the following commands at the ModelSim command prompt:

```
vlog -work altera_mf <Quartus II installation directory>/eda/sim_lib/altera_mf.v
vlog -work lpm <Quartus II installation directory>/eda/sim_lib/220model.v \leftrightarrowvlog -work altera <Quartus II installation directory>/eda/sim_lib/altera_primitives.v +
```
# <span id="page-1445-0"></span>*Compile Testbench and Design Files into Work Library*

Compile a testbench and design files into a work library on the Compile menu by clicking **Compile All** or clicking the **Compile All** toolbar icon on the Compile menu.

# **Compile Testbench and Design Files into Work Library Using the ModelSim Command Prompt**

Type the following command at the ModelSim command prompt:

vlog -work work <*my\_test bench.v*> <*my\_design\_files.v*>r

 $\mathbb{I} \mathcal{F}$  Resolve compile-time errors before proceeding to the following section*.*

# *Loading the Design*

Perform the following steps to load a design:

- 1. On the Simulate menu, click **Start Simulation**. The **Start Simulation**  dialog box appears.
- 2. Click the **Libraries** tab.
- 3. In the **Search Libraries** box, click **Add**.
- 4. Specify the location of the **lpm** or **altera\_mf** simulation libraries.
- $\Box$  If you are using the ModelSim-Altera version, refer to Table 2–3 [on page 2–5](#page-1438-0) and [Table 2–4 on page 2–6](#page-1439-0) for the location of the precompiled simulation libraries. If you are using the Mentor Graphics ModelSim software version, browse to the library that was created earlier.
- 5. In the **Load Design** dialog box, click the **Design** tab and expand the work library.
- 6. Select the top-level design unit (your testbench).
- 7. In the **Resolution** list, select **ps**.
- 8. Click **OK**.

**Loading a Design Using the ModelSim Command Prompt** Type the following command at the ModelSim command prompt:

```
vsim -L altera mf -L lmp work.<my_test bench> -t ps \leftrightarrow
```
#### *Running the Simulation*

Perform the following steps to run a simulation:

- 1. On the View menu, point to Debug Windows and click **Objects**. This command displays all objects in the current scope.
- 2. On the View menu, point to Debug Windows and click **Wave**.
- 3. Drag the signals to monitor from the Objects window and drop them into the Wave window.
- 4. Type the following command at the ModelSim command prompt:

run <*time period*> <sup>←</sup>

**Running the Simulation Using the ModelSim Command Prompt** Type the following commands at the ModelSim command prompt:

add wave / <*signal name*>  $\leftrightarrow$ run <*time period*> ←

*Verilog HDL Functional RTL Simulation with Altera Memory Blocks*

Both ModelSim software products support simulating Altera memory megafunctions initialized with Hexadecimal (Intel-Format) File (**.hex**) or RAM initialization files (**.rif**).

Although synthesis is able to read a Memory Initialization File (**.mif**), this memory file is not supported with third-party tools and must be converted to either a Hexadecimal (Intel-Format) File or RAM Initialization File.

[Table 2–6](#page-1447-0) summarizes the different types of memory initialization file formats that are supported with each RTL language.

<span id="page-1447-0"></span>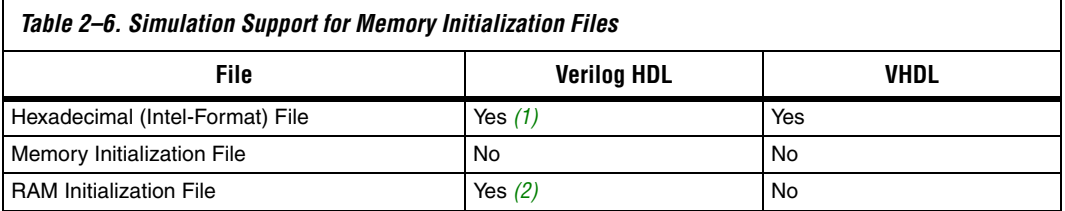

#### *Notes to [Table 2–6](#page-1447-0):*

<span id="page-1447-1"></span>(1) For memories and library files from the Quartus II software version 5.0 and earlier, you must use a PLI library containing the convert\_hex2ver function.

<span id="page-1447-2"></span>(2) Requires the USE\_RIF macro to be defined, described later in this section.

To simulate your design by converting your Memory Initialization File into either a Hexadecimal (Intel-Format) File or a RAM Initialization File, perform the following steps:

1. Convert a Memory Initialization File to a Hexadecimal (Intel-Format) File or RAM Initialization File in the Quartus II software.

### **Converting a Memory Initialization File to a Hexadecimal (Intel-Format) File**

- a. Open the Memory Initialization File. On the File menu, click **Save As**. The **Save As** dialog box appears.
- b. In the **Save as type** list, select **Hexadecimal (Intel-Format) File (\*.hex)**.
- c. Click **OK**.

#### **Convert a Memory Initialization File to a RAM Initialization File**

- a. Open the Memory Initialization File and on the File menu, click **Export**. The **Export** dialog box appears.
- b. In the **Save as type** list, select **RAM Initialization File (\*.rif)**.

c. Click **OK**.

Alternatively, you can convert a Memory Initialization File to a RAM Initialization File using the **mif2rif.exe** utility located in the <*Quartus II installation*>**/bin** directory.

mif2rif <*mif\_file*> <*rif\_file*> r

2. Modify the HDL file generated by the MegaWizard® Plug-In Manager.

The Altera memory custom megafunction variation file includes the lpm\_file parameter for LPM memories such as LPM\_ROM, or the init file for Altera specific memories such as an altsyncram, to point to the initialization file.

In a text editor, open the custom megafunction variation file and edit the lpm\_file or init\_file to point to the Hexadecimal (Intel-Format) File or RAM Initialization File, as shown in the following example:

lpm\_ram\_dp\_component.lpm\_file = "<*path to HEX/RIF*>"

3. Compile the functional library files with compiler directives.

If you use a Hexadecimal (Intel-Format) File, no compiler directives are required. If you use a RAM Initialization File, you must define the **USE\_RIF** macro when compiling the model library files. For example, you should enter the following when compiling the altera\_mf library when RAM Initialization File memory initialization files are used:

vlog -work altera mf altera mf.v +define+USE RIF=1

**1 For the Quartus II software versions 5.0 and earlier, you must** define the NO\_PLI macro instead of USE\_RIF. The NO\_PLI macro is forward compatible with the Quartus II software.

# **Post-Synthesis Simulation**

A post-synthesis simulation verifies the functionality of a design after synthesis has been performed. You can create a post-synthesis netlist in the Quartus II software and use this netlist to perform a post-synthesis simulation in ModelSim. Once the post-synthesis version of the design is verified, the next step is to place-and-route the design in the target device using the Quartus II Fitter.

# **Generating a Post-Synthesis Simulation Netlist**

The following steps describe the process of generating a post-synthesis simulation netlist in the Quartus II software:

- 1. Perform Analysis and Synthesis. On the Processing menu, point to Start and click **Start Analysis and Synthesis** (you can also perform this after step [2\)](#page-1449-0).
- <span id="page-1449-0"></span>2. Turn on the **Generate Netlist for Functional Simulation Only** option by performing the following steps:
	- a. On the Assignments menu, click **EDA Tool Settings**. The **Settings** dialog box appears.
	- b. In the **Category** list, select **Simulation**. The **Simulation** page appears.
	- c. In the **Tool name** list:
		- If you are using the ModelSim-Altera software, select **ModelSim-Altera**.
		- If you are using the Mentor Graphics ModelSim software, select **ModelSim**.
	- d. Under **EDA Netlist Writer options**, in the **Format for output netlist** list, select **VHDL** or **Verilog**. You can also modify where you want the post-synthesis netlist generated by editing or browsing to a directory in the **Output directory** box.
	- e. Click **More Settings**. The **More EDA Tools Simulation Settings** dialog box appears. In the **Existing options settings list**, click **Generate Netlist for Functional Simulation Only** and select **On** from the **Setting** list under **Option**.
	- f. Click **OK**.
	- g. In the **Settings** dialog box, click **OK**.

3. Run the EDA Netlist Writer. On the Processing menu, point to Start and click **Start EDA Netlist Writer**.

During the EDA Netlist Writer stage, the Quartus II software produces a Verilog Output File (**.vo**) or VHDL Output File (**.vho**) that can be used for post-synthesis simulations in the ModelSim software. This netlist file is mapped to architecture-specific primitives. No timing information is included at this stage. The resulting netlist is located in the output directory you specified in the **Settings** dialog box, which defaults to the <*project directory*>**/simulation/modelsim** directory.

# **Simulating VHDL Designs**

The following instructions help you perform a post-synthesis simulation for a VHDL design in the ModelSim software.

**1 The following steps assume you have already created a** ModelSim project.

> If you are using the ModelSim-Altera software, a set of precompiled libraries are created when you install the software. Creating simulation libraries and compiling simulation models steps are not required. You can proceed directly to ["Compile](#page-1442-0)  [Testbench and Design Files into Work Library" on page 2–9](#page-1442-0).

# *Create Simulation Libraries*

Simulation libraries are required to simulate a design that is mapped to post-synthesis primitives. If you are using the Mentor Graphics ModelSim software, you must create the simulation libraries and correctly link them to your design.

**1 This process is not required with the ModelSim-Altera version** because a set of pre-compiled libraries is installed with the software.

# **Create Simulation Libraries Using the ModelSim GUI**

Perform the following steps to create simulation libraries:

- 1. On the File menu, click **New Library**. The **Create a New Library** dialog box appears.
- 2. Select **a new Library and a logical linking to it**.
- 3. In the **Library Name** box, type the name of the newly created library.

4. Click **OK**.

**Create Simulation Libraries Using the ModelSim Command Prompt** Type the following commands to create simulation libraries:

vlib <*device family name*>  $\rightarrow$ vmap <*device family name*> <*device family name*> r

For more information about library names, refer to [Table 2–9 on](#page-1461-0)  [page 2–28](#page-1461-0).

### **Compile Simulation Models into Simulation Libraries Using the ModelSim GUI**

Perform the following steps to compile simulation models into simulation libraries:

- 1. On the File menu, point to Add to Project and click **Existing File**.
- 2. Browse to the *<Quartus II installation directory>***/eda/sim\_lib** directory and add the necessary gate-level simulation files to your project.
- 3. Select the simulation model file and on the View menu, click **Properties**.
- 4. In the **Compile to Library** list, select the correct library.
- 5. Click **OK**.
- 6. On the Compile menu, click **Compile selected**.

# **Compile Simulation Models into Simulation Libraries Using the ModelSim Command Prompt**

Type the following commands at the ModelSim command prompt:

vcom -work <*device family name*> <*Quartus II installation directory> \* /eda/sim\_lib/<device family name> atoms.vhd <sup>←</sup>

vcom -work <*device family name*> <*Quartus II installation directory> \*  /eda/sim\_lib/<device family name>\_components.vhd ←

#### *Compile Testbench and VHDL Output File into Work Library*

To compile the testbench and VHDL Output Files into a work library, on the Compile menu, click **Compile All** or click the **Compile All** toolbar icon on the Compile menu.

# **Compile Testbench and VHDL Output File into Work Library Using ModelSim Command Prompt**

Type the following command at the ModelSim command prompt:

vcom -work work <*my\_test bench.vhd*> <*my\_vhdl\_output\_file.vho*>r

**18** Resolve any compilation errors before proceeding to the following section.

# *Loading the Design*

Perform the following steps to load a design:

- 1. On the Simulate menu, click **Simulate**.
- 2. Click the **Design** tab.
- 3. In the **Library** list, select the **work** library.
- 4. In the **Simulate** dialog box, expand the **work** library and select the top-level design unit (your testbench).
- 5. Click **OK**.

#### **Loading the Design Using the ModelSim Command Prompt** Type the following command at the ModelSim command prompt:

vsim work.<*my test bench*> -t 1ps ←

**1 Set the time scale resolution to 1 ps when simulating Altera** FPGA designs.

# *Running the Simulation*

Perform the following steps to run a simulation:

- 1. On the View menu, point to Debug Windows and click **Objects**. This command displays all objects in the current scope.
- 2. On the View menu, point to Debug Windows and click **Wave**.
- 3. Drag the signals to monitor from the Objects window and drop them into the Wave window.
- 4. Type the following command at the ModelSim command prompt:

run <*time period*> ←

**Running the Simulation Using the ModelSim Command Prompt** Type the following commands at the ModelSim command prompt:

```
add wave / <signal name> \rightarrowrun <time period> ←
```
# **Simulating Verilog HDL Designs**

The following sections provide step-by-step instructions for performing post-synthesis simulation for Verilog HDL designs in the ModelSim software.

# *Create Simulation Libraries*

The following steps assume you have already created a ModelSim project.

 $\mathbb{I} \mathcal{B}$  If you are using the ModelSim-Altera software, a set of precompiled libraries are created when you install the software. Creating simulation libraries and compiling simulation models steps are not required. You can proceed directly to ["Compile](#page-1442-0)  [Testbench and Design Files into Work Library" on page 2–9](#page-1442-0).

#### **Create Simulation Libraries Using the ModelSim GUI**

Perform the following steps to create simulation libraries:

- 1. In the ModelSim software, on the File menu, point to New and click **Library**. The **Create a New Library** dialog box appears.
- 2. Select **a new library and a logical mapping to it**.
- **1 The name of the libraries should be altera\_mf** (for Altera megafunctions) and **lpm** (for lpm and MegaWizard Plug-in Manager-generated entities).
- 3. In the **Library Name** box, type the name of the newly created library.
- 4. Click **OK**.

**Create Simulation Libraries Using the ModelSim Command Prompt** Type the following commands at the ModelSim command prompt:

vlib <device family name>  $\rightarrow$ vmap <*device family name*> <*device family name*> r

For more information about library names, refer to [Table 2–9 on](#page-1461-0)  [page 2–28](#page-1461-0).

### **Compile Simulation Models into Simulation Libraries Using the ModelSim GUI**

Perform the following steps to compile simulation models into simulation libraries:

- 1. On the File menu, click **Add to Project**, then select **Existing File**.
- 2. Browse to the <*Quartus II installation directory*>**/eda/sim\_lib** directory and add the necessary simulation model files to your project.
- 3. Select the simulation model file and on the View menu, click **Properties**.
- 4. Specify the correct library in the **Compile to Library** box.

# **Compile Simulation Models into Simulation Libraries Using the ModelSim Command Prompt**

Type the following command at the ModelSim command prompt:

vlog -work <*device family name*> <*Quartus II installation \ directory>* /eda/sim\_lib/<*device family name>* atoms.v <sup>←</sup>

# *Compile Testbench and Verilog Output File into Work Library*

To compile the testbench and Verilog Output Files into a work library, on the Compile menu, click **Compile All** or click the **Compile All** toolbar icon on the Compile menu.

# **Compile Testbench and Verilog Output File into Work Library Using the ModelSim Command Prompt**

Type the following command at the ModelSim command prompt:

vlog -work work <*my\_test bench.v*> <*my\_verilog\_output\_file.vo*> r

**18 Resolve any compilation errors before proceeding to the** following section*.*

# *Loading the Design*

Perform the following steps to load a design:

- 1. On the Simulate menu, click **Start Simulation**. The **Start Simulation**  dialog box appears.
- 2. Click the **Libraries** tab.
- 3. In the **Search Libraries** box, click **Add**.
- 4. Specify the location of the device family simulation libraries.
- 5. In the **Load Design** dialog box, click the **Design** tab and expand the work library.
- 6. Select the top-level design unit (your testbench).
- 7. In the **Resolution** list, select **ps**.
- 8. Click **OK**.

#### **Loading the Design Using the ModelSim Command Prompt** Type the following command at the ModelSim command prompt:

vsim -L <*gate-level simulation library*> work.<*my\_test bench*> -t 1ps r

**1 Set the time scale resolution to 1 ps when simulating Altera** FPGA designs.

# *Running the Simulation*

Perform the following steps to run a simulation:

- 1. In the View menu, point to Debug Windows and click **Objects**. This command displays all objects in the current scope.
- 2. On the View menu, point to Debug Windows and click **Wave**.
- 3. Drag the signals to monitor from the Objects window and drop them into the Wave window.
- 4. Type the following command at the ModelSim command prompt:

run <*time period*> ←

**Running the Simulation Using the ModelSim Command Prompt** Type the following commands at the ModelSim command prompt:

add wave / <*signal name*>  $\rightarrow$ run <*time period*> <sup>←</sup>

# **Gate-Level Timing Simulation**

Gate-level timing simulation is a post place-and-route simulation to verify the operation of the design after the worst-case timing delays have been calculated. This section provides detailed instructions on how to perform gate-level timing simulation in the ModelSim-Altera software and highlights differences in performing similar steps in the Mentor Graphics ModelSim software versions for VHDL and Verilog HDL designs.

# <span id="page-1456-0"></span>**Generating a Gate-Level Timing Simulation Netlist**

To perform gate-level timing simulation, the ModelSim-Altera software requires information about how the design was placed into device-specific architectural blocks. The Quartus II software provides this information in the form of a Verilog Output File for Verilog HDL designs and a VHDL Output File for VHDL designs. The accompanying timing information is stored in the Standard Delay Format Output File (**.sdo**), which annotates the delay for the elements found in the Verilog Output File or VHDL Output File.

The following steps describe the process of generating a gate-level timing simulation netlist in the Quartus II software:

- 1. Perform a full compilation. On the Processing menu, click **Start Compilation**.
- <span id="page-1456-1"></span>2. On the Assignments menu, click **EDA Tool Settings**. The **Settings** dialog box appears.
- 3. In the **Category** list, click the "+" icon to expand **EDA Tool Settings** and select **Simulation**. The **Simulation** page appears.
- 4. In the **Tool name** list:
	- If you are using the ModelSim-Altera software, select **ModelSim-Altera**.
	- If you are using the Mentor Graphics ModelSim software, select **ModelSim**.
- 5. Under **EDA Netlist Writer options**, in the **Format for output netlist**  list, select **VHDL** or **Verilog**. You can also modify where you want the post-synthesis netlist generated by editing or browsing to a directory in the **Output directory** box.
- 6. Click **OK**.
- 7. In the **Settings** dialog box, click **OK**.
- <span id="page-1457-0"></span>8. Run the EDA Netlist Writer. On the Processing menu, point to Start and click **Start EDA Netlist Writer**.

During the EDA Netlist Writer stage, the Quartus II software produces a Verilog Output File (**.vo**), VHDL Output File (**.vho**), and a SDO used for gate-level timing simulations in the ModelSim software. This netlist file is mapped to architecture-specific primitives. The timing information for the netlist is included in the SDO. The resulting netlist is located in the output directory you specified in the Settings dialog box, which defaults to the <*project directory*>**/simulation/modelsim** directory.

# *Generating a Different Timing Model*

If you enable the Quartus II Classic or Quartus II TimeQuest Timing Analyzer when generating the SDO file, slow-corner (worst case) timing models are used by default. To generate the SDO file using a different timing model, you must run the Quartus II Classic or the Quartus II TimeQuest Timing Analyzer with a different timing model before you start the EDA Netlist writer.

To run the Quartus II Classic Timing Analyzer with the best-case model, on the Processing menu, point to Start and click **Start Classic Timing Analyzer (Fast Timing Model)**. After timing analysis is complete, the Compilation Report appears. You can also type the following command at a command prompt:

quartus\_tan <project\_name> --fast\_model=on <

To run the Quartus II TimeQuest Timing Analyzer with a best-case model, use the -fast model option after you create the timing netlist. The following command enables the fast timing models:

create timing netlist -fast model  $\triangleleft$ 

You can also type the following command at a command prompt:

quartus sta <*project\_name*> --fast model=on <sup>←</sup>

For more information about generating the timing model, refer to the *Quartus II Classic Timing Analyzer* or *Quartus II TimeQuest Timing Analyzer* chapter in volume 3 of the *Quartus II Handbook*.

> After you run the Classic or TimeQuest Timing Analyzer, you can perform steps [2](#page-1456-1) through [8](#page-1457-0) in ["Generating a Gate-Level Timing Simulation](#page-1456-0)  [Netlist" on page 2–23](#page-1456-0) to generate the SDO file. For fast corner timing models, the \_fast post fix is added to the VO, VHO, and SDO file (for example, **my\_project\_fast.vo**, **my\_project\_fast.vho**, and **my\_project\_fast.sdo**).

### **Operating Condition Example: Generate All Timing Models for Stratix III Devices**

In Stratix III and Cyclone III devices, you can specify different temperature and voltage parameters to generate the timing models. [Table 2–7](#page-1458-0) shows the available operation conditions (model, voltage, and temperature) for Stratix III and Cyclone III devices.

<span id="page-1458-0"></span>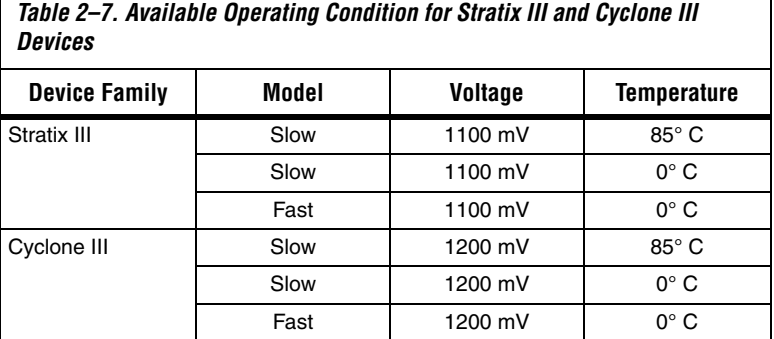

To generate the SDO files for the three different operating conditions for a Stratix III design, perform the following steps:

1. Generate all the available corner models at all operating conditions. Type the following command at a command prompt:

quartus\_sta <*project name*> --multicorner r

Г

2. Generate the ModelSim simulation output files for all three corners specified above. The output files are generated in the simulation output directory. Type the following command at a command prompt:

quartus\_eda <*project name*> --simulation --tool=modelsim --format=verilog r

To summarize, for the three operating conditions the preceding steps generate the following files in the simulation output directory:

First slow corner (slow, 1100 mV, 85 $^{\circ}$ C): VO file— <*revision name*>**.vo** SDO file— <*revision name*>**\_v.sdo**

Second slow corner (slow, 1100 mV, 0°C): VO file— <*revision name*>\_<s*peedgrade*>**\_1100mv\_0c\_slow.vo** SDO file— <*revision name*>\_<*speedgrade*>**\_1100mv\_0c\_v\_slow.sdo**

Fast corner (fast,  $1100$  mV,  $0^{\circ}$  C): VO file— <*revision name*>\_<*speedgrade*>\_**1100mv\_0c\_fast.vo** SDO file— <*revision name*>\_<*speedgrade*>\_**1100mv\_0c\_v\_fast.sdo**

# *Perform Timing Simulation Using Post-synthesis Netlist*

Instead of using the gate-level netlist, you can also perform a timing simulation with the post-synthesis netlist. You can generate a SDO without running the fitter. In this case, the SDO file includes all timing values for only the device cells. Interconnect delays are not included because fitting (placement and routing) has not been performed.

To generate the post-synthesis netlist and the SDO file, type the following command at a command prompt:

```
quartus_map <project name> -c <revision name> r
quartus_tan <project name> -c <revision name> --post_map --zero_ic_delays r
quartus_eda <project name> -c <revision name> --simulation --tool= \ 
<3rd party EDA tool> --format=<HDL language>
```
For more information on the --format and --tool options, type the following command at a command prompt:

```
quartus_eda -help=<options> r
```
# **Gate-Level Simulation Libraries**

[Table 2–8](#page-1460-0) provides a description of the ModelSim-Altera precompiled device libraries.

<span id="page-1460-0"></span>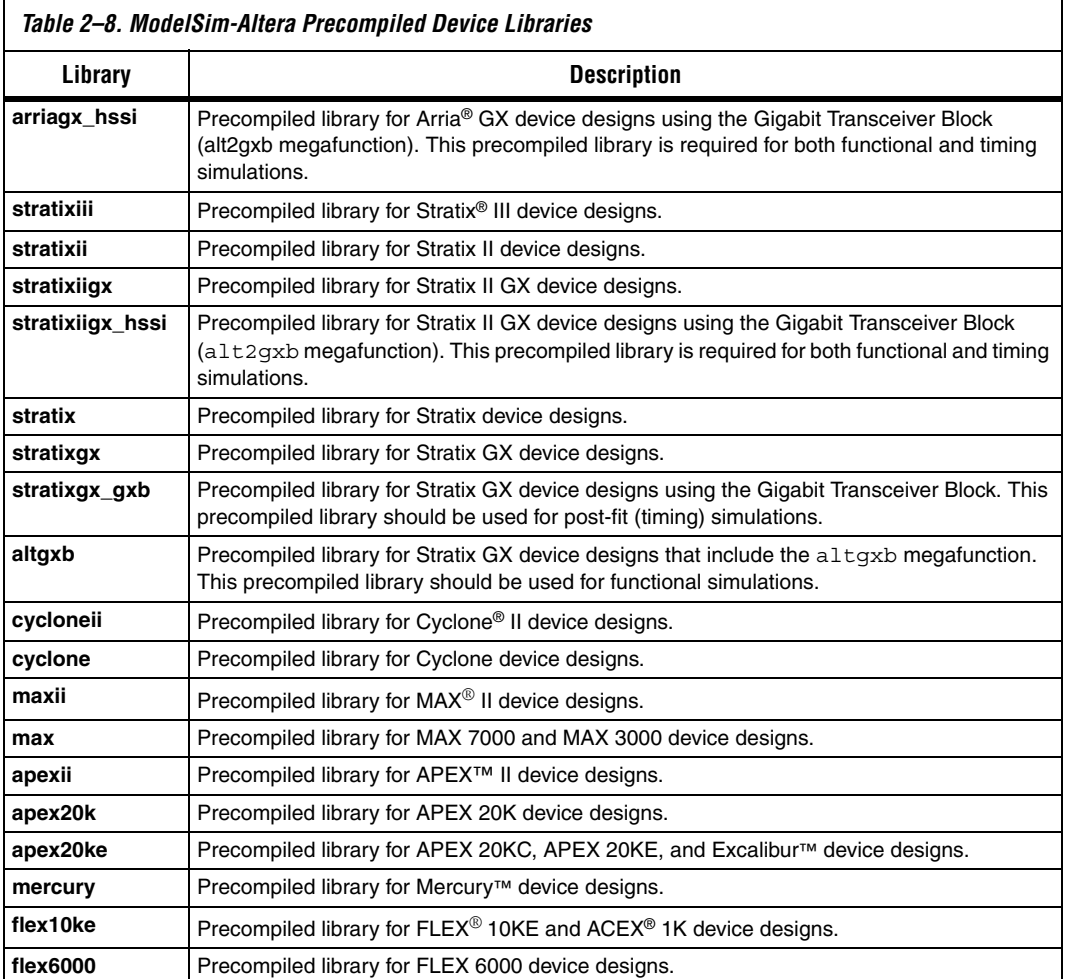

[Table 2–9](#page-1461-0) shows the location of the timing simulation libraries in the ModelSim-Altera software for Verilog HDL.

<span id="page-1461-0"></span>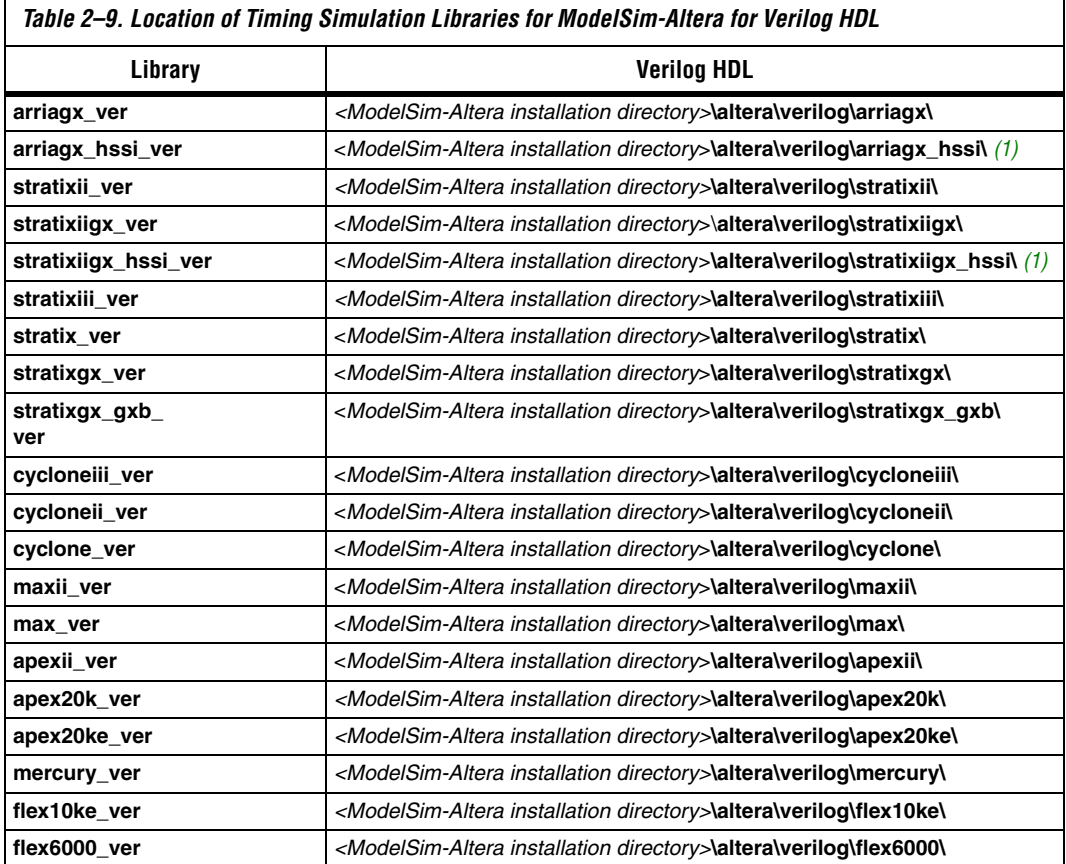

*Note to [Table 2–9:](#page-1461-0)*

<span id="page-1461-2"></span>(1) The **stratixiigx\_hssi** precompiled library is required for functional and timing simulations.

[Table 2–10](#page-1461-1) shows the location of the timing simulation libraries in the ModelSim-Altera software for VHDL.

<span id="page-1461-1"></span>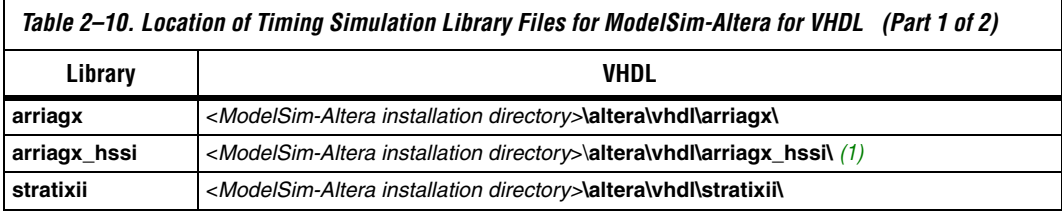

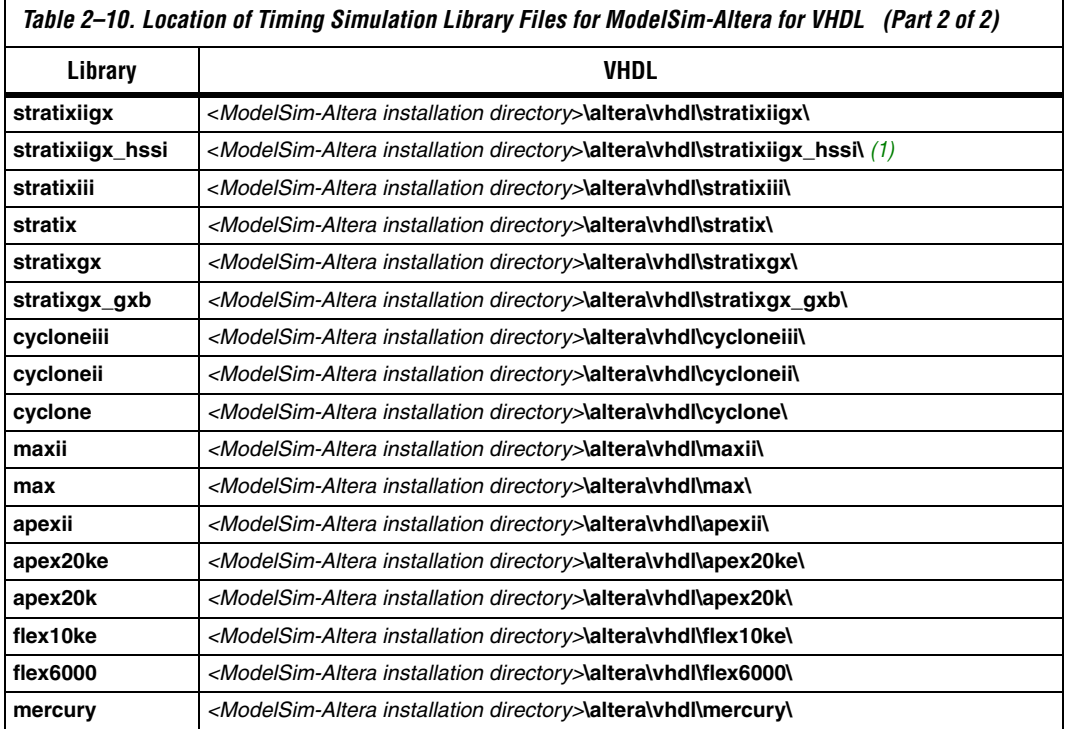

#### *Note to [Table 2–10:](#page-1461-1)*

<span id="page-1462-0"></span>(1) The **stratixiigx\_hssi** precompiled library is required for functional and timing simulations.

If you are using the Mentor Graphics ModelSim software version for your timing simulation, libraries are available in the Quartus II software in the <*Quartus II installation directory*>**\eda\sim\_lib\** directory. Mentor Graphics ModelSim software users must use the files provided with the Quartus II software.

# **Simulating VHDL Designs**

The following section provides step-by-step instructions for performing gate-level timing simulation for VHDL designs. The following steps assume you have already created a ModelSim project. For additional information, refer to ["Altera Design Flow with ModelSim or ModelSim-](#page-1436-0)[Altera Software" on page 2–3](#page-1436-0).

If you are using the ModelSim-Altera software, a set of precompiled libraries are created when you install the software. Creating simulation libraries and compiling simulation models steps are not required. You can proceed directly to ["Compile](#page-1442-0)  [Testbench and Design Files into Work Library" on page 2–9](#page-1442-0).

#### *Create Simulation Libraries*

If you are using the Mentor Graphics ModelSim software, create the gate-level simulation libraries and correctly link them to your design.

# **Create Simulation Libraries Using the ModelSim GUI**

Perform the following steps to create simulation libraries:

- 1. In the ModelSim software, on the File menu, point to New and click **Library**. The **Create a New Library** dialog box appears.
- 2. Select **a new library and a logical mapping to it**.
	- **1 The name of the libraries should be altera\_mf** (for Altera megafunctions) and **lpm** (for lpm and MegaWizard Plug-In Manager-generated entities).
- 3. In the **Library Name** box, type the name of the newly created library.
- **1 The library name must be one of those listed in Table 2–10 on** [page 2–28](#page-1461-1).
- 4. Click **OK**.

**Create Simulation Libraries Using the ModelSim Command Prompt** Type the following commands at the ModelSim command prompt:

```
vlib <device family name> \rightarrowvmap <device family name> <device family name> r
```
For more information about library names, refer to [Table 2–9 on](#page-1461-0)  [page 2–28](#page-1461-0).

### **Compile Simulation Models into Simulation Libraries Using the ModelSim GUI**

Perform the following steps to compile simulation models into simulation libraries:

- 1. On the File menu, point to Add to Project and click **Existing File**.
- 2. Browse to the <*Quartus II installation directory>***/eda/sim\_lib**  directory, and add the necessary gate-level simulation files to your project.
- 3. Select the simulation model file, and on the View menu, click **Properties**.
- 4. In the **Compile to Library** list, select the correct library.
- 5. Click **OK**.
- 6. On the Compile menu, click **Compile selected**.

### **Compile Simulation Models into Simulation Libraries Using the ModelSim Command Prompt**

Type the following commands at the ModelSim command prompt:

vcom -work <*device family name*> <*Quartus II installation directory*> \ /eda/sim\_lib/<device family name> atoms.vhd

vcom -work <*device family name*> <*Quartus II installation directory> \*  /eda/sim\_lib/<device family name> components.vhd ←

# *Compile Testbench and VHDL Output File into Work Library*

Compile testbench and VHDL Output Files into a work library on the Compile menu by clicking **Compile All** or by clicking the **Compile All** toolbar icon on the Compile menu.

# **Compile Testbench and VHDL Output File into Work Library Using the ModelSim Command Prompt**

Type the following command at the ModelSim command prompt:

vcom -work work <*my\_test bench.vhd*> <*my\_vhdl\_output\_file.vho*> r

 $\mathbb{R}$  Resolve any compilation errors before proceeding to the following section*.*

# *Loading the Design*

Perform the following steps to load a design:

- 1. On the Simulate menu, click **Start Simulation**.
- 2. Click the **SDF** tab, and click **Add**.
- 3. In the **Add SDF Entry** dialog box, click **Browse** and select the Standard Delay Format Output File (**.sdo**).
- 4. In the **Apply to Region** dialog box, type in the instance path to which the SDO should be applied. For example, if you are using a testbench exported into the Quartus II software from a Vector Waveform File, the instance path should be set to  $/11$ .
	- **1.8** You do not have to choose from the **Delay** list because the Quartus II EDA Netlist Writer generates the SDO using the same value for the triplet (minimum, typical, and maximum timing values). The value is derived from either the fast (minimum) timing model or worst case (maximum) timing model, depending on which timing model was used in the last timing analysis. In the standard compilation flow, the Quartus II software writes the SDO using timing values from the worst case (maximum) timing model.
- 5. Click **OK**.
- 6. Click the **Design** tab. In the **Resolution** list, select **ps**.
- 7. In the **Library** list, select the **work** library.
- 8. In the **Start Simulation** dialog box, expand the **work** library.
- 9. Select the top-level design unit (your testbench).
- 10. Click **OK**.

# **Loading a Design Using the ModelSim Command Prompt**

Type the following command at the ModelSim command prompt:

vsim -sdftyp <*instance path to design*>=<*path to SDO*> work. \ <*my\_test bench*> -t ps ←

#### *Running the Simulation*

Perform the following steps to run a simulation:

- 1. In the View menu, point to Debug Windows and click **Objects**. This command displays all objects in the current scope.
- 2. On the View menu, point to Debug Windows and click **Wave**.
- 3. Drag the signals to monitor from the Objects window and drop them into the Wave window.
- 4. Type the following command at the ModelSim command prompt:

run <*time period*> <sup>←</sup>

**Running a Simulation Using the ModelSim Command Prompt**

Type the following commands at the ModelSim command prompt:

```
add wave / <signal name> \leftrightarrowrun <time period> ←
```
# **Simulating Verilog HDL Designs**

The following sections provide step-by-step instructions on performing gate-level timing simulation for Verilog HDL designs in the ModelSim-Altera software.

**1 If you are using the ModelSim-Altera software, a set of** pre-compiled libraries are created when you install the software. Creating simulation libraries and compiling simulation models steps are not required. You can proceed directly to ["Compile Testbench and Design Files into Work](#page-1442-0)  [Library" on page 2–9.](#page-1442-0)

### *Create Simulation Libraries*

If you are using the Mentor Graphics ModelSim software, you must create the simulation libraries and correctly link them to your design. The following steps assume you have already created a ModelSim project. For additional information, refer to ["Altera Design Flow with](#page-1436-0)  [ModelSim or ModelSim-Altera Software" on page 2–3.](#page-1436-0)

**Create Simulation Libraries Using the ModelSim GUI** Perform the following steps to create simulation libraries:

- 1. In the ModelSim software, on the File menu, point to New and click **Library**. The **Create a New Library** dialog box appears.
- 2. Select **a new library and a logical mapping to it**.
	- $\mathbb{I} \mathcal{F}$  The names of the libraries should be **altera mf** (for Altera megafunctions) and **lpm** (for lpm and MegaWizard Plug-In Manager-generated entities).
- 3. In the **Library Name** box, type the name of the newly created library.
- 4. Click **OK**.

**Create Simulation Libraries Using the ModelSim Command Prompt** Type the following commands at the ModelSim command prompt:

vlib <*library name*>  $\rightarrow$ vmap <*library name*> <*device family name*> r

For more information about library names, refer to [Table 2–9 on](#page-1461-0)  [page 2–28](#page-1461-0).

# **Compile Simulation Models into Simulation Libraries Using the ModelSim GUI**

Perform the following steps to compile simulation models into simulation libraries:

- 1. On the File menu, point to Add to Project and click **Existing File**.
- 2. Browse to the <*Quartus II installation directory>***/eda/sim\_lib**, and add the necessary simulation model files to your project.
- 3. Select the simulation model file, and on the View menu, click **Properties**.
- 4. In the **Compile to Library** list, select the correct library.
- 5. Click **OK**.
- 6. On the Compile menu, click **Compile selected**.

# **Compile Simulation Models into Simulation Libraries Using the ModelSim Command Prompt**

Type the following command at the ModelSim command prompt:

vlog -work <*device family name*> <*Quartus II installation directory*> /eda/sim\_lib/<*device family name*> \  $_$ \_atoms.v  $\leftrightarrow$ 

#### *Compile Testbench and Verilog Output File into Work Library*

Compile a testbench and Verilog Output File into a work library on the Compile menu by clicking **Compile All** or by clicking the **Compile All** toolbar icon on the Compile menu.

# **Compile Testbench and Verilog Output File into Work Libraries Using the ModelSim Command Prompt**

Type the following command at the ModelSim command prompt:

vlog -work work <*my\_test bench.v*> <*my\_verilog\_output\_file.vo*> r

**18 Resolve any compilation errors before proceeding to the** following section.

#### *Loading the Design*

Perform the following steps to load a design:

- 1. On the Simulate menu, click **Start Simulation**. The **Start Simulation**  dialog box appears.
- 2. Click the **Libraries** tab.
- 3. In the **Search Libraries** box, click **Add**.
- 4. Specify the location of the **lpm** or **altera\_mf** simulation libraries.
- $\mathbb{I} \mathbb{S}$  If you are using the ModelSim-Altera version, refer to Table 2–3 [on page 2–5](#page-1438-0) and [Table 2–4 on page 2–6](#page-1439-0) for the location of the precompiled simulation libraries. If you are using the Mentor Graphics ModelSim software version, browse to the library that you created earlier.
- 5. In the **Load Design** dialog box, click the **Design** tab and expand the work library.
- 6. Select the top-level design unit (your testbench).
- 7. In the **Resolution** list, select **ps**.
- 8. Click **OK**.

When simulating in Verilog HDL, the SDO does not have to be manually specified because in the Quartus II generated Verilog Output File, there is a \$sdf\_annotate task that ModelSim uses to look into the current directory from which VSIM was run and uses to look for the SDO. If your SDO is not in the same directory from which you ran VSIM, you can either copy the SDO into your current directory or comment out the \$sdf annotate line in the Verilog Output File and manually specify the SDO in the Load Design dialog box.

**Loading the Design Using the ModelSim Command Prompt** Type the following command at the ModelSim command prompt:

vsim -L <*location of the gate level simulation library>* -work.<*my\_test bench*> -t ps

#### *Running the Simulation*

Perform the following steps to run a simulation:

- 1. On the View menu, point to Debug Windows and click **Objects**. This command displays all objects in the current scope.
- 2. On the View menu, point to Debug Windows and click **Wave**.
- 3. Drag the signals to monitor from the Objects window and drop them into the Wave window.
- 4. Type the following command at the ModelSim command prompt:

run <*time period*> ←

**Running the Simulation Using the ModelSim Command Prompt** Type the following commands at the ModelSim command prompt:

add wave / <*signal name*>  $\leftrightarrow$ run <*time period*> ←

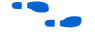

For the design examples to run gate-level timing simulation in VHDL or Verilog language, refer to: www.altera.com/support/examples/modelsim/exm-modelsim.html.

# **Simulating Designs that Include Transceivers**

If your design includes a Stratix GX or Stratix II GX transceiver, you must compile additional library files to perform functional or timing simulations.

# **Stratix GX Functional Simulation**

To perform a functional simulation of your design that instantiates the altgxb megafunction which enables the gigabit transceiver block on Stratix GX devices, compile the **stratixgx\_mf** model file into the **altgxb** library.

*Example: Performing Functional Simulation for Stratix GX in Verilog HDL*

 If you are using ModelSim-Altera, compiling the libraries is not necessary. You can simulate the design directly by typing the following command:

```
vsim -L lpm ver -L altera mf ver -L sgate ver -L altgxb work.<my design> "
```
If you are using ModelSim SE/PE, you must compile the necessary libraries before you can simulation the designs. Type the following commands at the ModelSim command prompt to compile and simulate the design:

```
vlib work \vdashvlib lpm \leftrightarrowvlib altera mf \triangleleftvlib sgate \rightarrowvlib altqxb\rightarrowvlog -work lpm 220model.v \leftrightarrowvlog -work altera mf altera mf.v\vdashvlog -work sqate sqate.v \leftarrowvlog -work altgxb stratixgx mf.v \rightarrowvsim -L lpm -L sgate-L altgxb work.<my design>
```
# *Example: Performing Functional Simulation for Stratix GX in VHDL*

If you are using ModelSim-Altera, compiling the libraries is not necessary and you can simulate the design directly by typing the following command:

vsim -L lpm -L sqate -L altqxb work.<*my design>* r  $\leftrightarrow$ 

<sup>1</sup> The **stratixiigx\_mf** model file references the **lpm** and **sgate** libraries. If you are using ModelSim PE/SE, you must create these libraries to perform a simulation.

If you are using ModelSim SE/PE, you must compile the necessary libraries before you can simulation the designs. Type the following commands at the ModelSim command prompt to compile and simulate the design:

```
vcom -work altera mf altera mf components.vhd altera mf.vhd \blacktriangleleftvcom -work lpm 220pack.vhd 220model.vhd <
vcom -work sgate sgate_pack.vhd sgate.vhd <
vcom -work altgxb stratixgx mf.vhd stratixgx mf components.vhd \blacktriangleleftvsim -L lpm -L altera_mf -L sgate -L altgxb work.<my design> r
```
# **Stratix GX Post-Fit (Timing) Simulation**

Perform a post-fit timing simulation of your design that includes a Stratix GX transceiver by compiling the **stratixgx\_atoms** and **stratixgx\_hssi\_atoms** model files into the **stratixgx** and **stratixgx\_gxb** libraries, respectively.

**1 The stratixgx\_hssi\_atoms** model file references the **lpm** and **sgate** libraries. If you are using ModelSim PE/SE, you must create these libraries to perform a simulation.

# *Example: Performing Timing Simulation for Stratix GX in Verilog HDL*

If you are using ModelSim-Altera, compiling the libraries is not necessary. You can simulate the design directly by typing the following command:

```
vsim -L lpm ver -L altera mf ver -L sgate ver -L stratixgx ver -L \setminusstratixgx gxb work.<my design> -t ps +transport int delays \
+transport path delays \leftrightarrow
```
If you are using ModelSim SE/PE, you must compile the necessary libraries before you can simulate the designs. Type the following commands at the ModelSim command prompt to compile and simulate the design:

```
vlog -work lpm 220model.v\leftrightarrowvlog -work altera_mf altera_mf.v\leftrightarrowvlog -work sgate sgate.v \leftarrowvlog -work stratixgx stratixgx atoms.v \blacktriangleleftvlog -work stratixgx_gxb stratixgx_hssi atoms.v "
vsim -L lpm -L altera mf -L sgate -L stratixgx -L stratixgx gxb \
work.<my design> -t ps +transport int delays +transport path delays +
```
**1 This example assumes you are using ModelSim PE/SE. If you** are using ModelSim-Altera, type the following command to simulate your design:

```
vsim -L lpm ver -L altera mf ver -L sgate ver -L stratixgx ver -L \setminusstratixgx gxb work.<my design> -t ps +transport int delays \
+transport path delays \leftrightarrow
```
#### *Example: Performing Timing Simulation for Stratix GX in VHDL*

If you are using ModelSim-Altera, compiling the libraries is not necessary. You can simulate the design directly by typing the following command:

```
vsim -L lpm -L altera_mf -L sgate -L stratixgx -L stratixgx_gxb \
work. <my design> -t ps - +transport int delays+transport path delays \leftrightarrow
```
If you are using ModelSim SE/PE, you must compile the necessary libraries before you can simulate the designs. Type the following commands at the ModelSim command prompt to compile and simulate the design:

```
vcom -work lpm 220pack.vhd 220model.vhd\rightarrowvcom -work altera mf altera mf components.vhd altera mf.vhd \blacktriangleleftvcom -work sgate sgate pack.vhd sgate.vhd \leftrightarrowvcom -work stratixgx stratixgx atoms.vhd stratixgx components.vhd \blacktriangleleftvcom -work stratixgx qxb stratixgx hssi atoms.vhd \setminusstratixgx hssi components.vhd 
vsim -L lpm -L altera_mf -L sgate -L stratixgx -L stratixgx_gxb \
work. <my design> -t ps +transport_int_delays +transport_path_delays r
```
**1 This example assumes you are using ModelSim PE/SE. If you** are using ModelSim-Altera, type the following command to simulate your design:

```
vsim -L lpm -L altera_mf -L sgate -L stratixgx -L stratixgx_gxb \
work. <my design> -t ps - +transport int delays+transport path delays \leftrightarrow
```
# **Stratix II GX Functional Simulation**

To perform a functional simulation of your design that instantiates the alt2gxb megafunction, which enables the gigabit transceiver block on Stratix II GX devices, compile the **stratixiigx\_hssi** model file into the **stratixiigx\_hssi** library.

**1 The stratixiigx\_hssi\_atoms** model file references the **lpm** and **sgate** libraries. If you are using ModelSim PE/SE, you must create these libraries to perform a simulation.

Generate a functional simulation netlist by turning on **Generate Simulation Model** in the Simulation Library tab of the alt2gxb MegaWizard Plug-In Manager [\(Figure 2–2\)](#page-1473-0). The <*alt2gxb entity name*>**.vho** or <*alt2gxb module name*>**.vo** is generated in the current project directory.

 $\Box$  The Quartus II-generated alt2gxb functional simulation library file references stratixiigx\_hssi wysiwyg atoms.

<span id="page-1473-0"></span>*Figure 2–2. alt2gxb MegaWizard*

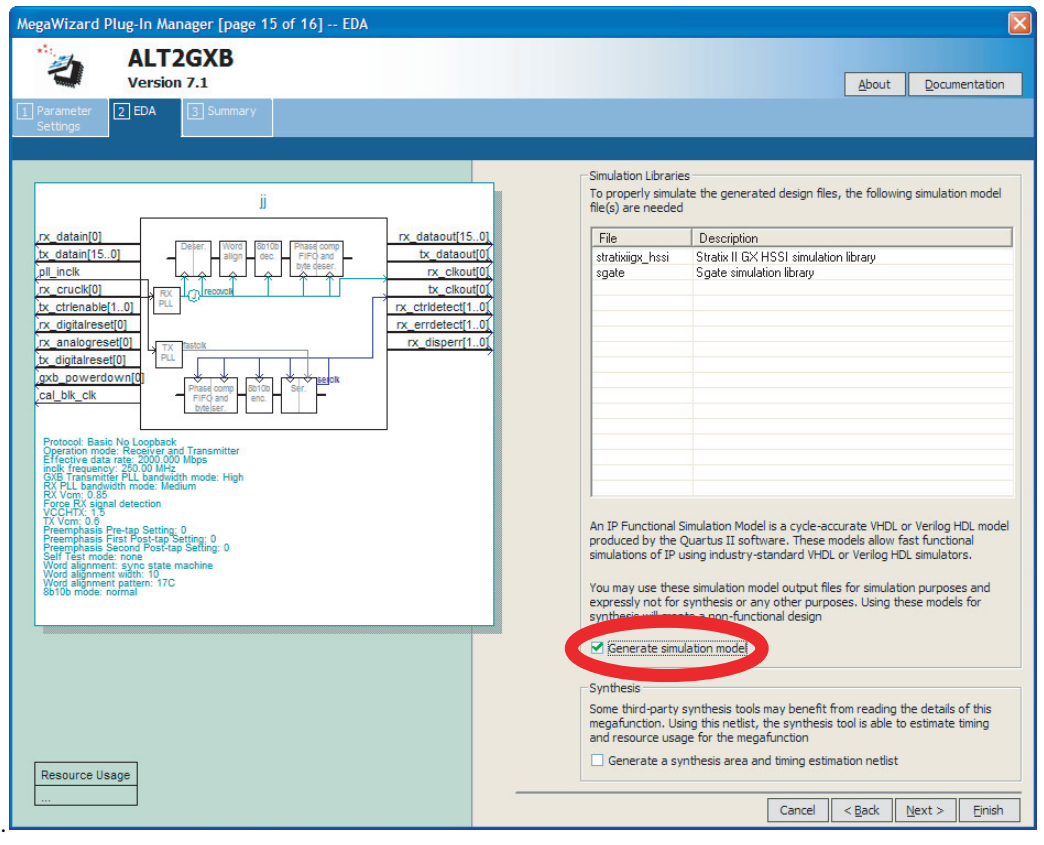

*Example: Performing Functional Simulation for Stratix II GX in Verilog HDL*

 If you are using ModelSim-Altera, compiling the libraries is not necessary and you can simulate the design directly by typing the following command:

```
vsim -L lpm ver -L altera mf ver -L sgate ver -L stratixgx hssi ver \setminuswork.<my design> r
```
If you are using ModelSim SE/PE, you must compile the necessary libraries before you can simulate the designs. Type the following commands at the ModelSim command prompt to compile and simulate the design:

```
vlog -work lpm 220model.v \leftarrowvlog -work altera mf altera mf.v\vdashvlog -work sgate sgate.v \leftarrowvlog -work stratixiigx hssi stratixiigx hssi atoms.v\leftrightarrowvlog -work work <alt2gxb module name>.vo<sup>+</sup>
vsim -L lpm -L altera_mf -L sgate -L stratixgx_hssi work.<my design> r
```
*Example: Performing Functional Simulation for Stratix II GX in VHDL*

 If you are using ModelSim-Altera, compiling the libraries is not necessary. You can simulate the design directly by typing the following command:

```
vsim -L lpm -L altera_mf -L sgate -L stratixgx_hssi work.<my design> r r
```
If you are using ModelSim SE/PE, you must compile the necessary libraries before you can simulate the designs. Type the following commands at the ModelSim command prompt to compile and simulate the design:

```
vcom -work lpm 220pack.vhd 220model.vhd\leftrightarrowvcom -work altera_mf altera_mf_components.vhd altera_mf.vhd <
vcom -work sqate sqate pack.vhd sqate.vhd \leftrightarrowvcom -work stratixiigx hssi stratixiigx hssi components.vhd \backslashstratixiigx hssi atoms.vhd 
vcom -work work <alt2gxb entity name>.vho<sup>←</sup>
vsim -L lpm -L altera_mf -L sgate -L stratixgx_hssi work.<my design> r
```
# **Stratix II GX Post-Fit (Timing) Simulation**

To perform a post-fit timing simulation of your design that includes a Stratix II GX transceiver, compile stratixiigx atoms and stratixiigx\_hssi\_atoms into the **stratixiigx** and **stratixiigx\_hssi** libraries, respectively.

**1 The stratixiigx\_hssi\_atoms** model file references the **lpm** and **sgate** libraries. If you are using ModelSim PE/SE, you must create these libraries to perform a simulation.

*Example: Performing Timing Simulation for Stratix II GX in Verilog HDL*

If you are using ModelSim-Altera, compiling the libraries is not necessary and you can simulate the design directly by typing the following command:

vsim -L lpm -L altera mf -L sqate -L stratixiigx -L stratixiigx hssi  $\setminus$ work.<*my design>* -t ps +transport int delays +transport path delays +

> If you are using ModelSim SE/PE, you must compile the necessary libraries before you can simulate the designs. Type the following commands at the ModelSim command prompt to compile and simulate the design:

vlog -work lpm 220model. $v \leftrightarrow$ vlog -work altera mf altera mf.v $\leftrightarrow$ vlog -work sgate sgate. $v \leftarrow$ vlog -work stratixiigx stratixiigx\_atoms.v  $\leftrightarrow$ vlog -work stratixiigx hssi stratixiigx hssi atoms.v " vsim -L lpm -L altera mf -L sgate -L stratixiigx -L stratixiigx hssi  $\setminus$ work.<*my design>* -t ps +transport\_int\_delays +transport\_path\_delays <

*Example: Performing Timing Simulation for Stratix II GX in VHDL*

If you are using ModelSim-Altera, compiling the libraries is not necessary. You can simulate the design directly by typing the following command:

vsim -L lpm -L altera mf -L sgate -L stratixiigx -L stratixiigx hssi  $\setminus$ work.<*mydesign>* -t ps +transport int delays +transport path delays +

> If you are using ModelSim SE/PE, you must compile the necessary libraries before you can simulate the designs. Type the following commands at the ModelSim command prompt to compile and simulate the design:

```
vcom -work lpm 220pack.vhd 220model.vhd\leftrightarrowvcom -work altera mf altera mf components.vhd altera mf.vhd \blacktriangleleftvcom -work sgate sgate pack.vhd sgate.vhd \triangleleftvcom -work stratixiigx stratixiigx_atoms.vhd stratixiigx_components.vhd <
vcom -work stratixiigx_hssi stratixiigx_hssi_components.vhd \ 
stratixiigx hssi atoms.vhd \rightarrowvsim -L lpm -L altera mf -L sgate -L stratixiigx -L stratixiigx hssi \setminuswork.<my design> -t ps +transport int delays +transport path delays +
```
**1 This example assumes you are using ModelSim PE/SE. If you** are using ModelSim-Altera, you do not need to compile any libraries and can type the following command:

```
vsim -L lpm -L altera mf -L sgate -L stratixiigx -L stratixiigx hssi \setminuswork.<my design> -t ps +transport int delays +transport path delays +
```
## **Transport Delays**

By default, the ModelSim software filters out all pulses that are shorter than the propagation delay between primitives. Turning on the transport delay options in the ModelSim software prevents the simulation tool from filtering out these pulses. Use the following options to ensure that all signal pulses are seen in the simulation results.

#### *+transport\_path\_delays*

Use this option when the pulses in your simulation may be shorter than the delay within a gate-level primitive.

#### *+transport\_int\_delays*

Use this option when the pulses in your simulation may be shorter than the interconnect delay between gate-level primitives.

The +transport\_path\_delays and +transport\_int\_delays options are also used by default in the NativeLink feature for gate-level timing simulation.

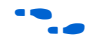

**for more information about either of these options, refer to the** ModelSim Altera Command Reference installed with the ModelSim software.

> The following ModelSim software command describes the command-line syntax to perform a gate-level timing simulation with the device family library:

```
vsim -t 1ps -L stratixii -sdftyp /i1=filtref vhd.sdo work.filtref vhd vec tst \setminus+transport_int_delays +transport_path_delays
```
# **Using the NativeLink Feature with ModelSim**

The NativeLink feature in the Quartus II software facilitates the seamless transfer of information between the Quartus II software and EDA tools and allows you to run ModelSim within the Quartus II software.

## **Setting Up NativeLink**

To run ModelSim automatically from the Quartus II software using the NativeLink feature, you must specify the path to your simulation tool by performing the following steps:

- 1. On the Tools menu, click **Options**. The **Options** dialog box appears.
- 2. In the **Category** list, select **EDA Tool Options**.
- 3. Double-click the entry under **Location of executable** beside the name of your EDA Tool.
- 4. Type or browse to the directory containing the executables of your EDA tool.
- **1 For ModelSim-Altera and ModelSim SE/PE, executable files are** stored in the **win32aloem** and **win32** directories, respectively.

**c:\<***ModelSim-Altera installation path***>\win32aloem**

**c:\<***ModelSim installation path***>\win32**

5. Click **OK**.

You can also specify the path to the simulator's executables by using the set user option TCL command:

set user option -name EDA TOOL PATH MODELSIM <*path to executables*> set\_user\_option -name EDA\_TOOL\_PATH\_MODELSIM\_ALTERA <*path to executables*>

### **Performing an RTL Simulation Using NativeLink**

To run a functional RTL simulation with the ModelSim software in the Quartus II software, perform the following steps:

- 1. On the Assignments menu, click **EDA Tool Settings**. The **Settings** dialog box appears.
- 2. In the **Category** list, select **Simulation**. The **Simulation** page appears ([Figure 2–3](#page-1478-0)).

<span id="page-1478-0"></span>*Figure 2–3. Simulation Page in the Settings Dialog Box*

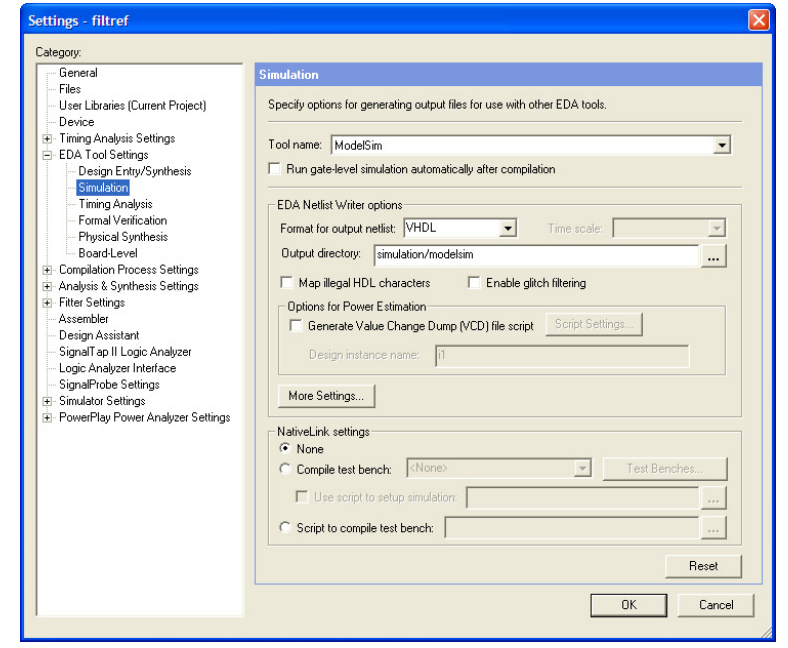

- 3. In the **Tool name** list, select one of the following choices:
	- ModelSim
	- ModelSim-Altera
- 4. If your design is written entirely in Verilog HDL or in VHDL, the NativeLink feature automatically chooses the correct language and Altera simulation libraries. If your design is written with mixed languages, the NativeLink feature uses the default language specified in the **Format for output netlist** list. To change the default language when there is a mixed language design, under **EDA Netlist Writer options**, in the **Format for output netlist** list, select **VHDL** or **Verilog**. [Table 2–11](#page-1479-0) shows the design languages for output netlists and simulation models.

<span id="page-1479-0"></span>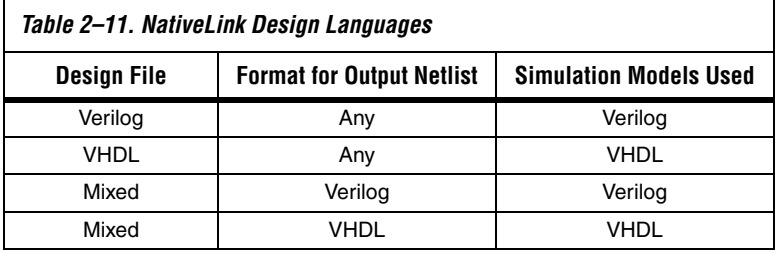

**18** For mixed language simulation, choose the same language that was used to generate your megafunctions to ensure correct parameter passing between the megafunctions and the Altera libraries. For example, if your altsyncram megafunction was generated in VHDL, choose VHDL as the format for the output netlist.

> When creating mixed language designs, it is important to be aware of the following:

- EDA Simulation tools do not allow seamless passing of parameters when a VHDL entity is instantiated in Verilog designs.
- The ModelSim and ModelSim-Altera software do not allow the use of Verilog User Defined Primitives (UDPs) to be instantiated in VHDL designs.
- 5. If you have testbench files or macro scripts, enter the information under **NativeLink settings**.

For more information about setting up a testbench with NativeLink, refer to ["Setting Up a Testbench" on page 2–48.](#page-1481-0)

- 6. Click **OK.**
- 7. On the Processing menu, point to Start and click **Start Analysis and Elaboration** to perform an analysis and elaboration. This command collects all your file name information and builds your design hierarchy in preparation for simulation.
- 8. On the Tools menu, point to **EDA Simulation Tool** and click **Run EDA RTL Simulation** to automatically run ModelSim, compile all necessary design files, and complete a simulation.

#### **Performing a Gate-Level Simulation Using NativeLink**

To run a gate-level timing simulation with the ModelSim software in the Quartus II software, perform the following steps:

- 1. On the Assignments menu, click **EDA Tool Settings**. The **Settings** dialog box appears.
- 2. In the **Category** list, select **Simulation**. The **Simulation** page appears ([Figure 2–3 on page 2–45](#page-1478-0)).
- 3. In the **Tool name** list, select one of the following:
	- ModelSim
	- ModelSim-Altera
- 4. Under **EDA Netlist Writer options**, in the **Format for output netlist**  list, choose **VHDL** or **Verilog**. You can also modify where you want the post-synthesis netlist generated by editing or browsing to a directory in the **Output directory** box.
- 5. To run a gate-level simulation after each full compilation, turn on **Run Gate Level Simulation automatically after compilation**.
- 6. If you have testbench files or macro scripts, enter the information under **NativeLink settings**.
- 7. Click **OK**.
- 8. On the Processing menu, point to Start and click **Start EDA Netlist Writer** to generate a simulation netlist of your design.
- 9. On the Tools menu, point to EDA Simulation Tool and click **Run EDA Gate Level Simulation** to automatically run ModelSim, compile all necessary design files, and complete a simulation.
- **1 A ModelSim Macro File (\*.do) is generated in the** <*project\_directory*>**\simulation\modelsim** directory while running NativeLink. You can perform a simulation with the DO file directly from ModelSim when you rerun a simulation without using NativeLink. To perform the simulation directly without NativeLink, type the following command in the ModelSim console: **do** <*generated\_do\_file*>**.do**.

## <span id="page-1481-0"></span>**Setting Up a Testbench**

You can use NativeLink to compile your design files and testbench files, and run an EDA simulation tool to automatically perform a simulation.

To set up NativeLink for simulation, perform the following steps:

- 1. On the Assignments menu, click **Settings**. The **Settings** dialog box appears.
- 2. In the **Category** list, click the "+" icon to expand **EDA Tool Settings** and select **Simulation**. The **Simulation** page appears.
- 3. Under **NativeLink settings**, select **None**, **Compile test bench**, or **Script to compile test bench** [\(Table 2–12](#page-1481-1)).

<span id="page-1481-1"></span>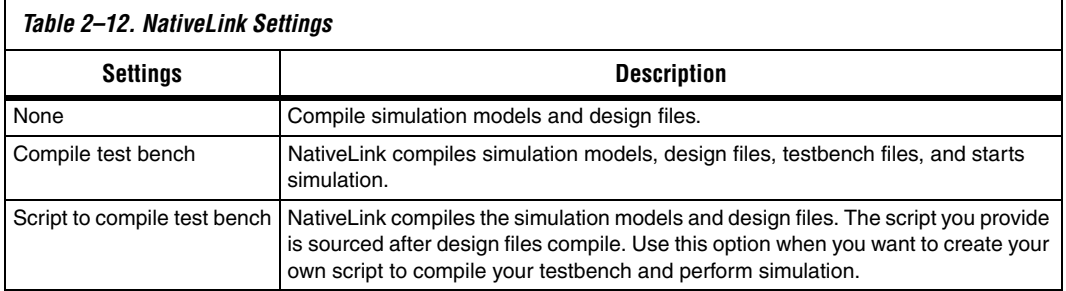

- 4. If you select **Compile test bench**, select your test bench setup from the **Compile test bench** list. You can use different testbench setups to specify different test scenarios. If there are no testbench setups entered, create a testbench setup by performing the following steps:
	- a. Click **Test Benches**. The **Test Benches** dialog box appears.
	- b. Click **New**. The **New Test Bench Settings** dialog box appears.
	- c. In the **Test Bench name** box, type in the testbench setup name that identifies the different test bench setups.
	- d. In the **Test bench entity** box, type in the top-level testbench entity name. For example, for a Quartus II generated VHDL testbench, type in <*Vector Waveform File name*>\_vhd\_vec\_tst.
	- e. In the **Instance** box, type in the full instance path to the top level of your FPGA design. For example, for a Quartus II generated VHDL testbench, type in i1.
- f. Under **Simulation period**, select **Run simulation until all vector stimuli are used** or specify the end time of the simulation.
- g. Under **Test bench files**, browse and add all your testbench files in the **File name** box. Use the **Up** and **Down** button to reorder your files. The script used by NativeLink compiles the files in order from top to bottom.
- $\Box$  You can also specify the library name and the HDL version to compile the testbench file. Native link compiles the testbench to a library name using the specified HDL version.
	- h. Click **OK**.
	- i. In the **Test Benches** dialog box, click **OK**.
- 5. Under **NativeLink settings**, you can turn on **Use script to setup simulation** and browse to your script. Your script is executed to set up and run simulation after loading the design using the vsim command.
- 6. If you choose **Script to compile test bench**, browse to your script and click **OK**.

#### *Creating a Testbench*

In the Quartus II software, you can create a Verilog HDL or VHDL testbench from a Vector Waveform File. The generated testbench includes the behavior of the input stimulus and applies it to your instantiated top-level FPGA design.

- 1. On the File menu, click **Open**. The **Open** dialog box appears.
- 2. Click the **Files of type** arrow and select **Waveform/Vector Files**. Select your Vector Waveform File.
- 3. Click **Open**.
- 4. On the File menu, click **Export**. The **Export** dialog box appears.
- 5. Click the **Save as type** arrow and select **VHDL Test Bench File (\*.vht)** or **Verilog Test Bench File (\*.vt)**.
- 6. You can turn on **Add self-checking code to file** to check your simulation results against your Vector Waveform File.

7. Click **Export**. Your VHDL or Verilog testbench file is generated in your project directory.

# **Scripting Support**

You can run procedures and create settings described in this chapter in a Tcl script. You can also run some procedures at the command line prompt.

For more information about Tcl scripting, refer to the *[Tcl Scripting](http://www/literature/hb/qts/qts_qii52003.pdf)* chapter in volume 2 of the *Quartus II Handbook*.

For more information about command line scripting, refer to the *[Command-Line Scripting](http://www/literature/hb/qts/qts_qii52002.pdf)* chapter in volume 2 of the *Quartus II Handbook*.

For detailed information about scripting command options, refer to the **Qhelp** command line and Tcl API help browser.

Type this command to start the Qhelp help browser:

quartus sh --qhelp $\leftrightarrow$ 

## **Generating a Post-Synthesis Simulation Netlist for ModelSim**

You can use the Quartus II software to generate a post-synthesis simulation netlist with Tcl commands or with a command at the command-line prompt. The following example assumes that you are selecting ModelSim (Verilog HDL output from Quartus II software).

*Tcl Commands*

Use the following Tcl commands to set the output format to Verilog HDL, the simulation tool to ModelSim for Verilog HDL, and to generate a functional netlist:

set global assignment-name EDA SIMULATION TOOL "ModelSim (Verilog)" set\_global\_assignment-name EDA\_GENERATE\_FUNCTIONAL\_NETLIST ON

*Command Prompt*

Use the following command to generate a simulation output file for the ModelSim simulator. Specify VHDL or Verilog HDL for the format:

quartus\_eda <*project name*> --simulation=on --format=<*format*> --tool=ModelSim \  $-$ functional  $\rightarrow$ 

### **Generating a Gate-Level Timing Simulation Netlist for ModelSim**

You can use the Quartus II software to generate a gate-level timing simulation netlist with Tcl commands or with a command at the command prompt.

#### *Tcl Commands*

Use one of the following Tcl commands:

```
set global assignment -name EDA SIMULATION TOOL "ModelSim-Altera (Verilog)"
set global assignment -name EDA SIMULATION TOOL "ModelSim-Altera (VHDL)"
set global assignment -name EDA SIMULATION TOOL "ModelSim (Verilog)"
set_global_assignment -name EDA_SIMULATION_TOOL "ModelSim (VHDL)"
```
#### *Command Line*

Generate a simulation output file for the ModelSim simulator by specifying VHDL or Verilog HDL for the format by typing the following command at the command prompt:

```
quartus_eda <project name> --simulation=on --format=<format> --tool=ModelSim r
```
# **Software Licensing and Licensing Setup**

License the ModelSim-Altera software with a parallel port software guard (T-guard), USB guard, FIXEDPC license, or a network FLOATNET or FLOATPC license. Each Altera software subscription includes a license for either VHDL or Verilog HDL. Network licenses with multiple users may have their licenses split between VHDL and Verilog HDL in any ratio.

**1 The USB software guard is not supported by versions earlier** than Mentor Graphics ModelSim software 5.8d.

Obtain a license for the ModelSim-Altera software from the Altera website at **www.altera.com**. Get licensing information for the Mentor Graphics ModelSim software directly from Mentor Graphics. Refer to [Figure 2–4](#page-1485-0) for the set-up process.

**1 For ModelSim-Altera versions prior to 5.5b, use the <b>PCLS** utility included with the software to set up the license.

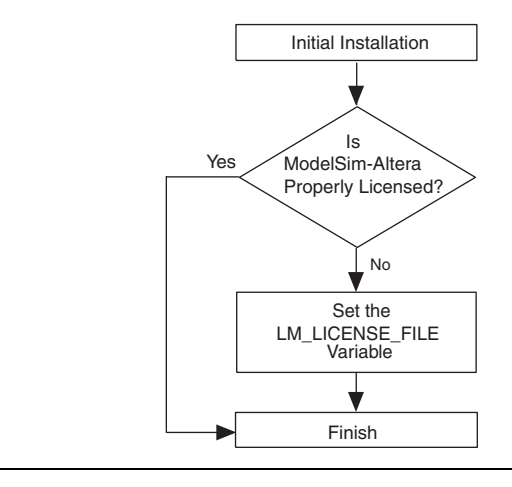

#### <span id="page-1485-0"></span>*Figure 2–4. ModelSim-Altera Licensing Set Up Process*

## **LM\_LICENSE\_FILE Variable**

Altera recommends setting the LM\_LICENSE\_FILE environment variable to the location of the license file.

**Conclusion** Using the ModelSim-Altera simulation software within the Altera FPGA design flow enables Altera software users to easily and accurately perform functional RTL simulations, post-synthesis simulations, and gate-level simulations on their designs. Proper verification of designs at the functional, post-synthesis, and post place-and-route stages using the ModelSim-Altera software helps ensure design functionality and success and, ultimately, a quick time-to-market.

# **Referenced Documents**

This chapter references the following documents:

- *[Quartus II Classic Timing Analyzer](http://www.altera.com/literature/hb/qts/qts_qii53004.pdf)* chapter in volume 3 of the *Quartus II Handbook*
- *[Quartus II TimeQuest Timing Analyzer](http://www.altera.com/literature/hb/qts/qts_qii53018.pdf)* chapter in volume 3 of the *Quartus II Handbook*
- *[Tcl Scripting](http://www/literature/hb/qts/qts_qii52003.pdf)* chapter in volume 2 of the *Quartus II Handbook*
- [Command-Line Scripting](http://www/literature/hb/qts/qts_qii52002.pdf) chapter in volume 2 of the *Quartus II Handbook*

# **Document Revision History**

[Table 2–13](#page-1486-0) shows the revision history for this chapter.

<span id="page-1486-0"></span>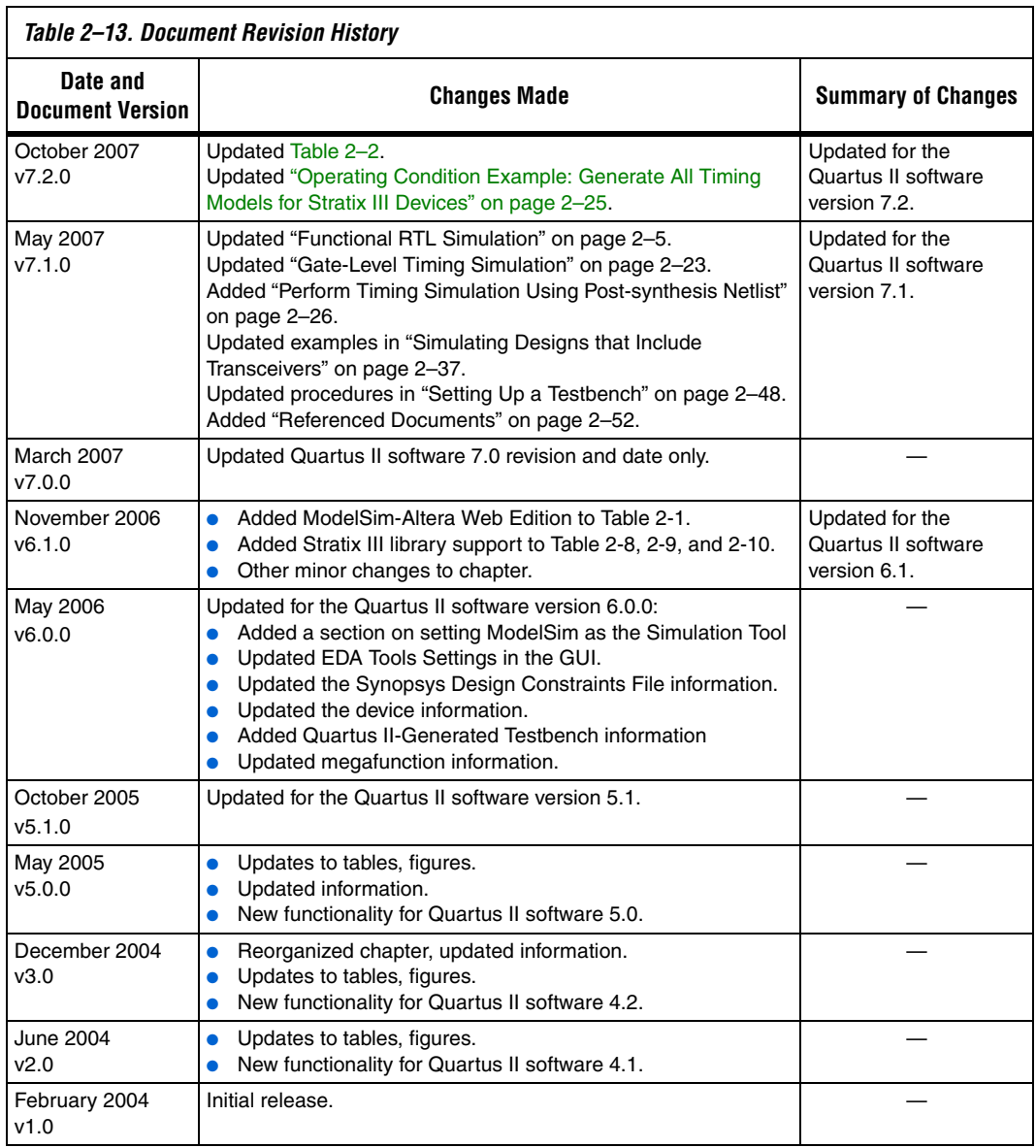

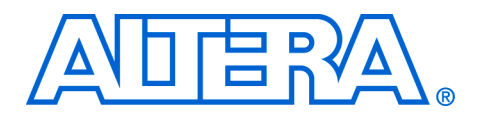

# **3. Synopsys VCS Support**

#### **QII53002-7.2.0**

**Introduction** This chapter is an overview about using the Synopsys VCS software to simulate designs that target Altera® FPGAs. It provides a step-by-step explanation of how to perform functional register transfer level (RTL) simulations, post-synthesis simulations, and gate-level timing simulations using the VCS software.

This chapter discusses the following topics:

- ["Software Requirements"](#page-1488-1)
- ["Common VCS Software Compiler Options" on page 3–11](#page-1498-0)
- *"*Using VirSim" on page 3–12
- ["Debugging Support Command-Line Interface" on page 3–12](#page-1499-1)
- "Simulating Designs that Include Transceivers" on page 3-13
- *"*Using PLI Routines with the VCS Software" on page 3–16
- *"*Transport Delays" on page 3–17
- *"*Using NativeLink with the VCS Software" on page 3–18
- ["Scripting Support" on page 3–23](#page-1510-0)

# <span id="page-1488-1"></span>**Software Requirements**

To simulate your design using VCS, you must first set up the Altera libraries. These libraries are installed with the Quartus II software.

[Table 3–1](#page-1488-0) shows the compatibility between versions of the Quartus II software and the Synopsys VCS software.

<span id="page-1488-0"></span>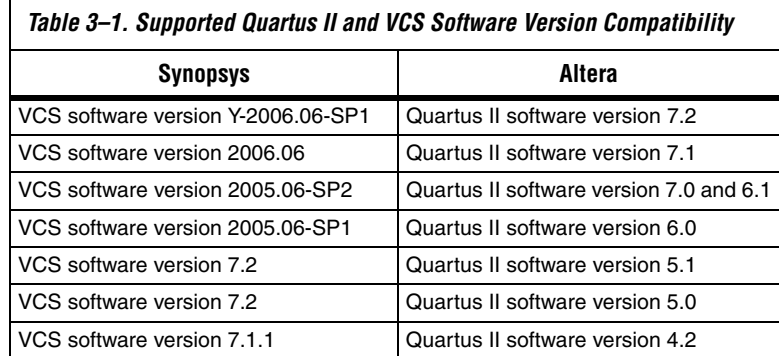

**f** For more information about installing the software and the directories created during the Quartus II software installation, refer to the *[Quartus II](http://www.altera.com/literature/manual/quartus_install.pdf)  [Installation and Licensing for Windows](http://www.altera.com/literature/manual/quartus_install.pdf)* or the *[Quartus II Installation and](http://www.altera.com/literature/manual/quartus_unix.pdf)  [Licensing for UNIX and Linux Workstation](http://www.altera.com/literature/manual/quartus_unix.pdf)* manuals.

# **Using VCS in the Quartus II Design Flow**

You can perform the following types of simulations using VCS:

- Functional RTL
- Post-synthesis
- Gate-level timing

[Figure 3–1](#page-1490-0) shows the VCS and Quartus II software design flow.

<span id="page-1490-0"></span>*Figure 3–1. Altera Design Flow with the VCS and Quartus II Software* 

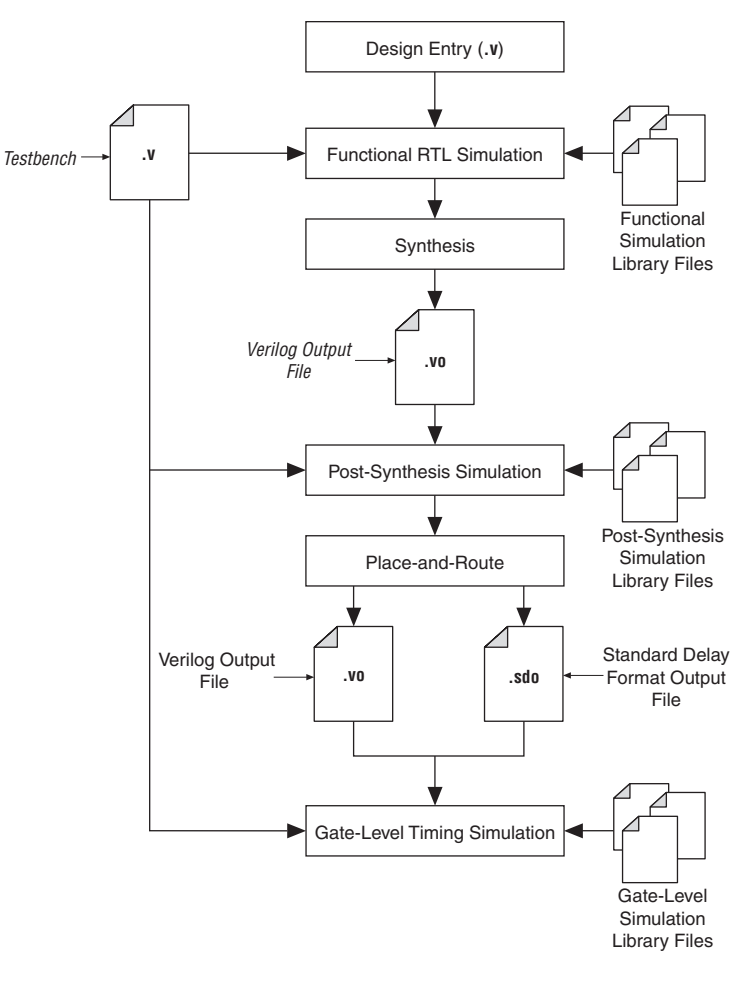

**Altera Corporation 3–3 October 2007** 

## **Functional Simulations**

Functional RTL simulations verify the functionality of the design before synthesis, placement, and routing. These simulations are independent of any Altera FPGA architecture implementation. Once the HDL designs are verified to be functionally correct, the next step is to synthesize the design and use the Quartus II software to place-and-route the design in an Altera device.

To functionally simulate an Altera FPGA design in the VCS software that uses Altera intellectual property (IP) megafunctions, or library of parameterized modules (LPM) functions, you must include certain libraries during the compilation. [Table 3–2](#page-1491-0) summarizes the Verilog HDL library files that are required to compile LPM functions and Altera megafunctions.

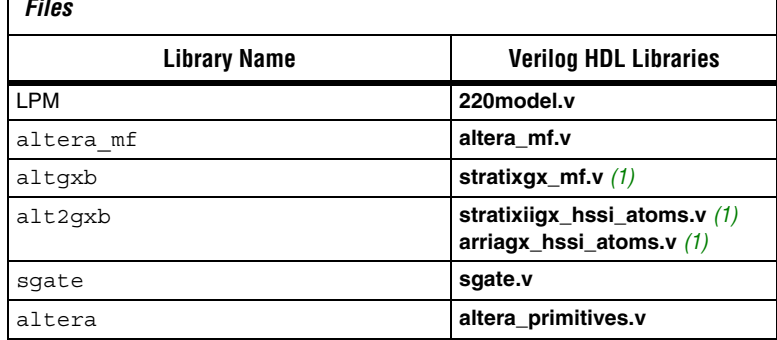

<span id="page-1491-0"></span>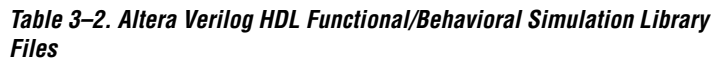

*Note to [Table 3–2:](#page-1491-0)* 

<span id="page-1491-1"></span>(1) The **stratixgx\_mf.v**, **stratixiigx\_hssi\_atoms.v**, and **arriagx\_hssi\_atoms.v** library files require the LPM and SGATE libraries.

The library files in [Table 3–2](#page-1491-0) are installed with the Quartus II software. These files are found in the <*path to Quartus II installation*>**\eda\sim\_lib** directory.

The following is a VCS command for performing a functional RTL simulation with one of the libraries in [Table 3–2:](#page-1491-0)

vcs -R *<test bench>*.v *<design name>*.v –v *<library file>*.v r

#### *Megafunctions Requiring Atom Libraries*

The following Altera megafunctions require gate-level libraries to perform a functional simulation in a third-party simulator:

- altclkbuf
- altclkctrl
- altdq
- altdqs
- altddio\_in
- altddio\_out
- altddio\_bidir
- altufm\_none
- altufm\_parallel
- altufm\_spi
- altmemmult
- altremote\_update

The gate-level library files are located in <*path to Quartus II installation*>**eda/sim\_lib** directory ([Table 3–3](#page-1494-0)).

#### *Functional RTL Simulation with Altera Memory Blocks*

The VCS software supports functional simulation of complex Altera memory blocks such as lpm\_ram\_dp and altsyncram. You can create these memory blocks with the Quartus II MegaWizard® Plug-In Manager, which can be initialized with power-up data via a Hexadecimal (Intel-Format) File (**.hex**) or Memory Initialization File (**.mif**). The lpm\_file parameter included in the file generated by the MegaWizard Plug-In Manager points to the path of the Hexadecimal (Intel-Format) File or Memory Initialization File that is used to initialize the memory block. You can create a Hexadecimal (Intel-Format) File or Memory Initialization File with the Quartus II software.

#### **Compiling Functional Library Files with Compiler Directives**

If you use a Hexadecimal (Intel-Format) File, no compiler directives are required. If you use a RAM Initialization File, the USE\_RIF macro must be defined to compile the model library files. For example, enter the following when compiling the altera mf library using RIF memory initialization files:

```
vcs -R -v <path to Quartus installation> /
\eda\sim_lib\altera_mf.v <test bench file> /
\ledesign file (top-level)> +define+USE_RIF=1 \leftrightarrow
```
**1 For the Quartus II software versions 5.0 and earlier, the NO PLI** macro must be defined instead of USE\_RIF. The NO\_PLI macro is forward compatible with the Quartus II software.

### **Post-Synthesis Simulation**

A post-synthesis simulation verifies the functionality of a design after synthesis has been performed. You can create a post-synthesis netlist in the Quartus II software and use this netlist to perform a post-synthesis simulation in the VCS software. Once the post-synthesis version of the design has been verified, the next step is to place-and-route the design in the target architecture using the Quartus II software.

#### *Generating a Post-Synthesis Simulation Netlist*

The following steps describe the process of generating a post-synthesis simulation netlist in the Quartus II software:

- 1. Perform Analysis and Synthesis. On the Processing menu, point to Start and click **Start Analysis and Synthesis**.
- 2. Turn on the **Generate Netlist for Functional Simulation Only** option by performing the following steps:
	- a. On the Assignments menu, click **EDA Tool Settings**. The **Settings** dialog box appears.
	- b. In the **Category** list, select **Simulation**. The **Simulation** page is shown.
	- c. In the **Tool name** list, select **VCS**.
	- d. You can modify where you want the post-synthesis netlist generated by editing or browsing to a directory in the **Output directory** box.
	- e. Click **More Settings**. The **More EDA Tools Simulation Settings** dialog box appears. In the **Existing options settings list**, click **Generate Netlist for Functional Simulation Only** and select **On** from the **Setting** list under **Option**.
	- f. Click **OK**.
	- g. In the **Settings** dialog box, click **OK**.
- 3. Run the EDA Netlist Writer. On the Processing menu, point to Start and click **Start EDA Netlist Writer**.

During the EDA Netlist Writer stage, the Quartus II software produces a Verilog Output File (**.vo**) that can be used for the post-synthesis simulations in the VCS software. This netlist file is mapped to architecture-specific primitives. No timing information is included at this stage.

The resulting netlist is located in the output directory you specified in the **Settings** dialog box, which defaults to the <*project directory*> **/simulation/vcs** directory. This netlist, along with the device family library listed in [Table 3–3,](#page-1494-0) can be used to perform a post-synthesis simulation in the VCS software.

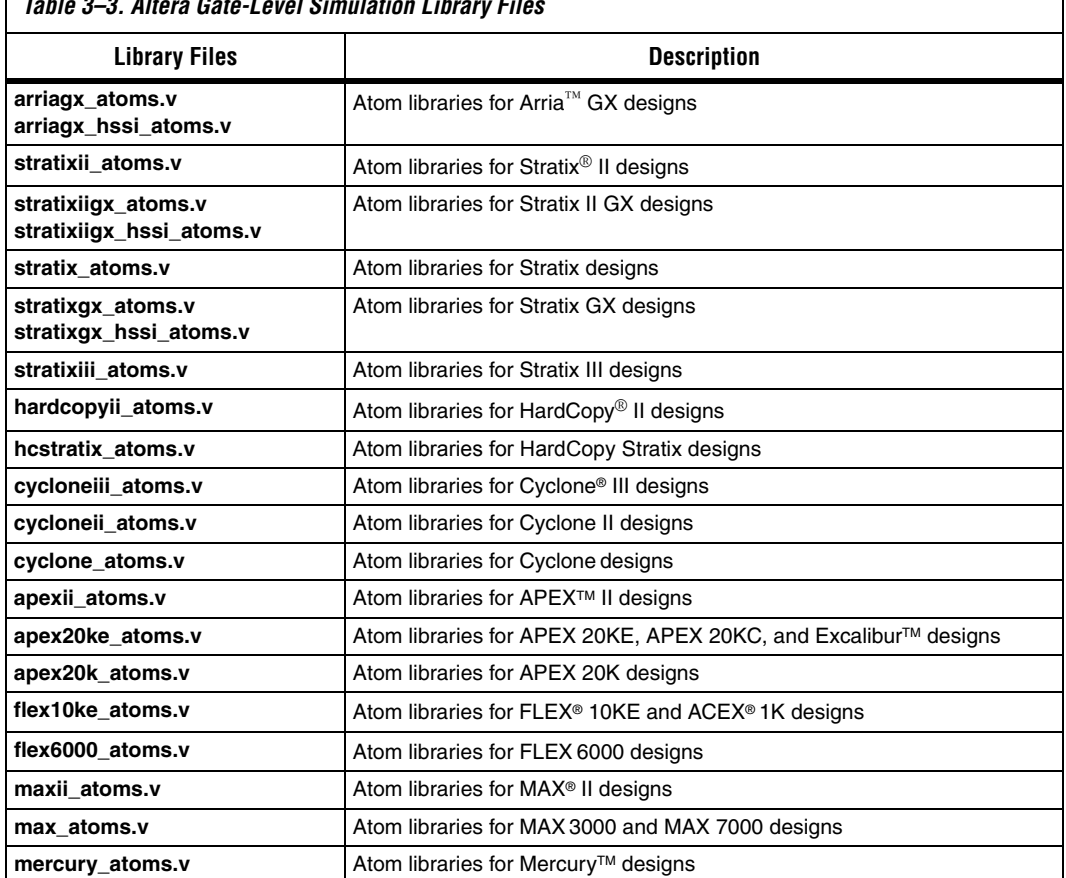

## <span id="page-1494-0"></span>*Table 3–3. Altera Gate-Level Simulation Library Files*

The following VCS software commands describe the command-line syntax used to perform a post-synthesis simulation with the appropriate device family library listed in [Table 3–3:](#page-1494-0)

vcs -R <*test bench*> <*post synthesis netlist*> -v <*altera device family library>* r

## **Gate-Level Timing Simulation**

A gate-level timing simulation verifies the functionality of the design after place-and-route. You can create a post-fit netlist in the Quartus II software and use this netlist to perform a gate-level timing simulation in VCS software.

## <span id="page-1495-2"></span>**Generating a Gate-Level Timing Simulation Netlist**

To perform gate-level timing simulation, the VCS software requires information about how the design was placed into device-specific architectural blocks. The Quartus II software provides this information in the form of a Verilog Output File for Verilog HDL designs. The accompanying timing information is stored in the Standard Delay Output File (**.sdo**), which annotates the delay for the elements found in the Verilog Output File.

The following steps describe the process of generating a gate-level timing simulation netlist in the Quartus II software:

- 1. Perform a full compilation. On the Processing menu, click **Start Compilation**.
- <span id="page-1495-0"></span>2. On the Assignments menu, click **EDA Tool Settings**. The **Settings** dialog box appears.
- 3. In the **Category** list, select **Simulation**. The **Simulation** page is shown.
- 4. In the **Tool name** list, select **VCS**.
- 5. You can modify where you want the post-synthesis netlist generated by editing or browsing to a directory in the **Output directory** box.
- 6. Click **OK**.
- 7. In the **Settings** dialog box, click **OK**.
- <span id="page-1495-1"></span>8. Run the EDA Netlist Writer. On the Processing menu, point to Start and click **Start EDA Netlist Writer**.

During the EDA Netlist Writer stage, the Quartus II software produces a Verilog Output File (**.vo**) that can be used for post-synthesis simulations in the VCS software. This netlist file is mapped to architecture-specific primitives. No timing information is included at this stage. The resulting netlist is located in the output directory you specified in the Settings dialog box, which defaults to the <*project directory*>**/simulation/vcs** directory.

#### *Generating Different Timing Model*

If you enable the Quartus II Classic or Quartus II TimeQuest Timing Analyzer when generating the SDO file, slow-corner (worst case) timing models are used by default. To generate the SDO file using a different timing model, you must run the Quartus II Classic or the Quartus II TimeQuest Timing Analyzer with a different timing model before you start the EDA Netlist writer.

To run the Classic Timing Analyzer with the best-case model, on the Processing menu, point to Start and click **Start Classic Timing Analyzer (Fast Timing Model)**. After timing analysis is complete, the Compilation Report appears. You can also type the following command at a command prompt:

quartus tan <project\_name> --fast model=on <sup>←</sup>

To run the Quartus II TimeQuest Timing Analyzer with a best-case model, use the -fast model option after you create the timing netlist. The following command enables the fast timing models:

create\_timing\_netlist -fast\_model

You can also type the following command at a command prompt:

quartus\_sta <*project\_name*> --fast\_model=on r

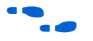

**For more information about generating the timing model, refer to the** *Quartus II Classic Timing Analyzer* or *Quartus II TimeQuest Timing Analyzer* chapter in volume 3 of the *Quartus II Handbook*.

> After you run the Quartus II Classic Timing Analyzer or the Quartus II TimeQuest Timing Analyzer, you can perform steps [2](#page-1495-0) through [8](#page-1495-1) in ["Generating a Gate-Level Timing Simulation Netlist" on page 3–8](#page-1495-2) to generate the SDO file. For fast corner timing models, the **\_fast** post fix is added to the VO, VHO, and SDO file (for example, **my\_project\_fast.vo**, **my\_project\_fast.vho**, and **my\_project\_fast.sdo**).

#### **Operating Condition Example: Generate All Timing Models for Stratix III Devices**

In Stratix III and Cyclone III devices, you can specify different temperature and voltage parameters to generate the timing models. [Table 3–4](#page-1497-0) shows the available operation conditions (model, voltage, and temperature) for Stratix III and Cyclone III devices.

<span id="page-1497-0"></span>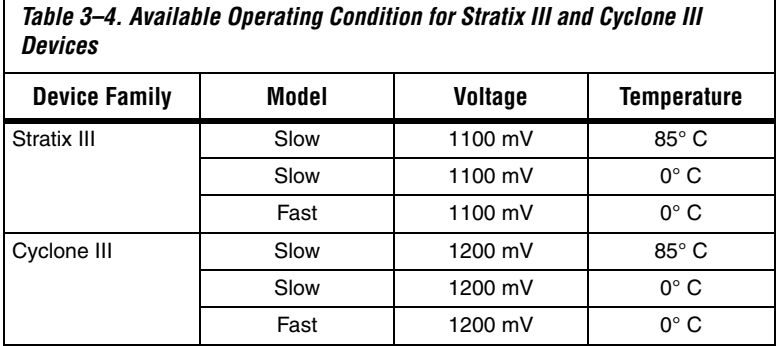

To generating the SDO files for the three different operating conditions for a Stratix III design, perform the following steps:

1. Generate all the available corner models at all operating conditions. Type the following command at a command prompt:

```
quartus_sta <project name> --multicorner r
```
2. Generate the ModelSim simulation output files for all three corners specified above. The output files are generated in the simulation output directory. Type the following command at a command prompt:

quartus\_eda <*project name*> --simulation --tool=vcs --format=verilog r

To summarize, for the three operating conditions the steps above generate the following files in the simulation output directory:

First slow corner (slow, 1100 mV, 85<sup>°</sup>C): VO file— <*revision name*>**.vo** SDO file— <*revision name*>**\_v.sdo**

Second slow corner (slow, 1100 mV,  $0^{\circ}$  C): VO file— <*revision name*>\_<*speedgrade*>**\_1100mv\_0c\_slow.vo** SDO file— <*revision name*>\_<*speedgrade*>**\_1100mv\_0c\_v\_slow.sdo**

Fast corner (fast,  $1100$  mV,  $0^{\circ}$  C): VO file— <*revision name*>\_<*speedgrade*>\_**1100mv\_0c\_fast.vo** SDO file— <*revision name*>\_<*speedgrade*>\_**1100mv\_0c\_v\_fast.sdo**

## **Perform Timing Simulation Using Post-Synthesis Netlist**

You can perform a timing simulation using the post-synthesis netlist instead of using a gate-level netlist and you can generate a SDO without running the fitter. In this case, the SDO file includes all timing values for the device cells only. Interconnect delays are not included because fitting (placement and routing) has not been performed.

To generate the post-synthesis netlist and the SDO file, type the following command at a command prompt:

```
quartus_map <project name> -c <revision name> r
quartus tan <project name> -c <revision name> --post map --zero ic delays <sup>←</sup>
quartus_eda <project name> -c <revision name> --simulation --tool=<third party EDA tool> 
--format=<HDL language> ←
```
For more information about the -format and -tool option, type the following command: quartus\_eda -help=<*options*> command

# <span id="page-1498-0"></span>**Common VCS Software Compiler Options**

The VCS software has options that help you simulate your design. [Table 3–5](#page-1498-1) lists some of the options that are available.

<span id="page-1498-1"></span>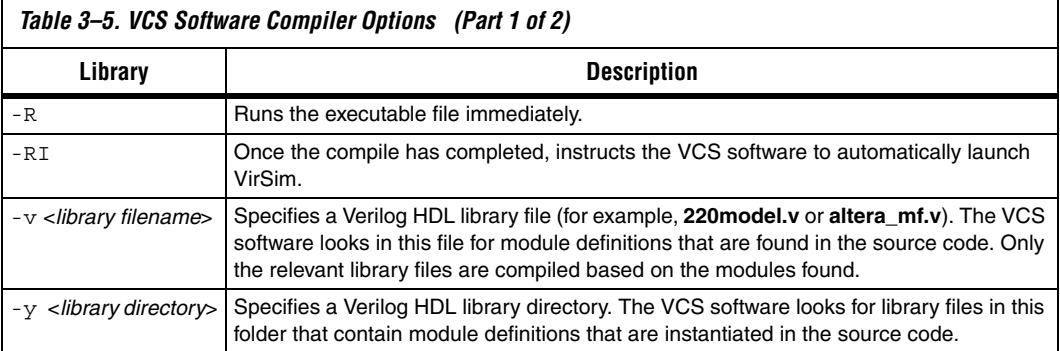

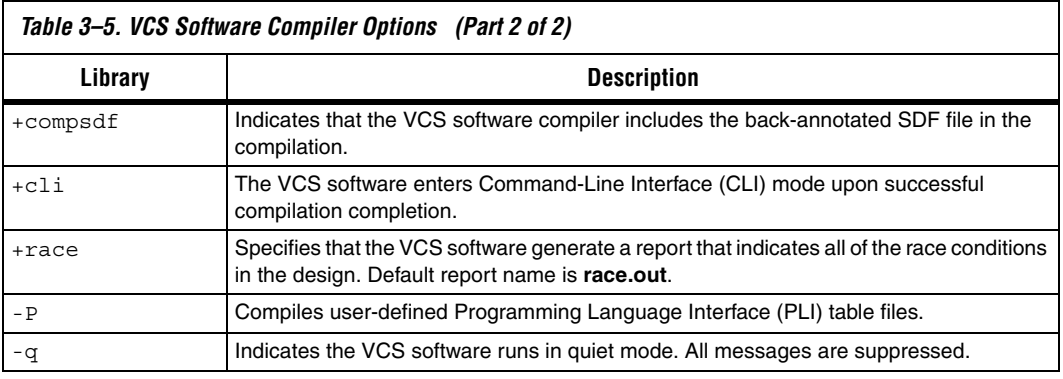

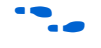

For more information about any VCS software option, refer to the *VCS User Guide.*

<span id="page-1499-0"></span>**Using VirSim** VirSim is the graphical debugging system for the VCS software. This tool is included with the VCS software and can be run by using the -RI compile-time compiler option when compiling a design. The following VCS software command describes the command-line syntax for compiling and loading a timing simulation in VirSim:

vcs -RI *<test bench>*.v *<design name>*.vo -v *<path to Quartus II installation> \*  \eda\sim\_lib\*<device family*<sub>></sub>\_atoms.v +compsdf <sup>←</sup>

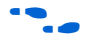

For more information about using VirSim, refer to the *VirSim User Manual* included in the VCS software installation.

# <span id="page-1499-1"></span>**Debugging Support Command-Line Interface**

The VCS software has an interactive non-graphical debugging capability that is very similar to other UNIX debuggers such as the GNU debugger (GDB). The VCS software CLI can be used to halt simulations at user-defined break points, force registers with values, and display values of registers.

Enable the non-graphical capability by using the  $+c1i$  run-time option. Use the VCS software CLI to debug your Altera FPGA design by typing the following command:

vcs -R *<test bench>*.v <*design name*>.vo -v <*path to Quartus II installation*> \ \eda\sim\_lib\<*device family*>\_atoms.v +compsdf +cli r The +cli command takes an optional number argument that specifies the level of debugging capability. As the optional debugging capability is increased, the overhead incurred by the simulation is increased, resulting in an increase in simulation times.

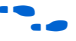

**for more information about the +cli options, refer to the** *VCS User Guide* included in the VCS software installation.

> For the design examples to run gate-level timing simulation in VHDL or Verilog language, refer to **www.altera.com/support/examples/vcs/exmvcs.html**.

<span id="page-1500-0"></span>**Simulating Designs that Include Transceivers**

If your design includes a Stratix GX or Stratix II GX transceiver, you must compile additional library files to perform functional or timing simulations.

## **Stratix GX Functional Simulation**

To perform a functional simulation of your design that instantiates the altgxb megafunction, enabling the gigabit transceiver block gigabit transceiver block on Stratix GX devices, compile the **stratixgx\_mf** model file into the **altgxb** library.

*Example of Compiling Library Files for Functional Stratix GX Simulation in Verilog HDL*

To compile the libraries necessary for functional simulation of a Verilog HDL design targeting a Stratix GX device, type the following commands at the VCS command prompt:

vcs -R <*test bench*>.v <*design files*>.v -v stratixgx\_mf.v -v \ sgate.v -v 220model.v -v altera mf.v $\leftrightarrow$ 

## **Stratix GX Post-Fit (Timing) Simulation**

Perform a post-fit timing simulation of your design that includes a Stratix GX transceiver by compiling the **stratixgx\_atoms** and **stratixgx\_hssi\_atoms** model files into the **stratixgx** and **stratixgx\_gxb** libraries, respectively.

<sup>1</sup> The **stratixiigx\_mf** model file references the **lpm** and **sgate** libraries, so you must create these libraries to perform a simulation.

**1 The stratixgx\_hssi\_atoms** model file references the **lpm** and **sgate** libraries, so you must create these libraries to perform a simulation.

#### *Example of Compiling Library Files for Timing Stratix GX Simulation in Verilog HDL*

To compile the libraries necessary for timing simulation of a Verilog HDL design targeting a Stratix GX device, type the following commands at the VCS command prompt:

```
vcs -R <testbench>.v <gate-level netlist>.vo -v stratixgx_atoms.v -v \ 
stratixgx hssi atoms.v -v sgate.v -v 220model.v -v altera mf.v \
+transport int delays +pulse int e/0 +pulse int r/0 \setminus+transport path delays +pulse e/0 +pulse r/0 +
```
## **Stratix II GX Functional Simulation**

To perform a functional simulation of your design that instantiates the alt2gxb megafunction, enabling the gigabit transceiver block gigabit transceiver block on Stratix II GX devices, compile the **stratixiigx\_hssi** model file into the **stratixiigx\_hssi** library.

**1** The **stratixiigx\_hssi\_atoms** model file references the **lpm** and **sgate** libraries, so you must create these libraries to perform a simulation.

Generate a functional simulation netlist by turning on **Generate Simulation Model in the Simulation Library** in the alt2gxb MegaWizard Plug-In Manager ([Figure 3–2](#page-1502-0)). The <*alt2gxb entity name*>**.vho** file or <*alt2gxb module name*>**.vo** file is generated in the current project directory.

- 
- **1 The Quartus II-generated alt2gxb functional simulation** library file references stratixiigx\_hssi wysiwyg atoms.

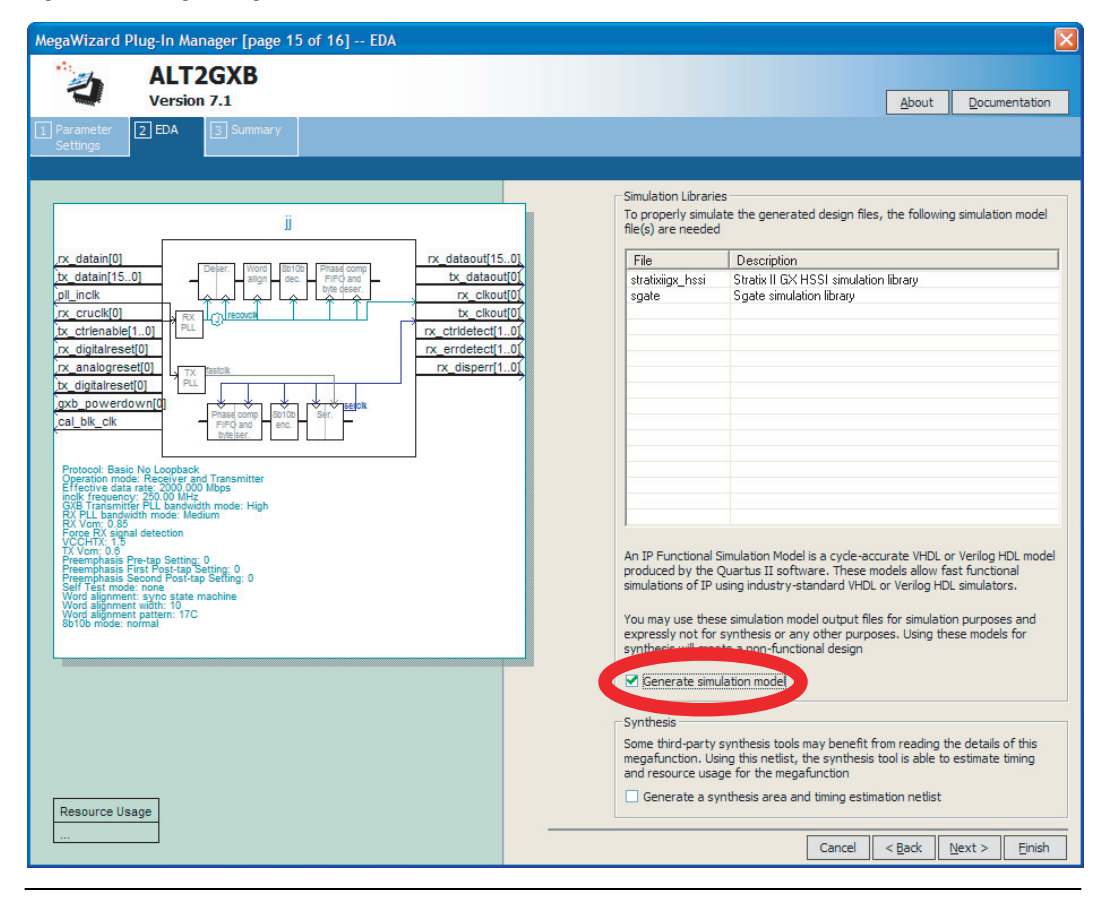

<span id="page-1502-0"></span>*Figure 3–2. alt2gxb MegaWizard*

*Example of Compiling Library Files for Functional Stratix II GX Simulation in Verilog HDL*

To compile the libraries necessary for functional simulation of a Verilog HDL design targeting a Stratix II GX device, type the following commands at the VCS command prompt:

vcs -R <*testbench*>.v <*alt2gxb simulation netlist*>.vo -v stratixgx\_hssi\_atoms.v -v \ sqate.v -v 220model.v -v altera mf.v $\leftarrow$ 

## **Stratix II GX Post-Fit (Timing) Simulation**

To perform a post-fit timing simulation of your design that includes a Stratix II GX transceiver, compile stratixiigx\_atoms and stratixiigx\_hssi\_atoms into the **stratixiigx** and **stratixiigx\_hssi** libraries, respectively.

**1 The stratixiigx\_hssi\_atoms** model file references the **lpm** and **sgate** libraries, so you must create these libraries to perform a simulation.

*Example of Compiling Library Files for Timing Stratix II GX Simulation in Verilog HDL*

To compile the libraries necessary for timing simulation of a Verilog HDL design targeting a Stratix II GX device, type the following commands at the VCS command prompt:

```
vcs -R <testbench>.v <gate-level netlist>.vo -v stratixiigx_atoms.v -v \ 
stratixiigx hssi atoms.v -v sgate.v -v 220model.v -v altera mf.v \
+transport_int_delays +pulse_int_e/0 +pulse_int_r/0 \
+transport path delays +pulse e/0 +pulse r/0 +
```

```
Using PLI 
Routines with 
the VCS 
Software
```
The VCS software can interface your custom-defined C code with Verilog HDL source code. This interface is known as PLI. This interface is extremely useful because it allows advanced users to define their own system tasks that currently may not exist in the Verilog HDL.

## **Preparing and Linking C Programs to Verilog HDL Code**

When compiling the source code, the C code must include a reference to the **vcsuser.h** file. This file defines PLI constants, data structures, and routines that are necessary for the PLI interface. This file is included with the VCS software installation and can be found in the **\$VCS\_HOME\lib** directory.

Once the C code is complete, you must create an object file (**.o**). Create the object file with the following command:

gcc -c my custom function.c ←

Next, you must create a PLI table file (**.tab**). This file maps the C program task to the matching task \$task in the Verilog HDL source code. You can create this file using a standard text editor. The following is an example of an entry in the PLI file:

\$my custom function call=my custom function acc+=rw\* <sup>←</sup>

The Verilog HDL code can now include a reference to the user-defined task. To compile an Altera FPGA design that includes a reference to a user-defined system task, type the following at the command-line prompt:

```
vcs -R <test bench>.v <design name>.v -v <Altera library file>.v –P <my_tabfile.tab> \ 
\leftarrowmy_custom_function.o> ←
```
# <span id="page-1504-0"></span>**Transport Delays**

By default, the VCS software filters out all pulses that are shorter than the propagation delay between primitives. Turning on the transport delay options in the VCS software prevents the simulation tool from filtering out these pulses. Use the following options to ensure that all signal pulses are seen in the simulation results.

#### *+transport\_path\_delays*

Use this option when the pulses in your simulation may be shorter than the delay within a gate-level primitive. For this option to work you must also include the +pulse e/number and +pulse r/number options.

#### *+transport\_int\_delays*

Use this option when the pulses in your simulation may be shorter than the interconnect delay between gate-level primitives. For this option to work, you must also include the +pulse\_int\_e/number and +pulse int r/number options. The +transport path delays and +transport int delays options are also used by default in the NativeLink feature for gate-level timing simulation.

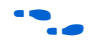

For more information about either of these options, refer to the *VCS User [Guide](http://synopsys.com/)* installed with the VCS software.

The following VCS software command describes the command-line syntax to perform a post-synthesis simulation with the device family library:

```
vcs -R <test bench>.v <gate-level netlist>.v -v <altera device family library>.v \ 
+transport int delays +pulse int e/0 +pulse int r/0 \setminus+transport path delays +pulse e/0 +pulse r/0 +
```
# <span id="page-1505-0"></span>**Using NativeLink with the VCS Software**

The NativeLink® feature in the Quartus II software facilitates the seamless transfer of information between the Quartus II software and EDA tools and allows you to run VCS within the Quartus II software.

## **Setting Up NativeLink**

To run VCS automatically from the Quartus II software using the NativeLink feature, you must specify the path to your simulation tool by performing the following steps:

- 1. On the Tools menu, click **Options.** The **Options** dialog box appears.
- 2. In the **Category** list, select **EDA Tool Options**. The **EDA Tool Options** page is shown.
- 3. Double-click the entry under the **Location of executable** column.
- 4. Type or browse to the directory containing the executables of your EDA tool.
- 5. Click **OK**.

You can also specify the path to the simulator's executables by using the set\_user\_option Tcl command:

set user option -name EDA TOOL PATH VCS <path to executables>  $\leftrightarrow$ 

## **Performing an RTL Simulation Using NativeLink**

To run a functional RTL simulation automatically with the VCS software in the Quartus II software, perform the following steps:

- 1. On the Assignments menu, click **EDA Tool Settings**. The **Settings** dialog box appears.
- 2. In the **Category** list, select **Simulation**. The **Simulation** page is shown ([Figure 3–3](#page-1506-0)).

<span id="page-1506-0"></span>*Figure 3–3. Simulation Page in the Settings Dialog Box*

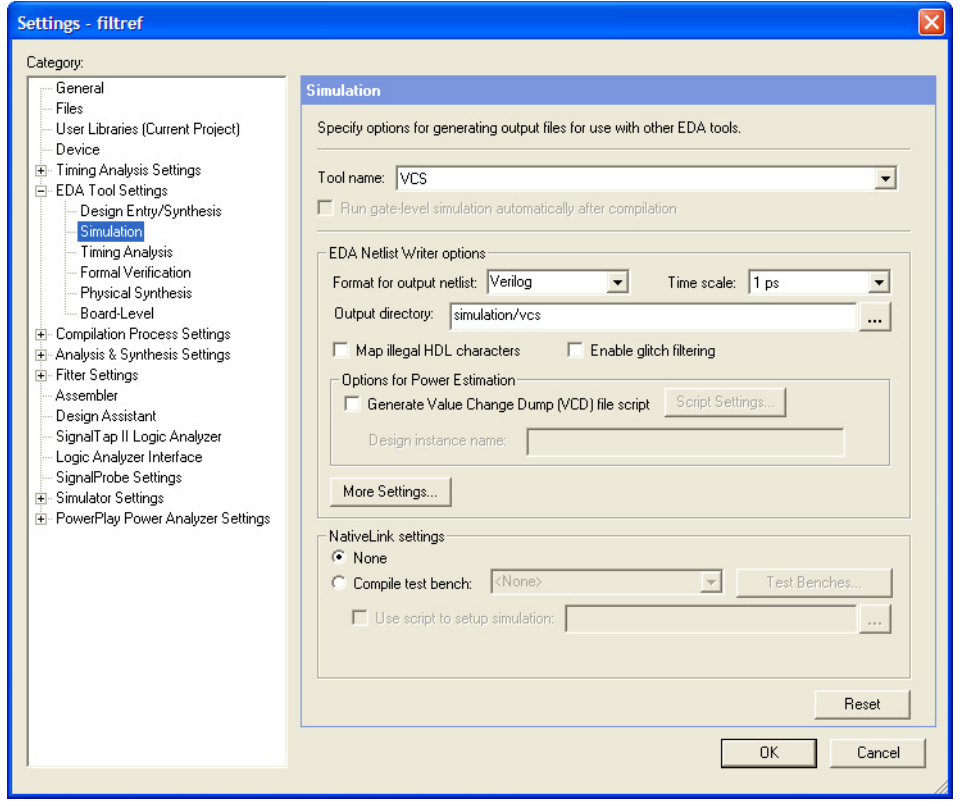

- 3. In the **Tool name** list, select **VCS**. You can also modify where you want the post-synthesis netlist generated by editing or browsing to a directory in the **Output directory** box.
- 4. If you have testbench files or macro scripts, enter the information under **NativeLink settings**.

For more information about setting up a testbench with NativeLink, refer to ["Setting Up a Testbench" on page 3–21.](#page-1508-0)

5. Click **OK.**

- 6. On the Processing menu, point to Start and click **Start Analysis and Elaboration** to perform an analysis and elaboration. This command collects all your file name information and builds your design hierarchy in preparation for simulation.
- 7. On the Tools menu, point to **EDA Simulation Tool** and click **Run EDA RTL Simulation** to automatically launch VCS, compile all necessary design files, and complete a simulation.

### **Performing a Gate-Level Simulation Using NativeLink**

To run a gate-level timing simulation with the VCS software automatically in the Quartus II software, perform the following steps:

- 1. On the Assignments menu, click **EDA Tool Settings**. The **Settings** dialog box appears.
- 2. In the **Category** list, select **Simulation**. The **Simulation** page is shown ([Figure 3–3](#page-1506-0)).
- 3. In the **Tool name** list, select **VCS**.
- 4. You can modify where you want the post-synthesis netlist generated by editing or browsing to a directory in the **Output directory** box.
- 5. To perform a gate level simulation after each full compilation, turn on **Run Gate Level Simulation automatically after compilation**.
- 6. If you have testbench files or macro scripts, enter the information under **NativeLink settings**.
- 7. Click **OK**.
- 8. Perform a full compilation. On the Processing menu, click **Start Compilation**.
- 9. On the Processing menu, point to Start and click **Start EDA Netlist Writer** to generate a simulation netlist of your design.
- 10. On the Tools menu, point to EDA Simulation Tool and click **Run EDA Gate Level Simulation** to automatically launch VCS, compile all necessary design files, and complete a simulation.

**1 A VCS file (\*.vcs)** is generated in the <*project\_dirrectory*>**\simulation\vcs** directory while running the NativeLink. With this VCS File (**\*.vcvs**), you can simulating the design using the following command without using the NativeLink:

```
vcs -file <project_directory>\simulation\vcs\<generated_do_file>.vcs
```
## <span id="page-1508-0"></span>**Setting Up a Testbench**

You can automatically launch your EDA simulator tool, compile your design files and testbench files, and perform a simulation automatically using the NativeLink feature.

To setup NativeLink with a testbench, perform the following steps:

- 1. On the Assignments menu, click **Settings**. The **Settings** dialog box appears.
- 2. In the **Category** list, click the "+" icon to expand **EDA Tool Settings** and select **Simulation**. The **Simulation** page is shown.
- 3. Under **NativeLink settings**, select **None** or **Compile test bench** ([Table 3–6\)](#page-1508-1).

<span id="page-1508-1"></span>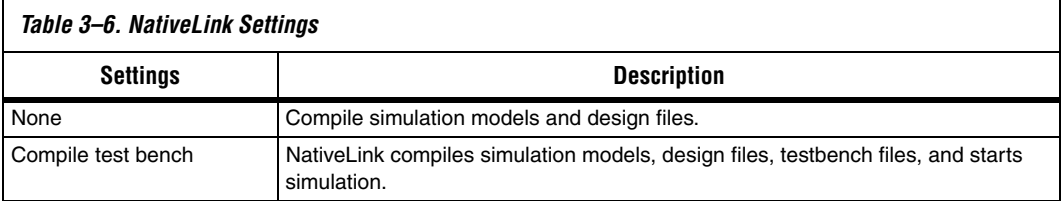

4. If you select **Compile test bench**, select your testbench setup from the **Compile test bench** list. You can use different testbench setups to specify different testbench files for different test scenarios. If there are no testbench setups entered, create a testbench setup by performing the following steps:

- a. Click **Test Benches**. The **Test Benches** dialog box appears.
- b. Click **New**. The **New Test Bench Settings** dialog box appears.
- c. In the **Test Bench name** box, type in the testbench setup name which is used to identify between the different testbench setups.
- d. In the **Test bench entity** box, type in the top-level entity name. For example, for a Quartus II generated Verilog testbench, type in <*Vector Waveform File name*>\_vlg\_vec\_tst.
- e. In the **Instance** box, type the full instance path to the top level of your FPGA design. For example, for a Quartus II generated Verilog test bench, type i1.
- f. Under **Simulation period**, select **Run simulation until all vector stimuli are used**. If you select **End simulation at**, specify the simulation end time and the time unit.
- g. Under **Test bench files**, browse and add all your testbench files in the **File name** box. Use the **Up** and **Down** buttons to reorder your files. The script used by NativeLink compiles the files in the order from top to the bottom.
- $\mathbb{R}$  You can also specify the library name and the HDL version to compile the testbench file. NativeLink compiles the testbench to the library name of the HDL specified version.
	- h. Click **OK**.
	- i. In the **Test Benches** dialog box, click **OK**.

#### *Creating a Testbench*

In the Quartus II software, you can create a Verilog HDL or VHDL testbench from a Vector Waveform File. The generated testbench includes the behavior of the input stimulus and applies it to your instantiated top-level FPGA design.

- 1. On the File menu, click **Open**. The **Open** dialog box appears.
- 2. Click the **Files of type** arrow and select **Waveform/Vector Files**. Select your file.
- 3. Click **Open**.
- 4. On the File menu, click **Export**. The **Export** dialog box appears.
- 5. Click the **Save as type** arrow and select **VHDL Test Bench File (\*.vht)** or **Verilog Test Bench File (\*.vt)**.
- 6. You can turn on **Add self-checking code to file** to check your simulation results against your Vector Waveform File.

7. Click **Export**.

# <span id="page-1510-0"></span>**Scripting Support**

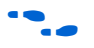

For more information about Tcl scripting, refer to the Tcl Scripting

You can run procedures and create settings described in this chapter in a Tcl script. You can also run some procedures at a command prompt.

For more information about command-line scripting, refer to the *Command Line Scripting* chapter in volume 2 of the *Quartus II Handbook*.

For detailed information about scripting command options, refer to the **Qhelp** utility.

To start the **Qhelp** utility, type this command:

chapter in volume 2 of the *Quartus II Handbook*.

quartus sh --qhelp  $\rightarrow$ 

## **Generating a Post-Synthesis Simulation Netlist for VCS**

You can use the Quartus II software to generate a post-synthesis simulation netlist with Tcl commands or with a command at a command prompt.

#### *Tcl Commands*

Use the following Tcl commands:

set\_global\_assignment -name EDA\_SIMULATION\_TOOL "VCS" + set global assignment –name EDA GENERATE FUNCTIONAL NETLIST ON  $\blacktriangleleft$ 

#### *Command Prompt*

Use the following command to generate a simulation output file for the VCS software simulator; specify VHDL or Verilog HDL for the format:

```
quartus_eda <project name> --simulation=on --format=<format> --tool=vcs 
--functional \leftrightarrow
```
### **Generating a Gate-Level Timing Simulation Netlist for VCS**

You can use the Quartus II software to generate a gate-level timing simulation netlist with Tcl commands or with a command at a command prompt.

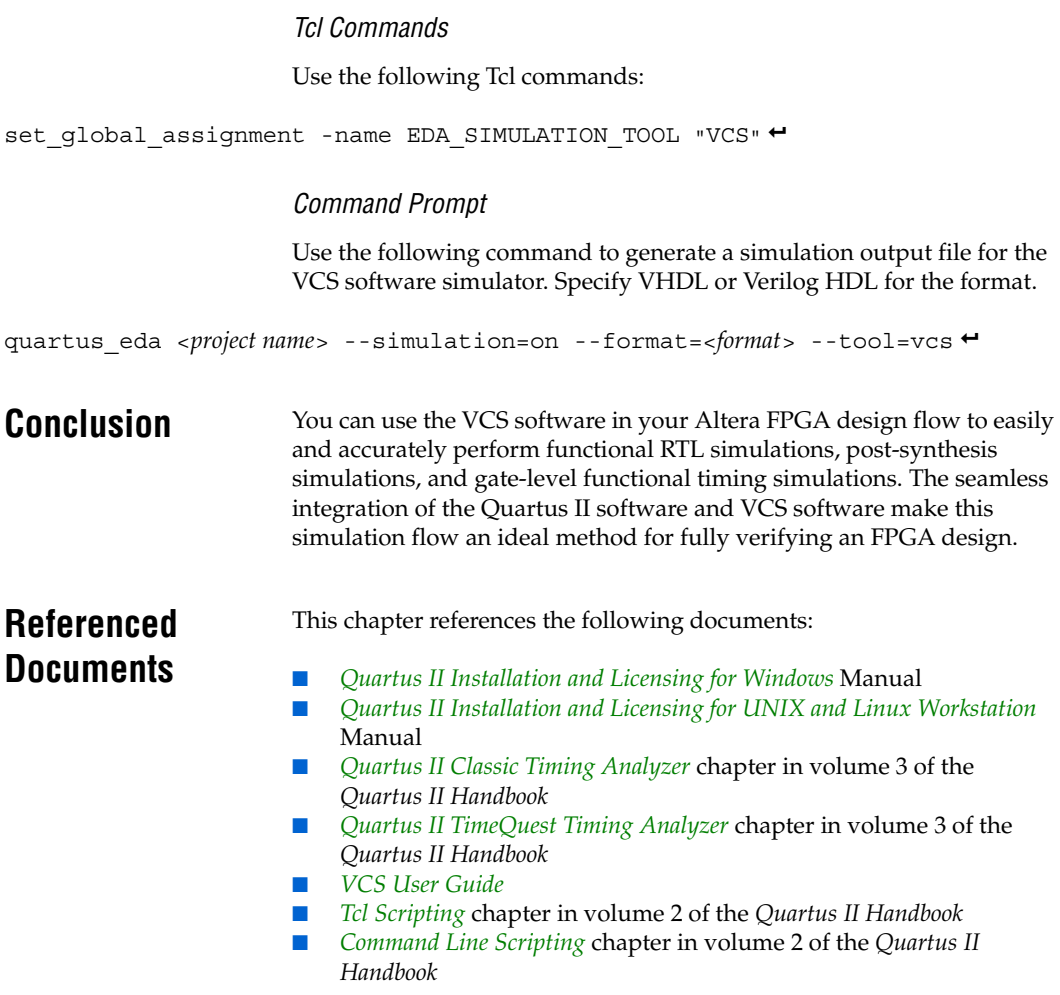
# **Document Revision History**

[Table 3–7](#page-1512-0) shows the revision history for this chapter.

<span id="page-1512-0"></span>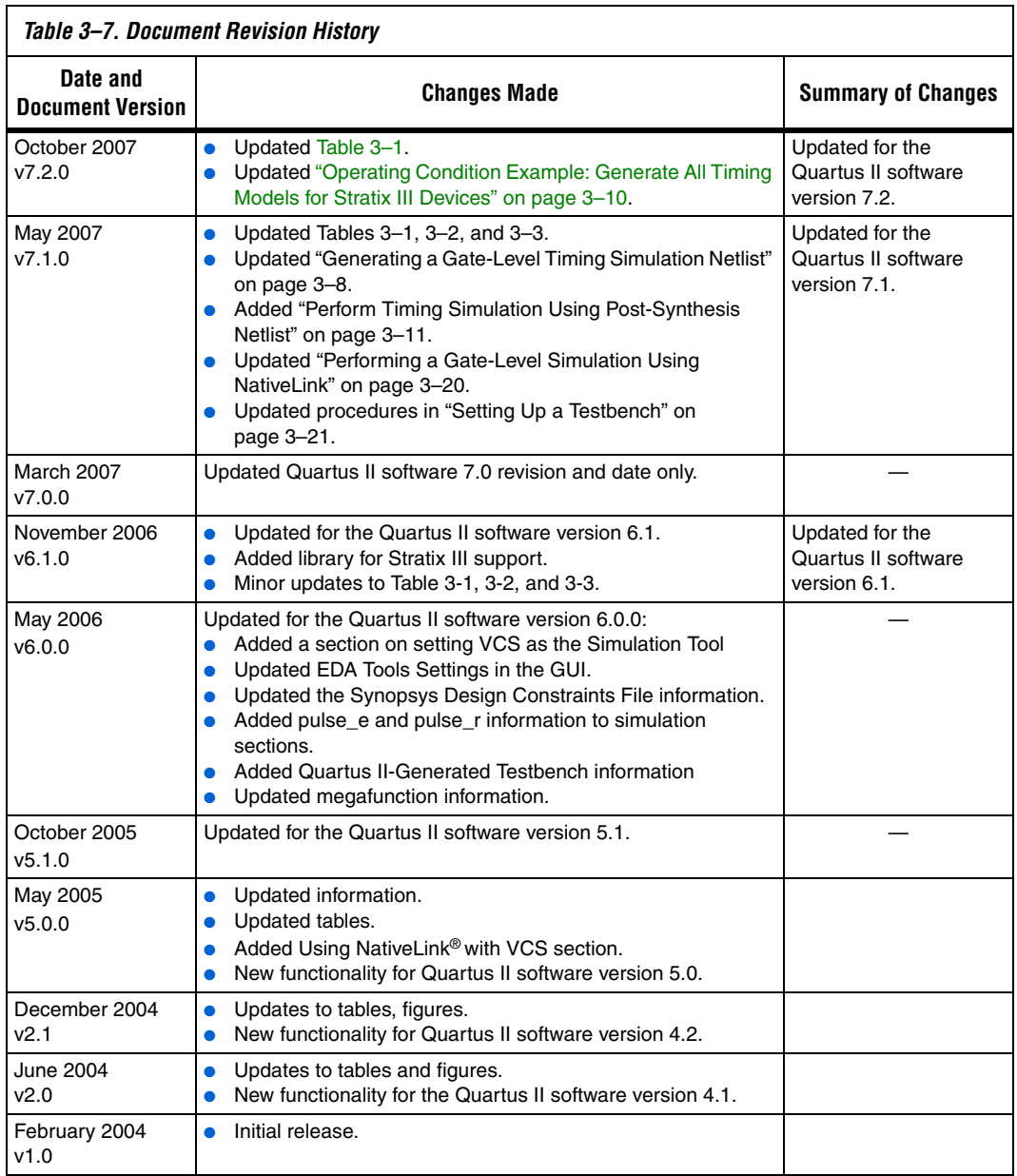

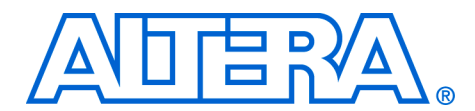

# **4. Cadence NC-Sim Support**

#### **QII53003-7.2.0**

**Introduction** This chapter is a getting started guide to using the Cadence Incisive verification platform software in Altera® FPGA design flows. The Incisive verification platform software includes NC-Sim, NC-Verilog, NC-VHDL, Verilog, and VHDL desktop simulators. This chapter provides step-by-step explanations of the basic NC-Sim, NC-Verilog, and NC-VHDL functional, post-synthesis, and gate-level timing simulations. It also describes the location of the simulation libraries and how to automate simulations.

This chapter contains the following topics:

- ["Software Requirements"](#page-1514-0)
	- ["Functional and RTL Simulation" on page 4–6](#page-1519-0)
- *"Post-Synthesis Simulation"* on page 4–22
- *"Gate-Level Timing Simulation"* on page 4–24
- ["Simulating Designs that Include Transceivers" on page 4–31](#page-1544-0)
- ["Using the NativeLink Feature with NC-Sim" on page 4–37](#page-1550-0)
- *"*Incorporating PLI Routines" on page 4–43
- ["Scripting Support" on page 4–48](#page-1561-0)

# <span id="page-1514-0"></span>**Software Requirements**

You must first install the Quartus® II software before using it with the Cadence Incisive verification platform software. The Cadence interface is installed automatically when you install the Quartus II software on your computer.

Ē

[Table 4–1](#page-1515-0) shows the Cadence NC simulator versions compatible with specific Quartus II software versions.

<span id="page-1515-0"></span>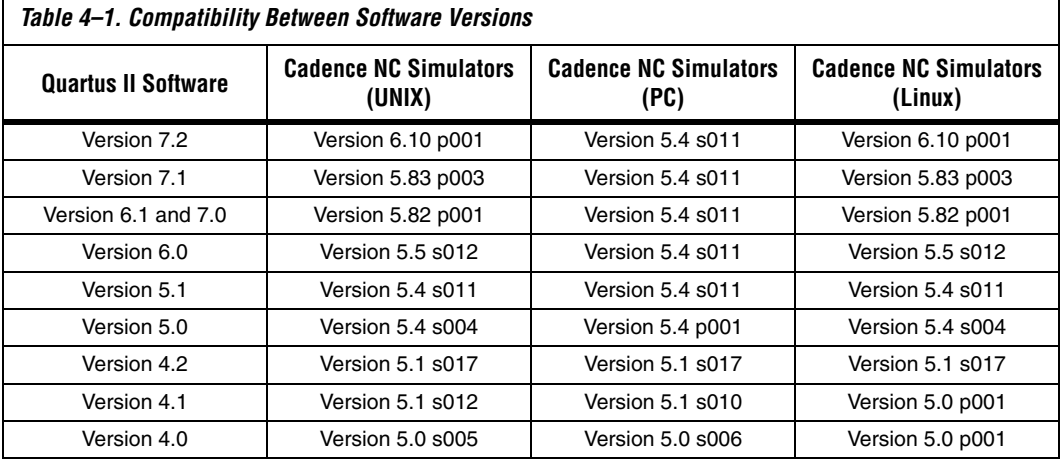

# **Simulation Flow Overview**

The Incisive platform software supports the following simulation flows:

- [Functional and RTL Simulation](#page-1519-0)
- [Post-Synthesis Simulation](#page-1535-0)
- [Gate-Level Timing Simulation](#page-1537-0)
- [Using the NativeLink Feature with NC-Sim](#page-1550-0)

[Figure 4–1](#page-1516-0) shows the Quartus II software and Cadence design flow.

<span id="page-1516-0"></span>*Figure 4–1. Quartus II Software Design Flow with Cadence NC Simulators*

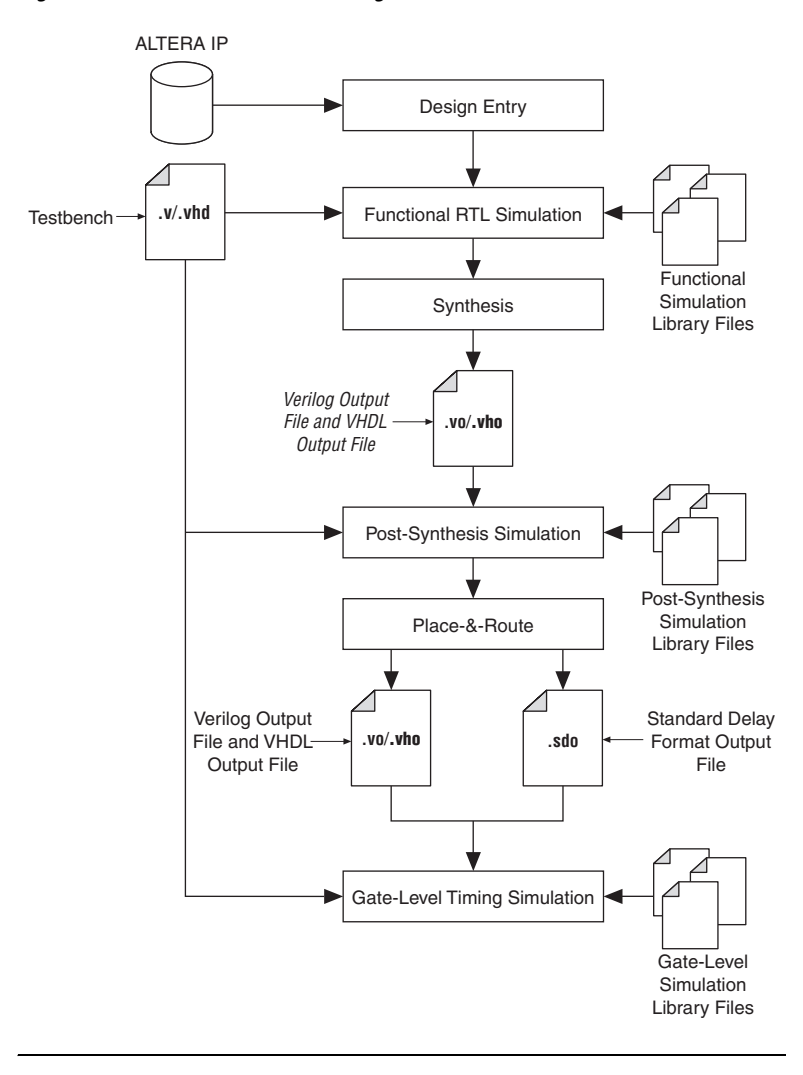

Functional and RTL simulation verifies the functionality of your design. When you perform a functional simulation with Cadence Incisive simulators, you use your design files (Verilog HDL or VHDL) and the models provided with the Quartus II software. These Quartus II models are required if your design uses the library of parameterized modules (LPM) functions or Altera-specific megafunctions. Refer to ["Functional](#page-1519-0)  [and RTL Simulation" on page 4–6](#page-1519-0) for more information about how to perform this simulation.

A post-synthesis simulation verifies the functionality of a design after synthesis has been performed. You can create a post-synthesis netlist (**.vo** or **.vho**) in the Quartus II software and use this netlist to perform a post-synthesis simulation with the Incisive simulator. Refer to ["Post-Synthesis Simulation" on page 4–22](#page-1535-0) for more information about how to perform this simulation.

After performing place-and-route, the Quartus II software generates a Verilog Output File (**.vo**) or VHDL Output File (**.vho**) and a Standard Delay Output file (**.sdo**) for gate-level timing simulation. The netlist files map your design to architecture-specific primitives. The SDO file contains the delay information of each architecture primitive and routing element specific to your design. Together, these files provide an accurate simulation of your design with the selected Altera FPGA architecture. Refer to ["Gate-Level Timing Simulation" on page 4–24](#page-1537-0) for more information about how to perform this simulation.

# **Operation Modes**

In the NC simulators, you can use either the GUI mode or the command-line mode to simulate your design.

You can start the Incisive simulators in GUI mode in a PC or a UNIX environment by typing nclaunch at a command prompt.

To simulate in command-line mode, use the programs shown in [Table 4–2.](#page-1518-0)

<span id="page-1518-0"></span>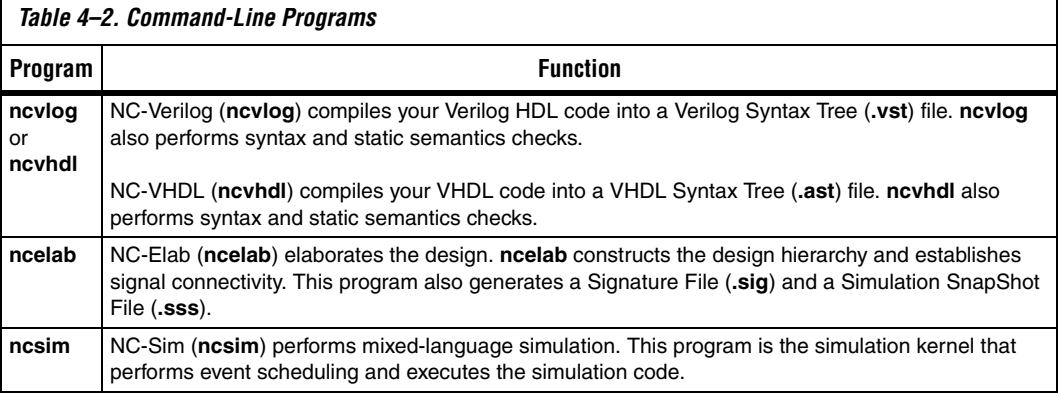

# **Quartus II Software and NC Simulation Flow Overview**

An overview of the Quartus II software and Cadence NC simulation flow is described below. More detailed information is provided in ["Functional](#page-1519-0)  [and RTL Simulation" on page 4–6,](#page-1519-0) ["Post-Synthesis Simulation" on](#page-1535-0)  [page 4–22](#page-1535-0), and ["Gate-Level Timing Simulation" on page 4–24](#page-1537-0).

1. Set up your working environment (UNIX only).

You must set several environment variables in UNIX to establish an environment that facilitates entering and processing designs.

2. Create user libraries.

Create a file that maps logical library names to their physical locations. These library mappings include your working directory and any design-specific libraries; for example, Altera LPM functions or megafunctions.

3. Compile source code and testbenches.

You compile your design files at the command-line using **ncvlog** (Verilog HDL files) or **ncvhdl** (VHDL files), or on the Tools menu by clicking **Verilog Compiler** or **VHDL Compiler** in NCLaunch. During compilation, the NC software performs syntax and static semantic checks. If no errors are found, compilation produces an

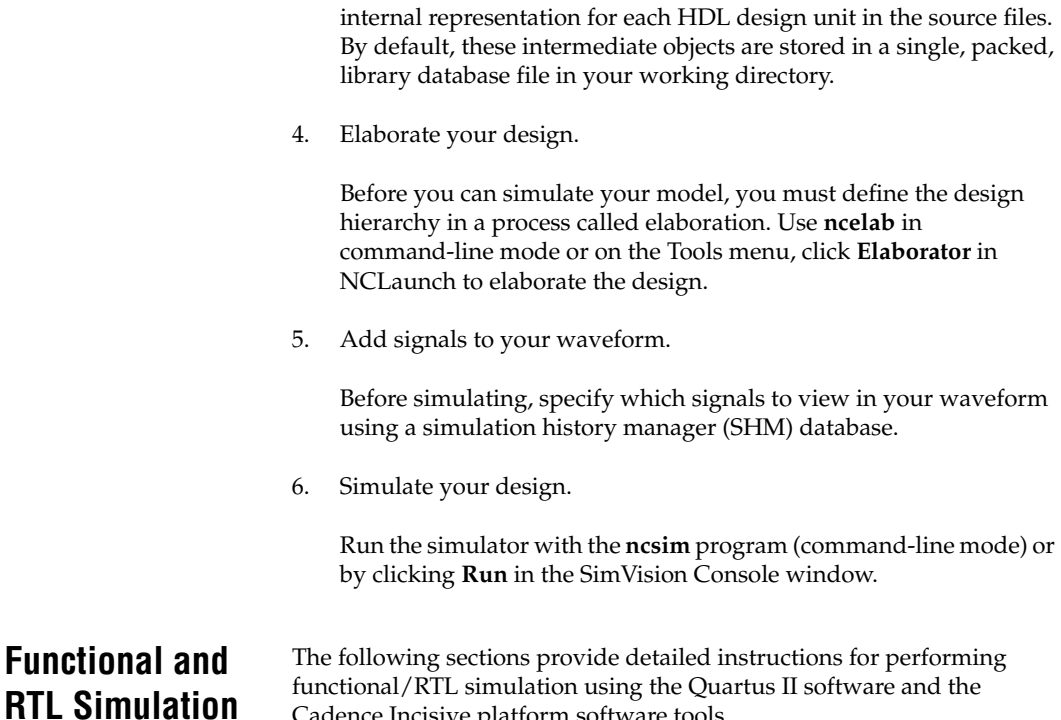

<span id="page-1519-0"></span>Cadence Incisive platform software tools.

# **Create Libraries**

Before simulating with the Incisive simulator, you must set up libraries with a file named **cds.lib**. The **cds.lib** file is an ASCII text file that maps logical library names—for example, your working directory or the location of resource libraries such as models for LPM functions—to their physical directory paths. When you run the Incisive simulator, the tool reads **cds.lib** to determine which libraries are accessible and where they are located. There is also a default **cds.lib** file, which you can modify for your project settings.

You can use more than one **cds.lib** file. For example, you can have a project-wide **cds.lib** file that contains library settings specific to a project such as technology or cell libraries and a user **cds.lib** file.

The following sections describe how to create and edit a **cds.lib** file:

- Basic libraries setup
- LPM function, Altera megafunction, and Altera primitive library setup

#### <span id="page-1520-0"></span>*Basic Library Setup*

You can create a **cds.lib** file with any text editor. The following examples show how you use the DEFINE statement to bind a library name to its physical location. The logical and physical names can be the same or you can select different names. The DEFINE statement usage is:

DEFINE <*library name*> <*physical directory path*>

For example, a simple **cds.lib** file for Verilog HDL contains the following lines:

DEFINE lib std /usr1/libs/std lib DEFINE worklib ../worklib

#### **Using Multiple cds.lib Files**

Use the INCLUDE or SOFTINCLUDE statement to reference another **cds.lib** file within a **cds.lib** file. The syntax is:

INCLUDE <*path to another cds.lib*>

*or*

SOFTINCLUDE <*path to another cds.lib*>

**18** For the Windows operating system, enclose the path with quotation marks if there are spaces in the directory path.

For VHDL or mixed-language simulation, in addition to the DEFINE statements, you must include the default **cds.lib** file (included with NC-Sim). The syntax for including the default **cds.lib** file is:

INCLUDE <*path to NC installation*>/tools/inca/files/cds.lib

*or*

INCLUDE \$CDS\_INST\_DIR/tools/inca/files/cds.lib

The default **cds.lib** file, provided with NC tools, contains a SOFTINCLUDE statement to include other **cds.lib** files, such as **cdsvhdl.lib** and **cdsvlog.lib**. These files contain library definitions for IEEE libraries and Synopsys libraries.

#### **Create a cds.lib File in Command-Line Mode**

To create a **cds.lib** file at a the command prompt, perform the following steps:

1. Create a directory for the work library and any other libraries you need by typing the following command at a command prompt:

```
mkdir <library name> ←
```
For example:  $m$ kdir worklib $\rightarrow$ 

2. Using a text editor, create a **cds.lib** file and add the following line to it:

DEFINE <*library name*> <*physical directory path*>

For example: DEFINE worklib ./worklib

#### **Create a cds.lib File in GUI Mode**

To create a **cds.lib** file using the GUI, perform the following steps:

- 1. Type nclaunch  $\leftrightarrow$  at the command line to run the GUI.
- 2. If the NCLaunch window is not in multiple step mode, on the File menu, click **Switch to Multiple Step**.
- 3. Change your design directory on the File menu by clicking **Set Design Directory**. The **Set Design Directory** dialog box appears ([Figure 4–2](#page-1521-0)).

#### <span id="page-1521-0"></span>*Figure 4–2. Creating a Work Directory in GUI Mode*

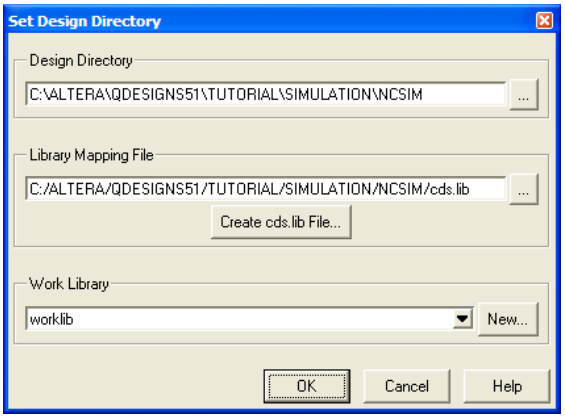

- 4. Click **Browse** to navigate to your design directory.
- 5. Click **Create cds.lib File** and in the **New cds.lib File** dialog box, click **Save** and choose the libraries you want to include.
- 6. Click **New** under **Work Library**.
- <span id="page-1522-0"></span>7. Enter your new work library name, for example, worklib.
- <span id="page-1522-1"></span>8. Click **OK**. The new library is displayed under **Work Library**. [Figure 4–2](#page-1521-0) shows an example using the directory name **worklib**.
- 9. Repeat steps [7](#page-1522-0) and [8](#page-1522-1) for each functional simulation library. For example, 1pm, altera mf, and altera.
- 10. Click **OK** in the **Set Design Directory** dialog box.
- **1** You can edit your libraries by editing the **cds.lib** file. Edit the **cds.lib** file by right-clicking the **cds.lib** filename in the right side of the window and choosing **Edit**.

#### <span id="page-1522-2"></span>*LPM Functions, Altera Megafunctions, and Altera Primitives Libraries*

Altera provides behavioral descriptions for LPM functions, Altera-specific megafunctions, and Altera primitives. You can implement the megafunctions in a design using the Quartus II MegaWizard® Plug-In Manager or by instantiating them directly from your design file. You must set up resource libraries so that you can simulate your design in the Incisive simulator if your design uses LPM functions, Altera megafunctions, or Altera primitives.

**1 Many LPM functions and Altera megafunctions use memory** files. You must convert the memory files into a format the Incisive tools can read before simulating. Follow the instructions in ["Compile Source Code and Testbenches" on page 4–13](#page-1526-0) to connect the memory files.

Altera provides megafunction behavioral descriptions in the files shown in [Table 4–3.](#page-1523-0) These library files are located in the following directory:

<*path to Quartus II installation*>/**eda**/**sim\_lib** directory.

For more information about LPM functions and Altera megafunctions, refer to the Quartus II Help.

<span id="page-1523-0"></span>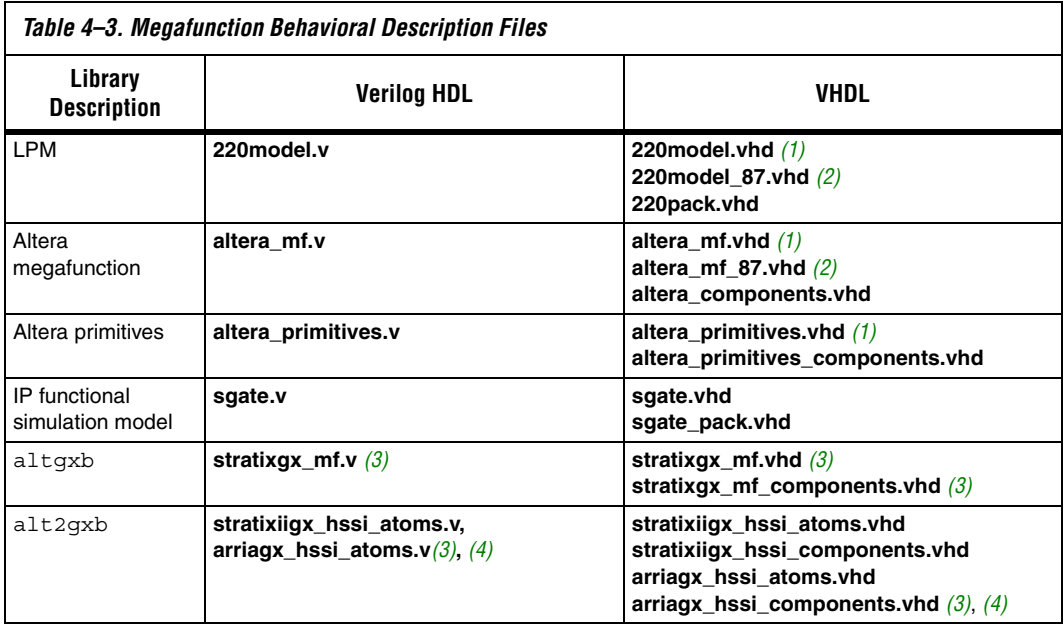

#### *Notes to [Table 4–3](#page-1523-0):*

<span id="page-1523-1"></span>(1) Use this model with VHDL 93.

<span id="page-1523-2"></span>(2) Use this model with VHDL 87.

<span id="page-1523-3"></span>(3) The alt2gxb and altgxb library files require the **lpm** and **sgate** libraries.

<span id="page-1523-4"></span>(4) You must generate a functional simulation netlist for simulation.

If an lpm library does not exist, set up a library for LPM functions by creating a new directory and adding the following line to your **cds.lib** file:

DEFINE lpm <*path*>/<*directory name*>

If an altera mf library does not exist, set up a library for Altera megafunctions by adding the following line to your **cds.lib** file:

DEFINE altera\_mf <*path*>/<*directory name*>

### *Megafunctions Requiring Atom Libraries*

The following Altera megafunctions require device atom libraries to perform a functional simulation in a third-party simulator:

- altclkbuf
- altclkctrl
- altdq
- altdqs
- altddio\_in
- altddio\_out
- altddio\_bidir
- altufm\_none
- altufm\_parallel
- altufm\_spi
- altmemmult
- altremote\_update

The device atom library files are located in the following directory:

<*path to Quartus II installation*>**/eda/sim\_lib**

# **Simulating a Design with Memory**

The NC-Sim simulator supports simulating Altera memory megafunctions initialized with Hexadecimal (Intel-Format) File (**.hex**) or RAM Initialization Files (**.rif**).

Although synthesis is able to read a Memory Initialization File (**.mif**), these files are not supported in simulations with third-party tools and must be converted to either a Hexadecimal (Intel-Format) File or RAM Initialization File.

[Table 4–4](#page-1524-2) summarizes the different types of memory initialization file formats that are supported with each RTL language.

<span id="page-1524-2"></span>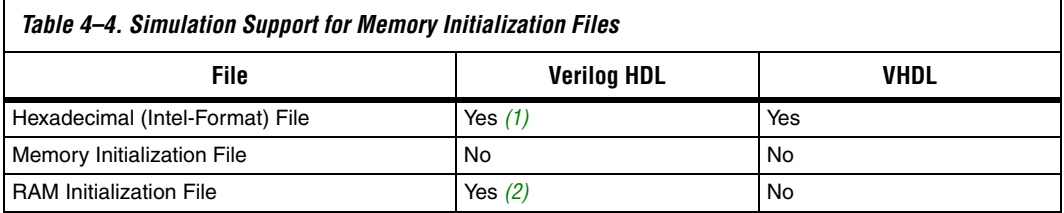

#### *Notes to [Table 4–4](#page-1524-2):*

<span id="page-1524-0"></span>(1) For memories and library files from Quartus II software version 5.0 and earlier, you are required to use a PLI library containing the convert\_hex2ver task function.

<span id="page-1524-1"></span>(2) Requires the USE\_RIF macro to be defined.

To convert your Memory Initialization File into either a Hexadecimal (Intel-Format) File or RAM Initialization File, perform the following steps:

- 1. Open the Memory Initialization File and on the File menu, click **Export**. The **Export** dialog box appears.
- 2. Select **Hexadecimal (Intel-Format) File (\*.hex)** or **RAM Initialization File (\*.rif)** from the **Save as type** list and click **OK**.
- **1 Alternatively, you can convert a Memory Initialization File to a** RAM Initialization File using the mif2rif.exe executable located in the <*Quartus II installation*>**/bin** directory. An example of this executable is:

mif2rif <*mif\_file*> <*rif\_file*>

3. Modify the HDL file generated with the MegaWizard Plug-In Manager.

The MegaWizard Plug-In Manager-generated Altera memory megafunction wrapper file includes the lpm\_file parameter for LPM memories, or the init file parameter for Altera-specific memories to point to the initialization file.

In a text editor, open the MegaWizard Plug-In Manager generated wrapper file and edit the lpm\_file or init\_file parameters to point to the Hexadecimal (Intel-Format) File or RAM Initialization File, as shown below:

lpm\_ram\_dp\_component.lpm\_file = "<*path to HEX/RIF*>"

4. Compile the functional library files with compiler directives.

If you use a Hexadecimal (Intel-Format) File, no compiler directives are required. If you use a RAM Initialization File, the USE\_RIF macro must be defined when compiling the model library files. For example, the following should be entered when compiling the altera\_mf library when RAM Initialization Files are used:

```
ncvlog -work altera_mf altera_mf.v -DEFINE 
"USE_RIF=1"
```
**1 For Quartus II software versions 5.0 and earlier, you must define** the NO\_PLI macro instead of USE\_RIF. The NO\_PLI macro is forward compatible with the Quartus II software.

#### <span id="page-1526-0"></span>**Compile Source Code and Testbenches**

Compile your testbench and design files with **ncvlog** (for Verilog HDL files) and **ncvhdl** (for VHDL files). Both **ncvlog** and **ncvhdl** perform syntax checks and static semantic checks. A successful compilation produces an internal representation for each HDL design unit in the source files. By default, these intermediate objects are stored in a single, packed, library database file in your work library directory.

#### *Compilation in Command-Line Mode*

To compile from the command line, use one of the following commands:

 $\mathbb{I}$  You must create a work library before compiling.

```
■ Verilog HDL:
ncvlog <options> -work <library name> <design files> r
```
#### ■ VHDL:

ncvhdl <*options*> -work <*library name*> <*design files*> r

If your design uses LPM, Altera megafunctions, or Altera primitives, you must also compile the Altera-provided functional models. The following commands show an example of each.

#### Verilog HDL:

```
ncvlog -WORK lpm 220model.v \leftarrowncvlog -WORK altera mf altera mf.v\rightarrowncvlog -WORK altera altera primitives.v \leftrightarrow
```
If you are using the Quartus II software versions 5.0 and earlier and your design uses a memory initialization file, compile the **nopli.v** file, which is located in the <*Quartus II installation*>/**eda**/ **sim\_lib** directory, before you compile your model. For example:

```
ncvlog -WORK lpm nopli.v 220model.v ←
ncvlog -WORK altera mf nopli.v altera mf.v\leftrightarrow
```
Another option is to define NO PLI during compilation with the following command:

```
ncvlog -DEFINE "NO PLI=1" -WORK lpm 220model.v \rightarrowncvlog -DEFINE "NO_PLI=1" -WORK altera_mf altera_mf.v
```
#### ■ VHDL:

ncvhdl -V93 -WORK lpm 220pack.vhd $\rightarrow$ ncvhdl -V93 -WORK lpm 220model.vhd ← ncvhdl -V93 -WORK altera mf altera mf components.vhd ncvhdl -V93 -WORK altera\_mf altera\_mf.vhd ← ncvhdl -V93 -WORK altera altera primitives components.vhd ncvhdl -V93 -WORK altera altera primitives.vhd $\rightarrow$ 

*Compilation in GUI Mode*

To compile using the NCLaunch GUI, perform the following steps:

1. Right-click a library filename in the NCLaunch window and click **NCVlog** (Verilog HDL) or **NCVhdl** (VHDL).

Alternatively, on the Tools menu, click **Verilog Compiler** or **VHDL Compiler**. [Figure 4–3](#page-1527-0) shows the **Compile Verilog** and **Compile VHDL** dialog boxes.

<span id="page-1527-0"></span>*Figure 4–3. Compiling Verilog HDL and VHDL Files*

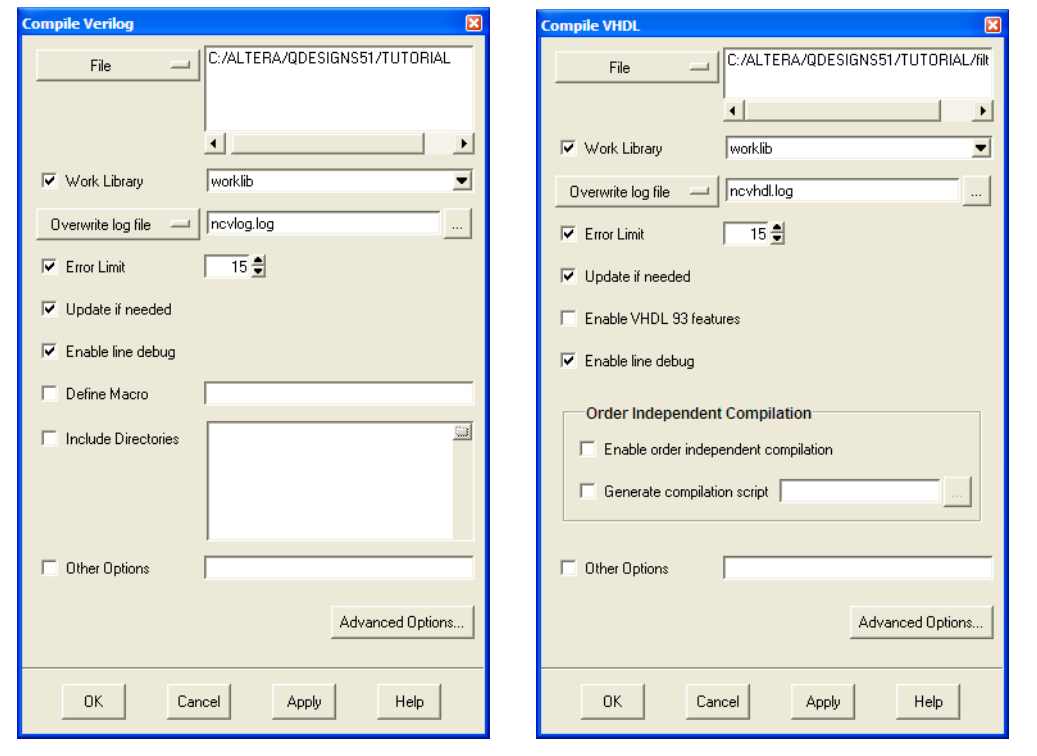

2. Select the file and click **OK** in the **Compile Verilog** or **Compile VHDL** dialog box to begin compilation. The dialog box closes and returns you to NCLaunch.

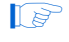

 $\mathbb{R}$  The command-line equivalent argument is shown at the bottom of the NCLaunch window.

### <span id="page-1528-0"></span>**Elaborate Your Design**

Before you can simulate your design, you must define the design hierarchy in a process called elaboration. When you use the Incisive simulator, you use the language-independent **ncelab** program to elaborate your design. The **ncelab** program constructs a design hierarchy based on the design's instantiation and configuration information, establishes signal connectivity, and computes initial values for all objects in the design. The elaborated design hierarchy is stored in a simulation snapshot, which is the representation of your design that the simulator uses to run the simulation. The snapshot is stored in the library database file, along with the other intermediate objects generated by the compiler and elaborator.

**1 If you are running the NC-Verilog simulator with the single-step** invocation method (**ncverilog**), and want to compile your source files and elaborate the design with one command, use the +elaborate option to stop the simulator after elaboration, for example:

ncverilog +elaborate test. $v \leftarrow$ 

#### *Elaboration in Command-Line Mode*

To elaborate your Verilog HDL or VHDL design from the command line, use the following command:

ncelab [*options*][<*library*>.]<*cell*>[:<*view*>] r

You can set your simulation timescale using the –TIMESCALE <*arguments*> option. The following example elaborates a dual-port RAM with the time scale option:

ncelab -TIMESCALE 1ps/1ps worklib.lpm\_ram\_dp\_test:entity <

If you specified a timescale of 1 ps in the Verilog HDL testbench, the TIMESCALE option is not necessary. Using a ps resolution ensures the correct simulation of your design.

If your design includes high speed signals, you may need to add the following pulse reject options with your ncelab command.

ncelab -TIMESCALE 1ps/1ps worklib.mydesign:entity -PULSE R 0 -PULSE INT R 0  $\blacktriangleleft$ 

f For more information about the pulse reject options, refer to the *SDF Annotate Guide* from Cadence.

To list the elements in your library and the available views, use the **ncls** program. The following command displays all of the cells and their views in your current **worklib** directory:

ncls -library worklib  $\leftrightarrow$ 

**for more information about the ncls** program, refer to the Cadence NC-Verilog Simulator Help or Cadence NC-VHDL Simulator Help.

#### <span id="page-1529-0"></span>*Elaboration in GUI Mode*

To elaborate using the GUI, perform the following steps:

- 1. In the right side of the NCLaunch window, expand your current work library.
- 2. Select and expand (if necessary) the entity or module name you want to elaborate.
- 3. Right-click the view you want to display and click **NCElab**. The **Elaborate** dialog box appears [\(Figure 4–4](#page-1530-0)). Optionally, on the Tools menu, click **Elaborator**.
- 4. In the **Other Options** box, set the simulation timescale by typing ([Figure 4–4](#page-1530-0)):

–TIMESCALE 1ps/1ps

<span id="page-1530-0"></span>*Figure 4–4. Elaborating the Design*

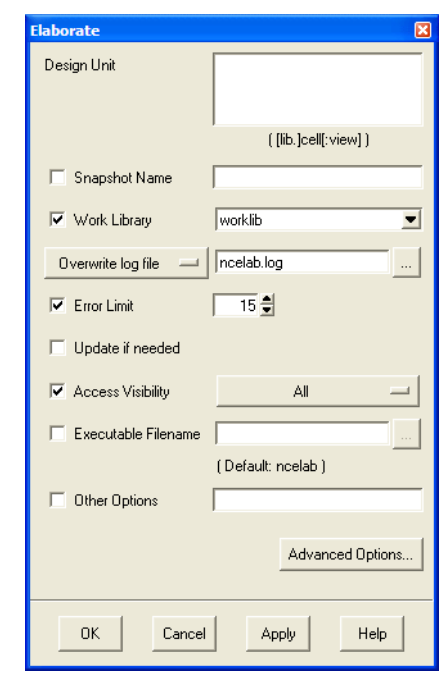

5. Click **OK** in the **Elaborate** dialog box to begin elaboration. The dialog box closes and returns you to NCLaunch.

### <span id="page-1530-1"></span>**Add Signals to View**

To view the stored selected signals, use an SHM database, which is a Cadence proprietary waveform database, to store the selected signals you want to view. Before you can specify which signals to view, you must create the database by adding commands to your code. Or you can create a Value Change Dump File (**.vcd**) to store the simulation history.

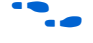

**For more information about using a Value Change Dump File, refer to** the *Cadence NC-Sim User Manual* from Cadence included with the installation.

#### *Adding Signals in Command-Line Mode*

To create an SHM database, specify the system tasks described in [Table 4–5](#page-1531-0) in your Verilog HDL code.

**1 For VHDL, you can use the Tcl command interface or C function** calls to add signals to a database. Refer to the Cadence documentation included in the installation package for details.

<span id="page-1531-0"></span>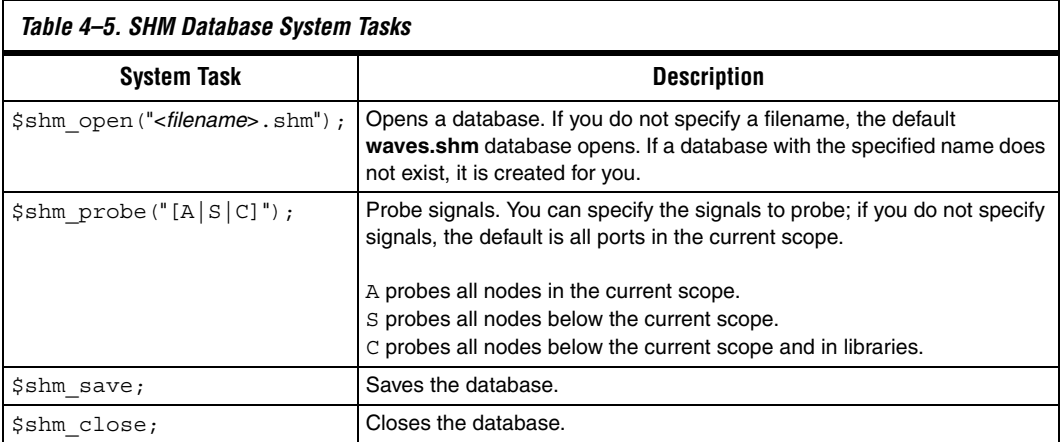

The following sample shows a simple example of how to add signals to an SHM database.

```
initial
   begin
       $shm_open ("waves.shm");
       $shm_probe ("AS");
   end
```
**1 You can insert this code sample into your Verilog HDL file. It is** applicable only for Verilog HDL files. For more information about these system tasks, refer to the Cadence NC-Sim software user manual included in the installation.

### <span id="page-1531-2"></span>*Adding Signals in GUI Mode*

To add signals in GUI mode, perform the following steps:

- <span id="page-1531-1"></span>1. In the NC-Sim software, load the design.
	- a. In the NCLaunch window, click the **+** icon to expand the **Snapshots** directory.
	- b. Right-click on the **lib.cell:view** you want to simulate and click **NCSim**.

c. Click **OK** in the **Simulate** dialog box.

After you load the design, the SimVision Console and SimVision Design Browser windows appear. [Figure 4–5](#page-1532-0) shows the SimVision Design Browser window.

2. In the Design Browser window, select a module in the left side of the window to display the signal names (Figure 4-5).

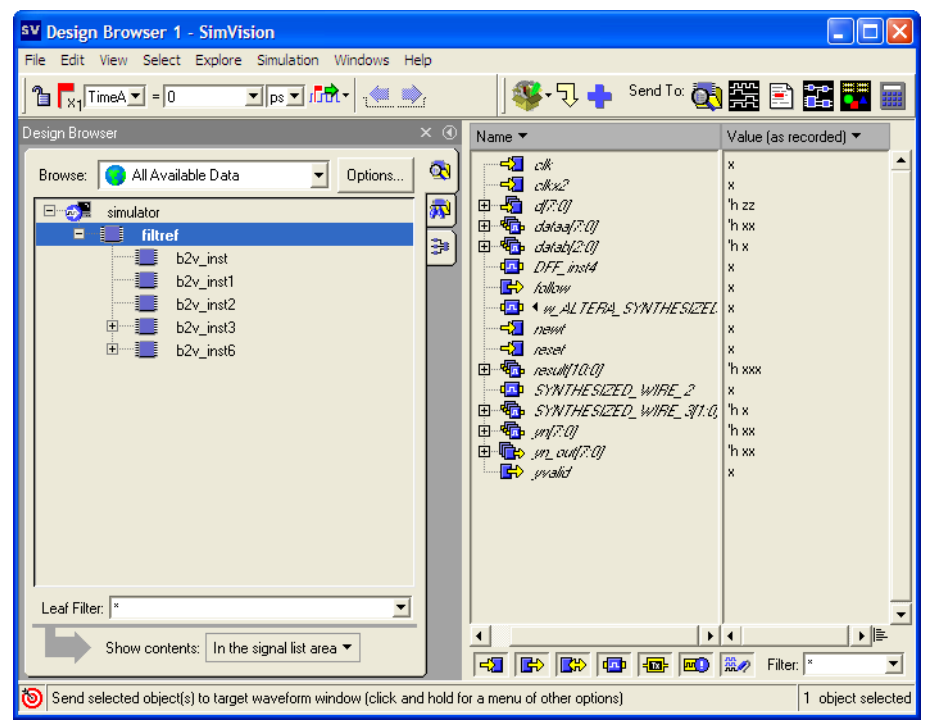

<span id="page-1532-0"></span>*Figure 4–5. SimVision Design Browser*

3. To send the selected signals to the Waveform Viewer, perform one of the following steps:

Select a group of signals from the right side of the Design Browser window and click the **Send to Waveform Viewer** icon in the **Send To** toolbar (the upper-right area of the Design Browser window).

Right-click the signals and click **Send to Waveform Window** ([Figure 4–6](#page-1533-0)).

A waveform window showing all of your signals appears. You are now ready to simulate your testbench and design.

<span id="page-1533-0"></span>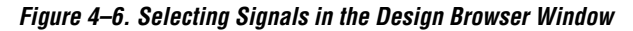

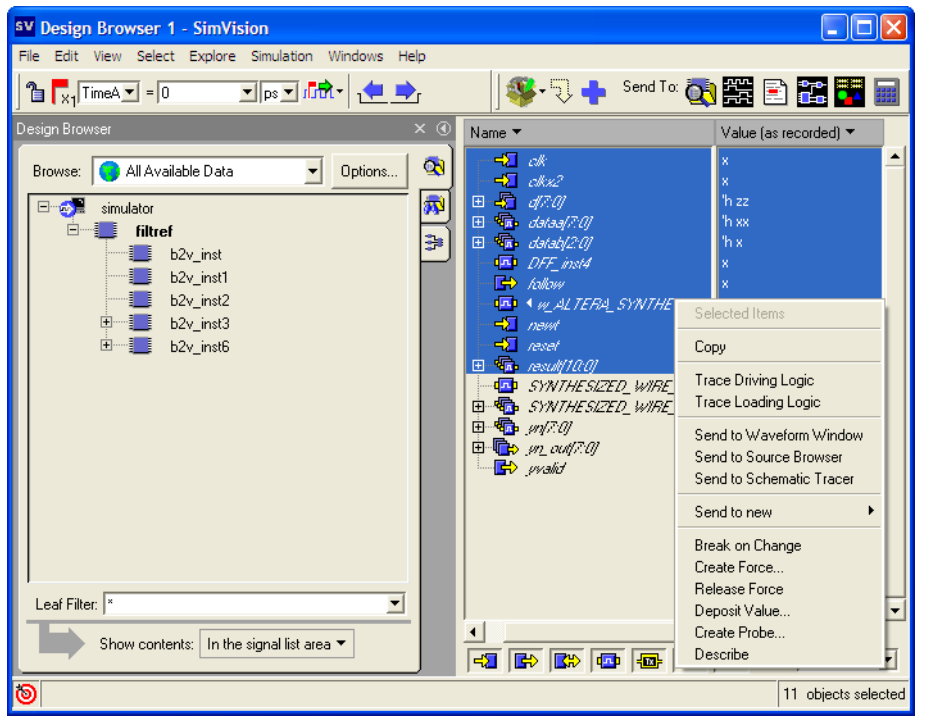

# <span id="page-1533-1"></span>**Simulate Your Design**

After you have compiled and elaborated your design, you can simulate it using **ncsim**. The **ncsim** program loads the file or snapshot generated by **ncelab** as its primary input. It then loads other intermediate objects referenced by the snapshot. If you enable interactive debugging, it may also load HDL source files and script files. The simulation output is controlled by the model or debugger. The output can include result files generated by the model, SHM database, or Value Change Dump File.

### *Functional/RTL Simulation in Command-Line Mode*

To perform functional/RTL simulation of your Verilog HDL or VHDL design at the command line, type the following command:

ncsim [*options*][<*library*>.]<*cell*>[:<*view*>] r

For example:

ncsim worklib.lpm ram dp:syn <sup>←</sup>

[Table 4–6](#page-1534-0) shows some of the options you can use with **ncsim**.

<span id="page-1534-0"></span>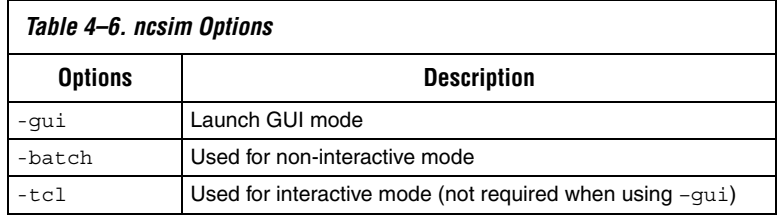

*Functional/RTL Simulation in GUI Mode*

You can run and step through simulation of your Verilog HDL or VHDL design in the GUI. In the Design Browser window, on the Simulation menu, click **Run** to begin the simulation.

**1 You must load the design before simulating. If you have not** done so, refer to step [1](#page-1531-1) in ["Adding Signals in GUI Mode" on](#page-1531-2)  [page 4–18](#page-1531-2) for instructions.

# <span id="page-1535-0"></span>**Post-Synthesis Simulation**

The following sections provide detailed instructions for performing post-synthesis simulation using Quartus II output files, simulation libraries, and the Incisive platform software.

# **Quartus II Simulation Output Files**

After performing synthesis with either a third-party synthesis tool or with the Quartus II integrated synthesis, you must generate a simulation netlist for functional simulations. To generate a simulation netlist for functional simulation, perform the following steps in the Quartus II software:

- 1. Perform Analysis and Synthesis. On the Processing menu, point to Start and click **Start Analysis and Synthesis**.
- 2. Turn on the **Generate Netlist for Functional Simulation Only** option by performing the following steps:
	- a. On the Assignments menu, click **EDA Tool Settings**. The **Settings** dialog box appears.
	- b. In the **Category** list, select **Simulation**. The **Simulation** page appears.
	- c. In the **Tool name** list, select **NCSim**.
	- d. Under **EDA Netlist Writer options**, in the **Format for output netlist** list, select **VHDL** or **Verilog**. You can also modify where you want the post-synthesis netlist generated by editing or browsing to a directory in the **Output directory** box.
	- e. Click **More Settings**. The **More EDA Tools Simulation Settings** dialog box appears. In the **Existing options settings list**, click **Generate Netlist for Functional Simulation Only** and select **On** from the **Setting** list under **Option**.
	- f. Click **OK**.
	- g. In the **Settings** dialog box, click **OK**.
- 3. Run the EDA Netlist Writer. On the Processing menu, point to Start and click **Start EDA Netlist Writer**.

**1 During the EDA Netlist Writer stage, the Quartus II software** produces a Verilog Output File (**.vo**) or VHDL Output File (**.vho**) that can be used for post-synthesis simulations in the NC-Sim software. This netlist file is mapped to architecture-specific primitives. No timing information is included at this stage. The resulting netlist is located in the output directory you specified in the **Settings** dialog box, which defaults to the <*project directory*>**/simulation/NCSim** directory.

# **Create Libraries**

Create the following libraries for your simulation:

- Work library
- Device family library targeting your design targets using the following files in the <*path to Quartus II installation*>/**eda**/**sim\_lib** directory:
	- <*device\_family*>**\_atoms.v**
	- <*device\_family*>**\_atoms.vhd**
	- <*device\_family*>**\_components.vhd**

# **Compile Project Files and Libraries**

Compile the project files and libraries into your work directory using the **ncvlog** or **ncvhdl** programs or the GUI. Include the following files:

- Test bench file
- The Quartus II software functional output netlist file (Verilog) Output File or VHDL Output File)
- Atom library file for the device family <*device family*>**\_atoms.**<*v***|***vhd*>
- For VHDL, <*device family*>**\_components.vhd**

Refer to the section ["Compile Source Code and Testbenches" on](#page-1526-0)  [page 4–13](#page-1526-0) for instructions about compiling.

# **Elaborate Your Design**

Elaborate your design using the **ncelab** program as described in ["Elaboration in GUI Mode" on page 4–16.](#page-1529-0)

# **Add Signals to the View**

Refer to the section ["Add Signals to View" on page 4–17](#page-1530-1) for information about adding signals to the view.

# **Simulate Your Design**

Simulate your design using the **ncsim** program as described in ["Simulate](#page-1533-1)  [Your Design" on page 4–20.](#page-1533-1)

# <span id="page-1537-0"></span>**Gate-Level Timing Simulation**

The following sections provide detailed instructions for performing timing simulation using the Quartus II output files, simulation libraries, and Cadence NC tools.

# <span id="page-1537-3"></span>**Generating a Gate-Level Timing Simulation Netlist**

To perform gate-level timing simulation, the NC-Sim software requires information about how the design was placed into device-specific architectural blocks. The Quartus II software provides this information in the form of a Verilog Output File for Verilog HDL designs and a VHDL Output File for VHDL designs. The accompanying timing information is stored in the SDO file, which annotates the delay for the elements found in the Verilog Output File or VHDL Output File.

To generate the Verilog Output File or VHDL Output Files and the Standard Delay File, perform the following steps:

- 1. Perform a full compilation. On the Processing menu, click **Start Compilation**.
- <span id="page-1537-1"></span>2. On the Assignments menu, click **EDA Tool Settings**. The **Settings** dialog box appears.
- 3. In the **Category** list, select **Simulation**. The **Simulation** page appears.
- 4. In the **Tool name** list, select **NCSim**.
- 5. Under **EDA Netlist Writer options**, in the **Format for output netlist**  list, select **VHDL** or **Verilog**. You can also modify where you want the post-synthesis netlist generated by editing or browsing to a directory in the **Output directory** box.
- 6. Click **OK**.
- <span id="page-1537-2"></span>7. Run the EDA Netlist Writer. On the Processing menu, point to Start and click **Start EDA Netlist Writer**.

During the EDA Netlist Writer stage, the Quartus II software produces a Verilog Output File (**.vo**), VHDL Output File (**.vho**), and a SDO file used for gate-level timing simulations in the NC-Sim software. This netlist file is mapped to architecture-specific

primitives. The timing information for the netlist is included in the SDO file. The resulting netlist is located in the output directory you specified in the **Settings** dialog box, which defaults to the <*project directory*>**/simulation/ncsim** directory.

#### *Generating a Different Timing Model*

If you enable the Quartus II Classic Timing Analyzer or Quartus II TimeQuest Timing Analyzer when generating the SDO file, slow-corner (worst case) timing models are used by default. To generate the SDO file using a different timing model, you must run the Quartus II Classic Timing Analyzer or the Quartus II TimeQuest Timing Analyzer with a different timing model before you start the EDA Netlist Writer.

To run the Quartus II Classic Timing Analyzer with the best-case model, on the Processing menu, point to Start and click **Start Classic Timing Analyzer (Fast Timing Model)**. After timing analysis is complete, the Compilation Report appears. You can also type the following at a command prompt:

```
quartus tan <project_name> --fast model=on <sup>←</sup>
```
To run the Quartus II TimeQuest Timing Analyzer with a best-case model, use the -fast model option after you create the timing netlist. The following command enables the fast timing models:

create\_timing\_netlist -fast\_model

You can also type the following command at a command prompt:

quartus sta <*project\_name*> --fast model=on <sup>←</sup>

For more information about generating the timing model, refer to the *Quartus II Classic Timing Analyzer* or *Quartus II TimeQuest Timing Analyzer* chapter in volume 3 of the *Quartus II Handbook*.

After you run the Quartus II Classic Timing Analyzer or Quartus II TimeQuest Timing Analyzer, you can perform steps [2](#page-1537-1) through [7](#page-1537-2) in ["Generating a Gate-Level Timing Simulation Netlist" on page 4–24](#page-1537-3) to generate the SDO file. For fast corner timing models, the \_fast post fix is added to the VO, VHO, and SDO file (for example, **my\_project\_fast.vo**, **my\_project\_fast.vho**, and **my\_project\_fast.sdo**).

#### **Operating Condition Example: Generate All Timing Models for Stratix III and Cyclone III Devices**

In Stratix® III and Cyclone® III devices, you can specify different temperature and voltage parameters to generate the timing models. [Table 4–7](#page-1539-0) shows the available operating conditions (model, voltage, and temperature) for Stratix III and Cyclone III devices.

<span id="page-1539-0"></span>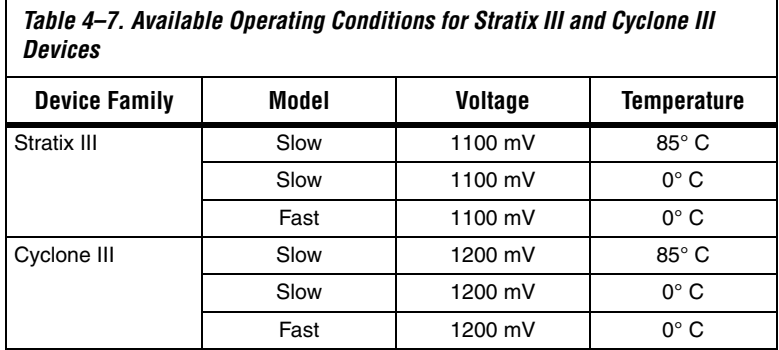

To generate the SDO files for the three different operating conditions for a Stratix III design, perform the following steps:

1. Generate all the available corner models at all operating conditions. Type the following command at a command prompt:

quartus\_sta <*project name*> --multicorner r

2. Generate the ModelSim simulation output files for all three corners specified above. The output files are generated in the simulation output directory. Type the following command at a command prompt:

quartus\_eda <*project name*> --simulation --tool=ncsim --format=verilog

To summarize, for the three operating conditions the steps above generate the following files in the simulation output directory:

First slow corner (slow, 1100 mV, 85º C): VO file— <*revision name*>**.vo** SDO file— <*revision name*>**\_v.sdo**

Second slow corner (slow, 1100 mV, 0°C): VO file— <*revision name*>\_<*speedgrade*>**\_1100mv\_0c\_slow.vo** SDO file— <*revision name*>\_<*speedgrade*>**\_1100mv\_0c\_v\_slow.sdo**

Fast corner (fast,  $1100$  mV,  $0^{\circ}$  C): VO file— <*revision name*>\_<*speedgrade*>\_**1100mv\_0c\_fast.vo** SDO file— <*revision name*>\_<*speedgrade*>\_**1100mv\_0c\_v\_fast.sdo**

### **Perform Timing Simulation Using Post-Synthesis Netlist**

You can perform a timing simulation using the post-synthesis netlist instead of using a gate-level netlist and you can generate a Standard Delay Format Output File (**.sdo**) without running the Fitter. In this case, the SDO file includes all timing values for the device cells only. Interconnect delays are not included because fitting (placement and routing) has not been performed.

To generate the post-synthesis netlist and the SDO file, type the following at a command prompt:

```
quartus_map <project name> -c <revision name> r
quartus_tan <project name> -c <revision name> --post_map --zero_ic_delays r
quartus_eda <project name> -c <revision name> --simulation --tool= \
   \leq3rd party EDA tool> --format = <HDL language> ←
```
For more information on the -format and -tool options, type the following command at a command prompt:

```
quartus_eda -help=<options> command r
```
### **Quartus II Timing Simulation Libraries**

Altera device simulation library files are provided in the <*Quartus II installation*>/**eda**/**sim\_lib** directory. The Verilog Output File or VHDL Output File requires the library for the device your design targets. For example, the Stratix device family requires the following library files:

- **stratix\_atoms.v**
- stratix\_atoms.vhd
- **stratix\_components.vhd**

If your design targets a Stratix device, you must set up the appropriate mappings in your **cds.lib** file. Refer to ["Create Libraries"](#page-1541-0) for more information.

# <span id="page-1541-0"></span>**Create Libraries**

Create the following libraries for your simulation:

- Work library
- Device family libraries targeting using the following files in the <*path to Quartus II installation*>/**eda**/**sim\_lib** directory:
	- <*device\_family*>**\_atoms.v**
	- <*device\_family*>**\_atoms.vhd**
	- <*device\_family*>**\_components.vhd**

For step-by-step instructions on creating libraries, refer to ["Basic Library](#page-1520-0)  [Setup" on page 4–7](#page-1520-0) and ["LPM Functions, Altera Megafunctions, and](#page-1522-2)  [Altera Primitives Libraries" on page 4–9.](#page-1522-2)

# **Compile the Project Files and Libraries**

Compile the project files and libraries into your work directory using the **ncvlog** or **ncvhdl** programs or the GUI. Include the following files:

- Test bench file
- The Quartus II software functional output netlist file (Verilog Output File or VHDL Output File)
- Atom library file for the device family <*device family*>**\_atoms.**<*v***|***vhd*>
- For VHDL, <*device family*>**\_components.vhd**

For instructions on compiling, refer to ["Compile Source Code and](#page-1526-0)  [Testbenches" on page 4–13](#page-1526-0).

# **Elaborate Your Design**

When performing elaboration with the Quartus II-generated Verilog HDL netlist file, the Standard Delay Format Output File is read automatically. When you run **ncelab**, it recognizes the embedded system task \$sdf\_annotate and automatically compiles and annotates the Standard Delay Format Output File (runs **ncsdfc** automatically).

**1. The Standard Delay Format Output File should be located in the** same directory where you invoke an elaboration or simulation, because the \$sdf\_annotate task references the Standard Delay Format Output File without using a full path. If you are invoking an elaboration or simulation from a different directory, you can either comment out the \$sdf annotate and annotate the Standard Delay Format Output File with the GUI, or add the full path of the Standard Delay Format Output File.

Refer to ["Elaborate Your Design" on page 4–15](#page-1528-0) for step-by-step instructions on elaboration.

For VHDL, the Quartus II software-generated VHDL netlist file does not contain system task calls to locate your SDF file; therefore, you must compile the Standard Delay Format Output File manually. Refer to ["Compiling the Standard Delay Output File \(VHDL Only\) in Command-](#page-1542-0)[Line Mode"](#page-1542-0) and ["Compiling the Standard Delay Output File \(VHDL](#page-1543-0)  [Only\) in GUI Mode"](#page-1543-0) for information about compiling the Standard Delay Format Output File.

<span id="page-1542-0"></span>*Compiling the Standard Delay Output File (VHDL Only) in Command-Line Mode*

To annotate the Standard Delay Format Output File timing data from the command line, perform the following steps:

1. Compile the Standard Delay Format Output File using the **ncsdfc** program by typing the following command at the command prompt:

ncsdfc <*project name*>\_vhd.sdo –output <*output name*> r

The **ncsdfc** program generates an *<output name>***.sdf.X** compiled SDO.

- **1** If you do not specify an output name, **ncsdfc** uses <*project name*>**.sdo.X**.
- 2. Specify the compiled Standard Delay Format Output File for the project by adding the following command to an ASCII SDF command file for the project:

COMPILED\_SDF\_FILE = "<*project name*>.sdf.X" SCOPE = <*instance path*>

The following code shows an example of an SDF command file:

// SDF command file sdf\_file COMPILED\_SDF\_FILE = "lpm\_ram\_dp\_test\_vhd.sdo.X",  $SCOPE = :tb,$ MTM CONTROL = "TYPICAL", SCALE FACTORS =  $"1.0:1.0:1.0"$ , SCALE TYPE = "FROM  $MTM"$ ;

After you compile the Standard Delay Format Output File, run the following command to elaborate the design:

ncelab worklib.<project name>:entity -SDF\_CMD\_FILE <SDF Command File><sup>←</sup>

#### <span id="page-1543-0"></span>*Compiling the Standard Delay Output File (VHDL Only) in GUI Mode*

To annotate the SDO file timing data in the GUI, perform the following steps in the NCLaunch window:

- 1. On the Tools menu, click **SDF Compiler**. The **Compile SDF** dialog box appears.
- 2. In the **SDF File** box, type in the name of the Standard Delay Format Output File (**.sdo**) for the project.
- 3. Click **OK**.

When the Standard Delay Format Output File compilation is complete, you can elaborate the design. Refer to ["Elaboration in GUI](#page-1529-0)  [Mode" on page 4–16](#page-1529-0) for step-by-step instructions.

- $\mathbb{I}$  If you are performing a VHDL gate-level simulation, you must create an SDF command file before you begin elaboration. To create the SDF command file, perform steps [5](#page-1543-1) through [11.](#page-1543-2)
- 4. On the Tools menu, click **Elaborator**. The **Elaborate** dialog box appears.
- <span id="page-1543-1"></span>5. Click **Advanced Options**.
- 6. Click **Annotation**.
- 7. Turn on **Use SDF File**.
- 8. Click **Edit**.
- 9. Browse to the location of the SDF command file name.
- 10. Click **Add** and browse to the location of the Standard Delay Format Output File in the **Compiled SDF File** box and click **OK**.
- <span id="page-1543-2"></span>11. Click **OK** to save and exit the **SDF Command File** dialog box.

### **Add Signals to View**

Refer to the section ["Add Signals to View" on page 4–17](#page-1530-1) for information about adding signals to view.

### **Simulate Your Design**

Simulate your design using the **ncsim** program as described in ["Simulate](#page-1533-1)  [Your Design" on page 4–20.](#page-1533-1)

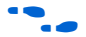

For the design examples to run gate-level timing simulation, refer to **www.altera.com/support/examples/ncsim/exm-ncsim.html**.

If your design includes a Stratix II GX or Stratix GX transceiver, you must compile additional library files to perform functional or timing simulations.

#### **Stratix GX Functional Simulation**

To perform a functional simulation of your design that instantiates the altgxb megafunction, enabling the gigabit transceiver block (GXB) on Stratix GX devices, compile the **stratixgx\_mf** model file into the **altgxb** library.

1 The **stratixgx\_mf** model file references the **lpm** and **sgate** libraries, so you will need to create these libraries to perform a simulation.

*Example of Compiling Library Files for Functional Stratix GX Simulation in Verilog HDL*

To compile the libraries necessary for a functional simulation of a Verilog HDL design targeting a Stratix GX device, type the following commands at the NC Sim command prompt:

ncvlog -work lpm 220model. $v \leftrightarrow$ ncvlog -work altera mf altera mf.v $\cdot$ ncvlog -work sgate sgate. $v \leftarrow$ ncvlog -work altgxb stratixgx  $mf.v \rightarrow$ ncsim work.<*my design*>  $\leftrightarrow$ 

*Example of Compiling Library Files for Functional Stratix GX Simulation in VHDL*

To compile the libraries necessary for functional simulation of a VHDL design targeting a Stratix GX device, type the following commands at the NC-Sim command prompt:

```
ncvhdl -work lpm 220pack.vhd 220model.vhd +
ncvhdl -work altera mf altera mf components.vhd altera mf.vhd +
ncvhdl -work sgate sgate pack.vhd sgate.vhd "
ncvhdl -work altgxb stratixgx mf.vhd stratixgx mf components.vhd \rightarrow
```
# <span id="page-1544-0"></span>**Simulating Designs that Include Transceivers**

ncsim work.<*my design*> +

### **Stratix GX Post-Fit (Timing) Simulation**

To perform a post-fit timing simulation of your design that includes a Stratix GX transceiver, compile the **stratixgx\_atoms** and **stratixgx\_hssi\_atoms** model files into the **stratixgx** and **stratixgx\_gxb** libraries, respectively.

 $\mathbb{R}$  You need to create these libraries to perform a simulation because the **stratixgx\_hssi\_atoms** model file references the **lpm** and **sgate** libraries.

#### *Example of Compiling Library Files for Timing Stratix GX Simulation in Verilog HDL*

To compile the libraries necessary to timing simulation of a Verilog HDL design targeting a Stratix GX device, type the following commands at the NC-Sim command prompt:

```
ncvlog -work lpm 220model.v \leftarrowncvlog -work altera mf altera mf.v\leftarrowncvlog -work sgate sgate.v \leftrightarrowncvlog -work stratixgx stratixgx atoms.v \vdashncvlog -work stratixgx gxb stratixgx hssi atoms.v +
ncelab work.<my design> -TIMESCALE 1ps/1ps -PULSE_R 0 \ 
-PULSE_INT_R 0 \leftrightarrow
```
#### *Example of Compiling Library Files for Timing Stratix GX Simulation in VHDL*

To compile the libraries necessary for timing simulation of a VHDL design targeting a Stratix GX device, type the following commands at the NC-Sim command prompt:

```
ncvhdl -work lpm 220pack.vhd 220model.vhd\leftarrowncvhdl -work altera mf altera mf components.vhd altera mf.vhd +
ncvhdl -work sgate sgate pack.vhd sgate.vhd \rightarrowncvhdl -work stratixgx stratixgx atoms.vhd stratixgx components.vhd +
ncvhdl -work stratixgx gxb stratixgx hssi atoms.vhd \
stratixgx hssi components.vhd \rightarrowncelab work.<my design> -TIMESCALE 1ps/1ps -PULSE R 0 -PULSE INT R 0 +
```
# **Stratix II GX Functional Simulation**

To perform a post-fit timing simulation of your design that instantiates the alt2gxb megafunction, edit your **cds.lib** file so that all the libraries point to the work library, and compile the **stratixiigx\_hssi** model file into the **stratixiigx\_hssi** library. When compiling the library files, you can safely ignore the following warning message:

```
"Multiple logical libraries mapped to a single location"
```
The following example is of the **cds.lib** file.

#### *Example 4–1. Example of a cds.lib File*

```
SOFTINCLUDE ${CDS_INST_DIR}/tools/inca/files/cdsvhdl.lib
SOFTINCLUDE ${CDS_INST_DIR}/tools/inca/files/cdsvlog.lib
DEFINE work ./ncsim_work
DEFINE stratixiigx_hssi ./ncsim_work
DEFINE stratixiigx ./ncsim_work
DEFINE lpm ./ncsim_work
DEFINE sgate ./ncsim_work
```
1 The **stratixiigx\_hssi\_atoms** model file references the **lpm** and **sgate** libraries, so you will need to create these libraries to perform a simulation.

Generate a functional simulation netlist by turning on **Create a simulation library for this design** in the last page of the alt2gxb MegaWizard ([Figure 4–7\)](#page-1547-0). The <*alt2gxb entity name*>**.vho** or <*alt2gxb module name*>**.vo** is generated in the current project directory.

<span id="page-1547-0"></span>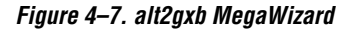

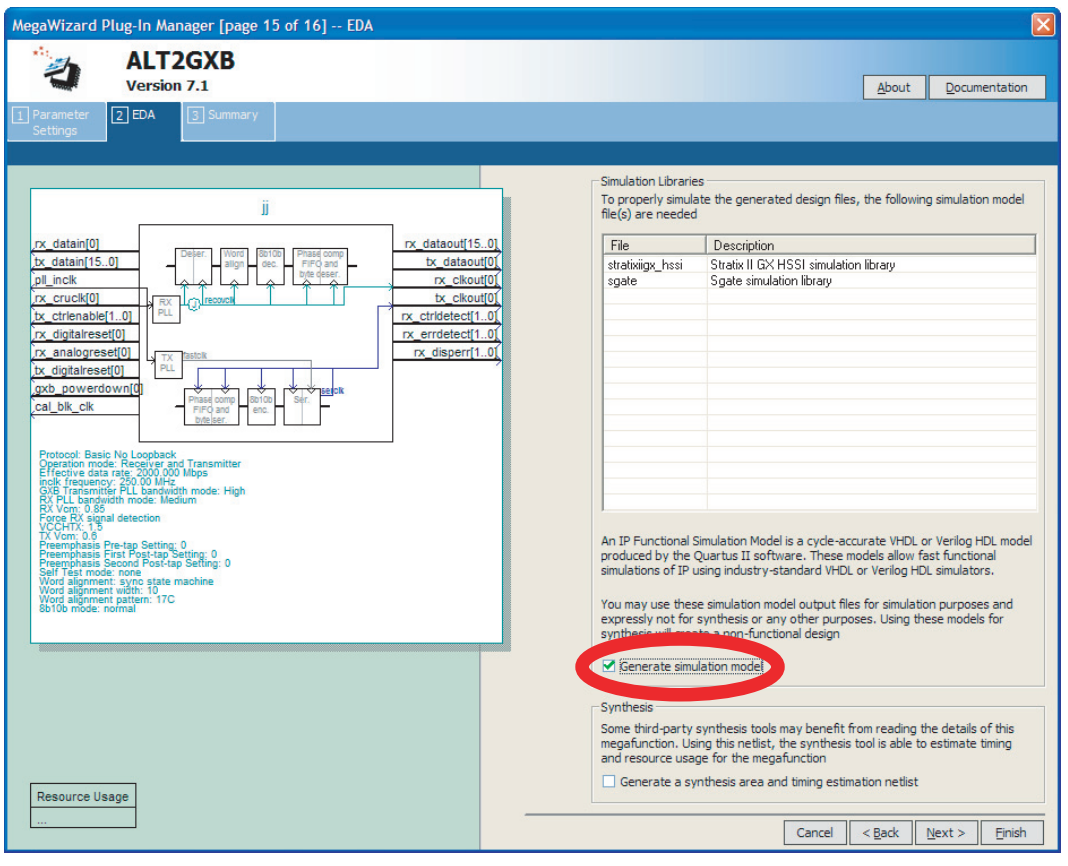

**1 The Quartus II generated alt2gxb functional simulation library** file references stratixiigx\_hssi wysiwyg atoms.

*Example of Compiling Library Files for Functional Stratix II GX Simulation in Verilog HDL*

To compile the libraries necessary to functional simulation of a Verilog HDL design targeting a Stratix II GX device, type the following commands at the NC-Sim command prompt:

```
ncvlog -work lpm 220model.v \leftarrowncvlog -work altera_mf altera_mf.v\leftrightarrowncvlog -work sgate sgate.v \leftarrowncvlog -work stratixiigx_hssi stratixiigx_hssi_atoms.v +
```
ncvlog -work work <alt2gxb module name>.vo ↔ ncelab work.<*my design*> ↔

> *Example of Compiling Library Files for Functional Stratix II GX Simulation in VHDL*

> To compile the libraries necessary for functional simulation of a VHDL design targeting a Stratix II GX device, type the following commands at the NC-Sim command prompt:

```
ncvhdl -work lpm 220pack.vhd 220model.vhd\leftrightarrowncvhdl -work altera mf altera mf components.vhd altera mf.vhd rncvhdl -work sgate sgate pack.vhd sgate.vhd \rightarrowncvhdl -work stratixiigx hssi stratixiigx hssi components.vhd \
stratixiigx hssi atoms.vhd \divncvhdl -work work <alt2gxb entity name>.vho ←
ncelab work.<my design> \rightarrow
```
### **Stratix II GX Post-Fit (Timing) Simulation**

To perform a post-fit timing simulation of your design that includes the alt2gxb megafunction, edit your **cds.lib** file so that all the libraries point to the work library and compile stratixiigx\_atoms and stratixiigx\_hssi\_atoms into the **stratixiigx** and **stratixiigx\_hssi** libraries, respectively. When compiling the library files, you can safely ignore the following warning message:

```
"Multiple logical libraries mapped to a single location"
```
For an example of a **cds.lib** file, refer to ["Stratix II GX Functional](#page-1546-0)  [Simulation" on page 4–33](#page-1546-0).

**1 The stratixiigx\_hssi\_atoms** model file references the **lpm** and **sgate** libraries, so you will need to create these libraries to perform a simulation.

*Example of Compiling Library Files for Timing Stratix II GX Simulation in Verilog HDL*

To compile the libraries necessary to timing simulation of a Verilog HDL design targeting a Stratix II GX device, type the following commands at the NC-Sim command prompt:

```
ncvlog -work lpm 220model.v \leftrightarrowncvlog -work altera mf altera mf.v\epsilonncvlog -work sgate sgate.v \leftarrowncvlog -work stratixiigx stratixiigx atoms.v \rightarrowncvlog -work stratixiigx hssi stratixiigx hssi atoms.v r
```
ncelab work.<*my design>* -TIMESCALE 1ps/1ps -PULSE R 0 -PULSE INT R 0 +

*Example of Compiling Library Files for Timing Stratix II GX Simulation in VHDL*

To compile the libraries necessary for timing simulation of a VHDL design targeting a Stratix II GX device, type the following commands at the NC-Sim command prompt:

```
ncvhdl -work lpm 220pack.vhd 220model.vhd ←
ncvhdl -work altera mf altera mf components.vhd altera mf.vhd +
ncvhdl -work sgate sgate pack.vhd sgate.vhd \leftrightarrowncvhdl -work stratixiigx stratixiigx atoms.vhd \
stratixiigx components.vhd \rightarrowncvhdl -work stratixiigx hssi stratixiigx hssi components.vhd \
stratixiigx hssi atoms.vhd \rightarrowncvhdl -work work <alt2gxb>.vho<sup>←</sup>
ncelab work.<my design> -TIMESCALE 1ps/1ps -PULSE R 0 -PULSE INT R 0 \blacktriangleleft
```
### **Pulse Reject Delays**

By default, the NCSim software filters out all pulses that are shorter than the propagation delay between primitives. Setting the pulse reject delays (similar to transport delays) options in the NC-Sim software prevents the simulation tool from filtering out these pulses. Use the following options to ensure that all signal pulses are seen in the simulation results.

### *-PULSE\_R*

Use this option when the pulses in your simulation are shorter than the delay within a gate-level primitive. The argument is the percentage of delay for pulse reject limit for the path.

### *-PULSE\_INT\_R*

Use this option when the pulses in your simulation are shorter than the interconnect delay between gate-level primitives. The argument is the percentage of delay for pulse reject limit for the path. The -PULSE\_R and -PULSE INT R options are also used by default in the NativeLink® feature for gate-level timing simulation.

The following NC-Sim software command describes the command-line syntax to perform a gate-level timing simulation with the device family library:

```
ncelab worklib.<project name>:entity –SDF_CMD_FILE <SDF Command File> \ 
-TIMESCALE 1ps/1ps -PULSE R 0 -PULSE INT R 0
```
# **Using the NativeLink Feature with NC-Sim**

The NativeLink feature in the Quartus II software facilitates the seamless transfer of information between the Quartus II software and EDA tools and allows you to run NC-Sim within the Quartus II software.

# **Setting Up NativeLink**

To run NC-Sim automatically from the Quartus II software using the NativeLink feature, you must specify the path to your simulation tool by performing the following steps:

- 1. On the Tools menu, click **Options**. The **Options** dialog box appears.
- 2. In the **Category** list, select **EDA Tool Options**. The **EDA Tool Options** page is shown.
- 3. Double-click the entry under the **Location of executable** column beside the name of your **EDA Tool**, and type or browse to the directory containing the executables of your EDA tool.

## 4. Click **OK**.

You can also specify the path to the simulator's executables by using the set\_user\_option TCL command:

set user option -name EDA TOOL PATH NCSIM <path to executables>

# **Performing an RTL Simulation Using NativeLink**

To run a functional RTL simulation with the NC-Sim software automatically in the Quartus II software, perform the following steps:

- 1. On the Assignments menu, click **EDA Tool Settings**. The **Settings** dialog box appears.
- 2. In the **Category** list, select **Simulation**. The **Simulation** page appears ([Figure 4–8](#page-1551-0)).

<span id="page-1551-0"></span>*Figure 4–8. Simulation Page in the Settings Dialog Box*

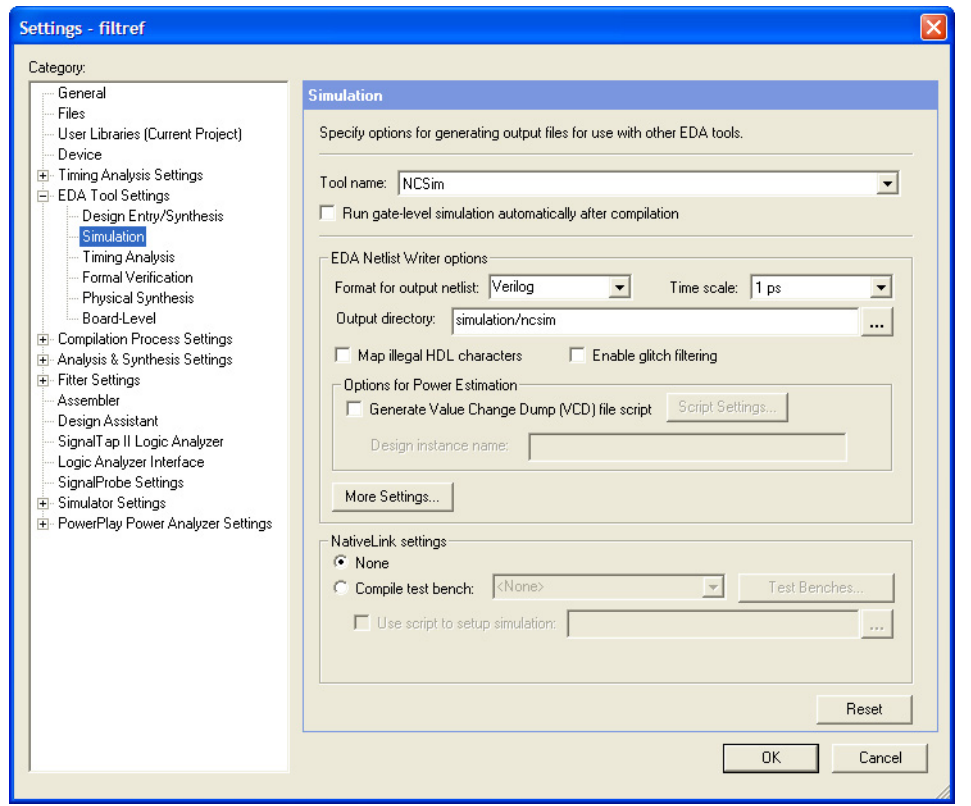

- 3. In the **Tool name** list, select **NCSim**.
- 4. If your design is written entirely in Verilog HDL or in VHDL, the NativeLink feature automatically chooses the correct language and Altera simulation libraries. If your design is written with mixed languages, the NativeLink feature uses the default language specified in the **Format for output netlist** list. To change the default

language when there is a mixed language design, under **EDA Netlist Writer options**, in the **Format for output netlist** list, select **VHDL** or **Verilog**. [Table 4–8](#page-1552-0) shows the design languages for output netlists and simulation models.

<span id="page-1552-0"></span>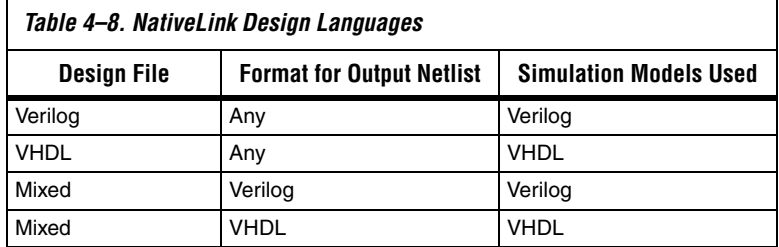

**18** For mixed language simulation, choose the same language that was used to generate your megafunctions to ensure correct parameter passing between the megafunctions and the Altera libraries. For example, if your altsyncram megafunction was generated in VHDL, choose VHDL as the format for output netlist.

> For mixed language simulations, it is important to be aware of the following conditions:

- VHDL designs instantiating Verilog user-defined primitives (UDPs) are not supported.
- Parameters cannot be passed in Verilog modules that instantiate VHDL components.
- 5. If you have testbench files or macro scripts, enter the information under **NativeLink settings**.

For more information about setting up a testbench with NativeLink, refer to the section ["Setting Up a Testbench" on page 4–40.](#page-1553-0)

- 6. Click **OK.**
- 7. On the Processing menu, point to Start and click **Start Analysis and Elaboration** to perform an analysis and elaboration. This command collects all your file name information and builds your design hierarchy in preparation for simulation.
- 8. On the Tools menu, point to **EDA Simulation Tool** and click **Run EDA RTL Simulation** to automatically run NC-Sim, compile all necessary design files, and complete a simulation.

## **Performing a Gate Level Simulation Using NativeLink**

To run a gate-level timing simulation with the NC-Sim software in the Quartus II software, perform the following steps:

- 1. On the Assignments menu, click **EDA Tool Settings**. The **Settings** dialog box appears.
- 2. In the **Category** list, select **Simulation**. The **Simulation** appears ([Figure 4–8 on page 4–38\)](#page-1551-0).
- 3. In the **Tool name** list, select **NCSim**.
- 4. Under **EDA Netlist Writer options**, in the **Format for output netlist**  list, choose **VHDL** or **Verilog**. You can also modify where you want the post-synthesis netlist generated by editing or browsing to a directory in the **Output directory** box.
- 5. To perform a gate level simulation after each full compilation, turn on **Run Gate Level Simulation automatically after compilation**.
- 6. If you have testbench files or macro scripts, enter the information under **NativeLink settings**.
- 7. Click **OK**.
- 8. On the Processing menu, point to Start and click **Start EDA Netlist Writer** to generate a simulation netlist of your design.
- 9. On the Tools menu, point to EDA Simulation Tool and click **Run EDA Gate Level Simulation** to automatically run NC-Sim, compile all necessary design files, and complete a simulation.
- $\mathbb{R}$  A Tcl File (\*.tcl) is generated in the <*project\_directory*>**\simulation\ncsim** directory when you run NativeLink. This TCL File enables you to simulate the design with the following command without using NativeLink:

quartus\_sh -t <*project\_directory*>\simulation\ncsim\<*generated\_do\_file*>.tcl

## <span id="page-1553-0"></span>**Setting Up a Testbench**

You can compile your design files and testbench files, and run EDA simulation tools to perform a simulation automatically using the NativeLink feature.

To setup NativeLink with a testbench, perform the following steps:

- 1. On the Assignments menu, click **Settings**. The **Settings** dialog box appears.
- 2. In the **Category** list, select **Simulation**. The **Simulation** page appears.
- 3. Under **NativeLink settings**, select **None** or **Compile test bench**  ([Table 4–9\)](#page-1554-0).

<span id="page-1554-0"></span>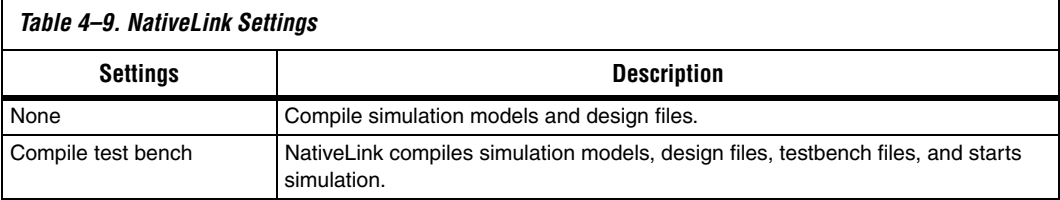

- 4. If you select **Compile test bench**, select your testbench setup from the **Compile test bench** list. You can use different testbench setups to specify different testbench files for different test scenarios. If there are no testbench setups entered, create a testbench setup by performing the following steps:
	- a. Click **Test Benches**. The **Test Benches** dialog box appears.
	- b. Click **New**. The **New Test Bench Settings** dialog box appears.
	- c. In the **Test Bench name** box, type in the testbench setup name which is used to identify the different testbench setups.
	- d. In the **Test bench entity** box, type in the top-level entity name. For example, for a Quartus II generated VHDL testbench, type filtref vhd vec tst.
	- e. In the **Instance** box, type in the full instance path to the top level of your FPGA design. For example, for a Quartus II generated VHDL testbench, type i1.
	- f. Under **Simulation period**, select **Run simulation until all vector stimuli are used**. If you select **End simulation at**, specify the simulation end time and the time unit.
- g. Under **Test bench files**, browse and add all your testbench files in the **File name** box. Use the **Up** and **Down** button to reorder your files. The script used by NativeLink compiles the files in the order from top to the bottom.
- **1 You can also specify the library name and the HDL version to** compile the testbench file. NativeLink compiles the testbench to the library name of the HDL specified version.
	- h. Click **OK**.
	- i. In the **Test Benches** dialog box, click **OK**.
- 5. Under **NativeLink settings**, you can turn on **Use script to setup simulation** and browse to your script. You can write a script to setup your waveforms before running the simulation.
- $\Box$  The script should be a valid NC-Sim tcl script. NativeLink passes the script to ncsim command with command-line arguments to set up and run simulation.

### *Creating a Testbench*

In the Quartus II software, you can create a Verilog HDL or VHDL testbench from a Vector Waveform File. The generated testbench includes the behavior of the input stimulus and applies it to your instantiated top-level FPGA design.

- 1. On the File menu, click **Open**. The **Open** dialog box appears.
- 2. Click the **Files of type** arrow and select **Waveform/Vector Files**. Select your file.
- 3. Click **Open**.
- 4. On the File menu, click **Export**. The **Export** dialog box.
- 5. Click the **Save as type** arrow and select **VHDL Test Bench File (\*.vht)** or **Verilog Test Bench File (\*.vt)**.
- 6. You can turn on **Add self-checking code to file** to check your simulation results against your Vector Waveform File.
- 7. Click **Export**.

# **Incorporating PLI Routines**

Designers frequently use PLI routines in Verilog HDL testbenches to perform user- or design-specific functions that are beyond the scope of the Verilog HDL language. Cadence NC simulators include the PLI wizard, which helps you incorporate your PLI routines.

For example, if you are using the Quartus II software version 5.0 and earlier, and you are using a Hexadecimal (Intel-Format) File for memory, you can convert it for use with NC tools using the Altera-provided **convert\_hex2ver** function. To use this function, you must build it and place it in your project directory using the PLI wizard.

This section describes how to dynamically link, dynamically load, and statically link a PLI library using the **convert\_hex2ver** function as an example. The following **convert\_hex2ver** source files are located in the <*path to Quartus II installation*>/**eda**/**cadence**/**verilog-xl** directory:

■ **convert\_hex2ver.c**

■ **veriuser.c**

## **Dynamically Link a PLI Library**

To create a PLI dynamic library (**.so** or **.sl**), perform the following steps:

- 1. Run the PLI wizard by typing pliwiz at the command prompt.
- 2. In the **Config Session Name and Directory** page, type the name of the session in the **Config Session Name** box and type the directory in which the file should be built in the **Config Session Directory** box.
- 3. Click **Next**.
- 4. In the **Select Simulator/Dynamic Libraries** page, turn on the **Dynamic Libraries Only** option.
- 5. Click **Next**.
- 6. In the **Select Components** page, select the **PLI 1.0 Applications** option, and then select **libpli**.
- 7. Click **Next**.
- 8. In the **Select PLI 1.0 Application Input** page, select **Existing VERIUSER** (source/object file).
- 9. Select **Source File** and click **Browse** to locate the **veriuser.c** file provided with the Quartus II software.

The **veriuser.c** file is located in the following directory:

<*path to Quartus II installation*>/**eda**/**cadence**/**verilog-xl**

- 10. Click **Next**.
- 11. In the **PLI 1.0 Application** page, click **Browse** under **PLI Source Files** to locate the **convert\_hex2ver.c** file.
- 12. Click **Next**.
- 13. In the **Select Compiler** page, choose your **C** compiler from the **Select Compiler list** box.

1 gcc is an example of a C compiler. To allow the **PLIWIZ** wizard to find your C compiler, ensure your path variable is set correctly.

- 14. Click **Next**.
- 15. Click **Finish**.
- 16. To build your targets now, click **Yes**.
- 17. Compilation creates the file **libpli.so** (**libpli.dll** for PCs), which is your PLI dynamic library, in your session directory. When you elaborate your design, the elaborator looks through the path specified in the LD\_LIBRARY\_PATH (UNIX) or PATH (PCs) environment variable, searches for the **.so** and **.dll** files, and loads them when needed.
- You must modify LD\_LIBRARY\_PATH or PATH to include the directory location of your **.so** and **.dll** files.

## **Dynamically Load a PLI Library**

To create a PLI library to be loaded with the NC-Sim software, perform the following steps:

1. Open the **veriuser.c** file located in the following directory:

<*path to Quartus II installation*>/**eda**/**cadence**/**verilog-xl**

The following two examples are sections of the original and modified **veriuser.c** file. The first example is the original **veriuser.c** file packaged with the Quartus II software. The second example is a **veriuser.c** file modified for dynamic loading.

### **Original veriuser.c File**

```
s tfcell veriusertfs[] =
{
     /*** Template for an entry:
     { usertask|userfunction, data,
       checktf(), sizetf(), calltf(), misctf(),
       "$tfname", forwref?, Vtool?, ErrMsg? },
     Example:
    {usertask, 0, my check, 0, my func, my misctf, "$my task" },
     ***/
/*** add user entries here ***/
     /* This Handles Binary bit patterns */
     {usertask, 0, 0, 0, convert_hex2ver, 0, "$convert_hex2ver", 
1},
        {0} /*** final entry must be 0 ***/
};
```
### **Modified veriuser.c File**

```
p_tfcell my_bootstrap ()
           {
static s tfcell my tfs[] =
/*s tfcell veriusertfs[] = */
{
     /*** Template for an entry:
     { usertask|userfunction, data,
      checktf(), sizetf(), calltf(), misctf(),
       "$tfname", forwref?, Vtool?, ErrMsg? },
     Example:
    { usertask, 0, my check, 0, my func, my misctf, "$my task" },
     ***/
/*** add user entries here ***/
     /* This Handles Binary bit patterns */
     {usertask, 0, 0, 0, convert_hex2ver, 0, "$convert_hex2ver", 
1},
        \{0\} /*** final entry must be 0 ***/
};
return(my_tfs);
           }
```
- 2. Run the PLI wizard by typing pliwiz at a command prompt, or on the Utilities menu by clicking **PLI Wizard** in the NCLaunch window.
- 3. In the **Config Session Name and Directory** page, type the name of the session in the **Config Session Name** box and type the directory in which the file should be built in the **Config Session Directory** box.
- 4. Click **Next**.
- 5. In the **Select Simulator/Dynamic Libraries** page, select the **Dynamic Libraries Only** option.
- 6. Click **Next**.
- 7. In the **Select Components** page, turn on the **PLI 1.0 Applications** option, and select **loadpli1**.
- 8. Click **Next**.
- 9. Type a name into the **Bootstrap Function(s)** box.

For example, type my\_bootstrap into the **Bootstrap Function(s)** box.

10. Type the name of your generated dynamic library into the **Dynamic Library** box.

For example, type convert\_dyn\_lib into the **Dynamic Library** box to generate a dynamic library named **convert\_dyn\_lib.so**.

- 11. In the **PLI 1.0 Application** page, click **Browse** under **PLI Source Files** to locate the **convert\_hex2ver.c** file and the modified **veriuser.c** file.
- 12. Click **Next**.
- 13. In the **Select Compiler** page, select your **C** compiler from the **Select Compiler** list box.

gcc is an example of a C compiler. To allow the **PLIWIZ** wizard to find your C compiler, ensure your Path variable is set correctly.

- 14. Click **Next**.
- 15. Click **Finish**.
- 16. To build your targets now, click **Yes**.

Compilation generates your dynamic library, **cmd\_file.nc**, and **cmd\_file.xl** files into your local directory. The **cmd\_file.nc** and **cmd\_file.xl** files contain command line options to use with your newly generated dynamic library file.

■ Use the **cmd\_file.nc** command file with **ncelab** to perform your simulations, as shown in the following example:

ncelab worklib.mylpmrom -FILE cmd\_file.nc ←

■ Use the **cmd\_file.xl** command file with **verilog-xl** or **ncverilog** to perform your simulations, as shown in the following example:

```
ncverilog -f cmd file.xl \leftrightarrowverilog -f cmd file.xl \blacktriangleleft
```
### **Statically Link the PLI Library with NC-Sim**

To statically link the PLI library with NC-Sim software, perform the following steps:

- 1. Run the PLI wizard by typing pliwiz at the command prompt, or on the Utilities menu by clicking **PLI Wizard** in the NCLaunch window.
- 2. In the **Config Session Name** and **Directory** page, type the name of the session in the **Config Session Name** box and type the directory in which the file should be built in the **Config Session Directory** box.
- 3. Click **Next**.
- 4. Select **NC Simulators** and select **NC-verilog**.
- 5. Click **Next**.
- 6. In the **Select Components** page, turn on the **PLI 1.0 Applications option** and select **Static**.
- 7. In the **Select PLI 1.0 Application Input** page, select **Existing VERIUSER** (source/object file).

8. Select **Source File** and click **Browse** to locate the **veriuser.c** file provided with the Quartus II software.

The **veriuser.c** file is found in the following location:

<*path to Quartus II installation*>/**eda**/**cadence**/**verilog-xl**

- 9. Click **Next**.
- 10. In the **PLI 1.0 Application** page, click **Browse** under **PLI Source Files** to locate the **convert\_hex2ver.c** file.
- 11. Click **Next**.
- 12. In the **Select Compiler** page, select your **C** compiler from the **Select Compiler** list box.

**gcc** is an example of a C compiler. To allow the **PLIWIZ** to find your C compiler, ensure your Path variable is set correctly.

- 13. Click **Next**.
- 14. Click **Finish**.
- 15. To build your targets now, click **Yes**.

Compilation generates **ncelab** and **ncsim** executables into your local directory. These executables replace the original **ncelab** and **ncsim** executables.

**ncverilog** users can use the following command to perform simulation with the newly generated **ncelab** and **ncsim** executables.

ncverilog +ncelabexe+<*path to ncelab*> +ncsimexe+<*path to ncelab*> <*design files*> r

The following example shows how an **ncverilog** users can perform a simulation with the newly generated **ncelab** and **ncsim** executables:

ncverilog +ncelabexe+./ncelab +ncsimexe+./ncsim my\_ram.vt my\_ram.v -v altera\_mf.v <sup>+</sup>

# **Scripting Support**

You can run procedures and make settings described in this chapter in a Tcl script. You can also run some procedures at a command prompt. For detailed information about scripting command options, refer to the Quartus II Command-Line and Tcl API Help browser. To run the Help browser, type the following command at the command prompt:

quartus\_sh --qhelp  $\leftrightarrow$ 

The *Scripting Reference Manual* includes the same information in PDF format.

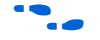

For more information about Tcl scripting, refer to the *Tcl Scripting chapter* in volume 2 of the *Quartus II Handbook.* Refer to the *Quartus II Settings File Reference Manual* for information about all settings and constraints in the Quartus II software. For more information about command-line scripting, refer to the *Command-Line Scripting* chapter in volume 2 of the *Quartus II Handbook*.

## **Generate NC-Sim Simulation Output Files**

You can generate Verilog Output File and Standard Delay Format Output File simulation output files with Tcl commands or at a command prompt.

For more information about generating Verilog Output File simulation output files and Standard Delay Format Output File simulation output files, refer to ["Quartus II Simulation Output Files" on page 4–22.](#page-1535-0)

### *Tcl Commands:*

The following three assignments cause a Verilog HDL netlist to be written out when you run the Quartus II netlist writer. The netlist has a 1 ps timing resolution for the NC-Sim Simulation software.

```
set global assignment -name EDA OUTPUT DATA FORMAT VERILOG -section id eda simulation
set global assignment -name EDA TIME SCALE "1 ps" -section id eda simulation
set global assignment -name EDA SIMULATION TOOL "NC-Verilog (Verilog)"
```
Use the following Tcl command to run the Quartus II netlist writer:

execute module -tool eda

### *Command Prompt*

Use the following command to generate a simulation output file for the Cadence NC-Sim software simulator. Specify Verilog HDL or VHDL for the format.

```
quartus_eda <project name> --simulation --format=<verilog|vhdl> --tool=ncsim r
```
**Conclusion** The Cadence NC family of simulators work within an Altera FPGA design flow to perform functional/RTL, post-synthesis, and gate-level timing simulation, easily and accurately.

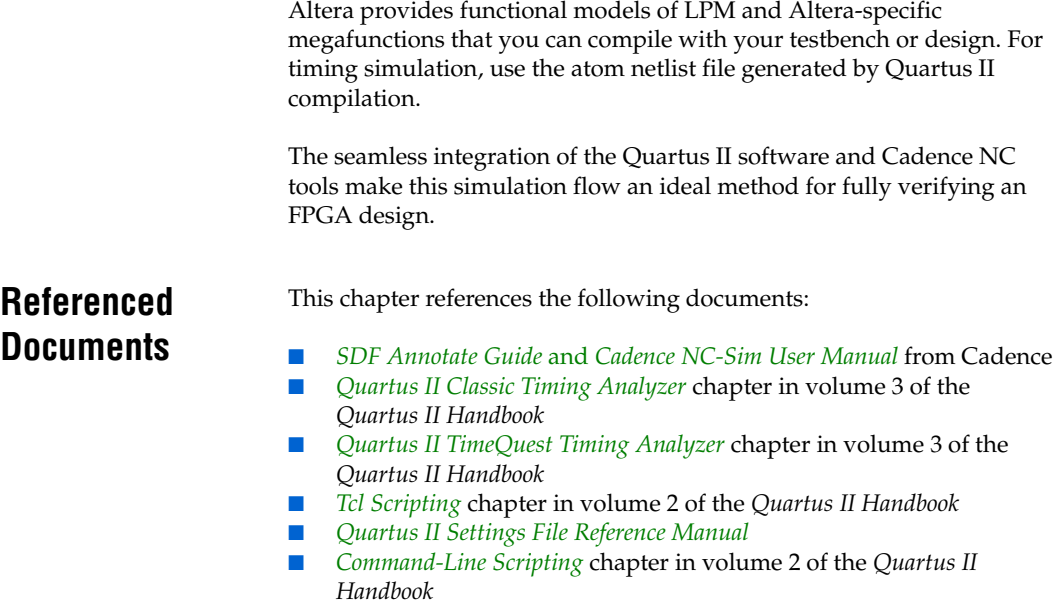

# **Document Revision History**

[Table 4–10](#page-1563-0) shows the revision history for this chapter.

<span id="page-1563-0"></span>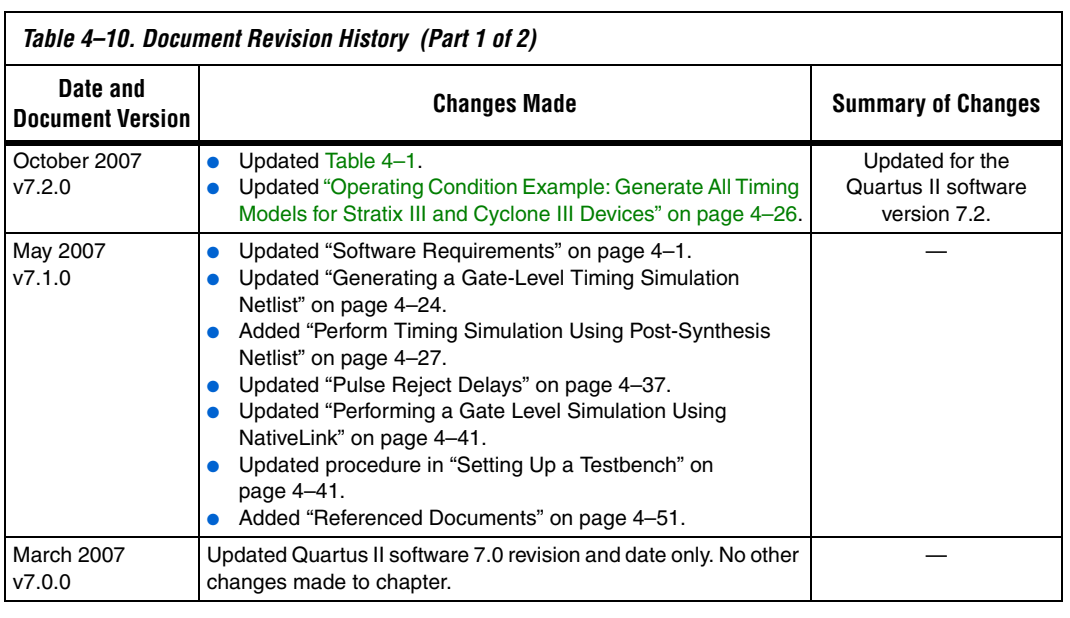

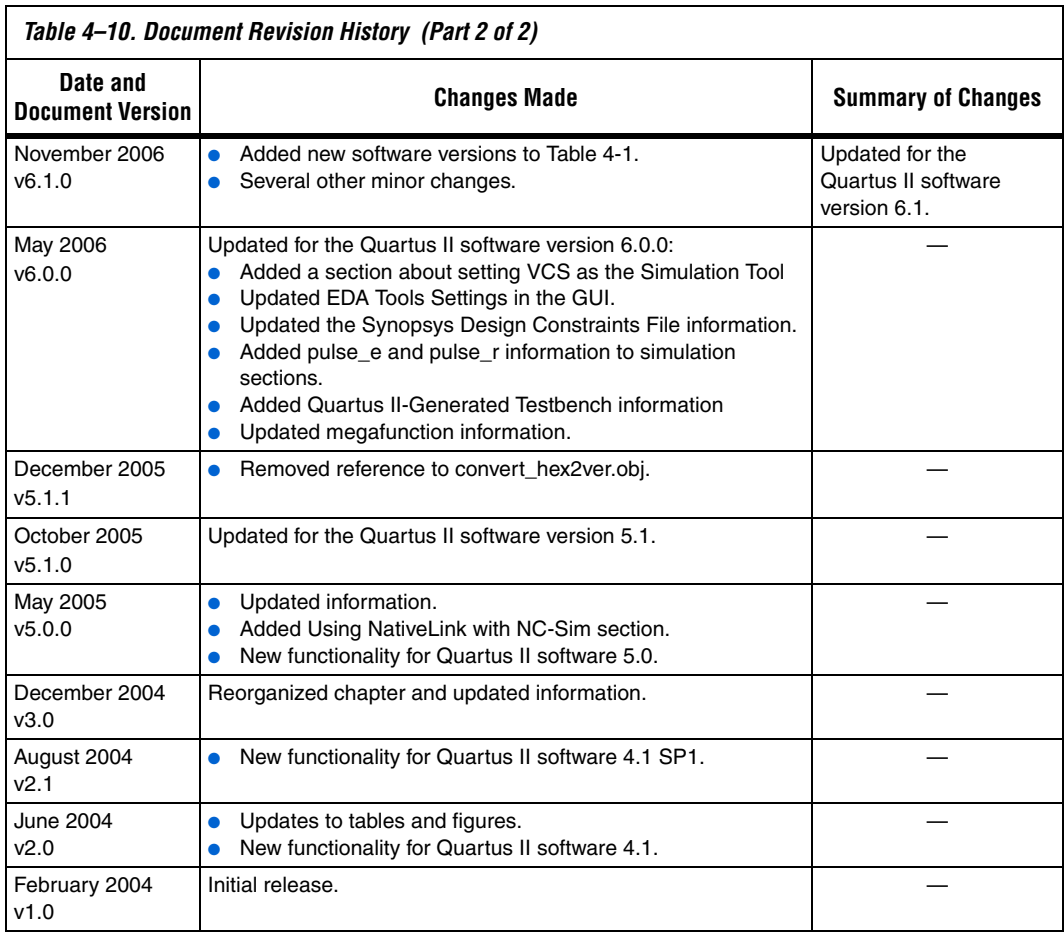

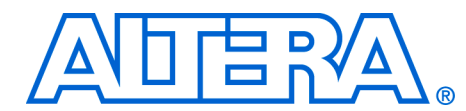

# **5. Simulating Altera IP in Third-Party Simulation Tools**

**QII53014-7.2.0**

**Introduction** The capacity and complexity of Altera® FPGAs continues to increase as the need for intellectual property (IP) becomes increasingly critical. Using IP megafunctions reduces the design and verification time, allowing you to focus on design customization. Altera and the Altera Megafunction Partners Program (AMPP<sup>SM</sup>) offer a broad portfolio of IP megafunctions optimized for Altera FPGAs. Through parameterization, these reusable blocks of IP can be customized to meet your design requirements.

> Even when the IP source code is encrypted or otherwise restricted, Altera's Quartus® II software allows you to easily simulate designs that contain Altera IP. With the Quartus II software, you can custom configure IP designs, then generate a VHDL or Verilog HDL functional simulation model to use with your choice of simulation tools.

> This chapter provides an overview of the process for instantiating the IP megafunctions in your design and simulating its' functional simulation model in an Altera-supported, third-party simulation tool. In this chapter, IP megafunctions refer to Altera megafunctions, IP MegaCore® functions and IP AMPP megafunctions. All IP MegaCore functions come with IP functional simulations (IPFS) models to support functional simulation. Some Altera megafunctions and some AMPP megafunctions also require IPFS models for functional simulation.

# **IP Functional Simulation Flow**

The IP megafunction's MegaWizard® interface allows you to quickly and easily view documentation, specify parameters, generate an IP functional simulation (IPFS) model, and output the files necessary to integrate a parameterized IP megafunction into your design. Within the Quartus II software, the MegaWizard Plug-In Manager can be used to select and parameterize your choice of IP megafunctions. The Quartus II software generates an IP megafunction's variation file that is included in your Quartus II project. For IP megafunctions that require IPFS models, Quartus II software can also generate a Verilog Output File (**.vo**) or VHDL Output File (**.vho**) that contains a Register Transfer Level (RTL) IPFS model after you have parameterized the megafunction. IPFS models are written to the Quartus II project directory.

Most Altera megafunctions and IP MegaCore functions support functional simulation in Verilog and VHDL for all Altera supported third-party simulators. Simulation libraries are required to simulate IP megafunctions. Refer to [Table 5–2 on page 5–10](#page-1575-0) for a subset of simulation libraries supplied with the Quartus II software.

[Figure 5–1](#page-1567-0) shows a typical simulation flow for Altera IP with third-party simulators.

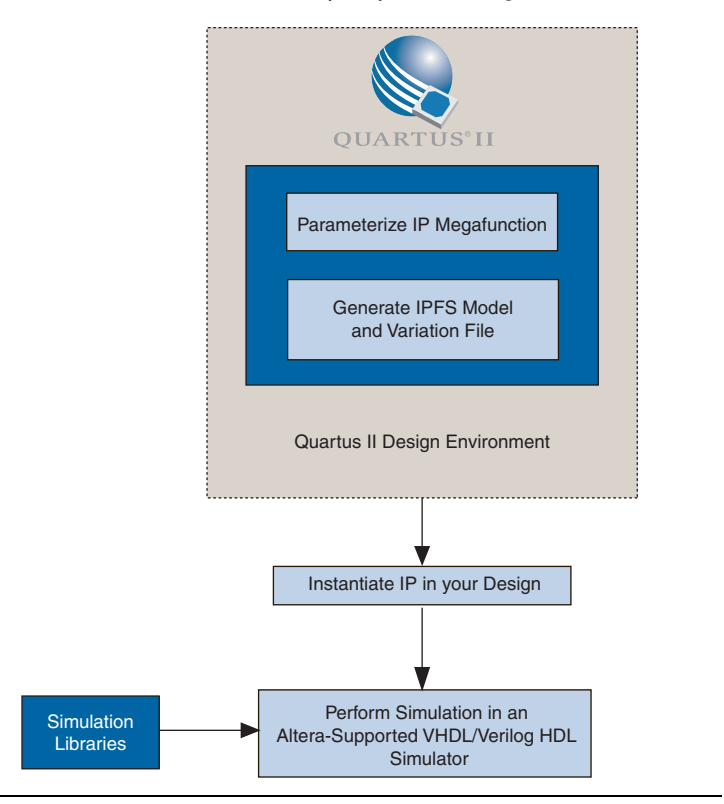

<span id="page-1567-0"></span>*Figure 5–1. IP Functional Simulation (IPFS) Model Design Flow*

# **Verilog and VHDL IP Functional Simulation (IPFS) Models**

Some IP megafunctions require IPFS models to support functional simulation. These IPFS models are written in high-level Register Transfer Level (RTL) HDL. These high-level RTL models in Verilog or VHDL format differ from the low-level synthesized netlist in Verilog or VHDL format generated by the Quartus II software for post-synthesis or post place-and-route simulations. The IPFS models generated by the

Quartus II software are much faster than the low-level post-synthesis or post place-and-route netlists of your design because they are mapped to higher-level primitives such as adders, multipliers, and multiplexers. These IPFS models can be simulated together with the rest of your design in any Altera-supported simulator. Altera recommends that you generate IPFS models in the same hardware language as the IP megafunction's variation file hardware language.

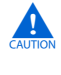

**COVER 19 You can use an IPFS model for simulation only, and not for** synthesis or any other purpose. Attempting to synthesize an IPFS model will result in a nonfunctional design.

**1 Generating an IPFS model for Altera MegaCore functions does** not require a license. However, generating an IPFS model for AMPP megafunctions may require a license. For more information on licensing requirements, contact the IP megafunction vendor.

For details about how to parameterize and generate an IP, refer to the applicable IP user guide.

# **Instantiate the IP in Your Design**

For each IP megafunction in your design, you must instantiate the corresponding entity or module in your design. Each IP megafunction entity or module name is defined in its Quartus II generated megafunction variation file. After instantiating the IP megafunction in your design, you do not need to edit your design for synthesis or simulation.

To synthesize your design using the Quartus II software, add the Quartus II-generated Verilog HDL or VHDL variation file to your Quartus II project. When you create new variation files for a Quartus II project, they are added to the current open project when the megafunction is generated.

To synthesize your design using a third-party EDA tool, add the Quartus II-generated CMP file (<*megafunction variation*>**.cmp**) for your VHDL design or the Verilog HDL black box file (<*megafunction variation*>**\_bb.v**) for your Verilog HDL design to your third-party synthesis project.

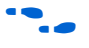

For more information about synthesis and compilation with the Quartus II software, refer to the applicable chapters in volume 1 of the *Quartus II Handbook*.

# **Perform Simulation**

To perform simulation, in addition to adding your design files and testbench files, you also have to add the IP megafunction's variation file or IPFS model to your simulation project. If the IP megafunction does not require an IPFS model for simulation, add the megafunctions' variation file to your simulation project. If the IP megafunction you are simulating requires an IPFS model, then add the IPFS model to your simulation project. Your simulation project will also require Altera-supplied libraries for successful simulation. [Figure 5–2](#page-1569-0) shows how the Altera libraries are used in IP functional simulation.

<span id="page-1569-0"></span>*Figure 5–2. IP Functional Simulation Library Usage*

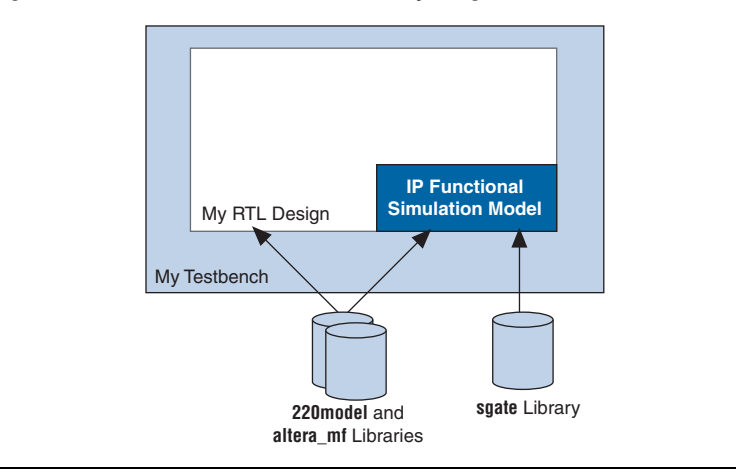

The Quartus II software contains all the libraries required for setting up and running a successful simulation of Altera IP. You can use the Quartus II NativeLink feature to set up your simulation if the IP megafunction you are using supports Quartus II NativeLink. Refer to the applicable IP megafunction user guide to determine if the IP megafunction supports the NativeLink feature in the Quartus II software. Alternatively, you can simulate Altera IP with third-party simulators directly.

## **Simulating Altera IP Using the Quartus II NativeLink Feature**

The Quartus II NativeLink feature eases the task of setting up and running a simulation. The NativeLink feature lets you launch the third-party simulator to perform simulation from within the Quartus II software. The NativeLink feature automates the compilation and simulation of testbenches.

The following list briefly describes the steps to simulate IP megafunctions with third-party simulators using the Quartus II NativeLink feature. Each of these steps is described in more detail in the sections that follow.

- 1. [Set up a Quartus II Project](#page-1570-0).
- 2. [Select the Third-Party Simulation Tool.](#page-1570-1)
- 3. [Specify the Path for the Third-Party Simulator.](#page-1572-0)
- 4. [Specify the Testbench Settings](#page-1572-1).
- 5. [Analyze and Elaborate the Quartus II Project.](#page-1574-0)
- 6. [Run RTL Functional Simulation](#page-1574-1).

### <span id="page-1570-0"></span>*Set up a Quartus II Project*

To simulate IP megafunctions with the Quartus II NativeLink feature, you must open an existing project or create a new project in the Quartus II software. You can create and parameterize the IP you want to use in your design using MegaWizard Plug-In Manager within the Quartus II software. Altera IP megafunction variation files are added to your Quartus II project when you create and parameterize the IP. You can also add any other required design files to your Quartus II project. If you are using the Quartus II NativeLink feature and your Quartus II project contains IP megafunctions that require IPFS models for simulation, you do not have to manually add the IPFS models to the Quartus II project for these IP megafunctions. When the Quartus II NativeLink feature launches the third-party simulator tool and starts the simulation, it automatically adds the IPFS model files required for simulation as long as they are present in the Quartus II project directory.

### <span id="page-1570-1"></span>*Select the Third-Party Simulation Tool*

You can select the third-party simulation tool from the Project Settings menu, as shown in [Figure 5–3](#page-1571-0).

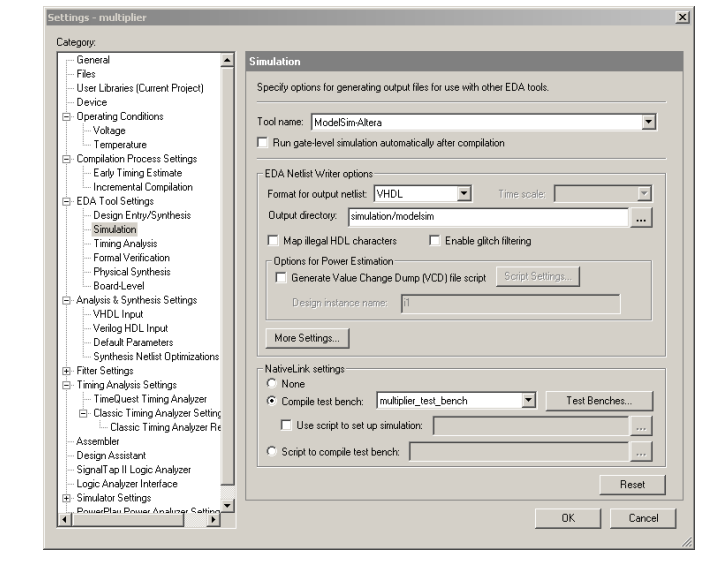

<span id="page-1571-0"></span>*Figure 5–3. Selecting Third-Party Simulator Tools*

[Table 5–1](#page-1571-1) lists the third-party simulators supported by the Quartus II NativeLink feature.

<span id="page-1571-1"></span>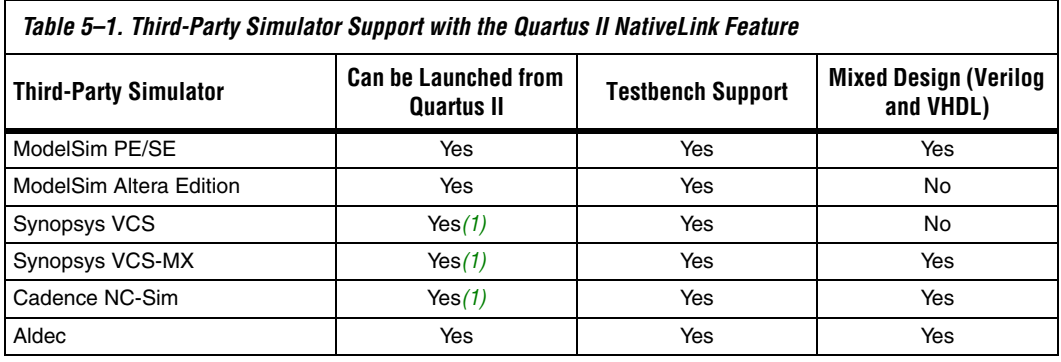

*Note to [Table 5–1:](#page-1571-1)*

<span id="page-1571-2"></span>(1) If the simulator is run on UNIX or Linux platforms, the Quartus II software must be running on the same platform to launch the simulator tool.

### <span id="page-1572-0"></span>*Specify the Path for the Third-Party Simulator*

To launch the third-party simulation tool, the absolute path for the selected simulator must be provided in the **Options** page under the Tools menu. See [Figure 5–4](#page-1572-2). Double click the **Location of executable** field to change or specify the absolute path.

 $\vert x \vert$ Category: G-General **EDA Tool Options**  $\blacktriangle$ EDA Tool Location of executable Internet Connectivity License Setup LeonardoSpectrum<br>Precision Synthesis < double-click to change path > Processing couple click to change path ><br>c double-click to change path > . . .ccccon.g<br>- Global User Libraries (All Proiec Synplify<br>Synplify<br>Synplify Pro<br>Active-HDL<br>ModelSim < double-click to change path > Assignment Editor < double-click to change path ><br>< double-click to change path >  $-$  Colore Fonts < double-click to change path > ModelSim-Altera C:\Modeltech\_ae\win32aloem Block/Symbol Editor noacio<br>NCSim L. Colore Fonts -<br>- Chip Planner - Colore - Fonts LogicLock Regions Window Memory Editor -<br>Fonts Messages Suppression -<br>Colors Fonts .<br>≔⊢Netlist Viewers - Colors Fonts Pin Planner Programmer Report Window - Colors Fonts -<br>- Resource Property Editor - Colors .<br>⊟- SignalTap II Logic Analyzer View Colors Fonts ▁▁ Printing 0K Cancel

<span id="page-1572-2"></span>*Figure 5–4. Specifying the Simulator Path*

<span id="page-1572-1"></span>*Specify the Testbench Settings*

Specify the applicable testbench settings as follows:

1. Under the NativeLink Settings in the **Settings** dialog box ([Figure 5–3](#page-1571-0)), select the **Compile Test Bench** radio button and click **Test Benches** to display the **Test Benches** dialog box. See [Figure 5–5.](#page-1573-0)

### <span id="page-1573-0"></span>*Figure 5–5. Test Bench Dialog Box*

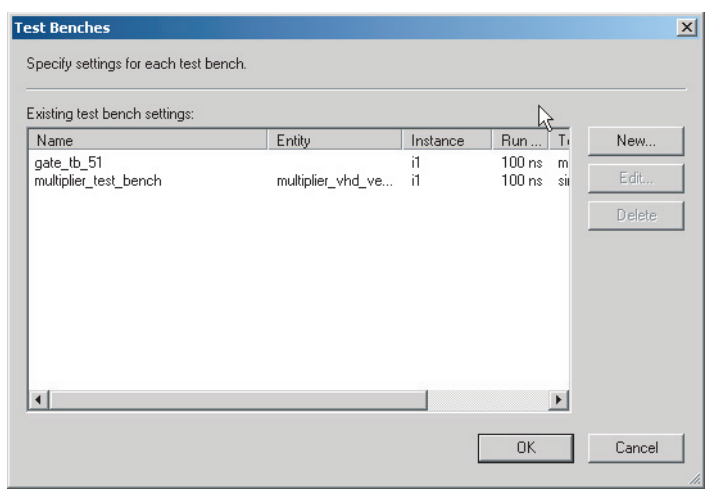

2. Click **New** to display the **New Test Bench Settings** dialog box (shown in [Figure 5–6](#page-1573-1)).

### <span id="page-1573-1"></span>*Figure 5–6. New Test Bench Settings Dialog Box*

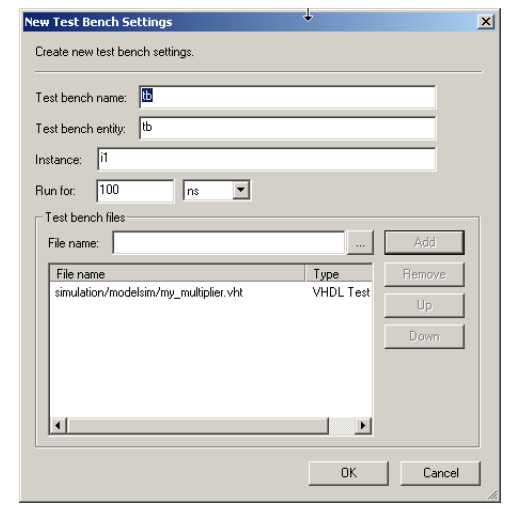

3. In the **New Test Bench Settings** dialog box, set the appropriate fields with the names for the testbenches.

For specific instructions about specifying testbench settings for your MegaCore function, refer to your MegaCore function user guide.

> 4. After specifying the testbench files, close the **New Test Bench Settings**, **Test Benches**, and **Settings** dialog boxes.

### <span id="page-1574-0"></span>*Analyze and Elaborate the Quartus II Project*

Before starting the simulation using the NativeLink feature, make sure that each IP megafunctions' variation files are included in your design project. On the Quartus II Processing menu, point to Start, then click **Start Analysis & Elaboration.**

### <span id="page-1574-1"></span>*Run RTL Functional Simulation*

After the design is analyzed and elaborated, you can start the simulation by clicking **Run EDA-RTL Simulation** from the Tools menu. See [Figure 5–7](#page-1574-2). During RTL functional simulation, the IPFS models are compiled and used by the simulator.

<span id="page-1574-2"></span>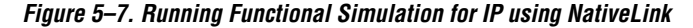

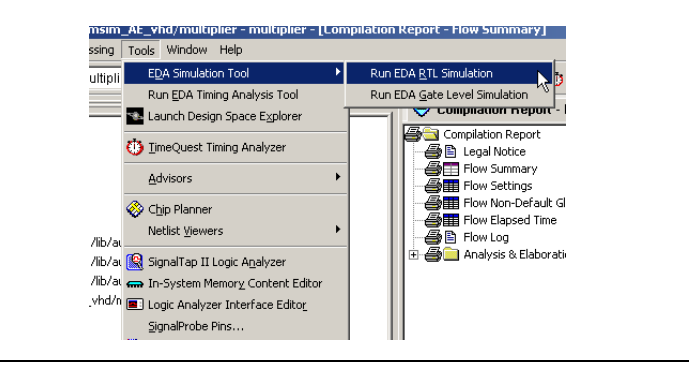

## **Simulating Altera IP Without the Quartus II NativeLink Feature**

You can also simulate Altera IP directly with third-party simulators. If your design instantiates an IP megafunction, add its variation file to your simulation project. If the IP megafunction requires IPFS model files, **do not** add the megafunctions' variation file to your simulation project. Rather, add its' IPFS model files (either Verilog or VHDL) to your simulation project. The IPFS model generated by the Quartus II software instantiates high-level primitives such as adders, multipliers, and multiplexers, as well as the library of parameterized modules (LPM) functions and Altera megafunctions.

To properly compile, load, and simulate the IP megafunctions, you must first compile the following libraries in your simulation tool:

- **sgate**—includes the definition of the high-level primitives (needed for IPFS models)
- **altera\_mf**—includes the definition of Altera megafunctions
- **220model**—includes the definition of LPM functions

You can use these library files with any Altera-supported simulation tool. If you are using the ModelSim® Altera software, the libraries are precompiled and mapped.

**f To simulate a design containing a Nios® processor or Avalon®** peripherals, refer to *AN 189 Simulating Nios Embedded Processor Designs*.

> [Table 5–2](#page-1575-0) lists the simulation library files, where <*path*> is the directory where the Quartus II software is installed.

<span id="page-1575-0"></span>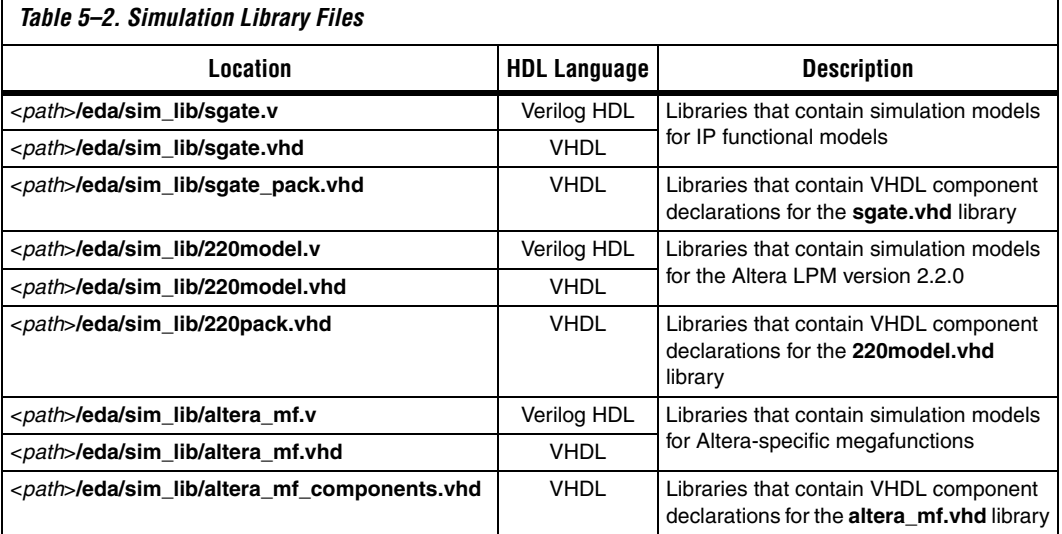

# **Design Language Examples**

The following design language examples explain how to simulate IP megafunctions directly with third-party simulator tools. These design examples describe simulation with:

- ModelSim Verilog
- ModelSim VHDL
- NC-VHDL
- VCS

## **Verilog HDL Example: Simulating the IPFS Model in the ModelSim Software**

The following example shows the process of simulating a Verilog HDL-based megafunction. The example assumes that the megafunction variation and the IPFS model are generated.

- 1. Create a ModelSim project by performing the following steps:
	- a. In the ModelSim software, on the File menu, point to New and click **Project**. The **Create Project** dialog box is shown.
	- b. Specify the name of your simulation project.
	- c. Specify the desired location for your simulation project.
	- d. Specify the default library name and click **OK**.
	- e. Add relevant files to your simulation project:
		- Your design files
		- The IPFS model generated by the Quartus II software (if you are using the ModelSim-Altera software, skip to step [5](#page-1577-0))
		- The **sgate.v**, **220model.v**, and **altera\_mf.v** library files
- 2. Create the required simulation libraries by typing the following commands at the ModelSim prompt:

```
vlib sqate \leftrightarrowvlib lpmvlib altera mf \leftrightarrow
```
3. Map to the required simulation libraries by typing the following commands at the ModelSim prompt:

vmap sgate sgate  $\triangleleft$  $vmap$  lpm lpm  $\leftarrow$ vmap altera mf altera mf  $\leftrightarrow$ 

4. Compile the HDL into libraries by typing the following commands at the ModelSim prompt:

vlog -work altera mf altera mf.v  $\leftrightarrow$ vlog -work sgate sgate.v  $\leftrightarrow$ vlog -work lpm 220model.v  $\leftrightarrow$ 

<span id="page-1577-0"></span>5. Compile the IPFS model by typing the following command at the ModelSim prompt:

vlog -work work <*my IP*>.vo <sup>+</sup>

6. Compile your RTL by typing the following command at the ModelSim prompt:

vlog -work work <*my\_design*>.v +

7. Compile the testbench by typing the following command at the ModelSim prompt:

vlog -work work <*my\_testbench*>.v ←

8. Load the testbench by typing the following command at the ModelSim prompt:

vsim -L <*altera\_mf library\_path*> -L <*lpm\_library\_path*> -L <*sgate\_library\_path*> work.<*my\_testbench*> r

## **VHDL Example: Simulating the IPFS Model in the ModelSim Software**

The following example shows the process of performing a functional simulation of a VHDL-based, megafunction IPFS model. The example assumes that the megafunction's variation and the IPFS model are generated.

- 1. Create a ModelSim project by performing the following steps:
	- a. In the ModelSim software, on the File menu, point to New and click **Project**. The **Create Project** dialog box appears.
	- b. Specify the name for your simulation project.
	- c. Specify the desired location for your simulation project.
	- d. Specify the default library name and click **OK**.
	- e. Add the relevant files to your simulation project:
		- Add your design files
		- Add the IPFS model generated by the Quartus II software (if you are using the ModelSim-Altera software, skip to step [5](#page-1579-0))
		- Add the **sgate.vhd**, **sgate\_pack.vhd**, **220model.vhd**, **220pack.vhd**, **altera\_mf.vhd**, and **altera\_mf\_components.vhd** library files
- 2. Create the required simulation libraries by typing the following commands at the ModelSim prompt:

vlib sqate  $\leftrightarrow$ vlib lpm  $\leftarrow$ vlib altera mf  $\leftrightarrow$ 

3. Map to the required simulation libraries by typing the following commands at the ModelSim prompt:

vmap sgate sgate  $\triangleleft$ vmap  $lpm$  lpm  $\rightarrow$ vmap altera mf altera mf  $\leftrightarrow$ 

4. Compile the HDL into libraries by typing the following commands at the ModelSim prompt:

vcom -work altera\_mf -93 -explicit altera mf components.vhd  $\leftrightarrow$ vcom -work altera mf -93 -explicit altera mf.vhd  $\leftrightarrow$ 

<span id="page-1579-0"></span>vcom -work  $lpm$  -93 -explicit 220pack.vhd  $\leftrightarrow$ vcom -work  $lpm$  -93 -explicit 220model.vhd  $\leftrightarrow$ vcom -work sgate -93 -explicit sgate pack.vhd  $\leftrightarrow$ vcom -work sgate -93 -explicit sgate.vhd  $\leftrightarrow$ 5. Compile the IPFS model by typing the following command at the ModelSim prompt: vcom -work work -93 -explicit <output\_netlist>.vho 6. Compile the RTL by typing the following command at the ModelSim prompt: vcom -work work -93 -explicit <*RTL*>.vhd  $\rightarrow$ 7. Compile the testbench by typing the following command at the ModelSim prompt:

vcom -work work -93 -explicit <*my\_testbench*>.vhd <

8. Load the testbench by typing the following command at the ModelSim prompt:

vsim work.my\_testbench +

### **NC-VHDL Example: Simulating the IPFS Model in the NC-VHDL Software**

The following example shows the process of performing a functional simulation of an NC-VHDL-based, megafunction IP functional-simulation model. The example assumes that the megafunction's variation and the IPFS model are generated.

1. Create a **cds.lib** file by typing the following entries:

DEFINE worklib ./worklib DEFINE sgate ./sgate DEFINE altera\_mf ./altera\_mf DEFINE lpm ./lpm

2. Compile library files into appropriate libraries by typing the following commands at the command prompt:

ncvhdl  $-V93$  –WORK lpm 220pack.vhd  $\leftrightarrow$ ncvhdl -V93 -WORK lpm 220model.vhd ← ncvhdl –V93 –WORK altera\_mf altera\_mf\_components.vhd  $\leftrightarrow$ rncvhdl -V93 -WORK altera mf altera mf.vhd  $\leftrightarrow$ ncvhdl -V93 -WORK sgate sgate pack.vhd  $\leftrightarrow$ ncvhdl -V93 -WORK sgate sgate.vhd ←

3. Compile source code and testbench files by typing the following commands at the command prompt:

ncvhdl -V93 -WORK worklib <*my\_design*>.vhd ← ncvhdl -V93 -WORK worklib <*my\_testbench*>.vhd ← ncvhdl –V93 –WORK worklib <*my\_IPtoolbench\_output\_netlist*>.vho r

4. Elaborate the design by typing the following command at the command prompt:

ncelab worklib.<my\_testbench>:entity <sup>←</sup>

## **Verilog HDL Example: Simulating Your IPFS Model in VCS**

The following example illustrates the process of performing a functional simulation of a design that contains a Verilog HDL-based, megafunction IPFS model. This example assumes that the megafunction variation and the IPFS model are generated.

*Single-Step Process*

For the single-step process, type the following at the command prompt:

```
vcs <testbench>.v <RTL>.v <output_netlist>.v -v 220model.v 
altera mf.v sgate.v -R\leftarrow
```
<span id="page-1581-0"></span>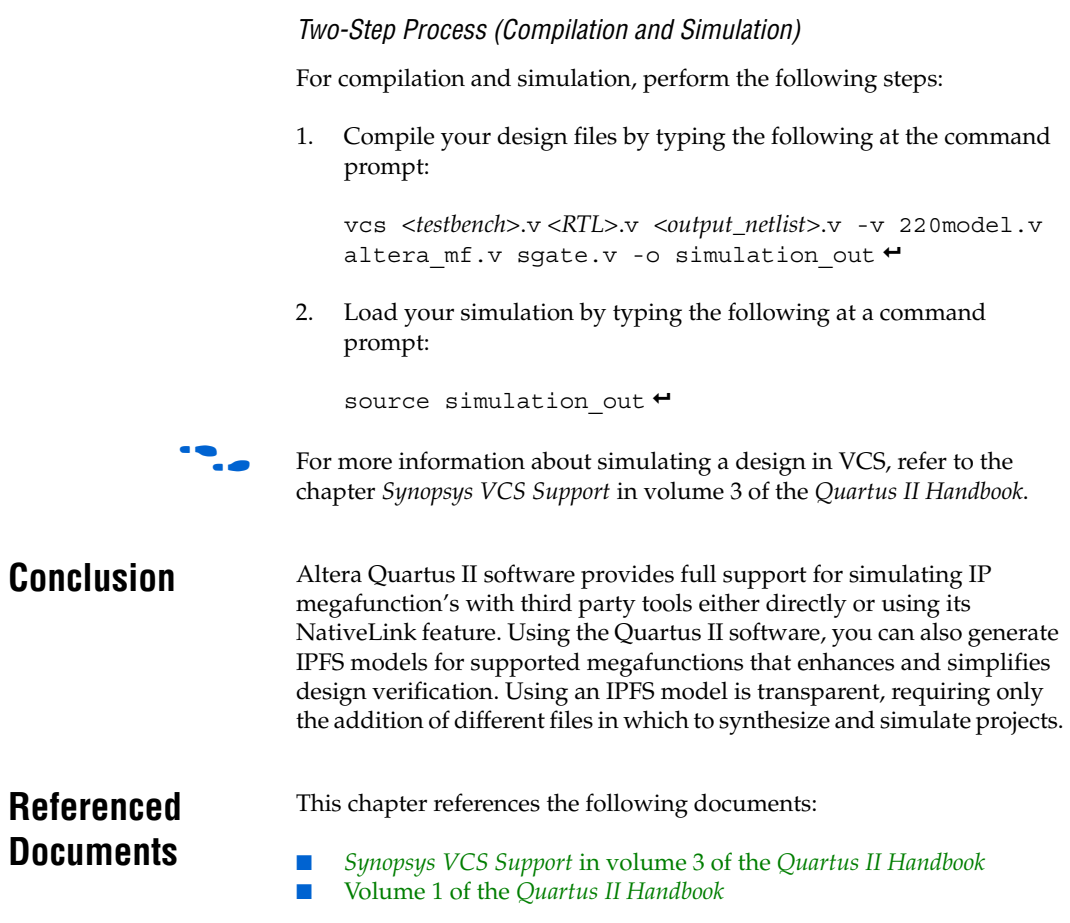

# **Document Revision History**

[Table 5–3](#page-1582-0) shows the revision history for this chapter.

<span id="page-1582-0"></span>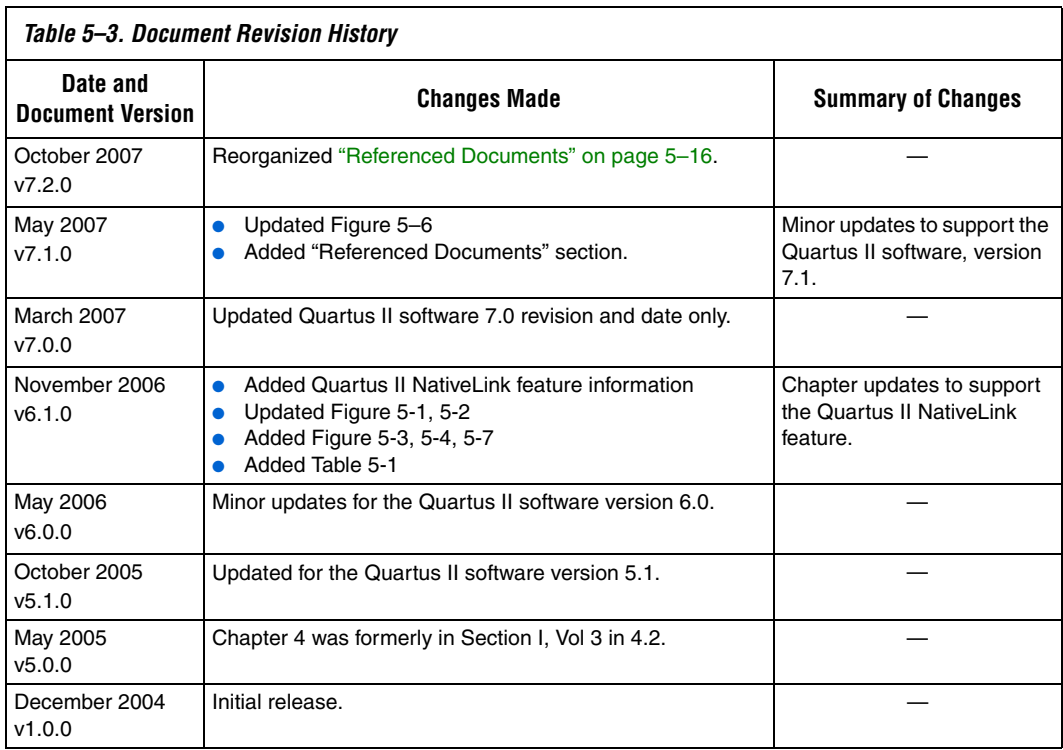
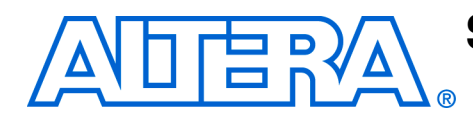

# **Section II. Timing Analysis**

As designs become more complex, the need for advanced timing analysis capability grows. Static timing analysis is a method of analyzing, debugging, and validating the timing performance of a design. The Quartus® II software provides the features necessary to perform advanced timing analysis for today's system-on-a-programmable-chip (SOPC) designs.

Synopsys PrimeTime is an industry standard sign-off tool, used to perform static timing analysis on most ASIC designs. The Quartus II software provides a path to enable you to run PrimeTime on your Quartus II software designs, and export a netlist, timing constraints, and libraries to the PrimeTime environment.

This section explains the basic principles of static timing analysis, the advanced features supported by the Quartus II Timing Analyzer, and how you can run PrimeTime on your Quartus designs.

This section includes the following chapters:

- [Chapter 6, The Quartus II TimeQuest Timing Analyzer](#page-1586-0)
- [Chapter 7, Switching to the Quartus II TimeQuest Timing Analyzer](#page-1682-0)
- [Chapter 8, Quartus II Classic Timing Analyzer](#page-1756-0)
- [Chapter 9, Synopsys PrimeTime Support](#page-1820-0)
- For information about the revision history for chapters in this section, refer to each individual chapter for that chapter's revision history.

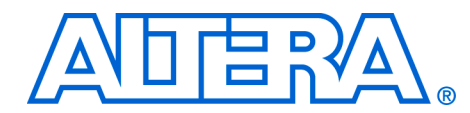

# <span id="page-1586-0"></span>**6. The Quartus II TimeQuest Timing Analyzer**

 **QII53018-7.2.0**

**Introduction** The Quartus<sup>®</sup> II TimeQuest Timing Analyzer is a powerful ASIC-style timing analysis tool that validates the timing performance of all logic in your design using an industry-standard constraint, analysis, and reporting methodology. Use the Quartus II TimeQuest Timing Analyzer's GUI or command-line interface to constrain, analyze, and report results for all timing paths in your design.

> Before running the Quartus II TimeQuest Timing Analyzer, you must specify initial timing constraints that describe the clock characteristics, timing exceptions, and signal transition arrival and required times. You can specify timing constraints in the Synopsys Design Constraints (SDC) file format using the GUI or command-line interface. The Quartus II Fitter optimizes the placement of logic to meet your constraints.

> During timing analysis, the Quartus II TimeQuest Timing Analyzer analyzes the timing paths in the design, calculates the propagation delay along each path, checks for timing constraint violations, and reports timing results as slack in the **Report** pane and in the **Console** pane. If the Quartus II TimeQuest Timing Analyzer reports any timing violations, you can customize the reporting to view precise timing information about specific paths, and then constrain those paths to correct the violations. When your design is free of timing violations, you can be confident that the logic will operate as intended in the target device.

the Quartus II TimeQuest Timing Analyzer is a complete static timing analysis tool that you can use as a sign-off tool for Altera® FPGAs and structured ASICs.

This chapter contains the following sections:

- ["Getting Started with the Quartus II TimeQuest Timing Analyzer"](#page-1587-0)
- *"*Compilation Flow with the Quartus II TimeQuest Timing Analyzer [Guidelines" on page 6–3](#page-1588-0)
- ["Timing Analysis Overview" on page 6–7](#page-1592-0)
- ["Specify Design Timing Requirements" on page 6–19](#page-1604-0)
- "The Quartus II TimeQuest Timing Analyzer Flow Guidelines" on [page 6–22](#page-1607-0)
- ["Collections" on page 6–23](#page-1608-0)
- ["Constraints Files" on page 6–25](#page-1610-0)
- ["Clock Specification" on page 6–28](#page-1613-0)
- ["I/O Specifications" on page 6–45](#page-1630-0)
- **"Timing Exceptions"** on page 6–48
- *"Constraint and Exception Removal" on page 6-57*
- *"Timing Reports"* on page 6–58
- "Timing Analysis Features" on page 6-77
- ["The TimeQuest Timing Analyzer GUI" on page 6–82](#page-1667-0)
- ["Conclusion" on page 6–95](#page-1680-0)

# <span id="page-1587-0"></span>**Getting Started with the Quartus II TimeQuest Timing Analyzer**

The Quartus II TimeQuest Timing Analyzer caters to the needs of the most basic to the most advanced designs for FPGAs.

This section provides a brief overview of the Quartus II TimeQuest Timing Analyzer, including the necessary steps to properly constrain a design, perform a full place-and-route, and perform reporting on the design.

## **Setting Up the Quartus II TimeQuest Timing Analyzer**

The Quartus II software version 7.2 supports two native timing analysis tools: Quartus II TimeQuest Timing Analyzer and the Quartus II Classic Timing Analyzer. When you specify the Quartus II TimeQuest Timing Analyzer as the default timing analysis tool, the Quartus II TimeQuest Timing Analyzer guides the Fitter and analyzes timing results after compilation.

To specify the Quartus II TimeQuest Timing Analyzer as the default timing analyzer, on the Assignments menu, click **Settings**. In the **Settings** dialog box, in the **Category** list, select **Timing Analysis Settings**, and turn on **Use TimeQuest Timing Analyzer during compilation**.

To add the TimeQuest icon to the Quartus II toolbar, on the Tools menu, click **Customize**. In the **Customize** dialog box, click the **Toolbars** tab, turn on **Processing**, and click **Close**.

# <span id="page-1588-0"></span>**Compilation Flow with the Quartus II TimeQuest Timing Analyzer Guidelines**

When you enable the Quartus II TimeQuest Timing Analyzer as the default timing analyzer, everything from constraint validation to timing verification is performed by the Quartus II TimeQuest Timing Analyzer. [Figure 6–1](#page-1588-1) shows the recommended design flow steps to maximize and leverage the benefits the Quartus II TimeQuest Timing Analyzer. Details about each step are provided after the figure.

<span id="page-1588-1"></span>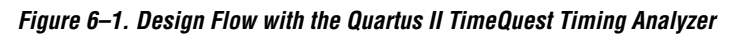

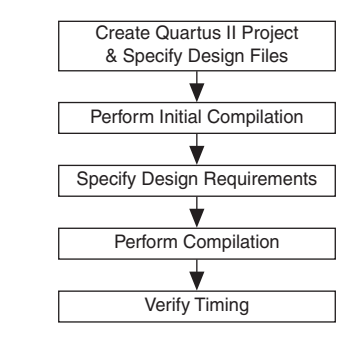

■ **Create Quartus II Project and Specify Design Files**—Creates a project before you can compile design files. In this step you specify the target FPGA, any EDA tools used in the design cycle, and all design files.

You can also modify existing design files for design optimization and add additional design files. For example, you can add HDL files or schematics to the project.

■ **Perform Initial Compilation—Creates an initial design database** before you specify timing constraints for your design. Perform Analysis and Synthesis to create a post-map database, or perform a full compilation to create a post-fit database.

Creating a post-map database for the initial compilation is faster than creating a post-fit database, and a post-map database is sufficient for the initial database.

Creating a post-fit database is recommended only if you previously created and specified an SDC file for the project. A post-map database is sufficient for the initial compilation.

■ **Specify Design Requirements**—Timing requirements guide the Fitter as it places and routes your design.

You must enter all timing constraints and exceptions in an SDC file. This file must be included as part of the project. To add this file to your project, on the Project menu, click **Add/Remove Files in Project**, and add the SDC file in the **Files** dialog box.

- **1 Refer to ["Specify Timing Constraints" on page 6–20](#page-1605-0) for a list of** timing constraints and exceptions.
- Perform Compilation—Synthesizes, places, and routes your design into the target FPGA.

When compilation is complete, the TimeQuest Timing Analyzer generates summary clock setup and clock hold, recovery, and removal reports for all defined clocks in the design.

■ **Verify Timing—Verifies timing in your design with the Quartus II** TimeQuest Timing Analyzer

## **Running the Quartus II TimeQuest Timing Analyzer**

You can run the Quartus II TimeQuest Timing Analyzer in one of the following modes:

- Directly from the Quartus II software
- Stand-alone mode
- Command-line mode

This section describes each of the modes, and the behavior of the Quartus II TimeQuest Timing Analyzer.

## *Directly from the Quartus II Software*

To run the Quartus II TimeQuest Timing Analyzer from the Quartus II software, on the Tools menu, click **TimeQuest Timing Analyzer**. The Quartus II TimeQuest Timing Analyzer is available after you have created a database for the current project. The database can be either a post-map or post-fit database; perform Analysis and Synthesis to create a post-map database, or a full compilation to create a post-fit database.

 $\mathbb{I}$  After a database is created in the Quartus II software, you can create a timing netlist based on that database. If you create a post-map database, you cannot create a post-fit timing netlist in the Quartus II TimeQuest Timing Analyzer.

When you launch the TimeQuest Timing Analyzer directly from the Quartus II software, the current project opens by default.

## *Stand-Alone Mode*

To run the Quartus II TimeQuest Timing Analyzer in stand-alone mode, type the following command at the command prompt:

quartus staw  $\leftrightarrow$ 

In stand-alone mode, you can perform static analysis on any project that contains either a post-map or post-fit database. To open a project, double-click **Open Project** in the **Tasks** pane.

## *Command-Line Mode*

Use the command-line mode for easy integration with scripted design flows. Using the command-line mode avoids interaction with the user interface provided by the Quartus II TimeQuest Timing Analyzer, but allows the automation of each step of the static timing analysis flow. [Table 6–1](#page-1590-0) provides a summary of the options available in the command-line mode.

<span id="page-1590-0"></span>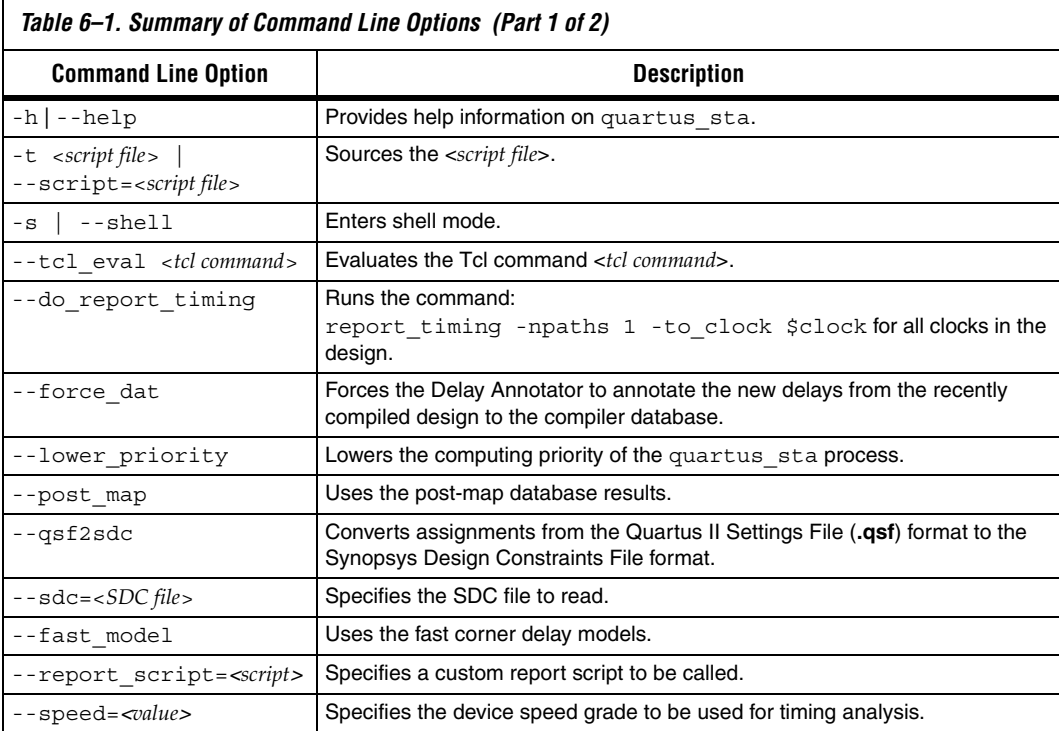

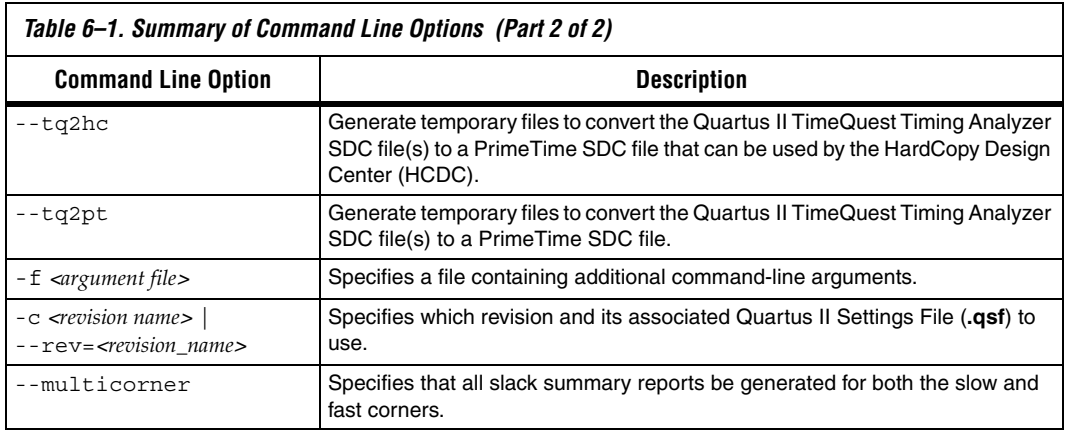

To run the Quartus II TimeQuest Timing Analyzer in command-line mode, type the following command at the command prompt:

quartus\_sta <*options*> r

# <span id="page-1592-0"></span>**Timing Analysis Overview**

This section provides an overview of the Quartus II TimeQuest Timing Analyzer concepts. Understanding these concepts allows you to take advantage of the powerful timing analysis features available in the Quartus II TimeQuest Timing Analyzer.

the Quartus II TimeQuest Timing Analyzer follows the flow shown in [Figure 6–2](#page-1592-1) when it analyzes your design. [Table 6–2](#page-1593-0) lists the most commonly used commands for each step.

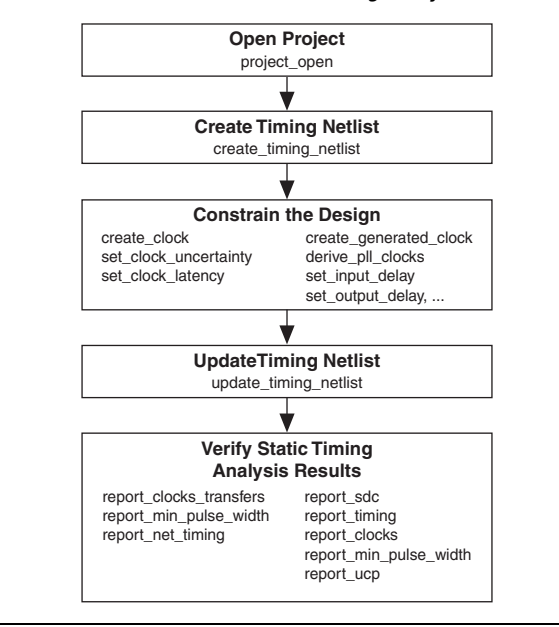

<span id="page-1592-1"></span>*Figure 6–2. The the Quartus II TimeQuest Timing Analyzer Flow*

[Table 6–2](#page-1593-0) describes the Quartus II TimeQuest Timing Analyzer terminology.

<span id="page-1593-0"></span>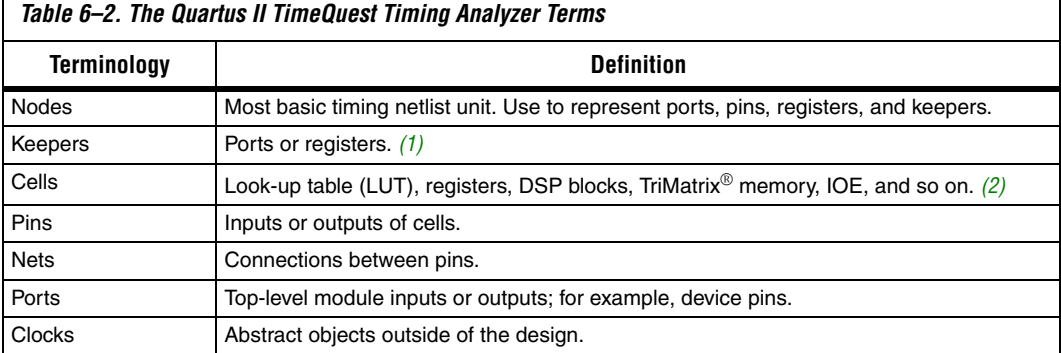

### *Notes to [Table 6–2](#page-1593-0):*

 $\mathsf{r}$ 

<span id="page-1593-2"></span>(1) Pins can indirectly refer to keepers. For example, when the value in the -from field of a constraint is a clock pin to a dedicated memory. In this case, the clock pin refers to a collection of registers.

<span id="page-1593-1"></span>(2) For Stratix<sup>®</sup> devices and other early device families, the LUT and registers are contained in logic elements (LE) and act as cells for these device families.

> The Quartus II TimeQuest Timing Analyzer requires a timing netlist before it can perform a timing analysis on any design. For example, for the design shown in Figure 6-3, the Quartus II TimeQuest Timing Analyzer generates a netlist equivalent to the one shown in [Figure 6–4.](#page-1594-0)

### <span id="page-1593-3"></span>*Figure 6–3. Sample Design*

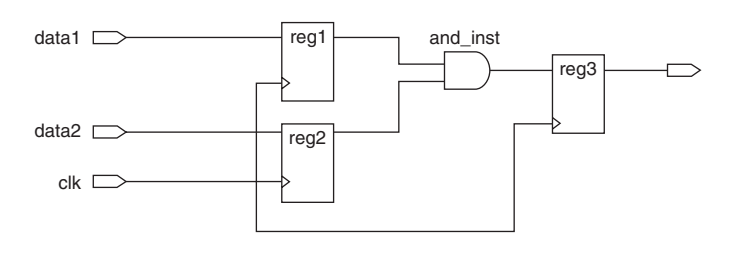

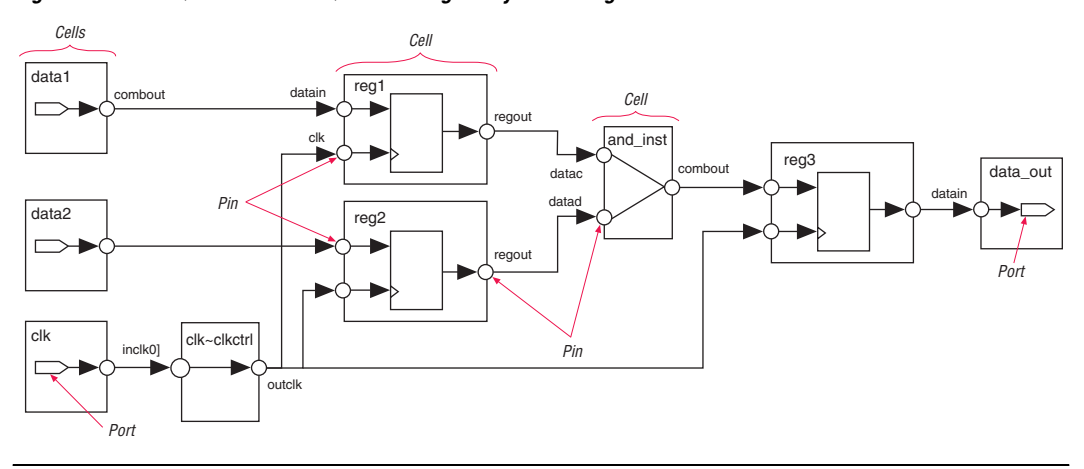

<span id="page-1594-0"></span>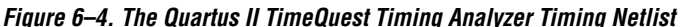

[Figure 6–4](#page-1594-0) shows various cells, pins, nets, and ports. Sample cell names are reg1, reg2, and and\_inst; sample pins are data1|combout, reg1|regout, and and\_inst|combout; sample net names are data1~combout, reg1, and and\_inst; and sample port names are data1, clk, and data\_out.

Paths connect two design nodes, such as the output of a register to the input of another register. Timing paths play a significant role in timing analysis. Understanding the types of timing paths is important to timing closure and optimization. The following list shows some of the commonly analyzed paths that are described in this section:

- **Edges**—the connections from ports-to-pins, from pins-to-pins, and from pins-to-ports.
- **Clock paths**—the edges from device ports or internally generated clock pins to the clock pin of a register.
- **Data paths—the edges from a port or the data output pin of a** sequential element to a port or the data input pin of another sequential element.
- **Asynchronous paths**—the edges from a port or sequential element to the asynchronous set or clear pin of a sequential element.

[Figure 6–5](#page-1595-0) shows some of these commonly analyzed path types.

<span id="page-1595-0"></span>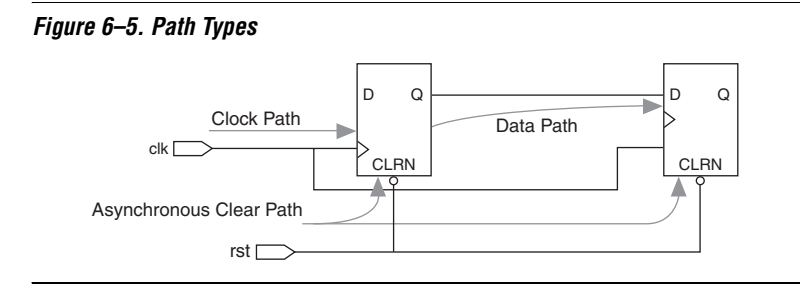

Once the Quartus II TimeQuest Timing Analyzer identifies the path type, it can report data and clock arrival times for valid register-to-register paths. The Quartus II TimeQuest Timing Analyzer calculates data arrival time by adding the delay from the clock source to the clock pin of the source register, the micro clock-to-out ( $\mu$ t<sub>CO</sub>) of the source register, and the delay from the source register's *Q* pin to the destination register's *D* pin, where the  $\mu t_{CO}$  is the intrinsic clock-to-out for the internal registers in the FPGA. The Quartus II TimeQuest Timing Analyzer calculates clock arrival time by adding the delay from the clock source to the destination register's clock pin. [Figure 6–6](#page-1595-1) shows a data arrival path and a clock arrival path. The Quartus II TimeQuest Timing Analyzer calculates data required time by accounting for the clock arrival time and the micro setup time ( $\mu$ t<sub>SU</sub>) of the destination register, where the  $\mu$ t<sub>SU</sub> is the intrinsic setup for the internal registers in the FPGA.

<span id="page-1595-1"></span>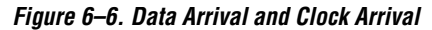

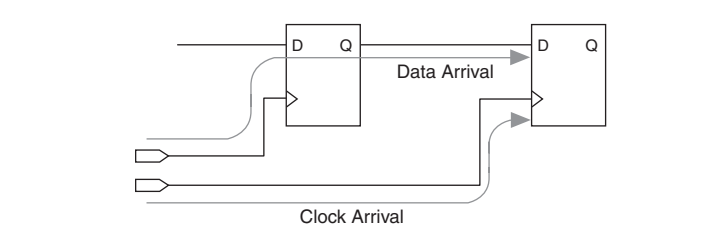

In addition to identifying various paths in a design, the Quartus II TimeQuest Timing Analyzer analyzes clock characteristics to compute the worst-case requirement between any two registers in a single registerto-register path. You should constrain all clocks in your design before performing this analysis.

The launch edge is an active clock edge that sends data out of a sequential element, acting as a source for the data transfer. A latch edge is the active clock edge that captures data at the data port of a sequential element, acting as a destination for the data transfer.

[Figure 6–7](#page-1596-0) shows a single-cycle system that uses consecutive clock edges to transfer and capture data, a register-to-register path, and the corresponding launch and latch edges timing diagram. In this example, the launch edge sends the data out of register reg1 at 0 ns, and register reg2 latch edge captures the data at 5 ns.

<span id="page-1596-0"></span>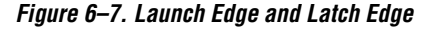

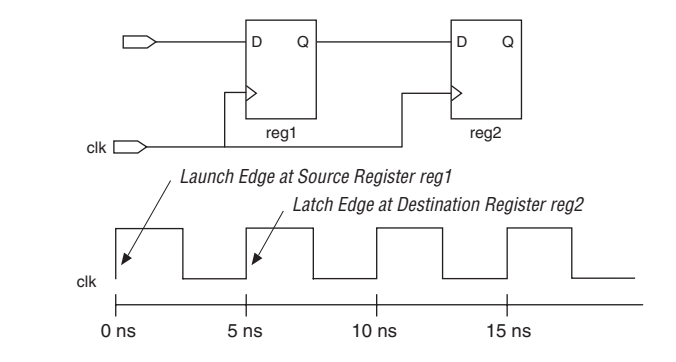

The Quartus II TimeQuest Timing Analyzer validates clock setup and hold requirements relative to the launch and latch edges.

## **Clock Analysis**

A comprehensive static timing analysis includes analysis of register-to-register, I/O, and asynchronous reset paths. The Quartus II TimeQuest Timing Analyzer uses data required times, data arrival times, and clock arrival times to verify circuit performance and detect possible timing violations. The Quartus II TimeQuest Timing Analyzer determines the timing relationships that must be met for the design to correctly function, and checks arrival times against required times to verify timing.

## *Clock Setup Check*

To perform a clock setup check, the Quartus II TimeQuest Timing Analyzer determines a setup relationship by analyzing each launch and latch edge for each register-to-register path. For each latch edge at the destination register, the Quartus II TimeQuest Timing Analyzer uses the closest previous clock edge at the source register as the launch edge. In

[Figure 6–8](#page-1597-0), two setup relationships are defined and are labeled Setup A and Setup B. For the latch edge at 10 ns, the closest clock that acts as a launch edge is at 3 ns and is labeled Setup A. For the latch edge at 20 ns, the closest clock that acts as a launch edge is 19 ns, and is labeled Setup B.

<span id="page-1597-0"></span>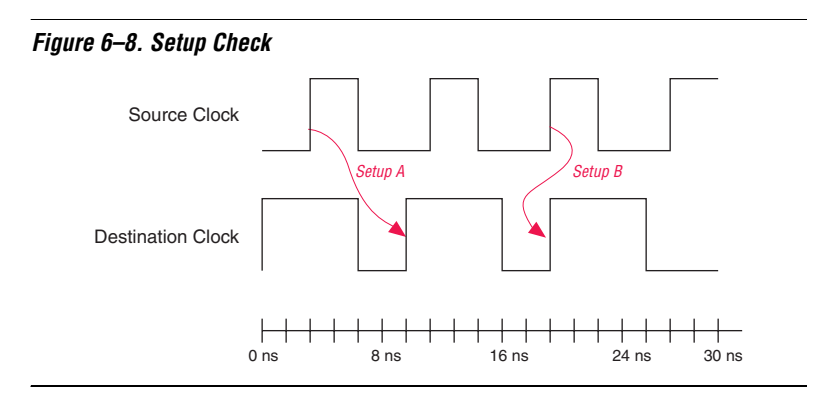

The Quartus II TimeQuest Timing Analyzer reports the result of clock setup checks as slack values. Slack is the margin by which a timing requirement is met or not met. Positive slack indicates the margin by which a requirement is met, and negative slack indicates the margin by which a requirement is not met. The Quartus II TimeQuest Timing Analyzer determines clock setup slack, as shown in [Equation 1](#page-1597-1), for internal register-to-register paths.

<span id="page-1597-1"></span>(1) Clock Setup Slack  $=$  Data Required Time – Data Arrival Time

> Data Arrival Time  $=$  Launch Edge + Clock Network Delay to Source Register +  $\mu t_{\text{CO}}$  + Register-to-Register Delay

Data Required = Clock Arrival Time  $-\mu t_{\text{SI}}$  – Setup Uncertainty

Clock Arrival Time  $=$  Latch Edge  $+$  Clock Network Delay to Destination Register

If the data path is from an input port to a internal register, the Quartus II TimeQuest Timing Analyzer uses the equations shown in [Equation 2](#page-1597-2) to calculate the setup slack time.

<span id="page-1597-2"></span>(2) Clock Setup Slack Time  $=$  Data Required Time – Data Arrival Time

Data Arrival Time  $=$  Launch Edge + Clock Network Delay + Input Maximum Delay of Pin  $+$  Pin-to-Register Delay

Data Required Time = Latch Edge + Clock Network Delay to Destination Register –  $\mu t_{\text{SII}}$ 

**6–12 Altera Corporation Preliminary October 2007**

If the data path is an internal register to an output port, the Quartus II TimeQuest Timing Analyzer uses the equations shown in [Equation 3](#page-1598-0) to calculate the setup slack time.

<span id="page-1598-0"></span>(3) Clock Setup Slack Time  $=$  Data Required Time – Data Arrival Time

Data Arrival Time  $=$  Launch Edge  $+$  Clock Network Delay to Source Register  $+$  $\mu t_{\text{CO}}$  + Register-to-Pin Delay

Data Required Time  $=$  Latch Edge + Clock Network Delay  $-$  Output Maximum Delay of Pin

### *Clock Hold Check*

To perform a clock hold check, the Quartus II TimeQuest Timing Analyzer determines a hold relationship for each possible setup relationship that exists for all source and destination register pairs. The Quartus II TimeQuest Timing Analyzer checks all adjacent clock edges from all setup relationships to determine the hold relationships. The Quartus II TimeQuest Timing Analyzer performs two hold checks for each setup relationship. The first hold check determines that the data launched by the current launch edge is not captured by the previous latch edge. The second hold check determines that the data launched by the next launch edge is not captured by the current latch edge. [Figure 6–9](#page-1598-1) shows two setup relationships labeled setup A and setup B. The first hold check is labeled hold check A1 and hold check B1 for setup A and setup B, respectively. The second hold check is labeled hold check A2 and hold check B2 for setup A and setup B, respectively.

### <span id="page-1598-1"></span>*Figure 6–9. Hold Checks*

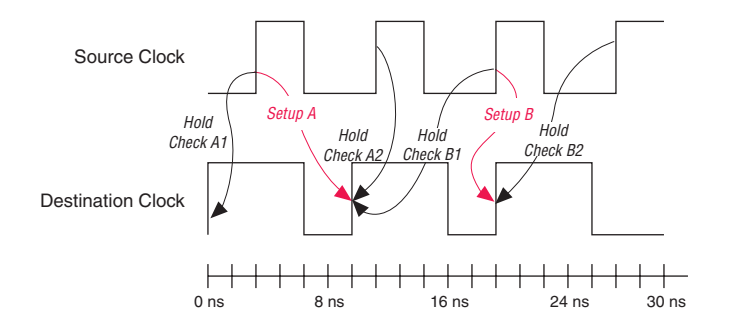

From the possible hold relationships, The Quartus II TimeQuest Timing Analyzer selects the hold relationship that is the most restrictive. The hold relationship with the largest difference between the latch and launch edges (that is, latch – launch and not the absolute value of latch and

launch) is selected because this determines the minimum allowable delay for the register-to-register path. For [Figure 6–9,](#page-1598-1) the hold relationship selected is hold check A2.

The Quartus II TimeQuest Timing Analyzer determines clock hold slack as shown in [Equation 4](#page-1599-0).

<span id="page-1599-0"></span>(4) Clock Hold Slack  $=$  Data Arrival Time  $-$  Data Required Time

Data Arrival Time  $=$  Launch Edge + Clock Network Delay to Source Register +  $\mu t_{\text{CO}}$  + Register-to-Register Delay

Data Required Time = Clock Arrival Time +  $\mu t_H$  + Hold Uncertainty

Clock Arrival Time  $=$  Latch Edge  $+$  Clock Network Delay to Destination Register

If the data path is from an input port to an internal register, the Quartus II TimeQuest Timing Analyzer uses the equations shown in [Equation 5](#page-1599-1) to calculate the setup slack time.

<span id="page-1599-1"></span>(5) Clock Setup Slack Time  $=$  Data Arrival Time  $-$  Data Required Time

Data Arrival Time = Launch Edge + Clock Network Delay + Input Minimum Delay of Pin  $+$  Pin-to-Register Delay

Data Required Time = Latch Edge + Clock Network Delay to Destination Register +  $\mu t_H$ 

If the data path is an internal register to an output port, the Quartus II TimeQuest Timing Analyzer uses the equations shown in [Equation 6](#page-1599-2) to calculate the setup slack time.

<span id="page-1599-2"></span>(6) Clock Setup Slack Time  $=$  Data Arrival Time  $-$  Data Required Time

Data Arrival Time = Latch Edge + Clock Network Delay to Source Register +  $\mu t_{\text{CO}}$  + Register-to-Pin Delay

Data Required Time  $=$  Latch Edge + Clock Network Delay  $-$  Output Minimum Delay of Pin

### *Recovery and Removal*

Recovery time is the minimum length of time the de-assertion of an asynchronous control signal, for example, clear and preset, must be stable before the next active clock edge. The recovery slack time calculation is similar to the clock setup slack time calculation, but it applies to asynchronous control signals. If the asynchronous control signal is registered, the Quartus II TimeQuest Timing Analyzer uses [Equation 7](#page-1600-0) to calculate the recovery slack time.

<span id="page-1600-0"></span>(7) Recovery Slack Time  $=$  Data Required Time – Data Arrival Time

Data Arrival Time  $=$  Launch Edge + Clock Network Delay to Source Register + μ*t*<sub>CO</sub> + Register-to-Register Delay

Data Required Time  $=$  Latch Edge + Clock Network Delay to Destination Register –  $\mu t_{\text{SU}}$ 

If the asynchronous control is not registered, the Quartus II TimeQuest Timing Analyzer uses the equations shown in [Equation 8](#page-1600-1) to calculate the recovery slack time.

<span id="page-1600-1"></span>(8) Recovery Slack Time  $=$  Data Required Time – Data Arrival Time

Data Arrival Time  $=$  Launch Edge + Clock Network Delay + Maximum Input Delay + Port-to-Register Delay

Data Required Time  $=$  Latch Edge + Clock Network Delay to Destination Register Delay –  $\mu t_{\text{SU}}$ 

 $\mathbb{R}$  If the asynchronous reset signal is from a port (device I/O), you must make an Input Maximum Delay assignment to the asynchronous reset port for the Quartus II TimeQuest Timing Analyzer to perform recovery analysis on that path.

Removal time is the minimum length of time the de-assertion of an asynchronous control signal must be stable after the active clock edge. The Quartus II TimeQuest Timing Analyzer removal time slack calculation is similar to the clock hold slack calculation, but it applies asynchronous control signals. If the asynchronous control is registered, the Quartus II TimeQuest Timing Analyzer uses the equations shown in [Equation 9](#page-1600-2) to calculate the removal slack time.

<span id="page-1600-2"></span>(9) Removal Slack Time  $=$  Data Arrival Time  $-$  Data Required Time

Data Arrival Time  $=$  Launch Edge  $+$  Clock Network Delay to Source Register  $+$  $\mu t_{\text{CO}}$  of Source Register + Register-to-Register Delay

If the asynchronous control is not registered, the Quartus II TimeQuest Timing Analyzer uses the equations shown in [Equation 10](#page-1601-0) to calculate the removal slack time.

<span id="page-1601-0"></span>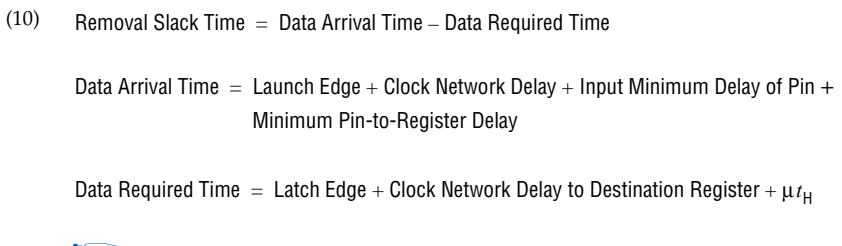

 $\mathbb{R}$  If the asynchronous reset signal is from a device pin, you must specify the Input Minimum Delay constraint to the asynchronous reset pin for the Quartus II TimeQuest Timing Analyzer to perform a removal analysis on this path.

## *Multicycle Paths*

Multicycle paths are data paths that require more than one clock cycle to latch data at the destination register. For example, a register may be required to capture data on every second or third rising clock edge. [Figure 6–10](#page-1602-0) shows an example of a multicycle path between a multiplier's input registers and output register where the destination latches data on every other clock edge.

<span id="page-1602-0"></span>*Figure 6–10. Example Diagram of a Multicycle Path*

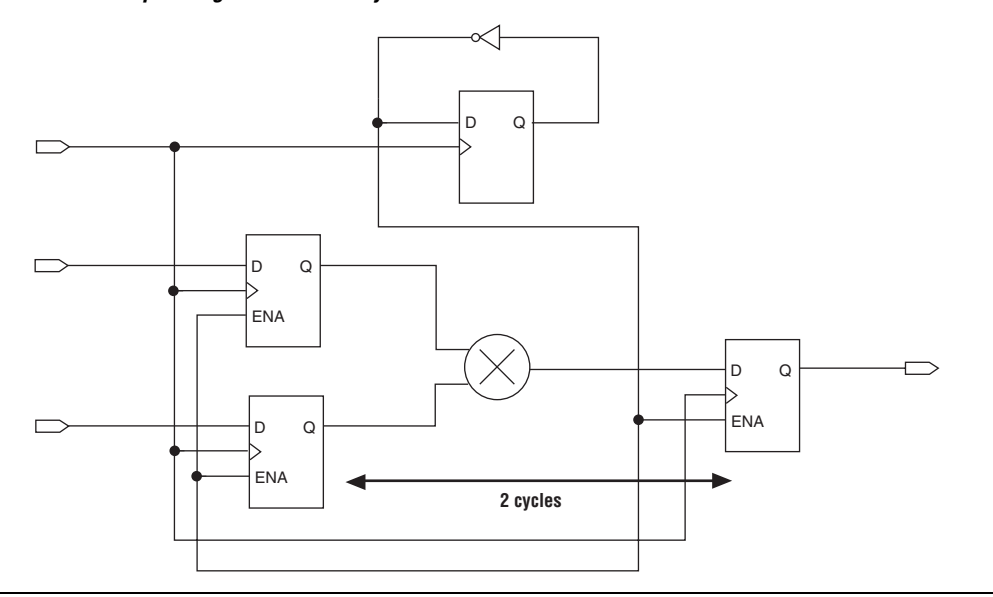

[Figure 6–11](#page-1602-1) shows a register-to-register path where the source clock, src\_clk, has a period of 10 ns and the destination clock, dst\_clk, has a period of 5 ns.

<span id="page-1602-1"></span>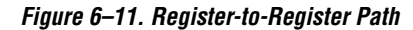

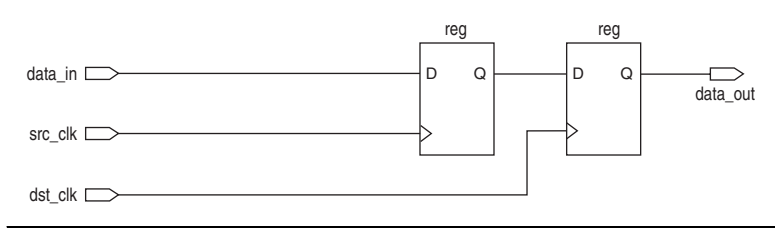

[Figure 6–12](#page-1603-0) shows the respective timing diagrams for the source and destination clocks and the default setup and hold relationships. The default setup relationship is 5 ns and the default hold relationship is 0 ns.

<span id="page-1603-0"></span>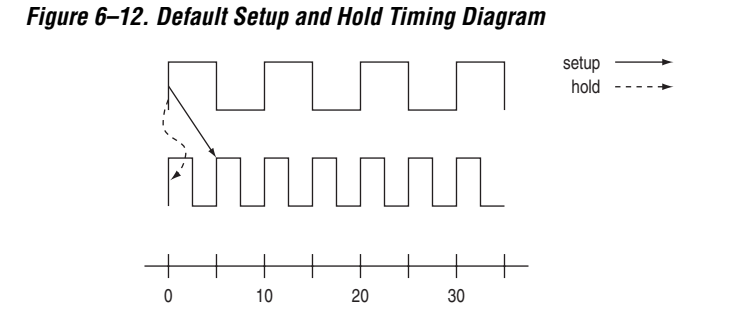

The default setup and hold relationships can be modified with the set multicycle path command to accommodate the system requirements.

[Table 6–3](#page-1603-1) shows the commands used to modify either the launch or latch edge times that the Quartus II TimeQuest Timing Analyzer Timing Analyzer uses to determine a setup relationship or hold relationship.

<span id="page-1603-1"></span>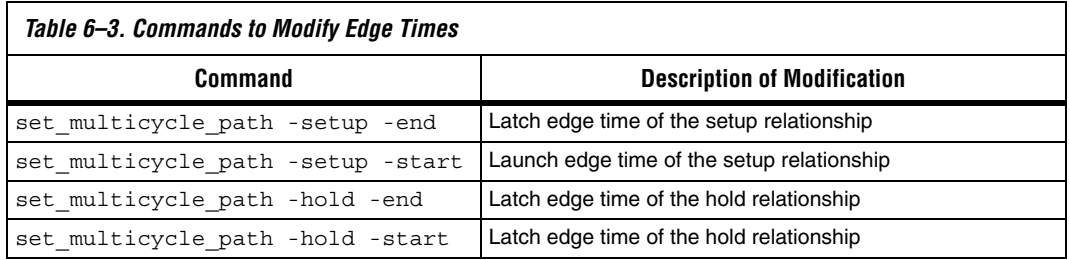

[Figure 6–13](#page-1603-2) shows the timing diagram after a multicycle setup of two has been applied. The command moves the latch edge time to 10 ns from the default 5 ns.

<span id="page-1603-2"></span>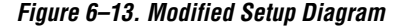

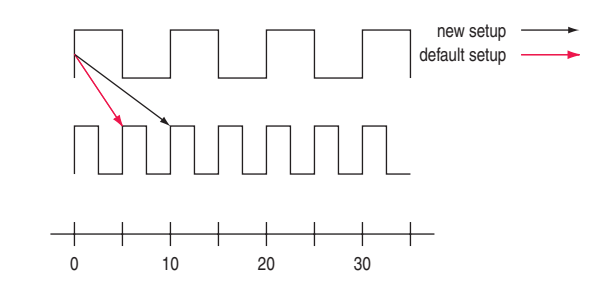

# <span id="page-1604-0"></span>**Specify Design Timing Requirements**

Next, specify timing constraints and exceptions for your design.

Timing requirements guide the Fitter as it places and routes your design. You must enter all timing constraints and exceptions in an SDC file. This file must be included as part of the project. To add this file to your project, on the Project menu, click **Add/Remove Files in Project**, and add the SDC file in the **Files** dialog box.

 $\mathbb{I} \mathbb{S}$  Refer to ["Specify Timing Constraints" on page 6–20](#page-1605-0) for a list of timing constraints and exceptions.

After you create the initial database, follow these steps to create timing requirements:

- 1. Launch the Quartus II TimeQuest Timing Analyzer.
- 2. Create a Timing Netlist.
- 3. Specify Timing Constraints.
- 4. Generate SDC Constraint Reports.
- $\mathbb{I}$  You cannot use the Assignment Editor to specify timing requirements for the TimeQuest timing analyzer.

## **Create a Timing Netlist**

The TimeQuest timing analyzer requires a timing netlist before you can specify timing requirements. The TimeQuest timing analyzer creates a timing netlist based upon the netlist generated in the compilation step. It annotates the timing netlist with either the post-map or post-fit delay results.

You can create a timing netlist in the following ways:

- In the **Tasks** pane, double-click **Create Timing Netlist**.
	- **1.8 By default, the Create Timing Netlist** command generates a timing netlist based on the post-fit database. An error message displays if the initial database is a post-map database.
	- *or*
- On the Netlist menu, click **Create Timing Netlist**. The **Create Timing Netlist** dialog box appears ([Figure 6–14\)](#page-1605-1).

<span id="page-1605-1"></span>*Figure 6–14. Create Timing Netlist Dialog Box*

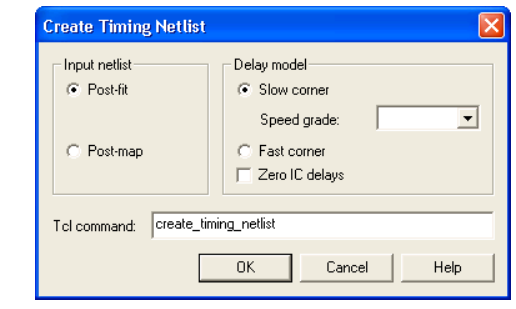

In the **Create Timing Netlist** dialog box, specify the input netlist type and the delay model, and click **OK**.

*or*

■ To create a timing netlist in the **Console** pane, type the following command at a Tcl prompt:

create\_timing\_netlist +

You can use the -post map option to specify that the timing netlist is based on a post-map database. For example, you can type the following command:

```
create_timing_netlist -post_map \leftrightarrow
```
## <span id="page-1605-0"></span>**Specify Timing Constraints**

Use the SDC Editor to create and edit your timing constraints and exceptions. The following constraints are available:

- Create Clock
- Create Generated Clock
- Set Clock Latency
- Set Clock Uncertainty
- Set Input Delay
- Set Output Delay
- Set False Path
- Set Multicycle Path
- Set Maximum Delay
- Set Minimum Delay

For more information on the SDC Editor, refer to ["SDC Editor" on](#page-1679-0)  [page 6–94](#page-1679-0).

The specified constraints and exceptions guide the Fitter as it places and routes your design. After you have specified all timing constraints and exceptions, save the SDC file.

## **Generate SDC Constraint Reports**

You can generate initial timing reports to verify that all constraints and exceptions have been entered. Because the constraints and exceptions have not been processed by the Fitter, do not use this step to verify that your timing requirements have been met.

You should verify the following items before continuing:

- All clocks are constrained
- Any invalid clock-to-clock transfers have been removed
- All paths are constrained

You can double-click the **Report Clocks** command in the **Tasks** pane, or type the report\_clocks command in the **Console** pane to verify that all clocks have been properly defined and applied to the proper nodes in the design.

You can double-click the **Report Clock Transfers** command in the **Tasks** pane, or type the report\_clock\_transfers command in the **Console** pane to verify all clock-to-clock transfers.

You can double-click the **Report Unconstrained Paths** command in the **Tasks** pane, or type the report\_ucp command in the **Console** pane to verify that all paths in the design have been properly constrained.

# <span id="page-1607-0"></span>**The Quartus II TimeQuest Timing Analyzer Flow Guidelines**

Use the steps shown in [Figure 6–15](#page-1607-1) to verify timing in the TimeQuest timing analyzer.

<span id="page-1607-1"></span>*Figure 6–15. Timing Verification in the TimeQuest Timing Analyzer*

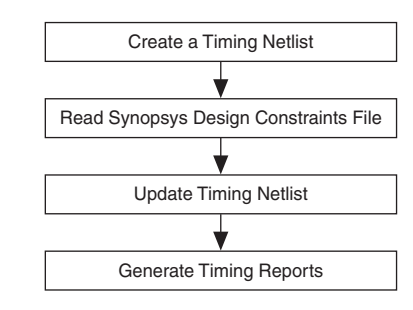

The following sections describe each of the steps shown in [Figure 6–15.](#page-1607-1)

## **Create a Timing Netlist**

After you perform a full compilation, you must create a timing netlist based on the fully annotated database from the post-fit results.

To create the timing netlist, double-click **Create Timing Netlist** in the **Tasks** pane, or type the following command in the **Console** pane:

create timing netlist  $\triangleleft$ 

## **Read the Synopsys Design Constraints File**

After you create a timing netlist, you must read an SDC file. This step reads all constraints and exceptions defined in the SDC file.

You can read the SDC file from either the **Task** pane or the **Console** pane.

To read the SDC file from the **Tasks** pane, double-click the **Read SDC File**  command.

1 The **Read SDC File** task reads the <*current revision*>**.sdc** file.

To read the SDC file from the **Console** pane, type the following command in the **Console** pane:

```
read sdc \leftrightarrow
```
## **Update Timing Netlist**

You must update the timing netlist after you read an SDC file. The TimeQuest timing analyzer applies all constraints to the netlist for verification, and removes any invalid or false paths in the design from verification.

To update the timing netlist, double-click **Update Timing Netlist** in the **Tasks** pane, or type the following command in the **Console** pane:

update timing netlist  $\rightarrow$ 

## **Generate Timing Reports**

You can generate timing reports for all critical paths in your design. The **Tasks** pane contains the commonly used reporting commands. Individual or custom reports can be generated for your design.

For more information about reporting, refer to the section ["Timing](#page-1643-0)  [Reports" on page 6–58](#page-1643-0).

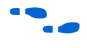

f For a full list of available report APIs, refer to the *SDC & TimeQuest API Reference Manual*.

As you verify timing, you may encounter failures along critical paths. If this occurs, you can refine the existing constraints or create new ones to change the effects of existing constraints. If you modify, remove, or add constraints, you should perform a full compilation. This allows the Fitter to re-optimize the design based upon the new constraints, and brings you back to the Perform Compilation step in the process. This iterative process allows you to resolve your timing violations in the design.

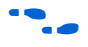

**For a sample Tcl script to automate the timing analysis flow, refer to the** *TimeQuest Quick Start Tutorial*.

<span id="page-1608-0"></span>**Collections** The Quartus II TimeQuest Timing Analyzer supports collection APIs that provide easy access to ports, pins, cells, or nodes in the design. Use collection APIs with any valid constraints or Tcl commands specified in the Quartus II TimeQuest Timing Analyzer.

[Table 6–4](#page-1609-0) describes the collection commands supported by the Quartus II TimeQuest Timing Analyzer.

<span id="page-1609-0"></span>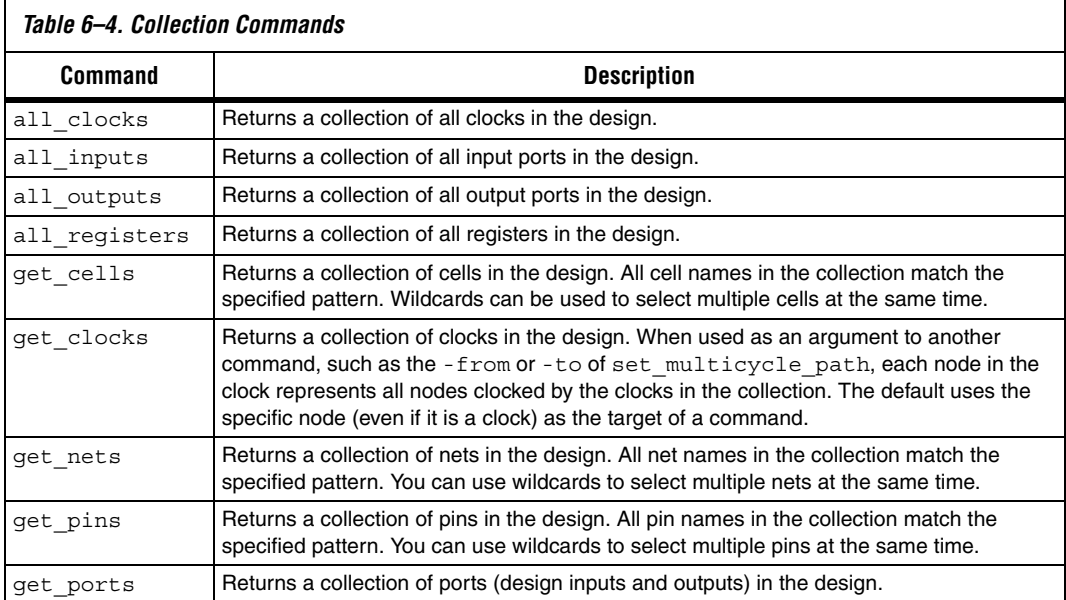

[Table 6–5](#page-1609-1) describes the SDC extension collection commands supported by the Quartus II TimeQuest Timing Analyzer.

<span id="page-1609-1"></span>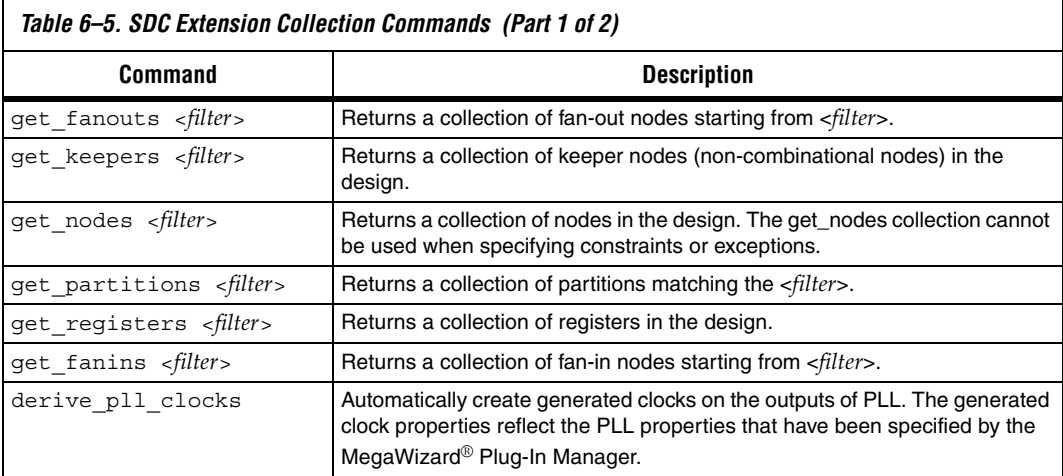

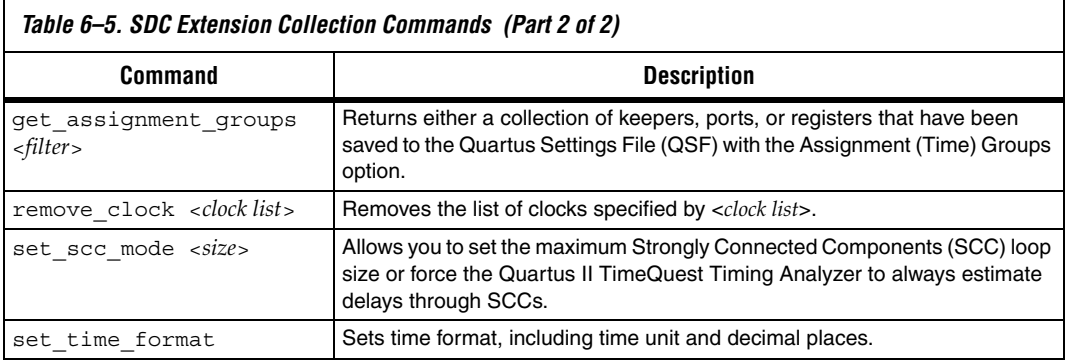

For more information about collections, refer to the SDC file and the *SDC and TimeQuest API Reference Manual*.

*Application Examples*

[Example 6–1](#page-1610-1) shows various uses of the create clock and create generated clock commands and specific design structures.

```
Example 6–1. create_clock and create_generate_clock Commands and Specific Design Structures
```
# Create a simple 10 ns with clock with a 60 % duty cycle create clock -period 10 -waveform  $\{0 \ 6\}$  -name clk [get ports clk] # The following multicycle applies to all paths ending at registers # clocked by clk set\_multicycle\_path -to [get\_clocks clk] 2

<span id="page-1610-0"></span>

**Constraints Files** The Quartus II TimeQuest Timing Analyzer stores all timing constraints in an SDC file. You can create an SDC file with different constraints for place-and-route and for timing analysis.

> **1 The SDC file should contain only SDC and Tcl commands.** Commands to manipulate the timing netlist or control the compilation flow should not be included in the SDC file.

The Quartus II software does not automatically update SDC files. You must explicitly write new or updated constraints in the TimeQuest GUI. Use the write sdc command, or, in the Quartus II TimeQuest Timing Analyzer, on the Constraints menu, click **Write SDC File** to write your constraints to an SDC file.

## **Fitter and Timing Analysis SDC Files**

You can specify the same or different SDC files for the Quartus II Fitter for place-and-route, and the Quartus II TimeQuest Timing Analyzer for static timing analysis. Using different SDC files allows you to have one set of constraints for place-and-route, and another set of constraints for final timing sign-off in the Quartus II TimeQuest Timing Analyzer.

## *Specifying SDC Files for Place-and-Route*

To specify an SDC file for the Fitter, you must add the SDC file to your Quartus II project. To add the file to your project, use the following command in the Tcl console:

```
set_global_assignment -name SDC_FILE <SDC file name>
```
Or, in the Quartus II GUI, on the Project menu, click **Add/Remove Files in Project**.

The Fitter optimizes your design based on the requirements in the SDC files in your project.

The results shown in the timing analysis report located in the Compilation Report are based on the SDC files added to the project.

 $\mathbb{I}$  You must specify the Quartus II TimeQuest Timing Analyzer as the default timing analyzer to make the Fitter read the SDC file.

## *Specifying SDC Files for Static Timing Analysis*

After you create a timing netlist in the Quartus II TimeQuest Timing Analyzer, you must specify timing constraints and exceptions before you can perform a timing analysis. The timing requirements do not have to be identical to those provided to the Fitter. You can specify your timing requirements manually or you can read a previously created SDC file.

To manually enter your timing requirements, you can use constraint entry dialog boxes or SDC commands. If you have an SDC file that contains your timing requirements, you can use this file to apply your timing requirements. To specify the SDC file for timing analysis in the Quartus II TimeQuest Timing Analyzer, use the following command:

read\_sdc [<*SDC file name*>]

If you use the TimeQuest GUI to apply SDC file for timing analysis, in the Quartus II TimeQuest Timing Analyzer, on the Constraints menu, click **Read SDC File**.

1 By default, the **Read SDC File** command in the **Tasks** pane reads the SDC files specified in the Quartus II Settings File (**.qsf**) (QSF), which are the same SDC files used by the Fitter.

## **Synopsys Design Constraints File Precedence**

The Quartus II Fitter and the Quartus II TimeQuest Timing Analyzer reads the SDC files from the files list in the QSF file in the order they are listed, from top to bottom.

The Quartus II software searches for an SDC file, as shown in [Figure 6–16.](#page-1612-0)

<span id="page-1612-0"></span>*Figure 6–16. Synopsys Design Constraints File Order of Precedence*

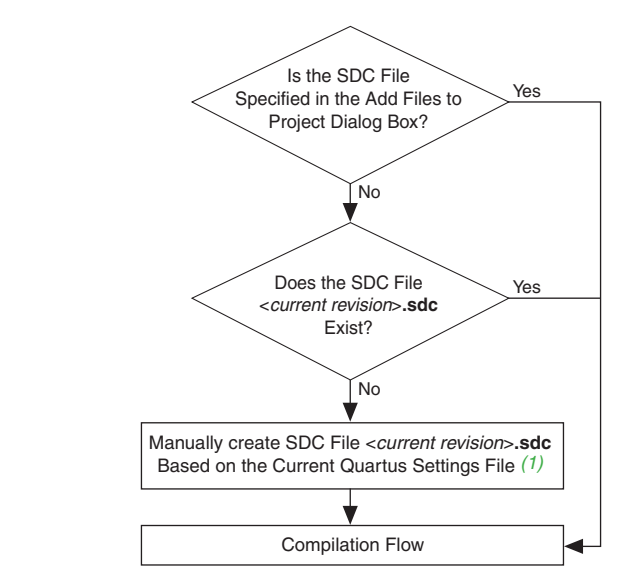

### *Note to [Figure 6–16:](#page-1612-0)*

- (1) This occurs only in the Quartus II TimeQuest Timing Analyzer, and not during compilation in the Quartus II software. The Quartus II TimeQuest Timing Analyzer has the ability to automate the conversion of the QSF timing assignments to SDC if no SDC file exists when the Quartus II TimeQuest Timing Analyzer is opened.
- $\mathbb{I}$  If you type the read sdc command at the command line without any arguments, the precedence order shown in [Figure 6–16](#page-1612-0) is followed.

# <span id="page-1613-0"></span>**Clock Specification**

The specification of all clocks and any associated clock characteristics in your design is essential for accurate static timing analysis results. The Quartus II TimeQuest Timing Analyzer supports many SDC commands that accommodate various clocking schemes and any clock characteristics.

This section describes the SDC file API available to create and specify clock characteristics.

## **Clocks**

Use the create clock command to create a clock at any register, port, or pin. You can create each clock with unique characteristics. [Example 6–2](#page-1613-3) shows the create\_clock command and options.

### <span id="page-1613-3"></span>*Example 6–2. create\_clock Command*

create\_clock -period <*period value*> [-name <*clock name*>] [-waveform <*edge list*>] [-add] <*targets*>

[Table 6–6](#page-1613-2) describes the options for the create clock command.

<span id="page-1613-2"></span>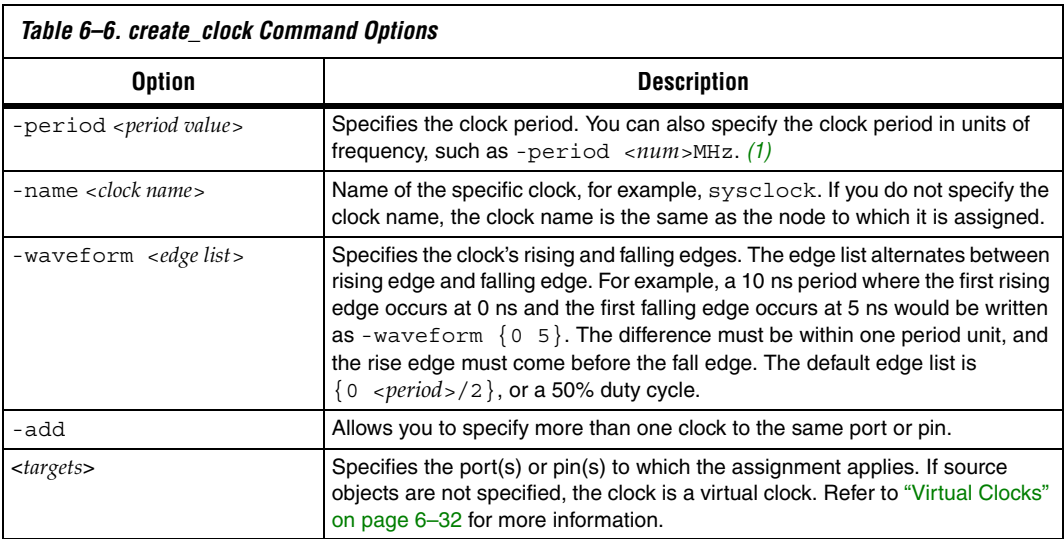

### *Note to [Table 6–6:](#page-1613-2)*

<span id="page-1613-1"></span>(1) The default time unit in the Quartus II TimeQuest Timing Analyzer is nanoseconds (ns).

[Example 6–3](#page-1614-1) shows how to create a 10 ns clock with a 50% duty cycle, where the first rising edge occurs at 0 ns applied to port clk.

### <span id="page-1614-1"></span>*Example 6–3. 100MHz Clock Creation* create clock –period 10 –waveform  $\{ 0 5 \}$  clk

[Example 6–4](#page-1614-0) shows how to create a 10 ns clock with a 50% duty cycle that is phase shifted by 90 degrees applied to port clk sys.

```
Example 6–4. 100MHz Shifted by 90 Degrees Clock Creation
create clock -period 10 -waveform \{ 2.5 7.5 \} clk sys
```
Clocks defined with the create\_clock command have a default source latency value of zero. The Quartus II TimeQuest Timing Analyzer automatically computes the clock's network latency for non-virtual clocks.

## **Generated Clocks**

The Quartus II TimeQuest Timing Analyzer considers clock dividers, ripple clocks, or circuits that modify or change the characteristics of the incoming or master clock as generated clocks. You should define the output of these circuits as generated clocks. This definition allows the Quartus II TimeQuest Timing Analyzer to analyze these clocks and account for any network latency associated with them.

Use the create generated clock command to create generated clocks. [Example 6–5](#page-1614-2) shows the create\_generated\_clock command and the available options.

### <span id="page-1614-2"></span>*Example 6–5. create\_generated\_clock Command*

```
create_generated_clock
[-name <clock name>]
-source <master pin>
[-edges <edge list>] 
[-edge_shift <shift list>]
[-divide_by <factor>]
[-multiply_by <factor>] 
[-duty_cycle <percent>]
[-add]
[-invert]
[-master_clock <clock>]
[-phase <phase>]
[-offset <offset>]
<targets>
```
[Table 6–7](#page-1615-0) describes the options for the create\_generated\_clock command.

<span id="page-1615-0"></span>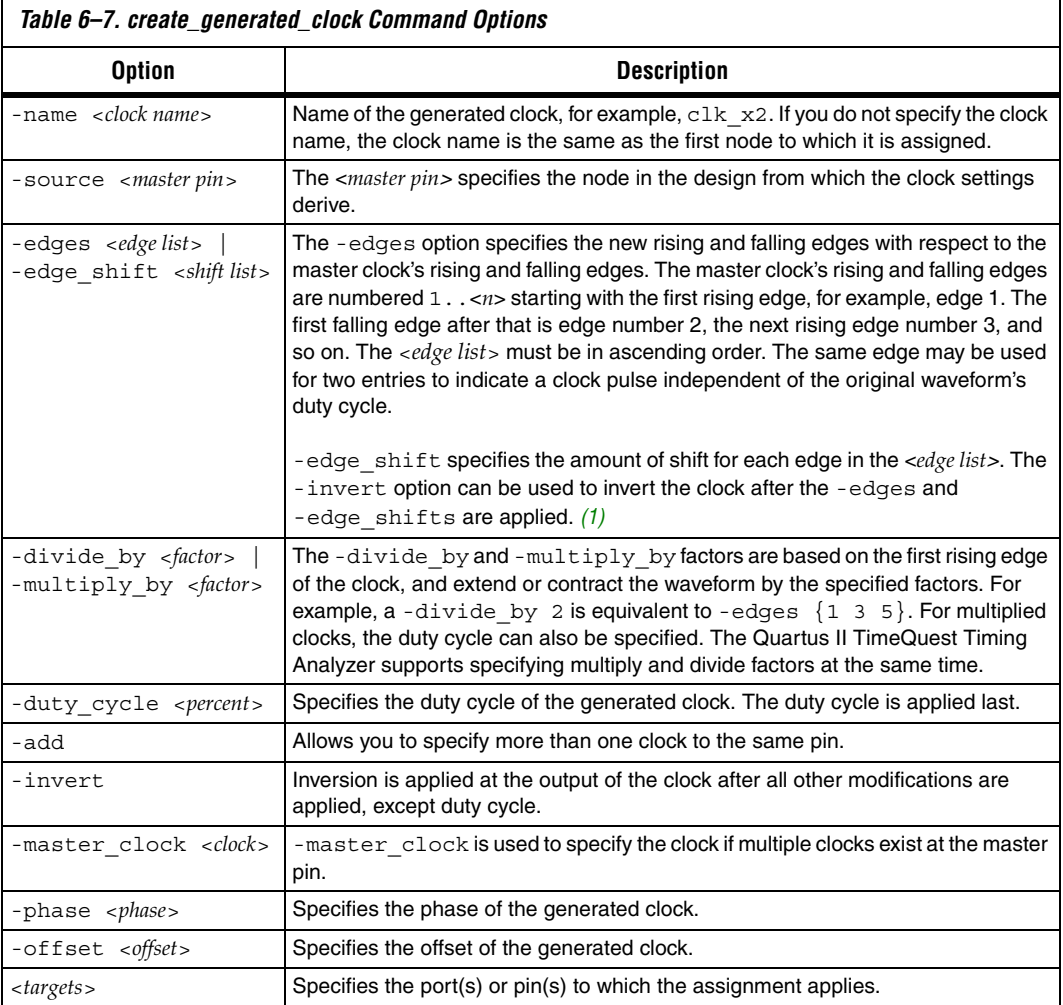

### *Note to [Table 6–7:](#page-1615-0)*

<span id="page-1615-1"></span>(1) The Quartus II TimeQuest Timing Analyzer supports a maximum of three edges in the edge list.

Source latencies are based on clock network delays from the master clock (not necessarily the master pin). You can use the set\_clock\_latency -source command to override the source latency.

[Figure 6–17](#page-1616-0) shows how to create an inverted generated clock based on a 10 ns clock.

### <span id="page-1616-0"></span>*Figure 6–17. Generating an Inverted Clock*

```
create_clock -period 10 [get_ports clk]
create_generated_clock -divide_by 1 -invert -source [get_registers clk] \
   [get_registers gen|clkreg]
                              0 10 20 30
                         Edges 1 2 3 4 5 6 7 8
                          clk
                       gen|clkreg
                         Time
```
[Figure 6–18](#page-1616-1) shows how to modify the generated clock using the -edges and -edge\_shift options.

### <span id="page-1616-1"></span>*Figure 6–18. Edges and Edge Shifting a Generated Clock*

```
create clock -period 10 -waveform \{ 0, 5 \} [get ports clk]
# Creates a divide-by-t clock
create generated clock -source [get ports clk] -edges {1 3 5 } [get registers \
clkdivA|clkreg]
# Creates a divide-by-2 clock independent of the master clocks' duty cycle (now 50%)
create generated clock -source [get ports clk] -edges {1 1 5} -edge shift { 0 2.5 0 } \
[get_registers clkdivB|clkreg]
```
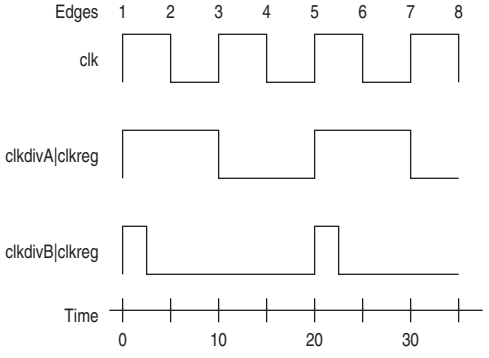

**Altera Corporation 6–31 October 2007 Preliminary** [Figure 6–19](#page-1617-1) shows the effect of the -multiply by option on the generated clock.

### <span id="page-1617-1"></span>*Figure 6–19. Multiplying a Generated Clock*

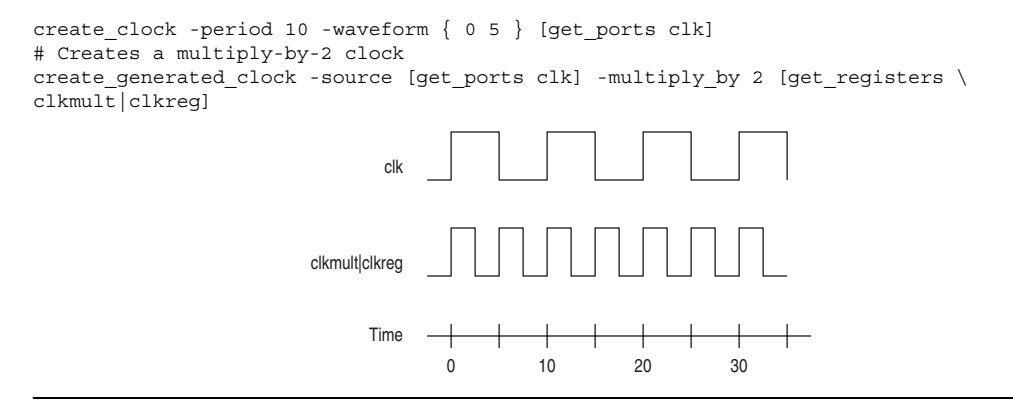

## <span id="page-1617-0"></span>**Virtual Clocks**

A virtual clock is a clock that does not have a real source in the design or that does not interact directly with the design. For example, if a clock feeds only an external device's clock port, and not a clock port in the design, and the external device then feeds (or is fed by) a port in the design, it is considered a virtual clock.

Use the create clock command to create virtual clocks, with no value specified for the source option.

 $\mathbb{I}$   $\mathbb{F}$  You can use virtual clocks for set input delay and set output delay constraints.

[Figure 6–20](#page-1618-0) shows an example where a virtual clock is required for the Quartus II TimeQuest Timing Analyzer to properly analyze the relationship between the external register and those in the design. Because the oscillator labeled virt clk does not interact with the Altera device, but acts as the clock source for the external register, the clock virt clk must be declared. [Example 6–6](#page-1618-1) shows the command to create a 10 ns virtual clock named virt\_clk with a 50% duty cycle where the first rising edge occurs at 0 ns. The virtual clock is then used as the clock source for an output delay constraint.

<span id="page-1618-0"></span>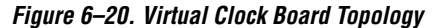

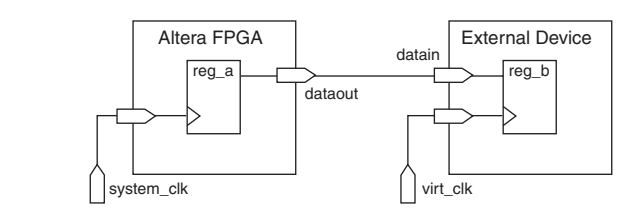

After you create the virtual clock, you can perform register-to-register analysis between the register in the Altera device and the register in the external device.

### <span id="page-1618-1"></span>*Example 6–6. Virtual Clock Example 1*

```
#create base clock for the design
create clock -period 5 [get ports system clk]
#create the virtual clock for the external register
create clock -period 10 -name virt clk -waveform \{ 0 5 \}#set the output delay referencing the virtual clock
set output delay -clock virt clk -max 1.5 [get ports dataout]
```
[Example 6–7](#page-1618-2) shows the command to create a 10 ns virtual clock with a 50% duty cycle that is phase shifted by 90 degrees.

### <span id="page-1618-2"></span>*Example 6–7. Virtual Clock Example 2* create\_clock -name virt\_clk –period 10 –waveform { 2.5 7.5 }

## **Multi-Frequency Clocks**

Certain designs have more than one clock source feeding a single clock port in the design. The additional clock may act as a low power clock, with a lower frequency than the primary clock. To analyze this type of design, the create\_clock command supports the –add option that allows you to add more than one clock to a clock node.

[Example 6–8](#page-1618-3) shows the command to create a 10 ns clock applied to clock port clk, and then add an additional 15 ns clock to the same clock port. The Quartus II TimeQuest Timing Analyzer uses both clocks when it performs timing analysis.

### <span id="page-1618-3"></span>*Example 6–8. Multi-Frequency Example*

```
create clock –period 10 –name clock primary –waveform \{ 0 5 \} [get ports clk]
create clock -period 15 -name clock secondary -waveform { 0 7.5 } [get ports clk] -add
```
## **Automatic Clock Detection**

To create clocks for all clock nodes in your design automatically, use the derive clocks command. This command creates clocks on ports or registers to ensure every register in the design has a clock.

[Example 6–9](#page-1619-2) shows the derive\_clocks command and options.

<span id="page-1619-2"></span>*Example 6–9. derive\_clocks Command* derive\_clocks [-period <*period value*>] [-waveform <*edge list*>]

[Table 6–8](#page-1619-0) describes the options for the derive\_clocks command.

<span id="page-1619-0"></span>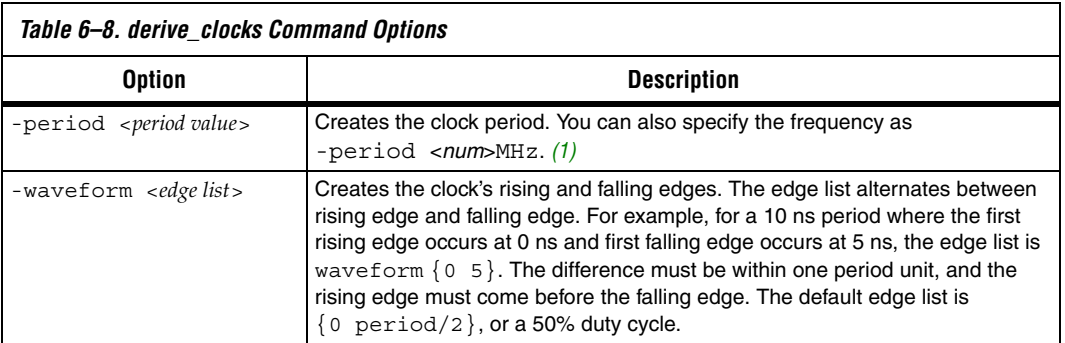

### *Note to [Table 6–8:](#page-1619-0)*

<span id="page-1619-1"></span>(1) This option uses the default time unit nanoseconds (ns).

 $\mathbb{R}$  The derive clocks command does not create clocks for the outputs of the PLLs.

The derive\_clocks command is equivalent to using create\_clock for each register or port feeding the clock pin of a register.

 $\Box$  The use of the derive\_clocks command for final timing sign-off is not recommended. You should create clocks for all clock sources using the create\_clock and create\_generated\_clock commands.
## **Derive PLL Clocks**

PLLs are used for clock management and synthesis in Altera devices. You can customize the clocks generated from the outputs of the PLL based on the design requirements. Because a clock should be created for all clock nodes, all outputs of the PLL should have an associated clock.

You can manually create a clock for each output of the PLL with the create\_generated\_clock command, or you can use the derive pll clocks command, which automatically searches the timing netlist and creates generated clocks for all PLL outputs according to the settings specified for each PLL output.

Use the derive pll clocks command to automatically create a clock for each output of the PLL, as shown in the following list:

derive pll clocks [-use\_tan\_name]

[Table 6–9](#page-1620-0) describes the options for the derive pll clocks command.

<span id="page-1620-0"></span>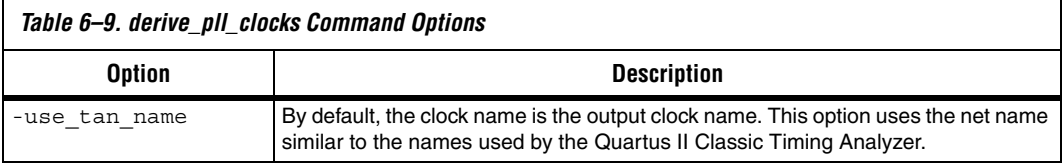

The derive pll clocks command calls the create generated clock command to create generated clocks on the outputs of the PLL. The source for the create\_generated\_clock command is the input clock pin of the PLL. Before or after the derive pll clocks command has been issued, you must manually create a base clock for the input clock port of the PLL. If a clock is not defined for the input clock node of the PLL, no clocks are reported for the PLL outputs. Instead, the Quartus II TimeQuest Timing Analyzer issues a warning message similar to [Figure 6–10](#page-1620-1) when the timing netlist is updated.

#### <span id="page-1620-1"></span>*Example 6–10. Warning Message*

Warning: The master clock for this clock assignment could not be derived. Clock: <*name of PLL output clock pin name*> was not created.

> You can include the derive pll clocks command in your SDC file, which allows the derive\_pll\_clocks command to automatically detect any changes to the PLL. With the derive pll clocks

command in your SDC file, each time the file is read, the appropriate create generated clock command for the PLL output clock pin is generated. If you use the write\_sdc command after the derive pll clock command, the new SDC file contains the individual create generated clock commands for the PLL output clock pins and not the derive\_pll\_clocks command. Any changes to the properties of the PLL are not automatically reflected in the new SDC file. You must manually update the create generated clock commands in the new SDC file written by the derive\_pll\_clocks command, to reflect the changes to the PLL.

 $\mathbb{I}^{\mathcal{B}}$  The derive pll clocks constraint will also constrain any LVDS transmitters or LVDS receivers in the design by adding the appropriate multicycle constraints to account for any deserialization factors.

For example, [Figure 6–21](#page-1621-0) shows a simple PLL design with a register-to-register path.

<span id="page-1621-0"></span>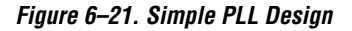

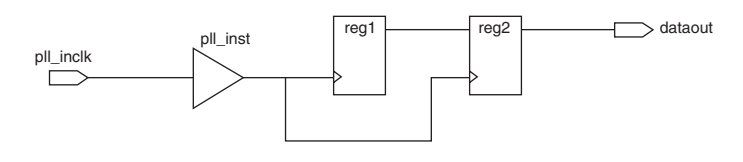

Use the derive pll clocks command to automatically constrain the PLL. When this command is issued for the design shown in [Figure 6–21,](#page-1621-0) the messages shown in [Example 6–11](#page-1621-1) are generated.

#### <span id="page-1621-1"></span>*Example 6–11. derive\_pll\_clocks Generated Messages*

```
Info:
Info: Deriving PLL Clocks:
Info: create_generated_clock -source pll_inst|altpll_component|pll|inclk[0] -divide_by 2 -name
pll_inst|altpll_component|pll|CLK[0] pll_inst|altpll_component|pll|clk[0]
Info:
```
The node name pll\_inst|altpll\_component|pll|inclk[0] used for the source option refers to the input clock pin of the PLL. In addition, the name of the output clock of the PLL is the name of the PLL output clock node, pll\_inst|altpll\_component|pll|clk[0].

If the PLL is in clock switchover mode, multiple clocks are created for the output clock of the PLL; one for the primary input clock (for example, inclk[0]), and one for the secondary input clock (for example, inclk[1]). In this case, you should cut the primary and secondary output clocks using the set\_clock\_groups command with the -exclusive option.

Before you can generate any reports for this design, you must create a base clock for the PLL input clock port. Use a command similar to the following:

```
create_clock -period 5 [get_ports pll_inclk]
```
**1 You do not have to generate the base clock on the input clock pin** of the PLL: pll\_inst|altpll\_component|pll|inclk[0]. The clock created on the PLL input clock port propagates to all fan-outs of the clock port, including the PLL input clock pin.

## **Default Clock Constraints**

To provide a complete clock analysis, the Quartus II TimeQuest Timing Analyzer, by default, automatically creates clocks for all detected clock nodes in your design that have not be constrained, if there are no base clock constraints in the design. The Quartus II TimeQuest Timing Analyzer creates a base clock with a 1 GHz requirement to unconstrained clock nodes, using the following command:

derive\_clocks -period 1

 $\mathbb{I}$  Individual clock constraints (for example, create clock, create generated clock) should be made for all clocks in the design. This results in a thorough and realistic analysis of the design's timing requirements. The use of derive\_clocks should be avoided for final timing sign-off.

The default clock constraint is only applied when the Quartus II TimeQuest Timing Analyzer detects that all synchronous elements have no clocks associated with them. For example, if a design contains two clocks and only one clock has constraints, the default clock constraint will not be applied. However, if both clocks have not been constrained, the default clock constraint will be applied.

## **Clock Groups**

Many clocks can exist in a design, however, not all of the clocks interact with one another, and certain clock interactions are not possible. Asynchronous clocks are unrelated clocks (asynchronous clocks have

different ideal clock sources). Exclusive clocks are not active at the same time (for example, multiplexed clocks). The mutual exclusivity must be declared to the Quartus II TimeQuest Timing Analyzer to prevent it from analyzing these clock interactions.

Use the set clock groups command to specify clocks that are exclusive or asynchronous. [Example 6–12](#page-1623-2) shows the set clock groups command and options.

<span id="page-1623-2"></span>*Example 6–12. set\_clock\_groups Command*

```
set clock groups
[-asynchronous | -exclusive]
-group <clock name>
[-group <clock name>]
[-group <clock name>] ...
```
[Table 6–10](#page-1623-0) describes the options for the set clock groups command.

<span id="page-1623-0"></span>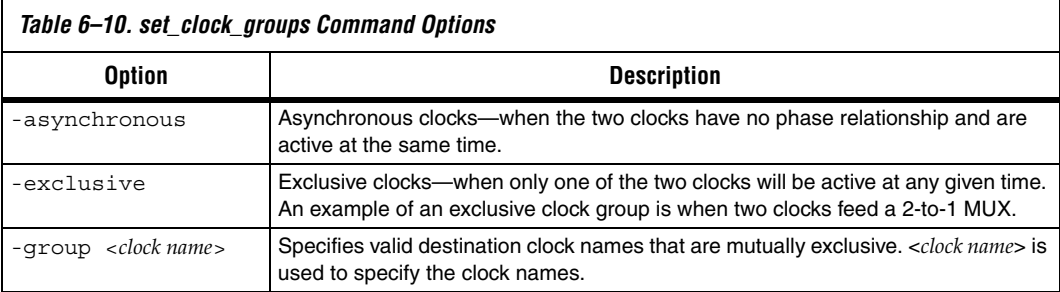

[Example 6–13](#page-1623-1) shows a set\_clock\_groups command and the equivalent set\_false\_path commands.

#### <span id="page-1623-1"></span>*Example 6–13. set\_clock\_groups Example*

```
# Clocks A and C are never active when clocks B and D are active
set clock groups -exclusive -group {A C} -group {B D}# Equivalent specification using false paths
set false path -from [get clocks A] -to [get_clocks B]
set_false_path -from [get_clocks A] -to [get_clocks D]
set false path -from [get clocks C] -to [get clocks B]
set false path -from [get clocks C] -to [get clocks D]
set false path -from [get clocks B] -to [get clocks A]
set false path -from [get clocks B] -to [get clocks C]
set false path -from [get clocks D] -to [get clocks A]
set_false_path -from [get_clocks D] -to [get_clocks C]
```
## **Clock Effect Characteristics**

The create\_clock and create\_generated\_clock commands create ideal clocks that do not account for any board effects. This section describes how to account for clock effect characteristics with clock latency and clock uncertainty.

#### *Clock Latency*

There are two forms of clock latency: source and network. Source latency is the propagation delay from the origin of the clock to the clock definition point (for example, a clock port), and network latency is the propagation delay from a clock definition point to a register's clock pin. The total latency (or clock propagation delay) at a register's clock pin is the sum of the source and network latencies in the clock path.

Use the set clock latency command to specify source latency to any clock ports in the design. [Example 6–14](#page-1624-1) shows the set\_clock\_latency command and options.

#### <span id="page-1624-1"></span>*Example 6–14. set\_clock\_latency Command*

```
set clock latency
-source
[-clock <clock_list>]
[-rise | -fall]
[-late | -early]
<delay>
<targets>
```
Table 6-11 describes the options for the set clock latency command.

<span id="page-1624-0"></span>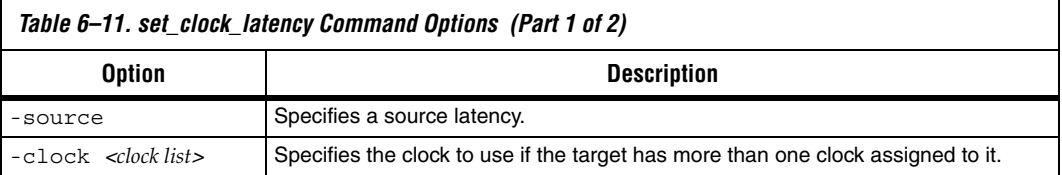

 $\mathbb{R}$  The set clock latency command supports only source latency. The -source option must be specified when using the command.

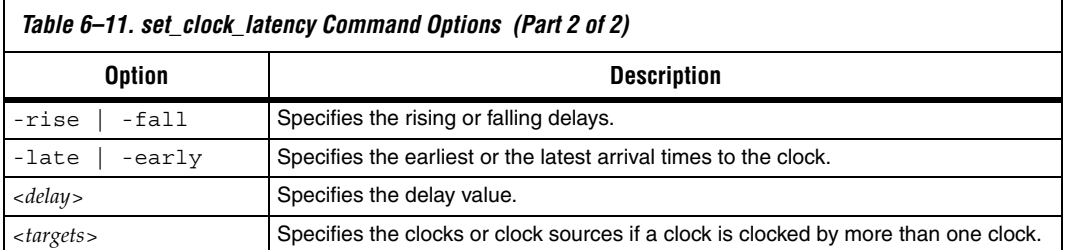

The Quartus II TimeQuest Timing Analyzer automatically computes network latencies; therefore, the set\_clock\_latency command specifies only the source latencies.

## *Clock Uncertainty*

The set clock uncertainty command specifies clock uncertainty or skew for clocks or clock-to-clock transfers. Specify the uncertainty separately for setup and hold, and you can specify separate rising and falling clock transitions. The Quartus II TimeQuest Timing Analyzer subtracts the setup uncertainty from the data required time for each applicable path, and adds the hold uncertainty to the data required time for each applicable path.

Use the set clock uncertainty command to specify any clock uncertainty to the clock port. [Example 6–15](#page-1625-0) shows the set\_clock\_uncertainty command and options.

<span id="page-1625-0"></span>*Example 6–15. set\_clock\_uncertainty Command and Options*

```
set clock uncertainty
[-rise_from <rise from clock> | -fall_from <fall from clock> | 
-from <from clock>]
[-rise_to <rise to clock> | -fall_to <fall to clock> | -to <to clock>]
[-setup | -hold]
<value>
```
[Table 6–12](#page-1626-0) describes the options for the set clock uncertainty command.

<span id="page-1626-0"></span>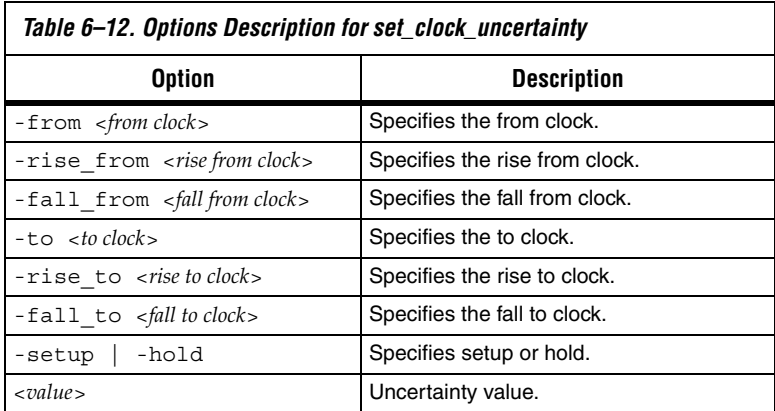

## **Derive Clock Uncertainty**

Use the derive clock uncertainty command to automatically apply inter-clock, intra-clock, and I/O interface uncertainties. Both setup and hold uncertainties are calculated for each clock-to-clock transfer. Example 6-16 shows the derive clock uncertainty command and options.

<span id="page-1626-2"></span>*Example 6–16. derive\_clock\_uncertainty Command*

derive\_clock\_uncertainty [-overwrite]  $[-\text{dtw}]$ 

> [Table 6–13](#page-1626-1) describes the options for the derive clock uncertainty command.

<span id="page-1626-1"></span>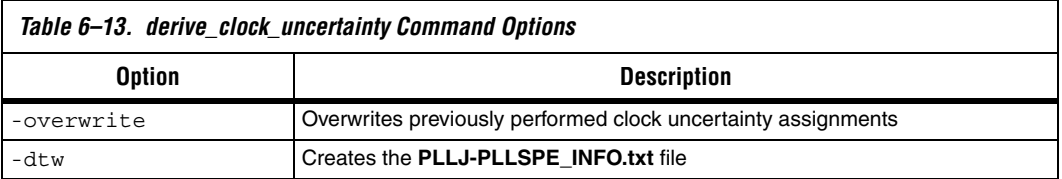

The Quartus II TimeQuest Timing Analyzer automatically applies clock uncertainties to clock-to-clock transfers in the design.

Any clock uncertainty constraints that have been applied to source and destination clock pairs with the set\_clock\_uncertainty command have a higher precedence than the clock uncertainties derived from the derive clock uncertainty command for the same source and destination clock pairs. For example, if the set\_clock\_uncertainty command is called first to specify clock uncertainties between the source clock CLKA and destination clock CLKB. Then the derive clock uncertainty command is called second, the clock uncertainty calculated by the derive\_clock\_uncertainty command is ignored for the source clock CLKA to destination clock CLKB.

The clock uncertainty value that would have been used, however, is still reported for informational purposes. You can use the -overwrite command to overwrite previous clock uncertainty assignments, or remove them manually with the remove clock uncertainty command.

In the following types of clock-to-clock transfers, clock certainties can arise. They are modeled by the derive\_clock\_uncertainty command automatically.

- Inter-clock
- Intra-clock
- I/O Interface

#### *Inter-Clock Transfers*

Inter-clock transfers occur when the register-to-register transfer happens in the core of the FPGA and source and destination clocks come from the same PLL output pin or clock port. An example of an inter-clock transfer is shown in [Figure 6–22.](#page-1627-0)

#### <span id="page-1627-0"></span>*Figure 6–22. Inter-Clock Transfer*

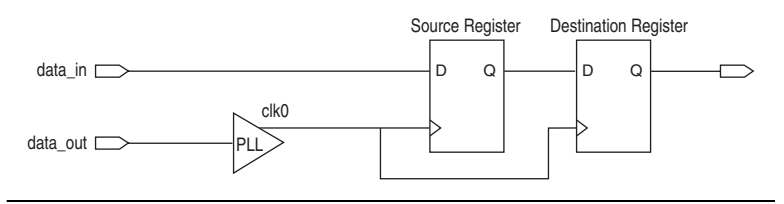

## *Intra-Clock Transfers*

Intra-clock transfers occur when the register-to-register transfer happens in the core of the FPGA and source and destination clocks come from a different PLL output pin or clock port. An example of an intra-clock transfer is shown in [Figure 6–23.](#page-1628-0)

<span id="page-1628-0"></span>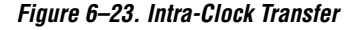

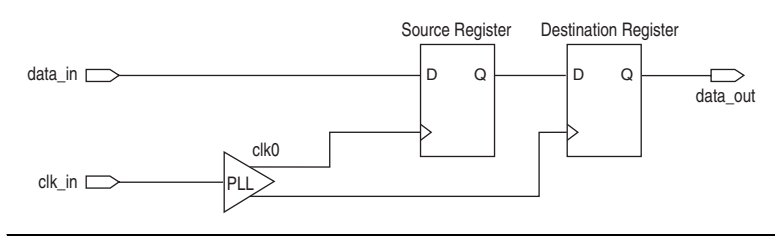

## *I/O Interface Clock Transfers*

I/O interface clock transfers occur when data transfers from an I/O port to the core of the FPGA (input) or from the core of the FPGA to the I/O port (output). An example of an I/O interface clock transfer is shown in [Figure 6–24.](#page-1628-1)

<span id="page-1628-1"></span>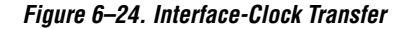

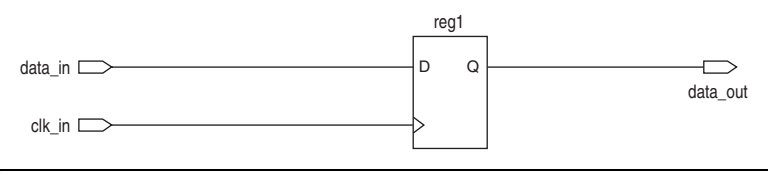

For I/O interface uncertainty, you must create a virtual clock and constrain the input and output ports with the set\_input\_delay and set output delay commands that reference the virtual clock. The virtual clock is required to prevent the derive\_clock\_uncertainty command from applying clock certainties for either intra- or inter-clock transfers on an I/O interface clock transfer when the set input delay or set output delay commands reference a clock port or PLL output. If a virtual clock is not referenced in the set input delay or set output delay commands to clock uncertainty for the I/O interface clock, transfers will result in a pessimistic analysis.

The virtual clock should be created with the same properties as the original clock that is driving the I/O port. For example, [Figure 6–25](#page-1629-0) shows a typical input I/O interface with the clock specifications.

#### <span id="page-1629-0"></span>*Figure 6–25. I/O Interface Specifications*

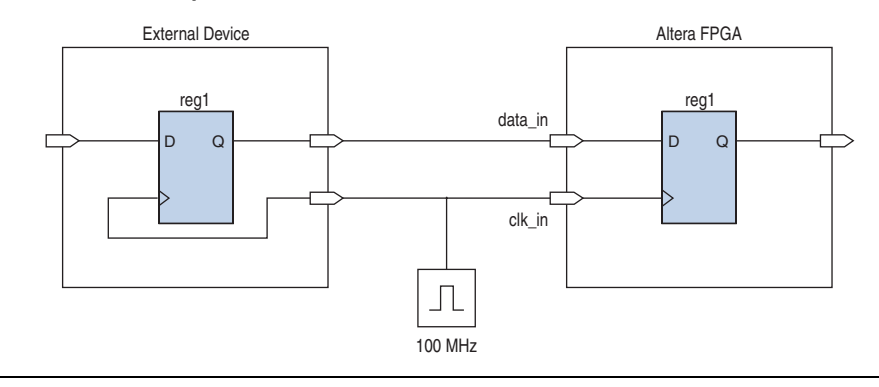

[Example 6–17](#page-1629-1) shows the SDC commands to constrain the I/O Interface shown in [Figure 6–25.](#page-1629-0)

#### <span id="page-1629-1"></span>*Example 6–17. SDC Commands to Constrain the I/O Interface*

```
# Create the base clock for the clock port
create_clock –period 10 –name clk_in [get_ports clk_in]
# Create a virtual clock with the same properties of the base clock driving 
# the source register
create clock -period 10 -name virt clk in
# Create the input delay referencing the virtual clock and not the base 
# clock
# DO NOT use set_input_delay –clock clk_in <delay_value> 
# [get_ports data_in]
set_input_delay –clock virt_clk_in <delay value> [get_ports data_in]
```
# **I/O Specifications**

The Quartus II TimeQuest Timing Analyzer supports Synopsys Design Constraints that constrain the ports in your design. These constraints allow the Quartus II TimeQuest Timing Analyzer to perform a system static timing analysis that includes not only the FPGA timing, but also any external device timing and board timing parameters.

## **Input and Output Delay**

Use input and output delay constraints to specify any external device or board timing parameters. When you apply these constraints, the Quartus II TimeQuest Timing Analyzer performs static timing analysis on the entire system.

## *Set Input Delay*

The set input delay constraint specifies the data arrival time at a port (a device I/O) with respect to a given clock. Figure 6-26 shows an input delay path.

## <span id="page-1630-0"></span>*Figure 6–26. Set Input Delay*

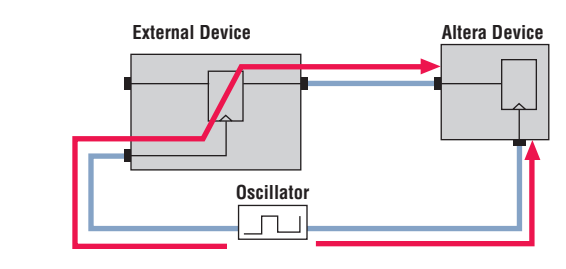

Use the set input delay command to specify input delay constraints to ports in the design. [Example 6–18](#page-1630-1) shows the set\_input\_delay command and options.

#### <span id="page-1630-1"></span>*Example 6–18. set\_input\_delay Command*

```
set input delay
-clock <clock name>
[-clock_fall]
[-rise | -fall]
[-max | -min]
[-add delay]
[-reference_pin <target>]
[-source_latency_included]
<delay value>
<targets>
```
[Table 6–14](#page-1631-0) describes the options for the set input delay command.

<span id="page-1631-0"></span>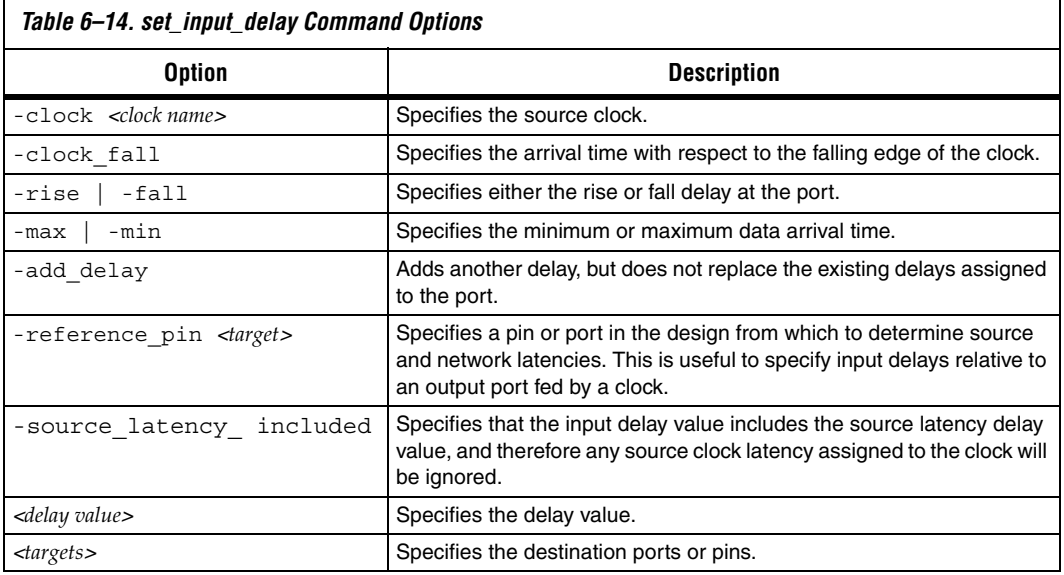

 $\Box$  A warning message appears if you specify only a –max or –min value for the input delay value. The input minimum delay default value is the input maximum delay, and the input maximum delay default value is the input minimum delay, if only one is specified. Similarly, a warning message appears if you specify only a -rise or -fall value for the delay value, and the delay defaults in the same manner as the input minimum and input maximum delays.

The maximum value is used for setup checks, and the minimum value is used for hold checks.

By default, a set of input delays (min/max, rise/fall) is allowed for only one clock, -clock\_fall, -reference\_pin combination. Specifying an input delay on the same port for a different clock, -clock\_fall, or -reference pin removes any previously set input delays, unless you specify the -add\_delay option. When you specify the -add\_delay option, the worst-case values are used.

The -rise and -fall options are mutually exclusive. The -min and -max options are also mutually exclusive.

## *Set Output Delay*

The set output delay command specifies the data required time at a port (the device pin) with respect to a given clock.

Use the set output delay command to specify output delay constraints to ports in the design. [Figure 6–27](#page-1632-1) shows an output delay path.

<span id="page-1632-1"></span>*Figure 6–27. Output Delay*

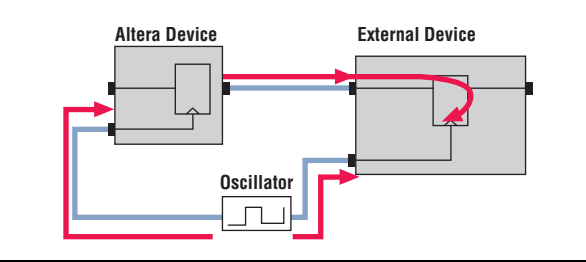

[Example 6–19](#page-1632-2) shows the set\_output\_delay command and options.

#### <span id="page-1632-2"></span>*Example 6–19. set\_output\_delay Command*

```
set_output_delay
-clock <clock name>
[-clock fall]
[-rise \overline{]} -fall][-max | -min]
[-add delay]
[-reference_pin <target>]
<delay value>
<targets>
```
[Table 6–15](#page-1632-0) describes the options for the set output delay command.

<span id="page-1632-0"></span>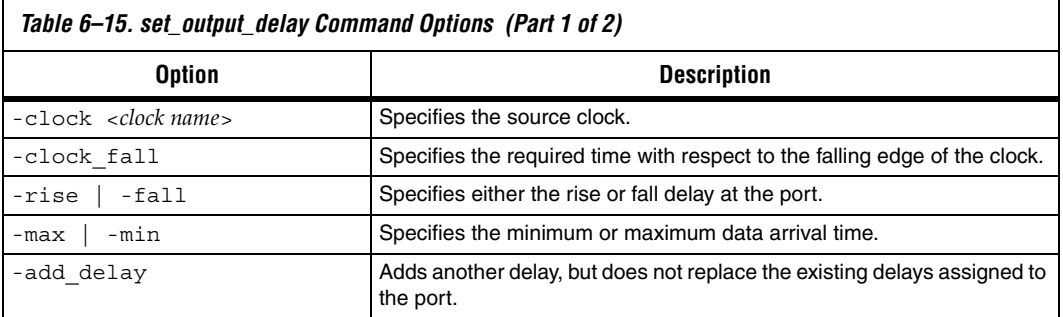

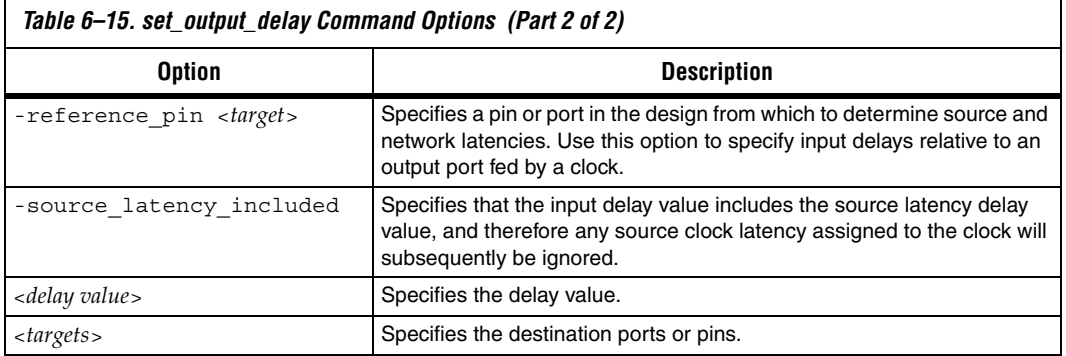

 $\Box$  A warning message appears if you specify only a –max or –min value for the output delay value. The output minimum delay default value is the output maximum delay, and the output maximum delay default value is the output minimum delay, if only one is specified.

The maximum value is used for setup checks, and the minimum value is used for hold checks.

By default, a set of output delays (min/max, rise/fall) is allowed for only one clock, -clock\_fall, port combination. Specifying an output delay on the same port for a different clock or -clock\_fall removes any previously set output delays, unless you specify the -add\_delay option. When you specify the -add delay option, the worst-case values are used.

The -rise and -fall options are mutually exclusive, as are the -min and -max options.

# **Timing Exceptions**

Timing exceptions modify the default analysis that is performed by the Quartus II TimeQuest Timing Analyzer. This section describes the following available timing exceptions:

- False path
- Minimum delays
- Maximum delays
- Multicycle path

## **Precedence**

If a conflict of node names occurs between timing exceptions, the following order of precedence applies:

- 1. False path
- 2. Minimum delays and maximum delays
- 3. Multicycle path

The false path timing exception has the highest precedence. Within each category, assignments to individual nodes have precedence over assignments to clocks. Finally, the remaining precedence for additional conflicts is order-dependent, such that the last assignments overwrite (or partially overwrite) earlier assignments.

## **False Path**

False paths are paths that can be ignored during timing analysis.

Use the set false path command to specify false paths in the design. [Example 6–20](#page-1634-1) shows the set false path command and options.

#### <span id="page-1634-1"></span>*Example 6–20. set\_false\_path Command*

```
set false path
[-fall_from <clocks> | -rise_from <clocks> | -from <names>]
[-fall_to <clocks> | -rise_to <clocks> | -to <names>]
[-hold]
[-setup]
[-through <names>]
<delay>
```
[Table 6–16](#page-1634-0) describes the options for the set false path command.

<span id="page-1634-0"></span>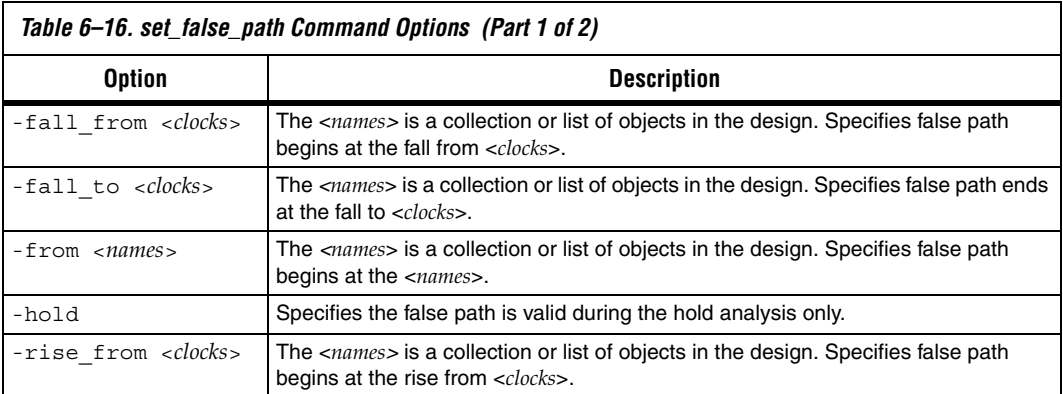

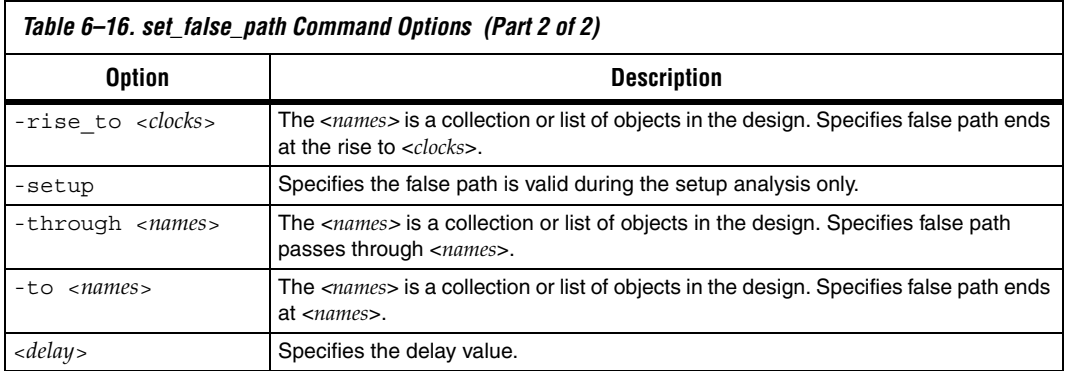

When the objects are timing nodes, the false path only applies to the path between the two nodes. When an object is a clock, the false path applies to all paths where the source node (-from) or destination node (-to) is clocked by the clock.

## **Minimum Delay**

Use the set min delay command to specify an absolute minimum delay for a given path. The following list shows the set min delay command and options.

#### *Example 6–21. set\_min\_delay Command*

```
set_min_delay
[-fall_from <clocks> | -rise_from <clocks> | -from <names>]
[-fall_to <clocks> | -rise_to <clocks> | -to <names>]
[-through <names>]
<delay>
```
<span id="page-1636-0"></span>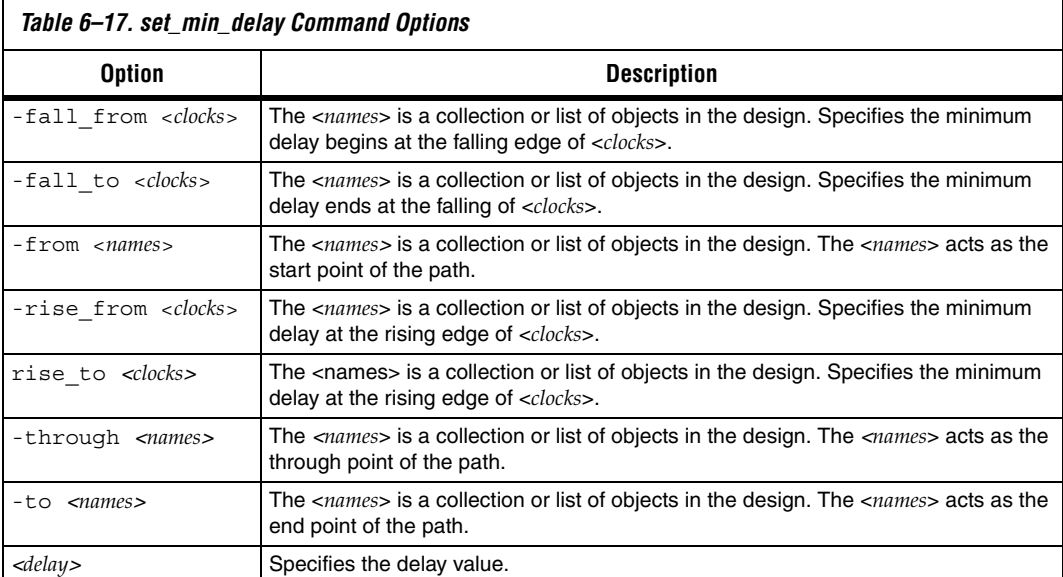

[Table 6–17](#page-1636-0) describes the options for the set min delay command.

If the source or destination node is clocked, the clock paths are taken into account, allowing more or less delay on the data path. If the source or destination node has an input or output delay, that delay is also included in the minimum delay check.

When the objects are timing nodes, the minimum delay applies only to the path between the two nodes. When an object is a clock, the minimum delay applies to all paths where the source node (-from) or destination node (-to) is clocked by the clock.

You can apply the set min delay command exception to an output port that does not use a set\_output\_delay constraint. In this case, the setup summary and hold summary report the slack for these paths. Because there is no clock associated with the output port, no clock is reported for these paths and the **Clock** column is empty. In this case, you cannot report timing for these paths.

**1** To report timing using clock filters for output paths with the set min delay command, you must use the set output delay command for the output port with a value of 0. You can use an existing clock from the design or a virtual clock as the clock reference in the set output delay command.

## **Maximum Delay**

Use the set\_max\_delay command to specify an absolute maximum delay for a given path. Example 6-22 shows the set max delay command and options.

#### <span id="page-1637-1"></span>*Example 6–22. set\_max\_delay Command*

```
set max delay
[-fall_from <clocks> | -rise_from <clocks> | -from <names>]
[-fall_to <clocks> | -rise_to <clocks> | -to <names>]
[-through <names>]
<delay>
```
[Table 6–18](#page-1637-0) describes the options for the set max delay command.

<span id="page-1637-0"></span>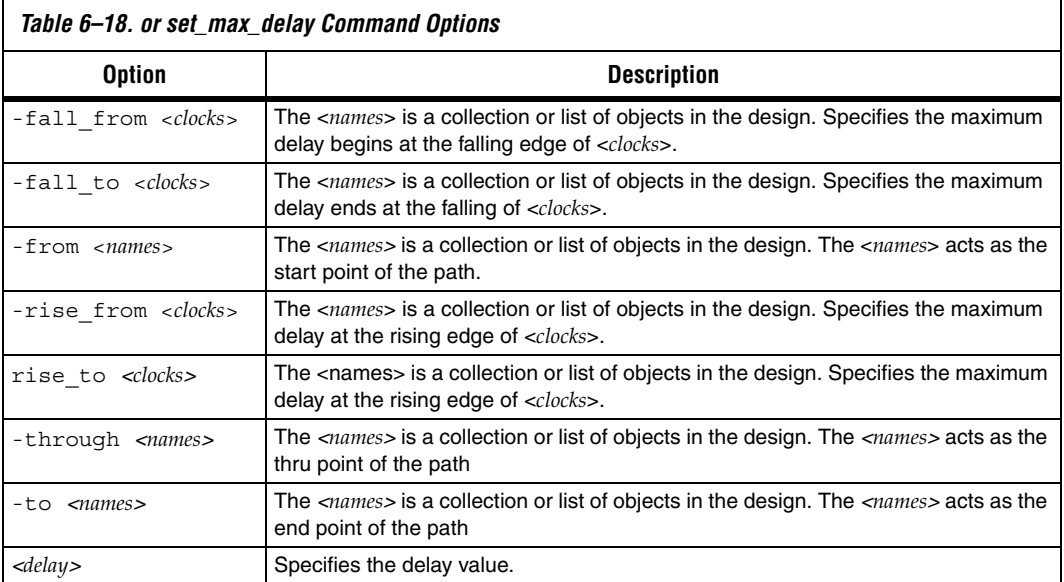

If the source or destination node is clocked, the clock paths are taken into account, allowing more or less delay on the data path. If the source or destination node has an input or output delay, that delay is also included in the maximum delay check.

When the objects are timing nodes, the maximum delay only applies to the path between the two nodes. When an object is a clock, the maximum delay applies to all paths where the source node (-from) or destination node (-to) is clocked by the clock.

You can apply the set max delay command exception to an output port that does not use a set output delay constraint. In this case, the setup summary and hold summary report the slack for these paths. Because there is no clock associated with the output port, no clock is reported for these paths and the **Clock** column is empty. In this case, you cannot report timing for these paths.

 $\mathbb{R}$  To report timing using clock filters for output paths with the set\_max\_delay command, you must use the set output delay command for the output port with a value of 0. You can use an existing clock from the design or a virtual clock as the clock reference in the set\_output\_delay command.

## **Multicycle Path**

By default, the Quartus II TimeQuest Timing Analyzer uses a single-cycle analysis. When analyzing a path, the setup launch and latch edge times are determined by finding the closest two active edges in the respective waveforms. For a hold analysis, the timing analyzer analyzes the path against two timing conditions for every possible setup relationship, not just the worst-case setup relationship. Therefore, the hold launch and latch times may be completely unrelated to the setup launch and latch edges.

A multicycle constraint relaxes setup or hold relationships by the specified number of clock cycles based on the source (-start) or destination (-end) clock. An end multicycle constraint of 2 extends the worst-case setup latch edge by one destination clock period.

Hold multicycle constraints are based on the default hold position (the default value is 0). An end hold multicycle constraint of 1 effectively subtracts one destination clock period from the default hold latch edge.

Use the set multicycle path command to specify the multicycle constraints in the design. [Example 6–23](#page-1639-1) shows the set\_multicycle\_path command and options.

#### <span id="page-1639-1"></span>*Example 6–23. set\_multicycle\_path Command*

```
set_multicycle_path
[-end] 
[-fall_from <clocks> | -rise_from <clocks> | -from <names>]
[-fall_to <clocks> | -rise_to <clocks> | -to <names>]
[-hold] 
[-setup] 
[-start] 
[-through <names>] 
<path multiplier>
```
Table 6-19 describes the options for the set multicycle path command.

<span id="page-1639-0"></span>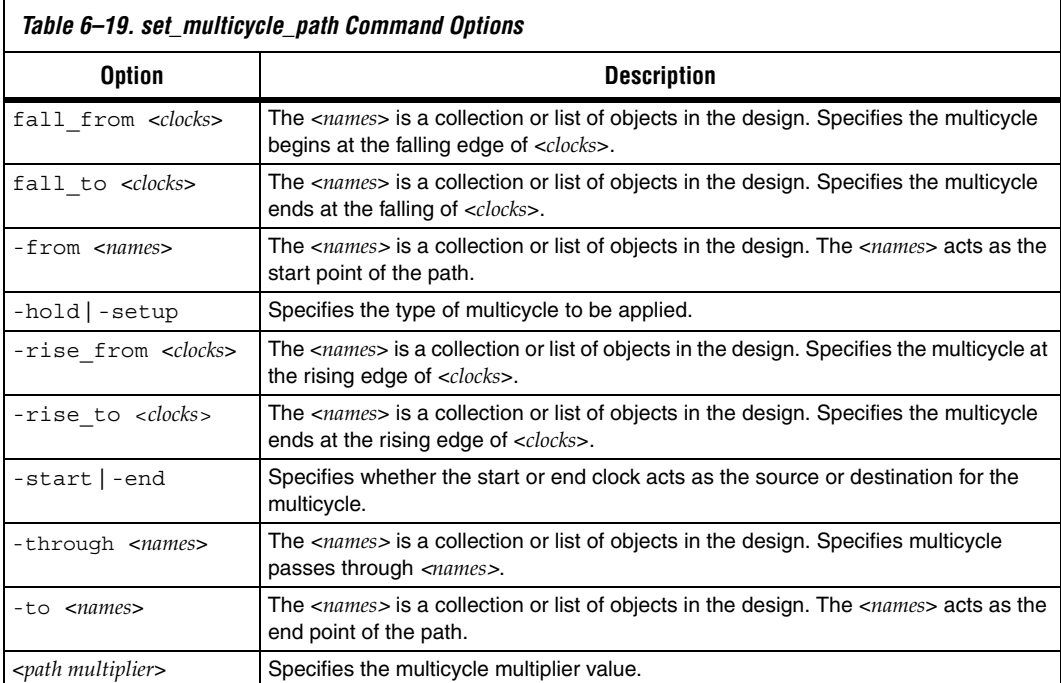

When the objects are timing nodes, the multicycle constraint only applies to the path between the two nodes. When an object is a clock, the multicycle constraint applies to all paths where the source node (-from) or destination node (-to) is clocked by the clock.

## **Clock-as-Data Analysis**

The Quartus II TimeQuest Timing Analyzer has the ability to analyze clock paths as data paths. This analysis plays an important part when determining arrival and required times for source synchronous interfaces, or where clock path is used as a data path (for example, a clock captured by a register. [Figure 6–28](#page-1640-0) shows a typical source synchronous interface.

<span id="page-1640-0"></span>*Figure 6–28. Simple Source Synchronous Circuit*

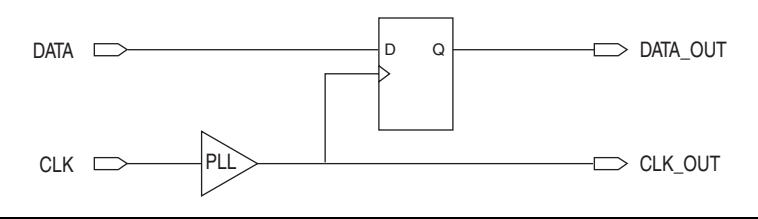

To constrain the path from port clk, through the PLL, to port clk\_out you can use a set output delay to the clk out port, or you can use the set max delay exception to the clk out port (optionally specifying the PLL clock or PLL output pin as the -from). Without the clock as data analysis, this constraint will lose the phase shift associated with the PLL.

With the clock as data analysis the path from port  $\text{clk}$  to port  $\text{clk}$  out will be analyzed as data path and includes the PLL phase shift. Two paths are reported per analysis: one from the rising edge of the clock source and one from the falling edge of the clock source.

## **Application Examples**

This section describes specific examples for the set\_multicycle\_path command.

[Figure 6–29](#page-1641-0) shows a register-to-register path where the source clock, src\_clk, has a period of 10 ns and the destination clock, dst\_clk, has a period of 5 ns.

<span id="page-1641-0"></span>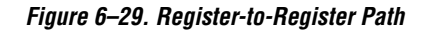

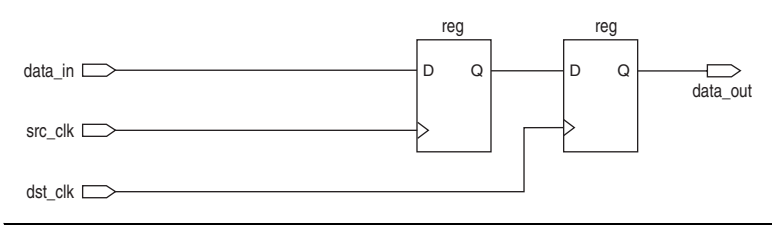

[Figure 6–30](#page-1641-1) shows the respective timing diagrams for the source and destination clocks and the default setup and hold relationships. The default setup relationship is 5 ns and the default hold relationship is 0 ns.

<span id="page-1641-1"></span>*Figure 6–30. Default Setup and Hold Timing Diagram*

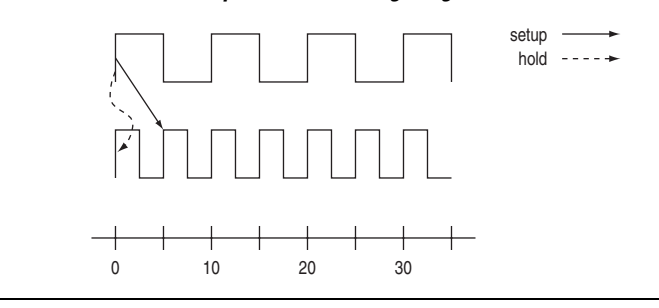

The default setup and hold relationships can be modified with the set multicycle path command to accommodate the system requirements.

[Table 6–20](#page-1641-2) shows the commands used to modify either the launch or latch edge times that the TimeQuest Timing Analyzer uses to determine a setup relationship or hold relationship.

<span id="page-1641-2"></span>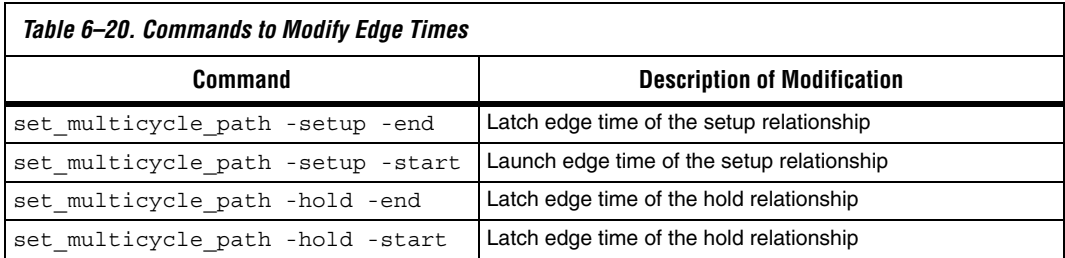

[Figure 6–31](#page-1642-0) shows the command used to modify the setup latch edge and the resulting timing diagram. The command moves the latch edge time to 10 ns from the default 5 ns.

#### <span id="page-1642-0"></span>*Figure 6–31. Modified Setup Diagram*

```
# latch every 2nd edge 
set_multicycle_path -from [get_clocks src_clk] -to [get_clocks dst_clk] -setup -end 2
```
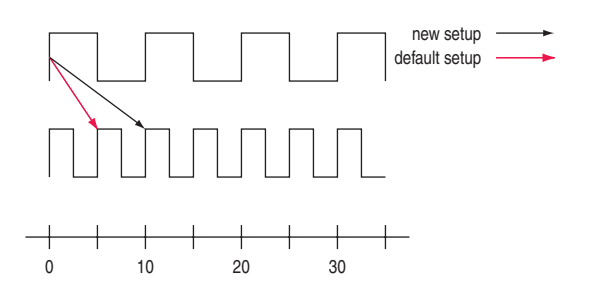

# **Constraint and Exception Removal**

When using the Quartus II TimeQuest Timing Analyzer interactively, it is usually necessary to remove a constraint or exception. In cases where constraints and exceptions either become outdated or have been erroneously entered, the Quartus II TimeQuest Timing Analyzer provides a convenient way to remove them.

[Table 6–21](#page-1642-1) lists commands that allow you to remove constraints and exceptions from a design.

<span id="page-1642-1"></span>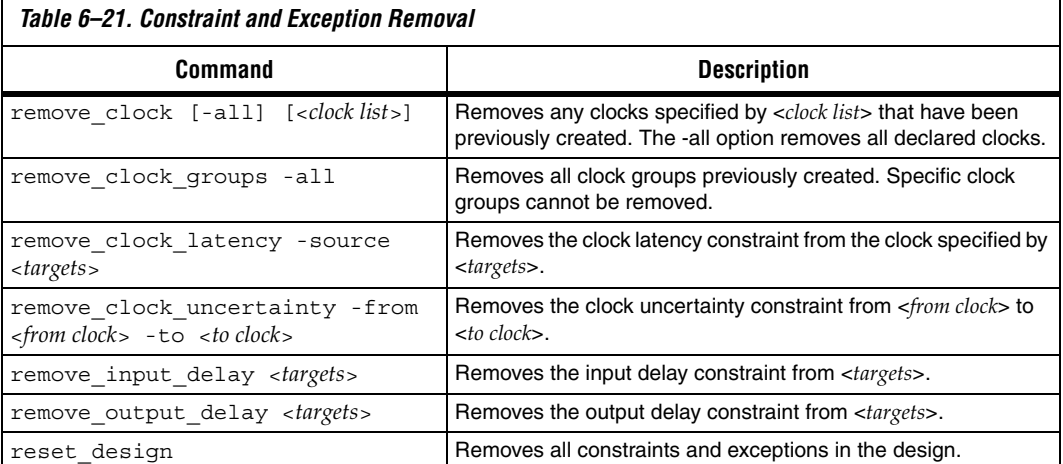

**Timing Reports** The Quartus II TimeQuest Timing Analyzer provides real-time static timing analysis result reports. Reports are generated only when requested. Each report can be customized to display specific timing information, excluding those fields not required.

> This section describes the various report generation commands supported by the Quartus II TimeQuest Timing Analyzer.

## **report\_timing**

Use the report\_timing command to generate a setup, hold, recovery, or removal report. [Example 6–24](#page-1643-1) shows the report timing command and options.

#### <span id="page-1643-1"></span>*Example 6–24. report\_timing Command*

```
report_timing
[-append] 
[-detail <summary|path_only|path_and_clock|full_path>]
[-from <names>]
[-to <names>]
[-file <name>]
[-fall_from_clock <names> | -rise_from_clock <names> -from_clock <names>] 
[-hold]
[-less_than_slack <slack limit>] 
[-npaths <number>]
[-nworst <number>]
[-recovery] 
[-removal] 
[-setup] 
[-stdout] 
[-through <names>] 
[-through <names>] 
[-to_clock <names>]
[-panel_name <name>]
[-fall_to_clock <names> | -rise_to_clock <names>]
```
[Table 6–22](#page-1643-0) describes the options for the report timing command.

<span id="page-1643-0"></span>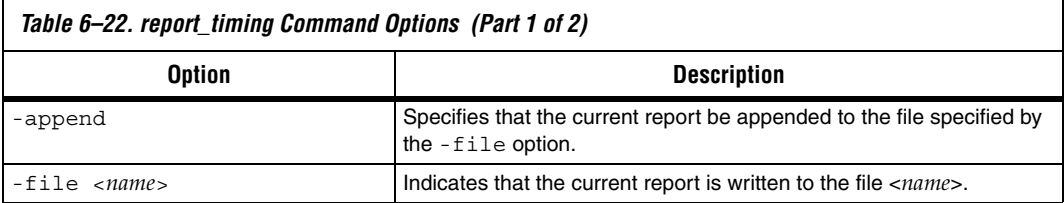

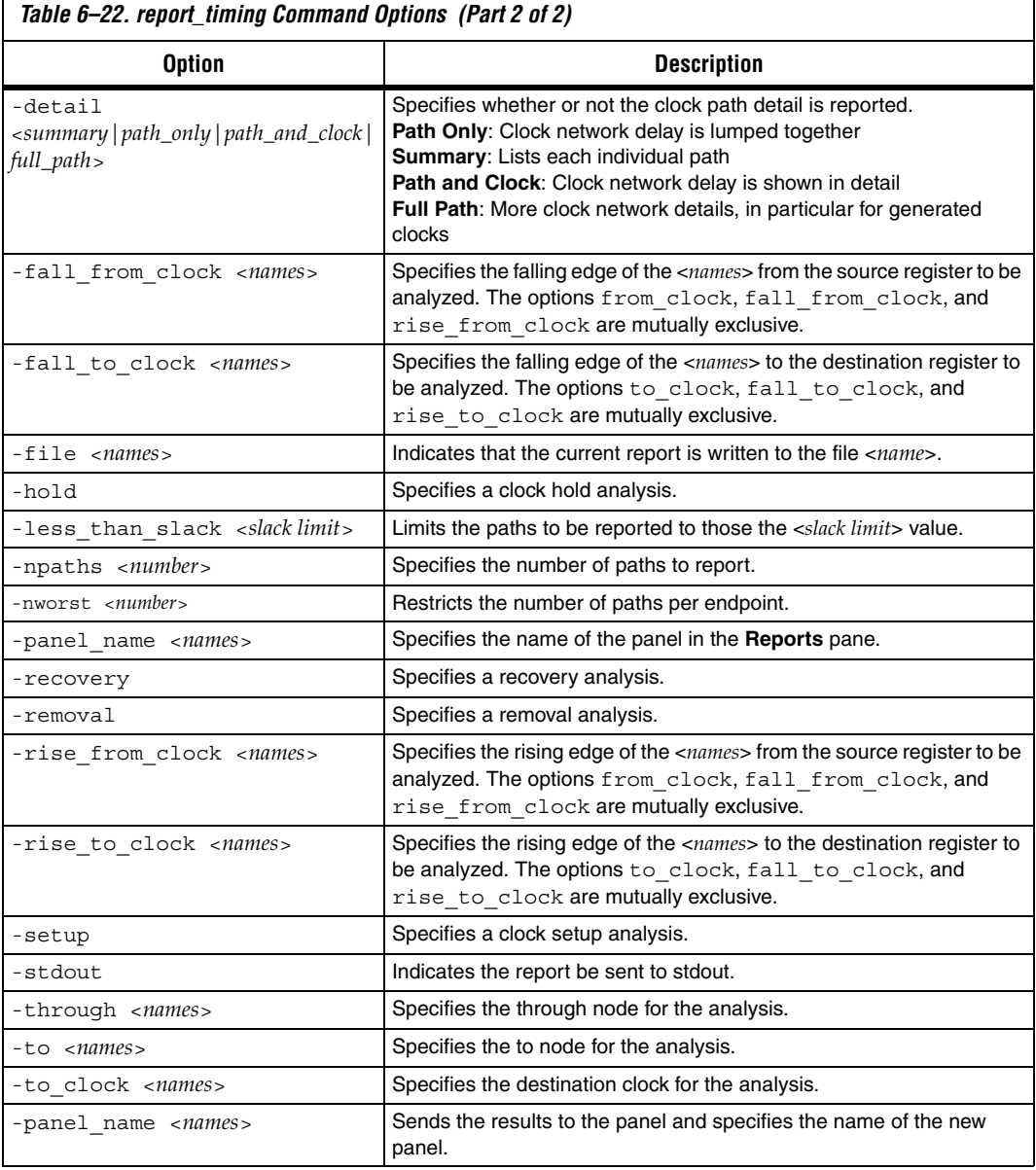

[Example 6–25](#page-1645-0) shows a sample report that results from typing the following command:

report\_timing -from\_clock clk\_async -to\_clock clk\_async -setup -npaths  $1 \leftrightarrow$ 

 $\Gamma$ 

```
Example 6–25. Sample report_timing Report
```

```
Inf<sub>O</sub>:
===================================================================
 Info: To Node : dst_reg
 Info: From Node : src_reg
    Info: Latch Clock : clk_async
    Info: Launch Clock : clk_async
    Info: 
    Info: Data Arrival Path:
    Info: 
    Info: Total (ns) Incr (ns) Type Node
    Info: ========== ========= == ==== ==========================
 Info: 0.000 0.000 launch edge time
 Info: 2.237 2.237 R clock network delay
    Info: 2.410 0.173 uTco src_reg
 Info: 2.410 0.000 RR CELL src_reg|regout
 Info: 3.407 0.997 RR IC dataout|datain
 Info: 3.561 0.154 RR CELL dst_reg
    Info: 
    Info: Data Required Path:
    Info: 
    Info: Total (ns) Incr (ns) Type Node
    Info: ========== ========= == ==== ==========================
 Info: 10.000 10.000 latch edge time
 Info: 11.958 1.958 R clock network delay
   Info: 11.958 1.958 R clock no<br>
Info: 11.610 -0.348 uTsu dst_reg
    Info: 
   Info: Data Arrival Time : 3.561<br>Info: Data Required Time : 11.610
   Info: Data Required Time :
   Info: Slack : 8.049
    Info: ==========================================================
```
The report timing command generates a report of the specified analysis type—either setup, hold, recovery, or removal. Each report contains various columns for the data arrival times and data required time, specifically:

- Total ■ Incr ■ RF ■ Type ■ Fanout
- Location
- Element

Each of the four column descriptions are described in the [Table 6–23](#page-1646-0).

**1** All columns appear only when a report panel is created. If the report\_timing output is directed to a file or the console, only the Total, Incr, RF, Type and Node columns appear.

<span id="page-1646-0"></span>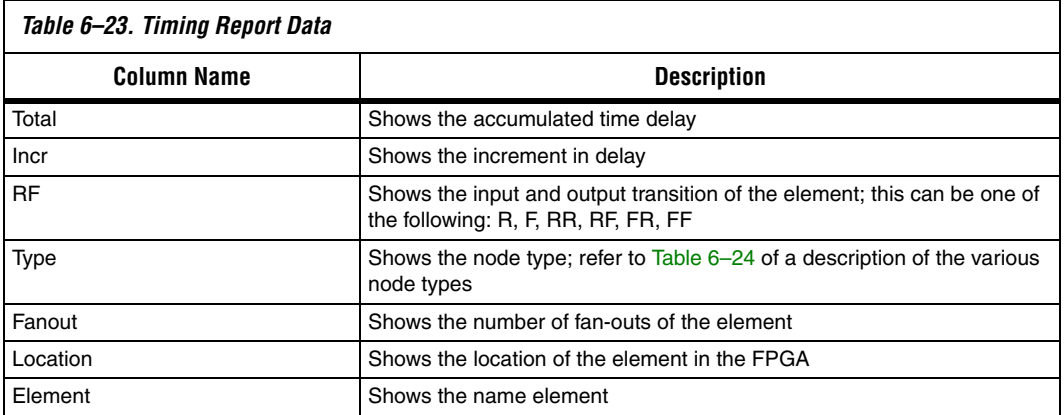

[Table 6–24](#page-1646-1) provides a description of the possible node Type in the report\_timing reports.

<span id="page-1646-1"></span>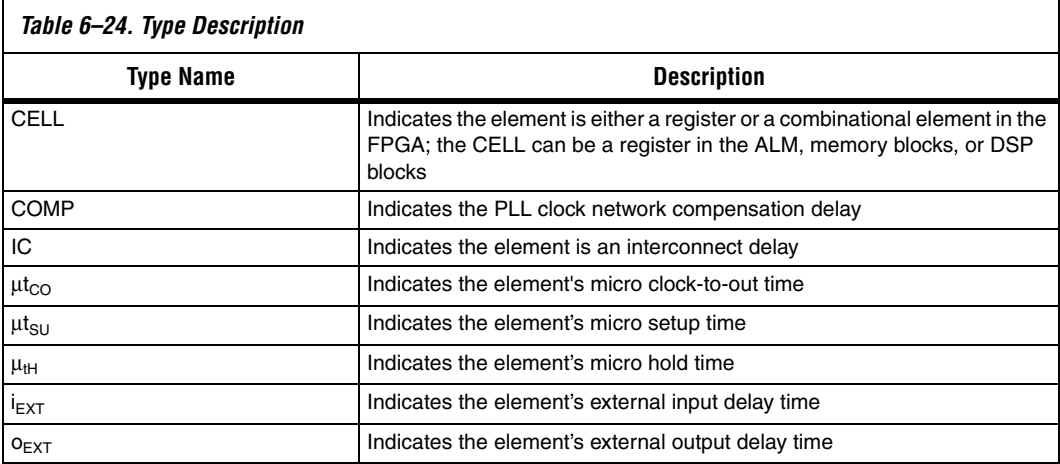

## **report\_clock\_transfers**

Use the report\_clock\_transfers command to generate a report that details all clock-to-clock transfers in the design. A clock-to-clock transfer is reported if a path exists between two registers that are clocked by two different clocks. Information such as the number of destinations and sources is also reported.

Use the report\_clock\_transfers command to generate a setup, hold, recovery, or removal report.

[Example 6–26](#page-1647-1) shows the report\_clock\_transfers command and options.

#### <span id="page-1647-1"></span>*Example 6–26. report\_clock\_transfers Command*

report\_clock\_transfers [-append] [-file *<name>*] [-hold] [-setup] [-stdout] [-recovery] [-removal] [-panel\_name *<name>*]

> [Table 6–25](#page-1647-0) describes the options for the report\_clock\_transfers command.

<span id="page-1647-0"></span>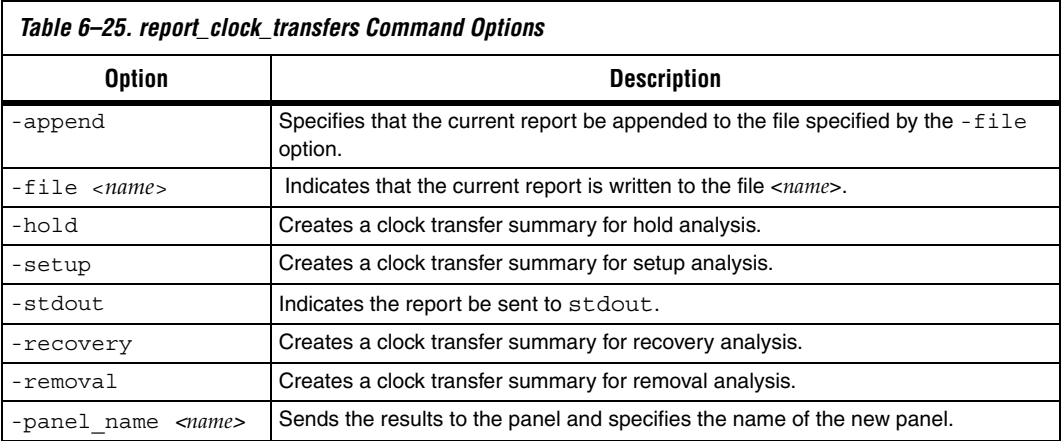

## **report\_clocks**

Use the report clocks command to generate a report that details all clocks in the design. The report contains information such as type, period, waveform (rise and fall), and targets for all clocks in the design.

[Example 6–27](#page-1648-1) shows the report clocks command and options.

<span id="page-1648-1"></span>*Example 6–27. report\_clocks Command*

report\_clocks [-append] [-desc] [-file *<name>*] [-stdout] [-panel\_name *<name>*]

[Table 6–26](#page-1648-0) describes the options for the report\_clocks command.

<span id="page-1648-0"></span>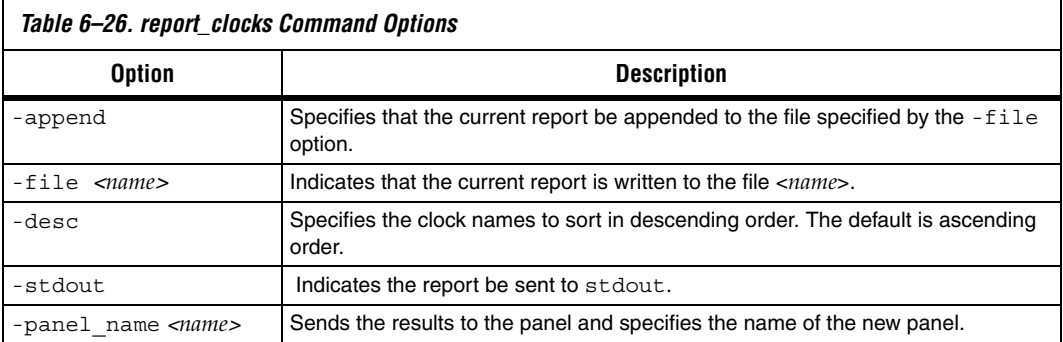

## **report\_min\_pulse\_width**

A minimum pulse width checks that a clock high or low pulse is sustained enough to recognize an actual change in the clock signal. A failed minimum pulse width check indicates that the register may not recognize the clock transition. Use the report min pulse width command to generate a report that details the minimum pulse width for all clocks in the design. The report contains information for high and low pulses for all clocks in the design.

The report min pulse width command also reports minimum period checks for RAM and DSP, as well as I/O edge rate limits for input and output clock ports. For output ports, the port must either have a clock (or generated clock) assigned to it or used as the -reference\_pin for an input/output delays.

The report  $min$  pulse width command checks the I/O edge rate limits, but does not always perform the check for output clock ports. For the report\_min\_pulse\_width command to check the I/O edge rate limits for output clock ports the output clock port must:

■ Have a clock or generated clock constraint assigned to it

*or*

Be used as a -reference pin for an Input or Output delay constraint

Each register in the design is reported twice per clock that clocks the register: once for the high pulse and once for the low pulse. [Example 6–28](#page-1649-1) shows the report\_min\_pulse\_width command and options.

<span id="page-1649-1"></span>*Example 6–28. report\_min\_pulse\_width Command*

```
report_min_pulse_width 
[-append] 
[-file <name>] 
[-nworst <number>] 
[-stdout] 
[<targets>]
[-panel_name <name>]
```
[Table 6–27](#page-1649-0) describes the options for the report min pulse width command.

<span id="page-1649-0"></span>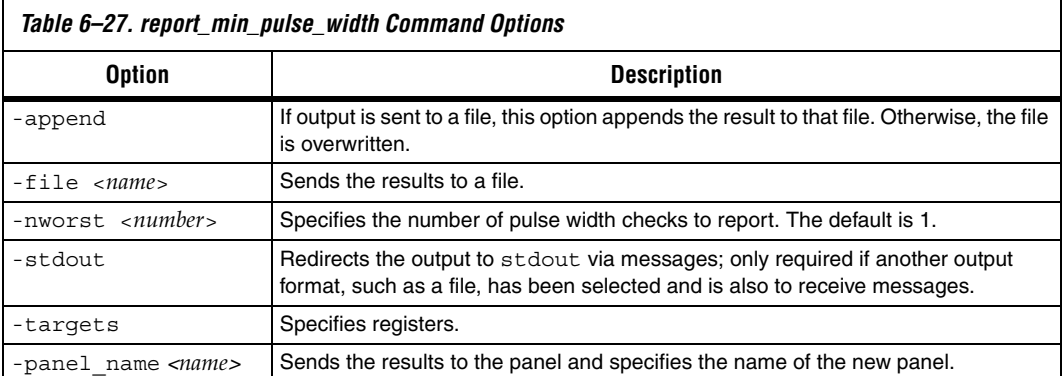

## **report\_net\_timing**

Use the report\_net\_timing command to generate a report that details the delay and fan-out information about a net in the design. A net corresponds to a cell's output pin.

[Example 6–29](#page-1650-1) shows the report\_net\_timing command and options.

<span id="page-1650-1"></span>*Example 6–29. report\_net\_timing Command*

```
report_net_timing
[-append] 
[-file <name>] 
[-nworst_delay <number>] 
[-nworst_fanout <number>]
[-stdout]
[-panel_name <name>]
```
Table 6-28 describes the options for the report net timing command.

<span id="page-1650-0"></span>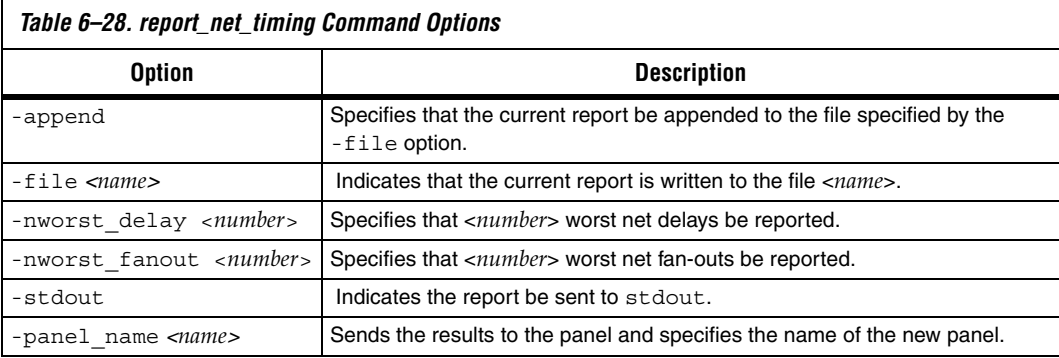

## **report\_sdc**

Use the use the report\_sdc command to generate a report of all the Synopsys Design Constraints in the project.

[Example 6–30](#page-1651-1) shows the report\_sdc command and options.

#### <span id="page-1651-1"></span>*Example 6–30. report\_sdc Command*

report\_sdc [-ignored] [-append] [-file] [-stdout] [-panel\_name *<name>*]

[Table 6–29](#page-1651-0) describes the options for the report sdc command.

<span id="page-1651-0"></span>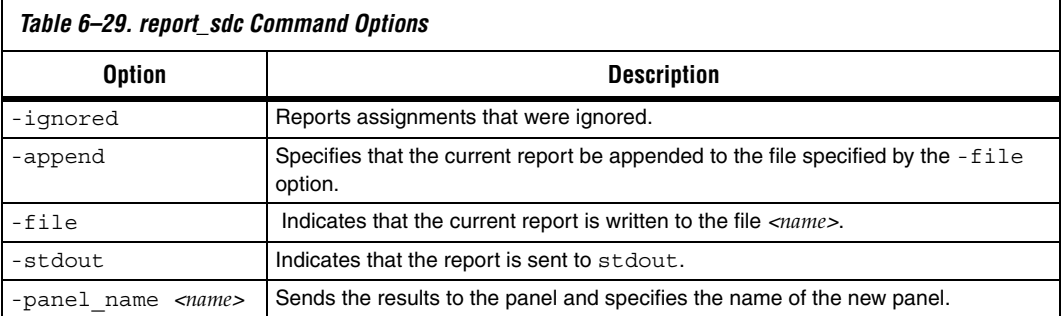

## **report\_ucp**

Use the report ucp command to generate a report of all unconstrained paths in the design.

[Example 6–31](#page-1651-2) shows the report\_ucp command and options.

<span id="page-1651-2"></span>*Example 6–31. report\_ucp Command*

report\_ucp [-append] [-file *<name>*] [-hold] [-setup] [-stdout] [-summary] [-panel\_name *<name>*]

<span id="page-1652-1"></span>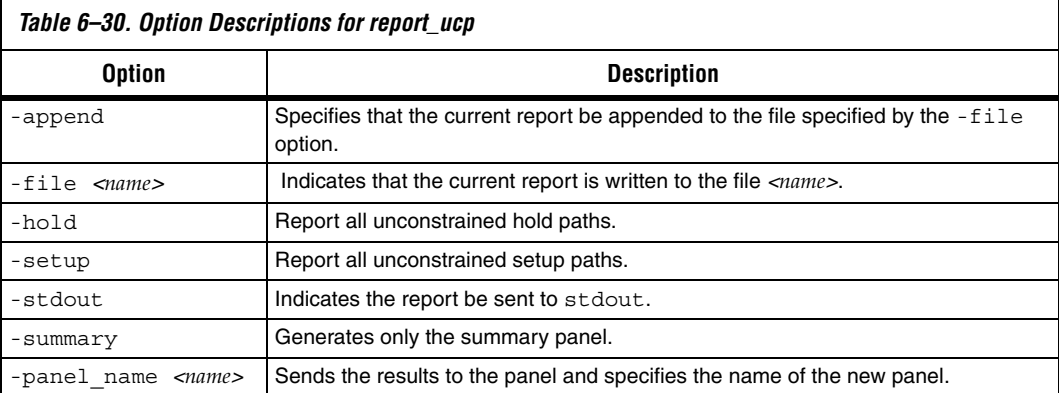

[Table 6–30](#page-1652-1) describes the options for the report\_ucp command.

[Table 6–31](#page-1652-0) summarizes all reporting commands available in the Quartus II TimeQuest Timing Analyzer.

<span id="page-1652-0"></span>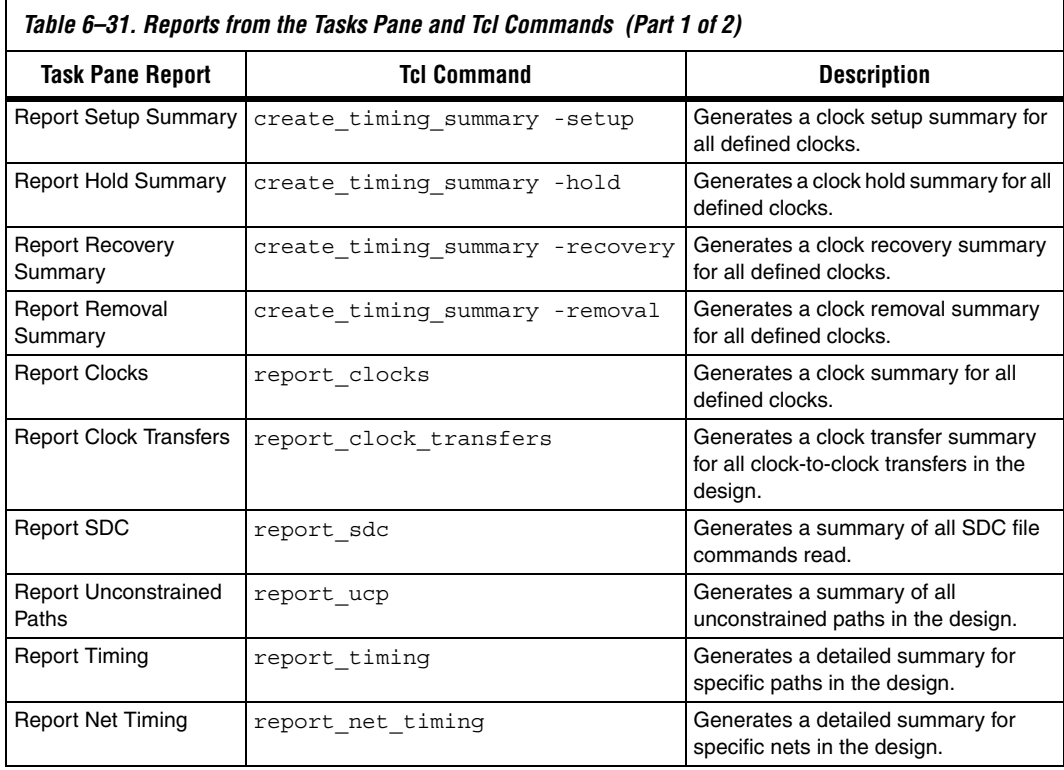

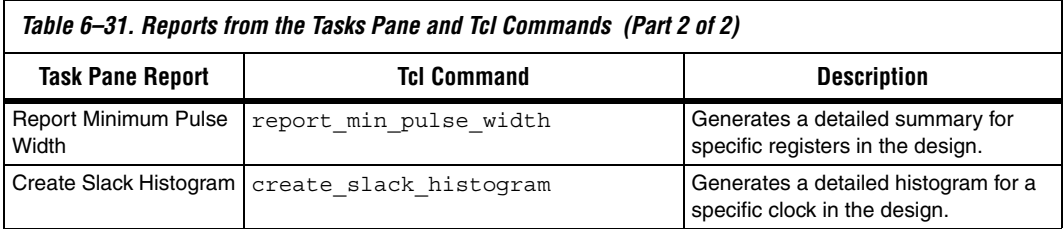

## **report\_path**

Use the report path command to report the longest delay paths and the corresponding delay value.

[Example 6–32](#page-1653-1) shows the report path command and options.

#### <span id="page-1653-1"></span>*Example 6–32. report\_path Command*

report\_path [-append] [-file *<name>*] [-from *<names>*] [-npaths *<number>*] [-stdout] [-through] [-to *<names>*] [-panel\_name *<name>*]

[Table 6–32](#page-1653-0) describes the options for the report\_path command.

<span id="page-1653-0"></span>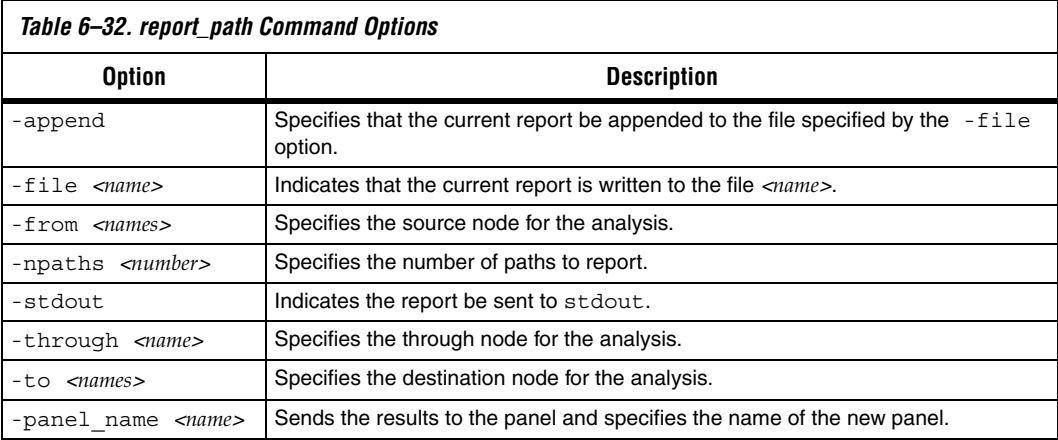

## **report\_datasheet**

Use the report\_datasheet command to generate a datasheet report which summarizes the timing characteristics of the entire design. It reports setup (tsu), hold (th), clock-to-output (tco), minimum clock-to-output (mintco), propagation delay (tpd), and minimum propagation delay (mintpd) times. [Example 6–33](#page-1654-1) shows the report\_datasheet command and options.

<span id="page-1654-1"></span>*Example 6–33. report\_datasheet Command*

report\_datasheet [-append] [-file *<name>*] [-stdout] [panel\_name *<name>*]

[Table 6–33](#page-1654-0) describes the options for the report datasheet command.

<span id="page-1654-0"></span>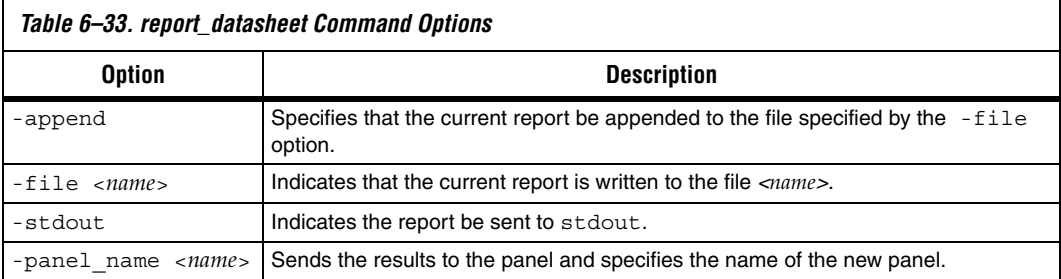

The delays are reported with respect to a base clock or port for which they are relevant. If there is a case where there are multiple paths for a clock, the maximum delay of the longest path is taken for the tsu, th, tco, and tpd, and the minimum delay of the shortest path is taken for mintco and mintpd.

## **report\_rskm**

Use the report\_rskm command to generate a report that details the receiver skew margin for LVDS receivers.

[Example 6–34](#page-1655-1) shows the report\_rskm command and options.

#### <span id="page-1655-1"></span>*Example 6–34. report\_rskm Command*

```
report_rskm
[-append] 
[-file <name>] 
[-panel_name <name>] 
[-stdout]
```
[Table 6–34](#page-1655-0) describes the options for the report\_rskm command.

<span id="page-1655-0"></span>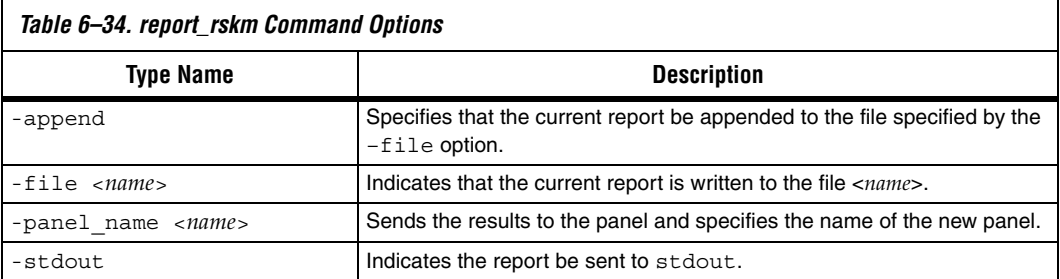

## **report\_tccs**

Use the report\_tccs command to generate a report that details the channel-to-channel skew margin for LVDS transmitters.

[Example 6–35](#page-1655-2) shows the report\_tccs command and options.

#### <span id="page-1655-2"></span>*Example 6–35. report\_tccs Command*

```
report_tccs
[-append] 
[-file <name>]
[-panel_name <name>]
[-quiet] 
[-stdout]
```
[Table 6–35](#page-1656-0) describes the options for the report\_tccs command.

<span id="page-1656-0"></span>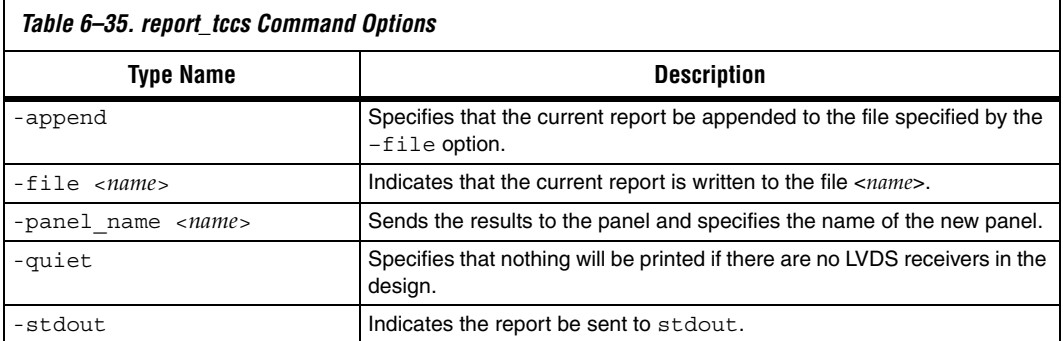

## **report\_path**

Use the report\_path command to generate a report that details the longest delay paths between any two arbitrary keeper nodes.

[Example 6–36](#page-1656-2) shows the report\_path command and options.

#### <span id="page-1656-2"></span>*Example 6–36. report\_path Command*

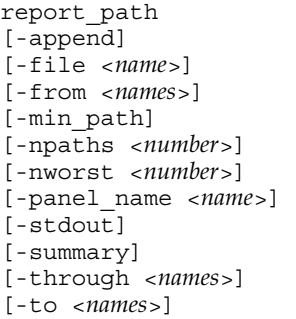

[Table 6–36](#page-1656-1) describes the options for the report\_path command.

<span id="page-1656-1"></span>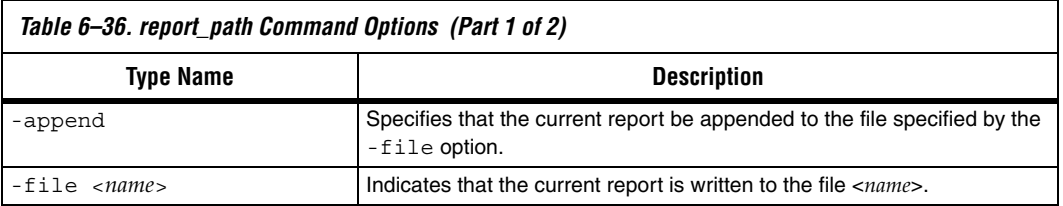

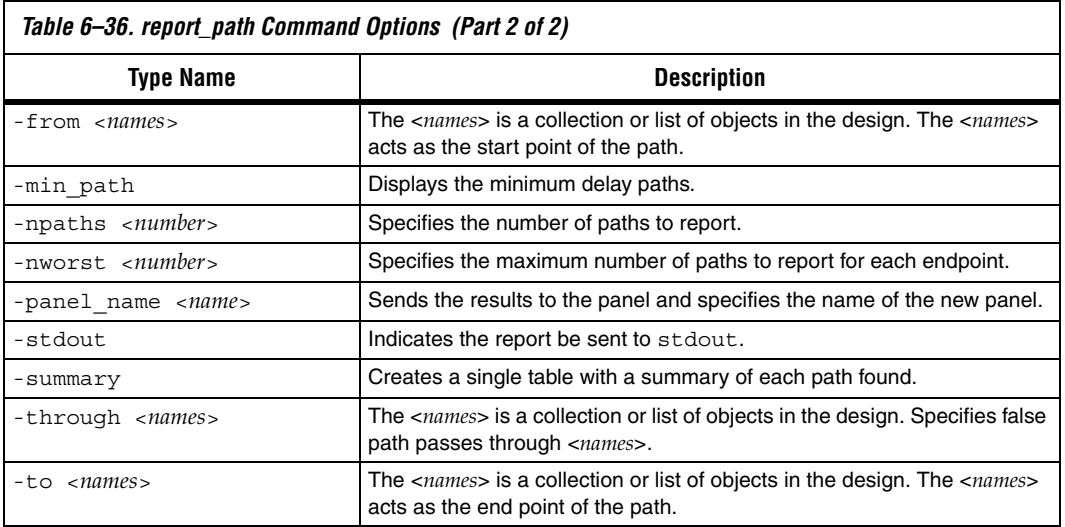

**1 The delay path reported cannot pass through a keeper node, for** example, a register or port. Instead, the delay path must be from the output pin of a keeper node to the input pin of a keeper node.

[Figure 6–32](#page-1657-0) shows a simple design with a register-to-register path.

#### <span id="page-1657-0"></span>*Figure 6–32. Simple Register-to-Register Path*

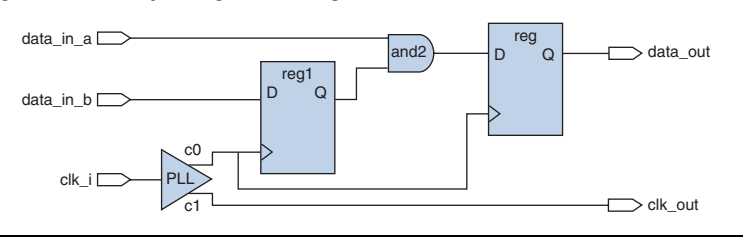

[Example 6–37](#page-1658-0) shows the report generated from the following command:

report path -from [get pins  ${reg1|regout}}$ ] -to [get pins \ {reg2|datain}] -npaths 1 -panel\_name "Report Path" –stdout <span id="page-1658-0"></span>*Example 6–37. report\_path from Keeper Output Pin to Keeper Input Pin*

```
Info: ===============================================================
 Info: From Node : reg1|regout
 Info: To Node : reg2|datain
 Info: 
 Info: Path:
 Info: 
 Info: Total (ns) Incr (ns) Type Element
 Info: ========== ========= == ==== ===================
 Info: 0.000 0.000 reg1|regout
 Info: 0.206 0.206 RR IC and2|datae
 Info: 0.360 0.154 RR CELL and2|combout
 Info: 0.360 0.000 RR IC reg2|datain
 Info: 
 Info: Total Path Delay : 0.360
 Info: ===============================================================
```
[Example 6–38](#page-1658-1) shows the report generated from the following command:

```
> report path -from [get ports data in a] -to [get pins \
  {reg2|regout}] -npaths 1
```
#### <span id="page-1658-1"></span>*Example 6–38. report\_path from Keeper-to-Keeper Output Pin*

Info: Report Path: No paths were found 0 0.000

> No paths were reported in [Example 6–38](#page-1658-1) because the destination passes through an input pin of a keeper node.

#### **check\_timing**

Use the check timing command to generate a report on any potential problem with the design or applied constraints. Not all check timing results are serious issues, and the results should be examined to see if the results are desired. Example 6-39 shows the check timing command and options.

```
Example 6–39. check_timing Command
```

```
check_timing
[-append]
[-file <name>] 
[-include <check_list>]
[-stdout]
[-panel_name <name>]
```
Table 6-37 describes the options for the check\_timing command.

<span id="page-1659-0"></span>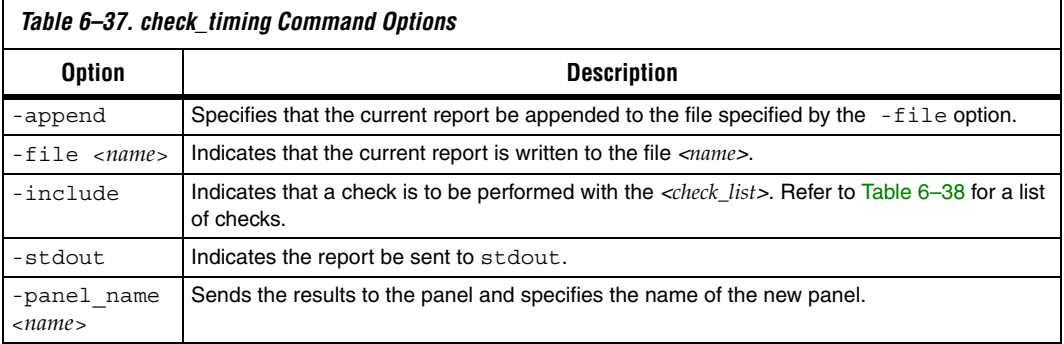

[Table 6–38](#page-1659-1) describes the possible checks.

<span id="page-1659-1"></span>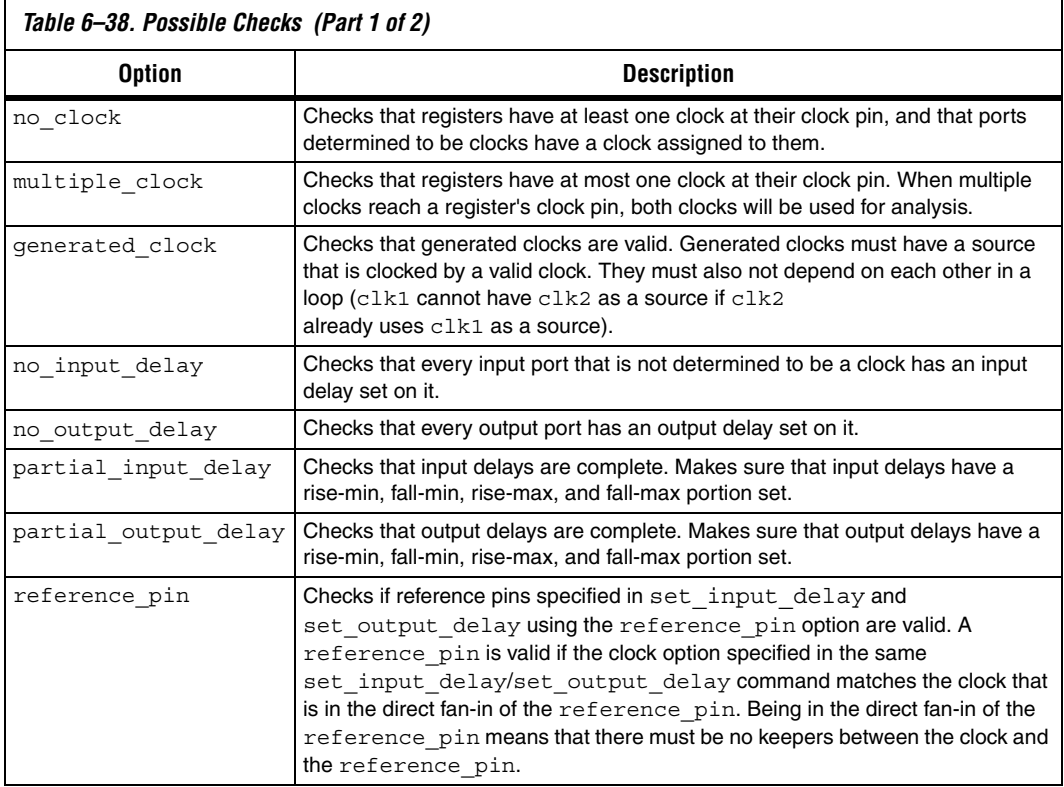

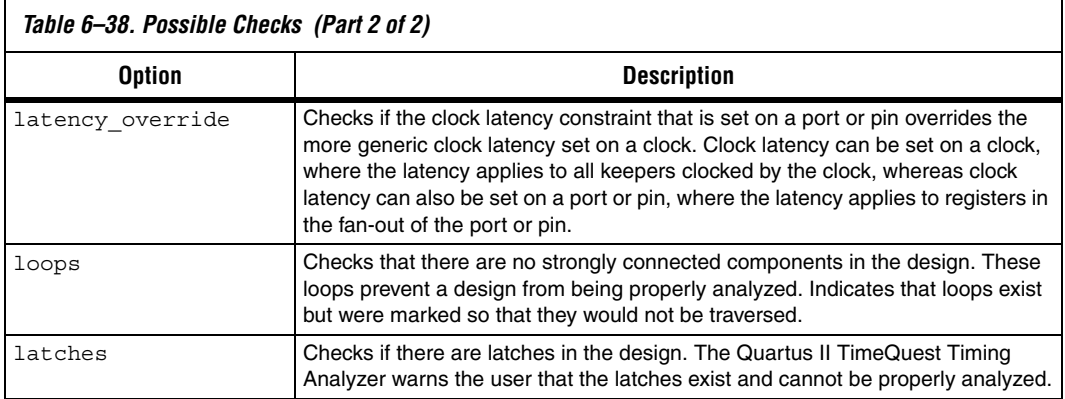

[Example 6–40](#page-1660-0) shows how the check\_timing command can be used.

#### <span id="page-1660-0"></span>*Example 6–40. The check\_timing Command*

```
# Constrain design
create clock -name clk -period 4.000 -waveform { 0.000 2.000 } \
   [get_ports clk]
set input delay -clock clk2 1.5 [get ports in*]
set output delay -clock clk 1.6 [get ports out*]
set_false_path -from [get_keepers in] -through [get nets r1] -to \
   [get_keepers out]
# Check if there were any problems
```
check\_timing -include {loops latches no\_input\_delay partial\_input\_delay}

## **report\_clock\_fmax\_summary**

Use the report clock fmax summary to report potential  $f_{MAX}$  for every clock in the design, regardless of the user-specified clock periods.  $f_{MAX}$  is only computed for paths where the source and destination registers or ports are driven by the same clock. Paths of different clocks, including generated clocks, are ignored. For paths between a clock and its inversion,  $f_{MAX}$  is computed as if the rising and falling edges are scaled along with  $f_{MAX}$ , such that the duty cycle (in terms of a percentage) is maintained.

[Example 6–41](#page-1661-1) shows the report clock fmax summary command and options.

#### <span id="page-1661-1"></span>*Example 6–41. report\_clock\_fmax\_summary Command*

report\_clock\_fmax\_summary [-append] [-file *<name>*] [-panel\_name *<name>*] [-stdout]

[Table 6–39](#page-1661-0) describes the options for the

report clock fmax summary command.

<span id="page-1661-0"></span>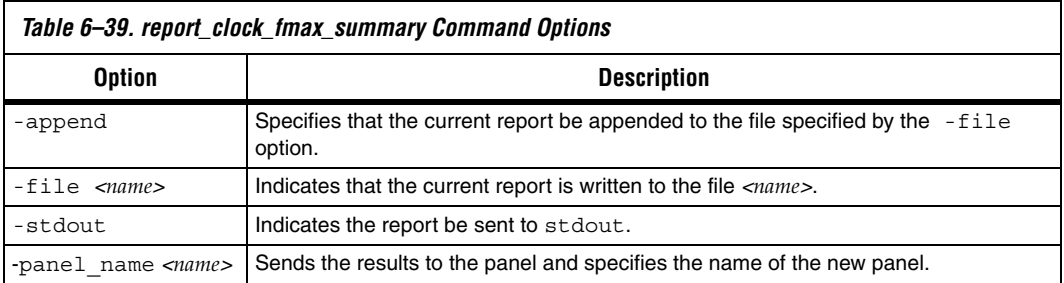

## **create\_timing\_summary**

Reports the worst-case Clock Setup and Clock Hold slacks and endpoint TNS (total negative slack) per clock domain. Total negative slack is the sum of all slacks less than zero for each destination register or port in the clock domain.

[Example 6–42](#page-1661-2) shows the create\_timing\_summary command and options.

<span id="page-1661-2"></span>*Example 6–42. create\_timing\_summary Command*

```
create_timing_summary
[-append] 
[-file <name>] 
[-hold] 
[-panel_name <name>] 
[-recovery] 
[-removal] 
[-setup] 
[-stdout]
```
[Table 6–40](#page-1662-1) describes the options for the create\_timing\_summary command.

<span id="page-1662-1"></span>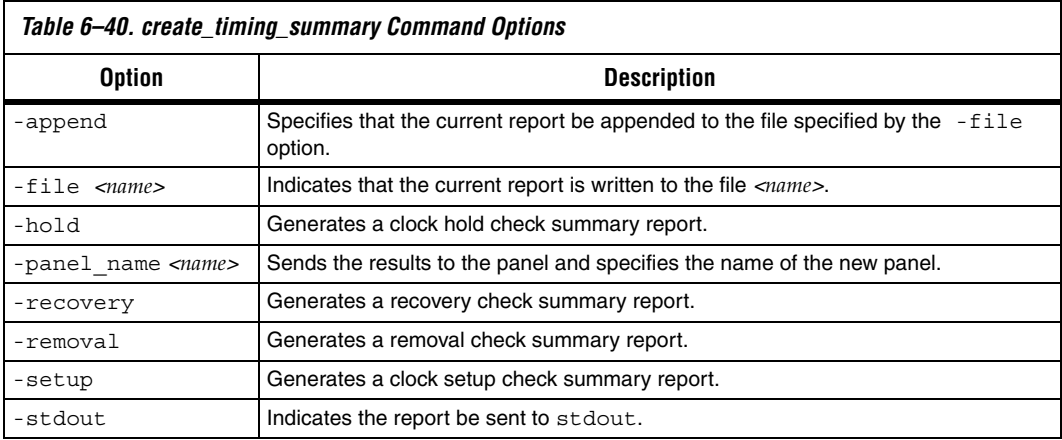

# **Timing Analysis Features**

## **Multi-Corner Analysis**

Multi-corner analysis allows a design to be verified under a variety of operating conditions (voltage, process, and temperature) while performing a static timing analysis on the design.

Use the set\_operating\_conditions command to change the operating conditions of the device used for static timing analysis.

[Example 6–43](#page-1662-0) shows the set\_operating\_conditions command and options.

#### <span id="page-1662-0"></span>*Example 6–43. set\_operating\_conditions Command*

set operating conditions [-model <*fast*|*slow*>] [-speed <*speed grade*>] [-temperature <*value in ºC*>] [-voltage <*value in mV*>] [<*operating condition Tcl object*>]

 $\Gamma$ 

[Table 6–41](#page-1663-0) describes the options for the report net timing command.

<span id="page-1663-0"></span>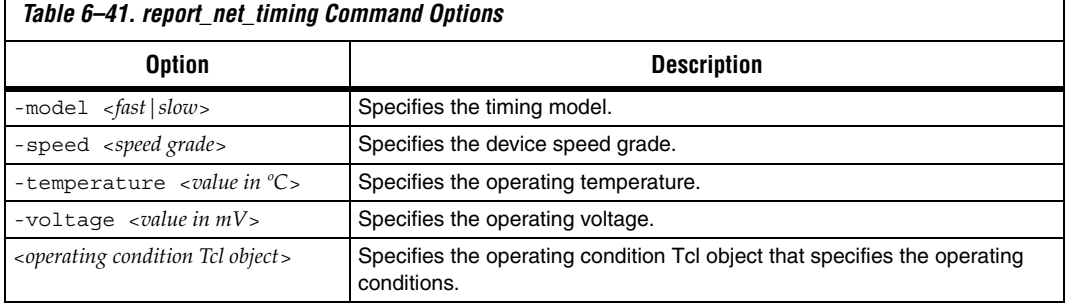

**1** If an operating condition Tcl object *is* used, the model, speed, temperature, and voltage options are not required. If an operating condition Tcl object is *not* used, the model must be specified, and the -speed, -temperature, and -voltage options are optional, using the appropriate defaults for the device where applicable.

[Table 6–42](#page-1663-1) shows the available operating conditions that can be set for each device family.

<span id="page-1663-1"></span>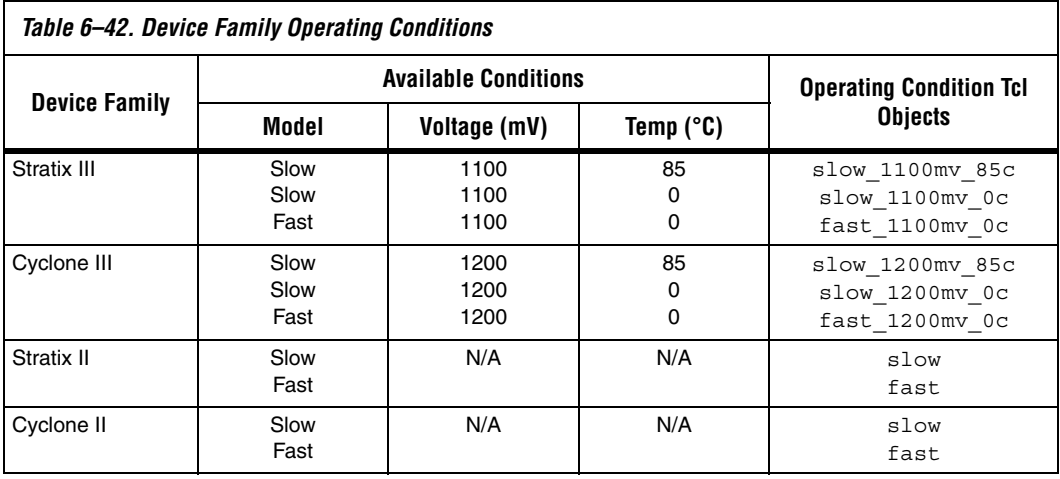

 $\mathbb{R}$  Use the command

get\_available\_operating\_conditions to obtain a list of available operating conditions for the target device.

[Example 6–44](#page-1664-0) shows how to set the operating conditions for a Stratix III design to the slow model, 1100 mV, and 85°C.

<span id="page-1664-0"></span>*Example 6–44. Setting Operating Conditions with Individual Values* set operating conditions -model slow -temperature 85 -voltage 1100

> Alternatively, the operating conditions in [Example 6–44](#page-1664-0) can be set with the Tcl object as shown in [Example 6–45](#page-1664-1).

#### <span id="page-1664-1"></span>*Example 6–45. Setting Operating Conditions with a Tcl Object*

set operating conditions slow 1100mv 85c

## **Advanced I/O Timing and Board Trace Model Assignments**

The Quartus II TimeQuest Timing Analyzer is able to use Advanced I/O Timing and Board Trace Model assignments to model I/O buffer delays in your design. The Advanced I/O Analysis feature can be turned ON or OFF in the **Settings** dialog box under the **TimeQuest Timing Analyzer** option.

If you turn ON or OFF the **Advanced I/O Timing** or change Board Trace Model assignments and do not recompile before you analyze timing, you must use the -force dat option when you create the timing netlist. Type the following command at the Tcl console of the Quartus II TimeQuest Timing Analyzer:

```
create timing netlist -force dat \leftrightarrow
```
If you turn ON or OFF the Advanced I/O Timing or change Board Trace Model assignments and do recompile before you analyze timing, you do not need to use the -force\_dat option when you create the timing netlist. You can create the timing netlist with the create\_timing\_netlist command, or with the **Create Timing Netlist** task in the **Tasks** pane.

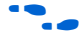

 $\bullet$  For more information about the Advanced I/O Timing feature, refer to the *I/O Management* chapter in volume 2 of the *Quartus II Handbook*.

## <span id="page-1664-2"></span>**Wildcard Assignments and Collections**

To simplify the task of applying constraints to many nodes in a design, the Quartus II TimeQuest Timing Analyzer accepts the "\*" and "?" wildcard characters. Use these wildcard characters to reduce the number of individual constraints you must specify in your design.

The "\*" wildcard character matches any string. For example, given an assignment made to a node specified as reg\*, the Quartus II TimeQuest Timing Analyzer searches for and applies the assignment to all design nodes that match the prefix reg with none, one, or several characters following, such as reg1, reg[2], regbank, and reg12bank.

The "?" wildcard character matches any single character. For example, given an assignment made to a node specified as reg?, the Quartus II TimeQuest Timing Analyzer searches and applies the assignment to all design nodes that match the prefix "reg" and any single character following, for example, reg1, rega, and reg4.

Both the collection commands get cells and get pins have three options that allow you to refine searches that include the wildcard character. To refine your search results, select the default behavior, the -hierarchical option, or the -compatibility option.

 $\mathbb{R}$  The pipe character is used to separate one hierarchy level from the next in the Quartus II TimeQuest Timing Analyzer. For example, <*absolute full cell name*>|<*pin suffix*> represents a hierarchical pin name with the "|" separating the hierarchy from the pin name.

When you use the collection commands get cells and get pins without an option, the default search behavior is performed on a per-hierarchical level of the pin name, that is, the search is performed level by level. A full hierarchical name may contain multiple hierarchical levels where a "|" is used to separate the hierarchical levels, and each wildcard character represents only one hierarchical level. For example, "\*" represents the first hierarchical level and "\* | \*" represents the first and second hierarchical levels.

When you use the collection commands get\_cells and get\_pins with the -hierarchical option, a recursive match is performed on the relative hierarchical path name of the form <*short cell name*>|<*pin name*>. The search is performed on the node name, for example, the last hierarchy of the name, and not the hierarchy path. Unlike the default behavior, this option does not limit the search to each hierarchy level represented by the pipe character.

**1** The pipe character cannot be used in the search with the get\_cells -hierarchical option. The pipe character can be used with the get pins collection search.

When you use the collection commands get\_cells and get\_pins with the -compatibility option, the search performed is similar to that of the Quartus II Classic Timing Analyzer. This option searches the entire hierarchical path, and pipe characters are not treated as special characters.

Assuming the following cells exist in a design:

foo foo|bar

and the following pin names:

foo|dataa foo|datab foo|bar|datac foo|bar|datad

[Table 6–43](#page-1666-0) shows the results of using these search strings.

<span id="page-1666-0"></span>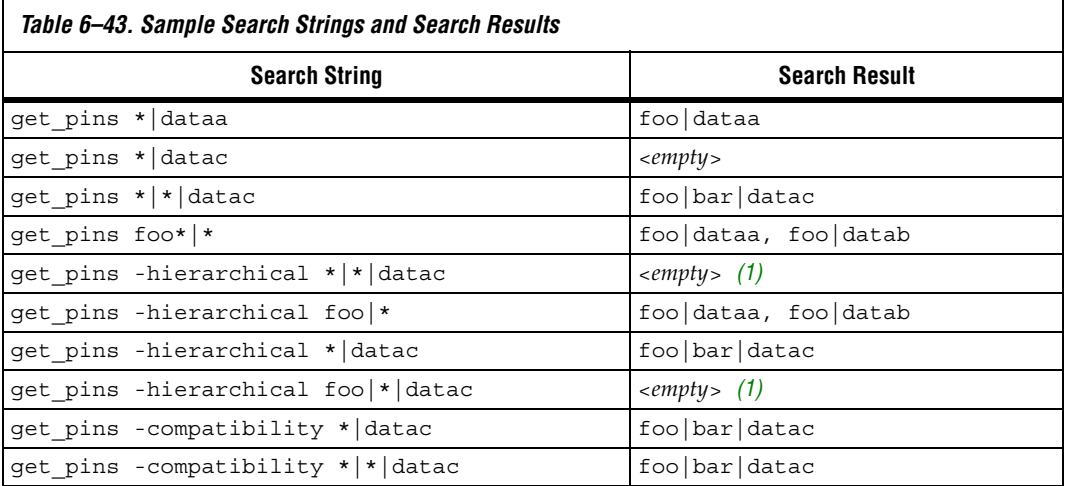

*Note to [Table 6–43:](#page-1666-0)*

<span id="page-1666-1"></span>(1) Due to the additional \*|\*| in the search string, the search result is <*empty*>.

## **Resetting a Design**

Use the reset\_design command to remove all timing constraints and exceptions from the design under analysis. The command removes all clocks, generated clocks, derived clocks, input delays, output delays, clock latency, clock uncertainty, clock groups, false paths, multicycle paths, min delays, and max delays.

This command provides a convenient way to return to the initial state of analysis without the need to delete and re-create a new timing netlist.

# **The TimeQuest Timing Analyzer GUI**

The Quartus II TimeQuest Timing Analyzer provides an intuitive and easy-to-use GUI that allows you to efficiently constrain and analyze your designs. The GUI consists of the following panes:

- ["The Quartus II Software Interface and Options"](#page-1668-0) described on [page 6–83](#page-1668-0)
- ["View Pane"](#page-1670-0) described on [page 6–85](#page-1670-0)
- ["Tasks Pane"](#page-1672-0) described on [page 6–87](#page-1672-0)
- ["Console Pane"](#page-1675-0) described on [page 6–90](#page-1675-0)
- ["Report Pane"](#page-1675-2) described on [page 6–90](#page-1675-2)
- ["Constraints"](#page-1675-1) described on [page 6–90](#page-1675-1)
- ["Name Finder"](#page-1677-0) described on [page 6–92](#page-1677-0)
- *"Target Pane"* described on [page 6–94](#page-1679-0)
- ["SDC Editor"](#page-1679-1) described on page 6-94

Each pane provides features that enhance productivity [\(Figure 6–33](#page-1668-1)).

<span id="page-1668-1"></span>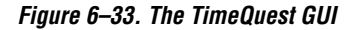

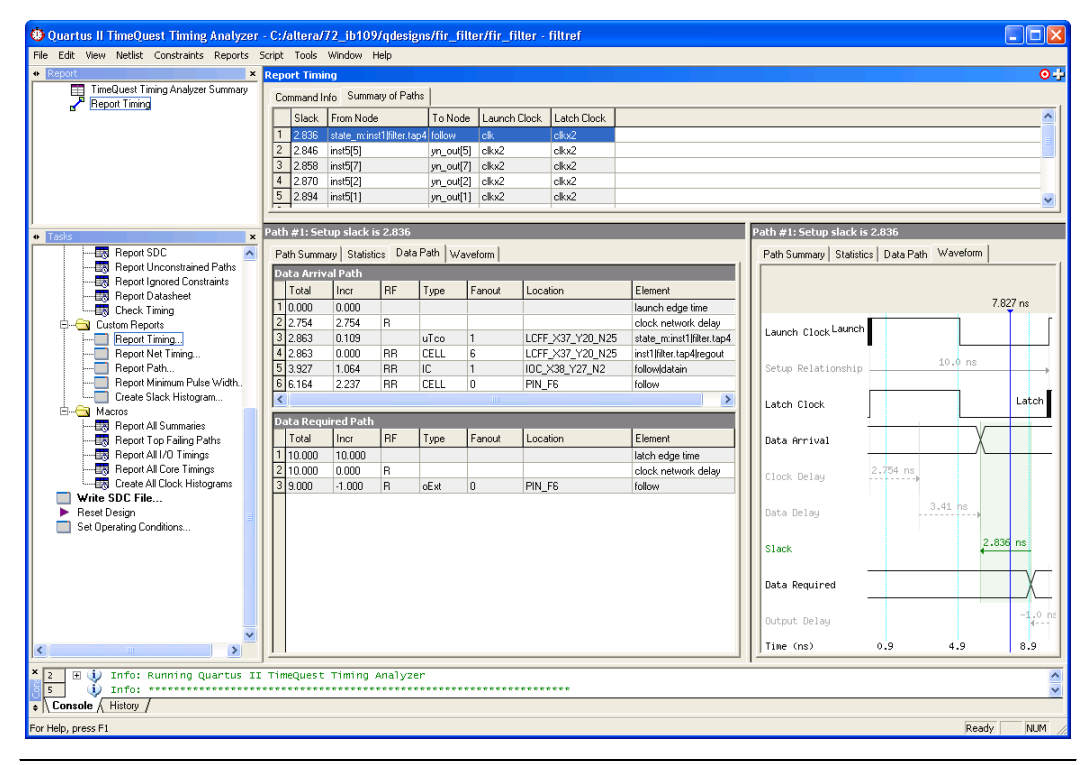

## <span id="page-1668-0"></span>**The Quartus II Software Interface and Options**

The Quartus II software allows you to configure various options for the Quartus II TimeQuest Timing Analyzer report generation that are generated in the Compilation Report for the design.

The TimeQuest Timing Analyzer settings, in the **Settings** dialog box, allow you to configure the options shown in [Table 6–44](#page-1668-2).

<span id="page-1668-2"></span>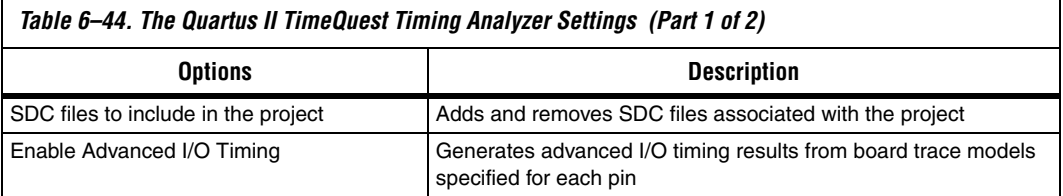

 $\Gamma$ 

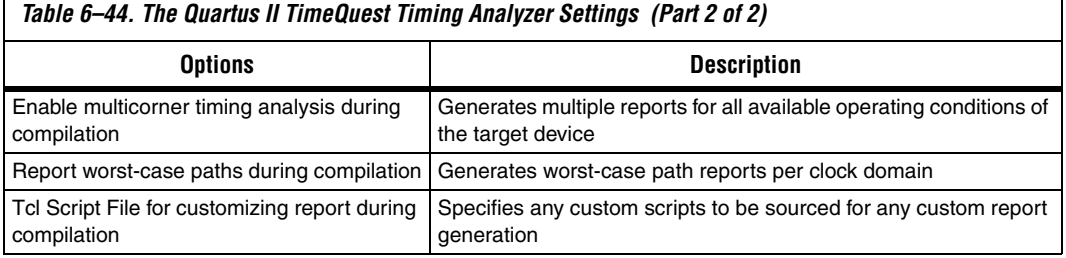

The options shown in [Table 6–44](#page-1668-2) only control the reports generated in the Compilation Report, and do not control the reports generated in the Quartus II TimeQuest Timing Analyzer.

[Figure 6–34](#page-1669-0) shows the TimeQuest Timing Analyzer setting.

<span id="page-1669-0"></span>*Figure 6–34. TimeQuest Timing Analyzer Settings*

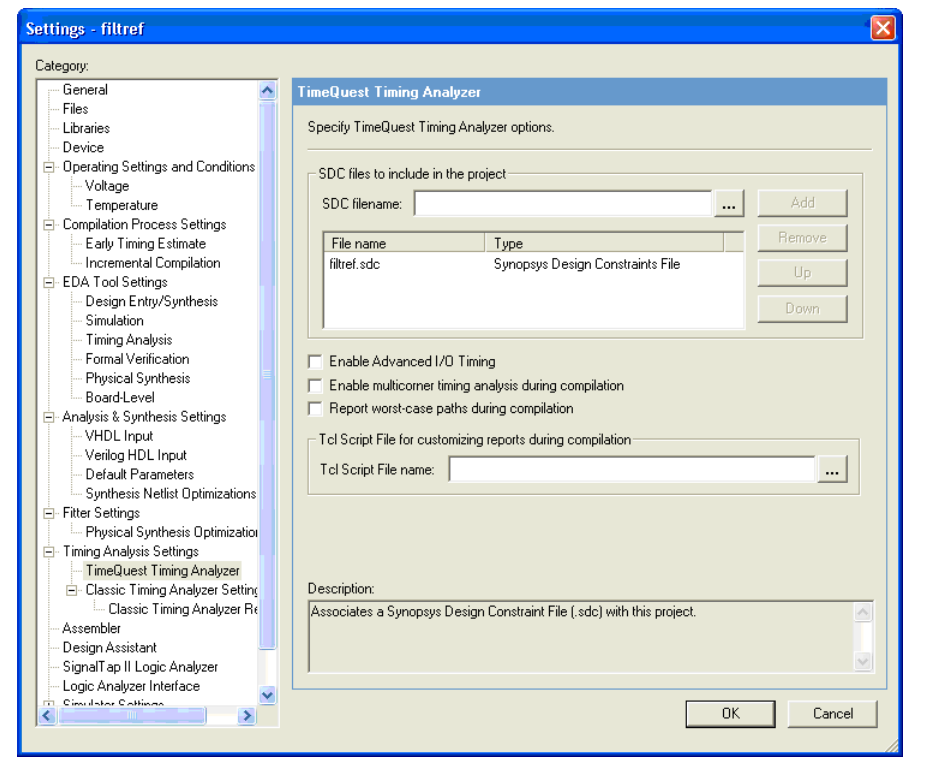

## <span id="page-1670-0"></span>**View Pane**

The **View** pane is the main viewing area for the timing analysis results. Use the **View** pane to view summary reports, custom reports, or histograms. [Figure 6–35](#page-1670-1) shows the **View** pane after you select the Summary (Setup) report from the **Report** pane.

<span id="page-1670-1"></span>*Figure 6–35. Summary (Setup) Report*

| <b>End Point TNS</b><br>Clock<br>Slack<br>inelk∩<br>0.000                   |  |
|-----------------------------------------------------------------------------|--|
|                                                                             |  |
| 0.303                                                                       |  |
| $\overline{c}$<br>altpli0:inst altpli:altpli_component[_clk0 0.384<br>0.000 |  |

## *View Pane: Splitting*

For the proper analysis of timing results, comparison of multiple reports is extremely important. To facilitate multiple report viewing, the **View** pane supports window splitting. Window splitting divides the **View** pane into multiple windows, allowing you to view different reports side-by-side.

You can split the **View** pane into multiple windows using the split icon located in the upper right hand corner of the **View** pane. Drag the icon in different directions to generate additional window views in the **View** pane. For example, if you drag the split icon to the left, the **View** pane creates a new window to the right of the current window ([Figure 6–36\)](#page-1670-2).

<span id="page-1670-2"></span>*Figure 6–36. Splitting the View Pane to the Left (Before and After Split Left)*

| <b>Summary (Setup)</b>                           |       |               |                                                                    |       |               | $\bullet$ + |
|--------------------------------------------------|-------|---------------|--------------------------------------------------------------------|-------|---------------|-------------|
| <b>Clock</b>                                     | Slack | End Point TNS |                                                                    |       |               |             |
| inclk0                                           | 0.303 | 0.000         |                                                                    |       |               |             |
| altpli0:inst altpli:altpli_component _clk0 0.384 |       | 0.000         |                                                                    |       |               |             |
|                                                  |       |               |                                                                    |       |               |             |
|                                                  |       |               |                                                                    |       |               |             |
| <b>Summary (Setup)</b>                           |       | $\bullet$     | <b>Summary (Setup)</b>                                             |       | $0 - 1$       |             |
| <b>Clock</b>                                     | Slack | End Point TNS | <b>Clock</b>                                                       | Slack | End Point TNS |             |
| inclk0                                           | 0.303 | 0.000         | $1$ inclk0                                                         | 0.303 | 0.000         |             |
| altpli0:inst altpli:altpli_component _clk0 0.384 |       | 0.000         | $\overline{c}$<br>altpll0:instlaltpll:altpll_component _clk0 0.384 |       | 0.000         |             |

If you drag the split icon diagonally, the **View** pane creates three new windows in the **View** pane [\(Figure 6–37](#page-1671-0)).

| <b>Summary (Setup)</b>                           |       |               |                                                  |       | O÷            |
|--------------------------------------------------|-------|---------------|--------------------------------------------------|-------|---------------|
| Clock                                            | Slack | End Point TNS |                                                  |       |               |
| inclk0                                           | 0.303 | 0.000         |                                                  |       |               |
| altpll0:inst altpll:altpll_component _clk0 0.384 |       | 0.000         |                                                  |       |               |
|                                                  |       |               |                                                  |       |               |
|                                                  |       |               |                                                  |       |               |
|                                                  |       |               |                                                  |       |               |
|                                                  |       |               |                                                  |       |               |
|                                                  |       |               |                                                  |       |               |
|                                                  |       |               |                                                  |       |               |
|                                                  |       |               |                                                  |       |               |
|                                                  |       |               |                                                  |       |               |
| <b>Summary (Setup)</b>                           |       | $\bullet +$   | <b>Summary (Setup)</b>                           |       | O÷            |
| <b>Clock</b>                                     | Slack | End Point TNS | Clock                                            | Slack | End Point TNS |
| inclk0                                           | 0.303 | 0.000         | inclk0                                           | 0.303 | 0.000         |
| altpli0:inst altpl :altpl  component  clk0 0.384 |       | 0.000         | altpli0:inst altpli:altpli component  clk0 0.384 |       | 0.000         |
|                                                  |       |               |                                                  |       |               |
|                                                  |       |               |                                                  |       |               |
| <b>Summary (Setup)</b>                           |       | $O - 2$       | <b>Summary (Setup)</b>                           |       | $0 - 1$       |
| <b>Clock</b>                                     | Slack | End Point TNS | <b>Clock</b>                                     | Slack | End Point TNS |
| inclk0                                           | 0.303 | 0.000         | inclk0                                           | 0.303 | 0.000         |
| altpll0:inst altpll:altpll_component _clk0 0.384 |       | 0.000         | altpll0:inst altpll:altpll_component _clk0 0.384 |       | 0.000         |
|                                                  |       |               |                                                  |       |               |
|                                                  |       |               |                                                  |       |               |

<span id="page-1671-0"></span>*Figure 6–37. Splitting the View Pane Diagonally (Before and After Diagonal Split)*

Drag the split icon downward to create a new window directly below the current window.

#### *View Pane: Removing Split Windows*

You can remove windows that you create in the **View** pane using the split icon by dragging the border of the window over the window you wish to remove [\(Figure 6–38](#page-1672-1)).

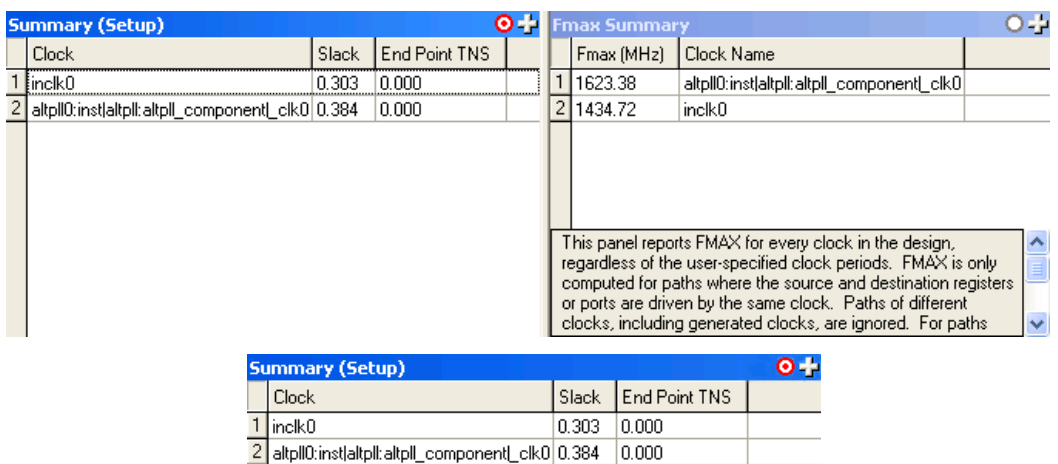

<span id="page-1672-1"></span>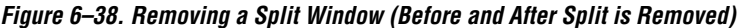

## <span id="page-1672-0"></span>**Tasks Pane**

Use the **Tasks** pane to access common commands such as netlist setup report generation.

Common commands are located in the **Tasks** pane: **Open Project** and **Write SDC File**, and **Reset Design**. The other commands, including timing netlist setup and the generation of reports, are contained in the following folders:

■ **Netlist Setup**

#### ■ Reports

**18 Each command in the Tasks pane has an equivalent Tcl** command that is displayed in the **Console** pane when the command runs.

## *Opening a Project and Writing a Synopsys Design Constraints File*

To open a project in the Quartus II TimeQuest Timing Analyzer, double-click the **Open Project** task. If you launch the Quartus II TimeQuest Timing Analyzer from the Quartus II software GUI, the project opens automatically.

You can add or remove constraints from the timing netlist after the Quartus II TimeQuest Timing Analyzer reads the initial SDC file. After the file is read, the initial SDC file becomes outdated compared to the constraints in the Quartus II TimeQuest Timing Analyzer. Use the **Write SDC File** command to generate an SDC file that is up-to-date and reflects the current state of constraints in the Quartus II TimeQuest Timing Analyzer.

#### *Netlist Setup Folder*

The **Netlist Setup** folder contains tasks that are used to set up the timing netlist for timing analysis. The three tasks located in this folder are **Create Timing Netlist**, **Read SDC File**, and **Update Timing Netlist**.

Use the **Create Timing Netlist** task to create a netlist that the Quartus II TimeQuest Timing Analyzer uses to perform static timing analysis. This netlist is used only for timing analysis by the Quartus II TimeQuest Timing Analyzer.

**1 You must always create a timing netlist before you perform** static timing analysis with the Quartus II TimeQuest Timing Analyzer.

Use the **Read SDC File** command to apply constraints to the timing netlist. By default, the **Read SDC File** command reads the <*current revision*>**.sdc** file.

 $\mathbb{I}$  Use the read sdc command to read an SDC file that is not associated with the current revision of the design.

Use the **Update Timing Netlist** command to update the timing netlist after you enter constraints. You should use this command if any constraints are added or removed from the design.

#### *Reports Folder*

The **Reports** folder contains commands to generate timing summary reports of the static timing analysis results. The nine commands located in this folder are summarized in [Table 6–45](#page-1673-0).

<span id="page-1673-0"></span>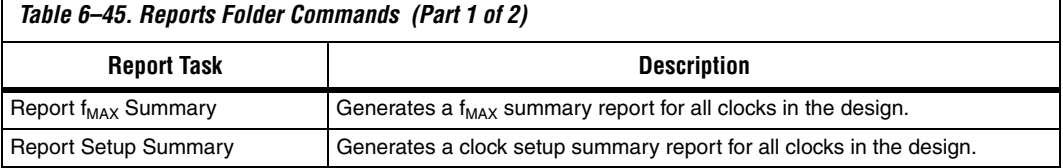

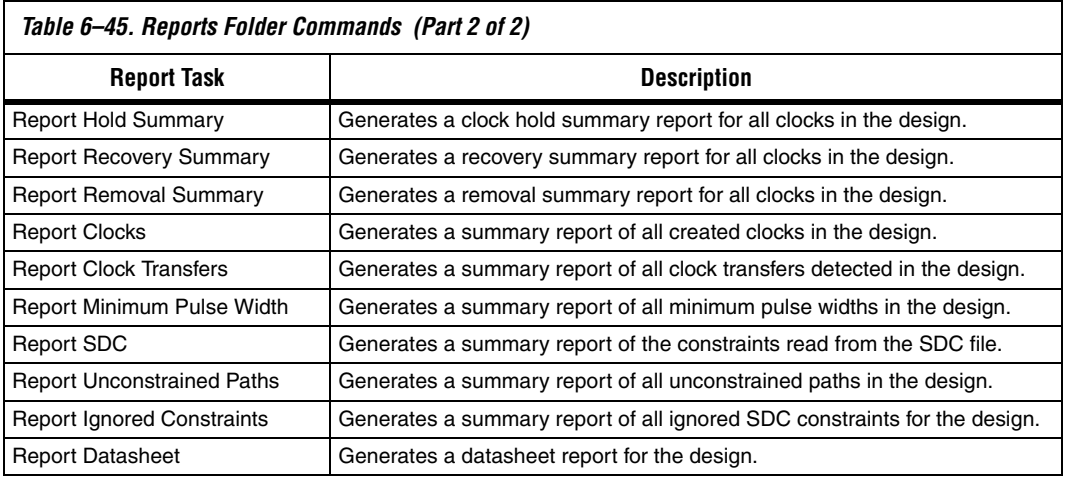

## *Macros Folder*

The **Macros** folder contains commands that perform custom tasks available in the Quartus II TimeQuest Timing Analyzer utility package. These commands are: **Report All Summaries**, **Report Top Failing Paths**, and **Create All Clock Histograms**.

[Table 6–46](#page-1674-0) describes the commands available in the Macros folder.

<span id="page-1674-0"></span>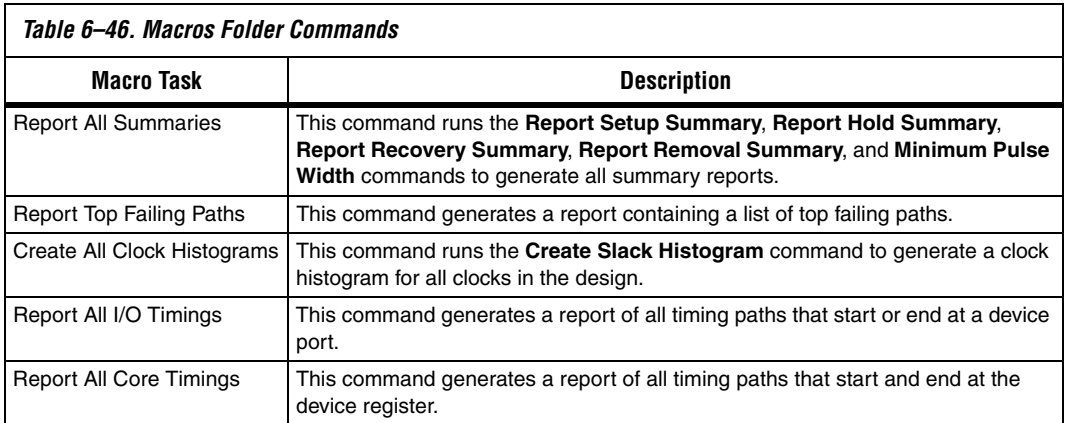

## <span id="page-1675-0"></span>**Console Pane**

The **Console** pane is both a message center for the Quartus II TimeQuest Timing Analyzer, and an interactive Tcl. The **Console** pane has two tabs: the **Console** tab and the **History** tab. All messages, such as info and warning messages, appear in this pane. Also, the **Console** tab allows you to enter and run Synopsys Design Constraints and Tcl commands. The **Console** tab shows the Tcl equivalent of all commands that you run in the **Tasks** pane. The **History** tab records all the Synopsys Design Constraints and Tcl commands that are run.

**1 To run the commands located in the History tab after the timing** netlist has been updated, right-click the command, and click **Rerun**.

You can copy Tcl commands from the **Console** and **History** tabs to easily generate Tcl scripts to perform timing analysis.

## <span id="page-1675-2"></span>**Report Pane**

Use the **Report** pane to access all reports generated from the **Tasks** pane, and by any custom report commands. When you select a report in the **Report** pane, the report is shown in the active window in the **View** pane.

If a report is out-of-date with respect to the current constraints, a "?" icon is shown next to the report.

## <span id="page-1675-1"></span>**Constraints**

Use the Constraints menu to access commonly used constraints, exceptions, and commands. The following commands are available on the Constraints menu:

- **Create Clock**
- **Create Generated Clock**
- **Set Clock Latency**
- **Set Clock Uncertainty**
- **Set Clock Groups**
- **Remove Clock**

For example, use the **Create Clock** dialog box to create clocks in your design. [Figure 6–39](#page-1676-0) shows the **Create Clock** dialog box.

<span id="page-1676-0"></span>*Figure 6–39. Create Clock Dialog Box*

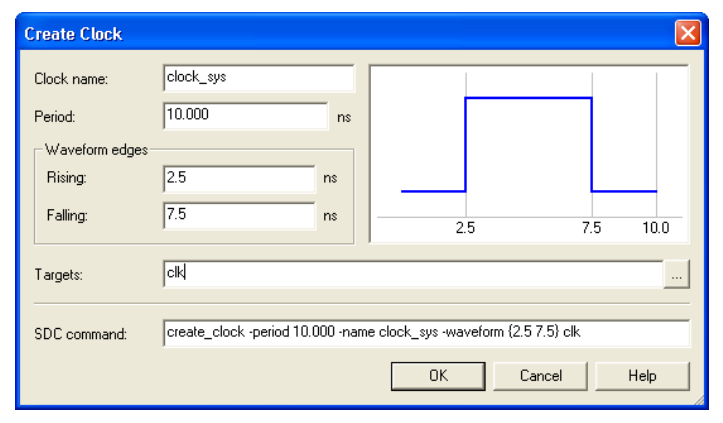

The following commands specify timing exceptions, and are available on the Constraints menu:

- **Set False Path**
- **Set Multicycle Path**
- **Set Maximum Delay**
- **Set Minimum Delay**

All the dialog boxes used to specify timing constraints or exceptions from commands have an SDC command field. This field contains the SDC command that is run when you click **OK**.

 $\mathbb{I}$  All commands and constraints created in the Quartus II TimeQuest Timing Analyzer user interface are echoed in the **Console** pane.

The constraints specified with Constraints menu commands are not saved to the current SDC file automatically. You must run the **Write SDC File** command to save your constraints.

The following commands are available on the Constraints menu in the Quartus II TimeQuest Timing Analyzer:

- **Generate SDC File from OSF**
- **Read SDC File**
- **Write SDC File**

The **Generate SDC File from QSF** command runs a Tcl script that converts the Quartus II Classic Timing Analyzer constraints in a QSF file to an SDC file for the Quartus II TimeQuest Timing Analyzer. The file <*current revision*>**.sdc** is created by this command.

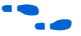

**For information about the Generate SDC File from QSF** command, refer to the *[Switching to the Quartus II TimeQuest Timing Analyzer](http://www.altera.com/literature/hb/qts/qts_qii53019.pdf)* chapter in volume 3 of the *Quartus II Handbook*.

> The **Generate SDC File from QSF** command attempts to convert all timing constraints and exceptions in the QSF file to their equivalent SDC file constraints. However, not all QSF file constraints are convertible to SDC file constraints. Review the SDC file after it is created to ensure that all constraints have been successfully converted.

The **Read SDC File** command reads the <*current revision*>**.sdc** file.

When you select the **Write SDC File** command, an up-to-date SDC file that reflects the current state of constraints in the Quartus II TimeQuest Timing Analyzer is generated.

## <span id="page-1677-0"></span>**Name Finder**

Use the **Name Finder** dialog box to select the target for any constraints or exceptions in the Quartus II TimeQuest Timing Analyzer GUI. The Name Finder allows you to specify collections, filters, and filter options. The **Collections** field in the **Name Finder** dialog box allows you to specify the type of name to select. To select the type, in the **Collection** list, select the desired collection API including:

- get\_cells
- get\_clocks
- get\_keepers
- get\_nets
- get\_nodes
- get\_pins
- get\_ports
- get\_registers

For more information about the various collection APIs, refer to ["Collections" on page 6–23](#page-1608-0).

The **Filter** field allows you to filter names based on your own criteria including wildcards characters. You can further refine your results using the following filter options.

- Case-insensitive
- Hierarchical
- Compatibility mode

For more information about the filter options, refer to ["Wildcard](#page-1664-2)  [Assignments and Collections" on page 6–79](#page-1664-2).

The **Name Finder** dialog box also provides an SDC command field that displays the currently selected name search command. You can copy the value from this field and use it for other constraint target fields. The Name Finder dialog box is shown in [Figure 6–40.](#page-1678-0)

<span id="page-1678-0"></span>*Figure 6–40. Name Finder Dialog Box*

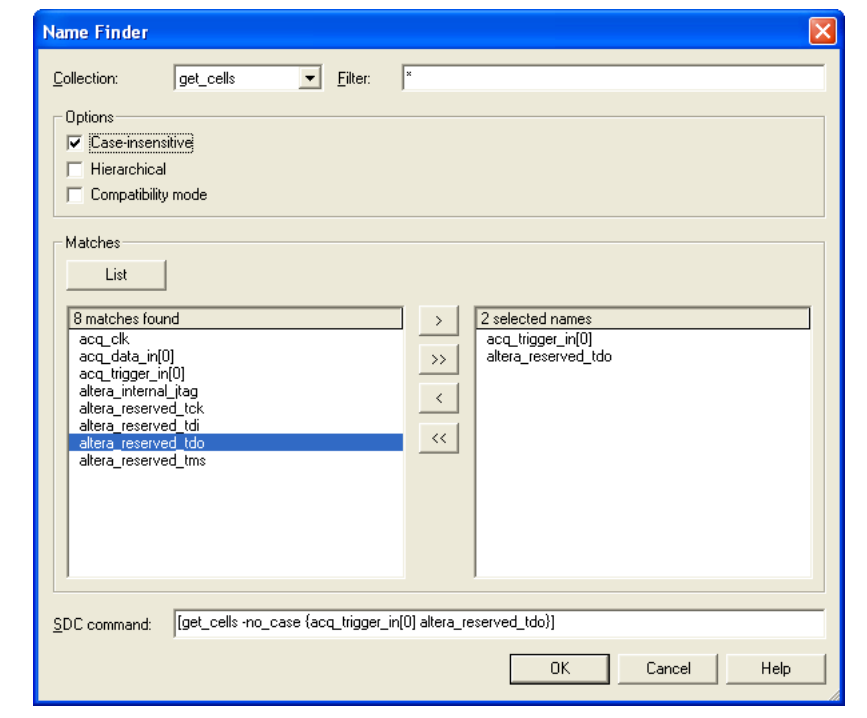

## <span id="page-1679-0"></span>**Target Pane**

When using the TimeQuest GUI, you have the ability to split the **View** pane into multiple windows. The splitting feature allows you to display multiple reports in the **View** pane. After splitting the **View** pane, the last active window is updated with any new reports. You can change this behavior by changing the state of each split window. You can do this by clicking on the target circle in the upper right-hand corner ([Figure 6–41\)](#page-1679-3). [Table 6–47](#page-1679-2) describes the state of each window.

<span id="page-1679-3"></span>*Figure 6–41. Target Pane*

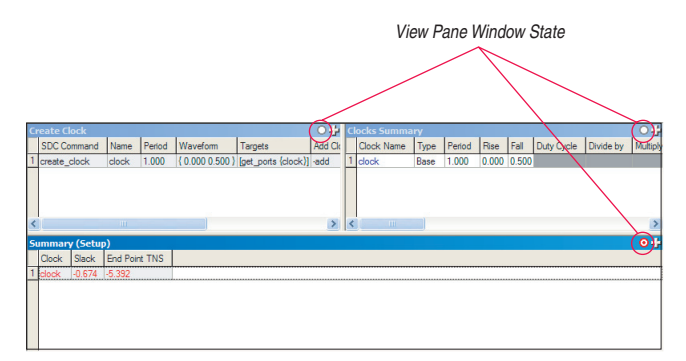

<span id="page-1679-2"></span>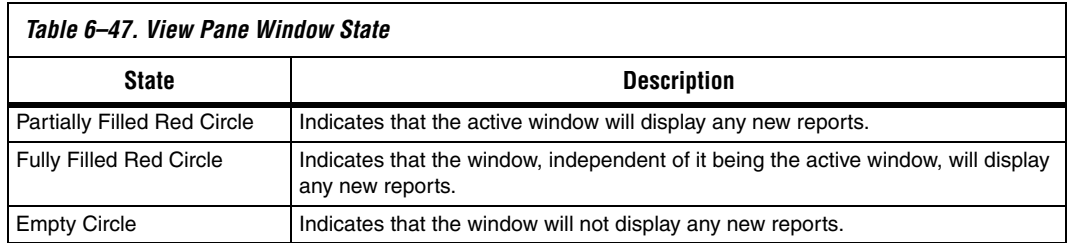

Clicking on the circle in the upper right-hand corner of an active window changes the state of the window.

## <span id="page-1679-1"></span>**SDC Editor**

The TimeQuest GUI also provides an SDC editor. The SDC editor provides an easy and convenient way to write, edit, and read SDC files directly from the tool. The SDC editor is context sensitive. After an SDC constraint or exception has been entered, a tooltip appears that shows the options and format for the constraint or exception, as shown in [Figure 6–42.](#page-1680-0)

<span id="page-1680-0"></span>*Figure 6–42. SDC Editor*

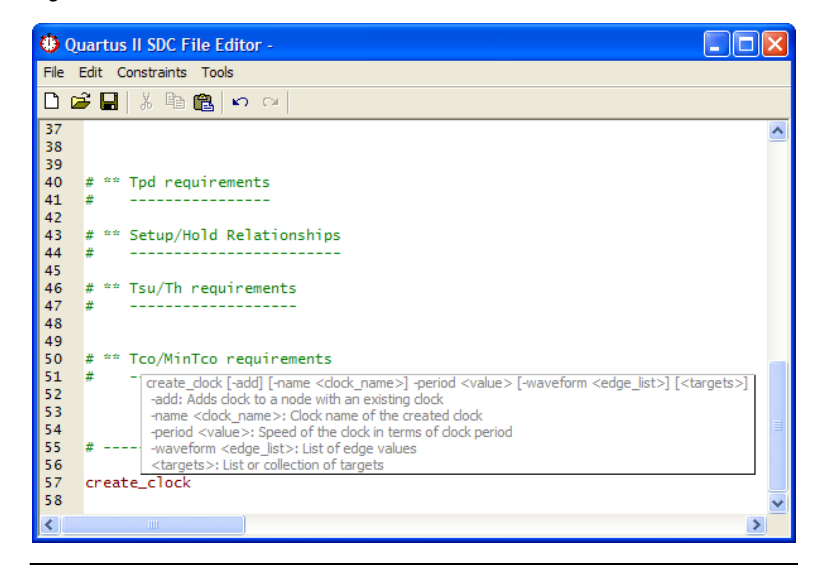

**1 The Constraints menu, on the menu bar, allows you to bring up** the **Constraints** dialog box. After you have finished entering all required parameters, the SDC is inserted at the current cursor position.

**Conclusion** The Quartus II TimeQuest Timing Analyzer caters to the needs of complex designs, resulting in increased productivity and efficiency through its intuitive user interface, support of industry-standard constraints format, and scripting capabilities. The Quartus II TimeQuest Timing Analyzer is a next-generation timing analysis tool that supports the industry-standard SDC format and allows designers to create, manage, and analyze complex timing constraints, and to perform advanced timing verification.

# **Referenced Documents**

This chapter references the following documents:

- *[Introduction to Quartus II Manual](http://www.altera.com/literature/manual/intro_to_quartus2.pdf)*
- *[I/O Management](http://www.altera.com/literature/hb/qts/qts_qii52013.pdf)* chapter in volume 2 of the *Quartus II Handbook*
- **SDC** and TimeQuest API Reference Manual
- *[Switching to the Quartus II TimeQuest Timing Analyzer](http://www.altera.com/literature/hb/qts/qts_qii53019.pdf) chapter in* volume 3 of the *Quartus II Handbook*

# **Document Revision History**

[Table 6–48](#page-1681-0) shows the revision history for this chapter.

<span id="page-1681-0"></span>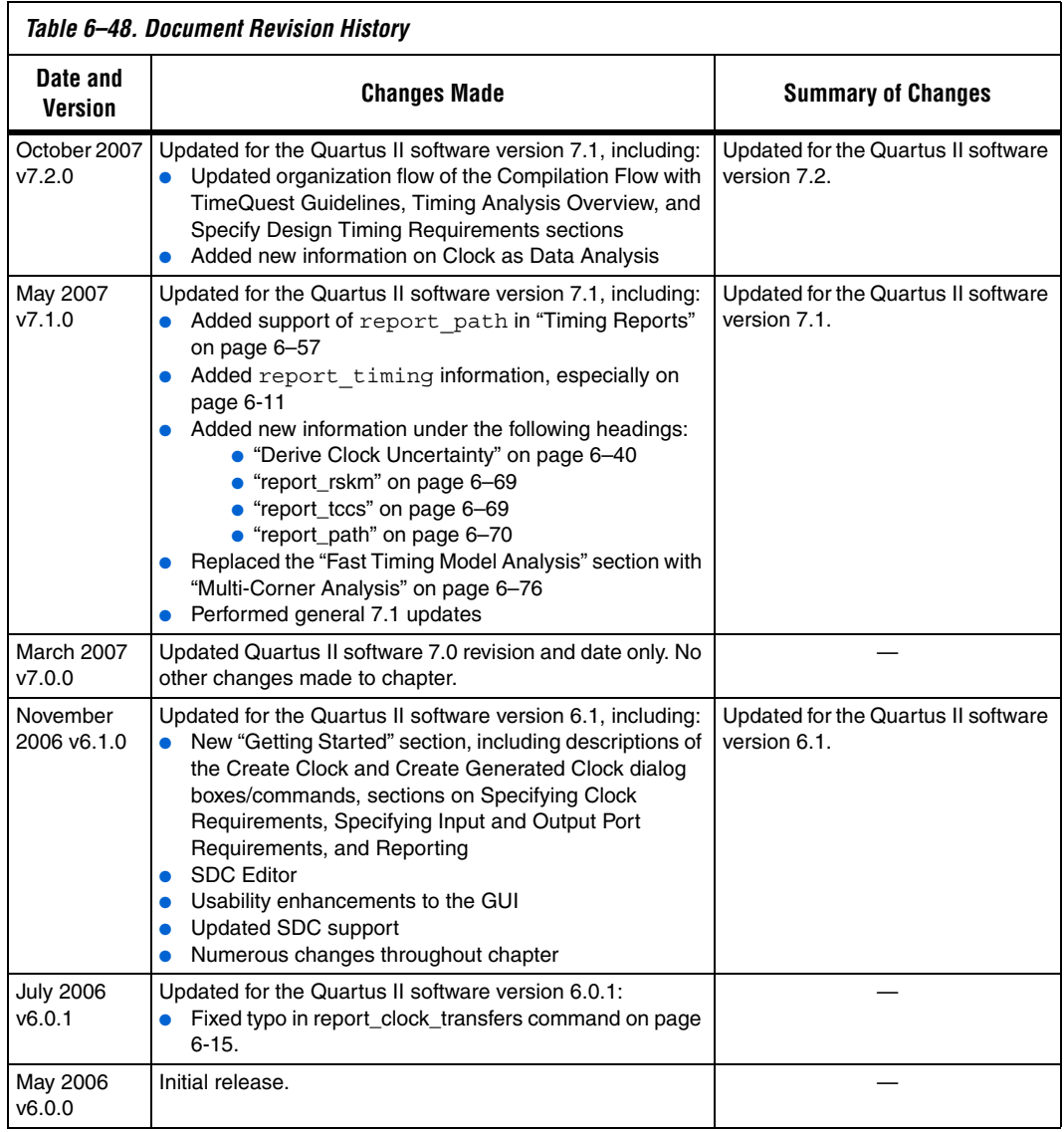

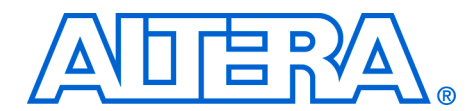

# **7. Switching to the Quartus II TimeQuest Timing Analyzer**

#### **QII53019-7.2.0**

**Introduction** The Quartus II TimeQuest Timing Analyzer provides more powerful timing analysis features than the Quartus II Classic Timing Analyzer. This chapter describes the benefits of switching to the Quartus II TimeQuest Timing Analyzer, the differences between the Quartus II TimeQuest and Quartus II Classic Timing Analyzers, and the process you should follow to switch a design from using the Quartus II Classic Timing Analyzer to the Quartus II TimeQuest Timing Analyzer.

## **Benefits of Switching to the Quartus II TimeQuest Analyzer**

Increasing design complexity requires a timing analysis tool with greater capabilities and flexibility. The Quartus II TimeQuest Timing Analyzer offers the following benefits:

- Industry-standard Synopsys Design Constraint (SDC) support increases productivity.
- Simple, flexible reporting uses industry-standard terminology and makes timing sign-off faster.

For more detailed information about the features and capabilities of the Quartus II TimeQuest Timing Analyzer, refer to the Quartus II TimeQuest Timing Analyzer chapter in volume 3 of the *Quartus II Handbook*.

These features ease constraint and analysis of modern, complex designs. SDC constraints support complex clocking schemes, high-speed interfaces, and more logic. An example includes designs that have multiplexed clocks, regardless of whether they are switched on or off chip. Designs with source-synchronous interfaces, such as DDR memory interfaces, are much simpler to constrain and analyze with the Quartus II TimeQuest Timing Analyzer.

There are three main differences between the Quartus II Classic and Quartus II TimeQuest Timing Analyzers. Unlike the Quartus II Classic Timing Analyzer, the Quartus II TimeQuest Timing Analyzer has the following three benefits:

- All clocks are related by default. (Refer to "Related and Unrelated [Clocks" on page 7–13](#page-1694-0).)
- The default hold multicycle value is zero. (Refer to "Hold [Multicycle" on page 7–24](#page-1705-0).)

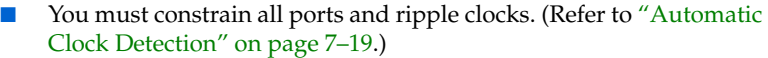

## **Chapter Contents**

<span id="page-1683-1"></span>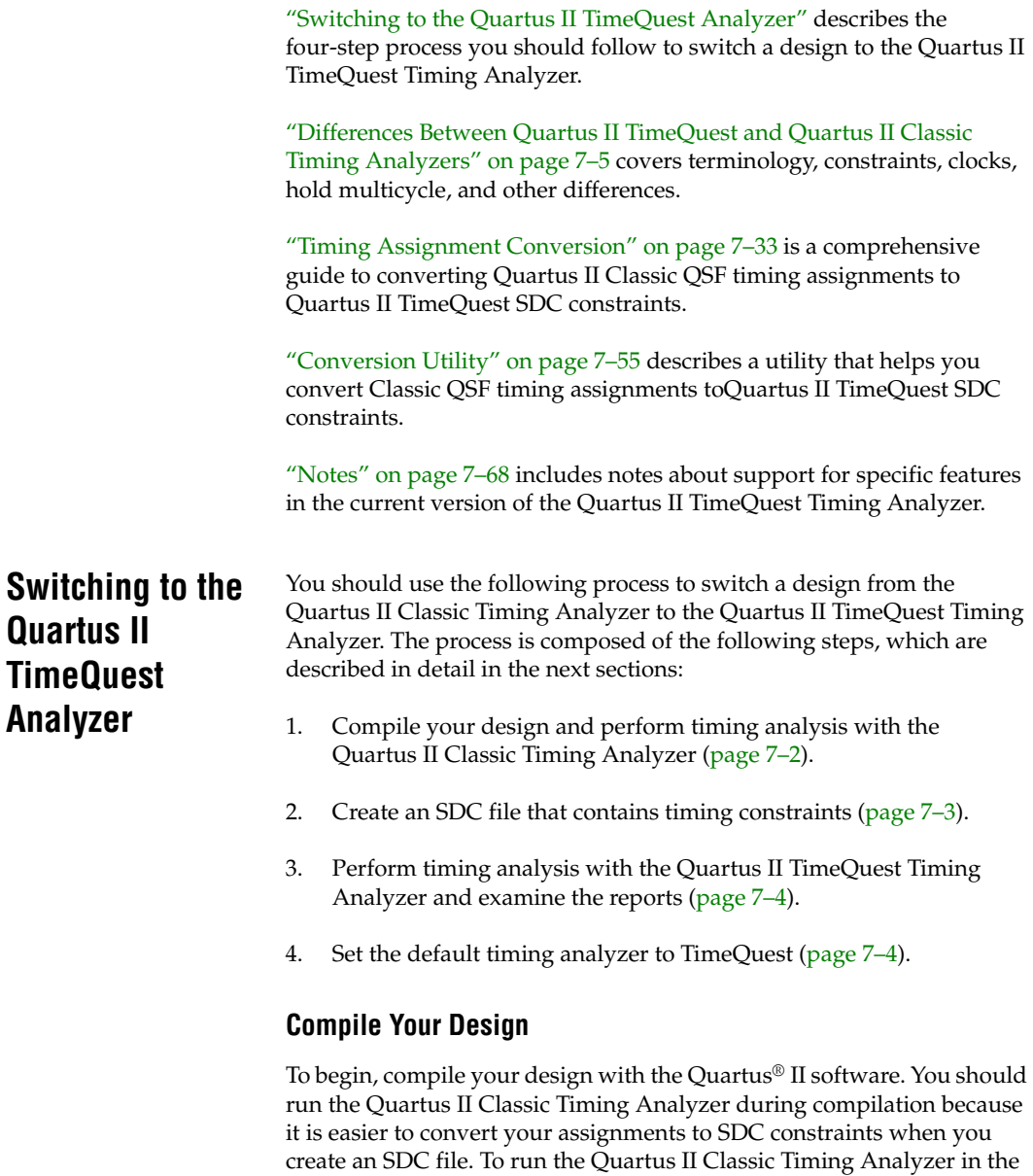

<span id="page-1683-0"></span>Quartus II GUI, on the Processing menu, click **Start**, then click **Start** 

**Timing Analyzer**. To run the Quartus II Classic Timing Analyzer if you are a command-line user, type quartus tan <*project*> ← at a system command prompt.

## <span id="page-1684-0"></span>**Create an SDC File**

The Quartus II TimeQuest Timing Analyzer supports SDC format constraints. If you are familiar with SDC terminology, you can create an SDC file with any text editor and skip to ["Perform Timing Analysis with](#page-1685-0)  [the Quartus II TimeQuest Timing Analyzer" on page 7–4](#page-1685-0). Name the SDC file <*revision*>**.sdc** (<*revision*> is the current revision of your project) and save it in your project directory.

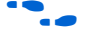

**f Refer to the** *SDC and TimeQuest Tcl API Reference Manual* **for a TimeQuest** SDC command reference.

> Alternately, you can use a Quartus II TimeQuest conversion utility to help you convert the timing assignments in an existing QSF file to corresponding SDC constraints.

#### *Conversion Utility*

To run the Quartus II TimeQuest conversion utility, click **Generate SDC file from QSF** on the Constraints menu. You can also run the conversion utility by typing either of the following commands at a system command prompt:

```
v quartus_tan --qsf2sdc <project name> r
   or
v quartus_sta --qsf2sdc <project name> r
```
The SDC file created by the conversion utility is named <*revision*>**.sdc**.

For information about how to run the Quartus II TimeQuest Timing Analyzer, refer to ["Run the Quartus II TimeQuest Analyzer" on page 7–4.](#page-1685-2)

If you use the conversion utility, you must review the SDC file to ensure it is correct and complete, and make changes if necessary. Refer to ["Constraint File Priority" on page 7–10](#page-1691-0) for the recommended way to make changes.

The conversion utility cannot convert some types of Quartus II Classic assignments for the following reasons:

No corresponding SDC constraint exists

■ Multiple SDC constraints are valid, so correct conversion requires knowledge of the intended function of your design

You must manually convert any such assignments based on the guidelines in ["Timing Assignment Conversion" on page 7–33.](#page-1714-0)

## <span id="page-1685-0"></span>**Perform Timing Analysis with the Quartus II TimeQuest Timing Analyzer**

When your SDC file is complete, use the reporting capabilities in the Quartus II TimeQuest Timing Analyzer. If you use the Quartus II TimeQuest GUI, double-click any of the reports listed in the **Task** pane. You can also type commands in the Quartus II TimeQuest Tcl shell to generate reports.

You should also review ["Notes" on page 7–68](#page-1749-0) to ensure the Quartus II TimeQuest Timing Analyzer supports all stages of your design flow.

**For complete information about how to use the Quartus II TimeQuest** Timing Analyzer, and descriptions of commands and reports, refer to the *Quartus II TimeQuest Timing Analyzer* chapter in volume 3 of the *Quartus II Handbook*, and the *SDC and TimeQuest Tcl API Reference Manual*.

#### <span id="page-1685-2"></span>*Run the Quartus II TimeQuest Analyzer*

If you are using the Quartus II software, to open the Quartus II TimeQuest GUI, on the Tools menu, click **TimeQuest Timing Analyzer**. The Quartus II TimeQuest GUI automatically opens the project you have open in the Quartus II GUI.

If you use the system command prompt to open the Quartus II TimeQuest Timing Analyzer, type quartus\_staw ← to open the Quartus II TimeQuest GUI, or type quartus  $s$ ta -s  $\leftrightarrow$  to start the Quartus II TimeQuest Timing Analyzer in Tcl shell mode. Use the **project\_open** command to open your project, or, on the File menu, click **Open Project**.

## <span id="page-1685-1"></span>**Set the Default Timing Analyzer**

To use the Quartus II TimeQuest Timing Analyzer as the default timing analyzer for your project, turn on **Use TimeQuest Timing Analyzer during compilation**. In the Quartus II GUI, on the Assignments menu, click **Settings**, then click the **Timing Analysis Settings** category, and select **Use TimeQuest Timing Analyzer during compilation**. You can make the same setting in your project's QSF file with the following Tcl command:

set global assignment -name \ USE TIMEQUEST TIMING ANALYZER ON

This setting directs the Quartus II software to use the Quartus II TimeQuest Timing Analyzer instead of the Quartus II Classic Timing Analyzer.

The setting to make the Quartus II TimeQuest Timing Analyzer the default Timing Analyzer is specific to each project, so you can decide on a per-project basis whether to use the Quartus II TimeQuest Timing Analyzer or the Quartus II Classic Timing Analyzer.

If you want to use the Quartus II Classic Timing Analyzer instead of the Quartus II TimeQuest timing analyzer, ensure **Use Classic Timing Analyzer during compilation** is selected. You can delete the <*revision*>**.sdc** file, because the Quartus II Classic Timing Analyzer does not use it.

In the Quartus II software, a timing analyzer performs two functions:

- Processing timing constraints and exceptions that affect how your design is placed and routed
- Reporting after place and route is complete so you know whether the design meets timing requirements

Although you can use one timing analyzer to process timing constraints during place and route and the other for reporting, you should use the same timing analyzer for both. The Quartus II Classic Timing Analyzer uses assignments in the QSF file, and theQuartus II TimeQuest Timing Analyzer uses constraints in the SDC file. Any differences between the timing assignments in the two files may cause inconsistent results.

<span id="page-1686-0"></span>**Differences Between Quartus II TimeQuest and Quartus II Classic Timing Analyzers**

TheQuartus II TimeQuest Timing Analyzer is different from the Quartus II Classic Timing Analyzer in the following ways:

- [Terminology \(page 7–5\)](#page-1686-1)
- [Constraints \(page 7–7](#page-1688-0))
- [Clocks](#page-1694-1) ([page 7–13](#page-1694-1))
- [Hold Multicycle](#page-1705-0) ([page 7–24](#page-1705-0))
- [Fitter Behavior](#page-1708-0) [\(page 7–27\)](#page-1708-0)
- [Reporting \(page 7–27\)](#page-1708-1)
- [Scripting API \(page 7–32](#page-1713-0))

## <span id="page-1686-1"></span>**Terminology**

This section introduces the industry-standard SDC terminology that the Quartus II TimeQuest Timing Analyzer uses.

For more detailed information about this terminology, refer to the *Quartus II TimeQuest Timing Analyzer* chapter in volume 3 of the *Quartus II Handbook*.

#### *Netlist*

The Quartus II TimeQuest Timing Analyzer uses SDC naming conventions for netlists. Netlists consist of cells, pins, nets, ports, and clocks.

- Cells are instances of fundamental hardware elements in Altera<sup>®</sup> FPGAs (such as logic elements, look-up tables, and registers).
- Pins are inputs and outputs of cells.
- Nets are connections between output pins and input pins.
- Ports are top-level module inputs and outputs (device inputs and outputs).
- Clocks are abstract objects outside the netlist.
- **1** The terminology of pins and ports is opposite to that of the Quartus II Classic Timing Analyzer. In the Quartus II Classic Timing Analyzer, ports are inputs and outputs of cells, and pins are top-level module inputs and outputs (device inputs and outputs).

[Figure 7–1](#page-1687-0) shows a simple design, and [Figure 7–2](#page-1688-1) shows the Quartus II TimeQuest netlist representation of the design. Netlist elements in [Figure 7–2](#page-1688-1) are labeled to illustrate the SDC terminology.

<span id="page-1687-0"></span>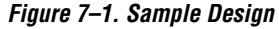

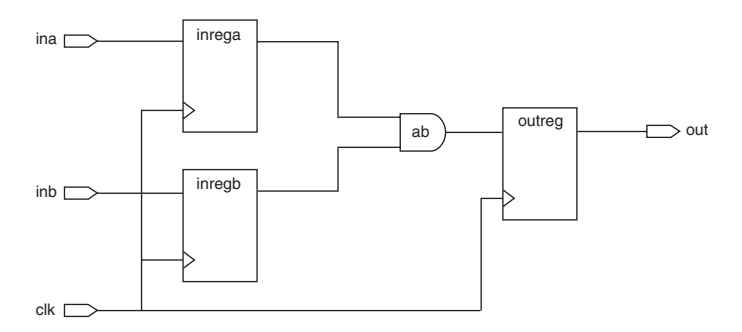

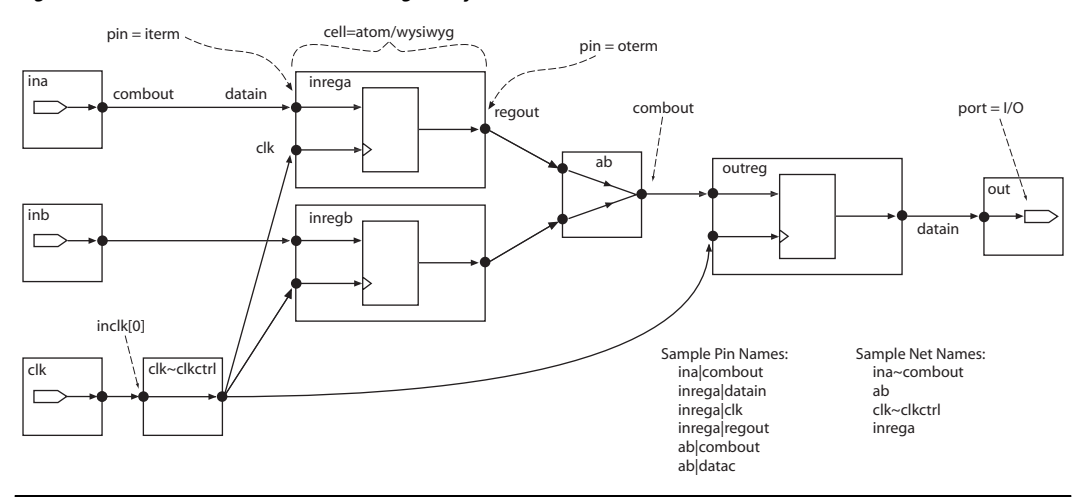

#### <span id="page-1688-1"></span>*Figure 7–2. Quartus II TimeQuest Timing Analyzer Netlist*

#### *Collections*

In addition to standard SDC collections, the Quartus II TimeQuest Timing Analyzer supports the following Altera-specific collection types:

- Keepers—Non-combinational nodes in a netlist
- Nodes—Nodes can be combinational, registers, latches, or ports (device inputs and outputs)
- **Registers**—Registers or latches in the netlist

You can use the **get\_keepers**, **get\_nodes**, or **get\_registers** commands to access these collections.

## <span id="page-1688-0"></span>**Constraints**

The Quartus II Classic and Quartus II TimeQuest Timing Analyzers store constraints in different files, support different methods for constraint entry, and prioritize constraints differently. The following sections detail these differences.

## *Constraint Files*

The Quartus II TimeQuest Timing Analyzer stores all SDC timing constraints in SDC files. The Quartus II Classic Timing Analyzer stores all timing assignments in your project's Quartus II Settings File (QSF) file. The QSF file contains all your project's assignments and settings except for the Quartus II TimeQuest Timing Analyzer constraints. The

Quartus II TimeQuest Timing Analyzer ignores the timing assignments in your QSF file except when the conversion utility converts Quartus II Quartus II Classic QSF timing assignments to Quartus II TimeQuest SDC constraints. There is no automatic process that keeps timing constraints synchronized between your QSF and SDC files. If you want to keep the constraints synchronized, you must convert them manually.

#### *Constraint Entry*

In the Quartus II Classic Timing Analyzer, you enter timing assignments with the Settings dialog box, the Assignment Editor, or with commands in Tcl scripts. The Quartus II TimeQuest Timing Analyzer does not use the Assignment Editor for its constraints, and you cannot use the Assignment Editor to enter SDC constraints. You must use one of the following methods to enter Quartus II TimeQuest constraints:

- Enter constraints at the Tcl prompt in the Quartus II TimeQuest Timing Analyzer
- Enter constraints in an SDC file with a text editor or SDC editor
- Use the constraint entry commands on the Constraints menu in the Quartus II TimeQuest GUI

You can enter timing assignments for the Quartus II Classic Timing Analyzer even if no timing netlist exists for your design. The Quartus II TimeQuest Timing Analyzer requires that a netlist exist for interactive constraint entry. Each Quartus II TimeQuest Timing Analyzer constraint is a Tcl command evaluated in real-time, if entered directly in the Tcl console. As part of this evaluation, the Quartus II TimeQuest Timing Analyzer validates all names. To do this, SDC commands can only be evaluated after a netlist is created. An SDC file can be created at any time using the Quartus II TimeQuest Timing Analyzer or any other text editor, but a netlist is required before an SDC file can be sourced. You must create a timing netlist in the Quartus II TimeQuest Timing Analyzer before you can enter constraints with either of the following interactive methods:

- At the Tcl console of the Quartus II TimeQuest Timing Analyzer
- With commands on the Constraints menu in the Quartus II TimeQuest GUI

If you enter constraints with a text editor separate from the Quartus II TimeQuest Timing Analyzer, no timing netlist is required.

To create a timing netlist in the Quartus II TimeQuest Timing Analyzer, use the **create\_timing\_netlist** command, or double-click **Create Timing Netlist** in the Task pane of the Quartus II TimeQuest GUI.

If you have never compiled your design, and you want to use the Quartus II TimeQuest Timing Analyzer to enter constraints interactively, you must synthesize your design before you create a timing netlist. To synthesize your design, type quartus map <*project name*>  $\leftrightarrow$  at a system command prompt, or, if you use the Quartus II GUI, ensure that your project is open, then click **Start** on the Processing menu, and click **Start Analysis and Synthesis**.

To create the netlist, open the Quartus II TimeQuest Timing Analyzer. Then, on the Netlist menu, click **Create Timing Netlist...**, select **Post-map**, and click **OK**. Alternately, type create\_timing\_netlist -post\_map  $\leftrightarrow$  at the Tcl Console.

#### **Time Units**

Enter time values are in default time units of nanoseconds (ns) with up to three decimal places. Note that the Quartus II TimeQuest Timing Analyzer does not display the default time unit when it displays time values.

You can specify a different default time unit with the **set\_time\_format -unit** <*default time unit*> command, or specify another unit when you enter a time value, for example, 300ps.

**1** Specifying time units with the value is not part of the standard SDC format. This is a Quartus II TimeQuest extension.

You can specify clock constraints with period or frequency in the Quartus II TimeQuest Timing Analyzer. For example, you can use either of the following constraints:

■ create clock -period 10.000

(assuming default units and decimal places)

- create clock -period "100 MHz"
- create clock -period "10 ns"

## **MegaCore Functions**

If you change any MegaCore function settings and regenerate the core after you convert your timing assignments to SDC constraints, you must manually update the SDC constraints or reconvert your assignments. You must update or reconvert, because changes to MegaCore function settings can affect timing assignments embedded in the hardware description language files of the core. The timing assignments are not converted automatically when the core settings change.

You should make a backup copy of your SDC file before reconverting assignments. If you made changes to the SDC file, you can manually copy the updated MegaCore timing constraints to your SDC file.

#### **Bus Name Format**

In the Quartus II Classic Timing Analyzer, you can make a timing assignment to all bits in a bus with the bus name (or the bus name followed by an asterisk enclosed in square brackets) as the target. For example, to make an assignment to all bits of a bus called address, use address or address[\*] as the target of the assignment.

In the Quartus II TimeQuest Timing Analyzer, you must use the bus name followed by square brackets enclosing an asterisk, like this: address[\*].

#### <span id="page-1691-0"></span>*Constraint File Priority*

The Quartus II TimeQuest Timing Analyzer searches for SDC files with a specific priority, as shown in [Figure 7–3](#page-1691-1).

<span id="page-1691-1"></span>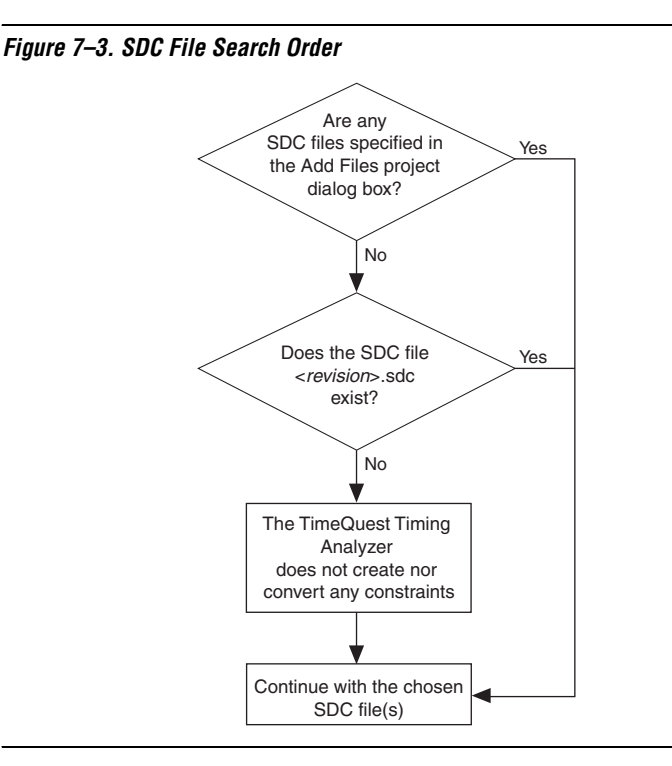
If you specify constraints in multiple SDC files, or if you use a single SDC file with a name other than <*revision*>**.sdc**, you must add the files to your project so the Quartus II TimeQuest Timing Analyzer can find them. If you use the Quartus II software, click **Add/Remove Files in Project** on the Project menu, and add the appropriate SDC files. You can also add SDC files to your project with the following Tcl command in your QSF file, repeated once for each SDC file:

set\_global\_assignment -name SDC\_FILE <*SDC file name*>

The Quartus II TimeQuest Timing Analyzer reads constraint files from the files list in the order they are listed, first to last.

**1** If you use an SDC file created by the conversion utility, you should place it before all other SDC files in the list of files. When conflicting constraints apply to the same node, the last constraint has the highest priority. Therefore, SDC files with your additions or changes should be listed after the SDC file created by the conversion utility, so your constraints have higher priority.

Beginning with version 6.1, the Quartus II TimeQuest Timing Analyzer does not run the conversion utility automatically when it cannot find an SDC file according to the priority shown in [Figure 7–3](#page-1691-0). It may prompt you to run the conversion utility from the Constraints menu in the Quartus II TimeQuest GUI.

**1 You must review the SDC file as you would when manually** running the conversion utility. Refer to ["Reviewing Conversion](#page-1745-0)  [Results" on page 7–64](#page-1745-0) for information about how to review the converted constraints.

If no SDC file exists when you run the Quartus II Fitter, and you have turned on **Use TimeQuest Timing Analyzer during compilation**, the Fitter does not create an SDC file automatically, but it attempts to meet a default 1 GHz constraint on all clocks in your design.

### *Constraint Priority*

The Quartus II Classic Timing Analyzer prioritizes assignments based on the specificity of the nodes to which they are assigned. The more specific an assignment is, the higher its priority. The Quartus II TimeQuest Timing Analyzer simplifies these precedence rules. When overlaps occur in the nodes to which the constraints apply, constraints at the bottom of the file take priority over constraints at the top of the file.

As an example, in the Quartus II Classic Timing Analyzer, point-to-point multicycle assignments have higher priority than single point multicycle assignments. The two assignments in [Example 7–1](#page-1693-0) result in a multicycle assignment of 2 between A\_reg and all nodes beginning with B, including B\_reg. The single point assignment does not apply to paths from A\_reg to B\_reg, because the specific point-to-point assignment takes priority over the general single point assignment.

<span id="page-1693-0"></span>*Example 7–1. Quartus II Classic Timing Analyzer Multicycle Assignments* set instance assignment -name MULTICYCLE -from A reg -to B\* 2 set instance assignment -name MULTICYCLE -to B reg 3

> [Example 7–2](#page-1693-1) shows SDC versions of the Quartus II Classic Timing Analyzer timing assignments above. However, the Quartus II TimeQuest Timing Analyzer evaluates the constraints top to bottom (regardless of point-to-point or single point), so the path from A\_reg to B\_reg receives a multicycle exception of 3 because it is second in order.

#### <span id="page-1693-1"></span>*Example 7–2. Quartus II TimeQuest Timing Analyzer Multicycle Exceptions*

set multicycle path -from [get keepers A reg] -to [get keepers B\*] 2 set multicycle path -to [get keepers B reg] 3

#### *Ambiguous Constraints*

Because of new capabilities in the Quartus II TimeQuest Timing Analyzer, some Quartus II Classic assignments can be ambiguous after conversion by the conversion utility. These assignments require manual updating based on your knowledge of your design.

[Figure 7–4](#page-1693-2) shows a ripple clock circuit. The explanation that follows shows an ambiguous constraint for that circuit, and how to edit the constraint to remove the ambiguity in the Quartus II TimeQuest Timing Analyzer.

#### <span id="page-1693-2"></span>*Figure 7–4. Ripple Clock Circuit*

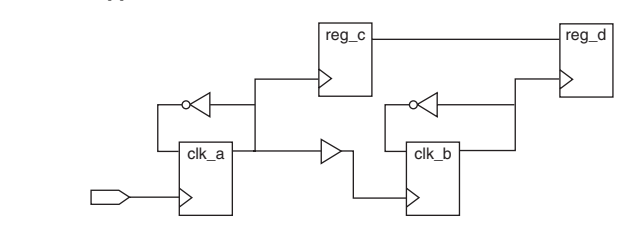

In the Quartus II Classic Timing Analyzer, the following QSF multicycle assignment from clk\_a to clk\_b with a value of 2 applies to paths transferring data from the clk\_a domain to the clk\_b domain.

```
set instance assignment -name MULTICYCLE -from clk a -to clk b 2
```
In Figure  $7-4$ , this assignment applies to the path from reg\_c to reg\_d. In the Quartus II TimeQuest Timing Analyzer, the use of the clock node names in the following equivalent multicycle exception is ambiguous.

```
set_multicycle_path -setup -from clk_a -to clk_b 2
```
The exception could apply to the path between  $c1k_a$  and  $c1k_b$ , or it could apply to paths from one ripple clock domain to the other ripple clock domain (reg\_c to reg\_d).

The Quartus II TimeQuest exceptions shown in [Example 7–3](#page-1694-0) are not ambiguous because they use collections to explicitly specify the targets of the exception.

<span id="page-1694-0"></span>*Example 7–3. Unambiguous Quartus II TimeQuest Timing Analyzer Exceptions*

```
# Applies to path from reg_c to reg_d
set multicycle path -setup -from [qet clocks clk a] \setminus-to [get clocks clk b] 2
# Applies to path from clk_a to clk_b
set multicycle path -setup -from [get registers clk a] \setminus-to [get_registers clk_b] 2
```
### **Clocks**

The Quartus II Classic and Quartus II TimeQuest Timing Analyzers detect, analyze, and report clocks differently. The following sections describe these differences.

### <span id="page-1694-1"></span>*Related and Unrelated Clocks*

In the Quartus II TimeQuest Timing Analyzer, all clocks are related by default, and you must add assignments to indicate unrelated clocks. However, in the Quartus II Classic Timing Analyzer, all base clocks are unrelated by default. All derived clocks of a base clock are related to each other, but are unrelated to other base clocks and their derived clocks.

**1 You can change the default behavior of the Quartus II Classic** Timing Analyzer to treat all clocks as related clocks. On the Assignments menu, click **Timing Analysis Settings**. Click **More Settings** and then select **Cut paths between unrelated clock domains**. Ensure that the setting is off.

[Figure 7–5 on page 7–14](#page-1695-0) shows a simple circuit with a path between two clock domains. The Quartus II TimeQuest Timing Analyzer analyzes the path from reg\_a to reg\_b because all clocks are related by default. The Quartus II Classic Timing Analyzer does not analyze the path from reg\_a to reg\_b by default.

<span id="page-1695-0"></span>*Figure 7–5. Cross Clock Domain Path*

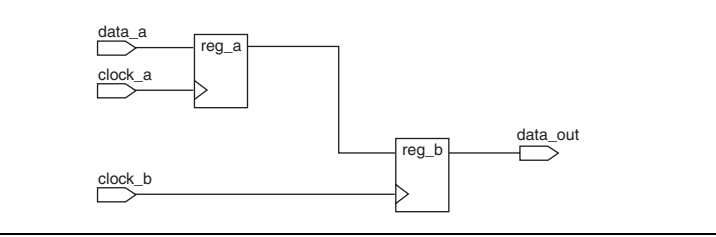

To make clocks unrelated in the Quartus II TimeQuest Timing Analyzer, use the **set\_clock\_groups** command with the -exclusive option. For example, the following command makes clock a and clock b unrelated, so the Quartus II TimeQuest Timing Analyzer does not analyze paths between the two clock domains.

```
set_clock_groups -exclusive -group {clock_a} -group {clock_b}
```
#### *Clock Offset*

In the Quartus II TimeQuest Timing Analyzer, clocks can have non-zero values for the rising edge of the waveform, a feature that the Quartus II Classic Timing Analyzer does not support. To specify an offset for your clock, use the waveform option for the **create\_clock** command to specify the rising and falling edge times, as shown in this example:

-waveform {<*rising edge time*> <*falling edge time*>}

[Figure 7–6](#page-1696-0) shows a clock constraint with an offset in the Quartus II TimeQuest Timing Analyzer GUI.

<span id="page-1696-0"></span>*Figure 7–6. Create Clock Screen*

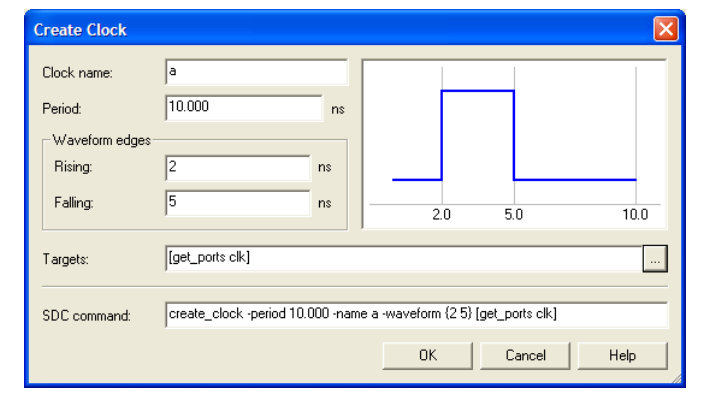

Clock offset affects setup and hold relationships. Launch and latch edges are evaluated after offsets are applied. Depending on the offset, the setup relationship can be the offset value, or the difference between the period and offset. You should not use clock offset to emulate latency. You should use the clock latency constraint instead. Refer to ["Offset and Latency](#page-1696-1)  [Example" on page 7–15](#page-1696-1) for an example that illustrates the different effects of offset and latency.

### <span id="page-1696-2"></span>*Clock Latency*

The Quartus II TimeQuest Timing Analyzer does not ignore early clock latency and late clock latency differences when the clock source is the same, as the Quartus II Classic Timing Analyzer does. When you specify latencies, you should take common clock path pessimism into account and use uncertainty to control pessimism differences for clock-to-clock data transfers. Unlike clock offset, clock latency affects skew, and launch and latch edges are evaluated before latencies are applied, so the setup relationship is always equal to the period.

### <span id="page-1696-1"></span>*Offset and Latency Example*

[Figure 7–7](#page-1697-0) shows a simple register-to-register circuit used to illustrate the different effects of offset and latency. The examples show why you should not use clock offset to emulate clock latency. You should always turn on

the **Enable Clock Latency** option in the Quartus II Classic Timing Analyzer. This option is in the **More Settings** box of the **Timing Settings** dialog box.

<span id="page-1697-0"></span>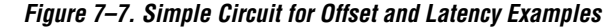

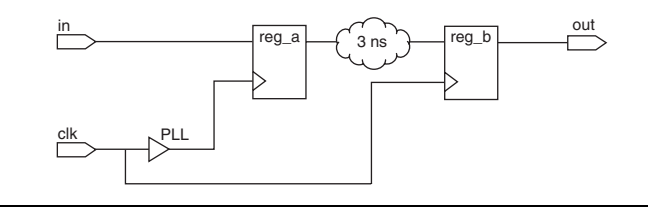

The period for clk is 10 ns, and the period for the PLL output is 10 ns. The PLL compensation value is –2 ns. The network delay from the PLL to reg\_a equals the network delay from clk to reg\_b. Finally, the delay from reg\_a to reg\_b is 3 ns.

#### **Clock Offset Scenario**

Treat the PLL compensation value of –2 ns as a clock offset of –2 ns with a clock skew of 0 ns. Launch and latch edges are evaluated after offsets are applied, so the setup relationship is 2 ns [\(Figure 7–8\)](#page-1697-1).

<span id="page-1697-1"></span>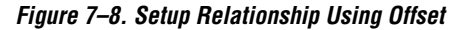

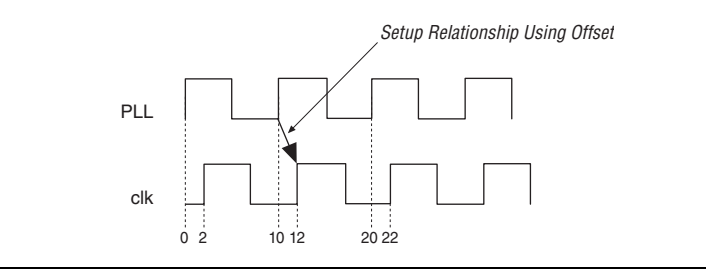

[Equation 1](#page-1698-0) shows how to calculate the slack value for the path from reg\_a to reg\_b.

<span id="page-1698-0"></span>(1)  $slack = clock arrival - data arrival$ slack = setup relationship + clock skew – reg to reg delay  $slack = 2ns + 0ns - 3ns$ slack  $= -1$ ns

The negative slack requires a multicycle assignment with a value of 2 and a hold multicycle assignment with a value of 1 to correct. With these assignments from reg\_a to reg\_b, the setup relationship is then 12 ns, resulting in a slack of 9 ns.

#### **Clock Latency Scenario**

Treat the PLL compensation value of –2 ns as latency with a clock skew of 2 ns. Because launch and latch edges are evaluated before latencies are applied, the setup relationship is 10 ns (the period of clk and the PLL) ([Figure 7–9](#page-1698-2)).

<span id="page-1698-2"></span>*Figure 7–9. Setup Relationship Using Latency*

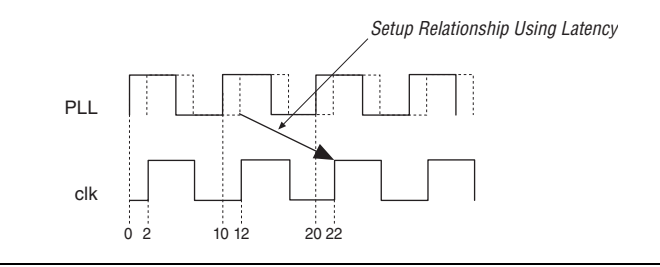

[Equation 2](#page-1698-1) shows how to calculate the slack value for the path from reg\_a to reg\_b.

<span id="page-1698-1"></span>(2)  $slack = clock arrival - data arrival$ 

slack = setup relationship + clock skew – reg to reg delay

slack =  $10ns + 2ns - 3ns$ slack  $= 9$ ns

The slack of 9 ns is identical to the slack computed in the previous example, but because this example uses latency instead of offset, no multicycle assignment is required.

#### *Clock Uncertainty*

The Quartus II Classic Timing Analyzer ignores **Clock Setup Uncertainty** and **Clock Hold Uncertainty** assignments when you specify a setup or hold relationship between two clocks. However, the Quartus II TimeQuest Timing Analyzer does not ignore clock uncertainty when you specify a setup or hold relationship between two clocks. [Figures 7–10](#page-1699-0) and [7–11](#page-1699-1) illustrate the different behavior between the Quartus II TimeQuest and Quartus II Classic Timing Analyzers.

In both figures, the constraints are identical. There is a 20-ns period for clk\_a and clk\_b. There is a setup relationship (a **set\_max\_delay** exception in the Quartus II TimeQuest Timing Analyzer) of 7 ns from clk a to clk b, and a clock setup uncertainty constraint of 1 ns from clk a to clk b. The actual setup relationship in the Quartus II TimeQuest Timing Analyzer is 1 ns less than in the Quartus II Classic Timing Analyzer because of the way they analyze clock uncertainty.

<span id="page-1699-0"></span>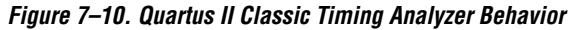

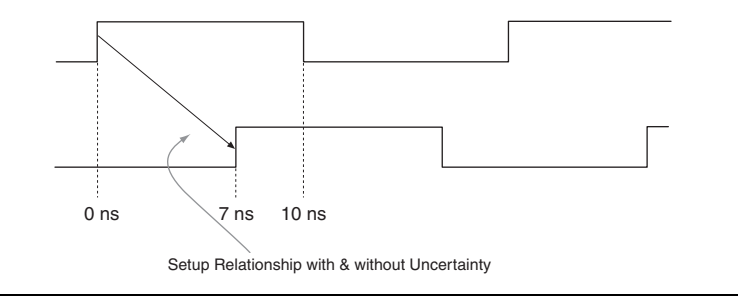

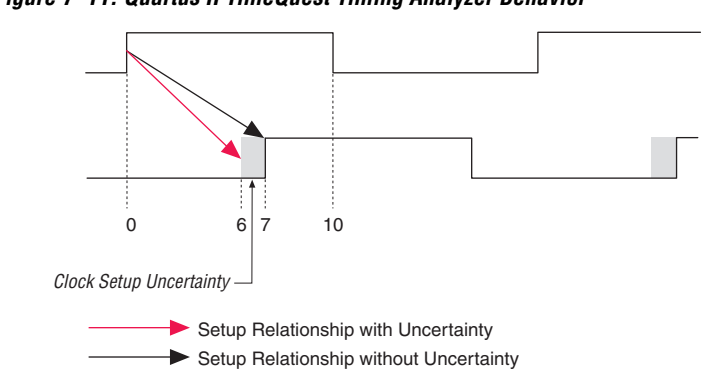

<span id="page-1699-1"></span>*Figure 7–11. Quartus II TimeQuest Timing Analyzer Behavior*

### *Derived and Generated Clocks*

Generated clocks in the Quartus II TimeQuest Timing Analyzer are different than derived clocks in the Quartus II Classic Timing Analyzer. In the Quartus II Classic Timing Analyzer, the source of a derived clock must be a base clock. However, in the Quartus II TimeQuest Timing Analyzer, the source of a generated clock can be any other clock in the design (including virtual clocks), or any node to which a clock propagates through the clock network. Because generated clocks are related through the clock network, you can specify generated clocks for isolated modules, such as IP, without knowing the details of the clocks outside of the module.

In the Quartus II TimeQuest Timing Analyzer, you can specify generated clocks relative to specific edges and edge shifts of a master clock, a feature that the Quartus II Classic Timing Analyzer does not support.

[Figure 7–12](#page-1700-0) shows a simple ripple clock that you should constrain with generated clocks in the Quartus II TimeQuest Timing Analyzer.

<span id="page-1700-0"></span>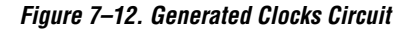

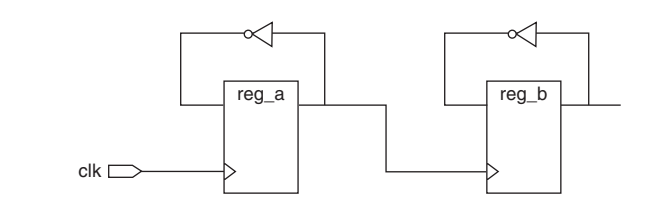

The Quartus II TimeQuest Timing Analyzer constraints shown in [Example 7–4](#page-1700-1) constrain the clocks in the circuit above. Note that the source of each generated clock can be the input pin of the register itself, not the name of another clock.

#### <span id="page-1700-1"></span>*Example 7–4. Generated Clock Constraints*

```
create clock -period 10 -name clk clk
create generated clock –divide by 2 –source reg a |CLK -name reg a reg a
create generated clock –divide by 2 –source reg b|CLK -name reg b reg b
```
<span id="page-1700-2"></span>*Automatic Clock Detection*

The Quartus II Classic and Quartus II TimeQuest Timing Analyzers identify clock sources of registers that do not have a defined clock source. The Quartus II Classic Timing Analyzer traces back along the clock

network, through registers and logic, until it reaches a top-level port in your design. The Quartus II TimeQuest Timing Analyzer also traces back along the clock network, but it stops at registers.

You can use two SDC commands in the Quartus II TimeQuest Timing Analyzer to automatically detect and create clocks for unconstrained clock sources:

- **derive\_clocks—creates clocks on sources of clock pins that do not** already have at least one clock sourcing the clock pin
- derive\_pll\_clocks—identifies PLLs and creates generated clocks on the clock output pins

#### **derive\_clocks Command**

[Figure 7–13](#page-1701-0) shows a simple circuit with a divide-by-2 register and indicates the clock network delays as A, B, and C. The following explanation describes how the Quartus II Classic and Quartus II TimeQuest Timing Analyzers detect the clocks in [Figure 7–13.](#page-1701-0)

<span id="page-1701-0"></span>*Figure 7–13. Circuit for derive\_clocks Example*

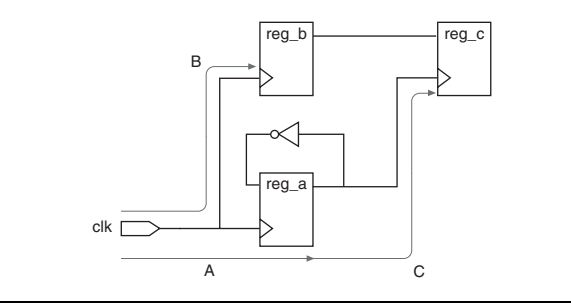

The Quartus II Classic Timing Analyzer detects that clk is the clock source for registers reg\_a, reg\_b, and reg\_c. It detects that clk is the clock source for reg\_c because it traces back along the clock network for reg\_c through reg\_a, until it finds the clk port. The Quartus II Classic Timing Analyzer computes the clock arrival time for reg  $\,c$  as  $A + C$ .

The **derive\_clocks** command in the Quartus II TimeQuest Timing Analyzer creates two base clocks, one on the clk port and one on reg\_a, because the command does not trace through registers on the clock network. The clock arrival time for  $reg\, c$  is C because the clock starts at reg\_a.

To make theQuartus II TimeQuest Timing Analyzer compute the same clock arrival time  $(A + C)$  as the Quartus II Classic Timing Analyzer for **reg\_c**, make the following modifications to the clock constraints created by the **derive\_clocks** command:

- Change the base clock named reg\_a to a generated clock
- $\blacksquare$  Make the source the clock pin of reg\_a (reg\_a|clk) or the port clk
- Add a -divide\_by 2 option

These modifications cause the clock arrival times to req  $\,c$  to match between the Quartus II Classic Timing Analyzer and the Quartus II TimeQuest Timing Analyzer. However, the clock for reg\_c is shown as reg\_a instead of clk, and the launch and latch edges may change for some paths due to the divide-by-2.

You can use the **derive\_clocks** command at the beginning of your design cycle when you do not know all of the clock constraints for your design, but you should not use it during timing sign-off. Instead, you should constrain each clock in your design with the **create\_clock** or **create\_generated\_clocks** commands.

The **derive\_clocks** command detects clocks in your design using the following rules:

- <span id="page-1702-3"></span><span id="page-1702-1"></span><span id="page-1702-0"></span>1. An input clock port is detected as a clock only if there are no other clocks feeding the destination registers.
	- a. Input clock ports are not detected automatically if they feed only other base clocks.
	- b. If other clocks feed the port's register destinations, the port is assumed to be an enable or data port for a gated clock.
	- c. When no clocks are defined, and multiple clocks feed a destination register, the auto-detected clock is selected arbitrarily.
- <span id="page-1702-2"></span>2. All ripple clocks (registers in a clock path) are detected as clocks automatically using the same rules for input clock ports. If both an input port and a register feed register clock pins, the input port is selected as the clock.

The following examples show how the **derive\_clocks** command detects clocks in the simple circuit, shown in [Figure 7–14.](#page-1703-0)

<span id="page-1703-0"></span>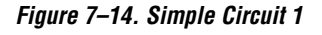

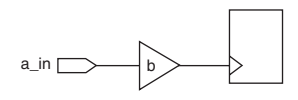

- If you do not make any clock settings, and then you run **derive\_clocks**, it detects a in as a clock according to rule [1,](#page-1702-0) because there are no other clocks feeding the register.
- If you create a clock with b as its target, and then you run **derive\_clocks**, it does not detect a in as a clock according to rule [1](#page-1702-0)[a](#page-1702-1), because a\_in feeds only another clock.

The following examples show how the **derive\_clocks** command detects clocks in the simple circuit shown in [Figure 7–15](#page-1703-1).

<span id="page-1703-1"></span>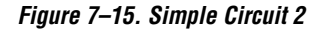

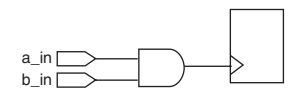

- If you do not make any clock settings and then you run **derive\_clocks**, it selects a clock arbitrarily, according to rule [1](#page-1702-0)[c.](#page-1702-2)
- If you create a clock with  $a$  in as its target and then you run **derive\_clocks**, it does not detect b in as a clock according to rule [1](#page-1702-0)[b](#page-1702-3), because another clock (a\_in) feeds the register.

#### **derive\_pll\_clocks Command**

The **derive\_pll\_clocks** command names the generated clocks according to the names of the PLL output pins by default, and you cannot change these generated clock names. If you want to use your own clock names, you must use the **create\_generated\_clock** command for each PLL output clock and specify the names with the -name option.

If you use the PLL clock-switchover feature, the **derive\_pll\_clocks** command creates additional generated clocks on each output clock pin of the PLL based on the secondary clock input to the PLL. This may require **set\_clock\_groups** or **set\_false\_path** commands to cut the primary and secondary clock outputs. For information about how to make clocks unrelated, refer to ["Related and Unrelated Clocks" on page 7–13](#page-1694-1).

### *Hold Relationship*

The Quartus II TimeQuest and Quartus II Classic Timing Analyzers choose the worst-case hold relationship differently. Refer to [Figure 7–16](#page-1704-0) for sample waveforms to illustrate the different effects.

<span id="page-1704-0"></span>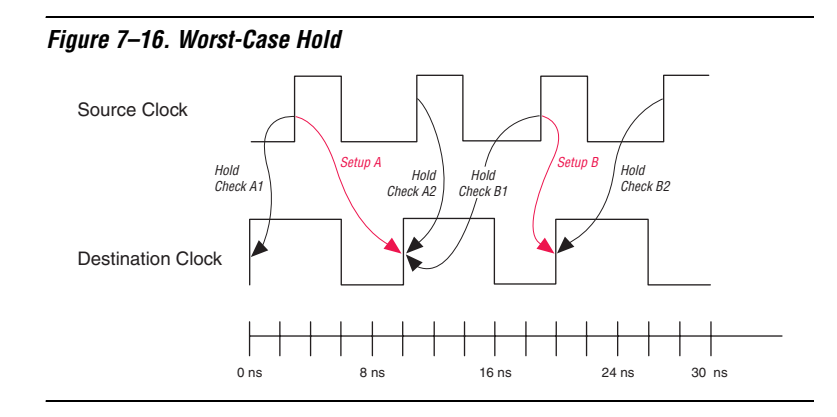

The Quartus II Classic Timing Analyzer first identifies the worst-case setup relationship. The worst-case setup relationship is **Setup B**. Then the Quartus II Classic Timing Analyzer chooses the worst-case hold relationship (Hold Check B1 or Hold Check B2) for that specific setup relationship, Setup B. The Quartus II Classic Timing Analyzer chooses Hold Check B2 for the worst-case hold relationship.

However, the Quartus II TimeQuest Timing Analyzer calculates worstcase hold relationships for all possible setup relationships and chooses the absolute worst-case hold relationship. The Quartus II TimeQuest Timing Analyzer checks two hold relationships for every setup relationship:

- Data launched by the current launch edge not captured by the previous latch edge (Hold Check A1 and Hold Check B1)
- Data launched by the next launch edge not captured by the current latch edge (Hold Check A2 and Hold Check B2)

The Quartus II TimeQuest Timing Analyzer chooses Hold Check A2 as the absolute worst-case hold relationship.

# **Clock Objects**

The Quartus II Classic Timing Analyzer treats nodes with clock settings assigned to them as special objects in the timing netlist. Any node in the timing netlist with a clock setting is treated as a clock object, regardless of its actual type, such as a register. When a register has a clock setting

assigned to it, the Quartus II Classic Timing Analyzer does not analyze register-to-register paths beginning or ending at that register. [Figure 7–17](#page-1705-0) shows a circuit that illustrates this situation.

<span id="page-1705-0"></span>*Figure 7–17. Clock Objects*

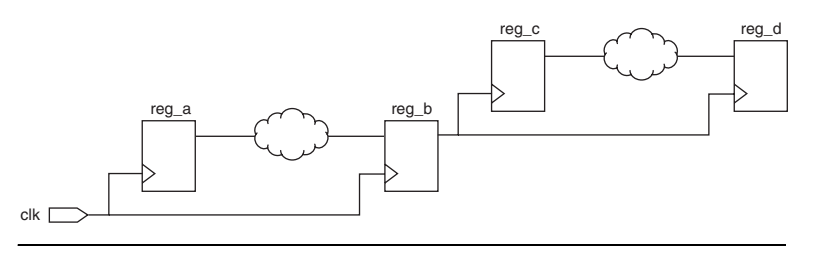

With no clock assignments on any of the registers, the Quartus II Classic Timing Analyzer analyzes timing on the path from reg\_a to reg\_b, and from reg c to reg d. If you make a clock setting assignment to reg b, reg\_b is no longer considered a register node in the netlist, and the path from reg\_a to reg\_b is no longer analyzed.

In the Quartus II TimeQuest Timing Analyzer, clocks are abstract objects that are associated with nodes in the timing netlist. The Quartus II TimeQuest Timing Analyzer analyzes the path from reg\_a to reg\_b even if there is a clock assigned to reg\_b.

### <span id="page-1705-1"></span>**Hold Multicycle**

The hold multicycle value numbering scheme is different in the Quartus II Classic and Quartus II TimeQuest Timing Analyzers. Also, you can choose between two values for the default hold multicycle value in the Quartus II Classic Timing Analyzer but you cannot change the default value in the Quartus II TimeQuest Timing Analyzer. The hold multicycle value specifies which clock edge is used for hold analysis when you change the latch edge with a multicycle assignment.

In the Quartus II Classic Timing Analyzer, the hold multicycle value is based on 1, and is the number of clock cycles away from the setup edge. In the Quartus II TimeQuest Timing Analyzer, the hold multicycle value is based on zero, and is the number of clock cycles away from the default hold edge. In the Quartus II TimeQuest Timing Analyzer, the default hold edge is one edge before or after the setup edges. Subtract 1 from any hold multicycle value in theQuartus II Classic Timing Analyzer to compute the equivalent value for the Quartus II TimeQuest Timing Analyzer.

In the Quartus II Classic Timing Analyzer, you can set the default value of the hold multicycle assignment to **One** or **Same as Multicycle**. The default value applies to any multicycle assignment in your design that does not also have a multicycle hold assignment. [Figure 7–18](#page-1706-0) illustrates the difference between **One** and **Same as Multicycle** for a multicycle assignment of 2 using the Quartus II Classic Timing Analyzer.

<span id="page-1706-0"></span>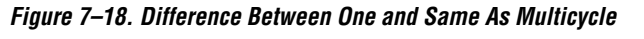

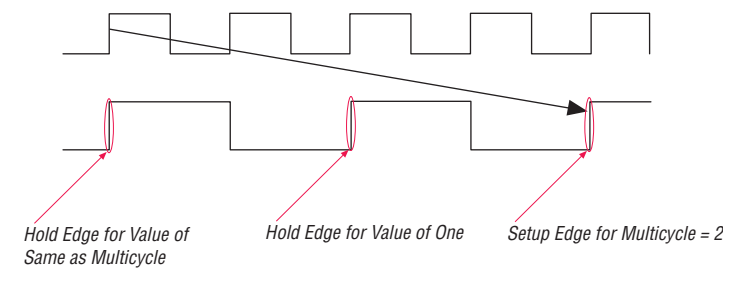

If the default value is **One**, the Quartus II Classic Timing Analyzer uses the clock edge one before the setup edge for hold analysis. If the default value is **Same as Multicycle**, the Quartus II Classic Timing Analyzer uses the clock edge that is <*value of multicycle assignment*> edges back from the setup edge.

[Figure 7–19](#page-1706-1) shows simple waveforms for a cross-clock domain transfer with the indicated setup and hold edges.

<span id="page-1706-1"></span>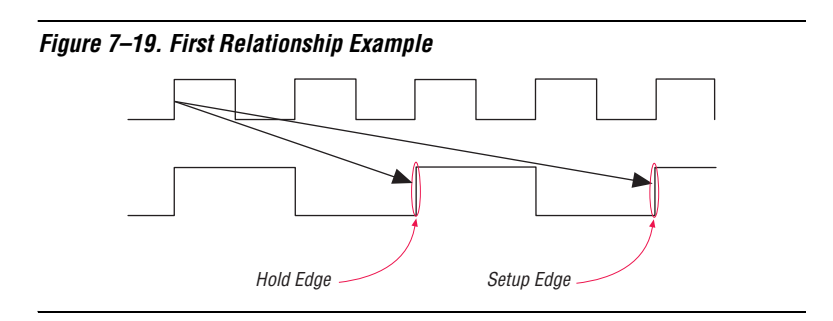

In the Quartus II TimeQuest Timing Analyzer, only a multicycle exception of 2 is required to constrain the design for the indicated setup and hold relationships.

In the Quartus II Classic Timing Analyzer, if the **Default Hold Multicycle** value is **One**, only a multicycle assignment of 2 is required to constrain the design.

In the Quartus II Classic Timing Analyzer, if the **Default Hold Multicycle** value is **Same as Multicycle**, you must make two assignments to constrain the design:

- A multicycle assignment of 2
- A hold multicycle assignment of 1 to override the default value

[Figure 7–20](#page-1707-0) shows simple waveforms for a different cross-clock domain transfer with indicated setup and hold edges. The following explanation shows what exceptions to apply to achieve the desired setup and hold relationships.

<span id="page-1707-0"></span>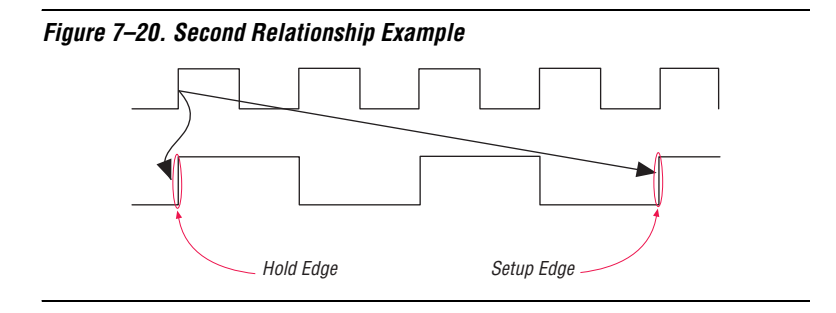

In the Quartus II TimeQuest Timing Analyzer, you must use the following two exceptions:

- A multicycle exception of 2
- A hold multicycle exception of 1, because the hold edge is one edge behind the default hold edge, which is one edge after the setup edge.

In the Quartus II Classic Timing Analyzer, if the **Default Hold Multicycle** value is **One**, you must make two assignments to constrain the design:

- A multicycle assignment of 2
- A hold multicycle assignment of 2 to override the default value

In the Quartus II Classic Timing Analyzer, if the **Default Hold Multicycle** value is **Same as Multicycle**, only a multicycle assignment of 2 is required to constrain the design.

**1 You should always add a hold multicycle assignment for every** multicycle assignment to ensure the correct exceptions are applied regardless of the timing analyzer you use, or, for the Quartus II Classic Timing Analyzer, the **Default Hold Multicycle** setting.

# **Fitter Behavior**

The behavior for one value of the **Optimize hold time** Fitter assignment differs between the Quartus II TimeQuest Timing Analyzer and the Quartus II Classic Timing Analyzer. When you set the Quartus II TimeQuest Timing Analyzer as the default timing analyzer, the **I/O Paths and Minimum TPD Paths** value directs the Fitter to optimize all hold time paths, which has the same affect as the **All Paths** value.

### *Fitter Performance*

If you use the Quartus II TimeQuest Timing Analyzer as your default timing analyzer, the Fitter memory use and compilation time may increase. However, the timing analysis time may decrease.

# **Reporting**

The Quartus II TimeQuest Timing Analyzer provides a more flexible and powerful interface for reporting timing analysis results than the Quartus II Classic Timing Analyzer. Although the interface and constraints are more flexible and powerful, both analyzers use the same device timing models, except for device families that support rise/fall analysis. The Quartus II Classic Timing Analyzer does not support rise/fall analysis, but the Quartus II TimeQuest Timing Analyzer does. Therefore, you may see slightly different delays on identical paths in device families that support rise/fall analysis if you analyze timing in both analyzers.

This means that both analyzers report identical delays along identically constrained paths in your design. The Quartus II TimeQuest Timing Analyzer allows you to constrain some paths that you could not constrain with the Quartus II Classic Timing Analyzer. Differently constrained paths result in different reported values, but for identical paths in your design that are constrained the same way, the delays are exactly the same. Both timing analyzers use the same timing models.

For information about reporting with the Quartus II TimeQuest Timing Analyzer, refer to the *Quartus II TimeQuest Timing Analyzer* chapter in volume 3 of the *Quartus II Handbook*.

#### *Paths and Pairs*

In reporting, the most significant difference between the two analyzers is that the Quartus II TimeQuest Timing Analyzer reports paths, while the Quartus II Classic Timing Analyzer reports pairs. Path reporting means that the analyzer separately reports every path between two registers. Pair reporting means that the analyzer reports only the worst-case path between two registers. One benefit of path reporting over pair reporting is that you can more easily identify common points in failing paths that may be good targets for optimization.

If your design does not meet timing constraints, this reporting difference can give the impression that there are many more timing failures when you use the Quartus II TimeQuest Timing Analyzer. [Figure 7–21](#page-1709-0) shows a sample circuit followed by a description of the differences between path and pair reporting.

<span id="page-1709-0"></span>*Figure 7–21. Failing Paths*

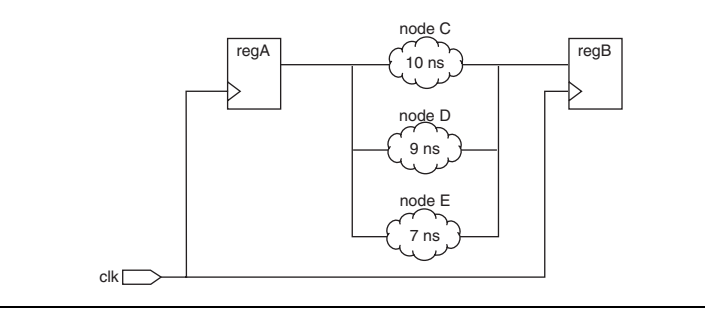

There is an 8-ns period constraint on clk, resulting in two paths that fail timing:  $\text{reqA} \rightarrow \text{C} \rightarrow \text{reqB}$  and  $\text{reqA} \rightarrow \text{D} \rightarrow \text{reqB}$ . The Quartus II Classic Timing Analyzer reports only worst-case path  $\text{reqA} \rightarrow \text{C} \rightarrow \text{reqB}$ . The Quartus II TimeQuest Timing Analyzer reports both failing paths regA  $\rightarrow$  C  $\rightarrow$  regB and regA  $\rightarrow$  D  $\rightarrow$  regB. It also reports path regA  $\rightarrow$  E  $\rightarrow$  regB with positive slack.

### *Default Reports*

The Quartus II TimeQuest Timing Analyzer generates only a small number of reports by default, as compared to the Quartus II Classic Timing Analyzer, which generates every report by default. With the Quartus II TimeQuest Timing Analyzer, you generate desired reports on demand.

To learn how to create custom reports, refer to the *Quartus II Quartus II TimeQuest Timing Analyzer* chapter in volume 3 of the *Quartus II Handbook*.

#### *Netlist Names*

The Quartus II Classic Timing Analyzer uses register names in reporting, but theQuartus II TimeQuest Timing Analyzer uses register pin names (with the exception of port names of the top-level module). Buried nodes or register names are used when necessary.

[Example 7–5](#page-1710-0) shows how register names are used in Quartus II Classic Timing Analyzer reports.

#### <span id="page-1710-0"></span>*Example 7–5. Netlist Names in the Quartus II Classic Timing Analyzer*

```
Info: + Shortest register to register delay is 0.538 ns
   Info: 1: + IC(0.000 \text{ ns}) + CELL(0.000 \text{ ns}) = 0.000 \text{ ns}; Loc. =
LCFF_X1_Y5_N1;
Fanout = 1; REG Node = 'inst'
   Info: 2: + IC(0.305 \text{ ns}) + CELL(0.149 \text{ ns}) = 0.454 \text{ ns}; Loc. =
LCCOMB X1 Y5 N20; Fanout = 1; COMB Node = 'inst3~feeder'
   Info: 3: + IC(0.000 \text{ ns}) + CELL(0.084 \text{ ns}) = 0.538 \text{ ns}; Loc. =
LCFF X1 Y5 N21; Fanout = 1; REG Node = 'inst3'
   Info: Total cell delay = 0.233 ns ( 43.31 % )
   Info: Total interconnect delay = 0.305 ns ( 56.69 % )
```
[Example 7–6](#page-1710-1) shows the same information as presented in a Quartus II TimeQuest Timing Analyzer report. In this example, register pin names are used in place of register names.

#### <span id="page-1710-1"></span>*Example 7–6. Netlist Names in the Quartus II TimeQuest Timing Analyzer*

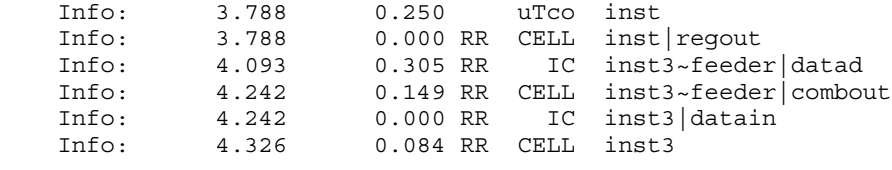

#### *Non-Integer Clock Periods*

In some cases when related clock periods are not integer multiples of each other, a lack of precision in clock period definition in the Quartus II TimeQuest Timing Analyzer can result in reported setup or hold relationships of a few picoseconds. In addition, launch and latch times for the relationships can be very large. If you experience this, use the **set\_max\_delay** and **set\_min\_delay** exceptions to specify the correct

relationships. The Quartus II Classic Timing Analyzer can maintain additional information about clock frequency that mitigates the lack of precision in clock period definition.

When the clock period cannot be expressed as an integer in terms of picoseconds, then you have the problem detailed in [Figure 7–22.](#page-1711-0) This figure shows two clocks: clk\_a has a 10 ns period, and clk\_b has a 6.667 ns period.

<span id="page-1711-0"></span>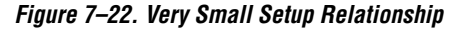

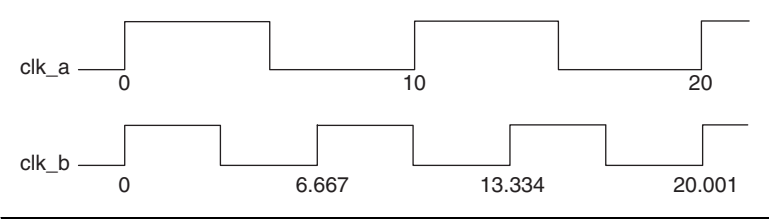

There is a 1 ps setup relationship at 20 ns because you cannot specify the 6.667 ns period beyond picosecond precision. You should apply the maximum and minimum delay exceptions shown in Example 7-7 between the two clocks to specify the correct relationships.

#### <span id="page-1711-1"></span>*Example 7–7. Minimum and Maximum Delay Exceptions*

set max delay -from [get clocks clk a] -to [get clocks clk b] 3.333 set\_min\_delay -from [get\_clocks clk\_a] -to [get\_clocks clk\_b] 0

#### *Other Features*

The Quartus II TimeQuest Timing Analyzer reports time values without units. By default, the units are nanoseconds, and three decimal places are displayed. You can change the default time unit and decimal places with the **set** time format command.

When you use the Quartus II TimeQuest Timing Analyzer in a Tcl shell, output is ASCII-formatted, and columns are aligned for easy reading on 80-column consoles. [Example 7–8](#page-1712-0) shows sample output from a **report\_timing** command from the Quartus II TimeQuest Timing Analyzer.

```
tcl> report timing -from inst -to inst5
Info: Report Timing: Found 1 setup paths (0 violated). Worst case slack is 3.634
    Info: -from [get_keepers inst]
    Info: -to [get_keepers inst5]
Info: Path #1: Slack is 3.634
    Info: ===================================================================
    Info: From Node : inst
   Info: To Node : inst5
    Info: Launch Clock : clk_a
    Info: Latch Clock : clk_b
    Info:
    Info: Data Arrival Path:
    Info:
    Info: Total (ns) Incr (ns) Type Node
    Info: ========== ========= == ==== ===================================
   Info: 0.000 0.000 launch edge time<br>Info: 2.347 2.347 R clock network de
 Info: 2.347 2.347 R clock network delay
 Info: 2.597 0.250 uTco inst
 Info: 2.597 0.000 RR CELL inst|regout
 Info: 3.088 0.491 RR IC inst6|datac
 Info: 3.359 0.271 RR CELL inst6|combout
 Info: 3.359 0.000 RR IC inst5|datain
 Info: 3.443 0.084 RR CELL inst5
    Info:
    Info: Data Required Path:
    Info:
    Info: Total (ns) Incr (ns) Type Node
    Info: ========== ========= == ==== ===================================
    Info: 4.000 4.000 latch edge time
   Info: 7.041 3.041 R clock network delay<br>Info: 7.077 0.036 uTsu inst5
    Info: 7.077 0.036 uTsu inst5
    Info:
    Info: Data Arrival Time : 3.443
    Info: Data Required Time : 7.077
    Info: Slack : 3.634
    Info: ===================================================================
    Info:
1 3.634
```
<span id="page-1712-0"></span>*Example 7–8. ASCII-Formatted Quartus II TimeQuest Timing Analyzer Report*

# **Scripting API**

In versions of the Quartus II software earlier than 6.0, the **::quartus::project** Tcl package contained the following SDC-like commands for making timing assignments:

- **create** base clock
- **create\_relative\_clock**
- **get\_clocks**
- **set\_clock\_latency**
- **set\_clock\_uncertainty**
- **set\_input\_delay**
- **set\_multicycle\_assignment**
- **set\_output\_delay**
- **set\_timing\_cut\_assignment**

These commands are not SDC-compliant. Beginning with version 6.0, these commands are in a new package called

**::quartus::timing\_assignment**. To ensure backward compatibility with existing Tcl scripts, the **::quartus::timing\_assignment** package is loaded by default in the following executables:

- **quartus**
- **quartus\_sh**
- **quartus\_cdb**
- **quartus\_sim**
- **quartus\_stp**
- **quartus\_tan**

The **::quartus::timing\_assignment** package is not loaded by default in the **quartus\_sta** executable. The **::quartus::sdc** Tcl package includes SDC-compliant versions of the commands listed above. That package is available only in the **quartus\_sta** executable, and it is loaded by default.

# **Timing Assignment Conversion**

This section describes Quartus II Classic QSF timing assignments and their equivalent Quartus II TimeQuest constraints. You can convert many Quartus II Classic timing assignments to SDC constraints. Some Quartus II Classic timing assignments can be converted to two different SDC constraints, and you must understand the intended functionality of the design to make an appropriate conversion. You cannot convert some Quartus II Classic timing assignments because there is no equivalent SDC constraint.

This section includes the following topics, arranged alphabetically:

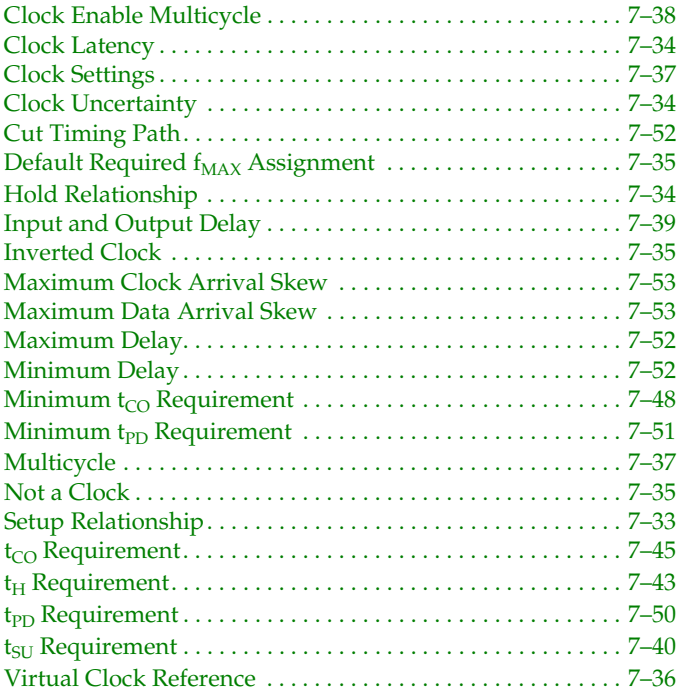

### <span id="page-1714-0"></span>**Setup Relationship**

The **Setup Relationship** assignment overrides the setup relationship between two clocks. By default, the Quartus II Classic Timing Analyzer automatically calculates the setup relationship based on your clock settings. The QSF variable for the **Setup Relationship** assignment is SETUP\_RELATIONSHIP. In the Quartus II TimeQuest Timing Analyzer, use the **set\_max\_delay** command to specify the maximum setup relationship for a path.

The setup relationship value is the time between latch and launch edges before the Quartus II TimeQuest Timing Analyzer accounts for clock latency, source  $\mu t_{CO}$ , or destination  $\mu t_{SU}$ .

# <span id="page-1715-1"></span>**Hold Relationship**

The **Hold Relationship** assignment overrides the hold relationship between two clocks. By default, the Quartus II Classic Timing Analyzer automatically calculates the hold relationship based on your clock settings. The QSF variable for the **Hold Relationship** assignment is HOLD\_RELATIONSHIP. In the Quartus II TimeQuest Timing Analyzer, use the **set\_min\_delay** command to specify the minimum hold relationship for a path.

# <span id="page-1715-2"></span>**Clock Latency**

[Table 7–1](#page-1715-3) shows the equivalent SDC constraints for each of these Quartus II Classic assignments.

<span id="page-1715-3"></span>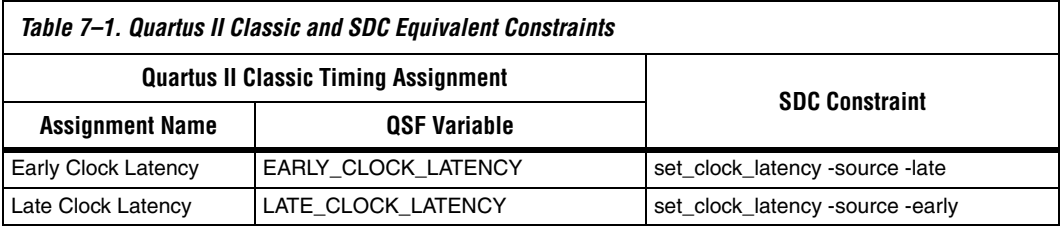

For more information about clock latency support in the Quartus II TimeQuest Timing Analyzer, refer to ["Clock Latency" on page 7–15](#page-1696-2).

# <span id="page-1715-0"></span>**Clock Uncertainty**

This section describes the conversion for the following Quartus II Classic assignments:

- Clock Setup Uncertainty
- Clock Hold Uncertainty

[Table 7–2](#page-1716-3) shows the equivalent SDC constraints for each of these Quartus II Classic assignments.

<span id="page-1716-3"></span>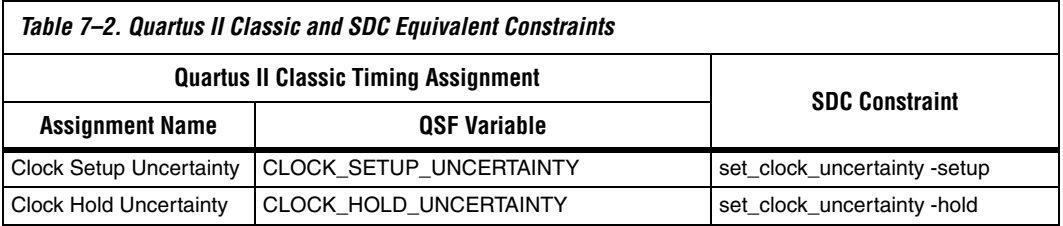

#### <span id="page-1716-1"></span>**Inverted Clock**

The Quartus II Classic Timing Analyzer detects inverted clocks automatically when the clock inversion occurs at the input of the LCELL that contains the register specified in the assignment. You must make an **Inverted Clock** assignment in all other situations for Quartus II Classic Timing Analyzer analysis. The QSF variable for the **Inverted Cloc**k assignment is INVERTED\_CLOCK. The Quartus II TimeQuest Timing Analyzer detects inverted clocks automatically, regardless of the type of inversion circuit, in designs that target device families that support unateness: Stratix® II, Cyclone® II, and HardCopy® II. For designs that target any other device family, you must create a generated clock with the -invert option on the output of the cell that inverts the clock.

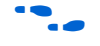

f For more information about unateness, refer to the *Quartus II TimeQuest Timing Analyzer* chapter in volume 3 of the *Quartus II Handbook.*

### <span id="page-1716-2"></span>**Not a Clock**

The **Not a Clock** assignment directs the Quartus II Classic Timing Analyzer that the specified node is not a clock source when it would normally be detected as a clock because of a global  $f_{MAX}$  requirement. The QSF variable for the **Not a Clock** assignment is NOT\_A\_CLOCK. This assignment is not supported in the Quartus II TimeQuest Timing Analyzer and there is no equivalent constraint. Appropriate clock constraints are created in the Quartus II TimeQuest Timing Analyzer only.

### <span id="page-1716-0"></span>**Default Required f<sub>MAX</sub> Assignment**

The **Default Required**  $f_{MAX}$  assignment allows you to specify an  $f_{MAX}$ requirement for the Quartus II Classic Timing Analyzer for all unconstrained clocks in your design. The QSF variable for the **Default Required f<sub>MAX</sub>** assignment is FMAX\_REQUIREMENT. You can use the

**derive\_clocks** command to create clocks on sources of clock pins in your design that do not already have clocks assigned to them. You should constrain each individual clock in your design with the **create\_clock** or **created\_generated\_clock** command, not the **derive\_clocks** command. Refer to ["Automatic Clock Detection" on page 7–19](#page-1700-2) to learn why you should constrain individual clocks in your design.

# <span id="page-1717-0"></span>**Virtual Clock Reference**

The **Virtual Clock Reference** assignment allows you to define timing characteristics of a reference clock outside the FPGA. The QSF variable for the **Virtual Clock Reference** assignment is VIRTUAL\_CLOCK\_REFERENCE. The Quartus II TimeQuest Timing Analyzer supports virtual clocks by default, while the Quartus II Classic Timing Analyzer requires the **Virtual Clock Reference** assignment to indicate that a clock setting is for a virtual clock. To create a virtual clock in the Quartus II TimeQuest Timing Analyzer, use the **create\_clock** or **create\_generated\_clock** commands with the -name option and no targets.

[Figure 7–23](#page-1717-1) shows a simple circuit that requires a virtual clock, and the following example shows how to constrain the circuit. The circuit shows data transfer between an Altera FPGA and another device, and the clocks for the two devices are not related. You can constrain the path with an output delay assignment, but that assignment requires a virtual clock that defines the clock characteristics of the destination device.

<span id="page-1717-1"></span>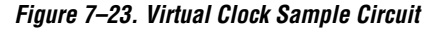

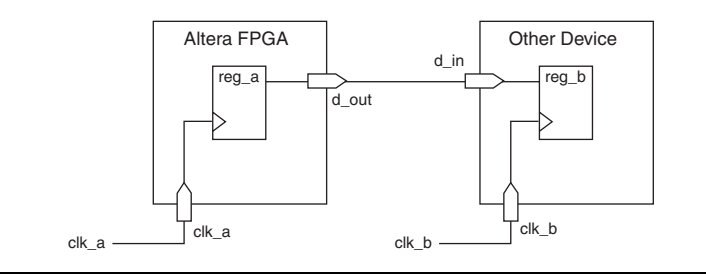

Assume the circuit has the following assignments in the Quartus II Classic Timing Analyzer:

- Clock period of 10 ns on system clk (clock for the Altera FPGA)
- Clock period of  $8$  ns on virt clk (clock for the other device)
- Virtual Clock Reference setting for virt clk is on (indicates that virt\_clk is a virtual clock)

■ Output Maximum Delay of 5 ns on dataout with respect to virt clk (constrains the path between the two devices)

The SDC commands shown in [Example 7–9](#page-1718-5) constrain the circuit the same way.

#### <span id="page-1718-5"></span>*Example 7–9. SDC Constraints*

```
# Clock for the Altera FPGA
create clock -period 10 -name system clk [get ports system clk]
# Virtual clock for the other device, with no targets
create clock -period 8 -name virt clk
# Constrains the path between the two devices
set output delay -clock virt clk 5 [get ports dataout]
```
### <span id="page-1718-0"></span>**Clock Settings**

The Quartus II Classic Timing Analyzer includes a variety of assignments to describe clock settings. These include duty cycle,  $f_{MAX}$ , offset, and others. In the Quartus II TimeQuest Timing Analyzer, use the **create\_clock** and **create\_generated\_clock** commands to constrain clocks.

#### <span id="page-1718-1"></span>**Multicycle**

[Table 7–3](#page-1718-2) shows the equivalent SDC exceptions for each of these Quartus II Classic Timing Analyzer timing assignments.

<span id="page-1718-2"></span>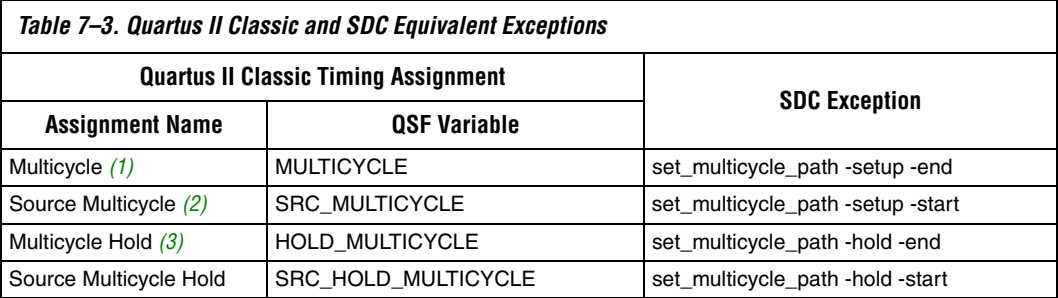

#### *Notes to [Table 7–3](#page-1718-2):*

- <span id="page-1718-3"></span>(1) A multicycle assignment is also known as a "destination multicycle setup" assignment.
- <span id="page-1718-4"></span>(2) A source multicycle assignment is also known as a "source multicycle setup" assignment.
- <span id="page-1718-6"></span>(3) A multicycle hold is also known as a "destination multicycle hold "assignment.

The default value and numbering scheme for the hold multicycle value is different in the Quartus II Classic and Quartus II TimeQuest Timing Analyzers. Refer to ["Hold Multicycle" on page 7–24](#page-1705-1) for more information about the difference between the default value and numbering scheme for the hold multicycle value in the Quartus II Classic and Quartus II TimeQuest Timing Analyzers.

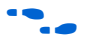

 $\bullet$  For more information about how to convert the hold multicycle value, see the *Quartus II TimeQuest Timing Analyzer* chapter in volume 3 of the *Quartus II Handbook*.

# <span id="page-1719-0"></span>**Clock Enable Multicycle**

The Quartus II Classic Timing Analyzer supports the following clock enable multicycle assignments. Corresponding types of multicycle assignments are applied to all registers enabled by the targets of the specified clock.

- Clock Enable Multicycle
- Clock Enable Source Multicycle
- Clock Enable Multicycle Hold
- Clock Enable Source Multicycle Hold

The Quartus II TimeQuest Timing Analyzer supports clock-enabled multicycle constraints with the **get\_fanouts** command. Use the **get\_fanouts** command to create a collection of nodes that have a common source signal, such as a clock enable.

# **I/O Constraints**

FPGA I/O timing assignments have typically been made with FPGA-centric  $t_{\text{SU}}$  and  $t_{\text{CO}}$  requirements for the Quartus II Classic Timing Analyzer. However, the Quartus II Classic Timing Analyzer also supports input and output delay assignments to accommodate industry-standard, system-centric timing constraints. Where possible, you should use system-centric constraints to constrain your designs for the Quartus II TimeQuest Timing Analyzer. [Table 7–4](#page-1720-1) includes Quartus II Classic I/O assignments, the equivalent FPGA-centric SDC constraints, and recommended system-centric SDC constraints.

For setup checks (t<sub>SU</sub> and t<sub>CO</sub>), <*latch* − *launch*> equals the clock period for same-clock transfers. For hold checks (t<sub>H</sub> and Minimum t<sub>CO</sub>), <*latch* − *launch*> equals 0 for same clock transfers. Conversions from Quartus II Classic assignments to set\_input\_delay and set\_output\_delay constraints work well only when the source and destination registers' clocks are the same (same clock and polarity). If the source and

destination registers' clocks are different, the conversion may not be straightforward and you should take extra care when converting to set\_input\_delay and set\_output\_delay constraints.

<span id="page-1720-1"></span>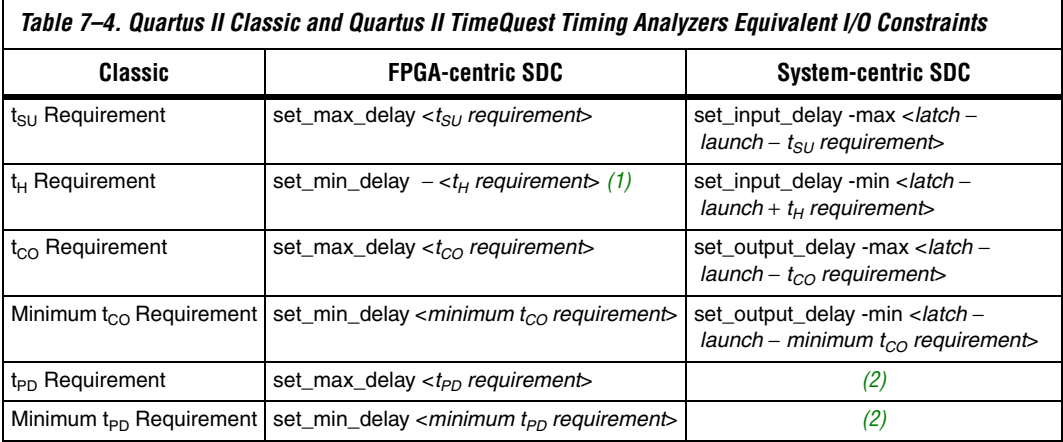

#### *Notes to [Table 7–4](#page-1720-1):*

- <span id="page-1720-3"></span>(1) Refer to "t<sub>H</sub> Requirement" on page 7–43 for an explanation about why this exception uses the negative t<sub>H</sub> requirement.
- <span id="page-1720-4"></span>(2) The input and output delays can be used for  $t_{\text{PD}}$  paths, such that they will be analyzed as a system  $f_{\text{MAX}}$  path. This is a feature unique to the Quartus II TimeQuest Timing Analyzer.

### <span id="page-1720-0"></span>**Input and Output Delay**

[Table 7–5](#page-1720-2) shows the equivalent SDC exceptions for each of these Quartus II Classic Timing Analyzer timing assignments.

<span id="page-1720-2"></span>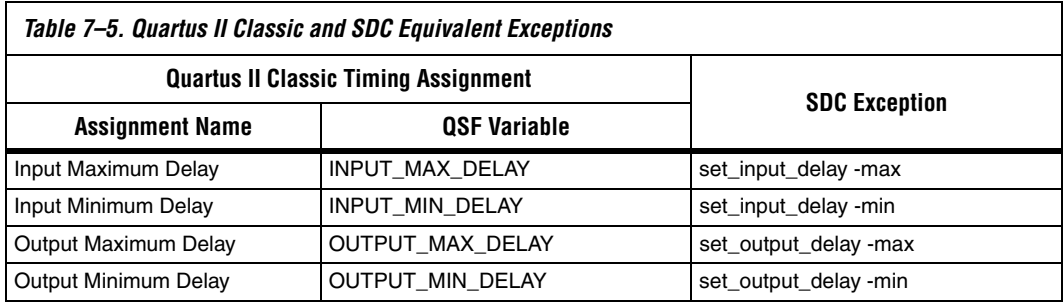

In some circumstances, you may receive the following warning message when you update the SDC netlist:

```
Warning: For set input delay/set output delay, port
"<port>" does not have delay for flag (<rise|fall>, 
<min|max>)
```
This warning occurs whenever port constraints have maximum or minimum delay assignments, but not both. In the Quartus II Classic Timing Analyzer, device inputs can have **Input Maximum Delay** assignments, **Input Minimum Delay** assignments, or both, and device outputs can have **Output Maximum Delay** assignments, **Output Minimum Delay** assignments, or both.

To avoid receiving the warning, your SDC file must specify both the -max and -min options for each port, or specify neither. If a device I/O in your design includes both the maximum and minimum delay assignments in the Quartus II Classic Timing Analyzer, the conversion utility converts both, and no warning appears about that device I/O. If a device I/O has only maximum or minimum delay assignments in the Quartus II Classic Timing Analyzer, you have the following options:

- Add the missing minimum or maximum delay assignment to the device I/O before performing the conversion.
- Modify the SDC constraint after the conversion to add appropriate -max or -min values.
- Modify the SDC constraint to remove the -max or -min option so the value is used for both by default.

# <span id="page-1721-0"></span>**t<sub>su</sub> Requirement**

The **t<sub>SU</sub> Requirement** assignment specifies the maximum acceptable clock setup time for the input (data) pin. The QSF variable for the t<sub>SU</sub> **Requirement** assignment is TSU\_REQUIREMENT. You can convert the **t**<sub>SU</sub> Requirement assignment to the set\_max\_delay command or the **set\_input\_delay** command with the -max option. The delay value for the **set\_input\_delay** command is <*latch* − *launch* − *t<sub>SU</sub>* requirement>. Refer to the labeled paths in [Figure 7–24](#page-1722-0) to understand the names in Equations [3](#page-1722-1) and [4.](#page-1723-0)

<span id="page-1722-0"></span>*Figure 7–24. Path Names*

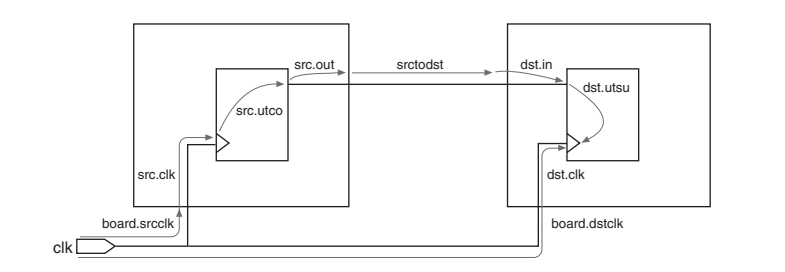

[Equation 3](#page-1722-1) shows the derivation of this conversion.

```
(3)
      required - arrival > 0required = latch + board.dstclk + dst_clk - dst.utsuarrival = launch + board.srcclk + src.clk + src.uteo + src.out + stcdst + dst.input delay = board.srcclk + src.clk + src.uctu + src.out + src.out + stcds + - board.dstclkrequired = latch + dst.clk - dst.utsu
       arrival = launch + input delay + dist.in(latch + dst.clk - dst.utsu) - (launch + input\_delay + dst.in) > 0t_{\text{su}} requirement – actual t_{\text{su}} > 0actual t_{\text{su}} = \text{dst.in} + \text{dst.utsu} - \text{dst.clk}t_{\text{su}} requirement – (\text{dst.in} + \text{dst.utsu} - \text{dst.clk}) > 0
       t_{\text{su}} requirement = latch – launch – input_delay
       input\_delay = latch - launch - t_{su} requirement
```
The delay value is the difference between the period of the clock source of the register and the **t<sub>SU</sub> Requirement** value, as shown in [Figure 7–25](#page-1723-1).

#### <span id="page-1723-1"></span>*Figure 7–25. t<sub>SU</sub> Requirement*

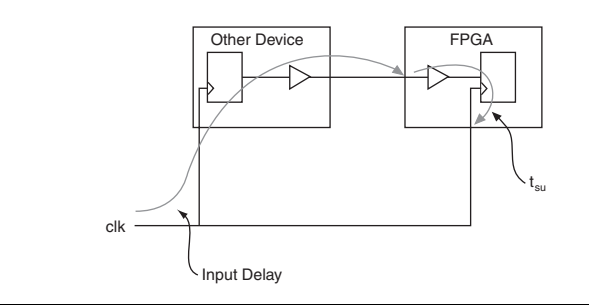

The delay value for the **set\_max\_delay** command is the **t**<sub>SU</sub> Requirement value. [Equation 4](#page-1723-0) shows the derivation of this conversion.

```
(4)
      required - arrival > 0
```
required =  $latch + board.dstclk + dst_clk - dst.utsu$  $arrival = launch + board.srcclk + src.clk + src.uteo + src.out + stcdst + dst.in$ max  $delay = latch + board.dstclk + - launch - board.srcclk - src.clk - src.out - srctodst$ 

required =  $max$ \_delay + dst.clk – dst.utsu  $arrival = dist.in$  $(max\_delay + dist.clk - dist.utsu) - (dst.in) > 0$ 

 $t_{\text{su}}$  requirement  $-t_{\text{su}} > 0$ actual  $t_{\text{su}} = \text{dst.in} + \text{dst.utsu} - \text{dst.clk}$  $t_{\text{su}}$  requirement – (dst.in + dst.utsu – dst.clk) > 0

set\_max\_delay =  $t_{\text{su}}$  requirement

[Table 7–6](#page-1724-1) shows the different ways you can make  $t_{\text{SU}}$  assignments in the Quartus II Classic Timing Analyzer, and the corresponding options for the **set\_max\_delay** exception.

<span id="page-1724-1"></span>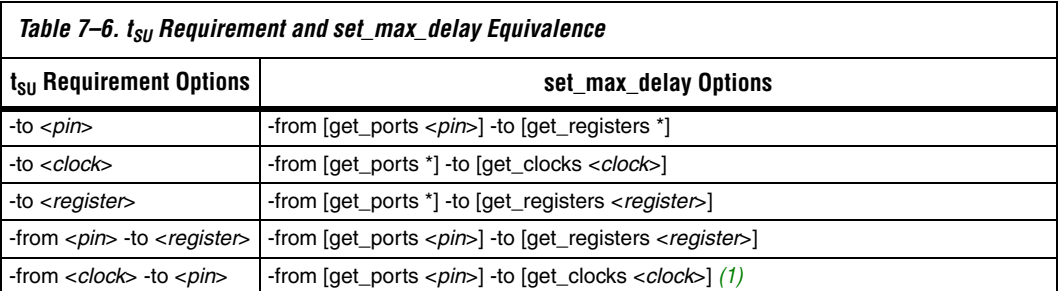

#### *Notes to [Table 7–6](#page-1724-1):*

<span id="page-1724-2"></span>(1) If the pin in this assignment feeds registers clocked by the same clock, it is equivalent to the first option, -to <*pin*>. If the pin feeds registers clocked by different clocks, use **set\_input\_delay** to constrain the paths properly.

> To convert a global  $t_{\text{SU}}$  assignment to an equivalent SDC exception, use the command shown in [Example 7–10](#page-1724-4).

<span id="page-1724-4"></span>*Example 7–10. Converting a Global t<sub>SU</sub> Assignment to an Equivalent SDC Exception* 

set max delay -from [all inputs] -to [all registers] <*t<sub>SU</sub> value*>

# <span id="page-1724-0"></span> $t_H$  Requirement

The  $t_H$  **Requirement** specifies the maximum acceptable clock hold time for the input (data) pin. The QSF variable for the t<sub>H</sub> Requirement assignment is TH\_REQUIREMENT. You can convert the  $t_H$  Requirement assignment to the **set\_min\_delay** command, or the **set\_input\_delay** command with the -min option. The delay value for the **set\_input\_delay** command is <*latch* − *launch* + *t<sub>H</sub> requirement*>. Refer to the labeled paths in [Figure 7–26](#page-1724-3) to understand the names in Equations [5](#page-1725-0) and [6](#page-1725-1).

<span id="page-1724-3"></span>*Figure 7–26. Path Names*

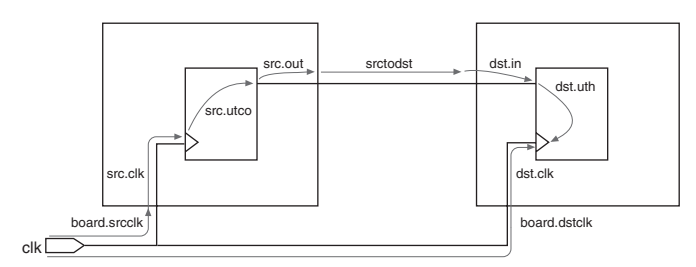

[Equation 5](#page-1725-0) shows the derivation of this calculation.

```
(5)
     The delay value for the set\_min\_delay command is the t_H Requirement
     value. Equation 6 shows the derivation of this conversion.
(6)
     arrival - required > 0arrival = launch + board.srcclk + src.clk + src.uteo + src.out + srcdst + dst.inrequired = latch + board.dstclk + dst.clk + dst.uthinput delay = board.srcclk + src.clk + srcuctu + src.out + srcodst - board.dstelkarrival = launch + input delay + dist.inrequired = latch + dst.clk + dst.uth(launch + input delay + dist.in) - (latch + dst.clk + dst.uth) > 0t_H requirement – actual t_H > 0actual t_H = dst.clk + dst.uth – dst.in
      t_H requirement – (dst.clk + dst.uth - dst.in) > 0
      t_H requirement = launch - latch + input_delay
      input_delay = latch - launch + t_H requirement
     arrival - required > 0arrival = dist.inrequired = min delay + dst.clk + dst.uthdst.in - (min\_delay + dst.clk + dst.uth)t_H requirement – actual t_H > 0actual t_H = dst.clk + dst.uth – dst.in
```
<span id="page-1725-1"></span> $t_H$  requirement – ( $dst.clk + dst.uth - dst.in$ ) > 0

set min delay =  $-t_H$  requirement

[Table 7–7](#page-1726-1) shows the different ways you can make  $t_H$  assignments in the Quartus II Classic Timing Analyzer, and the corresponding options for the **set\_min\_delay** command.

<span id="page-1726-1"></span>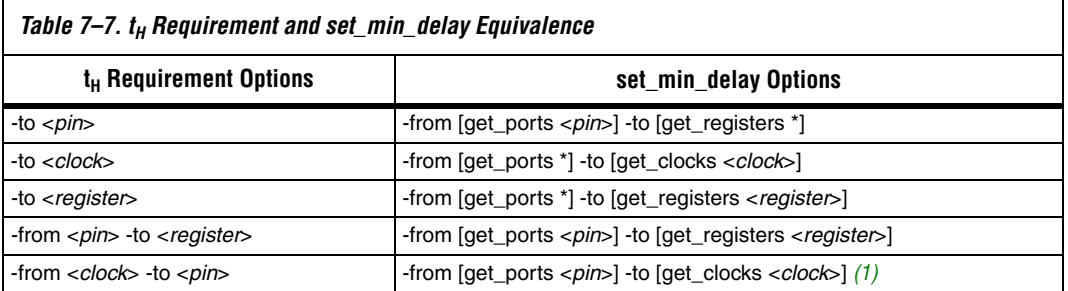

#### *Notes to [Table 7–7](#page-1726-1):*

<span id="page-1726-3"></span>(1) If the pin in this assignment feeds registers clocked by the same clock, it is equivalent to the first option, -to <*pin*>. If the pin feeds registers clocked by different clocks, use **set\_input\_delay** to constrain the paths properly. Refer to["Input and Output Delay" on page 7–39](#page-1720-0) for additional information.

> To convert a global  $t_H$  assignment to an equivalent SDC exception, use the command shown in [Example 7–11](#page-1726-2)*.*

```
Example 7–11. Converting a Global t<sub>H</sub> Assignment to an Equivalent SDC Exception
set min delay -from [all inputs] -to [all registers] <negative t<sub>H</sub> value>
```
### <span id="page-1726-0"></span>**t<sub>co</sub> Requirement**

The **t<sub>CO</sub> Requirement** assignment specifies the maximum acceptable clock to output delay to the output pin. The QSF variable for the t<sub>CO</sub> **Requirement** assignment is TCO\_REQUIREMENT. You can convert the **t<sub>CO</sub> Requirement** assignment to the **set\_max\_delay** command or the **set\_output\_delay** with the -max option. The delay value for the **set\_output\_delay** command is <*latch* − *launch* + *t*<sub>CO</sub> requirement>. Refer to the labeled paths in [Figure 7–27](#page-1727-0) to understand the names in Equations [7](#page-1727-1) and [8.](#page-1728-0)

<span id="page-1727-0"></span>*Figure 7–27. Path Names*

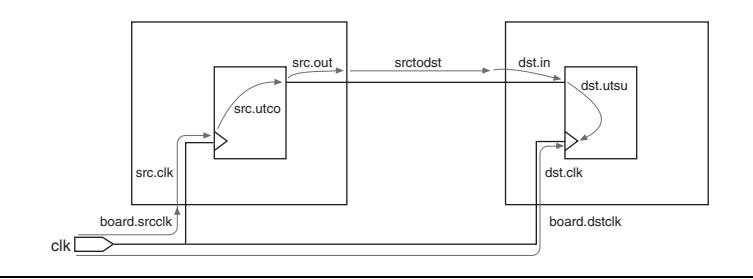

[Equation 7](#page-1727-1) shows the derivation of this conversion.

```
(7)
      required – arrival > 0required = latch - output_delay
      arrival = launch + src.clk + src.utco + src.outoutput_delay = srotodst + dst.in + dst.utsu - dst.clk - board. dstck + board.srcclk(latch - output delay) - ( launch + src.clk + src.uteo + src.out) > 0t_{\rm co} requirement – actual t_{\rm co} > 0actual t_{\rm co} = launch + src.clk + src.utco + src.out
      t_{\rm co} requirement – (src.clk + src.utco + src.out) > 0
      t_{\rm co} requirement = latch – launch – output_delay
      output_delay = latch – launch – t_{\text{co}} requirement
```
The delay value is the difference between the period of the clock source of the register and the **t<sub>CO</sub> Requirement** value, as illustrated in [Figure 7–28.](#page-1727-2)

<span id="page-1727-2"></span>*Figure 7-28. t<sub>co</sub> Requirement* 

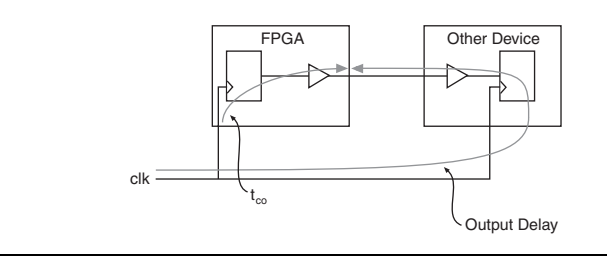
The delay value for the **set\_max\_delay** command is the  $t_{CO}$  **Requirement** value. [Equation 8](#page-1728-2) shows the derivation of this conversion.

<span id="page-1728-2"></span>(8) required – arrival  $> 0$ required  $=$  set max delay  $arrival = src.clk + src.uteo + src.out$ set max delay  $-$  (src.clk + src.utco + src.out)  $> 0$ 

> $t_{\rm co}$  requirement – actual  $t_{\rm co} > 0$ actual  $t_{\text{co}} = \text{src}.\text{clk} + \text{src}.\text{utco} + \text{src}.\text{out}$  $t_{\rm co}$  requirement – (src.clk + src.utco + src.out) > 0

set\_max\_delay =  $t_{co}$  requirement

[Table 7–8](#page-1728-1) shows the different ways you can make  $t_{CO}$  assignments in the Quartus II Classic Timing Analyzer, and the corresponding options for the **set\_max\_delay** exception.

<span id="page-1728-1"></span>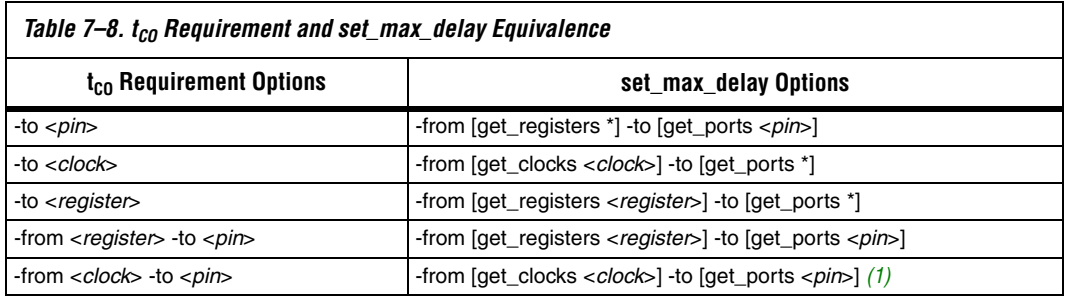

*Notes to [Table 7–8](#page-1728-1):*

<span id="page-1728-0"></span>(1) If the pin in this assignment feeds registers clocked by the same clock, it is equivalent to the first option, -to <*pin*>. If the pin feeds registers clocked by different clocks, you should use **set\_output\_delay** to constrain the paths properly.

> To convert a global  $t_{CO}$  assignment to an equivalent SDC exception, use the command in [Example 7–12](#page-1728-3).

#### <span id="page-1728-3"></span>*Example 7–12. Converting a Global t<sub>co</sub> Assignment to an Equivalent SDC Exception*

set\_max\_delay -from [all registers] -to [all\_outputs] < $t_{CO}$  value>

# <span id="page-1729-2"></span>**Minimum t<sub>co</sub> Requirement**

The **Minimum t<sub>CO</sub> Requirement** assignment specifies the minimum acceptable clock to output delay to the output pin. The QSF variable for the **Minimum t<sub>CO</sub> Requirement** assignment is MIN\_TCO\_REQUIREMENT. You can convert the **Minimum**  $t_{CO}$ **Requirement** assignment to the **set\_min\_delay** command or the **set\_output\_delay** command with the -min option. The delay value for the **set\_output\_delay** command is  $\langle \text{data} - \text{launch} + \text{minimum} \cdot \text{t}_{CO} \rangle$ *requirement*>. Refer to the labeled paths in [Figure 7–29](#page-1729-1) to understand the names in Equations [9](#page-1729-0) and [10](#page-1730-0).

<span id="page-1729-1"></span>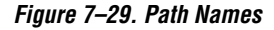

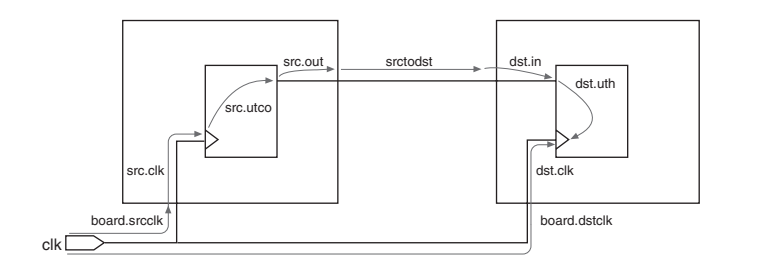

[Equation 9](#page-1729-0) shows the derivation of this conversion.

```
(9)
      arrival + required > 0arrival = launch + src.clk + src.utco + src.outrequired = latch - output delay
      output delay = \text{st.} + \text{dst.} - \text{dst.} - \text{dst.} - \text{board.}(launch + src.clk + src.uto + src.out) - (latch - output delay) > 0minimum t_{co} – minimum t_{co} requirement > 0
      minimum t_{co} = launch + src.clk + src.utco + src.out
      {\rm (la } launch + src.clk + src.utco + src.out ) – minimum t<sub>co</sub> requirement > 0
      minimum t_{\rm co} requirement = latch – launch – output_delay
      output_delay = latch – launch – minimum t<sub>co</sub> requirement
```
The delay value for the **set\_min\_delay** command is the **Minimum**  $t_{CO}$ **Requirement**. [Equation 10](#page-1730-0) shows the derivation of this conversion.

<span id="page-1730-0"></span>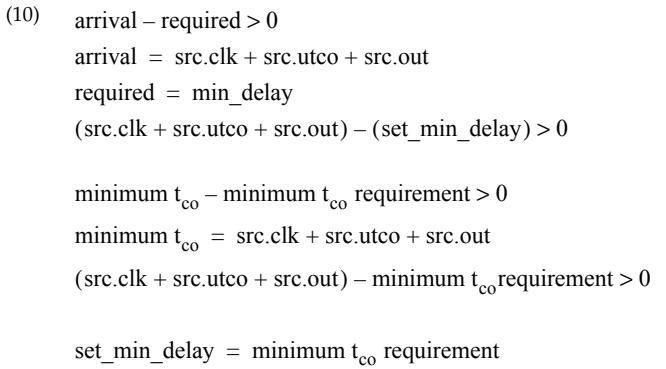

[Table 7–9](#page-1730-2) shows the different ways you can make minimum  $t_{CO}$ assignments in the Quartus II Classic Timing Analyzer, and the corresponding options for the **set\_min\_delay** exception.

<span id="page-1730-2"></span>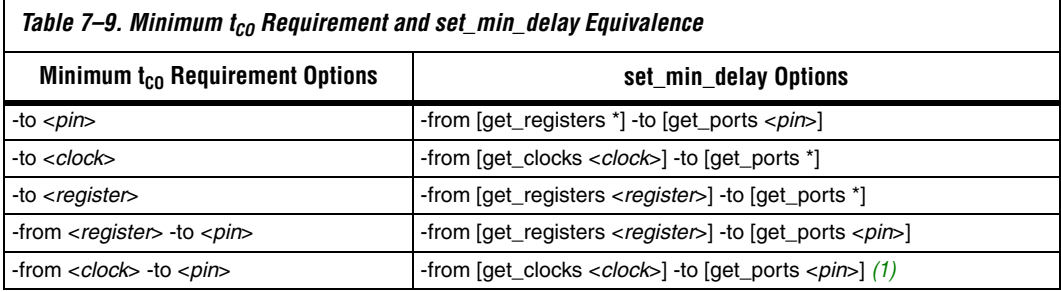

*Notes to [Table 7–9](#page-1730-2):*

<span id="page-1730-1"></span>(1) If the pin in this assignment feeds registers clocked by the same clock, it is equivalent to the first option, -to <pin>. If the pin feeds registers clocked by different clocks, you should use **set\_output\_delay** to constrain the paths properly.

> To convert a global **Minimum t<sub>CO</sub> Requirement** to an equivalent SDC exception, use the command shown in [Example 7–13.](#page-1730-3)

#### <span id="page-1730-3"></span>*Example 7–13. Converting a Global minimum t<sub>co</sub> Requirement to an Equivalent SDC Exception*

set\_min\_delay -from [all\_registers] -to [all\_outputs] <*minimum* t<sub>CO</sub> value>

# <span id="page-1731-2"></span>**t<sub>PD</sub> Requirement**

The **t<sub>PD</sub> Requirement** assignment specifies the maximum acceptable input to non-registered output delay, that is, the time required for a signal from an input pin to propagate through combinational logic and appear at an output pin. The QSF variable for the **t<sub>PD</sub> Requirement** assignment is TPD\_REQUIREMENT. You can use the **set\_max\_delay** command in the Quartus II TimeQuest Timing Analyzer as an equivalent constraint as long as you account for input and output delays. The **t<sub>PD</sub> Requirement** assignment does not take into account input and output delays, but the **set\_max\_delay** exception does, so you must modify the **set\_max\_delay** value to take into account input and output delays.

#### <span id="page-1731-1"></span>**Combinational Path Delay Scenario**

Figure 7-30 shows a simple circuit followed by an example of a t<sub>PD</sub> **Requirement** to **set\_max\_delay** conversion.

<span id="page-1731-0"></span>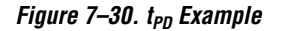

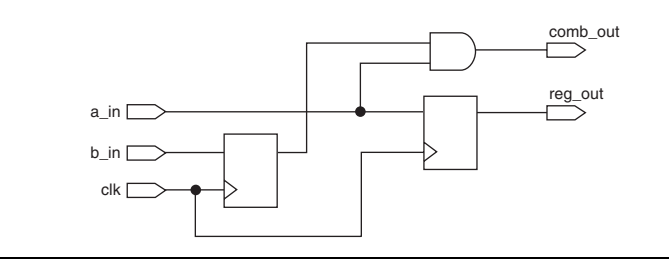

Assume the circuit has the following assignments in the Quartus II Classic Timing Analyzer:

- Clock period of 10 ns
- $t_{\text{PD}}$  **Requirement** from a in to comb out of 10 ns
- **Input Max Delay** on a in relative to clk of 2 ns
- **Output Max Delay** on comb out relative to clk of 2 ns

The path from  $a$  in to comb out is not affected by the input and output delays. The slack is equal to the  $lt_{tp}$  Requirement from a in *to* comb\_out> − <*path delay from* a\_in *to* comb\_out>.

Assume the circuit has the SDC constraints shown in [Example 7–14](#page-1732-0) in the Quartus II TimeQuest Timing Analyzer:

#### <span id="page-1732-0"></span>*Example 7–14. SDC Constraints*

create clock -period 10 -name clk [get ports clk] set max delay -from a in -to comb out 10 set\_input\_delay -clk clk 2 [get\_ports a\_in] set output delay -clk clk 2 [get ports comb out]

> The path from a in to comb out is affected by the input and output delays. The slack is equal to:

<*set\_max\_delay value from* a\_in *to* comb\_out> − <*input delay*> − <*output delay*> − <*path delay from*  a\_in *to* comb\_out>

> To convert a global t<sub>PD</sub> Requirement assignment to an equivalent SDC exception, use the command shown in [Example 7–15](#page-1732-1). You should add the input and output delays to the value of your converted **t<sub>PD</sub> Requirement** (**set\_max\_delay** exception value) to achieve an equivalent SDC exception.

<span id="page-1732-1"></span>*Example 7–15. Converting a Global t<sub>PD</sub> Requirement Assignment to an Equivalent SDC Exception* set max delay -from [all inputs] -to [all outputs] <*value*>

# <span id="page-1732-2"></span>**Minimum t<sub>PD</sub> Requirement**

The **Minimum t<sub>PD</sub> Requirement** assignment specifies the minimum acceptable input to non-registered output delay, that is, the minimum time required for a signal from an input pin to propagate through combinational logic and appear at an output pin. The QSF variable for the **Minimum t<sub>PD</sub> Requirement** assignment is MIN\_TPD\_REQUIREMENT. You can use the **set\_min\_delay** command in the Quartus II TimeQuest Timing Analyzer as an equivalent constraint as long as you account for input and output delays. The **Minimum t<sub>PD</sub> Requirement** assignment does not take into account input and output delays, but the **set\_min\_delay** exception does.

Refer to ["Combinational Path Delay Scenario" on page 7–50](#page-1731-1) to see how input and output delays affect minimum and maximum delay exceptions.

To convert a global **Minimum t<sub>PD</sub> Requirement** assignment to an equivalent SDC exception, use the following command:

*Example 7–16. Converting a Global Minimum t<sub>PD</sub> Requirement Assignment to an Equivalent SDC Exception* set min delay -from [all inputs] -to [all outputs] <*value*>

# <span id="page-1733-0"></span>**Cut Timing Path**

The **Cut Timing Path** assignment in the Quartus II Classic Timing Analyzer is equivalent to the **set\_false\_path** command in the Quartus II TimeQuest Timing Analyzer. The QSF variable for the **Cut Timing Path** assignment is CUT.

# <span id="page-1733-1"></span>**Maximum Delay**

The **Maximum Delay** assignment specifies the maximum required delay for the following types of paths:

- Pins to registers
- Registers to registers
- Registers to pins

The QSF variable for the **Maximum Delay** assignment is MAX\_DELAY. This requirement overwrites the requirement computed from the clock setup relationship and clock skew. There is no equivalent constraint in the Quartus II TimeQuest Timing Analyzer.

**1 The Maximum Delay** assignment for the Quartus II Classic Timing Analyzer is not related to the **set\_max\_delay** exception in the Quartus II TimeQuest Timing Analyzer.

# <span id="page-1733-2"></span>**Minimum Delay**

The **Minimum Delay** assignment specifies the minimum required delay for the following types of paths:

- Pins to registers
- Registers to registers
- Registers to pins

The QSF variable for the **Minimum Delay** assignment is MIN\_DELAY. This requirement overwrites the requirement computed from the clock hold relationship and clock skew. There is no equivalent constraint in the Quartus II TimeQuest Timing Analyzer.

**1 The Minimum Delay** assignment for the Quartus II Classic Timing Analyzer is not related to the **set\_min\_delay** exception in the Quartus II TimeQuest Timing Analyzer.

# <span id="page-1734-1"></span>**Maximum Clock Arrival Skew**

The **Maximum Clock Arrival Skew** assignment specifies the maximum clock skew between a set of registers. The QSF variable for the **Maximum Clock Arrival Skew** assignment is MAX\_CLOCK\_ARRIVAL\_SKEW. In the Quartus II Classic Timing Analyzer, this assignment is specified between a clock node name and a set of registers. **Maximum Clock Arrival Skew** is not supported in the Quartus II TimeQuest Timing Analyzer.

# <span id="page-1734-2"></span>**Maximum Data Arrival Skew**

The **Maximum Data Arrival Skew** assignment specifies the maximum data arrival skew between a set of registers, pins, or both. The QSF variable for the **Maximum Data Arrival Skew** assignment is MAX\_DATA\_ARRIVAL\_SKEW. In this case, the data arrival delay represents the  $t_{CO}$  from the clock to the given register, pin, or both. This assignment is specified between a clock node and a set of registers, pins, or both.

The Quartus II TimeQuest Timing Analyzer does not support a constraint to specify maximum data arrival skew, but you can specify setup and hold times relative to a clock port to constrain an interface like this. [Figure 7–31](#page-1734-0) shows a simplified source-synchronous interface used in the following example.

<span id="page-1734-0"></span>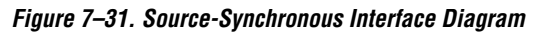

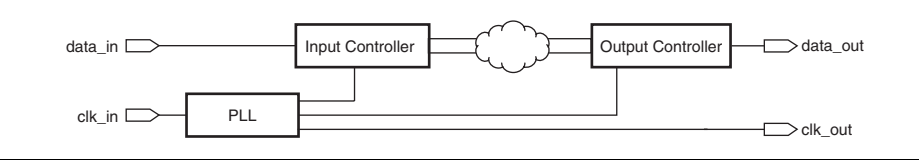

#### **Constraining Skew on an Output Bus**

This example constrains the interface so that all bits of the data out bus go off-chip between 2 and 3 ns after the clk\_out signal. Assume that clock\_in and clock\_out have a period of 8 ns.

The following equations and example shows how to create timing requirements that satisfy the timing relationships shown in [Figure 7–32](#page-1735-2).

<span id="page-1735-2"></span>*Figure 7–32. Source-Synchronous Timing Diagram*

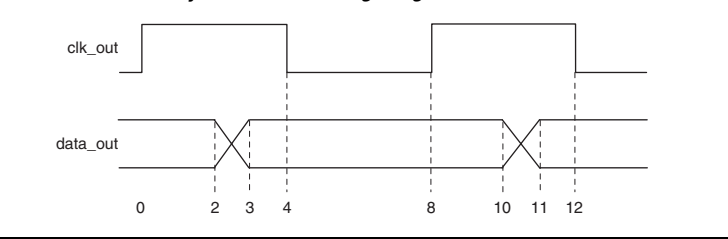

[Equation 11](#page-1735-0) shows how to compute the value for the **set\_output\_delay -min** command that creates the 2 ns hold requirement on the destination. For hold requirement calculations in which source and destination clocks are the same, <*latch*>–<*launch*> = 0.

<span id="page-1735-0"></span>(11)  $latch - launch = 0$ ns output delay  $=$  latch – launch – 2ns output delay  $= -2$ ns

> [Equation 12](#page-1735-1) shows how to compute the value for the **set\_output\_delay** command that creates the 3 ns setup requirement on the destination. For setup requirement calculations in which source and destination clocks are the same, <*latch*>–<*launch*> = clock period.

<span id="page-1735-1"></span>(12)  $latch - launch = 8ns$ output delay =  $latch$  – launch – 3ns output delay  $= 5$ ns

> Refer to ["I/O Constraints" on page 7–38](#page-1719-0) for an explanation of the above equations.

[Example 7–17](#page-1736-0) shows the three constraints together.

<span id="page-1736-0"></span>*Example 7–17. Constraining a DDR Interface*

```
set period 8.000
create_clock -period $period \
              -name clock_in \
              clock_in
derive pll clocks
set output delay -add delay \setminus-clock ddr pll 1 inst|altpll component|pll|CLK[0] \setminus-reference_pin clk_out \
   -min -2.000[get_ports data_out*]
set output delay -add delay \setminus-clock ddr pll 1 inst|altpll component|pll|CLK[0] \setminus-reference pin clk out \
   -max [expr $period - 3.000] \
   [get_ports data_out*]
```
# **Conversion Utility**

The Quartus II TimeQuest Timing Analyzer includes a conversion utility to help you convert Quartus II Classic timing assignments in a QSF file to SDC constraints in an SDC file. The utility can use information from your project report database (in the **\db** folder), if it exists, so you should compile your design before the conversion.

 $\Box$  The conversion utility ignores all disabled QSF assignments. Disabled assignments say **No** in the **Enabled?** column of the Assignment Editor, and include the -disable option in the QSF file.

Refer to ["Conversion Utility" on page 7–3](#page-1684-0) to learn how to run the conversion utility.

# <span id="page-1737-2"></span>**Unsupported Global Assignments**

The conversion utility checks whether any of the global timing assignments in [Table 7–10](#page-1737-0) exist in your project. Any global assignments not supported by the conversion utility are ignored during the conversion. Refer to the indicated page for information about each assignment, and how to manually convert these global assignments to SDC commands.

<span id="page-1737-0"></span>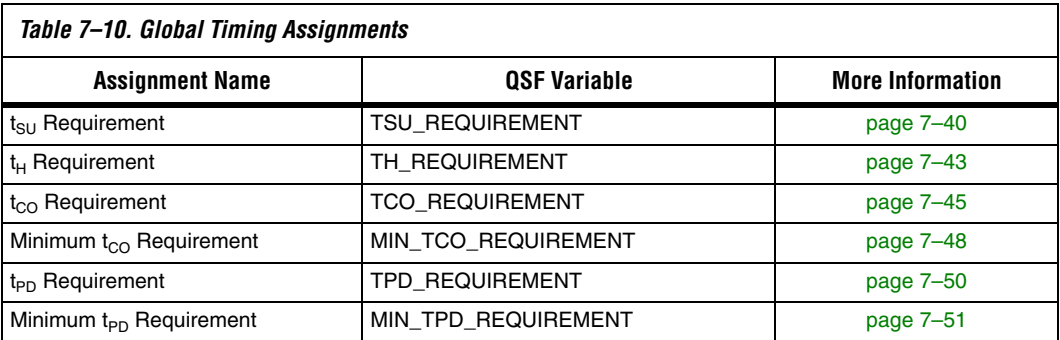

# <span id="page-1737-3"></span>**Recommended Global Assignments**

Once any unsupported assignments have been identified, the conversion utility checks the global assignments in [Table 7–11](#page-1737-1) to ensure they match the specified values.

<span id="page-1737-1"></span>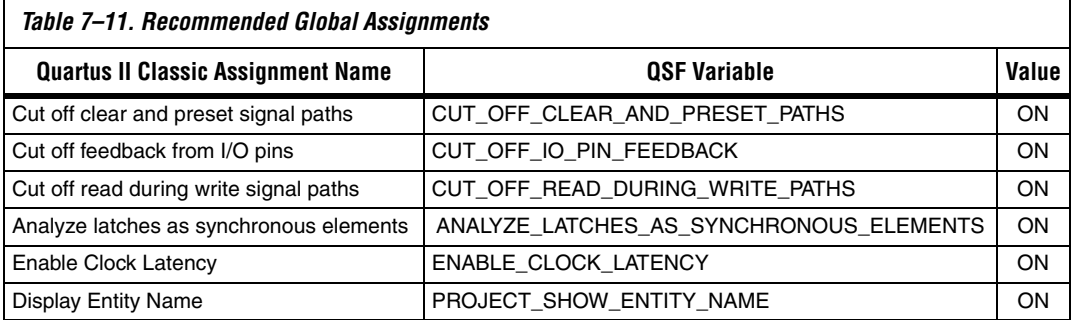

The following assignments are checked to ensure the functionality of the Quartus II Classic Timing Analyzer with the specified values corresponds to the behavior of the Quartus II TimeQuest Timing Analyzer.

- Cut off clear and preset signal paths—Quartus II The TimeQuest Timing Analyzer does not support this functionality. You should use Recovery and Removal analysis instead to analyze register control paths. The Quartus II Classic Timing Analyzer does not support this option.
- **Cut off feedback from I/O pins—The Quartus II TimeQuest Timing** Analyzer does not match the functionality of the Quartus II Classic Timing Analyzer when this assignment is OFF.
- **Cut off read during write signal paths—The Quartus II TimeQuest** Timing Analyzer does not match the functionality of the Quartus II Classic Timing Analyzer when this assignment is OFF.
- **Analyze latches as synchronous elements**—The Quartus II TimeQuest Timing Analyzer analyzes latches as synchronous elements by default and does not match the functionality of the Quartus II Classic Timing Analyzer when this assignment is OFF. Beginning with version 5.1 of the Quartus II software, the Quartus II Classic Timing Analyzer analyzes latches as synchronous elements by default.
- **Enable Clock Latency**—The Quartus II TimeQuest Timing Analyzer includes clock latency in its calculations. The Quartus II TimeQuest Timing Analyzer does not match the functionality of the Quartus II Classic Timing Analyzer when this assignment is OFF. Latency on a clock can be viewed as a simple delay on the clock path, and affects clock skew. This is in contrast to an offset, which alters the setup and hold relationship between two clocks. Refer to "Offset and Latency [Example" on page 7–15](#page-1696-0) for an example of the different effects of offset and latency. When you turn on **Enable Clock Latency** in the Quartus II Classic Timing Analyzer, it affects the following aspects of timing analysis:
	- **Early Clock Latency** and **Late Clock Latency** assignments are honored
	- The compensation delay of a PLL is analyzed as latency
	- For clock settings where you do not specify an offset, the automatically computed offset is treated as latency.
- Display Entity Name—Any entity-specific assignments are ignored in the Quartus II TimeQuest Timing Analyzer because they do not include the entity name when this option is ON.

If your design meets timing requirements in the Quartus II Classic Timing Analyzer without all of the settings recommended in [Table 7–11 on](#page-1737-1)  [page 7–56](#page-1737-1), you should perform one of the following actions.

- Change the settings and re-constrain and re-verify as necessary. *or*
- Add or modify SDC constraints as appropriate because analysis in the Quartus II TimeQuest Timing Analyzer may be different after conversion.

# **Clock Conversion**

Next, the conversion utility adds the **derive\_pll\_clocks** command to the SDC file. This command creates generated clocks on all PLL outputs in your design each time the SDC file is read. The command does not add a clock on the FPGA port that drives the PLL input.

The conversion utility includes the **derive\_pll\_clocks -use\_tan\_name** command in the SDC file it creates. The -use\_tan\_name option overrides the default clock naming behavior (the PLL pin name) so the clock name is the same as the net name in the Quartus II Classic Timing Analyzer.

Including the -use\_tan\_name option ensures that the conversion utility converts clock-to-clock exceptions properly. If you remove the -use\_tan\_name option, you must also edit references to the clock names in other SDC commands so that they match the PLL pin names.

If your design includes a global  $f_{MAX}$  assignment, the assignment is converted to a **derive\_clocks** command. The behavior of a global  $f_{MAX}$ assignment is different from the behavior of clocks created with the **derive\_clocks** command, and you should use the **report\_clocks** command when you review conversion results to evaluate the clock settings. Refer to ["Automatic Clock Detection" on page 7–19](#page-1700-0) for an explanation of the differences. As soon as you know the appropriate clock settings, you should use **create\_clock** or **create\_generated\_clock** commands instead of the **derive\_clocks** command.

**1 The conversion utility adds a post\_message** command before the **derive\_clocks** command to remind you that the clocks are derived automatically. The Quartus II TimeQuest Timing Analyzer displays the reminder the first time it reads the SDC file. Remove or comment out the **post\_message** command to prevent the message from displaying.

Next, the conversion utility identifies and converts clock settings in the QSF file. If a project database exists, the utility also identifies and converts any additional clocks in the report file that are not in the QSF, such as PLL base clocks.

 $\mathbb{I}$  If you change the PLL input frequency, you must modify the SDC constraint manually.

The conversion utility ignores clock offsets on generated clocks. Refer to ["Clock Offset" on page 7–14](#page-1695-0) for information about how to use offset values in the Quartus II TimeQuest Timing Analyzer.

### **Instance Assignment Conversion**

Next, the conversion utility converts the following instance assignments in [Table 7–12](#page-1740-0). Refer to the indicated page for information about each assignment.

<span id="page-1740-0"></span>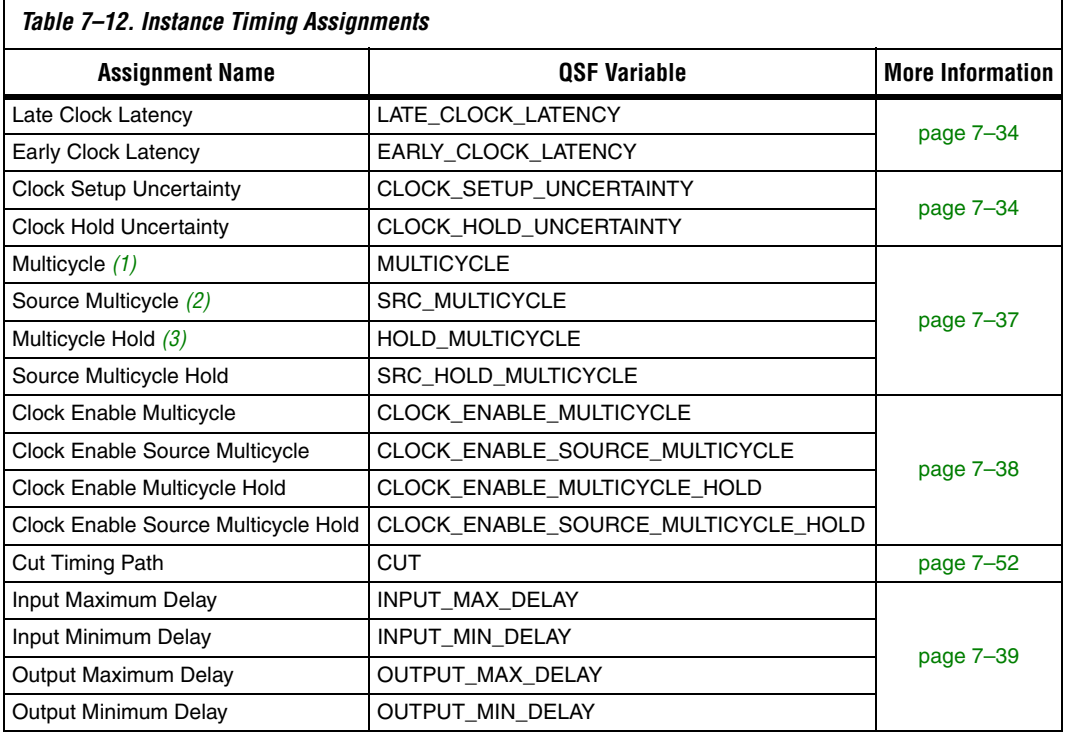

*Notes to [Table 7–12](#page-1740-0):*

- <span id="page-1740-1"></span>(1) A multicycle assignment can also be known as a "destination multicycle setup" assignment.
- <span id="page-1740-3"></span>(2) A source multicycle assignment can also be known as a "source multicycle setup" assignment.
- <span id="page-1740-2"></span>(3) A multicycle hold can also be known as a "destination multicycle hold" assignment.

Depending on input and output delay assignments, you may receive a warning message when the SDC file is read. The message warns that the **set\_input\_delay** commands, **set\_output\_delay** commands, or both are

missing the -max option, -min option, or both. Refer to ["Input and](#page-1720-0)  [Output Delay" on page 7–39](#page-1720-0) for an explanation of why the warning occurs and how to avoid it.

Beginning in version 7.1 of the Quartus II software, the conversion utility automatically adds multicycle hold exceptions for each multicycle setup assignment. The value of each multicycle hold exception depends on the **Default hold multicycle** assignment value in your project. If the value is **One**, the conversion utility uses a value of 0 (zero) for each multicycle hold exception it adds. If the value is **Same as multicycle**, the conversion utility uses a value one less than the corresponding multicycle setup assignment value for each multicycle hold exception it adds. Refer to ["Hold Multicycle" on page 7–24](#page-1705-0) for more information on hold multicycle differences between the Quartus II Classic and Quartus II TimeQuest Timing Analyzers.

Next, the conversion utility converts the following instance assignments in [Table 7–13](#page-1741-0). Refer to the indicated page for information about each assignment. If the  $t_{PD}$  and minimum  $t_{PD}$  assignment targets also have input or output delays that apply to them, the  $t_{\text{PD}}$  and minimum  $t_{\text{PD}}$ conversion values may be incorrect. This is described in more detail on the indicated pages for the appropriate assignments.

<span id="page-1741-0"></span>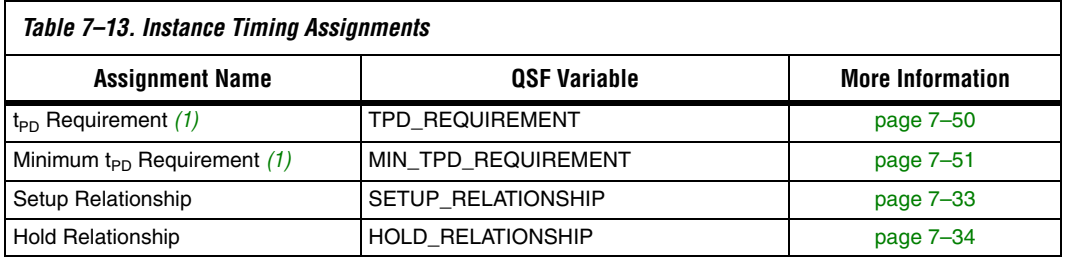

#### *Note to [Table 7–13:](#page-1741-0)*

<span id="page-1741-1"></span>(1) Refer to "t<sub>PD</sub> and Minimum t<sub>PD</sub> Requirement Conversion" on page 7–71 for more information about how the conversion utility converts single-point  $t_{PD}$  and minimum  $t_{PD}$  assignments.

The conversion utility converts Quartus II Classic I/O timing assignments to FPGA-centric SDC constraints. [Table 7–14](#page-1742-0) includes Quartus II Classic assignments, the equivalent FPGA-centric SDC constraints, and recommended system-centric SDC constraints.

<span id="page-1742-0"></span>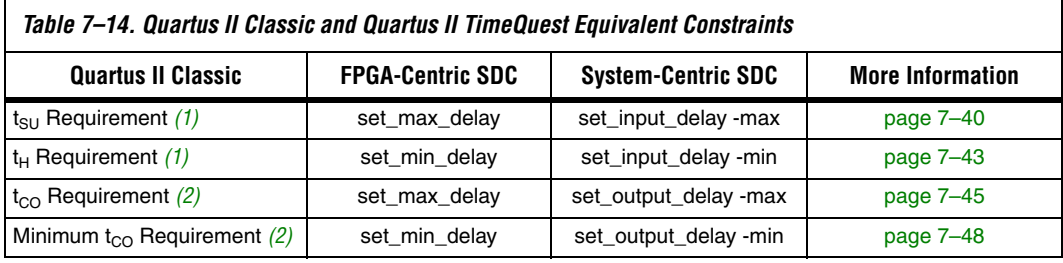

#### *Notes to [Table 7–14](#page-1742-0):*

<span id="page-1742-1"></span>(1) Refer to "t<sub>PD</sub> and Minimum t<sub>PD</sub> Requirement Conversion" on page 7–71 for more information about how the conversion utility converts this type of assignment.

<span id="page-1742-2"></span>(2) Refer to "t<sub>CO</sub> Requirement Conversion" on page 7–62 for more information about how the conversion utility converts this type of assignment.

> The conversion utility can convert Quartus II Classic I/O timing assignments only to the FPGA-centric constraints without additional information about your design. Making system-centric constraints requires information about the external circuitry interfacing with the FPGA such as external clocks, clock latency, board delay, and clocking exceptions. You cannot convert Quartus II Classic timing assignments to system-centric constraints without that information. If you use the conversion utility, you can modify the SDC constraints to change the FPGA-centric constraints to system-centric constraints as appropriate.

#### *PLL Phase Shift Conversion*

The conversion utility does not account for PLL phase shifts when it converts values of the following FPGA-centric I/O timing assignments:

- $\blacksquare$  **t**<sub>SU</sub> Requirement
- $t_H$  Requirement
- t<sub>CO</sub> Requirement
- **Minimum t<sub>CO</sub> Requirement**

If any of your paths go through PLLs with a phase shift, you must correct the converted values for those paths according to the following formula:

(13)

 $\text{12} < \text{correct value} > 2 \text{13} < \text{14} < \text{15} \times \text{16} < \text{17} \times \text{17} < \text{18} \times \text{17} < \text{18} \times \text{17} < \text{19} \times \text{18} < \text{19} \times \text{19} < \text{19} \times \text{19} < \text{19} \times \text{19} < \text{19} \times \text{19} < \text{19} \times \text{19} < \text{19} \times \text{19}$ 

[Example 7–18](#page-1743-4) shows the incorrect conversion result for a  $t_{CO}$  assignment and how to correct it. For the example, assume the PLL output frequency is 200 MHz (period is  $5$  ns), the phase shift is 90 degrees, the  $t_{CO}$ **Requirement** value is 1 ns, and it is made to data [0]. The QSF file contains the following assignment:

#### <span id="page-1743-4"></span>*Example 7–18. Assignment*

set instance assignment -name TCO REQUIREMENT -to data[0] 1.0

The conversion utility generates the SDC command shown in [Example 7–19](#page-1743-1).

#### <span id="page-1743-1"></span>*Example 7–19. SDC Command*

```
set max delay -from [get registers *] -to [get ports data[0]] 1.0
```
To correct the value, use the formula and values above, as shown in the following example:

$$
1.0 - \frac{(5 \times 90)}{360} = -0.25
$$

Then, change the value so the SDC command looks like [Example 7–20.](#page-1743-3)

```
Example 7–20. SDC Command with Correct Values
set max delay -from [get registers *] -to [get ports data[0]] -0.25
```
#### <span id="page-1743-0"></span> $t_{CO}$  Requirement Conversion

The conversion utility uses a special process to convert **t<sub>CO</sub> Requirement** and **Minimum t<sub>CO</sub> Requirement** assignments. In addition to the **set\_max\_delay** or **set\_min\_delay** commands, the conversion utility adds a **set\_output\_delay** constraint relative to a virtual clock named N/C (Not a Clock). It also creates the virtual clock named N/C with a period of 10 ns. Adding the virtual clock allows you to report timing on the output paths. Without the virtual clock N/C, the clock used for reporting would be blank. Example  $7-21$  shows how the conversion utility converts a  $t_{CO}$ **Requirement** assignment of 5.0 ns to **data[0]**.

#### <span id="page-1743-2"></span>*Example 7–21. Converting a t<sub>co</sub> Requirement Assignment of 5.0 ns to data[0]*

```
set max delay -from [get registers *] -to [get ports data[0]]
set_output_delay -clock "N/C" 0 [get_ports data[0]]
```
# **Entity-Specific Assignments**

Next, the conversion utility converts the entity-specific assignments listed in [Table 7–15](#page-1744-0) that exist in the **Timing Analyzer Settings** report panel. This usually occurs if you have any timing assignments in your Verilog HDL or VHDL source, which can include MegaCore function files. These entity-specific assignments cannot be automatically converted unless your project is compiled and a **\db** directory exists.

<span id="page-1744-0"></span>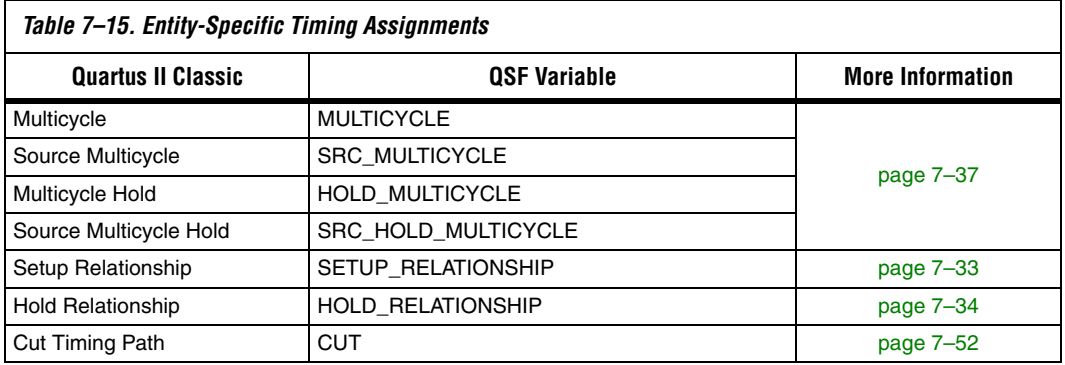

**1 You must manually convert all other entity-specific timing** assignments.

# **Paths between Unrelated Clock Domains**

Beginning in version 7.1 of the Quartus II software, the conversion utility can create exceptions that cut paths between unrelated clock domains, which matches the default behavior of the Quartus II Classic Timing Analyzer. When **Cut paths between unrelated clock domains** is on, the conversion utility creates clock groups with the set\_clock\_groups command and uses the -exclusive option to cut paths between the clock groups.

# **Unsupported Instance Assignments**

Finally, the conversion utility checks for the following unsupported instance assignments listed in [Table 7–16](#page-1745-0) and warns you if any exist. Refer to the indicated page for information about each assignment.

**1 You can manually convert some of the assignments to SDC** constraints.

<span id="page-1745-0"></span>

| Table 7–16. Instance Timing Assignments |                         |                         |
|-----------------------------------------|-------------------------|-------------------------|
| <b>Assignment Name</b>                  | <b>QSF Variable</b>     | <b>More Information</b> |
| <b>Inverted Clock</b>                   | <b>INVERTED CLOCK</b>   | page 7-35               |
| Maximum Clock Arrival Skew              | MAX CLOCK ARRIVAL SKEW  | page 7-53               |
| Maximum Data Arrival Skew               | MAX DATA ARRIVAL SKEW   | page 7-53               |
| Maximum Delay                           | MAX DELAY               | page 7-52               |
| Minimum Delay                           | MIN DELAY               | page 7-52               |
| <b>Virtual Clock Reference</b>          | VIRTUAL_CLOCK_REFERENCE | page 7-36               |

### **Reviewing Conversion Results**

You must review the messages that are generated during the conversion process, and review the SDC file for correctness and completeness. Warning and critical warning messages identify significant differences between the Quartus II Classic Timing Analyzer and Quartus II TimeQuest Timing Analyzer behaviors. In some cases, warning messages indicate that the conversion utility ignored assignments because it could not determine the intended functionality of your design. You must add to or modify the SDC constraints as necessary based on your knowledge of the design.

The conversion utility creates an SDC file with the same name as your current revision, <*revision*>**.sdc**, and it overwrites any existing <*revision*>**.sdc** file. If you use the conversion utility to create an SDC file, you should make additions or corrections in a separate SDC file, or a copy of the SDC file created by the conversion utility. That way, you can re-run the conversion utility later without overwriting your additions and changes. If you have constraints in multiple SDC files, refer to["Constraint](#page-1691-0)  [File Priority" on page 7–10](#page-1691-0) to learn how to add constraints to your project.

#### *Warning Messages*

The conversion utility may generate any of the following warning messages. Refer to the information provided for each warning message to learn what to do in that instance.

#### **Ignored QSF Variable <***assignment***>**

The conversion utility ignored the specified assignment. Determine whether an equivalent constraint is necessary and manually add one if appropriate. Refer to ["Timing Assignment Conversion" on page 7–33](#page-1714-1) for information about conversions for all QSF timing assignments.

#### **Global <***name***> = <***value***>**

The conversion utility ignored the global assignment <*name*>. Manually add an equivalent constraint if appropriate. Refer to ["Unsupported](#page-1737-2)  [Global Assignments" on page 7–56](#page-1737-2) for information about conversions for these assignments.

#### **QSF: Expected <***name***> to be set to <***expected value***> but it is set to <***actual value***>**

The behavior of the Quartus II TimeQuest Timing Analyzer is closest to the Quartus II Classic Timing Analyzer when the value for the specified assignment is the expected value. Because the actual assignment value is not the expected value in your project, the Quartus II TimeQuest Timing Analyzer analysis may be different from the Quartus II Classic Timing Analyzer analysis. Refer to ["Recommended Global Assignments" on](#page-1737-3)  [page 7–56](#page-1737-3) for an explanation about the indicated QSF variable names.

#### **QSF: Found Global Fmax Requirement. Translation will be done using derive\_clocks**

Your design includes a global  $f_{MAX}$  requirement, and the requirement is converted to the **derive\_clocks** command. Refer to ["Default Required](#page-1716-1)   $f_{MAX}$  Assignment" on page 7–35 for information about how to convert to an SDC constraint.

#### **TAN Report Database not found. HDL based assignments will not be migrated**

You did not analyze your design with the Quartus II Classic Timing Analyzer before running the conversion utility. As a result, the conversion utility did not convert any timing assignments in your HDL source code to SDC constraints. If you have timing assignments in your HDL source code, you must find and convert them manually, or analyze your design with the Quartus II Classic Timing Analyzer and rerun the conversion utility.

#### **Ignored Entity Assignment (Entity <entity>): <***variable***> = <***value***> -from <***from***> -to <***to***>**

The conversion utility ignored the specified entity assignment because the utility cannot automatically convert the assignment. [Table 7–15 on](#page-1744-0)  [page 7–63](#page-1744-0) lists the entity-specific assignments the script can convert automatically.

Refer to ["Timing Assignment Conversion" on page 7–33](#page-1714-1) for information about how to convert the entity assignment manually.

#### **Ignoring OFFSET\_FROM\_BASE\_CLOCK assignment for clock <***clock***>**

In some cases, this assignment is used to work around a limitation in how the Quartus II Classic Timing Analyzer handles some forms of clock inversion. The conversion script ignores the assignment because it cannot determine whether the assignment is used as a workaround. Review your clock setting and add the assignment in your SDC file if appropriate. Refer to ["Clock Offset" on page 7–14](#page-1695-0) for more information about converting clock offset.

#### **Clock <***clock***> has no FMAX\_REQUIREMENT - No clock was generated**

The conversion utility did not convert the clock named <*clock*> because it has no  $f_{MAX}$  requirement. You should add a clock constraint with an appropriate period to your SDC file.

#### **No Clock Settings defined in QSF file**

If your QSF file has no clock settings, ignore this message. You must add clock constraints in your SDC file manually.

### *Clocks*

Ensure that the conversion utility converted all clock assignments correctly. Run **report\_clocks**, or double-click **Report Clocks** in the Tasks pane in the Quartus II TimeQuest Timing Analyzer GUI. Make sure that the right number of clocks is reported. If any clock constraints are missing, you must add them manually with the appropriate SDC commands (**create\_clock** or **create\_generated\_clock**). Confirm that each option for each clock is correct.

The Quartus II TimeQuest Timing Analyzer can create more clocks, such as:

- derive clocks selecting ripple clocks
	- derive\_pll\_clocks, adding
		- Extra clocks for PLL switchover
		- Extra clocks for LVDS pulse-generated clocks (~load\_reg)

### *Clock Transfers*

After you confirm that all clock assignments are correct, run **report\_clock\_transfers**, or double-click **Report Clock Transfers** in the Tasks pane in the Quartus II TimeQuest Timing Analyzer GUI. The

command generates a summary table with the number of paths between each clock domain. If the number of cross-clock domain paths seems high, remember that all clock domains are related in the Quartus II TimeQuest Timing Analyzer. You must cut unrelated clock domains. Refer to ["Related and Unrelated Clocks" on page 7–13](#page-1694-0) for information about how to cut unrelated clock domains.

#### *Path Details*

If you have unexpected differences between the Quartus II Classic and Quartus II TimeQuest Timing Analyzers on some paths, follow these steps to identify the cause of the difference.

- 1. List the path in the Quartus II Classic Timing Analyzer.
- 2. Report timing on the path in the Quartus II TimeQuest Timing Analyzer.
- 3. Compare slack values.
- 4. Compare source and destination clocks.
- 5. Compare the launch/latch times in the Quartus II TimeQuest Timing Analyzer to the setup/hold relationship in the Quartus II Classic Timing Analyzer. The times are absolute in the Quartus II TimeQuest Timing Analyzer and relative in the Quartus II Classic Timing Analyzer.
- 6. Compare clock latency values.

#### *Unconstrained Paths*

Next, run report\_ucp, or double-click **Report Unconstrained Paths** in the Tasks pane in the Quartus II TimeQuest Timing Analyzer GUI. This command generates a series of reports that detail any unconstrained paths in your design. If your design was completely constrained in the Quartus II Classic Timing Analyzer but there are unconstrained paths in the Quartus II TimeQuest Timing Analyzer, some assignments may not have been converted properly. Also, some of the assignments could be ambiguous. The Quartus II TimeQuest Timing Analyzer analyzes more paths than the Quartus II Classic Timing Analyzer does, so any unconstrained paths might be paths you could not constrain in the Quartus II Classic Timing Analyzer.

#### *Bus Names*

If your design includes Quartus II Classic Timing Analyzer timing assignments to buses, and the bus names do not include square brackets enclosing an asterisk, such as: address[\*], you should review the SDC constraints to ensure the conversion is correct. Refer to ["Bus Name](#page-1691-1)  [Format" on page 7–10](#page-1691-1) for more information.

#### *Other*

Review the notes listed in ["Conversion Utility" on page 7–71](#page-1752-1).

# **Re-Running the Conversion Utility**

You can force the conversion utility to run even if it can find an SDC file according to the priority described in ["Constraint File Priority" on](#page-1691-0)  [page 7–10](#page-1691-0). Any method described in ["Conversion Utility" on page 7–3](#page-1684-0) forces the conversion utility to run even if it can find an SDC file.

#### **Notes** This section describes notes for the Quartus II TimeQuest Timing Analyzer.

## **Output Pin Load Assignments**

The Quartus II TimeQuest Timing Analyzer takes **Output Pin Load** values into account when it analyzes your design. If you change **Output Pin Load** assignments and do not recompile before you analyze timing, you must use the -force\_dat option when you create the timing netlist. Type the following command at the Tcl console of the Quartus II TimeQuest Timing Analyzer:

```
create timing netlist -force dat \rightarrow
```
If you change **Output Pin Load** assignments and recompile before you analyze timing, do not use the -force\_dat option when you create the timing netlist. You can create the timing netlist with the **create\_timing\_netlist** command, or with the **Create Timing Netlist** task in the Tasks pane.

Also note that the SDC set\_output\_load command is not supported, so you must make all output load assignments in the Quartus II Settings File (**.qsf**).

# **Constraint Target Types**

In version 6.0 of the Quartus II software, the Quartus II TimeQuest Timing Analyzer did not support constraints between clocks and non-clocks. Beginning with version 6.1, the Quartus II TimeQuest Timing Analyzer supports mixed exception types; you can apply an exception of any clock/node combination.

# **DDR Constraints with the DDR Timing Wizard**

The DDR Timing Wizard (DTW) creates an SDC file that contains constraints for a DDR interface. You can use that SDC file with the Quartus II TimeQuest Timing Analyzer to analyze only the DDR interface part of a design.

You should use the SDC file created by DTW for constraining a DDR interface in the Quartus II TimeQuest Timing Analyzer. Additionally, your QSF should not contain timing assignments for the DDR interface if you plan to use the conversion utility to create an SDC file. You should run the conversion utility before you use DTW, and you should choose not to apply assignments to the QSF.

However, if you used DTW and chose to apply assignments to a QSF, before you used the conversion utility, you should remove the DTW-generated QSF timing assignments and re-run the conversion utility. The conversion utility creates some incompatible SDC constraints from the DTW QSF assignments.

# **HardCopy Stratix Device Handoff**

If you target the HardCopy device family, you should not use the Quartus II TimeQuest Timing Analyzer. The Quartus II TimeQuest Timing Analyzer is not supported for the HardCopy Stratix design process. The Quartus II TimeQuest Timing Analyzer supports HardCopy II series devices.

# **Unsupported SDC Features**

Some SDC commands and features are not supported by the current version of the Quartus II TimeQuest Timing Analyzer. The following commands are included:

- The **get\_designs** command, because the Quartus II software supports a single design, so this command is not necessary
- True latch analysis with time-borrowing feature; it can, however, convert latches to negative-edge-triggered registers
- The case analysis feature

■ Loads, clock transitions, input transitions, and other features

#### **Constraint Passing**

The Quartus II software can read constraints generated by other EDA software, and write constraints to be read by other EDA software.

Other synthesis software can generate constraints that target the QSF file. If you change timing constraints in synthesis software after creating an SDC file for the Quartus II TimeQuest Timing Analyzer, you must update the SDC constraints. You can use the conversion utility, or update the SDC file manually.

## **Optimization**

Gate-level re-timing is not supported if you turn on the Quartus II TimeQuest Timing Analyzer as your default timing analyzer.

If you use physical synthesis with the Quartus II TimeQuest Timing Analyzer, the design may have lower performance.

### **Clock Network Delay Reporting**

In the Quartus II software version 6.0, the Quartus II TimeQuest Timing Analyzer reports delay on the clock network as a single number, rather than node-to-node segments, as the Quartus II Classic Timing Analyzer does. Beginning with version 6.0 SP1, the TimeQuest Timing Analyzer reports delay on the clock network by node-to-node segments.

#### **PowerPlay Power Analysis**

You must perform the following steps to generate an **Early Power Estimator** output file when you use the Quartus II TimeQuest Timing Analyzer and your design targets one of the following device families:

- **Cyclone**
- **Stratix**
- HardCopy Stratix

To generate an **Early Power Estimator** output file for designs targeting those families, you must perform the following steps.

1. Turn off the Quartus II TimeQuest Timing Analyzer. Refer to ["Set](#page-1685-0)  [the Default Timing Analyzer" on page 7–4](#page-1685-0) to learn how to turn off the Quartus II TimeQuest Timing Analyzer.

- 2. Manually convert your Quartus II TimeQuest Timing Analyzer timing constraints in the SDC file to Quartus II Classic Timing Analyzer timing assignments. You can use the Assignment Editor to enter your Quartus II Classic Timing Analyzer timing assignments in your QSF file.
- 3. Perform Quartus II Classic timing analysis.
- 4. Generate an **Early Power Estimator** output file.
- 5. Turn on the Quartus II TimeQuest Timing Analyzer.

#### **Project Management**

If you use the **project\_open** Tcl command in the Quartus II TimeQuest Timing Analyzer to open a project compiled with an earlier version of the Quartus II software, the Quartus II TimeQuest Timing Analyzer overwrites the compilation results (**\db** folder) without warning. Opening a project any other way results in a warning, and you can choose not to open the project.

#### <span id="page-1752-1"></span>**Conversion Utility**

This section describes the notes for the QSF assignment to SDC constraint conversion utility.

#### <span id="page-1752-0"></span>*t<sub>PD</sub>* and Minimum t<sub>PD</sub> Requirement Conversion

The conversion utility treats the targets of single-point  $t_{PD}$  and minimum t<sub>PD</sub> assignments as device outputs. It does not correctly convert targets of single-point t<sub>PD</sub> and minimum t<sub>PD</sub> assignments that are device inputs. The following QSF assignment applies to an a device input named d\_in:

```
set intance assignment -name TPD REQUIREMENT -to d in "3 ns"
```
The conversion utility creates the following SDC command, regardless of whether d\_in is a device input or device output:

```
set max delay "3 ns" -from [get ports *] -to [get ports d in]
```
You must update any incorrect SDC constraints manually.

# **Referenced Documents**

This chapter references the following documents:

- *[Quartus II TimeQuest Timing Analyzer](http://www.altera.com/literature/hb/qts/qts_qii53018.pdf)* chapter in volume 3 of the *Quartus II Handbook*
- *[SDC and TimeQuest Tcl API Reference Manual](http://www.altera.com/literature/manual/mnl-sdctmq.pdf)*

# **Document Revision History**

[Table 7–17](#page-1753-0) shows the revision history for this chapter.

<span id="page-1753-0"></span>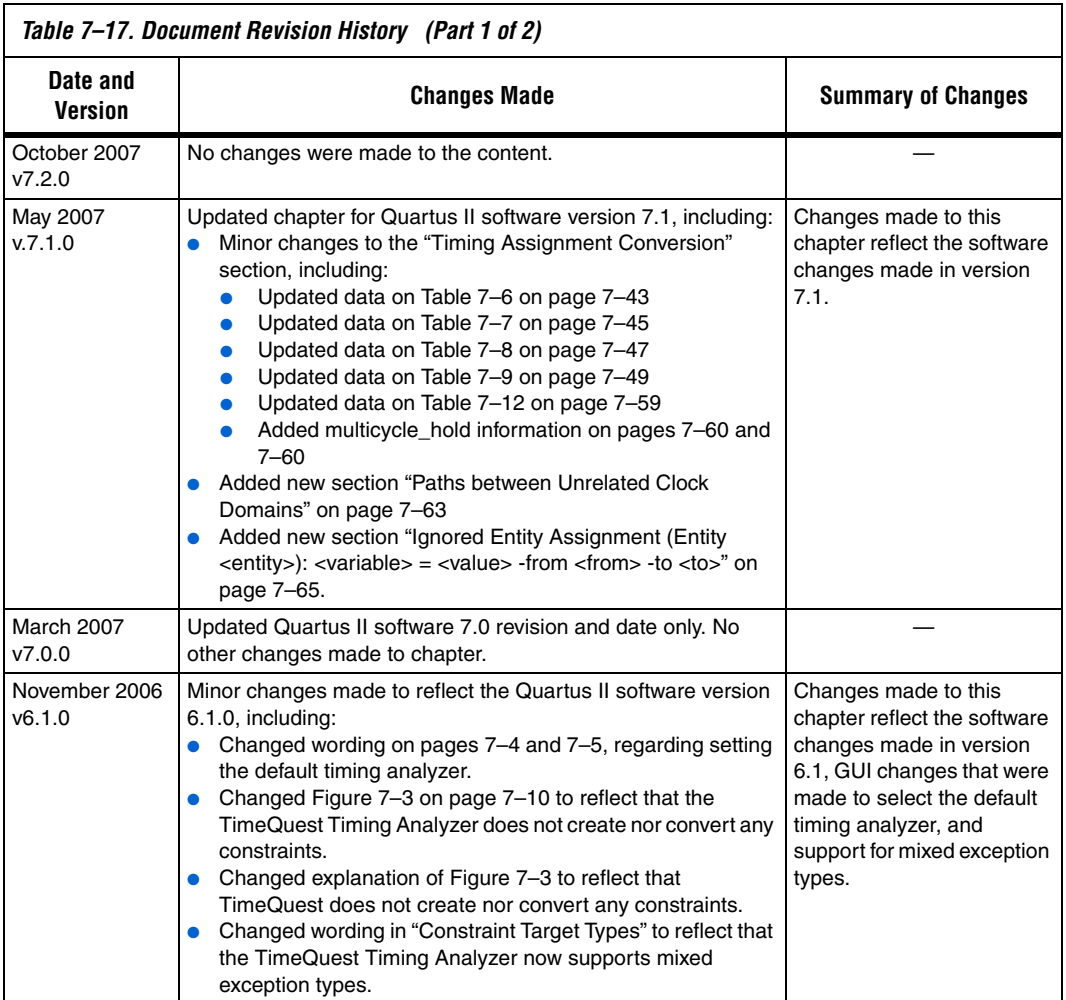

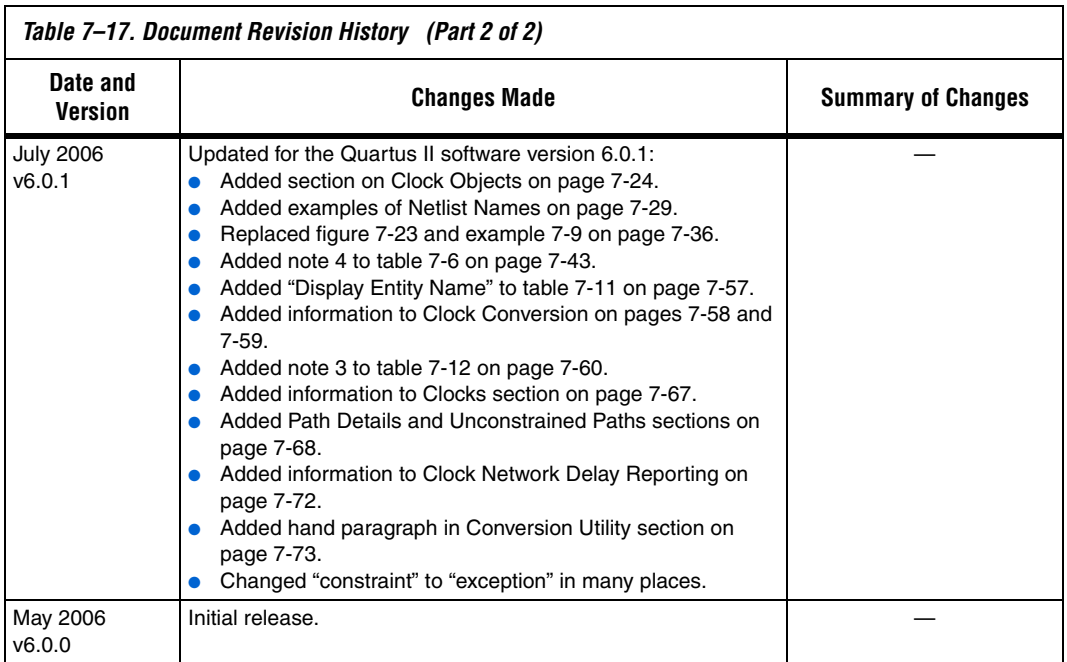

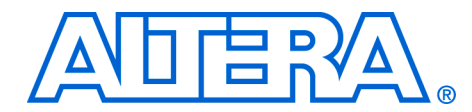

# **8. Quartus II Classic Timing Analyzer**

**QII53004-7.2.0**

**Introduction** Static timing analysis is a method for analyzing, debugging, and validating the timing performance of a design. The classic timing analyzer analyzes the delay of every design path and analyzes all timing requirements to ensure correct circuit operation. Static timing analysis, used in conjunction with functional simulation, allows you to verify overall design operation.

**Formation about switching to the Quartus II TimeQuest Timing** Analyzer, refer to the *Switching to the Quartus II TimeQuest Timing Analyzer* chapter in volume 3 of the *Quartus II Handbook*.

> As part of the compilation flow, the Quartus<sup>®</sup> II software automatically performs a static timing analysis so that you do not need to launch a separate timing analysis tool. The Quartus II Classic Timing Analyzer checks every path in the design against your timing constraints for timing violations and reports results in the Timing Analysis reports, giving you immediate access to the data.

> This chapter assumes you have some Tcl expertise; Tcl commands are used throughout this chapter to describe alternative methods for making timing analysis assignments. Refer to ["Timing Analysis Using the](#page-1798-0)  [Quartus II GUI" on page 8–43](#page-1798-0) for GUI-equivalent timing constraints.

This chapter details the following aspects of timing analysis:

- ["Timing Analysis Tool Setup" on page 8–2](#page-1757-0)
- "Static Timing Analysis Overview" on page 8-2
- ["Clock Settings" on page 8–8](#page-1763-0)
- ["Clock Types" on page 8–9](#page-1764-0)
- ["Clock Uncertainty" on page 8–11](#page-1766-0)
- ["Clock Latency" on page 8–12](#page-1767-0)
- *"Timing Exceptions"* on page 8–15
- *"I/O Analysis"* on page 8–26
- *"*Asynchronous Paths" on page 8–30
- ["Skew Management" on page 8–34](#page-1789-0)
- "Generating Timing Analysis Reports with report\_timing" on [page 8–36](#page-1791-0)
- ["Other Timing Analyzer Features" on page 8–38](#page-1793-0)
- ["Timing Analysis Using the Quartus II GUI" on page 8–43](#page-1798-0)
- ["Scripting Support" on page 8–52](#page-1807-0)
- "MAX+PLUS II Timing Analysis Methodology" on page 8-58

# <span id="page-1757-0"></span>**Timing Analysis Tool Setup**

The Quartus II software version 6.0 and above supports two static timing analysis tools namely, the classic timing analyzer and the Quartus II TimeQuest Timing Analyzer. Use the **Timing Analysis** option under the Settings menu to set the Timing Analyzer that is used in the compilation process.

 $\mathbb{R}$  Arria GX is not supported by the Quartus II Classic Timing Analyzer. To perform a static timing analysis for Arria GX, the Quartus II TimeQuest Timing Analyzer must be enabled.

The following steps set the classic timing analyzer as the default timing analysis tool in the Quartus II software.

- 1. On the Assignments menu, click **Settings**. The Settings dialog box appears.
- 2. In the Category list, click the  $\equiv$  icon next to **Timing Analysis Settings** to expand the folder.
- 3. Select the **Use Classic Timing Analyzer during compilation** radio button.

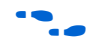

f Refer to the *Quartus II TimeQuest Timing Analyzer* chapter of the *Quartus II Handbook* for more information about the Quartus II TimeQuest Timing Analyzer.

# <span id="page-1757-1"></span>**Static Timing Analysis Overview**

This section provides information about static timing analysis concepts used throughout this chapter and used by the Quartus II Classic Timing Analyzer. A complete understanding of the concepts presented in this section allows you to take advantage of the powerful static timing analysis features available in the Quartus II software.

Various paths exist within any given design which connect design elements together, including the path from an output of a register to the input of another register. Timing paths play a significant role during a static timing analysis. Understanding the types of timing paths is important for timing closure and optimization. Some of the commonly analyzed paths are described in this section and are shown in [Figure 8–1.](#page-1758-0)

- **Clock paths**—Clock paths are the paths from device pins or internally generated clocks (nodes designated as a clock via a clock setting) to the clock ports of sequential elements such as registers.
- **Data paths**—Data paths are the paths from the data output port of a sequential element to the data input port of another sequential element.

Asynchronous paths—Asynchronous paths are paths from a node to the asynchronous set or clear port of a sequential element.

<span id="page-1758-0"></span>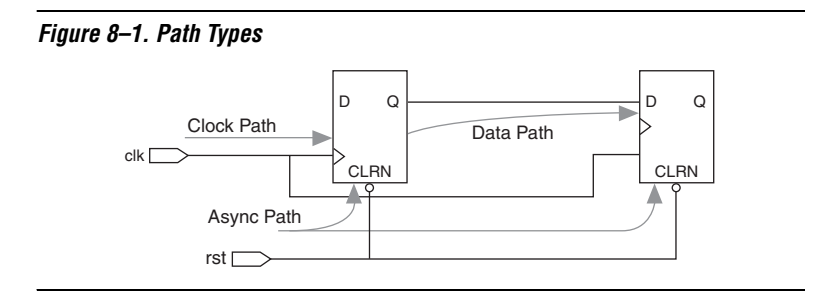

Once the path types are identified, the classic timing analyzer computes data and clock arrival times for all valid register-to-register paths. Data arrival time is the delay from the source clock to the destination register. TheQuartus II Classic Timing Analyzer calculates this delay by adding the clock path delay to the source register, the micro clock-to-out ( $\mu t_{CO}$ ) of the source register, and the data path delay from the source register to the destination register. Clock arrival time is the delay from the destination clock node to the destination register. [Figure 8–2](#page-1758-1) shows a data arrival path and a clock arrival path.

<span id="page-1758-1"></span>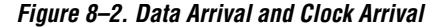

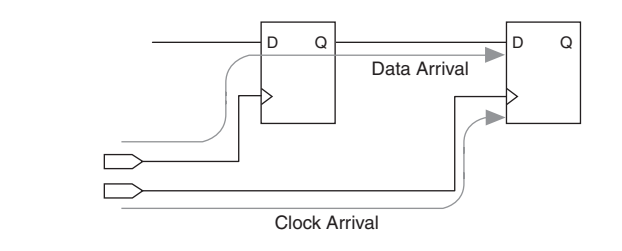

In addition to identifying various paths within a design, the Quartus II Classic Timing Analyzer analyzes clock characteristics to compute the worst-case requirement between any two registers in a single register-toregister path. You must use timing constraints to specify the characteristics of all clock signals in the design before this analysis occurs.

The active clock edge that sends data out of a sequential element, acting as a source for the data transfer, is the launch edge. The active clock edge that captures data at the data port of a sequential element, acting as a destination for the data transfer, is the latch edge.

[Figure 8–3](#page-1759-0) shows a single-cycle system that uses consecutive clock edges to transmit and capture data, a register-to-register path, and the corresponding launch and latch edges timing diagram. In this example, the launch edge sends the data out of register reg1 at 0 ns, and register reg2 latch edge captures the data at 5 ns.

<span id="page-1759-0"></span>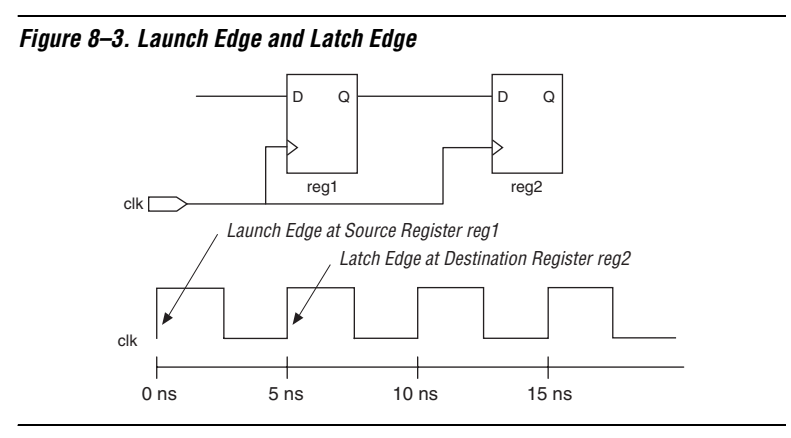

By analyzing specific paths relative to the launch and latch edges, the Quartus II Classic Timing Analyzer performs clock setup and clock hold checks, validating them against your timing assignments.

# **Clock Analysis**

A comprehensive static timing analysis includes analysis of register-to-register, I/O, and asynchronous reset paths. Static Timing Analysis tools use data required times, data arrival times, and clock arrival times to verify circuit performance and detect possible timing violations. The Quartus II Classic Timing Analyzer determines the timing relationships that must be met for the design to correctly function, and checks arrival times against required times to verify timing.

# *Clock Setup Check*

To determine if a design meets performance, the Quartus II Classic Timing Analyzer calculates clock timing, timing requirements, and timing exceptions to perform a clock setup check at each destination register based on the source and destination clocks and timing constraints, or exceptions that are applicable to those paths. A clock setup check ensures that data launched by a source register is latched correctly by the destination register. To perform a clock setup check, the Quartus II Classic Timing Analyzer determines the clock arrival time and data arrival time at the destination register by using the longest path for the

data arrival time and the shortest path for the clock arrival time. The Quartus II Classic Timing Analyzer then checks that the difference is greater than or equal to the micro setup  $(t_{SU})$  of the destination register as shown in [Equation 1.](#page-1760-4)

- <span id="page-1760-4"></span>(1) Clock Arrival Time – Data Arrival Time  $\geq$  micro  $t_{\text{SII}}$ 
	- **1 By default, the Quartus II Classic Timing Analyzer assumes the** launched and latched edges happen on consecutive active clock edges.

The results of clock setup checks are reported in terms of slack. Slack is the margin by which a timing requirement is met or not met. Positive slack indicates the margin by which a requirement is met, and negative slack indicates the margin by which a requirement is not met. The Quartus II Classic Timing Analyzer determines clock setup slack using [Equations 2](#page-1760-2) through [5.](#page-1760-3)

- <span id="page-1760-2"></span>(2) Clock Setup Slack  $=$  Data Required Time – Data Arrival Time
- (3) Data Required = Clock Arrival Time – micro  $t_{\text{SII}}$  – Setup Uncertainty
- (4) Clock Arrival Time  $=$  Latch Edge  $+$  Shortest Clock Path to Destination Register
- <span id="page-1760-3"></span> $(5)$  Data Arrival Time  $=$  Launch Edge  $+$  Longest Clock Path to Source Register  $+$ micro  $t_{\text{co}}$  + Longest Data Delay

The Quartus II Classic Timing Analyzer reports clock setup slack using [Equations 6](#page-1760-0) through [9](#page-1760-1) (which are equivalent to [Equations 2](#page-1760-2) through [5](#page-1760-3)).

- <span id="page-1760-0"></span> $(6)$  – Clock Setup Slack  $=$  Largest Register-to-Register Requirement – Longest Register-to-Register Delay
- (7)  $\,$  Largest Register-to-Register Requirement  $\,=\,$  Setup Relationship between Source and Destination  $+$  Largest Clock Skew  $-$  micro t<sub>co</sub> of Source Register  $-$  micro t<sub>su</sub> of Destination Register
- (8) Setup Relationship between Source & Destination Register  $=$  Latch Edge - Launch Edge Setup Uncertainty
- <span id="page-1760-1"></span> $(9)$  Largest Clock Skew  $=$  Shortest Clock Path to Destination Register  $-$ Longest Clock Path to Source Register

Both sets of equations can be used to determine the slack value of any path.

#### *Clock Hold Check*

To prevent hold violations, the Quartus II Classic Timing Analyzer calculates clock timing, timing requirements, and timing exceptions to perform a clock hold check at each destination register. A clock hold check ensures data launched from the source register is not captured by an active clock edge earlier than the setup latch edge, and that the destination register does not capture data launched from the next active launch edge. To perform a clock hold check, the Quartus II Classic Timing Analyzer determines the clock arrival time and data arrival time at the destination register using the shortest path for the data arrival time and the longest path for the clock arrival time. The Quartus II Classic Timing Analyzer checks that the difference is greater than or equal to the micro hold time ( $t_H$ ) of the destination register, as shown in [Equation 10](#page-1761-2).

<span id="page-1761-2"></span>(10) Data Arrival Time – Clock Arrival Time  $\geq t_H$ 

> The Quartus II Classic Timing Analyzer determines clock hold slack using [Equations 11](#page-1761-3) through [14.](#page-1761-4)

- <span id="page-1761-3"></span>(11) Clock Hold Slack  $=$  Data Arrival Time  $-$  Data Required Time
- (12) Data Required Time = Clock Arrival Time + micro  $t_H$  + Hold Uncertainty
- (13) Clock Arrival Time  $=$  Latch Edge  $+$  Longest Clock Path to Destination Register
- <span id="page-1761-4"></span>(14) Data Arrival Time  $\,=\,$  Launch Edge  $+$  Shortest Clock Path to Source Register  $+$  micro t $_{\rm CO}$   $+$ Shortest Data Delay

The Quartus II Classic Timing Analyzer reports clock hold slack using [Equations 15](#page-1761-0) through [18.](#page-1761-1)

- <span id="page-1761-0"></span> $(15)$  Clock Hold Slack = Shortest Register-to-Register Delay – Smallest Register-to-Register Requirement
- (16) Smallest Register-to-Register Requirement  $\,=\,$  Hold Relationship between Source & Destination  $+$ Smallest Clock Skew  $=$  micro t<sub>co</sub> of Source Register  $+$  micro t<sub>H</sub> of Destination Register
- (17) Hold Relationship between Source and Destination Register  $=$  Latch  $-$  Launch  $+$  Hold Uncertainty
- <span id="page-1761-1"></span> $(18)$  Smallest Clock Skew = Longest Clock Path from Clock to Destination Register -Shortest Clock Path from Clock to Source Register

These equations can be used to determine the slack value of any path.

# **Multicycle Paths**

Multicycle paths are data paths that require more than one clock cycle to latch data at the destination register. For example, a register may be required to capture data on every second or third rising clock edge. [Figure 8–4](#page-1762-0) shows an example of a multicycle path between a multiplier's input registers and output register where the destination latches data on every other clock edge.

Refer to ["Multicycle" on page 8–15](#page-1770-1) for more information about multicycle exceptions.

<span id="page-1762-0"></span>*Figure 8–4. Example Diagram of a Multicycle Path*

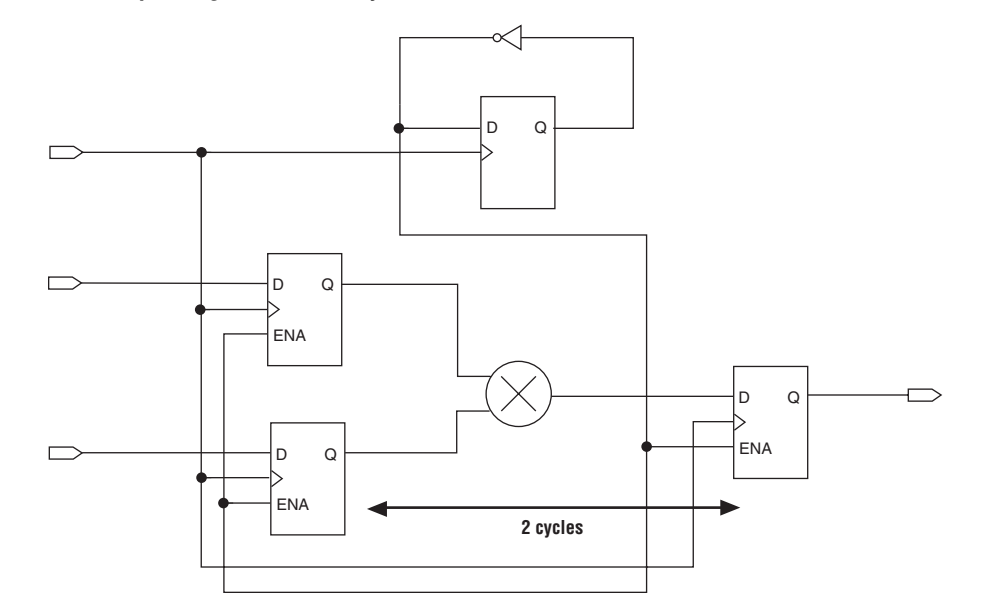

[Figure 8–5](#page-1762-1) shows the default clock setup analysis launch and latch edges where multicycle assignment is equal to 1.

<span id="page-1762-1"></span>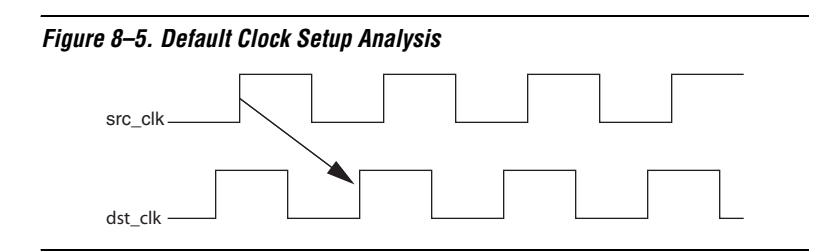

[Figure 8–6](#page-1763-1) shows an analysis similar to [Figure 8–5,](#page-1762-1) but with a multicycle of 2.

<span id="page-1763-1"></span>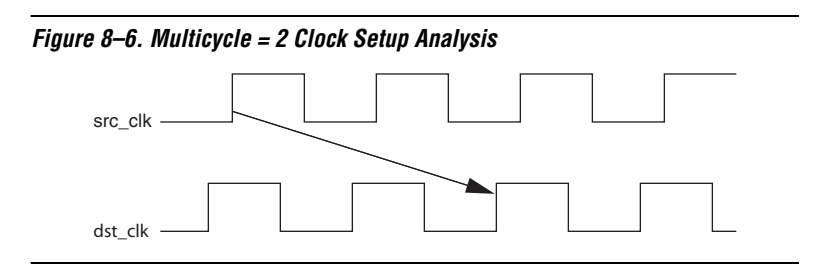

<span id="page-1763-0"></span>**Clock Settings** You can use individual and default clock settings to define the clocks in your design. You can base these clock settings on other clock settings already defined in your design.

> **1 To ensure the Quartus II Fitter achieves the desired performance** requirements and the Quartus II Classic Timing Analyzer performs a thorough static timing analysis, you must specify all timing assignments prior to compiling the design.

# **Individual Clock Settings**

Individual clock settings allow you to specify clock properties including performance requirements, offsets, duty cycles, and other properties for individual clock signals in your design.

You can define individual clock settings using the create base\_clock Tcl command. The following example defines an individual clock setting named sys clk with a requirement of 100 MHz (10 ns), and assigns it to clock node clk.

create base clock -fmax 100MHz -target clk sys clk

# **Default Clock Settings**

You can assign a project-wide clock requirement to constrain all detected clocks in a design that do not have individual clock settings.

The set global assignment -name FMAX REQUIREMENT Tcl command specifies a global default requirement assignment. The following example defines a 100 MHz default clock requirement:

set\_global\_assignment -name FMAX\_REQUIREMENT "100.0 MHz"
**1 For best placement and routing results, apply individual clock** settings to all clocks in your design. All clocks adopting the default  $F_{MAX}$  are by default unrelated.

**Clock Types** This section describes the types of clocks recognized by the Timing Analyzer:

- Base clocks
- Derived clocks
- Undefined clocks
- PLL clocks

### **Base Clocks**

A base clock is independent of other clocks in a design. For example, a base clock is typically a clock signal driven directly by a device pin. A base clock is defined by individual clock settings, or automatically detected using the default clock setting.

You can use the create base clock Tcl command to define a base clock setting and assign the clock setting to a clock node. The following Tcl command creates a clock setting called sys clk with a requirement of 5 ns (200 MHz) and applies the clock setting to clock node main\_clk:

create base clock -fmax 5ns -target main clk sys clk

# **Derived Clocks**

A derived clock is based on a previously defined base clock. For a derived clock, you can specify the phase shift, offset, multiplication and division factors, and duty cycle relative to the base clock.

You can use the create\_relative\_clock Tcl command to define and assign a derived clock setting. The following example creates a derived clock setting named system\_clockx2 that is twice as fast as the base clock system\_clock applied to clock node clkx2.

create\_relative\_clock -base\_clock system\_clock -duty\_cycle 50 \ -multiply 2 -target clkx2 system\_clockx2

# **Undefined Clocks**

The Quartus II Classic Timing Analyzer detects undeclared clocks in your design and displays a warning similar to the following:

Warning: Found pins functioning as undefined clocks and/or memory enables

 Info: Assuming node "clk\_src" is an undefined clock Info: Assuming node "clk\_dst" is an undefined clock

The Quartus II Classic Timing Analyzer reports actual data delay for undefined clocks, but because no clock requirements exist for undefined clocks, the Quartus II Classic Timing Analyzer does not report slack for any register-to-register paths driven by an undefined clock.

# **PLL Clocks**

Phase-locked loops (PLLs) are used for clock synthesis in Altera® devices. This device feature is configured and connected to your design using the altpll megafunction included with the Quartus II software. Using the MegaWizard® Plug-In Manager, you can customize the input clock frequency, multiplication factors, division factors, and other parameters of the altpll megafunction.

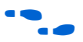

For more information about using the PLL feature in your design, refer to the *altpll Megafunction User Guide* or the handbook for the targeted device family.

> For PLLs, the Quartus II Classic Timing Analyzer automatically creates derived clock settings based on the parameterization of the PLL and automatically creates a base clock setting for the input clock pin. For example, if the input clock frequency to a PLL is 100 MHz and the multiplication and division ratio is 5:2, the clock period of the PLL clock is set to 4.0 ns and is automatically calculated by the Quartus II Classic Timing Analyzer.

> For the Stratix® and Cyclone® device families, you can override the PLL input clock frequency by applying a clock setting to the input clock pin of the PLL. For example, if the PLL input clock period is set to 10 ns (100 MHz) with a multiplication and division ratio of 5:2, but a clock setting of 20 ns (50 MHz) is applied to the input clock pin of the PLL, the setup relationship is 8.0 ns (125 MHz) and not 4.0 ns (250 MHz). The Quartus II Classic Timing Analyzer issues a message similar to the following:

```
Warning: ClockLock PLL 
"mypll_test:inst|altpll:altpll_component|_clk1" input frequency 
requirement of 200.0 MHz overrides default required fmax of 100.0 
MHz -- Slack information will be reported
```
 $\mathbb{I}$   $\mathbb{S}$  You cannot override the PLL output clock frequency with a clock setting in the Quartus II Classic Timing Analyzer.

# **Clock Uncertainty**

You can use **Clock Setup Uncertainty** and **Clock Hold Uncertainty** assignments to model jitter, skew, or add a guard band associated with clock signals.

When a clock uncertainty assignment exists for a clock signal, the Timing Analyzer performs the most conservative setup and hold checks. For clock setup check, the setup uncertainty is subtracted from the data required time. [Figure 8–7](#page-1766-0) shows an example of clock sources with a clock setup uncertainty applied.

<span id="page-1766-0"></span>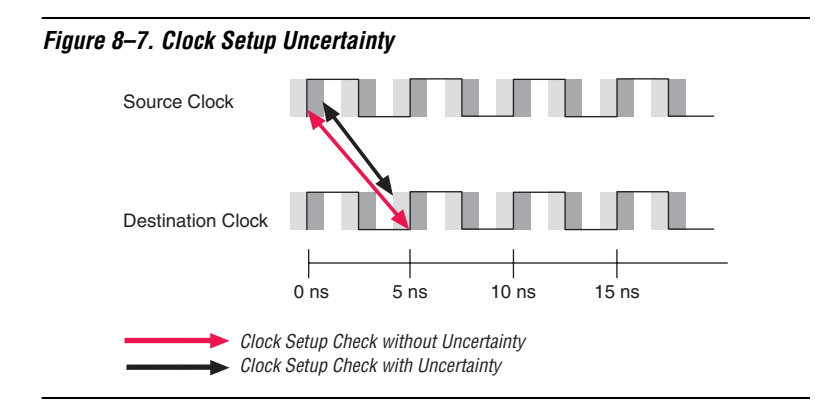

You can create clock uncertainty assignments using the Tcl command set\_clock\_uncertainty. The set\_clock\_uncertainty assignment used with the switch –setup specifies a clock setup uncertainty assignment. The following example creates a **Clock Setup Uncertainty** assignment with a value of 2 ns applied to clock signal clk:

```
set clock uncertainty -to clk -setup 2ns
```
For the clock hold check, the hold uncertainty is added to the data required time. [Figure 8–8](#page-1767-0) shows an example of clock setup check with a clock setup uncertainty and clock hold uncertainty applied.

#### <span id="page-1767-0"></span>*Figure 8–8. Clock Hold Uncertainty*

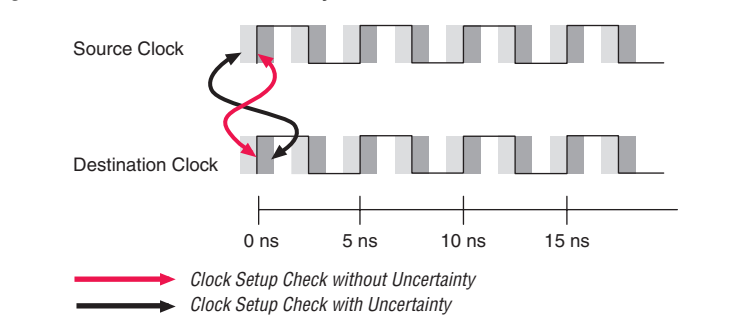

You can use the set clock uncertainty Tcl command with the option –hold to specify a **Clock Hold Uncertainty** assignment. The following example creates a **Clock Hold Uncertainty** assignment with a value of 2 ns for clock signal clk.

set\_clock\_uncertainty -to clk -hold 2ns

You can also apply the clock uncertainty assignments between two clock sources. The following example creates a **Clock Setup Uncertainty**  assignment for clock setup checks where clk1 is the source clock and clk2 is the destination clock:

set clock uncertainty -from clk1 -to clk2 -setup 2ns

**Clock Latency** You can use clock latency assignments to model delays from the clock source. For example, you can use clock latency to model an external delay from an ideal clock source, such as an oscillator, to the clock pin or port of the device.

> The **Early Clock Latency** assignment allows you to specify the shortest or earliest delay of the clock source. Conversely, the **Late Clock Latency** assignment allows you to specify the longest or latest delay of the clock source.

> During setup analysis, the Quartus II Classic Timing Analyzer adds the **Late Clock Latency** assignment value to the source clock path delay and adds the **Early Clock Latency** assignment value to the destination clock path delay when determining clock skew for the path. During clock hold analysis, the Quartus II Classic Timing Analyzer adds the **Early Clock Latency** assignment value to the source clock path delay and adds the **Late Clock Latency** assignment value to the destination clock path delay when determining clock skew for the path.

The **Early Clock Latency** and **Late Clock Latency** assignments do not change the latch and launch edges defined by the clock setting and therefore does not change the setup or hold relationships between source and destination clocks. The clock latency assignments add only delay to the clock network and therefore only affects clock skew.

[Figure 8–9](#page-1768-0) shows the clock edges used to calculate clock skew for a setup check when the **Early Clock Latency** and **Late Clock Latency** assignments are used.

<span id="page-1768-0"></span>*Figure 8–9. Clock Setup Check Clock Skew*

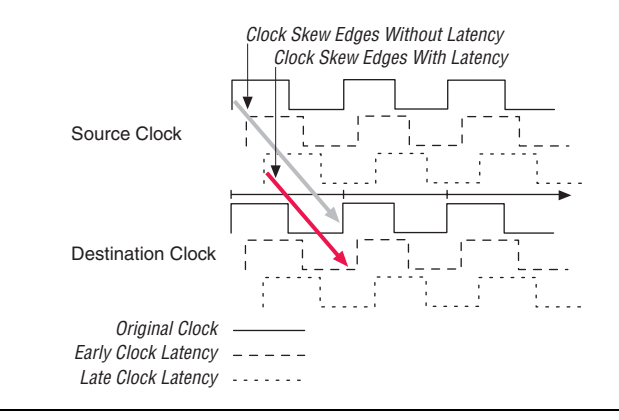

[Figure 8–10](#page-1768-1) shows the clock edges used to calculate clock skew for a hold check when the **Early Clock Latency** and **Late Clock Latency** assignments are used.

<span id="page-1768-1"></span>*Figure 8–10. Clock Hold Check Clock Skew*

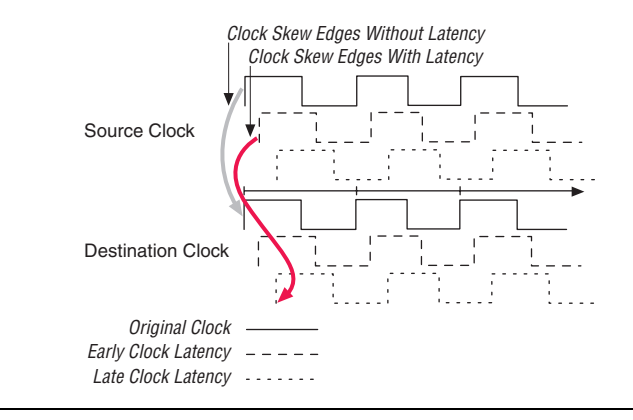

**1 The Quartus II Classic Timing Analyzer ignores clock latency if** the clock signal at the source and destination registers are the same.

You can use the set clock latency Tcl command with the switches -early or -late to specify an **Early Clock Latency** assignment or **Late Clock Latency** assignment, respectively. [Example 8–1](#page-1769-0) specifies that the clock signal at clk2 arrives as early as 1.8 ns and as late as 2.0 ns.

```
Example 8–1. Specifying Early or Late Clock Latency at clk2
set clock latency -early -to clk2 1.8ns
set clock latency -late -to clk2 2ns
```
**1** The early clock latency default value is the same as the late clock latency delay, and the late clock latency default value is the same as the early clock latency delay, if only one is specified.

The **Enable Clock Latency** option must be set to **ON** for the Quartus II Classic Timing Analyzer to analyze clock latency. When this option is set to **ON**, the Quartus II Classic Timing Analyzer reports clock latency as part of the clock skew calculation for either the source or destination clock path depending upon the analysis performed. To set the **Enable Clock Latency** option to **ON**, you can use the following Tcl command:

set global assignment -name ENABLE CLOCK LATENCY ON

When the **Enable Clock Latency** option is enabled, the Quartus II Classic Timing Analyzer automatically calculates latencies for derived clocks instead of automatically calculating offsets; for example, PLL compensation delays. These clock path delays are accounted for as clock skew instead of part of the setup or hold relationship as done with offsets.

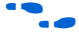

**For more information about clock latency, refer to** *AN 411: Understanding PLL timing for Stratix II Devices*.

# **Timing Exceptions**

Timing exceptions allow you to modify the default behavior of the Quartus II Classic Timing Analyzer. This section describes the following timing exceptions:

- Multicycle
- Setup relationship and hold relationship
- Maximum delay and minimum delay
- False paths
- **18** Not all timing exceptions presented in this chapter are applicable to the HardCopy® II devices. If you are designing for the HardCopy II device family, refer to the *Timing Constraint for HardCopy II* chapter in the *HardCopy II Handbook*.

# **Multicycle**

By default, the Quartus II Classic Timing Analyzer performs a single-cycle analysis for all valid register-to-register paths in the design. Multicycle assignments specify the number of clock periods before a source register launches the data or a destination register latches the data. Multicycle assignments adjust the latch or launch edges, which relaxes the required clock setup check or clock hold check between the source and destination register pairs. You can specify multicycles separately for setup and hold, and multicycles can be based on the source clock or destination clock. Apply **Multicycle** exception to time groups, clock nodes, or common clock enables.

# *Destination Multicycle Setup Exception*

A destination multicycle setup, referred to as a **Multicycle** exception, specifies the minimum number of clock cycles required before a register should latch a value. A **Multicycle** exception changes the latch edge by relaxing the required setup relationship. [Figure 8–11](#page-1771-0) shows a timing diagram for a multicycle path that exists in a design with related clocks, and with the latch edge label for a clock setup check.

**18 By default, the Multicycle exception value is 1.** 

<span id="page-1771-0"></span>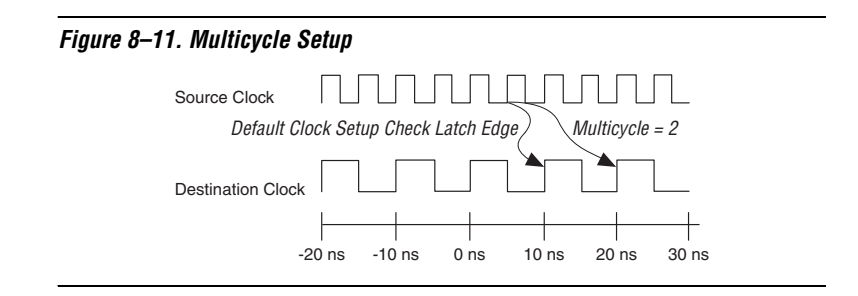

You can apply **Multicycle** exception between any two registers or between any two clock domains. Use the Tcl command set multicycle assingment, and the switch –setup and –end. For example, to apply a **Multicycle** exception of 2 between all registers clocked by source clock clk\_src, and all registers clocked by destination clock clk dst, enter the following Tcl command:

set multicycle assignment -setup -end -from clk src -to clk dst 2

To apply a **Multicycle** exception of 2 between the source register reg1 and the destination register reg2, enter the following Tcl command:

set multicycle assignment -setup -end -from reg1 -to reg2 2

### *Destination Multicycle Hold Exception*

A destination multicycle hold, referred to as a **Multicycle Hold** exception, modifies the latch edge used for a clock hold check for the register-to-register path based on the destination clock. A **Multicycle Hold** exception changes the latch edge by relaxing the required hold relationship. [Figure 8–12](#page-1772-0) shows a timing diagram labeling the latching edge for a clock setup check.

**1 If no Multicycle Hold** value is specified, the **Multicycle Hold** value defaults to the value of the multicycle exception.

#### <span id="page-1772-0"></span>*Figure 8–12. Multicycle Hold*

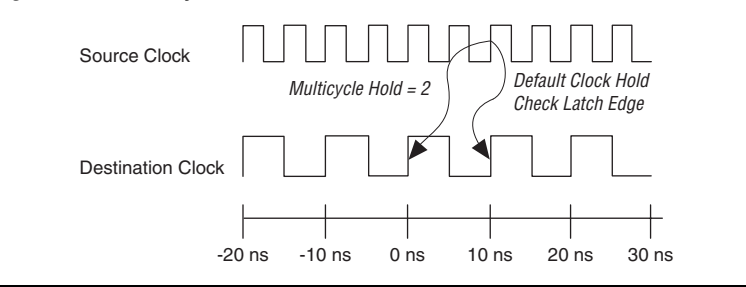

You can create **Multicycle Hold** exceptions with the Tcl command set\_multicycle\_assingment and the switch –hold and –end. The following example specifies a **Multicycle Hold** exception of 3 from register reg1 to register reg2:

```
set multicycle assignment -hold -end -from reg1 -to reg2 3
```
By default, the hold multicycle is set to equal that of the setup multicycle value along the same path. For example, if a setup multicycle of 2 has been applied to a register-to-register path without a separate hold multicycle, the hold multicycle value would be set to 2. The default hold multicycle value can also be changed to a value of 1. This forces all paths with a setup multicycle assignment to have a default hold multicycle of 1. To change the default hold multicycle value, in the **Settings** dialog box, click the **More Timing Settings** option.

If your design requires a hold multicycle value not equal to the setup multicycle or 1, you must explicitly apply a hold multicycle assignment to the path.

### *Source Multicycle Setup Exception*

A source multicycle setup, referred to as **Source Multicycle Setup**  exception, is used to extend the required delay by adjusting the source clock's launch edge rather than the destination clock's latch edge; for example, multicycle setup. **Source Multicycle** exceptions are useful when the source and destination registers are clocked by related clocks at different frequencies. [Figure 8–13](#page-1773-0) shows an example of a **Source Multicycle** exception with the launch edge labeled for a clock setup check.

#### <span id="page-1773-0"></span>*Figure 8–13. Source Multicycle*

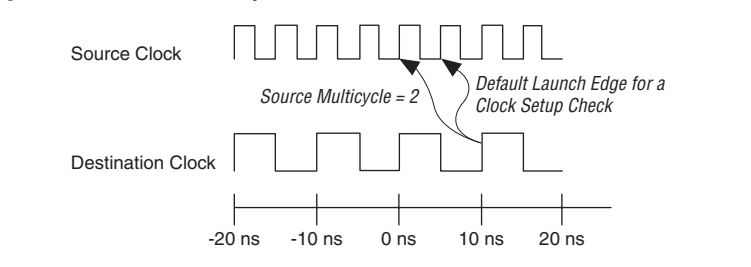

You can create **Source Multicycle Setup** exceptions with the Tcl command set multicycle assignment and the switches –setup and –start. The following example specifies a **Source Multicycle** exception of 3 from register reg1 to register reg2:

set\_multicycle\_assignment -setup -start -from reg1 -to reg2 3

By default, the hold multicycle is set to equal that of the setup multicycle value along the same path. For example, if a setup multicycle of 2 has been applied to a register-to-register path without a separate hold multicycle, the hold multicycle value would be set to 2. The default hold multicycle value can also be changed to a value of 1. This forces all paths with a setup multicycle assignment to have a default hold multicycle of 1. To change the default hold multicycle value, in the **Settings** dialog box, click the **More Timing Settings** option.

If your design requires a hold multicycle value not equal to the setup multicycle or 1, you must explicitly apply a hold multicycle assignment to the path.

### *Source Multicycle Hold Exception*

The **Source Multicycle Hold** exception modifies the latch edge used for a clock hold check for the register-to-register path based on the source clock. **Source Multicycle Hold** exceptions increase the required hold delay by adding source clock cycles. [Figure 8–14](#page-1774-0) shows an example of a source multicycle hold with launch edge labeled for a clock hold check.

<span id="page-1774-0"></span>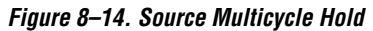

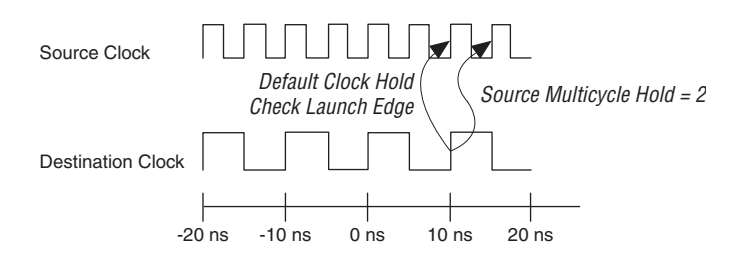

You can create **Source Multicycle Hold** exceptions with the Tcl command set\_multicycle\_assingment and the switch –setup and –start. The following example specifies a **Source Multicycle Hold** exception of 3 from register reg1 to register reg2:

set\_multicycle\_assignment –hold –start –from reg1 –to reg2 3

### *Default Hold Multicycle*

The Quartus II Classic Timing Analyzer sets the hold multicycle value to equal the multicycle value when a multicycle exception has been entered without a corresponding hold multicycle. You can change the behavior with the DEFAULT HOLD MULTICYCLE assignment. The value of the assignment can either be "ONE" or "SAME AS MULTICYCLE".

The assignment has the following syntax:

set\_global\_assignment -name DEFAULT\_HOLD\_MULTICYCLE "<*value*>"

# *Clock Enable Multicycle*

For all enable-driven registers, the setup relationship or hold relationship can be modified with the **Clock Enable Multicycle**, **Clock Enable Multicycle Hold**, **Clock Enable Source Multicycle**, or **Clock Enable Multicycle Source Hold**.

The **Clock Enable Multicycle** modifies the latching edge when a clock setup check is performed for all registers driven by the specified clock enables, and the **Clock Enable Multicycle Hold** modifies the latching edge when a clock hold check is performed for all registers driven by the specified clock enable. The **Clock Enable Source Multicycle** modifies the launching edge when a clock setup check is performed for all enabled driven registers, and the **Clock Enable Source Multicycle Hold** modifies the launching edge when a clock hold check is performed for all enabled driven registers.

**1** Clock enable-based multicycle exceptions apply only to registers using dedicated clock enable circuitry. If the enable is synthesized into a logic cell; for example, due to signal prioritization, the multicycle does not apply.

The **Clock Enable Multicycle**, **Clock Enable Multicycle Hold**, **Clock Enable Source Multicycle**, and **Clock Enable Multicycle Source Hold** can be either a single-point or a point-to-point assignment. [Figure 8–15](#page-1775-0) shows an example of a single-point assignment. In this example, register Reg A has the single-point assignment applied. This has the affect of modifying a register-to-register latching edge whose enable port is driven by register Reg A. All register-to-register paths with enables driven by the single-point assignment are affected, even those driven by different clock sources.

<span id="page-1775-0"></span>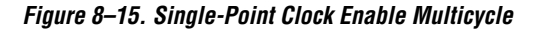

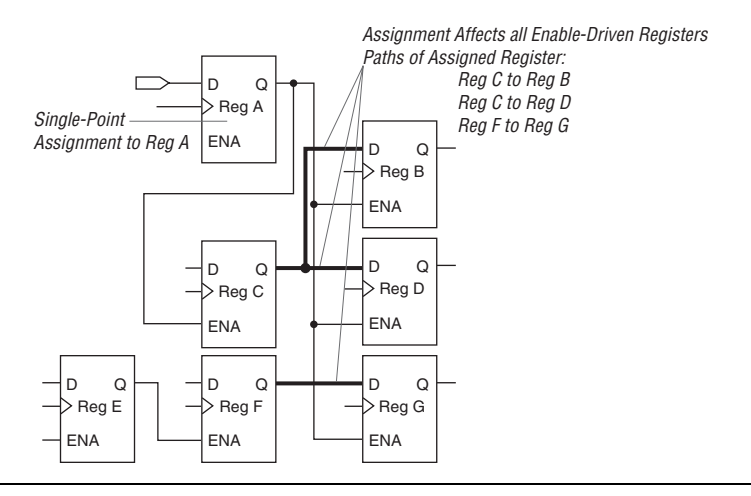

Point-to-point assignments apply to all paths where the source registers' enable ports are driven by the source (from) node and the destination registers' enable ports are driven by the destination (to) node. [Figure 8–16](#page-1776-0) shows an example of a point-to-point assignment made to different source and destination registers. In this example, register Reg A is specified as the source, and register Reg B is specified as the destination for the assignment. Only register-to-register paths that have their enables driven by the assigned point-to-point registers have their latching edges modified.

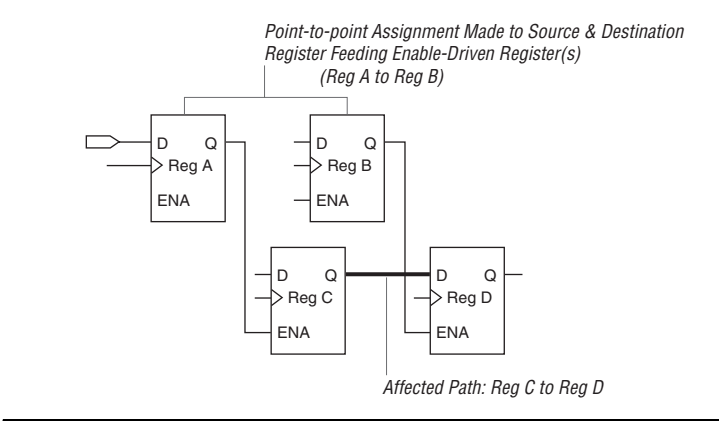

### <span id="page-1776-0"></span>*Figure 8–16. Different Source and Destination Point-to-Point Assignment Clock Enable Multicycle*

[Figure 8–17](#page-1776-1) shows an example of a point-to-point assignment made to the same source and destination register. In this example, register Reg A has been specified as both the source and register for the assignment. Only register-to-register paths that have both the source-enable port and destination-enable port has the latching edge modified by the assigned point-to-point assignment.

<span id="page-1776-1"></span>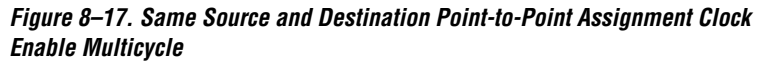

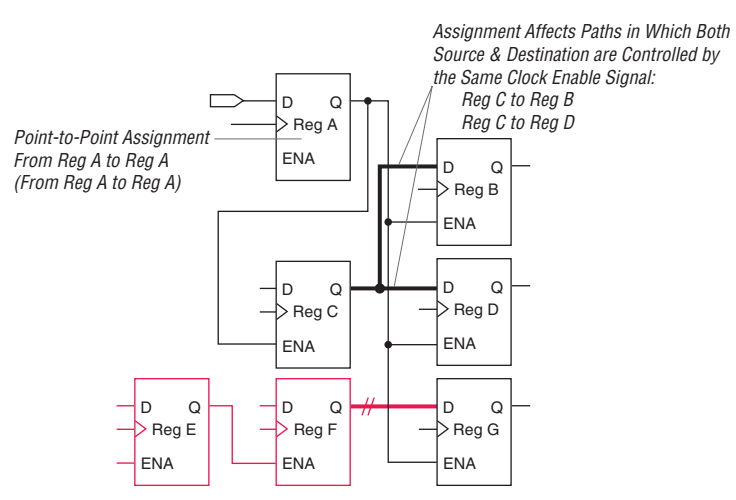

You can use the set instance assignment -name CLOCK\_ENABLE\_MULTICYCLE and set\_instance\_assignment -name CLOCK ENABLE MULTICYCLE HOLD Tcl commands to specify either a **Clock Enable Multicycle** or a **Clock Enable Multicycle Hold** assignment, respectively. The following example specifies a single-point **Clock Enable Multicycle** assignment of 2 ns to reg1:

set\_instance\_assignment -name CLOCK\_ENABLE\_MULTICYCLE 2 -to reg1

The following example specifies a point-to-point **Clock Enable Multicycle Hold** assignment of 2 from register reg1 to register reg2:

```
set instance assignment -name CLOCK ENABLE MULTICYCLE HOLD 2 \
-from reg1 -to reg2
```
You can use the set instance assignment -name CLOCK\_ENABLE\_SOURCE\_MULTICYCLE and set instance assignment -name CLOCK\_ENABLE\_MULTICYCLE\_SOURCE\_HOLD Tcl commands to specify either a **Clock Enable Multicycle** or **Clock Enable Multicycle Hold** assignment, respectively. The following example specifies a single-point **Clock Enable Multicycle** assignment of 2 ns to reg1:

```
set instance assignment -name CLOCK ENABLE SOURCE MULTICYCLE \
2 -to reg1
```
The following example specifies a point-to-point **Clock Enable Multicycle Hold** assignment of 2 from register reg1 to register reg2:

```
set instance assignment -name \
CLOCK_ENABLE_SOURCE_MULTICYCLE_HOLD 2 -from reg1 -to reg2
```
# **Setup Relationship and Hold Relationship**

By default, the Quartus II Classic Timing Analyzer determines all setup and hold relationships based on clock settings. The **Setup Relationship** and **Hold Relationship** exceptions allow you to override any default setup or hold relationships. [Example 8–2](#page-1778-0) shows the path details of a register-to-register path that has a 10 ns clock setting applied to the clock signal driving the 2 registers.

#### <span id="page-1778-0"></span>*Example 8–2. Default Setup Relationship with 10 ns Clock Setting*

Info: Slack time is 9.405 ns for clock "data\_clk" between source register "reg9" and destination register "reg10" Info: Fmax is restricted to 500.0 MHz due to tcl and tch limits Info: + Largest register to register requirement is 9.816 ns Info: + Setup relationship between source and destination is 10.000 ns Info: + Latch edge is 10.000 ns Info: - Launch edge is 0.000 ns Info: + Largest clock skew is 0.000 ns Info: - Micro clock to output delay of source is 0.094 ns Info: - Micro setup delay of destination is 0.090 ns Info: - Longest register to register delay is 0.411 ns

> In [Example 8–3](#page-1778-1), a 15 ns **Setup Relationship** exception is applied to the register-to-register path, overriding the default 10 ns setup relationship.

#### <span id="page-1778-1"></span>*Example 8–3. Setup Relationship Assignment of 15 ns*

```
Info: Slack time is 14.405 ns for clock "data_clk" between source register "reg9" and 
destination register "reg10"
 Info: Fmax is restricted to 500.0 MHz due to tcl and tch limits
 Info: + Largest register to register requirement is 14.816 ns
   Info: + Setup relationship between source and destination is 15.000 ns
   Info: Setup Relationship assignment value is 15.000 ns between source "reg9" and 
   destination "reg10"
   Info: + Largest clock skew is 0.000 ns
   Info: Total interconnect delay = 1.583 ns ( 51.31 % )
 Info: - Micro clock to output delay of source is 0.094 ns
 Info: - Micro setup delay of destination is 0.090 ns
Info: - Longest register to register delay is 0.411 ns
```
You can create a **Setup Relationship** exception with the Tcl command set instance assignment -name SETUP RELATIONSHIP. The following example specifies a **Setup Relationship** exception of 5 ns from register reg1 to register reg2:

```
set instance assignment -name SETUP RELATIONSHIP 5ns -from reg1 \
-to reg2
```
You can use **Hold Relationship** exception to override the default hold relationship of any register-to-register paths.

You can use the set instance assignment -name HOLD RELATIONSHIP Tcl command to specify a hold relationship assignment. The following example specifies a **Hold Relationship** exception of 1 ns from register reg1 to register reg2:

```
set instance assignment -name HOLD RELATIONSHIP 1ns -from reg1 \
-to reg2
```
# **Maximum Delay and Minimum Delay**

You can use **Maximum Delay** and **Minimum Delay** assignments to specify delay requirements for pin-to-register, register-to-register, and register-to-pin paths. The **Maximum Delay** assignment overrides any setup relationship for any path. The **Minimum Delay** assignment overrides any hold relationship for any path.

 $\mathbb{I} \mathcal{F}$  The Quartus II Classic Timing Analyzer ignores the effects of clock skew when checking a design against **Maximum Delay** and **Minimum Delay** assignments.

You can use the set instance assignment –name MAX DELAY and set instance assignment -name -MIN DELAY Tcl commands to specify a **Maximum Delay** assignment or a **Minimum Delay** assignment, respectively. The following example specifies a maximum delay of 2 ns between source register reg1 and destination register reg2:

set instance assignment -name MAX DELAY 2ns -from reg1 -to reg2

The following example specifies a minimum delay of 1 ns between input pin data\_in to destination register dst\_reg:

```
set_instance_assignment -name MIN_DELAY 1ns -from data_in -to \ 
dst_reg
```
# **False Paths**

A false path is any path that is not relevant to a circuit's operation, such as test logic. There are several global assignments to cut different classes of paths, such as unrelated clock domains and paths through bidirectional pins, but you can also cut an individual timing path to a specific false path.

The Timing Analyzer provides the following three global options that allow you to remove false paths from your design:

- Cut off feedback from I/O pins
- Cut off read-during-write signal paths
- Cut paths between unrelated clock domains

You can use the set global assignment -name CUT\_OFF\_IO\_PIN\_FEEDBACK ON Tcl command to cut the feedback path when a bidirectional I/O pin is connected directly or indirectly to both the input and output of a latch.

You can use the set global assignment -name CUT OFF READ DURING WRITE PATHS ON Tcl command to cut the path from the write-enable register through memory element to a destination register.

You can use the set global assignment -name CUT\_OFF\_PATHS\_BETWEEN\_CLOCK\_DOMAINS ON Tcl command to cut paths between register-to-register where the source and destination clocks are different.

You can use the set timing cut assignment Tcl command to cut specific timing paths. In Figure 8-18, the path from inst1 through the multiplexer to inst2 is used only for design testing. This false path is not required under normal operation and does not need to be analyzed during static timing analysis. [Figure 8–18](#page-1780-0) shows an example of a false path.

<span id="page-1780-0"></span>*Figure 8–18. False Path Signal*

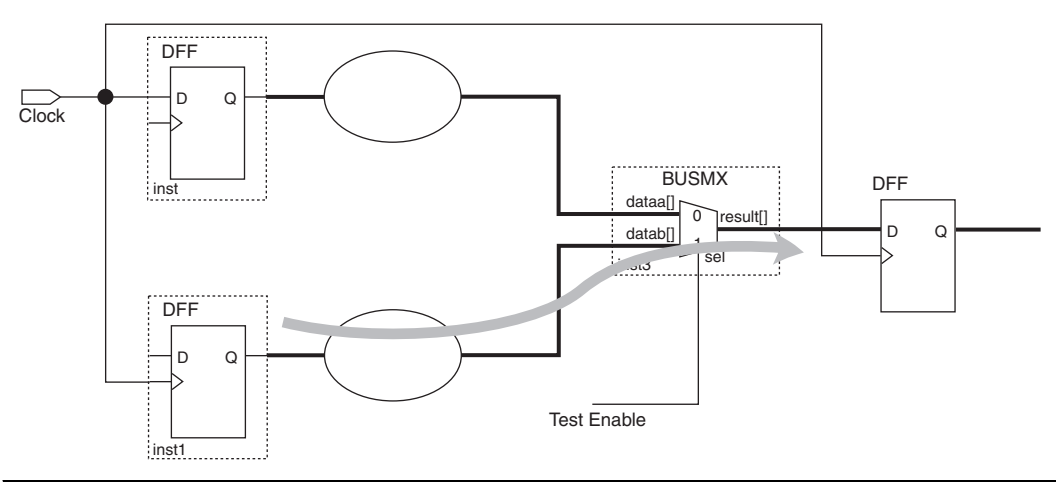

To cut the timing path from source register inst1 to destination register inst2, enter the following Tcl command:

set\_timing\_cut\_assignment -from inst1 -to inst2

You can also use the set\_timing\_cut\_assignment Tcl command as a single point assignment. When you use the single point assignment, all fanout of the node is cut. For example, the following Tcl command cuts all timing paths originating for node src\_reg:

set timing cut assignment -to src reg

**I/O Analysis** The I/O analysis performed by the Quartus II Classic Timing Analyzer ensures your Altera FPGA design meets all timing specifications for interfacing with external devices. This section describes assignments relevant to I/O analysis and other I/O analysis features and options available with the Quartus II Classic Timing Analyzer.

# **External Input Delay and Output Delay Assignments**

External input and output delays represent delays from or to external devices or boards traces. You can make **Input Delay** and **Output Delay** assignments to ensure the Quartus II Classic Timing Analyzer can perform a full system analysis. By providing **Input Delays** and **Output Delays**, the Quartus II Classic Timing Analyzer is able to perform clock setup and clock hold checks for these paths. This also allows other timing assignments, such as multicycle or clock uncertainty, to be applied to input and output paths.

- 
- $\Box$  Do not combine individual or global t<sub>SU</sub>, t<sub>H</sub>, t<sub>PD</sub>, t<sub>CO</sub>, minimum  $t_{CO}$  or minimum  $t_{PD}$  assignments with **Input Delay** or **Output Delay** assignments.

# *Input Delay Assignment*

External input delays are specified with either **Input Maximum Delay** or **Input Minimum Delay** assignments. Make **Input Maximum Delay** assignments to specify the maximum delay of a signal from an external register to a specified input or bidirectional pin on the FPGA relative to a specified clock source. Make **Input Minimum Delay** assignments to specify the minimum delay of a signal from an external register to a specified input or bidirectional pin on the FPGA relative to a specified clock source.

When performing a clock setup check, the Quartus II Classic Timing Analyzer adds the **Input Maximum Delay** assignment value to the data arrival time (or subtracts the assignment value from the point-to-point requirement).

When performing a clock hold check, the Quartus II Classic Timing Analyzer adds the **Input Minimum Delay** assignment value to the data arrival time (or subtracts the assignment value from the point-to-point requirement).

The value of the input delay assignment usually represents the sum of the  $t_{CO}$  of the external device, the actual board delay to the input pin of the Altera device, and the board clock skew.

1 The **Input Minimum Delay** defaults to the **Input Maximum Delay** and the **Input Maximum Delay** defaults to the Input **Minimum Delay** if only one is specified.

For example, the Input Maximum Delay and Input Minimum Delay can be used to model the delay associated with an external device driving into an Altera FPGA. [Figure 8–19](#page-1782-0) shows an example of the input delay path. For Figure 8-19, the Input Maximum Delay can be calculated as shown in [Equation 19](#page-1782-1).

<span id="page-1782-1"></span>(19) Input Maximum Delay  $=$  External Device Board Clock Path  $+$  External Device t $_{\rm CO}$  + External Device to Altera Device Board Delay <sup>-</sup> External Clock Path to Altera Device

<span id="page-1782-0"></span>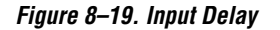

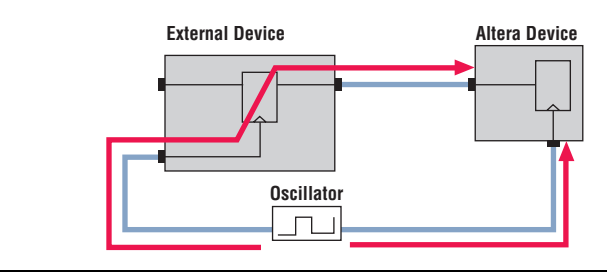

Use the Tcl command set input delay to specify an input delay. The following example specifies an **Input Maximum Delay** assignment of 1.5 ns from clock node clk to input pin data in:

set\_input\_delay -clk\_ref clk -to "data\_in" -max 1.5ns

The following example specifies an **Input Minimum Delay** assignment of 1 ns from clock node clk to input pin data\_in:

set input delay -clk ref clk -to "data in" -min 1ns

When using **Input Delay** assignments, specify a particular clock reference. The clock reference is the clock that feeds the external register's clock port that feeds the Altera device. This allows the Quartus II Classic Timing Analyzer to perform the proper analysis for the input path.

 $\mathbb{I}$  The t<sub>SU</sub>, t<sub>H</sub>, t<sub>PD</sub>, and min t<sub>PD</sub> timing paths reported for input pins, where input delay internal to the Altera FPGA assignments has been applied, include only the data delay from these pins and do not account for any clock setup relationships, clock hold relationships, or slack.

## *Output Delay Assignment*

You can specify external output delays with either **Output Maximum Delay** or **Output Minimum Delay** assignments. Make **Output Maximum Delay** assignments to specify the maximum delay of a signal from the specified FPGA output pin to an external register, relative to a specified clock source. Make **Output Minimum Delay** assignments to specify the minimum delay of a signal from the specified FPGA output pin to an external register relative to a specified clock source.

When performing a clock setup check, the Quartus II Classic Timing Analyzer subtracts the **Output Maximum Delay** assignment value from the data required time (or subtracts the assignment value from the pointto-point requirement).

When performing a clock hold check, the Quartus II Classic Timing Analyzer subtracts the **Output Minimum Delay** assignment value from the data required time (or subtracts the assignment value from the pointto-point requirement).

The value of this assignment usually represents the sum of the  $t_{\text{SU}}$  of the external device, the actual board delay from the output pin of the Altera device, and the board clock skew.

**1 The Output Minimum Delay** default value is the same as the **Output Maximum Delay**, and the **Output Maximum Delay** default value is the same as the **Output Minimum Delay** if only one is specified.

For example, use the **Output Maximum Delay** and **Output Minimum Delay** to model the delay associated with outputs for an Altera FPGA driving into an external device. [Figure 8–20](#page-1784-0) shows an example of an output delay path. For [Figure 8–20](#page-1784-0) the **Output Maximum Delay** can be calculated, as shown in [Equation 20.](#page-1783-0)

<span id="page-1783-0"></span> $(20)$  Output Maximum Delay = Altera Device to External Device Board Delay + External Device t $_{\rm{su}}$   $^+$  External Clock Path to Altera Device  $^-$ External Device Board Clock Path

#### <span id="page-1784-0"></span>*Figure 8–20. Output Delay*

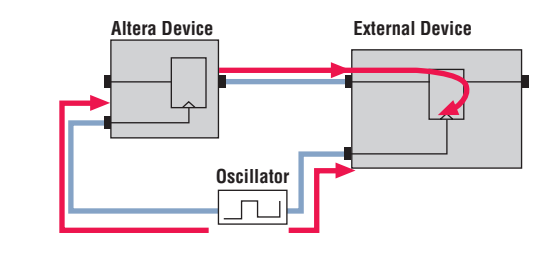

The Tcl command set\_output\_delay specifies an **Output Delay** assignment. The following example specifies an **Output Maximum Delay** assignment of 2 ns from clock clk to output pin data\_out:

```
set_output_delay –clk_ref clk –to data_out –max 2ns
```
The following example specifies an **Output Minimum Delay** assignment of 1 ns from clock clk to output pin data out:

```
set_output_delay –clk_ref clk –to data_out –min 1ns
```
When using output delay assignments, specify a specific clock reference. The clock reference is the clock that feeds the external register's clock port that is fed by the Altera device. This allows the Quartus II Classic Timing Analyzer to perform the correct static timing analysis on the output path.

 $\mathbb{I}$  The t<sub>CO</sub>, minimum t<sub>CO</sub>, t<sub>PD</sub>, and minimum t<sub>PD</sub> timing paths reported for output pins, where output delay assignments have been applied include only the data delay internal to the Altera FPGA to those pins, and do not account for any clock setup relationships, clock hold relationships, or slack.

# **Virtual Clocks**

You can use virtual clocks to model clock signals outside of the Altera FPGA, that is, clocks that do not directly drive anything within the Altera FPGA. For example, you can use a virtual clock to model a clock signal feeding an external output register that feeds the Altera FPGA.

Using the -virtual option of the create base clock Tcl command specifies a virtual clock assignment.

 $\mathbb{I}$  Before a you can use virtual clock for either an input or output delay assignment, the virtual clock must have the **Virtual Clock Reference** assignment enabled for the virtual clock setting.

The code in Example 8-4 creates a virtual clock named virt clk, with a 200 MHz requirement, and uses the virtual clock setting as the clock reference for the input delay assignment.

#### <span id="page-1785-0"></span>*Example 8–4. Creating a Virtual Clock Named virt\_clk*

#create the virtual clock setting create\_base\_clock -fmax 200MHz -virtual virt\_clk

#enable the virtual clock reference for the virtual clock setting set instance assignment -name VIRTUAL CLOCK REFERENCE On -to virt clk

#use the virtual clock setting as the clock reference for the input delay assignment set input delay -clk ref virt clk -to data in -max 2ns

# **Asynchronous Paths**

The Quartus II Classic Timing Analyzer can analyze asynchronous signals that connect to the clear, preset, or load ports of a register. This section explains how the Quartus II Classic Timing Analyzer analyzes asynchronous paths.

# **Recovery and Removal**

Recovery time is the minimum length of time an asynchronous control signal; for example, clear and preset, must be stable before the active clock edge. Removal time is the minimum length of time an asynchronous control signal must be stable after the active clock edge. The **Enable Recovery/Removal** analysis option reports the results of recovery and removal checks for paths that end at an asynchronous clear, preset, or load signal of a register.

Enable the recovery and removal analysis with the following Tcl command:

set\_global\_assignment -name ENABLE\_RECOVERY\_REMOVAL\_ANALYSIS ON

With this option enabled, the Quartus II Classic Timing Analyzer reports the result of the recovery analysis and removal analysis.

 $\mathbb{I} \mathcal{F}$  By default, the recovery and removal analysis is disabled. You should enable his option for all designs that contain asynchronous controls signals.

#### *Recovery Report*

When you set ENABLE\_RECOVERY\_REMOVAL\_ANALYSIS to **ON**, the Quartus II Classic Timing Analyzer determines the recovery time as the minimum amount of time required between an asynchronous control signal becoming inactive and the next active clock edge, compares this to your design, and reports the results as slack. The Recovery report alerts you to conditions where an active clock edge occurs too soon after the asynchronous input becomes inactive, rendering the register's data uncertain.

The recovery slack time calculation is similar to the calculation for clock setup slack, which is based on data arrival time and data required time except for asynchronous control signals. If the asynchronous control is registered, the Quartus II Classic Timing Analyzer calculates the recovery slack time using [Equations 21](#page-1786-1) through [23](#page-1786-2).

- <span id="page-1786-1"></span>(21) Recovery Slack Time  $=$  Data Required Time – Data Arrival Time
- (22) Data Arrival Time  $=$  Launch Edge  $+$  Longest Clock Path to Source Register  $+$ micro t $_{\rm CO}$  of Source Register  $^+$  Longest Register-to-Register Delay
- $(23)$  Data Required Time = Latch Edge + Longest Clock Path to Source Register + micro  $t_{\text{SII}}$  of Destination Register

[Example 8–5](#page-1786-0) shows recovery time as reported by the Timing Analyzer.

#### <span id="page-1786-2"></span><span id="page-1786-0"></span>*Example 8–5. Recovery Time Reporting for a Registered Asynchronous Reset Signal*

```
Info: Slack time is 8.947 ns for clock "a_clk" between source register "async_reg1" and destination 
register "reg_1"
    Info: Requirement is of type recovery
    Info: - Data arrival time is 4.028 ns
        Info: + Launch edge is 0.000 ns
               Info: + Longest clock path from clock "a_clk" to source register is 3.067 ns
        Info: + Micro clock to output delay of source is 0.094 ns
        Info: + Longest register to register delay is 0.867 ns
     Info: + Data required time is 12.975 ns
         Info: + Latch edge is 10.000 ns
               Info: + Shortest clock path from clock "a_clk" to destination register is 3.065 ns
        Info: - Micro setup delay of destination is 0.090 ns
```
If the asynchronous control is not registered, the Quartus II Classic Timing Analyzer uses [Equations 24](#page-1786-3) through [Equations 26](#page-1787-0) to calculate the recovery slack time.

<span id="page-1786-3"></span>(24) Recovery Slack Time  $=$  Data Required Time – Data Arrival Time

- (25) Data Arrival Time  $=$  Launch Edge + Maximum Input Delay + Maximum Pin-to-Register Delay
- (26) Data Required Time  $=$  Latch Edge  $+$  Shortest Clock Path to Destination Register Delay  $$ micro  $t_{SII}$  of Destination Register

[Example 8–6](#page-1787-1) shows recovery time as reported by the Timing Analyzer.

```
Example 8–6. Recovery Time Reporting for a Non-Registered Asynchronous Reset Signal
Info: Slack time is 8.744 ns for clock "a_clk15" between source pin "a_arst2" and 
destination register "inst5"
           Info: Requirement is of type recovery
           Info: - Data arrival time is 4.787 ns
                    Info: + Launch edge is 0.000 ns
                    Info: + Max Input delay of pin is 1.500 ns
                    Info: + Max pin to register delay is 3.287 ns
           Info: + Data required time is 13.531 ns
    Info: + Latch edge is 10.000 ns
    Info: + Shortest clock path from clock "a_clk15" to destination register 
    is 3.542 ns
                  Info: - Micro setup delay of destination is 0.011 ns
```
1 If the asynchronous reset signal is from a device pin, an **Input Maximum Delay** assignment must be made to the asynchronous reset pin for the Quartus II Classic Timing Analyzer to perform recovery analysis on that path.

#### *Removal Report*

When you set ENABLE\_RECOVERY\_REMOVAL\_ANALYSIS to **ON**, the Quartus II Classic Timing Analyzer determines the removal time as the minimum amount of time required between an active clock edge that occurs while an asynchronous input is active, and the deassertion of the asynchronous control signal. The Quartus II Classic Timing Analyzer then compares this to your design and reports the results as slack. The Removal report alerts you to a condition in which an asynchronous input signal goes inactive too soon after a clock edge, thus rendering the register's data uncertain.

The removal time slack calculation is similar to the one used to calculate clock hold slack, which is based on data arrival time and data required time except for asynchronous control signals. If the asynchronous control is registered, the Quartus II Classic Timing Analyzer uses [Equations 27](#page-1787-2) through [29](#page-1788-0) to calculate the removal slack time.

<span id="page-1787-2"></span>(27) Removal Slack Time  $=$  Data Arrival Time  $-$  Data Required Time

- (28) Data Arrival Time  $=$  Launch Edge  $+$  Shortest Clock Path from Source Register Delay  $+$ micro t<sub>c0</sub> of Source Register + Shortest Register-to-Register Delay
- (29) Data Required Time  $=$  Latch Edge  $+$  Longest Clock Path to Destination Register Delay  $+$ micro  $t_H$  of Destination Register

[Example 8–7](#page-1788-1) shows removal time as reported by the Quartus II Classic Timing Analyzer.

#### <span id="page-1788-1"></span><span id="page-1788-0"></span>*Example 8–7. Removal Time Reporting for a Registered Asynchronous Reset Signal*

```
Info: Minimum slack time is 814 ps for clock "a_clk" between source register "async_reg1" 
and destination register "reg_1"
     Info: Requirement is of type removal
    Info: + Data arrival time is 4.028 ns
         Info: + Launch edge is 0.000 ns
         Info: + Shortest clock path from clock "a_clk" to source register is 3.067 ns 
        Info: + Micro clock to output delay of source is 0.094 ns
         Info: + Shortest register to register delay is 0.867 ns 
     Info: - Data required time is 3.214 ns
        Info: + Latch edge is 0.000 ns
        Info: + Longest clock path from clock "a_clk" to destination register is 3.065 ns
        Info: + Micro hold delay of destination is 0.149 ns
```
If the asynchronous control is not registered, the Quartus II Classic Timing Analyzer uses [Equations 30](#page-1788-2) through [32](#page-1788-3) to calculate the removal slack time.

- <span id="page-1788-2"></span>(30) Removal Slack Time  $=$  Data Arrival Time  $-$  Data Required Time
- (31) Data Arrival Time  $=$  Launch Edge + Input Minimum Delay of Pin + Minimum Pin-to-Register Delay
- <span id="page-1788-3"></span>(32) Data Required Time  $=$  Latch Edge  $+$  Longest Clock Path to Destination Register Delay  $+$ micro  $t_H$  of Destination Register

[Example 8–8](#page-1789-0) shows removal time as reported by the Quartus II Classic Timing Analyzer.

#### <span id="page-1789-0"></span>*Example 8–8. Removal Time Reporting for a Non-Registered Asynchronous Reset Signal*

```
Info: Minimum slack time is 1.131 ns for clock "a_clk15" between source pin "a_arst2" and 
destination register "inst5"
          Info: Requirement is of type removal
          Info: + Data arrival time is 4.787 ns
   Info: + Launch edge is 0.000 ns
    Info: + Min Input delay of pin is 1.500 ns
    Info: + Min pin to register delay is 3.287 ns
          Info: - Data required time is 3.656 ns
    Info: + Latch edge is 0.000 ns
    Info: + Longest clock path from clock "a_clk15" to destination register 
    is 3.542 ns
       Info: + Micro hold delay of destination is 0.114 ns
```
1 If the asynchronous reset signal is from a device pin, an **Input Minimum Delay** assignment must be made to the asynchronous reset pin for the Quartus II Classic Timing Analyzer to perform a removal analysis on this path.

# **Skew Management**

Clock skew is the difference in the arrival times of a clock signal at two different registers, which can be caused by path length differences between two clock paths, or by using gated or rippled clocks. As clock periods become shorter and shorter, the skew between data arrival times and clock arrival times becomes more significant. The Quartus II Classic Timing Analyzer provides two assignments for analyzing and constraining skew for data and clock signals.

# **Maximum Clock Arrival Skew**

Make **Maximum Clock Arrival Skew** assignments to specify the maximum allowable clock arrival skew between a clock signal and various destination registers. The Quartus II Classic Timing Analyzer compares the longest clock path to the registers' clock port and the shortest clock path to the registers' clock port to determine if your maximum clock arrival skew is achieved. Maximum clock arrival skew is calculated using [Equation 33](#page-1789-1).

<span id="page-1789-1"></span>(33) Maximum Clock Arrival Skew  $=$  Longest Clock Path – Shortest Clock Path

For example, if the delay from clock pin clk to the clock port of register reg1 is 1.0 ns, and the delay from clock pin clk to the clock port of register reg2 is 3.0 ns, as shown in [Figure 8–21](#page-1790-0), the Quartus II Classic Timing Analyzer provides a clock skew slack time of 2.0 ns.

#### <span id="page-1790-0"></span>*Figure 8–21. Clock Arrival Paths*

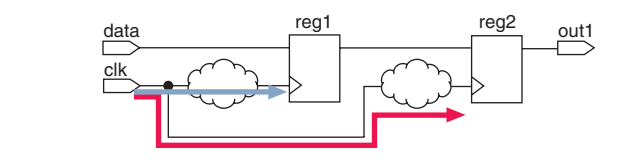

**1 You should apply the Maximum Clock Arrival Skew** assignment to a clock node and a group of registers. When you make a **Maximum Clock Arrival Skew** assignment, the Fitter attempts to satisfy the skew requirement.

You can use the set instance assignment -name max\_clock\_arrival\_skew Tcl command to specify a **Maximum Clock Arrival Skew** assignment. The following example specifies a maximum clock arrival skew of 1 ns from clock signal clk to the bank of registers matching reg\*:

set instance assignment -name max clock arrival skew 1ns -from clk -to reg\*

# **Maximum Data Arrival Skew**

Make **Maximum Data Arrival Skew** assignments to specify the maximum allowable data arrival skew to various destination registers or pins. The Quartus II Classic Timing Analyzer compares the longest data arrival path to the shortest data arrival path to determine if your specified maximum data arrival skew is achieved. Maximum data arrival skew is calculated using [Equation 34](#page-1790-1).

<span id="page-1790-1"></span>(34) Maximum Data Arrival Skew  $=$  Longest Data Arrival Path – Shortest Data Arrival Path

For example, if the data arrival time to output pin out 1 is 2.0 ns, the data arrival time to output pin out2 is 1.5 ns, and the data arrival time to output pin out3 is 1.0 ns, as shown in [Figure 8–22](#page-1791-0), the Quartus II Classic Timing Analyzer provides a maximum data arrival skew slack time of 1.0 ns.

#### <span id="page-1791-0"></span>*Figure 8–22. Data Arrival Paths*

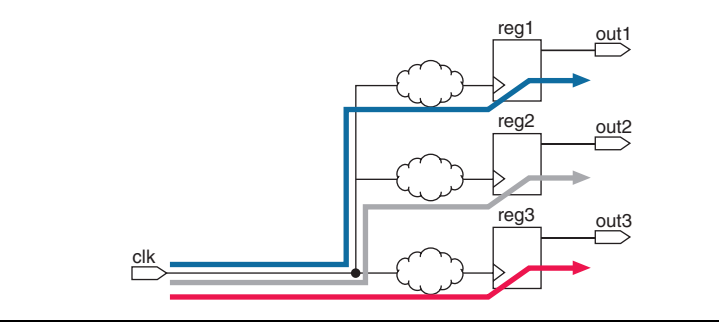

**1 When you make a Maximum Data Arrival Skew** assignment, the Fitter attempts to satisfy the skew requirement.

You can use the set instance assignment -name max data arrival skew Tcl command to specify a maximum data arrival skew value. The following example specifies a maximum data arrival skew of 1 ns from clock signal clk to the bank of output pins dout:

set instance assignment -name max data arrival skew 1ns -from clk -to dout[\*]

# **Generating Timing Analysis Reports with report\_timing**

The Quartus II Classic Timing Analyzer includes the report\_timing Tcl command for generating text-based timing analysis reports. You can customize the output of report\_timing using multiple switches that allow the generation of both detailed and general timing reports on any path in the design.

 $\mathbb{R}$  The report timing Tcl command is available in the quartus\_tan executable.

Prior to using the report timing Tcl command, you must open a Quartus II project and create a timing netlist. For example, the following two Tcl commands accomplish this:

project\_open my\_project create\_timing\_netlist

The report timing Tcl command provides -from and -to switches for filtering specific source and destination nodes. For example, the following report timing Tcl command reports all clock setup paths, with the switch -clock setup, between registers src\_req\* and dst reg\*. The -npaths 20 switch limits the report to 20 paths.

```
report_timing –clock_setup –from src_reg* -to dst_reg* -npaths 20
```
The switches -clock\_filter and -src\_clock\_filter are also available for filtering based on specific clock sources. For example, the following report timing Tcl command reports all clock setup paths where the destination registers are clocked by clk:

```
report_timing -clock_setup -clock_filter clk
```
The following example reports clock setup paths where the destination registers are clocked by clk, and the source registers are clocked by src\_clock.

```
report timing -clock setup -clock filter clk -src clock filter \setminussrc_clk
```
[Example 8–9](#page-1792-0) is an example script that can be sourced by the quartus\_tan executable:

#### <span id="page-1792-0"></span>*Example 8–9. Source for the quartus\_tan Executable*

```
# Open a project
project_open my_project
# Always create the netlist first
create_timing_netlist
# List clock setup paths for clock clk
# from registers abc* to registers xyz*
report_timing -clock_setup -clock_filter clk -from abc* -to xyz*
# List the top 5 pin-to-pin combinational paths
report_timing -tpd -npaths 5
# List the top 5 pin-to-pin combinational paths and 
# write output to an out.tao file
report_timing -tpd -npaths 5 -file out.tao
# Compute min tpd and append results to existing out.tao
report_timing -min_tpd -npaths 5 -file out.tao -append
# Show longest path (register to register data path) between a* and b*
report timing -longest paths -npaths 1
delete timing netlist
project close
```
# **Other Timing Analyzer Features**

The Quartus II Classic Timing Analyzer provides many features for customizing and increasing the efficiency of static timing analysis, including:

- Wildcard assignments
- Assignment groups
- Fast corner analysis
- Early timing estimation
- Timing constraint checker
- Latch analysis

# **Wildcard Assignments**

To simplify the tasks of making assignments to many node assignments, the Quartus II software accepts the \* and ? wildcard characters. Use these wildcard characters to reduce the number of individual assignments you need to make for your design.

The "\*" wildcard character matches any string. For example, given an assignment made to a node specified as reg\*, the Quartus II Classic Timing Analyzer searches and applies the assignment to all design nodes that match the prefix reg with none, one, or several characters following, such as reg1, reg[2], regbank, and reg12bank.

The "?" wildcard character matches any single character. For example, given an assignment made to a node specified as reg?, the Quartus II Classic Timing Analyzer searches and applies the assignment to all design nodes that match the prefix reg and any single character following, such as reg1, rega, and reg4.

# **Assignment Groups**

Assignment groups, also known as time groups, allow you to define a custom group of nodes to which you can assign timing assignments. You can also exclude specific nodes, wildcards, and time groups from a time group.

Use the timegroup Tcl command to create an assignment group. The following example creates an assignment group srcgrp and adds nodes with names that match  $src1*$  to the group:

timegroup srcgrp –add\_member src1\*

For example, [Figure 8–23](#page-1794-0) has false paths between source register reg1 and destination register bank sram\_reg, external\_reg, internal reg, and cam reg that need to be cut. Without the use of assignment groups, the assignments required are:

```
set timing cut assignment -from reg1 to sram reg
set timing cut assignment -from reg1 to external reg
set timing cut assignment -from reg1 to internal reg
set timing cut assignment -from reg1 to cam reg
```
<span id="page-1794-0"></span>*Figure 8–23. False Path*

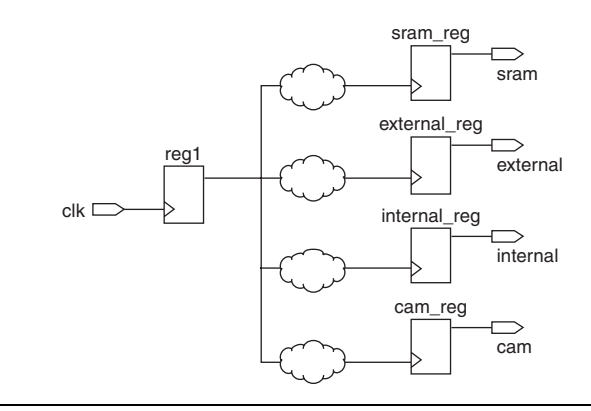

With an assignment group called dst reg bank, the assignments required are:

#create a time group called dst reg timegroup dst reg bank -add member sram reg timegroup dst\_reg\_bank –add\_member external\_reg timegroup dst\_reg\_bank –add\_member internal\_reg timegroup dst reg bank -add member cam reg #cut timing paths set\_timing\_cut\_assignment –from reg1 to dst\_reg\_bank

Once an assignment group has been defined, applicable timing assignment can be made to the time group without redefining the assignment group.

 $\mathbb{R}$  Assigning individual nodes to time groups and applying timing assignments to these time groups can improve the performance of the Quartus II Classic Timing Analyzer.

# **Fast Corner Analysis**

Fast Corner Analysis uses timing models generated under best-case conditions (voltage, process, and temperature) for the fastest speed-grade device.

**1 Both Fast Corner and Slow Corner static timing analysis reports** are saved to the <*project name*>**.tan.rpt** file, potentially overwriting previous timing analysis reports. To preserve a copy of your reports, save the file with a new name before the next compilation or static timing analysis, or use the Combined Fast/Slow Analysis report feature.

The Quartus II software also reports minimum delay checks after a slow corner (default) analysis. These results are generated by reporting minimum delay checks using worst-case timing models.

To perform fast corner static timing analysis with the best-case timing models, you can use the switch -–fast\_model=on with the quartus\_tan executable. The following Tcl command enables the fast timing models:

quartus\_tan <project\_name> --fast\_model=on

# **Early Timing Estimation**

The majority of Quartus II software compilation time is consumed by the place-and-route process used to obtain optimal design results. To accelerate the design process for large designs, the Quartus II software provides **Early Timing Estimation**. This feature provides a quick static timing analysis in a fraction of the time required for a full compilation by performing a preliminary place-and-route on the design without full optimizations, which reduces total compile time by up to five times compared to a fully fitted design.

**1.8 An Early Timing Estimate** fit is not fully optimized or legally routed. The timing delay report is only an estimate. Typically, the estimated delays are within 10% of those obtained with a full fit when the realistic setting is used.

The **Early Timing Estimate** has three settings for generating timing estimates: Realistic, Optimistic, and Pessimistic. [Table 8–1](#page-1796-0) describes these settings.

<span id="page-1796-0"></span>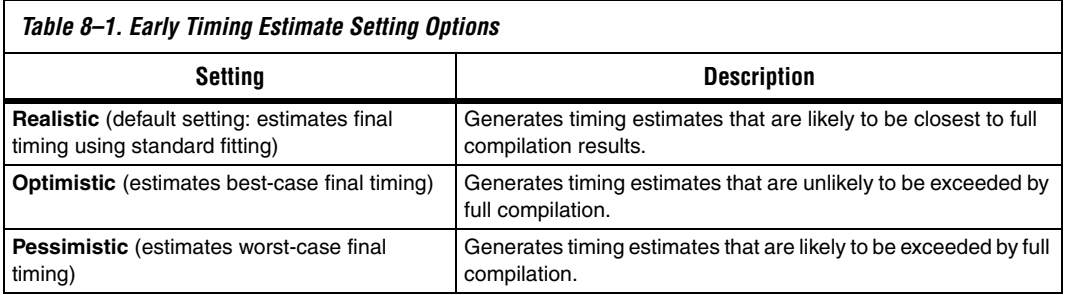

To use the **Early Timing Estimate** feature, enter the following Tcl command when performing a fit:

quartus\_fit -–early\_timing\_estimate[=<realistic|optimistic|pessimistic>]

After **Early Timing Estimate** is complete, a full timing report is generated based on the early placement and routing delays. In addition, you can view the preliminary logic placement in the Timing Closure floorplan. The early timing placement allows you to perform initial placement and view the timing interaction of various placement topology.

# **Timing Constraint Checker**

Altera recommends that you enter all timing constraints into the Quartus II software prior to performing a full compilation. This ensures that the Fitter targets the correct timing requirements and ensures that the Quartus II Classic Timing Analyzer reports the correct violations for all timing paths in the design. To ensure that all constraints have been applied to design nodes, the **Timing Constraint Check** feature reports all unconstraint paths in your design. [Example 8–10](#page-1797-0) shows the timing constraint check summary generated after a full compilation.

<span id="page-1797-0"></span>*Example 8–10. Timing Constraint Check Summary*

```
+---------------------------------------------------------------------------------------------+
; Timing Constraint Check Summary ;
+----------------------------------------+----------------------------------------------------+
%; Timing Constraint Check Status ; Analyzed - Tue Feb 28 11:42:31 2006 ;<br>
; Quartus II Version                                   ; 6.1 Internal Build 143 02/20/2006 SJ Full Version ;<br>
; test                               
; Top-level Entity Name ; Block1 ;
; Unconstrained Clocks ; 0 ;
; Unconstrained Paths (Setup) ; 22 ;
; Unconstrained Req-to-Req Paths (Setup) ; 0
%, Unconstrained I/O Paths (Setup) ; 22<br>; Unconstrained Paths (Hold) ; 12
; Unconstrained Paths (Hold)
; Unconstrained Reg-to-Reg Paths (Hold) ; 0
; Unconstrained I/O Paths (Hold) ; 12
+----------------------------------------+----------------------------------------------------+
```
To perform a timing constraint check, use the switch –-check\_constraints with the quartus\_tan executable. The following Tcl command performs a timing constraint check on both setup and hold on the design system:

quartus\_tan block1 –-check\_constraints=both

# **Latch Analysis**

Latches are implemented in the Quartus II software as look-up-tables (LUTs) feeding back onto themselves. The Quartus II Classic Timing Analyzer can analyze these latches as synchronous elements rather than as combinational elements. The clock enables are analyzed as inverted clocks. The Quartus II Classic Timing Analyzer reports the results of setup and hold analysis on these latches.

You can turn on the **Analyze Latches As Synchronous Elements** option with the following Tcl command:

set global assignment -name ANALYZE LATCHES AS SYNCHRONOUS ELEMENTS ON

# **Timing Analysis Using the Quartus II GUI**

In addition to the extensive scripting support available in the Quartus II Classic Timing Analyzer, the Quartus II software provides the Assignment Editor and other user interface tools, giving you access to the Quartus II Classic Timing Analyzer features and assignments.

# **Assignment Editor**

The Assignment Editor is a spreadsheet-style interface used for adding, modifying, and deleting timing assignments.

To make timing assignments in the Assignment Editor, choose **Timing** from the category list to cause the Assignment Name column to display only timing assignments. Double-click **<<new>>** in the **Assignment Name** field, the **Assignment Name** list displays. [Figure 8–24](#page-1798-0) shows the Assignment Editor with the Assignment Name list displaying timing assignment types.

<span id="page-1798-0"></span>*Figure 8–24. Assignment Editor*

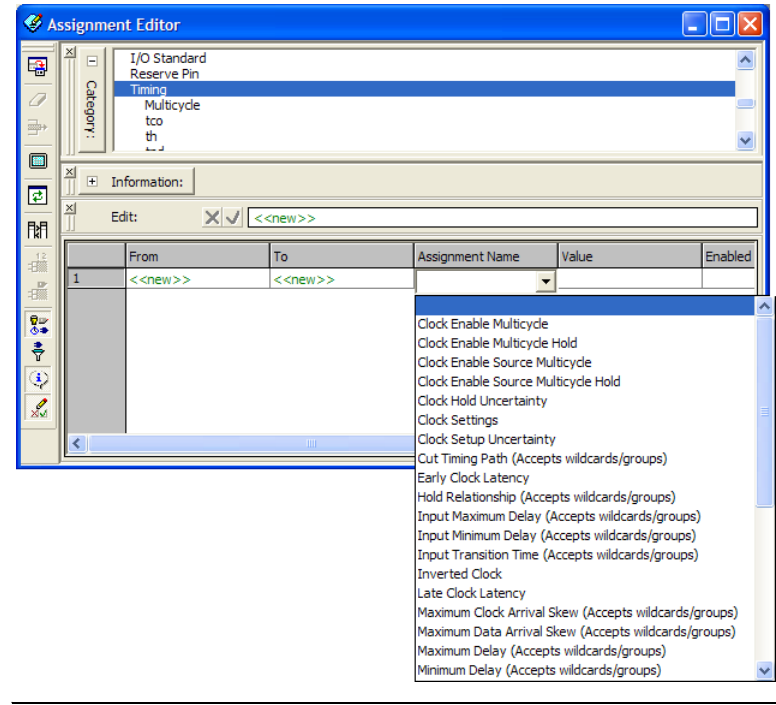

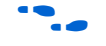

**For more information about the Assignment Editor, refer to the** *Assignment Editor* chapter in volume 2 of the *Quartus II Handbook*.

# **Timing Settings**

You can specify delay requirements and clock settings with the **Timing Analysis Settings** page of the **Settings** dialog box.

To access this page, on the Assignments menu, click **Settings**. In the Category list, click the icon next to **Timing Analysis Settings** to expand the folder. (Be sure that the **Use Classic Timing Analyzer during compilation** radio button is turned on.) Click **Classic Timing Analyzer Settings**. The **Classic Timing Analysis Settings** page displays ([Figure 8–25\)](#page-1799-0).

<span id="page-1799-0"></span>*Figure 8–25. Timing Analysis Settings Dialog Box*

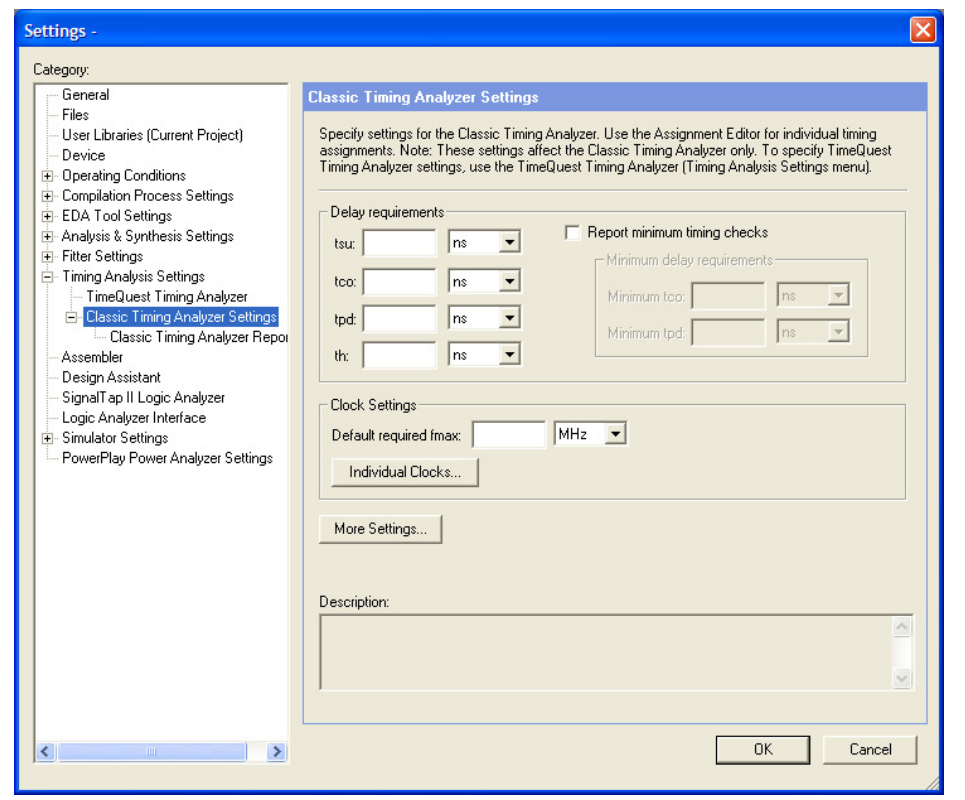
## *Clock Settings Dialog Box*

You can create or modify base clock settings or derived clock settings using the **Clock Settings** dialog box. To access this page, on the Assignments menu, click **Settings**. In the Category list, click the  $\equiv$  icon next to **Timing Analysis Settings** to expand the folder. (Be sure that the **Use Classic Timing Analyzer during compilation** radio button is turned on.) Click on **Classic Timing Analyzer Settings**. The **Timing Analysis Settings** page displays. Under **Clock Settings**, click **Individual Clocks**. The **Individual Clock** dialog box is shown [\(Figure 8–26](#page-1800-0)).

<span id="page-1800-0"></span>*Figure 8–26. Individual Clocks Dialog Box*

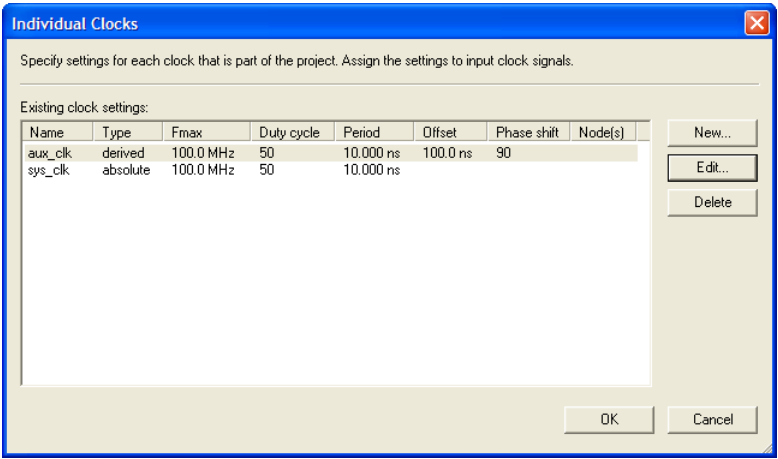

Click the **New** button in the **Individual Clocks** dialog box to access the **New Clock Settings** dialog box and create a base or derived clock setting ([Figure 8–27\)](#page-1801-0).

<span id="page-1801-0"></span>*Figure 8–27. New Settings Dialog Box*

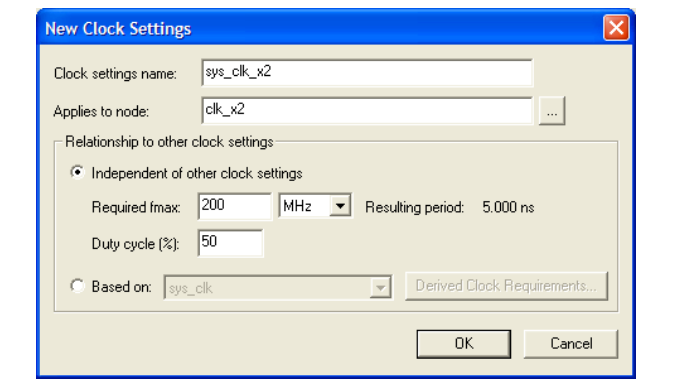

*More Timing Settings Dialog Box*

On the **Timing Analysis Settings** page of the **Settings** dialog box, click **More Settings** to display the **More Timing Settings** dialog box ([Figure 8–28\)](#page-1802-0). The **More Timing Settings** dialog box provides access to many global timing analysis options.

<span id="page-1802-0"></span>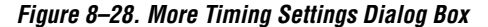

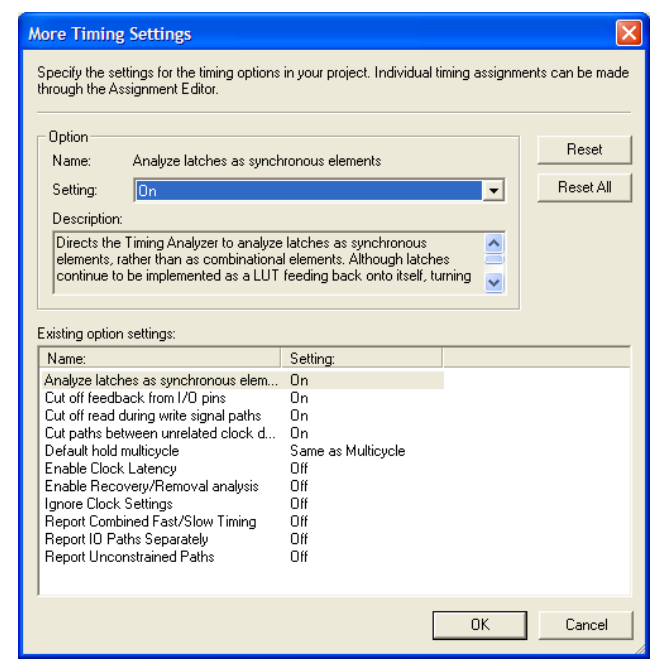

# **Timing Reports**

The Quartus II Classic Timing Analyzer report is a section of the Compilation Report containing the static timing analysis results. The Quartus II Classic Timing Analyzer report includes clock setup and clock hold measurements for all clock sources. The report also shows  $t_{CO}$  for all output pins,  $t_{\text{SU}}$  and  $t_{\text{H}}$  for all input pins, and  $t_{\text{PD}}$  for any pin-to-pin combinational paths in the design. Other reports are created for different analyses and device features.

In the **Settings** dialog box, you can specify the range of information to be reported in the timing analysis of the Compilation Report. To access this page, on the Assignments menu, click **Settings**. In the Category list, click the  $\equiv$  icon next to **Timing Analysis Settings** to expand the folder. (Be sure that the **Use Classic Timing Analyzer during compilation** radio button is turned on.) Click the  $\equiv$  icon next to **Classic Timing Analyzer Settings** to expand the folder. Click **Classic Timing Analyzer Reporting**. The **Classic Timing Analyzer Reporting** dialog box [\(Figure 8–29](#page-1803-0)) appears.

<span id="page-1803-0"></span>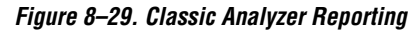

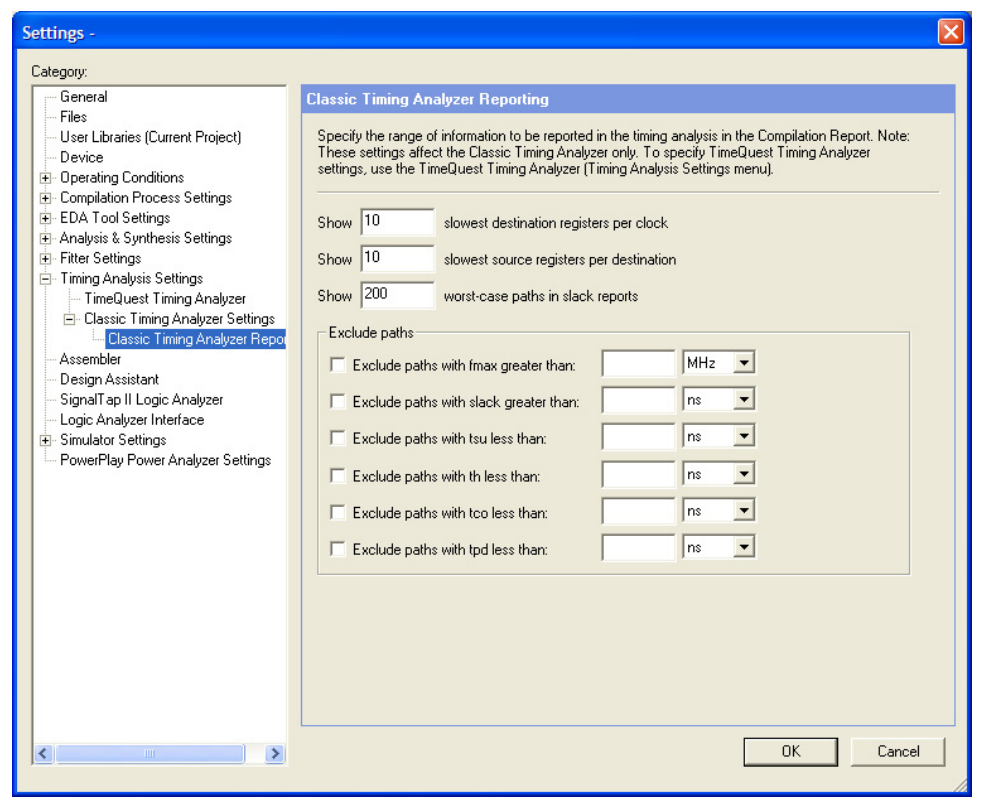

If there are no timing assignments for the design, the Quartus II Classic Timing Analyzer does not generate slack reports for any detected clock nodes. The Quartus II Classic Timing Analyzer only reports slack measurements for pins with individual or global  $t_{SU}$ ,  $t_H$ , or  $t_{CO}$ assignments. A positive slack indicates the margin by which the path surpasses the clock timing requirements. A negative slack indicates the margin by which the path fails the clock timing requirements.

**1 This Timing Analysis report is also available in text format** located in the design directory with the file name <*revision name*>.**tan.rpt**.

In the Compilation Report, select an analysis type under the Timing Analyzer folder to display the analysis report; for example, Clock Setup or Clock Hold. [Figure 8–30](#page-1804-0) shows an example of a Clock Setup report for clock signal clk.

<span id="page-1804-0"></span>*Figure 8–30. Timing Analysis Report*

| <b>合</b> Flow Settings<br>$\overline{\phantom{a}}$                       |     | <b>Clock Setup: 'clk'</b> |                                  |                                                    |                          |               |               |                                |                                          |                     |
|--------------------------------------------------------------------------|-----|---------------------------|----------------------------------|----------------------------------------------------|--------------------------|---------------|---------------|--------------------------------|------------------------------------------|---------------------|
| <b>合用 Flow Non-Default Global Settin</b><br><b>合</b> 目 Flow Elapsed Time |     | Slack                     | Actual fmax<br>(period)          | <b>From</b>                                        | To                       | From<br>Clock | I To<br>Clock | Required Setup<br>Relationship | Required Longest<br>P <sub>2P</sub> Time |                     |
| 合目 Flow Log                                                              |     | $9.049$ ns                | 91.32 MHz (period = 10.951 ns)   | state_m:inst1 filter.tap4 acc:inst3 result[11] clk |                          |               | clk           | 20.000 ns                      | 19.798 ns                                |                     |
| 由 图 Analysis & Synthesis                                                 |     | 9.664 ns                  | 96.75 MHz (period = 10.336 ns)   | state_m:inst1 filter.tap3 acc:inst3 result[11] clk |                          |               | <b>ck</b>     | 20.000 ns                      | 19.798 ns                                |                     |
| <b>合自</b> Fitter                                                         |     | 9.796 ns                  | 98.00 MHz [ period = 10.204 ns ] | state m:inst1 filter.tap2 acc:inst3 result[11] clk |                          |               | clk           | 20.000 ns                      | 19.798 ns                                |                     |
| <b>E Assembler</b>                                                       |     | 10.239 ns                 | 102.45 MHz [ period = 9.761 ns ] | taps:inst xn[2]                                    | acc:inst3lresult[11] clk |               | clk           | 20.000 ns                      | 19.798 ns                                |                     |
| <b>B B</b> Timing Analyzer<br><b>合調</b> Summary                          | 5   | 10.283 ns                 | 102.91 MHz [ period = 9.717 ns ] | taps:instim[5]                                     | acc:inst3lresult[11] clk |               | clk           | 20.000 ns                      | 19.798 ns                                |                     |
| <b>合</b> 目 Settings                                                      | 6   | 10.319 ns                 | 103.30 MHz [ period = 9.681 ns ] | state m:inst1 filter.tap4 acc:inst3 result[10] clk |                          |               | clk           | 20.000 ns                      | 19.798 ns                                |                     |
| Summary                                                                  |     | 10.391 ns                 | 104.07 MHz [ period = 9.609 ns ] | taps:inst xn[0]                                    | acc:inst3 result[11] clk |               | clk           | 20.000 ns                      | 19.773 ns                                |                     |
| <b>All Clock Setup: 'clk'</b>                                            | 18  | 10.480 ns                 | 105.04 MHz (period = 9.520 ns )  | taps:instlxn 2101                                  | acc:inst3 result[11] clk |               | clk           | 20.000 ns                      | 19.798 ns                                |                     |
| <b>图表 Clock Setup: 'clkx2'</b>                                           | 19. | 10.523 ns                 | 105.52 MHz [ period = 9.477 ns ] | taps:instixn[1]                                    | acc:inst3lresult[11] clk |               | clk           | 20.000 ns                      | 19.798 ns                                |                     |
| <b>BUR</b> Clock Hold: 'clk'                                             | 10  | 10.757 ns                 | 108.19 MHz [ period = 9.243 ns ] | taps:instlxn 1[2]                                  | acc:inst3 result[11] clk |               | clk           | 20.000 ns                      | 19.798 ns                                |                     |
| esta Clock Hold: 'clkx2'                                                 | 11  | 10.768 ns                 | 108.32 MHz [ period = 9.232 ns ] | taps:instixn[4]                                    | acc:inst3lresult[11] clk |               | clk           | 20.000 ns                      | 19.798 ns                                |                     |
| <b>合表</b> tsu                                                            | 12  | 10.851 ns                 | 109.30 MHz ( period = 9.149 ns ) | taps:instlxn 2121                                  | acc:inst3 result[11] clk |               | clk           | 20.000 ns                      | 19.798 ns                                |                     |
| dona to<br>▲大楼 th                                                        | 13  | 10.934 ns                 | 110.30 MHz [ period = 9.066 ns ] | state m:inst1 filter.tap3 acc:inst3 result[10] clk |                          |               | clk           | 20.000 ns                      | 19.798 ns                                |                     |
| <b>But Recovery:</b> 'clkx2'                                             | 14  | 10.996 ns                 | 111.06 MHz [ period = 9.004 ns ] | taps:instlxn 1[4]                                  | acc:inst3 result[11] clk |               | clk           | 20.000 ns                      | 19.798 ns                                |                     |
| <b>All Removal: 'clkx2'</b>                                              | 15  | 11.066 ns                 | 111.93 MHz (period = 8.934 ns)   | state_m:inst1 filter.tap2 acc:inst3 result[10] clk |                          |               | clk           | 20.000 ns                      | 19.798 ns                                |                     |
| <b>B</b> D Messages                                                      | 16  | 11.110 ns                 | 112.49 MHz [ period = 8.890 ns ] | taps:inst xn[3]                                    | acc:inst3 result[11] clk |               | clk           | 20.000 ns                      | 19.798 ns                                |                     |
|                                                                          |     |                           | <b>THEFT</b>                     |                                                    |                          |               |               |                                |                                          | $\ddot{\mathbf{v}}$ |

## **Advanced List Path**

The **Advanced List Paths** dialog box provides detailed information about a specific path, such as interconnect and cell delays between any two valid register-to-register paths [\(Figure 8–31](#page-1805-0)).

The **Advanced List Paths** dialog box allows you to select the type of paths you want listed. For example, you can obtain detailed information for Clock Setup and Clock Hold for a specific clock. In addition, the Tcl command field in the window matches the equivalent Tcl command you can use in either a custom Tcl script or in the Tcl console.

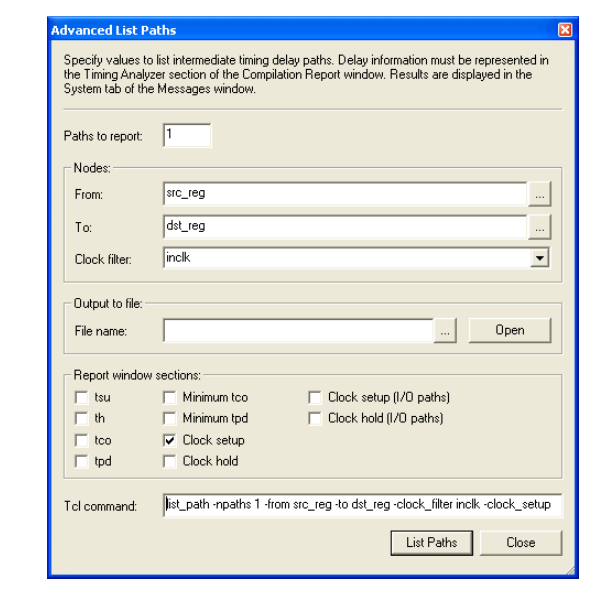

<span id="page-1805-0"></span>*Figure 8–31. Advanced List Paths Dialog Box*

You can perform a list path command directly from the Timing Analysis report. To do this, right click a path and click **List Path** ([Figure 8–32\)](#page-1806-0). To launch the **Advanced List Paths** dialog box, right-click a path and in the menu that appears, and select **Advanced List Paths**.

The **Advanced List Paths** dialog box displays only paths that are visible in the Timing Analysis report. To increase the amount of paths reported by the Quartus II Classic Timing Analyzer, on the Assignments menu, click **Timing Analysis Settings**. In the **Category** list, expand **Timing Analysis Settings** and select **Timing Analyzer Reporting**. In the **Timing Analyzer Reporting** page, specify the range of information to be reported by the Quartus II Classic Timing Analyzer.

**1 Both the Advanced List Paths** and the List Path commands display the path information in the **System** message window.

<span id="page-1806-0"></span>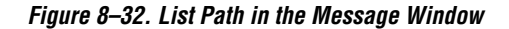

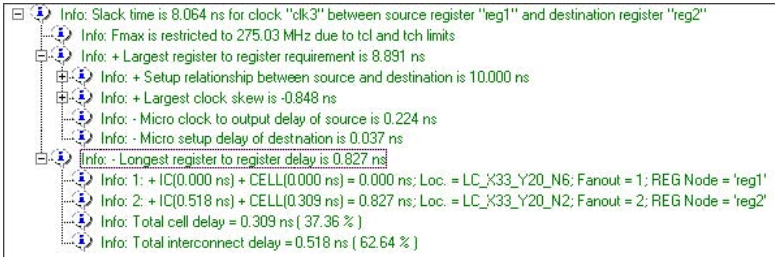

**1 If the Combined Fast/Slow Timing** option is enabled, the List Path Tcl command displays only path delays reported in the Slow Model section.

# **Early Timing Estimate**

To start an Early Timing Estimate, on the Processing menu, point to Start and click **Start Early Timing Estimate**. To specify the **Early Timing Estimate** mode, on the Assignments menu, click **Settings**. In the **Category** list, select **Compilation Processes Settings**, select **Early Timing Estimate** and click the desired timing estimate mode. For more information about the Early Timing Estimate feature, refer to ["Early](#page-1795-0)  [Timing Estimation" on page 8–40](#page-1795-0).

# **Assignment Groups**

To define, modify, and delete assignment groups, also known as time groups, from a single dialog box, on the Assignments menu, click **Assignment** (**Time) Groups**. The **Assignment Groups** dialog box displays [\(Figure 8–33](#page-1807-0)).

<span id="page-1807-0"></span>*Figure 8–33. Assignment Groups Dialog Box*

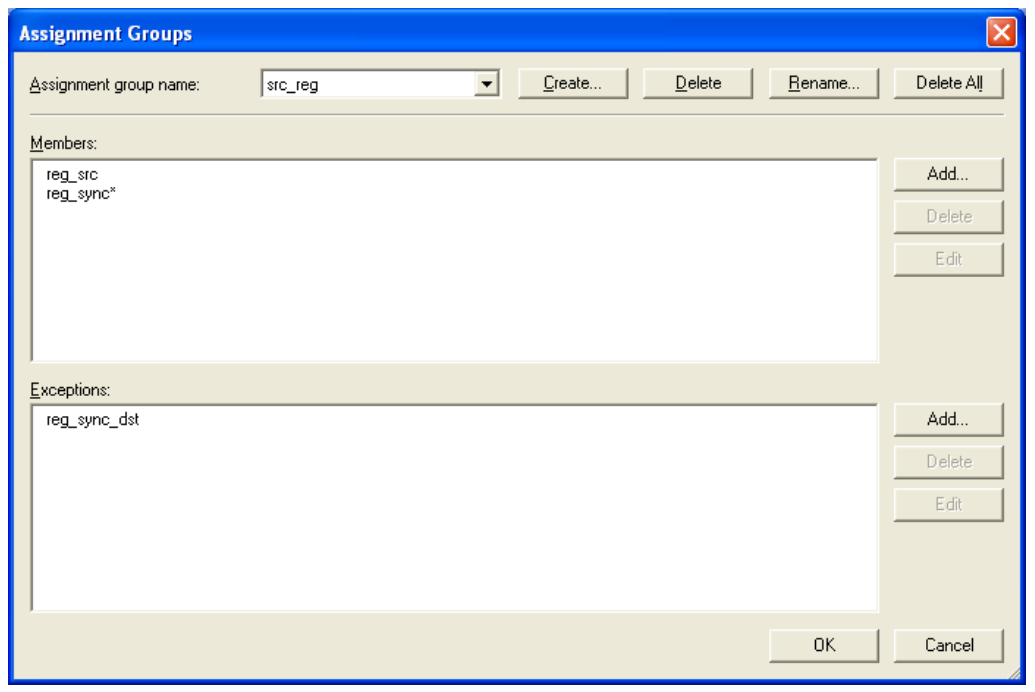

# **Scripting Support**

You can run procedures and make settings described in this chapter in a Tcl script. You can also run some procedures at a command prompt. For detailed information about scripting command options, refer to the Quartus II Command-Line and Tcl API Help browser. To run the Help browser, type the following command at the command prompt:

quartus\_sh --qhelp

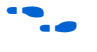

f Refer to the *Scripting Reference Manual* to view this information in PDF form.

For more information about Tcl scripting, refer to the *Tcl Scripting* chapter in volume 2 of the *Quartus II Handbook*. Refer to the *Quartus II Settings File Reference Manual* for information about all settings and constraints in the Quartus II software. For more information about command-line scripting, refer to the *Command-Line Scripting* chapter in volume 2 of the *Quartus II Handbook*.

# **Creating Clocks**

There are two Tcl commands that allow you to define clocks in a design, create base clock and create relative clock.

#### *Base Clocks*

Use the create base clock Tcl command to define a base clock:

```
create_base_clock [-h | -help] [-long_help] -fmax <fmax> [-duty_cycle <integer>] \
[-virtual] [-target <name>] [-no_target] [-entity <entity>] [-disable] \
[-comment <comment>] <clock_name>
```
To define a base clock setting named sys\_clk with a 100 MHz requirement applied to node clk src, enter the following Tcl command:

create base clock -fmax 100MHz -target clk src sys clk

#### *Derived Clocks*

Use the create relative clock Tcl command to define a relative clock:

```
create relative clock [-h | -help] [-long help] -base clock <Base clock> \
[-duty_cycle <integer>] [-multiply <integer>] [-divide <integer>] [-offset <offset>] \
[-phase_shift <integer>] [-invert] [-virtual] [-target <name>] [-no_target] \
[-entity <entity>] [-disable] [-comment <comment>] <clock_name>
```
To define a relative clock named aux\_clk based upon base clock setting sys clk with a multiplication factor of 2 applied to node rel clk, enter the following Tcl command:

create\_relative\_clock –base\_clock sys\_clk –multiply 2 –target rel\_clk aux\_clk

## **Clock Latency**

You can use the set\_clock\_latency Tcl command to create either an early or late clock latency assignment:

set clock latency [-h | -help] [-long help] [-early] [-late] -to <to> [<*value*>]

To apply an early clock latency of 1 ns and a late clock latency of 2 ns to clock node clk, enter the following Tcl commands:

set clock latency -early -to clk 2ns

# **Clock Uncertainty**

You can use the set\_clock\_uncertainty Tcl command to create clock uncertainty assignments as shown in the following example:

set clock uncertainty [-h] [-help] [-long help [-from *<source clock name*> ] -to *<destination clock name>* [-setup] [-hold] [-remove] [-disable] [-comment <*comment*>] <*value*>

> To apply a clock setup uncertainty of 50 ps between source clock node clk src and destination clock node clk dst, enter the following Tcl command:

set\_clock\_uncertainty –from clk\_src –to clk\_dst –setup 50ps

To apply a clock hold uncertainty of 25 ps between to clock node clk sys, enter the following Tcl command:

set clock uncertainty -to clk sys -setup 25ps

# **Cut Timing Paths**

You can use the set timing cut assignment Tcl command to create cut timing assignments:

```
set timing cut assignment [-h | -help] [-long help] [-from <from node list>]
[-to <to_node_list>] [-remove] [-disable] [-comment <comment>]
```
To cut the timing path from source register reg1 to destination register reg2, enter the following Tcl command:

set timing cut assignment -from reg1 -to reg2

# **Input Delay Assignment**

You can use the Tcl command set\_input\_delay to create input delay assignments:

set input delay [-h | -help] [-long help] [-clk ref *<clock>*] -to *<input pin>* [-min] [-max] [-clock\_fall] [-remove] [-disable] [-comment *<comment>*] [*<value>*]

> To apply an input maximum delay of 2 ns to an input pin named data in that feeds a register clocked by clock source clk, enter the following Tcl command:

set\_input\_delay -clk\_ref *clk* -to *data\_in* –max *2ns*

## **Maximum and Minimum Delay**

The following Tcl commands create the **Maximum Delay** and **Minimum Relationship** assignments, respectively:

set\_instance\_assignment -name MAX\_delay <*value*> -from <*node*> -to <*node*> set instance assignment -name MIN delay <*value*> -from <*node*> -to <*node*>

> To apply a **Maximum Delay** of 8 ns and a minimum of 5 ns between source register reg1 and destination register reg2, enter the following Tcl command:

```
set instance assignment -name MAX DELAY 8ns -from reg1 -to reg2
set instance assignment -name MIN DELAY 5ns -from reg1 -to reg2
```
To apply a **Maximum Delay** of 10 ns for all paths from source clock clk src to destination clock clk dst, enter the following Tcl command:

set instance assignment -name MAX DELAY 10ns -from clk src -to clk dst

#### **Maximum Clock Arrival Skew**

The following Tcl command defines the **Maximum Clock Arrival Skew** assignment:

set\_instance\_assignment -name max\_clock\_arrival\_skew <*value*> -from <*clock*> -to <*node*>

To apply a **Maximum Clock Arrival Skew** of 1 ns for clock source clk to a predefined timegroup called reg\_group, enter the following Tcl command:

set instance assignment -name max clock arrival skew 1ns -from clk -to reg group

#### **Maximum Data Arrival Skew**

To create **Maximum Data Arrival Skew** assignments, use the Tcl command set\_instance\_assignment -name max\_data\_arrival:

set instance assignment -name max data arrival skew <*value*> -from <*clock*> -to <*node*>

To apply a **Maximum Data Arrival Skew** of 1 ns for clock source clk to a predefined timegroup of pins called pin\_group, enter the following Tcl command:

set\_instance\_assignment -name max\_data\_arrival\_skew 1ns -from clk -to pin\_group

## **Multicycle**

Use the set multicycle assignment Tcl command to create **Multicycle** assignments:

```
set multicycle assignment [-h | -help] [-long help] [-setup] [-hold] [-start] [-end]
[-from <from_list>] [-to <to_list>] [-remove] [-disable] [-comment <comment>] 
<path_multiplier>
```
To apply a **Multicycle Setup** of 2 and a **Hold Multicycle** of 1 between source register reg1 and destination register reg2, enter the following Tcl commands:

```
set multicycle assignment -setup -end -from reg1 -to reg2 2
set_multicycle_assignment –hold -end –from reg1 –to reg2 1
```
To apply a **Source Multicycle Setup** of 2 between source register reg1 and destination register reg2, enter the following Tcl command:

set multicycle assignment -setup -start -from reg1 -to reg2 1

To apply a **multicycle setup** of 2 for all paths from source clock clk\_src to destination clock clk dst, enter the following Tcl command:

```
set multicycle assignment -setup -end -from clk src -to clk dst 2
```
# **Output Delay Assignment**

Use the Tcl command set\_output\_delay to create **Output Delay** assignments:

```
set_output_delay [-h | -help] [-long_help] [-clk_ref <clock>] -to <output_pin> [-min] 
[-max] [-clock_fall] [-remove] [-disable] [-comment <comment>] [<value>]
```
To apply an **Output Maximum Delay** of 3 ns to an output pin named data out that is fed to a register clocked by clock source clk, enter the following Tcl command:

set output delay -clk\_ref clk -to data\_out -max 3ns

# **Report Timing**

Use the report timing Tcl command to generate timing reports:

report\_timing [-h | -help] [-long\_help] [-npaths <number>] [-tsu] [-th] [-tco] [-tpd] \ [-min\_tco] [-min\_tpd] [-clock\_setup] [-clock\_hold] [-clock\_setup\_io] [-clock\_hold\_io] \ [-clock\_setup\_core] [-clock\_hold\_core] [-recovery] [-removal] [-dqs\_read\_capture] \ [-stdout] [-file <*name*>] [-append] [-table <*name*>] [-from <*names*>] [-to <*names*>] \ [-clock\_filter <*names*>] [-src\_clock\_filter <names>] [-longest\_paths] [-shortest\_paths] \ [-all\_failures] The following example generates a list of all clock setup paths for clock

source clk from registers src\_reg\* to registers dst\_reg\*:

report timing -clock setup -clock filter clk -from src reg\* -to dst reg\*

### **Setup and Hold Relationships**

The following Tcl commands create **Setup Relationship** and **Hold Relationship** assignments, respectively:

set instance assignment -name SETUP RELATIONSHIP <*value*> -from <*node*> -to <*node*> set\_instance\_assignment -name HOLD\_RELATIONSHIP <*value*> -from <*node*> -to <*node*>

> To apply a **Setup Relationship** of 12 ns and a **Hold Relationship** of 2 ns between source register reg1 and destination registers reg2, enter the following Tcl command:

set\_instance\_assignment -name SETUP\_RELATIONSHIP 12ns -from reg1 -to reg2 set instance assignment -name HOLD RELATIONSHIP 2ns -from reg1 -to reg2

> To apply a setup relationship of 10 ns for all paths from source clock clk src to destination clock clk dst, enter the following Tcl command:

set instance assignment -name SETUP RELATIONSHIP 10ns -from clk src -to clk dst

#### **Assignment Group**

Use the timegroup Tcl command to create assignment groups:

timegroup [-h | -help] [-long\_help] [-add\_member <*name*>] [-add\_exception <*name*>] \ [-remove\_member <*name*>] [-remove\_exception <*name*>] [-get\_members] [-get\_exceptions]  $\setminus$ [-overwrite] [-remove] [-disable] [-comment <*comment*>] <group name>

> The following example creates an assignment group called reg bank with members dst\_reg\*, and excludes register dst\_reg5.

timegroup reg\_bank -add\_member dst\_reg\* -add\_exception dst\_reg5

# **Virtual Clock**

Use the create\_relative\_clock with the –virtual switch to create **Virtual Clock** assignments:

```
create relative clock [-h \mid -help] [-long\text{ help}] -base clock <Base clock> \
[-duty_cycle <integer>] [-multiply <integer>] [-divide <integer>] [-offset <offset>] \
[-phase_shift <integer>] [-invert] [-virtual] [-target <name>] [-no_target] \
[-entity <entity>] [-disable] [-comment <comment>] <clock_name>
```
To define a virtual clock derived from the base clock setting  $c1k$  aux named brd sys, enter the following Tcl command:

create relative clock -base clock clk aux -virtual brd sys

# **MAX+PLUS II Timing Analysis Methodology**

This section describes the basic static timing analysis and assignments available in the Quartus II software that originated in the  $MAX+PLUS^{\circledR}$  II design software.

# **f<sub>MAX</sub>** Relationships

Maximum clock frequency is the fastest speed at which the design clock can run without violating internal setup and hold time requirements. The Quartus II software performs static timing analysis on both single- and multiple-clock designs.

**1 Apply clock settings to all clock nodes in a design to ensure that** you meet all performance requirements. Refer to ["Clock](#page-1763-0)  [Settings" on page 8–8](#page-1763-0) for more information.

### *Slack*

Slack is the margin by which a timing requirement such as  $f_{MAX}$  is met or not met. Positive slack indicates the margin by which a requirement is met. Negative slack indicates the margin by which a requirement is not met. The Quartus II software determines slack using [Equations 35](#page-1814-0) through [38](#page-1814-1).

- <span id="page-1814-0"></span>(35)  $C$ lock Setup Slack  $=$  Longest Register-to-Register Requirement  $-$ Longest Register-to-Register Delay
- (36) Register-to-Register Requirement  $\,=\,$  Setup Relationship  $+$  Largest Clock Skew  $$ micro t<sub>co</sub> of Source Register  $-$  micro t<sub>su</sub> of Destination Register
- (37)  $Clock$  Hold Slack  $=$  Shortest Register-to-Register Delay  $-$ Smallest Register-to-Register Requirement
- (38) Shortest Register-to-Register Requirement  $=$  Hold Relationship  $+$  Smallest Clock Skew  $$ micro  $t_{co}$  of Source Register  $-$  micro  $t_H$  of Destination Register

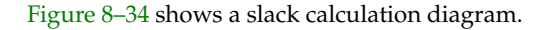

<span id="page-1814-2"></span><span id="page-1814-1"></span>*Figure 8–34. Slack Calculation Diagram*

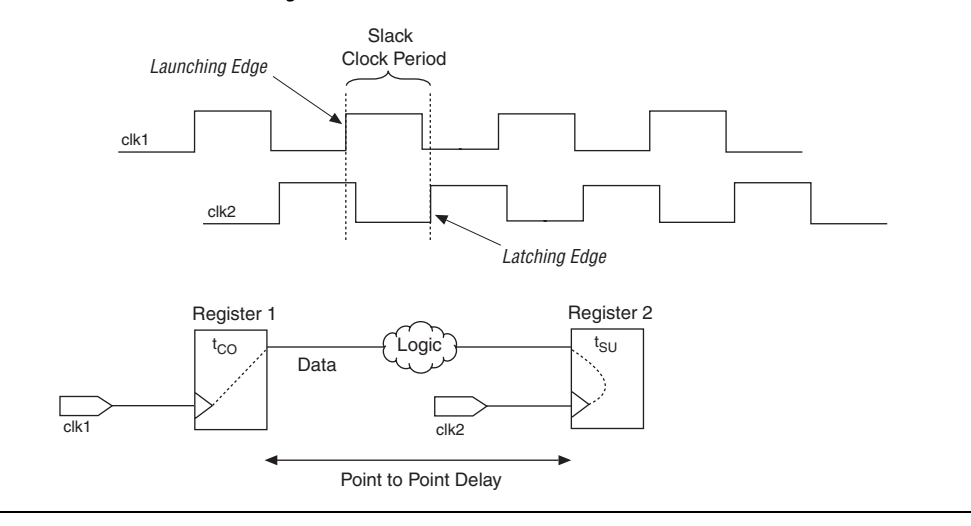

# **I/O Timing**

This section describes the basic measurements made for I/O timing in the Quartus II software.

## $t_{SII}$  Timing

 $t_{\text{SU}}$  specifies the length of time data needs to arrive and be stable at an external input pin prior to a clock transition on an associated clock I/O pin. A  $t_{\text{SU}}$  requirement describes this relationship for an input register relative to the I/O pins of the FPGA. [Figure 8–35](#page-1815-0) shows a diagram of clock setup time.

### <span id="page-1815-0"></span>*Figure 8–35. Clock Setup Time (t<sub>SU</sub>)*

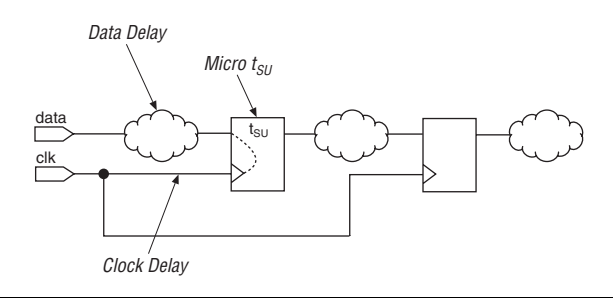

Micro  $t_{\text{SU}}$  is the internal setup time of the register. It is a characteristic of the register and is unaffected by the signals feeding the register. [Equation 39](#page-1815-1) calculates the  $t_{\text{SU}}$  of data with respect to clk for the circuit shown in [Figure 8–35.](#page-1815-0)

<span id="page-1815-1"></span>(39) t<sub>su</sub> = Longest Data Delay – Shortest Clock Delay + micro t<sub>su</sub> of Input Register

## *tH Timing*

 $t_H$  specifies the length of time data needs to be held stable on an external input pin after a clock transition on an associated clock I/O pin. A  $t_H$ requirement describes this relationship for an input register relative to the I/O pins of the FPGA. Figure 8-36 shows a diagram of clock hold time.

<span id="page-1816-0"></span>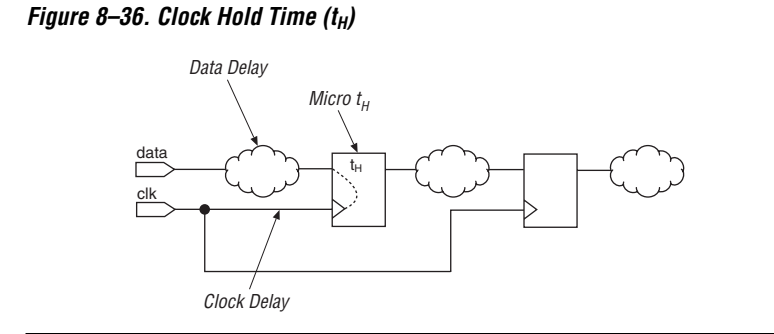

Micro  $t_H$  is the internal hold time of the register. [Equation 40](#page-1816-2) calculates the  $t_H$  of data with respect to clk for the circuit shown in [Figure 8–36.](#page-1816-0)

<span id="page-1816-2"></span>(40)  $\mathrm{t_{H}} \, = \,$  Longest Clock Delay – Shortest Data Delay + micro  $\mathrm{t_{H}}$  of Input Register

### $t_{CO}$  Timing

Clock-to-output delay is the maximum time required to obtain a valid output at an output pin fed by a register, after a clock transition on the input pin that clocks the register. Micro  $t_{CO}$  is the internal clock-to-output delay of the register. [Figure 8–37](#page-1816-1) shows a diagram of clock-to-output delay.

<span id="page-1816-1"></span>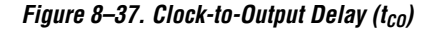

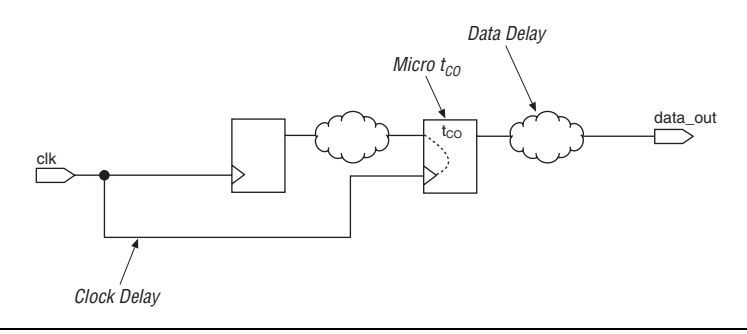

[Equation 41](#page-1816-3) calculates the  $t_{CO}$  for output pin data out with respect to clock node clk for the circuit shown in [Figure 8–37.](#page-1816-1)

<span id="page-1816-3"></span>(41)  ${\rm t_{CO}} \,$  =  $\,$  Longest Clock Delay  $+$  micro  ${\rm t_{CO}}\,$  of Output Register

### *Minimum t<sub>co</sub>* (min t<sub>co</sub>)

Minimum clock-to-output delay is the minimum time required to obtain a valid output at an output pin fed by a register, after a clock transition on the input pin that clocks the register. Micro  $t_{CO}$  is the internal clock-to-output delay of registers in Altera FPGAs. Unlike the  $t_{CO}$ assignment, the min  $t_{CO}$  assignment looks at the shortest delay paths ([Equation 42](#page-1817-0)).

<span id="page-1817-0"></span>(42) min t<sub>co</sub> = Shortest Clock Delay + Shortest Data Delay + micro t<sub>co</sub> of Output Register

### *tPD Timing*

Pin-to-pin delay  $(t_{\text{PD}})$  is the time required for a signal from an input pin to propagate through combinational logic and appear at an external output pin ([Equation 43](#page-1817-1)).

- <span id="page-1817-1"></span>(43)  $t_{\text{PD}}$  = Longest Pin-to-Pin Delay
	- I In the Quartus II software, you can make t<sub>PD</sub> assignments between an input pin and an output pin.

### *Minimum t<sub>PD</sub>* (min t<sub>PD</sub>)

The minimum pin-to-pin delay  $(t_{PD})$  is the time required for a signal from an input pin to propagate through combinational logic and appear at an external output pin. Unlike the  $t_{PD}$  assignment, the min  $t_{PD}$  assignment applies to the shortest pin-to-pin delay [\(Equation 44](#page-1817-2)).

<span id="page-1817-2"></span>(44) min  $t_{PD}$  = Shortest Pin-to-Pin Delay

# **The Timing Analyzer Tool**

To facilitate the classic static timing analysis flow and constraint, the Quartus II software provides a MAX+PLUS II-style Timing Analyzer Tool available on the Tools menu. The Timing Analyzer Tool provides a simple interface, similar to the Timing Analyzer tool in MAX+PLUS II, that reports register-to-register performance, I/O timing, and custom delay values [\(Figure 8–38](#page-1818-0)).

<span id="page-1818-0"></span>*Figure 8–38. Timing Analyzer Tool*

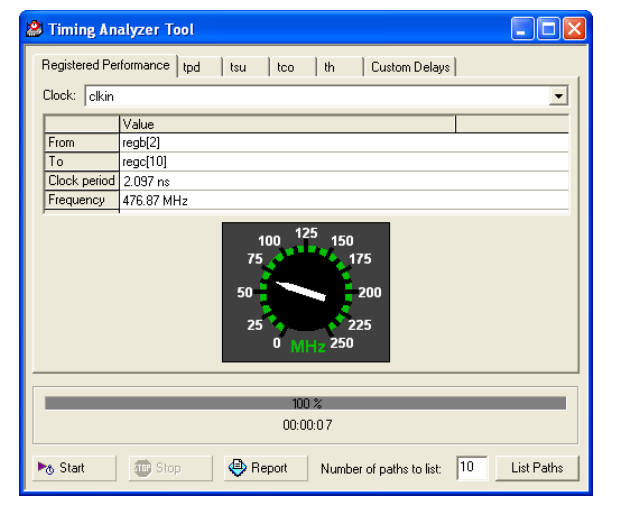

**Conclusion** Evolving design and aggressive process technologies require larger and higher-performance FPGA designs. Increasing design complexity demands enhanced static timing analysis tools that aid designers in verifying design timing requirements. Without advanced static timing analysis tools, you risk circuit failure in complex designs. The Quartus II Classic Timing Analyzer incorporates a set of powerful static timing analysis features critical in enabling system-on-a-programmable-chip (SOPC) designs.

# <span id="page-1818-1"></span>**Referenced Documents**

- This chapter references the following documents:
- *[altpll Megafunction User Guide](http://www.altera.com/literature/ug/ug_altpll.pdf)*
- *[AN 411: Understanding PLL Timing for Stratix II Devices](http://www.altera.com/literature/an/an411.pdf)*
- *[Assignment Editor](http://www.altera.com/literature/hb/qts/qts_qii52001.pdf)* chapter in volume 2 of the *Quartus II Handbook*
- *[Quartus II TimeQuest Timing Analyzer](http://www.altera.com/literature/hb/qts/qts_qii53018.pdf)* chapter of the *Quartus II Handbook*
- *[Scripting Reference Manual](http://www.altera.com/literature/manual/TclScriptRefMnl.pdf)*

# **Document Revision History**

[Table 8–2](#page-1819-0) shows the revision history for this chapter.

<span id="page-1819-0"></span>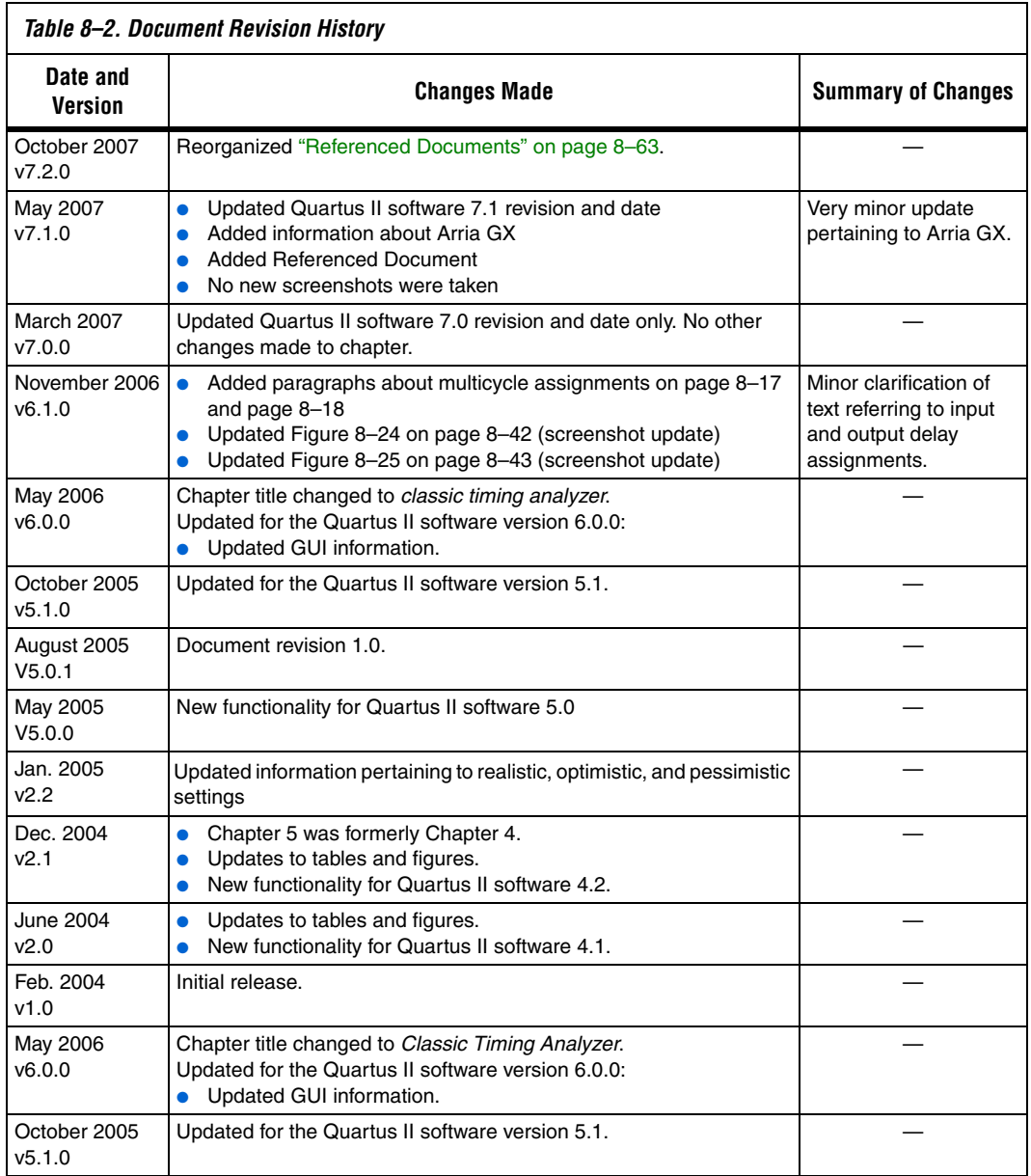

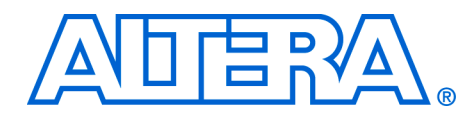

# **9. Synopsys PrimeTime Support**

#### **QII53005-7.2.0**

**Introduction** PrimeTime is an industry standard sign-off tool that performs static timing analysis on ASIC designs. The Quartus® II software makes it easy for designers to analyze their Quartus II projects using the PrimeTime software. The Quartus II software exports a netlist, design constraints (in the PrimeTime format), and libraries to the PrimeTime software environment. [Figure 9–1](#page-1820-0) shows the PrimeTime flow diagram.

<span id="page-1820-0"></span>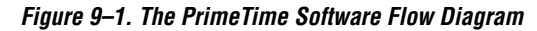

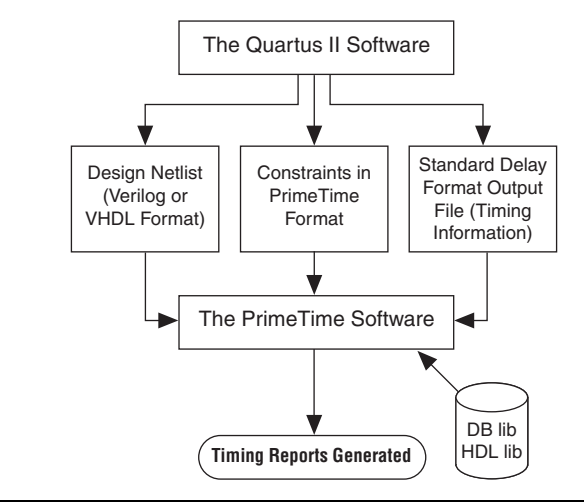

This chapter contains the following sections:

- "Quartus II Settings for Generating the PrimeTime Software Files" [on page 9–2](#page-1821-0)
- "Files Generated for the PrimeTime Software Environment" on [page 9–3](#page-1822-0)
- "Running the PrimeTime Software" on page 9-10
- "PrimeTime Timing Reports" on page 9-12
- ["Static Timing Analyzer Differences" on page 9–23](#page-1842-0)

# <span id="page-1821-0"></span>**Quartus II Settings for Generating the PrimeTime Software Files**

To set the Quartus II software to generate files for the PrimeTime software, perform the following steps:

- 1. In the Quartus II software, on the Assignments menu, click **EDA Tool Settings**.
- 2. In the **Category** list, under **EDA Tool Settings,** select **Timing Analysis**.
- 3. In the **Tool name** drop-down list, select **PrimeTime**, and in the **Format for output netlist** drop-down list, select either **Verilog** or **VHDL**, depending on the HDL language you chose for use with the PrimeTime software ([Figure 9–2\)](#page-1821-1).

<span id="page-1821-1"></span>*Figure 9–2. Setting the Quartus II Software to Generate the PrimeTime Software Files*

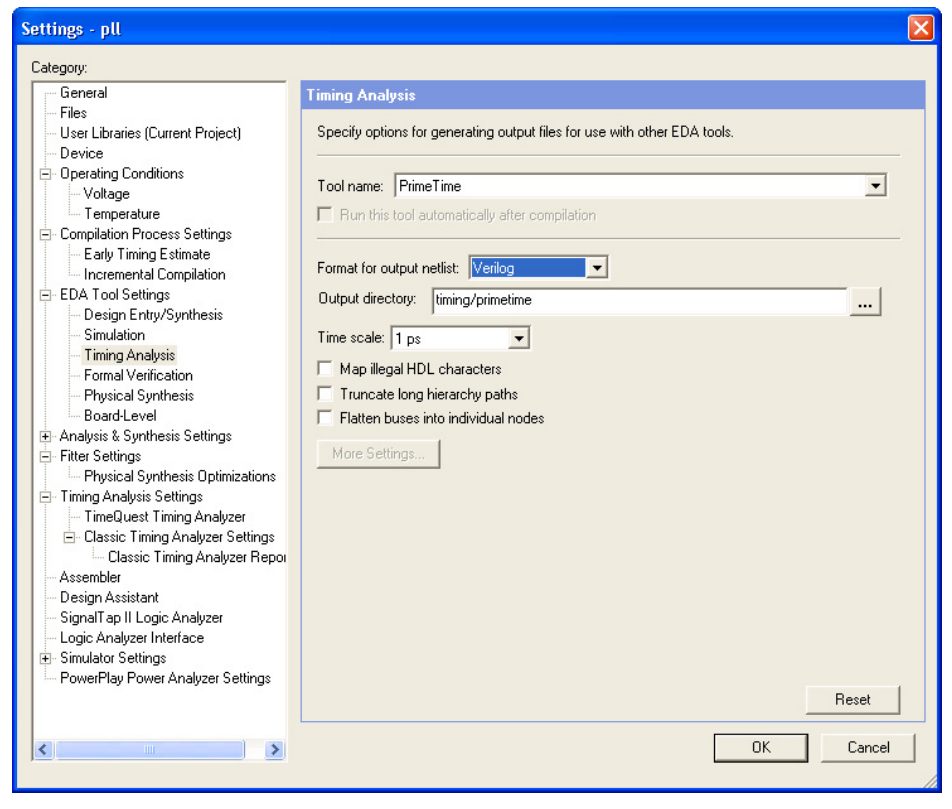

When you compile your project after making these settings, the Quartus II software runs the EDA Netlist Writer to create three files for the PrimeTime software. These files are saved in the <*revision\_name*>**/timing/primetime directory** by default, where <*revision\_name*> is the name of your Quartus II software revision. If it is not, you have used the wrong variable name.

# <span id="page-1822-0"></span>**Files Generated for the PrimeTime Software Environment**

The Quartus II software generates a flattened netlist, a Standard Delay Output File (**.sdo**), and a Tcl script that prepares the PrimeTime software for timing analysis of the Quartus II project. These files are saved in the <*project directory*>**/timing/primetime** directory.

The Quartus II software uses the EDA Netlist Writer to generate PrimeTime files based on either the Quartus II Classic Timing Analyzer or the Quartus II TimeQuest Timing Analyzer static timing analysis results. When you run the EDA Netlist Writer, the PrimeTime SDO files are based on delays generated by the currently selected timing analysis tool in the Quartus II software.

To specify the timing analyzer, on the Assignments menu, click **Settings**. The **Settings** dialog box appears. Under **Category**, click **Timing Analysis Settings**. Select the timing analyzer of your choice.

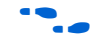

 $\bullet$  For more information about specifying the Quartus II timing analyzers, refer to either the *Quartus II Classic Timing Analyzer* or the *Quartus II TimeQuest Timing Analyzer* chapters in volume 3 of the *Quartus II Handbook*. Also, refer to the *Switching to the* Quartus II *TimeQuest Timing Analyzer* chapter in volume 3 of the *Quartus II Handbook* to help you decide which timing analyzer is most appropriate for your design.

# **The Netlist**

Depending on whether **Verilog** or **VHDL** is selected as the **Format for output netlist** option, in the **Tool name** list on the **Timing Analysis** page of the **Settings** dialog box, the netlist is written and saved as either <*project name*>.**vo** or <*project name*>.**vho**, respectively. This file contains the flattened netlist representing the entire design.

**1 When the Quartus II TimeQuest Timing Analyzer is selected,** only a Verilog PrimeTime netlist is generated.

# **The SDO File**

The Quartus II software saves the Standard Delay Format Output (**.sdo**) File as either <*revision\_name*>**\_v**.**sdo** or <*revision\_name*>**\_vhd**.**sdo**, depending on whether you selected **Verilog** or **VHDL** in the **Tool name** list on the **Timing Analysis** page of the **Settings** dialog box.

This file contains the timing information for each timing path between any two nodes in the design.

When the Quartus II Classic Timing Analyzer is enabled, the slow-corner (worst case) timing models are used by default when generating the SDO file. To generate the SDO file using the fast-corner (best case) timing models, perform the following steps:

- 1. In the Quartus II software, on the Processing menu, point to Start and click **Start Classic Timing Analyzer (Fast Timing Model)**.
- 2. After the fast-corner timing analysis is complete, on the Processing menu, point to Start and click **Start EDA Netlist Writer** to create a <*revision\_name*>**\_v\_fast**.**sdo** or <*revision\_name*>**\_vhd\_fast.sdo** file, which contains the best-case delay values for each timing path.
- **1 If you are running a best-case timing analysis, the Quartus II** software generates a Tcl script similar to the following: <*revision\_name*>**\_pt\_v\_fast.tcl**.

When TimeQuest is run with the fast-corner netlist or when the **Optimize fast-corner timing** check box is selected in the **Fitter Settings** dialog box, the fast-corner SDC file is generated.

After the EDA Netlist Writer has finished, two SDO files are created: <*revision\_name*>**\_v.sdo** (slow-corner) or <*revision\_name*>**\_v\_fast.sdo** (fast-corner).

### *Generating Multiple Operating Conditions with TimeQuest*

Different operating conditions can be specified to the EDA Netlist Writer for PrimeTime analysis. The different operating conditions are reflected in the .**sdo** file generated by the EDA Netlist Writer.

[Table 9–1](#page-1824-0) shows the available operating conditions that can be set for a few of Altera's device families.

<span id="page-1824-0"></span>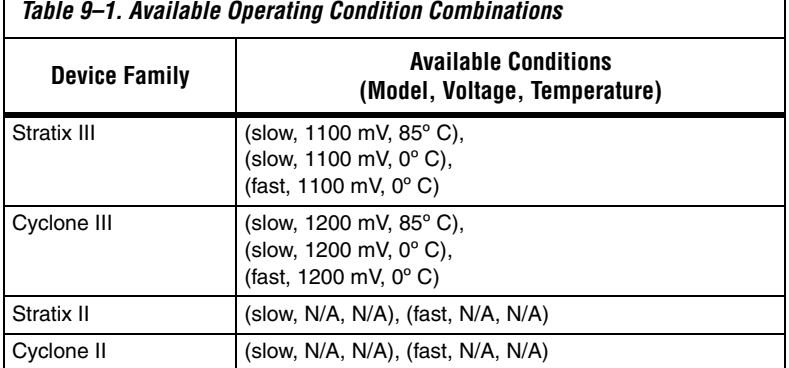

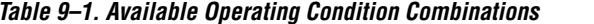

Г

**1 From the TimeQuest Console pane, use the command** get\_available\_operating\_conditions to obtain a list of available operating conditions for the target device.

The following steps shows how to generate the .**sdo** files for the three different operating conditions for a Stratix III design. Each command must be entered at the command prompt.

- $\Box$  The -tq2pt option for quartus sta is required only if the project doesn't specify that PrimeTime tool will be used as the timing analysis tool.
- 1. Generate the first slow corner model at the operating conditions: slow, 1100 mV, and 85º C.

quartus\_sta --model=slow --voltage=1100 - temperature=85 <*project name*>

2. Generate the fast corner model at the operating conditions: fast, 1100 mV, and  $0^{\circ}$  C.

```
quartus_sta --model=fast --voltage=1100 --
temperature=0 --tq2pt <project name>
```
3. Generate the PrimeTime output files for the corners specified above. The output files will be generated in the primetime\_two\_corner\_files directory.

```
quartus_eda --timing_analysis --tool=primetime 
--format=verilog --
output directory=primetime two corner files --
write_settings_files=off <project name>
```
4. Generate the second slow corner model at the operating conditions: slow, 1100 mV, and  $0^{\circ}$  C.

```
quartus_sta --model=slow --voltage=1100 --
temperature=0 --tq2pt <project name>
```
5. Generate the PrimeTime output files for the second slow corner. The output files will be generated in the primetime\_one\_slow\_corner\_files directory.

```
quartus_eda --timing_analysis --tool=primetime --
format=verilog --
output directory=primetime one slow corner files -
-write settings files=off $revision
```
To summarize, the previous steps generate the following files for the three operating conditions:

- First slow corner (slow, 1100 mV, 85<sup>°</sup>C) : VO File—primetime\_two\_corner\_files/<*project name*>.**vo** SDO File—primetime\_two\_corner\_files/<*project name*>\_v.**sdo**
- Fast corner (fast, 1100 mV, 0<sup>°</sup>C) : VO File—primetime\_two\_corner\_files/<*project name*>.vo SDO File—primetime\_two\_corner\_files/<*project name*>\_v\_fast.**sdo**
- Second slow corner (slow,  $1100 \text{ mV}$ ,  $0^{\circ}$  C) : VO File—primetime\_one\_slow\_corner\_files/<*project name*>.vo SDO File—primetime\_one\_slow\_corner\_files/<*project name*>\_v.**sdo**
- The directory primetime\_one\_slow\_corner\_files may also have files for fast corner. These files can be ignored since they were already generated in the primetime\_two\_corner\_files directory.

## **The Tcl Script**

The Tcl script generated by the Quartus II software contains information required by the PrimeTime software to analyze the timing and set up your post-fit design. This script specifies the search path and the names of the PrimeTime database library files provided with the Quartus II software. The search path and link path variables are defined at the beginning of the Tcl file. The link path variable is a spacedelimited list that contains the names of all database files used by the PrimeTime software.

Depending on whether you selected **Verilog** or **VHDL** in the **Format for output netlist** list on the **Timing Analysis** page of the **Settings** dialog box, when the Quartus II Classic Timing Analyzer is enabled, the EDA Netlist Writer generates and saves the script as either <*revision\_name*>**\_pt\_v.tcl** or <*revision\_name*>**\_pt\_vhd.tcl**.

To access the **EDA Settings** dialog box, on the Assignments menu, click **EDA Tool Settings**, then expand **EDA Tool Settings** under the Category list. In the dialog box, you can specify VHDL or Verilog for the format for the output netlist.

**1** The script also directs the PrimeTime software to use the <*device family*>**\_all\_pt.v** or <*device family*>**\_all\_pt.vhd** file, which contains the Verilog or VHDL description of library cells for the targeted device family.

Example 9-1 shows the search path and link path variables defined in the Tcl script:

#### <span id="page-1826-0"></span>*Example 9–1. Sample PrimeTime Setup Script*

```
set quartus root "altera/quartus/"
set search_path [list . [format "%s%s" $quartus_root "eda/synopsys/primetime/lib"] ]
set link path [list * stratixii lcell comb lib.db stratixii lcell ff lib.db
stratixii_asynch_io_lib.db stratixii_io_register_lib.db stratixii_termination_lib.db
bb2 lib.db stratixii ram internal lib.db stratixii memory register lib.db
stratixii memory addr register lib.db stratixii mac out internal lib.db
stratixii_mac_mult_internal_lib.db stratixii_mac_register_lib.db 
stratixii<sup>-</sup>lvds receiver lib.db stratixii lvds transmitter lib.db
stratixii asmiblock lib.db stratixii crcblock lib.db stratixii jtag lib.db
stratixii_rublock_lib.db stratixii_pll_lib.db stratixii_dll_lib.db alt_vtl.db]
```
read\_vhdl -vhdl\_compiler stratixii\_all\_pt.vhd

The EDA Netlist Writer converts any Quartus II Classic Timing Analyzer timing assignments to the PrimeTime software constraints and exceptions when it generates the PrimeTime files. The converted constraints are saved to the Tcl script. The Tcl script also includes a

PrimeTime software command that reads the Standard Delay Format Output (**.sdo**) file generated by the Quartus II software. You can place additional commands in the Tcl script to analyze or report on timing paths.

[Table 9–2](#page-1827-0) shows some examples of timing assignments converted by the Quartus II software for the PrimeTime software. For example, the set input delay -max command sets the input delay on an input pin.

<span id="page-1827-0"></span>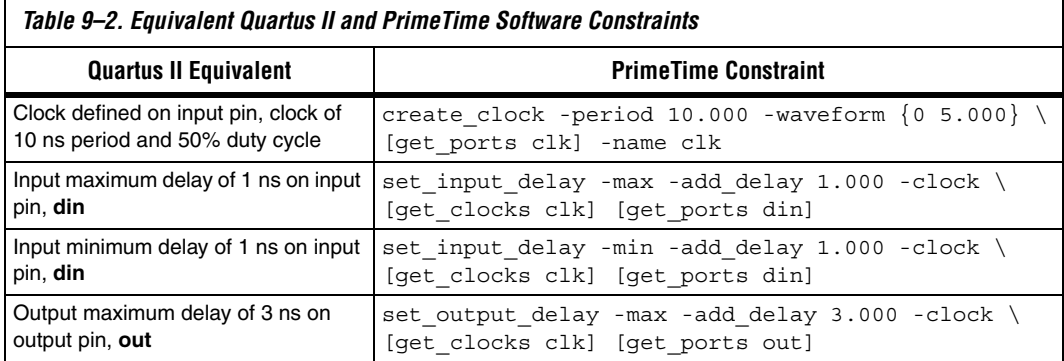

When the Quartus II TimeQuest Timing Analyzer is turned on, the EDA Netlist Writer generates and saves the script as <*revision\_name*>**.pt.tcl**.

The EDA Netlist Writer converts all Quartus II TimeQuest Timing Analyzer SDC constraints and exceptions into compatible PrimeTime software constraints and exceptions when it generates the PrimeTime files. The constraints and exceptions are saved to the <*revision\_name*>**.constraints.sdc** file.

# *Generated File Summary*

The files that are generated by the EDA Netlist Writer for the PrimeTime software depend on the Quartus II timing analysis tool you selected.

[Table 9–3](#page-1828-0) shows the files that are generated for the PrimeTime software when the Quartus II Classic Timing Analyzer is selected.

<span id="page-1828-0"></span>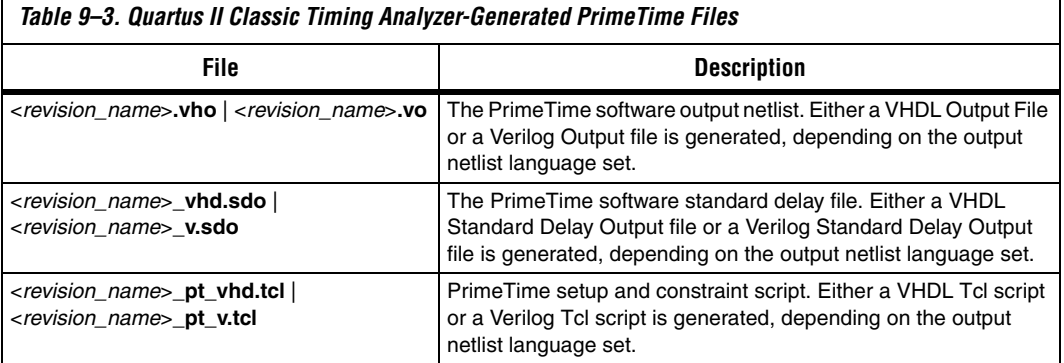

[Table 9–4](#page-1828-1) shows the files that are generated for the PrimeTime software when the Quartus II TimeQuest Timing Analyzer is selected. The EDA Netlist Writer supports the output netlist format only when the TimeQuest Timing Analyzer is enabled.

<span id="page-1828-1"></span>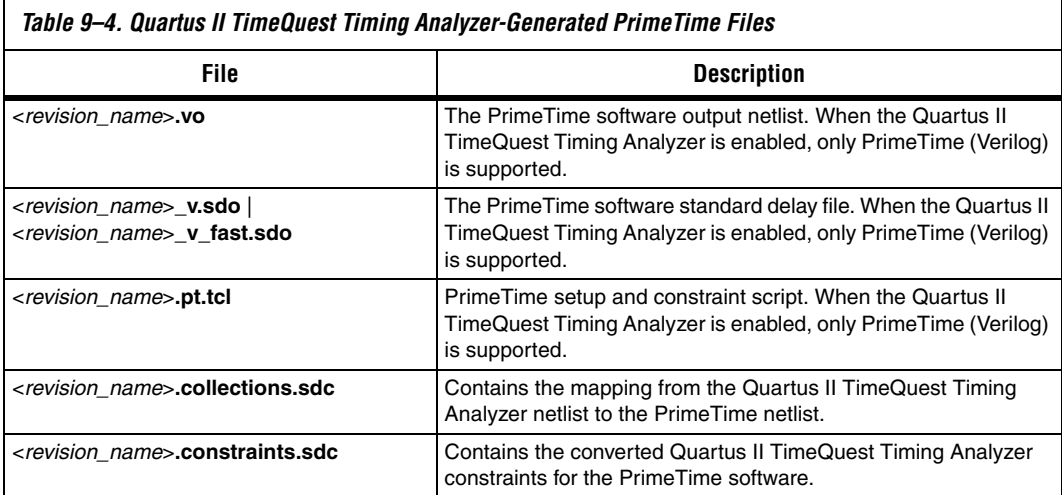

# <span id="page-1829-0"></span>**Running the PrimeTime Software**

The PrimeTime software runs only on UNIX operating systems. If the Quartus II output files for the PrimeTime software were generated by running the Quartus II software on a PC/Windows-based system, follow these steps to run the PrimeTime software using Quartus II output files:

<span id="page-1829-1"></span>1. Install the PrimeTime libraries on a UNIX system by installing Quartus II software on UNIX.

The PrimeTime libraries are located in the <*Quartus II installation directory*>**/eda/synopsys/primetime/lib** directory.

- 2. Copy the Quartus II output files to the appropriate UNIX directory. You may need to run a PC to UNIX program, such as dos2unix, to remove any control characters.
- 3. Modify the Quartus II path in Tcl scripts to point to the PrimeTime libraries, as described in Step [1.](#page-1829-1) In [Example 9–1](#page-1826-0), the first line is:

[set quartus\\_root "altera/quartus/" set search\\_path \[list . \[format](#page-1826-1)  ["%s%s" \\$quartus\\_root "eda/synopsys/primetime/lib"\] \]](#page-1826-1)

This is the Tcl script that should be modified.

# **Analyzing Quartus II Projects**

The PrimeTime software is controlled with Tcl scripts and can be run through pt\_shell. You can run the <*revision\_name*>**\_pt\_v.tcl** script file. For example, type the following at a UNIX system command prompt:

pt\_shell -f <*revision\_name*> pt\_v.tcl <sup>←</sup>

When the Quartus II TimeQuest Timing Analyzer is selected, type the following at a UNIX system command prompt:

pt shell -f <*revision\_name*>.pt.tcl ←

After all Tcl commands in the script are interpreted, the PrimeTime software returns control to the pt\_shell prompt, which allows you to use other commands.

# **Other pt\_shell Commands**

You can run additional pt\_shell commands at the pt\_shell prompt, including the man program. For example, to read documentation about the report\_timing command, type the following at the pt\_shell prompt:

```
man report timing \rightarrow
```
You can list all commands available in pt shell by typing the following at the pt\_shell prompt:

help  $\leftrightarrow$ 

Type quit  $\blacktriangleleft$  at the pt\_shell prompt to close pt\_shell.

You can also run pt\_shell without a script file by typing pt\_shell<sup>+</sup> at the UNIX command line prompt.

# <span id="page-1831-0"></span>**PrimeTime Timing Reports**

# **Sample of the PrimeTime Software Timing Report**

After running the script, the PrimeTime software generates a timing report. If the timing constraints are not met, Violated is displayed at the end of the timing report. The timing report also gives the negative slack.

The PrimeTime software report is similar to the sample shown in [Example 9–2.](#page-1831-1) The starting point in this report is a register clocked by clock signal, clock, the endpoint is another register, inst3-I.lereg.

#### <span id="page-1831-1"></span>*Example 9–2. Hold Path Report in PrimeTime*

```
Startpoint: inst2~I.lereg
   (rising edge-triggered flip-flop clocked by clock)
Endpoint: inst3~I.lereg
   (rising edge-triggered flip-flop clocked by clock)
Path Group: clock
Path Type: min
Point IncrPath
                                   ---------------------------------------------------------------
clock clock (rise edge)0.0000.000
clock network delay (propagated)3.1663.166
inst2~I.lereg.clk (stratix_lcell_register)0.000 3.166r
inst2~I.lereg.regout (stratix_lcell_register) <-0.176*3.342r
inst2~I.regout (stratix_lcell)0.000*3.342r
inst3~I.datac (stratix_lcell)0.000*3.342r
inst3~I.lereg.datac (stratix_lcell_register)3.413*6.755r
data arrival time6.755
clock clock (rise edge)0.0000.000
clock network delay (propagated)3.0023.002
inst3~I.lereg.clk (stratix_lcell_register)3.002r
library hold time0.100*3.102
data required time 3.102
---------------------------------------------------------------
data required time3.102
data arrival time-6.755
---------------------------------------------------------------
slack (MET) 3.653
```
# **Comparing Timing Reports from the Quartus II Classic Timing Analyzer and the PrimeTime Software**

Both the Quartus II Classic Timing Analyzer and the Quartus II TimeQuest Timing Analyzer generate a static timing analysis report for every successful design compilation. The timing report lists all of the analyzed timing paths in your design that were analyzed, and indicates whether these paths have met or violated their timing requirements. Violations are reported only if timing constraints were specified.

The Quartus II TimeQuest Timing Analyzer uses an equivalent set of equations as PrimeTime when reporting the static timing analysis result for a design. However, the Quartus II Classic Timing Analyzer uses slightly different reporting equations when reporting the static timing analysis results for a design. This section describes these differences between the Quartus II Classic Timing Analyzer and the PrimeTime software.

The timing report generated by the Quartus II Classic Timing Analyzer differs from the report generated by the PrimeTime software. Both tools provide the same data but present in different formats. The following sections show how the PrimeTime software reports the following slack values differently from the Quartus II Classic Timing Analyzer report:

- ["Clock Setup Relationship and Slack" on page 9–13](#page-1832-0)
- "Clock Hold Relationship and Slack" on page 9-17
- "Input Delay and Output Delay Relationships and Slack" on [page 9–21](#page-1840-0)

### <span id="page-1832-0"></span>*Clock Setup Relationship and Slack*

The Quartus II Classic Timing Analyzer performs a setup check that ensures that the data launched by source registers is latched correctly at the destination registers. The Quartus II Classic Timing Analyzer does this by determining the data arrival time and clock arrival time at the destination registers, and compares this data with the setup time delay of the destination register. [Equation 1](#page-1832-1) expresses the inequality that is used for a setup check. The data arrival time includes the longest path from the clock to the source register, the clock-to-out micro delay of the source register, and the longest path from the source register to the destination register. The clock arrival time is the shortest delay from the clock to the destination register.

<span id="page-1832-1"></span>(1) Clock Arrival – Data Arrival  $\geq t_{\text{sub}}$ 

Slack is the margin by which a timing requirement is met or not met. Positive slack indicates the margin by which a requirement is met. Negative slack indicates the margin by which a requirement was not met. The Quartus II Classic Timing Analyzer determines the clock setup slack, with [Equation 2](#page-1833-1):

- <span id="page-1833-1"></span>(2)  $Clock$  Setup Slack  $=$  Largest Register-to-Register Requirement ck = Largest Register-to-Register Requirement –<br>Longest Register-to-Register Delay
	- **1 The longest register-to-register delay in the previous equation is** equal to the register-to-register data delay.
- <span id="page-1833-2"></span>(3) Largest Register-to-Register Requirement = Setup Relationship between Source and Destination  $+$  Largest Clock Skew  $-$ Micro  $t_{co}$  of Destination Register – Micro  $t_{co}$  of Destination Register

Setup Relationship between Source and Destination  $=$  Latch Edge – Launch Edge

Clock Skew  $=$  Shortest Clock Path to Destination  $=$  Longest Clock Path to Source

For a simple three-register design, refer to [Figure 9–3.](#page-1833-0)

<span id="page-1833-0"></span>*Figure 9–3. Simple Three-Register Design*

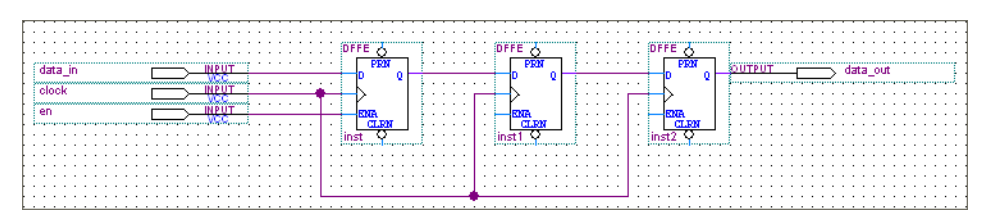

The Quartus II Classic Timing Analyzer generates a report for the design, as shown in [Figure 9–4](#page-1834-0).

**Andr** Compilation Report - Clock Setup: 'clock' **B** Compilation Report Clock Setup: 'clock' 一<br>台 Legal Notice **Actual fmax** Required Setup Required Longest **Actual Longest** From To Slack From To Relationship P<sub>2</sub>P Time **All Flow Summary** (period) Clock | Clock P2P Time **SHE** Flow Settings  $\overline{1}$ 4.237 ns 265.75 MHz (period = 3.763 ns ) inst2 | inst3 clock | clock | 8.000 ns  $3.413 \text{ ns}$ 7.650 ns **All Flow Elapsed Time**  $\overline{2}$ 4.741 ns 306.84 MHz (period = 3.259 ns ) inst inst2 clock clock 8.000 ns 7.980 ns 3.239 ns 合图 Flow Log **B** Analysis & Synthesis ± ●■ Fitter <del>.</del> ●■ Assembler **A** Timing Analyzer **Alleg** Summary **All** Settings **All** Clock Settings Summ Clock Setup: 'clock' **叠訳** Clock Setup (I/O pat Guide Clock Hold: 'clock' Guide (I/O path **④** isu **马啸** tco  $\rightarrow$ 

<span id="page-1834-0"></span>*Figure 9–4. Timing Analyzer Report from [Figure 9–3](#page-1833-0)*

[Equation 1,](#page-1832-1) [2,](#page-1833-1) and [3](#page-1833-2) are similar to those found in other static timing analysis tools, such as the PrimeTime software. [Equation 4,](#page-1834-1) [5,](#page-1834-2) [6,](#page-1834-4) and [7](#page-1834-3), used by the PrimeTime software, are essentially the same as those used by the Quartus II Classic Timing Analyzer, but they are rearranged.

- <span id="page-1834-1"></span>(4)  $Slack = Data Required - Data Arrival$
- <span id="page-1834-2"></span>(5) Clock Arrival  $=$  Latch Edge  $+$  Shortest Clock Path to Destination
- <span id="page-1834-4"></span>(6) Data Required = Clock Arrival – Micro  $t_{\text{st}}$
- <span id="page-1834-3"></span>(7) Data Arrival = Launch Edge + Longest Clock Path to Source + Micro  $t_{co}$  + Longest Data Delay
	- $\mathbb{R}$  The longest data delay in the previous equation is equal to register-to-register data delay.

[Figure 9–5](#page-1835-0) shows a clock setup check in the Quartus II software.

<span id="page-1835-0"></span>*Figure 9–5. Clock Setup Check Reporting with the Quartus II Classic Timing Analyzer*

 $\Box$   $\Box$  Info: Slack time is 4.237 ns for clock "clock" between source register "inst2" and destination register "inst3"  $\bigoplus$  Info: Fmax is 265.75 MHz (period= 3.763 ns)  $\dot{\boxminus}$   $\dot{\boxminus}$  info: + Largest register to register requirement is 7.650 ns.  $\bigoplus$  9.000 ns + Setup relationship between source and destination is 8.000 ns  $\oplus$   $\oplus$  Info: + Latch edge is 8.000 ns  $\oplus$  9 Info: - Launch edge is 0.000 ns Info: - Clock setup uncertainty between source and destination is 0.000 ns 白① Info: + Largest clock skew is -0.164 ns  $\oplus$   $\oplus$  Info: + Shortest clock path from clock "clock" to destination register is 3.002 ns. 由① Info: - Longest clock path from clock "clock" to source register is 3.166 ns.  $\begin{bmatrix} \begin{smallmatrix} 0 \end{smallmatrix} \end{bmatrix}$  info: - Micro clock to output delay of source is 0.176 ns. Info: - Micro setup delay of destination is 0.010 ns 由① Info: - Longest register to register delay is 3.413 ns

> The following results are obtained by extracting the numbers from the Quartus II Classic Timing Analyzer report and applying them to the clock setup slack equations from the Quartus II Classic Timing Analyzer:

 $(8)$  Setup Relationship between Source and Destination  $=$  Latch Edge – Launch Edge – Clock Setup Uncertainty

 $8.0 - 0.0 - 0.0 = 8.0$ ns

Clock Skew  $=$  Shortest Clock Path to Destination  $=$  Longest Clock Path to Source  $3.002 - 3.166 = -0.164$ ns

Largest Register-to-Register Requirement = Setup Relationship between Source & Destination  $+$  Largest Clock Skew – Micro  $t_{co}$  of Source Register – Micro  $t_{s}$  of Destination Register

 $8 + (-0.164) - 0.176 - 0.010 = 7.650$ ns

Clock Setup Slack  $=$  Largest Register-to-Register Requirement  $-$  Longest Register-to-Register Delay  $7.650 - 3.413 = 4.237$ ns
For the same register-to-register path, the PrimeTime software generates a clock setup report as shown in [Example 9–3](#page-1836-2):

#### <span id="page-1836-2"></span>*Example 9–3. Setup Path Report in PrimeTime*

```
Startpoint: inst2~I.lereg
   (rising edge-triggered flip-flop clocked by clock)
Endpoint: inst3~I.lereg
   (rising edge-triggered flip-flop clocked by clock)
Path Group: clock
Path Type: max PointIncrPath
                 ----------------------------------------------------------------
clock clock (rise edge)0.0000.000
clock network delay (propagated)3.1663.166
inst2~I.lereg.clk (stratix_lcell_register)0.0003.166r
inst2~I.lereg.regout (stratix_lcell_register) <-0.176*3.342r
inst2~I.regout (stratix_lcell) <- 0.000*3.342r
inst3~I.datac (stratix_lcell) <-0.000*3.342r
inst3~I.lereg.datac (stratix_lcell_register)3.413*6.755r
data arrival time6.755
clock clock (rise edge)8.0008.000
clock network delay (propagated)3.00211.002
inst3~I.lereg.clk (stratix_lcell_register)11.002r
library setup time-0.010*10.992
data required time10.992
----------------------------------------------------------------
data required time10.992
data arrival time-6.755
----------------------------------------------------------------
slack (MET)4.237
```
#### *Clock Hold Relationship and Slack*

The Quartus II Classic Timing Analyzer performs a hold time check along every register-to-register path in the design to ensure that no hold time violations have occurred. The hold time check verifies that data from the source register does not reach the destination until after the hold time of the destination register. The condition used for a hold check is shown in [Equation 9:](#page-1836-0)

<span id="page-1836-0"></span>(9) Data Arrival – Clock Arrival  $\geq$  t<sub>H</sub>

> The Quartus II Classic Timing Analyzer determines the clock hold slack with [Equation 10,](#page-1836-1) [11,](#page-1837-0) [12](#page-1837-1), and [13](#page-1837-2):

<span id="page-1836-1"></span>(10)  $Clock$  Hold Slack  $=$  Shortest Register-to-Register Delay  $-$  Smallest Register-to-Register Requirement

- <span id="page-1837-0"></span>(11) Smallest Register-to-Register Requirement  $\,=\,$  Hold Relationship between Source & Destination  $+$ Smallest Clock Skew – Micro  $t_{\text{su}}$  of Source + Micro  $t_H$  of Destination
- <span id="page-1837-1"></span>(12) Hold Relationship between Source & Destination  $=$  Latch Edge - Launch Edge
- (13) Smallest Clock Skew  $=$  Longest Clock Path from Clock to Destination Register  $-$ Shortest Clock Path from Clock to Source Register

[Figure 9–6](#page-1837-3) shows a simple three-register design.

<span id="page-1837-3"></span><span id="page-1837-2"></span>*Figure 9–6. A Simple Three-Register Design*

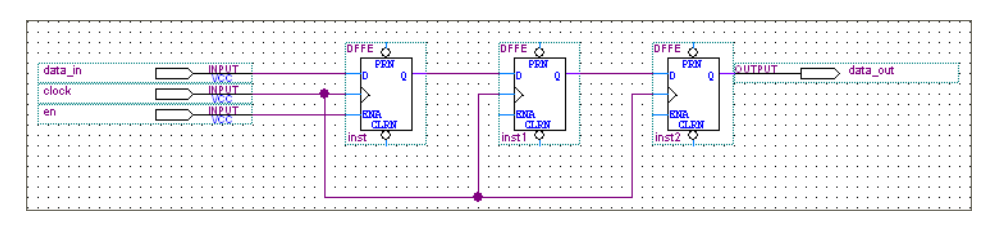

The Quartus II Classic Timing Analyzer generates a report as shown in [Figure 9–7](#page-1837-4).

<span id="page-1837-4"></span>*Figure 9–7. Timing Analyzer Report Generated from the Three Register Design*

| <b>Compilation Report - Clock Hold: 'clock'</b><br>٠ |  |  |                      |      |      |               |             |                               |                                                  |                                                 |
|------------------------------------------------------|--|--|----------------------|------|------|---------------|-------------|-------------------------------|--------------------------------------------------|-------------------------------------------------|
| Compilation Report                                   |  |  | Clock Hold: 'clock'  |      |      |               |             |                               |                                                  |                                                 |
| ▲ Legal Notice<br>Flow Summary                       |  |  | Minimum<br>Slack     | From | l To | From<br>Clock | To<br>Clock | Required Hold<br>Relationship | <b>Required Shortest</b><br>P <sub>2P</sub> Time | <b>Actual Shortest</b><br>P <sub>2</sub> P Time |
| Filew Settings                                       |  |  | 3.149 ns             | inst |      | inst2 clock   | clock       | $0.000 \text{ ns}$            | $0.090 \text{ ns}$                               | 3.239 ns                                        |
| 合用 Flow Elapsed Time                                 |  |  | $3.653$ ns $ $ inst2 |      |      | inst3 clock   | clock       | $0.000 \text{ ns}$            | $-0.240$ ns                                      | $3.413$ ns                                      |
| a<br><b>A</b> Flow Log                               |  |  |                      |      |      |               |             |                               |                                                  |                                                 |
| Analysis & Synthesis<br>$+$                          |  |  |                      |      |      |               |             |                               |                                                  |                                                 |
| Fitter<br>$\overline{+}$                             |  |  |                      |      |      |               |             |                               |                                                  |                                                 |
| Assembler                                            |  |  |                      |      |      |               |             |                               |                                                  |                                                 |
| Timing Analyzer<br>$\equiv$                          |  |  |                      |      |      |               |             |                               |                                                  |                                                 |
| <b>合表</b> Summary                                    |  |  |                      |      |      |               |             |                               |                                                  |                                                 |
| <b>疊</b> ⊞ Settings                                  |  |  |                      |      |      |               |             |                               |                                                  |                                                 |
| ettings Summ                                         |  |  |                      |      |      |               |             |                               |                                                  |                                                 |
| esta Clock Setup: 'clock'                            |  |  |                      |      |      |               |             |                               |                                                  |                                                 |
| esting Clock Setup (I/O pat                          |  |  |                      |      |      |               |             |                               |                                                  |                                                 |
| estra Clock Hold: 'clock'                            |  |  |                      |      |      |               |             |                               |                                                  |                                                 |
| <mark>● 最</mark> Clock Hold (I/O path                |  |  |                      |      |      |               |             |                               |                                                  |                                                 |
| ▲■ tsu                                               |  |  |                      |      |      |               |             |                               |                                                  |                                                 |
| <i>▲</i> ■■ tco<br><b>TITL</b>                       |  |  |                      |      |      |               |             |                               |                                                  |                                                 |
|                                                      |  |  |                      |      |      |               |             |                               |                                                  |                                                 |

The previous equations are similar to those found in the Quartus II software. The following equations are the same equations that are used by the PrimeTime software, but they are rearranged.

- (14)  $Slack = Data Required - Data Arrival$
- (15) Clock Arrival  $=$  Latch Edge  $+$  Longest Clock Path to Destination
- (16) Data Required = Clock Arrival - Micro  $t_H$
- (17) Data Arrival = Launch Edge + Longest Clock Path to Source + Micro  $t_{\rm co}$  + Shortest Data Delay
	- $\mathbb{R}$  The shortest register-to-register delay in the previous equation is equal to register-to-register data delay.

[Figure 9–8](#page-1838-0) shows a clock setup check with the Quartus II Classic Timing Analyzer.

#### <span id="page-1838-0"></span>*Figure 9–8. Clock Hold Check Reporting with the Quartus II Classic Timing Analyzer*

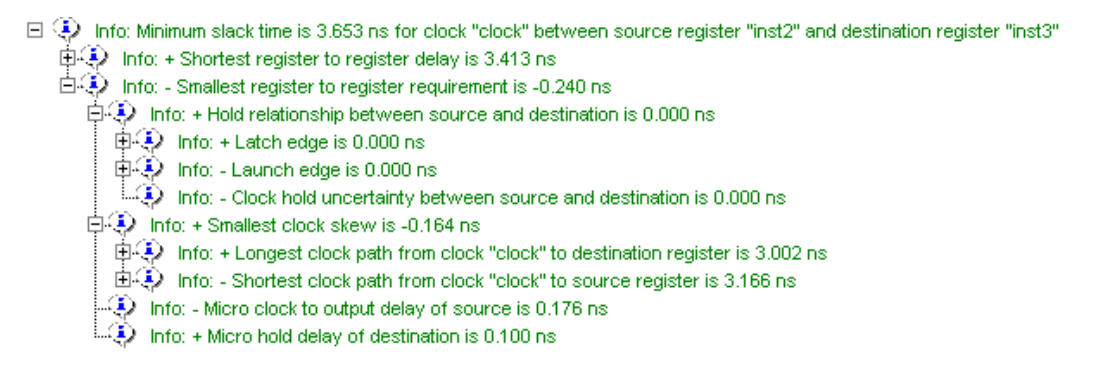

The following results are obtained by extracting the numbers from the Timing Analysis report and applying the clock setup slack equations from the Quartus II Classic Timing Analyzer.

(18) Clock Hold Slack Shortest Register-to-Register = Delay Smallest Register-to-Register Requirement –  $3.413 - (-0.240) = 3.653$ ns

Smallest Register-to-Register Requirement  $\,=\,$  Hold Relationship between Source & Destination  $\,+\,$ Smallest Clock Skew – Micro  $t_{\rm co}$  of Source + Micro  $t_H$  of Destination

$$
0+(-0.164)-0.176+0.100 = -0.240\,\text{ns}
$$

Hold Relationship between Source & Destination  $=$  Latch  $=$  Launch  $0.0 - 0.0$ ns

Smallest Clock Skew  $\,=\,$  Longest Clock Path from Clock to Destination Register  $-$ Shortest Clock Path from Clock to Source Register

 $3.002 - 3.166 = -0.164$  ns

For the same register-to-register path, the PrimeTime software generates the report shown in [Example 9–4](#page-1839-0):

#### <span id="page-1839-0"></span>*Example 9–4. Hold Path Report in PrimeTime*

```
Startpoint: inst2~I.lereg
   (rising edge-triggered flip-flop clocked by clock)
Endpoint: inst3~I.lereg
   (rising edge-triggered flip-flop clocked by clock)
Path Group: clock
Path Type: min
Point IncrPath
   --------------------------------------------------------------
   clock clock (rise edge)0.0000.000
   clock network delay (propagated)3.1663.166
   inst2~I.lereg.clk (stratix_lcell_register)0.0003.166r
   inst2~I.lereg.regout (stratix_lcell_register)<-0.176*3.342r
   inst2~I.regout (stratix_lcell)0.000*3.342r
   inst3~I.datac (stratix_lcell)0.000*3.342r
   inst3~I.lereg.datac (stratix_lcell_register)3.413*6.755r
   data arrival time6.755
   clock clock (rise edge)0.0000.000
   clock network delay (propagated)3.0023.002
   inst3~I.lereg.clk (stratix_lcell_register)3.002r
   library hold time0.100*3.102
  data required time 3.102
   --------------------------------------------------------------
   data required time3.102
   data arrival time-6.755
   --------------------------------------------------------------
   slack (MET)3.653
```
Both sets of hold slack equations can be used to determine the hold slack value of any path.

# *Input Delay and Output Delay Relationships and Slack*

Input delay and output delay reports generated by the Quartus II Classic Timing Analyzer are similar to the clock setup and clock hold relationship reports. [Figure 9–9](#page-1840-0) shows the input delay and output delay report for the design shown in [Figure 9–6 on page 9–18](#page-1837-3).

<span id="page-1840-0"></span>*Figure 9–9. Input and Output Delay Reporting with the Quartus II Classic Timing Analyzer* 

| Compilation Report - Clock Setup (I/O paths): 'clock'<br>$\blacksquare$ |  |                                       |       |             |                                                       |      |                |              |     |                      |                                                |                       |
|-------------------------------------------------------------------------|--|---------------------------------------|-------|-------------|-------------------------------------------------------|------|----------------|--------------|-----|----------------------|------------------------------------------------|-----------------------|
| <b>合</b> 目 Legal Notice                                                 |  | Clock Setup (I/O paths): 'clock'<br>п |       |             |                                                       |      |                |              |     |                      |                                                |                       |
| <b>合用 Flow Summary</b>                                                  |  |                                       | Slack | Actual fmax |                                                       | From | l To           | From         | To. |                      | Required Setup Required Longest Actual Longest |                       |
| <b>合</b> 目 Flow Settings                                                |  |                                       |       | [period]    |                                                       |      |                | <b>Clock</b> |     | Clock   Relationship | P <sub>2P</sub> Time                           | P <sub>2</sub> P Time |
| <b>All Flow Elapsed Time</b>                                            |  |                                       |       |             | $0.175$ ns 127.80 MHz (period = 7.825 ns ) inst3      |      | data out clock |              |     | clock 8.000 ns       | 3.572 ns                                       | 3.397 ns              |
| 合日 Flow Log                                                             |  |                                       |       |             | 5.380 ns 381.68 MHz (period = 2.620 ns ) data in inst |      |                | clock        |     | clock 8.000 ns       | 8.490 ns                                       | $3.110$ ns            |
| <b>B</b> Analysis & Synthesis<br>$\overline{+}$                         |  |                                       |       |             |                                                       |      |                |              |     |                      |                                                |                       |
| de Fitter<br>$\overline{+}$                                             |  |                                       |       |             |                                                       |      |                |              |     |                      |                                                |                       |
| Assembler<br>$\overline{+}$                                             |  |                                       |       |             |                                                       |      |                |              |     |                      |                                                |                       |
| <b>B</b> Timing Analyzer                                                |  |                                       |       |             |                                                       |      |                |              |     |                      |                                                |                       |
| <b>合感</b> Summary                                                       |  |                                       |       |             |                                                       |      |                |              |     |                      |                                                |                       |
| <b>叠</b> Settings                                                       |  |                                       |       |             |                                                       |      |                |              |     |                      |                                                |                       |
| <b>ATE</b> Clock Settings Summary                                       |  |                                       |       |             |                                                       |      |                |              |     |                      |                                                |                       |
| e Clock Setup: 'clock'                                                  |  |                                       |       |             |                                                       |      |                |              |     |                      |                                                |                       |
| et Clock Setup (I/O paths): 'clock'                                     |  |                                       |       |             |                                                       |      |                |              |     |                      |                                                |                       |
| <b>合话 Clock Hold: 'clock'</b>                                           |  |                                       |       |             |                                                       |      |                |              |     |                      |                                                |                       |
| e Clock Hold (I/O paths): 'clock'                                       |  |                                       |       |             |                                                       |      |                |              |     |                      |                                                |                       |
| <b>▲國</b> tsu                                                           |  |                                       |       |             |                                                       |      |                |              |     |                      |                                                |                       |

[Figure 9–10](#page-1840-1) shows the fully expanded view for the output delay path.

#### <span id="page-1840-1"></span>*Figure 9–10. Output Delay Path Reporting with the Quartus II Classic Timing Analyzer*

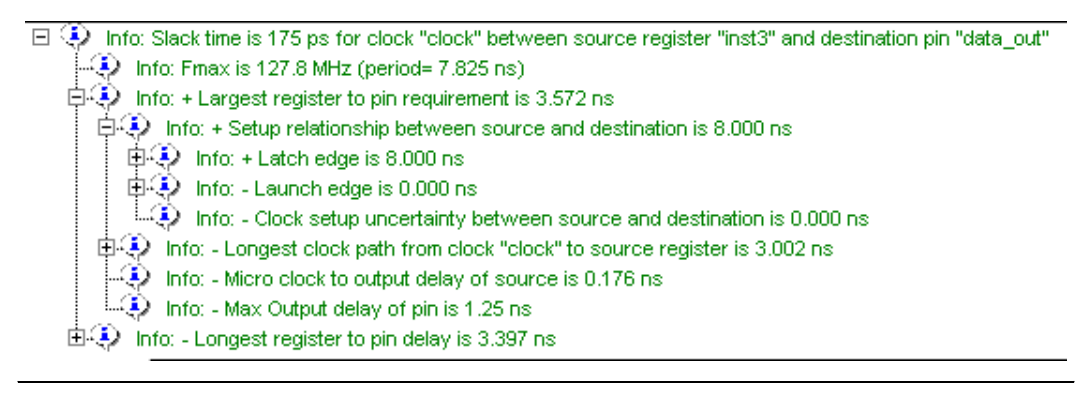

For the same output delay path, the PrimeTime software generates a report similar to [Example 9–5](#page-1841-0):

#### <span id="page-1841-0"></span>*Example 9–5. Setup Path Report in PrimeTime*

```
Startpoint: inst3~I.lereg 
    (rising edge-triggered flip-flop clocked by clock)
Endpoint: data_out 
    (output port clocked by clock)
Path Group: clock 
Path Type: max PointIncrPath
                ----------------------------------------------------------------
clock clock (rise edge)0.0000.000
clock network delay (propagated)3.0023.002
inst3~I.lereg.clk (stratix_lcell_register)0.0003.002r
inst3~I.lereg.regout (stratix_lcell_register)<- 0.176*3.178r
inst3~I.regout (stratix_lcell)<- 0.0003.178r
data_out~I.datain (stratix_io)<- 0.000 3.178r
data_out~I.out_mux3.A (mux21) <-0.0003.178r
data_out~I.out_mux3.MO (mux21)<- 0.000 3.178r
data_out~I.and2_22.IN1 (AND2)<- 0.0003.178r
data_out~I.and2_22.Y (AND2)<- 0.0003.178r
data_out~I.out_mux1.A (mux21)<-0.0003.178r
data_out~I.out_mux1.MO (mux21)<- 0.0003.178r
data_out~I.inst1.datain (stratix_asynch_io)<-0.902*4.080r
data_out~I.inst1.padio (stratix_asynch_io)<- 2.495*6.575r
data_out~I.padio (stratix_io)<- 0.000 6.575r
data_out (out)0.0006.575r
data arrival time6.575
clock clock (rise edge)8.0008.000
clock network delay (propagated)0.0008.000
output external delay1.2506.750
data required time6.750
---------------------------------------------------------------
data required time6.750
data arrival time6.575
                      ---------------------------------------------------------------
slack (MET) 0.175
```
To generate a list of the 100 worst paths and place this data into a file called **file.timing**, type the following command at the pt\_shell prompt:

report timing -nworst 100 > file.timing  $\leftrightarrow$ 

Timing paths in the PrimeTime software are listed in the order of most-negative-slack to most-positive-slack. The PrimeTime software does not categorize failing paths by default. Timing setup  $(t_{\rm SU})$  and timing hold  $(t_H)$  times are not listed separately. In the PrimeTime software, each path is shown with a start and end point; for example, if it is a

register-to-register or input-to-register type of path. If you only use the report timing part of the command without adding a -delay option, only the setup-time-related timing paths are reported.

The following command is used to create a minimum timing report or a list of hold-time-related violations:

report timing -delay type min  $\rightarrow$ 

Ensure that the correct SDO file, either minimum or maximum delays, is loaded before running this command.

**Static Timing Analyzer Differences**

Under certain design conditions, several static timing analysis differences can exist between the Classic Timing Analyzer and the TimeQuest Timing Analyzer, and the PrimeTime software. The following sections explain the differences between the two static timing analysis engines and the PrimeTime software.

# **The Quartus II Classic Timing Analyzer and the PrimeTime Software**

The following section describes the differences between the Quartus II Classic Timing Analyzer and the PrimeTime software.

### *Rise/Fall Support*

The Quartus II Classic Timing Analyzer does not support rise/fall analysis. However, rise/fall support is available in PrimeTime.

#### *Minimum and Maximum Delays*

TimeQuest calculates minimum and maximum delays for all device components with the exception of clock routing. PrimeTime does not model these delays. This can result in different slacks for a given path on average by 2 - 3%.

#### *Recovery/Removal Analysis*

TimeQuest performs a more pessimistic recovery/removal analysis for asynchronous path than PrimeTime. This can result in different delays reported between the two tools.

### *Encrypted Intellectual Property Blocks*

The Quartus II software has the capability to decrypt all intellectual property (IP) blocks designed for Altera® devices that have been encrypted by their vendors. The decryption process allows the Quartus II software to perform a full compilation of the design that contains an encrypted IP block. This also allows the Quartus II Classic Timing Analyzer to perform a complete static timing analysis on the design. However, when the PrimeTime software is designated as the static timing analysis tool, the Quartus II EDA Netlist Writer does not generate either a VHDL Output File (**.vho**) or Verilog Output File (**.vo**) netlist file for designs that contain encrypted IP blocks for which the license does not permit generation of output netlists for third-party tools.

# *Registered Clock Signals*

Registered clock signals are clock signals that pass through a register before reaching the clock port of a sequential element. [Figure 9–11](#page-1843-0) shows an example of a registered clock signal.

<span id="page-1843-0"></span>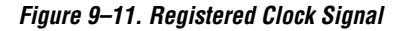

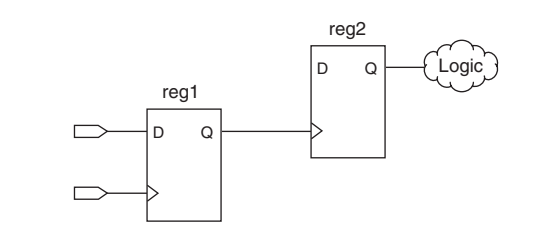

If no clock setting is applied to the register on the clock path (shown as register reg\_1 in [Figure 9–11\)](#page-1843-0), the Quartus II Classic Timing Analyzer treats the register in the clock path as a buffer. The delay of the buffer is equal to the CELL delay of the register plus the  $t_{\rm CO}$  of the register. The PrimeTime software does not treat the register as a buffer.

**1** For more information about creating clock settings, refer to the *Quartus II Classic Timing Analyzer* chapter in volume 3 of the *Quartus II Handbook*.

#### *Multiple Source and Destination Register Pairs*

In any design, multiple paths may exist from a source register to a destination register. Each path from the source register to the destination register may have a different delay value due to the different routes taken. For example, [Figure 9–12](#page-1844-0) shows a sample design that contains multiple path pairs between the source register and destination register.

#### <span id="page-1844-0"></span>*Figure 9–12. Multiple Source and Destination Pairs*

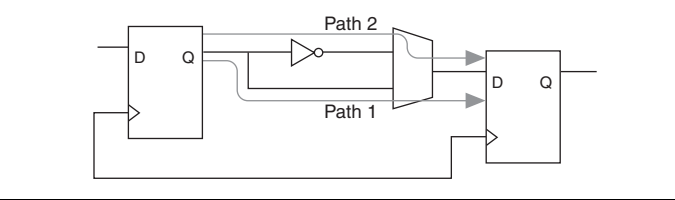

The Quartus II Classic Timing Analyzer analyzes all source and destination pairs, but reports only the source and destination register pair with the worst slack. For example, if the Path 2 pair delay is greater than the Path 1 pair delay in [Figure 9–12](#page-1844-0), the Quartus II Classic Timing Analyzer reports the slack value of the Path 2 pair and not the Path 1 pair. The PrimeTime software reports all possible source and destination register pairs.

#### *Latches*

By default, the Quartus II software implements all latches as combinational loops. The Quartus II Classic Timing Analyzer can analyze such latches by treating them as registers with inverted clocks or analyze latches as a combinational loop modeled as a combinational delay.

**1 For more information about latch analysis, refer to the** *Quartus II* **<b>For more information about latch analysis, refer to the** *Quartus II TimeQuest Timing Analyzer* chapter in volume 3 of the *Quartus II Handbook*.

The PrimeTime software always analyzes these latches as combinational loops, as defined in the netlist file.

#### *LVDS I/O*

When it analyzes the dedicated LVDS transceivers in your design, the Quartus II Classic Timing Analyzer generates the Receiver Skew Margin (RSKM) report and a Channel-to-Channel Skew (TCCS) report. The PrimeTime software does not generate these reports.

#### *Clock Latency*

When a single clock signal feeds both the source and destination registers of a register-to-register path, and either an Early Clock Latency or a Late Clock Latency assignment has been applied to the clock signal, the Quartus II Classic Timing Analyzer does not factor in the clock latency values when it calculates the clock skew between the two registers. The Quartus II Classic Timing Analyzer factors in the clock latency values when the clock signal to the source and destination registers of a registerto-register path are different. The PrimeTime software applies the clock latency values when a single clock signal or different clock signals feeds the source and destination registers of a register-to-register path.

# *Input and Output Delay Assignments*

When a purely combinational (non-registered) path exists between an input pin and output pin of the Altera FPGA and both pins have been constrained with an input delay and an output delay assignment applied, respectively, the Quartus II Classic Timing Analyzer does not perform a clock setup or clock hold analysis. The PrimeTime software analyzes these paths.

# *Generated Clocks Derived from Generated Clocks*

The Quartus II Classic Timing Analyzer does not support a generated clock derived from a generated clock. This situation might occur if a generated clock feeds the input clock pin of a PLL. The output clock of the PLL is a generated clock.

# **The Quartus II TimeQuest Timing Analyzer and the PrimeTime Software**

The following sections describe the static timing analysis differences between the Quartus II TimeQuest Timing Analyzer and the PrimeTime software.

### *Encrypted Intellectual Property Blocks*

The Quartus II software has the capability to decrypt all IP blocks, designed for Altera devices that have been encrypted by their vendors. The decryption process allows the Quartus II software to perform a full compilation on the design containing an encrypted IP block. This also allows the Quartus II TimeQuest Timing Analyzer to perform a complete static timing analysis on the design. However, when the PrimeTime software is designated as the static timing analysis tool, the Quartus II

EDA Netlist Writer does not generate **.vho** or **.vo** netlist files for designs that contain encrypted IP blocks whose license does not permit generation of output netlists for other tools.

#### *Latches*

By default, the Quartus II software implements all latches as combinational loops. The Quartus II TimeQuest Timing Analyzer can analyze such latches by treating them as registers with inverted clocks. The Quartus II TimeQuest Timing Analyzer analyzes latches as a combinational loop modeled as a combinational delay.

f For more information about latch analysis, refer to the *Quartus II Classic Timing Analyzer* chapter in volume 3 of the *Quartus II Handbook*.

> The PrimeTime software always analyzes these latches as combinational loops, as defined in the netlist file.

### *LVDS I/O*

When it analyzes the dedicated LVDS transceivers in your design, the Quartus II TimeQuest Timing Analyzer generates a Receiver Skew Margin (RSKM) report and a Channel-to-Channel Skew (TCCS) report. The PrimeTime software does not generate these reports.

### *The Quartus II TimeQuest Timing Analyzer SDC File and PrimeTime Compatibility*

Because of differences between node naming conventions with the netlist generated by the EDA Netlist Writer and the internal netlist used by the Quartus II software, SDC files generated for the Quartus II software or the Quartus II TimeQuest Timing Analyzer are not compatible with the PrimeTime software.

Run the EDA Netlist Writer to generate a compatible SDC file from the TimeQuest SDC file for the PrimeTime software. After the files have been generated, <*revision\_name*>**.collections.sdc** and <*revision\_name*>**.constraints.sdc**, both files can be read in by the PrimeTime software for compatibility of constraints between the Quartus II TimeQuest Timing Analyzer and the PrimeTime software.

#### *Clock and Data Paths*

If a timing path acts both as a clock path (a path that connects to a clock pin with a clock associated to it), and a data path (a path that feeds into the data in port of a register), the Quartus II TimeQuest Timing Analyzer will report the data paths, whereas PrimeTime will not.

### *Inverting and Non-Inverting Propagation*

TimeQuest always propagates non-inverting sense for clocks through non-unate paths in the clock network.

PrimeTime's default behavior is to propagate both inverting and non-inverting senses through a non-unate path in the clock network.

### *Multiple Rise/Fall Numbers For a Timing Arc*

For a given timing path with a corresponding set of pins/ports that make up the path (including source and destination pair), if the individual components of that path have different rise/fall delays, there can potentially be many timing paths with different delays using the same set of pins. If this occurs, TimeQuest reports only one timing path for the set of pins that make up the path.

### *Virtual Generated Clocks*

PrimeTime does not support generated clocks that are virtual. To maintain compatibility between TimeQuest and PrimeTime, all generated clocks should have an explicit target specified.

#### *Generated Clocks Derived from Generated Clocks*

The Quartus II Classic Timing Analyzer does not support the creation of a generated clock derived from a generated clock. This situation might occur if a generated clock feeds the input clock pin of another generated clock. The output clock of the PLL is a generated clock.

**Conclusion** The Quartus II software can export a netlist, constraints, and timing information for use with the PrimeTime software. The PrimeTime software can use data from either best-case or worst-case Quartus II timing models to measure timing. The PrimeTime software is controlled using a Tcl script generated by the Quartus II software that you can customize to direct the PrimeTime software to produce violation and slack reports.

# <span id="page-1848-0"></span>**Referenced Documents**

This chapter references the following document:

- *[Quartus II Handbook](http://www.altera.com/literature/lit-qts.jsp)*
- *Quartus II Classic Timing Analyzer chapter* in volume 3 of the *Quartus II Handbook*
- *[Quartus II TimeQuest Timing Analyzer](http://www.altera.com/literature/hb/qts/qts_qii53018.pdf)* in volume 3 of the *Quartus II Handbook*
- *[Switching to the Quartus II TimeQuest Timing Analyzer](http://www.altera.com/literature/hb/qts/qts_qii53019.pdf)* chapter in volume 3 of the *Quartus II Handbook*

# **Document Revision History**

[Table 9–5](#page-1849-0) shows the revision history for this chapter.

<span id="page-1849-0"></span>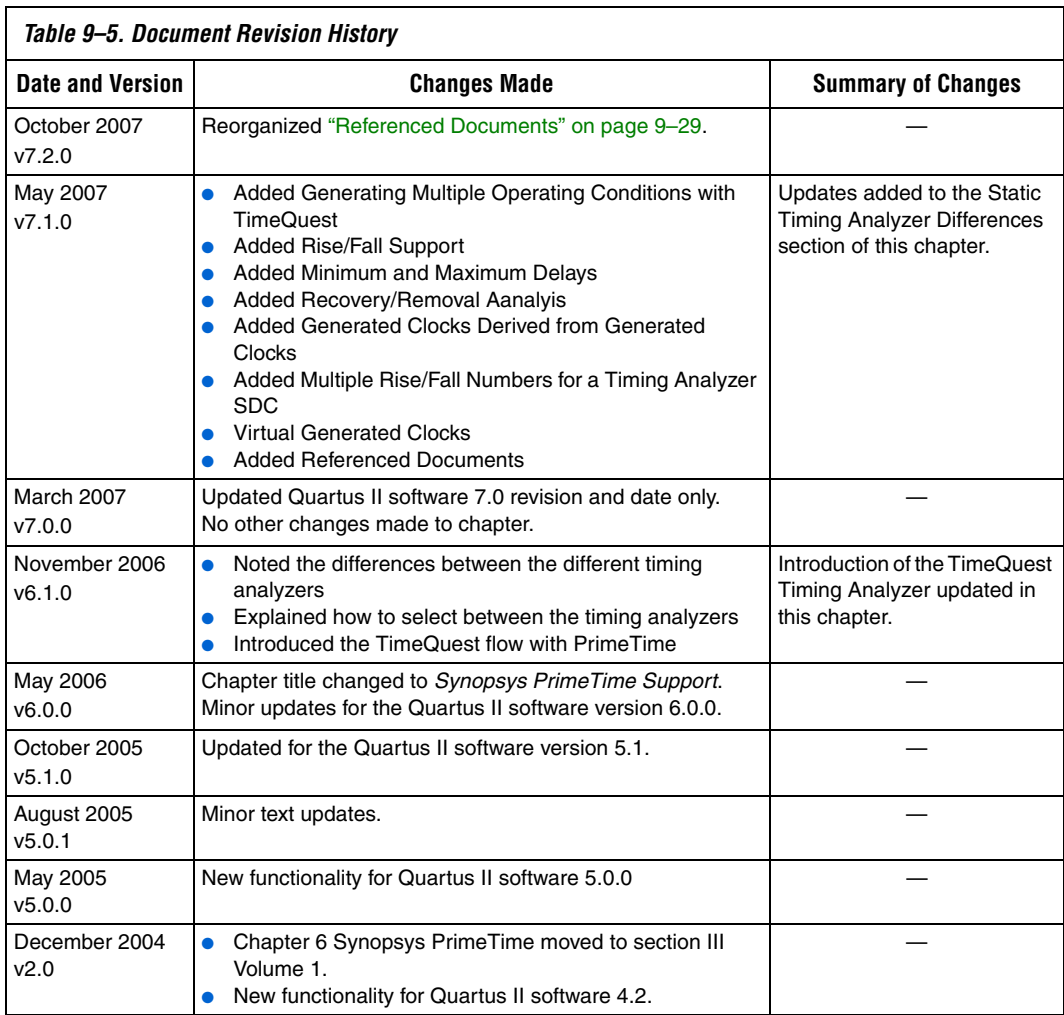

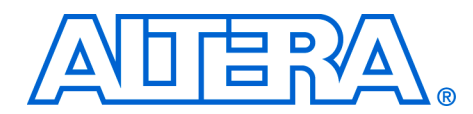

# **Section III. Power Estimation and Analysis**

As FPGA designs grow larger and processes continue to shrink, power becomes an ever-increasing concern. When designing a printed circuit board, the power consumed by a device needs to be accurately estimated to develop an appropriate power budget, and to design the power supplies, voltage regulators, heat sink, and cooling system.

The Quartus® II software allows you to estimate the power consumed by your current design during timing simulation. The power consumption of your design can be calculated using the Microsoft Excel-based power calculator, or the Simulation-Based Power Estimation features in the Quartus II software. This section explains how to use both.

This section includes the following chapter:

- [Chapter 10, PowerPlay Power Analysis](#page-1852-0)
- **1** For information about the revision history for chapters in this section, refer to each individual chapter for that chapter's revision history.

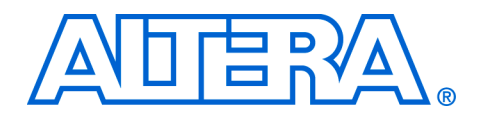

# <span id="page-1852-0"></span>**10. PowerPlay Power Analysis**

#### **QII53013-7.2.0**

**Introduction** As designs grow larger and process technology continues to shrink, power becomes an increasingly important design consideration. When designing a printed circuit board (PCB), the power consumed by a device needs to be accurately estimated to develop an appropriate power budget and to design the power supplies, voltage regulators, heat sink, and cooling system. The PowerPlay power analysis tools, made available by Altera®, provide improved power consumption accuracy and the ability to estimate power consumption from early design concept through design implementation, as shown in [Figure 10–1](#page-1852-1).

<span id="page-1852-1"></span>*Figure 10–1. PowerPlay Power Analysis*

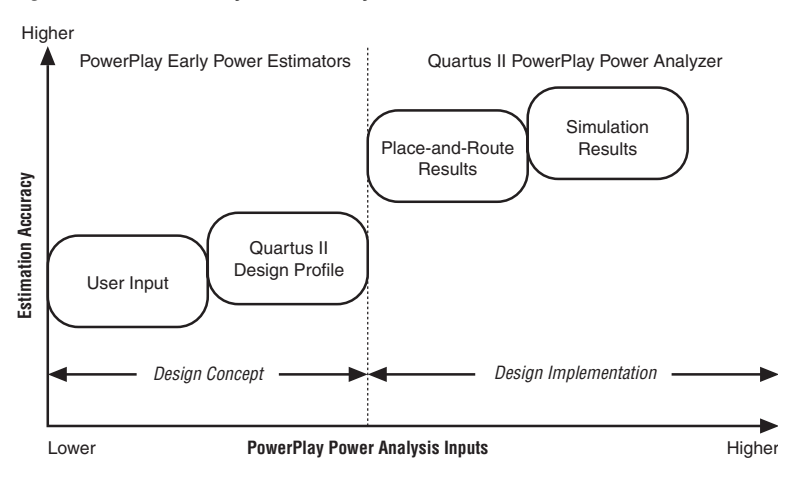

Depending where you are in your design cycle and the accuracy of the estimation required, you can either use the PowerPlay Early Power Estimator spreadsheet or the PowerPlay Power Analyzer Tool in the Quartus® II software. You can use the PowerPlay Early Power Estimator spreadsheet during the board design and layout phase to obtain a power estimate and then design for proper power management. The PowerPlay Power Analyzer Tool is used to obtain an accurate estimation of power after the design is complete, ensuring that thermal and supply budgets are not violated.

You can estimate power consumption for Arria™ GX, Stratix® series devices, Cyclone® series devices, HardCopy® II, and MAX® II devices with the Microsoft Excel-based PowerPlay Early Power Estimator spreadsheet or the PowerPlay Power Analyzer Tool.

For more information about acquiring the PowerPlay Power Estimator spreadsheet for Arria GX, Stratix series devices, Cyclone series, HardCopy II, and MAX II devices and its use, refer to www.altera.com/support/devices/estimator/pow-powerplay.html.

This chapter discusses the following topics:

- ["Quartus II Early Power Estimator File"](#page-1853-0)
- **Types of Power Analyses**" on page 10–6
- "Factors Affecting Power Consumption" on page 10-6
- ["Using the PowerPlay Power Analyzer" on page 10–23](#page-1874-0)

# <span id="page-1853-0"></span>**Quartus II Early Power Estimator File**

When entering data into the Early Power Estimator spreadsheet, you must enter the device resources, operating frequency, toggle rates, and other parameters. This requires familiarity with the design. If you do not have an existing design, you must estimate the number of device resources used in your design and enter it manually.

If you already have an existing design or a partially completed design, the power estimator file that is generated by the Quartus II software can aid in completing the PowerPlay Early Power Estimator spreadsheet.

To generate the power estimation file, you must first compile your design in the Quartus II software. After compilation is complete, on the Project menu, click **Generate PowerPlay Early Power Estimator File** ([Figure 10–2\)](#page-1854-0). This command instructs the Quartus II software to write out a power estimator Comma-Separated Value (**.csv**) file (or a text [**.txt**] file for older device families).

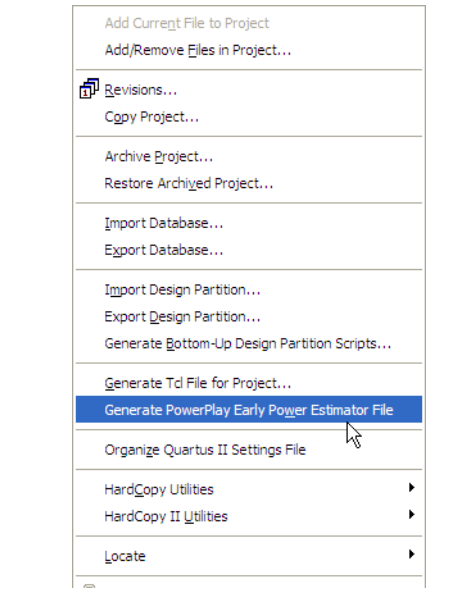

<span id="page-1854-0"></span>*Figure 10–2. Generate PowerPlay Early Power Estimator File Option*

After the Quartus II software successfully generates the power estimator file, a message appears [\(Figure 10–3](#page-1854-1)).

<span id="page-1854-1"></span>*Figure 10–3. Generate PowerPlay Early Power Estimator File Message*

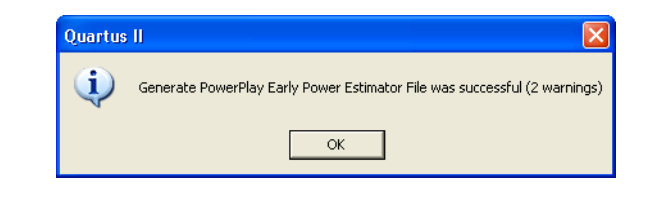

The power estimator file is named

<*name of Quartus II project*> **\_early\_pwr.csv**. [Figure 10–4](#page-1855-0) is an example of the contents of a power estimation file generated by the Quartus II software version 7.2 using a Stratix II device.

| EARLY POWER ESTIMATOR FILE FORMAT VERSION | 6                                                 |       |                          |                                                                |   |     |   |              |                 |
|-------------------------------------------|---------------------------------------------------|-------|--------------------------|----------------------------------------------------------------|---|-----|---|--------------|-----------------|
| QUARTUS II VERSION                        | 7.2 Internal Build 105 07/05/2007 SJ Full Version |       |                          |                                                                |   |     |   |              |                 |
| PROJECT                                   | Multaccum                                         |       |                          |                                                                |   |     |   |              |                 |
| <b>REVISION</b>                           | Multaccum                                         |       |                          |                                                                |   |     |   |              |                 |
| PROJECT FILE                              | C:/Pipeline/Multiplier Accum/Multaccum.gpf        |       |                          |                                                                |   |     |   |              |                 |
| <b>TIME</b>                               | Mon Jul 09 14:28:12 2007                          |       |                          |                                                                |   |     |   |              |                 |
| TIME SECONDS                              | 1184016492                                        |       |                          |                                                                |   |     |   |              |                 |
| FAMILY                                    | Stratix II                                        |       |                          |                                                                |   |     |   |              |                 |
| DEVICE                                    | EP2S30                                            |       |                          |                                                                |   |     |   |              |                 |
| PACKAGE                                   | <b>FBGA</b>                                       |       |                          |                                                                |   |     |   |              |                 |
| PART                                      | EP2S30F672C3                                      |       |                          |                                                                |   |     |   |              |                 |
| POWER USE DEVICE CHARACTERISTICS          | <b>TYPICAL</b>                                    |       |                          |                                                                |   |     |   |              |                 |
| POWER AUTO COMPUTE TJ                     | ON                                                |       |                          |                                                                |   |     |   |              |                 |
| POWER TJ VALUE                            | 25                                                |       |                          |                                                                |   |     |   |              |                 |
| POWER USE CUSTOM COOLING SOLUTION         | OFF                                               |       |                          |                                                                |   |     |   |              |                 |
| POWER PRESET COOLING SOLUTION             | 23 mm heat sink with 200 LFpM airflow             |       |                          |                                                                |   |     |   |              |                 |
| POWER BOARD THERMAL MODEL                 | None (Conservative)                               |       |                          |                                                                |   |     |   |              |                 |
| POWER USE TA VALUE                        | 25                                                |       |                          |                                                                |   |     |   |              |                 |
| POWER BOARD TEMPERATURE                   | $-1$                                              |       |                          |                                                                |   |     |   |              |                 |
| POWER OJC VALUE                           | 0.21                                              |       |                          |                                                                |   |     |   |              |                 |
| POWER OCS VALUE                           | 0.1                                               |       |                          |                                                                |   |     |   |              |                 |
| POWER OSA VALUE                           | 2.8                                               |       |                          |                                                                |   |     |   |              |                 |
| POWER OJB VALUE                           | $-1$                                              |       |                          |                                                                |   |     |   |              |                 |
| VCCIO                                     |                                                   | 3.3   | $\overline{\phantom{a}}$ | 3.3                                                            | З | 3.3 | 4 | 3.3          |                 |
| RAIL VOLTAGES                             | <b>VCCINT</b>                                     |       | 1.2 VCCPD                | 3.3                                                            |   |     |   |              |                 |
|                                           |                                                   |       |                          |                                                                |   |     |   |              |                 |
|                                           |                                                   |       |                          |                                                                |   |     |   |              |                 |
|                                           |                                                   |       |                          |                                                                |   |     |   |              |                 |
| <b>BLOCK</b>                              | VO.                                               | count |                          | 34 avg toggle 21588235 avg toggle 0.423299 avg fanout          |   |     |   |              |                 |
| <b>BLOCK</b>                              | VO                                                | count |                          | 5 avg toggle 99600000 avg toggle 1.952941 avg fanout           |   |     |   |              |                 |
| <b>BLOCK</b>                              | I/O                                               | count |                          | 1 avg toggle 21000000 avg toggle 0.411765 avg fanout           |   |     |   |              |                 |
| <b>BLOCK</b>                              | VO                                                | count |                          | 51 avg toggle 23117647 avg toggle 0.453287 avg fanout          |   |     |   |              |                 |
| <b>BLOCK</b>                              | VO.                                               | count |                          | 21 avg toggle 98000000 avg toggle 1.921569 avg fanout          |   |     |   |              |                 |
| <b>BLOCK</b>                              | DSP block output                                  | count |                          | 16 avg toggle 23893557 avg toggle 0.468501 avg fanout          |   |     |   |              |                 |
| <b>BLOCK</b>                              | Combinational cell                                | count |                          | 6892 avg toggle 66444042 avg toggle 1.302824 avg fanout 1.0293 |   |     |   |              |                 |
| <b>BLOCK</b>                              | Register cell                                     | count |                          | 2018 avg toggle 24156448 avg toggle 0.473656 avg fanout 6.6204 |   |     |   |              |                 |
| <b>BLOCK</b>                              | Clock control block count                         |       |                          | 1 avg toggle 1.02E+08 avg toggle                               |   |     |   | 2 avg fanout | 20 <sup>°</sup> |

<span id="page-1855-0"></span>*Figure 10–4. Example of Power Estimation File*

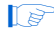

#### $\mathbb{R}$  The power estimator file is named

<*name of Quartus II project*> **\_early\_pwr.txt** for older device families.

The PowerPlay Early Power Estimator spreadsheet includes the Import Data macro that parses the information in the power estimation file and transfers it into the spreadsheet. If you do not want to use the macro, you can transfer the data into the Early Power Estimator spreadsheet manually.

If the existing Quartus II project represents only a portion of your full design, you should enter the additional resources used in the final design manually. Therefore, you can edit the spreadsheet and add additional device resources after importing the power estimation file information.

# **PowerPlay Early Power Estimator File Generator Compilation Report**

After successfully generating the power estimation file, a PowerPlay Early Power Estimator File Generator report is created under the Compilation Report section. This report is divided into the different sections, such as Summary, Settings, Generated Files, Confidence Metric Details, and Signal Activities.

For more information about the PowerPlay Early Power Estimator File Generator report, refer to ["PowerPlay Power Analyzer Compilation](#page-1890-0)  [Report" on page 10–39](#page-1890-0).

[Table 10–1](#page-1856-0) lists the main differences between the PowerPlay Early Power Estimator and the PowerPlay Power Analyzer.

| IADIC IV—I. GUIIIDAIISUII UI FUWCIFIAV EAIIV FUWCI ESUIIIAUI AIIU FUWCIFIAV FUWCI MIIAIVZCI |                                                                                                    |                                                                                                    |  |  |  |  |  |  |
|---------------------------------------------------------------------------------------------|----------------------------------------------------------------------------------------------------|----------------------------------------------------------------------------------------------------|--|--|--|--|--|--|
| <b>Characteristic</b>                                                                       | <b>PowerPlay Early Power Estimator</b>                                                                                                    | <b>PowerPlay Power Analyzer</b>                                                                                                    |  |  |  |  |  |  |
| Phase in the design cycle                                                                   | Any time                                                                                                    | After fitting                                                                                                    |  |  |  |  |  |  |
| Tool requirements                                                                           | Spreadsheet program/Quartus II software                                                                                                    | Quartus II software                                                                                                    |  |  |  |  |  |  |
| Accuracy                                                                                    | Medium                                                                                                    | Medium to very high                                                                                                    |  |  |  |  |  |  |
| Data inputs                                                                                 | Resource usage estimates<br>Clock requirements<br><b>Environmental conditions</b><br><b>Toggle Rate</b>                                            | Design after fitting<br>Clock requirements<br>Register transfer level (RTL)<br>simulation results (optional)<br>Post-fitting simulation results<br>(optional)<br>Signal activities per node or entity<br>(optional)<br>Signal activity defaults<br>Environmental conditions                                                     |  |  |  |  |  |  |
| Data outputs (1)                                                                            | Total thermal power dissipation<br>Thermal static power<br>Thermal dynamic power<br>O<br>Off-chip power dissipation<br>Voltage supply currents (2) | Total thermal power<br>$\bullet$<br>Thermal static power<br>●<br>Thermal dynamic power<br>Thermal I/O power<br>Thermal power by design hierarchy<br>●<br>Thermal power by block type<br>$\bullet$<br>Thermal power dissipation by clock<br>domain<br>Off-chip (non-thermal) power<br>dissipation<br>Voltage supply currents (2) |  |  |  |  |  |  |

<span id="page-1856-0"></span>*Table 10–1. Comparison of PowerPlay Early Power Estimator and PowerPlay Power Analyzer* 

#### *Notes to [Table 10–1](#page-1856-0):*

<span id="page-1856-1"></span>(1) Early Power Estimator output varies by device family as some features may not be available.

<span id="page-1856-2"></span><sup>(2)</sup> Available only for Arria GX, Stratix III, Stratix II, Stratix II GX, Cyclone III, Cyclone II, HardCopy II, and MAX II device families.

<span id="page-1857-1"></span><span id="page-1857-0"></span>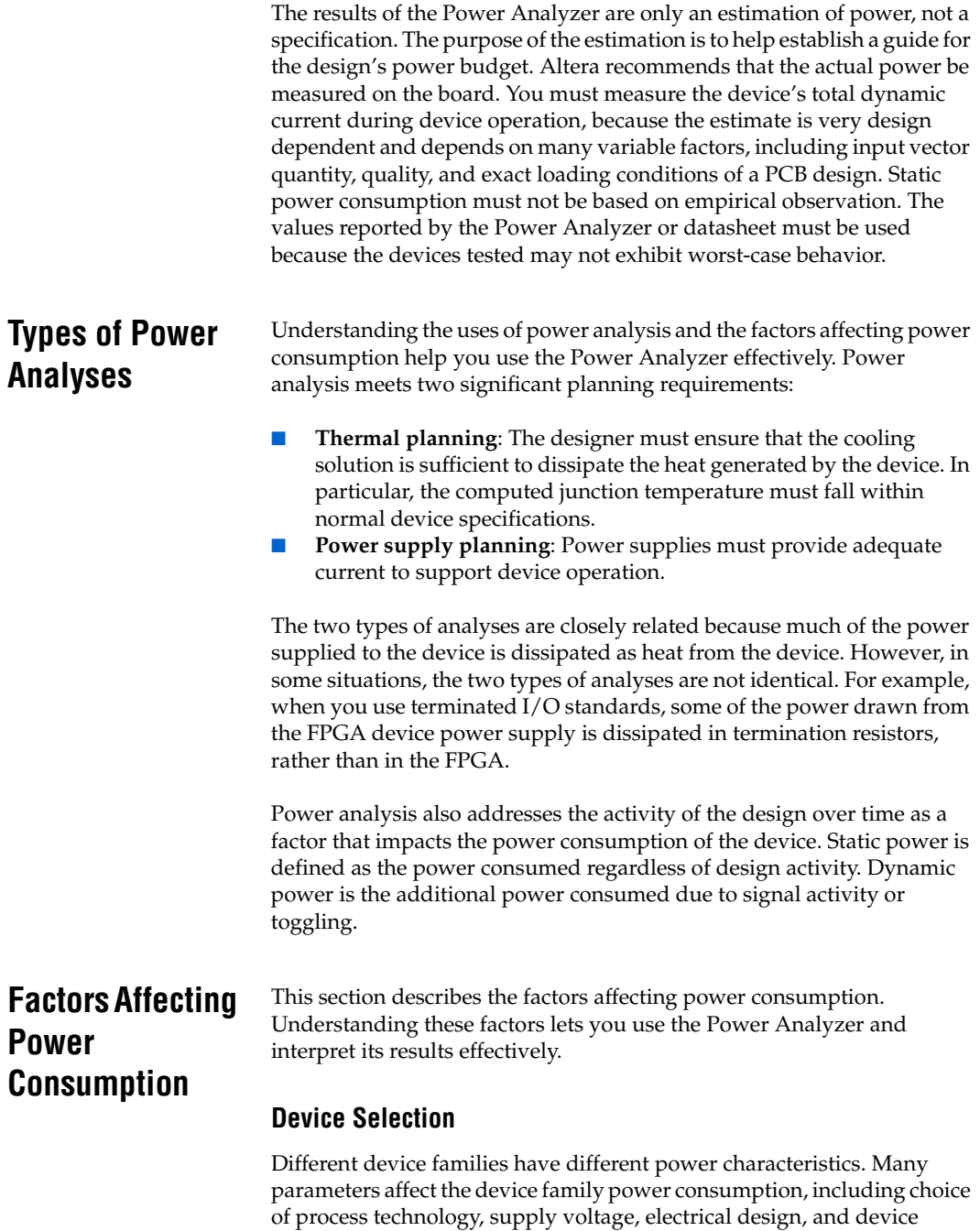

architecture. For example, the Cyclone II device family architecture was designed to consume less static power than the high-performance, full-featured, Stratix II device family.

Power consumption also varies within a single device family. A larger device typically consumes more static power than a smaller device in the same family, due to its larger transistor count. Dynamic power can also increase with device size in devices that employ global routing architectures, such as the MAX device family. Stratix, Cyclone, and MAX II devices do not exhibit significantly increased dynamic power as device size increases.

The choice of device package also affects the device's ability to dissipate heat. This can impact your cooling solution choice required to meet junction temperature constraints.

Finally, process variation can affect power consumption. Process variation primarily impacts static power, since sub-threshold leakage current varies exponentially with changes in transistor threshold voltage. As a result, it is critical to consult device specifications for static power and not rely on empirical observation. Process variation weakly affects dynamic power.

# **Environmental Conditions**

Operating temperature primarily affects device static power consumption. Higher junction temperatures result in higher static power consumption. The device thermal power and cooling solution that you use must result in the device junction temperature remaining within the maximum operating range for that device.

The main environmental parameters affecting junction temperature are the cooling solution and ambient temperature.

### *Air Flow*

Air flow is a measure of how quickly heated air is removed from the vicinity of the device and replaced by air at ambient temperature. This can either be specified as "still air" when no fan is used, or as the linear feet per minute rating of the fan used in the system. Higher air flow decreases thermal resistance.

### *Heat Sink and Thermal Compound*

A heat sink allows more efficient heat transfer from the device to the surrounding area because of its large surface area exposed to the air. The thermal compound that interfaces the heat sink to the device also

influences the rate of heat dissipation. The case-to-ambient thermal resistance ( $\theta_{CA}$ ) parameter describes the cooling capacity of the heat sink and thermal compound employed at a given airflow. Larger heat sinks and more effective thermal compounds reduce  $\theta_{CA}$ .

### *Ambient Temperature*

The junction temperature of a device is equal to:

 $T_{\text{Junction}} = T_{\text{Ambient}} + P_{\text{Thermal}} \cdot \theta_{\text{IA}}$ 

where  $\theta_{IA}$  is the total thermal resistance from the device transistors to the environment, having units of degrees Celsius per Watt. The value  $\theta_{IA}$  is equal to the sum of the junction-to-case (package) thermal resistance  $(\theta_{\text{IC}})$ and the case-to-ambient thermal resistance  $(\theta_{CA})$  of your cooling solution.

### *Board Thermal Model*

The thermal resistance of the path through the board is referred to as the junction-to-board thermal resistance  $(\theta_{IB})$  (the units are in degrees Celsius per Watt). This is used in conjunction with the board temperature, as well as the top-of-chip  $\theta_{IA}$  and ambient temperatures, to compute junction temperature.

# **Design Resources**

The design resource used greatly affects power consumption.

#### *Number, Type, and Loading of I/O Pins*

Output pins drive off-chip components, resulting in high-load capacitance that leads to a high-dynamic power per transition. Terminated I/O standards require external resistors that generally draw constant (static) power from the output pin.

### *Number and Type of Logic Elements, Multiplier Elements, and RAM Blocks*

A design with more logic elements (LEs), multiplier elements, and memory blocks tends to consume more power than a design with fewer such circuit elements. Also, the operating mode of each circuit element affects its power consumption. For example, a digital signal processing (DSP) block performing 18×18 multiplications and a DSP block performing multiply-accumulate operations consume different amounts of dynamic power due to different amounts of internal capacitance being charged on each transition. Static power is also affected, to a small degree, by the operating mode of a circuit element.

# *Number and Type of Global Signals*

Global signal networks span large portions of the device and have high capacitance, resulting in significant dynamic power consumption. The type of global signal is important as well. For example, Stratix II devices support several kinds of global clock networks that span either the entire device or a specific portion of the device (a regional clock network covers a quarter of the device). Clock networks that span smaller regions have lower capacitance and therefore, tend to consume less power. In addition, the location of the logic array blocks (LABs) that are driven by the clock network can have an impact, because the Quartus II software automatically disables unused branches of a clock.

# <span id="page-1860-0"></span>**Signal Activities**

The final important factor in estimating power consumption is the behavior of each signal in the design. The two vital statistics are the toggle rate and the static probability.

The toggle rate of a signal is the average number of times that the signal changes value per unit time. The units for toggle rate are transitions per second, and a transition is a change from 1 to 0 or 0 to 1.

The static probability of a signal is the fraction of time that the signal is logic 1 during the period of device operation that is being analyzed. Static probability ranges from 0 (always at ground) to 1 (always at logic high).

Dynamic power increases linearly with the toggle rate as the capacitive load is charged more frequently for logic and routing. The Quartus II models assume full rail-to-rail switching. For high toggle rates, especially on circuit output I/O pins, the circuit can transition before fully charging downstream capacitance. The result is a slightly conservative prediction of power by the Quartus II PowerPlay Power Analyzer.

The static power consumed by both routing and logic can sometimes be affected by the static probabilities of their input signals. This effect is due to state-dependent leakage, and has a larger affect on smaller process geometries. The Quartus II software models this effect on devices at 90 nm (or smaller) if it is deemed important to the power estimate. The static power also varies with the static probability of a logic 1 or 0 on the I/O pin when output I/O standards drive termination resistors.

 $\mathbb{R}$  To get accurate results from power analysis, the signal activities that are used for analysis must be representative of the actual operating behavior of the design. Inaccurate signal toggle rate data is the largest source of power estimation error.

# **PowerPlay Power Analyzer Flow**

The PowerPlay Power Analyzer supports accurate and representative power estimation by letting you specify all the important design factors affecting power consumption. [Figure 10–5](#page-1861-0) shows the high-level Power Analyzer flow.

<span id="page-1861-0"></span>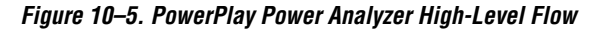

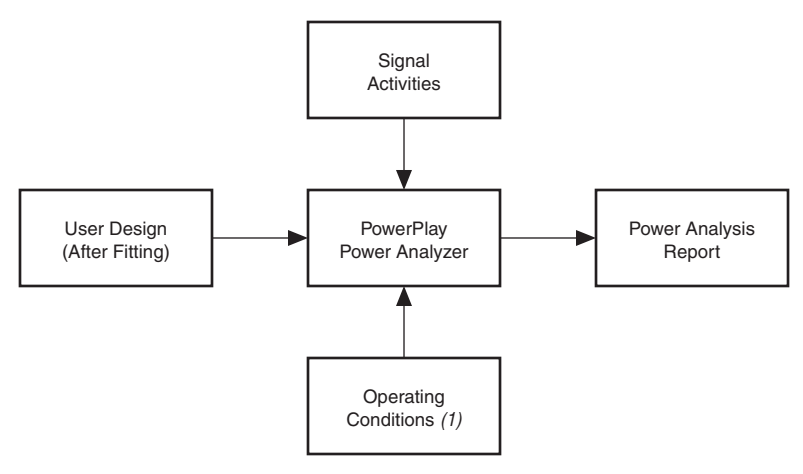

#### *Note to [Figure 10–5:](#page-1861-0)*

(1) Operating condition specifications are available only for the Arria GX devices, Stratix III, Stratix II, Stratix II GX, Cyclone III, Cyclone II, HardCopy II, and MAX II device families.

The PowerPlay Power Analyzer requires that your design is synthesized and fit to the target device. Therefore, the Power Analyzer knows both the target device and how the design is placed and routed on the device. The electrical standard used by each I/O cell and the capacitive load on each I/O standard must be specified in the design to obtain accurate I/O power estimates.

# **Operating Conditions**

For the Arria GX, Stratix III, Stratix II, Stratix II GX, Cyclone III, Cyclone II, HardCopy II, and MAX II device families, you can specify the operating conditions for power analysis in the Quartus II software.

The following settings are available in the **Settings** dialog box:

- **Device power characteristics—Should the Power Analyzer assume** typical silicon or maximum power silicon? The typical setting is useful for comparing to empirical data measured on an average unit. Worst-case data provides a boundary to the worst-case device that you could receive.
- **Selectable Core Voltage—You can select a suitable core supply** voltage for your design based on performance and power requirements using the **Core Supply Voltage** option, available for the latest devices with variable voltage support. The power consumption of a device is heavily dependent on the voltage, so it is very important to choose the right core supply voltage for your design. The core supply voltage provides power to device logic resources such as logic array blocks (LABs), MLABs, DSP functions, memory, and interconnects.
- **Environmental conditions and junction temperature—By default,** the Power Analyzer automatically computes the junction temperature based on the specified ambient temperature and the cooling solution that you selected from a list. For a more accurate analysis, enter the thermal resistance of your cooling solution. For some cooling solutions, such as a heat sink with no forced airflow, the thermal resistance varies with the amount of thermal power that is dissipated. Air convection increases as the difference between the device temperature and the ambient temperature increases, reducing thermal resistance. When entering a thermal resistance in such cases, it is important to use the thermal resistance that occurs when the heat flow (Q) is equal to the thermal power generated by the device. You can also specify a junction temperature in the PowerPlay Power Analyzer. However, Altera does not recommend this because the PowerPlay Power Analyzer provides more accurate results by computing the junction temperature.
- **Board Thermal Modeling—If you want the Power Analyzer thermal** model to take the  $\theta_{IB}$  into consideration, set the board thermal model to either **Typical** or **Custom**. This feature produces more accurate thermal power estimation.

A **Typical** board thermal model automatically sets  $\theta_{IB}$  to a value based on the package and device selected. You only need to specify a board temperature. If you choose a **Custom** board thermal model, you must specify a value for  $\theta_{\text{IB}}$  and a board temperature. If you do not want the PowerPlay Power Analyzer thermal model to take the  $\theta_{\text{IB}}$  resistance into consideration, set the **Board thermal model** option to **None** (conservative). In this case, the path through the board and power dissipation is not considered, and a more conservative thermal power estimate is obtained.

The **Board thermal model** option is only available if you select the **Auto compute junction temperature** option with the pre-set cooling solution set to some heat sink solution option or custom solution. This option is disabled when a cooling solution with no heat sink is selected, as thermal conduction through the board is included in the  $\theta_{JA}$  value used to compute a junction temperature in that case.

# **Signal Activities Data Sources**

The Power Analyzer provides a flexible framework for specifying signal activities. This reflects the importance of using representative signal activity data during power analysis. You can use the following sources to provide information about signal activity:

- Simulation results
- User-entered node, entity, and clock assignments
- User-entered default toggle rate assignment
- Vectorless estimation

The PowerPlay Power Analyzer lets you mix and match the signal activity data sources on a signal-by-signal basis. [Figure 10–6](#page-1864-0) shows the priority scheme. The data sources are described in the following sections.

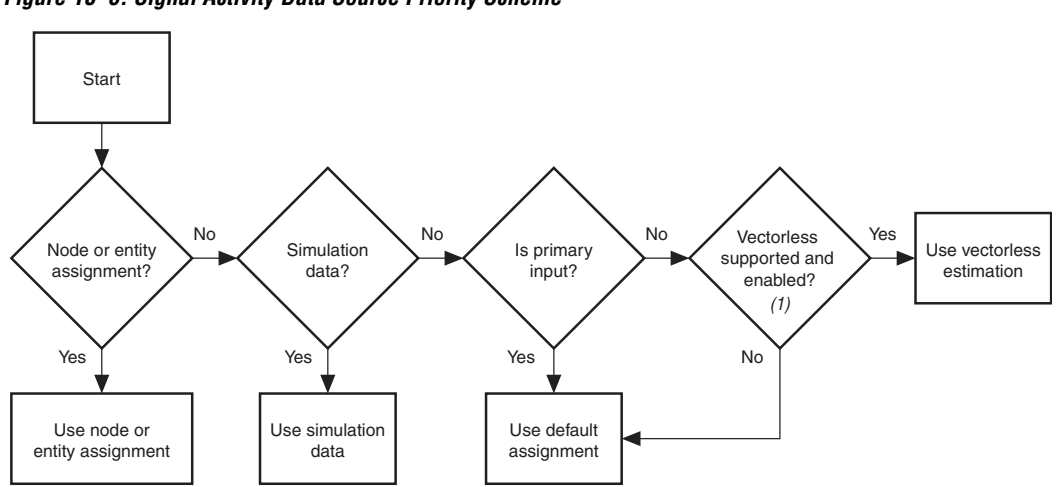

<span id="page-1864-0"></span>*Figure 10–6. Signal Activity Data Source Priority Scheme*

#### *Note to [Figure 10–6:](#page-1864-0)*

(1) Vectorless estimation is available only for the Arria GX, Stratix III, Stratix II, Stratix II GX, Cyclone II, HardCopy II, and MAX II device families.

#### *Simulation Results*

The Power Analyzer directly reads the waveforms generated by a design simulation. The static probability and toggle rate for each signal is calculated from the simulation waveform. Power analysis is most accurate when simulations are generated using representative input stimuli.

The Power Analyzer reads the results generated by the following simulators:

- Quartus II Simulator
- ModelSim® VHDL, Active HDL, ModelSim Verilog HDL, ModelSim-Altera VHDL, ModelSim-Altera Verilog
- NC-Verilog, NC-VHDL
- VCS

Signal activity and static probability information are stored in a Signal Activity File (**.saf**) or may be derived from a Value Change Dump File (**.vcd**), described in ["Signal Activities" on page 10–9.](#page-1860-0) The Quartus II simulator generates a Signal Activity File (SAF) or a Value Change Dump (VCD) file which is then read by the Power Analyzer.

For third-party simulators, use the Quartus II EDA Tool Settings for Simulation to specify a **Generate Value Change Dump** file script. These scripts instruct the third-party simulators to generate a VCD file that encodes the simulated waveforms. The Quartus II Power Analyzer reads this file directly to derive toggle rate and static probability data for each signal.

Third-party EDA simulators, other than those listed above, can generate a VCD file that can then be used with the Power Analyzer. For those simulators, it is necessary to manually create a simulation script to generate the appropriate Value Change Dump File.

**1 You can use a SAF or VCD file created for power analysis to** optimize the design for power during fitting by utilizing the appropriate settings in the **PowerPlay power optimization** list, available in **Fitter Settings** page of the **Settings** dialog box.

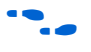

For more information about power optimization, refer to the *Power Optimization* chapter in volume 2 of the *Quartus II Handbook*.

# **Using Simulation Files in Modular Design Flows**

A common design practice is to create modular or hierarchical designs in which you develop each design entity separately and then instantiate it in a higher-level entity, forming a complete design. Simulation is performed on a complete design or on each modular design for verification. The Quartus II PowerPlay Power Analyzer Tool supports modular design flows when reading the signal activities generated from these simulation files, as shown in [Figure 10–7](#page-1866-0).

<span id="page-1866-0"></span>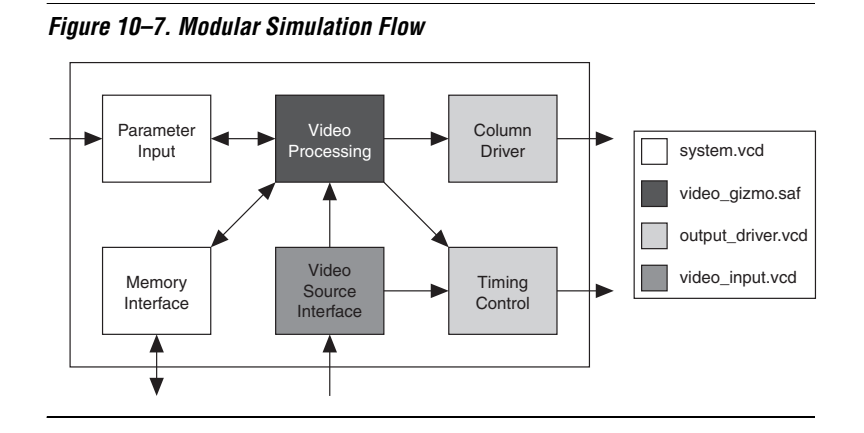

When specifying a simulation file, an associated design entity name may be given, such that the signal activities derived from the simulation file (VCD file or SAF) can be imported into the Power Analyzer for that particular design entity. The PowerPlay Power Analyzer Tool also supports the specification of multiple SAFs for power analysis with each having an associated design entity name to allow the integration of partial design simulations into a complete design power analysis. When specifying multiple SAFs for your design, it is possible that more than one simulation file will contain signal activity information for the same signal. In the case where multiple SAFs are applied to the same design entity, the signal activity used in the power analysis is the equal-weight arithmetic average of each SAF. Also in the case where multiple simulation files are applied to design entities at different levels in the design hierarchy, the signal activity used in the power analysis is derived from the simulation file that is applied to the most specific design entity.

[Figure 10–8](#page-1867-0) shows an example of a hierarchical design. The design Top consists of three 8b/10b Decoders, followed by a multiplexer whose output is then encoded again before being output from the design. There is also an error-handling module that handles any 8b/10b decoding errors. The top-level module, called Top, automatically contains the design's top-level entity and any logic not defined as part of another module. The design file for the top-level module may be just a wrapper

for the hierarchical entities below it, or it may contain its own logic. The following usage scenarios show common ways that you may simulate your design and import SAFs into the PowerPlay Power Analyzer Tool.

<span id="page-1867-0"></span>*Figure 10–8. Example Hierarchical Design*

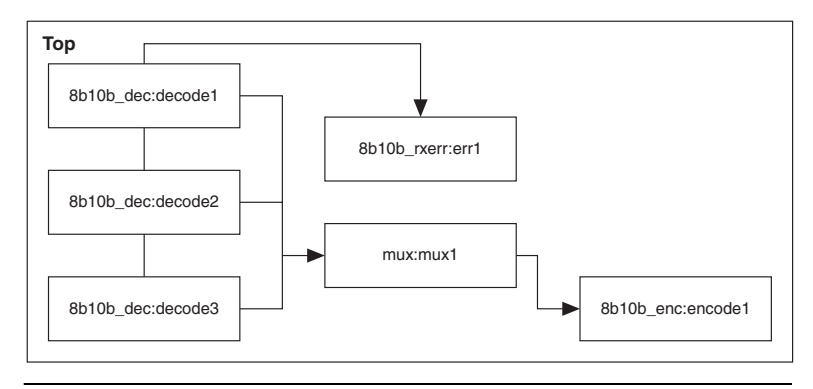

# **Complete Design Simulation**

You can simulate the entire design Top, generating a VCD file if you use a third-party simulator, or generating a SAF or VCD if you use the Quartus II Simulator. The VCD file or SAF can then be imported (specifying Entity Top) into the power analyzer. The resulting power analysis uses all the signal activities information from the generated VCD file or SAF, including those that apply to submodules, such as decode[1-3], err1, mux1, and encode1.

# **Modular Design Simulation**

You can simulate submodules of the design Top independently, and then import all of the resulting SAFs into the Power Analyzer. For example, you may simulate the 8b10b\_dec independent of the entire design, as well as multiplexer, 8b10b\_rxerr, and 8b10b\_enc. You can then import the VCD file or SAF generated from each simulation by specifying

the appropriate instance name. For example, if the files produced by the simulations are **8b10b\_dec.vcd**, **8b10b\_enc.vcd**, **8b10b\_rxerr.vcd**, and **mux.saf**, the import specifications in [Table 10–2](#page-1868-0) are used.

<span id="page-1868-0"></span>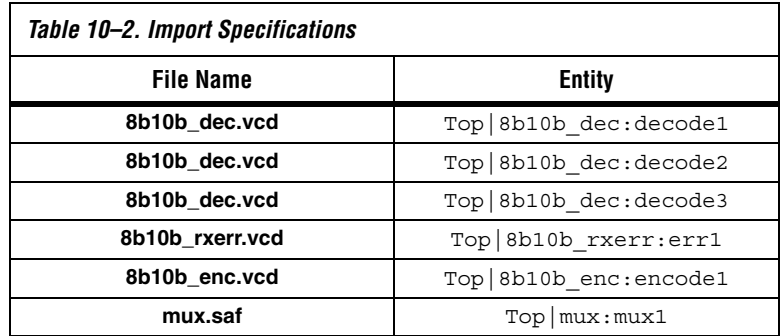

The resulting power analysis applies the simulation vectors found in each file to the assigned entity. Simulation provides signal activities for the pins and for the outputs of functional blocks. If the inputs to an entity instance are input pins for the entire design, the simulation file associated with that instance does not provide signal activities for the inputs of that instance. For example, an input to an entity such as mux1 has its signal activity specified at the output of one of the decode entities.

# **Multiple Simulations on the Same Entity**

You can perform multiple simulations of an entire design or specific modules of a design. For example, in the process of verifying the Top design, you may have three different simulation testbenches: one for normal operation, and two for corner cases. Each of these simulations produces a separate VCD file or SAF. In this case, apply the different VCD file or SAF names to the same top-level entity, shown in [Table 10–3](#page-1868-1).

<span id="page-1868-1"></span>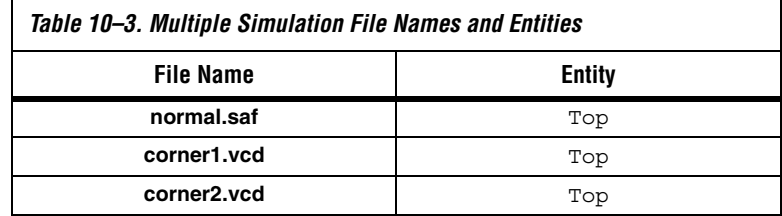

The resulting power analysis uses an arithmetic average of the signal activities calculated from each simulation file to obtain the final signal activities used. Thus, if a signal err\_out has a toggle rate of 0 toggles per second in **normal.saf**, 50 toggles per second in **corner1.vcd**, and 70 toggles per second in **corner2.vcd**, the final toggle rate that is used in the power analysis is 40 toggles per second.

# **Overlapping Simulations**

You can perform a simulation on the entire design Top and more exhaustive simulations on a submodule, such as 8b10b rxerr. [Table 10–4](#page-1869-0) shows the import specification for overlapping simulations.

<span id="page-1869-0"></span>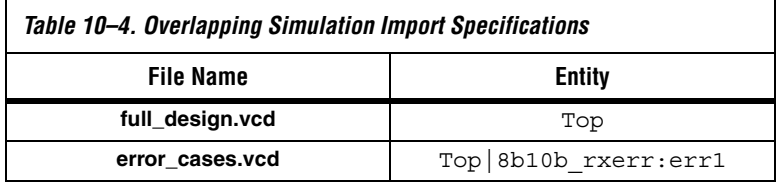

In this case, signal activities from **error\_cases.vcd** are used for all of the nodes in the generated SAF, and signal activities from **full\_design.vcd** are used for only those nodes that do not overlap with nodes in **error\_cases.vcd**. In general, the more specific hierarchy (the most bottom-level module) is used to derive signal activities for overlapping nodes.

# **Partial Simulations**

You can perform a simulation where the entire simulation time is not applicable to signal activity calculation. For example, suppose you run a simulation for 10,000 clock cycles and you reset the chip for the first 2,000 clock cycles. If the signal activity calculation is performed over all 10,000 cycles, the toggle rates are typically only 80% of their steady state value (since the chip is in reset for the first 20% of the simulation). In this case, you should specify the useful parts of the VCD file for power analysis. The Limit VCD Period option enables you to specify a start and end time to be used when performing signal activity calculations.

# **Node Name Matching Considerations**

Node name mismatches happen when you have SAFs or VCD files applied to entities other than the top-level entity. In a modular design flow, the gate-level simulation files created in different Quartus II software projects may not match their node names properly with the current Quartus II project.

For example, if you have a file named **8b10b\_enc.vcd**, which was generated in a separate project called **8b10b\_enc** and is simulating the 8b10b encoder, and you import that VCD file into another project called **Top**, you may encounter name mismatches when applying the VCD file to the 8b10b\_enc module in the **Top** project. This is because all of the combinational nodes in the **8b10b\_enc.vcd** file may be named differently in the **Top** project.

You can avoid name mismatching by using only register transfer level (RTL) simulation data, where register names usually do not change, or by using an incremental compile flow that preserves node names in conjunction with a gate-level simulation. To ensure the best accuracy, Altera recommends using an incremental compile flow to preserve your design's node names.

 $\bullet$  For more information about the incremental compile flow, refer to the *Quartus II Incremental Compilation for Hierarchical and Team-Based Design*  chapter in volume 1 of the *Quartus II Handbook*.

# **Glitch Filtering**

The Power Analyzer defines a glitch as two signal transitions that are so closely spaced in time that the pulse, or glitch, occurs faster than the logic and routing circuitry can respond. The output of a transport delay model simulator (the default mode of the Quartus II simulator) generally contains glitches for some signals. The device's logic and routing structures form a low-pass filter that filters out glitches that are tens to hundreds of picoseconds long, depending on the device family.

Some third-party simulators use different simulator models than the transport delay model as default. Different models cause differences in signal activity estimation and power estimation. The inertial delay model, which is the ModelSim default model, filters out many more glitches than the transport delay model; therefore, it usually yields a lower power estimate. Altera recommends using the transport simulation model when using the Quartus II glitch filtering support with third-party simulators. If the inertial simulation model is used, simulation glitch filtering has little effect.

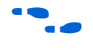

For more information about how to set the simulation model type for your specific simulator, refer to the Quartus II Help.

Glitch filtering in a simulator can also filter a glitch on one LE (or other circuit element) output from propagating to downstream circuit elements so that the glitch will not affect simulated results. This prevents a glitch on one signal from producing non-physical glitches on all downstream logic, which would result in a signal toggle rate that is too high and a

power estimate that is too high. Circuit elements in which every input transition produces an output transition, including multipliers and logic cells configured to implement XOR functions, are especially prone to glitches. Therefore, circuits with many such functions can have power estimates that are too high when glitch filtering is not used.

Altera recommends that the glitch filtering feature be used to obtain the most accurate power estimates. For VCD files, the Power Analyzer flows support two types of glitch filtering, both of which are recommended for power estimation. In the first, glitches are filtered during simulation. To enable this level of glitch filtering in the Quartus II software for supported third-party simulators, perform the following steps:

- 1. On the Assignments menu, click **EDA Tool Settings**. The **Settings** dialog box appears.
- 2. In the **Category** list, select **Simulation**. The **Simulation** page appears.
- 3. Select the **Tool Name** to use for the simulation.
- 4. Turn on the **Enable glitch filtering** option.

To enable this level of glitch filtering in the Quartus II software using the Quartus II Simulator, refer to ["Generating a SAF or VCD File Using the](#page-1875-0)  [Quartus II Simulator" on page 10–24](#page-1875-0).

The second level of glitch filtering occurs while the Power Analyzer is reading the VCD file generated by the third-party simulator or Quartus II Simulator. Enable this level of glitch filtering by performing the following steps:

- 1. On the Assignments menu, click **Settings**. The **Settings** dialog box appears.
- 2. In the **Category** list, select **PowerPlay Power Analyzer Settings**. The **PowerPlay Power Analyzer Settings** page appears.
- 3. Under **Input File(s)**, turn on the **Perform glitch filtering on VCD files** option.

Altera recommends that you use both forms of glitch filtering.

The VCD file reader performs complementary filtering to the filtering performed during simulation and is often not as effective. While the VCD file reader can remove glitches on logic blocks, it has no way of determining how downstream logic and routing are affected by a given
glitch, and may not eliminate the impact of the glitch completely. Filtering the glitches during simulation avoids switching downstream routing and logic automatically.

**1** When running simulation for design verification (rather than to produce input to the Quartus PowerPlay Power Analyzer), Altera recommends leaving glitch filtering turned off. This produces the most rigorous and conservative simulation from a functionality viewpoint. When performing simulation to produce input for the Quartus II PowerPlay Power Analyzer, Altera recommends turning on glitch filtering to produce the most accurate power estimates.

# **Node and Entity Assignments**

You can assign specific toggle rates and static probabilities to individual nodes and entities in the design. These assignments have the highest priority, overriding data from all other signal activity sources.

Use the Assignment Editor or tool command language (Tcl) commands to make the **Power Toggle Rate** and **Power Static Probability** assignments. You can specify the power toggle rate as an absolute toggle rate in transitions using the **Power Toggle Rate** assignment or you can use the **Power Toggle Rate Percentage** assignment to specify a toggle rate relative to the clock domain of the assigned node for more specific assignment made in terms of hierarchy level.

**1 If the Power Toggle Rate Percentage** assignment is used, and the given node does not have a clock domain, a warning is issued and the assignment is ignored.

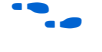

For more information about how to use the Assignment Editor in the Quartus II software, refer to the *Assignment Editor* chapter in volume 2 of the *Quartus II Handbook*.

This method is appropriate for special-case signals where you have specific knowledge of the signal or entity being analyzed. For example, if you know that a 100-MHz data bus or memory output produces data that is essentially random (uncorrelated in time), you can directly enter a 0.5 static probability and a toggle rate of 50 million transitions per second.

Bidirectional I/O pins are treated specially. The combinational input port and the output pad for a given pin share the same name. However, those ports might not share the same signal activities. For the purpose of reading signal activity assignments, the Power Analyzer creates a distinct name <node\_name~output> when the bidirectional signal is configured as an output and <node\_name~result> when the signal is

configured as an input. For example, if a design has a bidirectional pin named MYPIN, assignments for the combinational input use the name MYPIN~result, and the assignments for the output pad use the name MYPIN~output.

**18 When making the logic assignment in the Assignment Editor,** you will not find the MYPIN~result and MYPIN~output node names in the Node Finder. Therefore, to make the logic assignment, you must manually enter the two differentiating node names to make the specific assignment for the input and output port of the bidirectional pin.

#### *Timing Assignments to Clock Nodes*

For clock nodes, the Power Analyzer uses the timing requirements to derive the toggle rate when neither simulation data nor user entered signal activity data is available.

 $\mathbb{I}$  f<sub>MAX</sub> requirements specify full cycles per second, but each cycle represents a rising transition and a falling transition. For example, a clock  $f_{MAX}$  requirement of 100 MHz corresponds to 200 million transitions per second.

## <span id="page-1873-0"></span>**Default Toggle Rate Assignment**

You can specify a default toggle rate for primary inputs and all other nodes in the design. The default toggle rate is used when no other method has specified the signal activity data.

The toggle rate can be specified in absolute terms (transitions per second) or as a fraction of the clock rate in effect for each particular node. The toggle rate for a given clock is derived from the timing settings for the clock. For example, if a clock is specified with an  $f_{MAX}$  constraint of 100 MHz and a default relative toggle rate of 20%, nodes in this clock domain transition in 20% of the clock periods, or 20 million transitions occur per second. In some cases, the Power Analyzer cannot determine the clock domain for a given node because there is either no clock domain for the node or it is ambiguous. In these cases, the Power Analyzer substitutes and reports a toggle rate of zero.

## <span id="page-1874-1"></span>**Vectorless Estimation**

For some device families, the Power Analyzer automatically derives estimates for signal activity on nodes with no simulation or user-entered signal-activity data. Vectorless estimation is available and enabled by default for Arria GX, Stratix III, Stratix II, Stratix II GX, Cyclone III, Cyclone II, HardCopy II, and MAX II device families. Vectorless estimation statistically estimates the signal activity of a node based on the signal activities of all nodes feeding that node, and on the actual logic function that is implemented by the node. The PowerPlay Power Analyzer **Settings** dialog box lets you disable vectorless estimation. When enabled, vectorless estimation takes priority over default toggle rates. Vectorless estimation does not override clock assignments.

**1** Vectorless estimation cannot derive signal activities for primary inputs. Vectorless estimation is generally accurate for combinational nodes, but not for registered nodes. Therefore, simulation data for at least the registered nodes and I/O nodes is needed for accuracy.

# **Using the PowerPlay Power Analyzer**

For all flows that use the PowerPlay Power Analyzer, synthesize your design first and then fit it to the target device. You must either provide timing assignments for all clocks in the design or use a simulation-based flow to generate activity data. The I/O standard used on each device input or output and the capacitive load on each output must be specified in the design.

# <span id="page-1874-0"></span>**Common Analysis Flows**

You can use the analysis flows in this section with the PowerPlay Power Analyzer. However, vectorless activity estimation is only available for some device families.

#### *Signal Activities from Full Post-Fit Netlist (Timing) Simulation*

This flow provides the highest accuracy because all node activities reflect actual design behavior, provided that supplied input vectors are representative of typical design operation. Results are better if the simulation filtered glitches. The disadvantage with this method is that simulation times can be long.

*Signal Activities from RTL (Functional) Simulation, Supplemented by Vectorless Estimation*

In this flow, simulation provides toggle rates and static probabilities for all pins and registers in the design. Vectorless estimation fills in the values for all the combinational nodes between pins and registers. This method yields good results, since vectorless estimation is accurate, given that the proper pin and register data is provided. This flow usually provides a compilation time benefit to the user in the third-party RTL Simulator.

 $\mathbb{R}$  RTL simulation may not provide signal activities for all registers in the post-fitting netlist because some register names may be lost during synthesis. For example, synthesis may automatically transform state machines and counters, thus changing the names of registers in those structures.

#### *Signal Activities from Vectorless Estimation, User-Supplied Input Pin Activities*

This option provides a low level of accuracy, because vectorless estimation for registers is not entirely accurate.

#### *Signal Activities from User Defaults Only*

This option provides the lowest degree of accuracy.

# <span id="page-1875-0"></span>**Generating a SAF or VCD File Using the Quartus II Simulator**

While performing a timing or functional simulation using the Quartus II Simulator, you can generate a SAF or VCD file. These files store the toggle rate and static probability for each connected output signal based on the simulation vectors that are entered in the Vector Waveform File (**.vwf**) or the Vector File (**.vec**). You can use the SAF(s) or VCD file(s) as input to the PowerPlay Power Analyzer to estimate power for your design.

**1 For more accurate results, Altera recommends that you use the** SAF created from the Quartus II simulator as the input to the PowerPlay Power Analyzer.

To create a SAF or VCD file for your design, perform the following steps:

- 1. On the Assignments menu, click **Settings**. The **Settings** dialog box appears.
- 2. In the **Category** list, select **Simulator Settings**. The **Simulator Settings** page appears ([Figure 10–9\)](#page-1876-0).

<span id="page-1876-0"></span>*Figure 10–9. Simulator Settings Page*

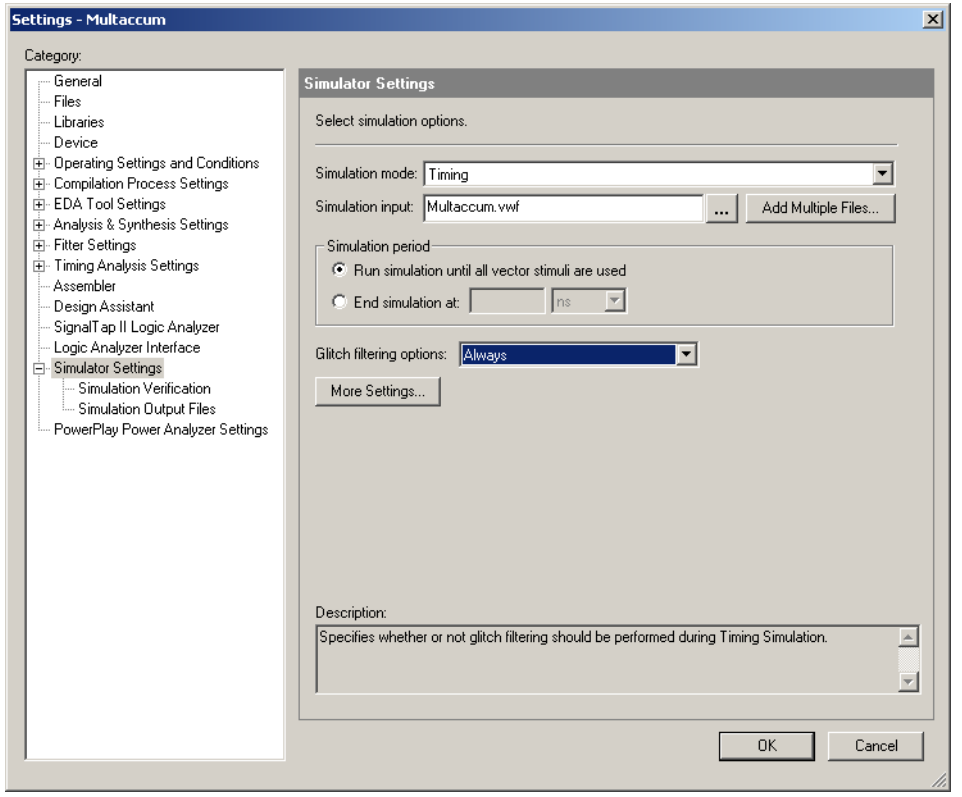

- 3. In the **Simulation mode** list, select either **Timing** or **Functional**. Refer to ["Common Analysis Flows" on page 10–23](#page-1874-0) for a description of the difference in accuracy between the two types of simulation modes.
- 4. (Optional) Click **More Settings**. The **More Simulator Settings** dialog box appears.
- 5. (Optional) Turn on glitch filtering. To turn on glitch filtering, in the **Glitch filtering options** list, select **Always**.
- 6. In the **Category** list, click the icon to expand **Simulator Settings** and select **Simulation Output Files** ([Figure 10–10](#page-1877-0)).

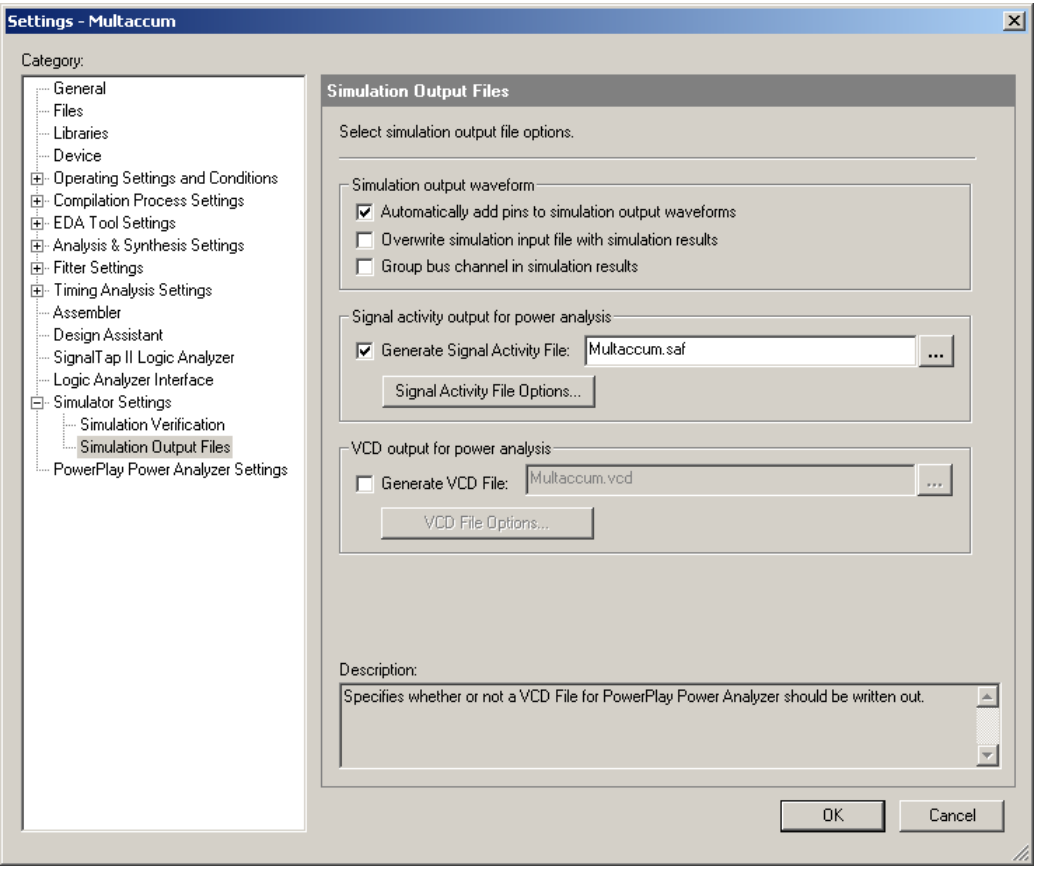

<span id="page-1877-0"></span>*Figure 10–10. Simulator Output Files Page of the Settings Dialog Box*

7. Turn on **Generate Signal Activity File** and enter the file name for the SAF file.

**f**  $\bullet$  For more information about the Quartus II Simulator and how to create a SAF file, refer to the *Quartus II Simulator* chapter in volume 3 of the *Quartus II Handbook*.

- **1 When generating a VCD file from the Quartus Simulator, you** must make sure that you add **all nodes** to the input vector wave file. Only the nodes that have been added to your vector file will be output to the Quartus-generated VCD file. This is not the case when generating a SAF. The Quartus II Simulator will create a SAF including all the internal nodes of your design even if the stimuli file contains only the input vectors for your simulation.
- 8. (Optional) Click **Signal Activity File Options**. The **Signal Activity File Options** dialog box appears [\(Figure 10–11](#page-1878-0)).

<span id="page-1878-0"></span>*Figure 10–11. Signal Activity File Options Dialog Box*

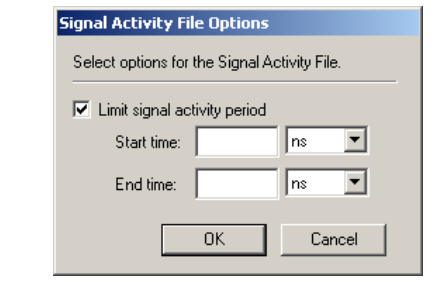

<span id="page-1878-1"></span>9. (Optional) Turn on the **Limit signal activity period** option to specify the simulation period to use when calculating the signal activities.

Power estimation can be performed for the entire simulation time or for a portion of the simulation time. This allows you to look at the power consumption at different points in your overall simulation without having to rework your testbenches. This feature is also useful when multiple clock cycles are necessary to initialize the state of the design, but you want to measure the signal activity only during the normal operation of the design, not during its initialization phase. You can specify the start time and end time in the **Signal Activity File Options** dialog box by turning on the **Limit signal activity period** option. Simulation information is used during this time interval only to calculate toggle rates and static probabilities. If no time interval is specified, the whole simulation is used to compute signal activity data.

10. After the simulation is complete, a SAF is generated with the specified filename and stored in the main project directory.

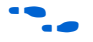

For more information about how to perform simulations in the Quartus II software, see the Quartus II Help.

## <span id="page-1879-1"></span>**Generating a VCD File Using a Third-Party Simulator**

You can use other EDA simulation tools, such as the Model Technology<sup>™</sup> ModelSim® software, to perform a simulation and create a VCD file. You can use this file as input to the PowerPlay Power Analyzer to estimate power for your design. To do this, you must tell the Quartus II software to generate a script file that is used as input to the third-party simulator. This script tells the third-party simulator to generate a VCD file that contains all the output signals. For more information about the supported third-party simulators, refer to ["Simulation Results" on page 10–13.](#page-1864-0)

To create a VCD file for your design, perform the following steps:

- 1. On the Assignments menu, click **EDA Tool Settings**. The **Settings** dialog box appears.
- 2. In the **Category** list, select **Simulation**. The **Simulation** page appears, as shown in [Figure 10–12.](#page-1879-0)

<span id="page-1879-0"></span>*Figure 10–12. Simulation Page of the Settings Dialog Box*

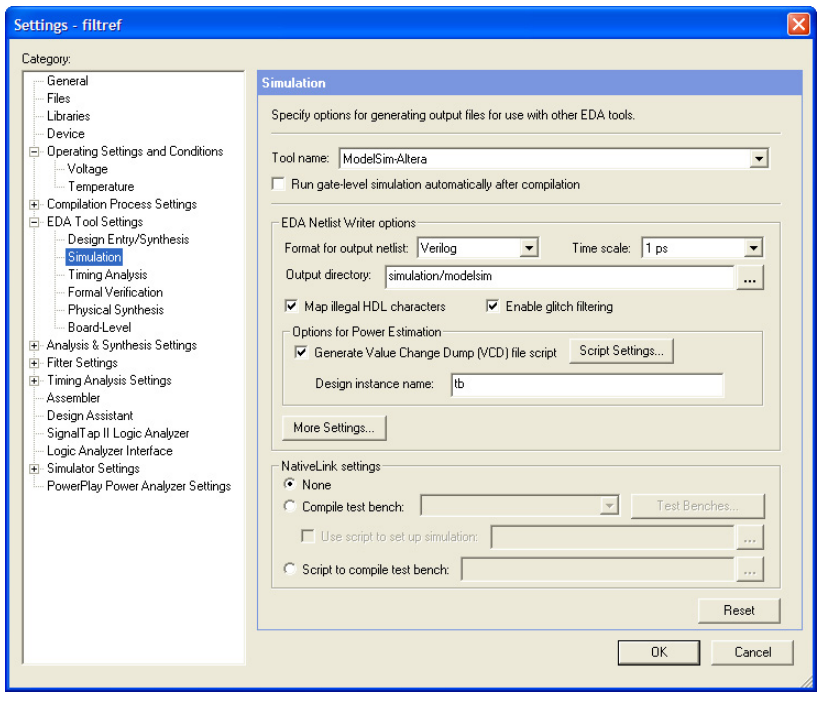

3. In the **Tool name** list, select the appropriate EDA simulation tool.

- 4. In the **Format for output netlist** list, select **VHDL** or **Verilog**.
- 5. Turn on **Generate Value Change Dump (VCD) file script**.

1 This turns on the **Map illegal HDL character** and **Enable glitch filtering** options.

- 6. (Optional) **Map illegal HDL characters** ensures that all signals have legal names and that signal toggle rates are available later in the PowerPlay Power Analyzer.
- 7. (Optional) By turning on **Enable glitch filtering**, glitch filtering logic is the output when you generate an EDA netlist for simulation. This option is always available, regardless of whether or not you want to generate the VCD file scripts. For more information about glitch filtering, refer to ["Glitch Filtering" on page 10–19.](#page-1870-0)
- **1 When performing simulation using ModelSim, the +nospecify** option given to the vsim command disables **specify** path delays and timing checks in ModelSim. By enabling glitch filtering on the **Simulation** page, the simulation models include **specify** path delays. Thus, ModelSim can fail to simulate a design if glitch filtering is enabled and the **+nospecify** option is specified. Altera recommends the removal of the **+nospecify** option from the ModelSim vsim command to ensure accurate simulation for power estimation.
- 8. Click **Script Settings**. The **Script Settings** dialog box appears, shown in [Figure 10–13](#page-1880-0).

#### <span id="page-1880-0"></span>*Figure 10–13. Script Settings Dialog Box*

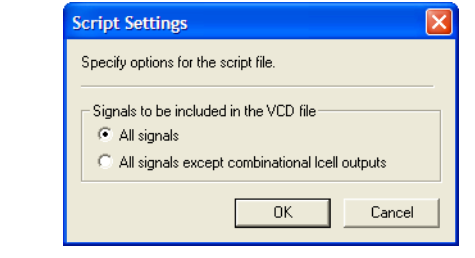

Select which signals should be output to the VCD file. With **All signals** selected, the generated script instructs the third-party simulator to write all connected output signals to the VCD file. With **All signals except combinational lcell outputs** selected, the

generated script tells the third-party simulator to write all connected output signals to the VCD file, except logic cell combinational outputs. You may not want to write all output signals to the file because the file can become extremely large (since its size depends on the number of output signals being monitored and the number of transitions that occur).

- 9. Click **OK**.
- 10. Type a name for your testbench in the **Design instance name** box.
- 11. Compile your design with the Quartus II software and generate the necessary EDA netlist and script that tells the third-party simulator to generate a VCD file.

f For more information about NativeLink use, refer to *Section I. Simulation*  in volume 3 of the *Quartus II Handbook*.

> 12. Perform a simulation with the third-party EDA simulation tool. Call the generated script in the simulation tool before running the simulation. The simulation tool generates the VCD file and places it in the project directory.

> The following example provides step-by-step instructions to successfully produce a VCD file with the ModelSim software:

- 1. In the Quartus II software, on the Assignments menu, click **Settings**.
- 2. In the **Settings** dialog box, on the **Simulator Settings** page, choose the appropriate ModelSim selection in the **Tool Name** list, and turn on the **Generate Value Change Dump File Script** option.
- 3. To generate the VCD file, perform a full compilation.
- 4. In the ModelSim software, compile the files necessary for simulation.
- 5. Load your design by clicking **Start Simulation** on the Tools menu, or use the **vsim** command.
- 6. Source the Quartus II VCD script created in step 3 using the following command: source <design>\_dump\_all\_vcd\_nodes.tcl
- 7. Run the simulation (for example, **run 2000ns** or r**un -all**).
- 8. Quit the simulation using the **quit -sim** command, if needed.

9. Exit the ModelSim software. If you do not exit the software, the ModelSim software may end the writing process of the VCD files improperly, resulting in a corrupted VCD file.

**For more information about how to call the VCD file generation script in** the respective third-party EDA simulation tools, refer to the Quartus II Help. For more information about how to perform simulations in other EDA simulation tools, see the relevant documentation for that tool.

# **Running the PowerPlay Power Analyzer Using the Quartus II GUI**

To run the PowerPlay Power Analyzer using the Quartus II GUI, perform the following steps:

- 1. On the Assignments menu, click **Settings**. The **Settings** dialog box appears.
- 2. In the **Category** list, select **PowerPlay Power Analyzer Settings**, shown in [Figure 10–14](#page-1882-0).

<span id="page-1882-0"></span>*Figure 10–14. PowerPlay Power Analyzer Settings*

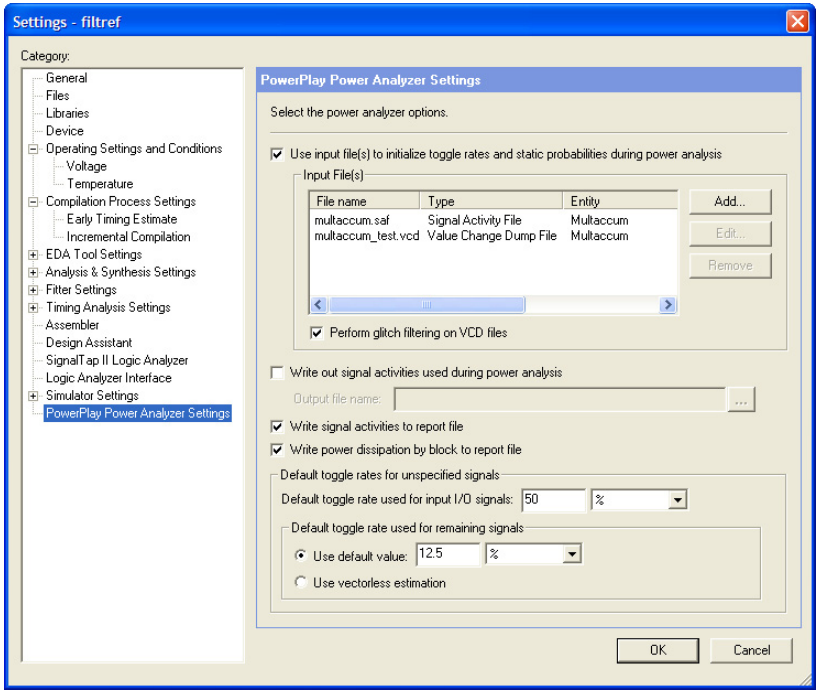

3. (Optional) If you want to use either SAF(s) or VCD file(s) or both as an input to the PowerPlay Power Analyzer, turn on **Use input file(s) to initialize toggle rates and static probabilities during power analysis**.

(Optional) The **Edit** button allows you to change the settings for a selected file from the list. The **Remove** button allows you to remove a selected file from the list.

4. Click **Add**. The **Add Power Input File** dialog box appears, as shown in [Figure 10–15.](#page-1883-0)

<span id="page-1883-0"></span>*Figure 10–15. Add Power Input File Dialog Box*

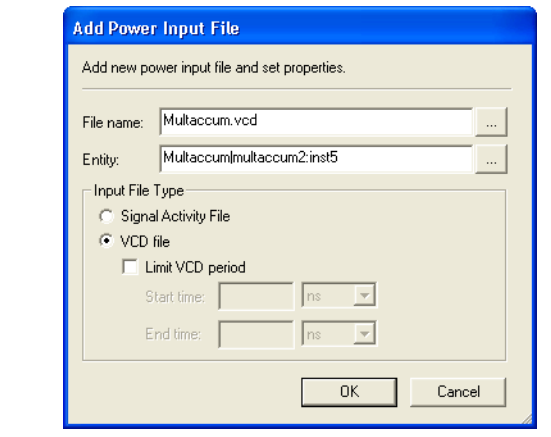

- 5. Add your SAF(s) or VCD file(s) by clicking the browse button for the **File name** box.
- 6. The **Entity** box enables you to specify the design entity (hierarchy) to which the entered power input file applies. To enter the entity, you can type in the box or browse through the list of your design entities. To browse your design entities, click the browse button. The **Select Hierarchy** dialog box appears, shown in [Figure 10–16.](#page-1884-0) You can specify multiple entities in the entity text box by using comma delimiters.

<span id="page-1884-0"></span>*Figure 10–16. Select Hierarchy Dialog Box*

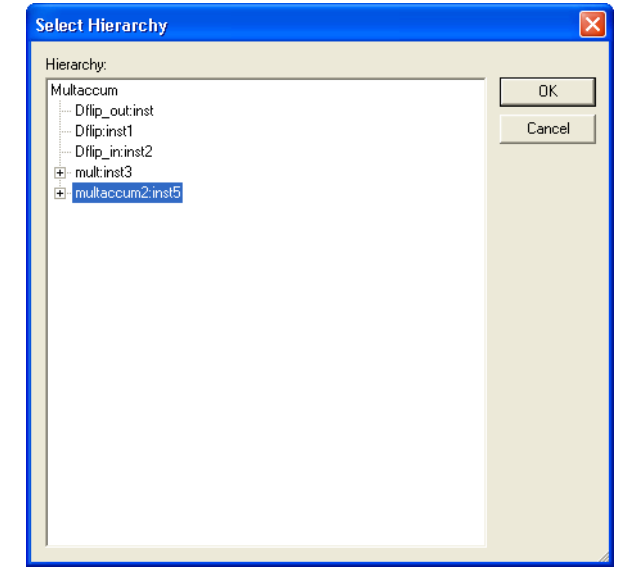

- 7. You can specify whether the input file is a VCD file or SAF under **Input File Type**.
- 8. (Optional) **Limit VCD period** is enabled only when the **VCD file** is selected. This enables you to specify the simulation period to use when calculating the signal activities. For more information, refer to step [9](#page-1878-1) of ["Generating a SAF or VCD File Using the Quartus II](#page-1875-0)  [Simulator" on page 10–24](#page-1875-0).
- 9. Click **OK**.
- 10. Click **OK** in the **Add Power Input File** dialog box.
- 11. (Optional) Turn on **Perform glitch filtering on VCD files**. This option is recommended. For more information, refer to ["Glitch](#page-1870-0)  [Filtering" on page 10–19.](#page-1870-0)
- 12. (Optional) Turn on **Write out signal activities used during power analysis**. In the **Output file name** list, select the output file name. This file contains all the signal activities information used during the power estimation of your design. This is recommended if you

used a VCD file as input into the PowerPlay Power Analyzer, because it reduces the run time of any subsequent power estimation. You can use the generated SAF as input instead of the original VCD file.

- 13. (Optional) Turn on **Write signal activities to report file**.
- 14. (Optional) Turn on **Write power dissipation by block to report file**  to enable the output of detailed thermal power dissipation by block to be included in the PowerPlay Power Analyzer report.
- 15. (Optional) You can also use the Assignment Editor to enter the Power Toggle Rate or Power Toggle Rate Percentage, and the Power Static Probability for a node or entity in your design, shown in [Figure 10–17](#page-1885-0).

<span id="page-1885-0"></span>*Figure 10–17. Assignment Editor [Notes \(1\)](#page-1885-1), [\(2\)](#page-1885-2)*

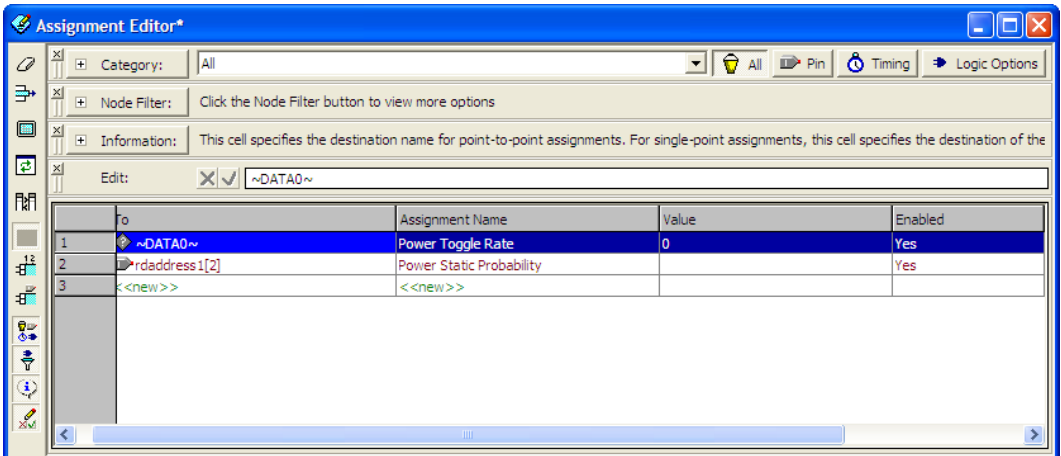

#### *Notes to [Figure 10–17](#page-1885-0):*

<span id="page-1885-1"></span>(1) The assignments made with the Assignment Editor override the values already existing in the SAF or VCD file.

<span id="page-1885-2"></span>(2) You can also use Tcl script commands to make these assignments.

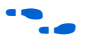

For more information about how to use the Assignment Editor in the Quartus II software, see the *Assignment Editor* chapter in volume 2 of the *Quartus II Handbook*. For information about scripting, see the *Tcl Scripting*  chapter in volume 2 of the *Quartus II Handbook*.

- 16. Specify the toggle rate in the **Default toggle rate used for input I/O signals** field. This toggle rate is used for all unspecified input I/O signal toggle rates regardless of whether or not the device family supports vectorless estimation. By default, its value is set to 12.5%. The default static probability for unspecified input I/O signals is 0.5 and cannot be changed.
- 17. Select either **Use default value** or **Use vectorless estimation** for Arria GX, Stratix III, Stratix II, Stratix II GX, Cyclone III, Cyclone II, HardCopy II, or MAX II device families. For all other device families, only **Use default value** is available. This setting controls how the remainder of the unspecified signal activities are calculated. For more information, refer to ["Vectorless Estimation"](#page-1874-1)  [on page 10–23](#page-1874-1) and ["Default Toggle Rate Assignment" on](#page-1873-0)  [page 10–22.](#page-1873-0)
- 18. In the **Category** list, select **Operating Settings and Conditions**. This option is available only for the Arria GX, Stratix III, Stratix II, Stratix II GX, Cyclone III, Cyclone II, HardCopy II, and MAX II device families ([Figure 10–18](#page-1886-0)).

<span id="page-1886-0"></span>*Figure 10–18. Operating Conditions* 

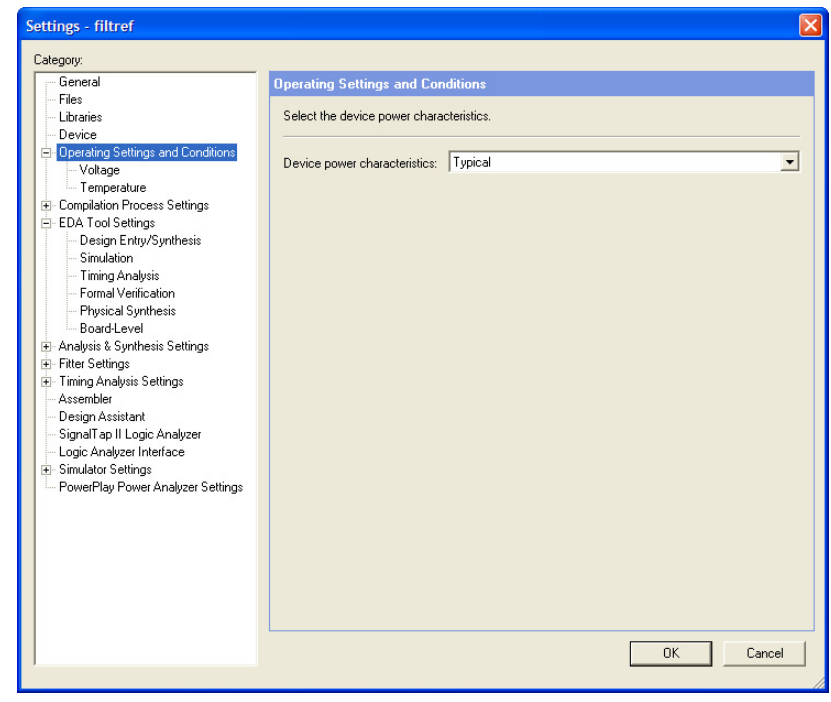

- 19. In the **Device power characteristics** list, select **Typical** or **Maximum**. The default is **Typical**.
- 20. In the **Category** list, click the **■** icon to expand **Operating Settings and Conditions** and click **Voltage**. The **Voltage** page appears.
- 21. For the devices with selectable core voltage support, in the **Core supply voltage** list, select the core supply voltage for your device. This option is available for the latest devices with variable voltage selection.
- 22. In the **Category** list, under **Operating Settings and Conditions,** select **Temperature**. The **Temperature** page appears [\(Figure 10–19\)](#page-1887-0).

<span id="page-1887-0"></span>*Figure 10–19. Temperature Settings Page*

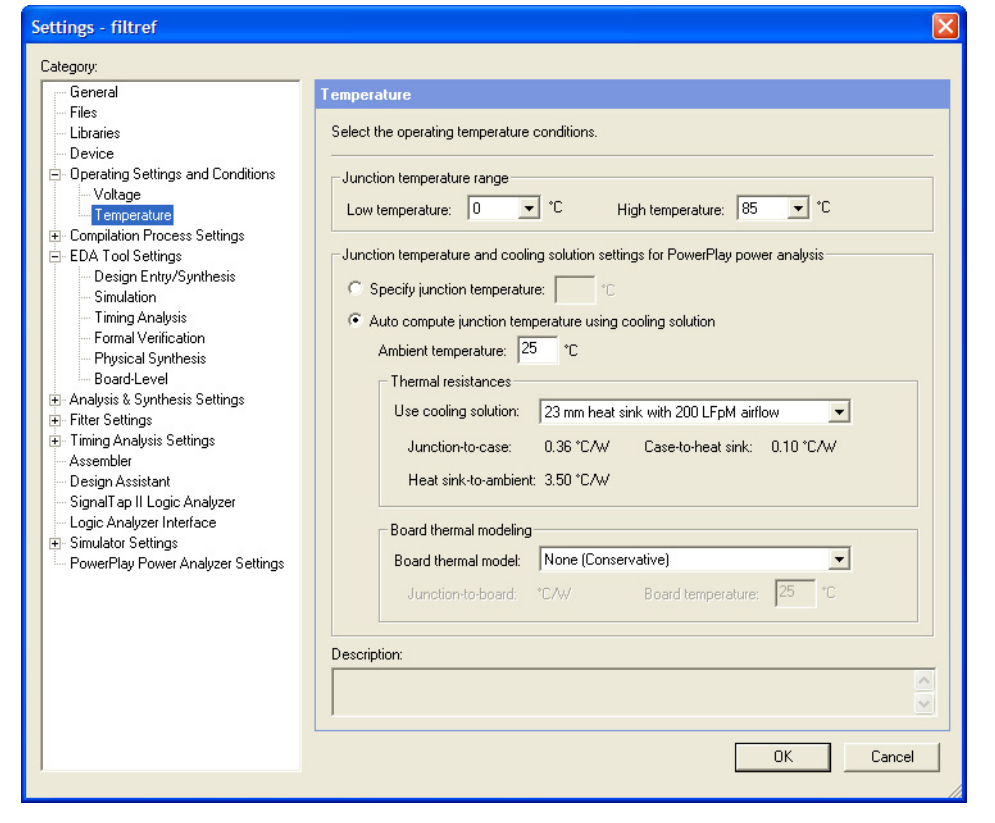

- 23. Under **Junction temperature range**, specify a junction temperature in degrees Celsius and specify the junction temperature range. Select the **Low temperature** and **High temperature** range for your selected device.
- 24. Specify the junction temperature and cooling solution settings. You can select **Specify junction temperature** or **Auto compute junction temperature using cooling solution**.
- 25. (Optional) Under **Board thermal modeling**, select the **Board thermal model** and type the **Board temperature**. This feature can only be turned on when you have selected **Auto compute junction temperature using cooling solution**.

For more information about how to use the operating condition settings, refer to ["Operating Conditions" on page 10–11.](#page-1862-0)

- 26. Click **OK** to close the **Settings** dialog box.
- 27. On the Processing menu, click **PowerPlay Power Analyzer Tool**. The **PowerPlay Power Analyzer Tool** dialog box appears ([Figure 10–20](#page-1888-0)).

<span id="page-1888-0"></span>*Figure 10–20. PowerPlay Power Analyzer Tool Dialog Box*

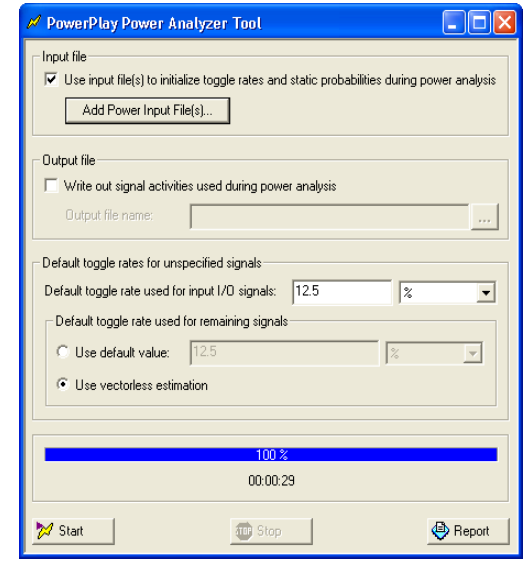

- 28. Click **Start** to run the PowerPlay Power Analyzer. Be sure that all the settings are correct.
	- $\mathbb{I}$   $\mathbb{S}$  You can also make changes to some of your settings in this dialog box. For example, you can click the **Add Power Input File(s)** button to make changes to your input file(s).
- 29. After the PowerPlay Power Analyzer runs successfully, a message appears ([Figure 10–21](#page-1889-1)).

<span id="page-1889-1"></span>*Figure 10–21. PowerPlay Power Analyzer Message* 

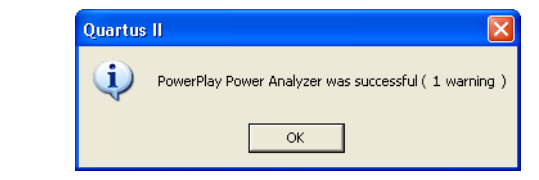

#### 30. Click **OK**.

31. In the **PowerPlay Power Analyzer Tool** dialog box, click **Report** to open the PowerPlay Power Analyzer Summary window. You can also view the summary in the **PowerPlay Power Analyzer Summary** page of the **Compilation Report** ([Figure 10–22](#page-1889-0)).

<span id="page-1889-0"></span>*Figure 10–22. PowerPlay Power Analyzer Summary*

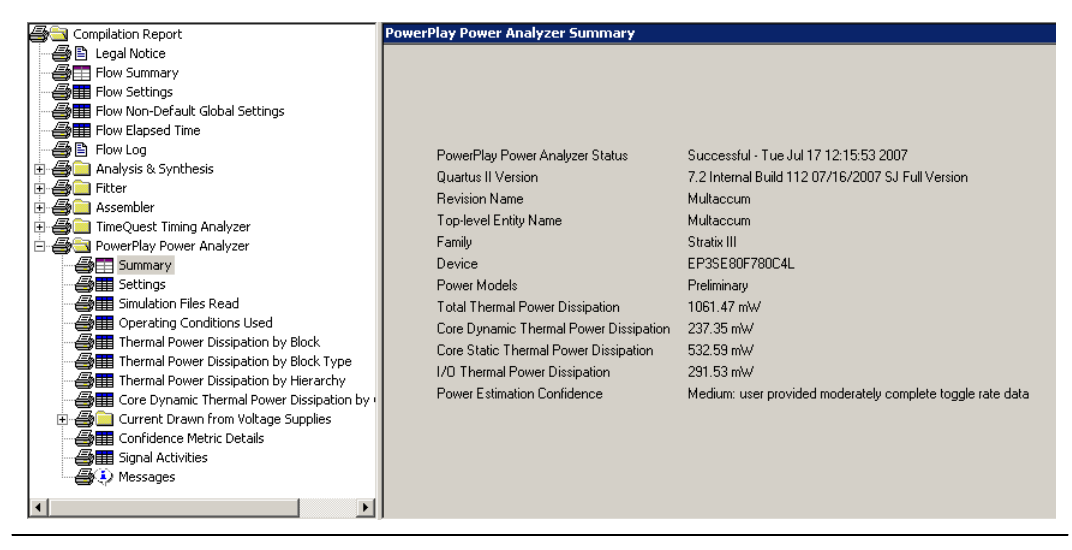

# <span id="page-1890-0"></span>**PowerPlay Power Analyzer Compilation Report**

The PowerPlay Power Analyzer section of the Compilation Report is divided into the following sections.

#### *Summary*

This section of the report shows your design's estimated total thermal power consumption. This includes dynamic, static, and I/O thermal power consumption. The report also includes a confidence metric that reflects the overall quality of the data sources for the signal activities.

#### *Settings*

This section of the report shows your design's PowerPlay Power Analyzer settings information. This includes default input toggle rates, operating conditions, and other relevant setting information.

#### *Simulation Files Read*

This section of the report lists simulation output files (VCD file or SAF) used for power estimation.

### *Operating Conditions Used*

This section of the report shows device characteristics, voltages, temperature, and cooling solution, if any, that were used during the power estimation. It also shows the entered junction temperature or auto-computed junction temperature that was used during the power analysis. This page is created only for Arria GX, Stratix II, Stratix II GX, Cyclone III, Cyclone II, HardCopy II, and MAX II device families.

#### *Thermal Power Dissipated by Block*

This section of the report shows estimated thermal dynamic power and thermal static power consumption categorized by atoms. This information provides designers with an estimated power consumption for each atom in their design.

#### *Thermal Power Dissipation by Block Type (Device Resource Type)*

This section of the report shows the estimated thermal dynamic power and thermal static power consumption categorized by block types. This information is further categorized by estimated dynamic and static power that was used, as well as providing an average toggle rate by block type. Thermal power is the power dissipated as heat from the FPGA device.

#### *Thermal Power Dissipation by Hierarchy*

This section of the report shows an estimated thermal dynamic power and thermal static power consumption categorized by design hierarchy. This is further categorized by the dynamic and static power that was used by the blocks and routing within that hierarchy. This information is very useful in locating problem modules in your design.

#### *Core Dynamic Thermal Power Dissipation by Clock Domain*

This section of the report shows the estimated total core dynamic power dissipation by each clock domain. This provides designs with estimated power consumption for each clock domain in their design. If the clock frequency for a domain is unspecified by a constraint, the clock frequency is listed as "unspecified." For all the combinational logic, the clock domain is listed as no clock with 0 MHz.

#### *Current Drawn from Voltage Supplies*

This section of the report lists the current that was drawn from each voltage supply. The  $V_{\text{CCIO}}$  voltage supply is further categorized by I/O bank and by voltage. The minimum safe power supply size (current supply ability) is also listed for each supply voltage. This page is created only for Arria GX, Stratix III, Stratix II, Stratix II GX, Cyclone III, Cyclone II, HardCopy II, and MAX II device families.

#### *Confidence Metric Details*

The confidence metric indicates the quality of the signal toggle rate data used to compute a power estimate. The confidence metric is low if the signal toggle rate data comes from sources that are considered poor predictors of real signal toggle rates in the device during an operation. Toggle rate data that comes from simulation, or user-entered assignments on specific signals, or entities are considered reliable. Toggle rate data from default toggle rates (for example, 12.5% of the clock period) or vectorless estimation are considered relatively inaccurate. This section gives an overall confidence rating in the toggle rate data, from low to high. It also summarizes how many pins, registers, and combinational nodes obtained their toggle rates from each of simulation, user entry, vectorless estimation, or default toggle rate estimations. This detailed information can help you understand how to increase the confidence metric, letting you decide on your own confidence in the toggle rate data.

#### *Signal Activities*

This section lists toggle rate and static probabilities assumed by power analysis for all signals with fan-out and pins. The signal type is provided (Pin, Registered, or Combinational), as well as the data source for the toggle rate and static probability. By default, all signal activities are reported. This may be turned off on the **PowerPlay Power Analyzer Settings** page by turning off the **Write signal activities to report file** option. Turning this option off may be advisable for a large design because of the large number of signals present. You can use the Assignment Editor to specify that activities for individual nodes or entities are reported by assigning an on value to those nodes for the Power Report Signal Activities assignment.

#### *Messages*

This section lists any messages generated by the Quartus II software during the analysis.

### *Specific Rules for Reporting*

In the Stratix GX device, the XGM II State Machine block is always used together with GXB transceivers, so its power is lumped into the power for the transceivers. Therefore, the power for the XGM II State Machine block is reported as 0 Watts.

# **Scripting Support**

You can run procedures and make settings described in this chapter in a Tcl script. You can also run some procedures at a command prompt. For detailed information about scripting command options, refer to the Quartus II Command-Line and Tcl API Help browser. To run the Help browser, type the following command at the command prompt:

quartus\_sh --qhelp

The *Scripting Reference Manual* includes the same information in PDF format.

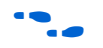

f For more information about Tcl scripting, refer to the *Tcl Scripting* chapter in volume 2 of the *Quartus II Handbook*. Refer to the *Quartus II Settings File Reference Manual* for information about all settings and constraints in the Quartus II software. For more information about command-line scripting, refer to the *Command-Line Scripting* chapter in volume 2 of the *Quartus II Handbook*.

*Running the PowerPlay Power Analyzer from the Command Line*

The separate executable that can be used to run the PowerPlay Power Analyzer is quartus pow. For a complete listing of all command line options supported by quartus\_pow, type the following at a system command prompt:

```
quartus pow --help or quartus sh --qhelp \rightarrow
```
The following is an example of using the quartus pow executable with project **sample.qpf**:

To instruct the PowerPlay Power Analyzer to generate a PowerPlay Early Power Estimator file, type the following at a system command prompt:

quartus pow sample --output epe=sample.csv  $\leftrightarrow$ 

To instruct the PowerPlay Power Analyzer to generate a PowerPlay Early Power Estimator file without doing the power estimate, type the following command at a system command prompt:

```
quartus_pow sample --output_epe=sample.csv --estimate_power=off \triangleleft
```
To instruct the PowerPlay Power Analyzer to use a SAF as input (**sample.saf**), type the following at a system command prompt:

quartus\_pow sample --input\_saf=sample.saf <

To instruct the PowerPlay Power Analyzer to use two VCD files as input (**sample1.vcd** and **sample2.vcd**), perform glitch filtering on the VCD file, and use a default input I/O toggle rate of 10,000 transitions/second, type the following at a system command prompt:

```
quartus_pow sample --input_vcd=sample1.vcd 
--input vcd=sample2.vcd --vcd filter glitches=on
--default_input_io_toggle_rate=10000transitions/s \leftrightarrow
```
To instruct the PowerPlay Power Analyzer to not use any input file, a default input I/O toggle rate of 60%, no vectorless estimation, and a default toggle rate of 20% on all remaining signals, type the following at a system command prompt:

```
quartus_pow sample --no_input_file --default_input_io_toggle_rate=60%
--use vectorless estimation=off --default toggle rate=20% +
```
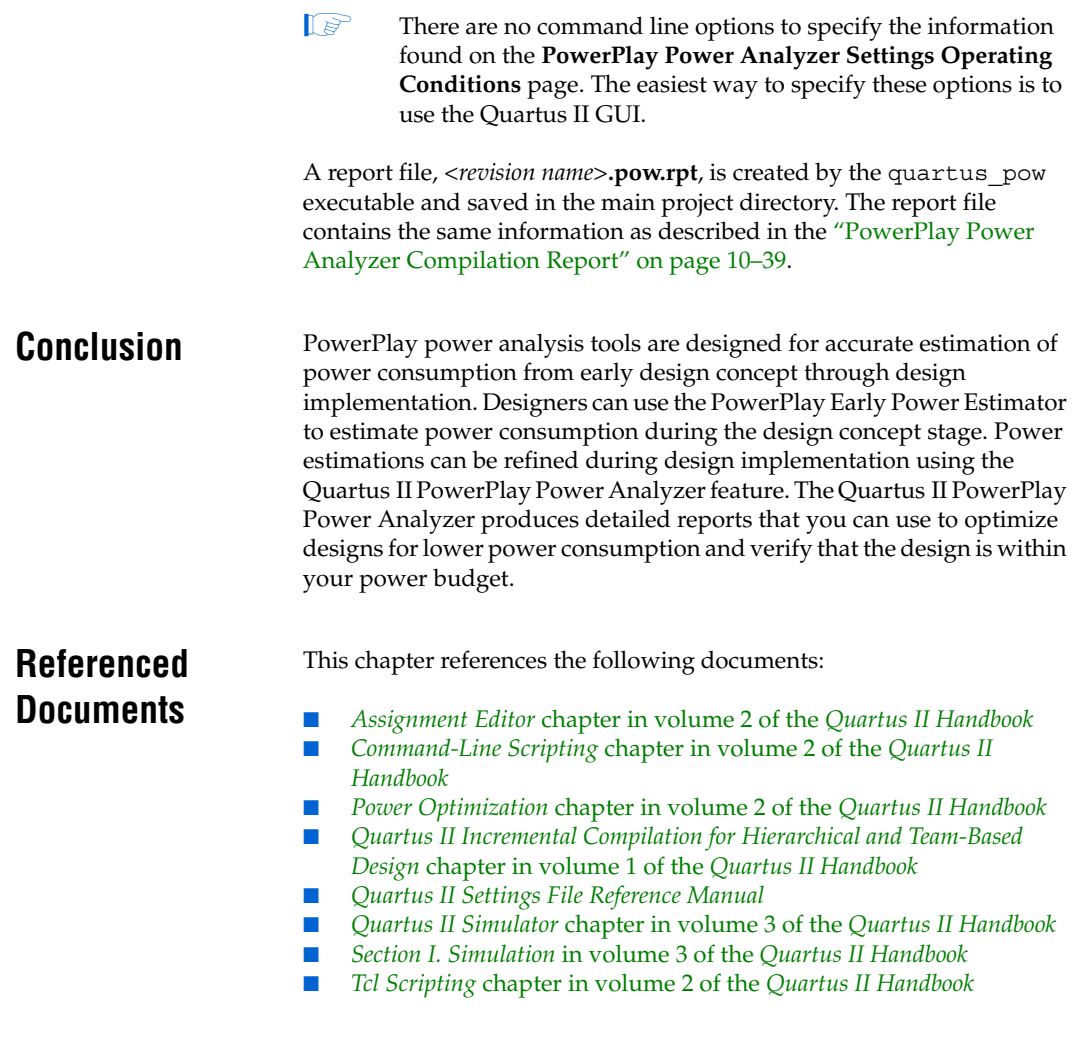

# **Document Revision History**

[Table 10–5](#page-1895-0) shows the revision history for this chapter.

<span id="page-1895-0"></span>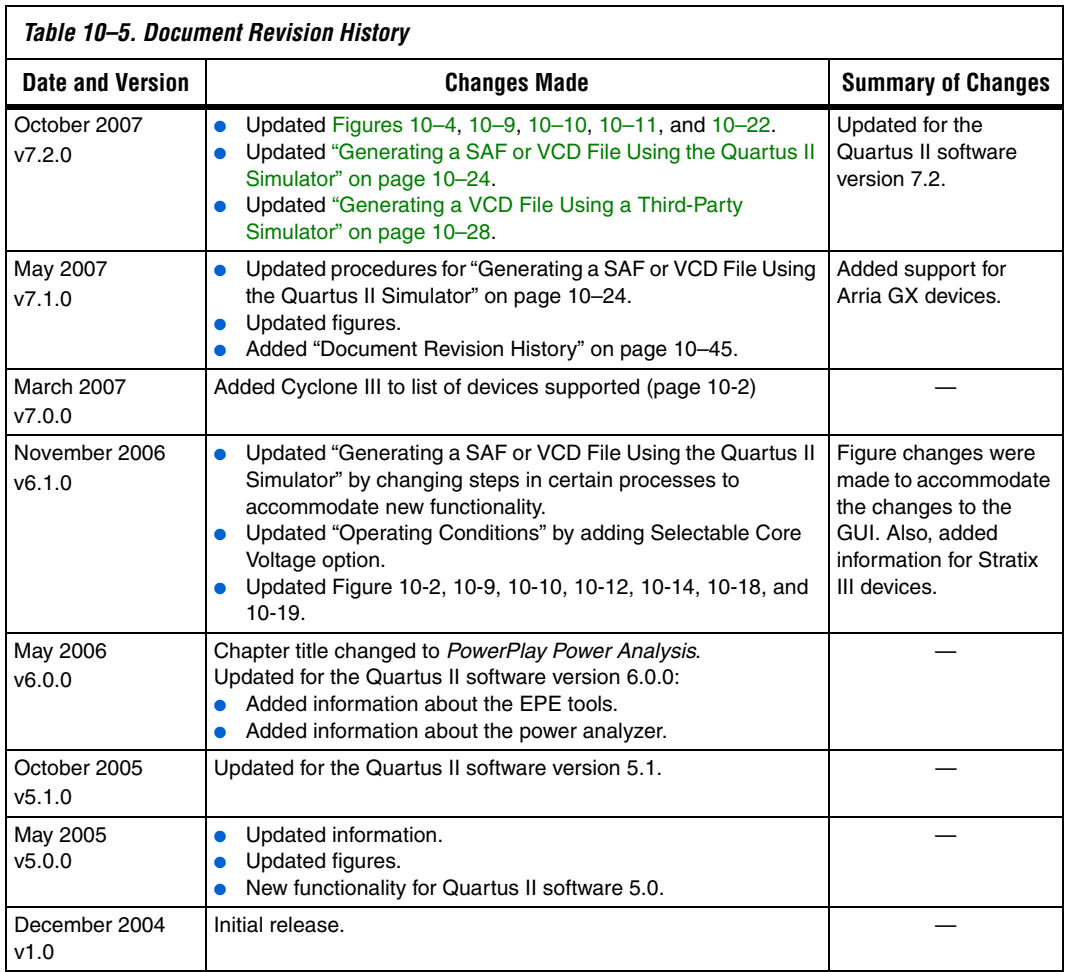

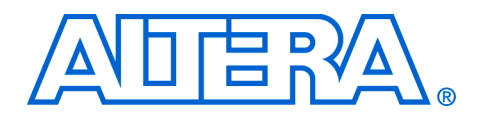

As FPGA usage expands into more high-speed applications, signal integrity becomes an increasingly important factor to consider for an FPGA design.

Signal integrity issues must be taken into account as part of FPGA I/O planning and assignments, as well as in the design and layout of the printed circuit board (PCB) that must support the FPGA. Early design simulation is essential for preventing issues that may require a board redesign. The Quartus II software provides a number of features that will help you make smart board design decisions to ensure good signal integrity on all your high-speed interfaces.

This section includes the following chapter:

- [Chapter 11, Signal Integrity Analysis with Third-Party Tools](#page-1898-0)
- For information about the revision history for chapters in this section, refer to each individual chapter for that chapter's revision history.

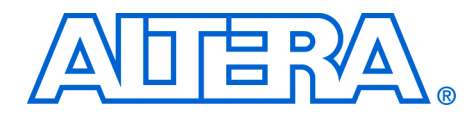

# <span id="page-1898-0"></span>**11. Signal Integrity Analysis with Third-Party Tools**

**QII53020-7.2.0**

**Introduction** As FPGA devices are used in more high-speed applications, signal integrity and timing margin between the FPGA and other devices on the printed circuit board (PCB) become increasingly important considerations to ensure proper system operation. To avoid time consuming redesigns and expensive board respins, the topology and routing of critical signals must be simulated. The high-speed interfaces available on current FPGA devices must be modeled accurately and integrated into timing models and board-level signal integrity simulations. To do this, the tools used in the design of an FPGA and its integration into a PCB must be "board-aware," able to take into account properties of the board routing as well as the connected devices on the board.

> The Quartus® II software provides a number of methodologies, resources, and tools to assist in ensuring good signal integrity and timing margin between an Altera® FPGA device and other components on the board. Three types of analysis are possible with the Quartus II software:

- I/O timing with a default or user-specified capacitive load and no signal integrity analysis (default)
- The Quartus II Advanced I/O Timing option utilizing a user-defined board trace model to produce enhanced timing reports from accurate "board-aware" simulation models
- Full board routing simulation in third-party tools using Altera provided or generated IBIS or HSPICE I/O models

I/O timing using a specified capacitive test load requires no special configuration other than setting the size of the load. I/O timing reports from Quartus II TimeQuest or the Quartus II Classic Timing Analyzer are generated based only on point-to-point delays within the I/O buffer and assume the presence of the capacitive test load with no other details about the board specified. The default size of the load is based on the I/O standard selected for the pin. Timing is measured to the FPGA pin with no signal integrity analysis details.

The Advanced I/O Timing option expands the details in I/O timing reports by taking board topology and termination components into account. A complete point-to-point board trace model is defined and accounted for in the timing analysis. This ability to define a board trace model is an example of how the Quartus II software is "board-aware."

In this case, timing and signal integrity metrics between the I/O buffer and the defined far end load are analyzed and reported in enhanced reports generated by the Quartus II TimeQuest Timing Analyzer.

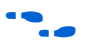

**f** For more information about defining capacitive test loads or how to use the Advanced I/O Timing option to configure a board trace model, refer to the *I/O Management* chapter in volume 2 of the *Quartus II Handbook*.

> This chapter focuses on the third type of analysis. The Quartus II software can export accurate HSPICE models with the built-in HSPICE Writer. You can run signal integrity simulations with these complete HSPICE models in Synopsys HSPICE. Input/Output Buffer Information Specification (IBIS) models of the FPGA I/O buffers are also created easily with the Quartus II IBIS Writer. You can integrate IBIS models into any third-party simulation tool that supports them, such as Mentor Graphics Hyperlynx software. With the ability to create industry-standard model definition files quickly, you can build accurate simulations that can provide data to help improve board-level signal integrity.

> This chapter describes some of the basics of board-level signal integrity and why it should be taken into consideration as part of the general FPGA design flow. You will see that it is easy to produce accurate I/O models in the Quartus II software that take into account the unique properties of timing and signal integrity found in FPGA devices. You will learn how to add these models to your board routing simulations in the most widely used third-party simulation tools. Finally, you will find out where to go for more information about board-level signal integrity and how the Quartus II software and Altera FPGA devices fit into an overall highspeed system design.

> This chapter is intended for FPGA and board designers. FPGA designers will learn about the concepts and steps involved in getting their designs simulated and how to adjust their designs to improve board-level timing and signal integrity. Board designers will learn how to get accurate models from the Quartus II software and how to use those models in their simulation software. To get the most out of this chapter, you should be familiar with the use of the Quartus II software. It is also helpful if you are familiar with some of the basic concepts involved in signal integrity and the design techniques and components required to have good signal integrity on a PCB. Finally, you should know how to set up simulations and use your selected third-party simulation tool. This chapter gives a basic overview of how to use the output from the IBIS Writer and HSPICE Writer in these tools, but it does not provide detailed instructions on their use.

[Integrity Center.](http://www.altera.com/technology/signal/sgl-index.html)

**The Need for FPGA to Board Signal Integrity** 

**Analysis**

When creating an FPGA design, the designer usually focuses on the FPGA logic design and functionality. A main focus for the design of the PCB to support the FPGA is to make sure FPGA I/O assignments match the correct pads and routing to ensure the FPGA signals are correctly connected to the rest of the circuit. In the past, this was all that was necessary to ensure proper operation. However, FPGA devices can now be configured with a wide assortment of high-speed interfaces that communicate with many other devices on the board.

For information about basic signal integrity concepts and signal integrity details pertaining to Altera FPGA devices, refer to the [Altera Signal](http://www.altera.com/technology/signal/sgl-index.html) 

With the introduction of high-speed interfaces to traditional FPGA design, it becomes necessary to make sure that timing and signal integrity margins between the FPGA and other devices on the board are within specification and tolerance before a single PCB is built. If the board trace is designed poorly or the route is too heavily loaded, noise in the signal can cause data corruption, while overshoot and undershoot can potentially damage input buffers over time if allowed to continue.

The use of the I/O model creation and analysis tools available in the Quartus II software early in the design process can help prevent problems before a costly board respin is needed. In general, creating and running accurate simulations is difficult and time consuming. The tools in the Quartus II software help by automating the I/O model setup and creation process by configuring the models specifically for your design. You will be able to set up and run accurate simulations quickly and acquire data that helps guide your FPGA and board design, using either the Advanced I/O Timing feature for analysis in the Quartus II software environment or the output from the IBIS and HSPICE Writers in thirdparty simulation tools.

**1** The discussion of signal integrity in this chapter refers to board-level signal integrity based on I/O buffer configuration and board parameters, not simultaneous switching noise (SSN), also known as ground bounce or  $V_{CC}$  sag. SSN is a product of multiple output drivers switching at the same time, causing an overall drop in the voltage of the chip's power supply. This can cause temporary glitches in the specified level of ground or  $V_{CC}$ for the device. For a more thorough discussion of SSN and ways to prevent it, refer to application note A*N 315: Guidelines for Designing High-Speed FPGA PCBs*.

# **The Double Counting Problem for FPGA Output Timing**

Simulating I/Os using accurate models is extremely helpful for finding and fixing FPGA I/O timing and board signal integrity issues before any boards are built. However, the usefulness of such simulations is directly related to the accuracy of the models used and whether the simulations are set up and performed correctly. To ensure accuracy in models and simulations created for FPGA output signals, the timing hand-off between  $t_{CO}$  timing in the Quartus II software and simulation-based board delay must be taken into account. If this hand-off is not handled correctly, the calculated delay could either count some of the delay twice or even miss counting some of the delay entirely.

# **Defining the Double Counting Problem**

The double counting problem is inherent to the way output timing is analyzed versus the method used for HSPICE models. The timing analyzer tools in the Quartus II software measure delay timing for an output signal from the core logic of the FPGA design through the output buffer ending at the FPGA pin with a default capacitive load or a specified value for the selected I/O standard. This measurement is the  $t_{CO}$ timing variable as shown in [Figure 11–1.](#page-1901-0)

<span id="page-1901-0"></span>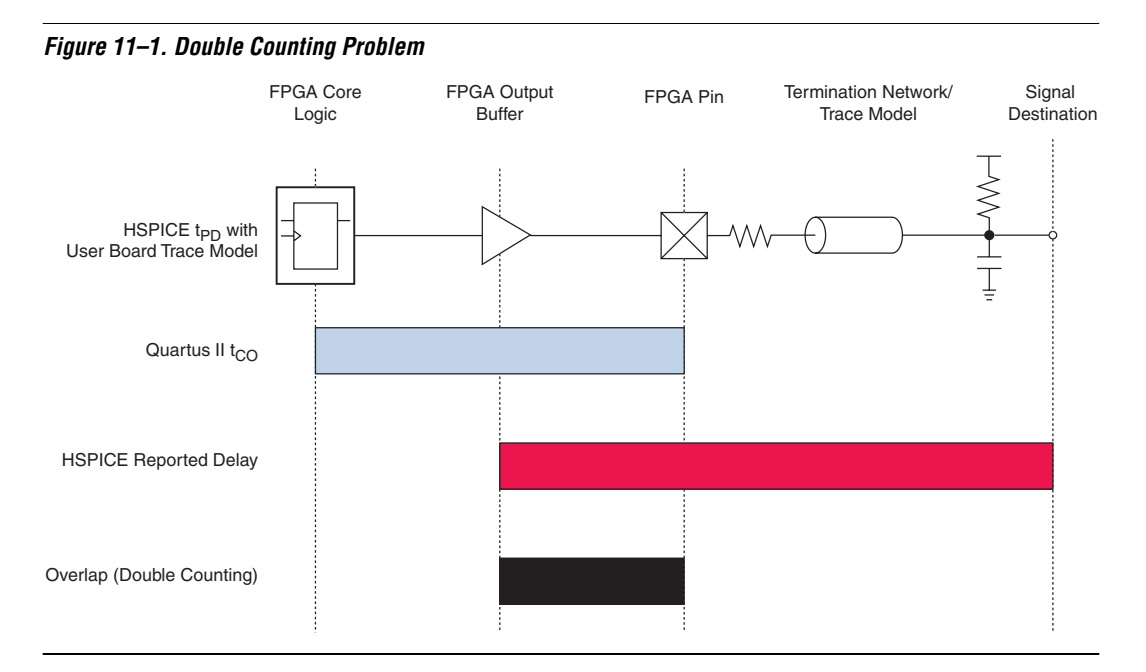

HSPICE models for board simulation measure  $t_{PD}$  (propagation delay) from an arbitrary reference point in the output buffer, through the device pin, out along the board routing, and ending at the signal destination (the red bar in [Figure 11–1](#page-1901-0)).

It is immediately apparent that if these two delays were simply added together, the delay between the output buffer and the device pin would be counted twice in the calculation (the black bar in [Figure 11–1\)](#page-1901-0). A model or simulation that does not account for this double count would create overly pessimistic simulation results, since the double counted delay can artificially limit I/O performance. To fix the problem, it may seem like simply subtracting the overlap between  $t_{CO}$  and  $t_{PD}$  would account for the double count. However, this adjustment would not be accurate because each measurement is based on a different load.

Is Input signals do not exhibit this problem because the HSPICE models for inputs stop at the FPGA pin instead of at the input buffer. In this case, simply adding the delays together produces an accurate measurement of delay timing.

# **The Solution to Double Counting**

To adjust the measurements to account for the double counting, the delay between the arbitrary point in the output buffer selected by the HSPICE model and the FPGA pin must be subtracted from either  $t_{CO}$  or  $t_{\text{PD}}$  before adding the results together. The subtracted delay must also be based on a common load between the two measurements. This is done by repeating the HSPICE model measurement but with the same load used by the Quartus II software for the  $t_{CO}$  measurement. This second measurement, called t<sub>TESTLOAD</sub>, is illustrated with the top circuit in Figure 11-2.

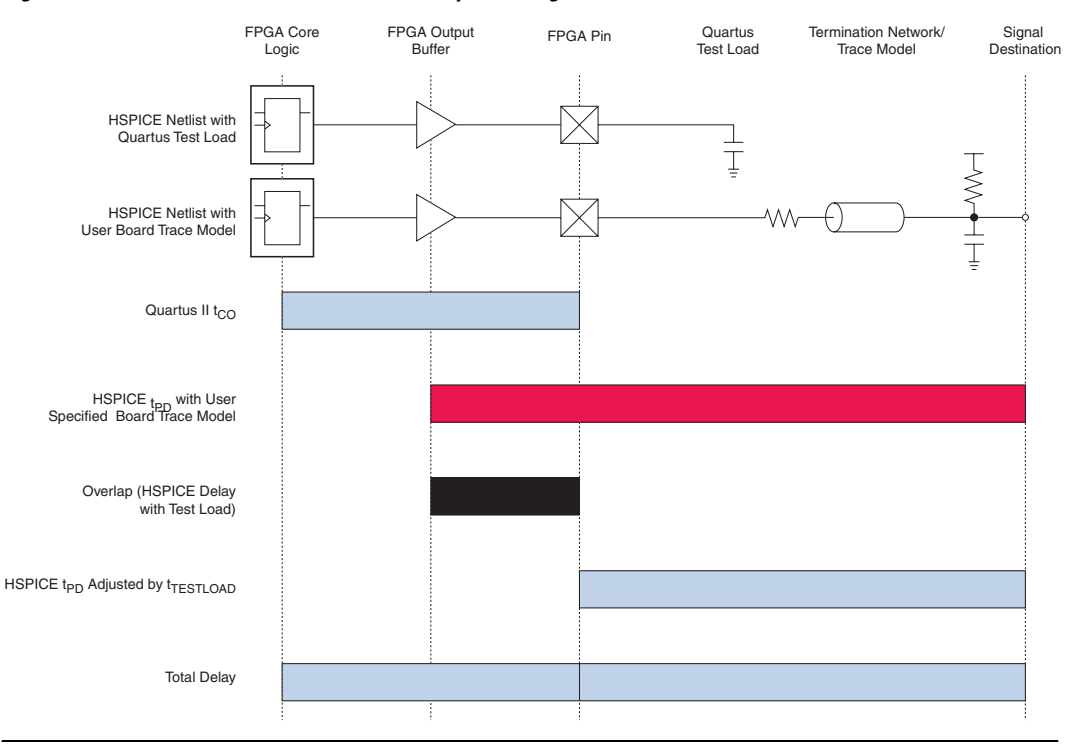

<span id="page-1903-0"></span>*Figure 11–2. Common Test Loads Used for Output Timing*

With  $t_{TESTI, OAD}$  known, the total delay for the output signal from the FPGA logic to the signal destination on the board, accounting for the double count, is calculated as shown in [Equation 1.](#page-1903-1)

<span id="page-1903-1"></span>
$$
t_{\text{delay}} = t_{CO} + (t_{PD} - t_{TESTLOAD})
$$

The preconfigured simulation files generated by the HSPICE Writer in the Quartus II software are designed to automatically account for the double counting problem based on this calculation. This makes it easy to perform accurate timing simulations without the need to manually make adjustments for double counting.

# **I/O Model Selection: IBIS or HSPICE**

The Quartus II software can export two different types of I/O models that are useful for different simulation situations. IBIS models define the behavior of input or output buffers through the use of voltage-current (V-I) and voltage-time (V-t) data tables. HSPICE models, often referred to as HSPICE decks, include complete physical descriptions of the transistors and parasitic capacitances that make up an I/O buffer along with all the parameter settings needed to run a simulation. The HSPICE decks generated by the Quartus II software are preconfigured with the I/O standard, voltage, and pin loading settings for each pin in your design.

The choice of I/O model type is based on a number of factors. [Table 11–1](#page-1904-0) provides a more detailed comparison of the two I/O model types as well as information and examples of situations about where and when they might be used.

<span id="page-1904-0"></span>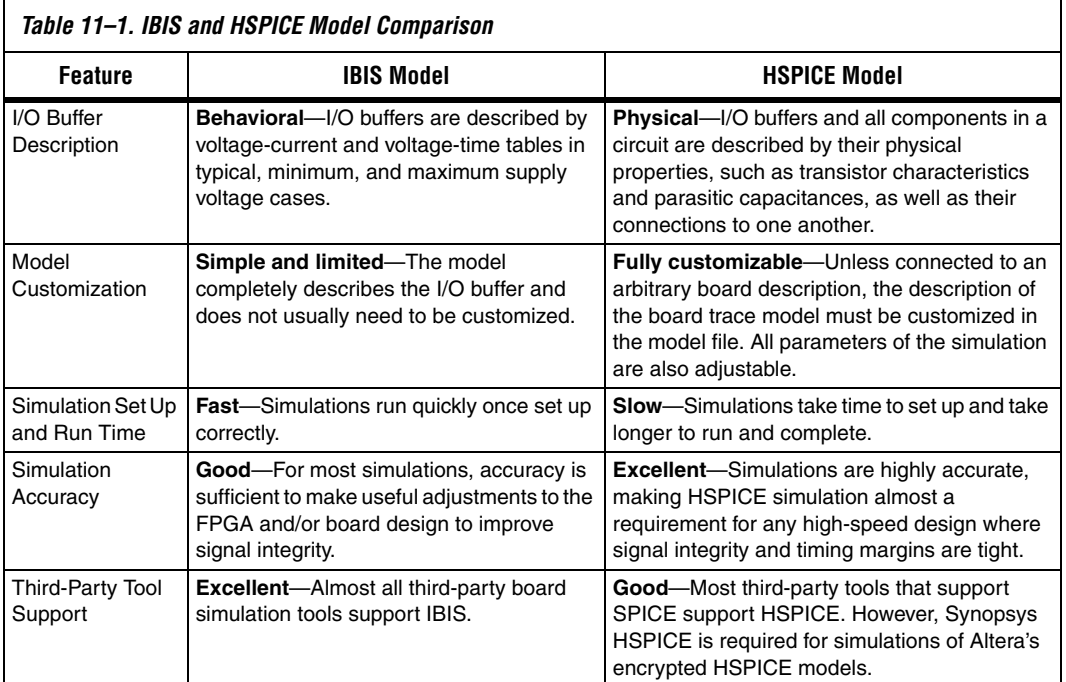

For more information about IBIS files created by the Quartus II IBIS Writer and IBIS files in general, as well as links to websites with detailed information, refer to *AN 283: Simulating Altera Devices with IBIS Models*. For more information about HSPICE model files created by the Quartus II HSPICE Writer, refer to *AN 424: I/O Simulations Using HSPICE*.

# **FPGA to Board Signal Integrity Analysis Flow**

Board signal integrity analysis can take place at any point in the FPGA design process and is often performed both before and after board layout. If it is performed early in the process as part of a pre-PCB layout analysis, the models used for simulations can be more generic and can be changed as much as needed to see how adjustments improve timing or signal integrity and help with the design and routing of the PCB. Simulations and the resulting changes made at this stage allow you to analyze "what if" scenarios to better plan and implement your design. To assist with early board signal integrity analysis, you can download generic IBIS model files for each device family from the Altera website. If board signal integrity analysis is performed late in the design, it is typically used for a post-layout verification. The inputs and outputs of the FPGA are defined, and required board routing topologies and constraints are known. Simulations can help you find problems that may still exist in the FPGA or board design before fabrication and assembly. In either case, a simple process flow illustrates how to create accurate IBIS and HSPICE models from a design in the Quartus II software and transfer them to third-party simulation tools. [Figure 11–3](#page-1906-0) shows this flow.

**1** This chapter is organized around the type of model, IBIS or HSPICE, that you use for your simulations. Once you understand the steps in the analysis flow, refer to the section of this chapter that corresponds to the model type you are using.

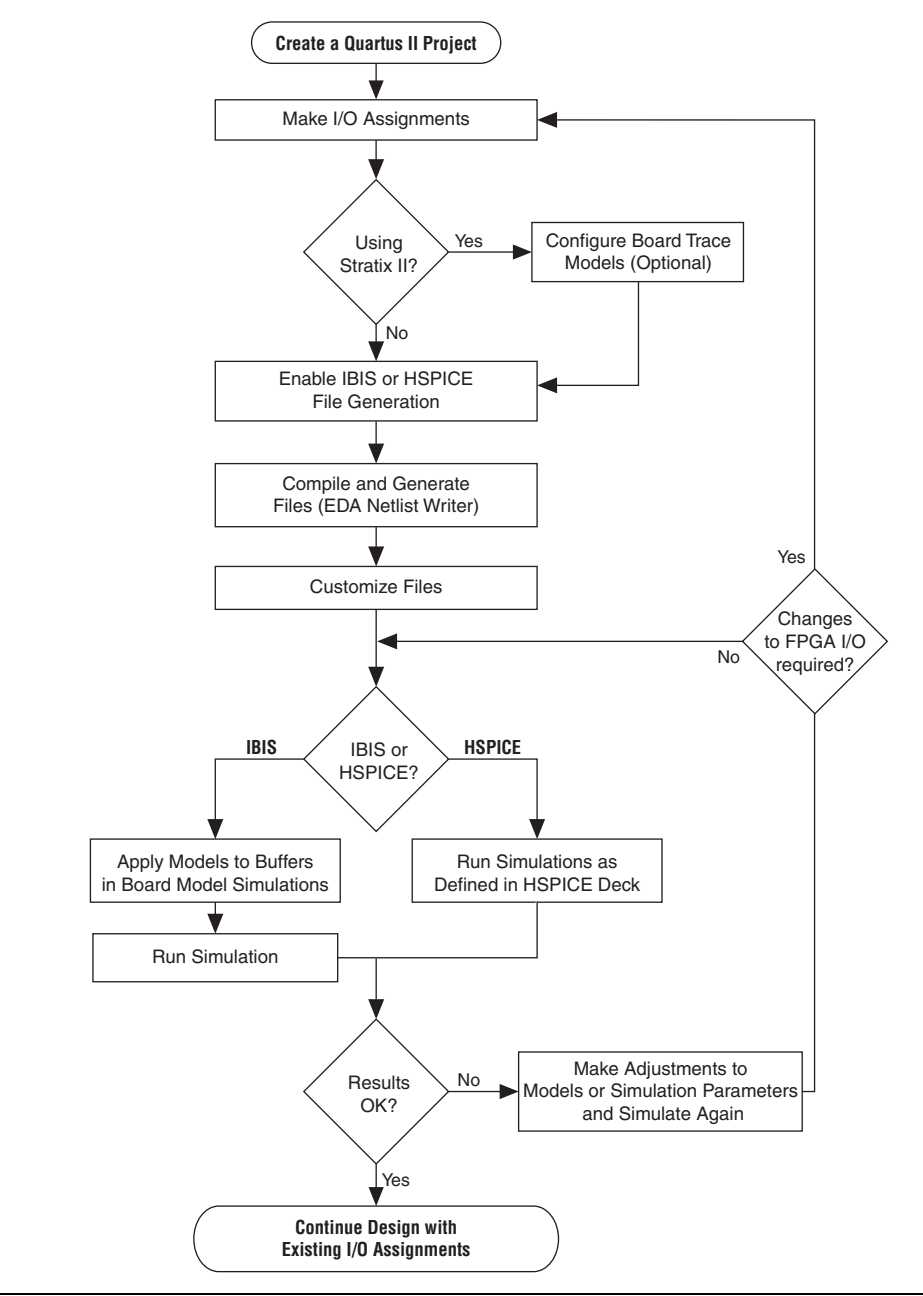

<span id="page-1906-0"></span>*Figure 11–3. Third-Party Board Signal Integrity Analysis Flow*

## **Create I/O and Board Trace Model Assignments**

If your design uses a Stratix II device, you can configure a board trace model for output signals or for bidirectional signals in output mode and automatically transfer its description to HSPICE decks generated by the HSPICE Writer. This helps improve simulation accuracy. To do this, turn on the **Enable Advanced I/O Timing** option in the **TimeQuest Timing Analyzer** page in the **Settings** dialog box and configure the board trace model assignment settings for each I/O standard used in your design. You can add series or parallel termination, specify the transmission line length, and set the value of the far-end capacitive load. You can configure these parameters in either the Board Trace Model view in the Pin Planner or by clicking **Device and Pin Options** in the **Device** page of the **Settings** dialog box.

For information about how to use Advanced I/O Timing and configure board trace models for the I/O standards used in your design, refer to the *I/O Management* chapter in volume 2 of the *Quartus II Handbook*.

The Quartus II software can generate IBIS models and HSPICE decks without the need to configure a board trace model with the Advanced I/O Timing option. In fact, IBIS models ignore any board trace model settings other than the far-end capacitive load. If any load value is set other than the default, the delay given by IBIS models generated by the IBIS Writer cannot be used to account correctly for the double counting problem. The load value mismatch between the IBIS delay and the  $t_{CO}$ measurement of the Quartus II software prevents the delays from being safely added together. Warning messages displayed when the EDA Netlist Writer runs indicate when this mismatch occurs.

# **Enable Output File Generation**

IBIS and HSPICE model files are not generated by the Quartus II software by default. To generate or update the files automatically during each project compilation, select the type of file to generate and a location where to save the file in the project settings. These settings can also be specified with commands in a Tcl script.

## **Generate the Output Files**

The IBIS and HSPICE Writers in the Quartus II software are run as part of the EDA Netlist Writer during normal project compilation. If either writer is turned on in the project settings, IBIS or HSPICE files are created and stored in the specified location. For IBIS, a single file is generated containing information about all assigned pins, while HSPICE file generation creates separate files for each assigned pin. You can run the EDA Netlist Writer separately from a full compilation in the Quartus II

**11–10 Altera Corporation Preliminary October 2007**

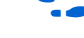
software or at the command line. However, you must fully compile the project or perform I/O Assignment Analysis at least once for the IBIS and HSPICE Writers to have information about the I/O assignments and settings in the design.

#### **Customize the Output Files**

The files generated by either the IBIS or HSPICE Writer are text files that you can edit and customize easily for design or experimentation purposes. IBIS files downloaded from the Altera website must be customized with the correct RLC values for the specific device package you have selected for your design. IBIS files generated by the IBIS Writer do not require this customization since they are automatically configured with the RLC values for your selected device. HSPICE decks require modification to include a detailed description of your board. With **Enable Advanced I/O Timing** turned on and a board trace model defined in the Quartus II software, generated HSPICE decks automatically include that model's parameters. However, it is recommended that you replace that model with a more detailed model that more accurately describes your board design. A default simulation included in the generated HSPICE decks measures delay between the FPGA and the far-end device. You can make additions or adjustments to the default simulation in the generated files to change the parameters of the default simulation or to perform additional measurements.

#### **Set Up and Run Simulations in Third-Party Tools**

Once you have generated the files, you can use them to perform simulations in your selected simulation tool. With IBIS models, you can apply them to input, output, or bidirectional buffer entities and quickly set up and run simulations. For HSPICE decks, the simulation parameters are included in the files. Open the files in Synopsys HSPICE and run simulations for each pin as needed. With HSPICE decks generated from the HSPICE Writer, the double counting problem is accounted for, ensuring that your simulations are accurate. Simulations that involve IBIS models created with anything other than the default loading settings in the Quartus II software must take the change in the size of the load between the IBIS delay and the Quartus II  $t_{\text{CO}}$  measurement into account. Warning messages during compilation alert you to this change.

#### **Interpret Simulation Results**

After running your simulations, you may find timing or signal integrity issues with your high-speed signals. Based on your simulation results, you can make adjustments to I/O assignment settings in the Quartus II software, such as drive strength or I/O standard, or make changes to your board routing or topology. After regenerating models in the Quartus II software based on the changes you have made, rerun the simulations to see if your changes corrected the problem.

# **Simulation with IBIS Models**

IBIS models provide a way to run accurate signal integrity simulations quickly. IBIS models describe the behavior of I/O buffers with voltagecurrent and voltage-time data curves. Because of their behavioral nature, IBIS models do not have to include any information about the internal circuit design of the I/O buffer. Most component manufacturers, including Altera, provide IBIS models for free download and use in signal integrity analysis simulation tools. You can download generic device family IBIS models from the Altera website for early design simulation or use the IBIS Writer to create custom IBIS models for your existing design.

#### **Elements of an IBIS Model**

An IBIS model file (**.ibs**) is a text file that describes the behavior of an I/O buffer across minimum, typical, and maximum temperature and voltage ranges with a specified test load. The tables and values specified in the IBIS file describe five basic elements of the I/O buffer. [Figure 11–4](#page-1909-0) highlights each of these elements in the I/O buffer model.

<span id="page-1909-0"></span>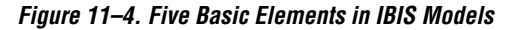

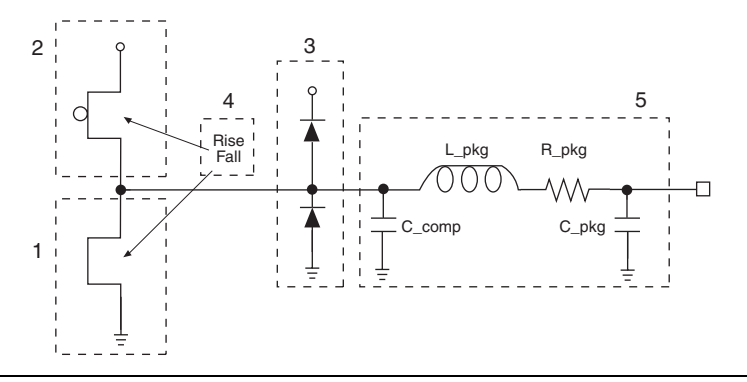

The following elements correspond to each numbered block in [Figure 11–4](#page-1909-0).

- 1. **Pulldown**—A voltage-current table describes the current when the buffer is driven low based on a pull-down voltage range of  $-V_{CC}$  to  $2V_{CC}$ .
- 2. **Pullup**—A voltage-current table describes the current when the buffer is driven high based on a pull-up voltage range of  $-V_{CC}$  to  $V_{CC}$ .
- 3. **Ground and Power Clamps**—Voltage-current tables describe the current when clamping diodes for electrostatic discharge (ESD) are present. The ground clamp voltage range is - $V_{CC}$  to  $V_{CC}$ , and the power clamp voltage range is  $-V_{CC}$  to ground.
- 4. **Ramp and Rising/Falling Waveform**—A voltage-time (dv/dt) ratio describes the rise and fall time of the buffer during a logic transition. Optional rising and falling waveform tables can be added to more accurately describe the characteristics of the rising and falling transitions.
- 5. **Total Output Capacitance and Package RLC**—The total output capacitance includes the parasitic capacitances of the output pad, clamp diodes (if present), and input transistors. The package RLC is device package-specific and defines the resistance, inductance, and capacitance of the bond wire and pin of the I/O.

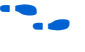

For more information about IBIS models and Altera-specific features, including links to the official IBIS specification, refer to *AN 283: Simulating Altera Devices with IBIS Models*.

### **Creating Accurate IBIS Models**

There are two ways to obtain Altera device IBIS files for your board-level signal integrity simulations. You can download generic IBIS models from the Altera website or you can use the IBIS writer in the Quartus II software to create design-specific models.

#### *Download IBIS Models*

Altera provides IBIS models for almost all FPGA and FPGA configuration devices. Check the Download Center at **www.altera.com** to see if models for your selected device are available. You can use the IBIS models from the website to perform early simulations of the I/O buffers you expect to use in your design as part of a pre-layout analysis.

Downloaded IBIS models have the RLC package values set to one particular device in each device family. To accurately simulate your design with the model, you must adjust the RLC values in the IBIS model file to match the values for your particular device package by performing the following steps:

- 1. Download and expand the ZIP file (**.zip**) of the IBIS model for the device family you are using for your design. The **.zip** file contains the IBIS model file along with an IBIS model user guide and a model data correlation report.
- 2. Download the Package RLC Values spreadsheet for the same device family.
- 3. Open the spreadsheet and locate the row that describes the device package used in your design.
- 4. Copy the minimum, maximum, and typical values of resistance, inductance, and capacitance for your device package from the package's **I/O** row.
- 5. Open the IBIS model file in a text editor and locate the [Package] section of the file.
- 6. Overwrite the listed values copied with the values from the spreadsheet and save the file.

The IBIS model file is now customized for your device package and can be used for any simulation. IBIS models downloaded and used for simulations in this manner are generic. They describe only a certain set of models listed for each device on the IBIS model Download Center page on the Altera website. To create customized models for your design, use the IBIS Writer as described in the next section.

#### *Generate Custom IBIS Models with the IBIS Writer*

If you have started your FPGA design and have created custom I/O assignments, such as drive strength settings or the enabling of clamping diodes for ESD protection, you can use the Quartus II IBIS Writer to create custom IBIS models to more accurately reflect your assignments. IBIS models created with the IBIS Writer take I/O assignment settings into account.

If the **Enable Advanced I/O Timing** option is turned off, the generated IBIS model files are based on the load value setting for each I/O standard on the **Capacitive Loading** tab of the **Device and Pin Options** dialog box in the **Device** page of the **Settings** dialog box. With the **Enable Advanced** 

**I/O Timing** option turned on, IBIS models use an effective capacitive load based on settings found in the board trace model on the **Board Trace Model** tab in the **Device and Pin Options** dialog box or the Board Trace Model view in the Pin Planner. The effective capacitive load is based on the sum of the **Near capacitance**, **Transmission line distributed capacitance**, and the **Far capacitance** settings in the board trace model. Resistances and transmission line inductance values are ignored.

**1 If any changes are made from the default load settings, the delay** in the generated IBIS model cannot safely be added to the Quartus II  $t_{CO}$  measurement to account for the double counting problem. This is because the load values between the two delay measurements do not match. When this happens, the Quartus II software displays warning messages when the EDA Netlist Writer runs to remind you about the load value mismatch.

When the IBIS Writer is enabled, it generates a custom IBIS model file whenever the EDA Netlist Writer is run in the Quartus II software. To turn on the IBIS Writer and create custom IBIS model files, perform the following steps:

- 1. On the Assignments menu, click **Settings**.
- 2. In the **Category** list, click the  $\equiv$  icon to expand **EDA Tool Settings** and select **Board-Level**.
- 3. Under **Board-Level Signal Integrity Analysis Format**, in the **Format** list, select **IBIS** ([Figure 11–5](#page-1913-0)).

<span id="page-1913-0"></span>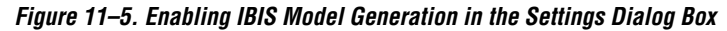

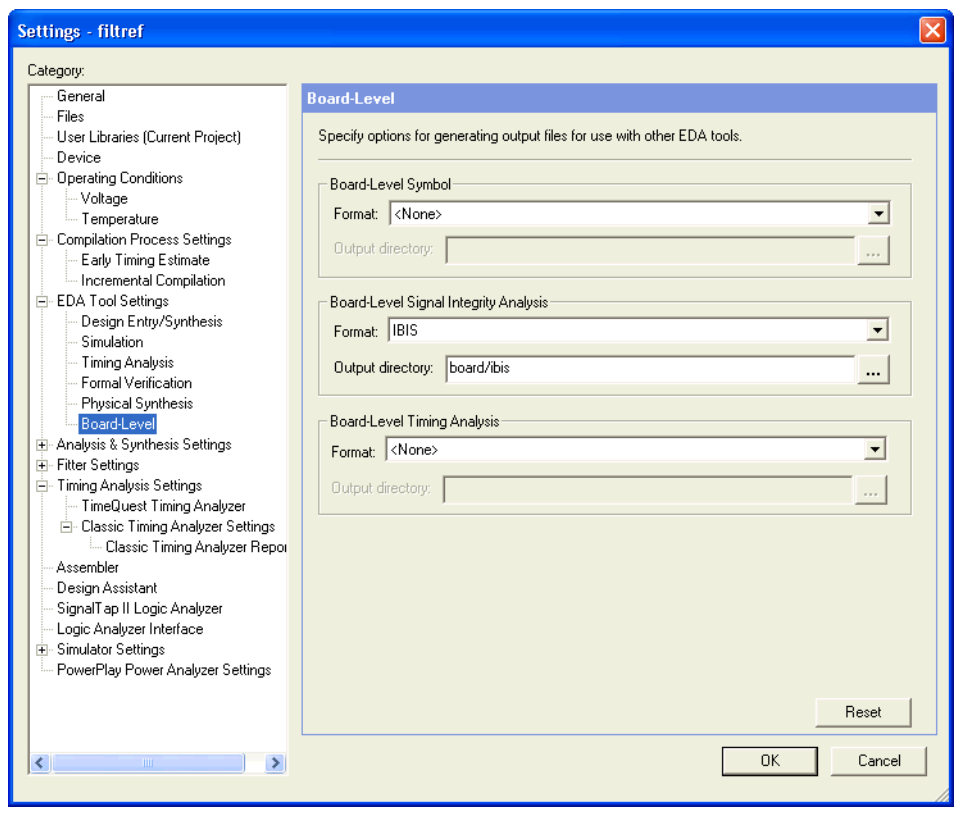

- 4. IBIS models are stored in the <*project directory*>**/board/ibis** directory by default. To change the directory, click the browse button next to the **Output directory** box, and browse to the desired location.
- 5. Click **OK** to close the **Settings** dialog box.
- 6. If the project has not been compiled, run a full compilation to create a netlist and establish I/O assignments. On the Processing menu, click **Start Compilation**. The IBIS model file, named <*project name*>**.ibs**, is saved in the specified location.
- 7. If the project has been compiled before, you only need to run the EDA Netlist Writer to create or update the IBIS model file. On the Processing menu, point to Start and click **Start EDA Netlist Writer**. The IBIS model file is created or updated in the specified location.

**1 You can save compilation time when creating the IBIS model file** the first time for early design simulation by performing only required steps of the compilation process instead of a full compilation of your project. Run Analysis and Synthesis and I/O Assignment Analysis before creating the IBIS model file with the EDA Netlist Writer.

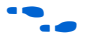

For more information about IBIS model generation, refer to the *AN 283: Simulating Altera Devices with IBIS Models* application note or the Quartus II Help.

#### **Design Simulation Using the Mentor Graphics HyperLynx Software**

You must integrate IBIS models downloaded from the Altera website or created with the Quartus II IBIS Writer into board design simulations to accurately model timing and signal integrity. The HyperLynx software from Mentor Graphics is one of the most popular tools for design simulation. HyperLynx software makes it easy to integrate IBIS models into simulations.

The HyperLynx software is a PCB analysis and simulation tool for highspeed designs, consisting of two products, LineSim and BoardSim. LineSim is an early simulation tool. Before any board routing takes place, LineSim is used to simulate "what if" scenarios to assist in creating routing rules and defining board parameters. BoardSim is a post-layout tool used to analyze existing board routing. Specific nets are selected from a board layout file and simulated in a manner similar to LineSim. With board and routing parameters, and surrounding signal routing known, highly accurate simulations of the final fabricated PCB are possible. This section focuses on LineSim. Since the process of creating and running simulations is very similar for both LineSim and BoardSim, the details of IBIS model use in LineSim applies to simulations in BoardSim.

Simulations in LineSim are configured using a schematic GUI to create connections and topologies between I/O buffers, route trace segments, and termination components. LineSim provides two methods, cell-based and free-form, for creating routing schematics. Cell-based schematics are based on fixed cells consisting of typical placements of buffers, trace impedances, and components. Parts of the grid-based cells are filled with the desired objects to create the topology. A topology in a cell-based schematic is limited by the available connections within and between the cells.

A more robust and expandable way to create a circuit schematic for simulation is to use the free-form schematic format in LineSim as shown in [Figure 11–6.](#page-1915-0) The free-form schematic format makes it easy to place parts into any configuration and edit them as needed. This section describes the use of IBIS models with free-form schematics, but the process is nearly identical for cell-based schematics.

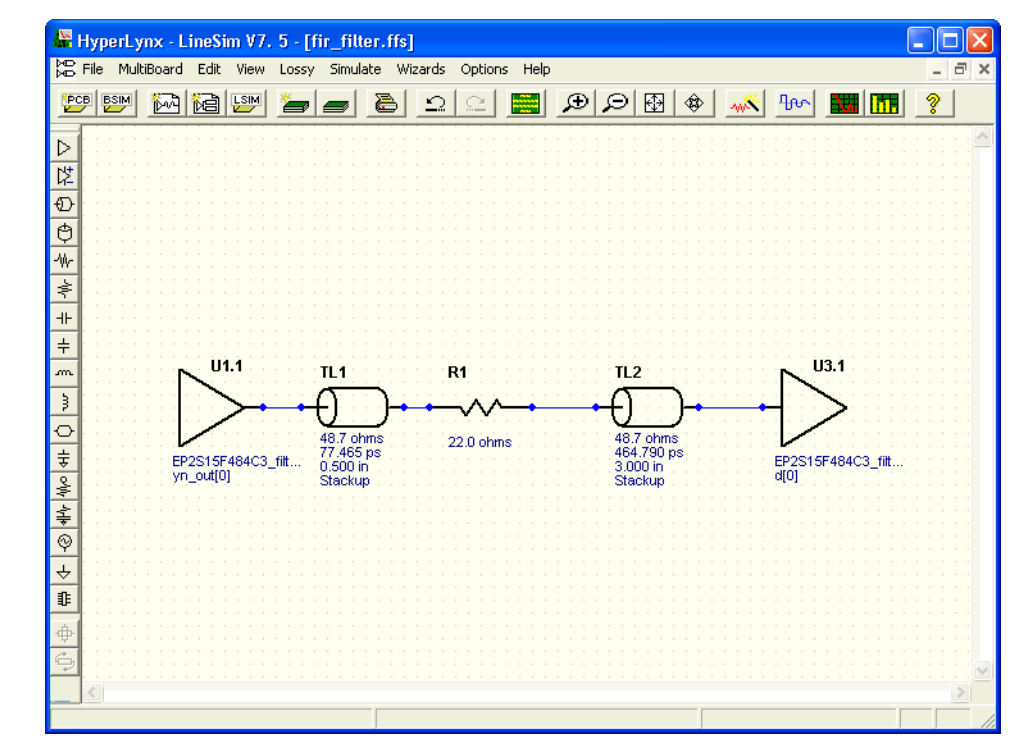

<span id="page-1915-0"></span>*Figure 11–6. HyperLynx LineSim Free-Form Schematic Editor*

When you use HyperLynx software to perform simulations, you typically perform the following steps:

- 1. Create a new LineSim free-form schematic document and set up the board stackup for your PCB using the Stackup Editor. In this editor, you specify board layer properties including layer thickness, dielectric constant, and trace width.
- 2. Create a circuit schematic for the net you want to simulate. The schematic represents all the parts of the routed net including source and destination I/O buffers, termination components, transmission line segments, and representations of impedance discontinuities such as vias or connectors.
- 3. Assign IBIS models to the source and destination I/O buffers to represent their behavior during operation.
- 4. Attach probes from the digital oscilloscope that is built in to LineSim to points in the circuit that you want to monitor during simulation. Typically, at least one probe is attached to the pin of a destination I/O buffer. For differential signals, you can attach a differential probe to both the positive and negative pins at the destination.
- 5. Configure and run the simulation. You can simulate a rising or falling edge and test the circuit under different drive strength conditions.
- 6. Interpret the results and make adjustments. Based on the waveforms captured in the digital oscilloscope, you can adjust anything in the circuit schematic to correct any signal integrity issues, such as overshoot or ringing. If necessary, you can make I/O assignment changes in the Quartus II software, regenerate the IBIS file with the IBIS Writer, and apply the updated IBIS model to the buffers in your HyperLynx software schematic.
- 7. Repeat the simulations and circuit adjustments until you are satisfied with the results. Once the operation of the net meets your design requirements, implement changes to your I/O assignments in the Quartus II software and/or adjust your board routing constraints, component values, and placement to match the simulation.

#### For more information about HyperLynx software, including schematic creation, simulation setup, model usage, product support, licensing, and training, refer to HyperLynx Help or the Mentor Graphics website at **www.mentor.com**.

#### **Configuring LineSim to Use Altera IBIS Models**

You must configure LineSim to find and use the downloaded or generated IBIS models for your design. To do this, you add the location of your IBIS model file(s) to the LineSim Model Library search path. Then you apply a selected model to a buffer in your schematic.

To add the Quartus II software's default IBIS model location, <*project directory*>**/board/ibis**, to the HyperLynx LineSim model library search path, perform the following steps in LineSim:

1. From the Options menu, click **Directories**. The **Set Directories**  dialog box appears ([Figure 11–7](#page-1917-0)). The Model-library file path(s) list displays the order in which LineSim searches file directories for model files.

<span id="page-1917-0"></span>*Figure 11–7. LineSim Set Directories Dialog Box*

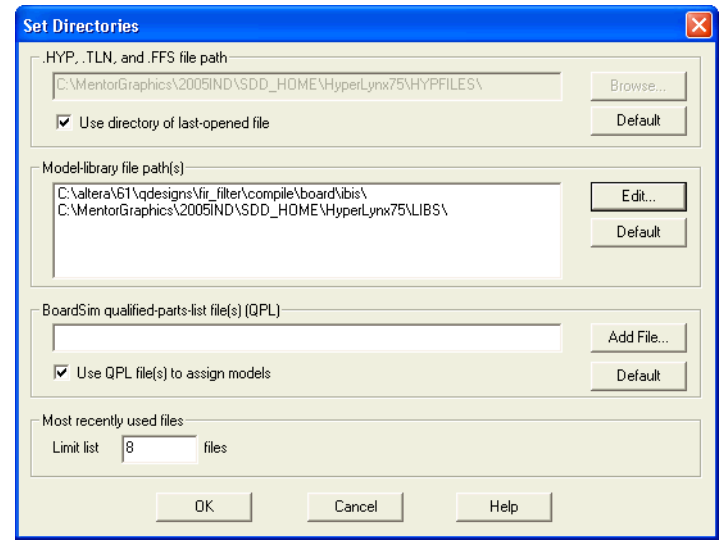

2. Click **Edit**. A dialog box appears where you can add directories and adjust the order in which LineSim searches them [\(Figure 11–8\)](#page-1918-0).

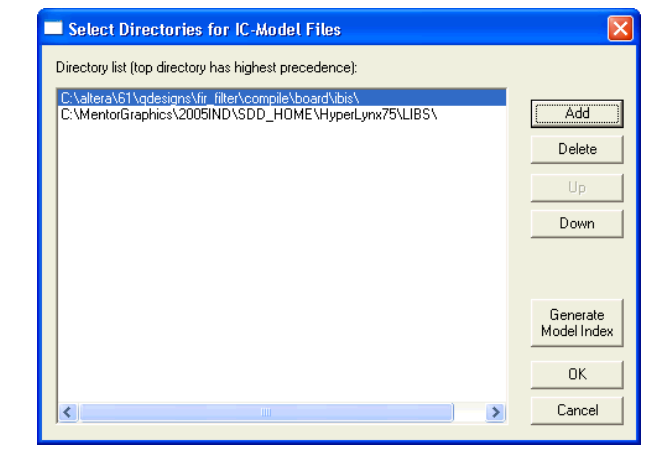

<span id="page-1918-0"></span>*Figure 11–8. LineSim Select Directories Dialog Box*

- 3. Click Add and browse to the default IBIS model location, <*project directory*>**/board/ibis**. Click **OK**.
- 4. Click **Up** to move the IBIS model directory to the top of the list, and click **Generate Model Index** to update LineSim's model database with the models found in the added directory.
- 5. Click **OK**. The IBIS model directory for your project is added to the top of the Model-library file path(s) list. Click **OK** to close the Set Directories dialog box.

#### **Integrating Altera IBIS Models into LineSim Simulations**

Once the location for IBIS files is set, you can assign the downloaded or generated IBIS models to the buffers in your schematic. To do this, perform the following steps:

1. Double-click a buffer symbol in your schematic to open the **Assign Models** dialog box [\(Figure 11–9\)](#page-1919-0). You can also click **Assign Models** from the buffer symbol's right-click menu.

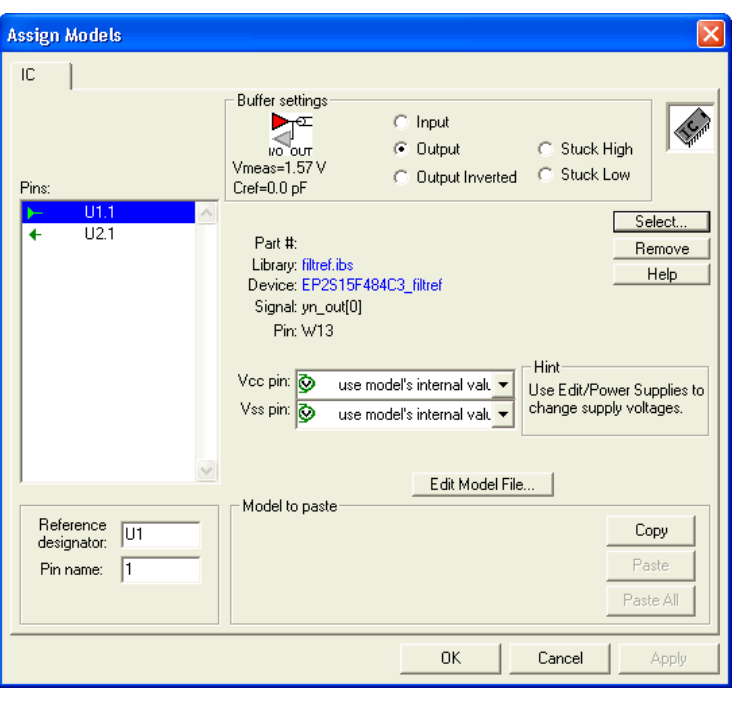

<span id="page-1919-0"></span>*Figure 11–9. LineSim Assign Model Dialog Box*

- 2. The pin of the buffer symbol you selected should be highlighted in the **Pins** list. If you want to assign a model to a different symbol or pin, select it from the list.
- 3. Click **Select**. The **Select IC Model** dialog box appears ([Figure 11–10\)](#page-1920-0).

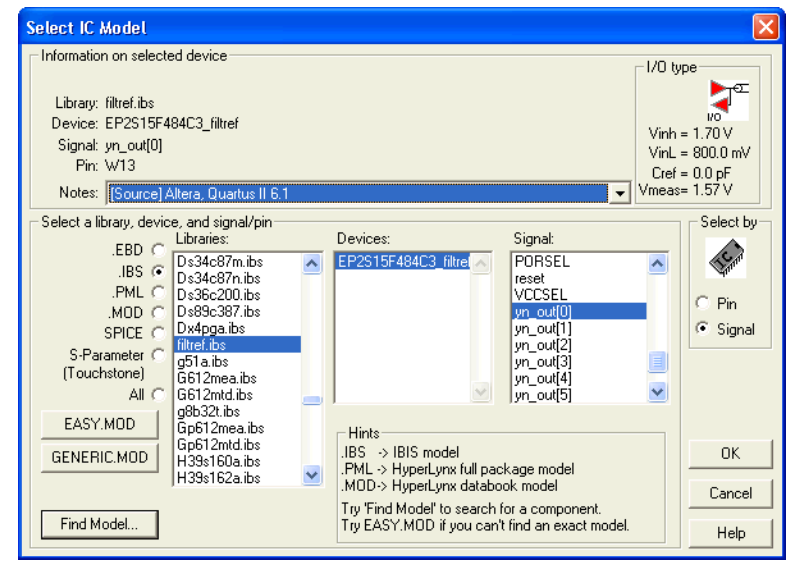

<span id="page-1920-0"></span>*Figure 11–10. LineSim Select IC Model Dialog Box*

- 4. To filter the list of available libraries to display only IBIS models, select **.IBS**. Scroll through the **Libraries** list, and click the name of the library for your design. By default, this is <*project name*>**.ibs**.
- 5. The device for your design should be selected as the only item in the **Devices** list. If not, select your device from the list.
- 6. From the **Signal** list, select the name of the signal you want to simulate. You can also choose to select by device pin number.
- 7. Click **OK**. The **Assign Models** dialog box displays the selected IBIS model file and signal.
- 8. If applicable to the signal you chose, adjust the buffer settings as needed for the simulation.
- 9. Select and configure other buffer pins from the **Pins** list in the same manner. Click **OK** when all I/O models are assigned.

#### **Running and Interpreting LineSim Simulations**

You can now run any desired simulations and make adjustments to the I/O assignments or simulation parameters as needed. For example, if after running a simulation you see too much overshoot in the simulated signal at the destination buffer as seen in [Figure 11–11,](#page-1921-0) you could adjust the drive strength I/O assignment setting to a lower value. Regenerate the IBIS model file, and run the simulation again to verify if the change fixed the problem.

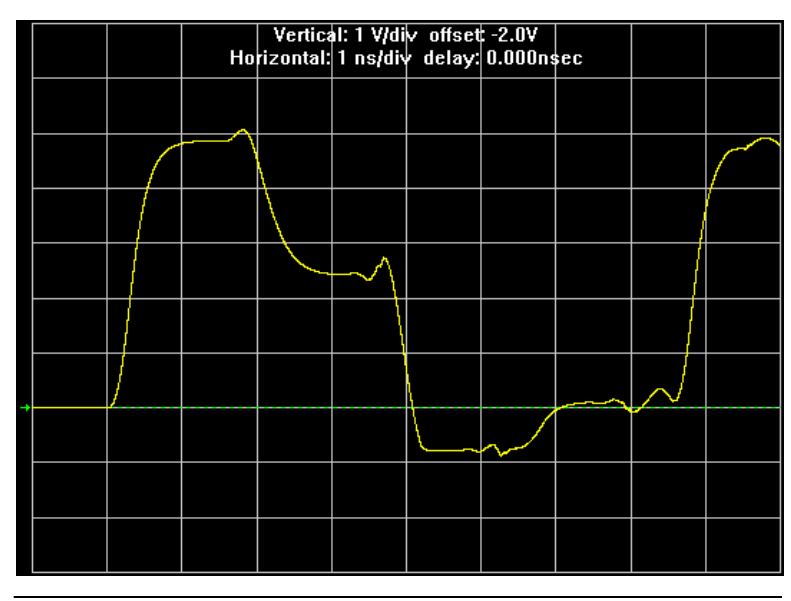

<span id="page-1921-0"></span>*Figure 11–11. Example of Overshoot in HyperLynx with IBIS Models*

If you see a discontinuity or other anomalies at the destination, such as slow rise and fall times as shown in [Figure 11–12](#page-1922-0), adjust the termination scheme or termination component values. After making these changes, rerun the simulation to check whether your adjustments solved the problem. In this case, it is not necessary to regenerate the IBIS model file.

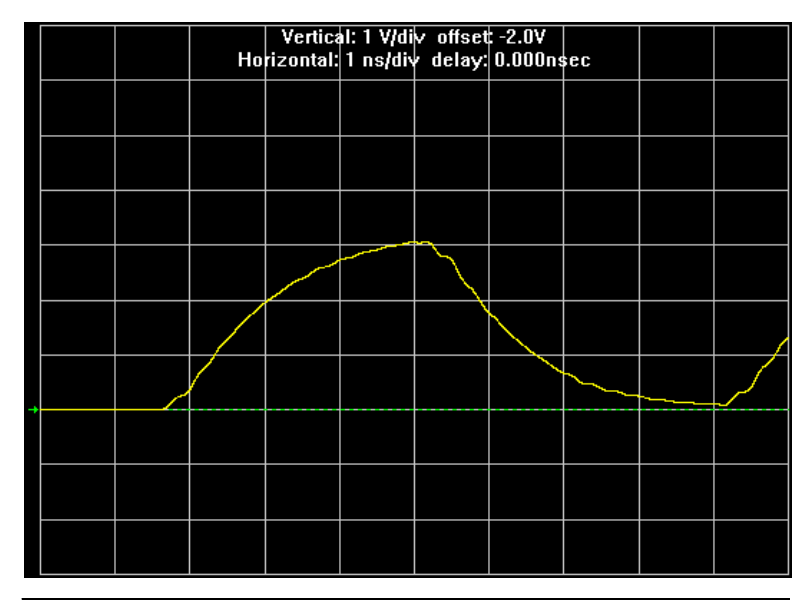

<span id="page-1922-0"></span>*Figure 11–12. Example of Signal Integrity Anomaly in HyperLynx with IBIS Models*

For more information about board-level signal integrity and to learn about ways to improve it with simple changes to your design, visit the Altera Signal Integrity Center at **www.altera.com**.

# **Simulation with HSPICE Models**

HSPICE decks are used to perform highly accurate simulations by precisely describing the physical properties of all aspects of a circuit. HSPICE decks describe I/O buffers, board components, and all the connections between them, as well as defining the parameters of the simulation to be run. By their nature, HSPICE decks are highly customizable and require a detailed description of the circuit under simulation to be effective. For Stratix II devices, when **Enable Advanced I/O Timing** is turned on, the HSPICE decks generated by the Quartus II HSPICE Writer automatically include board components and topology defined in the Board Trace Model that you configure in the Pin Planner or in the **Board Trace Model** tab of the **Device and Pin Options** dialog box. All HSPICE decks generated by the Quartus II software include compensation for the double count problem (for more information about the double count problem, refer to ["The Double Counting Problem for](#page-1901-0)  [FPGA Output Timing" on page 11–4](#page-1901-0)). You can simulate with the default simulation parameters built in to the generated HSPICE decks or make adjustments to customize your simulation.

For more detailed information about the HSPICE model files created by the Quartus II HSPICE Writer, refer to *AN 424: I/O Simulations Using HSPICE*.

#### **Supported Devices and Signaling**

The HSPICE Writer in the Quartus II software version 6.1 supports the devices and signaling defined in [Table 11–2.](#page-1923-0) Only Stratix II devices support the creation of a board trace model in the Quartus II software for automatic inclusion in an HSPICE deck. Other devices require the board description to be manually added to the HSPICE file.

<span id="page-1923-0"></span>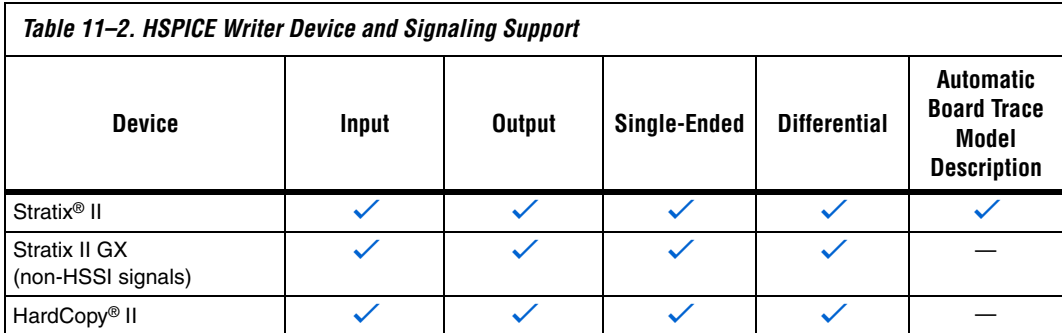

If you are using a Stratix II device for your design, you can turn on **Enable Advanced I/O Timing** and configure the board trace model for each I/O standard used in your design. The HSPICE files will include the board trace description you create in the Board Trace Model view in the Pin Planner or the **Board Trace Model** tab in **Device and Pin Options** dialog box.

 $\bullet$  For more information about Advanced I/O Timing and configuring board trace models for the I/O standards in your design, refer to the *I/O Management* chapter in volume 2 of the *Quartus II Handbook*.

### **Creating Accurate HSPICE Models**

The HSPICE Writer must be turned on before HSPICE model files are created. HSPICE models are not generated by default in the Quartus II software. When enabled, the HSPICE Writer operates as part of the EDA Netlist Writer in the compilation process. When a project is fully compiled or the EDA Netlist Writer is run, the HSPICE Writer generates or updates the HSPICE model files.

#### *Creating HSPICE Model Files Using the Quartus II GUI*

To turn on the HSPICE Writer and create HSPICE deck files for each pin in your design, perform the following steps:

- 1. On the Assignments menu, click **Settings**.
- 2. In the **Category** list, click the  $\equiv$  icon to expand **EDA Tool Settings** and select **Board-Level**.
- 3. Under **Board-Level Signal Integrity Analysis Format**, in the **Format** list, select **HSPICE** [\(Figure 11–13](#page-1924-0)).

<span id="page-1924-0"></span>*Figure 11–13. Enabling HSPICE Deck and Model Generation in the Settings Dialog Box*

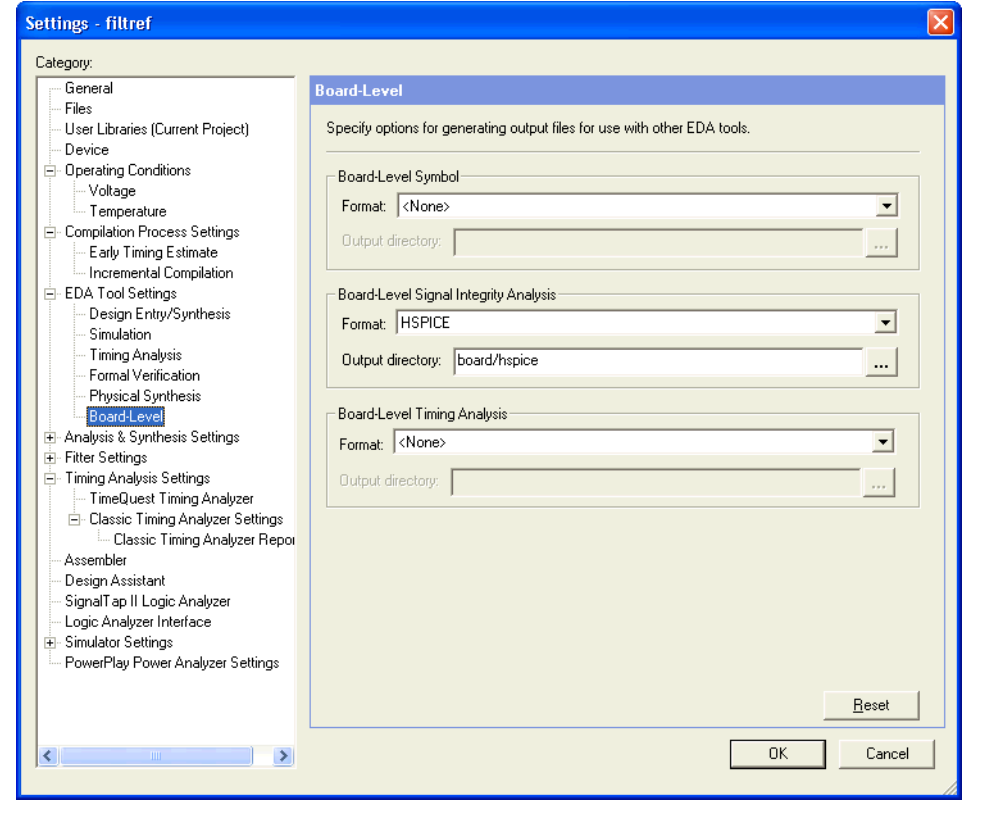

- 4. HSPICE decks are stored in the <*project directory*>**/board/hspice**  directory by default. To change the directory, click the browse button next to the **Output directory** box, and browse to the desired location.
- 5. Click **OK** to close the **Settings** dialog box.
- 6. If the project has not been compiled, run a full compilation to create a netlist and establish I/O assignments. On the Processing menu, click **Start Compilation**. HSPICE decks for each assigned pin, along with required model library subdirectories, are saved in the specified location.
- 7. If the project has been compiled, you only need to run the EDA Netlist Writer to create or update the HSPICE deck and model files. On the Processing menu, point to Start and click **Start EDA Netlist Writer**. The HSPICE decks and models are created or updated in the specified location.
- **1 You can save compilation time when creating HSPICE decks the** first time for early design simulation by performing only required steps of the compilation process instead of a full compilation of your project. Run Analysis and Synthesis and I/O Assignment Analysis before creating the HSPICE deck files with the EDA Netlist Writer.

Preconfigured HSPICE simulation files generated by the HSPICE Writer are named <*device pin #*>\_<*signal name*>\_<*in|out*>**.sp**. Both an "in" and an "out" file are generated for bidirectional pins. HSPICE files are text files and can be edited with any ASCII text editor.

Two folders, named lib and cir, are also generated. These folders contain the encrypted I/O buffer descriptions and other information needed for running simulations. If you want to move the HSPICE model files to a different location, be sure to move these folders as well. The HSPICE model files include direct references to files in the lib and cir folders. If they are not in the same location, your HSPICE simulations will not run.

#### *Creating HSPICE Model Files Using Tcl Scripting and the Command Line*

If you use a script-based flow to compile your project, you can turn on the creation of HSPICE model files by including the following commands in your Tcl script (**.tcl** file):

```
set global assignment -name EDA BOARD DESIGN SIGNAL INTEGRITY TOOL "HSPICE
(Signal Integrity)"
set global assignment -name EDA OUTPUT DATA FORMAT HSPICE -section id
eda board design signal integrity
```
set global assignment -name EDA\_NETLIST\_WRITER\_OUTPUT\_DIR <output\_directory> section id eda board design signal integrity

> The <*output directory*> option specifies the location where HSPICE model files are saved. By default, the following directory is used:

<*project directory*>**/board/hspice**

You can run the HSPICE Writer at a command prompt by running the EDA Netlist Writer with the following command:

quartus\_eda.exe <*project name*> --board\_signal\_integrity=on --format=HSPICE - output\_directory=<*output directory*>

> The <*project name*> should match the name of the Quartus II Settings File (**.qsf**) for your project.

#### **Customizing HSPICE Model Files**

HSPICE models generated by the HSPICE Writer can be used for simulation as generated. A default board description is included, and a default simulation is set up to measure rise and fall delays for both input and output simulations which compensates for the double counting problem. However, Altera recommends that you customize the board description to more accurately represent your routing and termination scheme. To do this, open the generated HSPICE model files for all pins you want to simulate, and locate the following commented section:

\*///////////////////////////////////////////////////////////////////////

```
* I/O Board Trace and Termination Description
```
\* - Replace this with your board trace and termination description \*///////////////////////////////////////////////////////////////////////

> Replace the board description in this section with a description of your board or the board topology you would like to simulate in each HSPICE file.

> For input simulations, you must include a description of the device that provides the stimulus for the signal. Locate the following comments that indicate where to place the stimulus device description in the file:

```
*///////////////////////////////////////////////////////////////////////
* Sample source stimulus placeholder
```

```
* - Replace this with your I/O driver model
```

```
*///////////////////////////////////////////////////////////////////////
```
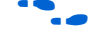

**For more information about configuring and customizing HSPICE** model files for simulation, refer to the HSPICE manual.

### **Design Simulation Using Synopsys HSPICE**

Synopsys HSPICE is an industry standard SPICE simulation tool; it is required for running SPICE simulation with Altera's encrypted HSPICE models. While you can use HSPICE model files in other tools, such as Mentor Graphics HyperLynx software, Synopsys HSPICE is still required to decrypt the models. You can use Synopsys HSPICE along with the included Avanwaves viewer to run simulations and view the results as waveforms.

For more information about Synopsys HSPICE, including licensing, installation, usage, support, and training, refer to the HSPICE manual or the Synopsys website at **www.synopsys.com**.

### **Running HSPICE Simulations**

Since simulation parameters are configured directly in the HSPICE model files, running a simulation requires only that you open an HSPICE file in the HSPICE User Interface (hspui) and start the simulation. The hspui window is shown in [Figure 11–14](#page-1927-0).

<span id="page-1927-0"></span>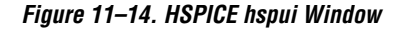

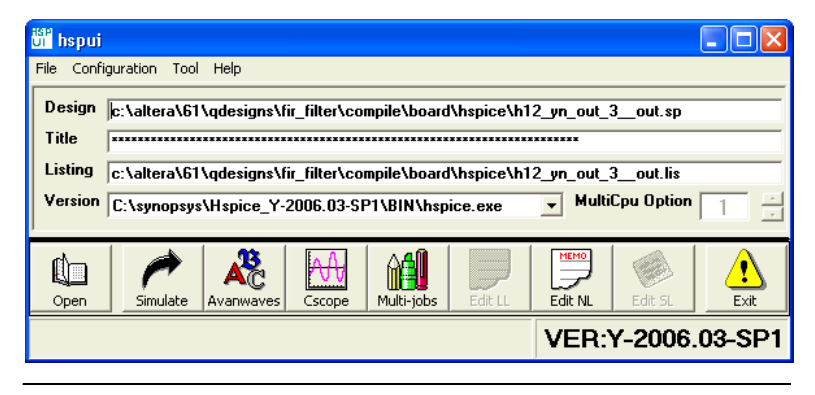

Click **Open** and browse to the location of the HSPICE model files generated by the Quartus II HSPICE Writer. The default location for HSPICE model files is <*project directory*>**/board/hspice**. Select the **.sp** file, generated by the HSPICE Writer, for the signal you want to simulate and click **OK**.

Click **Simulate** to run the simulation. The status of the simulation is displayed in the window and saved in a **.lis** file with the same name as the **.sp** file when the simulation is complete. Check the **.lis** file if an error occurs during the simulation requiring a change in the **.sp** file to fix.

#### **Viewing and Interpreting Tabular Simulation Results**

The **.lis** file stores the collected simulation data in tabular form. The default simulation configured by the HSPICE Writer produces delay measurements for rising and falling transitions on both input and output simulations. These measurements are found in the **.lis** file and named tpd rise and tpd fall. For output simulations, these values are already adjusted for the double count. Add either of these measurements to the Quartus II  $t_{CO}$  delay to determine the complete delay from the FPGA logic to the load pin. For input simulations, add either of these measurements to the Quartus II  $t_{\text{SU}}$  and  $t_{\text{H}}$  delay values to calculate the complete delay from the far end stimulus to the FPGA logic. Other values found in the **.lis** file, such as tpd\_uncomp\_rise, tpd\_uncomp\_fall, t dblcnt rise, and t dblcnt fall, are parts of the double count compensation calculation. These values are not needed for further analysis.

#### **Viewing Graphical Simulation Results**

You can quickly view the results of the simulation as a graphical waveform display using the Avanwaves viewer included with HSPICE. With the default simulation configured by the HSPICE Writer, you can view the simulated waveforms at both the source and destination in input and output simulations.

To see the waveforms for the simulation, in the HSPICE hspui window, click **Avanwaves**. The Avanwaves viewer opens and displays the Results Browser as shown in [Figure 11–15.](#page-1929-0)

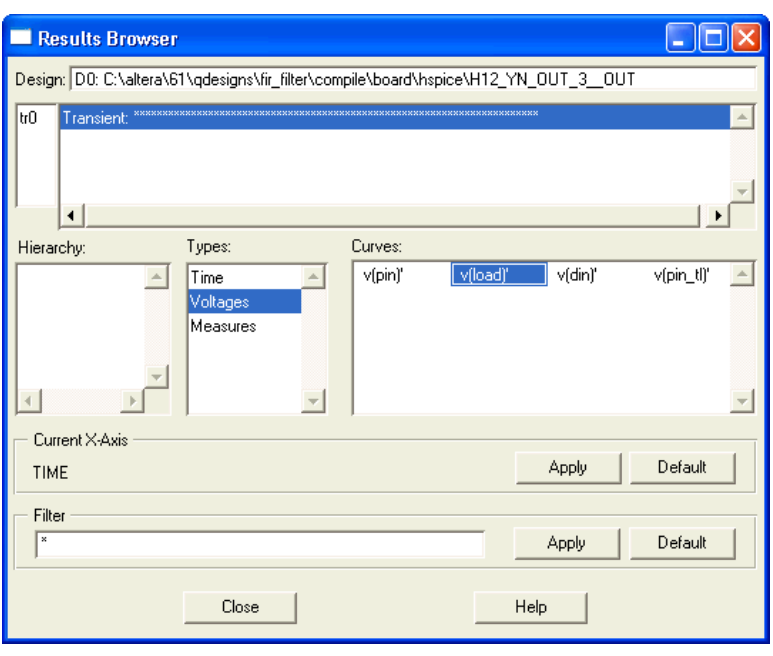

<span id="page-1929-0"></span>*Figure 11–15. HSPICE Avanwaves Results Browser*

The Results Browser lets you quickly select which waveform to view in the main viewing window. If multiple simulations are run on the same signal, the list at the top of the Results Browser displays the results of each simulation. Click the simulation description to select which simulation to view. By default, the descriptions are derived from the first line of the HSPICE file, so the description may appear as a line of asterisks.

Select the type of waveform to view. With the default simulation, select **Voltages** from the **Types** list to see the source and destination waveforms. On the **Curves** list, double-click the waveform you want to view. The waveform appears in the main viewing window. You can zoom in and out and adjust the view as desired [\(Figure 11–16](#page-1930-0)).

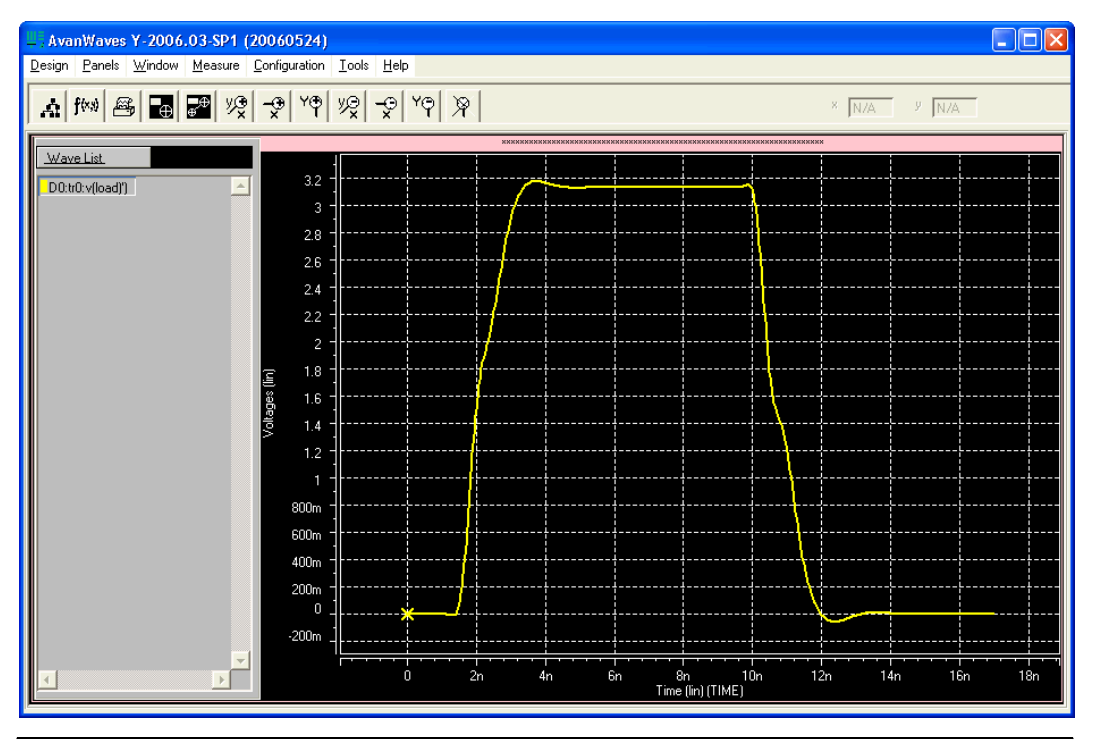

<span id="page-1930-0"></span>*Figure 11–16. Avanwaves Waveform Viewer*

### **Making Design Adjustments Based on HSPICE Simulations**

Based on the results of your simulations, you can make adjustments to the I/O assignments or simulation parameters if required. For example, after you run a simulation and see overshoot or ringing in the simulated signal at the destination buffer as shown in the example in [Figure 11–17,](#page-1931-0) you can adjust the drive strength I/O assignment setting to a lower value. Regenerate the HSPICE deck, and run the simulation again to verify that the change fixed the problem.

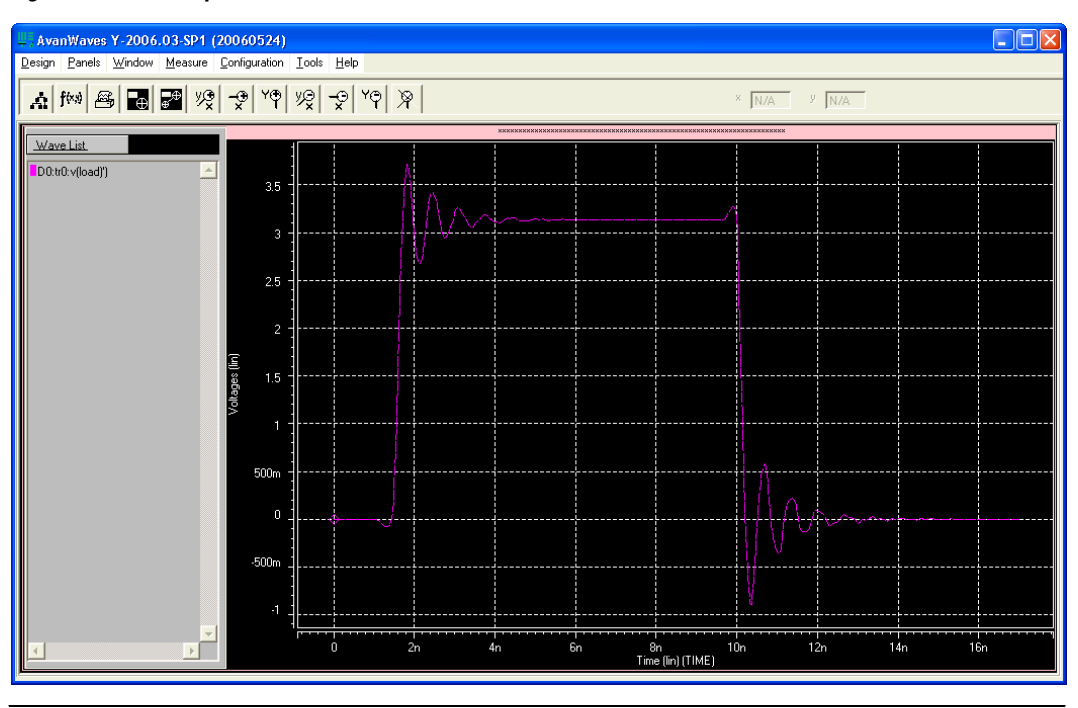

<span id="page-1931-0"></span>*Figure 11–17. Example of Overshoot in the Avanwaves Waveform Viewer*

If there is a discontinuity or any other anomalies at the destination as shown in the example in [Figure 11–18,](#page-1932-0) adjust the board description in the Quartus II Board Trace Model (for Stratix II devices) or in the generated HSPICE model files to change the termination scheme or adjust termination component values. After making these changes, regenerate the HSPICE files, if necessary, and rerun the simulation to verify whether your adjustments solved the problem.

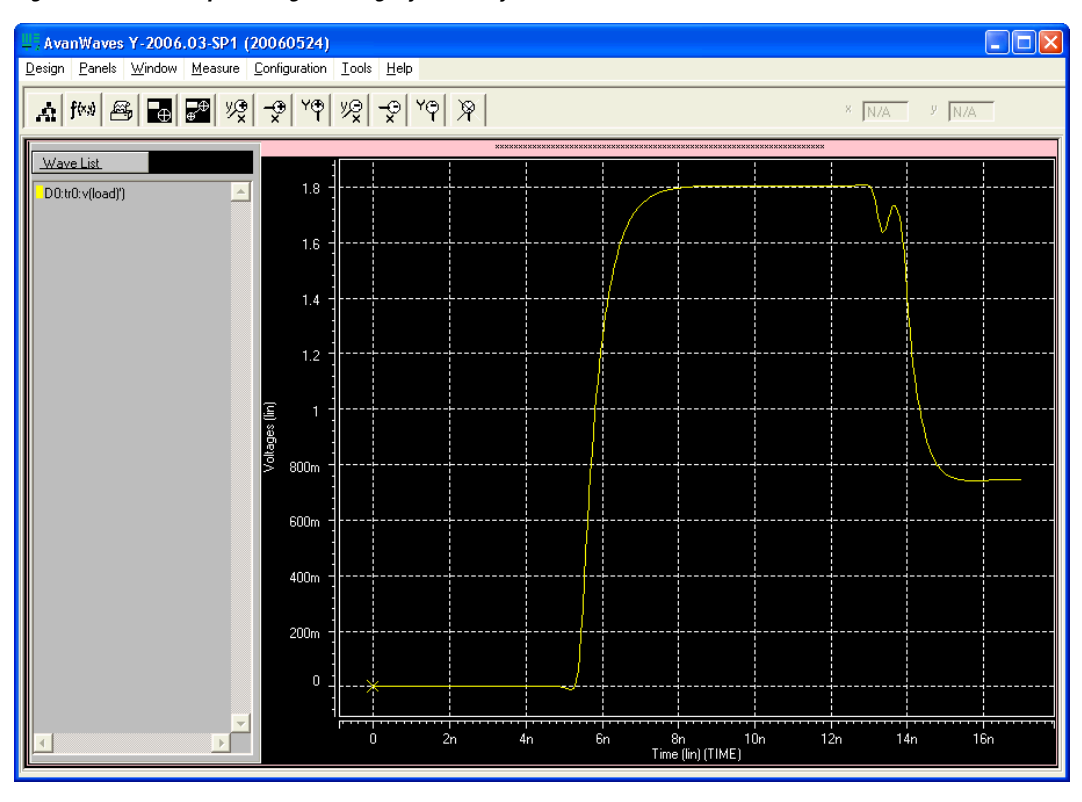

<span id="page-1932-0"></span>*Figure 11–18. Example of Signal Integrity Anomaly in the Avanwaves Waveform Viewer*

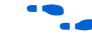

For more information about board-level signal integrity and to learn about ways to improve it with simple changes to your FPGA design, refer to the Altera Signal Integrity Center.

**Conclusion** As FPGA devices are used in more high-speed applications, it becomes increasingly necessary to perform board-level signal integrity analysis simulations. You must run such simulations to ensure good signal integrity between the FPGA and any connected devices. The Quartus II software helps to simplify this process with the ability to automatically generate I/O buffer description models easily with the IBIS and HSPICE Writers. IBIS models can be integrated into a third party signal integrity analysis workflow using a tool such as Mentor Graphics HyperLynx software, generating quick and accurate simulation results. HSPICE decks include preconfigured simulations and only require descriptions of board routing and stimulus models to create highly accurate simulation

results using Synopsys HSPICE. Either type of simulation helps prevent unnecessary board spins, increasing your productivity and decreasing your costs.

## <span id="page-1933-1"></span>**Referenced Documents**

This chapter references the following documents:

- *[AN 283: Simulating Altera Devices with IBIS Models](http://www.altera.com/literature/an/an283.pdf)*
- *[AN 424: I/O Simulations Using HSPICE](http://www.altera.com/literature/an/an424.pdf)*
- *[I/O Management](http://www.altera.com/literature/hb/qts/qts_qii52013.pdf)* chapter in volume 2 of the *Quartus II Handbook*

## **Document Revision History**

[Table 11–3](#page-1933-0) shows the revision history for this chapter.

<span id="page-1933-0"></span>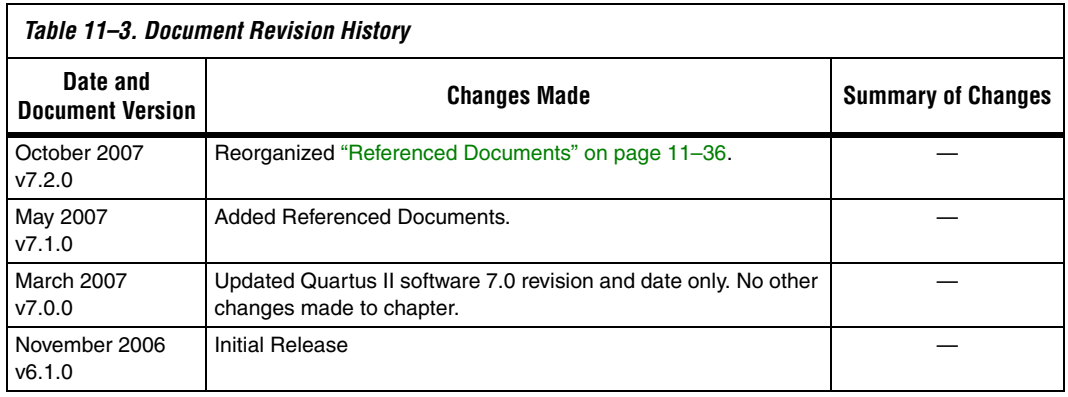

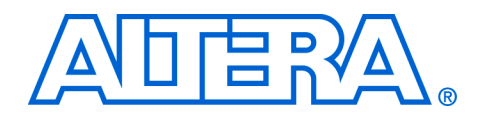

# **Section V. In-System Design Debugging**

Debugging today's FPGA designs can be a daunting task. As your product requirements continue to increase in complexity, the time you spend on design verification continues to rise. To get your product to market as quickly as possible, you must minimize design verification time. To help alleviate the time-to-market pressure, you need a set of verification tools that are powerful, yet easy to use.

The Quartus® II software SignalTap® II Logic Analyzer and the SignalProbe™ features analyze internal device nodes and I/O pins while operating in-system and at system speeds. The SignalTap II Logic Analyzer uses an embedded logic analyzer to route the signal data through the JTAG port to either the SignalTap II Logic Analyzer or an external logic analyzer or oscilloscope. The SignalProbe feature uses incremental routing on unused device routing resources to route selected signals to an external logic analyzer or oscilloscope. A third Quartus II software feature, the Chip Editor, can be used in conjunction with the SignalTap II and SignalProbe debugging tools to speed up design verification and incrementally fix bugs uncovered during design verification. This section explains how to use each of these features.

This section includes the following chapters:

- [Chapter 12, Quick Design Debugging Using SignalProbe](#page-1936-0)
- Chapter 13, Design Debugging Using the SignalTap II Embedded [Logic Analyzer](#page-1964-0)
- [Chapter 14, In-System Debugging Using External Logic Analyzers](#page-2046-0)
- [Chapter 15, In-System Updating of Memory and Constants](#page-2064-0)
- [Chapter 16, Design Debugging Using In-System Sources and Probes](#page-2076-0)
- $\mathbb{I}$  For information about the revision history for chapters in this section, refer to each individual chapter for that chapter's revision history.

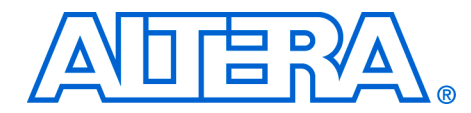

# <span id="page-1936-0"></span>**12. Quick Design Debugging Using SignalProbe**

#### **QII53008-7.2.0**

**Introduction** Hardware verification can be a lengthy and expensive process. The SignalProbe incremental routing feature helps reduce the hardware verification process and time-to-market for system-on-a-programmable-chip (SOPC) designs.

> Easy access to internal device signals is important in design or debugging. The SignalProbe feature makes design verification more efficient by quickly routing internal signals to I/O pins without affecting the design. Starting with a fully routed design, you can select and route signals for debugging to either previously reserved or currently unused I/O pins.

You can use the SignalProbe feature with the Stratix<sup>®</sup> series, Cyclone<sup>®</sup> series,  $MAX^{\circledR}$  II, and  $APEX^{\mathbb{N}}$  series device families.

This chapter is divided into two sections. If you are using the SignalProbe feature to debug your Stratix series, Cyclone series, and MAX II device, then refer to ["Debugging Using the SignalProbe Feature" on page 12–4](#page-1939-0). If you are using the SignalProbe feature to debug your APEX series device, refer to ["Using SignalProbe with the APEX Device Family" on](#page-1954-0)  [page 12–19.](#page-1954-0)

# **On-Chip Debugging Tool Comparison**

The Quartus® II software provides a number of different ways to help debug your FPGA design after programming the device. The SignalTap® II Logic Analyzer, SignalProbe, and the Logic Analyzer Interface (LAI) share some similar features, but each has advantages. In some debugging situations, it can be difficult to decide which tool is best to use or whether multiple tools are required. [Table 12–1](#page-1937-0) compares common debugging features between these tools and provides suggestions for which is the best tool to use for a given feature.

Note that " $\checkmark$ " indicates the suggested best tool for the feature, " $-\checkmark$ " indicates that while the tool is available for that feature, that tool may not give the best results, and "N/A" indicates that the feature is not applicable for the selected tool.

<span id="page-1937-0"></span>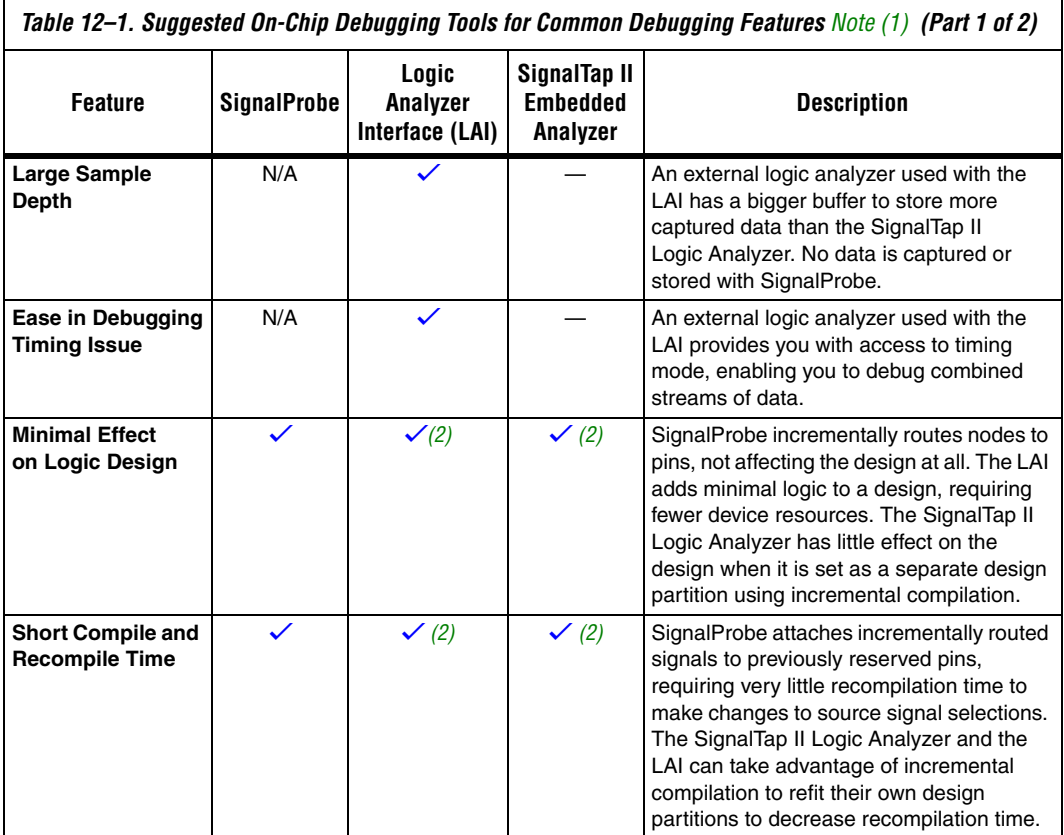

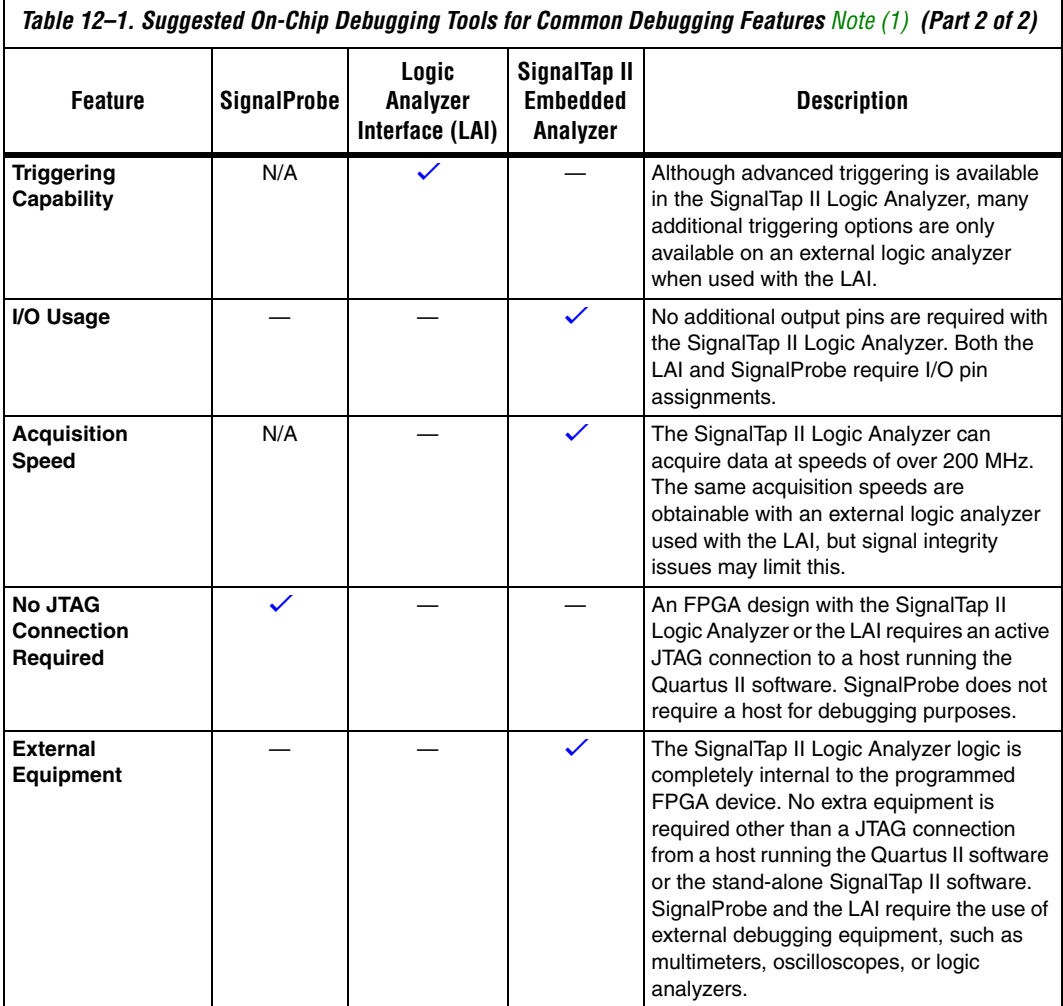

*Notes to [Table 12–1](#page-1937-0):*

<span id="page-1938-0"></span>(1)  $\checkmark$  indicates the suggested best tool for the feature.

**—** indicates that while the tool is available for that feature, that tool may not give the best results. **N/A** indicates that the feature is not applicable for the selected tool.

<span id="page-1938-1"></span>(2) When used with incremental compilation.

# <span id="page-1939-0"></span>**Debugging Using the SignalProbe Feature**

The SignalProbe feature enables you to reserve available pins and route internal signals to those reserved pins, while preserving the behavior of your design. SignalProbe is an effective debugging tool providing visibility into your FPGA.

**1 This section describes the SignalProbe process for the Stratix** series, Cyclone series, and MAX II device families. Using SignalProbe with APEX devices is described in ["Using](#page-1954-0)  [SignalProbe with the APEX Device Family" on page 12–19](#page-1954-0). APEX devices do not support post-fit netlist changes made as engineering change orders (ECOs).

You can reserve pins for SignalProbe and assign I/O standards before or after a full compilation. Each SignalProbe source to SignalProbe pin connection is implemented as an ECO change that is applied to your netlist after a full compilation.

To route the internal signals to the device's reserved pins for SignalProbe, perform the following tasks:

- 1. [Reserve the SignalProbe Pins](#page-1939-1), described on [page 12–4](#page-1939-1).
- 2. [Perform a Full Compilation,](#page-1941-1) described on [page 12–6.](#page-1941-1)
- 3. [Assign a SignalProbe Source](#page-1941-0), described on [page 12–6](#page-1941-0).
- 4. [Add Registers to the Pipeline Path to SignalProbe Pin,](#page-1942-0) described on [page 12–7](#page-1942-0).
- 5. [Perform a SignalProbe Compilation,](#page-1944-0) described on [page 12–9.](#page-1944-0)
- 6. [Analyze the Results of the SignalProbe Compilation](#page-1945-0), described on [page 12–10.](#page-1945-0)
- 7. [Generate the Programming File](#page-1946-0), described on [page 12–11](#page-1946-0).

#### <span id="page-1939-1"></span>**Reserve the SignalProbe Pins**

You can reserve SignalProbe pins before or after compiling your design. Reserving SignalProbe pins before a compilation is optional. You can also reserve any unused I/Os of the device for SignalProbe pins after compilation. You can assign sources easily after reserving your SignalProbe pins. The sources for SignalProbe pins are the internal nodes and registers in the post-compilation netlist that you want to probe.

Although you can reserve SignalProbe pins using many features within the Quartus II software, including the Pin Planner and the Tcl interface, you should use the **SignalProbe Pins** dialog box to create and edit your SignalProbe pins.

To reserve an available package pin as a SignalProbe pin using the **SignalProbe Pins** dialog box, perform the following steps:

1. On the Tools menu, click **SignalProbe Pins**. The **SignalProbe Pins**  dialog box appears ([Figure 12–1\)](#page-1940-0). The SignalProbe pin name and I/O standard appear as the only fields that are editable if a place and route, or fit, has not been performed.

<span id="page-1940-0"></span>*Figure 12–1. Reserving a SignalProbe Pin in the SignalProbe Pins Dialog Box*

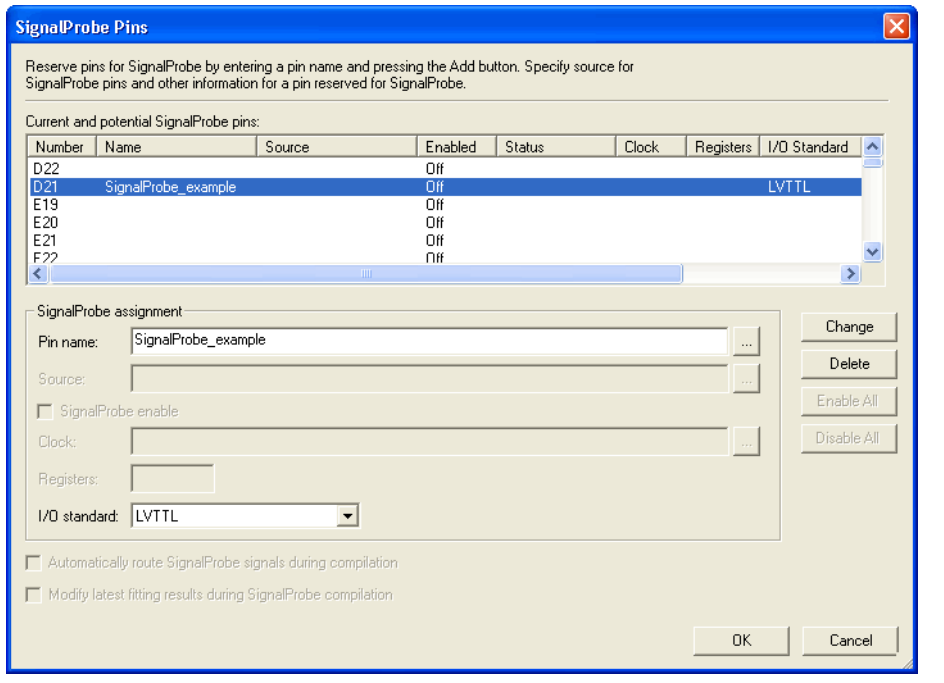

- 2. In the **Current and potential SignalProbe pins** list, click on a pin from the **Number** column and type your SignalProbe pin name into the **Pin name** box.
- 3. Select an I/O standard from the **I/O standard** drop-down list.
- 4. Click **Add** to add the new SignalProbe pin or **Change** if you are editing a previously reserved pin for SignalProbe. ([Figure 12–1](#page-1940-0) shows the dialog box editing a previously reserved pin; if you were adding a new SignalProbe pin, the **Add** button appears instead of the **Change** button.)
- 5. Click **OK**.

#### <span id="page-1941-1"></span>**Perform a Full Compilation**

You must complete a full compilation to generate an internal netlist containing a list of internal nodes to probe to a SignalProbe outpin.

To perform a full compilation, on the processing menu, click **Start Compilation**.

#### <span id="page-1941-0"></span>**Assign a SignalProbe Source**

A SignalProbe source can be any combinational node, register, or pin in your post-compilation netlist. To find a SignalProbe source, use the SignalProbe filter in the Node Finder to filter out all sources that cannot be probed. You may not be able to find a particular internal node because the node may be optimized away during synthesis, or the node cannot be routed to the SignalProbe pin, as it is untappable. For example, internal nodes and registers within the Gigabit transceivers can not be probed because there are no physical routes to the pins available.

 $\Box$  To probe virtual I/O pins generated in low-level partitions in an incremental compilation flow, select the source of the logic that feeds the Virtual Pin as your SignalProbe source pin.

To assign a SignalProbe source to your SignalProbe reserved pin, perform the following steps:

- 1. On the Tools menu, click **SignalProbe Pins**. The **SignalProbe Pins**  dialog box appears ([Figure 12–1 on page 12–5\)](#page-1940-0).
- 2. If a SignalProbe reserved pin is shown, click on the pin in the **Current and potential SignalProbe pins** list. Alternately, you can click on an available pin number in the **Current and potential SignalProbe pins** list and type a new SignalProbe pin name into the **Pin name** box.
- 3. In the **Source** box, specify the source name. Click the browse button. The **Node Finder** dialog box appears.
- 4. When you open the **Node Finder** dialog box from the **SignalProbe Pins** dialog box, **SignalProbe** is selected by default in the **Filter** list. Click **List** to show a set of nodes that can be probed in the **Nodes Found** list.
- 5. Select your source node in the **Nodes Found** list and click the "**>**" button. The selected node appears in the **Selected Nodes** list.
- 6. Click **OK**.
- 7. After a source is selected, the **SignalProbe enable** option is turned on. Click **Change** or **Add** to accept the changes.
- **1** Because SignalProbe pins are implemented and routed as ECOs, turning the **SignalProbe enable** option on or off is the same as selecting **Apply Selected Change** or **Restore Selected Change** in the Change Manager window. (If the Change Manager window is not visible at the bottom of your screen, from the View menu, point to **Utility Windows** and click **Change Manager**.)
- For more information about the Change Manager for the Chip Planner and Resource Property Editor, refer to the *Engineering Change Management with the Chip Planner* chapter in volume 2 of the *Quartus II Handbook*.

#### <span id="page-1942-0"></span>**Add Registers to the Pipeline Path to SignalProbe Pin**

You can specify the number of registers placed between a SignalProbe source and a SignalProbe pin to synchronize the data with a clock and to control the latency of the SignalProbe outputs. The SignalProbe feature automatically inserts the number of registers specified into the SignalProbe path.

[Figure 12–2](#page-1943-0) shows a single register between the SignalProbe source Reg\_b\_1 and SignalProbe SignalProbe\_Output\_2 output pin added to synchronize the data between the two SignalProbe output pins.

**1 When you add a register to a SignalProbe pin, the SignalProbe** compilation attempts to place the register to best fit timing requirements. You can place SignalProbe registers near the SignalProbe source to meet  $f_{MAX}$  requirements, or you can place the register near the I/O to meet  $t_{CO}$  requirements.

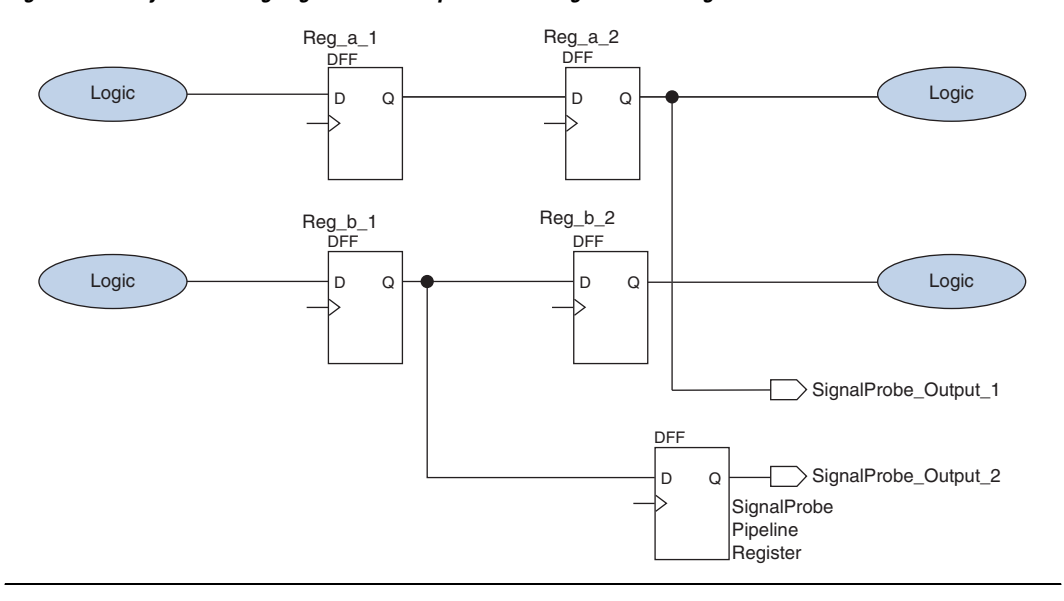

<span id="page-1943-0"></span>*Figure 12–2. Synchronizing SignalProbe Outputs with a SignalProbe Register*

To pipeline an existing SignalProbe, perform the following steps:

- 1. On the Tools menu, click **SignalProbe Pins**. The **SignalProbe Pins**  dialog box appears.
- 2. Select a SignalProbe pin and in the **Clock** box, type the clock name used to drive your registers, or click the browse button to use the Node Finder to select your clock source.
- 3. In the **Registers** box, specify the number of registers you want to add in between the SignalProbe source and the SignalProbe output.
- 4. Click **Change.**
- 5. Click **OK**.
- I In addition to the clock input for the pipeline registers, you can also specify a reset signal pin for the pipeline registers. To specify a reset pin for the pipeline registers, use the Tcl command make\_sp as described in ["Scripting Support" on](#page-1952-0)  [page 12–17.](#page-1952-0)
# **Perform a SignalProbe Compilation**

Perform a SignalProbe compilation to route your SignalProbe pins. On the Processing menu, point to Start and click **Start SignalProbe Compilation** ([Figure 12–3\)](#page-1944-0). A SignalProbe compilation saves and checks all netlist changes without recompiling the other parts of the design, and completes compilation in a fraction of the time of a full compilation. The design's current placement and routing are preserved.

**& Quartus II** -File Edit View Project Assignments Processing Tools Window Help **DEEB** & BB c De Stop Processing Ctrl+Shift+C  $X \cdot 8 3 3 1 1 1 1 1 1 1 1$ Start Compilation Child Analyze Current File Start Analysis & Elaboration Start Start Analysis & Synthesis Update Memory Initialization File  $C$ trl +K Compilation Report Ctrl+R 3<sup>24</sup> Start Fitter Start Compilation & Simulation Ctrl+Shift+K Buy<br>Start Compilation & Simulation Netlist Mobility Mobility Ctrl+Shift+L Gassic Timing Analyzer Ctrl+Shift+L Start TimeQuest Timing Analyzer Ctrl+Shift+T Ctrl+I<br>
Start EDA Netlist Writer Start Simulation Simulation Debug Start Design Assistant Ctrl+Shift+R<br>
Start PowerPlay Power Analyzer Ctrl+Shift+P Simulation Report Compiler Tool Start SignalProbe Compilation Ctrl+Shift+S Simulator Tool Begin SignalProbe Start I/O Assignment Analysis Classic Timing Analyzer Tool CompilationStart Classic Timing Analyzer (Fast Timing Model) PowerPlay Power Analyzer Tool **Start Early Timing Estimate** Start Classic Timing Analyzer Constraint Check Start Check & Save All Netlist Changes **Start Partition Merge** Start VQM Writer Start Equation Writer (Post-synthesis) Start Equation Writer (Post-fitting) Start Test Bench Template Writer Start EDA Synthesis Start EDA Physical Synthesis

<span id="page-1944-0"></span>*Figure 12–3. Performing the SignalProbe Compilation*

#### **Analyze the Results of the SignalProbe Compilation**

After a SignalProbe compilation, you can view the results in the compilation report file. Each SignalProbe pin is displayed in the SignalProbe Fitting Result page in the Fitter section of the Compilation Report [\(Figure 12–4](#page-1945-1)). To view the status of each SignalProbe pin in the **SignalProbe Pins** dialog box, click **SignalProbe Pins** on the Tools menu.

<span id="page-1945-1"></span>*Figure 12–4. SignalProbe Fitting Results Page in the Compilation Report Window*

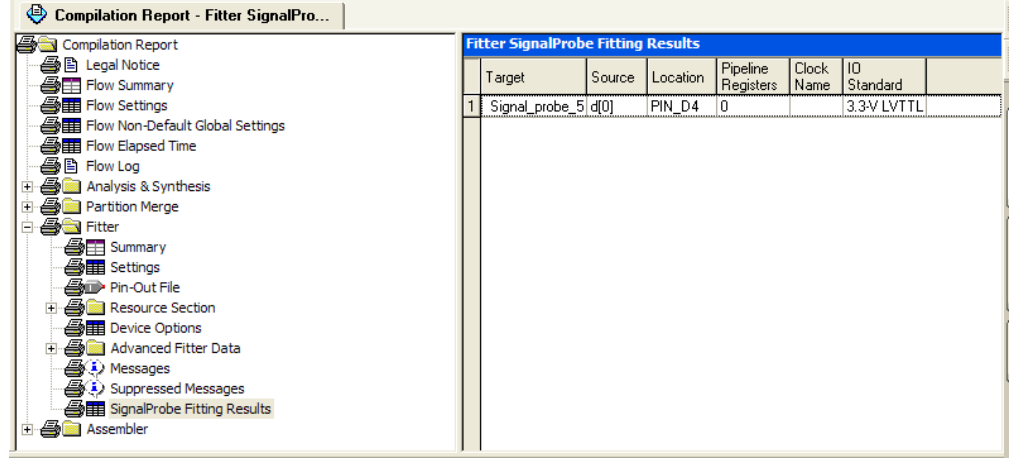

You can also view the status of each SignalProbe pin the Change Manager window [\(Figure 12–5](#page-1945-0)). (If the Change Manager window is not visible at the bottom of your GUI, from the View menu, point to **Utility Windows**  and click **Change Manager**.)

<span id="page-1945-0"></span>*Figure 12–5. Change Manager Window with SignalProbe Pins*

|        | $\mathbf{\overline{R}}$<br><b>Change Manager</b> |               |             |              |                                    |                                    |                                    |  |  |
|--------|--------------------------------------------------|---------------|-------------|--------------|------------------------------------|------------------------------------|------------------------------------|--|--|
|        | Index                                            | Node Name     | Change Type | Old Value    | Target Value                       | Current Value                      | Disk Value                         |  |  |
|        | $\overline{+}$                                   | signalprobe 1 | SignalProbe | Disconnected | lfiltrefistate m:inst1lfilter.idle | lfiltreflstate m:inst1lfilter.idle | filtrefstate_m:inst1filter.idle    |  |  |
|        | $E$ 2                                            | signalprobe 2 | SignalProbe | Disconnected | lfiltref state m:inst1 filter.tap1 | filtref state m:inst1 filter.tap1  | filtref state m:inst1 filter.tap1  |  |  |
|        | $\boxplus$ 3                                     | signalprobe 3 | SignalProbe | Disconnected | lfiltrefistate m:inst1lfilter.tap2 | lfiltrefistate m:inst1lfilter.tap2 | lfiltrefistate m:inst1lfilter.tap2 |  |  |
|        | 日 4                                              | signalprobe 4 | SignalProbe | Disconnected | lfiltreflstate m:inst1lfilter.tap3 | filtref state m:inst1 filter.tap3  | [filtref state m:inst1 filter.tap3 |  |  |
|        | 田 5                                              | signalprobe 5 | SignalProbe | Disconnected | filtref state m:inst1 filter.tap4  | filtref state m:inst1 filter.tap4  | filtref state m:inst1 filter.tap4  |  |  |
| $\leq$ |                                                  |               |             |              |                                    |                                    |                                    |  |  |
|        |                                                  |               |             |              |                                    |                                    | Showing All Changes                |  |  |
|        |                                                  |               |             |              |                                    |                                    |                                    |  |  |

**1 For more information about how to use the Change Manager,** refer to the *Engineering Change Management with the Chip Planner*  chapter in volume 2 of the *Quartus II Handbook*.

To view the timing results of each successfully routed SignalProbe pin, on the Processing menu, point to Start and click **Start Timing Analysis**.

#### **Generate the Programming File**

After a SignalProbe compilation, generate the new programming file containing your successfully routed SignalProbe pins. To generate a programming file, on the Processing menu, point to Start and click **Start Assembler**.

#### **SignalProbe ECO flows**

Beginning with the Quartus II software version 6.0, SignalProbe pins are implemented using the same flow as other post-compilation changes made as ECOs. The following section describes SignalProbe ECO flows with and without the Quartus II incremental compilation feature.

#### <span id="page-1946-0"></span>*SignalProbe ECO Flow with Quartus II Incremental Compilation*

Beginning with the Quartus II software version 6.1, the incremental compilation feature is turned on by default. The top-level design is automatically set to a design partition when the incremental compilation feature is on. A design partition during incremental compilation can have different netlist types. (Netlist types can be set to source HDL, post synthesis, or post-fit.) The netlist type indicates whether that partition should be resynthesized or refit during Quartus II incremental compilation. Incremental compilation saves you time and preserves the placement of unchanged partitions in your design if small changes must be made to some partitions late in the design cycle.

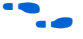

For more information about the Quartus II incremental compilation feature, refer to the *Quartus Incremental Compilation Feature for Hiearchical and Team-Based Design* chapter in volume 1 of the *Quartus II Handbook*.

The behavior of SignalProbe pins during an incremental compilation depends on the Netlist Type setting. If the top-level partition netlist type is set to post-fit, SignalProbe ECOs are retained when you recompile the design.

If some SignalProbe sources from lower-level partitions are set to a netlist type other than post-fit, then during re-compilation the Quartus II fitter uses the post-fit netlist type for those partitions as well, and a warning message appears in the message window.

All of the partitions containing SignalProbe ECOs are linked together and must use the post-fit netlist type. The same rule applies when your top-level partition is set to post-synthesis and one of the lower-level partitions' netlist type is set to post-fit. When you recompile your design, the Quartus II fitter uses the post-fit netlist for the top-level partition and SignalProbe ECOs are retained.

The behavior is different in the case that your top-level partition netlist type is set to post–synthesis and you have no other lower-level partitions defined, or the lower-level partition netlist types are also set to post-synthesis. If you create SignalProbe ECOs and re-compile the design, your SignalProbe ECOs are not retained and a warning message appears in the messages window. The warning indicates that ECO modifications are discarded; however, all of the ECO information is retained in the Change Manager. In this case, you can apply SignalProbe ECOs from the Change Manager and perform the **Check and Save All Netlist Changes** step as described in ["SignalProbe ECO Flow without](#page-1947-0)  [Quartus Incremental Compilation" on page 12–12.](#page-1947-0)

#### <span id="page-1947-0"></span>*SignalProbe ECO Flow without Quartus Incremental Compilation*

If you do not use the Quartus II incremental compilation feature and you implement SignalProbe pins after the initial compilation of your design, then SignalProbe ECOs are not retained during recompilation. However, all of the SignalProbe ECOs remain in the Change Manager.

To apply a SignalProbe ECO, right-click the Change Manager and select **Apply Selected Change** ([Figure 12–6\)](#page-1948-0). (If the Change Manager window is not visible at the bottom of your screen, from the View menu, point to **Utility Windows** and click **Change Manager**.)

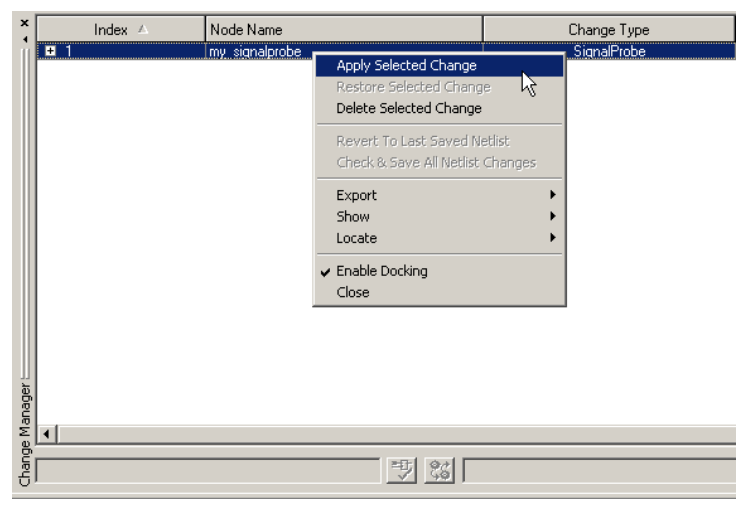

<span id="page-1948-0"></span>*Figure 12–6. Applying SignalProbe ECOs* 

Alternately, you can use the **SignalProbe Pins** dialog box to enable the ECOs ([Figure 12–7\)](#page-1948-1). This has the same effect as applying the SignalProbe ECOs within the Change Manager.

<span id="page-1948-1"></span>*Figure 12–7. Enabling ECOs in the SignalProbe Pins Dialog Box*

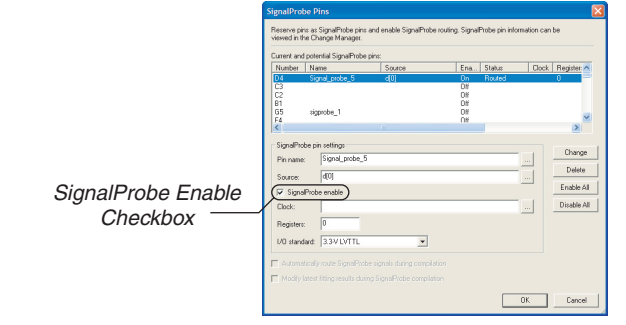

After applying the selected SignalProbe ECO, you can either click **Check and Save All Netlist Changes** from the menu within the Change Manager ([Figure 12–8\)](#page-1949-0) or from Processing menu, point to Start and click **Start Check and Save All Netlist Changes** to perform the ECO compilation.

<span id="page-1949-0"></span>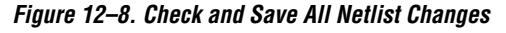

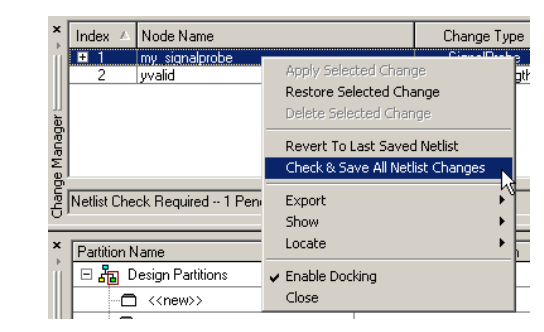

# **Common Questions About the SignalProbe Feature**

The following are answers to common questions about the SignalProbe feature.

#### *Why Did I Get the Following Error Message, "Error: There are No Enabled SignalProbes to Process"?*

This error message is generated when a SignalProbe compilation was attempted with either no SignalProbe pins to route, or with all SignalProbe pins disabled.

This may occur if you perform a SignalProbe compilation after a full compilation. For example, when a full compilation is performed, all SignalProbe pins are disabled. You can create or re-enable your SignalProbe pins in the **SignalProbe Pins** dialog box.

#### *How Can I Retain My SignalProbe ECOs during Re-compilation of My Design?*

To retain your existing ECOs during recompilation of your design, you must use Quartus II incremental compilation. To learn more about the flow, refer to ["SignalProbe ECO Flow with Quartus II Incremental](#page-1946-0)  [Compilation" on page 12–11.](#page-1946-0)

#### *Why Did My SignalProbe Source Disappear in the Change Manager?*

The SignalProbe source information for each SignalProbe is stored in the project database (**db** directory). SignalProbe pins are post-compilation changes to your netlist and are interpreted as ECOs. These changes are stored in the project **db** and if the project database is removed, the SignalProbe source information is lost and will not appear in the

**SignalProbe Pins** dialog box. To restore your SignalProbe pins after the design compilation step, source the **signalprobe\_qsf.tcl** script located in your project directory.

You can restore your SignalProbe source information by typing the following command from a command prompt:

quartus\_cdb -t signalprobe\_qsf.tcl

 $\Box$  After the compilation with Quartus II software, you must close your design project before typing the above command. Once the command finishes, you can open your design project again and the change manager shows the sources for SignalProbe pins.

#### *What is an ECO and Where Can I Find More Information on ECO?*

ECOs are late design cycle changes made to your design that do not alter functionality and timing. For more information about ECO and using the Change Manager, refer to the *Engineering Change Management with the Chip Planner* chapter in volume 2 of the *Quartus II Handbook*.

#### *How Do I Migrate My Previous SignalProbe Assignments in the Quartus II Software Versions 5.1 and below to Versions 6.0 and Higher?*

In earlier versions of the Quartus II software, SignalProbe pins were stored in the Quartus II Settings File (**.qsf**). These assignments are automatically converted into ECO changes when you open the **SignalProbe** dialog box or when you start a SignalProbe compilation in the Quartus II software versions 6.0 and higher.

For example, the SignalProbe source assignment from a Quartus II Settings File is removed and added to the Change Manager as an ECO after the **SignalProbe** dialog box is opened, or when you perform a SignalProbe compilation.

#### *Example 12–1. SignalProbe Assignments in the Quartus II Settings File*

```
set location assignment PIN C22 -to my signalprobe pin
set_instance_assignment -name RESERVE_PIN "AS SIGNALPROBE OUTPUT" -to my_signalprobe_pin
set_instance_assignment -name IO_STANDARD LVTTL -to my_signalprobe_pin
set instance assignment -name SIGNALPROBE_ENABLE ON -to my_signalprobe_pin
set_instance_assignment -name SIGNALPROBE_SOURCE inst5[0] -to my_signalprobe_pi
```
#### *Example 12–2. SignalProbe Assignments in the Quartus II Settings File after Opening the SignalProbe Pins Dialog Box*

set location assignment PIN C22 -to my signalprobe pin set instance assignment -name RESERVE PIN "AS SIGNALPROBE OUTPUT" -to my signalprobe pin set\_instance\_assignment -name IO\_STANDARD LVTTL -to my\_signalprobe\_pin set\_instance\_assignment -name SIGNALPROBE\_ENABLE ON -to my\_signalprobe\_pin

#### *What are all the Changes for the SignalProbe Feature between the Quartus II Software Version 5.1 and Earlier, and Version 6.0 and Later?*

The following list of changes affect users of the SignalProbe feature in the Quartus II software versions 5.1 and below with Stratix series, Cyclone series, and MAX II device families.

- In Quartus II software versions 5.1 and earlier, the **SignalProbe Pins** dialog box was accessed on the Assignments menu. To access it with the Quartus II software version 6.0 and later, on the Tools menu, click **SignalProbe Pins**.
- A full compilation is required before making SignalProbe connections. However, you can still reserve pins before compilation for later use by SignalProbe. You can reserve pins by creating a SignalProbe in the **SignalProbe** dialog box without specifying a source. This is the same behavior as in the Quartus II software version 5.1.
- To route the SignalProbe pins, you must perform a SignalProbe compilation after a full compilation. The **Automatically route SignalProbe signals during compilations** and **Modify latest fitting results during SignalProbe compilation** options are no longer supported.
- After subsequent compiles, full or incremental, existing SignalProbe pins are disabled and are not present in the post-compilation netlist. To add them back, enable the SignalProbe pins and perform a SignalProbe compilation.
- SignalProbe pins are not controlled via assignments in the Quartus II Settings File because they are now ECOs. Existing Quartus II Settings Files automatically convert to ECOs when a SignalProbe compilation is performed or when the **SignalProbe** dialog box is opened.
- The Tcl interface for creating SignalProbe pins has improved and is a part of the Chip Planner package :: quartus: : chip\_editor. Refer to ["Scripting Support" on page 12–17.](#page-1952-0)
- Previously, the quartus\_fit --signalprobe command was used to perform a SignalProbe compilation. This is not supported in the Quartus II software version 6.0 and later, and is replaced by the improved Tcl interface and the check\_netlist\_and\_save Tcl command.
- The SignalProbe timing report generated after a successful SignalProbe compilation is not available in the Quartus II software version 6.0 and later. You can view the timing results of your SignalProbe pins in the SignalProbe Fitting Results, under the Fitter report, or in the  $t_{CO}$  results page of the Timing report.
- You can not make SignalProbe pins in the Assignment Editor. Use the **SignalProbe Pins** dialog box to make and edit your SignalProbe pins.

#### <span id="page-1952-0"></span>**Scripting Support**

You can run procedures and make settings described in this chapter in a Tcl script. You can also run some procedures at a command prompt. For detailed information about scripting command options, refer to the Quartus II command-line and Tcl API Help browser. To run the Help browser, type the following command at the command prompt:

quartus\_sh --qhelp  $\rightarrow$ 

The *Scripting Reference Manual* includes the same information in PDF form.

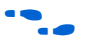

**For more information about Tcl scripting, refer to the** *Tcl Scripting* chapter in volume 2 of the *Quartus II Handbook*. For more information about all settings and constraints in the Quartus II software, refer to the *Quartus II Settings File Reference Manual*. For more information about command-line scripting, refer to the *Command-Line Scripting* chapter in volume 2 of the *Quartus II Handbook*.

*Make a SignalProbe Pin*

You can make a SignalProbe pin by typing the following command:

make\_sp [-h | -help] [-long\_help] [-clk <*clk*>] [-io\_std <*io\_std*>] \ -loc <*loc*> -pin\_name <*pin name*> [-regs <*regs*>] [-reset <*reset*>] \ -src\_name <*source name*>  $\leftrightarrow$ 

#### *Delete a SignalProbe Pin*

You can delete a SignalProbe pin by typing the following command:

delete\_sp [-h | -help] [-long\_help] -pin\_name <*pin name*> ←

#### *Enable a SignalProbe Pin*

You can enable a SignalProbe pin by typing the following command:

enable\_sp [-h | -help] [-long\_help] -pin\_name <*pin name*> ←

#### *Disable a SignalProbe Pin*

You can disable a SignalProbe pin by typing the following command:

disable sp [-h | -help] [-long help] -pin name <*pin name*>  $\leftrightarrow$ 

#### *Perform a SignalProbe Compilation*

You can perform a SignalProbe compilation by typing the following command:

check\_netlist\_and\_save  $\leftrightarrow$ 

*Migrating Previous SignalProbe Pins to the Quartus II Software Versions 6.0 and Later*

You can migrate previous SignalProbe pins to the Quartus II software versions 6.0 and later by typing the following command:

convert signal probes  $\leftrightarrow$ 

*Script Example*

[Example 12–3](#page-1953-0) is a script that creates a SignalProbe pin called sp1 and connecting it to source node reg1 in a project that was already compiled.

#### <span id="page-1953-0"></span>*Example 12–3. Creating a SignalProbe Pin Called sp1*

Package require :: quartus:: chip editor Project\_open project Read\_netlist Make sp -pin name sp1 -src name reg1 Check netlist and save Project\_close

# **Using SignalProbe with the APEX Device Family**

APEX devices do not support post-fit netlist changes made as ECOs. You can use SignalProbe compilation to route internal signals to output pins incrementally. The SignalProbe incremental routing feature does not affect design behavior.

To use the SignalProbe feature, follow these steps:

- 1. Reserve SignalProbe pins. For more information, refer to ["Reserve](#page-1939-0)  [the SignalProbe Pins" on page 12–4](#page-1939-0).
- 2. Assign a SignalProbe source to each SignalProbe pin.
- 3. Perform a SignalProbe compilation.
- 4. Analyze the results of a SignalProbe compilation.

# <span id="page-1954-0"></span>**Adding SignalProbe Sources**

A SignalProbe source is a signal in the post-compilation design database with a possible route to an output pin. You can assign a SignalProbe source to a SignalProbe pin, or an unused output pin by performing the following steps:

- 1. On the Tools menu, click **SignalProbe Pins**. The **SignalProbe Pins** dialog box appears.
- 2. In the **Current and potential SignalProbe pins** list, select the SignalProbe pin to which you want to add a SignalProbe source.
- 3. Click **Browse** and select a SignalProbe source.
- 4. Click **OK**.

The **Node Finder** dialog box displays with the SignalProbe filter selected [\(Figure 12–9\)](#page-1955-0). Click **List** to view all of the available SignalProbe sources. If you cannot find a specific node with the

SignalProbe filter, then the node either has either been removed by the Quartus II software during optimization, or placed in the device where there are no possible routes to a pin.

<span id="page-1955-0"></span>*Figure 12–9. Available SignalProbe Sources in the Node Finder*

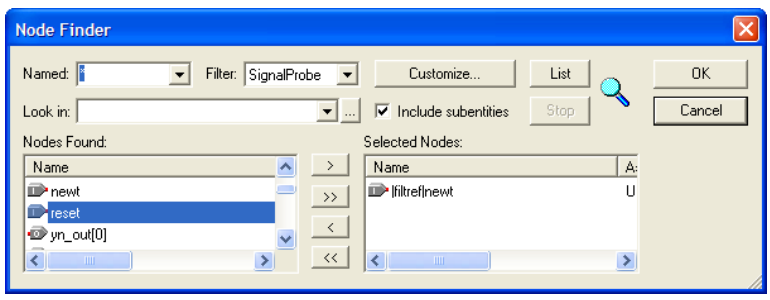

5. In the **Assign SignalProbe Pins** dialog box, click **Add** if a source has not been assigned to the SignalProbe pin.

*or*

Click **Change** for a SignalProbe pin that has a source already assigned.

- **1** When the source of the SignalProbe pin is added or changed, the SignalProbe pin is automatically enabled. To disable a SignalProbe pin, turn off **SignalProbe enable**.
- 6. Click **OK.**

#### <span id="page-1955-1"></span>**Performing a SignalProbe Compilation**

You can start a SignalProbe compilation manually or automatically after a full compilation. A SignalProbe compilation includes the following:

- Validates SignalProbe pins.
- Validates your specified SignalProbe sources.
- If applicable, adds registers into SignalProbe paths.
- Attempts to route from SignalProbe sources through registers to SignalProbe pins.

To run the SignalProbe compilation automatically after a full compilation, on the Tools menu, click **SignalProbe Pins**. In the **SignalProbe Pins** dialog box, turn on **Automatically route SignalProbe signals during compilation**.

To run a SignalProbe compilation manually after a full compilation, on the Processing menu, point to Start and click **Start SignalProbe Compilation**.

**1 You must run the Fitter before a SignalProbe compilation. The** Fitter generates a list of all internal nodes that can be used as SignalProbe sources.

You can enable and disable each SignalProbe pin by turning the **SignalProbe enable** option on and off in the **SignalProbe Pins** dialog box.

#### <span id="page-1956-0"></span>*Running SignalProbe with Smart Compilation*

Optimally, you can run a smart compilation, which reduces compilation time by running only necessary modules during compilation. However, a full compilation is required if any design files, Analysis and Synthesis settings, or Fitter settings have changed.

To turn on smart compilation, on the Assignments menu, click **Settings**. In the **Category** list, select **Compilation Process Settings and** turn on **Use Smart compilation**.

If you run a SignalProbe compilation with smart compilation turned on, and there are changes to a design file or settings related to the Analysis and Synthesis or Fitter modules, the following message is displayed:

Error: Can't perform SignalProbe compilation because design requires a full compilation**.**

**1 You should turn smart compilation on, which allows you to** work with the latest settings and design files.

### **Understanding the Results of a SignalProbe Compilation**

After a SignalProbe compilation, the results appear in two sections of the compilation report file. The fitting results and status [\(Table 12–2\)](#page-1957-0) of each SignalProbe pin is displayed in the SignalProbe Fitting Result page in the Fitter section of the compilation report [\(Figure 12–10](#page-1957-1)).

The timing results of each successfully routed SignalProbe pin is displayed in the **SignalProbe source to output delays** page in the Timing Analysis section of the compilation report [\(Figure 12–11](#page-1957-2)).

**1 After a SignalProbe compilation, the processing page of the** Messages window also provides the results of each SignalProbe pin and displays slack information for each successfully routed SignalProbe pin.

<span id="page-1957-0"></span>

| Table 12–2. Status Values |                                                       |  |  |  |
|---------------------------|-------------------------------------------------------|--|--|--|
| <b>Status</b>             | <b>Description</b>                                    |  |  |  |
| Routed                    | Connected and routed successfully                     |  |  |  |
| Not Routed                | Not enabled                                           |  |  |  |
| <b>Failed to Route</b>    | Failed routing during last SignalProbe compilation    |  |  |  |
| Need to Compile           | Assignment changed since last SignalProbe compilation |  |  |  |

<span id="page-1957-1"></span>*Figure 12–10. SignalProbe Fitting Results Page in the Compilation Report Window*

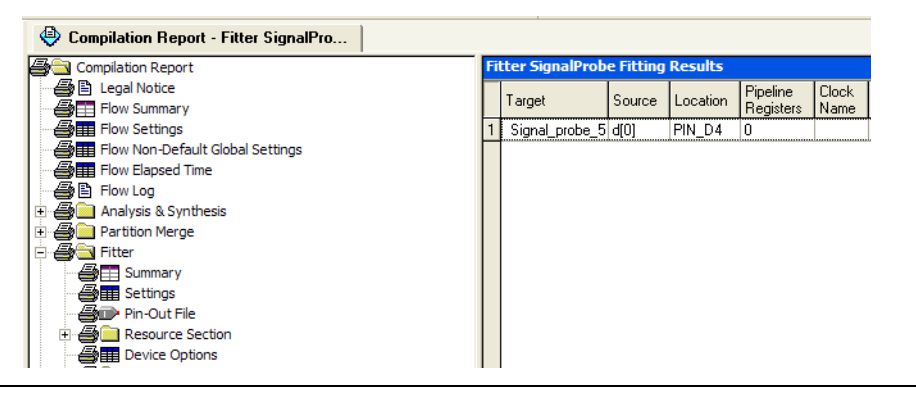

<span id="page-1957-2"></span>*Figure 12–11. SignalProbe Source to Output Delays Page in the Compilation Report Window*

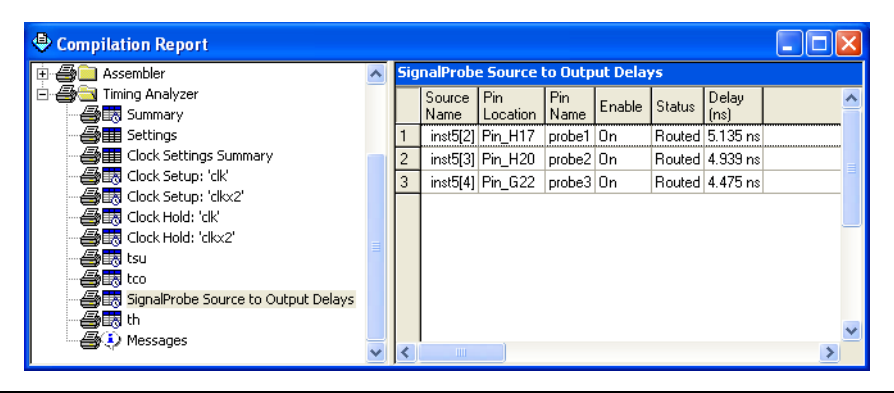

#### <span id="page-1958-0"></span>*Analyzing SignalProbe Routing Failures*

The SignalProbe can begin compilation; however, one of the following reasons can prevent complete compilation:

- **Route unavailable—the SignalProbe compilation failed to find a** route from the SignalProbe source to the SignalProbe pin because of routing congestion
- Invalid or nonexistent SignalProbe source—you entered a SignalProbe source that does not exist or is invalid
- **Unusable output pin—the output pin selected is found to be** unusable

Routing failures can occur if the SignalProbe pin's I/O standard conflicts with other I/O standards in the same I/O bank.

If routing congestion prevents a successful SignalProbe compilation, you can allow the compiler to modify the routing to the specified SignalProbe source. On the Tools menu, click **SignalProbe Pins** and turn on **Modify latest fitting results during SignalProbe compilation**. This setting allows the Fitter to modify existing routing channels used by your design.

1 Turning on **Modify latest fitting results during SignalProbe compilation** can change the performance of your design.

# **SignalProbe Scripting Support for APEX Devices**

You can run procedures and make settings described in this chapter in a Tcl script. You can also run some procedures at a command prompt. For detailed information about scripting command options, refer to the Quartus II Command-Line and Tcl API Help browser. To run the Help browser, type the following command at the command prompt:

```
quartus_sh --qhelp \rightarrow
```
The *Scripting Reference Manual* includes the same information in PDF form.

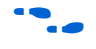

f For more information about Tcl scripting, refer to the *Tcl Scripting* chapter in volume 2 of the *Quartus II Handbook*. Refer to the *Quartus II Settings File Reference Manual* for information about all settings and constraints in the Quartus II software. For more information about command-line scripting, refer to the *Command-Line Scripting* chapter in volume 2 of the *Quartus II Handbook*.

#### **Reserving SignalProbe Pins**

Use the following Tcl commands to reserve a SignalProbe pin.

set\_location\_assignment <*location*> -to <*SignalProbe pin name*> set\_instance\_assignment -name RESERVE\_PIN \ "AS SIGNALPROBE OUTPUT" -to <*SignalProbe pin name*> ←

Valid locations are pin location names, such as Pin\_A3.

For more information about reserving SignalProbe pins, refer to ["Reserve](#page-1939-0)  [the SignalProbe Pins" on page 12–4](#page-1939-0).

#### **Adding SignalProbe Sources**

Use the following Tcl commands to add SignalProbe sources. For more information about adding SignalProbe sources, refer to ["Adding](#page-1954-0)  [SignalProbe Sources" on page 12–19.](#page-1954-0) The following command assigns the node name to a SignalProbe pin:

```
set instance assignment -name SIGNALPROBE SOURCE \
<node name> -to <SignalProbe pin name> r
```
The next command turns on the SignalProbe routing. You can turn off individual SignalProbe pins by specifying OFF instead of ON with the following command:

```
set instance assignment -name SIGNALPROBE ENABLE ON \
-to <SignalProbe pin name> ←
```
### **Assigning I/O Standards**

Use the following Tcl command to assign an I/O standard to a pin:

```
set instance assignment -name IO STANDARD \
<I/O standard> -to <SignalProbe pin name> r
```
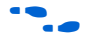

**f** For a list of valid I/O standards, refer to the I/O Standards general description in the Quartus II Help.

### **Adding Registers for Pipelining**

Use the following Tcl commands to add registers for pipelining:

set\_instance\_assignment -name SIGNALPROBE\_CLOCK \ <*clock name*> -to <*SignalProbe pin name>*

set instance assignment \ -name SIGNALPROBE\_NUM\_REGISTERS <*number of registers*> \ -to <*SignalProbe pin name*> <sup>←</sup>

#### **Run SignalProbe Automatically**

Use the following Tcl command to run SignalProbe automatically after a full compile.

```
set global assignment -name \
SIGNALPROBE_DURING_NORMAL_COMPILATION ON
```
For more information about running SignalProbe automatically, refer to ["Performing a SignalProbe Compilation" on page 12–20.](#page-1955-1)

#### **Run SignalProbe Manually**

You can run SignalProbe manually with a Tcl command or the quartus\_fit command at a command prompt.

```
execute flow -signalprobe \rightarrow
```
The execute flow command is in the flow package. At a command prompt, type the following command:

quartus fit <*project name*> --signalprobe ←

For more information about running SignalProbe manually, refer to ["Performing a SignalProbe Compilation" on page 12–20.](#page-1955-1)

#### **Enable or Disable All SignalProbe Routing**

Use the Tcl command in [Example 12–4](#page-1960-0) to turn on or turn off SignalProbe routing. In the set\_instance\_assignment command, specify ON to turn on SignalProbe routing or OFF to turn off SignalProbe routing.

```
Example 12–4. Turning SignalProbe On or Off with Tcl
set spe [qet all assignments -name SIGNALPROBE ENABLE] \
foreach in collection asgn $spe {
   set signalprobe pin name [lindex $asgn 2]
   set instance assignment -name SIGNALPROBE ENABLE -to \setminus$signal probepin name <0N|OFF> }
```
For more information about enabling or disabling SignalProbe routing, refer to [page 12–20.](#page-1955-1)

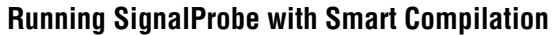

Use the following Tcl command to turn on **Smart Compilation**:

set global assignment -name SMART RECOMPILE ON  $\blacktriangleleft$ 

For more information, refer to ["Running SignalProbe with Smart](#page-1956-0)  [Compilation" on page 12–21](#page-1956-0).

### **Allow SignalProbe to Modify Fitting Results**

Use the following Tcl command to turn on **Modify latest fitting results**.

set global assignment -name \ SIGNALPROBE\_ALLOW\_OVERUSE ON  $\blacktriangleleft$ 

For more information, refer to ["Analyzing SignalProbe Routing Failures"](#page-1958-0)  [on page 12–23](#page-1958-0).

#### **Conclusion** Using the SignalProbe feature can significantly reduce the time required compared to a full recompilation. You can use the SignalProbe feature to get quick access to internal design signals to perform system-level debugging.

<span id="page-1961-0"></span>**Referenced Documents**

This chapter references the following documents:

- *[Command-Line Scripting](http://www.altera.com/literature/hb/qts/qts_qii52002.pdf)* chapter in volume 2 of the *Quartus II Handbook*
- *[Engineering Change Management with the Chip Planner](http://www.altera.com/literature/hb/qts/qts_qii53010.pdf)* chapter in volume 2 of the *Quartus II Handbook*
- *Quartus II Incremental Compilation for Hiearchical and Team-Based [Design](http://www.altera.com/literature/hb/qts/qts_qii51015.pdf)* chapter in volume 1 of the *Quartus II Handbook*
- *[Quartus II Settings File Reference Manual](http://www.altera.com/literature/manual/mnl_qsf_reference.pdf)*
- *[Tcl Scripting](http://www.altera.com/literature/hb/qts/qts_qii52003.pdf)* chapter in volume 2 of the *Quartus II Handbook*

# **Document Revision History**

[Table 12–3](#page-1962-0) shows the revision history for this chapter.

<span id="page-1962-0"></span>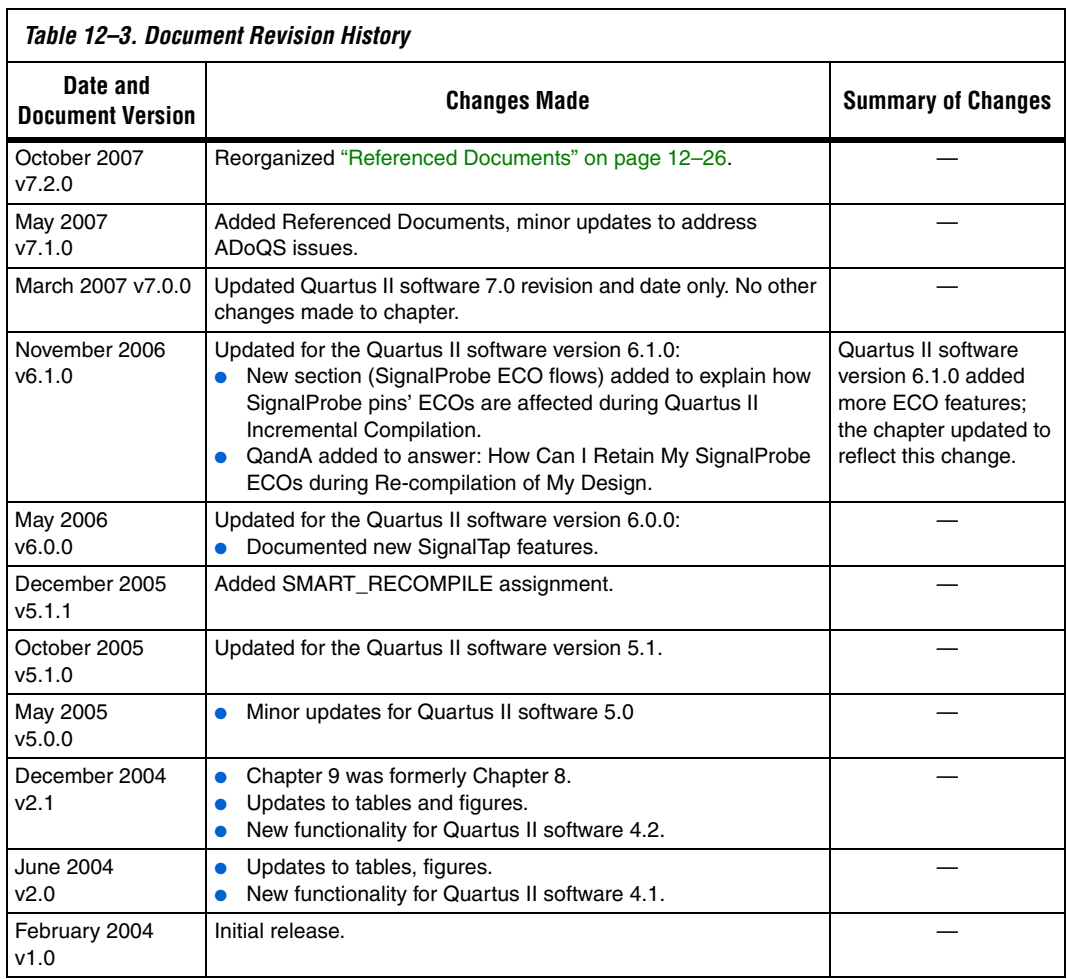

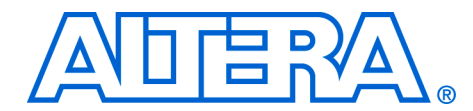

# **13. Design Debugging Using the SignalTap II Embedded Logic Analyzer**

**QII53009-7.2.0**

**Introduction** The phenomenal growth in design size and complexity continues to make design verification a critical bottleneck for current FPGA systems. Limited access to internal signals, complex FPGA packages, and PCB electrical noise all contribute to making design debugging the most challenging process of the design cycle. More than 50% of the design cycle time can be spent on debugging and verifying the design. To help with the process of design debugging, Altera® provides a solution that enables a designer to examine the behavior of internal signals, without using extra I/O pins, while the design is running at full speed on an FPGA device.

> The SignalTap® II Embedded Logic Analyzer is scalable, easy to use, and is included with the Quartus® II software subscription. This logic analyzer helps debug an FPGA design by probing the state of the internal signals in the design without the use of external equipment. Defining custom trigger-condition logic provides greater accuracy and improves the ability to isolate problems. The SignalTap II Embedded Logic Analyzer does not require external probes, or changes to the design files to capture the state of the internal nodes or I/O pins in the design. All captured signal data is conveniently stored in device memory until the designer is ready to read and analyze the data.

The topics in this chapter include:

- *"*On-Chip Debugging Tool Comparison" on page 13–5
- "Design Flow Using the SignalTap II Logic Analyzer" on page 13-7
- ["SignalTap II Logic Analyzer Task Flow" on page 13–8](#page-1971-0)
- *"*Add the SignalTap II Logic Analyzer to Your Design" on page 13–10
- *"*Configure the SignalTap II Logic Analyzer" on page 13–18
- *"*Define Triggers" on page 13–30
- **["Program the Target Device or Devices" on page 13–57](#page-2020-0)**
- *"Run the SignalTap II Logic Analyzer"* on page 13–59
- ["View, Analyze, and Use Captured Data" on page 13–63](#page-2026-0)
- ["Other Features" on page 13–67](#page-2030-0)
- ["SignalTap II Scripting Support" on page 13–72](#page-2035-0)
- "Design Example: Using SignalTap II Logic Analyzers in SOPC [Builder Systems" on page 13–77](#page-2040-0)
- *"*Custom Triggering Flow Application Examples" on page 13–77

The SignalTap II Embedded Logic Analyzer is a next-generation, system-level debugging tool that captures and displays real-time signal behavior in a system-on-a-programmable-chip (SOPC) or any FPGA design. The SignalTap II Embedded Logic Analyzer supports the highest number of channels, largest sample depth, and fastest clock speeds of any embedded logic analyzer in the programmable logic market. [Figure 13–1](#page-1965-0) shows a block diagram of the components that make up the SignalTap II Embedded Logic Analyzer.

<span id="page-1965-0"></span>*Figure 13–1. SignalTap II Logic Analyzer Block Diagram [Note \(1\)](#page-1965-1)*

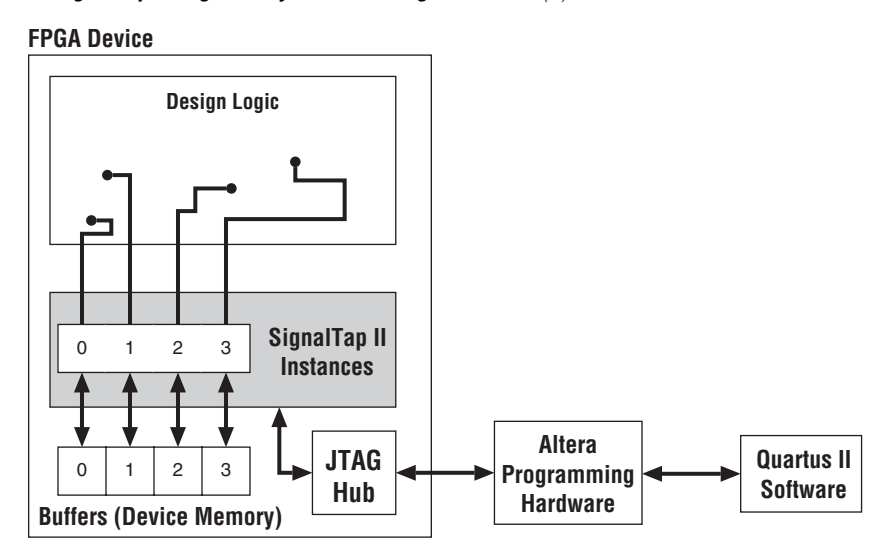

#### *Note to [Figure 13–1:](#page-1965-0)*

<span id="page-1965-1"></span>(1) This diagram assumes that the SignalTap II Logic Analyzer was compiled with the design as a separate design partition using the Quartus II Incremental Compilation feature. This is the default setting for new projects in the Quartus II software. If incremental compilation is disabled or not used, the SignalTap II logic is integrated with the design. For information about the use of incremental compilation with SignalTap II, refer to ["Faster Compilations](#page-2014-0)  [with Quartus II Incremental Compilation" on page 13–51.](#page-2014-0)

> This chapter is intended for any designer who wants to debug their FPGA design during normal device operation without the need for external lab equipment. Because the SignalTap II Embedded Logic Analyzer is similar to traditional external logic analyzers, familiarity with external logic analyzer operations is helpful but not necessary. To take advantage of faster compile times when making changes to the SignalTap II Logic Analyzer, knowledge of the Quartus II Incremental Compilation feature is helpful.

 $\bullet\hspace{0.1cm}$  For information about using the Quartus II Incremental Compilation feature, refer to the *Incremental Compilation for Hierarchical and Team-Based Design* chapter in the *Quartus II Handbook*.

#### **Hardware and Software Requirements**

The following components are required to perform logic analysis with the SignalTap II Embedded Logic Analyzer:

- Quartus II design software *or* Quartus II Web Edition (with TalkBack feature enabled) *or* SignalTap II Logic Analyzer standalone software
- Download/Upload Cable
- Altera development kit or user design board with JTAG connection to device under test

Captured data is stored in the device's memory blocks and transferred to the Quartus II software waveform display with a JTAG communication cable, such as EthernetBlaster or USB-Blaster<sup>™</sup>. Table 13-1 summarizes some of the features and benefits of the SignalTap II Embedded Logic Analyzer.

<span id="page-1966-0"></span>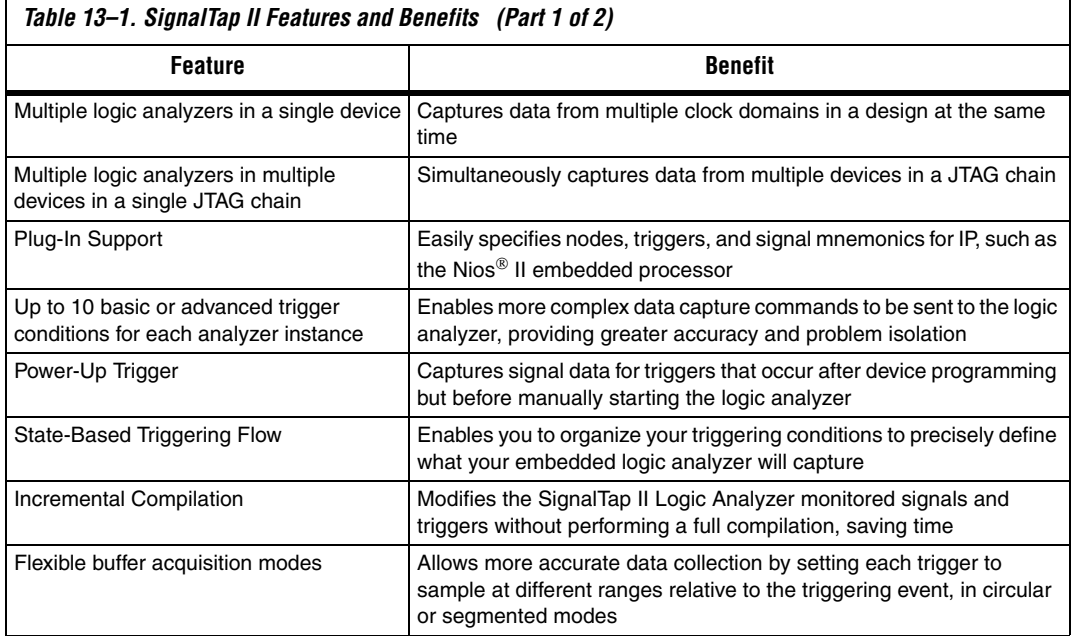

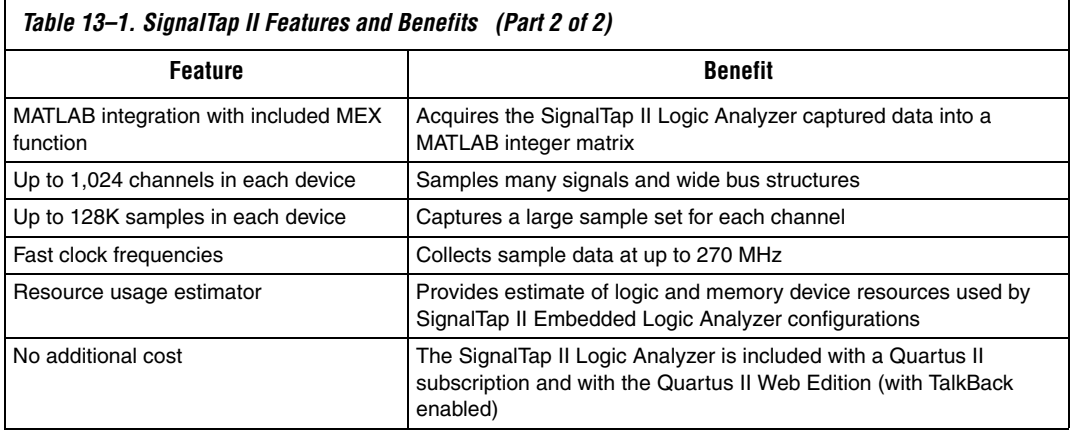

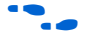

**f** For a list of supported device families, refer to the Quartus II Help.

# <span id="page-1968-0"></span>**On-Chip Debugging Tool Comparison**

 $\Gamma$ 

The Quartus II software provides a number of different ways to help debug your FPGA design after programming the device. The SignalTap II Logic Analyzer, SignalProbe, and the Logic Analyzer Interface (LAI) share some similar features, but each has its own advantages. In some debugging situations, it can be difficult to decide which tool is best to use or whether multiple tools are required. [Table 13–2](#page-1968-1) compares common debugging features between these tools and provides suggestions about which is the best tool to use for a given feature.

<span id="page-1968-1"></span>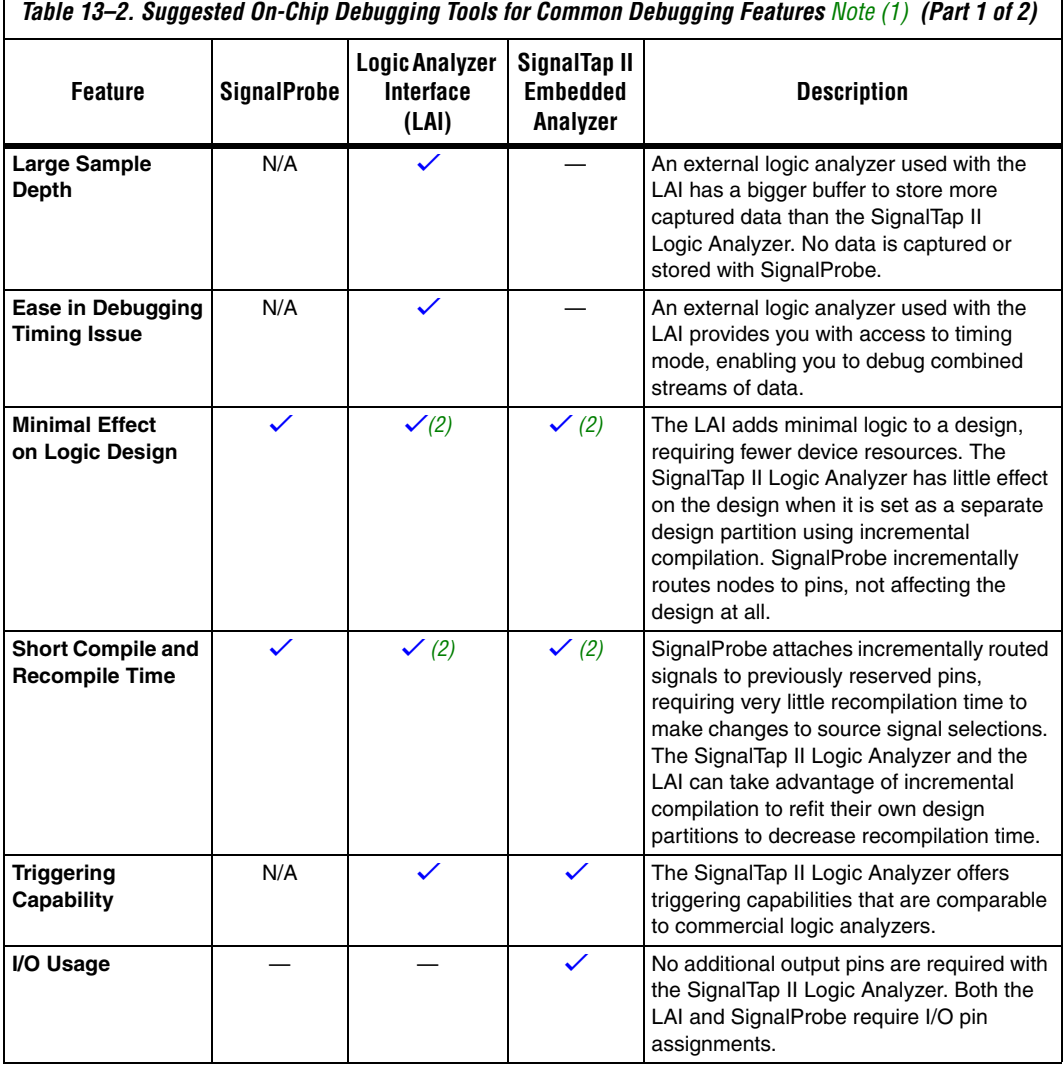

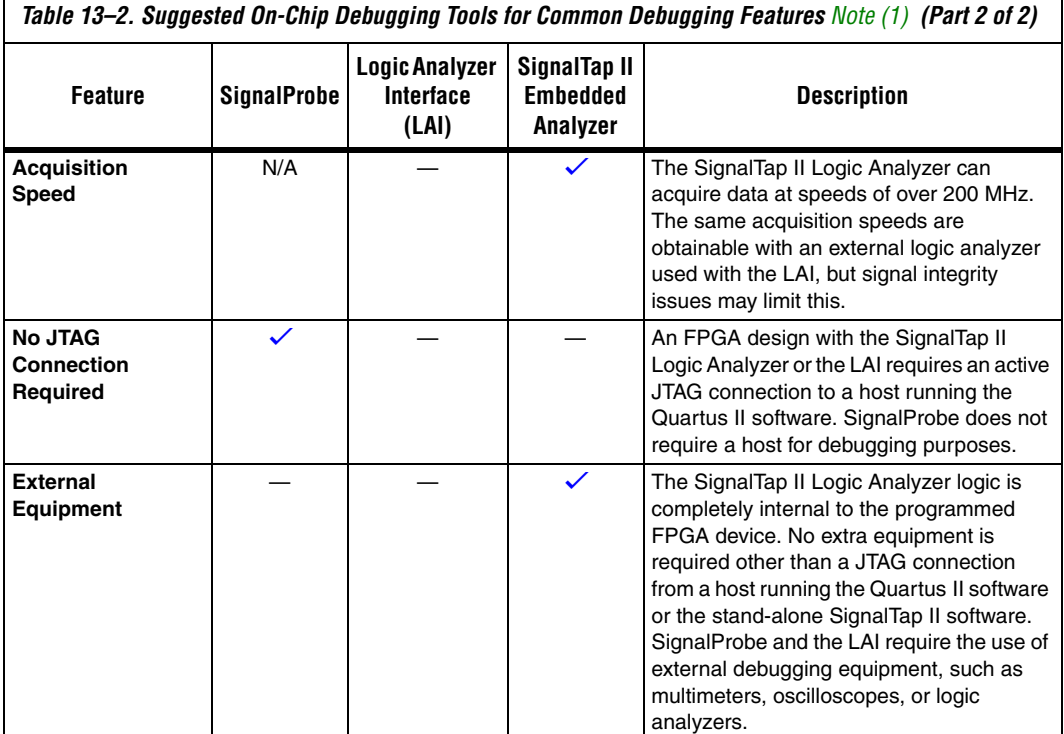

#### *Notes to [Table 13–2](#page-1968-1):*

<span id="page-1969-0"></span>(1)  $\checkmark$  indicates the suggested best tool for the feature. — indicates that while the tool is available for that feature, that tool may not give the best results. N/A indicates that the feature is not applicable for the selected tool.

<span id="page-1969-1"></span>(2) When used with incremental compilation.

If you have signals that you want to monitor with external equipment without adding the logic resources required by the SignalTap II Logic Analyzer, consider the use of these other tools available in the Quartus II software. Signals can be quickly routed out to reserved I/O pins as part of an ECO change using SignalProbe, while multiplexed banks of many signals can be made visible on only a few pins with the use of the LAI.

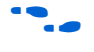

For information about the use of these tools, refer to the Quick Design *Debugging Using SignalProbe* and *In-System Debugging Using External Logic Analyzers* chapters in volume 3 of the *Quartus II Handbook*.

# <span id="page-1970-0"></span>**Design Flow Using the SignalTap II Logic Analyzer**

[Figure 13–2](#page-1970-1) shows a typical overall FPGA design flow for using the SignalTap II Logic Analyzer in your design. A SignalTap II file (**.stp**) is added to and enabled in your project, or a SignalTap II HDL function, created with the MegaWizard® Plug-In Manager, is instantiated in your design. The diagram shows the flow of operations from initially adding the SignalTap II Logic Analyzer to your design to the final device configuration, testing, and debugging.

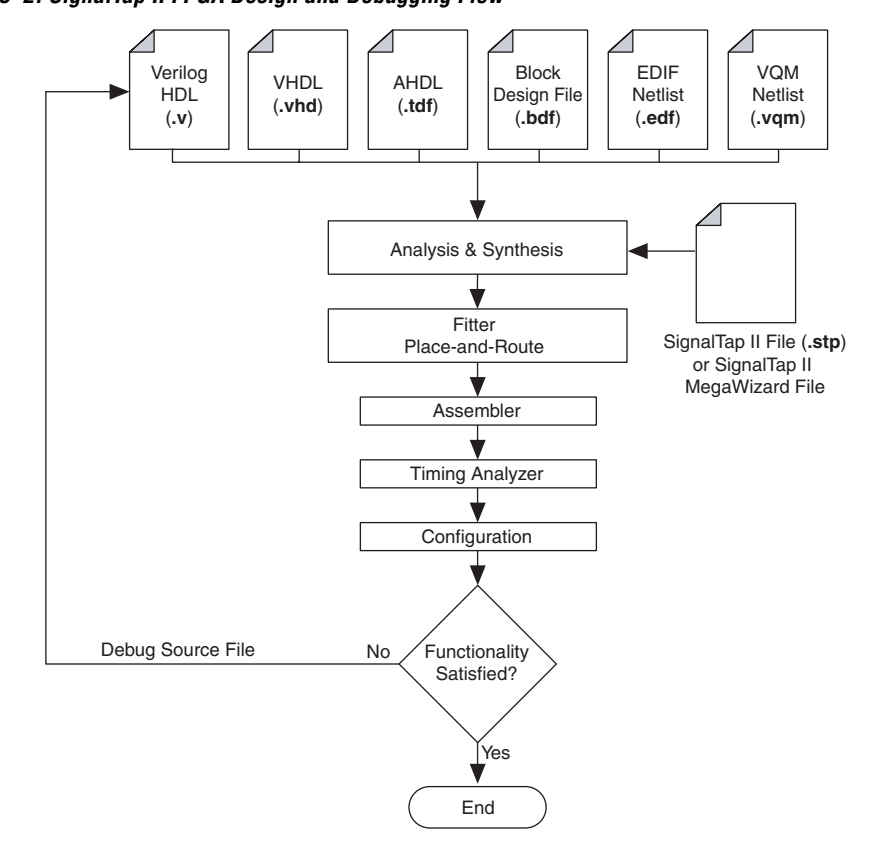

<span id="page-1970-1"></span>*Figure 13–2. SignalTap II FPGA Design and Debugging Flow*

# <span id="page-1971-0"></span>**SignalTap II Logic Analyzer Task Flow**

To use the SignalTap II Logic Analyzer to debug your design, you perform a number of tasks to add, configure, and run the logic analyzer. [Figure 13–3](#page-1971-1) shows a typical flow of the tasks you complete to debug your design. Refer to the appropriate section of this chapter for more information about each of these tasks.

<span id="page-1971-1"></span>*Figure 13–3. SignalTap II Logic Analyzer Task Flow* 

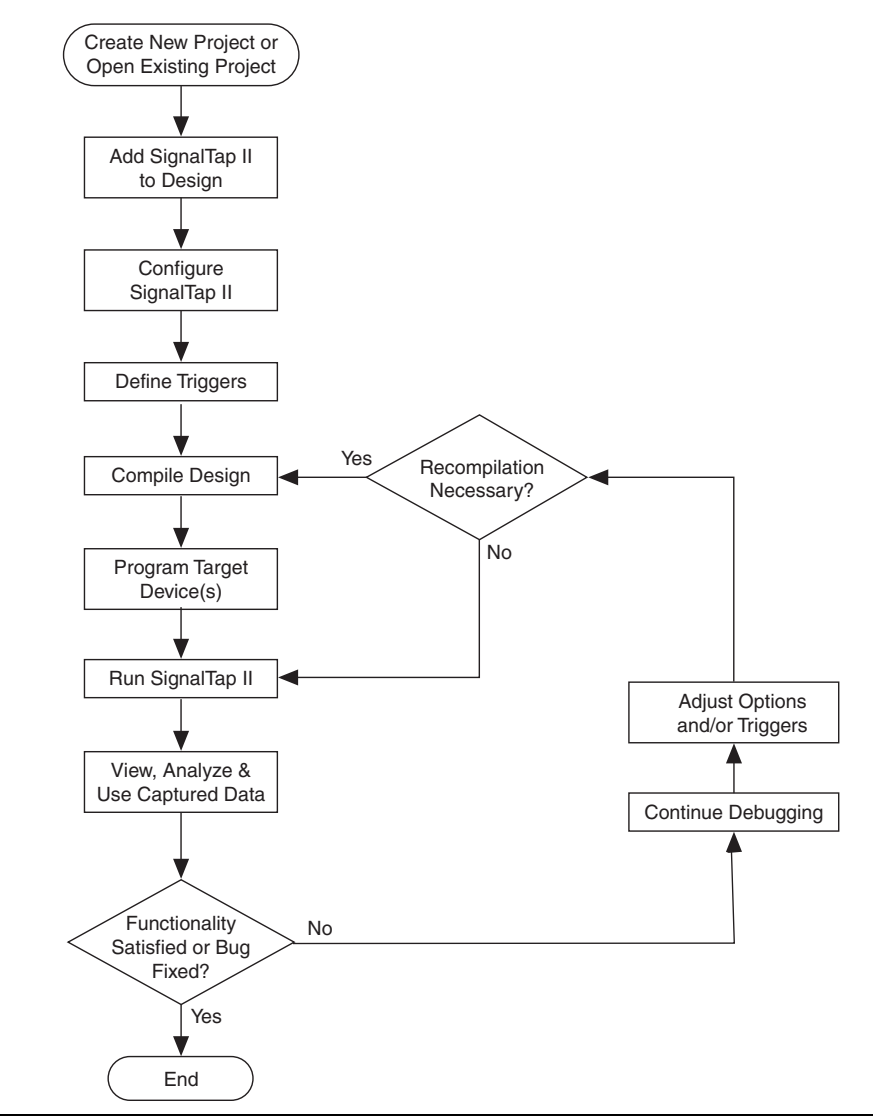

# **Add the SignalTap II Logic Analyzer to Your Design**

Create a SignalTap II file or create a parameterized HDL instance representation of the logic analyzer using the MegaWizard Plug-In Manager. If you want to monitor multiple clock domains simultaneously, you can add additional instances of the logic analyzer to your design, limited only by the available resources in your device.

# **Configure the SignalTap II Logic Analyzer**

Once the SignalTap II Logic Analyzer is added to your design, you configure it to monitor the signals you want. You can manually add signals or use a plug-in, such as the Nios II plug-in, to quickly add entire sets of associated signals for a particular IP. You can also specify settings for the data capture buffer, such as its size, the method in which data is captured and stored, and the device memory type to use for the buffer in devices that support memory type selection.

# **Define Triggers**

The SignalTap II Logic Analyzer continuously captures data while it is running. To capture and store specific signal data, you set up triggers that tell the logic analyzer under what conditions to stop capturing data. The SignalTap II Logic Analyzer lets you define Runtime Triggers that range from very simple, such as the rising edge of a single signal, to very complex, involving groups of signals, extra logic, and multiple conditions. Power-Up Triggers give you the ability to capture data from trigger events occurring immediately after the device enters user-mode after configuration.

# **Compile the Design**

With the SignalTap II file configured and triggers defined, you compile your project as usual to include the logic analyzer in your design. Since you may need to frequently change monitored signal nodes or adjust trigger settings during debugging, it is recommended that you use the incremental compilation feature built into the SignalTap II Logic Analyzer, along with Quartus II incremental compilation, to reduce recompile times.

### **Program the Target Device or Devices**

When you are debugging a design with the SignalTap II Logic Analyzer, you can program a target device directly from the SignalTap II file without using the Quartus II Programmer. You can also program multiple devices with different designs and simultaneously debug them.

#### **Run the SignalTap II Logic Analyzer**

In normal device operation, you control the logic analyzer through the JTAG connection, specifying when to start looking for your trigger conditions to begin capturing data. With Runtime or Power-Up Triggers, you read and transfer the captured data from the on-chip buffer to the SignalTap II file for analysis.

#### **View, Analyze, and Use Captured Data**

Once you have captured data and read it into the SignalTap II file, it is available for analysis and use in the debugging process. Either manually or with a plug-in, you can set up mnemonic tables to make it easier to read and interpret the captured signal data. To speed up debugging, use the Locate feature in the SignalTap II node list to find the locations of problem nodes in other tools in the Quartus II software. Save the captured data for later analysis, or convert it to other formats for sharing and further study.

# <span id="page-1973-0"></span>**Add the SignalTap II Logic Analyzer to Your Design**

Because the SignalTap II Logic Analyzer is implemented in logic on your target device, it must be added to your FPGA design as another part of the design itself. There are two ways to generate the SignalTap II Logic Analyzer and add it to your design for debugging:

- Create a SignalTap II file (**.stp**) and use the SignalTap II Editor to configure the details of the logic analyzer
- Create and configure the SignalTap II file with the MegaWizard Plug-In Manager and instantiate it in your design

### <span id="page-1973-1"></span>**Creating and Enabling a SignalTap II File**

To create an embedded logic analyzer, you can use an existing SignalTap II file or create a new file. Once a file is created or selected, it must be enabled in the project where it is used.

#### *Creating a SignalTap II File*

The SignalTap II file contains the SignalTap II Logic Analyzer settings and the captured data for viewing and analysis. To create a new SignalTap II file, perform the following steps:

- 1. On the File menu, click **New**.
- 2. In the **New** dialog box, click the **Other Files** tab, and select **SignalTap II Logic Analyzer File**.

#### 3. Click **OK**.

To open an existing SignalTap II file already associated with your project, on the Tools menu, click **SignalTap II Logic Analyzer**. You can also use this method to create a new SignalTap II file if no SignalTap II file exists for the current project.

To open an existing file, on the File menu, click **Open** and select a SignalTap II file ([Figure 13–4\)](#page-1974-0).

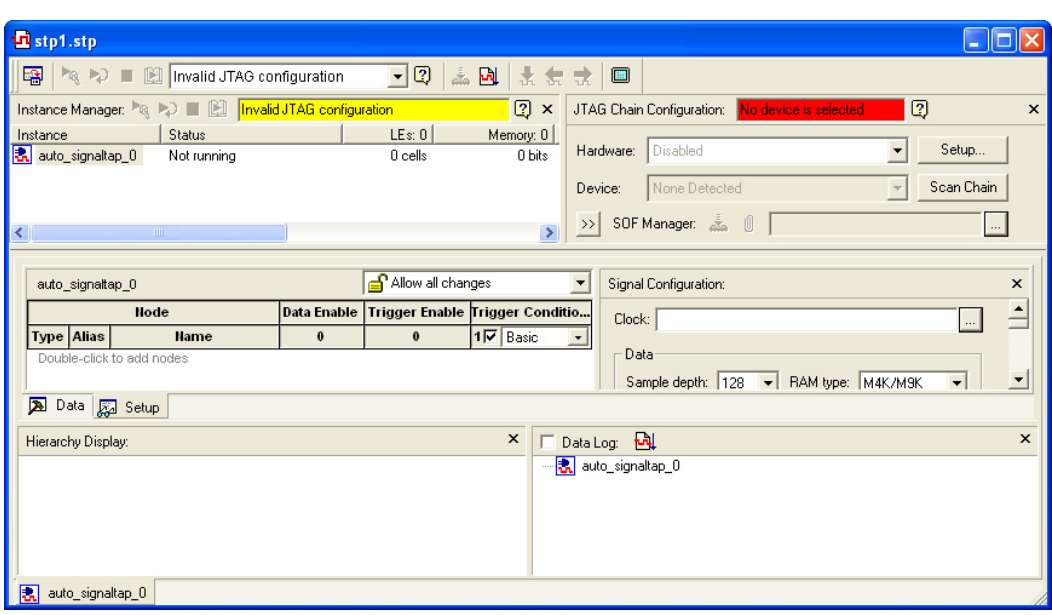

<span id="page-1974-0"></span>*Figure 13–4. SignalTap II Editor*

#### *Enabling and Disabling a SignalTap II File for the Current Project*

Whenever you save a new SignalTap II file, the Quartus II software asks you if you want to enable the file for the current project. However, you can add this file manually, change the selected SignalTap II file, or completely disable the logic analyzer by performing the following steps:

- 1. On the Assignments menu, click **Settings**. The **Settings** dialog box appears.
- 2. In the **Category** list, select **SignalTap II Logic Analyzer.** The **SignalTap II Logic Analyzer** page appears.
- 3. Turn on **Enable SignalTap II Logic Analyzer.** Turn off this option to disable the logic analyzer, completely removing it from your design.
- 4. In the **SignalTap II File name** box, type the name of the SignalTap II file you want to include with your design, or browse to and select a file name.
- 5. Click **OK**.

# **Using the MegaWizard Plug-In Manager to Create Your Embedded Logic Analyzer**

Alternatively, you can create a SignalTap II Logic Analyzer instance by using the MegaWizard Plug-In Manager. The MegaWizard Plug-In Manager generates an HDL file that you instantiate in your design. You can also use a hybrid approach in which you instantiate the MegaWizard Plug-In Manager file in your HDL, and then use the method described in ["Creating and Enabling a SignalTap II File" on page 13–10.](#page-1973-1)

#### *Creating an HDL Representation Using the MegaWizard Plug-In Manager*

The Quartus II software allows you to easily create your SignalTap II Logic Analyzer using the MegaWizard Plug-In Manager. To implement the SignalTap II megafunction, perform the following steps:

- 1. On the Tools menu, click **MegaWizard Plug-In Manager**. Page 1 of the **MegaWizard Plug-In Manager** dialog box appears.
- 2. Select **Create a new custom megafunction variation**.
- 3. Click **Next**.
- 4. In the **Installed Plug-Ins** list, expand the **JTAG-accessible Extensions** folder, and select **SignalTap II Logic Analyzer**. Select an output file type and enter the desired name of the SignalTap II megafunction. You can choose AHDL (**.tdf**), VHDL (**.vhd**), or Verilog HDL (**.v**) as the output file type ([Figure 13–5\)](#page-1976-0).

<span id="page-1976-0"></span>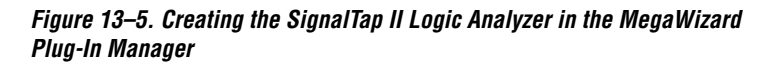

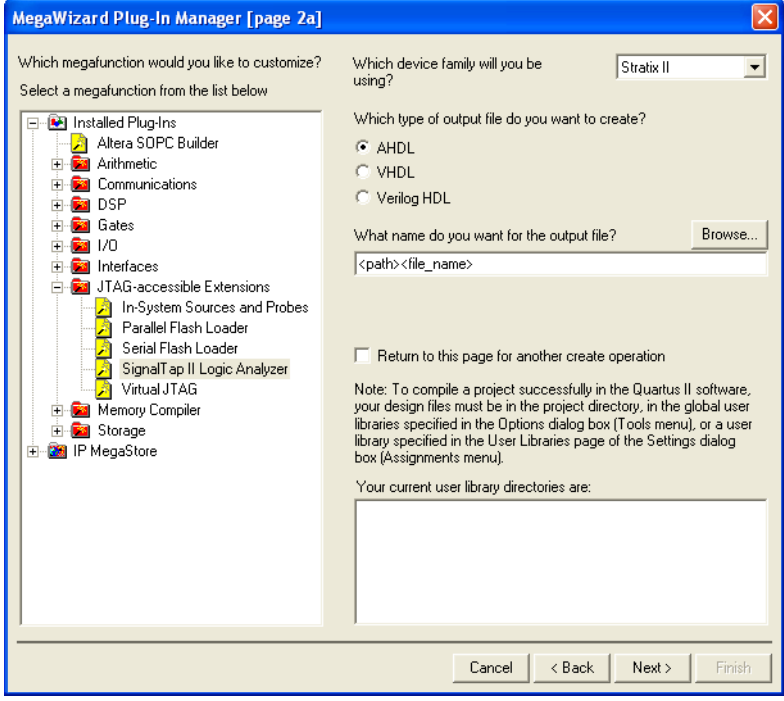

- 5. Click **Next**.
- 6. Configure the analyzer by specifying the **Sample depth**, **RAM Type**, **Data input port width**, **Trigger levels**, **Trigger input port width**, and whether to enable an external **Trigger in** or **Trigger out** ([Figure 13–6\)](#page-1977-0).

For information about these settings, refer to ["Configure the](#page-1981-0)  [SignalTap II Logic Analyzer" on page 13–18](#page-1981-0) and ["Define Triggers"](#page-1993-0)  [on page 13–30](#page-1993-0).

<span id="page-1977-0"></span>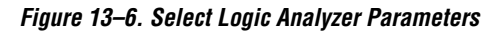

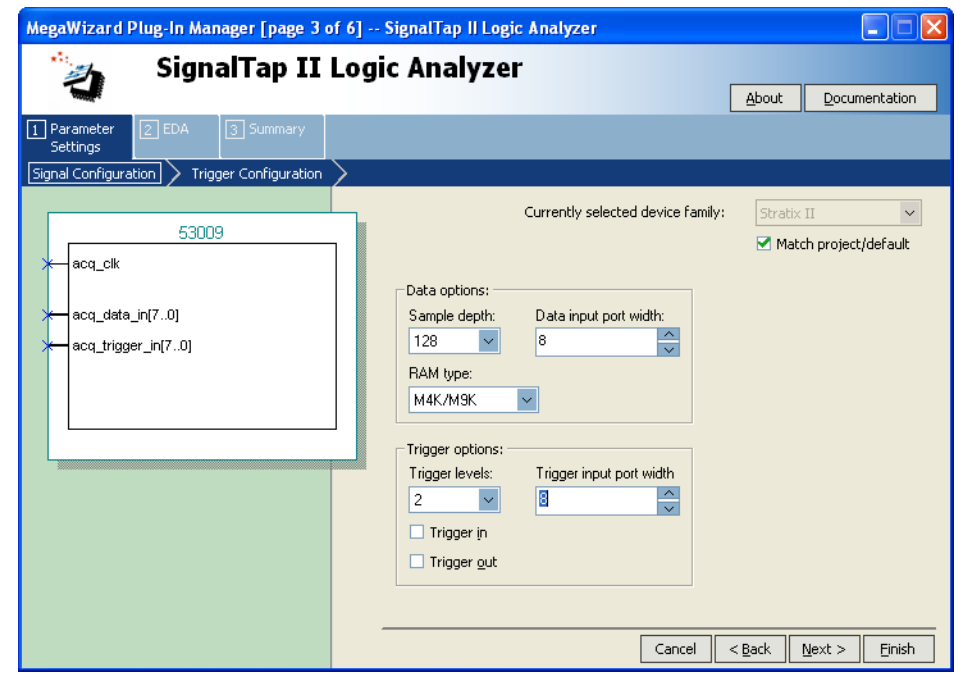

- 7. Click **Next**.
- 8. Set the **Trigger level** options by selecting **Basic** or **Advanced** ([Figure 13–7\)](#page-1978-0). If you select **Advanced** for any trigger level, the next page of the MegaWizard Plug-In Manager displays the Advanced Trigger Condition Editor. You can configure an advanced trigger expression using the number of signals you specified for the trigger input port width.
	- **1 Property** You cannot define a Power-Up Trigger using the MegaWizard Plug-In Manager. Refer to ["Define Triggers"](#page-1993-0)  [on page 13–30](#page-1993-0) to learn how to do this using the SignalTap II file.

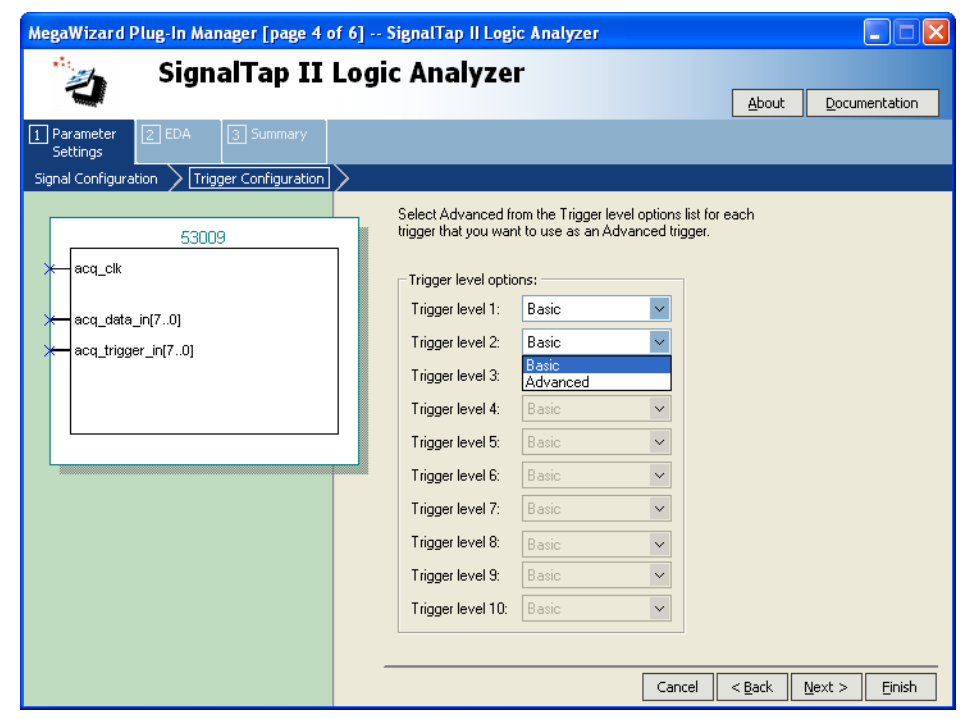

<span id="page-1978-0"></span>*Figure 13–7. MegaWizard Basic and Advanced Trigger Options* 

9. On the final page of the MegaWizard Plug-In Manager, select any additional files you want to create and click **Finish** to create an HDL representation of the SignalTap II Logic Analyzer.

For information about the configuration settings options in the MegaWizard Plug-In Manager, refer to ["Configure the SignalTap II](#page-1981-0)  [Logic Analyzer" on page 13–18.](#page-1981-0) For information about defining triggers, refer to ["Define Triggers" on page 13–30.](#page-1993-0)

#### *SignalTap II Megafunction Ports*

[Table 13–3](#page-1979-0) provides information about the SignalTap II megafunction ports.

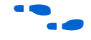

For the most current information about the ports and parameters for this megafunction, refer to the latest version of the Quartus II Help.

<span id="page-1979-0"></span>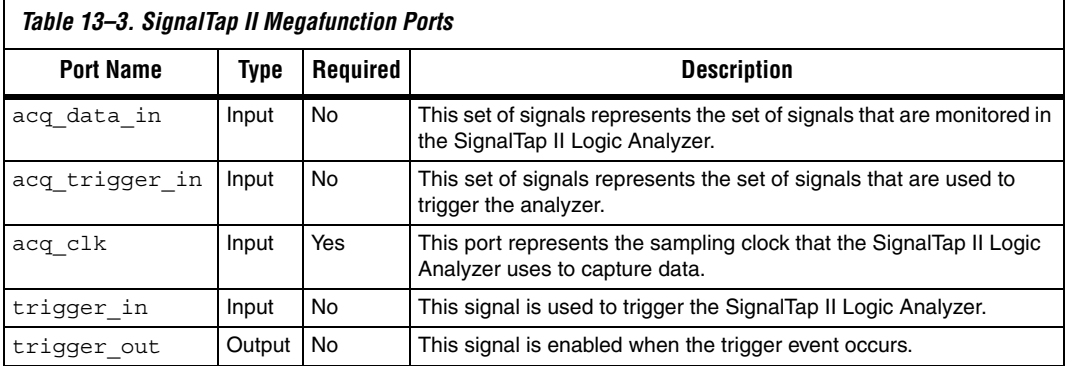

#### *Instantiating the SignalTap II Logic Analyzer in Your HDL*

Instantiating the logic analyzer in your HDL is similar to instantiating any other Verilog HDL or VHDL megafunction in your design. Add the code from the files that are generated by the MegaWizard Plug-In Manager to your design, mapping the signals in your design to the appropriate SignalTap II megafunction ports. You can instantiate up to 127 analyzers in your design, or as many as physically fit in the FPGA. Once you have instantiated the SignalTap II file in your HDL file, compile your Quartus II project to fit the logic analyzer in the target FPGA.

To capture and view the data, you must create a SignalTap II file from your SignalTap II HDL output file. To do this, on the File menu, point to Create/Update, and click **Create SignalTap II File from Design Instance(s)**.

If you make any changes to your design or the SignalTap II instance, recreate or update the SignalTap II file with this command. This ensures that the SignalTap II file is always compatible with the SignalTap II instance in your design. If the SignalTap II file is not compatible with the SignalTap II instance in your design, you may not be able to control the SignalTap II Logic Analyzer after it is programmed into your device.
For information about SignalTap II file compatibility with programmed SignalTap II instances, refer to ["Program the Target Device or Devices" on](#page-2020-0)  [page 13–57.](#page-2020-0)

# **Embedding Multiple Analyzers in One FPGA**

The SignalTap II Logic Analyzer includes support for multiple logic analyzers in an FPGA device. This feature allows you to create a unique logic analyzer for each clock domain in the design. As multiple instances of the analyzer are added to the SignalTap II file, the resource usage increases proportionally.

In addition to debugging multiple clock domains, this feature allows you to apply the same SignalTap II settings to a group of signals in the same clock domain. For example, if you have a set of signals that must use a sample depth of 64K and another set of signals in the same clock domain requires a sample depth of 1K, you can create two instances to meet these needs.

To create multiple analyzers, on the Edit menu, click **Create Instance**, or right-click in the Instance Manager window and click **Create Instance**.

Each instance of the SignalTap II Logic Analyzer can be configured independently. The icon in the Instance Manager for the currently active instance that is available for configuration is highlighted in color and surrounded by a blue box. To configure a different instance, double-click the icon or name of another instance in the Instance Manager.

# **Monitoring FPGA Resources Used by the SignalTap II Logic Analyzer**

The SignalTap II Logic Analyzer has a built-in resource estimator that calculates the logic resources and amount of memory that each SignalTap II Logic Analyzer uses. You can see the resource usage of each logic analyzer instance and the total resources used in the columns of the Instance Manager section of the SignalTap II Editor. This feature is useful when device resources are limited and you must know what device resources the SignalTap II Logic Analyzer uses. The value reported in the resource usage estimator may vary by as much as 5% from the actual resource usage.

[Table 13–4](#page-1981-0) shows the SignalTap II Logic Analyzer M4K memory block resource usage for the listed devices per signal width and sample depth.

<span id="page-1981-0"></span>*Table 13–4. SignalTap II Logic Analyzer M4K Block Utilization for Stratix II, Stratix, Stratix GX, and Cyclone Devices [Note \(1\)](#page-1981-1)*

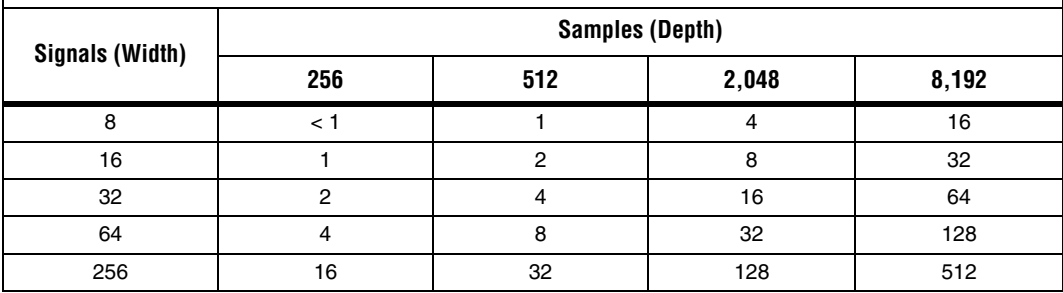

*Note to [Table 13–4:](#page-1981-0)*

<span id="page-1981-1"></span>(1) When you configure a SignalTap II Logic Analyzer, the Instance Manager reports an estimate of the memory bits and logic elements required to implement the given configuration.

# **Configure the SignalTap II Logic Analyzer**

The SignalTap II file provides many options for configuring instances of the logic analyzer. Some of the settings are similar to those found on traditional external logic analyzers. Other settings are unique to the SignalTap II Logic Analyzer because of the requirements for configuring an embedded logic analyzer. All settings give you the ability to configure the logic analyzer the way you want to help debug your design.

**1 Some settings can only be adjusted when you are viewing** Run-Time Trigger conditions instead of Power-Up Trigger conditions. To learn about Power-Up Triggers and viewing different trigger conditions, refer to ["Creating a Power-Up](#page-2008-0)  [Trigger" on page 13–45.](#page-2008-0)

# **Assigning an Acquisition Clock**

You must assign a clock signal to control the acquisition of data by the SignalTap II Logic Analyzer. The logic analyzer samples data on every rising edge of the acquisition clock. You can use any signal in your design as the acquisition clock. However, for best results, Altera recommends that you use a global, non-gated clock for data acquisition. Using a gated clock as your acquisition clock can result in unexpected data that does not accurately reflect the behavior of your design. The Quartus II Classic Timing Analyzer shows the maximum acquisition clock frequency at which you can run your design.

To assign an acquisition clock, perform the following steps:

- 1. In the SignalTap II Logic Analyzer window, click the **Setup** tab.
- 2. Click **Browse** next to the **Clock** field in the Signal Configuration pane. The **Node Finder** dialog box appears.
- 3. From the **Filter** list, select **SignalTap II: post-fitting** *or* **SignalTap II: pre-synthesis**.
- 4. In the **Named** field, type the exact name of a node that you want to use as your sample clock, or search for a node using a partial name and wildcard characters.
- 5. To start the node search, click **List**.
- 6. In the **Nodes Found** list, select the node that represents the design's global clock signal.
- 7. Add the selected node name to the **Selected Nodes** list by clicking "**>**" or by double-clicking the node name.
- 8. Click **OK**. The node is now specified as the acquisition clock in the SignalTap II Editor.

If you do not assign an acquisition clock in the SignalTap II Editor, the Quartus II software automatically creates a clock pin called auto stp\_external\_clk.

You must make a pin assignment to this pin independently from the design. You must ensure that a clock signal in your design drives the acquisition clock.

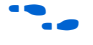

For information about assigning signals to pins, refer to the *I*/O *Management* chapter in volume 2 of the *Quartus II Handbook*.

# **Adding Signals to the SignalTap II File**

While configuring the logic analyzer, you add signals to the node list in the SignalTap II file to select which signals in your design you want to monitor. Selected signals are also used to define triggers. You can assign the following two types of signals to your SignalTap II file:

■ **Pre-synthesis**—This signal exists after design elaboration, but before any synthesis optimizations are done. This set of signals should reflect your Register Transfer Level (RTL) signals.

- **Post-fitting—This signal exists after physical synthesis** optimizations and place-and-route.
- $\mathbb{I}$  If you are not using incremental compilation, add only pre-synthesis signals to your SignalTap II file. Using pre-synthesis is particularly useful if you want to add a new node after you have made design changes. To do this, on the Processing menu, point to Start and click **Start Analysis & Elaboration**.

Signals shown in blue text are post-fit node names. Signals shown in black text are pre-synthesis node names.

After successful Analysis and Elaboration, the signals shown in red text are invalid signals. Unless you are certain that these signals are valid, you must remove them from the SignalTap II file for correct operation. The SignalTap II Health Monitor also indicates if an invalid node name exists in the SignalTap II file.

As a general guideline, signals can be tapped if a routing resource (row or column interconnects) exists to route the connection to the SignalTap II instance. For example, signals that exist in the I/O element (IOE) cannot be directly tapped because there are no direct routing resources from the signal in an IOE to a core logic element. For input pins, you can tap the signal that is driving a Logic Array Block (LAB) from an IOE, or, for output pins, you can tap the signal from the LAB that is driving an IOE.

When adding pre-synthesis signals, all connections made to the SignalTap II Logic Analyzer are made prior to synthesis. Logic and routing resources are allocated during recompilation to make the connection as if a change in your design files had been made. As such, pre-synthesis signal names for signals driving to and from IOEs will coincide with the signal names assigned to the pin.

In the case of post-fit signals, connections that you make to the SignalTap II Logic Analyzer are the signal names from the actual atoms in your post-fit netlist. A connection can only be made if the signals are part of the existing post-fit netlist and existing routing resources are available from the signal of interest to the SignalTap II Logic Analyzer. In the case of post-fit output signals, tap the COMBOUT or REGOUT signal that drives the IOE block. For post-fit input signals, signals driving into the core logic will coincide with the signal name assigned to the pin.

 $\mathbb{I}$  If you are tapping the signal from the atom that is driving an IOE, be aware that the signal may be inverted due to NOT-gate push back. You can check this by locating the signal in either the Resource Property Editor or the Technology Map Viewer. The Technology Map viewer and the Resource Property Editor are also helpful in finding post-fit node names.

For information about cross-probing to source design file and other Quartus II windows, refer to the *Analyzing Designs with Quartus II Netlist Viewers* chapter in volume 1 of the *Quartus II Handbook*.

For more information about the use of incremental compilation with the SignalTap II Logic Analyzer, refer to ["Faster Compilations with](#page-2014-0)  [Quartus II Incremental Compilation" on page 13–51.](#page-2014-0)

#### *Signal Preservation*

Many of your RTL signals are optimized during the process of synthesis and place-and-route. The RTL signal names frequently may not appear in the post-fit netlist after optimizations. This can cause a problem when you use the incremental compilation flow with the SignalTap II Logic Analyzer. Since only post-fitting signals can be added to the SignalTap II Logic Analyzer in partitions of type **post-fit**, RTL signals that you want to monitor may not be available, preventing their usage. To avoid this issue, you can use synthesis attributes to preserve signals during synthesis and place-and-route. When the Quartus II software encounters these synthesis attributes, it does not perform any optimization on the specified signals, forcing them to continue to exist in the post-fit netlist. However, if you do this, you could see an increase in resource utilization or a decrease in timing performance. The two attributes you can use are:

- keep—Ensures that combinational signals are not removed
- preserve—Ensures that registers are not removed

For more information about using these attributes, refer to the *Quartus II Integrated Synthesis* chapter in volume 1 of the *Quartus II Handbook.*

If you are debugging an IP core, such as the Nios II CPU, or other encrypted IP, you may need to preserve nodes from the core to make them available for debugging with the SignalTap II Logic Analyzer. This is often necessary when a plug-in is used to add a group of signals for a particular IP. To do this, on the Assignments menu, click **Settings**. In the **Category** list, select **Analysis & Synthesis Settings**. Turn on **Create debugging nodes for IP cores** to make these nodes available to the SignalTap II Logic Analyzer.

#### *Assigning Data Signals*

To assign data signals, perform the following steps:

- 1. Perform Analysis and Elaboration, Analysis and Synthesis, or compile your design.
- 2. In the SignalTap II Logic Analyzer window, click the **Setup** tab.
- 3. Double-click anywhere in the node list of the SignalTap II Editor to open the **Node Finder** dialog box.
- 4. In the **Fitter** list, select **SignalTap II: pre-synthesis** or **SignalTap II: post-fitting**. Only signals listed under one of these filters can be added to the SignalTap II node list. Signals cannot be selected from any other filters.
	- $\mathbb{I}$  If you use Incremental Compilation flow with SignalTap II, pre-synthesis nodes will not be connected to the SignalTap II Logic Analyzer if the affected partition is of the post-fit type. Any pre-synthesis nodes added to a partition of type post-fit may not be connected to the SignalTap II Logic Analyzer. A critical warning is issued for all presynthesis node names that are not found in the post-fit netlist. Altera recommends that you do not add a mix of pre-synthesis and post-fitting signals within the same partition. For more details, refer to ["Using Incremental](#page-2015-0)  [Compilation with the SignalTap II Logic Analyzer" on](#page-2015-0)  [page 13–52.](#page-2015-0)
- 5. In the **Named** field, type a node name, or search for a particular node by entering a partial node name along with wildcard characters. To start the node name search, click **List.**
- 6. In the **Nodes Found** list, select the node or bus you want to add to the SignalTap II file.
- 7. Add the selected node name(s) to the **Selected Nodes** list by clicking ">" or by double-clicking the node name(s).
- 8. To insert the selected nodes in the SignalTap II file, click **OK**. With the default colors set for the SignalTap II Logic Analyzer, a pre-synthesis signal in the list is shown in black, and a post-fitting signal is shown in blue.

1 You can also drag and drop signals from the **Node Finder**  dialog box into a SignalTap II file.

#### *Node List Signal Use Options*

Once a signal is added to the node list, you can select options that specify how the signal is used with the logic analyzer. You can turn off the ability of a signal to trigger the analyzer by disabling the **Trigger Enable** for that signal in the node list in the SignalTap II file. This option is useful when you want to see only the captured data for a signal, and you are not using that signal as part of a trigger.

You can turn off the ability to view data for a signal by disabling the **Data Enable** column. This option is useful when you want to trigger on a signal, but have no interest in viewing data for that signal.

For information about using signals in the node list to create SignalTap II trigger conditions, refer to ["Define Triggers" on page 13–30](#page-1993-0).

## *Untappable Signals*

Not all of the post-fitting signals in your design are available in the **SignalTap II: post-fitting** filter in the **Node Finder** dialog box. The following signal types cannot be tapped:

- Post-fit output pins—You cannot tap a post-fit output pin directly. To make an output signal visible, tap the register or buffer that drives the output pin.
- Signals that are part of a carry chain—You cannot tap the carry out (cout0 or cout1) signal of a logic element. Due to architectural restrictions, the carry out signal can only feed the carry in of another logic element (LE).
- JTAG Signals—You cannot tap the JTAG control (TCK, TDI, TDO, and TMS) signals.
- altgxb megafunction—You cannot directly tap any ports of an altgxb instantiation.
- LVDS—You cannot tap the data output from a serializer/deserializer (SERDES) block.

# **Adding Signals with a Plug-In**

Instead of adding individual or grouped signals through the **Node Finder**, you can add groups of relevant signals of a particular type of IP through the use of a plug-in. The SignalTap II Logic Analyzer comes with one plug-in already installed for the Nios II processor. Besides easy signal addition, plug-ins also provide a number of other features, such as pre-designed mnemonic tables, useful for trigger creation and data viewing, as well as the ability to disassemble code in captured data.

The Nios II plug-in, for example, creates one mnemonic table in the **Setup** tab, and two tables in the **Data** tab:

- **Nios II Instruction** (**Setup** tab) —Capture all the required signals for triggering on a selected instruction address.
- **Nios II Instance Address (Data** tab)—Display address of executed instructions in hexadecimal format or as a programming symbol name if defined in an optional Executable and Linking Format (**.elf**) file.
- **Nios II Disassembly** (**Data** tab)—Displays disassembled code from the corresponding address.

For information about the other features plug-ins provided, refer to ["Define Triggers" on page 13–30](#page-1993-0) and ["View, Analyze, and Use Captured](#page-2026-0)  [Data" on page 13–63.](#page-2026-0)

To add signals to the SignalTap II file using a plug-in, perform the following steps after running Analysis and Elaboration on your design:

- 1. Right-click in the node list. On the **Add Nodes with Plug-In**  submenu, click the name of the plug-in you want to use, such as the included plug-in named **Nios II**.
	- $\Box$  If the intellectual property (IP) for the selected plug-in does not exist in your design, a message appears informing you that you cannot use the selected plug-in.
- 2. The **Select Hierarchy Level** dialog box appears showing the IP hierarchy of your design ([Figure 13–8\)](#page-1988-0). Select the **IP** that contains the signals you want to monitor with the plug-in, and click **OK**.

<span id="page-1988-0"></span>*Figure 13–8. IP Hierarchy Selection* 

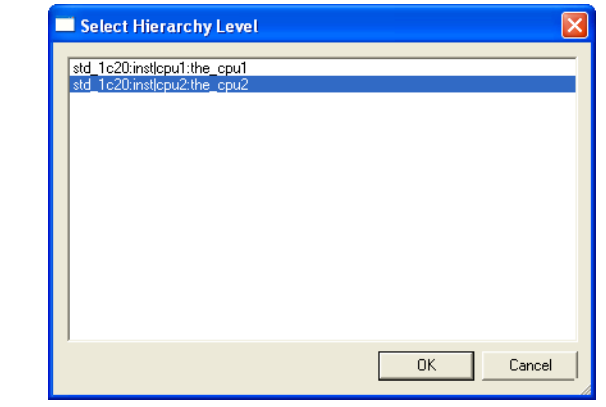

- 3. If all the signals in the plug-in are available, a dialog box may appear, depending on the plug-in selected, where you can set any available options for the plug-in. With the Nios II plug-in, you can optionally select an Executable and Linking Format (**.elf**) file containing program symbols from your Nios II Integrated Development Environment (IDE) software design. Set options for the selected plug-in as desired, and click **OK**.
- $\mathbb{I}$  To make sure all the required signals are available, turn on the **Create debugging nodes for IP cores** option in the Quartus II Analysis & Synthesis settings.

All the signals included in the plug-in are added to the node list.

#### **Specifying the Sample Depth**

The sample depth specifies the number of samples that are captured and stored for each signal in the captured data buffer. To set the sample depth, select the desired number of samples to store in the **Sample Depth**  list. The sample depth ranges from 0 to 128K.

If device memory resources are limited, you may not be able to successfully compile your design with the sample buffer size you have selected. Try reducing the sample depth to reduce resource usage.

# **Capturing Data to a Specific RAM Type**

When you use the SignalTap II Logic Analyzer with some devices, you have the option to select the RAM type where acquisition data is stored. RAM selection allows you to preserve a specific memory block for your design and allocate another portion of memory for SignalTap II data acquisition. For example, if your design implements a large buffering application such as a system cache, it is ideal to place this application into M-RAM blocks so that the remaining M512 or M4K blocks are used for SignalTap II data acquisition.

To select the RAM type to use for the SignalTap II buffer, select it from the **RAM type** list. Use this feature when the acquired data (as reported by the SignalTap II resource estimator) is not larger than the available memory of the memory type that you have selected in the FPGA.

## **Choosing the Buffer Acquisition Mode**

The buffer acquisition type selection feature in the SignalTap II Logic Analyzer lets you choose how the captured data buffer is organized and can potentially reduce the amount of memory that is required for SignalTap II data acquisition. You can choose to use either a circular buffer, which allocates the entire sample depth to a single buffer, or a segmented buffer, which splits the buffer space into a number of separate even sized segments. [Figure 13–9](#page-1989-0) illustrates the differences between the two buffer types.

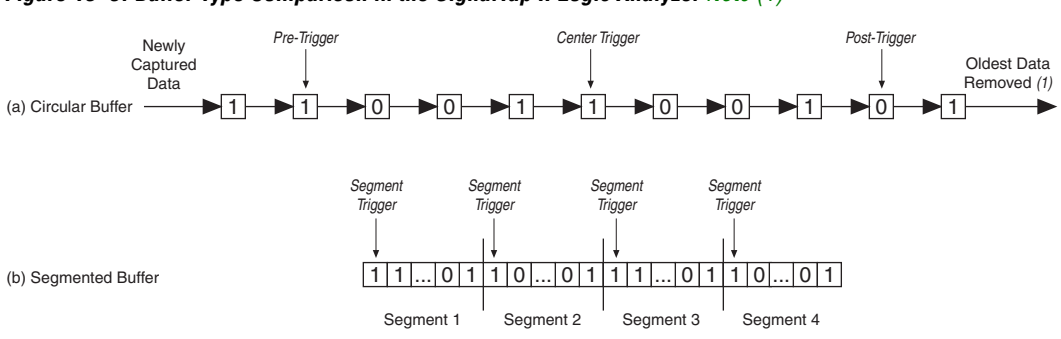

# <span id="page-1989-0"></span>*Figure 13–9. Buffer Type Comparison in the SignalTap II Logic Analyzer [Note \(1\)](#page-1989-1)*

#### *Note to [Figure 13–9:](#page-1989-0)*

<span id="page-1989-1"></span>(1) Both circular and segmented buffers can use a predefined trigger position or define a custom trigger position using the **State-Based Triggering** tab. Refer to ["Specifying the Trigger Position" on page 13–44](#page-2007-0) for more details.

#### *Circular Buffer*

The circular buffer [\(Figure 13–9](#page-1989-0) (a)) is the default buffer type used by the SignalTap II Logic Analyzer. While the logic analyzer is running, data is stored in the buffer until it fills up, at which point new data replaces the oldest data. This continues until a specified trigger event occurs. When this happens, the logic analyzer continues to capture data after the trigger event until the buffer is full, based on the circular buffer trigger position setting in the Signal Configuration pane in the SignalTap II file. Select a setting from the list to choose whether to capture the majority of the data before (**Post trigger position**) or after (**Pre trigger position**) the trigger occurs or to center the trigger position in the data (**Center trigger position**). Another option is to use the custom state-based triggering flow to define your desired triggering position precisely. You can also choose to continuously capture data until the logic analyzer is stopped.

For more information, refer to ["Specifying the Trigger Position" on](#page-2007-0)  [page 13–44.](#page-2007-0)

# *Segmented Buffer*

The segmented buffer [\(Figure 13–9](#page-1989-0) (b)) organizes the buffer into a number of separate, evenly sized segments. This type of buffer organization makes it easier to debug systems that contain relatively infrequent recurring events. [Figure 13–10](#page-1990-0) shows an example of this type of buffer system.

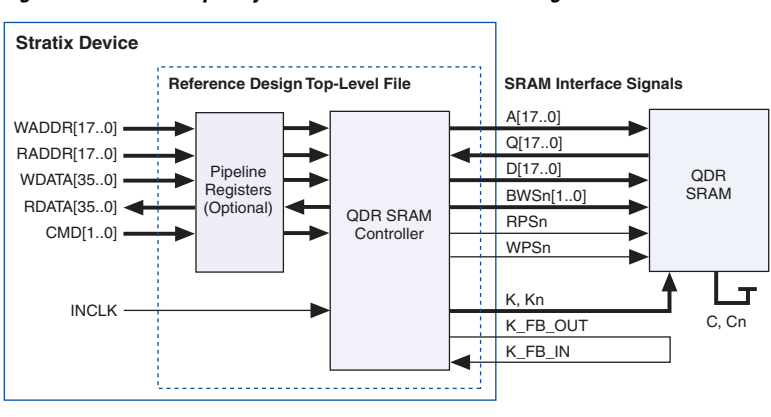

<span id="page-1990-0"></span>*Figure 13–10. Example System that Generates Recurring Events*

The SignalTap II Logic Analyzer verifies the functionality of the design shown in [Figure 13–10](#page-1990-0) to ensure that the correct data is written to the SRAM controller. The buffer acquisition in the SignalTap II Logic

Analyzer allows you to monitor the RDATA port when H'0F0F0F0F is sent into the RADDR port. You can monitor multiple read transactions from the SRAM device without running the SignalTap II Logic Analyzer again. The buffer acquisition feature allows you to segment the memory so that you can capture the same event multiple times without wasting the allocated memory. The number of cycles that are captured depends on the number of segments that you have specified under the **Data** settings.

To enable and configure buffer acquisition, select **Segmented** in the SignalTap II Editor, and select the number of segments to use. In the example, selecting sixty-four, 64-sample segments allows you to capture 64 read cycles when the RADDR signal is H'0F0F0F0F.

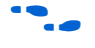

**For more information about the buffer acquisition mode, refer to** *Setting the Buffer Acquisition Mode* in the Quartus II Help.

## **Managing Multiple SignalTap II Files and Configurations**

In some cases you may have more than one SignalTap II file in one design. Each file potentially has a different group of monitored signals. These signal groups make it possible to debug different blocks in your design. In turn, each group of signals may also be used to define different sets of trigger conditions. Along with each SignalTap II file, there is also an associated programming file (SRAM Object File (SOF)). The settings in a selected SignalTap II file must match the SignalTap II logic design in the associated SOF file for the logic analyzer to run properly when the device is programmed. Managing all of the SignalTap II files and their associated settings and programming files is a challenging task. To help you manage everything, you can use the **Data Log** feature and the **SOF Manager**.

The **Data Log** allows you to store multiple SignalTap II configurations within a single SignalTap II file. [Figure 13–11](#page-1992-0) shows two signal set configurations with multiple trigger conditions in one SignalTap II file. To toggle between the active configurations, double-click on an entry in the **Data Log**. As you toggle between the different configurations, the signal list and trigger conditions change in the **Setup** tab of the SignalTap II file. The active configuration displayed in the SignalTap II file is indicated by the blue square around the signal set in the **Data log**. To store a configuration in the data log, on the Edit menu, click **Save to Data Log,** or click the **Save to Data Log** button at the top of the Data Log.

<span id="page-1992-0"></span>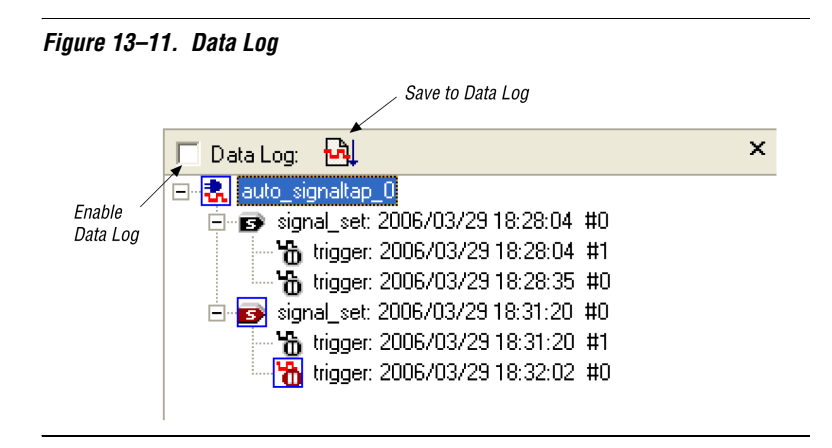

The SOF Manager allows you to embed multiple SOFs into one SignalTap II file. Embedding an SOF in a SignalTap II file lets you move the SignalTap II file to a different location, either on the same computer or across a network, without the need to include the associated SOF as a separate file. To embed a new SOF in the SignalTap II file, right-click in the SOF Manager, and click **Attach SOF File** [\(Figure 13–12\)](#page-1992-1).

<span id="page-1992-1"></span>*Figure 13–12. SOF Manager*

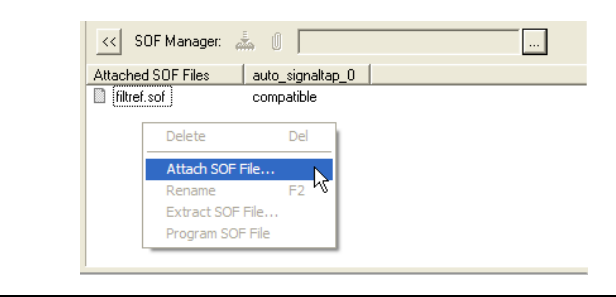

As you switch between configurations in the Data Log, you can extract the SOF that is compatible with that particular configuration and use the programmer in the SignalTap II Logic Analyzer to download the new SOF to the FPGA. In this way, you ensure that the configuration of your SignalTap II file always matches the design programmed into the target device.

<span id="page-1993-0"></span>**Define Triggers** To capture the data you want at the right time, you need to specify conditions under which the signals you are monitoring display that data. In the SignalTap II Logic Analyzer, these conditions are referred to as triggers, just as they are in conventional external logic analyzers and oscilloscopes. You have many options for creating different types of triggers to help in your debugging.

# **Creating Basic Trigger Conditions**

The simplest kind of trigger condition you can use is a basic trigger. You select this from the list at the top of the **Trigger Conditions** column in the node list in the SignalTap II Editor. With the trigger type set to **Basic**, you must set the trigger pattern for each signal you have added in the SignalTap II file. To set the trigger pattern, right-click in the **Trigger Conditions** column and click the desired pattern. You can set the trigger pattern to any of the following conditions:

- Don't Care
- Low
- High
- Falling Edge
- Rising Edge
- Either Edge

For buses, you can type a pattern in binary, or right-click and select **Insert Value** to enter the pattern in other number formats. For signals added to the SignalTap II file that have an associated mnemonic table, you can right-click and select an entry from the table to set pre-defined conditions for the trigger.

For more information about the creation and use of mnemonic tables, refer to ["View, Analyze, and Use Captured Data" on page 13–63](#page-2026-0) and in the Quartus II Help.

For signals added with certain plug-ins, you can easily create basic triggers using pre-defined mnemonic table entries. For example, with the Nios II plug-in, if you have specified an executable software (**.elf**) file from your Nios II IDE design, you can type the name of a function from your Nios II code. The logic analyzer triggers when the Nios II instruction address matches the address of the specified code function name.

Data capture stops and the data is stored in the buffer when the logical AND of all the signals for a given trigger condition evaluates to TRUE.

# **Creating Advanced Trigger Conditions**

Along with the SignalTap II Logic Analyzer's basic triggering capabilities, you can build more complex triggers utilizing extra logic that enable you to capture data when a particular combination of conditions exist. If you set the trigger type to **Advanced** at the top of the **Trigger Conditions** column in the node list of the SignalTap II Editor, a new tab named **Advanced Trigger** appears where you can build a complex trigger expression using a simple GUI. You can drag and drop operators into the Advanced Trigger Configuration Editor window to build the complex trigger condition in an expression tree. Double-click operators that you have placed or right-click them and select Properties to configure the operator's settings. [Table 13–5](#page-1994-0) lists the operators you can use.

<span id="page-1994-0"></span>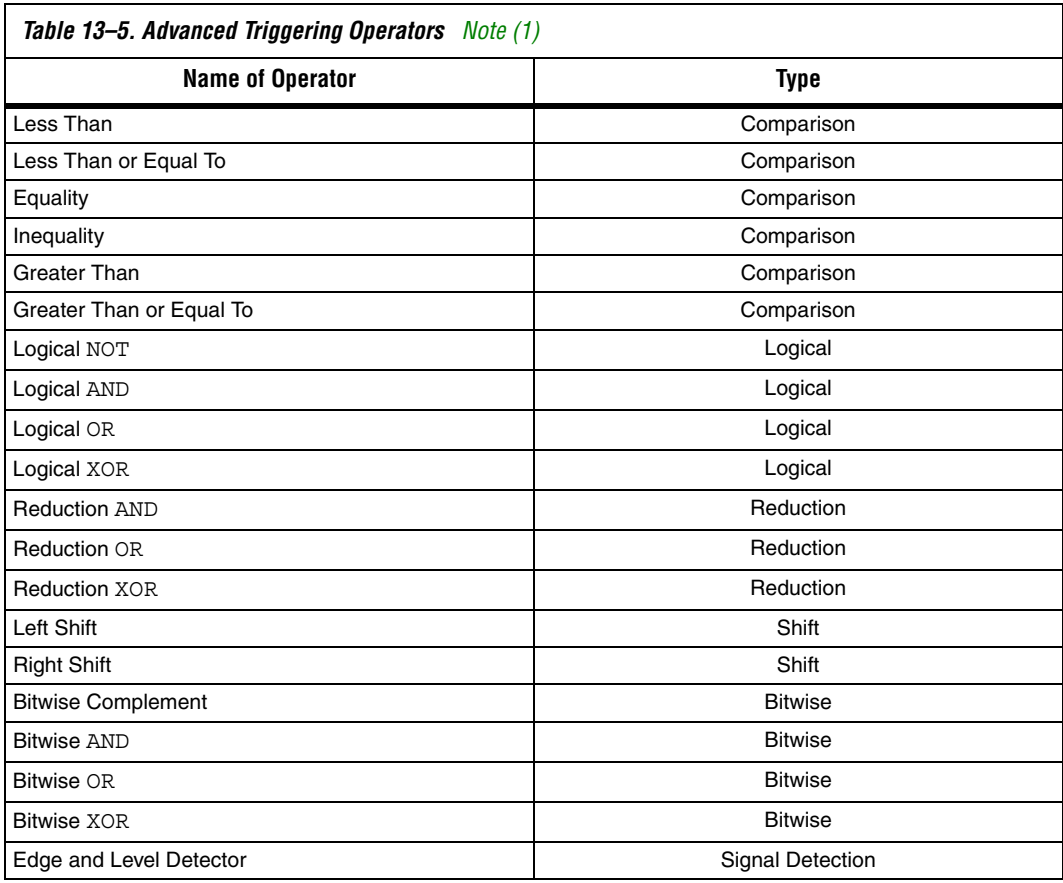

#### *Note to [Table 13–5:](#page-1994-0)*

<span id="page-1994-1"></span>(1) For more information about each of these operators, refer to the Quartus II Help.

You can configure some of the settings for certain operators at run-time. This enables you to change one operator type to another operator type or adjust other settings for an operator without recompiling your design. Operator settings that have a white background on the operator symbol can be changed without recompiling the design.

Adding many objects to the Advanced Trigger Condition Editor can make the workspace cluttered and difficult to read. To keep objects organized while you build your advanced trigger condition, use the right-click menu and select **Arrange All Objects**. You can also use the **Zoom-Out** command to fit more objects into the Advanced Trigger Condition editor window.

#### *Examples of Advanced Triggering Expressions*

The following examples show how to use Advanced Triggering:

Trigger when bus outa is greater than or equal to outb ([Figure 13–13](#page-1995-0)).

<span id="page-1995-0"></span>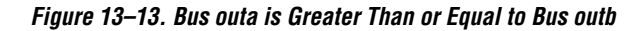

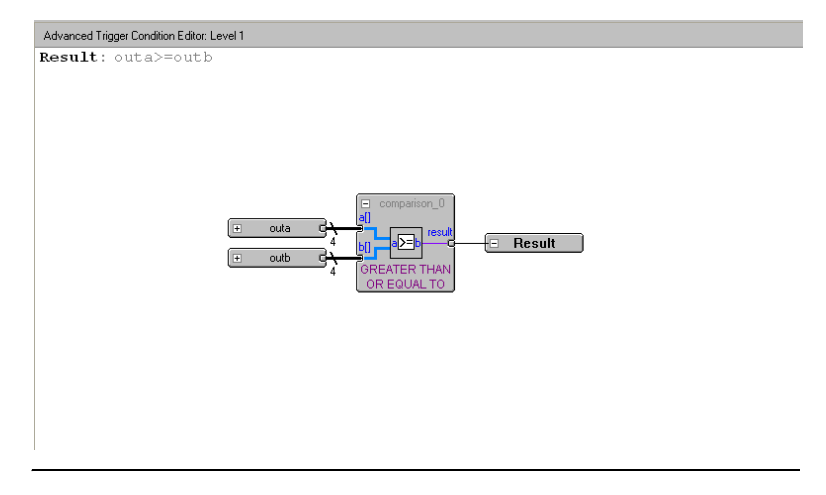

Trigger when bus outa is greater than or equal to bus outb, and when the enable signal has a rising edge [\(Figure 13–14\)](#page-1996-0).

<span id="page-1996-0"></span>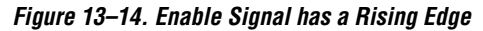

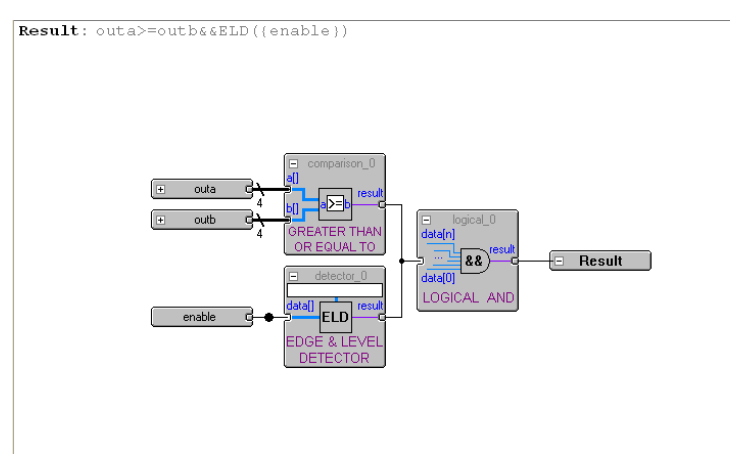

Trigger when bus outa is greater than or equal to bus outb, or when the enable signal has a rising edge. Or, when a bitwise AND operation has been performed between bus outc and bus outd, and all bits of the result of that operation are equal to 1 [\(Figure 13–15\)](#page-1996-1).

<span id="page-1996-1"></span>*Figure 13–15. Bitwise AND Operation*

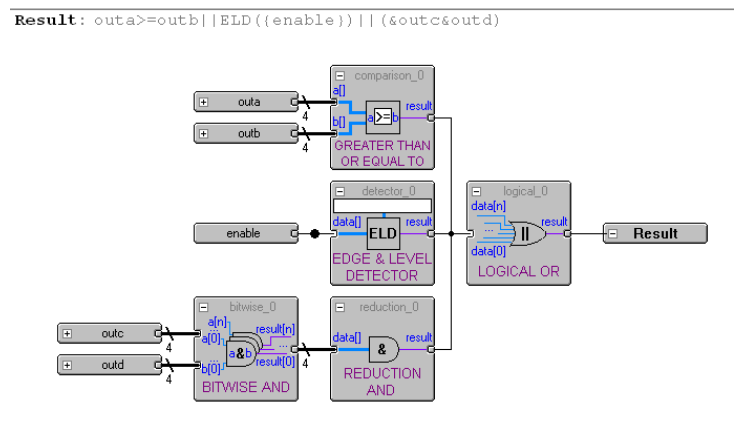

# **Trigger Condition Flow Control**

SignalTap II offers multiple triggering conditions to give you more precise control of the method in which data is captured into the acquisition buffers. Trigger Condition Flow control allows you to define the relationship between a set of triggering conditions. SignalTap II gives you two flow control mechanisms for organizing trigger conditions:

- [Sequential Triggering](#page-1997-0)—The default triggering flow. This flow allows you to define up to ten triggering levels that must be satisfied before the acquisition buffer finishes capturing.
- [Custom State-Based Triggering](#page-1999-0)—This flow allows you the greatest control over your acquisition buffer. This method allows you to organize trigger conditions into states based on a conditional flow that you define.

Both methods can be used with either a circular buffer or a segmented buffer.

#### <span id="page-1997-0"></span>*Sequential Triggering*

The sequential triggering flow allows you to cascade up to ten levels of triggering conditions. The SignalTap II Logic Analyzer sequentially evaluates each of the triggering conditions. When the last triggering condition evaluates to TRUE, the SignalTap II Logic Analyzer triggers the acquisition buffer. For segmented buffers, every acquisition segment after the first segment triggers on the last triggering condition that you have specified. You can use the simple sequential triggering feature with basic triggers, advanced triggers, or a mix of both. [Figure 13–16](#page-1998-0) illustrates the simple sequential triggering flow for circular and segmented buffers.

**1 Note that the external trigger in is considered as trigger level 0.** The external trigger must be evaluated before the main trigger levels are evaluated.

<span id="page-1998-0"></span>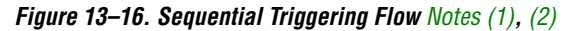

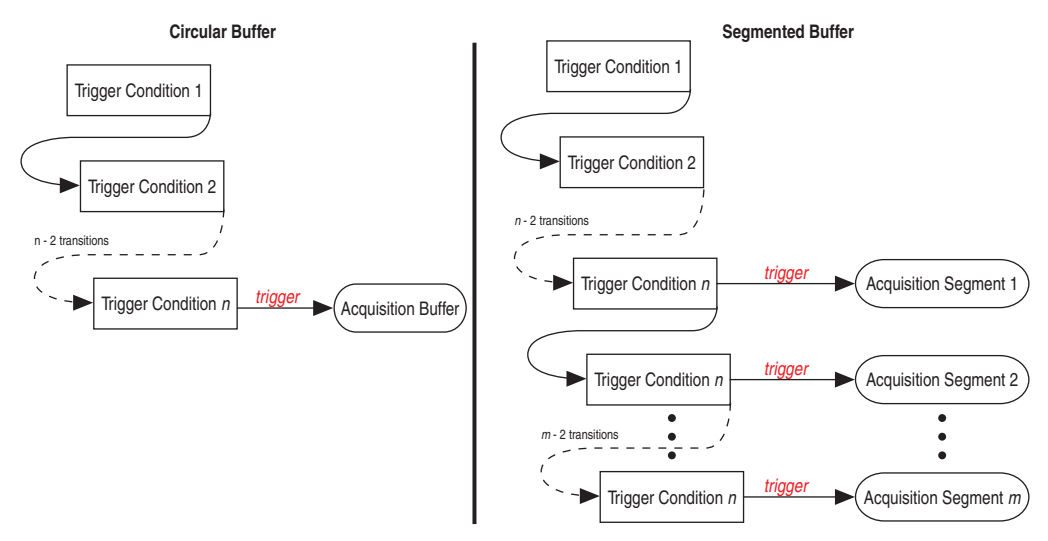

#### <span id="page-1998-1"></span>*Note to [Figure 13–16:](#page-1998-0)*

- (1) The Acquisition buffer stops capture when all *n* triggering levels are satisfied, where  $n \leq 10$ .
- <span id="page-1998-2"></span>(2) An external trigger input, if defined, will be evaluated before all other defined trigger conditions are evaluated. For more information about external triggers refer to ["Using External Triggers" on page 13–47.](#page-2010-0)

To configure the SignalTap II Logic Analyzer for Sequential triggering, on the Trigger flow control list in the SignalTap II editor, select **Sequential**. You can select the desired number of trigger conditions by using the **Trigger Conditions** pull-down list. After you select the desired number of trigger conditions, you can configure each trigger condition in the node list. To disable any trigger condition, click the check box next to the trigger condition at the top of the column in the node list. [Figure 13–17](#page-1999-1) shows the setup tab for Sequential Triggering.

#### <span id="page-1999-1"></span>*Figure 13–17. Setup Tab*

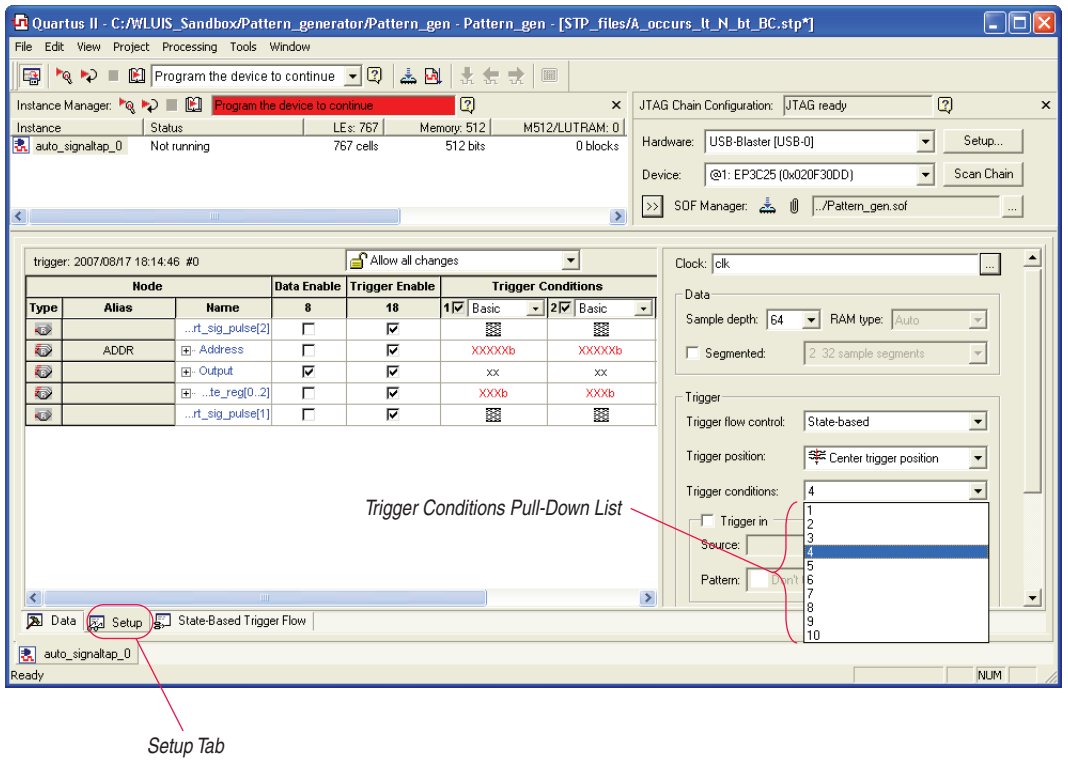

#### <span id="page-1999-0"></span>*Custom State-Based Triggering*

The custom state-based triggering method gives you the most control of triggering condition arrangement. This flow gives you the ability to describe the relationship between triggering conditions precisely, using an intuitive GUI and the SignalTap II Trigger Flow Description Language, a simple description language based upon conditional expressions. Tooltips within the custom triggering flow GUI allow you to describe your desired flow quickly. The custom state-based triggering flow allows for more efficient use of the space available in the acquisition buffer because only specific samples of interest are captured.

[Figure 13–18](#page-2000-0) illustrates the custom state-based triggering flow. Events that trigger the acquisition buffer are organized by a user-defined state diagram. All actions performed by the acquisition buffer are captured by the states and all the transition conditions between the states are defined by the conditional expressions that you specify within each state.

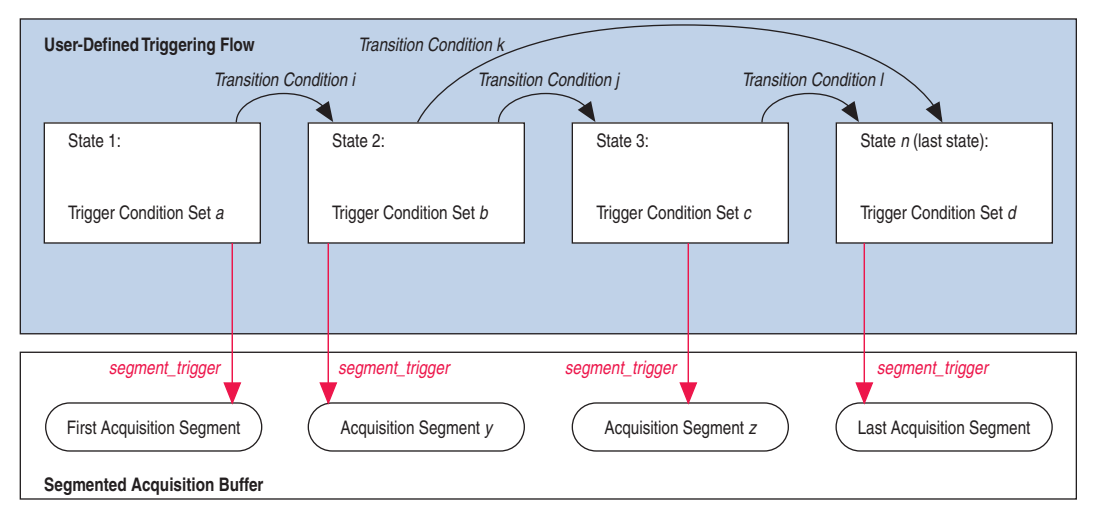

<span id="page-2000-0"></span>*Figure 13–18. Custom State-Based Triggering Flow [Note \(1\)](#page-2000-1), [\(2\)](#page-2000-2)*

#### *Note to [Figure 13–18](#page-2000-0)*:

- <span id="page-2000-1"></span>(1) You are allowed up to twenty different states.
- <span id="page-2000-2"></span>(2) An external trigger input, if defined, will be evaluated before any conditions in the custom state-based triggering flow are evaluated. For more information, refer to ["Using External Triggers" on page 13–47.](#page-2010-0)

Each state allows you to define a set of conditional expressions. Each conditional expression is a Boolean expression dependent upon a combination of triggering conditions (configured within the **Setup** tab), counters, and status flags. Counters and status flags are resources provided by the Signal Tap II custom-based triggering flow.

Within each conditional expression you define a set of "actions". Actions include triggering the acquisition buffer to stop capture, a modification to either a counter or status flag, or a state transition.

Trigger actions can apply to either a single segment of a segmented acquisition buffer or to the entire circular acquisition buffer. Each trigger action provides you with an optional count that specifies the number of samples to be captured before stopping acquisition of the current segment. The count argument allows you to control the amount of data captured precisely before and after triggering event.

Resource manipulation actions allow you to increment and decrement counters or set and clear status flags. The counter and status flag resources are used as optional inputs in the conditional expressions. Counters and status flags are useful for counting the number of occurrences of particular events and for aiding in the triggering flow control.

This Signal Tap II custom state-based triggering flow allows you to capture a sequence of events that may not necessarily be contiguous in time; for example, capturing a communication transaction between two devices that includes a handshaking protocol containing a sequence of acknowledgements.

The **State-Based Trigger Flow** tab is the control interface for the custom state-based triggering flow. To enable this tab, on the Trigger Flow Control pull-down list, select **State-based**. (Note that when the **Trigger Flow control** option is set to **Sequential**, the **State-Based Trigger Flow**  tab is hidden.)

[Figure 13–19](#page-2001-0) shows the **Custom Trigger Flow** tab.

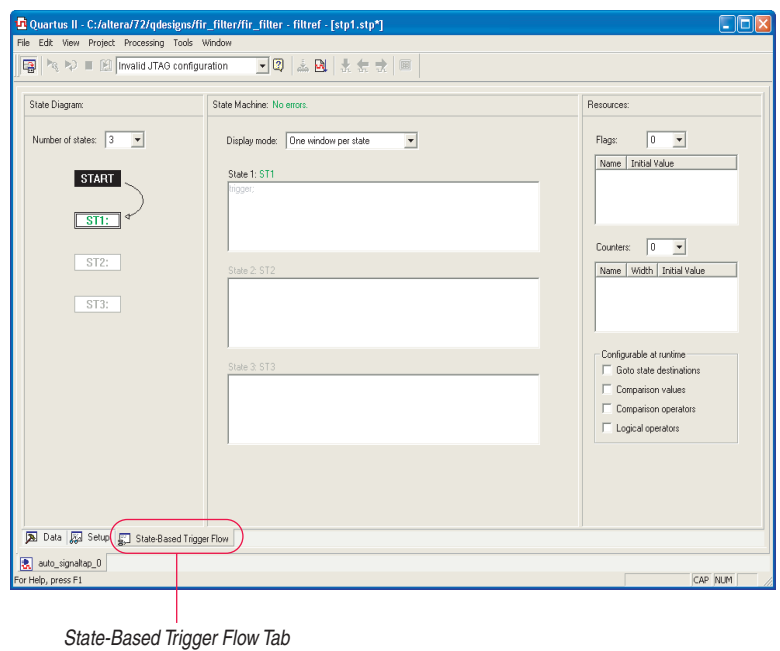

<span id="page-2001-0"></span>*Figure 13–19. State-Based Trigger Flow Tab*

The State-Based Trigger Flow tab is partitioned into the following three panes.

- **[State Diagram Pane](#page-2002-0)**
- [Resources Pane](#page-2002-1)
- [State Machine Pane](#page-2002-2)

#### <span id="page-2002-0"></span>**State Diagram Pane**

The State Diagram pane provides a graphical overview of the triggering flow that you define. It shows the number of states available and the state transitions between all of the states. You can adjust the number of available states by using the pull-down menu above the graphical overview.

#### <span id="page-2002-2"></span>**State Machine Pane**

The State Machine pane contains the text entry boxes where you can define the triggering flow and the actions associated with each state. You can define the triggering flow using the Signal Tap II Trigger Flow Description Language, a simple language based upon if-else conditional statements. Tooltips appear when you move the mouse over the cursor, to guide command entry into the state boxes. The GUI provides a syntax check on your flow description in real-time and highlights any errors in the text flow.

**1 Refer to "SignalTap II Trigger Flow Description Language" on** [page 13–40](#page-2003-0) for a full description of the SignalTap II Trigger Flow Description Language. You can also refer to the Quartus II Help.

The State Machine description text boxes default to show one text box per state. You can optionally have the entire flow description be shown in a single text field. This option can be useful when copying and pasting a flow description from a template or an external text editor. To toggle between one window per state, or all states in one window, select the appropriate option under **State Display mode.** 

#### <span id="page-2002-1"></span>**Resources Pane**

The Resources pane allows you to declare Status Flags and Counters for use in the conditional expressions in the Custom Triggering Flow. Actions to decrement and increment counters or to set and clear status flags are performed within the triggering flow that you define.

You can set up to 20 counters and 20 status flags for use. Counter and status flags values may be initialized by right-clicking the status flag or counter name after selecting a number of them from the respective drop-down list, and selecting **Set Initial Value.** Counter width can be set by right-clicking the counter name and selecting **Set Width**.

**Runtime Reconfigurability**—The **configurable at runtime** options in the Resources pane allows you to configure the custom-flow control options that can be changed at runtime without requiring a recompilation. [Table 13–6](#page-2003-1) contains a description of options that can be reconfigured at runtime.

<span id="page-2003-1"></span>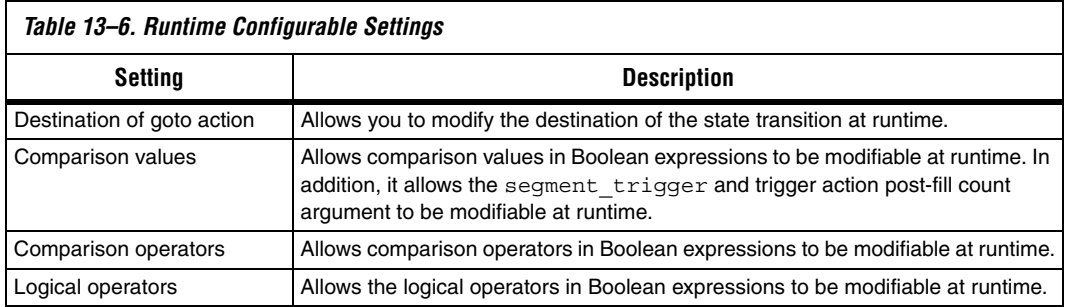

You can restrict changes to your SignalTap configuration to include only the options that do not require a recompilation by using the pull-down menu above the trigger list in the **Setup** tab. The option **Allow trigger condition changes only** restricts changes to only the configuration settings that the runtime configurable option set. You can then modify Trigger Flow conditions in the **Custom Trigger Flow** tab by clicking the desired parameter in the text box, and selecting a new parameter from the menu that appears.

**1 The runtime configurable settings for the Custom Trigger Flow** tab are on by default. You may get some performance advantages by disabling some of the runtime configurable options. Refer to ["Performance and Resource Considerations"](#page-2018-0)  [on page 13–55](#page-2018-0) for details about the effects of turning off the runtime modifiable options.

#### <span id="page-2003-0"></span>*SignalTap II Trigger Flow Description Language*

The Trigger Flow Description Language is based on a list of conditional expressions per state to define a set of actions. Each line in [Example 13–1](#page-2004-0) shows a language format. Keywords are shown in bold**.** Non-terminals are delimited by "<>" and are further explained in the following sections. Optional arguments are delimited by "[] ".

**1.8** Examples of Triggering Flow descriptions for common scenarios using the Signal Tap II Custom Triggering Flow are provided in the section, ["Custom Triggering Flow Application](#page-2040-0)  [Examples" on page 13–77.](#page-2040-0)

```
Example 13–1. Trigger Flow Description Language Format Note (1)
state <State_label>:
<action_list>
```
*or*

```
state <State_label>:
if( <Boolean_expression> )
<action_list>
[else if ( <boolean_expression> )
   <action_list>] (1)
[else
   <action_list>]
```
<span id="page-2004-1"></span>*Notes to [Example 13–1](#page-2004-0):* (1) Multiple else if conditions are allowed.

> The priority for evaluation of conditional statements is assigned from top to bottom. The <*boolean\_expression*> in an if statement can contain a single event, or it can contain multiple event conditions. The action\_list embedded within an if or an else if clause must be delimited by the begin and end tokens when the action list contains multiple statements. When the boolean expression is evaluated true, the logic analyzer analyzes all of the commands in the action list concurrently. The possible actions include:

- Triggering the acquisition buffer
- Manipulating a counter or status flag resource
- Defining a state transition

#### *State Labels*

State Labels are identifiers that can be used in the action goto**.** 

state <*state\_label*>: begins the description of the actions evaluated when this state is reached.

The description of a state ends with the beginning of another state or the end of the whole trigger flow description.

#### *Boolean\_expression*

Boolean\_expression is a collection of logical operators, relational operators, and their operands that evaluate into a Boolean result. Depending on the operator, the operand can be a reference to a trigger condition, a counter and a register, or a numeric value. Within an expression, parentheses can be used to group a set of operands.

**Logical operators** accept any boolean expression as an operand. The supported Logical operators are shown in [Table 13–7.](#page-2005-0)

<span id="page-2005-0"></span>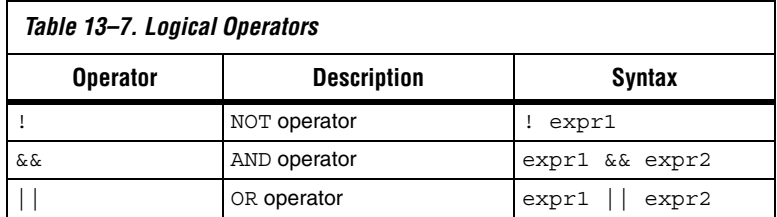

**Relational operators** are performed on counters or status flags. The comparison value—the right operator—must be a numerical value. The supported Relational operators are shown in [Table 13–8.](#page-2005-1)

<span id="page-2005-1"></span>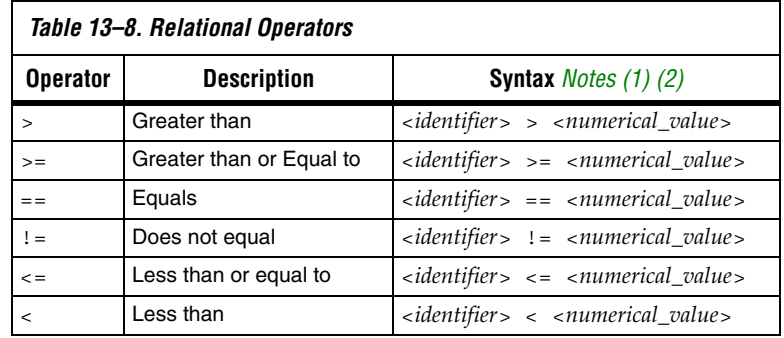

*Notes to [Table 13–8](#page-2005-1):*

<span id="page-2005-2"></span>(1) <*identifier*> indicates a counter or status flag

<span id="page-2005-3"></span>(2) <*numerical\_value*> indicates an integer

#### *Action\_list*

**Action\_list** is a list of actions that can be performed when a state is reached and a condition is also satisfied. If more than one action is specified, they must be enclosed by begin and end. The actions can be categorized as resource manipulation actions, buffer control actions and state transition actions. Actions must be embedded within a condition statement if condition statements are used in a state. Each action is terminated by a semicolon.

#### *Resource Manipulation Action*

The resources used in the trigger flow description can be either counters or status flags. [Table 13–9](#page-2006-0) shows the description and syntax of each action.

<span id="page-2006-0"></span>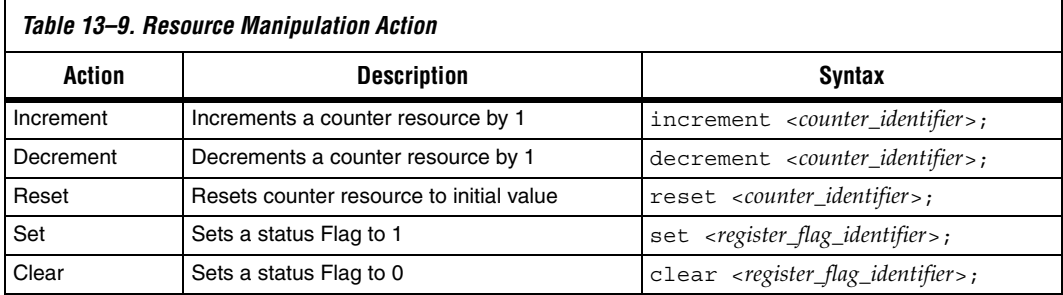

#### *Buffer Control Action*

Buffer control actions specify an action to control the acquisition buffer. [Table 13–10](#page-2006-1) shows the description and syntax of each action,

<span id="page-2006-1"></span>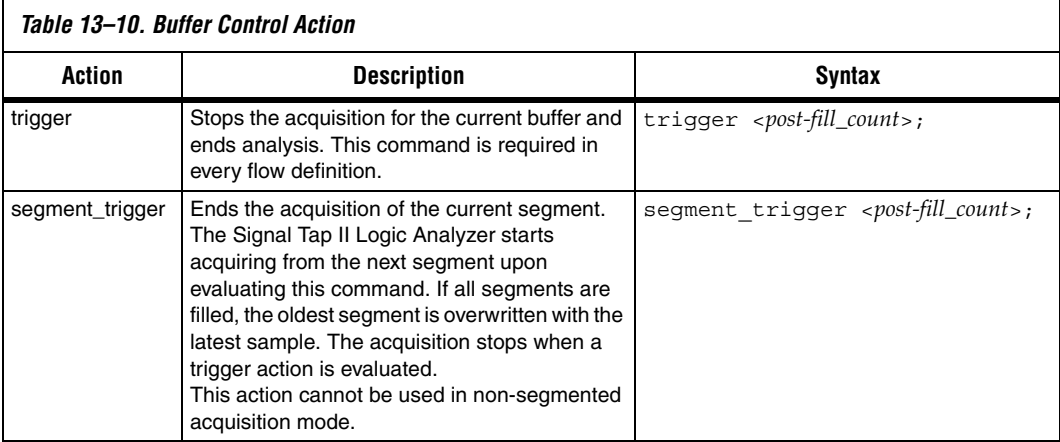

Both trigger and segment\_trigger actions accept an optional post-fill count argument. If provided, the current acquisition acquires the number of samples provided by post-fill count and then stops acquisition. If no post-count value is specified, the trigger position for the affected buffer defaults to the trigger position specified in the setup tab.

 $\mathbb{I}$  Note that in the case of segment trigger, acquisition of the current buffer stops immediately if a subsequent triggering action is issued in the next state, regardless of whether or not the post-fill count has been satisfied for the current buffer. The remaining unfilled post-count acquisitions in the current buffer are discarded and displayed as grayed-out samples in the data window.

#### *State Transition Action*

State transition action specifies the next state in the custom state control flow. It is specified by the goto command. The syntax is as follows:

goto <*state\_label*>;

#### <span id="page-2007-0"></span>**Specifying the Trigger Position**

The SignalTap II Logic Analyzer allows you to specify the amount of data that is acquired before and after a trigger event. You can set the trigger position independently between a Runtime and Power-Up Trigger. Select the desired ratio of pre-trigger data to post-trigger data by choosing one of the following ratios:

- Pre-This selection saves signal activity that occurred after the trigger (12% pre-trigger, 88% post-trigger).
- **Center—**This selection saves 50% pre-trigger and 50% post-trigger data.
- **Post—This selection saves signal activity that occurred before the** trigger (88% pre-trigger, 12% post-trigger).

These pre-defined ratios apply to both circular buffers and segmented buffers.

If you use the custom-state based triggering flow, you can specify a custom trigger position. The segment\_trigger and trigger actions accept a post-fill count argument. The post-fill count specifies the number of samples to capture before stopping data acquisition for the circular buffer or a data segment when using the trigger and segment trigger commands, respectively. When the captured data is displayed in the SignalTap II data window, the trigger position appears as the number of post-count samples from the end of the acquisition segment or buffer. Refer to [Equation 1:](#page-2007-1)

<span id="page-2007-1"></span>(1) Sample Number of Trigger Position  $= (N -$ Post-Fill Count)

In this case, *N* is the sample depth of either the acquisition segment or circular buffer.

For segmented buffers, the acquisition segments that have a post-count argument defined use the post-count setting. Segments that do not have a post-count setting default to the trigger position ratios defined in the **Setup** tab.

For more details about the Custom-State based triggering flow, refer to ["Custom State-Based Triggering" on page 13–36.](#page-1999-0)

# <span id="page-2008-0"></span>**Creating a Power-Up Trigger**

Typically, the SignalTap II Logic Analyzer is used to trigger on events that occur during normal device operation. You start an analysis manually once the target device is fully powered on and the device's JTAG connection is available. However, there may be cases when you would like to capture trigger events that occur during device initialization immediately after the FPGA is powered on or reset. With the SignalTap II Power-Up Trigger feature, you can capture data from triggers that occur after device programming but before the logic analyzer is started manually.

#### *Enabling a Power-Up Trigger*

A different Power-Up Trigger can be added to each logic analyzer instance in the SignalTap II Instance Manager. To enable the Power-Up Trigger for a logic analyzer instance, right-click the instance, and click **Enable Power-Up Trigger**, or select the instance, and on the Edit menu, click **Enable Power-Up Trigger**. To disable a Power-Up Trigger, click **Disable Power-Up Trigger** in the same locations. **Power-Up Trigger** is shown as a child instance below the name of the selected instance with the default trigger conditions set in the node list. [Figure 13–20](#page-2009-0) shows the SignalTap II Editor when a Power-Up Trigger is enabled.

| <b>D</b> Quartus II                                                                                                    |                                                                                                    |                 |                                            |                                                    |                                              |                                              |                               |                         |                                                                          | $\sim$                   |                      |  |  |
|----------------------------------------------------------------------------------------------------|----------------------------------------------------------------------------------------------------|-----------------|--------------------------------------------|----------------------------------------------------|----------------------------------------------|----------------------------------------------|-------------------------------|-------------------------|--------------------------------------------------------------------------|--------------------------|----------------------|--|--|
| File Edit View Project Processing Tools window                                                                                 |                                                                                                    |                 |                                            |                                                    |                                              |                                              |                               |                         |                                                                          |                          |                      |  |  |
| <b>•</b> $\bullet$ <b>•</b> $\bullet$ <b>1 1 compile the project to continue <math>\bullet</math> <b>2</b></b><br>古国北京大国<br>P. |                                                                                                    |                 |                                            |                                                    |                                              |                                              |                               |                         |                                                                          |                          |                      |  |  |
|                                                                                                    | Instance Manager: $\bigtriangledown$ $\bigtriangledown$ $\bigtriangledown$ $\bigtriangledown$ $\bigtriangledown$ $\bigtriangledown$ Compile the project to continue<br>$\overline{2}$<br>$\times$ |                 |                                            |                                                    |                                              |                                              |                               |                         | $\overline{2}$<br>JTAG Chain Configuration: JTAG ready<br>$\pmb{\times}$ |                          |                      |  |  |
| Status<br>Instance                                                                                                    |                                                                                                    |                 | LEs: 767<br>Memory: 1024<br>M512/LUTRAM: 0 |                                                    |                                              |                                              | Hardware: USB-Blaster [USB-0] |                         |                                                                          |                          |                      |  |  |
| R<br>auto signaltap 0<br>Not running                                                                                           |                                                                                                    |                 |                                            | 512 bits<br>0 blocks<br>767 cells                  |                                              |                                              |                               |                         |                                                                          | Setup                    |                      |  |  |
| Power-Up Trigger                                                                                                    |                                                                                                    |                 |                                            |                                                    |                                              |                                              | Device:                       | @1: EP3C25 (0x020F30DD) |                                                                          | Scan Chain               |                      |  |  |
|                                                                                                    | $\rightarrow$                                                                                                    |                 |                                            |                                                    |                                              |                                              |                               |                         | /Pattern_gen.sof<br>SOF Manager: 2                                       | $\cdots$                 |                      |  |  |
| $\rightarrow$<br>$\prec$<br>TILL.                                                                                              |                                                                                                    |                 |                                            |                                                    |                                              |                                              |                               |                         |                                                                          |                          |                      |  |  |
| trigger: 2007/08/17 18:14:46 #0                                                                                                |                                                                                                    |                 |                                            | Allow all changes<br>$\overline{\phantom{a}}$      |                                              |                                              |                               | Clock: clk              |                                                                          |                          |                      |  |  |
|                                                                                                    | <b>Node</b>                                                                                                    |                 |                                            | Data Enable Trigger Enable                         | <b>Trigger Conditions</b>                    |                                              |                               | Data                    |                                                                          |                          |                      |  |  |
| Type                                                                                                    | Alias                                                                                                    | Name            | 8                                          | 18                                                 | 1 <sub><math>\overline{V}</math></sub> Basic | $\mathbf{z}$ 2 $\overline{\mathbf{v}}$ Basic |                               | Sample depth: 64        | RAM type: Auto<br>$\overline{\phantom{m}}$                               | $\overline{\phantom{a}}$ |                      |  |  |
| $\overline{\mathbf{C}}$                                                                                                    |                                                                                                    | rt_sig_pulse[2] | $\Box$                                     | $\overline{\mathbf{v}}$                            | 關                                            | 88                                           |                               |                         |                                                                          |                          |                      |  |  |
| Đ                                                                                                    | <b>ADDR</b>                                                                                                    | F-Address       | $\Box$                                     | $\overline{\mathbf{v}}$                            | <b>XXXXXb</b>                                | <b>XXXXXb</b>                                |                               | Segmented:              | 64 1 sample segments                                                     | $\overline{\phantom{a}}$ |                      |  |  |
| Ð                                                                                                    |                                                                                                    | F-Output        | $\overline{\mathbf{v}}$                    | ⊽                                                  | XX                                           | $\times\times$                               |                               |                         |                                                                          |                          |                      |  |  |
| Đ                                                                                                    |                                                                                                    | 田  te_reg[02]   | $\Box$                                     | $\overline{\mathbf{v}}$<br>$\overline{\mathbf{v}}$ | <b>XXXb</b>                                  | <b>XXXb</b>                                  |                               | Trigger                 |                                                                          |                          |                      |  |  |
| $\overline{\bullet}$                                                                                                    |                                                                                                    | rt_sig_pulse[1] | $\Box$                                     |                                                    | 爾                                            | 爾                                            |                               | Trigger flow control:   | State-based                                                              | $\overline{\mathbf{v}}$  |                      |  |  |
|                                                                                                    |                                                                                                    |                 |                                            |                                                    |                                              |                                              |                               | Trigger position:       | Pre trigger position                                                     | $\overline{\phantom{a}}$ |                      |  |  |
|                                                                                                    |                                                                                                    |                 |                                            |                                                    |                                              |                                              |                               | Trigger conditions:     |                                                                          | $\overline{\mathcal{A}}$ |                      |  |  |
|                                                                                                    |                                                                                                    |                 |                                            |                                                    |                                              |                                              |                               |                         |                                                                          |                          |                      |  |  |
|                                                                                                    |                                                                                                    |                 |                                            |                                                    |                                              |                                              |                               | $T$ Trigger in          |                                                                          |                          |                      |  |  |
|                                                                                                    |                                                                                                    |                 |                                            |                                                    |                                              |                                              |                               | Source:                 |                                                                          |                          |                      |  |  |
|                                                                                                    |                                                                                                    |                 |                                            |                                                    |                                              |                                              |                               | Pattern:                | Don't Care                                                               | $\overline{\phantom{a}}$ |                      |  |  |
| ≺                                                                                                    | m                                                                                                    |                 |                                            |                                                    |                                              |                                              |                               |                         |                                                                          |                          | $\blacktriangledown$ |  |  |
| Data   Setup   State-Based Trigger Flow<br>圛                                                                                   |                                                                                                    |                 |                                            |                                                    |                                              |                                              |                               |                         |                                                                          |                          |                      |  |  |
| auto_signaltap_0<br>R                                                                                                    |                                                                                                    |                 |                                            |                                                    |                                              |                                              |                               |                         |                                                                          |                          |                      |  |  |
| Ready<br>NUM                                                                                                    |                                                                                                    |                 |                                            |                                                    |                                              |                                              |                               |                         |                                                                          |                          |                      |  |  |

<span id="page-2009-0"></span>*Figure 13–20. SignalTap II Editor with Power-Up Trigger Enabled*

#### *Managing and Configuring Power-Up and Runtime Trigger Conditions*

When the Power-Up Trigger is enabled for a logic analyzer instance, you create basic and advanced trigger conditions for it in the same way you do with the regular trigger, also called the Runtime Trigger. Power-Up Trigger conditions that you can adjust are color coded light blue, while Run-Time Trigger conditions remain white. Since each instance now has two sets of trigger conditions, the Power-Up Trigger and the Run-Time Trigger, you can differentiate between the two with the color coding. To switch between the trigger conditions of the Power-Up Trigger and the Runtime Trigger, double-click the instance name or the Power-Up Trigger name in the Instance Manager.

You cannot make changes to the Power-Up Trigger conditions that would normally require a full recompile with Runtime Trigger conditions, such as adding signals, deleting signals, or changing between basic and advanced triggers. For these changes to be applied to the Power-up Trigger conditions, you must first make the changes using the Runtime Trigger conditions.

Any change made to the Power-Up Trigger conditions requires that the SignalTap II Logic Analyzer be recompiled, even if a similar change to the Runtime Trigger conditions does not require a recompilation.

While creating or making changes to the trigger conditions for the Run-Time Trigger or the Power-Up Trigger, you may want to copy these conditions to the other trigger. This makes it easy to look for the same trigger during both power-up and runtime. To do this, right-click the instance name or the Power-Up Trigger name in the Instance Manager, and click **Duplicate Trigger**, or select the instance name or the Power-Up Trigger name and, on the Edit menu, click **Duplicate Trigger**.

For information about running the SignalTap II Logic Analyzer instance with a Power-Up Trigger enabled, refer to "Running with a Power-Up [Trigger" on page 13–60.](#page-2023-0)

# <span id="page-2010-0"></span>**Using External Triggers**

You can create a trigger input that allows you to trigger the SignalTap II Logic Analyzer from an external source. The external trigger input behaves like trigger condition 1. It is evaluated and must be true before any other configured trigger conditions are evaluated. The analyzer can also supply a signal to trigger external devices or other SignalTap II instances. These features allow you to synchronize external logic analysis equipment with the internal logic analyzer. Power-Up Triggers can use the external triggers feature, but they must use the same source or target signal as their associated Run-Time Trigger.

#### *Trigger In*

To use Trigger In, perform the following steps:

- 1. In the SignalTap II Editor, click the **Setup** tab.
- 2. If a Power-Up Trigger is enabled, make sure you are viewing the Runtime Trigger conditions.
- 3. In the **Signal Configuration** pane, turn on **Trigger In**.
- 4. In the **Pattern** list, select the condition you want to act as your trigger event. You can set this separately for a Runtime or a Power-Up Trigger.
- 5. Click **Browse** next to the **Source** field in the Trigger In pane ([Figure 13–22 on page 13–50\)](#page-2013-0). The **Node Finder** dialog box appears.

6. In the **Node Finder** dialog box, select the signal (either an input pin or an internal signal) that you want to drive the Trigger In source, and click **OK**.

If you type a new signal name in the **Source** field, you create a new node that you can assign to an input pin in the Pin Planner or Assignment editor. If you leave the **Source** field blank, a default name is entered in the form auto\_stp\_trigger\_in\_<*SignalTap instance number>*.

#### *Trigger Out*

To use Trigger Out, perform the following steps:

- 1. In the SignalTap II Editor, click the **Setup** tab.
- 2. If a Power-Up trigger is enabled, make sure you are viewing the Runtime Trigger conditions.
- 3. In the **Signal Configuration** pane, turn on **Trigger Out** (refer to [Figure 13–21 on page 13–49\)](#page-2012-0)
- 4. In the **Level** list, select the condition you want to signify that the trigger event is occurring. You can set this separately for a Run-Time or a Power-Up Trigger.
- 5. Type a new signal name in the **Target** field. A new node name is created that you must assign to an output pin in the Pin Planner or Assignment editor.

If you leave the **Target** field blank, a default name is entered in the form auto\_stp\_trigger\_out\_*<SignalTap instance number>*. When the logic analyzer triggers, a signal at the level you indicated will be output on the pin you assigned to the new node.

#### *Using the Trigger Out of One Analyzer as the Trigger In of Another Analyzer*

An advanced feature of the SignalTap II Logic Analyzer is the ability to use the Trigger Out of one analyzer as the Trigger In to another analyzer. This feature allows you to synchronize and debug events that occur across multiple clock domains.

To perform this operation, first enable the **Trigger Out** of the source logic analyzer instance. On the Trigger out **Target** list, select the targeted logic analyzer instance. For example, if the instance named auto signaltap 0 should trigger auto signaltap 1, select auto signaltap  $1|$ trigger in from the list [\(Figure 13–21\)](#page-2012-0).

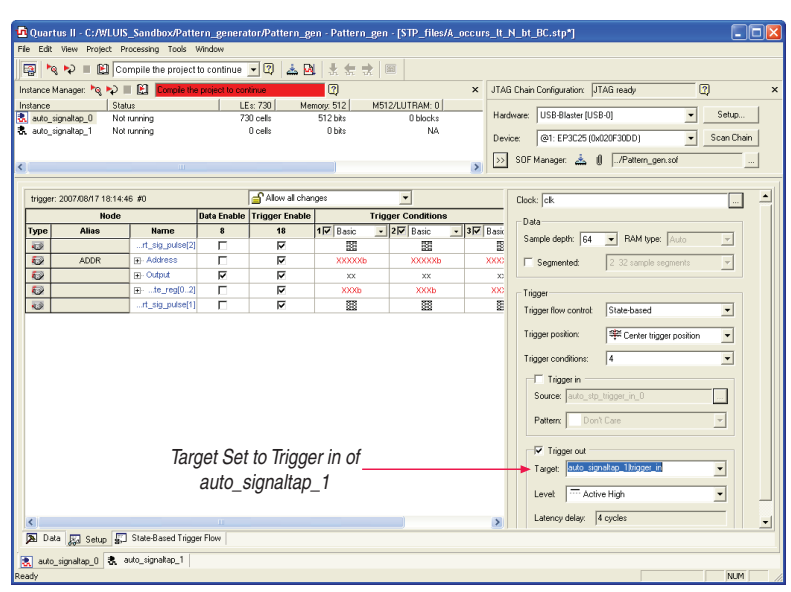

<span id="page-2012-0"></span>*Figure 13–21. Configuring the Trigger Out Signal*

This automatically enables the Trigger In of the targeted logic analyzer instance and fills in the Trigger In **Source** field with the Trigger Out signal from the source logic analyzer instance. In this example, auto signaltap 0 is targeting auto signaltap 1. The Trigger In **Source** field of auto\_signaltap\_1 is automatically filled in with auto\_signaltap\_0|trigger\_out (Figure 13-22).

<span id="page-2013-0"></span>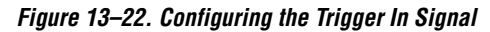

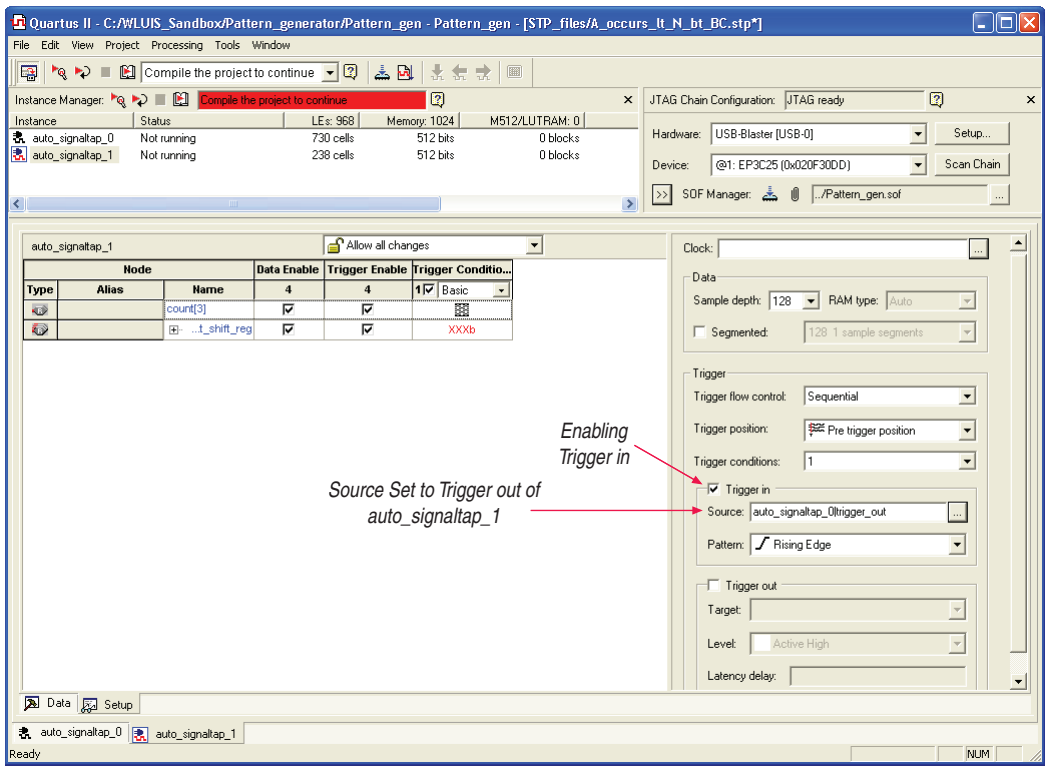

# **Compile the Design**

When you add a SignalTap II file to your project, the SignalTap II Logic Analyzer becomes part of your design. You must compile your project to incorporate the SignalTap II logic and enable the JTAG connection that is used to control the logic analyzer. When you are debugging with a traditional external logic analyzer, it is often necessary to make changes to the signals monitored as well as the trigger conditions. Since these adjustments often translate into recompilation time when using the SignalTap II Logic Analyzer, you can use the SignalTap II Logic Analyzer feature along with incremental compilation in the Quartus II software to reduce time spent recompiling.

# <span id="page-2014-0"></span>**Faster Compilations with Quartus II Incremental Compilation**

To use Incremental compilation with the SignalTap II Logic Analyzer, you must perform the following steps:

- Enable Full Incremental Compilation for your design
- Assign design partitions
- Set partitions to the proper preservation levels
- Enable SignalTap for your design
- Add signals to SignalTap using the appropriate netlist filter in the node finder (either SignalTap II: pre-synthesis or SignalTap II: post-fitting).

When you compile your design with a SignalTap II file, the sld signaltap and sld hub entities are automatically added to the compilation hierarchy. These two entities are the main components of the SignalTap II Logic Analyzer, providing the trigger logic and JTAG interface required for operation.

Incremental compilation enables you to preserve the synthesis and fitting results of your original design and add the SignalTap II Logic Analyzer to your design without recompiling your original source code. This feature is also useful when you want to modify the configuration of the SignalTap II file. For example, you can modify the buffer sample depth or memory type without performing a full compilation after the change is made. Only the SignalTap II Logic Analyzer, configured as its own design partition, must be recompiled to reflect the changes.

To use incremental compilation, you must first enable **Full Incremental Compilation** for your design if it is not already enabled, assign design partitions if necessary, and set the design partitions to the correct preservation levels. Incremental compilation is the default setting for new projects in the Quartus II software, so you can establish design partitions immediately in a new project. However, it is not necessary to create any design partitions to use the SignalTap II Incremental Compilation feature. Once your design is set up to use full incremental compilation, the SignalTap II Logic Analyzer acts as its own separate design partition. You can begin taking advantage of incremental compilation by using the **SignalTap II: post-fitting filter** in the **Node Finder** to add signals for logic analysis.

#### *Enabling Incremental Compilation for your Design*

To enable Incremental Compilation if it is not already enabled, perform the following steps:

1. On the Assignments menu, click **Design Partitions window**.

- 2. In the **Incremental Compilation** list, select **Full Incremental Compilation**.
- 3. Create user-defined partitions if desired and set the **Netlist Type** to **Post-fit** for all partitions.
- $\mathbb{I}$  The netlist type for the top-level partition defaults to source. To take advantage of incremental compilation, you must set the Netlist types for the partitions you wish to tap as post-fit.
- 4. On the Processing menu, click **Start Compilation,** or click **Start Compilation** on the toolbar.

Your project is fully compiled the first time, establishing the design partitions you have created. When enabled for your design, the SignalTap II Logic Analyzer will always be a separate partition. After the first compilation, you can use the SignalTap II Logic Analyzer to analyze signals from the post-fit netlist. If your partitions are set correctly, subsequent compilations due to SignalTap II settings are able to take advantage of the shorter compilation times.

**for more information about configuring and performing Incremental** Compilation, refer to the *Quartus II Incremental Compilation for Hierarchical and Team-Based Design* chapter in volume 1 of the *Quartus II Handbook*.

#### <span id="page-2015-0"></span>*Using Incremental Compilation with the SignalTap II Logic Analyzer*

The SignalTap II Logic Analyzer is automatically configured to work with the incremental compilation flow. For all signals that you want to connect to the SignalTap II Logic Analyzer from the post-fit netlist, set the netlist type of the partition containing the desired signals to Post-Fit or Post-Fit (Strict) with a Fitter Preservation Level of Placement and Routing using the Design Partitions window. Use the **SignalTap II: post-fitting filter** in the **Node Finder** to add the signals of interest to your SignalTap II configuration file. If you want to add signals from the presynthesis netlist, set the netlist type to Source File and use the **SignalTap II: pre-synthesis filter** in the **Node Finder**. Do not use the netlist type **Post-Synthesis** with the SignalTap II Logic Analyzer.

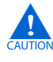

Be sure to conform to the following guidelines when using post-fit/pre-synthesis nodes:

- Read all incremental compilation guidelines to ensure the proper partition of a project.
- To speed compile time, use only post-fit nodes for partitions set to preservation level post-fit.
Do not mix pre-synthesis and post-fit nodes in any partition. If you must tap presynthesis nodes for a particular partition, make all tapped nodes in that partition presynthesis nodes and change the netlist type to **source** in the design partitions window.

Node names may be different between a pre-synthesis netlist and a postfit netlist. In general, registers and user input signals share common names between the two netlists. During compilation, certain optimizations will change the names of combinational signals in your RTL. If the type of node name chosen does not match the netlist type, the compiler may not be able to find the signal to connect to your SignalTap II Logic Analyzer instance for analysis. The compiler will issue a critical warning to warn you of this scenario. The signal that is not connected is tied to ground in the SignalTap II data tab.

If you do use incremental compile flow with the SignalTap II Logic Analyzer and source file changes are necessary, be aware that you may have to remove compiler-generated post-fit net names. Source code changes force the affected partition to go through a resynthesis. During synthesis, the compiler cannot find compiler-generated net names from a previous compilation. Altera recommends you use only registered and user input signals as debugging taps in your STP file whenever possible. Both registered and user-supplied input signals share common node names in the pre-synthesis and post-fit netlist. As a result, using only registered and user-supplied input signals in your STP file limits the changes you need to make to your SignalTap configuration.

To verify that your original design was not modified, examine the messages in the **Partition Merge** section of the Compilation Report. [Figure 13–23](#page-2017-0) shows an example of the messages displayed.

<span id="page-2017-0"></span>*Figure 13–23. Compilation Report Messages*

| Cuartus II - C:/altera/72/qdesigns/fir_filter/fir_filter - filtref                                                                                                    |                                                                                                |                            |              |                                  |       |                                               |                        |  |  |  |  |
|----------------------------------------------------------------------------------------------------|------------------------------------------------------------------------------------------------|----------------------------|--------------|----------------------------------|-------|-----------------------------------------------|------------------------|--|--|--|--|
| File Edit View Project Assignments Processing Tools Window Help                                                                                                    |                                                                                                |                            |              |                                  |       |                                               |                        |  |  |  |  |
| $\mathcal{C} \sqcup \mathcal{O}$<br>D                                                                                                    | $\frac{1}{2}$ & a a c filtref                                                                  |                            |              |                                  |       | ा ४ / ७७०   ७   • ∀ ७   ७   ८   ७   ७   ७   ७ |                        |  |  |  |  |
| Type<br>Message                                                                                                    |                                                                                                |                            |              |                                  |       |                                               |                        |  |  |  |  |
|                                                                                                    | $\blacksquare$<br>Info: Quartus II Analysis & Synthesis was successful. 0 errors, 14 warnings  |                            |              |                                  |       |                                               |                        |  |  |  |  |
|                                                                                                    | Info: ****                                                                                     |                            |              |                                  |       |                                               |                        |  |  |  |  |
|                                                                                                    | $\blacksquare$<br>Info: Running Quartus II Partition Merge                                     |                            |              |                                  |       |                                               |                        |  |  |  |  |
| Info: Command: quartus cdb --read settings files=off --write settings files=off fir filter -c filtref --merge=on<br>æ<br>Info: Using previously generated Fitter netlist for partition "Top"                          |                                                                                                |                            |              |                                  |       |                                               |                        |  |  |  |  |
| ü                                                                                                    | Info: Using synthesis netlist for partition "sld signaltap: auto signaltap 1"                  |                            |              |                                  |       |                                               |                        |  |  |  |  |
|                                                                                                    | Info: Using synthesis netlist for partition "sld signaltap:auto signaltap O"                   |                            |              |                                  |       |                                               |                        |  |  |  |  |
|                                                                                                    | Info: Using synthesis netlist for partition "sld hub:sld hub inst"                             |                            |              |                                  |       |                                               |                        |  |  |  |  |
|                                                                                                    | Info: Netlist merging resolved 4 partition(s) out of the 4 partition(s) found                  |                            |              |                                  |       |                                               |                        |  |  |  |  |
| $\blacksquare$                                                                                                    | Info: Found 18 I/O atom(s) with illegal connectivity or that do not connect to top-level pins. |                            |              |                                  |       |                                               |                        |  |  |  |  |
| $\rightarrow$                                                                                                    |                                                                                                |                            |              |                                  |       |                                               |                        |  |  |  |  |
| System (16) $\setminus$ Processing (178) $\setminus$ Extra Info $\setminus$ Info (155) $\setminus$ Warning (19) $\setminus$ Critical Warning (4) $\setminus$ Error $\setminus$<br>용 <br>Suppressed $(6)$ $\land$ Flag |                                                                                                |                            |              |                                  |       |                                               |                        |  |  |  |  |
| <b>台 ♀</b> Location:<br>Message: 203 of 412<br>Locate<br>$\overline{\phantom{a}}$                                                                                                    |                                                                                                |                            |              |                                  |       |                                               |                        |  |  |  |  |
|                                                                                                    |                                                                                                |                            |              |                                  |       |                                               |                        |  |  |  |  |
| <b>Partition Name</b>                                                                                                    |                                                                                                | Compilation Hierarchy Path | Netlist Type | <b>Fitter Preservation Level</b> | Color | Post-Synthesis Netlist Status                 | Post-Fit Netlist State |  |  |  |  |
| 品 Design Partitions                                                                                                    |                                                                                                |                            |              |                                  |       |                                               |                        |  |  |  |  |
| Design Partition                                                                                                    | < <new></new>                                                                                  |                            |              |                                  |       |                                               |                        |  |  |  |  |
| റ Top                                                                                                    | <b>filtref</b>                                                                                 |                            |              | Placement and Routing            |       | 14:08:37 Aug 08, 2007                         | 10:32:57 Aug 09,       |  |  |  |  |
| ₹                                                                                                    |                                                                                                |                            |              |                                  |       |                                               |                        |  |  |  |  |
| <b>In+n+</b><br>For Help, press F1<br>NUM<br>Idle                                                                                                    |                                                                                                |                            |              |                                  |       |                                               |                        |  |  |  |  |
|                                                                                                    |                                                                                                |                            |              |                                  |       |                                               |                        |  |  |  |  |

Unless you make changes to your design partitions that require recompilation, only the SignalTap II design partition is recompiled. If you make subsequent changes to only the SignalTap II file, only the SignalTap II design partition must be recompiled, reducing your recompilation time.

### **Preventing Changes Requiring Recompilation**

You can configure the SignalTap II file to prevent changes that normally require a recompilation. You do this by selecting a lock mode from above the node list in the **Setup** tab. Whether or not you are using incremental compilation, you can lock your configuration by choosing to allow only trigger condition changes.

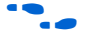

**For more information about the use of lock modes, refer to the Quartus II** Help.

# **Timing Preservation with the SignalTap II Logic Analyzer**

In addition to verifying functionality, timing closure is one of the most crucial processes in successfully completing a design. When you compile a project with a SignalTap II Logic Analyzer without the use of incremental compilation, you add IP to your existing design. Therefore, you can affect the existing placement, routing, and timing of your design. To minimize the effect that the SignalTap II Logic Analyzer has on your design, Altera recommends that you use incremental compilation for

your project. Incremental compilation is the default setting in new designs and can be easily enabled and configured in existing designs. With the SignalTap II Logic Analyzer in its own design partition, it has little to no affect on your design.

In addition to using the incremental compilation flow for your design, you can use the following techniques to help maintain timing:

- Avoid adding critical path signals to your SignalTap II file.
- Minimize the number of combinational signals you add to your SignalTap II file, and add registers whenever possible.
- Specify an  $f_{MAX}$  constraint for each clock in your design.

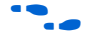

For an example of timing preservation with the SignalTap II Logic Analyzer, refer to the *Area and Timing Optimization* chapter in volume 2 of the *Quartus II Handbook*.

### <span id="page-2018-0"></span>**Performance and Resource Considerations**

There is an inherent trade-off between runtime flexibility of the SignalTap II Logic Analyzer, timing performance of the Signal Tap II Logic Analyzer, and the resource usage. The SignalTap II Logic Analyzer allows you to select the runtime configurable parameters to balance the need for runtime flexibility, speed, and area. The default values have been chosen to provide maximum flexibility so you can reach debugging closure as quickly as possible; however, you can adjust these settings to determine whether there is a more optimal configuration for your design.

The suggestions in this section provide some tips to provide extra timing slack if you have determined that the SignalTap II logic is in your critical path, or to alleviate the resource requirements that the SignalTap II Logic Analyzer consumes if your design is resource-constrained.

If the SignalTap II logic is part of your critical path, the following suggestions can help to speed up the performance of the SignalTap II Logic Analyzer:

**Disable runtime configurable options—Certain resources are** allocated to accommodate for run-time flexibility. If you are using either advanced triggers or the state-based triggering flow, you can disable run-time configurable parameters for a boost in  $f_{MAX}$  of the SignalTap II logic. If you are using the state-based triggering flow, try disabling the **Goto state destination** option and performing a recompilation before disabling the other runtime configurable options. The **Goto state destination** option has the greatest impact on  $f_{MAX}$  as compared to the other runtime configurable options.

- **Minimize the number of signals that have Trigger Enable selected**—All of the signals that you add to the SignalTap II file have Trigger Enable turned on. Turn off Trigger Enable for signals that you do not plan to use as triggers.
- **Turn on Physical Synthesis for register retiming—If you have a** large number of triggering signals enabled (greater than the number of inputs that would fit in a LAB) that fan-in to logic gate-based triggering condition, such as a basic trigger condition or a logical reduction operator in the advanced trigger tab, turn on the **Perform register retiming**. This can help balance combinational logic across LABs.

If your design is resource constrained, the following suggestions can help to reduce the amount of logic or memory used by the SignalTap II Logic Analyzer:

- **Disable runtime configurable options—Disabling runtime** configurability for the advanced trigger conditions or the runtime configurable options in the state-based triggering flow will result in less LE usage.
- **Minimize the number of segments in the acquisition buffer—You** can reduce the number of logic resources used for the SignalTap II Logic Analyzer by limiting the number of segments in your sampling buffer to only that which is required.
- **Disable the Data Enable for signals that are used for triggering only**—By default, both the data enable and trigger enable options are selected for all signals. Turning off the data enable option for signals used as trigger inputs only will save on memory resources used by the SignalTap II Logic Analyzer.

Because performance results are design-dependent, try these options in different combinations until you achieve the desired balance between functionality, performance, and utilization.

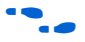

f For more information about area and timing optimization, refer the *Area and Timing Optimization* chapter in volume 2 of the *Quartus II Handbook.*

# **Program the Target Device or Devices**

Once your project, including the SignalTap II Logic Analyzer, is compiled, you must configure the FPGA target device. When you are using the SignalTap II Logic Analyzer for debugging, you can configure the device from the SignalTap II file instead of the Quartus II Programmer. Because you configure from the SignalTap II file, you can open more than one SignalTap II file and program multiple devices to debug multiple designs simultaneously.

The settings in a SignalTap II file must be compatible with the programming (SOF) file used to program the device. A SignalTap II file is considered compatible with an SOF when the settings for the logic analyzer, such as the size of the capture buffer and the signals selected for monitoring or triggering, match the way the target device will be programmed. If the files are not compatible, you will still be able to program the device, but you will not be able to run or control the logic analyzer from the SignalTap II Editor.

To ensure programming compatibility, make sure to program your device with the latest SOF created from the most recent compilation.

Before starting a debugging session, do not make any changes to the SignalTap II file settings that would require the project to be recompiled. You can check the SignalTap II status display at the top of the Instance Manager to see if a change you made requires the design to be recompiled, producing a new SOF. This gives you the opportunity to undo the change, so that a recompilation is not necessary. To prevent any such changes, enable a lock mode in the SignalTap II file.

# **Programming a Single Device**

To configure a single device for use with the SignalTap II Logic Analyzer, perform the follow steps:

- 1. In the **JTAG Chain Configuration** pane in the SignalTap II Editor, select the connection you use to communicate with the device from the **Hardware** list. If you need to add your communication cable to the list, click **Setup** to configure your connection.
- 2. Click **Browse** in the **JTAG Chain Configuration** pane, and select the SOF file that includes the compatible SignalTap II Logic Analyzer.
- 3. Click **Scan Chain**. The Scan Chain operation enumerates all of the JTAG devices within your JTAG chain.

4. In the **Device** list, select the device to which you want to download the design. The device list shows an ordered list of all devices in the JTAG chain.

All of the devices are numbered sequentially according to their position in the JTAG chain, prefixed with the "@". For example: @1 : EP3C25 (0x020F30DD) lists a Cyclone III device as the first device in the chain, with the JTAG ID code of 0x020F30DD.

5. Click the **Program Device** icon.

### **Programming Multiple Devices to Debug Multiple Designs**

You can simultaneously debug multiple designs using one instance of the Quartus II software by performing the following steps:

- 1. Create, configure, and compile each project that includes a SignalTap II file.
- 2. Open each SignalTap II file.
	- $\mathbb{I} \mathbb{S}$  You do not have to open a Quartus II project to open a SignalTap II file.
- 3. Use the **JTAG Chain Configuration** pane controls to select the target device in each SignalTap II file.
- 4. Program each FPGA.
- 5. Run each analyzer independently.

[Figure 13–24](#page-2021-0) shows a JTAG chain and its associated SignalTap II files.

<span id="page-2021-0"></span>*Figure 13–24. JTAG Chain*

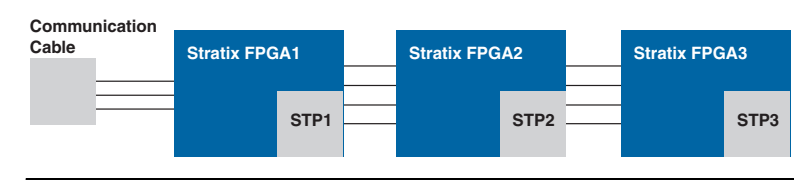

# **Run the SignalTap II Logic Analyzer**

After the device is configured with your design that includes the SignalTap II Logic Analyzer, you can perform debugging operations in a manner similar to the use of an external logic analyzer. You "arm" the logic analyzer by starting an analysis. When your trigger event occurs, the captured data is stored in the memory buffer on the device and then transferred to the SignalTap II file over the JTAG connection. You can also perform the equivalent of a "force trigger" that lets you view the captured data currently in the buffer without a trigger event occurring. [Figure 13–25](#page-2022-0) illustrates a flow that shows how you operate the SignalTap II Logic Analyzer. The flowchart indicates where Power-Up and Run-Time Trigger events occur and when captured data from these events is available for analysis.

<span id="page-2022-0"></span>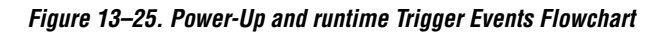

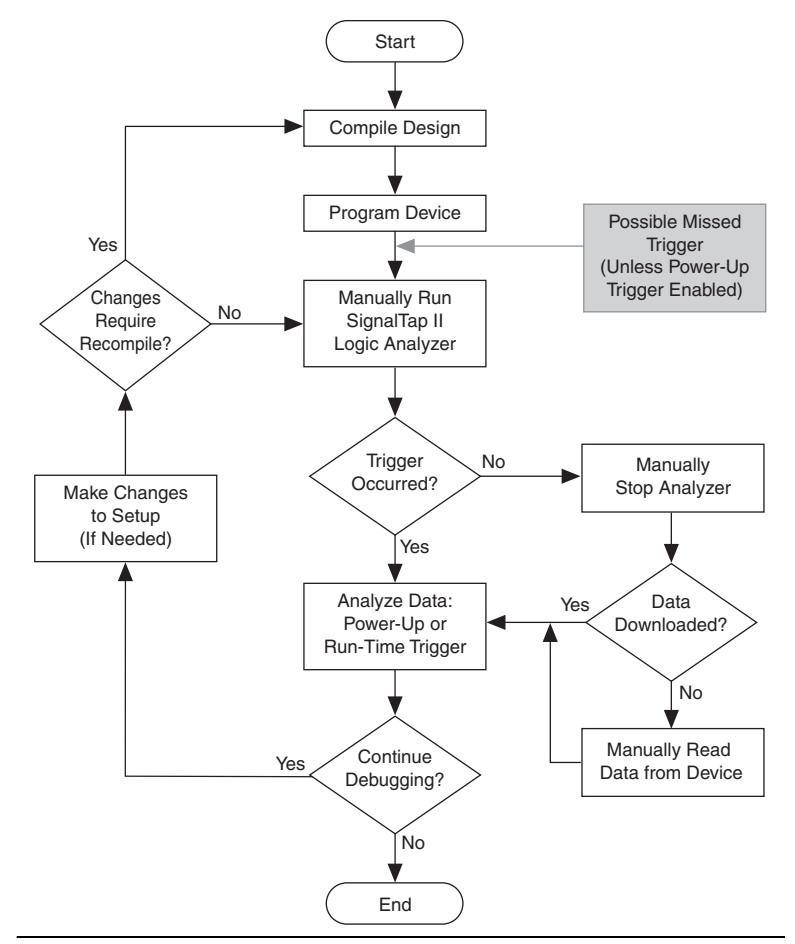

The SignalTap II toolbar in the Instance Manager has four options for running the analyzer:

- **Run Analysis—The SignalTap II Logic Analyzer runs until the** trigger event occurs. When the trigger event occurs, monitoring and data capture stops once the acquisition buffer is full.
- **AutoRun Analysis**—The SignalTap II Logic Analyzer continuously captures data until the **Stop Analysis** button is clicked, ignoring all trigger event conditions.
- **Stop Analysis—SignalTap II analysis stops. The acquired data does** not appear automatically if the trigger event has not occurred.
- **Read Data—Captured data is displayed. This button is useful if you** want to view the acquired data even if the trigger has not occurred.

### **Running with a Power-Up Trigger**

If you have enabled and set up a Power-Up Trigger for an instance of the SignalTap II Logic Analyzer, the captured data may already be available for viewing if the trigger event occurred after device configuration. To download the captured data or to check if the Power-Up Trigger is still running, click **Run Analysis** in the Instance Manager. If the Power-Up Trigger occurred, the logic analyzer immediately stops, and the captured data is downloaded from the device. The data can now be viewed on the **Data** tab of the SignalTap II Editor. If the Power-Up Trigger did not occur, no captured data is downloaded, and the logic analyzer continues to run. You can wait for the Power-Up Trigger event to occur, or, to stop the logic analyzer, click **Stop Analysis**.

### **Running with Runtime Triggers**

You can arm and run the SignalTap II Logic Analyzer manually after device configuration to capture data samples based on the Runtime Trigger. You can do this immediately if there is no Power-Up Trigger enabled. If a Power-Up Trigger is enabled, you can do this after the Power-Up Trigger data is downloaded from the device or once the logic analyzer is stopped because the Power-Up Trigger event did not occur. Click **Run Analysis** in the SignalTap II Editor to start monitoring for the trigger event. You can start multiple SignalTap II instances at the same time by selecting all of the required instances before you click **Run Analysis** on the toolbar.

Unless the logic analyzer is stopped manually, data capture begins when the trigger event evaluates to TRUE. When this happens, the captured data is downloaded from the buffer. You can view the data in the **Data** tab of the SignalTap II Editor.

# **Performing a Force Trigger**

Sometimes when you use an external logic analyzer or oscilloscope, you want to see the current state of signals without setting up or waiting for a trigger event to occur. This is referred to as a "force trigger" operation, because you are forcing the test equipment to capture data without regard to any set trigger conditions. With the SignalTap II Logic Analyzer, you can choose to run the analyzer and capture data immediately or run the analyzer and capture data when you want.

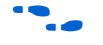

For more information, refer to the *Design Debugging Using In-System Sources and Probes* chapter in volume 3 of the *Quartus II Handbook*.

To run the analyzer and immediately capture data, disable the trigger conditions by turning off each **Trigger Condition** column in the node list. This operation does not require a recompilation. Click **Run Analysis** in the Instance Manager. The SignalTap II Logic Analyzer immediately triggers, captures, and downloads the data to the **Data** tab of the SignalTap II Editor. If the data does not download automatically, click **Read Data** in the Instance Manager.

If you want to choose when to capture data manually, it is not required that you disable the trigger conditions. Click **Autorun Analysis** to start the logic analyzer, and click **Stop Analysis** to capture data. If the data does not download to the **Data** tab of the SignalTap II Editor automatically, click **Read Data**.

Finally, you can choose to capture data manually after a trigger event has occurred. This is useful if you still want the trigger event to occur, but you want to capture data about the signals at some point after the trigger without capturing the trigger event itself. To do this, set the **Buffer acquisition mode** to **Circular** and **Continuous**, and click **Run Analysis**. When the trigger event occurs, the status in the SignalTap II Health Monitor is shown as Acquiring post-trigger data, but the logic analyzer does not stop. When you want to capture and download the data, click **Stop Analysis**. If the data does not download automatically, click **Read Data**.

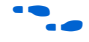

You can also use In-System Sources and Probes in conjunction with the SignalTap II Logic Analyzer to force trigger conditions. The In-System Sources and Probes feature allows you to drive and sample values on to selected nets over the JTAG chain. For more information, refer to the *Design Debugging Using In-System Sources and Probes* chapter in volume 3 of the *Quartus II Handbook*.

# **SignalTap II Status Messages**

[Table 13–11](#page-2025-0) describes the text messages that may appear in the SignalTap II Health Monitor in the Instance Manager before, during, and after a data acquisition. Use these messages to know the state of the logic analyzer or what operation it is performing.

<span id="page-2025-0"></span>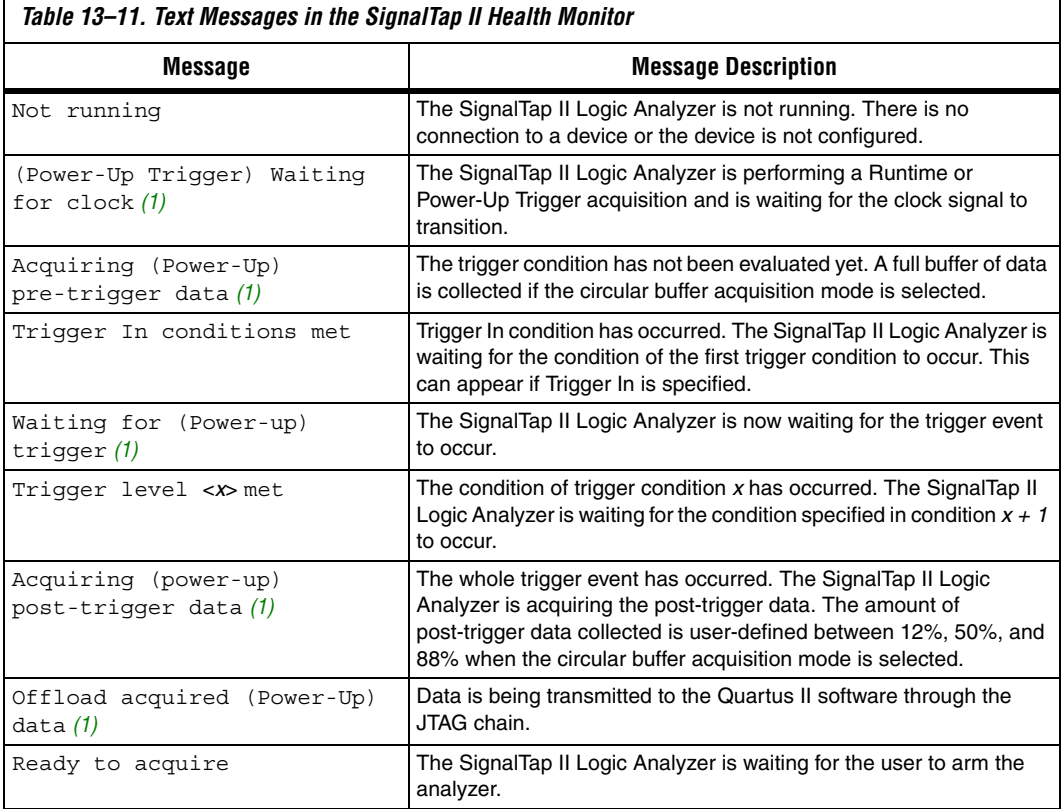

*Note to [Table 13–11](#page-2025-0):*

<span id="page-2025-1"></span>(1) This message can appear for both Runtime and Power-Up Trigger events. When referring to a Power-Up Trigger, the text in parentheses is added.

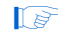

In segmented acquisition mode, pre-trigger and post-trigger do not apply.

# **View, Analyze, and Use Captured Data**

Once a trigger event has occurred or you capture data manually, you can use the SignalTap II interface to examine the data, and use your findings to help debug your design. The SignalTap II Logic Analyzer provides a number of features that makes it easy to do this.

# **Viewing Captured Data**

You can view captured SignalTap II data in the **Data** tab of the SignalTap II file ([Figure 13–26](#page-2026-0)). Each row of the **Data** tab displays the captured data for one signal or bus. Buses can be expanded to show the data for each individual signal on the bus. Click on the data waveforms to zoom in on the captured data samples, and right-click to zoom out.

<span id="page-2026-0"></span>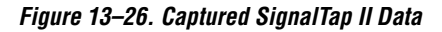

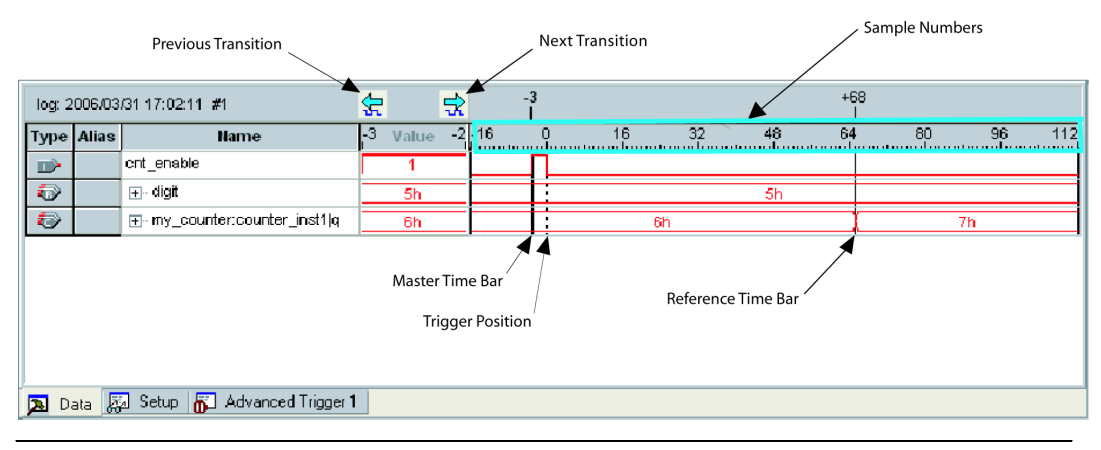

When you are viewing captured data, it is often useful to know the time interval between two events. Time bars enable you to see the number of clock cycles between two samples of captured data in your system. There are two types of time bars:

- **Master Time Bar**—The master time bar's label displays the absolute time of its location in bold. The master time bar is a thick black line in the **Data** tab. The captured data has only one master time bar.
- **Reference Time Bar—The reference time bar's label displays the** time relative to the master time bar. You can create an unlimited number of reference time bars.

To help you find a transition of signals relative to the master time bar location, use either the **Next Transition** or the **Previous Transition** button. This aligns the master time bar with the next or previous

transition of a selected signal or group of selected signals. This feature is very useful when the sample depth is very large and the rate at which signals toggle is very low.

## **Creating Mnemonics for Bit Patterns**

The mnemonic table feature allows you to assign a meaningful name to a set of bit patterns, such as a bus. To create a mnemonic table, right-click in the **Setup** or **Data** tab of a SignalTap II file, and click **Mnemonic Table Setup**. You create a mnemonic table by entering sets of bit patterns and specifying a label to represent each pattern. Once you have created a mnemonic table, you assign it to a group of signals. To assign a mnemonic table, right-click on the group, click **Bus Display Format**, and select the desired mnemonic table.

The labels you create in a table are used in different ways on the **Setup** and **Data** tabs. On the **Setup** tab, you can create basic triggers with meaningful names by right-clicking an entry in any Trigger Conditions column and selecting a label from the table you assigned to the signal group. On the **Data** tab, if any captured data matches a bit pattern contained in an assigned mnemonic table, the signal group data is replaced with the appropriate label, making it easy to see when expected data patterns occur.

# **Automatic Mnemonics with a Plug-In**

When you use a plug-in to add signals to a SignalTap II file, mnemonic tables for the added signals are automatically created and assigned to the signals defined in the plug-in. If you ever need to manually enable these mnemonic tables, right-click on the name of the signal or signal group. On the **Bus Display Format** submenu, click the name of the mnemonic table that matches the plug-in.

As an example, the Nios II plug-in makes it easy to monitor your design's signal activity as code is executed. If you have set up the logic analyzer to trigger on a function name in your Nios II code based on data from an ELF file, you can see the function name in the Instance Address signal group at the trigger sample, along with the corresponding disassembled code in the Disassembly signal group, as shown in [Figure 13–27 on](#page-2028-0)  [page 13–65.](#page-2028-0) Captured data samples around the trigger are referenced as offset addresses from the trigger function name.

<span id="page-2028-0"></span>*Figure 13–27. Data Tab when the Nios II Plug-In is Used*

| log: 2006/09/29 16:55:45 #0 |               |                                           |     |              | ₩ |                 |    |              |         |    |                           |
|-----------------------------|---------------|-------------------------------------------|-----|--------------|---|-----------------|----|--------------|---------|----|---------------------------|
|                             | 'Type   Alias | Name                                      | 137 | Value        |   | 38 48           | 49 | 50           |         | 51 | 52                        |
| O                           | PC            | ∓⊡…Nios II Inst Address <mark>(</mark>    |     | alt main+0x8 |   | <empt∨></empt∨> |    | alt main+0xc | ≺empt∨> |    | <br>≺empt∨≽               |
| $\Rightarrow$               | DIS           | [ਜ਼⊹ …Nios II Disassembly] <mark>(</mark> |     | mov fp, sp   |   | ≺emptγ>         |    | movi r2, 2   | ≺emptγ> |    | <emptγ≽< th=""></emptγ≽<> |
|                             |               |                                           |     |              |   |                 |    |              |         |    |                           |
|                             | Setup<br>Data |                                           |     |              |   |                 |    |              |         |    |                           |

## **Locating a Node in the Design**

When you find the source of a bug in your design using the SignalTap II Logic Analyzer, you can use the node locate feature to locate that signal in many of the tools found in the Quartus II software, as well as in your design files. This lets you find the source of the problem quickly so you can modify your design to correct the flaw. To locate a signal from the SignalTap II Logic Analyzer in one of the Quartus II software tools or your design files, right-click on the signal in the SignalTap II file, and click **Locate in** *<tool name>*. You can locate a signal from the node list in any of the following locations:

- Assignment Editor
- Pin Planner
- Timing Closure Floorplan
- Chip Planner
- Resource Property Editor
- Technology Map Viewer
- RTL Viewer
- Design File

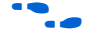

**For more information about using these tools, refer to the appropriate** chapters in the *Quartus II Handbook*.

# **Saving Captured Data**

The data log shows the history of captured data and the triggers used to capture the data. The analyzer acquires data, stores it in a log, and displays it as waveforms. When the logic analyzer is in auto-run mode and a trigger event occurs more than once, captured data for each time the trigger occurred is stored as a separate entry in the data log. This makes it easy to go back and review the captured data for each trigger event. The default name for a log is based on the time when the data was acquired. Altera recommends that you rename the data log with a more meaningful name.

The logs are organized in a hierarchical manner; similar logs of captured data are grouped together in trigger sets. If the Data Log pane is closed, on the View menu, select **Data Log** to reopen it. To enable data logging, turn on **Enable data log** in the **Data Log** ([Figure 13–11\)](#page-1992-0). To recall a data log for a given trigger set and make it active, double-click the name of the data log in the list.

The Data Log feature is useful for organizing different sets of trigger conditions and different sets of signal configurations. Refer to ["Managing](#page-1991-0)  [Multiple SignalTap II Files and Configurations" on page 13–28.](#page-1991-0)

# **Converting Captured Data to Other File Formats**

You can export captured data in the following file formats, some of which can be used with other EDA simulation tools:

- Comma Separated Values File (**.csv**)
- Table File (**.tbl**)
- Value Change Dump File (**.vcd**)
- Vector Waveform File (**.vwf**)
- Graphics format files (**.jpg**, **.bmp**)

To export the SignalTap II Logic Analyzer's captured data, on the File menu, click **Export** and specify the **File Name**, the **Export Format**, and the **Clock Period**.

### **Creating a SignalTap II List File**

Captured data can also be viewed in a SignalTap II list file. A SignalTap II list file is a text file that lists all the data captured by the logic analyzer for a trigger event. Each row of the list file corresponds to one captured sample in the buffer. Columns correspond to the value of each of the captured signals or signal groups for that sample. If a mnemonic table was created for the captured data, the numerical values in the list are replaced with a matching entry from the table. This is especially useful with the use of a plug-in that includes instruction code disassembly. You can immediately see the order in which the instruction code was executed during the same time period of the trigger event. To create a SignalTap II list file, on the File menu, select **Create/Update,** and click **Create SignalTap II List File**.

**Other Features** The SignalTap II Logic Analyzer has a number of other features that do not necessarily belong to a particular task in the task flow.

### **Using the SignalTap II MATLAB MEX Function to Capture Data**

If you use MATLAB for DSP design, you can call the MATLAB MEX function alt signaltap run, built into the Quartus II software, to acquire data from the SignalTap II Logic Analyzer directly into a matrix in the MATLAB environment. If you use the MEX function repeatedly in a loop, you can perform as many acquisitions as you can when using SignalTap II in the Quartus II software environment in the same amount of time.

**1 The SignalTap II MATLAB MEX function is available only in the** Windows version of the Quartus II software. It is compatible with MATLAB Release 14 Original Release Version 7 and later.

To set up the Quartus II software and the MATLAB environment to perform SignalTap II acquisitions, perform the following steps:

- 1. In the Quartus II software, create a SignalTap II file.
- 2. In the node list in the **Data** tab of the SignalTap II Editor, organize the signals and groups of signals into the order in which you want them to appear in the MATLAB matrix. Each column of the imported matrix represents a single SignalTap II acquisition sample, while each row represents a signal or group of signals in the order they are organized in the **Data** tab.
- $\mathbb{R}$  Signal groups acquired from the SignalTap II Logic Analyzer and transferred into the MATLAB environment with the MEX function are limited to a width of 32 signals. If you want to use the MEX function with a bus or signal group that contains more than 32 signals, split the group up into smaller groups that do not exceed the 32 signal limit.
- 3. Save the SignalTap II file and compile your design. Program your device and run the SignalTap II Logic Analyzer to make sure your trigger conditions and signal acquisition are working correctly.
- 4. In the MATLAB environment, add the Quartus II binary directory to your path with the following command:

addpath <*Quartus install directory*>\win  $\leftrightarrow$ 

You can view the help file for the MEX function by entering alt\_signaltap\_run in MATLAB without any operators.

You use the MEX function in the MATLAB environment to open the JTAG connection to the device and run the SignalTap II Logic Analyzer to acquire data. When you finish acquiring data, you must close the connection.

To open the JTAG connection and begin acquiring captured data directly into a MATLAB matrix called stp, use the following command:

```
stp = alt_signaltap_run('<stp filename>'[,('signed'|'unsigned')[,'<instance names>'[,/
\text{``signalset name''} [, \text{``trigger name''}]]]]); \leftrightarrow
```
When capturing data, <*stp filename*> is the name of the SignalTap II file you want to use. This is required for using the MEX function. The other MEX function options are defined in [Table 13–12.](#page-2031-0)

<span id="page-2031-0"></span>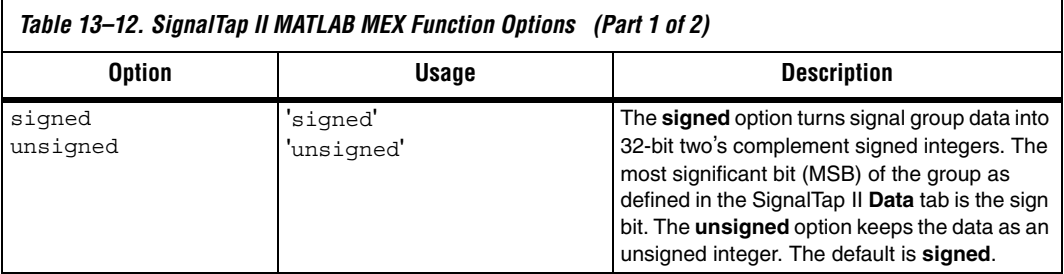

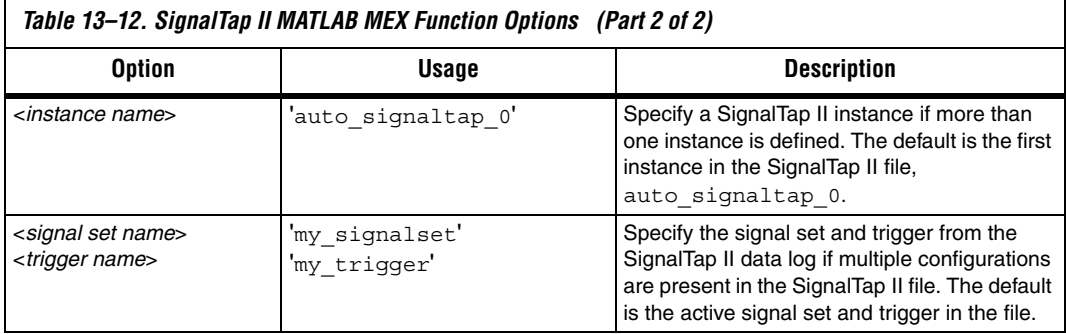

You can enable or disable verbose mode to see the status of the logic analyzer while it is acquiring data. To enable or disable verbose mode, use the following commands:

```
alt signaltap run('VERBOSE ON'); \leftrightarrowalt signaltap run('VERBOSE OFF'); \leftrightarrow
```
When you finish acquiring data, you must close the JTAG connection. Use the following command to close the connection:

```
alt signaltap run('END CONNECTION'); \leftrightarrow
```
**For more information about the use of MEX functions in MATLAB, refer** to the MATLAB Help.

# **Using SignalTap II in a Lab Environment**

You can install a stand-alone version of the SignalTap II Logic Analyzer. This version is particularly useful in a lab environment where you do not have a workstation that meets the requirements for a complete Quartus II installation, or if you do not have a license for a full installation of the Quartus II software. The stand-alone version of the SignalTap II Logic Analyzer is included with the Quartus II stand-alone Programmer and is available from the Downloads page of the Altera website, **www.altera.com**.

# **Remote Debugging Using the SignalTap II Logic Analyzer**

You can use the SignalTap II Logic Analyzer to debug a design that is running on a device attached to a PC in a remote location.

To perform a remote debugging session, you must have the following setup:

- The Quartus II software installed on the local PC
- Stand-alone SignalTap II Logic Analyzer or the full version of the Quartus II software installed on the remote PC
- Programming hardware connected to the device on the PCB at the remote location
- TCP/IP protocol connection

#### *Equipment Setup*

On the PC in the remote location, install the stand-alone version of the SignalTap II Logic Analyzer or the full version of the Quartus II software. This remote computer must have Altera programming hardware connected, such as the EthernetBlaster or USB-Blaster.

On the local PC, install the full version of the Quartus II software. This local PC must be connected to the remote PC across a LAN with the TCP/IP protocol.

### *Software Setup on the Remote PC*

To setup the software on the remote PC, perform the following steps:

- 1. In the Quartus II programmer, click **Hardware Setup**.
- 2. Click the **JTAG Settings** tab [\(Figure 13–28 on page 13–70](#page-2033-0)).

<span id="page-2033-0"></span>*Figure 13–28. Configure JTAG on Remote PC*

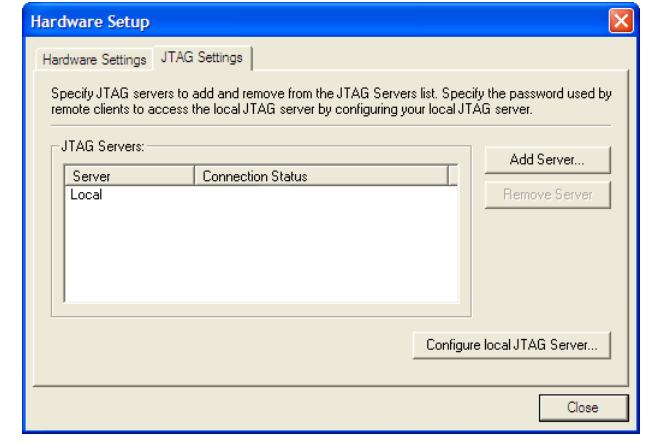

- 3. Click **Configure local JTAG Server**.
- 4. In the **Configure Local JTAG Server** dialog box [\(Figure 13–29\)](#page-2034-0), turn on **Enable remote clients to connect to the local JTAG server,** and type your password in the password box. Type your password again in the **Confirm Password** box and click **OK**.

<span id="page-2034-0"></span>*Figure 13–29. Configure Local JTAG Server on Remote* 

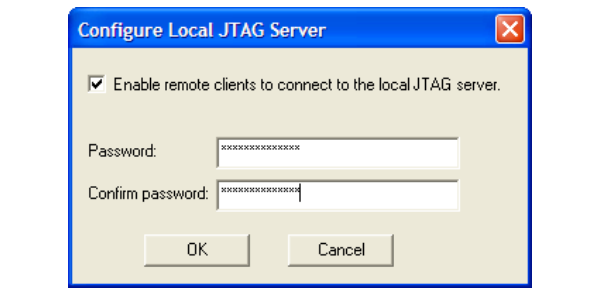

#### *Software Setup on the Local PC*

To set up your software on your local PC, perform the following steps:

- 1. Launch the Quartus II programmer.
- 2. Click **Hardware Setup.**
- 3. On the **JTAG settings** tab, click **Add server**.
- 4. In the **Add Server** dialog box [\(Figure 13–30\)](#page-2034-1), type the network name or IP address of the server you want to use and the password for the JTAG server that you created on the remote PC.

#### <span id="page-2034-1"></span>*Figure 13–30. Add Server Dialog Box*

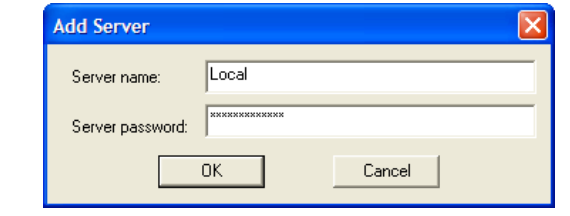

5. Click **OK**.

### *SignalTap II Setup on the Local PC*

To connect to the hardware on the remote PC, perform the following steps:

1. Click the **Hardware Settings** tab and select the hardware on the remote PC ([Figure 13–31\)](#page-2035-0).

<span id="page-2035-0"></span>*Figure 13–31. Selecting Hardware on Remote PC* 

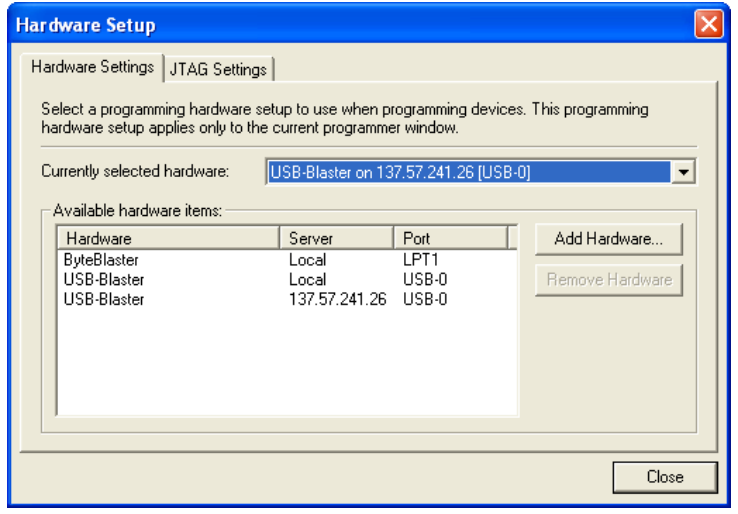

#### 2. Click **Close**.

You can now control the logic analyzer on the device attached to the remote PC as if it was connected directly to the local PC.

# **SignalTap II Scripting Support**

You can run procedures and make settings described in this chapter in a Tcl script. You can also run some procedures at a command prompt. For detailed information about scripting command options, refer to the Quartus II Command-Line and Tcl API Help browser. To run the Help browser, type the following command at the command prompt:

quartus sh --qhelp  $\leftrightarrow$ 

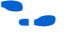

f The *Quartus II Scripting Reference Manual* includes the same information in PDF format.

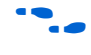

**f** For more information about Tcl scripting, refer to the *[Tcl Scripting](http://www.altera.com/literature/hb/qts/qts_qii52003.pdf)* chapter in volume 2 of the *Quartus II Handbook*.

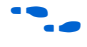

**For more information about command-line scripting, refer to the** *Command-Line Scripting* chapter in volume 2 of the *Quartus II Handbook*.

# **SignalTap II Command Line Options**

To compile your design with the SignalTap II Logic Analyzer using the command prompt, you must use the quartus\_stp command. [Table 13–13](#page-2036-0) shows the options that help you better understand how to use the **quartus\_stp** executable.

<span id="page-2036-0"></span>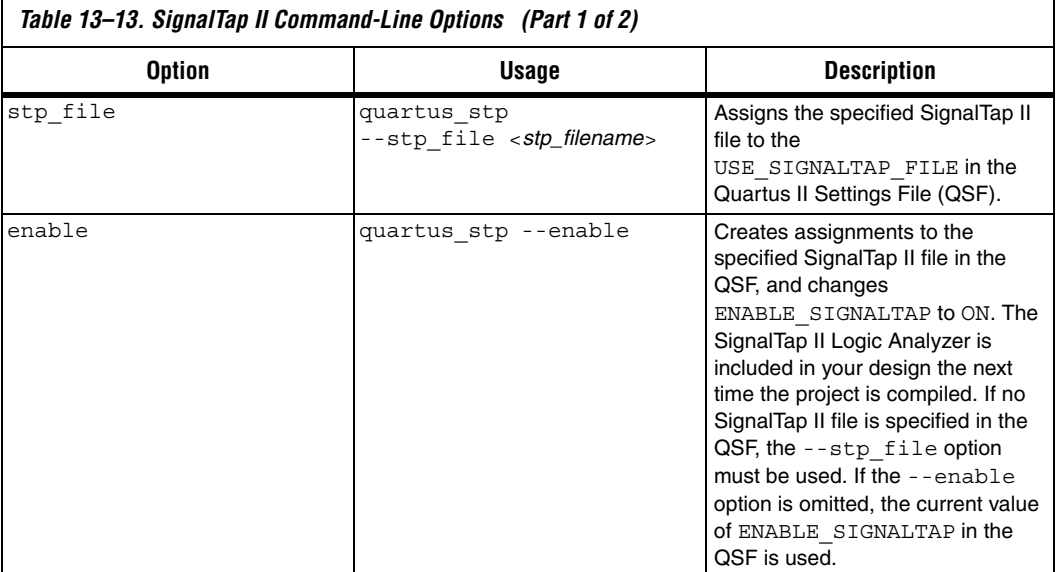

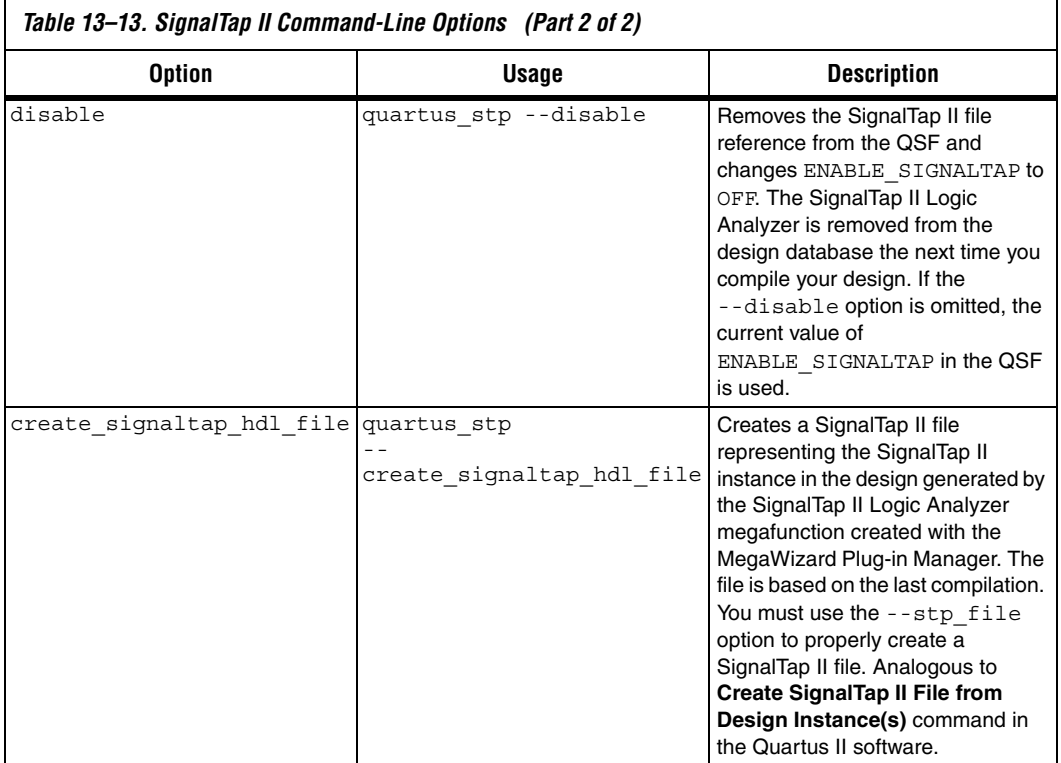

[Example 13–2](#page-2037-0) illustrates how to compile a design with the SignalTap II Logic Analyzer at the command line:

#### <span id="page-2037-0"></span>*Example 13–2.*

```
quartus stp filtref --stp file stp1.stp --enable \leftrightarrowquartus_map filtref --source=filtref.bdf --family=CYCLONE \leftrightarrowquartus_fit filtref --part=EP1C12Q240C6 --fmax=80MHz --tsu=8ns ←
quartus tan filtref \triangleleftquartus asm filtref \rightarrow
```
The quartus\_stp --stp\_file stp1.stp --enable command creates the QSF variable and instructs the Quartus II software to compile the **stp1.stp** file with your design.

[Example 13–3](#page-2038-0) shows how to create a new SignalTap II file after building the SignalTap II Logic Analyzer instance with the MegaWizard Plug-In Manager:

<span id="page-2038-0"></span>*Example 13–3.* quartus\_stp filtref --create\_signaltap\_hdl\_file --stp\_file stp1.stp  $\leftrightarrow$ 

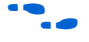

 $\bullet$  For information about the other command line executables and options refer to the *Command-Line Scripting* chapter in volume 2 of the *Quartus II Handbook*.

# **SignalTap II Tcl Commands**

The **quartus\_stp** executable supports a Tcl interface that allows you to capture data without running the Quartus II GUI. You cannot execute SignalTap II Tcl commands from within the Tcl console in the GUI. They must be run from the command line with the **quartus\_stp** executable. To run a Tcl file that has SignalTap II Tcl commands, use the following command:

quartus\_stp -t <*Tcl file*> r

[Table 13–14](#page-2038-1) shows the Tcl commands that you can use with SignalTap II.

<span id="page-2038-1"></span>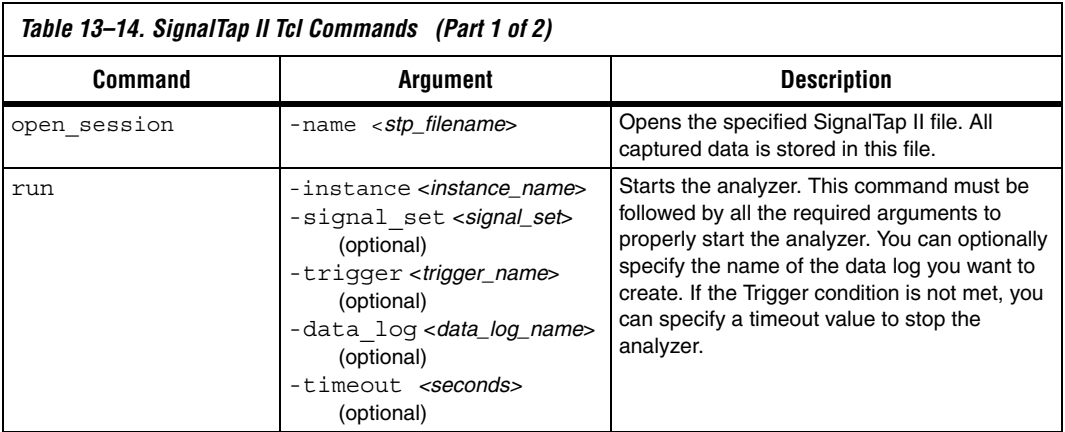

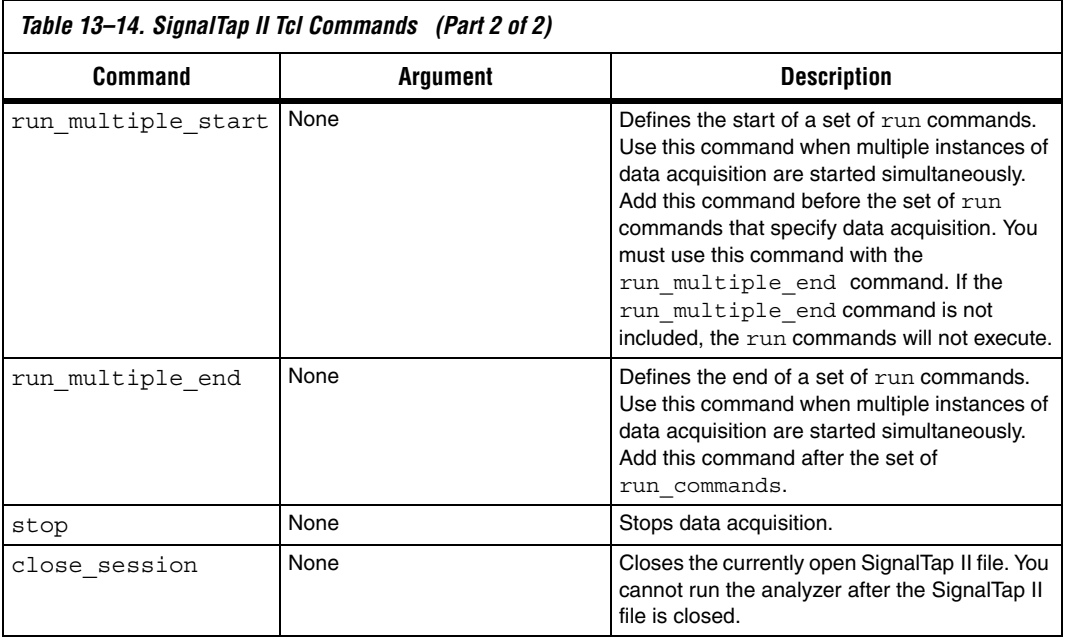

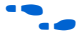

**f** For more information about SignalTap II Tcl commands, refer to the Quartus II Help.

> [Example 13–4](#page-2039-0) is an excerpt from a script that is used to continuously capture data. Once the trigger condition is met, the data is captured and stored in the data log.

#### <span id="page-2039-0"></span>*Example 13–4.*

```
#opens signaltap session
open_session -name stp1.stp
#start acquisition of instance auto signaltap 0 and
#auto signaltap 1 at the same time
#calling run multiple end will start all instances
#run after run multiple start call
run_multiple_start
run -instance auto_signaltap_0 -signal_set signal_set_1 -trigger / 
trigger 1 -data log log 1 -timeout 5
run -instance auto_signaltap_1 -signal_set signal_set_1 -trigger / 
trigger 1 -data log log 1 -timeout 5
run_multiple_end
#close signaltap session
close_session
```
Once the script is completed, you should open the SignalTap II file that you used to capture data to examine the contents of the Data log.

# **Design Example: Using SignalTap II Logic Analyzers in SOPC Builder Systems**

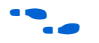

# **Custom Triggering Flow Application Examples**

Altera Application Note*, AN 323: Using SignalTap II Embedded Logic Analyzers in SOPC Builder Systems* describes how to use the SignalTap II Logic Analyzer to monitor signals located inside a system module generated by SOPC Builder. The system in this example contains many components, including a Nios processor, a direct memory access (DMA) controller, on-chip memory, and an interface to external SDRAM memory. In this example, the Nios processor executes a simple C program from on-chip memory and waits for a button push. After a button is pushed, the processor initiates a DMA transfer, which you analyze using the SignalTap II Logic Analyzer.

 $\bullet$  For more information about this example and using the SignalTap II Logic Analyzer with SOPC builder systems refer to *AN 323: Using SignalTap II Embedded Logic Analyzers in SOPC Builder Systems* and *AN 446: Debugging NIOS II Systems with the SignalTap II Logic Analyzer*.

> The custom triggering flow in the SignalTap II Logic Analyzer is most useful for organizing a number of triggering conditions and for precise control over the acquisition buffer. This section provides two application examples for defining a custom triggering flow within the SignalTap II Logic Analyzer. Both examples can be easily copied and pasted directly into the state machine description box by using the state display mode **All states in one window**.

**1** For additional triggering flow design examples, refer to the [Quartus II On-Chip Debugging Support Resources p](http://www.altera.com/support/software/quartus2/debugging/sof-qts-debugging.html)age for on-chip debugging.

# **Design Example 1: Specifying a Custom Trigger Position**

Actions to the acquisition buffer can accept an optional post-count argument. This post-count argument enables you to define a custom triggering position for each segment in the acquisition buffer. [Example 13–5](#page-2041-0) shows an example that applies a trigger position to all segments in the acquisition buffer. The example describes a triggering flow for an acquisition buffer split into four segments. If each acquisition segment is 64 samples in depth, the trigger position for each buffer will be at sample #34. The acquisition stops after all four segments are filled once.

#### <span id="page-2041-0"></span>*Example 13–5.*

```
if (c1 == 3 && condition1)
   trigger 30;
else if ( condition1 )
begin
   segment trigger 30;
   increment c1;
```
#### end

Each segment acts as a circular buffer, that continuously updates the memory contents with the signal values. The last acquisition before stopping the buffer is the displayed on the data tab as the last sample number in the affected segment. The trigger position in the affected segment is then defined by *N – post count fill*, where *N* is the number of samples per segment. [Figure 13–32](#page-2041-1) illustrates the triggering position.

<span id="page-2041-1"></span>*Figure 13–32. Specifying a Custom Trigger Position*

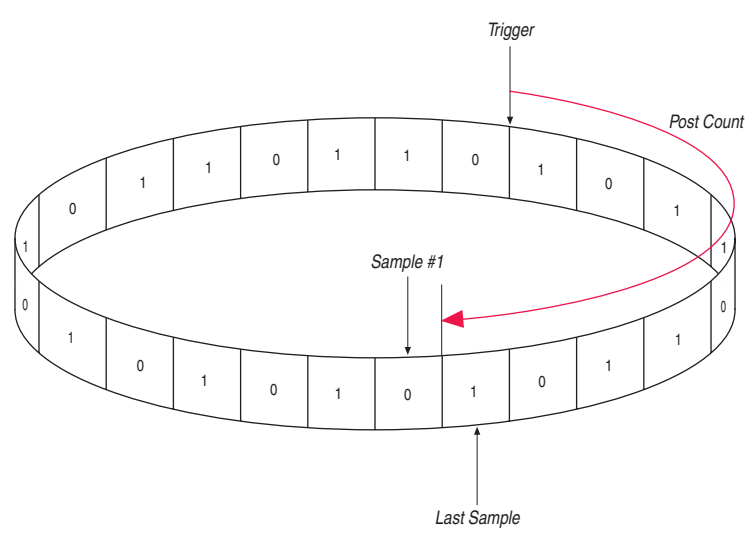

## **Design Example 2: Trigger When triggercond1 Occurs Ten Times between triggercond2 and triggercond3**

The custom trigger flow description is often useful to count a sequence of events before triggering the acquisition buffer. [Example 13–6](#page-2042-0) on [page 13–79](#page-2042-0) shows such a sample flow. This example uses three basic triggering conditions configured in the SignalTap II setup tab.

This example triggers the acquisition buffer when condition1 occurs after condition3 and occurs ten times prior to condition3. If condition3 occurs prior to ten repetitions of condition1, the state machine transitions to a permanent wait state.

#### <span id="page-2042-0"></span>*Example 13–6.*

```
state ST1:
if ( condition2 )
begin
     reset c1;
     goto ST2;
end
State ST2 :
if ( condition1 )
   increment c1;
else if (condition3 && c1 < 10)
   goto ST3;
else if ( condition3 && c1 >= 10)
   trigger;
ST3:
goto ST3;
```
**Conclusion** As the FPGA industry continues to make technological advancements, outdated methodologies need to be replaced with new technologies that maximize productivity. The SignalTap II Logic Analyzer gives you the same benefits as a traditional logic analyzer, without the many shortcomings of a piece of dedicated test equipment. This version of the SignalTap II Logic Analyzer provides many new and innovative features that allow you to capture and analyze internal signals in your FPGA, allowing you to find the source of a design flaw in the shortest amount of time.

# **Referenced Documents**

This chapter references the following documents:

- *AN 323: Using SignalTap II Embedded Logic Analyzers in SOPC Builder System*
- *[Area and Timing Optimization](http://www.altera.com/literature/hb/qts/qts_qii52005.pdf)* chapter in volume 2 of the *Quartus II Handbook*
- [Command-Line Scripting](http://www.altera.com/literature/hb/qts/qts_qii52002.pdf) chapter in volume 2 of the *Quartus II Handbook*
- *[I/O Management](http://www.altera.com/literature/hb/qts/qts_qii52013.pdf)* chapter in volume 2 of the *Quartus II Handbook*
- [In-System Debugging Using External Logic Analyzers](http://www.altera.com/literature/hb/qts/qts_qii53016.pdf) chapter in volume 3 of the *Quartus II Handbook*
- *Quartus II Incremental Compilation for Hierarchical and Team-Based [Design](http://www.altera.com/literature/hb/qts/qts_qii51015.pdf)* chapter in volume 1 of the *Quartus II Handbook*
- *[Quartus II Integrated Synthesis](http://www.altera.com/literature/hb/qts/qts_qii51008.pdf)* chapter in volume 1 of the *Quartus II Handbook*
- *[Quartus II Settings File Reference Manual](http://www.altera.com/literature/manual/mnl_qsf_reference.pdf)*
- *[Quick Design Debugging Using SignalProbe](http://www.altera.com/literature/hb/qts/qts_qii53008.pdf)* chapter in volume 3 of the *Quartus II Handbook*
- *[Tcl Scripting](http://www.altera.com/literature/hb/qts/qts_qii52003.pdf)* chapter in volume 2 of the *Quartus II Handbook*

# [Table 13–15](#page-2044-0) shows the revision history for this chapter.

# **Document Revision History**

<span id="page-2044-0"></span>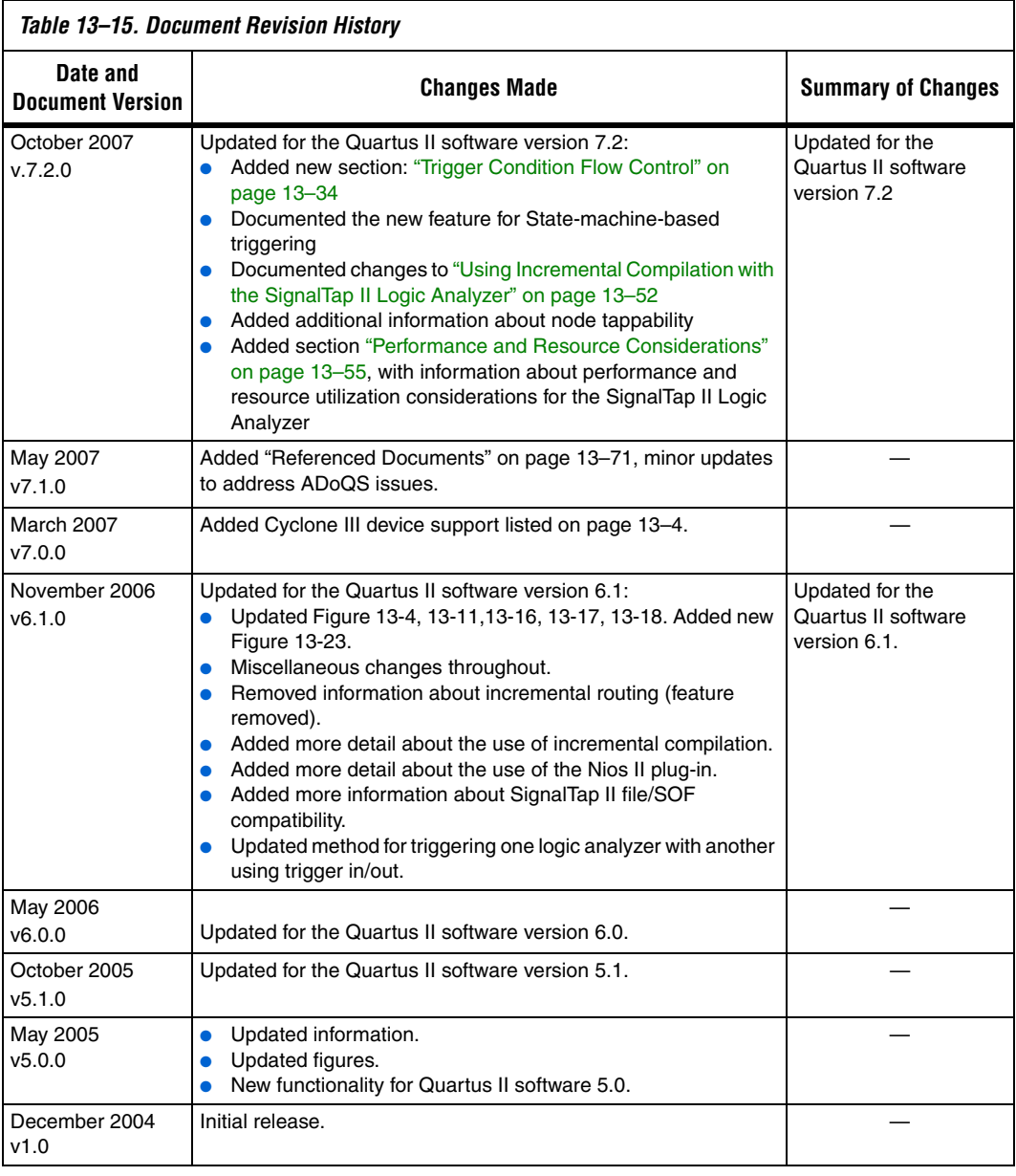

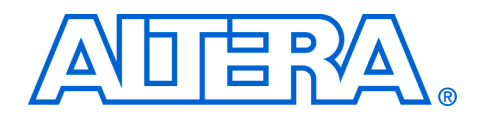

# **14. In-System Debugging Using External Logic Analyzers**

#### **QII53016-7.2.0**

**Introduction** The phenomenal growth in design size and complexity continues to make the process of design verification a critical bottleneck for today's FPGA systems. Limited access to internal signals, advanced FPGA packages, and printed circuit board (PCB) electrical noise are all contributing factors in making design debugging and verification the most difficult process of the design cycle. You can easily spend more than 50% of your design cycle time debugging and verifying your design. To help you with the process of design debugging and verification, Altera® provides a solution that allows you to examine the behavior of internal signals using an external logic analyzer and using a minimal number of FPGA I/O pins, while your design is running at full speed on your FPGA.

> **1** This chapter's use of 'logic analyzer' includes both logic analyzers and oscilloscopes equipped with digital channels, commonly referred to as mixed signal analyzers or MSOs.

The Logic Analyzer Interface is an application within the Quartus II software used to connect a large set of internal device signals to a small number of output pins. You can connect these output pins to an external logic analyzer for debugging purposes. The Logic Analyzer Interface enables you to connect to and transmit internal signals buried within your FPGA to an external logic analyzer for analysis. The Quartus II Logic Analyzer Interface allows you to debug a large set of internal signals using a small number of output pins. In the Quartus II Logic Analyzer Interface, the internal signals are grouped together, distributed to a user-configurable multiplexer, and then output to available I/O pins on your FPGA. Instead of having a one-to-one relationship between internal signals to output pins, the Quartus II Logic Analyzer Interface enables you map many internal signals to a smaller number of output pins. The exact number of internal signals that you can map to an output pin varies based on the multiplexer settings in the Quartus II Logic Analyzer Interface.

Optionally, you can use the Logic Analyzer Interface with the Quartus II Incremental Compilation.

# **Choosing a Logic Analyzer**

During the debugging phase of your project, you have the choice of using:

- SignalTap<sup>®</sup> II, the embedded logic analyzer.
- An external logic analyzer, which connects to internal signals in your FPGA, by using the Quartus II Logic Analyzer Interface.

[Table 14–1](#page-2047-0) describes the advantages to both debugging technologies.

<span id="page-2047-0"></span>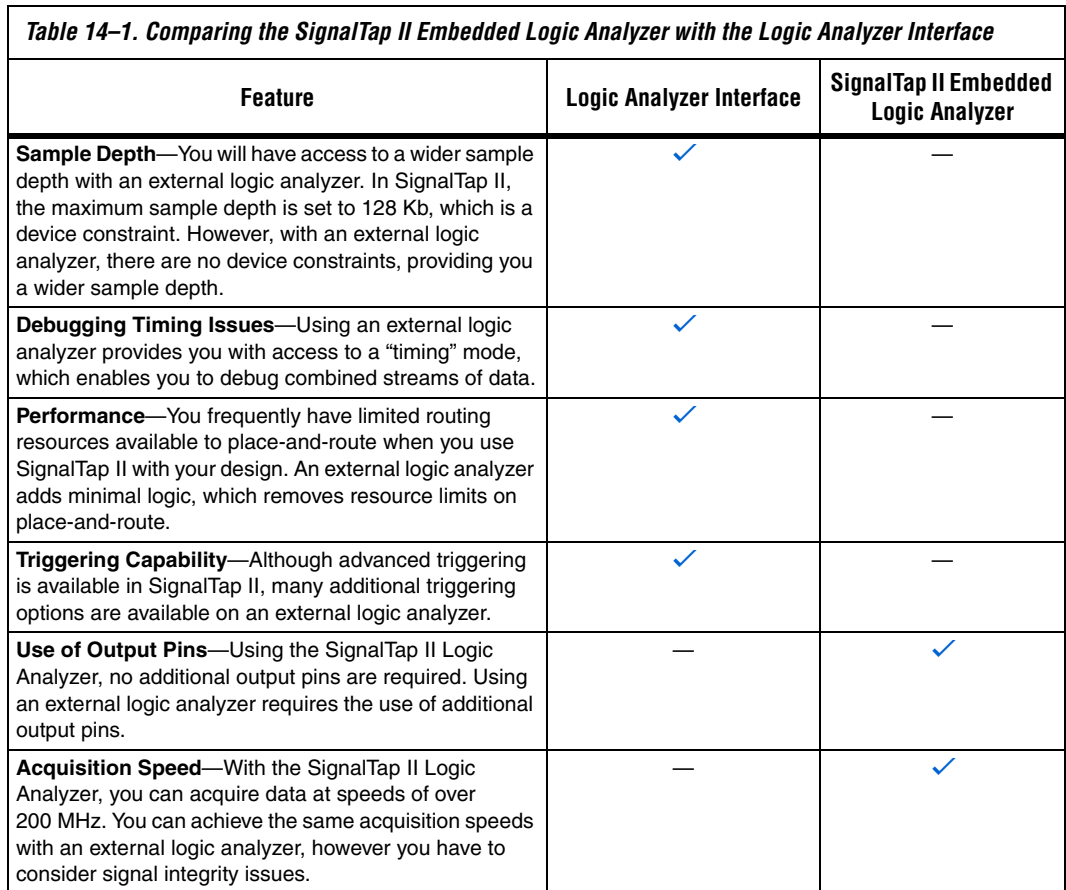

٦

# **Required Components**

You must have the following components to perform analysis using the Quartus II Logic Analyzer Interface:

- The Quartus II software starting with version 5.1 and later
- The device under test
- An external logic analyzer
- An Altera communications cable
- A cable to connect the FPGA to the external logic analyzer

[Figure 14–1](#page-2048-0) shows the Logic Analyzer Interface and the hardware setup.

#### <span id="page-2048-0"></span>*Figure 14–1. Logic Analyzer Interface and Hardware Setup*

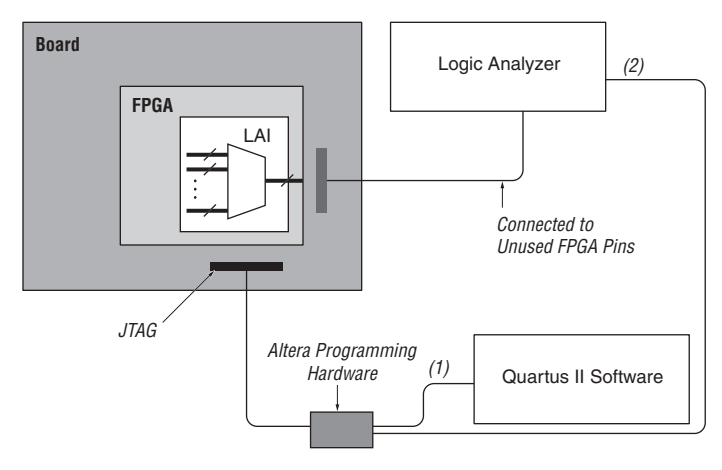

#### *Notes to [Figure 14–1](#page-2048-0):*

- (1) Configuration and control of the LAI using computer loaded with Quartus II via the JTAG port.<br>(2) Configuration and control of the LAI using a third-party vendor logic analyzer via the ITAG por
- (2) Configuration and control of the LAI using a third-party vendor logic analyzer via the JTAG port. Support varies by vendor.

### **FPGA Device Support**

You can use the Quartus II Logic Analyzer Interface with the following FPGA device families:

- Arria™ GX
- Stratix<sup>®</sup> III
- Stratix II
- Stratix II GX
- **Stratix**
- Stratix GX
- Cyclone<sup>®</sup> III
- Cyclone II
- Cyclone
- $MAX^{\circledR}$  II
- APEX™ 20K
- APEX II

# **Debugging Your Design Using the Logic Analyzer Interface**

[Figure 14–2](#page-2049-0) shows the steps you must follow to debug your design with the Quartus II Logic Analyzer Interface.

<span id="page-2049-0"></span>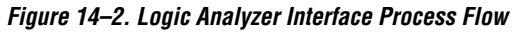

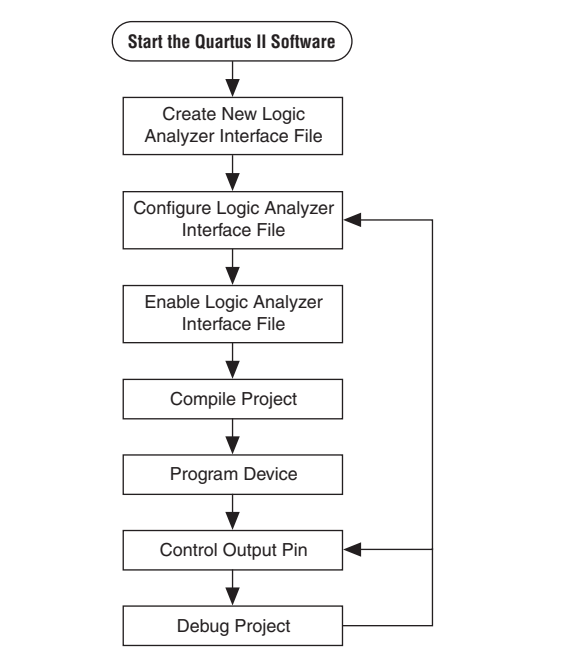

# **Creating a Logic Analyzer Interface File**

The Logic Analyzer Interface File (**.lai**), defines the interface that builds a connection between internal FPGA signals and your external logic analyzer. An example of a Logic Analyzer Interface File is shown in [Figure 14–3.](#page-2050-0)

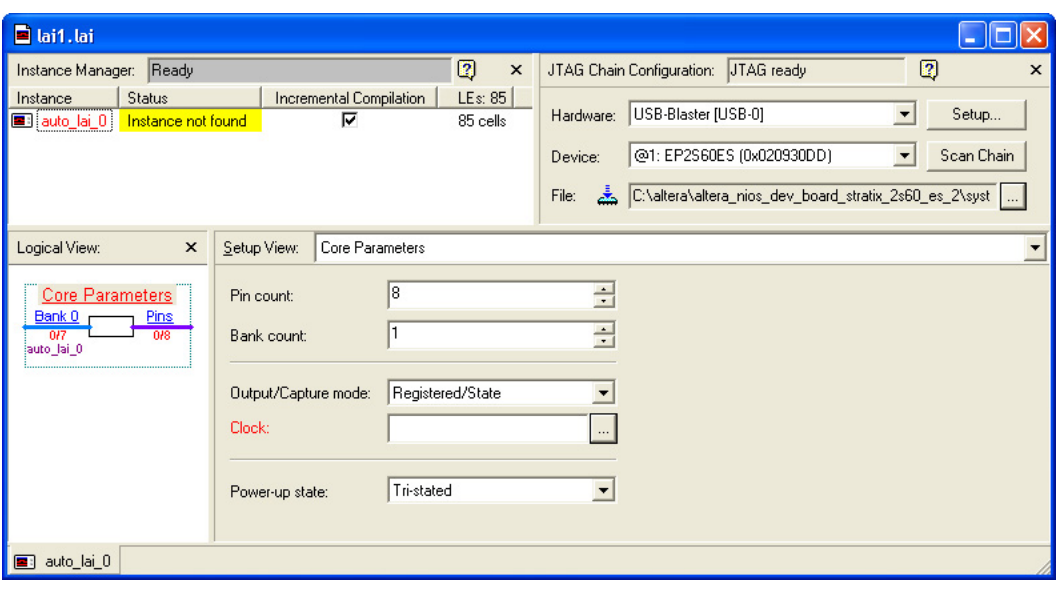

<span id="page-2050-0"></span>*Figure 14–3. Example of a Logic Analyzer Interface Editor*

To define the Quartus II Logic Analyzer Interface, you can create a new Logic Analyzer Interface File or use an existing Logic Analyzer Interface File.

#### *Creating a New Logic Analyzer Interface File*

To create a new Logic Analyzer Interface File, perform the following steps:

- 1. In the Quartus II software, on the File menu, click **New**. The **New** dialog box opens.
- 2. Click the **Other Files** tab and select **Logic Analyzer Interface File**  ([Figure 14–4\)](#page-2051-0).

<span id="page-2051-0"></span>*Figure 14–4. Creating a New Logic Analyzer File*

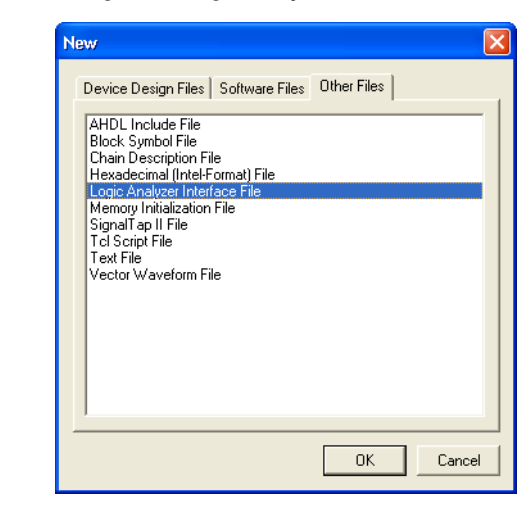

3. Click **OK**. The Logic Analyzer Interface editor opens. The file name is assigned by the Quartus II software (refer to [Figure 14–3 on](#page-2050-0)  [page 14–5](#page-2050-0)). When you save the file, you will be prompted for a file name. Refer to ["Saving the External Analyzer Interface File" on](#page-2052-0)  [page 14–7](#page-2052-0).

#### *Opening an Existing External Analyzer Interface File*

To open an existing Logic Analyzer Interface File, on the Tools menu, click **Logic Analyzer Interface Editor**. If no Logic Analyzer Interface File is enabled for the current project, the editor automatically creates a new Logic Analyzer Interface File. If a Logic Analyzer Interface File is currently enabled for the project, that file opens when you select the **Logic Analyzer Interface Editor**.

Another way to open an existing Logic Analyzer Interface File is on the File Menu, click **Open**, and select the Logic Analyzer Interface File you want to open.
*Saving the External Analyzer Interface File*

To save your Logic Analyzer Interface File, perform the following steps:

- 1. In the Quartus II software, on the File menu, click **Save As**, The **Save As** dialog box opens [\(Figure 14–5\)](#page-2052-0).
- 2. In the **File name** box, enter the desired file name. Click Save ([Figure 14–5\)](#page-2052-0).

<span id="page-2052-0"></span>*Figure 14–5. Saving the Logic Analyzer Interface File*

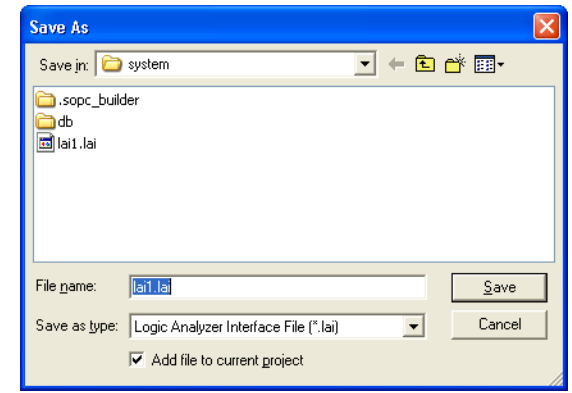

## **Configuring the Logic Analyzer Interface File Core Parameters**

After you have created your Logic Analyzer Interface File, you must configure the Logic Analyzer Interface File core parameters.

To configure the Logic Analyzer Interface File core parameters, select Core Parameters from the Setup View list. Refer to [Figure 14–6](#page-2053-0).

<span id="page-2053-0"></span>*Figure 14–6. Logic Analyzer Interface File Core Parameters*

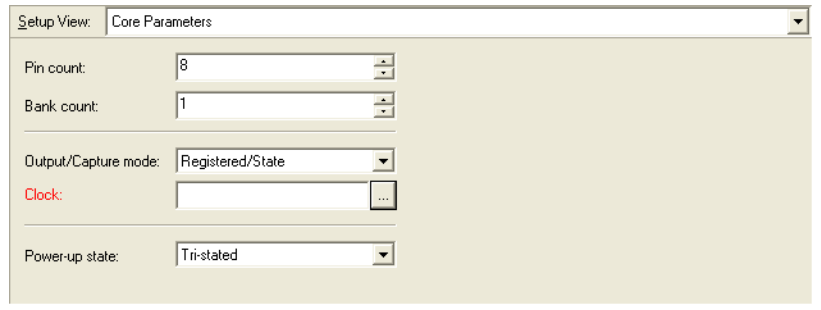

[Table 14–2](#page-2053-1) lists the Logic Analyzer Interface File core parameters.

<span id="page-2053-1"></span>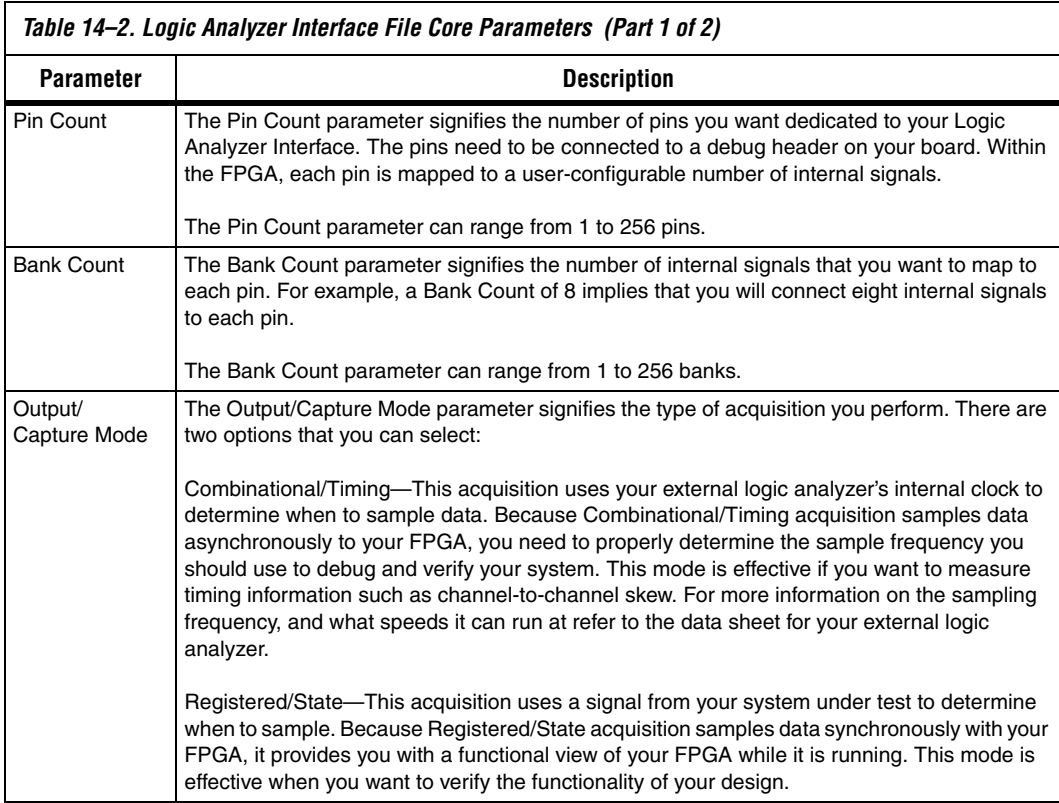

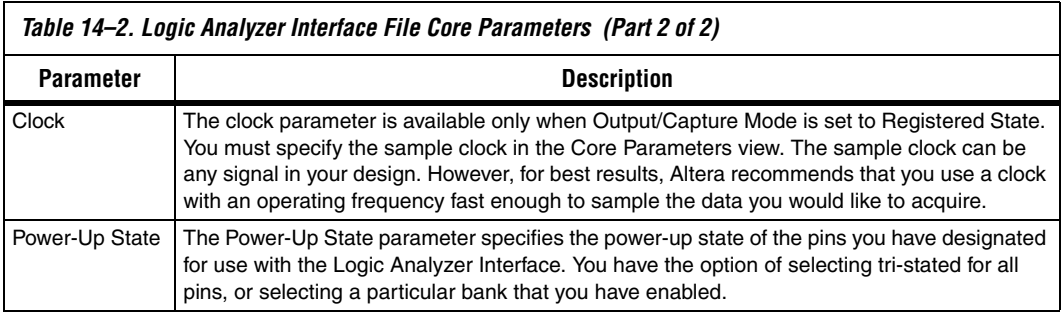

#### **Mapping the Logic Analyzer Interface File Pins to Available I/O Pins**

To configure the Logic Analyzer Interface File I/O pins parameters, select Pins from the Setup View list [\(Figure 14–7](#page-2054-0)).

<span id="page-2054-0"></span>*Figure 14–7. Logic Analyzer Interface File Pins Parameters*

|                          | Pins<br>Setup View: |                         |          |                 |  |  |  |  |  |  |
|--------------------------|---------------------|-------------------------|----------|-----------------|--|--|--|--|--|--|
|                          | Pin                 |                         |          |                 |  |  |  |  |  |  |
| Туре                     | Index               | <b>Name</b>             | Location | <b>Standard</b> |  |  |  |  |  |  |
| $\bullet$                | $\Omega$            | altera reserved lai 0 0 |          |                 |  |  |  |  |  |  |
| $\bullet$                |                     | altera_reserved_lai_0_1 |          |                 |  |  |  |  |  |  |
| $\bullet$                | $\overline{2}$      | altera_reserved_lai_0_2 |          |                 |  |  |  |  |  |  |
| $\bullet$                | 3                   | altera_reserved_lai_0_3 |          |                 |  |  |  |  |  |  |
| $\bullet$                | 4                   | altera_reserved_lai_0_4 |          |                 |  |  |  |  |  |  |
| $\Rightarrow$            | 5                   | altera reserved lai 0 5 |          |                 |  |  |  |  |  |  |
| $\bullet$                | 6                   | altera_reserved_lai_0_6 |          |                 |  |  |  |  |  |  |
| $\overline{\mathcal{D}}$ |                     | altera_reserved_lai_0_7 |          |                 |  |  |  |  |  |  |

To assign pin locations for the Logic Analyzer Interface, double-click the **Location** column next to the reserved pins in the **Names** column. This opens the Pin Planner.

For information on how to use the Pin Planner, refer to the *Pin Planner* section in the *I/O Management* chapter in volume 2 of the *Quartus II Handbook*.

## **Mapping Internal Signals to the Logic Analyzer Interface Banks**

After you have specified the number of banks to use in the Core Parameters settings page, you must assign internal signals for each bank in the Logic Analyzer Interface. Click the **Setup View** arrow and select **Bank** *n* or **ALL Banks** ([Figure 14–8\)](#page-2055-0).

<span id="page-2055-0"></span>*Figure 14–8. Logic Analyzer Interface Bank Parameters*

| Setup View:    | Bank 0        |             |                                                        |  |  |  |  |  |  |
|----------------|---------------|-------------|--------------------------------------------------------|--|--|--|--|--|--|
| Pin            |               | Node        |                                                        |  |  |  |  |  |  |
| Index          | Type          | Alias       | <b>Name</b>                                            |  |  |  |  |  |  |
| $\theta$       | $\bullet$     | State Clock | <br><b><i><u><u><del>··</del>·········</u></u></i></b> |  |  |  |  |  |  |
|                | $\Rightarrow$ |             | ∸                                                      |  |  |  |  |  |  |
| $\overline{2}$ | $\Rightarrow$ |             | ±                                                      |  |  |  |  |  |  |
| 3              | $\Rightarrow$ |             | ∸                                                      |  |  |  |  |  |  |
| $\overline{4}$ | $\Rightarrow$ |             | ±                                                      |  |  |  |  |  |  |
| 5              | $\Rightarrow$ |             | ±                                                      |  |  |  |  |  |  |
| 6              | $\Rightarrow$ |             | ∸                                                      |  |  |  |  |  |  |
|                | $\bullet$     |             |                                                        |  |  |  |  |  |  |

To view all of your bank connections, click **Setup View** and select **All Banks** ([Figure 14–9\)](#page-2055-1).

<span id="page-2055-1"></span>*Figure 14–9. Logic Analyzer Interface All Bank Parameters*

| Setup View: | All Banks                 |               |       |                   |  |  |  |  |
|-------------|---------------------------|---------------|-------|-------------------|--|--|--|--|
| <b>Bank</b> | Pin                       | Node          |       |                   |  |  |  |  |
| <b>Name</b> | Index                     | Туре          | Alias | <b>Name</b>       |  |  |  |  |
|             | $\,0$                     | $\Rightarrow$ |       | d[7]              |  |  |  |  |
|             | $\mathbf{1}$              | $\Rightarrow$ |       | d[6]              |  |  |  |  |
|             | $\sqrt{2}$                | $\bullet$     |       | d[5]              |  |  |  |  |
|             | $\sqrt{3}$                | $\Rightarrow$ |       | d[4]              |  |  |  |  |
| Bank 0      | 4                         | $\Rightarrow$ |       | d[3]              |  |  |  |  |
|             | 5                         | $\Rightarrow$ |       | d[2]              |  |  |  |  |
|             | 6                         | $\Rightarrow$ |       | d[1]              |  |  |  |  |
|             | $\overline{7}$            | $\Rightarrow$ |       | d[0]              |  |  |  |  |
|             | $\mathbf 0$               | $\Rightarrow$ |       | $\div$            |  |  |  |  |
|             | $\mathbf{1}$              | $\Rightarrow$ |       | $\div$            |  |  |  |  |
|             | $\mathbf 2$               | $\Rightarrow$ |       | $\div$            |  |  |  |  |
|             | 3                         | $\Rightarrow$ |       | $\div$            |  |  |  |  |
| Bank 1      | $\sqrt{4}$                | $\bullet$     |       | $\overline{\div}$ |  |  |  |  |
|             | 5                         | $\Rightarrow$ |       | $\div$            |  |  |  |  |
|             | 6                         | $\Rightarrow$ |       | $\div$            |  |  |  |  |
|             | $\overline{\mathfrak{r}}$ | $\Rightarrow$ |       | $\div$            |  |  |  |  |

## **Using the Node Finder**

Before making bank assignments, on the View menu, point to Utility Windows, and click **Node Finder**. Find the signals that you want to acquire, then drag and drop the signals from the Node Finder dialog box into the bank **Setup View**. When adding signals, use **SignalTap II: pre-synthesis** for non-incrementally routed instances and **SignalTap II: post-fitting** for incrementally routed instances.

As you continue to make assignments in the bank Setup View, the schematic of your Logic Analyzer Interface in the Logical View of your Logic Analyzer Interface File begins to reflect your assignments ([Figure 14–10](#page-2056-0)).

<span id="page-2056-0"></span>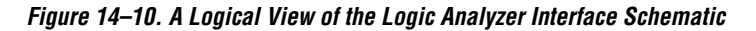

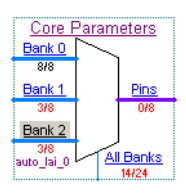

Continue making assignments for each bank in the **Setup View** until you have added all of the internal signals for which you wish to acquire data.

**1 You can right-click to switch between the Logic Analyzer** Interface schematic and the Logic Analyzer Interface Setup view.

## **Enabling the Logic Analyzer Interface Before Compiling Your Quartus II Project**

Compile your project after you have completed the following steps:

- Configure your Logic Analyzer Interface parameters
- Map the Logic Analyzer Interface pins to available I/O pins
- Map the internal signals to the Logic Analyzer Interface banks

## **Compiling Your Quartus II Project**

Before compilation, you must enable the Logic Analyzer Interface.

- 1. On the Assignments menu, click **Settings**. The **Settings** dialog box opens. Under Category, click **Logic Analyzer Interface**. The **Logic Analyzer Interface** displays. Turn on **Enable Logic Analyzer Interface.**
- 2. Click **Logic Analyzer Interface file name** and specify the full path name to your Logic Analyzer Interface File [\(Figure 14–11](#page-2057-0)).

<span id="page-2057-0"></span>*Figure 14–11. Settings Dialog Box—Logic Analyzer Interface Settings*

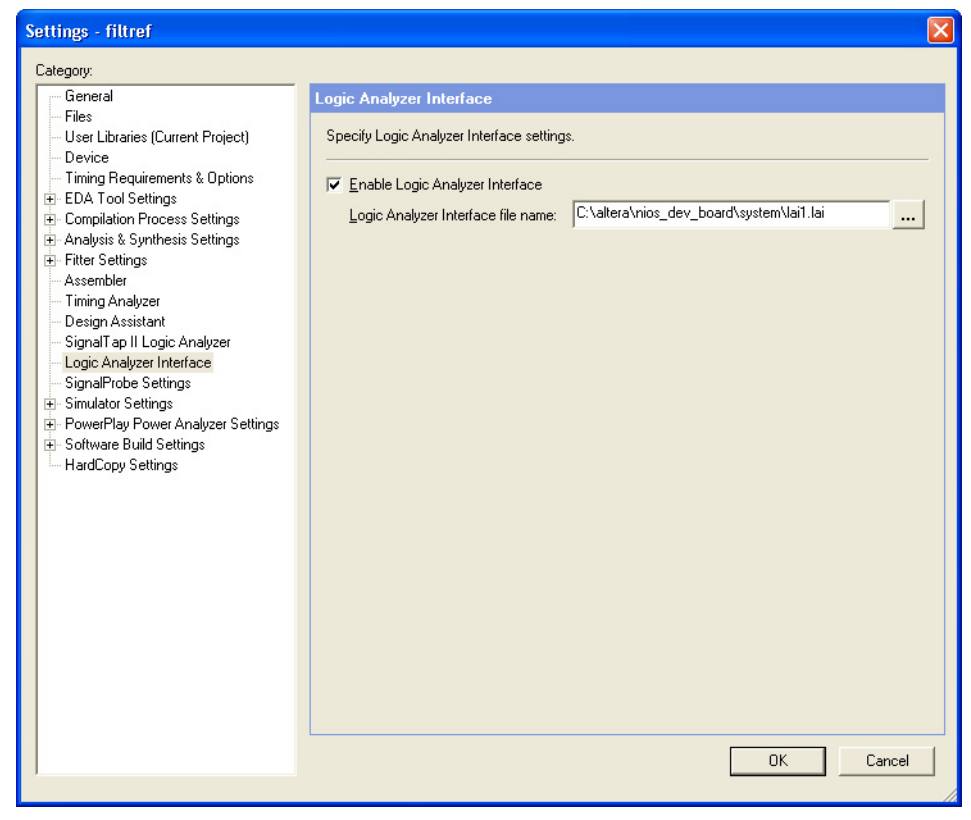

After you have specified the name of your Logic Analyzer Interface File, you must compile your project. To compile your project, on the Processing menu, click **Start Compilation**.

To ensure the Logic Analyzer Interface is properly compiled with your project, expand the entity hierarchy in the Project Navigator. (To display the Project Navigator, on the View menu, point to **Utility Windows**, and click **Project Navigator**.) If the Logic Analyzer Interface compiled with your design, the sld hub and sld multitap entities are shown in the project navigator.

*Figure 14–12. Project Navigator*

|                         | Logic Cells | LC Registers |
|-------------------------|-------------|--------------|
| Stratix: EP1S10B672C7   |             |              |
| test                    | 136 (1)     | 81           |
| sld_multitap:auto_lai_0 | 35 (11)     | 15           |
| sld_hub:sld_hub_inst    | 100 (25)    | 65           |

## <span id="page-2058-2"></span>**Programming Your FPGA Using the Logic Analyzer Interface**

After compilation completes, you must configure your FPGA before using the Logic Analyzer Interface. To configure a device for use with the Logic Analyzer Interface, follow these steps:

- 1. Open the Logic Analyzer Interface File Editor [\(Figure 14–13\)](#page-2059-0).
- <span id="page-2058-0"></span>2. Under **JTAG Chain Configuration**, click **Hardware** and select your hardware communications device. You may have to click **Settings** to configure your hardware.
- 3. Click **Device** and select the FPGA device to which you want to download the design (it may be automatically detected). You may have to click **Scan Chain** to configure your device.
- 4. Click **File** and select the SRAM Object File (**.sof**) that includes the Logic Analyzer Interface File (it may be automatically detected).
- 5. If desired, turn on **Incremental Compilation**.
- <span id="page-2058-1"></span>6. Save the Logic Analyzer Interface File.
- 7. Click the **Program Device** icon to program the device.

<span id="page-2059-0"></span>*Figure 14–13. The JTAG Section of the Logic Analyzer Interface File*

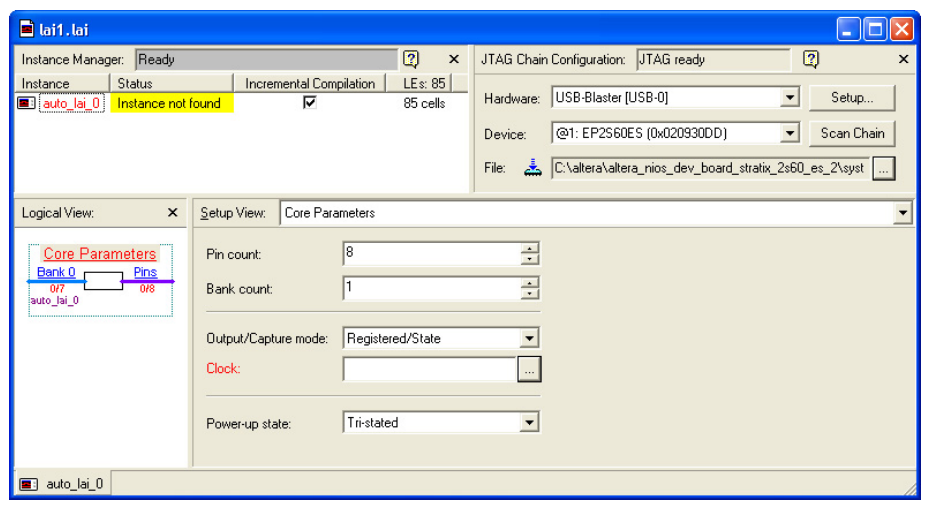

#### **Using the Logic Analyzer Interface with Multiple Devices**

You can use the Logic Analyzer Interface with multiple devices in your JTAG chain. Your JTAG chain can also consist of devices that do not support the Logic Analyzer Interface or non-Altera, JTAG-compliant devices. To use the Logic Analyzer Interface in more than one FPGA, create a Logic Analyzer Interface and configure a Logic Analyzer Interface File for each FPGA that you want to analyze. To perform multi-FPGA analysis, perform the following steps:

- 1. Open the Quartus II software.
- 2. Create, configure, and compile a Logic Analyzer Interface File for each design.
- 3. Open one Logic Analyzer Interface File at a time.
	- $\mathbb{R}$  You do not have to open a Quartus II project to open a Logic Analyzer Interface File.
- 4. Follow Steps [2](#page-2058-0) through [6](#page-2058-1) under ["Programming Your FPGA Using](#page-2058-2)  [the Logic Analyzer Interface" on page 14–13.](#page-2058-2)
- 5. Click the **Program Device** icon to program the device.
- 6. Control each Logic Analyzer Interface File independently.

## **Configuring Banks in the Logic Analyzer Interface File**

When you have programmed your FPGA, you can control which bank is mapped to the reserved Logic Analyzer Interface File output pins. To control which bank is mapped, right-click on the bank in the schematic in the logical view and click **Connect Bank**.

*Figure 14–14. Configuring Banks*

| Logical View:<br>$\times$ |                         |        |     | Bank 0<br>Setup View: |              |             |  |  |  |
|---------------------------|-------------------------|--------|-----|-----------------------|--------------|-------------|--|--|--|
|                           | <u> Core Parameters</u> |        |     |                       | Node         |             |  |  |  |
| Bank 0                    |                         |        |     | <b>Type</b>           | <b>Alias</b> | <b>Name</b> |  |  |  |
| <br>677                   | Undo                    | Ctrl+Z | Ю   | $\bullet$             | State Clock  |             |  |  |  |
| Bank:                     | Redo                    | Ctrl+Y |     | D                     |              | addr[2]     |  |  |  |
| 717<br>auto_lai_0         | Rename Bank F2          |        | 2   | ⋑                     |              | addr[1]     |  |  |  |
|                           | Connect Bank            |        | 3   | ⋑                     |              | addr[0]     |  |  |  |
|                           |                         |        | 4   | ⋑                     |              | data[2]     |  |  |  |
|                           | Tri-state Pins          |        | 15. | D                     |              | data[1]     |  |  |  |
|                           |                         |        |     | ⋑                     |              | data[0]     |  |  |  |
|                           |                         |        |     | ●                     |              |             |  |  |  |

#### **Acquiring Data on Your Logic Analyzer**

To acquire data on your logic analyzer, you must establish a connection between your device and the external logic analyzer.

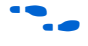

For more information on this process, and for guidelines on how to establish connections between debugging headers and logic analyzers, refer to the documentation for your logic analyzer.

## **Advanced Features**

This section describes the following advanced features:

- [Using the Logic Analyzer Interface with Incremental Compilation](#page-2060-0)
- [Creating Multiple Logic Analyzer Interface Instances in One FPGA](#page-2061-0)

#### <span id="page-2060-0"></span>**Using the Logic Analyzer Interface with Incremental Compilation**

Using the Logic Analyzer Interface with Incremental Compilation enables you to preserve the synthesis and fitting of your original design and add the Logic Analyzer Interface to your design without recompiling your original source code.

To use the Logic Analyzer Interface with Incremental Compilation, perform the following steps:

1. Start the Quartus II software.

#### **Altera Corporation 14–15 October 2007 Preliminary**

- 2. Enable Design Partitions. To enable Partitions, perform the following steps:
	- a. On the Assignments menu, click, **Design Partitions**.
	- b. In the **Incremental Compilation** list, select **Full Incremental Compilation**.
	- c. Create Design Partitions for the entities in your design, and set the Netlist Type to **Post-fit**.
	- d. On the Processing menu, click **Start Compilation**.
- 3. Enable Logic Analyzer Interface Incremental Compilation by performing these steps:
	- a. In your Logic Analyzer Interface File, under **Instance Manager**, click **Incremental Compilation**.
- **1 When you enable Incremental Compilation, all existing** presynthesis signals will be converted into post-fitting signals. Only post-fitting signals can be used with the Logic Analyzer Interface with Incremental Compilation.
	- b. Add Post-Fitting nodes to your Logic Analyzer Interface File.
	- c. On the Processing menu, click **Start Compilation**.

#### <span id="page-2061-0"></span>**Creating Multiple Logic Analyzer Interface Instances in One FPGA**

The Logic Analyzer Interface includes support for multiple interfaces in one FPGA. This feature is particularly useful when you want to build Logic Analyzer Interface configurations that contain different settings. For example, you can build one Logic Analyzer Interface instance to perform Registered/State analysis and build another instance that performs Combinational/Timing analysis on the same set of signals.

Another example would be if you want to perform Registered/State analysis on portions of your design that are in different clock domains.

To create multiple Logic Analyzer Interfaces, on the Edit menu, click **Create Instance**. Alternatively, you can right-click in the Instance Manager window, and click **Create Instance**.

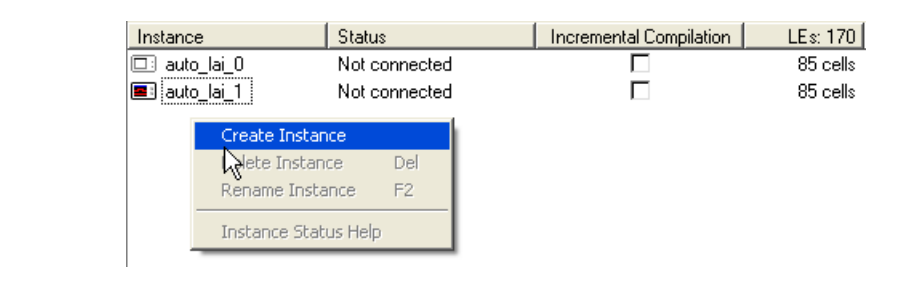

*Figure 14–15. Creating Multiple Logic Analyzer Interface Instances in One FPGA*

**Conclusion** As the FPGA industry continues to make technological advancements, outdated debugging methodologies must be replaced with new technologies that maximize productivity. The Logic Analyzer Interface feature enables you to connect many internal signals within your FPGA to an external logic analyzer with the use of a small number of I/O pins. This new technology in the Quartus II software enables you to use feature-rich external logic analyzers to debug your FPGA design, ultimately enabling you to delver your product in the shortest amount of time.

# **Document Revision History**

[Table 14–3](#page-2063-0) shows the revision history for this chapter.

<span id="page-2063-0"></span>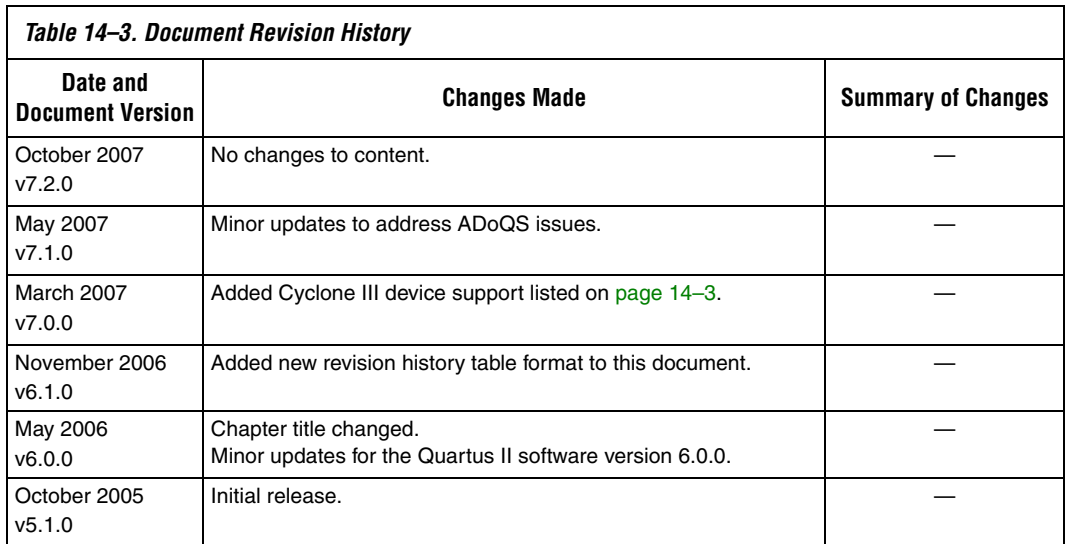

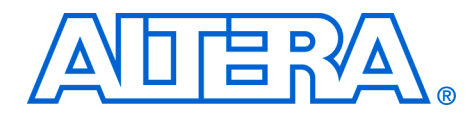

# **15. In-System Updating of Memory and Constants**

#### **QII53012-7.2.0**

**Introduction** FPGA designs are growing larger in density and are becoming more complex. Designers and verification engineers require more access to the design that is programmed in the device to quickly identify, test, and resolve issues. The in-system updating of memory and constants capability of the Quartus® II software provides read and write access to in-system FPGA memories and constants through the Joint Test Action Group (JTAG) interface, making it easier to test changes to memory contents in the FPGA while the FPGA is functioning in the end system.

> This chapter explains how to use the Quartus II In-System Memory Content Editor as part of your FPGA design and verification flow.

This chapter contains the following sections:

- ["Device Megafunction Support" on page 15–2](#page-2065-0)
- "Using In-System Updating of Memory Constants with Your [Design" on page 15–3](#page-2066-0)
- ["Creating In-System Modifiable Memories Constants" on page 15–3](#page-2066-1)
- "Running the In-System Memory Content Editor" on page 15-4

**Overview** The ability to read and update memories and constants in a programmed device provides more insight into and control over your design. The Quartus II In-System Memory Content Editor gives you access to device memories and constants. When used in conjunction with the SignalTap® II embedded logic analyzer, this feature provides you the visibility required to debug your design in the hardware lab.

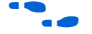

For more information on the SignalTap II embedded logic analyzer, refer to the *Design Debugging Using the SignalTap II Embedded Logic Analyzer* chapter in volume 3 of the *Quartus II Handbook*.

The ability to read data from memories and constants allows you to quickly identify the source of problems. In addition, the write capabilities allow you to bypass functional issues by writing expected data. For example, if a parity bit in your memory is incorrect, you can use the In-System Content Editor to write the correct parity bit values into your RAM, allowing your system to continue functioning. You can also intentionally write incorrect parity bit values into your RAM to check your design's error handling functionality.

# <span id="page-2065-0"></span>**Device Megafunction Support**

The following tables list the devices and types of memories and constants that are currently supported by the Quartus II software. [Table 15–1](#page-2065-2) lists the types of memory supported by the MegaWizard® Plug-In Manager and the In-System Memory Content Editor.

<span id="page-2065-2"></span>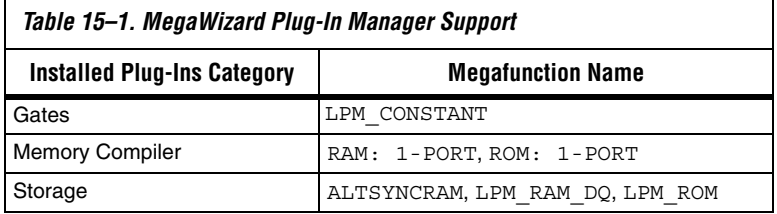

[Table 15–2](#page-2065-1) lists support for in-system updating of memory and constants for the Stratix® series, Arria™ GX, Cyclone® series, APEX™ II, APEX 20K, and Mercury™ device families.

<span id="page-2065-1"></span>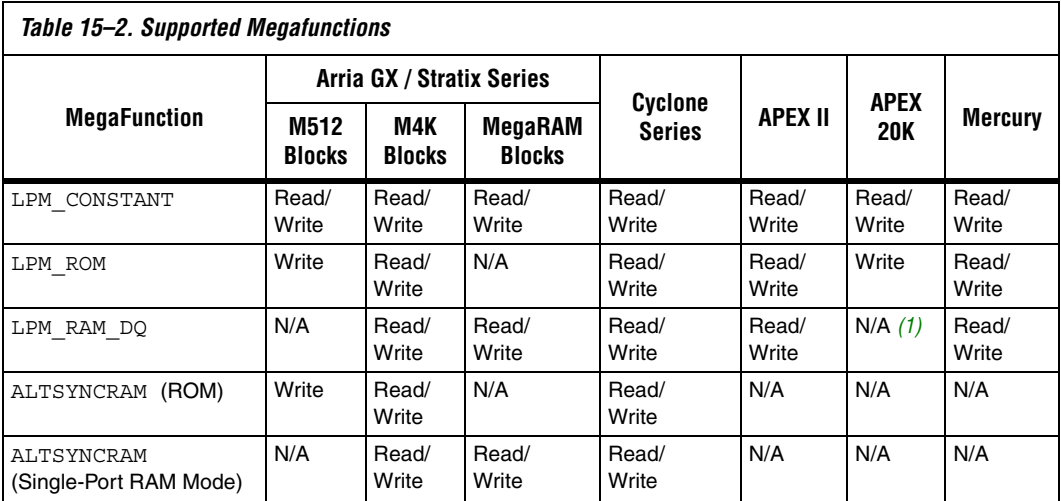

#### *Note to [Table 15–2:](#page-2065-1)*

<span id="page-2065-3"></span>(1) Only write-only mode is applicable for this single-port RAM. In read-only mode, use LPM\_ROM instead of LPM\_RAM\_DQ.

## <span id="page-2066-0"></span>**Using In-System Updating of Memory Constants with Your Design**

Using the In-System Updating of Memory and Constants feature requires the following steps:

- 1. Identify the memories and constants that you want to access.
- 2. Edit the memories and constants to be run-time modifiable.
- 3. Perform a full compilation.
- 4. Program your device.
- 5. Launch the In-System Memory Content Editor.

When you specify that a memory or constant is run-time modifiable, the Quartus II software changes the default implementation. A single-port RAM is converted to dual-port RAM, and a constant is implemented in registers instead of look-up tables (LUTs). These changes enable run-time modification without changing the functionality of your design. For a list of run-time modifiable megafunctions, refer to [Table 15–1](#page-2065-2).

To enable your memory or constant to be modifiable, perform the following steps:

- 1. On the Tools menu, click **MegaWizard Plug-In Manager**.
- 2. If you are creating a new megafunction, select **Create a new custom megafunction variation**. If you have an existing megafunction, select **Edit an existing custom megafunction variation**.
- 3. Make the necessary changes to the megafunction based on the characteristics required by your design, turn on **Allow In-System Memory Content Editor to capture and update content independently of the system clock** and type a value in the **Instance ID** text box. These parameters can be found on the last page of the wizard for megafunctions that support in-system updating.
	- $\mathbb{I} \mathcal{F}$  The Instance ID is a four-character string used to distinguish the megafunction from other in-system memories and constants.
- 4. Click **Finish**.
- 5. On the Processing menu, click **Start Compilation**.

# <span id="page-2066-1"></span>**Creating In-System Modifiable Memories Constants**

If you instantiate a memory or constant megafunction directly using ports and parameters in VHDL or Verilog HDL, add or modify the lpm\_hint parameter as shown below.

The In-System Memory Content Editor is separated into the Instance Manager, JTAG Chain Configuration, and the Hex Editor [\(Figure 15–1](#page-2067-1)).

In VHDL code, add the following:  $lpm$   $\hbox{in}$   $t$   $\hbox{in}$   $\hbox{in}$   $\hbox{$ INSTANCE\_NAME = <*instantiation name*>"; In Verilog HDL code, add the following: defparam <*megafunction instance name*>.lpm\_hint = "ENABLE RUNTIME MOD = YES, INSTANCE\_NAME = <*instantiation name*>";

<span id="page-2067-0"></span>**Running the In-System Memory Content Editor**

<span id="page-2067-1"></span>*Figure 15–1. In-System Memory Content Editor*

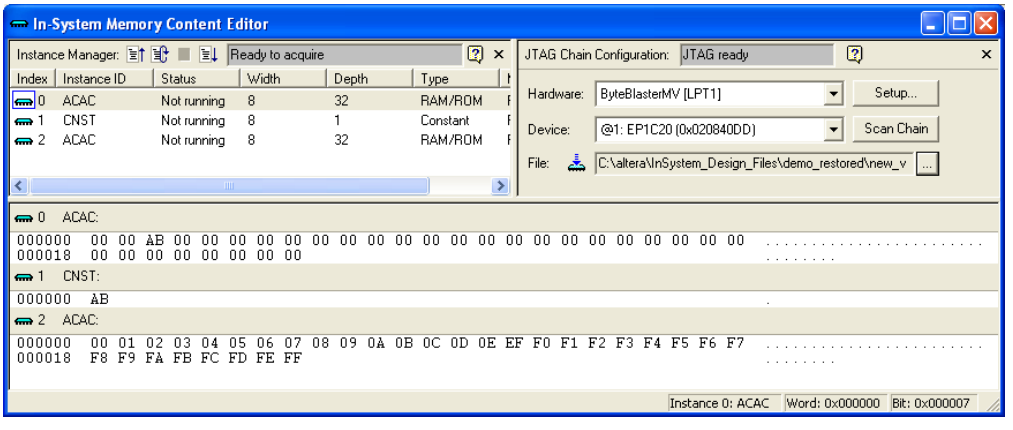

The Instance Manager displays all available run-time modifiable memories and constants in your FPGA device. The JTAG Chain Configuration section allows you to program your FPGA and select the Altera® device in the chain to update.

Using the In-System Memory Content Editor does not require that you open a project. The In-System Memory Content Editor retrieves all instances of run-time configurable memories and constants by scanning the JTAG chain and sending a query to the specific device selected in the JTAG Chain Configuration section.

Each In-System Memory Content Editor can access the in-system memories and constants in a single device. If you have more than one device containing in-system configurable memories or constants in a JTAG chain, you can launch multiple In-System Memory Content Editors within the Quartus II software to access the memories and constants in each of the devices.

#### **Instance Manager**

Scan the JTAG chain to update the Instance Manager with a list of all run-time modifiable memories and constants in the design. The Instance Manager displays the Index, Instance, Status, Width, Depth, Type, and Mode of each element in the list.

You can read and write to in-system memory using the Instance Manager as shown in [Figure 15–2.](#page-2068-0)

|       |                      | Read Data from In-System Memory | Continuously Read Data from In-System Memory<br><b>Stop In-System Memory Analysis</b><br>Write Data to In-System |       |                |  |
|-------|----------------------|---------------------------------|----------------------------------------------------------------------------------------------------|-------|----------------|--|
|       | Instance Manager: 宣作 | Bŀ<br>ÈL                        | Ready to acquire                                                                                                 |       | n              |  |
| Index | Instance ID          | <b>Status</b>                   | Width                                                                                                    | Depth | Type           |  |
|       | <b>ACAC</b>          | Not running                     | 8                                                                                                    | 32    | <b>BAM/ROM</b> |  |
|       | CNST                 | Not running                     | 8                                                                                                    |       | Constant       |  |
| ⇔ 2   | ACAC.                | Not running                     | 8                                                                                                    | 32    | BAM/ROM        |  |
|       |                      | ШL                              |                                                                                                    |       |                |  |

<span id="page-2068-0"></span>*Figure 15–2. Instance Manager Controls*

The following buttons are provided in the Instance Manager:

- Read data from In-System Memory—reads the data from the device independently of the system clock and displays it in the Hex Editor
- **Continuously Read Data from In-System Memory**—Continuously reads the data asynchronously from the device and displays it in the Hex Editor
- Stop In-System Memory Analysis-Stops the current read or write operation
- **Write Data to In-System Memory**—Asynchronously writes data present in the Hex Editor to the device
- $\mathbb{I}$  In addition to the buttons available in the Instance Manager, you can also read and write data by selecting the command from the Processing menu, or the right button pop-up menu in the Instance Manager or Hex Editor.

The status of each instance is also displayed beside each entry in the Instance Manager. The status indicates if the instance is **Not running**, **Offloading data** or **Updating Data**. The health monitor provides useful information about the status of the editor.

The Quartus II software assigns a different index number to each in-system memory and constant to distinguish between multiple instances of the same memory or constant function. View the **In-System Memory Content Editor Setting** section of the compilation report to match an index with the corresponding instance ID ([Figure 15–3\)](#page-2069-0).

<span id="page-2069-0"></span>*Figure 15–3. Compilation Report In-System Memory Content Editor Setting Section*

| Compilation Report - In-System Memory Content Editor Settings |  |                |                                                 |       |       |      |                                                                       |
|---------------------------------------------------------------|--|----------------|-------------------------------------------------|-------|-------|------|-----------------------------------------------------------------------|
| <b>George</b> Compilation Report                              |  |                | <b>In-System Memory Content Editor Settings</b> |       |       |      |                                                                       |
| ▲ Legal Notice                                                |  | Instance       | Instance                                        | Width | Depth | Mode | Hierarchy                                                             |
| <b>合田</b> Flow Summary                                        |  | Index          | ID                                              |       |       |      | Location                                                              |
| <b>△■</b> Flow Settings                                       |  | $\Omega$       | <b>ACAC</b>                                     | 8     | 32    |      | Read/Write my_8x32ram_dq:inst1 altsyncram:altsyncram_component altsy  |
| <b>All Flow Elapsed Time</b>                                  |  |                | CNST                                            | 8     |       |      | Read/Write my_constant:instlpm_constant:lpm_constant_component lpm_   |
| <b>疊</b> Flow Log                                             |  | $\overline{2}$ | <b>ACAC</b>                                     | 8     | 32    |      | Read/Write my_8x32ram_dq:inst3laltsyncram:altsyncram_component altsyl |
| <b>Analysis &amp; Synthesis</b>                               |  |                |                                                 |       |       |      |                                                                       |
| <b>合田</b> Summary                                             |  |                |                                                 |       |       |      |                                                                       |
| <b>合</b> ■ Settings                                           |  |                |                                                 |       |       |      |                                                                       |
| <b> ● 田</b> Source Files Read                                 |  |                |                                                 |       |       |      |                                                                       |
| Solet Resource Usage Summary                                  |  |                |                                                 |       |       |      |                                                                       |
| et Resource Utilization by Entity                             |  |                |                                                 |       |       |      |                                                                       |
| <b>△</b> ■ RAM Summary                                        |  |                |                                                 |       |       |      |                                                                       |
| Optimization Results                                          |  |                |                                                 |       |       |      |                                                                       |
| Source Assignments                                            |  |                |                                                 |       |       |      |                                                                       |
| Parameter Settings by Entity Instance                         |  |                |                                                 |       |       |      |                                                                       |
| <b>B</b> Debug Settings Summary                               |  |                |                                                 |       |       |      |                                                                       |
| <b>All SignalTap II Logic Analyzer Settings</b>               |  |                |                                                 |       |       |      |                                                                       |
| 合目 In-System Memory Content Editor Settings                   |  |                |                                                 |       |       |      |                                                                       |
| ∰x÷b Equations                                                |  |                |                                                 |       |       |      |                                                                       |
| AD Messages<br><b>T</b> Fitter                                |  |                |                                                 |       |       |      |                                                                       |
|                                                               |  |                |                                                 |       |       |      |                                                                       |
| Assembler<br>$\pm$                                            |  |                |                                                 |       |       |      |                                                                       |
| æ1<br>Timing Analyzer                                         |  |                |                                                 |       | TITE. |      |                                                                       |

#### **Editing Data Displayed in the Hex Editor**

You can edit the data read from your in-system memories and constants displayed in the Hex Editor by typing values directly into the editor or by importing memory files.

To modify the data displayed in the Hex Editor, click a location in the editor and type or paste in the new data. The new data appears as blue indicating modified data that has not been written into the FPGA. On the Edit menu, choose Value, and click **Fill with 0's**, **Fill with 1's**, **Fill with Random Values**, or **Custom Fills to** update a block of data by selecting a block of data.

## **Importing Exporting Memory Files**

Importing and exporting memory files lets you quickly update in-system memories with new memory images and record data for future use and analysis.

On the Edit menu, click **Import Data from File** to import a memory file, select an in-system memory or constant from the instance manager. You can only import a memory file that is in either a Hexadecimal (Intel-Format) file (**.hex**) or memory initialization file (**.mif**) format.

On the Edit menu, click **Export Data to File** to export data displayed in the Hex Editor to a memory file, to select an in-system memory or constant from the instance manager. You can export data to a **.hex**, **.mif**, Verilog Value Change Dump file (**.vcd**), or RAM Initialization file (**.rif**) format.

## **Viewing Memories Constants in the Hex Editor**

For each instance of an in-system memory or constant, the Hex Editor displays data in hexadecimal representation and ASCII characters (if the word size is a multiple of 8 bits). The arrangement of the hexadecimal numbers depends on the dimensions of the memory. For example, if the word width is 16 bits, the Hex Editor displays data in columns of words that contain columns of bytes [\(Figure 15–4](#page-2071-0)).

<span id="page-2071-0"></span>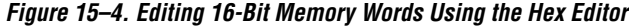

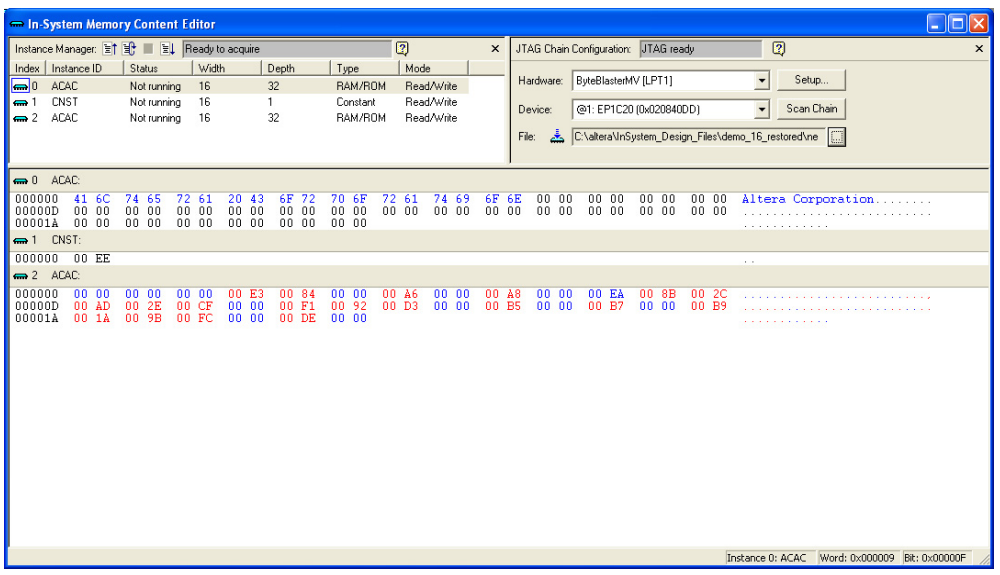

Unprintable ASCII characters are represented by a period (.). The color of the data changes as you perform reads and writes. Data displayed in black indicates the data in the Hex Editor was the same as the data read from the device. If the data in the Hex Editor changes color to red, the data previously shown in the Hex Editor was different from the data read from the device.

As you analyze the data, you can use the cursor and the status bar to quickly identify the exact location in memory. The status bar is located at the bottom of the In-System Memory Content Editor and displays the selected instance name, word position, and bit offset [\(Figure 15–5\)](#page-2071-1).

#### <span id="page-2071-1"></span>*Figure 15–5. Status Bar in the In-System Memory Content Editor*

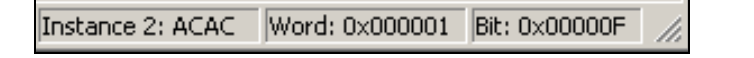

The bit offset is the bit position of the cursor within the word. In the following example, a word is set to be 8-bits wide.

With the cursor in the position shown in [Figure 15–6,](#page-2072-0) the word location is 0x0000 and the bit position is 0x0007.

#### <span id="page-2072-0"></span>*Figure 15–6. Hex Editor Cursor Positioned at Bit 0×0007*

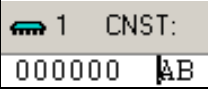

With the cursor in the position shown in [Figure 15–7](#page-2072-1), the word location remains 0x0000 but the bit position is 0x0003.

<span id="page-2072-1"></span>*Figure 15–7. Hex Editor Cursor Positioned at Bit 0×0003*

| $\blacksquare$ 1 | CNST: |
|------------------|-------|
| 000000           | AВ    |

## **Scripting Support**

The In-System Memory Content Editor supports reading and writing of memory contents via a Tcl script or Tcl commands entered in a command prompt. For detailed information about scripting command options, refer to the Quartus II command-line and Tcl API Help browser.

To run the Help browser, type the following command at the command prompt:

quartus\_sh --qhelp r

The *Quartus II Scripting Reference Manual* includes the same information in PDF form.

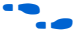

For more information about Tcl scripting, refer to the *Tcl Scripting* chapter in volume 2 of the *Quartus II Handbook*. For more information about command-line scripting, refer to the *Command-Line Scripting*  chapter in volume 2 of the *Quartus II Handbook*.

The commonly used commands for the In-System Memory Content Editor are as follows:

■ Reading from memory: read\_content\_from\_memory [-content in hex] -instance\_index <*instance index*> -start\_address <*starting address*> -word\_count <*word count*>

- Writing to memory: write content to memory
- Save memory contents to file: save content from memory to file
- Update memory contents from File: update content\_to\_memory\_from\_file

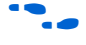

 $\bullet\hspace{0.1cm}$  For descriptions about the command options and scripting examples, refer to the Tcl API Help Browser and the *Quartus II Scripting Reference Manual*.

#### **Programming the Device Using the In-System Memory Content Editor**

If you make changes to your design, you can program the device from within the In-System Memory Content Editor. To program the device, follow these steps:

- 1. On the Tools menu, click **In-System Memory Content Editor**.
- 2. In the **JTAG Chain Configuration** panel of the In-System Memory Content Editor, select the SRAM object file (**.sof**) that includes the modifiable memories and constants.
- 3. Click **Scan Chain**.
- 4. In the **Device** list, select the device you want to program.
- 5. Click **Program Device**.

#### **Example: Using the In-System Memory Content Editor with the SignalTap II Embedded Logic Analyzer**

The following scenario describes how you can use the In-System Updating of Memory and Constants feature with the SignalTap II embedded logic analyzer to efficiently debug your design in-system. Although both the In-System Content Editor and the SignalTap II embedded logic analyzer use the JTAG communication interface, you are able to use them simultaneously.

After completing your FPGA design, you find that the characteristics of your FIR filter design are not as expected.

<span id="page-2074-0"></span>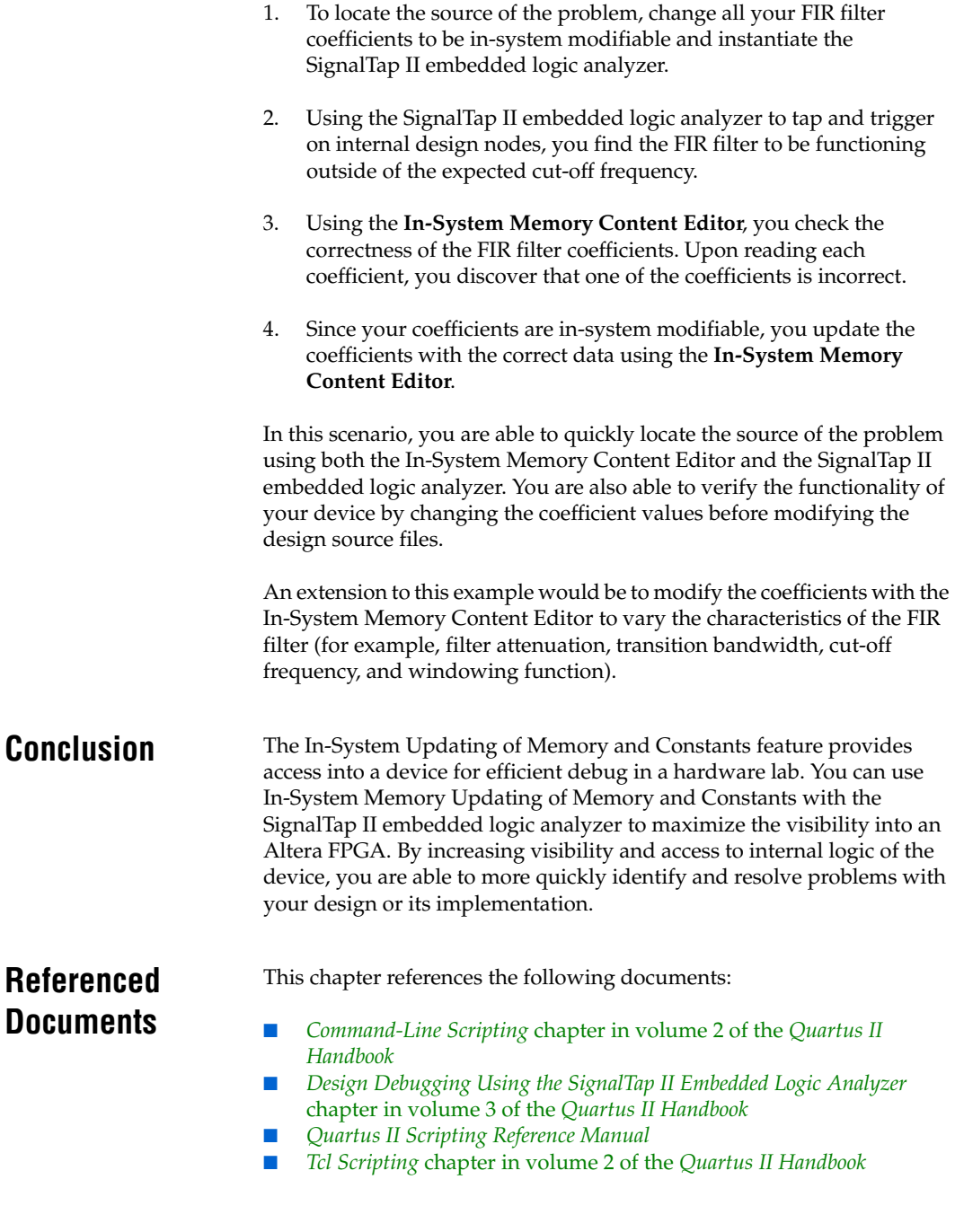

# **Document Revision History**

[Table 15–3](#page-2075-0) shows the revision history of this chapter.

<span id="page-2075-0"></span>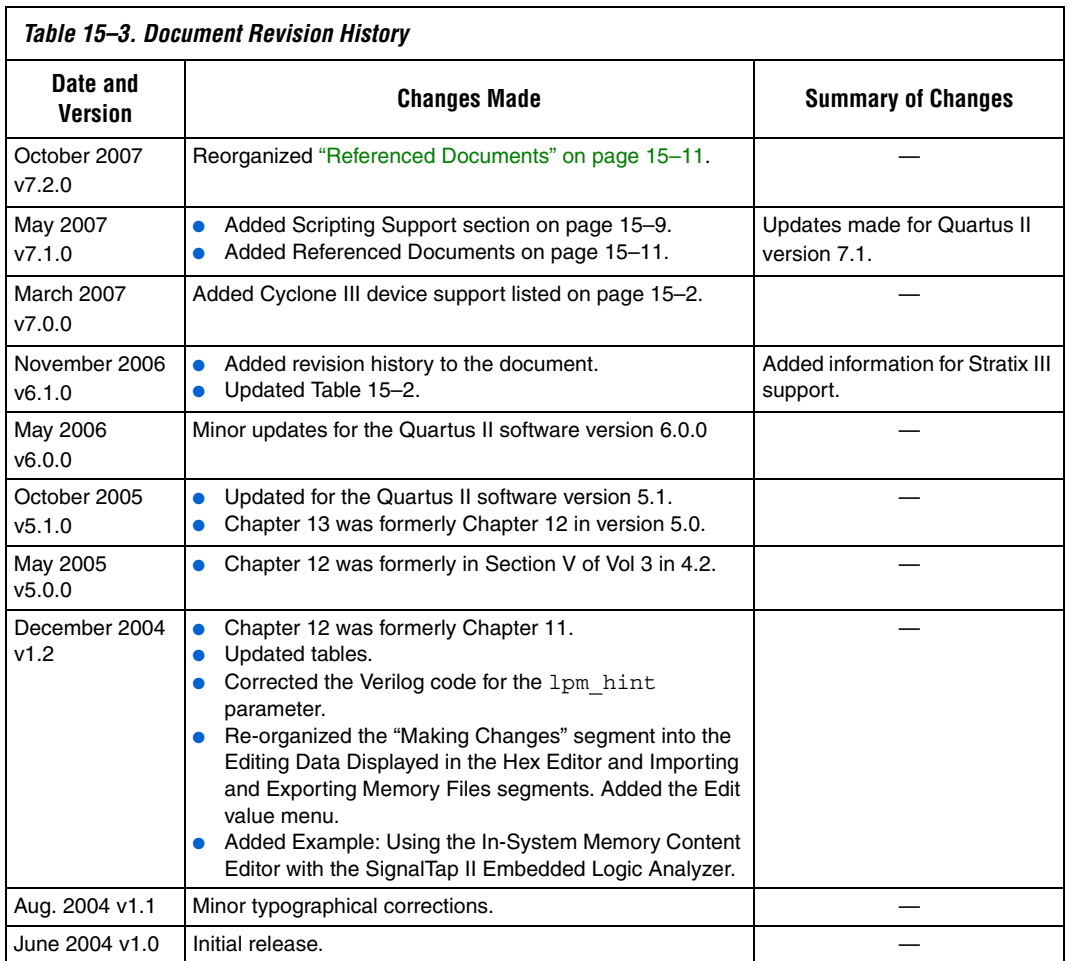

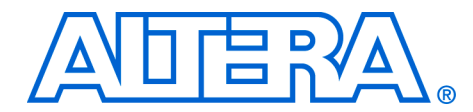

# **16. Design Debugging Using In-System Sources and Probes**

#### **QII53021-7.2.0**

**Introduction** Traditional debugging techniques often involve using an external pattern generator to exercise the logic and a logic analyzer to study the output waveforms during run-time. The SignalTap® II Logic Analyzer and SignalProbe allow you to read or "tap" internal logic signals during run-time as a way to debug your logic on-chip. While this is useful, the debugging cycle efficiency may be enhanced with the ability to drive any internal signal manually within your design. By doing this you can perform the following activities:

- Force the occurrence of trigger conditions setup in the SignalTap II Logic Analyzer
- Create simple test vectors to exercise your design without using external test equipment
- Dynamically control run-time control signals with the JTAG chain

With the introduction of the In-System Sources and Probes feature in the Quartus® II software beginning with version 7.1, Altera extends the portfolio of verification tools. The In-System Sources and Probes feature allows you to easily control any internal signal, providing you with a completely dynamic debugging environment. Coupled with either the SignalTap II Logic Analyzer or SignalProbe, the In-System Sources and Probes feature gives you a powerful debugging environment in which to generate stimuli and solicit responses from your logic design.

This chapter addresses the following topics:

- ["Design Flow Using In-System Sources and Probes" on page 16–4](#page-2079-0)
- "Running the In-System Sources and Probes Editor" on page 16-9
- ["TCL Support" on page 16–14](#page-2089-0)
- ["Design Example: Dynamic PLL Reconfiguration" on page 16–18](#page-2093-0)

**Overview** The In-System Sources and Probes feature consists of the altsource\_probe megafunction and an interface to control the altsource\_probe megafunction instances during run-time. Each altsource\_probe megafunction instance provides you with source output ports and probe input ports, where source ports drive selected signals and probe ports sample selected signals. Upon compilation, the altsource\_probe megafunction sets up a register chain to either drive or sample the selected nodes in your logic design. During runtime, the In-System Sources and Probes interface uses a JTAG connection to shift data to and

from the altsource\_probe megafunction instances. [Figure 16–1](#page-2077-0) shows a block diagram of the components that make up the In-System Sources and Probes feature.

<span id="page-2077-0"></span>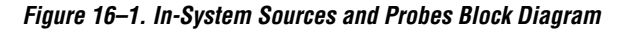

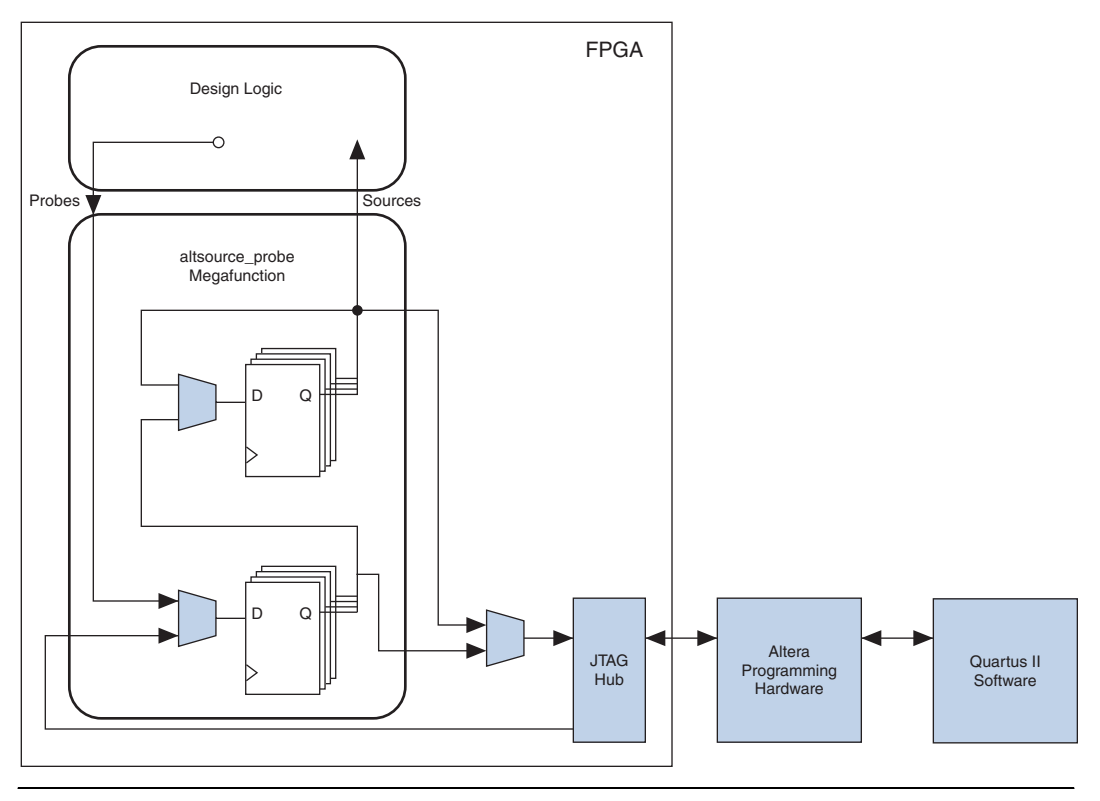

The altsource\_probe megafunction hides the detailed transactions between the JTAG Hub and the registers instrumented in your design to give you a basic building block for stimulating and probing your design. Moreover, the In-System Sources and Probes feature provides singlecycle samples and single-cycle writes to the selected logic nodes. This provides an easy way to input simple virtual stimuli and an easy way to capture the current value on instrumented nodes. Because In-System Sources and Probes gives you access to logic nodes within your design, this feature can be used during the debugging process to toggle the inputs of low-level components. If used in conjunction with the SignalTap II Logic Analyzer, you can force trigger conditions to help isolate your problem and shorten your debugging process.

Additionally, the ease of use of the In-System Sources and Probes feature makes it ideal for implementing control signals as virtual stimuli. This feature can be especially helpful during for prototyping your design. Examples of such applications could include the ability to do the following:

- Create virtual push buttons
- Create a virtual front panel to interface with your design
- Mimic external sensor data
- Monitor and change run-time constants on the fly

In-System Sources and Probes supports Tcl commands to interface with all your altsource\_probe instances to increase the level of automation.

**1 The Virtual JTAG Megafunction and the In-System Memory** Content Editor also give you the capability to drive virtual inputs into your design. The Virtual JTAG Megafunction gives you a greater level of control (compared to In-system Sources and Probes) in how your design communicates with the JTAG Hub at the cost of greater complexity. With the Virtual JTAG megafunction, you can design your own customized register scan chain to drive and control your logic through the JTAG port. The In-System Memory Content Editor is used specifically for reading and writing memory contents at runtime.

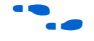

For more details about the Virtual JTAG Megafunction, refer to the *sld\_virtual\_jtag Megafunction User Guide*. For information about the In-System Memory Content Editor, refer to the *In-System Updating of Memory and Constants* chapter in volume 3 of the *Quartus II Handbook*.

#### **Hardware and Software Requirements**

The following components are required to use In-System Sources and Probes:

- Quartus II design software *or*
- Quartus II Web Edition (with TalkBack feature enabled)
- Download Cable (USB-Blaster™ download cable or ByteBlaster™ cable)
- Altera<sup>®</sup> development kit or user design board with JTAG connection to device under test

The In-System Sources and Probes feature supports the following device families:

- $Arri$ <sub>M</sub> $GX$
- Stratix<sup>®</sup> III
- Stratix II
- Stratix II GX
- **Stratix**
- Stratix GX
- HardCopy<sup>®</sup> II
- HardCopy Stratix
- Cyclone<sup>®</sup> III
- Cyclone<sup>®</sup> II
- **Cyclone**
- $MAX^{\circledR}$  II
- **APEXTM II**
- APEX 20KE
- APEX 20KC
- APEX 20K

## <span id="page-2079-0"></span>**Design Flow Using In-System Sources and Probes**

In-System Sources and Probes supports an RTL flow in which your design nodes are instrumented in your HDL code via instantiation of the altsource\_probe megafunction. After your device is compiled with the design nodes that you want instrumented, you can control your altsource\_probe instances via the Sources and Probes Editor GUI or via a Tcl interface. The complete design flow is shown in [Figure 16–2.](#page-2080-0)

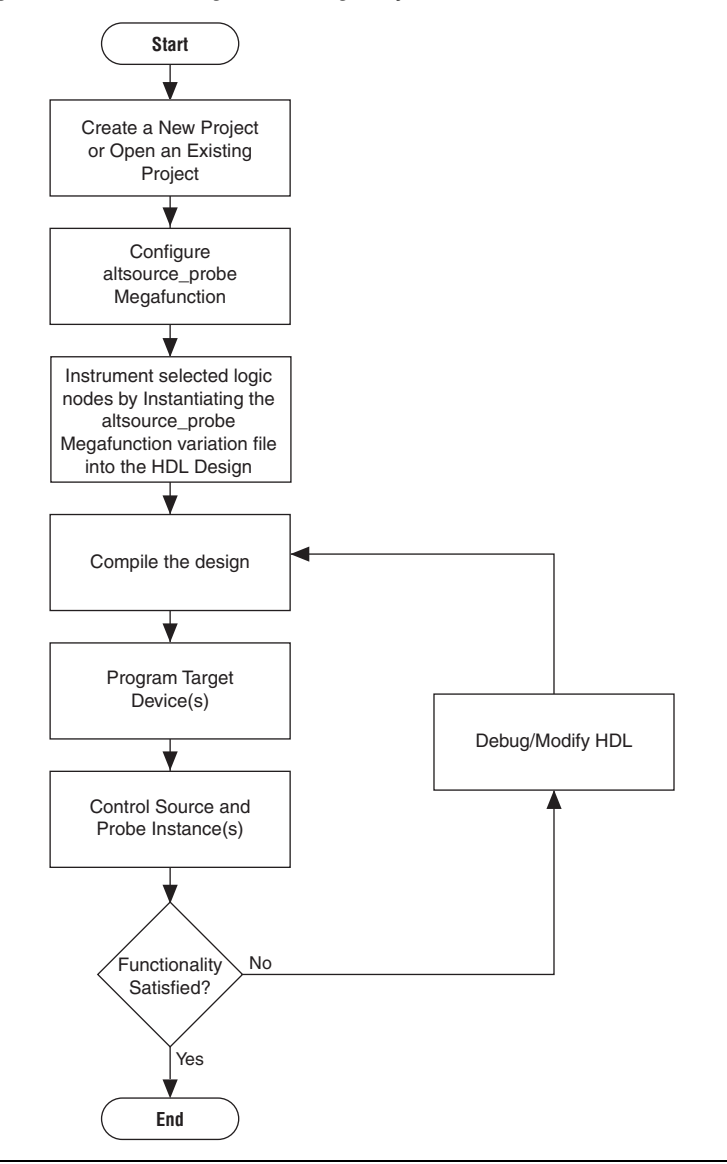

<span id="page-2080-0"></span>*Figure 16–2. FPGA Design Flow Using In-System Sources and Probes*

## **Configuring the altsource\_probes Megafunction**

To add in-system sources and probes functionality to your design, you must first instantiate the altsource\_probe megafunction variation file. The altsource\_probe megafunction can be easily configured using the MegaWizard® Plug-In Manager. Each source or probe port can be up to 256 bits wide. You can have up to 128 instances of the altsource\_probe megafunction in your design. The following steps will guide you through the steps necessary to configure the altsource\_probe megafunction:

- 1. On the Tools menu, click **MegaWizard Plug-In Manager**.
- 2. Select **Create a new custom megafunction variation**.
- 3. Click **Next**.
- 4. On Page 2a, make the following selections:
	- a. In the Installed Plug-Ins list, expand the JTAG-accessible Extensions folder. In the JTAG-accessible Extensions list, select **In-System Sources and Probes**.
	- b. Make sure that the currently selected device family matches the device you are targeting.
	- c. Select an output file type and enter the desired name of the altsource\_probe megafunction. You can choose AHDL (.tdf), VHDL (.vhd), or Verilog HDL (.v) as the output file type.

#### 5. Click **Next**.

- 6. On Page 3, make the following selections:
	- a. Make sure that the currently selected device family matches the device that you are targeting.
	- b. Under **Do you want to specify an Instance Index?**, turn on **Yes**.
	- c. Specify the Instance ID of this instance.
	- d. Specify the width of the probe port. The width can be from 1 bit to 256 bits wide.
	- e. Specify the width of the source port. The width can be from 1 bit to 256 bits wide.
- 7. On Page 3, you can click **Advanced Options** and specify other parameters. The following options are included:
	- **What is the initial value of the source port, in hexadecimal?** This option allows you to specify the initial value driven on the source port at run-time.
	- **Write data to the source port synchronously to the source clock.** This allows you to synchronize your source port write transactions with the clock domain of your choice.
	- **Create an enable signal for the registered source port.** When enabled, this creates a clock enable input for the synchronization registers. This option is enabled only when the **Write data to the source port synchronously to the source clock** option is enabled.

[Table 16–1](#page-2082-0) summarizes the configurable fields for the altsource\_probe megafunction.

<span id="page-2082-0"></span>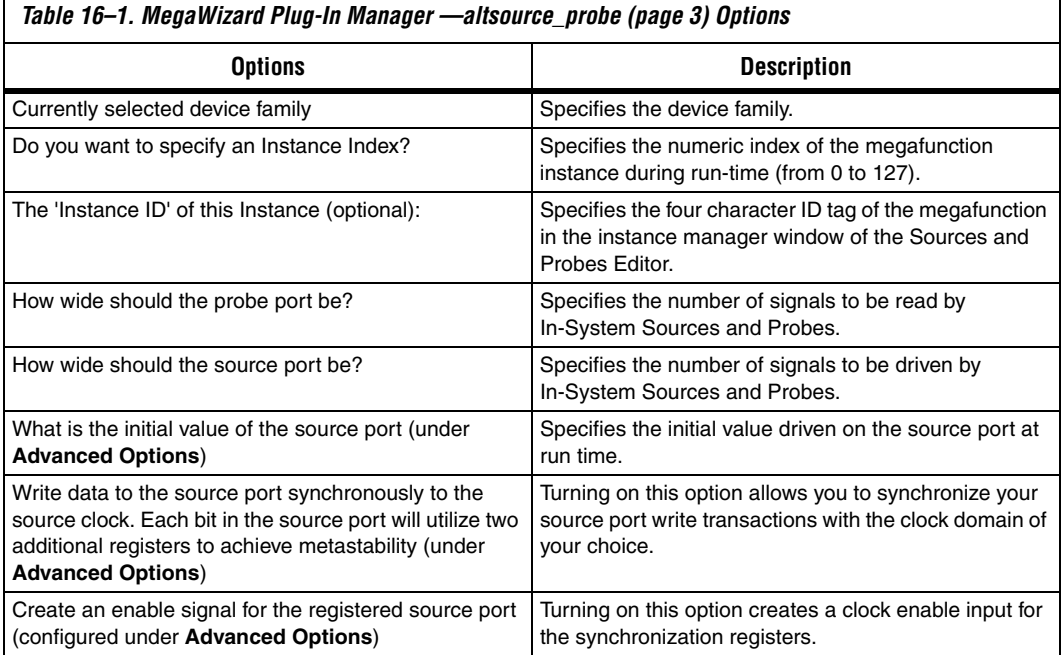

## **Instantiating the altsource\_probe Megafunction**

The MegaWizard Plug-in Manager produces the necessary variation file and the instantiation template based on your inputs to the MegaWizard. Use the template to instantiate the altsource\_probe megafunction variation file in your design. The port information is shown in [Table 16–2](#page-2083-0).

<span id="page-2083-0"></span>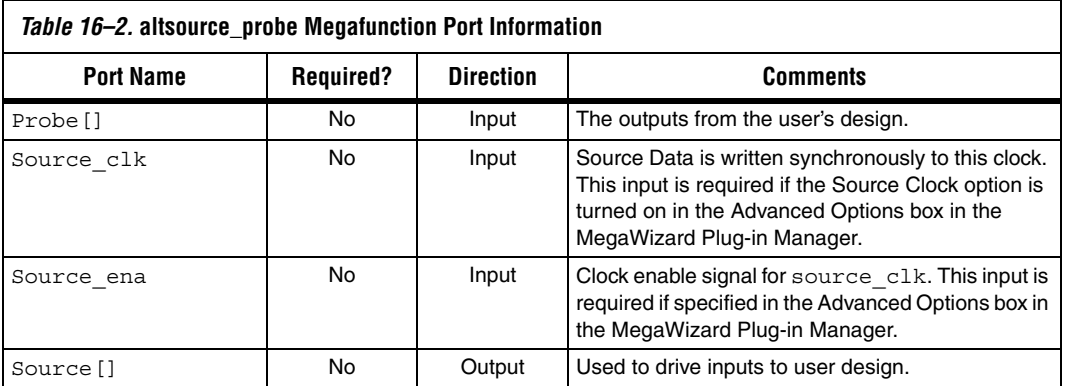

You can include up to 128 instances of the altsource\_probe megafunction in your design, provided that there are available logic resources in your device. Each instance of the altsource\_probe megafunction uses a pair of registers per signal for the width of the widest port it contains. Additionally, there will be some fixed overhead logic to accommodate communication between the altsource\_probe instances and the JTAG controller. An additional pair of registers per source port is added for synchronization if it is specified.

## **Compiling the Design**

When you compile your design with the In-System Sources and Probes megafunction instantiated, an instance of the altsource\_probe instance and sld\_hub megafunctions are added to your compilation hierarchy automatically. These two instances allow communication between the JTAG controller and your instrumented logic.

To modify your In-System Sources and Probes connections, you can modify the number of connections to your design by editing the altsource\_probe megafunction. You can open the MegaWizard Plug-In Manager for the design instance you want to modify by double-clicking the desired instance in the Project Navigator. You can then modify the connections in the HDL source file. You must recompile your design when you are finished editing it.

Because the design cycle is iterative in nature, you can use the Quartus II incremental compilation feature to reduce compilation time. Incremental compilation allows you to organize your design into logical partitions. During recompilation of a design, incremental compilation preserves the compilation results and performance of unchanged partitions and reduces design iteration time by compiling only modified design partitions.

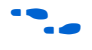

For more information about Incremental Compilation, refer to the *Quartus II Incremental Compilation for Hierarchical & Team-Based Design* chapter in volume 1 of the *Quartus II Handbook*.

# <span id="page-2084-0"></span>**Running the In-System Sources and Probes Editor**

The In-System Sources and Probes Editor is a GUI that gives you control over all of the altsource\_probe megafunction instances within your design. It displays all available run-time controllable instances of the altsource\_probe megafunction in your design, provides a push-button interface to drive all of your source nodes, and a logging feature to store your probe and source data.

To run the In-System Sources and Probes Editor, from the **Tools** menu, click **In-System Sources and Probes Editor.**

[Figure 16–3](#page-2085-0) shows the Editor window.

<span id="page-2085-0"></span>*Figure 16–3. In-System Sources and Probes Editor*

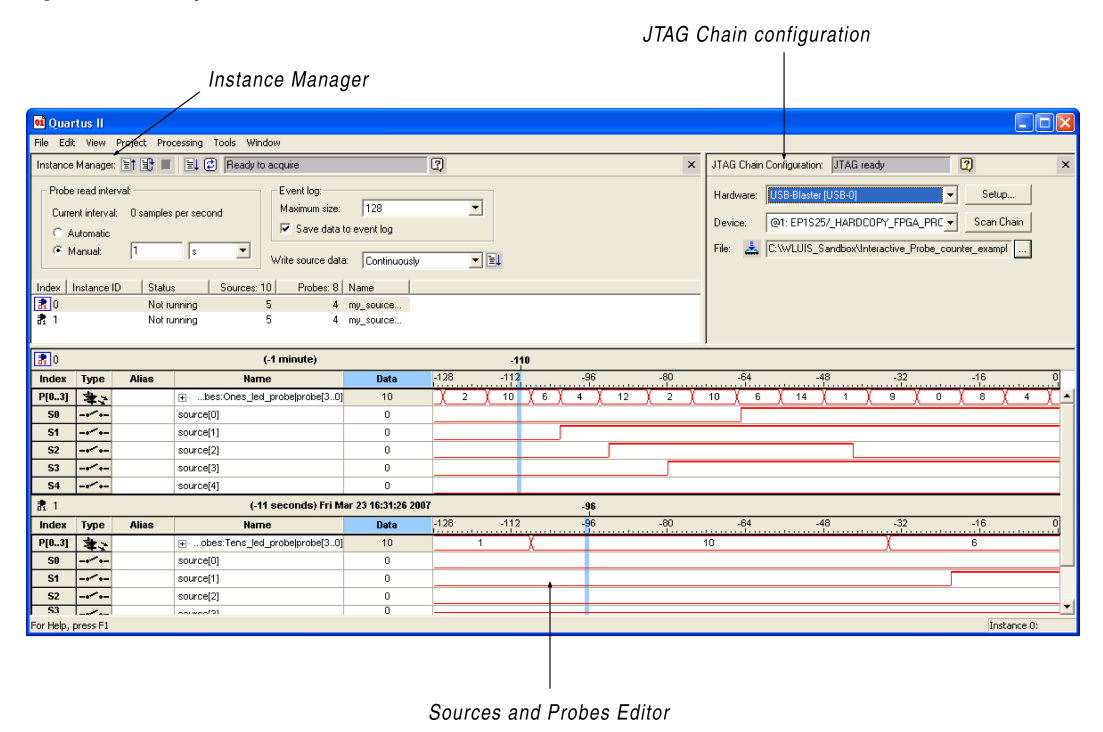

The In-System Sources and Probes Editor is made up of three panes:

- **JTAG Chain configuration**—Allows you to specify programming hardware, device, and file settings that the In-System Sources and Probes Editor uses to program and acquire data from a device.
- **Instance Manager—Displays information about the instances** generated when you compile a design, and allows you to control the data the In-System Sources and Probes Editor acquires.
- **Sources and Probes Editor—Logs all the data read from the selected** instance and allows you to modify source data to be written to your device.

Using the In-System Sources and Probes Editor does not require you to open a Quartus II project. The In-System Sources and Probes Editor retrieves all instances of the altsource\_probe megafunction by scanning the JTAG chain and sending a query to the specific device selected in the JTAG Chain Configuration pane. Also, you can use a previously saved configuration to run the In-System Sources and Probes Editor.

Each In-System Sources and Probes Editor window can access the altsource\_probe megafunction instances in a single device. If you have more than one device containing megafunction instances in a JTAG chain, you can launch multiple In-System Sources and Probes Editor windows to access the megafunction instances in each of the devices.

## **Programming Your Device Using the JTAG Chain Configuration Window**

After compilation is complete, you must configure your FPGA before using In-System Sources and Probes. To configure a device for use with the In-System Sources and Probes, perform the following steps:

- 1. Open the In-System Sources and Probes Editor.
- 2. Under JTAG Chain Configuration, point to **Hardware** and select the desired hardware communications device. You may be prompted to configure your hardware; in this case, click **Setup**.
- 3. From the **Device** list, select the FPGA device to which you want to download the design (it may be automatically detected). You may have to click **Scan Chain** to detect your target device.
- 4. In the JTAG Configuration window, click **Browse** and select the SRAM Object File (**.sof**) that includes the In-System Sources and Probes instance or instances. (Note that it may be automatically detected).
- 5. Click **Program Device** (next to **File:**) to program the target device.

#### **Instance Manager**

The Instance Manager provides a list of all altsource\_probe instances in the design and allows you to configure how data is acquired from or written to those instances.

The Instance Manager is shown in [Figure 16–4](#page-2087-0).

<span id="page-2087-0"></span>*Figure 16–4. Instance Manager*

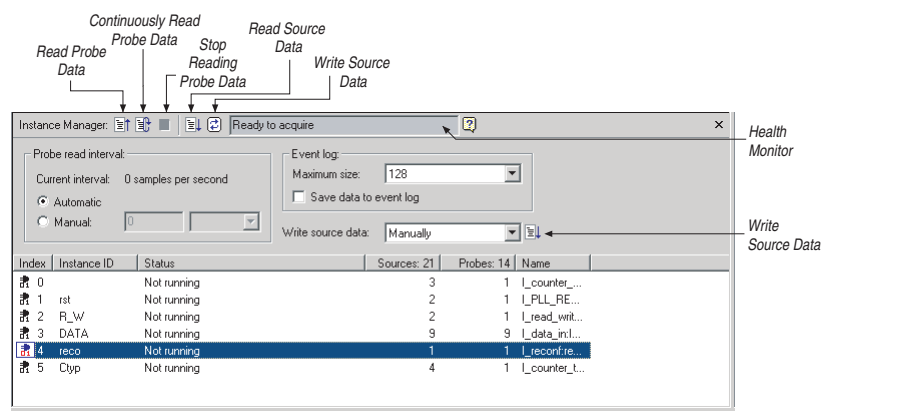

The following buttons and sub-panes are provided in the Instance Manager:

- **Read Probe Data**—Samples the probe data in the selected instance and displays it in the Sources and Probes Editor Window
- **Continuously Read Probe Data—Continuously samples the probe** data of the selected instance and displays it in the Sources and Probes Editor Window; you can modify the sample rate via the Probe read interval setting
- **Stop Continuously Reading Probe Data—Cancels continuous** sampling of probe of selected instance
- **Write Source Data** sub-pane —Writes data to all source nodes of the selected instance
- **Probe Read Interval** sub-pane—Displays the sample interval of all the In-system Sources and Probe instances in your design; you can modify the sample interval by clicking **Manual**
- **Event Log** sub-pane—controls the event log in the Sources and Probes Editor Window
- **Write Source Data** sub-pane—Allows you to manually or continuously write data to the system
The status of each instance is also displayed beside each entry in the Instance Manager. The status indicates if the instance is **Not running Offloading data**, **Updating data**, or if an "Unexpected JTAG communication error" occurs. The health monitor provides useful information about the status of the editor.

## **Sources and Probes Editor Window**

The Sources and Probes Editor window organizes and displays the data from all sources and probes in your design, organized according to the index number of the instance. The editor provides an easy way to manage your signals, allowing you to rename signals or to group them into buses. All data collected from source and probe nodes is recorded in the event log and displayed as a timing diagram.

### *Reading Probe Data*

You can read data by selecting the desired altsource\_probe instance in the Instance Manager and clicking **Read Probe Data**. This produces a single sample of the probe data and updates the data column of the selected index in the Sources and Probes Editor window. You can save the data to an event log by turning on the **Save data to event log** option in the Instance Manager.

If you want to sample data from your probe instance continuously, in the Instance Manager, click the instance you want to read, and then click **Continuously read probe data**. While reading, the status of the active instance will show **Unloading**. You can read continuously from multiple instances.

You can access read data by using the right-click menus in the Instance Manager.

To adjust the probe read interval, in the Instance Manager, turn on the **Manual** option in the **Probe read interval** sub-pane, and specify the desired sample rate in the text field next to the **Manual** option. The maximum sample rate depends on your computer setup. The actual sample rate is shown in the **Current interval** box. The event log window buffer size can be adjusted in the **Maximum Size** box.

#### *Writing Data*

To modify the source data to be written into the altsource\_probe instance, click in the name field of the signal you want to change. For buses of signals, you can double-click on the data field and type in the value to be driven out to the altsource\_probe instance. The In-System Sources and Probes Editor stores the modified source data values into a temporary

buffer. Modified values that have not been written out to the altsource\_probe instances appear in red. To update the altsource\_probe instance, highlight the instance in the Instance Manager and click **Write source data**. The **Write source data** function is also available via the shortcut menus in the Instance Manager.

You can choose to have the values stored in the In-System Sources and Probes Editor continuously update the altsource\_probe instances. By doing so, any modifications you make to the source data buffer are written immediately to the altsource\_probe instances. To continuously update the altsource\_probe instances, change the **Write source data** field from **Manually** to **Continuously**.

### *Data Organization*

The main editor window allows you to group signals into buses, and allows you to modify the display options of the data buffer.

To create a group of signals, select the node names you want to group, right-click and select **Group**. You can modify the display format in the Bus Display Format and the Bus Bit order submenus.

The Sources and Probes Editor Window allows you to rename any signal. To rename a signal, double-click the name of the desired signal and type in the new name.

The event log contains a record of the most recent samples. The buffer size is adjustable, up to 128k samples. The time stamp for each sample is logged and is displayed above the event log of the instance being examined as you move your mouse pointer over the data samples.

You can save the changes that you have made and the recorded data into a Sources and Probes File (**.spf**). To save changes, on the File menu, click **Save**. The file contains all of the modifications you made to the signal groups, as well as the current data event log.

**TCL Support** To support automation, In-system Sources and Probes supports the procedures described in this chapter in the form of Tcl commands. The Tcl package for In-System Sources and Probes is included by default when you run **quartus\_stp**.

> The Tcl interface for In-System Sources and Probes provides a powerful platform to help you debug your design. It is especially helpful for debugging designs that require toggling multiple sets of control inputs. You can aggregate multiple commands using a Tcl script to define your own custom command set.

f For more information about Tcl scripting, refer to the *Tcl Scripting* chapter in volume 2 of the *Quartus II Handbook*. For more information about all settings and constraints in the Quartus II software, refer to the *Quartus II Settings File Reference Manual*. For more information about command-line scripting, refer to the *Command-Line Scripting* chapter in volume 2 of the *Quartus II Handbook*.

[Table 16–3](#page-2090-0) shows the Tcl command you can use with In-System Sources and Probes.

<span id="page-2090-0"></span>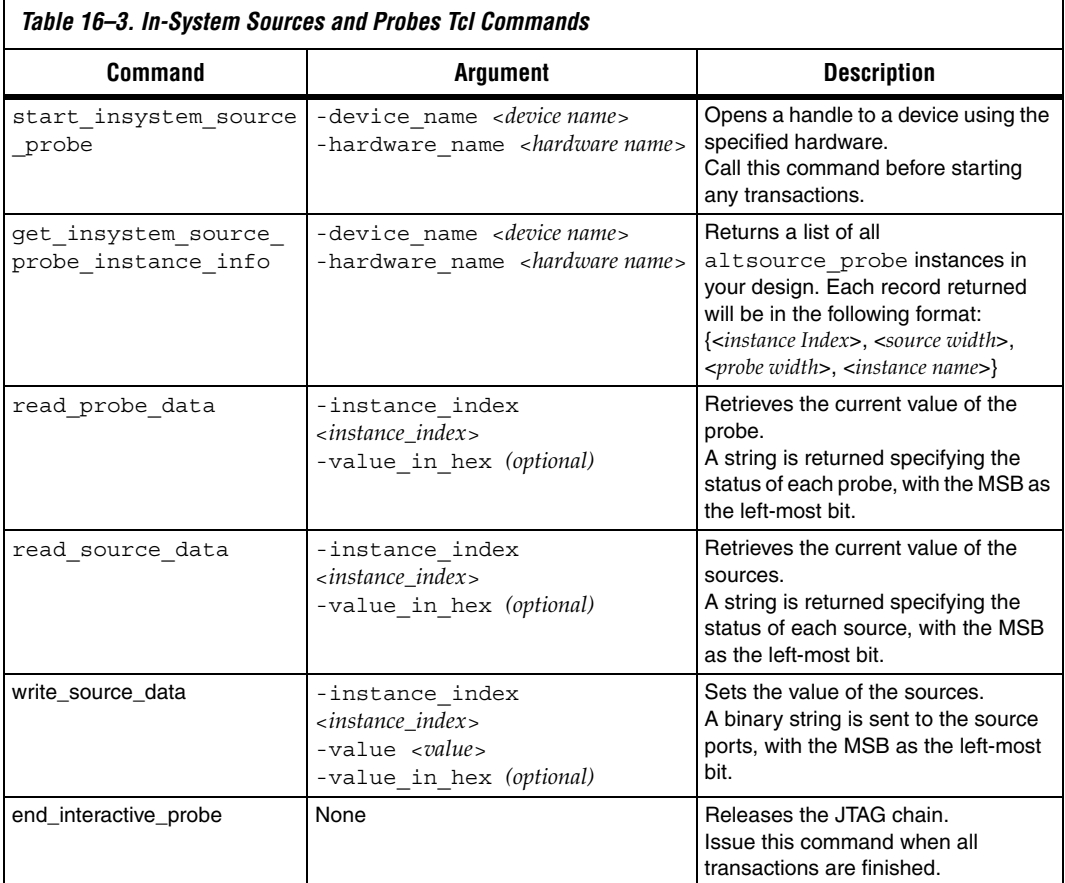

[Example 16–1](#page-2092-0) shows an excerpt from a Tcl script with procedures that control the altsource\_probe instances of the design as shown in [Figure 16–5.](#page-2091-0) The example design contains a DCFIFO with altsource\_probe instances to read from and to write to the DCFIFO. A set of control muxes are added into the design to control the flow of data to

the DCFIFO between the input pins and the altsource\_probe instances. A pulse generator is added to the read request and write request control lines to guarantee a single sample read or write. The altsource\_probe instances, when used with the script in [Example 16–1,](#page-2092-0) provides visibility into the contents of the FIFO by performing single sample write and read operations and reporting the state of the full and empty status flags.

The Tcl script can be useful in debugging situations where you may want to either empty or preload the FIFO in your design. As an example, you can use this feature to preload the FIFO to match a trigger condition you have set up within the Signal Tap II Logic Analyzer.

<span id="page-2091-0"></span>*Figure 16–5. A DCFIFO Example Design Controlled by the Tcl Script in [Example 16–1](#page-2092-0)*

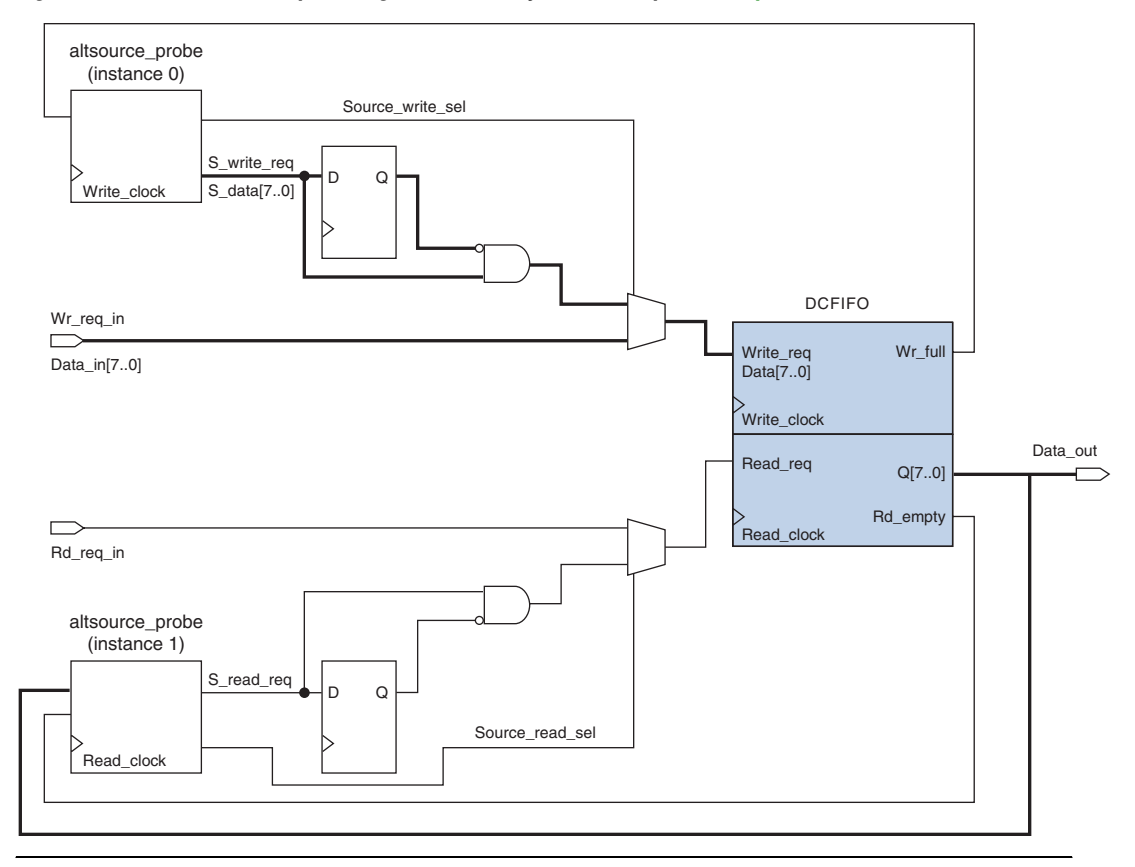

```
Figure 16–5
## Setup USB hardware - assumes only USB Blaster is installed and 
## an FPGA is the only device in the JTAG chain
set usb [lindex [qet hardware names] 0]
set device name [lindex [get device names -hardware_name $usb] 0]
## write procedure : argument value is integer
proc write {value} {
    global device_name usb
    variable full
    start insystem source probe -device name $device name -hardware name \
    $usb
    #read full flag
    set full [read probe data -instance index 0]
    if {sful1} == 1 {end} insystem source probe
    return "Write Buffer Full"
    }
    ##toggle select line, drive value onto port, toggle enable
    ##bits 7:0 of instance 0 is S data[7:0]; bit 8 = S write req;
    ##bit 9 = Source_write_sel
    ##int2bits is custom procedure that returns a bitstring from an integer 
    ## argument
    write_source_data -instance_index 0 -value /[int2bits [expr 0x200 | \ \rangle$value]]
    write source data -instance index 0 -value [int2bits [expr 0x300 | \ \rangle$value]]
    ##clear transaction
    write source data -instance index 0 -value 0
    end_insystem_source_probe
}
proc read \{\}\global device_name usb
    variable empty
    start insystem source probe -device name $device name -hardware name \
    $usb
```

```
##read empty flag : probe port[7:0] reads FIFO output; bit 8 reads 
##empty flag
set empty [read_probe_data -instance_index 1]
if {[regexp {1........} $empty]} { end_insystem_source_probe
return "FIFO empty" }
## toggle select line for read transaction 
## Source_read_sel = bit 0; s_read_reg = bit 1 
## pulse read enable on DC FIFO
write source data -instance index 1 -value 0x1 -value in hex
write source data -instance index 1 -value 0x3 -value in hex
set x [read_probe_data -instance_index 1 ]
end_insystem_source_probe
return $x
```
# **Design Example: Dynamic PLL Reconfiguration**

}

The ease of use of the In-System Sources and Probes feature can be extremely helpful in creating a virtual front panel during the prototyping phase of your design. Relatively simple designs of high functionality can be created in a short amount of time. The following PLL reconfiguration example demonstrates how the In-System Sources and Probes feature is used to provide a GUI to dynamically reconfigure a Stratix PLL.

Stratix PLLs allows you to dynamically update PLL coefficients during run-time. Each enhanced PLL within the Stratix device contains a register chain that allows you to modify the pre-scale counters (*m* and *n* values), output divide counters, and delay counters. In addition, the altpll\_reconfig megafunction provides an easy interface to access the register chain counters. The altpll\_reconfig megafunction provides a cache containing all modifiable PLL parameters. After you have updated all of the PLL parameters in the cache, the alt\_pll\_reconfig megafunction drives the PLL register chain to update the PLL with the updated parameters. [Figure 16–6](#page-2094-0) shows a Stratix enhanced PLL with reconfigurable coefficients.

**1 Stratix II** and Stratix III devices also allow you to dynamically reconfigure PLL parameters. For more information about these families, refer to the appropriate data sheet. For more information about dynamic PLL reconfiguration, refer to *AN 282: Implementing PLL Reconfiguration in Stratix & Stratix GX Devices* or *AN 367: Implementing PLL Reconfiguration in Stratix II Devices*.

<span id="page-2094-0"></span>*Figure 16–6. Stratix-Enhanced PLL with Reconfigurable Coefficients*

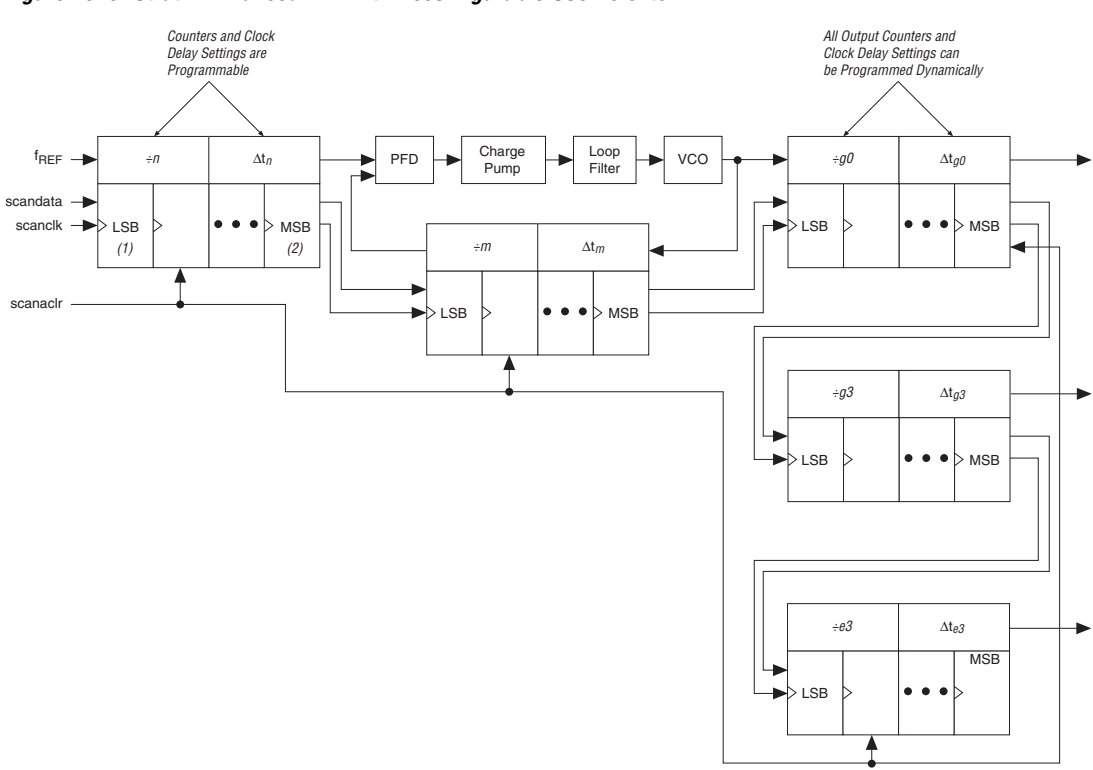

The following design example uses an altsource\_probe instance to update the PLL parameters in the altpll\_reconfig megafuntion cache. The altpll\_reconfig megafunction connects to an enhanced PLL in a Stratix FPGA to drive the register chain containing the PLL reconfigurable coefficients. This design example uses a Tcl/Tk script to generate a GUI where you can enter in new *m* and *n* values for the enhanced PLL. The Tcl script extracts the m and n values from the GUI, shifts the values out to the altsource\_probe instances to update the values in the altpll\_reconfig megafunction cache and asserts the reconfig signal on the altpll\_reconfig megafunction. The reconfig signal on the altpll\_reconfig megafunction

starts the register chain transaction to update all PLL reconfigurable coefficients. A block diagram of design example is shown in [Figure 16–7.](#page-2095-1) The Tk GUI is shown in [Figure 16–8.](#page-2095-0)

<span id="page-2095-1"></span>*Figure 16–7. Block Diagram of Dynamic PLL Reconfiguration Design Example*

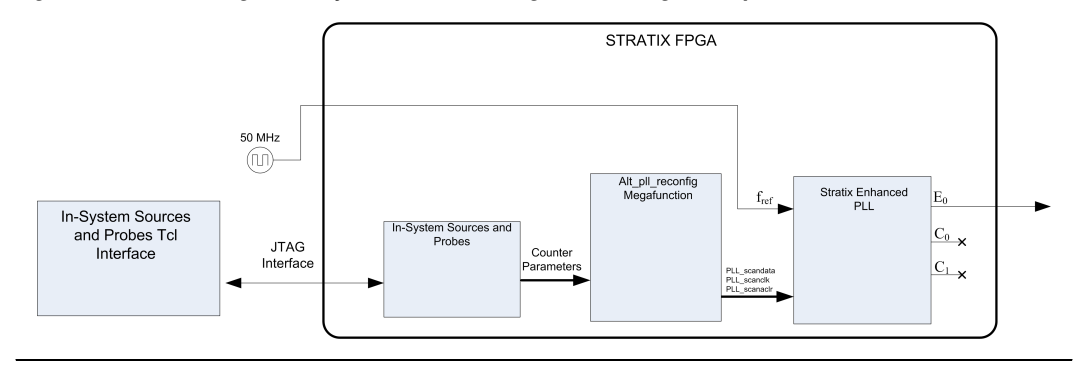

<span id="page-2095-0"></span>*Figure 16–8. Interactive PLL Reconfiguration GUI Created with Tk and In-System Sources and Probes Tcl Package*

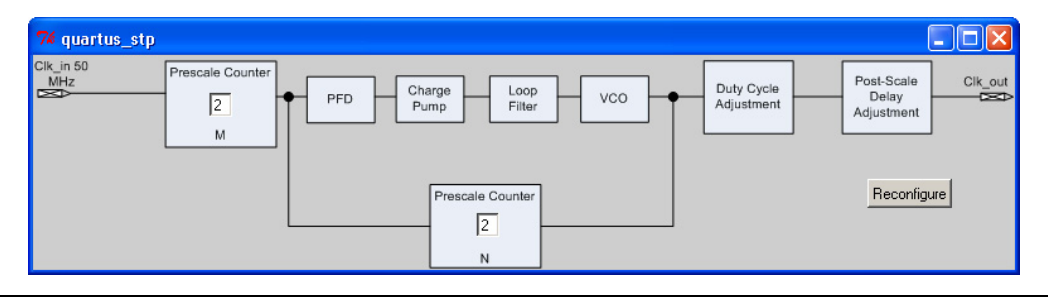

This design example was created using a NIOS® Development Kit, Stratix Edition. The file **sourceprobe\_DE\_dynamic\_pll.zip** contains all of the necessary files for running this design example:

- **Readme.txt**—A text file that describes the files contained in the Design Example and provides instructions on running the Tk GUI shown in [Figure 16–8.](#page-2095-0)
- **Interactive\_Reconfig.qar—The archived Quartus II project for this** Design Example

You can download the **sourceprobe\_DE\_dynamic\_pll.zip** file in the *Quartus II Handbook* volume 3 section of the Altera Literature web page.

**Conclusion** In-System Sources and Probes can provide stimuli and get responses from the target design during run-time. With its simple and intuitive interface, you can provide virtual inputs into your design during runtime without using external equipment. When used in conjunction with SignalTap II, you can use In-System Sources and Probes to provide greater control of the signals in your design, and thus help shorten the verification cycle. Also, with its ability to create virtual inputs into your design, you can create simple, yet powerful applications to interact with your design.

<span id="page-2096-1"></span>**Referenced Documents** This chapter references the following documents: ■ *[Command-Line Scripting](http://www.altera.com/literature/hb/qts/qts_qii52002.pdf)* chapter in volume 2 of the *Quartus II Handbook*

- *[sld\\_virtual\\_jtag Megafunction User Guide](http://www.altera.com/literature/ug/ug_virtualjtag.pdf)*
- *Quartus II Incremental Compilation for Hierarchical & Team-Based [Design](http://www.altera.com/literature/hb/qts/qts_qii51015.pdf)* chapter in volume 1 of the *Quartus II Handbook*
- *[Quartus II Settings File Reference Manual](http://www.altera.com/literature/manual/mnl_qsf_reference.pdf)*
- *[Tcl Scripting](http://www.altera.com/literature/hb/qts/qts_qii52003.pdf)* chapter in volume 2 of the *Quartus II Handbook*

# **Document Revision History**

[Table 16–4](#page-2096-0) shows the revision history for this chapter.

<span id="page-2096-0"></span>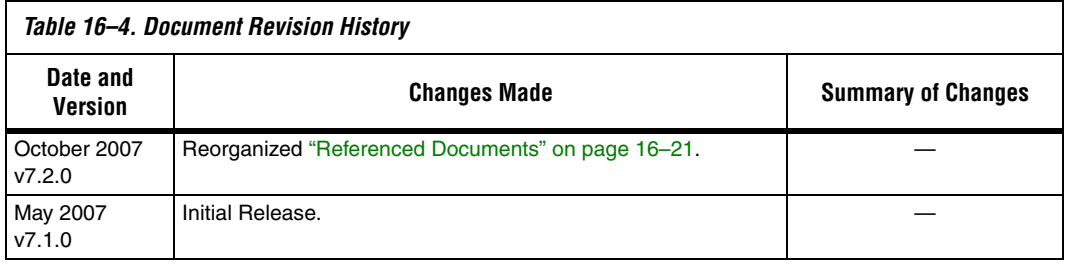

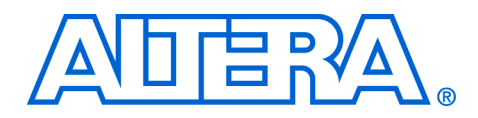

# **Section VI. Formal Verification**

The Quartus® II software easily interfaces with EDA formal design verification tools such as the Cadence Incisive Conformal and Synplicity Synplify software. In addition, the Quartus II software has built-in support for verifying the logical equivalence between the synthesized netlist from Synplicity Synplify and the post-fit Verilog Quartus Mapped (**.vqm**) files using Incisive Conformal software.

This section discusses formal verification, how to set-up the Quartus II software to generate the VQM file and Incisive Conformal script, and how to compare designs using Incisive Conformal software.

This section includes the following chapters:

- [Chapter 17, Cadence Encounter Conformal Support](#page-2100-0)
- [Chapter 18, Synopsys Formality Support](#page-2134-0)
- For information about the revision history for chapters in this section, refer to each individual chapter for that chapter's revision history.

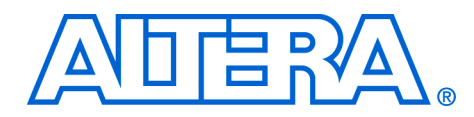

# <span id="page-2100-0"></span>**17. Cadence Encounter Conformal Support**

#### **QII53011-7.2.0**

**Introduction** The Quartus<sup>®</sup> II software provides formal verification support for Altera® designs through interfaces with a formal verification EDA tool, the Cadence Encounter Conformal software.

> Use the Encounter Conformal software to verify the functional equivalence of a post-synthesis Verilog Quartus Mapping netlist from the Synplicity Synplify Pro software and the post-fit Verilog Output File from the Quartus II software. You can also use the Encounter Conformal software to verify the functional equivalence of the register transfer level (RTL) source code and post-fit Verilog Output File from the Quartus II software when using Quartus II integrated synthesis. These formal verification flows support designs for the Cyclone®, Cyclone II, Stratix®, Stratix II, Stratix GX, Stratix II GX, Stratix III, Arria™ GX, and HardCopy® II device families.

There are two types of formal verification—equivalence checking and model checking. This chapter discusses equivalence checking using the Cadence Encounter Conformal software.

This chapter contains the following sections:

- "Formal Verification Design Flow" on page 17-2
- **"RTL Coding Guidelines for Quartus II Integrated Synthesis" on** [page 17–5](#page-2104-0)
- "Generating the Post-Fit Netlist Output File and the Encounter [Conformal Setup Files" on page 17–10](#page-2109-0)
- "Understanding the Formal Verification Scripts for Encounter [Conformal" on page 17–18](#page-2117-0)
- *"*Comparing Designs Using Encounter Conformal" on page 17–21
- ["Known Issues and Limitations" on page 17–24](#page-2123-0)
- ["Black Box Models" on page 17–28](#page-2127-0)
- ["Conformal Dofile/Script Example" on page 17–30](#page-2129-0)

Equivalence checking uses mathematical techniques to compare the logical equivalence of the two versions of the same design rather than using test vectors to perform simulation. The two compared versions could be post-map design and post-fit design, or RTL design and post-fit design. Equivalence checking greatly shortens the verification cycle of the design.

## **Formal Verification Versus Simulation**

Formal verification cannot be considered as a replacement to the vector-based simulation. Formal verification only complements the existing vector-based simulation techniques to speed up the verification cycle. Vector-based simulation techniques of gate level designs can take a considerable amount of time.

Vector-based simulation techniques can be used to do the following:

- Verify design functionality
- Verify timing specifications
- Debug designs

# **Formal Verification: What You Need to Know**

If you use formal verification techniques to verify logic equivalence of your design, you can save time by forgoing a comprehensive vector-based simulation of the gate level design. However, there may be impact on area and performance during recompilation of your design with the Quartus II software if you have chosen to use formal verification flow for Cadence Conformal LEC software. The area and performance of your design may be affected by the following factors:

- Hierarchy preservation
- ROM implementation by logic elements (LEs)
- Retiming is disabled

Refer to ["Known Issues and Limitations" on page 17–24](#page-2123-0) before you consider using the formal verification flow in your design methodology.

# <span id="page-2101-0"></span>**Formal Verification Design Flow**

Altera supports formal verification using the Encounter Conformal software for the following two synthesis tools:

- [Quartus II Integrated Synthesis](#page-2102-0)
- [Synplify Pro](#page-2102-1)

The following sections describe the supported design flows for these synthesis tools.

## <span id="page-2102-0"></span>**Quartus II Integrated Synthesis**

The design flow for formal verification using the Quartus II integrated synthesis is shown in [Figure 17–1.](#page-2102-2) This flow performs equivalency checking for the RTL source code and the post-fit netlist generated by the Quartus II software. The RTL source code can be in Verilog or VHDL format. The post-fit netlist generated by the Quartus II software is always in Verilog format.

<span id="page-2102-2"></span>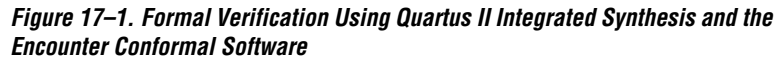

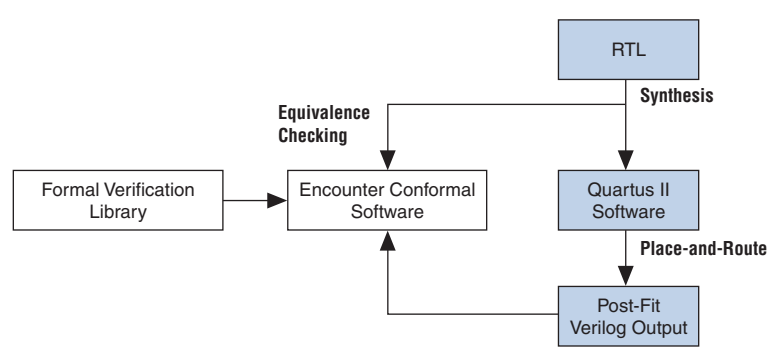

## **EDA Tool Support for Quartus II Integrated Synthesis**

The formal verification flow using the Quartus II software and Cadence Encounter Conformal software supports the following software versions and operating systems:

- Quartus II software beginning with version 4.2
- Cadence Encounter Conformal software beginning with 4.3.5A
- Solaris and Linux operating systems

## <span id="page-2102-1"></span>**Synplify Pro**

The design flow for formal verification using Synplify Pro Synthesis performs equivalency checking for the post-synthesis netlist from Synplify Pro and the post fit netlist generated by Quartus II software, as shown in [Figure 17–2.](#page-2103-0)

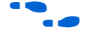

For additional information about performing equivalency checking between RTL and post-synthesis netlist generated from Synplify Pro software, refer to the Synplify Pro documentation.

<span id="page-2103-0"></span>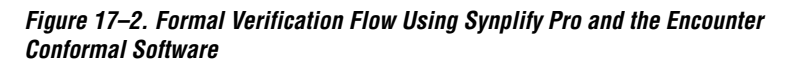

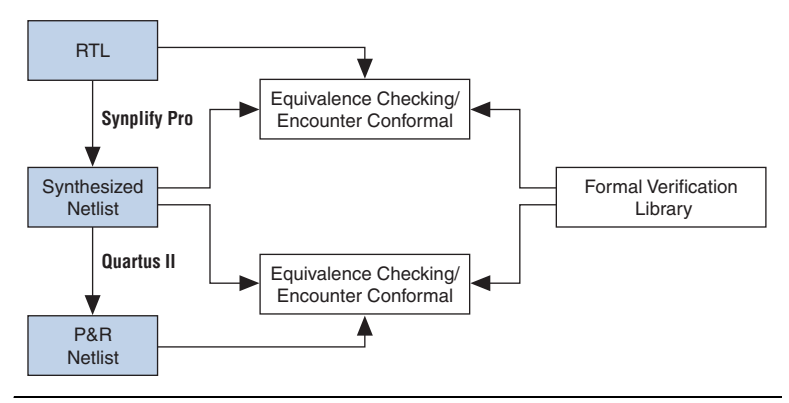

# **EDA Tool Support for Synplify Pro**

The formal verification flow using the Quartus II software, the Synplicity Synplify Pro, and the Cadence Encounter Conformal software supports the software versions and operating systems shown in [Table 17–1](#page-2103-1).

<span id="page-2103-1"></span>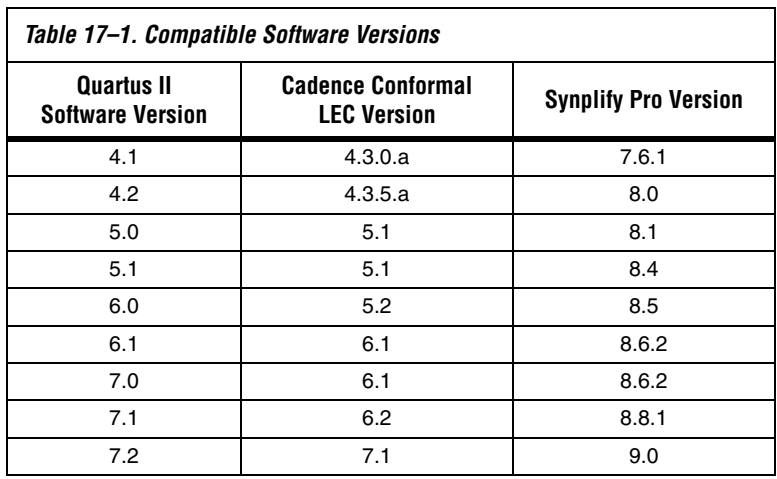

# <span id="page-2104-0"></span>**RTL Coding Guidelines for Quartus II Integrated Synthesis**

The Cadence Encounter Conformal software can compare the RTL code against the post-fit netlist generated by the Quartus II software. The Encounter Conformal software and the Quartus II integrated synthesis parse and compile the RTL description in slightly different ways. The Quartus II software supports some RTL features that the Encounter Conformal software does not support, and vice versa. The style of the RTL code is of particular concern because neither tool supports some constructs, leading to potential formal verification mismatches; for example, state machine extraction, wherein different encoding mechanisms can result in different structures. Therefore, for successful verification, both tools must interpret the RTL code in the same manner.

The following section provides information on recognizing and preventing problems that can arise in the formal verification flow.

For more details about RTL coding styles for Quartus II Integrated Synthesis, refer to the *Recommended HDL Coding Styles* chapter in volume 1 of the *Quartus II Handbook*.

> **1 Some of the coding guidelines apply to both Quartus II** Integrated Synthesis and Synplify Pro flow, as indicated in each of the guidelines in the following sections.

# **Synthesis Directives and Attributes**

Synthesis directives, also known as pragmas, play an important role in successful verification of RTL against the post-fit Verilog Output netlist from the Quartus II software.

Pragmas and trigger keywords that are supported in Quartus II integrated synthesis and Encounter Conformal are also supported in the formal verification flow. The Quartus II integrated synthesis and Encounter Conformal both support the trigger keywords **synthesis** and **synopsys**. When the Quartus II software does not recognize a keyword such as **verplex**, the keyword is disabled in the formal verification scripts produced for use with the Cadence Conformal software. Therefore, it is important to use caution with unsupported pragmas because they can lead to verification mismatches.

For example, you can use the Quartus II integrated synthesis to synthesize RTL code with the synthesis directive read\_comments\_as\_HDL.

#### *Example 17–1. Verilog HDL Example of Read Comments as HDL*

```
// synthesis read comments as HDL on
// my_rom lpm_rom (.address (address),
// .data (data));
// synthesis read_comments_as_HDL off
```
#### *Example 17–2. VHDL Example of Read Comments as HDL*

```
-- synthesis read_comments_as_HDL on
-- my_rom : entity lpm_rom
-- port map (
-- address => address,
-- data => data, \frac{1}{i};
-- synthesis read comments as HDL off
```
**1 The Encounter Conformal software does not support the** synthesis directive read\_comments\_as\_HDL, and the directive has no affect on the Encounter Conformal software.

[Table 17–2](#page-2105-0) lists supported pragmas and trigger keywords for formal verification.

<span id="page-2105-0"></span>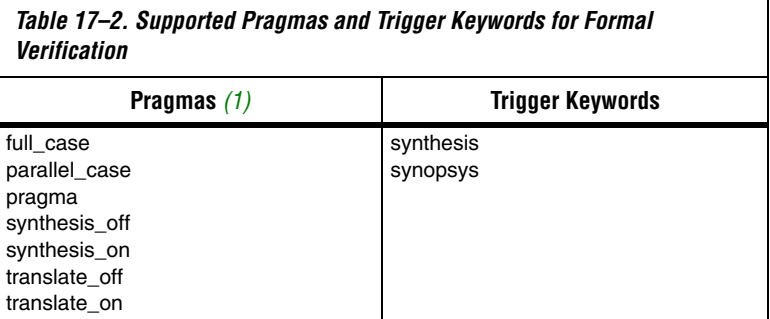

*Note to [Table 17–2:](#page-2105-0)*

<span id="page-2105-1"></span>(1) Do not use Verilog 2001-style pragma declarations. The Quartus II software and the Encounter Conformal software support this style of pragma in different manners.

### <span id="page-2106-2"></span>**Stuck-at Registers**

Quartus II integrated synthesis eliminates registers that have their output stuck at a constant value. Quartus II integrated synthesis gives a warning message and adds an entry to the corresponding report panel in the formal verification folder of the Analysis and Synthesis section of the Compilation Report. If Conformal LEC does not find the same optimizations, it can lead to unmapped points in the golden netlist. Example [17–3](#page-2106-0) illustrates the issue:

<span id="page-2106-0"></span>*Example 17–3. Verilog HDL Example Showing Stuck at Registers*

```
module stuck at example {clk, a,b,c,d,out};
input a,b,c,d,clk;
output out;
reg e,f,g;
   always @(posedge clk) begin
       e \epsilon = a and q; // e is stuck at 0
       q \leq c and e; // q is stuck at 0
       f \leq e | b;
   end
assign out = f and d;
endmodule
```
In this module description, registers  $e$  and  $q$  are tied to logic  $0$ . In this example, the Quartus II software generates the following warning message:

```
Warning: Reduced register "q" with stuck data in port to stuck value GND
Warning: Reduced register "e" with stuck data in port to stuck value GND
```
Quartus II integrated synthesis then adds a command to the formal verification scripts telling Conformal LEC that a register is stuck at a constant value, as shown in Example [17–4:](#page-2106-1)

<span id="page-2106-1"></span>*Example 17–4. Conformal LEC Script Showing Commands for Instance Equivalence*

```
// report floating signals
// Instance-constraints commands for constant-value registers removed
// during compilation
// add instance constraints 0 e -golden
// add instance constraints 0 g -golden
```
The command is commented in the formal verification script, forcing the Encounter Conformal software to treat the register as stuck at a constant value, and potentially hiding a compilation error. You must verify that input to the e and g registers is constant in the design and uncomment the command to obtain accurate results.

**1 Altera recommends recoding your design to eliminate** "stuck-at" registers.

The stuck-at register information in this section also applies to the Synplify Pro flow.

# **ROM, LPM\_DIVIDE, and Shift Register Inference**

For the purpose of formal verification, the Quartus II integrated synthesis implements both ROM and shift registers in the form of LEs instead of using dedicated on-chip memory resources. Using LEs can be less area-efficient than inferring a megafunction that can be implemented in a RAM block. However, the Quartus II software generates a warning message indicating that the megafunction was not inferred. Quartus II integrated synthesis also reports a suggested ROM or shift register instantiation that enables you to either use the MegaWizard® Plug-In Manager to create the appropriate megafunction explicitly, or to isolate the corresponding logic in a separate entity that you can set as a black box. By setting black box properties on a particular module or entity, you are telling the formal verification tool not to peek inside the module or entity for formal verification. If the black box properties are set on the corresponding megafunction before synthesis, you can verify the megafunction with the Encounter Conformal software.

If the design contains division functionality, the Quartus II software infers an lpm\_divide megafunction, which is treated as a black box for the purpose of formal verification.

## **RAM Inference**

When the Quartus II software infers the LPM megafunction altsyncram from the RTL code, the Quartus II software generates the following warning message:

Created node "<*mem\_block\_name*>" as a RAM by generating altsyncram megafunction to implement register logic with M512 or M4K memory block or M-RAM. Expect to get an error or a mismatch for this block in the formal verification tool.

This warning is generated because the memory block (altsyncram) is a new instance in the post-fit netlist that is handled as a black box by the formal verification tool. However, no such instance exists in the original RTL design, resulting in mismatch or error reporting in the formal verification tool.

# **Latch Inference**

A latch is implemented in the Quartus II integrated synthesis using a combinational feedback loop. The Encounter Conformal software infers a latch primitive in the Encounter Conformal library (DLAT) to implement a latch. This results in having a DLAT on the golden side and a combinational loop with a cut point on the revised side, leading to verification mismatches. The Quartus II software issues a warning message whenever a latch is inferred, and the Quartus II software adds an entry to the report panel in the Formal Verification folder of the Analysis and Synthesis report. Altera recommends that you avoid latches in your design; however, if latches are necessary, Altera recommends using the corresponding lpm\_latch megafunction.

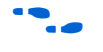

For more information about the problems related to latches, refer to the *Recommended HDL Coding Styles* chapter in volume 1 of the *Quartus II Handbook*.

# **Combinational Loops**

If the design consists of an intended combinational loop, you must define an appropriate cut point for both the RTL and the post-fit Verilog Output netlist. A warning that a combinational loop exists in the design is found in the Formal Verification subfolder of the Quartus II software Analysis and Synthesis report.

For more information on issues with combinational loops, see ["Known](#page-2123-0)  [Issues and Limitations" on page 17–24.](#page-2123-0)

# **Finite State Machine Coding Styles**

When a state machine is inferred by the Encounter Conformal software, it uses sequential encoding as the default encoding when no user encoding is present. The Quartus II software selects the encoding most suited for the inferred state machine if the State Machine Processing Settings on the **Analysis and Synthesis Settings** page of the **Settings** dialog box is set to the default value Auto. Therefore, it is important to use the coding style described in the *Recommended HDL Coding Styles* chapter in volume 1 of the *Quartus II Handbook* on RTL when writing finite state Machines (FSMs). This allows the Quartus II integrated synthesis and the Encounter Conformal software to infer a similar state machine for the same RTL code.

<span id="page-2109-0"></span>**Generating the Post-Fit Netlist Output File and the Encounter Conformal Setup Files**

The following steps describe how to set up the Quartus II software environment to generate the post-fit Verilog Output netlist and the Encounter Conformal script for use in formal verification. With the exception of step [3,](#page-2109-1) the steps are identical for both of the Synthesis tools:

- 1. Create a new Quartus II project or open an existing project.
- 2. On the Assignments menu, click **EDA Tool Settings**. The **Settings** dialog box appears.
- <span id="page-2109-1"></span>3. In the **Category** list, click **EDA Tool Settings**.

If you are using the Quartus II integrated synthesis, perform the following steps:

- a. In the **Category** list, under **EDA Tool Settings**, select **Design Entry/Synthesis**. Select **<***None***>** from the Tool name list.
- b. In the **Category** list, under **EDA Tool Settings**, select **Formal Verification**. Select **Conformal LEC** from the Tool name list ([Figure 17–3\)](#page-2110-0).

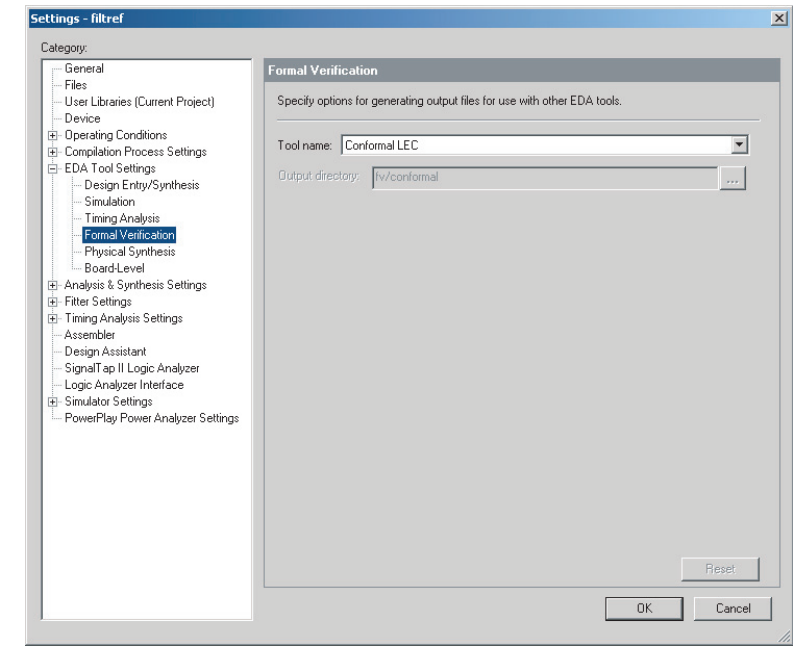

<span id="page-2110-0"></span>*Figure 17–3. Compilation Process Settings* 

If you are using Synplify Pro, perform the following steps:

- a. In the **Category** list, under **EDA Tool Settings**, select **Design Entry/Synthesis**. Select **Synplify Pro** from the Tool name list.
- b. In the **Category** list, under **EDA Tool Settings**, select **Formal Verification**. Select **Conformal LEC** from the Tool name list.
- 4. In the **Category** list, select **Compilation Process Settings**. Under **Compilation Process Settings**, select **Incremental Compilation**.

In the **Incremental Compilation** page, click **Full Incremental Compilation** to turn on Incremental Compilation.

*or*

Turn on Incremental Compilation by typing the following Tcl command in the Quartus II software Tcl console:

#### *Example 17–5. TcL Command to Turn On Full Incremental Compilation*

```
set_global_assignment -name INCREMENTAL_COMPILATION \ 
FULL_INCREMENTAL_COMPILATION
```
- **1** Altera requires that Incremental Compilation be turned **On** for Formal Verification, and that your design does not contain any user created partitions. Starting with Quartus II version 6.1 and later, the incremental compilation feature is **On** by default.
- 5. In the **Category** list, select **Analysis and Synthesis Settings** to expand the options list, and click **Synthesis Netlist Optimizations**. In the **Synthesis Netlist Optimizations** page, turn off **Perform gate-level register retiming** [\(Figure 17–4](#page-2112-0)).

compare against the reference netlist file.

**1** If **Perform gate-level register retiming** is not turned off, the Encounter Conformal script can display a different set of compare points, making the resulting netlist difficult to

<span id="page-2112-0"></span>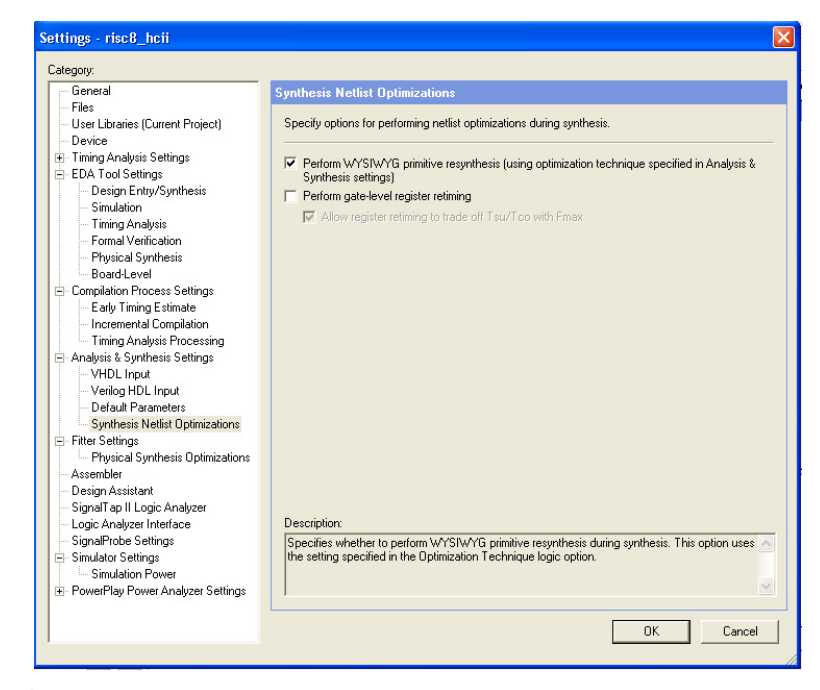

*Figure 17–4. Synthesis Netlist Optimizations* 

- 6. In the **Category** list, select **Fitter Settings,** and select **Physical Synthesis Optimizations**.
	- a. Under **Physical synthesis for registers**, turn off **Perform register retiming**.
	- b. Under Physical Synthesis for Fitting, turn off both **Perform physical synthesis for combinational logic** and **Perform logic to memory mapping** to prevent logic from being mapped to RAMs ([Figure 17–5](#page-2113-0)).

<span id="page-2113-0"></span>*Figure 17–5. Fitter Settings*

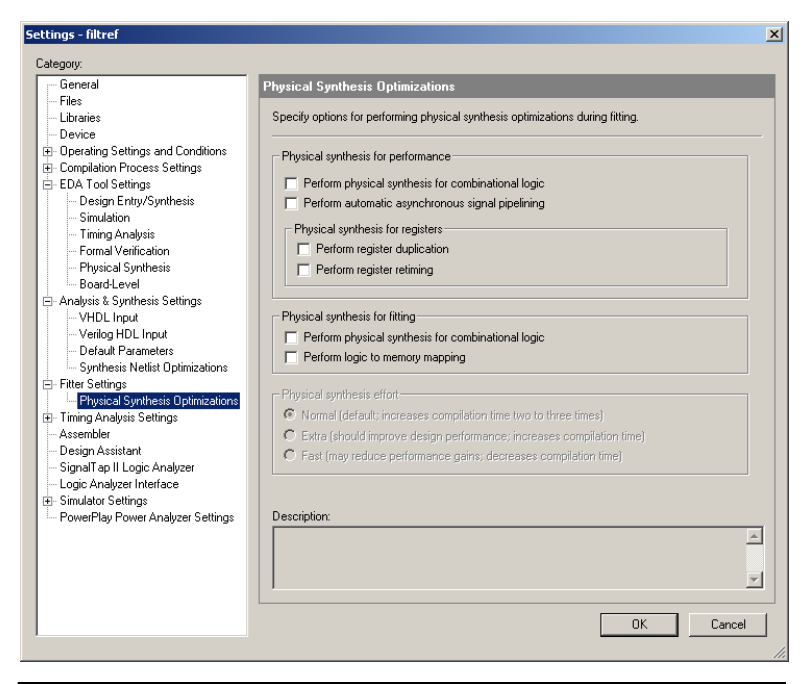

Retiming a design, either during the synthesis step or during the fitting step, usually results in moving and merging registers along the critical path and is not well supported by the equivalence checking tools. Because equivalence checkers compare the cone of logic terminating at registers, do not use retiming to move the registers during optimization in the Quartus II software.

1 If the options **Perform gate-level register retiming** ([Figure 17–4\)](#page-2112-0) and **Perform register retiming** [\(Figure 17–5](#page-2113-0)) are not turned off, the Encounter Conformal script can display a different set of compare points, making the resulting netlist difficult to compare against the reference netlist file. If you use retiming in your design during compilation, then you cannot generate a netlist for formal verification.

f To learn more about physical synthesis, refer to the *Netlist Optimizations and Physical Synthesis* chapter in volume 2 of the *Quartus II Handbook*.

7. Perform a full compilation of the design. On the Processing menu, click **Start Compilation**, or click the **Start Compilation** icon on the Toolbar.

If your golden netlist (VQM netlist from Synplify Pro or RTL) includes any design entity not having a corresponding formal verification model, that entity is handled as a black box whose boundary interface is preserved. There are three types of black boxes and required user actions, depending upon each circumstance. [Table 17–3](#page-2114-0) describes these three types of black boxes and the required user actions in detail.

#### <span id="page-2114-0"></span>*Table 17–3. Black Boxes and Required User Action*

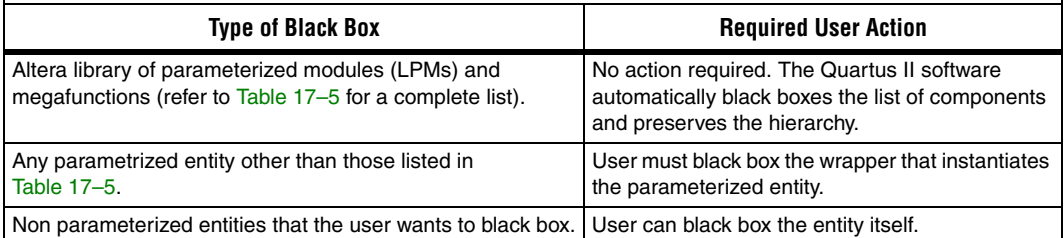

You can also use Tcl commands or Quartus II GUI to set the black box property on the entities, which the formal verification tool does not compare.

#### *Tcl Command*

Use the following Tcl commands to preserve the boundary interface of a black box entity: dram.

#### *Example 17–6. TcL Command to Create a Black Box*

set instance assignment -name PRESERVE HIERARCHICAL BOUNDARY FIRM -to | -entity dram set\_instance\_assignment -name EDA\_FV\_HIERARCHY BLACKBOX -to | -entity dram

#### *GUI*

To preserve the boundary interface of an entity using the GUI, follow these steps:

1. Make an EDA Formal Verification Hierarchy assignment to the entity with the value BLACKBOX.

2. Make a Preserve Hierarchical Boundary assignment to the entity with the value Firm [\(Figure 17–6](#page-2115-0)).

<span id="page-2115-0"></span>*Figure 17–6. Setting the Black-Box Property on a Module* 

| $\frac{\times}{\cdot}$                                                                                                    | $\mathbf{F}$                                        | Category: |                               | All                  |                 | $\blacktriangleright$ $\theta$ all $\blacktriangleright$ Pin | O Timing | + Logic Options |  |
|----------------------------------------------------------------------------------------------------|-----------------------------------------------------|-----------|-------------------------------|----------------------|-----------------|--------------------------------------------------------------|----------|-----------------|--|
|                                                                                                    | ⊽<br>Show assignments for specific nodes:<br>$\Box$ |           |                               |                      |                 |                                                              |          |                 |  |
|                                                                                                    |                                                     |           | ම<br>⊽<br>regs:regs dram:dram |                      |                 |                                                              |          | Check All       |  |
|                                                                                                    | Node Filter:                                        |           | ◈                             |                      |                 |                                                              |          | Uncheck All     |  |
|                                                                                                    |                                                     |           |                               |                      |                 |                                                              |          | Delete All      |  |
|                                                                                                    |                                                     |           |                               |                      |                 |                                                              |          |                 |  |
|                                                                                                    |                                                     |           |                               |                      |                 |                                                              |          |                 |  |
| This cell specifies the source name for point-to-point assignments. Altera recommends using the Node Finder to assign a source<br>$\Box$<br>name. This field is available only for point-to-point assignments. Use the Destination Name (To) column for single-point<br>Informat<br>assignments. |                                                     |           |                               |                      |                 |                                                              |          |                 |  |
|                                                                                                    | $\times$<br>Edit:                                   |           |                               |                      |                 |                                                              |          |                 |  |
|                                                                                                    | 7                                                   |           | From                          | To                   | Value           | Assignment Name                                              | Enabled  |                 |  |
|                                                                                                    |                                                     |           |                               | Pregs:regs dram:dram | Firm            | Preserve Hierarchical                                        | Yes      |                 |  |
|                                                                                                    |                                                     |           |                               | Pregs:regs dram:dram | <b>BLACKBOX</b> | EDA Formal Verificati                                        | lYes     |                 |  |

# **The Quartus II Software Generated Files, Formal Verification Scripts, and Directories**

After successful compilation, the Quartus II software generates a list of files, formal verification scripts, and directories in the <*project\_directory*>**fv/conformal/** directory ([Table 17–4](#page-2115-1)).

<span id="page-2115-1"></span>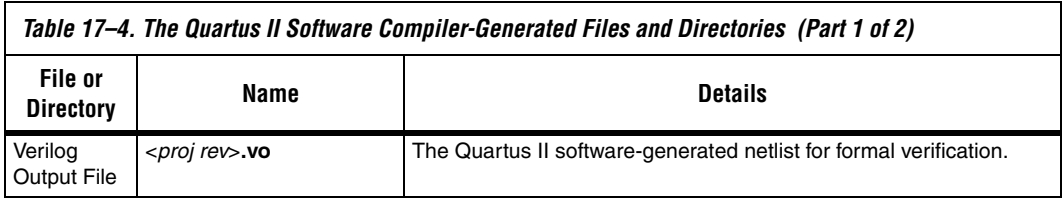

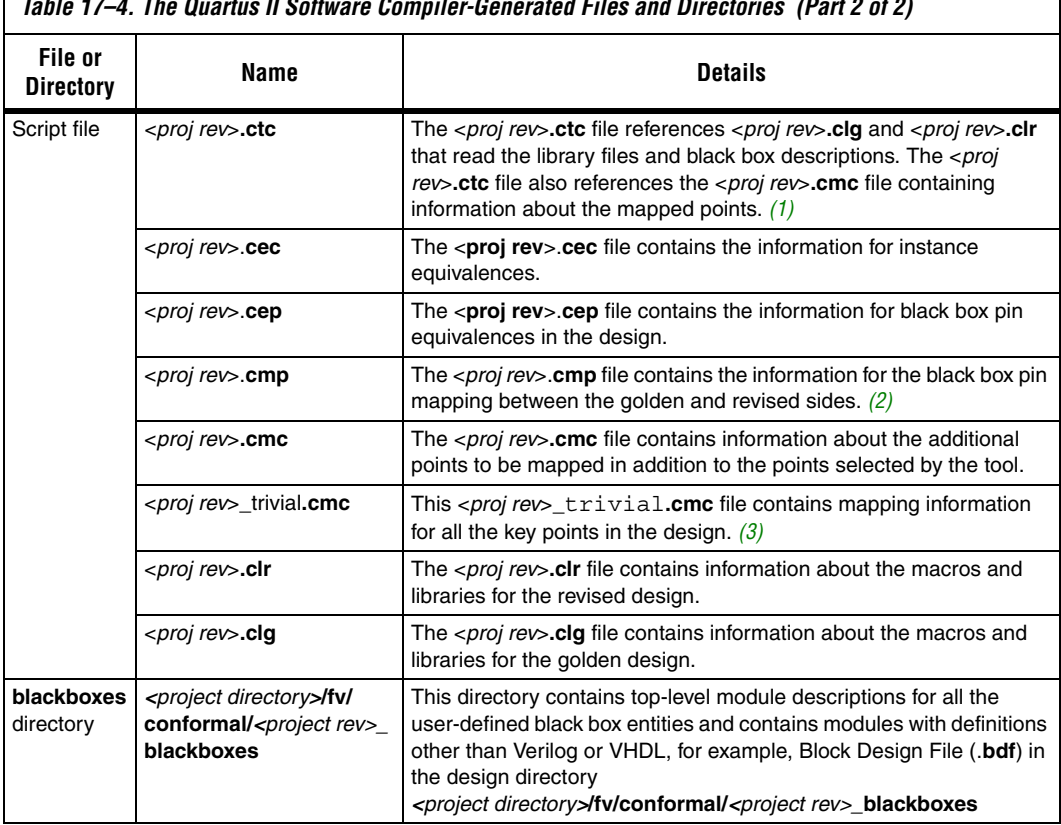

*Table 17–4. The Quartus II Software Compiler-Generated Files and Directories (Part 2 of 2)*

*Notes to [Table 17–4](#page-2115-1):*

- <span id="page-2116-0"></span>(1) This file is used with the Encounter Conformal software.
- <span id="page-2116-2"></span>(2) This file is called from the <*proj rev*>.**ctc** script file. By default, the line where this file is called is commented out. These files are only useful for HardCopy II device families.
- <span id="page-2116-1"></span>(3) In some cases, Encounter Conformal software performs incorrect key point mapping, resulting in formal verification mismatches. To overcome the verification mismatches, the Quartus II software writes out the <*proj rev*>**\_trivial.cmc** file that contains mapping information for all the key points in the design. Reading this file during the formal verification setup can result in increased run time. Therefore, the Quartus II software writes out the top-level script file <*proj rev*>**.ctc** with the command to read the <*proj rev*>**\_trivial.cmc** file commented. If the formal verification results are not acceptable, the user can uncomment the command and read the <*proj rev*>**\_trivial.cmc** file. The command in the <*proj rev*>**.ctc** file is:

//Trivial mappings with same name registers //read mapped points \$PROJECT/fv/conformal/<*proj rev*>\_trivial.**cmc**

> The script file contains the setup and constraints information to be used with the formal verification tool. The file <*entity*>**.v** in the **blackboxes** directory contains the module description of entities that are not defined in the formal verification library. The file also contains entities that you

specify as black boxes. For example, if there is a reference to a black box for an instance of the altdpram megafunction in the design, the **blackboxes** directory does not contain a module description for the altdpram megafunction because it is defined in the **altdpram.v** file of the formal verification library. When a module does not have an RTL description, or the description exists only in the formal verification library and you do not want to compare the module using formal verification, a file containing only the top-level module description with port declaration is written out to the **blackboxes** directory and read into the Encounter Conformal software.

<span id="page-2117-0"></span>**Understanding the Formal Verification Scripts for Encounter Conformal**

The Quartus II software generates scripts to use with the Encounter Conformal Logic Equivalence Check (LEC) software. This section elaborates on the details of the Encounter Conformal commands used within the scripts to help you compare the revised netlist with the golden netlist. In most cases, you do not need to add any more Encounter Conformal constraints to verify your netlists. Also, a sample script generated by the Quartus II software is provided at the end of the chapter.

## **The Encounter Conformal Commands within the Quartus II Software-Generated Scripts**

The value for the variable QUARTUS is the path to the Quartus II software installation directory:

setenv QUARTUS <*Quartus Installation Directory*>

The Quartus II software assigns the current working directory of the project to the PROJECT variable. Use this variable to change the project directory to the directory where the design files are installed when moving from a UNIX to a Windows environment, or vice versa:

setenv PROJECT <*Quartus Project Directory*>

The following command reads both the golden and the revised netlists, along with the appropriate library models:

read design <*design files*>

**1 You must update the project location when the files are moved** from the Windows environment to the UNIX environment.

The post place-and-route netlist from the Quartus II software might contain net and instance names that are slightly different from those of the golden netlist. By using the following command, the Quartus II

software defines temporary substitute string patterns enabling the Encounter Conformal software to automatically map key points when the names are not the same:

add renaming rule <*rule*>

The Encounter Conformal LEC software employs three name-based methods to map key points to compare the revised netlist with the golden netlist. Scripts set the correct method to get the best results.

set mapping method <*mapping\_rule*>

The Quartus II software performs several optimizations, including optimizing the registers whose input is driven by a constant. Under these circumstances, for the formal verification software to compare the netlists properly, the command set flatten model is used with the option seq constant.

set flatten model <*flattening\_rule*>

When you use the command report black box, verify that the following modules are listed as black boxes, along with any of the modules black boxed by the user, in both the golden and revised netlists:

- LPMs and megafunctions without the formal verification models
- Encrypted IP functions
- Entities not implemented in Verilog HDL or VHDL

Use the following command to set the same implementation on multipliers for both the golden and revised netlists:

set multiplier implementation <*implementation*\_*name*>

If there are any combinational loops or instances of LPM\_LATCH, the Quartus II software cuts the loop at the same point using the following command on both the golden and revised netlists:

add cut point

The Encounter Conformal software does not always automatically map all the keypoints, or can incorrectly map some keypoints. To help the Encounter Conformal software successfully complete the mapping process, the Quartus II software records optimizations performed on the netlist as a series of add mapped points in the Encounter Conformal <*file\_name*>**.cmc** script.

add mapped points <*key\_points*>

There are situations where the inverter in front of the register gets moved after the register. In this situation, the following command is used:

add mapped points <*key\_points*> -invert

The following command reads in the mapped point information from the specified file:

read mapped points <*file\_name*>.cmc

<span id="page-2119-0"></span>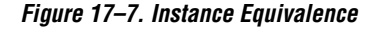

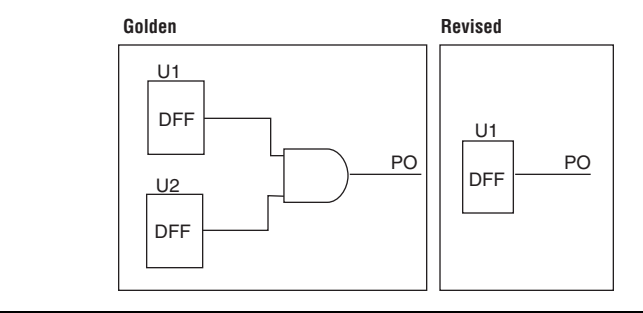

During the process of optimization, the Quartus II software might merge two registers into one [\(Figure 17–7](#page-2119-0)). The Quartus II software informs the formal verification tool that the U1 and U2 registers are equivalent to each other using the following command:

add instance equivalence <*instance pathname ..*> [-Golden]

If the register duplication takes place, the following command is used:

```
add instance equivalence <instance_pathname ..> 
[-revised]
```
The following command is used when the inverter is moved beyond the register along with either register duplication or merging:

```
add instance equivalences <instance_pathname>
[-invert <instance_pathname>]
```
At times, the register output is driven to a constant, either logic 0 or logic 1. The Quartus II software sets the value of the register to a constraint using the add instance constraint command. For more information about this command, refer to ["Stuck-at Registers"](#page-2106-2)  [on page 17–7.](#page-2106-2)

add instance constraint <*constraint\_value*>

<span id="page-2120-0"></span>**Comparing Designs Using Encounter Conformal** 

This section addresses using the Encounter Conformal software to compare designs; that is, how to prove logical equivalence between two versions of the design.

# **Black Boxes in the Encounter Conformal Flow**

The Quartus II software usually generates a flattened netlist. However, there are some modules in the design that must be treated differently. The following is a list of some of these modules:

- LPMs and megafunctions without formal verification models
- Encrypted IP functions
- Entities not implemented in Verilog HDL or VHDL

To perform equivalence checking of a design between its version consisting of the modules listed above and its implemented version, the modules have to be treated as black boxes by the Encounter Conformal software. To facilitate the formal verification flow, the Quartus II software reconstructs the hierarchy on the black boxes with a port interface that is identical to the module on the golden side of the design.

Verilog Output netlist files written by the Quartus II software also contain the black box hierarchy when you make the following assignments for a module:

- An EDA Formal Verification Hierarchy assignment with the value BLACKBOX
- A Preserve Hierarchical Boundary assignment with the value Firm ([Figure 17–6\)](#page-2115-0)

If these two assignments are not made for a module, the Quartus II software implements that module with logic cells. When this happens, the Verilog Output netlist file no longer contains the black box hierarchy and does not preserve the port interface, resulting in a mismatch within the Encounter Conformal software.

# **Running the Encounter Conformal Software**

To run the Encounter Conformal software, use its GUI or a system command prompt, and use the CTC script generated by the Quartus II software.

### *Running the Encounter Conformal Software from the GUI*

To run the Encounter Conformal software from the GUI, follow these steps:

- 1. Open the Encounter Conformal software.
- 2. On the File menu, click **Do Dofile**.
- 3. Select the file **<***path to project directory***>/fv/conformal/**<*proj rev*>**.ctc**.

The Encounter Conformal software GUI displays the comparison results ([Figure 17–8\)](#page-2122-0). The Golden window displays the original RTL description or the post synthesis VQM netlist from Synplify Pro, and the Revised window displays the information of the post-fit netlist generated by the Quartus II software. The message section at the bottom of the window reports the verification results and the number of unmapped and non-equivalent points found in the design.

<span id="page-2122-0"></span>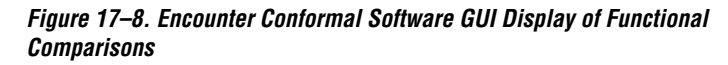

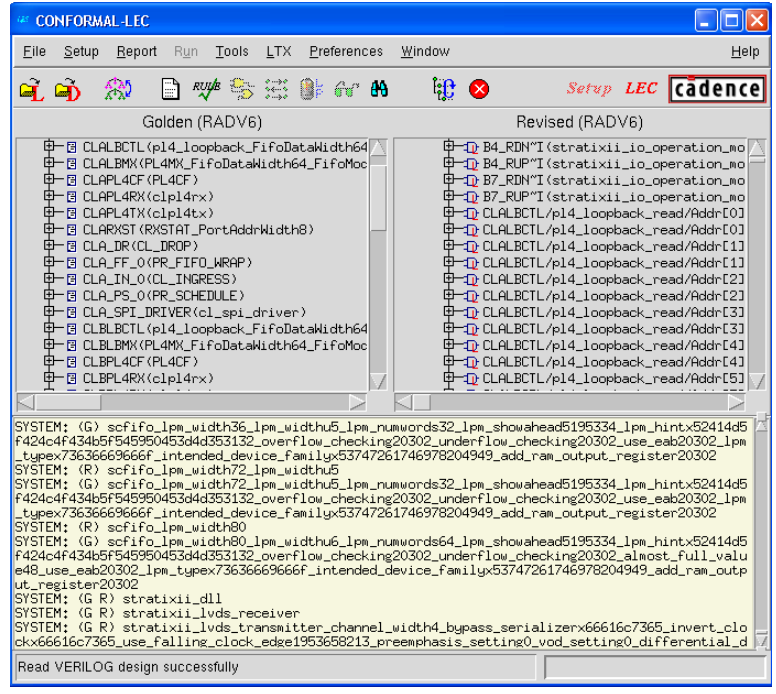

To investigate the verification results, click the **Mapping Manager** icon in the toolbar, or on the Tools menu, click **Mapping Manager**. The Encounter Conformal software reports the mapped, unmapped, and compared points in the Mapped Points**,** Unmapped Points**,** and Compared Points windows, respectively.

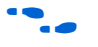

For more information about how to diagnose non-equivalent points, refer to the Encounter Conformal software user documentation.

*Running the Encounter Conformal Software From a System Command Prompt*

To run the Encounter Conformal Software without using the GUI, type the command shown in Example [17–7](#page-2123-1) at a system command prompt.

#### <span id="page-2123-1"></span>*Example 17–7. Conformal LEC Command to Run Formal Verification*

lec -dofile /<*path to project directory*>/fv/conformal/<*proj rev*>.ctc -nogui r

To get a downloadable design example showing the formal verification flow with Quartus II software, go to www.altera.com/support/examples/quartus/exm-formalverification.html.

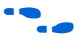

To learn more about the latest debugging tips and solutions for formal verification flow between Cadence Conformal LEC tool and Quartus II software, go to www.altera.com and perform an advanced search with keywords "formal verification."

# <span id="page-2123-0"></span>**Known Issues and Limitations**

The following known issues and limitations can occur when using the formal verification flow described in this chapter:

When a port on a black box entity drives two or more signals within the black box, the Quartus II software pushes the connections outside of the black box, and creates that many ports on the black box. This problem is only associated with Stratix II and HardCopy II designs.

The additional ports on the black box are named \_unassoc\_inputs\_[] and \_unassoc\_outputs\_[] ([Figure 17–9\)](#page-2124-0). This issue is generally associated with reset and enable signals. [Figure 17–9](#page-2124-0) shows an example in which the reset pin is split into two ports outside of the black box and the unassoc\_inputs [] is driven by the clkctrl block. In such situations, the Verilog Output netlist generated by the Quartus II software has signals driving these black box ports, but golden RTL does not contain any signals to drive the \_unassoc\_inputs\_[], resulting in a formal verification mismatch of the black box. The black box module definition generated by the Quartus II software in the directory <*Quartus\_projec*t>\fv\conformal\\*\_blackboxes contains these additional \_unassoc\_inputs\_[] and \_unassoc\_outputs\_[] ports. This black box module is read on
both the golden and revised sides of the design, which results in unconnected ports on the golden side and formal verification mismatches.

Figure 17-9 shows the creation of unassoc inputs [] and \_unassoc\_outputs\_[] for the reset signal.

<span id="page-2124-0"></span>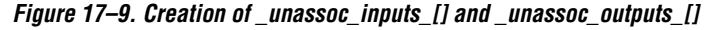

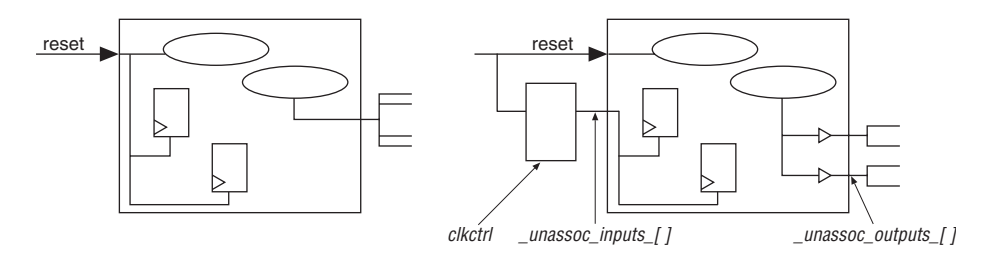

Another common occurrence of this issue is in HardCopy II designs. Whenever a port drives large fan-out within the black box, the Quartus II software inserts a buffer on the net and moves the logic outside of the black box [\(Figure 17–10](#page-2125-0)).

To fix the problem of unassoc\_input\_[] ports causing blackbox mismatches, use Cadence Conformal commands to change the type of the blackbox unassoc\_input\_[] keypoint to a primary output keypoint, and then marking the appropriate pin equivalences. Similarly, to fix the problem of register mismatches due to unassoc\_output\_[] pins from blackboxes, use Conformal commands to change the type of the blackbox unassoc\_output [] keypoint to a primary input, and then marking equivalent pins as such. The commands to perform these actions are written in the <*proj rev*>**.cep** file.

Figure 17-10 shows the creation of unassoc inputs [] for a signal with large fan-out.

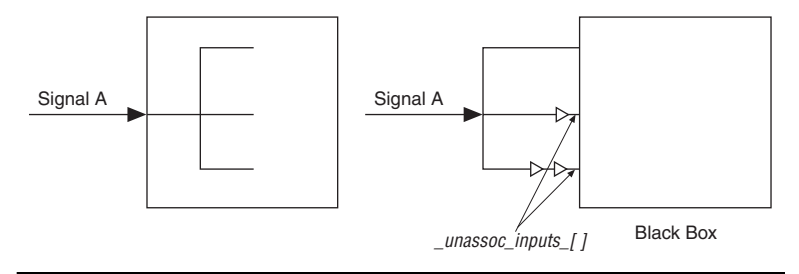

<span id="page-2125-0"></span>*Figure 17–10. Creation of \_unassoc\_inputs\_[] for a Signal with Large Fan-out*

- In designs with combinational feedback loops, the Encounter Conformal software can insert extra cut points in the revised netlist, causing unmapped points and ultimately verification mismatches.
- For Cyclone II designs, Conformal LEC may report non-equivalent flipflops and extra cut points for the revised (post-fit) design when your HDL source code instantiates the lpm\_ff primitive with an asynchronous load signal aload (with or without any other asynchronous control signals) and when the asynchronous clear signal aclr and asynchronous set signal aset are used together. To avoid this problem, ensure that there is a wrapper module or entity around the lpm\_ff instantiation, and black box the module or entity that instantiates the lpm\_ff primitive.
- For Stratix III designs, the Cadence Conformal LEC software creates cut points for the combinational loops on the golden side and may fail equivalence checking due to improper mapping. The combinational loops are due to logic around the registers emulating multiple set, resets, or both. These cut points are also reported during the mapping step in Quartus II software with Warning messages. You can manually add Cadence Conformal commands to add cut points, which result in proper mapping and formal verification.
- To perform formal verification, certain synthesis optimization options, such as register retiming, optimization through black box hierarchy boundaries, and disabling the ROM and shift register inference, are turned off, which can have an impact on the area resource and performance.
- RAM and ROM instantiations, inferences, or both are not verified using formal verification.
- Incremental Compilation for the purpose of formal verification does not support user-created design partitions.
- Formal verification does not support clear box netlist due to unconnected ports on its WYSIWYG instances.
- Formal verification does not support VHDL megafunction variations due to undriven ports on the megafunctions.
- When a black box contains bidirectional ports, the Quartus II software fails to reconstruct the hierarchy. For this reason, the black box is represented by a flat netlist, resulting in formal verification mismatches.
- ROMs in the design have to be black boxed before compilation using Quartus Integrated Synthesis, because the Quartus II software may perform some optimizations on the ROM, resulting in Formal Verification mismatches.
- Conformal may report mismatches or abort comparison of some key points when a DSP megafunction is implemented in LEs by the Quartus II software due to implicit optimizations within the DSP and the complexity of the multiplier logic in terms of LEs.
- Unused logic optimized within and around a black box by the Quartus II software can result in a black-box interface different from the interface in the synthesized VQM netlist.

**Conclusion** Formal verification software enables verification of the design during all stages from RTL to placement and routing. Verifying designs takes more time as designs increase in size. Formal verification is a technique that helps reduce the time needed for your design verification cycle.

## **Black Box Models**

The black box models are interface definitions of entities, such as primitives, atoms, LPMs, and megafunctions. These models have a parameterized interface, and do not contain any definition of behavior. They are specifically designed and tested to work with the Encounter Conformal software, which uses these models along with your design to generate black boxes for instances of the entity with varying sets of parameters in the design. [Table 17–5](#page-2127-0) describes the supported black box models. Besides these black box models, you can set a black box property on a specific module or entity as explained earlier in this chapter.

<span id="page-2127-0"></span>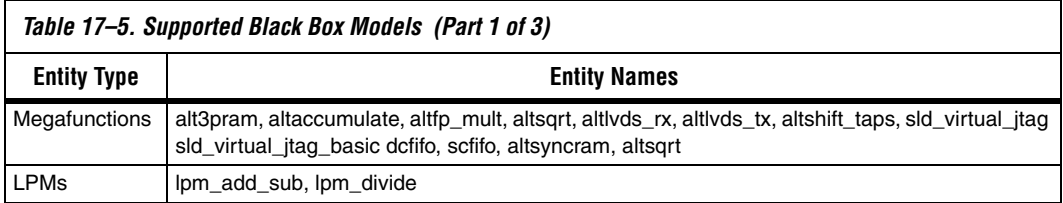

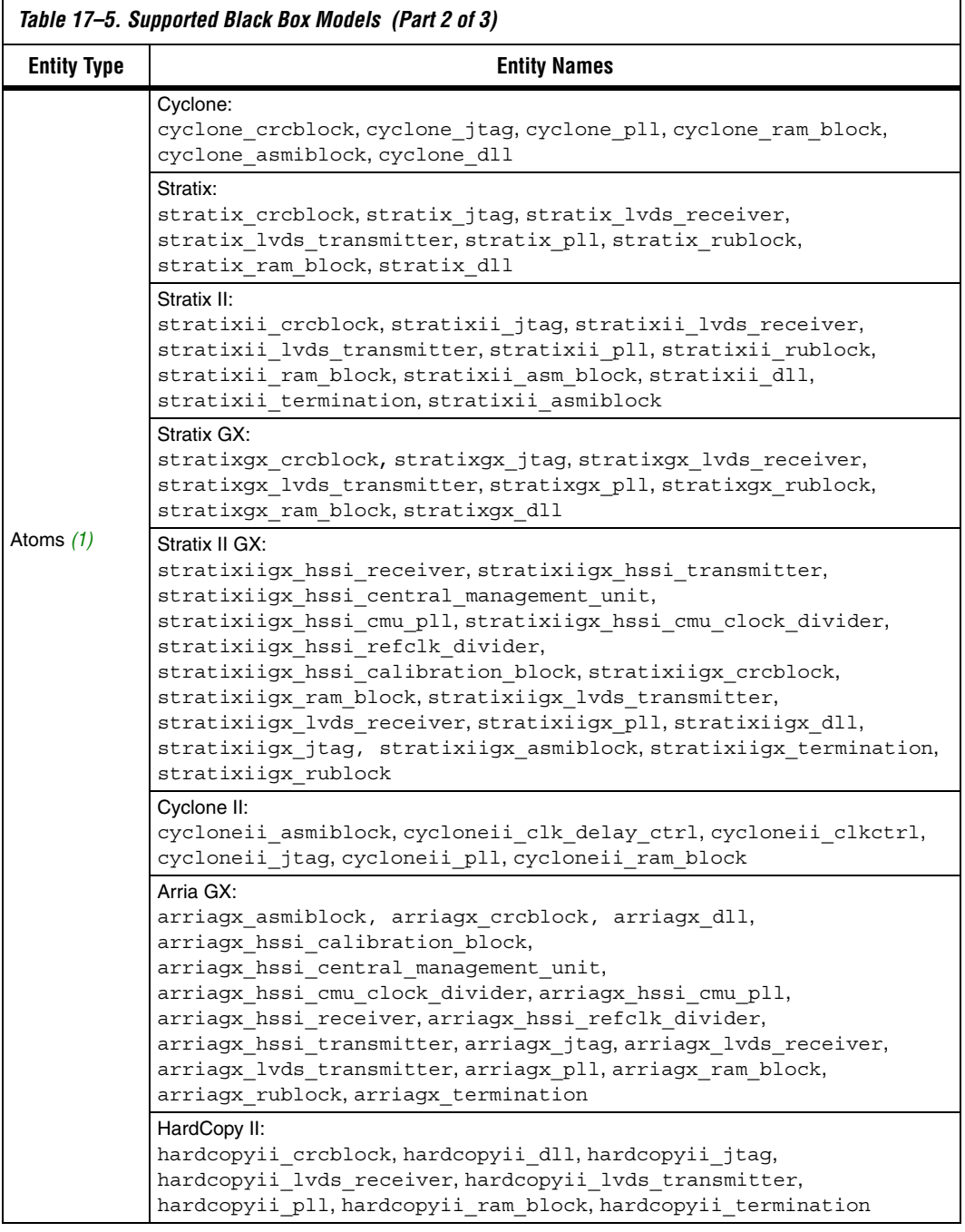

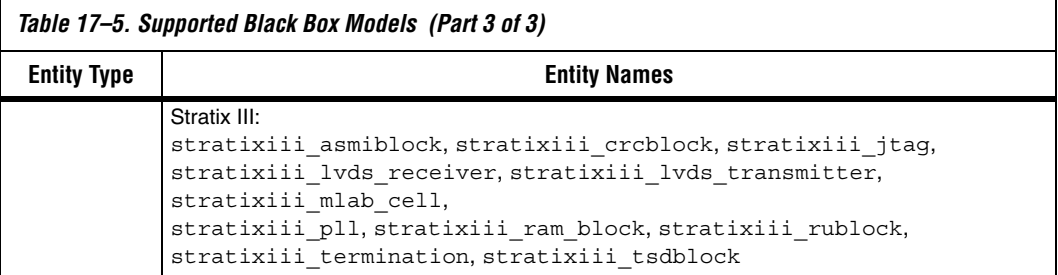

*Note to [Table 17–5:](#page-2127-0)*

<span id="page-2129-0"></span>(1) The entity names are given for the specific device family listed.

```
Conformal 
Dofile/Script 
Example
```
The following example script [\(17–8](#page-2129-1)), generated by the Quartus II software, lists some of the setup commands used in Conformal LEC software:

#### <span id="page-2129-1"></span>*Example 17–8. Conformal LEC Script*

```
// Copyright (C) 1991-2007 Altera Corporation
// Your use of Altera Corporation's design tools, logic functions 
// and other software and tools, and its AMPP partner logi 
// functions, and any output files from any of the foregoing
// (including device programming or simulation files), and any
// associated documentation or information are expressly subject
// to the terms and conditions of the Altera Program License
// Subscription Agreement, Altera MegaCore Function License
// Agreement, or other applicable license agreement, including,
// without limitation, that your use is for the sole purpose of
// programming logic devices manufactured by Altera and sold by
// Altera or its authorized distributors. Please refer to the
// applicable agreement for further details. 
// Script generated by Quartus II 
reset
set system mode setup 
set log file mfs_3prm_1a.fv.log -replace 
set naming rule "%s" -register -golden 
set naming rule "%s" -register -revised 
// Naming rules for Verilog 
set naming rule "%L.%s" "%L[%d].%s" "%s" -instance 
set naming rule "%L.%s" "%L[%d].%s" "%s" -variable 
// Naming rules for VHDL 
// set naming rule "%L:%s" "%L:%d:%s" "%s" -instance 
// set naming rule "%L:%s" "%L:%d:%s" "%s" -variable 
// set undefined cell black_box -both 
// These are the directives that are not supported by the QIS RTL to gates FV flow 
set directive off verplex ambit 
set directive off assertion library black box clock hold compile off compile on
set directive off dc_script_begin dc_script_end divider enum infer_latch
set directive off mem rowselect multi port multiplier operand state vector template
add notranslate module alt3pram -golden
```

```
add notranslate module alt3pram -revised 
setenv QUARTUS /data/quark/build/ajaishan/quartus 
setenv PROJECT 
/net/quark/build/ajaishan/quartus_regtest/eda/fv/conformal/synplify/stratix/mfs_3prm_1a_v1
_/mfs_3prm_1a/qu_allopt 
read design \ 
    $QUARTUS/eda/fv_lib/vhdl/dummy.vhd \ 
    -map lpm $QUARTUS/eda/fv lib/vhdl/lpms \
    -map altera mf $QUARTUS/eda/fv lib/vhdl/mfs \
    -map stratix \sqrt{QUARTUS/eda/fv\ln b}/vhd1/stratix \-vhdl -noelaborate -golden 
read design \ 
    -file $PROJECT/fv/conformal/mfs_3prm_1a.clg \ 
    $PROJECT/p3rm_block.v \ 
    $PROJECT/mfs_3prm_1a.v \ 
    -verilog2k -merge none -golden 
read design \
    $QUARTUS/eda/fv_lib/vhdl/dummy.vhd \ 
    -map lpm $QUARTUS/eda/fv lib/vhdl/lpms \
    -map altera_mf $QUARTUS/eda/fv_lib/vhdl/mfs \
    -map stratix \sqrt{QUARTUS/eda/fv\ln b}/vhd1/stratix \-vhdl -noelaborate -revised 
read design \ 
    -file $PROJECT/fv/conformal/mfs 3prm 1a.clr \
    $PROJECT/fv/conformal/mfs_3prm_1a.vo \ 
    -verilog2k -merge none -revised 
// add ignored inputs _unassoc_inputs_* -all -revised 
add renaming rule r1 \sqrt{u} \sqrt{u} \sqrt{u} -revised
add renaming rule r2 " I\|/\| "\|/\| -revised
set multiplier implementation rca -golden 
set multiplier implementation rca -revised 
set mapping method -name first 
set mapping method -nounreach 
set mapping method -noreport unreach
set mapping method -nobbox name match
set flatten model -seq_constant 
set flatten model -nodff to dlat zero
set flatten model -nodff_to_dlat_feedback 
set flatten model -nooutput_z 
set root module mfs_3prm_1a -golden 
set root module mfs_3prm_1a -revised 
report messages 
report black box 
report design data 
// report floating signals 
dofile $PROJECT/fv/conformal/mfs_3prm_1a.cec 
// dofile $PROJECT/fv/conformal/mfs_3prm_1a.cep 
// Instance-constraints commands for constant-value registers removed 
// during compilation 
set system mode lec -nomap 
read mapped points $PROJECT/fv/conformal/mfs_3prm_1a.cmc 
// Trivial mappings with same name registers 
// read mapped points $PROJECT/fv/conformal/mfs_3prm_1a_trivial.cmc 
// dofile $PROJECT/fv/conformal/mfs_3prm_1a.cmp 
map key points 
remodel -seq_constant -repeat 
add compare points -all 
compare
usage
// exit -f
```
## **Referenced Documents**

This chapter references the following documents:

- *[Recommended HDL Coding Styles](http://www.altera.com/literature/hb/qts/qts_qii51007.pdf)* chapter in volume 1 of the *Quartus II Handbook*
- *[Netlist Optimizations and Physical Synthesis](http://www.altera.com/literature/hb/qts/qts_qii52007.pdf)* chapter in volume 2 of the *Quartus II Handbook*

## **Document Revision History**

[Table 17–6](#page-2132-0) shows the revision history for this chapter.

<span id="page-2132-0"></span>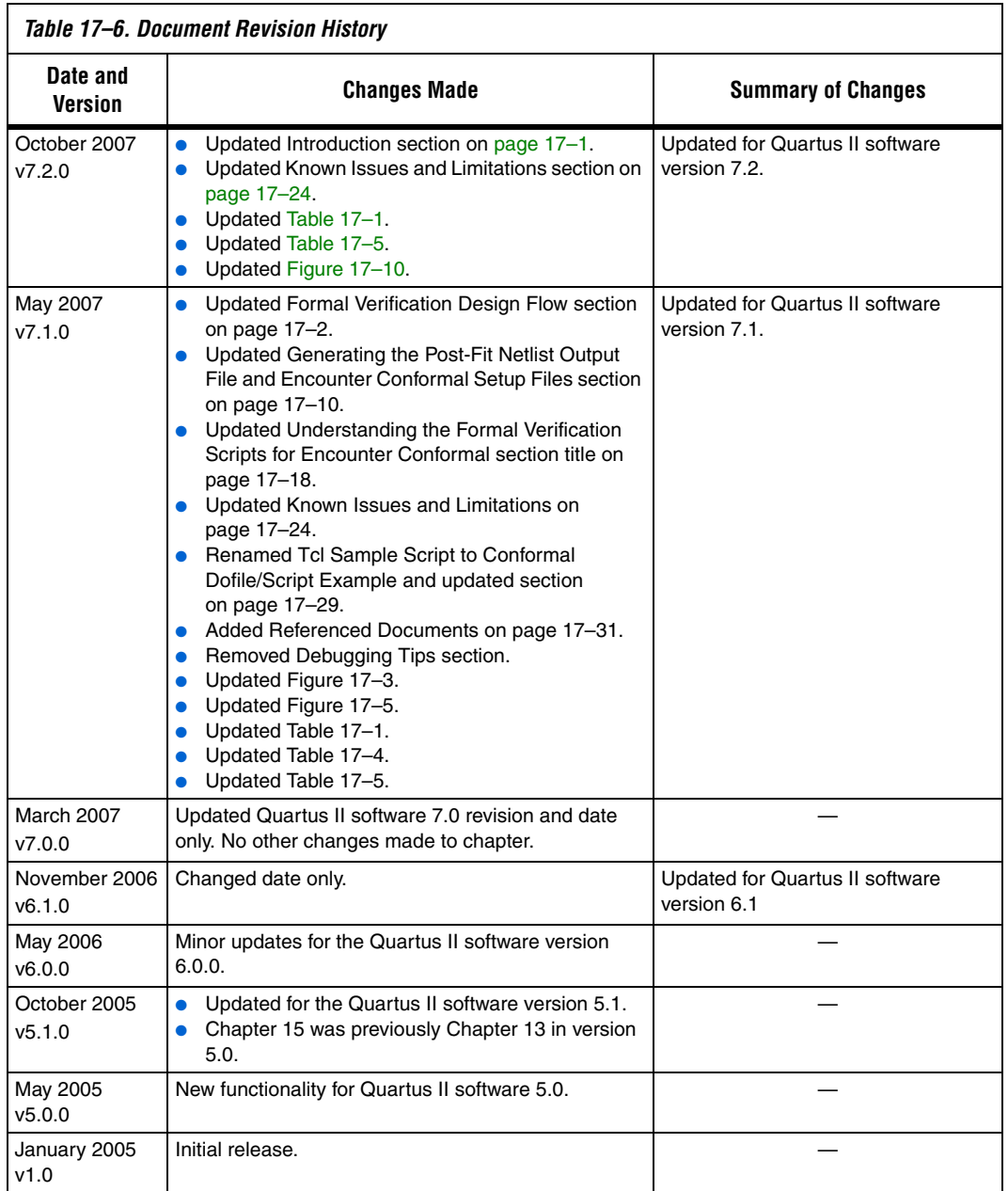

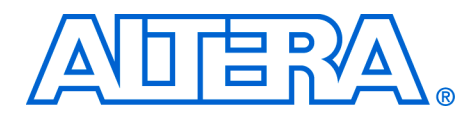

# **18. Synopsys Formality Support**

#### **QII53015-7.2.0**

**Introduction** Formal verification of FPGA designs is gaining momentum as multi-million System-on-a-Chip (SoC) designs are targeted at FPGAs. Use the Formality software to easily verify logic equivalency between the RTL and DC FPGA post-synthesis netlist, and between the DC FPGA post-synthesis netlist and Quartus II post-place-and-route netlist. Beginning with version 4.2, the Quartus® II software interfaces with EDA tools including the Formality and DC FPGA software from Synopsys.

This chapter discusses the following:

- ["Formal Verification"](#page-2134-0)
- ["Formal Verification Support" on page 18–2](#page-2135-0)
- ["Generating Post-Synthesis Netlist for Formal Verification" on](#page-2136-0)  [page 18–3](#page-2136-0)
- ["Generating the VO File and Formality Script" on page 18–4](#page-2137-0)
- ["Quartus II Scripts for Formality" on page 18–11](#page-2144-0)
- ["Comparing Designs Using the Formality Software" on page 18–11](#page-2144-1)
- *"Known Issues and Limitations"* on page 18–12

## <span id="page-2134-0"></span>**Formal Verification**

Formal verification uses exhaustive mathematical techniques to verify design functionality. There are two types of formal verification: equivalence checking and model checking. This section discusses equivalence checking.

#### **Equivalence Checking**

Equivalence checking compares the logical equivalence between the original design and the modified or revised design using mathematical techniques. This method reduces the verification time several-fold compared to the traditional method of performing verification using test vectors. Using a formal verification methodology provides the following key advantages:

- Faster time-to-market
- No testbenches or test vectors
- Results in hours compared to days using traditional verification methods

## <span id="page-2135-0"></span>**Formal Verification Support**

The Quartus II software supports formal verification using the Formality software for the DC FPGA Synthesis tool as shown in [Figure 18–1](#page-2135-1).

<span id="page-2135-1"></span>*Figure 18–1. Equivalence Checking in the FPGA Design Flow*

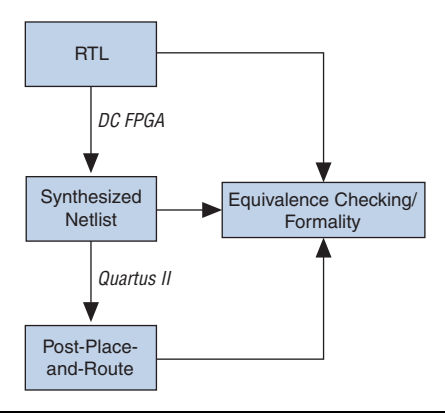

### **EDA Tools and Device Support**

The formal verification flow using the Quartus II software and Synopsys Formality software requires the following software versions:

- Quartus II software, beginning with version 4.2
- Synopsys DC FPGA software, beginning with version W2005.03\_EA1
- Synopsys Formality software, beginning with version 2004.12

The formal verification flow, using the Quartus II and Synopsys Formality software, supports Solaris and Linux platforms, and supports Stratix series devices.

#### **Formal Verification Between RTL and Post-Synthesis Netlist**

The first step in the FPGA design flow is to synthesize the RTL code using the DC FPGA to generate the synthesized verilog netlist. Equivalence checking using formal verification is performed between the RTL and the synthesized netlist to make sure the synthesis tool has not altered the original functionality of the design.

**1 For more information on how to use the DC FPGA software for** synthesizing Altera device designs, refer to the *Synopsys Design Compiler FPGA Support* chapter in volume 1 of the *Quartus II Handbook*.

During the synthesis process, the DC FPGA synthesis tool performs operations such as:

- Modifying the net/instance names
- Register duplication
- State machine extraction by different methods

Changes caused by these synthesis operations cause comparison point matching issues and false verification failures. In order to make sure that the Formality software is aware of the design transformations performed during the synthesis, the DC FPGA software writes out a Synopsys setup verification file (**.svf**) to be read into the Formality software. To ensure the SVF constraint file contains all the formal verification setup constraints, you need to set certain commands in the DC FPGA software before compiling the design as detailed in the following section.

#### **DC FPGA Software Settings**

The Formality software does not support the **register merging** or **register retiming** synthesis operations, which are off by default, but it is necessary to verify that these settings are turned off during synthesis. Some of the commands necessary to turn off these options and generate a valid Verilog netlist for the formal verification purpose are described in this section.

**1 For more information on creating the Tcl script file to perform** synthesis, refer to the *DC FPGA User Guide* or the *Synopsys Design Compiler FPGA Support* chapter in volume 1 of the *Quartus II Handbook*.

To set most of the required synthesis settings to generate a valid formal verification netlist, use the following command:

set\_fpga\_defaults -formality <*architecture\_name*>

For example:

set\_fpga\_defaults -formality altera\_stratix

## <span id="page-2136-0"></span>**Generating Post-Synthesis Netlist for Formal Verification**

To view all of the settings performed by this command, add -verbose to this command. In addition, you will need to execute the additional commands shown in [Table 18–1](#page-2137-1).

<span id="page-2137-1"></span>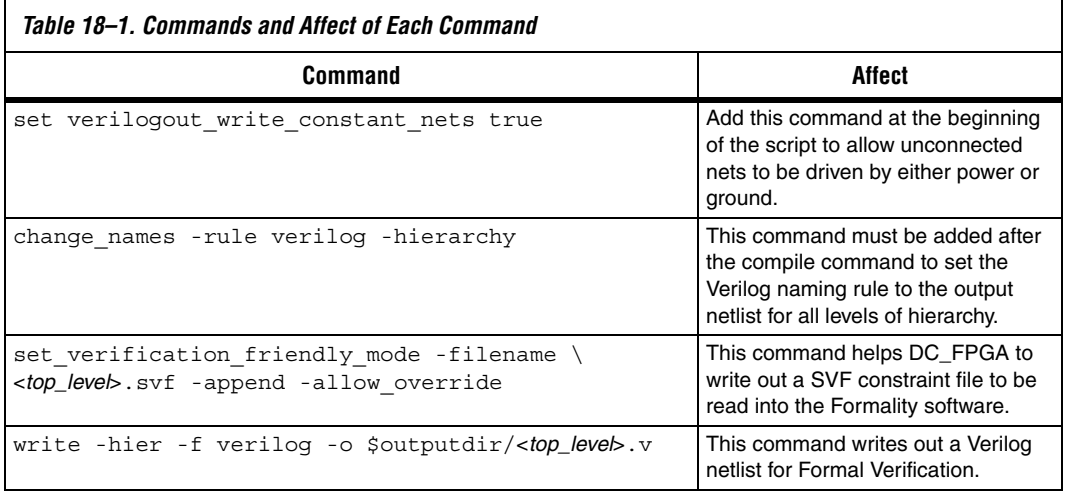

For a sample DC FPGA script that is ready for compilation, refer to "Tcl [Sample Script" on page 18–13.](#page-2146-0)

Post synthesis Verilog netlist for formal verification can be generated by executing the Tcl script either in fpga\_vision (GUI) or fpga\_shell-t (command line).

 $\mathbb{R}$  For comparing RTL against post-synthesis netlist using the Formality software, refer to the *DC FPGA Software User Guide*.

## <span id="page-2137-0"></span>**Generating the VO File and Formality Script**

The following steps describe how to set up the Quartus II software environment to generate the place-and-route, post-place-and-route VO netlist file, and Formality script compatible for formal verification.

- 1. Create a new Quartus II project or open an existing project.
- 2. On the Assignments menu, click **Settings**. The **Settings** dialog box is shown.
- 3. In the Category list, select **Files**. The **Files** page is shown.
- 4. Highlight the input file by clicking on it, then click **Properties** and select **Verilog Quartus Mapping File**. Click **OK**.
- 5. In the **Category** list, select **Design entry/synthesis** under **EDA Tool Settings**.
- 6. In the **Tool name** list, select **Design Compiler FPGA** ([Figure 18–2\)](#page-2138-0).

These settings can also be performed using the following Tcl commands:

set global assignment -name VQM FILE <verilog\_file\_from\_dc\_fpga>

set global assignment -name \ EDA\_DESIGN\_ENTRY\_SYNTHESIS\_TOOL "Design Compiler FPGA"

```
set global assignment -name EDA LMF FILE \setminusdc fpga.lmf -section id eda design synthesis
```
<span id="page-2138-0"></span>*Figure 18–2. EDA Tools Selection*

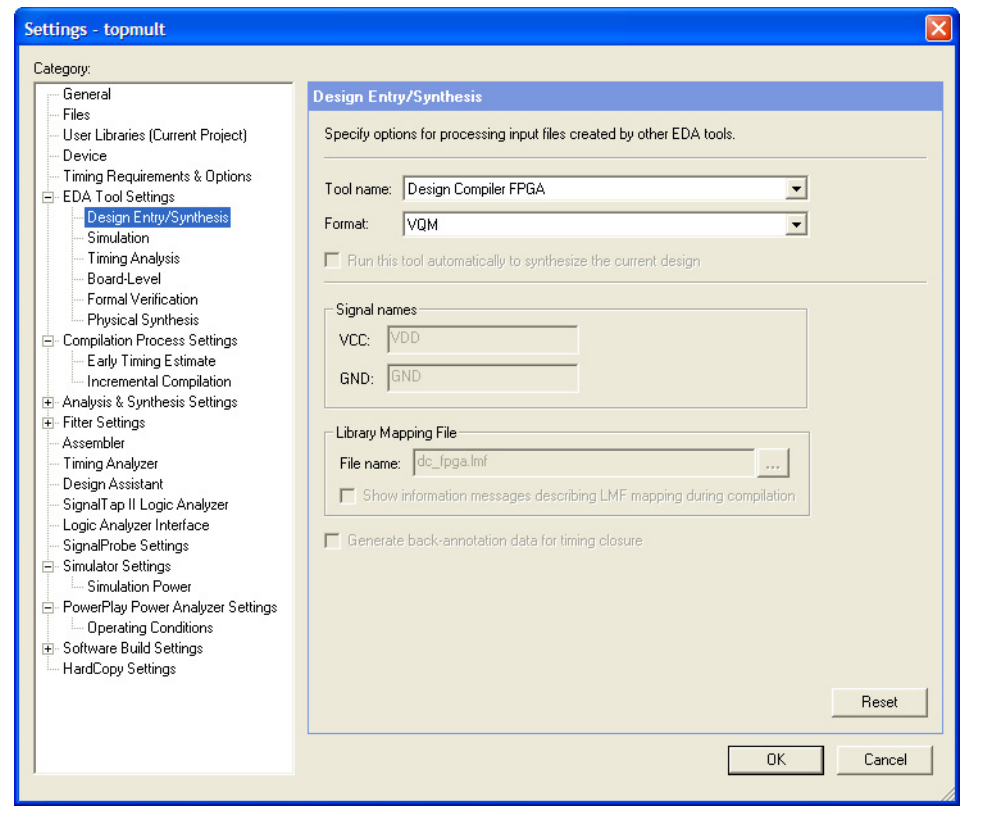

7. In the **Category** list, select **Formal verification**. In the **Tool name** list, select **Formality** ([Figure 18–3\)](#page-2139-0).

<span id="page-2139-0"></span>*Figure 18–3. EDA Tools Selection*

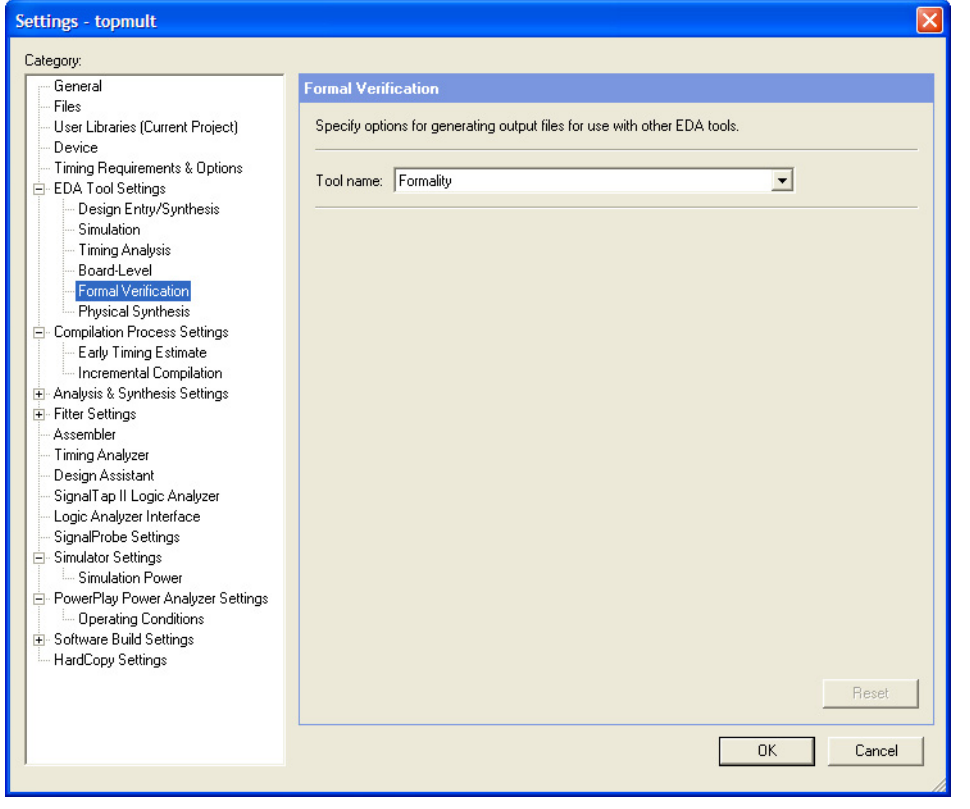

- 8. Click **OK**.
- 9. From the Assignments menu, click **Settings**. The **Settings** dialog box is shown.
- 10. In the **Category** list, click the **+** icon to expand **Analysis and Synthesis Settings** and select **Synthesis Netlist Optimizations**. The **Synthesis Netlist Optimizations** page is shown.

11. Turn off the **Perform gate-level register retiming** option ([Figure 18–4\)](#page-2140-0).

<span id="page-2140-0"></span>*Figure 18–4. Synthesis Netlist Optimizations*

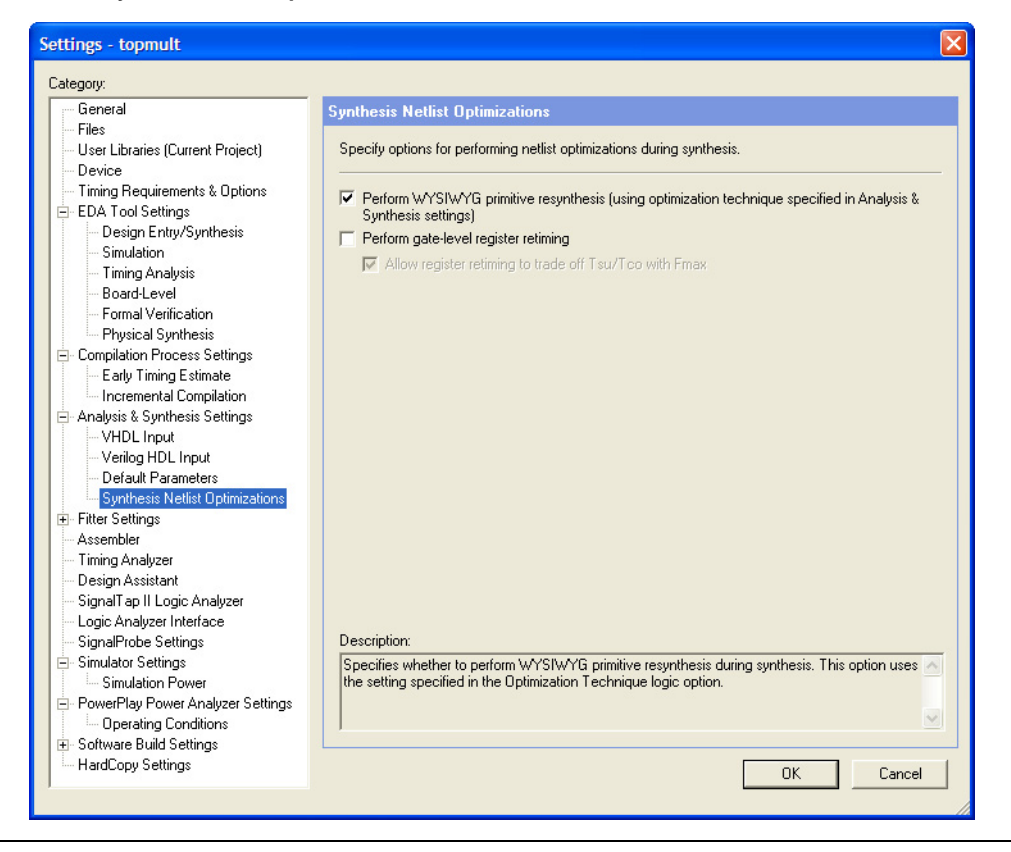

12. In the Category list, click the + icon to expand **Fitter Settings** and select **Physical Synthesis Optimizations**. The **Physical Synthesis Optimizations** page is shown.

13. Turn off the **Perform register retiming** option ([Figure 18–5\)](#page-2141-0).

<span id="page-2141-0"></span>*Figure 18–5. Setting Parameters for Netlist Optimizations*

| General                                                                                                    | <b>Physical Synthesis Optimizations</b>                                                                                                    |
|----------------------------------------------------------------------------------------------------|----------------------------------------------------------------------------------------------------|
| Files<br>User Libraries (Current Project)<br>Device<br>Timing Requirements & Options<br>白 EDA Tool Settings<br>Design Entry/Synthesis<br>Simulation<br><b>Timing Analysis</b><br><b>Board-Level</b><br>Formal Verification<br><b>Physical Synthesis</b><br>白 Compilation Process Settings<br>Early Timing Estimate<br>Impremental Compilation<br>+ Analysis & Synthesis Settings<br>E-Fitter Settings<br><b>Physical Synthesis Optimizations</b><br>Assembler<br><b>Timing Analyzer</b><br>Design Assistant<br>SignalTap II Logic Analyzer<br>Logic Analyzer Interface<br>SignalProbe Settings<br>Simulator Settings<br><b>Simulation Power</b><br>E PowerPlay Power Analyzer Settings<br><b>Operating Conditions</b><br>E-Software Build Settings<br>HardCopy Settings | Specify options for performing physical synthesis optimizations during fitting.<br>Perform physical synthesis for combinational logic<br>Perform automatic asynchronous signal pipelining<br>Physical synthesis for registers<br>$\nabla$ Perform register duplication<br>Perform register retiming<br>Physical synthesis effort<br>C Normal (default effort level; average of 2 to 3 times compile time)<br>Extra (more compile time than Normal; should improve performance gains)<br>с<br><sup>C</sup> Fast (less compile time than Normal; may reduce performance gains)<br>Description:<br>Specifies that Quartus II should perform physical synthesis optimizations on combinational logic<br>during fitting to increase circuit performance.<br>OK<br>Cancel |

Performing register retiming on a design usually results in moving and merging/duplicating registers along the critical path. Because equivalence checkers compare the cones of logic terminating at registers, you should not move or duplicate the registers during optimization by the Quartus II software. If the options in this section are not selected, the Formality software script could be presented with a different set of compare points, and the resulting netlist is difficult to compare against the reference netlist file.

The Quartus II software, beginning with version 4.2, supports register duplication to improve the timing by duplicating the logic.

- To learn more about register duplication, refer to the *Analyzing and Optimizing the Design Floorplan* chapter in volume 2 of the *Quartus II Handbook*.
	- 14. Perform a full compilation of the design either on the Processing menu by clicking **Start Compilation** or by clicking on the start compilation arrow icon located in the tool bar.

### **Handling Black Boxes**

Every design entity in the golden netlist must have a corresponding formal verification model in order to successfully run formal verification. Design entities in the golden netlist without a corresponding formal verification model are handled as black boxes whose boundary interfaces must be preserved. These design entities appear in the netlist if one of the following situations apply:

- Altera megafunctions including library of parameterized modules (LPM's)
	- $\mathbb{R}$  The black-box property is only applied to LPM modules that do not have a formal verification model.
- Encrypted intellectual property (IP) cores
- Entities that are defined in the design format other than Verilog HDL or VHDL

The Quartus II software has the capability of automatically identifying the black boxes and sets the property Preserve Hierarchical Boundary to Firm to preserve the boundary interfaces of the black boxes which helps the formal verification.

You can also specify the black box property on entities that should be compared by the Formality software. To do this make the following assignments either using Tcl commands or GUI for the entities in question:

#### *Tcl Command*

The following two commands preserves the boundary interface of the entity: dram.

```
set instance assignment -name\
PRESERVE HIERARCHICAL BOUNDARY FIRM -to | -entity dram
set instance_assignment -name EDA_FV_HIERARCHY\
BLACKBOX -to | -entity dram
```
*GUI*

Preserving the boundary interface of an entity using GUI.

- Assign the EDA Formal Verification Hierarchy value as blackbox.
- Assign the Preserve Hierarchical Boundary assignment with a value of Firm to the entity ([Figure 18–6](#page-2143-0)).

<span id="page-2143-0"></span>*Figure 18–6. Making a Black Box Assignment to an Entity*

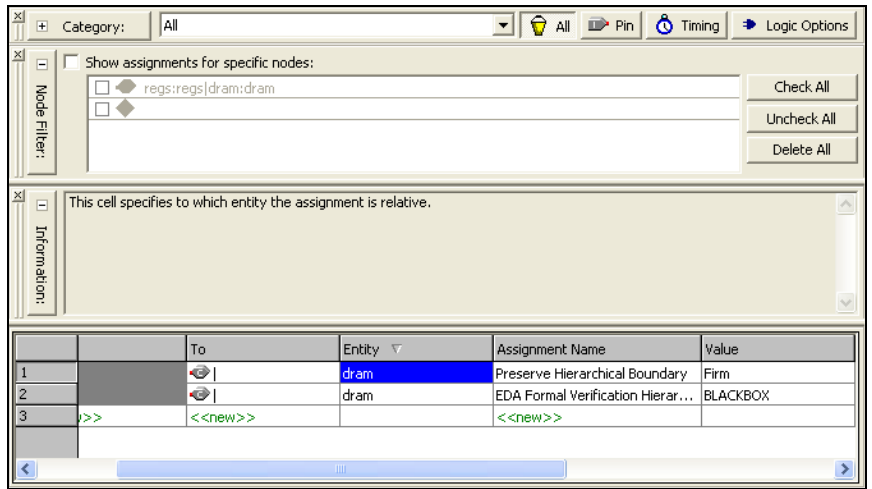

The Quartus II software compiler generates the following files and directories:

- VO file: <*design\_name*>**.vo.**
- Script file: <*design\_name*>.fms used with Formality software.
- A black-box directory: black boxes that contains all the user defined black-box entities in the design which is located in the following directory: **/**<*project directory*>**/fv/formality/blackboxes**.

The script file contains the setup constraints used along with the Formality software. The <*entity*>**.v** file in the black-boxes directory contains the module description of only those entities that are not defined in the formal verification library.

For a sample script containing the setup commands generated by the Quartus II software, refer to ["Tcl Sample Script" on page 18–13.](#page-2146-0)

## <span id="page-2144-0"></span>**Quartus II Scripts for Formality**

The Quartus II software generates scripts to use with the Formality software. This section describes the Formality software commands used within the scripts to help customers comparing the implementation and reference netlists. [Table 18–2](#page-2144-2) describes the Formality software commands within Quartus II generated scripts.

<span id="page-2144-2"></span>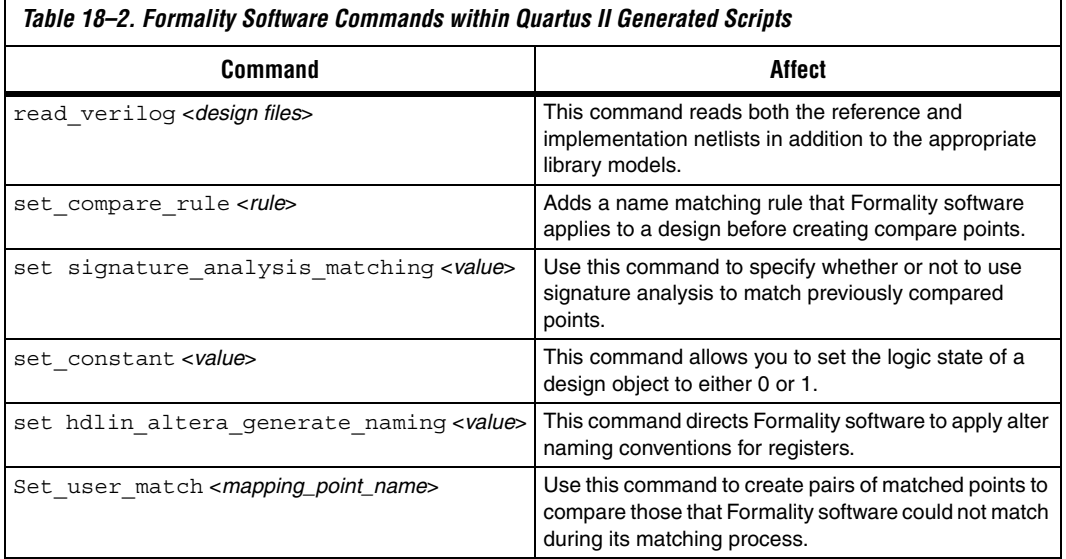

## <span id="page-2144-1"></span>**Comparing Designs Using the Formality Software**

To verify the functional equivalence between post-synthesis and post-place-and-route netlists, use the script file <*file\_name*>**.fms** since it contains references to the macros defined in the Altera formal verification library. Some of the macros used are:

- \_ALTERA\_FAMILY\_IS\_STRATIX\_
- POST\_FIT
- **FORMALITY**
- GATES\_TO\_GATES

An example on the use of these macros is shown in the **read\_verilog** command in the previous section. This script file <*file\_name*>**.fms** is executed from either the GUI or using the following command:

%formality -file <*file\_name*>.fms

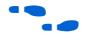

For more information about using the Formality software, refer to the *Formality User Guide.*

<span id="page-2145-0"></span>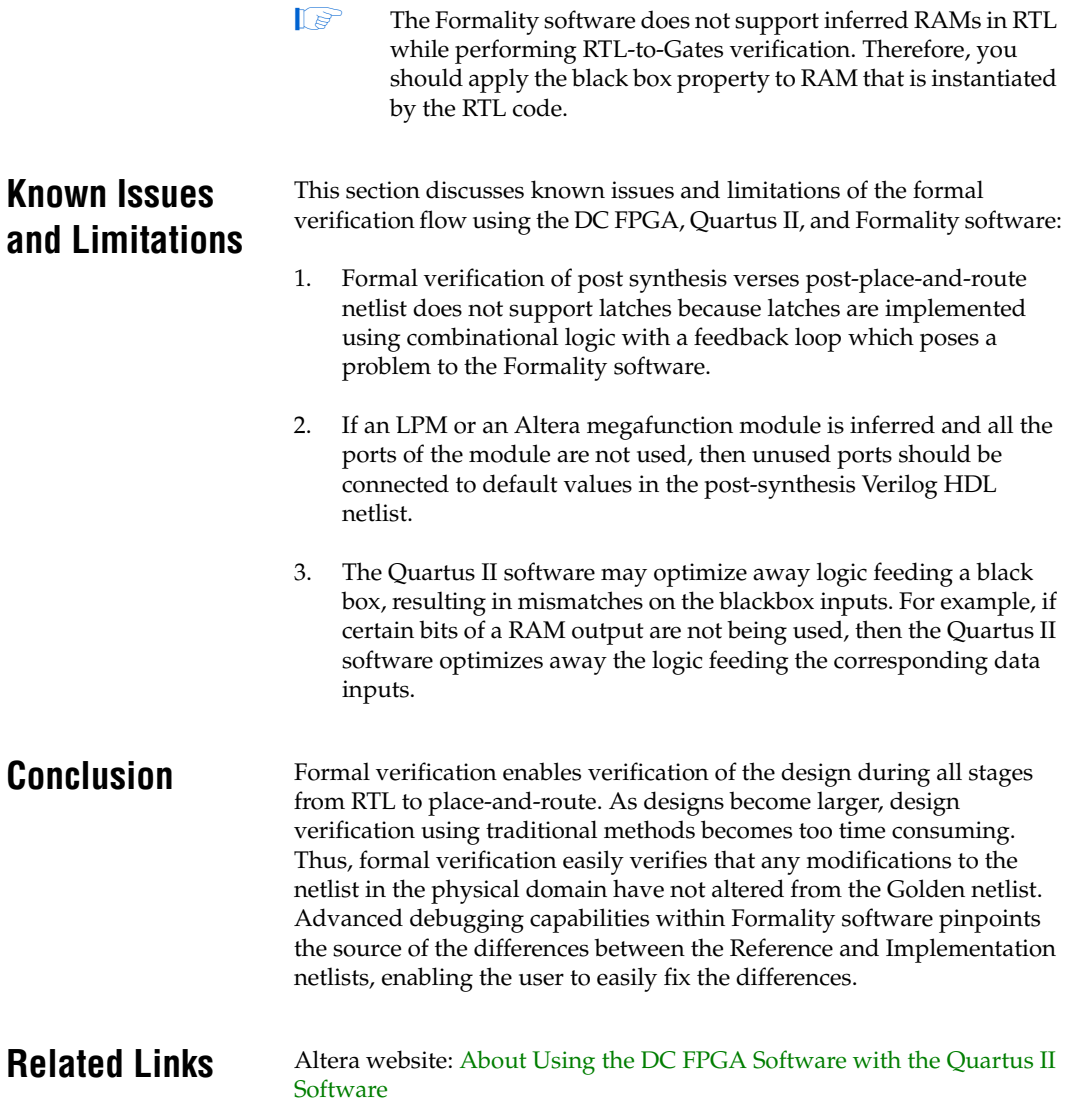

## <span id="page-2146-0"></span>**Tcl Sample Script**

This section provides an example of the DC FPGA software script to perform synthesis and an example formal verification script generated by the Quartus II software.

### **DC FPGA Synthesis Script**

The following example script presents the Altera recommended settings in the DC FPGA software for synthesizing the design for the Stratix architecture. The script also generates the Verilog netlist file for formal verification using the Formality software. These tasks are performed in the following five sections of the script:

- Setting up the library
- Default synthesis settings for Altera Stratix
- Analyzing the design files
- Compiling the design
- Generating the Verilog netlist for formal verification

# Setup file for Altera Stratix Devices # Tcl style setup file but will work for # original DC shell as well # Need to define the root location of the # libraries by changing # the variable \$dcfpga\_lib\_path set dcfpga lib path "<dcfpga rootdir>\ /libraries/fpga/altera" set search path ". \$dcfpga\_lib\_path \$dcfpga lib path/STRATIX \$search path" set target library "stratix.db" set synthetic\_library "tmg.sldb altera\_mf.sldb\ lpm.sldb" set link library "\* stratix.db tmg.sldb\ altera mf.sldb\ lpm.sldb" set cache dir chmod octal "1777" set hdlin enable vpp "true" set post compile cost check "false" set fpga defaults -formality altera stratix set formality altera debug true set verification friendly mode -filename <top\_level>.svf -append \ -allow\_override set verilogout no tri true set verilogout write constant nets true set compile fix multiple port nets true ## Setup design directory for database, temporary files # and netlist #</OUTPUTDIR># set outputdir <directory\_name> file mkdir \$outputdir/WORK define\_design\_lib WORK -path \$outputdir/WORK

## Setup the Top-level design name set top <top\_level\_module> ##Setup synthesis optimization options set dcfsm force encoding neutral #<READFILES># ##Analyze source files ##Elaborate design elaborate \$top #</ELABORATE># ##Specify Target device current\_design \$top set fpga target device AUTOFASTEST ## Insert pad during synthesis set\_port\_is\_pad [get\_ports "\*"] #<FPGACONST># ## Specify clock constraints #</FPGACONST># #<COMPILE># ##Setup compile options ungroup -small 500 ## Compile design compile change\_names -rule verilog -hierarchy #<REPORT># ##Generate netlist/reports/constraints for PAR write -hier -f verilog -o \$outputdir/\$top.v report\_fpga > \$outputdir/fpga.rpt

#### **Quartus II Software-Generated Formal Verification Script**

The following example script shows the sample setup commands generated by Quartus II software:

```
read verilog -i -vcs \setminus"+define+ ALTERA FAMILY IS STRATIX \
+define+POST_FIT \
+define+FORMALITY -y $QUARTUS/eda/fv_lib/verilog \
+libext+.v -y \backslash/home/formality/testcases/mult/quartus/fv/ \
formality/blackboxes" \
$PROJECT/fv/formality/mult_ram.vo
set top mult ram
set black box i:/WORK/altsyncram
report_black_box
set compare rule i:/WORK/mult ram -from " aI$" -to ""
set compare rule r:/WORK/mult ram -from "\sqrt{''} -to " a"
set compare rule i:/WORK/mult ram -from "\sqrt{''} -to " a"
match
verify
```
## <span id="page-2148-1"></span>**Referenced Documents**

This chapter references the following documents:

- **■** *[Formality User Guide](http://www.synopsys.com/)*
- *[Analyzing and Optimizing the Design Floorplan](http://www.altera.com/literature/hb/qts/qts_qii52006.pdf) chapter in volume 2 of* the *Quartus II Handbook*

**Document Revision History** [Table 18–3](#page-2148-0) shows the revision history for this chapter.

<span id="page-2148-0"></span>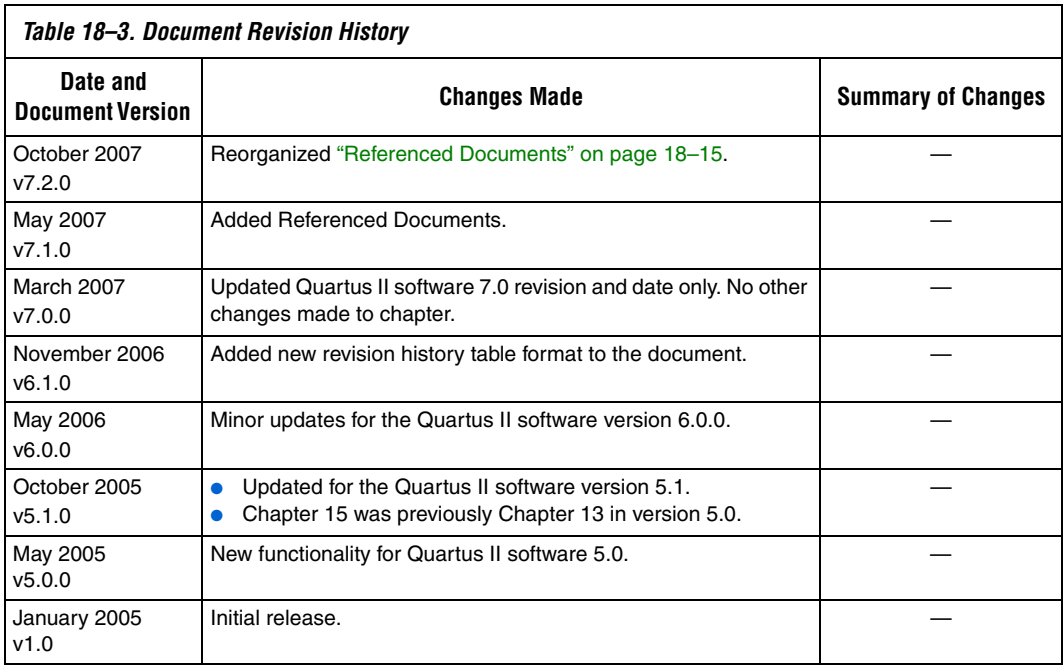

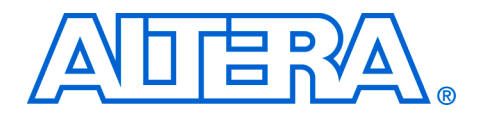

# **Section VII. Device Programming**

The Quartus® II software offers a complete software solution for system designers who design with Altera® FPGA and CPLD devices. The Quartus II Programmer is part of the Quartus II software package that allows you to program Altera CPLD and configuration devices, and configure Altera FPGA devices. This section describes how you can use the Quartus II Programmer to program or configure your device after you successfully compile your design.

This section includes the following chapter:

- [Chapter 19, Quartus II Programmer](#page-2152-0)
- For information about the revision history for chapters in this section, refer to each individual chapter for that chapter's revision history.

# <span id="page-2152-0"></span>**19. Quartus II Programmer**

#### **QII53022-7.2.0**

**Introduction** The Quartus<sup>®</sup> II software offers a complete software solution for system designers who design with Altera® FPGA and CPLD devices. The Quartus II Programmer is part of the Quartus II software package that allows you to program Altera CPLD and configuration devices, and configure Altera FPGA devices. After your design successfully compiles, you can use the Quartus II Programmer to program or configure your device.

This chapter contains the following sections:

- ["Programming Flow"](#page-2152-1)
- **The "Programming and Configuration Modes"** on page 19–4
	- ["Programmer Overview" on page 19–6](#page-2157-0)
- ["Hardware Setup" on page 19–12](#page-2163-0)
- *"*Device Programming and Configuration" on page 19–14
- ["Optional Programming Files" on page 19–18](#page-2169-0)
- **The "Flash Loaders"** on page 19–21
- ["Other Programming Tools" on page 19–22](#page-2173-0)
- ["Scripting Support" on page 19–22](#page-2173-1)

## <span id="page-2152-1"></span>**Programming Flow**

The programming flow begins with design compilation, in which the Quartus II Assembler generates the programming or configuration file, then proceeds with the programming or configuration file conversion for different configuration devices, or optional programming and configuration file creation. The flow ends with the configuration or programming of the FPGA, CPLD, or configuration devices with the programming or configuration file using the Quartus II Programmer.

[Figure 19–1](#page-2153-0) shows the programming file generation flow. This flow covers the types of configuration and programming files that are used by the Quartus II Programmer. Refer to ["Optional Programming Files" on](#page-2169-0)  [page 19–18](#page-2169-0) for information on other optional programming files.

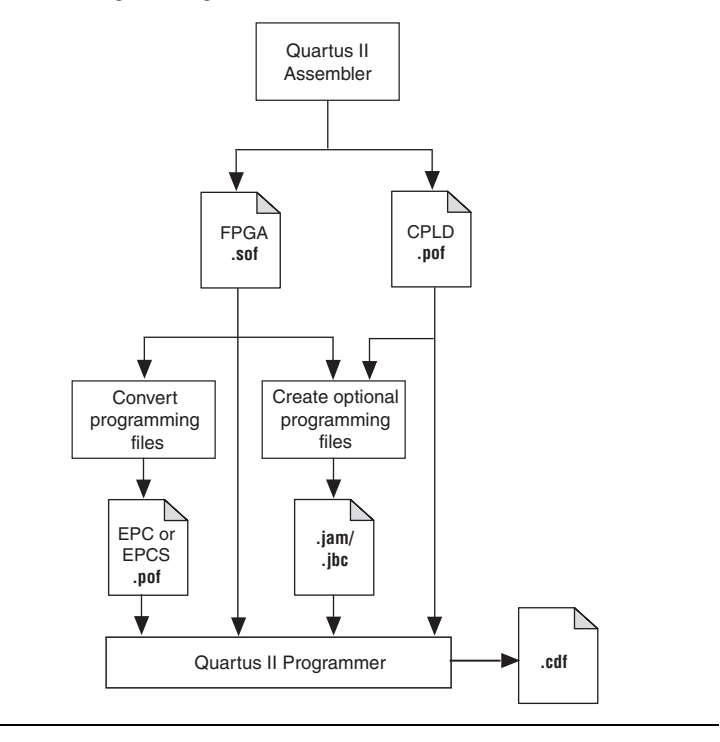

<span id="page-2153-0"></span>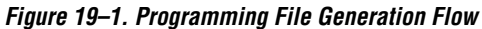

[Table 19–1](#page-2153-1) shows the programming and configuration file formats supported by Altera FPGAs, CPLDs, configuration devices, enhanced configuration devices, and serial configuration devices.

<span id="page-2153-1"></span>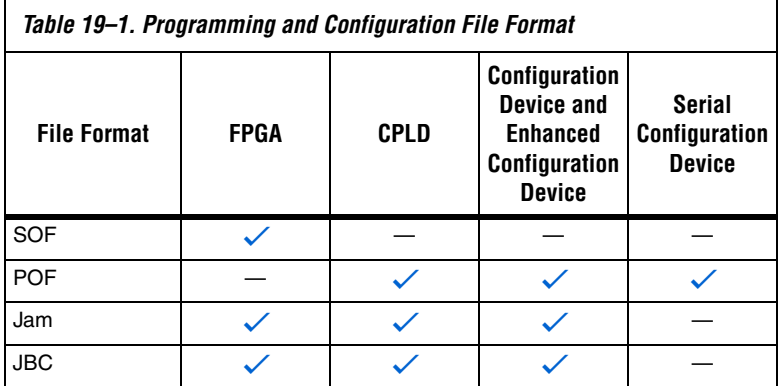

[Figure 19–2](#page-2154-0) shows the programming flow using the Quartus II Programmer. Refer to ["Generating Optional Programming Files" on](#page-2171-0)  [page 19–20](#page-2171-0) for detailed information about converting or creating different programming files. Refer to ["Device Programming and](#page-2165-0)  [Configuration" on page 19–14](#page-2165-0) for information about programming or configuring the device.

<span id="page-2154-0"></span>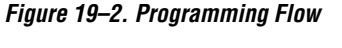

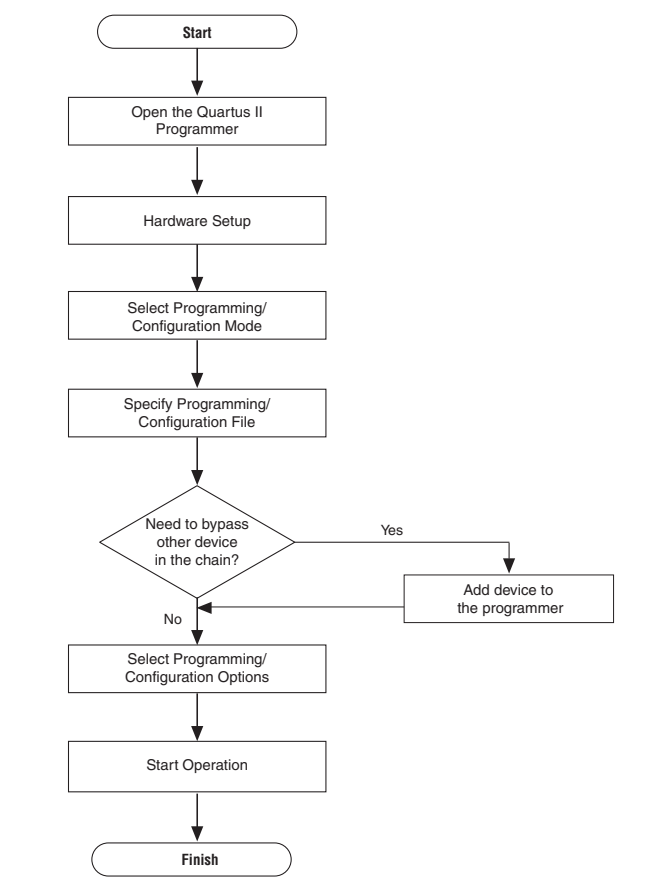

## <span id="page-2155-0"></span>**Programming and Configuration Modes**

The Quartus II Programmer supports the following four programming or configuration modes: JTAG, passive serial, active serial, and in-socket programming.

## **JTAG Mode**

You can use the Joint Test Action Group (JTAG) mode to configure FPGA devices and program CPLDs, configuration devices, or enhanced configuration devices. The JTAG mode allows multiple FPGAs, CPLDs, and configuration devices connected in a JTAG chain to be configured or programmed at the same time. JTAG programming or configuration uses four JTAG pins: TCK, TDI, TMS, and TDO. The JTAG interface also allows you to perform boundary-scan test using third-party boundary scan tools.

POF files are used for programming CPLDs, and configuration or enhanced configuration devices, while SOF files are used for configuring FPGA devices. Jam and JBC files can be used for both programming and configuration. Serial configuration devices do not support JTAG programming.

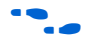

**for more information about JTAG configuration or programming mode** and JTAG pin connection, refer to the *Configuration Handbook*, or the device handbook or data sheet for the respective FPGA, CPLD, or configuration devices.

### **Passive Serial Mode**

You can use the passive serial (PS) mode to configure Altera FPGAs. PS configuration uses the DCLK, CONF\_DONE, nCONFIG, nSTATUS, and DATA0 configuration pins. Unlike the JTAG scheme, the PS configuration scheme can be used to configure the FPGA with a configuration device or enhanced configuration device, not necessarily through a download cable. If you are using the configuration device or enhanced configuration device to configure the FPGA through PS mode, you can route the configuration signals out to a header so that you can also configure the FPGA through the download cable with the Quartus II Programmer. Configuration through PS mode with a download cable is useful in the design stage. This configuration method allows you to configure your FPGA device directly from the Quartus II Programmer as you make changes to your design for debugging and testing.

PS mode supports configuration of an FPGA chain. SOF files are used for configuration through PS. Every FPGA device in the chain requires a SOF, so the number of SOF files used depends on the number of FPGA devices in the chain.

For more information about PS configuration mode and PS pin connection, refer to the *Configuration Handbook* or the chapter on configuration in the appropriate FPGA device handbook.

#### **Active Serial Mode**

You can use the active serial (AS) mode to program serial configuration devices. After programming completes, the serial configuration device then configures the FPGA. AS programming uses the DATA, DCLK, nCS, and ASDI pins. If the download cable is connected to the nCONFIG and nCE pins of the FPGA, the download cable disables the FPGA's access to the AS interface by holding the nCE pin high and the nCONFIG pin low. Upon completion of the programming, the nCE and nCONFIG pins are released and the FPGA configuration begins.

 $\bullet$  For more information about programming the serial configuration device, configuring the FPGA with the serial configuration device through AS mode, or the AS pin connection, refer to the *Serial Configuration Data Sheet* in the *Configuration Handbook* or the chapter on configuration in the appropriate FPGA device handbook.

### **In-Socket Programming Mode**

The in-socket programming mode is used for programming a single device. This programming mode supports programming the MAX® 7000 and MAX 3000 CPLD families, configuration devices, enhanced configuration devices, and serial configuration devices. Instead of using a download cable, in-socket programming mode uses the Altera Programming Unit (APU) hardware together with the programming adapter for the corresponding device to program the device. The programming unit with the programming adapter has a socket for the device and the hardware powers the device for programming. In-socket programming is normally used in the production environment to pre-program devices before they are mounted on the printed circuit boards on the assembly line.

**1 Refer to www.altera.com** or the Quartus II Help for a list of programming adapters available for Altera devices.

[Table 19–2](#page-2157-1) shows the programming and configuration modes supported by Altera devices.

<span id="page-2157-1"></span>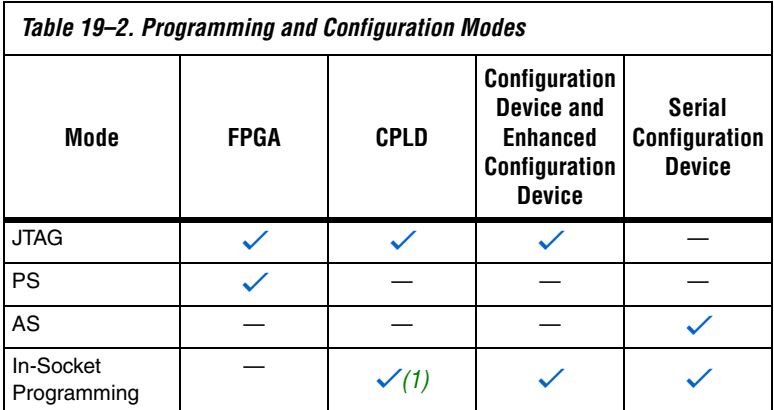

*Note to [Table 19–2:](#page-2157-1)*

<span id="page-2157-2"></span>(1) MAX II CPLDs do not support in-socket programming mode.

## <span id="page-2157-0"></span>**Programmer Overview**

The Quartus II Programmer graphical user interface (GUI) is a window in which you can add your programming and configuration files, specify the programming options and hardware, and then proceed with the programming or configuration of the device.

To open the **Programmer** window, on the Tools menu, click **Programmer**. [Figure 19–3](#page-2158-0) shows the programmer GUI. The status of each operation, whether programming is successful or not, is reported in the Quartus II message window. [Figure 19–4](#page-2158-1) shows a typical programming message after the programmer has successfully programmed a device.

|                                                                                      | Setup<br>Programming<br>Options                     |             |                                        |                                  |                                                |                       | Progress Indicator |                 |         |                                         |       |                |                       |
|--------------------------------------------------------------------------------------|-----------------------------------------------------|-------------|----------------------------------------|----------------------------------|------------------------------------------------|-----------------------|--------------------|-----------------|---------|-----------------------------------------|-------|----------------|-----------------------|
| Design.cdf                                                                           |                                                     |             |                                        |                                  |                                                |                       |                    |                 |         |                                         |       |                | $\square$ ok          |
| USB-Blaster [USB-0]<br>Hardware Setup                                                |                                                     |             |                                        |                                  |                                                |                       | Mode: JTAG         |                 |         | )(Progress:<br>$\overline{\phantom{a}}$ |       | 0 <sup>2</sup> |                       |
| Enable real-time ISP to allow background programming (for MAX II devices)            |                                                     |             |                                        |                                  |                                                |                       |                    |                 |         |                                         |       |                |                       |
| <b>W</b> Start                                                                       | File                                                |             | Device                                 | Checksum                         | Usercode                                       | Program/<br>Configure | Verify             | Blank-<br>Check | Examine | Security<br>Bit                         | Erase | ISP<br>CLAMP   | IPS File              |
| <b>Th</b> Stop<br>Auto Detect<br>$\times$ Delete                                     | Design.pof<br>- CFM<br><b>LUFM</b><br><none></none> | Cyclone.sof | EPM1270F256<br>EP2S60F484<br>EP1C3T100 | 0062E9DF<br>00000000<br>00049021 | <b>FFFFFFFFF</b><br><none><br/>12345678</none> | ☑<br><b>SDI3</b>      | □<br>E             | 目目              | Ë       | □<br><b>BBB</b>                         | Ë     | Ë              |                       |
| Add File<br>Change File<br>Save File.<br>Add Device<br>$\bigoplus$ Up<br><b>Down</b> | $\overline{\left( \cdot \right)}$                   |             |                                        |                                  |                                                | <b>IIII</b>           |                    |                 |         |                                         |       |                | $\blacktriangleright$ |
| Action<br><b>Buttons</b>                                                             |                                                     |             | File/Chain<br><b>Information</b>       |                                  |                                                |                       |                    |                 |         |                                         |       |                |                       |

<span id="page-2158-0"></span>*Figure 19–3. The Programmer Window*

<span id="page-2158-1"></span>*Figure 19–4. Status Report in the Message Window*

Type A Message (i) Info: Successfully performed operation(s) ECE Info: Ended Programmer operation at Mon Feb 26 09:39:27 2007 Info: Started Programmer operation at Mon Feb 26 09:39:51 2007 Info: Device 1 contains JTAG ID code 0x020A30DD Info: Device 1 silicon ID is ALTERA04-1  $\mathbf{i}$ Info: Examining devices Info: Successfully performed operation(s)  $\ddot{\mathbf{v}}$ (i) Info: Ended Programmer operation at Mon Feb 26 09:39:53 2007

'n

[Table 19–3](#page-2159-0) describes the items available in the programmer window.

<span id="page-2159-0"></span>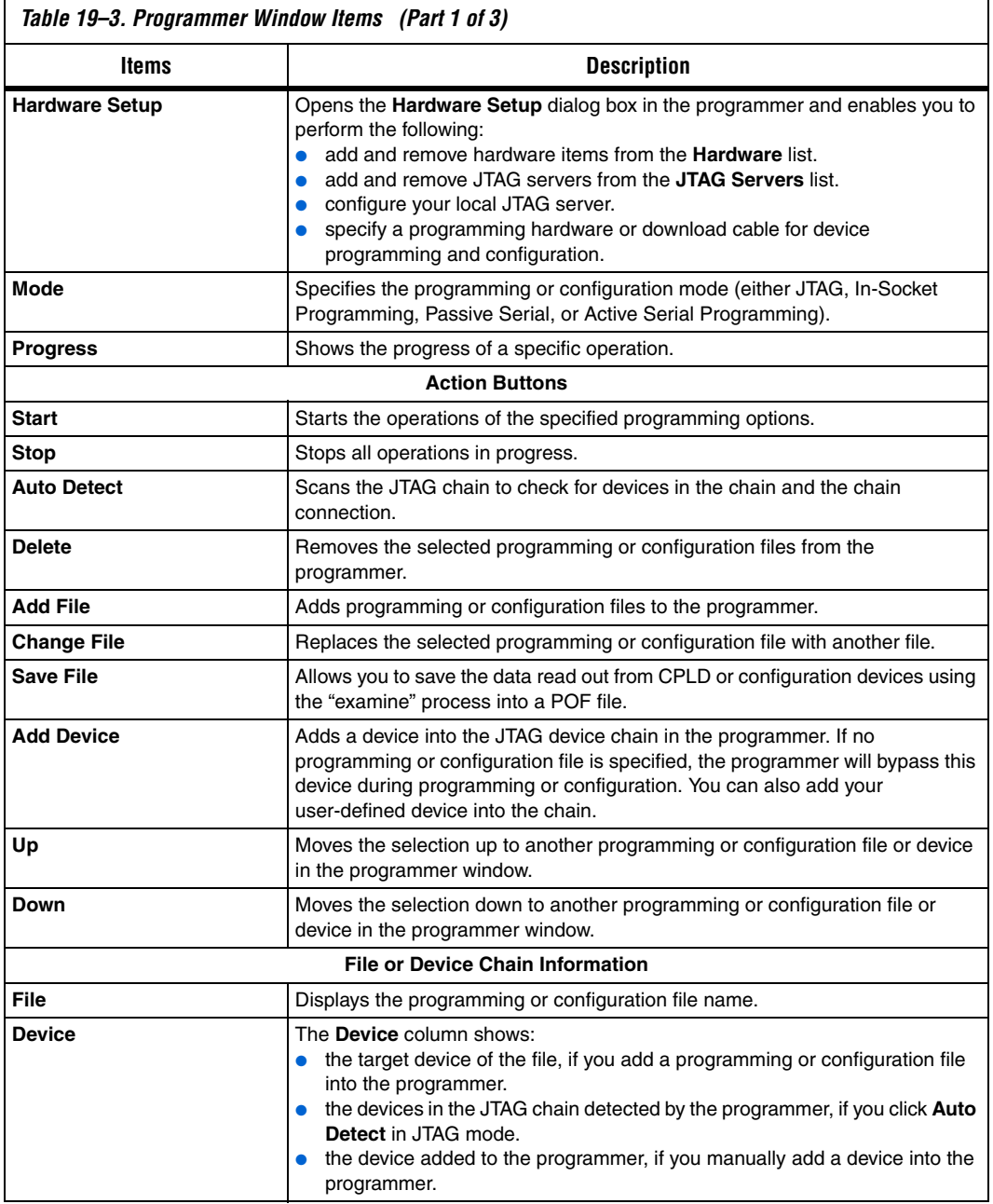
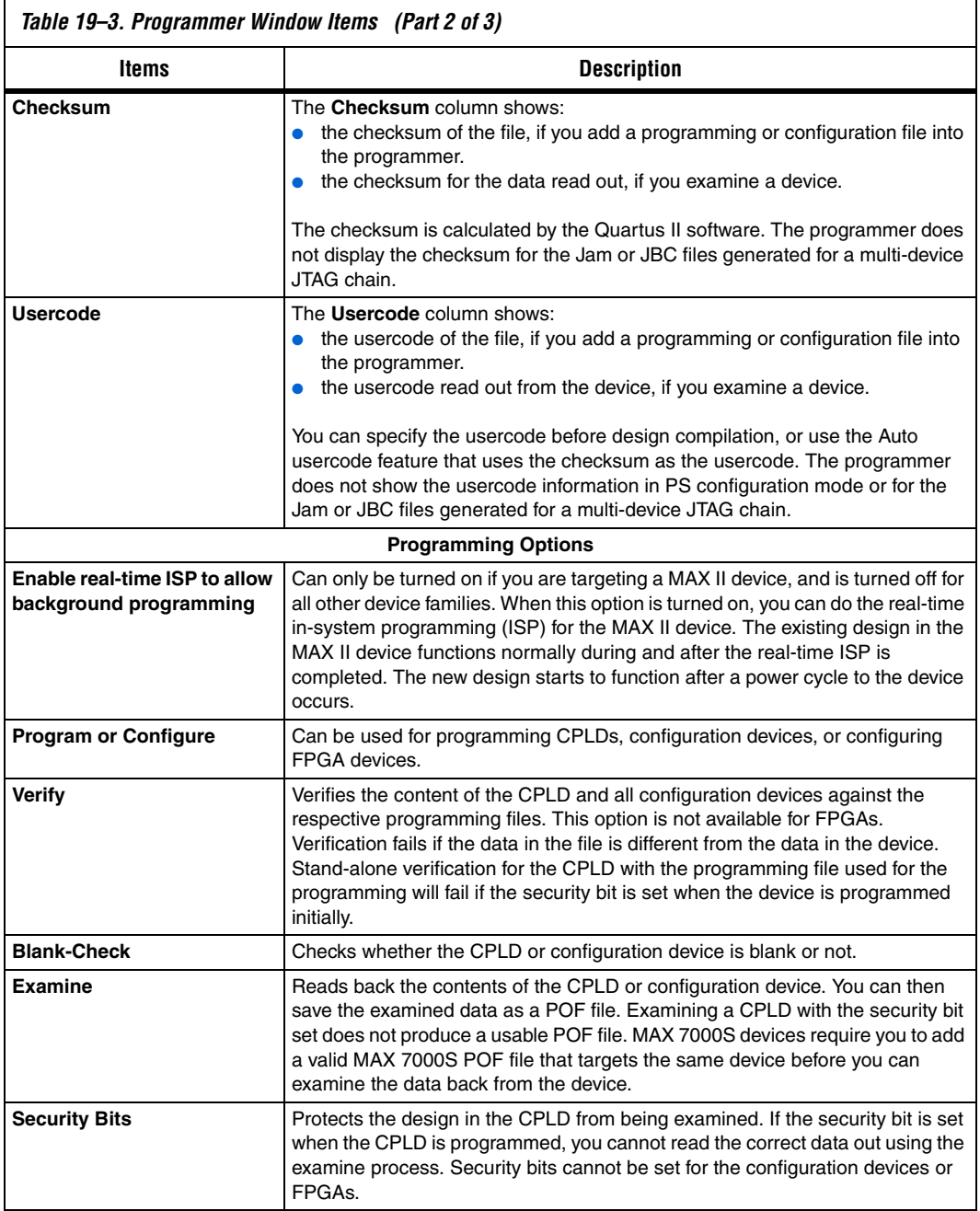

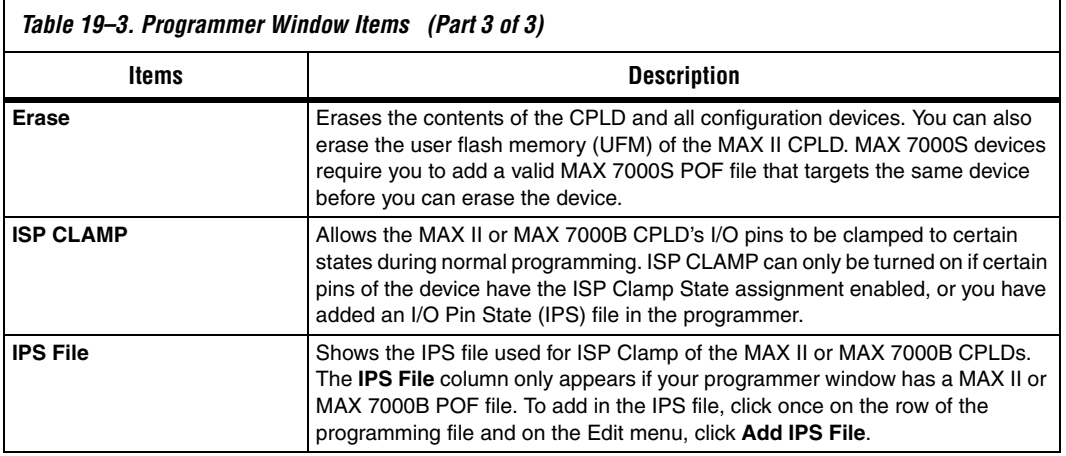

[Table 19–4](#page-2161-0) shows the programming and configuration options supported by Altera devices.

<span id="page-2161-0"></span>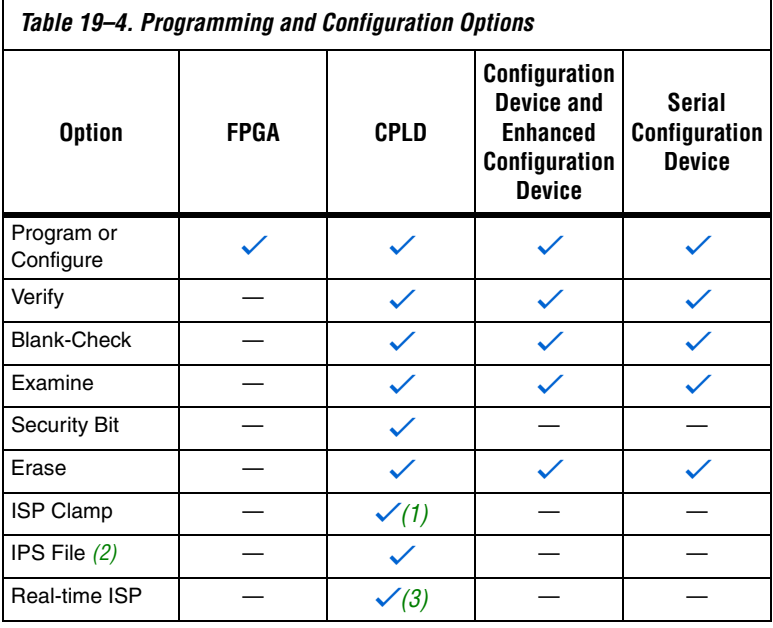

*Notes to [Table 19–4](#page-2161-0):*

<span id="page-2161-1"></span>(1) Only MAX II and MAX 7000B CPLDs support the ISP Clamp feature.

<span id="page-2161-3"></span>(2) IPS file is used for ISP Clamp.

<span id="page-2161-2"></span>(3) Only MAX II CPLDs support the real-time ISP feature.

## **Tools Menu**

More programmer options are available from the Tools menu. On the Tools menu, click **Options** and then click **Programmer**. For descriptions of these options, refer to [Table 19–5](#page-2162-0).

<span id="page-2162-0"></span>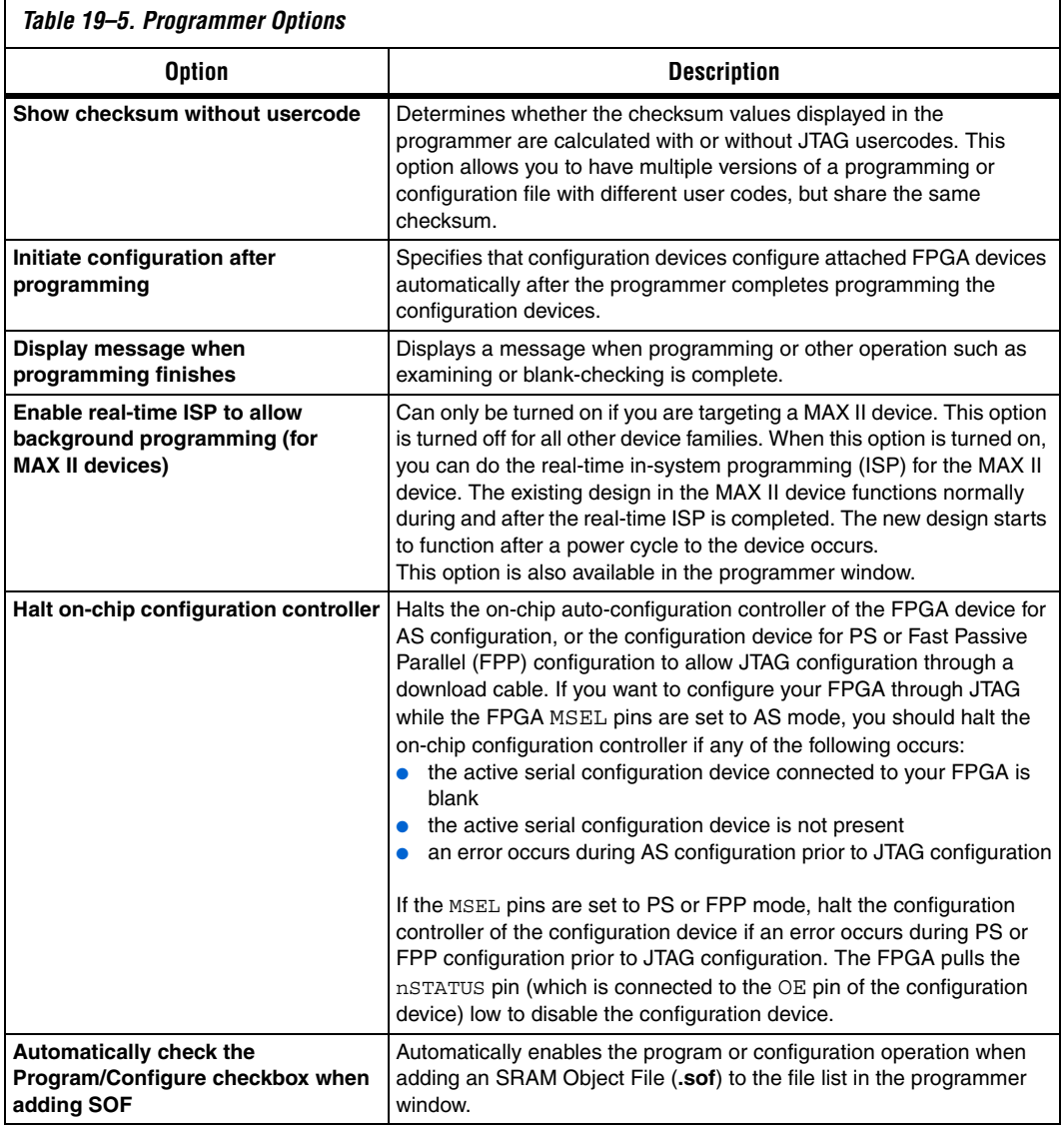

**Hardware Setup** The Quartus II Programmer provides the flexibility to choose the download cable or programming hardware. Before you can program or configure your device, you must have the correct hardware setup.

## **Hardware Settings**

Click **Hardware Setup** to bring up the **Hardware Setup** dialog box. On the **Hardware Settings** tab ([Figure 19–5\)](#page-2163-0), you can select a download cable or programming hardware available from the **Currently selected hardware** list. If the download cable or programming hardware you require is not displayed, click **Add Hardware** and specify the download cable or programming hardware. Make sure that you have installed the download cable driver before adding the hardware.

1 You do not need to manually add the USB-Blaster™ download cable to the list. After installing the driver, simply connect the download cable to the PC before opening the **Hardware Setup** dialog box. The USB-Blaster appears automatically in the list when the dialog box is opened.

<span id="page-2163-0"></span>*Figure 19–5. Hardware Settings*

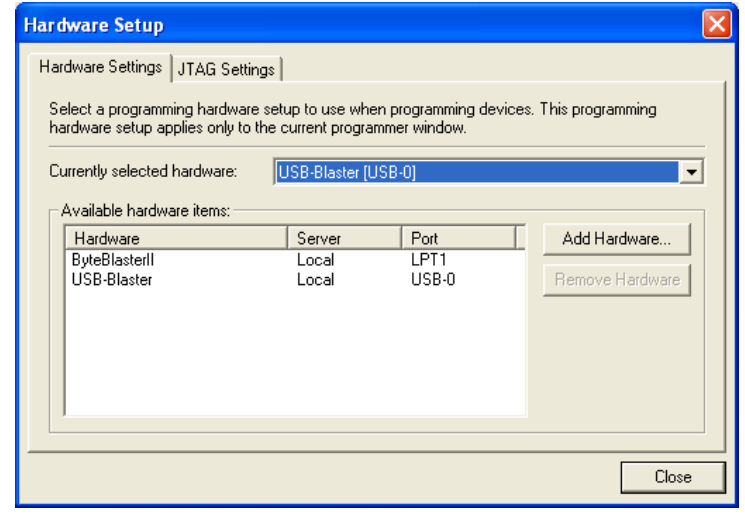

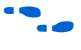

More information about programming hardware driver installation is available in the Design Software section under **Support** on the Altera website (**www.altera.com/support**).

## **JTAG Settings**

The JTAG server allows programs such as the Quartus II Programmer to access the JTAG hardware. This application software is installed together with the Quartus II software. You can also access the JTAG download cable or programming hardware connected to a remote computer through the JTAG server of that computer. With the JTAG server, you can control the programming or configuration of devices from a single computer through other computers at remote locations. The JTAG server uses the TCP/IP communications protocol.

Click **Hardware Setup** to bring up the **Hardware Setup** dialog box. On the **JTAG Settings** tab ([Figure 19–6\)](#page-2164-0), you can add or remove JTAG servers from the list. By default, you have only the local JTAG server (which is on your computer) in the list. By adding a remote JTAG server, you can access the JTAG hardware in that remote computer from your computer. You need the password of the remote JTAG server to add the server to your list. Click **Add Server**, then enter the IP address of that computer in the **Server name** field and the password in the **Server password** field.

#### <span id="page-2164-0"></span>*Figure 19–6. JTAG Settings*

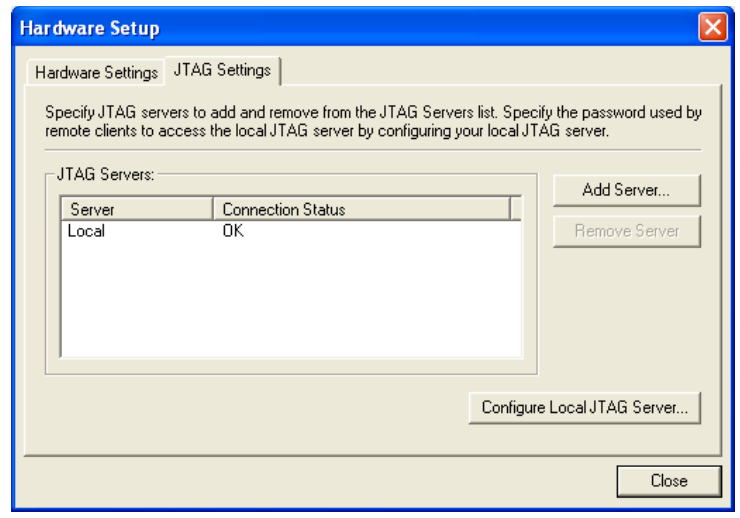

You can also allow remote clients to access the JTAG server on your computer and program or configure devices connected to your computer through the JTAG interface of your computer. Click **Configure Local JTAG Server** to enable the server and then enter the password that the remote clients require to access your JTAG server.

## **Device Programming and Configuration**

The Quartus II Programmer supports single- or multi-device programming and configuration. This section describes the steps required to program or configure Altera devices, as well as how to bypass Altera and non-Altera devices in a JTAG chain.

## **Single Device Programming and Configuration**

To program or configure a single device with the Quartus II Programmer, perform the following steps:

- 1. On the Tools menu, click **Programmer** to open the **Programmer** window.
- 2. Click **Hardware Setup** and select the programming hardware or download cable. If you are using JTAG mode, you can specify the correct JTAG settings for programming or configuration involving remote JTAG servers. Click **Close**.
- 3. From the **Mode** list, select the programming or configuration mode.
- 4. Click **Add File** to add the POF or SOF file to the programmer (you can omit this step if the file is already displayed). To change the file, select it and click **Change File**. To remove the file from the programmer, select it and click **Delete**.
- **1 If you are using JTAG, AS, or in-socket programming mode,** after the file has been added to the programmer, select the programming or configuration option by turning on the corresponding check box in the programmer.
- 5. Click **Start**.

## **Multi-Device Programming and Configuration**

JTAG and PS modes allow you to program or configure a device chain. A JTAG chain can consist of a combination of FPGA, CPLD, and configuration devices that support JTAG mode. A PS chain consists of FPGAs that support PS mode. The steps for programming or configuring a device chain is similar to the steps for programming or configuring a single device. One exception is that in a device chain you must specify all the programming or configuration files for the devices you want to program or configure. JTAG mode allows you to bypass some of the devices in the JTAG chain while programming or configuring the rest of the devices. PS mode does not allow you to bypass devices in the FPGA chain.

#### *Bypassing an Altera Device*

If you have the programming or configuration file for the Altera device you want to bypass, in the programmer, turn off all the options in the row for that device before you program or configure other devices. If you do not have the programming or configuration file for that device, click **Add Device** to specify the device.

#### *Bypassing a Non-Altera Device*

The JTAG chain of the device you want to program or configure may contain non-Altera devices. To program or configure your Altera device in the JTAG chain, you must bypass those non-Altera devices. The non-Altera devices are not in the list of devices that you can select when you click **Add Device** in the programmer.

To bypass the devices, you must manually define these devices. Click **Add Device** to open the **Select Device** dialog box. Click **New** to define a device. In the **New Device** dialog box [\(Figure 19–7](#page-2166-0)), enter the name of the device and the JTAG instruction register length of the device. You can find the JTAG instruction register length in the device's data sheet. You can also specify the JTAG ID code for the device by clicking **Add JTAG ID**. This is optional and you can turn on **Allow none** to set the ID code to all 0s. If you do not specify the JTAG ID code, the default value is all 0s.

<span id="page-2166-0"></span>*Figure 19–7. New Device Dialog Box*

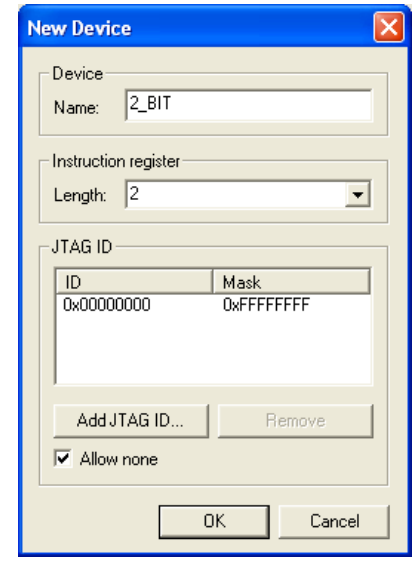

After defining the device, the device appears in the device list ([Figure 19–8\)](#page-2167-0). Click **Export** to save the information in a Quartus User-Defined Device (QUD) file. This file saves the information for the user-defined devices that appear under **Device name** in the dialog box and can be used by other Quartus II projects as well. To obtain information on the user-defined devices from the QUD file, click **Import** and the devices are listed under **Device name**.

<span id="page-2167-0"></span>*Figure 19–8. Select Devices***Select Devices** Device family

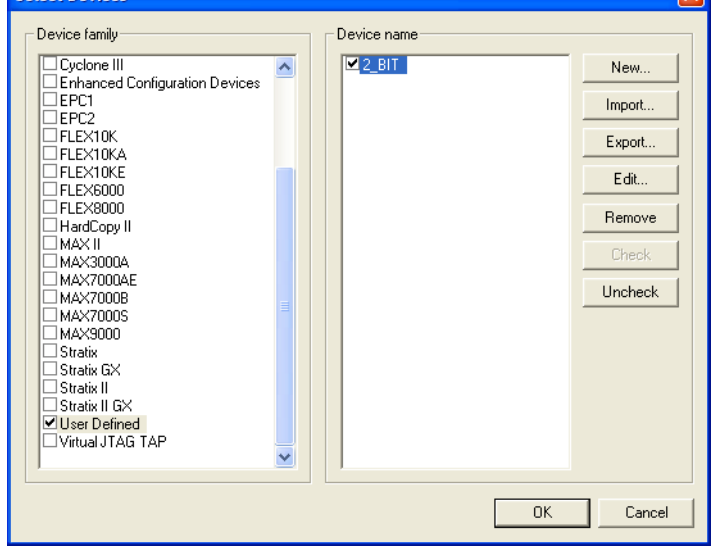

#### [Figure 19–9](#page-2168-0) shows the programmer window for a JTAG chain.

<span id="page-2168-0"></span>*Figure 19–9. Multi-Device JTAG Chain*

| Design.cdf<br>$\ .\ $ $\ $ $\times$                                                                                                    |                                                                                                    |                                                                  |                                                          |                                                                                     |                       |         |                 |                                  |                 |                        |              |                 |
|----------------------------------------------------------------------------------------------------|----------------------------------------------------------------------------------------------------|------------------------------------------------------------------|----------------------------------------------------------|-------------------------------------------------------------------------------------|-----------------------|---------|-----------------|----------------------------------|-----------------|------------------------|--------------|-----------------|
| USB-Blaster [USB-0]<br>Hardware Setup                                                                                                    |                                                                                                    |                                                                  |                                                          | Mode: JTAG                                                                          |                       |         |                 | $\vert \cdot \vert$<br>Progress: |                 | 0 <sup>2</sup>         |              |                 |
| F Enable real-time ISP to allow background programming (for MAX II devices)                                                                   |                                                                                                    |                                                                  |                                                          |                                                                                     |                       |         |                 |                                  |                 |                        |              |                 |
| <b>Bill</b> Start                                                                                                    | File                                                                                                    | Device                                                           | Checksum                                                 | Usercode                                                                            | Program/<br>Configure | Verify  | Blank-<br>Check | Examine                          | Security<br>Bit | Erase                  | ISP<br>CLAMP | <b>IPS File</b> |
| <b>B</b> Stop<br>Auto Detect<br>$\times$ Delete<br>Add File<br>Change File<br>Save File<br>Add Device<br>$\frac{m}{n}$ Up<br><b>Jill</b> Down | $\boxdot$<br>Design.pof<br>$\vdash$ CFM<br>LUFM<br><none><br/>Cyclone.sof<br/>MAX7KAE.ppf<br/><none></none></none> | EPM1270F256<br>EP2S60F484<br>EP1C3T100<br>EPM7128AET100<br>2_BIT | 0062EEEE<br>00000000<br>00049021<br>001DE03B<br>00000000 | <b>FFFFFFFF</b><br><none><br/>12345678<br/><b>FFFFFFFF</b><br/><none></none></none> | EDELEN                | 1000000 | 1000000         |                                  | 100000L         | $\Box$<br><b>HOODS</b> | Ē<br>00000   |                 |
| <b>Bypass User-defined Device</b><br>Bypass MAX 7000AE CPLD<br>Configure Cyclone FPGA<br><b>Bypass Stratix II FPGA</b><br>Program MAX II CPLD |                                                                                                    |                                                                  |                                                          |                                                                                     |                       |         |                 |                                  |                 |                        |              |                 |

#### *Chain Description File*

All the information in the Quartus II Programmer, including the programming or configuration mode, programming or configuration files used, device chain information, and the programming options specified can be saved in a chain description file (CDF). You do not have to specify the information each time you program the device chain. Simply open the CDF in the Quartus II software and information appears in the Quartus II Programmer GUI.

#### *Design Security Key Programming*

The Quartus II Programmer supports the generation of encryption key programming files and encrypted configuration files for Altera FPGAs that support the design security feature. You can also use the Quartus II Programmer to program the encryption key into the FPGA.

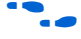

f Refer to *AN 341: Using the Design Security Feature in Stratix II Devices* for more information about using the design security feature with the Quartus II software.

## **Optional Programming Files**

The Quartus II software is able to generate optional programming or configuration files in various formats to be used with programming tools other than the Quartus II Programmer. In addition, you can convert the FPGA configuration files to programming files for configuration devices.

## **Types of Programming and Configuration Files**

The Quartus II software generates programming files of various formats for use with different programming tools. [Table 19–6](#page-2169-0) shows the programming and configuration files generated by the Quartus II software.

<span id="page-2169-0"></span>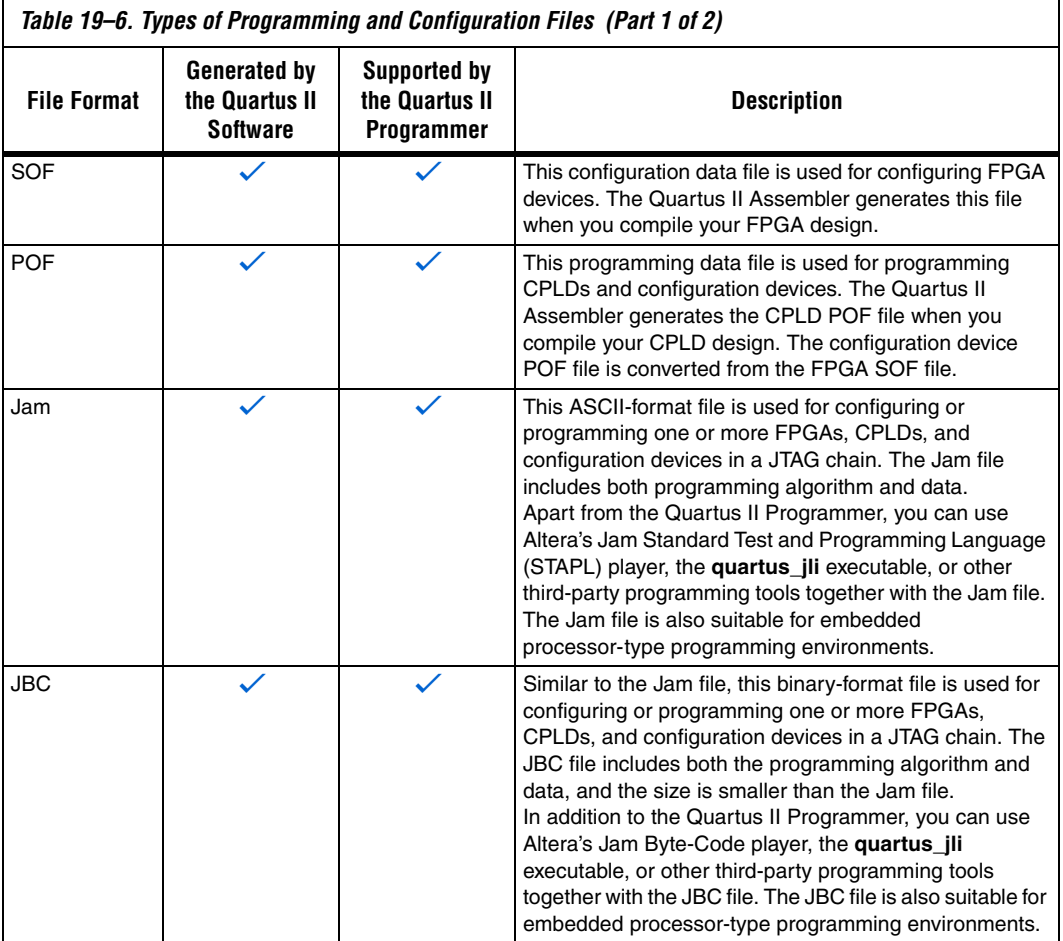

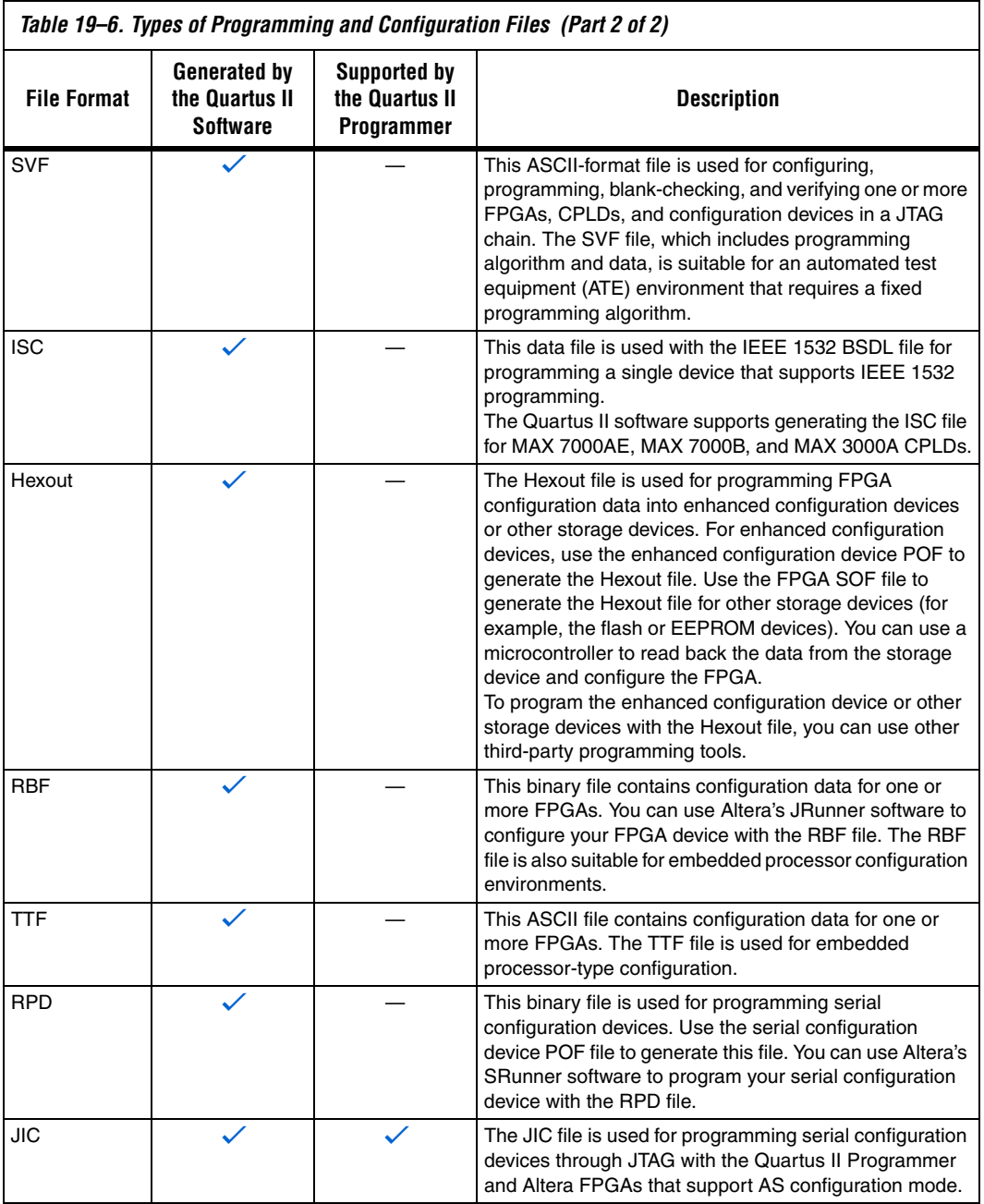

f Refer to the Quartus II Help or the *Configuration File Formats* chapter of the *Configuration Handbook* for more information about the programming and configuration file formats.

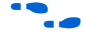

f Refer to *AN 425: Using Command-Line Jam STAPL Solution for Device Programming* for more information about using the Jam and JBC programming files with the Jam STAPL Player, Jam STAPL Byte-Code Player, and the **quartus\_jli** command-line executable.

## **Generating Optional Programming Files**

When you compile your design, the Quartus II Assembler generates the SOF file for an FPGA or a POF file for a CPLD. With the SOF or POF for your design, you can then create other optional programming or configuration files, or convert the SOF to target a particular configuration device.

### *Create Programming Files*

The Quartus II software allows you to create optional Jam, JBC, SVF, or ISC programming or configuration files. In addition, you can create Jam, JBC, and SVF files for a JTAG chain that consists of more than one device.

To create the files, open the Quartus II Programmer, set the programming or configuration mode to JTAG, and then add the programming or configuration files or devices to the programmer. On the File menu, click **Create/Update** and then click **Create JAM, SVF, or ISC File**. Select the file format and name the file accordingly.

For SVF files, you can create an SVF file for programming or verification only. In addition, you can specify whether or not to do the optional blank-check operation with the SVF file.

### *Convert Programming Files*

To store the FPGA data into configuration devices, you can convert the SOF data to another format and program the configuration device. The Quartus II software supports converting the data into POF, Hexout, RBF, TTF, RPD, or JIC format.

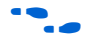

For more information about converting programming files with the Quartus II software, refer to the *Configuration File Formats* chapter of the *Configuration Handbook*.

*Generating Optional Programming or Configuration Files During Compilation*

The Quartus II software can generate optional programming or configuration files automatically when you compile your design. To select the format of the optional programming or configuration files to be generated during compilation, on the Assignments menu, click **Settings**. Under **Device**, click **Device and Pin Options**.

You can select the configuration device from the **Configuration** tab for the configuration device POF generation. For other optional programming and configuration file generation, you can select the file format under the **Programming Files** tab.

**Flash Loaders** Serial configuration devices and the common flash interface (CFI) flash devices do not support JTAG interface and cannot be programmed directly through the normal JTAG programming. Flash loaders allow the programming of the serial configuration device and the CFI flash from the Quartus II Programmer through JTAG.

### **Parallel Flash Loader**

The parallel flash loader (PFL) performs two functions:

- Allows the programming of the CFI flash through the JTAG interface
- Acts as the configuration controller that reads the configuration data from the CFI flash and configures the FPGA

To program the CFI flash, the PFL uses the MAX II device as a bridge between the JTAG interface of the Quartus II Programmer and the CFI of the CFI flash device. You can program FPGA configuration data and user data into the flash with a flash POF generated by the Quartus II software. After the flash is programmed with the FPGA configuration data, the PFL is then used to read the configuration data back from the CFI flash to configure the FPGA.

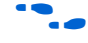

f Refer to *AN 386: Using the MAX II Parallel Flash Loader with the Quartus II Software* for more information about PFL.

## **Serial Flash Loader**

The serial flash loader (SFL) allows programming of the serial configuration devices through JTAG. The SFL uses the FPGA device that supports AS configuration mode as a bridge between the active serial memory interface (ASMI) of the serial configuration device and the JTAG **Other** 

**Tools**

**Programming** 

interface of the programmer. The Quartus II Programmer uses the JIC file converted from the FPGA SOF file to program the serial configuration device though JTAG.

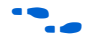

**Fash Refer to** *AN 370: Using the Serial Flash Loader with the Quartus II Software* for more information about SFL.

### This section covers other programming tools that are related to the Quartus II Programmer and can be used for programming or debugging programming problems.

### **Quartus II Stand-Alone Programmer**

If you do not have the full version of the Quartus II software, Altera offers the free Quartus II Stand-Alone Programmer. This stand-alone programmer has the full function of the normal Quartus II Programmer, and enables you to create or convert programming files from the SOF or POF of your design. You can download the Quartus II Stand-Alone Programmer from the **Download Center** page found through the **Support** page on the Altera website at **www.altera.com**.

## **jtagconfig Debugging Tool**

The **jtagconfig** command-line utility is included with the Quartus II software. You can use this utility (which is similar to the auto detect operation in the Quartus II Programmer) to check the devices in a JTAG chain and the user-defined devices.

For more information about the **jtagconfig** utility, type one of the following commands at the command prompt:

jtagconfig –h $\vdash$ jtagconfig --help  $\rightarrow$ 

## **Scripting Support**

Apart from the Quartus II Programmer GUI, you can perform programming with the Quartus II command-line programmer (**quartus\_pgm**). This **quartus\_pgm** command-line programmer comes with the Quartus II Programmer. You can run this programmer separately from the Quartus II software. You can also run the procedures for the programmer in a Tcl script. The programmer accepts the POF, SOF, and JIC programming or configuration files. You can also use the CDF.

For more information about the command-line syntax, type one of the following commands at the command prompt:

```
quartus pgm -h\leftarrowquartus pgm --help \rightarrow
```
For more information about a specific programmer option or topic, type the following command at the command prompt:

```
quartus_pgm --help=<option|topic>\leftrightarrow
```
The following is an example of a command that programs a device:

```
quartus pgm -c byteblasterII -m jtag -o bpv;design.pof "
```
where:

- -c byteblasterII specifies the ByteBlaster II download cable
- -m jtag specifies the JTAG programming mode
- -o bpv represents the blank-check, program, and verify operations design.pof represents the POF file used for the programming

The programmer automatically executes the erase operation before programming the device.

For detailed information about scripting command options, you can also refer to the Quartus II Command-Line and Tcl API Help browser. To run the Help browser, type the following command at the command prompt:

```
quartus sh --qhelp \rightarrow
```
The *Scripting Reference Manual* includes the same information in PDF format.

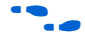

For more information about Tcl scripting, refer to the *Tcl Scripting* chapter in volume 2 of the *Quartus II Handbook*. Refer to the *Quartus II Settings File Reference Manual* for information on all settings and constraints in the Quartus II software. Refer to the *Command-Line Scripting* chapter in volume 2 of the *Quartus II Handbook* for more information about command-line scripting.

**Conclusion** The Quartus II Programmer offers you a wide variety of options to program and configure your Altera devices. With the Quartus II Programmer, the Quartus II software provides you with a complete solution for your FPGA or CPLD design prototyping, which can even be performed in the production environment.

## <span id="page-2175-1"></span>**Referenced Documents**

This chapter references the following documents:

- *AN 341: Using the Design Security Feature in Stratix II and Stratix II GX Devices*
- *[AN 370: Using the Serial FlashLoader with the Quartus II Software](http://www.altera.com/literature/an/an370.pdf)*
- *AN 386: Using the MAX II Parallel Flash Loader with the Quartus II [Software](http://www.altera.com/literature/an/an386.pdf)*
- *AN 425: Using Command-Line Jam STAPL Solution for Device [Programming](http://www.altera.com/literature/an/an425.pdf)*
- *[Command-Line Scripting](http://www.altera.com/literature/hb/qts/qts_qii52002.pdf) chapter in volume 2 of the Quartus II Handbook*
- *[Configuration File Formats](http://www.altera.com/literature/hb/cfg/cfg_cf52007.pdf)* chapter of the *Configuration Handbook*
- *[Configuration Handbook](http://www.altera.com/literature/lit-config.jsp)*
- *[Quartus II Scripting Reference Manual](http://www.altera.com/literature/manual/TclScriptRefMnl.pdf)*
- *[Quartus II Settings File Reference Manual](http://www.altera.com/literature/manual/mnl_qsf_reference.pdf)*
- *[Serial Configuration Devices \(EPCS1, EPCS4, EPCS16, and EPCS64\) and](http://www.altera.com/literature/hb/cfg/cyc_c51014.pdf)  [EPCS128\) Data Sheet](http://www.altera.com/literature/hb/cfg/cyc_c51014.pdf)* of the *Configuration Handbook*
- *[Tcl Scripting](http://www.altera.com/literature/hb/qts/qts_qii52003.pdf)* chapter in volume 2 of the *Quartus II Handbook*

## **Document Revision History**

[Table 19–7](#page-2175-0) shows the revision history for this chapter.

<span id="page-2175-0"></span>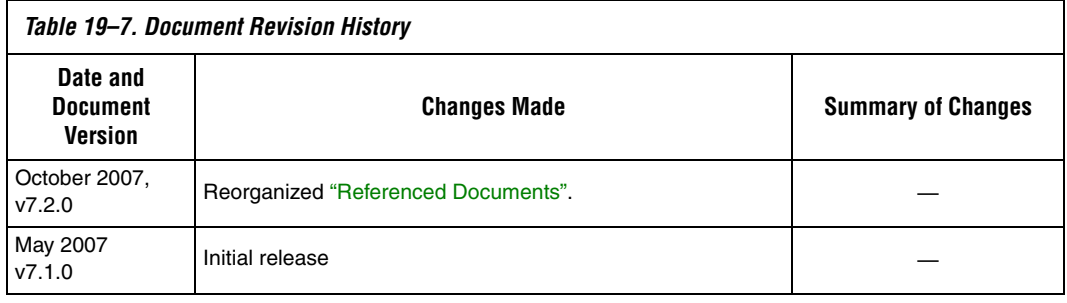

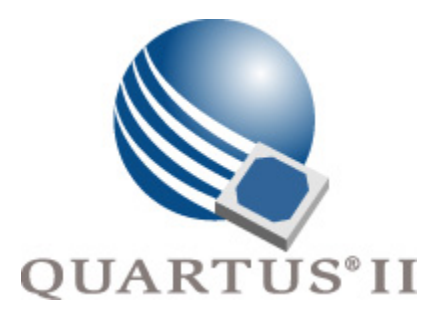

# **Quartus II Version 7.2 Handbook Volume 4: SOPC Builder**

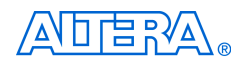

101 Innovation Drive San Jose, CA 95134 www.altera.com

**QII5V4-7.2**

Copyright © 2007 Altera Corporation. All rights reserved. Altera, The Programmable Solutions Company, the stylized Altera logo, specific device designations, and all other words and logos that are identified as trademarks and/or service marks are, unless noted otherwise, the trademarks and service marks of Altera Corporation in the U.S. and other countries. All other product or service names are the property of their respective holders. Altera products are protected under numerous U.S. and foreign patents and pending applications, maskwork rights, and copyrights. Altera warrants<br>performance of its semiconductor products to current specifications in accordan changes to any products and services at any time without notice. Altera assumes no responsibility or liability arising out of the ap-

plication or use of any information, product, or service described herein except as expressly agreed to in writing by Altera Corporation. Altera customers are advised to obtain the latest version of device specifications before relying on any published information and before placing orders for products or services.

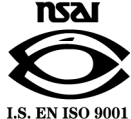

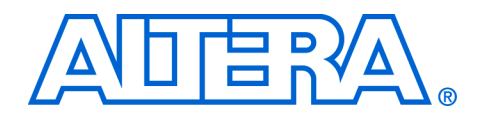

# **Contents**

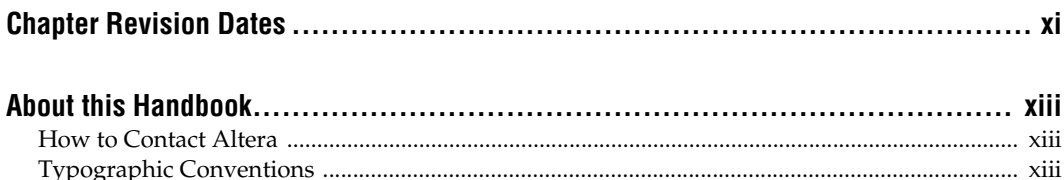

## **Section I. SOPC Builder Features**

## **Chapter 1. Introduction to SOPC Builder**

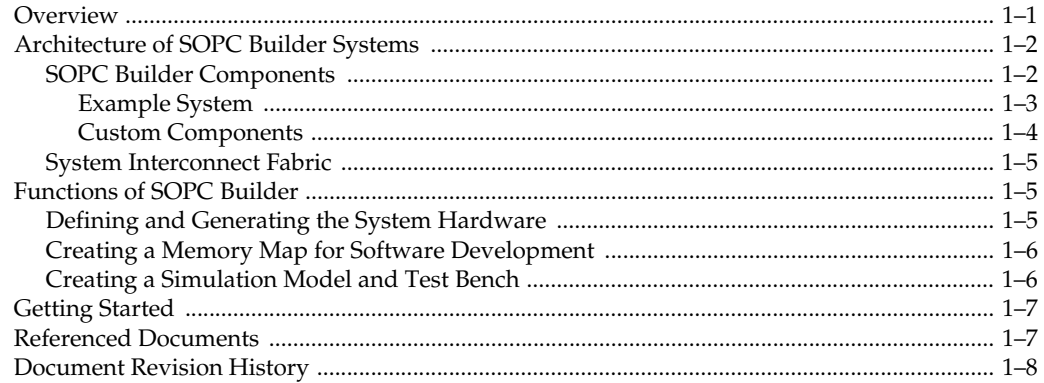

## **Chapter 2. System Interconnect Fabric for Memory-Mapped Interfaces**

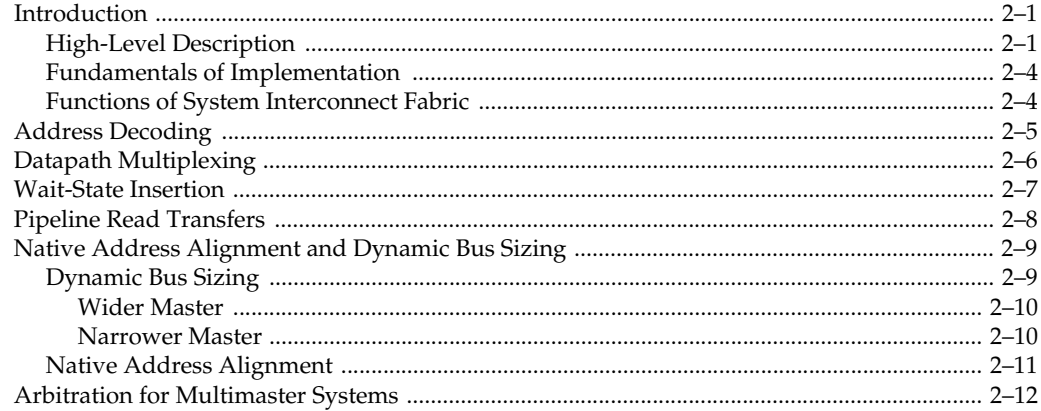

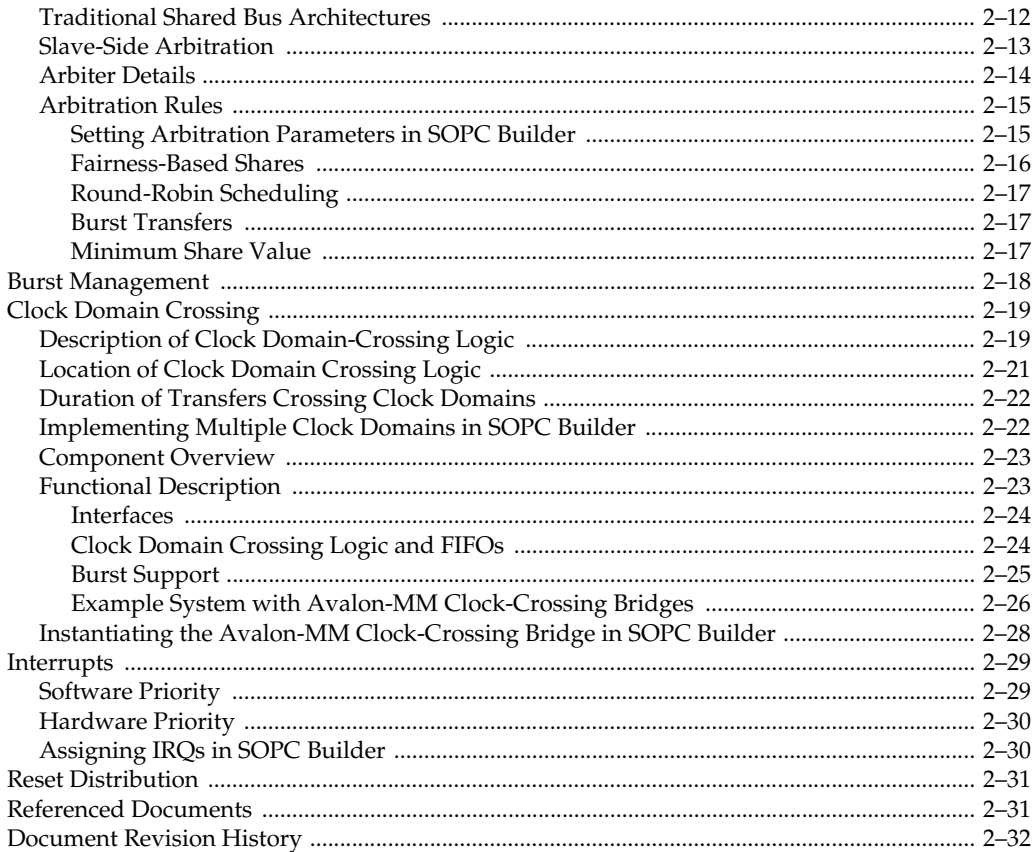

## Chapter 3. System Interconnect Fabric for Streaming Interfaces

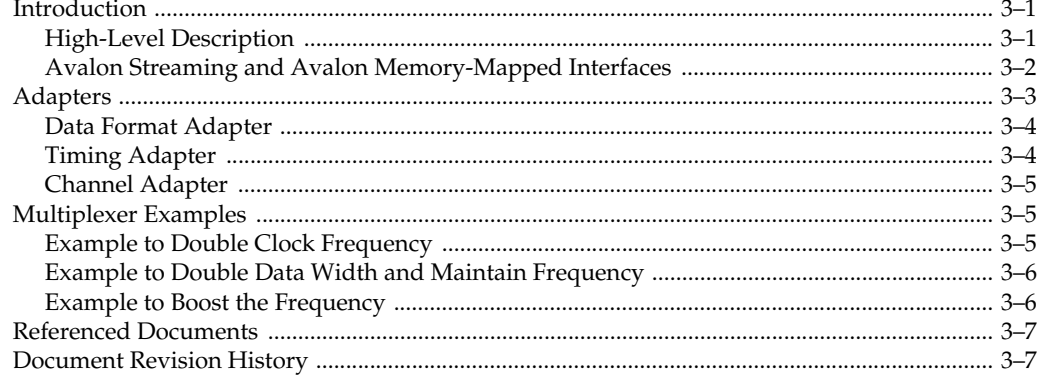

## **Chapter 4. SOPC Builder Components**

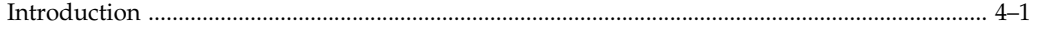

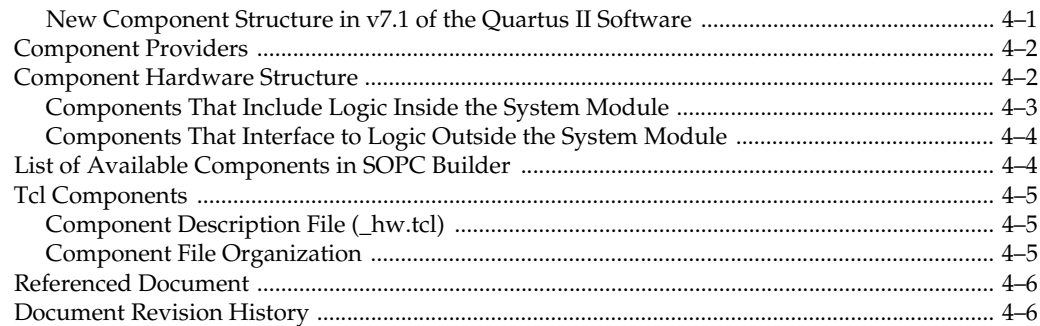

## **Chapter 5. Component Editor**

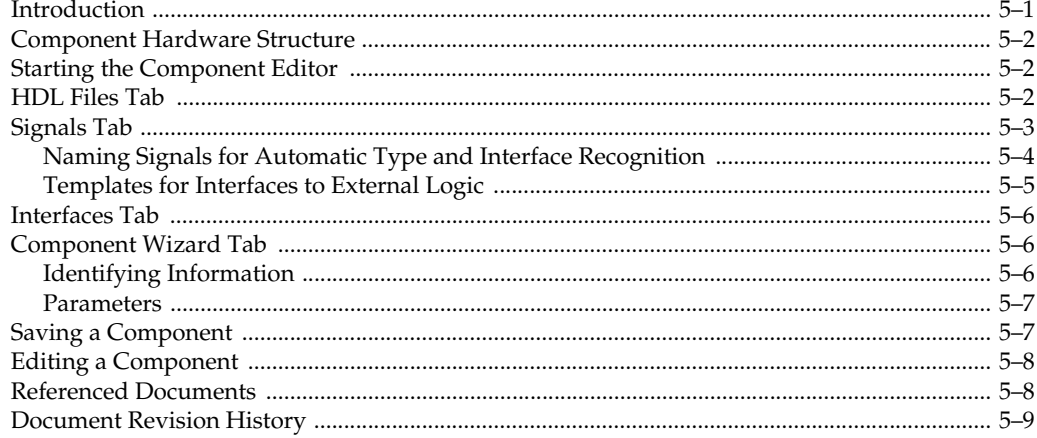

## Chapter 6. Building a Component Interface with Tcl Scripting Commands

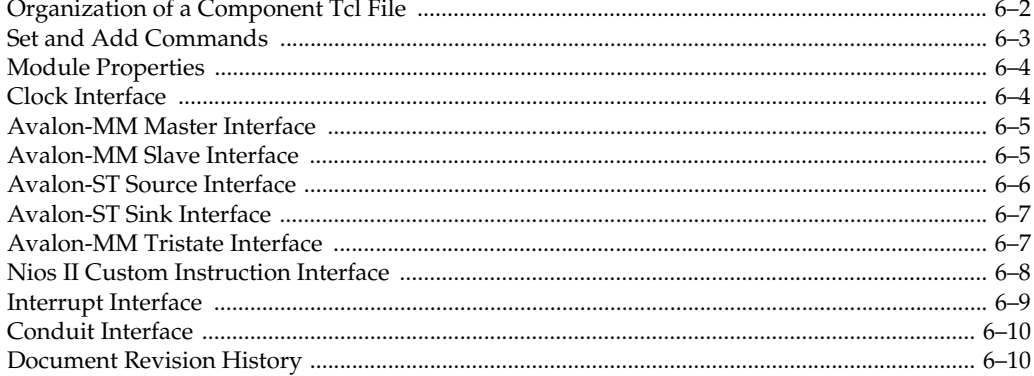

## **Chapter 7. Archiving SOPC Builder Projects**

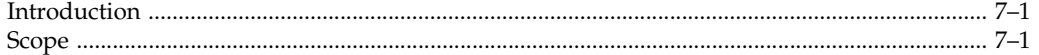

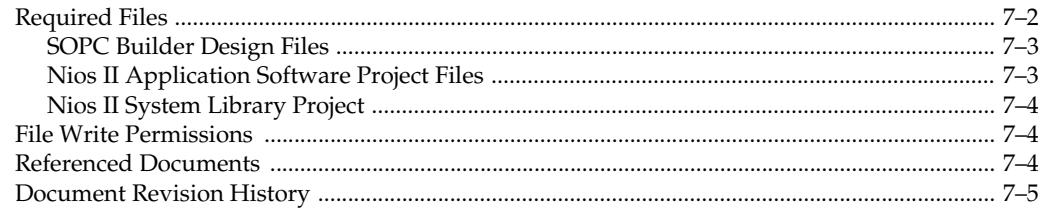

## Section II. Building Systems with SOPC Builder

## **Chapter 8. Building Memory Subsystems Using SOPC Builder**

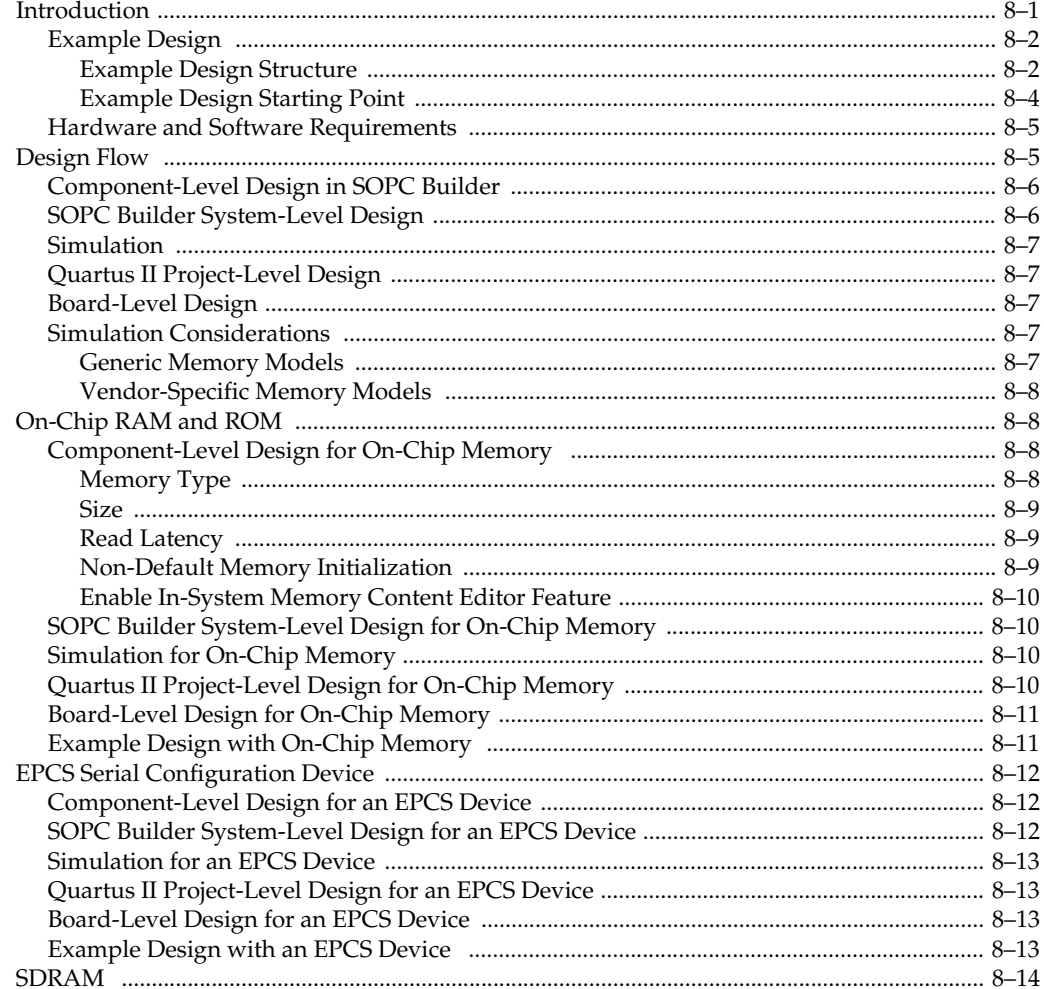

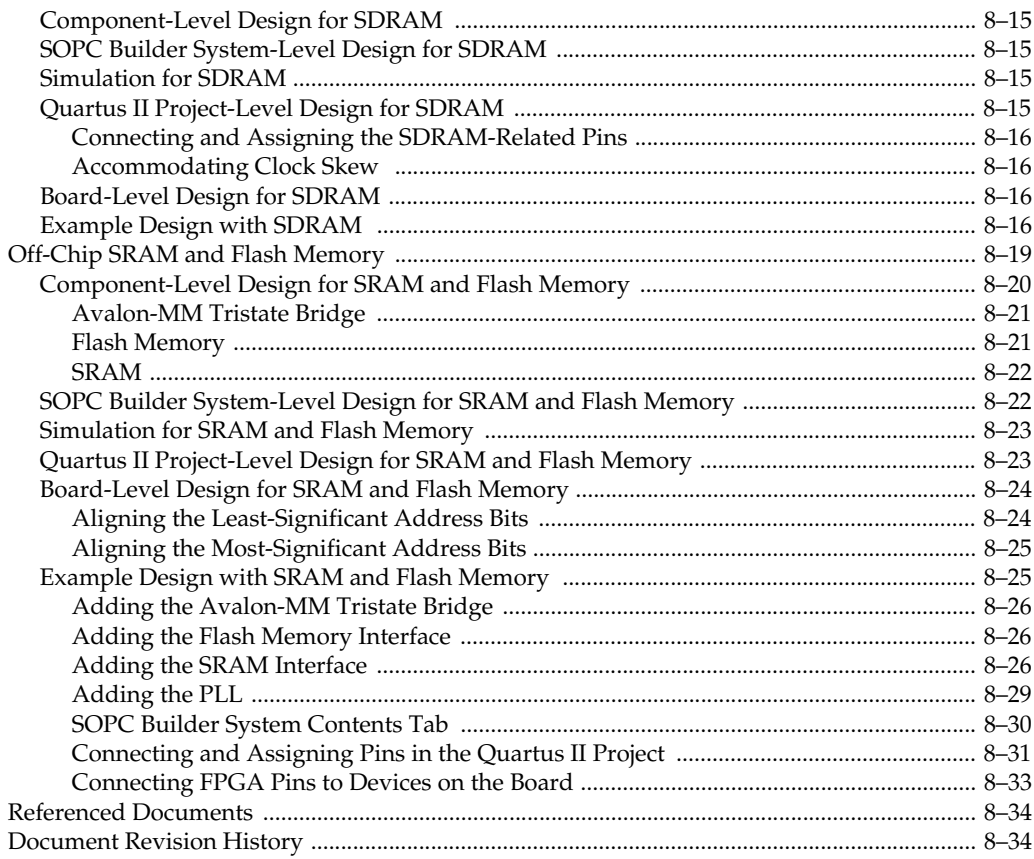

## **Chapter 9. Developing Components for SOPC Builder**

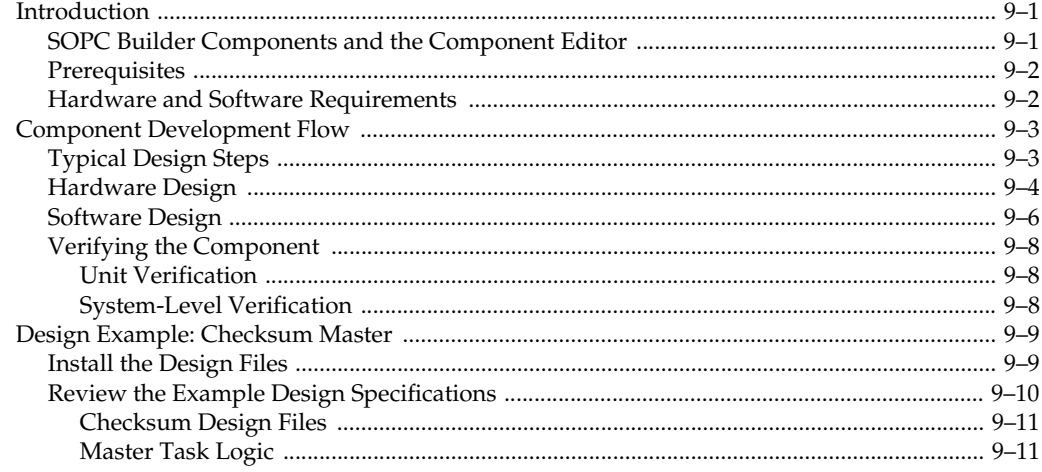

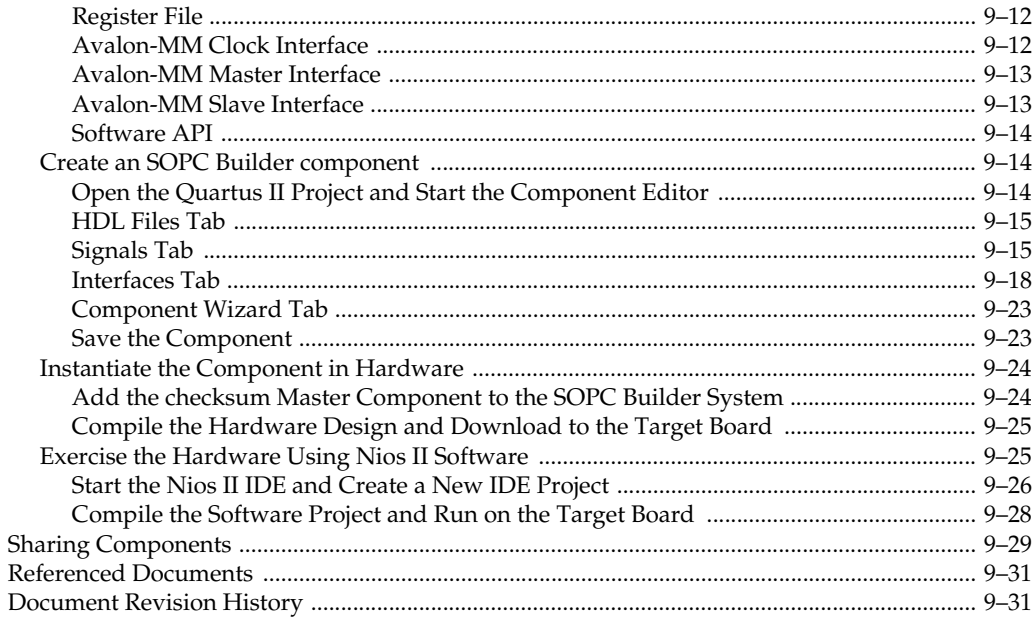

## **Section III. Interconnect Components**

## **Chapter 10. Avalon Memory-Mapped Bridges**

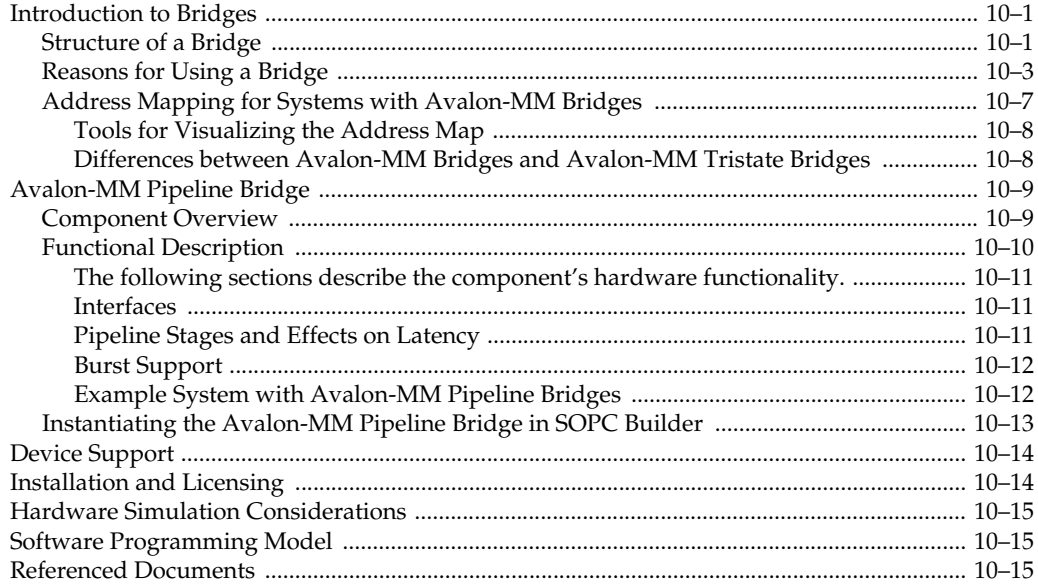

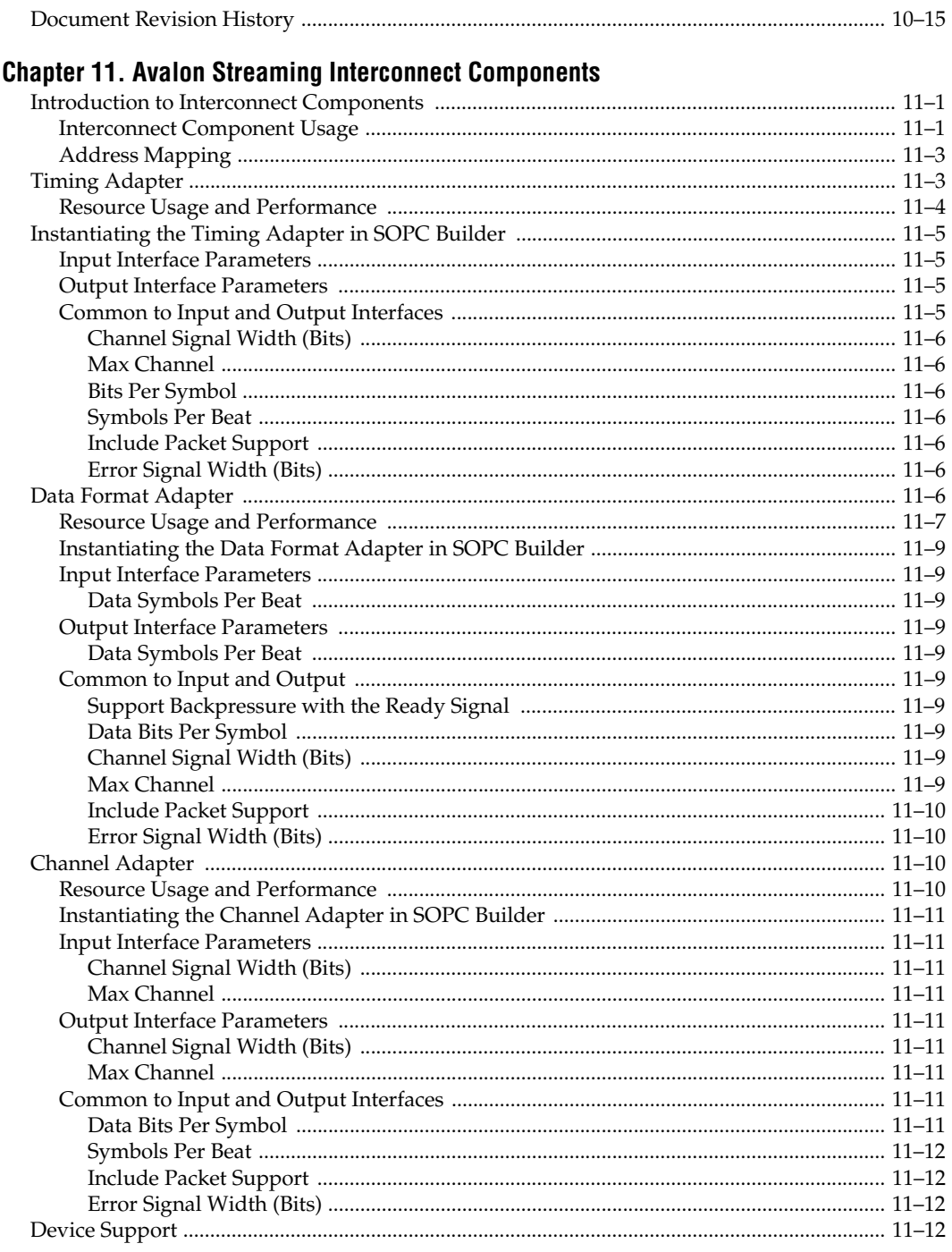

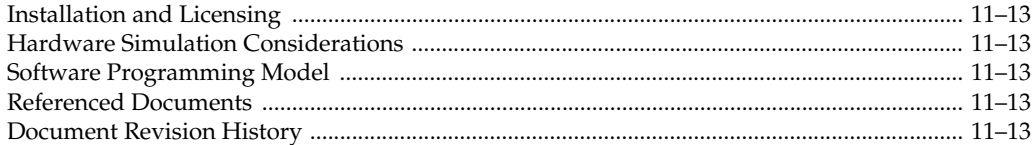

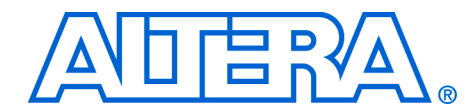

# <span id="page-2186-0"></span>**Chapter Revision Dates**

The chapters in this book, *Quartus II Handbook, Volume 4*, were revised on the following dates. Where chapters or groups of chapters are available separately, part numbers are listed.

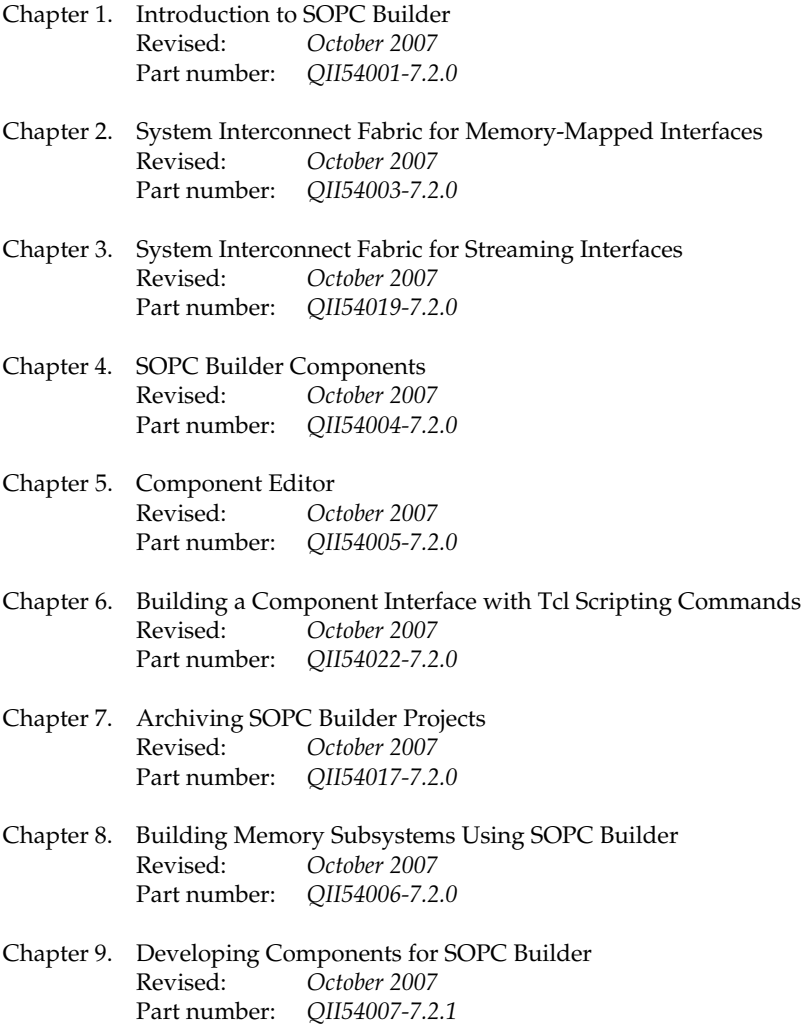

- [Chapter 10. Avalon Memory-Mapped Bridges](#page-2348-3) [Revised:](#page-2348-3) *October 2007* [Part number:](#page-2348-4) *QII54020-7.2.0*
- [Chapter 11. Avalon Streaming Interconnect Components](#page-2364-3) [Revised:](#page-2364-3) *October 2007* [Part number:](#page-2364-4) *QII54021-7.2.0*

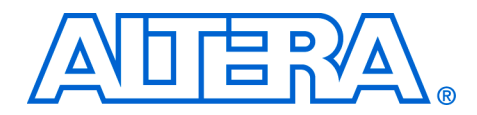

# <span id="page-2188-0"></span>**About this Handbook**

This handbook provides comprehensive information about the Altera® SOPC Builder tool.

## <span id="page-2188-1"></span>**How to Contact Altera**

For the most up-to-date information about Altera products, refer to the following table.

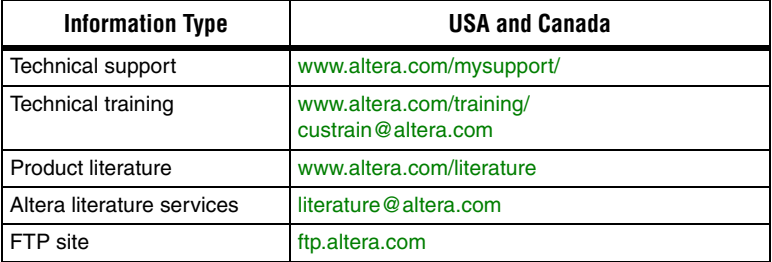

## <span id="page-2188-2"></span>**Typographic Conventions**

This document uses the typographic conventions shown below.

#### Visual Cue and Meaning **Bold Type with Initial Capital Letters** Command names, dialog box titles, checkbox options, and dialog box options are shown in bold, initial capital letters. Example: **Save As** dialog box. **bold type External timing parameters, directory names, project names, disk drive names,** filenames, filename extensions, and software utility names are shown in bold type. Examples:  $f_{MAX}$ , **\qdesigns** directory, **d:** drive, **chiptrip.qdf** file. *Italic Type with Initial Capital Letters* Document titles are shown in italic type with initial capital letters. Example: *AN 75: High-Speed Board Design. Italic type* **Internal timing parameters and variables are shown in italic type.** Examples:  $t_{PIA}$ ,  $n + 1$ . Variable names are enclosed in angle brackets (< >) and shown in italic type. Example: *<file name>*, *<project name>***.pof** file. Initial Capital Letters | Keyboard keys and menu names are shown with initial capital letters. Examples: Delete key, the Options menu. "Subheading Title" References to sections within a document and titles of on-line help topics are shown in quotation marks. Example: "Typographic Conventions."

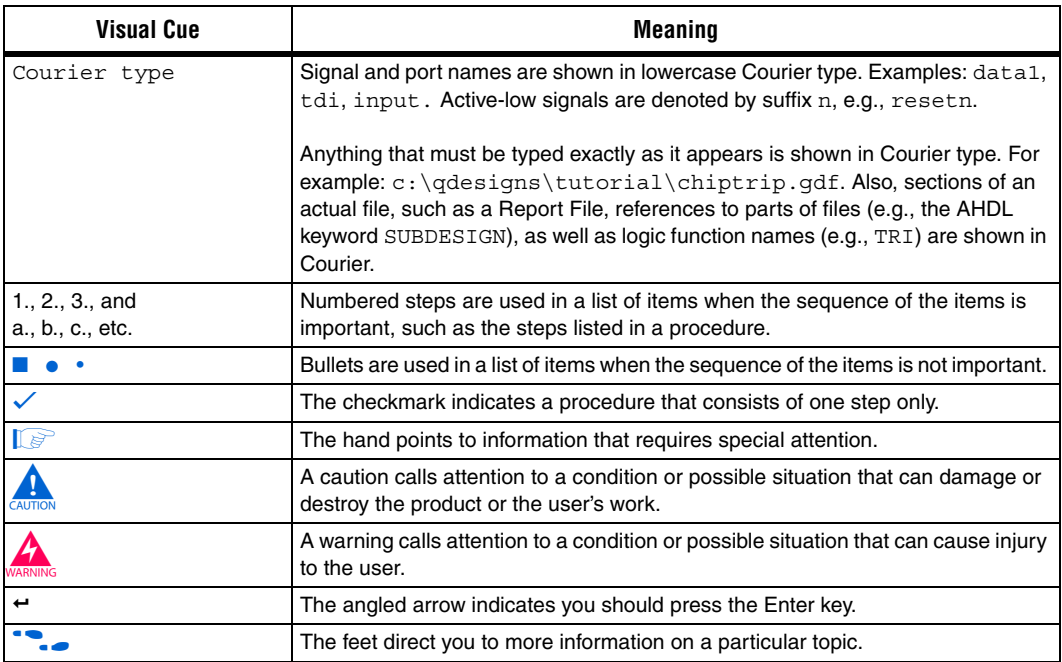

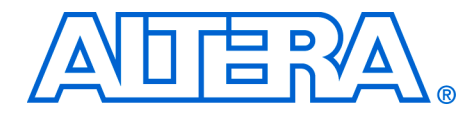

## <span id="page-2190-0"></span>**Section I. SOPC Builder Features**

Section I of this volume introduces the SOPC Builder system integration tool, and describes the main features of the SOPC Builder tool. Chapters in this section serve to answer the following questions:

- What is SOPC Builder?
- What features does SOPC Builder provide?

This section includes the following chapters:

- [Chapter 1, Introduction to SOPC Builder](#page-2192-2)
- Chapter 2, System Interconnect Fabric for Memory-Mapped **[Interfaces](#page-2200-3)**
- [Chapter 3, System Interconnect Fabric for Streaming Interfaces](#page-2234-3)
- [Chapter 4, SOPC Builder Components](#page-2242-3)
- [Chapter 5, Component Editor](#page-2248-2)
- Chapter 6, Building a Component Interface with Tcl Scripting **[Commands](#page-2258-1)**
- [Chapter 7, Archiving SOPC Builder Projects](#page-2270-3)
- $\mathbb{I}$  For information about the revision history for chapters in this section, refer to each individual chapter for that chapter's revision history.

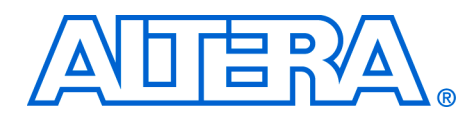

## <span id="page-2192-2"></span><span id="page-2192-0"></span>**1. Introduction to SOPC Builder**

#### <span id="page-2192-3"></span>**QII54001-7.2.0**

<span id="page-2192-1"></span>**Overview** SOPC Builder is a powerful system development tool for creating systems including processors, peripherals, and memories. SOPC Builder enables you to define and generate a complete system-on-a-programmable-chip (SOPC) in much less time than using traditional, manual integration methods. SOPC Builder is included in the Quartus® II software.

> Many designers already know SOPC Builder as the tool for creating systems based on the Nios® II processor. However, SOPC Builder is more than a Nios II system builder; it is a general-purpose tool for creating systems that may or may not contain a processor.

> SOPC Builder automates the task of integrating hardware components into a larger system. Using traditional system-on-chip (SOC) design methods, you must manually write top-level HDL files that wire together the pieces of the system. Using SOPC Builder, you specify the system components in a GUI, and SOPC Builder generates the interconnect logic automatically. SOPC Builder outputs HDL files that define all components of the system, and a top-level HDL design file that connects all the components together. SOPC Builder generates both Verilog HDL and VHDL equally, and does not favor one over the other. This chapter includes the following sections:

- ["Architecture of SOPC Builder Systems" on page 1–2](#page-2193-0)
- **"Functions of SOPC Builder"** on page 1–5
- ["Getting Started" on page 1–7](#page-2198-0)

In addition to its role as a system generation tool, SOPC Builder provides features to ease writing software and to accelerate system simulation.

This chapter introduces you to the architectural structure of systems built with SOPC Builder, and describes the primary functions of SOPC Builder.

## <span id="page-2193-0"></span>**Architecture of SOPC Builder Systems**

This section describes the fundamental architecture of an SOPC Builder system.

An SOPC Builder component is a design module that SOPC Builder recognizes and can automatically integrate into a system. You can also define and add custom components. SOPC Builder connects multiple components together to create a top-level HDL file called the system module. SOPC Builder generates system interconnect fabric that contains logic to manage the connectivity of all components in the system.

## <span id="page-2193-1"></span>**SOPC Builder Components**

SOPC Builder components are the building blocks for creating an SOPC Builder system. SOPC Builder components use Avalon® interfaces for the physical connection of components, and you can use SOPC Builder to connect any logical device (either on-chip or off-chip) that has an Avalon interface. There are two different Avalon interfaces:

- The Avalon® Memory-Mapped (Avalon-MM) interface uses an address-mapped read/write protocol that enables flexible topologies for connecting master components to read and/or write any slave components.
- The Avalon Streaming (Avalon-ST) interface is a high-speed, unidirectional, system interconnect that enables point-to-point connections between streaming components that send and receive data using source and sink ports.

SOPC builder components can use either Avalon-MM or Avalon-ST interfaces or both.

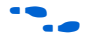

For details on the Avalon-MM interface, refer to the *Avalon Memory*-*Mapped Interface Specification* chapter in volume 4 of the *Quartus II Handbook*. For details about the Avalon-ST interface, refer to the *System Interconnect Fabric for Streaming Interfaces* chapter in volume 4 of the *Quartus II Handbook.* For details about the Avalon-ST interface protocol, refer to *Avalon Streaming Interface Specification.* All are available at **www.altera.com**.

### <span id="page-2194-0"></span>*Example System*

[Figure 1–1](#page-2194-1) shows an FPGA design including an SOPC Builder system module and custom logic modules. You can integrate custom logic inside or outside the system module. In this example, the custom component inside the system module is an SOPC Builder component that communicates with other modules through an Avalon-MM master interface. The custom logic outside of the system module is connected to the system module through a PIO interface. The system module includes two SOPC Builder components with Avalon-ST source and sink interfaces. The system interconnect fabric connects all of the SOPC Builder components using the Avalon-MM or Avalon-ST system interconnect as appropriate.

<span id="page-2194-1"></span>*Figure 1–1. Example of an FPGA with a System Module Generated by SOPC Builder*

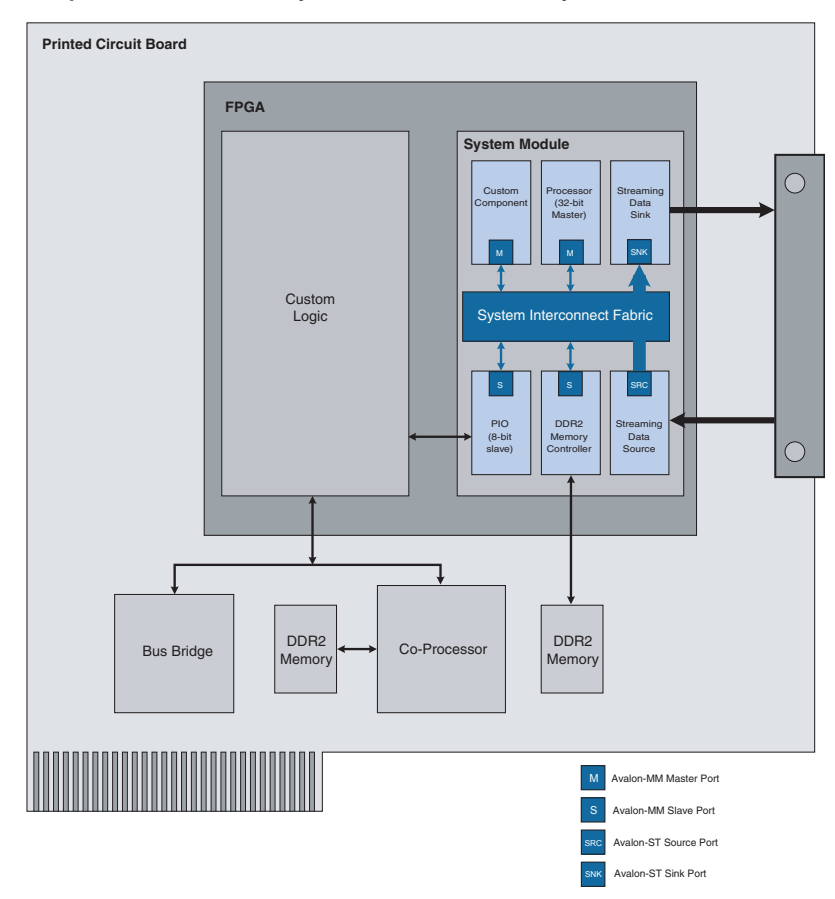

A component can be a logical device that is entirely contained within the system module, such as the processor component shown in [Figure 1–1](#page-2194-1). Alternately, a component can act as an interface to an off-chip device, such as the DDR2 interface component in [Figure 1–1.](#page-2194-1) In addition to the Avalon interface, a component can have other signals that connect to logic outside the system module. Non-Avalon signals can provide a specialpurpose interface to the system module, such as the PIO in [Figure 1–1.](#page-2194-1) A component can be instantiated more than once per design.

Altera and third-party developers provide ready-to-use SOPC Builder components, including:

- Microprocessors, such as the Nios II processor
- Microcontroller peripherals, such as a scatter-gather DMA controller
- **Timers**
- Serial communication interfaces, such as a UART and a serial peripheral interface (SPI)
- General purpose I/O
- Digital signal processing (DSP) functions
- Communications peripherals, such as a  $10/100/1000$  Ethernet MAC
- Interfaces to off-chip devices, such as:
	- Buses and bridges
	- Application-specific standard products (ASSP)
	- Application-specific integrated circuits (ASIC)
	- **Processors**

#### <span id="page-2195-0"></span>*Custom Components*

SOPC Builder provides an easy method for you to develop and connect your own components. Your components can use either the Avalon-MM or Avalon-ST interfaces, or both. With the Avalon-MM interface, custom logic need only adhere to a simple interface based on address, data, readenable, and write-enable signals. With the Avalon-ST interface, custom logic follows the configurable Avalon-ST interface protocol.

You use the following design flow to integrate custom logic into an SOPC Builder system:

- 1. Define the interface to the custom component.
- 2. Write HDL files describing the component in either Verilog HDL or VHDL.
- 3. Use the SOPC Builder component editor wizard to specify the interface and optionally package your HDL files into an SOPC Builder component.
4. Instantiate your component in the same manner as other SOPC Builder components.

Once you have created an SOPC Builder component, you can reuse the component in other SOPC Builder systems, and share the component with other design teams.

For instructions on developing a custom SOPC Builder component, refer to the *Developing SOPC Builder Components* chapter in volume 4 of the *Quartus II Handbook*. For complete details about the file structure of a component, refer to the *SOPC Builder Components* chapter in volume 4 of the *Quartus II Handbook*. For details about the SOPC Builder component editor, refer to the *Component Editor* chapter in volume 4 of the *Quartus II Handbook*.

# **System Interconnect Fabric**

The system interconnect fabric connects the components in SOPC Builder-generated systems. For Avalon-MM components, the system interconnect fabric is the collection of signals and logic that connects master and slave components, including address decoding, data-path multiplexing, wait-state generation, arbitration, interrupt controller, and data-width matching. For Avalon-ST components, the system interconnect fabric creates point-to-point connections between streaming components that send and receive data using source and sink ports.

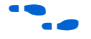

For further details, refer to the *System Interconnect Fabric for Memory*-*Mapped Interfaces* and *System Interconnect Fabric for Streaming Interfaces*  chapter*s* in volume 4 of the *Quartus II Handbook*.

# **Functions of SOPC Builder**

This section describes the fundamental functions of SOPC Builder.

# **Defining and Generating the System Hardware**

The purpose of SOPC Builder is to allow you to easily define the structure of a hardware system, and then generate the system. The GUI allows you to add components to a system, configure the components, and specify how they connect together.

After you add all components and system parameters, SOPC Builder generates the system interconnect fabric and output HDL files. During system generation, SOPC Builder outputs the following items:

- An HDL file for the top-level system module and for each component in the system
- A Block Symbol File (.**bsf**) representation of the top-level system module for use in Quartus II Block Diagram Files (**.bdf**)
- Software files for embedded software development, such as a memory-map header file and component driver
- (Optional) Testbench for the system module and ModelSim<sup>®</sup> simulation project files

After you generate the system module, you can compile it with the Quartus II software, or you can instantiate it in a larger FPGA design.

# **Creating a Memory Map for Software Development**

When connected to the Nios II processor, SOPC Builder generates a header file that defines the address of each Avalon-MM slave component. In addition, each slave component can provide software drivers and other software functions and libraries for the processor.

How you write software for the system depends heavily on the nature of the processor in the system. For example, Nios II processor systems use Nios II processor-specific software development tools. These tools are separate from SOPC Builder, but they do use the output of SOPC Builder as the foundation for software development.

# **Creating a Simulation Model and Test Bench**

You can simulate your custom systems with minimal effort immediately after generating the system with SOPC Builder. During system generation, SOPC Builder optionally outputs a push-button simulation environment that eases the system simulation effort. SOPC Builder generates both a simulation model and a testbench for the entire system. The testbench includes the following functionality:

- Instantiates the system module
- Drives all clocks and resets appropriately
- Optionally instantiates simulation models for off-chip devices

**Getting Started** One of the easiest ways to get started using SOPC Builder is to read the *[Nios II Hardware Development Tutorial](http://www.altera.com/literature/tt/tt_nios2_hardware_tutorial.pdf)* which guides you step by step in building a microprocessor system, including CPU, memory, and peripherals. This tutorial and other SOPC Builder example designs are included in the Nios II Embedded Design Suite (EDS). You can download this design suite for free from the Altera Download Center at **www.altera.com/download**.

# **Referenced Documents**

This chapter references the following documents:

- *[Avalon Memory-Mapped Interface Specification](http://www.altera.com/literature/manual/mnl_avalon_spec.pdf)*
- *[System Interconnect Fabric for Streaming Interfaces](http://www.altera.com/literature/hb/qts/qts_qii54019.pdf)*
- *[Avalon Streaming Interface Specification](http://www.altera.com/literature/fs/fs_avalon_streaming.pdf)*
- *[SOPC Builder Components](http://www.altera.com/literature/hb/qts/qts_qii54004.pdf)*
- *[Component Editor](http://www.altera.com/literature/hb/qts/qts_qii54005.pdf)*
- *[System Interconnect Fabric for Memory-Mapped Interfaces](http://www.altera.com/literature/hb/qts/qts_qii54003.pdf)*
- *[Nios II Hardware Development Tutorial](http://www.altera.com/literature/tt/tt_nios2_hardware_tutorial.pdf)*

# **Document Revision History**

[Table 1–1](#page-2199-0) shows the revision history for this chapter.

<span id="page-2199-0"></span>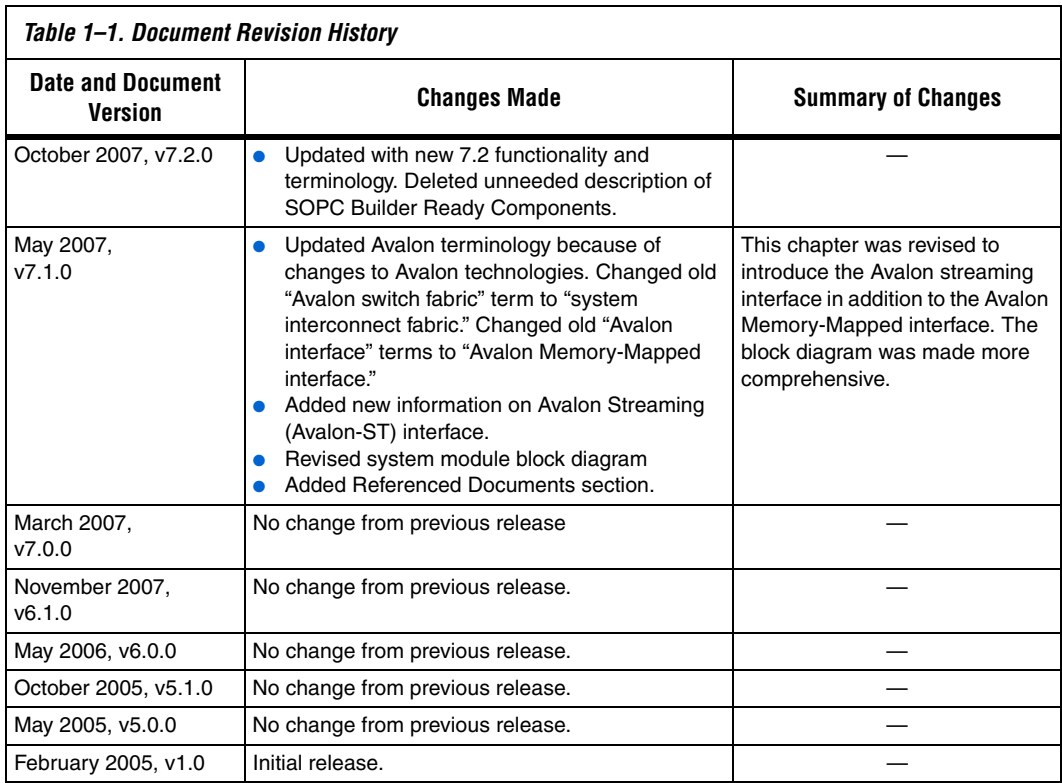

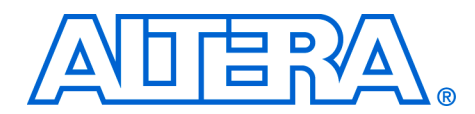

# **2. System Interconnect Fabric for Memory-Mapped Interfaces**

#### **QII54003-7.2.0**

**Introduction** System interconnect fabric for memory-mapped interfaces is a high-bandwidth interconnect structure for connecting components that use the Avalon® Memory-Mapped (Avalon-MM) interface. System interconnect fabric consumes minimal logic resources and provides greater flexibility than a typical shared system bus. This is a cross-connect fabric and not a tristated or time-sliced shared medium.This chapter describes the functions of system interconnect fabric for memory-mapped interfaces and the implementation of those functions.

# **High-Level Description**

System interconnect fabric is the collection of interconnect and logic resources that connects Avalon-MM master and slave ports on components in a system. SOPC Builder generates system interconnect fabric to match the needs of the specific components in a system. System interconnect fabric encapsulates the connection details of a system. It guarantees that signals travel correctly between master and slave ports, as long as the ports adhere to the rules of the Avalon Memory-Mapped interface specification. This chapter provides information on the following topics:

- *"*Address Decoding" on page 2–5
- ["Datapath Multiplexing" on page 2–6](#page-2205-0)
- "Wait-State Insertion" on page 2-7
- *"*Pipeline Read Transfers" on page 2–8
- *"*Native Address Alignment and Dynamic Bus Sizing" on page 2–9
- ["Arbitration for Multimaster Systems" on page 2–12](#page-2211-0)
- ["Burst Management" on page 2–18](#page-2217-0)
- *"Clock Domain Crossing"* on page 2–19
- ["Interrupts" on page 2–29](#page-2228-0)
- "Reset Distribution" on page 2-31

**f For details about the Avalon-MM interface, refer to the** *Avalon Memory-Mapped Interface Specification*

System interconnect fabric for memory-mapped interfaces supports:

- Any number of master and slave components. The master-to-slave relationship can be one-to-one, one-to-many, many-to-one, or many-to-many.
- On-chip components
- Interfaces to off-chip devices
- Master and slave ports of differing data widths
- Big-endian or little-endian components
- Components operating in different clock domains
- Components using multiple Avalon-MM ports

[Figure 2–1](#page-2202-0) shows a simplified diagram of the system interconnect fabric in an example memory-mapped system with multiple masters.

All figures in this chapter are simplified to show only the particular function being discussed. In a complete system, the system interconnect fabric might alter the address, data, and control paths beyond what is shown in any one particular figure.

<span id="page-2202-0"></span>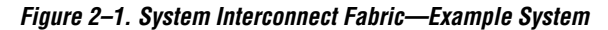

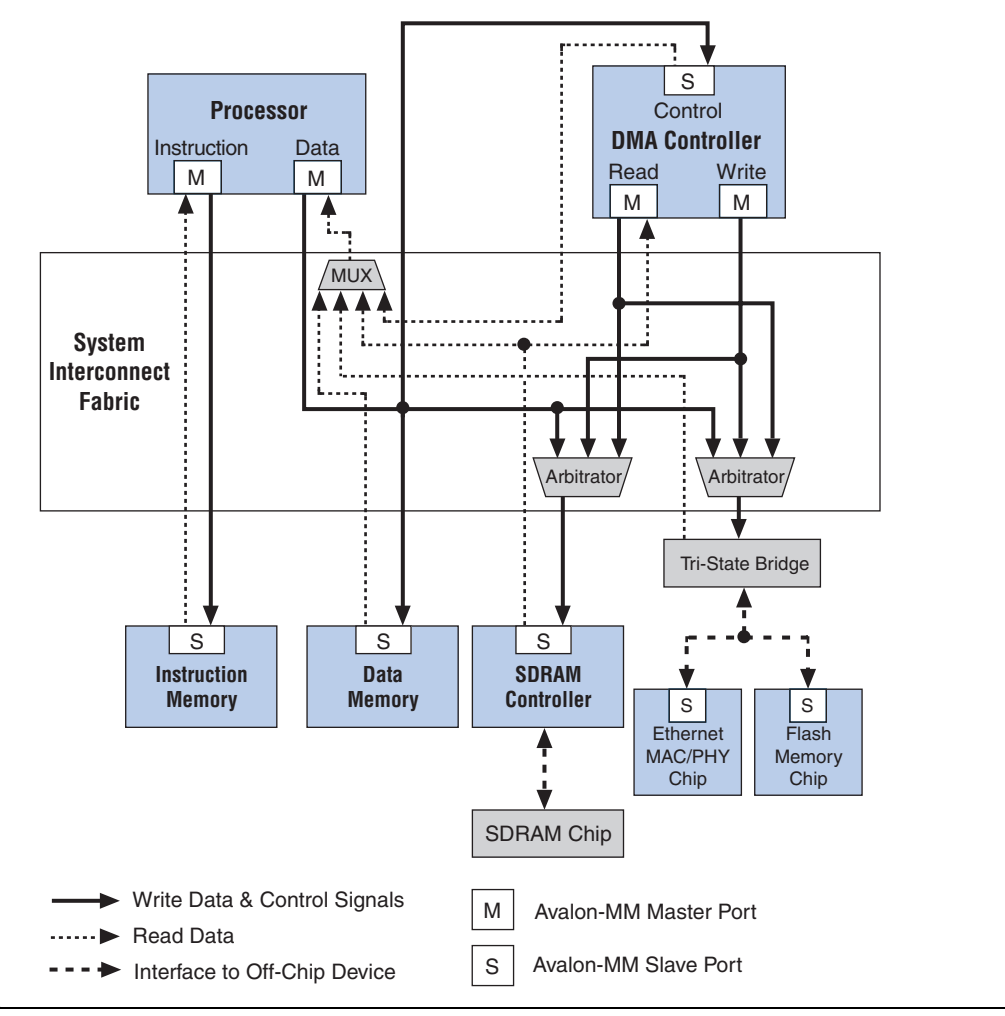

SOPC Builder supports components with multiple Avalon-MM ports, such as the processor component shown in [Figure 2–1.](#page-2202-0) Because SOPC Builder can create system interconnect fabric to connect components with multiple ports, you can create complex interfaces that provide more functionality than a single Avalon-MM port. For example, you can create a component with two different Avalon-MM slaves, each with an associated interrupt interface.

System interconnect fabric can connect any topology of component connections, as long as each port conforms to the Avalon interface specification. It can, for example, connect a system comprised of only two components with unidirectional dataflow between them. Avalon-MM interfaces are suitable for random addressable transactions, such as to memories or embedded peripherals. Avalon-ST interfaces are suitable for dataflow interconnection, as found in packet processing or DSP pipelines.

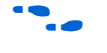

For more information, refer to the *System Interconnect Fabric for Streaming Interfaces* chapter in volume 4 of the *Quartus II Handbook* and the *Avalon Streaming Interface Specification*.

Generating system interconnect fabric is SOPC Builder's primary purpose. SOPC Builder can be used to manage and edit your design. Because SOPC Builder automatically generates system interconnect fabric, you may not be required to interact directly with it or the HDL that describes it; however, a basic understanding of how it works can help you optimize your components and systems. For example, knowledge of the arbitration mechanism can help designers of multimaster systems minimize the impact of arbitration on the system throughput.

### **Fundamentals of Implementation**

System interconnect fabric for memory-mapped interfaces implements a switched interconnect structure that provides concurrent paths between master and slave ports. System interconnect fabric consists of synchronous logic and routing resources inside the FPGA.

For each port interface on components, system interconnect fabric manages Avalon-MM transfers, interacting with and responding to signals on the connected component. The signals that appear on the master port and corresponding slave port of a master-slave pair can be different. In the path between master and slave ports, the system interconnect fabric might introduce registers for timing synchronization, finite state machines for event sequencing, or nothing at all, depending on the services required by the specific ports.

### **Functions of System Interconnect Fabric**

System interconnect fabric logic provides the following functions:

- *"Address Decoding"* on page 2–5
- ["Datapath Multiplexing" on page 2–6](#page-2205-0)
- ["Wait-State Insertion" on page 2–7](#page-2206-0)
- **The Pripeline Read Transfers**" on page 2–8
- *"*Native Address Alignment and Dynamic Bus Sizing" on page 2–9
- "Arbitration for Multimaster Systems" on page 2-12

<span id="page-2204-0"></span>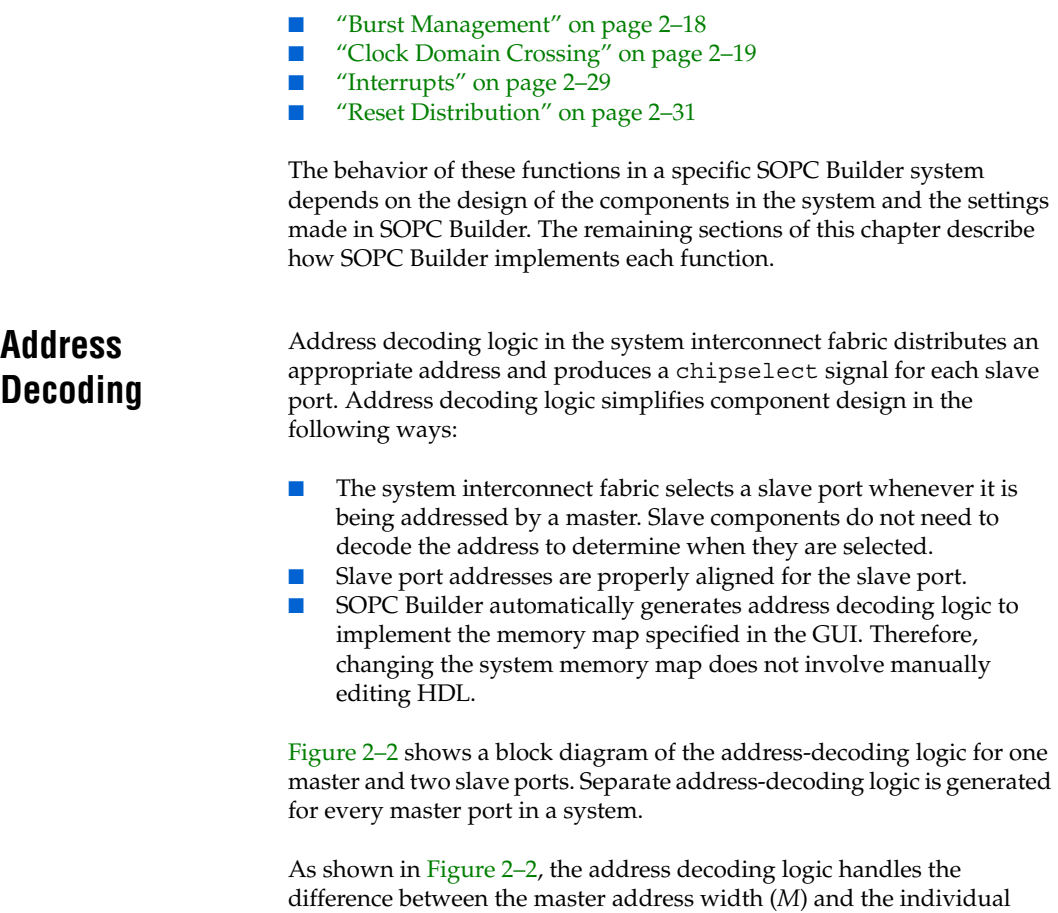

#### <span id="page-2204-1"></span>*Figure 2–2. Block Diagram of Address Decoding Logic*

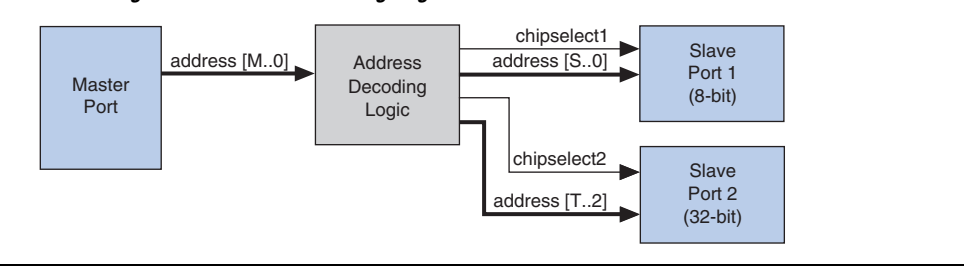

slave address widths (*S* and *T*). It also maps only the necessary master address bits to access words in each slave port's address space.

In SOPC Builder, the user-configurable aspects of address decoding logic are controlled by the **Base** setting in the list of active components on the **System Contents** tab, as shown in [Figure 2–3](#page-2205-1).

<span id="page-2205-1"></span>*Figure 2–3. Base Settings in SOPC Builder Control Address Decoding*

| Module Name                    | Description        | Base                    | End                      | <b>IRQ</b> |
|--------------------------------|--------------------|-------------------------|--------------------------|------------|
| ⊟ cpu                          | Nios II Proces     |                         |                          |            |
| instruction_master Master port |                    |                         |                          |            |
| data master                    | Master port        | IRQ O                   | IRQ 31 $\leftrightarrow$ |            |
| jtag debug mod                 | Slave port         |                         | 0x02120000 0x021207FF    |            |
| H ext flash                    | Flash Memory       | A 0x00000000 0x007FFFFF |                          |            |
| ⊞extram                        | IDT71V416 S        | A 0x02000000 0x020FFFFF |                          |            |
| ⊞ ext_ram_bus                  | Avalon Tri-St      |                         |                          |            |
| ⊣⊞ button pio                  | PIO (Parallel I/O) | 0x02120860 0x0212086F   |                          | 2          |
| └⊞ high_res_timer              | Interval timer     |                         | 0x02120820 0x0212083F    | $\sqrt{3}$ |

# <span id="page-2205-0"></span>**Datapath Multiplexing**

Datapath multiplexing logic in the system interconnect fabric drives the writedata from the granted master to the selected slave, and from the readdata from the selected slave back to the requesting master.

[Figure 2–4](#page-2205-2) shows a block diagram of the datapath multiplexing logic for one master and two slave ports. SOPC Builder generates separate datapath multiplexing logic for every master port in the system.

<span id="page-2205-2"></span>*Figure 2–4. Block Diagram of Datapath Multiplexing Logic*

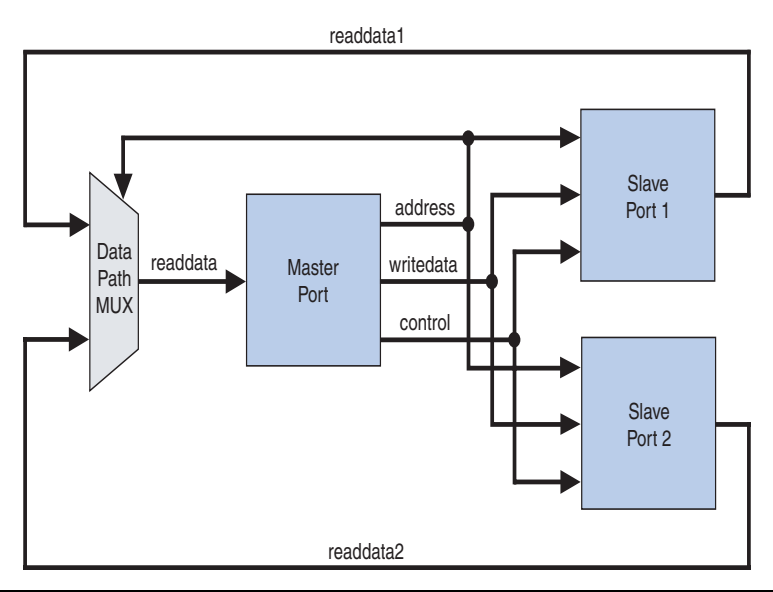

In SOPC Builder, the generation of datapath multiplexing logic is specified using the connections panel on the **System Contents** page, as shown in [Figure 2–5](#page-2206-1).

<span id="page-2206-1"></span>*Figure 2–5. Connection Panel Settings in SOPC Builder Control Datapath Multiplexing*

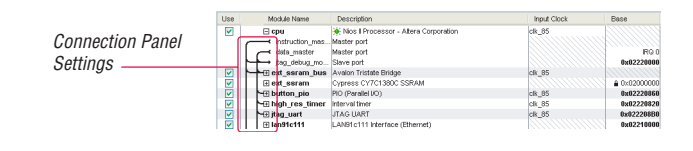

# <span id="page-2206-0"></span>**Wait-State Insertion**

Wait states extend the duration of a transfer by one or more cycles. Wait-state insertion logic accommodates the timing needs of each slave port, and coordinates the master port to wait until the slave can proceed. System interconnect fabric inserts wait states into a transfer when the target slave port cannot respond in a single clock cycle. System interconnect fabric also inserts wait states in cases when slave read-enable and write-enable signals have setup or hold time requirements.

Wait-state insertion logic is a small finite-state machine that translates control signal sequencing between the slave side and the master side. [Figure 2–6](#page-2206-2) shows a block diagram of the wait-state insertion logic between one master and one slave.

<span id="page-2206-2"></span>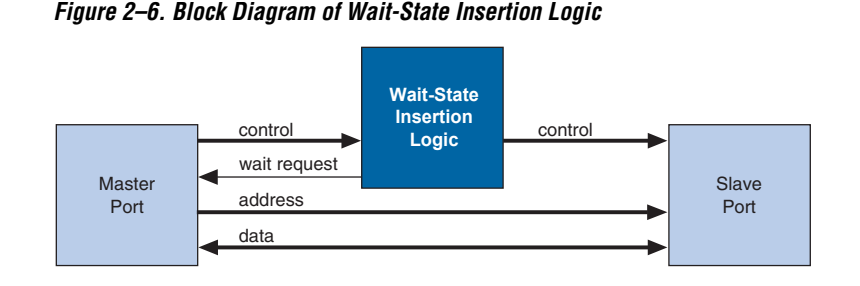

System interconnect fabric can force a master port to wait for several reasons in addition to the wait state needs of a slave port. For example, arbitration logic in a multimaster system can force a master port to wait until it is granted access to a slave port.

SOPC Builder generates wait-state insertion logic based on the properties of all slave ports in the system.

# <span id="page-2207-0"></span>**Pipeline Read Transfers**

Г

The Avalon-MM interface supports pipelined read transfers, allowing a pipelined master port to start multiple read transfers in succession without waiting for the prior transfers to complete. Pipelined transfers allow master-slave pairs to achieve higher throughput, even though the slave port might require one or more cycles of latency to return data for each transfer.

SOPC Builder generates system interconnect fabric with pipeline management logic to take advantage of pipelined components wherever possible, based on the pipeline properties of each master-slave pair in the system. Regardless of the pipeline latency of a target slave port, SOPC Builder guarantees that read data arrives at each master port in the order requested. Because master and slave ports often have mismatched pipeline latency, system interconnect fabric often contains logic to reconcile the differences. Many cases are possible, as shown in [Table 2–1.](#page-2207-1)

<span id="page-2207-1"></span>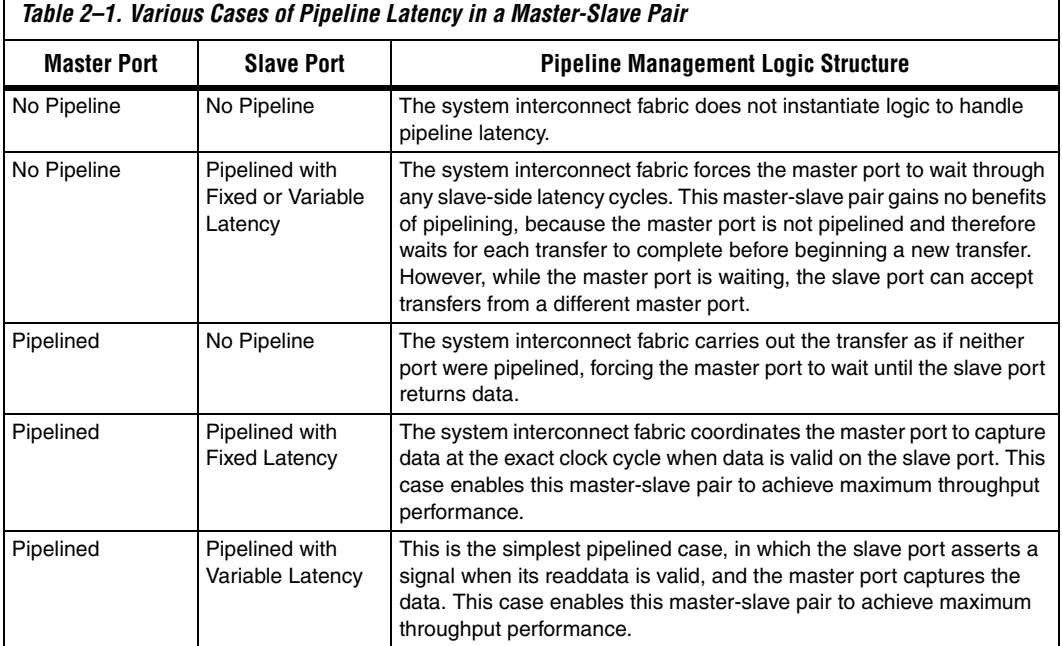

SOPC Builder generates logic to handle pipeline latency based on the properties of the master and slave ports in the system. When configuring a system in SOPC Builder, there are no settings that directly control the pipeline management logic in the system interconnect fabric.

# <span id="page-2208-0"></span>**Native Address Alignment and Dynamic Bus Sizing**

SOPC Builder generates system interconnect fabric to accommodate master and slave ports with unmatched data widths. Address alignment affects how slave data is aligned in a master port's address space, in the case that the master and slave data widths are different. Address alignment is a property of each slave port, and can be different for each slave port in a system. A slave port can declare itself to use one of the following:

- Native address alignment
- Dynamic bus sizing

[Table 2–2](#page-2208-1) demonstrates native address alignment and dynamic bus sizing for a 32-bit master port connected to a 16-bit slave port (a 2:1 ratio). In this example, the slave port is mapped to base address *BASE* in the master port's address space. In [Table 2–2](#page-2208-1), OFFSET refers to the offset into the 16-bit slave address space.

<span id="page-2208-1"></span>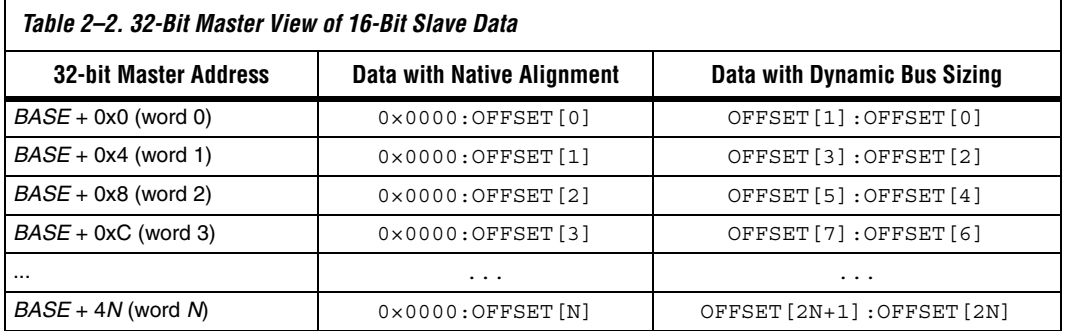

SOPC Builder generates appropriate address-alignment logic based on the properties of the master and slave ports in the system. When configuring a system in SOPC Builder, there are no settings that directly control the address alignment in the system interconnect fabric.

# **Dynamic Bus Sizing**

Dynamic bus sizing hides the details of interfacing a narrow component device to a wider master port, and vice versa. When an *N*-bit master port accesses a slave port with dynamic bus sizing, the master port operates exclusively on full *N*-bit words of data, without awareness of the slave data width.

 $\mathbb{R}$  When using dynamic bus sizing, the slave data width with units of bytes must be a power of two.

Dynamic bus sizing provides the following benefits:

- Eliminates the need to create address-alignment hardware manually.
- Reduces design complexity of the master component.
- Enables any master port to access any memory device, regardless of the data width.

In the case of dynamic bus sizing, the system interconnect fabric includes a small finite state machine that reconciles the difference between master and slave data widths. The behavior is different depending on whether the master data width is wider or narrower than the slave.

#### *Wider Master*

In the case of a wider master, the dynamic bus-sizing logic accepts a single, wide transfer on the master side, and then performs multiple narrow transfers on the slave side. For a data-width ratio of *N*:1, the dynamic bus-sizing logic generates up to *N* slave transfers for each master transfer. The master port waits while multiple slave-side transfers complete; the master transfer ends when all slave-side transfers end.

Dynamic bus-sizing logic uses the master-side byte-enable signals to generate appropriate slave transfers. The dynamic bus-sizing logic performs as many slave-side transfers as necessary to write or read the specified byte lanes.

#### *Narrower Master*

In the case of a narrower master, one transfer on the master side generates one transfer on the slave side. In this case, multiple master word addresses map to a single offset in the slave memory space. The dynamic bus-sizing logic maps each master address to a subset of byte lanes in the appropriate slave offset. All bytes of the slave memory are accessible in the master address space.

[Table 2–3](#page-2209-0) demonstrates the case of a 32-bit master port accessing a 64-bit slave port with dynamic bus sizing. In the table, offset refers to the offset into the slave port memory space.

<span id="page-2209-0"></span>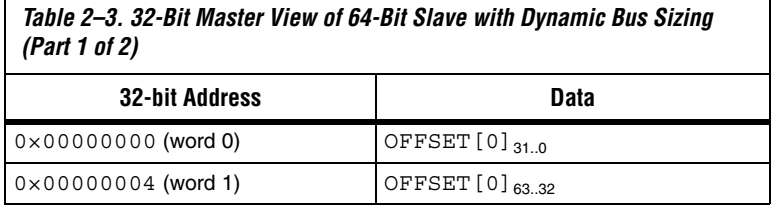

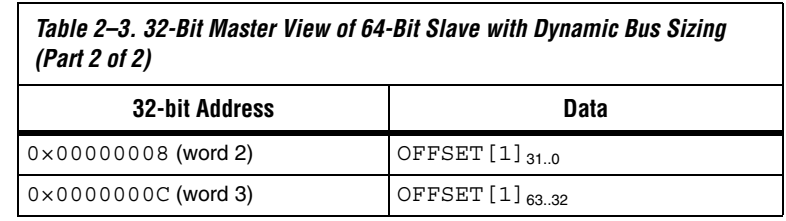

In the case of a read transfer, the dynamic bus-sizing logic multiplexes the appropriate byte lanes of the slave data to the narrow master port. In the case of a write transfer, the dynamic bus-sizing logic uses slave-side byte-enable signals to write only to the appropriate byte lanes.

# **Native Address Alignment**

Slave ports that access address-mapped registers inside the component generally use native address alignment. The defining properties of native address alignment are:

- Each slave offset (that is, word) maps to exactly one master word, regardless of the data width of the ports.
- One transfer on the master port generates exactly one transfer on the slave port.

In the case of native address alignment, system interconnect fabric maps all slave data bits to the lower bits of the master data, and fills any remaining upper bits with zero. System interconnect fabric performs simple wire-mapping in the datapath, but nothing else.

Native address alignment is only valid if the master data width is equal to or wider than the slave data width. If an *N*-bit master port is connected to a wider slave with native alignment, then the master port can access only the lower *N* data bits at each offset in the slave.

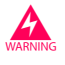

Native address alignment prevents use of the slave with narrow masters and some bridge implementations, and is not recommended for new components.

# <span id="page-2211-0"></span>**Arbitration for Multimaster Systems**

System interconnect fabric supports systems with multiple master components. In a system with multiple master ports, such as the system pictured in [Figure 2–1 on page 2–3,](#page-2202-0) the system interconnect fabric provides shared access to slave ports using a technique called slave-side arbitration. Slave-side arbitration determines which master port gains access to a specific slave port in the event that multiple master ports attempt to access the same slave port at the same time.

The multimaster architecture used by system interconnect fabric offers the following benefits:

- Eliminates the need to create arbitration hardware manually.
- Allows multiple master ports to transfer data simultaneously. Unlike traditional host-side arbitration architectures in which each master must wait until it is granted access to the shared bus, multiple Avalon-MM masters can simultaneously perform transfers with independent slaves. Arbitration logic stalls a master port only when multiple master ports attempt to access the same slave port during the same cycle.
- Eliminates unnecessary master-slave connections. The connection between a master port and a slave port exists only if it is specified in SOPC Builder. If a master port never initiates transfers to a specific slave port, no connection is necessary, and therefore SOPC Builder does not waste logic resources to connect the two ports.
- Provides configurable arbitration settings, and arbitration for each slave port is specified independently. For example, you can grant one master port the most access to a particular slave port, while other master ports have more access to other slave ports.
- Simplifies master component design. The details of arbitration are encapsulated inside the system interconnect fabric. Each Avalon-MM master port connects to the system interconnect fabric as if it is the only master port in the system. As a result, you can reuse a component in single-master and multimaster systems without requiring design changes to the component.

This section discusses the architecture of the system interconnect fabric generated by SOPC Builder for multimaster systems.

# **Traditional Shared Bus Architectures**

As a frame of reference for the discussion of multiple masters and arbitration, this section describes traditional bus architectures.

In traditional bus architectures, one or more bus masters and bus slaves connect to a shared bus, consisting of wires on a printed circuit board. A single arbiter controls the bus (that is, the path between bus masters and bus slaves), so that multiple bus masters do not simultaneously drive the bus. Each bus master requests control of the bus from the arbiter, and the arbiter grants access to a single master at a time. Once a master has control of the bus, the master performs transfers with a bus slave. If multiple masters attempt to access the bus at the same time, the arbiter allocates the bus resources to a single master based on fixed arbitration rules, forcing all other masters to wait. For example, the priority arbitration scheme—in which the arbiter always grants control to the master with the highest priority—is used in many existing bus architectures.

[Figure 2–7](#page-2212-0) illustrates the bus architecture for a traditional processor system. Access to the shared system bus becomes the bottleneck for throughput: only one master has access to the bus at a time, which means that other masters are forced to wait and only one slave can transfer data at a time.

<span id="page-2212-0"></span>*Figure 2–7. Bus Architecture in a Traditional Microprocessor System* 

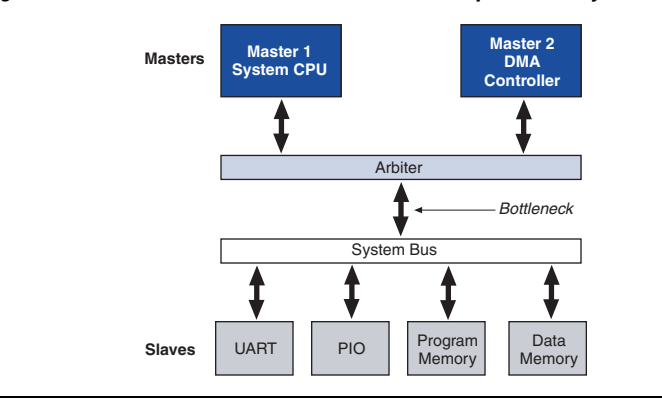

### **Slave-Side Arbitration**

The multimaster architecture used by system interconnect fabric eliminates the bottleneck for access to a shared bus, because the system does not have shared bus signals. Avalon-MM master-slave pairs are connected by dedicated paths. A master port never waits to access a slave port, unless a different master port attempts to access the same slave port at the same time. As a result, multiple master ports can be active at the same time, simultaneously transferring data with independent slave ports.

A multimaster Avalon-MM system requires arbitration, but only when two masters contend for the same slave port. This arbitration is called slave-side arbitration, because it is implemented at the point where two (or more) master ports connect to a single slave. Master ports contend for individual slave ports, not for a shared bus resource.

For example, [Figure 2–1 on page 2–3](#page-2202-0) demonstrates a system with two master ports (a CPU and a DMA controller) sharing a slave port (an SDRAM controller). Arbitration is performed at the SDRAM slave port; the arbiter dictates which master port gains access to the slave port if both master ports initiate a transfer with the slave port in the same cycle.

[Figure 2–8](#page-2213-0) focuses on the two master ports and the shared slave port, and shows additional detail of the data, address, and control paths. The arbiter logic multiplexes all address, data, and control signals from a master port to a shared slave port.

<span id="page-2213-0"></span>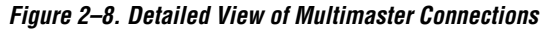

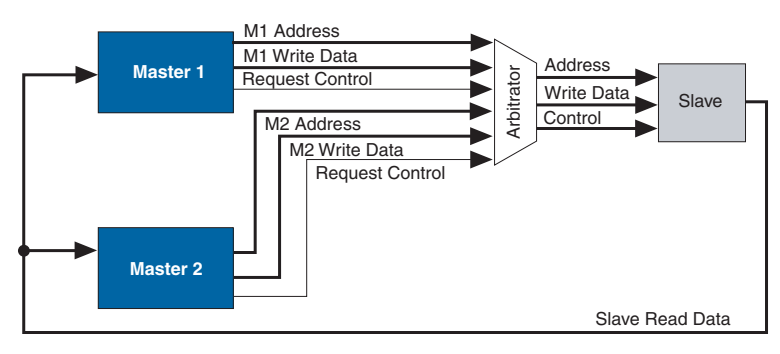

### **Arbiter Details**

SOPC Builder generates an arbiter for every slave port, based on arbitration parameters specified in SOPC Builder. The arbiter logic performs the following functions for its slave port:

- Evaluates the address and control signals from each master port and determines which master port, if any, gains access to the slave next.
- Grants access to the chosen master port and forces all other requesting master ports to wait.
- Uses multiplexers to connect address, control, and datapaths between the multiple master ports and the slave port.

[Figure 2–9](#page-2214-0) shows the arbiter logic in an example multimaster system with two master ports, each connected to two slave ports.

<span id="page-2214-0"></span>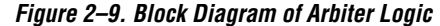

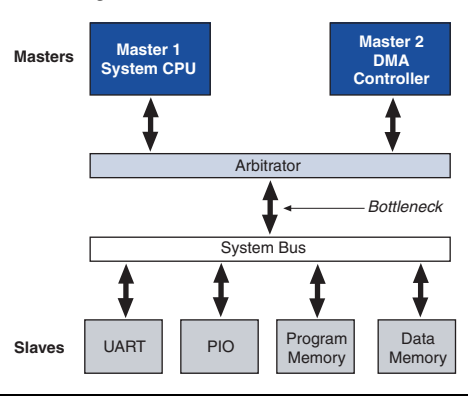

### **Arbitration Rules**

This section describes the rules by which the arbiter grants access to master ports when they contend.

### *Setting Arbitration Parameters in SOPC Builder*

You specify the arbitration shares for each master using the connection panel on the **System Contents** tab of SOPC Builder, as shown in [Figure 2–10.](#page-2214-1)

<span id="page-2214-1"></span>*Figure 2–10. Arbitration Settings on the System Contents Tab* 

| Module Name                | Description                   | Clock |
|----------------------------|-------------------------------|-------|
| $\boxminus$ cpu            | Nios II Processor - Alte      | .lclk |
| instruction master         | Master port                   |       |
| data_master                | Master port                   |       |
| → itaq debuq module        | Slave port                    |       |
| 1 El sys_clk_timer         | Interval timer                | clk   |
| 4<br>1 ⊞ ext ram bus       | Avalon Tri-State Bridge       | lclk  |
| <b>H</b> ext_flash         | Flash Memory (Commo.          |       |
| ⊞extram                    | IDT71V416 SRAM                |       |
| $1 \oplus$ epcs_controller | <b>EPCS Serial Flash Cont</b> | lclk  |
| <b>H</b> lan91c111         | LAN91c111 Interface (         |       |
| 田 jtag_uart                | <b>JTAG UART</b>              | clk   |

The arbitration settings are hidden by default. To see them, on the View menu, click **Show Arbitration**.

#### *Fairness-Based Shares*

Arbiter logic uses a fairness-based arbitration scheme. In a fairness-based arbitration scheme, each master port pair has an integer value of *transfer shares* with respect to a slave port. One share represents permission to perform one transfer.

For example, assume that two master ports continuously attempt to perform back-to-back transfers to a slave port. Master 1 is assigned three shares and Master 2 is assigned four shares. In this case, the arbiter grants Master 1 access for three transfers, then Master 2 for four transfers. This cycle repeats indefinitely. [Figure 2–11](#page-2215-1) demonstrates this case, showing each master port's transfer request output, wait request input (which is driven by the arbiter logic), and the current master with control of the slave.

<span id="page-2215-1"></span>*Figure 2–11. Arbitration of Continuous Transfer Requests from Two Master Ports*

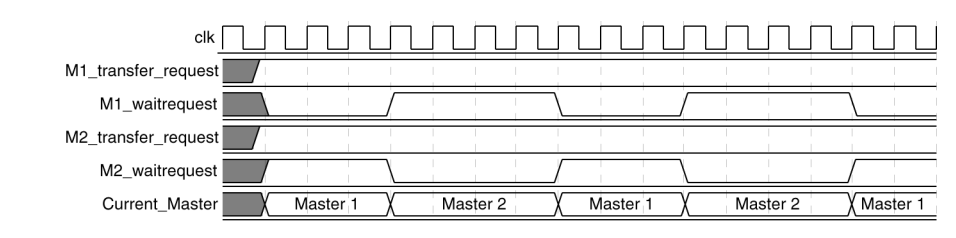

If a master stops requesting transfers before it exhausts its shares, it forfeits all its remaining shares, and the arbiter grants access to another requesting master. See [Figure 2–12](#page-2215-0). After completing one transfer, Master 2 stops requesting for one clock cycle. As a result, the arbiter grants access back to Master 1, which gets a replenished supply of shares.

<span id="page-2215-0"></span>*Figure 2–12. Arbitration of Two Masters with a Gap in Transfer Requests*

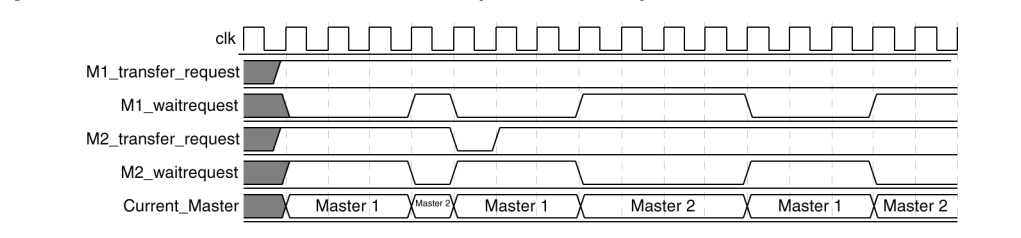

#### *Round-Robin Scheduling*

When multiple master ports contend for access to a slave port, the arbiter grants shares in round-robin manner. Round-robin scheduling drives a request interface according to space available and data available credit interfaces. At every slave transfer, only requesting master ports are included in the arbitration.

### *Burst Transfers*

Avalon-MM burst transfers grant a master port uninterrupted access to a slave port for a specified number of transfers. The master port specifies the number of transfers when it initiates the burst. Once a burst begins between a master-slave pair, arbiter logic does not allow any other master port to access the slave port until the burst completes. For further information, refer to ["Burst Management" on page 2–18.](#page-2217-0)

#### *Minimum Share Value*

A component design can declare the minimum number of shares in each round-robin cycle, which affects how the arbiter grants access. For example, if a slave port has a minimum share value of ten, then the arbiter will grant at least ten shares to any master port when it begins a sequence of transfer requests. The arbiter might grant more shares, if the master port is assigned more shares in SOPC Builder.

By declaring a minimum share value of *N*, a slave port declares that it is more efficient at handling continuous sequential transfers of length *N*. Accessing the slave port in sequences less than *N* incurs performance penalties that might prevent the slave port from achieving higher performance. By nature, continuous back-to-back master transfers tend to access sequential addresses. However, there is no requirement that the master port perform transfers to sequential addresses.

**1** Burst transfers provide even higher performance for continuous transfers when they are guaranteed to access sequential addresses. The minimum share value does not apply to slave ports that support bursts; the burst length takes precedence over minimum share value. Refer to ["Burst Management" on](#page-2217-0)  [page 2–18](#page-2217-0) for information.

You specify the arbitration shares for each master using the connection panel on the **System Contents** tab of SOPC Builder, as shown in [Figure 2–13.](#page-2217-1)

<span id="page-2217-1"></span>*Figure 2–13. Arbitration Settings on the System Contents Tab* 

| Module Name               | Description                  | Clock |
|---------------------------|------------------------------|-------|
| ⊟ cpu                     | Nios II Processor - Alte clk |       |
| instruction master        | Master port                  |       |
| data master               | Master port                  |       |
| → itaq debug module       | Slave port                   |       |
| $\boxplus$ sys clk timer  | Interval timer               | clk   |
| <b>⊞</b> ext_ram_bus<br>1 | Avalon Tri-State Bridge      | lclk  |
| <b>⊞</b> ext flash        | Flash Memory (Commo          |       |
| ⊞ ext ram                 | IDT71V416 SRAM               |       |
| 1 田 epcs_controller       | EPCS Serial Flash Cont…lclk  |       |
| 田 lan91c111               | LAN91c111 Interface (        |       |
| <b>⊞</b> jtag_uart        | <b>JTAG UART</b>             | clk   |

**1** The arbitration settings are hidden by default. To see them, on the View menu, click **Show Arbitration**.

# <span id="page-2217-0"></span>**Burst Management**

System interconnect fabric provides burst management logic to accommodate the burst capabilities of each port in the system, including ports that do not support burst transfers. Burst management logic is a finite state machine that translates the sequencing of address and control signals between the slave side and the master side.

The maximum burst length for each port is determined by the component design and is independent of other ports in the system. Therefore, a particular master port might be capable of initiating a burst longer than a slave port's maximum supported burst length. In this case, the burst management logic translates the master burst into smaller slave bursts, or into individual slave transfers if the slave port does not support bursts. Until the master port completes the burst, the arbiter logic prevents other master ports from accessing the target slave port.

For example, if a master port initiates a burst of 16 transfers to a slave port with maximum burst length of 8, the burst management logic initiates two bursts of length 8 to the slave port. If a master port initiates a burst of 16 transfers to a slave port that does not support bursts, the burst management logic initiates 16 separate transfers to the slave port.

# <span id="page-2218-0"></span>**Clock Domain Crossing**

SOPC Builder generates clock-domain crossing (CDC) logic that hides the details of interfacing components operating in asynchronous clock domains. The system interconnect fabric upholds the Avalon-MM protocol with each port independently, and therefore each Avalon-MM port need only be aware of its own clock domain. The system interconnect fabric logic propagates transfers across clock domain boundaries automatically.

The CDC logic in system interconnect fabric provides the following benefits that simplify system design efforts:

- Allows component interfaces to operate at a different clock frequency than system logic.
- Eliminates the need to design CDC hardware manually.
- Each Avalon-MM port operates in only one clock domain, which reduces design complexity of components.
- Enables master ports to access any slave port without communication with the slave clock domain.
- Allows you to focus performance optimization efforts only on components that require fast clock speed.

# **Description of Clock Domain-Crossing Logic**

The CDC logic consists of two finite state machines (FSM), one in each clock domain, that use a simple hand-shaking protocol to propagate transfer control signals (read request, write request, and the master wait-request signals) across the clock boundary. [Figure 2–14](#page-2219-0) shows a block diagram of the clock domain crossing logic between one master and one slave port.

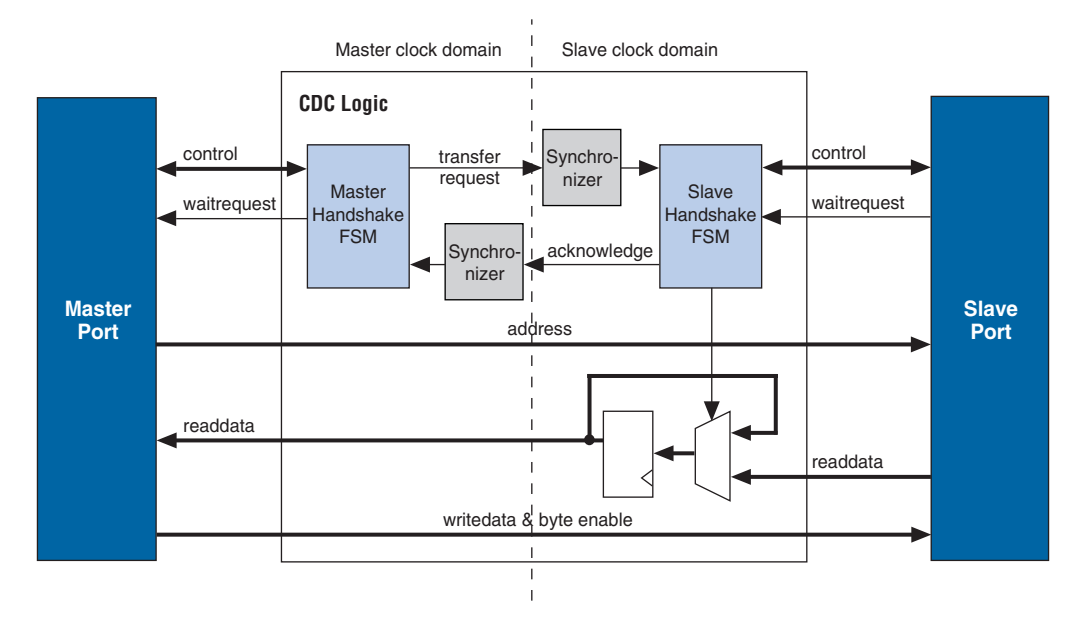

<span id="page-2219-0"></span>*Figure 2–14. Block Diagram of Clock Domain-Crossing Logic* 

The Synchronizer blocks in Figure 2-14 use multiple stages of flip-flops to eliminate the propagation of metastable events on the control signals that enter the handshake FSMs.

The CDC logic works with any clock ratio. Altera® tests the CDC logic extensively on a variety of system architectures, both in simulation and in hardware, to ensure that the logic functions correctly.

The typical sequence of events for a transfer across the CDC logic is described below:

- 1. Master port asserts address, data, and control signals.
- 2. The master handshake FSM captures the control signals, and immediately forces the master port to wait.
- **1 The FSM uses only the control signals, not address and data. For** example, the master port simply holds the address signal constant until the slave side has safely captured it.
- 3. Master handshake FSM initiates a transfer request to the slave handshake FSM.
- 4. The transfer request is synchronized to the slave clock domain.
- 5. The slave handshake FSM processes the request, performing the requested transfer with the slave port.
- 6. When the slave transfer completes, the slave handshake FSM sends an acknowledge back to the master handshake FSM.
- 7. The acknowledge is synchronized back to the master clock domain.
- 8. The master handshake FSM completes the transaction by releasing the master port from the wait condition.

Transfers proceed as normal on the slave and the master side, without a special protocol to handle crossing clock domains. From the perspective of a slave port, there is nothing different about a transfer initiated by a master port in a different clock domain. From the perspective of a master port, a transfer across clock domains simply requires extra clock cycles. Similar to other transfer delay cases (for example, arbitration delay or wait states on the slave side), the system interconnect fabric simply forces the master port to wait until the transfer terminates. As a result, latency-aware master ports do not benefit from pipelining when performing transfers to a different clock domain.

#### **Location of Clock Domain Crossing Logic**

SOPC Builder automatically determines where to insert the CDC logic, based on the system contents and the connections between components. SOPC Builder places CDC logic to maintain the highest transfer rate for all components. SOPC Builder evaluates the need for CDC logic on each slave port independently, and generates CDC logic wherever necessary.

## **Duration of Transfers Crossing Clock Domains**

CDC logic extends the duration of master transfers across clock domain boundaries. In the worst case, each transfer is extended by five master clock cycles and five slave clock cycles. The components of this delay are the following:

- Four additional master clock cycles, due to the master-side clock synchronizer
- Four additional slave clock cycles, due to the slave-side clock synchronizer
- One additional clock in each direction, due to potential metastable events as the control signals cross clock domains

**18 Systems that require higher performance clock crossing logic** should use the Avalon-MM clock crossing bridge instead of the automatically inserted CDC logic. The clock-crossing bridge includes a buffering mechanism, so that multiple reads and writes can be pipelined. After paying the initial penalty for the first read or write, there is no additional latency penalty for pending reads and writes, increasing throughput by up to four times, at the expense of added logic resources.

**f For more information, refer to the** *System Interconnect Fabric for Streaming Interfaces* chapter in volume 4 of the *Quartus II Handbook*.

# **Implementing Multiple Clock Domains in SOPC Builder**

You specify the clock domains used by your system on the **System Contents** tab of SOPC Builder. You define the input clocks to the system with the **Clock Settings** table, shown in [Figure 2–15.](#page-2221-0) Clock sources can be driven by external input signals to the system module, or by PLLs inside the system module. Clock domains are differentiated based on the name of the clock. It is possible to create multiple asynchronous clocks with the same frequency.

<span id="page-2221-0"></span>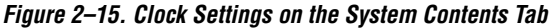

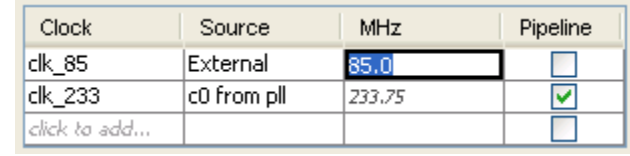

You specify which clock drives which components using the table of active components after you define the system clocks, as shown in [Figure 2–16.](#page-2222-0)

| Module Name                                      | Description                         | Clock         | <b>Base</b>     | End                | <b>IRQ</b>              |
|--------------------------------------------------|-------------------------------------|---------------|-----------------|--------------------|-------------------------|
| <b>ET IVAL ARRIVEY</b>                           | CHRISTOPHE LODGED CHOCK, Management |               | VOUL ILUUUU     | <b>MAMA LAMMUL</b> |                         |
| $\boxplus$ high res timer                        | Interval timer                      | ×<br>clk      | 0x02120820      | 0x0212083FI        | $\overline{\mathbf{3}}$ |
| $\boxplus$ seven seg pio                         | PIO (Parallel I/O)                  | lcik          | 0x02120890      | 0x0212089F         |                         |
| <b>E reconfig request pio PIO (Parallel I/O)</b> |                                     | llfastcik     | 0x021208A0<br>м | 0x021208AF         |                         |
| l⊞ uart1                                         | UART (RS-232 serial port) OK        |               | 0x02120840      | 0x0212085F         | $\overline{\mathbf{4}}$ |
| El sysid                                         | System ID Peripheral                | lclk          | 0x021208B8      | 0x021208BF         |                         |
| 旧 sdram                                          | SDRAM Controller                    | lclk          | A 0x01000000    | 0x01FFFFFFF        |                         |
| ⊞dma0                                            | DMA                                 | fastcik       | 0x00800000      | 0x0080001FII       | 7                       |
| <b>H</b> read buffer                             | On-Chip Memory (RAM                 | <b>fastck</b> | 0x00801000      | 0x00801FFF         |                         |
| <b>H</b> write buffer                            | On-Chip Memory (RAM  fastclk        |               | 0x00802000      | 0x00802FFF         |                         |

<span id="page-2222-0"></span>*Figure 2–16. Assigning Clocks to Components* 

Alternatively, the clock patch panel can be used.

This section describes the hardware structure and functionality of the Avalon-MM clock-crossing bridge component.

### **Component Overview**

The Avalon-MM clock-crossing bridge allows you to connect Avalon-MM master and slave ports that operate in different clock domains. Without a bridge, SOPC Builder automatically includes generic CDC logic in the system interconnect fabric, but it does not provide optimal performance for high-throughput applications. The CDC logic uses a four-way handshake mechanism so that each read and write takes multiple cycles in each direction. Because the clock-crossing bridge includes a buffering mechanism, you can pipeline multiple reads and writes. After an initial penalty for the first read or write, there is no additional latency penalty for pending reads and writes, increasing throughput by up to four times, at the expense of additional logic resources. The clock-crossing bridge has parameterizeable FIFOs for master-to-slave and slave-to-master signals, which allows burst transfers across clock domains.

The Avalon-MM clock-crossing bridge component is SOPC Builder-ready and integrates easily into any SOPC Builder-generated system.

### **Functional Description**

[Figure 2–17](#page-2223-0) shows a block diagram of the Avalon-MM clock-crossing bridge component. The following sections describe the component's hardware functionality.

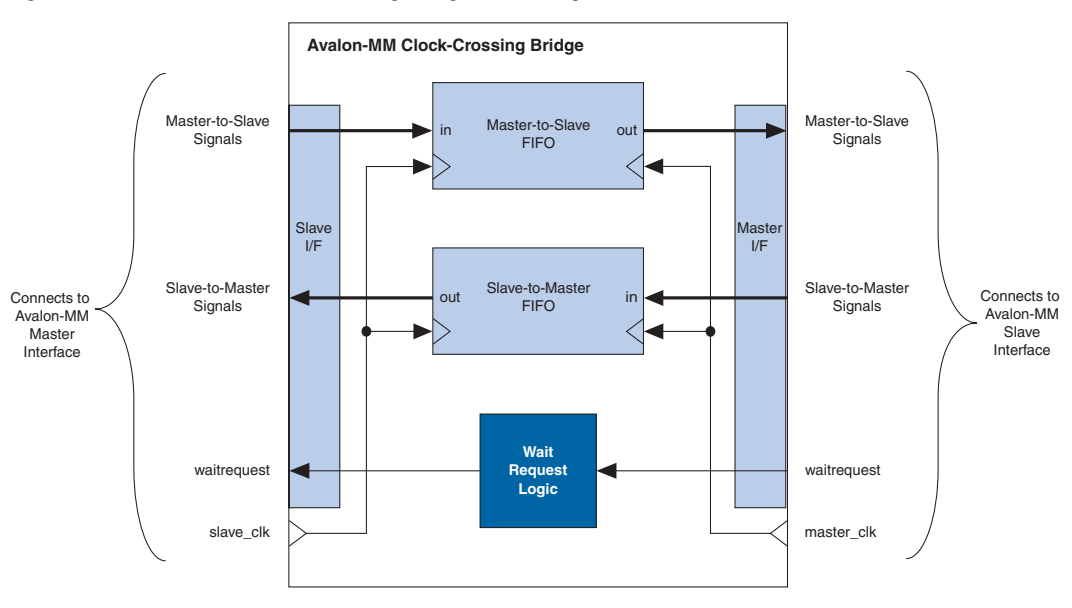

<span id="page-2223-0"></span>*Figure 2–17. Avalon-MM Clock-Crossing Bridge Block Diagram*

#### *Interfaces*

The bridge interface comprises an Avalon-MM slave port and an Avalon-MM master port. The data width of the ports is configurable, which affects the size of the bridge hardware and how SOPC Builder generates dynamic bus sizing logic in the system interconnect fabric. Both ports support Avalon-MM pipelined transfers with variable latency. Both ports optionally support bursts of user-configurable length.

### *Clock Domain Crossing Logic and FIFOs*

Two FIFOs in the bridge transport address, data, and control signals across the clock-domains. One FIFO captures data traveling in the master-to-slave direction, and the other FIFO captures data in the slave-to-master direction. CDC logic surrounding the FIFOs coordinates the details of passing data across the clock-domain boundaries and ensures that the FIFOs do not overflow or underflow.

The signals that pass through the master-to-slave FIFO include:

- writedata
- address
- read
- write
- nativeaddress
- byteenable
- burst count, when bursts are allowed.

The signals that pass through the slave-to-master FIFO include:

- readdata
- readdatavalid
- endofpacket

The depth of each FIFO is configurable. Because there are more signals traveling in the master-to-slave direction, changing the depth of the master-to-slave FIFO has a greater impact on the memory utilization of the bridge.

For read transfers across the bridge, the FIFOs in both directions incur latency for data to return from the slave. To avoid paying a latency penalty for each transfer, the master can issue multiple reads which are queued in the FIFO. The slave of the bridge asserts readdatavalid when it drives valid data and asserts waitrequest when it is not ready to accept more reads.

For write transfers, the master-to-slave FIFO causes a delay between the master-to-bridge transfers and the corresponding bridge-to-slave transfers. Because Avalon-MM write transfers do not require an acknowledge from the slave, multiple write transfers from master-to-bridge might complete by the time the bridge initiates the corresponding bridge-to-slave transfers.

#### *Burst Support*

The bridge can optionally support bursts with configurable maximum burst length. When configured to support bursts, the bridge propagates bursts between master-slave pairs, up to the maximum burst length. Not having burst support is equivalent to a maximum burst length of one. In this case, the system interconnect fabric automatically deconstructs master-to-bridge bursts into a sequence of individual transfers.

(1)

When the bridge is configured to support bursts, the slave-to-master FIFO depth must be configured deeply enough to capture all burst read data without overflowing. The master ports connected to the bridge could potentially fill the master-to-slave FIFO with read burst requests; therefore, the minimum slave-to-master FIFO depth is described in the following equation:

No Bursts: minimum depth = master-to-slave FIFO depth + max slave latency; With Bursts: minimum depth

 $=$  (master-to-slave FIFO depth  $+$  max slave latency)  $*$  (max burst size);

 $\mathbb{R}$  In both cases, the minimum depth is rounded up to the nearest power of two.

#### *Example System with Avalon-MM Clock-Crossing Bridges*

[Figure 2–18](#page-2226-0) uses Avalon-MM clocking crossing bridges to separate slave components into two groups. The low-performance slave components are placed behind a single bridge and clocked at a low speed. The high performance components are placed behind a second bridge and clocked at a higher speed. By inserting clock-crossing bridges in the system, you optimize the interconnect fabric and allow the Quartus II Fitter to expend effort optimizing paths that require minimal propagation delay.

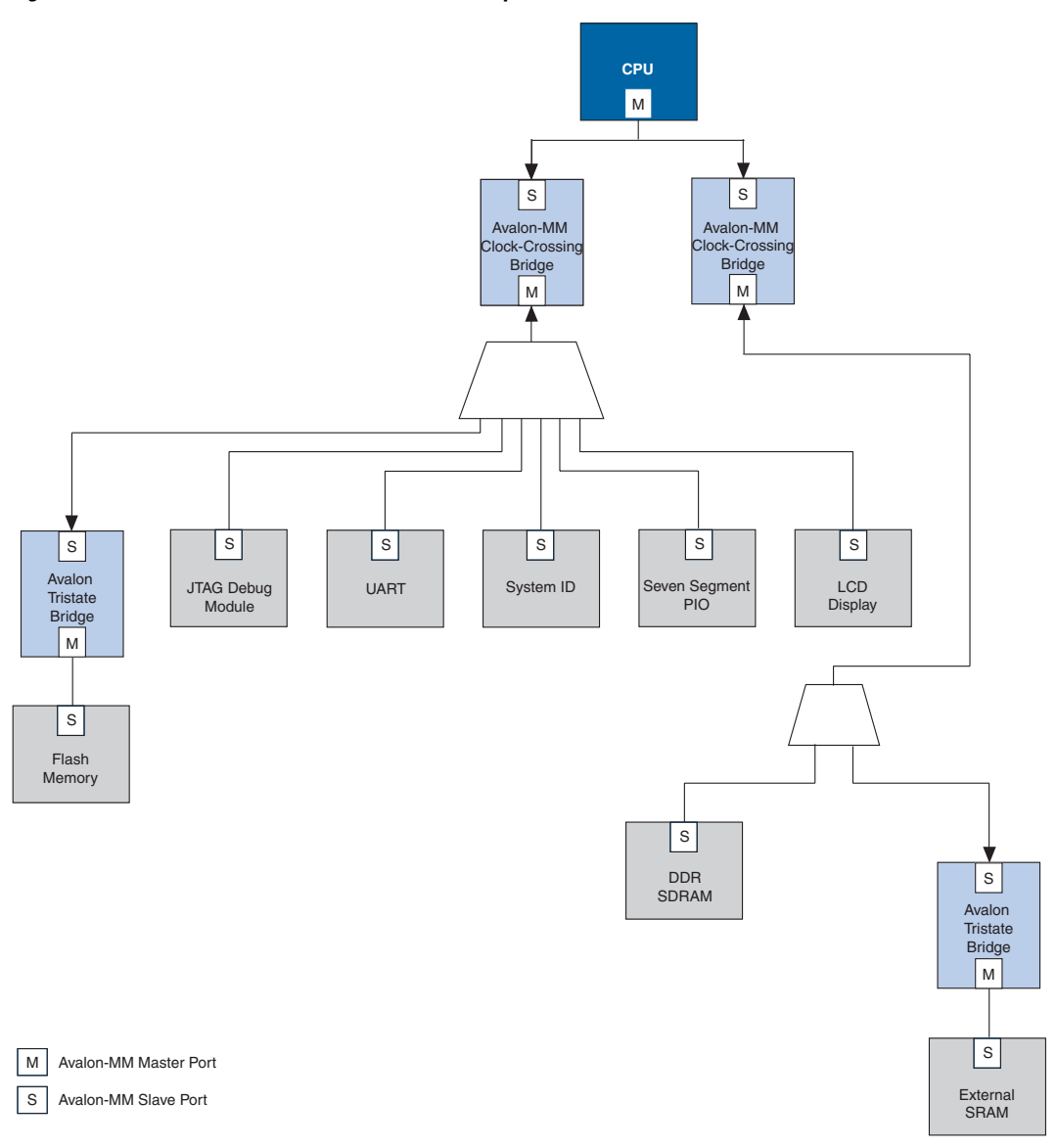

<span id="page-2226-0"></span>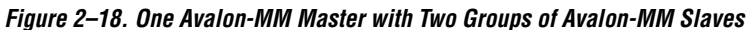

# **Instantiating the Avalon-MM Clock-Crossing Bridge in SOPC Builder**

You use the Avalon-MM Clock-Crossing Bridge MegaWizard® interface in SOPC Builder to specify the hardware features. This section describes the options available on the **Parameter Settings** page of the Megawizard interface.

- **Master-to-Slave FIFO**—These options specify the size and structure of the master-to-slave FIFO.
	- **FIFO Depth—Determines the depth of the FIFO.**
	- **Construct FIFO from registers—When this option is on, the** FIFO uses registers as storage instead of embedded memory blocks. Turning on this option can considerably increase the size of the bridge hardware and lower the  $f_{MAX}$ .
- **Slave-to-Master FIFO—These options specify the size and structure** of the slave-to-master FIFO.
	- **FIFO Depth**—Determines the depth of the FIFO.
	- **Construct FIFO from registers**—When this option is on, the FIFO uses registers as storage instead of embedded memory blocks. Turning on this option can considerably increase the size of the bridge hardware.
- **Data Width**—Determines the data width of the master and slave ports on the bridge, and affects the size of both FIFOs.

For the highest bandwidth, set **Data Width** to be as wide as the widest master port connected to the bridge.

- **Allow Bursts**—Includes logic for the bridge's master and slave ports to support bursts. This option restricts the minimum depth for the slave-to-master FIFO.
- **Maximum Burst Size**—Determines the maximum length of bursts for the bridge to support, when **Allow Bursts** is turned on.

<span id="page-2228-0"></span>**Interrupts** In systems with slave ports that generate interrupt requests (IRQs), the system interconnect fabric includes interrupt controller logic. A separate interrupt controller is generated for each master port that accepts interrupts. The interrupt controller aggregates IRQ signals from all slave ports, and maps slave IRQ outputs to user-specified values on the master IRQ inputs.

# **Software Priority**

In the software priority configuration, the system interconnect fabric passes IRQs directly from slave to master port, without making any assumptions about IRQ priority. In the event that multiple slave ports assert their IRQs simultaneously, the master logic (presumably under software control) determines which IRQ has highest priority, then responds appropriately.

Using software priority, the interrupt controller can handle up to 32 slave IRQ inputs. The interrupt controller generates a 32-bit signal irq[31..0] to the master port, and simply maps slave IRQ signals to the bits of  $i$ rq[31..0]. Any unassigned bits of  $i$ rq[31..0] are permanently disabled. [Figure 2–19](#page-2228-1) shows an example of the interrupt controller mapping the IRQs on four slave ports to irq[31..0] on a master port.

<span id="page-2228-1"></span>*Figure 2–19. IRQ Mapping Using Software Priority*

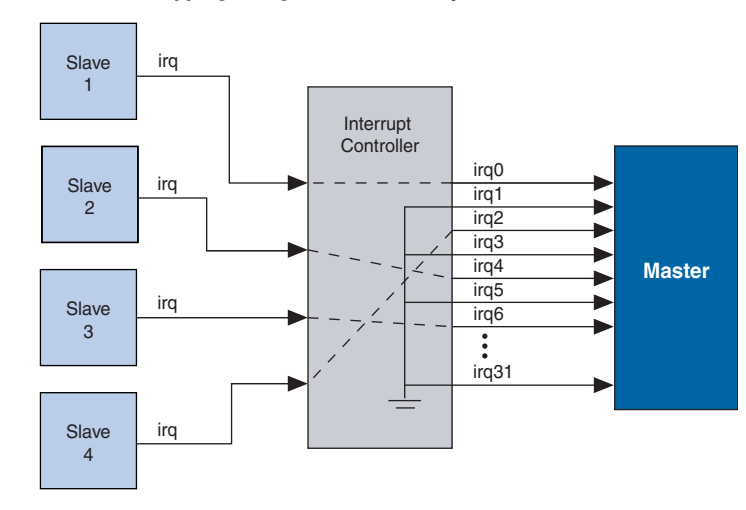

## **Hardware Priority**

In the hardware priority configuration, in the event that multiple slaves assert their IRQs simultaneously, the system interconnect fabric (that is, hardware logic) identifies the IRQ of highest priority and passes only that IRQ number to the master port. An IRQ of lesser priority is undetectable until a master port clears all IRQs of higher priority.

Using hardware priority, the interrupt controller can handle up to 64 slave IRQ signals. The interrupt controller generates a 1-bit irq signal to the master port, signifying that one or more slave ports have generated an IRQ. The controller also generates a 6-bit irqnumber signal, which outputs the encoded value of the highest pending IRQ. See [Figure 2–20.](#page-2229-0)

#### <span id="page-2229-0"></span>*Figure 2–20. IRQ Mapping Using Hardware Priority*

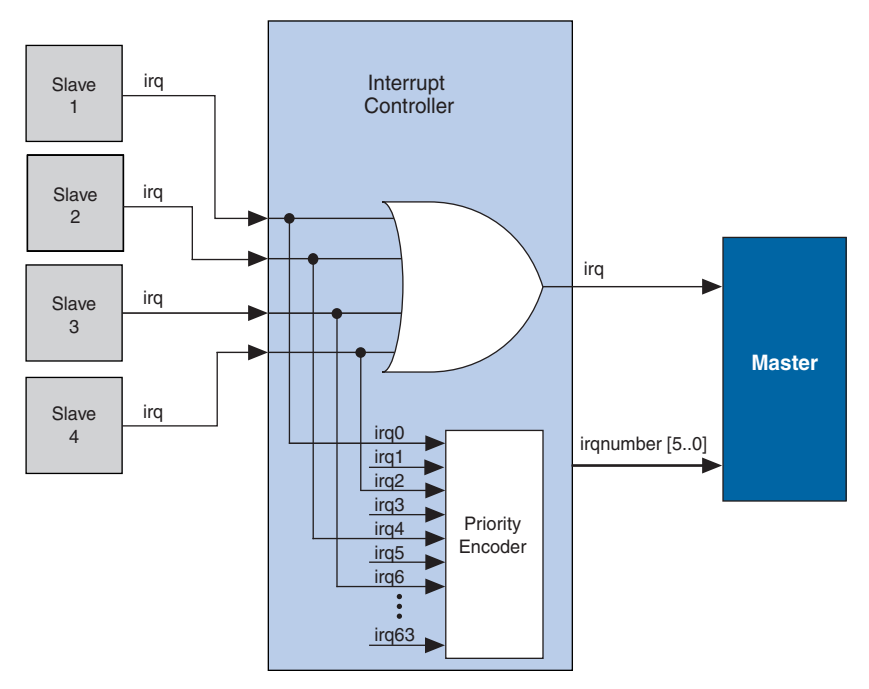

# **Assigning IRQs in SOPC Builder**

You specify IRQ settings on the **System Contents** tab of SOPC Builder. After adding all components to the system, you make IRQ settings for all slave ports that can generate IRQs, with respect to each master port. For

each slave port, you can either specify an IRQ number, or specify not to connect the IRQ. [Figure 2–21](#page-2230-1) shows the IRQ settings for multiple slave IRQs that drive the master component named **cpu**.

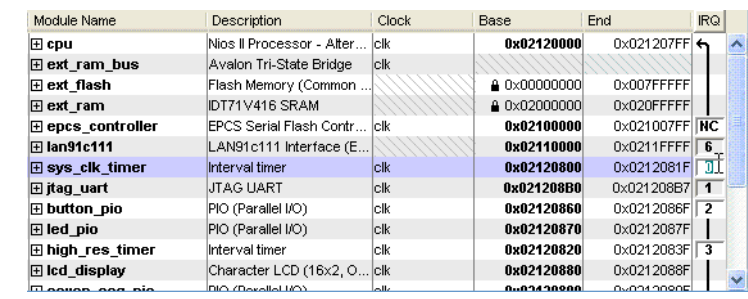

#### <span id="page-2230-1"></span>*Figure 2–21. Assigning IRQs in SOPC Builder*

### <span id="page-2230-0"></span>**Reset Distribution** The system interconnect fabric generates and distributes a system-wide reset pulse to all logic in the system module. The system interconnect fabric distributes the reset signal conditioned for each clock domain. The duration of the reset signal is at least one clock period. The system interconnect fabric asserts the system-wide reset in the following conditions: The global reset input to the system module is asserted. Any slave port asserts its resetrequest signal. All components must enter a well-defined reset state whenever the system interconnect fabric asserts the system-wide reset. The timing of the reset signal is asynchronous to the operation of transfers. Resets are asserted asynchronously and deasserted synchronously to the associated clock. **Referenced Documents** This chapter references the following documents: ■ *[Avalon Memory-Mapped Interface Specification](http://www.altera.com/literature/manual/mnl_avalon_spec.pdf)* **[System Interconnect Fabric for Streaming Interfaces](http://www.altera.com/literature/hb/qts/qts_qii54019.pdf)** ■ *[Avalon Streaming Interface Specification](http://www.altera.com/literature/fs/fs_avalon_streaming.pdf)*

■ *[Avalon Memory-Mapped Bridges](http://www.altera.com/literature/hb/qts/qts_qii540020pdf)*

# **Document Revision History**

[Table 2–4](#page-2231-0) shows the revision history for this chapter.

<span id="page-2231-0"></span>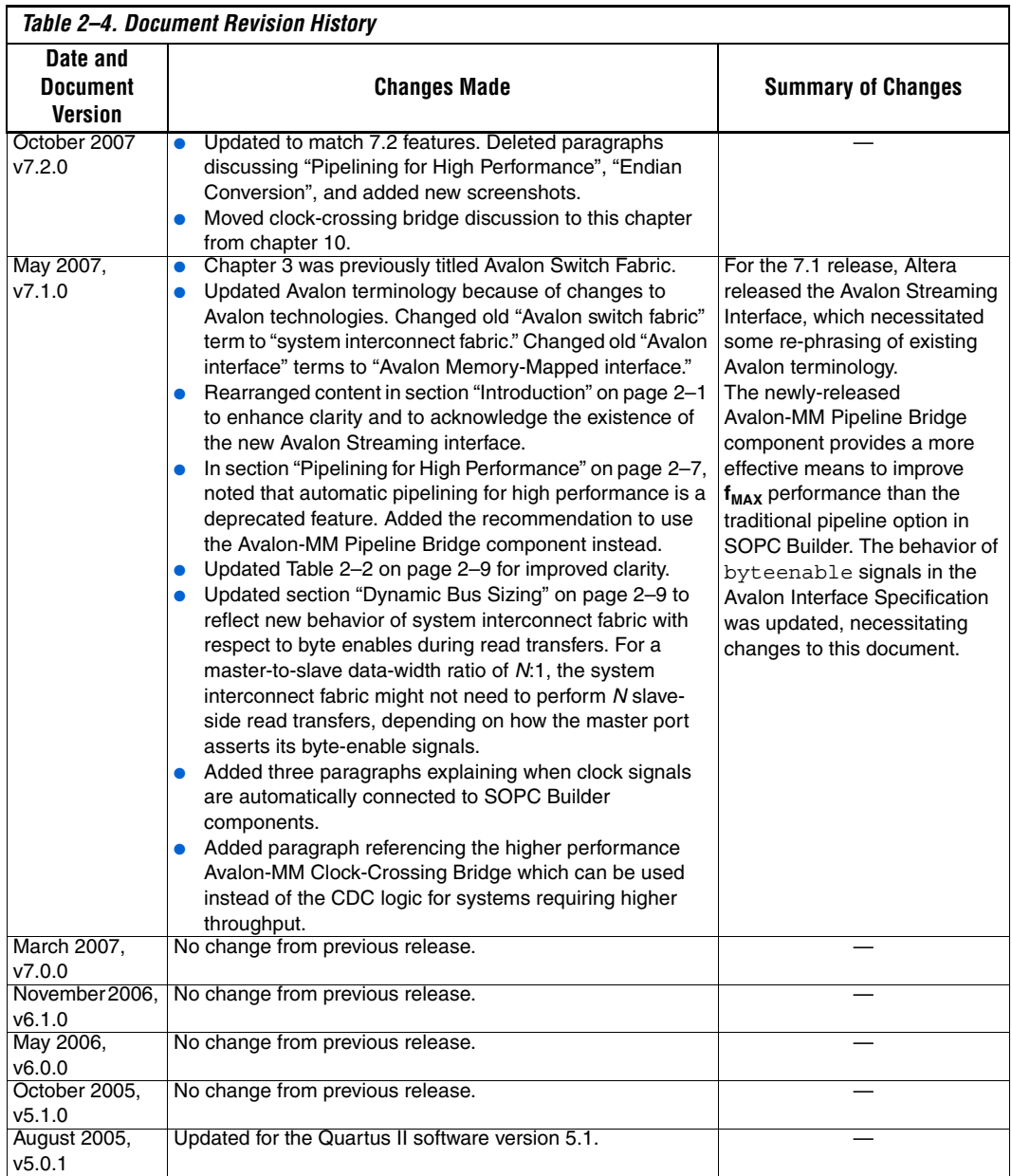
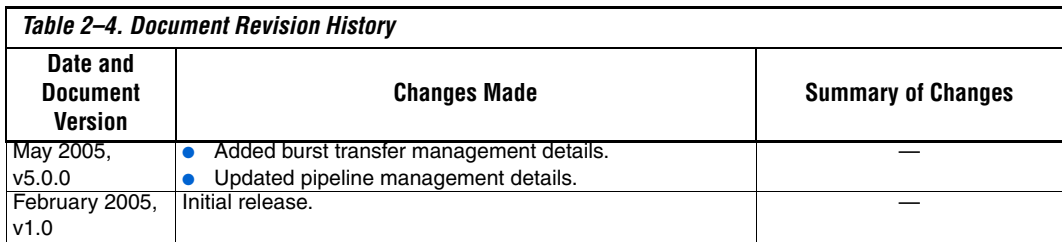

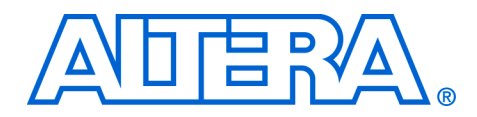

# **3. System Interconnect Fabric for Streaming Interfaces**

### **QII54019-7.2.0**

**Introduction** Avalon<sup>®</sup> Streaming interconnect fabric connects high-bandwidth, low latency components that use the Avalon Streaming (Avalon-ST) interface. It creates datapaths for unidirectional traffic including multichannel streams, packets, and DSP data. This chapter describes the Avalon-ST interconnect fabric and its use in connecting components with Avalon-ST interfaces. Descriptions of specific adapters and their use in streaming systems can be found in the following sections:

- ["Adapters" on page 3–3](#page-2236-0)
- ["Multiplexer Examples" on page 3–5](#page-2238-0)

## **High-Level Description**

Avalon-ST interconnect fabric is logic generated by SOPC Builder. Using SOPC Builder, you specify how Avalon-ST source and sink ports connect. SOPC Builder creates a high performance point-to-point interconnect between the two components. The Avalon-ST interconnect is flexible and can be used to implement on-chip interfaces for industry standard telecommunications and data communications cores, such as Ethernet IEEE 802.3 MAC and SPI 4.2. In all cases, bus widths, packets, and error conditions are custom-defined.

[Figure 3–1](#page-2234-0) illustrates the simplest system example that generates an interconnect between the source and sink. This source-sink pair includes only the data and valid signals.

### <span id="page-2234-0"></span>*Figure 3–1. Interconnect for a Simple Avalon Streaming Source-Sink Pair*

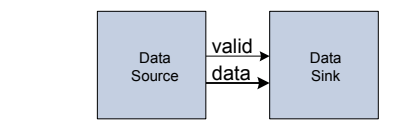

[Figure 3–2](#page-2235-0) illustrates a more extensive interface that includes signals indicating the start and end of packets, channel numbers, error conditions, and back pressure.

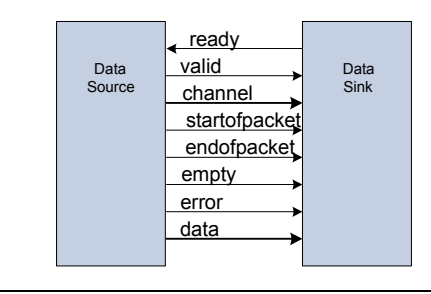

<span id="page-2235-0"></span>*Figure 3–2. Avalon Streaming Interface for Packet Data*

All data transfers using Avalon-ST interconnect occur synchronously to the rising edge of the associated clock interface. All outputs from the source interface, including the data, channel, and error signals, must be registered on the rising edge of the clock. Registers are not required for inputs at the sink interface. Registering signals at the source provides for high frequency operation while eliminating back-to-back registration with no intervening logic. There is no inherent maximum performance of the interconnect. Throughput for a system depends on the components and how they are connected.

**1** Although you do not have to register signals in the sink-tosource direction, register such signals if more than a trivial amount of logic is needed to generate them. Registering signals at both ends of the source-to-sink connection can increase the  $f_{\text{MAX}}$  at which the system can run.

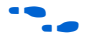

For details about the Avalon-ST interface protocol, refer to the *Avalon Streaming Interface Specification* available at **www.altera.com**.

## **Avalon Streaming and Avalon Memory-Mapped Interfaces**

The Avalon-ST and Avalon Memory-Mapped (Avalon-MM) interfaces are complimentary. High bandwidth components with streaming data typically use Avalon-ST interfaces for the high thoughput datapath. These components can also use Avalon Memory-Mapped interfaces to provide an access point for control. In contrast to the Avalon-MM interconnect, which can be used to create a wide variety of topologies, the Avalon-ST interconnect fabric always creates a point-to-point between a single data source and data sink, as [Figure 3–3](#page-2236-1) illustrates. There are two connection pairs in this figure:

The Data Source in the RX Interface transfers data to the Data Sink in the FIFO.

The Data Source in the FIFO transfers data to the TX Interface Data Sink.

In [Figure 3–3,](#page-2236-1) the Avalon-MM interface allows a processor to access the data source, FIFO, or data sink to provide system control.

<span id="page-2236-1"></span>*Figure 3–3. Use of the Avalon Memory-Mapped and Streaming Interfaces*

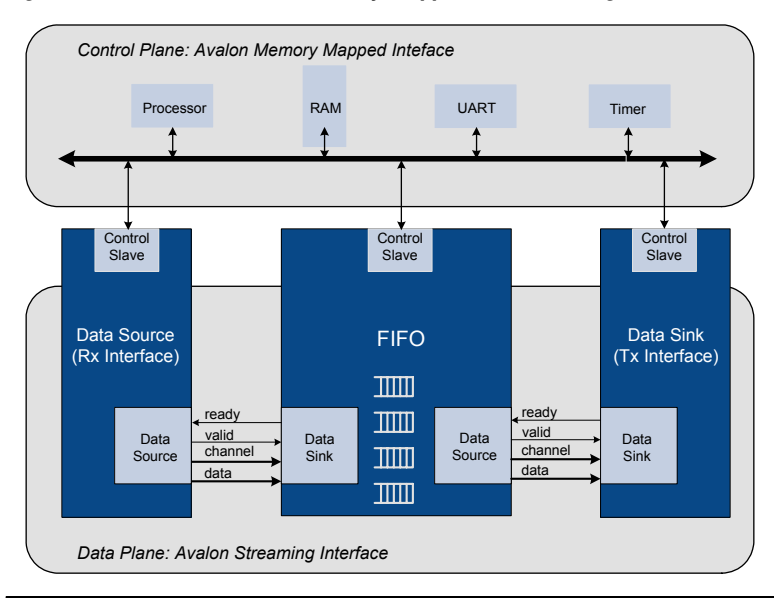

<span id="page-2236-0"></span>Adapters Adapters are configurable SOPC Builder components that are part of streaming interconnect fabric. They are used to connect source and sink interfaces that are not exactly the same without affecting the semantics of the data. SOPC Builder includes the following three adapters:

- Data Format Adapter
- **Timing Adapter**
- Channel Adapter

The Insert Avalon-ST Adapters command on the System menu allows you to insert an adapter so that you can connect a data source to a data sink of differing byte sizes in the SOPC Builder system.

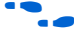

For complete information about these adapters, refer to the *Avalon Streaming Interconnect Components* chapter in volume 4 of the *Quartus II Handbook*.

The following sections provide an overview of these adapters.

## **Data Format Adapter**

The data format adapter allows you to connect interfaces that have different values for the parameters defining the data signal. One of the most common uses of this adapter is to convert buses of different widths. [Figure 3–4](#page-2237-0) shows an adapter that allows a connection between a 128-bit input bus and three 32-bit output buses.

<span id="page-2237-0"></span>*Figure 3–4. Avalon Streaming Interconnect Fabric with Data Format Adapter*

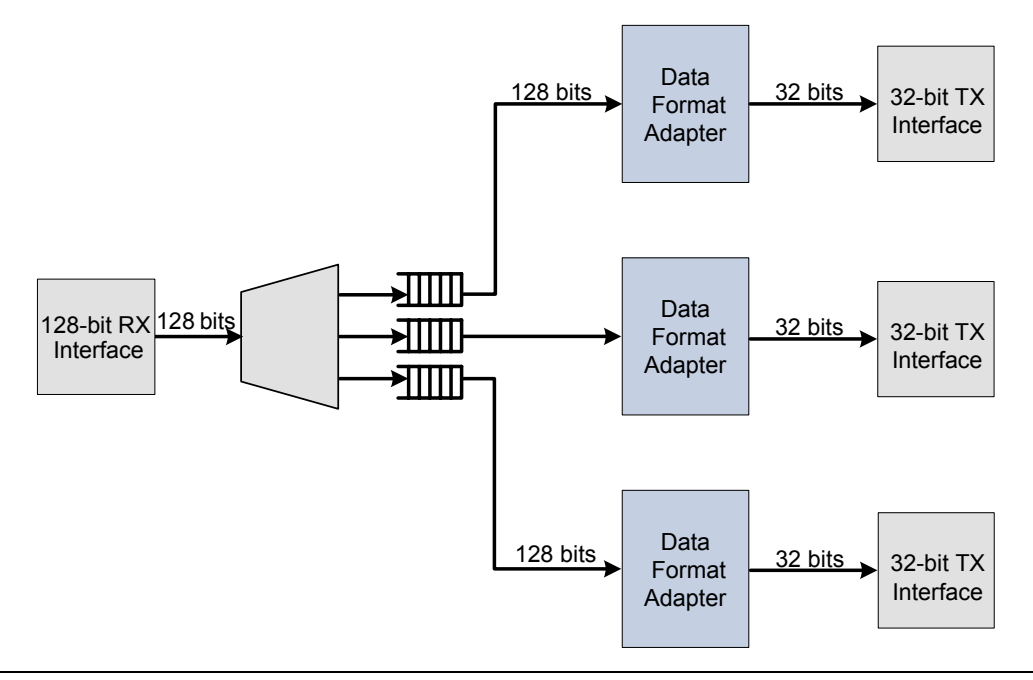

## **Timing Adapter**

The timing adapter allows you to connect component interfaces that require a different number of cycles before driving or receiving data. This adapter inserts a FIFO between the source and sink to buffer data or pipeline stages to delay the backpressure signals. The timing adapter can also be used to connect interfaces that support the ready signal and those that do not.

## **Channel Adapter**

The channel adapter provides adaptations between interfaces that have different support for the channel signal or channel-related parameters. For example, if the source channel is narrower than the sink channel, you can use this adapter to connect them. The high-order bits of the sink channel are connected to zero. You can also use this adapter to connect a source with a wider channel to a sink with a narrower channel; however, this usage produces a warning that data may be lost.

# <span id="page-2238-0"></span>**Multiplexer Examples**

You can combine the three adapters referenced above with streaming components to create datapaths whose input and output streams have different properties. The following sections provide three examples of datapaths constructed using SOPC Builder whose output stream is higher performance than the input stream:

- The first example shows an output with double the throughput of each interface with a corresponding doubling of the clock frequency.
- The second example doubles the data width.
- The third boosts the frequency of a stream by 10% multiplexing input data from 2 sources.

## **Example to Double Clock Frequency**

[Figure 3–5](#page-2238-1) illustrates a datapath that uses the dual clock version of the on-chip FIFO memory and Avalon-ST channel multiplexer to merge the 100 MHz input from two streaming data sources into a single 200 MHz streaming output. As [Figure 3–5](#page-2238-1) illustrates, this example increases throughput by increasing the frequency and combining inputs.

<span id="page-2238-1"></span>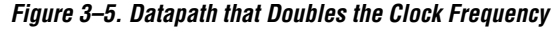

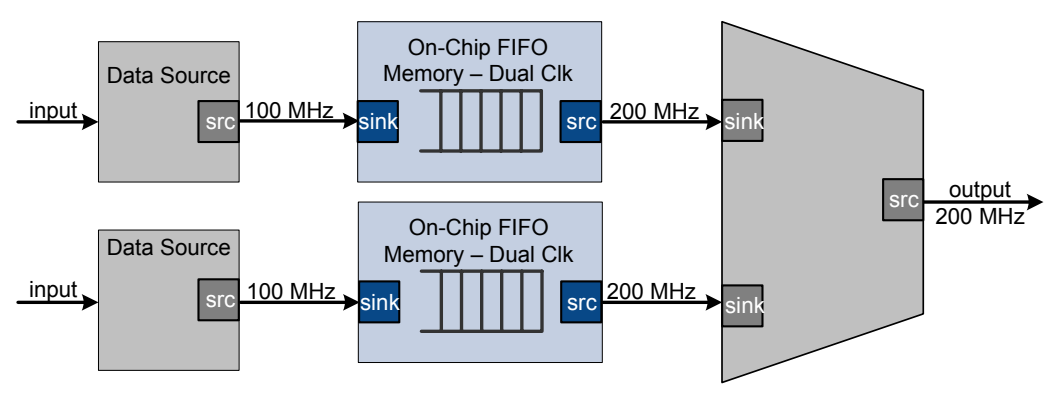

**Altera Corporation 3–5 October 2007**

## **Example to Double Data Width and Maintain Frequency**

[Figure 3–6](#page-2239-0) illustrates a datapath that uses the data format adapter and Avalon-ST channel multiplexer to convert two, 8-bit inputs running at 100 MHz to a single 16-bit output at 100 MHz.

<span id="page-2239-0"></span>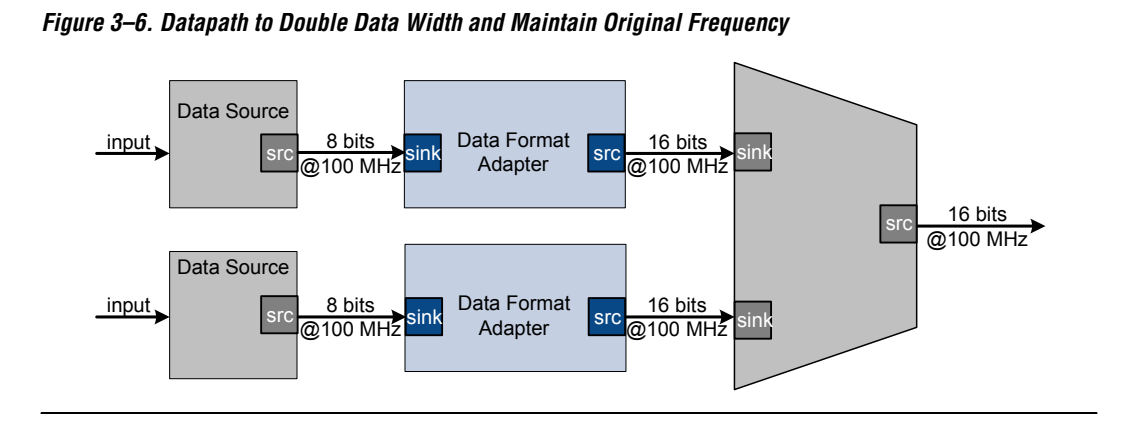

# **Example to Boost the Frequency**

[Figure 3–7](#page-2239-1) illustrates a datapath that uses the dual clock version of the on-chip FIFO memory to boost the frequency of input data from 100 MHz to 110 MHz by sampling two input streams at differential rates. In this example, the on-chip FIFO memory has an input clock frequency of 100 MHz and an output clock frequency of 110 MHz. The channel multiplexer runs at 110 MHz and samples one input stream 27.3 percent of the time and the second 72.7 percent of the time.

<span id="page-2239-1"></span>*Figure 3–7. Datapath to Boost the Clock Frequency* 

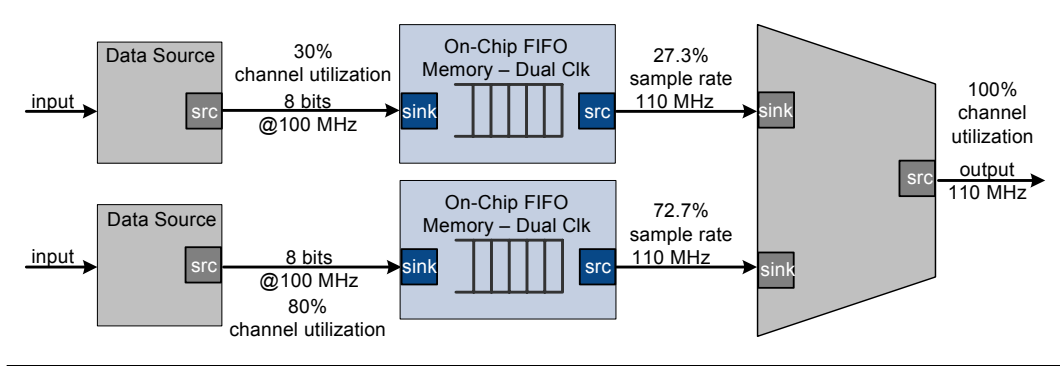

# **Referenced Documents**

This chapter references the following documents:

■ *[Avalon Streaming Interface Specification](http://www.altera.com/literature/fs/fs_avalon_streaming.pdf)* ■ *[Avalon Streaming Interconnect Components](http://www.altera.com/literature/hb/qts/qts_qii54021.pdf) chapter in volume 4 of the Quartus II Handbook*.

## **Document Revision History**

[Table 3–1](#page-2240-0) shows the revision history for this chapter.

<span id="page-2240-0"></span>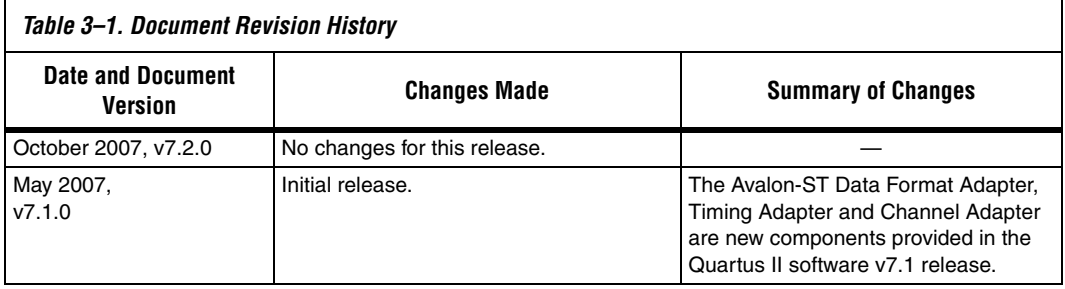

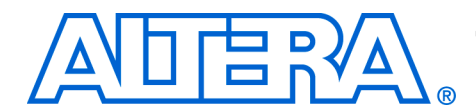

# **4. SOPC Builder Components**

### **QII54004-7.2.0**

**Introduction** An SOPC Builder *component* is a hardware design block available within SOPC Builder that can be instantiated in an SOPC Builder system. This chapter defines SOPC Builder components, with emphasis on the structure of custom components.

A component includes the following:

- The HDL description of the component's hardware
- A description of the interface to the component hardware, such as the names and types of I/O signals.
- A description of any parameters that specify the structure of the component logic and component.
- A GUI for configuring an instance of the component in SOPC Builder.
- Scripts and other information SOPC Builder needs to generate the hardware description language (HDL) files for the component and integrate the component instance into the system module.
- Other component-related information, such as reference to software drivers, necessary for development steps downstream of SOPC Builder.

This chapter discusses the design flow for new and legacy customdefined SOPC Builder components, in the following sections:

- ["Component Providers" on page 4–2](#page-2243-0)
- ["Component Hardware Structure" on page 4–2](#page-2243-1)
- "List of Available Components in SOPC Builder" on page 4-4
- "Tel Components" on page 4–5

## **New Component Structure in v7.1 of the Quartus II Software**

Version 7.1 of the Quartus® II software provided a new mechanism for storing and finding component files located on your computer.

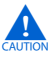

**c** If you use components created with a previous version of the Quartus II software, read through this chapter to familiarize yourself with the differences. This document uses the term "legacy components" to refer to components created with a previous version of the Quartus II software.

Legacy components are compatible with newer versions of SOPC Builder, with the following caveats:

<span id="page-2243-1"></span><span id="page-2243-0"></span>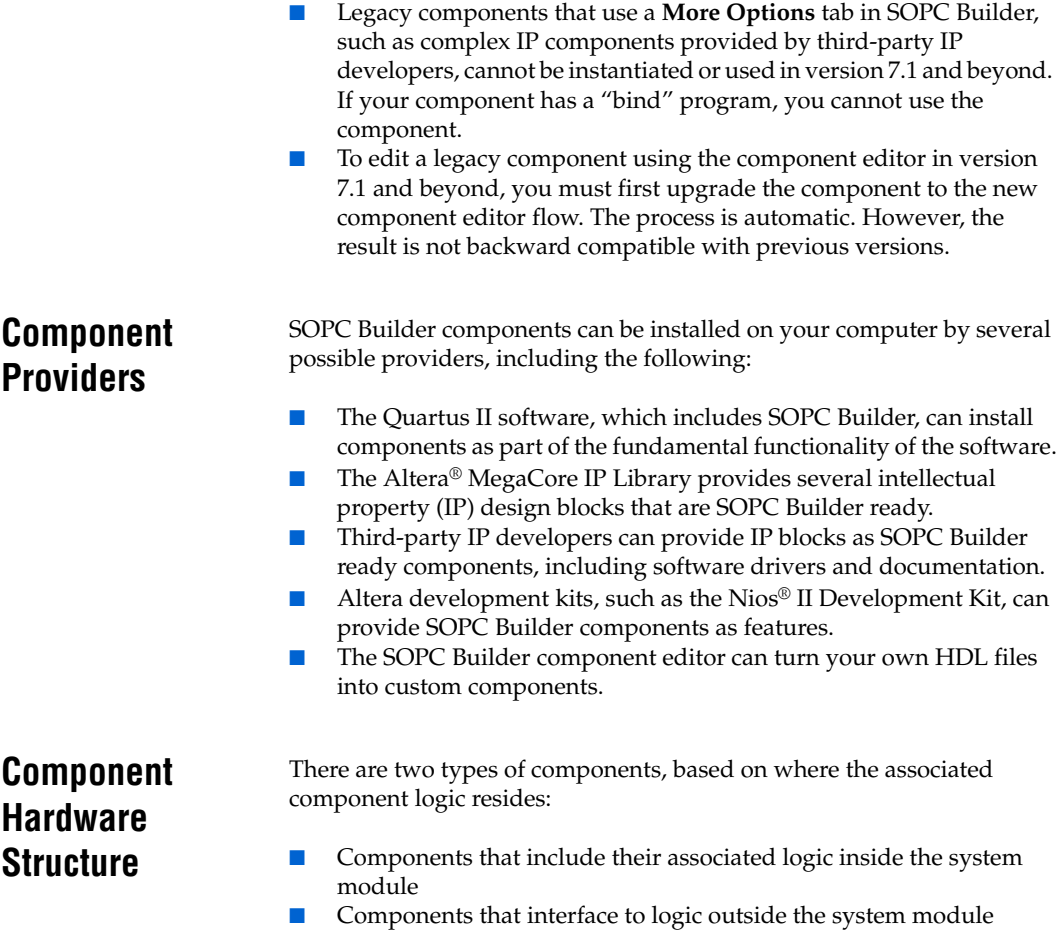

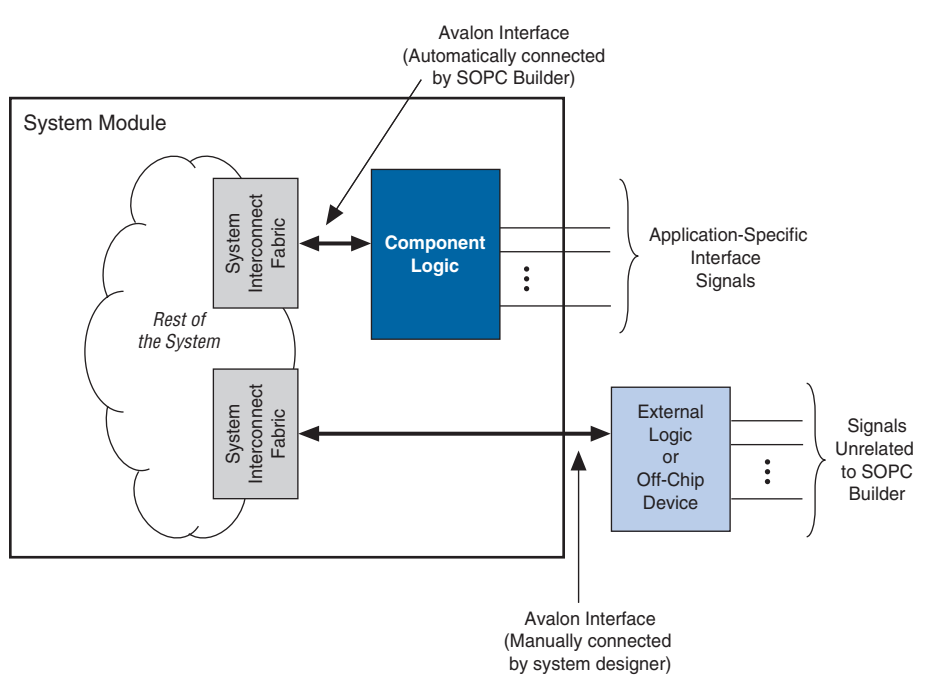

[Figure 4–1](#page-2244-0) shows an example of both types of components.

<span id="page-2244-0"></span>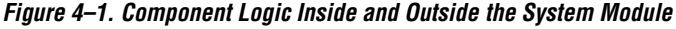

## **Components That Include Logic Inside the System Module**

For components that include logic inside the system module, the component provides a full description of its hardware by specifying an HDL file. During system generation, SOPC Builder instantiates the component in the system and connects it to the rest of the system. The component can include export signals, which become ports on the system itself, so that you can manually connect them to logic outside the system module.

In general, components connect to the system interconnect fabric using either the Avalon® Memory-Mapped (Avalon-MM) interface or the Avalon Streaming (Avalon-ST) interface. A single component can provide more than one Avalon port. For example, a component might provide an Avalon-ST source port for high-throughput data, in addition to an Avalon-MM slave port for control.

## **Components That Interface to Logic Outside the System Module**

For components that interface to logic outside the system module, the component files describe only the interface to the external logic. During system generation, SOPC Builder only exports an interface for the component to the top-level system module. You must manually connect the interface to the component outside the system.

# <span id="page-2245-0"></span>**List of Available Components in SOPC Builder**

Each time SOPC Builder starts, it searches for component files. The components that SOPC Builder finds are displayed in the list of available components on the SOPC Builder **System Contents** tab. There are several mechanisms that SOPC Builder uses to populate the list of available components:

- SOPC Builder automatically searches the *l* ip subdirectory of your Quartus II project directory. Adding a component to a project is as easy as copying it to a subdirectory here. This mechanism is recommended for all project-specific components.
- SOPC Builder searches all of the paths entered in **SOPC Builder/Tools/Options/IP Search Path** to support a global library of components. This mechanism is recommended for all global components.
- Quartus II project directory and user library paths—SOPC Builder identifies component files stored in the current Quartus II project directory and user library paths.
- Legacy component search paths—SOPC Builder searches the paths where previous versions of SOPC Builder expected to find component files.

The rest of this section focuses on Tcl components.

<span id="page-2246-0"></span>**Tcl Components** Tcl components are components where interaction with SOPC Builder is defined with a simple text file written in the Tcl scripting language. This section describes the structure of Tcl components and how they are stored.

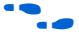

**for details on the SOPC Builder component editor, refer to the** *Component Editor* chapter in volume 4 of the *Quartus II Handbook*.

### **Component Description File (\_hw.tcl)**

At a minimum, a Tcl component consists of the following files:

- A Verilog, HDL, or VHDL file that defines the top-level module of the custom component (optional).
- A component description file, which is a Tcl file with file name of the form **<***entity name***>\_hw.tcl.**

The **\_hw.tcl** file defines everything that SOPC Builder requires about the name and location of component design files.

The SOPC component editor can generate components without Verilog HDL or VHDL files.

### **Component File Organization**

A typical component uses the following directory structure. The names of the directories are not significant.

### ■ **component\_library/**

- hdl/— a directory that contains the component HDL design files and the **\_hw.tcl** file
	- **<***component name***>\_hw.tcl**—the component description file
	- **<***component name***>.v or .vhd**—the HDL file that contains the top-level module
- There is no expectation of an HDL folder, even for components that are created with the component editor. If you want to bundle your component in a directory, the basic structure is as follows:
	- *• component\_dir/*
	- **•** *<name>***\_hw.tcl**
	- **•** *<name>***.v or .vhd**
	- **•** *<name>***\_sw.tcl**
- **software/**—a directory that contains software drivers or libraries related to the component, if any

The component directory will often include a **\_sw.tcl** file and the software definitions and drivers it refers to. Refer to the component software specification for further details.

# **Referenced Document**

This chapter references [Chapter 5, Component Editor.](#page-2248-0)

## **Document Revision History**

[Table 4–1](#page-2247-0) shows the revision history for this chapter.

<span id="page-2247-0"></span>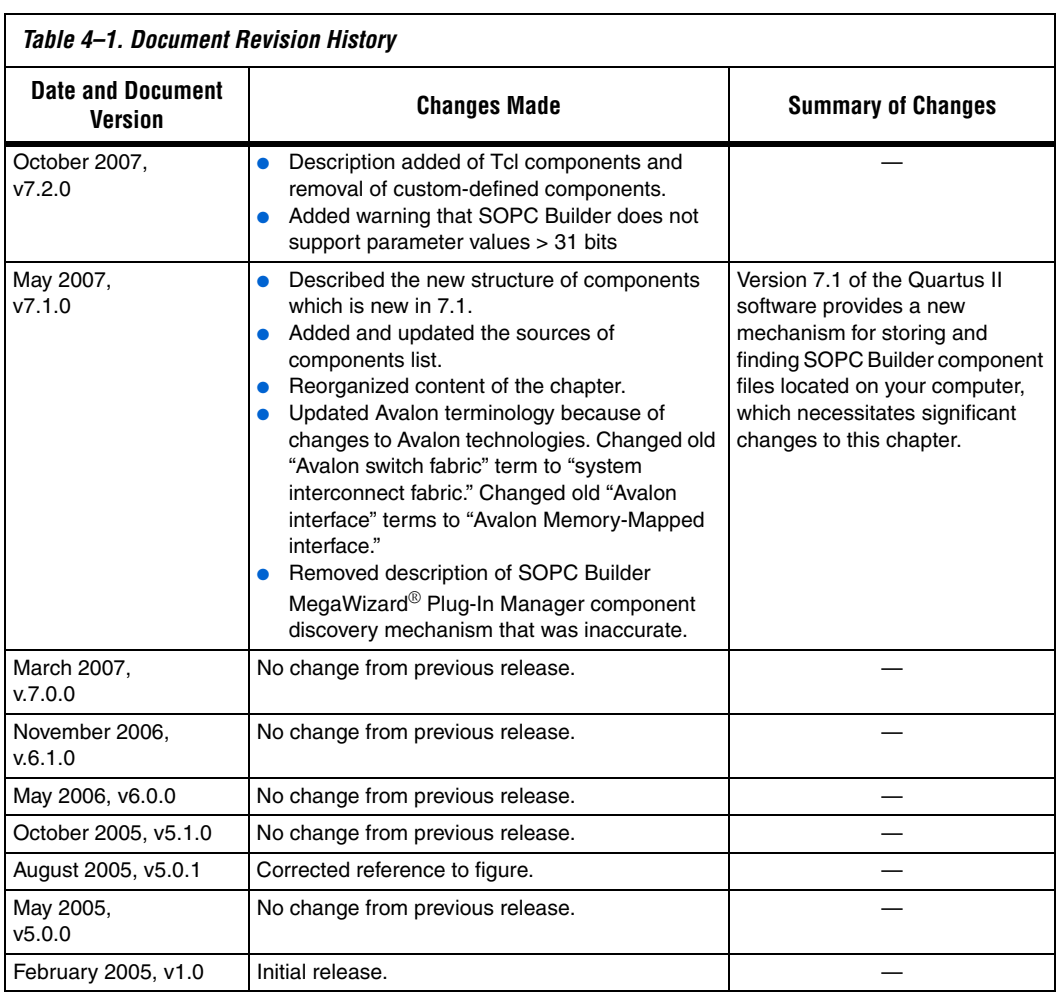

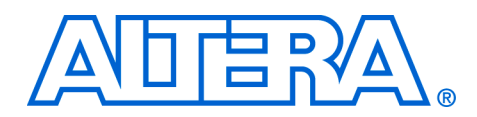

# <span id="page-2248-0"></span>**5. Component Editor**

### **QII54005-7.2.0**

**Introduction** This chapter describes the SOPC Builder component editor. The component editor provides a GUI to support the creation and editing of the *\_***hw.tcl** file that describes a component to SOPC Builder. You use the component editor to do the following:

- Specify a hardware description language (HDL) file that describes the modules that compose your component hardware.
- Define the interfaces on the component and provide information about how the interface functions.
- Specify the hardware interface or interfaces to the component, and define the behavior of each interface signal. Assign module signals to interfaces and determine signal roles.
- Specify relationships between interfaces, such as determining which clock interface is used by a slave interface.
- Declare any parameters that alter the component structure or functionality, and define a user interface to let users parameterize instances of the component.

For information on the use of the component editor, see the following sections:

- To start the component editor, refer to "Starting the Component" [Editor" on page 5–2](#page-2249-0).
- For information about specifying HDL files that describe a component, refer to ["HDL Files Tab" on page 5–2.](#page-2249-1)
- For information about specifying interface signals, refer to "Signals" [Tab" on page 5–3](#page-2250-0).
- For information about specifying the Avalon-MM type of interface signals, refer to ["Interfaces Tab" on page 5–6.](#page-2253-0)
- For information about specifying parameters, refer to "Component [Wizard Tab" on page 5–6](#page-2253-1).
- To save a component, refer to ["Saving a Component" on page 5–7.](#page-2254-0)
- For information about changing a component after it has been saved, refer to ["Editing a Component" on page 5–8](#page-2255-0).

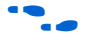

For more information about components, refer to the *SOPC Builder Components* chapter in volume 4 of the *Quartus II Handbook*. For more information about the Avalon-MM interface, refer to the *Avalon Memory-Mapped Interface Specification*.

## **Component Hardware Structure**

The component editor creates components with the following hardware characteristics:

- A component has one or more interfaces. Typically, an *interface* means an Avalon-MM master port or slave port. The component editor lets you build a component with any combination of Avalon-MM master or slave ports. You can also specify component signals that must appear at the top-level of the SOPC Builder system module, which you can manually connect to the logic outside the system module. Interfaces include:
	- Avalon-MM master/slave
	- Avalon Streaming source/sink
	- Interrupt sender/receiver
	- Clock input and output
	- Nios II Custom Instruction Conduit (for export only)
- Each interface is comprised of one or more signals.
- The component can represent a component that is instantiated inside the SOPC Builder system, and can represent a component outside the system with an interface to it on the generated system.

# <span id="page-2249-0"></span>**Starting the Component Editor**

To start the component editor in SOPC Builder, on the File menu, click **New Component**. When the component editor starts, the **Introduction** tab displays, which describes how to use the component editor.

The component editor presents several tabs that group related settings. A message window at the bottom of the component editor displays warning and error messages.

**1** Each tab in the component editor provides on-screen information that describes how to use the tab. Click the triangle labeled **About** at the top-left of each tab to view these instructions. You can also refer to Quartus® II Online Help for additional information about the component editor.

You navigate through the tabs from left to right as you progress through the component creation process.

<span id="page-2249-1"></span>**HDL Files Tab** The first row of the table on the **HDL Files** tab must include the file with the top-level module and must specify all the HDL files.You use the **HDL Files** tab to specify an existing Verilog HDL, or VHDL file that describes the interface to the component hardware. If your component is an interface to external logic, then do not specify an HDL file.

> You can also use the component editor to define logic interfaces to external logic. In this case, you do not provide HDL files, and instead you use the component editor to manually define the hardware interface.

After you specify an HDL file, the component editor immediately analyzes the file by invoking the Quartus II Analysis and Elaboration module. The component editor analyzes signals and parameters declared for all modules in the specified files. If the file is successfully analyzed, the component editor's **Signals** tab lists all design modules in the **Top Level Module** list. If your HDL contains more than one module, you must select the appropriate top-level module from the **Top Level Module** list.

If your design requires extra simulation files, you can specify them in the **Simulation Files** table. All files used in the simulation must be specified, even those already included for synthesis. SOPC Builder includes these files in the system test bench so they can provide special functionality during simulation. The simulation files do not affect the generated system hardware.

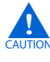

**c** When the top-level module is changed, the component editor performs best-effort signal matching against the existing port definitions. If a port is absent from the module, it is removed from the port list.

<span id="page-2250-0"></span>**Signals Tab** You use the **Signals** tab to specify the purpose of each signal on the top-level component module. If you specified a file on the **HDL Files** tab, the signals on the top-level module appear on the **Signals** tab.

> If the component is an interface to external logic, you must manually add the signals that comprise the interface to the external logic. The **Interface** list also allows creation of a new interface.

> Each signal must belong to an interface and be assigned a signal type. The signal type for new signals that have not been assigned a signal type is Export, which means that SOPC Builder does not connect the signal internally to the system module, and instead exposes the signal on the top-level system module.

> You assign each signal to an interface using the **Interface** list. In addition to Avalon Memory-Mapped and Streaming interfaces, components typically have a conduit interface for exported signals.

## **Naming Signals for Automatic Type and Interface Recognition**

The component editor recognizes signal types and interfaces based on the names of signals in the source HDL file, if they follow naming conventions. [Table 5–1](#page-2251-0) lists the signal naming conventions.

<span id="page-2251-0"></span>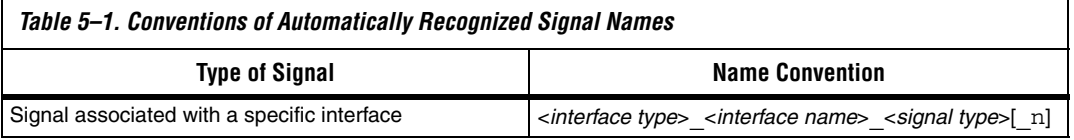

For any value of Interface Name the component editor automatically creates an interface by that name, if necessary, and assigns the signal to it. The *Signal Type* must match one of the valid signal types for the type of interface. You can append \_n to indicate an active-low signal. [Table 5–2](#page-2251-1) lists the valid values for Interface Type.

<span id="page-2251-1"></span>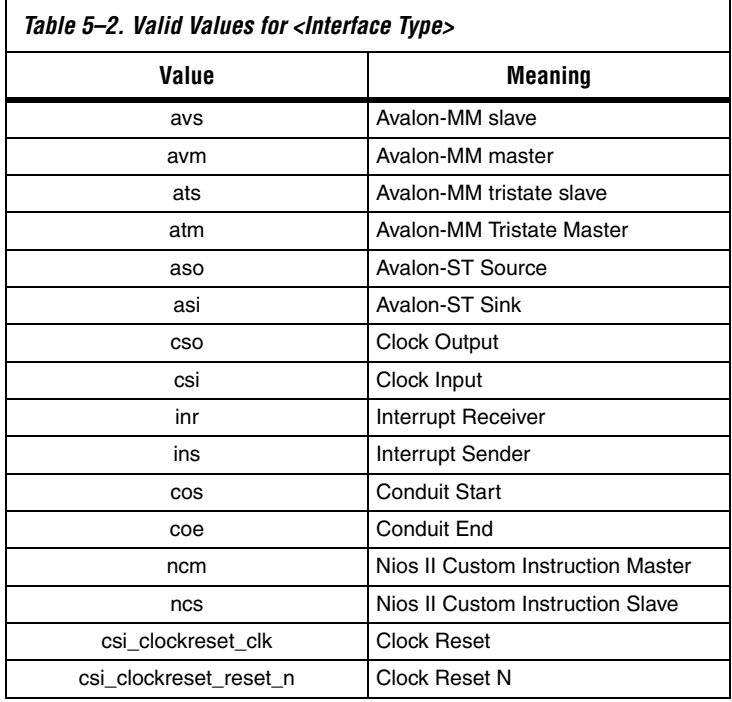

[Example 5–1](#page-2252-0) shows a Verilog HDL module declaration with signal names that infer two Avalon-MM slave ports.

<span id="page-2252-0"></span>*Example 5–1. Verilog Module With Automatically Recognized Signal Names*

```
module my_multiport_component (
       // Signals for Avalon-MM slave port "s1"
      avs s1 clk,
      avs_s1_reset_n,
      avs_s1_address,
      avs_s1_read,
      avs_s1_write,
      avs s1 writedata,
      avs_s1_readdata,
      avs s1 export dac output,
      // Signals for Avalon-MM slave port "s2"
      avs_s2_address,
      avs_s2_read,
      avs_s2_readdata,
      avs_s2_export_dac_output,
       // Clock/Reset Interface csi clockreset clk
   );
```
## **Templates for Interfaces to External Logic**

If you are creating an interface to external logic, you can use the Templates menu in the component editor to add a set of signals, such as the following:

- Avalon-MM Slave
- Avalon-MM Slave with Interrupt
- Avalon-MM Master
- Avalon-MM Master with Interrupt
- Avalon-ST Source
- Avalon-ST Sink

After adding a template, you can add or delete signals to customize the interface to meet your needs.

<span id="page-2253-1"></span><span id="page-2253-0"></span>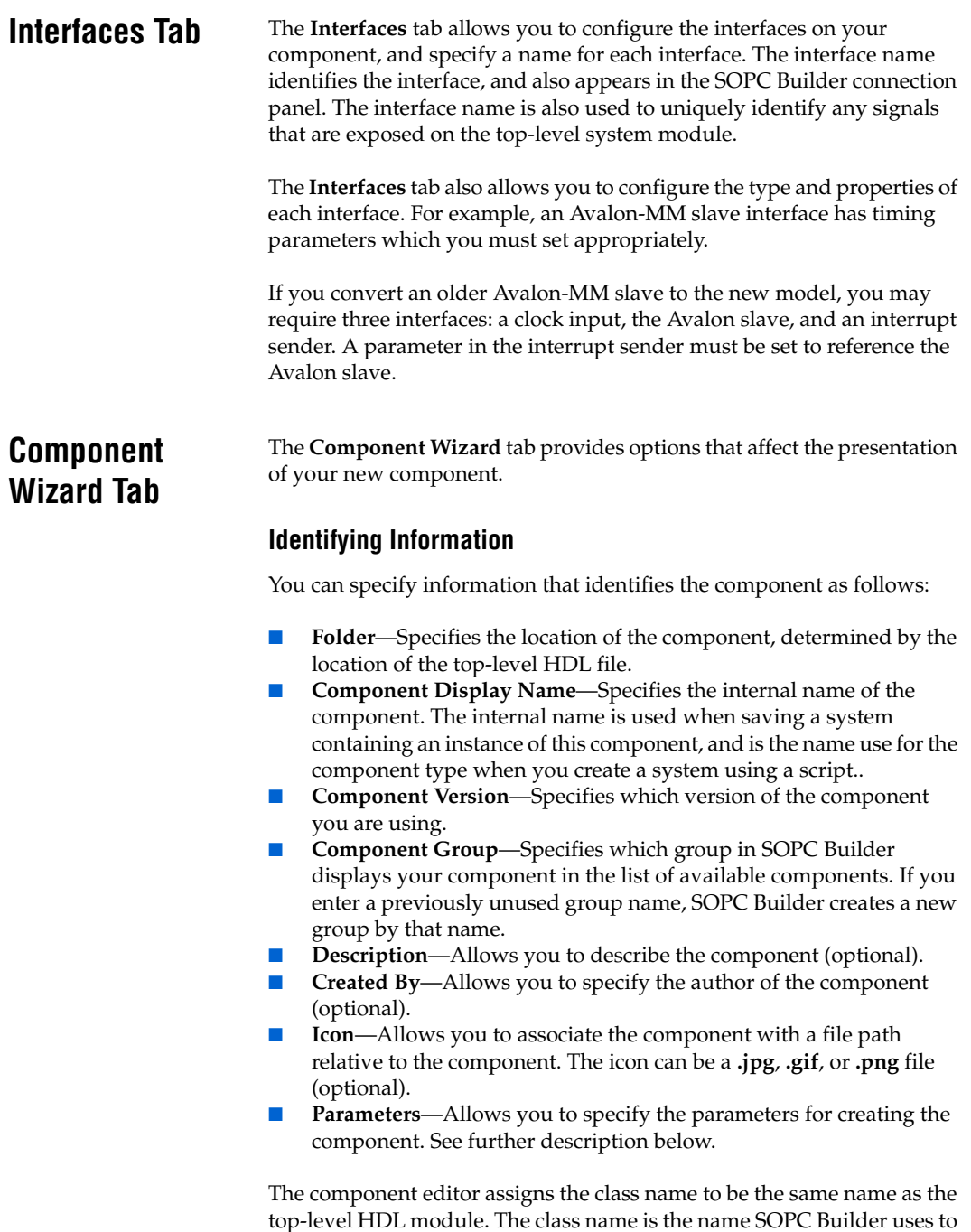

identify the component.

## **Parameters**

The **Parameters** table allows you to specify the user-configurable parameters for the component.

If the top-level module of the component HDL declares any parameters (*parameters* for Verilog, HDL, or *generics* for VHDL), those parameters appear in the **Parameters** table. These parameters are presented to you when you create or edit an instance of your component. Using the **Parameters** table, you can specify whether or not each parameter is user-editable.

The following rules apply to HDL parameters exposed via the component GUI:

- Editable parameters cannot contain computed expressions.
- If a parameter *N* defines the width of a signal, the signal width must be of the form *N*-1..0.
- When a VHDL component is used in a Verilog HDL system module, or vice versa, numeric parameters must be 32-bit decimal integers. Passing other numeric parameter types might fail.

Click **Preview the Wizard** at any time to see how the component GUI will appear.

# <span id="page-2254-0"></span>**Saving a Component**

You can save the component by clicking **Finish** on any of the tabs, or by clicking **Save** on the File menu. Based on the settings you specify in the component editor, the component editor creates a component description file with the file name **<***name of top-level module***>\_hw.tcl**. The component editor saves the file in the same directory as the HDL file that describes the component's hardware interface. If you did not specify an HDL file, you can save the component description file to any location you choose.

You can relocate component files later. For example, you could move component files into a subdirectory and store it in a central network location so that other users can instantiate the component in their systems.

<span id="page-2255-0"></span>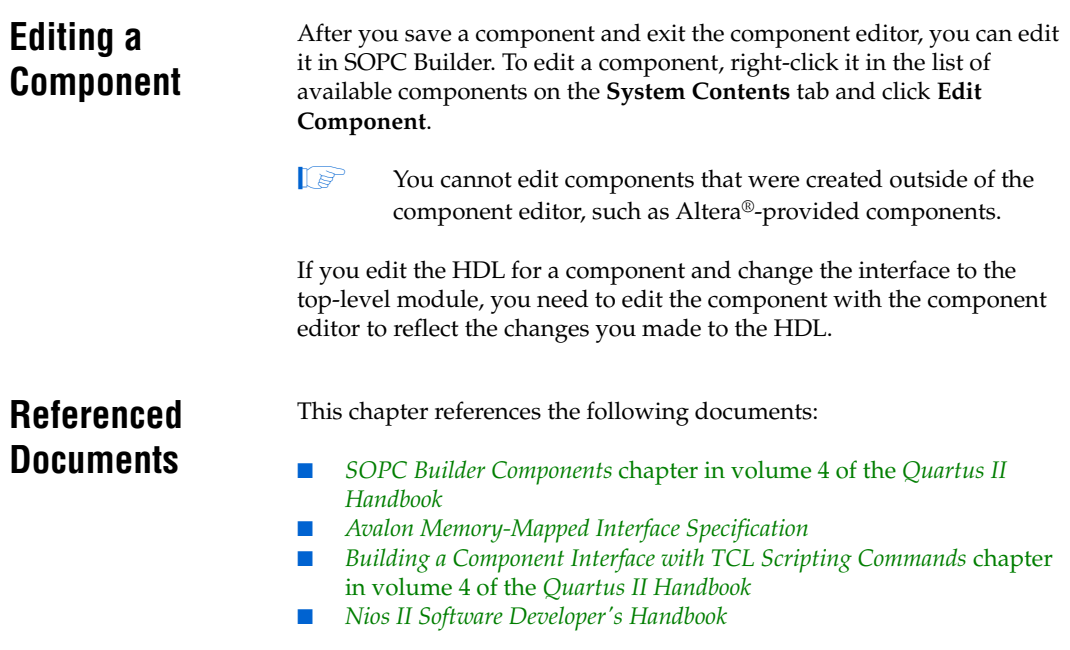

# **Document Revision History**

[Table 5–3](#page-2256-0) shows the revision history for this chapter.

<span id="page-2256-0"></span>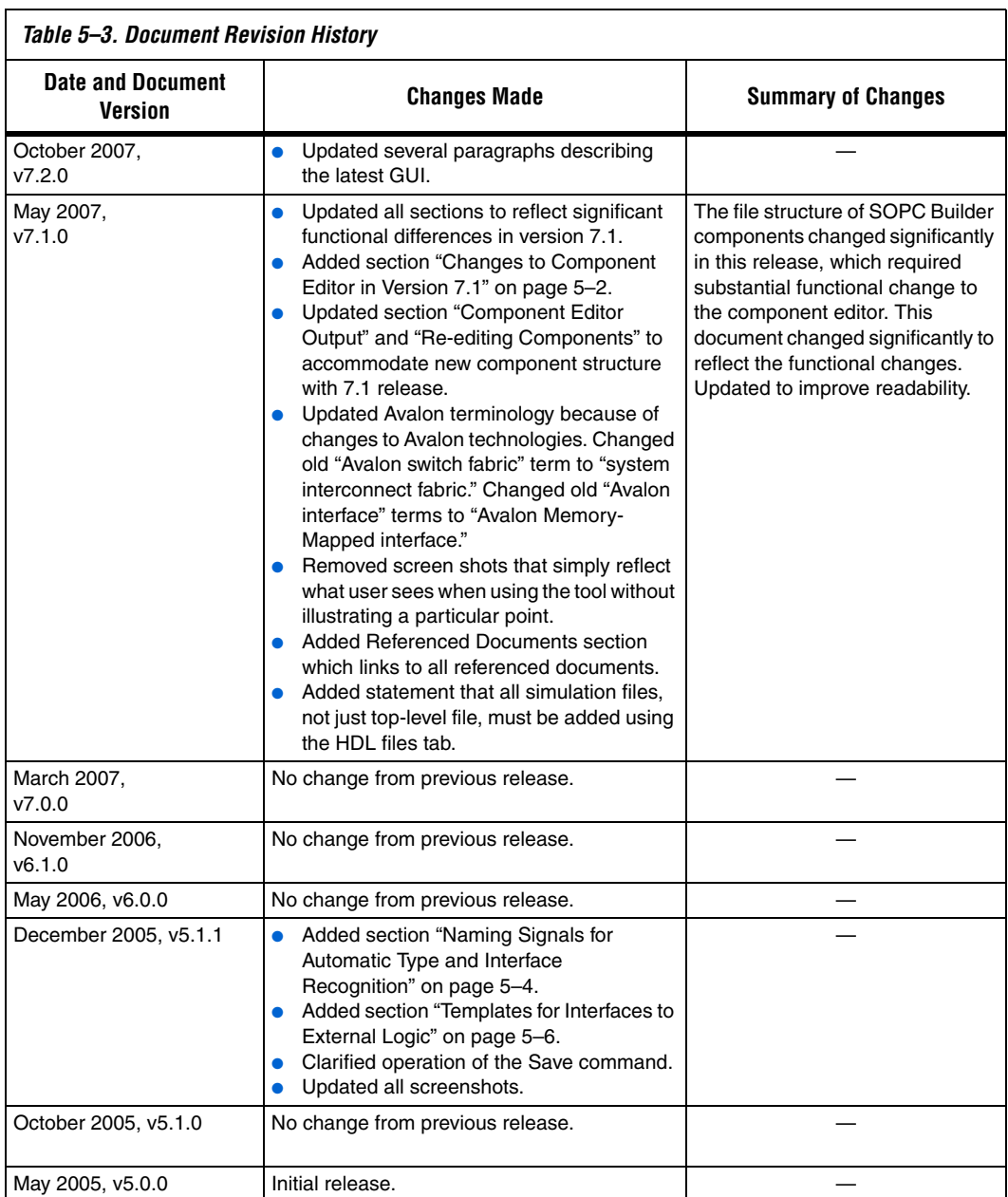

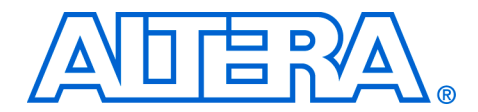

# **6. Building a Component Interface with Tcl Scripting Commands**

**QII54022-7.2.0**

This chapter describes the Tcl scripting commands that you can use to define custom components for use in an SOPC Builder system. You can also use the scripting interface to declare and set parameter values for your components.

The Tcl scripting commands provide a programmatic interface that you might prefer to the graphical user interface (GUI) of the component editor. If you need to make global updates to multiple components, Tcl scripts allow you to make the changes without accessing each component through the GUI.

You can use the Tcl scripting commands or the component editor to create a component description file with the file name **<***name of top-level module***>\_hw.tcl**. This file is stored in the same directory as the HDL file that provides the top-level description of the component. You can edit this file using the text editor of you choice.

You can download sample **\*\_hw.tcl** files from the Altera website by clicking the Design Example hyperlink located under this chapter, *Building a Component Interface with Tcl Scripting Commands*.

The remainder of this chapter describes the commands and properties you can use to describe components, component interfaces and parameters. These include:

- ["Organization of a Component Tcl File" on page 6–2](#page-2259-0)
- "Set and Add Commands" on page 6-3
- *"*Module Properties" on page 6–4
- ["Clock Interface" on page 6–4](#page-2261-1)
- ["Avalon-MM Master Interface" on page 6–5](#page-2262-0)
- *"*Avalon-MM Slave Interface" on page 6–5
- ["Avalon-MM Tristate Interface" on page 6–7](#page-2264-0)
- ["Nios II Custom Instruction Interface" on page 6–8](#page-2265-0)
- ["Interrupt Interface" on page 6–9](#page-2266-0)
- "Conduit Interface" on page 6-10

<span id="page-2259-0"></span>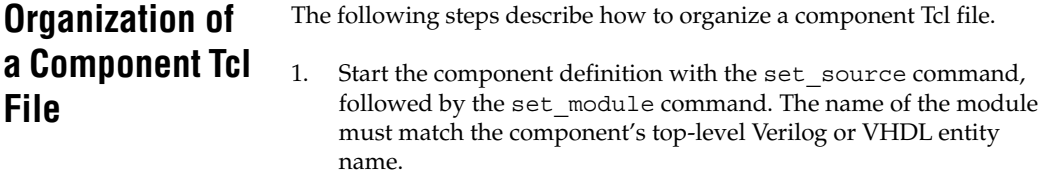

**Example 6–1. Example of Set Module Command**

set\_module "my\_module"

2. Define the module properties, which are pieces of static information about a module. The following example illustrates some of the set command and module properties. See [Table 6–5.](#page-2263-0)

### **Example 6–2. The Set Command and Module Properties**

```
set source file "./my component.v"
set module description "My Component"
set module property version "1.0"
set_module_property group "My Components"
set module property simulationFiles [ list "./my component.v" ]
```
3. Define the module parameters, which are settings that the user of the component makes when parameterizing it. The following example illustrates how to define module parameters.

### *Example 6–3. Example of Parameters*

```
# Module parameters
add_parameter "DWIDTH" "integer" "32" ""
add_parameter "AWIDTH" "integer" "32" ""
```
4. Add interfaces. For each interface, first add the interface, then set its properties and define its ports. Refer to the Avalon-MM specification for port types. The following example defines an Avalon-MM slave interface using only the required properties.

### *Example 6–4. Avalon-MM Slave Interface*

```
# Interface my slave
# all interfaces must specify an associated clock interface
add interface "my slave" "avalon" "slave" "my clock interface"
set_interface_property "my_slave" "timingUnits" "cycles"
```

```
set interface property "my slave" "writeWaitTime" "0"
set_interface_property "my_slave" "readLatency" "0"
set interface property "my slave" "holdTime" "0"
set interface property "my slave" "readWaitTime" "0"
set_interface_property "my_slave" "setupTime" "0"
# Ports in interface my slave
add_port_to_interface "my_slave" "my_slave_write" "write"
add_port_to_interface "my_slave" "my_slave_writedata" "writedata"
add_port_to_interface "my_slave" "my_slave_waitrequest" "waitrequest"
```
## <span id="page-2260-0"></span>**Set and Add Commands**

The set and add commands establish basic information about a component.

<span id="page-2260-2"></span>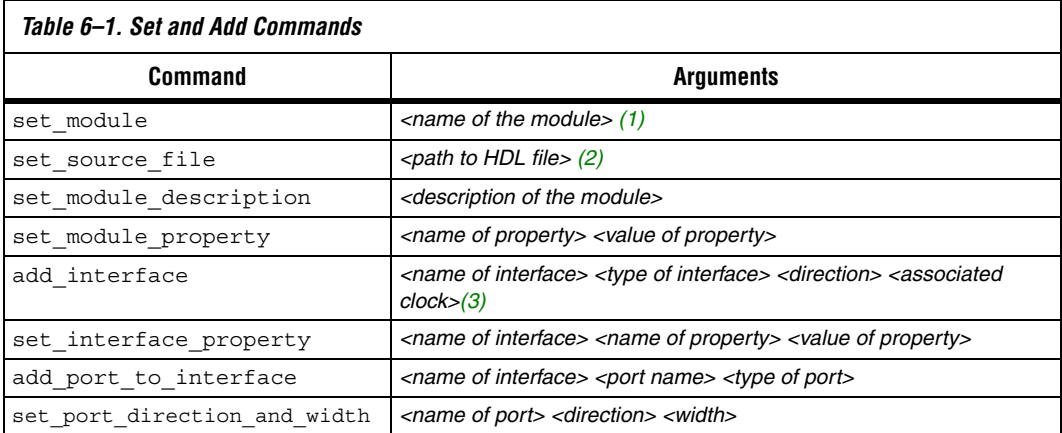

### *Notes to [Table 6–1](#page-2260-2):*

<span id="page-2260-1"></span>(1) Declares a new module. Must match the top-level Verilog HDL module or VHDL entity.

- <span id="page-2260-3"></span>(2) If the component is not based on HDL, set\_source\_file should be used with an empty string, such as "set\_source\_file".
- <span id="page-2260-4"></span>(3) This command is only required when a source file is not set. If a source file is set, the Quartus II software analyzes the file and determines the port widths and directions.

## <span id="page-2261-0"></span>**Module Properties**

The module properties are the arguments to the set module property command. [Table 6–2](#page-2261-2) lists the module properties.

<span id="page-2261-2"></span>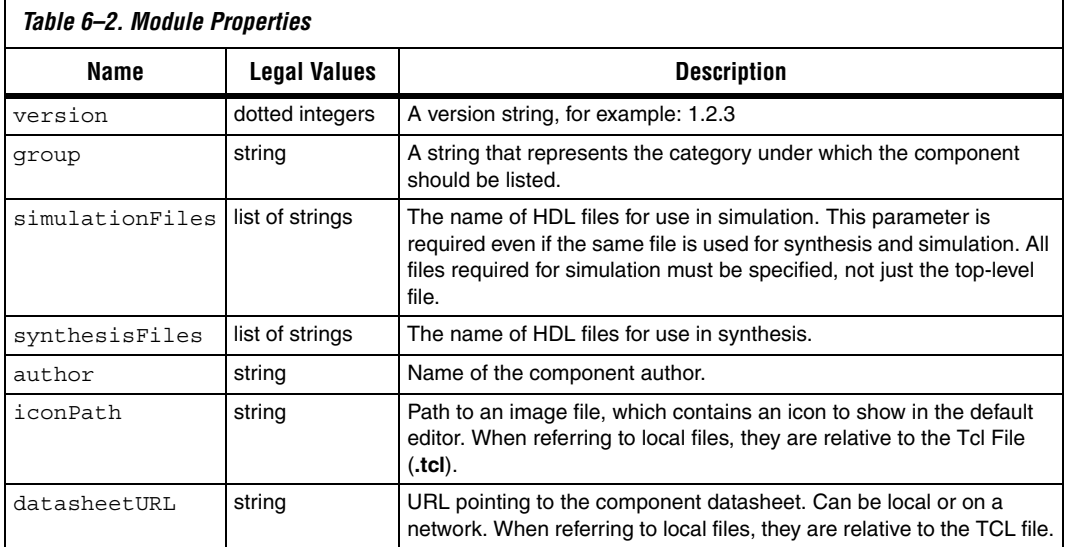

<span id="page-2261-1"></span>**Clock Interface** There are no special properties for clock interfaces. A clock interface should not specify an associated clock interface. Clock interface directions are "source" and "input". The following example defines a clock interface.

### *Example 6–5. Clock Interface*

```
# Clock Interface <my_clk_interface>
add interface "my clk interface" "clock" "input"
set_interface_property "clock" "externallyDriven" "false"
set interface property "clock" "clockRateKnown" "false"
set interface property "clock" "clockRate" "0"
# Ports in interface clock
add port to interface "clock" "clk" "clk"
add port to interface "clock" "reset n" "reset n"
```
## <span id="page-2262-0"></span>**Avalon-MM Master Interface**

[Table 6–3](#page-2262-2) describes the properties that characterize an Avalon-MM master interface. The direction of an Avalon-MM master interface is "master".

<span id="page-2262-2"></span>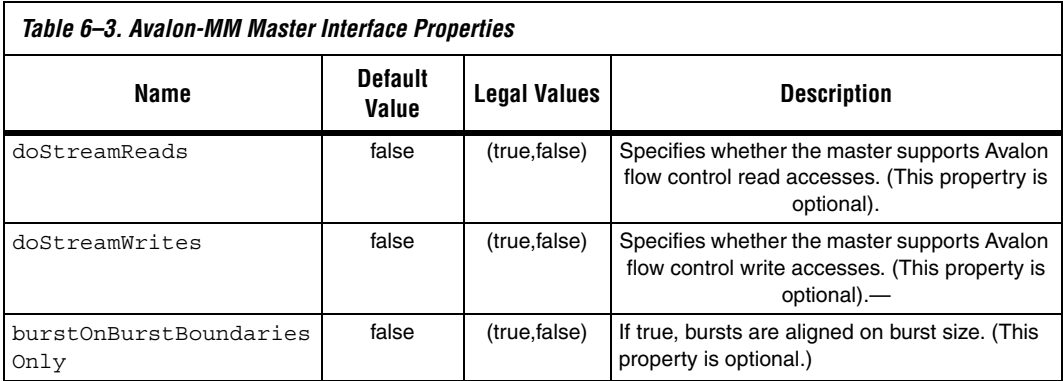

# <span id="page-2262-1"></span>**Avalon-MM Slave Interface**

[Table 6–4](#page-2262-3) describes the properties that characterize an Avalon-MM slave interface. The direction of an Avalon-MM slave interface is "slave".

<span id="page-2262-3"></span>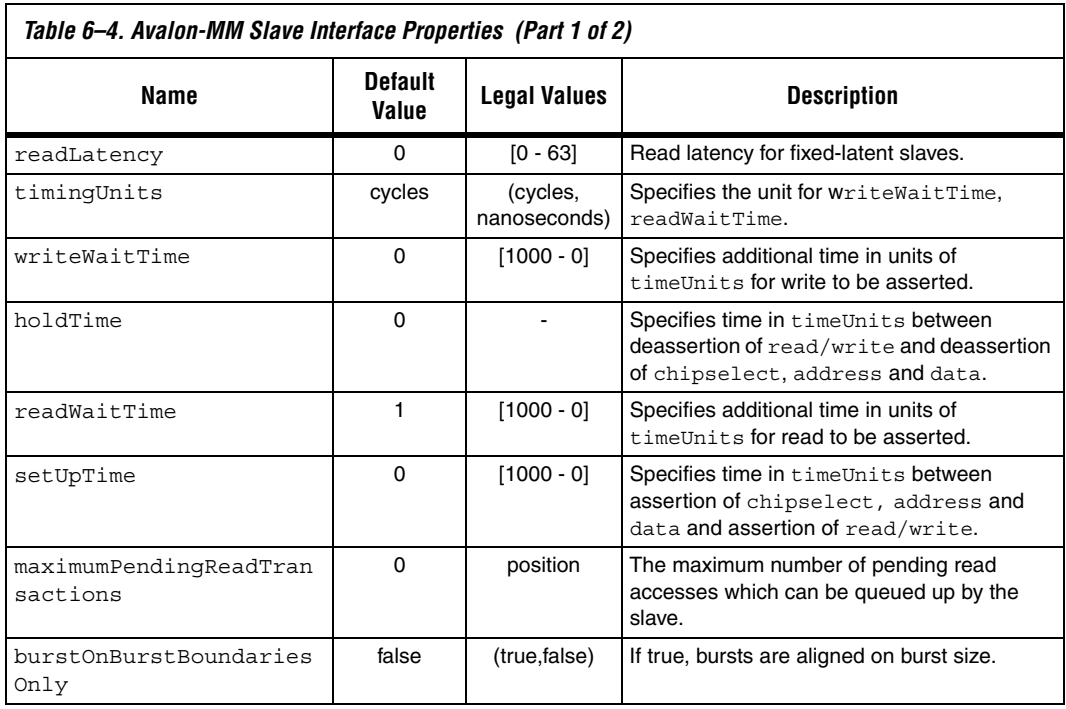

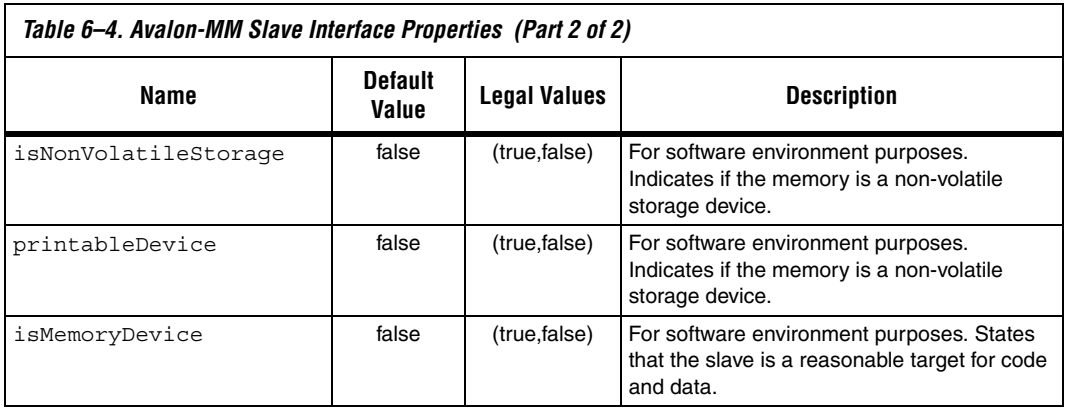

# **Avalon-ST Source Interface**

[Table 6–5](#page-2263-0) lists the properties that characterize an Avalon-ST source interface. Refer to the Avalon-ST specification for port types. The direction of an Avalon-ST source interface is "source".

<span id="page-2263-0"></span>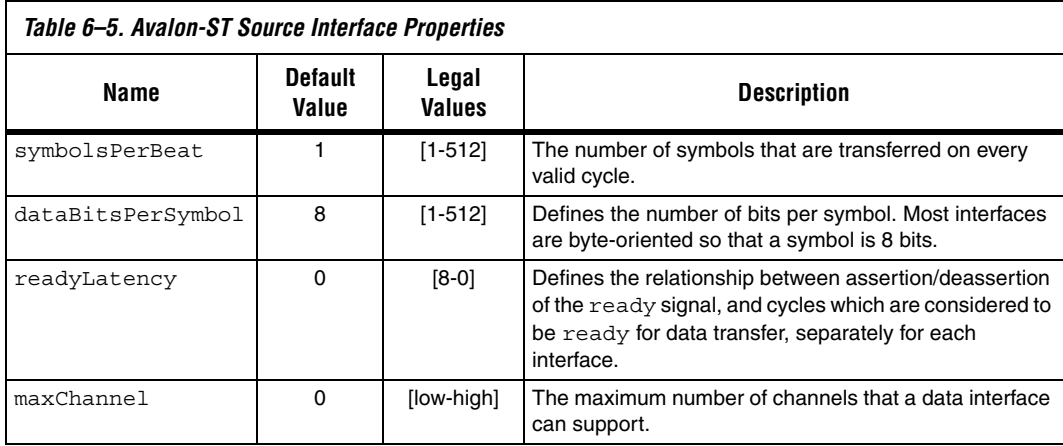

# **Avalon-ST Sink Interface**

[Table 6–6](#page-2264-1) lists the properties that characterize an Avalon-ST sink interface. Refer to the Avalon-ST specification for port types. The direction of an Avalon-ST sink interface is "sink".

<span id="page-2264-1"></span>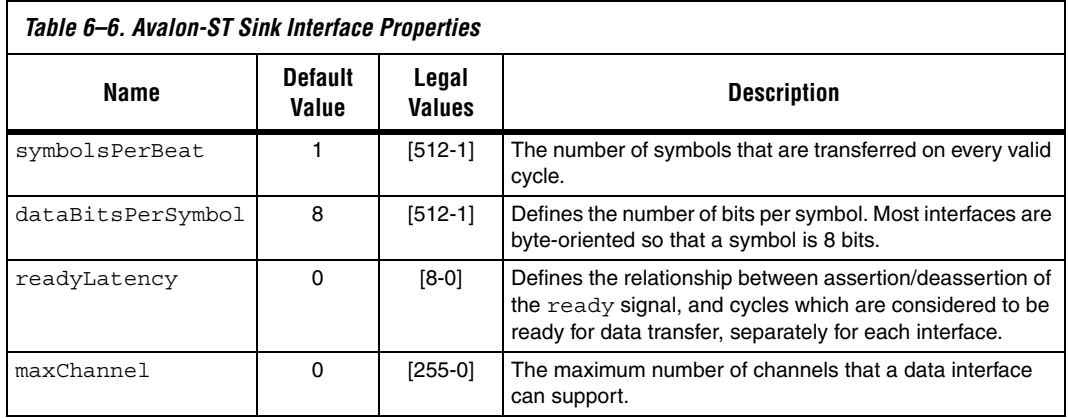

## <span id="page-2264-0"></span>**Avalon-MM Tristate Interface**

[Table 6–7](#page-2264-2) lists the properties that characterize an Avalon-MM tristate interface. The Avalon-MM tristate interface properties include all the properties that define the Avalon-MM slave interface, plus two additional properties: activeCSThroughReadLatency and maximumPendingReadTransactions.

**1** Note that maximum Pending ReadTransactions is not tristate specific. This property can also be assigned to an Avalon State.

The direction of an Avalon-MM tristate interface is "slave".

<span id="page-2264-2"></span>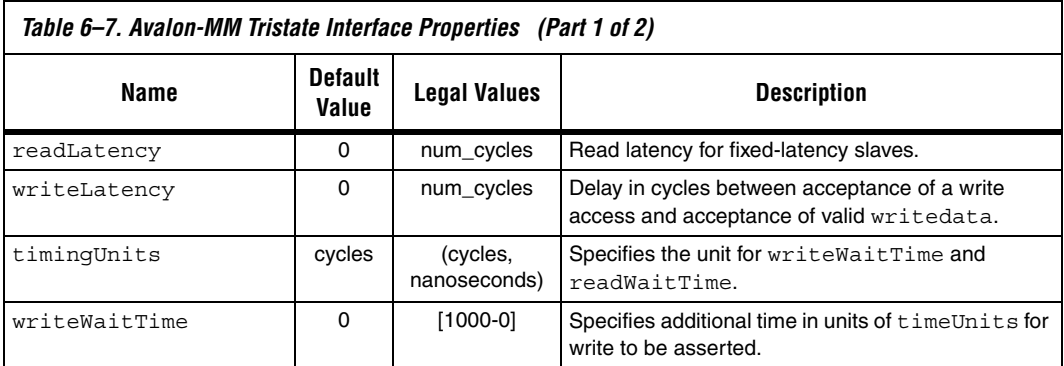

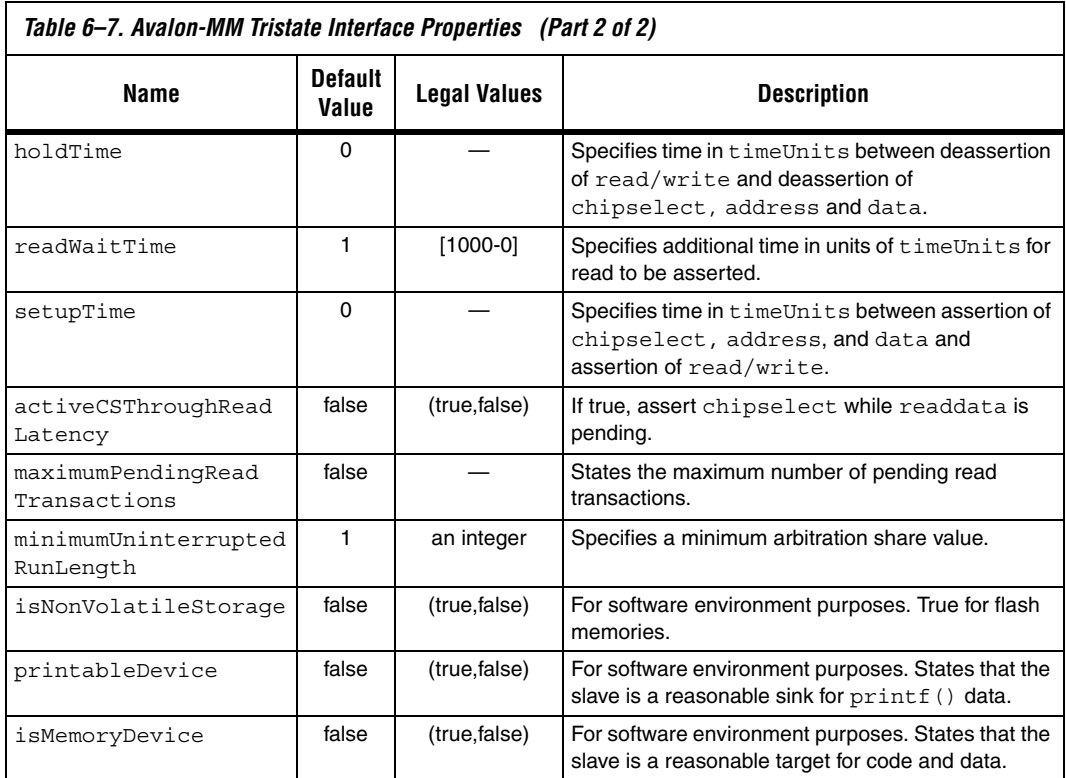

# <span id="page-2265-0"></span>**Nios II Custom Instruction Interface**

[Table 6–8](#page-2265-1) lists all the properties that characterize Nios II custom instructions.

<span id="page-2265-1"></span>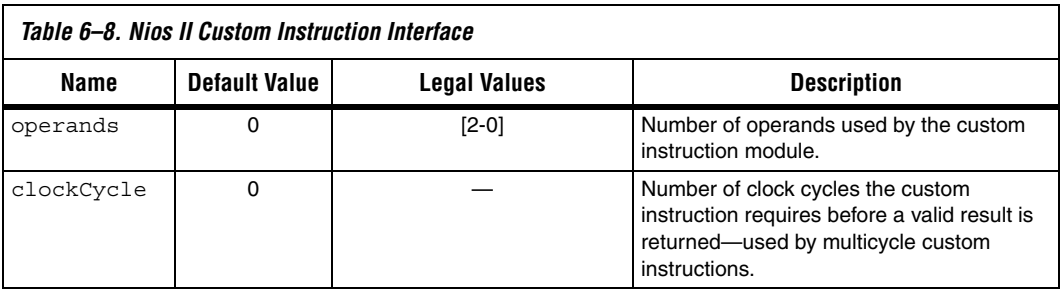

The following example illustrates all the properties for a custom instruction.

### *Example 6–6. Custom Instruction Example*

```
set source file "custominstruction.v"
set module "custominstruction"
set module description "A custom instruction"
set module property version "1.0"
set module property group "User Logic"
# Module parameters
# Interface nios custom instruction slave 0
add interface "nios custom instruction slave 0" "nios custom instruction" "slave"
"asynchronous"
set interface property "nios custom instruction slave 0" "operands" "2"
set_interface_property "nios_custom_instruction_slave_0" "clockCycle" "2"
# Ports in interface nios custom instruction slave 0
add port to interface "nios custom instruction slave 0" "clk" "clk"
add_port_to_interface "nios_custom_instruction_slave_0" "reset" "reset"
add_port_to_interface "nios_custom_instruction_slave_0" "clk_en" "clk_en"
add_port_to_interface "nios_custom_instruction_slave_0" "start" "start"
add_port_to_interface_"nios_custom_instruction_slave_0" "n" "n"
add port to interface "nios custom instruction slave 0" "dataa" "dataa"
add port to interface "nios custom instruction slave 0" "datab" "datab"
add_port_to_interface "nios_custom_instruction_slave_0" "a" "a"
add port to interface "nios custom instruction slave 0" "b" "b"
add_port_to_interface "nios_custom_instruction_slave_0" "c" "c"
add_port_to_interface "nios_custom_instruction_slave_0" "readra" "readra"
add_port_to_interface "nios_custom_instruction_slave_0" "readrb" "readrb"
add port to interface "nios custom_instruction_slave_0" "writerc" "writerc"
add_port_to_interface "nios_custom_instruction_slave_0" "result" "result"
add port to interface "nios custom instruction slave 0" "done" "done"
```
# <span id="page-2266-0"></span>**Interrupt Interface**

Slave components in an SOPC Builder system typically generate interrupts. A processor typically clears the interrupt bits in the slave's control and status registers after servicing the interrupt. [Table 6–9](#page-2266-1) lists the properties that characterize interrupts. The direction of an interupt interface is "sender" and "receiver".

<span id="page-2266-1"></span>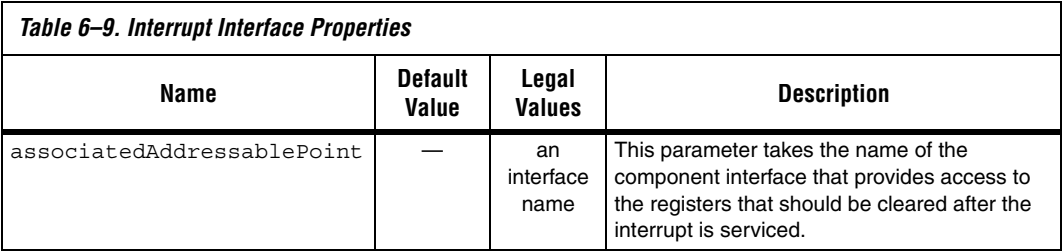

The following example defines an interrupt interface.

### *Example 6–7. Interrupt Interface*

```
# IRQ Interface my_slave_irq
# legal values for the third parameter <direction> are sender and receiver
add_interface my_slave_irq "interrupt" "sender" "global_signals_clock" 
set interface property "my slave irq" "associatedAddressablePoint" "my slave"
# Ports in interface my slave irq
# Generally there is only one signal of type interrupt
add_port_to_interface "my_slave_irq" "my_irq" "irq"
```
## <span id="page-2267-0"></span>**Conduit Interface**

A conduit interface is used to export arbitrary input and output signals outside of an SOPC Builder system. There are no special properties associated with conduit interfaces.

The following example illustrates the conduit interface.

### *Example 6–8. Conduit nterface*

```
# Wire Interface global_signals_export 
add_interface "global_signals_export" "conduit" "output" "my_clk_interface" 
# Ports in interface global_signals_export
add port to interface "global signals export" "prbs test error" "export"
add_port_to_interface "global_signals_export" "prbs_test_done" "export"
```
### **Document Revision History** [Table 6–10](#page-2267-1) shows the revision history for this chapter.

<span id="page-2267-1"></span>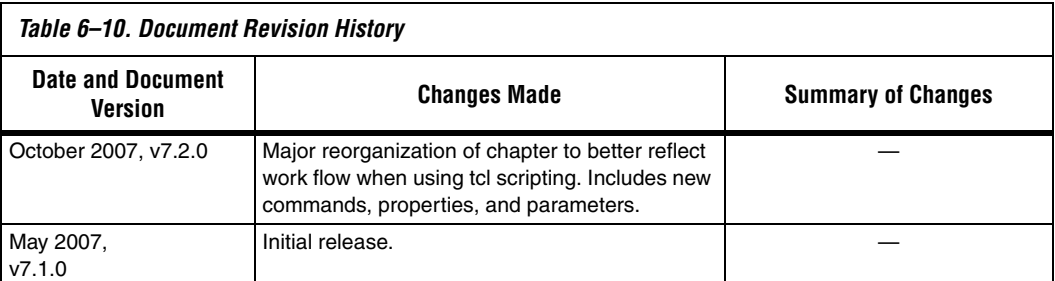
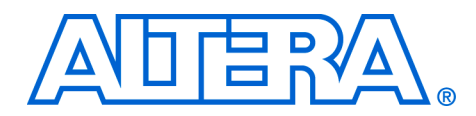

# **7. Archiving SOPC Builder Projects**

#### **QII54017-7.2.0**

**Introduction** This chapter helps you identify the files you must include when archiving an SOPC Builder project. With this information, you can archive:

- The SOPC Builder system module
- The associated  $Nios^{\circledR}$  II software project, if any
- The associated Nios II system library project, if any

You may want to archive your SOPC Builder system for one of the following reasons:

- To place an SOPC Builder design under source control
- To create a backup
- To bundle a design for transfer to another location

To use this information, you must decide what source control or archiving tool to use, and you must know how to use it. This chapter does not provide step-by-step instructions. It does cover the following information:

- How to find and identify the files that you must include in an archived SOPC Builder design, refer to ["Required Files" on page 7–2.](#page-2271-0)
- Which files must have write permission to allow the design to be generated and the software projects compiled, refer to ["File Write](#page-2273-0)  [Permissions" on page 7–4](#page-2273-0).

**Scope** This chapter provides information about archiving SOPC Builder system modules, including their Nios II software applications, if any. If your SOPC Builder system does not contain a Nios II processor, you can disregard information about Nios II software applications.

> This chapter does not cover archiving SOPC Builder components, for two reasons:

- SOPC Builder components can be recovered, if necessary, from the original Quartus® II and Nios II installations.
- If your SOPC Builder system was developed with an earlier version of the Quartus II software and Nios II Embedded Design Suite (EDS), when you restore it for use with the current version, you normally use the current, installed components.

If your SOPC Builder system was developed with an earlier version of the Quartus II and Nios II development software and you restore it for use with the current version, the regenerated system is functionally identical to the original system. However, there might be differences in details such as Quartus II timing, component implementation, or HAL implementation.

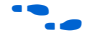

For details of version changes, refer to the release notes for the Quartus II software and the Nios II EDS.

To ensure that you can regenerate your exact original design, maintain a record of the tool and IP version(s) originally used to develop the design. Retain the original installation files or media in a safe place.

The archival process addressed by this chapter is different than Quartus II project archiving. A Quartus II project archive contains the complete Quartus II project, including the SOPC Builder module, but not including any Nios II software. Quartus II adds all HDL files to the archive, including HDL files generated by SOPC Builder, although these files are not strictly necessary.

This chapter is only concerned with archiving the SOPC Builder system, without the generated HDL files, but with all files needed to regenerate them and rebuild the Nios II software (if any).

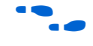

For more details about archiving Quartus II projects, refer to volume 2 of the *Quartus II Handbook*.

<span id="page-2271-0"></span>**Required Files** This section describes the files required by an SOPC Builder system and its associated Nios II software projects (if any). This is the minimum set of files needed to completely recompile an archived system, both the SRAM Object File (**.sof**) and the executable software (**.elf**).

> If you have Nios II software projects, archive them together with the SOPC Builder system on which they are based. You cannot rebuild a Nios II software project without its associated SOPC Builder system.

# **SOPC Builder Design Files**

The files listed in [Table 7–1](#page-2272-1) are located in the Quartus II project directory.

<span id="page-2272-1"></span>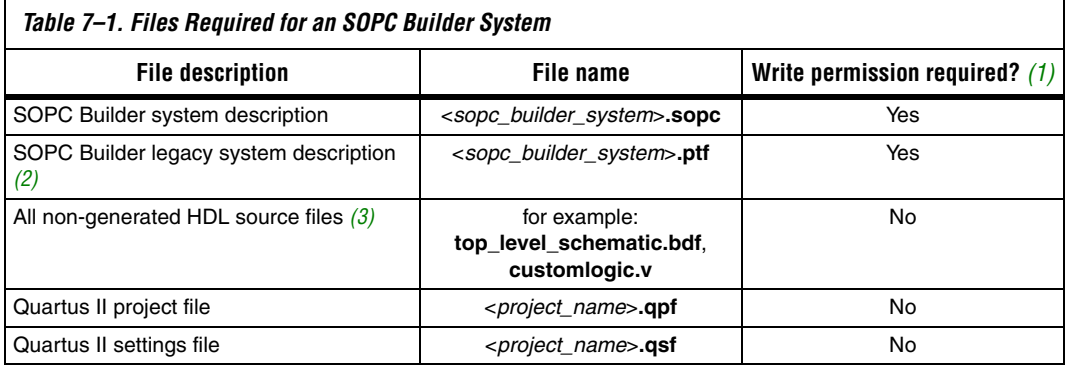

*Notes to [Table 7–1](#page-2272-1):*

- <span id="page-2272-2"></span>(1) For further information about write permissions, refer to ["File Write Permissions" on page 7–4](#page-2273-0).
- <span id="page-2272-5"></span>(2) The <*sopc\_builder\_system*>**.ptf** file is only required if you intend to edit or view the system in a version of SOPC Builder prior to version 7.1.
- <span id="page-2272-3"></span>(3) Include all HDL source files not generated by SOPC Builder. This includes HDL source files you create or copy from elsewhere. To identify a file generated by SOPC Builder, open the file and look for the following header: Legal Notice: (C)2007 Altera Corporation. All rights reserved.

# **Nios II Application Software Project Files**

The files listed in [Table 7–2](#page-2272-4) are located in the Nios II software project directory.

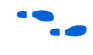

For more information about Nios II software projects, refer to the *Nios II Software Developer's Handbook.*

<span id="page-2272-4"></span>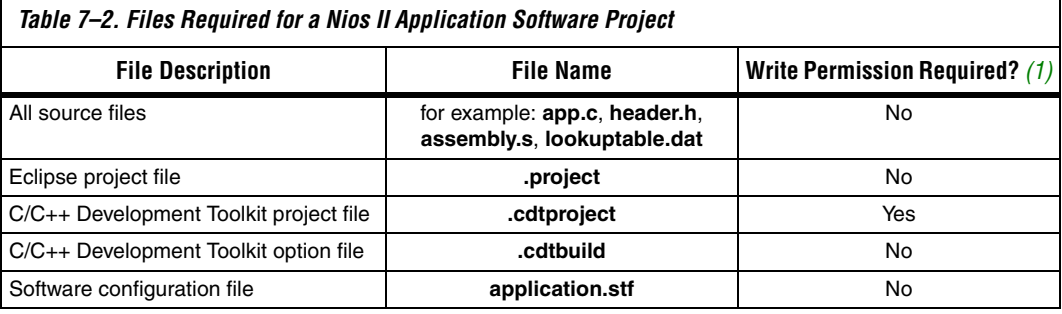

*Note to [Table 7–2:](#page-2272-4)*

<span id="page-2272-0"></span>(1) For further information about write permissions, refer to ["File Write Permissions" on page 7–4](#page-2273-0).

# **Nios II System Library Project**

The files listed in [Table 7–3](#page-2273-2) are located in the Nios II system library project directory.

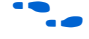

For more information about Nios II system libraries, refer to the *Nios II Software Developer's Handbook.*

<span id="page-2273-2"></span>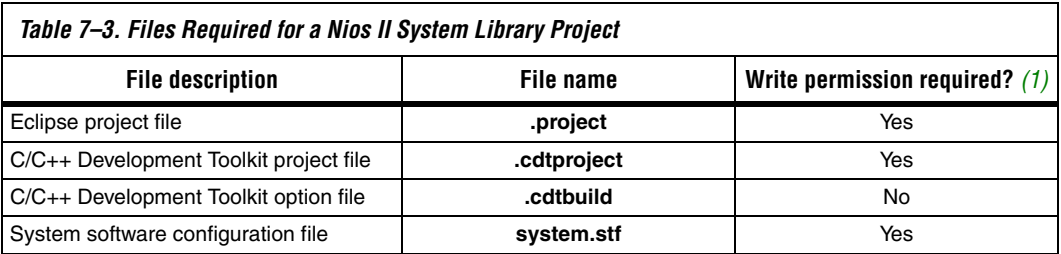

*Note to [Table 7–3:](#page-2273-2)*

<span id="page-2273-1"></span>(1) For further information about write permissions, see ["File Write Permissions" on page 7–4.](#page-2273-0)

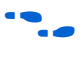

Archiving for projects that use Tcl scripting and java to create a Board Support Package (BSP) is covered in chapter 3 of the *Nios II Software Developer's Handbook, Common BSP Tasks*.

# <span id="page-2273-0"></span>**File Write Permissions**

You must have write permission for certain files. The tools write to these files as part of the generation and compilation process. If the files are not writable, the toolchain fails.

Many source control tools mark local files read-only by default. In this case, you must override this behavior. You do not have to check the files out of source control unless you are modifying the SOPC Builder design or Nios II software project.

# **Referenced Documents**

- This chapter references the following documents:
	- *[The Quartus II Handbook, Volume 2](http://www.altera.com/literature/quartus2/lit-qts-implementation.jsp)* ■ *[Nios II Software Developer's Handbook, C](http://www.altera.com/literature/hb/nios2/n2sw_nii5v2.pdf)ommon BSP Tasks*

# **Document Revision History**

[Table 7–4](#page-2274-0) shows the revision history for this chapter.

<span id="page-2274-0"></span>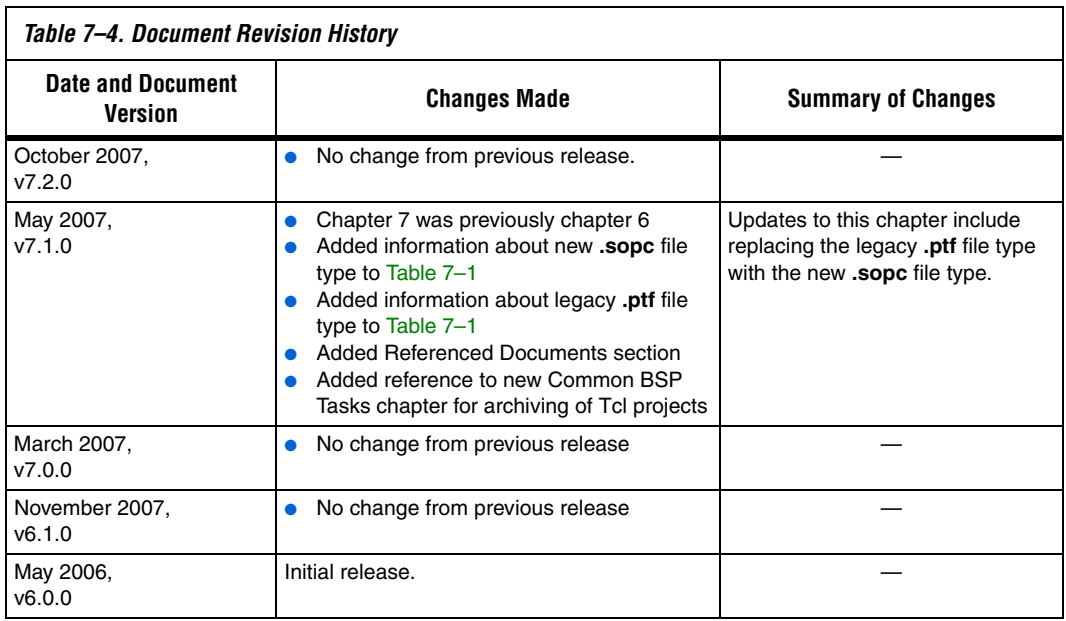

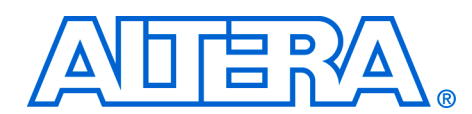

# **Section II. Building Systems with SOPC Builder**

This section provides instructions on how to use SOPC Builder to achieve specific goals. Chapters in this section serve to answer the question, "How do I use SOPC Builder?" Many chapters in this handbook provide design examples that you can download free from **www.altera.com**. Design file hyperlinks are located with individual chapters linked from the Altera web site.

This section includes the following chapters:

- [Chapter 8, Building Memory Subsystems Using SOPC Builder](#page-2278-0)
- [Chapter 9, Developing Components for SOPC Builder](#page-2314-0)
- For information about the revision history for chapters in this section, refer to each individual chapter for that chapter's revision history.

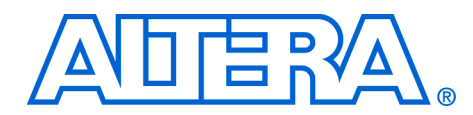

# <span id="page-2278-0"></span>**8. Building Memory Subsystems Using SOPC Builder**

#### **QII54006-7.2.0**

**Introduction** Most systems generated with SOPC Builder require memory. For example, embedded processor systems require memory for software code, while digital signal processing (DSP) systems require memory for data buffers. Many systems use multiple types of memories. For example, a processor-based DSP system can use off-chip SDRAM to store software code, and on-chip RAM for fast access to data buffers. You can use SOPC Builder to integrate almost any type of memory into your system.

> This chapter describes how to build a memory subsystem as part of a larger system created with SOPC Builder. This chapter focuses on the following kinds of memory most commonly used in SOPC Builder systems for:

- "On-Chip RAM and  $ROM$ " on page  $8-8$
- "EPCS Serial Configuration Device" on page 8-12
- " $SDRAM"$  on page  $8-14$
- ["Off-Chip SRAM and Flash Memory" on page 8–19](#page-2296-0)

This chapter assumes that you are familiar with the following:

- Creating FPGA designs and making pin assignments with the Quartus® II software. For details, refer to the *Introduction to the Quartus II Software* manual.
- Building simple systems with SOPC Builder. For details, refer to the *Introduction to SOPC Builder* in volume 4 of the *Quartus II Handbook*.
- SOPC Builder components. For details, refer to the *SOPC Builder Components* chapter in volume 4 of the *Quartus II Handbook*.
- Basic concepts of the Avalon<sup>®</sup> interfaces. You do not need extensive knowledge of the Avalon interfaces, such as transfer types or signal timing. However, to create your own custom memory subsystem with external memories, you need to understand the Avalon® Memory-Mapped (Avalon-MM) interface. For details, refer to the *System Interconnect Fabric for Memory-Mapped Interfaces* chapter in volume 4 of the *Quartus II Handbook* and the *Avalon Memory-Mapped Interface Specification*.

# **Example Design**

This chapter demonstrates the process for building a system that contains one of each type memory as shown in [Figure 8–1.](#page-2280-0) Each section of the chapter builds on previous sections, culminating in a complete system.

By following the example design in this chapter, you will learn how to create a complete customized memory subsystem for your system or design. The memory components in the example design are independent. For a custom system, you can instantiate exactly the memories you need, and skip the memories you do not need. Furthermore, you can create multiple instantiations of the same type of memory, limited only by on-chip memory resources or FPGA pins to interface with off-chip memory devices.

## *Example Design Structure*

[Figure 8–1](#page-2280-0) shows a block diagram of the example system.

<span id="page-2280-0"></span>*Figure 8–1. Example Design Block Diagram*

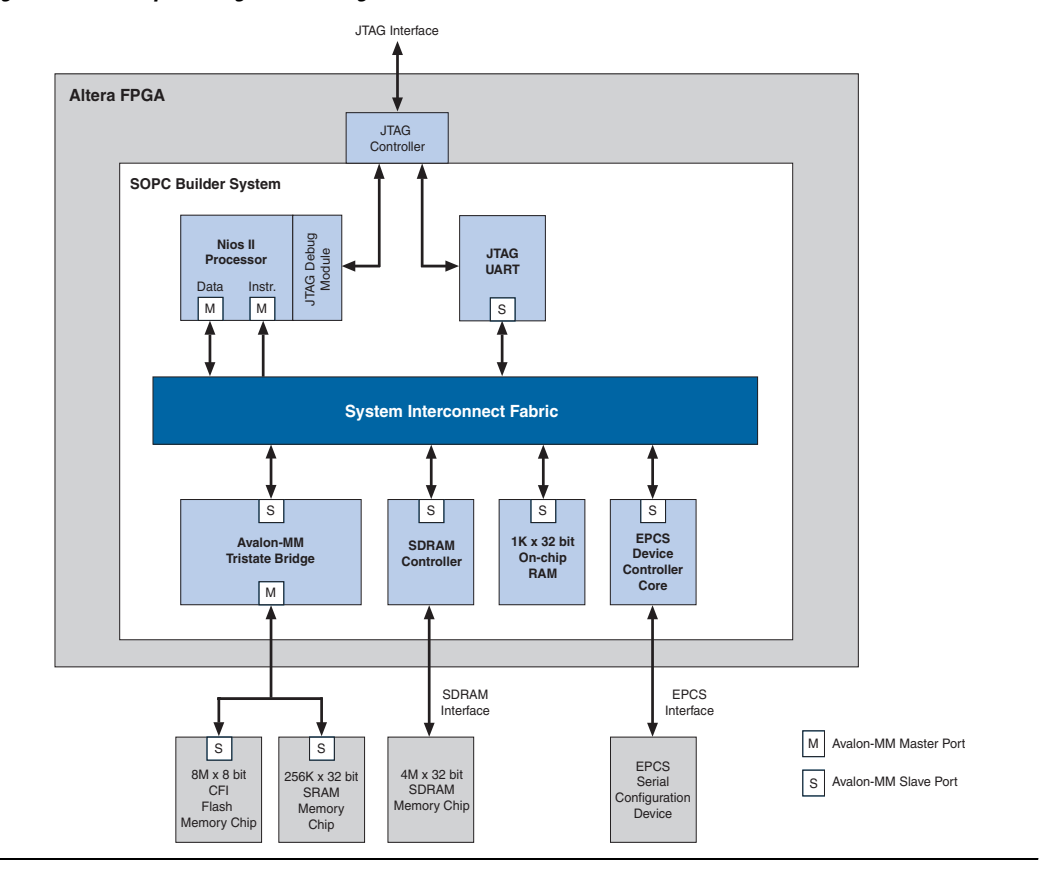

In [Figure 8–1,](#page-2280-0) all blocks shown below the system interconnect fabric comprise the memory subsystem. For demonstration purposes, this system uses a Nios® II processor core to master the memory devices, and a JTAG UART core to communicate with the processor. However, the memory subsystem could be connected to any master component, either on-chip or off-chip.

*Example Design Starting Point*

The example design consists of the following elements:

- A Quartus II project named **quartus2\_project**. A Block Design File (**.bdf**) named **toplevel\_design**. **toplevel\_design** is the top-level design file for **quartus2\_project**. **toplevel\_design** instantiates the SOPC Builder system module, as well as other pins and modules required to complete the design.
- An SOPC Builder system named **sopc\_memory\_system**. **sopc\_memory\_system** is a subdesign of **toplevel\_design**. **sopc\_memory\_system** instantiates the memory components and other SOPC Builder components required for a functioning system module.

The starting point for this chapter assumes that the **quartus2\_project** already exists, **sopc\_memory\_system** has been started in SOPC Builder, and the Nios II core and the JTAG UART core are already instantiated. This example design uses the default settings for the Nios II/s core and the JTAG UART core; these settings do not affect the rest of the memory subsystem. [Figure 8–2](#page-2281-0) shows the starting point in the SOPC Builder.

<span id="page-2281-0"></span>*Figure 8–2. Starting Point for the Example Design*

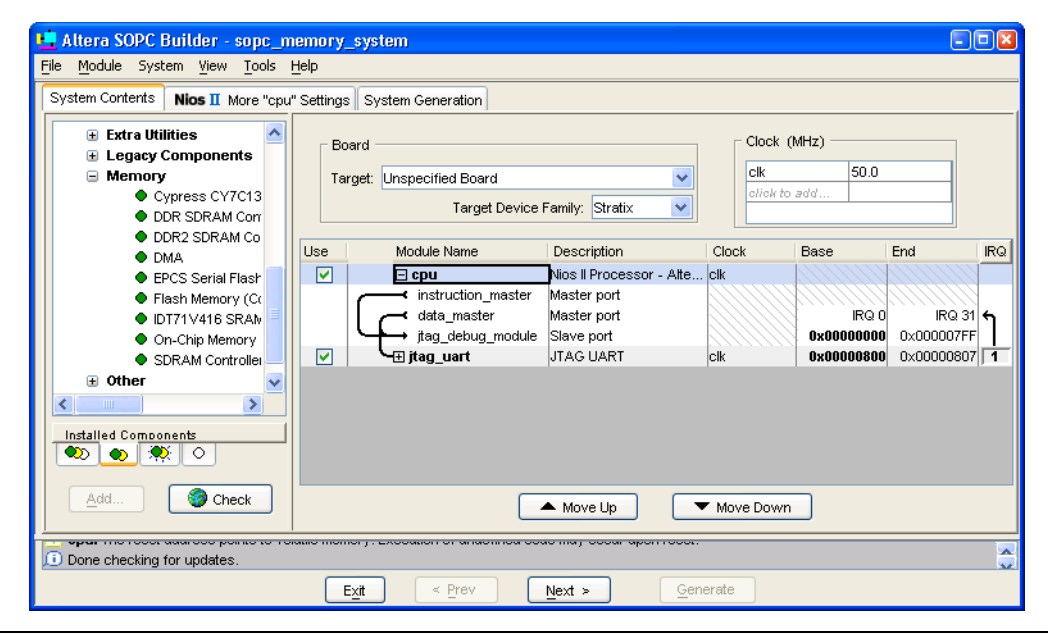

All sections in this chapter build on this starting point.

#### **Hardware and Software Requirements**

To build a memory subsystem similar to the example design in this chapter, you need the following:

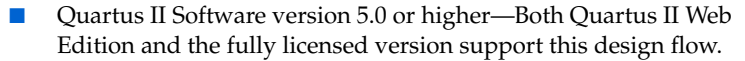

■ Nios II Embedded Design Suite (EDS) version 5.0 or higher—Both the evaluation edition and the fully licensed version support this design flow. The Nios II EDS provides the SOPC Builder memory components described in this chapter. It also provides several complete example designs which demonstrate a variety of memory components instantiated in working systems.

#### **1 The Quartus II Web Edition software and the Nios II EDS,** Evaluation Edition are available free for download from the Altera® website. Visit **www.altera.com/download**.

This chapter does not describe downloading and verifying a working system in hardware. Therefore, there are no hardware requirements for the completion of this chapter. However, the example memory subsystem has been tested in hardware.

#### **Design Flow** This section describes the design flow for building memory subsystems with SOPC Builder.

The design flow for building a memory subsystem is similar to other SOPC Builder designs. After starting a Quartus II project and an SOPC Builder system, there are five steps to completing the system, as shown in [Figure 8–3](#page-2283-0):

- 1. Component-level design in SOPC Builder
- 2. SOPC Builder system-level design
- 3. Simulation
- 4. Quartus II project-level design
- 5. Board-level design

#### <span id="page-2283-0"></span>*Figure 8–3. Design Flow*

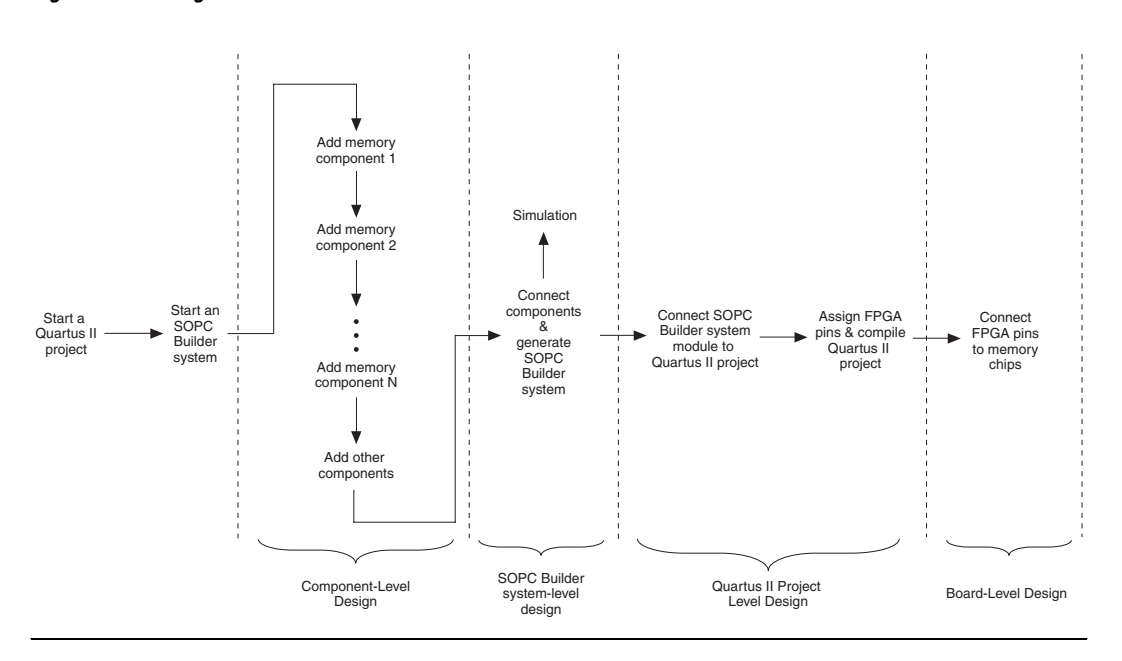

# **Component-Level Design in SOPC Builder**

In this step, you specify which memory components to use and configure each component to meet the needs of the system. All memory components are available from the **Memory and Memory Controllers**  category in the SOPC Builder list of available components.

# <span id="page-2283-1"></span>**SOPC Builder System-Level Design**

In this step, you connect components together and configure the SOPC Builder system as a whole. Similar to the process of adding non-memory SOPC Builder components, you use the SOPC Builder **System Contents** tab to do the following:

- Rename the component instance (optional).
- Connect the memory component to master ports in the system. Each memory component must be connected to at least one master port.
- Assign a base address.
- Assign a clock domain. A memory component can operate on the same or different clock domain as the master port(s) that access it.

## **Simulation**

In this step, you verify the functionality of the SOPC Builder system module. For systems with memories, this step depends on simulation models for each of the memory components, in addition to the system test bench generated by SOPC Builder. Refer to ["Simulation Considerations"](#page-2284-0) for more information.

### **Quartus II Project-Level Design**

In this step, you integrate the SOPC Builder system module with the rest of the Quartus II project. This step includes wiring the system module to FPGA pins, and wiring the system module to other design blocks (such as other HDL modules) in the Quartus II project.

 $\mathbb{I}$  In the example design in this chapter, the SOPC Builder system module comprises the entire FPGA design. There are no other design blocks in the Quartus II project.

## **Board-Level Design**

In this step, you connect the physical FPGA pins to memory devices on the board. If the SOPC Builder system interfaces with off-chip memory devices, you must make board-level design choices.

## <span id="page-2284-0"></span>**Simulation Considerations**

SOPC Builder can automatically generate a test bench for register transfer level (RTL) simulation of the system. This test bench instantiates the system module and can also instantiate memory models for external memory components. The test bench is plain text HDL, located at the bottom of the top-level system module HDL design file. To explore the contents of the auto-generated test bench, open the top-level HDL file and search on keyword test bench.

#### *Generic Memory Models*

The memory components described in this chapter, except for the SRAM, provide generic simulation models. Therefore, it is very easy to simulate an SOPC Builder system with memory components immediately after generating the system.

The generic memory models store memory initialization files, such as Data [file name extension] (**.dat**) and Hexadecimal (**.hex**) files, in a directory named <*Quartus II project directory*>/<*SOPC Builder system* 

*name*>**\_sim**. When generating a new system, SOPC Builder creates empty initialization files. You can manually edit these files to provide custom memory initialization contents for simulation.

**1 For Nios II processor designs, the Nios II integrated** development environment (IDE) generates initialization contents automatically.

#### *Vendor-Specific Memory Models*

You can also manually connect vendor-specific memory models to the system module. In this case, you must manually edit the testbench and connect the vendor memory model. You might also need to edit the vendor memory model slightly for time delays. The SOPC Builder testbench assumes zero delay.

# <span id="page-2285-0"></span>**On-Chip RAM and ROM**

Altera FPGAs include on-chip memory blocks that can be used as RAM or ROM in SOPC Builder systems. On-chip memory has the following benefits for SOPC Builder systems:

- On-chip memory has fast access time, compared to off-chip memory.
- SOPC Builder automatically instantiates on-chip memory inside the system module, so you do not have to make any manual connections.
- Certain memory blocks can have initialized contents when the FPGA powers up. This feature is useful, for example, for storing data constants or processor boot code.

FPGAs have limited on-chip memory resources, which limits the maximum practical size of an on-chip memory to approximately one megabyte in the largest FPGA family.

#### **Component-Level Design for On-Chip Memory**

In SOPC Builder you instantiate on-chip memory by clicking the **On-chip Memory (RAM or ROM)** in the component. The configuration wizard for the **On-chip Memory (RAM or ROM)** component has the following options: **Memory Type**, **Size**, and **Read Latency**.

#### *Memory Type*

The **Memory Type** options define the structure of the on-chip memory:

- **RAM (writable)—This setting creates a readable and writable** memory.
- **ROM (read only)—This setting creates a read-only memory.**
- **Dual-port access—Turning on this setting creates a memory** component with two slave ports, which allows two master ports to access the memory simultaneously.
- **Block type—This setting directs the Quartus II software to use a** specific type of memory block when fitting the on-chip memory in the FPGA. The following choices are available:
	- Auto—This setting allows the Quartus II software to choose the most appropriate memory resource.
	- **M512—This setting directs the Quartus II software to use M512** blocks.
	- **M4K—This setting directs the Quartus II software to use M4K** blocks.
	- **M-RAM—This setting directs the Quartus II software to use** M-RAM blocks. The 64 Kbit M-RAM blocks are appropriate for larger RAM data buffers. However, M-RAM blocks do not allow pre-initialized contents at power up.

#### *Size*

The **Size** options define the size and width of the memory.

- **Data width—This setting determines the data width of the memory.** The available choices are **8**, **16**, **32**, **64**, **128**, **256**, **512**, or **1024** bits. Assign **Data width** to match the width of the master port that accesses this memory the most frequently or has the most critical timing requirements.
- Total memory size—This setting determines the total size of the on-chip memory block. The total memory size must be less than the available memory in the target FPGA.

#### *Read Latency*

On-chip memory components use synchronous, pipelined Avalon-MM slave ports. Pipelined access improves  $f_{MAX}$  performance, but also adds latency cycles when reading the memory. The **Read latency** option allows you to specify the number of read latency cycles required to access data. If the **Dual-port access** setting is turned on, you can specify a different read latency for each slave port.

#### *Non-Default Memory Initialization*

For ROM memories, you can specify your own initialization file by selecting **Enable non-default initialization file**. If this option is selected, the file you specify will be used to initialize the ROM in place of the default initialization file created by SOPC Builder.

#### *Enable In-System Memory Content Editor Feature*

Allows you to enable the In-System Memory Content Editor, which allows you to read data from and write data to in-system memory in a device while the device is running at speed and independently of system clocks with a JTAG interface.

## **SOPC Builder System-Level Design for On-Chip Memory**

There are few SOPC Builder system-level design considerations for on-chip memories. See ["SOPC Builder System-Level Design" on](#page-2283-1)  [page 8–6.](#page-2283-1)

When generating a new system, SOPC Builder creates a blank initialization file in the Quartus II project directory for each on-chip memory that can power up with initialized contents. The name of this file is *<name of memory component>***.hex**.

## **Simulation for On-Chip Memory**

At system generation time, SOPC Builder generates a simulation model for the on-chip memory. This model is embedded inside the system module, and there are no user-configurable options for the simulation testbench.

You can provide memory initialization contents for simulation in the file <*Quartus II project directory*>/<*SOPC Builder system name*>**\_sim***/*<*Memory component name*>**.dat**.

## **Quartus II Project-Level Design for On-Chip Memory**

The on-chip memory is embedded inside the SOPC Builder system module, and therefore there are no signals to connect to the Quartus II project.

To provide memory initialization contents, you must fill in the file *<name of memory component>***.hex.** The Quartus II software recognizes this file during design compilation and incorporates the contents into the configuration files for the FPGA.

**1 For Nios II processor users, the Nios II integrated development** environment (IDE) generates the memory initialization file automatically.

### **Board-Level Design for On-Chip Memory**

The on-chip memory is embedded inside the SOPC Builder system module, and therefore there is nothing to connect at the board level.

# **Example Design with On-Chip Memory**

This section demonstrates adding a 4 Kbyte on-chip RAM to the example design. This memory uses a single slave port with read latency of one cycle.

[Figure 8–4](#page-2288-0) shows the SOPC Builder system after adding an instance of the on-chip memory component, renaming it to onchip\_ram, and assigning it a base address.

<span id="page-2288-0"></span>*Figure 8–4. SOPC Builder System with On-Chip Memory*

| Module Name        | Description                       | Clock | Base       | End                        | IRQ. |
|--------------------|-----------------------------------|-------|------------|----------------------------|------|
| $\boxminus$ cpu    | Nios II Processor - Altera C lclk |       |            |                            |      |
| instruction master | Master port                       |       |            |                            |      |
| data master        | Master port                       |       | IRQ O      | $IRQ$ 31 $\leftrightarrow$ |      |
| jtag debug module  | Slave port                        |       | AxAANAANAA | Ox000007FF                 |      |
| ⊣⊞ jtag uart       | UTAG UART                         | lclk  | 0x00000800 | 0x00000807                 |      |
| nchip ram          | On-Chip Memory (RAM or R clk      |       | 0x00001000 | 0x00001FFF                 |      |

For demonstration purposes, [Figure 8–5](#page-2288-1) shows the result of generating the system module at this stage. (In a normal design flow, you generate the system only after adding all system components.)

<span id="page-2288-1"></span>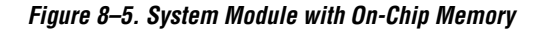

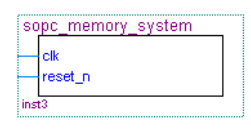

Because the on-chip memory is contained entirely within the system module, **sopc\_memory\_system** has no I/O signals associated with **onchip\_ram**. Therefore, you do not need to make any Quartus II project connections or assignments for the on-chip RAM, and there are no board-level considerations.

# <span id="page-2289-0"></span>**EPCS Serial Configuration Device**

Many systems use an Altera EPCS serial configuration device to configure the FPGA. Altera provides the EPCS device controller core, which allows SOPC Builder systems to access the memory contents of the EPCS device. This feature provides flexible design options:

- The FPGA design can reprogram its own configuration memory, providing a mechanism for in-field upgrades.
- The FPGA design can use leftover space in the EPCS as nonvolatile storage.

Physically, the EPCS device is a serial flash memory device, which has slow access time. Altera provides software drivers to control the EPCS core for the Nios II processor only. Therefore, EPCS controller core features are available only to SOPC Builder systems that include a Nios II processor.

**For further details about the features and usage of the EPCS device** controller core, refer to the *EPCS Device Controller Core with Avalon Interface* chapter in volume 5 of the *Quartus II Handbook*.

# **Component-Level Design for an EPCS Device**

In SOPC Builder you instantiate an EPCS controller core by adding an **EPCS Serial Flash Controller** component. There are no settings for this component.

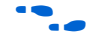

For details, refer to the *Nios II Flash Programmer User Guide*.

# **SOPC Builder System-Level Design for an EPCS Device**

There are not many SOPC Builder system-level design considerations for EPCS devices:

- Assign a base address.
- Set the IRQ connection to **NC** (disconnected). The EPCS controller hardware is capable of generating an IRQ. However, the Nios II driver software does not use this IRQ, and therefore you can leave the IRQ signal disconnected.

There can only be one EPCS controller core per FPGA, and the instance of the core is always named epcs\_controller.

# **Simulation for an EPCS Device**

The EPCS controller core provides a limited simulation model:

- Functional simulation does not include the FPGA configuration process, and therefore the EPCS controller does not model the configuration features.
- The simulation model does not support read and write operations to the flash region of the EPCS device.
- A Nios II processor can boot from the EPCS device in simulation. However, the boot loader code is different during simulation. The EPCS controller boot loader code assumes that all other memory simulation models are pre-initialized, and therefore the boot load process is unnecessary. During simulation, the boot loader simply forces the Nios II processor to jump to start, skipping the boot load process.

Verification in the hardware is the best way to test features related to the EPCS device.

# **Quartus II Project-Level Design for an EPCS Device**

The Quartus II software automatically connects the EPCS controller core in the SOPC Builder system to the dedicated configuration pins on the FPGA. This connection is invisible to the user. Therefore, there are no EPCS-related signals to connect in the Quartus II project.

# **Board-Level Design for an EPCS Device**

You must connect the EPCS device to the FPGA as described in the Altera *Configuration Handbook*. No other connections are necessary.

# **Example Design with an EPCS Device**

This section demonstrates adding an EPCS device controller core to the example design.

[Figure 8–6](#page-2291-1) shows the SOPC Builder system after adding an instance of the EPCS controller core and assigning it a base address.

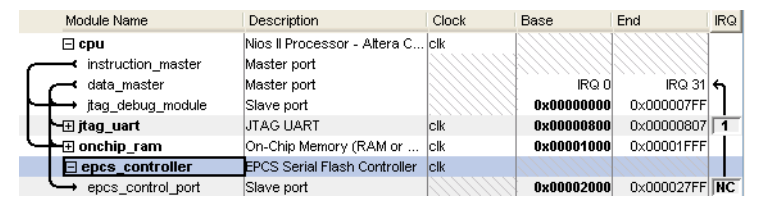

<span id="page-2291-1"></span>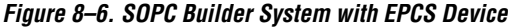

For demonstration purposes only, [Figure 8–7](#page-2291-2) shows the result of generating the system module at this stage.

<span id="page-2291-2"></span>*Figure 8–7. System Module with EPCS Device*

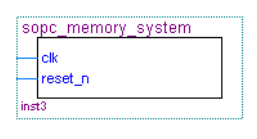

Because the Quartus II software automatically connects the EPCS controller core to the FPGA pins, the system module has no I/O signals associated with **epcs\_controller**. Therefore, you do not need to make any Quartus II project connections or assignments for the EPCS controller core.

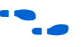

f This chapter does not cover the details of configuration using the EPCS device. For further information, refer to Altera's *Configuration Handbook*.

<span id="page-2291-0"></span>**SDRAM** Altera provides a free SDRAM controller core, which allows you to use inexpensive SDRAM as bulk RAM in your FPGA designs. The SDRAM controller core is necessary, because Avalon-MM signals cannot describe the complex interface on an SDRAM device. The SDRAM controller acts as a bridge between the system interconnect fabric and the pins on an SDRAM device. The SDRAM controller can operate in excess of 100 MHz.

For further details about the features and usage of the SDRAM controller core, refer to the *SDRAM Controller Core with Avalon Interface* chapter in volume 5 of the *Quartus II Handbook*.

## **Component-Level Design for SDRAM**

The choice of SDRAM device(s) and the configuration of the device(s) on the board heavily influence the component-level design for the SDRAM controller. Typically, the component-level design task involves parameterizing the SDRAM controller core to match the SDRAM device(s) on the board. You must specify the structure (address width, data width, number of devices, number of banks, and so on) and the timing specifications of the device(s) on the board.

For complete details about configuration options for the SDRAM controller core, refer to the *SDRAM Controller Core with Avalon Interface* chapter in volume 5 of the *Quartus II Handbook*.

# **SOPC Builder System-Level Design for SDRAM**

In the SOPC Builder **System Contents** tab, the SDRAM controller looks like any other memory component. Similar to on-chip memory, there are few SOPC Builder system-level design considerations for SDRAM. See ["SOPC Builder System-Level Design" on page 8–6.](#page-2283-1)

# **Simulation for SDRAM**

At system generation time, SOPC Builder can generate a generic SDRAM simulation model and include the model in the system testbench. To use the generic SDRAM simulation model, you must turn on a setting in the SDRAM controller configuration wizard. You can provide memory initialization contents for simulation in the file *<Quartus II project directory>/<SOPC Builder system name>***\_sim***/<Memory component name>***.dat.**

Alternately, you can provide a specific vendor memory model for the SDRAM. In this case, you must manually wire up the vendor memory model in the system testbench.

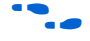

For further details, refer to "Simulation Considerations" on page 8-7 and the *SDRAM Controller Core with Avalon Interface* chapter in volume 5 of the *Quartus II Handbook*.

# **Quartus II Project-Level Design for SDRAM**

SOPC Builder generates a system module with top-level I/O signals associated with the SDRAM controller. In the Quartus II project, you must connect these I/O signals to FPGA pins, which connect to the SDRAM device on the board. In addition, you might have to accommodate clock skew issues.

#### *Connecting and Assigning the SDRAM-Related Pins*

After generating the system with SOPC Builder, you can find the names and directions of the I/O signals in the top-level HDL file for the SOPC Builder system module. The file has the name *<Quartus II project directory>/<SOPC Builder system name>***.v** or *<Quartus II project directory>/<SOPC Builder system name>***.vhd**. You must connect these signals in the top-level Quartus II design file.

You must assign a pin location for each I/O signal in the top-level Quartus II design to match the target board. Depending on the performance requirements for the design, you might have to assign FPGA pins carefully to achieve performance.

#### *Accommodating Clock Skew*

As SDRAM frequency increases, so does the possibility that you must accommodate skew between the SDRAM clock and I/O signals. This issue affects all synchronous memory devices, including SDRAM. To accommodate clock skew, you can instantiate an altpll megafunction in the top-level Quartus II design to create a phase-locked loop (PLL) clock output. You use a phase-shifted PLL output to drive the SDRAM clock and reduce clock-skew issues. The exact settings for the altpll megafunction depend on your target hardware; you must experiment to tune the phase shift to match the board.

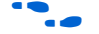

For details, refer to the *altpll Megafunction User Guide*.

# **Board-Level Design for SDRAM**

Memory requirements largely dictate the board-level configuration of the SDRAM device(s). The SDRAM controller core can accommodate various configurations of SDRAM on the board, including multiple banks and multiple devices.

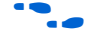

**for further details, refer to the** *SDRAM Controller Core with Avalon Interface* chapter in volume 5 of the *Quartus II Handbook*.

## **Example Design with SDRAM**

This section demonstrates adding a 16-Mbyte SDRAM device to the example design. This SDRAM is a single device with 32-bit data. [Figure 8–8](#page-2294-0) shows the **SDRAM Controller** configuration wizard settings for the example design.

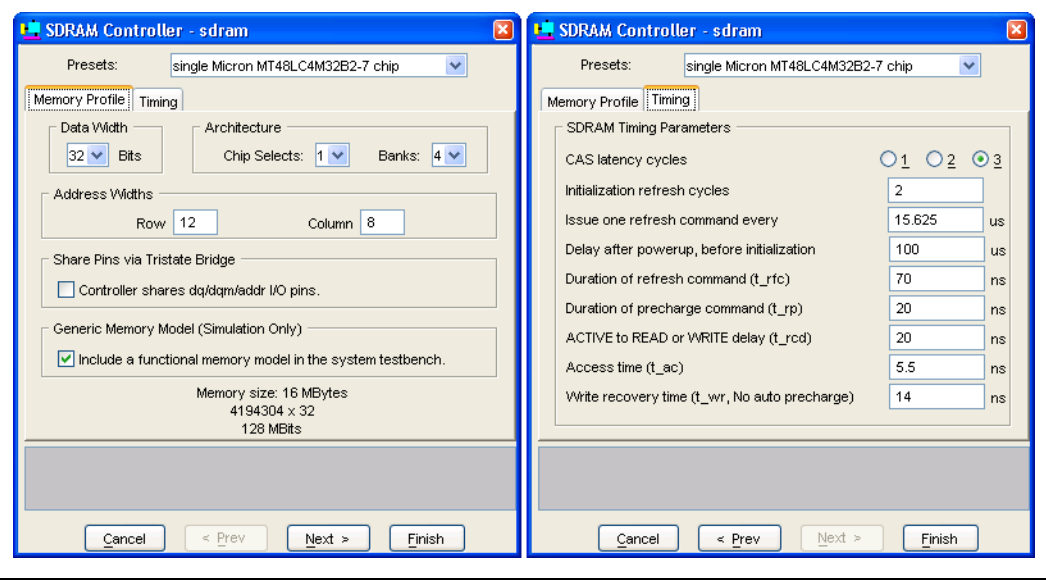

<span id="page-2294-0"></span>*Figure 8–8. SDRAM Controller Configuration Wizard*

[Figure 8–9](#page-2294-1) shows the SOPC Builder system after adding an instance of the SDRAM controller, renaming it to **sdram**, and assigning it a base address.

<span id="page-2294-1"></span>*Figure 8–9. SOPC Builder System with SDRAM*

| Module Name           |                    | Description                         | Clock | Base       | End                        | IRQ. |
|-----------------------|--------------------|-------------------------------------|-------|------------|----------------------------|------|
| ⊟ cpu                 |                    | Nios II Processor - Altera Corp clk |       |            |                            |      |
|                       | instruction master | Master port                         |       |            |                            |      |
|                       | data master        | Master port                         |       | IRQ O      | $IRQ$ 31 $\leftrightarrow$ |      |
|                       | jtag debug module  | Slave port                          |       | 0x00000000 | 0x000007FF                 |      |
| l∼⊞ jtag_uart         |                    | <b>JTAG UART</b>                    | clk   | 0x00000800 | 0x00000807                 |      |
| $\boxplus$ onchip ram |                    | On-Chip Memory (RAM or ROM)         | lclk  | 0x00001000 | 0x00001FFF                 |      |
| H epcs_controller     |                    | <b>EPCS Serial Flash Controller</b> | clk   | 0x00002000 | 0x000027FF NC              |      |
| l⊟ sdram              |                    | SDRAM Controller                    | clk   |            |                            |      |
| s1                    |                    | Slave port                          |       | 0x01000000 | 0x01FFFFFFF                |      |

For demonstration purposes, [Figure 8–10](#page-2295-0) shows the result of generating the system module at this stage, and connecting it in **toplevel\_design.bdf**.

<span id="page-2295-0"></span>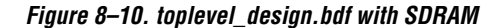

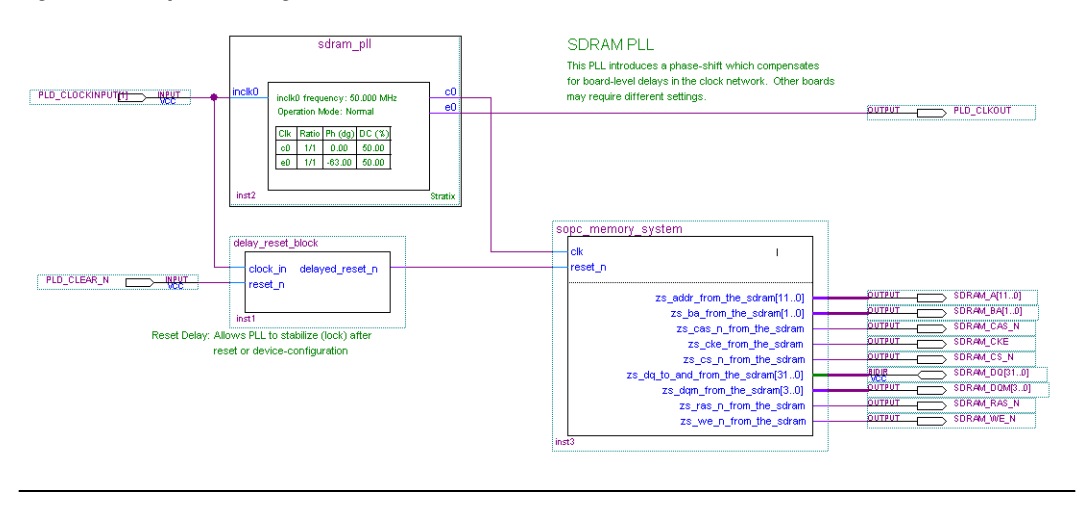

After generating the system, the top-level system module file **sopc\_memory\_system.v** contains the list of SDRAM-related I/O signals which must be connected to FPGA pins:

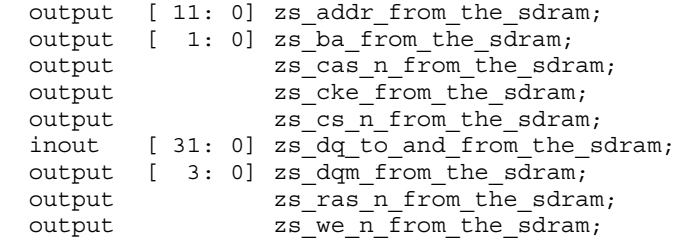

As shown in [Figure 8–10,](#page-2295-0) **toplevel\_design.bdf** uses an instance of sdram pll to phase shift the SDRAM clock by –63 degrees. **toplevel\_design.bdf** also uses a subdesign delay\_reset\_block to insert a delay on the reset n signal for the system module. This delay is necessary to allow the PLL output to stabilize before the SOPC Builder system begins operating.

[Figure 8–11](#page-2296-1) shows pin assignments in the Quartus II Assignment Editor for some of the SDRAM pins. The correct pin assignments depend on the target board.

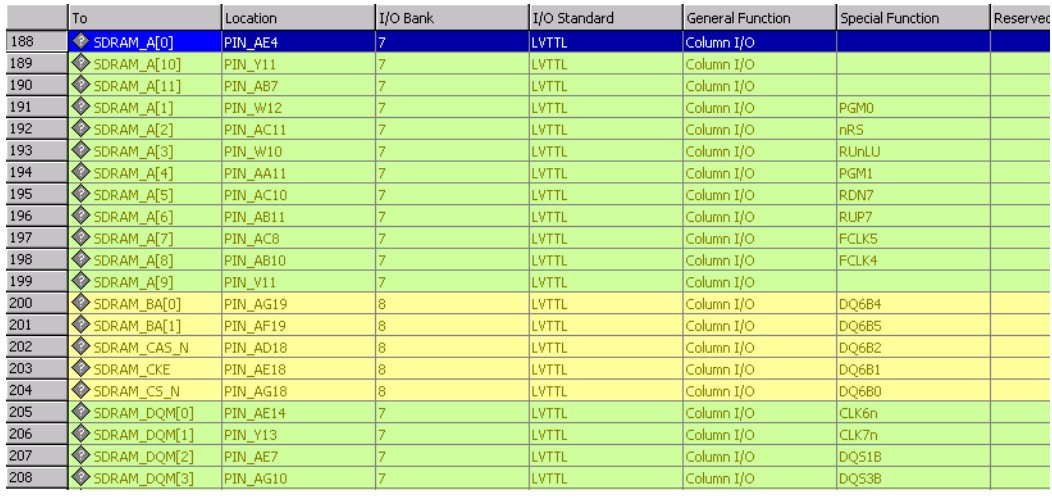

#### <span id="page-2296-1"></span>*Figure 8–11. Pin Assignments for SDRAM*

# <span id="page-2296-0"></span>**Off-Chip SRAM and Flash Memory**

SOPC Builder systems can directly access many off-chip RAM and ROM devices, without a controller core to drive the off-chip memory. Avalon-MM signals can exactly describe the interfaces on many standard memories, such as SRAM and flash memory. In this case, I/O signals on the SOPC Builder system module can connect directly to the memory device.

While off-chip memory usually has slower access time than on-chip memory, off-chip memory provides the following benefits:

- Off-chip memory is less expensive than on-chip memory resources.
- The size of off-chip memory is bounded only by the 32-bit Avalon-MM address space.
- Off-chip ROM, such as flash memory, can be used for bulk storage of nonvolatile data.
- Multiple off-chip RAM and ROM memories can share address and data pins to conserve FPGA I/O resources.

Adding off-chip memories to an SOPC Builder system also requires the **Avalon-MM Tristate Bridge** component.

This section describes the process of adding off-chip flash memory and SRAM to an SOPC Builder system.

## **Component-Level Design for SRAM and Flash Memory**

There are several ways to instantiate an interface to an off-chip memory device:

- For common flash interface (CFI) flash memory devices, add the **Flash Memory (Common Flash Interface)** component in SOPC Builder.
- For Altera development boards, Altera provides SOPC Builder components that interface to the specific devices on each development board. For example, the Nios II EDS includes the components **Cypress CY7C1380C SSRAM** and **IDT71V416 SRAM**, which appear on Nios II development boards.
- For further details about the features and usage of the SSRAM controller core, refer to the *SDRAM Controller Core with Avalon Interface* chapter in volume 5 of the *Quartus II Handbook*.
- For further details about the features and usage of the SDRAM controller core, refer to the *Building Memory Subsystems Using SOPC Builder* chapter in volume 4 of the *Quartus II Handbook*.

These components make it easy for you to create memory systems targeting Altera development boards. However, these components target only the specific memory device on the board; they do not work for different devices.

For general memory devices, RAM or ROM, you can create a custom interface to the device with the SOPC Builder component editor. Using the component editor, you define the I/O pins on the memory device and the timing requirements of the pins.

In all cases, you must also instantiate the **Avalon-MM Tristate Bridge** component. Multiple off-chip memories can connect to a single tristate bridge.

#### *Avalon-MM Tristate Bridge*

A tristate bridge connects off-chip devices to on-chip system interconnect fabric. The tristate bridge creates I/O signals on the SOPC Builder system module, which you must connect to FPGA pins in the top-level Quartus II project. These pins represent the system interconnect fabric to off-chip devices.

The tristate bridge creates address and data pins which can be shared by multiple off-chip devices. This feature lets you conserve FPGA pins when connecting the FPGA to multiple devices with mutually exclusive access.

You must use a tristate bridge in either of the following cases:

- The off-chip device has bidirectional data pins.
- Multiple off-chip devices share the address and/or data buses.

In SOPC Builder, you instantiate a tristate bridge by instantiating the **Avalon-MM Tristate Bridge** component. The Avalon-MM Tristate Bridge configuration wizard has a single option: To register incoming (to the FPGA) signals or not.

- **Registered—This setting adds registers to all FPGA input pins** associated with the tristate bridge (outputs from the memory device).
- **Not Registered—This setting does not add registers between the** memory device output pins and the system interconnect fabric.

The Avalon-MM tristate bridge automatically adds registers to output signals from the tristate bridge to off-chip devices.

Registering the input and output signals shortens the register-to-register delay from the memory device to the FPGA, resulting in higher system  $f_{MAX}$  performance. However, in each direction, the registers add one additional cycle of latency for Avalon-MM master ports accessing memory connected to the tristate bridge. The registers do not affect the timing of the transfers from the perspective of the memory device.

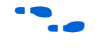

For details about the Avalon-MM tristate interface, refer to the *Avalon Memory-Mapped Interface Specification*.

#### *Flash Memory*

In SOPC Builder, you instantiate an interface to CFI flash memory by adding a **Flash Memory (Common Flash Interface)** component. If the flash memory is not CFI compliant, you must create a custom interface to the device with the SOPC Builder component editor.

The choice of flash device(s) and the configuration of the device(s) on the board heavily influence the component-level design for the flash memory configuration wizard. Typically, the component-level design task involves parameterizing the flash memory interface to match the device(s) on the board. Using the Flash Memory (Common Flash Interface) configuration wizard, you must specify the structure (address width and data width) and the timing specifications of the device(s) on the board.

f For details about features and usage, refer to the *Common Flash Interface Controller Core with Avalon Interface* chapter in volume 5 of the *Quartus II Handbook*.

> For an example of instantiating the Flash Memory (Common Flash Interface) component in an SOPC Builder system, see ["Example Design](#page-2302-0)  [with SRAM and Flash Memory" on page 8–25.](#page-2302-0)

#### *SRAM*

To instantiate an interface to off-chip RAM, perform the following steps:

- 1. Create a new component with the SOPC Builder component editor that defines the interface.
- 2. Instantiate the new interface component in the SOPC Builder system.

The choice of RAM device(s) and the configuration of the device(s) on the board determine how you create the interface component. The component-level design task involves entering parameters into the component editor to match the device(s) on the board.

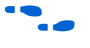

f For details about using the component editor, refer to the *Component Editor* chapter in volume 4 of the *Quartus II Handbook*.

## **SOPC Builder System-Level Design for SRAM and Flash Memory**

In the SOPC Builder **System Contents** tab, the Avalon-MM tristate bridge has two ports:

- Avalon-MM slave port—This port faces the on-chip logic in the SOPC Builder system. You connect this slave port to on-chip master ports in the system.
- Avalon-MM tristate master port—This port faces the off-chip memory devices. You connect this master port to the Avalon-MM tristate slave ports on the interface components for off-chip memories.

You assign a clock to the Avalon-MM tristate bridge that determines the Avalon-MM clock cycle time for off-chip devices connected to the tristate bridge.

You must assign base addresses to each off-chip memory. The Avalon-MM tristate bridge does not have an address; it passes unmodified addresses from on-chip master ports to off-chip slave ports.

#### **Simulation for SRAM and Flash Memory**

The SOPC Builder output for simulation depends on the type of memory component(s) in the system:

- **Flash Memory (Common Flash Interface)** component—This component provides a generic simulation model. You can provide memory initialization contents for simulation in the file *<Quartus II project directory>/<SOPC Builder system name>***\_sim***/<Flash memory component name>.***dat**.
- Custom memory interface created with the component editor—In this case, you must manually connect the vendor simulation model to the system test bench. SOPC Builder does not automatically connect simulation models for custom memory components to the system module.
- Altera-provided interfaces to memory devices—Altera provides simulation models for these interface components. You can provide memory initialization contents for simulation in the file *<Quartus II project directory>/<SOPC Builder system name>***\_sim***/<Memory component name>.***dat**. Alternately, you can provide a specific vendor simulation model for the memory. In this case, you must manually wire up the vendor memory model in the system test bench.

For further details, see ["Simulation Considerations" on page 8–7.](#page-2284-0)

## **Quartus II Project-Level Design for SRAM and Flash Memory**

SOPC Builder generates a system module with top-level I/O signals associated with the tristate bridge and the memory interface components. In the Quartus II project, you must connect the I/O signals to FPGA pins, which connect to the memory device(s) on the board.

After generating the system with SOPC Builder, you can find the names and directions of the I/O signals in the top-level HDL file for the SOPC Builder system module. The file has the name *<Quartus II project directory>/<SOPC Builder system name>***.v** or *<Quartus II project directory>/<SOPC Builder system name>***.vhd**. You must connect these signals in the top-level Quartus II design file.

You must assign a pin location for each I/O signal in the top-level Quartus II design to match the target board. Depending on the performance requirements for the design, you might have to assign FPGA pins carefully to achieve performance.

SOPC Builder inserts synthesis directives in the top-level system module HDL to assist the Quartus II fitter with signals that interface with off-chip devices. The following is an example:

```
reg \lceil 22: 0] tri state bridge address /* synthesis
ALTERA_ATTRIBUTE = "FAST_OUTPUT_REGISTER=ON" */;
```
# **Board-Level Design for SRAM and Flash Memory**

Memory requirements largely dictate the board-level configuration of the SRAM and flash memory device(s). You can lay out memory devices in any configuration, as long as the resulting interface can be described with Avalon-MM signals.

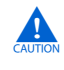

**c** Special consideration is required when connecting the Avalon-MM address signal to the address pins on the memory devices.

The system module presents the smallest number of address lines required to access the largest off-chip memory, which is usually less than 32 address bits. Not all memory devices connect to all address lines.

#### *Aligning the Least-Significant Address Bits*

The Avalon-MM tristate address signal always presents a byte address. Each address location in many memory devices contains more than one byte of data. In this case, the memory device must ignore one or more of the least-significant Avalon-MM address lines. For example, a 16-bit memory device must ignore Avalon-MM address[0] (which is a byte address), and connect Avalon-MM address[1] to the least-significant address line.

[Table 8–1](#page-2302-1) shows the relationship between Avalon-MM address lines and off-chip address pins for all possible Avalon-MM data widths.

<span id="page-2302-1"></span>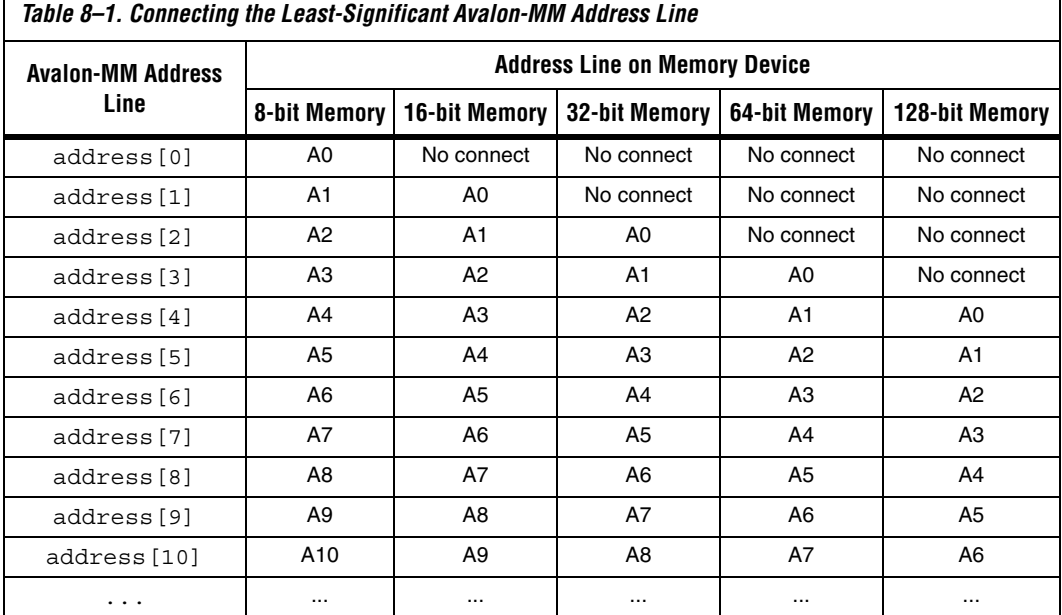

#### *Aligning the Most-Significant Address Bits*

The Avalon-MM address signal contains enough address lines for the largest memory on the tristate bridge. Smaller off-chip memories might not use all of the most-significant address lines.

For example, a memory device with  $2^{10}$  locations uses 10 address bits, while a memory with  $2^{20}$  locations uses 20 address bits. If both these devices share the same tristate bridge, the smaller memory ignores the ten most significant Avalon-MM address lines.

# <span id="page-2302-0"></span>**Example Design with SRAM and Flash Memory**

This section demonstrates adding a 1-Mbyte SRAM and an 8-Mbyte flash memory to the example design. These memory devices connect to the system interconnect fabric through an Avalon-MM tristate bridge.

#### *Adding the Avalon-MM Tristate Bridge*

In the **Avalon-MM Tristate Bridge** configuration wizard, check the **Registered inputs and outputs** option to maximize system  $f_{MAX}$ , which increases the read latency by two for both the SRAM and flash memory.

#### *Adding the Flash Memory Interface*

The flash memory is  $8M \times 8$ -bit, which requires 23 address bits and 8 data bits. [Figure 8–12](#page-2303-0) shows the **Flash Memory (Common Flash Interface)** configuration wizard settings for the example design.

<span id="page-2303-0"></span>*Figure 8–12. Flash Memory Configuration Wizard*

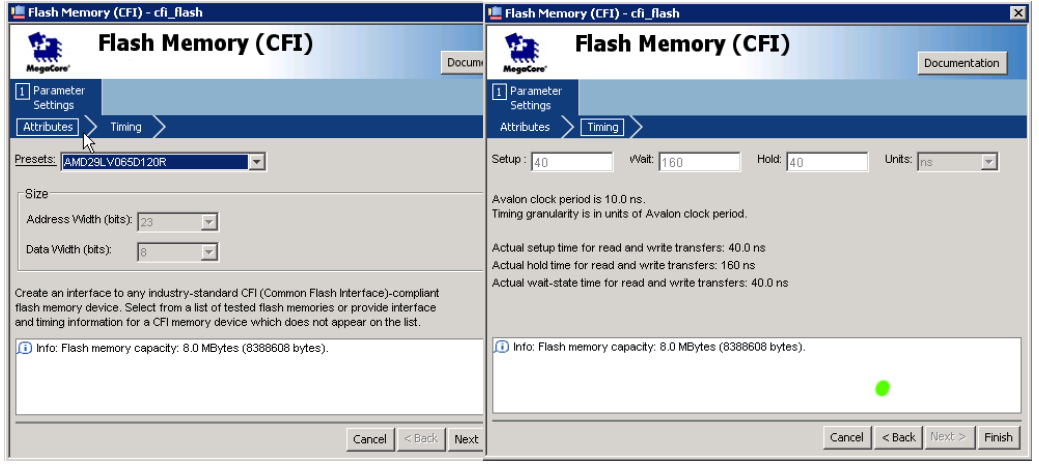

#### *Adding the SRAM Interface*

The SRAM device is  $256K \times 32$ -bit, which requires 18 address bits and 32 data bits. The example design uses a custom memory interface created with the SOPC Builder component editor. [Figures 8–13](#page-2304-0) through [8–18](#page-2308-0) shows the settings required on the various component editor tabs to implement an interface to this SRAM.
*Figure 8–13. SRAM Interface Component Editor HDL Files Tab*

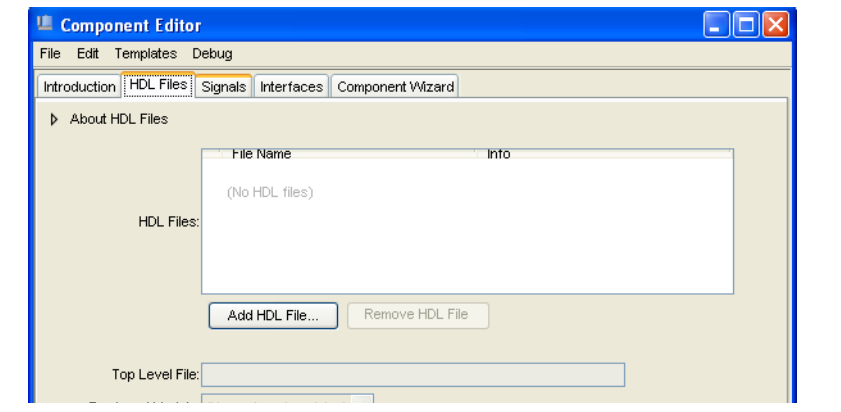

*Figure 8–14. SRAM Interface Component Editor Signals Tab*

| Introduction   HDL Files | Signals<br><b>Interfaces</b><br>Component VVizard |                       |               |                    |
|--------------------------|---------------------------------------------------|-----------------------|---------------|--------------------|
| <b>About Signals</b>     |                                                   |                       |               |                    |
| Name<br>new_signal       | Interface<br>clock                                | Signal Type<br>export | <b>VVidth</b> | Direction<br>input |
| new_signal_1             | clock                                             | export                |               | input              |
| new_signal_2             | clock                                             | export                | 1             | input              |
| new signal 3             | clock                                             | export                | 1             | input              |
| new signal 4             | clock                                             | export                | 1             | input              |
| new signal 5             | clock                                             | export                | 1             | input              |
| new signal 6             | clock                                             | export                |               | input              |
| new_signal_7             | clock                                             | export                | 1             | input              |
| new_signal_8             | clock                                             | export                | 1             | input              |

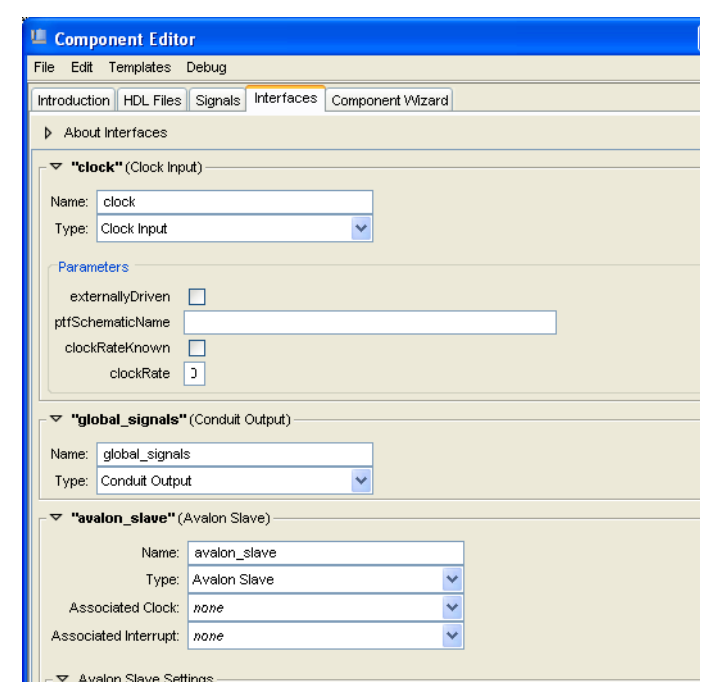

*Figure 8–15. SRAM Interface Component Editor Interfaces Tab*

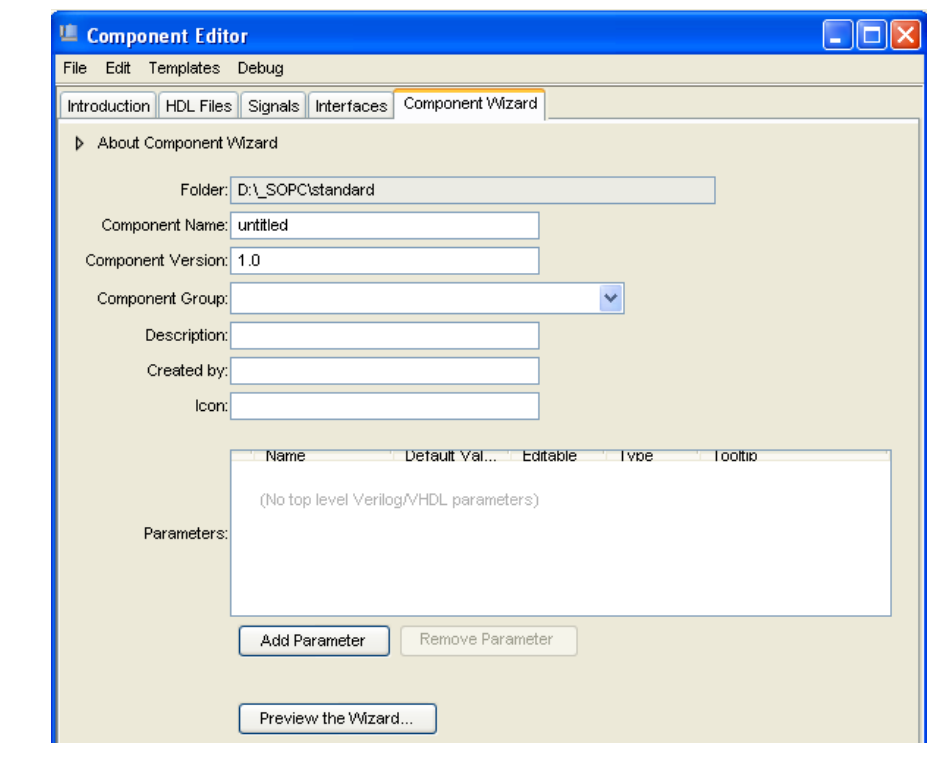

*Figure 8–16. SRAM Interface Component Editor Component Wizard Tab*

#### *Adding the PLL*

To reduce clock skew, all components in this example design connect to sys\_clk generated by the **PLL** component**.** Select the **PLL** from the list of available components. To configure the **PLL**, select **Launch Altera's ALTPLL MegaWizard**. For this example design you configure pll.c0 as a 50 MHz clock. [Figure 8–17](#page-2307-0) illustrates the configuration of this component.

#### <span id="page-2307-0"></span>*Figure 8–17. PLL Parameters*

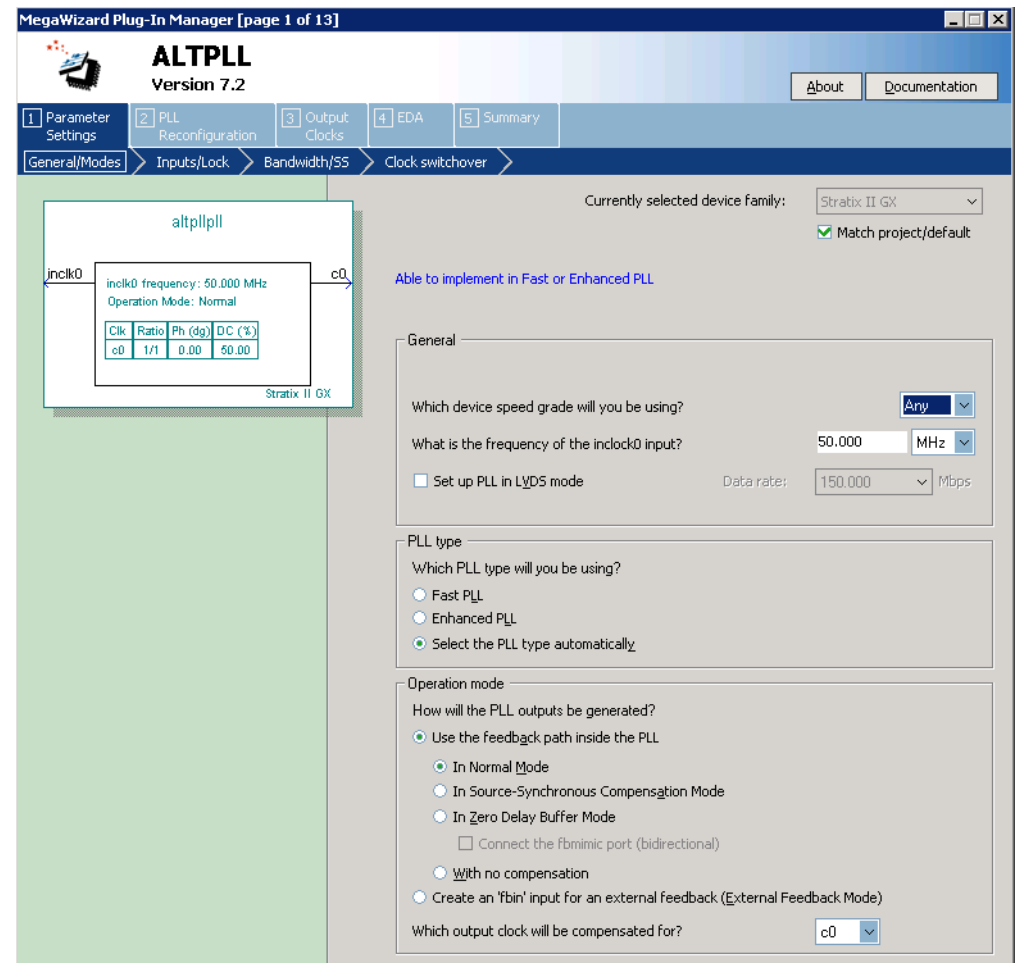

#### *SOPC Builder System Contents Tab*

[Figure 8–18](#page-2308-0) shows the SOPC Builder system after adding the **Tristate bridge and memory interface** components, and configuring them appropriately on the **System Contents** tab. [Figure 8–18](#page-2308-0) represents the complete example design in SOPC Builder.

|   |    | instruction master                            | Avalon Master                        | sys cik |
|---|----|-----------------------------------------------|--------------------------------------|---------|
|   |    | data_master                                   | Avalon Master                        |         |
|   |    | jtag debug module                             | Avalon Slave                         |         |
| ⊽ | Θ  | jtag uart                                     | JTAG UART                            |         |
|   |    | avalon itaq slave                             | Avalon Slave                         | sys cik |
| ⊽ | 日  | onchip_ram                                    | On-Chip Memory (RAM or ROM)          |         |
|   |    | $\approx$ 1                                   | Avalon Slave                         | sys_cik |
| ⊽ | ⊟  | epcs controller                               | <b>IEPCS Serial Flash Controller</b> |         |
|   |    | epcs control port                             | Avalon Slave                         | svs cik |
| ⊽ | 日  | tristate bridge                               | Avalon-MM Tristate Bridge            |         |
|   |    | avalon slave                                  | Avalon Slave                         | sys_clk |
|   |    | tristate master                               | Avalon Tristate Master               |         |
| ⊽ | Θ. | ext_ram                                       | sram_256k_x_32bit                    |         |
|   |    |                                               |                                      |         |
|   |    | avalon_tristate_slave_0 Avalon Tristate Slave |                                      |         |
| ⊽ | ⊟  | ext_flash                                     | Flash Memory (CFI)                   |         |
|   |    | $\approx$ 1                                   | Avalon Tristate Slave                | sys_cik |
| ⊽ | ⊟  | pll                                           | PLL                                  |         |
|   |    | s1                                            | Avalon Slave                         | clk     |
|   |    |                                               |                                      |         |

<span id="page-2308-0"></span>*Figure 8–18. SOPC Builder System with SRAM and Flash Memory*

After generating the system, the top-level system module file **sopc\_memory\_system.v** contains the list of I/O signals for SRAM and flash memory that must be connected to FPGA pins:

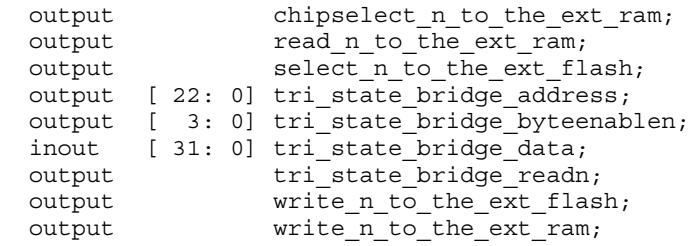

The Avalon-MM tristate bridge signals that can be shared are named after the instance of the tristate bridge component, such as tri\_state\_bridge\_data[31:0].

#### *Connecting and Assigning Pins in the Quartus II Project*

[Figure 8–19](#page-2309-0) shows the result of generating the system module for the complete example design.

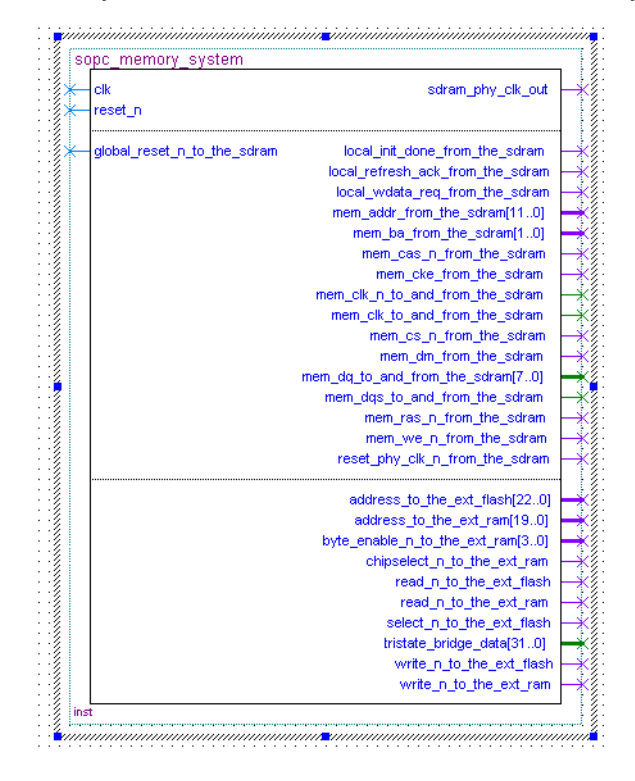

<span id="page-2309-0"></span>*Figure 8–19. System Module with SDRAM and External Flash Memory*

[Figure 8–20](#page-2309-1) shows the pin assignments in the Quartus II assignment editor for some of the SRAM and flash memory pins. The correct pin assignments depend on the target board.

<span id="page-2309-1"></span>*Figure 8–20. Pin Assignments for SRAM and Flash Memory*

|     | To                      | Location            | I/O Bank | I/O Standard  | General Function | Special Function | l Reser |
|-----|-------------------------|---------------------|----------|---------------|------------------|------------------|---------|
| 243 | SRAM_BE_N[0]            | PIN M18             | 3        | <b>ILVTTL</b> | Column I/O       |                  |         |
| 244 | $\diamond$ SRAM_BE_N[1] | PIN F17             | 3        | <b>ILVTTL</b> | Column I/O       |                  |         |
| 245 | $\otimes$ sram_be_n[2]  | PIN J18             | з        | <b>ILVTTL</b> | Column I/O       | <b>RUP3</b>      |         |
| 246 | SRAM BE N[3]            | PIN L17             | з        | <b>ILVTTL</b> | Column I/O       | ICLK15n          |         |
| 247 | SRAM CS N               | PIN B <sub>24</sub> | 3        | <b>LVTTL</b>  | Column I/O       | DQ9T4            |         |
| 248 | SRAM OE N/              | PIN B <sub>26</sub> | 3        | <b>LVTTL</b>  | Column I/O       | DQ9T7            |         |
| 249 | SRAM WE N               | PIN C24             | з        | <b>LVTTL</b>  | Column I/O       | DOS9T            |         |

٦

## *Connecting FPGA Pins to Devices on the Board*

[Table 8–2](#page-2310-0) shows the mapping between the Avalon-MM address lines and the address pins on the SRAM and flash memory devices.

<span id="page-2310-0"></span>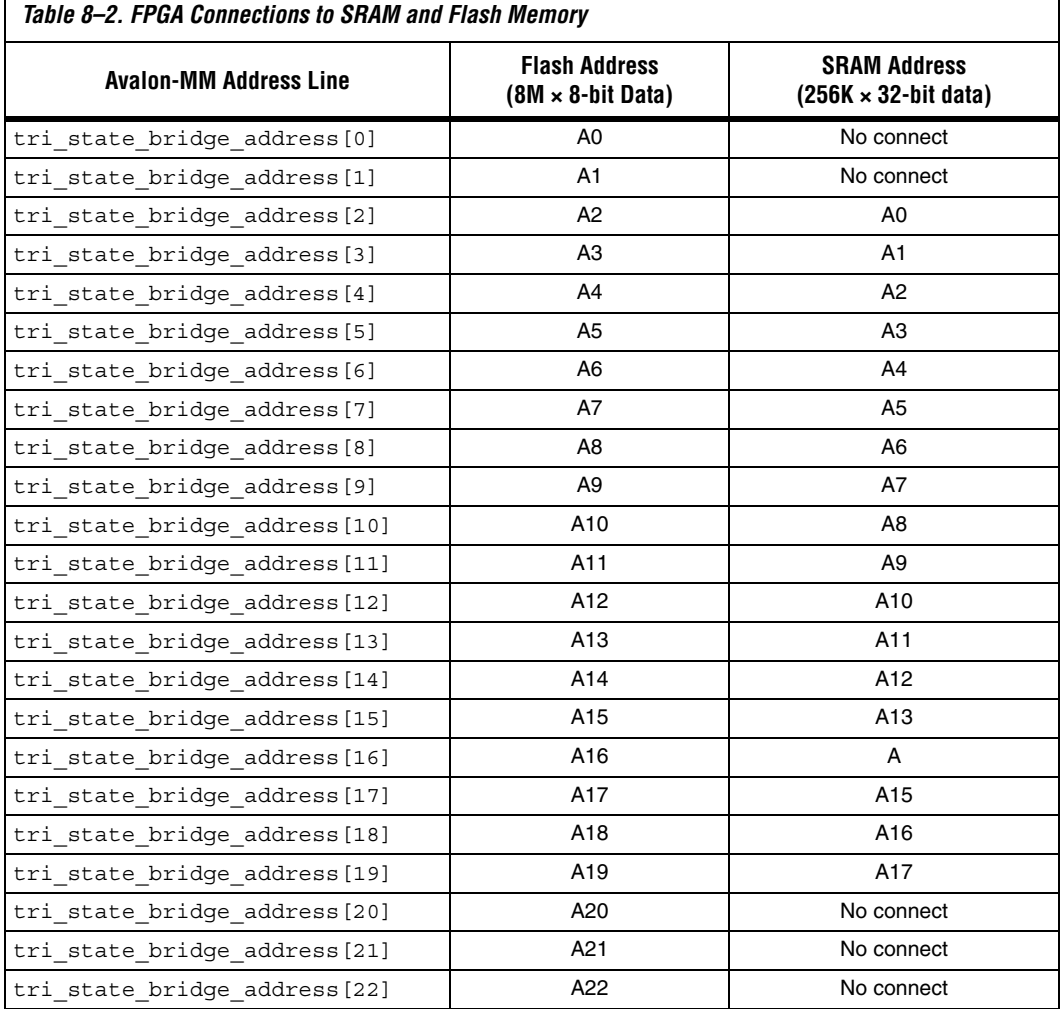

 $\mathsf{r}$ 

# **Referenced Documents**

This chapter references the following documents:

- *[Introduction to Quartus II Manual](http://www.altera.com/literature/manual/intro_to_quartus2.pdf)*
- *[Introduction to SOPC Builder](http://www.altera.com/literature/hb/qts/qts_qii54001.pdf)*
- *[SOPC Builder Components](http://www.altera.com/literature/hb/qts/qts_qii54004.pdf)*
- *[System Interconnect Fabric for Memory-Mapped Interfaces](http://www.altera.com/literature/hb/qts/qts_qii54003.pdf)*
- *[Avalon Memory-Mapped Interface Specification](http://www.altera.com/literature/manual/mnl_avalon_spec.pdf)*
- Altera *[Configuration Handbook](http://www.altera.com/literature/lit-config.jsp)*
- *[Nios II Flash Programmer User Guide](http://www.altera.com/literature/ug/ug_nios2_flash_programmer.pdf)*
- *[SDRAM Controller Core](http://www.altera.com/literature/hb/nios2/n2cpu_nii51005.pdf)*
- *[altpll Megafunction User Guide](http://www.altera.com/literature/ug/ug_altpll.pdf)*
- *[Common Flash Interface Controller Core](http://www.altera.com/literature/hb/nios2/n2cpu_nii51013.pdf)*
- *[Component Editor](http://www.altera.com/literature/hb/qts/qts_qii54005.pdf)*

# **Document Revision History**

[Table 8–3](#page-2311-0) shows the revision history for this chapter.

<span id="page-2311-0"></span>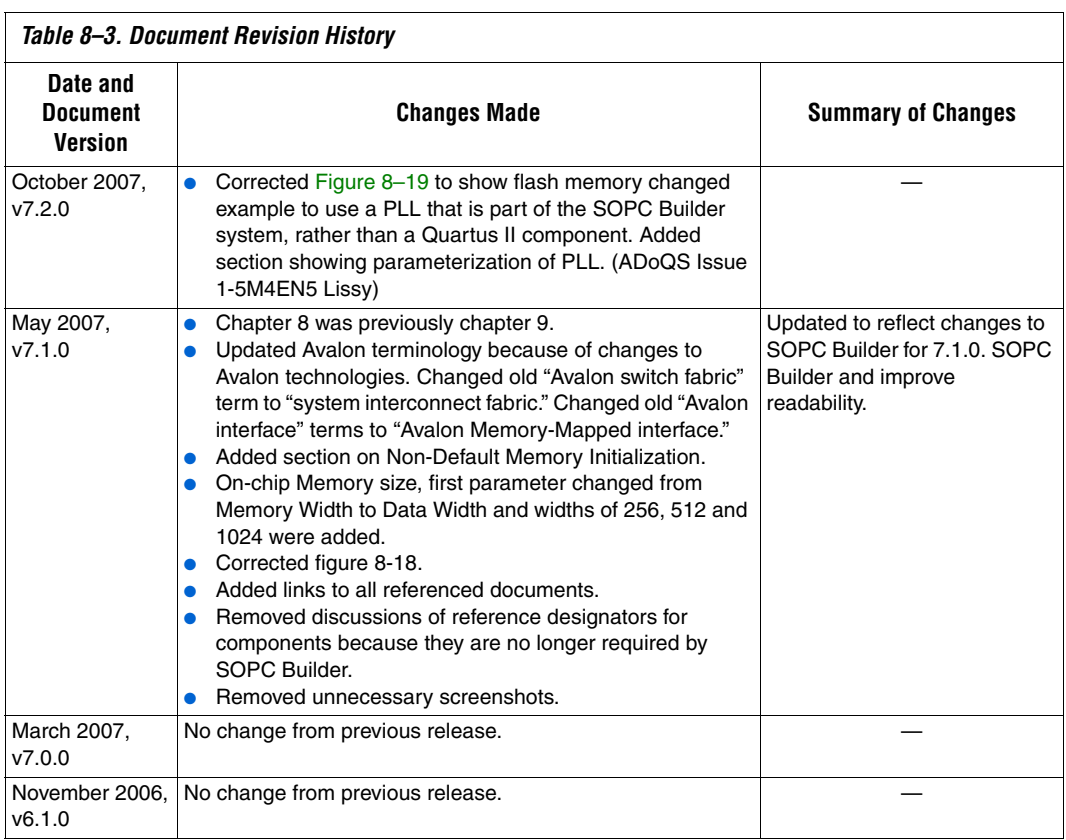

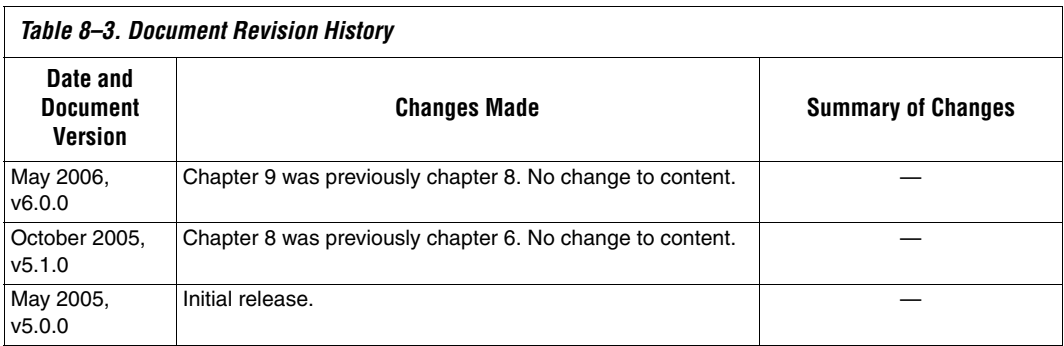

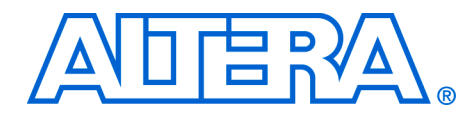

# **9. Developing Components for SOPC Builder**

#### **QII54007-7.2.1**

**Introduction** This chapter describes the design flow to develop a custom SOPC Builder component. The chapter describes the parts of a custom component and provides tutorial steps that guide you through the process of creating a custom component, integrating it into a system, and testing it in hardware.

This chapter is divided into the following sections:

- "Component Development Flow" on page 9-3.
- ["Design Example: Checksum Master" on page 9–9.](#page-2322-0) This design example demonstrates developing a component with both Avalon® Memory-Mapped (Avalon-MM) master and slave ports.
- *"Sharing Components"* on page 9–29. This section shows you how to use components in other systems, or share them with other designers.

## **SOPC Builder Components and the Component Editor**

Typically, an SOPC Builder component is composed of the following four parts:

- HDL files that define the component's functionality as hardware.
- **hw.tcl** file that describes the SOPC Builder related characteristics, such as interface behaviors.
- C-language files that define the component register map and driver software that allows programs to control the component if the component is accessed by a processor using software.

The component editor guides you through the creation of a module or **hw.tcl** file to describe your component. By following the procedures described in this document, you learn to use the component editor and turn any custom logic module into an SOPC Builder component.

After your component has been created, you can instantiate it in an SOPC Builder system and make connections in the same manner as other SOPC Builder components. You can share your component with other designers to encourage design reuse.

## **Prerequisites**

This chapter assumes that you are familiar with the following:

- Building systems with SOPC Builder. For details, refer to the *Introduction to SOPC Builder* chapter in volume 4 of the *Quartus II Handbook.*
- SOPC Builder components. For details, refer to the *SOPC Builder Components* chapter in volume 4 of the *Quartus II Handbook*.
- Basic concepts of the Avalon-MM interface.

#### **Hardware and Software Requirements**

To use the design example in this chapter, you must have the following:

- Design files for the example design—A hyperlink to the design files appears next to the chapter, *Developing Components for SOPC Builder*, on the SOPC Builder literature page.
- Quartus<sup>®</sup> II Software version 7.2 or higher—Both Quartus II Web Edition and the fully licensed version will work with the example design.
- Nios<sup>®</sup> II Embedded Design Suite (EDS) version 1.1 or higher—Both the evaluation edition and the fully licensed version will work with the example design.
- Nios development board and an Altera® USB-Blaster<sup>™</sup> download cable (Optional)—You can use any of the following Nios development boards:
	- $\bullet$  Stratix<sup>®</sup> III Edition
	- $\bullet$  Stratix<sup>®</sup> II Edition
	- Stratix Edition
	- Stratix Professional Edition
	- Cyclone<sup>®</sup> III Edition
	- Cyclone II Edition
	- Cyclone<sup>TM</sup> Edition

If you do not have a development board, you can follow the hardware development steps, but you cannot download the complete system to a working board.

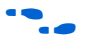

You can download the Quartus II Web Edition software and the Nios II [EDS, Evaluation Edition for free from the Altera Download Center at](http://www.altera.com)  **www.altera.com**.

# <span id="page-2316-0"></span>**Component Development Flow**

This section provides an overview of the development process for custom SOPC Builder components.

## **Typical Design Steps**

A typical development sequence for an SOPC Builder component includes the following items:

- 1. Specification and definition.
	- a. Define the functionality of the component.
	- b. Determine the number and type of component interfaces, whether or not Avalon MM, Avalon ST, interrupt, or the interfaces that are used.
	- c. Determine the component clocking requirements; what interfaces are synchronous to what clock inputs.
	- d. If you want a microprocessor to control the component, specify the application program interface (API) to access and control the hardware.
	- e. Specify the hardware functionality.
	- f. If you want a microprocessor to control the component, specify the register set and application program interface (API) to access and control the component.
- 2. For hardware development, create an HDL file that describes the hardware in either Verilog or VHDL, and test the component alone in simulation or hardware to verify correct operation.
- 3. SOPC Builder import.
	- a. Use the component editor to create an **hw.tcl** file that describes the component.
	- b. Instantiate the component into a simple SOPC Builder system.
	- c. Test register-level accesses to the component in hardware or simulation using a microprocessor, such as the Nios II processor.

When importing an HDL file into the component editor, any parameter definitions that are dependent upon other defined parameters cause an error. For example the following *DEPTH* parameter, though legal Verilog HDL syntax in the Quartus II software, causes an error in the component editor syntax checker:

parameter WIDTH = 32;  $parameter$  DEPTH =  $((WIDTH == 32) ? 8 : 16)$ ;

To avoid this error, use *localparam* for the dependent parameter instead, as shown below:

```
parameter WIDTH = 32; 
localparam DEPTH = ((WIDTH == 32)?8:16);
```
- 4. Software Driver Development.
	- a. Create a C header file that defines the hardware-level register map for software if the component is accessed by software.
	- b. Write the driver software.
- 5. Finalize the component and distribute it for design reuse.

The following sections provide more details about the hardware and software design steps.

#### **Hardware Design**

As with any logic design process, the development of SOPC Builder component hardware begins after the specification phase. Creating the HDL design is an iterative process, as you write and verify the HDL logic against the specification.

The architecture of a typical component consists of the following functional blocks:

- *Task Logic*—Implements the component's fundamental function. The task logic is design dependent.
- Interfaces—Provide a standard way of providing data to or getting data from the components and of controlling the functioning of the components.

[For interface specifications, refer to the following at](http://www.altera.com) **www.altera.com**:

- *Avalon Memory-Mapped Interface Specification*—Accommodate peripheral development for the SOPC environment.
- *Avalon Streaming Interface Specification*—Accommodate the development of high bandwidth low latency components for the SOPC environment.

[Figure 9–1](#page-2319-0) shows the top-level blocks of a checksum component, which includes both Avalon-MM master and slave ports.

<span id="page-2319-0"></span>*Figure 9–1. Checksum Component with Avalon-MM Master and Slave Ports*

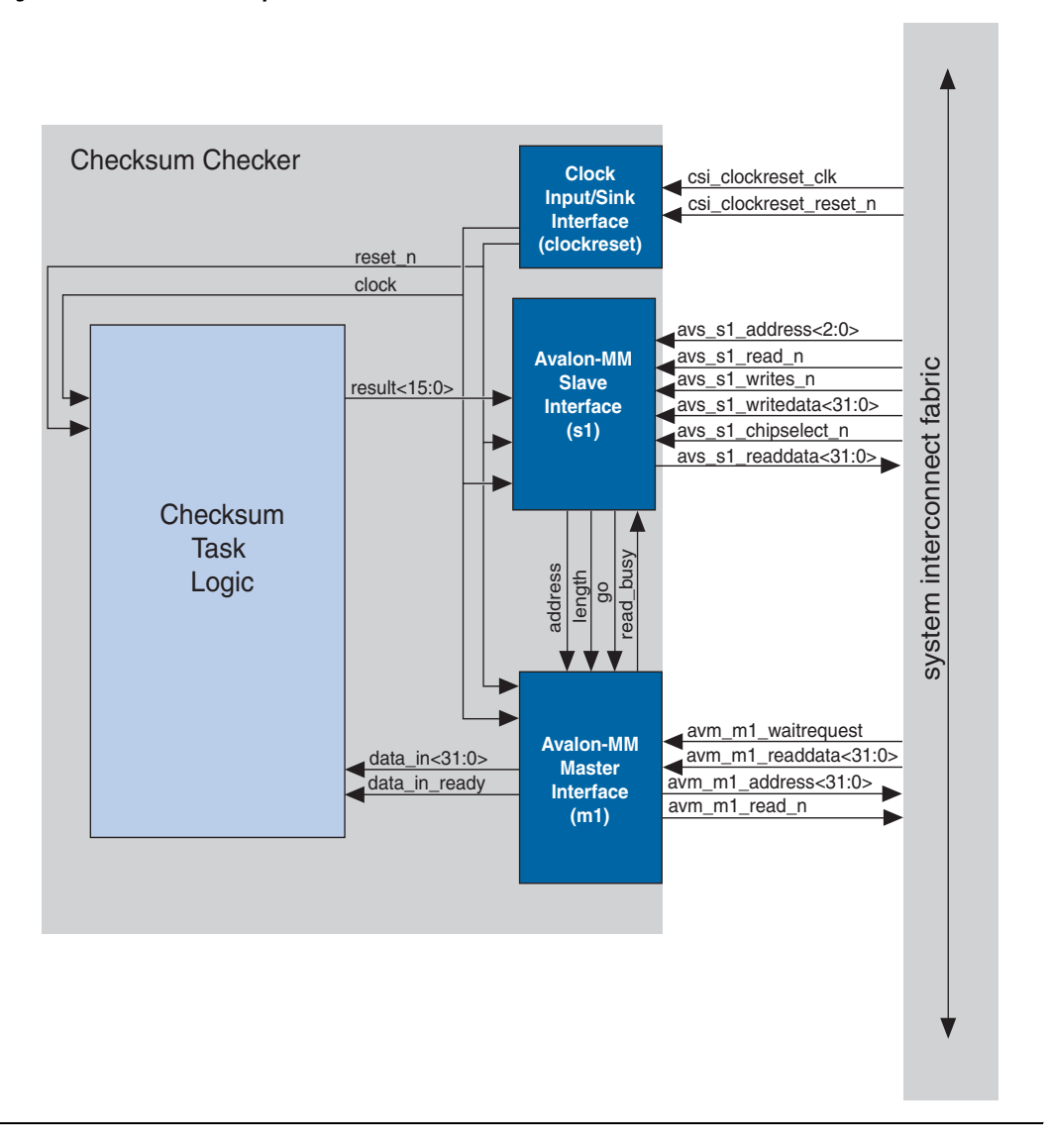

## **Software Design**

If you want a microprocessor to control your component, then you must provide software files that define the software view of the component. At a minimum, you must define the register map for each Avalon MM slave port that is accessible to a processor.

Typically, the header file declares macros to read and write each register in the component, relative to a symbolic base address assigned to the component. The following example shows the register map of the checksum component for use by the Nios II processor.

#### *Example 9–1. Example: Register Map for the Checksum Component*

```
#ifndef __ALTERA_AVALON_CHECKSUM_REGS_H
#define ALTERA AVALON CHECKSUM REGS H
#include <io.h>
/* Basic address, read and write macros. */
#define IOADDR_ALTERA_AVALON_CHECKSUM_ADDR(base) 
 __IO_CALC_ADDRESS_NATIVE(base, 0)
#define IORD_ALTERA_AVALON_CHECKSUM_ADDR(base) IORD(base, 0)
#define IOWR_ALTERA_AVALON_CHECKSUM_ADDR(base, data) IOWR(base, 0, data)
#define IOADDR_ALTERA_AVALON_CHECKSUM_LENGTH(base) 
IO CALC ADDRESS NATIVE(base, 1)
#define IORD_ALTERA_AVALON_CHECKSUM_LENGTH(base) IORD(base, 1)
#define IOWR_ALTERA_AVALON_CHECKSUM_LENGTH(base, data)
#define IOADDR_ALTERA_AVALON_CHECKSUM_CTRL(base) 
 IO CALC ADDRESS NATIVE(base, 2)
#define IORD_ALTERA_AVALON_CHECKSUM_CTRL(base) IORD(base, 2)
#define IOWR_ALTERA_AVALON_CHECKSUM_CTRL(base, data) IOWR(base, 2, data)
#define IOADDR_ALTERA_AVALON_CHECKSUM_RESULT(base) 
 __IO_CALC_ADDRESS_NATIVE(base, 4)
#define IORD ALTERA AVALON CHECKSUM RESULT(base) I(0, 4)#define IOADDR_ALTERA_AVALON_CHECKSUM_STATUS(base) 
__IO_CALC_ADDRESS_NATIVE(base, 5)
#define IORD ALTERA AVALON CHECKSUM STATUS(base) I(0RD)(base, 5)/* Masks. */#define ALTERA AVALON CHECKSUM CTRL GO MSK (0x1)
#define ALTERA AVALON CHECKSUM STATUS DONE MSK (0x2)
#define ALTERA AVALON CHECKSUM LENGTH MSK (0xFFFF)
#define ALTERA AVALON CHECKSUM RESULT MSK (0xFFFF)
/* Offsets. */
#define ALTERA_AVALON_CHECKSUM_CTRL_GO_OFST (0)
#define ALTERA_AVALON_CHECKSUM_STATUS_BSY_OFST (0)
#define ALTERA AVALON CHECKSUM STATUS DONE OFST (1)
#endif /* ALTERA AVALON CHECKSUM REGS H */
```
Software drivers abstract hardware details of the component so that software can access the component at a high level. The driver functions provide the software an API to access the hardware. The software requirements vary according to the needs of the component. The most common types of routines initialize the hardware, read data, and write data.

When developing software drivers, it is instructive to look at the software files provided for other ready-made components. The Nios II EDS provides many components you can use as reference. See the **<***Nios II EDS install path>/***components***/* directory for examples.

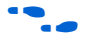

For details on writing drivers for the Nios II hardware abstraction layer (HAL), refer to the *Nios II Software Developer's Handbook*.

## **Verifying the Component**

You can verify the component in incremental stages, as you complete more of the design. Typically, you first verify the hardware logic as a unit (which might consist of multiple smaller stages of verification), and later you verify the component in a system.

#### *Unit Verification*

To test the task logic block alone, you use your preferred verification method(s), such as HDL simulation tools.

After you package the HDL files into a component using the component editor, the Nios II EDS offers an easy-to-use method to simulate read and write transactions to the component. Using the Nios II processor's robust simulation environment, you can write C code for the Nios II processor that initiates read and write transfers to your component. You can verify the results either on the ModelSim simulator or on hardware, such as a Nios development board.

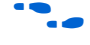

f For more information, refer to *AN 351: Simulating Nios II Embedded Processor Designs*.

#### *System-Level Verification*

After you package an **hw.tcl** file with the component editor, you can instantiate the component in a system, and verify the functionality of the overall system module.

SOPC Builder provides support for system-level verification for HDL simulators such as ModelSim. SOPC Builder automatically produces a test bench for system-level verification.

**1 You can include a Nios II processor in your system to enhance** simulation capabilities during the verification phase. Even if your component has no relationship to the Nios II processor, the auto-generated ModelSim simulation environment provides an easy-to-use starting point.

# <span id="page-2322-0"></span>**Design Example: Checksum Master**

This section uses a **checksum master** design example to demonstrate the steps to create a component and instantiate it in a system. This component includes both Avalon-MM master and slave ports.

In this section, you will perform the following steps:

- 1. Install the design files.
- 2. Review the example design specifications.
- 3. Create an SOPC Builder component.
- 4. Instantiate the component in an SOPC system.
- 5. Compile the hardware design in the Quartus II software, and download the design to a target board.
- 6. Exercise the hardware using the Nios II processor.

#### **Install the Design Files**

Before you proceed, you must install the Nios II development tools and download the **checksum master** example design from the Altera website. The hardware design used in this chapter is based on the **standard** hardware example design included with the Nios II EDS.

Perform the following steps to set up the design environment:

1. On your host computer file system, locate the following directory:

*<Nios II EDS install path*>**/examples/***<verilog or vhdl>***/***<board version>***/standard**

Each development board has a VHDL and Verilog HDL version of the design. You can use either of these design examples. [Table 9–1](#page-2323-0) shows the names of the directories for each Nios development board.

<span id="page-2323-0"></span>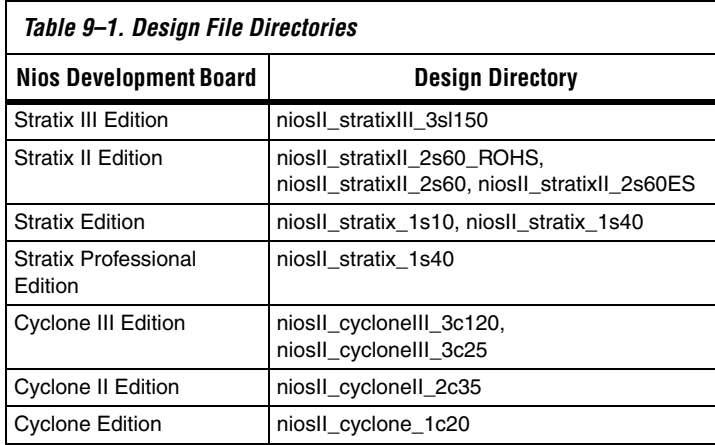

- 2. Copy the **standard** directory to a new location. By copying the design files, you avoid corrupting the original design and avoid issues with file permissions. This document refers to the newlycreated directory as the **<***Quartus II project***>** directory.
- 3. Copy the file **altera\_avalon\_checksum.zip** to the *<Quartus II project>* directory and unzip it. The design and test files listed in [Table 9–2](#page-2324-0) are added to <*Quartus II project*>**/altera\_avalon\_checksum** directory.

#### **Review the Example Design Specifications**

This section discusses the design specifications for the provided checksum example design, giving details on each of the following topics:

- Checksum Design Files
- Functional Specification
- Master Task Logic
- Register File
- Avalon-MM Master Interface
- Avalon-MM Slave Interface
- Software API

#### *Checksum Design Files*

[Table 9–2](#page-2324-0) lists the contents provided in the **altera\_avalon\_checksum** directory.

<span id="page-2324-0"></span>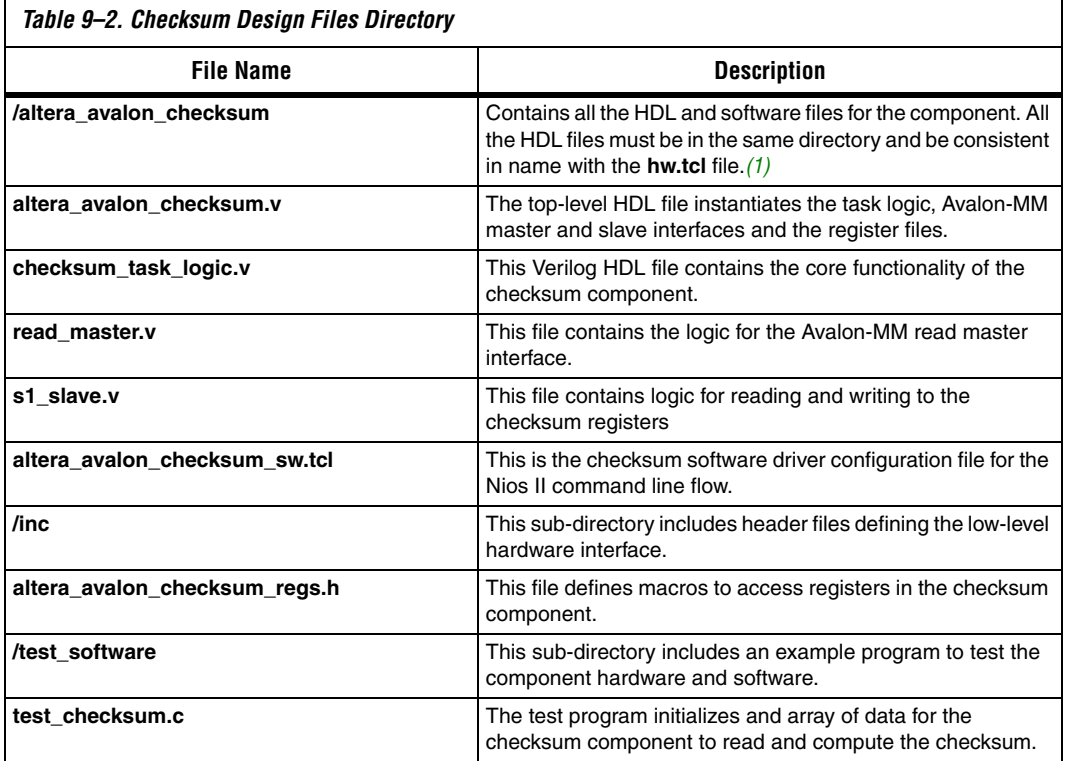

*Note to [Table 9–2:](#page-2324-0)*

<span id="page-2324-1"></span>(1) The component editor creates the **altera\_avalon\_checksum\_hw.tcl** file and stores it in the **altera\_avalon\_checksum** directory.

#### *Master Task Logic*

The **checksum master** reads a programmable number of 16-bit values to calculate a checksum. The status register sets its DONE bit when the checksum master completes. Software polls the DONE bit to determine when the calculation is complete.

#### *Register File*

The register file provides access to the configuration, status, and results registers shown in [Table 9–3.](#page-2325-1) The design maps each register to a unique offset in the Avalon-MM slave port address space. The registers are read, write, or read only.

<span id="page-2325-1"></span>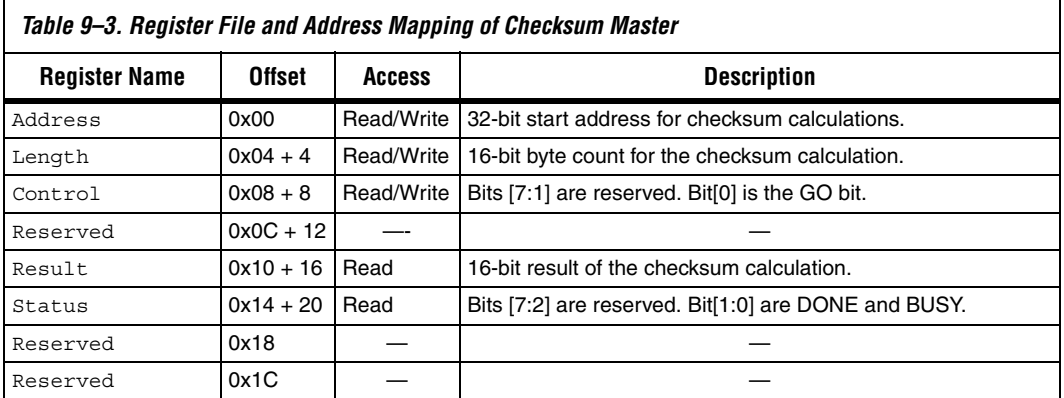

[Table 9–4](#page-2325-0) shows the layout of the bits and fields of these registers.

<span id="page-2325-0"></span>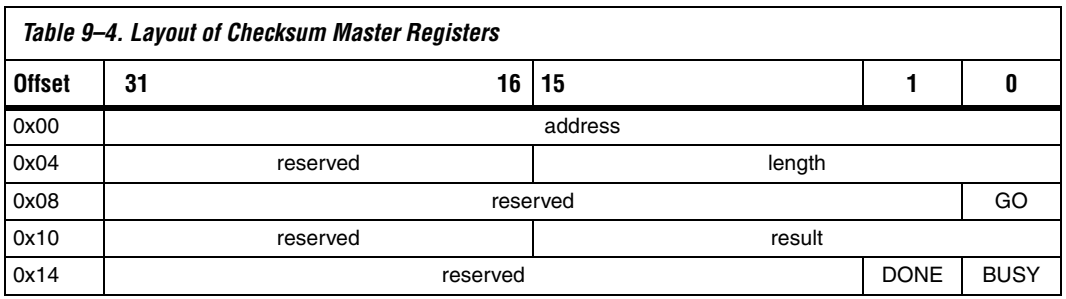

*Avalon-MM Clock Interface*

The **checksum** component includes an Avalon-MM clock interface to bring in a system clock and reset into the checksum component as shown in [Figure 9–1.](#page-2319-0) The clock interface will be connected to each Avalon-MM master and slave interface in the **Interface** tab.

[Table 9–5](#page-2326-1) lists the clock interface signals that comprise the Avalon-MM master port.

<span id="page-2326-1"></span>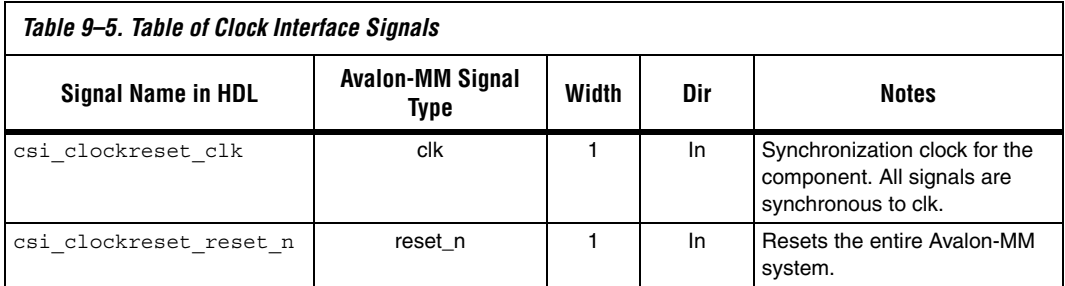

#### *Avalon-MM Master Interface*

The **checksum master** component includes an Avalon-MM master port that reads from memory. The component's Avalon-MM master port has the following characteristics:

- It is synchronous to the Avalon-MM master clock interface.
- It initiates master transfers to the system interconnect fabric.

[Table 9–6](#page-2326-0) lists the signals that comprise the Avalon-MM clock port.

<span id="page-2326-0"></span>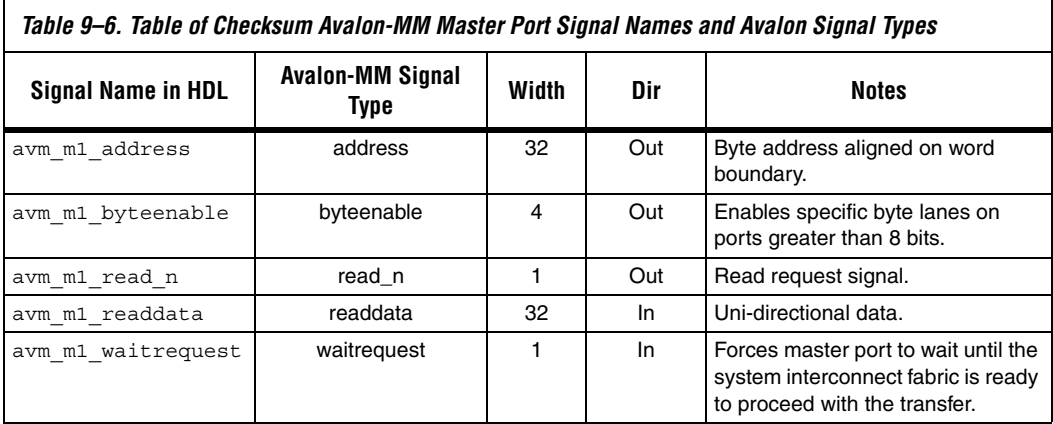

#### *Avalon-MM Slave Interface*

The Avalon-MM slave port handles simple read and write transfers to the registers. The slave port has the following characteristics:

Synchronous to the Avalon-MM clock interface.

- Readable and writable.
- Zero wait states for writing and one wait state for reading.
- No setup or hold restrictions for reading and writing.
- Uses native address alignment, because the slave port is connected to registers rather than a memory device.

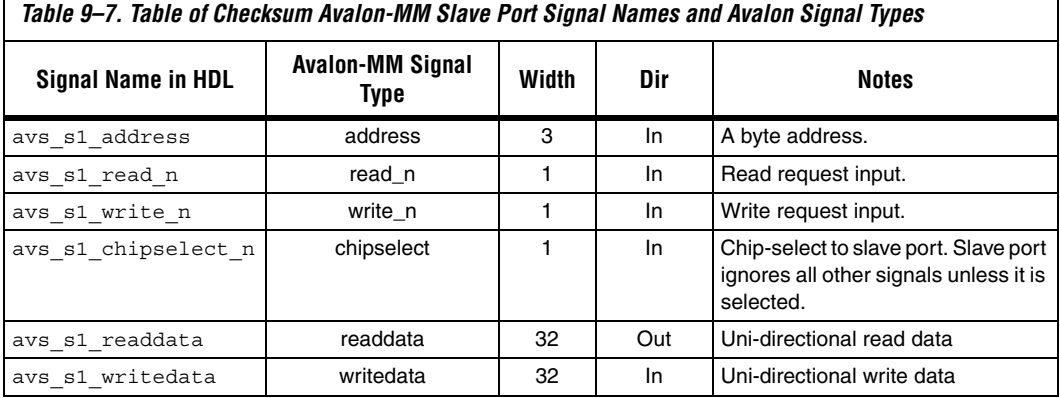

#### *Software API*

The **altera\_avalon\_checksum\_regs.h** file has been provided to include macros to read and write the checksum slave registers.

#### **Create an SOPC Builder component**

In this section you specify the hardware interfaces to the component, and define the behavior of each interface signal.

#### *Open the Quartus II Project and Start the Component Editor*

To open SOPC Builder from the Quartus II software, perform the following steps:

- 1. Start the Quartus II software.
- 2. Open the project **standard.qpf** in the *<Quartus II project>* directory.
- 3. On the Tools menu, click **SOPC Builder**. SOPC Builder appears, displaying a ready-made example design containing a Nios II processor and several components.
- 4. On the File menu, click **New Component**. The component editor appears, displaying the **Introduction** tab.

#### *HDL Files Tab*

In this section you associate the component's top-level HDL file with the component's hardware Tcl file using the **HDL files** tab. Perform the following steps:

- 1. Click the **HDL Files** tab.
- 2. Click **Add HDL File**.
- 3. Browse to the <*Quartus II project*>**/altera\_avalon\_checksum** directory and select the top level HDL file **altera\_avalon\_checksum.v** and click **Open**.
- The first file you add to the component editor must be the toplevel HDL file of your design.
- 4. Click **OK** when a message indicated analysis is complete.
- 5. You can now add lower-level design files. Click **Add HDL File** and add the **checksum\_task\_logic.v**, **read\_master.v**, and **sl\_slave.v** files to the component list.
- 6. Select the top level module of your component by clicking in the **Top Level Module** list and selecting **altera\_avalon\_checksum**.
- 7. If you plan to simulate your component, click **Add Simulation File** to add all of the files required for simulation.

The component editor now displays error messages. You are instructed to fix them in later steps.

#### *Signals Tab*

For every I/O signal present on the top-level HDL module, you must map the signal name to a valid signal type using the **Signals** tab. If the signal name includes a recognized signal type (such as write or address), the component editor guesses the signal's type. If the component editor cannot determine the signal type, it assigns the type export.

This design uses the automatic type and interface recognition feature of the component editor to quickly allow the component editor to assign the component signals to the appropriate interface and signal type. To change the type assigned, click at the right edge of the **Signal Type** column for the signal in question. A pull-down menu provides other choices.

**1 For more information on the automatic type and interface** recognition feature see the *Component Editor* chapter in volume 4 of the *Quartus II Handbook*.

This design includes three interfaces: clock (clockreset), slave (s1), and master (m1) as illustrated in Figure 9-2. The signal types and polarities are derived from the signal names.

# <span id="page-2330-0"></span>*Figure 9–2. The Signals Tab*

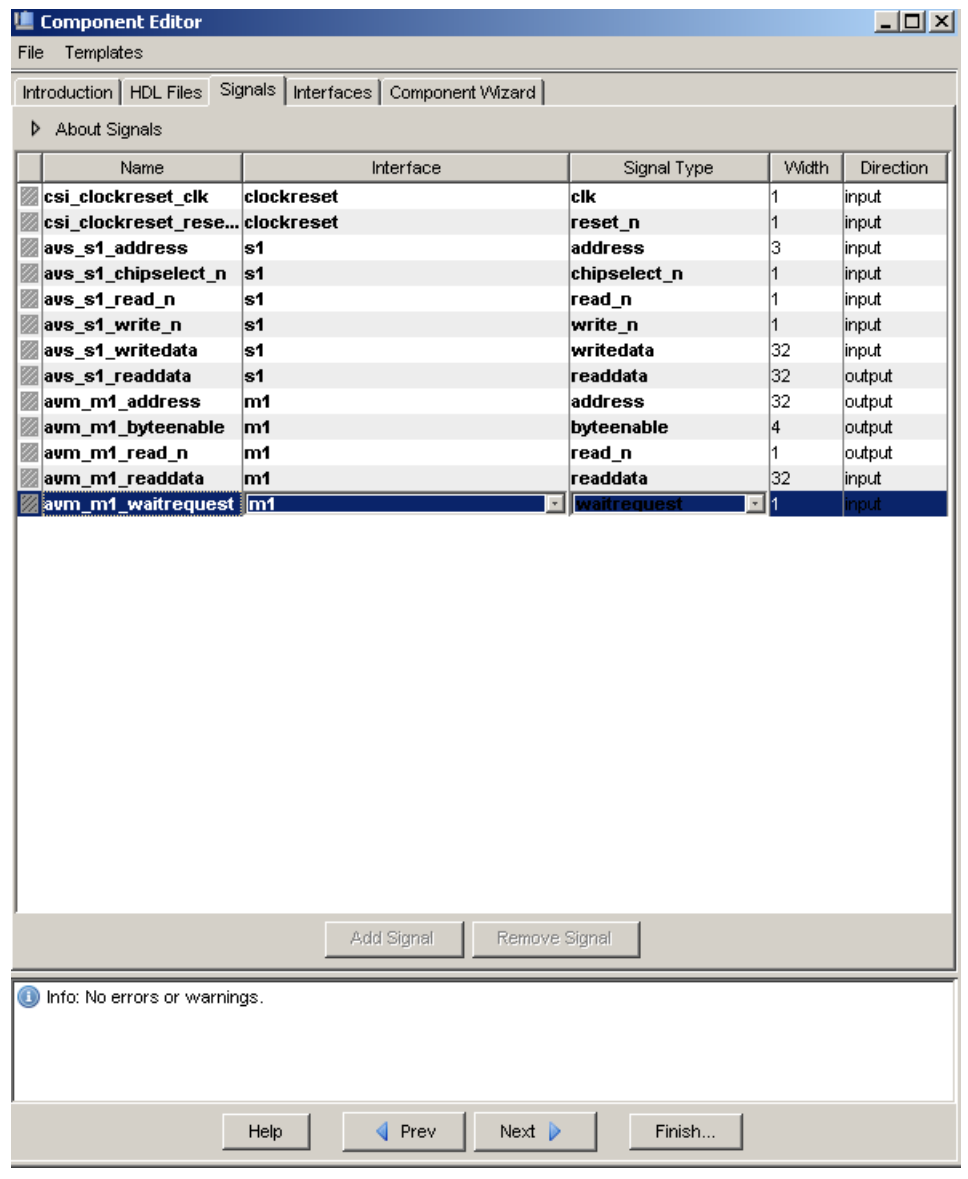

#### *Interfaces Tab*

After assigning signals to interfaces, the **Interfaces** tab allows you to further configure the properties of all interfaces on the component.

Perform the following steps to configure the Avalon slave port:

- 1. Click the **Interfaces** tab. The component editor displays the Avalon-MM slave port (s1) from the previous tab.
- 2. Remove any unused interfaces by clicking **Remove Interfaces with No Signals**.
- **1** This removes the default provided clock and export\_0 interfaces in the component editor, as you created your own interfaces with the automatic type and interface recognition feature.

The component editor now displays the clockreset clock input interface, s1 slave interface, and the m1 master interface.

- 3. For the Avalon-MM slave port (s1) set the clock and reset for the slave interface by clicking on **Associated Clock** and then select **clockreset**.
- 4. Change the default settings for the slave port to match those given in [Table 9–8.](#page-2331-0)

<span id="page-2331-0"></span>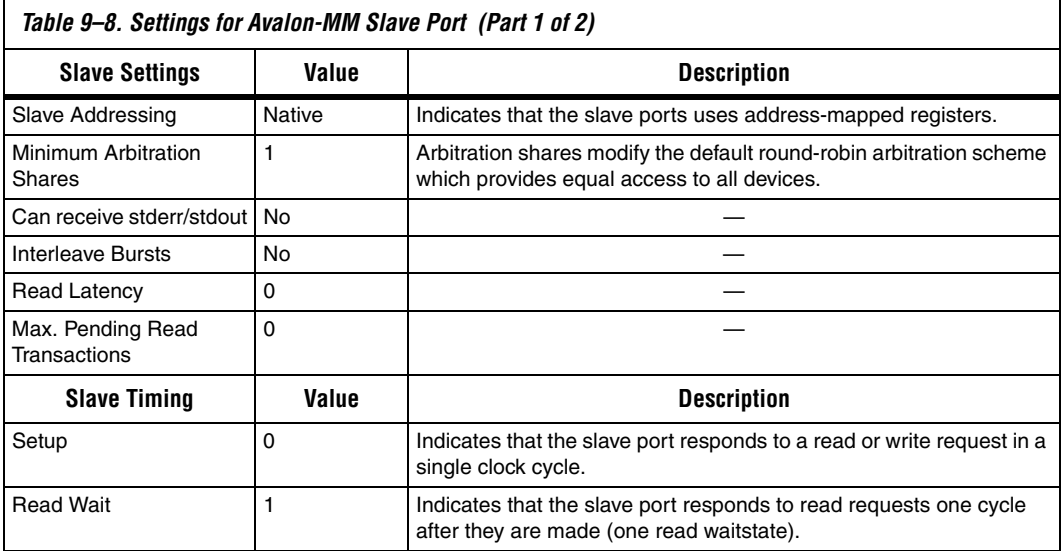

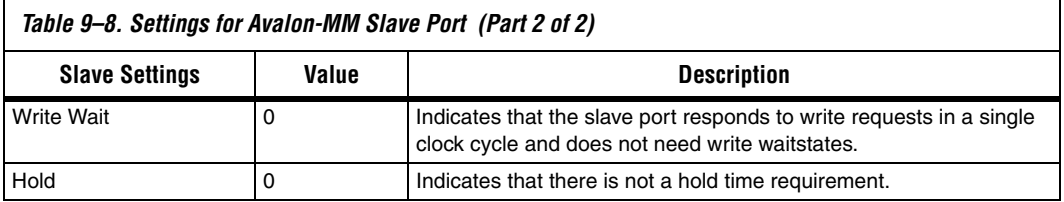

- 5. For the Avalon-MM master port (m1) set the clock and reset for the master interface by clicking on **Associated Clock** and then select **clockreset**.
- 6. Leave all other Avalon-MM master settings as the default settings, as shown in [Figure 9–4](#page-2335-0).

[Figure 9–3](#page-2333-0) illustrates the slave settings.

<span id="page-2333-0"></span>*Figure 9–3. Avalon-MM Slave Interfaces Settings*

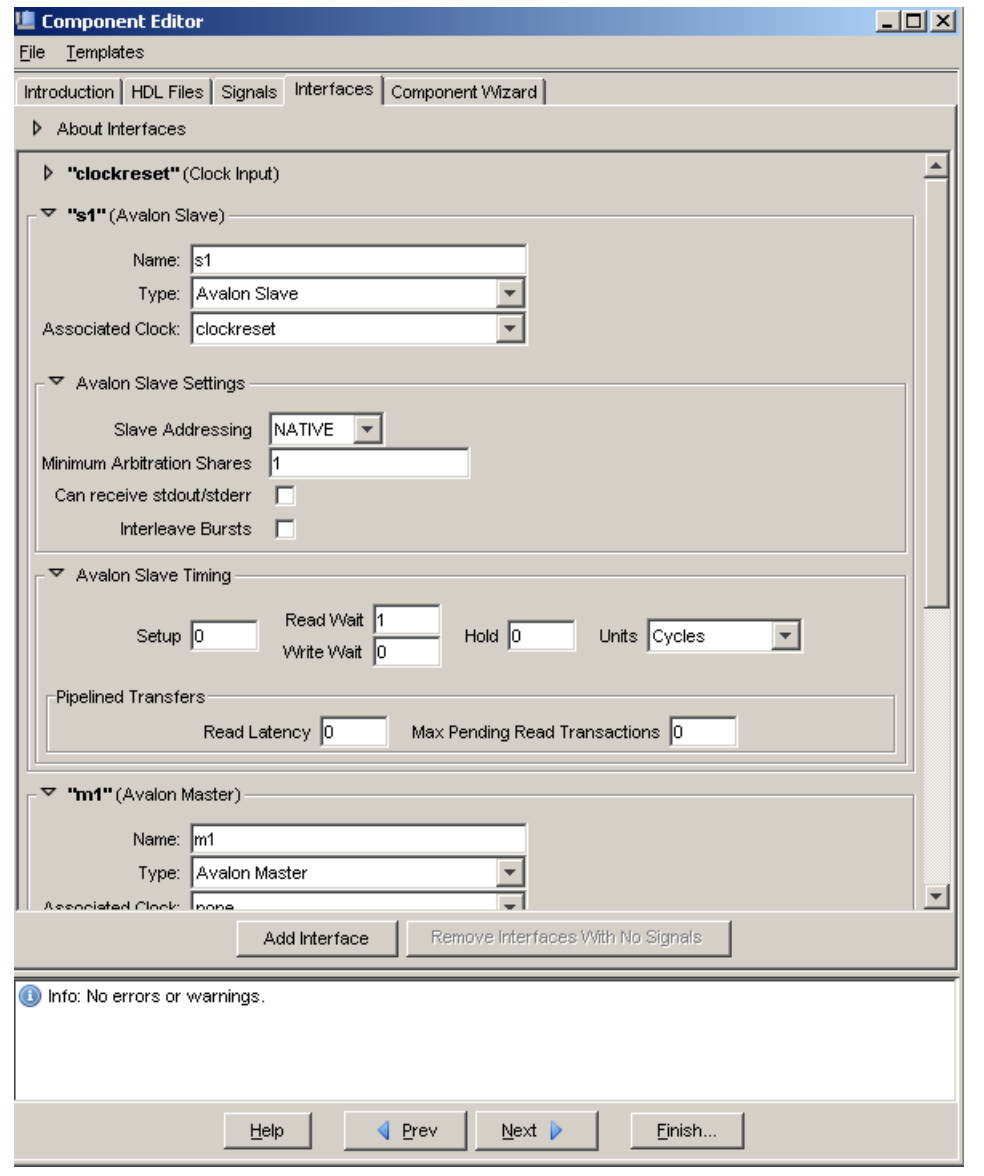

The Avalon-MM master port uses the default settings. [Figure 9–4](#page-2335-0) illustrates these settings.

<span id="page-2335-0"></span>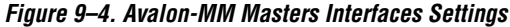

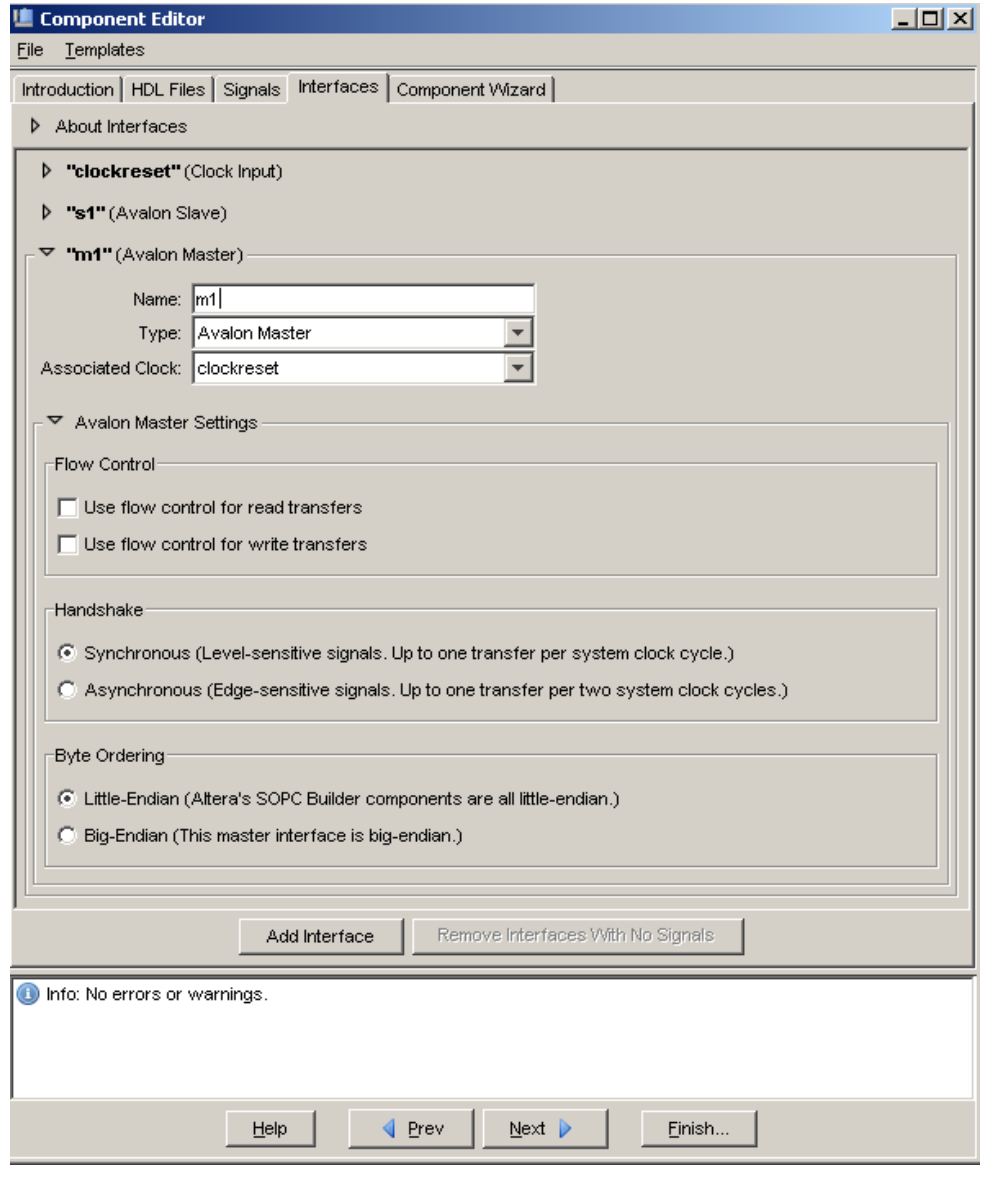

#### *Component Wizard Tab*

The **Component Wizard** tab allows you to control how SOPC Builder presents the components to a user. Perform the following steps to configure the user presentation of the component. The component editor creates a default name for the component, based on the name of the toplevel design module.

- 1. Click the **Component Wizard** tab.
- 2. For this example, do not change the default settings for **Component Name** or **Component Version**.
- 3. For the **Component Group** type the following: User Logic
- 4. Complete the remaining fields, such as **Description** and **Created By**.
- 5. Click **Preview the Wizard** to preview the component wizard as it will appear in SOPC Builder. Figure 9-5 illustrates the component wizard preview.
- 6. Close the Preview window.

#### <span id="page-2336-0"></span>*Figure 9–5. Component Wizard*

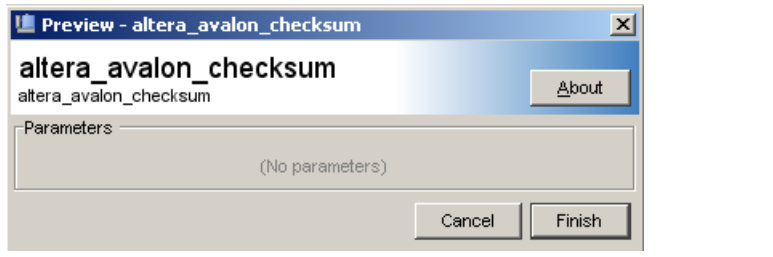

#### *Save the Component*

Perform the following steps to save the component and exit the component editor:

- 1. Click **Finish**. A message describes the file that is created for the component.
- 2. Click **Yes** to save the file. The component editor saves the **altera\_avalon\_checksum\_hw.tcl** file in the same directory that you stored the top-level component HDL file. The component editor closes, and you return to SOPC Builder.

3. Locate the new **checksum** component in the list of available components under the **User Logic** group. The component is added to the SOPC Builder search path. Right-clicking on a component in the list allows you to edit the component.

#### **Instantiate the Component in Hardware**

At this point, the new component is ready to instantiate in an SOPC Builder system. The remaining steps for this design example illustrate one possible method of instantiation that includes the following general steps:

- 1. Add the **checksum master** to the SOPC Builder system.
- 2. Compile the hardware design and download to the target board.

#### *Add the checksum Master Component to the SOPC Builder System*

Perform the following steps to add a **checksum master** component to the SOPC Builder system:

- 1. On the SOPC Builder **System Contents** tab, select the new component **altera\_avalon\_checksum** under the **User Logic** group in the list of available components, and click **Add**. The configuration wizard for the **checksum master** component appears.
- 2. Click **OK**. The component **altera\_avalon\_checksum\_inst** appears in the table of active components.
- 3. Connect the **altera\_avalon\_checksum\_inst** m1 master port to a memory in your system.
- $\mathbb{R}$  The test program uses an on-chip memory peripheral called **onchip\_ram**. If your SOPC Builder system does not have an onchip memory you should add an on-chip memory to the design. The test program requires that the name of the on-chip RAM and the component name used in the test program match. Connect the on-chip RAM to the Nios II data master.
- 4. To start generating the system, click **Generate**
- 5. After system generation completes successfully, exit SOPC Builder.

#### *Compile the Hardware Design and Download to the Target Board*

At this point, you have created an SOPC Builder system that uses the **checksum** component. The **checksum** component adds no additional I/O signals to the SOPC Builder system top-level so you only need to compile the design in the Quartus II software.

Perform the following steps to compile the hardware design and download it to the target board.

1. On the Processing menu, click **Start Compilation** to start compiling the hardware design. The compilation begins.

If you performed all prior steps correctly, the Quartus II compilation finishes successfully after several minutes, and generates a new SRAM Object File (**.sof**) for the project.

- $\mathbb{R}$  You can only perform the remaining steps in this chapter if you have a development board.
- 2. Connect your host computer to the development board using an Altera download cable, such as the USB Blaster, and apply power to the board.
- 3. On the Tools menu, click **Programmer** to open the Quartus II Programmer.
- 4. Use the Programmer window to download the following FPGA configuration file to the board: *<Quartus II project>***/standard.sof**.

At this point, you have completed all the steps to create a hardware design and download it to hardware.

#### **Exercise the Hardware Using Nios II Software**

The **checksum master** example design is based on the Nios II processor. The example design files provide a C test program that programs the component to calculate a checksum and then polls the component to determine if it completes the calculation successfully. In this section you perform the following steps:

- 1. Start the Nios II IDE and create a new Nios II IDE project.
- 2. Build and run the C test program.
- 3. View the results.

To complete this section, you must have performed all prior steps, and successfully configured the target board with the hardware design.

#### *Start the Nios II IDE and Create a New IDE Project*

Perform the following steps to start the Nios II IDE and create a new IDE project:

- 1. Start the Nios II IDE.
- 2. On the Window menu, point to **Open Perspective** and click **Other,**  then click **Nios II C/C++** to open the Nios II C/C++ perspective.
- 3. On the File menu, point to **New** and then click **C/C++ Application** to start a new project. The first page of the **New Project** wizard appears.
- 4. Under **Select Project Template**, select **Blank Project**.
- 5. In the **Name** box, type test\_checksum.
- 6. Ensure that **Specify Location** is turned off so that you use the default software directory under your standard board as shown in [Figure 9–6](#page-2340-0).
*Figure 9–6. Create a New Project*

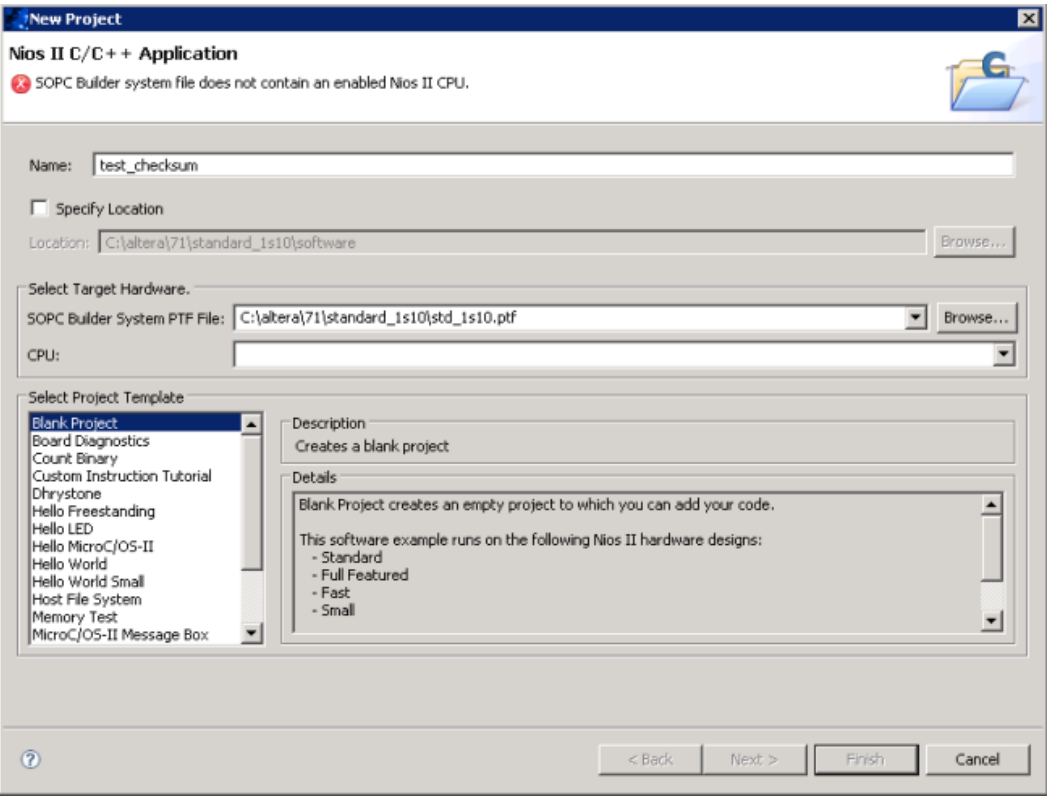

- 7. Click **Browse** under **Select Target Hardware**. The **Select Target Hardware** dialog box appears.
- 8. Browse to the *<Quartus II project>* directory.
- 9. Select the file **std\_***<FPGA>***.ptf**.
- 10. Click **Open** to return to the New Project wizard. The **SOPC Builder System** and the **CPU** fields are now specified.
- 11. Click **Finish**. After the IDE successfully creates the new project, the C/C++ Projects view contains two new projects, **test\_checksum** and **test\_checksum\_syslib**.

#### *Compile the Software Project and Run on the Target Board*

In this section you compile the C test program provided with the checksum design files, and then download it to the target board.

First, perform the following steps to associate the source files with the new C/C++ project:

- 1. Copy **test\_checksum.c** from *<Quartus II project>***/altera\_avalon\_checksum/test\_software** to the *<Quartus II project>***/software/test\_checksum** directory.
- 2. In the Nios II IDE C/C++ Projects view, right-click **test\_checksum** and click **Refresh**, directing the IDE to recognize the new file in the project directory.

The project is now ready to compile and run. Perform the following steps:

- 1. Right-click the project **test\_checksum** in the Nios II C/C++ Projects view and click **Build Project** to compile the program. The first time you build the project, it can take a few minutes for the compilation to finish.
- 2. After compilation completes, select **test** checksum in the  $C/C++$ Projects view.
- 3. On the Run menu, click **Run**. The **Run** dialog box appears.
- 4. Select **Nios II Hardware**, and click **New**. A new run/debug configuration named **test\_checksum Nios II HW configuration** appears.
- 5. If the **Run** button (in the bottom right of the **Run** dialog box) is disabled, perform the following steps:
	- a. Click the **Target Connection** tab.
	- b. Click **Refresh** next to the **JTAG cable** list.
	- c. In the **JTAG cable** list, select the download cable you want to use.
	- d. Click **Refresh** next to the **JTAG device** list.
- 6. Click **Run**.

7. View the results: The **Console** view in the IDE displays messages similar to the following: 0x5a5a.

You have finished all steps for the **checksum** design example.

# **Sharing Components**

When you create a component, component editor by default saves the (**\_hw.tcl**) in the same directory as the top-level HDL file. Where appropriate, files referenced by the **\_hw.tcl** file all use relative paths so that files can easily be moved and copied together. To promote design reuse, you can use the component in different projects, and you can share your component with other designers.

Perform the following steps to share a component:

- 1. In your computer's file system, move the component directory to a central location, outside any particular Quartus II project's directory. For example, you could create a directory **c:\my\_component\_library** to store your custom components.
- $\Box$  If you create a new component library under the Quartus II project directory and then add individual components to that new component library, for example: *<Quartus\_rootdir>***\sopc\_builder\my\_project\my\_project\_lib \component1\**, SOPC Builder cannot find the components. You must add the directory for **component1** to your library path.
- **18 SOPC Builder will find your components if you place your** components in the **projectdir\ip** directory. Altera recommends that you do so.
- 2. On the Quartus II Assignments menu, click **Settings.** The **Settings**  dialog box appears.
- 3. In the **Categories** list, click **Libraries**.
- 4. Under **Global libraries**, add the path to the enclosing directory of the component directory. For example, for a component directory **c:\my\_component\_library\checksum\_master\**, add the path **c:\my\_component\_library**.
- **1** If you need to share a component library directory across projects, you can ad items to the **SOPC Builder Tools\Options\IP Search Path** settings. However, in the 7.2 version of the Quartus II software, this specifies component directories, and not library directories.

To use the newly created component in another SOPC Builder system, you must perform one of the following:

- Copy the component and its related files into the IP subdirectory of the project where it is to be used. For example, to use the component in the **project 2** project, simply copy the Tcl File (**.tcl**) and the reference files to **project2/ip/checksum**, and they will be found automatically.
- Alternatively, you can place the Tcl File (.tcl) and related files elsewhere in a component library, such as **L:/components/checksum/**, and add the library location to see the search path via **SOPC Builder/Tools/Options/IP Search Path**.

# **Referenced Documents**

This chapter references the following documents:

- *[Introduction to SOPC Builder](http://www.altera.com/literature/hb/qts/qts_qii54001.pdf)*
- *[SOPC Builder Components](http://www.altera.com/literature/hb/qts/qts_qii54004.pdf)*
- *[The Component Edito](http://www.altera.com/literature/hb/qts/qts_qii54005.pdf)r*
- *[Avalon Memory Mapped Interface Specification](http://www.altera.com/literature/manual/mnl_avalon_spec.pdf)*
- *[Nios II Software Developer's Handbook](http://www.altera.com/literature/hb/nios2/n2sw_nii5v2.pdf)*
- *[AN 351: Simulating Nios II Embedded Processor Designs](http://www.altera.com/literature/an/an351.pdf)*

# **Document Revision History**

[Table 9–9](#page-2344-0) shows the revision history for this chapter.

<span id="page-2344-0"></span>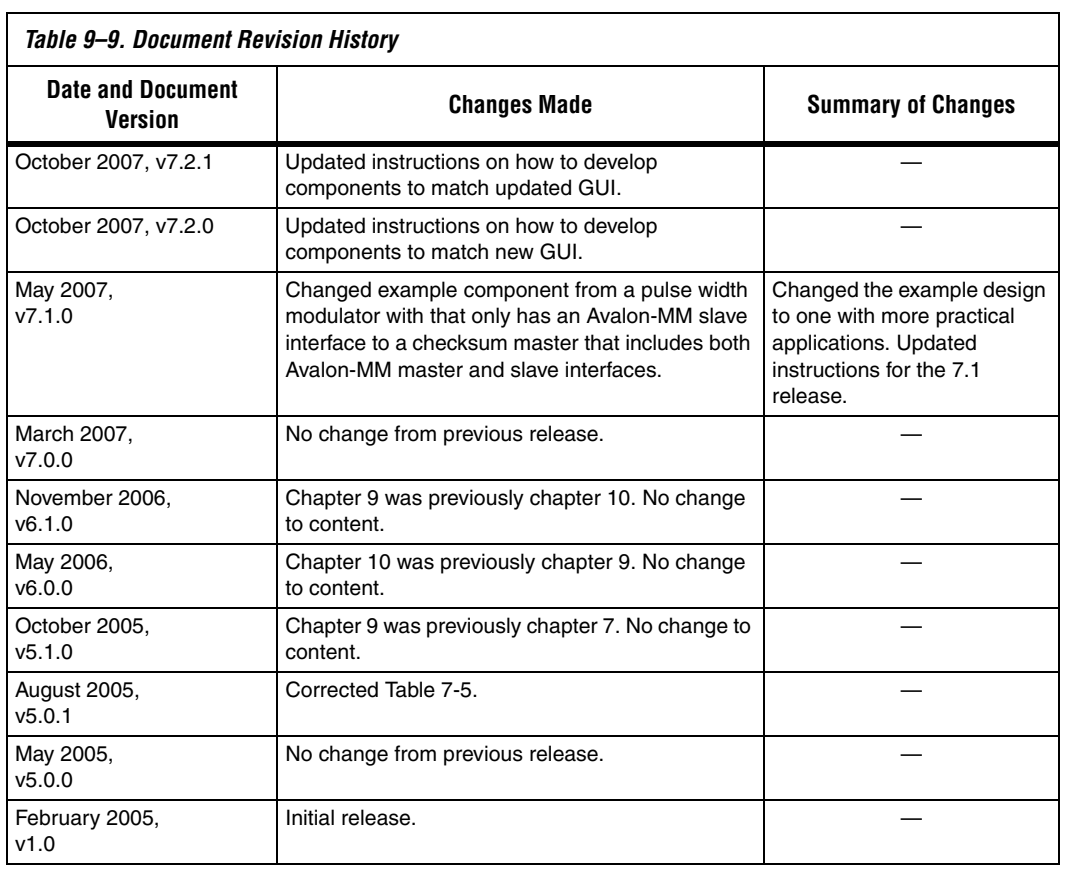

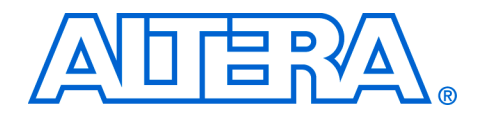

# **Section III. Interconnect Components**

This section provides information on Avalon Memory-Mapped (Avalon-MM) and Avalon Streaming (Avalon-ST) components that can be added to SOPC Builder systems. The components described in these chapters help you to create and optimize your SOPC Builder system. They are provided for free and can be used without a license in any design targeting an Altera device.

This section includes the following chapters:

- [Chapter 10, Avalon Memory-Mapped Bridges](#page-2348-0)
- [Chapter 11, Avalon Streaming Interconnect Components](#page-2364-0)
- $\mathbb{I}$  For information about the revision history for chapters in this section, refer to each individual chapter for that chapter's revision history.

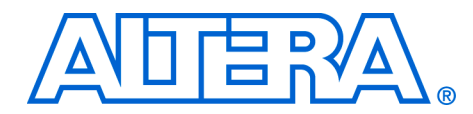

# <span id="page-2348-0"></span>**10. Avalon Memory-Mapped Bridges**

**QII54020-7.2.0**

# **Introduction to Bridges**

This chapter introduces the concept of Avalon® Memory-Mapped (Avalon-MM) bridges, and describes the Avalon-MM bridge components provided by Altera® for use in SOPC Builder systems.

A bridge, in the context of SOPC Builder, is a component that acts as part of the system interconnect fabric. Bridges are not end-points for data, but rather affect the way data is transported between other components. By manually inserting Avalon-MM bridges between Avalon-MM master and slave ports in a system, you can control system topology, which in turn affects the interconnect that SOPC Builder generates. Manual control of the interconnect can result in higher performance and/or lower logic utilization.

Altera provides the Avalon-MM bridge, which is described in this chapter:

■ ["Avalon-MM Pipeline Bridge" on page 10–9](#page-2356-0)

# **Structure of a Bridge**

A bridge has one Avalon-MM slave port and one Avalon-MM master port, as shown in [Figure 10–1.](#page-2349-0) In an SOPC Builder system, one or more master ports connect to the bridge's slave port to control the bridge. The bridge's master port connects, in turn, to one or more slave ports. You configure the master-slave pairs manually with the SOPC Builder GUI. In [Figure 10–1,](#page-2349-0) all three masters have a logical connection to all three slaves, although physically each master only connects to the bridge.

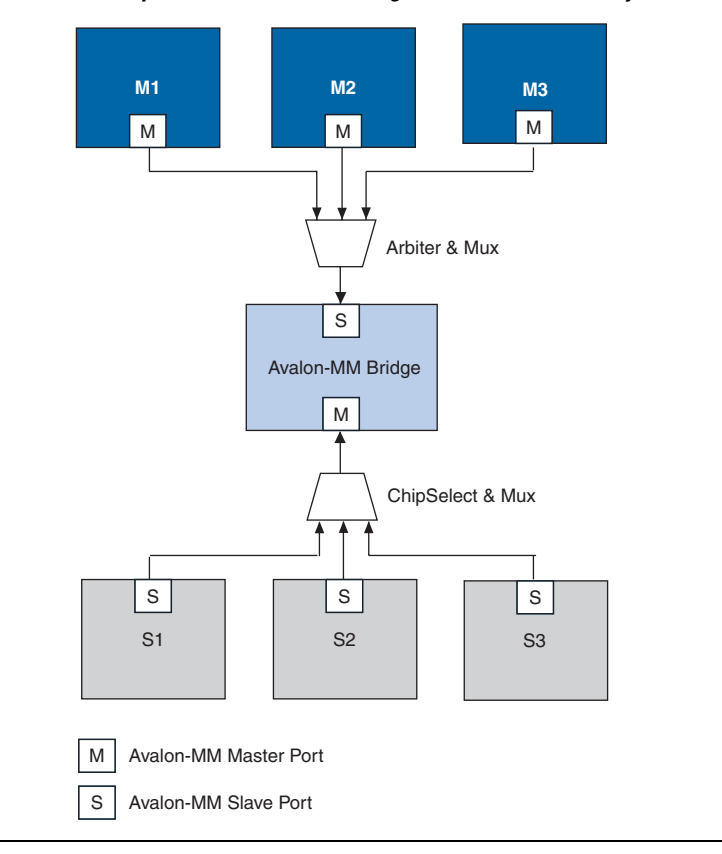

<span id="page-2349-0"></span>*Figure 10–1. Example of an Avalon-MM Bridge in an SOPC Builder System*

A bridge issues transfers on its master port in the same order in which they were received. Transfers initiated to the bridge's slave port propagate to the master port in the same order in which they were initiated on the slave port.

If you use either the Avalon-MM pipeline bridge or the Avalon-MM clock-crossing bridge in your system discussed in the SOPC Builder chapter, automatic pipelining feature is disabled.

**for details on the Avalon-MM interface, refer to the Avalon** *Memory-Mapped Interface Specification*.

## **Reasons for Using a Bridge**

Reasons you might use an Avalon-MM bridge include:

- **■** Increase the  $f_{MAX}$  of your system
- Control system topology
- Specify separate clock domains for master-slave pairs

If there are no bridges between master-slave pairs, SOPC Builder generates system interconnect fabric with maximum parallelism so that all masters can drive transactions to and from all slaves concurrently as long as each master is trying to access a different slave. This default behavior incurs the cost of additional arbiters and multiplexers decreasing the  $f_{MAX}$  of the system. For high performance systems that do not require a large degree of concurrency, the default behavior might not provide optimal performance. With knowledge of the system and application, you can optimize the system interconnect fabric by inserting bridges to control the system topology.

[Figure 10–2](#page-2350-0) and [Figure 10–3](#page-2351-0) show an SOPC system without bridges. This system includes three CPUs, a DDR SDRAM controller, a message buffer RAM, a message buffer mutex, and a tristate bridge to an external SRAM.

<span id="page-2350-0"></span>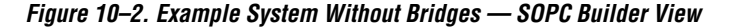

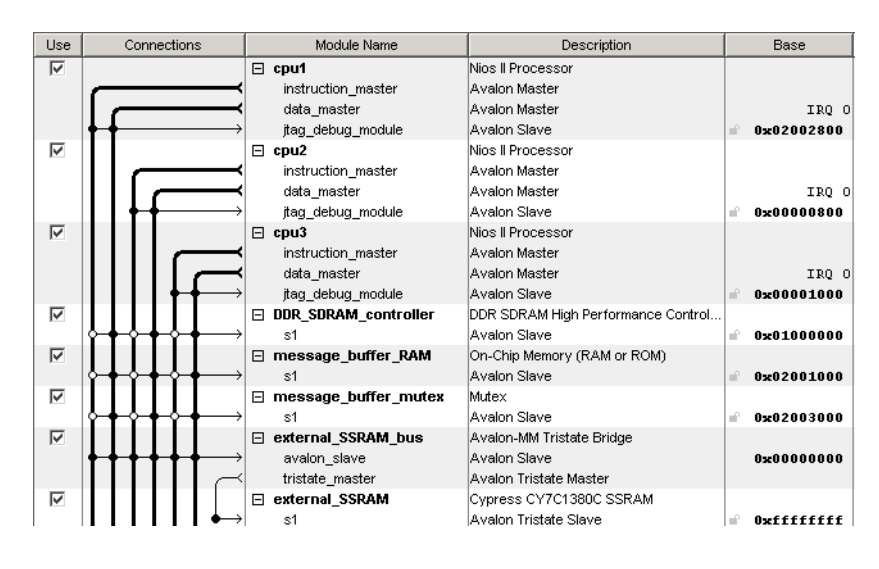

[Figure 10–3](#page-2351-0) illustrates the default system interconnect fabric that SOPC Builder would create for the system in [Figure 10–2](#page-2350-0).

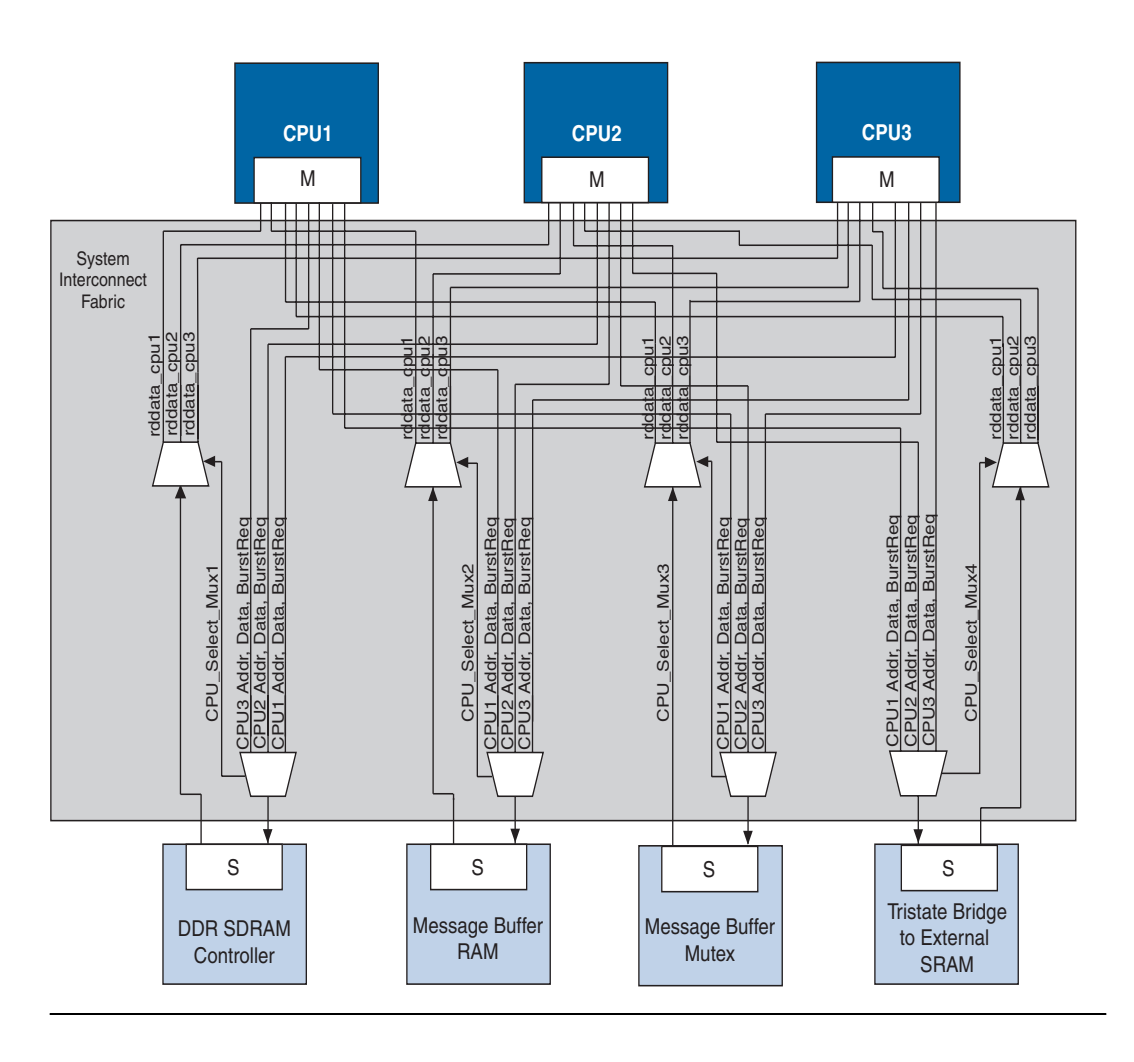

<span id="page-2351-0"></span>*Figure 10–3. Example System without Bridges - System Interconnect View*

[Figure 10–4](#page-2352-0) and [Figure 10–5](#page-2353-0) show how you can improve the logic utilization of the system interconnect fabric by inserting bridges. If the DDR SDRAM controller can run at 166 MHz and the CPUs accessing it can run at 120 MHz, inserting an Avalon-MM clock-crossing bridge between the CPUs and the DDR SDRAM has the following benefits:

- Allows the CPU and DDR interfaces to run at different frequencies.
- Places system interconnect fabric for the arbitration logic and multiplexer for the DDR SDRAM controller in the slower clock domain.

Reduces the complexity of the interconnect logic in the faster domain, allowing the system to achieve a higher  $f_{MAX}$ .

In the system illustrated in [Figure 10–4](#page-2352-0) the message buffer RAM and message buffer mutex must respond quickly to the CPUs, but each response includes only a small amount of data. Placing an Avalon-MM pipeline bridge between the CPUs and the message buffers results in the following benefits:

- Eliminates separate arbiter logic for the message buffer RAM and message buffer mutex, which reduces logic utilization and propagation delay, thus increasing the  $f_{MAX}$ .
- Reduces the overall size and complexity of the system interconnect fabric.

<span id="page-2352-0"></span>*Figure 10–4. Example SOPC System with Bridges - SOPC Builder View*

| Use               | Connections | Module Name                  | Description                     | Base                                           | End      | <b>IRQ</b> |
|-------------------|-------------|------------------------------|---------------------------------|------------------------------------------------|----------|------------|
| $\overline{\vee}$ |             | $\boxminus$ cpu1             | Nios II Processor               |                                                |          |            |
|                   |             | instruction_master           | Avalon Master                   |                                                |          |            |
|                   |             | data_master                  | Avalon Master                   | IRQ 0                                          | IRQ $31$ |            |
|                   |             | itag debug module            | Avalon Slave                    | $0 \times 03210000$ $0 \times 032107ff$<br>nd) |          |            |
| ⊽                 |             | Θ<br>cpu2                    | Nios II Processor               |                                                |          |            |
|                   |             | instruction master           | Avalon Master                   |                                                |          |            |
|                   |             | data_master                  | Avalon Master                   | IRO O                                          | IRQ 31   |            |
|                   |             | itag debug module            | Avalon Slave                    | 0x03210800 0x03210fff<br>nP.                   |          |            |
| ⊽                 |             | ⊟<br>cpu3                    | Nins II Processor               |                                                |          |            |
|                   |             | instruction master           | Avalon Master                   |                                                |          |            |
|                   |             | data_master                  | Avalon Master                   | IRQ 0                                          | IRQ 31   |            |
|                   |             | itag debug module            | Avalon Slave                    | 0x03211000 0x032117ff                          |          |            |
| ⊽                 |             | ⊟<br>bridge                  | Avalon-MM Clock Crossing Bridge |                                                |          |            |
|                   |             | s1                           | Avaion Slave                    | $0 \times 00040000$ $0 \times 0003$ ffff       |          |            |
|                   |             | m1                           | Avalon Master                   |                                                |          |            |
| $\overline{\vee}$ |             | ⊟<br>pipeline bridge         | Avalon-MM Pipeline Bridge       |                                                |          |            |
|                   |             | s1                           | Avalon Slave                    | $0 \times 00000002$ 0x04000001                 |          |            |
|                   |             | m1                           | Avalon Master                   |                                                |          |            |
| ⊽                 |             | ⊟<br>message buffer ram      | On-Chip Memory (RAM or ROM)     |                                                |          |            |
|                   |             | $\$1$                        | Avalon Slave                    | $\sim 0x03212000$ 0x032123ff                   |          |            |
| ⊽                 |             | message buffer mu Mutex<br>⊟ |                                 |                                                |          |            |
|                   |             | $\mathbf{s}$ 1               | Avalon Slave                    | $\sim 0x032124f8$ 0x032124ff                   |          |            |
| ⊽                 |             | ⊟<br>ext ssram bus           | Avalon-MM Tristate Bridge       |                                                |          |            |
|                   |             | avalon slave                 | Avalon Slave                    | 0x00000000 0x00000000                          |          |            |
|                   |             | tristate master              | Avalon Tristate Master          |                                                |          |            |
| $\overline{\vee}$ |             | Ε<br>ext_ssram               | Cypress CY7C1380C SSRAM         |                                                |          |            |
|                   |             | $\mathbf{s}$ 1               | Avalon Tristate Slave           | $0x03000000$ $0x031ffff$                       |          |            |

[Figure 10–5](#page-2353-0) shows the system interconnect fabric that SOPC Builder would create for the system in [Figure 10–4](#page-2352-0). [Figure 10–5](#page-2353-0) is the same system that is pictured in [Figure 10–3](#page-2351-0) except that it includes bridges to control system topology.

<span id="page-2353-0"></span>*Figure 10–5. Example System with a Bridge*

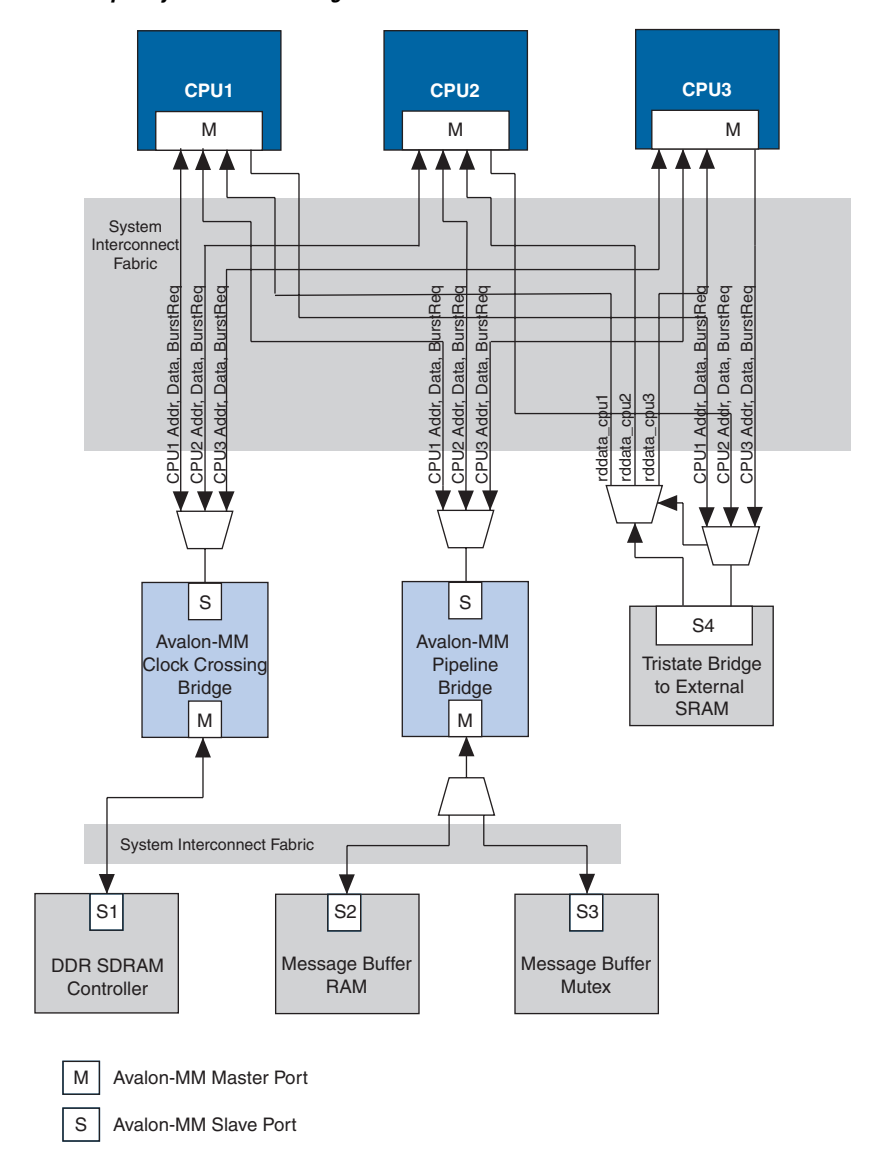

## **Address Mapping for Systems with Avalon-MM Bridges**

An Avalon-MM bridge has an address span and range which are defined as follows:

- The address *span* of an Avalon-MM bridge is the smallest power-of-two size that encompasses all of its slave's ranges.
- The address *range* of an Avalon-MM bridge is a numerical range from its base address to its base address plus its (span -1)

(1)

 $range = [base\_address .. (base\_address + (span -)],$ 

SOPC Builder follows several rules in constructing an address map for a system with Avalon-MM bridges:

- 1. The address span of each Avalon-MM slave is rounded up to the nearest power of two.
- 2. Each Avalon-MM slave connected to a bridge is assigned an address relative to the base address of the bridge. This address must be a multiple of its span. (See [Figure 10–6.](#page-2354-0))

#### <span id="page-2354-0"></span>*Figure 10–6. Avalon-MM Master and Slave Addresses*

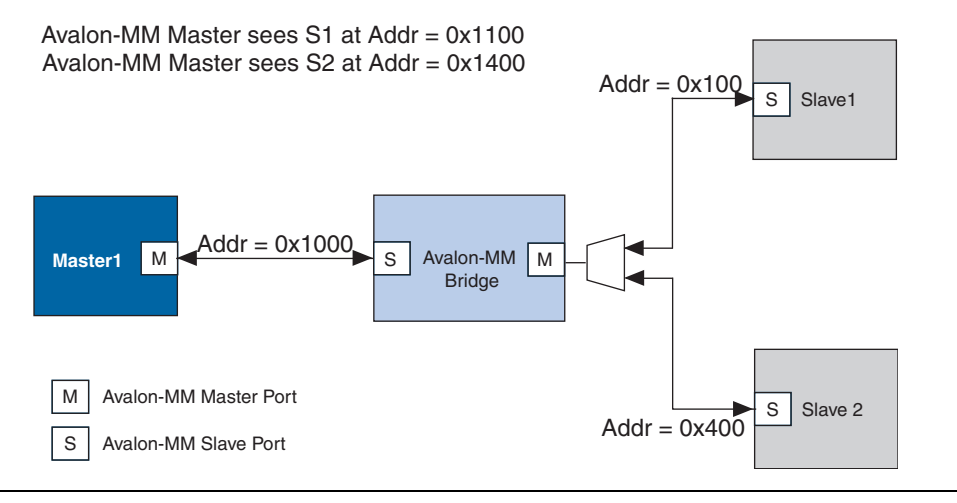

3. In the example shown in [Figure 10–6](#page-2354-0), if the address span of Slave 1 is  $0 \times 100$  and the address span of Slave 2 is  $0 \times 200$ , Figure  $10-7$ illustrates the address span of the Avalon-MM bridge.

<span id="page-2355-0"></span>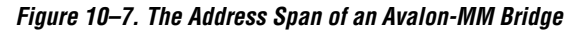

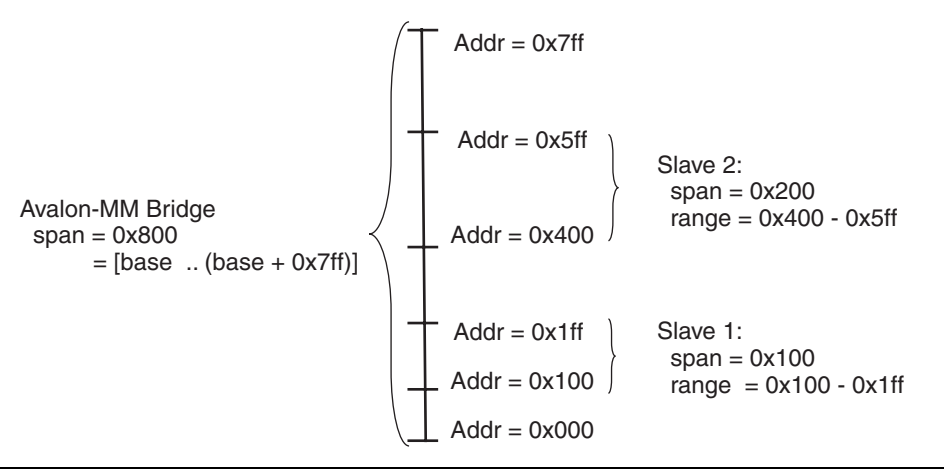

### *Tools for Visualizing the Address Map*

The Base Address column of SOPC Builder displays the base address *offset* of the Avalon-MM slave relative to the base address of the Avalon-MM bridge to which it is connected. You can see the absolute address map for each master in the system by clicking the **Address Map** button on the **System Components** tab.

#### *Differences between Avalon-MM Bridges and Avalon-MM Tristate Bridges*

You use Avalon-MM bridges to control topology and separate clock domains for on-chip components. You use tristate bridges to connect to off-chip components and to share pins, decreasing the overall pin count of the device. Tristate bridges are also used to change bi-directional input data into uni-directional input and output data signals. Tristate bridges are *transparent*, meaning that they do not affect the addresses of the components they connect to. All tristate bridges in a system have an address of 0×00000000 as [Figure 10–8](#page-2356-1) illustrates.

For more information about the Avalon-MM tristate bridge, refer to the *Building Memory Subsystems Using SOPC Builder* chapter in volume 4 of the *Quartus II Handbook*.

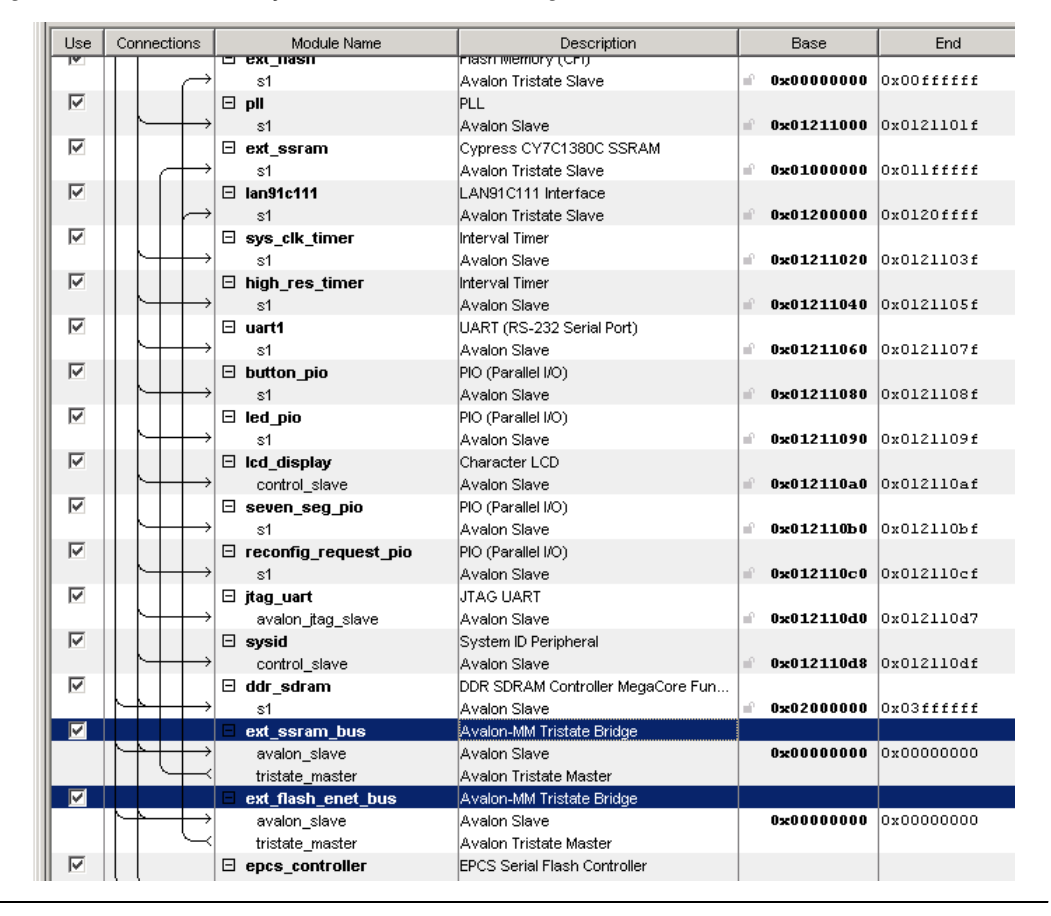

<span id="page-2356-1"></span>*Figure 10–8. SOPC Builder System with Two Tristate Bridges*

# <span id="page-2356-0"></span>**Avalon-MM Pipeline Bridge**

This section describes the hardware structure and functionality of the Avalon-MM pipeline bridge component.

# **Component Overview**

The Avalon-MM pipeline bridge inserts registers in the path between its master and slave ports. In a given SOPC Builder system, if the critical register-to-register propagation delay occurs in the system interconnect fabric, the pipeline bridge can help reduce this delay and improve system  $f_{MAX}$ .

The bridge allows you to independently pipeline different groups of signals that can create a critical timing path in the interconnect:

- Master-to-slave signals, such as address, write data, and control signals
- Slave-to-master signals, such as read data
- The waitrequest signal to the master
- **1 The Avalon-MM pipeline bridge can also be used to control** topology without adding a pipeline stage. In this case, the pipeline bridge controls the wiring of the system interconnect fabric without adding any latency. To instantiate a bridge that does not add any pipeline stages, simply do not select any of the **Pipeline Options** on the parameter page. For the system illustrated in [Figure 10–5](#page-2353-0), a pipeline bridge that does not add a pipeline register stage is optimal because the CPUs require minimal delay from the message buffer mutex and message buffer RAM. There is one instance where a pipeline bridge that does not add any register stages will fail: If a slave does not have read latency, it cannot be connected to a bridge with no pipeline stages.

The Avalon-MM pipeline bridge component is SOPC Builder-ready and integrates easily into any SOPC Builder system.

# **Functional Description**

[Figure 10–9](#page-2358-0) shows a block diagram of the Avalon-MM pipeline bridge component.

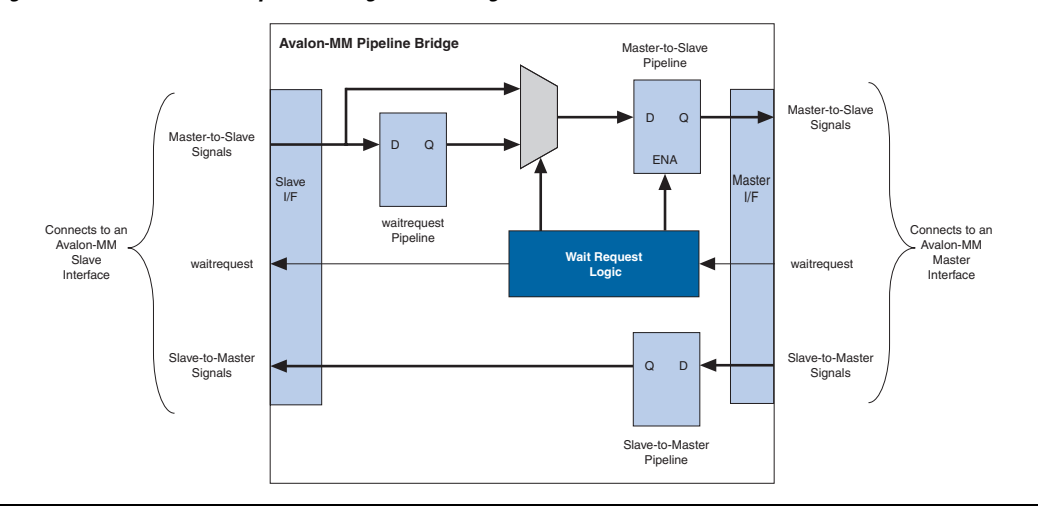

<span id="page-2358-0"></span>*Figure 10–9. Avalon-MM Pipeline Bridge Block Diagram*

The following sections describe the component's hardware functionality.

#### *Interfaces*

The bridge interface is composed of an Avalon-MM slave port and an Avalon-MM master port. The data width of the ports is configurable, which can affect how SOPC Builder generates dynamic bus sizing logic in the system interconnect fabric. Both ports support Avalon-MM pipelined transfers with variable latency. Both ports optionally support bursts of user-configurable length.

#### *Pipeline Stages and Effects on Latency*

The bridge provides three optional register stages to pipeline the following groups of signals.

- Master-to-slave signals, including:
	- address
	- writedata
	- write
	- read
	- byteenable
	- chipselect
	- burstcount (optional)
- Slave-to-master signals, including:
	- readdata
	- readdatavalid
	- endofpacket
- The waitrequest signal to the master port

Including a register stage affects the timing and latency of transfers through the bridge, as follows:

- Including the register stages increases latency by one cycle in each direction, but also increases the  $f_{MAX}$  by reducing propagation delay.
- Write transfers from the Avalon-MM master to the slave interface of the bridge are decoupled from write transfers from the master interface of the bridge to the slave peripheral because Avalon-MM write transfers do not require an acknowledge from the slave.
- Including the waitrequest register stage increases the latency of master-to-slave signals by one cycle for each cycle in which the waitrequest signal is asserted.

#### *Burst Support*

The bridge can optionally support bursts with configurable maximum burst length. When configured to support bursts, the bridge propagates bursts between master-slave pairs, up to the maximum burst length. Not having burst support is equivalent to a maximum burst length of one. In this case, the system interconnect fabric automatically decomposes master-to-bridge bursts into a sequence of individual transfers.

#### *Example System with Avalon-MM Pipeline Bridges*

[Figure 10–10](#page-2360-0) illustrates a system in which 7 Avalon-MM masters are accessing a single DDR2 memory controller. By inserting two Avalon-MM pipeline bridges, you can limit the complexity of the multiplexer that would be required without the intermediate pipeline stage.

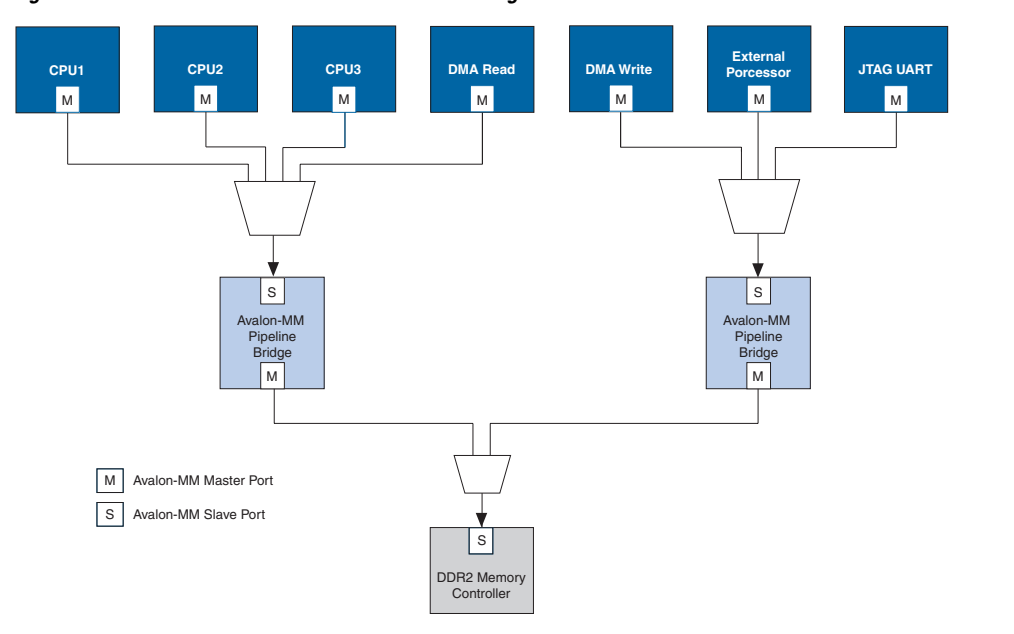

<span id="page-2360-0"></span>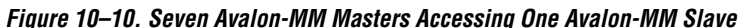

# **Instantiating the Avalon-MM Pipeline Bridge in SOPC Builder**

You use the Avalon-MM Pipeline Bridge MegaWizard interface in SOPC Builder to specify the hardware features. Refer to the *Building Memory Subsystems Using SOPC Builder* chapter in volume 4 of the *Quartus II Handbook* for a description of the options available on the **Parameter Settings** page of the configuration wizard.

**Device Support** Altera device support for the bridge components is listed in [Table 10–1](#page-2361-0). For each device family, a component provides either full or preliminary support:

- *Full support* means the component meets all functional and timing requirements for the device family and may be used in production designs.
- *Preliminary support* means the component meets all functional requirements, but might still be undergoing timing analysis for the device family; it can be used in production designs with caution.

<span id="page-2361-0"></span>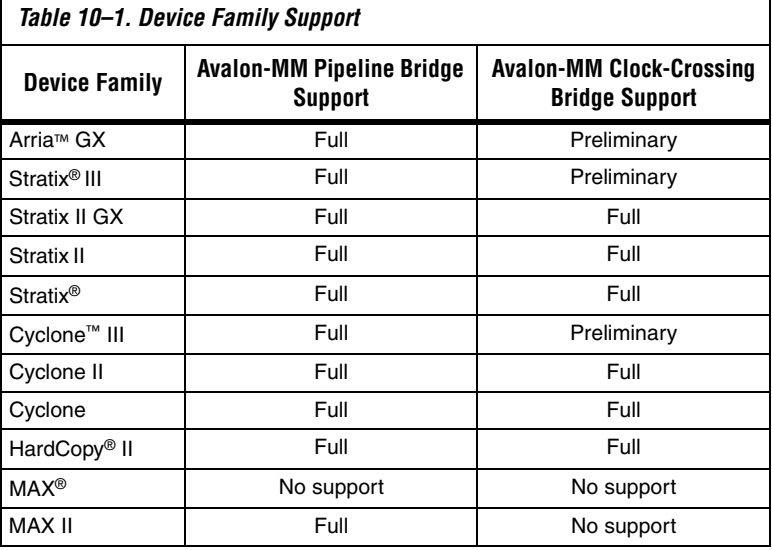

# **Installation and Licensing**

The bridge components are included in the Altera MegaCore® IP Library, which is an optional part of the Quartus® II software installation. After you install the MegaCore IP Library, SOPC Builder recognizes the bridge components and can instantiate them into a system.

You can use the bridge components for free without a license in any design targeting an Altera device.

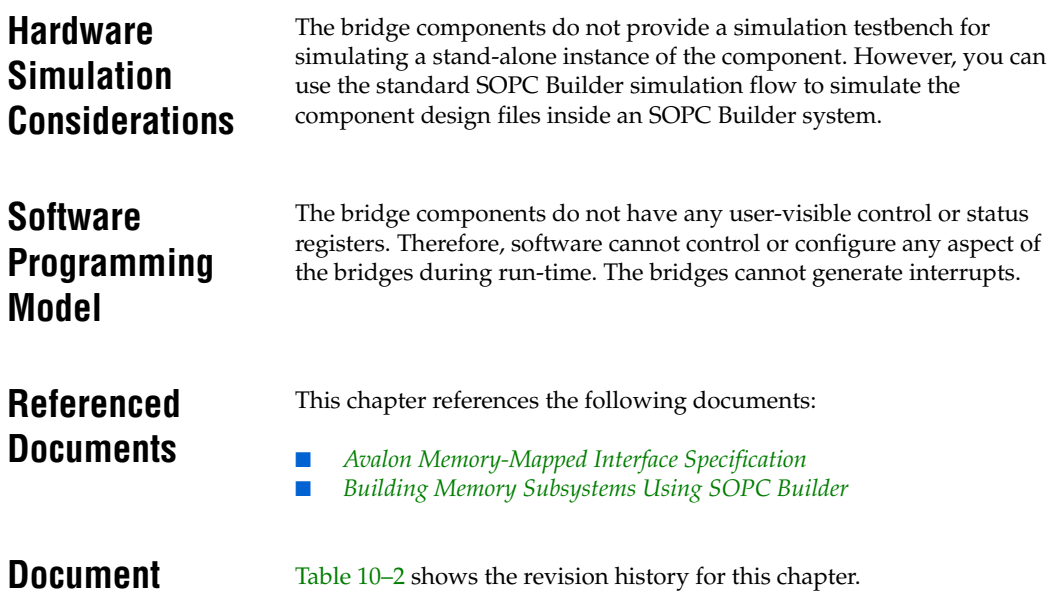

<span id="page-2362-0"></span>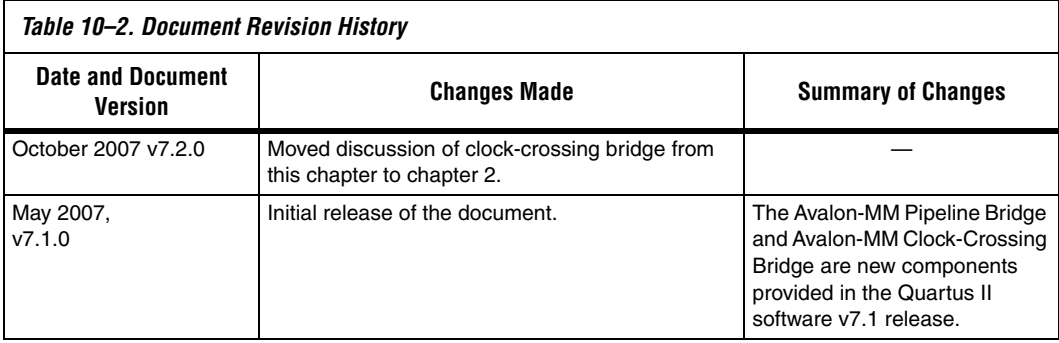

**Revision History**

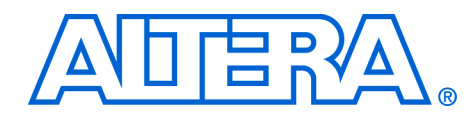

# <span id="page-2364-0"></span>**11. Avalon Streaming Interconnect Components**

**QII54021-7.2.0**

# **Introduction to Interconnect Components**

Avalon® Streaming (Avalon-ST) interconnect components facilitate the design of high-speed, low-latency datapaths for the system-on-aprogrammable-chip (SOPC) environment. Interconnect components, in the context of SOPC Builder, are components that act as a part of the system interconnect fabric. They are not end points, but adapters that allow you to connect different, but compatible, streaming interfaces. The Avalon-ST interconnect components are typically used to connect cores that send and receive high-bandwidth data, including multiplexed streams, packets, cells, time division multiplexed (TDM) frames, and digital signal processor (DSP) data.

The interconnect components that you add to an SOPC Builder system insert logic between a source and sink interface, enabling that interface to operate correctly. This chapter describes three Avalon-ST interconnect components, also called adapters:

- ["Timing Adapter" on page 11–3](#page-2366-0)—adapts between source and sink interfaces that do support the ready signal and those that do not.
- *"Data Format Adapter"* on page 11–6—adapts source and sink interfaces that have different data widths.
- *"Channel Adapter"* on page 11–10—adapts source and sink interfaces that have different settings for the channel signal.

All of these interconnect components adapt initially incompatible Avalon-ST source and sink interfaces so that they function correctly, facilitating the development of high-speed, low-latency datapaths.

## **Interconnect Component Usage**

Interconnect components can adapt the data or control signals of the Avalon-ST interface. Typical adaptations to control signals include:

- Adding pipeline stages to adjust the timing of the ready signal
- Tying signals that are not used by either the source or sink to 0 or 1

Typical adaptations to data signals include:

Changing the number of symbols (words) that are driven per cycle Changing the number of channels driven

When the interconnect component adapts the data interface, it has one Avalon-ST sink interface and one Avalon-ST source interface, as shown in [Figure 11–1.](#page-2365-0) You configure the adapter components manually, using SOPC Builder. In contrast to the Avalon-MM interface, which allows you to create various topologies with a number of different master and slave components, the Avalon-ST interconnect components are always used to adapt point-to-point connections between streaming cores.

<span id="page-2365-0"></span>*Figure 11–1. Example of an Avalon-ST Interconnect Component in an SOPC Builder System*

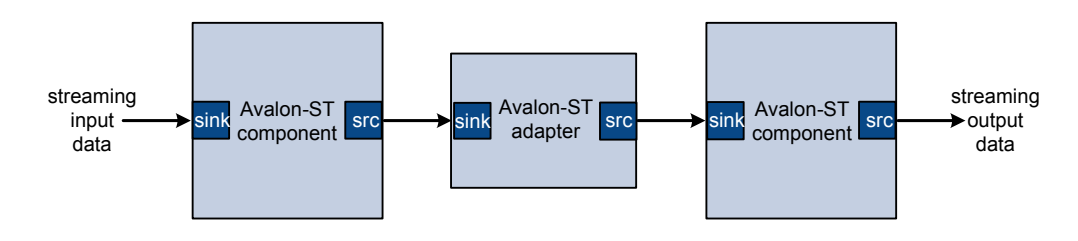

For details about the system interconnect fabric, refer to the *System Interconnect Fabric for Streaming Interfaces* chapter in volume 4 of the *Quartus II Handbook*. For details about the Avalon-ST interface protocol, refer to *The Avalon Streaming Interface Specification*. Both are available at **www.altera.com**.

[Figure 11–2](#page-2366-1) illustrates a datapath that connects a triple-speed Ethernet core to a scatter-gather DMA controller core using a timing adapter, data format adapter, and channel adapter so that the cores can interoperate.

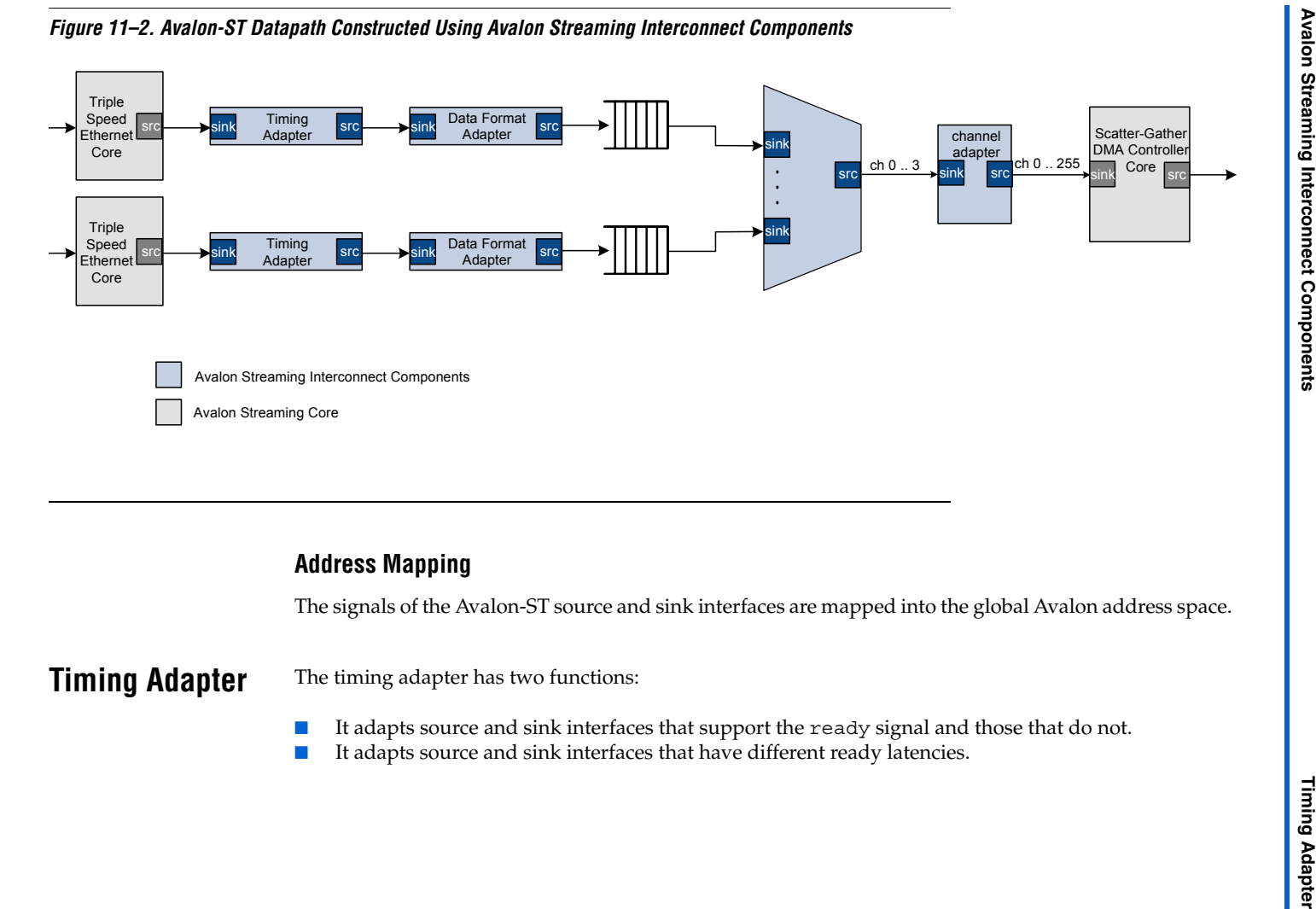

- ■It adapts source and sink interfaces that support the ready signal and those that do not.
- <span id="page-2366-1"></span><span id="page-2366-0"></span>■It adapts source and sink interfaces that have different ready latencies.

The timing adapter treats all signals other than the ready and valid signals as *payload*, and simply drives them from the source to the sink. [Table 11–1](#page-2367-0) outlines the adaptations that the timing adapter provides.

<span id="page-2367-0"></span>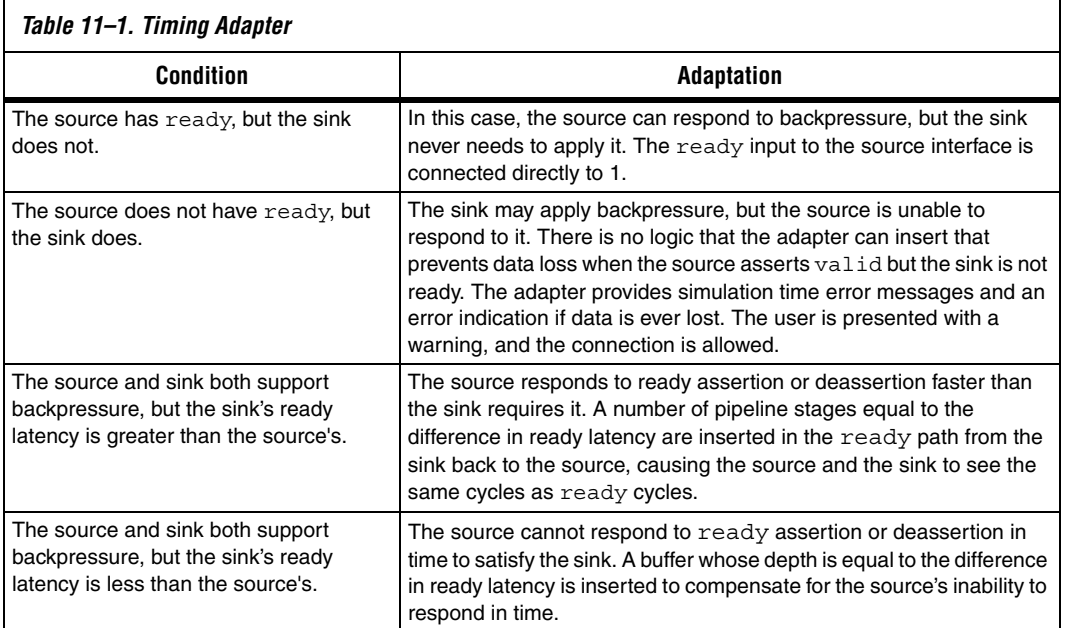

# **Resource Usage and Performance**

Resource utilization for the timing adapter depends upon the function that it performs. [Table 11–2](#page-2368-0) provides estimated resource utilization for seven different configurations of the timing adapter.

<span id="page-2368-0"></span>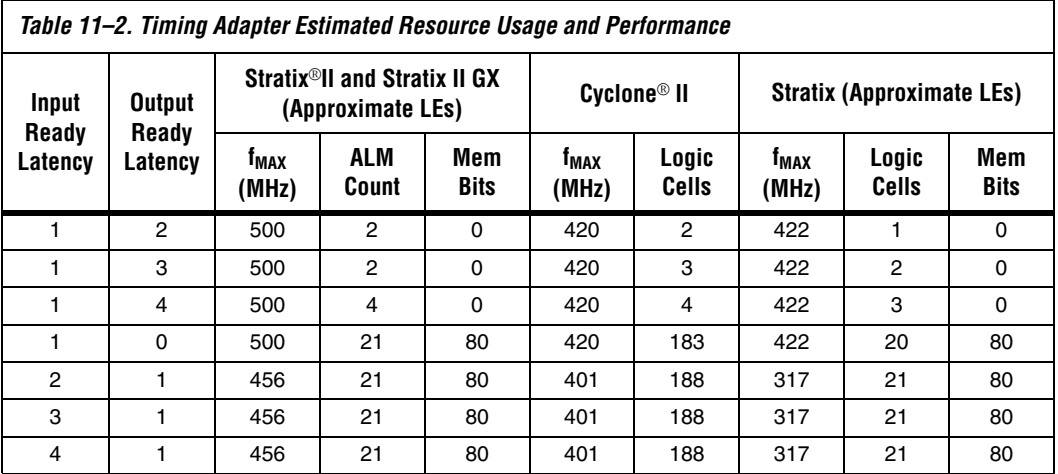

# **Instantiating the Timing Adapter in SOPC Builder**

You can use the Avalon-ST configuration wizard in SOPC Builder to specify the hardware features. This section describes the options available on the **Parameter Settings** page of the configuration wizard.

# **Input Interface Parameters**

**Support Backpressure with the Ready Signal—**check this option to add the backpressure functionality to the interface. When the ready signal is used, the value for READY\_LATENCY indicates the number of cycles between when the ready signal is asserted and when valid data is driven.

# **Output Interface Parameters**

**Support Backpressure with the Ready Signal—**check this option to add the backpressure functionality to the interface. When the ready signal is used, the value for READY\_LATENCY indicates the number of cycles between when the ready signal is asserted and when valid data is driven.

# **Common to Input and Output Interfaces**

The following parameters define the interface characteristics that the adapters do not affect directly.

### *Channel Signal Width (Bits)*

Set the width of the channel signal. A channel width of 4 allows up to 16 channels. The maximum width of the channel signal is eight bits. Set to 0 if channels are not used.

#### *Max Channel*

Set the maximum number of channels that the interface supports. Valid values are 0 - 255.

#### *Bits Per Symbol*

Set the number of bits per symbol.

#### *Symbols Per Beat*

Record the number of symbols per active transfer.

#### *Include Packet Support*

Check this box if the interfaces supports a packet protocol, including the startofpacket, endofpacket and empty signals.

#### *Error Signal Width (Bits)*

Record the width of the error signal. Valid values are 0–31 bits. Set to 0 if the error signal is not used.

#### <span id="page-2369-0"></span>**Data Format Adapter** The data format adapter handles interfaces that have different definitions for the data signal. One of the more common adaptations that this adapter performs is bus width adaptation, such as converting a data

interface that drives two, 8-bit symbols per beat to an interface that drives four, 8-bit symbols per beat. The available data format adaptations are listed in [Table 11–3.](#page-2370-0)

<span id="page-2370-0"></span>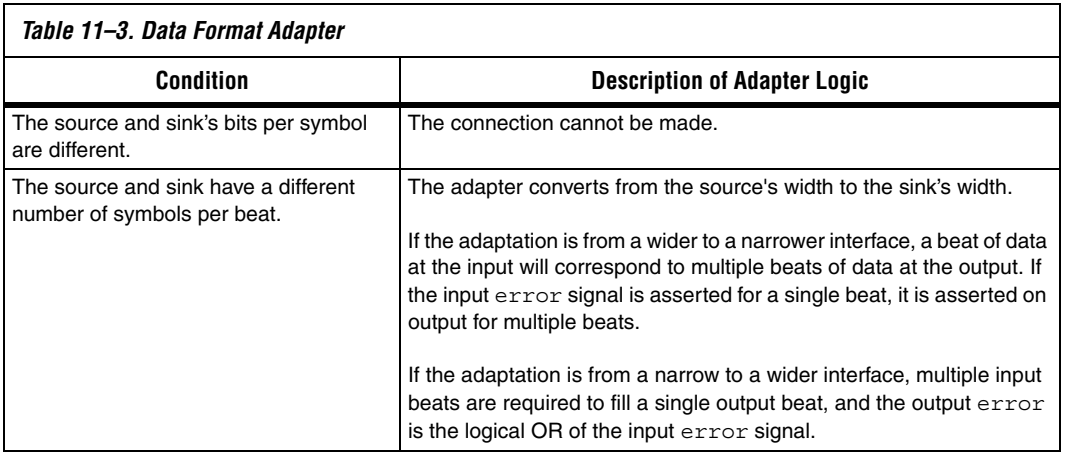

# **Resource Usage and Performance**

Resource utilization for the data format adapter depends upon the function that it performs. [Table 11–4](#page-2371-0) provides estimated resource utilization for numerous configurations of the data format adapter.

<span id="page-2371-0"></span>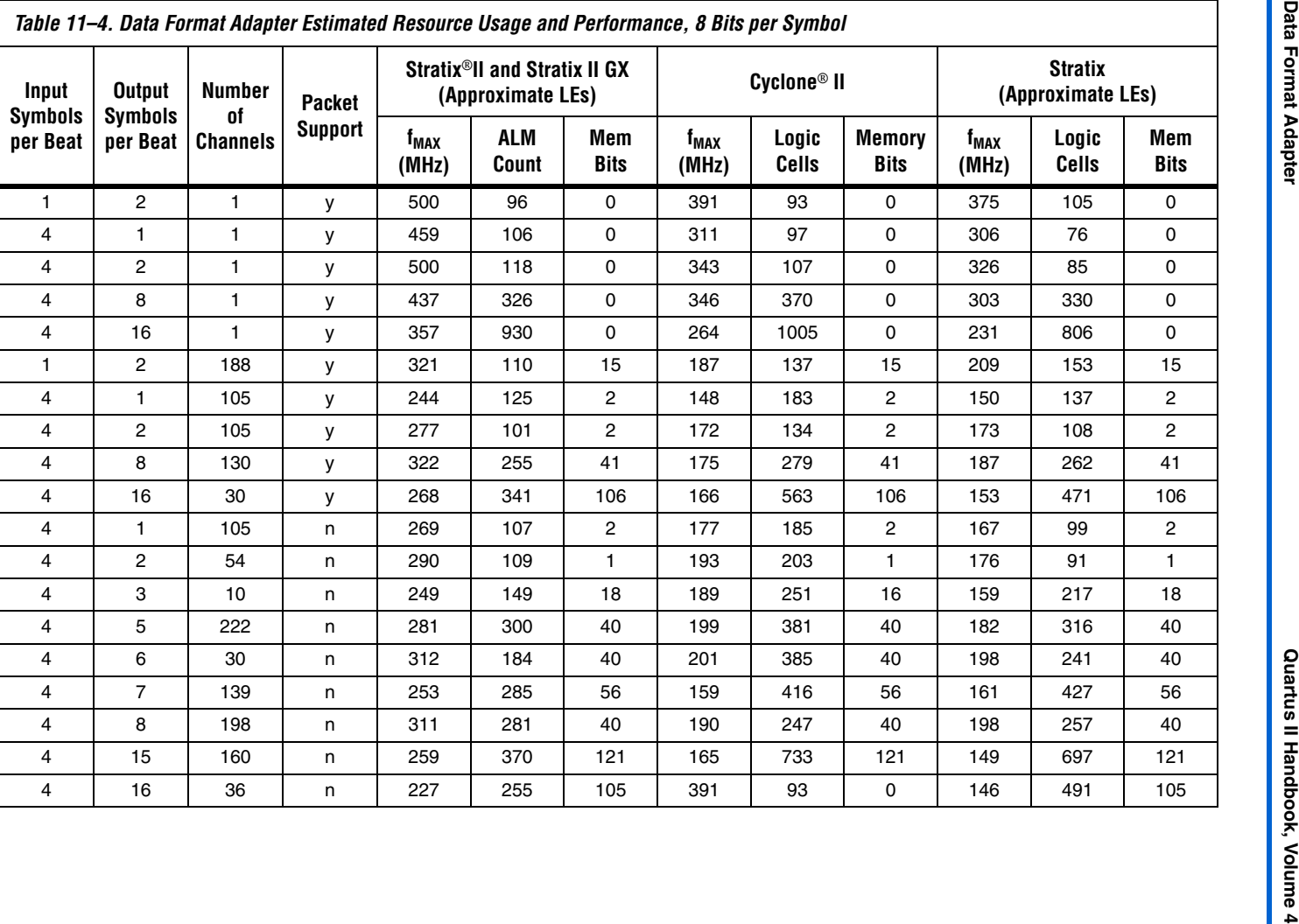

## **Instantiating the Data Format Adapter in SOPC Builder**

You can use the Avalon-ST configuration wizard in SOPC Builder to specify the hardware features. This section describes the options available on the **Parameter Settings** page of the configuration wizard.

# **Input Interface Parameters**

#### *Data Symbols Per Beat*

Set the number of symbols transferred per active cycle.

# **Output Interface Parameters**

### *Data Symbols Per Beat*

Set the number of symbols transferred per active cycle. This value can be different for the input and output interfaces.

## **Common to Input and Output**

The following parameters define the interface characteristics that the adapters do not affect directly.

### *Support Backpressure with the Ready Signal*

This option adds the backpressure functionality to the interface. When the ready signal is used, the value for READY\_LATENCY indicates the number of cycles between when the ready signal is asserted and when valid data is driven.

#### *Data Bits Per Symbol*

Record the number of bits per symbol. This value must be the same for the input and output interfaces.

### *Channel Signal Width (Bits)*

Record the width of the channel signal. A channel width of 4 allows up to 16 channels. The maximum width of the channel signal is 8 bits. Set to 0 if channels are not used.

#### *Max Channel*

Record the maximum number of channels that the interface supports. Valid values are 0 – 255.

## *Include Packet Support*

Turn this option on if the interface supports a packet protocol, including the startofpacket, endofpacket, and empty signals.

## *Error Signal Width (Bits)*

Record the width of the error signal. Valid values are 0–31 bits. Set to 0 if the error signal is not used.

## <span id="page-2373-0"></span>**Channel Adapter** The channel adapter provides adaptations between interfaces that have different support for the channel signal or for the maximum number of channels supported. The adaptations are described in [Table 11–5](#page-2373-1).

<span id="page-2373-1"></span>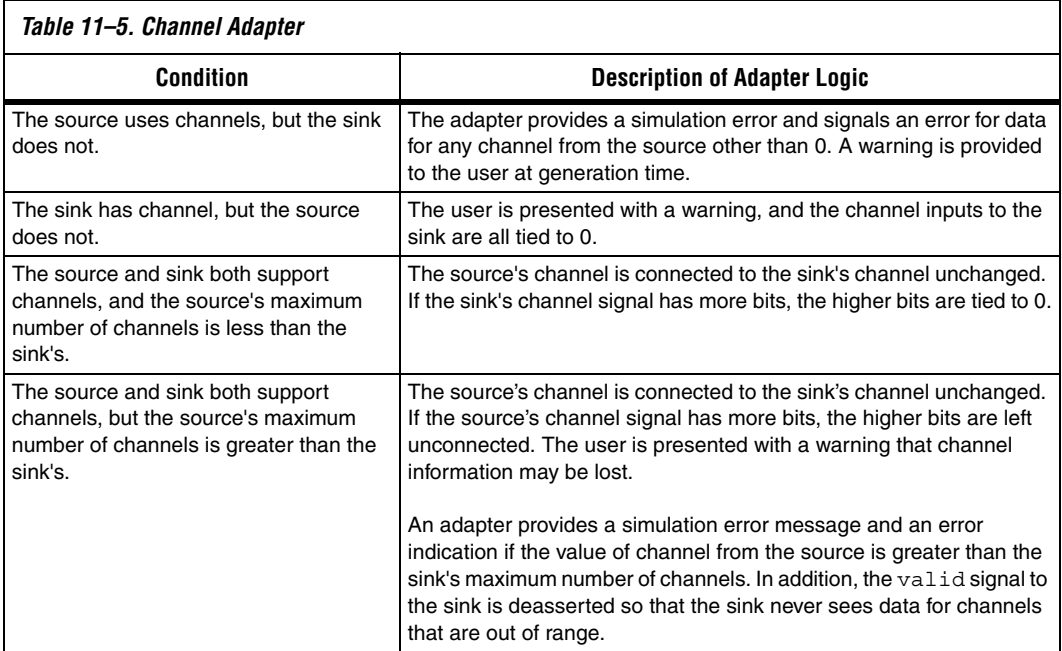

# **Resource Usage and Performance**

The channel adapter uses fewer than 30 LEs. Its frequency is limited by the maximum frequency of the chosen device.

## **Instantiating the Channel Adapter in SOPC Builder**

You can use the Avalon-ST configuration wizard in SOPC Builder to specify the hardware features. This section describes the options available on the **Parameter Settings** page of the configuration wizard.

## **Input Interface Parameters**

#### *Channel Signal Width (Bits)*

Set the width of the channel signal. A channel width of 4 allows up to 16 channels. The maximum width of the channel signal is 8 bits. Set to 0 if channels are not used.

#### *Max Channel*

Set the maximum number of channels that the interface supports. Valid values are  $0 - 255$ .

## **Output Interface Parameters**

#### *Channel Signal Width (Bits)*

Record the width of the channel signal. A channel width of 4 allows up to 16 channels. The maximum width of the channel signal is 8 bits. Set to 0 if channels are not used.

#### *Max Channel*

Set the maximum number of channels that the interface supports. Valid values are  $0 - 255$ .

## **Common to Input and Output Interfaces**

**Support Backpressure with the Ready Signal**—Turn this option on to add the backpressure functionality to the interface. When the ready signal is used, the value for READY\_LATENCY indicates the number of cycles between when the ready signal is asserted and when valid data is driven.

#### *Data Bits Per Symbol*

Set the number of bits per symbol.

#### *Symbols Per Beat*

Set the number of symbols per active cycle.

#### *Include Packet Support*

Turn this option on if the interface supports a packet protocol, including the startofpacket, endofpacket and empty signals.

### *Error Signal Width (Bits)*

Set the width of the error signal. Valid values are 0–31 bits. Set to 0 if the error signal is not used.

**Device Support** Altera device support for the Avalon-ST interconnect components is listed in [Table 11–6.](#page-2375-0) For each device family, a component provides either full or preliminary support:

- *Full support* means the component meets all functional and timing requirements for the device family and may be used in production designs.
- *Preliminary support* means the component meets all functional requirements, but might still be undergoing timing analysis for the device family; it may be used in production designs with caution.

<span id="page-2375-0"></span>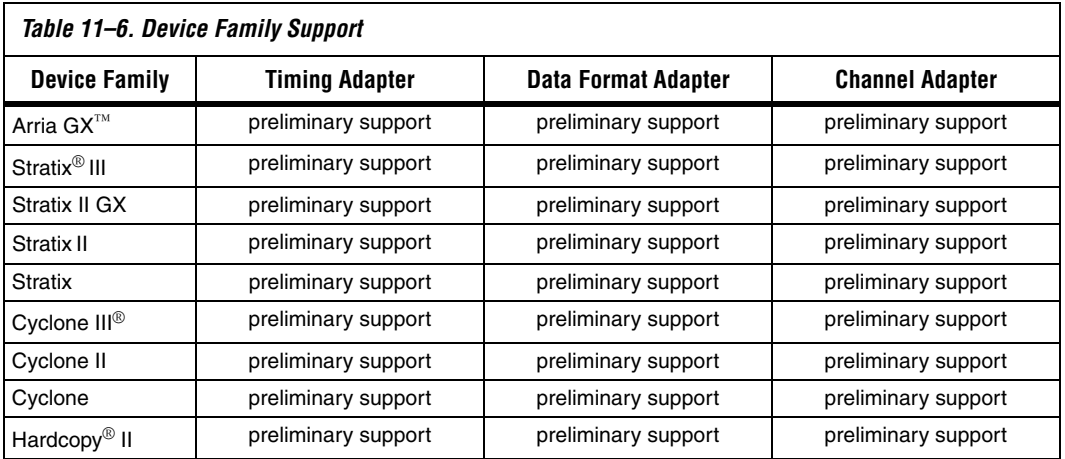
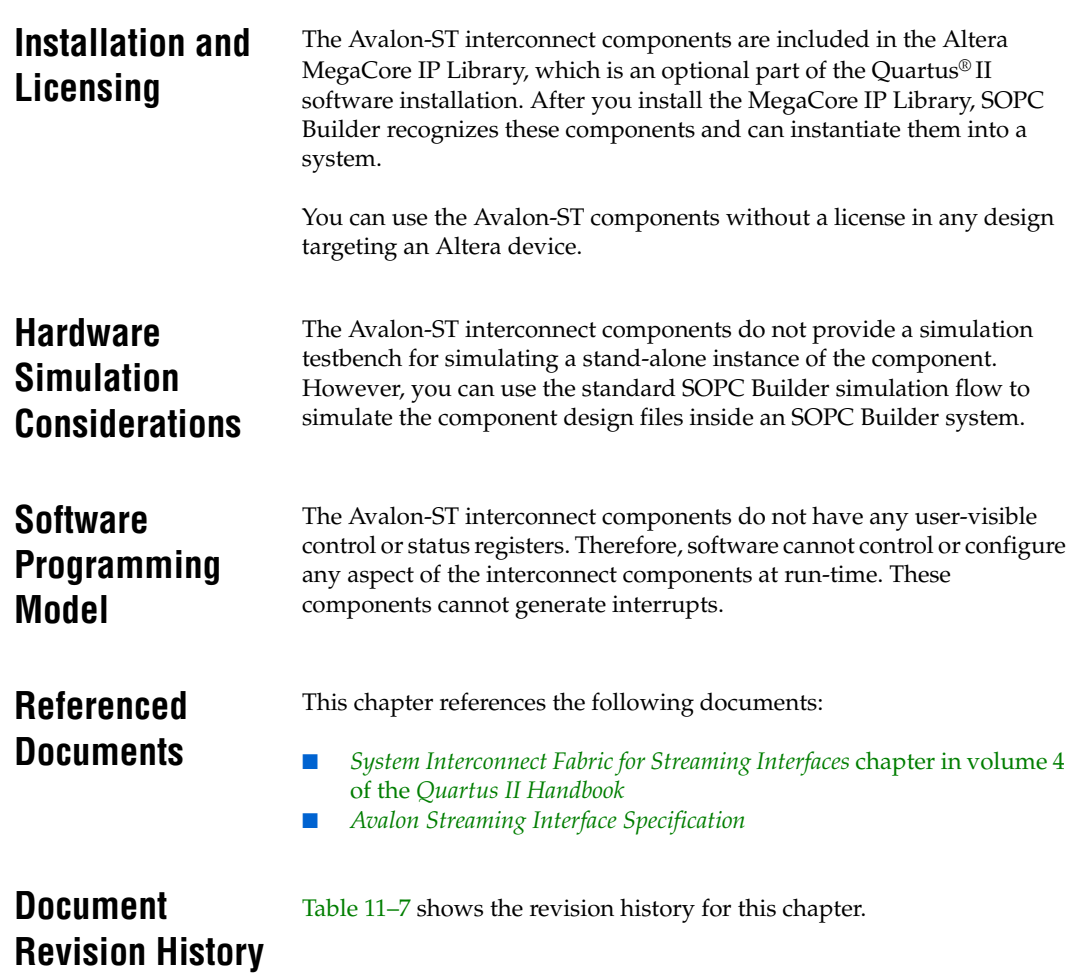

<span id="page-2376-0"></span>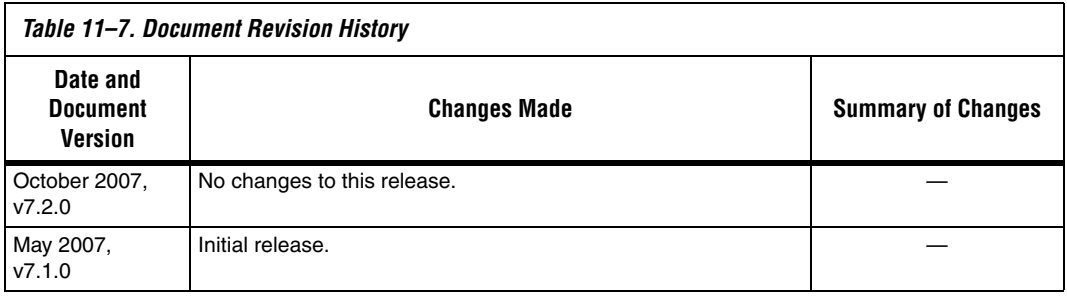

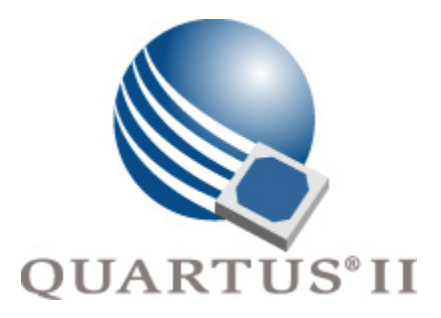

# **Quartus II Version 7.2 Handbook Volume 5: Embedded Peripherals**

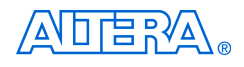

101 Innovation Drive San Jose, CA 95134 www.altera.com

**QII5V5-7.2**

Copyright © 2007 Altera Corporation. All rights reserved. Altera, The Programmable Solutions Company, the stylized Altera logo, specific device designations, and all other words and logos that are identified as trademarks and/or service marks are, unless noted otherwise, the trademarks and service marks of Altera Corporation in the U.S. and other countries. All other product or service names are the property of their respective holders. Altera products are protected under numerous U.S. and foreign patents and pending applications, maskwork rights, and copyrights. Altera warrants<br>performance of its semiconductor products to current specifications in accordan changes to any products and services at any time without notice. Altera assumes no responsibility or liability arising out of the ap-

plication or use of any information, product, or service described herein except as expressly agreed to in writing by Altera Corporation. Altera customers are advised to obtain the latest version of device specifications before relying on any published information and before placing orders for products or services.

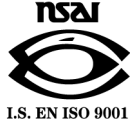

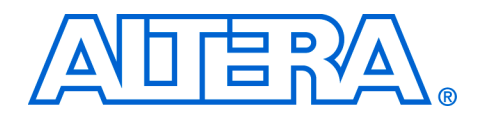

# **Contents**

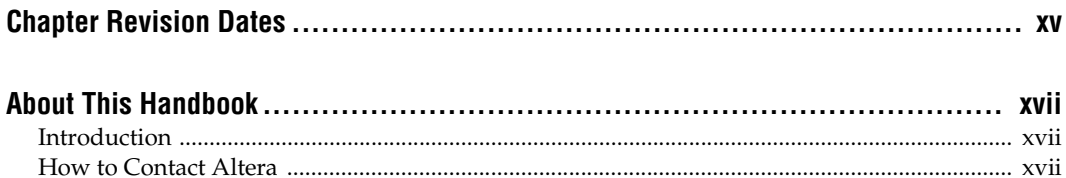

# **Section I. Memory Peripherals**

### **Chapter 1. SDRAM Controller Core**

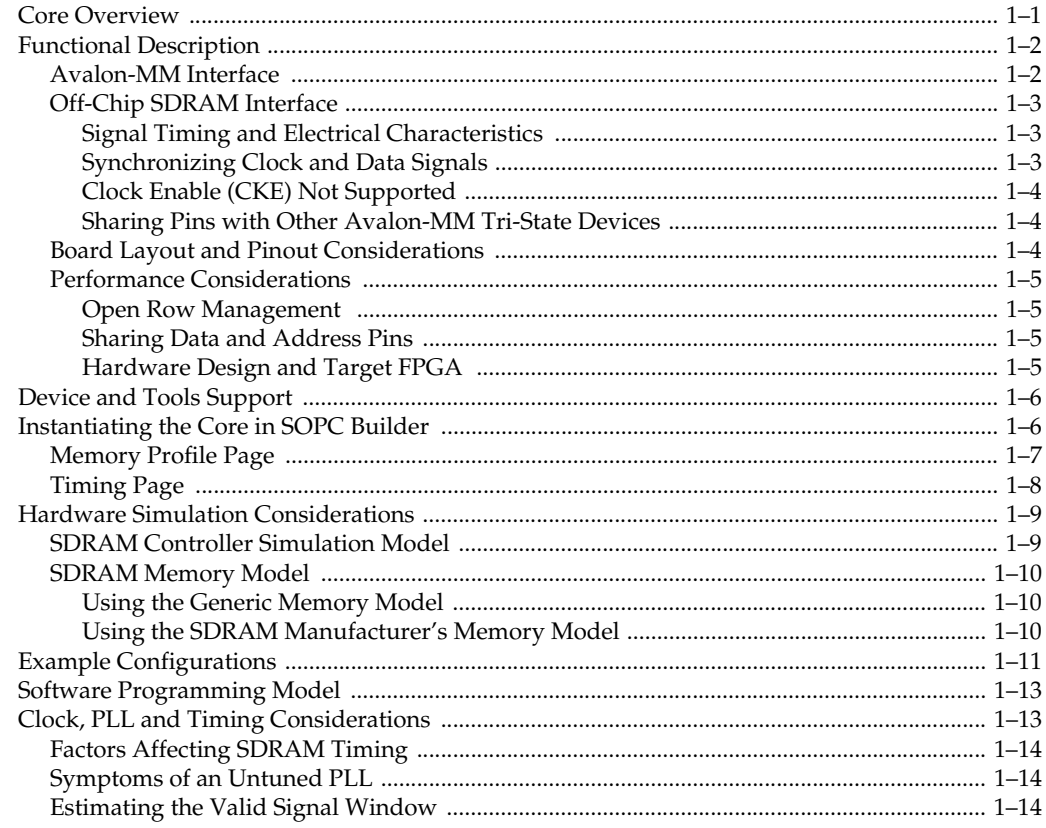

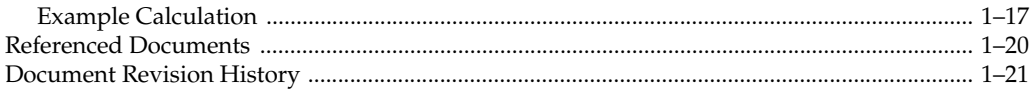

### **Chapter 2. CompactFlash Core**

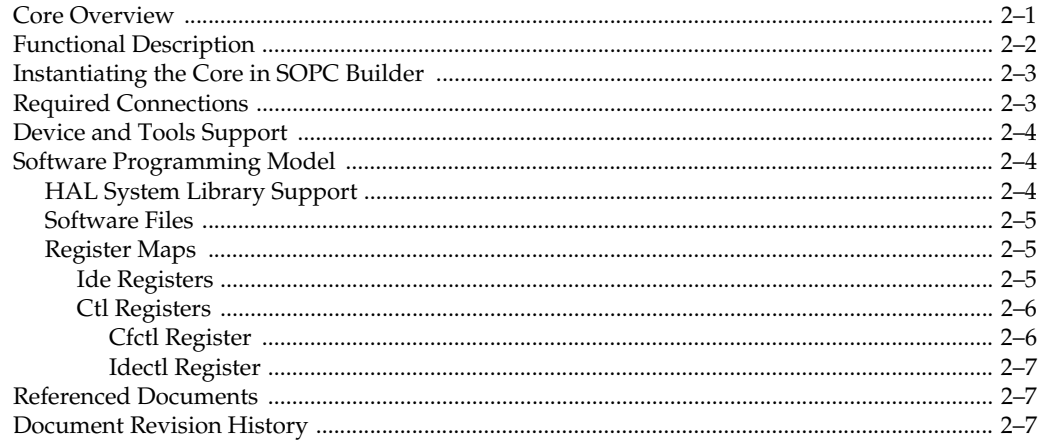

### Chapter 3. Common Flash Interface Controller Core

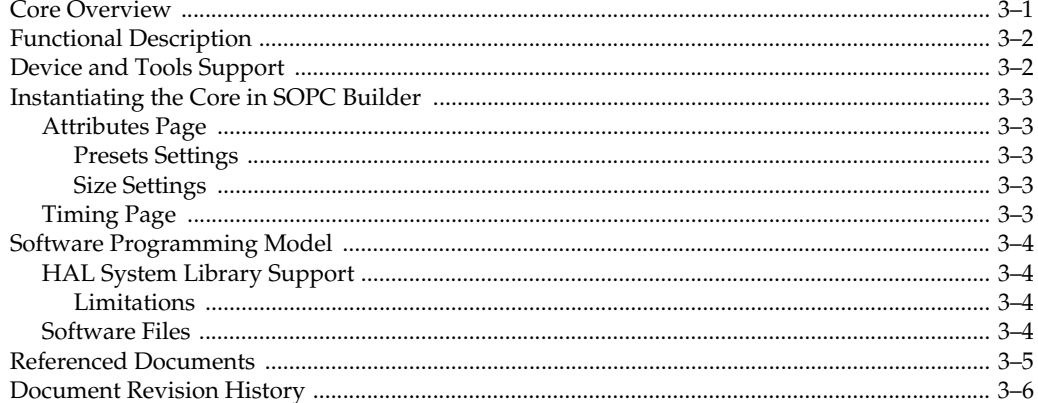

### **Chapter 4. EPCS Device Controller Core**

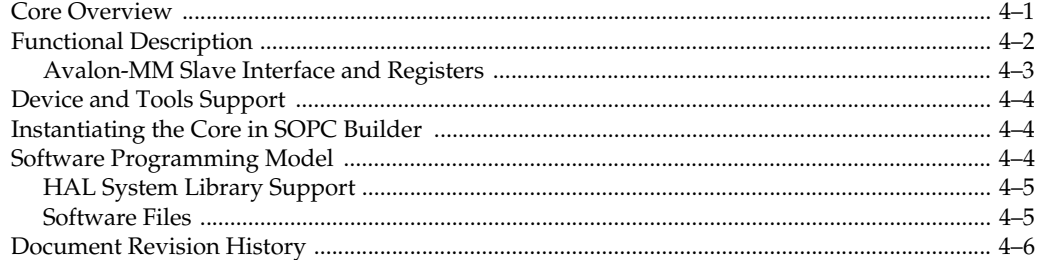

### **Chapter 5. On-Chip FIFO Memory Core**

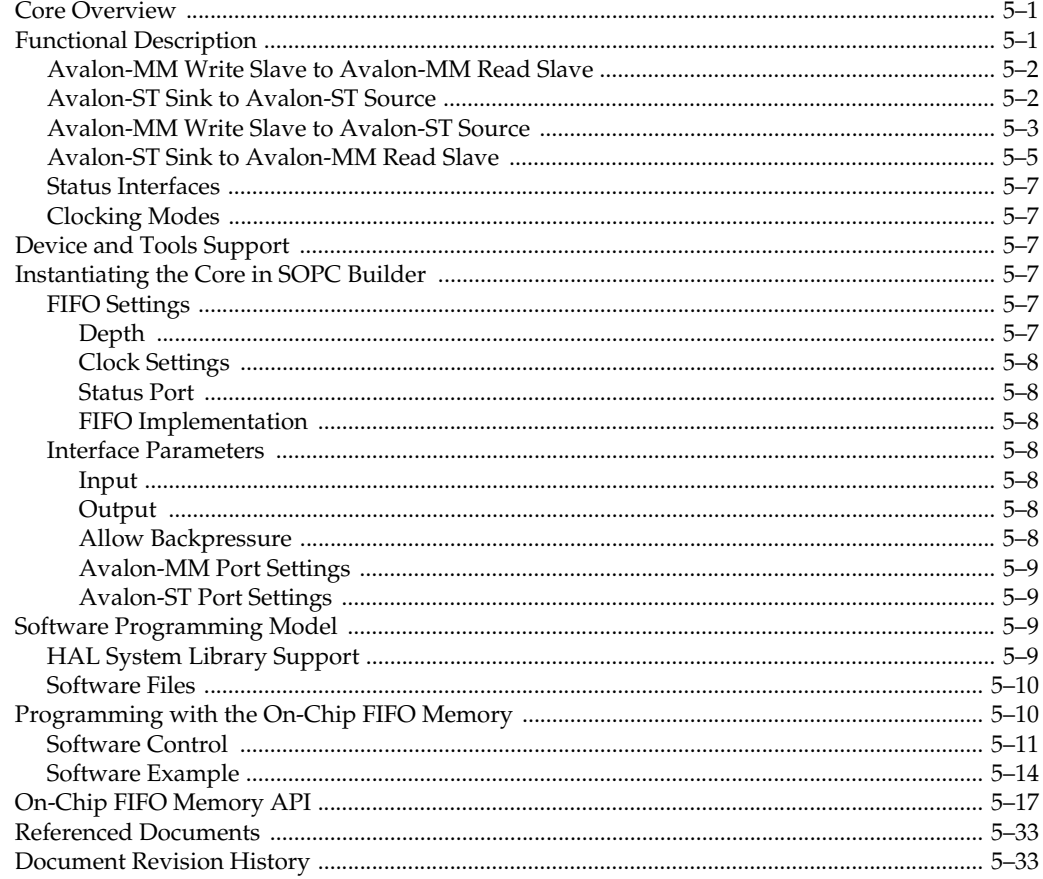

### Chapter 6. Scatter-Gather DMA Controller Core

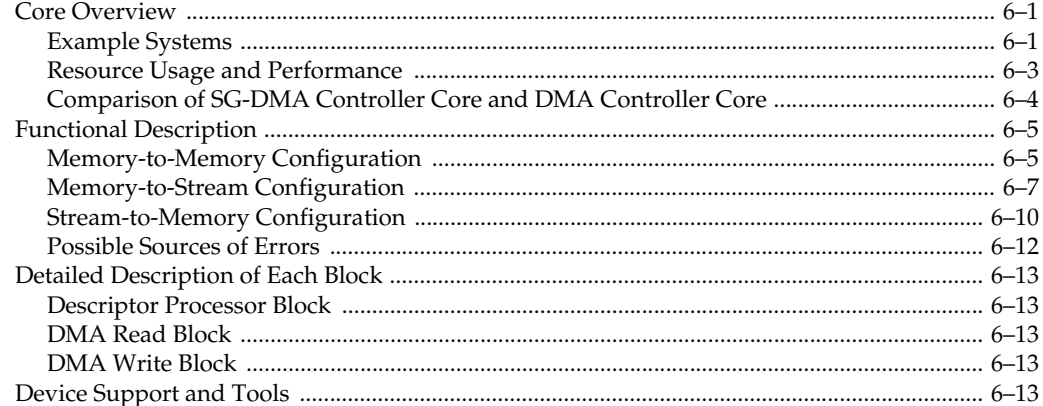

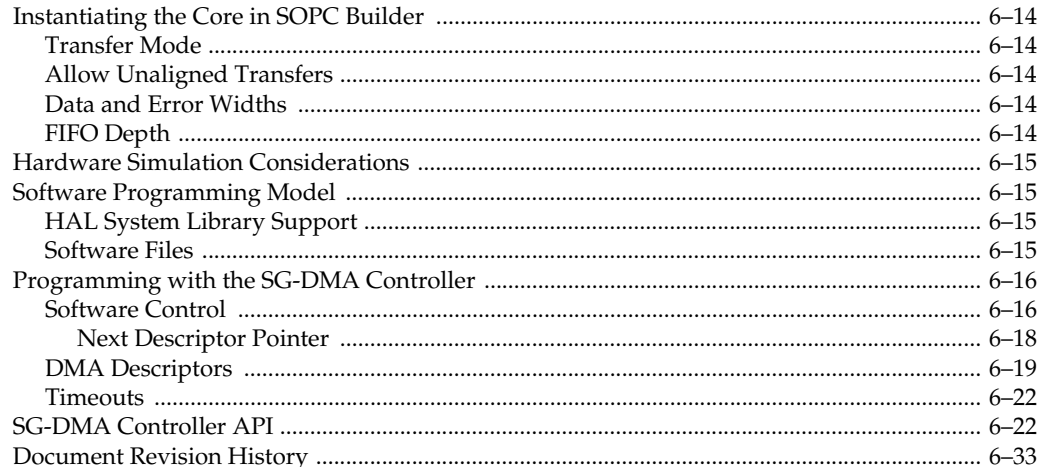

# **Chapter 7. DMA Controller Core**

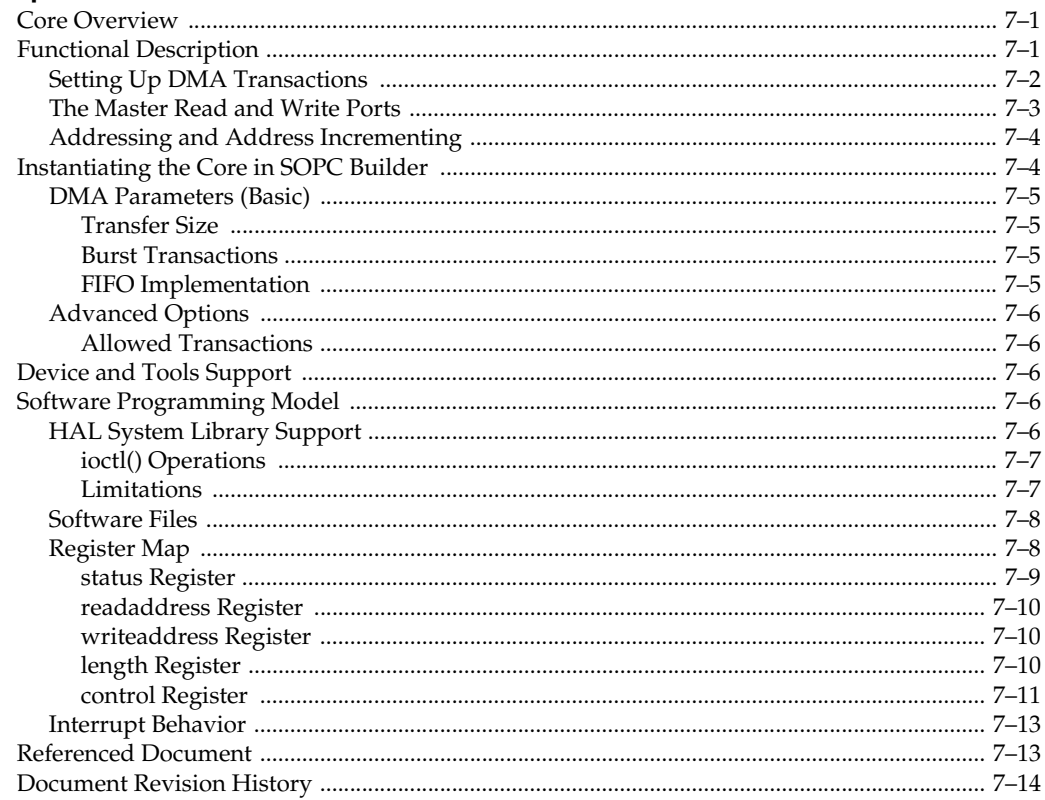

# **Section II. Communication Peripherals**

### **Chapter 8. JTAG UART Core**

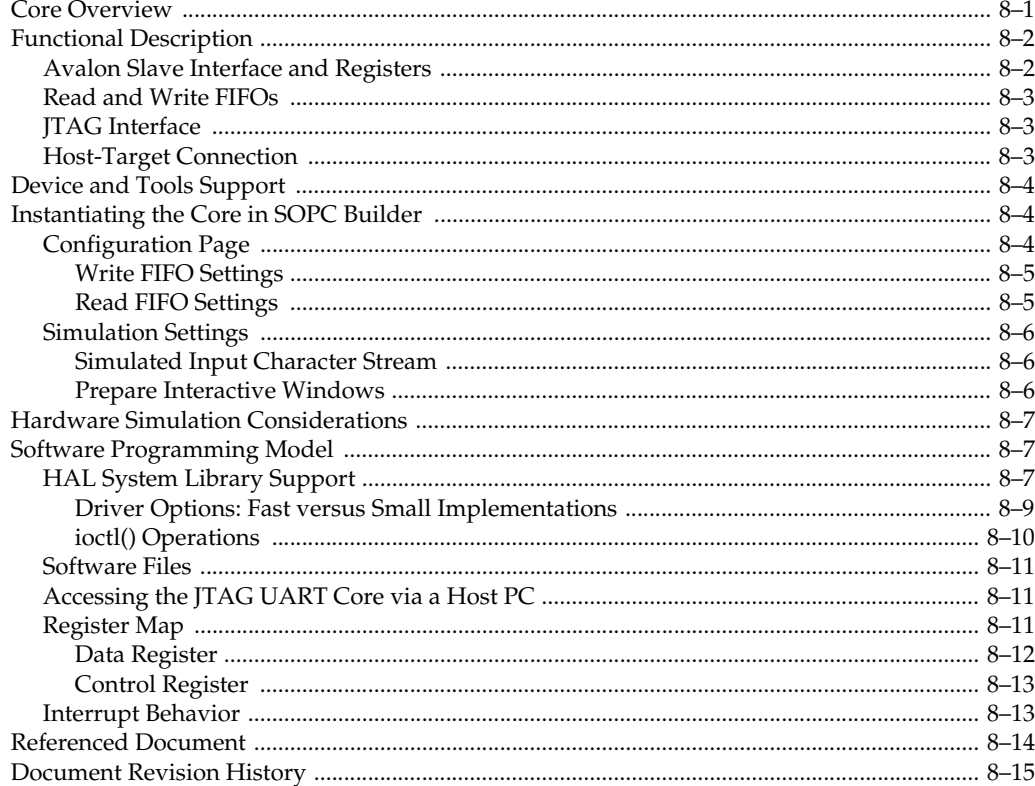

### **Chapter 9. UART Core**

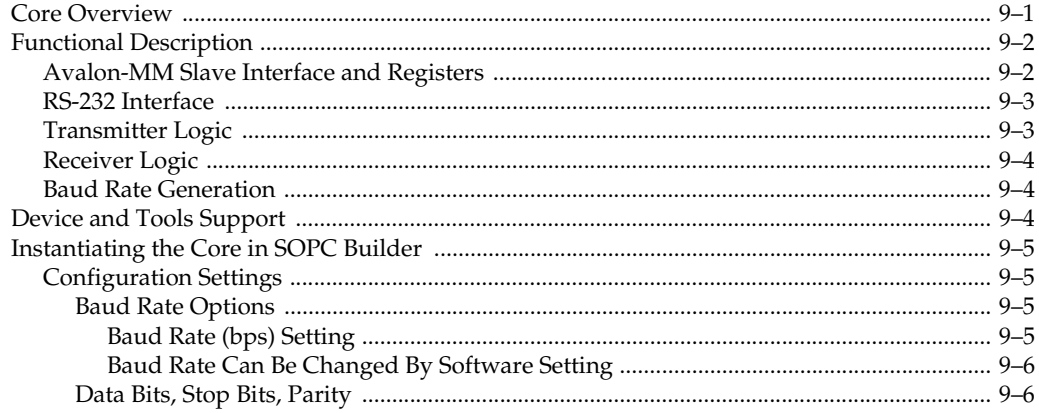

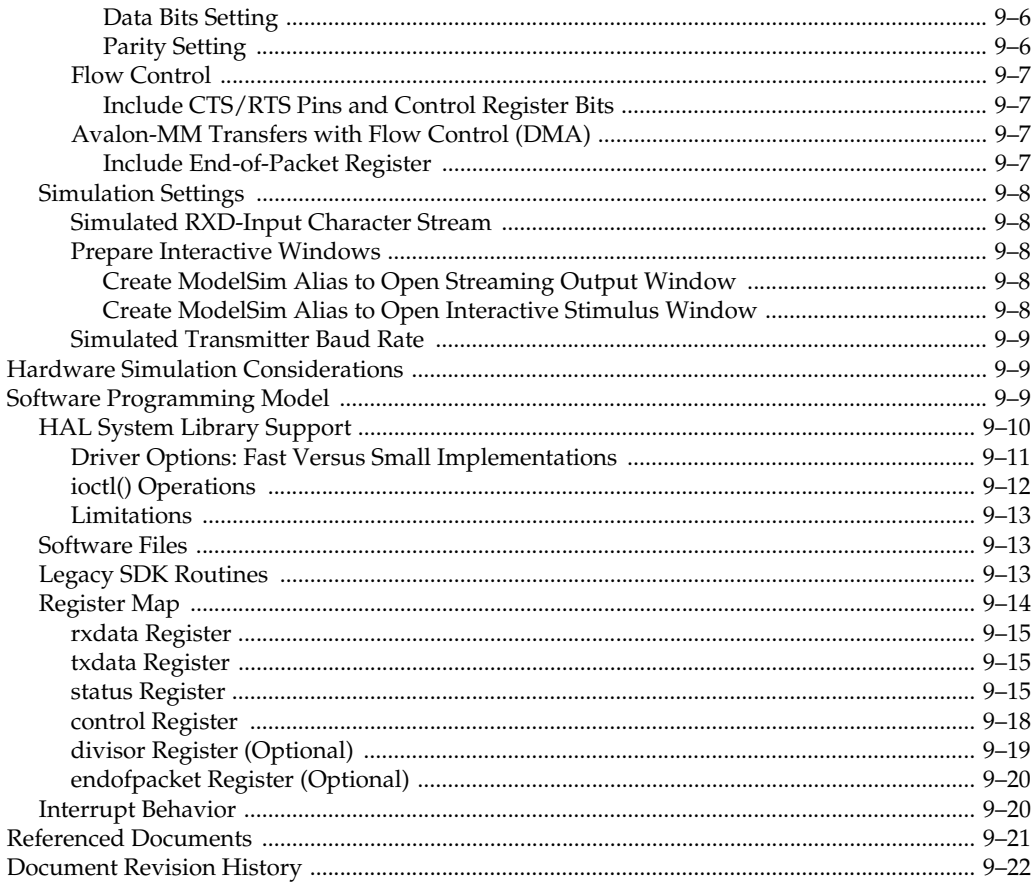

### **Chapter 10. SPI Core**

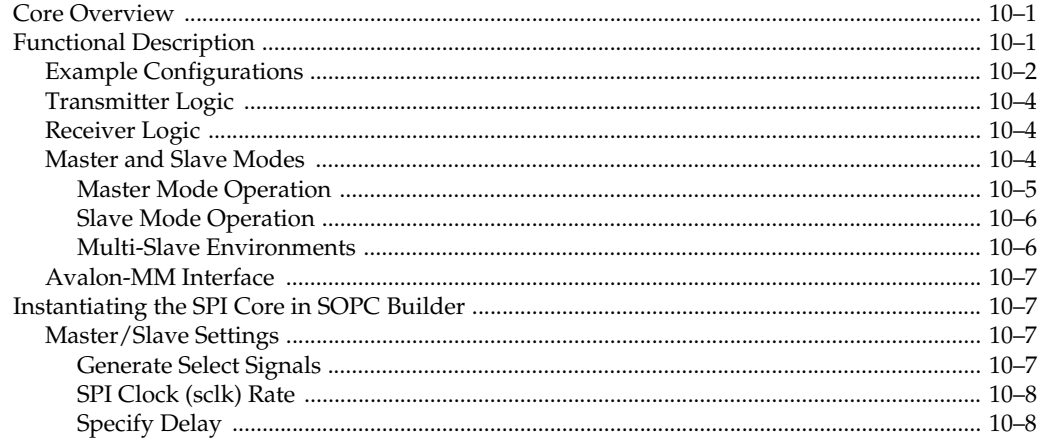

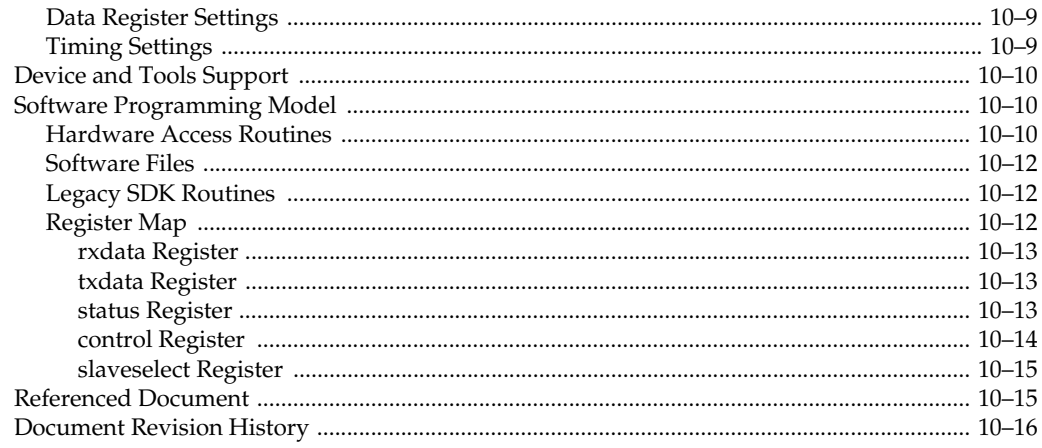

# **Section III. Display Peripherals**

### Chapter 11. Optrex 16207 LCD Controller Core

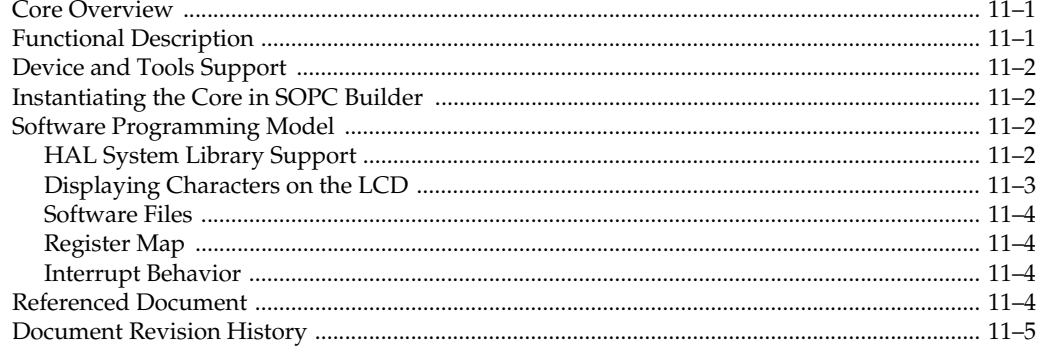

### **Chapter 12. Video Sync Generator and Pixel Converter Cores**

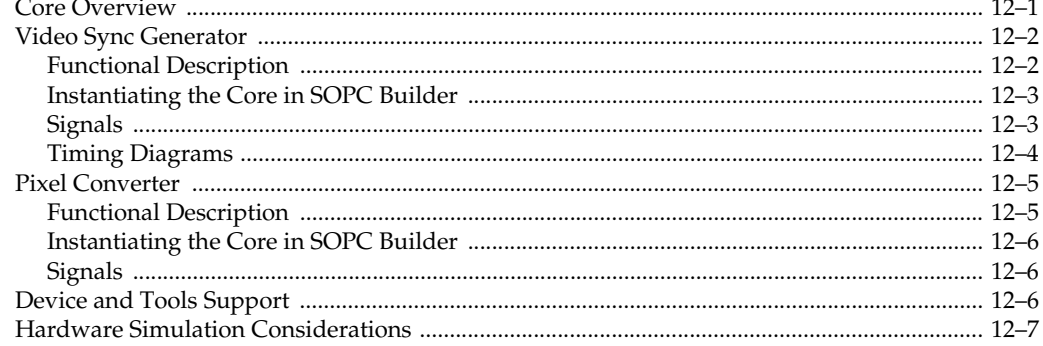

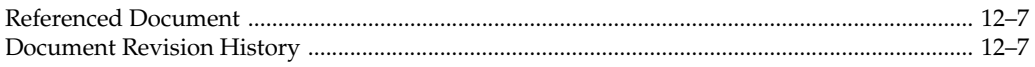

# **Section IV. Multiprocessor Coordination Peripherals**

### **Chapter 13. Mutex Core**

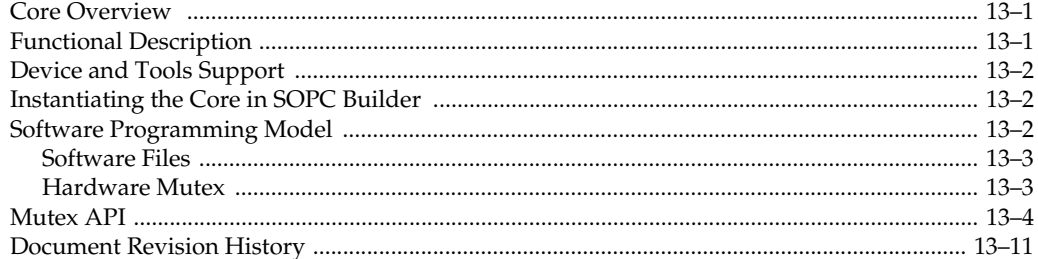

### **Chapter 14. Mailbox Core**

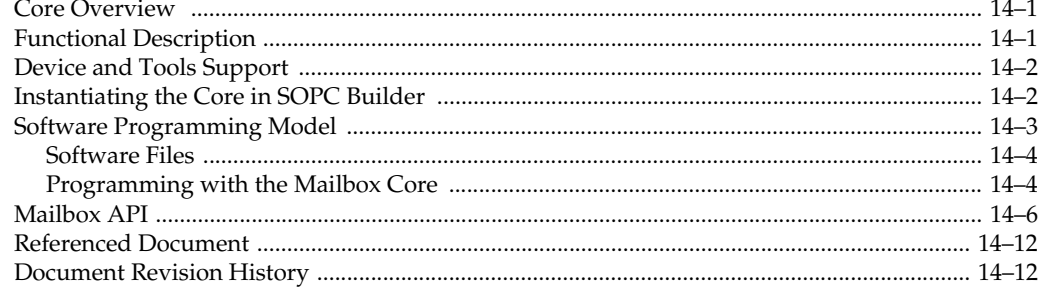

# **Section V. Other Memory-Mapped Peripherals**

### **Chapter 15. PIO Core**

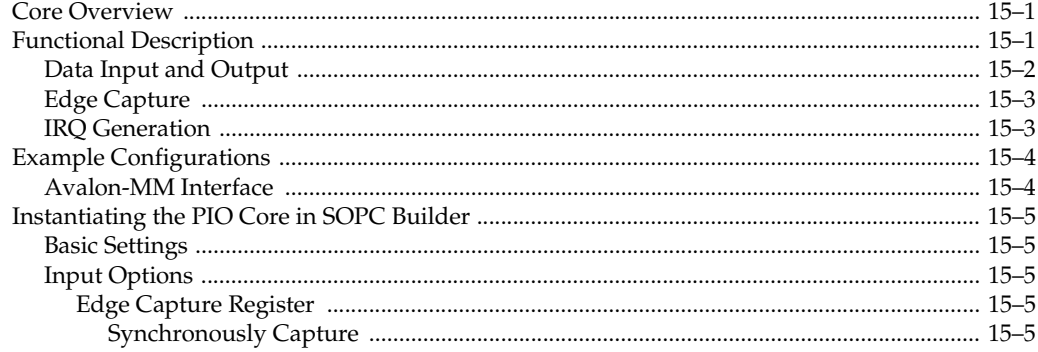

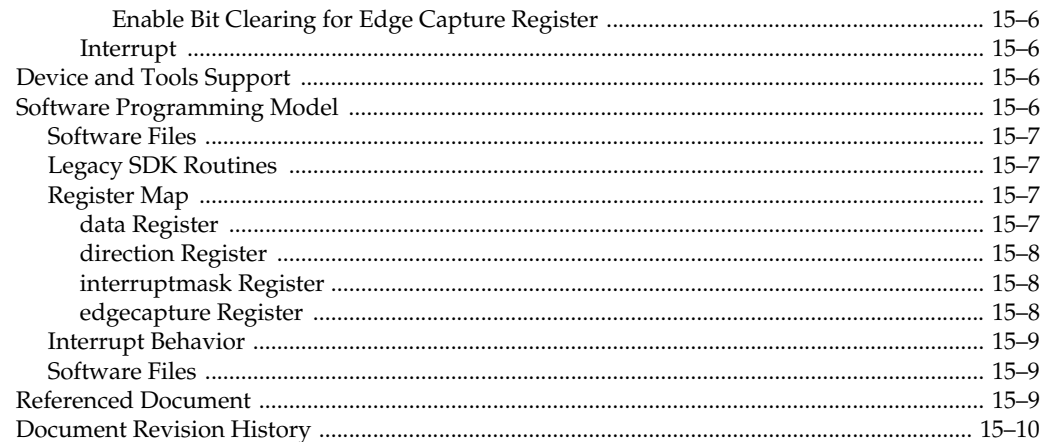

## **Chapter 16. Timer Core**

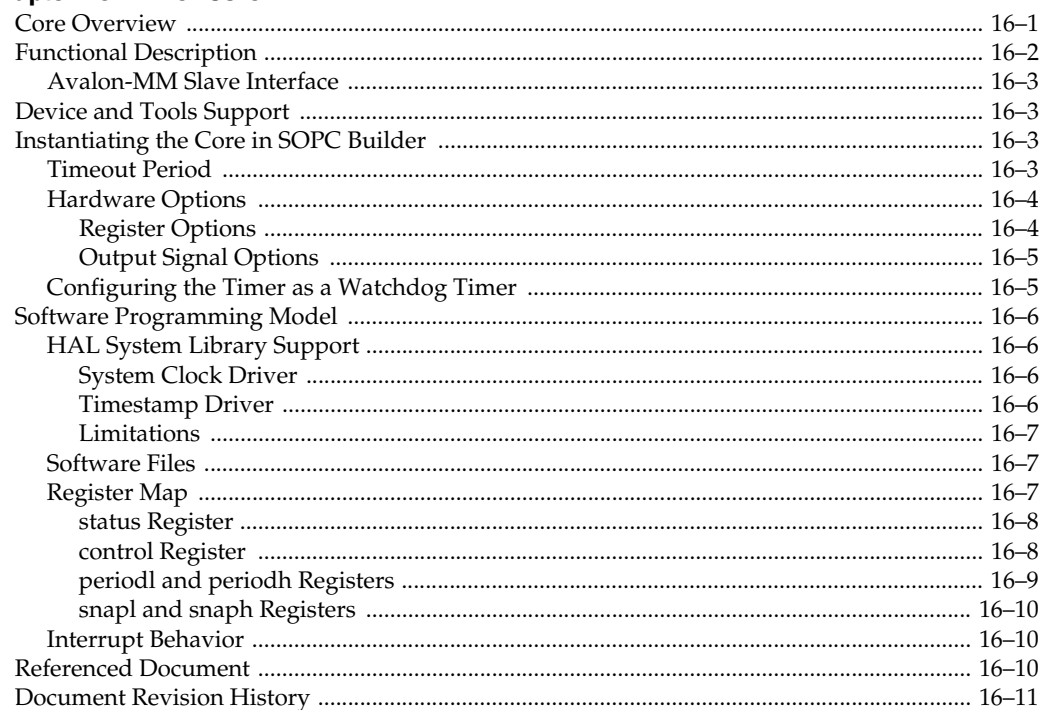

### **Chapter 17. System ID Core**

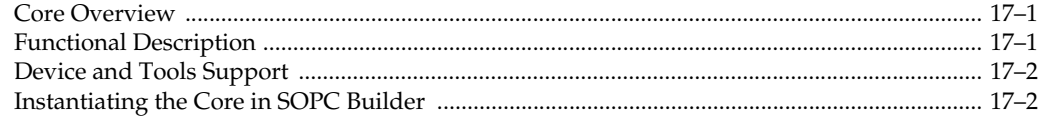

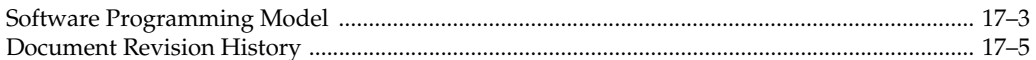

### **Chapter 18. PLL Core**

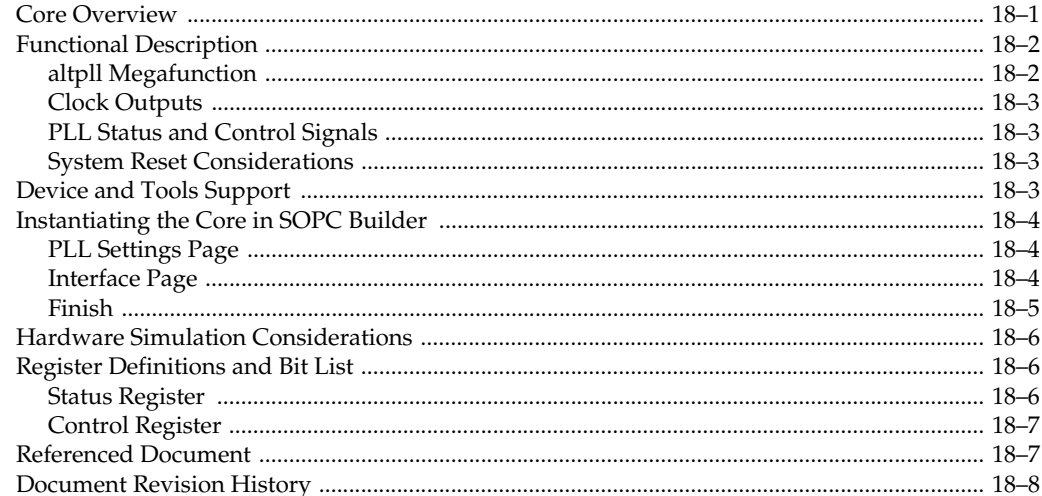

### **Chapter 19. Performance Counter Core**

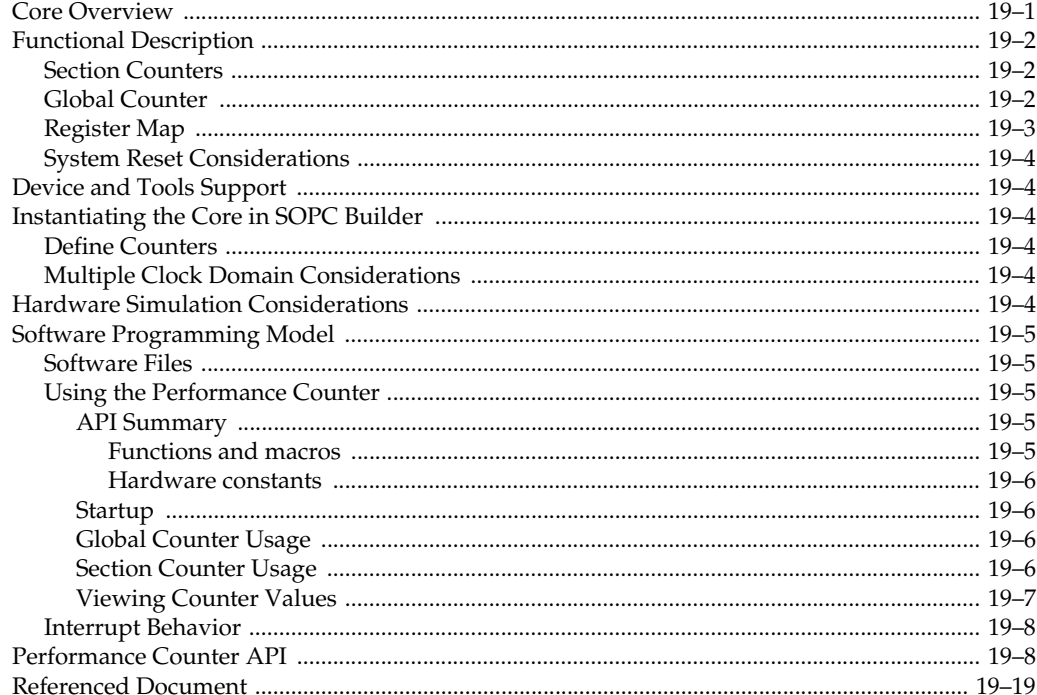

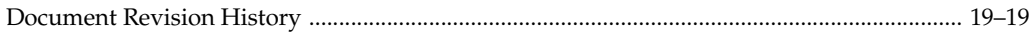

## **Section VI. Streaming Peripherals**

### Chapter 20. Avalon Streaming Channel Multiplexer and Demultiplexer Cores

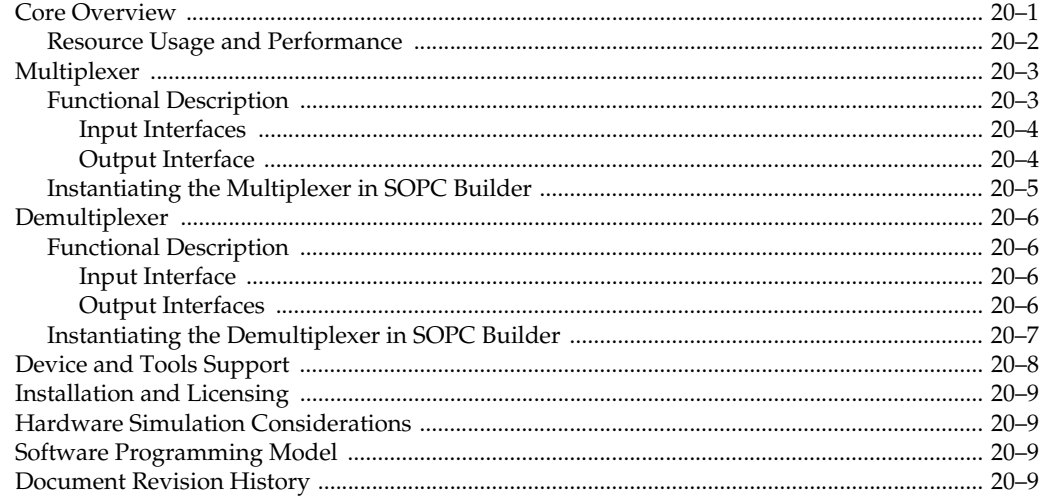

### Chapter 21. Avalon Streaming Test Pattern Generator and Checker Cores

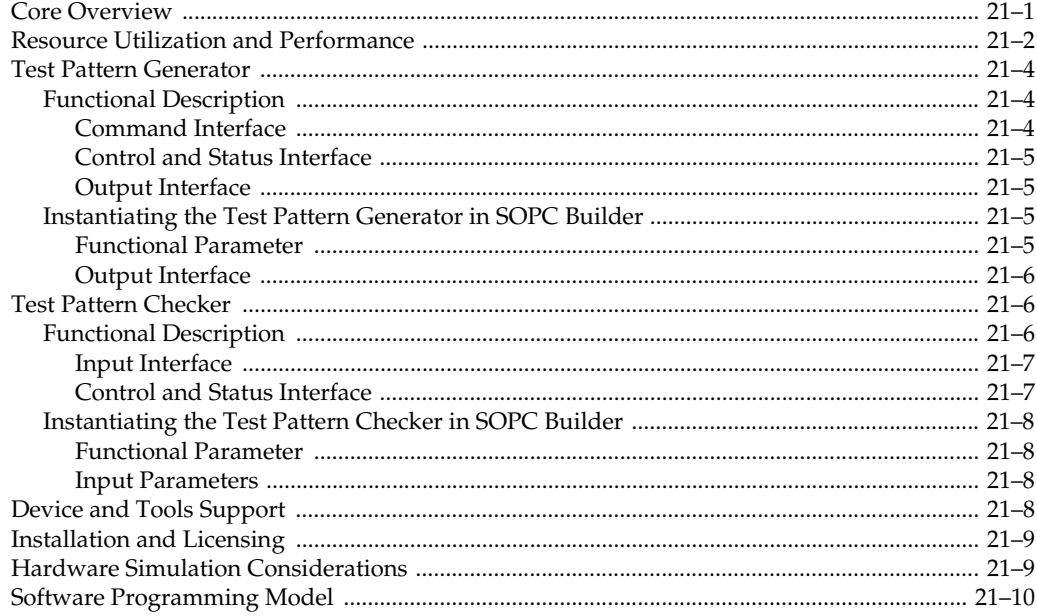

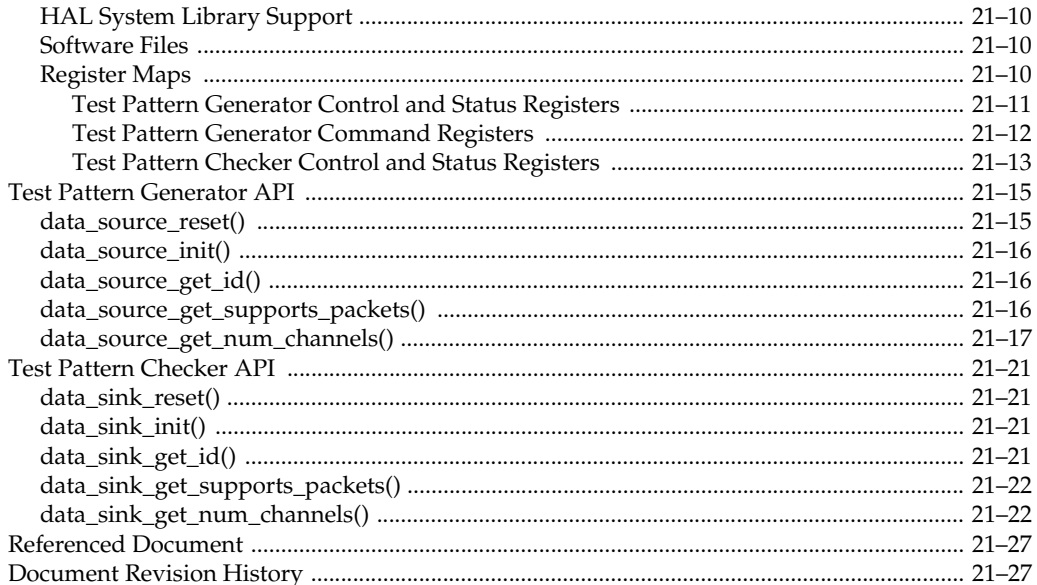

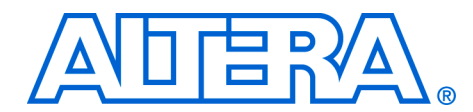

# <span id="page-2392-0"></span>**Chapter Revision Dates**

The chapters in this book, *Quartus II Handbook, Volume 5*, were revised on the following dates. Where chapters or groups of chapters are available separately, part numbers are listed.

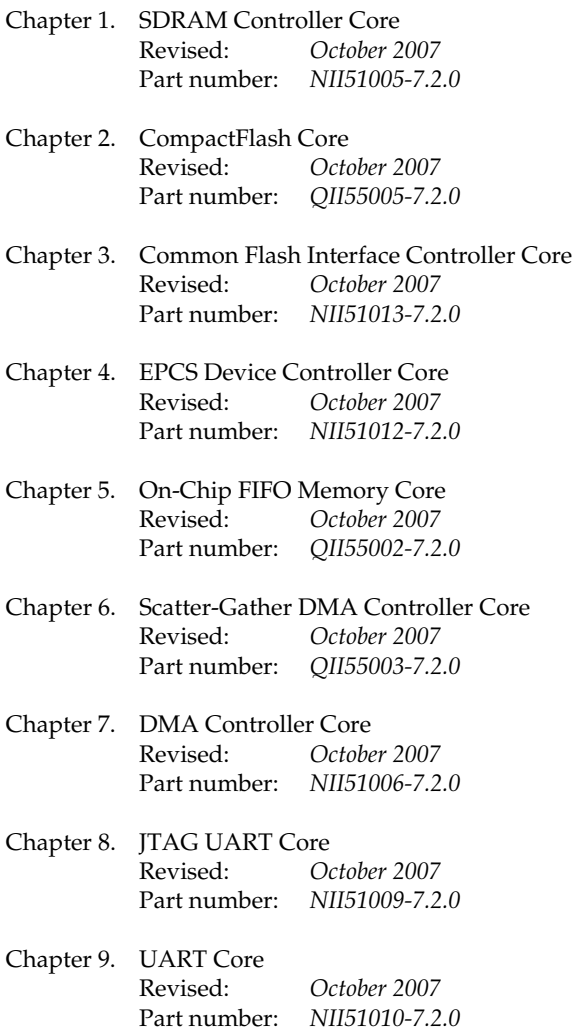

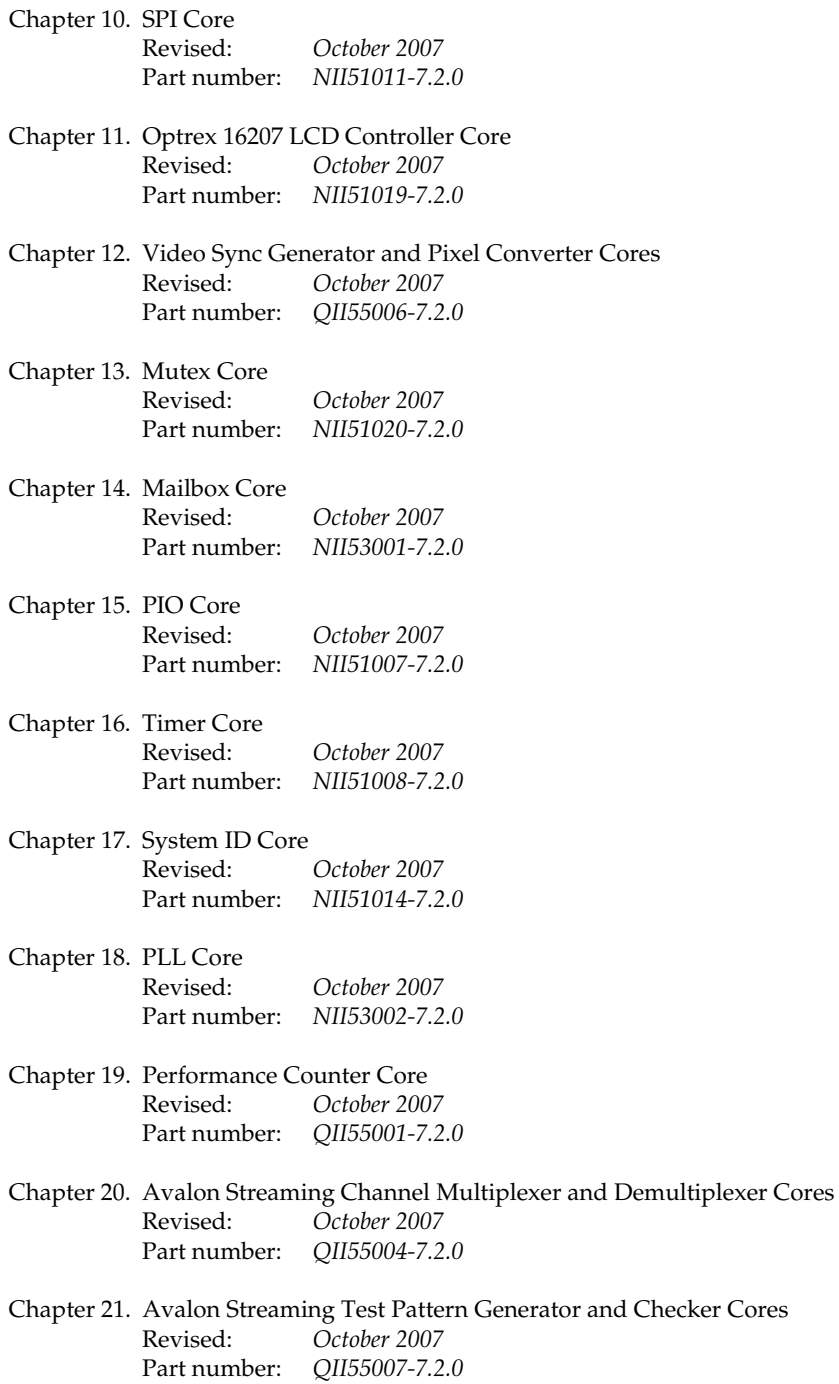

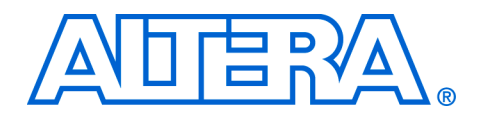

# <span id="page-2394-0"></span>**About This Handbook**

<span id="page-2394-1"></span>**Introduction** This volume describes intellectual property (IP) cores provided by Altera® for embedded systems design. These cores are installed with the Quartus® II software, and you can use them free of charge in Altera devices. Each core is SOPC Builder ready and can be instantiated in any SOPC Builder system. Most cores provide software driver support for the Altera Nios® II processor, and work seemlessly in Nios II systems.

> Each chapter provides complete reference for a core, including the following information:

- Hardware structure
- Features and interface $(s)$  to the core
- Available options when instantiating the core in SOPC Builder
- Hardware simulation considerations, if any
- Software programming model, including a description of the registers and driver functions.
- Device and tools support

### <span id="page-2394-2"></span>**How to Contact Altera**

For the most up-to-date information about Altera products, see the following table.

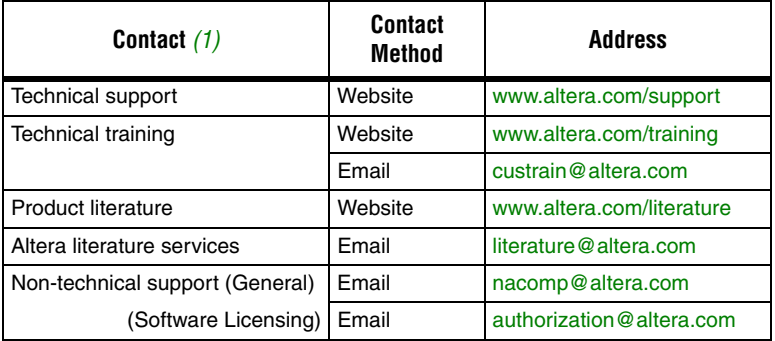

*Note to table:*

<span id="page-2394-3"></span>(1) You can also contact your local Altera sales office or sales representative.

## <span id="page-2395-0"></span>**Typographic Conventions**

This document uses the typographic conventions shown in the following table.

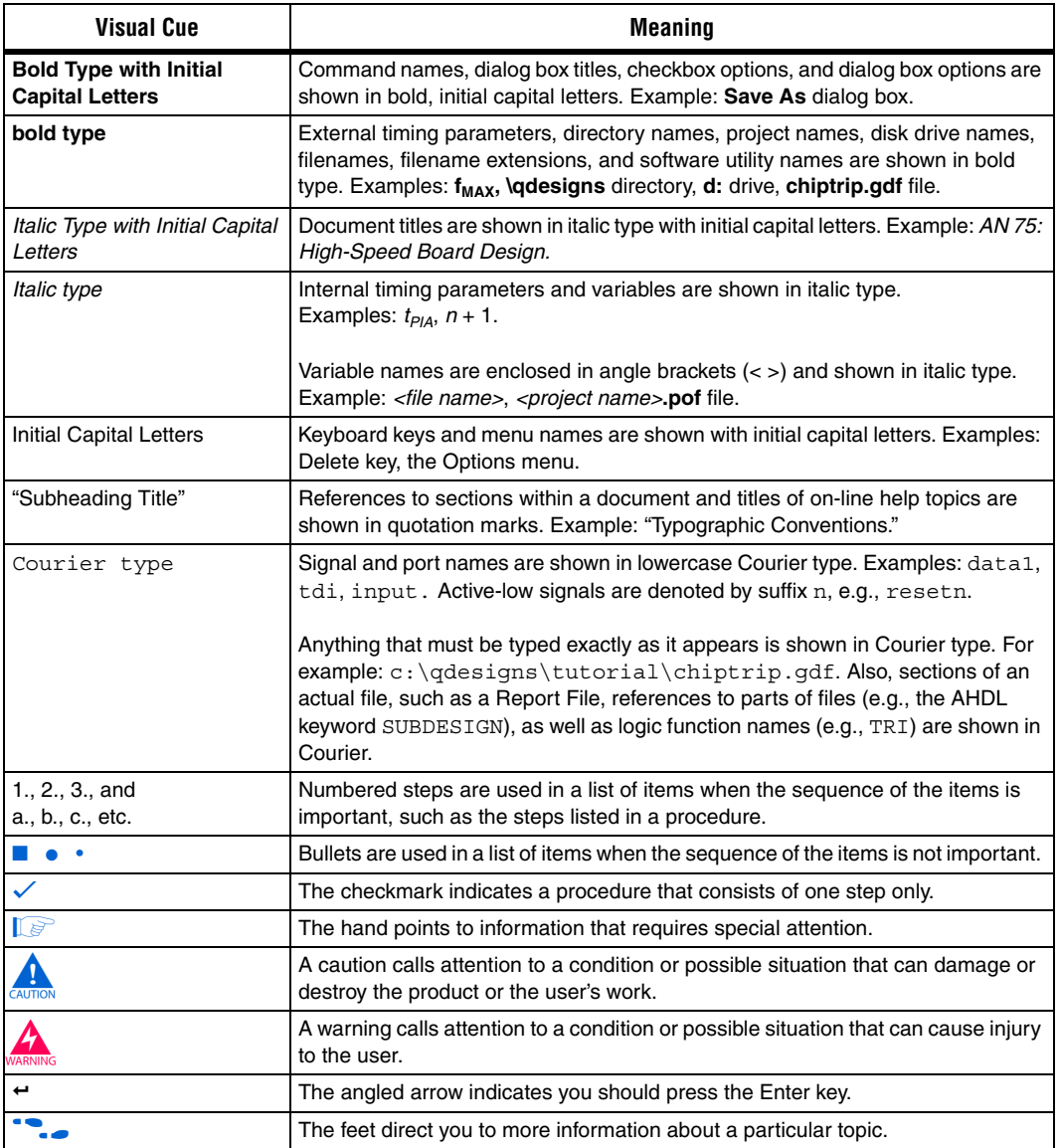

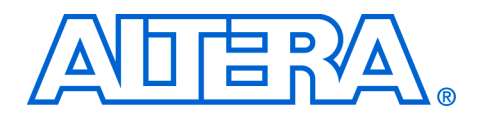

# <span id="page-2396-0"></span>**Section I. Memory Peripherals**

This section describes memory components and interfaces provided by Altera®. These components provide access to on-chip or off-chip memory for SOPC Builder systems.

See *About This Handbook* for further details.

This section includes the following chapters:

- [Chapter 1, SDRAM Controller Core](#page-2398-4)
- [Chapter 2, CompactFlash Core](#page-2420-4)
- [Chapter 3, Common Flash Interface Controller Core](#page-2428-4)
- [Chapter 4, EPCS Device Controller Core](#page-2434-4)
- [Chapter 5, On-Chip FIFO Memory Core](#page-2440-5)
- [Chapter 6, Scatter-Gather DMA Controller Core](#page-2474-5)
- [Chapter 7, DMA Controller Core](#page-2508-3)
- $\mathbb{I}$  For information about the revision history for chapters in this section, refer to each individual chapter for that chapter's revision history.

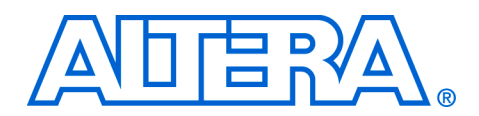

# <span id="page-2398-4"></span><span id="page-2398-2"></span><span id="page-2398-0"></span>**1. SDRAM Controller Core**

#### <span id="page-2398-3"></span>**NII51005-7.2.0**

<span id="page-2398-1"></span>**Core Overview** The SDRAM controller core with Avalon® interface provides an Avalon Memory-Mapped (Avalon-MM) interface to off-chip SDRAM. The SDRAM controller allows designers to create custom systems in an Altera® FPGA that connect easily to SDRAM chips. The SDRAM controller supports standard SDRAM as described in the PC100 specification.

> SDRAM is commonly used in cost-sensitive applications requiring large amounts of volatile memory. While SDRAM is relatively inexpensive, control logic is required to perform refresh operations, open-row management, and other delays and command sequences. The SDRAM controller connects to one or more SDRAM chips, and handles all SDRAM protocol requirements. Internal to the FPGA, the core presents an Avalon-MM slave port that appears as linear memory (that is, flat address space) to Avalon-MM master peripherals.

> The core can access SDRAM subsystems with various data widths (8, 16, 32, or 64 bits), various memory sizes, and multiple chip selects. The Avalon-MM interface is latency-aware, allowing read transfers to be pipelined. The core can optionally share its address and data buses with other off-chip Avalon-MM tri-state devices. This feature is valuable in systems that have limited I/O pins, yet must connect to multiple memory chips in addition to SDRAM.

> The SDRAM controller core with Avalon interface is SOPC Builder-ready and integrates easily into any SOPC Builder-generated system. This chapter contains the following sections:

- "Functional Description" on page 1-2
- ["Device and Tools Support" on page 1–6](#page-2403-0)
- "Instantiating the Core in SOPC Builder" on page 1-6
- *"*Hardware Simulation Considerations" on page 1–9
- "Software Programming Model" on page 1-13
- *"Clock, PLL and Timing Considerations"* on page 1–13

### <span id="page-2399-0"></span>**Functional Description**

[Figure 1–1](#page-2399-2) shows a block diagram of the SDRAM controller core connected to an external SDRAM chip.

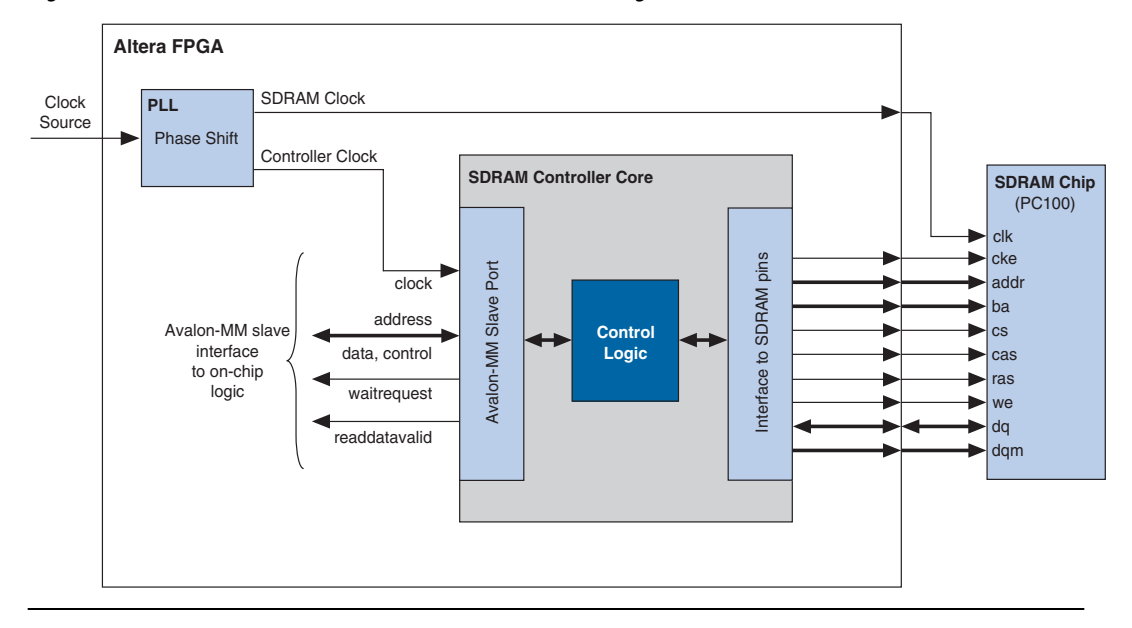

<span id="page-2399-2"></span>*Figure 1–1. SDRAM Controller with Avalon Interface Block Diagram*

The following sections describe the components of the SDRAM controller core in detail. All options are specified at system generation time, and cannot be changed at runtime.

### <span id="page-2399-1"></span>**Avalon-MM Interface**

The Avalon-MM slave port is the user-visible part of the SDRAM controller core. The slave port presents a flat, contiguous memory space as large as the SDRAM chip(s). When accessing the slave port, the details of the PC100 SDRAM protocol are entirely transparent. The Avalon-MM interface behaves as a simple memory interface. There are no memory-mapped configuration registers.

The Avalon-MM slave port supports peripheral-controlled wait states for read and write transfers. The slave port stalls the transfer until it can present valid data. The slave port also supports read transfers with variable latency, enabling high-bandwidth, pipelined read transfers. When a master peripheral reads sequential addresses from the slave port, the first data returns after an initial period of latency. Subsequent reads

can produce new data every clock cycle. However, data is not guaranteed to return every clock cycle, because the SDRAM controller must pause periodically to refresh the SDRAM.

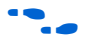

f For details about Avalon-MM transfer types, refer to the *Avalon Memory-Mapped Interface Specification.*

### <span id="page-2400-0"></span>**Off-Chip SDRAM Interface**

The interface to the external SDRAM chip presents the signals defined by the PC100 standard. These signals must be connected externally to the SDRAM chip(s) through I/O pins on the Altera FPGA.

### <span id="page-2400-1"></span>*Signal Timing and Electrical Characteristics*

The timing and sequencing of signals depends on the configuration of the core. The hardware designer configures the core to match the SDRAM chip chosen for the system. See ["Instantiating the Core in SOPC Builder"](#page-2403-1)  [on page 1–6](#page-2403-1) for details. The electrical characteristics of the FPGA pins depend on both the target device family and the assignments made in the Quartus® II software. Some FPGA families support a wider range of electrical standards, and therefore are capable of interfacing with a greater variety of SDRAM chips. For details, see the handbook for the target FPGA family.

### <span id="page-2400-2"></span>*Synchronizing Clock and Data Signals*

The clock for the SDRAM chip (hereafter "SDRAM clock") must be driven at the same frequency as the clock for the Avalon-MM interface on the SDRAM controller (hereafter "controller clock"). As in all synchronous design, you must ensure that address, data, and control signals at the SDRAM pins are stable when a clock edge arrives. As shown in [Figure 1–1](#page-2399-2), you can use an on-chip phase-locked loop (PLL) to alleviate clock skew between the SDRAM controller core and the SDRAM chip. At lower clock speeds, the PLL might not be necessary. At higher clock rates, a PLL is necessary to ensure that the SDRAM clock toggles only when signals are stable on the pins. The PLL block is not part of the SDRAM controller core. If a PLL is necessary, you must instantiate it manually. You can instantiate the PLL core interface, which is an SOPC Builder component, or instantiate an altpll megafunction outside the SOPC Builder system module.

If you use a PLL, you must tune the PLL to introduce a clock phase shift so that SDRAM clock edges arrive after synchronous signals have stabilized. See ["Clock, PLL and Timing Considerations" on page 1–13](#page-2410-1) for details.

For more information about instantiating a PLL in your SOPC Builder system, refer to the *PLL Core* chapter in volume 5 of the *Quartus II Handbook*. The Nios® II development tools provide example hardware designs that use the SDRAM controller core in conjunction with a PLL, which you can use as a reference for your custom designs. The Nios II development tools are available free for download from **www.altera.com**.

### <span id="page-2401-0"></span>*Clock Enable (CKE) Not Supported*

The SDRAM controller does not support clock-disable modes. The SDRAM controller permanently asserts the CKE signal on the SDRAM.

### <span id="page-2401-1"></span>*Sharing Pins with Other Avalon-MM Tri-State Devices*

If an Avalon-MM tri-state bridge is present in the SOPC Builder system, the SDRAM controller core can share pins with the existing tri-state bridge. In this case, the core's addr, dq (data) and dqm (byte-enable) pins are shared with other devices connected to the Avalon-MM tri-state bridge. This feature conserves I/O pins, which is valuable in systems that have multiple external memory chips (for example, flash, SRAM, and SDRAM), but too few pins to dedicate to the SDRAM chip. See ["Performance Considerations"](#page-2402-0) for details about how pin sharing affects performance.

**1 The SDRAM addresses must connect all address bits regardless** of the size of the word so that the low-order address bits on the tri-state bridge align with the low-order address bits on the memory device. It is not possible to drop A0 for memories when the smallest access size is 16 bits or A0-A1 when the smallest access size is 32 bits.

### <span id="page-2401-2"></span>**Board Layout and Pinout Considerations**

When making decisions about the board layout and FPGA pinout, try to minimize the skew between the SDRAM signals. For example, when assigning the FPGA pinout, group the SDRAM signals, including the SDRAM clock output, physically close together. Also, you can use the **Fast Input Register** and **Fast Output Register** logic options in the Quartus II software. These logic options place registers for the SDRAM signals in the I/O cells. Signals driven from registers in I/O cells have similar timing characteristics, such as  $t_{CO}$ ,  $t_{SU}$ , and  $t_H$ .

### <span id="page-2402-0"></span>**Performance Considerations**

Under optimal conditions, the SDRAM controller core's bandwidth approaches one word per clock cycle. However, because of the overhead associated with refreshing the SDRAM, it is impossible to reach one word per clock cycle. Other factors affect the core's performance, as described below.

#### <span id="page-2402-1"></span>*Open Row Management*

SDRAM chips are arranged as multiple banks of memory, in which each bank is capable of independent open-row address management. The SDRAM controller core takes advantage of open-row management for a single bank. Continuous reads or writes within the same row and bank operate at rates approaching one word per clock. Applications that frequently access different destination banks require extra management cycles for row closings and openings.

#### <span id="page-2402-2"></span>*Sharing Data and Address Pins*

When the controller shares pins with other tri-state devices, average access time usually increases and bandwidth decreases. When access to the tri-state bridge is granted to other devices, the SDRAM requires row open and close overhead cycles. Furthermore, the SDRAM controller has to wait several clock cycles before it is granted access again.

To maximize bandwidth, the SDRAM controller automatically maintains control of the tri-state bridge as long as back-to-back read or write transactions continue within the same row and bank.

**1** This behavior may degrade the average access time for other devices sharing the Avalon-MM tri-state bridge.

The SDRAM controller closes an open row whenever there is a break in back-to-back transactions, or whenever a refresh transaction is required. As a result:

- The controller cannot permanently block access to other devices sharing the tri-state bridge.
- The controller is guaranteed not to violate the SDRAM's row open time limit.

#### <span id="page-2402-3"></span>*Hardware Design and Target FPGA*

The target FPGA affects the maximum achievable clock frequency of a hardware design. Certain device families achieve higher  $f_{MAX}$ performance than other families. Furthermore, within a device family

<span id="page-2403-1"></span><span id="page-2403-0"></span>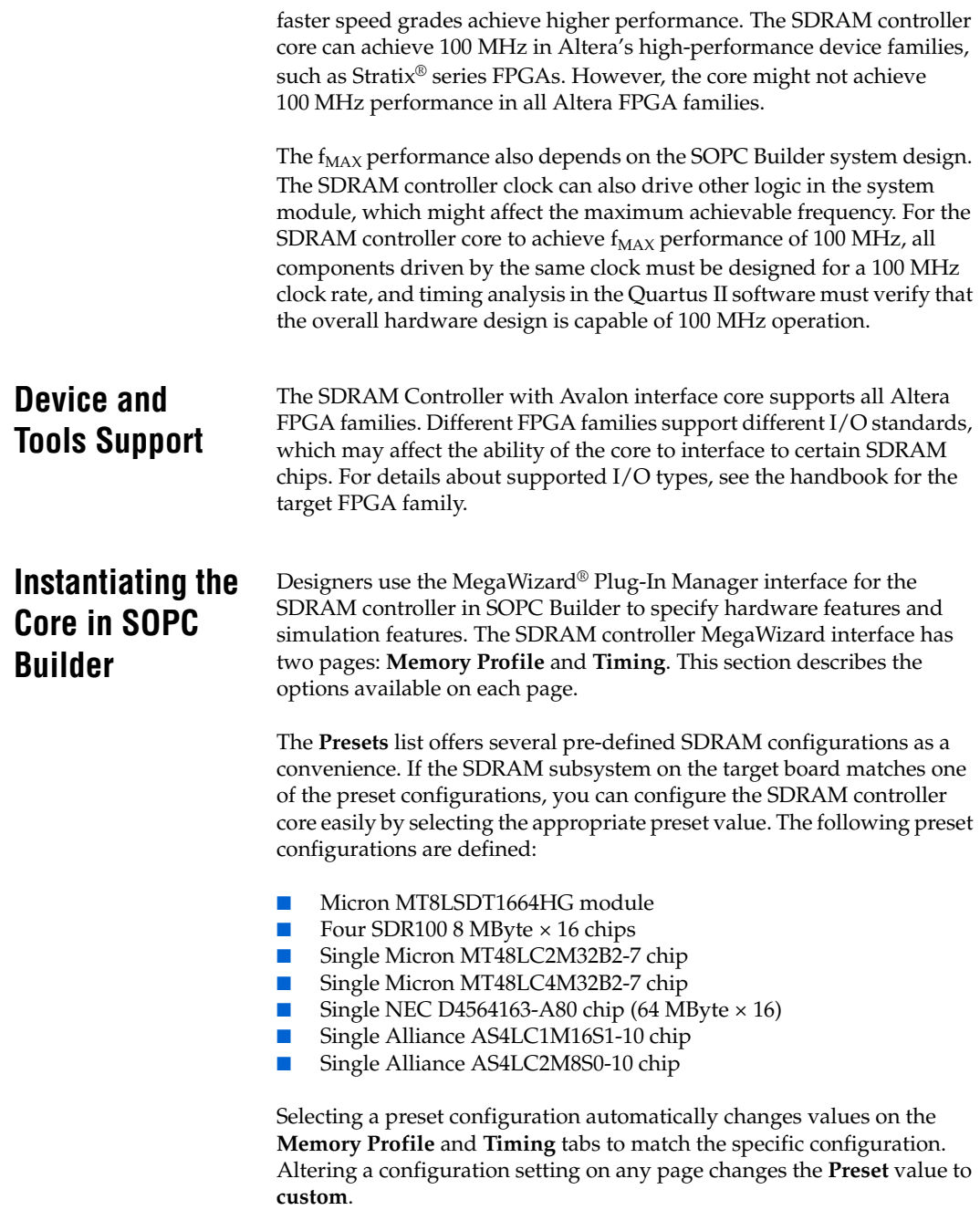

### <span id="page-2404-0"></span>**Memory Profile Page**

The **Memory Profile** page allows designers to specify the structure of the SDRAM subsystem, such as address and data bus widths, the number of chip select signals, and the number of banks. [Table 1–1](#page-2404-1) lists the settings available on the **Memory Profile** page.

<span id="page-2404-1"></span>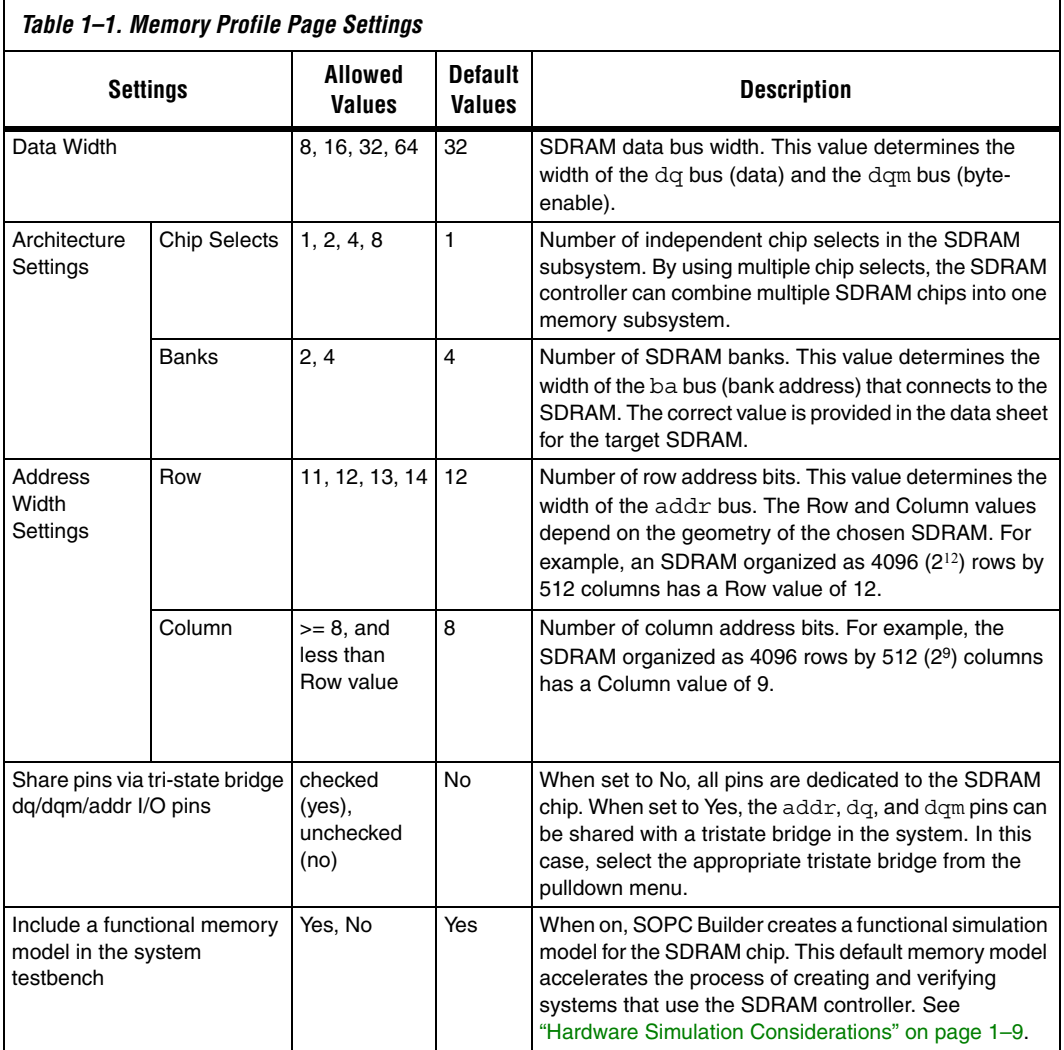

Based on the settings entered on the **Memory Profile** page, the wizard displays the expected memory capacity of the SDRAM subsystem in units of megabytes, megabits, and number of addressable words. Compare these expected values to the actual size of the chosen SDRAM to verify that the settings are correct.

### <span id="page-2405-0"></span>**Timing Page**

The **Timing** page allows designers to enter the timing specifications of the SDRAM chip(s) used. The correct values are available in the manufacturer's data sheet for the target SDRAM. [Table 1–2](#page-2405-1) lists the settings available on the **Timing** page.

<span id="page-2405-1"></span>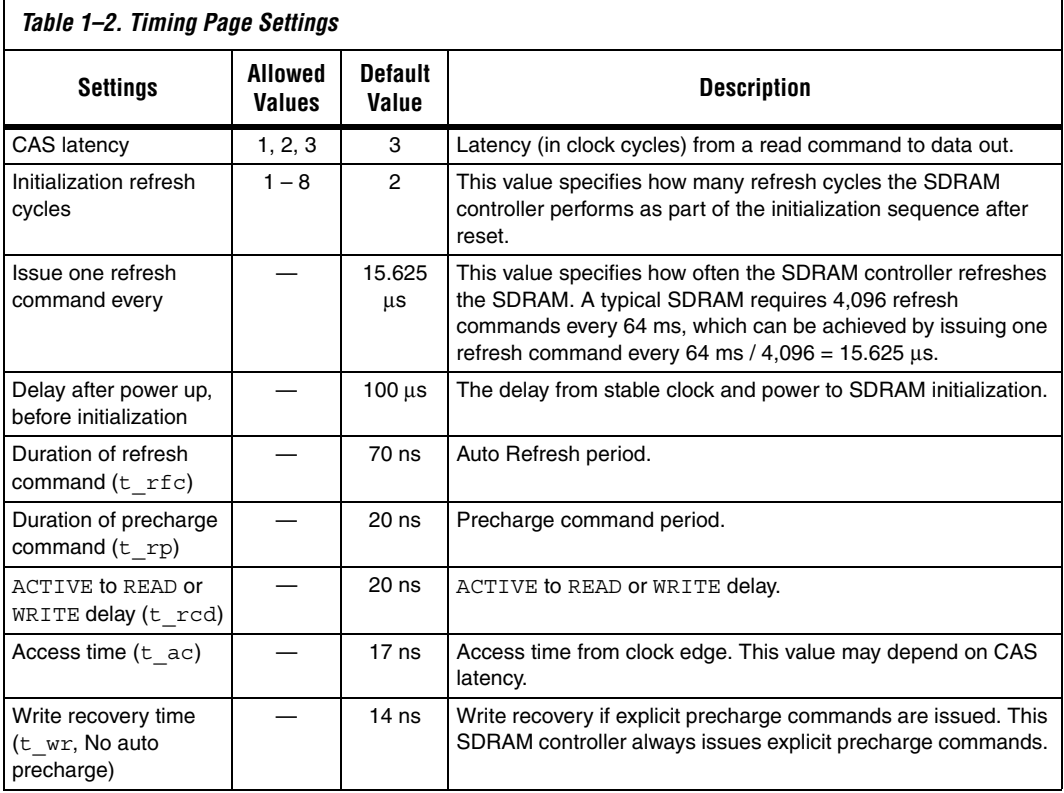

Regardless of the exact timing values you specify, the actual timing achieved for each parameter is an integer multiple of the Avalon clock period. For the **Issue one refresh command every** parameter, the actual timing is the greatest number of clock cycles that does not exceed the

target value. For all other parameters, the actual timing is the smallest number of clock ticks that provides a value greater than or equal to the target value.

# <span id="page-2406-0"></span>**Hardware Simulation Considerations**

This section discusses considerations for simulating systems with SDRAM. Three major components are required for simulation:

- A simulation model for the SDRAM controller
- A simulation model for the SDRAM chip(s), also called the memory model
- A simulation testbench that wires the memory model to the SDRAM controller pins.

Some or all of these components are generated by SOPC Builder at system generation time.

### <span id="page-2406-1"></span>**SDRAM Controller Simulation Model**

The SDRAM controller design files generated by SOPC Builder are suitable for both synthesis and simulation. Some simulation features are implemented in the HDL using "translate on/off" synthesis directives that make certain sections of HDL code invisible to the synthesis tool.

The simulation features are implemented primarily for easy simulation of Nios and Nios II processor systems using the ModelSim simulator. The SDRAM controller simulation model is not ModelSim specific. However, minor changes may be required to make the model work with other simulators.

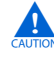

**c** If you change the simulation directives to create a custom simulation flow, be aware that SOPC Builder overwrites existing files during system generation. Take precautions to ensure your changes are not overwritten.

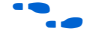

For a demonstration of simulation of the SDRAM controller in the context of Nios II embedded processor systems, refer to *AN 351: Simulating Nios II Processor Designs*.

### <span id="page-2407-0"></span>**SDRAM Memory Model**

This section describes the two options for simulating a memory model of the SDRAM chip(s).

### <span id="page-2407-1"></span>*Using the Generic Memory Model*

If the **Include a functional memory model the system testbench** option is enabled at system generation, then SOPC Builder generates an HDL simulation model for the SDRAM memory. In the auto-generated system testbench, SOPC Builder automatically wires this memory model to the SDRAM controller pins.

Using the automatic memory model and testbench accelerates the process of creating and verifying systems that use the SDRAM controller. However, the memory model is a generic functional model that does not reflect the true timing or functionality of real SDRAM chips. The generic model is always structured as a single, monolithic block of memory. For example, even for a system that combines two SDRAM chips, the generic memory model is implemented as a single entity.

### <span id="page-2407-2"></span>*Using the SDRAM Manufacturer's Memory Model*

If the **Include a functional memory model the system testbench** option is not enabled, the designer is responsible for obtaining a memory model from the SDRAM manufacturer, and manually wiring the model to the SDRAM controller pins in the system testbench.

# <span id="page-2408-0"></span>**Example Configurations**

The following examples show how to connect the SDRAM controller outputs to an SDRAM chip or chips. The bus labeled ctl is an aggregate of the remaining signals, such as cas\_n, ras\_n, cke and we\_n.

[Figure 1–2](#page-2408-1) shows a single 128-Mbit SDRAM chip with 32-bit data. Address, data, and control signals are wired directly from the controller to the chip. The result is a 128-Mbit (16-Mbyte) memory space.

<span id="page-2408-1"></span>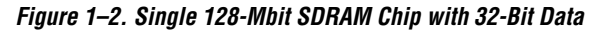

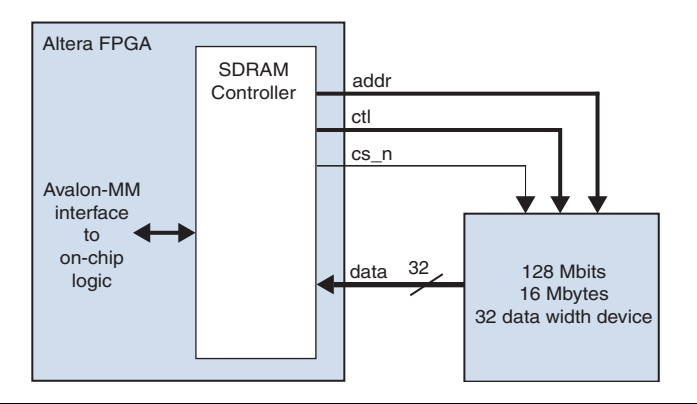

[Figure 1–3](#page-2409-0) shows two 64-Mbit SDRAM chips, each with 16-bit data. Address and control signals connect in parallel to both chips. Note that chipselect (cs\_n) is shared by the chips. Each chip provides half of the 32-bit data bus. The result is a logical 128-Mbit (16-Mbyte) 32-bit data memory.

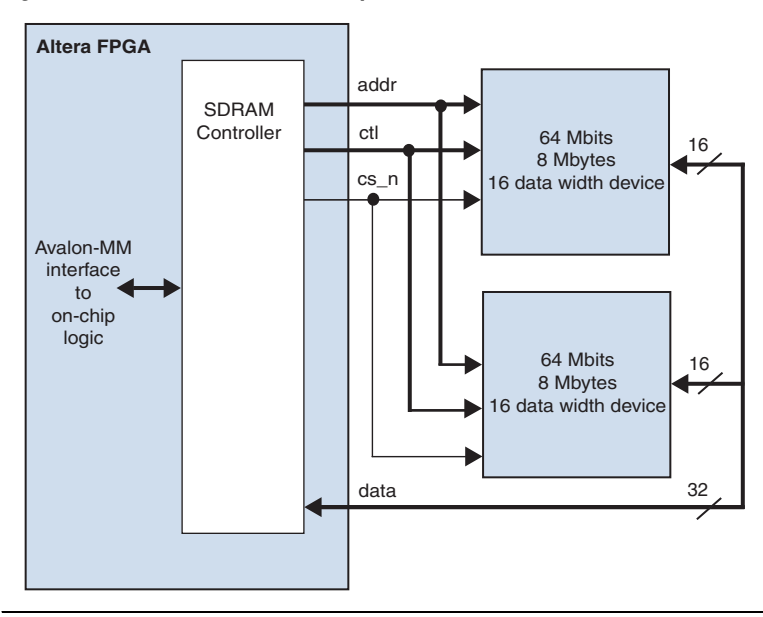

<span id="page-2409-0"></span>*Figure 1–3. Two 64-MBit SDRAM Chips Each with 16-Bit Data*

[Figure 1–4](#page-2410-2) shows two 128-Mbit SDRAM chips, each with 32-bit data. Address, data, and control signals connect in parallel to the two chips. The chipselect bus  $(\text{cs }n[1:0])$  determines which chip is selected. The result is a logical 256-Mbit 32-bit wide memory.

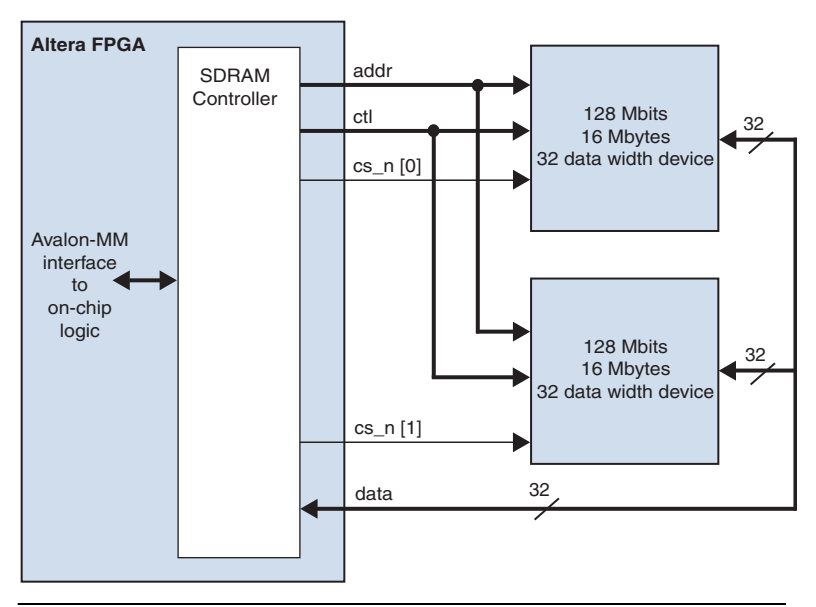

<span id="page-2410-2"></span>*Figure 1–4. Two 128-Mbit SDRAM Chips Each with 32-Bit Data* 

## <span id="page-2410-0"></span>**Software Programming Model**

<span id="page-2410-1"></span>**Clock, PLL and Timing Considerations**

The SDRAM controller behaves like simple memory when accessed via the Avalon-MM interface. There are no software-configurable settings, and there are no memory-mapped registers. No software driver routines are required for a processor to access the SDRAM controller.

This section describes issues related to synchronizing signals from the SDRAM controller core with the clock that drives the SDRAM chip. During SDRAM transactions, the address, data, and control signals are valid at the SDRAM pins for a window of time, during which the SDRAM clock must toggle to capture the correct values. At slower clock frequencies, the clock naturally falls within the valid window. At higher frequencies, you must compensate the SDRAM clock to align with the valid window.

Determine when the valid window occurs either by calculation or by analyzing the SDRAM pins with an oscilloscope. Then use a PLL to adjust the phase of the SDRAM clock so that edges occur in the middle of the valid window. Tuning the PLL might require trial-and-error effort to align the phase shift to the properties of your target board.

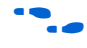

For details about the PLL circuitry in your target device, refer to the appropriate device family handbook. For details about configuring the PLLs in Altera FPGAs, refer to the *altpll Megafunction User Guide*.

### <span id="page-2411-0"></span>**Factors Affecting SDRAM Timing**

The location and duration of the window depends on several factors:

- Timing parameters of the FPGA and SDRAM I/O pins  $-1$ /O timing parameters vary based on device family and speed grade.
- Pin location on the FPGA FPGA I/O pins connected to row routing have different timing than pins connected to column routing.
- Logic options used during the Quartus II compilation Logic options such as the **Fast Input Register** and **Fast Output Register**  logic affect the design fit. The location of logic and registers inside the FPGA affects the propagation delays of signals to the I/O pins.
- SDRAM CAS latency

As a result, the valid window timing is different for different combinations of FPGA and SDRAM devices. Furthermore, the window depends on the Quartus II software fitting results and pin assignments.

### <span id="page-2411-1"></span>**Symptoms of an Untuned PLL**

Detecting when the PLL is not tuned correctly might be difficult. Data transfers to or from the SDRAM might not fail universally. For example, individual transfers to the SDRAM controller might succeed, whereas burst transfers fail. For processor-based systems, if software can perform read or write data to SDRAM, but cannot run when the code is located in SDRAM, then the PLL is probably tuned incorrectly.

### <span id="page-2411-2"></span>**Estimating the Valid Signal Window**

This section describes how to estimate the location and duration of the valid signal window using timing parameters provided in the SDRAM datasheet and the Quartus II software compilation report. After finding the window, tune the PLL so that SDRAM clock edges occur exactly in the middle of the window.
Calculating the window is a two-step process. First, determine by how much time the SDRAM clock can lag the controller clock, and then by how much time it can lead. After finding the maximum lag and lead values, calculate the midpoint between them.

- $\Box$  These calculations provide an estimation only. The following delays can also affect proper PLL tuning, but are not accounted for by these calculations.
	- Signal skew due to delays on the printed circuit board These calculations assume zero skew.
	- Delay from the PLL clock output nodes to destinations These calculations assume that the delay from the PLL SDRAM-clock output-node to the pin is the same as the delay from the PLL controller-clock output-node to the clock inputs in the SDRAM controller. If these clock delays are significantly different, you must account for this phase shift in your window calculations.

[Figure 1–5](#page-2413-0) shows how to calculate the maximum length of time that the SDRAM clock can lag the controller clock, and [Figure 1–6](#page-2414-0) shows how to calculate the maximum lead. Lag is a negative time shift, relative to the controller clock, and lead is a positive time shift. The SDRAM clock can lag the controller clock by the lesser of the maximum lag for a read cycle or that for a write cycle. In other words, *Maximum Lag* = minimum(*Read Lag*, *Write Lag*). Similarly, the SDRAM clock can lead by the lesser of the maximum lead for a read cycle or for a write cycle. In other words, *Maximum Lead* = minimum(*Read Lead*, *Write Lead*).

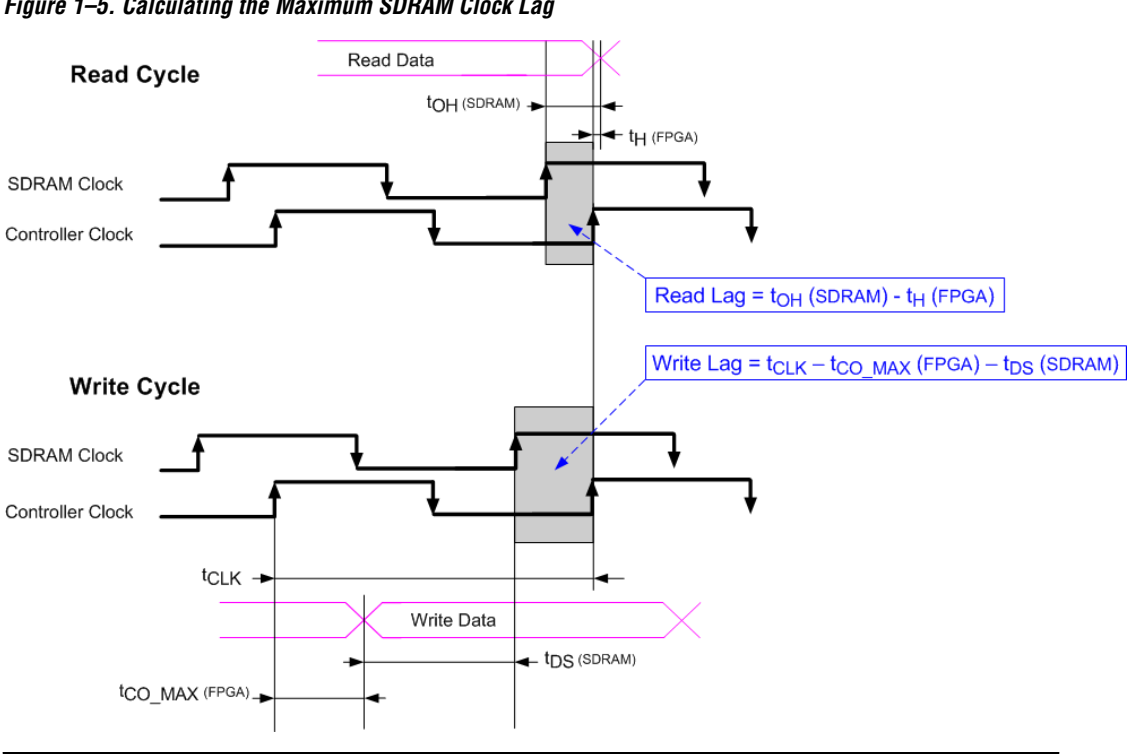

<span id="page-2413-0"></span>*Figure 1–5. Calculating the Maximum SDRAM Clock Lag*

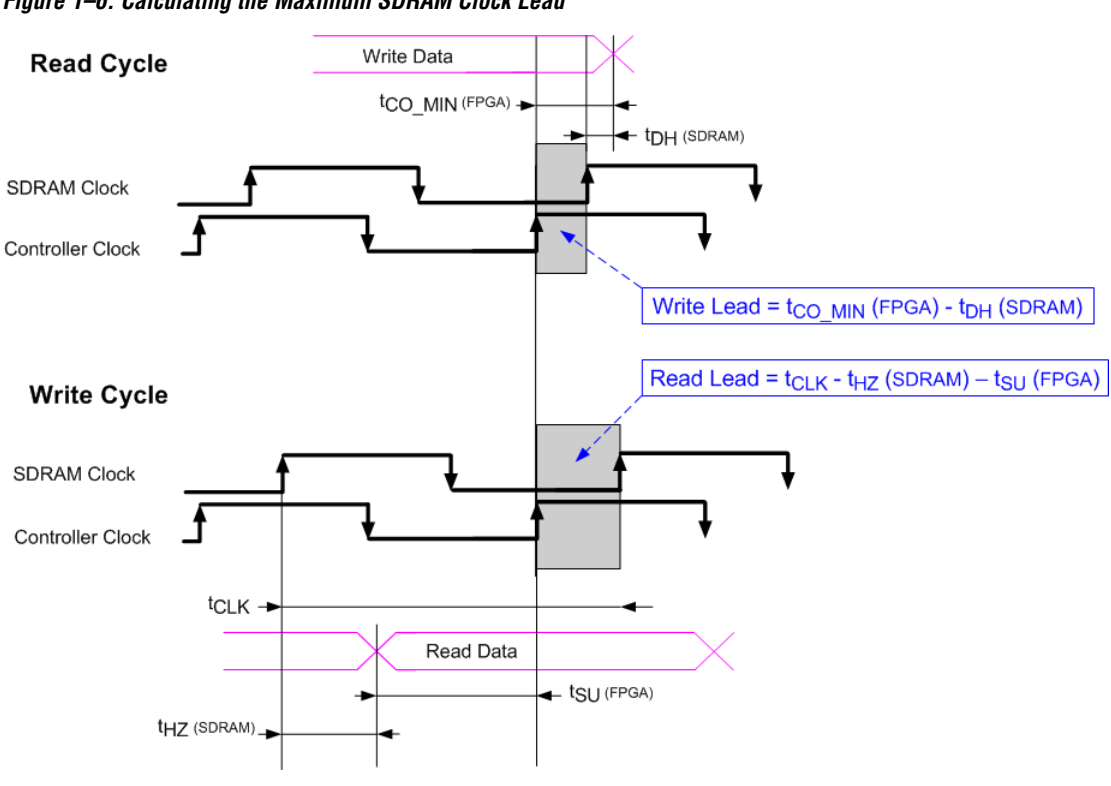

<span id="page-2414-0"></span>*Figure 1–6. Calculating the Maximum SDRAM Clock Lead*

## **Example Calculation**

This section demonstrates a calculation of the signal window for a Micron MT48LC4M32B2-7 SDRAM chip and an FPGA design targeting an Altera Stratix II EP2S60F672C5 FPGA. This example uses a CAS latency (CL) of 3 cycles, and a clock frequency of 50 MHz. All SDRAM signals on the FPGA are registered in I/O cells, enabled with the **Fast Input Register** and **Fast Output Register** logic options in the Quartus II software.

[Table 1–3](#page-2415-0) shows the relevant timing parameters excerpted from the MT48LC4M32B2 device datasheet.

<span id="page-2415-0"></span>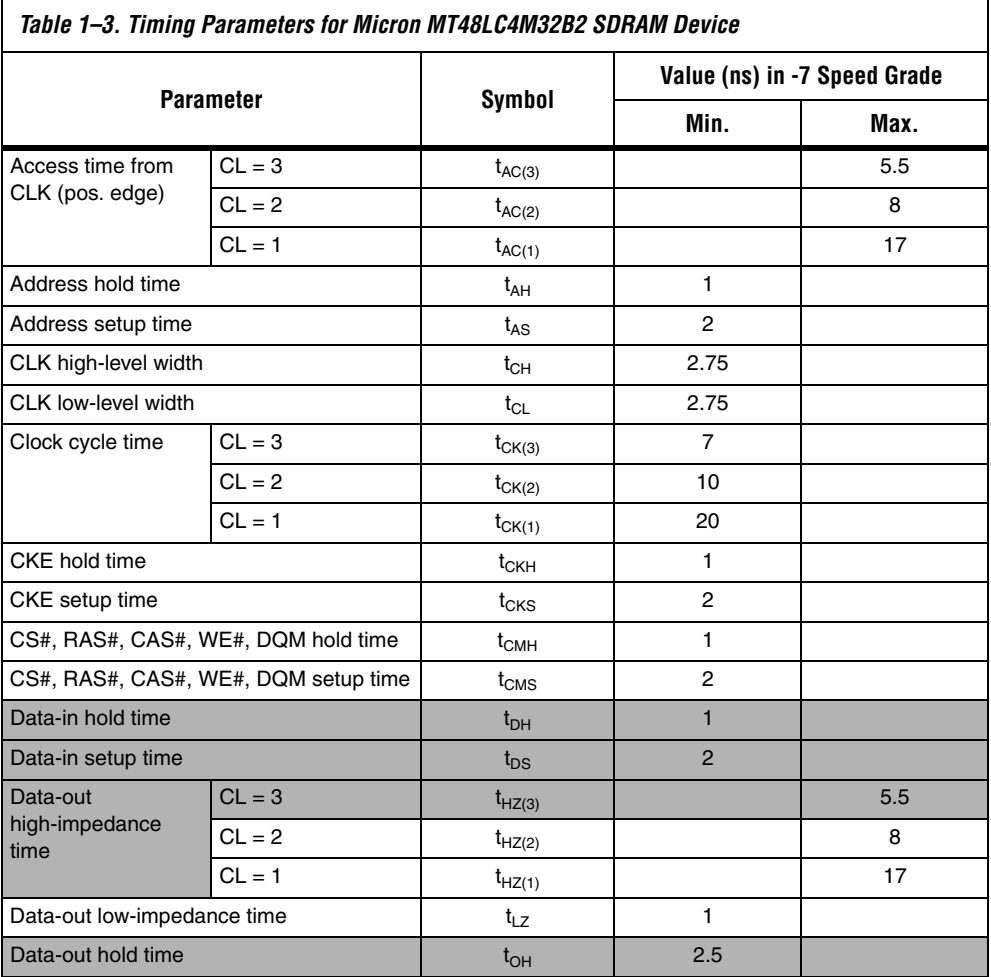

[Table 1–4](#page-2416-0) shows the relevant FPGA timing information, obtained from the Timing Analyzer section of the Quartus II Compilation Report. The values in [Table 1–4](#page-2416-0) are the maximum or minimum values among all FPGA pins related to the SDRAM. The variance in timing between the SDRAM pins on the FPGA is small (less than 100 ps) because the registers for these signals are placed in the I/O cell.

<span id="page-2416-0"></span>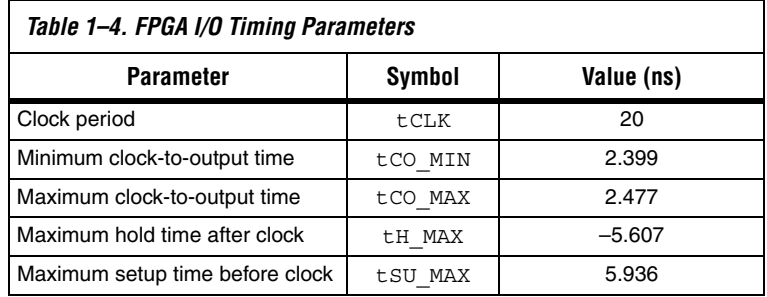

**1 Propilly** You must compile the design in the Quartus II software to obtain the I/O timing information for the FPGA design. Although Altera device family datasheets contain generic I/O timing information for each device, the Quartus II Compilation Report provides the most precise timing information for your specific design.

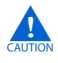

 $\mathbf{r}$  The timing values found in the compilation report can change, depending on fitting, pin location, and other Quartus II logic settings. When you recompile the design in the Quartus II software, verify that the I/O timing has not changed significantly.

With the values from [Tables 1–3](#page-2415-0) and [Table 1–4](#page-2416-0) you can perform the calculations from [Figures 1–5](#page-2413-0) and [1–6](#page-2414-0), as shown below.

The SDRAM clock can lag the controller clock by the lesser of *Read Lag* or *Write Lag*:

(1)  $Read Lag = t_{OH}(SDRAM) - t_{H\_MAX}(FPGA)$ 

> Read Lag =  $2.5$ ns – (-5.607ns) Read Lag  $= 8.107$ ns

> > *or*

(2) Write Lag =  $t_{\text{CLK}} - t_{\text{CO\_MAX}}$ (FPGA) –  $t_{\text{DS}}$ (SDRAM) Write Lag  $= 20$ ns  $- 2.477$ ns

Write Lag  $= 15.523$  ns

The SDRAM clock can lead the controller clock by the lesser of *Read Lead* or *Write Lead*:

(3) Read Lead =  $t_{\text{CO\_MIN}}$ (FPGA) –  $t_{\text{DH}}$ (SDRAM) Read Lead  $= 2.399$ ns  $- 1.0$ ns Read Lead  $= 1.399$ ns

*or*

(4) Write Lead  $=$   $t_{\sf CLK}$  –  $t_{\sf HZ(3)}$ (SDRAM) –  $t_{\sf SU\_MAX}$ (FPGA) Write Lead  $= 20$ ns  $- 5.5$ ns  $- 5.936$ ns Write Lead  $= 8.564$ ns

> Therefore, for this example you can shift the phase of the SDRAM clock from –8.107 ns to 1.399 ns relative to the controller clock. Choosing a phase shift in the middle of this window results in the value  $(-8.107 + 1.399) \div 2 = -3.35$ ns.

# **Referenced Documents**

This chapter references the following documents:

- *[Avalon Memory-Mapped Interface Specification](http://www.altera.com/literature/manual/mnl_avalon_spec.pdf)*
- *[PLL Core](http://www.altera.com/literature/hb/nios2/n2cpu_nii53002.pdf)* chapter in volume 5 the *[Quartus II Handbook](http://www.altera.com/literature/hb/nios2/n2cpu_nii5v3.pdf)*
- *[AN 351: Simulating Nios II Processor Designs](http://www.altera.com/literature/an/an351.pdf)*
- *[altpll Megafunction User Guide](http://www.altera.com/literature/ug/ug_altpll.pdf)*

# **Document Revision History**

[Table 1–5](#page-2418-0) shows the revision history for this chapter.

<span id="page-2418-0"></span>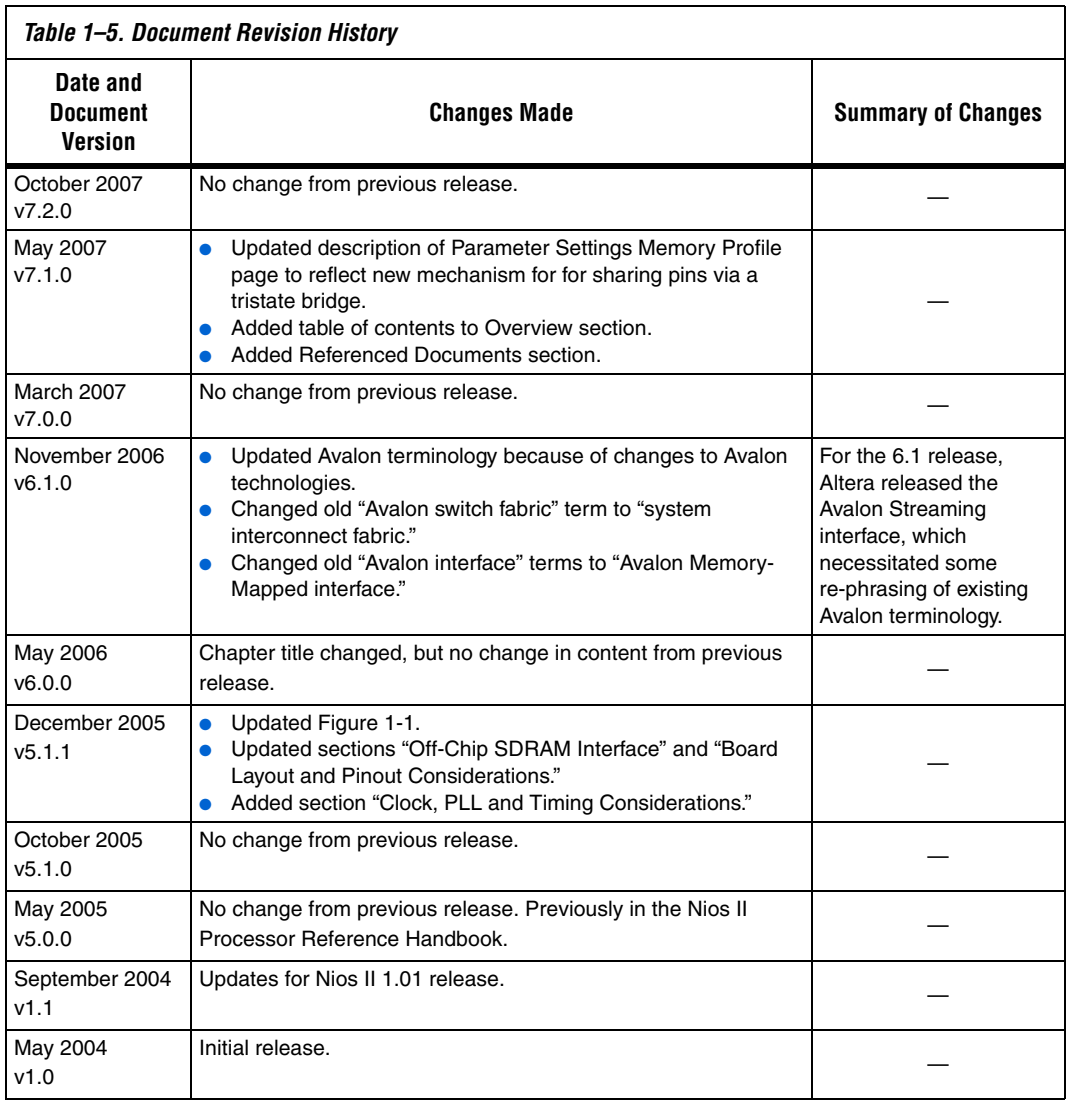

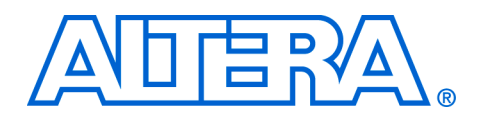

# **2. CompactFlash Core**

#### **QII55005-7.2.0**

**Core Overview** The CompactFlash core allows you to connect SOPC Builder systems to CompactFlash storage cards in true IDE mode by providing an Avalon Memory-Mapped (Avalon-MM) interface to the registers on the storage cards.

> The CompactFlash core also provides a register-mapped Avalon-MM slave interface which can be used by Avalon-MM master peripherals such as a Nios II processor to communicate with the CompactFlash core and manage its operations.

> The CompactFlash core is SOPC Builder-ready and integrates easily into any SOPC Builder-generated systems.

This chapter contains the following sections:

- *"*Functional Description" on page 2–2
- *"Instantiating the Core in SOPC Builder"* on page 2–3
- *"*Device and Tools Support" on page 2–4
- ["Software Programming Model" on page 2–4](#page-2423-1)

## <span id="page-2421-0"></span>**Functional Description**

[Figure 2–1](#page-2421-1) shows a block diagram of the CompactFlash core in a typical system configuration.

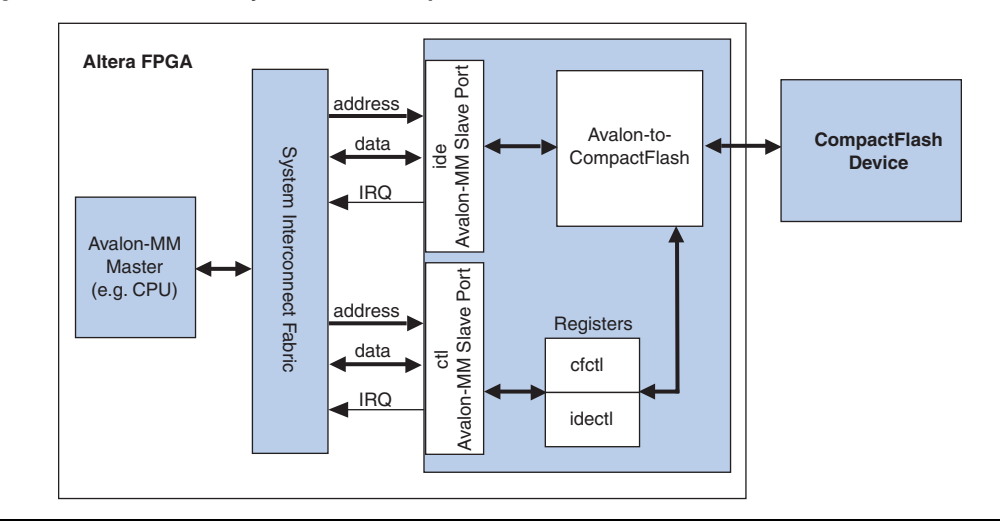

<span id="page-2421-1"></span>*Figure 2–1. SOPC Builder System With a CompactFlash Core*

As shown in [Figure 2–1,](#page-2421-1) the CompactFlash core provides two Avalon-MM slave interfaces: the ide slave port for accessing the registers on the CompactFlash device and the ctl slave port for accessing the core's internal registers. These registers can be used by Avalon-MM master peripherals such as a Nios II processor to control the operations of the CompactFlash core and to transfer data to and from the CompactFlash device.

You can set the CompactFlash core to generate two active-high interrupt requests (IRQs): one signals the insertion and removal of a CompactFlash device and the other passes interrupt signals from the CompactFlash device.

The CompactFlash core maps the Avalon-MM bus signals to the CompactFlash device with proper timing, thus allowing Avalon-MM master peripherals to directly access the registers on the CompactFlash device.

 $\bullet$  For more information, refer to the CF+ and CompactFlash specifications a[t www.compactflash.org.](www.compactflash.org)

# <span id="page-2422-0"></span>**Instantiating the Core in SOPC Builder**

Use the MegaWizard® Plug-In Manager interface for the CompactFlash core in SOPC Builder to add the core to a system. There are no userconfigurable settings for this core.

# **Required Connections**

[Table 2–1](#page-2422-1) lists the required connections between the CompactFlash core and the CompactFlash device.

<span id="page-2422-1"></span>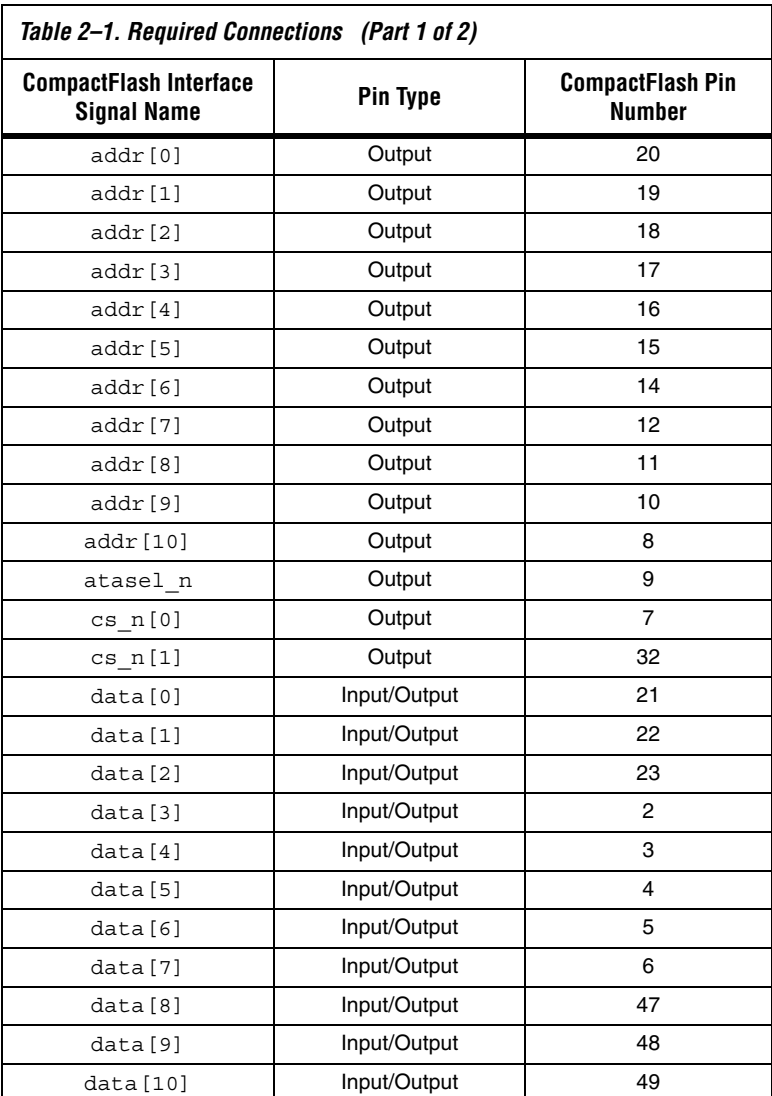

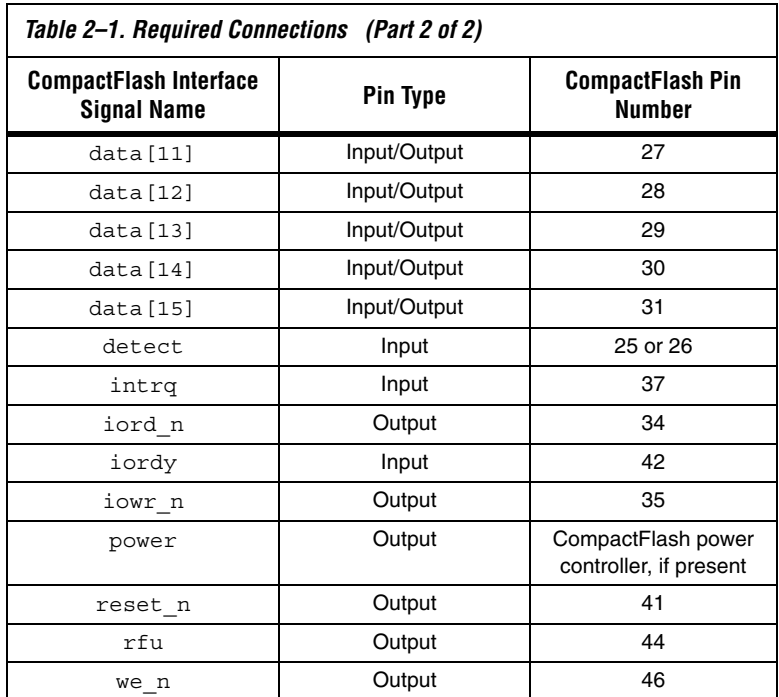

# <span id="page-2423-0"></span>**Device and Tools Support**

The CompactFlash interface core supports all Altera FPGA families.

# <span id="page-2423-1"></span>**Software Programming Model**

This section describes the software programming model for the CompactFlash core.

## **HAL System Library Support**

The Altera-provided HAL API functions include a device driver that you can use to initialize the CompactFlash core. To perform other operations, use the low-level macros provided. For more information on the macros, refer to the files listed in the section ["Software Files" on page 2–5](#page-2424-0).

## <span id="page-2424-0"></span>**Software Files**

The CompactFlash core provides the following software files. These files define the low-level access to the hardware. Application developers should not modify these files.

- **altera\_avalon\_cf\_regs.h**—The header file that defines the core's register maps.
- **altera\_avalon\_cf.h, altera\_avalon\_cf.c—The header and source code** for the functions and variables required to integrate the driver into the HAL system library.

## **Register Maps**

This section describes the register maps for the Avalon-MM slave interfaces.

#### *Ide Registers*

The ide port in the CompactFlash core allows you to access the IDE registers on a CompactFlash device. [Table 2–2](#page-2424-1) shows the register map for the ide port.

<span id="page-2424-1"></span>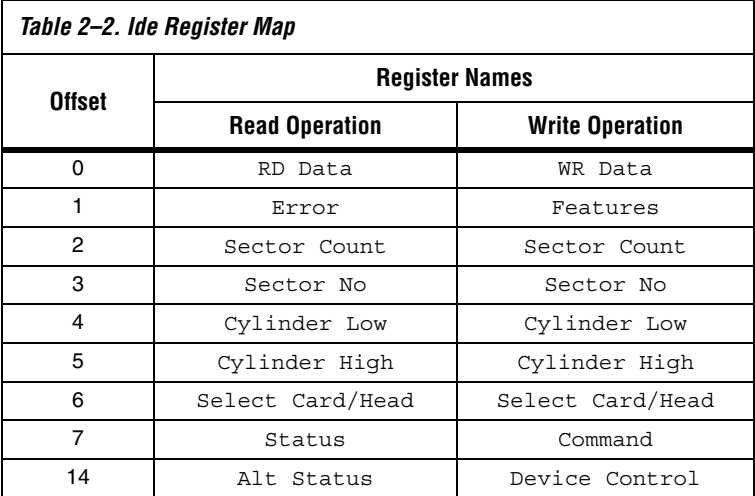

#### *Ctl Registers*

The ctl port in the CompactFlash core provides access to the registers which control the core's operation and interface. [Table 2–3](#page-2425-0) shows the register map for the ctl port.

<span id="page-2425-0"></span>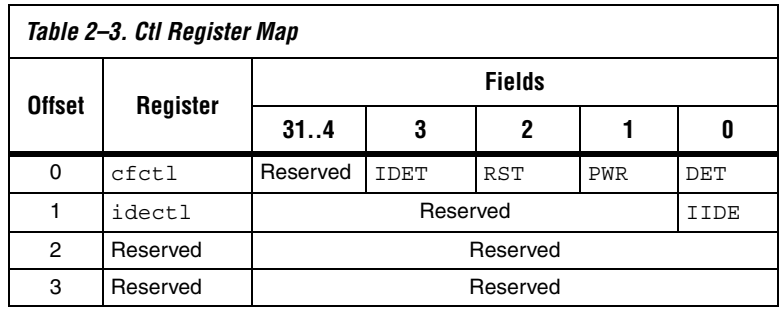

#### **Cfctl Register**

The cfctl register controls the operations of the CompactFlash core. Reading the cfctl register clears the interrupt. Table 2-4 describes the cfctl register bits.

<span id="page-2425-1"></span>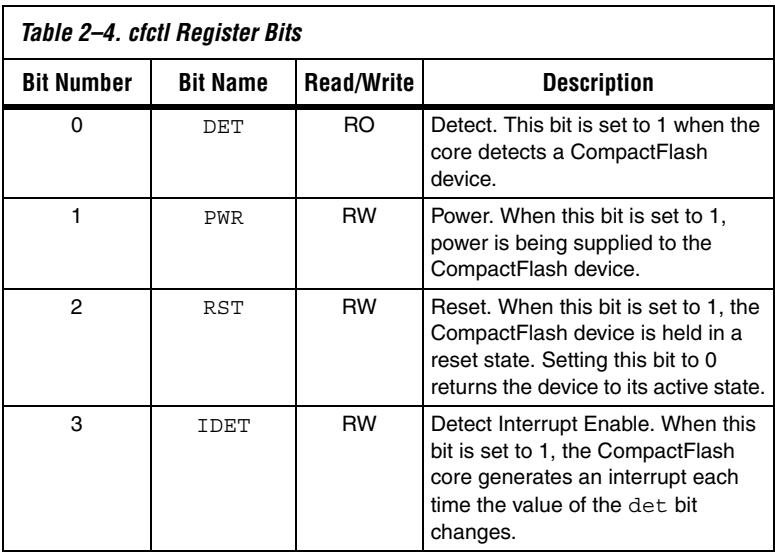

#### **Idectl Register**

The idectl register control the interface to the CompactFlash device. [Table 2–5](#page-2426-1) describes the idectl register bit.

<span id="page-2426-1"></span>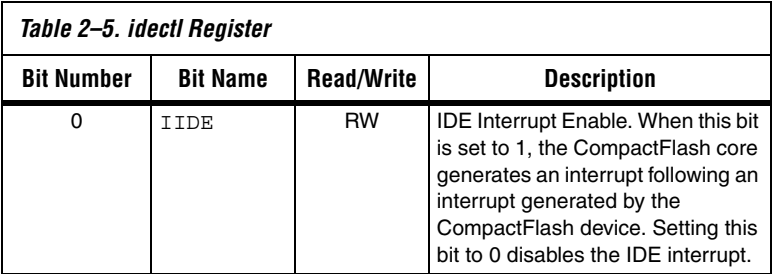

# **Referenced Documents**

This chapter references the *[Avalon Memory-Mapped Interface Specification](http://www.altera.com/literature/manual/mnl_avalon_spec.pdf)*.

# **Document Revision History**

[Table 2–6](#page-2426-0) shows the revision history for this chapter.

<span id="page-2426-0"></span>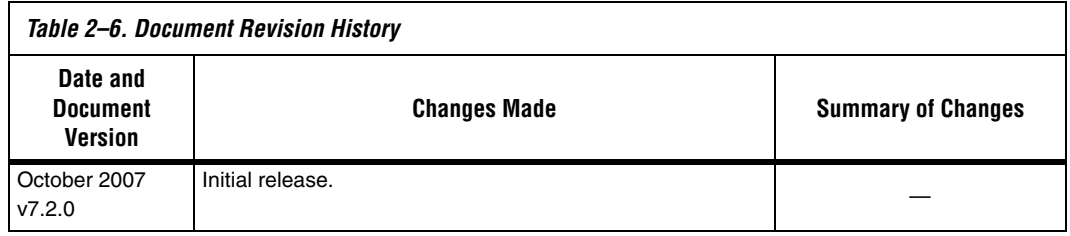

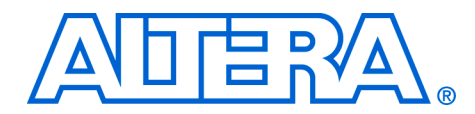

# **3. Common Flash Interface Controller Core**

#### **NII51013-7.2.0**

**Core Overview** The common flash interface controller core with Avalon® interface (CFI controller) allows you to easily connect SOPC Builder systems to external flash memory that complies with the Common Flash Interface (CFI) specification. The CFI controller is SOPC Builder-ready and integrates easily into any SOPC Builder-generated system.

> For the Nios® II processor, Altera provides hardware abstraction layer (HAL) driver routines for the CFI controller. The drivers provide universal access routines for CFI-compliant flash memories. Therefore, you do not need to write any additional code to program CFI-compliant flash devices. The HAL driver routines take advantage of the HAL generic device model for flash memory, which allows you to access the flash memory using the familiar HAL application programming interface (API) and/or the ANSI C standard library functions for file I/O. For details about how to read and write flash using the HAL API, refer to the *Nios II Software Developer's Handbook*.

> The Nios II Embedded Design Suite (EDS) provides a flash programmer utility based on the Nios II processor and the CFI controller. The flash programmer utility can be used to program any CFI-compliant flash memory connected to an Altera® FPGA. For details, refer to the *Nios II Flash Programmer User Guide*.

> Further information about the Common Flash Interface specification is available at **www.intel.com/design/flash/swb/cfi.htm**. As an example of a flash device supported by the CFI controller, see the data sheet for the AMD Am29LV065D-120R, available at **www.amd.com**.

> The common flash interface controller core supersedes previous Altera flash cores distributed with SOPC Builder or Nios development kits. All flash chips associated with these previous cores comply with the CFI specification, and therefore are supported by the CFI controller.

This chapter contains the following sections:

- ["Functional Description" on page 3–2](#page-2429-0)
- ["Device and Tools Support" on page 3–2](#page-2429-1)
- "Instantiating the Core in SOPC Builder" on page 3-3
- ["Software Programming Model" on page 3–4](#page-2431-0)

# <span id="page-2429-0"></span>**Functional Description**

[Figure 3–1](#page-2429-2) shows a block diagram of the CFI controller in a typical system configuration. As shown in [Figure 3–1,](#page-2429-2) the Avalon Memory-Mapped (Avalon-MM) interface for flash devices is connected through an Avalon-MM tristate bridge. The tristate bridge creates an off-chip memory bus that allows the flash chip to share address and data pins with other memory chips. It provides separate chipselect, read, and write pins to each chip connected to the memory bus. The CFI controller hardware is minimal: It is simply an Avalon-MM tristate slave port configured with waitstates, setup, and hold time appropriate for the target flash chip. This slave port is capable of Avalon-MM tristate slave read and write transfers.

<span id="page-2429-2"></span>*Figure 3–1. An SOPC Builder System Integrating a CFI Controller*

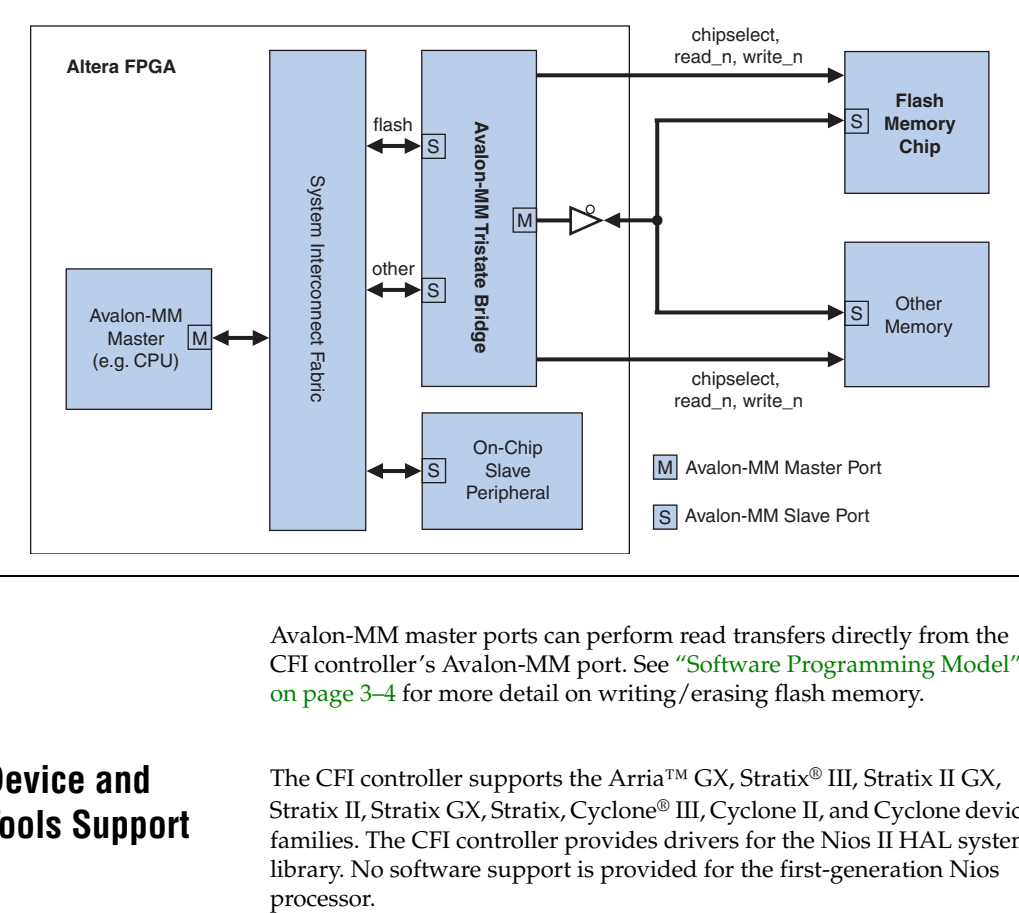

Avalon-MM master ports can perform read transfers directly from the CFI controller's Avalon-MM port. See ["Software Programming Model"](#page-2431-0)  [on page 3–4](#page-2431-0) for more detail on writing/erasing flash memory.

## <span id="page-2429-1"></span>**Device and Tools Support**

The CFI controller supports the Arria™ GX, Stratix® III, Stratix II GX, Stratix II, Stratix GX, Stratix, Cyclone® III, Cyclone II, and Cyclone device families. The CFI controller provides drivers for the Nios II HAL system library. No software support is provided for the first-generation Nios processor.

# <span id="page-2430-0"></span>**Instantiating the Core in SOPC Builder**

Hardware designers use the MegaWizard® interface for the CFI controller in SOPC Builder to specify the core features. The following sections describe the available options in the MegaWizard interface.

## **Attributes Page**

The options on this page control the basic hardware configuration of the CFI controller.

## *Presets Settings*

The **Presets** setting is a drop-down menu of flash chips that have already been characterized for use with the CFI controller. After you select one of the chips in the **Presets** menu, the wizard updates all settings on both tabs (except for the Board Info setting) to work with the specified flash chip.

If the flash chip on your target board does not appear in the **Presets** list, you must configure the other settings manually.

## *Size Settings*

The size setting specifies the size of the flash device. There are two settings:

- Address Width—The width of the flash chip's address bus.
- Data Width—The width of the flash chip's data bus

The size settings cause SOPC Builder to allocate the correct amount of address space for this device. SOPC Builder will automatically generate dynamic bus sizing logic that appropriately connects the flash chip to Avalon-MM master ports of different data widths. Refer to the *Avalon Memory-Mapped Interface Specification* for details about dynamic bus sizing.

## **Timing Page**

The options on this page specify the timing requirements for read and write transfers with the flash device. The settings available on the Timing page are:

- **Setup**—After asserting chipselect, the time required before asserting the read or write signals.
- **Wait**—The time required for the read or write signals to be asserted for each transfer.
- **Hold**—After deasserting the write signal, the time required before deasserting the chipselect signal.

■ **Units**—The timing units used for the **Setup**, **Wait**, and **Hold** values. Possible values include ns, us, ms, and clock cycles.

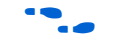

For more information about signal timing for the Avalon-MM interface, refer to the *Avalon Memory-Mapped Interface Specification*.

# <span id="page-2431-0"></span>**Software Programming Model**

This section describes the software programming model for the CFI controller. In general, any Avalon-MM master in the system can read the flash chip directly as a memory device. For Nios II processor users, Altera provides HAL system library drivers that enable you to erase and write the flash memory using the HAL API functions.

## **HAL System Library Support**

The Altera-provided driver implements a HAL flash device driver that integrates into the HAL system library for Nios II systems. Programs call the familiar HAL API functions to program CFI-compliant flash memory. You do not need to know anything about the details of the underlying drivers.

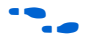

**Follow** The HAL API for programming flash, including C code examples, is described in detail in the *Nios II Software Developer's Handbook*. The Nios II EDS also provides a reference design called Flash Tests that demonstrates erasing, writing, and reading flash memory.

#### *Limitations*

Currently, the Altera-provided drivers for the CFI controller support only AMD and Intel flash chips.

## **Software Files**

The CFI controller provides the following software files. These files define the low-level access to the hardware, and provide the routines for the HAL flash device driver. Application developers should not modify these files.

- **altera\_avalon\_cfi\_flash.h, altera\_avalon\_cfi\_flash.c**—The header and source code for the functions and variables required to integrate the driver into the HAL system library.
- **altera\_avalon\_cfi\_flash\_funcs.h**, **altera\_avalon\_cfi\_flash\_table.c** The header and source code for functions concerned with accessing the CFI table.
- **altera\_avalon\_cfi\_flash\_amd\_funcs.h**, **altera\_avalon\_cfi\_flash\_amd.c**—The header and source code for programming AMD CFI-compliant flash chips.

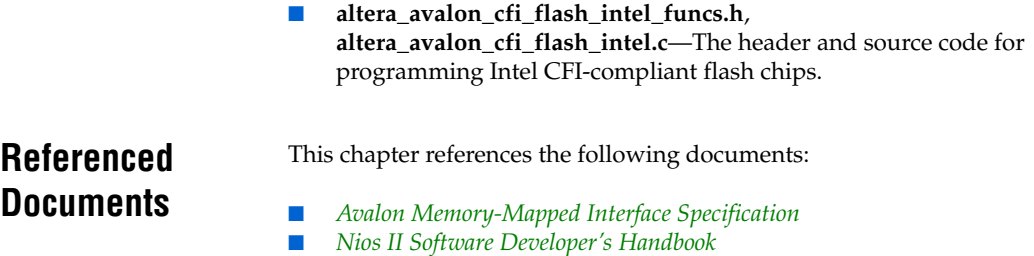

# **Document Revision History**

[Table 3–1](#page-2433-0) shows the revision history for this chapter.

<span id="page-2433-0"></span>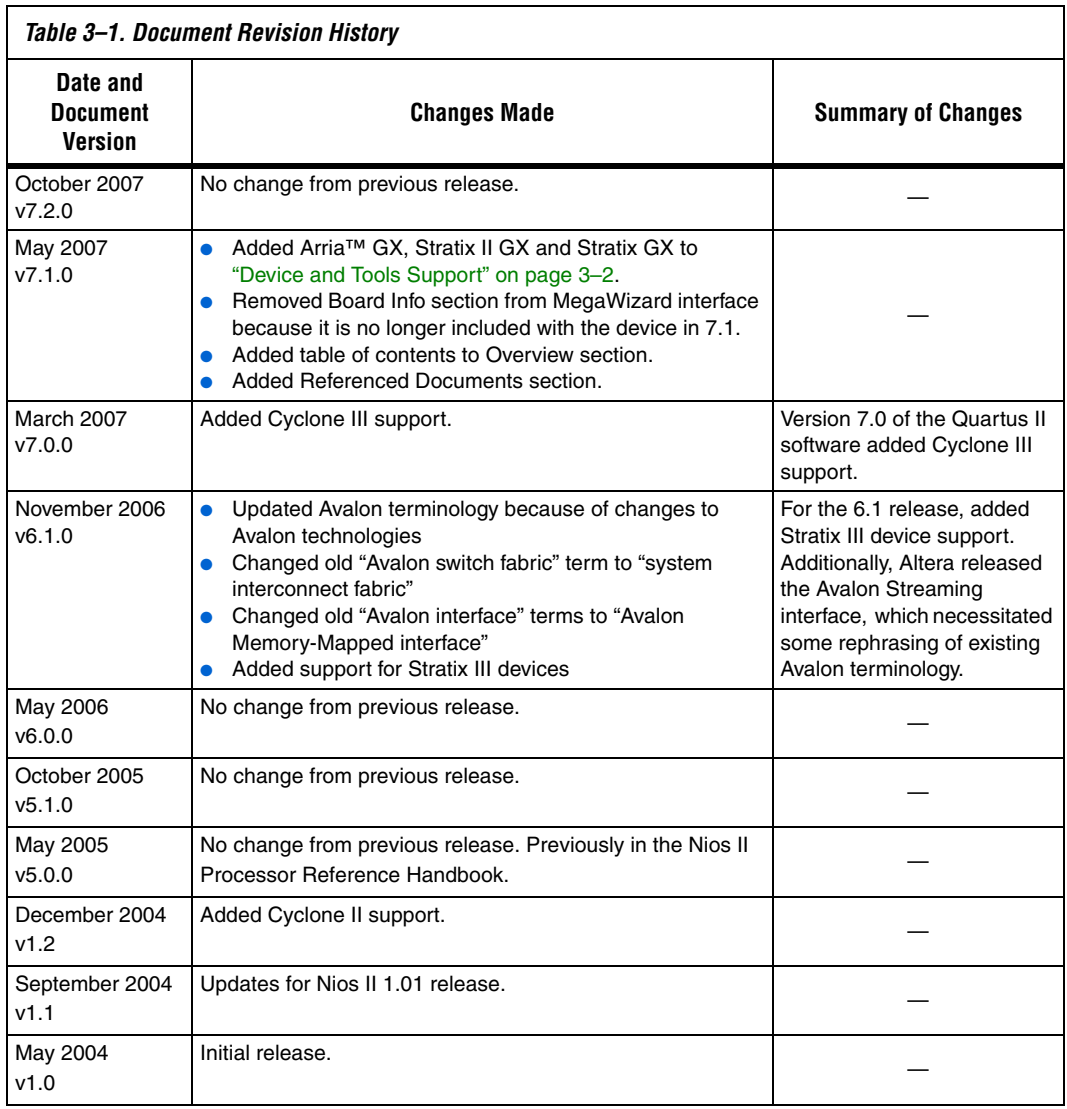

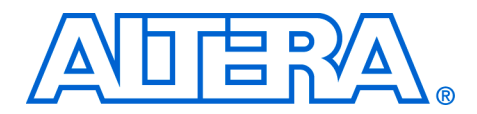

# **4. EPCS Device Controller Core**

#### **NII51012-7.2.0**

**Core Overview** The EPCS device controller core with Avalon<sup>®</sup> interface allows Nios<sup>®</sup> II systems to access an Altera® EPCS serial configuration device. Altera provides drivers that integrate into the Nios II hardware abstraction layer (HAL) system library, allowing you to read and write the EPCS device using the familiar HAL application program interface (API) for flash devices.

Using the EPCS controller, Nios II systems can:

- Store program code in the EPCS device. The EPCS controller provides a boot-loader feature that allows Nios II systems to store the main program code in an EPCS device.
- Store nonvolatile program data, such as a serial number, a NIC number, and other persistent data.
- Manage the FPGA configuration data. For example, a network-enabled embedded system can receive new FPGA configuration data over a network, and use the EPCS controller to program the new data into an EPCS serial configuration device.

The EPCS controller is SOPC Builder-ready and integrates easily into any SOPC Builder-generated system. The flash programmer utility in the Nios II IDE allows you to manage and program data contents into the EPCS device.

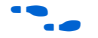

For information about the EPCS serial configuration device family, refer to the *Serial Configuration Devices (EPCS1 & EPCS4) Data Sheet*. For details about using the Nios II HAL API to read and write flash memory, refer to the *Nios II Software Developer's Handbook*. For details about managing and programming the EPCS memory contents, refer to the *Nios II Flash Programmer User Guide*.

**1 For Nios II processor users, the EPCS controller core supersedes** the Active Serial Memory Interface (ASMI) device. New designs should use the EPCS controller instead of the ASMI core.

# **Functional Description**

[Figure 4–1](#page-2435-0) shows a block diagram of the EPCS controller in a typical system configuration. As shown in [Figure 4–1,](#page-2435-0) the EPCS device's memory can be thought of as two separate regions:

- *FPGA configuration memory*—FPGA configuration data is stored in this region.
- *General-purpose memory*—If the FPGA configuration data does not fill up the entire EPCS device, any left-over space can be used for general-purpose data and system startup code.

<span id="page-2435-0"></span>*Figure 4–1. Nios II System Integrating an EPCS Controller*

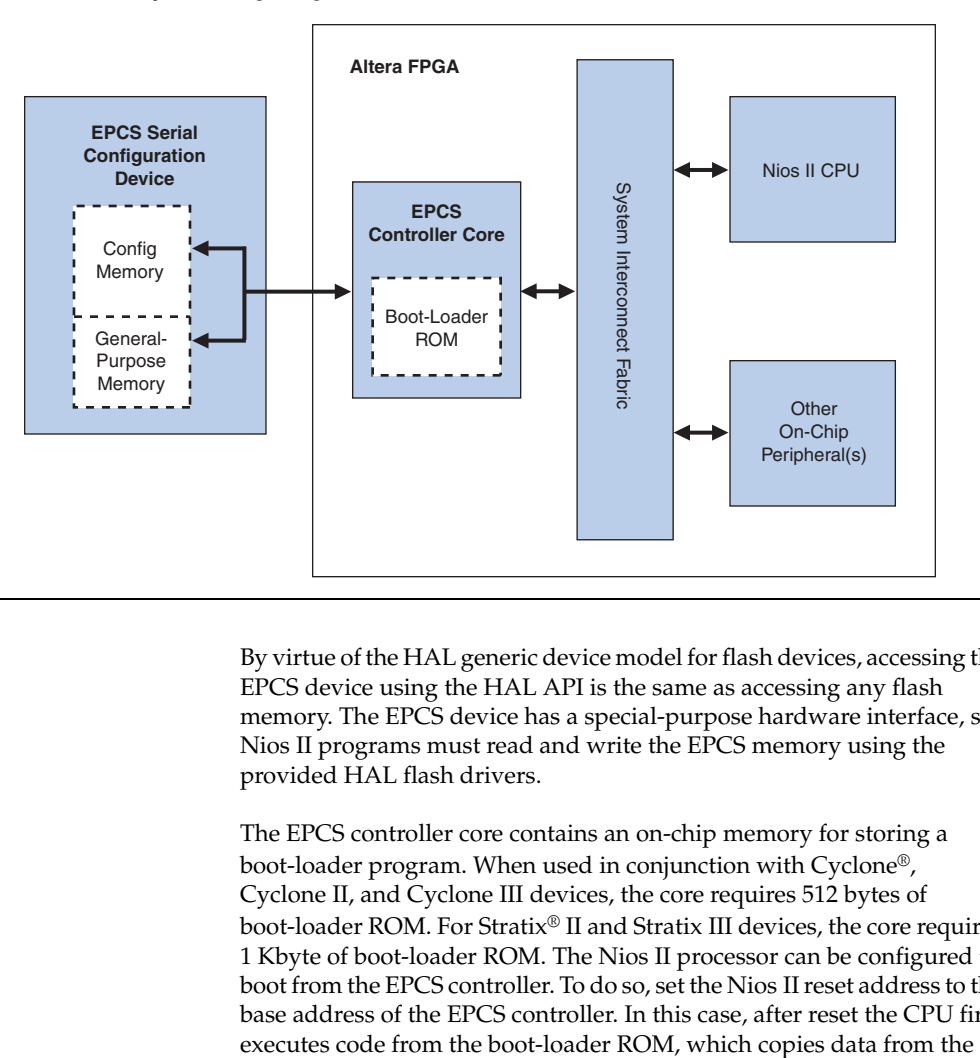

By virtue of the HAL generic device model for flash devices, accessing the EPCS device using the HAL API is the same as accessing any flash memory. The EPCS device has a special-purpose hardware interface, so Nios II programs must read and write the EPCS memory using the provided HAL flash drivers.

The EPCS controller core contains an on-chip memory for storing a boot-loader program. When used in conjunction with Cyclone®, Cyclone II, and Cyclone III devices, the core requires 512 bytes of boot-loader ROM. For Stratix® II and Stratix III devices, the core requires 1 Kbyte of boot-loader ROM. The Nios II processor can be configured to boot from the EPCS controller. To do so, set the Nios II reset address to the base address of the EPCS controller. In this case, after reset the CPU first

EPCS general-purpose memory region into a RAM. Then, program control transfers to the RAM. The Nios II IDE provides facilities to compile a program for storage in the EPCS device, and create a programming file to program into the EPCS device.

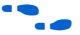

f Refer to the *Nios II Flash Programmer User Guide*.

The Altera EPCS configuration device connects to the FPGA through dedicated pins on the FPGA, not through general-purpose I/O pins. In all Altera device families except Cyclone III, the EPCS controller core does not create any I/O ports on the top-level SOPC Builder system module. If the EPCS device and the FPGA are wired together on a board for configuration using the EPCS device (in other words, active serial configuration mode), no further connection is necessary between the EPCS controller and the EPCS device. When you compile the SOPC Builder system in the Quartus II software, the EPCS controller core signals are routed automatically to the device pins for the EPCS device.

 $\Box$  If you program the EPCS device using the Quartus<sup>®</sup> II Programmer, all previous content is erased. To program the EPCS device with a combination of FPGA configuration data and Nios II program data, use the Nios II IDE flash programmer utility.

In Cyclone III, the EPCS controller does not automatically assign its output pins to the dedicated configuration pins on the FPGA. Instead, the output pins are exported to the top level design, giving users the flexibility to connect to any EPCS devices. For more information on the configuration pins in Cyclone III, refer to the [Pin-Out Files for Altera](http://www.altera.com/literature/lit-dp.jsp?category=Cyc%203&showspreadsheet=y)  [Device p](http://www.altera.com/literature/lit-dp.jsp?category=Cyc%203&showspreadsheet=y)age.

#### **Avalon-MM Slave Interface and Registers**

The EPCS controller core has a single Avalon-MM slave interface that provides access to both boot-loader code and registers that control the core. As shown in [Table 4–1 on page 4–4,](#page-2437-0) the first 256 words are dedicated to the boot-loader code, and the next seven words are control and data registers. A Nios II CPU can read 256 instruction words, starting from the EPCS controller's base address as flat memory space, which enables the CPU to reset into the EPCS controller's address space.

The EPCS controller core includes an interrupt signal that can be used to interrupt the CPU when a transfer has completed.

<span id="page-2437-0"></span>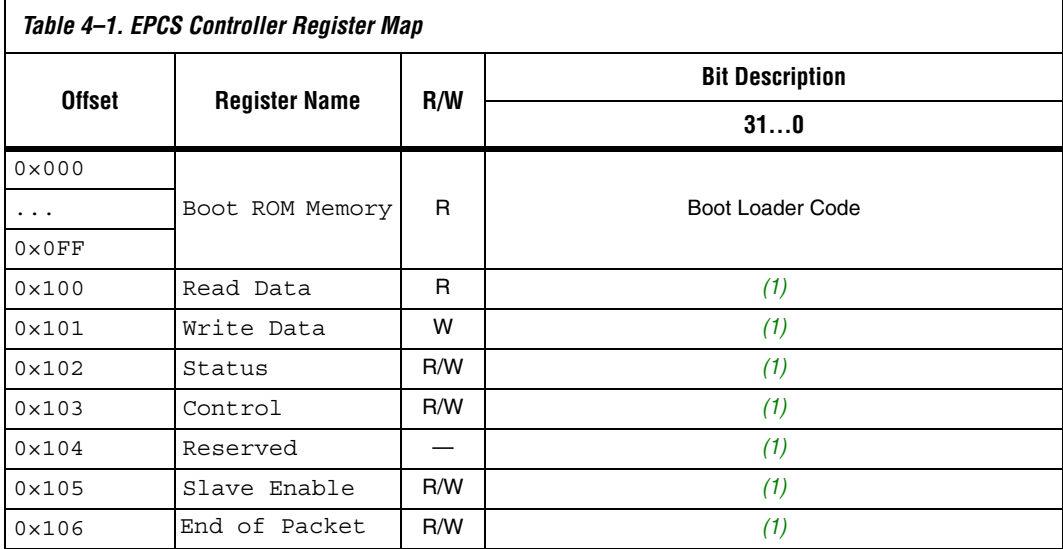

#### *Note to [Table 4–1:](#page-2437-0)*

<span id="page-2437-1"></span>(1) Altera does not publish the usage of the control and data registers. To access the EPCS device, you must use the HAL drivers provided by Altera.

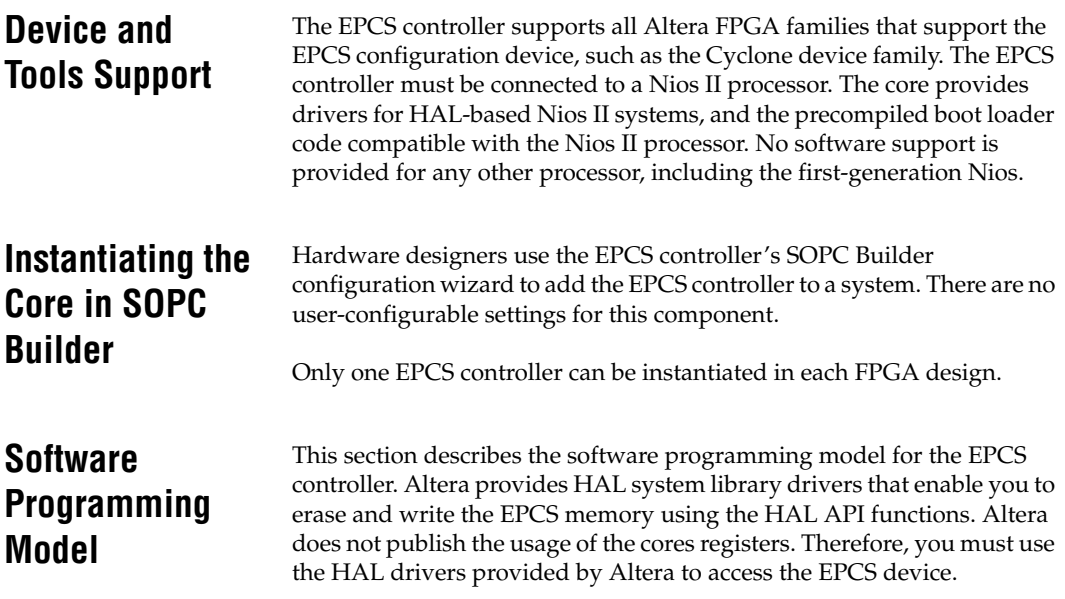

## **HAL System Library Support**

The Altera-provided driver implements a HAL flash device driver that integrates into the HAL system library for Nios II systems. Programs call the familiar HAL API functions to program the EPCS memory. You do not need to know the details of the underlying drivers to use them.

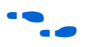

f The HAL API for programming flash, including C-code examples, is described in detail in the *Nios II Software Developer's Handbook*. For details about managing and programming the EPCS device contents, refer to the *Nios II Flash Programmer User Guide*.

## **Software Files**

The EPCS controller provides the following software files. These files provide low-level access to the hardware and drivers that integrate into the Nios II HAL system library. Application developers should not modify these files.

- **altera\_avalon\_epcs\_flash\_controller.h**, **altera\_avalon\_epcs\_flash\_controller.c**—Header and source files that define the drivers required for integration into the HAL system library.
- **epcs\_commands.h**, **epcs\_commands.c**—Header and source files that directly control the EPCS device hardware to read and write the device. These files also rely on the Altera SPI core drivers.

# **Document Revision History**

[Table 4–2](#page-2439-0) shows the revision history for this chapter.

<span id="page-2439-0"></span>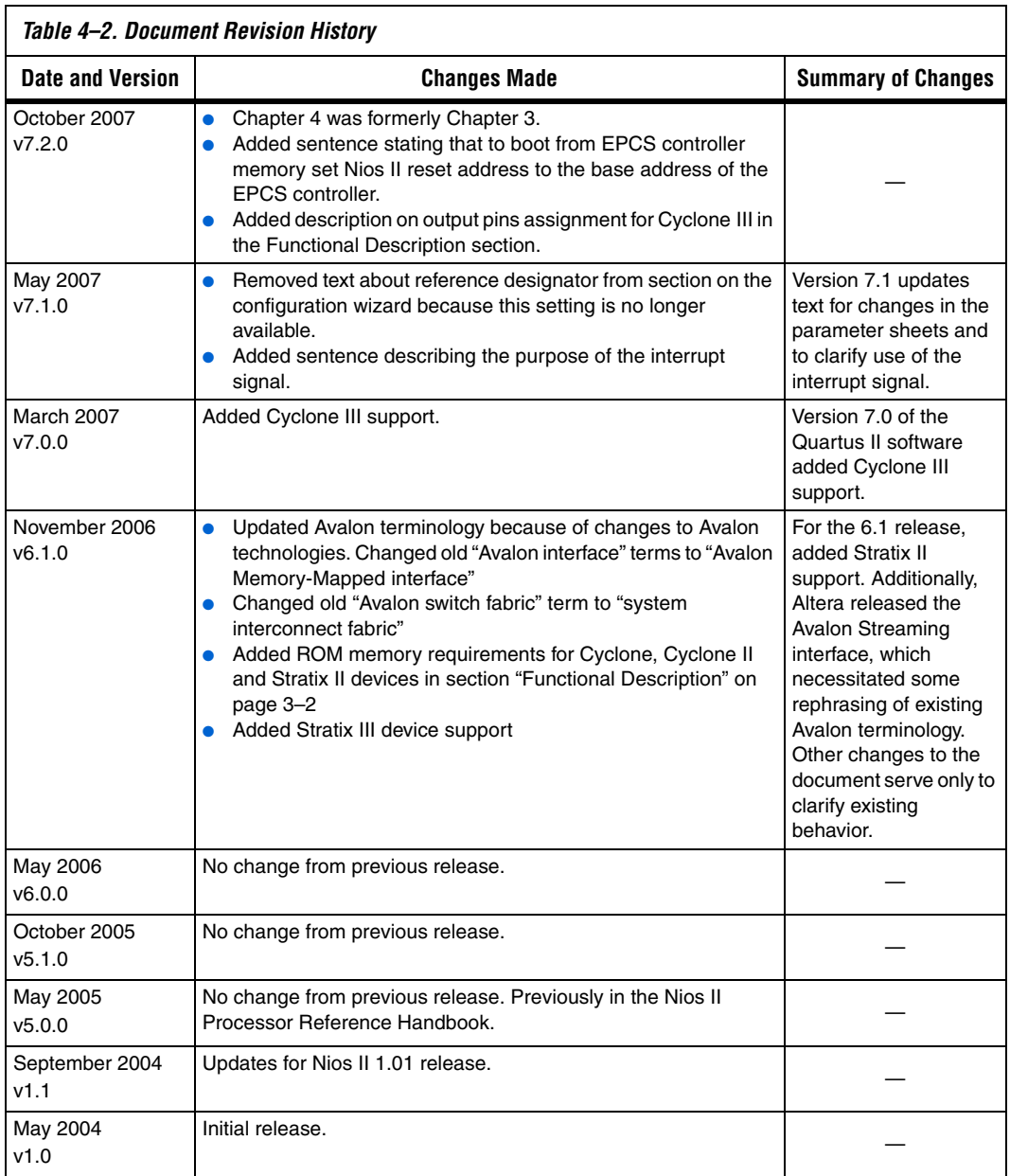

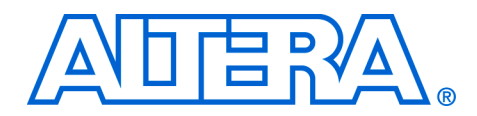

# **5. On-Chip FIFO Memory Core**

#### **QII55002-7.2.0**

**Core Overview** The on-chip FIFO memory core is a configurable component used to buffer data and provide flow control in an SOPC Builder system. The FIFO can operate with a single clock or with separate clocks for the input and output ports.

> The input interface to the FIFO may be an Avalon® Memory Mapped (Avalon-MM) write slave or an Avalon Streaming (Avalon-ST) sink. The output interface can be a an Avalon-ST source or an Avalon-MM read slave. The data is delivered to the output interface in the same order that it was received at the input interface, regardless of the value of channel, packet, frame, or any other signals.

> In single clock mode, the on-chip FIFO memory includes an optional status interface that provides information about the fill-level of the FIFO. In dual clock mode, separate, optional status interfaces can be included for the input and output interfaces. The status interface also includes registers to set and control interrupts.

> The on-chip FIFO memory core is SOPC Builder-ready and integrates easily into any SOPC Builder-generated system. Device drivers are provided in the HAL system library allowing software to access the core using ANSI C.

This chapter contains the following sections:

- ["Functional Description"](#page-2440-0)
- ["Device and Tools Support" on page 5–7](#page-2446-0)
- "Instantiating the Core in SOPC Builder" on page 5-7
- ["Software Programming Model" on page 5–9](#page-2448-0)
- ["Programming with the On-Chip FIFO Memory" on page 5–10](#page-2449-0)
- ["On-Chip FIFO Memory API" on page 5–17](#page-2456-0)

## <span id="page-2440-0"></span>**Functional Description**

The on-chip FIFO memory has four configurations:

- Avalon-MM write slave to Avalon-MM read slave
- Avalon-ST sink to Avalon-ST source
- Avalon-MM write slave to Avalon-ST source
- Avalon-ST sink to Avalon-MM read slave

In all configurations, the input and output interfaces can use the optional backpressure signals to prevent underflow and overflow conditions. For the Avalon-MM interface, backpressure is implemented using the waitrequest signal. For Avalon-ST interfaces, backpressure is implemented using the ready and valid signals. For the on-chip FIFO memory, the delay between the sink asserts ready and the source drives valid data is one cycle. Bursting to a FIFO is not supported.

## **Avalon-MM Write Slave to Avalon-MM Read Slave**

In this mode, the FIFO's input is a zero-address-width Avalon-MM write slave. An Avalon-MM write master pushes data into the FIFO by writing to the input interface, and a read master (possibly the same master) pops data by reading from its output interface. The FIFO's input and output data must be the same width.

If **Allow backpressure** is turned on, the waitrequest signal is asserted whenever the data in master tries to write to a full FIFO. waitrequest is only deasserted when there is enough space in the FIFO for a new transaction to complete. waitrequest is asserted for read operations when there is no data to be read from the FIFO, and is deasserted when the FIFO has data.

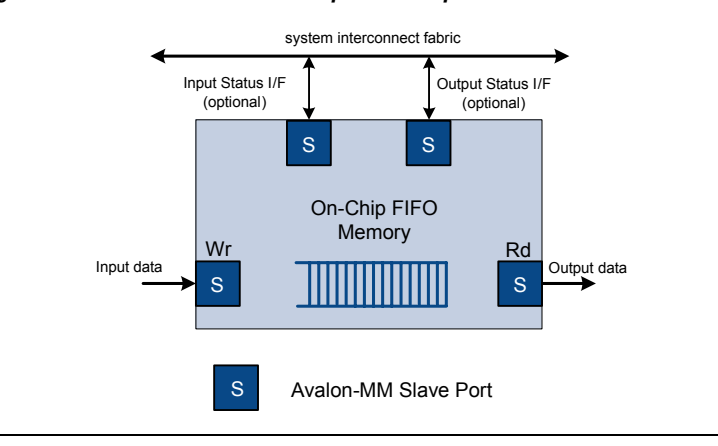

*Figure 5–1. FIFO with Avalon-MM Input and Output Interfaces*

## **Avalon-ST Sink to Avalon-ST Source**

This FIFO has streaming input and output interfaces as illustrated in [Figure 5–2](#page-2442-0). You can parameterize most aspects of the Avalon-ST interfaces including the bits per symbol, symbols per beat, and the width of error and channel signals. The input and output interfaces must be

the same width. If **Allow backpressure** is on in the SOPC Builder MegaWizard, both interfaces use the ready and valid signals to indicate when space is available in the FIFO and when valid data is available.

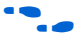

For more information about the Avalon-ST interface protocol, refer to the *Avalon Streaming Interface Specification* available at **www.altera.com**.

<span id="page-2442-0"></span>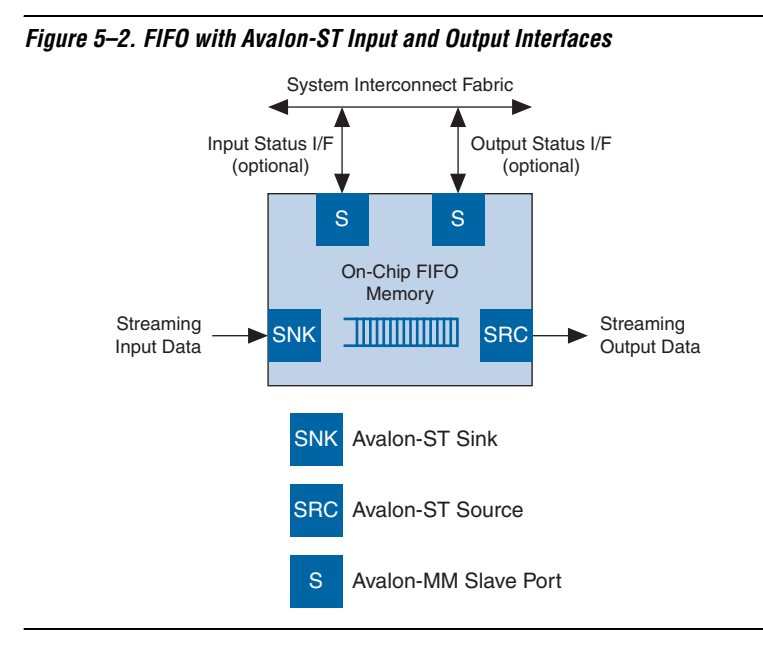

## **Avalon-MM Write Slave to Avalon-ST Source**

In this mode, the FIFO's input is an Avalon-MM write slave with a width of 32 bits as shown in [Figure 5–3](#page-2443-0). The Avalon-ST output (source) data width must also be 32 bits. You can configure output interface parameters, including: bits per symbol, symbols per beat, and the width of the channel and error signals. The FIFO performs the endian conversion to conform to the output interface protocol.

The signals that comprise this interface are mapped into bits in the Avalon's address space. If **Allow backpressure** is on, the input interface asserts waitrequest to indicate that the FIFO does not have enough space for the transaction to complete.

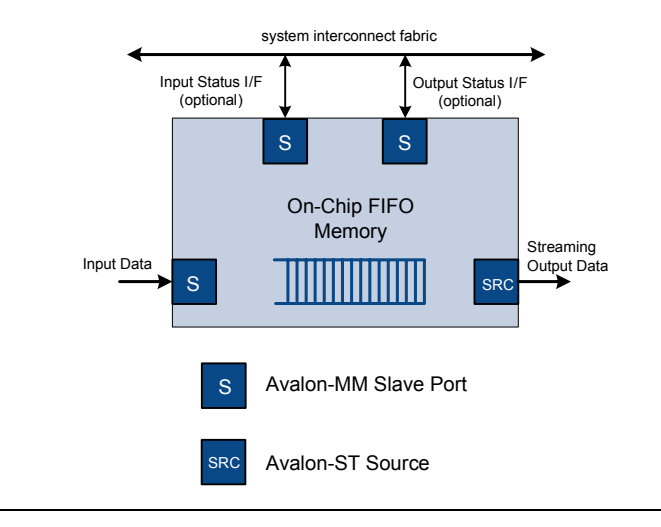

#### <span id="page-2443-0"></span>*Figure 5–3. FIFO with Avalon-MM Input Interface and Avalon-ST Output Interface*

The example memory map in [Table 5–1](#page-2443-1) illustrates the layout of memory for a FIFO with a 32-bit Avalon-MM input interface and an Avalon-ST output interface. The output interface has 8-bit symbols, a 5-bit channel signal, and a 3-bit error signal, with packet support.

<span id="page-2443-1"></span>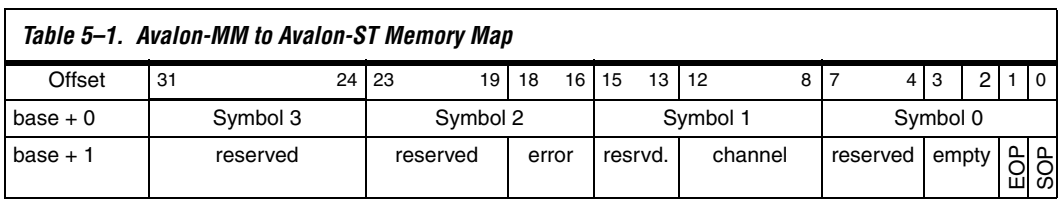

If **Enable packet data** is off, the Avalon-MM write master writes all data at address offset 0 repeatedly to push data into the FIFO.

If **Enable packet data** is on, the Avalon-MM write master starts by writing the SOP, error (optional), channel (optional), EOP, and empty packet status information at address offset 1. Writing to address offset 1 does not push data into the FIFO. The Avalon-MM master then writes packet data to the FIFO repeatedly at address offset 0, pushing 8-bit symbols into the FIFO. Whenever a valid write occurs at address offset 0, the data and its respective packet information is pushed into the FIFO. Subsequent data is written at address offset 0 without the need to clear

the SOP. Rewriting to address offset 1 is not required each time if the subsequent data to be pushed into the FIFO is not the end-of-packet data, as long as error and channel do not change.

At the end of each packet, the Avalon-MM master writes to the address at offset 1 to set the EOP bit to 1, before writing the last symbol of the packet at offset 0. The write master uses the empty field to indicate the number of unused symbols at the end of the transfer. If the last packet data is not aligned with the symbols per beat, then the empty field indicates the number of empty symbols in the last packet data. For example, if the Avalon-ST interface has symbols-per-beat of 4, and the last packet only has 3 symbols, then the empty field will be 1, indicating that one symbol (the least significant symbol in the memory map) is empty.

## **Avalon-ST Sink to Avalon-MM Read Slave**

In this mode, the FIFO's input is an Avalon-ST sink and the output is an Avalon-MM read slave with a width of 32 bits [\(Figure 5–4\)](#page-2445-0). The Avalon-ST input (sink) data width must also be 32 bits. You can configure input interface parameters, including: bits per symbol, symbols per beat, and the width of the channel and error signals. The FIFO performs the endian conversion to conform to the output interface protocol.

An Avalon-MM master reads the data from the FIFO. The signals are mapped into bits in the Avalon's address space. If **Allow backpressure** is on in the SOPC Builder MegaWizard, the input (sink) interface uses the ready and valid signals to indicate when space is available in the FIFO and when valid data is available. For the output interface, waitrequest is asserted for read operations when there is no data to be read from the FIFO. It is deasserted when the FIFO has data to send.

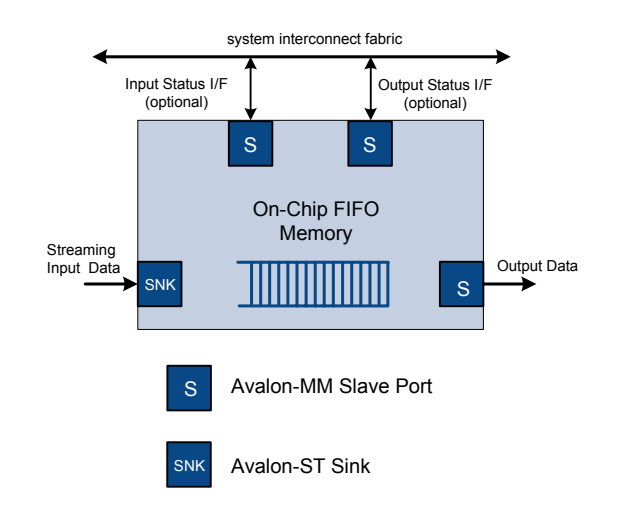

<span id="page-2445-0"></span>*Figure 5–4. FIFO with Avalon-ST Input and Avalon-MM Output*

As shown in [Table 5–2,](#page-2445-1) the memory map for the Avalon-ST to Avalon-MM slave FIFO is exactly the same as for Avalon-MM to Avalon-ST FIFO.

<span id="page-2445-1"></span>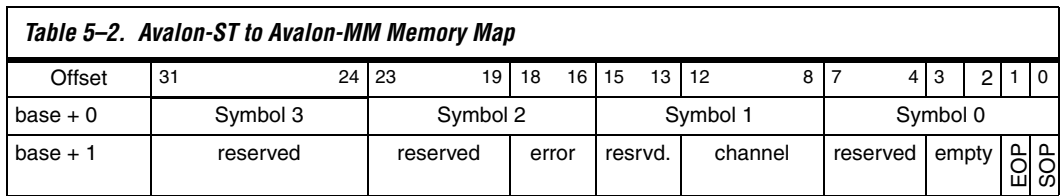

If **Enable packet data** is off, read data repeatedly at address offset 0 to pop the data from the FIFO.

If **Enable packet data** is on, the Avalon-MM read master starts reading from address offset 0. If the read is valid, that is, the FIFO is not empty, both data and packet status information are popped from the FIFO. The packet status information is obtained by reading at address offset 1. Reading from address offset 1 does not pop data from the FIFO. The error, channel, SOP, EOP and empty fields are available at address offset 1 to determine the status of the packet data read from address offset  $\Omega$ .

The empty field indicates the number of empty symbols in the data field. For example, if the Avalon-ST interface has symbols-per-beat of 4, and the last packet data only has 1 symbol, then the empty field will be 3 to indicate that 3 symbols (the 3 least significant symbols in the memory map) are empty.

## **Status Interfaces**

The FIFO provides two optional status interfaces, one for the master writing to the input interface and a second for the read master reading from the output interface. For FIFOs that operate in a single domain, a single status interface is sufficient to monitor the status of the FIFO. For FIFOs using a dual clocking scheme, a second status interface using the output clock is necessary to accurately monitor the status of the FIFO in both clock domains.

## **Clocking Modes**

When single clock mode is used, the FIFO being used is SCFIFO. When dual-clock mode is chosen, the FIFO being used is DCFIFO. In dual-clock mode, input data and write-side status interfaces use the write side clock domain; the output data and read-side status interfaces use the read-side clock domain.

<span id="page-2446-0"></span>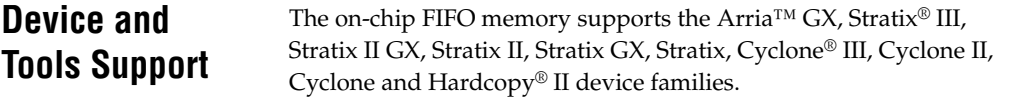

# <span id="page-2446-1"></span>**Instantiating the Core in SOPC Builder**

Designers use the MegaWizard® interface for the on-chip FIFO memory in SOPC Builder to specify the core configuration. The following sections describe the available options in the MegaWizard interface.

## **FIFO Settings**

The following sections outline the settings that pertain to the FIFO as a whole.

## *Depth*

**Depth** indicates the depth of the FIFO, in Avalon-ST beats or Avalon-MM words. The default depth is 16. When dual clock mode is used, the actual FIFO depth is equal to depth-3. This is due to clock crossing and to avoid FIFO overflow.

#### *Clock Settings*

The two options are **Single clock mode** and **Dual clock mode**. In single clock mode, all interface ports use the same clock. In dual clock mode, input data and input side status are on the input clock domain. Output data and output side status are on the output clock domain.

#### *Status Port*

The optional status ports are Avalon-MM slaves. To include the optional input side status interface, turn on **Create status interface for input** on the SOPC Builder MegaWizard. For FIFOs whose input and output ports operate in separate clock domains, you can include a second status interface by turning on **Create status interface for output**. Turning on **Enable IRQ for status ports** adds an interrupt signal to the status ports.

#### *FIFO Implementation*

This option determines if the FIFO is built from registers or embedded memory blocks. The default is to construct the FIFO from embedded memory blocks.

## **Interface Parameters**

The following sections outline the options for the input and output interfaces.

#### *Input*

Available input interfaces are **Avalon-MM** write slave and **Avalon-ST** sink.

#### *Output*

Available output interfaces are **Avalon-MM** read slave and **Avalon-ST** source.

#### *Allow Backpressure*

When **Allow backpressure** is on, an Avalon-MM interface will include the waitrequest signal which is asserted to prevent a master from writing to a full FIFO or reading from an empty FIFO. An Avalon-ST interface will include the ready and valid signals to prevent underflow and overflow conditions.
*Avalon-MM Port Settings*

Valid **Data widths** are 8, 16, and 32 bits.

If Avalon-MM is selected for one interface and Avalon-ST for the other, the data width is fixed at 32 bits.

The Avalon-MM interface accesses data 4 bytes at a time. For data widths other than 32 bits, be cautious of potential overflow and underflow conditions.

#### *Avalon-ST Port Settings*

The following parameters allow you to specify the size and error handling of the Avalon-ST port or ports:

- **Bits per symbol**
- **Symbols per beat**
- **Channel width**
- **Error** width

If the symbol size is not a power of two, it is rounded up to the next power of two. For example, if the bits per symbol is 10, the symbol will be mapped to a 16-bit memory location. With 10-bit symbols, the maximum number of symbols per beat is two.

**Enable packet data** provides an option for packet transmission.

#### **Software Programming Model**

The following sections describe the software programming model for the on-chip FIFO memory core, including the register map and software declarations to access the hardware. For Nios II processor users, Altera provides HAL system library drivers that enable you to access the on-chip FIFO memory core using its HAL API.

#### **HAL System Library Support**

The Altera-provided driver implements a HAL device driver that integrates into the HAL system library for Nios II systems. HAL users should access the on-chip FIFO memory via the familiar HAL API, rather than accessing the registers directly.

#### **Software Files**

Altera provides the following software files for the on-chip FIFO memory core:

- **altera\_avalon\_fifo\_regs.h—This file defines the core's register map,** providing symbolic constants to access the low-level hardware.
- **altera\_avalon\_fifo\_util.h—This file defines functions to access the** on-chip FIFO memory core hardware. It provides utilities to initialize the FIFO, read and write status, enable flags and read events.
- **altera\_avalon\_fifo.h—** This file provides the public interface to the on-chip FIFO memory
- **altera\_avalon\_fifo\_util.c—This file implements the utilities** listed in **altera\_avalon\_fifo\_util.h**.

### **Programming with the On-Chip FIFO Memory**

This section describes the low-level software constructs for manipulating the on-chip FIFO memory core hardware. [Table 5–3](#page-2449-0) lists all of the available functions.

<span id="page-2449-0"></span>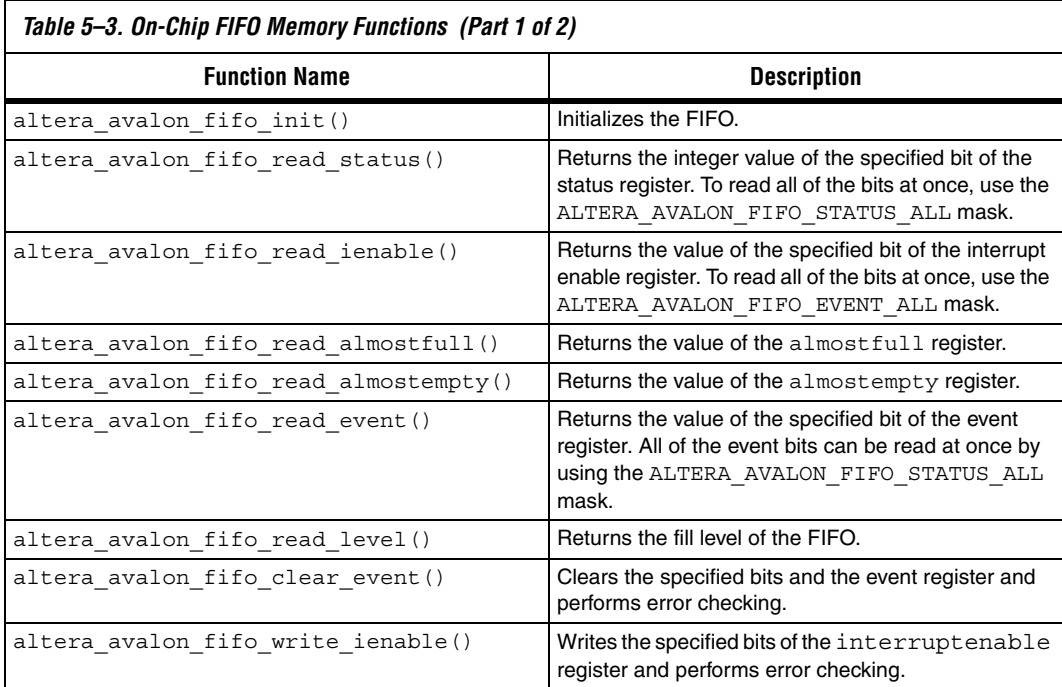

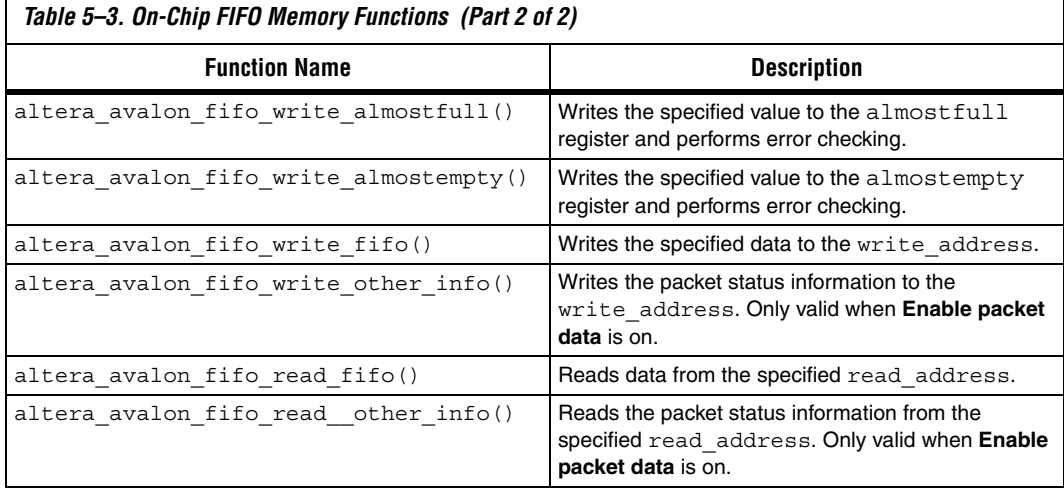

#### **Software Control**

[Table 5–4](#page-2450-0) provides the register map for the status register. The layout of status register for the input and output interfaces is identical.

<span id="page-2450-0"></span>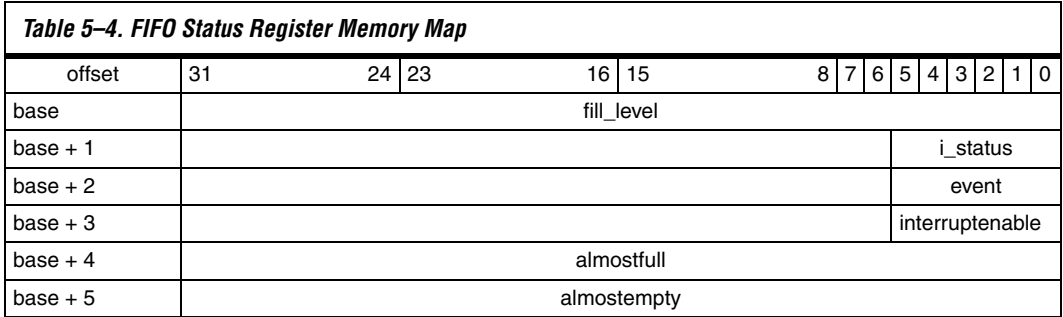

[Table 5–5](#page-2450-1) outlines the use of the various fields of the status register.

<span id="page-2450-1"></span>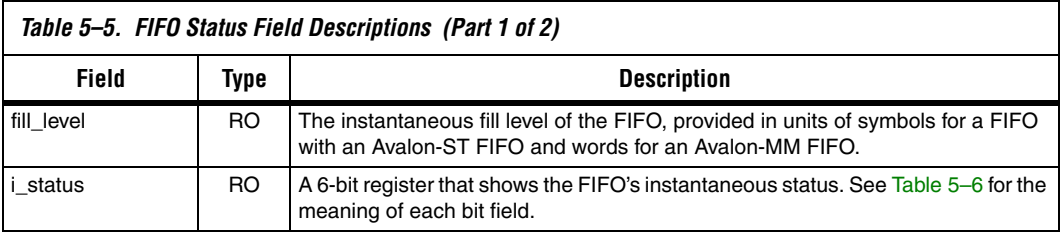

Г

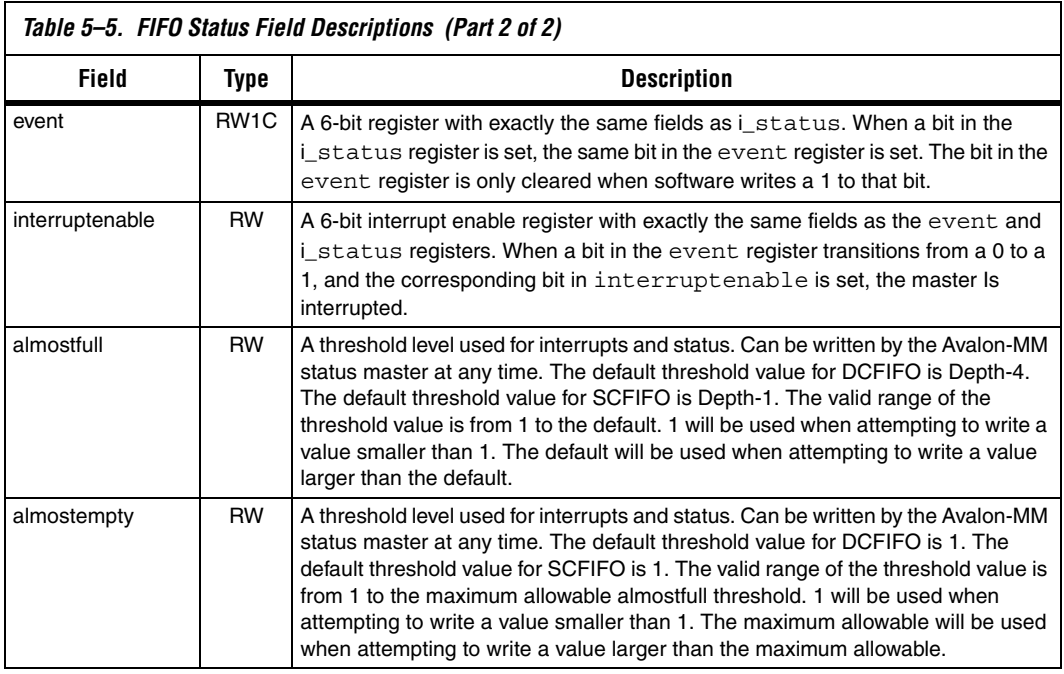

[Table 5–6](#page-2451-0) describes the instantaneous status bits.

<span id="page-2451-0"></span>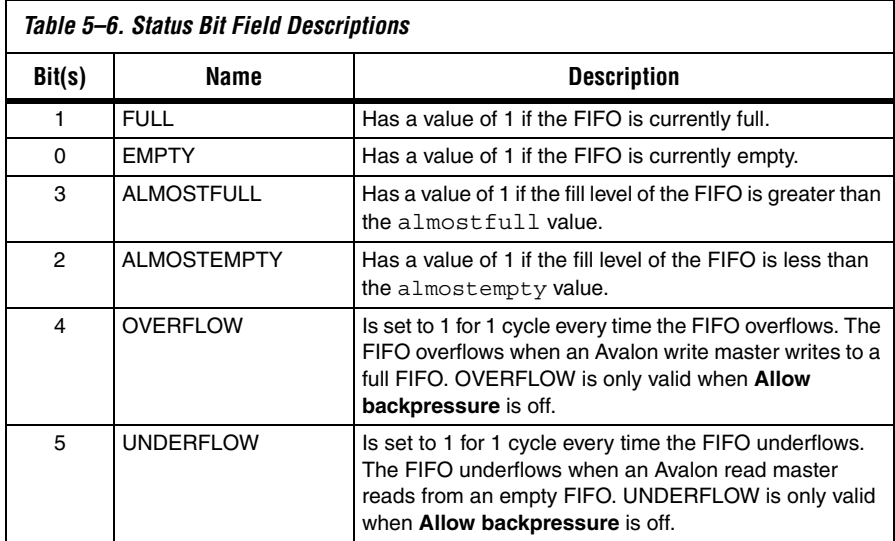

[Table 5–7](#page-2452-0) lists the bit fields of the event register. These fields are identical to those in the status register and are set at the same time; however, these fields are only cleared when software writes a one to clear (W1C). The event fields can be used to determine if a particular event has occurred.

<span id="page-2452-0"></span>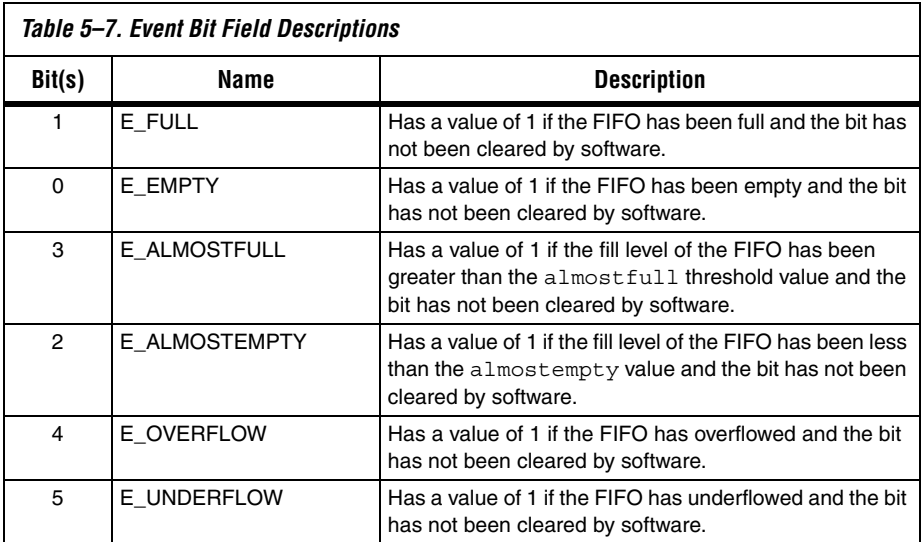

[Table 5–8](#page-2452-1) provides a mask for the six STATUS fields. When a bit in the event register transitions from a zero to a one, and the corresponding bit in the interruptenable register is set, the master is interrupted.

<span id="page-2452-1"></span>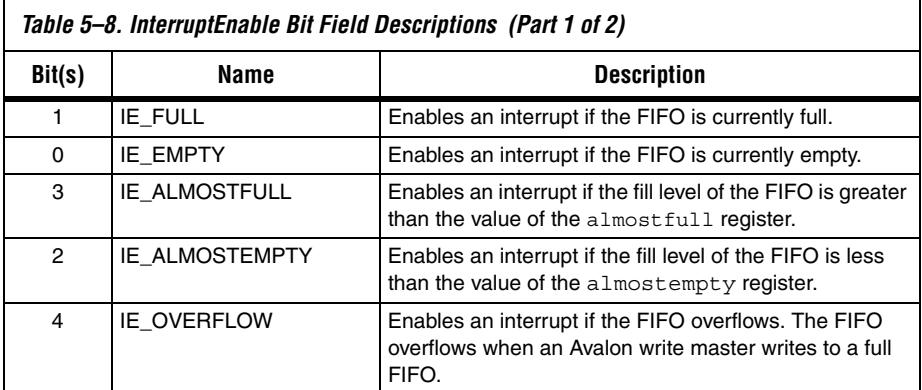

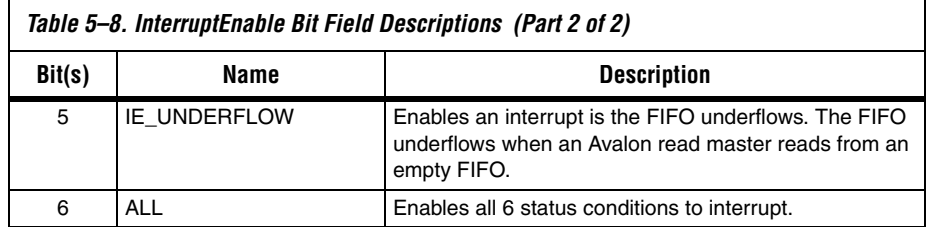

Macros to access all of the registers are defined in **altera\_avalon\_fifo\_regs.h.** For example, this file includes the following macros to access the status register.

```
#define ALTERA AVALON FIFO LEVEL REG 0
#define ALTERA AVALON FIFO STATUS REG 1
#define ALTERA AVALON FIFO EVENT REG 2
#define ALTERA AVALON FIFO IENABLE REG 3
#define ALTERA_AVALON_FIFO_ALMOSTFULL_REG 4
#define ALTERA AVALON FIFO ALMOSTEMPTY REG 5
```
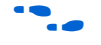

f For a complete list of predefined macros and utilities to access the on-chip FIFO hardware, see:

**<***install\_dir***>\quartus\sopc\_builder\components\altera\_avalon\_fifo \HAL\inc\alatera\_avalon\_fifo.h** and

**<***install\_dir***>\quartus\sopc\_builder\components\altera\_avalon\_fifo \HAL\inc\alatera\_avalon\_fifo\_util.h.**

#### **Software Example**

An extensive programming example for the on-chip FIFO memory appears next to this document on the Quartus II literature page. Visit **www.altera.com/literature/quartus2/lit-qts-peripherals.jsp**.

*Example 5–1. Sample Code for the On-Chip FIFO Memory*

```
/***********************************************************************/
//Includes
#include "altera avalon fifo regs.h"
#include "altera avalon fifo util.h"
#include "system.h"
#include "sys/alt_irq.h"
#include <stdio.h>
#include <stdlib.h>
#define ALMOST_EMPTY 2 
#define ALMOST FULL OUTPUT FIFO OUT FIFO DEPTH-5
volatile int input fifo wrclk irq event;
void print status(alt u32 control base address)
{
     printf("--------------------------------------\n");
    printf("LEVEL = \nu \ln",
altera avalon fifo read level(control base address) );
    printf("STATUS = \nu \ln",
altera avalon fifo read status(control base address,
ALTERA AVALON FIFO STATUS ALL) );
    printf("EVENT = \nu \ln",
altera avalon_fifo_read_event(control_base_address,
ALTERA AVALON FIFO EVENT ALL) );
    printf('IENABLE = <math>\nu \nightharpoonup n'</math>,altera avalon fifo read ienable(control base address,
ALTERA AVALON FIFO IENABLE ALL) );
    printf("ALMOSTEMPTY = \sqrt[3]{u}\n",
altera avalon fifo read almostempty(control base address) );
    printf('ALMOSTFULL = <math>\nu \n\ln \nu</math>,altera avalon fifo read almostfull(control base address));
}
static void handle input fifo wrclk interrupts(void* context, alt u32 id)
\{ /* Cast context to input_fifo_wrclk_irq_event's type. It is important
      * to declare this volatile to avoid unwanted compiler optimization.
      */
   volatile int* input fifo wrclk irq event ptr = (volatile int*) context;
     /* Store the value in the FIFO's irq history register in *context. */
    *input fifo wrclk irq event ptr =
altera avalon fifo read event(INPUT FIFO IN CSR BASE,
ALTERA AVALON FIFO EVENT ALL);
    printf("Interrupt Occurs for *#x\n", INPUT FIFO IN CSR BASE);
    print_status(INPUT_FIFO_IN_CSR_BASE);
     /* Reset the FIFO's IRQ History register. */
    altera avalon fifo clear event (INPUT FIFO IN CSR BASE,
```

```
ALTERA AVALON FIFO EVENT ALL);
}
/* Initialize the fifo */
static int init_input_fifo_wrclk_control()
\{int return code = ALTERA AVALON FIFO OK;
    /* Recast the IRQ History pointer to match the alt irq register()
function
      * prototype. */
     void* input_fifo_wrclk_irq_event_ptr = (void*) 
&input_fifo_wrclk_irq_event;
     /* Enable all interrupts. */
     /* Clear event register, set enable all irq, set almostempty and 
almostfull threshold */
    return code = altera avalon fifo init(INPUT FIFO IN CSR BASE,
                                            0, // Disabled interrupts
                                            ALMOST_EMPTY,
                                            ALMOST_FULL);
     /* Register the interrupt handler. */
    alt irq reqister( INPUT FIFO IN CSR IRQ,
input_fifo_wrclk_irq_event_ptr, handle_input_fifo_wrclk_interrupts );
     return return_code;
}
```
### **On-Chip FIFO Memory API**

This section describes the application programming interface (API) for the on-chip FIFO memory core.

# **altera\_avalon\_fifo\_init()**

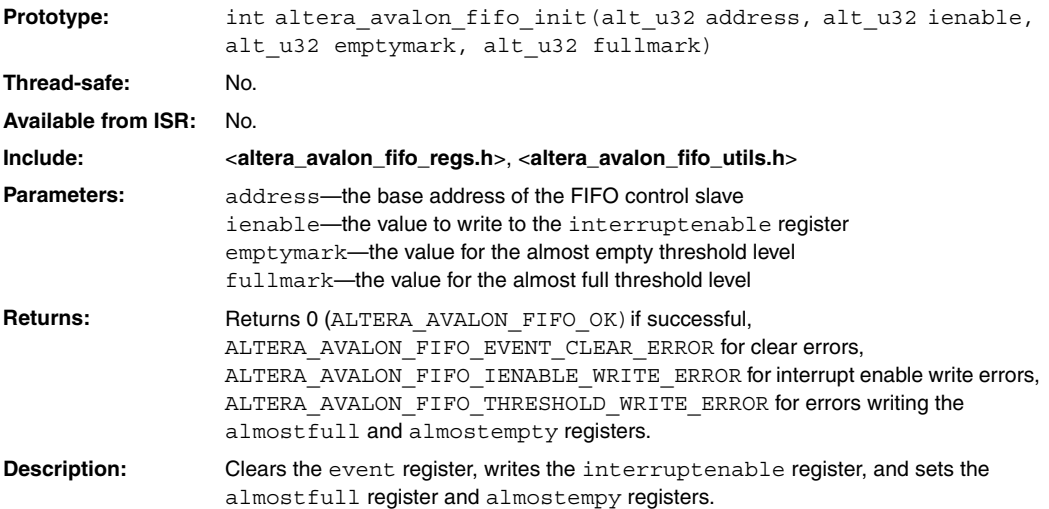

# **altera\_avalon\_fifo\_read\_status()**

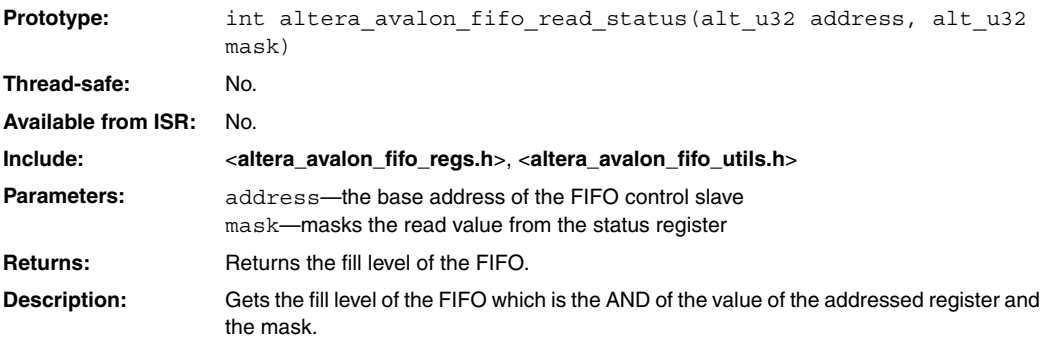

# **altera\_avalon\_fifo\_read\_ienable()**

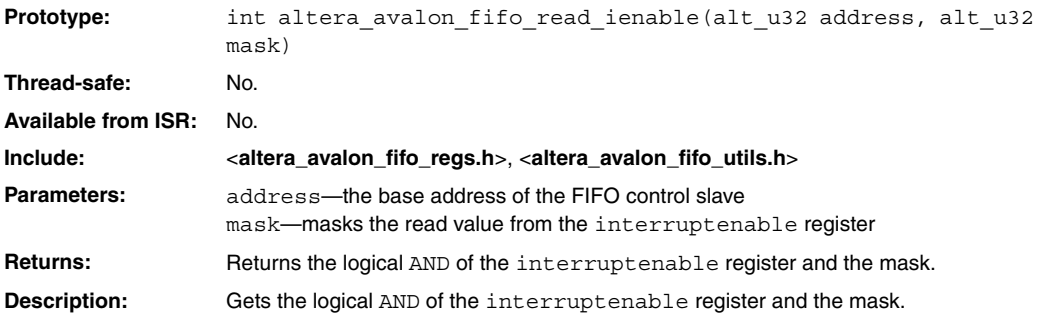

# **altera\_avalon\_fifo\_read\_almostfull()**

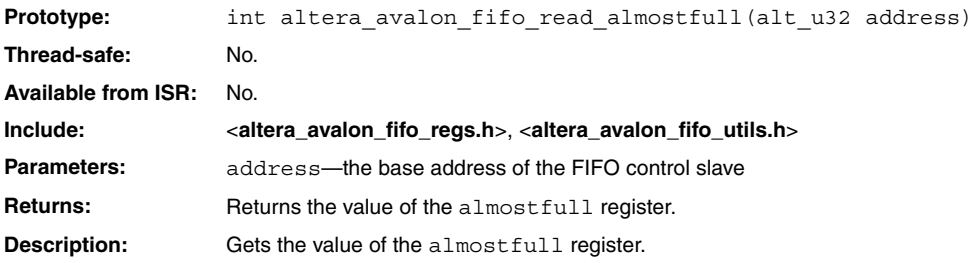

# **altera\_avalon\_fifo\_read\_almostempty()**

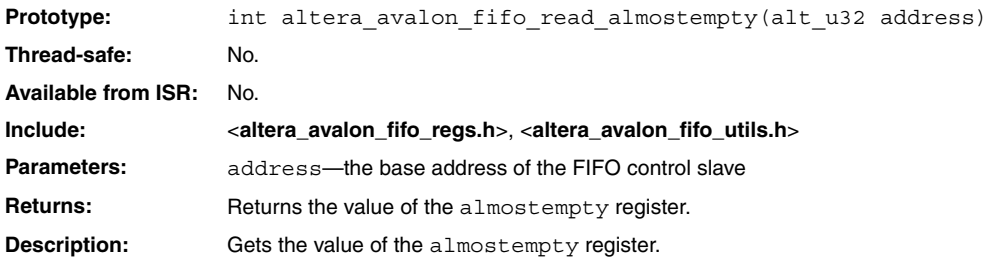

# **altera\_avalon\_fifo\_read\_event()**

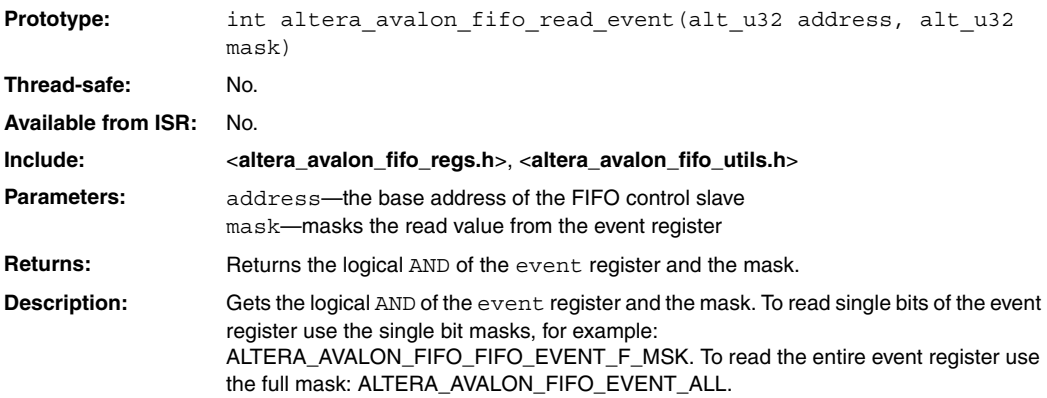

# **altera\_avalon\_fifo\_read\_level()**

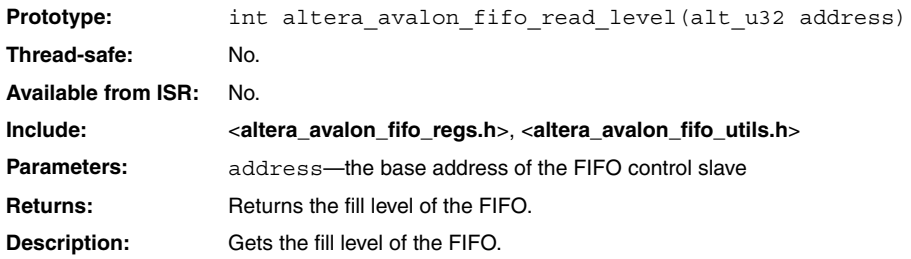

# **altera\_avalon\_fifo\_clear\_event()**

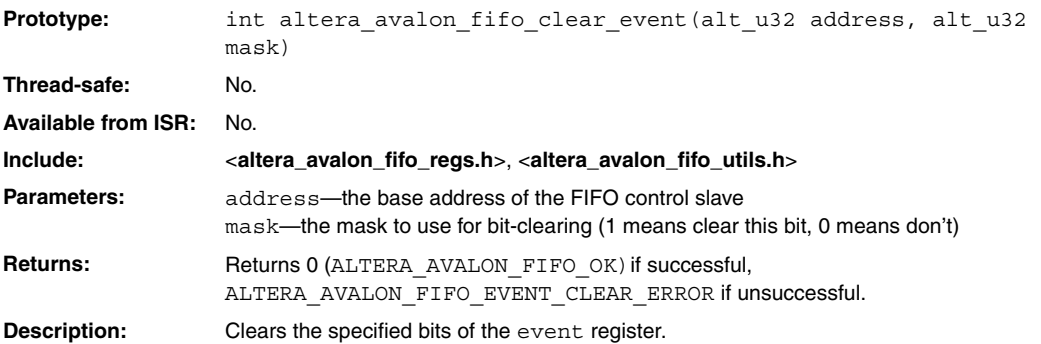

# **altera\_avalon\_fifo\_write\_ienable()**

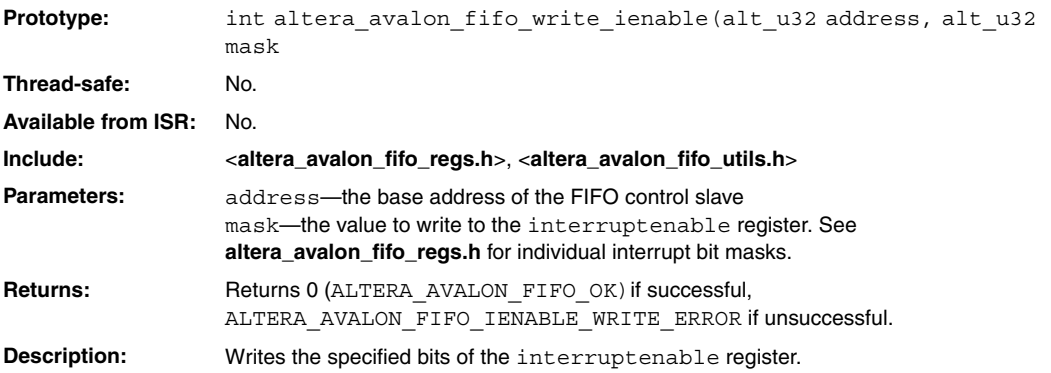

# **altera\_avalon\_fifo\_write\_almostfull()**

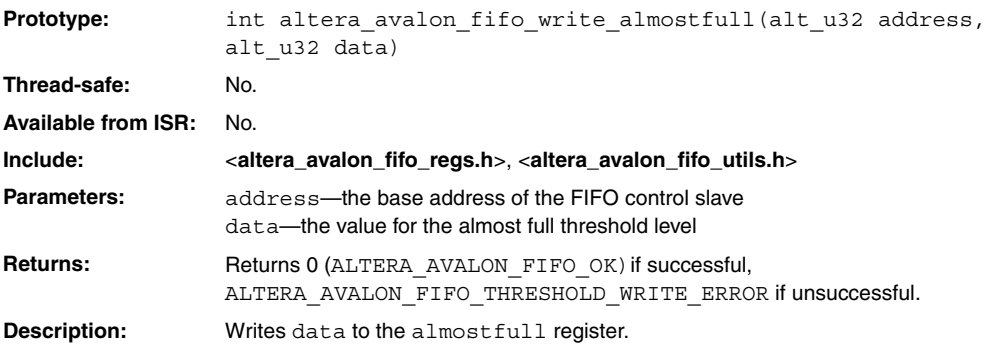

# **altera\_avalon\_fifo\_write\_almostempty()**

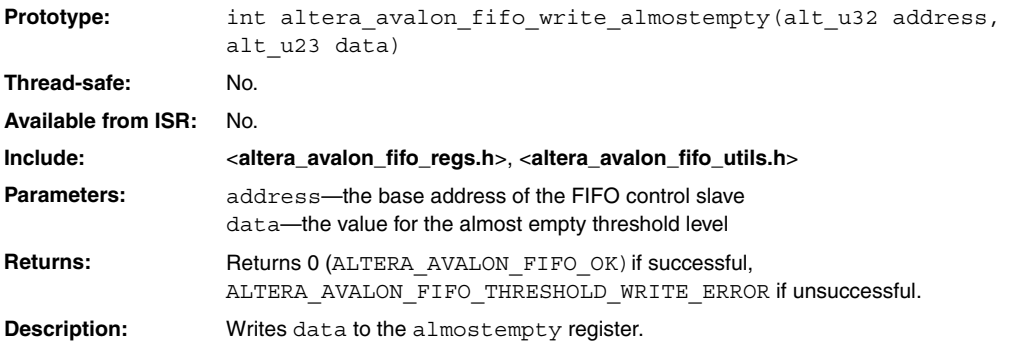

# **altera\_avalon\_write\_fifo()**

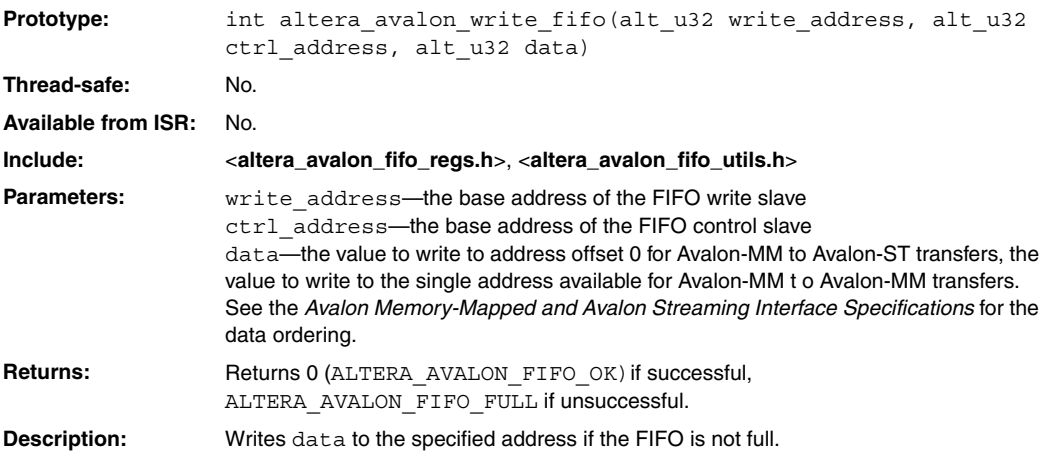

# **altera\_avalon\_write\_other\_info()**

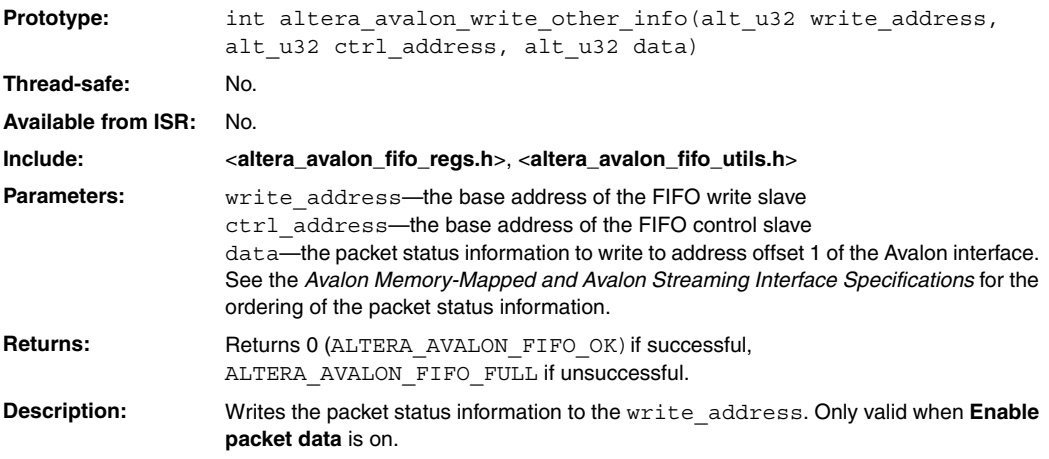

# **altera\_avalon\_fifo\_read\_fifo()**

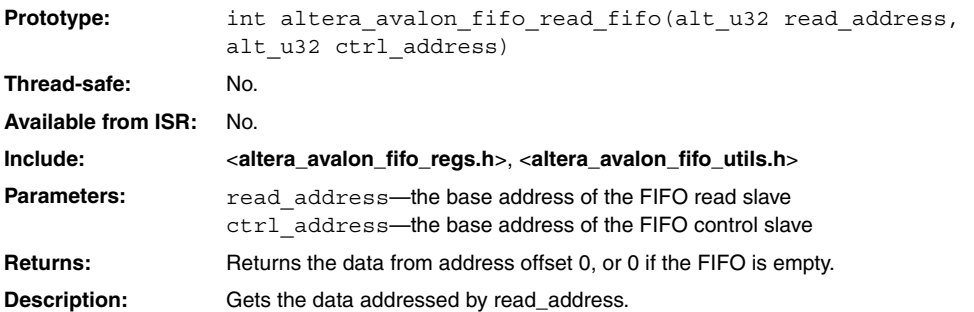

# **altera\_avalon\_fifo\_read\_other\_info()**

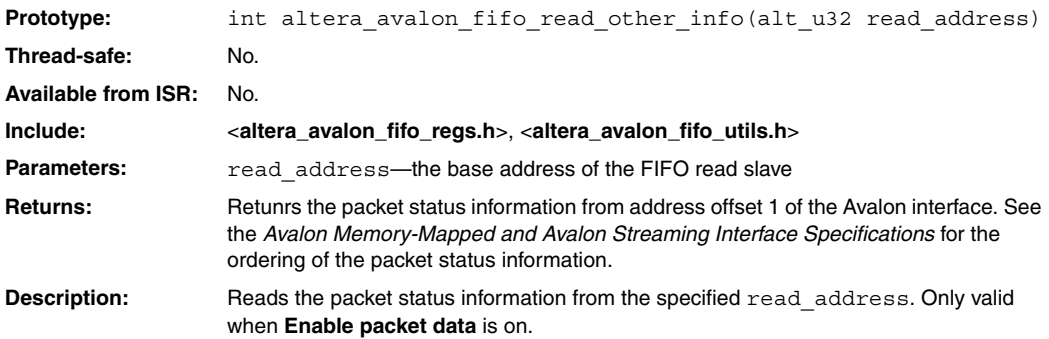

#### **Referenced Documents**

This chapter references the [Avalon Streaming Interface Specification](http://www.altera.com/literature/fs/fs_avalon_streaming.pdf).

### **Document Revision History**

[Table 5–9](#page-2472-0) shows the revision history for this chapter.

<span id="page-2472-0"></span>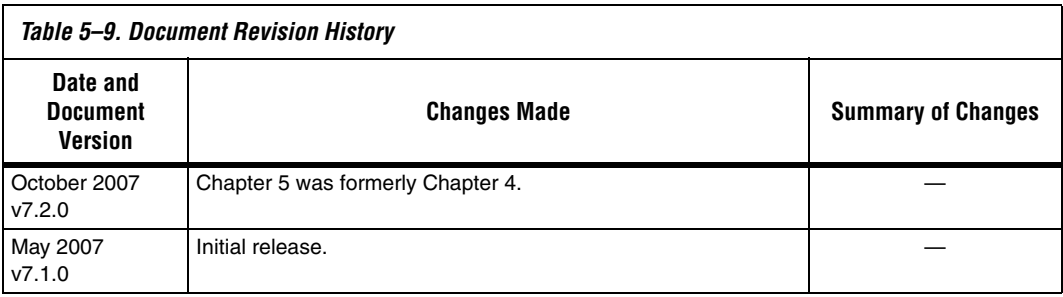

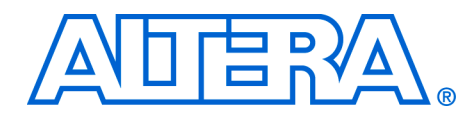

### **6. Scatter-Gather DMA Controller Core**

#### **QII55003-7.2.0**

**Core Overview** The Scatter-Gather direct memory access (SG-DMA) controller core implements high-speed data transfer between two devices. The SG-DMA core can be used to transfer data from the following sources:

- Memory to memory
- Data stream to memory
- Memory to data stream

The SG-DMA controller core transfers and merges non-contiguous memory to a continuous address space. It also transfers contiguous memory to non-contiguous memory. The core operates by reading a series of descriptors that specify the data to be transferred.

For applications requiring more than one DMA channel, multiple instantiations of the core can provide the required throughput. Each SG-DMA controller has its own series of descriptors specifying the data transfers. A single software module controls all of the DMA channels.

The SG-DMA controller core is SOPC Builder-ready and integrates easily into any SOPC Builder-generated system. For the Nios® II processor, device drivers are provided in the HAL system library, allowing software to access the core using the ANSI C Standard Library **stdio.h** routines.

#### **Example Systems**

[Figure 6–1](#page-2475-0) shows a SG-DMA controller core in a block diagram for the DMA subsystem of a printed circuit board. The SG-DMA core in the FPGA reads streaming data from an internal streaming component and writes data to an external memory. A Nios II processor provides overall system control. The descriptor table, containing the linked list of descriptors specifying data transfers to be executed, can be located in the FPGA or an external memory. Locating this table in an external memory will free up resources in the FPGA; however, an external descriptor table will increase the overhead involved when the descriptor processor reads and updates the table. The SG-DMA core has an internal FIFO to store descriptors read from memory, which allows it to perform descriptor read, execute, and write back operations in parallel, hiding the descriptor read latency.

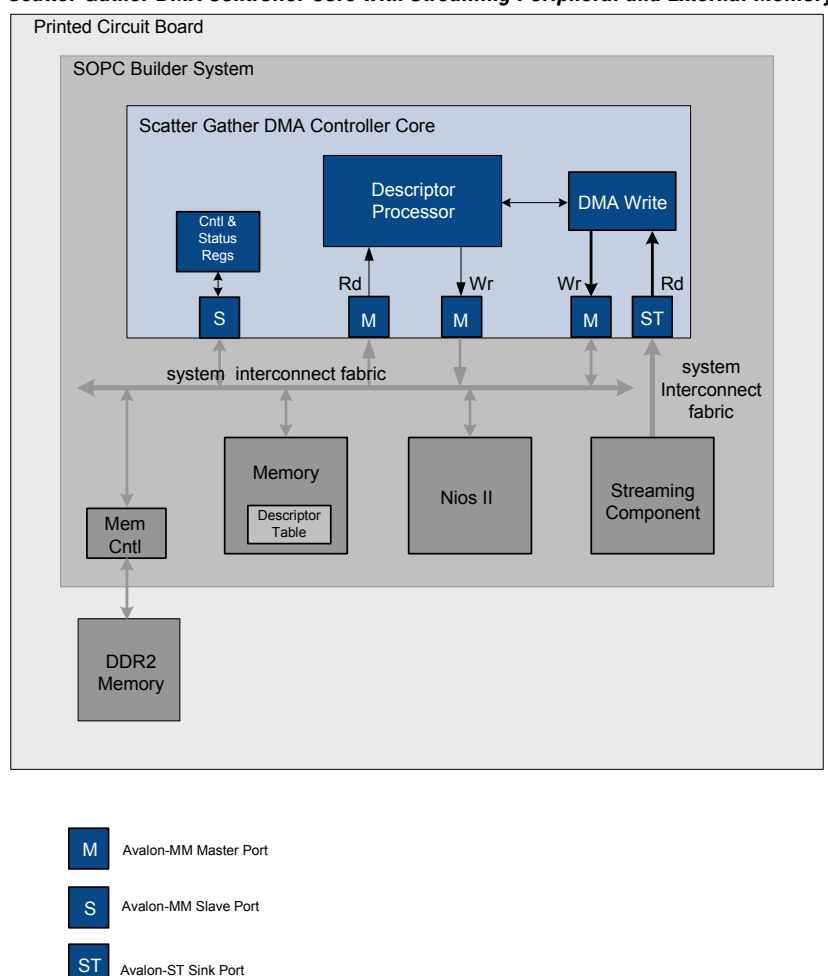

<span id="page-2475-0"></span>*Figure 6–1. Scatter-Gather DMA Controller Core with Streaming Peripheral and External Memory* 

[Figure 6–2](#page-2476-0) shows a different use of the SG-DMA controller core. In [Figure 6–2](#page-2476-0), SG-DMA core transfers data between an internal and external memory. The host processor and memory are on the system bus, typically either a PCI-Express or Serial RapidIO™.

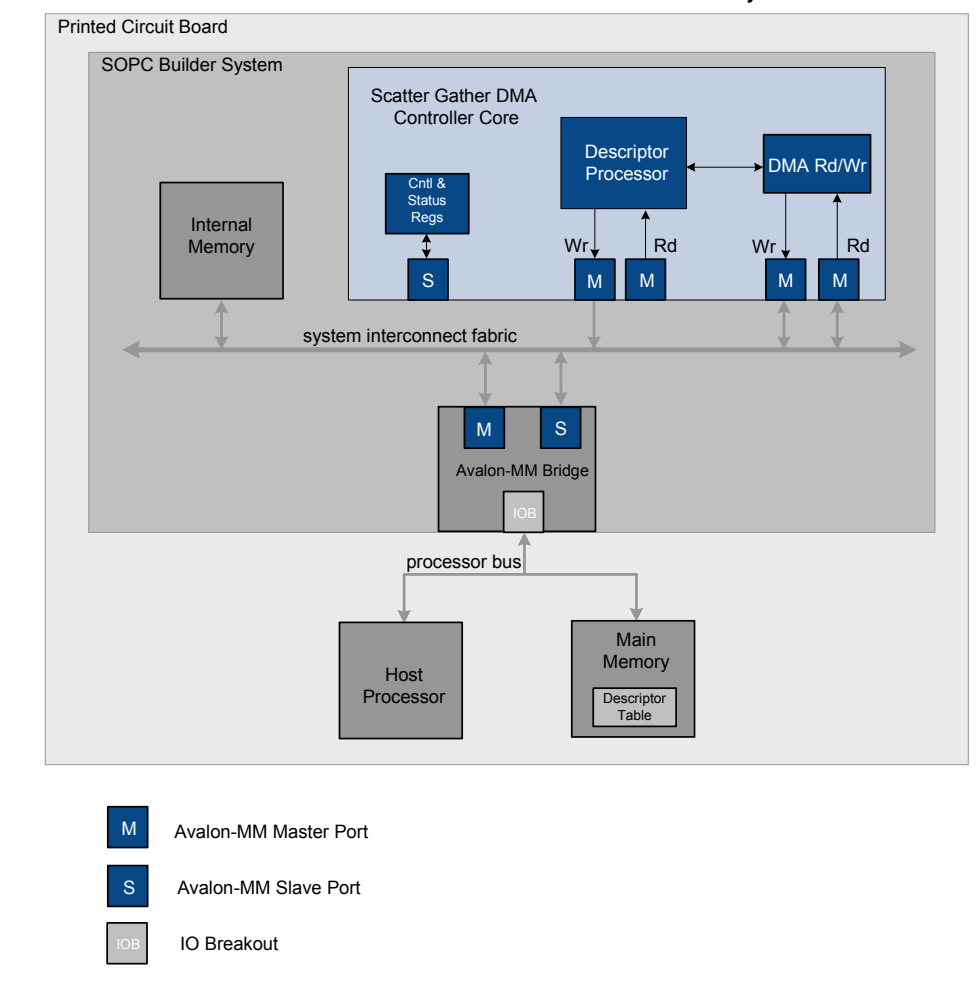

<span id="page-2476-0"></span>*Figure 6–2. Scatter-Gather DMA Controller Core with Internal and External Memory*

[Figures 6–1](#page-2475-0) and [6–2](#page-2476-0) illustrate systems using the SG-DMA controller core and omit some of the internals of the core itself. [Figure 6–3 on page 6–7](#page-2480-0) illustrates all of the SG-DMA controller core internals.

#### **Resource Usage and Performance**

Resource utilization for the core is 600–1400 LEs, depending upon the width of the datapath, the parameterization of the core, and the type of data transfer. [Table 6–1](#page-2477-0) provides resource utilization for a SG-DMA

controller core used for memory to memory transfer. The core is highly parameterized and the resource utilization will vary with the configuration specified.

<span id="page-2477-0"></span>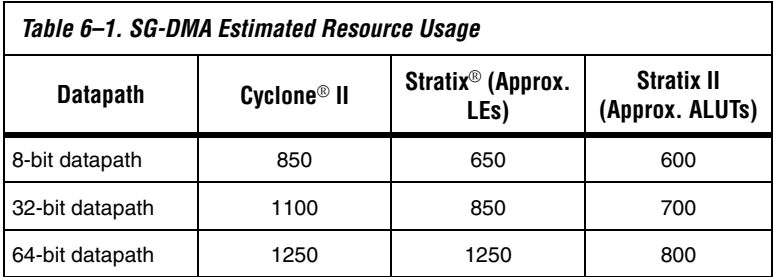

The core operating frequency varies with the device and the size of the datapath. [Table 6–2](#page-2477-1) provides an example of expected performance for SG-DMA cores instantiated in several different device families.

<span id="page-2477-1"></span>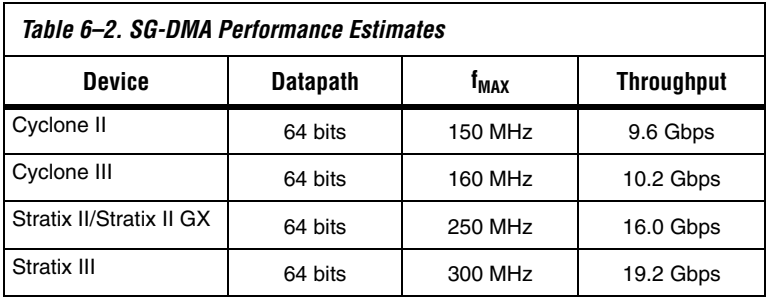

#### **Comparison of SG-DMA Controller Core and DMA Controller Core**

The SG-DMA controller core provides a significant performance enhancement over the previously available DMA controller core, which could only perform a single DMA transfer at a time. With the older DMA controller core, a CPU performed separate reads for each entry of the DMA descriptor table and then executed separate IO writes to program the DMA controller to perform the transfer. Transfers to non-contiguous memory could not be linked; consequently, the CPU overhead was substantial for small transfers, degrading overall system performance. In contrast, the SG-DMA controller core reads a series of descriptors from memory that describe the required transactions and performs all of the transfers without additional intervention from the CPU.

### **Functional Description**

The SG-DMA controller core comprises three major blocks: a descriptor processor, a DMA read block and a DMA write block. (See [Figure 6–3 on](#page-2480-0)  [page 6–7.](#page-2480-0)) These blocks are combined to create three different configurations:

- memory to memory
- memory to stream
- stream to memory

For the memory-to-memory configuration, the core includes all three blocks. If the core is configured for memory-to-stream transactions, only the descriptor processor and read blocks are required. If the core is configured for stream-to-memory transactions, only the descriptor processor and write blocks are required. In the memory-to-memory configuration, an internal FIFO holds data being transferred between the read and write blocks. In the other two configurations, an external FIFO might be required depending upon the throughput of the components being connected. For designs requiring an external FIFO, the on-chip FIFO memory available in SOPC Builder can be used.

The following sections describe the three configurations of the SG-DMA controller core and the behavior of the internal modules for each configuration.

#### **Memory-to-Memory Configuration**

As [Figure 6–3](#page-2480-0) illustrates, the memory-to-memory configuration includes five Avalon-MM ports. The descriptor processor block uses read and write Avalon-MM master ports to access and update descriptors. The DMA read block has an Avalon-MM master read port to read data from memory; it has an Avalon-ST port to pass data to the DMA write block. The DMA write block has an Avalon-ST port to receive data from the read block and an Avalon-MM master write port to write the data to memory. Software accesses an Avalon-MM slave port to read and write the control and status registers.

In the memory-to-memory configuration, the descriptor processor reads descriptors from the descriptor table and pushes the appropriate commands onto the input FIFOs of the DMA read and write blocks. It also receives a status token from the read or write block after each descriptor has been processed. The status token contains information about the status of the transfer, including the number of bytes transferred. The descriptor processor then writes this information back to the appropriate entry in the descriptor table.

In the memory-to-memory configuration, an internal data FIFO stores data being transferred between the read and write blocks to provide buffering and flow control.

To execute a DMA read transfer between memories, the following steps are executed:

- 1. Software writes the descriptor into memory.
- 2. Software writes the location of the first descriptor address to SG-DMA controller hardware and initiates the transfer by setting the RUN bit of the SG-DMA control register.
- 3. The descriptor processor reads the descriptors from memory and writes them into a command FIFO which feeds commands to both the DMA read and write blocks.
- 4. The DMA write block gets the destination address from its command FIFO. The write block continues to execute writes until the specified number of bytes have been transferred. It then sends a status update to the DMA controller. If the data FIFO ever empties, the write block pauses until the FIFO has more data to write.
- 5. The descriptor processor updates the appropriate entry in the descriptor table.

[Figure 6–3](#page-2480-0) illustrates one possible configuration for the memory-tomemory SG-DMA controller with an internal Nios II processor and descriptor table.

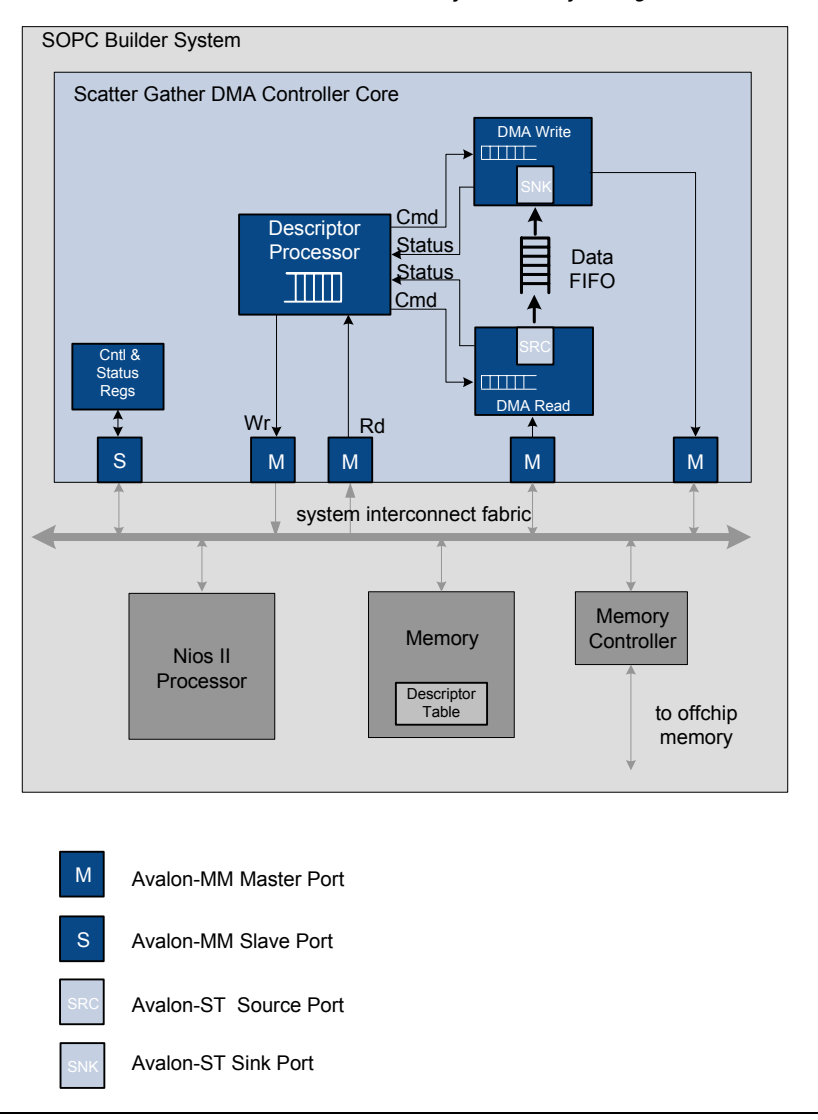

<span id="page-2480-0"></span>*Figure 6–3. Scatter-Gather DMA Controller Core for Memory-to-Memory Configuration*

#### **Memory-to-Stream Configuration**

The memory-to-stream configuration includes the descriptor processor and the DMA read block. As Figure 6-3 illustrates, this configuration includes four Avalon-MM ports and one Avalon-ST port. The descriptor processor block includes read and write Avalon-MM master ports to

access and update descriptors. The DMA read block has an Avalon-MM master read port to read data from memory and an Avalon-ST port to write the data to a streaming component. An Avalon-MM slave port is used to read and write the control and status registers.

[Figure 6–4 on page 6–9](#page-2482-0) illustrates a SG-DMA controller in the memory-to-stream configuration. In this example, the Nios II processor and descriptor table are inside the FPGA. Data from an external DDR2 memory is read by the SG-DMA controller and written to an internal streaming peripheral. The read block returns status to the descriptor processor upon completion of each descriptor.

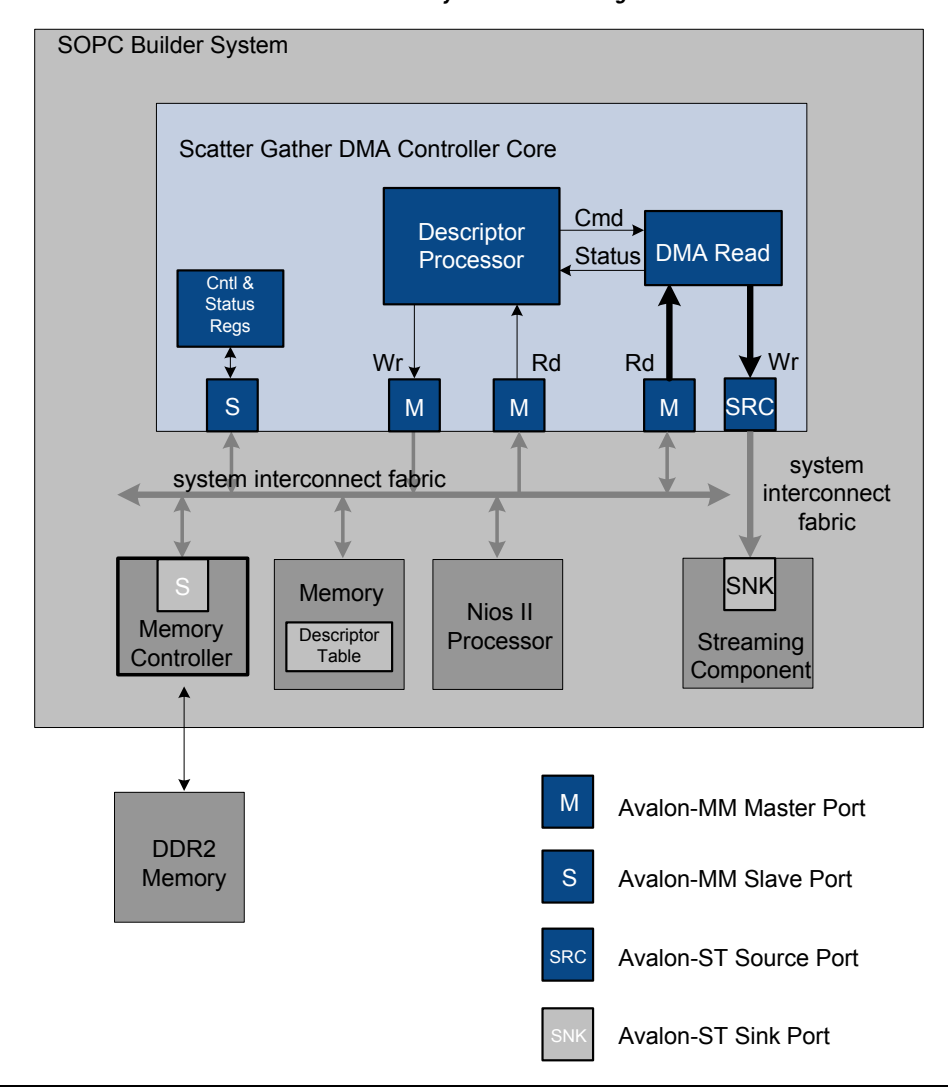

<span id="page-2482-0"></span>*Figure 6–4. Scatter-Gather DMA Controller Memory-to-Stream Configuration* 

The transfer operation includes the following steps:

- 1. Software writes the descriptor into memory.
- 2. Software writes the location of first descriptor address to SG-DMA controller hardware and initiates the transfer by setting the RUN bit of the SG-DMA control register.
- 3. The descriptor processor reads the descriptors from memory and writes them into the input command FIFO in the read block.
- 4. The read block reads from the source address and pushes the data to its stream port. The read block continues reads until the specified number of bytes have been transferred. It then sends a status update to the descriptor processor.
- 5. The descriptor processor updates the appropriate entry in the descriptor table.

#### **Stream-to-Memory Configuration**

The stream-to-memory configuration includes the descriptor processor and the DMA write block. The write block returns status to the descriptor processor upon completion of each descriptor. This configuration is similar to the memory-to-stream configuration except that the data flows from a streaming component to a memory device as [Figure 6–5](#page-2484-0) illustrates. In this example, an On-Chip FIFO Memory component is used to provide a buffer between the streaming component and the DMA write.

The transfer operation includes the following steps:

- 1. Software writes the descriptor into memory.
- 2. Software writes the location of the first descriptor address to SG-DMA controller hardware and initiates the transfer by writing the RUN bit of the SG-DMA control register.
- 3. The descriptor processor reads the descriptors from memory and writes them into the write block.
- 4. The write block reads from its stream port and writes the data to its Avalon master port. The write block continues reads until the specified number of bytes have been transferred. It then sends a status update to the descriptor processor.
- 5. The descriptor processor updates the appropriate entry in the descriptor table.
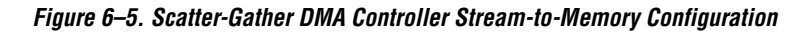

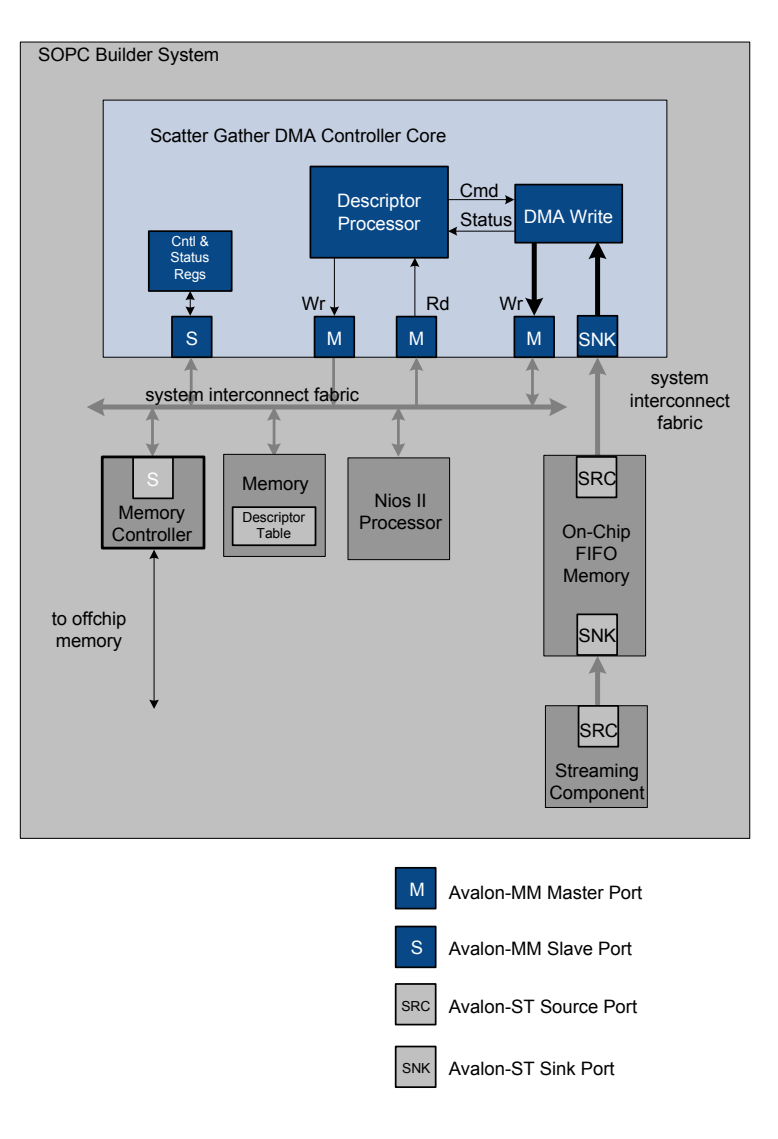

### **Possible Sources of Errors**

The SG-DMA core has a parameterizable error width. Error signals are wired directly to the Avalon-ST source or sink to which the SG-DMA core is connected. [Table 6–3](#page-2485-1) lists the error signals when the core is operating in the memory to stream configuration and connected to the transmit FIFO interface of the Altera Triple-Speed Ethernet MegaCore®.

<span id="page-2485-1"></span>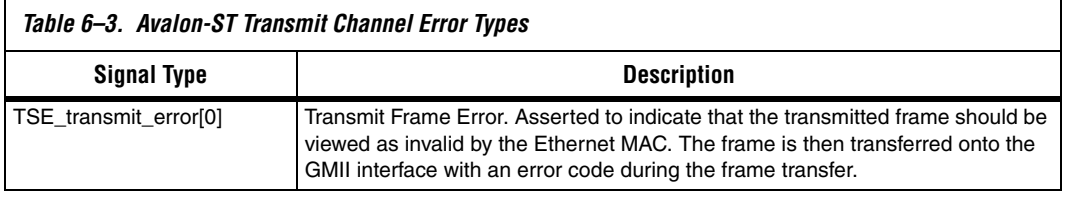

[Table 6–4](#page-2485-0) lists the error signals when the core is operating in the stream-to-memory configuration and connected to the transmit FIFO interface of the Altera Triple-Speed Ethernet MegaCore.

<span id="page-2485-0"></span>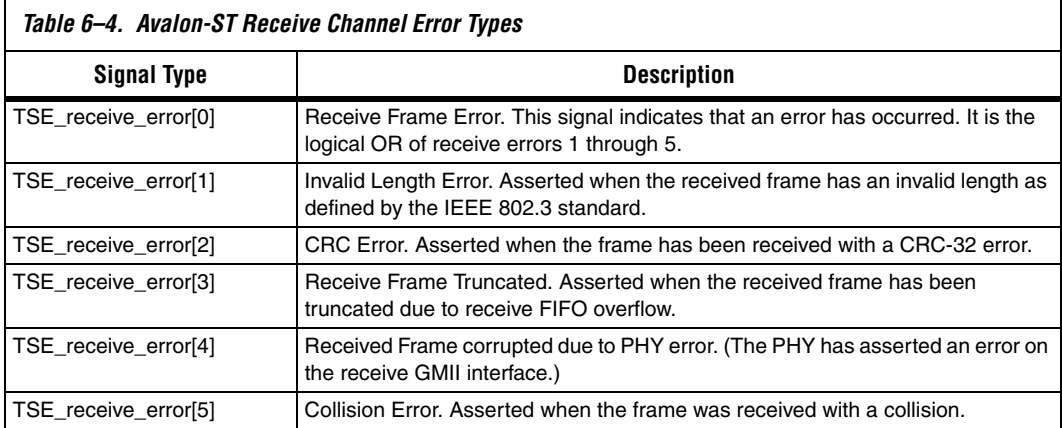

## **Detailed Description of Each Block**

The following sections provide a detailed description of each functional block.

### **Descriptor Processor Block**

The descriptor processor reads descriptors from memory using its Avalon-MM descriptor read master port and pushes commands onto the command FIFOs of the DMA read and write blocks. The command includes the following fields to specify the transfers:

- source address
- destination address
- read size
- write size
- bytes to transfer
- increment read address after each transfer
- increment write address after each transfer
- generate end of packet

### **DMA Read Block**

The DMA read block reads commands from its input command FIFO. For each command, it reads data from the source address on its Avalon-MM port. In the memory-to-memory configuration, it pushes the data into the data FIFO. In the memory-to-stream configuration, it immediately writes the data to the Avalon-ST source port.

**1 The DMA read block will not begin an Avalon-MM read unless** its data FIFO has enough space to store all of the data read. This restriction requires the external FIFO be at least as deep as the maximum supported read size.

### **DMA Write Block**

The DMA write block reads commands from its input command FIFO. For each command, it writes data received on its Avalon-ST sink port to the destination address. In the memory-to-memory and the stream-to-memory configurations, it reads the data from its Avalon-ST port and writes to its Avalon-MM port.

### **Device Support and Tools**

The SG-DMA controller core supports the Arria™ GX, Stratix III, Stratix II GX, Stratix II, Stratix, Cyclone III, Cyclone II, Cyclone and Hardcopy® II device families.

### **Instantiating the Core in SOPC Builder**

Hardware designers use the MegaWizard interface for the SG-DMA controller core in SOPC Builder to specify the core configuration.

 $\mathbb{I}$  If an SOPC Builder system contains both the SG-DMA controller and JTAG UART cores, set the IRQs for the SG-DMA controller core to a higher priority than the IRQs for the JTAG UART core.

The following sections describe the available options in the configuration wizard.

### **Transfer Mode**

This list allows you to select between the **Memory To Memory**, **Memory To Stream**, and **Stream To Memory** configurations. For more information about these configurations, see ["Memory-to-Memory Configuration" on](#page-2478-0)  [page 6–5,](#page-2478-0) ["Memory-to-Stream Configuration" on page 6–7](#page-2480-0), and ["Stream](#page-2483-0)[to-Memory Configuration" on page 6–10](#page-2483-0).

### **Allow Unaligned Transfers**

If **Allow unaligned transfers** is on, data transfers for data widths that are not a power of two will be aligned on word boundaries. Unaligned transfers require extra logic that may negatively impact system performance.

### **Data and Error Widths**

The **Data width** list allows you to select data width in bits for the Avalon-MM read and write ports. The **Source error width** and **Sink error width** lists allow you to select widths of the error signals for the Avalon-ST source and sink ports.

### **FIFO Depth**

The **Data transfer FIFO depth** list sets the depth for all three descriptor FIFOs:

- the Descriptor Processor block FIFO
- the DMA read block FIFO
- the DMA write block FIFO

The **Data transfer FIFO depth** list also sets the depth for the internal data FIFO used in the memory-to-memory configuration. These FIFOs are all illustrated in [Figure 6–3 on page 6–7](#page-2480-1).

## **Hardware Simulation Considerations**

Signals for hardware simulation are automatically generated and show up as part of the Nios II simulation accessible from the Nios II IDE. On the Run menu, point to Run As and click **Nios II Modelsim**.

### **Software Programming Model**

The following sections describe the software programming model for the SG-DMA controller core.

### **HAL System Library Support**

The Altera-provided driver implements a HAL device driver that integrates into the HAL system library for Nios II systems. HAL users should access the SG-DMA controller core via the familiar HAL API and the ANSI C standard library.

### **Software Files**

The SG-DMA controller provides the following software files. These files provide low-level access to the hardware and drivers that integrate into the Nios II HAL system library. Application developers should not modify these files.

- **altera\_avalon\_sgdma\_regs.h—defines the core's register map,** providing symbolic constants to access the low-level hardware
- **altera\_avalon\_sgdma.h—**provides definitions for the Altera Avalon SG-DMA buffer control and status flags.
- **altera\_avalon\_sgdma.c**—provides function definitions for the code that implements the SG-DMA controller core.
- **altera\_avalon\_sgdma\_descriptor.h—defines the core's descriptor,** providing symbolic constants to access the low-level hardware.

### **Programming with the SG-DMA Controller**

This section describes the software constructs for programming the SG-DMA Controller.

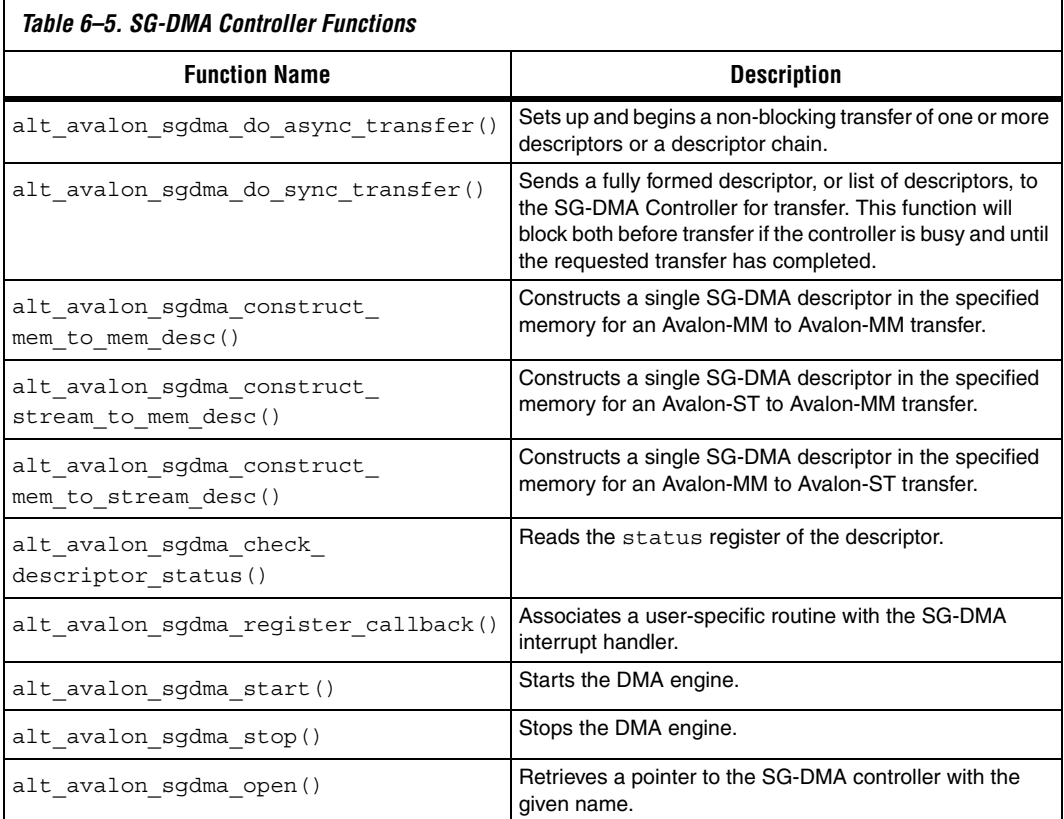

### **Software Control**

The host processor programs the SG-DMA by writing to its control register. The host processor reads SG-DMA status register to determine the current status.

[Table 6–6](#page-2490-1) shows the offsets for the control and status registers.

<span id="page-2490-1"></span>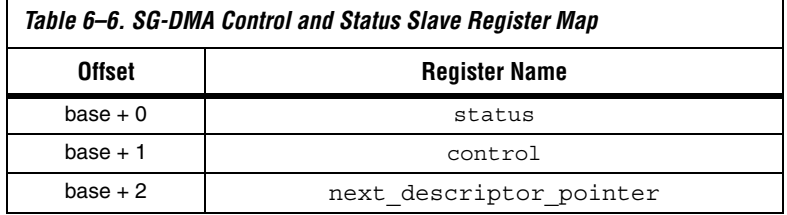

Software writes the control register to specify the behavior of the SG-DMA controller. This register determines the conditions under which the SG-DMA controller will generate an interrupt. It also includes the control bits used to start and stop processing descriptors.

**1** Bursting to the control port is not supported.

[Table 6–7](#page-2490-0) provides a bit-map for the control register.

<span id="page-2490-0"></span>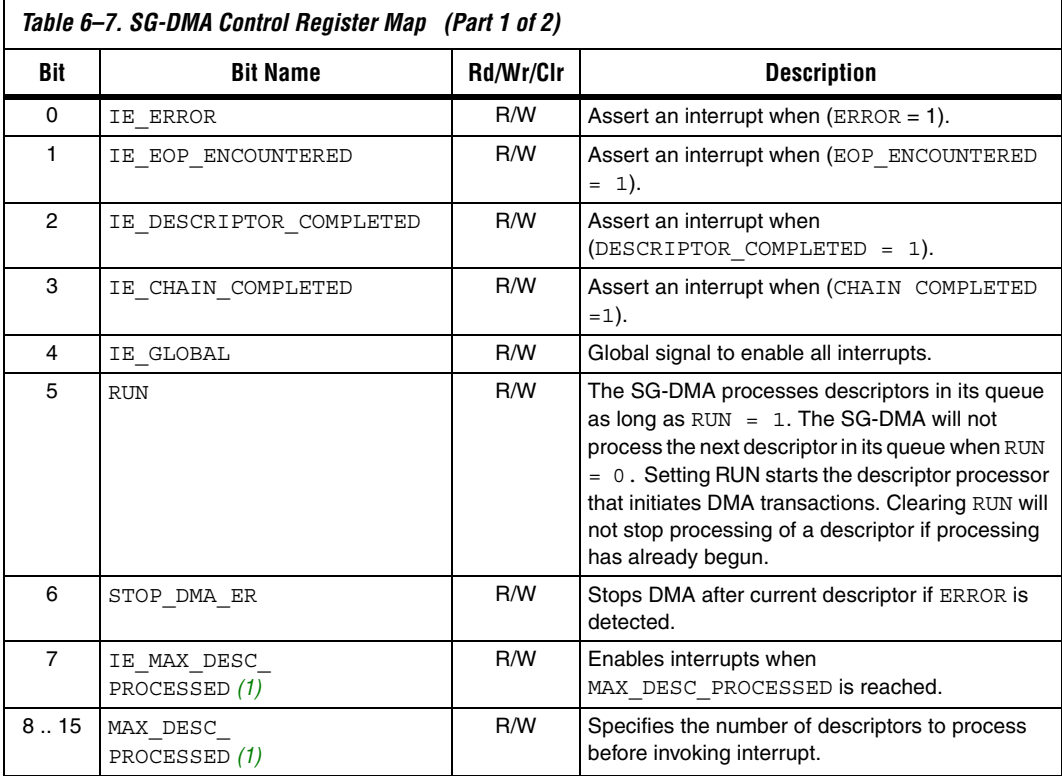

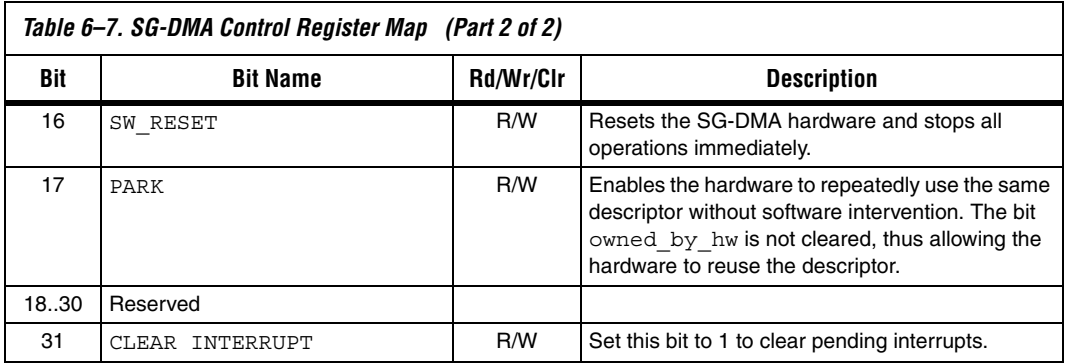

*Note to [Table 6–7:](#page-2490-0)*

<span id="page-2491-0"></span>(1) Available if interrupt coalescing is selected in the synthesis options.

<span id="page-2491-1"></span>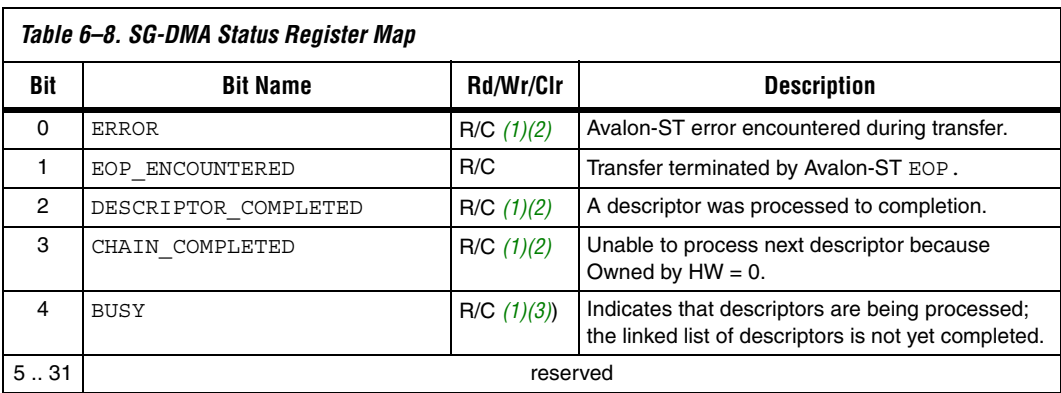

#### [Table 6–8](#page-2491-1) provides a bit-map for the status register.

*Notes to [Table 6–8](#page-2491-1):*

<span id="page-2491-2"></span>(1) This bit must be cleared after a read is performed. Write one to clear this bit.

<span id="page-2491-3"></span>(2) This bit is updated by hardware after each DMA transfer completes. It remains set until software writes one to clear.

<span id="page-2491-4"></span>(3) This bit is continuously updated by the hardware.

### *Next Descriptor Pointer*

Software writes the address of the first descriptor to this register as part of the system initialization sequence. When RUN = 1, the SG-DMA updates this register with the location of the next descriptor to be fetched. To stop execution of the SG-DMA core, software clears the RUN bit. When RUN is 0, the SG-DMA hardware completes the data transfers for the current descriptor and then stops processing. Software can then modify the remaining linked-list and restart the SG-DMA hardware.

While BUSY = 1, the next descriptor pointer is updated by hardware. The next descriptor pointer can only be reliably read by software when  $\text{BUSY} = 0$ .

### **DMA Descriptors**

The DMA descriptors specify all information required to perform data transfers, including: the source address, destination address, and the number of bytes to be transferred. The descriptors are stored in a table that is written by software. This table can be stored in FPGA memory or an external memory device as a linked list. The descriptor must be initialized by user applications and aligned on a 256-bit boundary.

[Table 6–9](#page-2492-0) shows the layout of a descriptor entry.

<span id="page-2492-0"></span>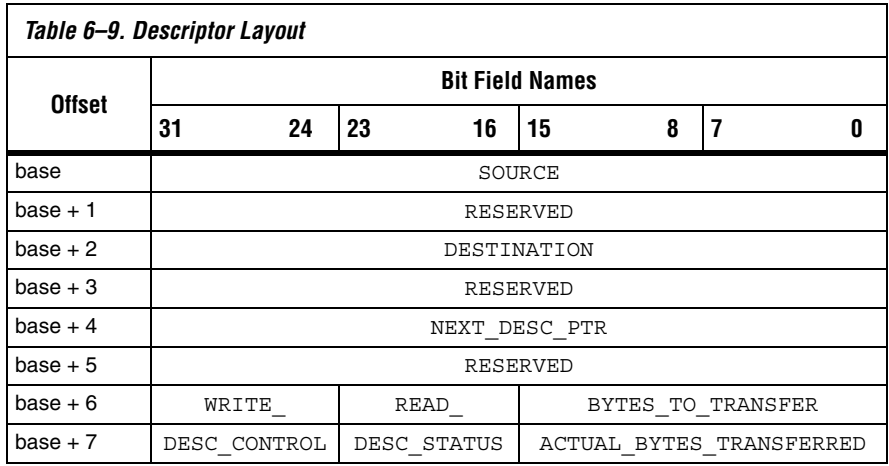

[Table 6–10](#page-2492-1) describes the function of the various fields.

<span id="page-2492-1"></span>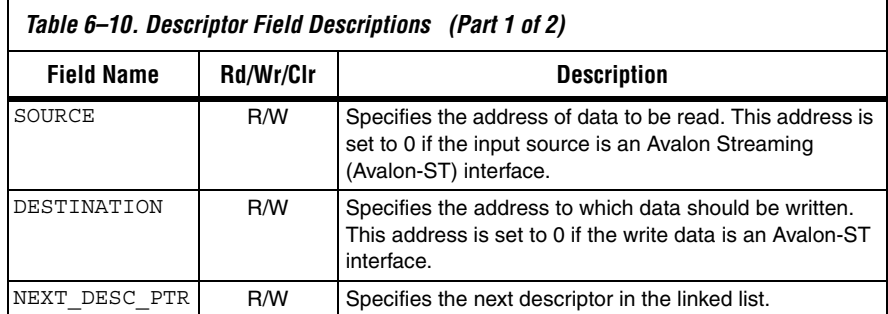

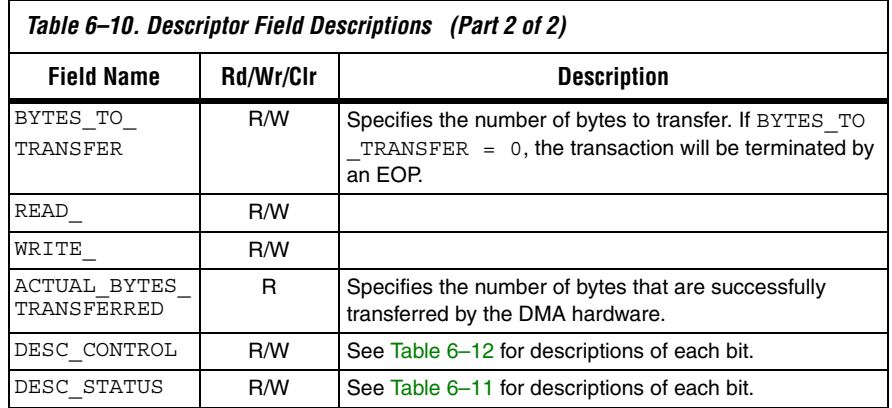

The descriptor processor reads the DESC\_CONTROL fields to determine how to proceed with the DMA transaction. [Table 6–11](#page-2493-0) provides a bit-map for theses fields.

<span id="page-2493-0"></span>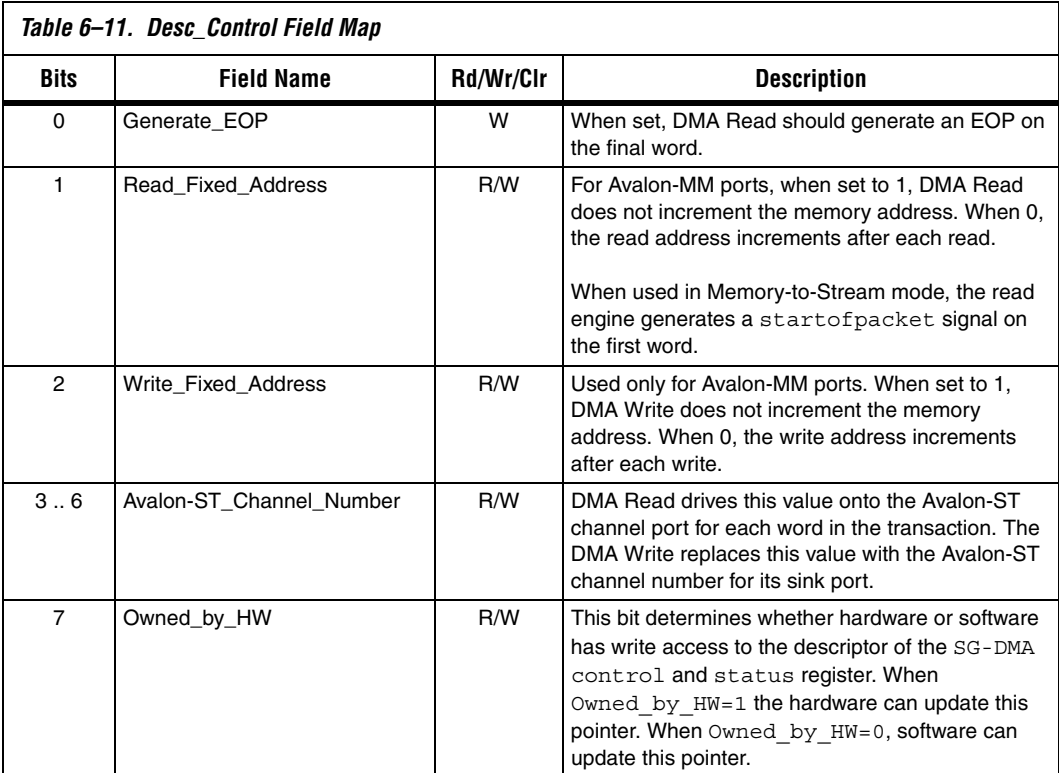

After completing a DMA transaction, the descriptor processor updates the DESC\_STATUS fields to indicate how the transaction proceeded. The error conditions these fields record can only occur on an Avalon-ST interface. [Table 6–12](#page-2494-0) provides a bit-map for the DESC STATUS fields.

<span id="page-2494-0"></span>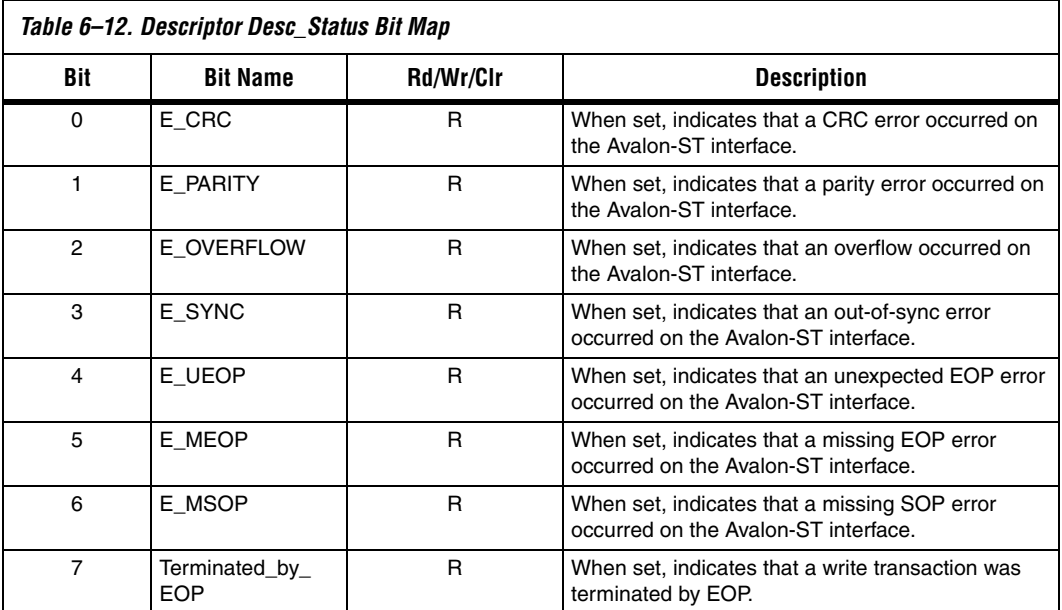

Macros to access all of the registers are defined in **altera\_avalon\_sgdma\_regs.h.** For example, this file includes macros to access the status register, including the following macros:

```
#define IOADDR_ ALTERA_AVALON_SGDMA_STATUS(base) __________ IO_CALC_ADDRESS_DYNAMIC(base, 0)
#define IORD ALTERA AVALON SGDMA STATUS(base) IORD(base, 0)#define IOWR ALTERA AVALON SGDMA STATUS(base, data) IOWR(base, 0, data)
#define ALTERA AVALON SGDMA STATUS ERROR MSK (0x1)
#define ALTERA AVALON SGDMA STATUS ERROR OFST (0)
#define ALTERA AVALON SGDMA STATUS EOP ENCOUNTERED MSK (0x2)
#define ALTERA_AVALON_SGDMA_STATUS_EOP_ENCOUNTERED_OFST (1)
```
For a complete list of predefined macros and utilities to access the SG-DMA Controller hardware, see:

- **<***install\_dir***>\quartus\sopc\_builder\components\altera\_avalon\_sg dma\inc\altera\_avalon\_sgdma\_regs.h**,
- **<***install\_dir***>\quartus\sopc\_builder\components\altera\_avalon\_sg dma\HAL\inc\altera\_avalon\_sgdma.h**, and
- **<***install\_dir***>\quartus\sopc\_builder\components\altera\_avalon\_sg dma\HAL\inc\altera\_avalon\_sgdma\_descriptor.h.**

### **Timeouts**

The SG-DMA controller does not implement internal counters to detect stalls. Software can instantiate a timer component if this functionality is required.

## **SG-DMA Controller API**

This section describes the application programming interface (API) for the SG-DMA controller core.

# **alt\_avalon\_sgdma\_do\_async\_transfer()**

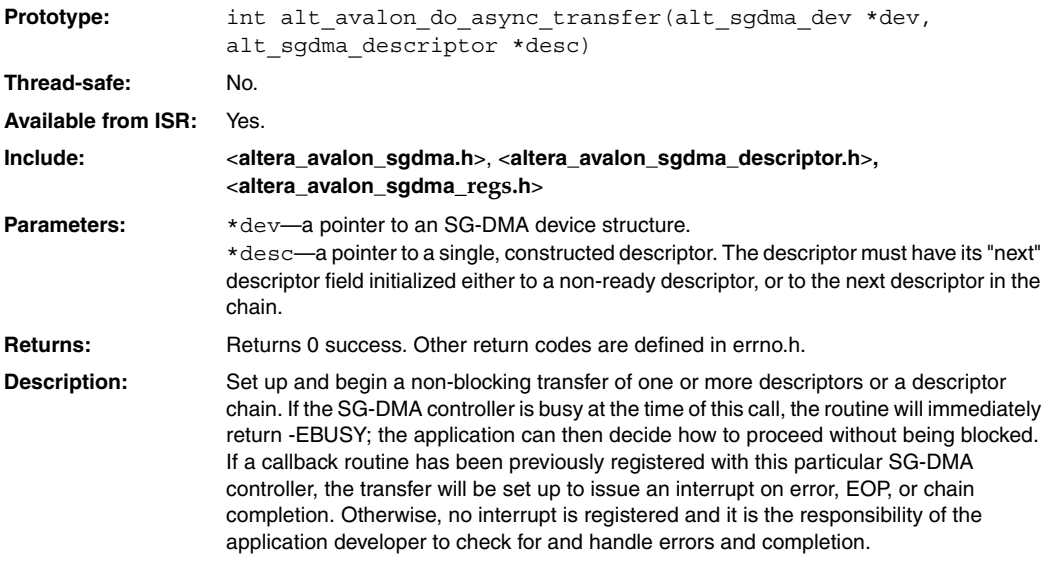

# **alt\_avalon\_sgdma\_do\_sync\_transfer()**

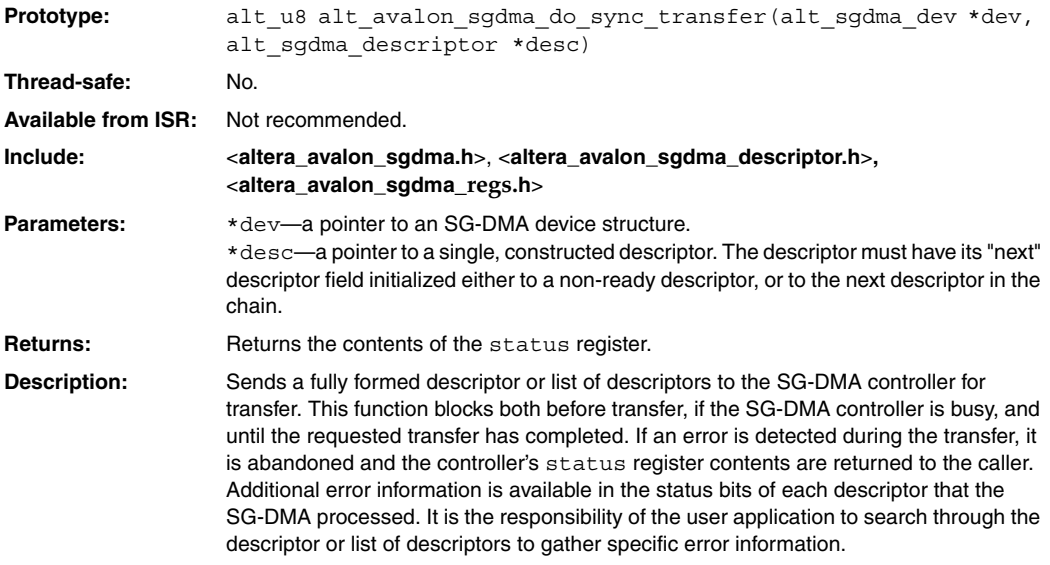

# **alt\_avalon\_sgdma\_construct\_mem\_to\_mem\_desc()**

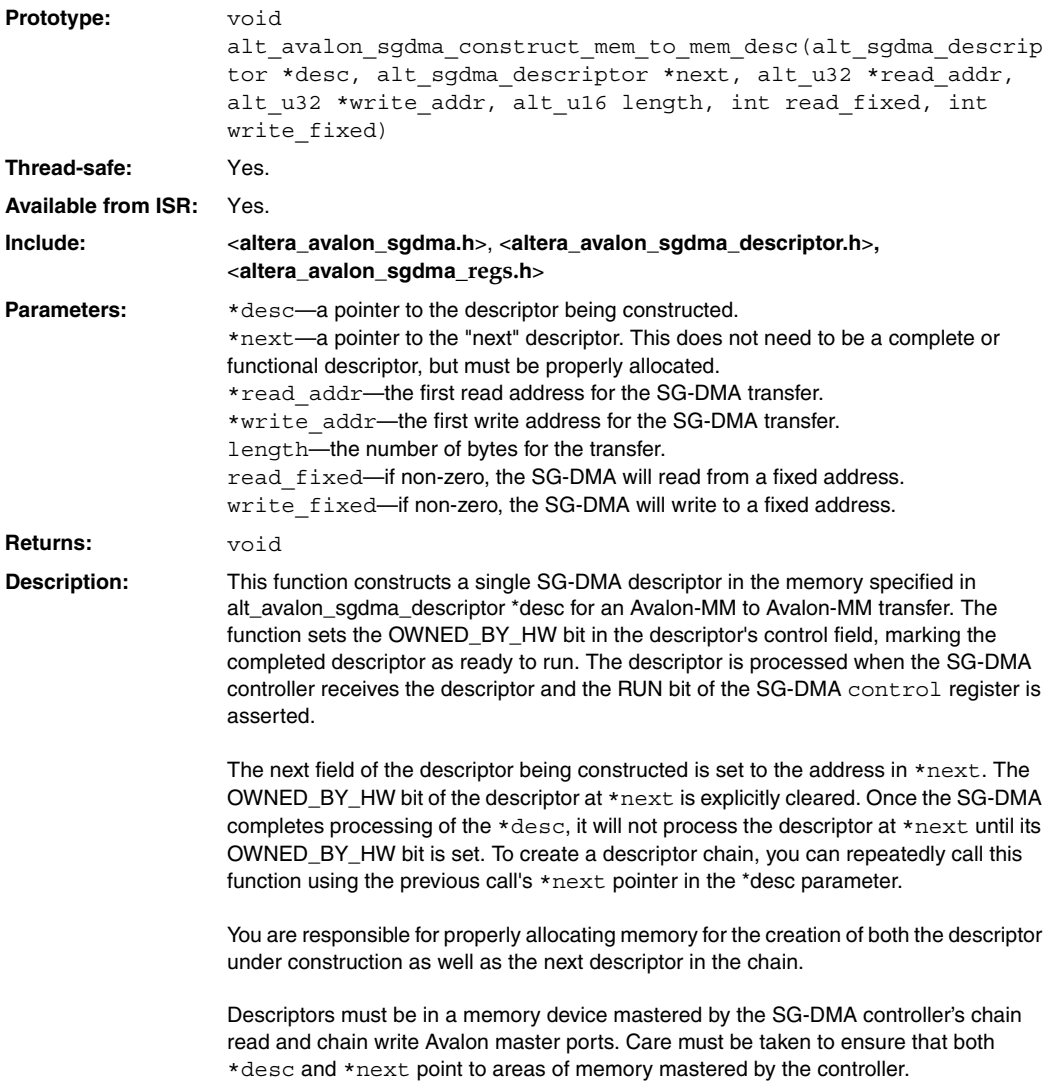

# **alt\_avalon\_sgdma\_construct\_stream\_to\_mem\_desc()**

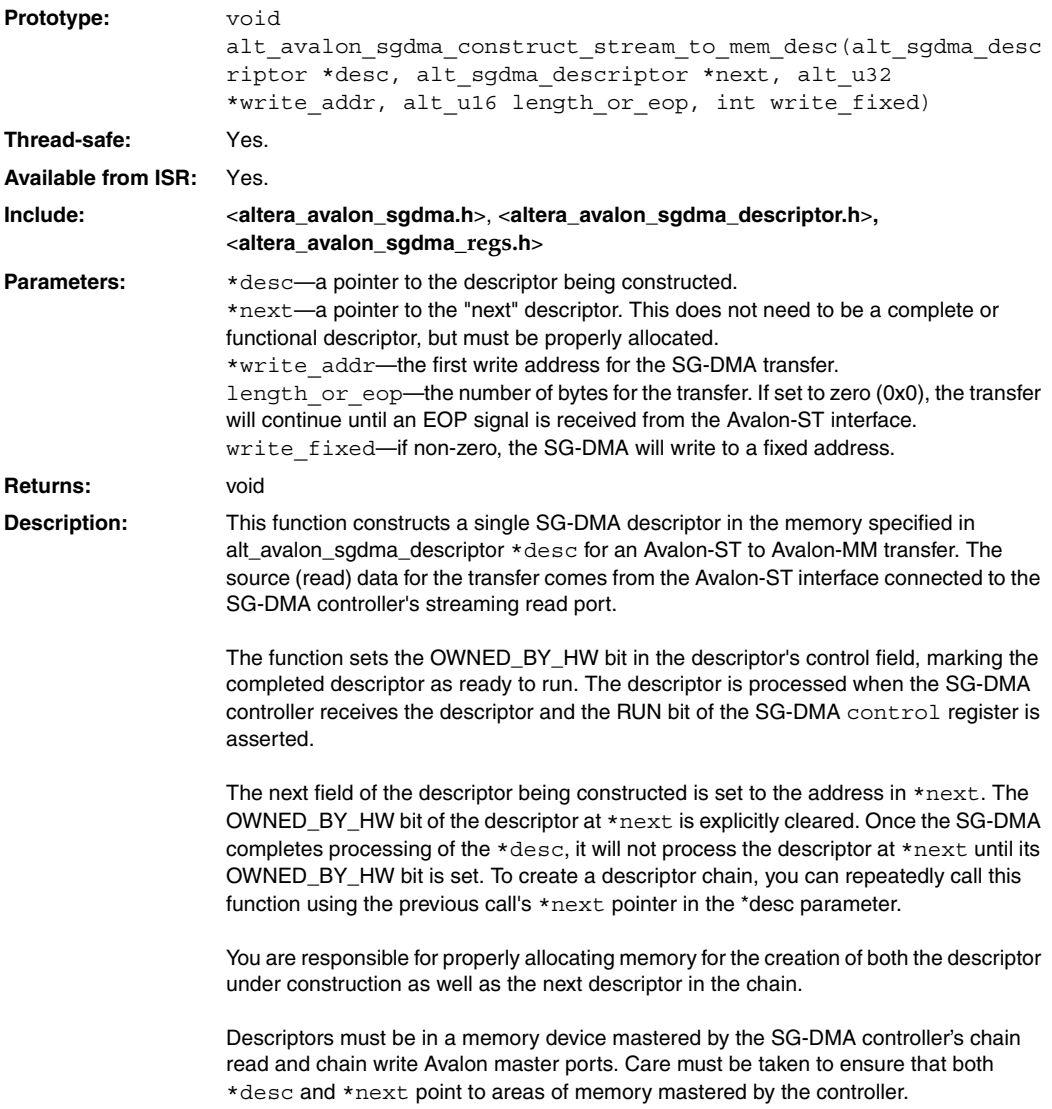

# **alt\_avalon\_sgdma\_construct\_mem\_to\_stream\_desc()**

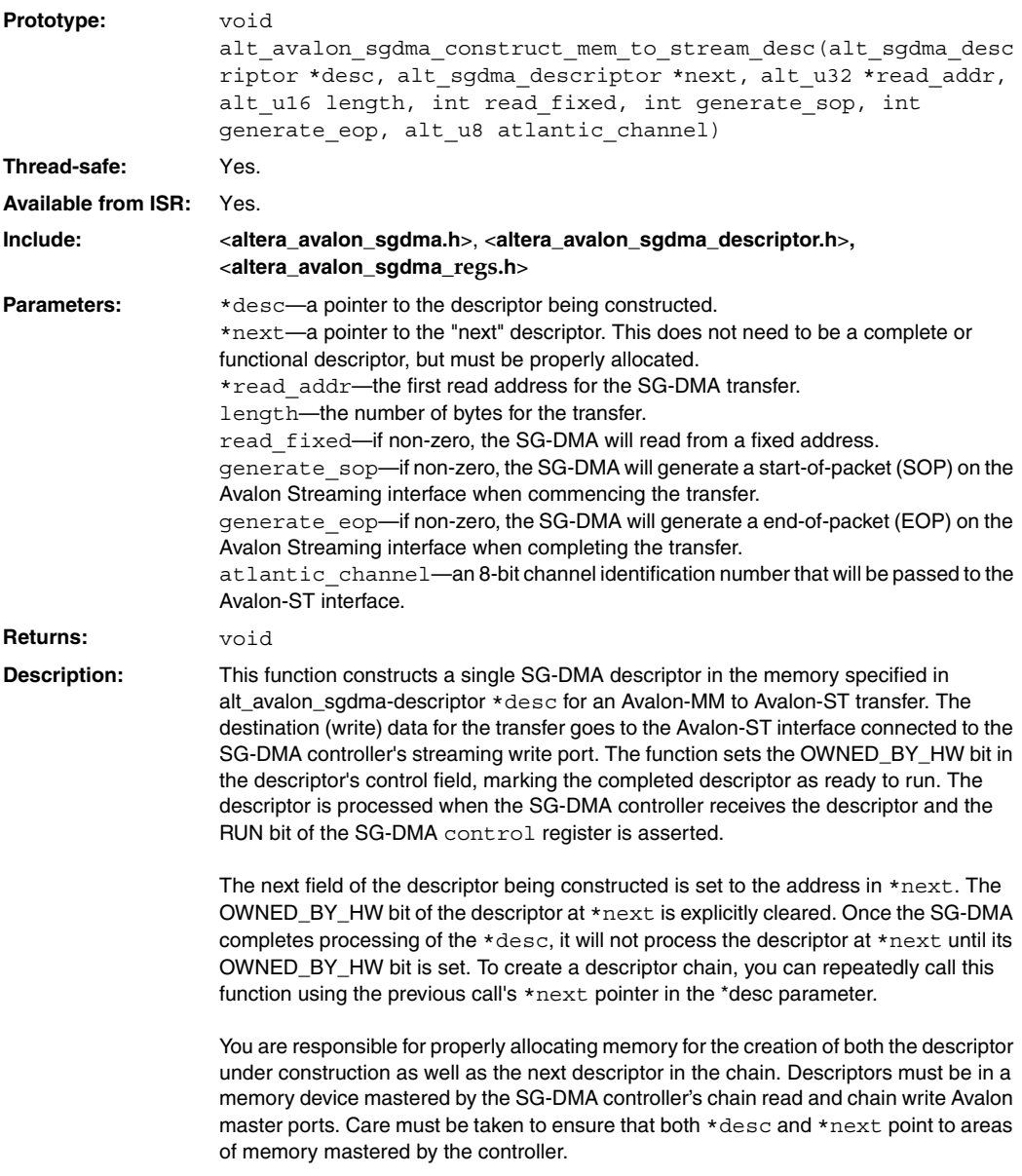

# **alt\_avalon\_sgdma\_check\_descriptor\_status()**

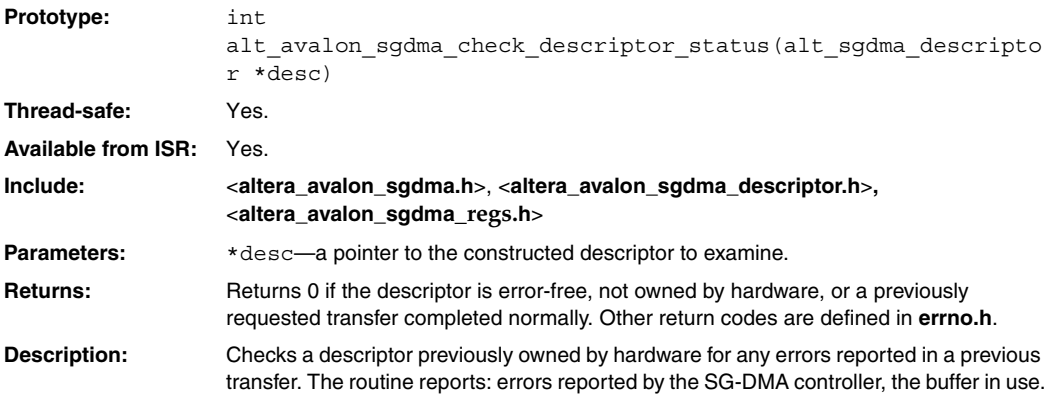

# **alt\_avalon\_sgdma\_register\_callback()**

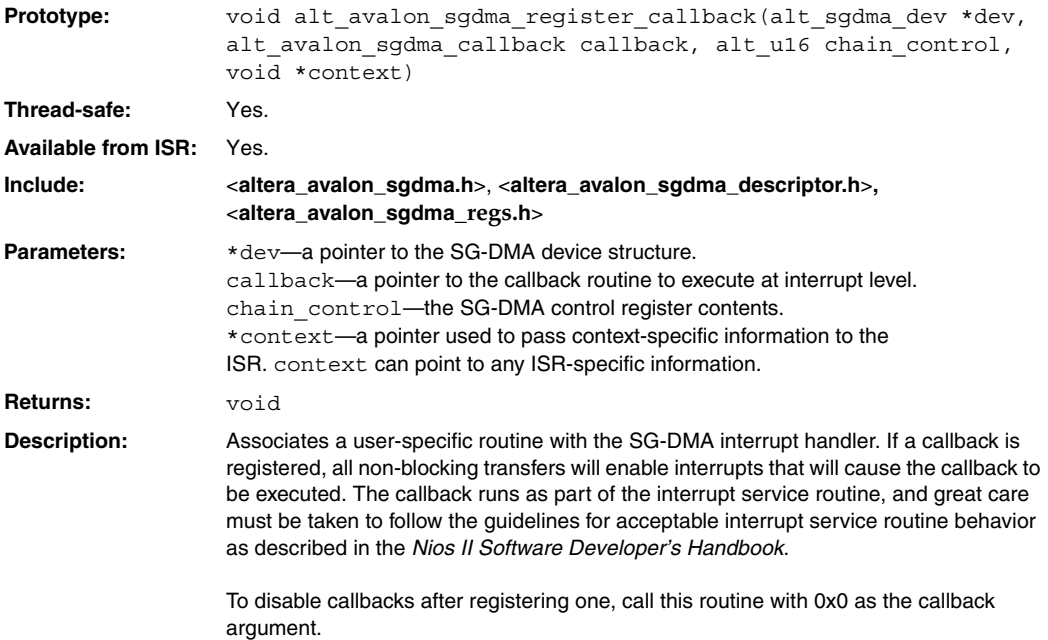

# **alt\_avalon\_sgdma\_start()**

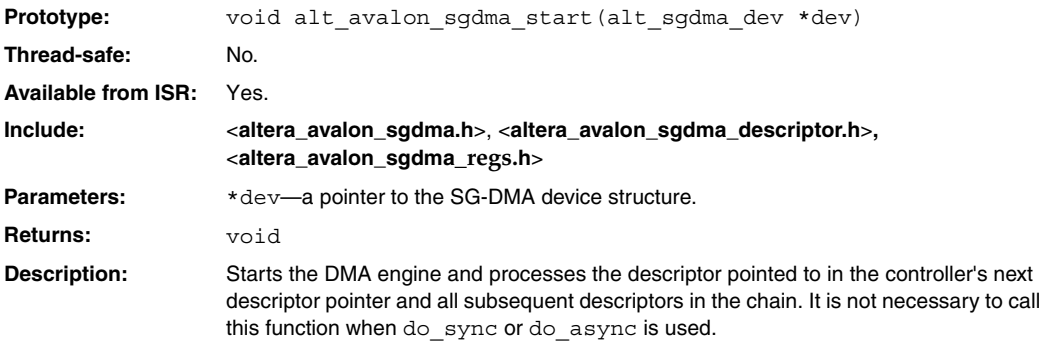

# **alt\_avalon\_sgdma\_stop()**

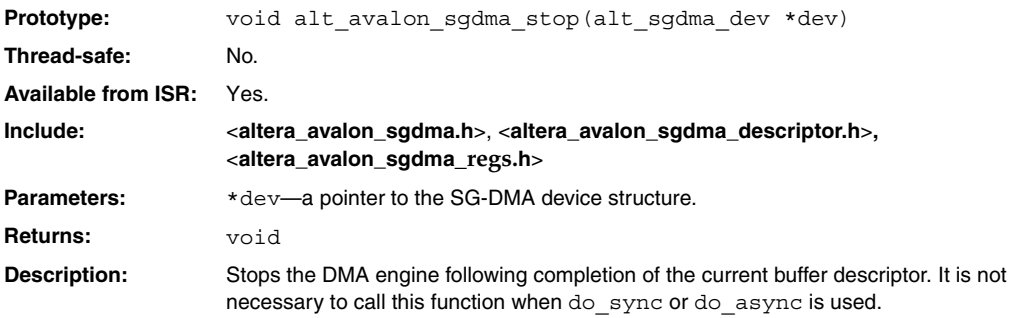

# **alt\_avalon\_sgdma\_open()**

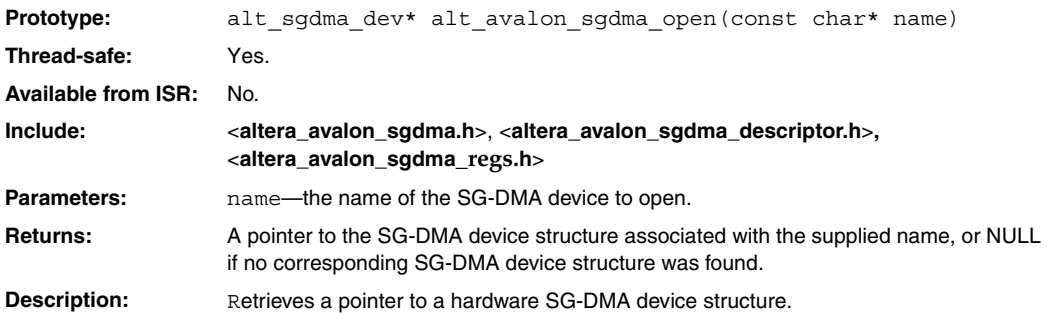

### **Document Revision History**

[Table 6–13](#page-2506-0) shows the revision history for this chapter.

<span id="page-2506-0"></span>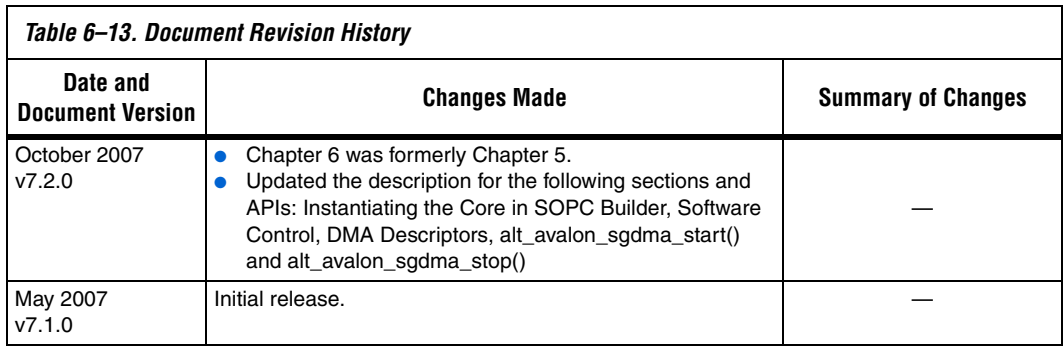

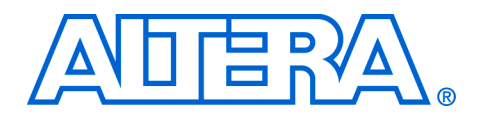

# **7. DMA Controller Core**

#### **NII51006-7.2.0**

**Core Overview** The direct memory access (DMA) controller core with Avalon<sup>®</sup> interface performs bulk data transfers, reading data from a source address range and writing the data to a different address range. An Avalon-MM master peripheral, such as a CPU, can offload memory transfer tasks to the DMA controller. While the DMA controller performs memory transfers, the master is free to perform other tasks in parallel.

> The DMA controller transfers data as efficiently as possible, reading and writing data at the maximum pace allowed by the source or destination. The DMA controller is capable of performing Avalon transfers with flow control, enabling it to automatically transfer data to or from a slow peripheral with flow control (for example, a universal asynchronous receiver/transmitter [UART]), at the maximum pace allowed by the peripheral.

> The DMA controller is SOPC Builder-ready and integrates easily into any SOPC Builder-generated system. For the Nios® II processor, device drivers are provided in the HAL system library. See ["Software](#page-2513-0)  [Programming Model" on page 7–6](#page-2513-0) for details of HAL support.

This chapter contains the following sections:

- ["Functional Description"](#page-2508-0)
- "Instantiating the Core in SOPC Builder" on page  $7-4$
- "Device and Tools Support" on page 7-6
- ["Software Programming Model" on page 7–6](#page-2513-0)

### <span id="page-2508-0"></span>**Functional Description**

The DMA controller is used to perform direct memory-access data transfers from a source address-space to a destination address-space. The source and destination may be either an Avalon-MM slave peripheral (i.e., a constant address) or an address range in memory. The DMA controller can be used in conjunction with peripherals with flow control, which allows data transactions of fixed or variable length. The DMA controller can signal an interrupt request (IRQ) when a DMA transaction completes. A transaction is a sequence of one or more Avalon transfers initiated by the DMA controller core.

The DMA controller has two Avalon-MM master ports—a master read port and a master write port—and one Avalon-MM slave port for controlling the DMA as shown in [Figure 7–1](#page-2509-0).

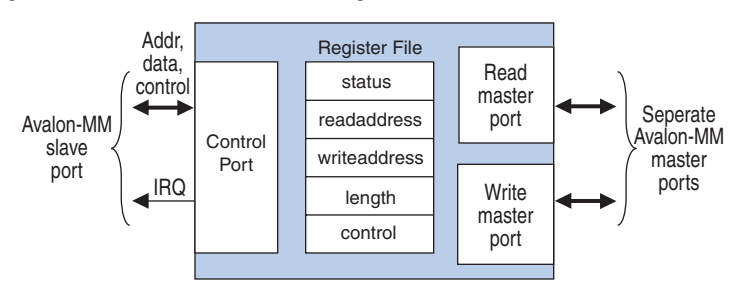

<span id="page-2509-0"></span>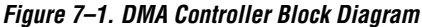

A typical DMA transaction proceeds as follows:

- 1. A CPU prepares the DMA controller for a transaction by writing to the control port.
- 2. The CPU enables the DMA controller. The DMA controller then begins transferring data without additional intervention from the CPU. The DMA's master read port reads data from the read address, which may be a memory or a peripheral. The master write port writes the data to the destination address, which can also be a memory or peripheral. A shallow FIFO buffers data between the read and write ports.
- 3. The DMA transaction ends when a specified number of bytes are transferred (i.e., a fixed-length transaction), or an end-of-packet signal is asserted by either the sender or receiver (in other words, a variable-length transaction). At the end of the transaction, the DMA controller generates an interrupt request (IRQ) if it was configured by the CPU to do so.
- 4. During or after the transaction, the CPU can determine if a transaction is in progress, or if the transaction ended (and how) by examining the DMA controller's status register.

### **Setting Up DMA Transactions**

An Avalon-MM master peripheral sets up and initiates DMA transactions by writing to registers via the control port. The Avalon-MM master programs the DMA engine using byte addresses which are byte aligned. The master peripheral configures the following options:

- Read (source) address location
- Write (destination) address location
- Size of the individual transfers: Byte (8-bit), halfword (16-bit), word (32-bit), doubleword (64-bit) or quadword (128-bit)
- Enable interrupt upon end of transaction
- Enable source or destination to end the DMA transaction with end-of-packet signal
- Specify whether source and destination are memory or peripheral

The master peripheral then sets a bit in the control register to initiate the DMA transaction.

### **The Master Read and Write Ports**

The DMA controller reads data from the source address through the master read port, and then writes to the destination address through the master write port. The DMA controller is programmed using byte addresses. Read and write start addresses should be aligned to the transfer size. For example, to transfer data words, if the start address is 0, the address will increment to 4, 8 and 12. For heterogeneous systems where a number of different slave devices are of different widths, the data width for read and write masters matches the width of the widest datawidth slave addressed by either the read or the write master. For bursting transfers, the burst length is set to the DMA transaction length with the appropriate unit conversion. For example, if a 32-bit data width DMA is programmed for a word transfer of 64 bytes, the length registered is programmed with 64 and the burst count port will be 16. If a 64-bit data width DMA is programmed for a doubleword transfer of 8 bytes, the length register is programmed with 8 and the burst count port will be 1.

There is a shallow FIFO buffer between the master read and write ports. The default depth is 2, which makes the write action depend on the data-available status of the FIFO, rather than on the status of the master read port.

Both the read and write master ports are capable of performing Avalon transfers with flow control, which allows the slave peripheral to control the flow of data and terminate the DMA transaction.

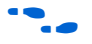

 $\bullet$  For details about flow control in Avalon-MM data transfers and Avalon-MM peripherals, refer to the *Avalon Memory-Mapped Interface Specification*.

### <span id="page-2511-2"></span>**Addressing and Address Incrementing**

When accessing memory, the read (or write) address increments by 1, 2, 4, 8 or 16 after each access, depending on the width of the data. On the other hand, a typical peripheral device (such as UART) has fixed register locations. In this case, the read/write address is held constant throughout the DMA transaction.

The rules for address incrementing are, in order of priority:

- If the control register's RCON (or WCON) bit is set, the read (or write) increment value is 0.
- Otherwise, the read and write increment values are set according to the transfer size specified in the control register, as shown in [Table 7–1.](#page-2511-1)

<span id="page-2511-1"></span>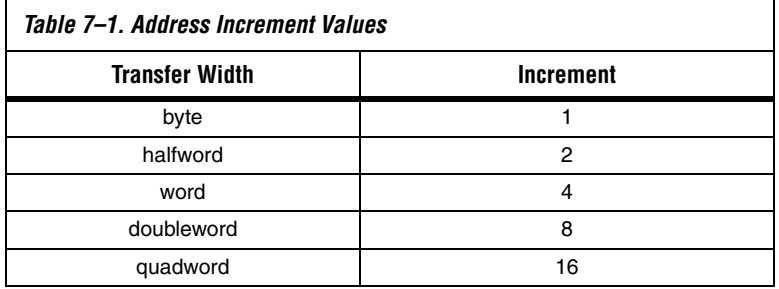

I In systems with heterogeneous data widths, care must be taken to present the correct address or offset when configuring the DMA to access native-aligned slaves. For example, in a system using a 32-bit Nios II processor and a 16-bit DMA, the base address for the UART txdata register must be divided by the dma data width/cpu data width—2 in this example.

## <span id="page-2511-0"></span>**Instantiating the Core in SOPC Builder**

Use the MegaWizard® interface for the DMA controller in SOPC Builder to specify the core's configuration. Instantiating the DMA controller in SOPC Builder creates one slave port and two master ports. You must specify which slave peripherals can be accessed by the read and write master ports. Likewise, you must specify which other master peripheral(s) can access the DMA control port and initiate DMA transactions. The DMA controller does not export any signals to the top level of the system module.

### **DMA Parameters (Basic)**

This section describes the parameters you can configure on the **DMA Parameters** page.

### *Transfer Size*

The parameter **Width of the DMA Length Register** specifies the minimum width of the DMA's transaction length register, which can be between 1 and 32. The length register determines the maximum number of transfers possible in a single DMA transaction.

By default, the length register is wide enough to span any of the slave peripherals mastered by the read or write ports. Overriding the length register may be necessary if the DMA master port (read or write) masters only data peripherals, such as a UART. In this case, the address span of each slave is small, but a larger number of transfers may be desired per DMA transaction.

### *Burst Transactions*

When **Enable Burst Transfers** is turned on, the DMA controller performs burst transactions on its master read and write ports. The parameter **Maximum Burst Size** determines the maximum burst size allowed in a transaction.

In burst mode, the length of a transaction must not be longer than the configured maximum burst size. Otherwise, the transaction must be performed as multiple transactions.

### *FIFO Implementation*

This option determines the implementation of the FIFO buffer between the master read and write ports. Select **Construct FIFO from Registers** to implement the FIFO using one register per storage bit. This has a strong impact on logic utilization when the DMA controller's data width is large. See ["Advanced Options" on page 7–6.](#page-2513-2)

To implement the FIFO using embedded memory blocks available in the FPGA, select **Construct FIFO from Memory Blocks**.

### <span id="page-2513-2"></span>**Advanced Options**

This section describes the parameters you can configure on the **Advanced Options** page.

#### *Allowed Transactions*

You can choose the transfer datawidth(s) supported by the DMA controller hardware. The following datawidth options can be enabled or disabled:

- **Byte**
- Halfword (two bytes)
- Word (four bytes)
- Doubleword (eight bytes)
- Quadword (sixteen bytes)

Disabling unnecessary transfer widths reduces the amount of on-chip logic resources consumed by the DMA controller core. For example, if a system has both 16-bit and 32-bit memories, but the DMA controller will only transfer data to the 16-bit memory, then 32-bit transfers could be disabled to conserve logic resources.

### <span id="page-2513-1"></span>**Device and Tools Support**

The DMA Controller Core with Avalon Interface supports all Altera FPGA families.

### <span id="page-2513-0"></span>**Software Programming Model**

This section describes the programming model for the DMA controller, including the register map and software declarations to access the hardware. For Nios II processor users, Altera provides HAL system library drivers that enable you to access the DMA controller core using the HAL API for DMA devices.

### **HAL System Library Support**

The Altera-provided driver implements a HAL DMA device driver that integrates into the HAL system library for Nios II systems. HAL users should access the DMA controller via the familiar HAL API, rather than accessing the registers directly.

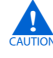

**c** If your program uses the HAL device driver to access the DMA controller, accessing the device registers directly will interfere with the correct behavior of the driver.

The HAL DMA driver provides both ends of the DMA process; the driver registers itself as both a receive channel (alt\_dma\_rxchan) and a transmit channel (alt\_dma\_txchan). The *Nios II Software Developer's Handbook* provides complete details of the HAL system library and the usage of DMA devices.

#### *ioctl() Operations*

ioctl() operation requests are defined for both the receive and transmit channels, which allows you to control the hardware-dependent aspects of the DMA controller. Two ioctl() functions are defined for the receiver driver and the transmitter driver: alt dma\_rxchan\_ioctl() and alt\_dma\_txchan\_ioctl(). Table 7-2 lists the available operations. These are valid for both the transmit and receive channels.

<span id="page-2514-0"></span>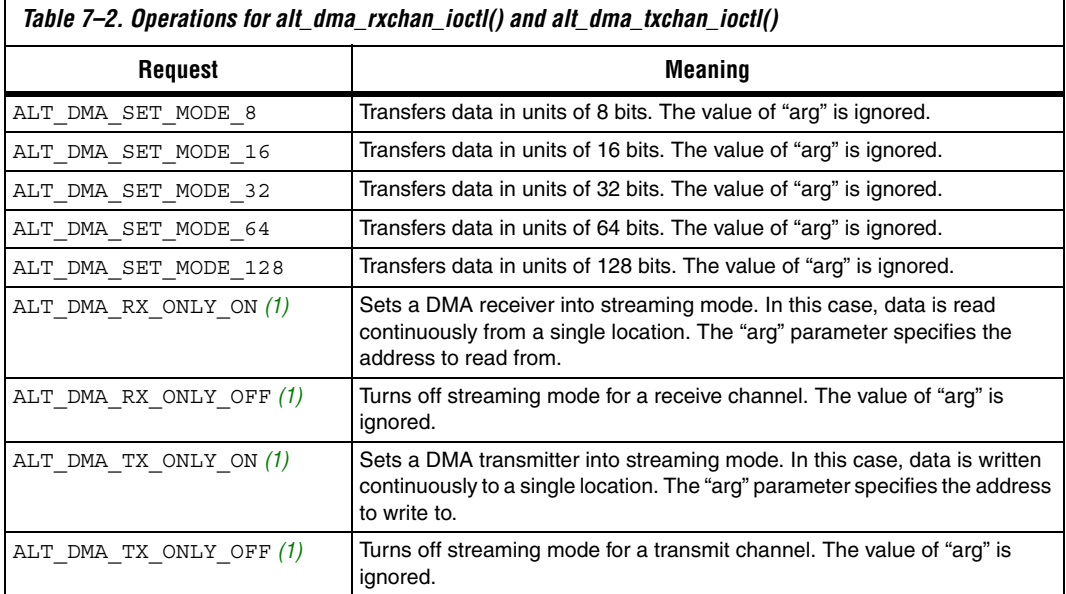

#### *Note to [Table 7–2:](#page-2514-0)*

<span id="page-2514-1"></span>(1) These macro names changed in version 1.1 of the Nios II Embedded Design Suite (EDS). The old names (ALT\_DMA\_TX\_STREAM\_ON, ALT\_DMA\_TX\_STREAM\_OFF, ALT\_DMA\_RX\_STREAM\_ON, and ALT\_DMA\_RX\_STREAM\_OFF) are still valid, but new designs should use the new names.

#### *Limitations*

Currently the Altera-provided drivers do not support 64-bit and 128-bit DMA transactions.

This function is not thread safe. If you want to access the DMA controller from more than one thread then you should use a semaphore or mutex to ensure that only one thread is executing within this function at any time.

### **Software Files**

The DMA controller is accompanied by the following software files. These files define the low-level interface to the hardware. Application developers should not modify these files.

- **altera\_avalon\_dma\_regs.h—This file defines the core's register map,** providing symbolic constants to access the low-level hardware. The symbols in this file are used only by device driver functions.
- **altera\_avalon\_dma.h**, **altera\_avalon\_dma.c**—These files implement the DMA controller's device driver for the HAL system library.

### **Register Map**

Programmers using the HAL API never access the DMA controller hardware directly via its registers. In general, the register map is only useful to programmers writing a device driver.

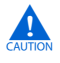

**COVERTS** The Altera-provided HAL device driver accesses the device registers directly. If you are writing a device driver, and the HAL driver is active for the same device, your driver will conflict and fail to operate.

[Table 7–3](#page-2516-3) shows the register map for the DMA controller. Device drivers control and communicate with the hardware through five memory-mapped 32-bit registers.

<span id="page-2516-3"></span>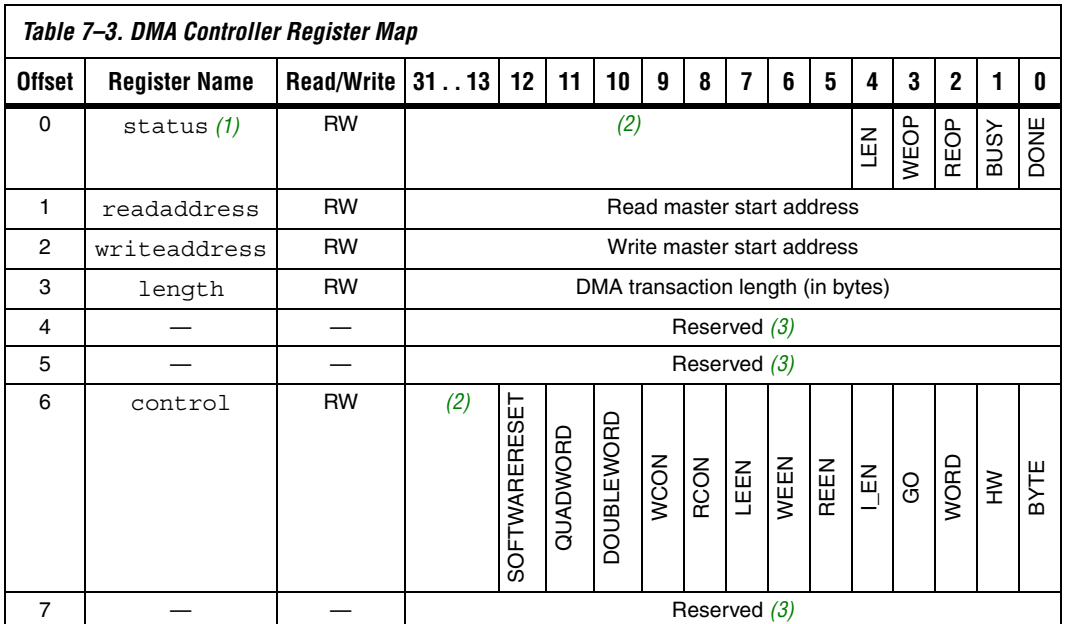

*Notes to [Table 7–3](#page-2516-3):*

<span id="page-2516-0"></span>(1) Writing zero to the status register clears the LEN, WEOP, REOP, and DONE bits.

<span id="page-2516-1"></span>(2) These bits are reserved. Read values are undefined. Write zero.

<span id="page-2516-2"></span>(3) This register is reserved. Read values are undefined. The result of a write is undefined.

#### *status Register*

The status register consists of individual bits that indicate conditions inside the DMA controller. The status register can be read at any time. Reading the status register does not change its value.

<span id="page-2517-0"></span>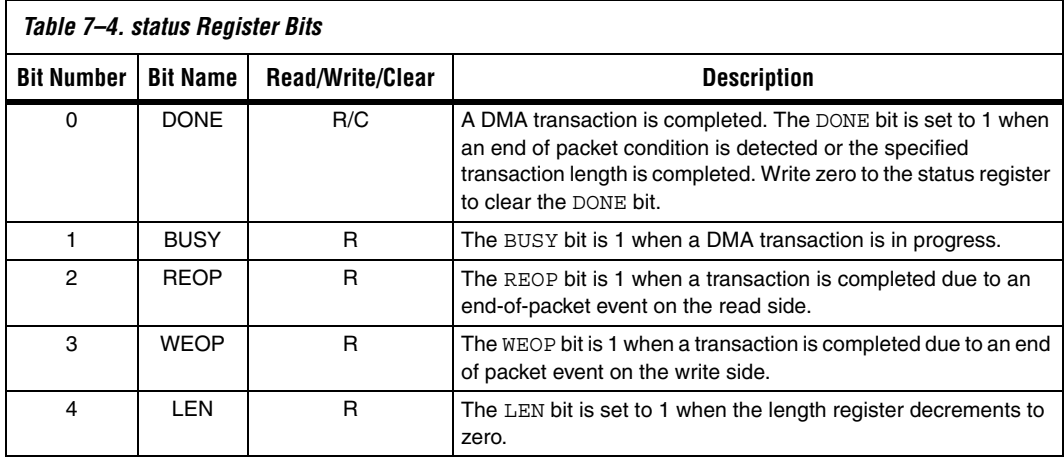

The status register bits are shown in [Table 7–4.](#page-2517-0)

#### *readaddress Register*

The readaddress register specifies the first location to be read in a DMA transaction. The readaddress register width is determined at system generation time. It is wide enough to address the full range of all slave ports mastered by the read port.

### *writeaddress Register*

The writeaddress register specifies the first location to be written in a DMA transaction. The writeaddress register width is determined at system generation time. It is wide enough to address the full range of all slave ports mastered by the write port.

### *length Register*

The length register specifies the number of bytes to be transferred from the read port to the write port. The length register is specified in bytes. For example, the value must be a multiple of 4 for word transfers, and a multiple of 2 for halfword transfers.

The length register is decremented as each data value is written by the write master port. When length reaches 0 the LEN bit is set. The length register does not decrement below 0.

The length register width is determined at system generation time. It is at least wide enough to span any of the slave ports mastered by the read or write master ports, and it can be made wider if necessary.

### *control Register*

The control register is composed of individual bits that control the DMA's internal operation. The control register's value can be read at any time. The control register bits determine which, if any, conditions of the DMA transaction result in the end of a transaction and an interrupt request.

The control register bits are shown in [Table 7–5](#page-2518-0).

<span id="page-2518-0"></span>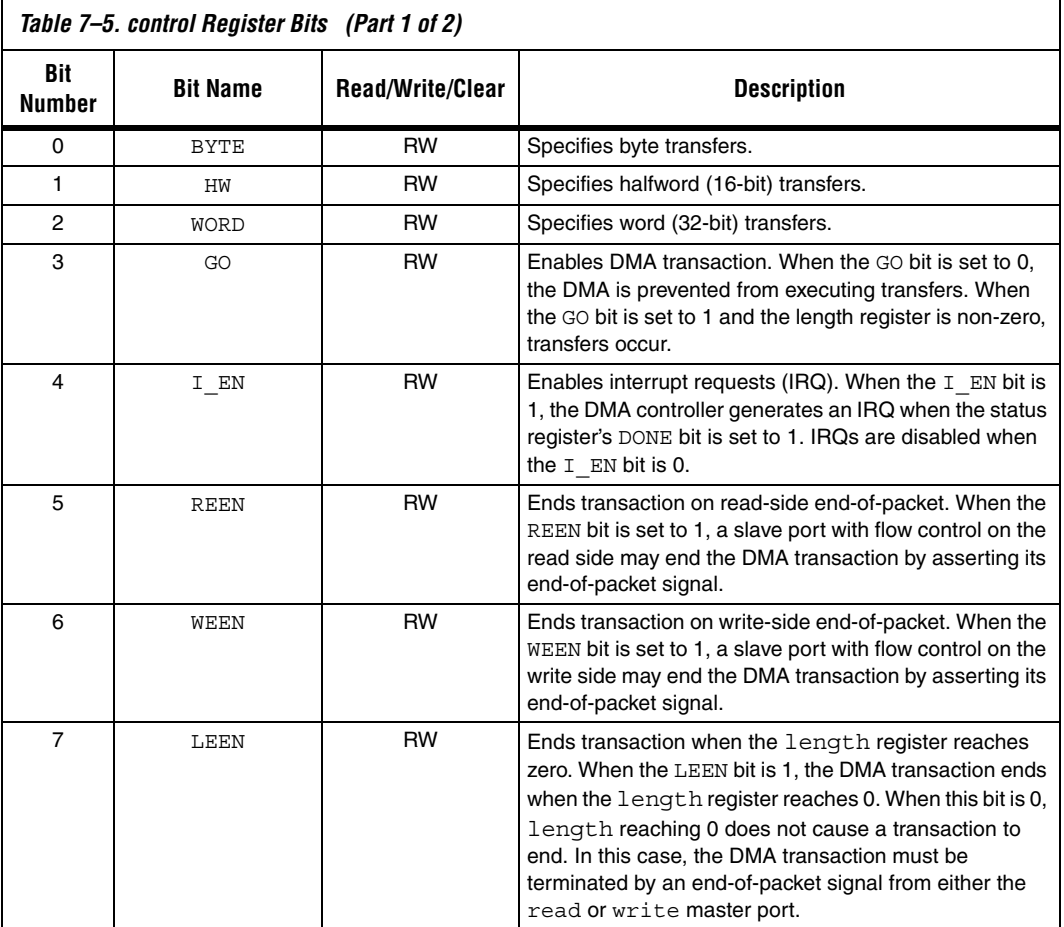

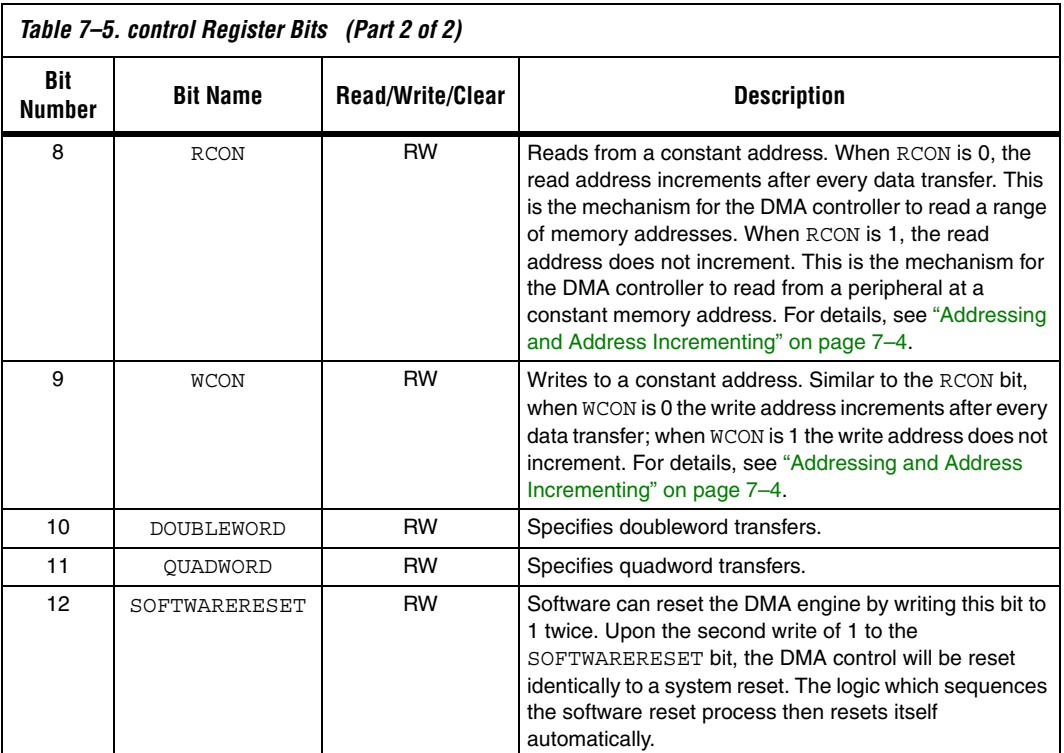

The data width of DMA transactions is specified by the BYTE, HW, WORD, DOUBLEWORD, and QUADWORD bits. Only one of these bits can be set at a time. If more than one of the bits is set, the DMA controller behavior is undefined. The width of the transfer is determined by the narrower of the two slaves read and written. For example, a DMA transaction that reads from a 16-bit flash memory and writes to a 32-bit on-chip memory requires a halfword transfer. In this case, HW must be set to 1, and BYTE, WORD, DOUBLEWORD, and QUADWORD must be set to 0.

To successfully perform transactions of a specific width, that width must be enabled in hardware using the **Allowed Transaction** hardware option. For example, the DMA controller behavior is undefined if quadword transfers are disabled in hardware, but the QUADWORD bit is set during a DMA transaction.

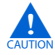

**COLOGIST:** Executing a DMA software reset when a DMA transfer is active may result in permanent bus lockup (until the next system reset). The SOFTWARERESET bit should therefore not be written except as a last resort.
# **Interrupt Behavior**

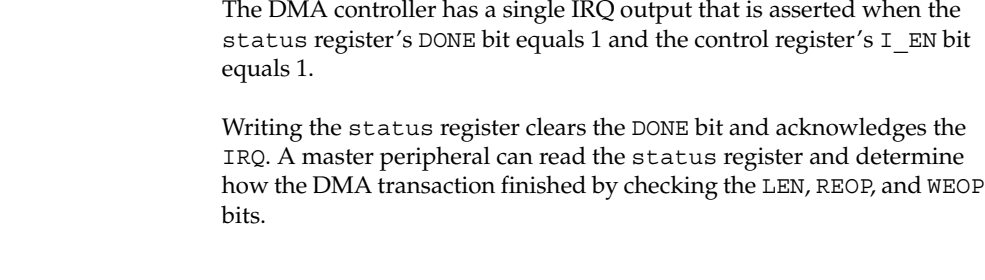

# **Referenced Document**

This chapter references the [Avalon Memory-Mapped Interface](http://www.altera.com/literature/manual/mnl_avalon_spec.pdf)  [Specification](http://www.altera.com/literature/manual/mnl_avalon_spec.pdf) manual.

## **Altera Corporation 7–13 October 2007**

# **Document Revision History**

[Table 7–6](#page-2521-0) shows the revision history for this chapter.

<span id="page-2521-0"></span>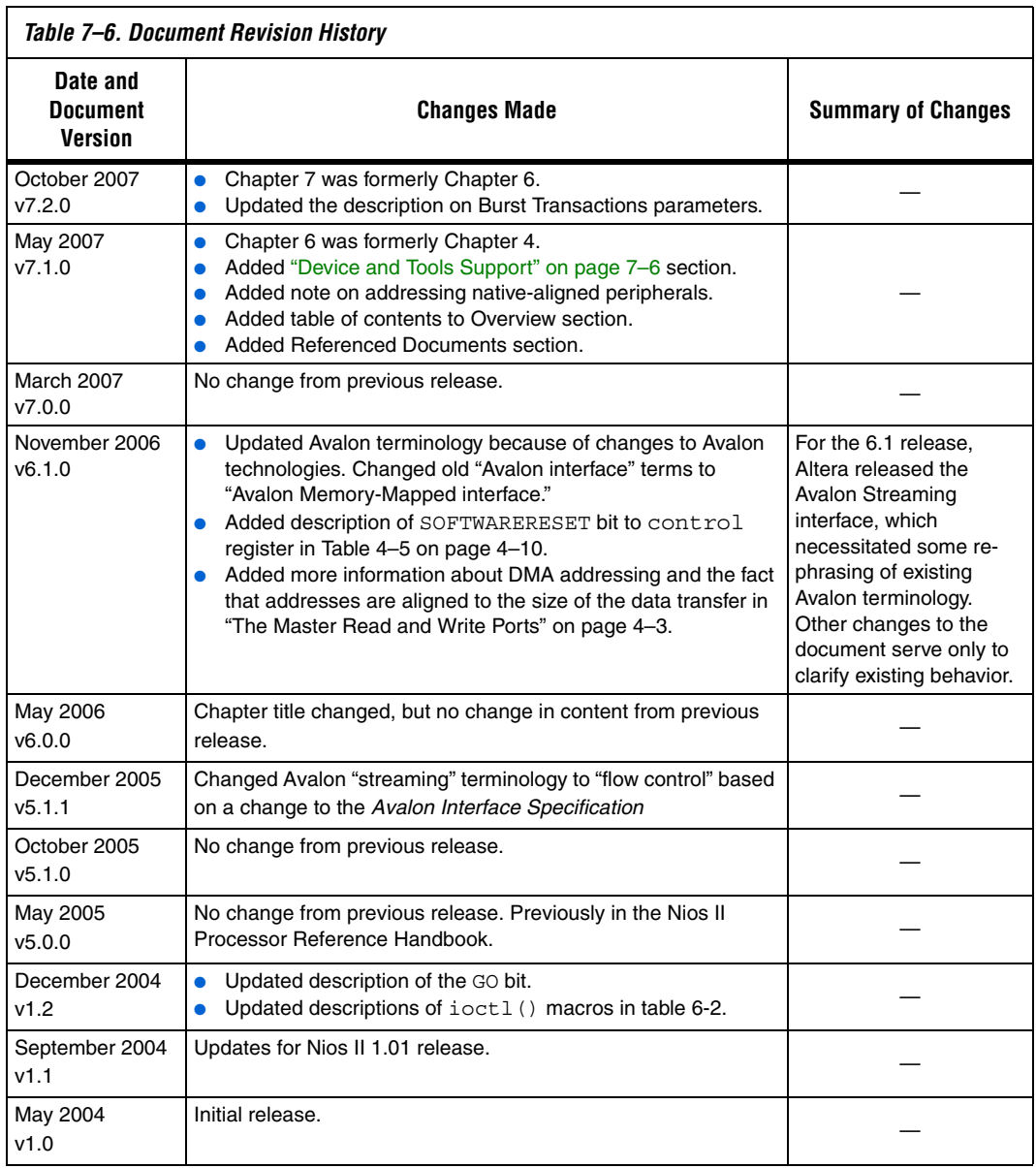

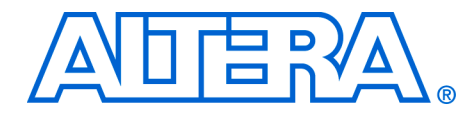

# **Section II. Communication Peripherals**

This section describes communication peripherals provided by Altera. These components provide communication interfaces for SOPC Builder systems.

See *About This Handbook* for further details.

This section includes the following chapters:

- [Chapter 8, JTAG UART Core](#page-2524-0)
- [Chapter 9, UART Core](#page-2540-0)
- [Chapter 10, SPI Core](#page-2562-0)
- **1 For information about the revision history for chapters in this** section, refer to each individual chapter for that chapter's revision history.

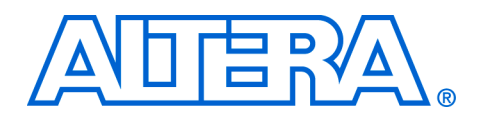

# <span id="page-2524-0"></span>**8. JTAG UART Core**

#### **NII51009-7.2.0**

**Core Overview** The JTAG universal asynchronous receiver/transmitter (UART) core with Avalon<sup>®</sup> interface implements a method to communicate serial character streams between a host PC and an SOPC Builder system on an Altera® FPGA. In many designs, the JTAG UART core eliminates the need for a separate RS-232 serial connection to a host PC for character I/O. The core provides a simple register-mapped Avalon interface that hides the complexities of the JTAG interface from embedded software programmers. Master peripherals (such as a Nios® II processor) communicate with the core by reading and writing control and data registers.

> The JTAG UART core uses the JTAG circuitry built in to Altera FPGAs, and provides host access via the JTAG pins on the FPGA. The host PC can connect to the FPGA via any Altera JTAG download cable, such as the USB-Blaster™ cable. Software support for the JTAG UART core is provided by Altera. For the Nios II processor, device drivers are provided in the HAL system library, allowing software to access the core using the ANSI C Standard Library **stdio.h** routines. For the host PC, Altera provides JTAG terminal software that manages the connection to the target, decodes the JTAG data stream, and displays characters on screen.

> The JTAG UART core is SOPC Builder-ready and integrates easily into any SOPC Builder-generated system. This chapter contains the following sections:

- ["Functional Description" on page 8–2](#page-2525-0)
- "Device and Tools Support" on page 8-4
- *"Instantiating the Core in SOPC Builder"* on page 8–4
- **"Hardware Simulation Considerations"** on page 8–7
- ["Software Programming Model" on page 8–7](#page-2530-1)

# <span id="page-2525-0"></span>**Functional Description**

[Figure 8–1](#page-2525-1) shows a block diagram of the JTAG UART core and its connection to the JTAG circuitry inside an Altera FPGA. The following sections describe the components of the core.

<span id="page-2525-1"></span>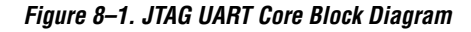

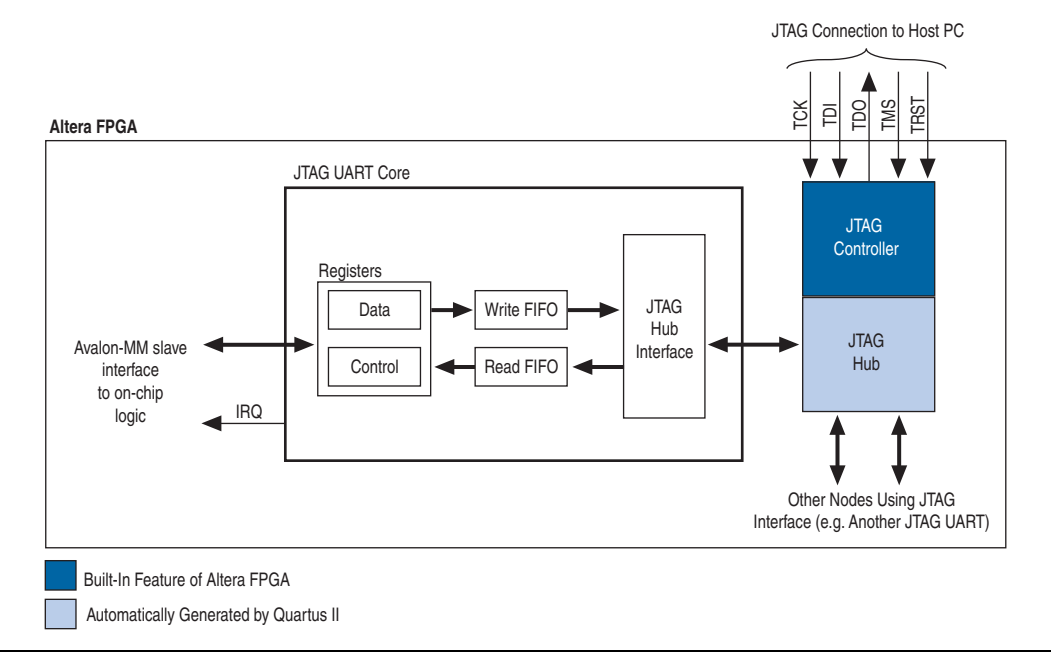

# **Avalon Slave Interface and Registers**

The JTAG UART core provides an Avalon slave interface to the JTAG circuitry on an Altera FPGA. The user-visible interface to the JTAG UART core consists of two 32-bit registers, data and control, that are accessed through an Avalon slave port. An Avalon master, such as a Nios II processor, accesses the registers to control the core and transfer data over the JTAG connection. The core operates on 8-bit units of data at a time; eight bits of the data register serve as a one-character payload.

The JTAG UART core provides an active-high interrupt output that can request an interrupt when read data is available, or when the write FIFO is ready for data. For further details see ["Interrupt Behavior" on](#page-2536-0)  [page 8–13](#page-2536-0).

# **Read and Write FIFOs**

The JTAG UART core provides bidirectional FIFOs to improve bandwidth over the JTAG connection. The FIFO depth is parameterizable to accommodate the available on-chip memory. The FIFOs can be constructed out of memory blocks or registers, allowing you to trade off logic resources for memory resources, if necessary.

# **JTAG Interface**

Altera FPGAs contain built-in JTAG control circuitry between the device's JTAG pins and the logic inside the device. The JTAG controller can connect to user-defined circuits called "nodes" implemented in the FPGA. Because several nodes may need to communicate via the JTAG interface, a JTAG hub (that is, a multiplexer) is necessary. During logic synthesis and fitting, the Quartus® II software automatically generates the JTAG hub logic. No manual design effort is required to connect the JTAG circuitry inside the device; the process is presented here only for clarity.

# **Host-Target Connection**

[Figure 8–2](#page-2526-0) shows the connection between a host PC and an SOPC Builder-generated system containing a JTAG UART core.

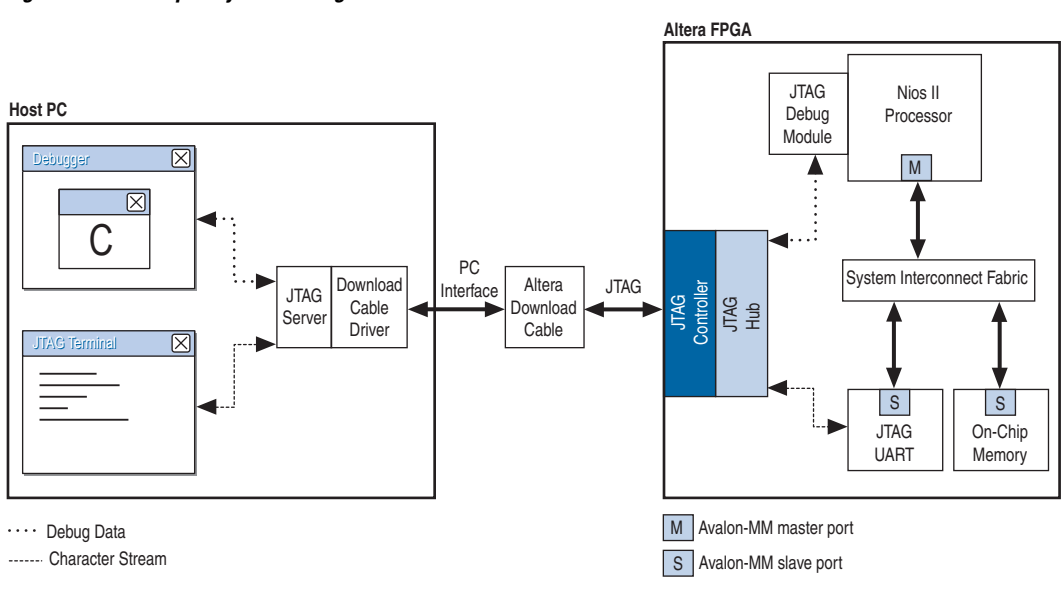

<span id="page-2526-0"></span>*Figure 8–2. Example System Using the JTAG UART Core*

<span id="page-2527-1"></span><span id="page-2527-0"></span>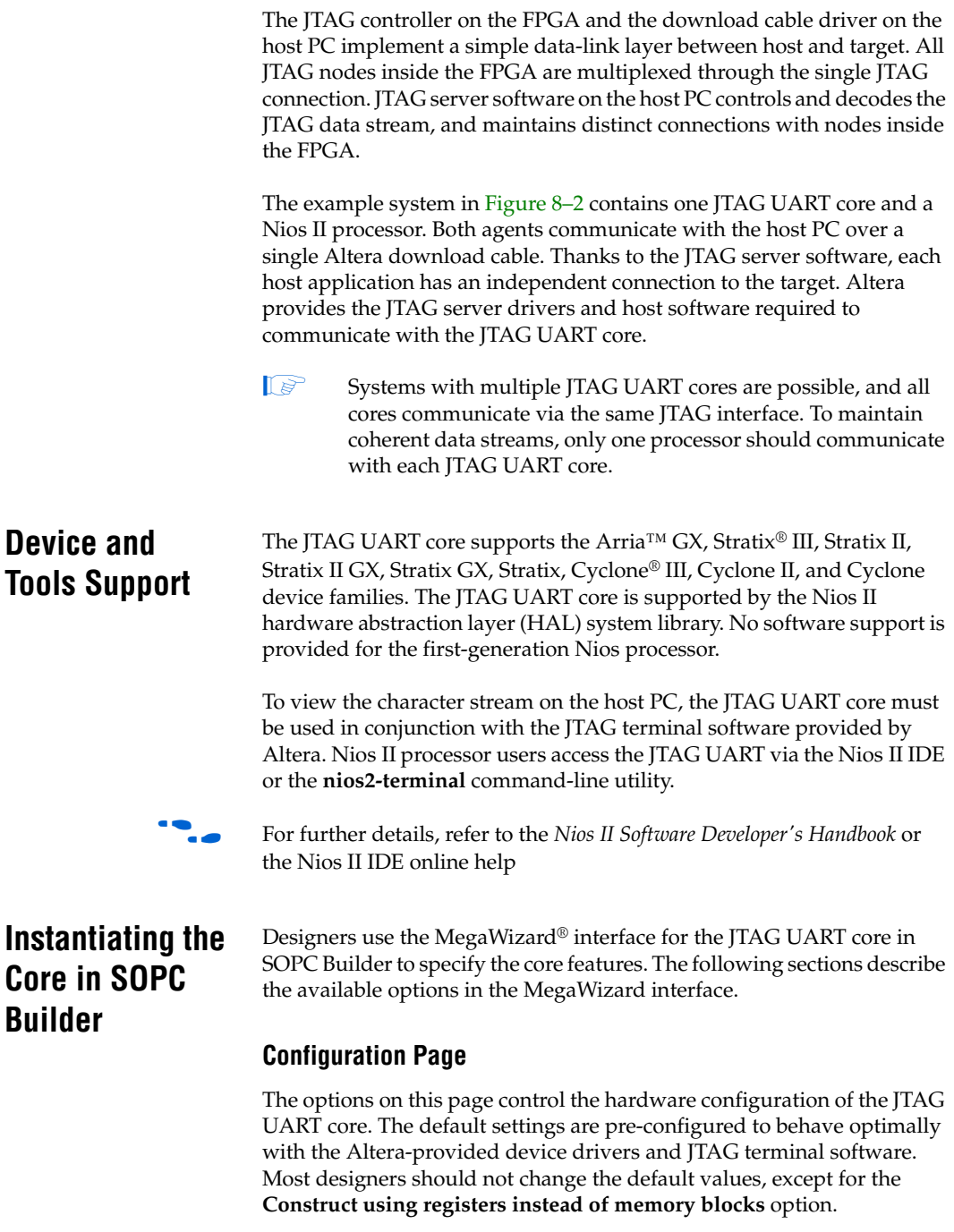

### *Write FIFO Settings*

The write FIFO buffers data flowing from the Avalon interface to the host. The following settings are available:

- **Depth—The write FIFO depth can be set from 8 to 32,768 bytes. Only** powers of two are allowed. Larger values consume more on-chip memory resources. A depth of 64 is generally optimal for performance, and larger values are rarely necessary.
- **IRQ Threshold—The write IRQ threshold governs how the core** asserts its IRQ in response to the FIFO emptying. As the JTAG circuitry empties data from the write FIFO, the core asserts its IRQ when the number of characters remaining in the FIFO reaches this threshold value. For maximum bandwidth, a processor should service the interrupt by writing more data and preventing the write FIFO from emptying completely. A value of 8 is typically optimal. See ["Interrupt Behavior" on page 8–13](#page-2536-0) for further details.
- **Construct using registers instead of memory blocks—Turning on** this option causes the FIFO to be constructed out of on-chip logic resources. This option is useful when memory resources are limited. Each byte consumes roughly 11 logic elements (LEs), so a FIFO depth of 8 (bytes) consumes roughly 88 LEs.

# *Read FIFO Settings*

The read FIFO buffers data flowing from the host to the Avalon interface. Settings are available to control the depth of the FIFO and the generation of interrupts.

- **Depth—The read FIFO depth can be set from 8 to 32,768 bytes. Only** powers of two are allowed. Larger values consume more on-chip memory resources. A depth of 64 is generally optimal for performance, and larger values are rarely necessary.
- **IRQ Threshold—The IRQ threshold governs how the core asserts its** IRQ in response to the FIFO filling up. As the JTAG circuitry fills up the read FIFO, the core asserts its IRQ when the amount of space remaining in the FIFO reaches this threshold value. For maximum bandwidth, a processor should service the interrupt by reading data and preventing the read FIFO from filling up completely. A value of 8 is typically optimal. See ["Interrupt Behavior" on page 8–13](#page-2536-0) for further details.

**Construct using registers instead of memory blocks—Turning on** this option causes the FIFO to be constructed out of logic resources. This option is useful when memory resources are limited. Each byte consumes roughly 11 LEs, so a FIFO depth of 8 (bytes) consumes roughly 88 LEs.

# **Simulation Settings**

At system generation time, when SOPC Builder generates the logic for the JTAG UART core, a simulation model is also constructed. The simulation model offers features to simplify simulation of systems using the JTAG UART core. Changes to the simulation settings do not affect the behavior of the core in hardware; the settings affect only functional simulation.

# *Simulated Input Character Stream*

You can enter a character stream that will be simulated entering the read FIFO upon simulated system reset. The MegaWizard interface accepts an arbitrary character string, which is later incorporated into the test bench. After reset, this character string is pre-initialized in the read FIFO, giving the appearance that an external JTAG terminal program is sending a character stream to the JTAG UART core.

## *Prepare Interactive Windows*

At system generation time, the JTAG UART core generator can create ModelSim® macros to open interactive windows during simulation. These windows allow the user to send and receive ASCII characters via a console, giving the appearance of a terminal session with the system executing in hardware. The following options are available:

- **Do not generate ModelSim aliases for interactive windows**—This option does not create any ModelSim macros for character I/O.
- **Create ModelSim alias to open a window showing output as ASCII text**—This option creates a ModelSim macro to open a console window that displays output from the write FIFO. Values written to the write FIFO via the Avalon interface are displayed in the console as ASCII characters.
- **Create ModelSim alias to open an interactive stimulus/response window**—This option creates a ModelSim macro to open a console window that allows input and output interaction with the core. Values written to the write FIFO via the Avalon interface are displayed in the console as ASCII characters. Characters typed into

the console are fed into the read FIFO, and can be read via the Avalon interface. When this option is enabled, the simulated character input stream option is ignored.

# <span id="page-2530-0"></span>**Hardware Simulation Considerations**

The simulation features were created for easy simulation of Nios II processor systems when using the ModelSim simulator. The simulation model is implemented in the JTAG UART core's top-level HDL file. The synthesizable HDL and the simulation HDL are implemented in the same file. Some simulation features are implemented using "translate on/off" synthesis directives that make certain sections of HDL code visible only to the synthesis tool.

1 Refer to *AN 351: Simulating Nios II Processor Designs* for complete details about simulating the JTAG UART core in Nios II systems.

Other simulators can be used, but require user effort to create a custom simulation process. You can use the auto-generated ModelSim scripts as references to create similar functionality for other simulators.

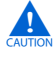

**c** Do not edit the simulation directives if you are using Altera's recommended simulation procedures. If you change the simulation directives to create a custom simulation flow, be aware that SOPC Builder overwrites existing files during system generation. Take precautions to ensure your changes are not overwritten.

# <span id="page-2530-1"></span>**Software Programming Model**

The following sections describe the software programming model for the JTAG UART core, including the register map and software declarations to access the hardware. For Nios II processor users, Altera provides HAL system library drivers that enable you to access the JTAG UART using the ANSI C standard library functions, such as  $print f()$  and  $getchar()$ .

# **HAL System Library Support**

The Altera-provided driver implements a HAL character-mode device driver that integrates into the HAL system library for Nios II systems. HAL users should access the JTAG UART via the familiar HAL API and the ANSI C standard library, rather than accessing the JTAG UART registers. ioctl() requests are defined that allow HAL users to control the hardware-dependent aspects of the JTAG UART.

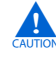

If your program uses the Altera-provided HAL device driver to access the JTAG UART hardware, accessing the device registers directly will interfere with the correct behavior of the driver.

For Nios II processor users, the HAL system library API provides complete access to the JTAG UART core's features. Nios II programs treat the JTAG UART core as a character mode device, and send and receive data using the ANSI C standard library functions, such as getchar() and printf().

[Example 8–1](#page-2531-0) demonstrates the simplest possible usage, printing a message to stdout using printf(). In this example, the SOPC Builder system contains a JTAG UART core, and the HAL system library is configured to use this JTAG UART device for stdout.

<span id="page-2531-0"></span>*Example 8–1. Printing Characters to a JTAG UART Core as stdout*

```
#include <stdio.h>
int main ()
{
   printf("Hello world.\n");
   return 0;
}
```
[Example 8–2](#page-2532-0) demonstrates reading characters from and sending messages to a JTAG UART core using the C standard library. In this example, the SOPC Builder system contains a JTAG UART core named jtag uart that is not necessarily configured as the stdout device. In this case, the program treats the device like any other node in the HAL file system.

```
Example 8–2. Transmitting Characters to a JTAG UART Core
```

```
/* A simple program that recognizes the characters 't' and 'v' */
#include <stdio.h>
#include <string.h>
int main ()
{
  char* msg = "Detected the character 't'.\n";
   FILE* fp;
 char prompt = 0;
  fp = fopen ("/dev/jtag_uart", "r+"); //Open file for reading and writing
   if (fp)
   {
     while (prompt != 'v') 
     { // Loop until we receive a 'v'.
       prompt = getc(fp); // Get a character from the JTAG UART.
      if (prompt == 't') { // Print a message if character is 't'.
         fwrite (msg, strlen (msg), 1, fp);
 }
       if (ferror(fp))// Check if an error occurred with the file pointer
         clearerr(fp);// If so, clear it.
 }
    fprintf(fp, "Closing the JTAG UART file handle.\n \n \begin{bmatrix}\n 1 & 0 \\
 0 & 1\n \end{bmatrix} fclose (fp);
   }
   return 0;
}
```
In this example, the  $ferror(fp)$  is used to check if an error occurred on the JTAG UART connection, such as a disconnected JTAG connection. In this case, the driver detects that the JTAG connection is disconnected, reports an error (EIO), and discards data for subsequent transactions. If this error ever occurs, the C library latches the value until you explicitly clear it with the clearerr() function.

The *Nios II Software Developer's Handbook* provides complete details of the HAL system library. The Nios II Embedded Design Suite (EDS) provides a number of software example designs that use the JTAG UART core.

*Driver Options: Fast versus Small Implementations*

To accommodate the requirements of different types of systems, the JTAG UART driver has two variants, a fast version and a small version. The fast behavior is used by default. Both the fast and small drivers fully support the C standard library functions and the HAL API.

The fast driver is an interrupt-driven implementation, which allows the processor to perform other tasks when the device is not ready to send or receive data. Because the JTAG UART data rate is slow compared to the processor, the fast driver can provide a large performance benefit for systems that could be performing other tasks in the interim. In addition, the fast version of the Altera Avalon JTAG UART monitors the connection to the host. The driver discards characters if no host is connected, or if the host is not running an application that handles the I/O stream.

The small driver is a polled implementation that waits for the JTAG UART hardware before sending and receiving each character. The performance of the small driver is poor if you are sending large amounts of data. The small version assumes that the host is always connected, and will never discard characters. Therefore, the small driver will hang the system if the JTAG UART hardware is ever disconnected from the host while the program is sending or receiving data. There are two ways to enable the small footprint driver:

- Enable the small footprint setting for the HAL system library project. This option affects device drivers for all devices in the system.
- Specify the preprocessor option -DALTERA AVALON JTAG UART SMALL. Use this option if you want the small, polled implementation of the JTAG UART driver, but you do not want to affect the drivers for other devices.

# *ioctl() Operations*

The fast version of the JTAG UART driver supports the ioctl () function to allow HAL-based programs to request device-specific operations. Specifically, you can use the ioctl() operations to control the timeout period, and to detect whether or not a host is connected. The fast driver defines the ioctl() operations shown in Table 8-1.

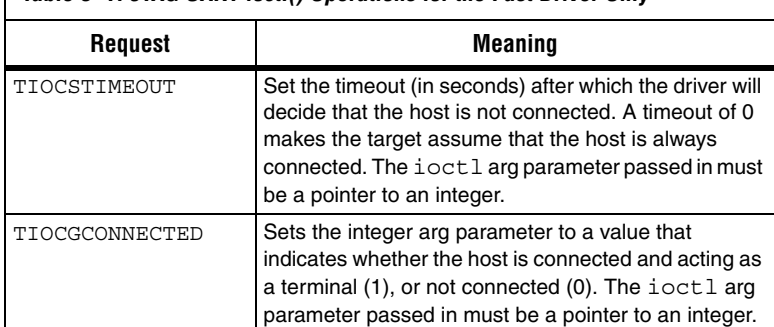

<span id="page-2533-0"></span>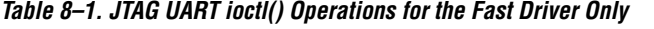

For details about the ioctl() function, refer to the *Nios II Software Developer's Handbook*.

# **Software Files**

The JTAG UART core is accompanied by the following software files. These files define the low-level interface to the hardware, and provide the HAL drivers. Application developers should not modify these files.

- **altera\_avalon\_jtag\_uart\_regs.h—This file defines the core's register** map, providing symbolic constants to access the low-level hardware. The symbols in this file are used only by device driver functions.
- **altera\_avalon\_jtag\_uart.h**, **altera\_avalon\_jtag\_uart.c**—These files implement the HAL system library device driver.

# **Accessing the JTAG UART Core via a Host PC**

Host software is necessary for a PC to access the JTAG UART core. The Nios II IDE supports the JTAG UART core, and displays character I/O in a console window. Altera also provides a command-line utility called **nios2-terminal** that opens a terminal session with the JTAG UART core.

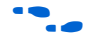

f For further details, refer to the *Nios II Software Developer's Handbook* and the Nios II IDE online help.

# **Register Map**

Programmers using the HAL API never access the JTAG UART core directly via its registers. In general, the register map is only useful to programmers writing a device driver for the core.

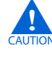

The Altera-provided HAL device driver accesses the device registers directly. If you are writing a device driver, and the HAL driver is active for the same device, your driver will conflict and fail to operate.

[Table 8–2](#page-2535-0) shows the register map for the JTAG UART core. Device drivers control and communicate with the core through the two 32-bit memory-mapped registers.

<span id="page-2535-0"></span>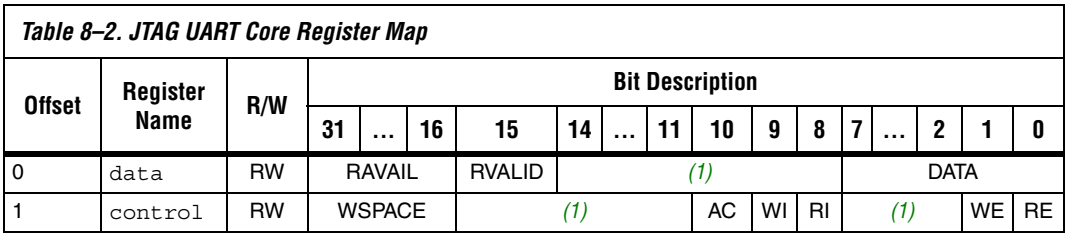

*Note to [Table 8–2:](#page-2535-0)*

<span id="page-2535-1"></span>(1) Reserved. Read values are undefined. Write zero.

#### *Data Register*

Embedded software accesses the read and write FIFOs via the data register. [Table 8–3](#page-2535-2) describes the function of each bit.

<span id="page-2535-2"></span>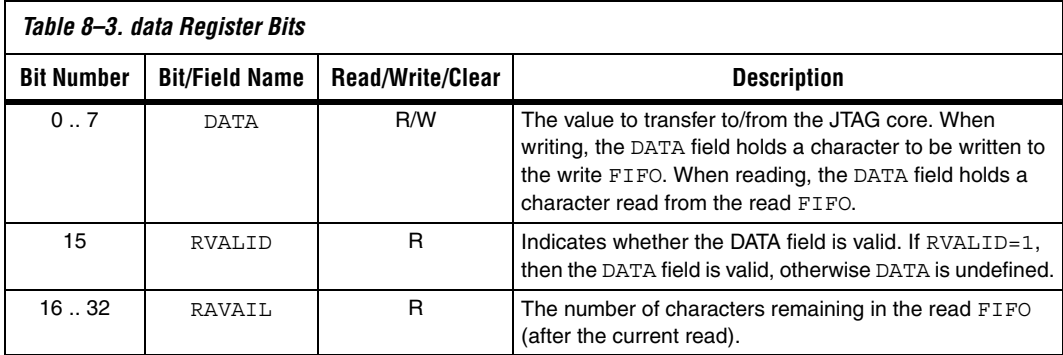

A read from the data register returns the first character from the FIFO (if one is available) in the DATA field. Reading also returns information about the number of characters remaining in the FIFO in the RAVAIL field. A write to the data register stores the value of the DATA field in the write FIFO. If the write FIFO is full, then the character is lost.

## *Control Register*

Embedded software controls the JTAG UART core's interrupt generation and reads status information via the control register. [Table 8–4](#page-2536-1) describes the function of each bit.

<span id="page-2536-1"></span>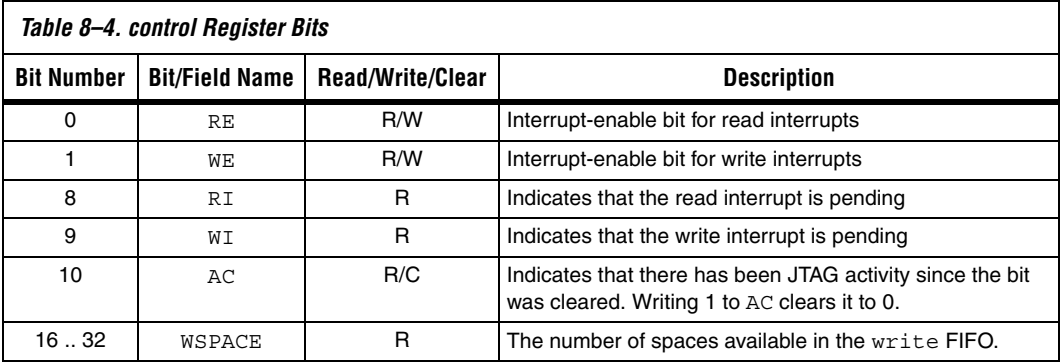

A read from the control register returns the status of the read and write FIFOs. Writes to the register can be used to enable/disable interrupts, or clear the AC bit.

The RE and WE bits enable interrupts for the read and write FIFOs, respectively. The WI and RI bits indicate the status of the interrupt sources, qualified by the values of the interrupt enable bits (WE and RE). Embedded software can examine RI and WI to determine the condition that generated the IRQ. See ["Interrupt Behavior" on page 8–13](#page-2536-0) for further details.

The AC bit indicates that an application on the host PC has polled the JTAG UART core via the JTAG interface. Once set, the AC bit remains set until it is explicitly cleared via the Avalon interface. Writing 1 to AC clears it. Embedded software can examine the AC bit to determine if a connection exists to a host PC. If no connection exists, the software may choose to ignore the JTAG data stream. When the host PC has no data to transfer, it can choose to poll the JTAG UART core as infrequently as once per second. Delays caused by other host software using the JTAG download cable could cause delays of up to 10 seconds between polls.

# <span id="page-2536-0"></span>**Interrupt Behavior**

The JTAG UART core generates an interrupt when either of the individual interrupt conditions is pending and enabled.

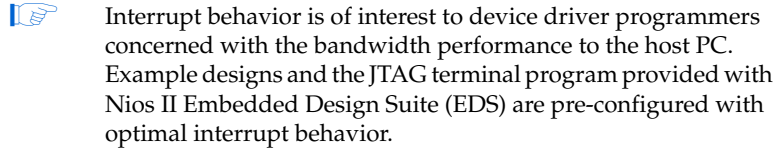

The JTAG UART core has two kinds of interrupts: write interrupts and read interrupts. The WE and RE bits in the control register enable/disable the interrupts.

The core can assert a write interrupt whenever the write FIFO is nearly empty. The "nearly empty" threshold, write\_threshold, is specified at system generation time and cannot be changed by embedded software. The write interrupt condition is set whenever there are write threshold or fewer characters in the write FIFO. It is cleared by writing characters to fill the write FIFO beyond the write threshold. Embedded software should only enable write interrupts after filling the write FIFO. If it has no characters remaining to send, embedded software should disable the write interrupt.

The core can assert a read interrupt whenever the read FIFO is nearly full. The "nearly full" threshold value, read threshold, is specified at system generation time and cannot be changed by embedded software. The read interrupt condition is set whenever the read FIFO has read\_threshold or fewer spaces remaining. The read interrupt condition is also set if there is at least one character in the read FIFO and no more characters are expected. The read interrupt is cleared by reading characters from the read FIFO.

For optimum performance, the interrupt thresholds should match the interrupt response time of the embedded software. For example, with a 10-MHz JTAG clock, a new character is provided (or consumed) by the host PC every 1µs. With a threshold of 8, the interrupt response time must be less than 8µs. If the interrupt response time is too long, then performance will suffer. If it is too short, then interrupts will occur too frequently.

 $\mathbb{I} \mathbb{R}$  For Nios II processor systems, read and write thresholds of 8 are an appropriate default.

# **Referenced Document**

This chapter references the *[Nios II Software Developer's Handbook](http://www.altera.com/literature/hb/nios2/n2sw_nii5v2.pdf)*.

# **Document Revision History**

[Table 8–5](#page-2538-0) shows the revision history for this chapter.

<span id="page-2538-0"></span>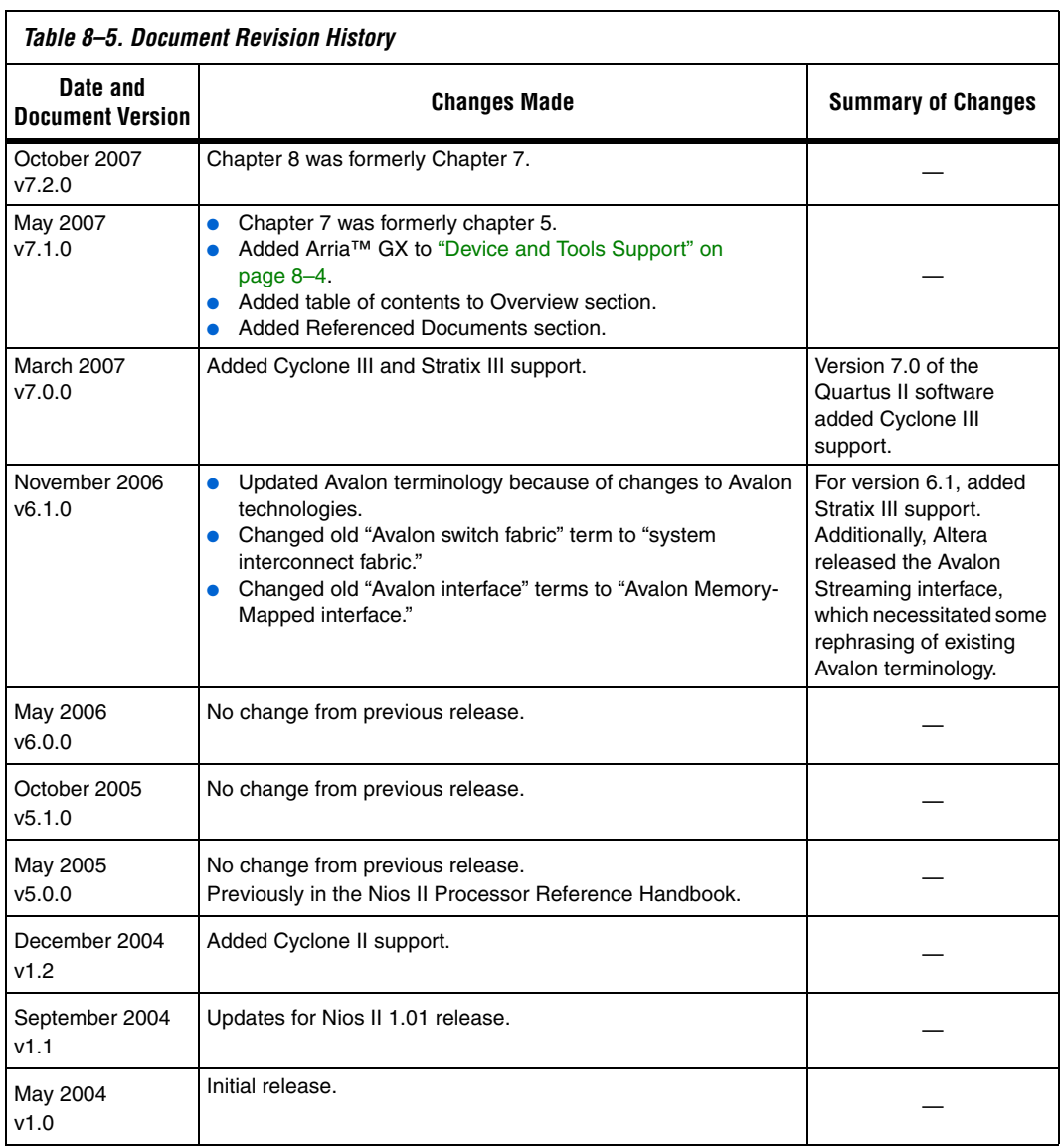

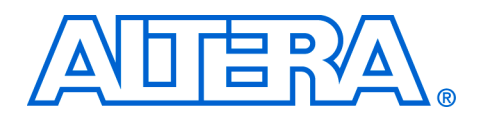

# <span id="page-2540-0"></span>**9. UART Core**

#### **NII51010-7.2.0**

**Core Overview** The universal asynchronous receiver/transmitter core with Avalon<sup>®</sup> interface (UART core) implements a method to communicate serial character streams between an embedded system on an Altera® FPGA and an external device. The core implements the RS-232 protocol timing, and provides adjustable baud rate, parity, stop and data bits, and optional RTS/CTS flow control signals. The feature set is configurable, allowing designers to implement just the necessary functionality for a given system.

> The core provides a simple register-mapped Avalon Memory-Mapped (Avalon-MM) slave interface that allows Avalon-MM master peripherals (such as a Nios® II processor) to communicate with the core simply by reading and writing control and data registers.

The UART core is SOPC Builder-ready and integrates easily into any SOPC Builder-generated system. This chapter contains the following sections:

- ["Functional Description" on page 9–2](#page-2541-0)
- *"*Device and Tools Support" on page 9–4
- *"Instantiating the Core in SOPC Builder"* on page 9–5
- *"*Hardware Simulation Considerations" on page 9–9
- ["Software Programming Model" on page 9–9](#page-2548-1)

# <span id="page-2541-0"></span>**Functional Description**

[Figure 9–1](#page-2541-1) shows a block diagram of the UART core.

<span id="page-2541-1"></span>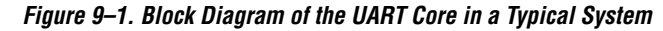

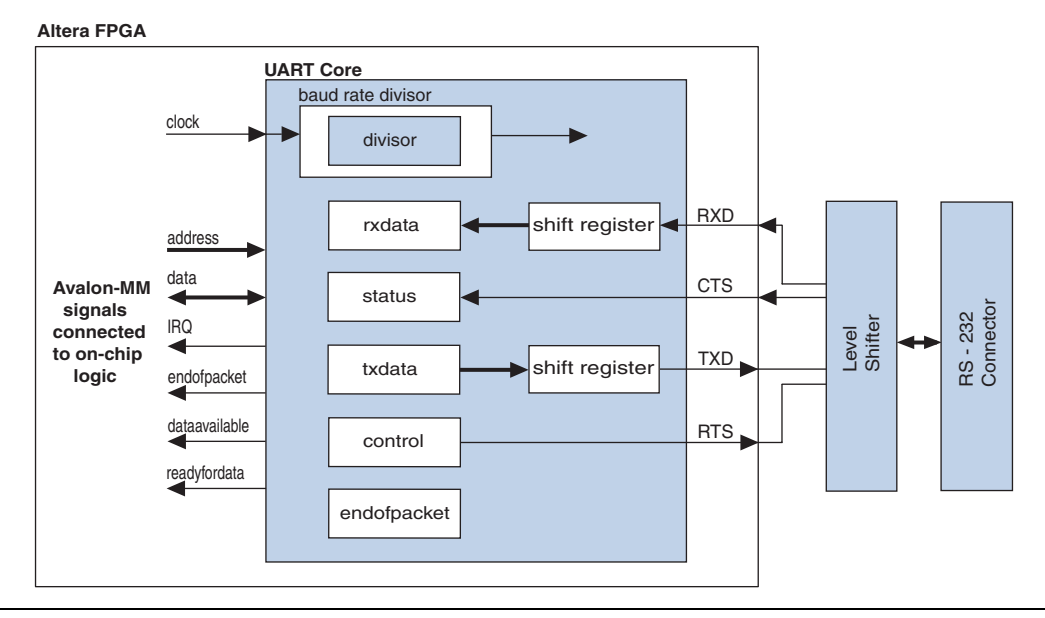

The core has two user-visible parts:

- The register file, which is accessed via the Avalon-MM slave port
- The RS-232 signals, RXD, TXD, CTS, and RTS

# **Avalon-MM Slave Interface and Registers**

The UART core provides an Avalon-MM slave interface to the internal register file. The user interface to the UART core consists of six 16-bit registers: control, status, rxdata, txdata, divisor, and endofpacket. A master peripheral, such as a Nios II processor, accesses the registers to control the core and transfer data over the serial connection.

The UART core provides an active-high interrupt request (IRQ) output that can request an interrupt when new data has been received, or when the core is ready to transmit another character. For further details, refer ["Interrupt Behavior" on page 9–20](#page-2559-0).

The Avalon-MM slave port is capable of transfers with flow control. The UART core can be used in conjunction with a direct memory access (DMA) peripheral with Avalon-MM flow control to automate continuous data transfers between, for example, the UART core and memory.

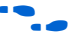

**for more information, refer to the** *Timer Core* **chapter in volume 5 of the** *Quartus II Handbook*. For details about the Avalon-MM interface, refer to the *Avalon Memory-Mapped Interface Specification.*

# **RS-232 Interface**

The UART core implements RS-232 asynchronous transmit and receive logic. The UART core sends and receives serial data via the TXD and RXD ports. The I/O buffers on most Altera FPGA families do not comply with RS-232 voltage levels, and may be damaged if driven directly by signals from an RS-232 connector. To comply with RS-232 voltage signaling specifications, an external level-shifting buffer is required (for example, Maxim MAX3237) between the FPGA I/O pins and the external RS-232 connector.

The UART core uses a logic 0 for mark, and a logic 1 for space. An inverter inside the FPGA can be used to reverse the polarity of any of the RS-232 signals, if necessary.

# **Transmitter Logic**

The UART transmitter consists of a 7-, 8-, or 9-bit txdata holding register and a corresponding 7-, 8-, or 9-bit transmit shift register. Avalon-MM master peripherals write the txdata holding register via the Avalon-MM slave port. The transmit shift register is loaded from the txdata register automatically when a serial transmit shift operation is not currently in progress. The transmit shift register directly feeds the TXD output. Data is shifted out to TXD least-significant bit (LSB) first.

These two registers provide double buffering. A master peripheral can write a new value into the txdata register while the previously written character is being shifted out. The master peripheral can monitor the transmitter's status by reading the status register's transmitter ready (TRDY), transmitter shift register empty (tmt), and transmitter overrun error (toe) bits.

The transmitter logic automatically inserts the correct number of start, stop, and parity bits in the serial TXD data stream as required by the RS-232 specification.

# **Receiver Logic**

The UART receiver consists of a 7-, 8-, or 9-bit receiver-shift register and a corresponding 7-, 8-, or 9-bit rxdata holding register. Avalon-MM master peripherals read the rxdata holding register via the Avalon-MM slave port. The rxdata holding register is loaded from the receiver shift register automatically every time a new character is fully received.

These two registers provide double buffering. The rxdata register can hold a previously received character while the subsequent character is being shifted into the receiver shift register.

A master peripheral can monitor the receiver's status by reading the status register's read-ready (rrdy), receiver-overrun error (roe), break detect (BRK), parity error (pe), and framing error (fe) bits. The receiver logic automatically detects the correct number of start, stop, and parity bits in the serial RXD stream as required by the RS-232 specification. The receiver logic checks for four exceptional conditions in the received data (frame error, parity error, receive overrun error, and break), and sets corresponding status register bits (fe, pe, roe, or BRK).

# **Baud Rate Generation**

The UART core's internal baud clock is derived from the Avalon-MM clock input. The internal baud clock is generated by a clock divider. The divisor value can come from one of the following sources:

- A constant value specified at system generation time
- The 16-bit value stored in the divisor register

The divisor register is an optional hardware feature. If it is disabled at system generation time, the divisor value is fixed, and the baud rate cannot be altered.

The UART core can target all Altera FPGAs.

<span id="page-2543-0"></span>**Device and Tools Support**

# <span id="page-2544-0"></span>**Instantiating the Core in SOPC Builder**

Instantiating the UART in hardware creates at least two I/O ports for each UART core: An RXD input, and a TXD output. Optionally, the hardware may include flow control signals, the CTS input and RTS output.

Designers use the MegaWizard® interface for the UART core in SOPC Builder to configure the hardware feature set. The following sections describe the available options.

# **Configuration Settings**

This section describes the configuration settings.

## *Baud Rate Options*

The UART core can implement any of the standard baud rates for RS-232 connections. The baud rate can be configured in one of two ways:

- **Fixed rate**—The baud rate is fixed at system generation time and cannot be changed via the Avalon-MM slave port.
- Variable rate—The baud rate can vary, based on a clock divisor value held in the divisor register. A master peripheral changes the baud rate by writing new values to the divisor register.
- $\mathbb{R}$  The baud rate is calculated based on the clock frequency provided by the Avalon-MM interface. Changing the system clock frequency in hardware without re-generating the UART core hardware will result in incorrect signaling.

### **Baud Rate (bps) Setting**

The **Baud Rate** setting determines the default baud rate after reset. The **Baud Rate** option offers standard preset values (for example, 9600, 57600, 115200 bps), or you can enter any baud rate manually.

The baud rate value is used to calculate an appropriate clock divisor value to implement the desired baud rate. Baud rate and divisor values are related as follows:

- (1) divisor  $= \frac{int(\text{clock frequency})}{\text{baud rate}} + 0.5$
- (2) baud rate  $= \frac{\text{clock frequency}}{(\text{divisor} + 1)}$

#### **Baud Rate Can Be Changed By Software Setting**

When this setting is on, the hardware includes a 16-bit divisor register at address offset 4. The divisor register is writable, so the baud rate can be changed by writing a new value to this register.

When this setting is off, the UART hardware does not include a divisor register. The UART hardware implements a constant (unchangeable) baud divisor, and the value cannot be changed after system generation. In this case, writing to address offset 4 has no effect, and reading from address offset 4 produces an undefined result.

## <span id="page-2545-2"></span>*Data Bits, Stop Bits, Parity*

The UART core's parity, data bits and stop bits are configurable. These settings are fixed at system generation time; they cannot be altered via the register file. The following settings are available.

#### **Data Bits Setting**

The settings shown in Table 9-1 are available.

<span id="page-2545-0"></span>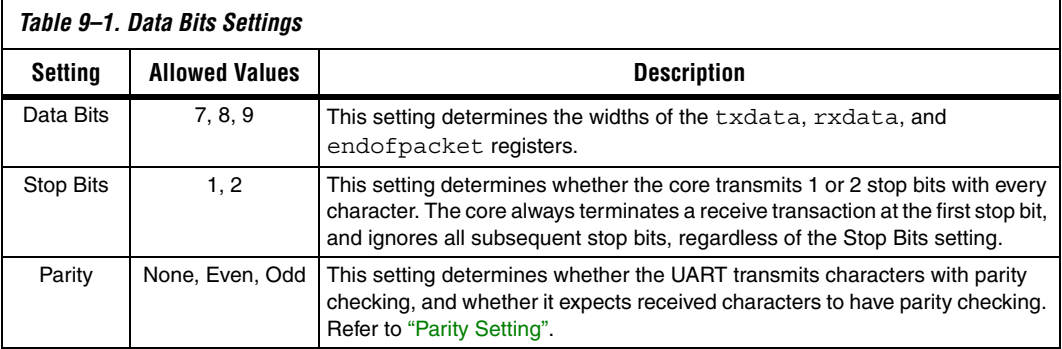

#### <span id="page-2545-1"></span>**Parity Setting**

When **Parity** is set to **None**, the transmit logic sends data without including a parity bit, and the receive logic presumes the incoming data does not include a parity bit. When parity is **None**, the status register's parity error (PE) bit is not implemented; it always reads 0.

When **Parity** is set to **Odd** or **Even**, the transmit logic computes and inserts the required parity bit into the outgoing TXD bitstream, and the receive logic checks the parity bit in the incoming RXD bitstream. If the receiver finds data with incorrect parity, the status register's PE is set to 1. When parity is **Even**, the parity bit is 0 if the character has an even number of 1 bits; otherwise the parity bit is 1. Similarly, when parity is **Odd**, the parity bit is 0 if the character has an odd number of 1 bits.

## *Flow Control*

The following flow control option is available.

#### **Include CTS/RTS Pins and Control Register Bits**

When this setting is on, the UART hardware includes:

- cts\_n (logic negative CTS) input port
- rts\_n (logic negative RTS) output port
- CTS bit in the status register
- DCTS bit in the status register
- RTS bit in the control register
- IDCTS bit in the control register

Based on these hardware facilities, an Avalon-MM master peripheral can detect CTS and transmit RTS flow control signals. The CTS input and RTS output ports are tied directly to bits in the status and control registers, and have no direct effect on any other part of the core. When using flow control, be sure the terminal program on the host side is also configured for flow control.

When the **Include CTS/RTS pins and control register bits** setting is off, the core does not include the hardware listed above and continuous writes to the UART may loose data. The control/status bits CTS, DCTS, IDCTS, and RTS are not implemented; they always read as 0.

### *Avalon-MM Transfers with Flow Control (DMA)*

The UART core's Avalon-MM interface optionally implements Avalon-MM transfers with flow control. This allows an Avalon-MM master peripheral to write data only when the UART core is ready to accept another character, and to read data only when the core has data available. The UART core can also optionally include the end-of-packet register.

#### **Include End-of-Packet Register**

When this setting is on, the UART core includes:

- A 7-, 8-, or 9-bit endofpacket register at address-offset 5. The data width is determined by the **Data Bits** setting.
- eop bit in the status register
- ieop bit in the control register
- endofpacket signal in the Avalon-MM interface to support data transfers with flow control to/from other master peripherals in the system

End-of-packet (EOP) detection allows the UART core to terminate a data transaction with a Avalon-MM master with flow control. EOP detection can be used with a DMA controller, for example, to implement a UART that automatically writes received characters to memory until a specified character is encountered in the incoming RXD stream. The terminating (EOP) character's value is determined by the endofpacket register.

When the EOP register is disabled, the UART core does not include the resources listed above. Writing to the endofpacket register has no effect, and reading produces an undefined value.

# **Simulation Settings**

When the UART core's logic is generated, a simulation model is also constructed. The simulation model offers features to simplify and accelerate simulation of systems that use the UART core. Changes to the simulation settings do not affect the behavior of the UART core in hardware; the settings affect only functional simulation.

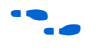

**For examples of how to use the following settings to simulate Nios II** systems, refer to *AN 351: Simulating Nios II Embedded Processor Designs*.

## *Simulated RXD-Input Character Stream*

You can enter a character stream that is simulated entering the RXD port upon simulated system reset. The UART core's MegaWizard interface accepts an arbitrary character string, which is later incorporated into the UART simulation model. After reset in reset, the string is input into the RXD port character-by-character as the core is able to accept new data.

### *Prepare Interactive Windows*

At system generation time, the UART core generator can create ModelSim macros that facilitate interaction with the UART model during simulation. The following options are available:

#### **Create ModelSim Alias to Open Streaming Output Window**

A ModelSim macro is created to open a window that displays all output from the TXD port.

#### **Create ModelSim Alias to Open Interactive Stimulus Window**

A ModelSim macro is created to open a window that accepts stimulus for the RXD port. The window sends any characters typed in the window to the RXD port.

## *Simulated Transmitter Baud Rate*

RS-232 transmission rates are often slower than any other process in the system, and it is seldom useful to simulate the functional model at the true baud rate. For example, at 115,200 bps, it typically takes thousands of clock cycles to transfer a single character. The UART simulation model has the ability to run with a constant clock divisor of 2. This allows the simulated UART to transfer bits at half the system clock speed, or roughly one character per 20 clock cycles. You can choose one of the following options for the simulated transmitter baud rate:

- **accelerated (use divisor = 2)**—TXD emits one bit per 2 clock cycles in simulation.
- actual (use true baud divisor)—TXD transmits at the actual baud rate, as determined by the divisor register.

<span id="page-2548-0"></span>**Hardware Simulation Considerations**

The simulation features were created for easy simulation of Nios, Nios II or Excalibur™ processor systems when using the ModelSim simulator. The documentation for each processor documents the suggested usage of these features. Other usages may be possible, but will require additional user effort to create a custom simulation process.

The simulation model is implemented in the UART core's top-level HDL file; the synthesizable HDL and the simulation HDL are implemented in the same file. The simulation features are implemented using translate on and translate off synthesis directives that make certain sections of HDL code visible only to the synthesis tool.

Do not edit the simulation directives if you are using Altera's recommended simulation procedures. If you do change the simulation directives for your custom simulation flow, be aware that SOPC Builder overwrites existing files during system generation. Take precaution so that your changes are not overwritten.

For details about simulating the UART core in Nios II processor systems, refer to *AN 351: Simulating Nios II Processor Designs*. For details about simulating the UART core in Nios embedded processor systems, refer to *AN 189: Simulating Nios Embedded Processor Designs.*

# <span id="page-2548-1"></span>**Software Programming Model**

The following sections describe the software programming model for the UART core, including the register map and software declarations to access the hardware. For Nios II processor users, Altera provides hardware abstraction layer (HAL) system library drivers that enable you to access the UART core using the ANSI C standard library functions, such as printf() and getchar().

# **HAL System Library Support**

The Altera-provided driver implements a HAL character-mode device driver that integrates into the HAL system library for Nios II systems. HAL users should access the UART via the familiar HAL API and the ANSI C standard library, rather than accessing the UART registers. ioctl() requests are defined that allow HAL users to control the hardware-dependent aspects of the UART.

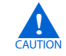

If your program uses the HAL device driver to access the UART hardware, accessing the device registers directly will interfere with the correct behavior of the driver.

For Nios II processor users, the HAL system library API provides complete access to the UART core's features. Nios II programs treat the UART core as a character mode device, and send and receive data using the ANSI C standard library functions.

The driver supports the CTS/RTS control signals when they are enabled in SOPC Builder. Refer to ["Driver Options: Fast Versus Small](#page-2550-0)  [Implementations" on page 9–11.](#page-2550-0)

The following code demonstrates the simplest possible usage, printing a message to stdout using printf(). In this example, the SOPC Builder system contains a UART core, and the HAL system library has been configured to use this device for stdout.

*Example 9–1. Example: Printing Characters to a UART Core as stdout*

```
#include <stdio.h>
int main ()
{
   printf("Hello world.\n");
   return 0;
}
```
The following code demonstrates reading characters from and sending messages to a UART device using the C standard library. In this example, the SOPC Builder system contains a UART core named uart1 that is not necessarily configured as the stdout device. In this case, the program treats the device like any other node in the HAL file system.

*Example 9–2. Example: Sending and Receiving Characters*

```
/* A simple program that recognizes the characters 't' and 'v' */
#include <stdio.h>
#include <string.h>
int main ()
{
  char* msq = "Detected the character 't'.\n \cdot \n \cdot FILE* fp;
  char prompt = 0;
  fp = fopen ("/dev/uart1", "r+")); //Open file for reading and writing
   if (fp)
 {
    while (prompt != 'v') { // Loop until we receive a 'v'.
       prompt = getc(fp); // Get a character from the UART.
      if (prompt == 't') { // Print a message if character is 't'.
          fwrite (msg, strlen (msg), 1, fp);
        }
     }
    fprintf(fp, "Closing the UART file.\n \n \begin{bmatrix}\n 1 & 0 \\
 0 & 1\n \end{bmatrix} fclose (fp);
 }
   return 0;
}
```
 $\mathbb{R}$  For more information about the HAL system library, refer to the *Nios II Software Developer's Handbook*.

<span id="page-2550-0"></span>*Driver Options: Fast Versus Small Implementations*

To accommodate the requirements of different types of systems, the UART driver provides two variants: a fast version and a small version. The fast version is the default. Both fast and small drivers fully support the C standard library functions and the HAL API.

The fast driver is an interrupt-driven implementation, which allows the processor to perform other tasks when the device is not ready to send or receive data. Because the UART data rate is slow compared to the processor, the fast driver can provide a large performance benefit for systems that could be performing other tasks in the interim.

The small driver is a polled implementation that waits for the UART hardware before sending and receiving each character. There are two ways to enable the small footprint driver:

- Enable the small footprint setting for the HAL system library project. This option affects device drivers for all devices in the system as well.
- Specify the preprocessor option -DALTERA\_AVALON\_UART\_SMALL. You can use this option if you want the small, polled implementation of the UART driver, but do not want to affect the drivers for other devices.

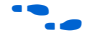

f Refer to the help system in the Nios II IDE for details about how to set HAL properties and preprocessor options.

If the CTS/RTS flow control signals are enabled in hardware, the fast driver automatically uses them. The small driver always ignores them.

## *ioctl() Operations*

The UART driver supports the ioctl() function to allow HAL-based programs to request device-specific operations. [Table 9–2](#page-2551-0) defines operation requests that the UART driver supports.

<span id="page-2551-0"></span>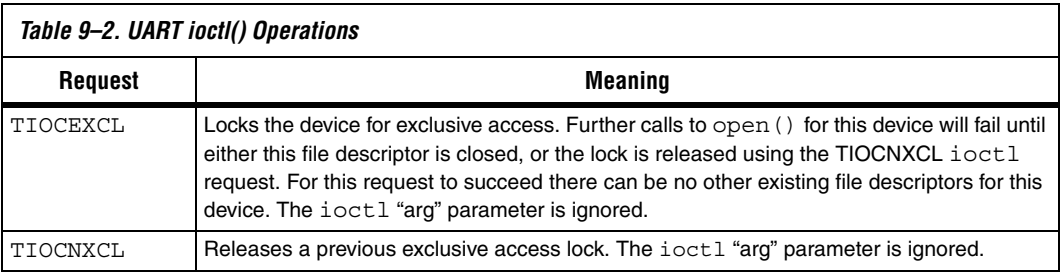

Additional operation requests are also optionally available for the fast driver only, as shown in [Table 9–3](#page-2552-1). To enable these operations in your program, you must set the preprocessor option -DALTERA\_AVALON\_UART\_USE\_IOCTL.

<span id="page-2552-1"></span>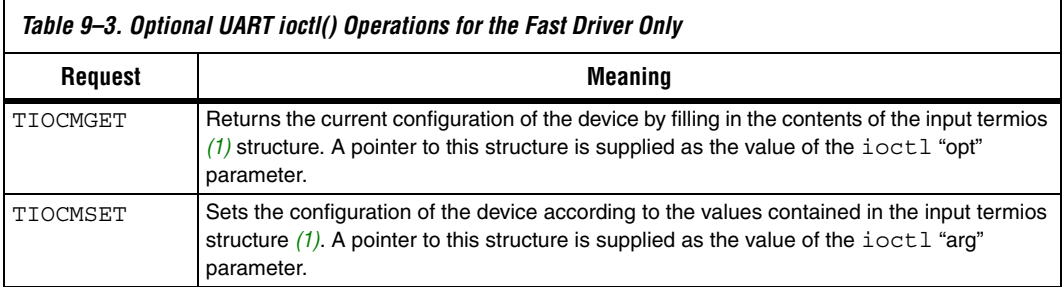

#### *Note to [Table 9–3:](#page-2552-1)*

<span id="page-2552-0"></span>(1) The termios structure is defined by the Newlib C standard library. You can find the definition in the file <*Nios II EDS install path*>**/components/altera\_hal/HAL/inc/sys/termios.h**.

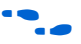

f Refer to the *Nios II Software Developer's Handbook* for details about the ioctl() function.

#### *Limitations*

The HAL driver for the UART core does not support the endofpacket register. Refer to ["Register Map"](#page-2553-0) for details.

## **Software Files**

The UART core is accompanied by the following software files. These files define the low-level interface to the hardware, and provide the HAL drivers. Application developers should not modify these files.

- altera\_avalon\_uart\_regs.h—This file defines the core's register map, providing symbolic constants to access the low-level hardware. The symbols in this file are used only by device driver functions.
- **altera\_avalon\_uart.h**, **altera\_avalon\_uart.c**—These files implement the UART core device driver for the HAL system library.

## **Legacy SDK Routines**

The UART core is also supported by the legacy SDK routines for the first-generation Nios processor.

For details about these routines, refer to the UART documentation that accompanied the first-generation Nios processor. For details about upgrading programs based on the legacy SDK to the HAL system library API, refer to *AN 350: Upgrading Nios Processor Systems to the Nios II Processor*.

# <span id="page-2553-0"></span>**Register Map**

Programmers using the HAL API or the legacy SDK for the first-generation Nios processor never access the UART core directly via its registers. In general, the register map is only useful to programmers writing a device driver for the core.

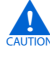

The Altera-provided HAL device driver accesses the device registers directly. If you are writing a device driver and the HAL driver is active for the same device, your driver will conflict and fail to operate.

[Table 9–4](#page-2553-1) shows the register map for the UART core. Device drivers control and communicate with the core through the memory-mapped registers.

<span id="page-2553-1"></span>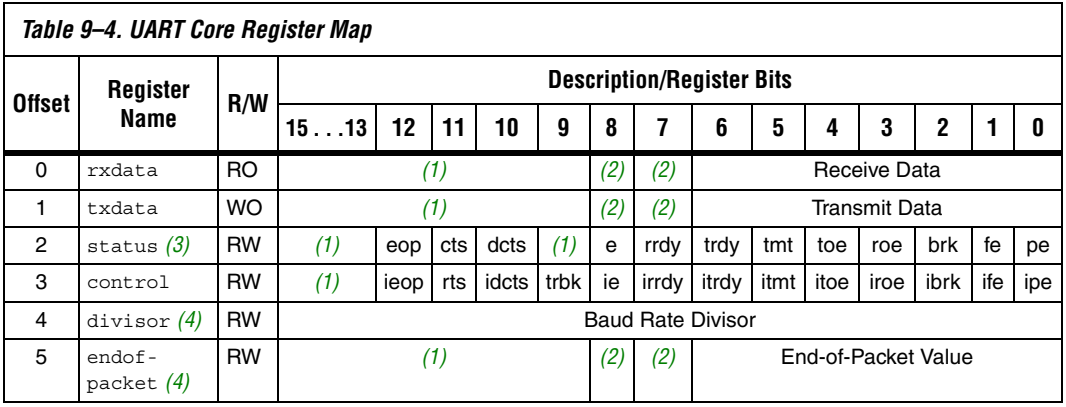

#### *Notes to [Table 9–4](#page-2553-1):*

- <span id="page-2553-2"></span>(1) These bits are reserved. Reading returns an undefined value. Write zero.
- <span id="page-2553-3"></span>(2) These bits may or may not exist, depending on the **Data Width** hardware option. If they do not exist, they read zero, and writing has no effect.
- <span id="page-2553-4"></span>(3) Writing zero to the status register clears the dcts, e, toe, roe, brk, fe, and PE bits.
- <span id="page-2553-5"></span>(4) This register may or may not exist, depending on hardware configuration options. If it does not exist, reading returns an undefined value and writing has no effect.

Some registers and bits are optional. These registers and bits exists in hardware only if it was enabled at system generation time. Optional registers and bits are noted in the following sections.

#### *rxdata Register*

The rxdata register holds data received via the RXD input. When a new character is fully received via the RXD input, it is transferred into the rxdata register, and the status register's rrdy bit is set to 1. The status register's rrdy bit is set to 0 when the rxdata register is read. If a character is transferred into the rxdata register while the rrdy bit is already set (in other words, the previous character was not retrieved), a receiver-overrun error occurs and the status register's roe bit is set to 1. New characters are always transferred into the rxdata register, regardless of whether the previous character was read. Writing data to the rxdata register has no effect.

## *txdata Register*

Avalon-MM master peripherals write characters to be transmitted into the txdata register. Characters should not be written to txdata until the transmitter is ready for a new character, as indicated by the TRDY bit in the status register. The TRDY bit is set to 0 when a character is written into the txdata register. The TRDY bit is set to 1 when the character is transferred from the txdata register into the transmitter shift register. If a character is written to the txdata register when TRDY is 0, the result is undefined. Reading the txdata register returns an undefined value.

For example, assume the transmitter logic is idle and an Avalon-MM master peripheral writes a first character into the txdata register. The TRDY bit is set to 0, then set to 1 when the character is transferred into the transmitter shift register. The master can then write a second character into the txdata register, and the TRDY bit is set to 0 again. However, this time the shift register is still busy shifting out the first character to the TXD output. The TRDY bit is not set to 1 until the first character is fully shifted out and the second character is automatically transferred into the transmitter shift register.

### *status Register*

The status register consists of individual bits that indicate particular conditions inside the UART core. Each status bit is associated with a corresponding interrupt-enable bit in the control register. The status register can be read at any time. Reading does not change the value of any of the bits. Writing zero to the status register clears the DCTS, E, TOE, ROE, BRK, FE, and PE bits.

The status register bits are shown in [Table 9–5.](#page-2555-0)

<span id="page-2555-0"></span>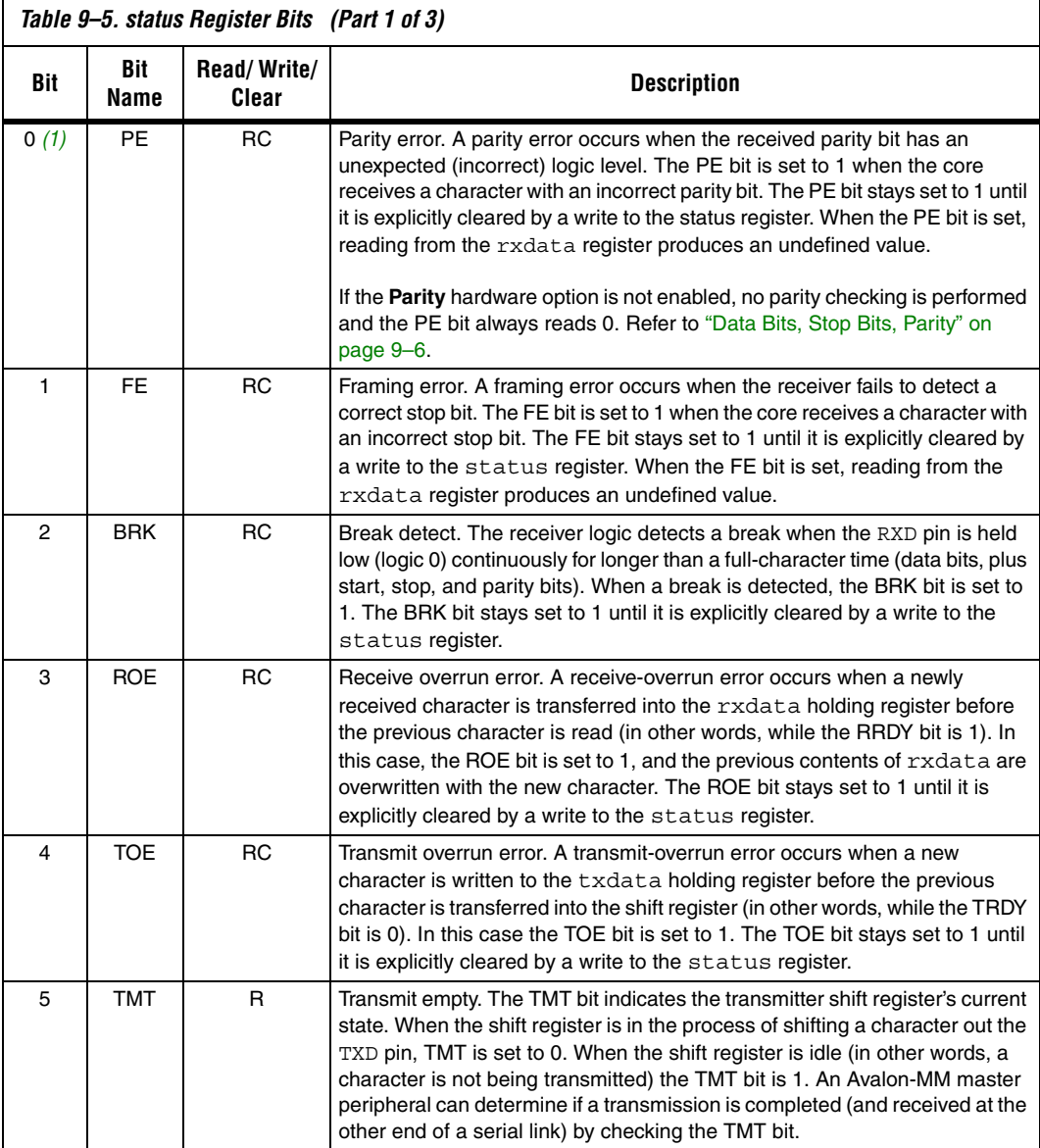
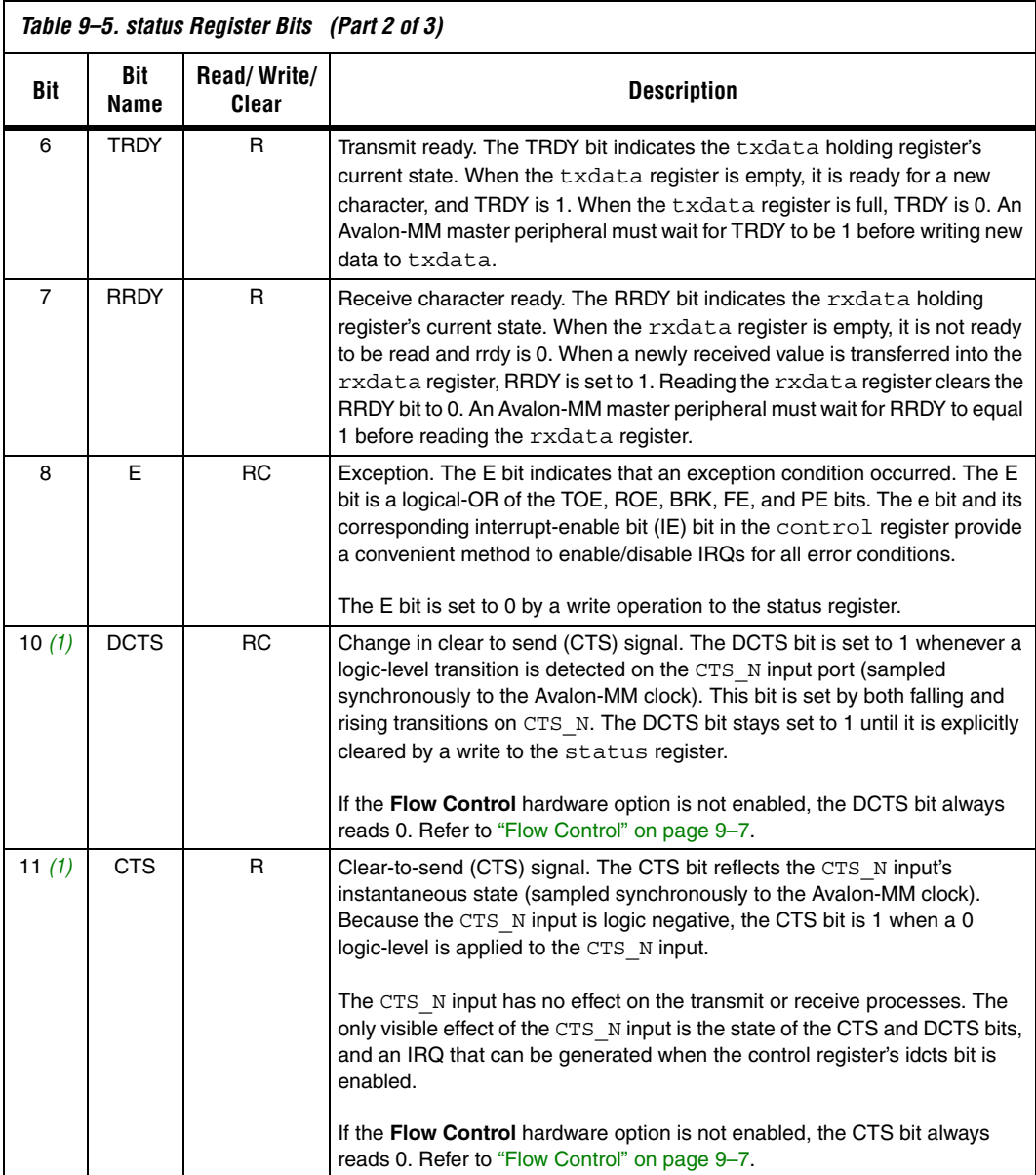

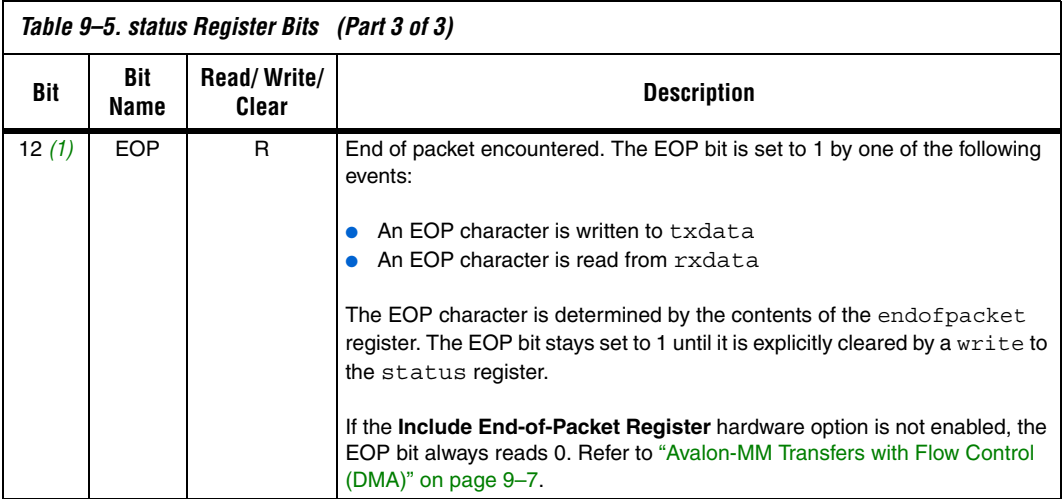

*Note to [Table 9–5:](#page-2555-0)*

<span id="page-2557-0"></span>(1) This bit is optional and may not exist in hardware.

#### *control Register*

The control register consists of individual bits, each controlling an aspect of the UART core's operation. The value in the control register can be read at any time.

Each bit in the control register enables an IRQ for a corresponding bit in the status register. When both a status bit and its corresponding interrupt-enable bit are 1, the core generates an IRQ. For example, the PE bit is bit 0 of the status register, and the ipe bit is bit 0 of the control register. An interrupt request is generated when both PE and ipe equal 1.

The control register bits are shown in [Table 9–6](#page-2557-1).

<span id="page-2557-1"></span>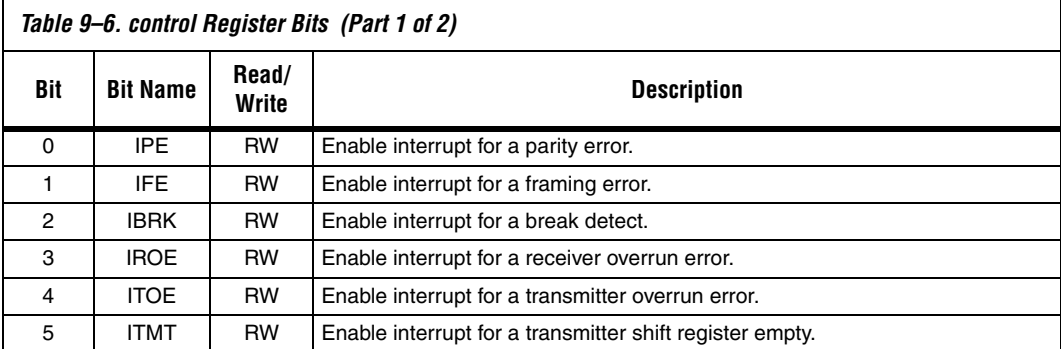

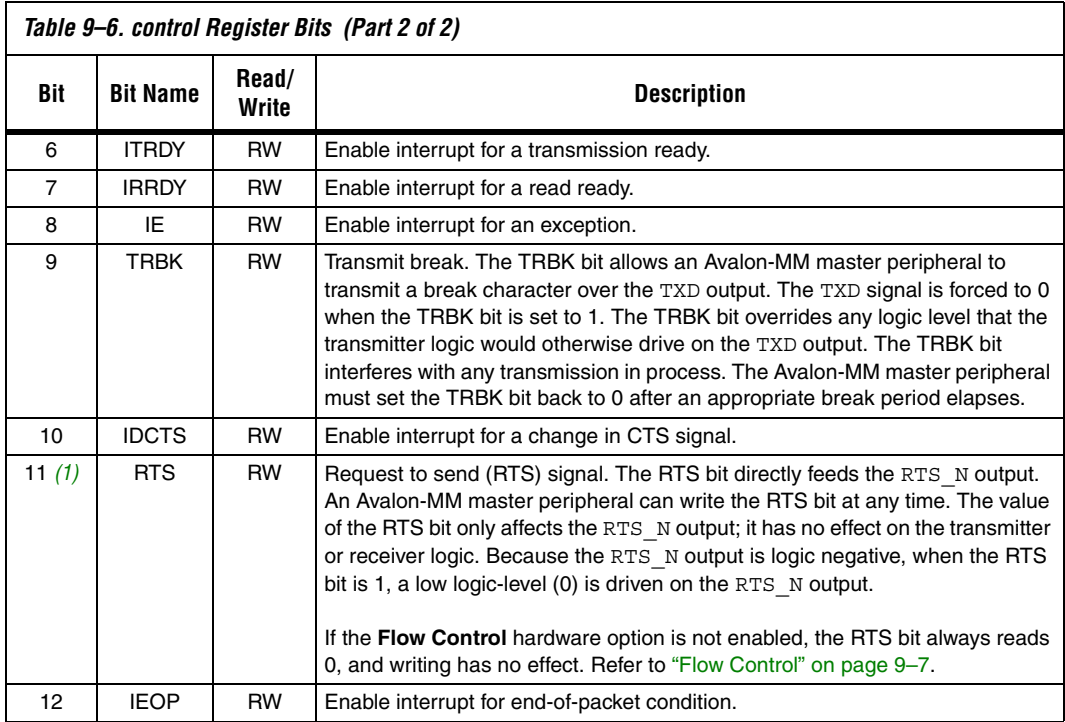

#### *Note to [Table 9–6:](#page-2557-1)*

<span id="page-2558-1"></span><span id="page-2558-0"></span>(1) This bit is optional and may not exist in hardware.

#### *divisor Register (Optional)*

The value in the divisor register is used to generate the baud rate clock. The effective baud rate is determined by the formula shown in [Equation 3:](#page-2558-1)

(3) 
$$
baud\ rate = \frac{clock\ frequency}{(divisor + 1)}
$$

The divisor register is an optional hardware feature. If the **Baud Rate Can Be Changed By Software** hardware option is not enabled, then the divisor register does not exist. In this case, writing divisor has no effect, and reading divisor returns an undefined value. For more information, refer to ["Baud Rate Options" on page 9–5](#page-2544-0).

### *endofpacket Register (Optional)*

The value in the endofpacket register determines the end-of-packet character for variable-length DMA transactions. After reset, the default value is zero, which is the ASCII null character  $(\nabla 0)$ . For more information, refer to [Table 9–5 on page 9–16](#page-2555-0) for the description for the eop bit.

The endofpacket register is an optional hardware feature. If the **Include end-of-packet register** hardware option is not enabled, then the endofpacket register does not exist. In this case, writing endofpacket has no effect, and reading returns an undefined value.

### **Interrupt Behavior**

The UART core outputs a single IRQ signal to the Avalon-MM interface, which can connect to any master peripheral in the system, such as a Nios II processor. The master peripheral must read the status register to determine the cause of the interrupt.

Every interrupt condition has an associated bit in the status register and an interrupt-enable bit in the control register. When any of the interrupt conditions occur, the associated status bit is set to 1 and remains set until it is explicitly acknowledged. The IRQ output is asserted when any of the status bits are set while the corresponding interrupt-enable bit is 1. A master peripheral can acknowledge the IRQ by clearing the status register.

At reset, all interrupt-enable bits are set to 0; therefore, the core cannot assert an IRQ until a master peripheral sets one or more of the interrupt-enable bits to 1.

All possible interrupt conditions are listed with their associated status and control (interrupt-enable) bits in Table 6–5 on page 6–16 and Table 6–6 on page 6–18. Details of each interrupt condition are provided in the status bit descriptions.

# **Referenced Documents**

This chapter references the following documents:

- *[Nios II Software Developer's Handbook](http://www.altera.com/literature/hb/nios2/n2sw_nii5v2.pdf)*
- *[Timer Core chapter in volume 5 of the Quartus II Handbook](http://www.altera.com/literature/hb/nios2/n2cpu_nii51008.pdf)*
- *[Avalon Memory-Mapped Interface Specification](http://www.altera.com/literature/manual/mnl_avalon_spec.pdf)*
- *[AN 351: Simulating Nios II Processor Designs](http://www.altera.com/literature/an/an351.pdf)*
- *[AN 189: Simulating Nios Embedded Processor Designs](http://www.altera.com/literature/an/an189.pdf)*

# **Document Revision History**

[Table 9–7](#page-2561-0) shows the revision history for this chapter.

<span id="page-2561-0"></span>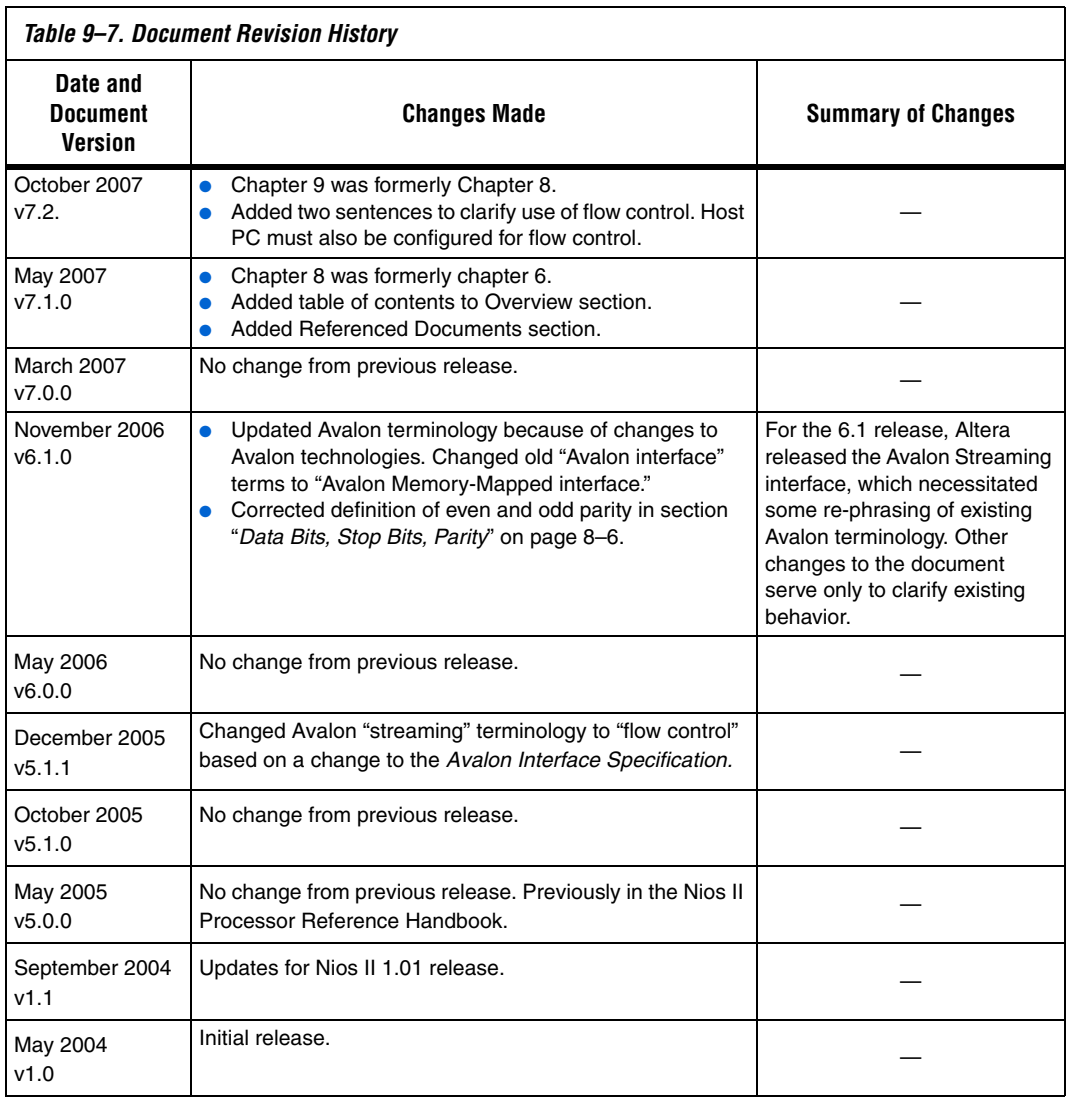

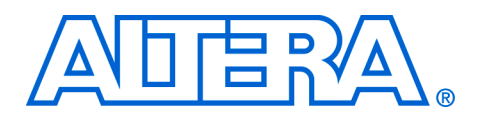

# **10. SPI Core**

#### **NII51011-7.2.0**

**Core Overview** SPI is an industry-standard serial protocol commonly used in embedded systems to connect microprocessors to a variety of off-chip sensor, conversion, memory, and control devices. The SPI core with Avalon® interface implements the SPI protocol and provides an Avalon Memory-Mapped (Avalon-MM) interface on the back end.

> The SPI core can implement either the master or slave protocol. When configured as a master, the SPI core can control up to 16 independent SPI slaves. The width of the receive and transmit registers are configurable between 1 and 16 bits. Longer transfer lengths (for example, 24-bit transfers) can be supported with software routines. The SPI core provides an interrupt output that can flag an interrupt whenever a transfer completes.

> The SPI core is SOPC Builder ready and integrates easily into any SOPC Builder-generated system. This chapter contains the following sections:

- ["Functional Description"](#page-2562-0)
- ["Instantiating the SPI Core in SOPC Builder" on page 10–7](#page-2568-0)
- ["Device and Tools Support" on page 10–10](#page-2571-0)
- ["Software Programming Model" on page 10–10](#page-2571-1)

# <span id="page-2562-0"></span>**Functional Description**

The SPI core communicates using two data lines, a control line, and a synchronization clock:

- **Master Out Slave In** (mosi)—Output data from the master to the inputs of the slaves
- Master In Slave Out (miso)—Output data from a slave to the input of the master
- **Serial Clock** (sclk)—Clock driven by the master to slaves, used to synchronize the data bits
- **Slave Select** (ss\_n)— Select signal (active low) driven by the master to individual slaves, used to select the target slave

The SPI core has the following user-visible features:

- A memory-mapped register space comprised of five registers: rxdata, txdata, status, control, and slaveselect
- Four SPI interface ports: sclk, ss\_n, mosi, and miso

The registers provide an interface to the SPI core and are visible via the Avalon-MM slave port. The sclk, ss\_n, mosi, and miso ports provide the hardware interface to other SPI devices. The behavior of sclk, ss\_n, mosi, and miso depends on whether the SPI core is configured as a master or slave.

[Figure 10–1](#page-2563-0) shows a block diagram of the SPI core in master mode.

<span id="page-2563-0"></span>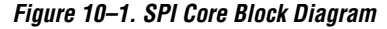

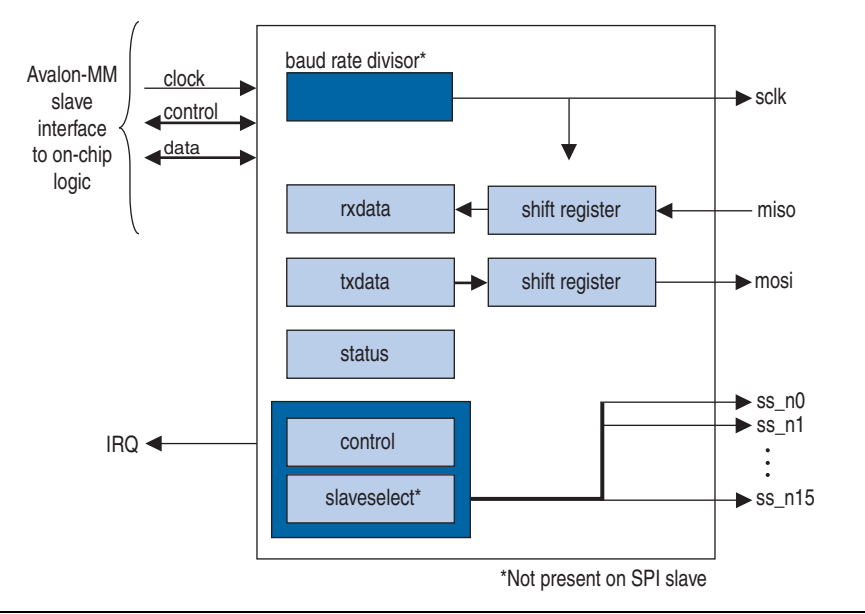

The SPI core logic is synchronous to the clock input provided by the Avalon-MM interface. When configured as a master, the core divides the Avalon-MM clock to generate the SCLK output. When configured as a slave, the core's receive logic is synchronized to SCLK input. The core's Avalon-MM interface is capable of Avalon-MM transfers with flow control. The SPI core can be used in conjunction with a DMA controller with flow control to automate continuous data transfers between, for example, the SPI core and memory. See the *Timer Core* chapter for details.

### **Example Configurations**

Two possible configurations are shown below. In [Figure 10–2](#page-2564-0), the SPI core provides a slave interface to an off-chip SPI master.

<span id="page-2564-0"></span>*Figure 10–2. SPI Core Configured as a Slave*

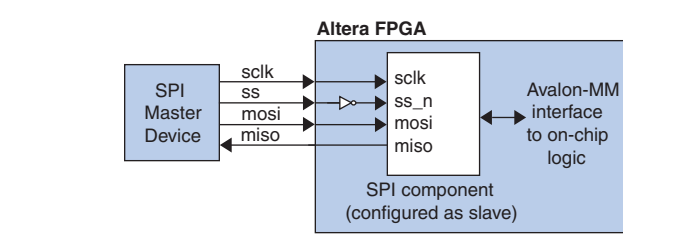

In [Figure 10–3](#page-2564-1) the SPI core provides a master interface driving multiple off-chip slave devices. Each slave device in [Figure 10–3](#page-2564-1) must tristate its miso output whenever its select signal is not asserted.

<span id="page-2564-1"></span>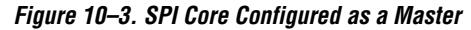

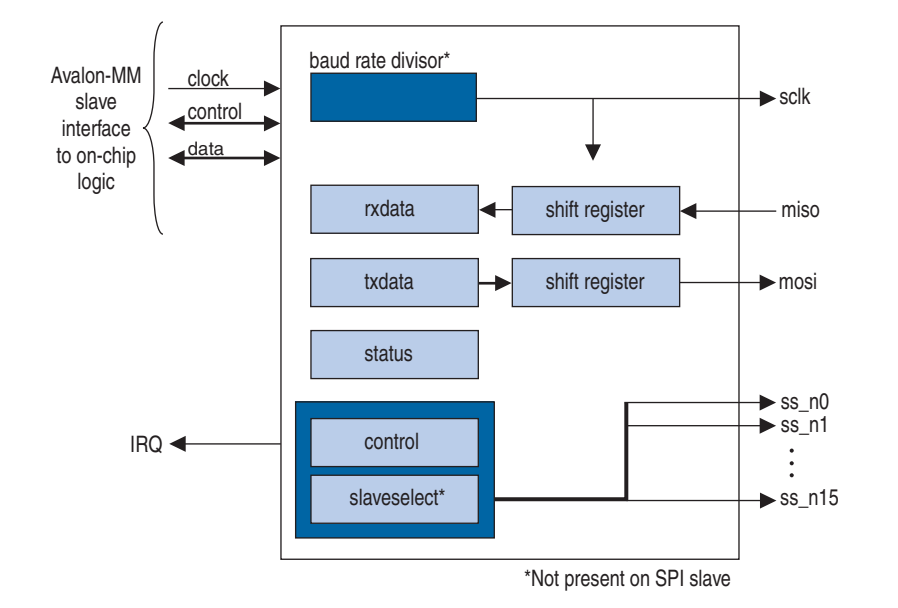

The ss\_n signal is active-low. However, any signal can be inverted inside the FPGA, allowing the slave-select signals to be either active high or active low.

### **Transmitter Logic**

The SPI core transmitter logic consists of a transmit holding register (txdata) and transmit shift register, each *n* bits wide. The register width *n* is specified at system generation time, and can be any integer value from 1 to 16. After a master peripheral writes a value to the txdata register, the value is copied to the shift register and then transmitted when the next operation starts.

The shift register and the txdata register provide double buffering during data transmission. A new value can be written into the txdata register while the previous data is being shifted out of the shift register. The transmitter logic automatically transfers the txdata register to the shift register whenever a serial shift operation is not currently in process.

In master mode, the transmit shift register directly feeds the mosi output. In slave mode, the transmit shift register directly feeds the miso output. Data shifts out least-significant bit (LSB) first or most-significant bit (MSB) first, depending on the configuration of the SPI core.

# **Receiver Logic**

The SPI core receive logic consists of a receive holding register (rxdata) and receive shift register, each *n* bits wide. The register width *n* is specified at system generation time, and can be any integer value from 1 to 16. A master peripheral reads received data from the rxdata register after the shift register has captured a full *n*-bit value of data.

The shift register and the rxdata register provide double buffering during data receiving. The rxdata register can hold a previously received data value while subsequent new data is shifting into the shift register. The receiver logic automatically transfers the shift register content to the rxdata register when a serial shift operation completes.

In master mode, the shift register is fed directly by the miso input. In slave mode, the shift register is fed directly by the mosi input. The receiver logic expects input data to arrive least-significant bit (LSB) first or most-significant bit (MSB) first, depending on the configuration of the SPI core.

# **Master and Slave Modes**

At system generation time, the designer configures the SPI core in either master mode or slave mode. The mode cannot be switched at runtime.

### *Master Mode Operation*

In master mode, the SPI ports behave as shown in [Table 10–1](#page-2566-0).

<span id="page-2566-0"></span>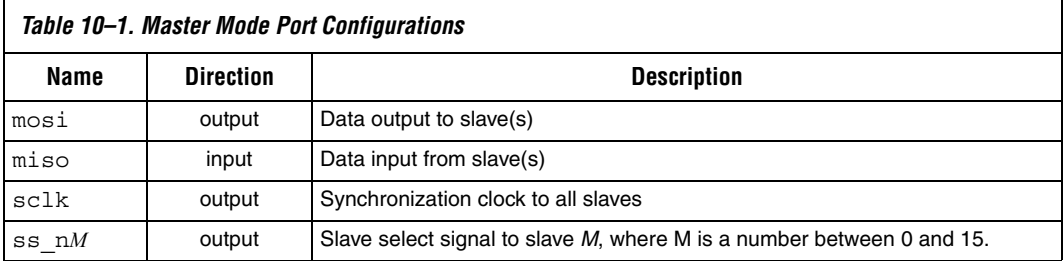

Only an SPI master can initiate an operation between master and slave. In master mode, an intelligent host (for example, a microprocessor) configures the SPI core using the control and slaveselect registers, and then writes data to the txdata buffer to initiate a transaction. A master peripheral can monitor the status of the transaction by reading the status register. A master peripheral can enable interrupts to notify the host whenever new data is received (that is, a transfer has completed), or whenever the transmit buffer is ready for new data.

The SPI protocol is full duplex, so every transaction both sends and receives data at the same time. The master transmits a new data bit on the mosi output and the slave drives a new data bit on the miso input for each active edge of sclk. The SPI core divides the Avalon-MM system clock using a clock divider to generate the sclk signal.

When the SPI core is configured to interface with multiple slaves, the core has one ss\_n signal for each slave, up to a maximum of sixteen slaves. During a transfer, the master asserts ss\_n to each slave specified in the slaveselect register. Note that there can be no more than one slave transmitting data during any particular transfer, or else there will be a conflict on the miso input. The number of slave devices is specified at system generation time.

#### *Slave Mode Operation*

<span id="page-2567-0"></span>Г

In slave mode, the SPI ports behave as shown in [Table 10–2.](#page-2567-0)

| Table 10–2. Slave Mode Port Configurations |                  |                            |
|--------------------------------------------|------------------|----------------------------|
| Name                                       | <b>Direction</b> | <b>Description</b>         |
| mosi                                       | input            | Data input from the master |
| miso                                       | output           | Data output to the master  |
| sclk                                       | input            | Synchronization clock      |
| ss n                                       | input            | Select signal              |

*Table 10–2. Slave Mode Port Configurations* 

In slave mode, the SPI core simply waits for the master to initiate transactions. Before a transaction begins, the slave logic is continuously polling the ss\_n input. When the master asserts ss\_n (drives it low), the slave logic immediately begins sending the transmit shift register contents to the miso output. The slave logic also captures data on the mosi input, and fills the receive shift register simultaneously. Thus, a read and write transaction are carried out simultaneously.

An intelligent host (for example, a microprocessor) writes data to the txdata registers, so that it will be transmitted the next time the master initiates an operation. A master peripheral reads received data from the rxdata register. A master peripheral can enable interrupts to notify the host whenever new data is received, or whenever the transmit buffer is ready for new data.

#### *Multi-Slave Environments*

When ss n is not asserted, typical SPI cores set their miso output pins to high impedance. The Altera®-provided SPI slave core drives an undefined high or low value on its miso output when not selected. Special consideration is necessary to avoid signal contention on the miso output, if the SPI core in slave mode will be connected to an off-chip SPI master device with multiple slaves. In this case, the ss\_n input should be used to control a tristate buffer on the miso signal. [Figure 10–4](#page-2568-1) shows an example of the SPI core in slave mode in an environment with two slaves.

٦

<span id="page-2568-1"></span>*Figure 10–4. SPI Core in a Multi-Slave Environment*

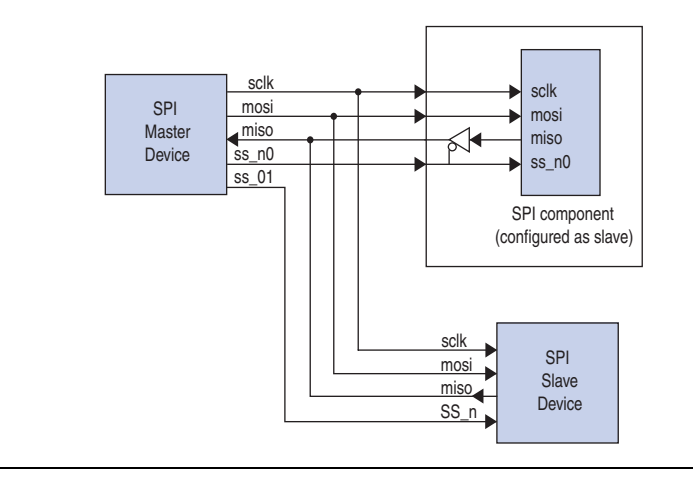

### **Avalon-MM Interface**

The SPI core's Avalon-MM interface consists of a single Avalon-MM slave port. In addition to fundamental slave read and write transfers, the SPI core supports Avalon-MM read and write transfers with flow control.

# <span id="page-2568-0"></span>**Instantiating the SPI Core in SOPC Builder**

Designers use the MegaWizard® interface for the SPI core in SOPC Builder to configure the hardware feature set. The following sections describe the available options.

### **Master/Slave Settings**

The designer can select either master mode or slave mode to determine the role of the SPI core. When master mode is selected, the following options are available:

- ["Generate Select Signals"](#page-2568-2)
- ["SPI Clock \(sclk\) Rate" on page 10–8](#page-2569-0)
- ["Specify Delay" on page 10–8](#page-2569-1)

#### <span id="page-2568-2"></span>*Generate Select Signals*

This setting specifies how many slaves the SPI master will connect to. The acceptable range is 1 to 16. The SPI master core presents a unique ss\_n signal for each slave.

<span id="page-2569-0"></span>*SPI Clock (sclk) Rate*

This setting determines the rate of the sclk signal that synchronizes data between master and slaves. The target clock rate can be specified in units of Hz, kHz or MHz. The SPI master core uses the Avalon-MM system clock and a clock divisor to generate sclk.

The actual frequency of sclk may not exactly match the desired target clock rate. The achievable clock values are:

<*Avalon-MM system clock frequency*> / [2, 4, 6, 8, ...]

The actual frequency achieved will not be greater than the specified target value. For example, if the system clock frequency is 50 MHz and the target value is 25 MHz, then the clock divisor is 2 and the actual sclk frequency achieves exactly 25 MHz. However, if the target frequency is 24 MHz, then the clock divisor is 4 and the actual sclk frequency becomes 12.5 MHz.

### <span id="page-2569-1"></span>*Specify Delay*

Turning on this option causes the SPI master to add a time delay between asserting the ss\_n signal and shifting the first bit of data. This delay is required by certain SPI slave devices. If the delay option is on, the designer must also specify the delay time in units of ns, us or ms. An example is shown in [Figure 10–5.](#page-2569-2)

<span id="page-2569-2"></span>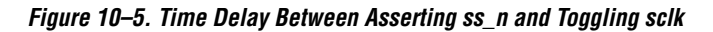

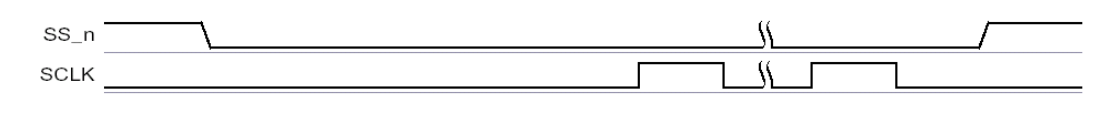

The delay generation logic uses a granularity of half the period of sclk. The actual delay achieved is the desired target delay rounded up to the nearest multiple of half the sclk period, as shown in the following equations:

(1) 
$$
p = \frac{1}{2}
$$
(period of sclk)

(2) actual delay = ceiling 
$$
\left( \frac{\text{cdesired delay}}{p} \right) \times p
$$

### **Data Register Settings**

The data register settings affect the size and behavior of the data registers in the SPI core. There are two data register settings:

- *Width*—This setting specifies the width of rxdata, txdata, and the receive and transmit shift registers. Acceptable values are from 1 to 16.
- *Shift direction*—This setting determines the direction that data shifts (MSB first or LSB first) into and out of the shift registers.

# **Timing Settings**

The timing settings affect the timing relationship between the ss\_n, sclk, mosi and miso signals. In this discussion the mosi and miso signals are referred to generically as "data". There are two timing settings:

- *Clock polarity*—This setting can be 0 or 1. When clock polarity is set to 0, the idle state for sclk is low. When clock polarity is set to 1, the idle state for sclk is high.
- *Clock phase*—This setting can be 0 or 1. When clock phase is 0, data is latched on the leading edge of sclk, and data changes on trailing edge. When clock phase is 1, data is latched on the trailing edge of sclk, and data changes on the leading edge.

[Figures 10–6](#page-2570-0) through [10–9](#page-2571-2) demonstrate the behavior of signals in all possible cases of clock polarity and clock phase.

<span id="page-2570-0"></span>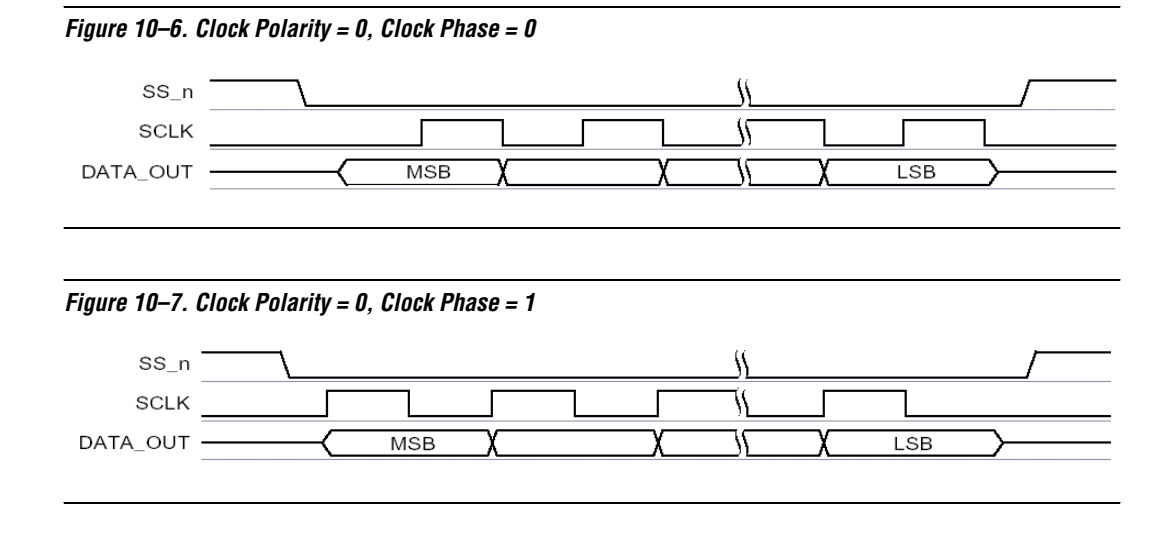

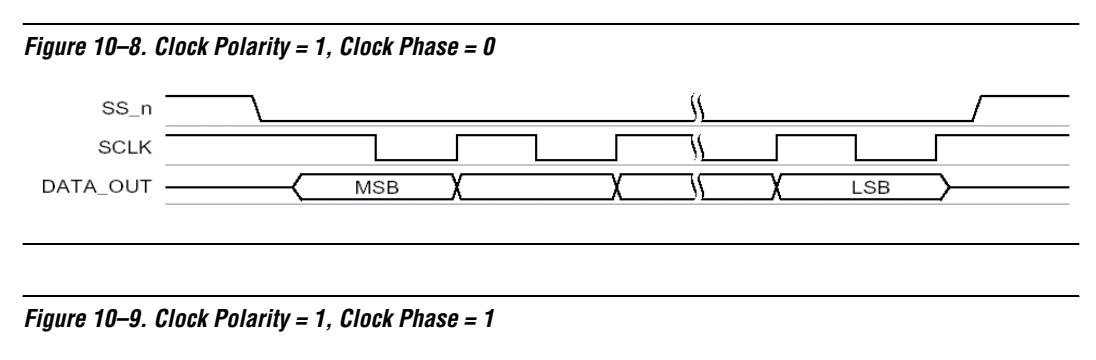

<span id="page-2571-2"></span>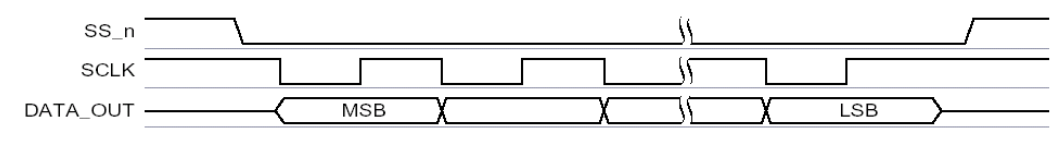

# <span id="page-2571-0"></span>**Device and Tools Support**

The SPI core can target all Altera FPGAs.

# <span id="page-2571-1"></span>**Software Programming Model**

The following sections describe the software programming model for the SPI core, including the register map and software constructs used to access the hardware. For Nios® II processor users, Altera provides the HAL system library header file that defines the SPI core registers. The SPI core does not match the generic device model categories supported by the HAL, so it cannot be accessed via the HAL API or the ANSI C standard library. Altera provides a routine to access the SPI hardware that is specific to the SPI core.

# **Hardware Access Routines**

Altera provides one access routine, alt avalon spi command(), that provides general-purpose access to an SPI core configured as a master.

# **alt\_avalon\_spi\_command()**

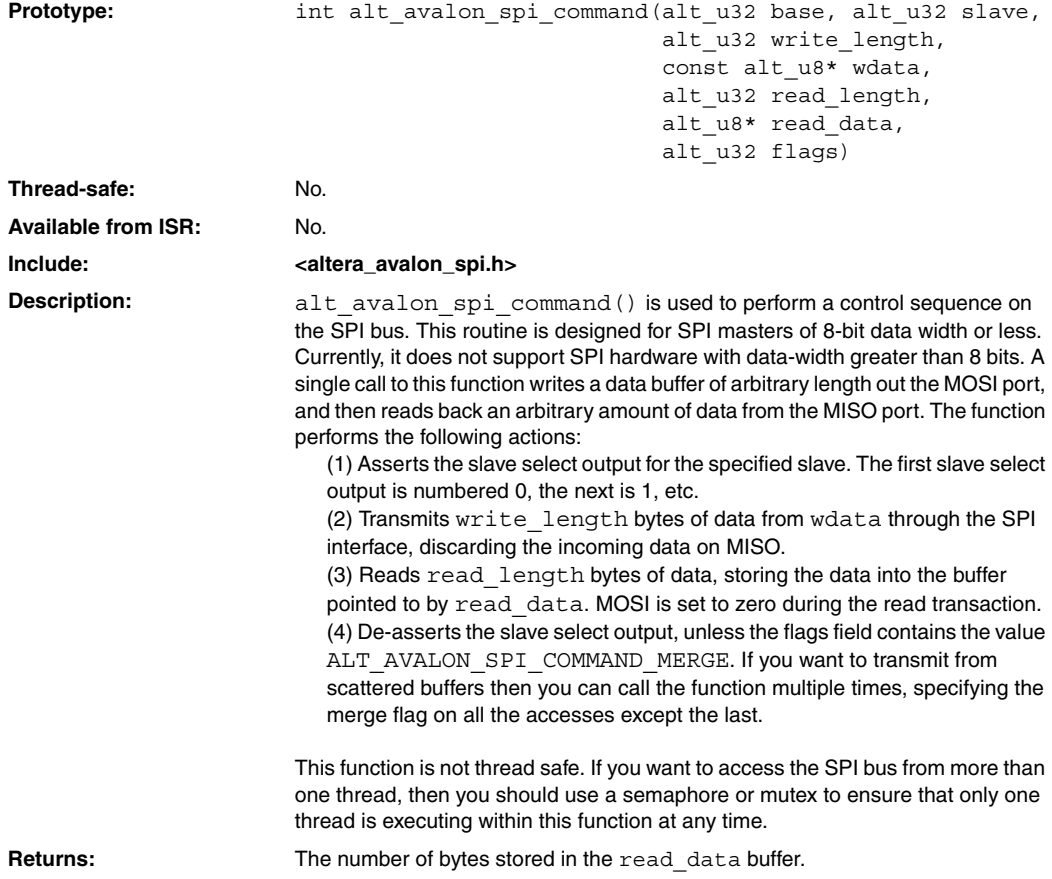

### **Software Files**

The SPI core is accompanied by the following software files. These files provide a low-level interface to the hardware.

- altera\_avalon\_spi.h—This file defines the core's register map, providing symbolic constants to access the low-level hardware.
- **altera\_avalon\_spi.c—This file implements low-level routines to** access the hardware.

### **Legacy SDK Routines**

The SPI core is also supported by the legacy SDK routines for the firstgeneration Nios processor. For details about these routines, refer to the SPI documentation that accompanied the first-generation Nios processor.

**1 For details about upgrading programs based on the legacy SDK** to the HAL system library API, refer to *AN 350: Upgrading Nios Processor Systems to the Nios II Processor*.

## **Register Map**

An Avalon-MM master peripheral controls and communicates with the SPI core via the six 16-bit registers, shown in [Table 10–3.](#page-2573-0) The table assumes an *n*-bit data width for rxdata and txdata.

<span id="page-2573-0"></span>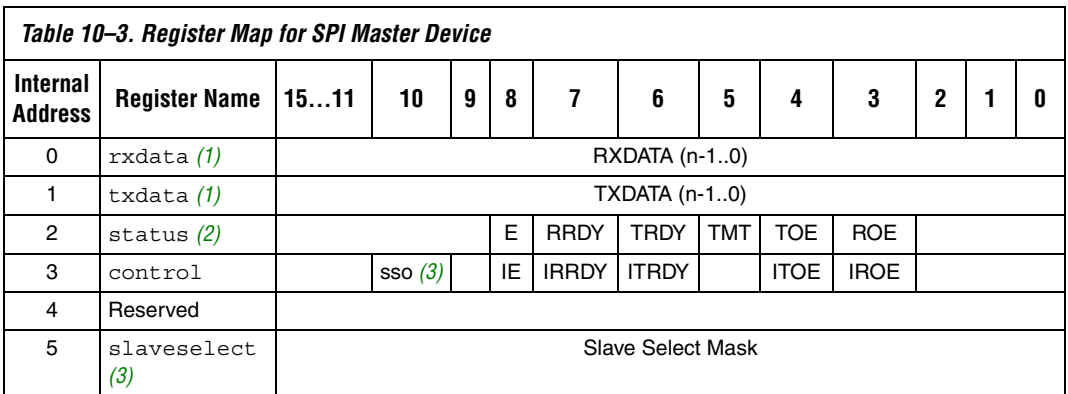

#### *Notes to [Table 10–3](#page-2573-0):*

- <span id="page-2573-1"></span>(1) Bits 15 to *n* are undefined when *n* is less than 16.
- <span id="page-2573-2"></span>(2) A write operation to the status register clears the roe, toe and e bits.
- <span id="page-2573-3"></span>(3) Present only in master mode.

Reading undefined bits returns an undefined value. Writing to undefined bits has no effect.

#### *rxdata Register*

A master peripheral reads received data from the rxdata register. When the receive shift register receives a full *n* bits of data, the status register's rrdy bit is set to 1 and the data is transferred into the rxdata register. Reading the rxdata register clears the rrdy bit. Writing to the rxdata register has no effect.

New data is always transferred into the rxdata register, whether or not the previous data was retrieved. If rrdy is 1 when data is transferred into the rxdata register (that is, the previous data was not retrieved), a receive-overrun error occurs and the status register's roe bit is set to 1. In this case, the contents of rxdata are undefined.

### *txdata Register*

A master peripheral writes data to be transmitted into the txdata register. When the status register's trdy bit is 1, it indicates that the txdata register is ready for new data. The trdy bit is set to 0 whenever the txdata register is written. The trdy bit is set to 1 after data is transferred from the txdata register into the transmitter shift register, which readies the txdata holding register to receive new data.

A master peripheral should not write to the txdata register until the transmitter is ready for new data. If trdy is 0 and a master peripheral writes new data to the txdata register, a transmit-overrun error occurs and the status register's toe bit is set to 1. In this case, the new data is ignored, and the content of txdata remains unchanged.

As an example, assume that the SPI core is idle (that is, the txdata register and transmit shift register are empty), when a CPU writes a data value into the txdata holding register. The trdy bit is set to 0 momentarily, but after the data in txdata is transferred into the transmitter shift register, trdy returns to 1. The CPU writes a second data value into the txdata register, and again the trdy bit is set to 0. This time the shift register is still busy transferring the original data value, so the trdy bit remains at 0 until the shift operation completes. When the operation completes, the second data value is transferred into the transmitter shift register and the trdy bit is again set to 1.

#### *status Register*

The status register consists of bits that indicate status conditions in the SPI core. Each bit is associated with a corresponding interrupt-enable bit in the control register, as discussed in ["control Register" on page 10–14](#page-2575-0). A master peripheral can read status at any time without changing the value of any bits. Writing status does clear the roe, toe and e bits. [Table 10–4](#page-2575-1) describes the individual bits of the status register.

<span id="page-2575-1"></span>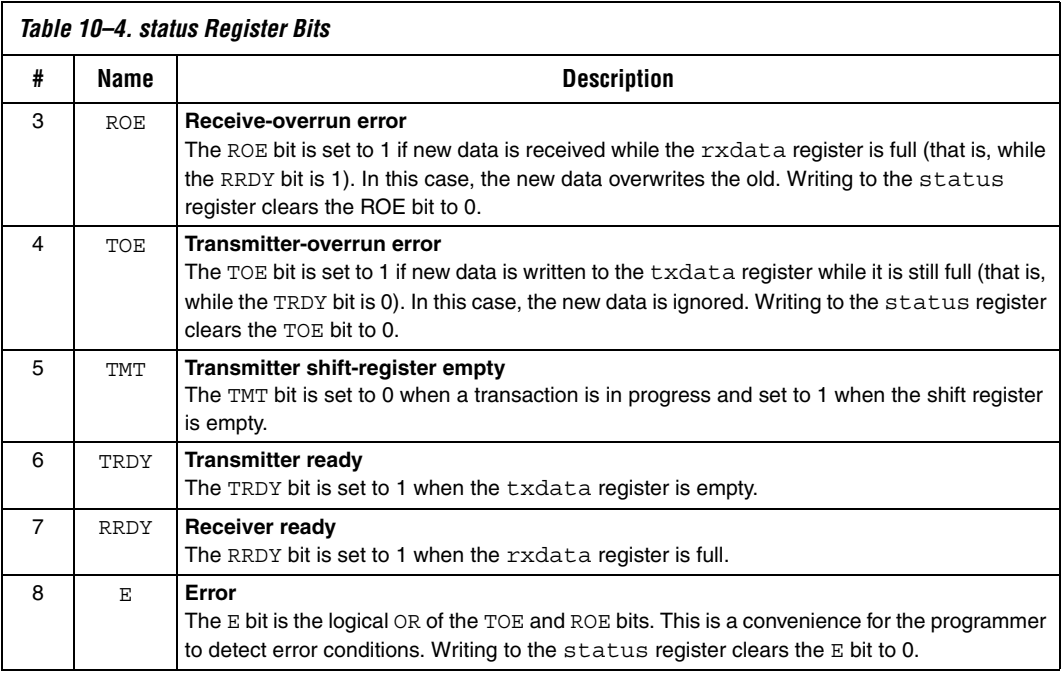

#### <span id="page-2575-0"></span>*control Register*

The control register consists of data bits to control the SPI core's operation. A master peripheral can read control at any time without changing the value of any bits.

Most bits (IROE, ITOE, ITRDY, IRRDY, and IE) in the control register control interrupts for status conditions represented in the status register. For example, bit 1 of status is ROE (receiver-overrun error), and bit 1 of control is IROE, which enables interrupts for the ROE condition. The SPI core asserts an interrupt request when the corresponding bits in status and control are both 1.

<span id="page-2576-0"></span>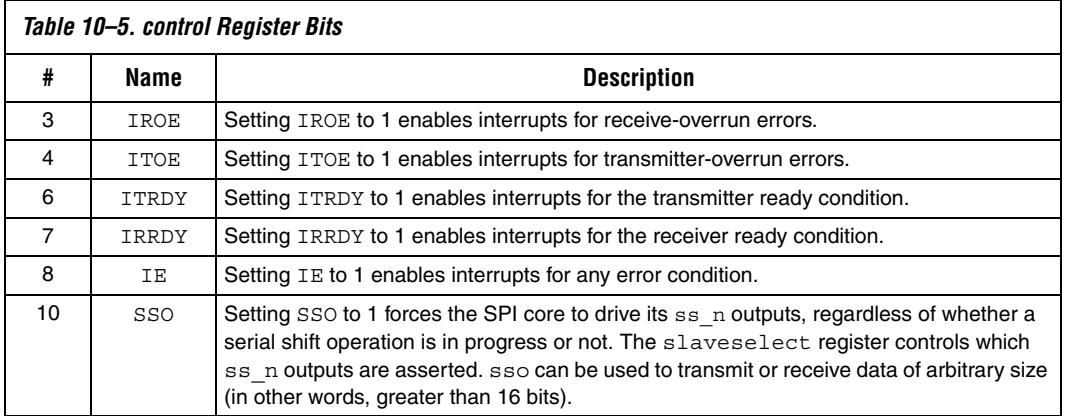

The control register bits are shown in [Table 10–5.](#page-2576-0)

After reset, all bits of the control register are set to 0. All interrupts are disabled and no ss\_n signals are asserted after reset.

#### *slaveselect Register*

The slaveselect register is a bit mask for the ss\_n signals driven by an SPI master. During a serial shift operation, the SPI master selects only the slave device(s) specified in the slaveselect register.

The slaveselect register is only present when the SPI core is configured in master mode. There is one bit in slaveselect for each ss\_n output, as specified by the designer at system generation time. For example, to enable communication with slave device 3, set bit 3 of slaveselect to 1.

A master peripheral can set multiple bits of slaveselect simultaneously, causing the SPI master to simultaneously select multiple slave devices as it performs a transaction. For example, to enable communication with slave devices 1, 5, and 6, set bits 1, 5, and 6 of slaveselect. However, consideration is necessary to avoid signal contention between multiple slaves on their miso outputs.

Upon reset, bit 0 is set to 1, and all other bits are cleared to 0. Thus, after a device reset, slave device 0 is automatically selected.

# <span id="page-2576-1"></span>**Referenced Document**

This chapter references [AN 350: Upgrading Nios Processor Systems to the](http://www/literature/an/an350.pdf)  [Nios II Processor.](http://www/literature/an/an350.pdf)

# **Document Revision History**

[Table 10–6](#page-2577-0) shows the revision history for this chapter.

<span id="page-2577-0"></span>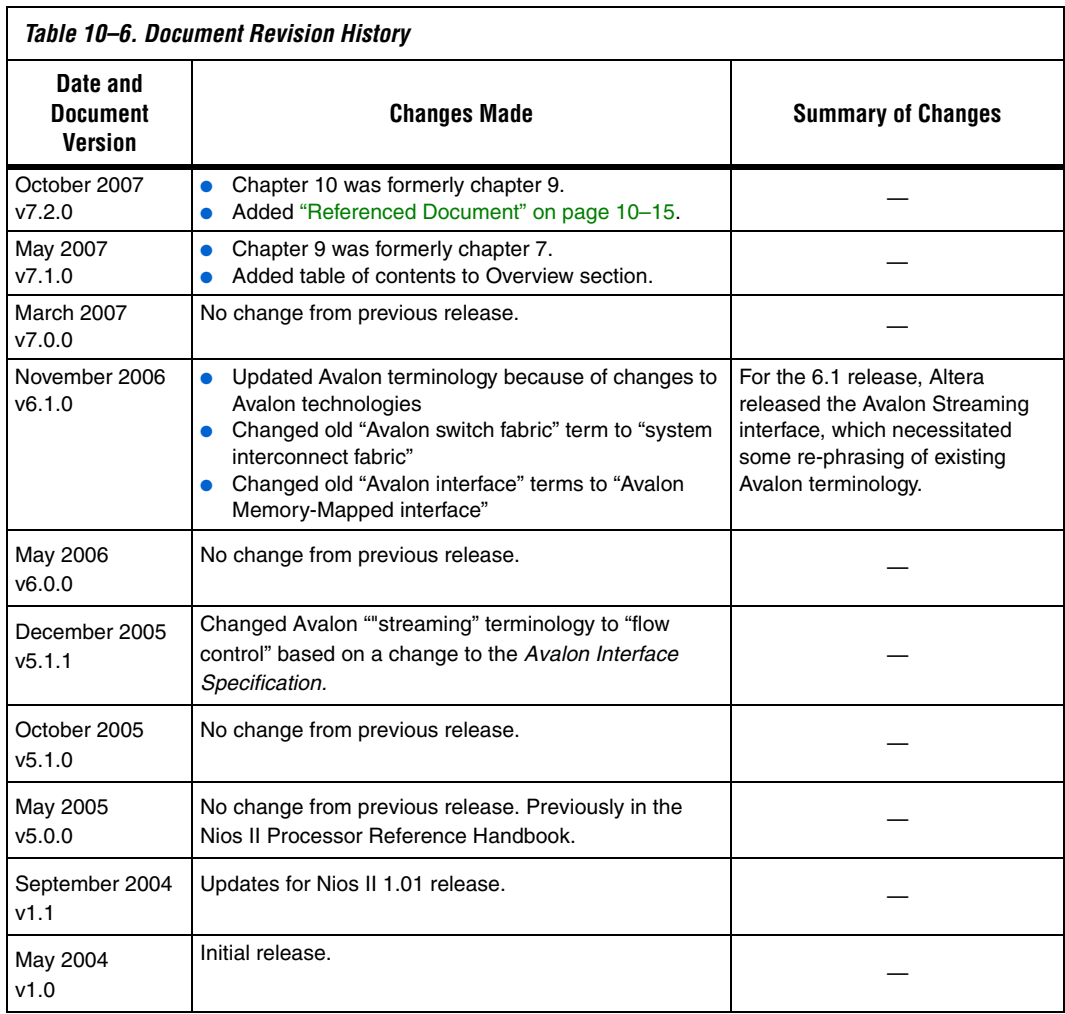

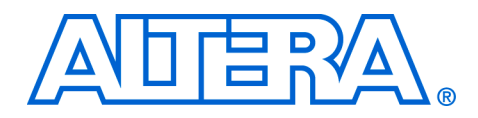

# **Section III. Display Peripherals**

This section describes display interface peripherals provided by Altera®. These components provide interfaces to visual display devices for SOPC Builder systems.

See *About This Handbook* for further details.

This section includes the following chapters:

- [Chapter 11, Optrex 16207 LCD Controller Core](#page-2580-0)
- [Chapter 12, Video Sync Generator and Pixel Converter Cores](#page-2586-0)
- $\mathbb{I}$  For information about the revision history for chapters in this section, refer to each individual chapter for that chapter's revision history.

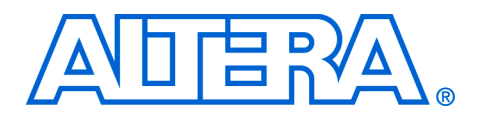

# <span id="page-2580-0"></span>**11. Optrex 16207 LCD Controller Core**

#### **NII51019-7.2.0**

**Core Overview** The Optrex 16207 LCD controller core with Avalon<sup>®</sup> Interface ("the LCD controller") provides the hardware interface and software driver required for a Nios® II processor to display characters on an Optrex 16207 (or equivalent) 16×2-character LCD panel. Device drivers are provided in the HAL system library for the Nios II processor. Nios II programs access the LCD controller as a character mode device using ANSI C standard library routines, such as printf(). The LCD controller is SOPC Builder-ready, and integrates easily into any SOPC Builder-generated system.

> The Nios II Embedded Design Suite (EDS) includes an Optrex LCD module and provide several ready-made example designs that display text on the Optrex 16207 via the LCD controller. For details about the Optrex 16207 LCD module, see the manufacturer's *Dot Matrix Character LCD Module User's Manual* available at **www.optrex.com**.

This chapter contains the following sections:

- ["Functional Description"](#page-2580-1)
- ["Device and Tools Support" on page 11–2](#page-2581-1)
- ["Instantiating the Core in SOPC Builder" on page 11–2](#page-2581-2)
- ["Software Programming Model" on page 11–2](#page-2581-0)

# <span id="page-2580-1"></span>**Functional Description**

The LCD controller hardware consists of two user-visible components:

- Eleven signals that connect to pins on the Optrex 16207 LCD panel These signals are defined in the Optrex 16207 data sheet.
	- $\bullet$  E Enable (output)
	- RS Register Select (output)
	- $R/W$  Read or Write (output)
	- DB0 through DB7 Data Bus (bidirectional)
- An Avalon Memory-Mapped (Avalon-MM) slave interface that provides access to 4 registers — The HAL device drivers make it unnecessary for users to access the registers directly. Therefore, Altera does not provide details about the register usage. For further details, refer to ["Software Programming Model" on page 11–2](#page-2581-0).

[Figure 11–1](#page-2581-3) shows a block diagram of the LCD controller core.

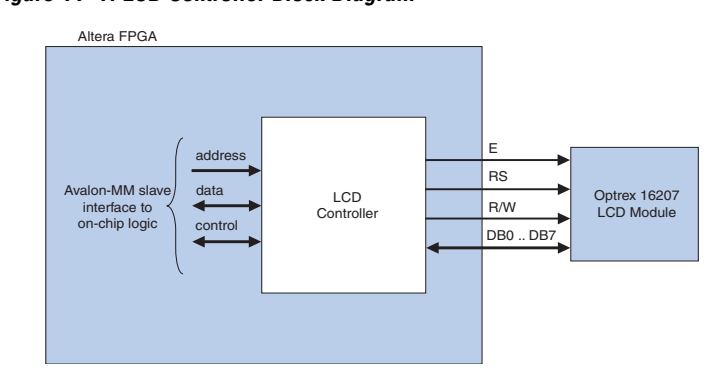

<span id="page-2581-3"></span>*Figure 11–1. LCD Controller Block Diagram*

<span id="page-2581-2"></span><span id="page-2581-1"></span><span id="page-2581-0"></span>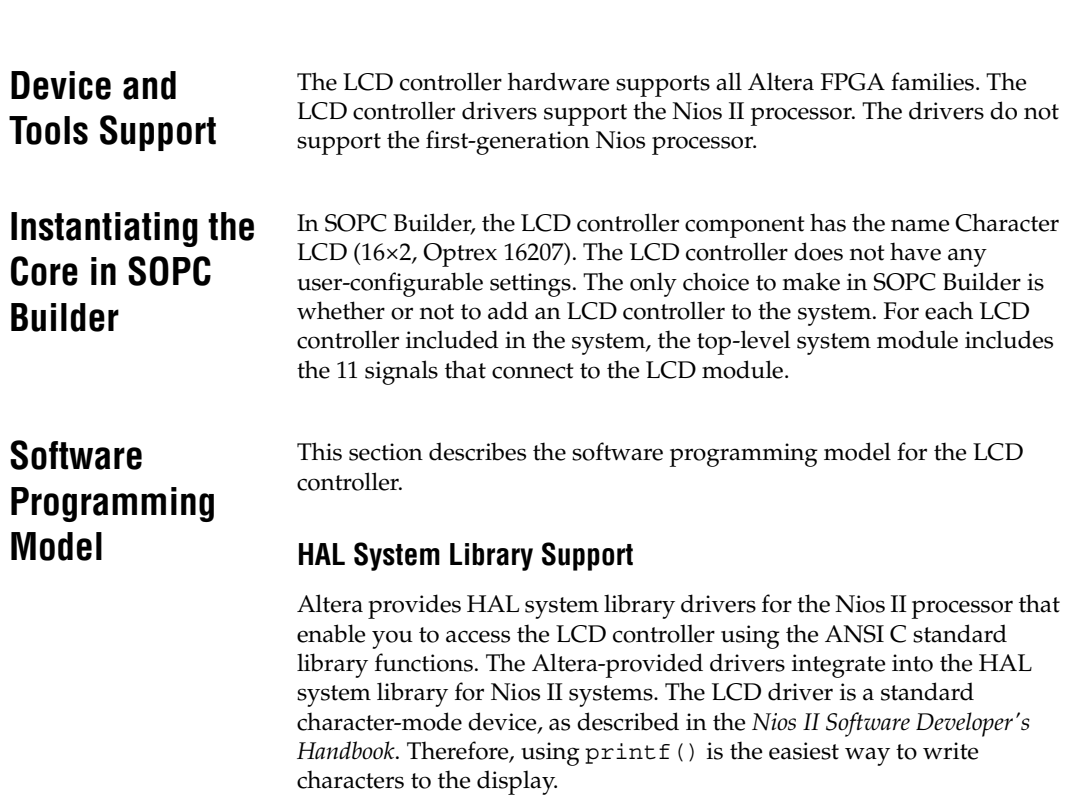

The LCD driver requires that the HAL system library include the system clock driver.

### **Displaying Characters on the LCD**

The driver implements VT100 terminal-like behavior on a miniature scale for the 16×2 screen. Characters written to the LCD controller are stored to an 80-column  $\times$  2-row buffer maintained by the driver. As characters are written, the cursor position is updated. Visible characters move the cursor position to the right. Any visible characters written to the right of the buffer are discarded. The line feed character  $(\nabla n)$  moves the cursor down one line and to the left-most column.

The buffer is scrolled up as soon as a printable character is written onto the line below the bottom of the buffer. Rows do not scroll as soon as the cursor moves down to allow the maximum useful information in the buffer to be displayed.

If the visible characters in the buffer will fit on the display, then all characters are displayed. If the buffer is wider than the display, then the display scrolls horizontally to display all the characters. Different lines scroll at different speeds, depending on the number of characters in each line of the buffer.

The LCD driver understands a small subset of ANSI and VT100 escape sequences that can be used to control the cursor position, and clear the display as shown in [Table 11–1](#page-2582-0).

<span id="page-2582-0"></span>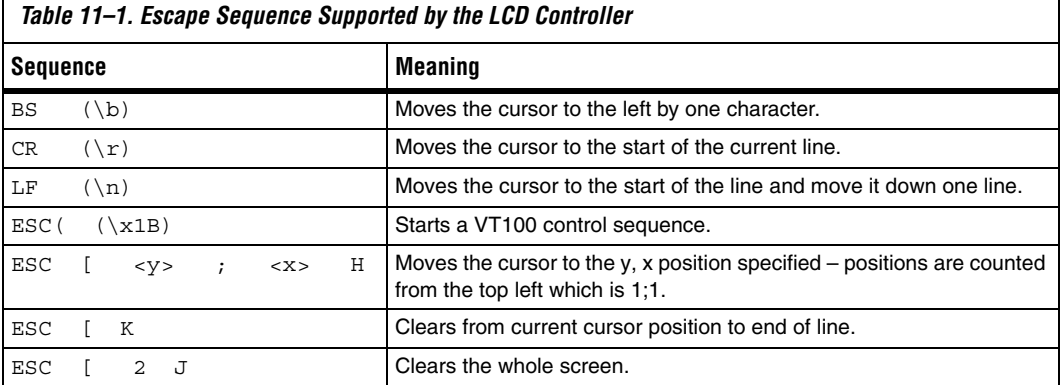

The LCD controller is an output-only device. Therefore, attempts to read from it will return immediately indicating that no characters have been received.

The LCD controller drivers are not included in the system library when the **Reduced device drivers** option is enabled for the system library. If you want to use the LCD controller while using small drivers for other devices, then add the preprocessor option -DALT\_USE\_LCD\_16207 to the preprocessor options.

### **Software Files**

The LCD controller is accompanied by the following software files. These files define the low-level interface to the hardware and provide the HAL drivers. Application developers should not modify these files.

- **altera\_avalon\_lcd\_16207\_regs.h** This file defines the core's register map, providing symbolic constants to access the low-level hardware.
- **altera\_avalon\_lcd\_16207.h, altera\_avalon\_lcd\_16207.c**  These files implement the LCD controller device drivers for the HAL system library.

### **Register Map**

The HAL device drivers make it unnecessary for you to access the registers directly. Therefore, Altera does not publish details about the register map. For more information, the **altera\_avalon\_lcd\_16207\_regs.h** file describes the register map, and the *Dot Matrix Character LCD Module User's Manual* from Optrex describes the register usage.

### **Interrupt Behavior**

The LCD controller does not generate interrupts. However, the LCD driver's text scrolling feature relies on the HAL system clock driver, which uses interrupts for timing purposes.

# **Referenced Document**

This chapter references the [Nios II Software Developer's Handbook](http://www.altera.com/literature/hb/nios2/n2sw_nii5v2.pdf).

# **Document Revision History**

[Table 11–2](#page-2584-0) shows the revision history for this chapter.

<span id="page-2584-0"></span>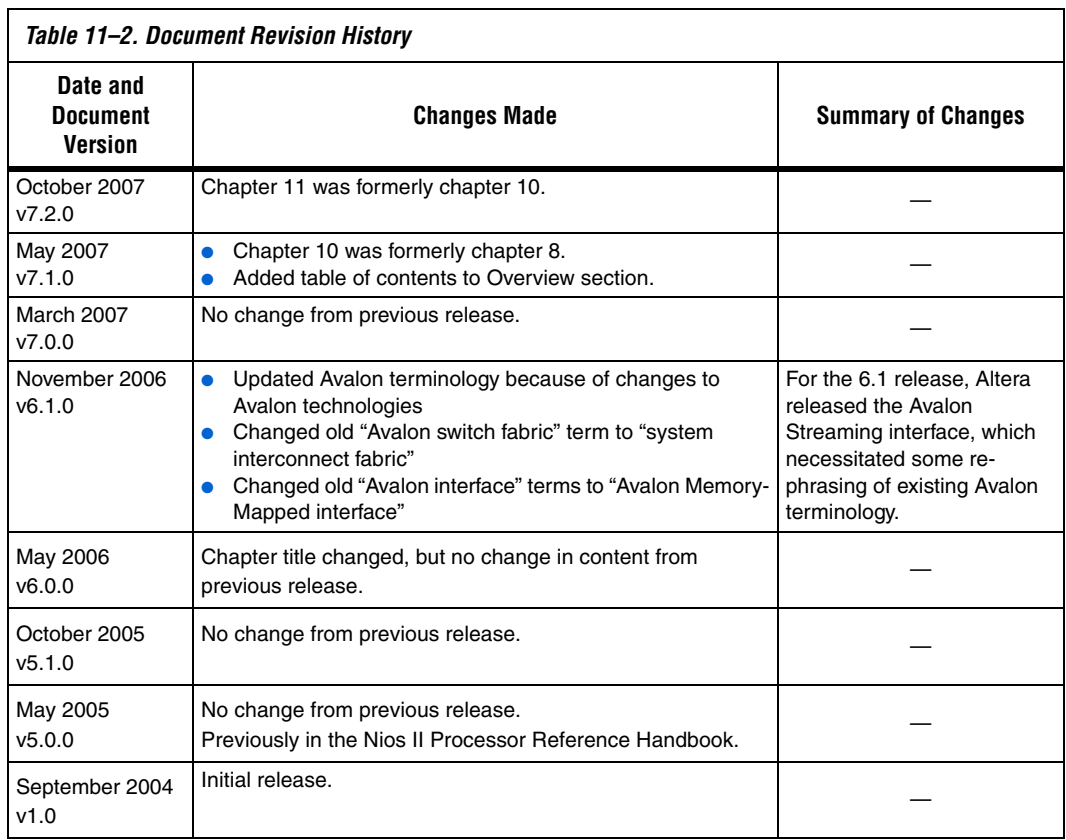

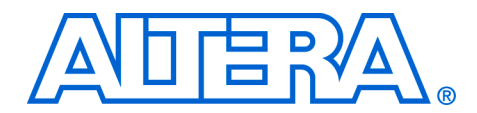

# <span id="page-2586-0"></span>**12. Video Sync Generator and Pixel Converter Cores**

#### **QII55006-7.2.0**

**Core Overview** The video sync generator core accepts a continuous stream of pixel data in RGB format, and outputs the data to an off-chip display controller with proper timing. You can configure the video sync generator core to support different display resolutions and synchronization timings.

> The pixel converter core transforms the pixel data to the format required by the video sync generator. [Figure 12–1](#page-2586-1) shows a typical placement of the video sync generator and pixel converter cores in a system.

> In this example, the video buffer stores the pixel data in 32-bit unpacked format. The extra byte in the pixel data is discarded by the pixel converter core before the data is serialized and sent to the video sync generator core.

<span id="page-2586-1"></span>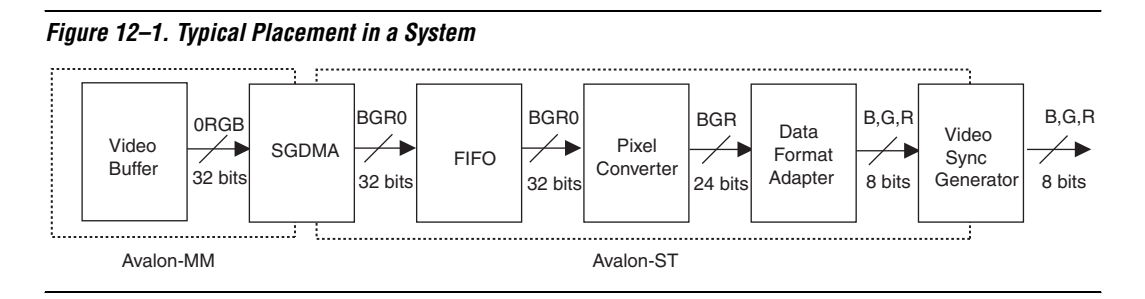

The video sync generator and pixel converter cores are SOPC Builder-ready and integrate easily into any SOPC Builder-generated system.

These cores are deployed in the Nios II Embedded Software Evaluation Kit (EEK), which includes an LCD display daughtercard assembly attached via an HSMC connector.

This chapter contains the following sections:

- "Video Sync Generator" on page 12-2
- ["Pixel Converter" on page 12–5](#page-2590-0)
- ["Device and Tools Support" on page 12–6](#page-2591-0)
- ["Hardware Simulation Considerations" on page 12–7](#page-2592-0)

# <span id="page-2587-0"></span>**Video Sync Generator**

This section describes the hardware structure and functionality of the video sync generator core.

## **Functional Description**

The video sync generator core adds horizontal and vertical synchronization signals to the pixel data that comes through its Avalon-ST input interface and outputs the data to an off-chip display controller. No processing or validation is performed on the pixel data. [Figure 12–2](#page-2587-1) shows a block diagram of the video sync generator.

<span id="page-2587-1"></span>*Figure 12–2. Video Sync Generator Block Diagram*

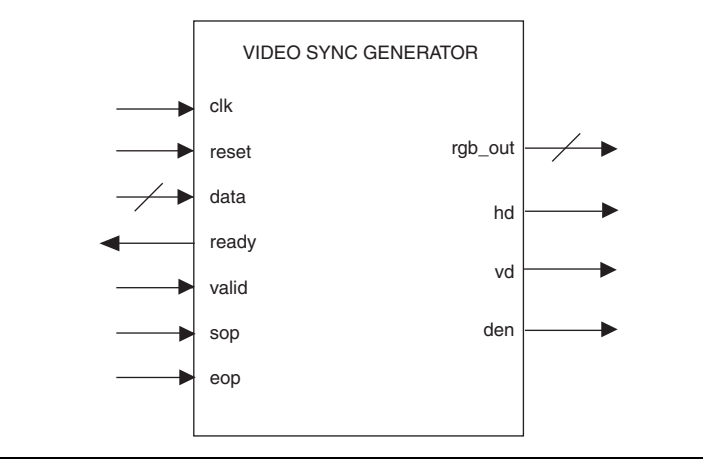

You can configure various aspects of the core and its Avalon-ST interface to suit your requirements. You can specify the data width, number of beats required to transfer each pixel and synchronization signals. See ["Instantiating the Core in SOPC Builder" on page 12–3](#page-2588-0) for more information on the available options.

To ensure incoming pixel data is sent to the display controller with correct timing, the video sync generator core must synchronize itself to the first pixel in a frame. The first active pixel is indicated by an sop pulse.

The video sync generator core expects continuous streams of pixel data at its input interface and assumes that each incoming packet contains the correct number of pixels (Number of rows \* Number of columns). Data starvation disrupts synchronization and results in unexpected output on the display.

## <span id="page-2588-0"></span>**Instantiating the Core in SOPC Builder**

Use the MegaWizard® interface for the video sync generator core in SOPC Builder to configure the core. [Table 12–1](#page-2588-1) lists the available parameters in the MegaWizard interface.

<span id="page-2588-1"></span>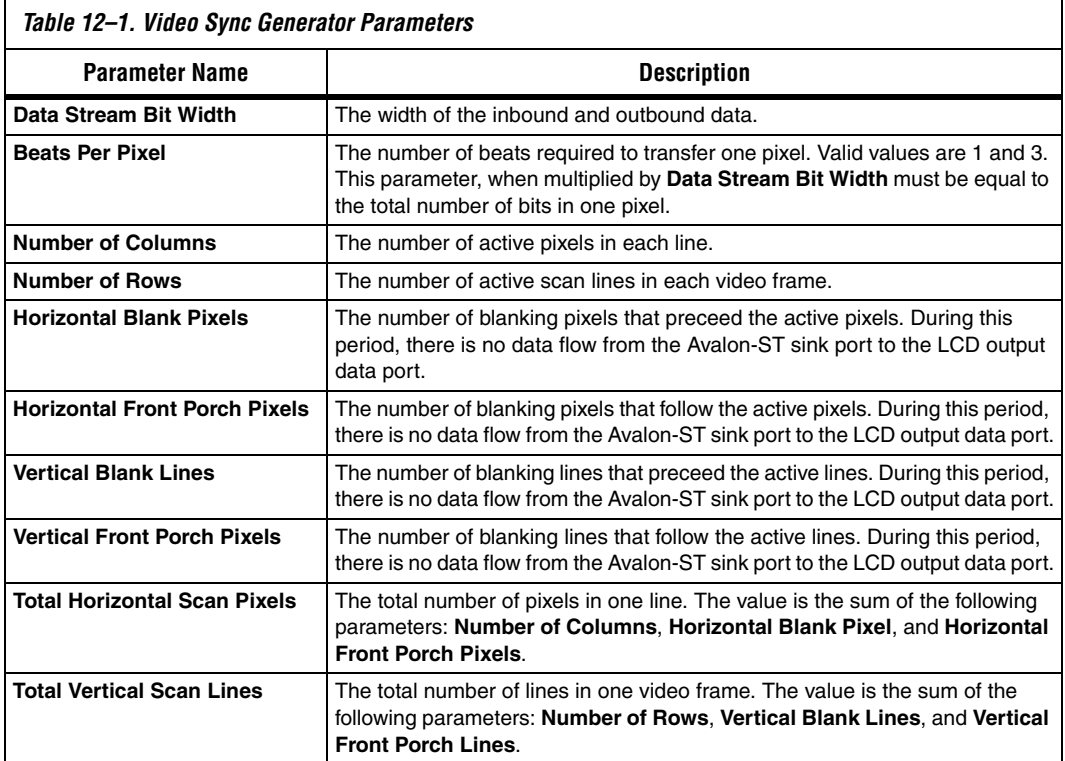

## **Signals**

[Table 12–2](#page-2588-2) lists the input and output signals for the video sync generator core.

<span id="page-2588-2"></span>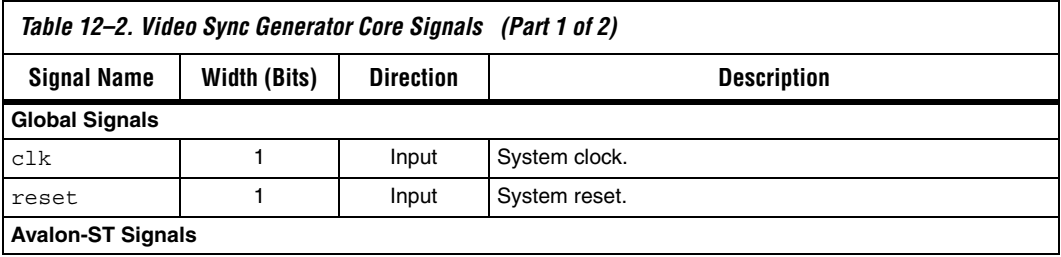

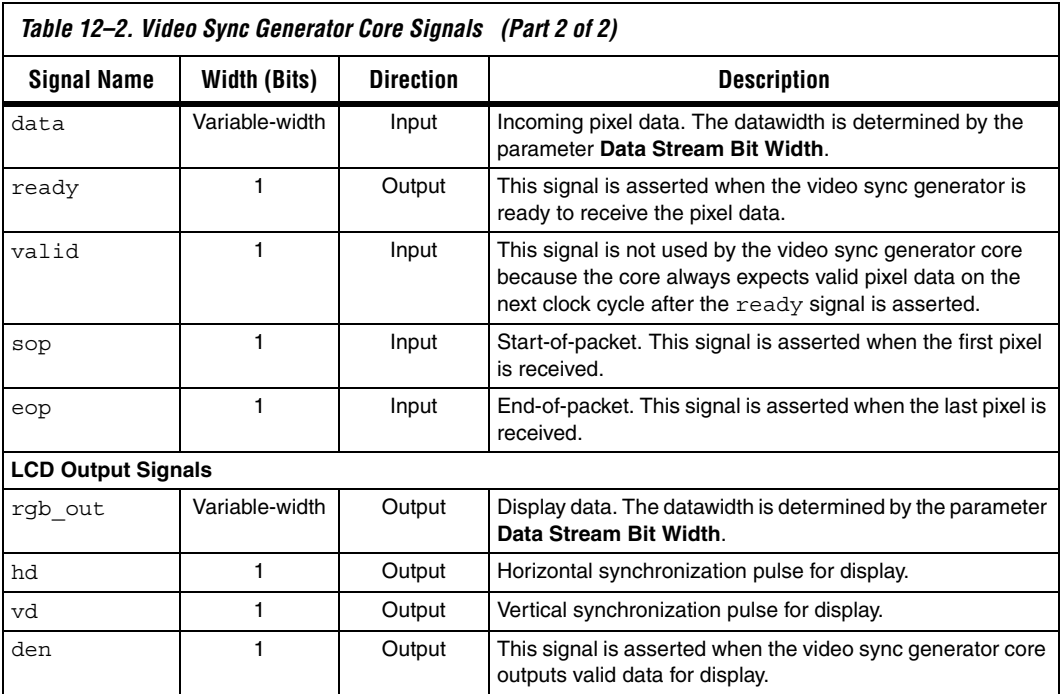

# **Timing Diagrams**

The horizontal and vertical synchronization timings are determined by the parameters setting. [Figure 12–3](#page-2589-0) shows the horizontal synchronization timing when the parameters **Data Stream Bit Width** and **Beats Per Pixel** are set to 8 and 3, respectively.

<span id="page-2589-0"></span>*Figure 12–3. Horizontal Synchronization Timing—8 bits DataWidth and 3 Beats Per Pixel*

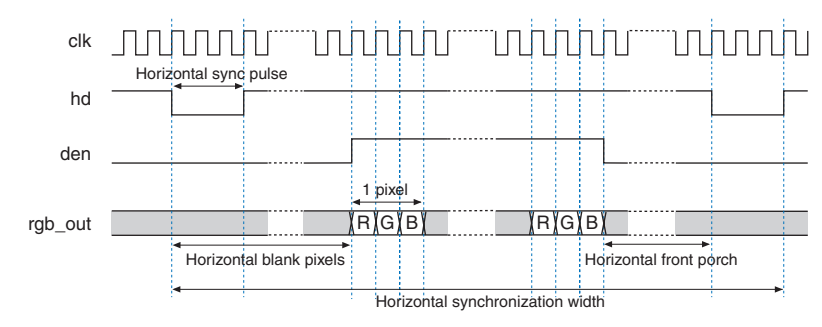

[Figure 12–4](#page-2590-1) shows the horizontal synchronization timing when the parameters **Data Stream Bit Width** and **Beats Per Pixel** are set to 24 and 1, respectively.

<span id="page-2590-1"></span>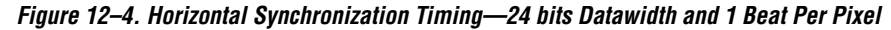

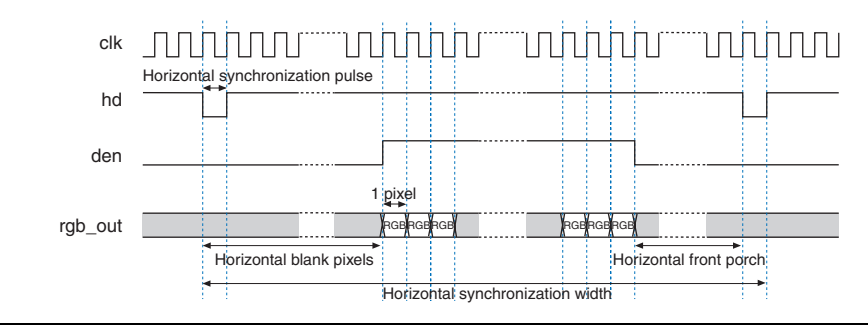

[Figure 12–5](#page-2590-2) shows the vertical synchronization timing.

<span id="page-2590-2"></span>*Figure 12–5. Vertical Synchronization Timing*

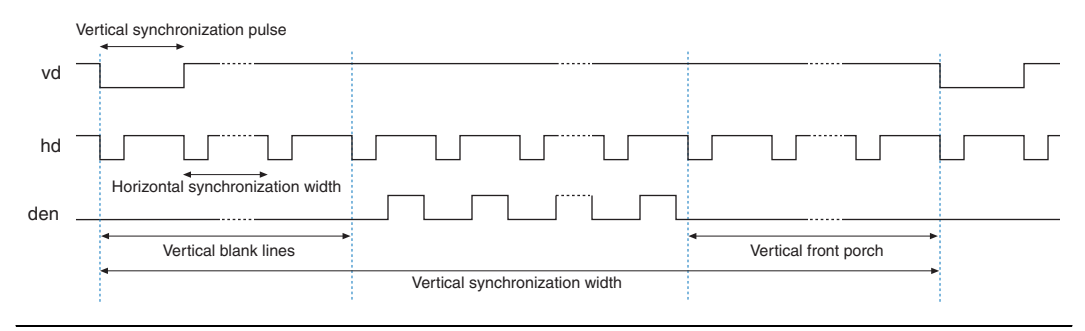

<span id="page-2590-0"></span>**Pixel Converter** This section describes the hardware structure and functionality of the pixel converter core.

### **Functional Description**

The pixel converter core receives pixel data on its Avalon-ST input interface and transforms the pixel data to the format required by the video sync generator. The least significant byte of the 32-bit wide pixel data is removed and the remaining 24 bits are wired directly to the core's Avalon-ST output interface.

# **Instantiating the Core in SOPC Builder**

Use the MegaWizard interface for the pixel converter core in SOPC Builder to add the core to a system. There are no user-configurable settings for this core.

### **Signals**

[Table 12–3](#page-2591-1) lists the input and output signals for the pixel converter core.

<span id="page-2591-1"></span>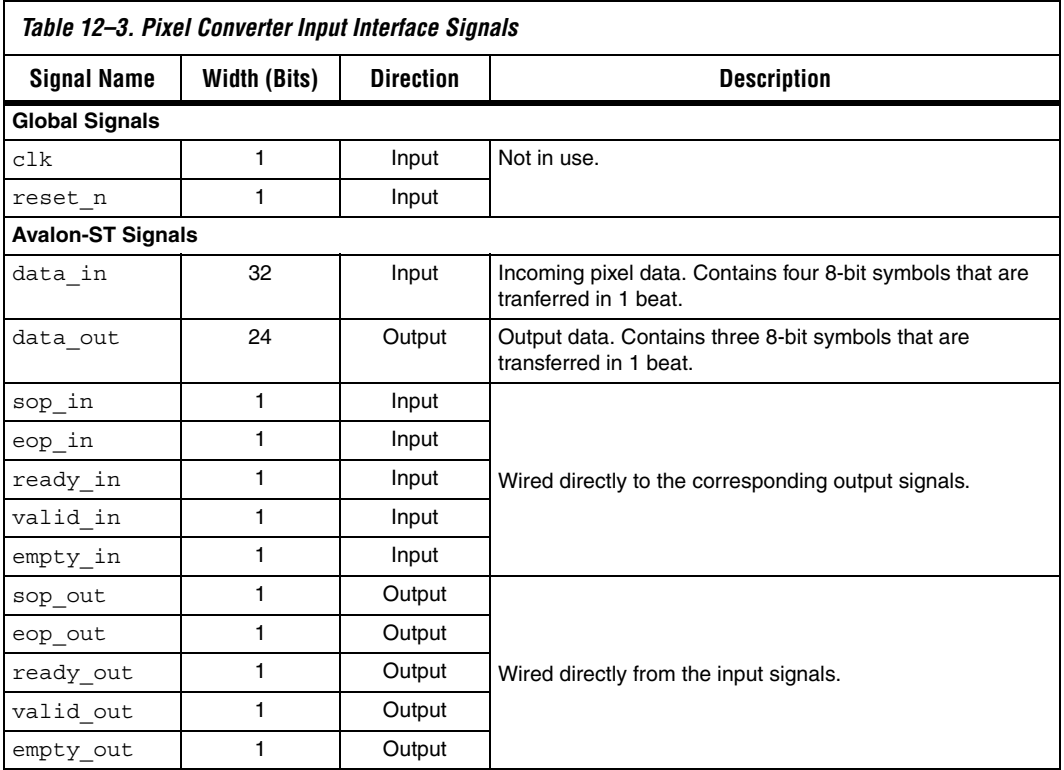

# <span id="page-2591-0"></span>**Device and Tools Support**

The video sync generator and pixel converter cores support all Altera device families.
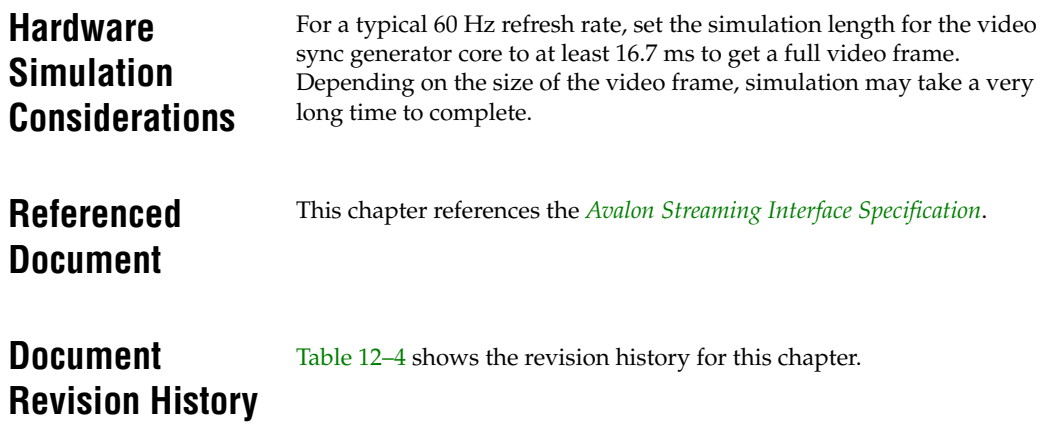

<span id="page-2592-0"></span>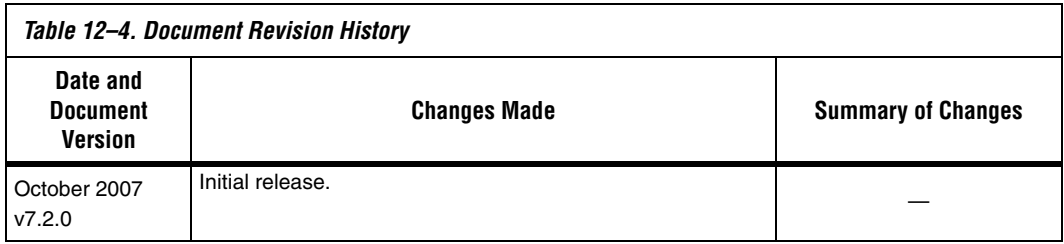

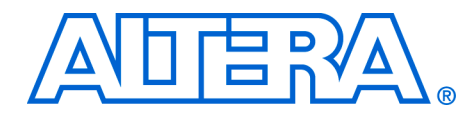

# **Section IV. Multiprocessor Coordination Peripherals**

This section describes multiprocessor coordination peripherals provided by Altera® for SOPC Builder systems. These components provide reliable mechanisms for multiple Nios® II processors to communicate with each other, and coordinate operations.

See *About This Handbook* for further details.

This section includes the following chapters:

- [Chapter 13, Mutex Core](#page-2596-0)
- [Chapter 14, Mailbox Core](#page-2608-0)
- For information about the revision history for chapters in this section, refer to each individual chapter for that chapter's revision history.

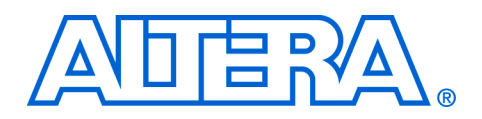

## <span id="page-2596-0"></span>**13. Mutex Core**

#### **NII51020-7.2.0**

**Core Overview** Multiprocessor environments can use the mutex core with Avalon<sup>®</sup> interface to coordinate accesses to a shared resource. The mutex core provides a protocol to ensure mutually exclusive ownership of a shared resource.

> The mutex core provides a hardware-based atomic test-and-set operation, allowing software in a multiprocessor environment to determine which processor owns the mutex. The mutex core can be used in conjunction with shared memory to implement additional interprocessor coordination features, such as mailboxes and software mutexes.

> The mutex core is designed for use in Avalon-based processor systems, such as a Nios® II processor system. Altera provides device drivers for the Nios II processor to enable use of the hardware mutex.

The mutex core is SOPC Builder-ready and integrates easily into any SOPC Builder-generated system. This chapter contains the following sections:

- **[Functional Description](#page-2596-2)**
- ["Device and Tools Support" on page 13–2](#page-2597-0)
- ["Instantiating the Core in SOPC Builder" on page 13–2](#page-2597-1)
- ["Software Programming Model" on page 13–2](#page-2597-2)
- "Mutex API" on page 13-4

## <span id="page-2596-2"></span>**Functional Description**

The mutex core has a simple Avalon Memory-Mapped (Avalon-MM) slave interface that provides access to two memory-mapped, 32-bit registers. [Table 13–1](#page-2596-1) shows the registers.

<span id="page-2596-1"></span>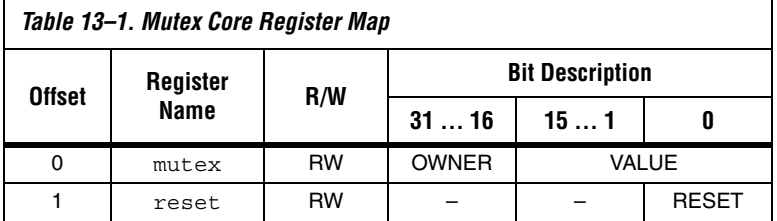

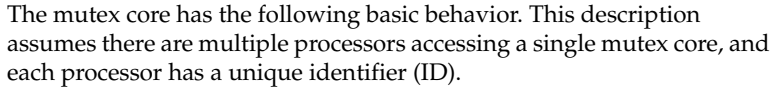

- $\blacksquare$  When the VALUE field is 0x0000, the mutex is available (i.e, unlocked). Otherwise, the mutex is unavailable (i.e., locked). ■ The mutex register is always readable. A processor (or any Avalon-MM master peripheral) can read the mutex register to determine its current state. The mutex register is writable only under specific conditions. A write operation changes the mutex register only if one or both of the following conditions is true: The VALUE field of the mutex register is zero. The OWNER field of the mutex register matches the OWNER field in the data to be written.
	- A processor attempts to acquire the mutex by writing its ID to the OWNER field, and writing a non-zero value to VALUE. The processor then checks if the acquisition succeeded by verifying the OWNER field.
	- After system reset, the RESET bit in the reset register is high. Writing a one to this bit clears it.

## <span id="page-2597-0"></span>**Device and Tools Support**

## <span id="page-2597-1"></span>**Instantiating the Core in SOPC Builder**

The mutex core supports all Altera device families supported by SOPC Builder, and provides device drivers for the Nios II hardware abstraction layer (HAL) system library.

Hardware designers use the MegaWizard® interface for the mutex core in SOPC Builder to specify the core's hardware features. The MegaWizard interface provides the following options:

- **Initial Value—the initial contents of the VALUE field after reset. If** the **Initial Value** setting is non-zero, you must also specify **Initial Owner**.
- **Initial Owner—the initial contents of the OWNER field after reset.** When **Initial Owner** is specified, this owner must release the mutex before it can be acquired by another owner.

## <span id="page-2597-2"></span>**Software Programming Model**

The following sections describe the software programming model for the mutex core, such as the software constructs used to access the hardware. For Nios II processor users, Altera provides routines to access the mutex core hardware. These functions are specific to the mutex core and directly manipulate low-level hardware. The mutex core cannot be accessed via the HAL API or the ANSI C standard library. In Nios II processor systems, a processor locks the mutex by writing the value of its cpuid control register to the OWNER field of the mutex register.

### **Software Files**

Altera provides the following software files accompanying the mutex core:

- **altera\_avalon\_mutex\_regs.h—this file defines the core's register** map, providing symbolic constants to access the low-level hardware.
- **altera\_avalon\_mutex.h—this file defines data structures and** functions to access the mutex core hardware.
- **altera\_avalon\_mutex.c—this file contains the implementations of** the functions to access the mutex core

#### **Hardware Mutex**

This section describes the low-level software constructs for manipulating the mutex core hardware.

The file **altera\_avalon\_mutex.h** declares a structure alt\_mutex\_dev that represents an instance of a mutex device. It also declares functions for accessing the mutex hardware structure, listed in [Table 13–2.](#page-2598-0)

<span id="page-2598-0"></span>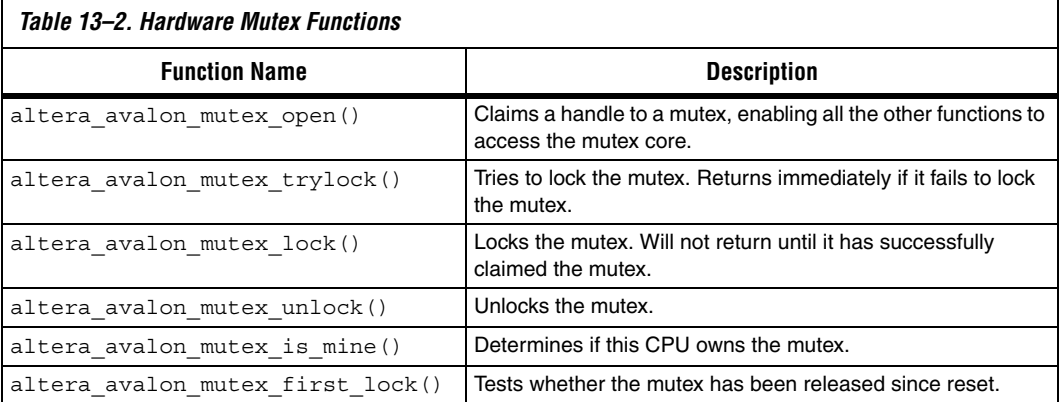

These routines coordinate access to the software mutex structure using a hardware mutex core. For a complete description of each function, see section ["Mutex API" on page 13–4.](#page-2599-0)

[Example 13–1](#page-2599-1) demonstrates opening a mutex device handle and locking a mutex:

#### <span id="page-2599-1"></span>*Example 13–1. Opening and locking a mutex*

```
#include <altera avalon mutex.h>
/* get the mutex device handle */
alt mutex dev* mutex = altera avalon mutex open( "/dev/mutex" );
/* acquire the mutex, setting the value to one */
altera avalon mutex lock( mutex, 1 );
/* 
  * Access a shared resource here.
 */
/* release the lock */
altera avalon mutex unlock( mutex );
```
<span id="page-2599-0"></span>**Mutex API** This section describes the application programming interface (API) for the mutex core.

# **altera\_avalon\_mutex\_is\_mine()**

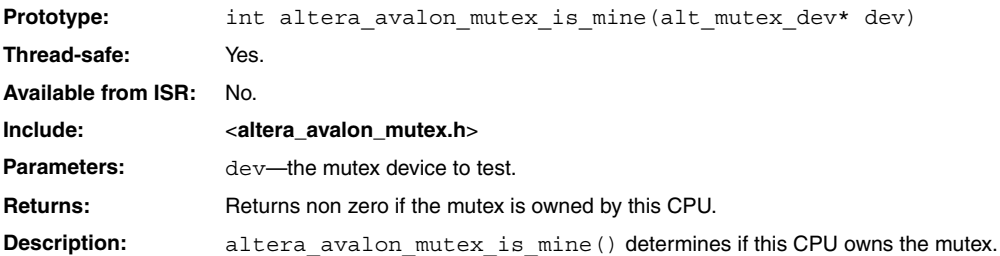

# **altera\_avalon\_mutex\_first\_lock()**

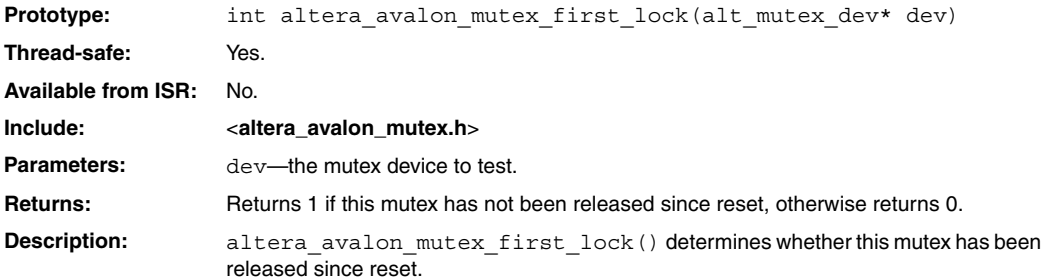

# **altera\_avalon\_mutex\_lock()**

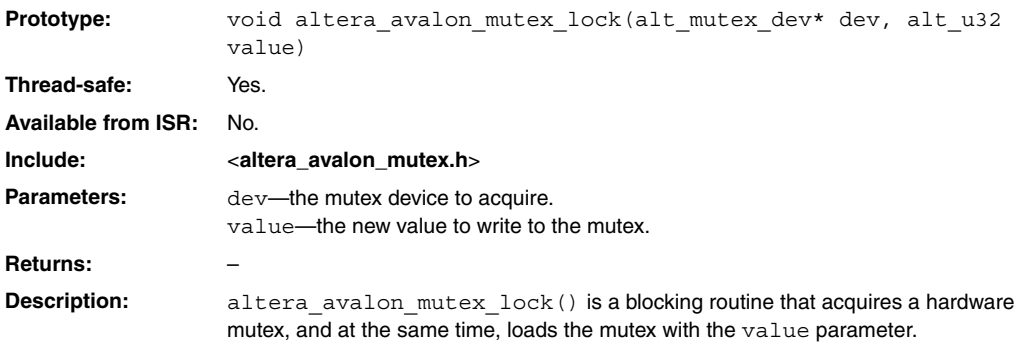

# **altera\_avalon\_mutex\_open()**

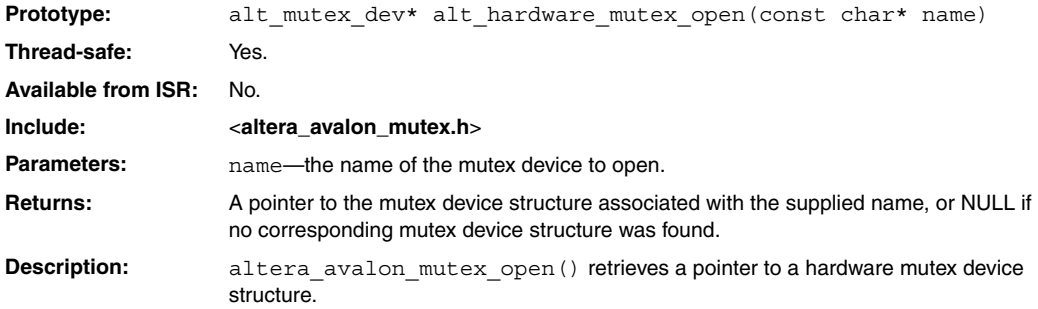

# **altera\_avalon\_mutex\_trylock()**

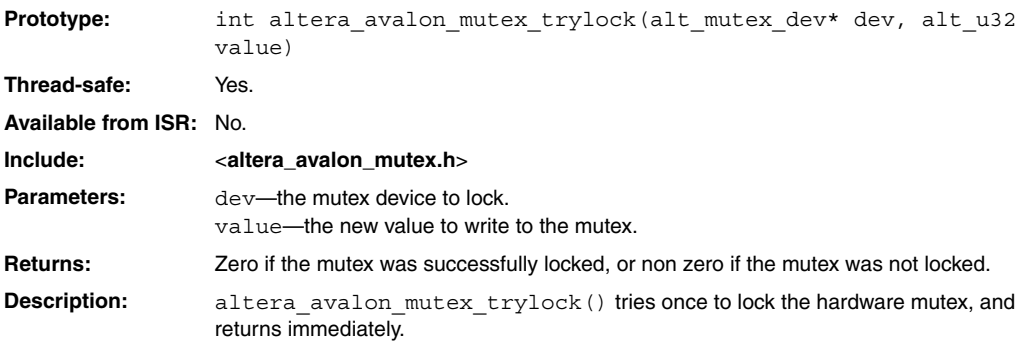

# **altera\_avalon\_mutex\_unlock()**

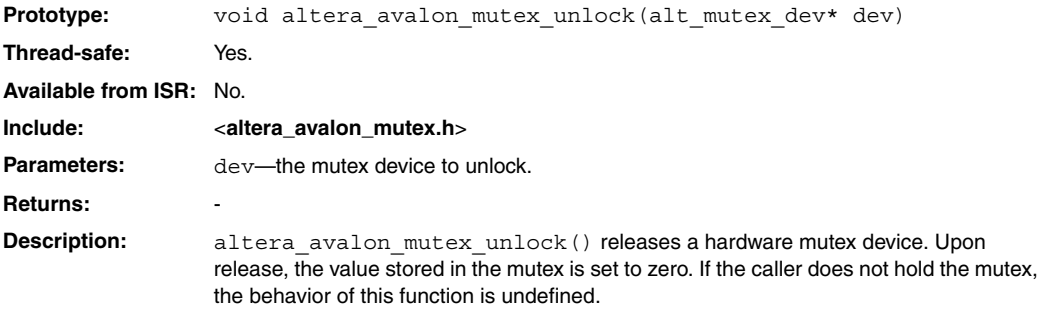

## **Document Revision History**

[Table 13–3](#page-2606-0) shows the revision history for this chapter.

<span id="page-2606-0"></span>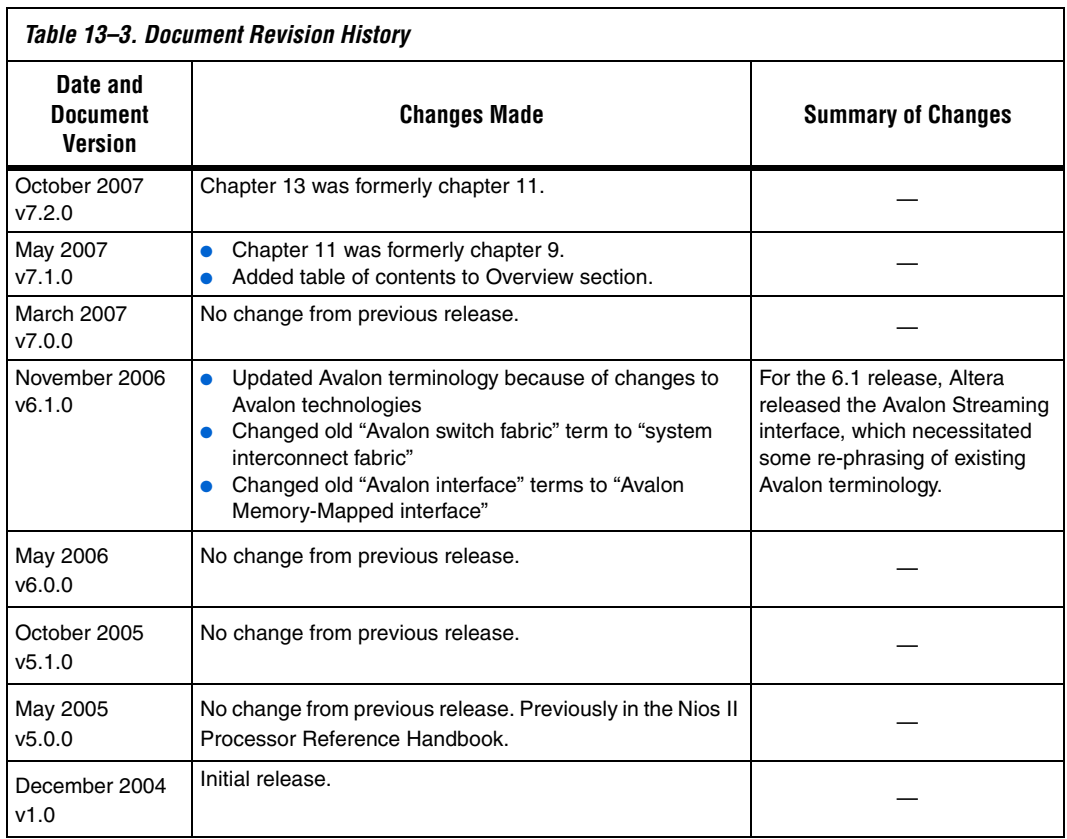

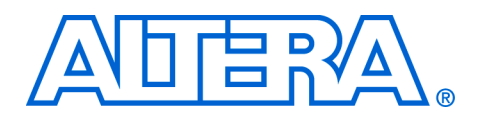

## <span id="page-2608-0"></span>**14. Mailbox Core**

#### **NII53001-7.2.0**

**Core Overview** Multiprocessor environments can use the mailbox core with Avalon<sup>®</sup> interface to send messages between processors.

> The mailbox core contains mutexes to ensure that only one processor modifies the mailbox contents at a time. The mailbox core must be used in conjunction with a separate shared memory that is used for storing the actual messages.

> The mailbox core is designed for use in Avalon-based processor systems, such as a Nios® II processor system. Altera® provides device drivers for the Nios II processor. The mailbox core is SOPC Builder-ready and integrates easily into any SOPC Builder-generated system. This chapter contains the following sections:

- ["Functional Description"](#page-2608-2)
- ["Device and Tools Support" on page 14–2](#page-2609-0)
- ["Instantiating the Core in SOPC Builder" on page 14–2](#page-2609-1)
- "Software Programming Model" on page 14-3
- ["Mailbox API" on page 14–6](#page-2613-0)

## <span id="page-2608-2"></span>**Functional Description**

The mailbox core has a simple Avalon Memory-Mapped (Avalon-MM) slave interface that provides access to four memory-mapped, 32-bit registers. [Table 14–1](#page-2608-1) shows the registers.

<span id="page-2608-1"></span>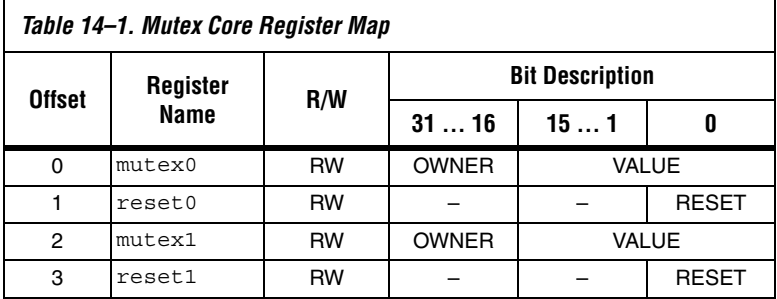

<span id="page-2609-1"></span><span id="page-2609-0"></span>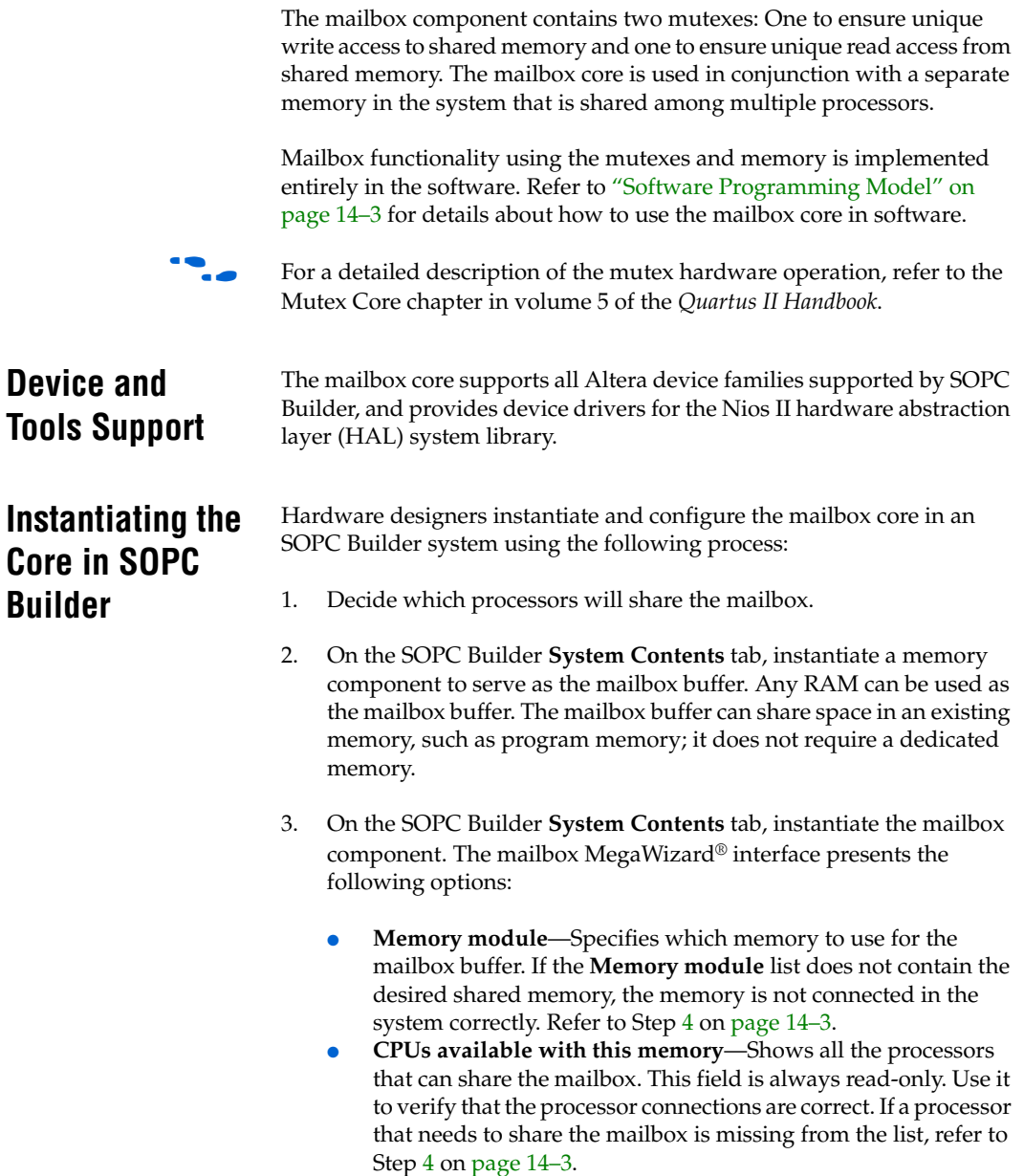

- **•** Shared mailbox memory offset—Specifies an offset into the memory. The mailbox message buffer starts at this offset.
- **Mailbox size (bytes)**—Specifies the number of bytes to use for the mailbox message buffer. The Nios II driver software provided by Altera uses eight bytes of overhead to implement the mailbox functionality. For a mailbox capable of passing only

one message at a time, **Mailbox size (bytes)** must be at least 12 bytes.

- Maximum available bytes-Specifies the number of bytes in the selected memory available for use as the mailbox message buffer. This field is always read-only.
- <span id="page-2610-1"></span>4. If not already connected, make component connections on the SOPC Builder **System Contents** tab.
	- a. Connect each processor's data bus master port to the mailbox slave port.
	- b. Connect each processor's data bus master port to the shared mailbox memory.

The following sections describe the software programming model for the mailbox core, such as the software constructs used to access the hardware. For Nios II processor users, Altera provides routines to access the mailbox core hardware. These functions are specific to the mailbox core and directly manipulate low-level hardware.

> The mailbox software programming model has the following characteristics and assumes there are multiple processors accessing a single mailbox core and a shared memory:

- Each mailbox message is one 32-bit word.
- There is a predefined address range in shared memory dedicated to storing messages. The size of this address range imposes a maximum limit on the number of messages pending.
- The mailbox software implements a message FIFO between processors. Only one processor can write to the mailbox at a time, and only one processor can read from the mailbox at a time, ensuring message integrity.
- The software on both the sending and receiving processors must agree on a protocol for interpreting mailbox messages. Typically, processors treat the message as a pointer to a structure in shared memory.
- The sending processor can post messages in succession, up to the limit imposed by the size of the message address range.
- When messages exist in the mailbox, the receiving processor can read messages. The receiving processor can block until a message appears, or it can poll the mailbox for new messages.
- Reading the message removes the message from the mailbox.

## <span id="page-2610-0"></span>**Software Programming Model**

### **Software Files**

Altera provides the following software files accompanying the mailbox core hardware:

- altera\_avalon\_mailbox\_regs.h-Defines the core's register map, providing symbolic constants to access the low-level hardware.
- **altera\_avalon\_mailbox.h—Defines data structures and functions to** access the mailbox core hardware.
- **altera\_avalon\_mailbox.c—Contains the implementations of the** functions to access the mailbox core.

### **Programming with the Mailbox Core**

This section describes the software constructs for manipulating the mailbox core hardware.

The file **altera** avalon mailbox.h declares a structure alt mailbox dev that represents an instance of a mailbox device. It also declares functions for accessing the mailbox hardware structure, listed in [Table 14–2](#page-2611-0). For a complete description of each function, refer to ["Mailbox API" on page 14–6](#page-2613-0).

<span id="page-2611-0"></span>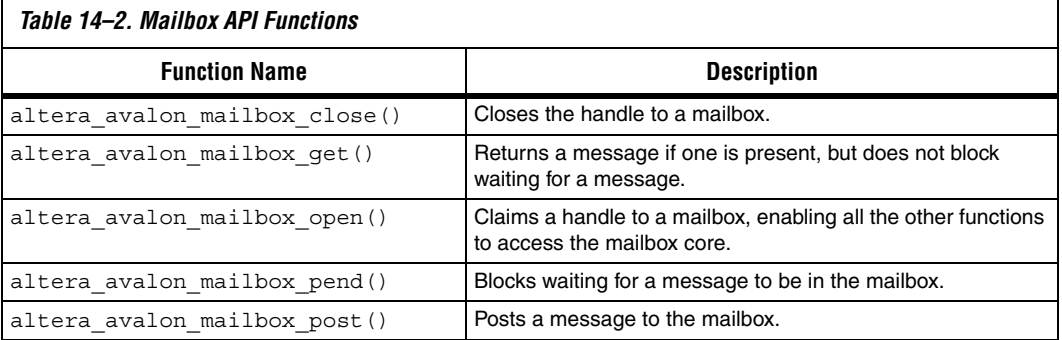

[Example 14–1](#page-2612-0) demonstrates writing to and reading from a mailbox. For this example, assume that the hardware system has two processors communicating via mailboxes. The system includes two mailbox cores, which provide two-way communication between the processors.

```
Example 14–1. Example: Writing to and Reading from a Mailbox
```

```
#include <stdio.h>
#include "altera_avalon_mailbox.h"
int main()
{
  alt u32 message = 0;
  alt mailbox dev* send dev, recv dev;
  /* Open the two mailboxes between this processor and another */
  send dev = altera avalon mailbox open("/dev/mailbox 0");
  recv dev = altera avalon mailbox open("/dev/mailbox 1");
  while(1)
 {
    /* Send a message to the other processor */
    altera avalon mailbox post(send dev, message);
    /* Wait for the other processor to send a message back */message = altera avalon mailbox pend(recv dev);
   }
   return 0;
}
```
<span id="page-2613-0"></span>**Mailbox API** This section describes the application programming interface (API) for the mailbox core.

# **altera\_avalon\_mailbox\_close()**

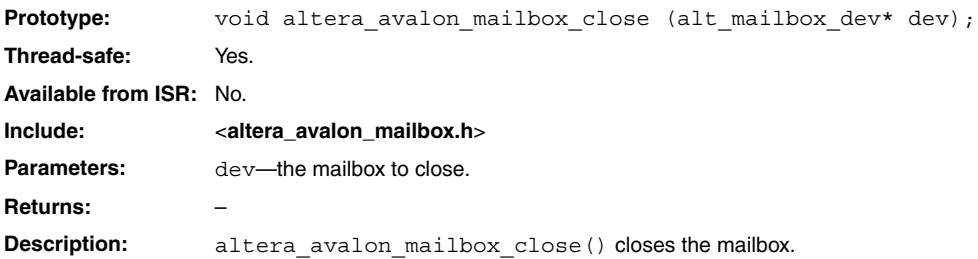

# **altera\_avalon\_mailbox\_get()**

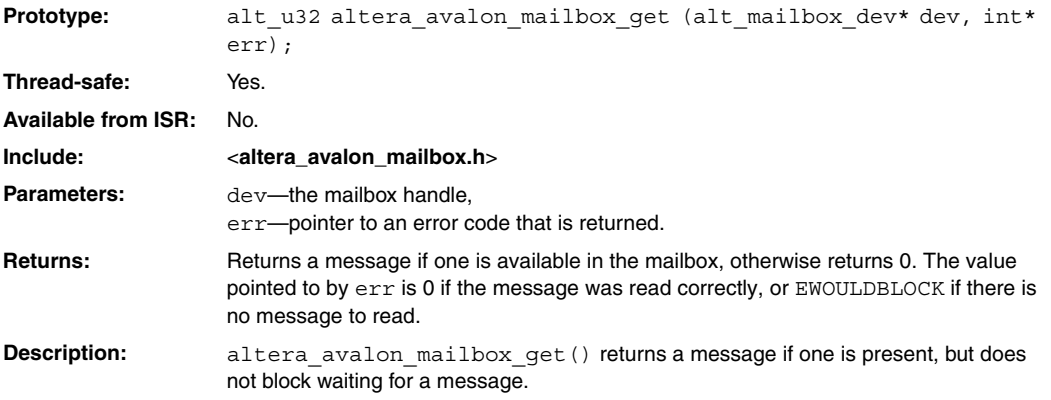

# **altera\_avalon\_mailbox\_open()**

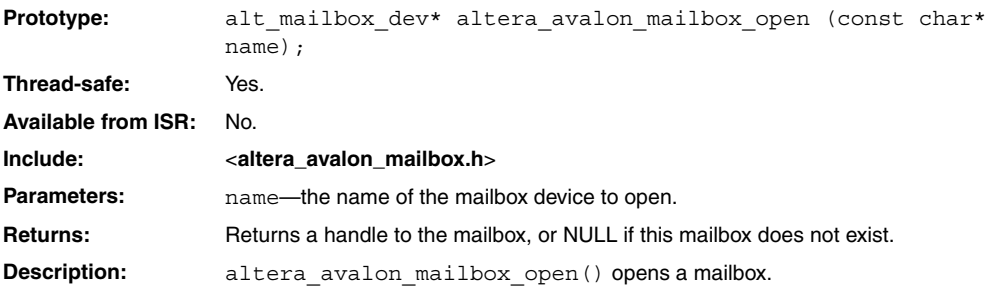

# **altera\_avalon\_mailbox\_pend()**

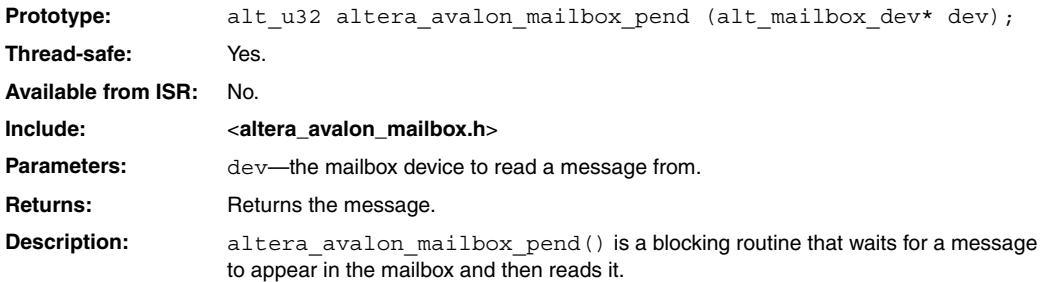

# **altera\_avalon\_mailbox\_post()**

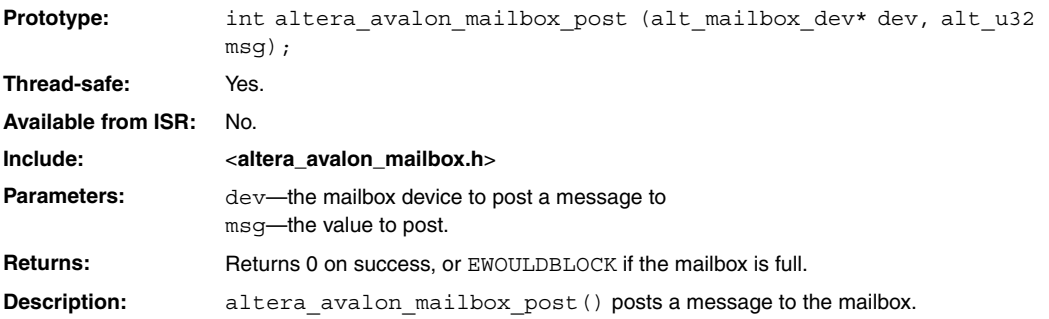

## **Referenced Document**

This chapter references the *[Mutex Core](http://www/literature/hb/nios2/n2cpu_nii51020.pdf)* chapter in volume 5 of the *Quartus II Handbook*

## **Document Revision History**

[Table 14–3](#page-2619-0) shows the revision history for this chapter.

<span id="page-2619-0"></span>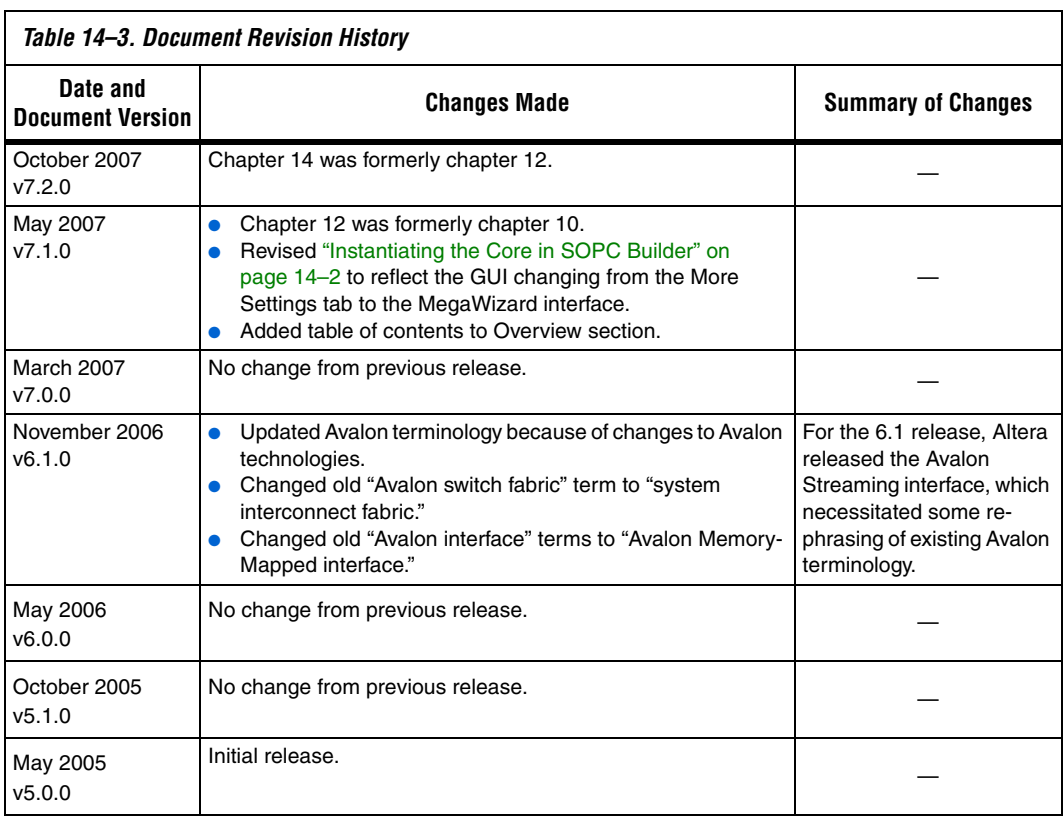

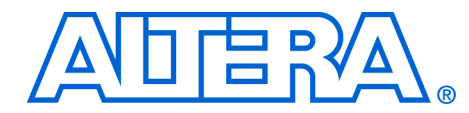

# **Section V. Other Memory-Mapped Peripherals**

This section describes other peripherals provided by Altera® for SOPC Builder systems.

See *About This Handbook* for further details.

This section includes the following chapters:

- [Chapter 15, PIO Core](#page-2622-0)
- [Chapter 16, Timer Core](#page-2632-0)
- [Chapter 17, System ID Core](#page-2644-0)
- [Chapter 18, PLL Core](#page-2650-0)
- [Chapter 19, Performance Counter Core](#page-2658-0)
- $\mathbb{I}$  For information about the revision history for chapters in this section, refer to each individual chapter for that chapter's revision history.

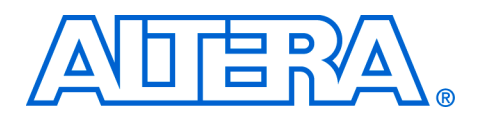

# <span id="page-2622-0"></span>**15. PIO Core**

#### **NII51007-7.2.0**

**Core Overview** The parallel input/output (PIO) core with Avalon<sup>®</sup> interface provides a memory-mapped interface between an Avalon Memory-Mapped (Avalon-MM) slave port and general-purpose I/O ports. The I/O ports connect either to on-chip user logic, or to I/O pins that connect to devices external to the FPGA.

> The PIO core provides easy I/O access to user logic or external devices in situations where a "bit banging" approach is sufficient. Some example uses are:

- Controlling LEDs
- Acquiring data from switches
- Controlling display devices
- Configuring and communicating with off-chip devices, such as application-specific standard products (ASSP)

The PIO core interrupt request (IRQ) output can assert an interrupt based on input signals. The PIO core is SOPC Builder ready and integrates easily into any SOPC Builder-generated system. This chapter contains the following sections:

- **[Functional Description](#page-2622-1)**
- ["Example Configurations" on page 15–4](#page-2625-0)
- "Instantiating the PIO Core in SOPC Builder" on page  $15-5$
- *"*Device and Tools Support" on page 15–6
- "Software Programming Model" on page 15-6

## <span id="page-2622-1"></span>**Functional Description**

Each PIO core can provide up to 32 I/O ports. An intelligent host such as a microprocessor controls the PIO ports by reading and writing the register-mapped Avalon-MM interface. Under control of the host, the PIO core captures data on its inputs and drives data to its outputs. When the PIO ports are connected directly to I/O pins, the host can tristate the pins by writing control registers in the PIO core. [Figure 15–1](#page-2623-0) shows an example of a processor-based system that uses multiple PIO cores to blink LEDs, capture edges from on-chip reset-request control logic, and control an off-chip LCD display.

<span id="page-2623-0"></span>*Figure 15–1. An Example System Using Multiple PIO Cores*

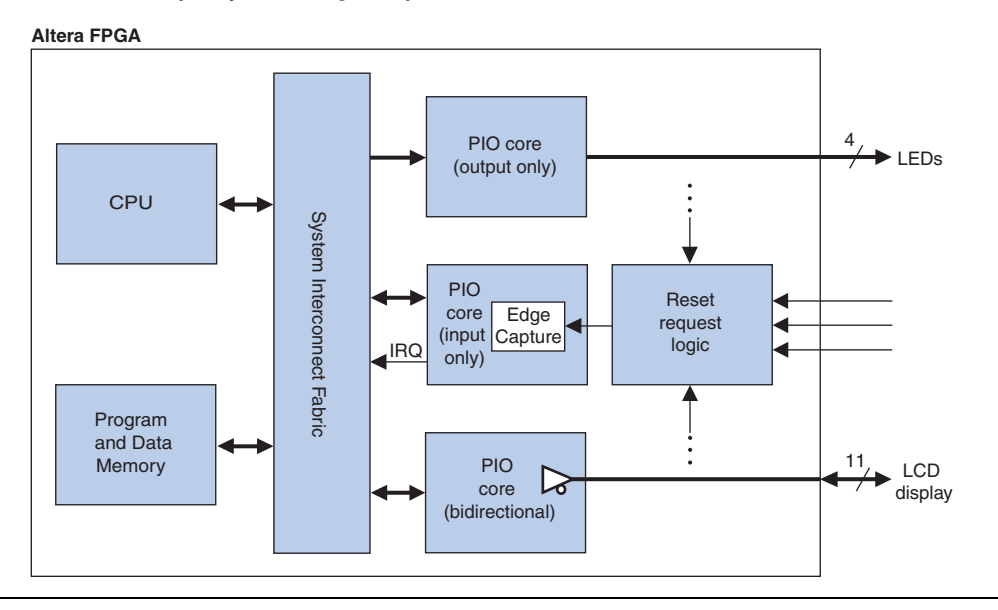

When integrated into an SOPC Builder-generated system, the PIO core has two user-visible features:

- A memory-mapped register space with four registers: data, direction, interruptmask, and edgecapture.
- $\blacksquare$  1 to 32 I/O ports.

The I/O ports can be connected to logic inside the FPGA, or to device pins that connect to off-chip devices. The registers provide an interface to the I/O ports via the Avalon-MM interface. See [Table 15–2 on page 15–7](#page-2628-0) for a description of the registers. Some registers are not necessary in certain hardware configurations, in which case the unnecessary registers do not exist. Reading a non-existent register returns an undefined value, and writing a non-existent register has no effect.

#### **Data Input and Output**

The PIO core I/O ports can connect to either on-chip or off-chip logic. The core can be configured with inputs only, outputs only, or both inputs and outputs. If the core will be used to control bidirectional I/O pins on the device, the core provides a bidirectional mode with tristate control.

The hardware logic is separate for reading and writing the data register. Reading the data register returns the value present on the input ports (if present). Writing data affects the value driven to the output ports (if present). These ports are independent; reading the data register does not return previously-written data.

### **Edge Capture**

The PIO core can be configured to capture edges on its input ports. It can capture low-to-high transitions, high-to-low transitions, or both. Whenever an input detects an edge, the condition is indicated in the edgecapture register. The type of edges to detect is specified at system generation time, and cannot be changed via the registers.

## **IRQ Generation**

The PIO core can be configured to generate an IRQ on certain input conditions. The IRQ conditions can be either:

- *Level-sensitive*—The PIO core hardware can detect a high level. A NOT gate can be inserted external to the core to provide negative sensitivity.
- *Edge-sensitive*—The core's edge capture configuration determines which type of edge causes an IRQ

Interrupts are individually maskable for each input port. The interrupt mask determines which input port can generate interrupts.

## <span id="page-2625-0"></span>**Example Configurations**

[Figure 15–2](#page-2625-1) shows a block diagram of the PIO core configured with input and output ports, as well as support for IRQs.

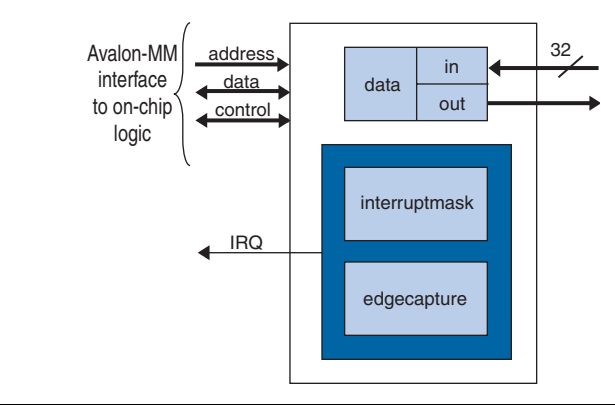

<span id="page-2625-1"></span>*Figure 15–2. PIO Core with Input Ports, Output Ports and IRQ Support* 

[Figure 15–3](#page-2625-2) shows a block diagram of the PIO core configured in bidirectional mode, without support for IRQs.

<span id="page-2625-2"></span>*Figure 15–3. PIO Core with Bidirectional Ports*

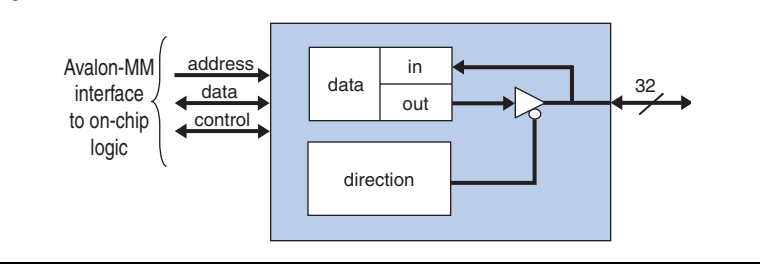

### **Avalon-MM Interface**

The PIO core's Avalon-MM interface consists of a single Avalon-MM slave port. The slave port is capable of fundamental Avalon-MM read and write transfers. The Avalon-MM slave port provides an IRQ output so that the core can assert interrupts.

## <span id="page-2626-0"></span>**Instantiating the PIO Core in SOPC Builder**

Г

Designers use the MegaWizard® interface for the PIO core in SOPC Builder to configure the hardware feature set. The following sections describe the available options.

The MegaWizard interface has two tabs, **Basic Settings** and **Input Options**.

### **Basic Settings**

The **Basic Settings** page allows the designer to specify the width and direction of the I/O ports.

- The **Width** setting can be any integer value between 1 and 32. For a value of *n*, the I/O ports become *n*-bits wide.
- The **Direction** setting has four options, as shown in [Table 15–1.](#page-2626-1)

<span id="page-2626-1"></span>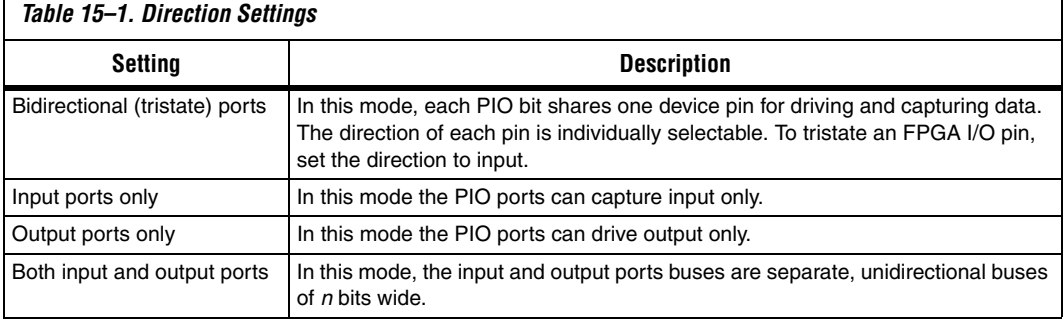

### **Input Options**

The **Input Options** page allows the designer to specify edge-capture and IRQ generation settings. The **Input Options** page is not available when **Output ports only** is selected on the **Basic Settings** page.

*Edge Capture Register*

#### **Synchronously Capture**

When **Synchronously capture** is on, the PIO core contains the edge capture register, edgecapture. The user must further specify what type of edge(s) to detect:

- **Rising Edge**
- **Falling Edge**
- **Either Edge**

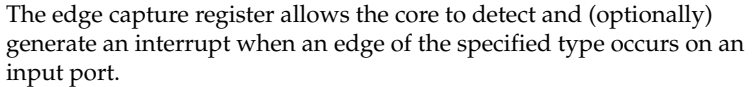

When **Synchronously capture** is off, the edgecapture register does not exist.

#### **Enable Bit Clearing for Edge Capture Register**

Turning on **Enable bit-clearing for edge capture register** allows you to clear individual bit(s) in the edge capture register. To clear a given bit, write 1 to the bit in the edge capture register. Example—To clear bit 6 in the edge capture register, write 01000000 to the register.

#### *Interrupt*

When **Generate IRQ** is on, the PIO core is able to assert an IRQ output when a specified event occurs on input ports. The user must further specify the cause of an IRQ event:

- **Level—The core generates an IRQ whenever a specific input is high** and interrupts are enabled for that input in the interruptmask register.
- **Edge—The core generates an IRQ whenever a specific bit in the edge** capture register is high and interrupts are enabled for that bit in the interruptmask register.

When **Generate IRQ** is off, the interruptmask register does not exist.

The PIO core supports all Altera® FPGA families.

## <span id="page-2627-0"></span>**Device and Tools Support**

## <span id="page-2627-1"></span>**Software Programming Model**

This section describes the software programming model for the PIO core, including the register map and software constructs used to access the hardware. For Nios® II processor users, Altera provides the HAL system library header file that defines the PIO core registers. The PIO core does not match the generic device model categories supported by the HAL, so it cannot be accessed via the HAL API or the ANSI C standard library.

The Nios II Embedded Design Suite (EDS) provides several example designs that demonstrate usage of the PIO core. In particular, the **count\_binary.c** example uses the PIO core to drive LEDs, and detect button presses using PIO edge-detect interrupts.
### **Software Files**

The PIO core is accompanied by one software file, **altera\_avalon\_pio\_regs.h**. This file defines the core's register map, providing symbolic constants to access the low-level hardware.

# **Legacy SDK Routines**

The PIO core is supported by the legacy SDK routines for the first-generation Nios processor. For details about these routines, refer to the PIO documentation that accompanied the first-generation Nios processor.

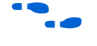

For details about upgrading programs based on the legacy SDK to the HAL system library API, refer to *AN 350: Upgrading Nios Processor Systems to the Nios II Processor*.

# **Register Map**

An Avalon-MM master peripheral, such as a CPU, controls and communicates with the PIO core via the four 32-bit registers, shown in [Table 15–2](#page-2628-0). The table assumes that the PIO core's I/O ports are configured to a width of *n* bits.

<span id="page-2628-0"></span>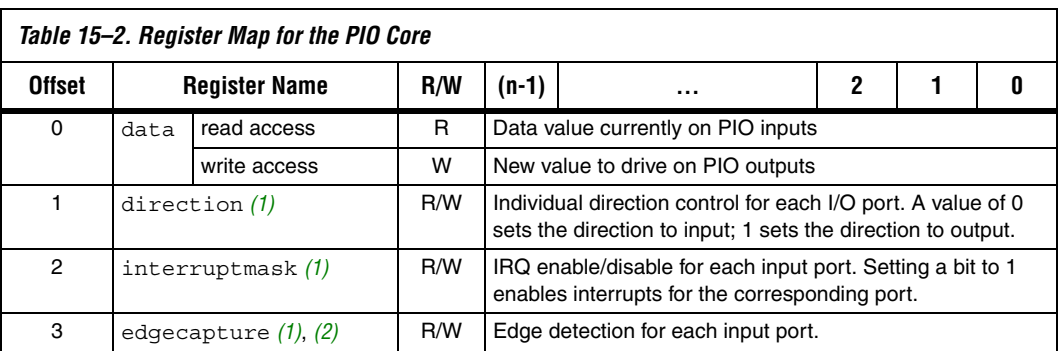

*Notes to [Table 15–2](#page-2628-0):*

<span id="page-2628-1"></span>(1) This register may not exist, depending on the hardware configuration. If a register is not present, reading the register returns an undefined value, and writing the register has no effect.

<span id="page-2628-2"></span>(2) Writing any value to edgecapture clears all bits to 0.

### *data Register*

Reading from data returns the value present at the input ports. If the PIO core hardware is configured in output-only mode, reading from data returns an undefined value.

Writing to data stores the value to a register that drives the output ports. If the PIO core hardware is configured in input-only mode, writing to data has no effect. If the PIO core hardware is in bidirectional mode, the registered value appears on an output port only when the corresponding bit in the direction register is set to 1 (output).

#### *direction Register*

The direction register controls the data direction for each PIO port, assuming the port is bidirectional. When bit *n* in direction is set to 1, port *n* drives out the value in the corresponding bit of the data register.

The direction register only exists when the PIO core hardware is configured in bidirectional mode. The mode (input, output, or bidirectional) is specified at system generation time, and cannot be changed at runtime. In input-only or output-only mode, the direction register does not exist. In this case, reading direction returns an undefined value, writing direction has no effect.

After reset, all bits of direction are 0, so that all bidirectional I/O ports are configured as inputs. If those PIO ports are connected to device pins, the pins are held in a high-impedance state. In bi-directional mode, to change the direction of the PIO port re-program the direction register.

### *interruptmask Register*

Setting a bit in the interruptmask register to 1 enables interrupts for the corresponding PIO input port. Interrupt behavior depends on the hardware configuration of the PIO core. See "Interrupt Behavior" on [page 15–9](#page-2630-0).

The interruptmask register only exists when the hardware is configured to generate IRQs. If the core cannot generate IRQs, reading interruptmask returns an undefined value, and writing to interruptmask has no effect.

After reset, all bits of interruptmask are zero, so that interrupts are disabled for all PIO ports.

#### *edgecapture Register*

Bit *n* in the edgecapture register is set to 1 whenever an edge is detected on input port *n*. An Avalon-MM master peripheral can read the edgecapture register to determine if an edge has occurred on any of the PIO input ports. Writing any value to edgecapture clears all bits in the register.

The type of edge(s) to detect is fixed in hardware at system generation time. The edgecapture register only exists when the hardware is configured to capture edges. If the core is not configured to capture edges, reading from edgecapture returns an undefined value, and writing to edgecapture has no effect.

### <span id="page-2630-0"></span>**Interrupt Behavior**

The PIO core outputs a single IRQ signal that can connect to any master peripheral in the system. The master can read either the data register or the edgecapture register to determine which input port caused the interrupt.

When the hardware is configured for level-sensitive interrupts, the IRQ is asserted whenever corresponding bits in the data and interruptmask registers are 1. When the hardware is configured for edge-sensitive interrupts, the IRQ is asserted whenever corresponding bits in the edgecapture and interruptmask registers are 1. The IRQ remains asserted until explicitly acknowledged by disabling the appropriate bit(s) in interruptmask, or by writing to edgecapture.

### **Software Files**

The PIO core is accompanied by the following software file. This file provide low-level access to the hardware. Application developers should not modify the file.

■ **altera\_avalon\_pio\_regs.h—This file defines the core's register map,** providing symbolic constants to access the low-level hardware. The symbols in this file are used by device driver functions.

# **Referenced Document**

This chapter references [AN 350: Upgrading Nios Processor Systems to the](http://www.altera.com/literature/an/an350.pdf)  [Nios II Processor.](http://www.altera.com/literature/an/an350.pdf)

# **Document Revision History**

[Table 15–3](#page-2631-0) shows the revision history for this chapter.

<span id="page-2631-0"></span>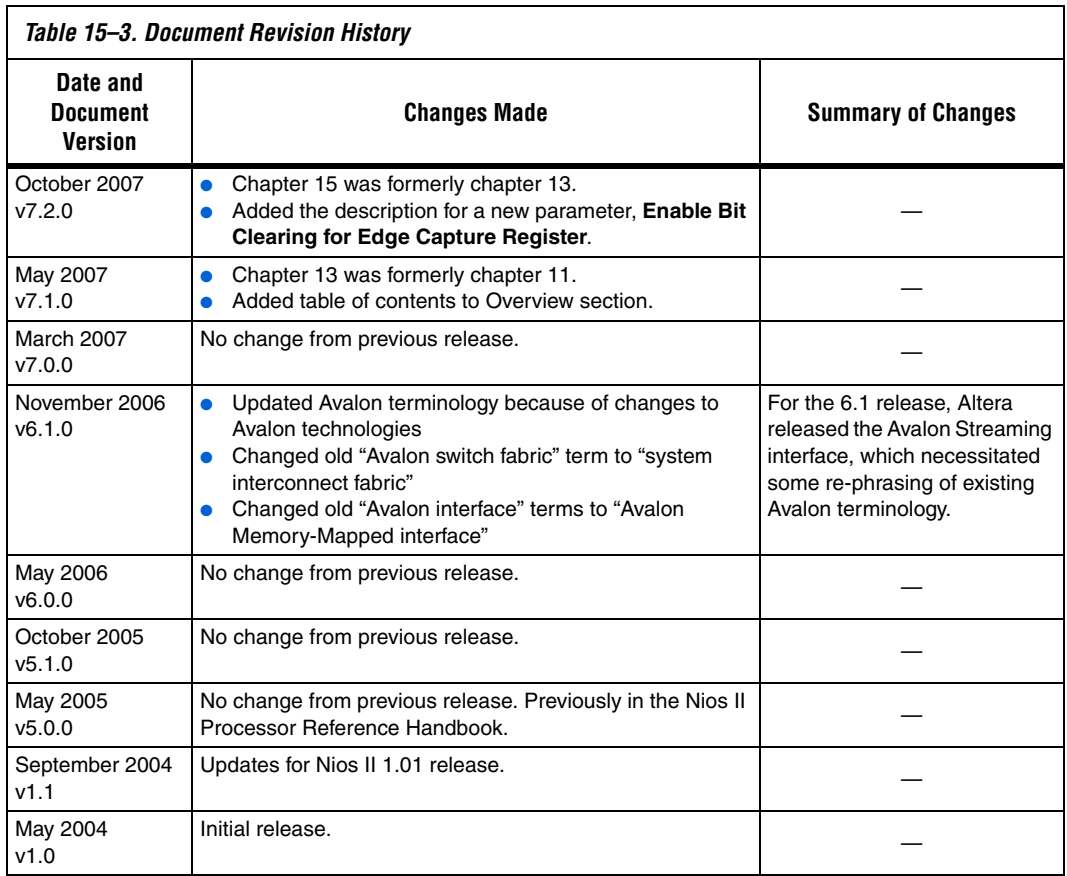

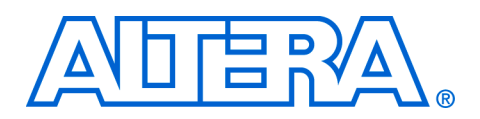

# **16. Timer Core**

#### **NII51008-7.2.0**

**Core Overview** The timer core with Avalon® interface is a 32-bit interval timer for Avalonbased processor systems, such as a Nios® II processor system. The timer provides the following features:

- Controls to start, stop, and reset the timer
- Two count modes: count down once and continuous count-down
- Count-down period register
- Maskable interrupt request (IRQ) upon reaching zero
- Optional watchdog timer feature that resets the system if timer ever reaches zero
- Optional periodic pulse generator feature that outputs a pulse when timer reaches zero
- Compatible with 32-bit and 16-bit processors

Device drivers are provided in the HAL system library for the Nios II processor. The timer core is SOPC Builder-ready and integrates easily into any SOPC Builder-generated system. This chapter contains the following sections:

- ["Functional Description" on page 16–2](#page-2633-0)
- *"*Device and Tools Support" on page 16–3
- ["Instantiating the Core in SOPC Builder" on page 16–3](#page-2634-1)
- ["Software Programming Model" on page 16–6](#page-2637-0)

# <span id="page-2633-0"></span>**Functional Description**

[Figure 16–1](#page-2633-1) shows a block diagram of the timer core.

<span id="page-2633-1"></span>*Figure 16–1. Timer Core Block Diagram*

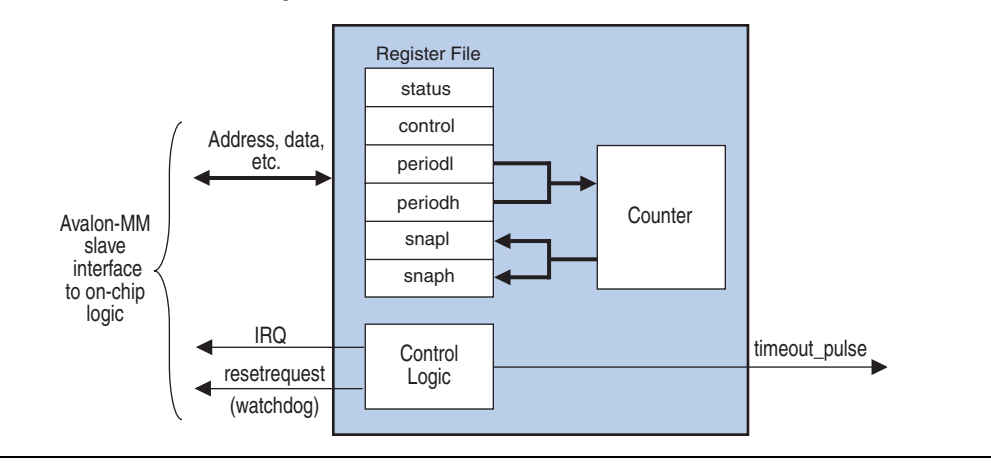

The timer core has two user-visible features:

- The Avalon Memory-Mapped (Avalon-MM) interface that provides access to six 16-bit registers
- An optional pulse output that can be used as a periodic pulse generator

All registers are 16-bits wide, making the timer compatible with both 16-bit and 32-bit processors. Certain registers only exist in hardware for a given configuration. For example, if the timer is configured with a fixed period, the period registers do not exist in hardware.

The basic behavior of the timer is described below:

- An Avalon-MM master peripheral, such as a Nios II processor, writes the timer core's control register to:
	- Start and stop the timer
	- Enable/disable the IRO
	- Specify count-down once or continuous count-down mode
- A processor reads the status register for information about current timer activity.
- A processor can specify the timer period by writing a value to the period registers, periodl and periodh.
- An internal counter counts down to zero, and whenever it reaches zero, it is immediately reloaded from the period registers.

<span id="page-2634-1"></span><span id="page-2634-0"></span>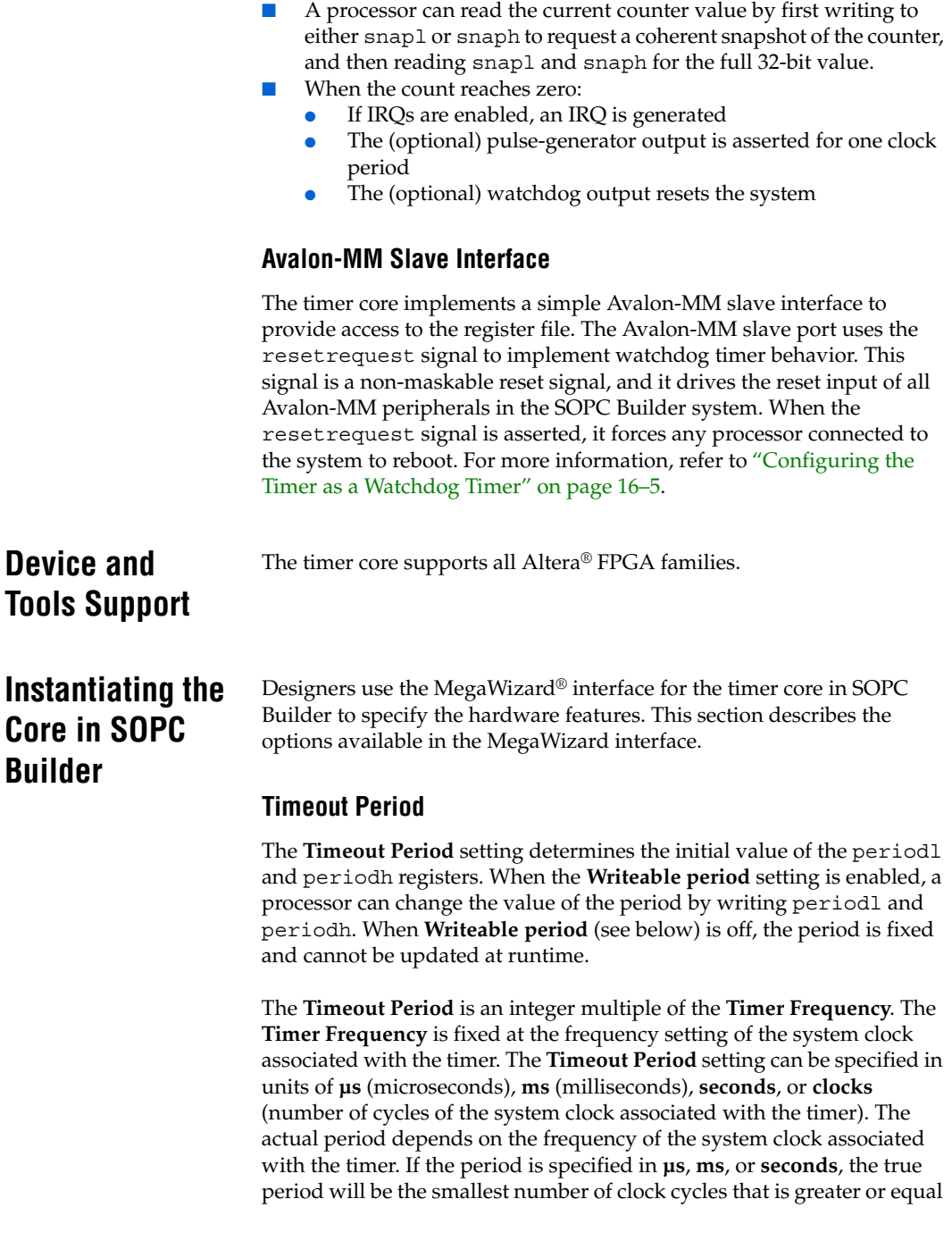

to the specified **Timeout Period** value. For example, if the associated system clock has a frequency of 30 ns, and the specified **Timeout Period** value is 1 **µs**, then the true timeout period will be 1.020 microseconds.

### **Hardware Options**

The following options affect the hardware structure of the timer core. As a convenience, the **Preset Configurations** list offers several pre-defined hardware configurations, such as:

- **Simple periodic interrupt—This configuration is useful for systems** that require only a periodic IRQ generator. The period is fixed and the timer cannot be stopped, but the IRQ can be disabled.
- **Full-featured**—This configuration is useful for embedded processor systems that require a timer with variable period that can be started and stopped under processor control.
- **Watchdog—This configuration is useful for systems that require** watchdog timer to reset the system in the event that the system has stopped responding. Refer to ["Configuring the Timer as a Watchdog](#page-2636-0)  [Timer" on page 16–5.](#page-2636-0)

### *Register Options*

[Table 16–1](#page-2635-0) shows the settings that affect the timer core's registers.

<span id="page-2635-0"></span>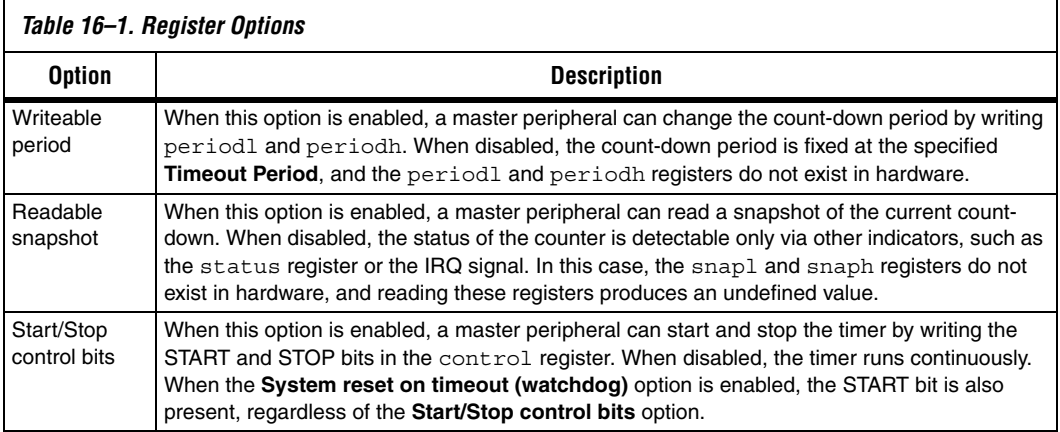

### *Output Signal Options*

[Table 16–2](#page-2636-1) shows the settings that affect the timer core's output signals.

<span id="page-2636-1"></span>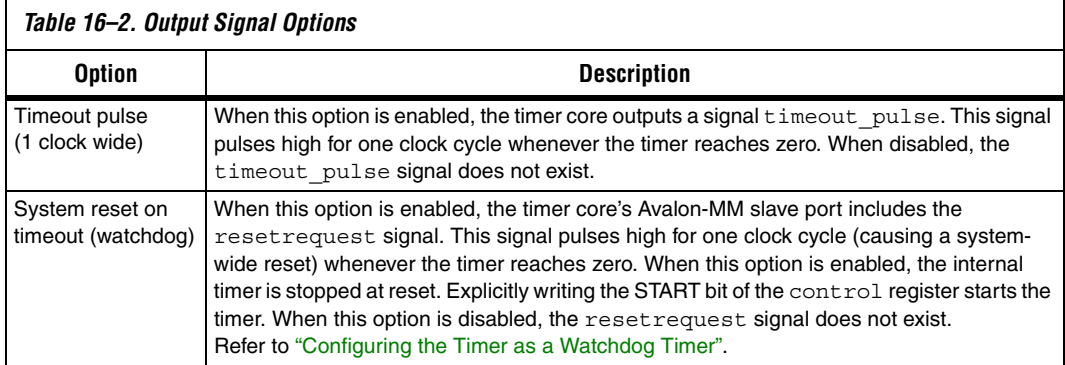

### <span id="page-2636-0"></span>**Configuring the Timer as a Watchdog Timer**

To configure the timer for use as a watchdog, in the MegaWizard interface select **Watchdog** in the **Preset Configurations** list, or choose the following settings:

- Set the **Timeout Period** to the desired "watchdog" period.
- Turn off **Writeable period**.
- Turn off **Readable snapshot**.
- Turn off **Start/Stop control bits**.
- Turn off **Timeout pulse**.
- Turn on **System reset on timeout (watchdog)**.

A watchdog timer wakes up (i.e., comes out of reset) stopped. A processor later starts the timer by writing a 1 to the control register's START bit. Once started, the timer can never be stopped. If the internal counter ever reaches zero, the watchdog timer resets the system by generating a pulse on its resetrequest output. To prevent the system from resetting, the processor must periodically reset the timer's count-down value by writing either the periodl or periodh registers (the written value is ignored). If the processor fails to access the timer because, for example, software stopped executing normally, then the watchdog timer resets the system and returns the system to a defined state.

# <span id="page-2637-0"></span>**Software Programming Model**

The following sections describe the software programming model for the timer core, including the register map and software declarations to access the hardware. For Nios II processor users, Altera provides hardware abstraction layer (HAL) system library drivers that enable you to access the timer core using the HAL application programming interface (API) functions.

# **HAL System Library Support**

The Altera-provided drivers integrate into the HAL system library for Nios II systems. When possible, HAL users should access the timer via the HAL API, rather than accessing the timer registers.

Altera provides a driver for both the HAL timer device models: system clock timer, and timestamp timer.

### *System Clock Driver*

When configured as the system clock, the timer runs continuously in periodic mode, using the default period set in SOPC builder. The system clock services are then run as a part of the interrupt service routine for this timer. The driver is interrupt-driven, and therefore must have its interrupt signal connected in the system hardware.

The Nios II integrated development environment (IDE) allows you to specify system library properties that determine which timer device will be used as the system clock timer.

#### *Timestamp Driver*

The timer core may be used as a timestamp device if it meets the following conditions:

- The timer has a writeable period register, as configured in SOPC Builder.
- The timer is not selected as the system clock.

The Nios II IDE allows you to specify system library properties that determine which timer device will be used as the timestamp timer.

If the timer hardware is not configured with writeable period registers, then calls to the alt\_timestamp\_start() API function will not reset the timestamp counter. All other HAL API calls will perform as expected.

For more information about using the system clock and timestamp features that use these drivers, refer to the *Nios II Software Developer's Handbook*. The Nios II Embedded Design Suite (EDS) also provides several example designs that use the timer core.

#### *Limitations*

The HAL driver for the timer core does not support the watchdog reset feature of the timer core.

### **Software Files**

The timer core is accompanied by the following software files. These files define the low-level interface to the hardware, and provide the HAL drivers. Application developers should not modify these files.

- **altera\_avalon\_timer\_regs.h—This file defines the core's register** map, providing symbolic constants to access the low-level hardware.
- **altera\_avalon\_timer.h**, **altera\_avalon\_timer\_sc.c, altera\_avalon\_timer\_ts.c, altera\_avalon\_timer\_vars.c—**These files implement the timer device drivers for the HAL system library.

### **Register Map**

A programmer should never have to directly access the timer via its registers if using the standard features provided in the HAL system library for the Nios II processor. In general, the register map is only useful to programmers writing a device driver.

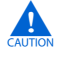

**COVERTS The Altera-provided HAL device driver accesses the device** registers directly. If you are writing a device driver, and the HAL driver is active for the same device, your driver will conflict and fail to operate correctly.

[Table 16–3](#page-2638-0) shows the register map for the timer.

<span id="page-2638-0"></span>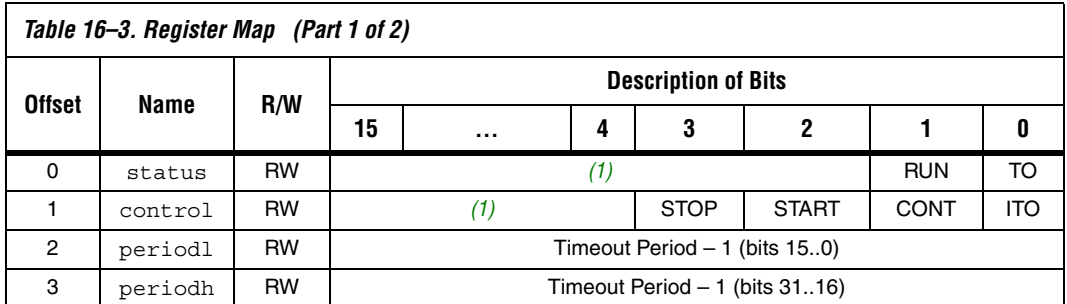

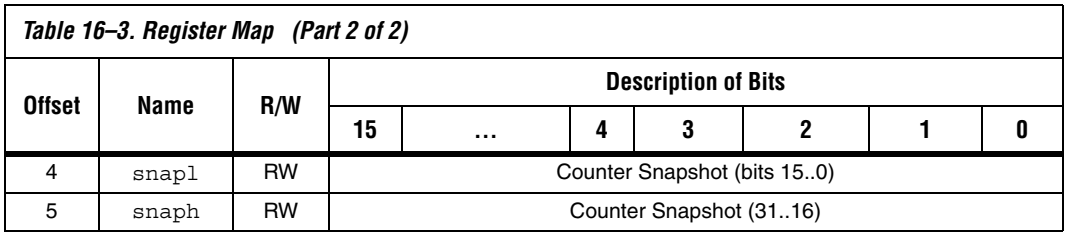

*Note to [Table 16–3:](#page-2638-0)*

<span id="page-2639-0"></span>(1) Reserved. Read values are undefined. Write zero.

### *status Register*

The status register has two defined bits, as shown in [Table 16–4.](#page-2639-1)

<span id="page-2639-1"></span>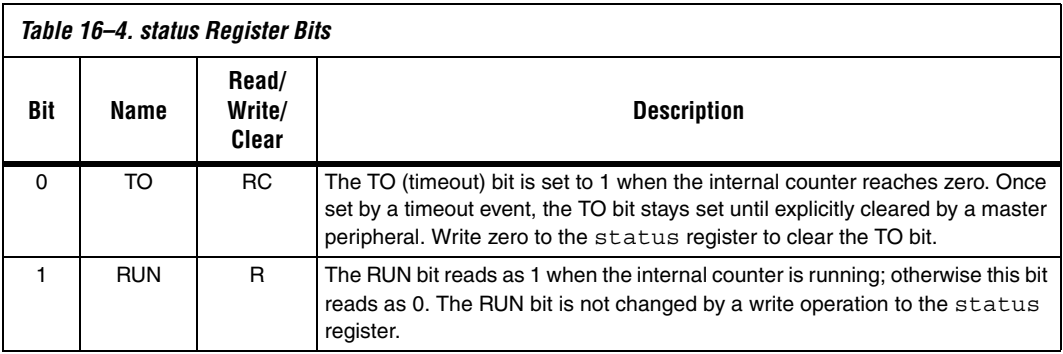

### *control Register*

The control register has four defined bits, as shown in [Table 16–5.](#page-2639-2)

<span id="page-2639-2"></span>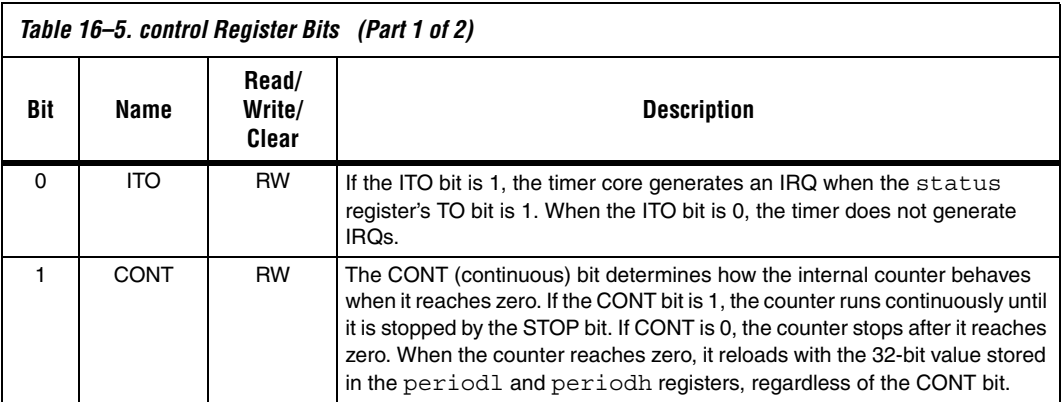

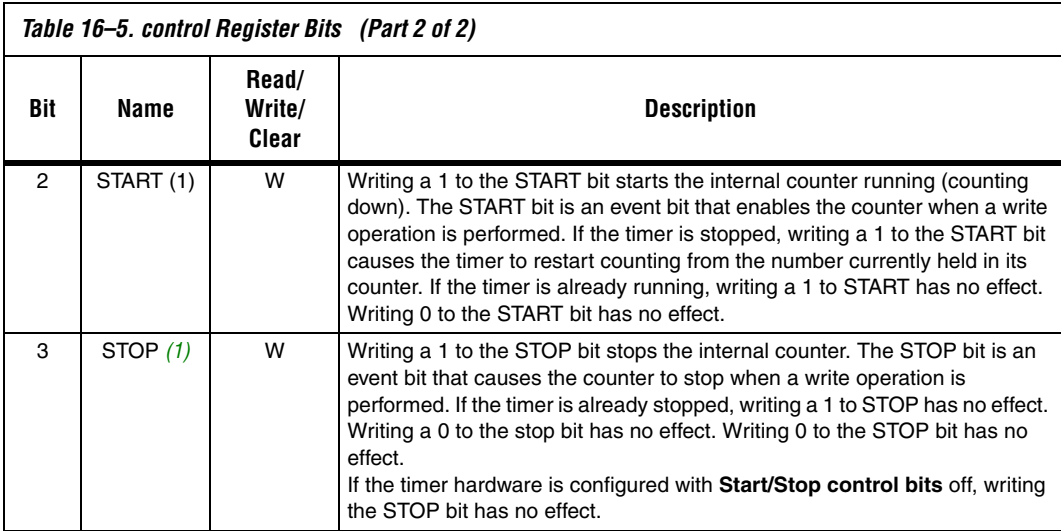

#### *Note to [Table 16–5:](#page-2639-2)*

<span id="page-2640-0"></span>(1) Writing 1 to both START and STOP bits simultaneously produces an undefined result.

#### *periodl and periodh Registers*

The periodl and periodh registers together store the timeout period value. periodl holds the least-significant 16 bits, and periodh holds the most-significant 16 bits. The internal counter is loaded with the 32-bit value stored in periodh and periodl whenever one of the following occurs:

- A write operation to either the periodh or periodl register
- The internal counter reaches 0

The timer's actual period is one cycle greater than the value stored in periodh and periodl, because the counter assumes the value zero  $(0\times00000000)$  for one clock cycle.

Writing to either periodh or periodl stops the internal counter, except when the hardware is configured with **Start/Stop control bits** off. If **Start/Stop control bits** is off, writing either register does not stop the counter. When the hardware is configured with **Writeable period** disabled, writing to either periodh or periodl causes the counter to reset to the fixed **Timeout Period** specified at system generation time.

### *snapl and snaph Registers*

A master peripheral may request a coherent snapshot of the current 32-bit internal counter by performing a write operation (write-data ignored) to either the snapl or snaph registers. When a write occurs, the value of the counter is copied to snapl and snaph. snapl holds the least-significant 16 bits of the snapshot and snaph holds the most-significant 16 bits. The snapshot occurs whether or not the counter is running. Requesting a snapshot does not change the internal counter's operation.

### **Interrupt Behavior**

The timer core generates an IRQ whenever the internal counter reaches zero and the ITO bit of the control register is set to 1. Acknowledge the IRQ in one of two ways:

- Clear the TO bit of the status register
- Disable interrupts by clearing the ITO bit of the control register

This chapter references the [Nios II Software Developer's Handbook](http://www.altera.com/literature/hb/nios2/n2sw_nii5v2.pdf).

Failure to acknowledge the IRQ produces an undefined result.

# **Referenced Document**

**16–10 Altera Corporation October 2007**

# **Document Revision History**

[Table 16–6](#page-2642-0) shows the revision history for this chapter.

<span id="page-2642-0"></span>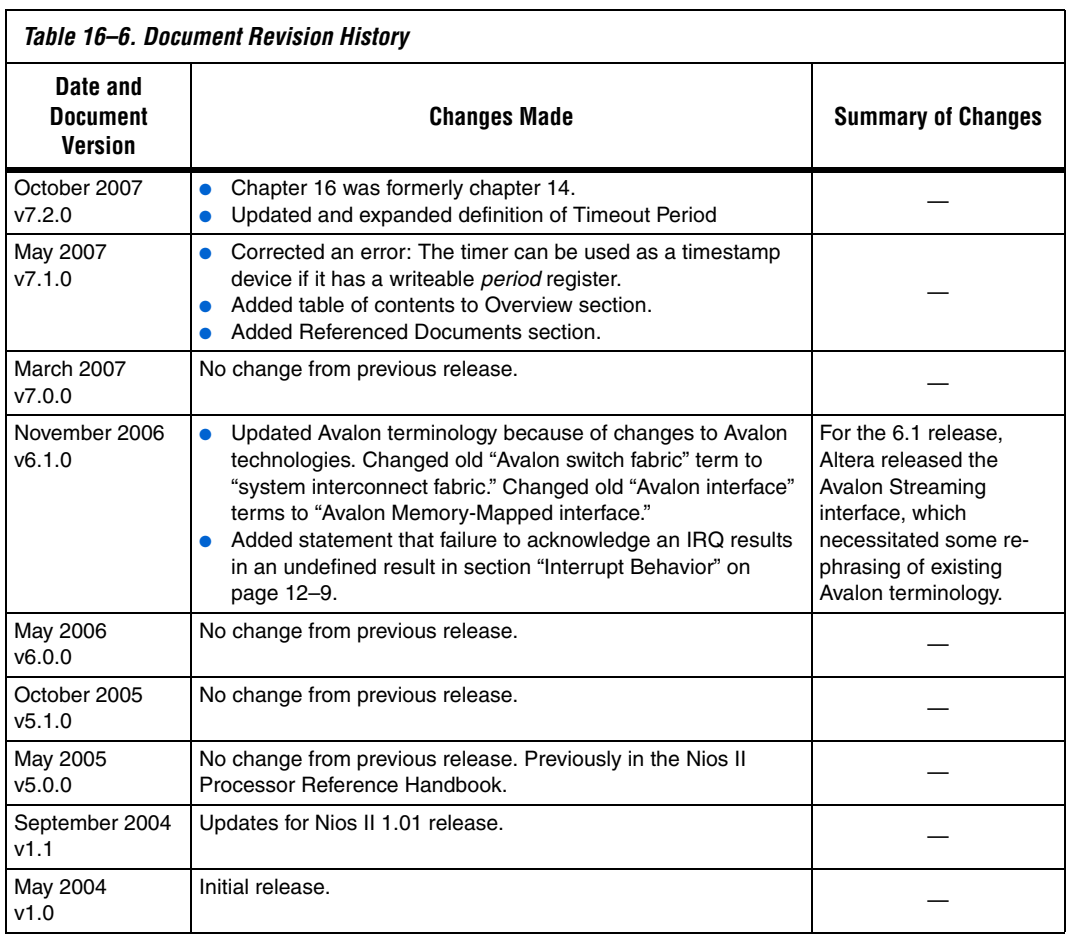

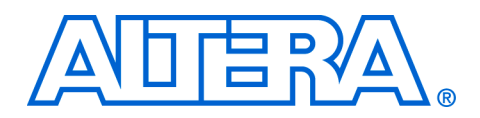

# **17. System ID Core**

#### **NII51014-7.2.0**

**Core Overview** The system ID core with Avalon<sup>®</sup> interface is a simple read-only device that provides SOPC Builder systems with a unique identifier. Nios® II processor systems use the system ID core to verify that an executable program was compiled targeting the actual hardware image configured in the target FPGA. If the expected ID in the executable does not match the system ID core in the FPGA, it is possible that the software will not execute correctly.

This chapter contains the following sections:

- ["Functional Description" on page 17–1](#page-2644-2)
- ["Device and Tools Support" on page 17–2](#page-2645-0)
- ["Instantiating the Core in SOPC Builder" on page 17–2](#page-2645-1)
- ["Software Programming Model" on page 17–3](#page-2646-0)

# <span id="page-2644-2"></span>**Functional Description**

The system ID core provides a read-only Avalon Memory-Mapped (Avalon-MM) slave interface. This interface has two registers, as shown in [Table 17–1](#page-2644-0).

<span id="page-2644-0"></span>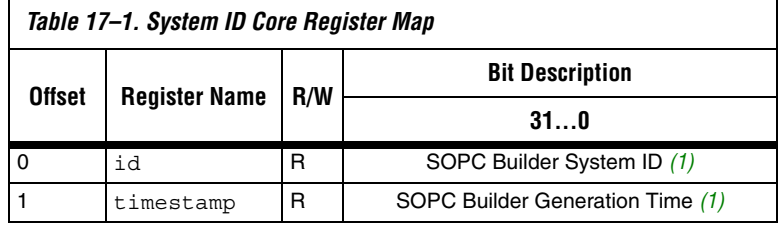

*Note to [Table 17–1:](#page-2644-0)*

<span id="page-2644-1"></span>(1) Return value is constant.

The value of each register is determined at system generation time, and always returns a constant value. The meaning of the values is:

 $id$ — A unique 32-bit value that is based on the contents of the SOPC Builder system. The id is similar to a check-sum value; SOPC Builder systems with different components, different configuration options, or both, produce different id values.

<span id="page-2645-1"></span><span id="page-2645-0"></span>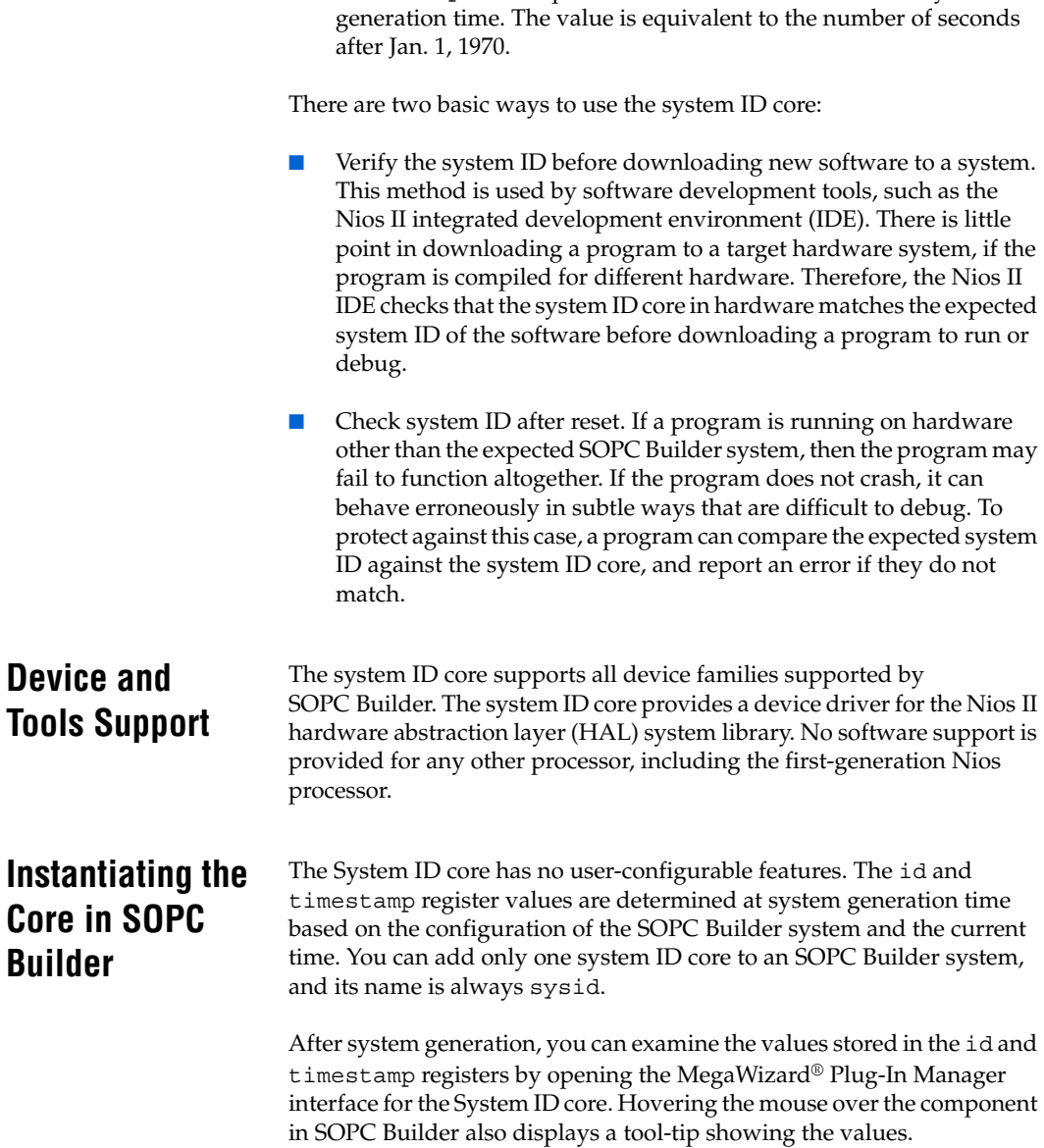

■ timestamp—A unique 32-bit value that is based on the system

# <span id="page-2646-0"></span>**Software Programming Model**

This section describes the software programming model for the system ID core. For Nios II processor users, Altera provides the HAL system library header file that defines the system ID core registers.

The System ID core comes with the following software files. These files provide low-level access to the hardware. Application developers should not modify these files.

- **alt\_avalon\_sysid\_regs.h—Defines the interface to the hardware** registers.
- **alt\_avalon\_sysid.c, alt\_avalon\_sysid.h**—Header and source files defining the hardware access functions.

Altera provides one access routine, alt avalon sysid test(), that returns a value indicating whether the system ID expected by software matches the system ID core.

# **alt\_avalon\_sysid\_test()**

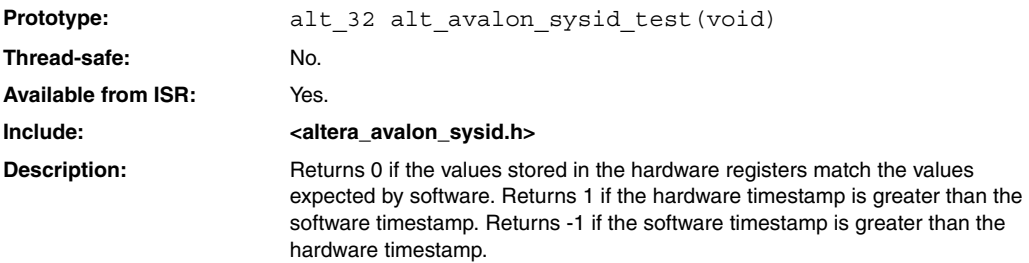

# **Document Revision History**

[Table 17–2](#page-2648-0) shows the revision history for this chapter.

<span id="page-2648-0"></span>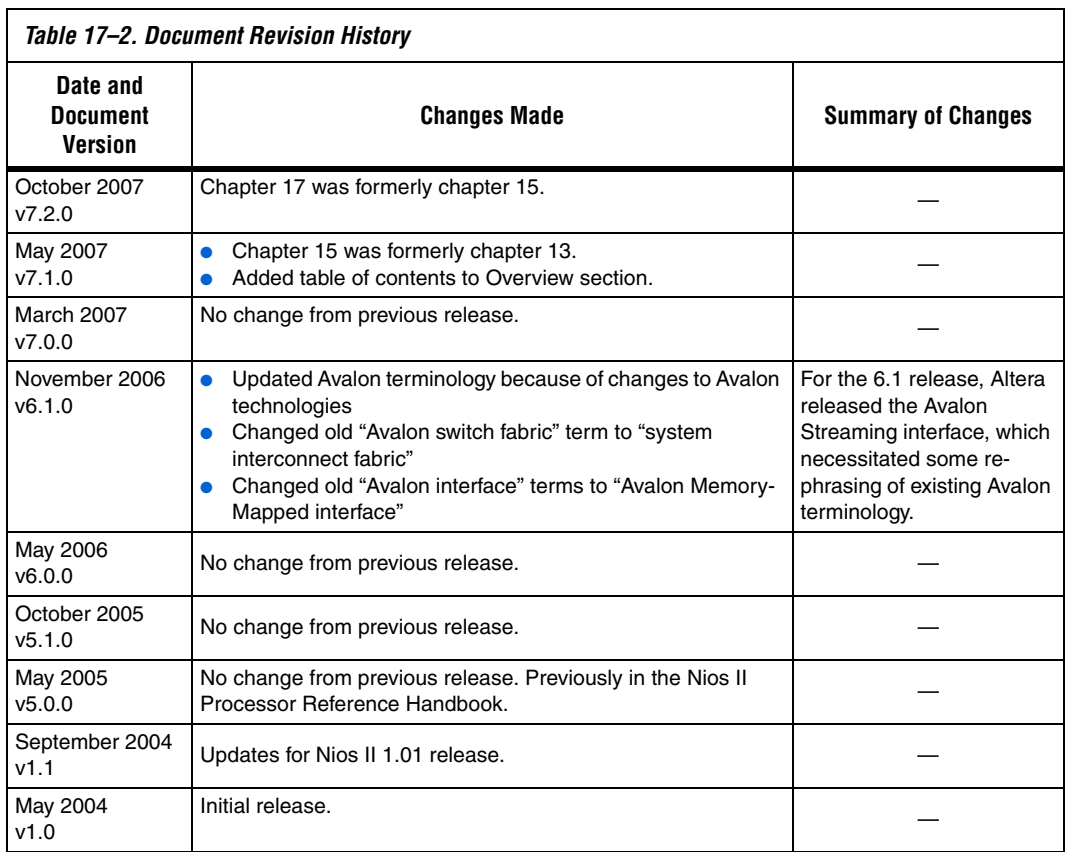

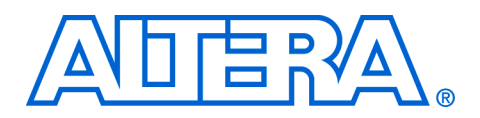

# **18. PLL Core**

#### **NII53002-7.2.0**

**Core Overview** The Avalon<sup>®</sup> memory-mapped (Avalon-MM) phase locked loop (PLL) core with Avalon interface provides a means of accessing the dedicated on-chip PLL circuitry in Altera's Stratix® and Cyclone® series FPGAs. The PLL core is a component wrapper around the Altera® altpll Megafunction.

> The core takes an SOPC Builder system clock as its input and generates PLL output clocks locked to that reference clock.

The PLL core supports the following features:

- All PLL features provided by Altera's altpll megafunction. The exact feature set depends on the device family.
- Access to status and control signals via Avalon-MM registers or top-level signals on the SOPC Builder system module.

The PLL output clocks are made available in two ways:

- As sources to system-wide clocks in your SOPC Builder system
- As output signals on your SOPC Builder system module

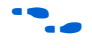

f For details about the altpll megafunction, refer to the *altpll Megafunction User Guide*.

 The PLL core is SOPC Builder-ready and integrates easily into any SOPC Builder-generated system. This chapter contains the following sections:

- **"Functional Description"** on page 18–2
- *"*Device and Tools Support" on page 18–3
- ["Instantiating the Core in SOPC Builder" on page 18–4](#page-2653-0)
- ["Hardware Simulation Considerations" on page 18–6](#page-2655-0)
- ["Register Definitions and Bit List" on page 18–6](#page-2655-1)

# <span id="page-2651-0"></span>**Functional Description**

[Figure 18–1](#page-2651-1) shows a block diagram of the PLL core and its connection to the PLL circuitry inside an Altera FPGA. The following sections describe the components of the core.

<span id="page-2651-1"></span>*Figure 18–1. PLL Core Block Diagram*

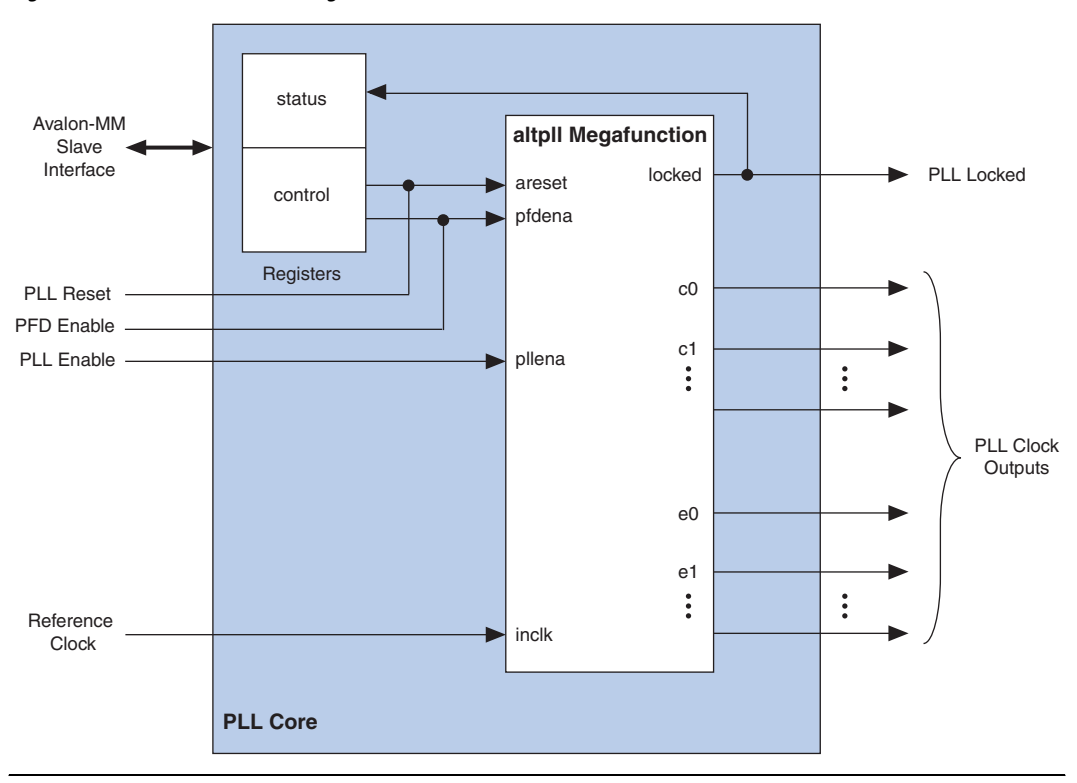

### **altpll Megafunction**

The PLL core consists of an altpll megafunction instantiation and an Avalon-MM slave interface. This interface can optionally provide access to status and control registers within the core. The altpll Megafunction takes an SOPC Builder system clock as its reference, and generates one or more phase-locked output clocks.

## **Clock Outputs**

Depending on the target device family, the altpll Megafunction can produce two types of output clock:

- internal (c)—clock outputs that can drive logic either inside or outside the SOPC Builder system module. Internal clock outputs can also be mapped to top-level FPGA pins. Internal clock outputs are available on all device families.
- external (e)—clock outputs that can only drive dedicated FPGA pins. They can not be used as on-chip clock sources. External clock outputs are not available on all device families.

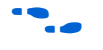

To determine the exact number and type of output clocks available on your target device, refer to the *altpll Megafunction User Guide.*

# **PLL Status and Control Signals**

Depending on how the altpll megafunction is parameterized, there can be a variable number of status and control signals. You can choose to export certain status and control signals to the top-level SOPC Builder system module. Alternatively, Avalon-MM registers can provide access to the signals. Any status or control signals which are not mapped to registers are exported to the top-level module. For details, refer to the ["Instantiating the Core in SOPC Builder" on page 18–4](#page-2653-0).

### **System Reset Considerations**

At FPGA configuration, the PLL core resets automatically. PLL-specific reset circuitry guarantees that the PLL locks before releasing reset for the overall SOPC Builder system module.

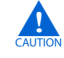

Resetting the PLL resets the entire SOPC Builder system module.

# <span id="page-2652-0"></span>**Device and Tools Support**

The PLL core is supported by the Quartus II software version 5.1 and later. The core supports any Altera FPGA family supported by the altpll megafunction.

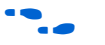

For more information about the altpll megafunction, refer to the *altpll Megafunction User Guide*.

# <span id="page-2653-0"></span>**Instantiating the Core in SOPC Builder**

The PLL core contains an instantiation of the altpll Megafunction. The MegaWizard® interface for the PLL core allows you to configure the altpll, and specify connections to selected altpll status and control signals. The PLL core appears in the **Other** category in the SOPC Builder list of available components.

The following sections describe the options available in the MegaWizard interface for the Avalon-MM PLL core in SOPC Builder.

## **PLL Settings Page**

The **PLL Settings** page contains a button that launches Altera's altpll MegaWizard Plug-In Manager. Use the MegaWizard interface to parameterize the altpll megafunction. The set of available parameters depends on the target device family.

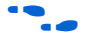

For details about using the altpll MegaWizard interface, refer to the *altpll Megafunction User Guide*.

You cannot click **Finish** in the Avalon-MM PLL wizard nor configure the PLL interface until you parameterize the altpll megafunction.

### **Interface Page**

The **Interface** page configures the access modes for the optional advanced PLL status and control signals.

For each advanced signal present on the altpll, you can select one of the following access modes:

- **Export**—Exports the signal to the top level of the SOPC builder system module.
- **Register—Maps the signal to a bit in a status or control register.**
- $\mathbb{I}$  The advanced signals are optional. If you choose not to create any of them in the altpll MegaWizard, the PLL's default behavior will be as shown in [Table 18–1](#page-2654-0).

You can specify the access mode for the advanced signals shown in [Table 18–1](#page-2654-0). The altpll core signals, not displayed in this table, are automatically exported to the top level of the SOPC Builder system module.

<span id="page-2654-0"></span>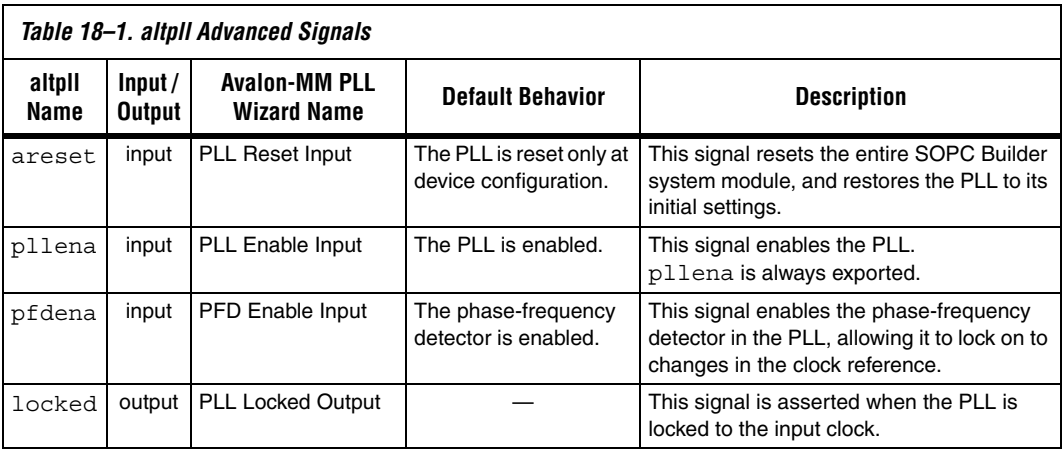

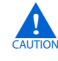

Asserting areset resets the entire SOPC Builder system module, not just the PLL.

## **Finish**

Click **Finish** to insert the PLL into the SOPC Builder system. The PLL clock output(s) appear in the clock settings table on the SOPC Builder **System Contents** tab.

 $\mathbb{R}$  If the PLL has external output clocks, they appear in the clock settings table like other clocks; however, you cannot use them to drive components within the SOPC Builder system.

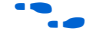

For details about using external output clocks, refer to the *altpll Megafunction User Guide*.

The SOPC Builder automatically connects the PLL's reference clock input to the first available clock in the clock settings table.

**1** If there is more than one SOPC Builder system clock available, verify that the PLL is connected to the appropriate reference clock.

# <span id="page-2655-0"></span>**Hardware Simulation Considerations**

The HDL files generated by SOPC Builder for the PLL core are suitable for both synthesis and simulation. The PLL core supports the standard SOPC Builder simulation flow, so there are no special considerations for hardware simulation.

# <span id="page-2655-1"></span>**Register Definitions and Bit List**

[Table 18–2](#page-2655-2) shows the register map for the PLL core. Device drivers can control and communicate with the core through two 16-bit memory-mapped registers, status and control.

Note that the status and control bits shown below are present only if they have been created in the altpll MegaWizard, and set to **Register** on the **Interface** page in the PLL wizard.

<span id="page-2655-2"></span>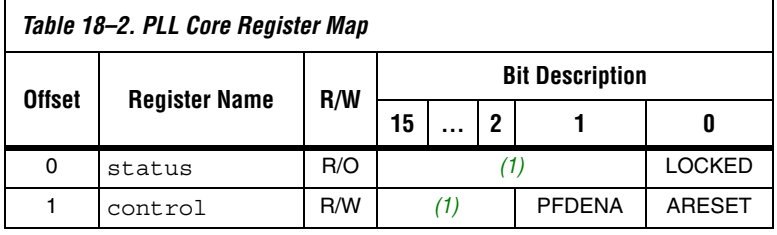

*Note to [Table 18–2:](#page-2655-2)*

<span id="page-2655-4"></span>(1) Reserved. Read values are undefined. When writing, set reserved bits to zero.

# **Status Register**

Embedded software can access the PLL status via the status register. Writing to status has no effect. [Table 18–3](#page-2655-3) describes the function of each bit.

<span id="page-2655-3"></span>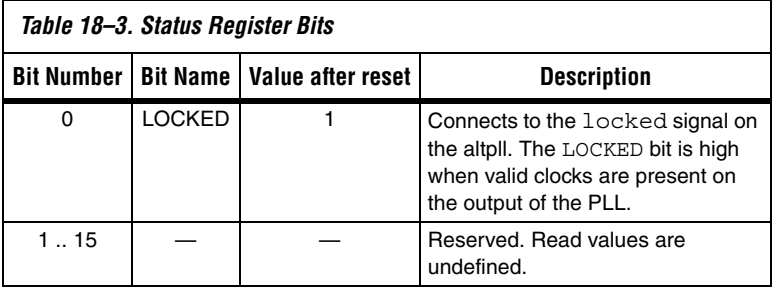

# **Control Register**

Embedded software can control the PLL via the control register. Software can also read back the status of control bits. [Table 18–4](#page-2656-0) describes the function of each bit.

<span id="page-2656-0"></span>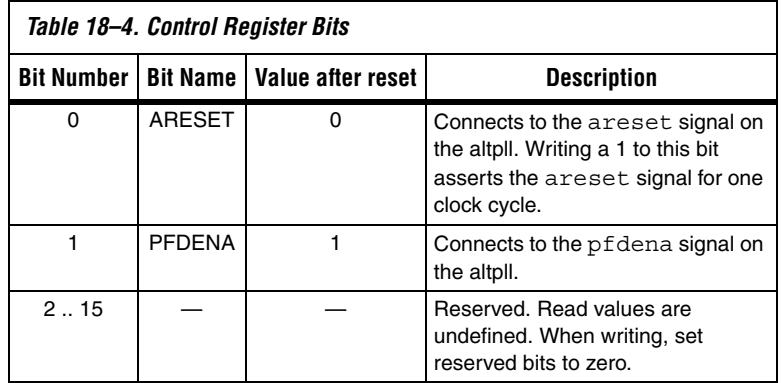

# **Referenced Document**

This chapter references the *[altpll Megafunction User Guide](http://www.altera.com/literature/ug/ug_altpll.pdf)*.

# **Document Revision History**

[Table 18–5](#page-2657-0) shows the revision history for this chapter.

<span id="page-2657-0"></span>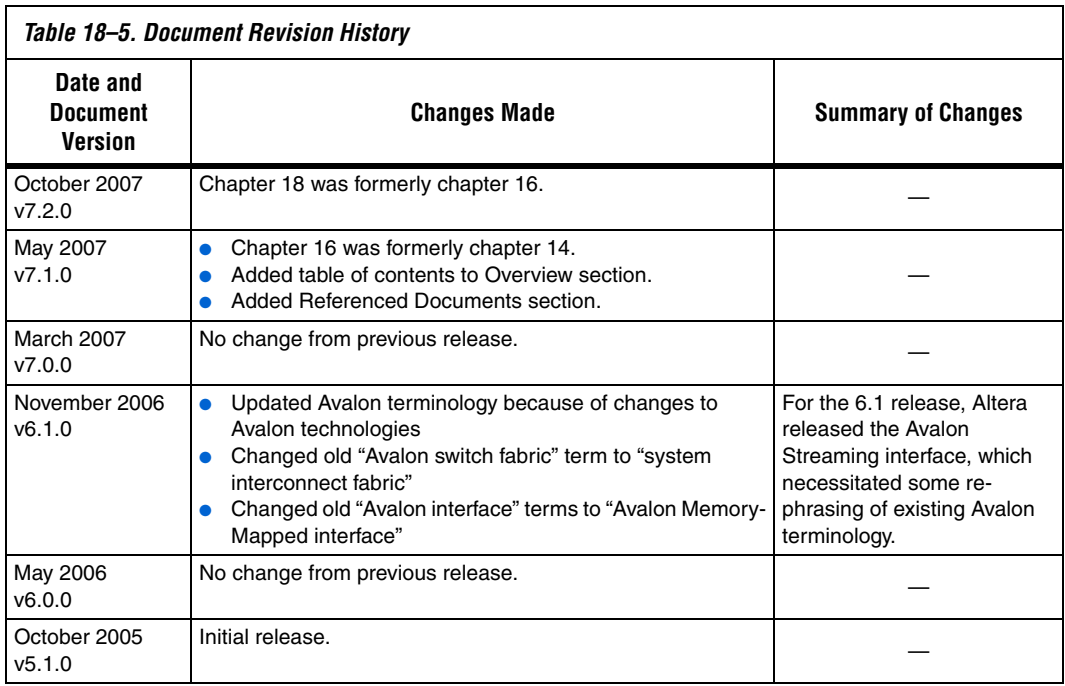

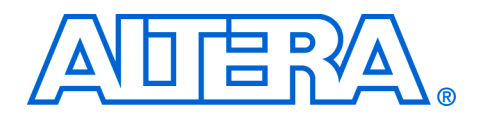

# **19. Performance Counter Core**

#### **QIfI55001-7.2.0**

**Core Overview** The performance counter core with Avalon<sup>®</sup> interface enables relatively unobtrusive, real-time profiling of software programs. With the performance counter, you can accurately measure execution time taken by multiple sections of code. You need only add a single instruction at the beginning and end of each section to be measured.

> The main benefit of using the performance counter core is the accuracy of the profiling results. Alternatives include the following approaches:

- GNU profiler, gprof—gprof provides broad low-precision timing information about the entire software system. It uses a substantial amount of RAM, and degrades the real-time performance. For many embedded applications, gprof distorts real-time behavior too much to be useful.
- Interval timer peripheral—The interval timer is less intrusive than gprof. It can provide good results for narrowly targeted sections of code.

The performance counter core is unobtrusive, requiring only a single instruction to start and stop profiling, and no RAM. It is appropriate for high-precision measurements of narrowly targeted sections of code.

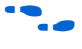

For further discussion of all three profiling methods, refer to *AN* 391: *Profiling Nios II Systems*.

The performance counter core is SOPC Builder-ready and integrates easily into any SOPC Builder-generated system. The core is designed for use in Avalon-based processor systems, such as a Nios® II processor system. Altera® provides device drivers to enable the Nios II processor to use the performance counters.

This chapter contains the following sections:

- ["Functional Description" on page 19–2](#page-2659-0)
- *"*Device and Tools Support" on page 19–4
- *"Instantiating the Core in SOPC Builder"* on page 19–4
- ["Hardware Simulation Considerations" on page 19–4](#page-2661-2)
- ["Software Programming Model" on page 19–5](#page-2662-0)
- **"Performance Counter API"** on page 19–8

# <span id="page-2659-0"></span>**Functional Description**

The performance counter core is a set of counters which track clock cycles, timing multiple sections of your software. You can start and stop these counters in your software, individually or as a group. You can read cycle counts from hardware registers.

The core contains two counters for every section:

- Time: A 64-bit clock cycle counter
- Events: A 32-bit event counter

### **Section Counters**

Each 64-bit time counter records the aggregate number of clock cycles spent in a section of code. The 32-bit event counter records the number of times the section executes.

The performance counter core can have up to seven section counters.

### **Global Counter**

The global counter controls all section counters. The section counters are enabled only when the global counter is running.

The 64-bit global clock cycle counter tracks the aggregate time for which the counters were enabled. The 32-bit global event counter tracks the number of global events, that is, the number of times the performance counter core has been enabled.

### **Register Map**

The performance counter core has a simple Avalon Memory-Mapped (Avalon-MM) slave interface that provides access to memory-mapped registers. Reading from the registers retrieves the current times and event counts. Writing to the registers starts, stops and resets the counters. [Table 19–1](#page-2660-1) shows the registers in detail.

<span id="page-2660-1"></span>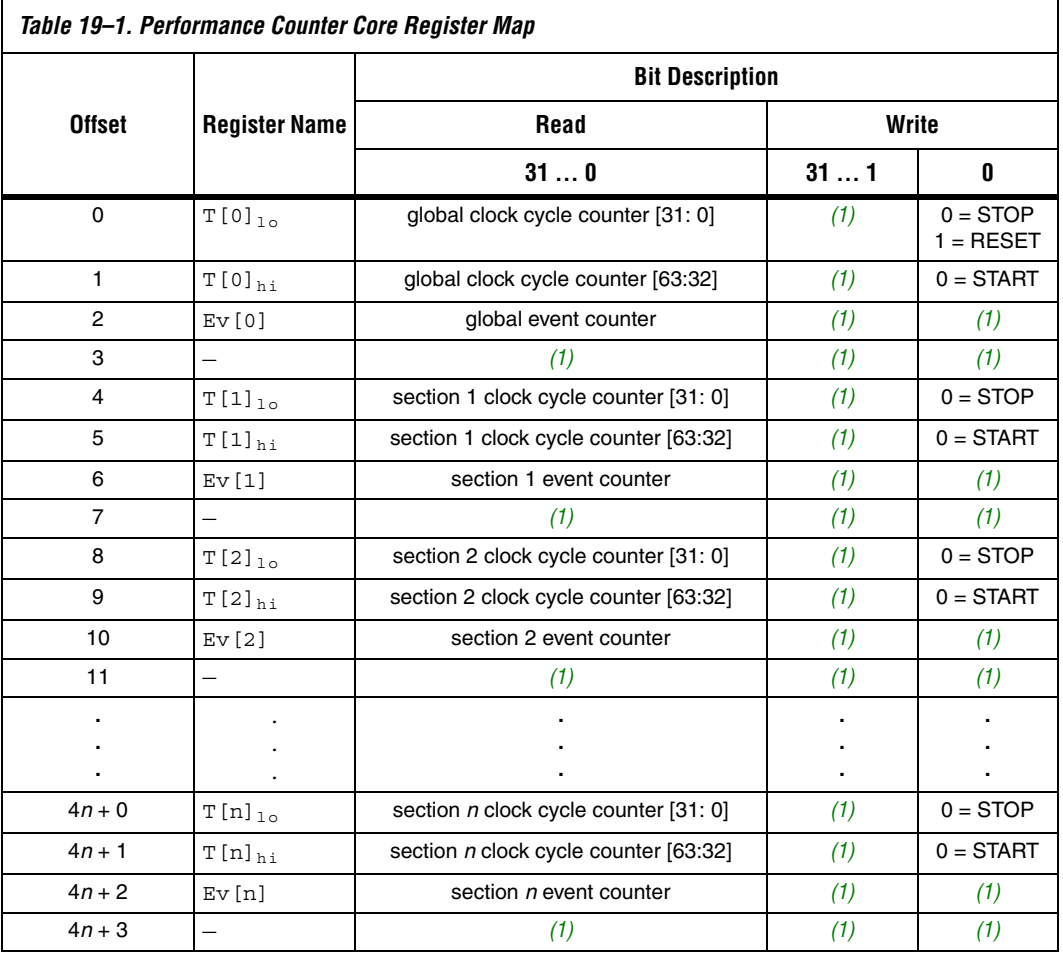

*Note to [Table 19–1:](#page-2660-1)*

<span id="page-2660-0"></span>(1) Reserved. Read values are undefined. When writing, set reserved bits to zero.

# **System Reset Considerations**

After system reset, the performance counter core is stopped and disabled, and all counters contain zero.

<span id="page-2661-2"></span><span id="page-2661-1"></span><span id="page-2661-0"></span>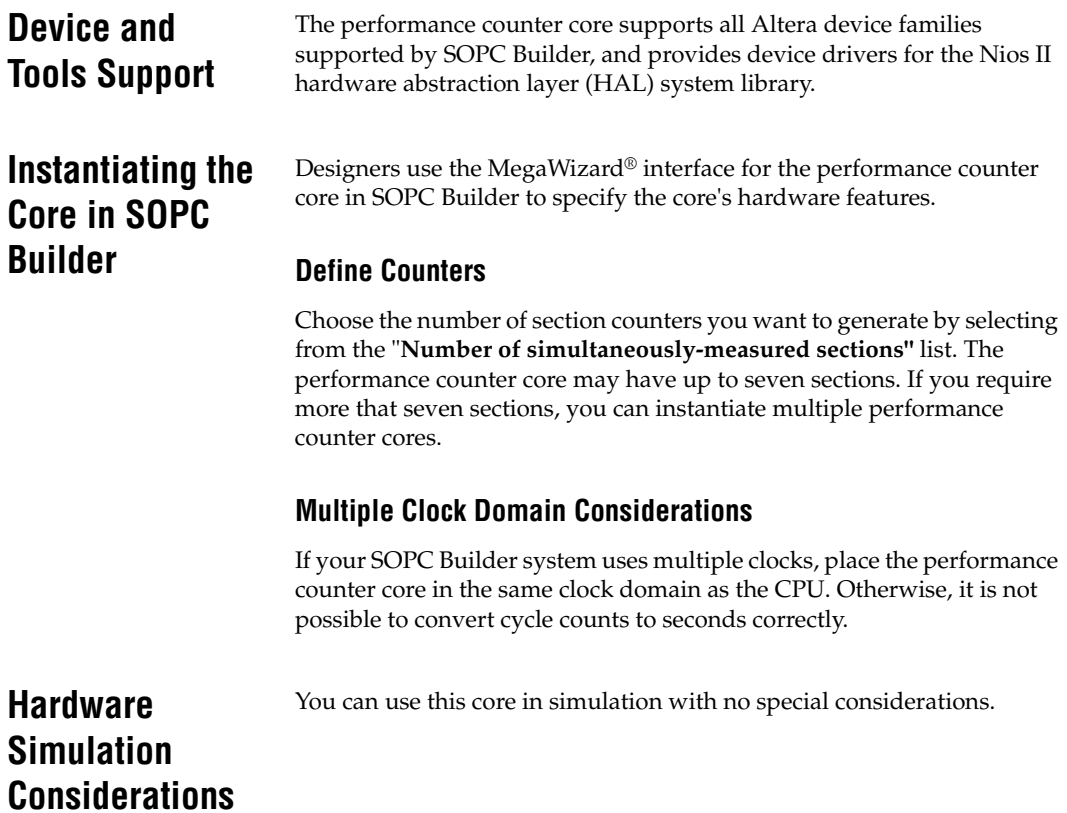

# <span id="page-2662-0"></span>**Software Programming Model**

The following sections describe the software programming model for the performance counter core.

### **Software Files**

Altera provides the following software files for Nios II systems. These files define the low-level access to the hardware and provide control and reporting functions. Do not modify these files.

- **altera\_avalon\_performance\_counter.h, altera\_avalon\_performance\_counter.c** —The header and source code for the functions and macros needed to control the performance counter core and retrieve raw results.
- perf\_print\_formatted\_report.c—The source code for simple profile reporting.

### **Using the Performance Counter**

In a Nios II system, you can control the performance counter core with a set of highly efficient C macros, and extract the results with C functions.

#### *API Summary*

The Nios II application program interface (API) for the performance counter core consists of functions, macros and constants.

#### **Functions and macros**

[Table 19–2](#page-2662-1) lists macros and functions for accessing the performance counter hardware structure.

<span id="page-2662-1"></span>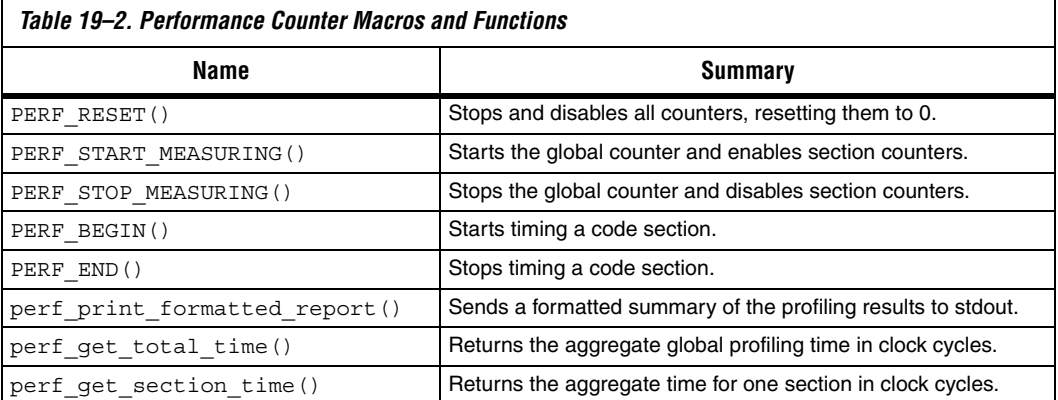

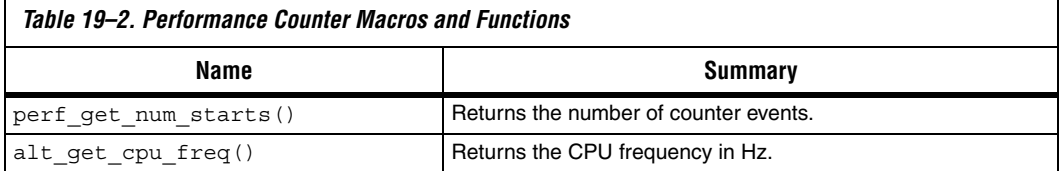

For a complete description of each macro and function, see ["Performance](#page-2665-0)  [Counter API" on page 19–8.](#page-2665-0)

#### **Hardware constants**

You can get the performance counter hardware parameters from constants defined in **system.h**. The constant names are based on the performance counter instance name, specified on the **System Contents** tab in SOPC Builder. [Table 19–3](#page-2663-0) lists the hardware constants.

<span id="page-2663-0"></span>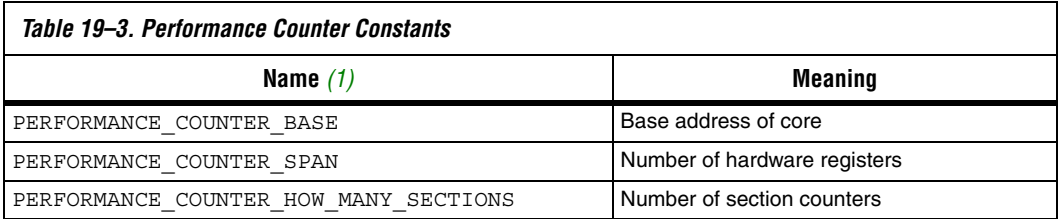

#### *Note to [Table 19–3:](#page-2663-0)*

<span id="page-2663-1"></span>(1) Example based on instance name performance\_counter

#### *Startup*

Before using the performance counter core, invoke PERF\_RESET to stop, disable and zero all counters.

#### *Global Counter Usage*

Use the global counter to enable and disable the entire performance counter core. For example, you might choose to leave profiling disabled until your software has completed its initialization.

#### *Section Counter Usage*

To measure a section in your code, surround it with the macros PERF\_BEGIN() and PERF\_END(). These macros consist of a single write to the performance counter core.
You can simultaneously measure as many code sections as you like, up to the number specified in SOPC Builder. See ["Define Counters" on](#page-2661-0)  [page 19–4](#page-2661-0) for details. You can start and stop counters individually, or as a group.

Typically, you assign one counter to each section of code you intend to profile. However, in some situation you may wish to group several sections of code in a single section counter. As an example, to measure general interrupt overhead, you can measure all interrupt service routines (ISRs) with one counter.

To avoid confusion, assign a mnemonic symbol for each section number.

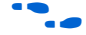

For an example, refer to the performance checksum design files accompanying *AN 391: Profiling Nios II Systems*. These files may be found on the Altera Nios II literature page at [www.altera.com/literature/lit](www.altera.com/literature/lit-nio2.jsp)[nio2.jsp.](www.altera.com/literature/lit-nio2.jsp)

#### *Viewing Counter Values*

Library routines allow you to retrieve and analyze the results. Use perf\_print\_formatted\_report() to list the results to stdout as shown in [Example 19–1](#page-2664-0).

#### <span id="page-2664-0"></span>*Example 19–1.*

```
perf_print_formatted_report(
 (void *)PERFORMANCE_COUNTER_BASE, // Peripheral's HW base address
 alt get cpu freq(), // defined in "system.h"3, // How many sections to print
 "1st checksum test", // Display-names of sections
 "pc_overhead",
"ts_overhead");
```
[Example 19–2](#page-2665-0) creates a table similar to this result.

<span id="page-2665-0"></span>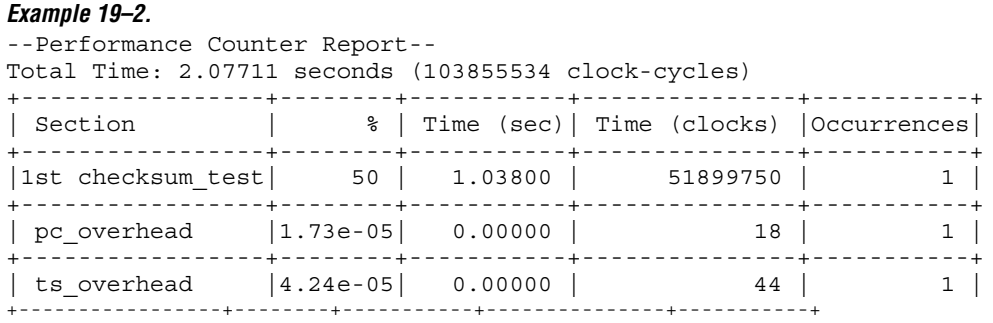

For full documentation of perf print formatted report(), see ["Performance Counter API" on page 19–8](#page-2665-1)*.*

### **Interrupt Behavior**

The performance counter core does not generate interrupts.

You can start and stop performance counters, and read raw performance results, in an interrupt service routine (ISR). Do not call function perf print formatted report() from an ISR.

**1** If a interrupt occurs during the measurement of a section of code, the time taken by the CPU to process the interrupt and return to the section is added to the measurement time. The same applies to context switches in a multithreaded environment. Your software must take appropriate measures to avoid or handle these situations.

### <span id="page-2665-1"></span>**Performance Counter API**

This section describes the application programming interface (API) for the performance counter core.

For Nios II processor users, Altera provides routines to access the performance counter core hardware. These functions are specific to the performance counter core and directly manipulate low level hardware. The performance counter core cannot be accessed via the HAL API or the ANSI C standard library.

### **PERF\_RESET()**

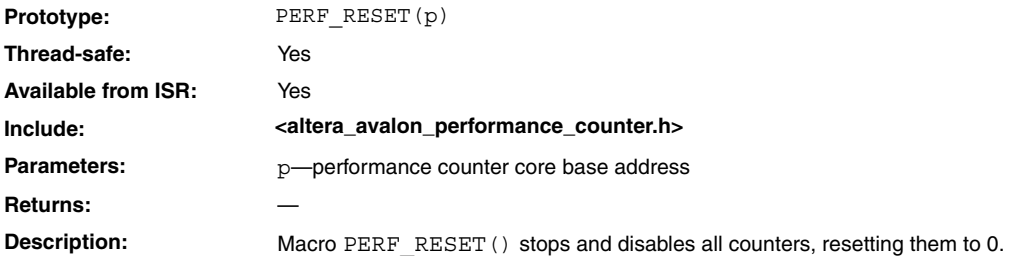

### **PERF\_START\_MEASURING()**

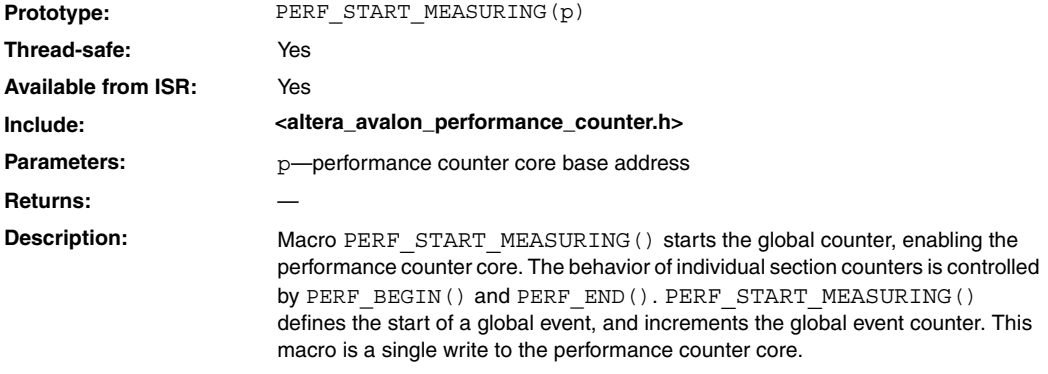

## **PERF\_STOP\_MEASURING()**

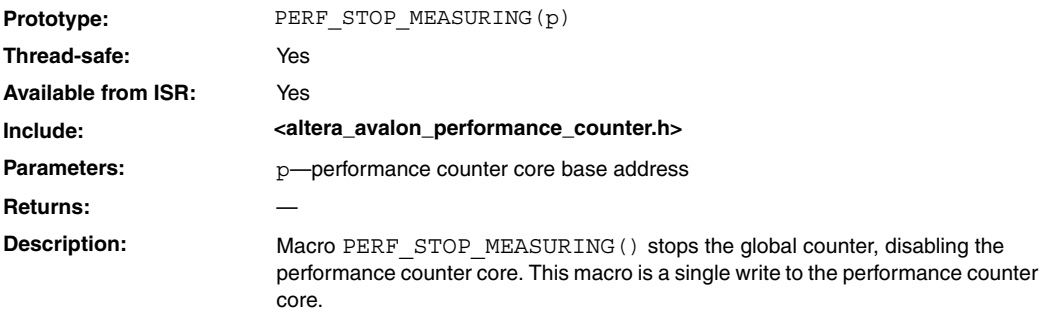

### **PERF\_BEGIN()**

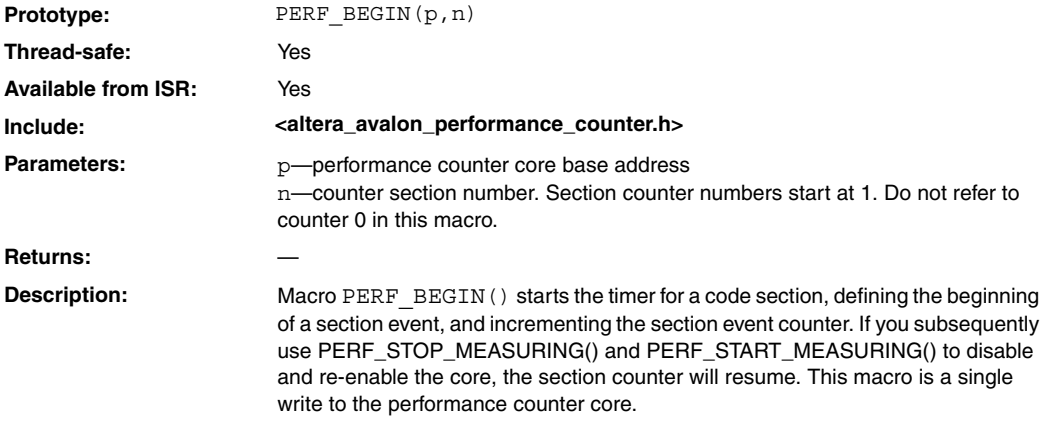

### **PERF\_END()**

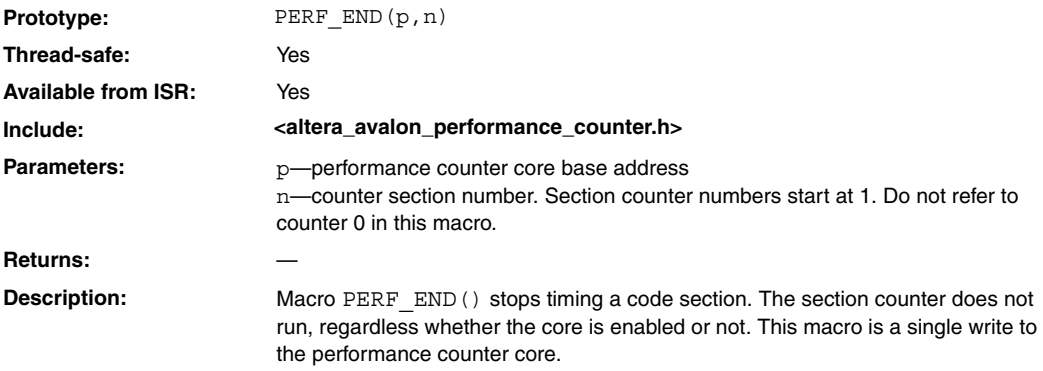

## **perf\_print\_formatted\_report()**

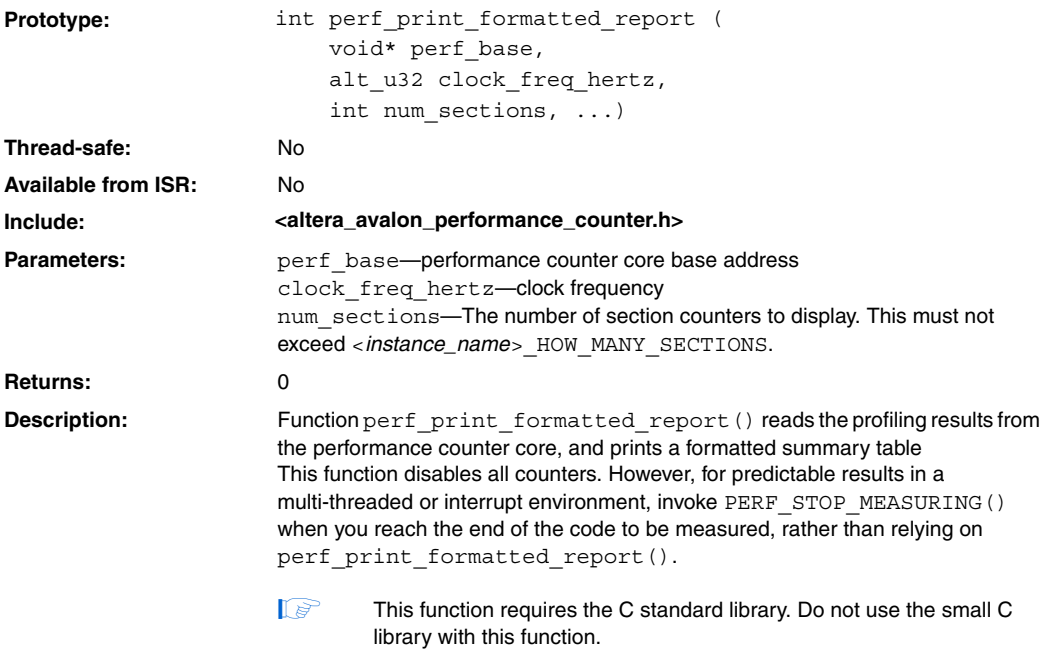

## **perf\_get\_total\_time()**

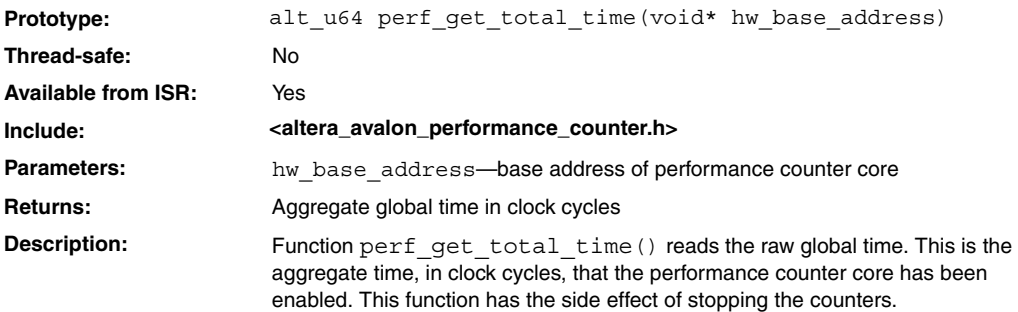

## **perf\_get\_section\_time()**

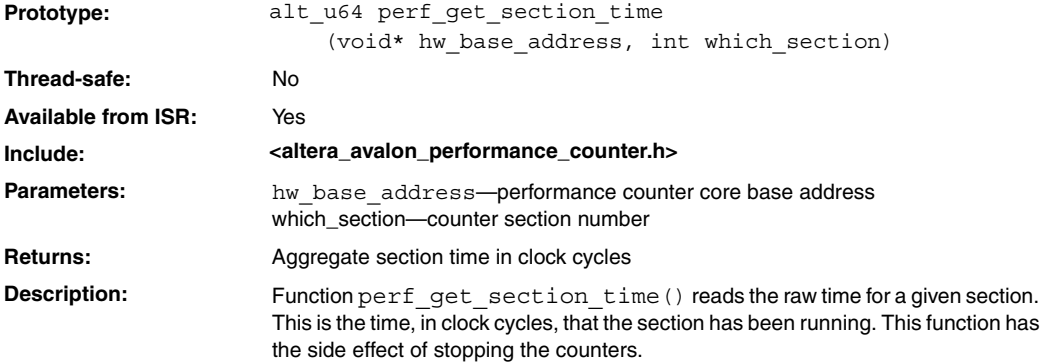

## **perf\_get\_num\_starts()**

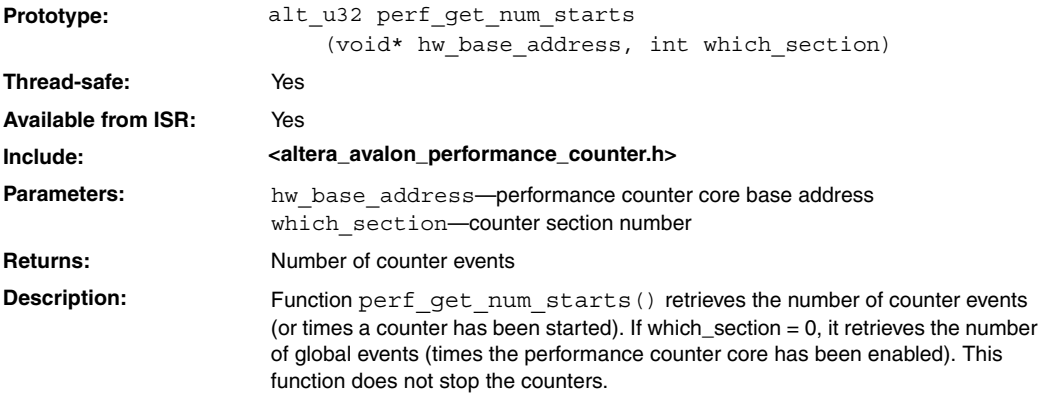

## **alt\_get\_cpu\_freq()**

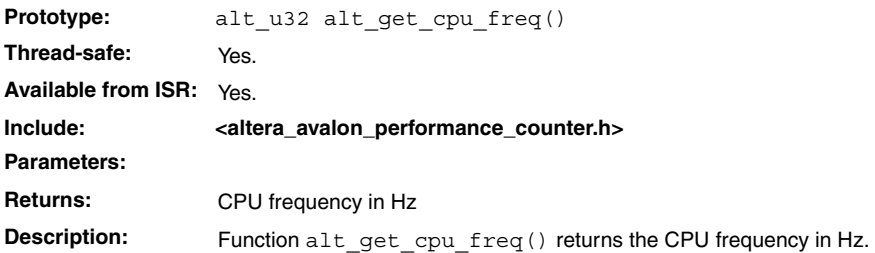

This chapter references *[AN 391: Profiling Nios II Systems](http://www.altera.com/literature/an/an391.pdf)*.

### **Referenced Document**

### **Document Revision History**

[Table 19–4](#page-2676-0) shows the revision history for this chapter.

<span id="page-2676-0"></span>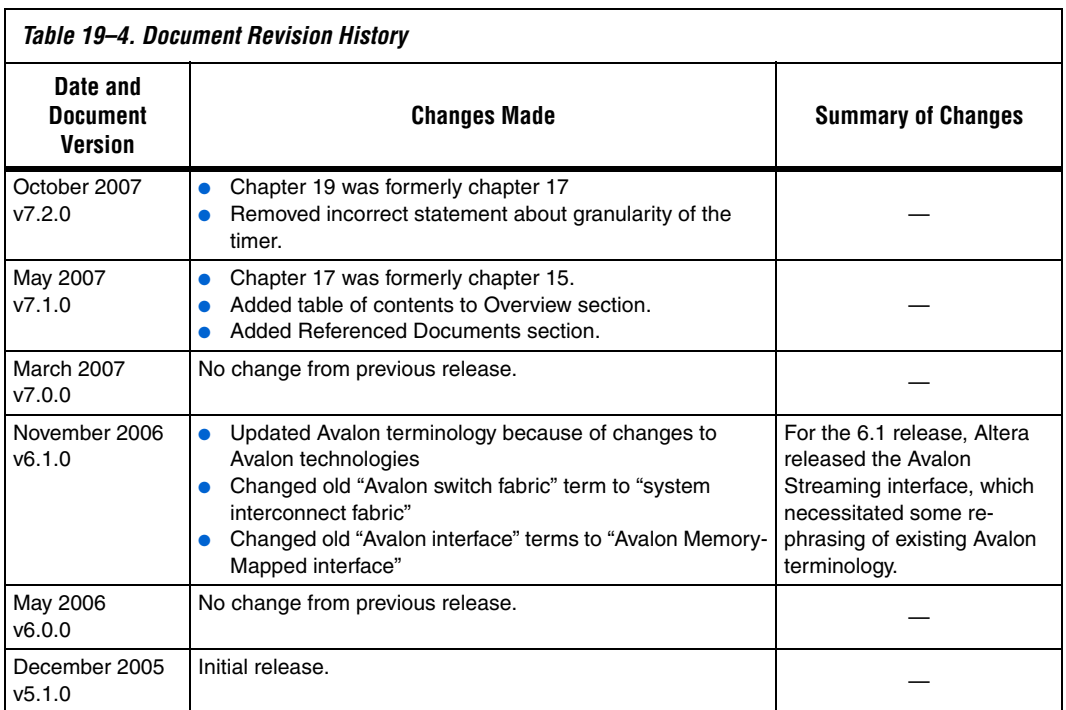

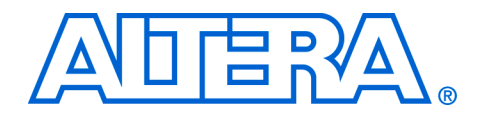

## **Section VI. Streaming Peripherals**

This section describes streaming peripherals provided by Altera® for SOPC Builder systems. These components allow you to optimize streaming applications.

Refer to *About This Handbook* for further details.

This section includes the following chapter:

- Chapter 20, Avalon Streaming Channel Multiplexer and [Demultiplexer Cores](#page-2680-0)
- Chapter 21, Avalon Streaming Test Pattern Generator and Checker [Cores](#page-2690-0)
- $\mathbb{I}$  For information about the revision history for chapters in this section, refer to each individual chapter for that chapter's revision history.

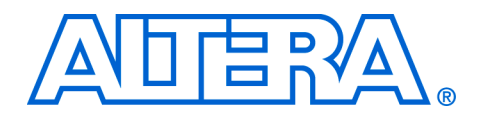

### <span id="page-2680-0"></span>**20. Avalon Streaming Channel Multiplexer and Demultiplexer Cores**

#### **QII55004-7.2.0**

**Core Overview** The Avalon® streaming (Avalon-ST) channel multiplexer receives data from a number of input interfaces and multiplexes the data into a single output interface, using the optional channel signal to indicate which input the output data is from. The Avalon-ST channel demultiplexer receives data from a channelized input interface and drives that data to multiple output interfaces, where the output interface is selected by the input channel signal.

> The multiplexer and demultiplexer can transfer data between interfaces on cores that support the unidirectional flow of data. The multiplexer and demultiplexer allow you to create multiplexed or demultiplexed datapaths without having to write custom HDL code to perform these functions. The multiplexer includes a round-robin scheduler. Both cores are SOPC Builder-ready and integrate easily into any SOPC Builder-generated system. This chapter contains the following sections:

- *"*Multiplexer" on page 20–3
- ["Demultiplexer" on page 20–6](#page-2685-0)
- ["Device and Tools Support" on page 20–8](#page-2687-0)
- ["Installation and Licensing" on page 20–9](#page-2688-0)
- ["Hardware Simulation Considerations" on page 20–9](#page-2688-1)
- ["Software Programming Model" on page 20–9](#page-2688-2)

### **Resource Usage and Performance**

Resource utilization for the cores depends upon the number of input and output interfaces, the width of the datapath and whether the streaming data uses the optional packet protocol. For the multiplexer, the parameterization of the scheduler also effects resource utilization. [Table 20–1](#page-2681-0) provides estimated resource utilization for eleven different configurations of the multiplexer.

<span id="page-2681-0"></span>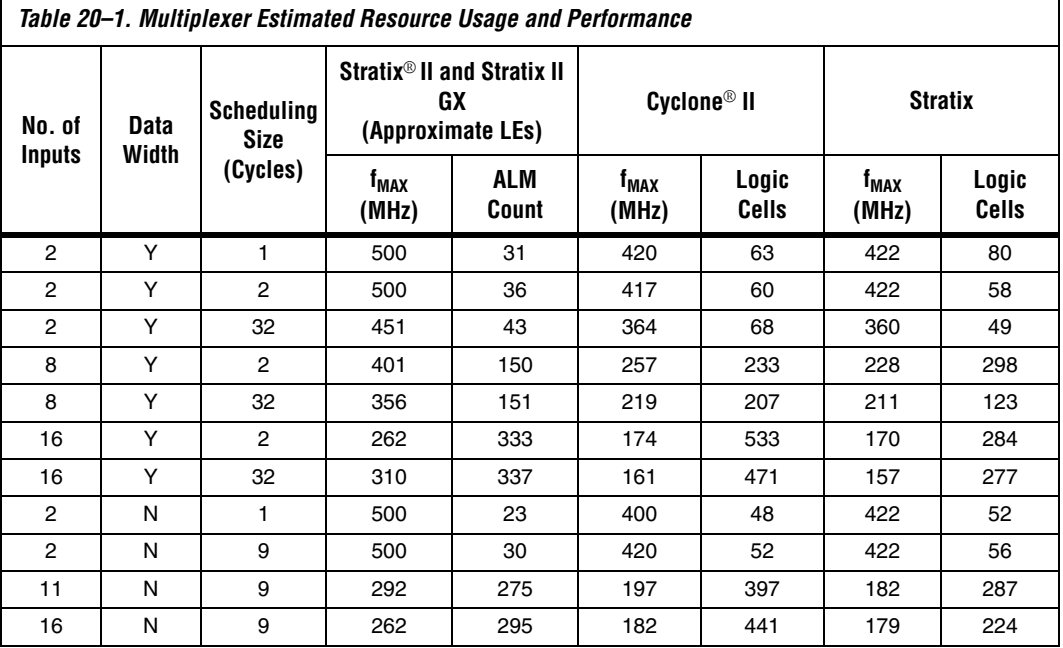

[Table 20–2](#page-2682-1) provides estimated resource utilization for six different configurations of the demultiplexer. The core operating frequency varies with the device, the number of interfaces and the size of the datapath.

<span id="page-2682-1"></span>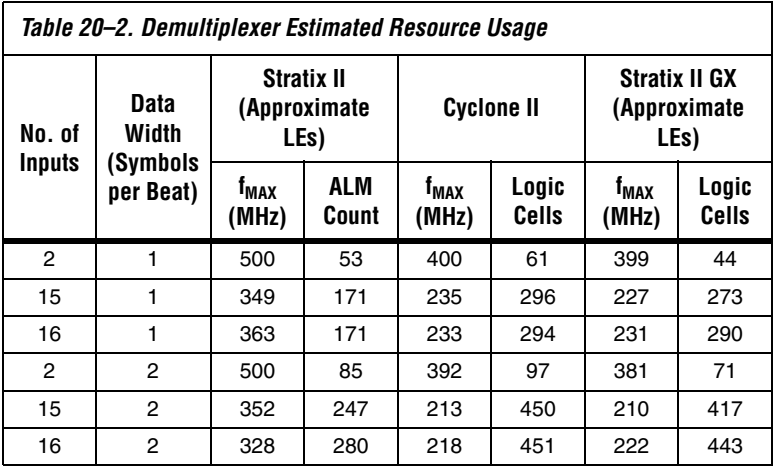

<span id="page-2682-0"></span>**Multiplexer** This section describes the hardware structure and functionality of the multiplexer component.

### **Functional Description**

The Avalon-ST multiplexer takes data from a number of input data interfaces, and multiplexes the data onto a single output interface. The mux includes a simple, round-robin scheduler that selects from the next input interface that has data. Each input interface has the same width as the output interface, so that all other input interfaces are backpressured when the mux is carrying data from a different input interface.

The mux includes an optional channel signal that enables each input interface to carry channelized data. When the channel signal is present on input interfaces, the mux adds  $log_2$  (num\_input\_interfaces) bits to make the output channel signal, such that the output channel signal has all of the bits of the input channel plus the bits required to indicate which input interface each cycle of data is from. These bits are appended to either the most or least significant bits of the output channel signal as specified in the SOPC Builder MegaWizard® interface (Figure 20-1).

#### <span id="page-2683-0"></span>*Figure 20–1. Multiplexer*

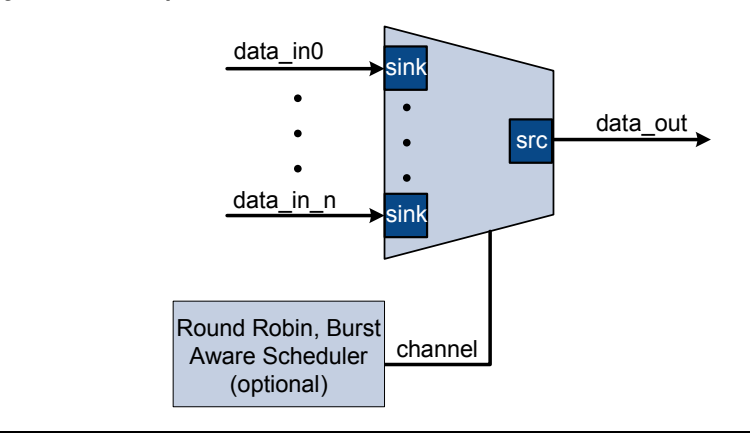

The internal scheduler considers one input interface at a time, selecting it for transfer. Once an input interface has been selected, data from that input interface is sent until one of the following scenarios occurs:

- The specified number of cycles have elapsed
- The input interface has no more data to send and de-asserts valid on a ready cycle
- The packets are supported, endofpacket is asserted

#### *Input Interfaces*

Each input interface is an Avalon-ST data interface that optionally supports packets. The input interfaces are identical; they have the same symbol and data widths, error widths, and channel widths.

#### *Output Interface*

The output interface carries the multiplexed data stream with data from all of the inputs. The symbol, data, and error widths are the same as the input interfaces. The width of the channel signal is the same as the input interfaces, with the addition of the bits needed to indicate the input each datum was from.

### **Instantiating the Multiplexer in SOPC Builder**

Use the MegaWizard interface for the multiplexer core in SOPC Builder to specify the core configuration. The following sections list the available options in the MegaWizard interface.

**Functional Parameters**—The following sections outline the options for the multiplexer as a whole:

- **Number of Input Ports—The number of input interfaces that the** multiplexer supports. Valid values are 2 .. 16.
- **Scheduling Size (Cycles)—The number of cycles that are sent from** a single channel before changing to the next channel.
- **Use high bits to indicate source port—When selected, the high bits** of the output channel signal are used to indicate the input interface that the data came from. For example, if the input interfaces have 4-bit channel signals, and the mux has 4 input interfaces, then the output interface has a 6-bit channel signal. If this parameter is true, bits [5:4] of the output channel signal indicate the input interface the data is from, and bits [3:0] are the channel bits that were presented at the input interface.

**Output Interface**—The following sections outline the options for the output interface:

- Data Bits Per Symbol—The number of bits per symbol for the input and output interfaces. Valid values are 1 – 32 bits.
- Data Symbols Per Beat-The number of symbols (words) that are transferred per beat (transfer). Valid values are 1 – 32.
- **Include Packet Support**—Indicates whether or not packet transfers are supported. Packet support includes the startofpacket, endofpacket, and empty signals.
- **Channel Signal Width (bits)—The number of bits used for the** channel signal for input interfaces. A value of 0 indicates that input interfaces do not have channels. A value of 4 indicates that up to 16 channels share the same input interface. The input channel can have a width between 0-31 bits. A value of 0 means that the optional channel signal is not used.
- **Error Signal Width (bits)**—The width of the error signal for input and output interfaces. A value of 0 means the error signal is not used.

<span id="page-2685-0"></span>**Demultiplexer** This section describes the hardware structure and functionality of the demultiplexer component.

### **Functional Description**

That Avalon-ST demultiplexer takes data from a channelized input data interface and provides that data to multiple output interfaces, where the output interface selected for a particular transfer is specified by the input channel signal. The data is delivered to the output interfaces in the same order it was received at the input interface, regardless of the value of channel, packet, frame, or any other signal. Each of the output interfaces has the same width as the input interface, so that each output interface will be idle when the demux is driving data to a different output interface. The demux uses  $log<sub>2</sub>$  (num\_output\_interfaces) bits of the channel signal to select the output to which to forward the data; the remainder of the channel bits are forwarded to the appropriate output interface unchanged [\(Figure 20–2](#page-2685-1)).

<span id="page-2685-1"></span>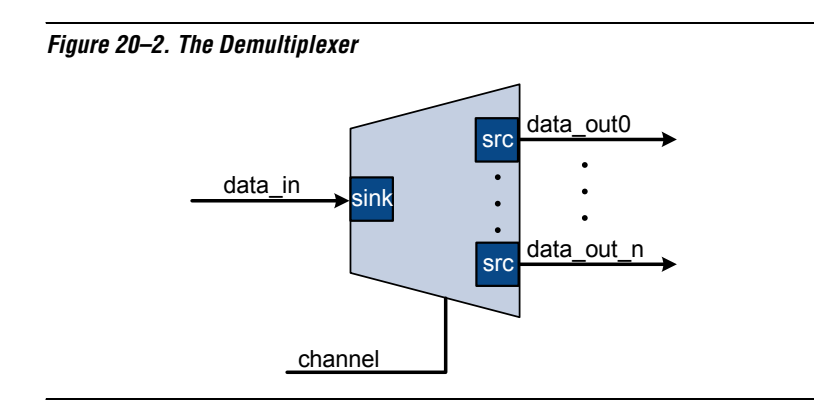

#### *Input Interface*

Each input interface is an Avalon-ST data interface that optionally supports packets.

#### *Output Interfaces*

Each output interface carries data from a subset of channels from the input interface. Each output interface is identical; all have the same symbol and data widths, error widths, and channel widths. The symbol, data, and error widths are the same as the input interface. The width of the channel signal is the same as the input interface, without the bits that were used to select the output interface.

### **Instantiating the Demultiplexer in SOPC Builder**

Use the MegaWizard interface for the demultiplexer core in SOPC Builder to specify the core configuration. The following sections list the available options in the MegaWizard interface.

**Functional Parameters**—The following sections outline the options for the demultiplexer as a whole:

- **Number of Output Ports**—The number of output interfaces that the multiplexer supports Valid values are 2 .. 16.
- **High channel bits select output—When selected, the high bits of the** input channel signal are used by the de-multiplexing function and the low order bits are passed to the output. When not selected, the low order bits are used and the high order bits are passed through.

The following example illustrates the significance of the location of these signals. In [Figure 20–3](#page-2686-0) there is one input interface and two output interfaces. If the low-order bits of the channel signal select the output interfaces, the even channels will go to channel 0 and the odd channels will go to channel 1. If the high-order bits of the channel signal select the output interface, channels 0–7 will go to channel 0 and channels 8–15 will go to channel 1.

<span id="page-2686-0"></span>*Figure 20–3. Select Bits for Demultiplexer*

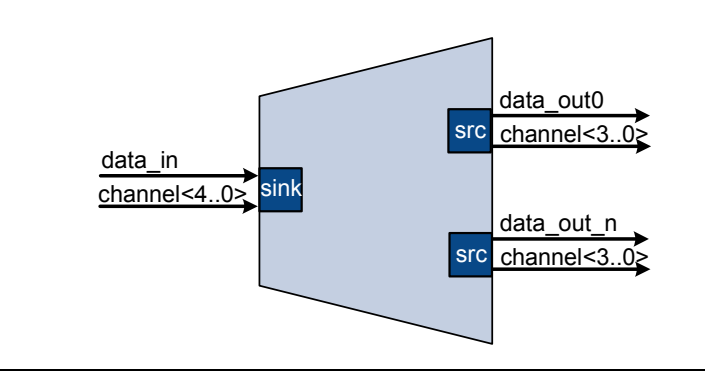

**Input Interface**—The following sections outline the options for the input interface.

- **Data Bits Per Symbol The number of bits per symbol for the input** and output interfaces. Valid values are 1 – 32 bits.
- Data Symbols Per Beat The number of symbols (words) that are transferred per beat (transfer). Valid values are 1 – 32.
- **Include Packet Support** Indicates whether or not packet transfers are supported. Packet support includes the startofpacket, endofpacket, and empty signals.
- **Channel Signal Width (bits)** The number of bits used for the channel signal for output interfaces. A value of 0 means that output interfaces do not use the optional channel signal.
- **Error Signal Width (bits)** The width of the error signal for input and output interfaces. A value of 0 means the error signal is not unused.

### <span id="page-2687-0"></span>**Device and Tools Support**

Altera device support for the multiplexer and demultiplexer components is listed in [Table 20–3](#page-2687-1). For each device family, a component provides either full or preliminary support:

- *Full support* means the component meets all functional and timing requirements for the device family and may be used in production designs.
- *Preliminary support* means the component meets all functional requirements, but might still be undergoing timing analysis for the device family; it may be used in production designs with caution.

<span id="page-2687-1"></span>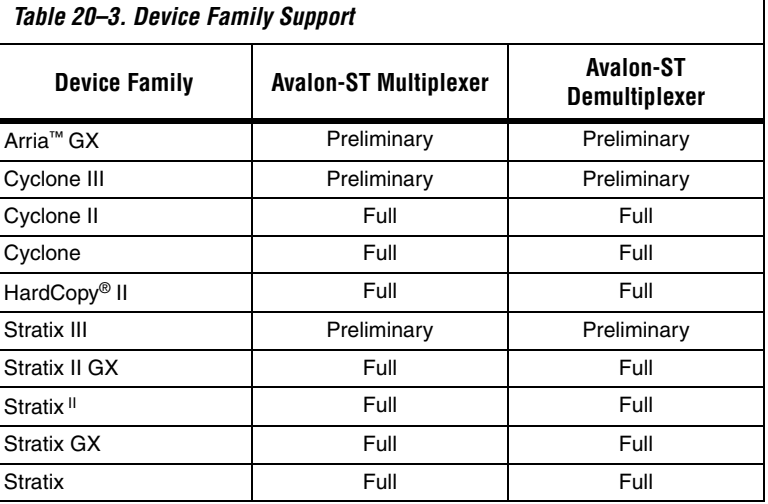

<span id="page-2688-1"></span><span id="page-2688-0"></span>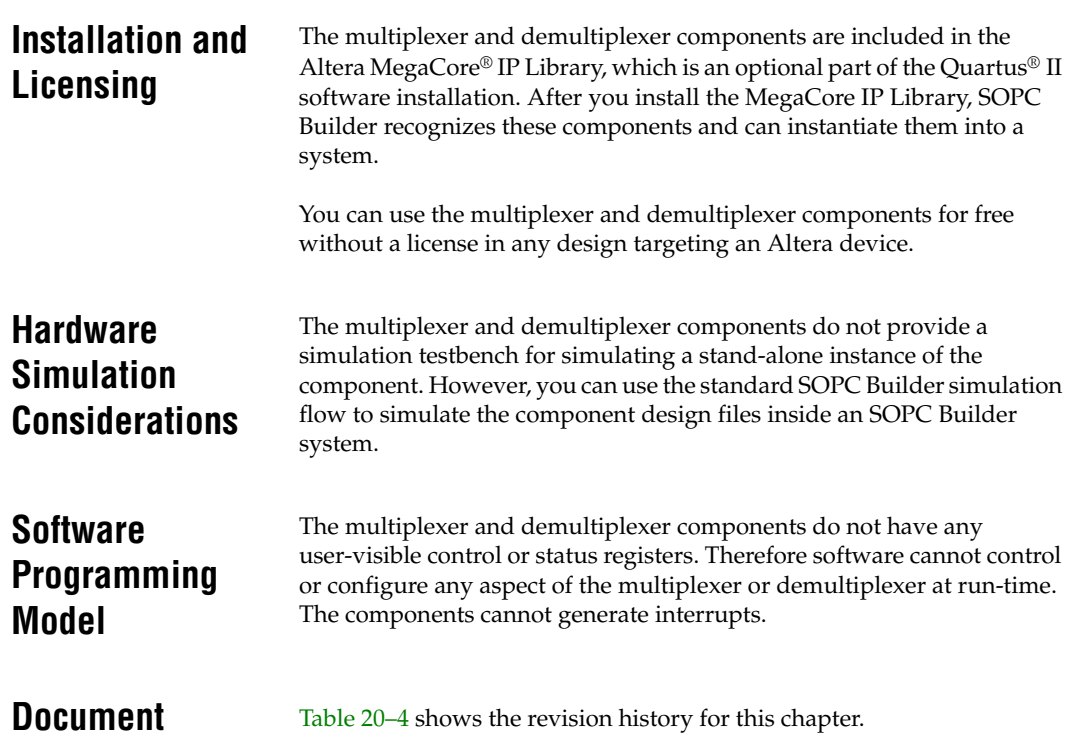

# <span id="page-2688-2"></span>**Revision History**

<span id="page-2688-3"></span>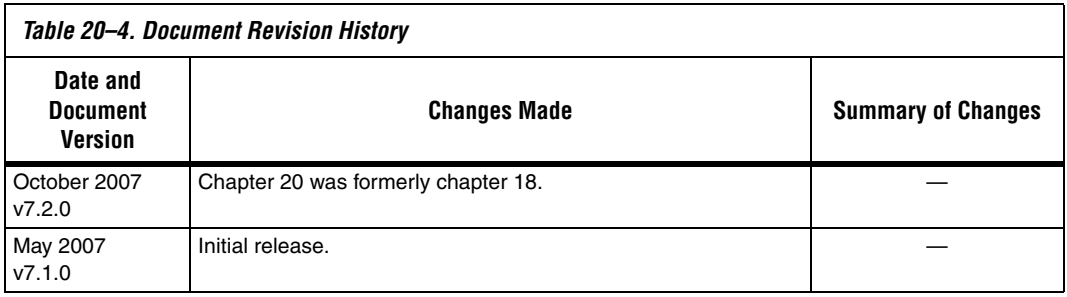

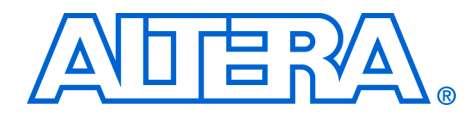

### <span id="page-2690-0"></span>**21. Avalon Streaming Test Pattern Generator and Checker Cores**

#### **QII55007-7.2.0**

**Core Overview** The data generation and monitoring solution for Avalon<sup>®</sup> Streaming (Avalon-ST) consists of two components: a test pattern generator core that generates packetized or non-packetized data and sends it out on an Avalon-ST data interface, and a test pattern checker core that receives the same data and checks it for correctness.

> The test pattern generator core can insert different error conditions, and the test pattern checker reports these error conditions to the control interface, each via an Avalon Memory-Mapped (Avalon-MM) slave.

Both cores are SOPC Builder-ready and integrate easily into any SOPC Builder-generated system.

This chapter contains the following sections:

- **["Resource Utilization and Performance" on page 21–2](#page-2691-0)**
- ["Test Pattern Generator" on page 21–4](#page-2693-0)
- *"Test Pattern Checker"* on page 21–6
- *"*Device and Tools Support" on page 21–8
- ["Installation and Licensing" on page 21–9](#page-2698-0)
- ["Hardware Simulation Considerations" on page 21–9](#page-2698-1)
- "Software Programming Model" on page 21-10
- **"Test Pattern Generator API"** on page 21–15
- "Test Pattern Checker API" on page 21-21

<span id="page-2691-0"></span>

<span id="page-2691-1"></span>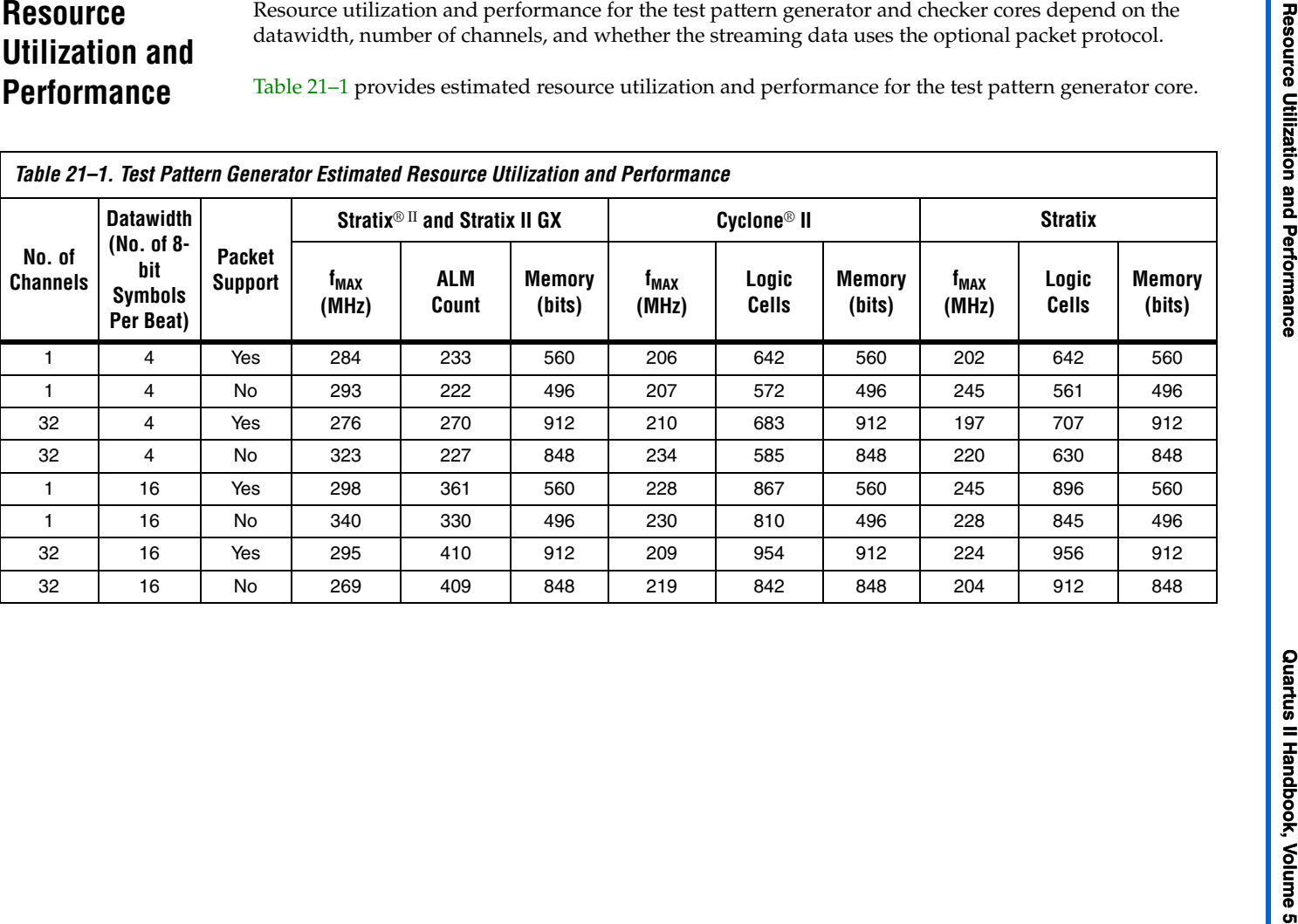

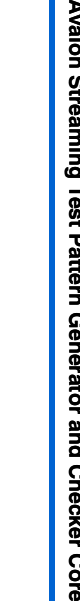

<span id="page-2692-0"></span>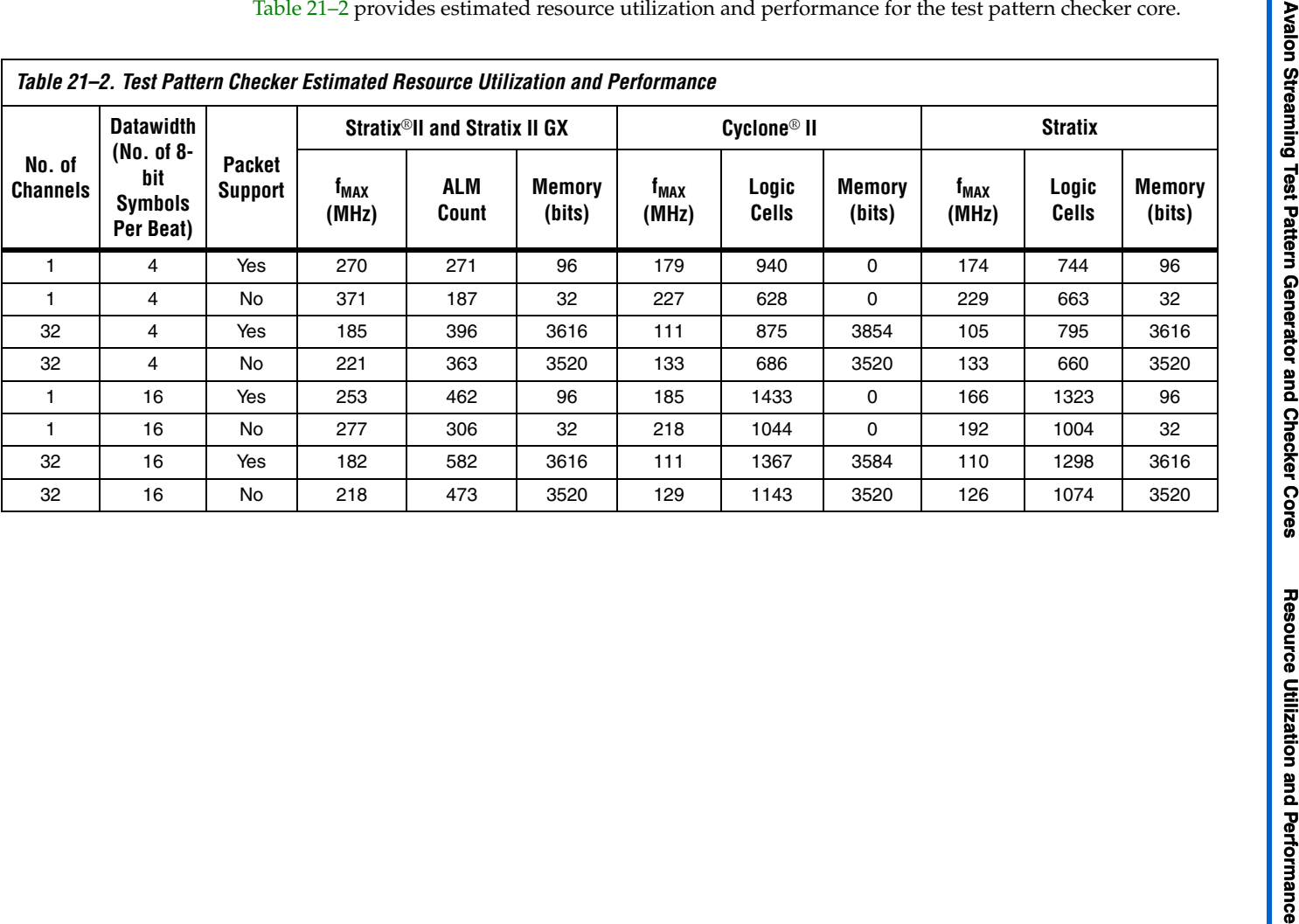

### <span id="page-2693-0"></span>**Test Pattern Generator**

This section describes the hardware structure and functionality of the test pattern generator core.

### **Functional Description**

The test pattern generator core accepts commands to generate data via an Avalon-MM command interface, and drives the generated data to an Avalon-ST data interface. You can parameterize most aspects of the Avalon-ST data interface such as the number of error bits and data signal width, thus allowing you to test components with different interfaces. [Figure 21–1](#page-2693-1) shows a block diagram of the test pattern generator core.

<span id="page-2693-1"></span>*Figure 21–1. Test Pattern Generator Core Block Diagram*

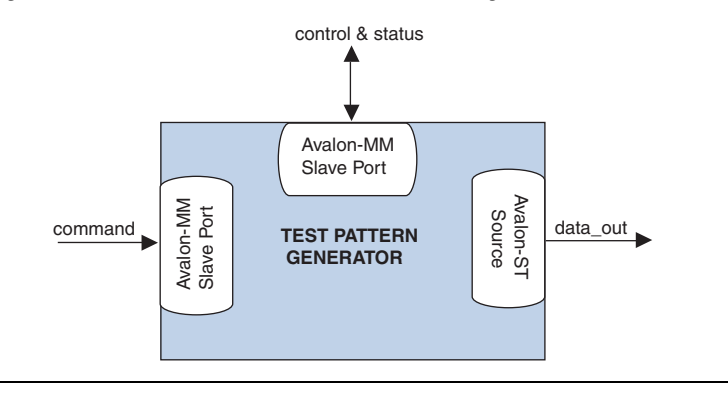

The data pattern is determined by the following equation: Symbol Value = Symbol Position in Packet XOR Data Error Mask. Non-packetized data is one long stream with no beginning or end.

The test pattern generator core has a throttle register that is set via the Avalon-MM control interface. The value of the throttle register is used in conjunction with a pseudo-random number generator to throttle the data generation rate.

#### *Command Interface*

The command interface is a 32-bit Avalon-MM write slave that accepts data generation commands. It is connected to a 16-element deep FIFO, thus allowing a master peripheral to drive a number of commands into the test pattern generator core.

The command interface maps to the following registers: cmd\_lo and cmd\_hi. The command is pushed into the FIFO when the register cmd\_lo (address 0) is written to. When the FIFO is full, the command

interface asserts the wait request signal. You can create errors by writing to the register cmd\_hi (address 1). The errors are only cleared when 0 is written to this register or its respective fields. See page ["Test Pattern](#page-2701-0)  [Generator Command Registers" on page 21–12](#page-2701-0) for more information on the register fields.

### *Control and Status Interface*

The control and status interface is a 32-bit Avalon-MM slave that allows you to enable or disable the data generation as well as set the throttle.

This interface also provides useful generation-time information such as the number of channels and whether or not packets are supported.

### *Output Interface*

The output interface is an Avalon-ST interface that optionally supports packets. You can configure the output interface to suit your requirements.

Depending on the incoming stream of commands, the output data may contain interleaved packet fragments for different channels. To keep track of the current symbol's position within each packet, the test pattern generator core maintains an internal state for each channel.

### **Instantiating the Test Pattern Generator in SOPC Builder**

Use the MegaWizard® interface for the test pattern generator core in SOPC Builder to configure the core. The following sections list the available options in the MegaWizard interface.

#### *Functional Parameter*

The functional parameter allows you to configure the test pattern generator as a whole: **Throttle Seed**—The starting value for the throttle control random number generator. Altera recommends a value which is unique to each instance of the test pattern generator and checker cores in a system.

#### *Output Interface*

You can configure the output interface of the test pattern generator core using the following parameters:

- Number of Channels-The number of channels that the test pattern generator core supports. Valid values are 1–256.
- **Data Bits Per Symbol—The number of bits per symbol for the input** and output interfaces. Valid values are 1–256. Example—For typical systems that carry 8-bit bytes, set this parameter to 8.
- **Data Symbols Per Beat—The number of symbols (words) that are** transferred per beat. Valid values are 1–256.
- **Include Packet Support**—Indicates whether or not packet transfers are supported. Packet support includes the startofpacket, endofpacket, and empty signals.
- **Error Signal Width (bits)—The width of the error signal on the** output interface. Valid values are 0–31. A value of 0 indicates that the error signal is not in use.

### <span id="page-2695-0"></span>**Test Pattern Checker**

This section describes the hardware structure and functionality of the test pattern checker core.

### **Functional Description**

The test pattern checker core accepts data via an Avalon-ST interface, checks it for correctness against the same predetermined pattern used by the test pattern generator core to produce the data, and reports any exceptions to the control interface. You can parameterize most aspects of the test pattern checker's Avalon-ST interface such as the number of error bits and the data signal width, thus allowing you to test components with different interfaces.

The test pattern checker has a throttle register that is set via the Avalon-MM control interface.The value of the throttle register controls the rate at which data is accepted.

[Figure 21–2](#page-2696-0) shows a block diagram of the test pattern checker core.

<span id="page-2696-0"></span>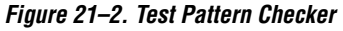

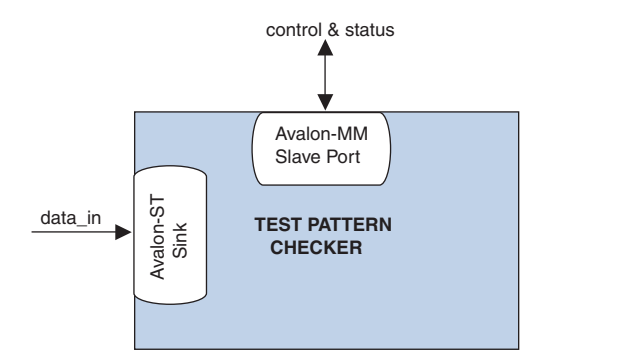

The test pattern checker core detects exceptions and reports them to the control interface via a 32-element deep internal FIFO. Possible exceptions are data error, missing start-of-packet (SOP), missing end-of-packet (EOP) and signalled error.

As each exception occurs, an exception descriptor is pushed into the FIFO. If the same exception occurs more than once consecutively, only one exception descriptor is pushed into the FIFO. All exceptions are ignored when the FIFO is full. Exception descriptors are deleted from the FIFO after they are read by the control and status interface.

#### *Input Interface*

The input interface is an Avalon-ST interface that optionally supports packets. You can configure the input interface to suit your requirements.

Incoming data may contain interleaved packet fragments. To keep track of the current symbol's position, the test pattern checker core maintains an internal state for each channel.

#### *Control and Status Interface*

The control and status interface is a 32-bit Avalon-MM slave that allows you to enable or disable data acceptance as well as set the throttle. This interface provides useful generation-time information such as the number of channels and whether the test pattern checker supports packets.

The control and status interface also provides information on the exceptions detected by the test pattern checker core. The interface obtains this information by reading from the exception FIFO.

### **Instantiating the Test Pattern Checker in SOPC Builder**

Use the MegaWizard interface for the test pattern checker core in SOPC Builder to configure the core. The following sections list the available options in the MegaWizard interface.

#### *Functional Parameter*

The functional parameter allows you to configure the test pattern checker as a whole: **Throttle Seed**—The starting value for the throttle control random number generator. Altera recommends a unique value to each instance of the test pattern generator and checker cores in a system.

#### *Input Parameters*

You can configure the input interface of the test pattern checker core using the following parameters:

- Number of Channels—The number of channels that the test pattern checker core supports. Valid values are 1–256.
- **Data Bits Per Symbol**—The number of bits per symbol for the input interface. Valid values are 1–256.
- **Data Symbols Per Beat**—The number of symbols (words) that are transferred per beat. Valid values are 1–32.
- **Include Packet Support**—Indicates whether or not packet transfers are supported. Packet support includes the startofpacket, endofpacket, and empty signals.
- **Error Signal Width (bits)—The width of the error signal on the** input interface. Valid values are 0–31. A value of 0 indicates that the error signal is not in use.

### <span id="page-2697-0"></span>**Device and Tools Support**

For each device family, the test pattern generator and checker cores provide either full or preliminary support:

- *Full support* means the component meets all functional and timing requirements for the device family and may be used in production designs.
- *Preliminary support* means the component meets all functional requirements, but might still be undergoing timing analysis for the device family; it may be used in production designs with caution.

[Figure 21–3](#page-2698-2) shows the level of support offered by the test pattern generator and checker cores to each Altera device family.

<span id="page-2698-2"></span>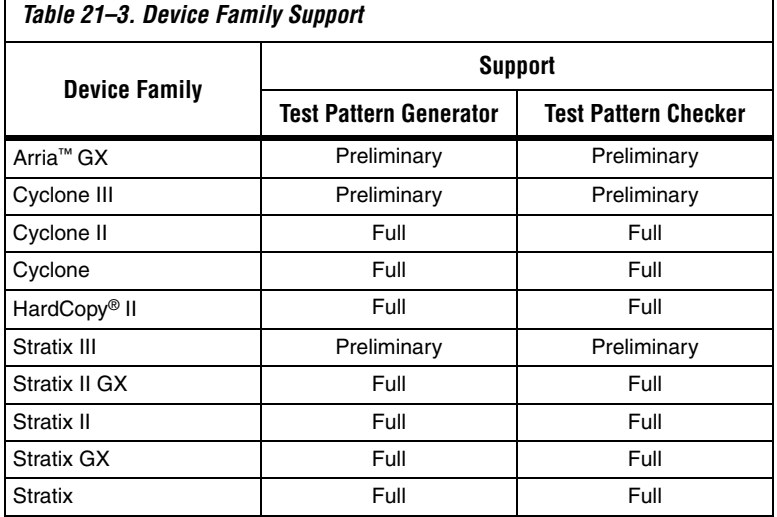

### <span id="page-2698-0"></span>**Installation and Licensing**

The test pattern generator and checker cores are included in the Altera MegaCore<sup>®</sup> IP Library, which is an optional part of the Quartus<sup>®</sup> II software installation. After you install the MegaCore IP Library, SOPC Builder recognizes these components and can instantiate them into a system.

You can use the test pattern generator and checker for free without a license in any design targeting an Altera device.

### <span id="page-2698-1"></span>**Hardware Simulation Considerations**

The test pattern generator and checker cores do not provide a simulation testbench for simulating a stand-alone instance of the component. However, you can use the standard SOPC Builder simulation flow to simulate the component design files inside an SOPC Builder system.

### <span id="page-2699-0"></span>**Software Programming Model**

This section describes the software programming model for the test pattern generator and checker cores.

### **HAL System Library Support**

For Nios II processor users, Altera provides HAL system library drivers that enable you to initialize and access the test pattern generator and checker cores. Altera recommends you to use the provided drivers to access the cores instead of accessing the registers directly.

For Nios II IDE users, copy the provided drivers from the following installation folders to your software application directory:

- *<IP installation directory>* **/ip /sopc\_builder\_ip /altera\_avalon\_data\_source/HAL**
- *<IP installation directory>***/ip/sopc\_builder\_ip/ altera\_avalon\_data\_sink/HAL**

### **Software Files**

The following software files define the low-level access to the hardware, and provide the routines for the HAL device drivers. Application developers should not modify these files.

- Software files provided with the test pattern generator core:
	- data\_source\_regs.h-The header file that defines the test pattern generator's register maps.
	- **data\_source\_util.h, data\_source\_util.c**—The header and source code for the functions and variables required to integrate the driver into the HAL system library.
- Software files provided with the test pattern checker core:
	- data\_sink\_regs.h-The header file that defines the core's register maps.
	- **data\_sink\_util.h, data\_sink\_util.c**—The header and source code for the functions and variables required to integrate the driver into the HAL system library.

### **Register Maps**

This section describes the register maps for the test pattern generator and checker cores.
#### *Test Pattern Generator Control and Status Registers*

[Table 21–4](#page-2700-0) shows the offset for the test pattern generator control and status registers. Each register is 32 bits wide.

<span id="page-2700-0"></span>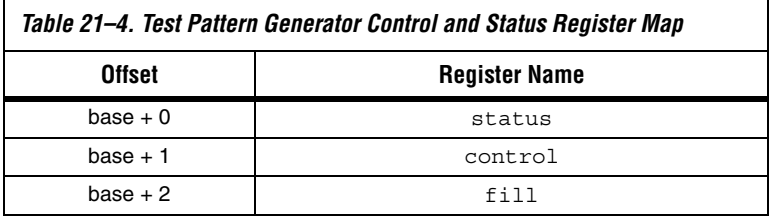

[Table 21–5](#page-2700-1) describes the status register bits.

<span id="page-2700-1"></span>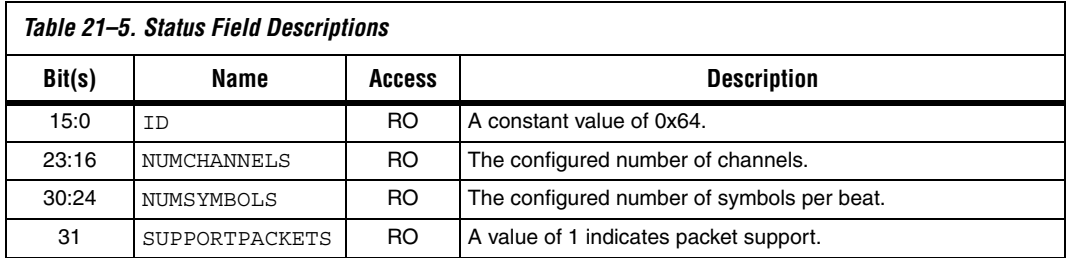

#### [Table 21–6](#page-2700-2) describes the control register bits.

<span id="page-2700-2"></span>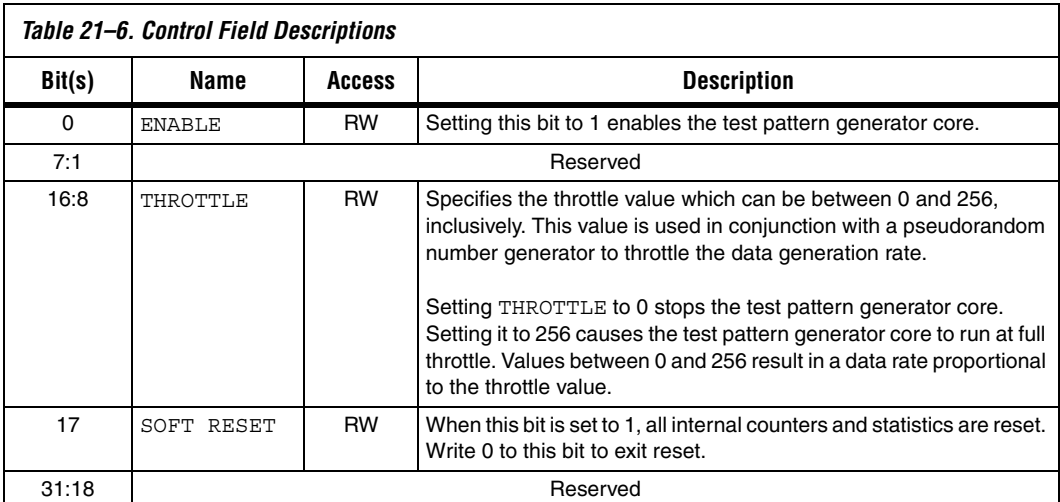

<span id="page-2701-2"></span>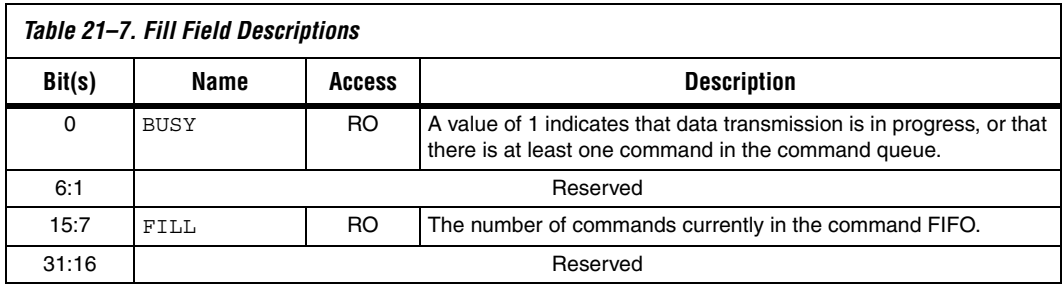

[Table 21–7](#page-2701-2) describes the fill register bits.

#### *Test Pattern Generator Command Registers*

[Table 21–8](#page-2701-0) shows the offset for the command registers. Each register is 32 bits wide.

<span id="page-2701-0"></span>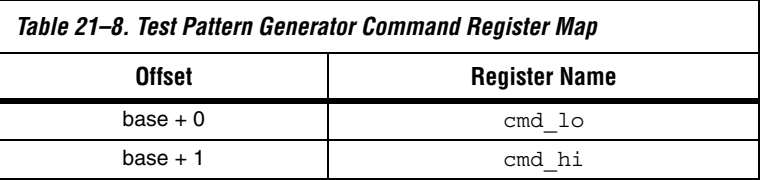

[Table 21–9](#page-2701-1) describes the cmd\_lo register bits. The command is pushed into the FIFO only when the cmd\_lo register is written to.

<span id="page-2701-1"></span>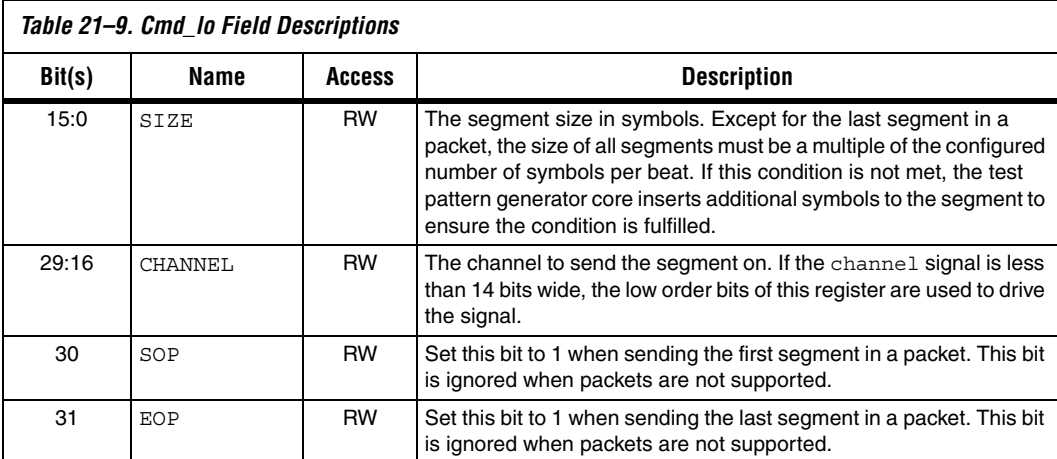

<span id="page-2702-0"></span>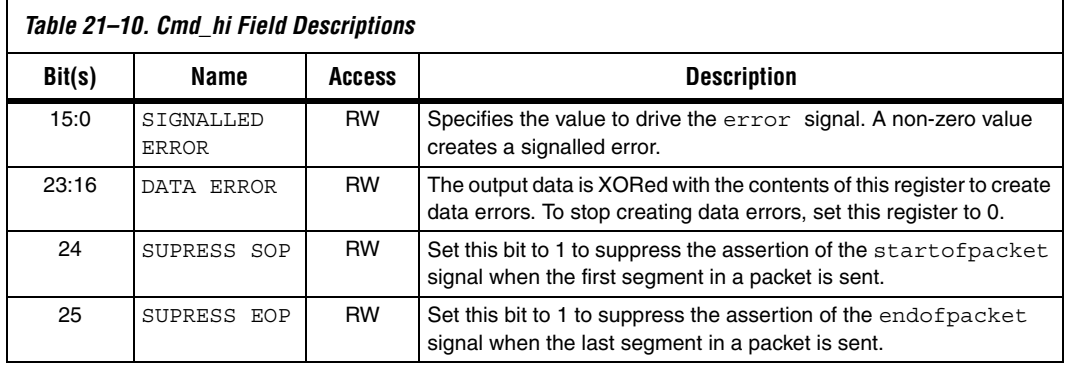

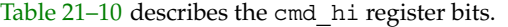

*Test Pattern Checker Control and Status Registers*

[Table 21–11](#page-2702-1) shows the offset for the control and status registers. Each register is 32 bits wide.

<span id="page-2702-1"></span>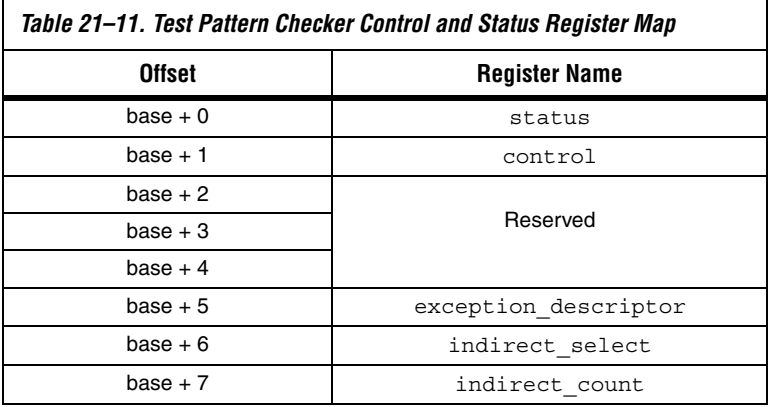

[Table 21–12](#page-2702-2) describes the status register bits.

<span id="page-2702-2"></span>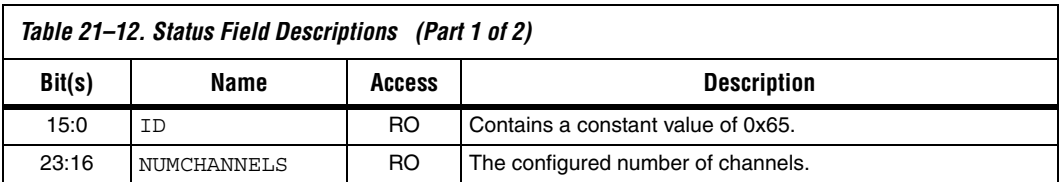

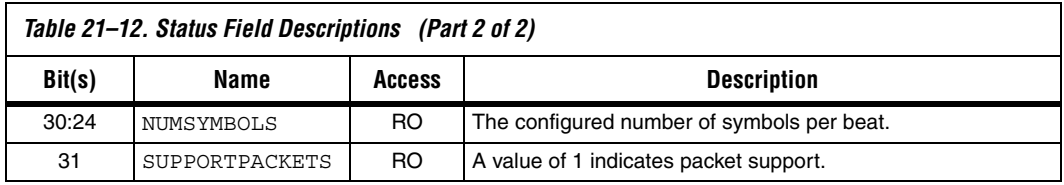

[Table 21–13](#page-2703-0) describes the control register bits.

<span id="page-2703-0"></span>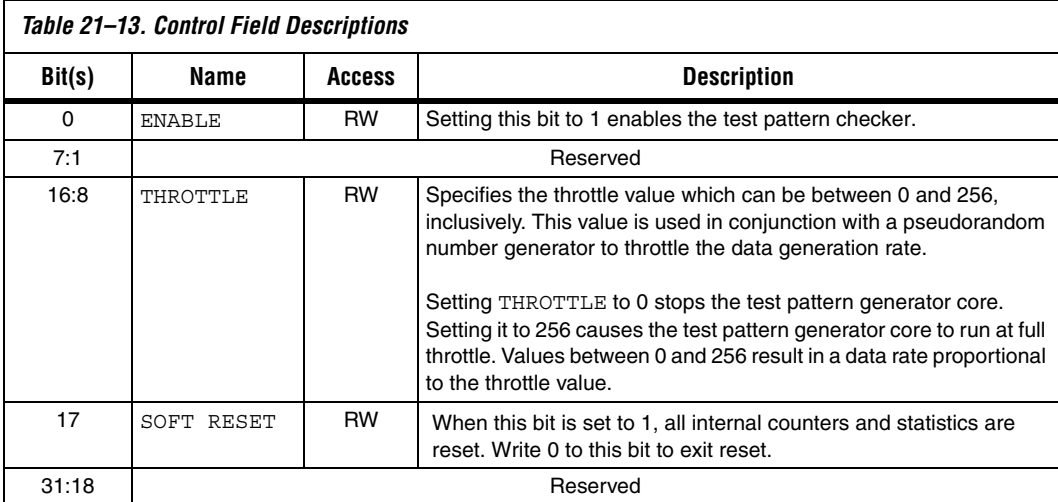

[Table 21–14](#page-2703-1) describes the exception\_descriptor register bits. If there is no exception, reading this register returns 0.

<span id="page-2703-1"></span>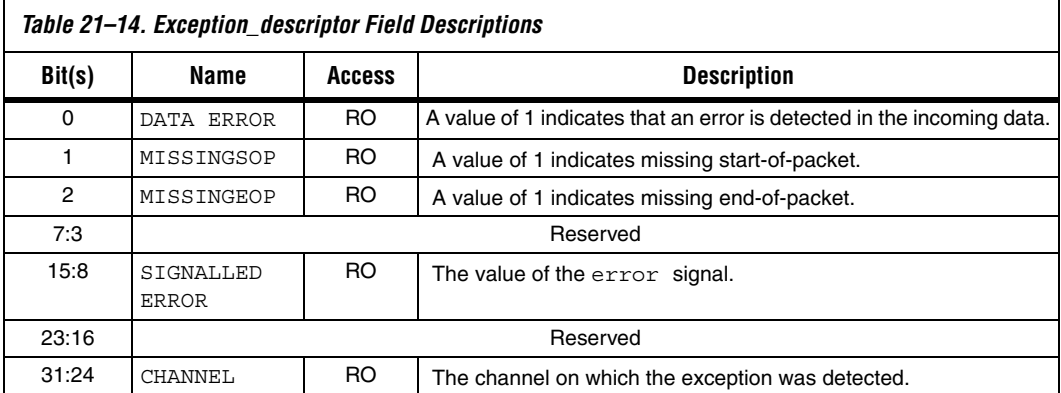

[Table 21–15](#page-2704-0) describes the indirect\_select register bits.

<span id="page-2704-0"></span>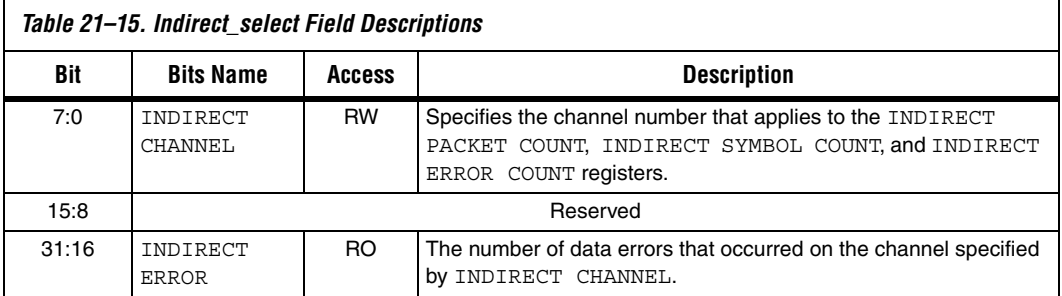

[Table 21–16](#page-2704-1) describes the indirect\_count register bits.

<span id="page-2704-1"></span>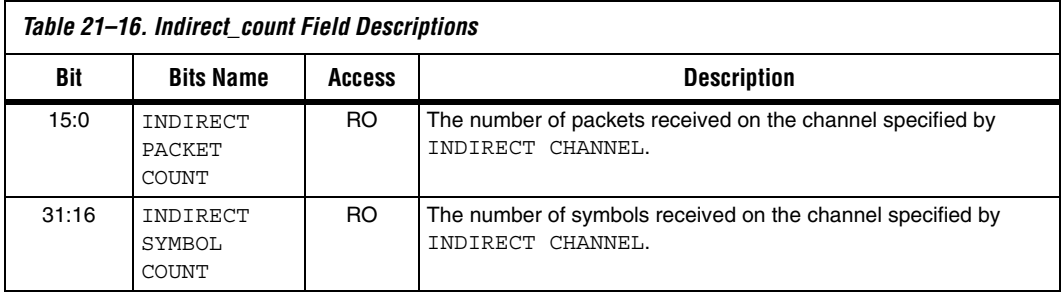

# **Test Pattern Generator API**

This section describes the application programming interface (API) for the test pattern generator core. All APIs are currently not available from the interrupt service routine (ISR).

#### **data\_source\_reset()**

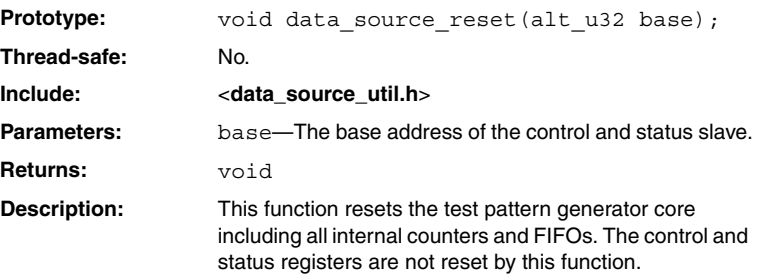

## **data\_source\_init()**

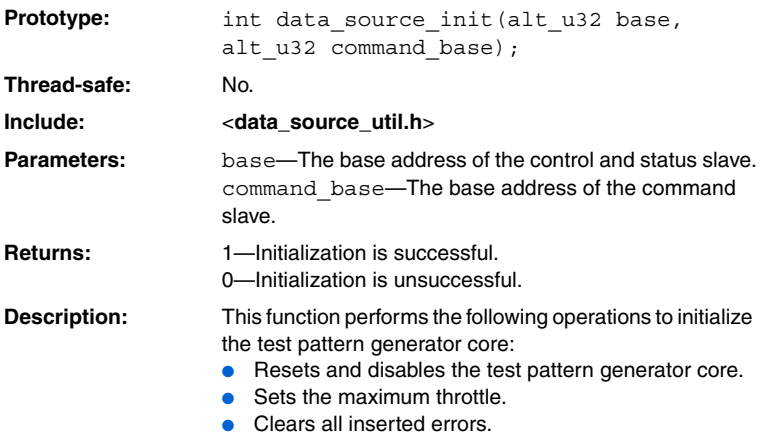

## **data\_source\_get\_id()**

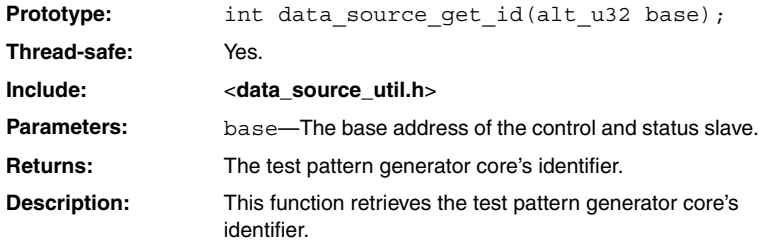

#### **data\_source\_get\_supports\_packets()**

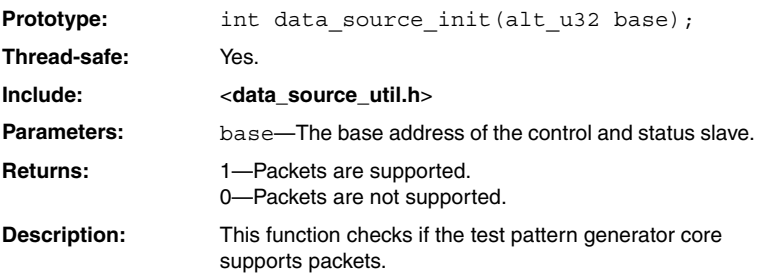

#### **data\_source\_get\_num\_channels()**

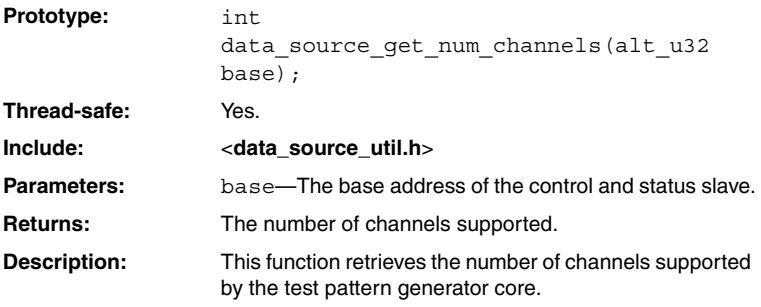

#### **data\_source\_get\_symbols\_per\_cycle()**

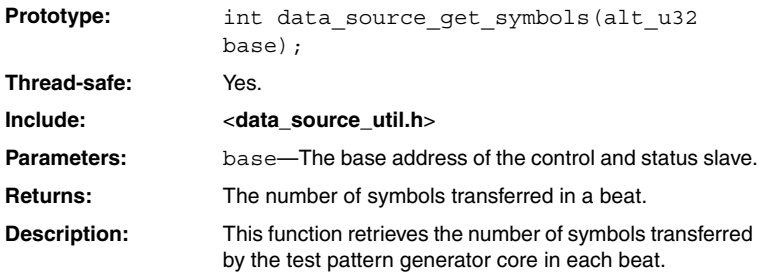

#### **data\_source\_set\_enable()**

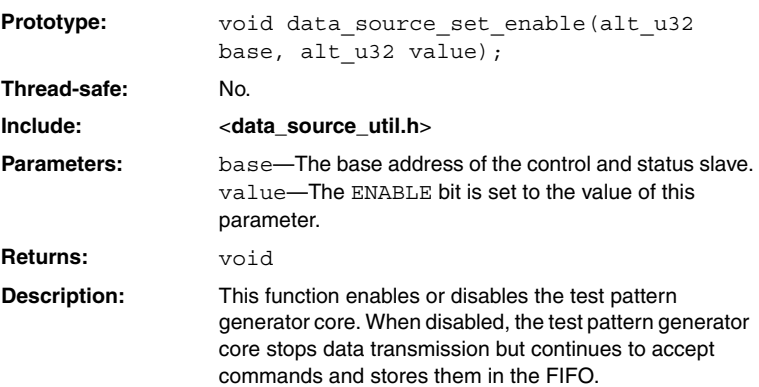

## **data\_source\_get\_enable()**

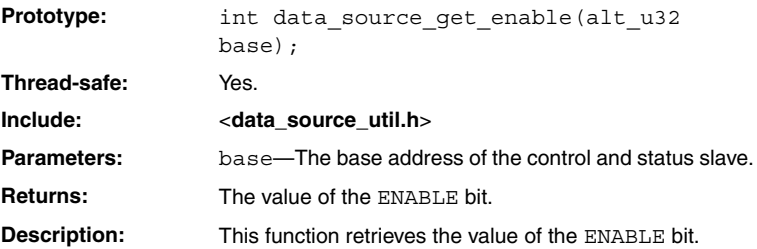

#### **data\_source\_set\_throttle()**

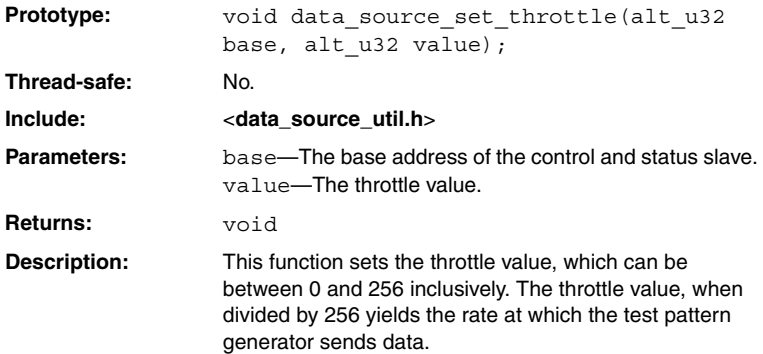

#### **data\_source\_get\_throttle()**

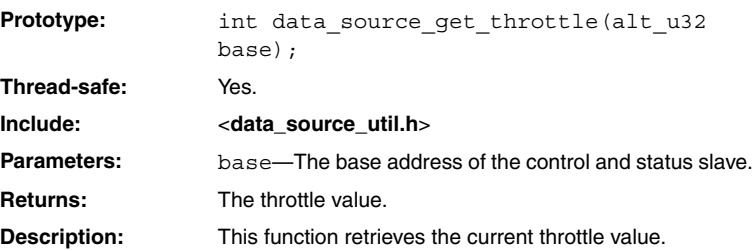

# **data\_source\_is\_busy()**

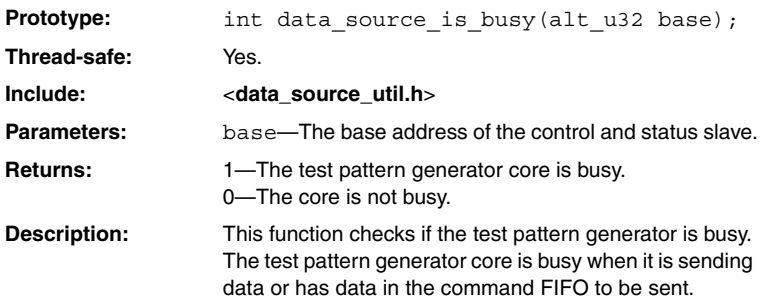

## **data\_source\_fill\_level()**

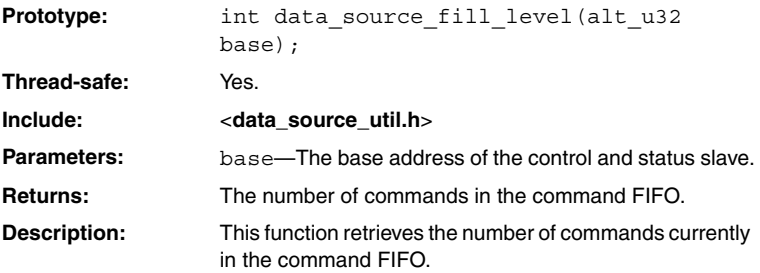

#### **data\_source\_send\_data()**

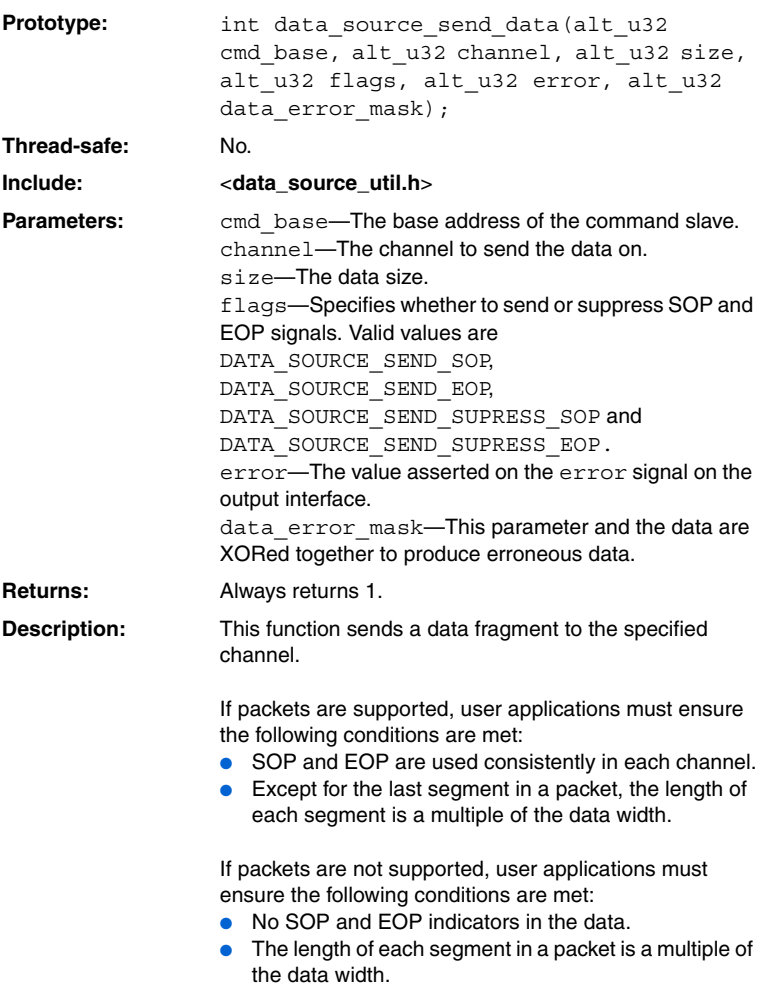

# **Test Pattern Checker API**

This section describes the API for the test pattern checker core. The APIs are currently not available from the ISR.

## **data\_sink\_reset()**

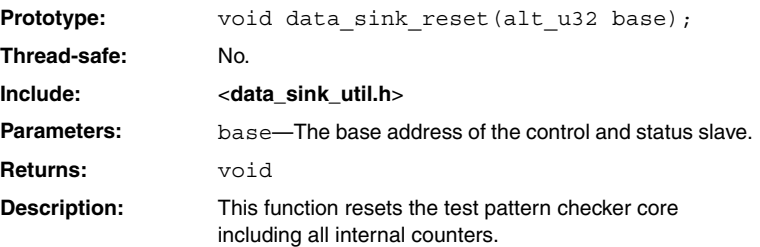

#### **data\_sink\_init()**

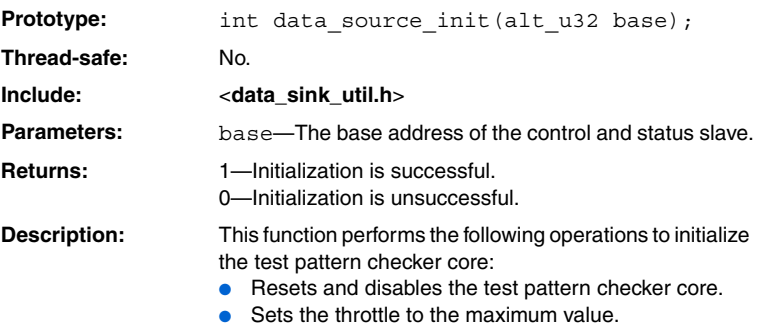

## **data\_sink\_get\_id()**

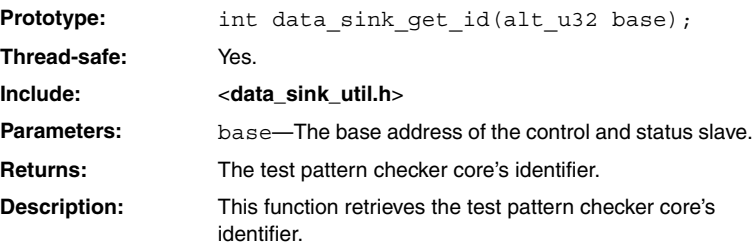

## **data\_sink\_get\_supports\_packets()**

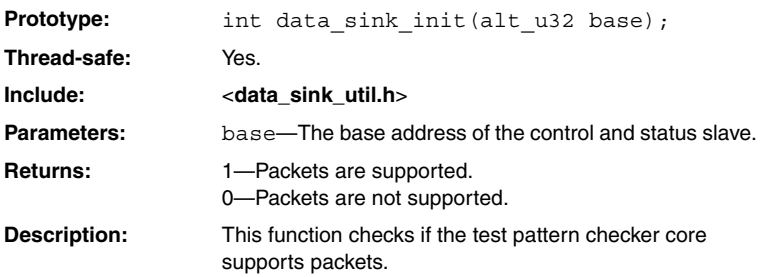

## **data\_sink\_get\_num\_channels()**

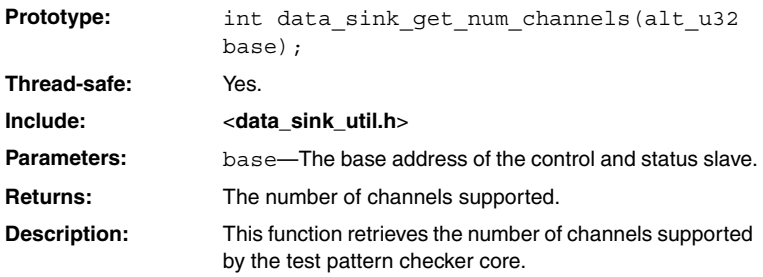

#### **data\_sink\_get\_symbols\_per\_cycle()**

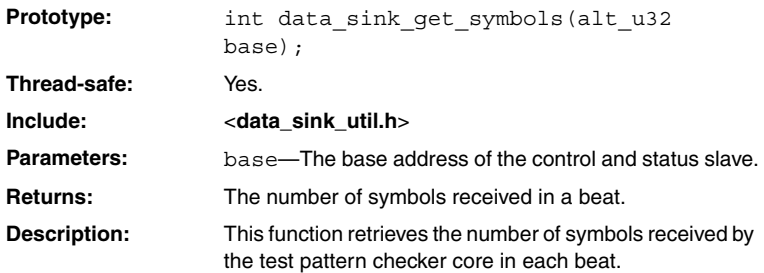

## **data\_sink\_set enable()**

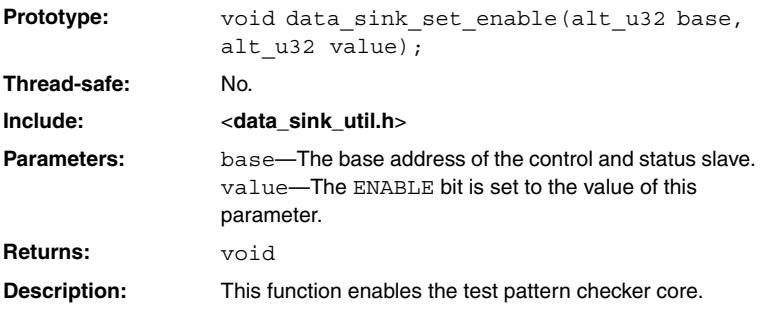

## **data\_sink\_get\_enable()**

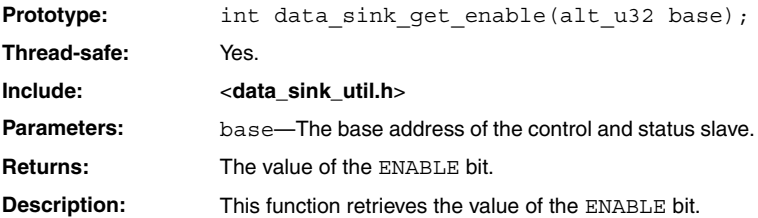

#### **data\_sink\_set\_throttle()**

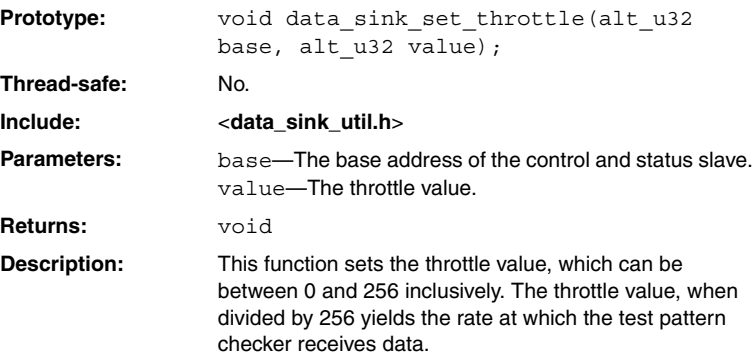

## **data\_sink\_get\_throttle()**

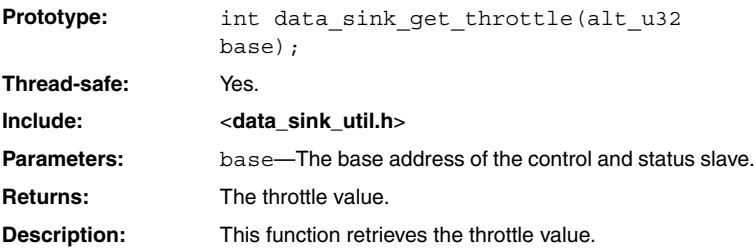

# **data\_sink\_get\_packet\_count()**

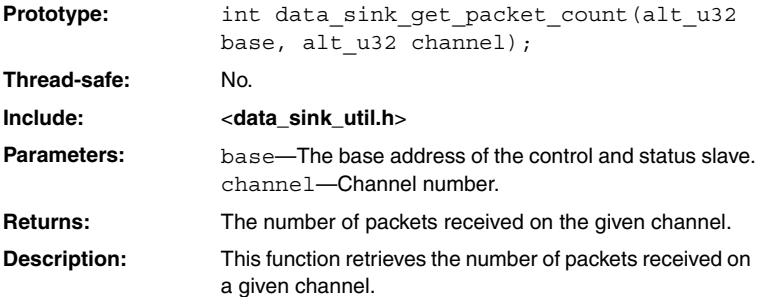

#### **data\_sink\_get\_symbol\_count()**

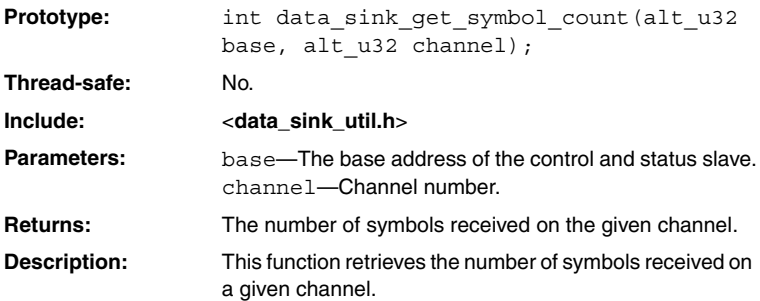

## **data\_sink\_get\_error\_count()**

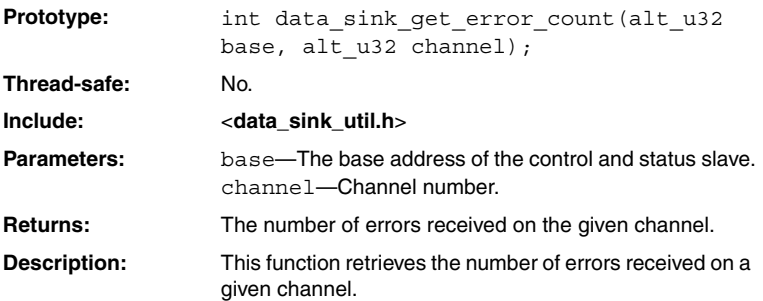

## **data\_sink\_get\_exception()**

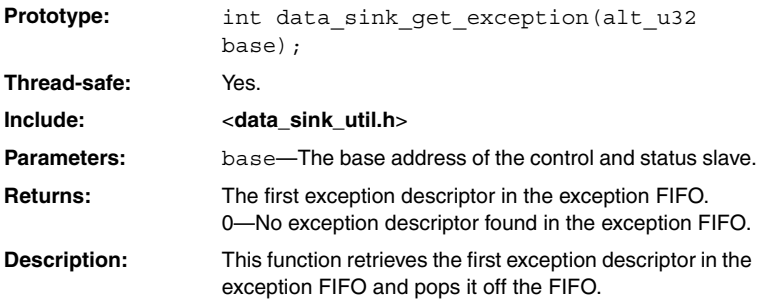

## **data\_sink\_exception\_is\_exception()**

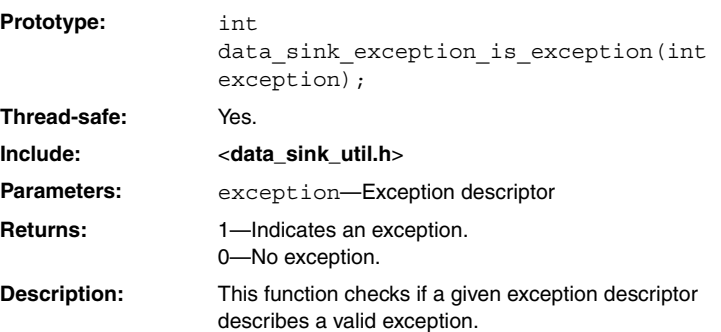

#### **data\_sink\_exception\_has\_data\_error()**

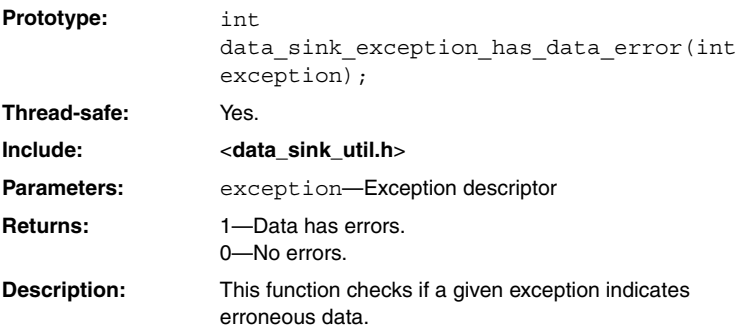

#### **data\_sink\_exception\_has\_missing\_sop()**

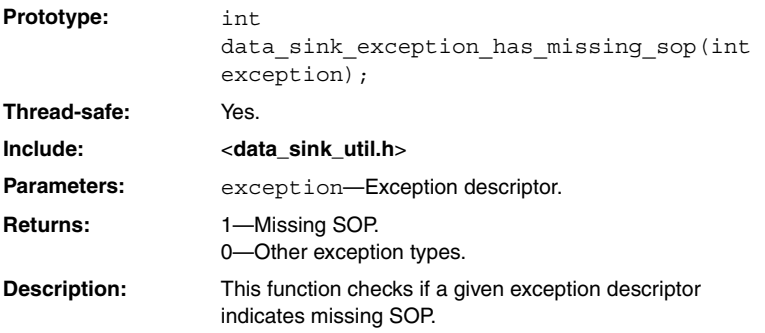

#### **data\_sink\_exception\_has\_missing\_eop()**

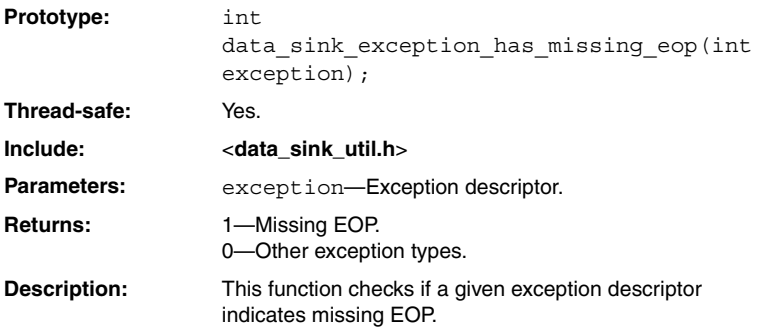

#### **data\_sink\_exception\_signalled\_error()**

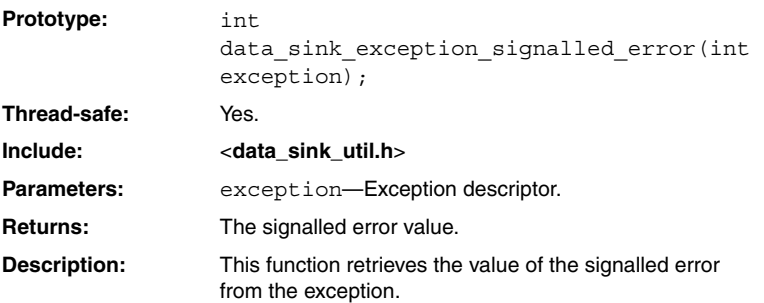

#### **data\_sink\_exception\_channel()**

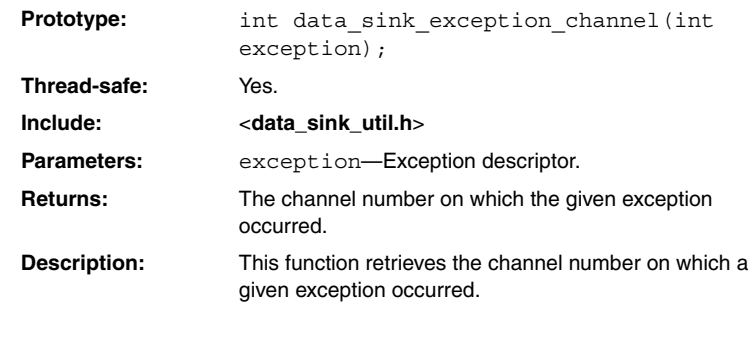

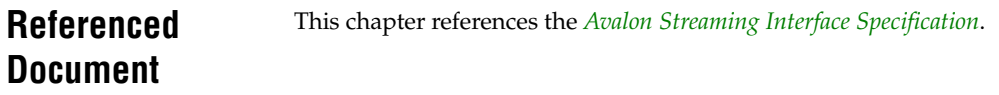

#### **Document Revision History** [Table 21–17](#page-2716-0) shows the revision history for this chapter.

<span id="page-2716-0"></span>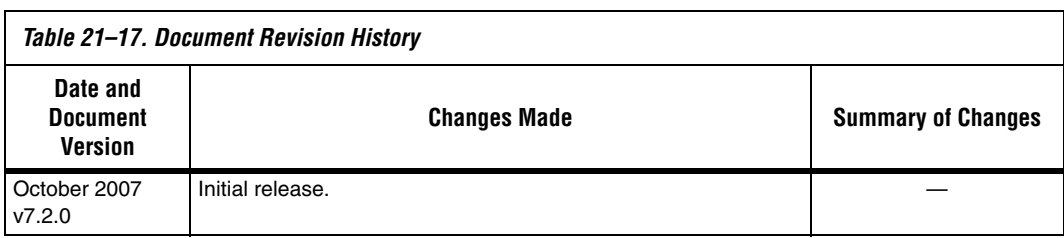